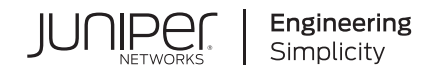

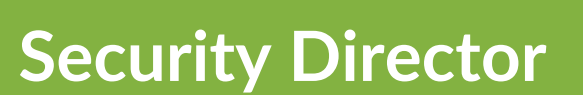

# Security Director User Guide

Published 2023-03-10 Juniper Networks, Inc. 1133 Innovation Way Sunnyvale, California 94089 USA 408-745-2000 www.juniper.net

Juniper Networks, the Juniper Networks logo, Juniper, and Junos are registered trademarks of Juniper Networks, Inc. in the United States and other countries. All other trademarks, service marks, registered marks, or registered service marks are the property of their respective owners.

Juniper Networks assumes no responsibility for any inaccuracies in this document. Juniper Networks reserves the right to change, modify, transfer, or otherwise revise this publication without notice.

*Security Director Security Director User Guide* Copyright © 2023 Juniper Networks, Inc. All rights reserved.

The information in this document is current as of the date on the title page.

# **YEAR 2000 NOTICE**

Juniper Networks hardware and software products are Year 2000 compliant. Junos OS has no known time-related limitations through the year 2038. However, the NTP application is known to have some difficulty in the year 2036.

#### **END USER LICENSE AGREEMENT**

The Juniper Networks product that is the subject of this technical documentation consists of (or is intended for use with) Juniper Networks software. Use of such software is subject to the terms and conditions of the End User License Agreement ("EULA") posted at [https://support.juniper.net/support/eula/.](https://support.juniper.net/support/eula/) By downloading, installing or using such software, you agree to the terms and conditions of that EULA.

# Table of Contents

**About the [Documentation](#page-44-0) | [xlv](#page-44-0)**

[Documentation](#page-44-1) and Release Notes **| [xlv](#page-44-1)**

[Documentation](#page-44-2) Conventions **| [xlv](#page-44-2)**

[Documentation](#page-47-0) Feedback **| [xlviii](#page-47-0)**

[Requesting](#page-47-1) Technical Support **| [xlviii](#page-47-1)**

Self-Help Online Tools and [Resources](#page-48-0) **| [xlix](#page-48-0)**

[Creating](#page-48-1) a Service Request with JTAC **| [xlix](#page-48-1)**

# [1](#page-49-0)

# **Junos Space Security [Director](#page-49-0)**

#### **[Overview](#page-50-0) | [2](#page-50-0)**

Junos Space Security Director [Overview](#page-50-1) **| [2](#page-50-1)** Benefits of Junos Space Security [Director](#page-51-0) **| [3](#page-51-0)** [Access](#page-52-0) and Log in **| [4](#page-52-0)** Using [Navigational](#page-52-1) Elements **| [4](#page-52-1)** Banner [Overview](#page-53-0) **| [5](#page-53-0)** Junos Space [Platform](#page-53-1) Link **| [5](#page-53-1)** [Search](#page-54-0) Utility **| [6](#page-54-0)** Domain [Switcher](#page-54-1) **| [6](#page-54-1)** [Notification](#page-54-2) Center **| [6](#page-54-2)** User [Functions](#page-54-3) Menu **| [6](#page-54-3)** Help [Button](#page-55-0) **| [7](#page-55-0)** Search [Overview](#page-55-1) **| [7](#page-55-1)** Search [Patterns](#page-55-2) **| [7](#page-55-2)** Search [Categories](#page-56-0) **| [8](#page-56-0)** Global [Search](#page-56-1) **| [8](#page-56-1)** ILP [Search](#page-56-2) **| [8](#page-56-2)** [Column](#page-56-3) Search **| [8](#page-56-3)** Item [Selector](#page-56-4) Search **| [8](#page-56-4)** Delimiter Search [Limitations](#page-57-0) **| [9](#page-57-0)** [Refresh](#page-57-1) Search Index **| [9](#page-57-1)**

Main [Workspace](#page-58-0) Overview **| [10](#page-58-0)** [Dashboard](#page-58-1) **| [10](#page-58-1)** [Monitor](#page-58-2) **| [10](#page-58-2)** [Devices](#page-59-0) **| [11](#page-59-0)** [Configure](#page-60-0) **| [12](#page-60-0)** [Reports](#page-60-1) **| [12](#page-60-1)** [Administration](#page-61-0) **| [13](#page-61-0)** Global [Features](#page-62-0) **| [14](#page-62-0)** [Conclusion](#page-63-0) **| [15](#page-63-0)** Juniper Networks [Connected](#page-63-1) Security Overview **| [15](#page-63-1)** Benefits of Juniper Networks [Connected](#page-64-0) Security **| [16](#page-64-0)** Security Director Insights [Overview](#page-65-0) **| [17](#page-65-0)** [Benefits](#page-65-1) **| [17](#page-65-1)**

Security Director Insights [Architecture](#page-65-2) **| [17](#page-65-2)**

# **[Dashboard](#page-67-0)**

[2](#page-67-0)

[3](#page-76-0)

# **[Overview](#page-68-0) | [20](#page-68-0)**

[Dashboard](#page-68-1) Overview **| [20](#page-68-1)**

[Understanding](#page-74-0) Role-Based Access Control for the Dashboard **| [26](#page-74-0)**

# **[Monitor](#page-76-0)**

## **Events and [Logs-All](#page-78-0) Events | [30](#page-78-0)**

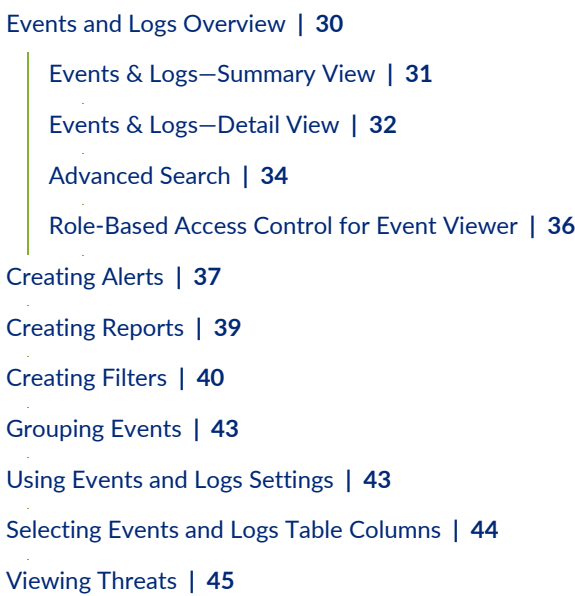

Viewing Data for [Selected](#page-93-1) Devices **| [45](#page-93-1)**

Using the [Detailed](#page-94-0) Log View **| [46](#page-94-0)**

[Using](#page-94-1) the Raw Log View **| [46](#page-94-1)**

[Showing](#page-95-0) Exact Match **| [47](#page-95-0)**

[Using](#page-95-1) Filter on Cell Data **| [47](#page-95-1)**

Using [Exclude](#page-96-0) Cell Data **| [48](#page-96-0)**

[Showing](#page-97-0) Firewall Policy **| [49](#page-97-0)**

[Showing](#page-98-0) Source NAT Policy **| [50](#page-98-0)**

Showing [Destination](#page-98-1) NAT Policy **| [50](#page-98-1)**

[Downloading](#page-99-0) Packets Captured **| [51](#page-99-0)**

[Showing](#page-100-0) Attack Details **| [52](#page-100-0)**

#### Using [Filters](#page-101-0) **| [53](#page-101-0)**

Editing Event [Viewer](#page-101-1) Filters **| [53](#page-101-1)**

[Viewing](#page-101-2) Saved Filters **| [53](#page-101-2)**

[Deleting](#page-103-0) Event Viewer Filters **| [55](#page-103-0)**

#### **Events and [Logs-Firewall](#page-104-0) | [56](#page-104-0)**

Firewall Events and Logs [Overview](#page-104-1) **| [56](#page-104-1)** Firewall [Events—Summary](#page-104-2) View **| [56](#page-104-2)**

Firewall [Events—Details](#page-105-0) View **| [57](#page-105-0)**

# **Events and [Logs-Web](#page-108-0) Filtering | [60](#page-108-0)**

Web Filtering Events and Log [Overview](#page-108-1) **| [60](#page-108-1)**

Web Filtering [Events—Summary](#page-108-2) View **| [60](#page-108-2)**

Web Filtering [Events—Detail](#page-109-0) View **| [61](#page-109-0)**

#### **Events and [Logs-VPN](#page-111-0) | [63](#page-111-0)**

VPN Events and Logs [Overview](#page-111-1) **| [63](#page-111-1)**

VPN [Events—Summary](#page-111-2) View **| [63](#page-111-2)**

VPN [Events—Detail](#page-112-0) View **| [64](#page-112-0)**

#### **Events and [Logs-Content](#page-113-0) Filtering | [65](#page-113-0)**

Content Filtering Events and Logs [Overview](#page-113-1) **| [65](#page-113-1)**

Content Filtering [Events—Summary](#page-113-2) View **| [65](#page-113-2)**

Content Filtering [Events—Detail](#page-114-0) View **| [66](#page-114-0)**

# **Events and [Logs-Antispam](#page-116-0) | [68](#page-116-0)**

Antispam Events and Logs [Overview](#page-116-1) **| [68](#page-116-1)**

Antispam [Events—Summary](#page-116-2) View **| [68](#page-116-2)** Antispam [Events—Detail](#page-116-3) View **| [68](#page-116-3)**

#### **Events and [Logs-Antivirus](#page-119-0) | [71](#page-119-0)**

Antivirus Events and Logs [Overview](#page-119-1) **| [71](#page-119-1)** Antivirus [Events—Summary](#page-119-2) View **| [71](#page-119-2)**

Antivirus [Events—Detail](#page-120-0) View **| [72](#page-120-0)**

#### **Events and [Logs-IPS](#page-122-0) | [74](#page-122-0)**

IPS Events and Logs [Overview](#page-122-1) **| [74](#page-122-1)**

IPS [Events—Summary](#page-122-2) View **| [74](#page-122-2)**

IPS [Events—Detail](#page-123-0) View **| [75](#page-123-0)**

#### **Events and [Logs-Screen](#page-126-0) | [78](#page-126-0)**

Screen Events and Logs [Overview](#page-126-1) **| [78](#page-126-1)**

Screen [Events—Summary](#page-126-2) View **| [78](#page-126-2)** Screen [Events—Detail](#page-127-0) View **| [79](#page-127-0)**

#### **Events and [Logs-ATP](#page-129-0) Cloud | [81](#page-129-0)**

ATP Cloud Events and Logs [Overview](#page-129-1) **| [81](#page-129-1)**

ATP Cloud [Events—Summary](#page-129-2) View **| [81](#page-129-2)**

ATP Cloud [Events—Detail](#page-130-0) View **| [82](#page-130-0)**

#### **Events and [Logs-Apptrack](#page-132-0) | [84](#page-132-0)**

Apptrack Events and Logs [Overview](#page-132-1) **| [84](#page-132-1)**

Apptrack [Events—Summary](#page-132-2) View **| [84](#page-132-2)**

Apptrack [Events—Detail](#page-133-0) View **| [85](#page-133-0)**

#### **Threat [Prevention-Hosts](#page-136-0) | [88](#page-136-0)**

Infected Hosts [Overview](#page-136-1) **| [88](#page-136-1)**

[Infected](#page-137-0) Host Details **| [89](#page-137-0)**

#### **Threat [Prevention-C&C](#page-139-0) Servers | [91](#page-139-0)**

[Command](#page-139-1) and Control Servers Overview **| [91](#page-139-1)**

[Command](#page-140-0) and Control Server Details **| [92](#page-140-0)**

Hosts That have [Contacted](#page-141-0) This C&C Server **| [93](#page-141-0)**

[Associated](#page-141-1) Domains **| [93](#page-141-1)**

[Signatures](#page-141-2) **| [93](#page-141-2)**

#### **Threat [Prevention-HTTP](#page-143-0) File Download | [95](#page-143-0)**

HTTP File [Download](#page-143-1) Overview **| [95](#page-143-1)**

HTTP File [Download](#page-144-0) Details **| [96](#page-144-0)**

File [Summary](#page-145-0) **| [97](#page-145-0)**

HTTP [Downloads](#page-146-0) **| [98](#page-146-0)**

#### **Threat [Prevention-Email](#page-147-0) Quarantine and Scanning | [99](#page-147-0)**

SMTP [Quarantine](#page-147-1) Overview **| [99](#page-147-1)**

Email [Attachments](#page-149-0) Scanning Overview **| [101](#page-149-0)**

Email [Attachments](#page-150-0) Scanning Details **| [102](#page-150-0)**

File [Summary](#page-150-1) **| [102](#page-150-1)**

#### **Threat [Prevention-IMAP](#page-153-0) Block | [105](#page-153-0)**

IMAP Block [Overview](#page-153-1) **| [105](#page-153-1)**

#### **Threat [Prevention-Manual](#page-155-0) Upload | [107](#page-155-0)**

File [Scanning](#page-155-1) Limits **| [107](#page-155-1)**

#### **Threat [Prevention-Feed](#page-157-0) Status | [109](#page-157-0)**

[Device](#page-157-1) Feed Status Details **| [109](#page-157-1)**

#### **Threat [Prevention-All](#page-159-0) Hosts Status | [111](#page-159-0)**

All Hosts Status [Details](#page-159-1) **| [111](#page-159-1)**

#### **Threat [Prevention-DDoS](#page-162-0) Feeds Status | [114](#page-162-0)**

DDoS Feeds Status [Details](#page-162-1) **| [114](#page-162-1)**

# **[Applications](#page-164-0) | [116](#page-164-0)**

About the [Application](#page-164-1) Visibility Page **| [116](#page-164-1)**

Tasks You Can [Perform](#page-165-0) **| [117](#page-165-0)**

Field [Descriptions](#page-165-1) **| [117](#page-165-1)**

[Application](#page-171-0) Visibility Overview **| [123](#page-171-0)**

[Application](#page-171-1) Overview **| [123](#page-171-1)**

[APPLICATIONS—Chart](#page-171-2) View **| [123](#page-171-2)**

[APPLICATIONS—Grid](#page-171-3) View **| [123](#page-171-3)**

User [Overview](#page-172-0) **| [124](#page-172-0)**

[USERS—Chart](#page-172-1) View **| [124](#page-172-1)**

[USERS—Grid](#page-172-2) View **| [124](#page-172-2)**

Source IP Address [Overview](#page-172-3) **| [124](#page-172-3)**

SOURCE [IP—Chart](#page-172-4) View **| [124](#page-172-4)**

[SOURCE](#page-173-0) IP—Grid View **| [125](#page-173-0)**

Block [Applications](#page-173-1) **| [125](#page-173-1)**

Block [Users](#page-175-0) **| [127](#page-175-0)**

Block Source IP [Addresses](#page-177-0) **| [129](#page-177-0)**

#### **Live [Threat](#page-179-0) Map | [131](#page-179-0)**

Threat Map [Overview](#page-179-1) **| [131](#page-179-1)**

[Blocking](#page-182-0) Threat Events **| [134](#page-182-0)**

### **Threat [Monitoring](#page-186-0) | [138](#page-186-0)**

Threat [Monitoring](#page-186-1) Overview **| [138](#page-186-1)**

[Summary](#page-187-0) View **| [139](#page-187-0)** [Detailed](#page-187-1) View **| [139](#page-187-1)**

#### **Alerts and Alarms - [Overview](#page-191-0) | [143](#page-191-0)**

Alerts and Alarms [Overview](#page-191-1) **| [143](#page-191-1)**

[Understanding](#page-192-0) Role-Based Access Control for the Alerts and Alert Definitions **| [144](#page-192-0)**

#### **Alerts and [Alarms-Alerts](#page-193-0) | [145](#page-193-0)**

[Deleting](#page-193-1) an Alert **| [145](#page-193-1)** [Searching](#page-193-2) Alerts **| [145](#page-193-2)**

Using [Generated](#page-194-0) Alerts **| [146](#page-194-0)**

#### **Alerts and [Alarms-Alert](#page-196-0) Definitions | [148](#page-196-0)**

Creating Alert [Definitions](#page-196-1) **| [148](#page-196-1)**

Editing Alert [Definitions](#page-198-0) **| [150](#page-198-0)**

Cloning Alert [Definition](#page-200-0) **| [152](#page-200-0)**

Deleting Alert [Definitions](#page-200-1) **| [152](#page-200-1)**

Searching Alert [Definitions](#page-201-0) **| [153](#page-201-0)**

Alert [Definitions](#page-201-1) Main Page Fields **| [153](#page-201-1)**

#### **Alerts and [Alarms-Alarms](#page-203-0) | [155](#page-203-0)**

Using [Device](#page-203-1) Alarms **| [155](#page-203-1)** [Device](#page-205-0) Alarms Main Page Fields **| [157](#page-205-0)**

# **[VPN](#page-206-0) | [158](#page-206-0)**

IPsec VPN [Monitoring](#page-206-1) Overview **| [158](#page-206-1)** About the [Overview](#page-209-0) Page **| [161](#page-209-0)** Tasks You Can [Perform](#page-209-1) **| [161](#page-209-1)** Field [Descriptions](#page-209-2) **| [161](#page-209-2)** Managing Monitored and [Unmonitored](#page-211-0) VPNs **| [163](#page-211-0)**

About the [Monitored](#page-212-0) Tunnels Page **| [164](#page-212-0)**

Tasks You Can [Perform](#page-212-1) **| [164](#page-212-1)**

Field [Descriptions](#page-212-2) **| [164](#page-212-2)**

About the [Devices](#page-213-0) Page **| [165](#page-213-0)**

Tasks You Can [Perform](#page-213-1) **| [165](#page-213-1)**

Field [Descriptions](#page-213-2) **| [165](#page-213-2)**

#### **[Insights](#page-215-0) | [167](#page-215-0)**

How to Monitor [Incidents](#page-215-1) **| [167](#page-215-1)** Grid [View](#page-215-2) **| [167](#page-215-2)** Plot [View](#page-219-0) **| [171](#page-219-0)** [Timeline](#page-220-0) View **| [172](#page-220-0)** How to Monitor [Mitigation](#page-221-0) **| [173](#page-221-0)**

#### **Job [Management](#page-223-0) | [175](#page-223-0)**

Using Job [Management](#page-223-1) in Security Director **| [175](#page-223-1)** [Overview](#page-225-0) of Jobs in Security Director **| [177](#page-225-0)** [Archiving](#page-225-1) and Purging Jobs in Security Director **| [177](#page-225-1)** Viewing the Details of a Job in Security [Director](#page-227-0) **| [179](#page-227-0)** [Canceling](#page-229-0) Jobs in Security Director **| [181](#page-229-0)** [Reassigning](#page-230-0) Jobs in Security Director **| [182](#page-230-0)** [Rescheduling](#page-232-0) and Modifying the Recurrence of Jobs in Security Director **| [184](#page-232-0)** [Retrying](#page-233-0) a Failed Job on Devices in Security Director **| [185](#page-233-0)** [Exporting](#page-235-0) the Details of a Job in Security Director **| [187](#page-235-0)** Job [Management](#page-237-0) Main Page Fields **| [189](#page-237-0)**

#### **[Audit](#page-239-0) Logs | [191](#page-239-0)**

Using Audit Logs in Security [Director](#page-239-1) **| [191](#page-239-1)** [Understanding](#page-240-0) Audit Logs in Security Director **| [192](#page-240-0)** Purging or [Archiving](#page-241-0) and Purging Audit Logs in Security Director **| [193](#page-241-0)** [Exporting](#page-244-0) Audit Logs in Security Director **| [196](#page-244-0)** Viewing the Details of an Audit Log in Security [Director](#page-245-0) **| [197](#page-245-0)** Audit Logs Main Page [Fields](#page-246-0) **| [198](#page-246-0)**

#### **Packet [Capture](#page-248-0) | [200](#page-248-0)**

Packet Capture [Overview](#page-248-1) **| [200](#page-248-1)** About the Packets [Captured](#page-249-0) Page **| [201](#page-249-0)** Tasks You Can [Perform](#page-250-0) **| [202](#page-250-0)** Field [Descriptions](#page-250-1) **| [202](#page-250-1)** [Setting](#page-251-0) the Purge Policy **| [203](#page-251-0)**

#### **NSX [Inventory-Security](#page-252-0) Groups | [204](#page-252-0)**

About the [Security](#page-252-1) Groups Page **| [204](#page-252-1)**

Tasks You Can [Perform](#page-252-2) **| [204](#page-252-2)**

Field [Descriptions](#page-252-3) **| [204](#page-252-3)**

View [Members](#page-253-0) of a Security Group **| [205](#page-253-0)**

#### **vCenter Server [Inventory-Virtual](#page-255-0) Machines | [207](#page-255-0)**

About the Virtual [Machines](#page-255-1) Page **| [207](#page-255-1)**

Tasks You Can [Perform](#page-255-2) **| [207](#page-255-2)**

Field [Descriptions](#page-255-3) **| [207](#page-255-3)**

View [Network](#page-256-0) Details of a Virtual Machine **| [208](#page-256-0)**

View Security Groups of a Virtual [Machine](#page-257-0) **| [209](#page-257-0)**

# **[Devices](#page-258-0)**

#### **[Security](#page-259-0) Devices | [211](#page-259-0)**

Using [Features](#page-260-0) in Security Devices **| [212](#page-260-0)** Security Devices [Overview](#page-263-0) **| [215](#page-263-0)** Add Devices to Juniper Security [Director](#page-264-0) Cloud **| [216](#page-264-0)** Updating [Security-Specific](#page-267-0) Configurations or Services on Devices **| [219](#page-267-0)** [Resynchronizing](#page-268-0) Managed Devices with the Network in Security Director **| [220](#page-268-0)** [Performing](#page-269-0) Commit Check **| [221](#page-269-0)** Logical Systems [Overview](#page-270-0) **| [222](#page-270-0)** Tenant Systems [Overview](#page-270-1) **| [222](#page-270-1)** Create a Logical [System](#page-271-0) **| [223](#page-271-0)** Add Logical [Systems](#page-271-1) in Bulk **| [223](#page-271-1)** Add [Individual](#page-272-0) Logical System at a Time **| [224](#page-272-0)** Create a Tenant [System](#page-276-0) **| [228](#page-276-0)** Add Tenant [Systems](#page-276-1) in Bulk **| [228](#page-276-1)** Add [Individual](#page-277-0) Tenant System at a Time **| [229](#page-277-0)** Uploading [Authentication](#page-281-0) Keys to Devices in Security Director **| [233](#page-281-0)** Modifying the [Configuration](#page-283-0) of Security Devices **| [235](#page-283-0)** Modifying the Basic [Configuration](#page-286-0) for Security Devices **| [238](#page-286-0)** Modifying the Static Routes [Configuration](#page-297-0) for Security Devices **| [249](#page-297-0)** Modifying the Routing Instances [Configuration](#page-302-0) for Security Devices **| [254](#page-302-0)** Modifying the Physical Interfaces [Configuration](#page-305-0) for Security Devices **| [257](#page-305-0)** Modifying the Syslog [Configuration](#page-310-0) for Security Devices **| [262](#page-310-0)** Modifying the Security Logging [Configuration](#page-318-0) for Security Devices **| [270](#page-318-0)** Modifying the Link [Aggregation](#page-324-0) for Security Devices **| [276](#page-324-0)** Modifying the User Management [Configuration](#page-328-0) for Security Devices **| [280](#page-328-0)** Modifying the Screens [Configuration](#page-337-0) for Security Devices **| [289](#page-337-0)**

Modifying the Zones [Configuration](#page-347-0) for Security Devices **| [299](#page-347-0)** Modifying the IPS [Configuration](#page-351-0) for Security Devices **| [303](#page-351-0)** [Modifying](#page-353-0) the SSL Initiation Profile for Security Devices **| [305](#page-353-0)** [Modifying](#page-355-0) the ICAP Redirect Profile for Security Devices **| [307](#page-355-0)** [Configuring](#page-359-0) Aruba ClearPass for Security Devices **| [311](#page-359-0)** [Configuring](#page-362-0) APBR Tunables for Security Devices **| [314](#page-362-0)** Modifying the Express Path [Configuration](#page-363-0) for Security Devices **| [315](#page-363-0)** Modifying the Device Information Source [Configuration](#page-365-0) for Security Devices **| [317](#page-365-0)** Viewing the Active [Configuration](#page-366-0) of a Device in Security Director **| [318](#page-366-0)** [Deleting](#page-368-0) Devices in Security Director **| [320](#page-368-0)** [Rebooting](#page-369-0) Devices in Security Director **| [321](#page-369-0)** [Resolving](#page-371-0) Key Conflicts in Security Director **| [323](#page-371-0)** [Launching](#page-372-0) a Web User Interface of a Device in Security Director **| [324](#page-372-0)** [Connecting](#page-373-0) to a Device by Using SSH in Security Director **| [325](#page-373-0)** [Importing](#page-374-0) Security Policies to Security Director **| [326](#page-374-0)** [Importing](#page-376-0) Device Changes **| [328](#page-376-0)** Viewing Device [Changes](#page-376-1) **| [328](#page-376-1)** Viewing and Exporting Device [Inventory](#page-377-0) Details in Security Director **| [329](#page-377-0)** Previewing Device [Configurations](#page-381-0) **| [333](#page-381-0)** Refreshing Device [Certificates](#page-382-0) **| [334](#page-382-0)** [Assigning](#page-383-0) Security Devices to Domains **| [335](#page-383-0)** [Acknowledging](#page-384-0) Device SSH Fingerprints in Security Director **| [336](#page-384-0)** Viewing [Security](#page-386-0) Device Details **| [338](#page-386-0)** [Security](#page-386-1) Devices Main Page Fields **| [338](#page-386-1)**

# **Device [Discovery](#page-392-0) | [344](#page-392-0)**

Overview of Device [Discovery](#page-392-1) in Security Director **| [344](#page-392-1)** Creating Device [Discovery](#page-393-0) Profiles in Security Director **| [345](#page-393-0)** Editing, Cloning, and Deleting Device [Discovery](#page-396-0) Profiles in Security Director **| [348](#page-396-0)** Editing Device [Discovery](#page-397-0) Profiles **| [349](#page-397-0)** Cloning Device [Discovery](#page-397-1) Profile **| [349](#page-397-1)** Deleting Device [Discovery](#page-398-0) Profiles **| [350](#page-398-0)**

Running a Device [Discovery](#page-398-1) Profile in Security Director **| [350](#page-398-1)**

Viewing the Device [Discovery](#page-399-0) Profile Details in Security Director **| [351](#page-399-0)**

Device [Discovery](#page-401-0) Main Page Fields **| [353](#page-401-0)**

# **[Secure](#page-402-0) Fabric | [354](#page-402-0)**

[Creating](#page-402-1) Secure Fabric and Sites **| [354](#page-402-1)**

Secure Fabric [Overview](#page-404-0) **| [356](#page-404-0)**

Adding [Enforcement](#page-406-0) Points **| [358](#page-406-0)**

Editing or [Deleting](#page-409-0) a Secure Fabric **| [361](#page-409-0)**

Logical System and Virtual Routing and [Forwarding](#page-410-0) Instance Overview **| [362](#page-410-0)**

About the Secure Fabric [Tenants](#page-412-0) Page **| [364](#page-412-0)**

Tasks You Can [Perform](#page-412-1) **| [364](#page-412-1)**

Field [Descriptions](#page-412-2) **| [364](#page-412-2)**

Create Secure Fabric [Tenants](#page-413-0) **| [365](#page-413-0)**

#### **NSX [Managers](#page-414-0) | [366](#page-414-0)**

[Understanding](#page-414-1) Juniper Connected Security for VMware NSX Integration **| [366](#page-414-1)**

VMware NSX [Overview](#page-415-0) **| [367](#page-415-0)**

vSRX [Integration](#page-415-1) with NSX Manager and Junos Space Security Director **| [367](#page-415-1)**

[High-Level](#page-416-0) Workflow **| [368](#page-416-0)**

[Understanding](#page-418-0) Juniper Connected Security for VMware NSX-T Integration **| [370](#page-418-0)**

VMware NSX-T [Overview](#page-418-1) **| [370](#page-418-1)**

vSRX [Integration](#page-419-0) with NSX-T Manager and Junos Space Security Director **| [371](#page-419-0)**

[High-Level](#page-420-0) Workflow **| [372](#page-420-0)**

Before You Deploy vSRX in VMware NSX [Environment](#page-421-0) **| [373](#page-421-0)**

Before You Deploy vSRX in VMware NSX-T [Environment](#page-423-0) **| [375](#page-423-0)**

About the NSX [Managers](#page-425-0) Page **| [377](#page-425-0)**

Tasks You Can [Perform](#page-426-0) **| [378](#page-426-0)**

Field [Descriptions](#page-426-1) **| [378](#page-426-1)**

[Download](#page-427-0) the SSH Key File **| [379](#page-427-0)**

Copy vSRX OVA Image File to Policy Enforcer from Linux [Machines](#page-427-1) **| [379](#page-427-1)**

Copy vSRX OVA Image File to Policy Enforcer from MAC [Machines](#page-428-0) **| [380](#page-428-0)**

Add the NSX [Manager](#page-429-0) **| [381](#page-429-0)**

[Registering](#page-431-0) Security Services **| [383](#page-431-0)**

Editing NSX [Managers](#page-432-0) **| [384](#page-432-0)**

Viewing Service [Definitions](#page-433-0) **| [385](#page-433-0)**

Deleting the NSX [Manager](#page-434-0) **| [386](#page-434-0)**

Delete the NSX-T [Manager](#page-437-0) **| [389](#page-437-0)**

Deploying the vSRX as an Advanced Security Service in a VMware NSX [Environment](#page-439-0) **| [391](#page-439-0)**

Creating a Security Group [\(VMware](#page-440-0) vCenter Server) **| [392](#page-440-0)**

[Discovering](#page-442-0) the NSX Manager and Registering vSRX as a Security Service in vSphere [cluster](#page-442-0) **| [394](#page-442-0)**

[Deploying](#page-446-0) vSRX as a Security Service on a vSphere Cluster (VMware vCenter Server) **| [398](#page-446-0)**

Verifying vSRX Agent VM [Deployment](#page-450-0) in Security Director **| [402](#page-450-0)**

Automatic Creation of Security Policy in the NSX [Environment](#page-452-0) to Direct Traffic Through the vSRX Agent VMs [\(VMware](#page-452-0) vCenter Server) **| [404](#page-452-0)**

Deploy the vSRX as an Advanced Security Service in a VMware NSX-T [Environment](#page-455-0) **| [407](#page-455-0)**

Create a [Security](#page-455-1) Group **| [407](#page-455-1)**

Discover the NSX-T [Manager](#page-456-0) and Register vSRX as a Security Service **| [408](#page-456-0)**

Deploy vSRX as a [Security](#page-461-0) Service **| [413](#page-461-0)**

Verify vSRX Agent VM [Deployment](#page-462-0) in Security Director **| [414](#page-462-0)**

Automatic Creation of Security Policy in the NSX-T [Environment](#page-463-0) to Direct Traffic Through the vSRX [Agent](#page-463-0) VMs **| [415](#page-463-0)**

#### **[vCenter](#page-466-0) Servers | [418](#page-466-0)**

About the [vCenter](#page-466-1) Servers Page **| [418](#page-466-1)**

Tasks You Can [Perform](#page-466-2) **| [418](#page-466-2)**

Field [Descriptions](#page-466-3) **| [418](#page-466-3)**

#### **[Licenses](#page-468-0) | [420](#page-468-0)**

About the [Licenses](#page-468-1) Page **| [420](#page-468-1)**

Tasks You Can [Perform](#page-468-2) **| [420](#page-468-2)**

Field [Descriptions](#page-468-3) **| [420](#page-468-3)**

License [Management](#page-472-0) Overview **| [424](#page-472-0)**

[Benefits](#page-473-0) **| [425](#page-473-0)**

[Managing](#page-474-0) Licenses **| [426](#page-474-0)**

Deploy a [License](#page-474-1) on a Device **| [426](#page-474-1)**

View the [License](#page-475-0) Push History Details **| [427](#page-475-0)**

**Firewall [Policy-Standard](#page-479-0) Policies | [431](#page-479-0)**

Firewall Policies [Overview](#page-480-0) **| [432](#page-480-0)**

Policy Ordering [Overview](#page-482-0) **| [434](#page-482-0)**

[Reordering](#page-483-0) a Policy **| [435](#page-483-0)**

Order of [Precedence](#page-483-1) for Policy Matches **| [435](#page-483-1)**

[Creating](#page-485-0) Firewall Policies **| [437](#page-485-0)**

Firewall Policies Best [Practices](#page-488-0) **| [440](#page-488-0)**

[Creating](#page-489-0) Firewall Policy Rules **| [441](#page-489-0)**

Rule Base [Overview](#page-499-0) **| [451](#page-499-0)**

Example: Removing a [Previously](#page-500-0) Managed Rule Base **| [452](#page-500-0)**

Policy [Analysis](#page-500-1) **| [452](#page-500-1)**

[Firewall](#page-501-0) Policy Locking Modes **| [453](#page-501-0)**

[Manually](#page-502-0) Locking a Policy **| [454](#page-502-0)**

Manually [unlocking](#page-503-0) a Policy **| [455](#page-503-0)**

Switching Manual Lock to [Automatic](#page-503-1) Lock for a policy **| [455](#page-503-1)**

Rule [Operations](#page-504-0) on Filtered Rules Overview **| [456](#page-504-0)**

Create and Manage Policy [Versions](#page-505-0) **| [457](#page-505-0)**

Create Policy [Snapshots](#page-505-1) **| [457](#page-505-1)**

Manage Policy [Versions](#page-506-0) **| [458](#page-506-0)**

Roll Back Policy [Versions](#page-506-1) **| [458](#page-506-1)**

[Compare](#page-507-0) Policy Versions **| [459](#page-507-0)**

Delete Policy [Versions](#page-507-1) **| [459](#page-507-1)**

[Assigning](#page-508-0) Devices to Policies **| [460](#page-508-0)**

[Comparing](#page-509-0) Policies **| [461](#page-509-0)**

Export [Policies](#page-510-0) **| [462](#page-510-0)**

[Export](#page-510-1) a policy to PDF **| [462](#page-510-1)**

[Export](#page-510-2) a policy to a ZIP file: **| [462](#page-510-2)**

Creating Custom [Columns](#page-511-0) **| [463](#page-511-0)**

[Promoting](#page-513-0) to Group Policy **| [465](#page-513-0)**

[Converting](#page-515-0) Standard Policy to Unified Policy **| [467](#page-515-0)**

Probe [Latest](#page-516-0) Policy Hits **| [468](#page-516-0)**

Disable Firewall Policy Rules Based on Hits Over a [Specified](#page-517-0) Duration **| [469](#page-517-0)**

Configure the [Application](#page-518-0) Settings **| [470](#page-518-0)**

[Disable](#page-518-1) Rules Based on Hits **| [470](#page-518-1)**

Viewing and [Synchronizing](#page-519-0) Out-of-Band Firewall Policy Changes Manually **| [471](#page-519-0)**

Viewing [Out-of-Band](#page-520-0) Firewall Policy Changes **| [472](#page-520-0)**

Importing [Out-of-Band](#page-520-1) Firewall Policy Changes Manually **| [472](#page-520-1)**

[Importing](#page-522-0) Policies **| [474](#page-522-0)**

Delete and [Replace](#page-523-0) Policies and Objects **| [475](#page-523-0)**

Delete Policies and [Objects](#page-523-1) **| [475](#page-523-1)**

[Replace](#page-524-0) Policies and Objects **| [476](#page-524-0)**

[Unassigning](#page-524-1) Devices from Policies **| [476](#page-524-1)**

Edit and Clone Policies and [Objects](#page-525-0) **| [477](#page-525-0)**

Edit Policies or [Objects](#page-525-1) **| [477](#page-525-1)**

Clone Policies or [Objects](#page-526-0) **| [478](#page-526-0)**

[Publishing](#page-526-1) Policies **| [478](#page-526-1)**

Showing [Duplicate](#page-527-0) Policies and Objects **| [479](#page-527-0)**

Show and Delete Unused Policies and [Objects](#page-528-0) **| [480](#page-528-0)**

Show Unused Policies and [Objects](#page-528-1) **| [480](#page-528-1)**

Delete Unused Policies and [Objects](#page-529-0) **| [481](#page-529-0)**

[Updating](#page-529-1) Policies on Devices **| [481](#page-529-1)**

[Firewall](#page-531-0) Policies Main Page Fields **| [483](#page-531-0)**

[Firewall](#page-532-0) Policy Rules Main Page Fields **| [484](#page-532-0)**

#### **Firewall [Policy-Unified](#page-535-0) Policies | [487](#page-535-0)**

About the Unified [Policies](#page-535-1) Page **| [487](#page-535-1)** Tasks You Can [Perform](#page-535-2) **| [487](#page-535-2)** Field [Descriptions](#page-536-0) **| [488](#page-536-0)** Unified Policy [Overview](#page-537-0) **| [489](#page-537-0)** [Creating](#page-538-0) Unified Firewall Policies **| [490](#page-538-0)** [Creating](#page-541-0) Unified Firewall Policy Rules **| [493](#page-541-0)** [Configuring](#page-549-0) a Default SSL Proxy Profile **| [501](#page-549-0)** [Creating](#page-550-0) a default SSL Proxy Profile **| [502](#page-550-0)** Editing a [Default](#page-551-0) SSL Proxy Profile **| [503](#page-551-0)** [Updating](#page-551-1) a Default SSL Profile on a Device **| [503](#page-551-1)** [Deleting](#page-552-0) a Default SSL Proxy Profile **| [504](#page-552-0)**

[Configure](#page-553-0) a Default IDP Policy **| [505](#page-553-0)**

Create a [Default](#page-553-1) IDP Policy **| [505](#page-553-1)**

Edit a [Default](#page-554-0) IDP Policy **| [506](#page-554-0)**

Delete a [Default](#page-554-1) IDP Policy **| [506](#page-554-1)**

#### **Firewall [Policy-Devices](#page-556-0) | [508](#page-556-0)**

[Devices](#page-556-1) with Firewall Policies Main Page Fields **| [508](#page-556-1)**

#### **Firewall [Policy-Schedules](#page-558-0) | [510](#page-558-0)**

[Schedules](#page-558-1) Overview **| [510](#page-558-1)**

Creating [Schedules](#page-559-0) **| [511](#page-559-0)**

[Schedules](#page-560-0) Main Page Fields **| [512](#page-560-0)**

#### **Firewall [Policy-Profiles](#page-562-0) | [514](#page-562-0)**

[Understanding](#page-562-1) Firewall Policy Profiles **| [514](#page-562-1)**

Understanding Captive Portal Support for [Unauthenticated](#page-563-0) Browser Users **| [515](#page-563-0)**

[Creating](#page-564-0) Firewall Policy Profiles **| [516](#page-564-0)**

Edit and Clone Policies and [Objects](#page-570-0) **| [522](#page-570-0)**

Edit Policies or [Objects](#page-570-1) **| [522](#page-570-1)**

Clone Policies or [Objects](#page-571-0) **| [523](#page-571-0)**

Delete and [Replace](#page-571-1) Policies and Objects **| [523](#page-571-1)**

Delete Policies and [Objects](#page-572-0) **| [524](#page-572-0)**

[Replace](#page-572-1) Policies and Objects **| [524](#page-572-1)**

[Assigning](#page-573-0) Policies and Profiles to Domains **| [525](#page-573-0)**

[Firewall](#page-574-0) Policy Profiles Main Page Fields **| [526](#page-574-0)**

# **Firewall [Policy-Templates](#page-575-0) | [527](#page-575-0)**

[Understanding](#page-575-1) Firewall Policy Templates **| [527](#page-575-1)**

Creating Firewall Policy [Templates](#page-575-2) **| [527](#page-575-2)**

Edit and Clone Policies and [Objects](#page-577-0) **| [529](#page-577-0)**

Edit Policies or [Objects](#page-577-1) **| [529](#page-577-1)**

Clone Policies or [Objects](#page-578-0) **| [530](#page-578-0)**

Delete and [Replace](#page-578-1) Policies and Objects **| [530](#page-578-1)**

Delete Policies and [Objects](#page-578-2) **| [530](#page-578-2)**

[Replace](#page-579-0) Policies and Objects **| [531](#page-579-0)**

Firewall Policy [Templates](#page-579-1) Main Page Fields **| [531](#page-579-1)**

# **Firewall [Policy-Secure](#page-581-0) Web Proxy | [533](#page-581-0)**

About the [Secure](#page-581-1) Web Proxy Page **| [533](#page-581-1)** Tasks You Can [Perform](#page-581-2) **| [533](#page-581-2)** Field [Descriptions](#page-582-0) **| [534](#page-582-0)** Create a [Secure](#page-582-1) Web Proxy Profile **| [534](#page-582-1)** Edit, Clone, and Delete a [Secure](#page-584-0) Web Proxy Profile **| [536](#page-584-0)** Edit a [Secure](#page-584-1) Web Proxy Profile **| [536](#page-584-1)** Clone a [Secure](#page-584-2) Web Proxy Profile **| [536](#page-584-2)** Delete a [Secure](#page-585-0) Web Proxy Profile **| [537](#page-585-0)** Assign Secure Web Proxy Profile to a [Domain](#page-585-1) **| [537](#page-585-1)** Find Secure Web Proxy Profile Usage [Details](#page-586-0) **| [538](#page-586-0)**

#### **[Environment](#page-587-0) | [539](#page-587-0)**

[Environment](#page-587-1) Variables and Conditions Overview **| [539](#page-587-1)**

Benefits of [Environment](#page-588-0) Variables and Conditions **| [540](#page-588-0)**

About the [Environment](#page-589-0) Page **| [541](#page-589-0)**

Tasks You Can [Perform](#page-589-1) **| [541](#page-589-1)**

Field [Descriptions](#page-589-2) **| [541](#page-589-2)**

Creating a New [Environment](#page-591-0) Variable **| [543](#page-591-0)**

Editing and Deleting [Environment](#page-592-0) Variables **| [544](#page-592-0)**

Editing [Environment](#page-592-1) Variables **| [544](#page-592-1)**

Deleting an [Environment](#page-593-0) Variable **| [545](#page-593-0)**

Creating a New [Environment](#page-594-0) Condition **| [546](#page-594-0)**

Editing and Deleting [Environment](#page-595-0) Conditions **| [547](#page-595-0)**

Editing an [Environment](#page-596-0) Condition **| [548](#page-596-0)**

Deleting an [Environment](#page-596-1) Condition **| [548](#page-596-1)**

#### **Application Firewall [Policy-Policies](#page-597-0) | [549](#page-597-0)**

[Understanding](#page-597-1) Application Firewall Policies **| [549](#page-597-1)**

Creating [Application](#page-598-0) Firewall Policies **| [550](#page-598-0)**

Delete and [Replace](#page-601-0) Policies and Objects **| [553](#page-601-0)**

Delete Policies and [Objects](#page-601-1) **| [553](#page-601-1)**

[Replace](#page-601-2) Policies and Objects **| [553](#page-601-2)**

Edit and Clone Policies and [Objects](#page-602-0) **| [554](#page-602-0)**

Edit Policies or [Objects](#page-602-1) **| [554](#page-602-1)**

Clone Policies or [Objects](#page-603-0) **| [555](#page-603-0)**

Show and Delete Unused Policies and [Objects](#page-604-0) **| [556](#page-604-0)**

Show Unused Policies and [Objects](#page-604-1) **| [556](#page-604-1)**

Delete Unused Policies and [Objects](#page-604-2) **| [556](#page-604-2)**

Finding Usages for Policies and [Objects](#page-605-0) **| [557](#page-605-0)**

[Application](#page-606-0) Firewall Policies Main Page Fields **| [558](#page-606-0)**

#### **Application Firewall [Policy-Signatures](#page-607-0) | [559](#page-607-0)**

[Understanding](#page-607-1) Custom Application Signatures **| [559](#page-607-1)**

[ICMP-Based](#page-608-0) Mapping **| [560](#page-608-0)**

[Address-Based](#page-608-1) Mapping **| [560](#page-608-1)**

IP [Protocol-Based](#page-609-0) Mapping **| [561](#page-609-0)**

Layer 7-Based [Signatures](#page-609-1) **| [561](#page-609-1)**

Creating [Application](#page-609-2) Signatures **| [561](#page-609-2)**

Editing, Cloning, and Deleting Custom [Application](#page-614-0) Signatures **| [566](#page-614-0)**

Editing Custom [Application](#page-614-1) Signatures **| [566](#page-614-1)**

Cloning Custom [Application](#page-615-0) Signatures **| [567](#page-615-0)**

Deleting Custom [Application](#page-615-1) Signatures **| [567](#page-615-1)**

Creating [Application](#page-616-0) Signature Groups **| [568](#page-616-0)**

[Application](#page-617-0) Signatures Main Page Fields **| [569](#page-617-0)**

#### **Application Firewall [Policy-Redirect](#page-619-0) Profiles | [571](#page-619-0)**

About the [Redirect](#page-619-1) Profiles Page **| [571](#page-619-1)**

Tasks You Can [Perform](#page-619-2) **| [571](#page-619-2)**

Field [Descriptions](#page-619-3) **| [571](#page-619-3)**

Adding a [Redirect](#page-620-0) Profile **| [572](#page-620-0)**

Cloning, Editing, and [Deleting](#page-621-0) Redirect Profiles **| [573](#page-621-0)**

Cloning [Redirect](#page-621-1) Profiles **| [573](#page-621-1)**

Editing [Redirect](#page-622-0) Profile **| [574](#page-622-0)**

[Deleting](#page-622-1) Redirect Profile **| [574](#page-622-1)**

#### **SSL [Profiles](#page-623-0) | [575](#page-623-0)**

SSL Forward Proxy [Overview](#page-623-1) **| [575](#page-623-1)** [Supported](#page-625-0) Ciphers in Proxy Mode **| [577](#page-625-0)** Server [Authentication](#page-626-0) **| [578](#page-626-0)** [Trusted](#page-627-0) CA List **| [579](#page-627-0)** Ignore Server [Authentication](#page-627-1) **| [579](#page-627-1)** [Root](#page-627-2) CA **| [579](#page-627-2)** Session [Resumption](#page-628-0) **| [580](#page-628-0)** SSL [Proxy](#page-628-1) Logs **| [580](#page-628-1)** Perfect [Forward](#page-629-0) Secrecy **| [581](#page-629-0)** [Creating](#page-630-0) SSL Forward Proxy Profiles **| [582](#page-630-0)**

SSL [Forward](#page-635-0) Proxy Profile Main Page Fields **| [587](#page-635-0)**

SSL Reverse Proxy [Overview](#page-636-0) **| [588](#page-636-0)**

[Benefits](#page-637-0) of Reverse Proxy **| [589](#page-637-0)**

[Creating](#page-638-0) SSL Reverse Proxy Profiles **| [590](#page-638-0)**

#### **User Firewall [Management-Active](#page-642-0) Directory | [594](#page-642-0)**

About the Active [Directory](#page-642-1) Profile Page **| [594](#page-642-1)**

Tasks You can [Perform](#page-642-2) **| [594](#page-642-2)**

Field [Descriptions](#page-643-0) **| [595](#page-643-0)**

Creating Active [Directory](#page-644-0) Profiles **| [596](#page-644-0)**

[Deploying](#page-648-0) the Active Directory Profile to SRX Series Devices **| [600](#page-648-0)**

Editing and Deleting Active [Directory](#page-649-0) Profiles **| [601](#page-649-0)**

Editing Active [Directory](#page-650-0) Profiles **| [602](#page-650-0)**

Deleting Active [Directory](#page-650-1) Profiles **| [602](#page-650-1)**

#### **User Firewall [Management-Access](#page-652-0) Profile | [604](#page-652-0)**

Access Profile [Overview](#page-652-1) **| [604](#page-652-1)**

About the [Access](#page-653-0) Profile Page **| [605](#page-653-0)**

Tasks You Can [Perform](#page-654-0) **| [606](#page-654-0)**

Field [Descriptions](#page-654-1) **| [606](#page-654-1)**

[Creating](#page-655-0) Access Profiles **| [607](#page-655-0)**

[Deploying](#page-660-0) the Access Profile to SRX Series Devices **| [612](#page-660-0)**

Editing and [Deleting](#page-662-0) Access Profiles **| [614](#page-662-0)**

Editing Access [Profiles](#page-662-1) **| [614](#page-662-1)**

[Deleting](#page-662-2) Access Profiles **| [614](#page-662-2)**

#### **User Firewall [Management-Address](#page-664-0) Pools | [616](#page-664-0)**

About the [Address](#page-664-1) Pool Page **| [616](#page-664-1)** Tasks You Can [Perform](#page-664-2) **| [616](#page-664-2)** Field [Descriptions](#page-664-3) **| [616](#page-664-3)** Create [Address](#page-665-0) Pool **| [617](#page-665-0)** Edit and Delete [Address](#page-666-0) Pool **| [618](#page-666-0)** Edit an [Address](#page-666-1) Pool **| [618](#page-666-1)** Delete an [Address](#page-667-0) Pool **| [619](#page-667-0)**

#### **User Firewall [Management-Identity](#page-668-0) Management | [620](#page-668-0)**

Juniper Identity [Management](#page-668-1) Service Overview **| [620](#page-668-1)**

[Access](#page-669-0) Token Query **| [621](#page-669-0)**

Batch or [Periodic](#page-669-1) Query **| [621](#page-669-1)**

IP [Address](#page-670-0) Query **| [622](#page-670-0)**

User [Mapping](#page-670-1) Query **| [622](#page-670-1)**

About the Identity [Management](#page-670-2) Profile Page **| [622](#page-670-2)**

Tasks You Can [Perform](#page-670-3) **| [622](#page-670-3)**

Field [Descriptions](#page-671-0) **| [623](#page-671-0)**

Creating Identity [Management](#page-671-1) Profiles **| [623](#page-671-1)**

Editing, Cloning, and Deleting Identity [Management](#page-675-0) Profiles **| [627](#page-675-0)**

Editing Identity [Management](#page-675-1) Profiles **| [627](#page-675-1)**

Cloning Identity [Management](#page-675-2) Profiles **| [627](#page-675-2)**

Deleting Identity [Management](#page-676-0) Profiles **| [628](#page-676-0)**

Updating the Identity [Management](#page-677-0) Profile to SRX Series Devices **| [629](#page-677-0)**

#### **User Firewall [Management-End](#page-679-0) User Profile | [631](#page-679-0)**

End User Profile [Overview](#page-679-1) **| [631](#page-679-1)**

About the End User [Profile](#page-680-0) Page **| [632](#page-680-0)**

Tasks You Can [Perform](#page-680-1) **| [632](#page-680-1)**

Field [Descriptions](#page-680-2) **| [632](#page-680-2)**

[Creating](#page-681-0) an End User Profile **| [633](#page-681-0)**

Edit and [Delete](#page-683-0) End User Profile **| [635](#page-683-0)**

Edit End User [Profile](#page-683-1) **| [635](#page-683-1)**

[Delete](#page-683-2) End User Profile **| [635](#page-683-2)**

End User Profile [Operations](#page-684-0) **| [636](#page-684-0)**

[Cloning](#page-684-1) an End User Profile **| [636](#page-684-1)**

Finding a Profile That Uses a [Specific](#page-685-0) End User Profile **| [637](#page-685-0)**

[Viewing](#page-685-1) Details of an End User Profile **| [637](#page-685-1)**

#### **IPS [Policy-Policies](#page-686-0) | [638](#page-686-0)**

[Understanding](#page-687-0) IPS Policies **| [639](#page-687-0)**

IPS Policy Support for Unified and [Standard](#page-688-0) Firewall Policy **| [640](#page-688-0)**

Multiple IPS Policies for Unified and [Standard](#page-689-0) Firewall Policies **| [641](#page-689-0)**

IPS in Logical [Systems](#page-689-1) **| [641](#page-689-1)**

[Creating](#page-690-0) IPS Policies **| [642](#page-690-0)**

[Creating](#page-692-0) IPS Policy Rules **| [644](#page-692-0)**

[Publishing](#page-703-0) Policies **| [655](#page-703-0)**

[Updating](#page-704-0) Policies on Devices **| [656](#page-704-0)**

[Assigning](#page-705-0) Devices to Policies **| [657](#page-705-0)**

Create and Manage Policy [Versions](#page-706-0) **| [658](#page-706-0)**

Create Policy [Snapshots](#page-706-1) **| [658](#page-706-1)**

Manage Policy [Versions](#page-707-0) **| [659](#page-707-0)**

Roll Back Policy [Versions](#page-707-1) **| [659](#page-707-1)**

[Compare](#page-708-0) Policy Versions **| [660](#page-708-0)**

Delete Policy [Versions](#page-708-1) **| [660](#page-708-1)**

Creating Rule Name [Template](#page-709-0) **| [661](#page-709-0)**

Export [Policies](#page-710-0) **| [662](#page-710-0)**

[Export](#page-711-0) a policy to PDF **| [663](#page-711-0)**

[Export](#page-711-1) a policy to a ZIP file: **| [663](#page-711-1)**

[Unassigning](#page-712-0) Devices to Policies **| [664](#page-712-0)**

Viewing and [Synchronizing](#page-712-1) Out-of-Band IPS Policy Changes Manually **| [664](#page-712-1)**

Viewing [Out-of-Band](#page-713-0) IPS Policy Changes **| [665](#page-713-0)**

Importing [Out-of-Band](#page-714-0) IPS Policy Changes Manually **| [666](#page-714-0)**

Edit and Clone Policies and [Objects](#page-715-0) **| [667](#page-715-0)**

Edit Policies or [Objects](#page-716-0) **| [668](#page-716-0)**

Clone Policies or [Objects](#page-716-1) **| [668](#page-716-1)**

Delete and [Replace](#page-717-0) Policies and Objects **| [669](#page-717-0)**

Delete Policies and [Objects](#page-717-1) **| [669](#page-717-1)**

[Replace](#page-717-2) Policies and Objects **| [669](#page-717-2)**

[Assigning](#page-718-0) Policies and Profiles to Domains **| [670](#page-718-0)**

IPS [Policies](#page-719-0) Main Page Fields **| [671](#page-719-0)**

#### **IPS [Policy-Devices](#page-721-0) | [673](#page-721-0)**

[Understanding](#page-722-0) IPS Policies **| [674](#page-722-0)**

[Devices](#page-723-0) with IPS Policies Main Page Fields **| [675](#page-723-0)**

#### **IPS [Policy-Signatures](#page-725-0) | [677](#page-725-0)**

[Understanding](#page-725-1) IPS Signatures **| [677](#page-725-1)**

Creating IPS [Signatures](#page-726-0) **| [678](#page-726-0)**

Creating IPS [Signature](#page-733-0) Static Groups **| [685](#page-733-0)**

Creating IPS [Signature](#page-734-0) Dynamic Groups **| [686](#page-734-0)**

Edit and Clone Policies and [Objects](#page-740-0) **| [692](#page-740-0)**

Edit Policies or [Objects](#page-741-0) **| [693](#page-741-0)**

Clone Policies or [Objects](#page-741-1) **| [693](#page-741-1)**

Delete and [Replace](#page-742-0) Policies and Objects **| [694](#page-742-0)**

Delete Policies and [Objects](#page-742-1) **| [694](#page-742-1)**

[Replace](#page-742-2) Policies and Objects **| [694](#page-742-2)**

IPS Policy [Signatures](#page-743-0) Main Page Fields **| [695](#page-743-0)**

#### **IPS [Policy-Templates](#page-745-0) | [697](#page-745-0)**

[Understanding](#page-745-1) IPS Policy Templates **| [697](#page-745-1)**

Creating IPS Policy [Templates](#page-746-0) **| [698](#page-746-0)**

Edit and Clone Policies and [Objects](#page-747-0) **| [699](#page-747-0)**

Edit Policies or [Objects](#page-747-1) **| [699](#page-747-1)**

Clone Policies or [Objects](#page-748-0) **| [700](#page-748-0)**

Delete and [Replace](#page-748-1) Policies and Objects **| [700](#page-748-1)**

Delete Policies and [Objects](#page-748-2) **| [700](#page-748-2)**

[Replace](#page-749-0) Policies and Objects **| [701](#page-749-0)**

IPS Policy [Templates](#page-749-1) Main Page Fields **| [701](#page-749-1)**

#### **NAT [Policy-Policies](#page-751-0) | [703](#page-751-0)**

NAT [Overview](#page-752-0) **| [704](#page-752-0)**

NAT Global Address Book [Overview](#page-755-0) **| [707](#page-755-0)**

Differences Between Global and [Zone-Based](#page-755-1) Address Books **| [707](#page-755-1)**

[Creating](#page-756-0) NAT Policies **| [708](#page-756-0)**

[Publishing](#page-758-0) Policies **| [710](#page-758-0)**

NAT [Policy](#page-759-0) Rules Main Page Field **| [711](#page-759-0)**

[Creating](#page-761-0) NAT Rules **| [713](#page-761-0)**

[Updating](#page-765-0) Policies on Devices **| [717](#page-765-0)**

Edit and Clone Policies and [Objects](#page-766-0) **| [718](#page-766-0)**

Edit Policies or [Objects](#page-767-0) **| [719](#page-767-0)**

Clone Policies or [Objects](#page-767-1) **| [719](#page-767-1)**

Delete and [Replace](#page-768-0) Policies and Objects **| [720](#page-768-0)**

Delete Policies and [Objects](#page-768-1) **| [720](#page-768-1)**

[Replace](#page-768-2) Policies and Objects **| [720](#page-768-2)**

[Assigning](#page-769-0) Policies and Profiles to Domains **| [721](#page-769-0)**

[Comparing](#page-770-0) Policies **| [722](#page-770-0)**

Create and Manage Policy [Versions](#page-771-0) **| [723](#page-771-0)**

Create Policy [Snapshots](#page-771-1) **| [723](#page-771-1)**

Manage Policy [Versions](#page-772-0) **| [724](#page-772-0)**

Roll Back Policy [Versions](#page-772-1) **| [724](#page-772-1)**

[Compare](#page-773-0) Policy Versions **| [725](#page-773-0)**

Delete Policy [Versions](#page-773-1) **| [725](#page-773-1)**

Export [Policies](#page-774-0) **| [726](#page-774-0)**

[Export](#page-774-1) a policy to PDF **| [726](#page-774-1)**

[Export](#page-775-0) a policy to a ZIP file: **| [727](#page-775-0)**

[Assigning](#page-775-1) Devices to Policies **| [727](#page-775-1)**

[Unassigning](#page-776-0) Devices to Policies **| [728](#page-776-0)**

Creating Rule Name [Template](#page-777-0) **| [729](#page-777-0)**

Viewing and [Synchronizing](#page-778-0) Out-of-Band NAT Policy Changes Manually **| [730](#page-778-0)**

Viewing [Out-of-Band](#page-779-0) NAT Policy Changes **| [731](#page-779-0)**

Importing [Out-of-Band](#page-780-0) NAT Policy Changes Manually **| [732](#page-780-0)**

[Configuring](#page-781-0) NAT Rule Sets **| [733](#page-781-0)**

Auto [Grouping](#page-782-0) **| [734](#page-782-0)**

NAT [Policies](#page-783-0) Main Page Fields **| [735](#page-783-0)**

#### **NAT [Policy-Devices](#page-785-0) | [737](#page-785-0)**

[Devices](#page-785-1) with NAT Policies Main Page Fields **| [737](#page-785-1)**

#### **NAT [Policy-Pools](#page-786-0) | [738](#page-786-0)**

[Creating](#page-786-1) NAT Pools **| [738](#page-786-1)**

Edit and Clone Policies and [Objects](#page-789-0) **| [741](#page-789-0)**

Edit Policies or [Objects](#page-790-0) **| [742](#page-790-0)**

Clone Policies or [Objects](#page-790-1) **| [742](#page-790-1)**

Delete and [Replace](#page-791-0) Policies and Objects **| [743](#page-791-0)**

Delete Policies and [Objects](#page-791-1) **| [743](#page-791-1)**

[Replace](#page-791-2) Policies and Objects **| [743](#page-791-2)**

Show and Delete Unused Policies and [Objects](#page-792-0) **| [744](#page-792-0)**

Show Unused Policies and [Objects](#page-792-1) **| [744](#page-792-1)**

Delete Unused Policies and [Objects](#page-793-0) **| [745](#page-793-0)**

Showing [Duplicate](#page-793-1) Policies and Objects **| [745](#page-793-1)**

[Assigning](#page-794-0) Policies and Profiles to Domains **| [746](#page-794-0)**

NAT Pools Main Page [Fields](#page-796-0) **| [748](#page-796-0)**

#### **NAT [Policy-Port](#page-797-0) Sets | [749](#page-797-0)**

[Creating](#page-797-1) Port Sets **| [749](#page-797-1)** Delete and [Replace](#page-798-0) Policies and Objects **| [750](#page-798-0)** Delete Policies and [Objects](#page-799-0) **| [751](#page-799-0)** [Replace](#page-799-1) Policies and Objects **| [751](#page-799-1)** Edit and Clone Policies and [Objects](#page-800-0) **| [752](#page-800-0)** Edit Policies or [Objects](#page-800-1) **| [752](#page-800-1)** Clone Policies or [Objects](#page-801-0) **| [753](#page-801-0)** Show and Delete Unused Policies and [Objects](#page-801-1) **| [753](#page-801-1)** Show Unused Policies and [Objects](#page-801-2) **| [753](#page-801-2)** Delete Unused Policies and [Objects](#page-802-0) **| [754](#page-802-0)** Showing [Duplicate](#page-802-1) Policies and Objects **| [754](#page-802-1)** [Assigning](#page-804-0) Policies and Profiles to Domains **| [756](#page-804-0)**

Port Sets Main Page [Fields](#page-805-0) **| [757](#page-805-0)**

xxvi

**UTM [Policy-Policies](#page-806-0) | [758](#page-806-0)**

UTM [Overview](#page-806-1) **| [758](#page-806-1)**

UTM [Licensing](#page-807-0) **| [759](#page-807-0)**

UTM [Components](#page-808-0) **| [760](#page-808-0)**

[Creating](#page-809-0) UTM Policies **| [761](#page-809-0)**

[Comparing](#page-810-0) Policies **| [762](#page-810-0)**

Delete and [Replace](#page-811-0) Policies and Objects **| [763](#page-811-0)**

Delete Policies and [Objects](#page-811-1) **| [763](#page-811-1)**

[Replace](#page-811-2) Policies and Objects **| [763](#page-811-2)**

[Viewing](#page-812-0) Policy and Shared Object Details **| [764](#page-812-0)**

[Assigning](#page-813-0) Policies and Profiles to Domains **| [765](#page-813-0)**

Showing [Duplicate](#page-814-0) Policies and Objects **| [766](#page-814-0)**

Edit and Clone Policies and [Objects](#page-814-1) **| [766](#page-814-1)**

Edit Policies or [Objects](#page-815-0) **| [767](#page-815-0)**

Clone Policies or [Objects](#page-815-1) **| [767](#page-815-1)**

Show and Delete Unused Policies and [Objects](#page-816-0) **| [768](#page-816-0)**

Show Unused Policies and [Objects](#page-816-1) **| [768](#page-816-1)**

Delete Unused Policies and [Objects](#page-816-2) **| [768](#page-816-2)**

UTM [Policies](#page-817-0) Main Page Fields **| [769](#page-817-0)**

#### **UTM [Policy-Web](#page-819-0) Filtering Profiles | [771](#page-819-0)**

[Creating](#page-819-1) Web Filtering Profiles **| [771](#page-819-1)** [Selecting](#page-824-0) a Web Filtering Solution **| [776](#page-824-0)** Web [Filtering](#page-825-0) Profile Main Page Fields **| [777](#page-825-0)**

#### **UTM [Policy-Category](#page-826-0) Update | [778](#page-826-0)**

About the [Category](#page-826-1) Update Page **| [778](#page-826-1)** Tasks You Can [Perform](#page-827-0) **| [779](#page-827-0)** Field [Descriptions](#page-827-1) **| [779](#page-827-1)** [Configuring](#page-828-0) the Download URL Settings **| [780](#page-828-0)** [Downloading](#page-829-0) and Installing URL Categories **| [781](#page-829-0)** Uploading and Installing URL [Categories](#page-830-0) **| [782](#page-830-0)** Installing URL [Categories](#page-831-0) on SRX Series Devices **| [783](#page-831-0)**

#### **UTM [Policy-Antivirus](#page-832-0) Profiles | [784](#page-832-0)**

Creating [Antivirus](#page-832-1) Profiles **| [784](#page-832-1)**

[Antivirus](#page-834-0) Profile Main Page Fields **| [786](#page-834-0)**

#### **UTM [Policy-Antispam](#page-836-0) Profiles | [788](#page-836-0)**

Creating [Antispam](#page-836-1) Profiles **| [788](#page-836-1)**

[Antispam](#page-838-0) Profile Main Page Fields **| [790](#page-838-0)**

#### **UTM [Policy-Content](#page-840-0) Filtering Profiles | [792](#page-840-0)**

[Creating](#page-840-1) Content Filtering Profiles **| [792](#page-840-1)** Content [Filtering](#page-843-0) Profile Main Page Fields **| [795](#page-843-0)**

#### **UTM [Policy-Global](#page-845-0) Device Profiles | [797](#page-845-0)**

[Creating](#page-845-1) Device Profiles **| [797](#page-845-1)** Device [Profiles](#page-848-0) Main Page Fields **| [800](#page-848-0)**

#### **UTM [Policy-Default](#page-850-0) Configuration | [802](#page-850-0)**

About the Default [Configuration](#page-850-1) Page **| [802](#page-850-1)**

Tasks You Can [Perform](#page-850-2) **| [802](#page-850-2)**

Field [Descriptions](#page-850-3) **| [802](#page-850-3)**

Create a Default UTM [Configuration](#page-851-0) **| [803](#page-851-0)**

Edit and Clone the Default [Configuration](#page-865-0) **| [817](#page-865-0)**

Edit the Default [Configuration](#page-866-0) **| [818](#page-866-0)**

Clone the Default [Configuration](#page-866-1) **| [818](#page-866-1)**

View and Delete Unused Default [Configuration](#page-867-0) **| [819](#page-867-0)**

View Unused Default [Configuration](#page-867-1) **| [819](#page-867-1)**

Deleting Unused Default [Configuration](#page-867-2) **| [819](#page-867-2)**

#### **UTM [Policy-URL](#page-868-0) Patterns | [820](#page-868-0)**

[Creating](#page-868-1) URL Patterns **| [820](#page-868-1)**

#### **UTM [Policy-Custom](#page-870-0) URL Categories | [822](#page-870-0)**

Creating Custom URL [Category](#page-870-1) Lists **| [822](#page-870-1)**

#### **[Application](#page-872-0) Routing Policies | [824](#page-872-0)**

Understanding [Application-Based](#page-872-1) Routing **| [824](#page-872-1)**

About the [Application](#page-875-0) Routing Policies Page **| [827](#page-875-0)**

Tasks You Can [Perform](#page-875-1) **| [827](#page-875-1)**

Field [Descriptions](#page-875-2) **| [827](#page-875-2)**

Configuring Advanced [Policy-Based](#page-876-0) Routing Policy **| [828](#page-876-0)**

About the Rules Page (Advanced [Policy-Based](#page-877-0) Routing) **| [829](#page-877-0)**

Tasks You Can [Perform](#page-878-0) **| [830](#page-878-0)**

Field [Descriptions](#page-878-1) **| [830](#page-878-1)**

Creating Advanced [Policy-Based](#page-879-0) Routing Rules **| [831](#page-879-0)**

About the App Based [Routing](#page-880-0) Page **| [832](#page-880-0)**

Tasks You Can [Perform](#page-880-1) **| [832](#page-880-1)**

Field [Descriptions](#page-880-2) **| [832](#page-880-2)**

Edit and Clone Policies and [Objects](#page-882-0) **| [834](#page-882-0)**

Edit Policies or [Objects](#page-882-1) **| [834](#page-882-1)**

Clone Policies or [Objects](#page-883-0) **| [835](#page-883-0)**

[Assigning](#page-883-1) Devices to Policies **| [835](#page-883-1)**

[Customizing](#page-884-0) Profile Names **| [836](#page-884-0)**

[Publishing](#page-885-0) Policies **| [837](#page-885-0)**

[Updating](#page-886-0) Policies on Devices **| [838](#page-886-0)**

#### **Threat [Prevention](#page-888-0) - Policies | [840](#page-888-0)**

Creating Threat [Prevention](#page-888-1) Policies **| [840](#page-888-1)**

Threat [Prevention](#page-895-0) Policy Overview **| [847](#page-895-0)**

Benefits of Threat [Prevention](#page-896-0) Policy **| [848](#page-896-0)**

Threat Policy Analysis [Overview](#page-897-0) **| [849](#page-897-0)**

[Implementing](#page-897-1) Threat Policy on VMWare NSX **| [849](#page-897-1)**

VMWare NSX [Integration](#page-898-0) with Policy Enforcer and Juniper ATP Cloud Overview **| [850](#page-898-0)**

[Implementation](#page-900-0) of Infected Hosts Policy Overview for VMware NSX **| [852](#page-900-0)**

[Registering](#page-901-0) NSX Micro Service as Policy Enforcer Connector Instance Overview **| [853](#page-901-0)**

[Before](#page-901-1) You Begin **| [853](#page-901-1)**

Infected Hosts [Workflow](#page-901-2) in VMware vCenter Server **| [853](#page-901-2)**

[Configuring](#page-904-0) VMware NSX with Policy Enforcer **| [856](#page-904-0)**

Example: Creating a Firewall Rule in VMWare vCenter Server Using [SDSN\\_BLOCK](#page-906-0) Tag **| [858](#page-906-0)**

#### **Threat [Prevention](#page-909-0) - Feed Sources | [861](#page-909-0)**

About the Feed [Sources](#page-909-1) Page **| [861](#page-909-1)**

Tasks You Can [Perform](#page-910-0) **| [862](#page-910-0)**

Field [Descriptions](#page-910-1) **| [862](#page-910-1)**

Juniper ATP Cloud Realm [Overview](#page-913-0) **| [865](#page-913-0)**

Juniper ATP Cloud Malware [Management](#page-914-0) Overview **| [866](#page-914-0)**

Juniper ATP Cloud Email [Management](#page-914-1) Overview **| [866](#page-914-1)**

[Quarantine](#page-915-0) Release **| [867](#page-915-0)**

Blocklist and [Allowlist](#page-915-1) **| [867](#page-915-1)**

File [Inspection](#page-916-0) Profiles Overview **| [868](#page-916-0)**

Juniper ATP Cloud Email [Management:](#page-917-0) SMTP Settings **| [869](#page-917-0)**

[Configure](#page-920-0) IMAP Settings **| [872](#page-920-0)**

Creating Juniper ATP Cloud Realms and Enrolling Devices or [Associating](#page-923-0) Sites **| [875](#page-923-0)**

[Modifying](#page-926-0) Juniper ATP Cloud Realm **| [878](#page-926-0)**

Creating File [Inspection](#page-927-0) Profiles **| [879](#page-927-0)**

Creating Allowlist for Juniper ATP Cloud Email and Malware [Management](#page-930-0) **| [882](#page-930-0)**

Creating Blocklists for Juniper ATP Cloud Email and Malware [Management](#page-931-0) **| [883](#page-931-0)**

Add JATP [Server](#page-933-0) **| [885](#page-933-0)**

Edit or [Delete](#page-935-0) a JATP Server **| [887](#page-935-0)**

Custom Feed Sources [Overview](#page-935-1) **| [887](#page-935-1)**

[Benefits](#page-936-0) of Custom Feed Sources **| [888](#page-936-0)**

[Creating](#page-937-0) Custom Feeds **| [889](#page-937-0)**

[Example:](#page-942-0) Creating a Dynamic Address Custom Feed and Firewall Policy **| [894](#page-942-0)**

[Configuring](#page-944-0) Settings for Custom Feeds **| [896](#page-944-0)**

#### **IPsec [VPN-VPNs](#page-946-0) | [898](#page-946-0)**

#### IPsec VPN [Overview](#page-946-1) **| [898](#page-946-1)**

IPsec VPN [Topologies](#page-948-0) **| [900](#page-948-0)** Create a [Site-to-Site](#page-950-0) VPN **| [902](#page-950-0)** Create a [Hub-and-Spoke](#page-960-0) (Establishment All Peers) VPN **| [912](#page-960-0)** Create a [Hub-and-Spoke](#page-970-0) (Establishment by Spokes) VPN **| [922](#page-970-0)** Create a [Hub-and-Spoke](#page-980-0) Auto Discovery VPN **| [932](#page-980-0)** [Create](#page-990-0) a Full Mesh VPN **| [942](#page-990-0)** Create a Remote Access [VPN—Juniper](#page-1000-0) Secure Connect **| [952](#page-1000-0)**

Create a Remote Access [VPN—NCP](#page-1009-0) Exclusive Client **| [961](#page-1009-0)**

IPsec VPN Global [Settings](#page-1017-0) **| [969](#page-1017-0)**

[Understanding](#page-1018-0) IPsec VPN Modes **| [970](#page-1018-0)**

Comparison of Policy-Based VPNs and [Route-Based](#page-1019-0) VPNs **| [971](#page-1019-0)**

[Understanding](#page-1021-0) IPsec VPN Routing **| [973](#page-1021-0)**

Understanding IKE [Authentication](#page-1021-1) **| [973](#page-1021-1)**

[Publishing](#page-1022-0) IPsec VPNs **| [974](#page-1022-0)**

[Updating](#page-1023-0) IPSec VPN **| [975](#page-1023-0)**

Modify IPsec VPN [Settings](#page-1024-0) **| [976](#page-1024-0)**

Modify Device [Selection](#page-1024-1) **| [976](#page-1024-1)**

[Viewing](#page-1025-0) Tunnels **| [977](#page-1025-0)**

[Importing](#page-1025-1) IPsec VPNs **| [977](#page-1025-1)**

[Deleting](#page-1028-0) IPSec VPN **| [980](#page-1028-0)**

IPsec VPN Main Page [Fields](#page-1029-0) **| [981](#page-1029-0)**

# **IPsec [VPN-Extranet](#page-1031-0) Devices | [983](#page-1031-0)**

Creating [Extranet](#page-1031-1) Devices **| [983](#page-1031-1)** Find Usage for [Extranet](#page-1032-0) Devices **| [984](#page-1032-0)** [Extranet](#page-1033-0) Devices Main Page Fields **| [985](#page-1033-0)**

#### **IPsec [VPN-Profiles](#page-1034-0) | [986](#page-1034-0)**

VPN Profiles [Overview](#page-1034-1) **| [986](#page-1034-1)** [Creating](#page-1035-0) VPN Profiles **| [987](#page-1035-0)** Edit and Clone IPsec VPN [profiles](#page-1041-0) **| [993](#page-1041-0)** Edit a VPN [Profile](#page-1041-1) **| [993](#page-1041-1)** Clone IPsec VPN [Profile](#page-1041-2) **| [993](#page-1041-2)** [Assigning](#page-1042-0) Policies and Profiles to Domains **| [994](#page-1042-0)**

VPN [Profiles](#page-1043-0) Main Page Fields **| [995](#page-1043-0)**

# **[Insights](#page-1045-0) | [997](#page-1045-0)**

About the Log [Parsers](#page-1045-1) Page **| [997](#page-1045-1)** Tasks You Can [Perform](#page-1046-0) **| [998](#page-1046-0)** Field [Descriptions](#page-1046-1) **| [998](#page-1046-1)** [Create](#page-1047-0) a New Log Parser **| [999](#page-1047-0)** Edit and [Delete](#page-1051-0) a Log Parser **| [1003](#page-1051-0)** Edit a Log [Parser](#page-1051-1) **| [1003](#page-1051-1)** [Delete](#page-1051-2) a Log Parser **| [1003](#page-1051-2)** About the Log [Sources](#page-1052-0) Page **| [1004](#page-1052-0)** Tasks You Can [Perform](#page-1053-0) **| [1005](#page-1053-0)** Field [Descriptions](#page-1053-1) **| [1005](#page-1053-1)** Add a Log [Source](#page-1053-2) **| [1005](#page-1053-2)** Edit and Delete a Log [Source](#page-1054-0) **| [1006](#page-1054-0)** Edit a Log [Source](#page-1055-0) **| [1007](#page-1055-0)** Delete a Log [Source](#page-1055-1) **| [1007](#page-1055-1)** View Log [Statistics](#page-1056-0) **| [1008](#page-1056-0)** About the Event [Scoring](#page-1056-1) Rules Page **| [1008](#page-1056-1)** Tasks You Can [Perform](#page-1057-0) **| [1009](#page-1057-0)** Field [Descriptions](#page-1057-1) **| [1009](#page-1057-1)** Create an Event [Scoring](#page-1058-0) Rule **| [1010](#page-1058-0)** Edit and Delete Event [Scoring](#page-1059-0) Rules **| [1011](#page-1059-0)** Edit an Event [Scoring](#page-1060-0) Rule **| [1012](#page-1060-0)** Delete an Event [Scoring](#page-1060-1) Rule **| [1012](#page-1060-1)** About the [Incident](#page-1061-0) Scoring Rules Page **| [1013](#page-1061-0)** Tasks You Can [Perform](#page-1061-1) **| [1013](#page-1061-1)** Field [Descriptions](#page-1061-2) **| [1013](#page-1061-2)** Create an [Incident](#page-1062-0) Scoring Rule **| [1014](#page-1062-0)** Edit and Delete [Incident](#page-1063-0) Scoring Rules **| [1015](#page-1063-0)** Edit an [Incident](#page-1063-1) Scoring Rule **| [1015](#page-1063-1)** Delete an [Incident](#page-1064-0) Scoring Rule **| [1016](#page-1064-0)**

# **Shared [Objects-Geo](#page-1065-0) IP | [1017](#page-1065-0)**

[Creating](#page-1065-1) Geo IP Policies **| [1017](#page-1065-1)**

Geo IP [Overview](#page-1067-0) **| [1019](#page-1067-0)**

Delete and [Replace](#page-1067-1) Policies and Objects **| [1019](#page-1067-1)**

Delete Policies and [Objects](#page-1068-0) **| [1020](#page-1068-0)**

[Replace](#page-1068-1) Policies and Objects **| [1020](#page-1068-1)**

#### **Shared [Objects-Policy](#page-1069-0) Enforcement Groups | [1021](#page-1069-0)**

Creating Policy [Enforcement](#page-1069-1) Groups **| [1021](#page-1069-1)**

Policy [Enforcement](#page-1071-0) Groups Overview **| [1023](#page-1071-0)**

# **Shared [Objects-Addresses](#page-1072-0) | [1024](#page-1072-0)**

[Addresses](#page-1072-1) and Address Groups Overview **| [1024](#page-1072-1)** Creating [Addresses](#page-1073-0) and Address Groups **| [1025](#page-1073-0)** [Import](#page-1078-0) and Export CSV Files **| [1030](#page-1078-0)** [Import](#page-1079-0) from a CSV file **| [1031](#page-1079-0)** [Export](#page-1081-0) to a CSV File **| [1033](#page-1081-0)** Assigning [Addresses](#page-1081-1) and Address Groups to Domains **| [1033](#page-1081-1)** Showing [Duplicate](#page-1082-0) Policies and Objects **| [1034](#page-1082-0)** Delete and [Replace](#page-1083-0) Policies and Objects **| [1035](#page-1083-0)** Delete Policies and [Objects](#page-1083-1) **| [1035](#page-1083-1)** [Replace](#page-1084-0) Policies and Objects **| [1036](#page-1084-0)** Delete Unused Policies and [Objects](#page-1084-1) **| [1036](#page-1084-1)**

[Addresses](#page-1085-0) Main Page Fields **| [1037](#page-1085-0)**

#### **Shared [Objects-Services](#page-1086-0) | [1038](#page-1086-0)**

Services and Service Groups [Overview](#page-1086-1) **| [1038](#page-1086-1)**

[Creating](#page-1087-0) Services and Service Groups **| [1039](#page-1087-0)**

[Import](#page-1093-0) and Export CSV Files **| [1045](#page-1093-0)**

[Import](#page-1094-0) from a CSV file **| [1046](#page-1094-0)**

[Export](#page-1096-0) to a CSV File **| [1048](#page-1096-0)**

Delete and [Replace](#page-1096-1) Policies and Objects **| [1048](#page-1096-1)**

Delete Policies and [Objects](#page-1097-0) **| [1049](#page-1097-0)**

[Replace](#page-1097-1) Policies and Objects **| [1049](#page-1097-1)**

Showing [Duplicate](#page-1098-0) Policies and Objects **| [1050](#page-1098-0)**

### **Shared [Objects-Variables](#page-1099-0) | [1051](#page-1099-0)**

Variables [Overview](#page-1099-1) **| [1051](#page-1099-1)** Creating [Variables](#page-1100-0) **| [1052](#page-1100-0)** Editing [Variables](#page-1103-0) **| [1055](#page-1103-0)** [Import](#page-1103-1) and Export CSV Files **| [1055](#page-1103-1)**

[Import](#page-1103-2) from a CSV file **| [1055](#page-1103-2)**

[Export](#page-1104-0) to a CSV File **| [1056](#page-1104-0)**

Showing [Duplicate](#page-1104-1) Policies and Objects **| [1056](#page-1104-1)**

#### **Shared [Objects-Zone](#page-1106-0) Sets | [1058](#page-1106-0)**

[Understanding](#page-1106-1) Zone Sets **| [1058](#page-1106-1)** [Creating](#page-1108-0) Zone Sets **| [1060](#page-1108-0)** Edit and Clone Policies and [Objects](#page-1110-0) **| [1062](#page-1110-0)** Edit Policies or [Objects](#page-1110-1) **| [1062](#page-1110-1)** Clone Policies or [Objects](#page-1111-0) **| [1063](#page-1111-0)** Delete and [Replace](#page-1111-1) Policies and Objects **| [1063](#page-1111-1)** Delete Policies and [Objects](#page-1111-2) **| [1063](#page-1111-2)** [Replace](#page-1112-0) Policies and Objects **| [1064](#page-1112-0)** Finding Usages for Policies and [Objects](#page-1112-1) **| [1064](#page-1112-1)** Show and Delete Unused Policies and [Objects](#page-1113-0) **| [1065](#page-1113-0)** Show Unused Policies and [Objects](#page-1113-1) **| [1065](#page-1113-1)** Delete Unused Policies and [Objects](#page-1114-0) **| [1066](#page-1114-0)**

Showing [Duplicate](#page-1114-1) Policies and Objects **| [1066](#page-1114-1)**

[Viewing](#page-1115-0) Policy and Shared Object Details **| [1067](#page-1115-0)**

Zone Sets Main Page [Fields](#page-1116-0) **| [1068](#page-1116-0)**

#### **Shared [Objects-Metadata](#page-1118-0) | [1070](#page-1118-0)**

[Metadata-Based](#page-1118-1) Policy Enforcement Overview **| [1070](#page-1118-1)**

Benefits of [Metadata-Based](#page-1118-2) Policies **| [1070](#page-1118-2)**

About the [Metadata](#page-1119-0) Page **| [1071](#page-1119-0)**

Tasks You Can [Perform](#page-1119-1) **| [1071](#page-1119-1)**

Field [Descriptions](#page-1119-2) **| [1071](#page-1119-2)**

Creating a [Metadata](#page-1120-0) **| [1072](#page-1120-0)**

#### **Change [Management-Change](#page-1122-0) Requests | [1074](#page-1122-0)**

Change Control [Workflow](#page-1122-1) Overview **| [1074](#page-1122-1)**

Benefits of the Change Control [Workflow](#page-1124-0) **| [1076](#page-1124-0)**

Setting Up the Change Control [Workflow](#page-1124-1) **| [1076](#page-1124-1)**

[Creating](#page-1125-0) a Firewall or NAT Policy Change Request **| [1077](#page-1125-0)**

About the Changes [Submitted](#page-1127-0) Page **| [1079](#page-1127-0)**

Tasks You Can [Perform](#page-1127-1) **| [1079](#page-1127-1)**

Field [Descriptions](#page-1127-2) **| [1079](#page-1127-2)**

[Approving](#page-1129-0) and Updating Changes Submitted **| [1081](#page-1129-0)**

Creating and Updating a Firewall Policy Using Change Control [Workflow](#page-1130-0) **| [1082](#page-1130-0)**

[Creating](#page-1130-1) a Change Request **| [1082](#page-1130-1)**

[Approving](#page-1133-0) a Change Request **| [1085](#page-1133-0)**

[Publishing](#page-1136-0) and Updating the Approved Change Request **| [1088](#page-1136-0)**

Editing, Denying, and Deleting Change [Requests](#page-1138-0) **| [1090](#page-1138-0)**

Editing Changes [Submitted](#page-1138-1) **| [1090](#page-1138-1)**

Denying Changes [Submitted](#page-1138-2) **| [1090](#page-1138-2)**

Deleting Changes [Submitted](#page-1139-0) **| [1091](#page-1139-0)**

About the Changes Not [Submitted](#page-1140-0) Page **| [1092](#page-1140-0)**

Tasks You Can [Perform](#page-1140-1) **| [1092](#page-1140-1)**

Field [Descriptions](#page-1140-2) **| [1092](#page-1140-2)**

[Discarding](#page-1141-0) Policy Changes **| [1093](#page-1141-0)**

Viewing Submitted and [Unsubmitted](#page-1142-0) Policy Changes **| [1094](#page-1142-0)**

#### xxxvi

#### **Change [Management-Change](#page-1144-0) Request History | [1096](#page-1144-0)**

About the Change [Request](#page-1144-1) History Page **| [1096](#page-1144-1)**

Tasks You Can [Perform](#page-1144-2) **| [1096](#page-1144-2)**

Field [Descriptions](#page-1144-3) **| [1096](#page-1144-3)**

#### **[Overview](#page-1146-0) of Policy Enforcer and Juniper ATP Cloud | [1098](#page-1146-0)**

Policy Enforcer [Overview](#page-1146-1) **| [1098](#page-1146-1)**

Supported [Topologies](#page-1147-0) **| [1099](#page-1147-0)**

Benefits of Policy [Enforcer](#page-1148-0) **| [1100](#page-1148-0)**

Juniper ATP Cloud [Overview](#page-1151-0) **| [1103](#page-1151-0)**

# **Concepts and [Configuration](#page-1154-0) Types to Understand Before You Begin (Policy Enforcer and [Juniper](#page-1154-0) ATP Cloud) | [1106](#page-1154-0)**

Policy Enforcer Components and [Dependencies](#page-1154-1) **| [1106](#page-1154-1)**

Policy Enforcer [Configuration](#page-1160-0) Concepts **| [1112](#page-1160-0)**

Juniper ATP Cloud [Configuration](#page-1162-0) Type Overview **| [1114](#page-1162-0)**

Features By Juniper ATP Cloud [Configuration](#page-1165-0) Type **| [1117](#page-1165-0)**

Available UI Pages by Juniper ATP Cloud [Configuration](#page-1166-0) Type **| [1118](#page-1166-0)**

Comparing the Juniper Connected Security and non-Juniper Connected Security [Configuration](#page-1168-0) [Steps](#page-1168-0) **| [1120](#page-1168-0)**

#### **[Installing](#page-1171-0) Policy Enforcer | [1123](#page-1171-0)**

Policy Enforcer [Installation](#page-1171-1) Overview **| [1123](#page-1171-1)**

Deploying and [Configuring](#page-1173-0) the Policy Enforcer with OVA files **| [1125](#page-1173-0)**

[Installing](#page-1179-0) Policy Enforcer with KVM **| [1131](#page-1179-0)**

Installing Policy Enforcer with [virt-manager](#page-1180-0) **| [1132](#page-1180-0)**

Installing Policy Enforcer with [virt-install](#page-1181-0) **| [1133](#page-1181-0)**

[Configuring](#page-1182-0) Policy Enforcer Settings **| [1134](#page-1182-0)**

Connecting to the KVM [Management](#page-1188-0) Console **| [1140](#page-1188-0)**

Policy [Enforcer](#page-1189-0) Ports **| [1141](#page-1189-0)**

[Identifying](#page-1190-0) the Policy Enforcer Virtual Machine In Security Director **| [1142](#page-1190-0)**

[Obtaining](#page-1192-0) a Juniper ATP Cloud License **| [1144](#page-1192-0)**

[Creating](#page-1193-0) a Juniper ATP Cloud Web Portal Login Account **| [1145](#page-1193-0)**

[Loading](#page-1193-1) a Root CA **| [1145](#page-1193-1)**

[Upgrading](#page-1195-0) Your Policy Enforcer Software **| [1147](#page-1195-0)**
#### **[Configuring](#page-1198-0) Policy Enforcer Settings and Connectors | [1150](#page-1198-0)**

Policy [Enforcer](#page-1198-1) Settings **| [1150](#page-1198-1)**

Policy Enforcer [Connector](#page-1201-0) Overview **| [1153](#page-1201-0)**

Benefits of Policy Enforcer [Connector](#page-1203-0) **| [1155](#page-1203-0)**

Creating a Policy Enforcer [Connector](#page-1203-1) for Public and Private Clouds **| [1155](#page-1203-1)**

Creating a Policy Enforcer Connector for [Third-Party](#page-1214-0) Switches **| [1166](#page-1214-0)**

Editing and Deleting a [Connector](#page-1218-0) **| [1170](#page-1218-0)**

Editing a [Connector](#page-1219-0) **| [1171](#page-1219-0)**

Deleting a [Connector](#page-1220-0) **| [1172](#page-1220-0)**

Viewing VPC or [Projects](#page-1221-0) Details **| [1173](#page-1221-0)**

Integrating ForeScout [CounterACT](#page-1223-0) with Juniper Networks Connected Security **| [1175](#page-1223-0)**

[Configuring](#page-1223-1) the DEX Plug-in **| [1175](#page-1223-1)**

[Configuring](#page-1227-0) the Web API Plug-in **| [1179](#page-1227-0)**

Creating ForeScout [CounterACT](#page-1229-0) Connector in Security Director **| [1181](#page-1229-0)**

ClearPass [Configuration](#page-1233-0) for Third-Party Plug-in **| [1185](#page-1233-0)**

Cisco ISE [Configuration](#page-1240-0) for Third-Party Plug-in **| [1192](#page-1240-0)**

Integrating Pulse Policy Secure with Juniper Networks [Connected](#page-1251-0) Security **| [1203](#page-1251-0)**

[Overview](#page-1252-0) **| [1204](#page-1252-0)**

Benefits of the Pulse Policy Secure [Integration](#page-1252-1) with Juniper Connected Security **| [1204](#page-1252-1)**

[Deployment](#page-1252-2) of Pulse Policy Secure with Juniper Connected Security **| [1204](#page-1252-2)**

[Configuring](#page-1253-0) Pulse Policy Secure with Juniper Connected Security **| [1205](#page-1253-0)**

[Admission](#page-1257-0) Control Template **| [1209](#page-1257-0)**

[Admission](#page-1258-0) Control Policies **| [1210](#page-1258-0)**

[Admission](#page-1260-0) Control Client **| [1212](#page-1260-0)**

Creating Pulse Policy Secure [Connector](#page-1261-0) in Security Director **| [1213](#page-1261-0)**

[Troubleshooting](#page-1264-0) **| [1216](#page-1264-0)**

Policy [Enforcer](#page-1267-0) Backup and Restore **| [1219](#page-1267-0)**

[Backing-Up](#page-1269-0) Policy Enforcer **| [1221](#page-1269-0)**

[Restoring](#page-1271-0) Policy Enforcer from a Backup File **| [1223](#page-1271-0)**

#### **Guided [Setup-ATP](#page-1272-0) Cloud with SDSN | [1224](#page-1272-0)**

Using Guided Setup for Juniper ATP Cloud with Juniper [Connected](#page-1273-0) Security **| [1225](#page-1273-0)**

#### **Guided [Setup-ATP](#page-1279-0) Cloud | [1231](#page-1279-0)**

Using Guided Setup for [Juniper](#page-1279-1) ATP Cloud **| [1231](#page-1279-1)**

#### **Guided Setup for No ATP Cloud (No [Selection\)](#page-1282-0) | [1234](#page-1282-0)**

Using Guided Setup for No Juniper ATP Cloud (No [Selection\)](#page-1283-0) **| [1235](#page-1283-0)**

#### **Manual [Configuration-](#page-1286-0) ATP Cloud with SDSN | [1238](#page-1286-0)**

[Configuring](#page-1287-0) Juniper ATP Cloud with Juniper Connected Security (Without Guided Setup) [Overview](#page-1287-0) **| [1239](#page-1287-0)**

#### **Manual [Configuration-ATP](#page-1289-0) Cloud | [1241](#page-1289-0)**

[Configuring](#page-1289-1) Juniper ATP Cloud (No Juniper Connected Security and No Guided Setup) [Overview](#page-1289-1) **| [1241](#page-1289-1)**

Creating Juniper ATP Cloud Realms and Enrolling Devices or [Associating](#page-1291-0) Sites **| [1243](#page-1291-0)**

#### **Cloud Feeds Only Threat [Prevention](#page-1295-0) | [1247](#page-1295-0)**

[Configuring](#page-1295-1) Cloud Feeds Only **| [1247](#page-1295-1)**

#### **[Configuring](#page-1298-0) No ATP Cloud (No Selection) (without Guided Setup) | [1250](#page-1298-0)**

[Configuring](#page-1298-1) No ATP Cloud (No Selection) (without Guided Setup) Overview **| [1250](#page-1298-1)**

#### **Migration [Instructions](#page-1300-0) for Spotlight Secure Customers | [1252](#page-1300-0)**

Moving From [Spotlight](#page-1300-1) Secure to Policy Enforcer **| [1252](#page-1300-1)**

Spotlight Secure and Policy Enforcer [Deployment](#page-1301-0) Comparison **| [1253](#page-1301-0)**

License [Requirements](#page-1301-1) **| [1253](#page-1301-1)**

Juniper ATP Cloud and Spotlight Secure [Comparison](#page-1301-2) Table **| [1253](#page-1301-2)**

Migrating Spotlight Secure to a Policy Enforcer [Configuration](#page-1303-0) Overview **| [1255](#page-1303-0)**

[Installing](#page-1304-0) Policy Enforcer **| [1256](#page-1304-0)**

Configuring Advanced Threat Prevention Features: Spotlight [Secure/Policy](#page-1310-0) Enforcer [Comparison](#page-1310-0) **| [1262](#page-1310-0)**

#### **[Reports](#page-1325-0)**

#### **[Reports](#page-1326-0) | [1278](#page-1326-0)**

Creating Log Report [Definitions](#page-1326-1) **| [1278](#page-1326-1)** Creating Policy Analysis Report [Definitions](#page-1329-0) **| [1281](#page-1329-0)** Creating Bandwidth Report [Definitions](#page-1332-0) **| [1284](#page-1332-0)** Reports [Overview](#page-1334-0) **| [1286](#page-1334-0)** Using [Reports](#page-1335-0) **| [1287](#page-1335-0)** [Logging](#page-1335-1) **| [1287](#page-1335-1)** Using Report [Definitions](#page-1336-0) **| [1288](#page-1336-0)** Editing Report [Definitions](#page-1337-0) **| [1289](#page-1337-0)** Deleting Report [Definitions](#page-1338-0) **| [1290](#page-1338-0)** [Managing](#page-1339-0) Report **| [1291](#page-1339-0)** Report [Definition](#page-1342-0) Main Page Fields **| [1294](#page-1342-0)**

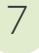

### **[Administration](#page-1346-0)**

**My [Profile](#page-1348-0) | [1300](#page-1348-0)**

[Modifying](#page-1348-1) Your User Profile in Security Director **| [1300](#page-1348-1)**

#### **Users and [Roles-Users](#page-1351-0) | [1303](#page-1351-0)**

[Overview](#page-1351-1) of Users in Security Director **| [1303](#page-1351-1)**

[Creating](#page-1352-0) Users in Security Director **| [1304](#page-1352-0)**

Editing and [Deleting](#page-1355-0) Users in Security Director **| [1307](#page-1355-0)**

[Editing](#page-1355-1) Users **| [1307](#page-1355-1)**

[Deleting](#page-1356-0) Users **| [1308](#page-1356-0)**

Viewing and [Terminating](#page-1356-1) Active User Sessions in Security Director **| [1308](#page-1356-1)**

Viewing Active User [Sessions](#page-1357-0) **| [1309](#page-1357-0)**

[Terminating](#page-1358-0) Active User Sessions **| [1310](#page-1358-0)**

Viewing the User Details in Security [Director](#page-1359-0) **| [1311](#page-1359-0)**

Clearing Local [Passwords](#page-1360-0) for Users in Security Director **| [1312](#page-1360-0)**

[Disabling](#page-1361-0) and Enabling Users in Security Director **| [1313](#page-1361-0)**

[Disabling](#page-1361-1) Users **| [1313](#page-1361-1)**

[Enabling](#page-1362-0) Users **| [1314](#page-1362-0)**

[Unlocking](#page-1362-1) Users in Security Director **| [1314](#page-1362-1)**

Users Main Page [Fields](#page-1363-0) **| [1315](#page-1363-0)**

#### **Users and [Roles-Roles](#page-1365-0) | [1317](#page-1365-0)**

Domain RBAC [Overview](#page-1365-1) **| [1317](#page-1365-1)**

About [Domains](#page-1366-0) **| [1318](#page-1366-0)**

[Working](#page-1366-1) with Roles **| [1318](#page-1366-1)**

[Working](#page-1367-0) with Users **| [1319](#page-1367-0)**

About Objects or [Services](#page-1368-0) **| [1320](#page-1368-0)**

Reading or Viewing Objects or [Services](#page-1368-1) **| [1320](#page-1368-1)**

Updating or [Modifying](#page-1369-0) Objects or Services **| [1321](#page-1369-0)**

[Deleting](#page-1370-0) Objects or Services **| [1322](#page-1370-0)**

[Referencing](#page-1370-1) Objects **| [1322](#page-1370-1)**

Moving Objects Across [Domains](#page-1371-0) **| [1323](#page-1371-0)**

Naming Objects in a [Domain](#page-1371-1) **| [1323](#page-1371-1)**

About [Predefined](#page-1371-2) Objects **| [1323](#page-1371-2)**

Creating [Customized](#page-1372-0) Roles in Security Director **| [1324](#page-1372-0)**

[Understanding](#page-1373-0) Roles in Security Director **| [1325](#page-1373-0)**

Editing, Cloning, and [Deleting](#page-1374-0) Roles in Security Director **| [1326](#page-1374-0)**

[Editing](#page-1374-1) Roles **| [1326](#page-1374-1)**

[Cloning](#page-1374-2) Roles **| [1326](#page-1374-2)**

[Deleting](#page-1375-0) Roles **| [1327](#page-1375-0)**

Viewing the Details of a Role in Security [Director](#page-1375-1) **| [1327](#page-1375-1)**

[Importing](#page-1376-0) and Exporting Roles in Security Director **| [1328](#page-1376-0)**

[Importing](#page-1376-1) Roles **| [1328](#page-1376-1)**

[Exporting](#page-1377-0) Roles **| [1329](#page-1377-0)**

Roles Main Page [Fields](#page-1378-0) **| [1330](#page-1378-0)**

#### **Users and [Roles-Domains](#page-1379-0) | [1331](#page-1379-0)**

[Overview](#page-1379-1) of Domains in Security Director **| [1331](#page-1379-1)**

[Switching](#page-1379-2) Between Domains **| [1331](#page-1379-2)**

Creating [Domains](#page-1380-0) in Security Director **| [1332](#page-1380-0)**

Edit and Delete [Domains](#page-1382-0) in Security Director **| [1334](#page-1382-0)**

Edit [Domains](#page-1382-1) **| [1334](#page-1382-1)**

Delete [Domains](#page-1383-0) **| [1335](#page-1383-0)**

[Exporting](#page-1383-1) Domains in Security Director **| [1335](#page-1383-1)**

Viewing Users, Devices, and Remote Profiles [Assigned](#page-1384-0) to a Domain in Security Director **| [1336](#page-1384-0)**

[Assigning](#page-1386-0) Devices to Domains in Security Director **| [1338](#page-1386-0)**

Assigning and [Unassigning](#page-1387-0) Remote Profiles to Domains in Security Director **| [1339](#page-1387-0)**

[Assigning](#page-1387-1) Remote Profiles to Domains **| [1339](#page-1387-1)**

[Unassigning](#page-1388-0) Remote Profiles from Domains **| [1340](#page-1388-0)**

Assigning and [Unassigning](#page-1388-1) Users to Domains in Security Director **| [1340](#page-1388-1)**

[Assigning](#page-1389-0) Users to Domains **| [1341](#page-1389-0)**

[Unassigning](#page-1389-1) Users from Domains **| [1341](#page-1389-1)**

[Domains](#page-1390-0) Main Page Fields **| [1342](#page-1390-0)**

#### **Users and [Roles-Remote](#page-1392-0) Profiles | [1344](#page-1392-0)**

[Creating](#page-1392-1) Remote Profiles in Security Director **| [1344](#page-1392-1)** [Overview](#page-1394-0) of Remote Profiles in Security Director **| [1346](#page-1394-0)** Edit and Delete Remote Profiles in Security [Director](#page-1394-1) **| [1346](#page-1394-1)** Edit [Remote](#page-1395-0) Profiles **| [1347](#page-1395-0)**

Delete [Remote](#page-1395-1) Profiles **| [1347](#page-1395-1)**

Viewing the Details of a Remote Profile in Security [Director](#page-1396-0) **| [1348](#page-1396-0)** [Remote](#page-1397-0) Profiles Main Page Fields **| [1349](#page-1397-0)**

#### **Logging [Management](#page-1398-0) | [1350](#page-1398-0)**

Logging and [Reporting](#page-1398-1) Overview **| [1350](#page-1398-1)**

#### **Logging [Management-Logging](#page-1400-0) Nodes | [1352](#page-1400-0)**

Adding [Logging](#page-1400-1) Nodes **| [1352](#page-1400-1)**

Enabling Log [Forwarding](#page-1403-0) **| [1355](#page-1403-0)**

[Logging](#page-1404-0) Nodes Main Page Fields **| [1356](#page-1404-0)**

#### **Logging [Management-Statistics](#page-1406-0) & Troubleshooting | [1358](#page-1406-0)**

Using the Log Statistics and [Troubleshooting](#page-1406-1) **| [1358](#page-1406-1)**

#### **Logging [Management-Logging](#page-1408-0) Devices | [1360](#page-1408-0)**

Logging [Devices](#page-1408-1) Main Page Fields **| [1360](#page-1408-1)**

Device [Configuration](#page-1408-2) **| [1360](#page-1408-2)**

[Creating](#page-1409-0) Security Logs **| [1361](#page-1409-0)**

#### **[Monitor](#page-1413-0) Settings | [1365](#page-1413-0)**

About the [Monitor](#page-1413-1) Settings Page **| [1365](#page-1413-1)** Tasks You Can [Perform](#page-1413-2) **| [1365](#page-1413-2)** Field [Descriptions](#page-1413-3) **| [1365](#page-1413-3)**

Monitor Settings [Overview](#page-1414-0) **| [1366](#page-1414-0)**

#### **[Signature](#page-1416-0) Database | [1368](#page-1416-0)**

Using the [Signature](#page-1416-1) Database **| [1368](#page-1416-1)**

[Understanding](#page-1417-0) Signature Databases **| [1369](#page-1417-0)**

[Signature](#page-1418-0) Database Main Page Fields **| [1370](#page-1418-0)**

Installing the Signature Database [Configuration](#page-1419-0) **| [1371](#page-1419-0)**

Downloading the Signature Database [Configuration](#page-1421-0) **| [1373](#page-1421-0)**

Uploading the Signature Database [Configuration](#page-1422-0) from a File System **| [1374](#page-1422-0)**

#### **License [Management](#page-1423-0) | [1375](#page-1423-0)**

About the License [Notification](#page-1423-1) Settings Page **| [1375](#page-1423-1)**

Tasks You Can [Perform](#page-1423-2) **| [1375](#page-1423-2)**

Field [Descriptions](#page-1423-3) **| [1375](#page-1423-3)**

[Notification](#page-1424-0) Settings **| [1376](#page-1424-0)**

[Schedule](#page-1425-0) License Polling **| [1377](#page-1425-0)**

Enable License [Notification](#page-1425-1) Settings **| [1377](#page-1425-1)**

Create E-mail [Settings](#page-1426-0) **| [1378](#page-1426-0)**

#### **[Migrating](#page-1427-0) Content from NSM to Security Director | [1379](#page-1427-0)**

NSM [Migration](#page-1427-1) **| [1379](#page-1427-1)**

#### **Policy Sync [Settings](#page-1431-0) | [1383](#page-1431-0)**

About the Policy Sync [Settings](#page-1431-1) Page **| [1383](#page-1431-1)**

Tasks You Can [Perform](#page-1432-0) **| [1384](#page-1432-0)**

Field [Descriptions](#page-1432-1) **| [1384](#page-1432-1)**

[Out-of-Band](#page-1434-0) Changes Overview **| [1386](#page-1434-0)**

[Benefits](#page-1435-0) **| [1387](#page-1435-0)**

#### **Insights [Management](#page-1437-0) | [1389](#page-1437-0)**

Add [Insights](#page-1437-1) Nodes **| [1389](#page-1437-1)**

About the Alerts [Settings](#page-1440-0) Page **| [1392](#page-1440-0)**

Tasks You Can [Perform](#page-1440-1) **| [1392](#page-1440-1)**

Field [Descriptions](#page-1441-0) **| [1393](#page-1441-0)**

[Display,](#page-1441-1) Delete, or Edit an Existing Alert **| [1393](#page-1441-1)**

Create a New Alert [Setting](#page-1442-0) **| [1394](#page-1442-0)**

[Configure](#page-1444-0) System Settings **| [1396](#page-1444-0)**

About the Identity [Settings](#page-1445-0) Page **| [1397](#page-1445-0)**

Tasks You Can [Perform](#page-1445-1) **| [1397](#page-1445-1)**

Field [Descriptions](#page-1445-2) **| [1397](#page-1445-2)**

Add JIMS [Configuration](#page-1446-0) **| [1398](#page-1446-0)**

Edit and Delete an [Identity](#page-1447-0) Setting **| [1399](#page-1447-0)**

Edit a JIMS [Configuration](#page-1448-0) **| [1400](#page-1448-0)**

Delete a JIMS [Configuration](#page-1448-1) **| [1400](#page-1448-1)**

Configure [Mitigation](#page-1449-0) Settings **| [1401](#page-1449-0)**

About the Threat [Intelligence](#page-1450-0) Page **| [1402](#page-1450-0)**

Tasks You Can [Perform](#page-1451-0) **| [1403](#page-1451-0)**

Field [Descriptions](#page-1451-1) **| [1403](#page-1451-1)**

Configure Threat [Intelligence](#page-1452-0) Source **| [1404](#page-1452-0)**

Edit and Delete Threat [Intelligence](#page-1453-0) Source **| [1405](#page-1453-0)**

Edit a Threat [Intelligence](#page-1453-1) Source **| [1405](#page-1453-1)**

Delete a Threat [Intelligence](#page-1453-2) Source **| [1405](#page-1453-2)**

About the ServiceNow [Configuration](#page-1454-0) Page **| [1406](#page-1454-0)**

Tasks You Can [Perform](#page-1454-1) **| [1406](#page-1454-1)**

Field [Descriptions](#page-1454-2) **| [1406](#page-1454-2)**

About the Backup & [Restore](#page-1455-0) Page **| [1407](#page-1455-0)**

Tasks You Can [Perform](#page-1455-1) **| [1407](#page-1455-1)**

Field [Descriptions](#page-1455-2) **| [1407](#page-1455-2)**

Create a Backup File and Restore the [Configuration](#page-1456-0) **| [1408](#page-1456-0)**

Create a New [Backup](#page-1456-1) File **| [1408](#page-1456-1)**

Restore a [Configuration](#page-1457-0) **| [1409](#page-1457-0)**

[Download](#page-1457-1) and Delete a Backup File **| [1409](#page-1457-1)**

[Download](#page-1458-0) a Backup File **| [1410](#page-1458-0)**

Delete a [Backup](#page-1458-1) File **| [1410](#page-1458-1)**  $\hat{\mathcal{A}}$ 

## **About the Documentation**

#### **IN THIS SECTION**

- [Documentation](#page-44-0) and Release Notes **| xlv**
- [Documentation](#page-44-1) Conventions **| xlv**
- [Documentation](#page-47-0) Feedback **| xlviii**
- [Requesting](#page-47-1) Technical Support **| xlviii**

<span id="page-44-0"></span>Use this guide to understand the Junos Space Security Director application - the next generation security management platform - its capabilities, and features.

## **Documentation and Release Notes**

To obtain the most current version of all Juniper Networks $^\circ$  technical documentation, see the product documentation page on the Juniper Networks website at [https://www.juniper.net/documentation/.](https://www.juniper.net/documentation/)

If the information in the latest release notes differs from the information in the documentation, follow the product Release Notes.

<span id="page-44-1"></span>Juniper Networks Books publishes books by Juniper Networks engineers and subject matter experts. These books go beyond the technical documentation to explore the nuances of network architecture, deployment, and administration. The current list can be viewed at [https://www.juniper.net/books.](https://www.juniper.net/books)

## **Documentation Conventions**

[Table](#page-45-0) 1 on page xlvi defines notice icons used in this guide.

#### <span id="page-45-0"></span>**Table 1: Notice Icons**

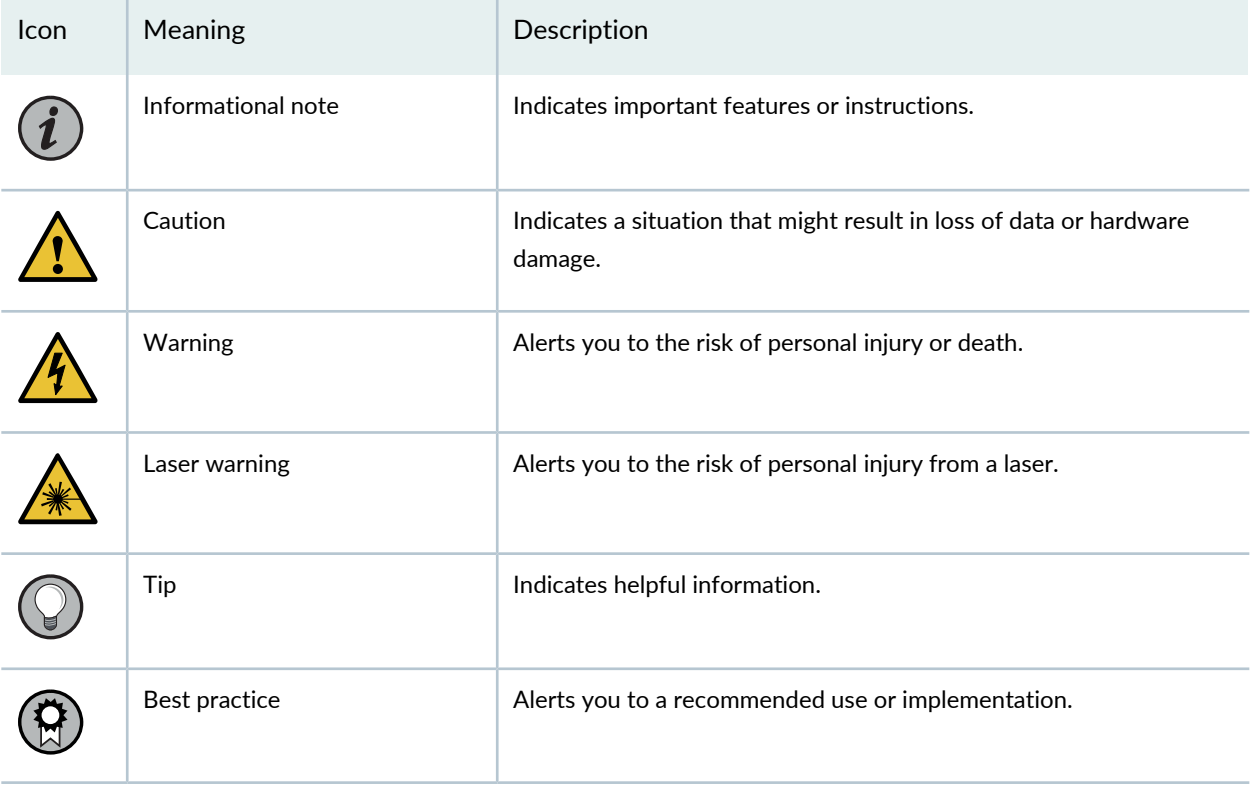

<span id="page-45-1"></span>[Table](#page-45-1) 2 on page xlvi defines the text and syntax conventions used in this guide.

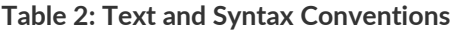

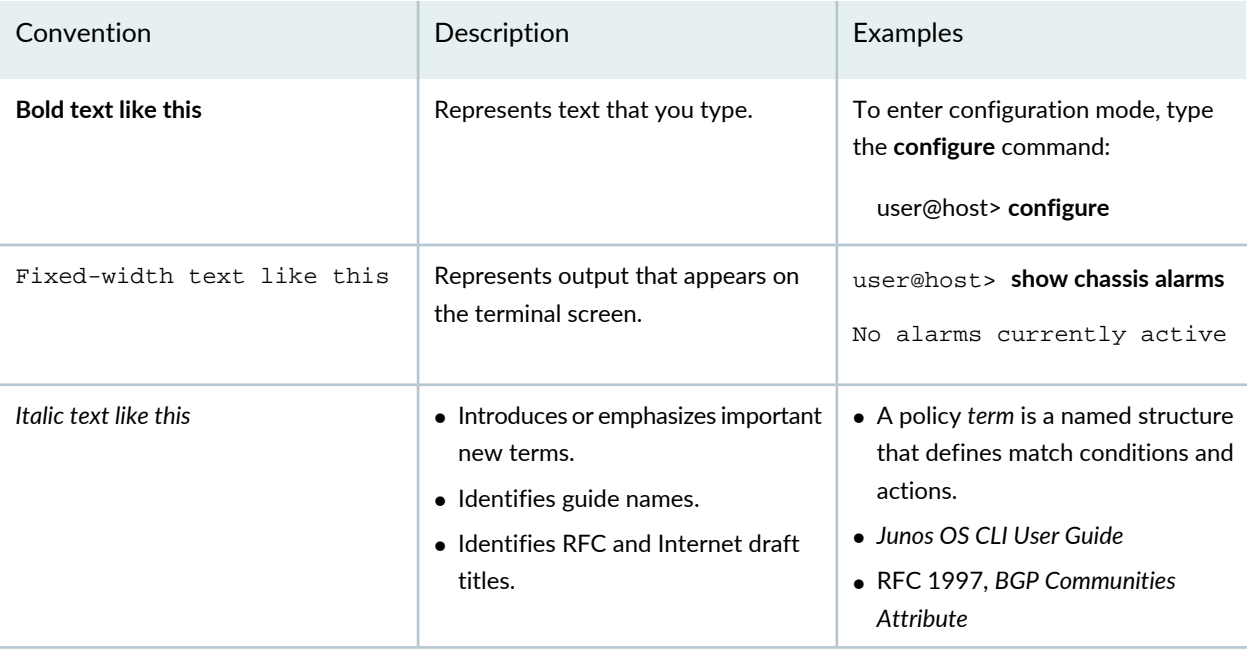

### **Table 2: Text and Syntax Conventions** *(continued)*

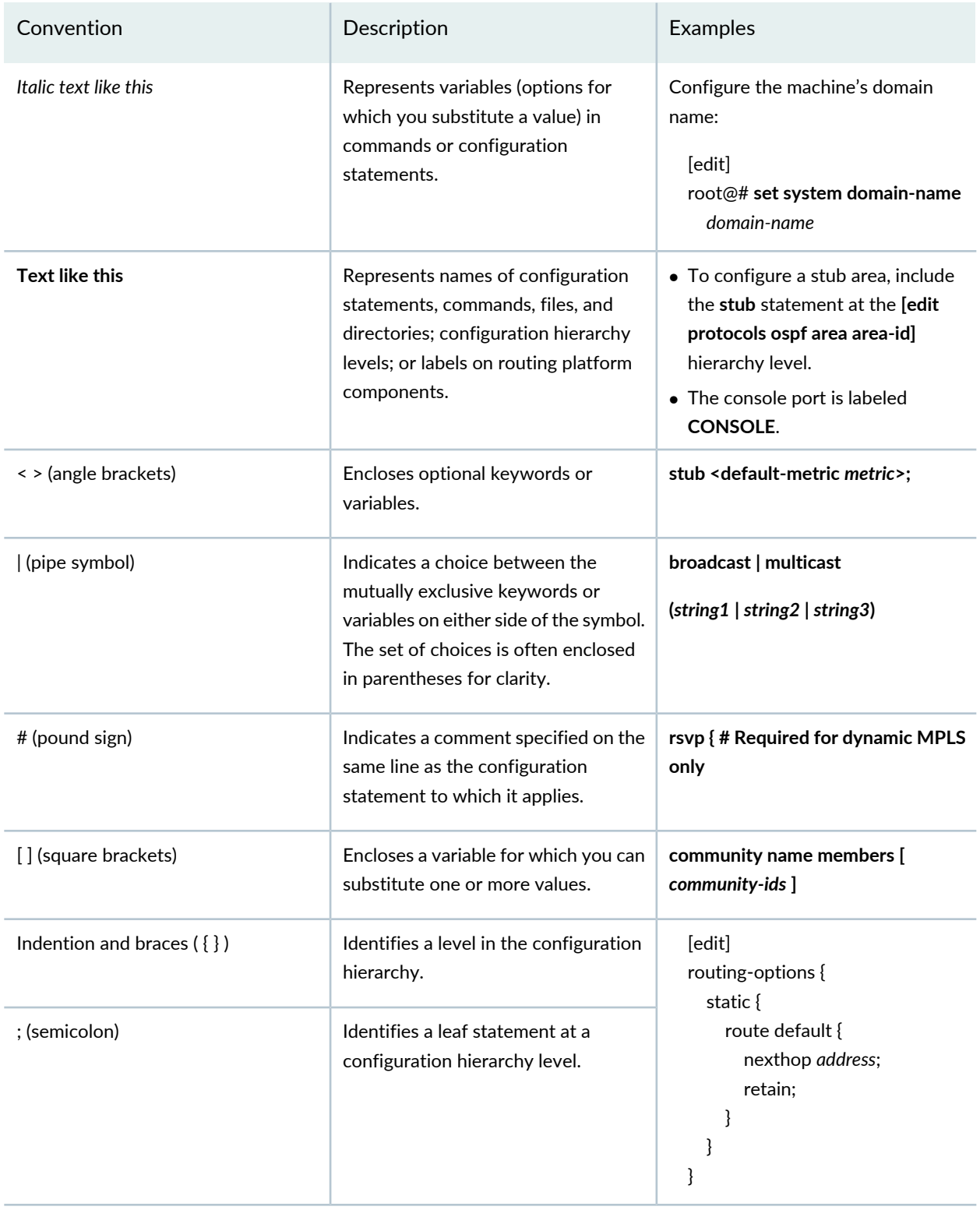

### **GUI Conventions**

#### **Table 2: Text and Syntax Conventions** *(continued)*

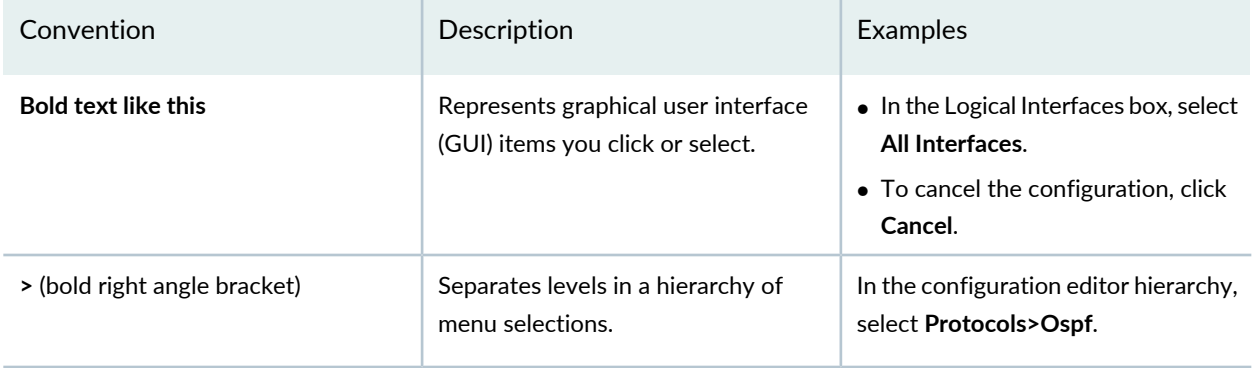

## <span id="page-47-0"></span>**Documentation Feedback**

We encourage you to provide feedback so that we can improve our documentation. You can use either of the following methods:

• Online feedback system—Click TechLibrary Feedback, on the lower right of any page on the [Juniper](https://www.juniper.net/documentation/index.html) Networks [TechLibrary](https://www.juniper.net/documentation/index.html) site, and do one of the following:

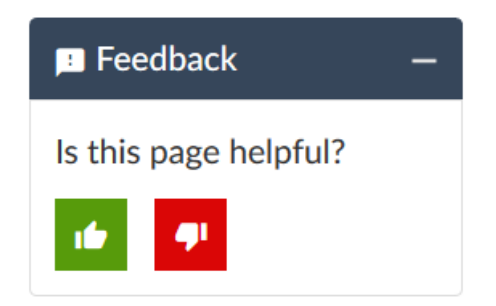

- Click the thumbs-up icon if the information on the page was helpful to you.
- Click the thumbs-down icon if the information on the page was not helpful to you or if you have suggestions for improvement, and use the pop-up form to provide feedback.
- <span id="page-47-1"></span>• E-mail—Send your comments to [techpubs-comments@juniper.net](mailto:techpubs-comments@juniper.net?subject=). Include the document or topic name, URL or page number, and software version (if applicable).

## **Requesting Technical Support**

Technical product support is available through the Juniper Networks Technical Assistance Center (JTAC). If you are a customer with an active Juniper Care or Partner Support Services support contract, or are

covered under warranty, and need post-sales technical support, you can access our tools and resources online or open a case with JTAC.

- JTAC policies—For a complete understanding of our JTAC procedures and policies, review the *JTACUser Guide* located at [https://www.juniper.net/us/en/local/pdf/resource-guides/7100059-en.pdf.](https://www.juniper.net/us/en/local/pdf/resource-guides/7100059-en.pdf)
- Product warranties—For product warranty information, visit [https://www.juniper.net/support/warranty/.](https://www.juniper.net/support/warranty/)
- JTAC hours of operation—The JTAC centers have resources available 24 hours a day, 7 days a week, 365 days a year.

#### **Self-Help Online Tools and Resources**

For quick and easy problem resolution, Juniper Networks has designed an online self-service portal called the Customer Support Center (CSC) that provides you with the following features:

- Find CSC offerings: <https://www.juniper.net/customers/support/>
- Search for known bugs: <https://prsearch.juniper.net/>
- Find product documentation: <https://www.juniper.net/documentation/>
- Find solutions and answer questions using our Knowledge Base: <https://kb.juniper.net/>
- Download the latest versions of software and review release notes: <https://www.juniper.net/customers/csc/software/>
- Search technical bulletins for relevant hardware and software notifications: <https://kb.juniper.net/InfoCenter/>
- Join and participate in the Juniper Networks Community Forum: <https://www.juniper.net/company/communities/>
- Create a service request online: <https://myjuniper.juniper.net>

To verify service entitlement by product serial number, use our Serial Number Entitlement (SNE) Tool: <https://entitlementsearch.juniper.net/entitlementsearch/>

#### **Creating a Service Request with JTAC**

You can create a service request with JTAC on the Web or by telephone.

- Visit [https://myjuniper.juniper.net.](https://myjuniper.juniper.net)
- Call 1-888-314-JTAC (1-888-314-5822 toll-free in the USA, Canada, and Mexico).

For international or direct-dial options in countries without toll-free numbers, see [https://support.juniper.net/support/requesting-support/.](https://support.juniper.net/support/requesting-support/)

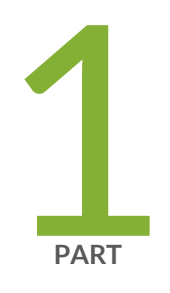

# Junos Space Security Director

[Overview](#page-50-0) **| [2](#page-50-0)**

## <span id="page-50-0"></span>**Overview**

#### **IN THIS CHAPTER**

- Junos Space Security Director [Overview](#page-50-1) **| 2**
- Juniper Networks [Connected](#page-63-0) Security Overview **| 15**
- Security Director Insights [Overview](#page-65-0) **| 17**

## <span id="page-50-1"></span>**Junos Space Security Director Overview**

Security Director is a Junos Space management application designed to enable quick, consistent, and accurate creation, maintenance, and application of network security policies. It features an intuitive GUI that provides isolation from the underlying Junos Space Platform, allowing security architects, analysts, and security operators to focus on their jobs. Security Director provides visibility, simplified management, and actionable security intelligence for applications, users, IP addresses, and threats that help network managers make informed security decisions.

<span id="page-50-2"></span>Security Director presents the security-focused administrator with a tabbed interface: The tabs across the top of the GUI provide workspaces in which an administrator can perform specific tasks. [Table](#page-50-2) 3 on page 2 shows the names of the tabs along with brief descriptions of what is accessible in that workspace.

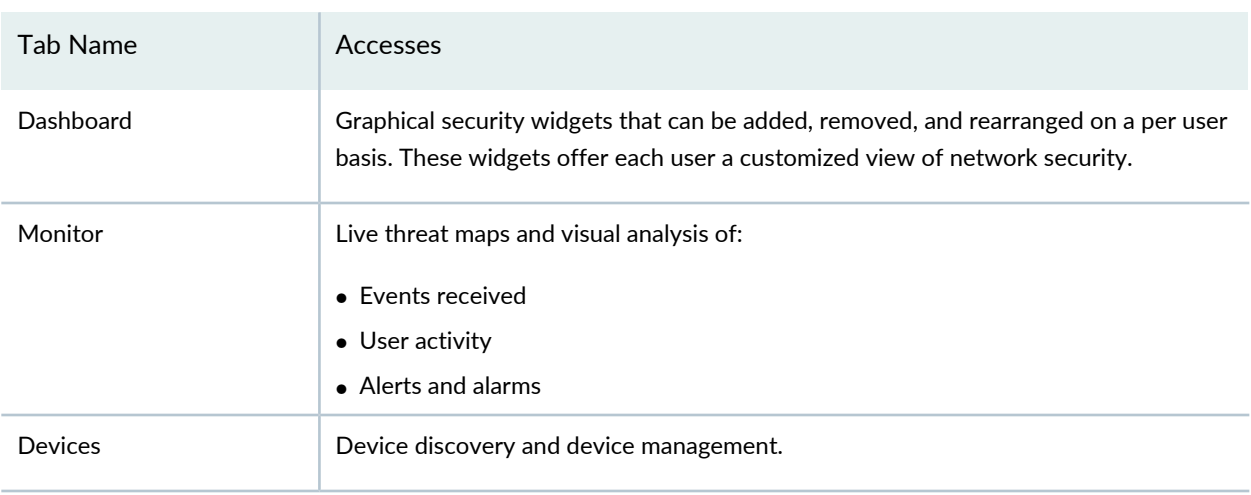

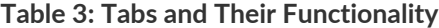

#### **Table 3: Tabs and Their Functionality** *(continued)*

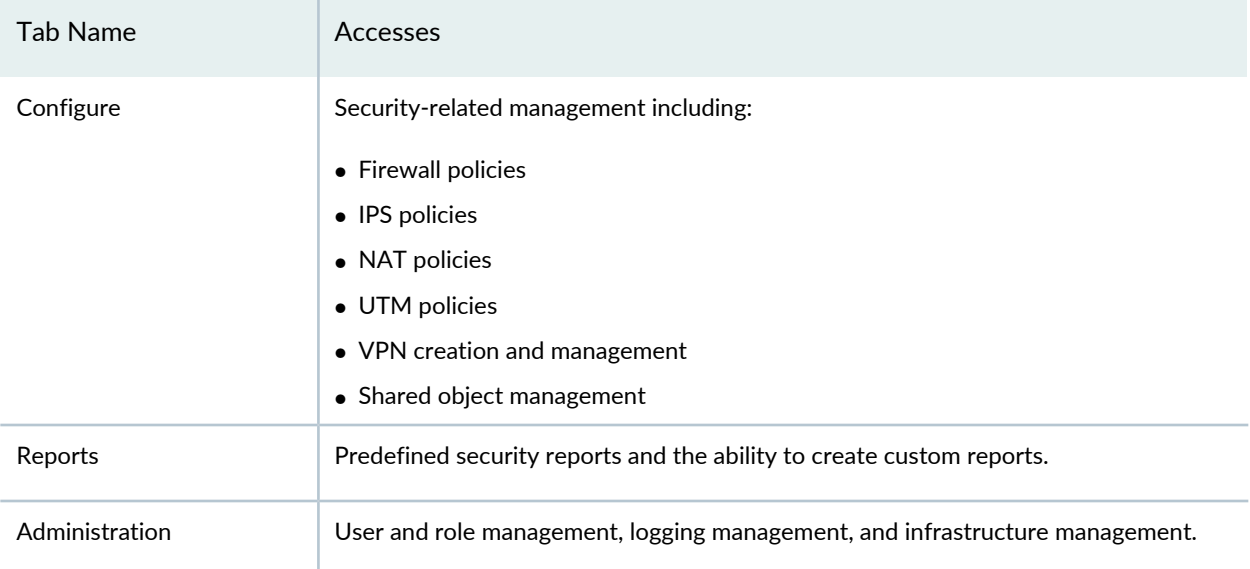

#### **Benefits of Junos Space Security Director**

- Offers a single centralized management interface that enables administrators to manage all phases of the security policy life cycle—stateful firewall, unified threat management (UTM), intrusion prevention, application firewall (AppFW), VPN, and NAT.
- Provides a simple user interface that enables new users to quickly become proficient.
- Automates the deployment of the most recent policy updates through the Policy Enforcer feature. The risk of compromise and human error is reduced as network administrators are able to wok with a simple and concise rule set.
- Enables effective threat management while producing detailed data access and user activity reports. An action-oriented design enables the network administrator to detect threats across the network as they occur, quickly block the traffic going to or coming from a specific region, and apply immediate remedial action with a single click.
- Enables administrators to assess the effectiveness of each firewall rule and quickly identify the unused rules, which results in better management of the firewall environment.
- Simplifies policy creation and maintenance workflows through metadata-based policies, and streamlines threat remediation workflows through dynamic policy actions.
- Offers a seamless search function when correlating petabytes of data across hundreds of nodes.

#### **Access and Log in**

If you are working in the Junos Space Platform, you can access Security Director by selecting Security Director from the Applications drop-down list at the upper left corner of the Space GUI, as shown on the left side of [Figure](#page-52-0) 1 on page 4.

<span id="page-52-0"></span>**Figure 1: Security Director Access and Log in**

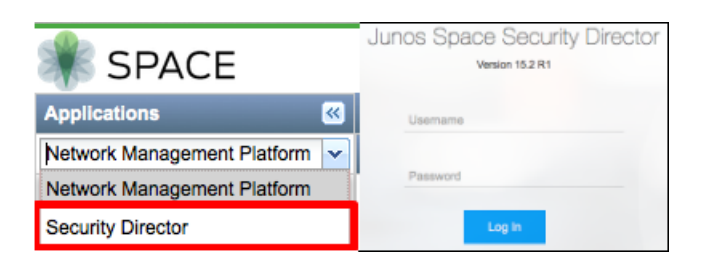

After you log out of the Security Director GUI (or the login timer expires while in Security Director), the next time you log in the Security Director login screen will appear, as shown on the right side of [Figure](#page-52-0) 1 on page 4. Once you use the Security Director login screen, that will remain your default login location unless and until you navigate to the Space Platform URL or return to the Space Platform GUI and either log out from there or let the login timer expire.

When the Security Director application is accessed for the first time, a getting started guide will overlay the Security Director Dashboard page. The guide is designed to assist new and longtime users by providing a quick reference to where functions are located within the new GUI. The guide can be dismissed for subsequent logins and accessed later through the help button on the right side of the banner.

#### **Using Navigational Elements**

For a more personal, helpful, and customizable user experience, Juniper Networks has provided some aids within the GUI. Table 2 shows a sample of navigation, customization, and help icons.

#### **Table 4: Navigational Elements**

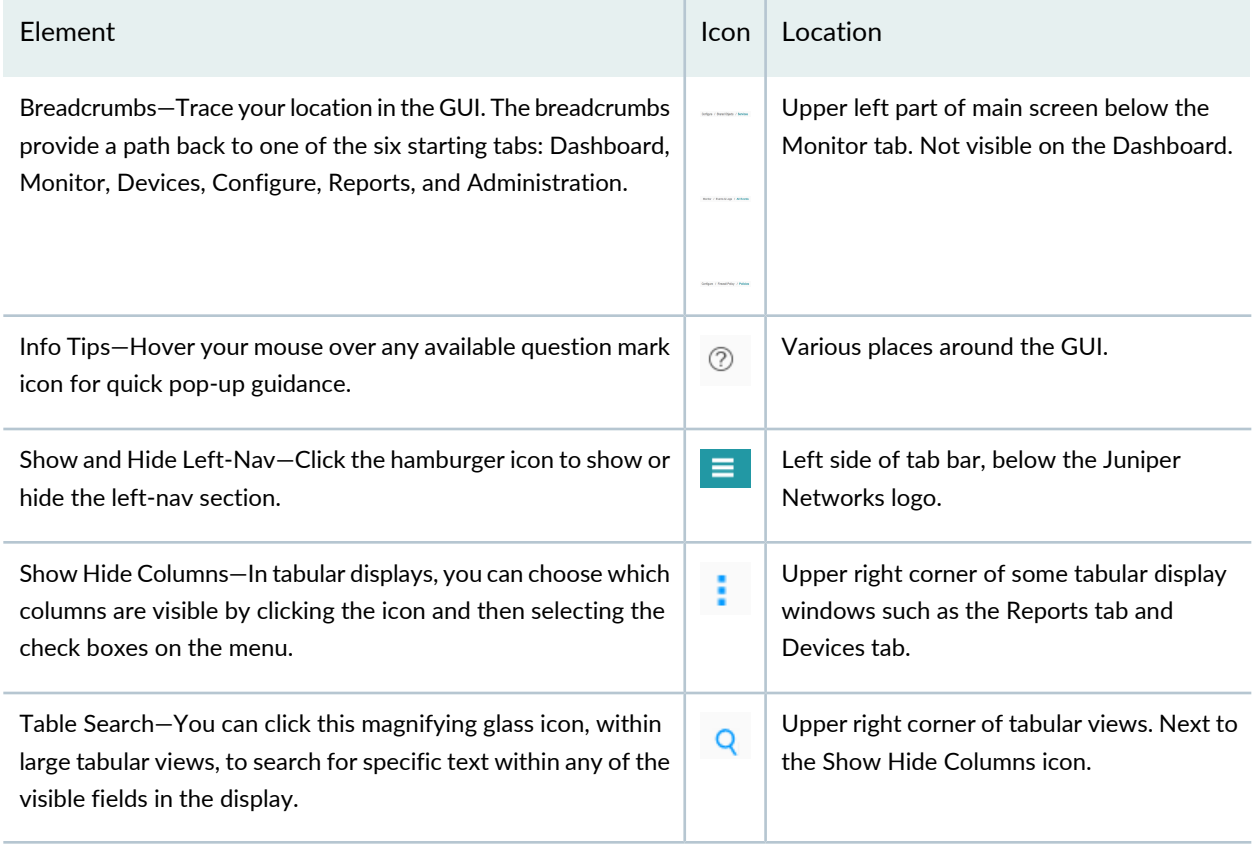

#### **Banner Overview**

The dark gray bar at the top of the screen is called the Banner. It provides access to system-wide utilities such as a link back to Junos Space Platform, a global search utility, a domain switcher, a notification center, a profile management access menu, and a help button.

**Figure 2: Banner**

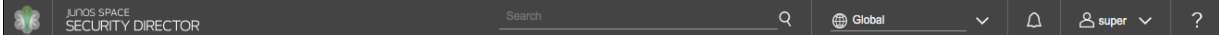

#### **Junos Space Platform Link**

**Figure 3: Junos Space Platform Link**

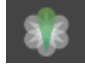

The GUI for Security Director is designed to enhance security focus. Therefore, for administration or other tasks that are not security related, you will need a way to switch back to the Space Platform GUI. In Security

Director, this can be accomplished by simply clicking the Juniper Networks logo in the upper left corner of the banner.

#### **Search Utility**

**Figure 4: Search Utility**

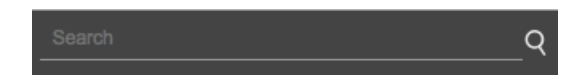

Sometimes you just need to search for things. Did I already create an address object for the corporate management network? Is there a URL category for gambling? If you find yourself in need of search capabilities, the Global Search Utility will fulfill your needs. Type a term into the search field and Security Director will show you all of the places where that term is found. The results lists are clickable, so that you can go directly to the found object simply by clicking.

#### **Domain Switcher**

**Figure 5: Domain Switcher**

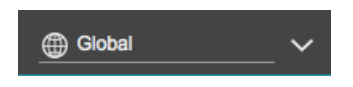

Security Director supports multitenancy in the form of domains. Domains provide a customizable separation of managed assets and their configuration elements. See Domains Overview for more information.

#### **Notification Center**

**Figure 6: Notification Center**

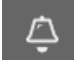

On the right side of the banner is a bell-shaped icon called the Notification Center. Clicking this icon reveals lists of the top alerts and alarms in Security Director. Clicking the View All Alarms or View All Alerts links at the bottom of the drop-down menu takes you to the detail page for the respective topic.

#### **User Functions Menu**

**Figure 7: User Functions Menu**

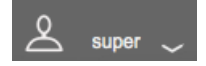

To the right of the Notification Center, there is a head-and-shoulders icon and a field showing the logged in user. Clicking your user name will allow you to access your user profile or log out of Security Director.

#### **Help Button**

**Figure 8: Help Button**

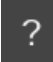

Access to the online Help system and the Getting Started Guide are available by clicking the right-most icon on the banner, shaped like a question mark. The help system includes access to a list of supported web browsers, user interface assistance, as well as links to technical support and full Security Director documentation.

#### **Search Overview**

You can search objects and devices from various tabs using a partial or full name, IP address, or other values. There are different categories of search in Security Director and supported patterns are regular expressions, partial word search, special character search, and so on.

#### **Search Patterns**

You can use the following regular expressions to search the objects.

• \* (multiple character search)—If you do not know the full name of an object, use \* at the start or end of the name.

For example, when you search with test\* on the Addresses page, ILP displays the following results:

- test-2-SRX
- test\_1-SRX
- ? (single character search)—You can replace a single character with ? in search text.

For example, when you search with test?org?net on the Addresses page, ILP displays test.org.net result.

#### **Search limitations**

• A partial name search with a single character replacement does not work. If the search text is split by any special character such as  $-$  ,  $\_,$   $/$ ,  $\(:,, \cdot)$  and  $\;$ ; and if you try to search with a partial name, results will not be displayed.

For example, if address object name is test-2-SRX, and you try to search test?2, then results will not be displayed.

However, you can do a full text search including as many ? in between the name, for example, test?2?S?X.

#### **Search Categories**

#### *Global Search*

Using global search, users can search any Security Director object including SRX Series devices with a name or an IP address. Global search checks the search text or IP address across all objects or devices of Security Director and displays the results in the user interface.

For example, if you create a firewall rule, scheduler, address, and service with same name in Security Director and search that name using the global search text box, the results are displayed with domains.

Global search results are displayed in the format Name of the Object | Type of the Object | Domain Name.

#### *ILP Search*

All objects and devices pages such as, address, service, firewall policy, firewall rule, and so on have search boxes at the top right corner (ILP search box). You can search using a name, a device IP address, and so on.

For example, in a firewall rules table, you can search the rule by using a name, a zone, an address, a scheduler name, and so on.

#### *Column Search*

You can perform a granular level of search using column level search in the complex tables, which has more data, such as firewall, NAT, IPS, VPN policies, rules table, and devices table.

If you click the column search icon placed at the top right corner of the table, near the search icon, the column search text box is displayed in the user interface. You can filter records using one or more columns.

#### *Item Selector Search*

You can use a search text box to select items for inclusion in a rule or policy.

For example, when creating an address or service group, you can first search for the address or service object. Similarly, in firewall, IPS, and NAT rule creation, source and destination addresses can be searched in the item selector using a regular expression, a full name, and a partial name.

#### **Delimiter Search Limitations**

The search text should not contain a delimiter that marks the beginning or end, such as a comma, hyphen, and so on. You can search the object by partial word or with  $*$  at the end of the text.

For example, if object names are test-SRX, test-SRX-UK, test-SRX\_US, and so on, then you cannot search with test-, results will not be displayed.

However, if you search with the text test, then the object that contains the name as test (either before or after a delimiter) is displayed.

#### **Refresh Search Index**

If you have any issues while searching for newly added or existing object in any category, such as global, ILP, and column search, then you can trigger the refresh search index from the Junos Space Network Management Platform page. Based on the number of objects, such as the number of addresses, service, and firewall policies in Security Director, the refresh search index might take time.

<span id="page-57-0"></span>In Junos Space Network Management Platform page, select **Administrator** > **Application**. Right-click Security Director and click **Refresh Search Index**. See [Figure](#page-57-0) 9 on page 9.

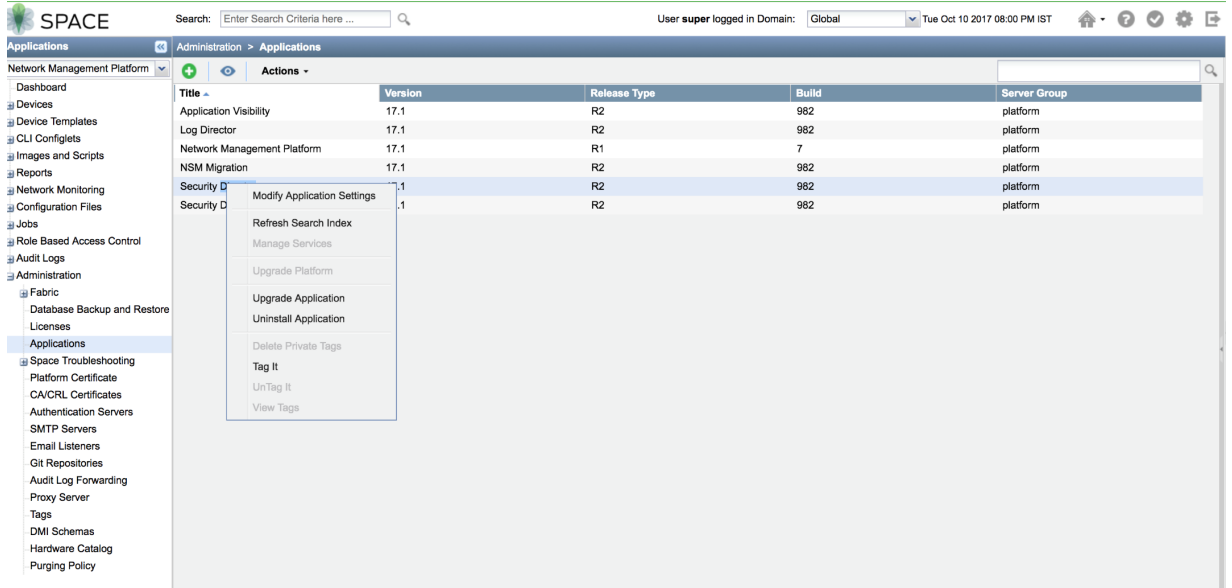

#### **Figure 9: Refresh Search Index**

Wait for about 10-15 minutes, and then try to search objects again in Security Director.

**NOTE:** This operation should not be performed frequently. This can impact the overall Security Director performance.

#### **Main Workspace Overview**

The main workspace of Security Director takes up the remainder of the browser window and is divided by six horizontal tabs just below the Banner. The six tabs are: Dashboard, Monitor, Devices, Configure, Reports, and Administration. Each workspace and its accessible functions are described later in this document.

#### *Dashboard*

The Dashboard is the main landing page for Security Director. It is the first thing you will see each time you log in. Therefore, Juniper Networks has provided a means for you to be presented with the network security information that you are most interested in. You can customize the workspace in your Dashboard by adding widgets from the carousel below the banner. The placement of, and settings within, widgets are saved so that anything from device information to firewall event information or from top blocked viruses to live threat maps can be unique for each user. Once you decide on the widgets that you want to see, you can close the carousel to regain some screen space.

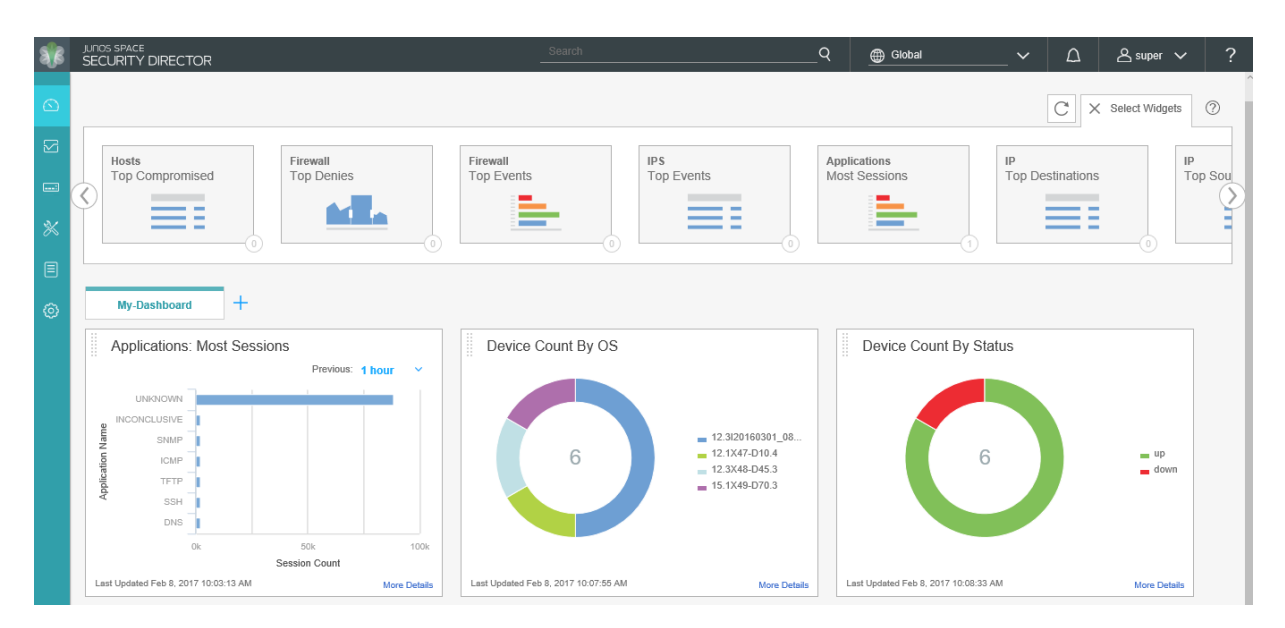

#### **Figure 10: Security Director Dashboard Tab**

#### *Monitor*

The Monitor tab provides a workspace in which graphical representations of network traffic, firewall events, live threats, and network user data are available. There is also detailed data for alerts and alarms and job management information. In this workspace, you can review the detailed information needed to understand what is happening to the managed security devices and traffic in your network.

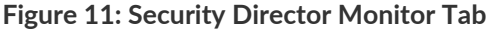

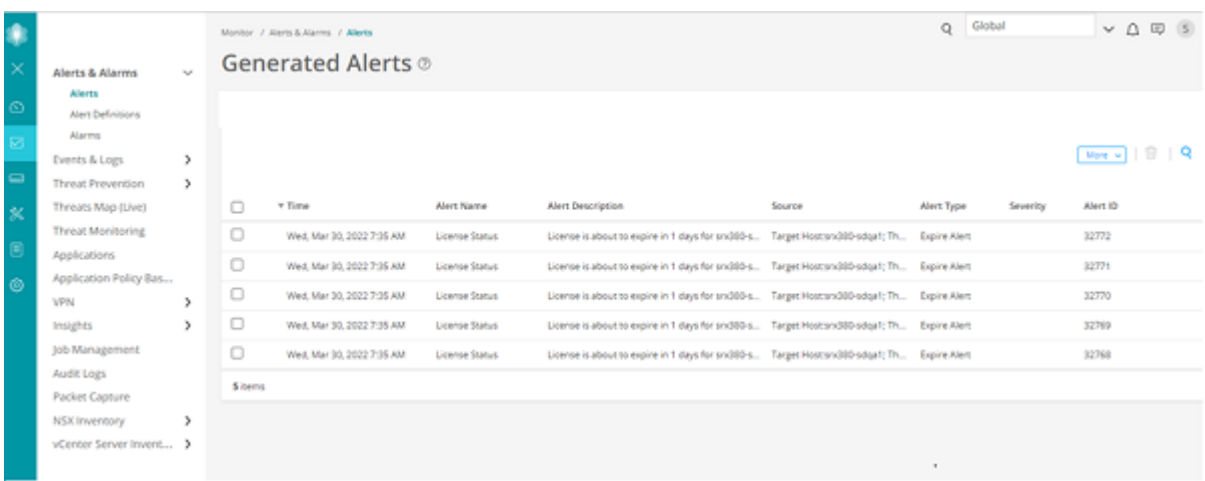

#### *Devices*

The Devices tab provides a workspace in which you can add and manage Security Director devices. There are several columns of information available by default. This includes live CPU and memory data, and running software version and platform information. Schema mismatches are easily visible so that you can correct them before updating a device.

**NOTE:** Before working with a particular device in Security Director, ensure that the proper DMI Schema is available. If there is a mismatch between the device's software image and the schema version that Security Director is using to manage the device, unexpected behavior will result. DMI Schema management is performed in the Junos Space Platform Administration workspace. **Figure 12: Security Director Devices Tab**

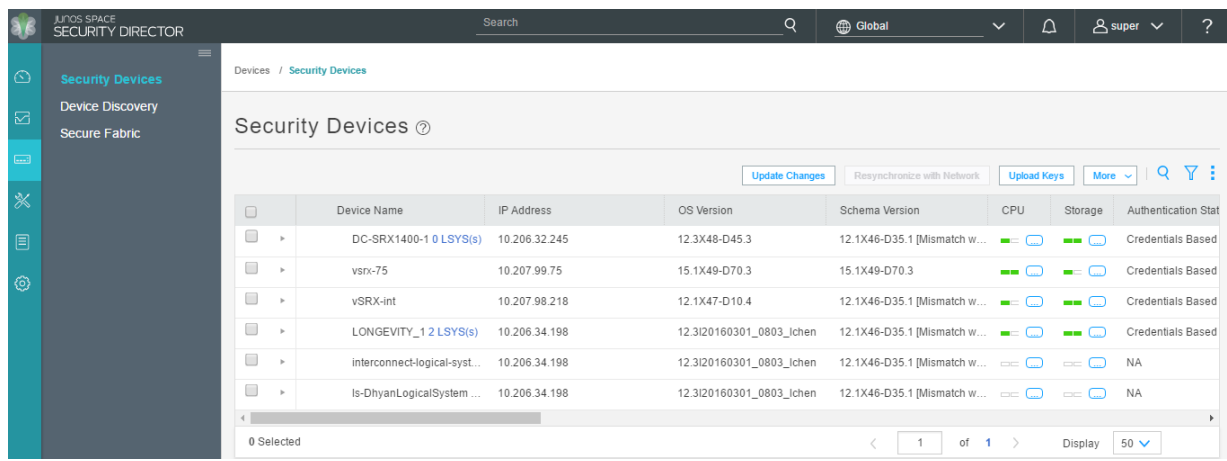

#### *Configure*

The Configure tab is the workspace where all of the security configuration happens. You can configure firewall, IPS, NAT, and UTM policies, assign policies to devices, create and apply policy schedules, create and manage VPNs, and create and manage all of the shared objects needed for managing your network security.

**Figure 13: Security Director Configure Tab**

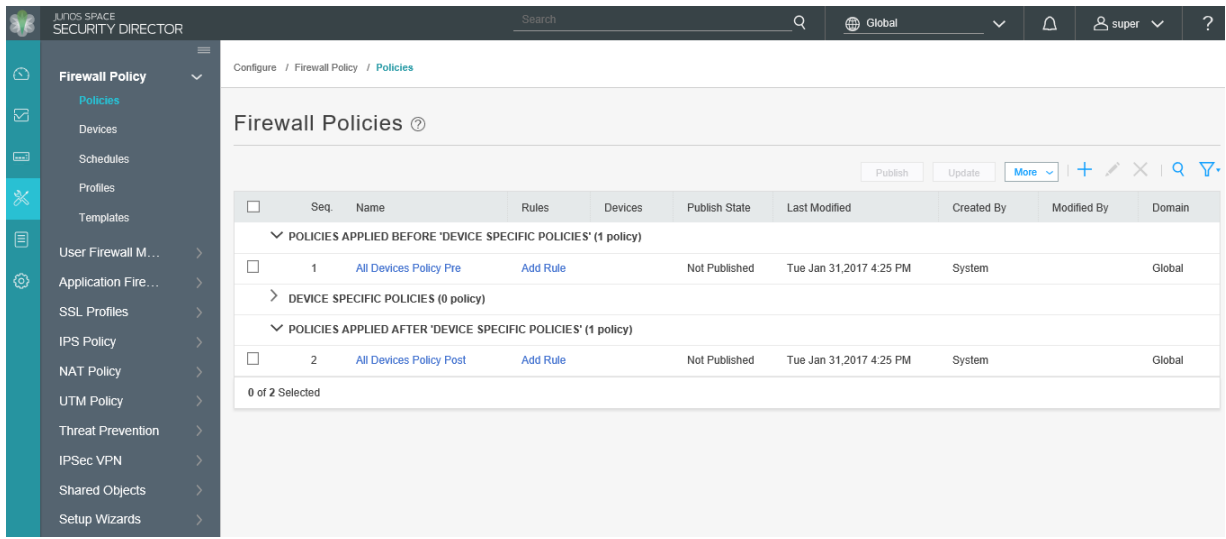

#### *Reports*

The Reports tab provides a workspace in which you can create and send reports to other interested parties. The reports available on the Dashboard tab are a subset of the reports available here. When run, the report engine provides both graphic and numeric data for a complete visualization of the log data. Security Director comes with a predefined set of reports, and you can add your own customized reports from scratch or by cloning any of the predefined reports.

#### **Figure 14: Security Director Reports Tab**

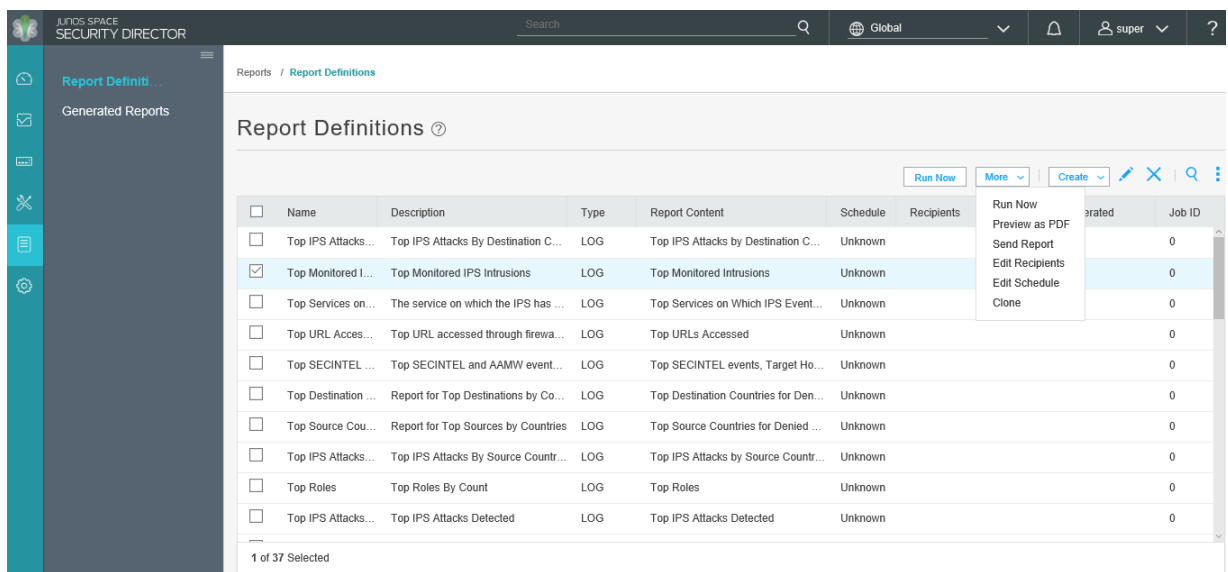

#### *Administration*

The Administration tab provides a workspace in which you can manage role-based access control (RBAC), review and manage audit logs, manage logging, review and update the IPS signature database, and manage your login profile. Domain RBAC allows system administrators to logically divide Security Director into sections called domains. Policies, objects, logs, and services created for devices within any one domain are available for use only within that domain. User access can also be restricted to individual domains. For more information regarding RBAC, see "Domain RBAC [Overview"](#page-1365-1) on page 1317.

**Figure 15: Security Director Administration Tab**

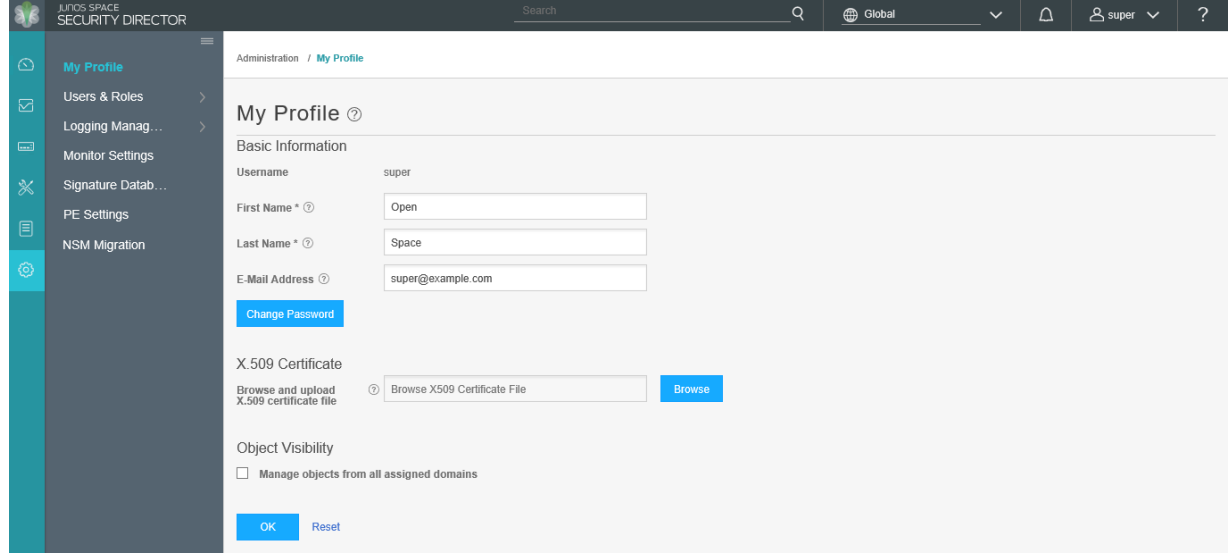

#### **Global Features**

Security Director contains assistive workflow wizards that guide you through some of its security functions. These include a rule-creation wizard and an add-device-profile wizard.

The publish workflow allows security configurations to be created or changed, assigned to devices, published and then updated to those devices. Policy changes, whether to IPS, Firewall, or any other managed policy can be staged by network operations center (NOC) personnel, previewed and approved by network administrators, and updated to the devices individually or all at once during maintenance windows or as often as needed by using the publish workflow.

Cloning allows quick duplication of everything from objects, to rules, to entire policies. When dealing with complex rules or policies, cloning to make changes can ensure that there is a consistent starting point from which to make changes.

**Figure 16: Configuration Update Preview**

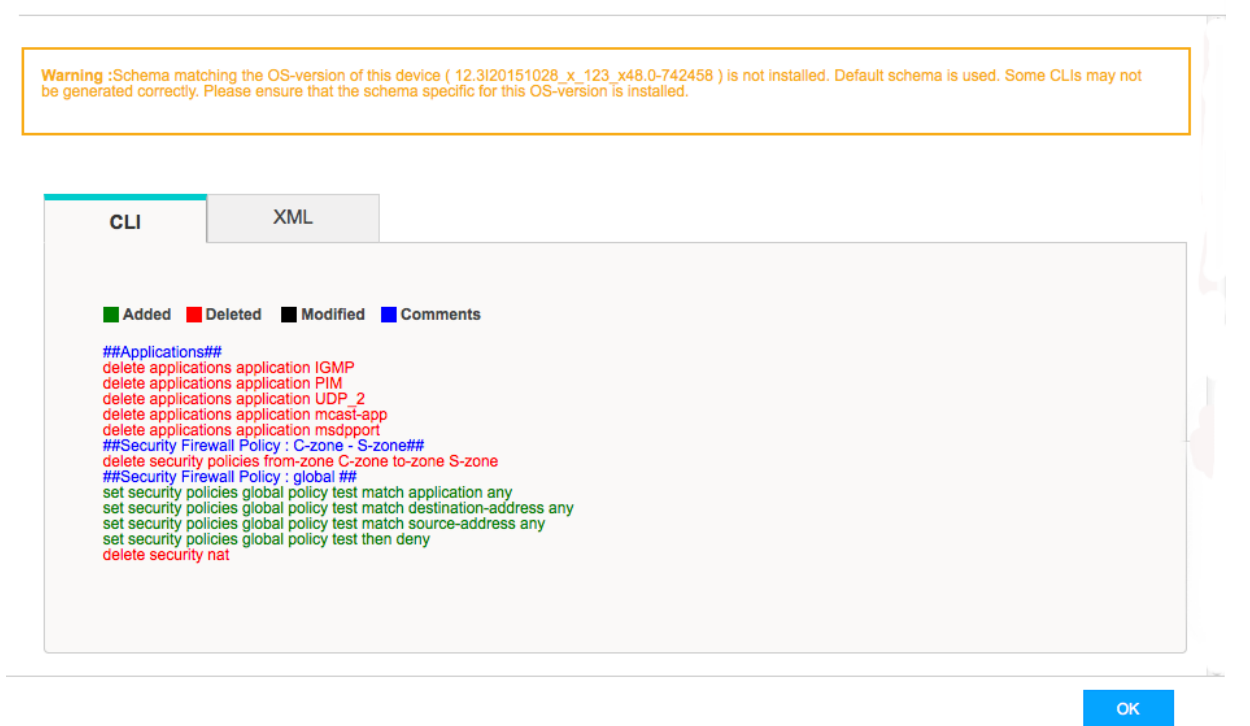

View configuration for bipluto  $\odot$ 

The configuration preview is available as CLI commands or as XML.

#### **Conclusion**

Security Director is a security management application designed with speed and scale in mind. Shared objects can be created and used across many security policies and devices. Firewall policies, NAT policies, and others can be created, changed, managed, and applied to individual devices or to groups of devices.

RBAC and domain features enable the Security Director administrator to allow access to many levels of users while restricting the visibility that they have into sensitive security information. Security devices, users, shared objects, and policies in one domain remain inaccessible to users who do not have access to that domain. Thus service provider organizations can provide customer isolation, allowing them to diversify their customer base. User management can be performed locally within Security Director, or remotely using central user management systems such as RADIUS.

And finally, events received by Security Director are logged and correlated in various ways, providing graphical and numerical charts that are understandable and actionable. Reports based on this information can be run and sent directly to stakeholders within an organization. The reports can show security and user trends over time, helping decision makers to craft concise and accurate security policies.

#### RELATED DOCUMENTATION

[Creating](#page-485-0) Firewall Policies **| 437**

[Dashboard](#page-68-0) Overview **| 20**

<span id="page-63-0"></span>Overview of Device [Discovery](#page-392-0) in Security Director **| 344**

## **Juniper Networks Connected Security Overview**

The Juniper Networks Connected Security provides end-to-end network visibility, allowing enterprises to secure their entire network, both physical and virtual. Using threat detection and policy enforcement, an Juniper Connected Security solution automates and centrally manages security in a multi-vendor environment.

The Juniper Connected Security solution is comprised of the following components:

- A threat detection engine—Cloud-based Juniper ATP Cloud detects known and unknown malware. Known threats are detected using feed information from a variety of sources, including command control server and GeoIP. Unknown threats are identified using various methods such as sandboxing, machine learning, and threat deception.
- Centralized policy management—Junos Space Security Director, which also manages SRX Series devices, provides the management interface for the Juniper Connected Security solution called Policy Enforcer. Policy Enforcer communicates with Juniper Networks devices and third-party devices across the network,

globally enforcing security policies and consolidating threat intelligence from different sources. With monitoring capabilities, it can also act as a sensor, providing visibility for intra- and inter-network communications.

- Expansive policy enforcement—In a multi-vendor enterprise, Juniper Connected Security enforces security across Juniper Networks devices, cloud-based solutions, and third-party devices. By communicating with all enforcement points, Juniper Connected Security can quickly block or quarantine threat, preventing the spread of bi-lateral attacks within the network.
- User intent-based policies—Create policies according to logical business structures such as users, user groups, geographical locations, sites, tenants, applications, or threat risks. This allows network devices (switches, routers, firewalls and other security devices) to share information, resources, and when threats are detected, remediation actions within the network.

With user intent-based policies, you manage clients based on business objectives or user and group profiles. The following are two examples of a user intent policy:

- Quarantine users in HR in Sunnyvale when they're infected with malware that has a threat score greater than 7.
- Block any user in Marketing when they contact a Command and Control (C&C) server that has a threat score greater than 6 and then send an e-mail to an IT administrator.

Using user intent-based policies allows network devices (switches, routers, firewalls and other security devices) to share information, resources, and when threats are detected, remediation actions within the network.

Unlike rule-based policies, which can contain several rules, you can define only one set of parameters for each user intent-based policy defined on a device.

#### **Benefits of Juniper Networks Connected Security**

- **Management and visibility** Enables you to view traffic across the network, dynamically deploy security policies and block threats. Juniper Connected Security manages the entire network infrastructure as a single enforcement domain, thereby providing enforcement points across the network. Uses machine learning and data mining tools to offer effective threat management while producing detailed data access and user activity reports.
- **Comprehensive security** Ensures that the same security policies are applied across all of the devices in the network. It extends security to each layer of the network, including routers, switches, and firewalls.
- **Protection from advanced malware** Provides automated offense identification and consolidates the threat intelligence with threat hunting activities to simplify and focus attention on the highest priority offenses.
- **Automated policy or enforcement orchestration** Provides real-time feedback between the security firewalls. Reduces the risk of compromise and human error by allowing you to focus on maximizing security and accelerating operations with a simple, concise rule set.
- **Scalability** Supports up to 15,000 devices.
- **Third-party integration** Provides APIs to integrate with the ecosystem partners for capabilities such as cloud access security, network access control, and endpoint protection, and additional threat intelligence feeds.

#### RELATED DOCUMENTATION

Policy Enforcer [Overview](#page-1146-0) **| 1098** Policy Enforcer Components and [Dependencies](#page-1154-0) **| 1106**

## <span id="page-65-0"></span>**Security Director Insights Overview**

Security Director Insights is a single virtual appliance (Service VM) that runs on the VMware vSphere infrastructure. It facilitates automated security operations. It enables you to take effective actions on security events logged by Juniper Networks security products. The events that affect a host or events that are impacted by a particular threat source are presented by Security Director Insights from different security modules. These events provide instantaneous information about the extent and stage of an attack. Security Director Insights also detects the hosts and servers under attack by analyzing events that are not severe enough to block. The application contains an option to verify the incidents using your trusted threat intelligence providers. After you have verified the incidents, you can take preventive and remedial actions using the rich capabilities of our security products.

#### **Benefits**

- Reduce the number of alerts across disparate security solutions
- Quickly react to active threats with one-click mitigation
- Improve the security operations center (SOC) teams' ability to focus on the highest priority threats

#### **Security Director Insights Architecture**

The Service VM provides the following functionality, as shown in [Figure](#page-66-0) 17 on page 18.

<span id="page-66-0"></span>**Figure 17: Security Director Insights Architecture**

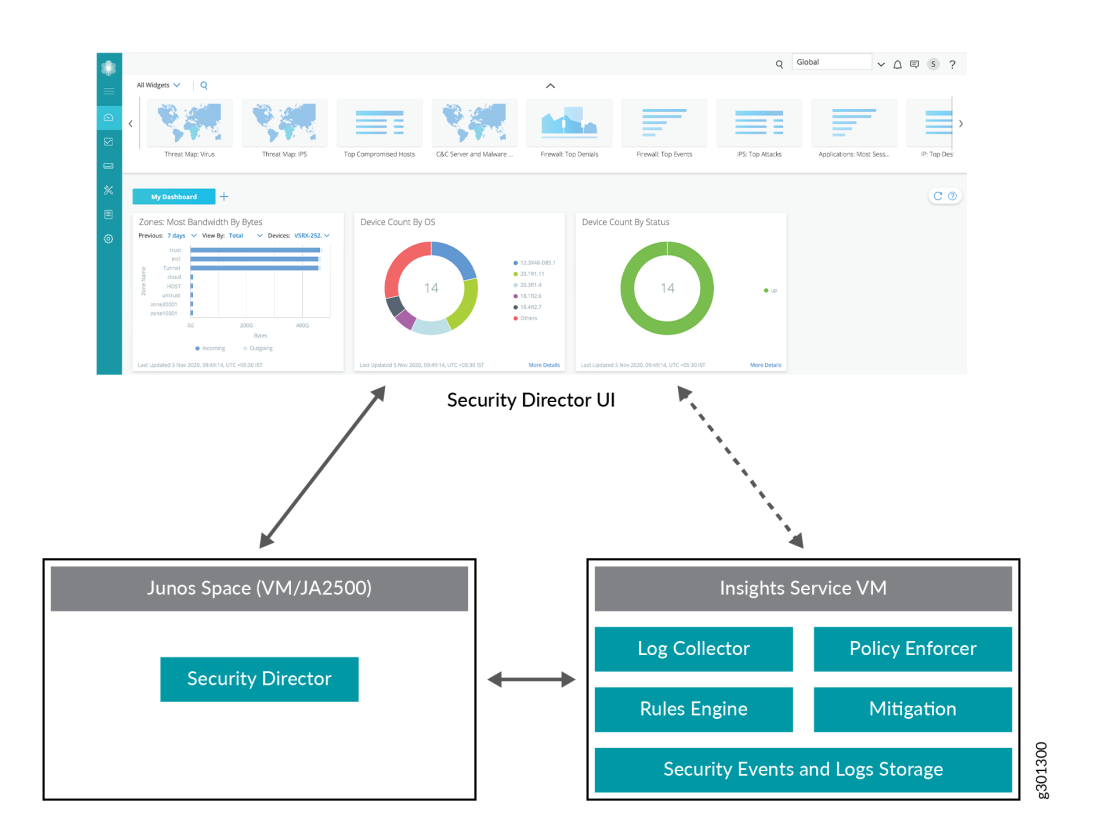

- The Service VM works with the Security Director ecosystem. The Security Director Insights GUI is integrated into the Security Director GUI.
- The Log Collector and Policy Enforcer are integrated within the Security Director Insights VM.

#### RELATED DOCUMENTATION

Add [Insights](#page-1437-1) Nodes **| 1389**

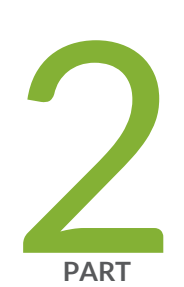

# Dashboard

[Overview](#page-68-1) **| [20](#page-68-1)**

## <span id="page-68-1"></span>**Overview**

#### **IN THIS CHAPTER**

[Dashboard](#page-68-0) Overview **| 20**

## <span id="page-68-0"></span>**Dashboard Overview**

The Junos Space Security Director dashboard provides a unified overview of the system and network status retrieved from SRX Series devices. You can drag widgets from the carousel at the top of the page to your workspace, where you can configure them to meet your needs. When you install Security Director with Junos Space Log Director, the new Log Director dashboard is displayed.

To display the dashboard, select **Security Director > Dashboard**. The carousel displays all the widget thumbnails by default. You can customize your dashboard as per your needs. For example, you can configure a widget to display a graph with the top 10 applications with the most sessions in the last hour.

To add a widget to the Dashboard, drag the widgets from the palette or thumbnail container into the workspace. Click the refresh icon to update the dashboard or an individual widget. To change the automatic refresh interval, select an interval from the drop-down list, which ranges from 5 minutes up to 7 days.

You can select a root device, a tenant system device, or a logical system device from the Devices drop-down list in the widgets. By default, the All option is selected. Maximum of top 10 devices based on the number of sessions are displayed in the widget.

You can also select the required devices by selecting the Selective option. The data is displayed based on selected devices. Hover over the top-right corner of the widget to edit, refresh, or remove the widget details.

The following dashboard widgets supports the option to display data based on the selected device:

- IP Top Source IPs by Volume
- Application Top Application by Volume
- IP Top Users/IP by sessions
- Firewall Top Denials
- Firewall Top Events
- Firewall Policy Rules with No Hits
- Devices Most Bandwidth by Bytes
- Zones Most Bandwidth by Bytes
- Applications Most Sessions
- IP Top Destinations
- IP Top Sources
- Devices Most Dropped Packets
- Zones Most Dropped Packets
- Devices Most Bandwidth by Packets
- Zones Most Bandwidth by Packets
- Devices Most Sessions
- Devices Most Storage
- NAT Top Src Translation Hits
- NAT Top Dst Translation Hits

In addition, you can use the dashboard to:

- Navigate to the Devices page from the devices widgets by clicking the **More Details** link.
- Navigate to the Alarms page from devices most alarms widgets by clicking the **More Details** link.
- Navigate to the Events and Logs page from an event-based widget.

The dashboard page automatically adjusts the placement of the widgets to dynamically fit on the browser window without changing the order of the widgets. You can manually reorder the widgets using the drag and drop option. The widget can be reordered or moved by holding the top header section of the widget.

**NOTE:** If you are using Policy Enforcer and ATP Cloud with Security Director, additional widgets are added to the dashboard. See *Policy Enforcer Dashboard Widgets* for those widget descriptions.

#### **Table 5: Widgets**

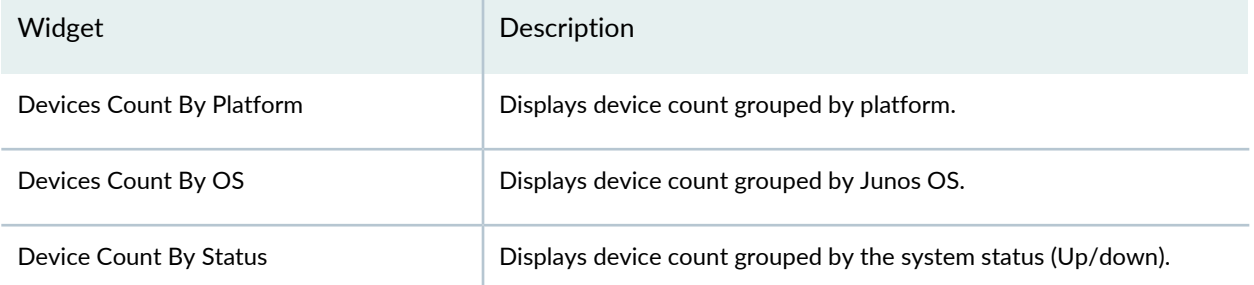

## **Table 5: Widgets** *(continued)*

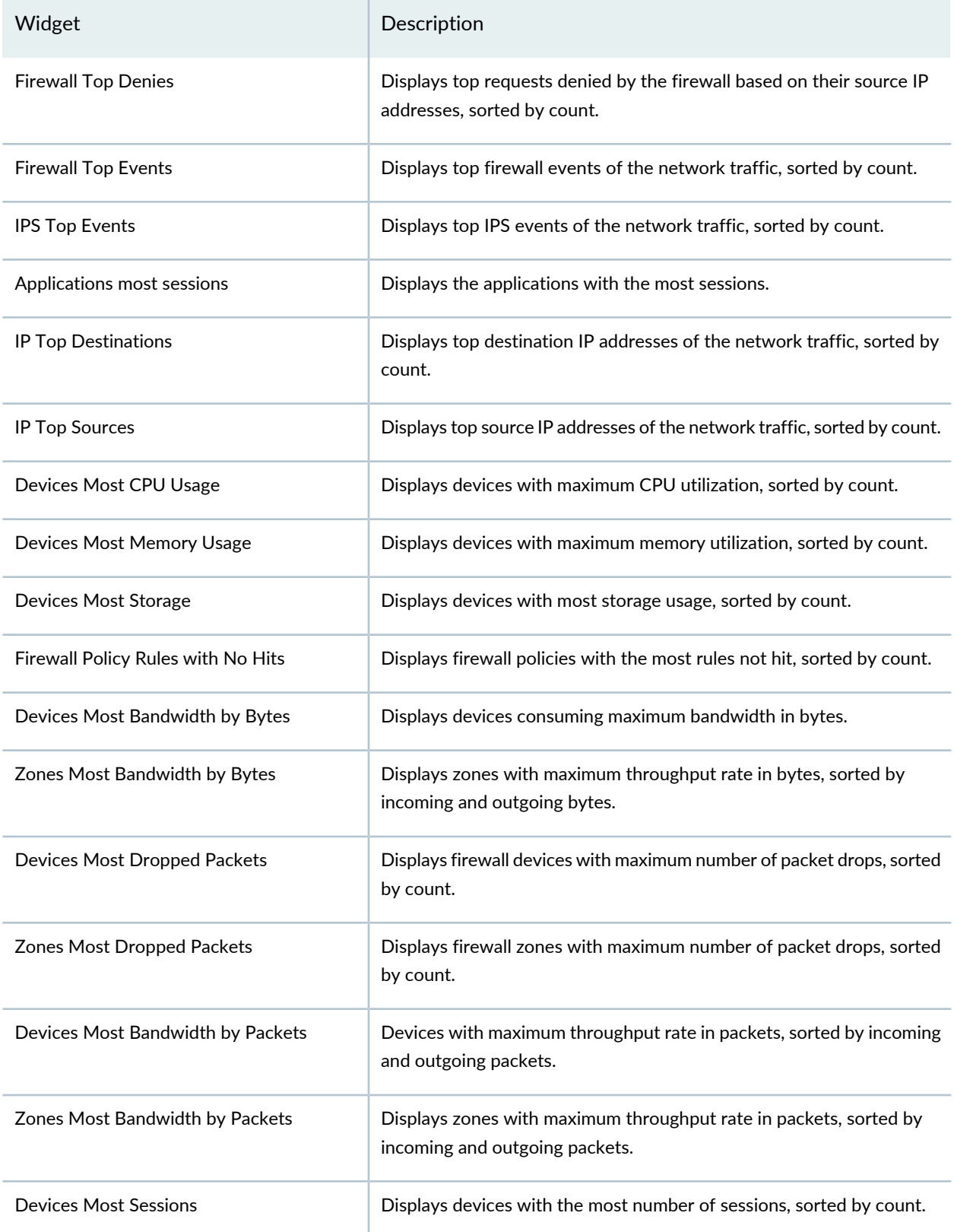

#### **Table 5: Widgets** *(continued)*

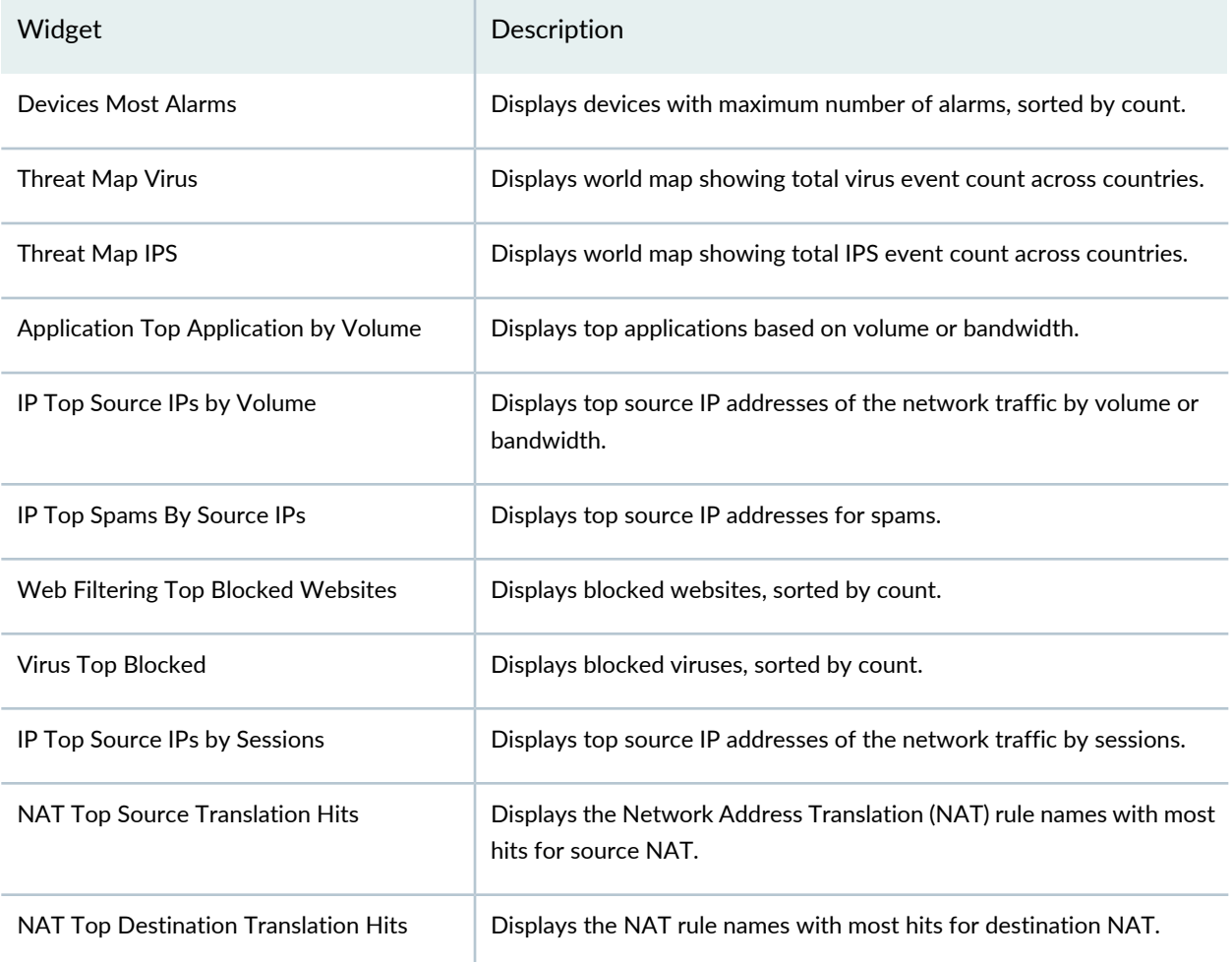

Policy Enforcer adds widgets to the dashboard that provide a summary of all gathered information on compromised content and hosts. Drag and drop widgets to add them to your dashboard. Mouse over a widget to refresh, remove, or edit the contents.

In addition, you can use the dashboard to:

- Navigate to the File Scanning page from the Top Scanned Files and Top Infected Files widgets by clicking the More Details link.
- Navigate to the Hosts page from the Top Compromised Hosts widget by clicking the **More Details** link.
- Navigate to the Command and Control Servers page from the C&C Server Malware Source Location widget.

**NOTE:** C&C and GeoIP filtering feeds are only available with the Cloud Feed or Premium license.
## **Table 6: Policy Enforcer Widgets**

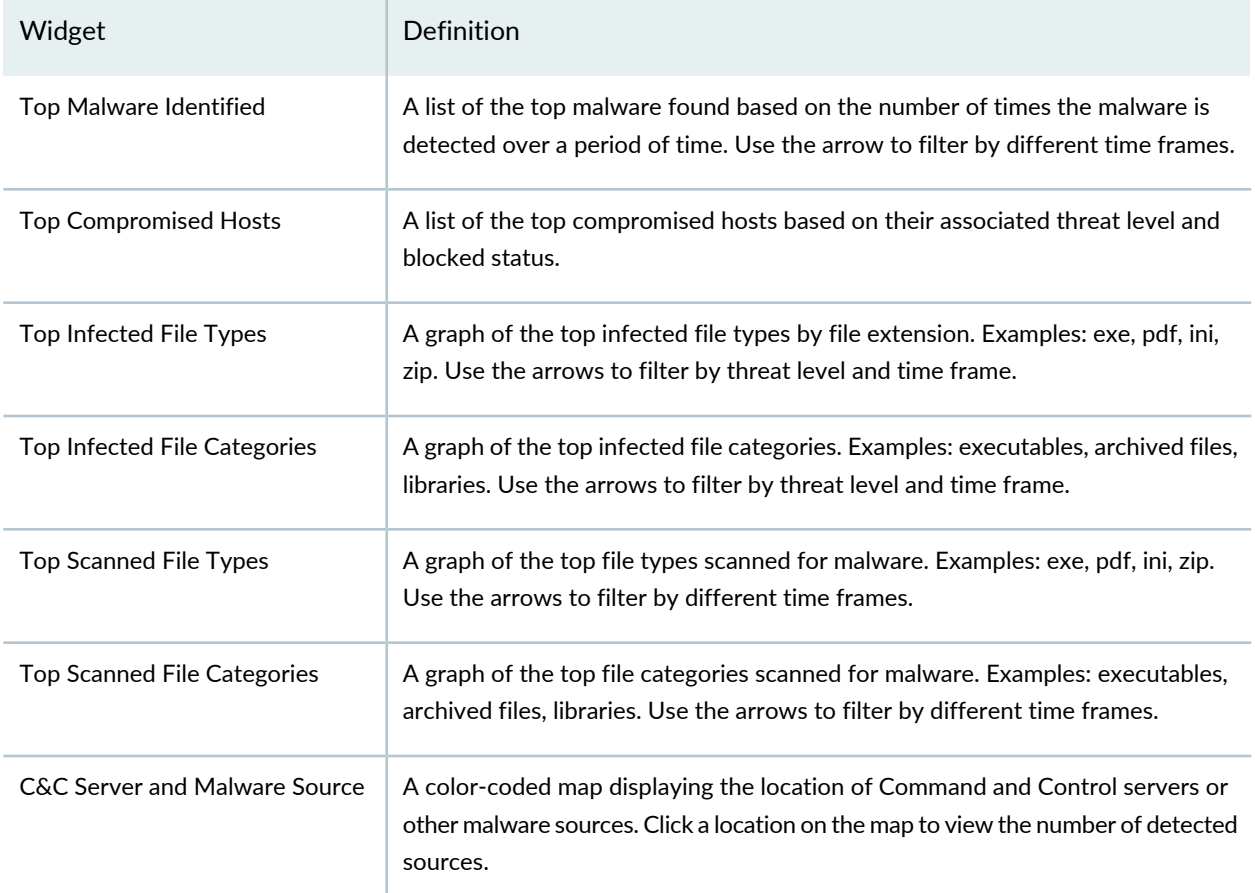

<span id="page-72-0"></span>[Table](#page-72-0) 7 on page 24 provides the source of information for each widget type on dashboard.

#### **Table 7: Information Source for the Widgets**

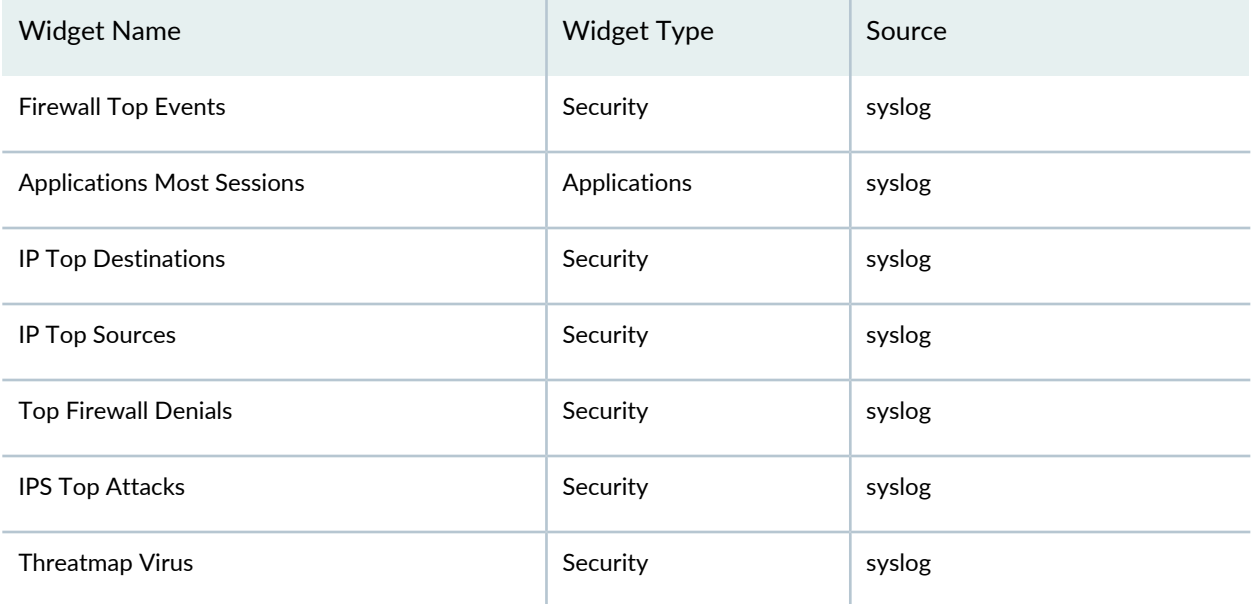

**Table 7: Information Source for the Widgets** *(continued)*

| <b>Widget Name</b>                    | <b>Widget Type</b> | Source                     |
|---------------------------------------|--------------------|----------------------------|
| Threatmap IPS                         | Security           | syslog                     |
| NAT Top Source Translation Hits       | Security           | syslog                     |
| NAT Top Destination Translation Hits  | Security           | syslog                     |
| IP Top Spams By Source IPs            | Security           | syslog                     |
| Web Filtering Top Blocked Websites    | Security           | syslog                     |
| Virus Top Blocked                     | Security           | syslog                     |
| Application Top Application by Volume | Application        | Application visibility     |
| Top Source IPs by Volume              | Security           | Source IP visibility       |
| Top Source User/IP by Sessions        | Security           | Source IP visibility       |
| Devices Most CPU Usage                | Device             | SRX device polling         |
| Devices Most Memory Usage             | Device             | SRX device polling         |
| <b>Devices Most Sessions</b>          | Device             | SRX device polling         |
| Devices Most Bandwidth By Bytes       | Device             | SRX device polling         |
| Zones Most Bandwidth By Bytes         | Security           | SRX device polling         |
| Devices Most Dropped Packets          | Device             | SRX device polling         |
| Zones Most Dropped Packets            | Security           | SRX device polling         |
| Devices Most Bandwidth By Packets     | Device             | SRX device polling         |
| Zones Most Bandwidth By Packets       | Security           | SRX device polling         |
| Devices Most Storage                  | Device             | SRX device polling         |
| Device Count By Platform              | Device             | Space Platform/ SD Devices |
| Device Count By OS                    | Device             | Space Platform/ SD Devices |

#### **Table 7: Information Source for the Widgets** *(continued)*

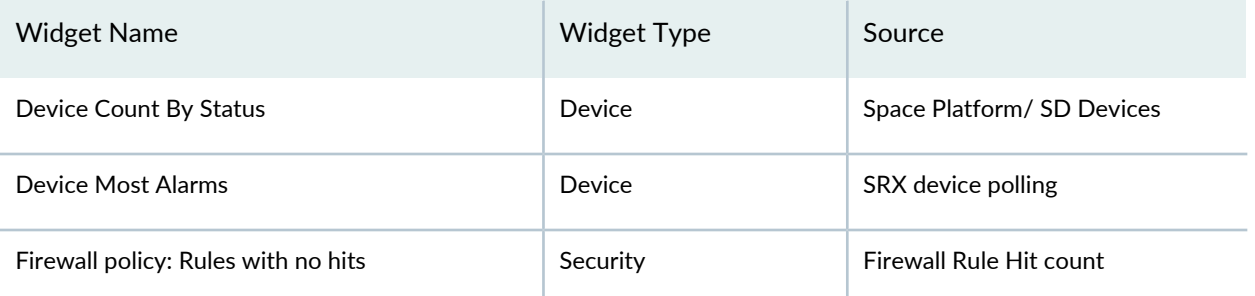

**NOTE:** The following widgets are supported for both tenant systems (TSYS) and logical systems (LSYS):

- Devices Most Sessions
- Devices Most Bandwidth by Bytes
- Zones Most Bandwidth by Bytes
- Devices Most Dropped Packets
- Zones Most Dropped Packets
- Devices Most Bandwidth by Packets
- Zones Most Bandwidth by Packets
- Devices Most Storage

The following widgets are not supported for both LSYS and TSYS:

- Devices Most CPU Usage
- Devices Most Memory Usage

### **Understanding Role-Based Access Control for the Dashboard**

Role-based access control (RBAC) has the following impact on the dashboard:

- You must have Security Analyst or Security Architect role or have permissions equivalent to that role to access the dashboard.
- You must have the required permissions to edit dashboard widgets. The user role under **Administration > Users & Roles** must have **Event Viewer > Edit DashBoard** option enabled to edit the settings on dashboard widgets.
- You must have **Administration > Users & Roles > Event Viewer > View Device Logs** option enabled to view or read logs.

## RELATED DOCUMENTATION

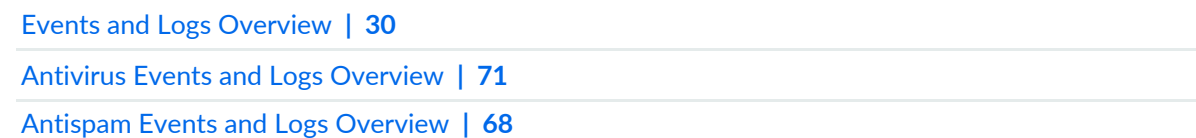

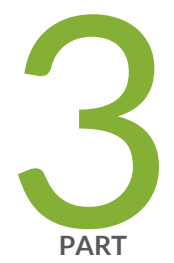

# Monitor

Events and [Logs-All](#page-78-1) Events **| [30](#page-78-1)** Events and [Logs-Firewall](#page-104-0) **| [56](#page-104-0)** Events and [Logs-Web](#page-108-0) Filtering **| [60](#page-108-0)** Events and [Logs-VPN](#page-111-0) **| [63](#page-111-0)** Events and [Logs-Content](#page-113-0) Filtering **| [65](#page-113-0)** Events and [Logs-Antispam](#page-116-1) **| [68](#page-116-1)** Events and [Logs-Antivirus](#page-119-1) **| [71](#page-119-1)** Events and [Logs-IPS](#page-122-0) **| [74](#page-122-0)** Events and [Logs-Screen](#page-126-0) **| [78](#page-126-0)** Events and [Logs-ATP](#page-129-0) Cloud **| [81](#page-129-0)** Events and [Logs-Apptrack](#page-132-0) **| [84](#page-132-0)** Threat [Prevention-Hosts](#page-136-0) **| [88](#page-136-0)** Threat [Prevention-C&C](#page-139-0) Servers **| [91](#page-139-0)** Threat [Prevention-HTTP](#page-143-0) File Download **| [95](#page-143-0)** Threat [Prevention-Email](#page-147-0) Quarantine and Scanning **| [99](#page-147-0)** Threat [Prevention-IMAP](#page-153-0) Block **| [105](#page-153-0)**

Threat [Prevention-Manual](#page-155-0) Upload **| [107](#page-155-0)**

Threat [Prevention-Feed](#page-157-0) Status **| [109](#page-157-0)**

Threat [Prevention-All](#page-159-0) Hosts Status **| [111](#page-159-0)**

Threat [Prevention-DDoS](#page-162-0) Feeds Status **| [114](#page-162-0)**

[Applications](#page-164-0) **| [116](#page-164-0)**

Live [Threat](#page-179-0) Map **| [131](#page-179-0)**

Threat [Monitoring](#page-186-0) **| [138](#page-186-0)**

Alerts and Alarms - [Overview](#page-191-0) **| [143](#page-191-0)**

Alerts and [Alarms-Alerts](#page-193-0) **| [145](#page-193-0)**

Alerts and [Alarms-Alert](#page-196-0) Definitions **| [148](#page-196-0)**

Alerts and [Alarms-Alarms](#page-203-0) **| [155](#page-203-0)**

[VPN](#page-206-0) **| [158](#page-206-0)**

[Insights](#page-215-0) **| [167](#page-215-0)**

Job [Management](#page-223-0) **| [175](#page-223-0)**

[Audit](#page-239-0) Logs **| [191](#page-239-0)**

Packet [Capture](#page-248-0) **| [200](#page-248-0)**

NSX [Inventory-Security](#page-252-0) Groups **| [204](#page-252-0)**

vCenter Server [Inventory-Virtual](#page-255-0) Machines **| [207](#page-255-0)**

# <span id="page-78-1"></span>**Events and Logs-All Events**

#### **IN THIS CHAPTER**

- Events and Logs [Overview](#page-78-0) **| 30**
- [Creating](#page-85-0) Alerts **| 37**
- [Creating](#page-87-0) Reports **| 39**
- [Creating](#page-88-0) Filters **| 40**
- [Grouping](#page-91-0) Events **| 43**
- Using Events and Logs [Settings](#page-91-1) **| 43**
- [Selecting](#page-92-0) Events and Logs Table Columns **| 44**
- [Viewing](#page-93-0) Threats **| 45**
- Viewing Data for [Selected](#page-93-1) Devices **| 45**
- Using the [Detailed](#page-94-0) Log View **| 46**
- [Using](#page-94-1) the Raw Log View **| 46**
- [Showing](#page-95-0) Exact Match **| 47**
- [Using](#page-95-1) Filter on Cell Data **| 47**
- Using [Exclude](#page-96-0) Cell Data **| 48**
- [Showing](#page-97-0) Firewall Policy **| 49**
- [Showing](#page-98-0) Source NAT Policy **| 50**
- Showing [Destination](#page-98-1) NAT Policy **| 50**
- [Downloading](#page-99-0) Packets Captured **| 51**
- [Showing](#page-100-0) Attack Details **| 52**
- <span id="page-78-0"></span>Using [Filters](#page-101-0) **| 53**

## **Events and Logs Overview**

Use the Events and Logs page to get an overall, high-level view of your network environment. You can view abnormal events, attacks, viruses, or worms when log data is correlated and analyzed.

This page provides administrators with an advanced filtering mechanism and provides visibility into actual events collected by the Log Collector. Using the time-frame slider, you can instantly focus on areas of

unusual activity by dragging the time slider to the area of interest to you. The slider and the Custom button under Time Range remain at the top of each tab. Users select the time range, and then they can decide how to view the data, using the summary view or detail view tabs.

By default, you can view data for all the devices. To view data for a specific device, click on the link beside Devices and select a device.

**NOTE:** Starting in Junos Space Security Director Release 21.2R1, Tenant Systems (TSYS) devices are also supported.

To access the Event Viewer page select **Monitor > Events & Logs > All Events**.

### **Events & Logs—Summary View**

Click **Summary View** for a brief summary of all the events in your network. At the center of the page is critical information, including total number of events, viruses found, total number of interfaces that are down, number of attacks, CPU spikes, and system reboots. This data is refreshed automatically based on the selected time range. At the bottom of the page is a swim-lane view of different events that are happening at a specific time. The events include firewall, Web filtering, VPN, content filtering, antispam, antivirus, IPS, ATP Cloud, Screen, and Apptrack. Each event is color-coded, with darker shades representing a higher level of activity. Each tabs provide deep information like type, and number of events occurring at that specific time.

<span id="page-79-0"></span>See [Table](#page-79-0) 8 on page 31 the descriptions of the widgets in this view.

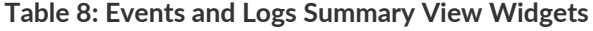

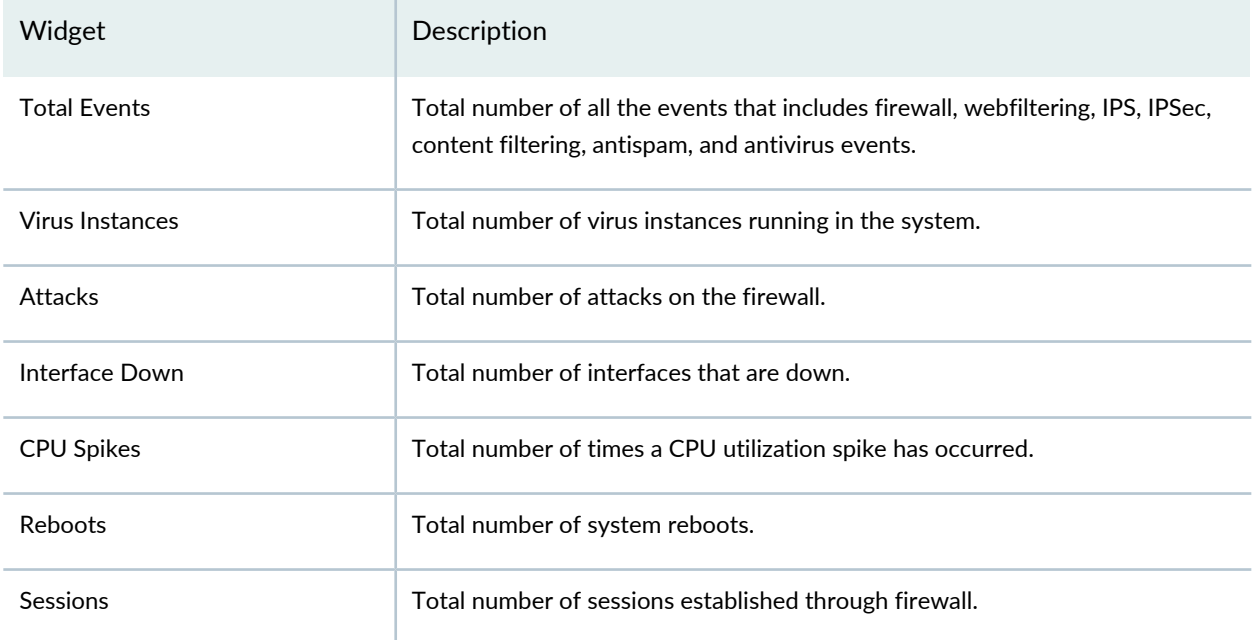

### **Events & Logs—Detail View**

Click **Detail View** for comprehensive details of events in a tabular format that includes sortable columns. You can sort the events using the Group by option. For example, you can sort the events based on severity. The table includes information such as the rule that caused the event, severity for the event, event ID, traffic information, and how and when the event was detected.

Select the **Export to CSV** option from the grid settings pane to export and download the log data in CSV file.

The Legacy Node option is displayed in the event viewer after the legacy log collector node is added on the Logging Nodes page. We've added the legacy log collector support for read-only purpose to view existing log collector data. New logs should point to Security Director Insights VM as the log collector. Select the **Legacy Node** checkbox to view the existing log collector data. When you clear the Legacy Node checkbox, Security Director Insights log collector data is displayed.

<span id="page-80-0"></span>See [Table](#page-80-0) 9 on page 32 for field descriptions.

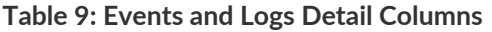

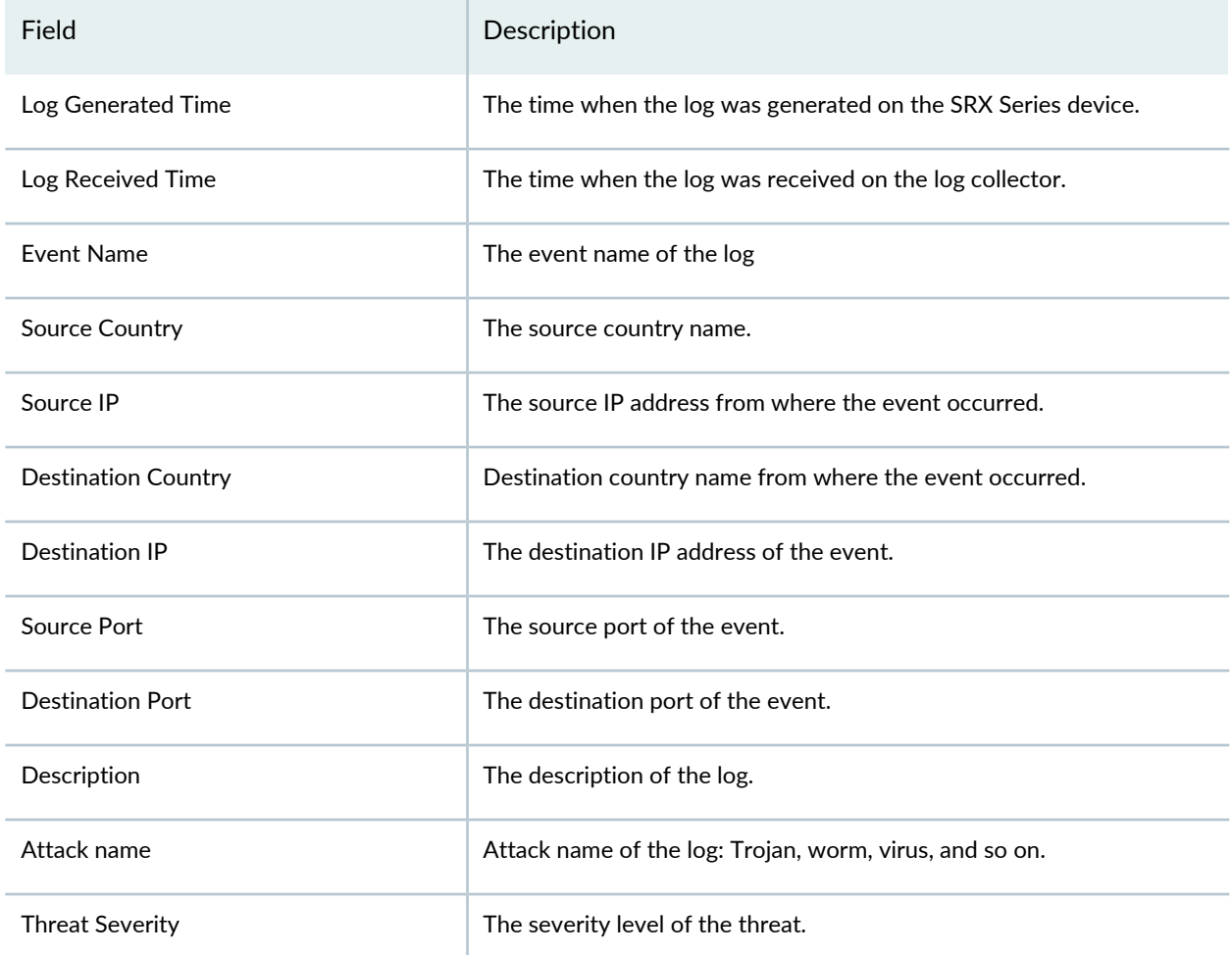

## **Table 9: Events and Logs Detail Columns** *(continued)*

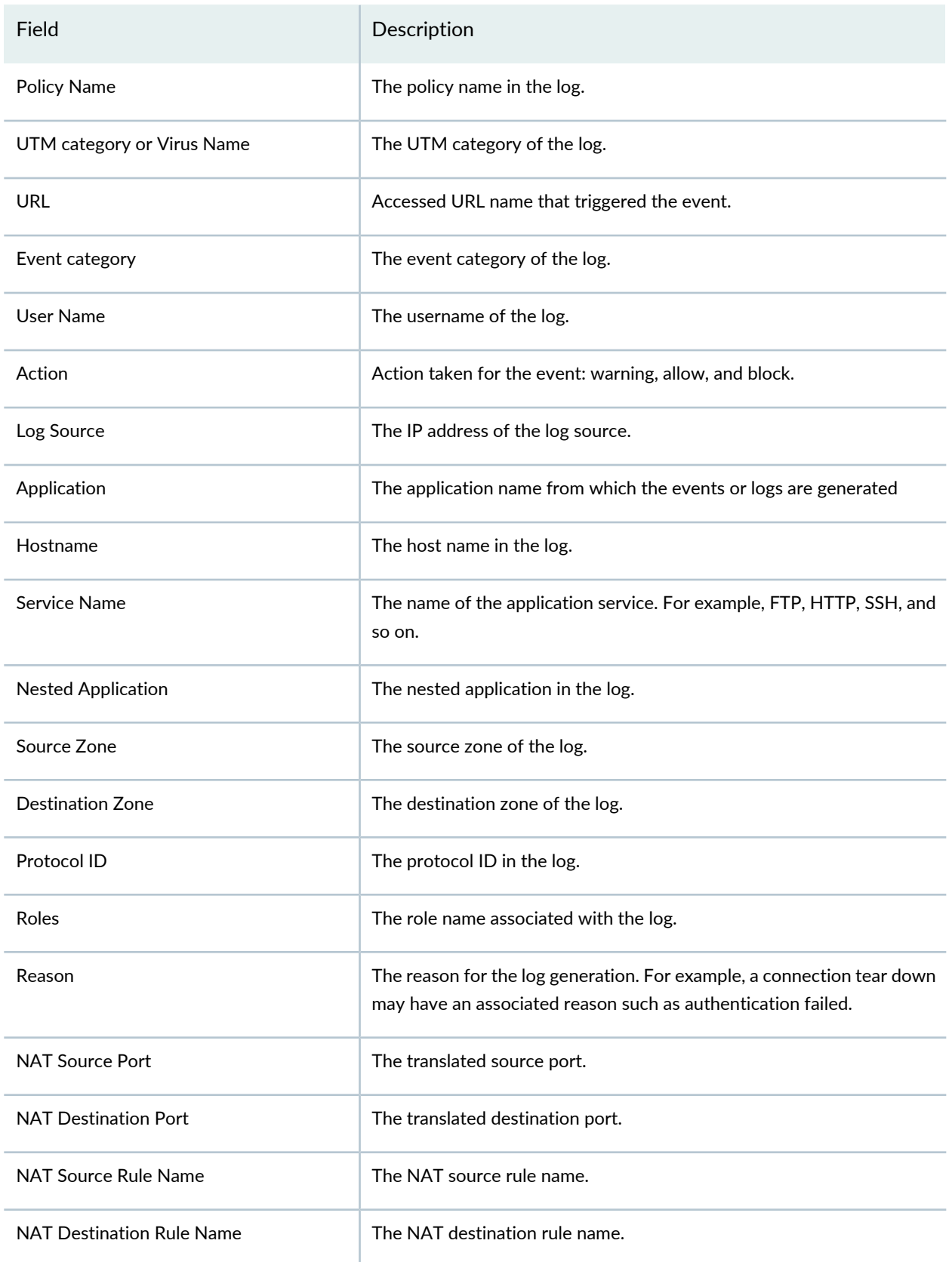

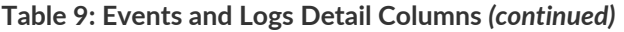

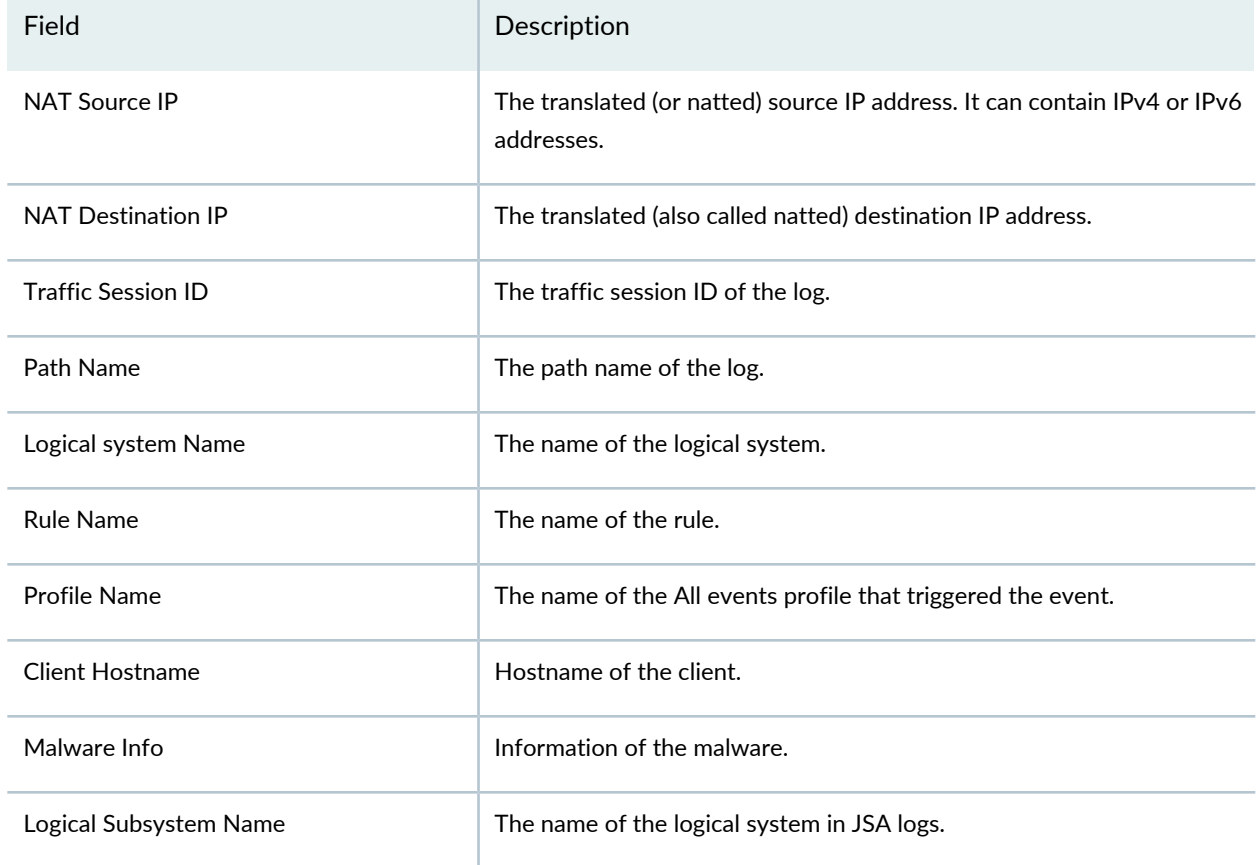

### <span id="page-82-0"></span>**Advanced Search**

You can perform advanced search of all events using the search text box present above the grid. It includes the logical operators as part of the filter string. Enter the search string in the text box and based on your input, a list of items from the filter context menu is displayed. You can select a value from the list and then select a valid operator based on which you want to perform the advanced search operation. Press Spacebar to provide AND operator and OR operator. After you have entered the search string, press Enter to display the search result in the grid.

In the search text box, when you hover over the icon, it displays an example filter condition. When you start entering the search string, the icon indicates whether the filter string is valid or not. While entering a search criteria, when you press backspace at any point of time, only one character is deleted.

Starting in Junos Space Security Director Release 19.2R1, in addition to the manual search using keywords, you can drag and drop the values from non-empty cells in the grid into the event viewer search bar. The value is added as the search criterion and the search results are displayed. You can drag and drop only searchable cells. When you hover over the rows in event viewer, searchable cells are displayed with blue background. If a cell is not searchable, there is no change in the background color. If you drag a searchable cell without any value or if the value = '–', you cannot drop the contents of such cells. If the search bar

already has a search criterion, all the subsequent drag and drop search criteria are prepended by 'AND'. After dropping the value in the search bar, the search condition is refreshed in the grid. This applies to both simple and complex search filters.

You can perform complex filtering using AND and OR logical operators, and brackets to group the search tokens.

For example: (Name = one and  $id = 11$ ) or (Name = two and  $id = 12$ )

The precedence level of the AND logical operator is higher than OR. In the following filter query, Condition2 AND Condition3 is evaluated before the OR operator.

For example: Condition1 OR Condition2 AND Condition3

To override this, use parentheses explicitly. In the below filter query, expression inside the parentheses is evaluated first.

For example: ( Condition1 OR Condition2 ) AND Condition3

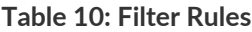

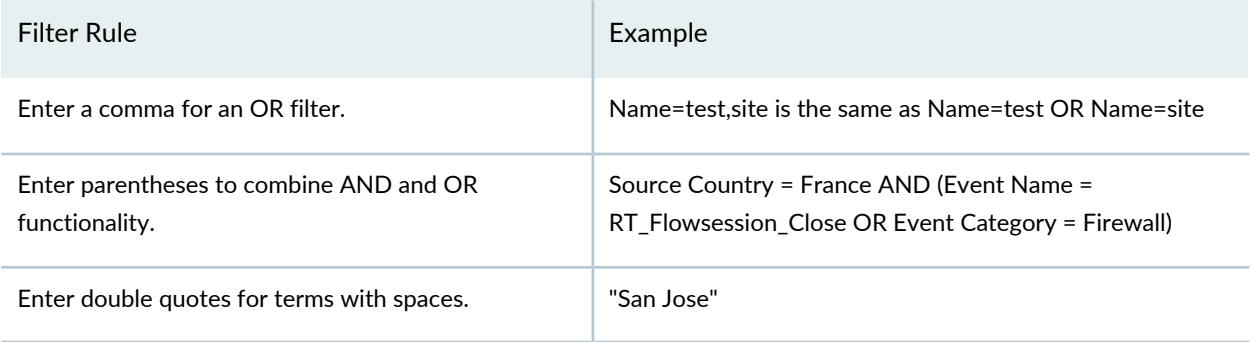

Following are some of the examples for event log filters:

• Specific events originating from or landing within United States

Source Country = United States OR Destination Country = United States AND Event Name = IDP\_ATTACK\_LOG\_EVENT, IDP\_ATTACK\_LOG\_EVENT\_LS, IDP\_APPDDOS\_APP\_ATTACK\_EVENT\_LS, IDP\_APPDDOS\_APP\_STATE\_EVENT, IDP\_APPDDOS\_APP\_STATE\_EVENT\_LS, AV VIRUS DETECTED MT, AV VIRUS DETECTED, ANTISPAM SPAM DETECTED MT, ANTISPAM\_SPAM\_DETECTED\_MT\_LS, FWAUTH\_FTP\_USER\_AUTH\_FAIL, FWAUTH\_FTP\_USER\_AUTH\_FAIL\_LS, FWAUTH\_HTTP\_USER\_AUTH\_FAIL, FWAUTH\_HTTP\_USER\_AUTH\_FAIL\_LS, FWAUTH\_TELNET\_USER\_AUTH\_FAIL, FWAUTH\_TELNET\_USER\_AUTH\_FAIL\_LS, FWAUTH\_WEBAUTH\_FAIL,FWAUTH\_WEBAUTH\_FAIL\_LS

• Traffic between zone pairs for policy – IDP2

Source Zone = trust AND Destination Zone = untrust,internal AND Policy Name = IDP2

• Events with specific sources IPs or events hitting htp, tftp, http, and unknown applications coming from host DC-SRX1400-1 or VSRX-75.

Application = tftp,ftp,http,unknown OR Source IP = 192.168.34.10,192.168.1.26 AND Hostname = dc-srx1400-1,vsrx-75

### **Role-Based Access Control for Event Viewer**

Role-Based Access Control (RBAC) has the following impact on the Event Viewer:

- You must have Security Analyst or Security Architect or have permissions equivalent to that role to access the event viewer.
- You cannot view event logs created in other domains. However, a super user or any user with an appropriate role who can access a global domain can view logs in a subdomain, if a subdomain is created with visibility to the parent domain.
- You can only view logs from the devices that you can access and that belong to your domain.
- You can only view, not edit, a policy if you do not have edit permissions.
- The user role under **Administration > Users & Roles must have Event Viewer > View Device Logs** option is enabled to view or read logs.

#### **Release History Table**

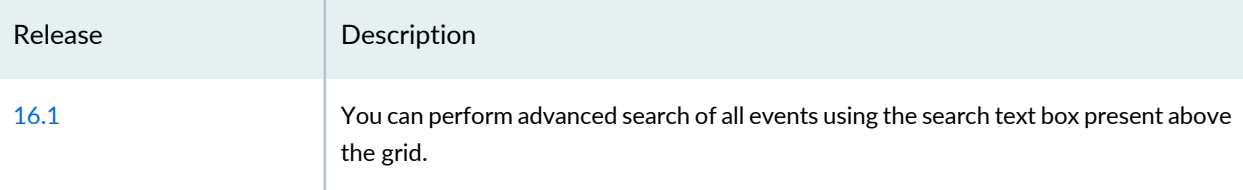

### RELATED DOCUMENTATION

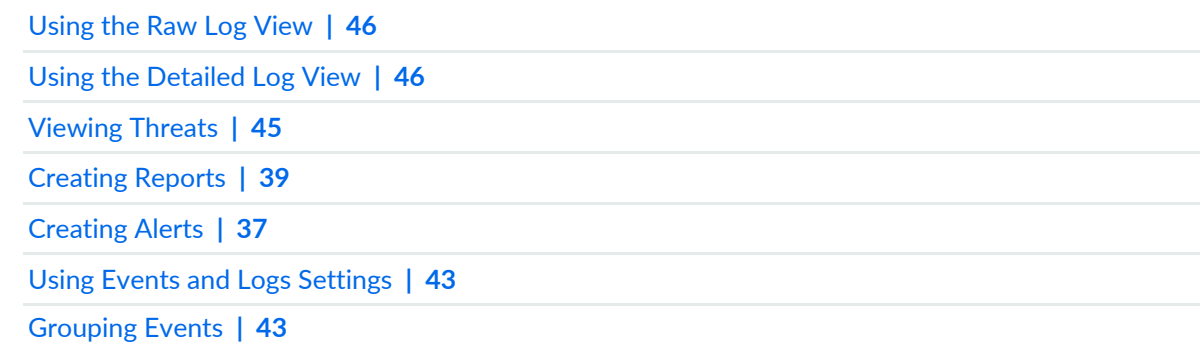

## <span id="page-85-0"></span>**Creating Alerts**

You can use the All Events page to create an alert.

To create an alert:

- 1. Select **Monitor > Events & Logs > All Events**.
- 2. Click **Detail View**.
- 3. Select data criteria to create an alert:
	- Select filter string from the drop-down list.
	- Select data aggregation from the **Group-By** drop-down list.

You can also use existing filters by selecting **Filters > Show Saved Filters**.

#### 4. Click **Save > Create Alert**.

The Create Alert Wizard appears.

- 5. Complete the configuration according to the guidelines provided in [Table](#page-85-1) 11 on page 37.
- 6. Click **Finish**.

The Create Alert Wizard shows a summary of your configuration changes. You can edit the individual configuration parameters by clicking **Edit**.

<span id="page-85-1"></span>7. Click **OK** to close the window.

#### **Table 11: Create Alert Wizard Settings**

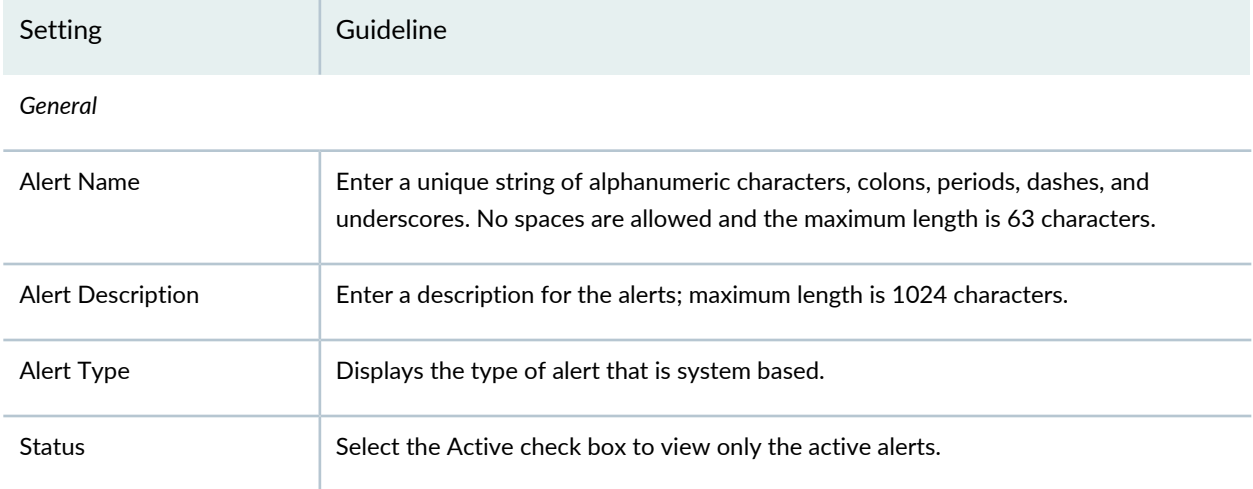

<span id="page-86-0"></span>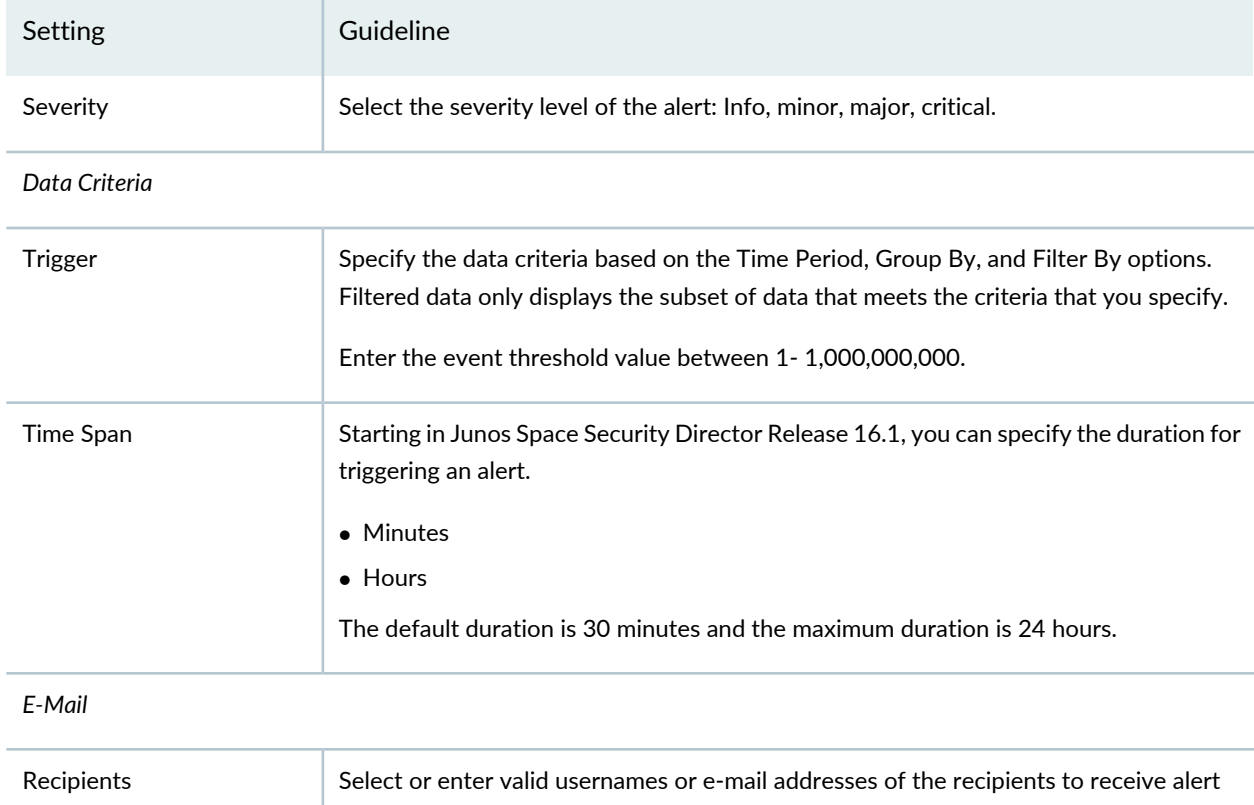

## **Table 11: Create Alert Wizard Settings** *(continued)*

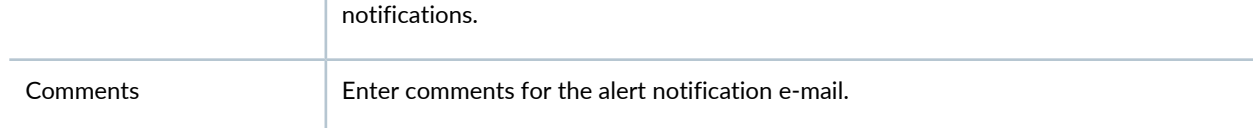

## **Release History Table**

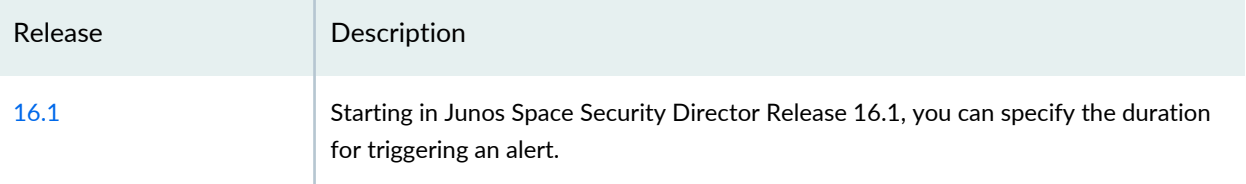

## RELATED DOCUMENTATION

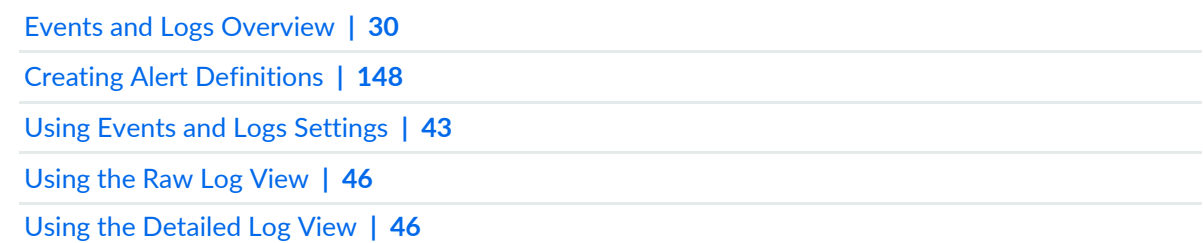

# <span id="page-87-0"></span>**Creating Reports**

You can create a report from the Event Viewer.

To create a report:

- 1. Select **Monitor > Events & Logs**. Note that every report must have an aggregation point.
- 2. Select a Group By option to create a report.
- 3. Select a filter from Filters > Show Saved Filters
- 4. Select **Save > Create Report**.
- 5. Complete the configuration according to the guidelines provided in the [Table](#page-87-1) 12 on page 39.
- 6. Click **Save > Create Report**.
- <span id="page-87-1"></span>7. Click **Finish**.

#### **Table 12: Report Settings**

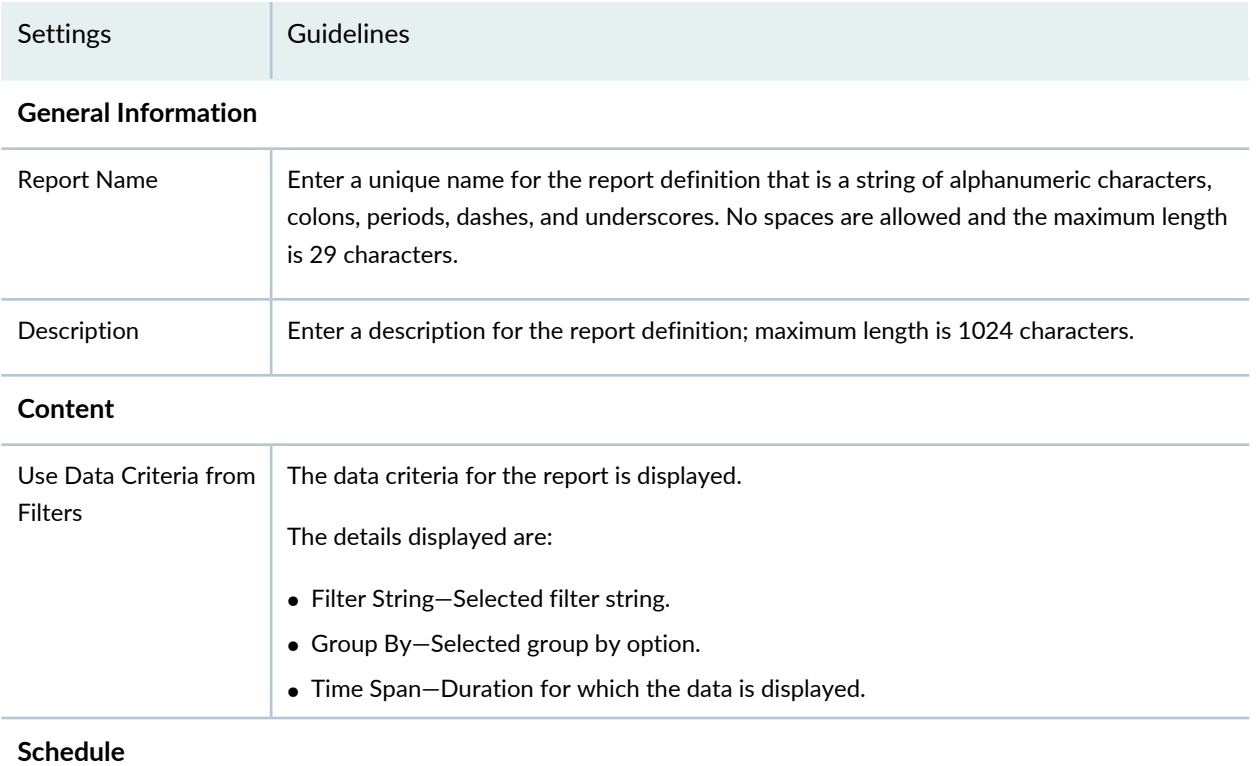

#### **Table 12: Report Settings** *(continued)*

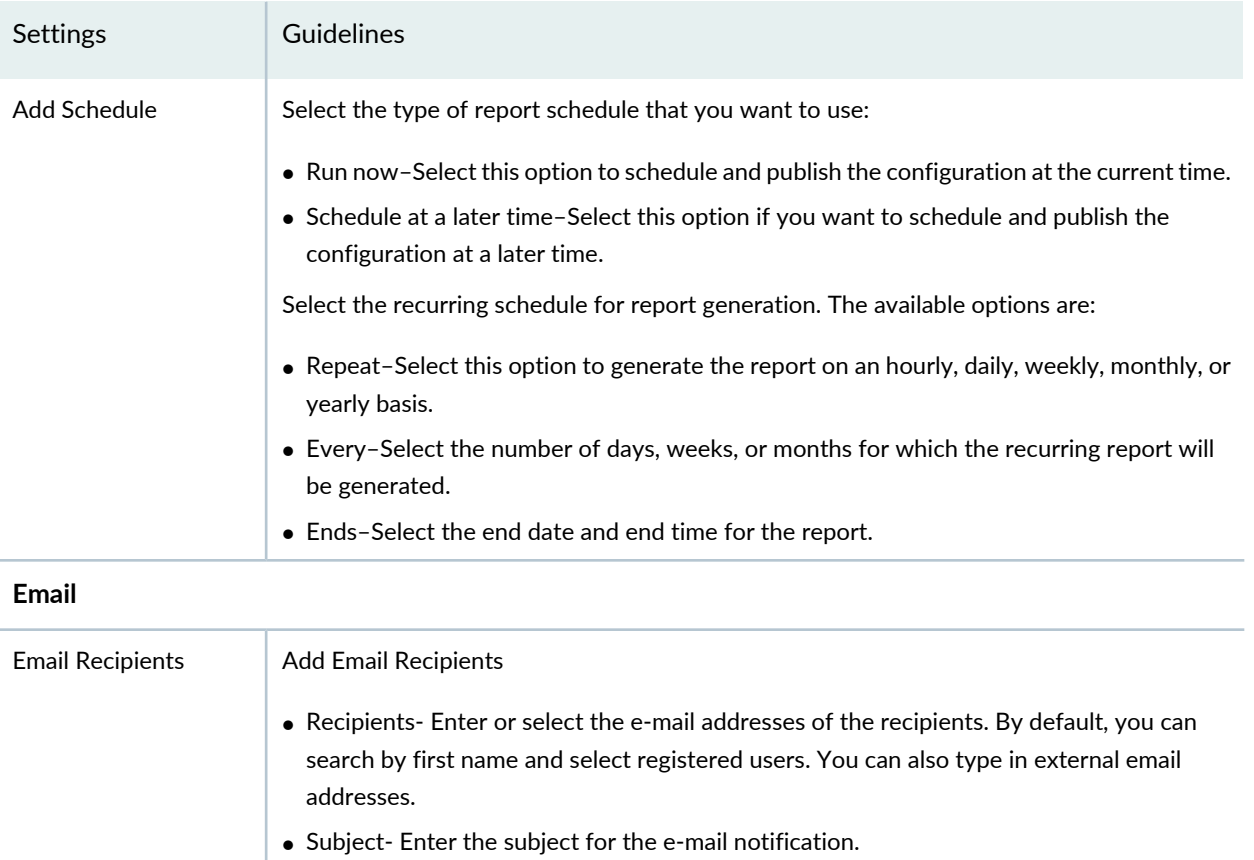

• Comment- Enter the comments for the e-mail notification.

**NOTE:** The reports are not sent if a specified recipient does not have permission for a device or domain included in the report configuration when the report is generated.

#### RELATED DOCUMENTATION

<span id="page-88-0"></span>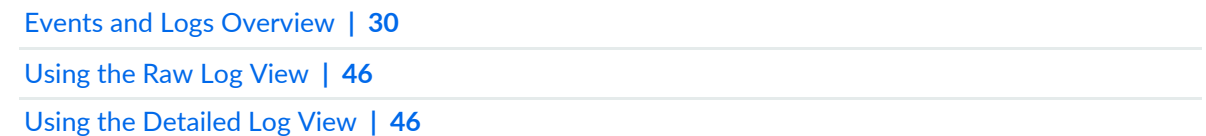

## **Creating Filters**

Filters are used to search logs and view information about filter condition, time, or fields in the logs. You can configure basic and advanced filters to match the filtering conditions. You can either load existing filters or define a new filter. A filter allows you to enter specific information that must be displayed on the

Event Viewer page; for example, the columns in the Event Viewer table, the time range, and the aggregation point. When you change an existing filter or create a new filter, the Event Viewer table is updated automatically. If filters contain time details, the time range in Event Viewer is updated with the time specified in the filter.

#### Filters provide:

- Quick access to critical information—If you are a firewall administrator, you might have to regularly deny traffic from a specific application or a specific set of addresses. You might also have to allow or deny specific application access to some users. To achieve these conditions, you must set user search criteria, scan through the firewall logs that match that criteria, and display the matching logs.
- Filter sharing among users—Other users in your domain can use the filters you create without modifying or deleting the filters.
- Filter usage across multiple functional areas—Filters can be used across multiple functional areas such as the Event Viewer, dashboard, alerts, and reports.

Starting in Junos Space Security Director Release 19.2R1, in addition to the manual search using keywords, you can drag and drop the values from non-empty cells in the grid into the event viewer search bar. The value is added as the search criterion and the search results are displayed. You can drag and drop only searchable cells. When you hover over the rows in event viewer, searchable cells are displayed with blue background. If a cell is not searchable, there is no change in the background color. If you drag a searchable cell without any value or if the value = '–', you cannot drop the contents of such cells. If the search bar already has a search criterion, all the subsequent drag and drop search criteria are prepended by 'AND'. After dropping the value in the search bar, the search condition is refreshed in the grid. This applies to both simple and complex search filters.

To create an Event Viewer filter:

- 1. Select **Monitor > Events & Logs**.
- 2. Click **Detail View**.
- 3. Click the filter text field.

The filter keys available are displayed alphabetically in a drop-down list.

4. Type the exact key in the filter text field, or select the key from the drop-down key list.

The key appears in the filter bar. While typing in the values, you are prompted with suggestions in the drop-down list whenever possible.

In the search text box, an icon displays the example filter condition. When you start entering the search string, the icon indicates whether the filter string is valid or not.

For example: EventName =

5. Continue to add filter expressions *<key>space <operator> space <value>*.

The key appears, along with the value combination in the filter bar.

For example: EventName = LOGIN\_FAILED

6. Repeat the Step 4 and Step 5 to add additional filter expressions. Press Enter to provide AND operator and comma for OR operator.

The available filter keys are displayed alphabetically in the drop-down list.

For example: EventName = LOGIN\_FAILED AND SrcIP =

7. Type in the required IP address.

For example: EventName = LOGIN\_FAILED AND SrcIP = 192.168.45.350

The term operator AND/OR is displayed in the filter bar to add a different key. Starting in Junos Space Security Director Release 16.1, the term operator OR is displayed.

### 8. Click **Save > Save Filter**.

9. Enter the filter name.

#### 10.Click **OK**.

The event logs for EventName = LOGIN\_FAILED AND SrcIP = 192.168.45.350 are displayed.

Starting in Junos Space Security Director Release 18.4R1, you can perform complex filtering using AND and OR logical operators and brackets to group the search tokens.

For example: (Name = one and  $id = 11$ ) or (Name = two and  $id = 12$ )

For examples on event log filters, see Advanced Search section in "Events and Logs [Overview"](#page-78-0) on page 30.

**NOTE:** The filters that you have typed will appear in the filter history until the next session.

### RELATED DOCUMENTATION

Using [Filters](#page-101-0) **| 53**

Events and Logs [Overview](#page-78-0) **| 30**

Firewall Events and Logs [Overview](#page-104-1) **| 56**

## <span id="page-91-0"></span>**Grouping Events**

You can analyze event data by grouping the data based on specific columns using the Group By option on the toolbar above the table. You can group the events by columns and the Event Log shows the number of matching events in those groups, presented in descending order.

To group events:

- 1. Select **Monitor > Events & Logs**.
- 2. Click **Details** tab.
- 3. Select the category from the Group by option.

### RELATED DOCUMENTATION

Using Events and Logs [Settings](#page-91-1) **| 43** [Using](#page-94-1) the Raw Log View **| 46** Using the [Detailed](#page-94-0) Log View **| 46** [Viewing](#page-93-0) Threats **| 45** [Creating](#page-87-0) Reports **| 39**

## <span id="page-91-1"></span>**Using Events and Logs Settings**

You can choose log display time and Security Director object settings that meet your requirements.

To use the Event Viewer settings:

- 1. Select **Monitor > Events & Logs**.
- 2. Select **Settings** from the grid settings pane.
- 3. Select the desired log display time:
	- Local time zone—Displays logs in the local time zone.
	- UTC time zone—Displays logs in the UTC time zone.

**NOTE:** By default, the Local time zone option is enabled.

- 4. To see host names for any objects that match a source or destination IP address, select **Resolve IP with SD address objects**. This option is disabled by default.
- 5. Click **OK**.

### RELATED DOCUMENTATION

Events and Logs [Overview](#page-78-0) **| 30** [Using](#page-94-1) the Raw Log View **| 46** Using the [Detailed](#page-94-0) Log View **| 46** [Creating](#page-87-0) Reports **| 39** [Creating](#page-85-0) Alerts **| 37**

## <span id="page-92-0"></span>**Selecting Events and Logs Table Columns**

To select Events and Logs table columns:

- 1. Select **Monitor > Events & Logs**.
- 2. Click **Details** tab.
- 3. Select **Show or Hide Columns** from the grid settings pane.
- 4. Select the column that you want to show in Events and Logs table.

### RELATED DOCUMENTATION

Events and Logs [Overview](#page-78-0) **| 30**

Using the [Detailed](#page-94-0) Log View **| 46**

[Using](#page-94-1) the Raw Log View **| 46**

[Viewing](#page-93-0) Threats **| 45**

## <span id="page-93-0"></span>**Viewing Threats**

You can view events that have potential threats.

To view threats:

- 1. Select **Monitors > Events & Logs**.
- 2. Click **Details** tab.
- 3. Select the View only threats check-box.

#### RELATED DOCUMENTATION

Using Events and Logs [Settings](#page-91-1) **| 43**

<span id="page-93-1"></span>Events and Logs [Overview](#page-78-0) **| 30**

## **Viewing Data for Selected Devices**

You can view the data for specific devices or all devices. By default, you can view data for all the devices in the network.

To view data for a specific device:

1. Select **Monitor** > **Events & Logs**.

The corresponding events page is displayed. The events page is displayed for events such as all events, firewall events, IPS events, screen events, ATP Cloud events, and Apptrack events.

2. Click **All** beside Devices.

The Select Devices page is displayed.

3. Click **Selective**.

All the available devices are displayed.

- 4. Select devices from the Available column and click the right arrow to move these devices to the Selected column.
- 5. Click **OK**.

The data is displayed in the events page based on the devices selected.

### RELATED DOCUMENTATION

Events and Logs [Overview](#page-78-0) **| 30**

## <span id="page-94-0"></span>**Using the Detailed Log View**

Use the detailed log view to view the complete details of logs. You can view general information, source information, destination information, and security information of logs.

To use the detailed log view:

- 1. Select **Monitor > Events & Logs**.
- 2. Click **Detail View** tab.
- 3. Select the event row, right-click and then select **Show event details** or click **More > Show event details**.

#### RELATED DOCUMENTATION

Using Events and Logs [Settings](#page-91-1) **| 43**

<span id="page-94-1"></span>Events and Logs [Overview](#page-78-0) **| 30**

## **Using the Raw Log View**

You can view the real-time logs received from the SRX Series devices.

To view the raw logs:

- 1. Select **Monitor > Events & Logs**.
- 2. Click **Details** tab.
- 3. Select the row in the table, right-click and then select **Show raw log** or click **More > Show raw log**.

#### RELATED DOCUMENTATION

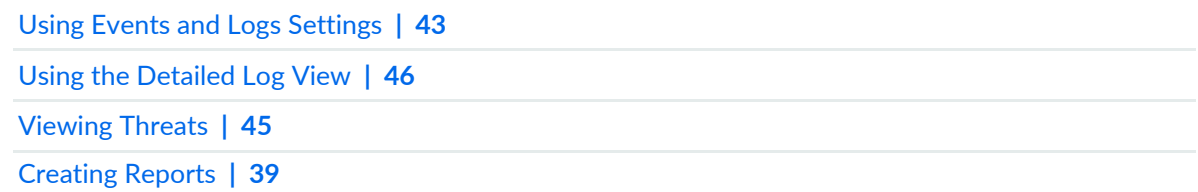

## <span id="page-95-0"></span>**Showing Exact Match**

You can view the exact match of the logs based on the selected row.

To view the logs that matched the filter condition:

- 1. Select **Monitor > Events & Logs**.
- 2. Click **Details** tab.
- 3. Select the row in the table, right-click and then select **Show exact match** or click **More > Show exact match**.

#### RELATED DOCUMENTATION

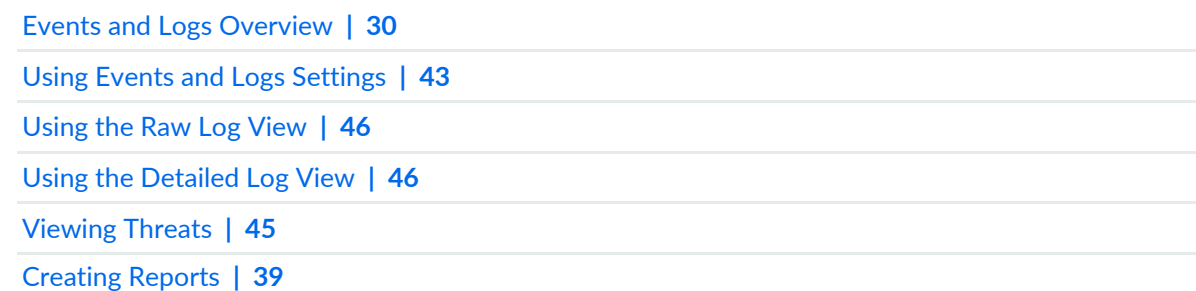

## <span id="page-95-2"></span><span id="page-95-1"></span>**Using Filter on Cell Data**

Starting in Junos Space Security Director Release 16.1, you can filter data based on a column name and value.

To filter data:

1. Select **Monitor** > **Events & Logs**.

- 2. Click the **Detail View** tab.
- 3. Select an event row, right-click on a cell data and then select **Filter on cell data**.

The search filter string is displayed in the advanced search field. The data in the corresponding column is filtered based on the filter string.

Click **X** , to clear the advanced search field.

#### **Release History Table**

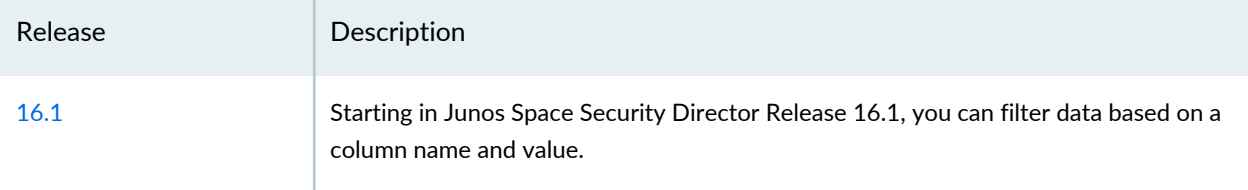

### RELATED DOCUMENTATION

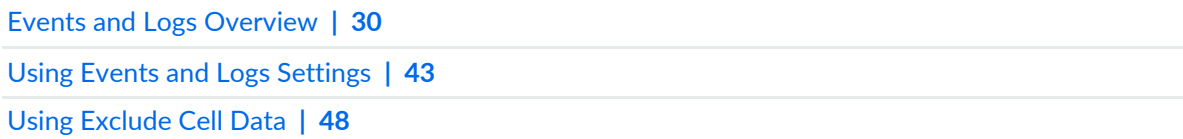

## <span id="page-96-1"></span><span id="page-96-0"></span>**Using Exclude Cell Data**

Starting in Junos Space Security Director Release 16.1, you can exclude data based on a column name and value.

To exclude data:

- 1. Select **Monitor** > **Events & Logs**.
- 2. Click the **Detail View** tab.
- 3. Select an event row, right-click on a cell data and then select **Exclude cell data**.

The search filter string is displayed in the advanced search field. The data in the respective column is excluded based on the filter condition.

Click **X** to clear the advanced search field.

#### **Release History Table**

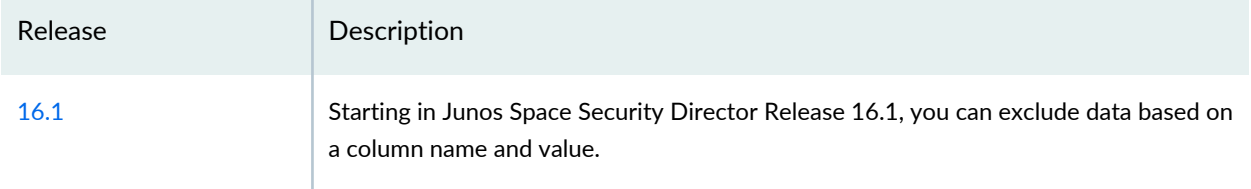

### RELATED DOCUMENTATION

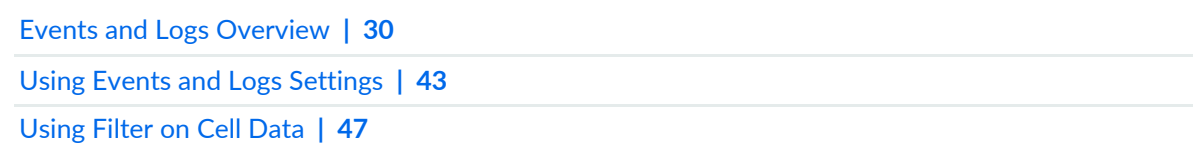

## <span id="page-97-1"></span><span id="page-97-0"></span>**Showing Firewall Policy**

Starting in Junos Space Security Director Release 16.1, you can view your configured firewall policy rules.

To view the firewall policy:

- 1. Select **Monitor** > **Events & Logs**.
- 2. Click the **Detail View** tab.
- 3. Select an event row, right-click on a cell data, or select **Show Firewall Policy** from the **More** list.

The rules grid of the configured firewall policy is displayed.

#### **Release History Table**

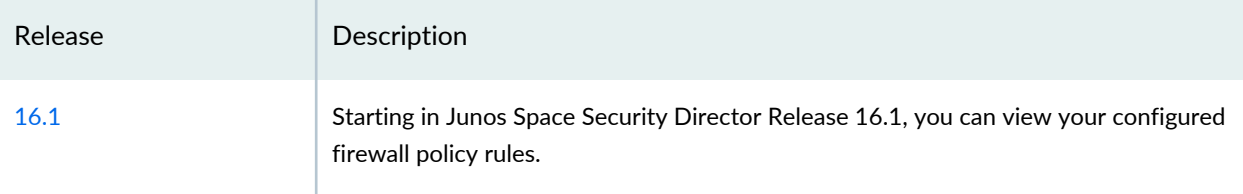

### RELATED DOCUMENTATION

Events and Logs [Overview](#page-78-0) **| 30**

Using Events and Logs [Settings](#page-91-1) **| 43**

[Showing](#page-98-0) Source NAT Policy **| 50** Showing [Destination](#page-98-1) NAT Policy **| 50**

## <span id="page-98-2"></span><span id="page-98-0"></span>**Showing Source NAT Policy**

Starting in Junos Space Security Director Release 16.1, you can view the configured source NAT policy rules.

To view the source NAT policy:

- 1. Select **Monitor** > **Events & Logs**.
- 2. Click the **Detail View** tab.
- 3. Select an event row, right-click on a cell data, or select **Show NAT Source Policy** from the **More** list. The rules grid of the configured NAT policy is displayed.

#### **Release History Table**

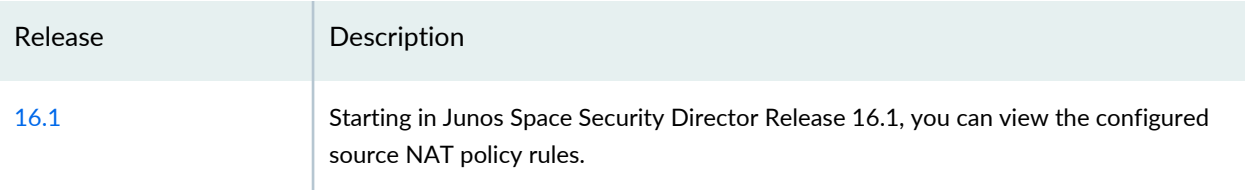

#### RELATED DOCUMENTATION

<span id="page-98-1"></span>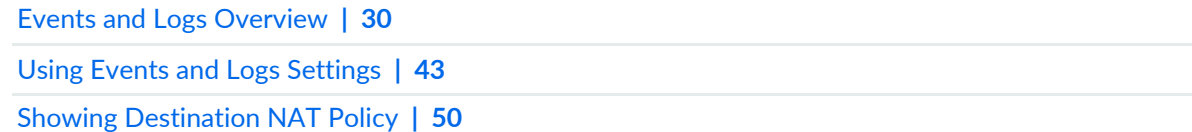

## <span id="page-98-3"></span>**Showing Destination NAT Policy**

Starting in Junos Space Security Director Release 16.1, you can view the configured destination NAT policy rules.

To view the destination NAT policy:

1. Select **Monitor** > **Events & Logs**.

- 2. Click the **Detail View** tab.
- 3. Select an event row, right-click on a cell data, or select **Show NAT Destination Policy** from the **More** list.

The rules grid of the configured NAT policy is displayed.

#### **Release History Table**

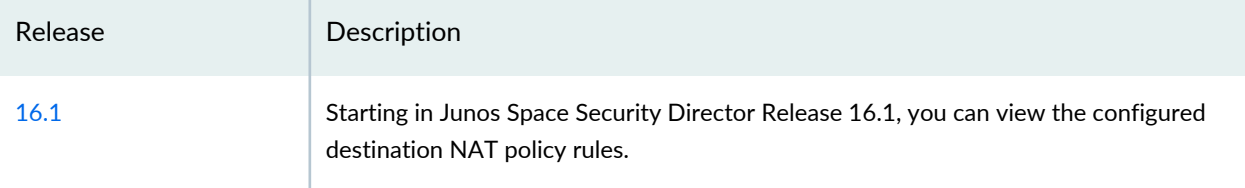

#### RELATED DOCUMENTATION

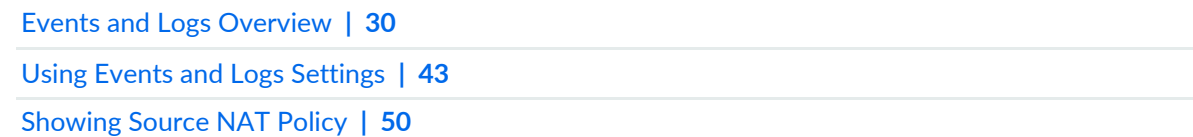

## <span id="page-99-0"></span>**Downloading Packets Captured**

You can download attack packets captured by SRX Series devices and analyze these packets externally using tools such as Wireshark, tcpdump, tshark, and so on.

To download the attack packets:

- 1. Select **Monitor** > **Events & Logs**.
- 2. Click the **Detail View** tab.
- 3. Select an IPS category event row and right-click a cell, or select **Download PCAP** from the More list.

**NOTE:** The **Download PCAP** menu is enabled only if the Event Category is IPS.

**NOTE:** PCAPs can be suppressed by the log suppression mechanism, which is enabled by default. To disable log suppression, see [suppression](https://www.juniper.net/documentation/en_US/junos/topics/reference/configuration-statement/security-edit-suppression.html). To configure SRX IDP packet capture, see [Configuring](https://www.juniper.net/documentation/en_US/junos/topics/example/idp-security-packet-capture-configuring-cli.html) Security Packet Capture.

### RELATED DOCUMENTATION

Packet Capture [Overview](#page-248-1) **| 200** About the Packets [Captured](#page-249-0) Page **| 201**

## <span id="page-100-0"></span>**Showing Attack Details**

You can view the details of an attack packet that is captured by SRX Series devices.

To view details of an attack packet:

- 1. Select **Monitor** > **Events & Logs**.
- 2. Click the **Detail View** tab.
- 3. Select an IPS category event row and right-click a cell, or select **Show Attack Details** from the More list.

#### RELATED DOCUMENTATION

*Viewing Policy and Shared Object Details*

[Downloading](#page-99-0) Packets Captured **| 51**

## <span id="page-101-0"></span>**Using Filters**

#### **IN THIS SECTION**

- Editing Event [Viewer](#page-101-1) Filters **| 53**
- [Viewing](#page-101-2) Saved Filters **| 53**
- [Deleting](#page-103-0) Event Viewer Filters **| 55**

Filters are used to search logs and view information about filter condition, time, or fields in the logs. You can configure basic and advanced filters to match the filtering conditions. You can either load existing filters or define a new filter. A filter allows you to enter specific information that must be displayed on the Event Viewer page; for example, the columns in the Event Viewer table, the type of graph, the time period, and the aggregation point. When you change an existing filter or create a new filter, the Event Viewer table and event graph are updated automatically. If filters contain time details, the time control in Event Viewer is updated with the time specified in the filter.

<span id="page-101-1"></span>You can edit, save, delete, or search filters on the Event Viewer page. To open the filter options, select **Monitor > Events & Logs**. Click the filter icon, and select **Show Saved Filters**.

#### **Editing Event Viewer Filters**

To edit an Event Viewer filter:

1. Select a filter.

The filter details are displayed in the filter bar.

- 2. Edit the filter string.
- <span id="page-101-2"></span>3. Click **Save**.

The filter is saved and the database is updated.

#### **Viewing Saved Filters**

You can filter the results to display only event logs matching certain criteria.

- 1. Select **Monitor > Events & Logs**
- 2. Click the filter icon and select **Show Saved Filters** to view the saved filters.

The following are the default filters that are available:

- Top Web Apps
- Top Applications Blocked
- Top URL's Detected
- Top URL's Blocked
- Top Viruses Detected
- Top Spam Sources
- Top Services Blocked
- Top Unidentified Applications
- Top Screen Attackers
- Top Screen Victims
- Top Screen Hits
- Top Firewall Deny Sources
- Top Firewall Deny Destinations
- Top Firewall Service Deny
- Top Firewall Events
- Top FW Denies
- Top IPS Attack Detected
- Top IPS Attack Blocked
- Top IPS Attacks by Severity
- Top IPS Attack Sources
- Top IPS Attack Destinations
- Top IPS Events
- Top Webfiltering URLs Detected
- Top Source IPs
- Top Destination IPs

### <span id="page-103-0"></span>**Deleting Event Viewer Filters**

To delete an Event Viewer filter:

- 1. Select **Monitor > Events & Logs** and click the filter icon and select **Show Saved Filters**. The View/Load Filters window appears.
- 2. Select the filter
- 3. On the top right corner of the window, click the delete button (X).

The delete confirmation window displays the message. Do you want to delete the selected filter?

4. Click **Yes** to confirm the deletion.

The selected filter is deleted.

#### RELATED DOCUMENTATION

[Creating](#page-88-0) Filters **| 40** Events and Logs [Overview](#page-78-0) **| 30** Firewall Events and Logs [Overview](#page-104-1) **| 56**

# <span id="page-104-0"></span>**Events and Logs-Firewall**

#### **IN THIS CHAPTER**

Firewall Events and Logs [Overview](#page-104-1) **| 56**

## <span id="page-104-1"></span>**Firewall Events and Logs Overview**

Use the Firewall Events page to view information about security events based on firewall policies. Analyzing firewall logs yields useful security management information, such as attempts to breach your network and observing the inherent characteristics of your traffic in real time. Using the time-frame slider, you can quickly focus on the area of activity that you are most interested in. Once the time range is selected, all of the data presented in your view is refreshed automatically. You can also use the Custom button to set a custom time range.

By default, you can view data for all the devices. To view data for a specific device, click on the link beside Devices and select a device.

There are two ways to view your data. You can select either the Summary tab or the Details tab.

#### **Firewall Events—Summary View**

Click **Summary View** for a brief summary of all the firewall events in your network. The data presented in the line graph (also known as swim lanes) is refreshed automatically based on the selected time range. The line graph shows light blue lanes that represent all firewall events and dark blue lanes represent blocked firewall events.

Below the swim lanes are widgets displaying critical information such as top sources, top destinations, top users, and top reporting devices. See the Firewall Events Summary Widgets for the descriptions of the elements appearing in this view.

See [Table](#page-105-0) 13 on page 57 for descriptions of the widgets in this view.

#### <span id="page-105-0"></span>**Table 13: Widgets in Summary View**

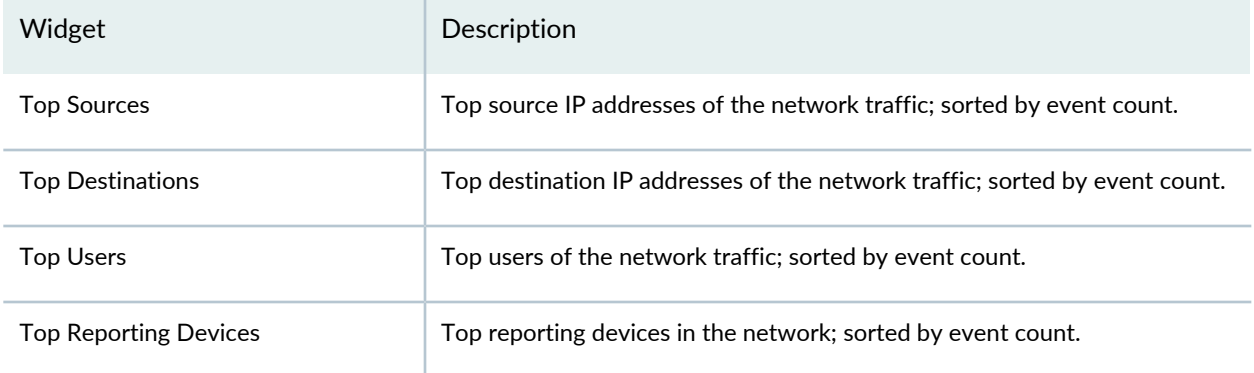

### **Firewall Events—Details View**

Click the **Details View** for comprehensive details of events in a tabular format that includes sortable columns. The table includes information such as the rule that caused the event, severity for the event, event ID, traffic information, and how and when the event was detected.

The Legacy Node option is displayed in the event viewer after the legacy log collector node is added on the Logging Nodes page. We've added the legacy log collector support only for read only purpose to view existing log collector data. New logs should point to Security Director Insights VM as the log collector. Select the **Legacy Node** checkbox to view the existing log collector data. When you clear the Legacy Node checkbox, Security Director Insights log collector data is displayed.

<span id="page-105-1"></span>See [Table](#page-105-1) 14 on page 57 for descriptions of the columns in this view.

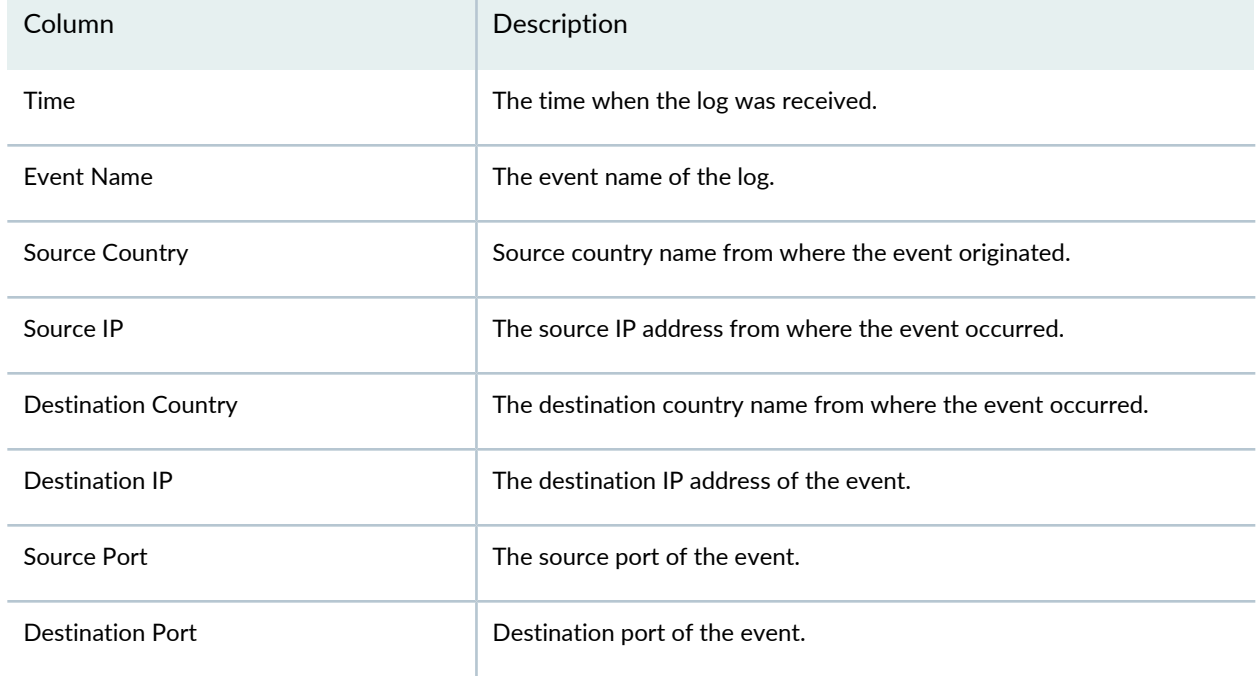

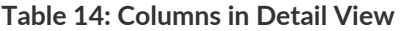

## **Table 14: Columns in Detail View** *(continued)*

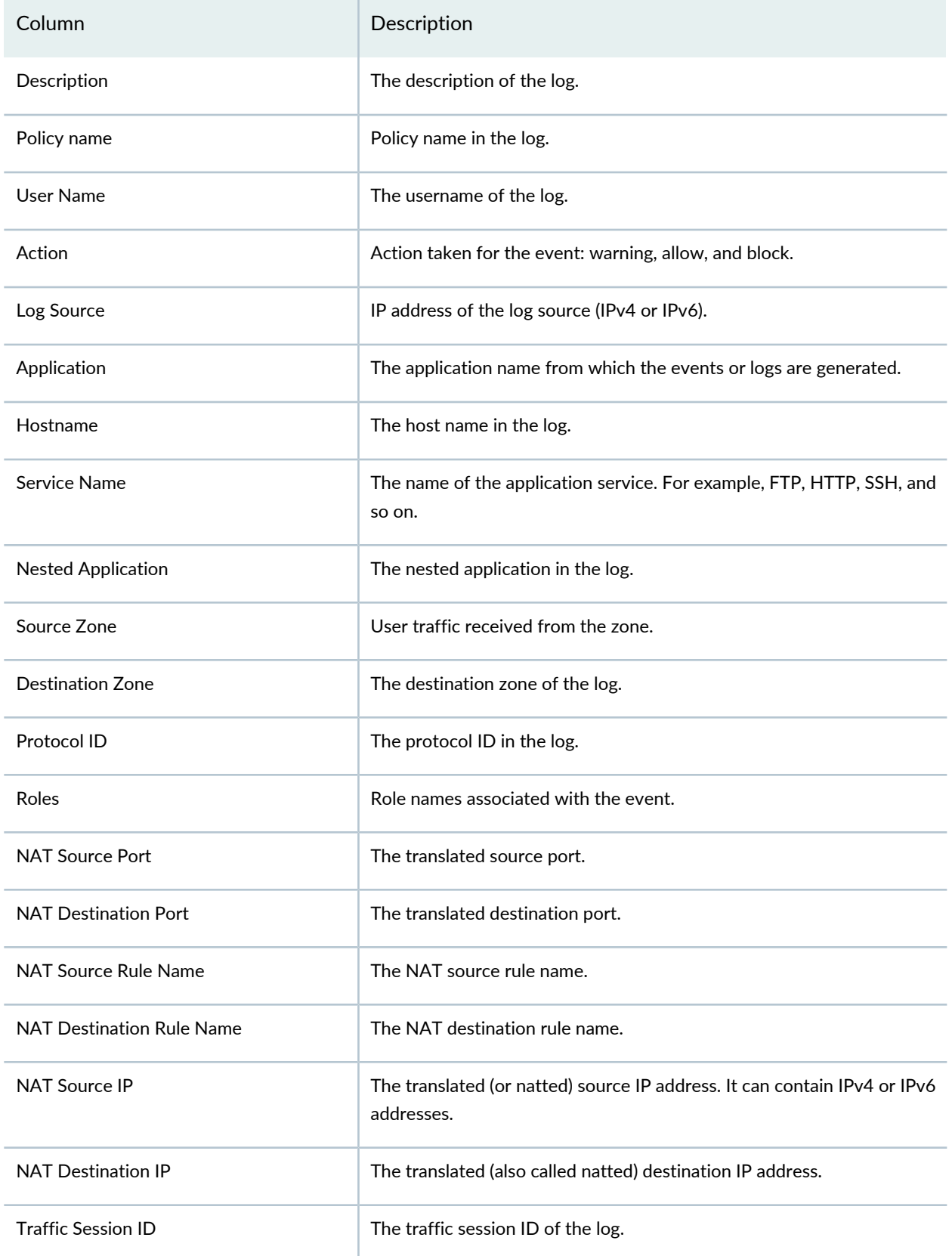

## **Table 14: Columns in Detail View** *(continued)*

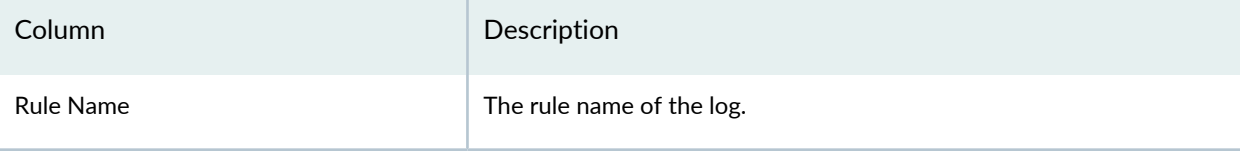

### RELATED DOCUMENTATION

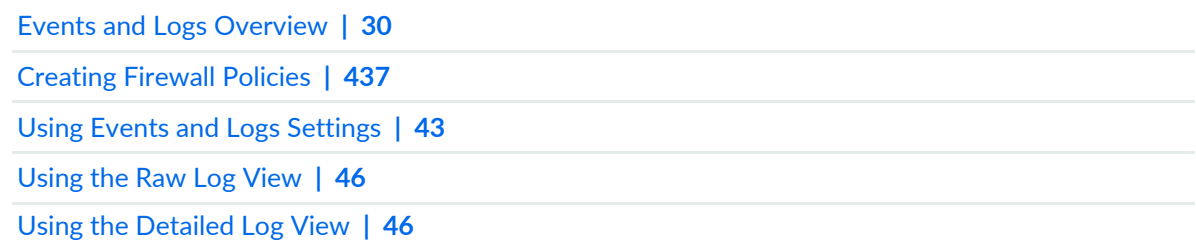
# **Events and Logs-Web Filtering**

#### **IN THIS CHAPTER**

Web Filtering Events and Log [Overview](#page-108-0) **| 60**

# <span id="page-108-0"></span>**Web Filtering Events and Log Overview**

Use this page to view information about security events based on Web filtering policies. Web filtering allows you to permit or block access to specific websites by URL or by URL category using cloud-based lookups, a local database, or an external Websense server. Analyzing Web filtering logs yields useful security management information such as users detected accessing restricted URLs and actions taken by the system. Using the time-frame slider, you can quickly focus on the area of activity that you are most interested in. Once the time range is selected, all of the data presented in your view is refreshed automatically. You can also use the Custom button to set a custom time range.

#### **Web Filtering Events—Summary View**

Click **Summary View** for a brief summary of all the Web filtering events in your network. The top of the page has a swim lane graph of all the Web filtering events against the blocked events.

<span id="page-108-1"></span>You can use the widgets at the bottom of the page to view critical information such as top URLs blocked, top matched profiles, top sources, and top destinations. See [Table](#page-108-1) 15 on page 60 for descriptions of the widgets in this view.

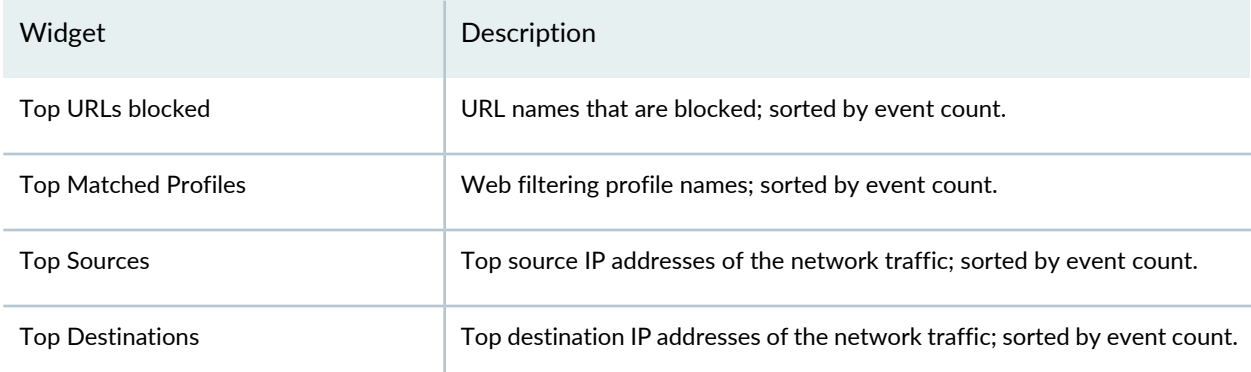

#### **Table 15: Widgets in Summary View**

### **Web Filtering Events—Detail View**

Click **Detail View** for comprehensive details of events in a tabular format that includes sortable columns. You can aggregate the events using the Group by option. For example, you can group the events based on source country. The table includes information such as the event name, UTM category, source IP address, source country and so on.

The Legacy Node option is displayed in the event viewer after the legacy log collector node is added on the Logging Nodes page. We've added the legacy log collector support only for read only purpose to view existing log collector data. New logs should point to Security Director Insights VM as the log collector. Select the **Legacy Node** checkbox to view the existing log collector data. When you clear the Legacy Node checkbox, Security Director Insights log collector data is displayed.

<span id="page-109-0"></span>See [Table](#page-109-0) 16 on page 61 for descriptions of the columns in this view.

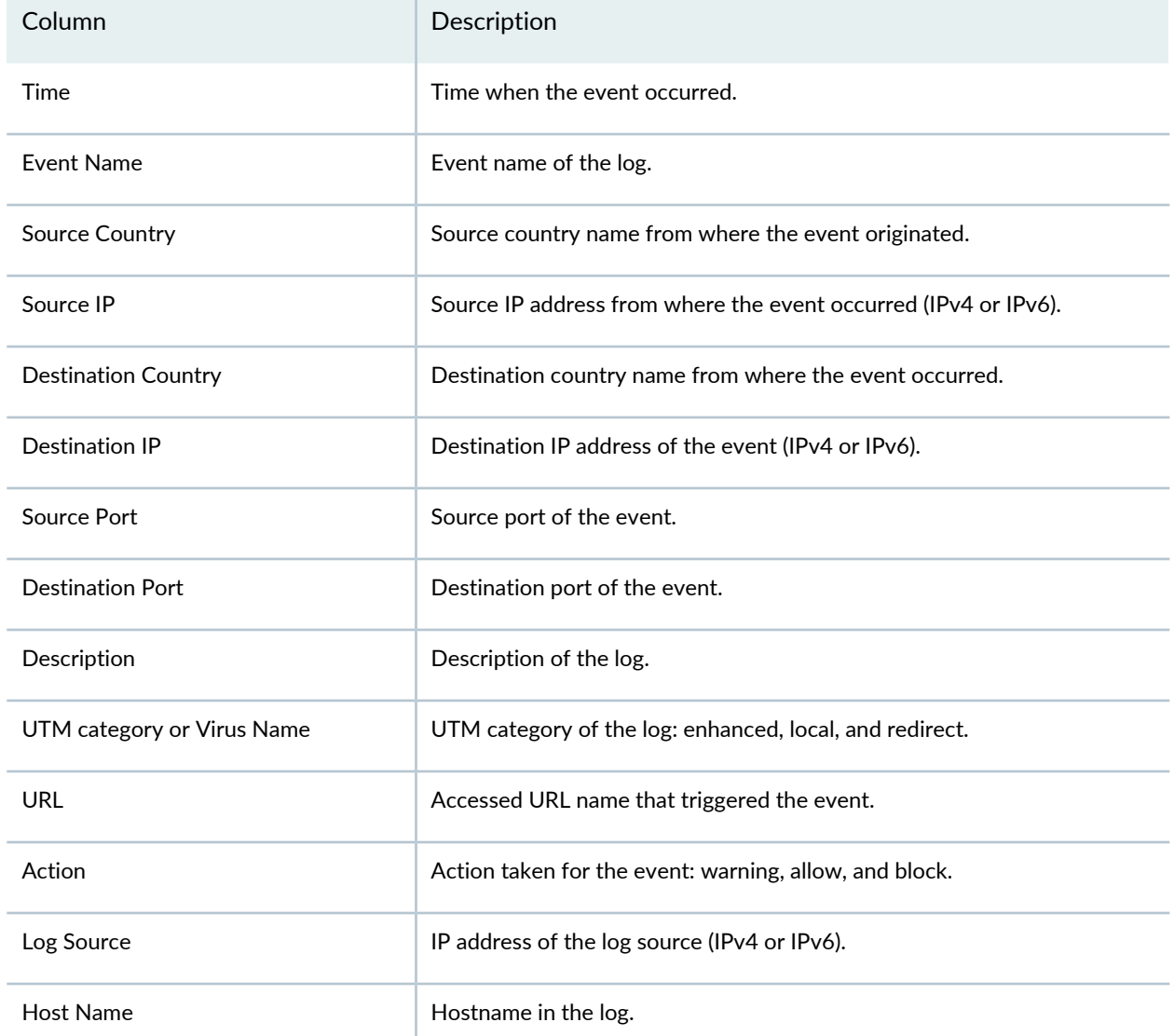

#### **Table 16: Columns in Detail View**

## **Table 16: Columns in Detail View** *(continued)*

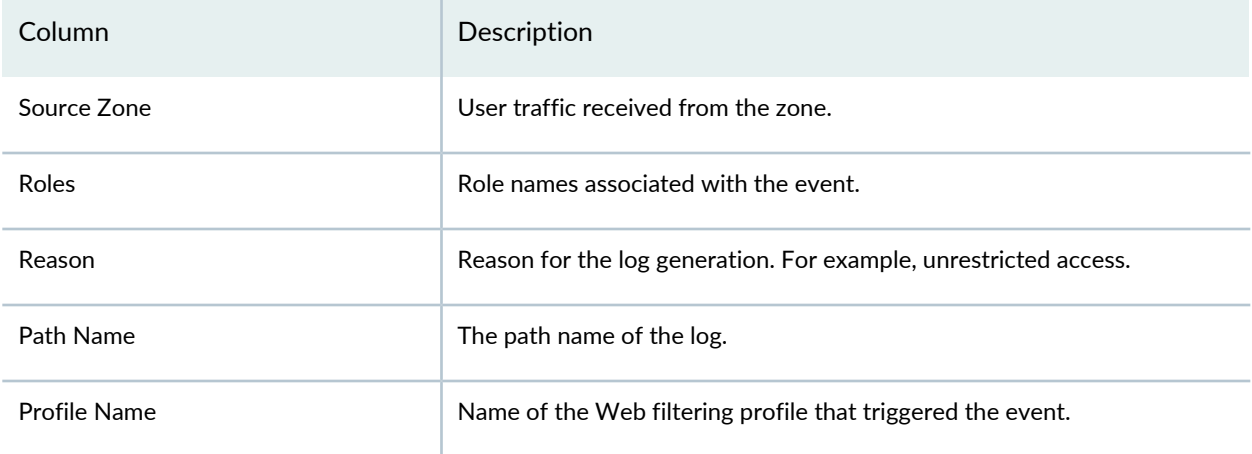

## RELATED DOCUMENTATION

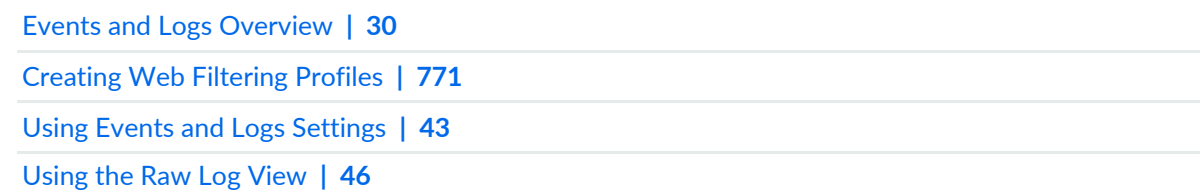

# **Events and Logs-VPN**

#### **IN THIS CHAPTER**

VPN Events and Logs [Overview](#page-111-0) **| 63**

# <span id="page-111-0"></span>**VPN Events and Logs Overview**

Use this page to view information about security events based on IPSec VPN policies. The event viewer provides a view of all IPsec VPN events.

Using the time-frame slider, you can quickly focus on the area of activity that you are most interested in. Once the time range is selected, all of the data presented in your view is refreshed automatically. You can also use the Custom button to set a custom time range.

By default, you can view data for all the devices. To view data for a specific device, click on the link beside Devices and select a device.

There are two ways to view your data. You can select either the summary view or the detail view.

#### **VPN Events—Summary View**

<span id="page-111-1"></span>Click Summary View for a brief summary of all the VPN events in your network. The top of the page has a swim lane graph of all the VPN events. You can use the widgets at the bottom of the page to view critical information such as top sources, top destinations, and top reporting devices. See [Table](#page-111-1) 17 on page 63 for descriptions of the widgets in this view.

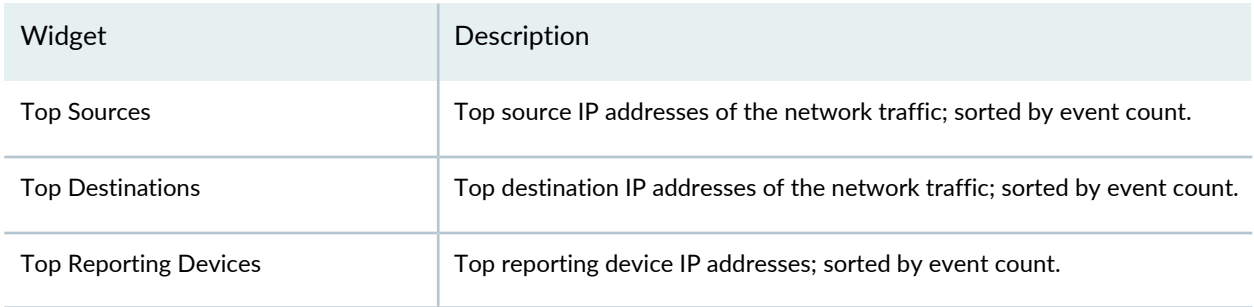

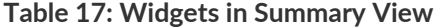

## **VPN Events—Detail View**

Click **Detail View** for comprehensive details of events in a tabular format that includes sortable columns. You can aggregate the events using the Group by option. For example, you can group the events based on source country. The table includes information such as the event name, log source, host name, source country, and so on.

The Legacy Node option is displayed in the event viewer after the legacy log collector node is added on the Logging Nodes page. We've added the legacy log collector support only for read only purpose to view existing log collector data. New logs should point to Security Director Insights VM as the log collector. Select the **Legacy Node** checkbox to view the existing log collector data. When you clear the Legacy Node checkbox, Security Director Insights log collector data is displayed.

<span id="page-112-0"></span>See [Table](#page-112-0) 18 on page 64 for descriptions of columns in this view.

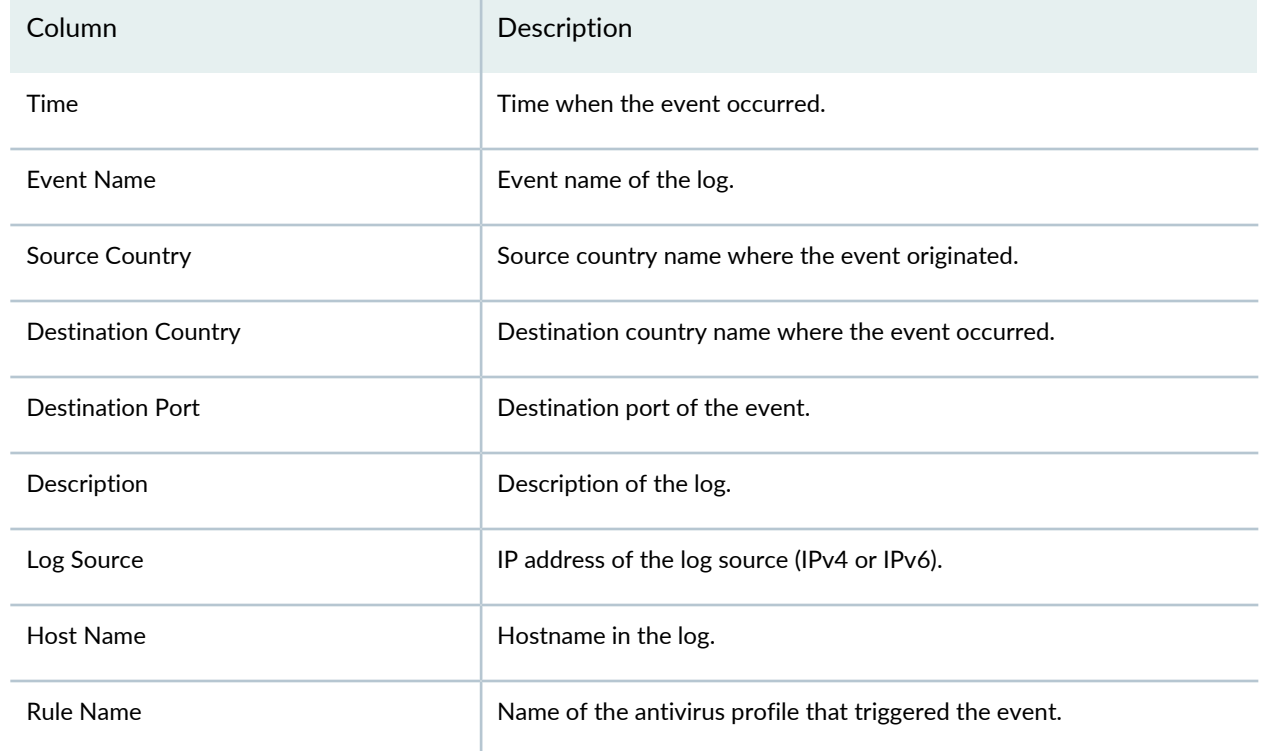

#### **Table 18: Columns in Detail View**

### RELATED DOCUMENTATION

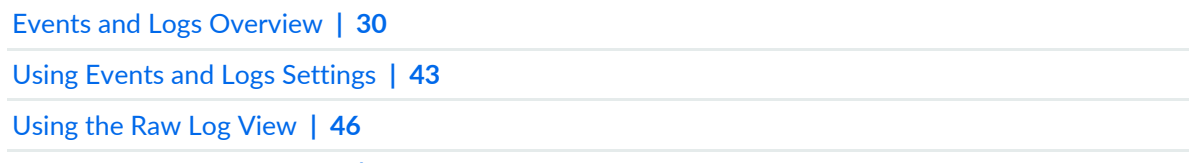

Using the [Detailed](#page-94-1) Log View **| 46**

# **Events and Logs-Content Filtering**

#### **IN THIS CHAPTER**

Content Filtering Events and Logs [Overview](#page-113-0) **| 65**

# <span id="page-113-0"></span>**Content Filtering Events and Logs Overview**

Use this page to view information about security events based on Content filtering policies. The event viewer provides a view of all content filtering events and how the events are handled by content filter. This page can be used to view traffic on the network in real time or as a debugging tool to view how content filtering is operating.

Content filtering provides basic data loss prevention functionality. Content filtering screens traffic based on MIME type, file extension, protocol commands, and embedded object type. It either permits or blocks specific commands or extensions on a protocol-by-protocol basis.

Using the time-frame slider, you can quickly focus on the area of activity that you are most interested in. Once the time range is selected, all of the data presented in your view is refreshed automatically. You can also use the Custom button to set a custom time range.

There are two ways to view your data. You can select either the summary view or the detail view.

#### **Content Filtering Events—Summary View**

<span id="page-113-1"></span>Click **Summary View** for a brief summary of all the content filtering events in your network. The top of the page has a swim lane graph of all the content filtering events against the blocked events. You can use the widgets at the bottom of the page to view critical information such as top blocked protocol commands, top reasons, and top sources. See [Table](#page-113-1) 19 on page 65 for descriptions of the widgets in this view.

#### **Table 19: Widgets in Summary View**

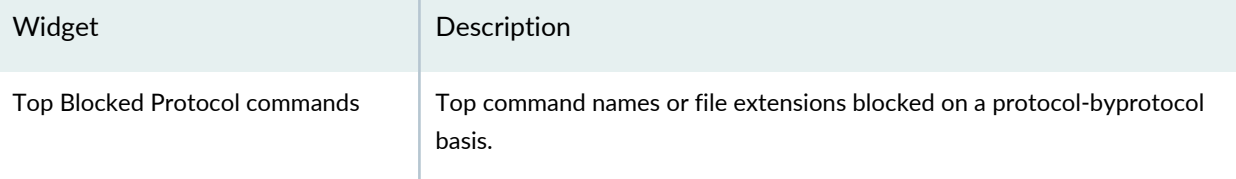

#### **Table 19: Widgets in Summary View** *(continued)*

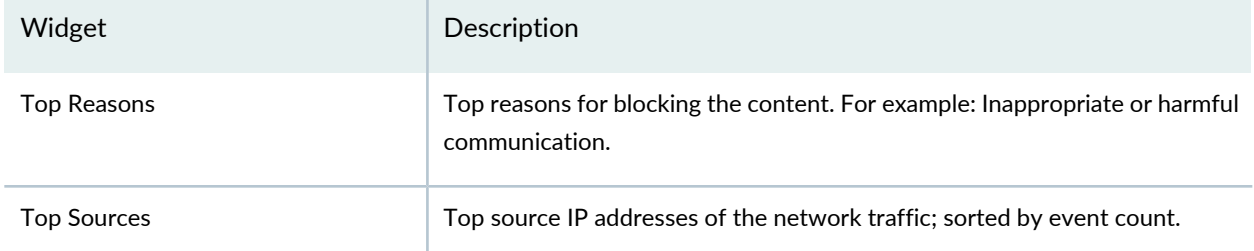

### **Content Filtering Events—Detail View**

Click **Detail View** for comprehensive details of events in a tabular format that includes sortable columns. You can aggregate the events using the Group by option. For example, you can group the events based on source country. The table includes information such as the event name, UTM category, source IP address, source country, and so on.

The Legacy Node option is displayed in the event viewer after the legacy log collector node is added on the Logging Nodes page. We've added the legacy log collector support only for read only purpose to view existing log collector data. New logs should point to Security Director Insights VM as the log collector. Select the **Legacy Node** checkbox to view the existing log collector data. When you clear the Legacy Node checkbox, Security Director Insights log collector data is displayed.

<span id="page-114-0"></span>See [Table](#page-114-0) 20 on page 66 for descriptions of columns in this view.

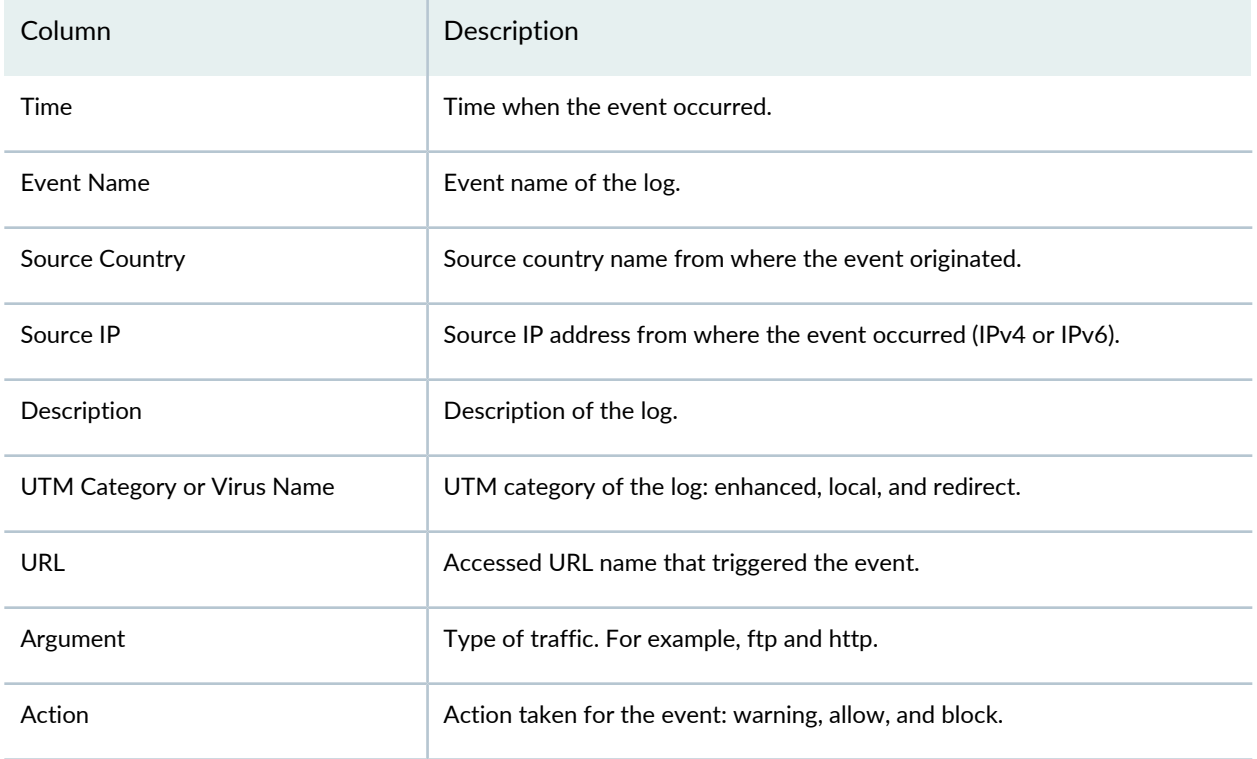

#### **Table 20: Columns in Detail View**

# **Table 20: Columns in Detail View** *(continued)*

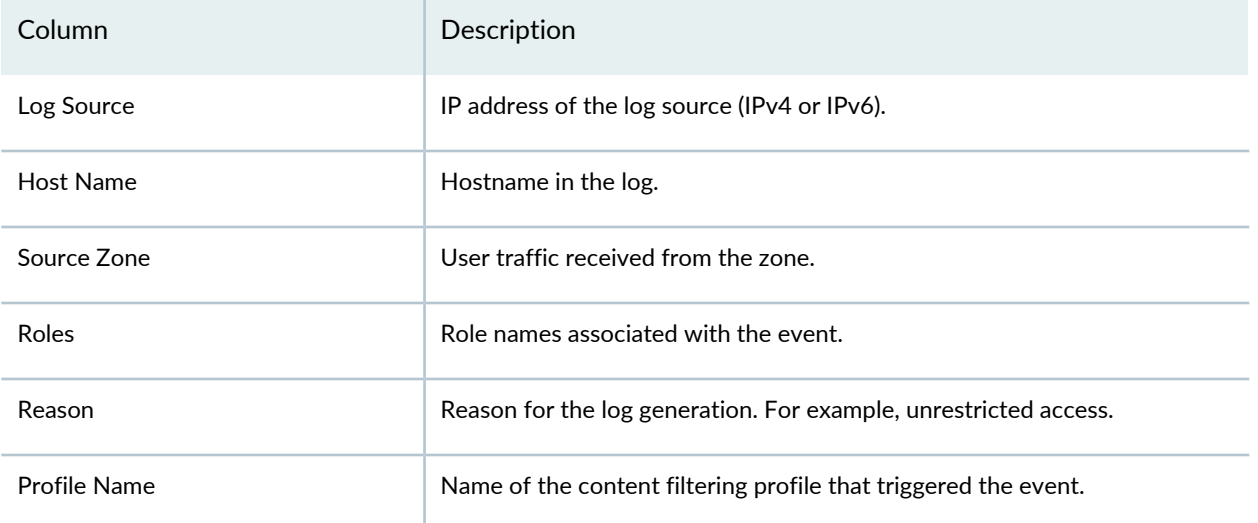

## RELATED DOCUMENTATION

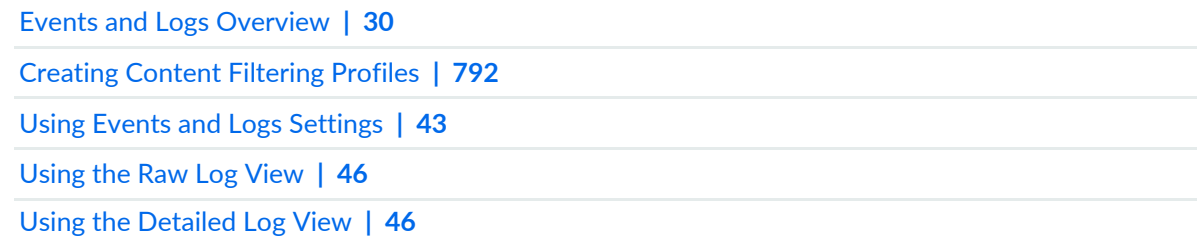

# **Events and Logs-Antispam**

#### **IN THIS CHAPTER**

Antispam Events and Logs [Overview](#page-116-0) **| 68**

# <span id="page-116-0"></span>**Antispam Events and Logs Overview**

Use this page to view information about security events based on antispam policies. The event viewer provides a view of all antispam events and the action taken by the antispam scanner.

The antispam scanner inspects and block spam by scanning inbound and outbound SMTP e-mail traffic. The filtering can be server-based using an external spam block list server or local-based using local lists (blocklists and allowlists) for matching.

Using the time-frame slider, you can quickly focus on the area of activity that you are most interested in. Once the time range is selected, all of the data presented in your view is refreshed automatically. You can also use the Custom button to set a custom time range.

There are two ways to view your data. You can select either the summary view or the detail view.

#### **Antispam Events—Summary View**

Click Summary View for a brief summary of all the antispam events in your network. The top of the page has a swim lane graph of all antispam events.

You can use the widget at the bottom of the page to view source IP addresses of the network traffic; sorted by event count.

#### **Antispam Events—Detail View**

Click Detail View for comprehensive details of events in a tabular format that includes sortable columns. You can aggregate the events using the Group by option. For example, you can group the events based on source country. The table includes information such as the event name, UTM category, source IP address, source country, and so on.

The Legacy Node option is displayed in the event viewer after the legacy log collector node is added on the Logging Nodes page. We've added the legacy log collector support only for read only purpose to view existing log collector data. New logs should point to Security Director Insights VM as the log collector. Select the **Legacy Node** checkbox to view the existing log collector data. When you clear the Legacy Node checkbox, Security Director Insights log collector data is displayed.

<span id="page-117-0"></span>See [Table](#page-117-0) 21 on page 69 for descriptions of columns in this view.

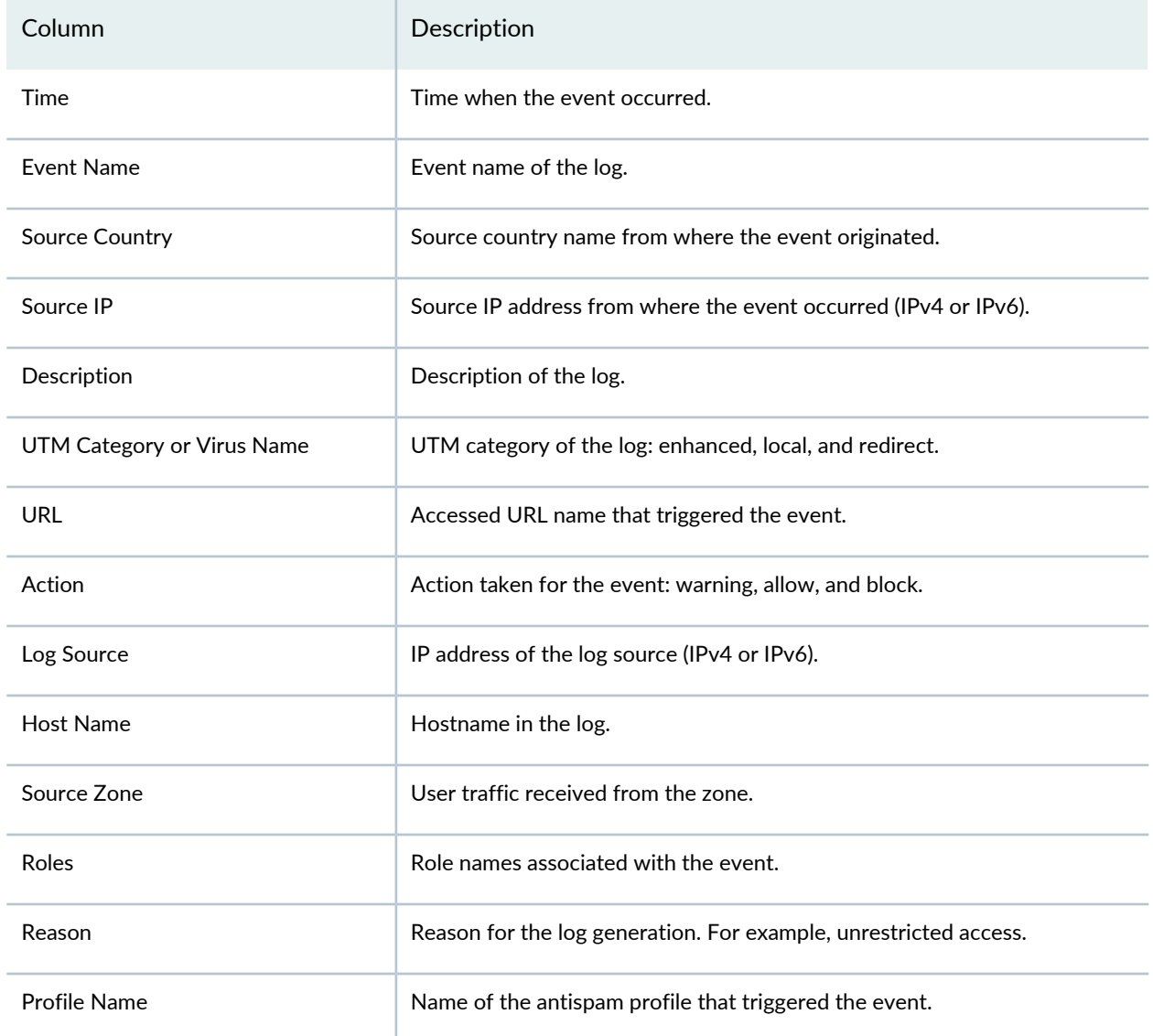

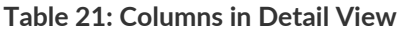

### RELATED DOCUMENTATION

Events and Logs [Overview](#page-78-0) **| 30**

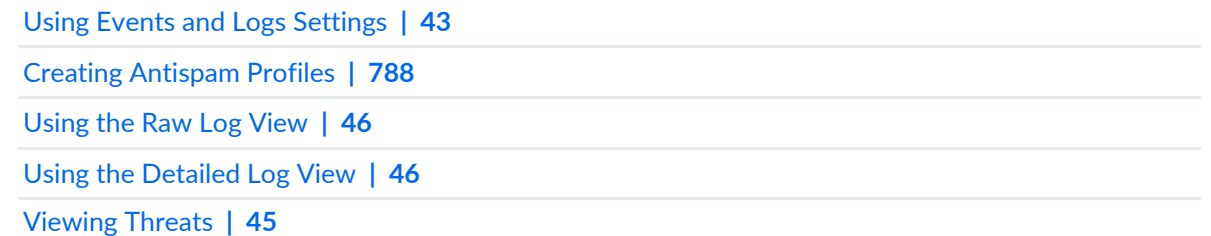

# **Events and Logs-Antivirus**

#### **IN THIS CHAPTER**

Antivirus Events and Logs [Overview](#page-119-0) **| 71**

# <span id="page-119-0"></span>**Antivirus Events and Logs Overview**

Use this page to view information about security events based on antivirus policies. The event viewer provides a view of all antivirus events and the action taken by the virus scanner.

The antivirus scanner inspects files transmitted over several protocols to determine if the files exchanged are malicious (for example, viruses, Trojans, rootkits, and worms).

Using the time-frame slider, you can quickly focus on the area of activity that you are most interested in. Once the time range is selected, all of the data presented in your view is refreshed automatically. You can also use the Custom button to set a custom time range.

There are two ways to view your data. You can select either the summary view or the detail view.

#### **Antivirus Events—Summary View**

<span id="page-119-1"></span>Click **Summary View** for a brief summary of all the antivirus events in your network. The top of the page has a swim lane graph of all the antivirus events against the blocked events. You can use the widgets at the bottom of the page to view critical information such as top blocked protocol commands, top reasons, and top sources. See [Table](#page-119-1) 22 on page 71 for descriptions of the widgets in this view.

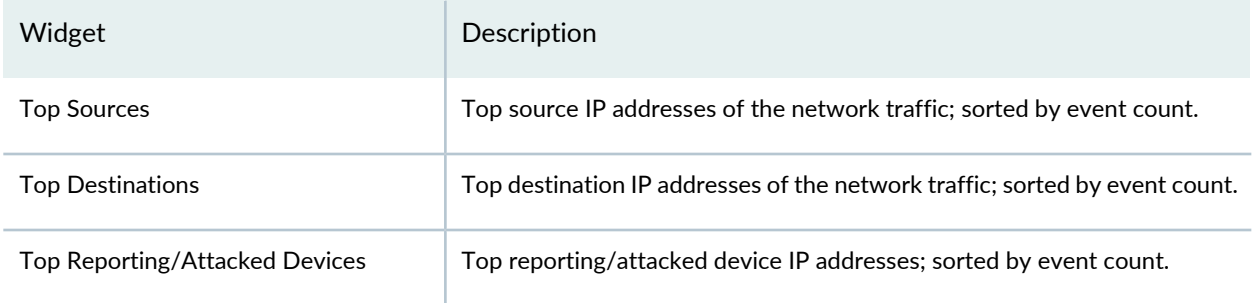

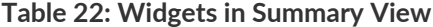

#### **Table 22: Widgets in Summary View** *(continued)*

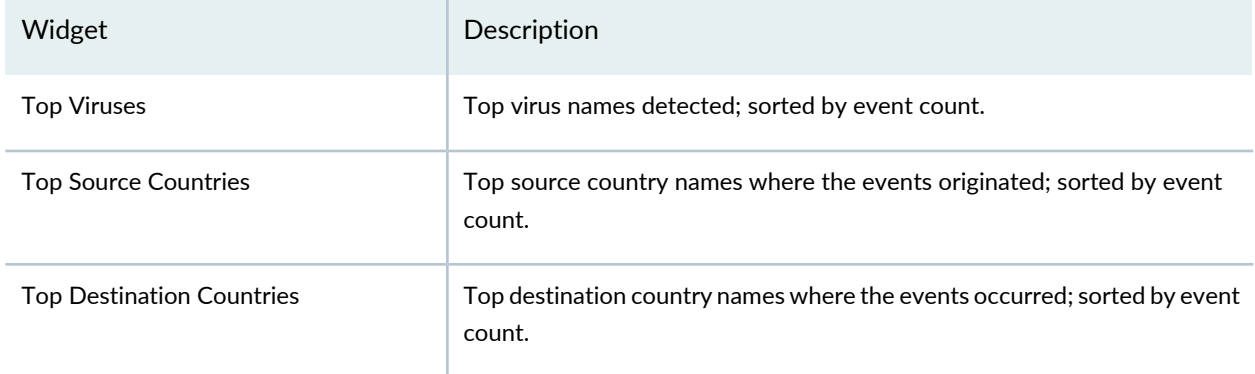

## **Antivirus Events—Detail View**

Click **Detail View** for comprehensive details of events in a tabular format that includes sortable columns. You can aggregate the events using the Group by option. For example, you can group the events based on source country. The table includes information such as the event name, UTM category, source IP address, source country, and so on.

The Legacy Node option is displayed in the event viewer after the legacy log collector node is added on the Logging Nodes page. We've added the legacy log collector support only for read only purpose to view existing log collector data. New logs should point to Security Director Insights VM as the log collector. Select the **Legacy Node** checkbox to view the existing log collector data. When you clear the Legacy Node checkbox, Security Director Insights log collector data is displayed.

<span id="page-120-0"></span>See [Table](#page-120-0) 23 on page 72 for descriptions of columns in this view.

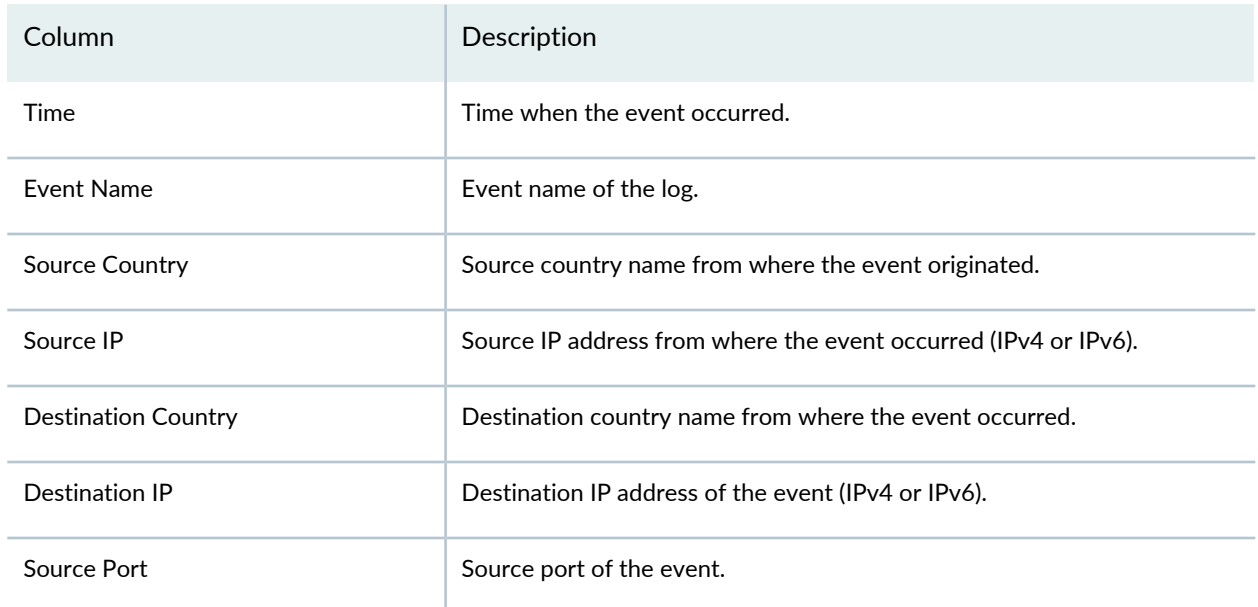

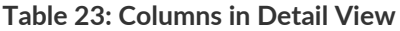

# **Table 23: Columns in Detail View** *(continued)*

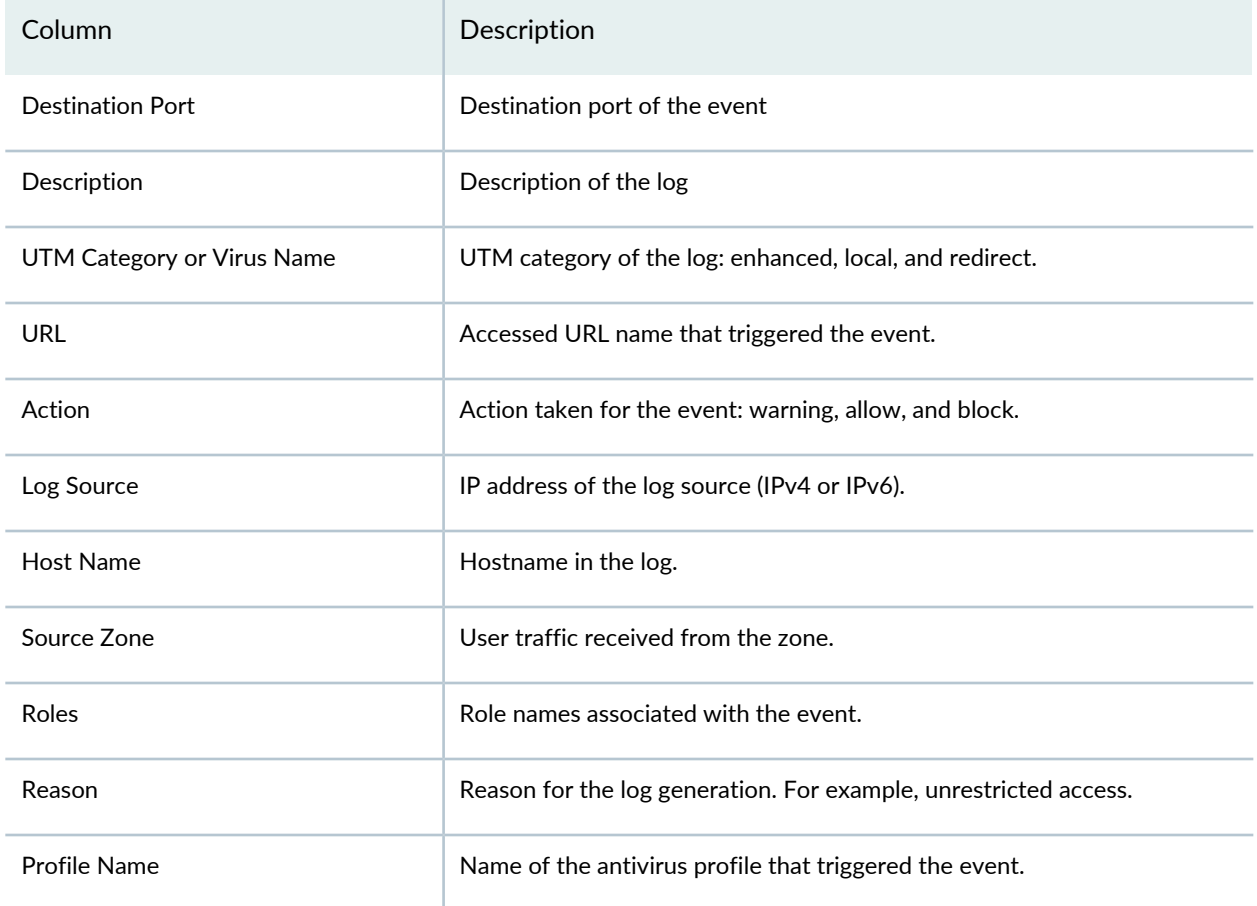

## RELATED DOCUMENTATION

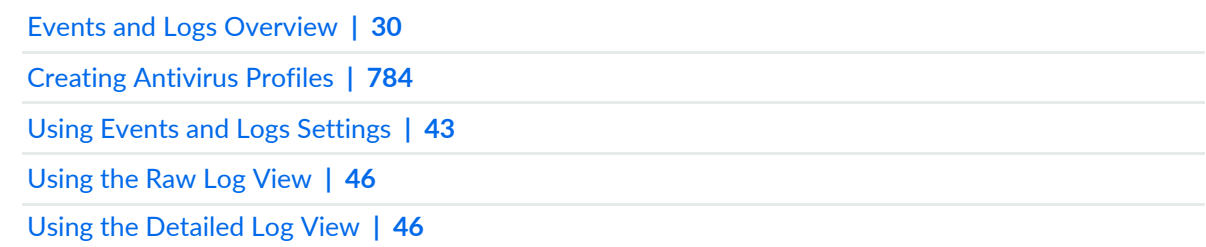

# **Events and Logs-IPS**

#### **IN THIS CHAPTER**

IPS Events and Logs [Overview](#page-122-0) **| 74**

# <span id="page-122-0"></span>**IPS Events and Logs Overview**

Use the IPS Events page to view information about security events based on IPS policies. Analyzing IPS logs yields useful security management information, such as abnormal events, attacks, viruses, or worms.

Using the time-frame slider, you can quickly focus on the area of activity that you are most interested in. Once the time range is selected, all of the data presented in your view is refreshed automatically. You can also use the custom button to set a custom time range.

By default, you can view data for all the devices. To view data for a specific device, click on the link beside Devices and select a device.

There are two ways to view your data. You can select either the summary view or the detail view.

#### **IPS Events—Summary View**

Click **Summary View** for a brief summary of all the IPS events in your network. The data presented in the area graph is refreshed automatically based on the selected time range.

<span id="page-122-1"></span>You can use widgets to view critical information such as IPS severities, top sources, top destinations, top reporting devices, top IPS attacks, top source countries, and top destination countries. See [Table](#page-122-1) 24 on page 74 for descriptions of the widgets in this view.

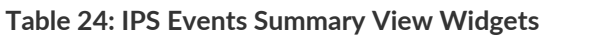

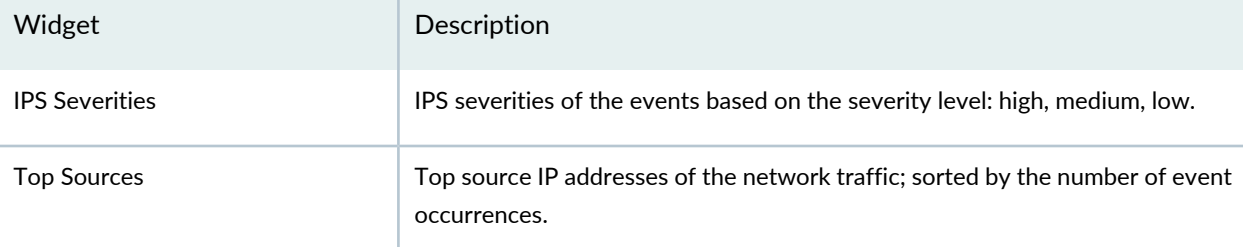

#### **Table 24: IPS Events Summary View Widgets** *(continued)*

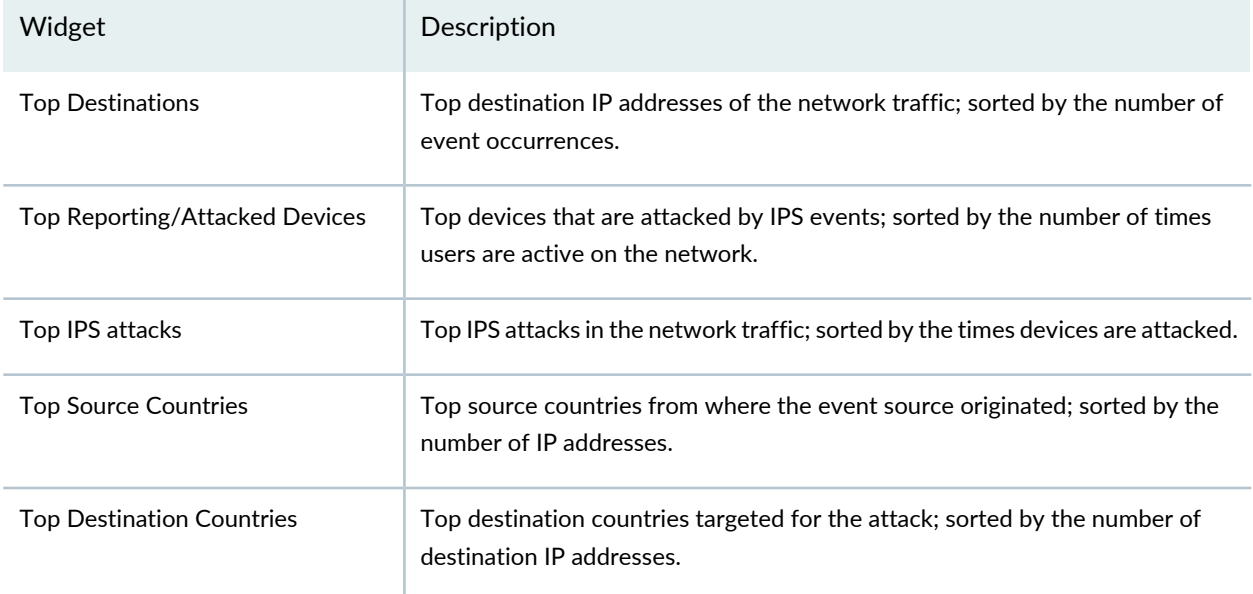

## **IPS Events—Detail View**

Click **Detail View** for comprehensive details of events in a tabular format that includes sortable columns. You can sort the events using the Group by option. For example, you can sort the events based on severity. The table includes information such as the rule that caused the event, severity for the event, event ID, traffic information, and how and when the event was detected.

The Legacy Node option is displayed in the event viewer after the legacy log collector node is added on the Logging Nodes page. We've added the legacy log collector support only for read only purpose to view existing log collector data. New logs should point to Security Director Insights VM as the log collector. Select the **Legacy Node** checkbox to view the existing log collector data. When you clear the Legacy Node checkbox, Security Director Insights log collector data is displayed.

<span id="page-123-0"></span>**NOTE:** Packet capture is applicable for IPS packets. See "Packet Capture [Overview"](#page-248-0) on page 200.

See [Table](#page-123-0) 25 on page 75 for descriptions of columns in this view.

#### **Table 25: IPS Events Detail Columns**

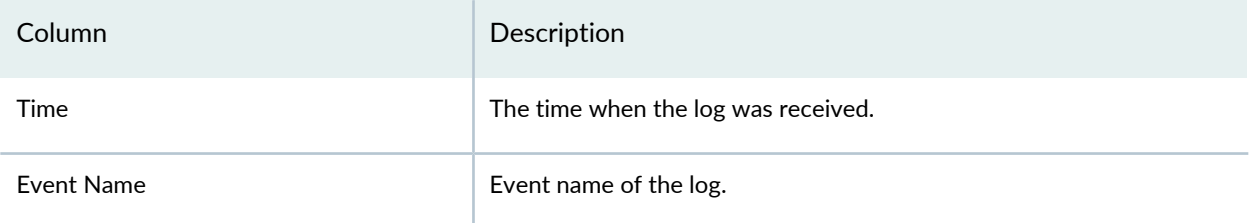

# **Table 25: IPS Events Detail Columns** *(continued)*

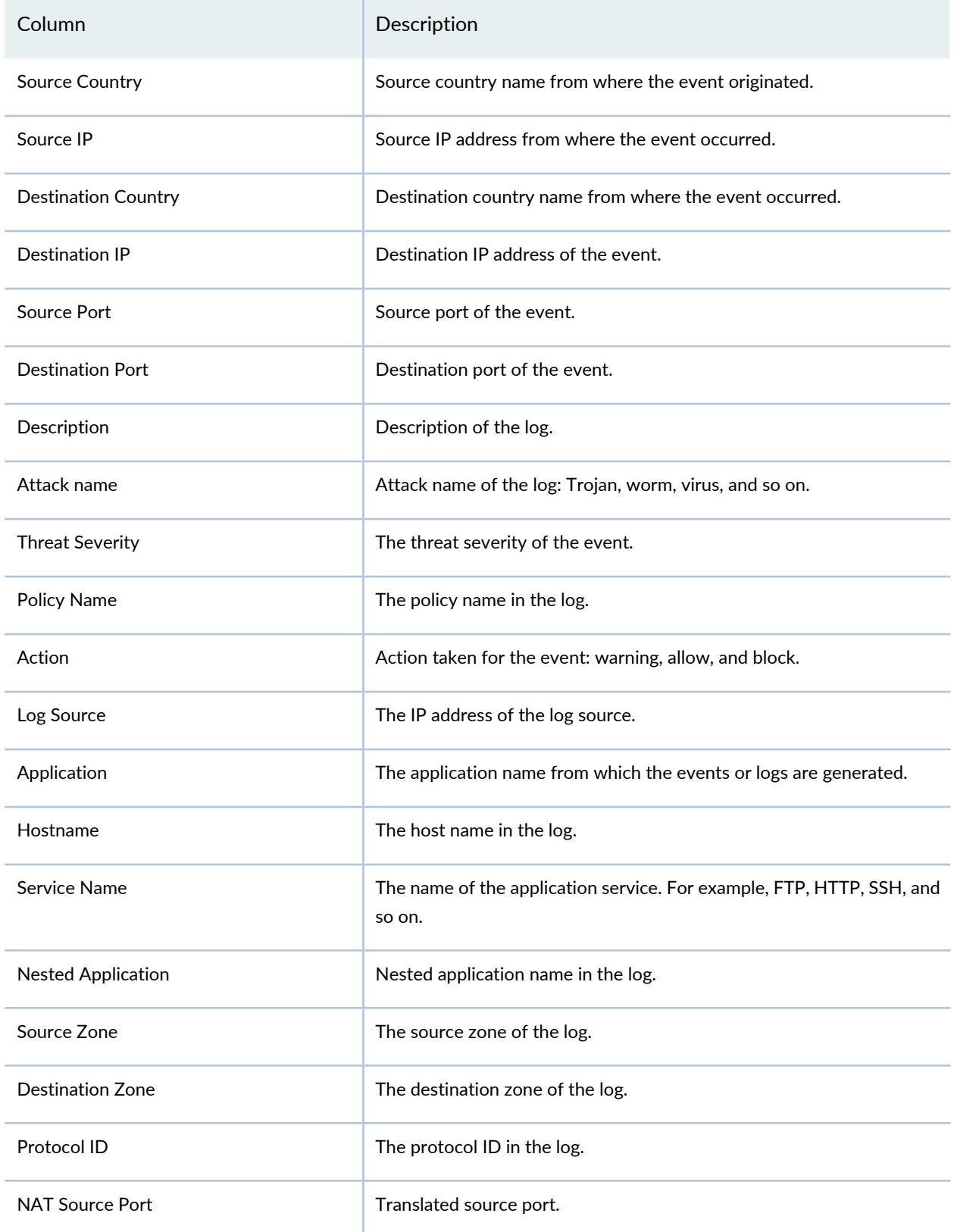

# **Table 25: IPS Events Detail Columns** *(continued)*

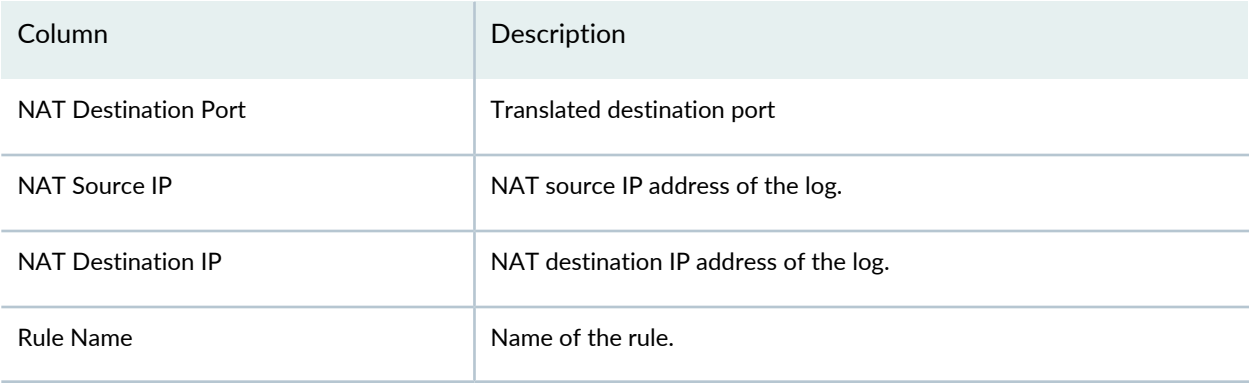

## RELATED DOCUMENTATION

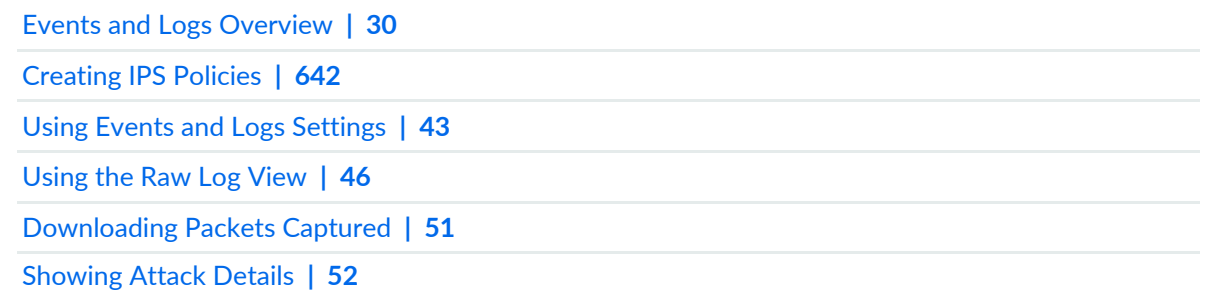

# **Events and Logs-Screen**

#### **IN THIS CHAPTER**

Screen Events and Logs [Overview](#page-126-0) **| 78**

# <span id="page-126-0"></span>**Screen Events and Logs Overview**

You can use the Screen Events page to view the information about security events based on screen profiles. Analyzing screen logs yields information such as attack name, action taken, source of an attack, and destination of an attack.

Using the Time Range slider, you can quickly focus on the area of activity that you are most interested in. Once the time range is selected, all of the data presented in your view is refreshed automatically. You can also use the Custom button to set a custom time range.

By default, you can view data for all the devices. To view data for a specific device, click on the link beside Devices and select a device.

There are two ways to view your data. You can select either the summary view or the detail view.

#### **Screen Events—Summary View**

<span id="page-126-1"></span>Click **Summary View** for a brief summary of all Screen events in your network. The data presented in the area graph is refreshed automatically based on the selected time range.

You can use widgets to view critical information such as top sources, top destinations, top source countries, and top destination countries. See [Table](#page-126-1) 26 on page 78 for descriptions of the widgets in this view.

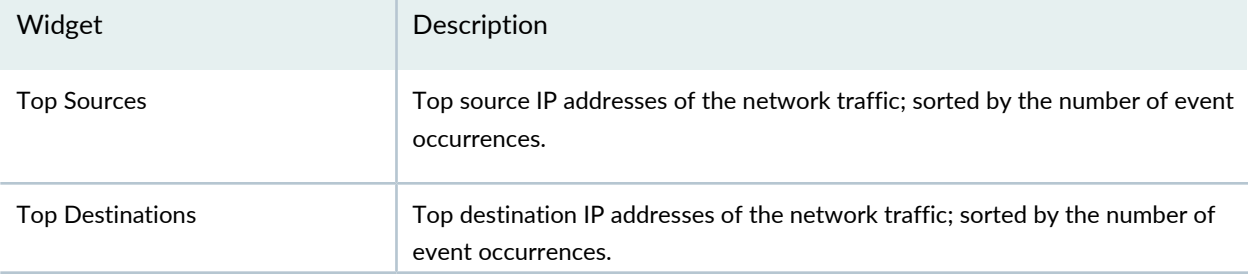

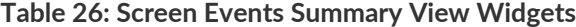

#### **Table 26: Screen Events Summary View Widgets** *(continued)*

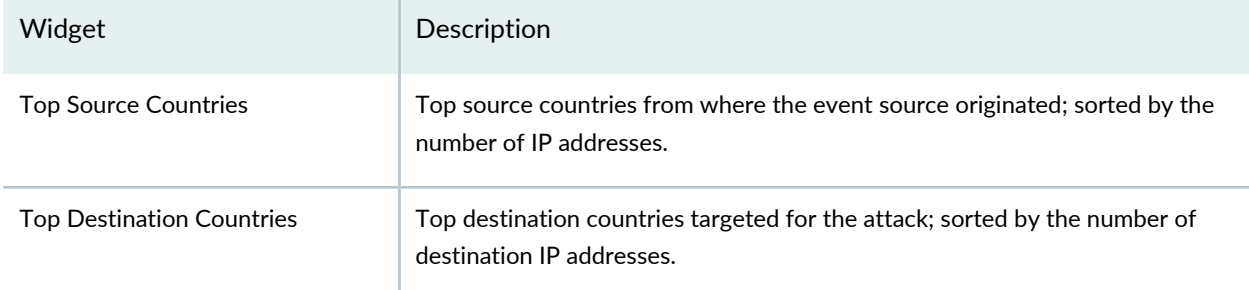

### **Screen Events—Detail View**

Click **Detail View** for comprehensive details of all screen events in a tabular format that includes sortable columns. You can sort the events using the Group by option. For example, you can sort the events based on threat severity. The table includes information such as the event name, source country, source IP, destination country, attack name, and so on.

The Legacy Node option is displayed in the event viewer after the legacy log collector node is added on the Logging Nodes page. We've added the legacy log collector support only for read only purpose to view existing log collector data. New logs should point to Security Director Insights VM as the log collector. Select the **Legacy Node** checkbox to view the existing log collector data. When you clear the Legacy Node checkbox, Security Director Insights log collector data is displayed.

<span id="page-127-0"></span>See [Table](#page-127-0) 27 on page 79 for descriptions of columns in this view.

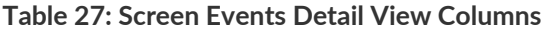

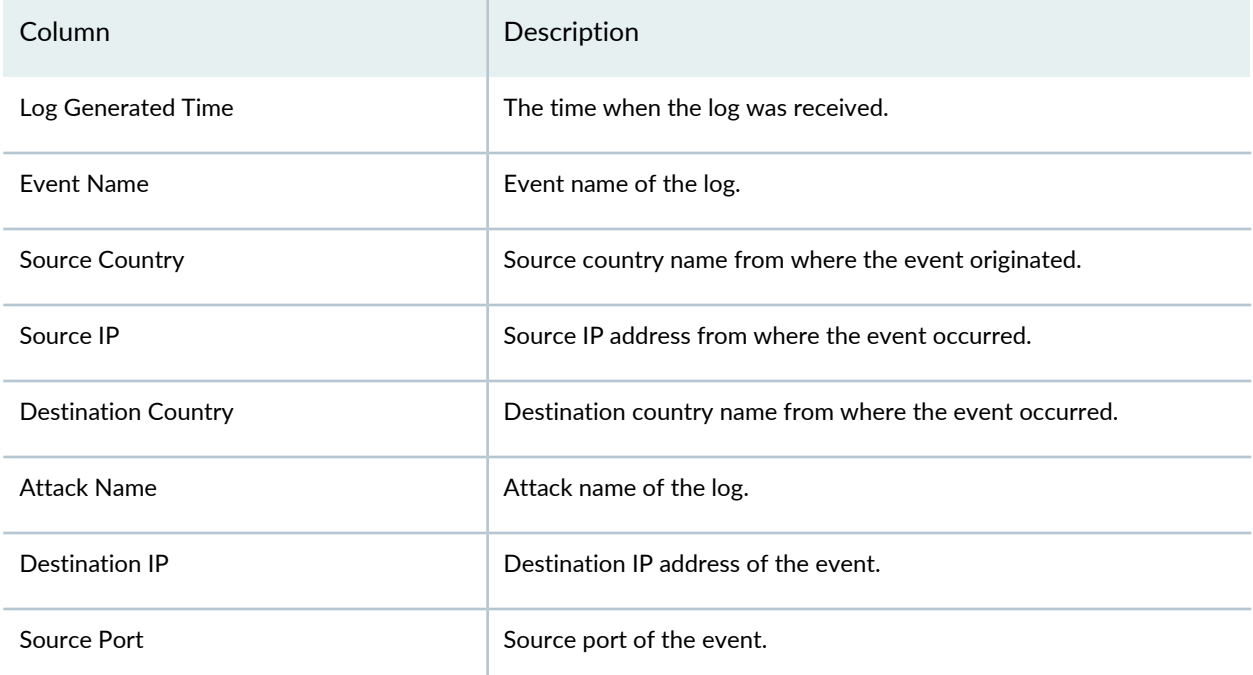

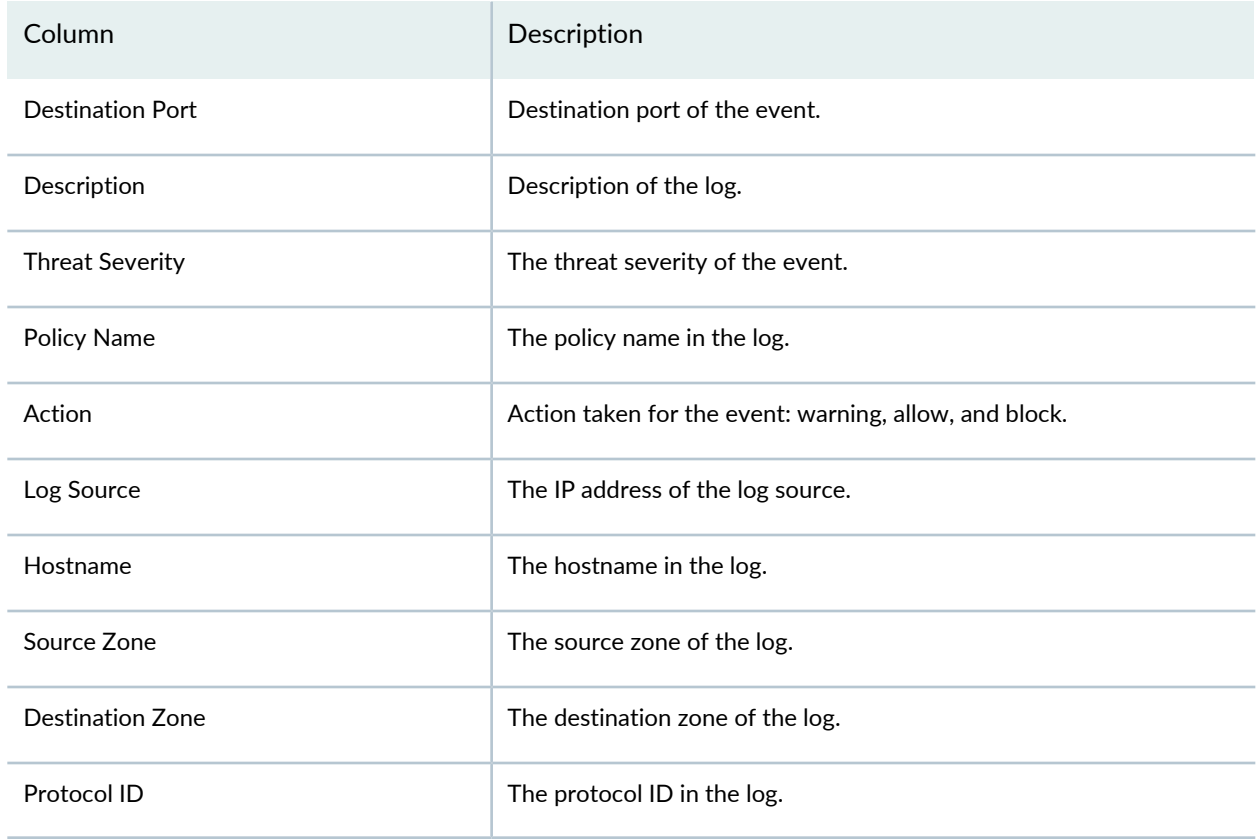

## **Table 27: Screen Events Detail View Columns** *(continued)*

#### RELATED DOCUMENTATION

Events and Logs [Overview](#page-78-0) **| 30**

Using Events and Logs [Settings](#page-91-0) **| 43**

# **Events and Logs-ATP Cloud**

#### **IN THIS CHAPTER**

ATP Cloud Events and Logs [Overview](#page-129-0) **| 81**

# <span id="page-129-0"></span>**ATP Cloud Events and Logs Overview**

You can use the ATP Cloud Events page to view the information about security events based on ATP Cloud policies. Analyzing the ATP Cloud logs yields information such as malware name, action taken, infected host, source of an attack, and destination of an attack.

Using the Time Range slider, you can quickly focus on the area of activity that you are most interested in. Once the time range is selected, all of the data presented in your view is refreshed automatically. You can also use the Custom button to set a custom time range.

By default, you can view data for all the devices. To view data for a specific device, click on the link beside Devices and select a device.

There are two ways to view your data. You can select either the summary view or the detail view.

#### **ATP Cloud Events—Summary View**

Click **Summary View** for a brief summary of all the ATP Cloud events in your network. The data presented in the area graph is refreshed automatically based on the selected time range.

<span id="page-129-1"></span>You can use widgets to view critical information, such as top infected hosts, top malware, top source countries, and top destination countries. See [Table](#page-129-1) 28 on page 81 for descriptions of the widgets in this view.

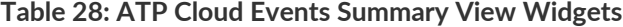

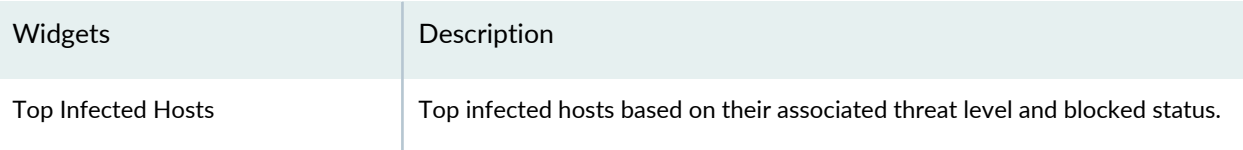

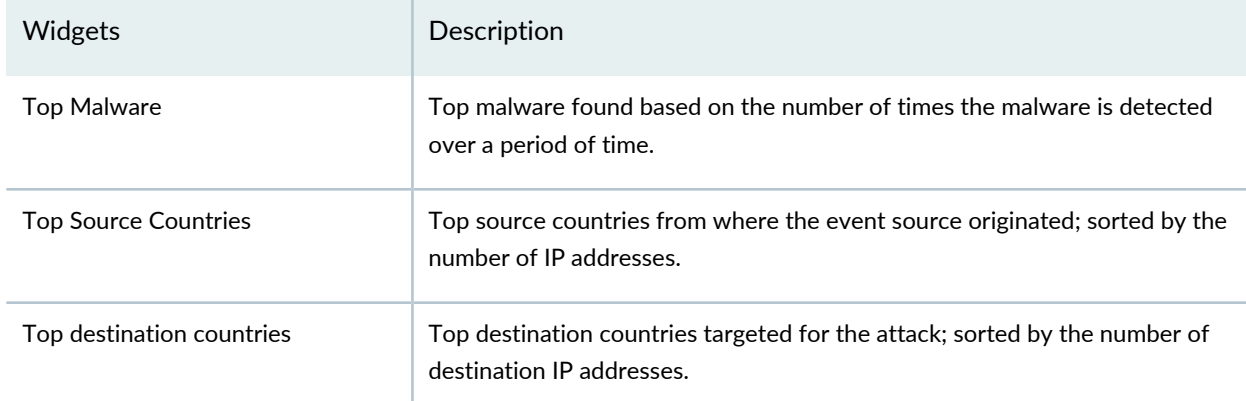

#### **Table 28: ATP Cloud Events Summary View Widgets** *(continued)*

## **ATP Cloud Events—Detail View**

Click **Detail View** for comprehensive details of all ATP Cloud events in a tabular format that includes sortable columns. You can sort the events using the Group by option. For example, you can sort the events based on threat severity. The table includes information such as the event name, source country, source IP, destination country, malware information, and so on.

The Legacy Node option is displayed in the event viewer after the legacy log collector node is added on the Logging Nodes page. We've added the legacy log collector support only for read only purpose to view existing log collector data. New logs should point to Security Director Insights VM as the log collector. Select the **Legacy Node** checkbox to view the existing log collector data. When you clear the Legacy Node checkbox, Security Director Insights log collector data is displayed.

<span id="page-130-0"></span>See [Table](#page-130-0) 29 on page 82 for descriptions of columns in this view.

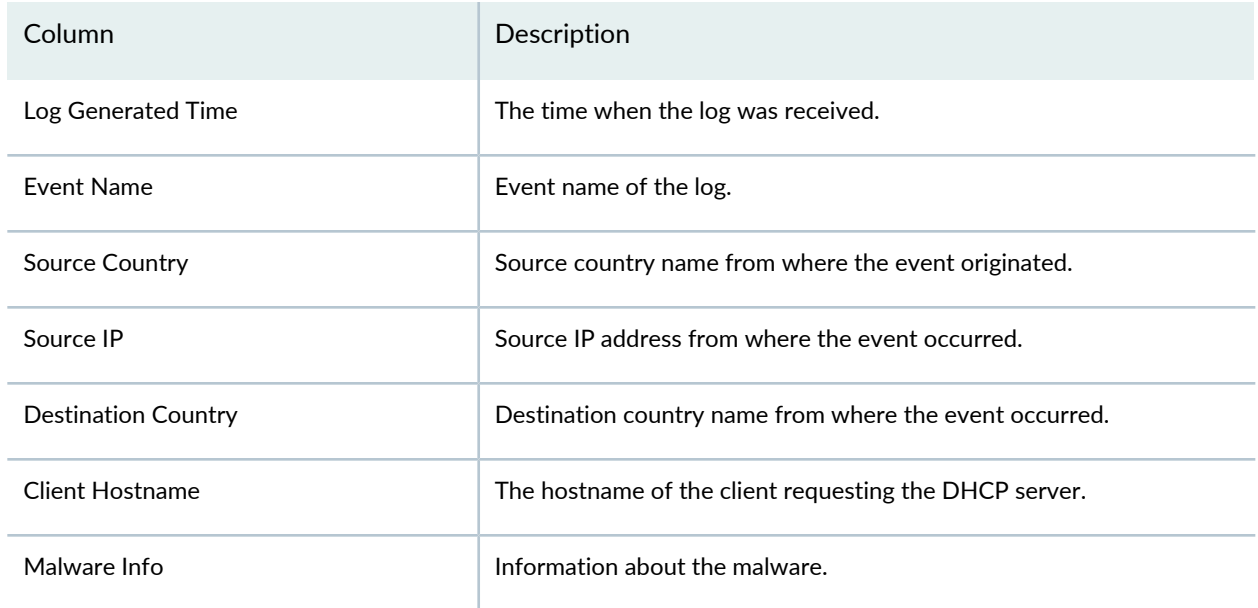

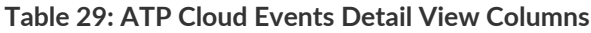

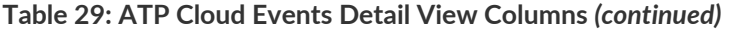

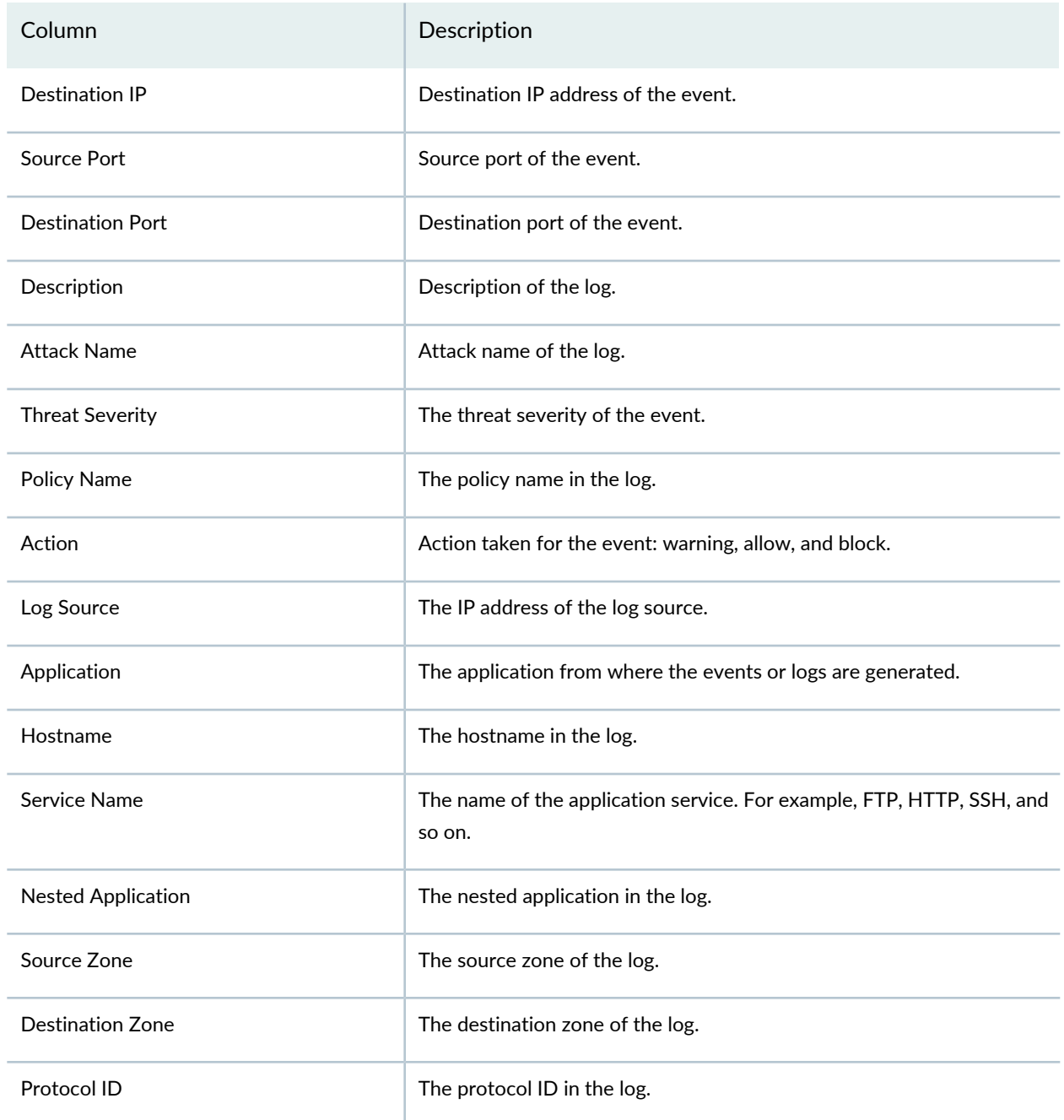

## RELATED DOCUMENTATION

Events and Logs [Overview](#page-78-0) **| 30**

Using Events and Logs [Settings](#page-91-0) **| 43**

# **Events and Logs-Apptrack**

#### **IN THIS CHAPTER**

Apptrack Events and Logs [Overview](#page-132-0) **| 84**

# <span id="page-132-0"></span>**Apptrack Events and Logs Overview**

You can use the Apptrack Events page to view information about security events based on Apptrack policies. The Apptrack logs helps you analyze the applications, the users using these applications, and bandwidth consumed by the applications.

Use the Time Range slider, to quickly focus on the area of activity that you are interested in. Once the time range is selected, the data on the page is refreshed automatically. You can also use the Custom button to set a custom time range.

By default, you can view data for all the devices. To view data for a specific device, click on the link beside Devices and select a device.

There are two ways to view your data. You can select either the summary view or the detail view.

#### **Apptrack Events—Summary View**

<span id="page-132-1"></span>Click **Summary View** for a brief summary of all the Apptrack events in your network. The data presented in the area graph is refreshed automatically based on the selected time range.

You can use widgets to view critical information, such as top sources, top destinations, top users, and top applications. See [Table](#page-132-1) 30 on page 84 for descriptions of the widgets in this view.

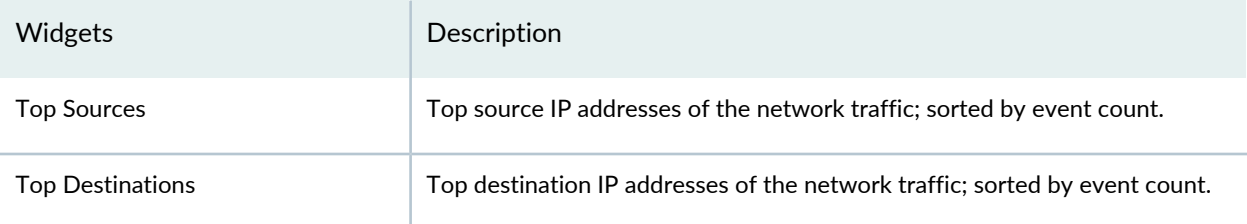

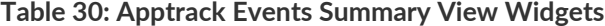

#### **Table 30: Apptrack Events Summary View Widgets** *(continued)*

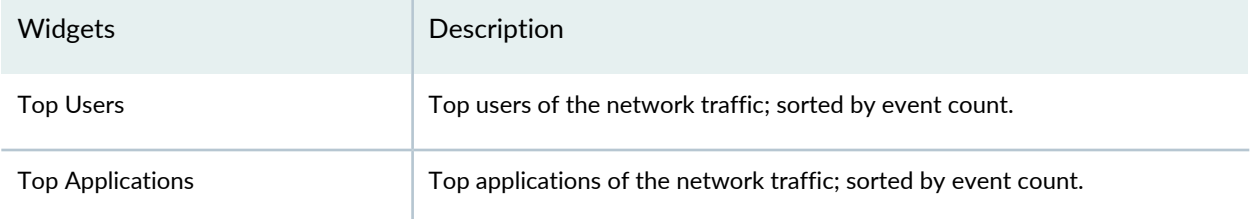

## **Apptrack Events—Detail View**

Click **Detail View** for comprehensive details of all Apptrack events in a tabular format that includes sortable columns. You can sort the events using the Group by option. The table includes information such as the event name, source country, source IP, destination country, and so on.

The Legacy Node option is displayed in the event viewer after the legacy log collector node is added on the Logging Nodes page. We've added the legacy log collector support only for read only purpose to view existing log collector data. New logs should point to Security Director Insights VM as the log collector. Select the **Legacy Node** checkbox to view the existing log collector data. When you clear the Legacy Node checkbox, Security Director Insights log collector data is displayed.

<span id="page-133-0"></span>See [Table](#page-133-0) 31 on page 85 for descriptions of columns in this view.

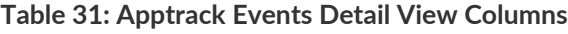

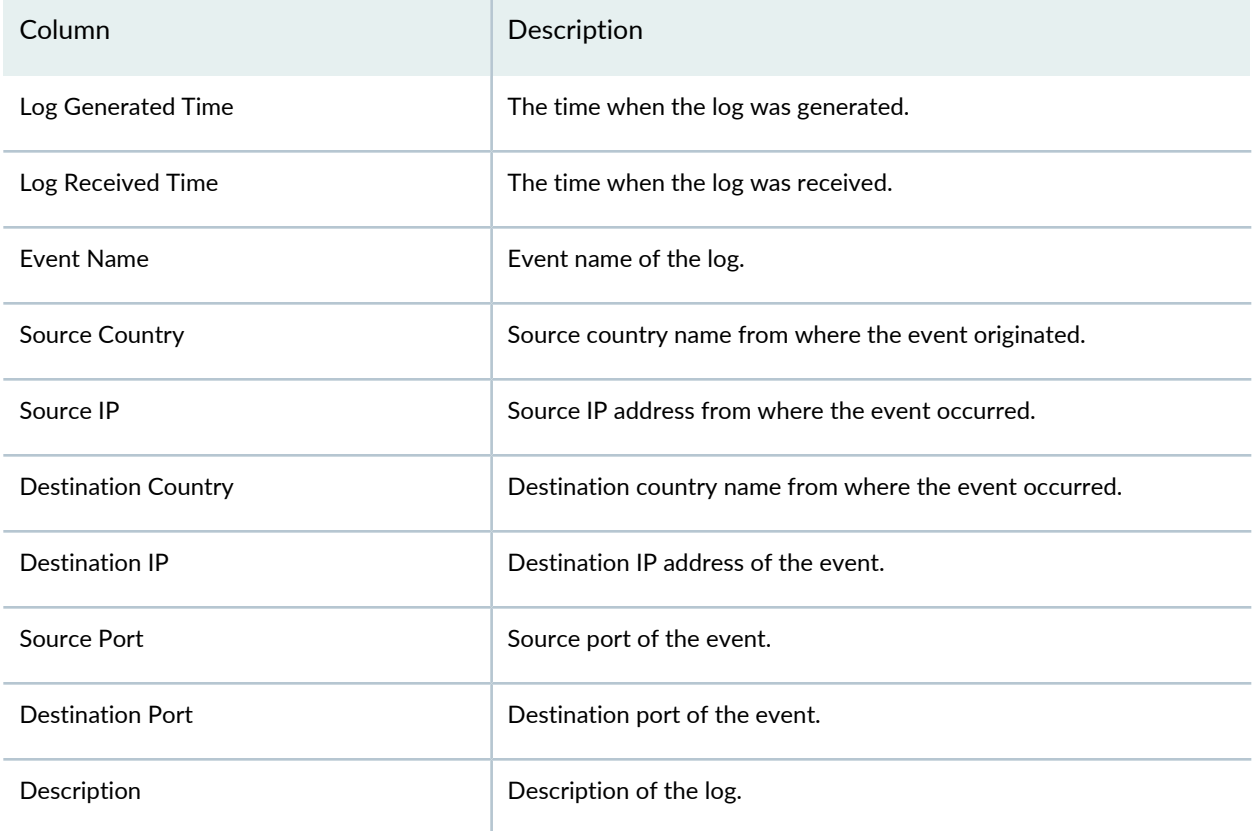

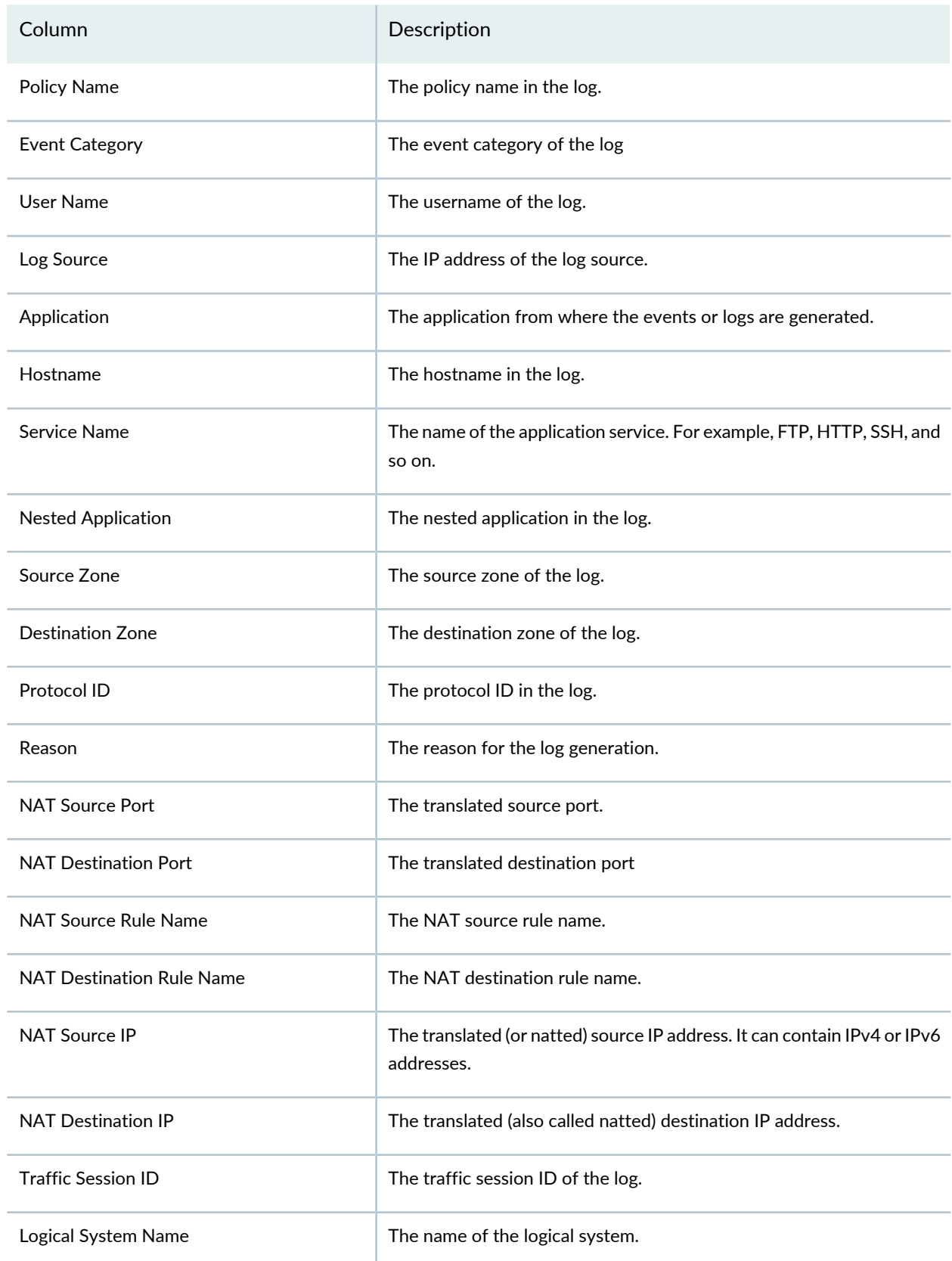

# **Table 31: Apptrack Events Detail View Columns** *(continued)*

## **Table 31: Apptrack Events Detail View Columns** *(continued)*

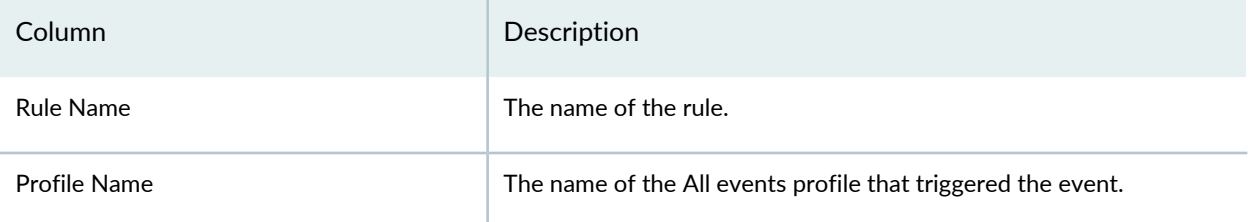

## RELATED DOCUMENTATION

Events and Logs [Overview](#page-78-0) **| 30**

Using Events and Logs [Settings](#page-91-0) **| 43**

# **Threat Prevention-Hosts**

#### **IN THIS CHAPTER**

- Infected Hosts [Overview](#page-136-0) **| 88**
- [Infected](#page-137-0) Host Details **| 89**

# <span id="page-136-0"></span>**Infected Hosts Overview**

The hosts page lists compromised hosts and their associated threat levels. From here, you can monitor and mitigate malware detections on a per host basis.

**NOTE:** You must select ATP Cloud realm from the available pulldown.

Compromised hosts are systems for which there is a high confidence that attackers have gained unauthorized access. When a host is compromised, the attacker can do several things to the computer, such as:

- Send junk or spam e-mail to attack other systems or distribute illegal software.
- Collect personal information, such as passwords and account numbers.

Compromised hosts are listed as secure intelligence data feeds (also called information sources.) The data feed lists the IP address or IP subnet of the host along with a threat level; for example, 130.131.132.133 and threat level 5. Once threats are identified, you can create threat prevention policies to take enforcement actions on the inbound and outbound traffic on these infected hosts.

Export Data—Click the Export button to download compromised host data to a CSV file. You are prompted to narrow the data download to a selected time-frame.

#### RELATED DOCUMENTATION

[Infected](#page-137-0) Host Details **| 89**

HTTP File [Download](#page-143-0) Overview **| 95**

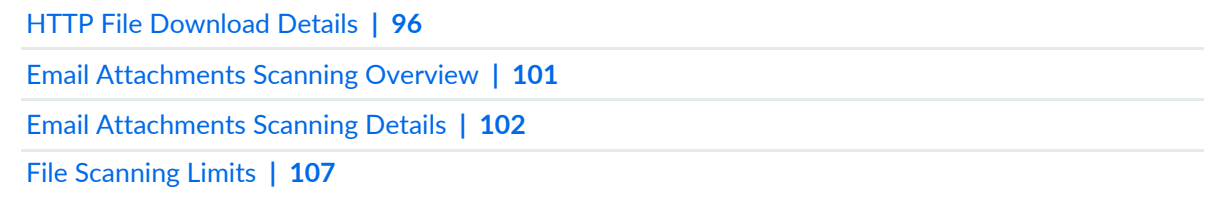

# <span id="page-137-0"></span>**Infected Host Details**

Use the host details page to view in-depth information about current threats to a specific host by time frame. From here you can change the investigation status and the blocked status of the host.

<span id="page-137-1"></span>[Table](#page-137-1) 32 on page 89 shows the information provided on the host details page:

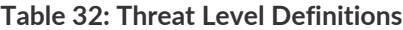

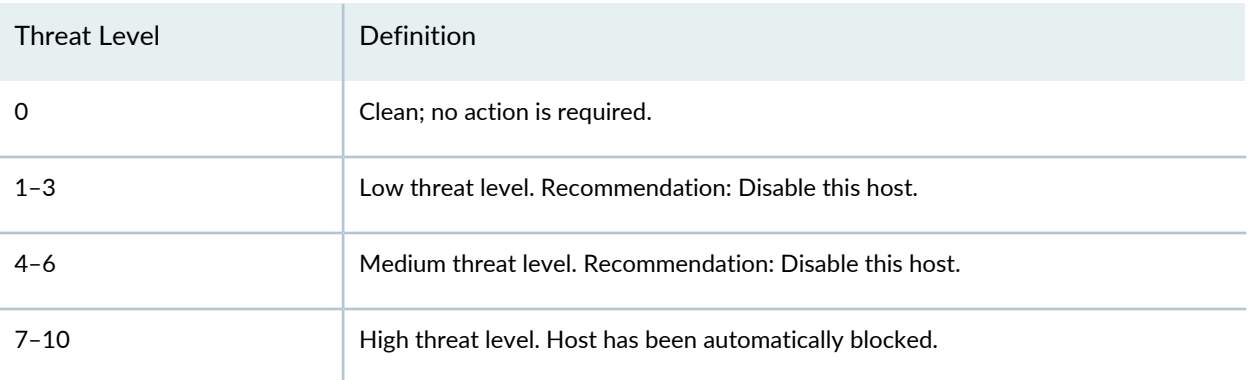

• Host Status—Displays the current state by threat level, which could be any of the levels described in the table above.

- Investigation Status—The following states of investigation are available: Open, In progress, Resolved false positive, Resolved - fixed, and Resolved - ignored.
- Policy override for this host—The following options are available: Use configured policy (not included in infected hosts feed), Always include host in infected hosts feed, Never include host in infected hosts feed.

**NOTE:** The blocked status changes in relation to the investigation state. For example, when a host changes from an open status (Open or In Progress) to one of the resolved statuses, the blocked status is changed to allowed and the threat level is brought down to 0. Also, when the investigation status is changed to resolved, an event is added to the log at the bottom of the page.

- Host threat level graph—This is a color-coded graphical representation of threats to this host displayed by time frame. You can change the time frame, and you can slide the graph backward or forward to zoom in or out on certain times. When you zoom in, you can view individual days within a month.
- Expand time-frame to separate events—Use this check box to stretch a period of time and see the events spread out individually.
- Past threats—The date and status of past threats to this host are listed here. The time frame set previously also applies to this list. The description for each event provides details about the threat and the action taken at the time.

### RELATED DOCUMENTATION

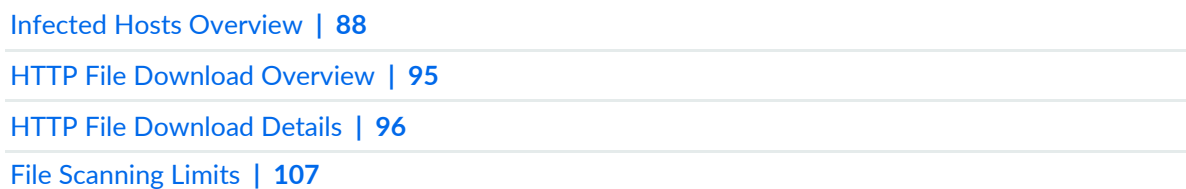

# **Threat Prevention-C&C Servers**

#### **IN THIS CHAPTER**

- [Command](#page-139-0) and Control Servers Overview **| 91**
- [Command](#page-140-0) and Control Server Details **| 92**

# <span id="page-139-0"></span>**Command and Control Servers Overview**

The Command and Control (C&C) servers page lists information on servers that have attempted to contact and compromise hosts on your network. A C&C server is a centralized computer that issues commands to botnets (compromised networks of computers) and receives reports back from them. Botnets can be used to gather sensitive information, such as account numbers or credit card information, or to participate in a distributed denial-of-service (DDoS) attack.

### **NOTE:**

- C&C and Geo IP filtering feeds are only available with ATP Cloud premium license.
- When managing ATP Cloud with Security Director, you must select ATP Cloud realm from the available pulldown.

When a host on your network tries to initiate contact with a possible C&C server on the Internet, the SRX Series device can intercept the traffic and perform an enforcement action based on real-time intelligence feed information that identifies the C&C server IP address and URL.

- Export Data—Click the **Export** button to download C&C data to a CSV file. You are prompted to narrow the data download to a selected time-frame.
- Report False Positives—Click the **FP/FN** button to launch a new screen which lets you send a report to Juniper Networks, informing Juniper of a false position or a false negative. Juniper will investigate the report, however, this does not change the verdict. If you want to make a correction (mark system as clean) you must do it manually.

[Table](#page-140-1) 33 on page 92 provides the following information available on the C&C page.

### <span id="page-140-1"></span>**Table 33: Command & Control Server Data Fields**

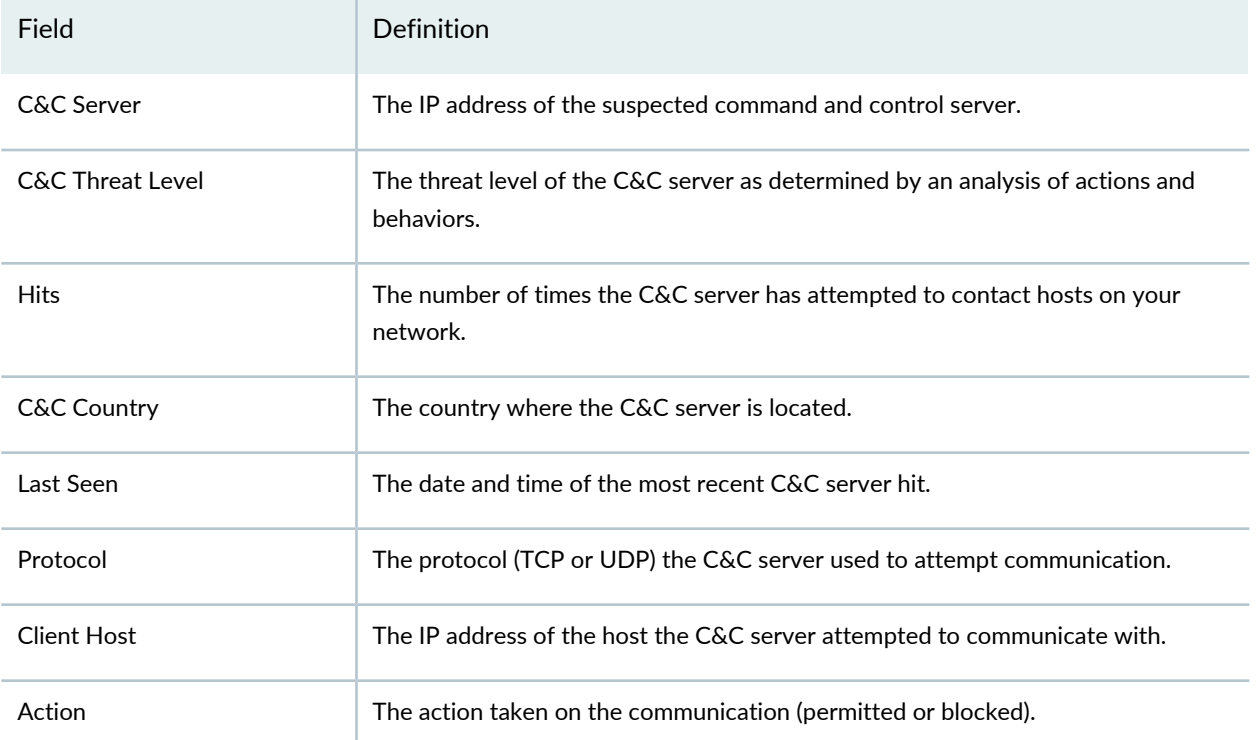

### RELATED DOCUMENTATION

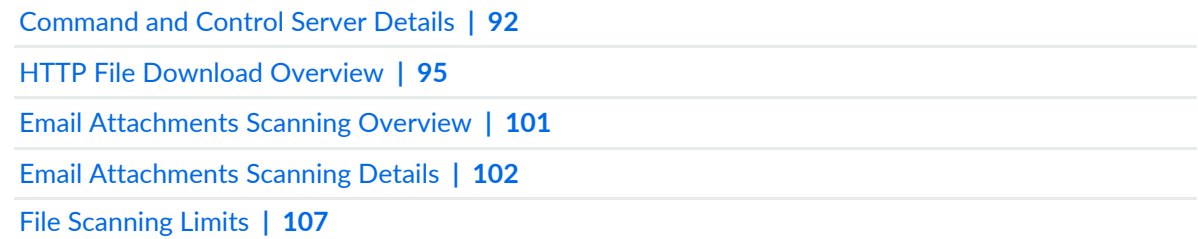

# <span id="page-140-0"></span>**Command and Control Server Details**

Use Command and Control Server Details page to view analysis information and a threat summary for the C&C server. The following information is displayed for each server.

- Total Hits
- Threat Summary (Threat level, Location, Category, Time last seen)
- Ports and protocols used

You can filter this information by clicking on the time-frame links: 1 day, 1 week, 1 month, Custom (select your own time-frame). You can also expand the time-frame to separate events using the slider.

## **Hosts That have Contacted This C&C Server**

<span id="page-141-0"></span>This is a list of hosts that have contacted the server. [Table](#page-141-0) 34 on page 93 shows the information provided in this section:

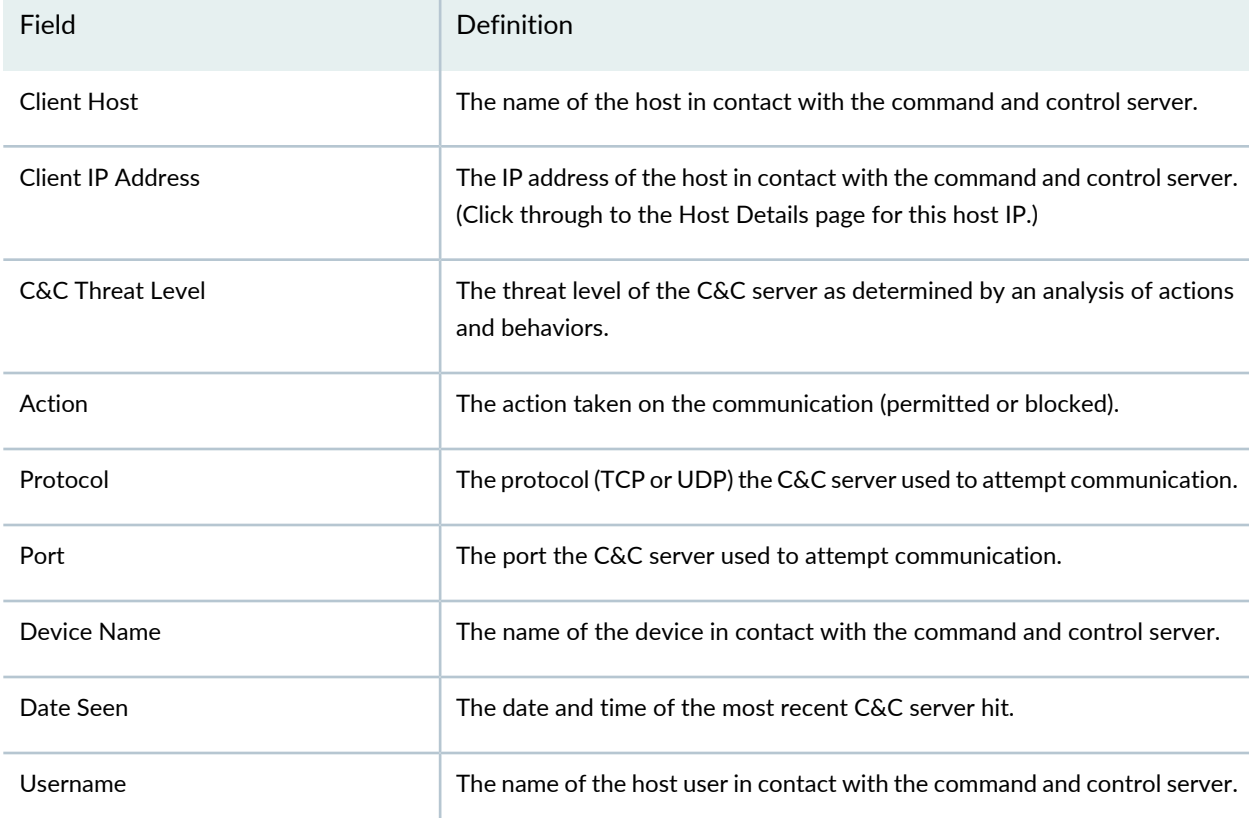

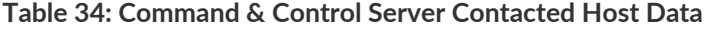

### **Associated Domains**

This is a list of domains the destination IP addresses in the C&C server events resolved to.

### **Signatures**

This is a list of command and control indicators that were detected.

#### RELATED DOCUMENTATION

[Command](#page-139-0) and Control Servers Overview **| 91**

Infected Hosts [Overview](#page-136-0) **| 88**

HTTP File [Download](#page-143-0) Overview **| 95**

# **Threat Prevention-HTTP File Download**

#### **IN THIS CHAPTER**

- HTTP File [Download](#page-143-0) Overview **| 95**
- HTTP File [Download](#page-144-0) Details **| 96**

# <span id="page-143-0"></span>**HTTP File Download Overview**

A record is maintained of all file metadata sent to the cloud for inspection. These are files downloaded by hosts and found to be suspicious based on known signatures or URLs. From the main page, click the file's signature to view more information, such as file details, what other malware scanners say about this file, and a complete list of hosts that downloaded this file.

**NOTE:** When managing Juniper ATP Cloud with Security Director, you must select ATP Cloud realm from the available pulldown.

<span id="page-143-1"></span>**Export Data**—Click the Export button to download file scanning data to a CSV file. You are prompted to narrow the data download to a selected time-frame.

[Table](#page-143-1) 35 on page 95 shows the following information available on this page:

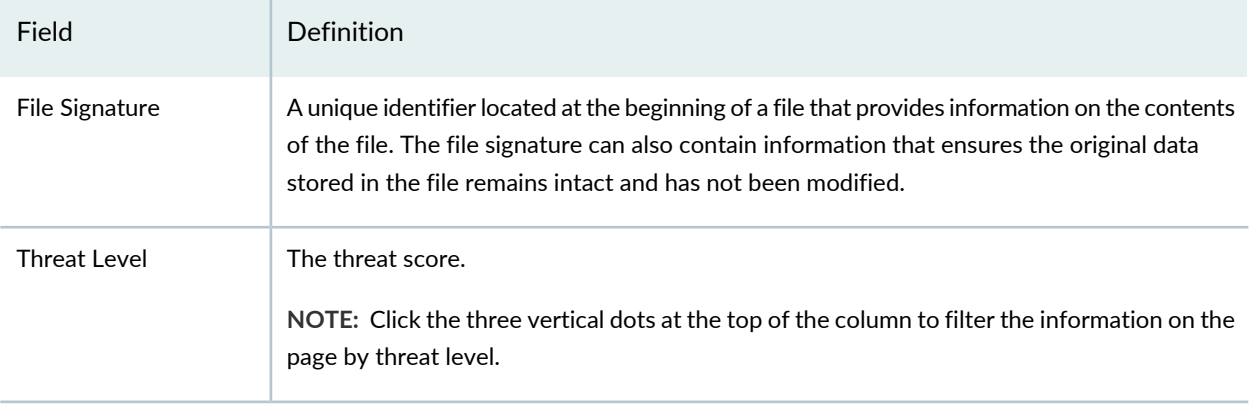

**Table 35: HTTP Scanning Data Fields**
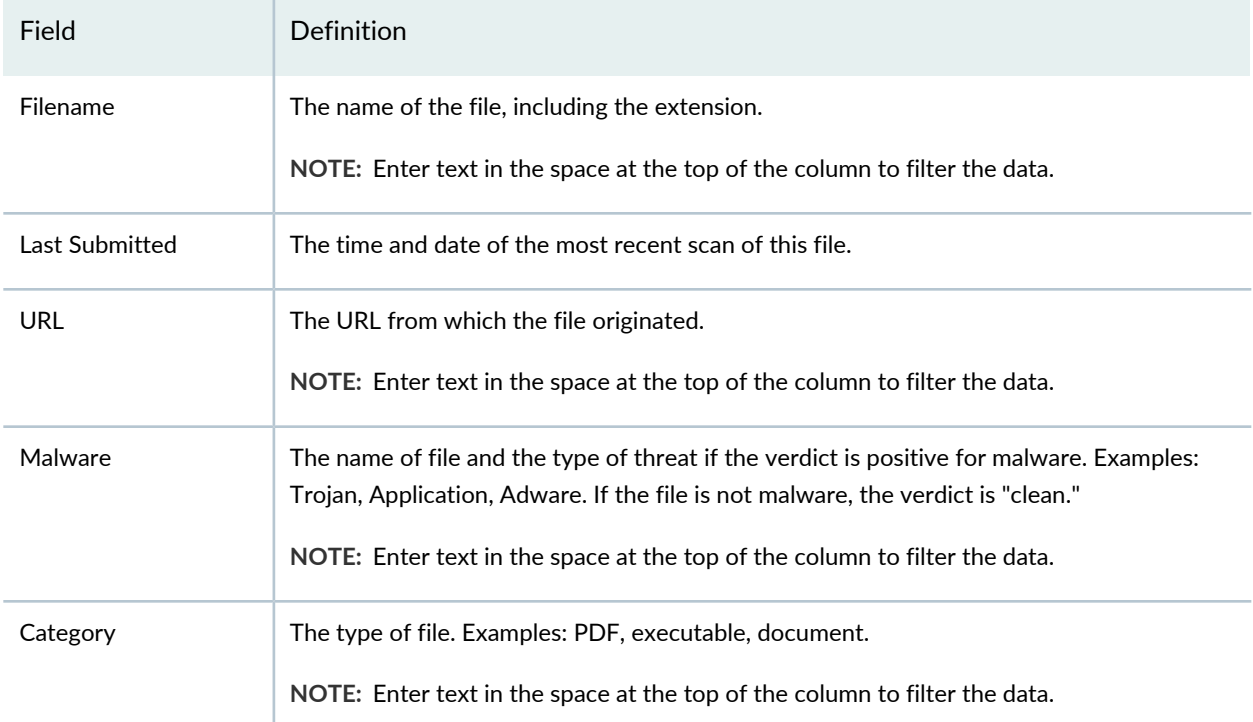

#### **Table 35: HTTP Scanning Data Fields** *(continued)*

## RELATED DOCUMENTATION

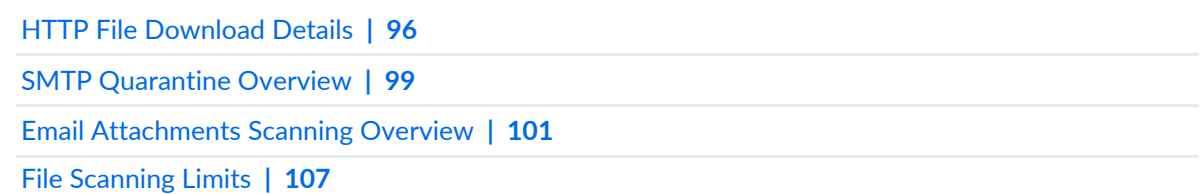

# <span id="page-144-0"></span>**HTTP File Download Details**

Use the File Scanning Details page to view analysis information and malware behavior summaries for the downloaded file. In the HTTP File Download page, click on the **File Signature** to go to the File Scanning Details page. This page is divided into several sections:

Report False Positives—Click the **Report False Positive** button to launch a new screen which lets you send a report to Juniper Networks, informing Juniper of a false position or a false negative. Juniper will investigate the report, however, this does not change the verdict. If you want to make a correction (mark system as clean) you must do it manually.

**Printable View**—Click this link to organize the information into a print-ready format.

The top of the page provides a quick view of the following information (scroll to the right in the UI to see more boxes):

- **Threat Level**—This is the threat level assigned (0-10), This box also provides the threat category and the action taken.
- **Top Indicators**—In this box, you will find the malware name, the signature it matches, and the IP address/URL from which the file originated.
- **Prevalence**—This box provides information on how often this malware has been seen, how many individual hosts on the network downloaded the file, and the protocol used.

## **File Summary**

**Table 36: General Summary Fields**

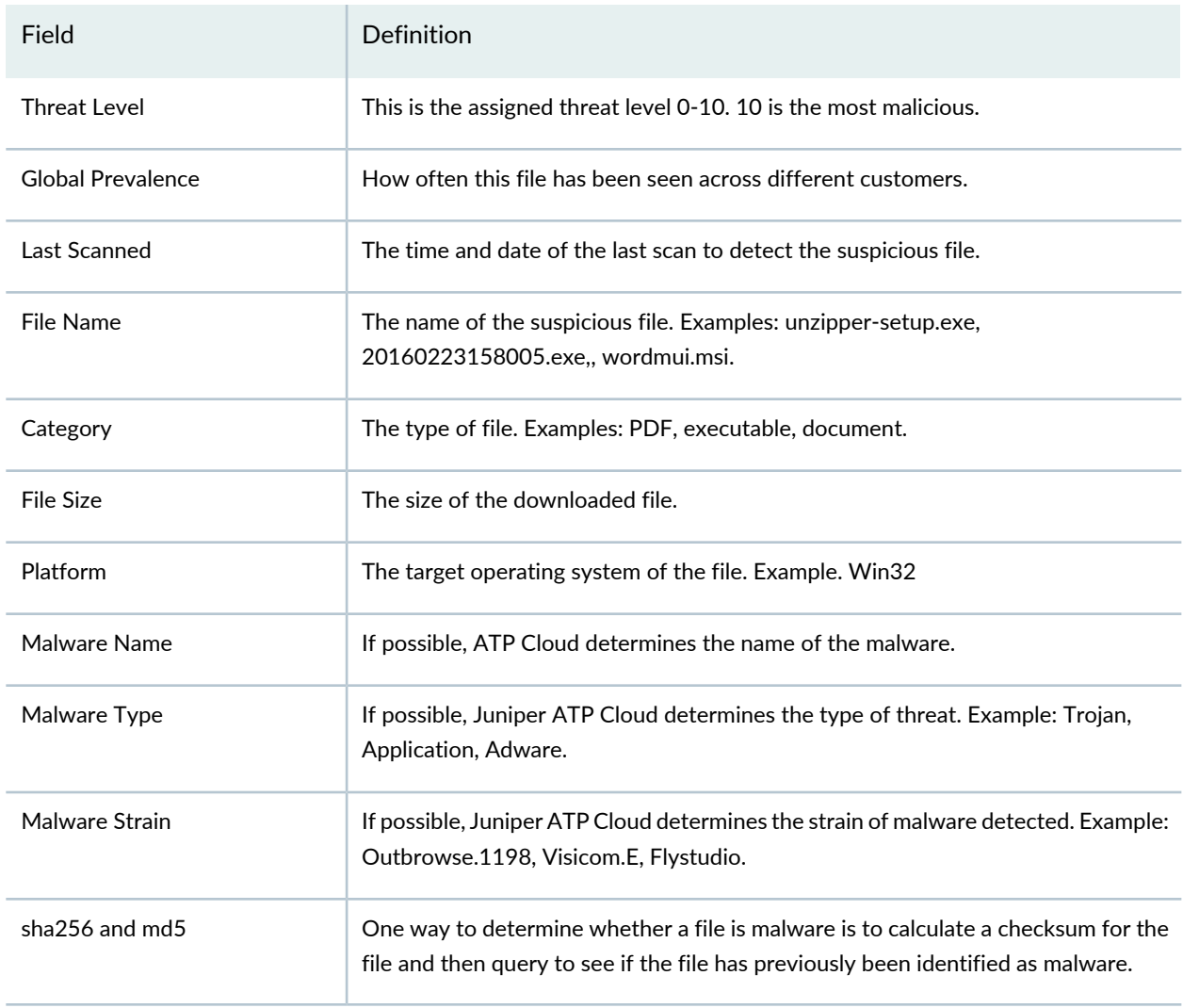

In the Network Activity section, you can view information in the following tabs:

- **Contacted Domains**—If available, lists any domains that were contacted while executing the file in the Juniper ATP Cloud sandbox.
- **Contacted IPs**—If available, lists all IPs that were contacted while executing the file, along with the destination IP's country, ASN, and reputation. The reputation field is based on Juniper IP intelligence data destination.
- **DNS Activity** This tab lists DNS activity while executing the file, including reverse lookup to find the domain name of externally contacted servers. This tab also provides the known reputation of the destination servers.

## **HTTP Downloads**

This is a list of hosts that have downloaded the suspicious file. Click the **IP address** to be taken to the Host Details page for this host. Click the **Device Serial number** to be taken to the Devices page. From there you can view device versions and version numbers for the Juniper ATP Cloud configuration, including profile, allowlist, and blocklist versions. You can also view the malware detection connection type for the device: telemetry, submission, or C&C event.

## RELATED DOCUMENTATION

HTTP File [Download](#page-144-0) Details **| 96** SMTP [Quarantine](#page-147-0) Overview **| 99** Email [Attachments](#page-149-0) Scanning Overview **| 101** File [Scanning](#page-155-0) Limits **| 107**

# **Threat Prevention-Email Quarantine and Scanning**

### **IN THIS CHAPTER**

- SMTP [Quarantine](#page-147-0) Overview **| 99**
- Email [Attachments](#page-149-0) Scanning Overview **| 101**
- Email [Attachments](#page-150-0) Scanning Details **| 102**

# <span id="page-147-0"></span>**SMTP Quarantine Overview**

Access this page from the **Monitor** menu.

The SMTP quarantine monitor page lists quarantined emails with their threat score and other details including sender and recipient. You can also take action on quarantined emails here, including releasing them and adding them to the blocklist.

The following information is available from the Summary View:

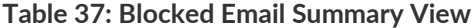

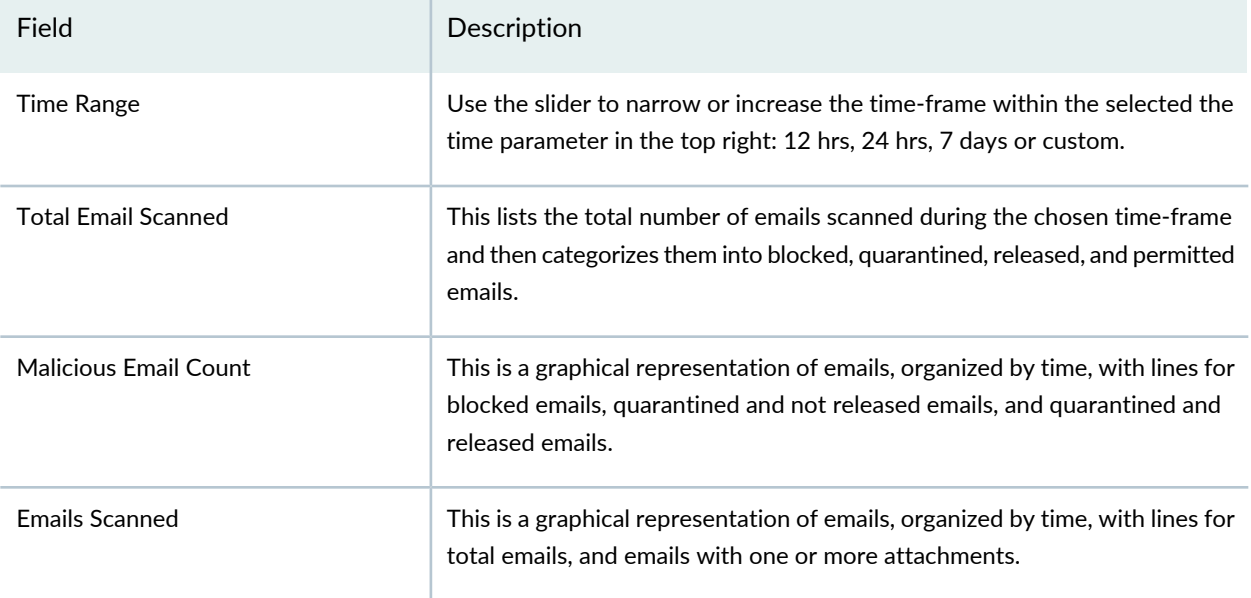

## **Table 37: Blocked Email Summary View** *(continued)*

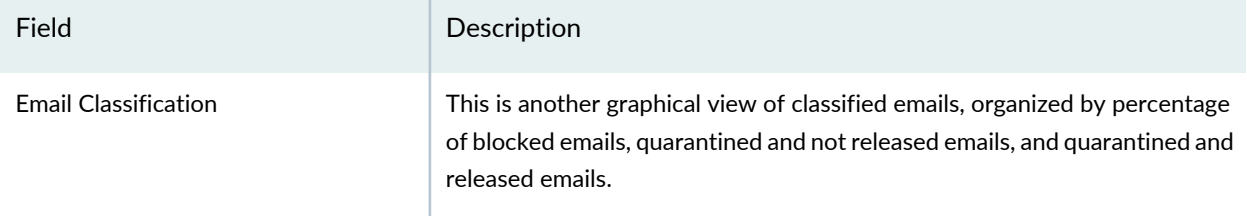

The following information is available from the Detail View:

## **Table 38: Blocked Email Detail View**

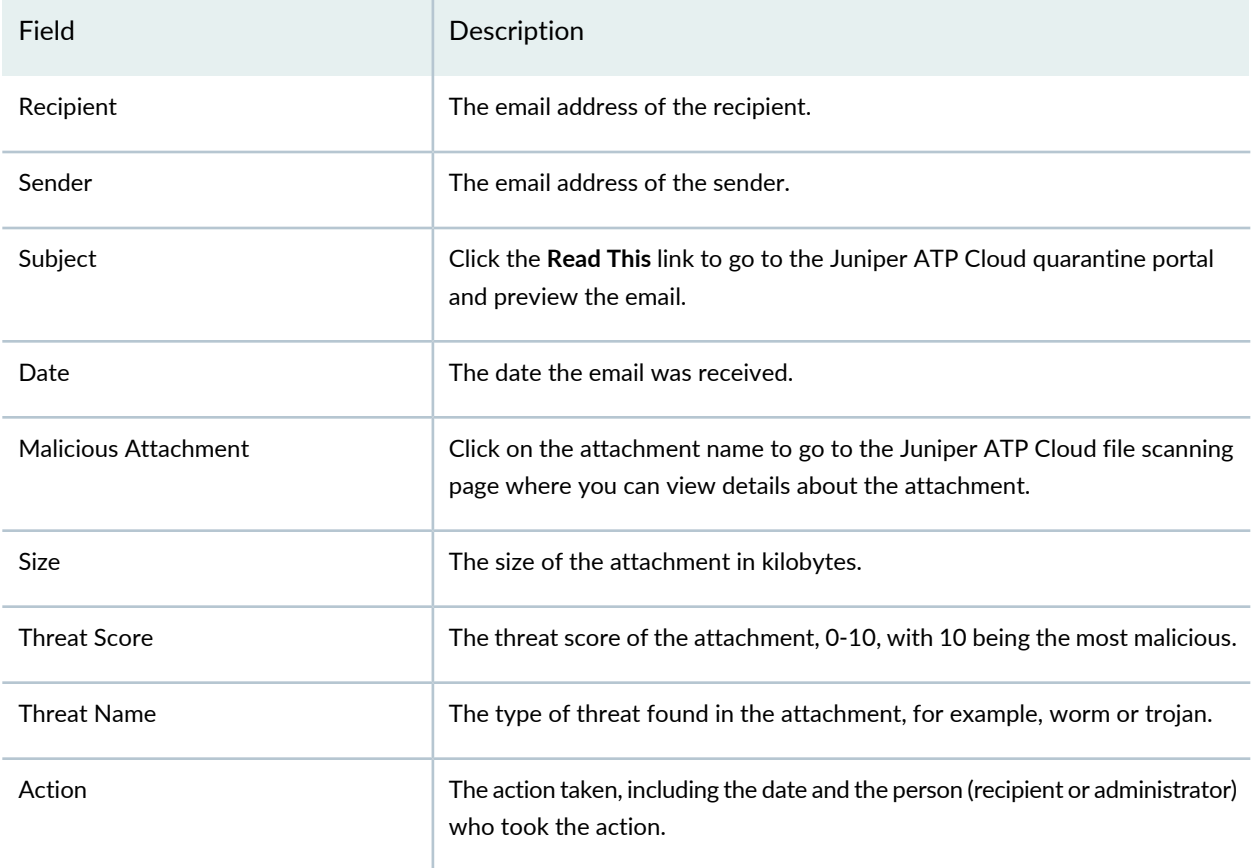

Using the available buttons on the Details page, you can take the following actions on blocked emails:

- Add domain to blocklist
- Add sender to blocklist
- Release

HTTP File [Download](#page-143-0) Overview **| 95** HTTP File [Download](#page-144-0) Details **| 96**

Email [Attachments](#page-149-0) Scanning Overview **| 101**

## <span id="page-149-0"></span>**Email Attachments Scanning Overview**

A record is kept of all file metadata sent to the cloud for inspection. These are files downloaded by hosts and found to be suspicious based on known signatures From the main page, click the file's signature to view more information, such as file details, what other malware scanners say about this file, and a complete list of hosts that downloaded this file.

**NOTE:** You must select a ATP Cloud realm from the available pulldown.

**Export Data**—Click the Export button to download file scanning data to a CSV file. You are prompted to narrow the data download to a selected time-frame.

<span id="page-149-1"></span>[Table](#page-149-1) 39 on page 101 shows the information available on this page.

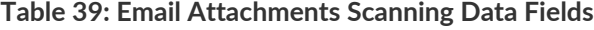

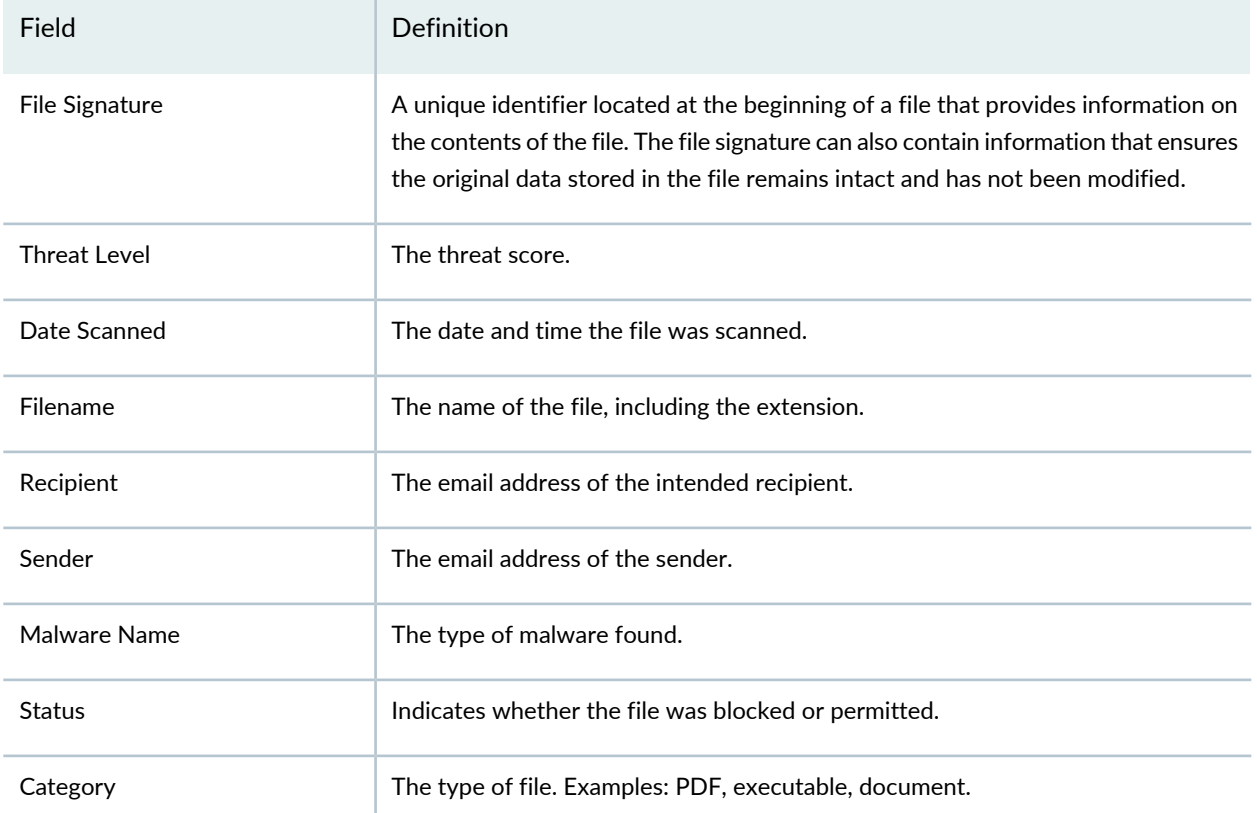

#### RELATED DOCUMENTATION

Email [Attachments](#page-150-0) Scanning Details **| 102**

SMTP [Quarantine](#page-147-0) Overview **| 99**

File [Scanning](#page-155-0) Limits **| 107**

## <span id="page-150-0"></span>**Email Attachments Scanning Details**

Use the File Scanning Details page to view analysis information and malware behavior summaries for the downloaded file. In the Email Attachments page, click on the **File Signature** to go to the File Scanning Details page. This page is divided into several sections:

Report False Positives—Click the **Report False Positive** button to launch a new screen which lets you send a report to Juniper Networks, informing Juniper of a false position or a false negative. Juniper will investigate the report, however, this does not change the verdict. If you want to make a correction (mark system as clean) you must do it manually.

**Printable View**—Click this link to organize the information into a print-ready format.

The top of the page provides a quick view of the following information (scroll to the right in the UI to see more boxes):

- Threat Level—This is the threat level assigned (0-10), This box also provides the threat category and the action taken.
- Top Indicators—In this box, you will find the malware name, the signature it matches, and the IP address/URL from which the file originated.
- Prevalence—This box provides information on how often this malware has been seen, how many individual hosts on the network downloaded the file, and the protocol used.

## **File Summary**

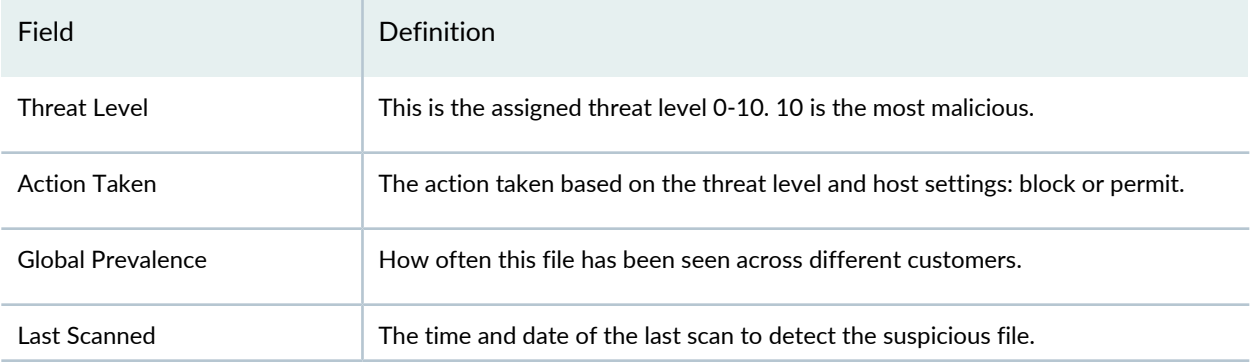

**Table 40: General Summary Fields**

#### **Table 40: General Summary Fields** *(continued)*

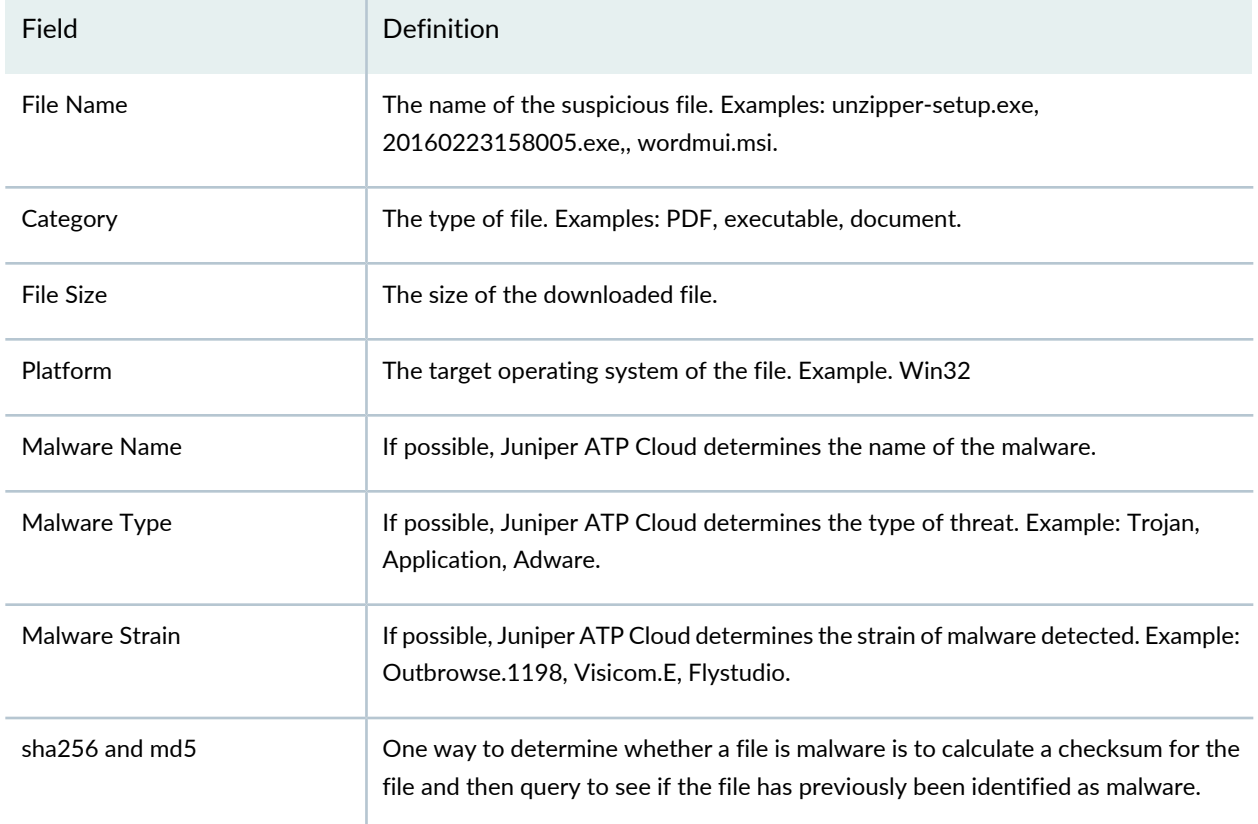

In the Network Activity section, you can view information in the following tabs:

**NOTE:** This section will appear blank if there has been no network activity.

- Contacted Domains—If available, lists any domains that were contacted while executing the file in the Juniper ATP Cloud sandbox.
- Contacted IPs—If available, lists all IPs that were contacted while executing the file, along with the destination IP's country, ASN, and reputation. The reputation field is based on Juniper IP intelligence data destination.
- DNS Activity—This tab lists DNS activity while executing the file, including reverse lookup to find the domain name of externally contacted servers. This tab also provides the known reputation of the destination servers.

In the Behavior Details section, you can view the behavior of the file on the system. This includes any processes that were started, files that were dropped, and network activity seen during the execution of the file. Dropped files are any additional files that were downloaded and installed by the original file.

## RELATED DOCUMENTATION

Email [Attachments](#page-149-0) Scanning Overview **| 101**

Infected Hosts [Overview](#page-136-0) **| 88**

HTTP File [Download](#page-143-0) Overview **| 95**

SMTP [Quarantine](#page-147-0) Overview **| 99**

File [Scanning](#page-155-0) Limits **| 107**

# **Threat Prevention-IMAP Block**

#### **IN THIS CHAPTER**

IMAP Block [Overview](#page-153-0) **| 105**  $\bullet$ 

# <span id="page-153-0"></span>**IMAP Block Overview**

The IMAP Block monitor page lists blocked emails with their threat score and other details including sender and recipient. You can also take action on blocked emails here, including releasing them and adding them to the blocklist.

<span id="page-153-1"></span>[Table](#page-153-1) 41 on page 105 shows information available from the Summary View tab.

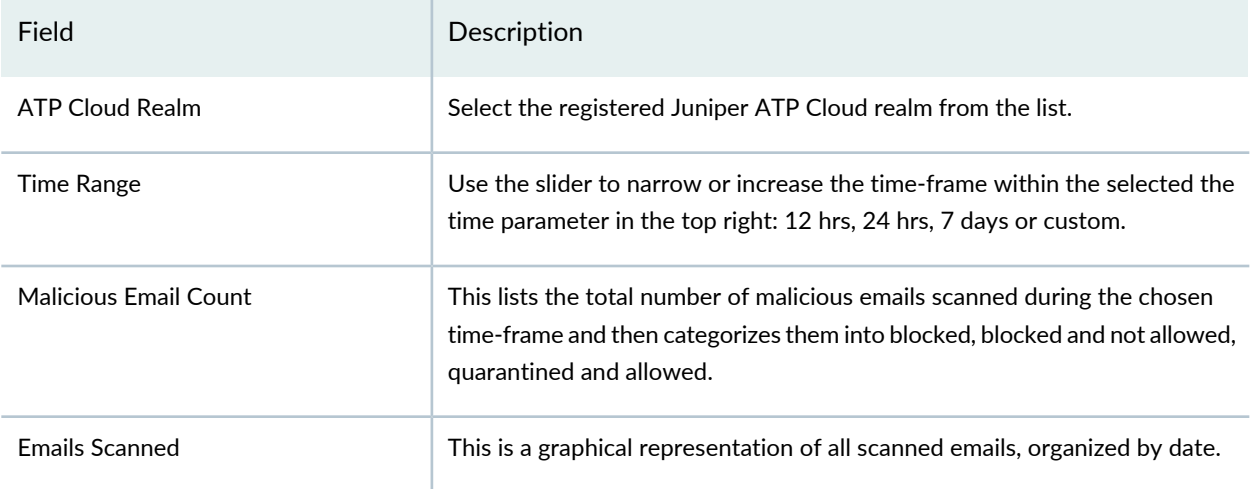

**Table 41: Blocked Email Summary View**

<span id="page-153-2"></span>[Table](#page-153-2) 42 on page 105 shows information available from the Detail View tab.

### **Table 42: Blocked Email Detail View**

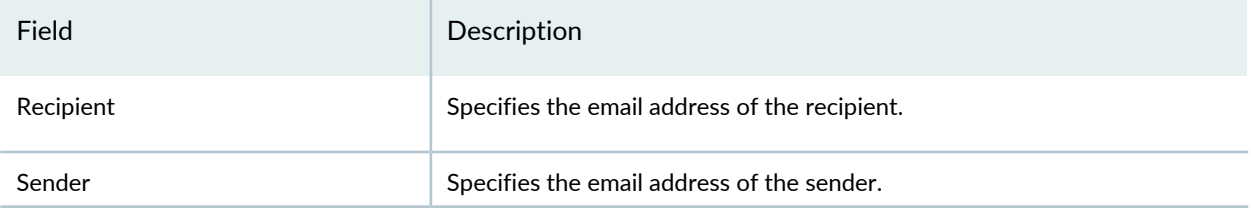

## **Table 42: Blocked Email Detail View** *(continued)*

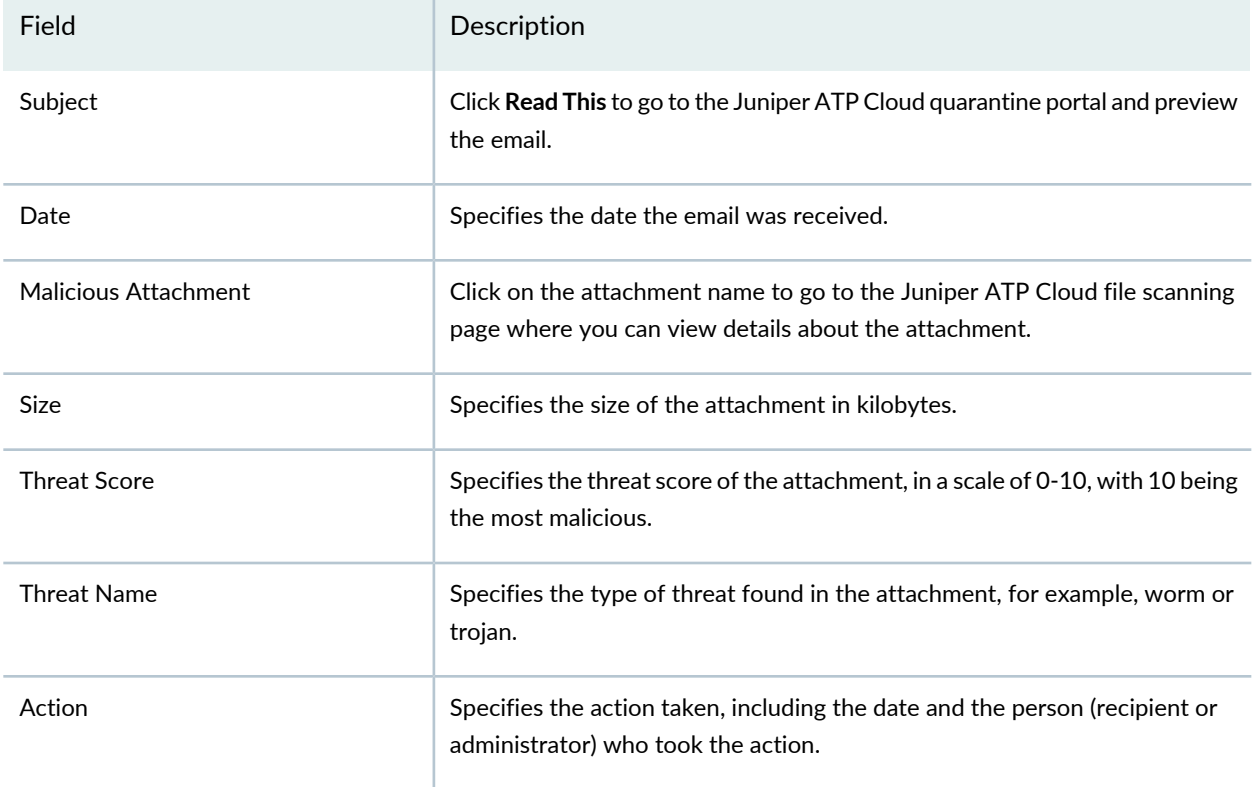

Using the available buttons on the Details page, you can take the following actions on blocked emails:

- Unblock Attachment for Selected User(s)
- Unblock Attachment for All Users

# **Threat Prevention-Manual Upload**

#### **IN THIS CHAPTER**

File [Scanning](#page-155-0) Limits **| 107**  $\bullet$ 

## <span id="page-155-0"></span>**File Scanning Limits**

There is a limit to the number of files which can be submitted to the cloud for inspection. This limit is dictated by the device and license type. When the limit is reached, the file submission process is paused.

**NOTE:** This limit applies to all files, HTTP and SMTP.

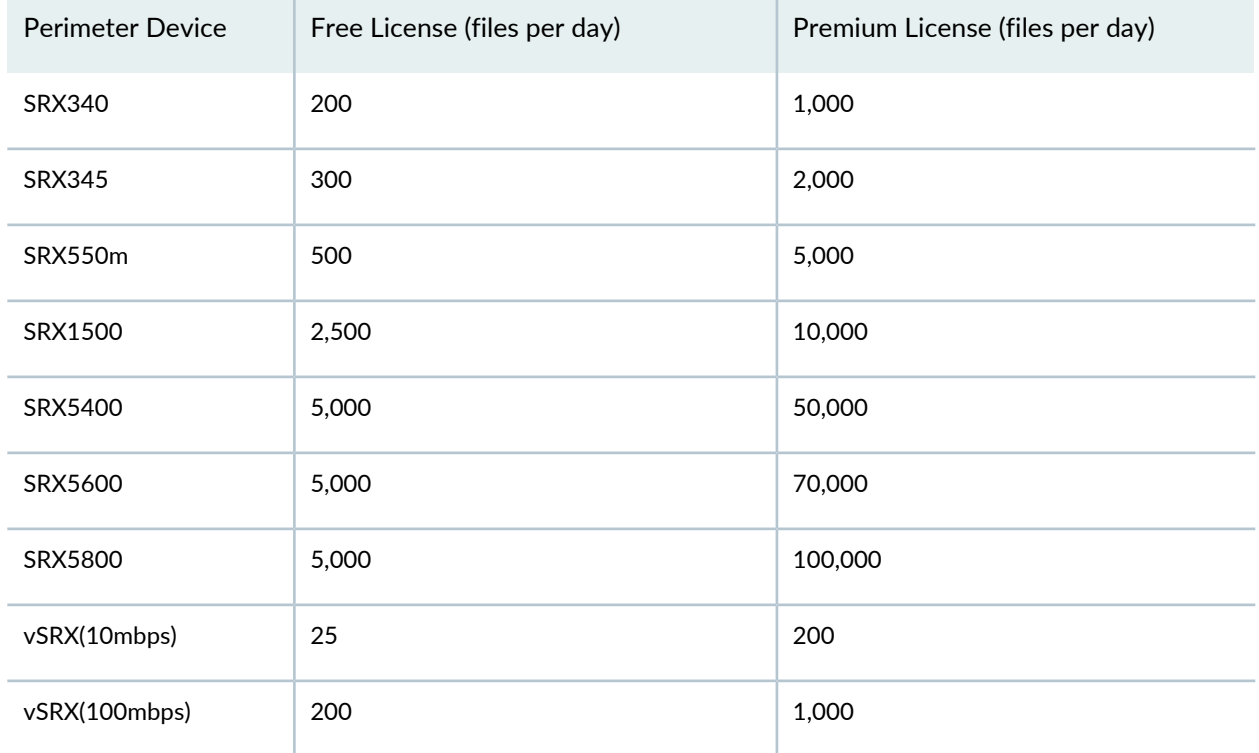

Limit thresholds operate on a sliding scale and are calculated within 24-hour time-frame starting "now."

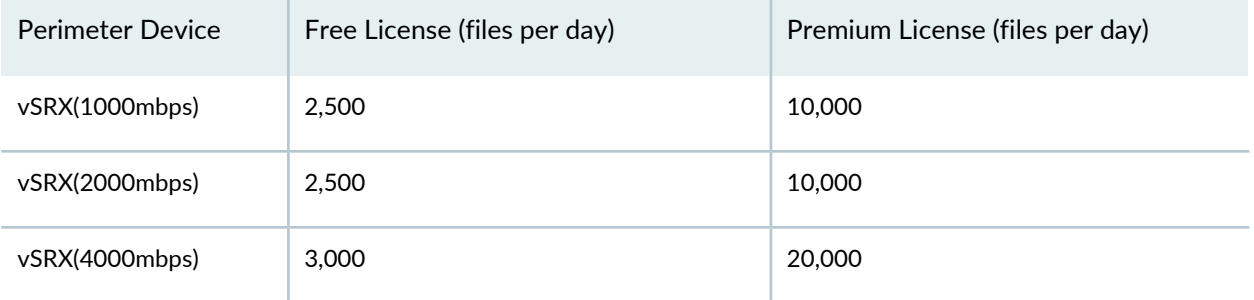

## RELATED DOCUMENTATION

Infected Hosts [Overview](#page-136-0) **| 88**

HTTP File [Download](#page-143-0) Overview **| 95**

Email [Attachments](#page-149-0) Scanning Overview **| 101**

# **Threat Prevention-Feed Status**

#### **IN THIS CHAPTER**

Device Feed Status [Details](#page-157-0) **| 109**

## <span id="page-157-0"></span>**Device Feed Status Details**

Use the Device Feed Status page to view the download status of feeds from various feed sources. You can view the status of feeds for each device.

**NOTE:** To view the Device Feed Status page, you must have the Threat Management privileges or predefined roles enabled.

To view the details of the device feed status:

1. Select **Monitor** > **Threat Prevention** > **Device Feed Status**.

<span id="page-157-1"></span>The Device Feed Status page appears.

2. [Table](#page-157-1) 43 on page 109 shows the information provided on the Device Feed Status page.

## **Table 43: Fields on the Device Feed Status Page**

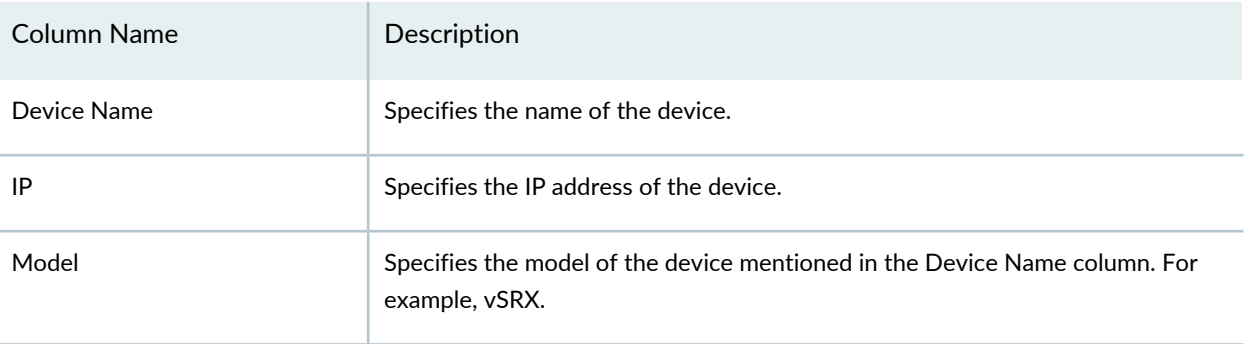

## **Table 43: Fields on the Device Feed Status Page** *(continued)*

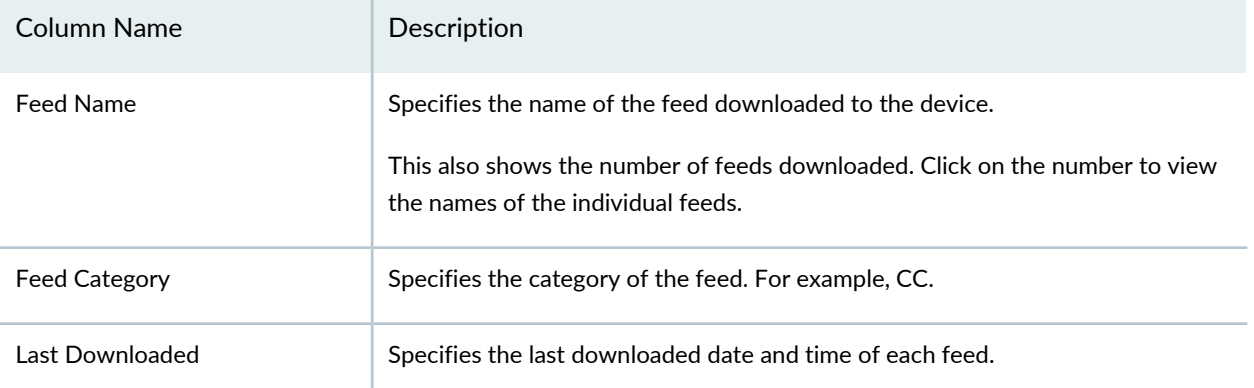

You can click the filter icon to filter the data based on the following fields:

- Device name
- IP address of the device
- Model of the device
- Name of the feed
- Following feed categories:
	- C&C
	- Allowlist
	- Blocklist
	- Infected hosts
	- Dynamic address
	- DDoS
	- GeoIP

## RELATED DOCUMENTATION

About the Feed [Sources](#page-909-0) Page **| 861**

# **Threat Prevention-All Hosts Status**

#### **IN THIS CHAPTER**

All Hosts Status [Details](#page-159-0) **| 111**

## <span id="page-159-0"></span>**All Hosts Status Details**

Use the All Hosts Status page to view the enforcement status of infected hosts feeds. The supported host feeds are custom and Juniper ATP Cloud.

By default, details for both custom and Juniper ATP Cloud hosts are shown. You must select the required feed type from the Feed Source column.

**NOTE:** To view the All Hosts Status page, you must have the Threat Management privileges or predefined roles enabled.

To see the details of all hosts status:

#### 1. Select **Monitor** > **Threat Prevention** > **All Hosts Status**.

<span id="page-159-1"></span>The All Hosts Status page appears.

2. [Table](#page-159-1) 44 on page 111 shows the information provided on the All Hosts Status page.

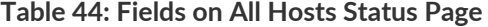

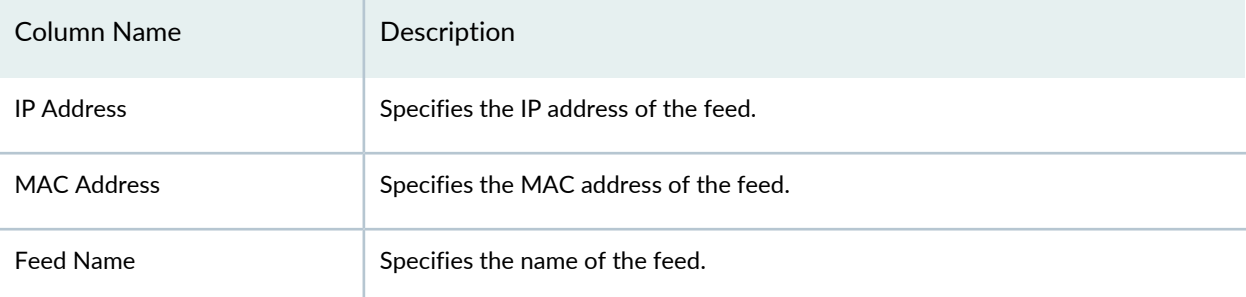

## **Table 44: Fields on All Hosts Status Page** *(continued)*

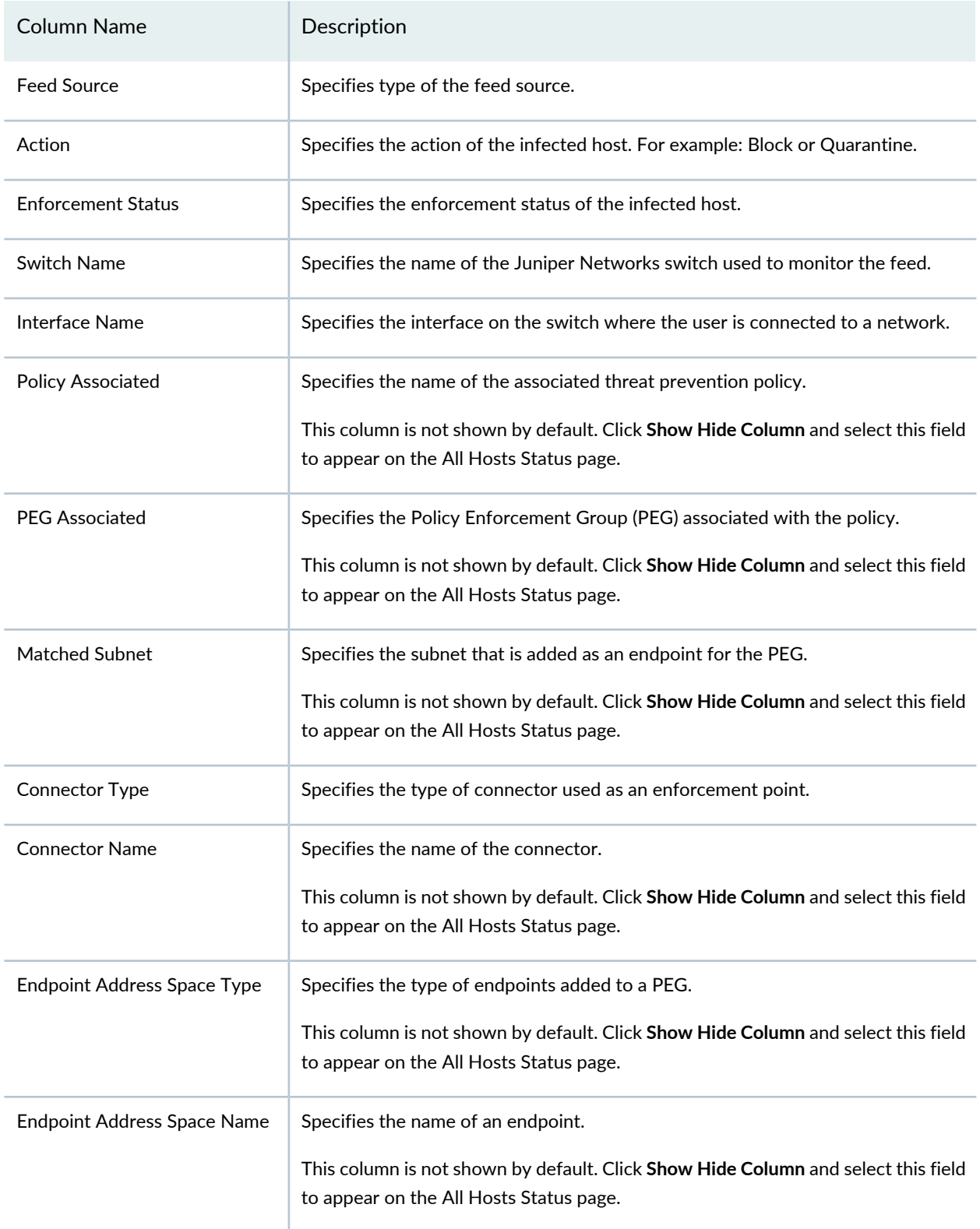

You can click the filter icon to filter the data based on the following fields:

- Feed source type
- Action
- Enforcement status
- Connector type

## RELATED DOCUMENTATION

Custom Feed Sources [Overview](#page-935-0) **| 887**

# **Threat Prevention-DDoS Feeds Status**

#### **IN THIS CHAPTER**

DDoS Feeds Status [Details](#page-162-0) **| 114**

# <span id="page-162-0"></span>**DDoS Feeds Status Details**

Use the DDoS Feeds Status page to view the enforcement status of Distributed Denial of Service (DDoS) feeds.

In ATP Cloud Only mode, you do not see the DDoS Feeds Status page under Monitor. An error message is shown that the page is unavailable because the current threat prevention type is set to ATP Cloud only mode.

**NOTE:** To view the DDoS Feeds Status page, you must have the Threat Management privileges or predefined roles enabled.

To view details of DDoS feeds status:

1. Select **Monitor** > **Threat Prevention** > **DDoS Feeds Status**.

<span id="page-162-1"></span>The DDoS Feeds Status page appears.

2. [Table](#page-162-1) 45 on page 114 shows information provided on the DDoS Feeds Status page.

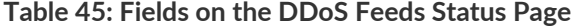

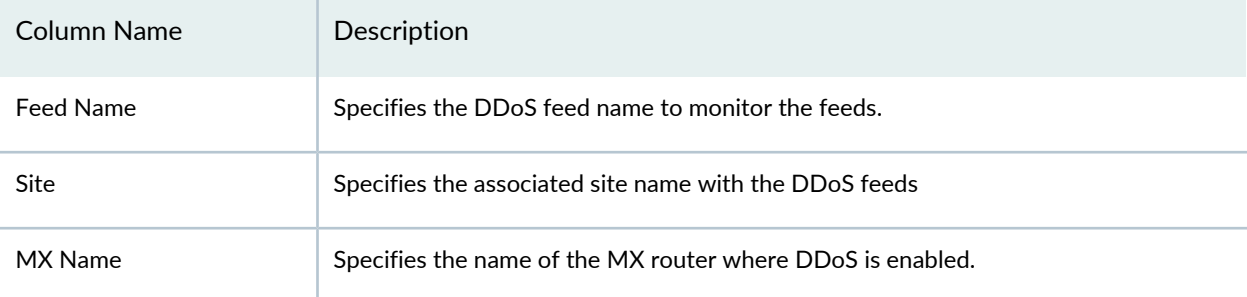

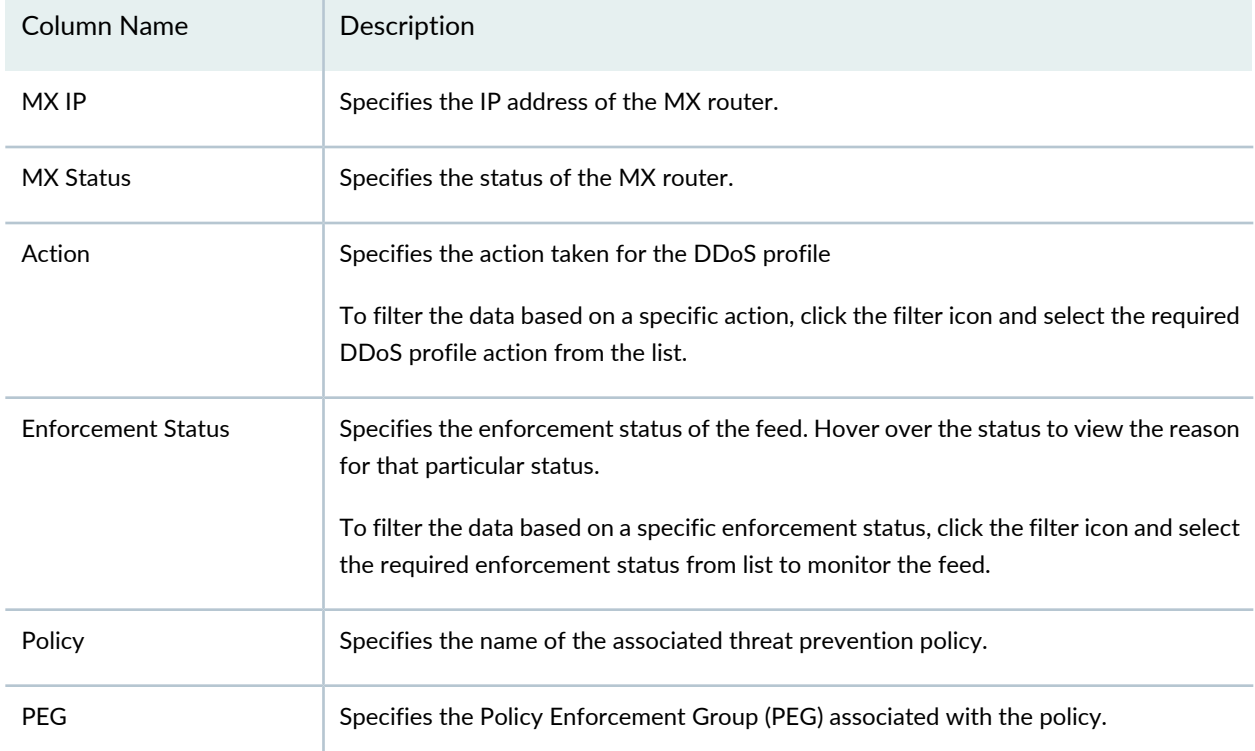

## **Table 45: Fields on the DDoS Feeds Status Page** *(continued)*

## RELATED DOCUMENTATION

Custom Feed Sources [Overview](#page-935-0) **| 887**

# **Applications**

#### **IN THIS CHAPTER**

- About the [Application](#page-164-0) Visibility Page **| 116**
- [Application](#page-171-0) Visibility Overview **| 123**
- Block [Applications](#page-173-0) **| 125**
- Block [Users](#page-175-0) **| 127**
- Block Source IP [Addresses](#page-177-0) **| 129**

# <span id="page-164-0"></span>**About the Application Visibility Page**

To access this page, click **Monitor** > **Applications**.

You can use the Application Visibility page to view information related to bandwidth consumption, session establishment, and the risks associated with your applications, users, and source IP addresses. Based on the details, you can block applications, users, and source IP addresses accordingly. You can accelerate business-critical applications, stagger non-critical applications, and block undesirable applications.

## **Tasks You Can Perform**

You can perform the following tasks from this page:

- View applications, users, and source IP addresses in Chart view and Grid view. The data is refreshed automatically based on the time range selection, device selection, and filter criteria. You can select **Time** > **Custom** to set a custom time range.
- Use the query builder to create search criteria based on the following search options:
	- User—Users consuming the application in the network.
	- Application—Applications consumed in the network.
	- Source IP—Source IP address consuming the application in the network.
	- Destination IP—Destination IP address accessed in the network.

**NOTE:** The search options and the values are displayed based on the available system logs.

Enter the filter criteria in the chart view, and click **Save** to save the filter. Click the filter icon and select **Show Saved Filters** to view the filters that you created. You can re-use the created filters and the used filter name is displayed in the UI.

• View the aggregate count of applications, content, source IP addresses, and destination IP addresses in the insight bar. The aggregate count changes based on the applied filter values. On click of each count, you are navigated to the event viewer – All Events page with valid filters applied.

**NOTE:** Based on the filter criteria in the search bar, the count in the insight bar is updated.

• View details of an application.

Select an application and click the Detail View icon or click **More** and select **Detail View** to view details of the application.

- Block applications, see "Block [Applications"](#page-173-0) on page 125
- Block users, see "Block [Users"](#page-175-0) on page 127
- Block source IP addresses, see "Block Source IP [Addresses"](#page-177-0) on page 129

## **Field Descriptions**

[Table](#page-166-0) 46 on page 118 provides guidelines on using the fields of the APPLICATIONS tab in the chart view.

## <span id="page-166-0"></span>**Table 46: APPLICATIONS—Filters in Chart View**

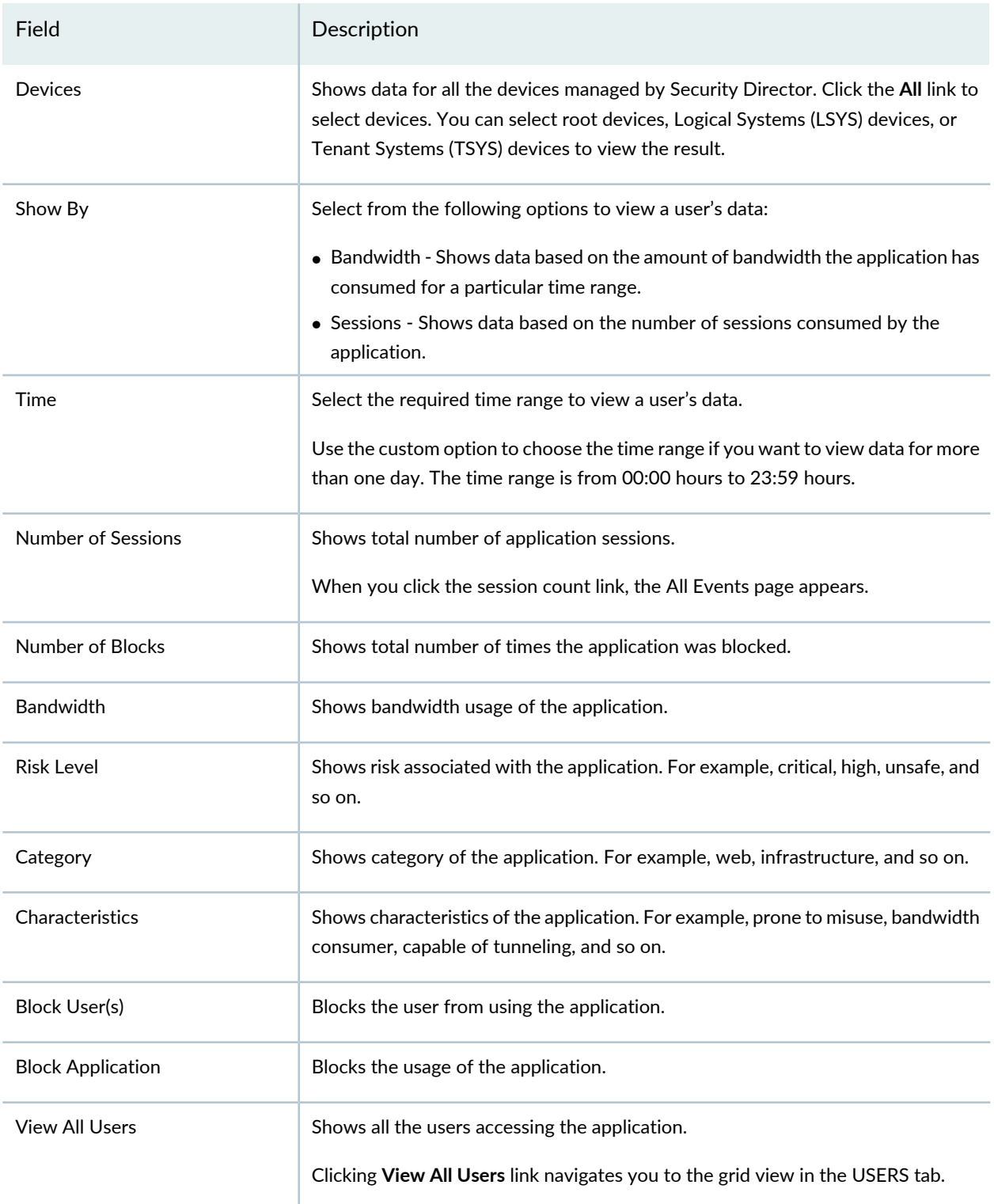

[Table](#page-167-0) 47 on page 119 describes the widgets of the APPLICATIONS tab in the grid view.

## <span id="page-167-0"></span>**Table 47: APPLICATIONS—Widgets in Grid View**

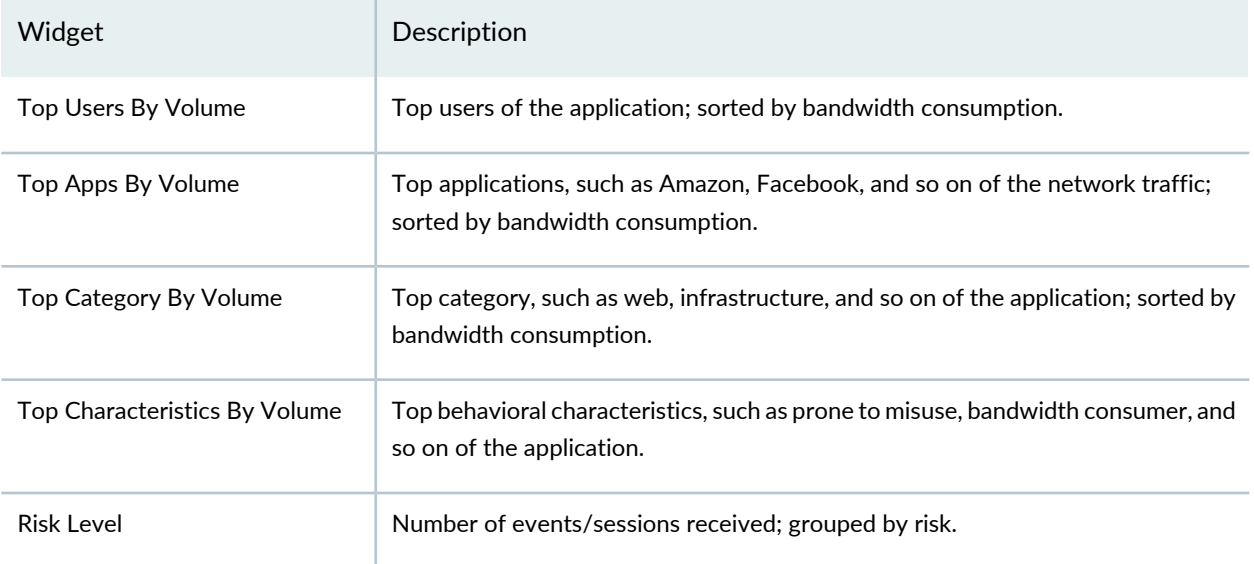

<span id="page-167-1"></span>[Table](#page-167-1) 48 on page 119 provides the column details of the APPLICATIONS tab in the grid view.

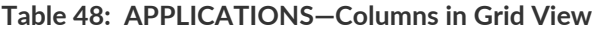

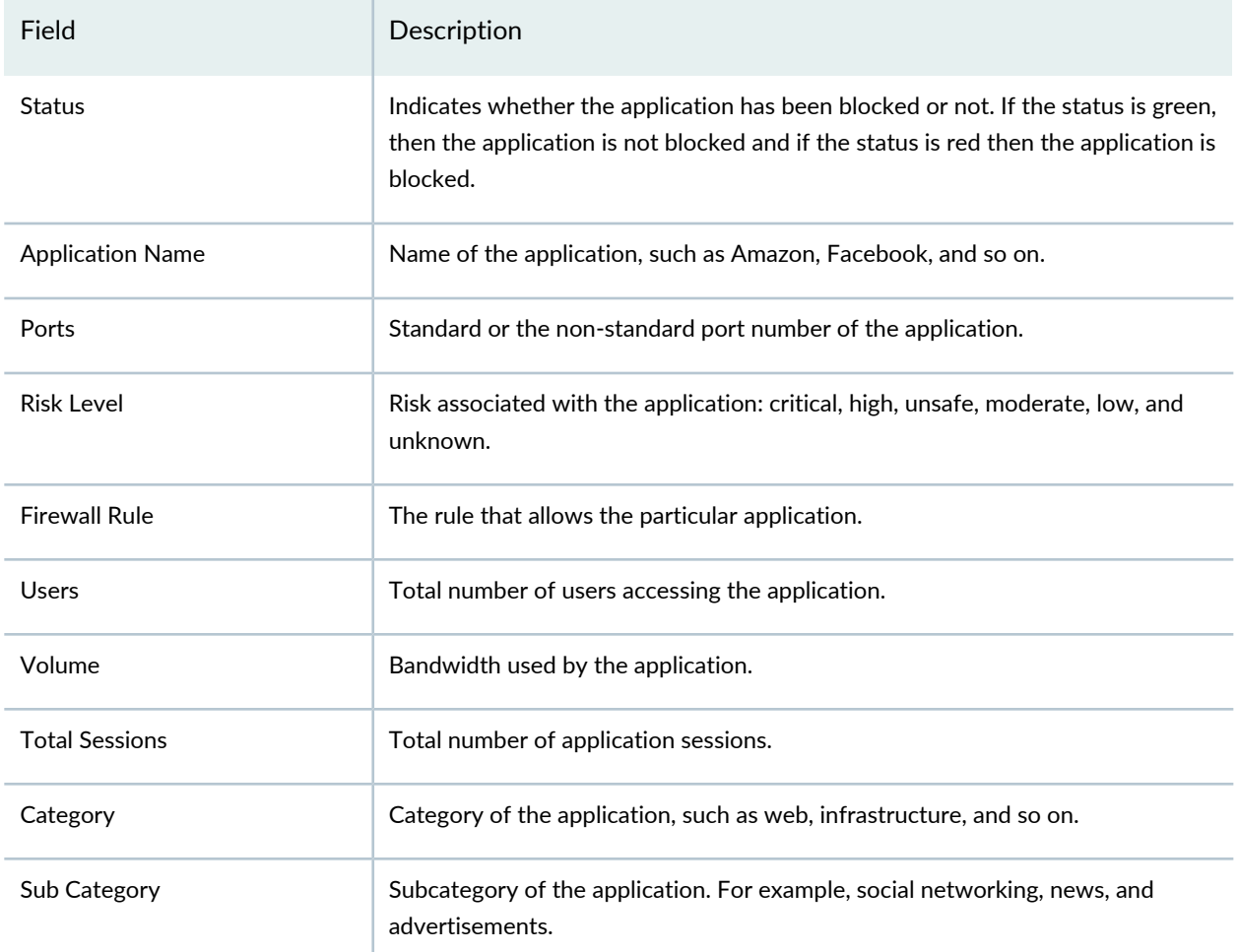

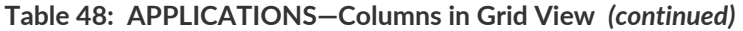

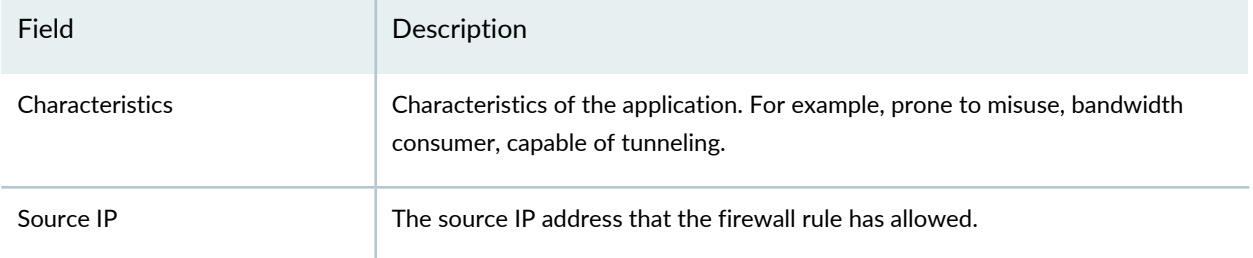

<span id="page-168-0"></span>[Table](#page-168-0) 49 on page 120 provides the guidelines on using the fields of the USERS tab in the chart view.

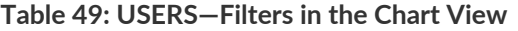

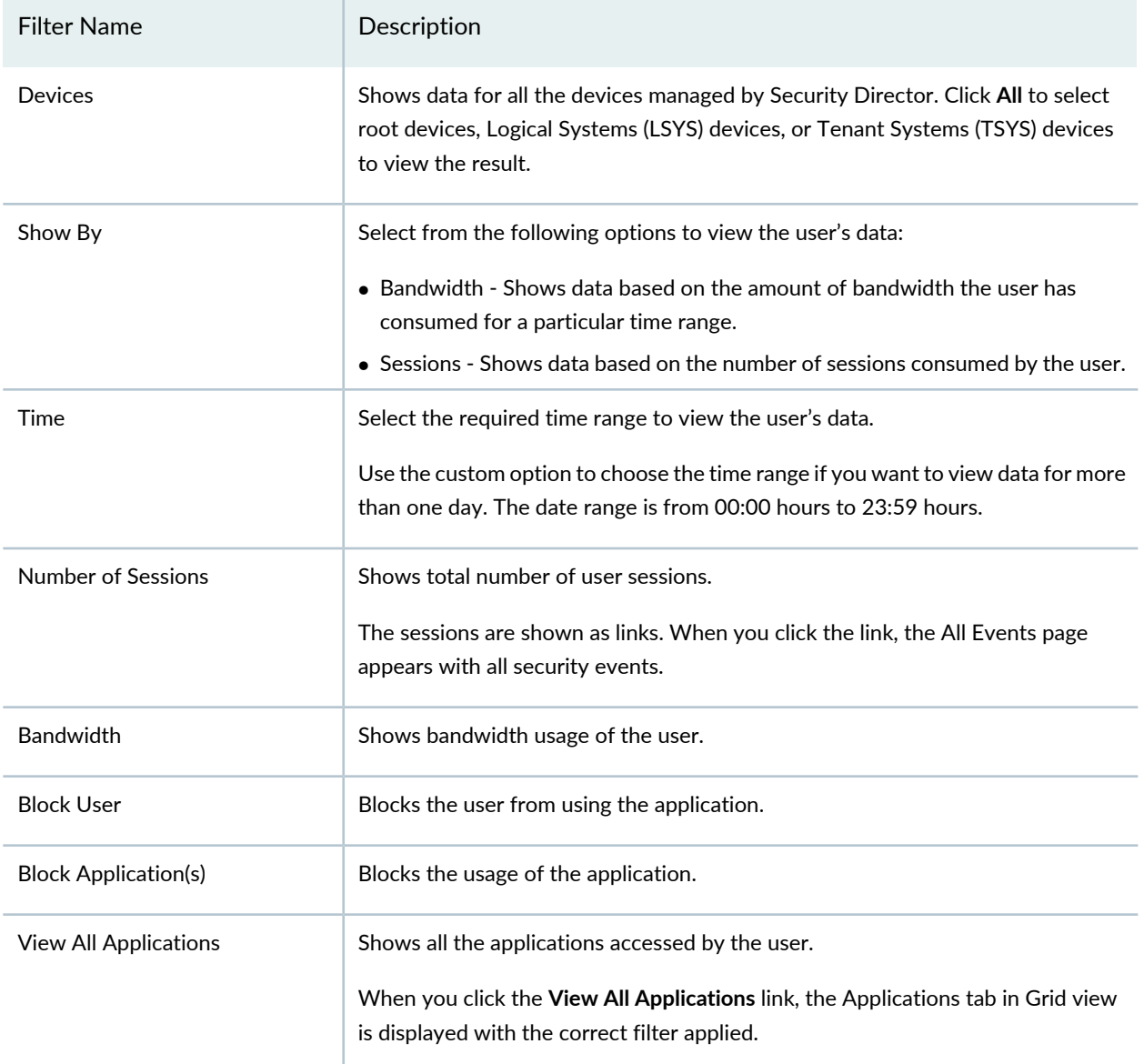

[Table](#page-169-0) 50 on page 121 describes the widgets of the USERS tab in the Grid View.

## <span id="page-169-0"></span>**Table 50: USERS—Widgets in the Grid View**

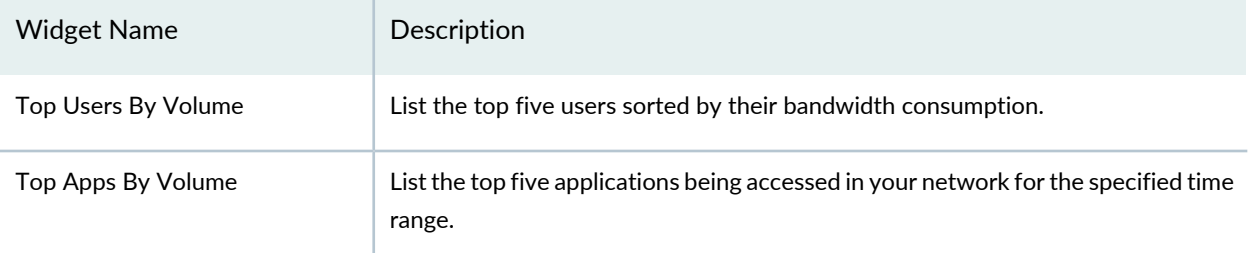

<span id="page-169-1"></span>[Table](#page-169-1) 51 on page 121 provides the column details of the USERS tab in the grid view.

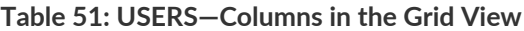

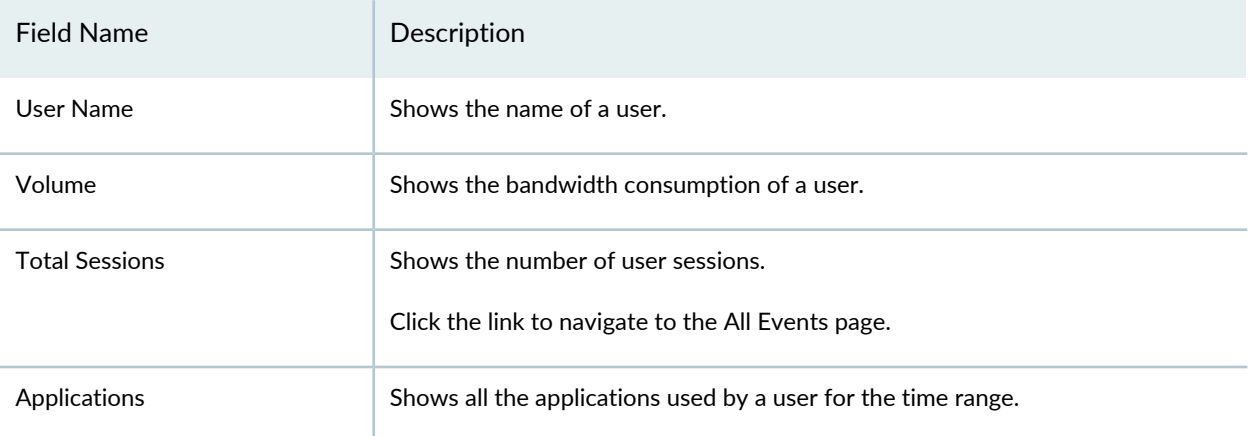

<span id="page-169-2"></span>[Table](#page-169-2) 52 on page 121 provides the guidelines on using the fields of the SOURCE IP tab in the chart view.

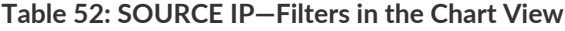

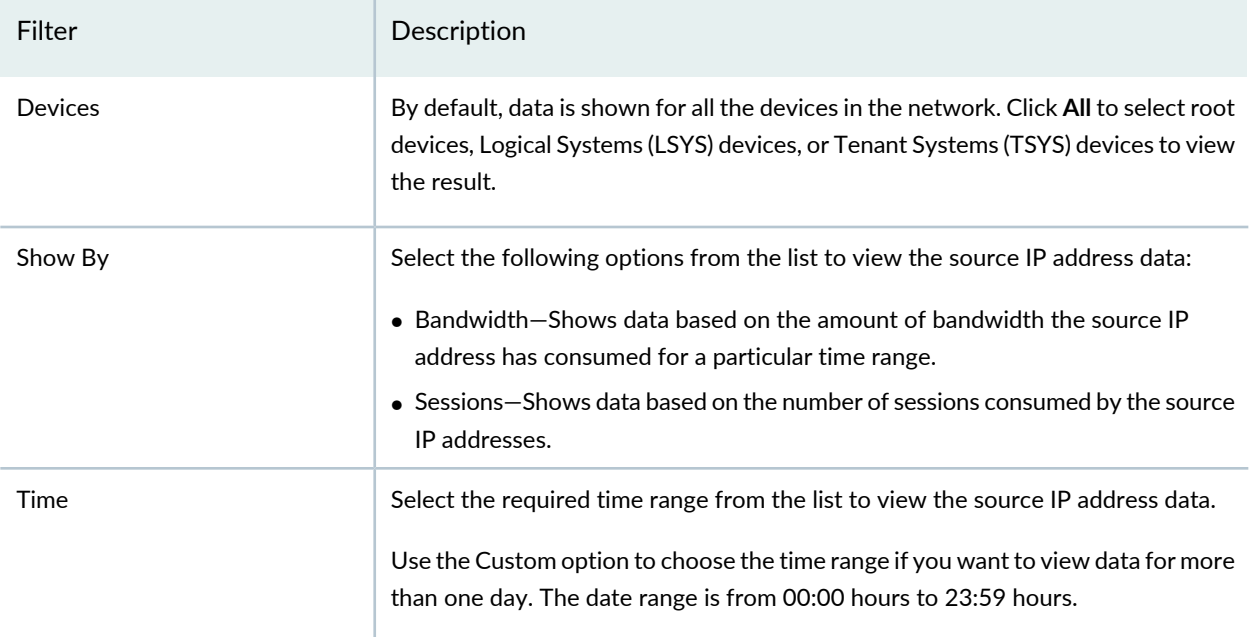

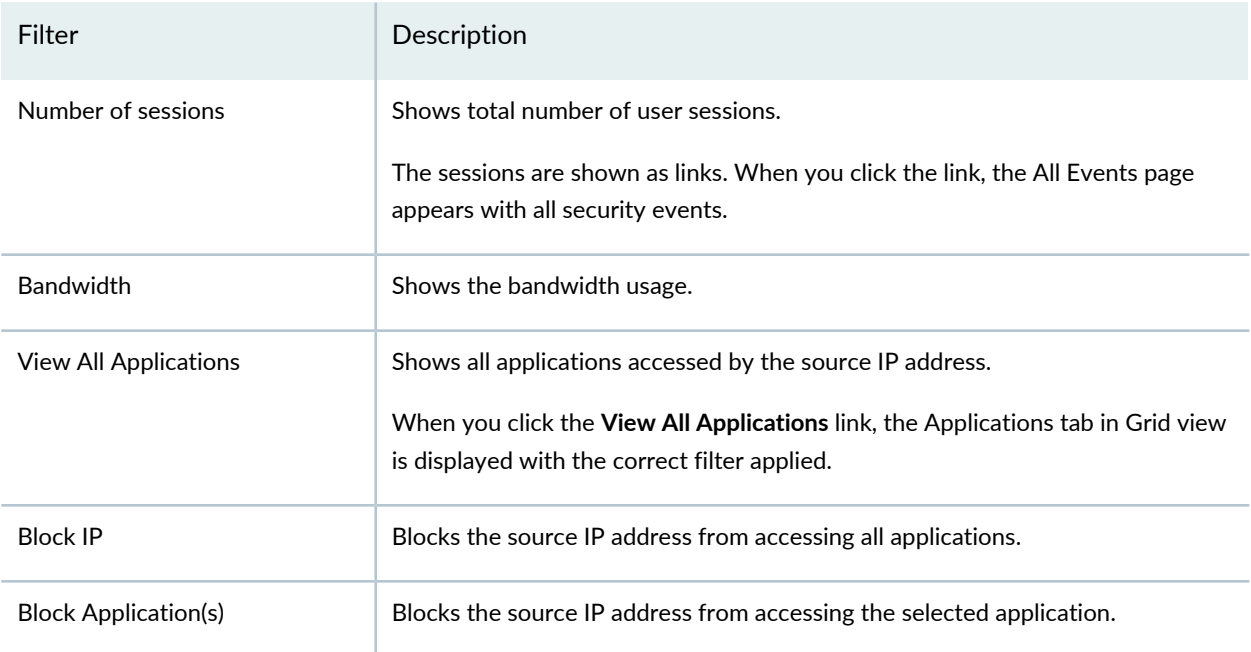

## **Table 52: SOURCE IP—Filters in the Chart View** *(continued)*

<span id="page-170-0"></span>[Table](#page-170-0) 53 on page 122 describes the widgets of the SOURCE IP tab in the grid view.

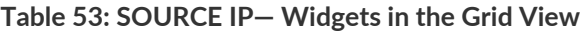

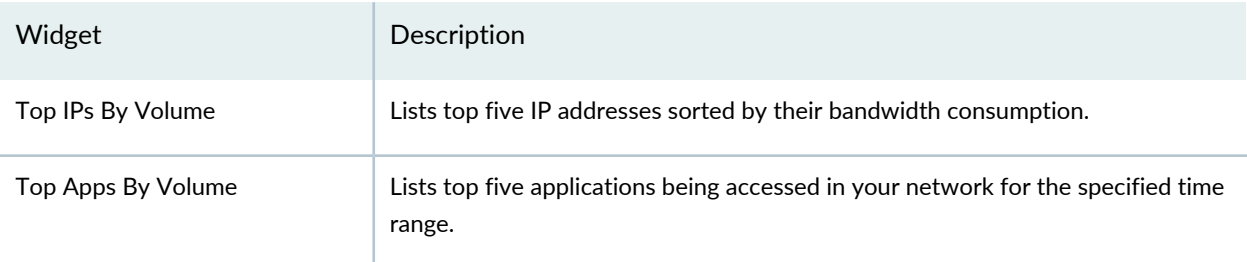

<span id="page-170-1"></span>[Table](#page-170-1) 54 on page 122 describes the columns of the SOURCE IP tab in the Grid view.

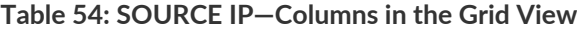

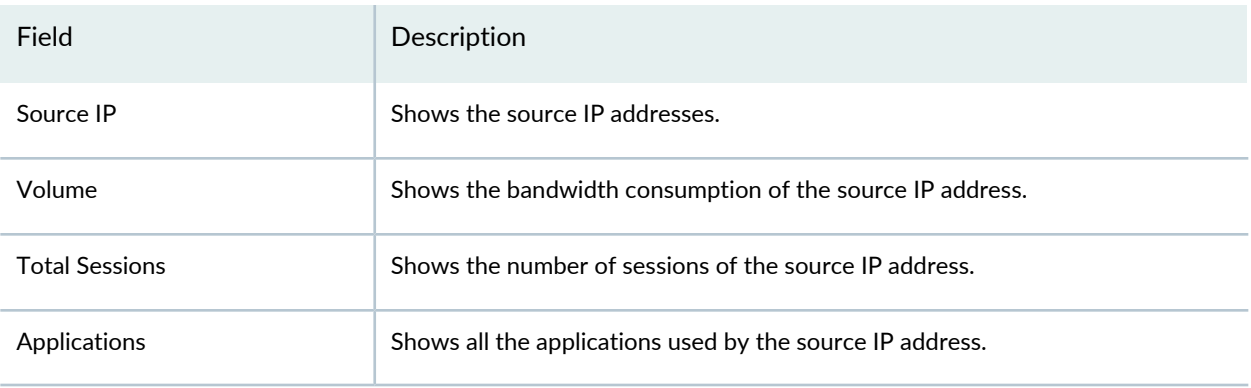

#### RELATED DOCUMENTATION

[Application](#page-171-0) Visibility Overview **| 123**

## <span id="page-171-0"></span>**Application Visibility Overview**

#### **IN THIS SECTION**

- [Application](#page-171-1) Overview **| 123**
- User [Overview](#page-172-0) **| 124**
- Source IP Address [Overview](#page-172-1) **| 124**

### <span id="page-171-1"></span>**Application Overview**

You can view information related to bandwidth consumption, session establishment, and the risks associated with your applications on the APPLICATIONS tab and block all users or only selected users from accessing the application.

You can select either the Chart view or Grid view to view your data. By default, the data is displayed in Chart view.

### *APPLICATIONS—Chart View*

Click the **Chart View** link for a brief summary of the top 50 applications consuming maximum bandwidth in your network. The data is presented graphically as a bubble graph. The data is refreshed automatically based on the time range selection, device selection, and filter criteria.

Hover over your applications to view critical information such as total number of sessions, total number of blocks, category, bandwidth consumed, risk levels, and characteristics. You can also view the top five users accessing your application.

#### *APPLICATIONS—Grid View*

Click the **Grid View** link for comprehensive details on applications. You can view top users by volume, top applications by volume, top category by volume, top characteristics by volume, and risk level. You can also view the data in a tabular format. You can sort the applications in ascending or descending order based on application name, volume, and total sessions. Use the widgets to get an overall, high-level view of your applications, users, and the content traversing your network. Users are displayed by usernames or IP addresses.

To block an application from the grid view, select an application and click **Block Applications**. The Block page is displayed. Click **Block Application** or select a user and click **Block User(s)**. See "Block [Applications"](#page-173-0) on [page](#page-173-0) 125.

## <span id="page-172-0"></span>**User Overview**

You can view information related to the bandwidth consumption and session establishment by users on the USERS tab and block the users from accessing either all applications or only selected applications. Users are displayed on the page by username, and if the user name is not available, by source IP address.

There are two ways to view your data. You can select either the Chart View or Grid View.

## *USERS—Chart View*

By default, the user's data is shown in the Chart view. It shows the top 50 users consuming maximum bandwidth in your network. The data is presented graphically as a bubble graph. The data is refreshed automatically based on the time range selection, device selection, and filter criteria.

Hover over a username or source IP to view critical information such as total number of sessions and bandwidth consumed. You can block the user or applications that the user is accessing.

## *USERS—Grid View*

Click **Grid View** to view the user's data in the tabular format. You can view top users by volume and top applications by volume. Grid view provides a detailed view of all the users.

The sessions and applications are shown as links. When the user clicks a session link, the All Events page appears with all security events. When the user clicks an application link, the Application tab in Grid view appears with the correct filter applied.

<span id="page-172-1"></span>To block a user from the grid view, select a user and click **Block User**. The Block page is displayed. Click **Block User** or select an application and click **Block Applications(s)**. See "Block [Users"](#page-175-0) on page 127.

## **Source IP Address Overview**

You can view information related to bandwidth consumption and session establishment of the source IP addresses on the SOURCE IP tab and block the source IP address from accessing all applications or only selected applications.

You can select either the Chart View link or Grid View link to view your data.

## *SOURCE IP—Chart View*

Click the **Chart View** link for a brief summary of the top 50 source IP addresses consuming the maximum bandwidth in your network for a time span of one day, by default. The data is presented graphically as a bubble graph. The data is refreshed automatically based on the time range selection, device selection, and filter criteria.

Hover over the source IP addresses to view critical information such as total number of sessions, total bandwidth consumption, and top five applications. To view all the applications of an IP address, click **View All Applications**.

### *SOURCE IP—Grid View*

Click the **Grid View** link for comprehensive details of source IP addresses. You can view top source IP addresses by volume and top applications by volume. You can also view the data in a tabular format that includes sortable columns. You can sort the source IP addresses, volume, and total sessions in ascending or descending order. Use the widgets to get an overall, high-level view of your source IP addresses.

The column width, sort order, and column index are continual. The next time you log in, they will be right where you left them.

To block a source IP address from the grid view, select the source IP address and click **Block IP**. The Block page is displayed. Click **Block User** or select an application and click **Block Application(s)**. See "Block [Source](#page-177-0) IP [Addresses"](#page-177-0) on page 129.

## RELATED DOCUMENTATION

<span id="page-173-0"></span>About the [Application](#page-164-0) Visibility Page **| 116**

# **Block Applications**

You can block either all users or selected users from accessing an application. The block operation requires the listed policy rules to be edited to block one or more users from accessing an application. View policy changes by clicking the policy name or view affected devices by clicking the device count. You see only policies permitting this traffic in the past 30 days.

**NOTE:** Starting in Junos Space Security Director Release 21.1, when unified policy rules permit the traffic, selecting block action creates block rules in the appropriate unified policy.

To block an application:

1. Select **Monitor > Applications**.

The Application Visibility page is displayed.

2. Click the **APPLICATIONS** tab.

The top 50 applications are displayed.

3. In Chart View, hover over an application you want to block.

A pop up window is displayed with information on the number of sessions, bandwidth, number of blocks, risk level, category, characteristics, top five users, view all users link, and options to block applications and users.

**NOTE:** When you click the number of sessions link, the All Events page is displayed. It displays the events that generated those sessions.

Click the **View All Users** link to display the users accessing the application.

## 4. Click **Block Application** to block users from accessing the application.

The Block Application page is displayed with the policies that contain the rules required to block the application. The listed policies will be edited to block all users from accessing the application.

**NOTE:** You can also select a user you want to block and click **Block User(s)**.

The Block Users page is displayed with policies that contain the rules required to block the selected user from accessing the application.

5. Click a policy to preview the policy details.

The Policy Changes Preview page is displayed with information on the number of rules added, modified, and deleted. You can preview the policy details. You can attach or add a schedule under the Rule options column.

- 6. Click **OK**.
- 7. Click **Save** to save your changes.
- 8. Click **Publish** to publish your policies.
- 9. Click **Update** to update your policies on devices.

## RELATED DOCUMENTATION

About the [Application](#page-164-0) Visibility Page **| 116**

Creating [Schedules](#page-559-0) **| 511**

[Publishing](#page-526-0) Policies **| 478**

Events and Logs [Overview](#page-78-0) **| 30**

## <span id="page-175-0"></span>**Block Users**

You can block users from accessing either all applications or only selected applications. The block operation requires the listed policy rules to be edited to block the users from accessing one or more applications. You can view policy changes by clicking the policy name or view affected devices by clicking the device count. You see only policies permitting this traffic in the past 30 days.

**NOTE:** Starting in Junos Space Security Director Release 21.1, when unified policy rules permit the traffic, selecting block action creates block rules in the appropriate unified policy.

To block a user:

1. Select **Monitor > Applications**.

The Application Visibility page is displayed.

2. Click the **USERS** tab.

The top 50 users are displayed.

3. In the Chart View, hover over a user you want to block.

A pop up window is displayed with information on the bandwidth, number of sessions, top five applications, view all applications link, and options to block users and their applications.

**NOTE:** When you click the number of sessions link, the All Events page is displayed. It displays the events that generated those sessions.

Click the **View All Applications** link to display the applications accessed by the user.

4. Click **Block User** to block the selected IP address or username from accessing all the applications.

The Block User page is displayed with policies that contain the rules required to block the user. The listed policies will be edited to block the selected user from accessing all applications.

**NOTE:** You can select an application you want to block and click **Block Application(s)**.

The Block Application page is displayed with policies that contain the rules required to block the user from accessing a particular application.

5. Click a policy to preview the policy details.

The Policy Changes Preview page is displayed with information on number of rules added, modified, and deleted. You can preview the policy details. You can attach or add a schedule under the Rule options column.

- 6. Click **OK**.
- 7. Click **Save** to save your changes.
- 8. Click **Publish** to publish your policies.
- 9. Click **Update** to update your policies on devices.

## RELATED DOCUMENTATION

About the [Application](#page-164-0) Visibility Page **| 116**

Creating [Schedules](#page-559-0) **| 511**

[Publishing](#page-526-0) Policies **| 478**

Events and Logs [Overview](#page-78-0) **| 30**

## <span id="page-177-0"></span>**Block Source IP Addresses**

You can block a source IP address from accessing either all applications or only selected applications. The block operation requires the listed policy rules to be edited to block the source IP address from accessing one or more applications. Then you can view the policy changes by clicking the policy name or view affected devices by clicking the device count. Also, you can click the policy to view the affected rules, edit the rules, and save them, if required.

**NOTE:** Starting in Junos Space Security Director Release 21.1, when unified policy rules permit the traffic, selecting block action creates block rules in the appropriate unified policy.

To block the source IP address:

1. Select **Monitor** > **Applications**.

The Application Visibility page is displayed.

2. Click the **SOURCE IP** tab.

The top 50 source IPs are displayed.

3. In the Chart View, hover over the source IP address you want to block.

A pop up window is displayed with information on the number of sessions, bandwidth consumption, and top five applications of that particular IP address.

**NOTE:** Click **View All Applications** to view all the applications of the source IP address on the APPLICATIONS-Grid View tab. You can select an application and block it by clicking **Block Application**.

4. Click **Block IP** to block the source IP address from accessing all applications.

The Block Application page is displayed.

Block the source IP address from accessing a particular application by selecting the application listed under the Top 5 Applications table, and then click **Block Application(s)**.

The Block User page is displayed. All the policies that need to be edited to block the IP address from accessing the applications are listed under the Policy Name column.

- 5. Select **Run now** to immediately publish or update the changes or select **Schedule at a later time** to publish or update the changes later.
- 6. Click **Save** to save the configuration settings.

Click **Publish** to publish the changes.

Click **Update** to update the changes.

## RELATED DOCUMENTATION

About the [Application](#page-164-0) Visibility Page **| 116**

# **Live Threat Map**

#### **IN THIS CHAPTER**

- Threat Map [Overview](#page-179-0) **| 131**
- [Blocking](#page-182-0) Threat Events **| 134**

## <span id="page-179-0"></span>**Threat Map Overview**

The threat map allows you to visualize geographical regions for incoming and outgoing traffic. You can view blocked and allowed threat events based on feeds from IPS, antivirus, and antispam engines. Unsuccessful login attempts for devices are also displayed. An event count for each attack object can be viewed by clicking a specific geographical location. This is useful for viewing unusual activity that could indicate a possible attack. If you have deployed your firewall devices across the globe, you can find the country that is attacking your firewall devices the most by using the threat map.

**NOTE:** The devices can be root device, logical systems (LSYS), or tenant systems (TSYS).

Threats are color-coded and can be seen at the bottom of the page. You also get a quick view of total number of threats blocked and allowed, an individual count of threats blocked and allowed for each event, as well as the top targeted devices, top destination countries, and top source countries.

You can click any individual source or destination point on the map to review information about the threat events, including the number of threat events, type of threat, time of events, source IP, and destination IP. You can also perform further analysis of the attack by clicking the attack type and viewing the filtered list of events from the Event Viewer.

Starting in Junos Space Security Director Release 16.1, you can click a country on the threat map to bring up the respective country page. You can view the total threat events since midnight, followed by inbound and outbound threat events. You see the highest top five inbound and outbound IP addresses. You can also view all IP addresses with the option to block one or more of them. In addition, you can block all traffic or only the inbound and outbound traffic for the selected country.
Click **View Details** to see more details for the country on the right panel. In addition, you can see total number of inbound and outbound threats for each event.

<span id="page-180-0"></span>[Table](#page-180-0) 55 on page 132 describes different types of threats blocked and allowed.

**Table 55: Types of Threats**

| Attack                    | Description                                                                                                    |
|---------------------------|----------------------------------------------------------------------------------------------------|
| <b>IPS Threat Events</b>  | Intrusion detection and prevention (IDP) attacks detected by the IDP module.<br>The information reported about the attack includes:<br>• Source of attack<br>• Destination of attack<br>• Type of attack<br>• Session information<br>• Severity<br>• Policy information that permitted the traffic.<br>• Action: traffic permitted or dropped. |
| Spam Events               | E-mail spam that is detected based on the blocklist spam e-mails.<br>The information reported about the attack includes:<br>$\bullet$ Source<br>• Action: E-mail is rejected or allowed.<br>• Reason for identifying as e-mail spam.                                                                                                    |
| <b>Virus Events</b>       | Virus attacks detected by the antivirus engine.<br>The information reported about the attack includes:<br>• Source of the infected file<br>• Destination<br>• Filename<br>• URL used for accessing the file                                                                                                    |
| Device<br>Authentications | The firewall authentication messages generated due to unauthorized attempts to access the<br>network. The reported information contains the reason for authentication failure and the<br>source of the request.                                                                                                    |

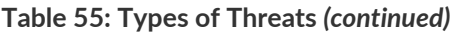

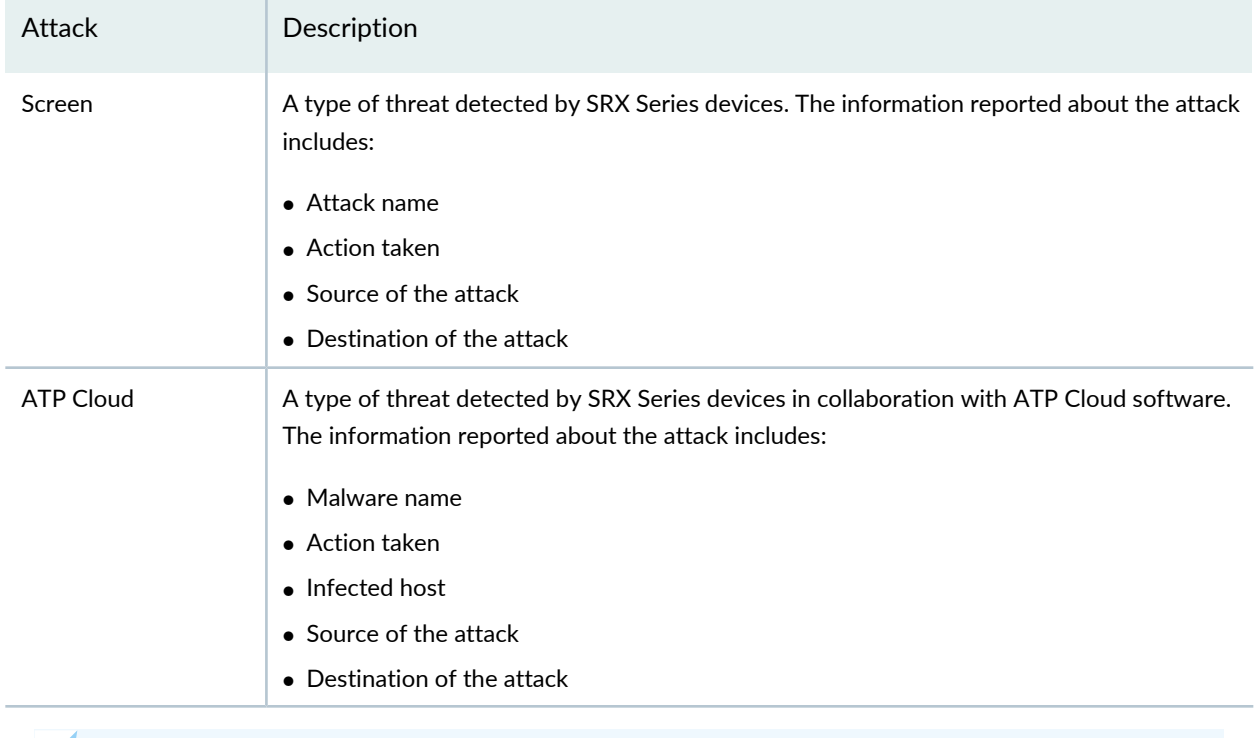

**NOTE:** Threats with unknown geographical IP addresses are displayed as undefined.

## **Release History Table**

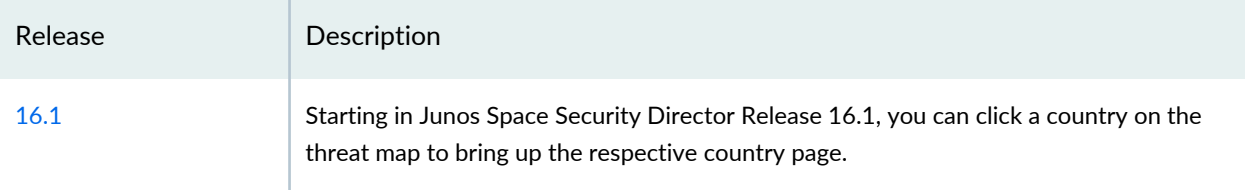

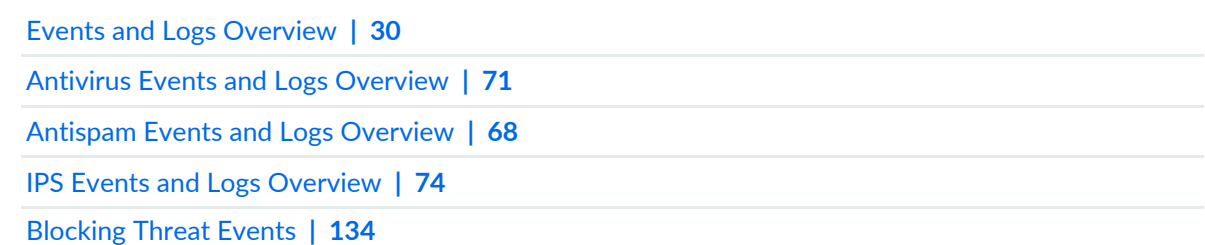

## <span id="page-182-0"></span>**Blocking Threat Events**

<span id="page-182-1"></span>Starting in Junos Space Security Director Release 16.1, you can block all traffic or block only the inbound and outbound traffic for a selected country. When you click a country on the threat map, the country page appears with details on total threat events since midnight, followed by inbound and outbound threat events. You can see the highest top five inbound and outbound IP addresses. You can select one or more IP addresses to block.

Blocking an IP address or a country requires policy rules to be edited. View policy changes by clicking the policy name or view affected devices by clicking the device count. Only policies permitting this traffic in the past 30 days are shown.

Click **View Details** to see more details for the country on the right panel. Click **View All** to view all the inbound and outbound IP addresses.

**NOTE:** Starting in Junos Space Security Director Release 21.1, when unified policy rules permit the traffic, selecting block action creates block rules in the appropriate unified policy.

The following block operations are described below:

- To block IP addresses
- To block all traffic
- To block outbound traffic
- To block inbound traffic

To block IP addresses:

1. Select **Monitor** > **Threats Map (Live)**.

A geographical map is displayed with incoming and outgoing traffic.

2. Click a country in the map.

The corresponding country page appears with details on the threat events since midnight, as well as the highest top five inbound and outbound IP addresses. You can also view the details of the inbound and outbound events for the selected country.

3. Click the **Inbound** or the **outbound** tab, and then select one or more IP addresses.

### 4. Click **Block IP Address**.

The Block (Outbound or Inbound) IP Address page appears with policies that contain the rules. The listed policies are edited to block all inbound or outbound traffic from the selected IP addresses.

5. Click a policy.

The Policy Preview Changes page appears with the number of rules added, modified, and deleted. You can preview the policy rules.

- 6. Click **OK** to close the Policy Changes Preview page.
- 7. Click **Save** to save your changes.
- 8. Click **Publish** to publish your changes.
- 9. Click **Update** to update your changes.

To block all traffic:

1. Select **Monitor** > **Threats Map (Live)**.

A geographical map is displayed with incoming and outgoing traffic.

2. Click a country.

The corresponding country page appears with details on the threat events since midnight, as well as the highest top five inbound and outbound IP addresses. You can view the details of the inbound and outbound events for the selected country.

3. Click **Block all traffic** to block all traffic from the selected country.

The Block all traffic page is displayed with the policies that contain the rules to be edited to block all the traffic from the selected country.

4. Click a policy.

The Policy Changes Preview page is displayed with the number of rules added, modified, and deleted. You can preview the rules.

- 5. Click **OK** to close the Policy Changes Preview page.
- 6. Click **Save** to save your changes.
- 7. Click **Publish** to publish your changes.
- 8. Click **Update** to update your changes.

You can block traffic sent from one county to another country (outbound traffic). To block outbound traffic:

1. Select **Monitor** > **Threats Map (Live)**.

A geographical map is displayed with incoming and outgoing traffic.

2. Click a country that is sending traffic to another country.

The corresponding country page appears with details on the threat events since midnight, as well as the highest top five inbound and outbound IP addresses.

### 3. Click **Block outbound**.

The Block Outbound page is displayed with the policies that contain the rules to be edited to block all outbound traffic from the selected country.

4. Click a policy.

The Policy Changes Preview page is displayed with the number of rules added, modified, and deleted. You can preview the rules.

- 5. Click **OK** to close the Policy Changes Preview page.
- 6. Click **Save** to save your changes.
- 7. Click **Publish** to publish your changes.
- 8. Click **Update** to update your changes.

You can block traffic coming to a country from another country (inbound traffic). To block inbound traffic:

1. Select **Monitor** > **Threats Map (Live)**.

A geographical map is displayed with incoming and outgoing traffic.

2. Click a country that is receiving traffic from another country.

The corresponding country page appears with details on the threat events since midnight, as well as the highest top five inbound and outbound IP addresses.

3. Click **Block inbound**.

The Block Inbound page is displayed with the policies that contain the rules to be edited to block all the inbound traffic to the destination country.

4. Click a policy.

The Policy Changes Preview page is displayed with the number of rules added, modified, and deleted. You can preview the rules.

- 5. Click **OK** to close the Policy Changes Preview page.
- 6. Click **Save** to save your changes.
- 7. Click **Publish** to publish your changes.
- 8. Click **Update** to update your changes.

### **Release History Table**

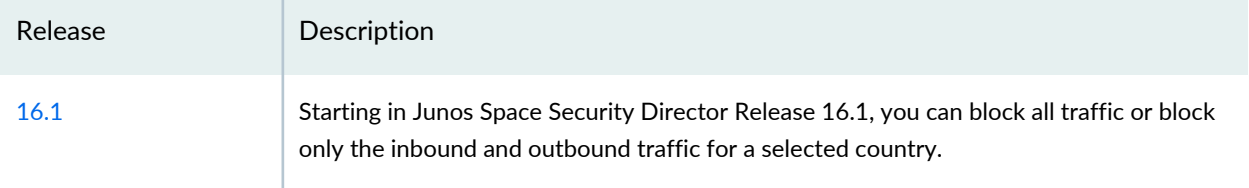

### RELATED DOCUMENTATION

Threat Map [Overview](#page-179-1) **| 131**

# **Threat Monitoring**

#### **IN THIS CHAPTER**

Threat [Monitoring](#page-186-0) Overview **| 138**

## <span id="page-186-0"></span>**Threat Monitoring Overview**

You can monitor and get detailed information about all the top threats detected over time by category and technology. . Threats are defined as any IPS, antivirus, antispam, device authentication failure, screen, SecIntel, or Juniper Advanced Threat Prevention Cloud (Juniper ATP Cloud).

Using the time-frame slider, you can instantly focus on areas of unusual activity by dragging the time slider to the area of interest to you. The slider and the Custom button are available for both Summary View and Detailed View. You can select the time range and decide how to view the data, using the summary view or detail view tabs.

You can change the time range by manually moving the time-frame slider in the widget provided or by clicking the predefined time ranges available in the top right corner of the Threat Monitoring page. The data will be automatically reloaded with threats that occurred in the newly selected time range.

By default, you can view data for all the devices. To view data for a specific device, click on the link beside Devices and select one or more devices.

You can view, sort, search, and filter the threat information based on the following:

- Source
- Destination
- Number of instances
- Severity
- Number of instances over time
- How often the target is attacked
- Severity by type of attack
- Network attack interval overtime

### **Summary View**

Click **Summary View** for a brief summary of all the threats in the network.

The widgets in the Summary view, displays critical information such as top threats by incident count, top source countries, top targeted devices, top destination countries, top attackers, top source zones, and top destination zones.

The following options are available to view the widgets in summary view:

- **Bubble Chart** When you select Bubble Chart to view the threats, the incidents are indicated through color codes.
- **Bar Chart** When you select Bar chart, the intensity of the incidents is indicated through bars.
- **Grid View** When you select Grid View, the data is shown in a tabular format.

<span id="page-187-0"></span>See [Table](#page-187-0) 56 on page 139 for descriptions of the widgets in Summary view.

**Table 56: Widgets in the Summary View**

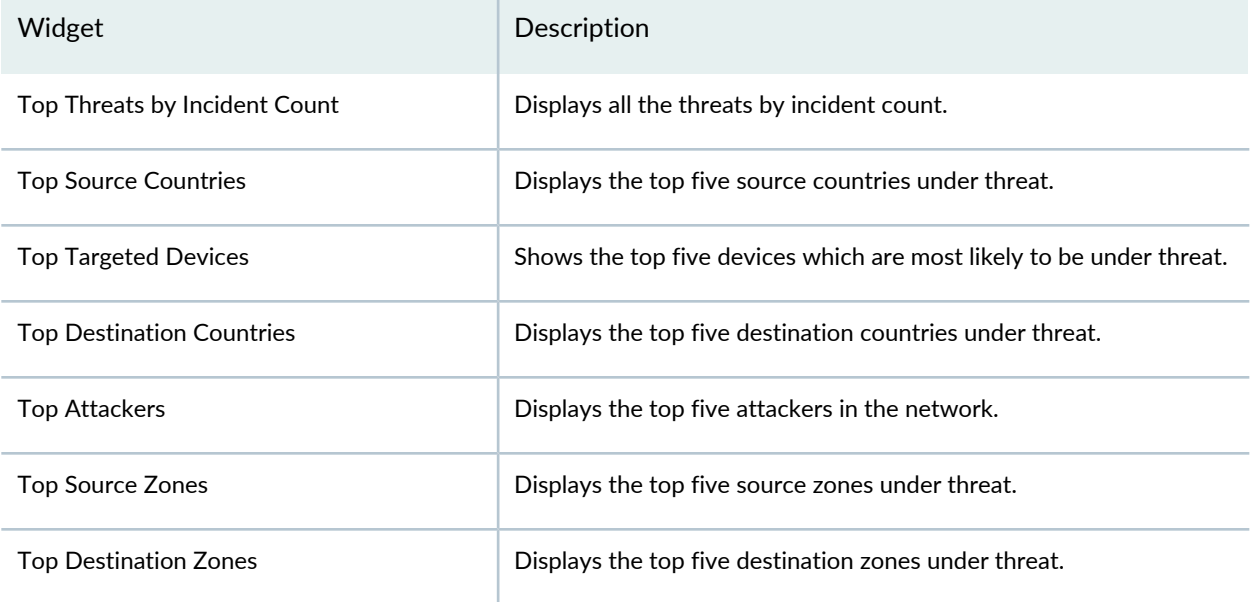

### **Detailed View**

Click **Detail View** for comprehensive details of threats in a tabular format that includes sortable columns. You can select specific parameters from the Group By drop-down menu and can also search and filter a specific attribute or event from the search window provided. You can now also drag and drop an event to the search window to apply filters.

Select **Show raw log** from the **More** drop down to view the real time logs received for a specific event that is selected.

Select **Show event details** from the **More** drop down menu to view the complete details of logs for a selected event. You can view general information, source information, destination information, and security information of logs.

Select **Export to CSV** option from the grid settings pane to export and download the log data in CSV file.

Select **Show Hide Columns** from the grid settings pane to show or hide various parameters in the grid.

<span id="page-188-0"></span>See [Table](#page-188-0) 57 on page 140 for field descriptions in detail view.

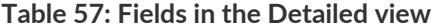

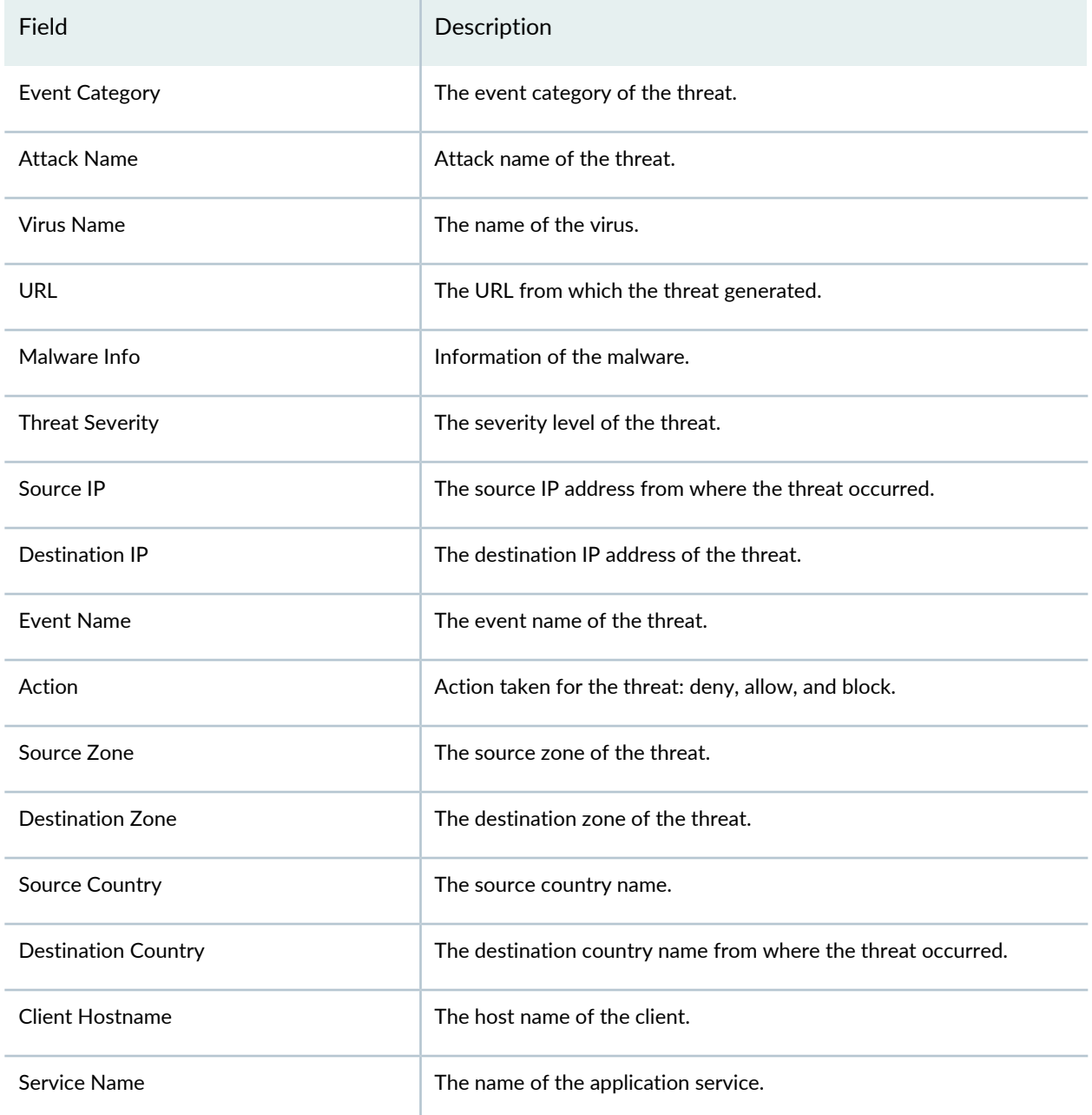

## **Table 57: Fields in the Detailed view** *(continued)*

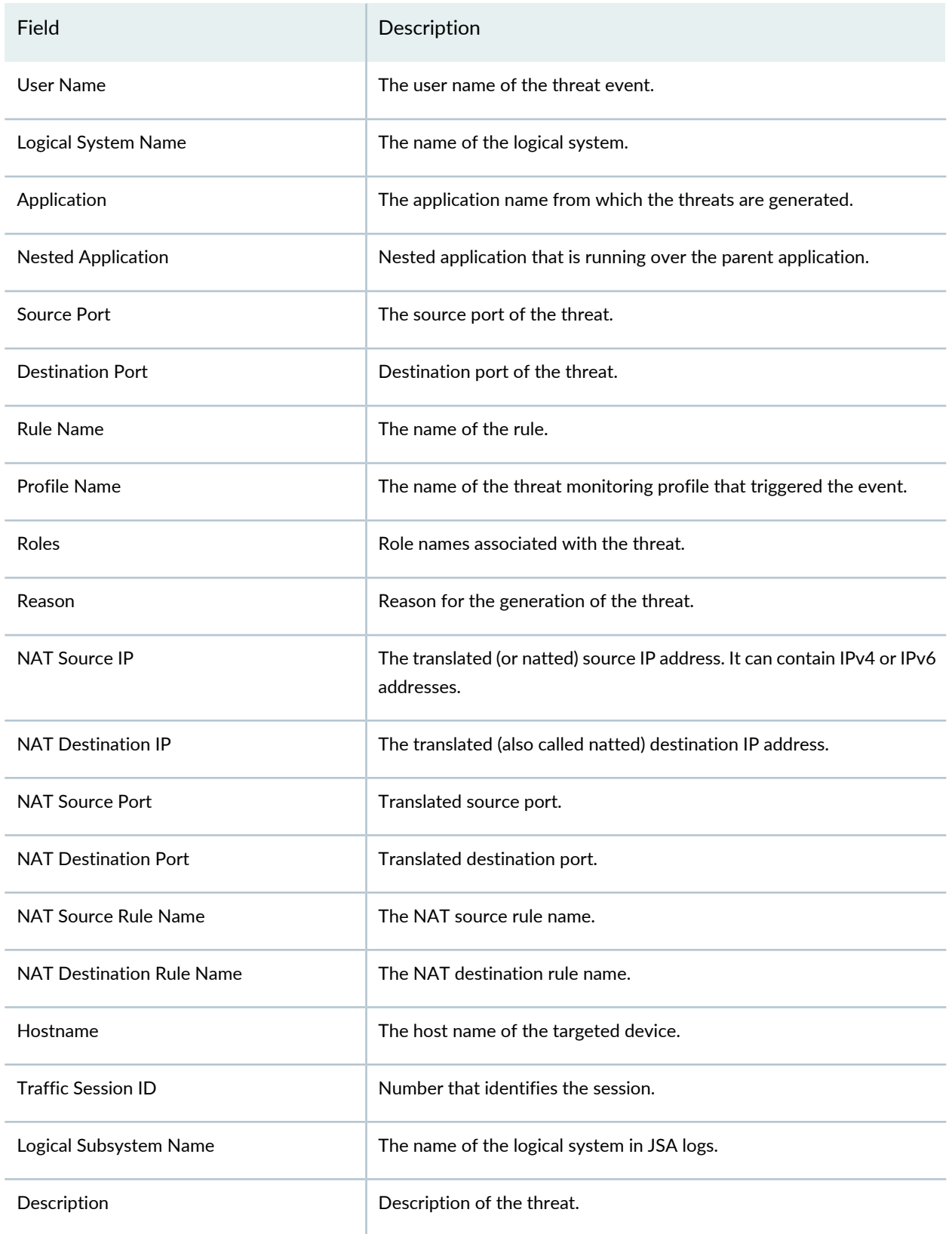

## **Table 57: Fields in the Detailed view** *(continued)*

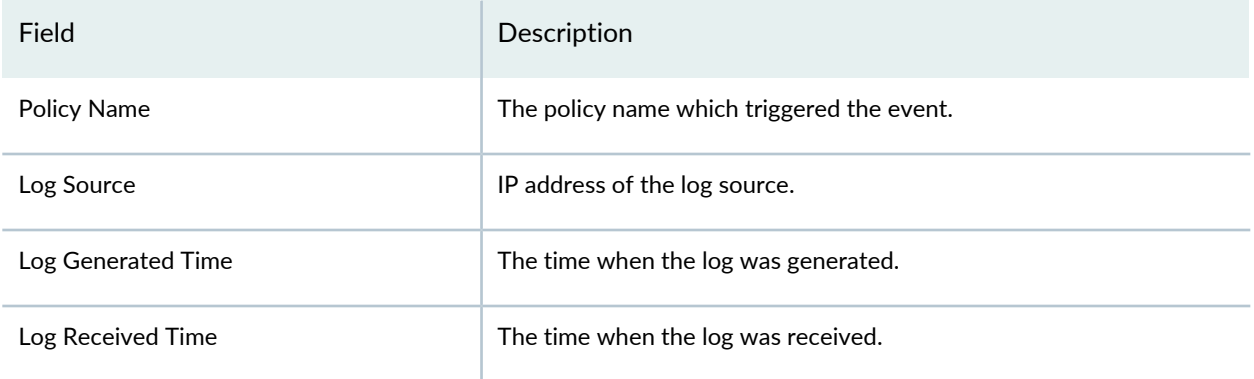

# **Alerts and Alarms - Overview**

### **IN THIS CHAPTER**

Alerts and Alarms [Overview](#page-191-0) **| 143**

## <span id="page-191-0"></span>**Alerts and Alarms Overview**

Alerts and notifications are used to notify administrators about significant events within the system. Notifications can also be sent through e-mail. You will be notified when predefined network traffic condition is met. Alert trigger threshold is number of network traffic events crossing a pre-defined threshold within a period of time. Alarms workspace shows active alarms of devices currently managed by Security Director.

Alerts and notifications provide options for:

- Defining alert criteria based on a set of predefined filters. You can use the filters defined in the Filter Management window on the Event Viewer page to generate alerts.
- Generating an alert message and notifying you when an alert criteria are met.
- Searching for specific alerts on the Generated Alerts page based on alert ID, description, alert definition, alert type, or recipient e-mail address.
- Supporting event-based alerts.

For example, If you are an administrator, you can define a condition such that if the number of firewall-deny events crosses a predefined threshold in a given time range for a specific device, you receive an e-mail alert.

**NOTE:** If a threshold is crossed and remains so for a long duration, new alerts are not generated. Alerts are generated again when the number of logs matching the alert criteria drops below the threshold and crosses the threshold again.

### **Understanding Role-Based Access Control for the Alerts and Alert Definitions**

**NOTE:** You must have Security Analyst or Security Architect role or have permissions equivalent to that role to access the alerts and alert definitions.

You must have the following privileges under **Administration** > **Users & Roles** > **Roles**:

- **Create Alert Definition** under Create **Role > Privileges > Alerts > Alert Definitions** to create alerts.
- **Modify Alert Definition** to modify alerts.
- **Delete Alert Definition** to delete alerts.
- **User account** under Role Based Access Control to search for user accounts in alert definitions.

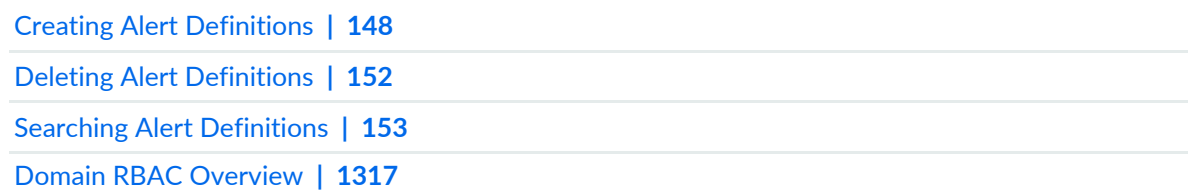

# **Alerts and Alarms-Alerts**

### **IN THIS CHAPTER**

- [Deleting](#page-193-0) an Alert **| 145**
- [Searching](#page-193-1) Alerts **| 145**
- Using [Generated](#page-194-0) Alerts **| 146**

## <span id="page-193-0"></span>**Deleting an Alert**

To delete an alert or multiple alerts:

- 1. Select **Monitor > Alerts & Alarms > Alerts**.
- 2. Select an alert or multiple alerts for deletion.
- 3. On the upper left side of the Alerts page, click the delete icon (X). The delete alert notification is displayed.
- 4. Click **OK**.

The alert is deleted.

### RELATED DOCUMENTATION

<span id="page-193-1"></span>Alerts and Alarms [Overview](#page-191-0) **| 143** Creating Alert [Definitions](#page-196-0) **| 148**

## **Searching Alerts**

To quickly locate an alert use the search option on the upper right side of the Alerts page:

- 1. Enter the alert ID, description, or alert name in the search box.
- 2. Click the search icon.

#### RELATED DOCUMENTATION

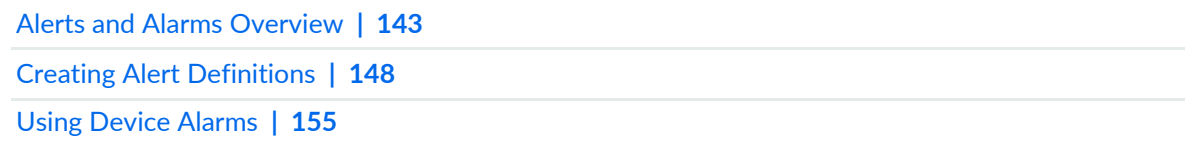

## <span id="page-194-0"></span>**Using Generated Alerts**

Use the Generated Alerts page to view the system event-based alerts in response to a configured alert definition. The generated alerts help you to identify problems that appear in your monitored network environment. You can view statistics such as the number of critical and non-critical alerts.

### **Before You Begin**

- Read the "Alerts and Alarms [Overview"](#page-191-0) on page 143 topic.
- Review the Generated Alerts main page for an understanding of existing generated alarms. See ["Alert](#page-201-1) [Definitions](#page-201-1) Main Page Fields" on page 153 for field descriptions.
- You must add the following configuration to the managed SRX devices:

set snmp trap-group sdfm version all set snmp trap-group sdfm destination-port 10164 set snmp trap-group sdfm categories authentication set snmp trap-group sdfm categories chassis set snmp trap-group sdfm categories link set snmp trap-group sdfm categories routing set snmp trap-group sdfm categories startup set snmp trap-group sdfm categories rmon-alarm set snmp trap-group sdfm categories vrrp-events set snmp trap-group sdfm categories configuration set snmp trap-group sdfm categories services set snmp trap-group sdfm categories chassis-cluster set snmp trap-group sdfm categories sonet-alarms set snmp trap-group sdfm targets x.x.x.x (eth0 IP of space) To use the Generated Alerts page:

- 1. Select **Monitor > Alerts & Alarms > Alerts**. The Alerts page appears.
- <span id="page-195-0"></span>2. Use the guidelines provided in [Table](#page-195-0) 58 on page 147 to learn about the page.

### **Table 58: Generated Alerts**

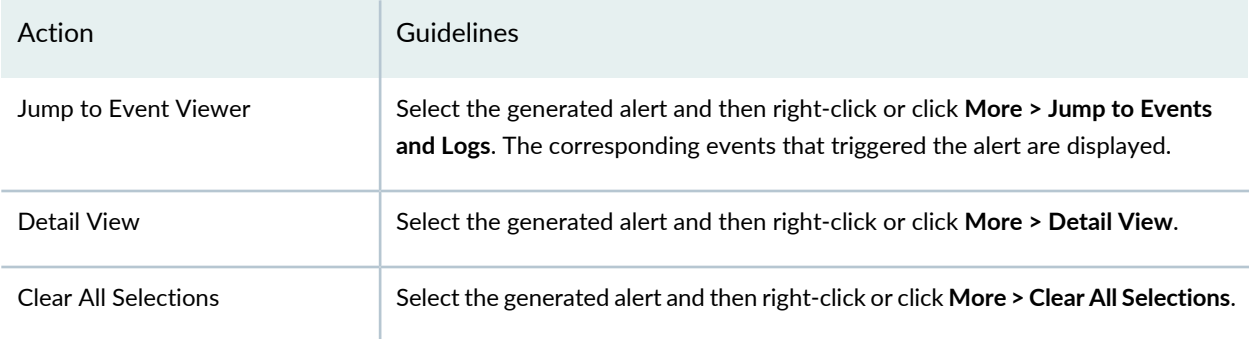

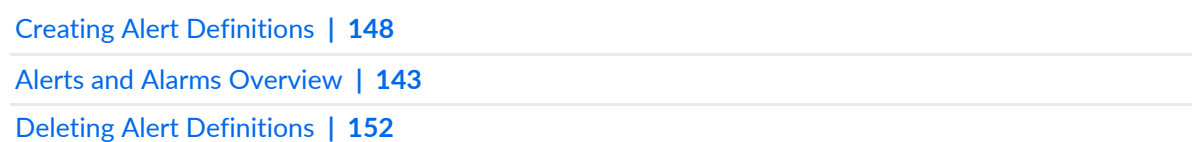

# **Alerts and Alarms-Alert Definitions**

### **IN THIS CHAPTER**

- Creating Alert [Definitions](#page-196-0) **| 148**
- Editing Alert [Definitions](#page-198-0) **| 150**
- Cloning Alert [Definition](#page-200-1) **| 152**
- Deleting Alert [Definitions](#page-200-0) **| 152**
- Searching Alert [Definitions](#page-201-0) **| 153**
- Alert [Definitions](#page-201-1) Main Page Fields **| 153**

## <span id="page-196-0"></span>**Creating Alert Definitions**

Use the Alert Definitions page to generate alerts that warn you of problems in your monitored environment. An alert definition consists of data criteria for triggering an alert. An alert is triggered when the event threshold exceeds the data criteria that is defined.

You can create an alert definition to monitor your data in real time. You can identify issues and attacks before they impact your network.

For example, if you are an administrator, you can define a condition such that if the number of firewall deny events crosses a predefined threshold in a given time frame for a specific device, you receive an email alert.

### **Before You Begin**

- Read the "Alerts and Alarms [Overview"](#page-191-0) on page 143 topic.
- Review the Alert Definitions main page for an understanding of your current data set. See ["Alert](#page-201-1)" [Definitions](#page-201-1) Main Page Fields" on page 153 for field descriptions.

To create an alert definition:

- 1. Select **Monitor > Alert & Alarms > Alert Definitions**.
- 2. Click the + icon.

3. Complete the configuration according to the guidelines provided in [Table](#page-197-0) 59 on page 149.

4. Click **Ok**.

<span id="page-197-0"></span>A new alert definition with the configured alert triggering condition is created. You can view the generated alerts from the alert definition to troubleshoot the issues with your system.

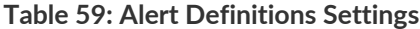

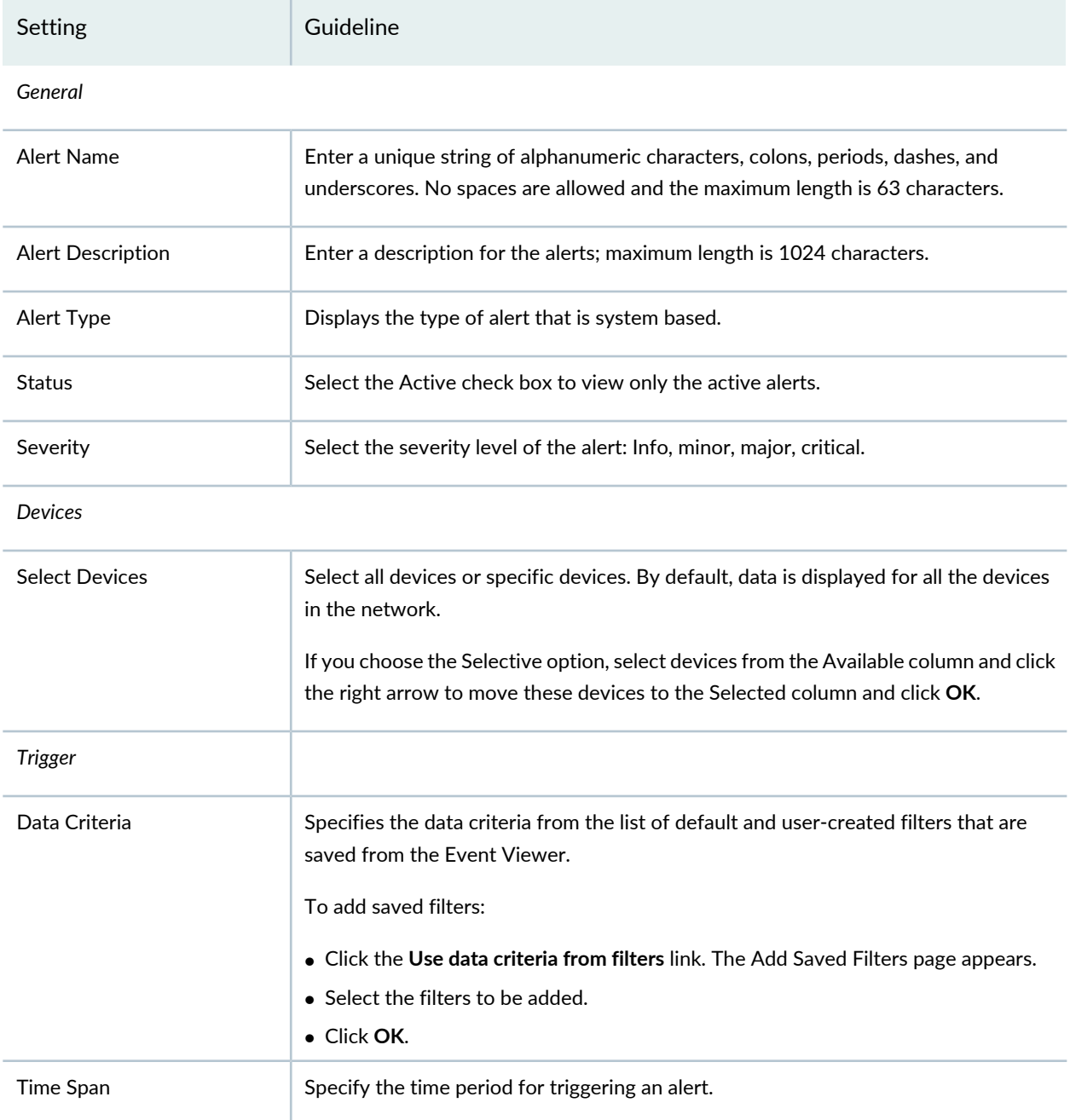

### **Table 59: Alert Definitions Settings** *(continued)*

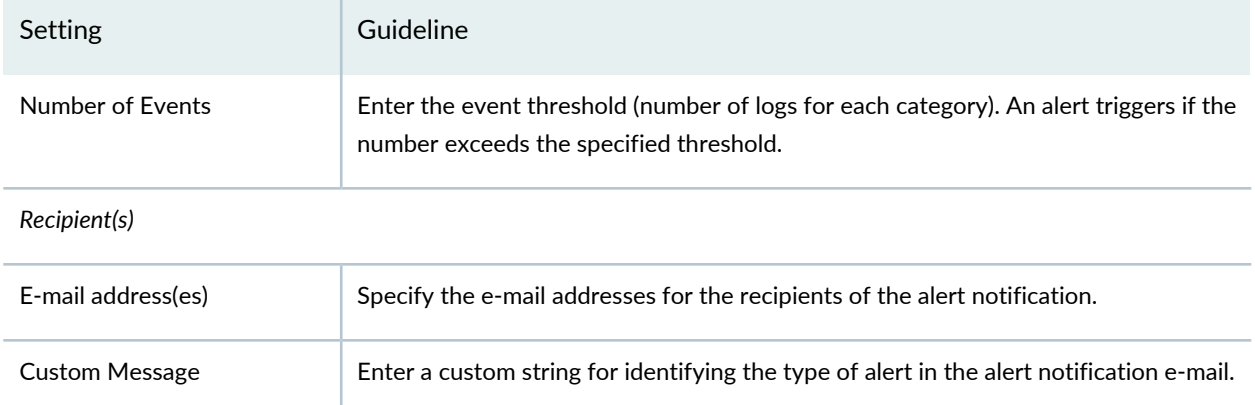

### RELATED DOCUMENTATION

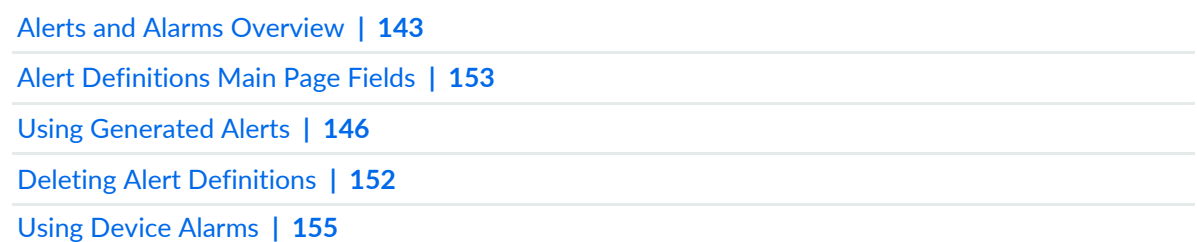

# <span id="page-198-0"></span>**Editing Alert Definitions**

To edit an alert definition:

- 1. Select **Alerts & Alarms > Alert Definitions.**
- 2. Select the alert.
- <span id="page-198-1"></span>3. On the upper right side of the Alert Definitions page, click the pencil icon.

The alert definitions options are displayed. See [Table](#page-198-1) 60 on page 150 for options available for editing.

4. Click **OK**.

**Table 60: Alert Definitions Settings**

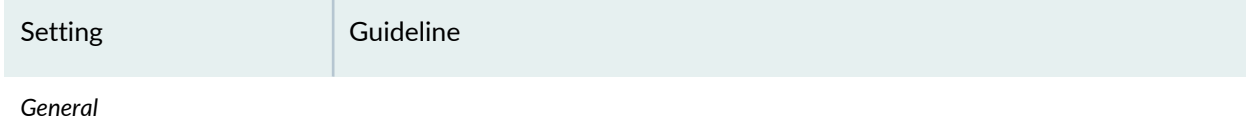

## **Table 60: Alert Definitions Settings** *(continued)*

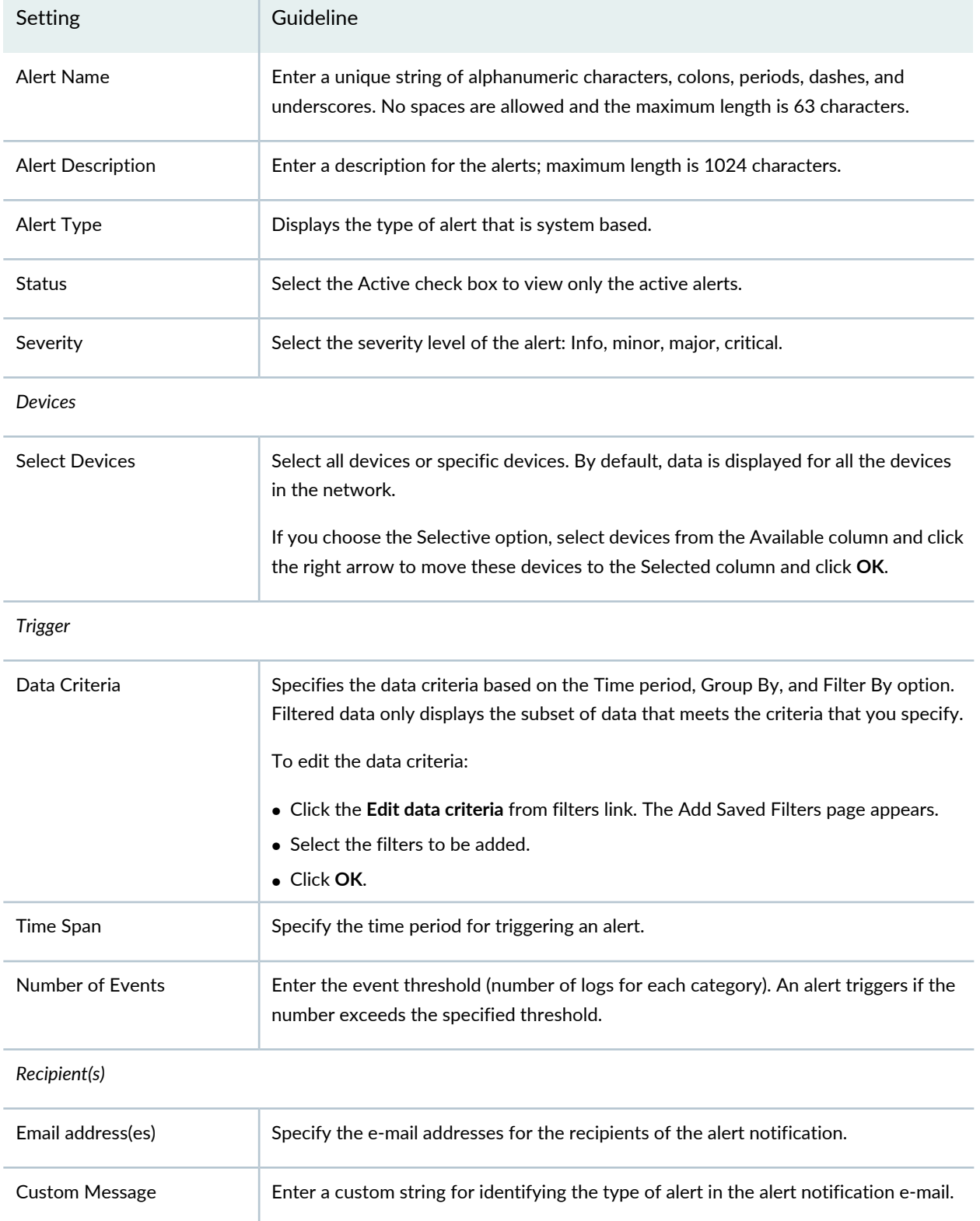

### RELATED DOCUMENTATION

Creating Alert [Definitions](#page-196-0) **| 148** Alerts and Alarms [Overview](#page-191-0) **| 143** Using [Device](#page-203-0) Alarms **| 155**

## <span id="page-200-1"></span>**Cloning Alert Definition**

You can clone an existing alert definition.

To clone an alert definition:

- 1. Select **Monitor** > **Alerts & Alarms** > **Alert Definitions**.
- 2. Right-click an alert, or select **Clone** from the **More** link. The Clone window appears with editable fields.
- 3. Click **OK** to save your changes.

### RELATED DOCUMENTATION

<span id="page-200-0"></span>Creating Alert [Definitions](#page-196-0) **| 148** Editing Alert [Definitions](#page-198-0) **| 150** Alerts and Alarms [Overview](#page-191-0) **| 143** Using [Device](#page-203-0) Alarms **| 155**

## **Deleting Alert Definitions**

To delete an alert definition or multiple alert definitions:

- 1. Select **Monitor > Alerts & Alarms > Alert Definitions**.
- 2. Select an alert definition or multiple alert definitions for deletion.
- 3. On the upper left side of the Alert Definitions page, click the delete icon (X).

The delete alert definition notification is displayed.

4. Click **OK**.

The alert definition is deleted.

### RELATED DOCUMENTATION

Alerts and Alarms [Overview](#page-191-0) **| 143**

Using Events and Logs [Settings](#page-91-0) **| 43**

## <span id="page-201-0"></span>**Searching Alert Definitions**

To quickly locate an alert definition, use the search option on the upper right side of the Alert Definitions page:

1. Enter the alert definition name, description, or recipient name in the search box.

2. Click the search icon.

### RELATED DOCUMENTATION

Alerts and Alarms [Overview](#page-191-0) **| 143**

Creating Alert [Definitions](#page-196-0) **| 148**

<span id="page-201-1"></span>Deleting Alert [Definitions](#page-200-0) **| 152**

## <span id="page-201-2"></span>**Alert Definitions Main Page Fields**

Use this page to understand the alert definitions. [Table](#page-201-2) 61 on page 153 describes the fields on this page.

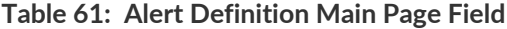

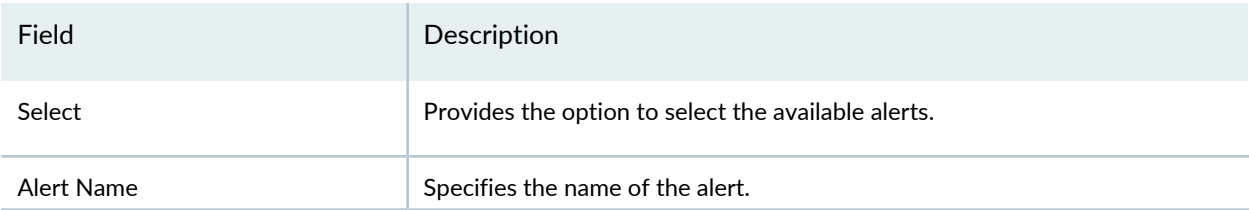

## **Table 61: Alert Definition Main Page Field** *(continued)*

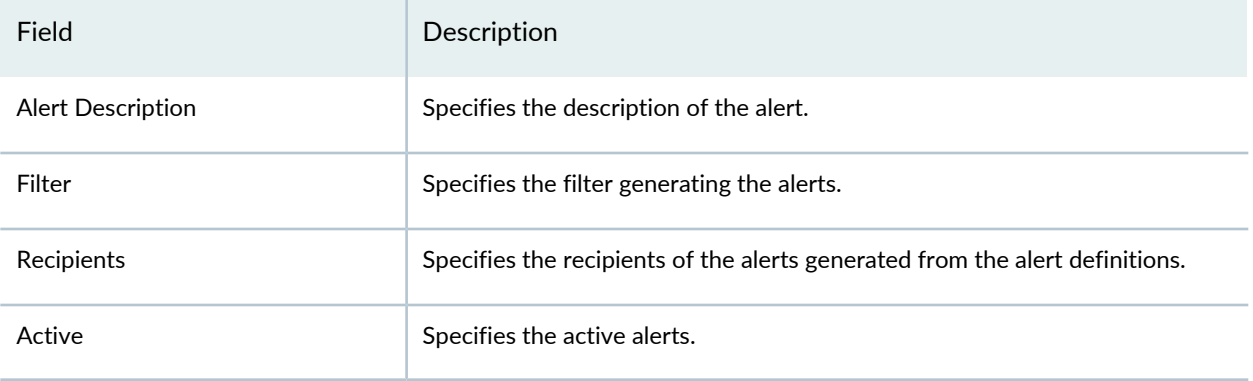

### RELATED DOCUMENTATION

Creating Alert [Definitions](#page-196-0) **| 148**

Alerts and Alarms [Overview](#page-191-0) **| 143**

# **Alerts and Alarms-Alarms**

### **IN THIS CHAPTER**

- Using [Device](#page-203-0) Alarms **| 155**
- [Device](#page-205-0) Alarms Main Page Fields **| 157**

## <span id="page-203-0"></span>**Using Device Alarms**

Use this page to view system-generated alarms. Alarms provide information about the status and the health state of the system. The alarms received from the Junos Space platform are viewed from Security Director. These generated alarms can help you to troubleshoot issues associated with your system.

**NOTE:** On the right side of the banner is a bell-shaped icon called the Notification Center. Clicking this icon reveals lists of the most recent critical alerts and alarms in Security Director. Clicking the **View All Alarms** or **View All Alerts** link takes you to the detail page for the respective topic.

### **Before You Begin**

- Read the "Alerts and Alarms [Overview"](#page-191-0) on page 143 topic.
- Configure the SRX Series devices to send SNMP traps to the Junos Space platform. The alarms displayed are new alarms based on the SNMP traps received by Security Director.
- In case of Space cluster, the SNMP target should be the eth0 IP address of all the nodes in Space cluster.
- The existing alarms prior to SNMP target configuration will not be displayed in Security Director.
- To view the alarms in Security Director, add the following configuration to the managed SRX Series devices through the CLI:

set snmp trap-group sdfm version all

set snmp trap-group sdfm destination-port 10164

set snmp trap-group sdfm categories authentication set snmp trap-group sdfm categories chassis set snmp trap-group sdfm categories link set snmp trap-group sdfm categories routing set snmp trap-group sdfm categories startup set snmp trap-group sdfm categories rmon-alarm set snmp trap-group sdfm categories vrrp-events set snmp trap-group sdfm categories configuration set snmp trap-group sdfm categories services set snmp trap-group sdfm categories chassis-cluster set snmp trap-group sdfm categories sonet-alarms set snmp trap-group sdfm targets x.x.x.x (eth0 IP of space)

• Review the Device Alarms main page for an understanding of existing device alarms. See ["Device](#page-205-0) Alarms Main Page [Fields"](#page-205-0) on page 157 for field descriptions.

To use the Device Alarms page:

- 1. Select **Monitor > Alerts & Alarms > Alarms**. The Alarms page appears.
- <span id="page-204-0"></span>2. Use the guidelines provided in [Table](#page-204-0) 62 on page 156 to learn about the page.

### **Table 62: Generated Alarms**

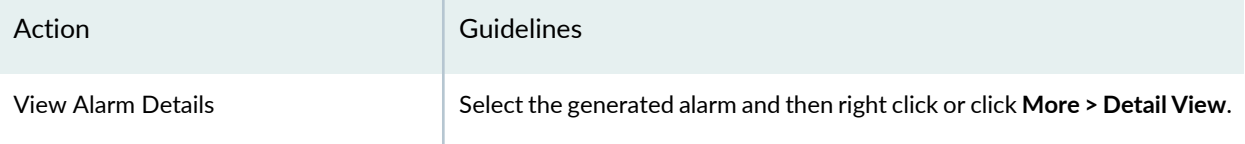

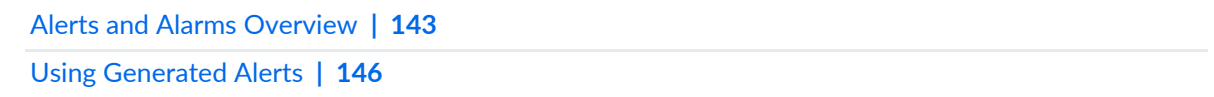

# <span id="page-205-0"></span>**Device Alarms Main Page Fields**

Use this page to view system-generated alarms.

<span id="page-205-1"></span>[Table](#page-205-1) 63 on page 157 describes the fields on this page.

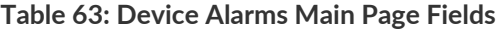

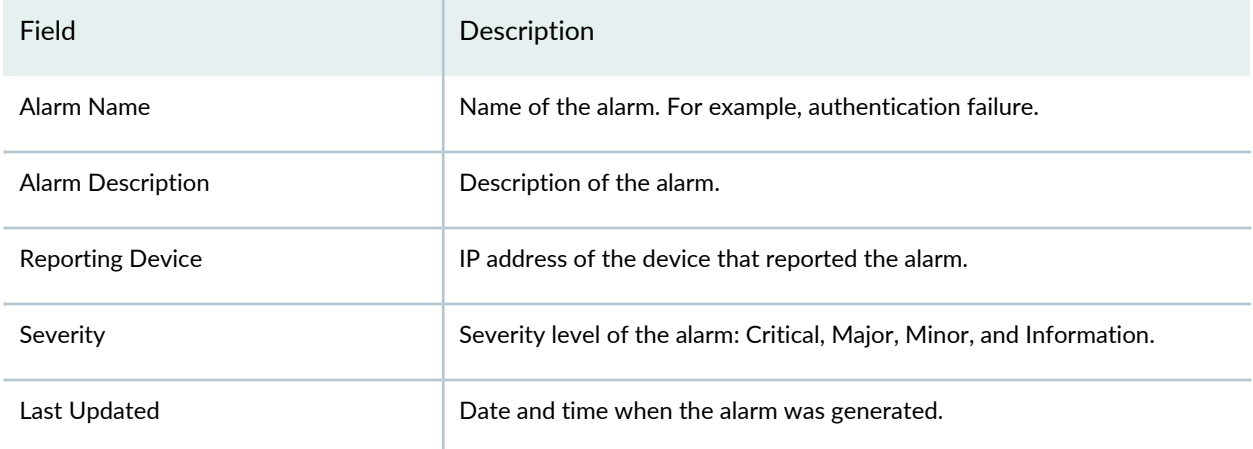

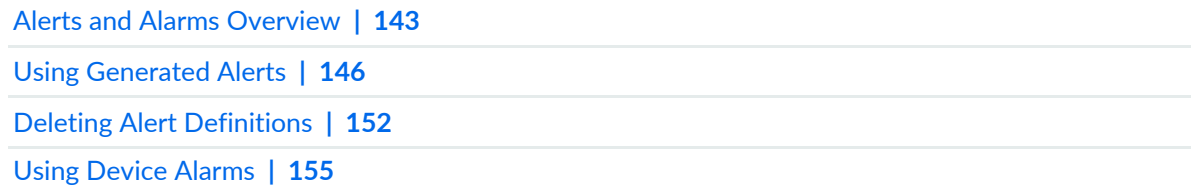

#### CHAPTER 30

# **VPN**

#### **IN THIS CHAPTER**

- IPsec VPN [Monitoring](#page-206-0) Overview **| 158**
- About the [Overview](#page-209-0) Page **| 161**
- Managing Monitored and [Unmonitored](#page-211-0) VPNs **| 163**
- About the [Monitored](#page-212-0) Tunnels Page **| 164**
- About the [Devices](#page-213-0) Page **| 165**

## <span id="page-206-0"></span>**IPsec VPN Monitoring Overview**

You can view the status of IPsec VPNs and their tunnels between device endpoints after configuring, publishing, and updating them in Security Director. The status is displayed in dashboard and tabular format. The number of tunnels for each VPN depends on the type of VPN. You can view the tunnel status of IPsec VPNs configured on devices that are managed by Security Director.

Starting in Junos Space Security Director Release 20.3, you can monitor the status of remote VPNs.

**NOTE:** Security Director cannot monitor the tunnel status if the VPN is configured between a Juniper and a non-Juniper (extranet) device.

IPsec VPN monitoring micro-service runs at specified intervals and updates the status of the IPsec VPN tunnel as up or down. It polls log collector data every 5 minutes by default and SRX Series device every 6 hours.

The following configuration should be done to send all the logs including KMD logs to Security Director log collector:

**set system syslog host <IP> any any**

**set system syslog host <IP> structured-data**

Here, **IP** is the log collector IP and **any any** means all the system logs will be sent to Security Director Log Collector.

[Figure](#page-207-0) 18 on page 159 shows the overview page. It displays the dashboards for monitoring current VPNs, its tunnels, and historical tunnel status pattern in the past.

In the Monitored Tunnels dashboard, you can view the total number of IPsec VPN tunnels and the number of tunnels that are up and down. Each block is a tunnel and is sorted by both modified date and created date. Modified tunnels appears first followed by created tunnels. You can hover over each block to view the tunnel endpoints, status, when the tunnel was created and modified, and the IP addresses of the devices. If the status is down, then a reason is also displayed.

In the VPNs Overview dashboard, you can view the number of IPsec VPNs and their status. Hover over the chart to view the status as up or down.

<span id="page-207-0"></span>In the No. of Monitored Tunnels Flipped Up/Down dashboard, you can select a duration from the period drop-down list to view the tunnel status pattern in the past. Based on the selected duration, a time range and graph are displayed with the tunnel status data. Hover over the graph to view the number of tunnels and its status during a particular time slot.

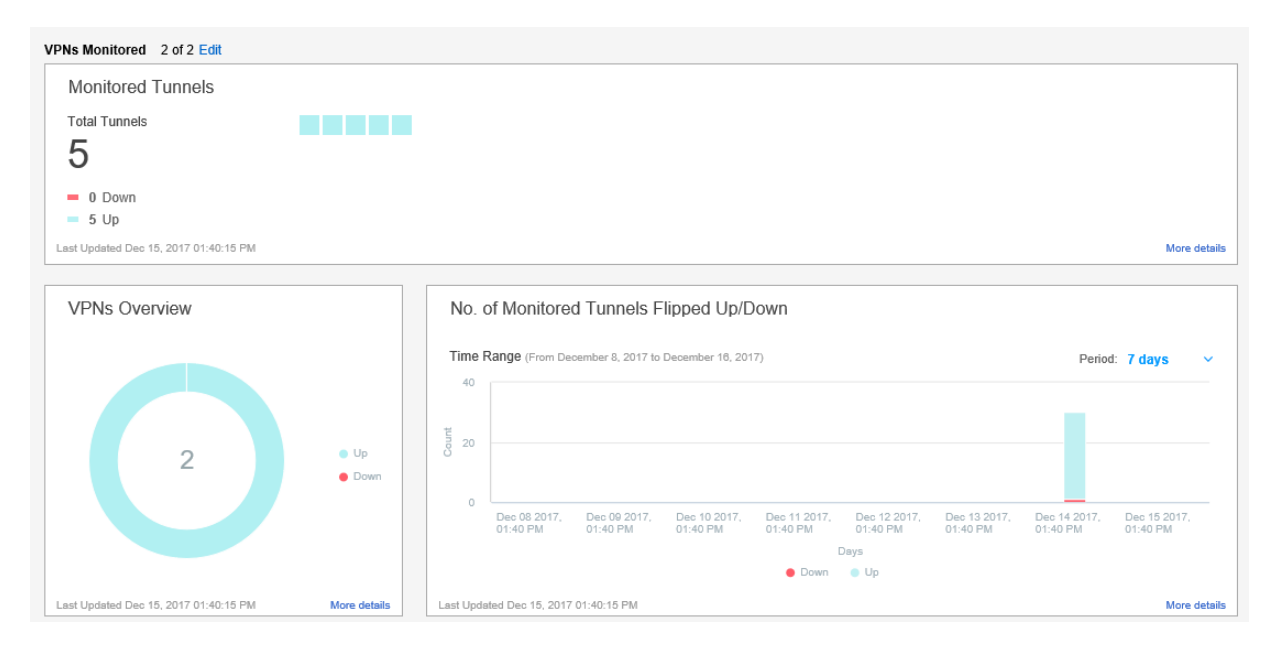

### **Figure 18: Overview Page**

[Figure](#page-208-0) 19 on page 160 shows the Monitored Tunnels page. It displays tunnel statistics in tabular format. It shows the IPsec VPNs and displays their tunnel status as up, down, or unknown. A reason is provided only for tunnels with a down status. You also see devices and their endpoints.

### <span id="page-208-0"></span>**Figure 19: Monitored Tunnels**

#### Monitor / VPN / Tunnels

Monitored Tunnels 2

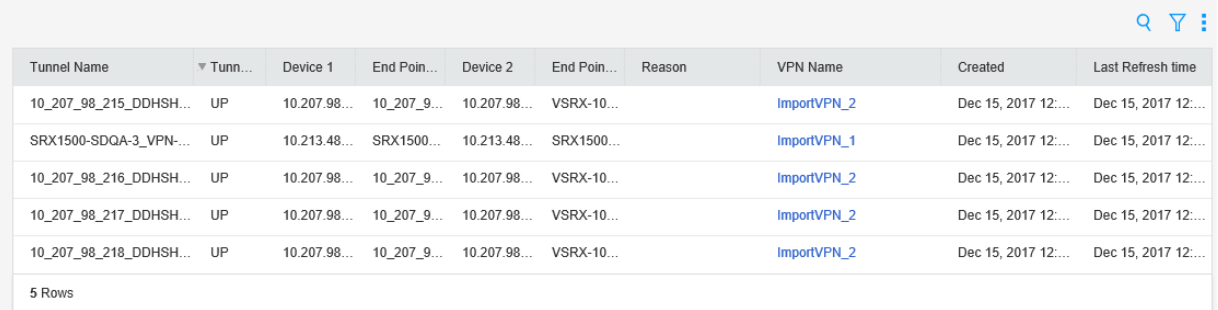

<span id="page-208-1"></span>[Figure](#page-208-1) 20 on page 160 shows the Devices page. It displays IPsec VPN statistics in tabular format. It shows all the VPNs and their types, all the devices in a VPN, total number of tunnels, and the number of tunnels that are down.

### Monitor / VPN / VPNs Devices  $\circledcirc$ **Q**  $\gamma$  : 10.207.98.216 ×  $X$  Clear All No. Tunnels Type Name Tunnels Down  $\vee$  ImportVPN 2 **Hub and Spoke**  $1.10.207.98.216$ 1 Rows

### **Figure 20: Devices Page**

In previous releases of Security Director, network administrators had to analyze the VPN logs on an SRX Series device to check the status of VPNs and their tunnels. It required administrators to have expertise in parsing VPN logs to get the information they needed. Network Administrators can now view the IPsec VPN and its tunnel status directly in Security Director. A reason is displayed in the Security Director user interface when a tunnel is down.

### RELATED DOCUMENTATION

IPsec VPN [Overview](#page-946-0) **| 898**

[Publishing](#page-1022-0) IPsec VPNs **| 974**

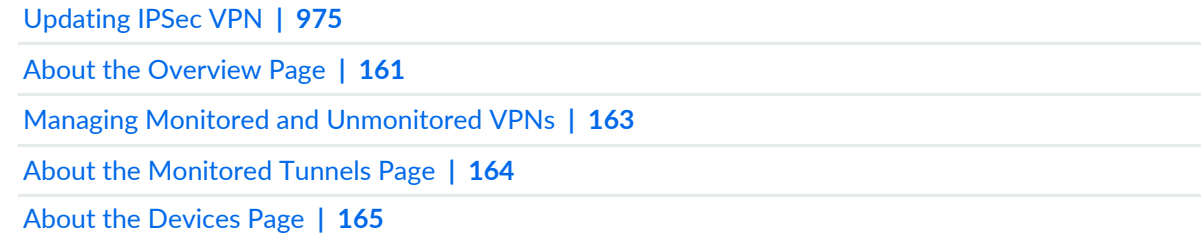

## <span id="page-209-0"></span>**About the Overview Page**

To access this page, select **Monitor** > **VPN** > **Overview**.

Use the Overview page to view the total number of monitored IPsec VPNs, tunnels, their status as either up or down, and historical tunnel data over time, ranging from 30 minutes to 2 months.

Starting in Junos Space Security Director Release 20.3, you can monitor the status of remote VPNs.

### **Tasks You Can Perform**

You can perform the following tasks from this page:

- Manage monitored and unmonitored VPNs. See "Managing Monitored and [Unmonitored](#page-211-0) VPNs" on [page](#page-211-0) 163.
- View current tunnel details in the Monitored Tunnels dashboard.
- View current VPN details in the VPNs Overview dashboard.
- View historical tunnel data in the No. of Monitored Tunnels Flipped Up/Down dashboard.

### <span id="page-209-1"></span>**Field Descriptions**

[Table](#page-209-1) 64 on page 161 provides guidelines on using the dashboard widgets on the Overview page.

**Table 64: Dashboard Widgets on the Overview Page**

Dashboard Widgets | Description

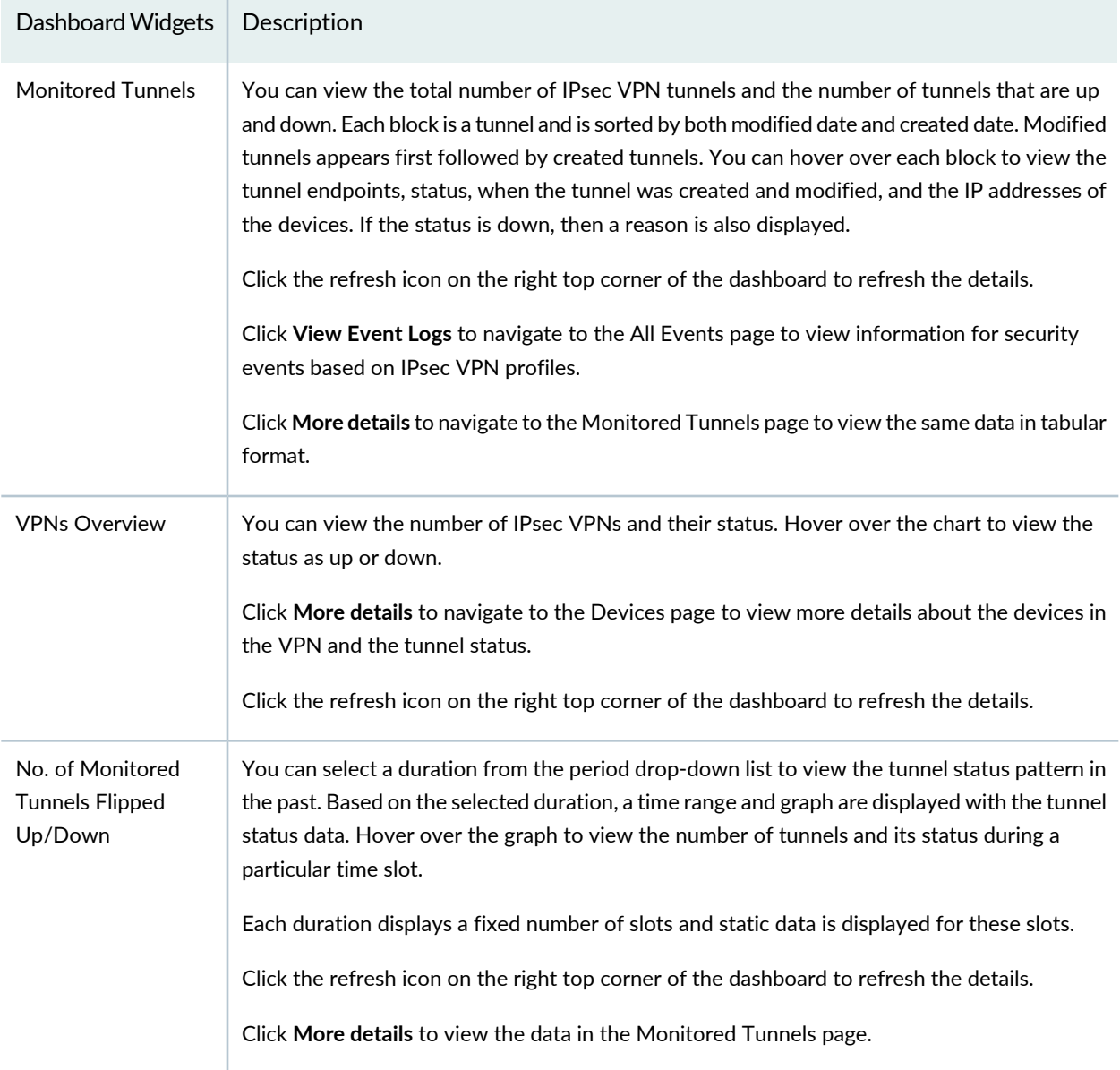

## **Table 64: Dashboard Widgets on the Overview Page** *(continued)*

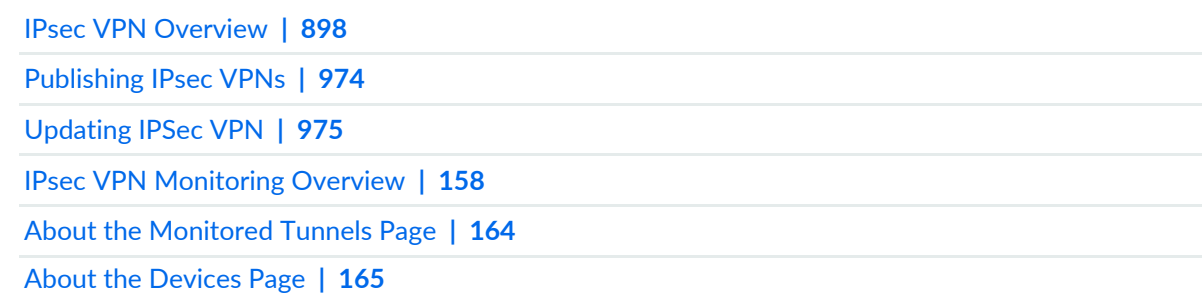

# <span id="page-211-0"></span>**Managing Monitored and Unmonitored VPNs**

You can select IPsec VPNs for which you want to monitor status. You can view the total number of monitored VPNs in the Overview page. You can select VPNs that you want to start and stop monitoring in the Manage Monitoring VPNs page.

To start and stop monitoring VPNs:

- 1. Select **Monitor** > **VPN** >**Overview**.
- 2. Click **Edit**.

The Manage Monitoring VPNs page is displayed.

- 3. Select **All** to monitor the status of all the VPNs. Select **Any** to monitor the status of specific VPNs.
- 4. If you select **Any**, then you can select IPsec VPNs and use the **>** or **<** arrow to move them from Monitored VPNs to Unmonitored VPNs and vice versa. You can enter an IPsec VPN to search for in the text box.
- 5. Click **OK**.

You can view the total number of VPNs monitored in the Overview page.

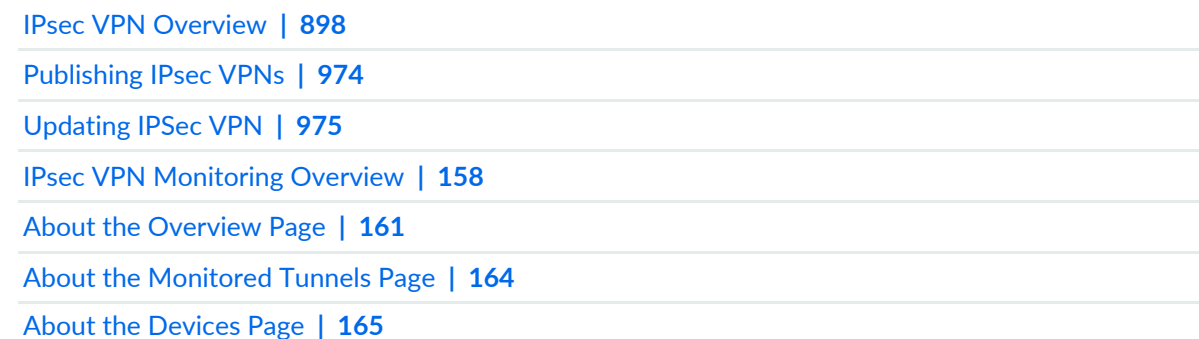

# <span id="page-212-0"></span>**About the Monitored Tunnels Page**

To access this page, select **Monitor** > **VPN** > **Tunnels**.

Use the Monitored Tunnels page to view tunnel statistics in tabular format. It shows the IPsec VPNs and displays their tunnel status as up, down, or unknown. A reason is provided only for tunnels with a down status. You also see devices and their endpoints.

Starting in Junos Space Security Director Release 20.3, you can monitor the tunnel statistics of remote VPNs.

### **Tasks You Can Perform**

You can perform the following tasks from this page:

• View tunnel statistics such as VPN name, tunnel status, and so on in a tabular format.

### <span id="page-212-1"></span>**Field Descriptions**

[Table](#page-212-1) 65 on page 164 provides guidelines on using the fields on the Monitored Tunnels page.

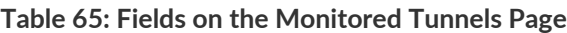

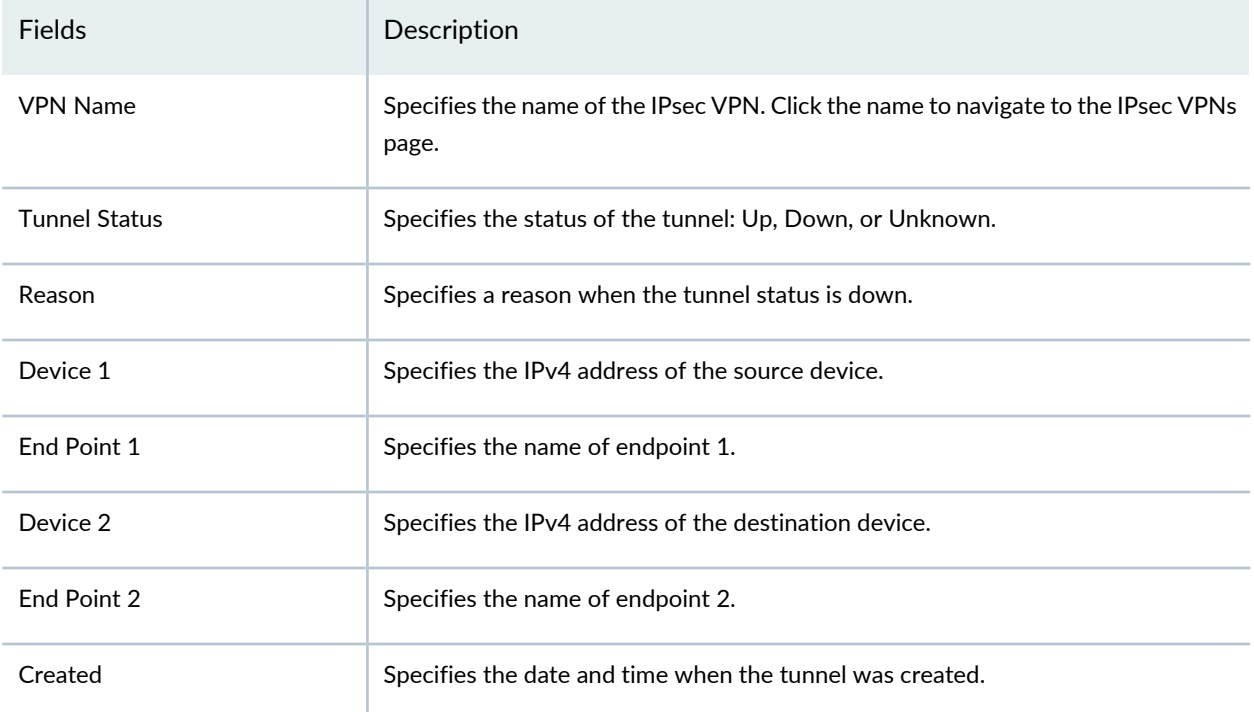

#### **Table 65: Fields on the Monitored Tunnels Page** *(continued)*

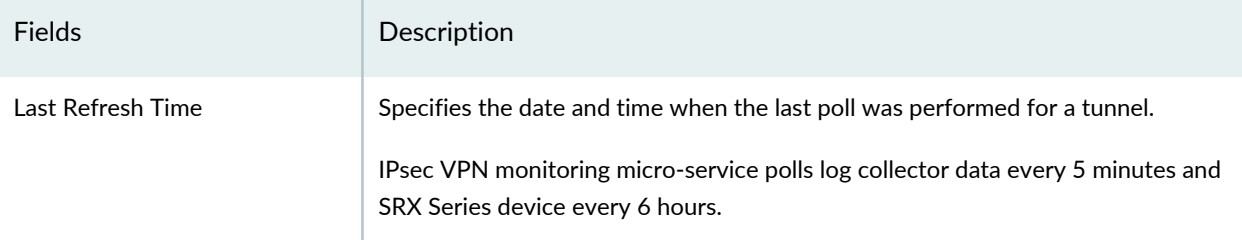

### RELATED DOCUMENTATION

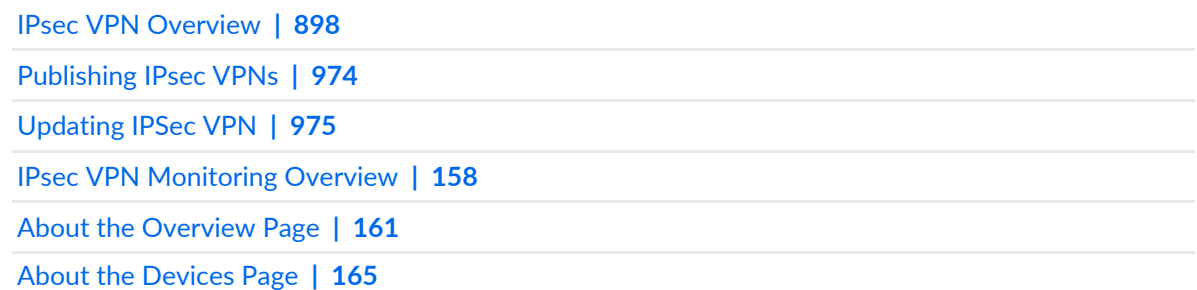

# <span id="page-213-0"></span>**About the Devices Page**

To access this page, select **Monitor** > **VPN** > **VPNs**.

Use the Devices page to view IPsec VPN statistics in tabular format. It shows all the VPNs and their types, all the devices in a VPN, total number of tunnels, and the number of tunnels that are down.

Starting in Junos Space Security Director Release 20.3, you can monitor the statistics of remote VPNs.

### **Tasks You Can Perform**

You can perform the following tasks from this page:

- View IPsec VPN statistics, such as name, type, and so on.
- Filter the data in the table based on the VPN name and its type. Click the filter icon and enter the filter criteria.

### **Field Descriptions**

[Table](#page-214-0) 66 on page 166 provides guidelines on using the fields on the Devices page.

## <span id="page-214-0"></span>**Table 66: Fields on the Devices Page**

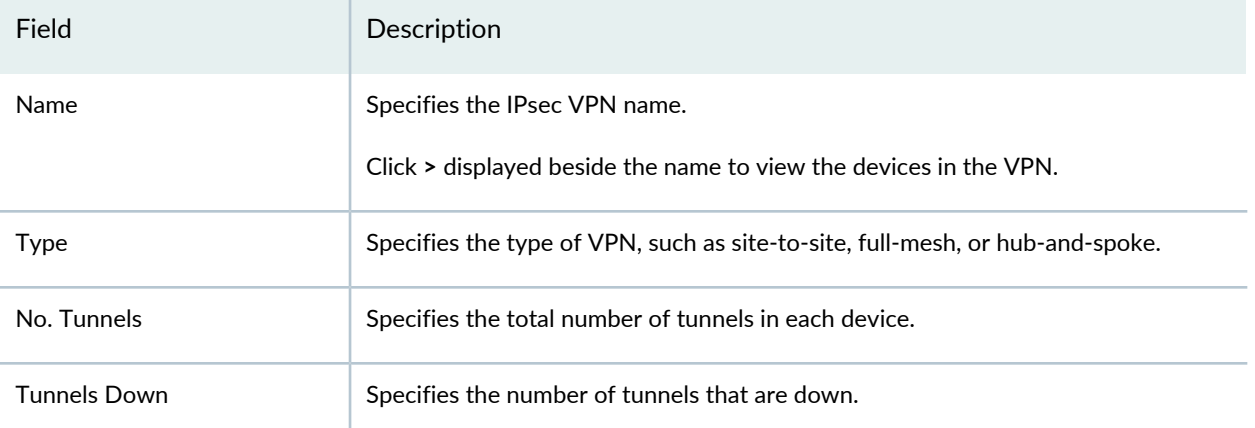

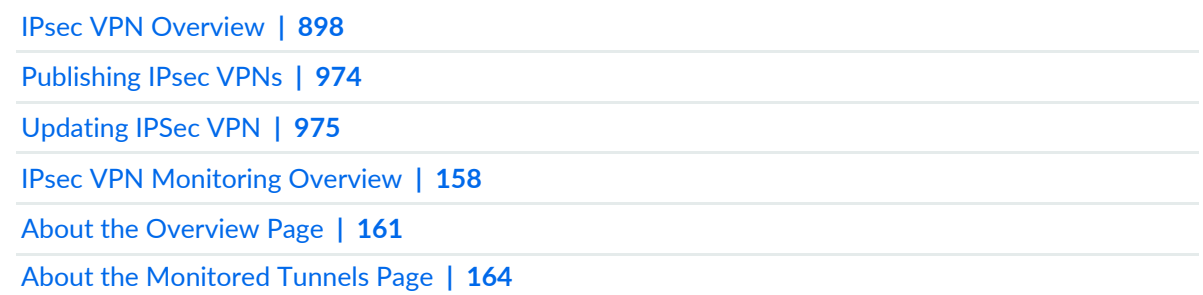

# **Insights**

### **IN THIS CHAPTER**

- How to Monitor [Incidents](#page-215-0) **| 167**
- How to Monitor [Mitigation](#page-221-0) **| 173**

# <span id="page-215-0"></span>**How to Monitor Incidents**

Use the Incidents page to view all incidents related to an endpoint in a user timeline view. To access the Incidents page, select **Monitor** > **Insights** > **Incidents**.

There are two ways to view your data. You can select either the Grid view or the Plot view. By default, the data is displayed in Grid view. In the Timeline section, you can select a log parser from the list to view log data in the timeline graph. You can zoom in, zoom out, show all data, and refresh the data.

### **Grid View**

Click **Grid View** for a comprehensive details about incidents. You can view the incident ID, state of the incident, progression, and so on. You can expand an incident to view more details and create ServiceNow tickets if required, as shown in [Figure](#page-216-0) 21 on page 168.
## **Figure 21: Grid View for Incidents**

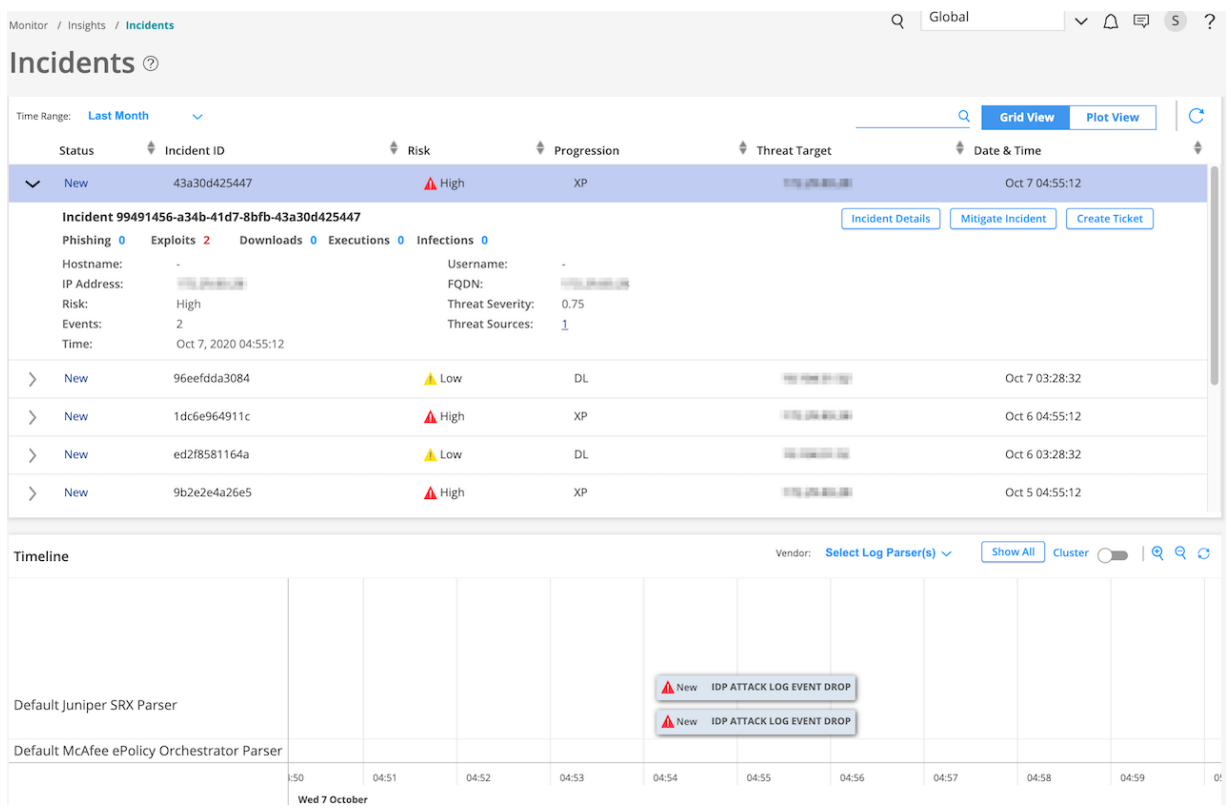

After you create a ticket, the status of the incident changes to Acknowledged, as shown in [Figure](#page-217-0) 22 on page 169

### <span id="page-217-0"></span>**Figure 22: Incidents Status Changed**

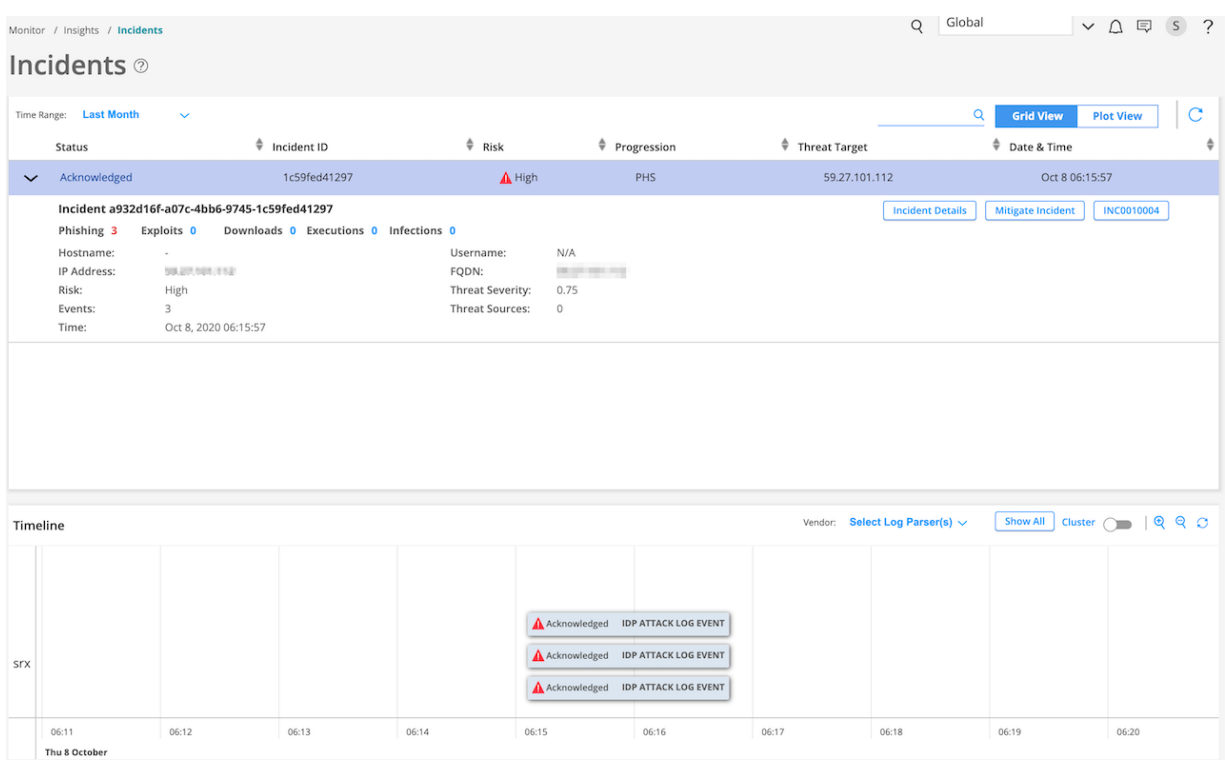

<span id="page-217-1"></span>[Table](#page-217-1) 67 on page 169 describes different fields available in this view. You can view data for a custom time range, last 24 hours, last week, last month, and last year.

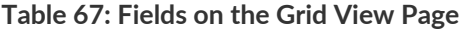

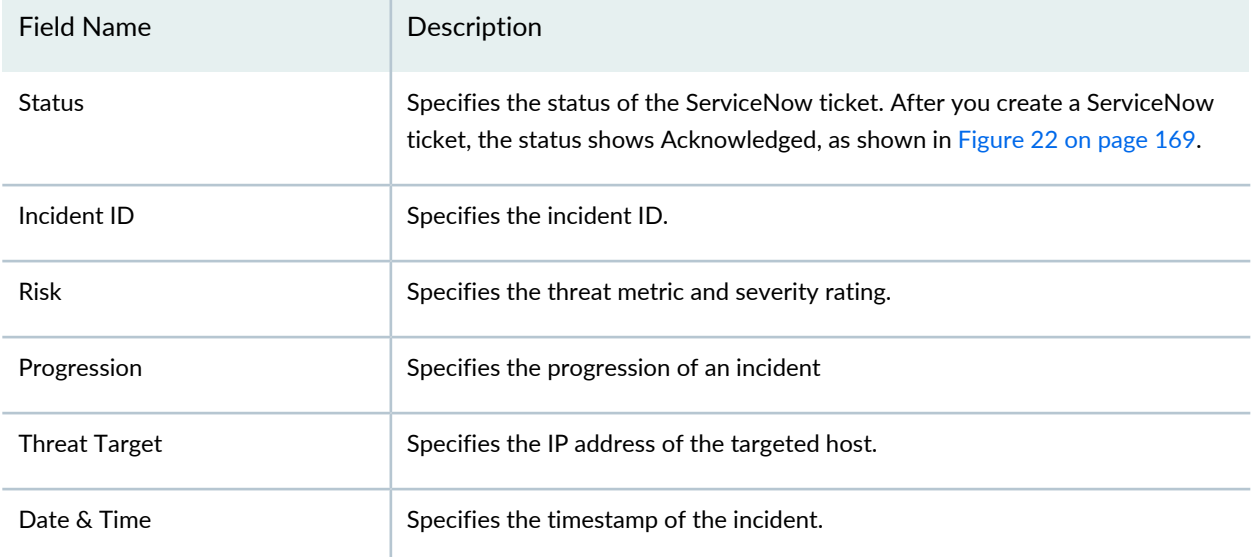

In the Status column, click **>** to see additional details (apart from details provided in [Table](#page-217-1) 67 on page 169) about an incident, such as:

- Hostname—If Juniper Identity Management Service (JIMS) is configured, the hostname is shown.
- Username—If JIMS is configured, the username is shown.
- IP address
- Number of events that contributed to an incident
- Fully qualified domain name (FQDN)
- Threat severity value
- Number of threat sources associated with the Incident

<span id="page-218-0"></span>[Table](#page-218-0) 68 on page 170 explains the other options available for each incident.

## **Table 68: Options for Each Incident**

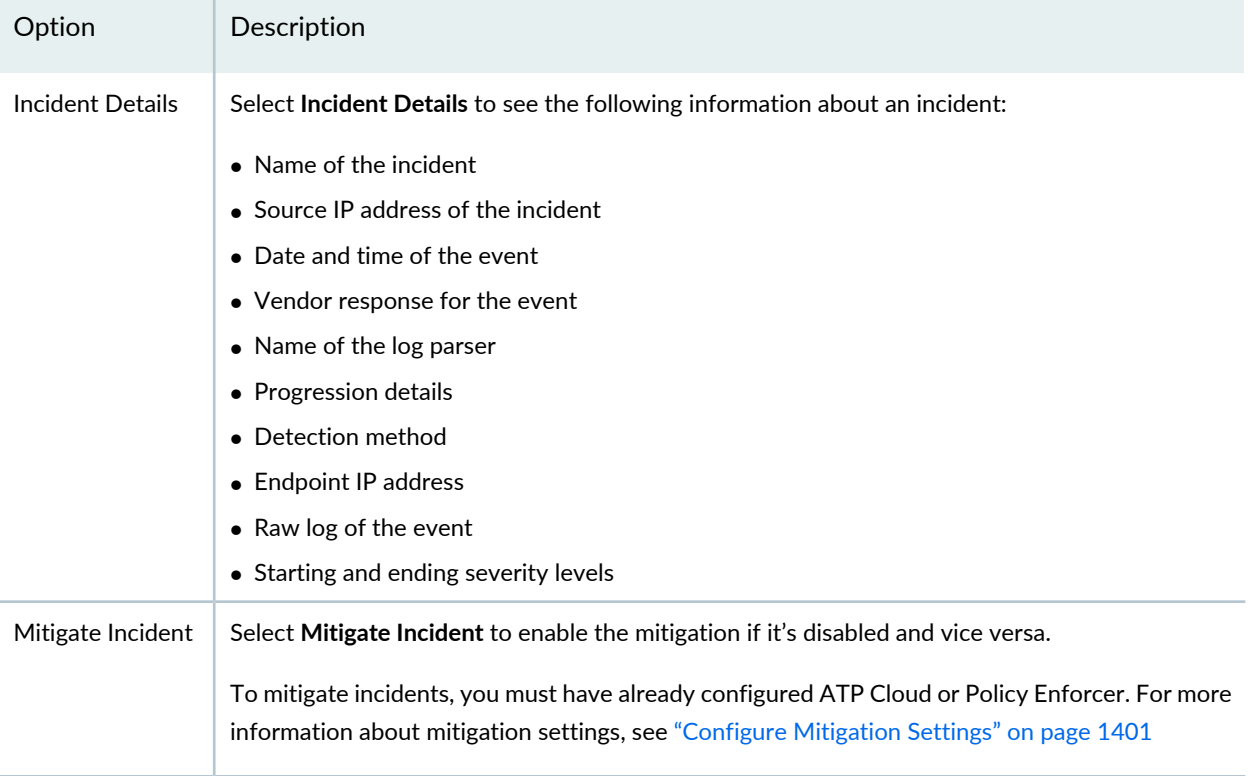

# <span id="page-219-0"></span>Option | Description Create Ticket You can create a ServiceNow ticket for an incident. You must have already configured ServiceNow settings to create a ServiceNow ticket. See "About the ServiceNow [Configuration](#page-1454-0) Page" on page [1406](#page-1454-0). To create a ServiceNow ticket: 1. Select **Create Ticket**. The Create ServiceNow Ticket page appears, as shown in [Figure](#page-219-0) 23 on page 171. **Figure 23: Create ServiceNow Ticket Page Create ServiceNow Ticket** Select  $\ddotmark$ Urgency<sup>\*</sup> Short Description\* Yeezy Incident Id(99491456-a34b-41d7-8bfb-43a30d425447) with 2 events has reported Please add your comment after Source details, if any. Description\* Source Details (Hostname:null and IP:50 Cancel Submit 2. In the Urgency field, select the priority of the ticket from the list. 3. In the Short description field, provide a short description about the incident. 4. In the Description field, provide a more detailed description about the incident. 5. Click **Submit**.

### **Table 68: Options for Each Incident** *(continued)*

## **Plot View**

Click the **Plot View** link for a brief summary of incidents represented in a soar bubble chart. Each bubble represents a host and the bubble size is proportional to the number of threats, as shown in [Figure](#page-220-0) 24 on page 172.

### <span id="page-220-0"></span>**Figure 24: Incident Plot View**

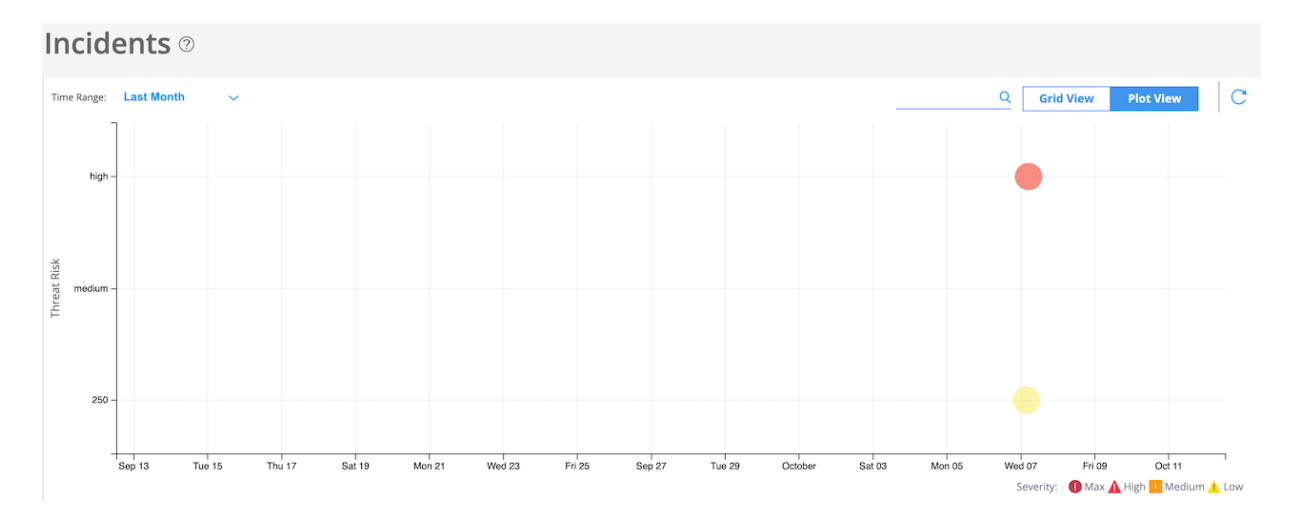

You can view data for a custom time range, last 24 hours, last week, last month, and last year.

## **Timeline View**

You can view all incidents on a timeline graph. Hover over each event to see more details about an incident. In the Select Log Parser(s) list, you can select the required log parser. You can select either one or all the log parsers. By default, the timeline graph shows all of the configured vendors in the log source.

Click **Show All** to see all events associated with an endpoint in the selected time range.

<span id="page-220-1"></span>You can enable the **Cluster** option to cluster events belonging to the same time, as shown in [Figure](#page-220-1) 25 on page 172.

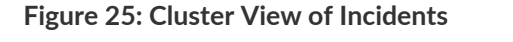

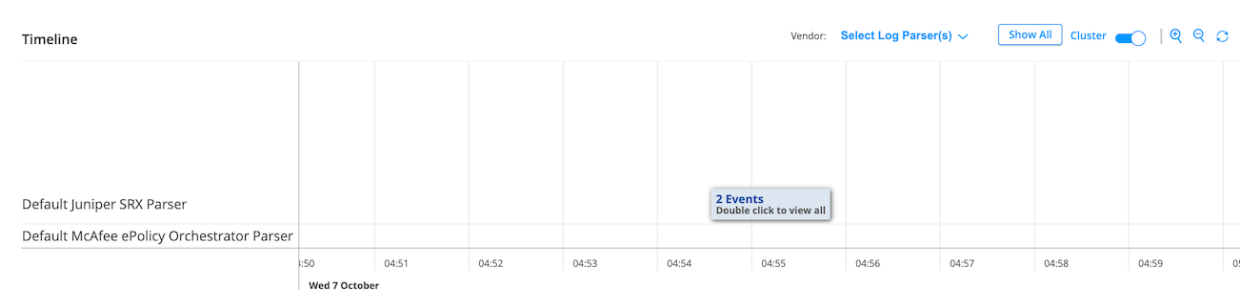

You can also zoom in, zoom out, and reset the data in the timeline graph. The reset option shows events for the corresponding incidents.

### RELATED DOCUMENTATION

About the ServiceNow [Configuration](#page-1454-0) Page **| 1406** About the [Incident](#page-1061-0) Scoring Rules Page **| 1013** Create an [Incident](#page-1062-0) Scoring Rule **| 1014**

# **How to Monitor Mitigation**

<span id="page-221-0"></span>Using the Mitigation page, you can view the list of endpoints and threat sources that are mitigated by Security Director Insights. To access this page, select **Monitor** > **Insights** > **Mitigation**. You can select an event and disable the mitigation, if enabled, and vice versa, as shown in [Figure](#page-221-0) 26 on page 173.

### **Figure 26: Mitigation Page**

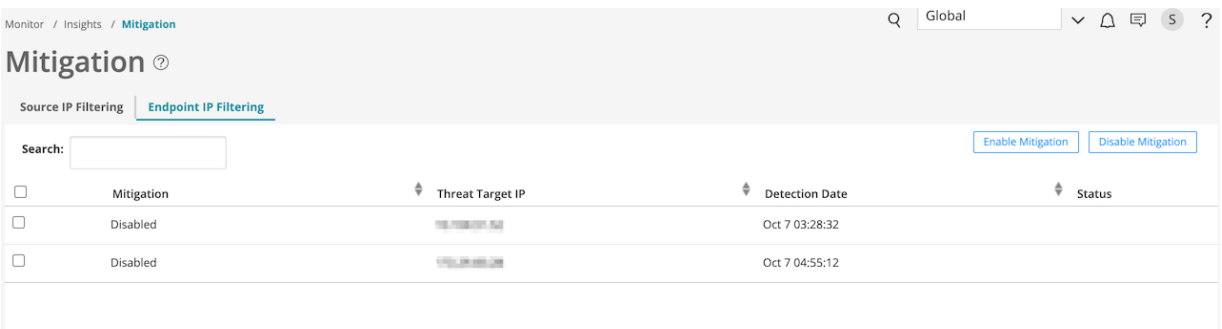

You can mitigate threat source IP addresses through ATP Cloud or Policy Enforcer. You must configure ATP Cloud or Policy Enforcer to enable the mitigation. For more information about mitigation settings, see ["Configure](#page-1449-0) Mitigation Settings" on page 1401.

You can perform the following actions from the Mitigation page:

- Source IP filtering—Select the **Source IP Filtering** option to view only the threat source IP addresses that are mitigated by Security Director Insights.
- Endpoint IP filtering—Select the **Endpoint IP Filtering** option to view only the endpoint IP addresses that are mitigated by Security Director Insights.
- Search—You can search for data based on the mitigation status, threat source or target IP addresses, and detection date.
- Enable mitigation—If mitigation is disabled for an IP address, select an event for which you want to enable mitigation and click **Enable Mitigation**. The Status column shows whether the enable task is successful.
- Disable mitigation—If you want to disable mitigation for an IP address, select an event for which you want to disable mitigation and click **Disable Mitigation**. The Status column shows whether the disable task is successful or not.

# RELATED DOCUMENTATION

Configure [Mitigation](#page-1449-0) Settings **| 1401**

# **Job Management**

#### **IN THIS CHAPTER**

- Using Job [Management](#page-223-0) in Security Director **| 175**
- [Overview](#page-225-0) of Jobs in Security Director **| 177**
- [Archiving](#page-225-1) and Purging Jobs in Security Director **| 177**
- Viewing the Details of a Job in Security [Director](#page-227-0) **| 179**
- [Canceling](#page-229-0) Jobs in Security Director **| 181**
- [Reassigning](#page-230-0) Jobs in Security Director **| 182**
- [Rescheduling](#page-232-0) and Modifying the Recurrence of Jobs in Security Director **| 184**
- [Retrying](#page-233-0) a Failed Job on Devices in Security Director **| 185**
- [Exporting](#page-235-0) the Details of a Job in Security Director **| 187**
- <span id="page-223-0"></span>Job [Management](#page-237-0) Main Page Fields **| 189**

# **Using Job Management in Security Director**

Use the Job Management page to view all jobs that have been scheduled to run or have run from Junos Space Security Director. By default, jobs are sorted by the Scheduled Start Time column. Depending on your user account settings, you can view all jobs or only your jobs.

### **Before You Begin**

- Read the ["Overview](#page-225-0) of Jobs in Security Director" on page 177 topic.
- Review the Job Management main page for an understanding of the existing jobs See "Job [Management](#page-237-0) Main Page [Fields"](#page-237-0) on page 189 for field descriptions.

To use the Job Management page:

1. Select **Monitor > Job Management**.

The Job Management page appears.

2. Use the guidelines provided in [Table](#page-224-0) 69 on page 176 to learn about the page.

## <span id="page-224-0"></span>**Table 69: Job Management Page Actions**

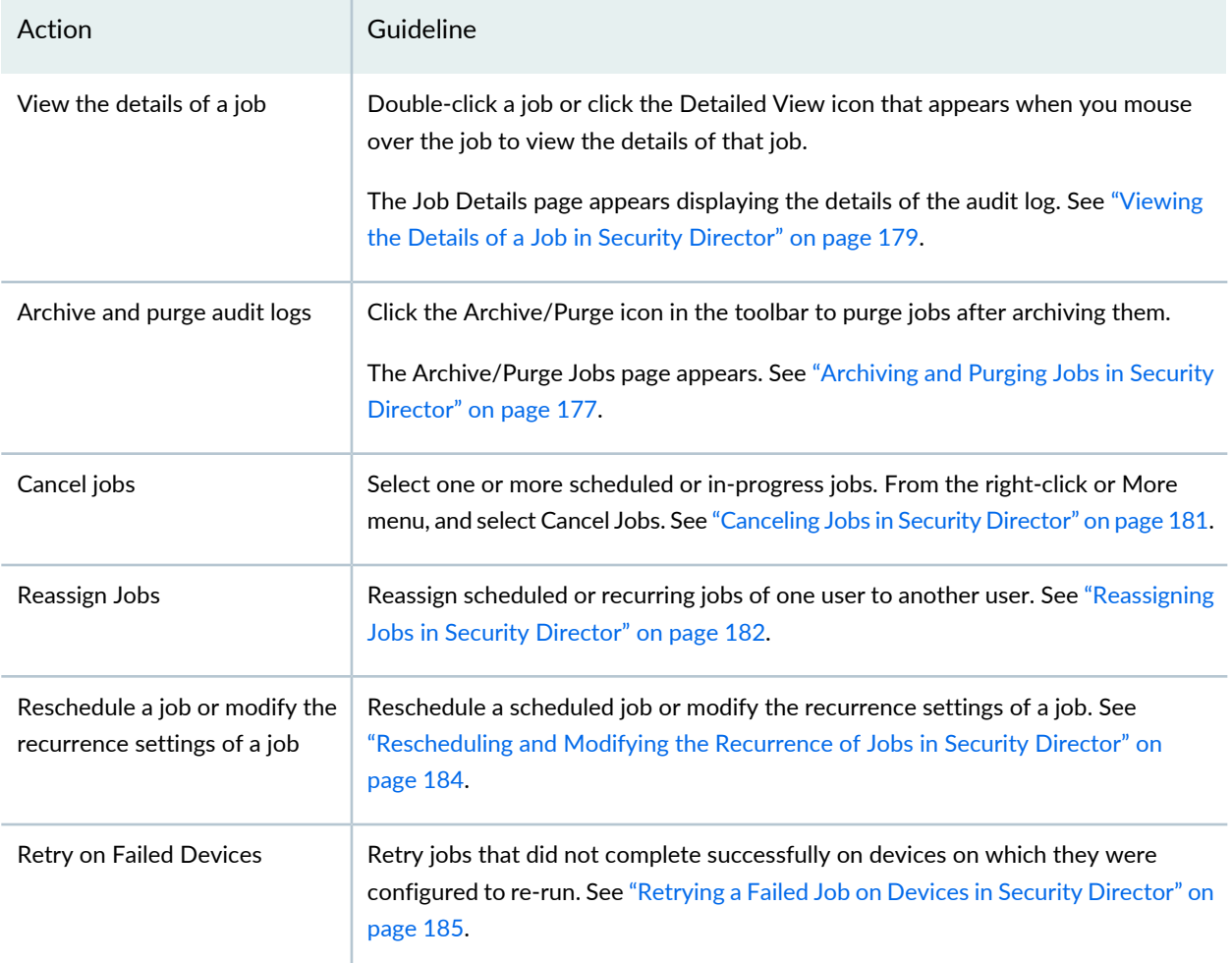

## RELATED DOCUMENTATION

[Exporting](#page-235-0) the Details of a Job in Security Director **| 187**

Using Audit Logs in Security [Director](#page-239-0) **| 191**

# <span id="page-225-0"></span>**Overview of Jobs in Security Director**

A job is an action that is performed on any object that is managed by Junos Space, such as a device, service, or user. The Job Management page lets you monitor the status of jobs that have run or are scheduled to run in Junos Space. Jobs can be scheduled to run immediately or in the future.

Depending on the settings in your user account or remote profile, you can view only your own jobs or all jobs.

**NOTE:** A user with the Super Administrator or Job Administrator role assigned can view all jobs triggered by all users.

Junos Space maintains a history of job status for all jobs. When a job is initiated from a workspace, Junos Space assigns a unique ID to that job, which serves to identify the job (along with the job type) on the Job Management page. The following is a list of some of the job types supported in Security Director:

- Discover Network Elements
- Audit Log Archive/Purge
- Export Roles
- Export Device Configuration
- Add Application
- Resync Network Elements
- Role Assignment
- Delete Device

### RELATED DOCUMENTATION

<span id="page-225-1"></span>Using Job [Management](#page-223-0) in Security Director **| 175**

Job [Management](#page-237-0) Main Page Fields **| 189**

# **Archiving and Purging Jobs in Security Director**

The Archive/Purge Jobs page enables you to archive and then purge jobs. You can purge jobs before a specified date and time. Jobs can be archived locally (on any node that is in the UP state) or to a remote server. When you archive jobs locally, the archive files are stored in the default **/var/lib/mysql/archive**

directory on the active Junos Space node. When you archive jobs to a remote server, the archive files are stored in the directory that you specify.

To archive and purge jobs:

1. Select **Monitor > Job Management**.

The Job Management page appears.

2. Click the **Archive/Purge** icon.

The Archive / Purge Jobs page appears.

- 3. Specify the jobs to be archived and purged according to the guidelines provided in [Table](#page-226-0) 70 on page 178.
- 4. Click **OK**.

A job is triggered and you are taken to the Job Management page. After a few seconds, the Job Detail: Job Archive and Purge page pops up displaying details of the job.

<span id="page-226-0"></span>5. Click **OK** to close the Job Details page.

You are returned to the Job Management page.

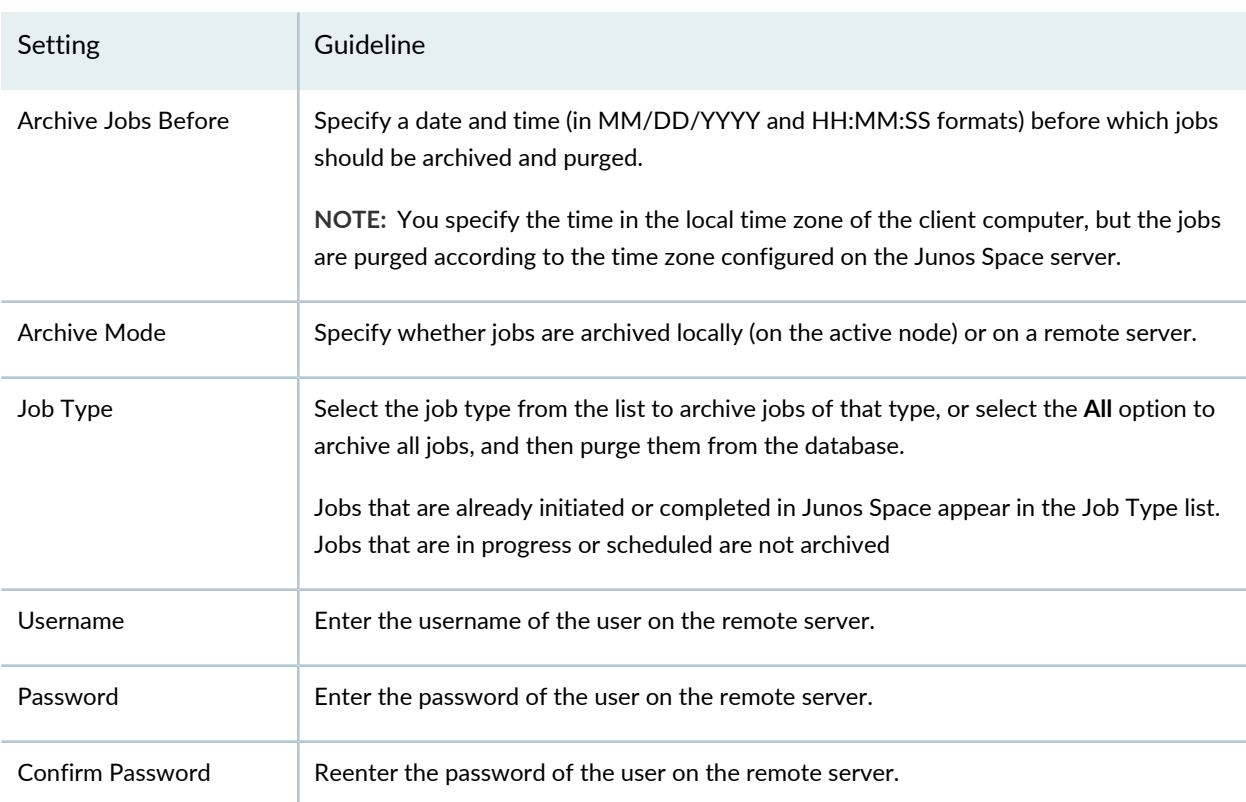

### **Table 70: Archive/Purge Jobs Settings**

#### **Table 70: Archive/Purge Jobs Settings** *(continued)*

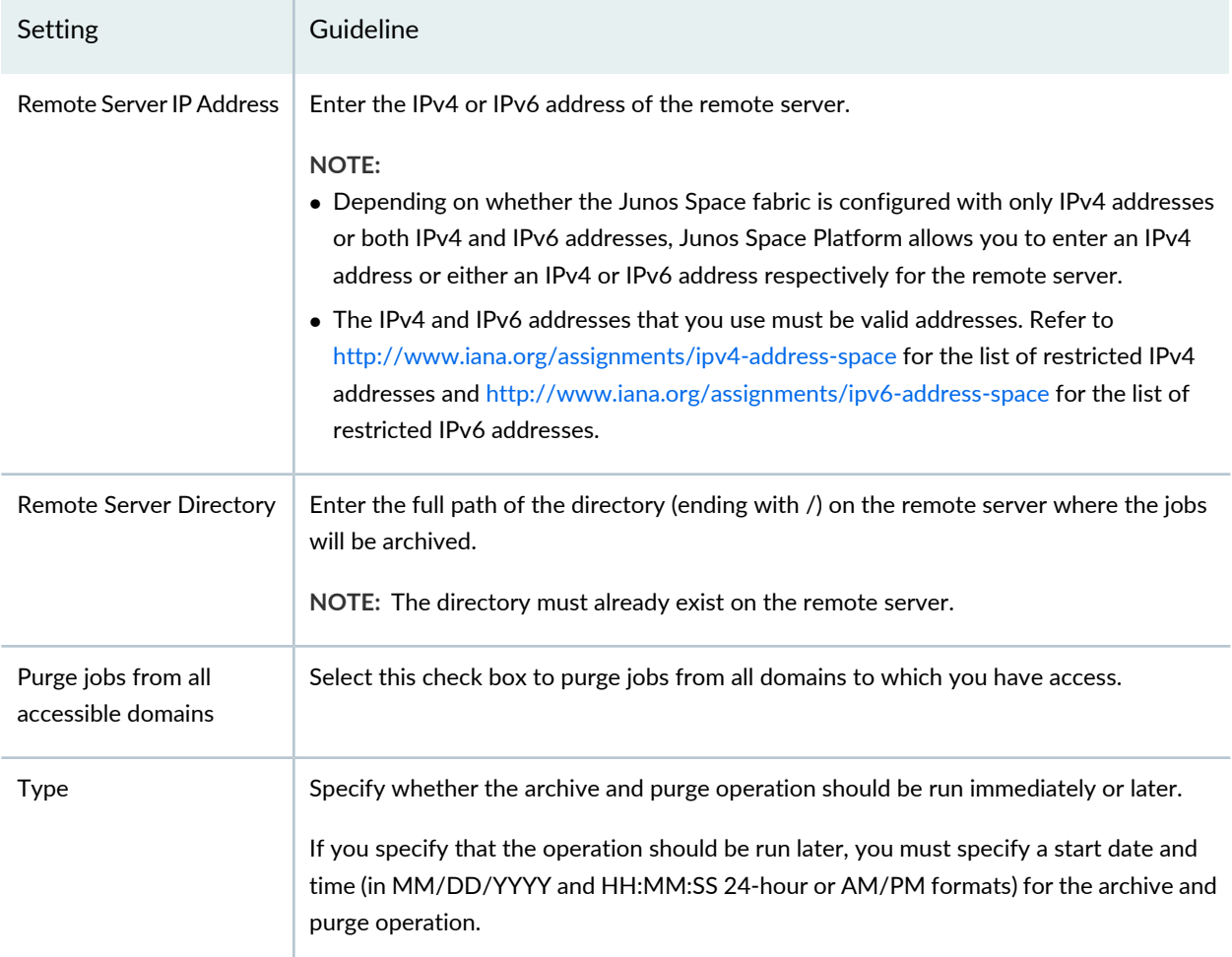

### RELATED DOCUMENTATION

[Overview](#page-225-0) of Jobs in Security Director **| 177**

<span id="page-227-0"></span>Using Job [Management](#page-223-0) in Security Director **| 175**

# **Viewing the Details of a Job in Security Director**

You can view the details of a job, which allows you to view information about the job at a quick glance on one page, from the Job Management page.

To view the details of a job:

1. Select **Monitor > Job Management**.

The Job Management page appears.

2. Double-click the job for which you want to view the details. Alternatively, select the job and from the More or right-click menu, select **View Job Details**.

The Job Details page appears. The fields displayed vary depending on the job:

- For a Discover Network Elements job, the IP Address and Hostname fields are displayed.
- For some jobs, the details of the job are displayed in a table. For example, for device discovery jobs, the device targets and their statuses are displayed; for network resynchronization jobs, the device IP addresses and their status are displayed.
- For some jobs, like Export Roles, Resync Network Elements, and so on, you can export the job details.
- For some jobs, you can retrigger the failed job or retry the job on failed targets and you can schedule jobs to run immediately or later.

[Table](#page-228-0) 71 on page 180 describes some of the fields on the Job Details page.

<span id="page-228-0"></span>3. Click **OK**.

You are returned to the Job Management page.

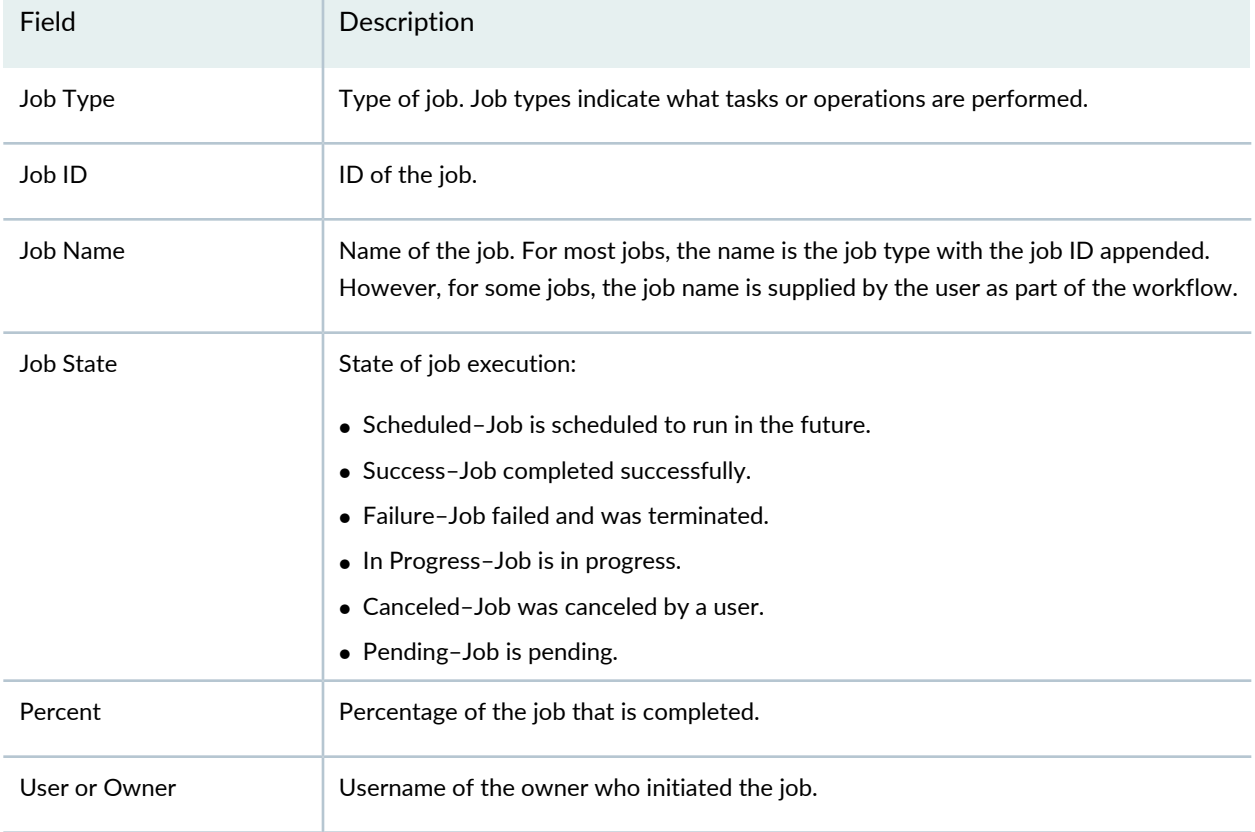

### **Table 71: Job Details Fields**

### **Table 71: Job Details Fields** *(continued)*

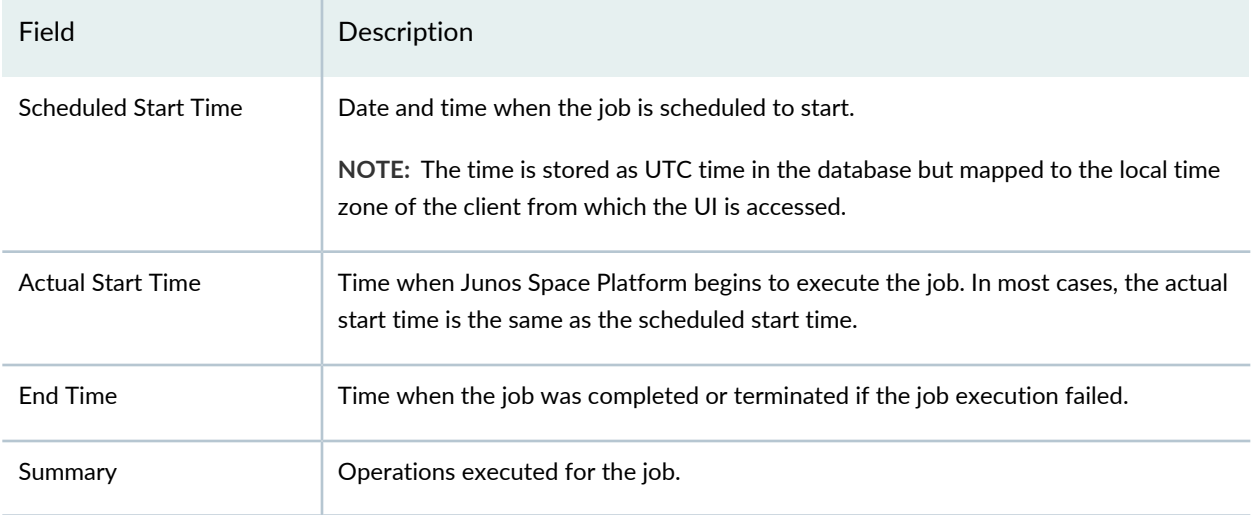

## RELATED DOCUMENTATION

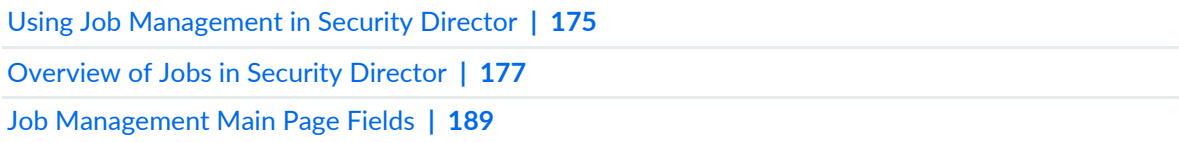

# <span id="page-229-0"></span>**Canceling Jobs in Security Director**

You can cancel jobs that are scheduled for execution as long as they are in the Scheduled, In Progress, or Pending state. You can also cancel jobs that are not completed for a long time or jobs that are hindering the execution of other jobs in the queue.

If you are a user who is assigned the privileges of a Job Administrator, you can cancel jobs scheduled by any user. If you are a user who is assigned the privileges of a Job User, you can cancel only those jobs that are scheduled by you. If you are assigned a role that does not allow you to cancel any job, you cannot cancel any job in the Jobs workspace.

## **NOTE:**

- If Junos Space determines that the job operation cannot be interrupted, the job runs to completion; otherwise, the job is canceled.
- When you cancel jobs that are in-progress, some tasks associated with the job might be completed, depending on the stage at which you canceled the job. The status of the job on the Job Management page appears as Cancelled.

To cancel one or more jobs:

### 1. Select **Monitor > Job Management**.

The Job Management page appears.

2. Select the jobs that you want to cancel. From the right-click or More menu, select **Cancel Jobs**.

The Cancel Job page appears, displaying the list of jobs selected for cancelation.

3. Click **Yes** to confirm that you want to cancel the selected jobs.

You are returned to the Job Management and the status of the jobs that were canceled changes to **Cancelled**.

### RELATED DOCUMENTATION

<span id="page-230-0"></span>[Overview](#page-225-0) of Jobs in Security Director **| 177** Using Job [Management](#page-223-0) in Security Director **| 175**

# **Reassigning Jobs in Security Director**

You can reassign jobs owned by a user to another user within the same domain from the Job Management page. When you reassign a job, you transfer the ownership of the jobs from one user to another. To reassign the jobs of one user to another user, you must be assigned the privileges of a Job Administrator.

One scenario for reassigning jobs is if a user who is the owner of scheduled jobs is deleted from Junos Space. The jobs for that owner are canceled, so you can reassign the scheduled jobs to another user.

**NOTE:** You can reassign only scheduled and recurring jobs. You cannot reassign jobs that are completed, pending, in progress, or canceled.

To reassign one or more jobs:

1. Select **Monitor > Job Management**.

The Job Management page appears.

- 2. Select the jobs that you want to reassign. From the right-click or More menu, select **Reassign Jobs**. The Reassign Jobs page appears, displaying the list of users to whom you can reassign the jobs.
- 3. Select the user to whom you want to reassign the jobs.
- 4. Click **OK** to reassign the jobs.

The Reassign Jobs Warning page appears asking you to confirm the reassignment.

**NOTE:** If the user to whom you have reassigned the jobs does not have the proper privileges, then a message indicating that the jobs cannot be reassigned because of role restrictions is displayed along with the list of jobs that cannot be reassigned. Click OK to close the page and go to the Job Management page.

### 5. Click **Confirm**.

You are returned to the Job Management page, and a status message about the reassignment is displayed at the top of the page.

### RELATED DOCUMENTATION

[Overview](#page-225-0) of Jobs in Security Director **| 177**

Using Job [Management](#page-223-0) in Security Director **| 175**

# <span id="page-232-0"></span>**Rescheduling and Modifying the Recurrence of Jobs in Security Director**

You can reschedule a job and modify its recurrence from the Job Management page. You can reschedule and modify jobs only in the following cases:

- The job supports scheduling and recurrence, and it is currently in the Scheduled state.
- The schedule of a job in the Failed or Success state is a recurring job
- The job was created as a recurring job. This behavior is true for all scheduled jobs except the following:
	- Backing up configuration files
	- Backing up the MySQL and PostGreSQL database
	- Generating reports

To reschedule and modify the recurrence of jobs triggered by any user in Junos Space Platform, you must be assigned the privileges of a Job Administrator. However, you can reschedule or modify the recurrence settings of jobs that are scheduled by you.

To reschedule and modify the recurrence of a scheduled job:

1. Select **Monitor > Job Management**.

The Job Management page appears.

- 2. Select the jobs that you want to reschedule. From the right-click or More menu, select **Reschedule Job**. The Reschedule Job page appears.
- 3. Modify the schedule and the recurrence settings for the job according to the guidelines provided in [Table](#page-232-1) 72 on page 184.
- <span id="page-232-1"></span>4. Click **OK** to reschedule the job.

You are returned to the Job Management page.

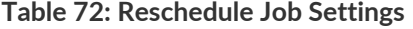

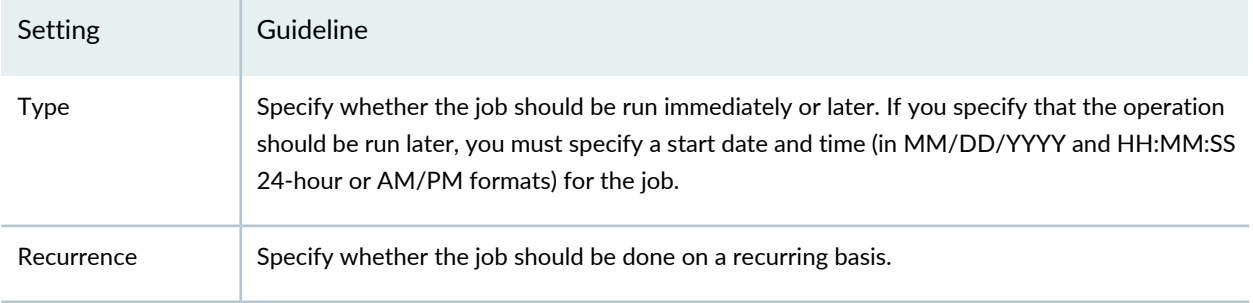

#### **Table 72: Reschedule Job Settings** *(continued)*

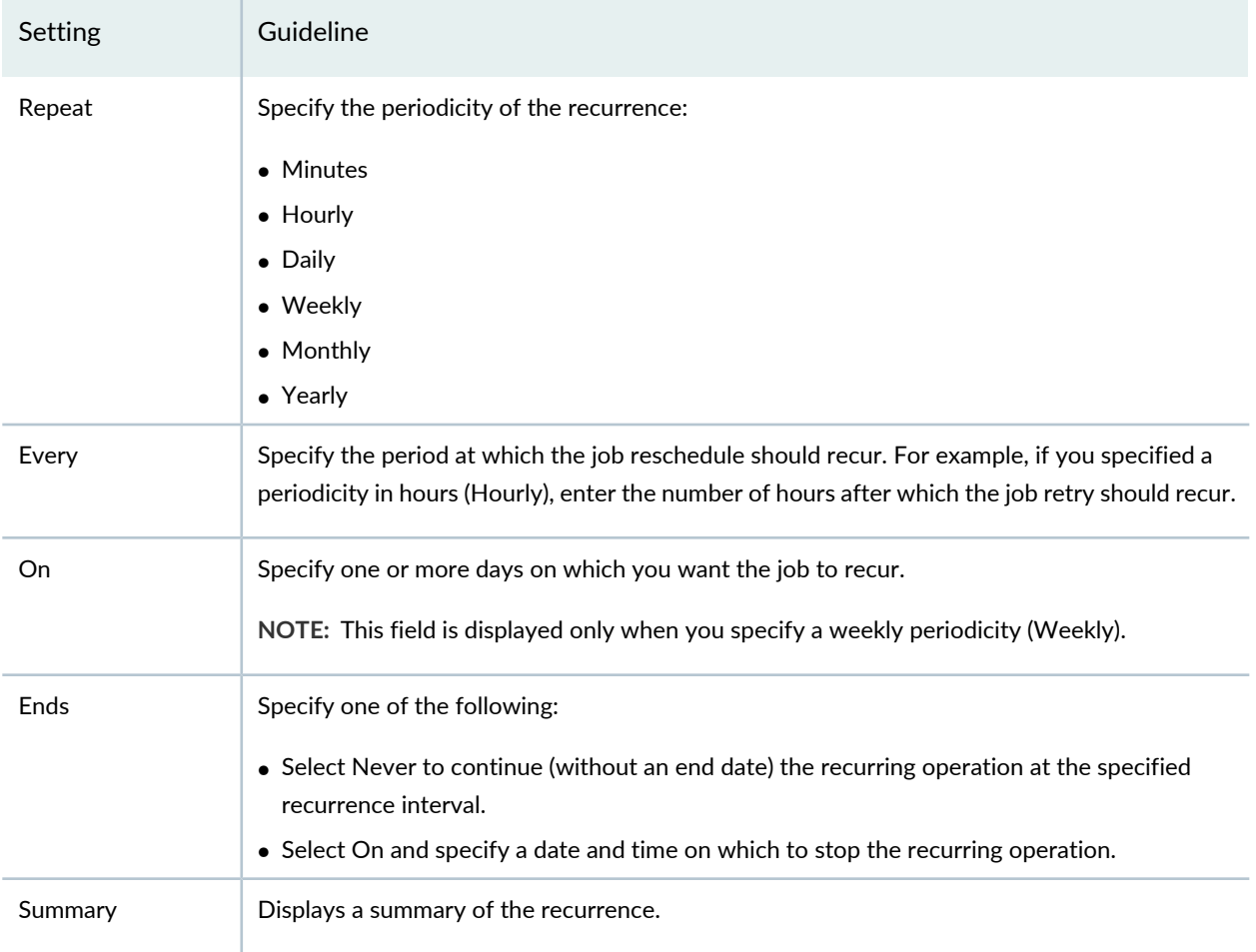

## RELATED DOCUMENTATION

<span id="page-233-0"></span>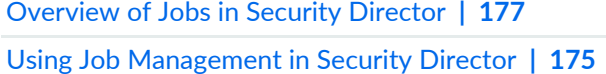

# **Retrying a Failed Job on Devices in Security Director**

You can retry jobs that did not complete successfully on devices where they were configured to run from the Job Management page. Retrying a failed job allows you to save time because you do not need to create the job again and execute it, but can retry the failed job.

The following jobs can be retried if they fail:

- Deploy Configuration
- Discover Network Elements
- Reboot Devices
- Resynchronize Network Elements

To retry a job on the devices on which it failed:

1. Select **Monitor > Job Management**.

The Job Management page appears.

- 2. Select the job that you want to retry. From the right-click or More menu, select **Retry on failed devices**. The Retry on *Job-Name* page appears, displaying the list of devices on which you can retry the job.
- 3. Specify the parameters for the job retry according to the guidelines provided in [Table](#page-234-0) 73 on page 186.
- 4. Click **OK** to retry the jobs.

The Job Details page appears displaying the details of the job.

<span id="page-234-0"></span>5. Click **OK**.

You are returned to the Job Management page.

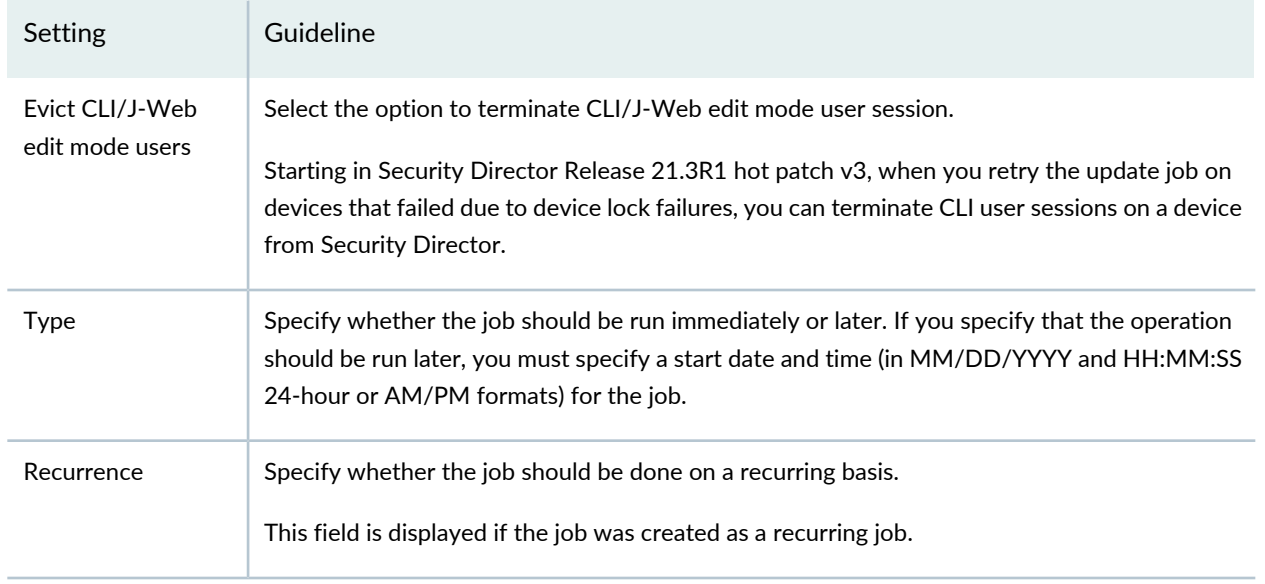

### **Table 73: Retry Job Settings**

#### **Table 73: Retry Job Settings** *(continued)*

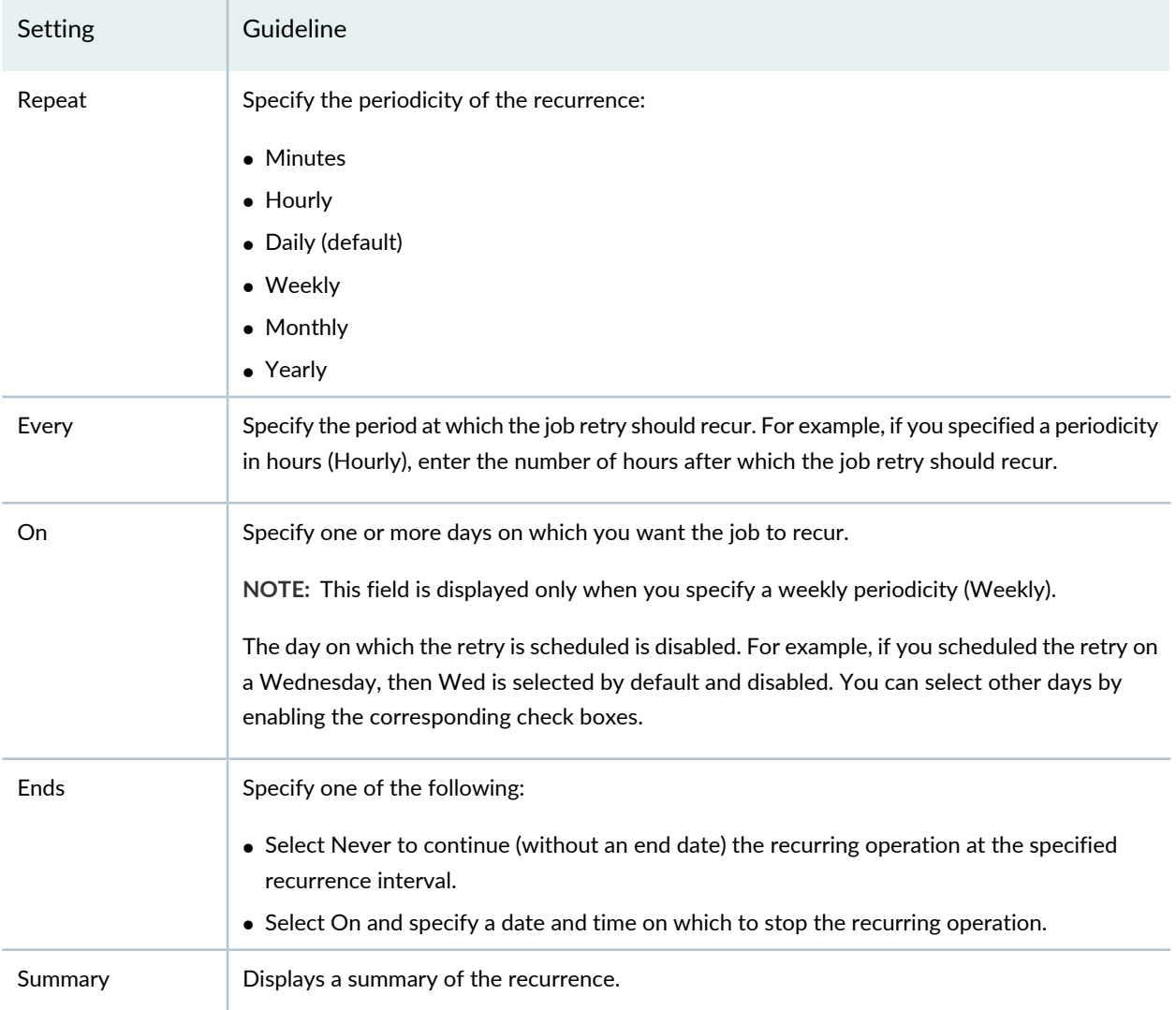

## RELATED DOCUMENTATION

<span id="page-235-0"></span>[Overview](#page-225-0) of Jobs in Security Director **| 177**

Using Job [Management](#page-223-0) in Security Director **| 175**

# **Exporting the Details of a Job in Security Director**

You export the details of a job if you want to view the details of a job in an external application or e-mail the information. You can export the details of the following jobs as a comma-separated values (CSV) file:

- Delete Device
- Export Physical Inventory
- Resync Network Elements
- Reboot Devices
- Discover Network Elements
- Upload RSA Keys
- Export View active configuration
- Resolve key conflict

To export the details of a job:

1. Select **Monitor > Job Management**.

The Job Management page appears.

2. Double-click the job for which you want to view the details. Alternatively, select the job and from the More or right-click menu, select **View Job Details**.

The Job Details page appears.

3. Click the Export icon.

After a few seconds, a dialog box pops up.

- 4. Select whether to open the file directly or save the file to your client.
- 5. Click **OK**.

The file is opened or saved depending on the option that you chose.

6. Click **OK**.

You are returned to the Job Management page.

### RELATED DOCUMENTATION

[Overview](#page-225-0) of Jobs in Security Director **| 177**

Using Job [Management](#page-223-0) in Security Director **| 175**

# <span id="page-237-0"></span>**Job Management Main Page Fields**

Use this page to view, cancel, reassign, and reschedule jobs. You can also archive and purge jobs and retry jobs that failed. You can filter and sort the jobs displayed, and view details of each job. [Table](#page-237-1) 74 on page 189 describes the fields on this page.

| Field                       | Description                                                                                                    |
|-----------------------------|----------------------------------------------------------------------------------------------------|
| Job ID                      | ID of the job.                                                                                                    |
| Name                        | Name of the job. For most jobs, the name is the job type with the job ID appended.<br>However, for some jobs, the job name is supplied by the user as part of the workflow. |
| Percent                     | Percentage of the job that is completed.                                                                                                    |
| State                       | State of job execution:                                                                                                    |
|                             | • Scheduled-Job is scheduled to run in the future.                                                                                                    |
|                             | • Success-Job completed successfully.                                                                                                    |
|                             | • Failure-Job failed and was terminated.                                                                                                    |
|                             | • In Progress-Job is in progress.                                                                                                    |
|                             | • Canceled-Job was canceled by a user.                                                                                                    |
| Job Type                    | Type of job. Job types indicate what tasks or operations are performed.                                                                                                    |
| Parameters                  | Objects on which a job is performed or is scheduled to be performed.                                                                                                    |
| Summary                     | Operations executed for the job.                                                                                                    |
| <b>Scheduled Start Time</b> | Date and time when the job is scheduled to start.                                                                                                    |
|                             | NOTE: The time is stored as UTC time in the database but mapped to the local time<br>zone of the client from which the UI is accessed.                                      |
| <b>Actual Start Time</b>    | Time when Junos Space Platform begins to execute the job. In most cases, the actual<br>start time is the same as the scheduled start time.                                  |
| <b>End Time</b>             | Time when the job was completed or terminated if the job execution failed.                                                                                                  |
| Owner                       | Username of the owner who initiated the job.                                                                                                    |
| Domain                      | Domain from which the user initiated the job.                                                                                                    |

<span id="page-237-1"></span>**Table 74: Job Management Main Page Fields**

# **Table 74: Job Management Main Page Fields** *(continued)*

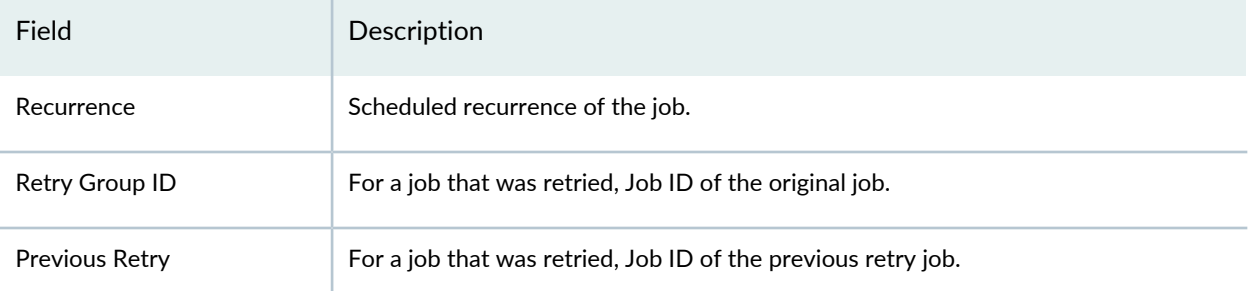

## RELATED DOCUMENTATION

Using Job [Management](#page-223-0) in Security Director **| 175**

[Overview](#page-225-0) of Jobs in Security Director **| 177**

Viewing the Details of a Job in Security [Director](#page-227-0) **| 179**

# **Audit Logs**

#### **IN THIS CHAPTER**

- Using Audit Logs in Security [Director](#page-239-0) **| 191**
- [Understanding](#page-240-0) Audit Logs in Security Director **| 192**
- Purging or [Archiving](#page-241-0) and Purging Audit Logs in Security Director **| 193**
- [Exporting](#page-244-0) Audit Logs in Security Director **| 196**
- Viewing the Details of an Audit Log in Security [Director](#page-245-0) **| 197**
- Audit Logs Main Page [Fields](#page-246-0) **| 198**

# <span id="page-239-0"></span>**Using Audit Logs in Security Director**

Use the Audit Logs page to track login history, device management tasks, services that were provisioned on devices, and other user-initiated tasks. Tasks that are not initiated by users, such as device-driven activities like resynchronization of network elements, are not recorded in audit logs.

### **Before You Begin**

- Read the ["Understanding](#page-240-0) Audit Logs in Security Director" on page 192 topic.
- Review the Audit Logs main page for an understanding of the existing audit logs. See ["Audit](#page-246-0) Logs Main Page [Fields"](#page-246-0) on page 198 descriptions.

To use the Audit Logs page:

1. Select **Monitor > Audit Logs**.

The Audit Logs page appears.

2. Use the guidelines provided in [Table](#page-240-1) 75 on page 192 to learn about the page.

#### <span id="page-240-1"></span>**Table 75: Audit Logs Page Actions**

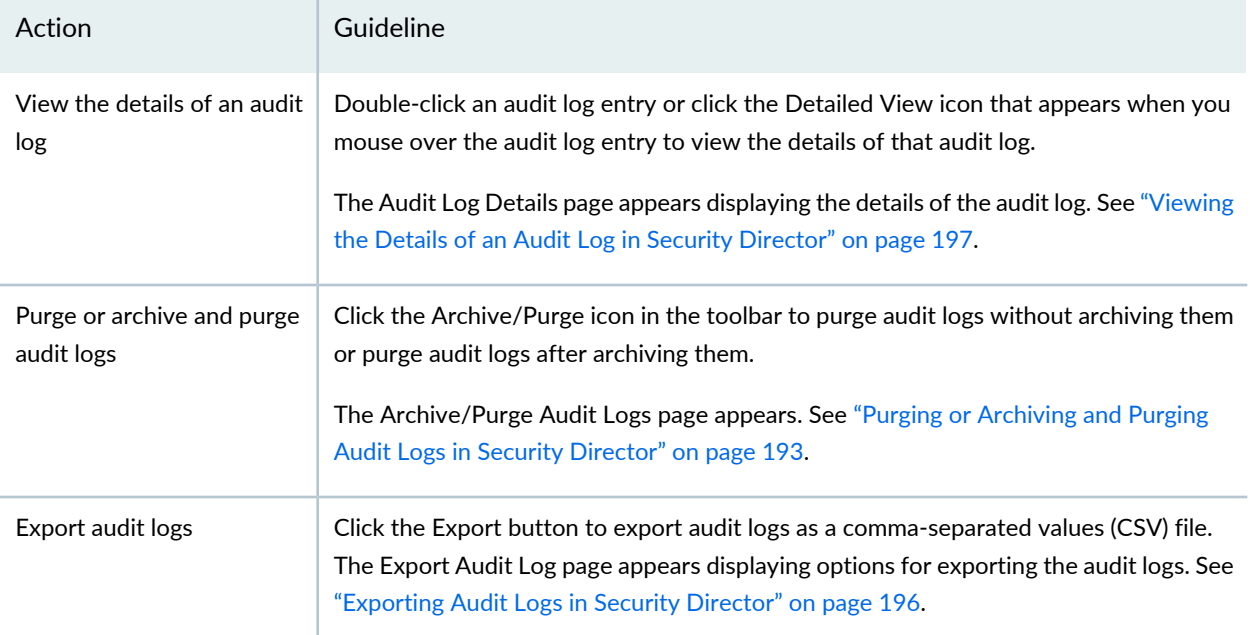

### RELATED DOCUMENTATION

<span id="page-240-0"></span>Using Job [Management](#page-223-0) in Security Director **| 175**

# **Understanding Audit Logs in Security Director**

The Audit Logs feature in Security Director enables you to track login history, device management tasks, services that were provisioned on devices, and other user-initiated tasks. Tasks that are not initiated by users, such as device-driven activities like resynchronization of network elements, are not recorded in audit logs.

Administrators can use audit logs to review events. For example, administrators can identify the user accounts associated with an event, determine the chronological sequence of events—that is, what happened before and during an event—, and so on.

**NOTE:** Security Director also tracks all externally initiated non-READ REST APIs, and login and logout APIs.

Administrators can sort and filter audit logs. For example, administrators can use audit log filtering to track user accounts that were added on a specific date, track configuration changes across a particular type of

device, view services that were provisioned on specific devices, monitor user login and logout activities over time, and so on.

**NOTE:** To use the audit log service to monitor user requests and track changes initiated by users, you must be assigned the Audit Log Administrator role.

You can manage the volume of audit log data stored by purging log files from the Junos Space database without archiving them or by purging log files after archiving them. When you archive logs before purging them, the archived log files are saved in a single file in compressed comma-separated values (CSV) format (extension .csv.gz). Audit logs can be archived locally (on the active node in the Junos Space fabric) or to a remote server. When you archive data locally, the archived log files are saved in the **/var/lib/mysql/archive** directory on the active Junos Space node.

You can schedule the purging of audit logs (with or without prior archiving) for a later date and schedule the purging on a recurring basis.

You can export audit logs in CSV format without purging them from the system.

### RELATED DOCUMENTATION

<span id="page-241-0"></span>Using Audit Logs in Security [Director](#page-239-0) **| 191**

# **Purging or Archiving and Purging Audit Logs in Security Director**

Junos Space enables you to manage the volume of audit log data stored by purging log files from the Junos Space database without archiving them or by purging log files after archiving them. You can purge audit logs before a specified date and time or audit logs that are older than a specified number of days. Audit logs can be archived locally (on any node that is in the UP state) or to a remote server.

To purge or archive and purge audit logs:

#### 1. Select **Monitor > Audit Logs**.

The Audit Logs page appears.

2. Click the **Archive/Purge** button.

The Archive / Purge Audit Logs page appears.

- 3. Specify the audit logs to be purged, or archived and purged, according to the guidelines provided in [Table](#page-242-0) 76 on page 194.
- 4. Click **OK**.

The Audit Log Archive/Purge page appears asking you to confirm the purge, or archive and purge, operation.

5. Click **Yes** to continue with the purge, or archive and purge, operation.

The Job Detail: Audit Log Archive/Purge page appears displaying the details of the job.

6. Click **OK** to close the Job Details page.

<span id="page-242-0"></span>You are returned to the Audit Logs page.

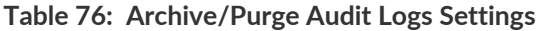

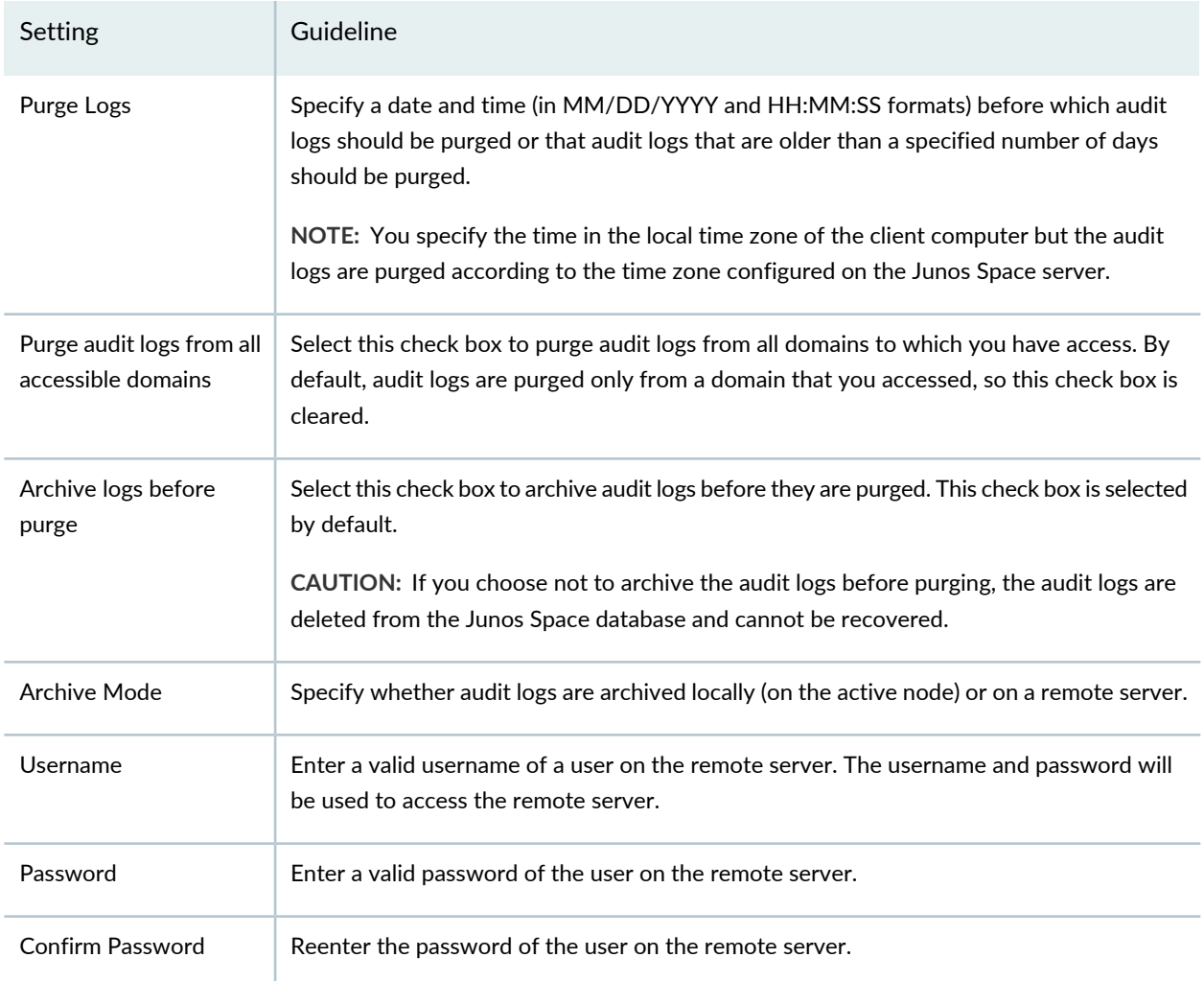

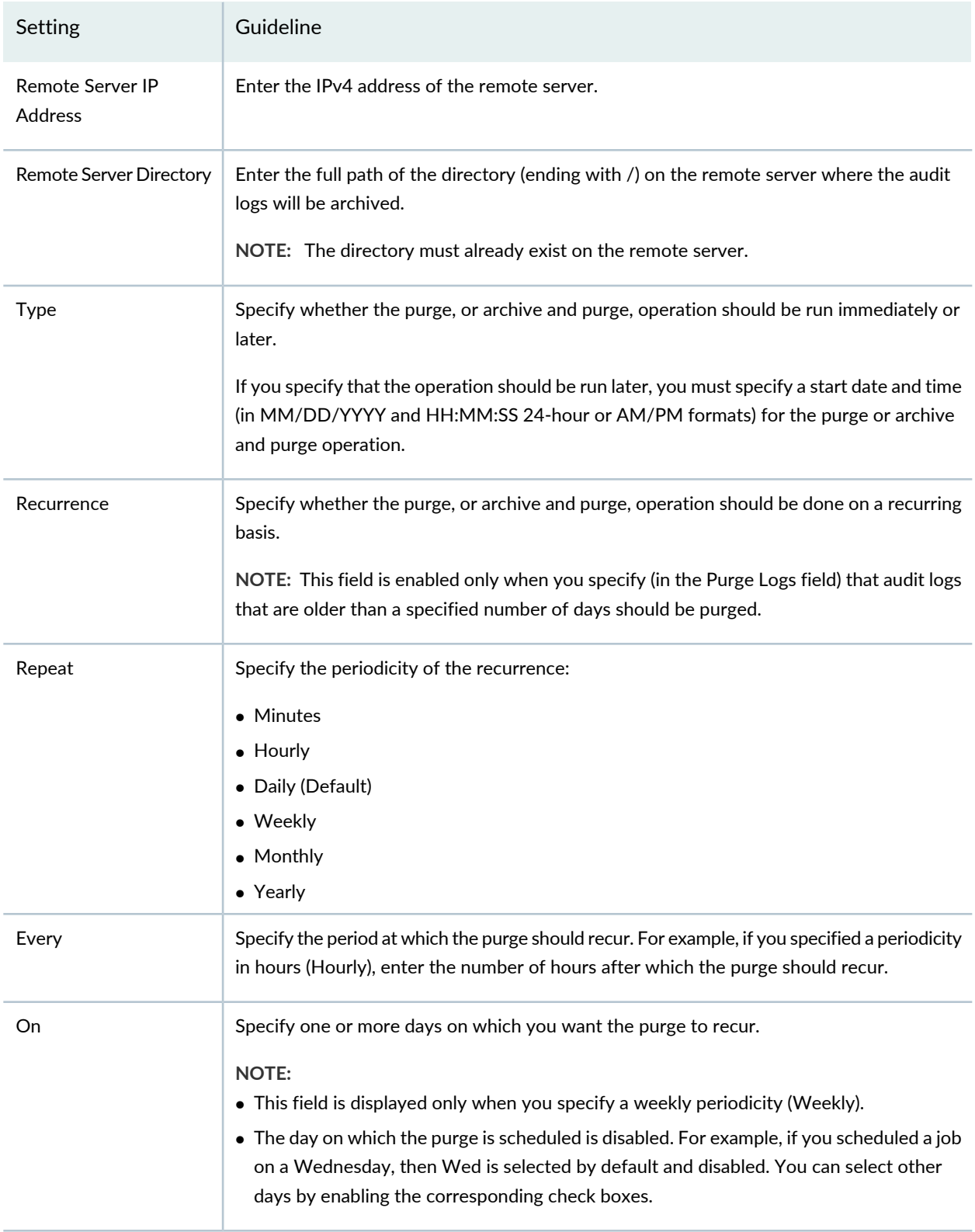

# **Table 76: Archive/Purge Audit Logs Settings** *(continued)*

### **Table 76: Archive/Purge Audit Logs Settings** *(continued)*

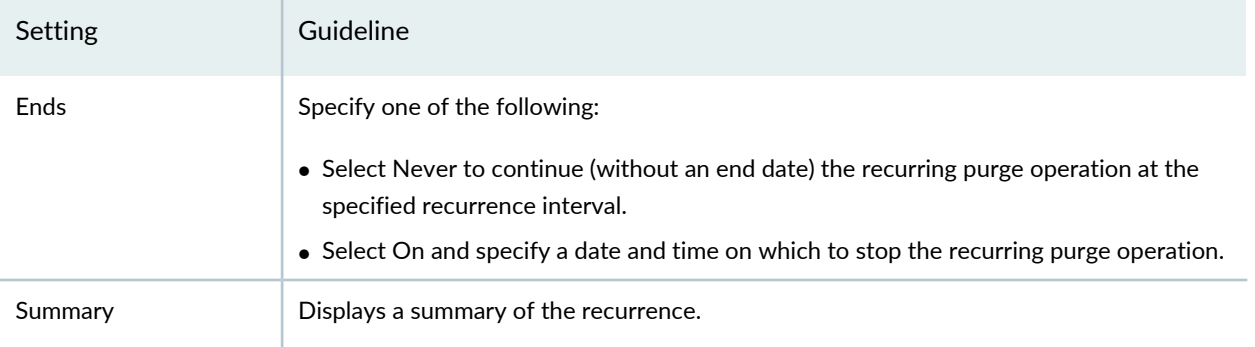

## RELATED DOCUMENTATION

Using Audit Logs in Security [Director](#page-239-0) **| 191** [Understanding](#page-240-0) Audit Logs in Security Director **| 192**

# <span id="page-244-0"></span>**Exporting Audit Logs in Security Director**

You can export audit logs, as a comma-separated values (CSV) file, without purging the logs from the database. You can then view the exported audit logs in a separate application and analyze the logs as needed.

To export audit logs:

1. Select **Monitor > Audit Logs**.

The Audit Logs page appears.

2. Click the **Export** button.

The Export Audit Logs page appears.

- 3. Specify the audit logs to be exported according to the guidelines provided in [Table](#page-245-1) 77 on page 197.
- 4. Click **OK** to close the Export Audit Logs page.

You are returned to the Audit Logs page. After a few seconds, a dialog box pops up.

5. Select whether to open the file directly or save the file to your client.

The Export Audit Logs page appears.

#### 6. Click **OK**.

The file is opened or saved depending on the option that you chose.

<span id="page-245-1"></span>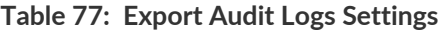

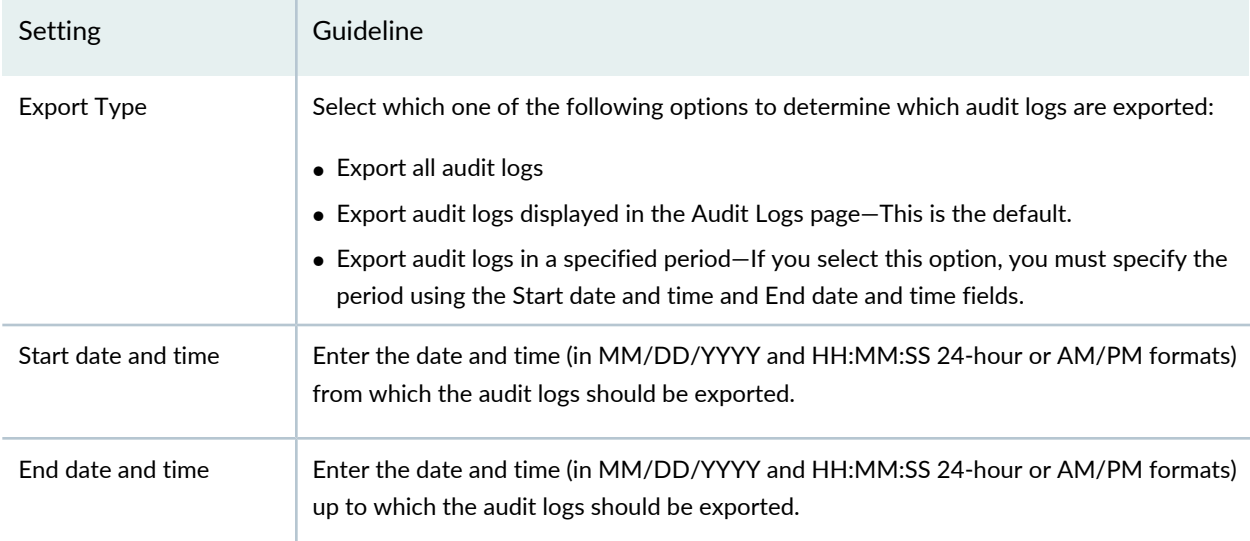

### RELATED DOCUMENTATION

Using Audit Logs in Security [Director](#page-239-0) **| 191**

<span id="page-245-0"></span>[Understanding](#page-240-0) Audit Logs in Security Director **| 192**

# **Viewing the Details of an Audit Log in Security Director**

You can view the details of audit logs from the Audit Logs page.

To view the details of an audit log:

1. Select **Monitor > Audit Logs**.

The Audit Logs page appears.

2. Double-click the audit log entry for which you want to view the details.

The Audit Log Details page appears. The fields on this page are a subset of the fields on the Audit Logs page. See "Audit Logs Main Page [Fields"](#page-246-0) on page 198 for an explanation of the fields.

3. Click **OK** to close the Audit Log Details page.

You are returned to the Audit Logs page.

RELATED DOCUMENTATION

Using Audit Logs in Security [Director](#page-239-0) **| 191** [Understanding](#page-240-0) Audit Logs in Security Director **| 192**

# <span id="page-246-0"></span>**Audit Logs Main Page Fields**

<span id="page-246-1"></span>Use this page to view and export audit logs. You can also purge or archive and purge audit logs. You can filter and sort the audit logs displayed, and view details of each audit log entry. [Table](#page-246-1) 78 on page 198 describes the fields on this page.

| Field       | Description                                                                                                    |
|-------------|----------------------------------------------------------------------------------------------------|
| ID          | ID of the audit log entry.                                                                                                    |
| Username    | Username of the initiator of the task.                                                                                                    |
| User IP     | IP address of the client from which the user initiated the task.                                                                           |
| Domain      | Domain from which the user initiated the task.                                                                                             |
| Application | Name of the application from which the user initiated the task:                                                                            |
|             | • Displays Network Management Platform for tasks initiated for Junos Space Network<br>Management Platform features.                        |
|             | . Displays Security Director for tasks was initiated for Security Director features.                                                       |
| Task        | Name of the task that triggered the audit log. For example, Create User, Modify User, Import<br>Roles, Login, and so on.                   |
| Timestamp   | Timestamp for the audit log file, which is stored in UTC time in the database but mapped<br>to the local time zone of the client computer. |

**Table 78: Audit Logs Main Page Fields**

## **Table 78: Audit Logs Main Page Fields** *(continued)*

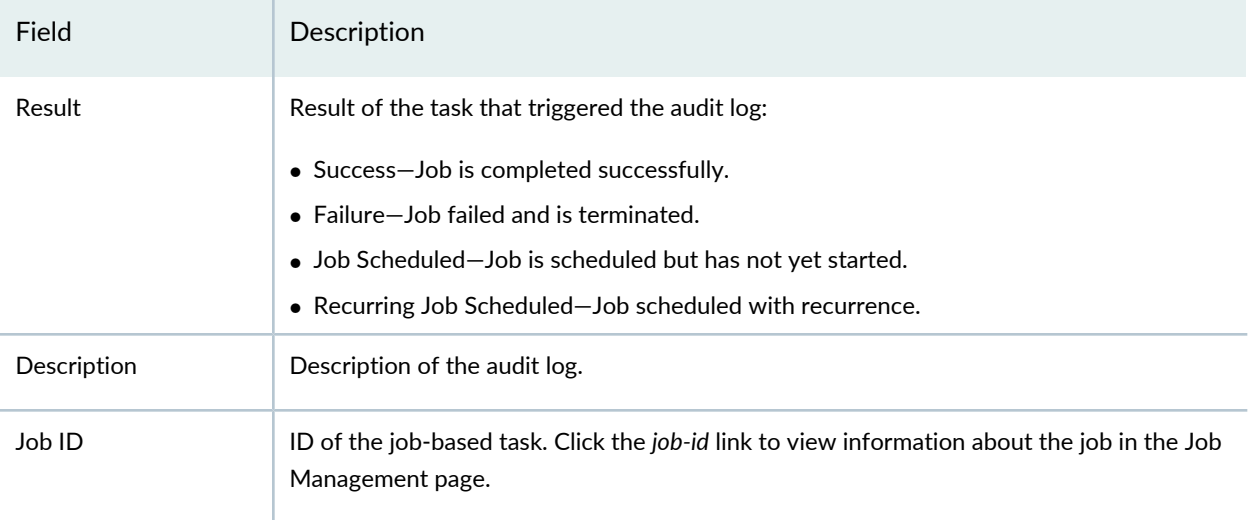

# RELATED DOCUMENTATION

Using Audit Logs in Security [Director](#page-239-0) **| 191** [Understanding](#page-240-0) Audit Logs in Security Director **| 192**

# **Packet Capture**

#### **IN THIS CHAPTER**

- Packet Capture [Overview](#page-248-0) **| 200**
- About the Packets [Captured](#page-249-0) Page **| 201**
- [Setting](#page-251-0) the Purge Policy **| 203**

# <span id="page-248-0"></span>**Packet Capture Overview**

The packet capture tool captures IDP attack packets sent by SRX Series devices. It is installed as part of Security Director installation and runs on the Junos Space Network Management setup. You can use it to help you analyze network traffic and troubleshoot network problems.

Based on a preconfigured set of rules, SRX Series devices classify the packets as normal or an attack. When there is an attack, an SRX Series device sends the attack packets to the Junos Space Network Management Platform. You must configure the SRX Series device to send the attack packets to the Junos Space Network Management Platform.

Junos Space Network Management Platform runs a load balancer bound with a Virtual IP address. You must configure SRX Series devices with the Virtual IP address as the destination for forwarding captured packets. Junos Space Network Management Platform receives those packets and stores them. You can view the attack information and download packets that constitute the attack from the Security Director application.

The ports that are opened between the SRX Series devices and Security Director are:

- Port 2050 (UDP) Used to receive attack packets sent by SRX series devices.
- Port 2051 (TCP) Used by Security Director to fetch the attack packets stored in Junos Space Network Management Platform database.

For information on modifying the IPS configuration on SRX Series devices, see ["Modifying](#page-351-0) the IPS [Configuration](#page-351-0) for Security Devices" on page 303.

**NOTE:** Packet capture is applicable only for IPS packets.

Network administrators and security engineers use packet capture to perform the following tasks:

- Monitor network traffic and analyze traffic patterns.
- Identify and troubleshoot network problems.
- Detect security breaches in the network, such as unauthorized intrusions, spyware activity, or ping scans.

This tool captures the entire packet, including the Layer 2 header, and saves the contents to the Junos Space Network Management Platform Database in .pcap format. You can download attack packets captured by SRX Series devices and analyze these packets externally using tools such as Wireshark, tcpdump, tshark, and so on.

**NOTE:** PCAPs can be suppressed by the log suppression mechanism, which is enabled by default. To disable log suppression, see [suppression](https://www.juniper.net/documentation/en_US/junos/topics/reference/configuration-statement/security-edit-suppression.html). To configure SRX IDP packet capture, see [Configuring](https://www.juniper.net/documentation/en_US/junos/topics/example/idp-security-packet-capture-configuring-cli.html) [Security](https://www.juniper.net/documentation/en_US/junos/topics/example/idp-security-packet-capture-configuring-cli.html) Packet Capture.

#### RELATED DOCUMENTATION

<span id="page-249-0"></span>About the Packets [Captured](#page-249-0) Page **| 201** Modifying the IPS [Configuration](#page-351-0) for Security Devices **| 303**

# **About the Packets Captured Page**

To access this page, click **Monitor** > **Packet Capture**.

Use the Packets Captured page to view all the packets captured by SRX Series devices, and then download the attack packets.

## **Tasks You Can Perform**

You can perform the following tasks from this page:

- Download the packets captured. Click **Download** to download the packet capture file. To download the attack packets from the Event Viewer, see ["Downloading](#page-99-0) Packets Captured" on page 51.
- Set purge policy. See ["Setting](#page-251-0) the Purge Policy" on page 203.
- View the attack details. See *Viewing Policy and Shared Object Details*.
- Filter the packets based on attack name, date, and time of attack. Click the filter drop-down list and enter the filter criteria to filter the packets.

### **Field Descriptions**

<span id="page-250-0"></span>[Table](#page-250-0) 79 on page 202 provides guidelines on using the fields on the Packets Captured page. You can sort the attack packets in ascending or descending order based on attack name, system time, and attack time.

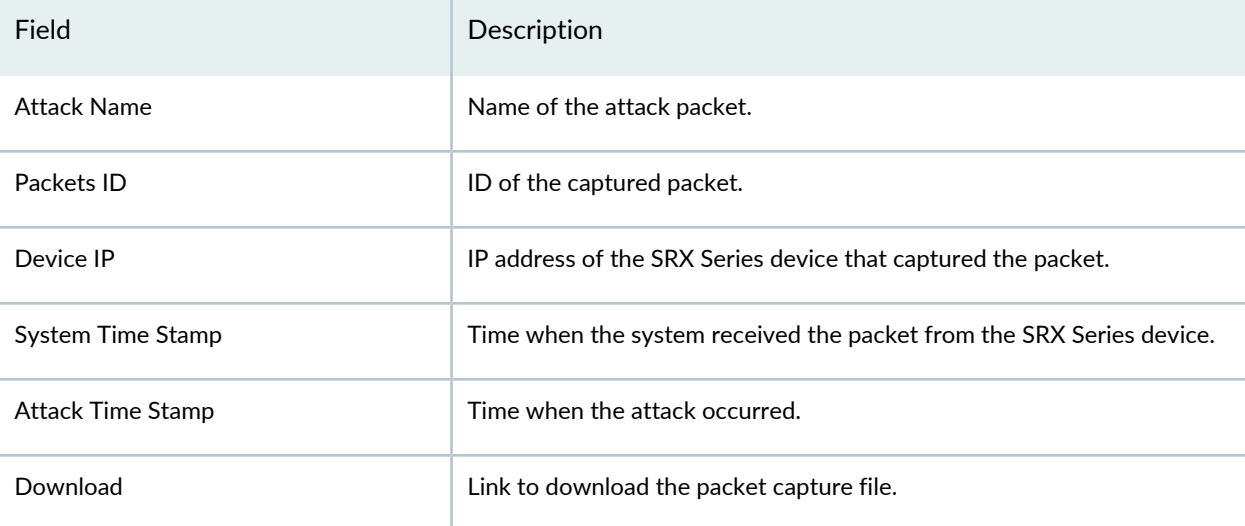

**Table 79: Fields on the Packets Captured Page**

## RELATED DOCUMENTATION

Packet Capture [Overview](#page-248-0) **| 200**

[Setting](#page-251-0) the Purge Policy **| 203**

*Viewing Policy and Shared Object Details*

# <span id="page-251-0"></span>**Setting the Purge Policy**

The purge policy enables you to purge the attack packets from the database based on the configured days or the storage space. Junos Space Security Director deletes packets when either of the conditions is met. You can set the purge policy based on the time and storage.

To set the purge policy:

1. Select **Monitor** > **Packet Capture**.

The Packets Captured page is displayed.

2. Click **Purge**.

The Set Purge Policy page is displayed.

- 3. Enter the details according to the guidelines in [Table](#page-251-1) 80 on page 203.
- <span id="page-251-1"></span>4. Click **OK**.

### **Table 80: Purge Policy Setting**

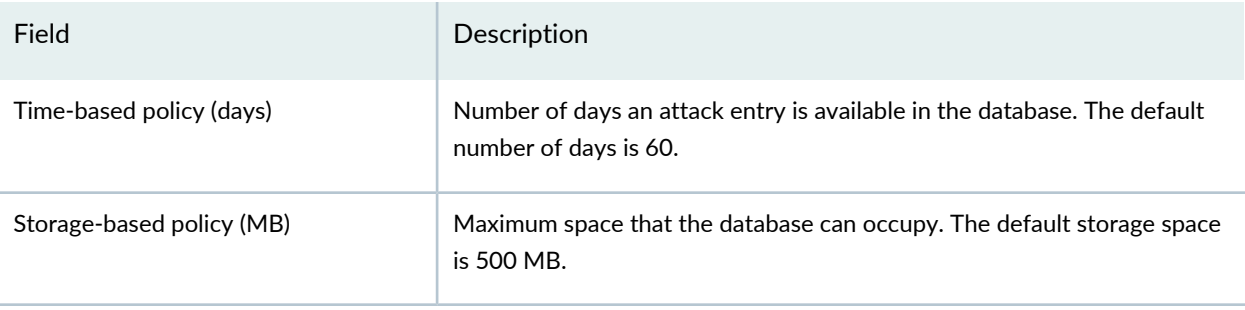

**NOTE:** Cleanup takes place once every day at 1 AM.

### RELATED DOCUMENTATION

Packet Capture [Overview](#page-248-0) **| 200**

About the Packets [Captured](#page-249-0) Page **| 201**
## **NSX Inventory-Security Groups**

#### **IN THIS CHAPTER**

- About the [Security](#page-252-0) Groups Page **| 204**
- View [Members](#page-253-0) of a Security Group **| 205**

### <span id="page-252-0"></span>**About the Security Groups Page**

To access this page, select Security Director > Monitor > NSX Inventory > Security Groups.

Use the Security Groups page to view a list of security groups obtained from NSX and the corresponding dynamic address groups created by Security Director.

The security groups updates are automatically synchronized by Security Director.

### **Tasks You Can Perform**

You can perform the following task from this page:

• View members of the security group.

### <span id="page-252-1"></span>**Field Descriptions**

[Table](#page-252-1) 81 on page 204 provides guidelines on using the fields on the Security Groups page.

**Table 81: Fields on the Security Groups Page**

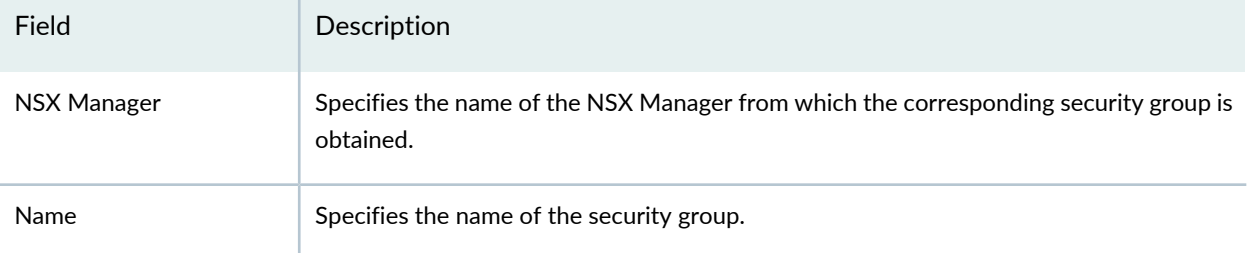

#### **Table 81: Fields on the Security Groups Page** *(continued)*

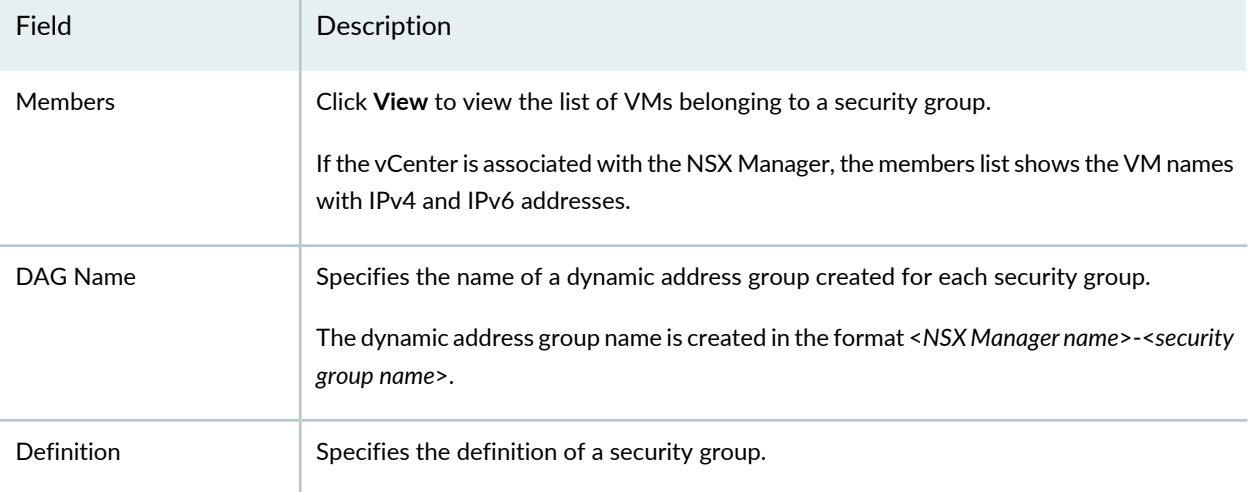

### RELATED DOCUMENTATION

<span id="page-253-0"></span>About the NSX [Managers](#page-425-0) Page **| 377**

### **View Members of a Security Group**

Use the View Members page to view the list of VMs belonging to a security group.

To view the list of virtual machines:

#### 1. Select **Monitor** > **NSX Inventory** > **Security Groups**.

The Security Groups page appears.

<span id="page-253-1"></span>2. In the Members column, click **View**.

The View Members page appears. [Table](#page-253-1) 82 on page 205 describes the fields on this page.

### **Table 82: Fields on the View Members Page**

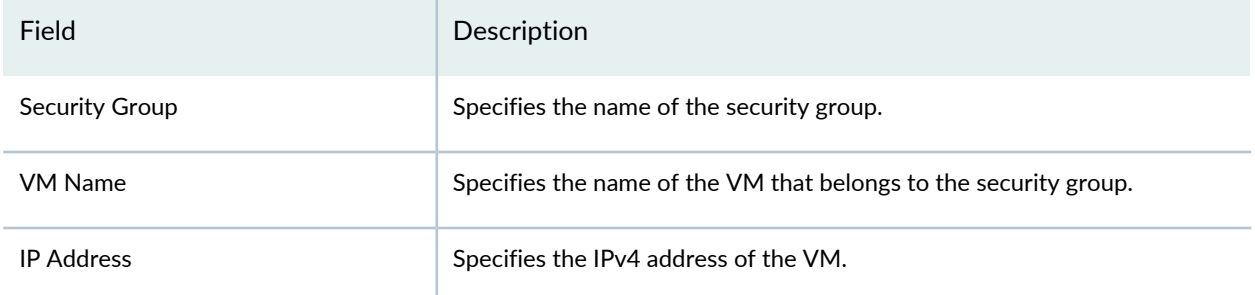

### **Table 82: Fields on the View Members Page** *(continued)*

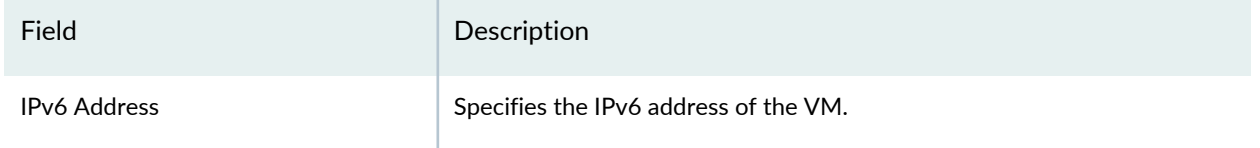

### RELATED DOCUMENTATION

About the NSX [Managers](#page-425-0) Page **| 377**

## **vCenter Server Inventory-Virtual Machines**

#### **IN THIS CHAPTER**

- About the Virtual [Machines](#page-255-0) Page **| 207**
- View [Network](#page-256-0) Details of a Virtual Machine **| 208**
- View Security Groups of a Virtual [Machine](#page-257-0) **| 209**

### <span id="page-255-0"></span>**About the Virtual Machines Page**

To access this page, select Security Director > Monitor > vCenter Server Inventory > Virtual Machines.

Use the Virtual Machines page to view the complete list of VMs that are dynamically fetched by the associated vCenter.

### **Tasks You Can Perform**

You can perform the following tasks from this page:

- View security groups associated with each VM.
- View a list of vNICs for each VM and the network that each of vNIC is linked to.

#### <span id="page-255-1"></span>**Field Descriptions**

[Table](#page-255-1) 83 on page 207 provides guidelines on using the fields on the Virtual Machines page.

**Table 83: Fields on the Virtual Machines Page**

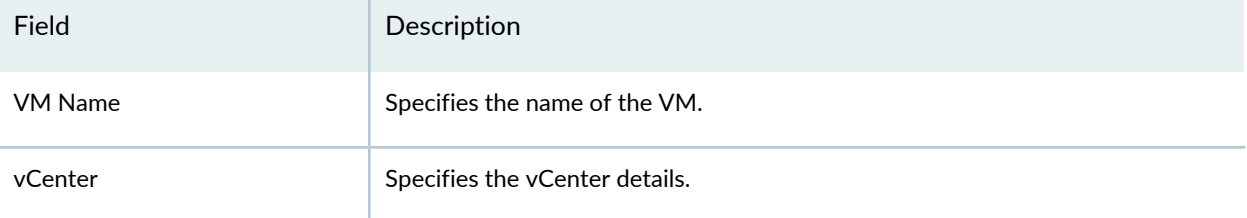

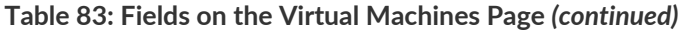

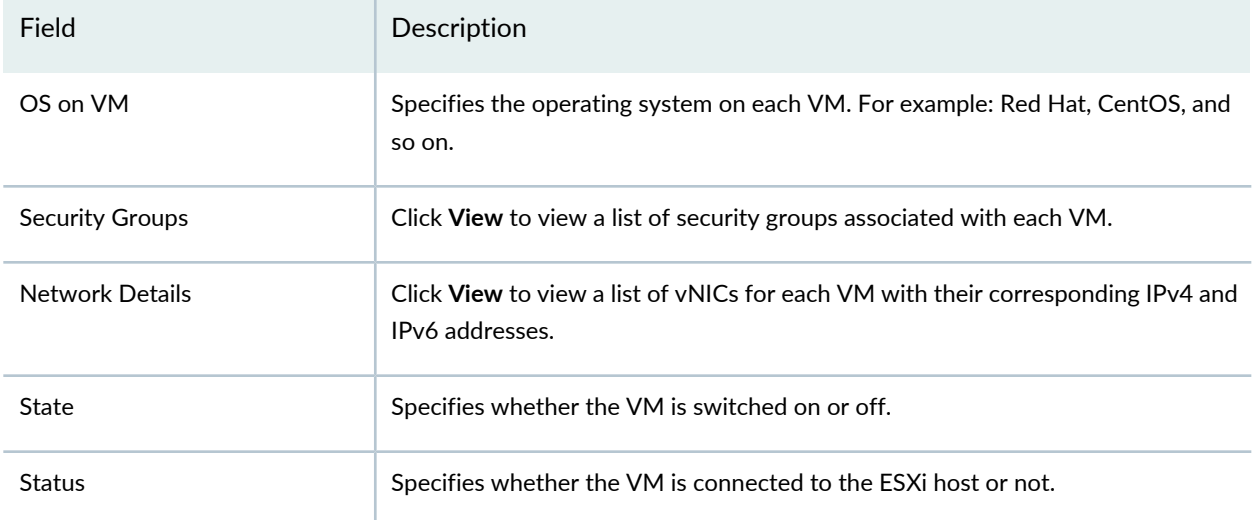

### RELATED DOCUMENTATION

<span id="page-256-0"></span>About the NSX [Managers](#page-425-0) Page **| 377**

### **View Network Details of a Virtual Machine**

Use the View Network Details page to view the network details of a virtual machine(VM) such as name of the virtual Network Interface Card (NIC) or the network adapter and the IPv4 and IPv6 addresses of each NIC.

To view the network details:

### 1. Select **Monitor** > **vCenter Server Inventory** > **Virtual Machines**.

The Virtual Machines page appears.

<span id="page-256-1"></span>2. In the Network Details column, click **View**.

The View Network Details page appears. [Table](#page-256-1) 84 on page 208 provides the guidelines on using the fields on this page.

### **Table 84: Fields on the View Networks Details Page**

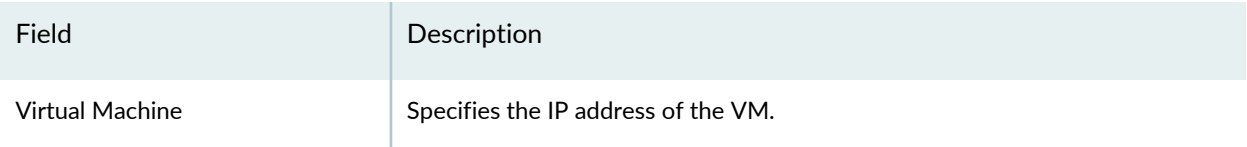

### **Table 84: Fields on the View Networks Details Page** *(continued)*

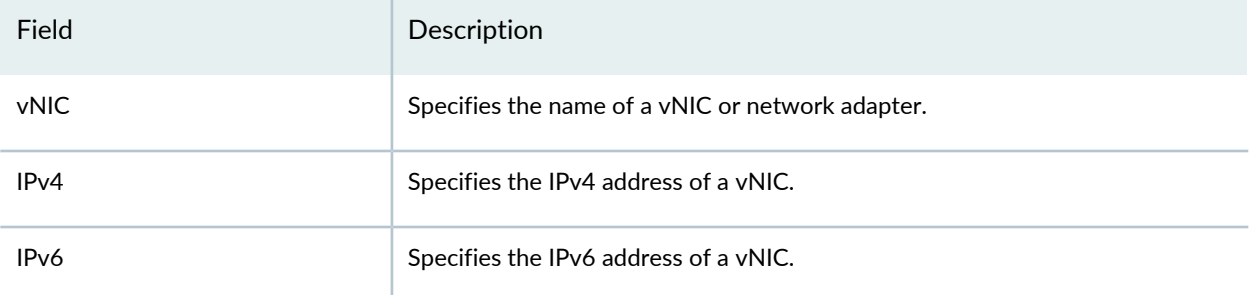

### RELATED DOCUMENTATION

<span id="page-257-0"></span>About the NSX [Managers](#page-425-0) Page **| 377**

### **View Security Groups of a Virtual Machine**

Use the Security Groups page to view the list of security groups assigned to a virtual machine (VM).

To view the list of security groups:

### 1. Select **Monitor** > **vCenter Server Inventory** > **Virtual Machines**.

The Virtual Machines page appears.

<span id="page-257-1"></span>2. In the Security Groups column, click **View**.

The Security Groups page appears. [Table](#page-257-1) 85 on page 209 describes fields on this page.

#### **Table 85: Fields on the Security Groups Page**

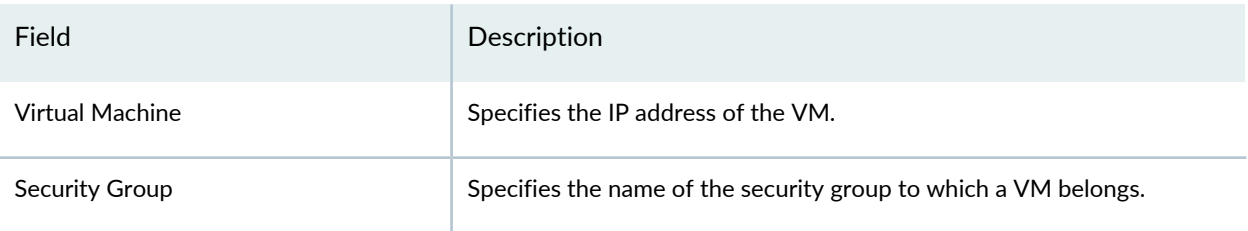

### RELATED DOCUMENTATION

About the NSX [Managers](#page-425-0) Page **| 377**

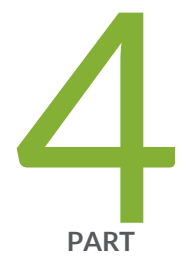

# Devices

[Security](#page-259-0) Devices **| [211](#page-259-0)**

Device [Discovery](#page-392-0) **| [344](#page-392-0)**

[Secure](#page-402-0) Fabric **| [354](#page-402-0)**

NSX [Managers](#page-414-0) **| [366](#page-414-0)**

[vCenter](#page-466-0) Servers **| [418](#page-466-0)**

[Licenses](#page-468-0) **| [420](#page-468-0)**

## <span id="page-259-0"></span>**Security Devices**

#### **IN THIS CHAPTER**

- Using [Features](#page-260-0) in Security Devices **| 212**
- Security Devices [Overview](#page-263-0) **| 215**
- Add Devices to Juniper Security [Director](#page-264-0) Cloud **| 216**
- Updating [Security-Specific](#page-267-0) Configurations or Services on Devices **| 219**
- [Resynchronizing](#page-268-0) Managed Devices with the Network in Security Director **| 220**
- [Performing](#page-269-0) Commit Check **| 221**
- Logical Systems [Overview](#page-270-0) **| 222**
- Tenant Systems [Overview](#page-270-1) **| 222**
- Create a Logical [System](#page-271-0) **| 223**
- Create a Tenant [System](#page-276-0) **| 228**
- Uploading [Authentication](#page-281-0) Keys to Devices in Security Director **| 233**
- Modifying the [Configuration](#page-283-0) of Security Devices **| 235**
- Modifying the Basic [Configuration](#page-286-0) for Security Devices **| 238**
- Modifying the Static Routes [Configuration](#page-297-0) for Security Devices **| 249**
- Modifying the Routing Instances [Configuration](#page-302-0) for Security Devices **| 254**
- Modifying the Physical Interfaces [Configuration](#page-305-0) for Security Devices **| 257**
- Modifying the Syslog [Configuration](#page-310-0) for Security Devices **| 262**
- Modifying the Security Logging [Configuration](#page-318-0) for Security Devices **| 270**
- Modifying the Link [Aggregation](#page-324-0) for Security Devices **| 276**
- Modifying the User Management [Configuration](#page-328-0) for Security Devices **| 280**
- Modifying the Screens [Configuration](#page-337-0) for Security Devices **| 289**
- Modifying the Zones [Configuration](#page-347-0) for Security Devices **| 299**
- Modifying the IPS [Configuration](#page-351-0) for Security Devices **| 303**
- [Modifying](#page-353-0) the SSL Initiation Profile for Security Devices **| 305**
- [Modifying](#page-355-0) the ICAP Redirect Profile for Security Devices **| 307**
- [Configuring](#page-359-0) Aruba ClearPass for Security Devices **| 311**
- [Configuring](#page-362-0) APBR Tunables for Security Devices **| 314**
- Modifying the Express Path [Configuration](#page-363-0) for Security Devices **| 315**
- Modifying the Device Information Source [Configuration](#page-365-0) for Security Devices **| 317**
- Viewing the Active [Configuration](#page-366-0) of a Device in Security Director **| 318**
- [Deleting](#page-368-0) Devices in Security Director **| 320**
- [Rebooting](#page-369-0) Devices in Security Director **| 321**
- [Resolving](#page-371-0) Key Conflicts in Security Director **| 323**
- [Launching](#page-372-0) a Web User Interface of a Device in Security Director **| 324**
- [Connecting](#page-373-0) to a Device by Using SSH in Security Director **| 325**
- [Importing](#page-374-0) Security Policies to Security Director **| 326**
- [Importing](#page-376-0) Device Changes **| 328**
- Viewing Device [Changes](#page-376-1) **| 328**
- Viewing and Exporting Device [Inventory](#page-377-0) Details in Security Director **| 329**
- Previewing Device [Configurations](#page-381-0) **| 333**
- Refreshing Device [Certificates](#page-382-0) **| 334**
- [Assigning](#page-383-0) Security Devices to Domains **| 335**
- [Acknowledging](#page-384-0) Device SSH Fingerprints in Security Director **| 336**
- Viewing [Security](#page-386-0) Device Details **| 338**
- <span id="page-260-0"></span>[Security](#page-386-1) Devices Main Page Fields **| 338**

### **Using Features in Security Devices**

Use the Security Devices page to view the devices managed by Junos Space Security Director.

### **Before You Begin**

- Read the "Security Devices [Overview"](#page-263-0) on page 215 topic.
- Review the Security Devices main page for an understanding of the existing devices. See ["Security](#page-386-1) [Devices](#page-386-1) Main Page Fields" on page 338 for field descriptions.

To use the Security Devices page:

1. Select **Devices** > **Security Devices**.

The Security Devices page appears.

2. Use the guidelines provided in [Table](#page-261-0) 86 on page 213 to learn about the page.

### <span id="page-261-0"></span>**Table 86: Security Devices Page Actions**

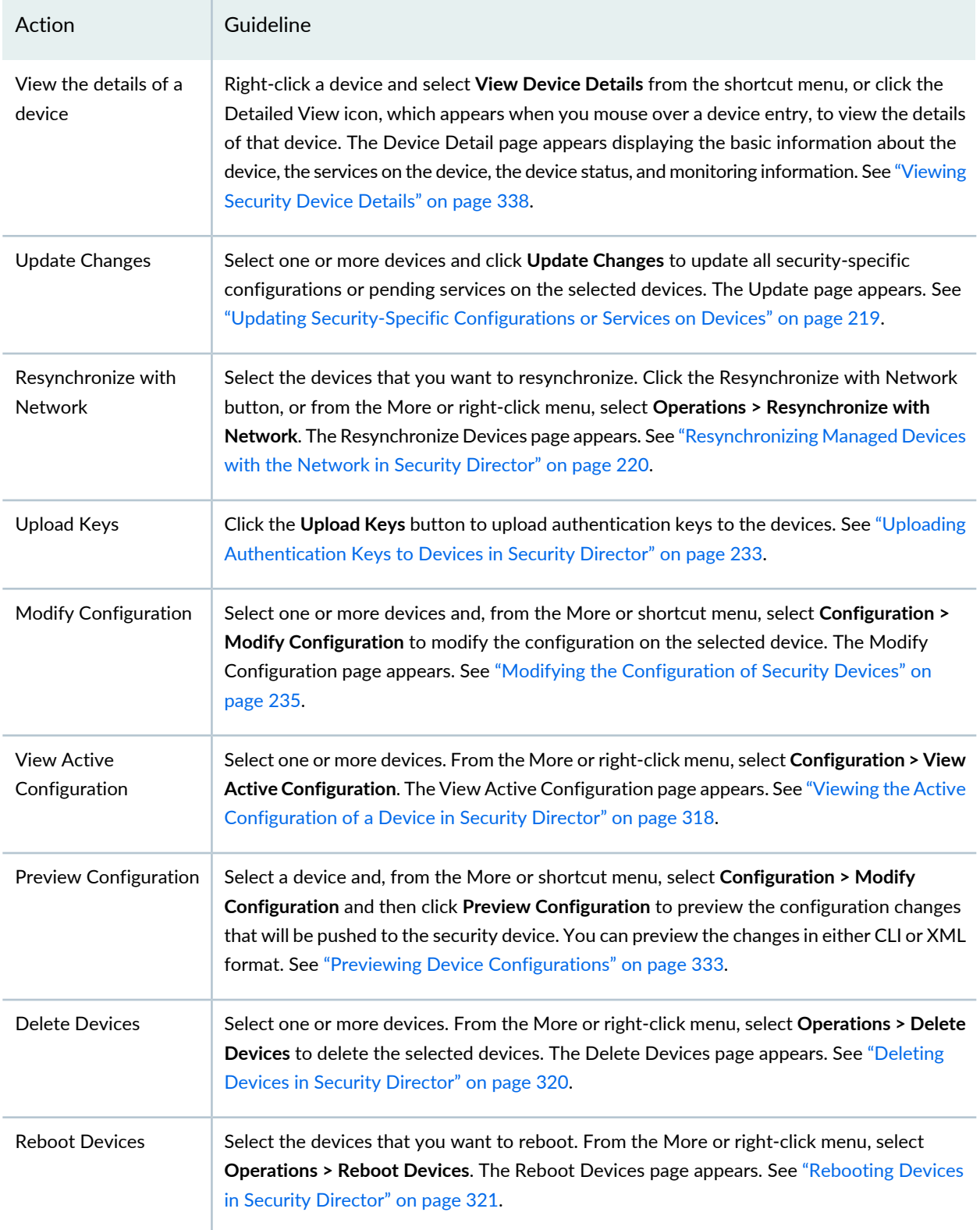

### **Table 86: Security Devices Page Actions** *(continued)*

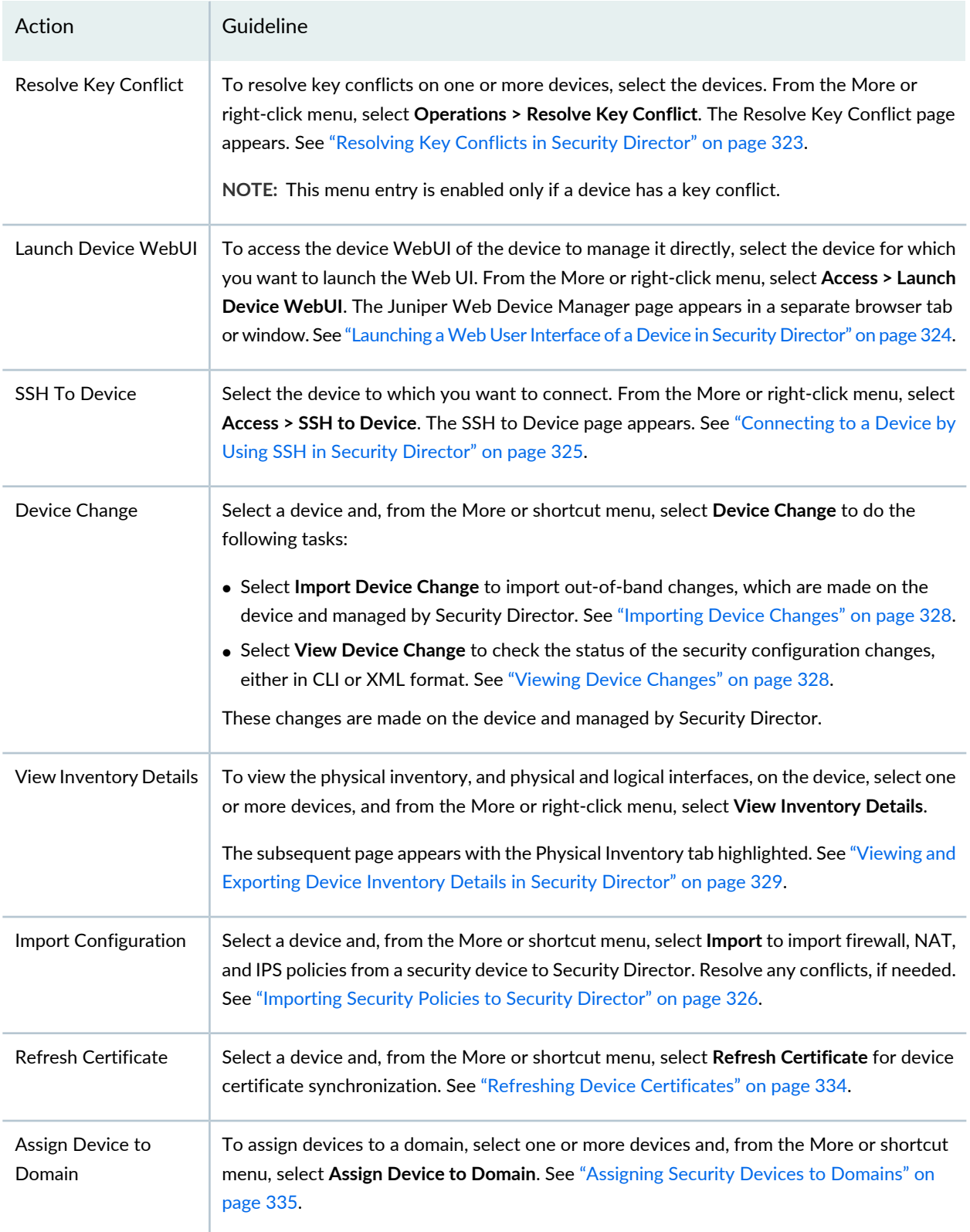

#### **Table 86: Security Devices Page Actions** *(continued)*

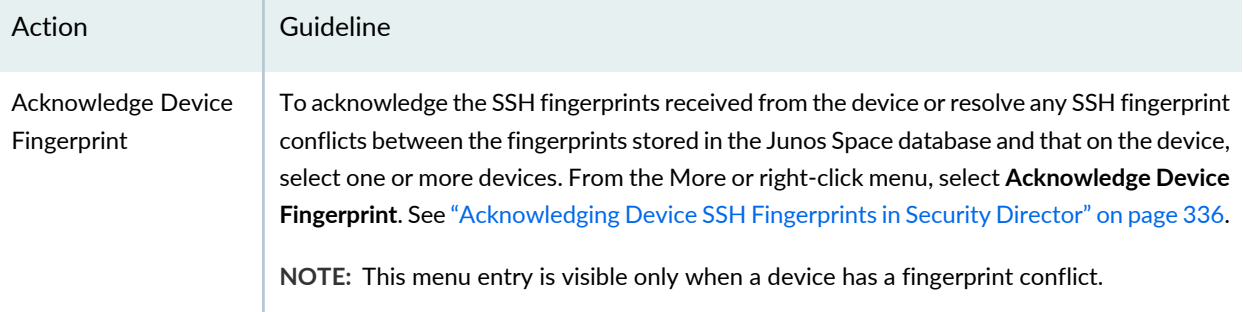

#### RELATED DOCUMENTATION

<span id="page-263-0"></span>Creating Device [Discovery](#page-393-0) Profiles in Security Director **| 345**

### **Security Devices Overview**

You can use Junos Space Security Director to simplify the management of security devices running Junos OS. If you have multiple devices in your network, you can manage them in one place from the Security Devices page.

To manage devices using Security Director, you must first discover the devices by using the Device Discovery workflow. After you discover your devices, you can manage them using the Security Devices page. You can view information about the device such as the device schema version, CPU and storage, and different status information for the device. For more information, see ["Security](#page-386-1) Devices Main Page [Fields"](#page-386-1) on page 338.

You can also perform various actions such as uploading keys, modifying the device configuration, updating devices, viewing and importing device changes, viewing the inventory details, and so on. See "Using [Features](#page-260-0) in Security [Devices"](#page-260-0) on page 212.

### RELATED DOCUMENTATION

[Security](#page-386-1) Devices Main Page Fields **| 338** Using [Features](#page-260-0) in Security Devices **| 212** Overview of Device [Discovery](#page-392-1) in Security Director **| 344**

### <span id="page-264-0"></span>**Add Devices to Juniper Security Director Cloud**

Starting in Security Director Release 21.3, you can add Security Director managed devices to Juniper<sup>®</sup> Security Director Cloud. You can add only root devices or the primary root device in a cluster device. Juniper Security Director Cloud automatically discovers the secondary device in a cluster. You cannot add MX Series, cSRX, logical system, and tenant system devices to Juniper Security Director Cloud.

### **Before You Begin**

Open port 443 in your network between Security Director on-prem and Juniper Security Director Cloud. It is used to initiate the connection between Security Director on-prem and Juniper Security Director Cloud.

To add devices from Security Director on-prem to Juniper Security Director Cloud:

1. Select **Devices** > **Security Devices**.

The Security Devices page is displayed.

### 2. Click **Add Devices to Security Director Cloud**.

The Add Devices to Security Director Cloud page appears. You must enter the credentials to get authentication from Juniper Security Director Cloud. Hover over the device count tooltip to view selected device details.

<span id="page-264-1"></span>3. Complete the configuration according to the guidelines provided in [Table](#page-264-1) 87 on page 216.

### **Table 87: Add Devices to Juniper Security Director Cloud**

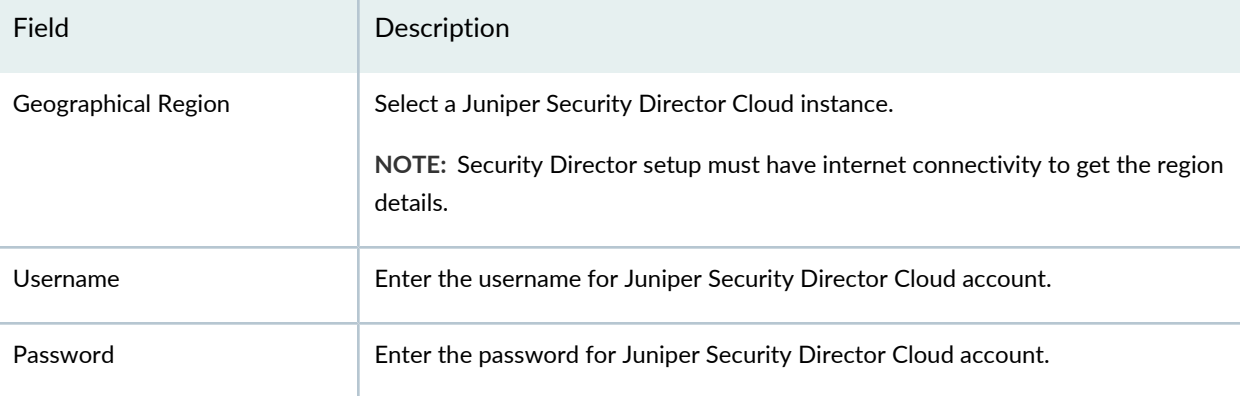

### 4. Click **Next**.

The Add Devices to Security Director Cloud page appears.

5. Select an organization account to which you want to add devices.

### 6. Click **Proceed**.

A confirmation message is displayed. Selected devices are added to Juniper Security Director Cloud and then these devices are permanently removed from Security Director on-prem.

**NOTE:** The default timeout value is set as 30 seconds for response from Juniper Security Director Cloud. If the response is not received within the timeout interval, current operation fails. To configure the timeout value for REST client, navigate to **Junos Space Platform** > **Administration** > **Applications**. Right-click Security Director, select **Modify Application Settings**, and then select **Cloud-Onboarding**. Enter the value in milliseconds.

7. Click **Yes** to add devices to Juniper Security Director Cloud.

The Job Status page is displayed with job details.

### **Add Devices**

- a. The job to add devices to Juniper Security Director Cloud is initiated. On successful completion, selected devices are added in **Device Management** > **Devices** page in Juniper Security Director Cloud application.
- b. If the Add Devices job fails, an error message is displayed and subsequent jobs for Adopt Devices and Delete Devices also fail.

### **Adopt Devices**

- a. After the devices have been successfully added, the job to adopt devices to Juniper Security Director Cloud is initiated.
- b. If the job for Adopt Devices fail, the subsequent Delete Devices job also fails. When the Adopt Devices job partially succeeds for certain devices, subsequent Delete Devices job is initiated for only successfully adopted devices.

### **Delete Devices**

a. After successful completion of adopting devices, the Delete Device job is initiated and successfully adopted devices are permanently removed from Security Director on-prem.

If you need to add the deleted device back in Security Director on-prem, you must delete the device manually from Juniper Security Director Cloud and delete the CLI command **set system services netconf rfc-compliant** from the device. You must then rediscover the device as a new device (See ["Overview](#page-392-1) of Device Discovery in Security Director" on page 344).

**NOTE:** If you onboard a device to Juniper Security Director Cloud via Security Director on-prem, then the same device cannot be managed by both Security Director on-prem and Juniper Security Director Cloud application.

b. If Delete Devices job fails partially for certain devices, you can manually trigger the retry job for those devices. Navigate to **Monitor** > **Job Management**, select a job, right-click and choose **Retry on Failed Devices**.

**NOTE:** The user authorized to perform onboard operation must have Super Administrator, Security Architect, Security Analyst, or Custom User with assigned Device Manager role. To assign user roles, navigate to **Administration** > **Users & Roles**.

Firewall, NAT, and IPS policies created in Security Director on-prem are not migrated to Juniper Security Director Cloud. These policies remain the same as template in the corresponding policy pages.

### <span id="page-267-0"></span>**Updating Security-Specific Configurations or Services on Devices**

You can update all security-specific configurations or pending multiple services on the selected devices.

To update the changes:

- 1. Select **Devices > Security Devices**.
- 2. Select a device and then click **More**.
- 3. Click **Update Changes**.

The Update page appears.

You can also right-click the selected device and select **Update Changes**.

- 4. Enable policy rematch to allow the firewall to keep its existing sessions during a policy update from Security Director.
- 5. Enable the required service types to update the selected policies on the device. For example, enable Firewall Policy to update the firewall policies on the device.
- 6. Select Run now to update the configuration or pending services on the selected device at that time.
- 7. Select Schedule at a later time to update the configuration or pending services on the selected device at the specified time. Complete the following tasks:
	- 1. Choose a date from the date picker by clicking the date picker icon.
	- 2. Enter the time.
	- 3. Select the time format from the drop-down menu.
- 8. Click **Update**.

All the security-specific configurations or pending services on the selected devices are updated.

#### RELATED DOCUMENTATION

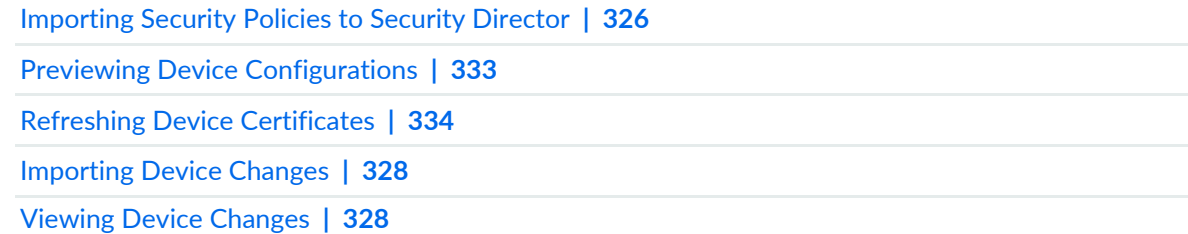

### <span id="page-268-0"></span>**Resynchronizing Managed Devices with the Network in Security Director**

You can manually resynchronize a managed device at any time. When you resynchronize a managed device, the configuration changes made on the device are synchronized with the Junos Space database. For example, when a managed device is updated by a device administrator using the CLI or the GUI of the device and you trigger a manual resynchronization, the device configuration in the Junos Space database is synchronized with the configuration on the physical device.

To resynchronize one or more devices:

1. Select **Devices > Security Devices**.

The Security Devices page appears.

2. Select the devices that you want to resynchronize. Click the **Resynchronize with Network** button, or from the More or right-click menu, select **Operations > Resynchronize with Network**.

The Resynchronize Devices page appears listing the devices to be resynchronized.

3. Click **OK** to confirm the resynchronization.

The Job Details: Resync Network Elements page appears pops up displaying details of the resynchronization job.

4. Click **OK** to close the Job Details page.

You are returned to the Security Devices page.

#### RELATED DOCUMENTATION

Using [Features](#page-260-0) in Security Devices **| 212** Security Devices [Overview](#page-263-0) **| 215**

### <span id="page-269-0"></span>**Performing Commit Check**

You can verify the syntax of the configuration changes for firewall, NAT, IPS, VPN, and APBR before the configuration is pushed to the security devices.

To perform commit check on one or more devices:

1. Select **Devices** > **Security Devices**.

The Security Devices page appears.

2. Select one or more devices and click **Commit Check** button.

The Commit Check page appears.

**NOTE:** If you select a device with connection status as up, configuration status as In sync, and pending service as some valid service, then only commit check will be enabled for a device.

- 3. Enable the service types for which you want to execute the commit check.
- 4. Click **OK** to complete the commit check.

The Job Details page appears with the status of commit check for the first device in the grid.

5. Click **OK** to close the Job Details page.

**NOTE:** To check the job details for commit check on all the selected devices, select **Monitor** > **Job Management**. The devices with no pending services shows the state as failure.

### RELATED DOCUMENTATION

Using [Features](#page-260-0) in Security Devices **| 212**

Security Devices [Overview](#page-263-0) **| 215**

### <span id="page-270-0"></span>**Logical Systems Overview**

Starting in Security Director Release 18.2R1, you can create logical systems in Security Director. Logical systems for SRX Series devices enable you to partition a single device into secure contexts. Each logical system has its own discrete administrative domain, logical interfaces, routing instances, security firewall and other security features. By transforming an SRX Series device into a multitenant logical systems device, you can give various departments, organizations, customers, and partners—depending on your environment—private use of portions of its resources and a private view of the device.

To distribute security resources across logical systems, you can create security profiles that specify the type and amount of resources to be allocated to a logical system. After creating security profiles, you can bind them to logical systems. The logical systems are defined largely by the resources allocated to them, including security components, interfaces, routing instances, static routes, and dynamic routing protocols. You cannot create a logical system without assigning a security profile to it. You can configure a single security profile to assign resources to a specific logical system or use the same security profile for more than one logical system.

For detailed information about understanding logical systems, see *Logical Systems and Tenant Systems User Guide for Security Devices*.

### RELATED DOCUMENTATION

<span id="page-270-1"></span>Create a Logical [System](#page-271-0) **| 223**

### **Tenant Systems Overview**

A tenant system logically partitions the physical firewall into separate and isolated logical firewall. Although similar to logical systems, tenant systems have much higher scalability and fewer routing features. Each tenant system on a device allows you to control a discrete administrative domain for security services. By transforming your device into a multitenant system, you can provide various departments, organizations, customers, and partners—depending on your environment—private and logically separated use of system resources and tenant-specific views of security configuration. A primary administrator creates and manages all the tenant systems.

To distribute security resources across tenant systems, you can create security profiles that specify the type and amount of resources to be allocated to a tenant system. After creating security profiles, you can bind them to tenant systems. The tenant systems are defined largely by the resources allocated to them, including security components, interfaces, routing instances, static routes, and dynamic routing protocols. You cannot create a tenant system without assigning a security profile to it. You can configure a single

security profile to assign resources to a specific tenant system or use the same security profile for more than one tenant system.

For detailed information about understanding tenant systems, see *Logical Systems and Tenant Systems User Guide for Security Devices*.

#### RELATED DOCUMENTATION

Create a Tenant [System](#page-276-0) **| 228**

### <span id="page-271-0"></span>**Create a Logical System**

#### **IN THIS SECTION**

- Add Logical [Systems](#page-271-1) in Bulk **| 223**
- Add [Individual](#page-272-0) Logical System at a Time **| 224**

<span id="page-271-1"></span>You can add logical systems in bulk or add individual logical system at a time.

### **Add Logical Systems in Bulk**

To add logical systems in bulk:

1. Select **Devices** > **Security Devices**.

The Security Devices page is displayed.

2. Select a root device, right-click and select **Create Logical System**.

The Create Logical System (LSYS) page is displayed.

3. Click **Add Bulk LSYS**.

The Add Bulk Logical System (LSYS) page is displayed.

- 4. Complete the configuration according to the guidelines given in [Table](#page-273-0) 88 on page 225.
- 5. Click **Add**.

The Create Logical System (LSYS) page is displayed. Review the logical system details.

<span id="page-272-1"></span>6. Select the logical system and click the pencil icon to modify the details, if required.

You can also provide the user class and interface for logical systems. Logical System configuration parameters cannot be edited after you click Preview Configuration or Create.

7. Click **Create** to create the logical system.

The Job Details page is displayed with update logical system device job and its status.

8. Click **OK**.

If the job is successful, the logical system is created and displayed in the Security Devices page. The root device name is displayed beside the logical system device name. You can click on the logical system device name link to see the root device details.

### <span id="page-272-0"></span>**Add Individual Logical System at a Time**

Alternatively, you can create individual logical systems at a time. To create individual logical system at a time:

1. Select **Devices** > **Security Devices**.

The Security Devices page is displayed.

2. Select a root device, right-click and select **Create Logical System**.

The Create Logical System (LSYS) page is displayed.

3. Click the **+** icon.

The Create Logical System (LSYS) page is displayed.

- 4. Complete the configuration according to the guidelines given in [Table](#page-273-0) 88 on page 225.
- 5. Click **Add**.

The Create Logical System (LSYS) page is displayed. Review the logical system details.

6. Select the logical system and click the pencil icon to modify the details, if required.

Logical System configuration parameters cannot be edited after you click Preview Configuration or Create.

7. Click **Create** to create the logical system.

The Job Details page is displayed with update logical system device job and its status.

8. Click **OK**.

If the job is successful, the created logical system is displayed in the Security Devices page. The name of the root device is displayed beside the logical system device name. You can click on the root device name to see the root device details.

| <b>Parameters</b>        | Description                                                                                                    |
|--------------------------|----------------------------------------------------------------------------------------------------|
| Logical System<br>Name   | A logical system name can be a maximum of 63 characters and can include alphanumeric characters,<br>dashes, and underscores.                                                                                                    |
| Number of<br>LSYS(s)     | Select the number of logical systems that you want to create.<br>You can create a maximum of 31 logical systems.<br>NOTE: The logical system name uses the number as prefix for the selected count. You can review<br>the details of the logical system and modify the name, if required. |
| Routing Instance<br>Name | Enter the routing instance name. A routing instance system name can be a maximum of 63<br>characters and can include alphanumeric characters and dashes.                                                                                                    |
| Routing Instance<br>Type | Select the routing instance type from the list.                                                                                                    |

<span id="page-273-0"></span>**Table 88: Add Bulk Logical System**

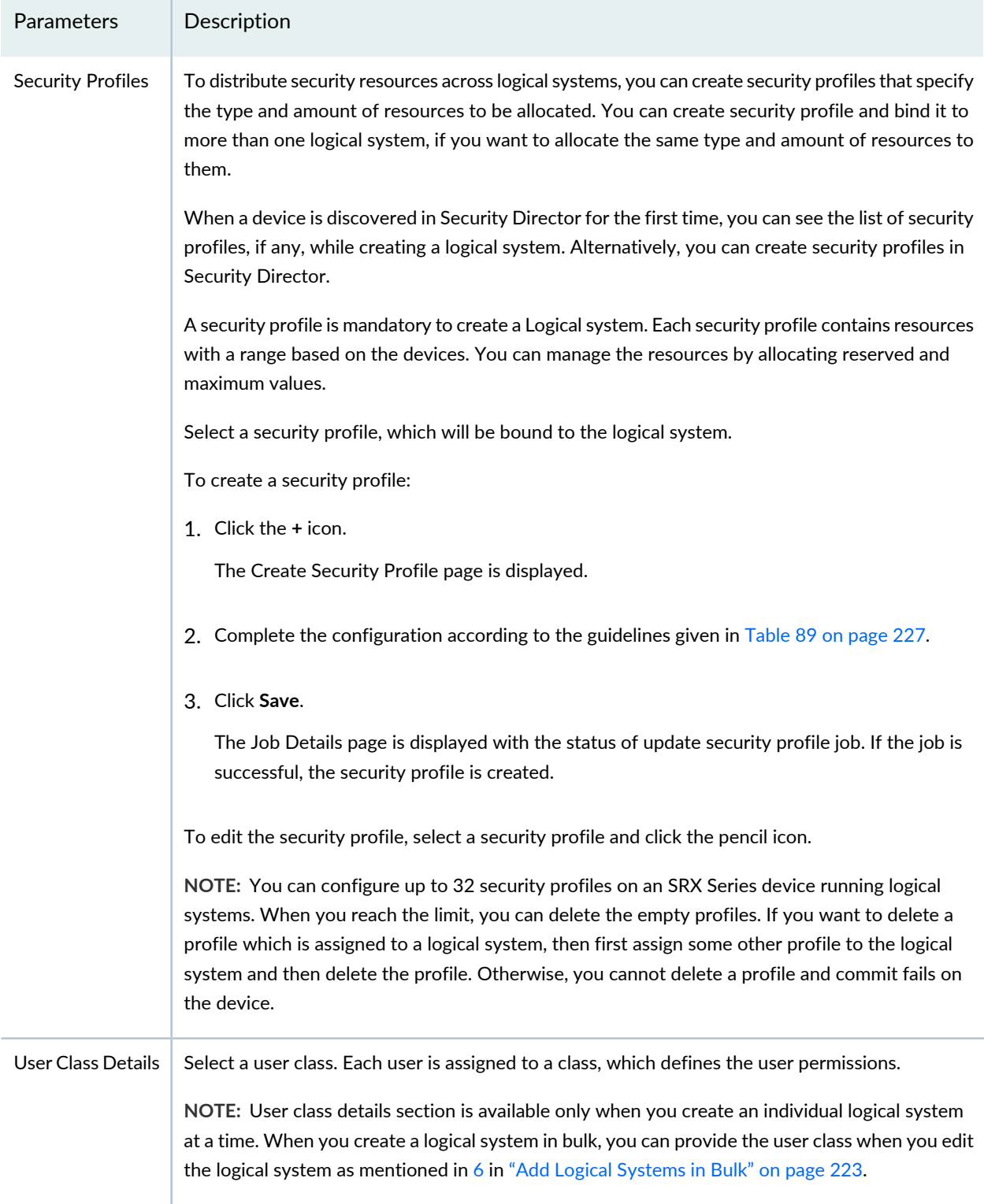

### **Table 88: Add Bulk Logical System** *(continued)*

### **Table 88: Add Bulk Logical System** *(continued)*

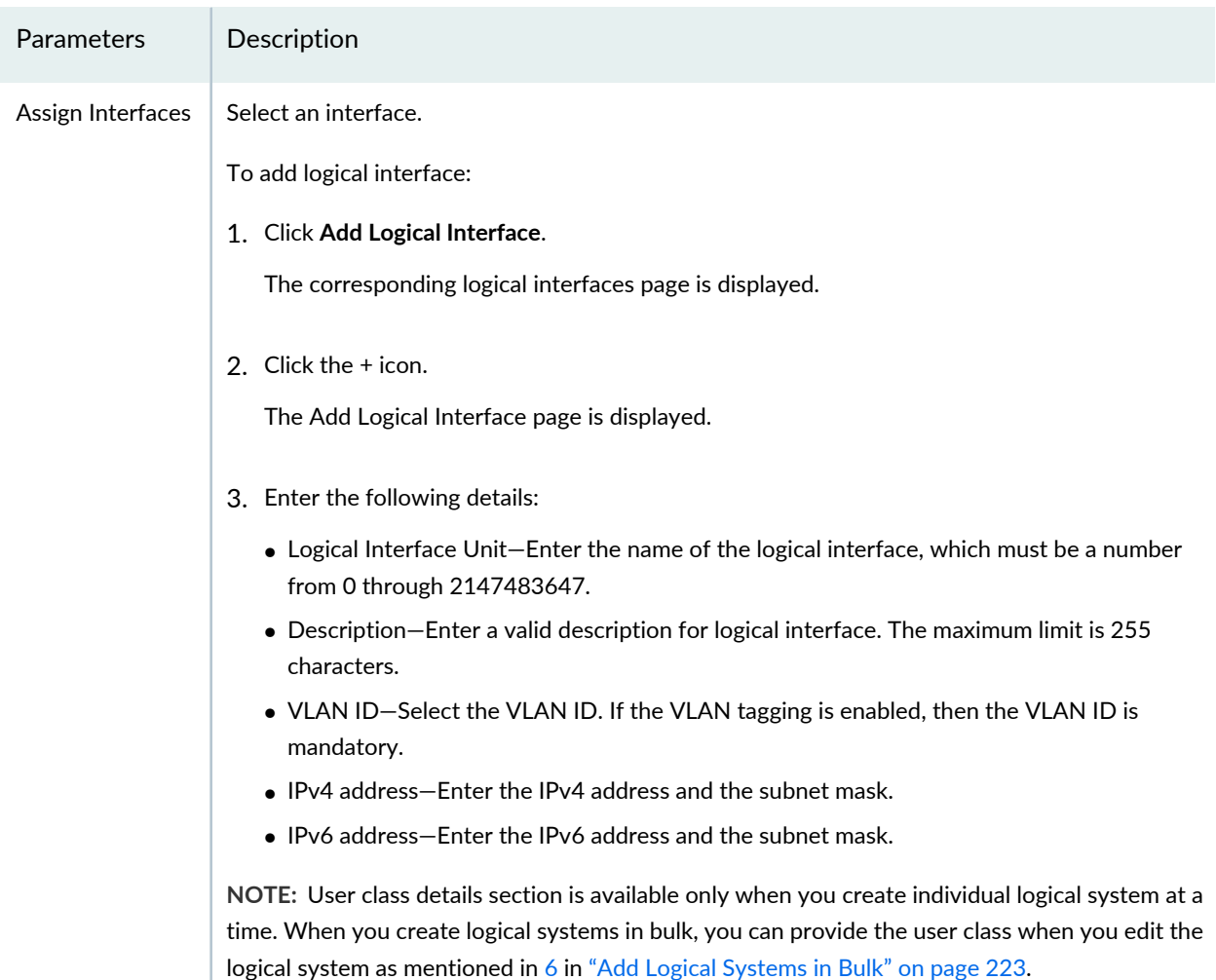

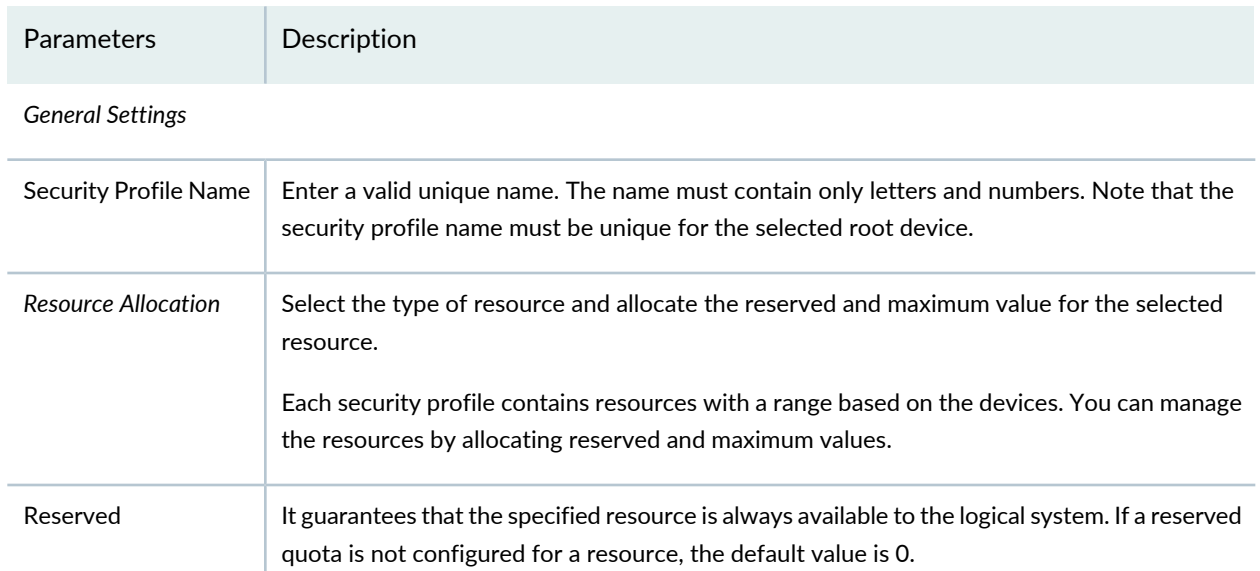

### <span id="page-275-0"></span>**Table 89: Security Profile**

#### **Table 89: Security Profile** *(continued)*

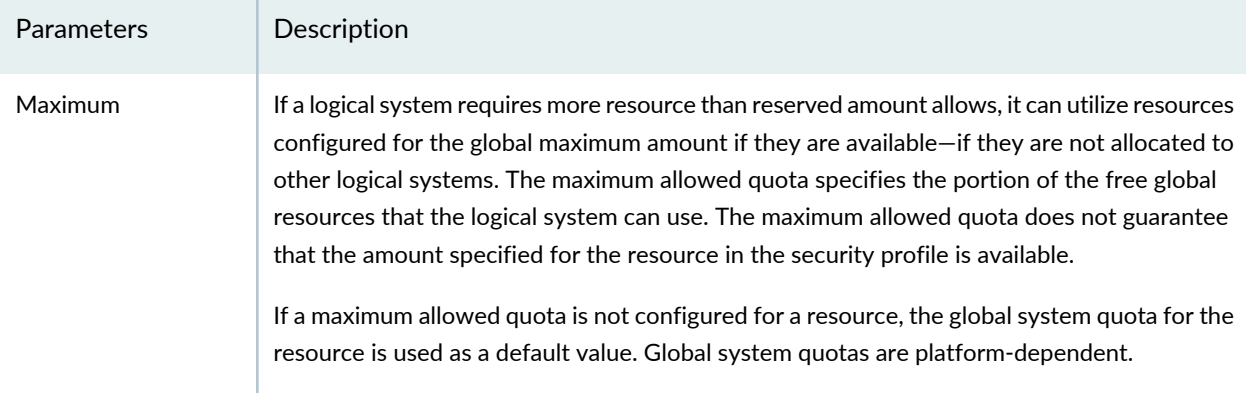

### RELATED DOCUMENTATION

<span id="page-276-0"></span>Logical Systems [Overview](#page-270-0) **| 222**

## **Create a Tenant System**

#### **IN THIS SECTION**

- Add Tenant [Systems](#page-276-1) in Bulk **| 228**
- Add [Individual](#page-277-0) Tenant System at a Time **| 229**

<span id="page-276-1"></span>You can add tenant systems in bulk or add individual tenant system at a time.

### **Add Tenant Systems in Bulk**

To add tenant systems in bulk:

1. Select **Devices** > **Security Devices**.

The Security Devices page is displayed.

2. Select a root device, right-click and select **Create Tenant System**.

The Create Tenant System (TSYS) page is displayed.

3. Click **Add Bulk TSYS**.

The Add Bulk Tenant System (TSYS) page is displayed.

- 4. Complete the configuration according to the guidelines given in [Table](#page-278-0) 90 on page 230.
- 5. Click **Add**.

The Create Tenant System (TSYS) page is displayed. Review the tenant system details.

<span id="page-277-1"></span>6. Select the tenant system and click the pencil icon to modify the details, if required.

You can also provide the user class and interface for tenant systems. Tenant System configuration parameters cannot be edited after you click Preview Configuration or Create.

7. Click **Create** to create the tenant system.

The Job Details page is displayed with update tenant system device job and its status.

8. Click **OK**.

<span id="page-277-0"></span>If the job is successful, the tenant system is created and displayed in the Security Devices page. The root device name is displayed beside the tenant system device name. You can click on the tenant system device name link to see the device details.

### **Add Individual Tenant System at a Time**

Alternatively, you can create individual tenant systems at a time. To create individual tenant system at a time:

1. Select **Devices** > **Security Devices**.

The Security Devices page is displayed.

2. Select a root device, right-click and select **Create Tenant System**.

The Create Tenant System (TSYS) page is displayed.

3. Click the **+** icon.

The Create Tenant System (TSYS) page is displayed.

- 4. Complete the configuration according to the guidelines given in [Table](#page-278-0) 90 on page 230.
- 5. Click **Add**.

The Create Tenant System (TSYS) page is displayed. Review the tenant system details.

6. Select the tenant system and click the pencil icon to modify the details, if required.

Tenant System configuration parameters cannot be edited after you click Preview Configuration or Create.

7. Click **Create** to create the tenant system.

The Job Details page is displayed with update tenant system device job and its status.

8. Click **OK**.

If the job is successful, the created tenant system is displayed in the Security Devices page. The name of the root device is displayed beside the tenant system device name. You can click on the root device name to see the root device details.

<span id="page-278-0"></span>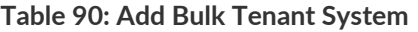

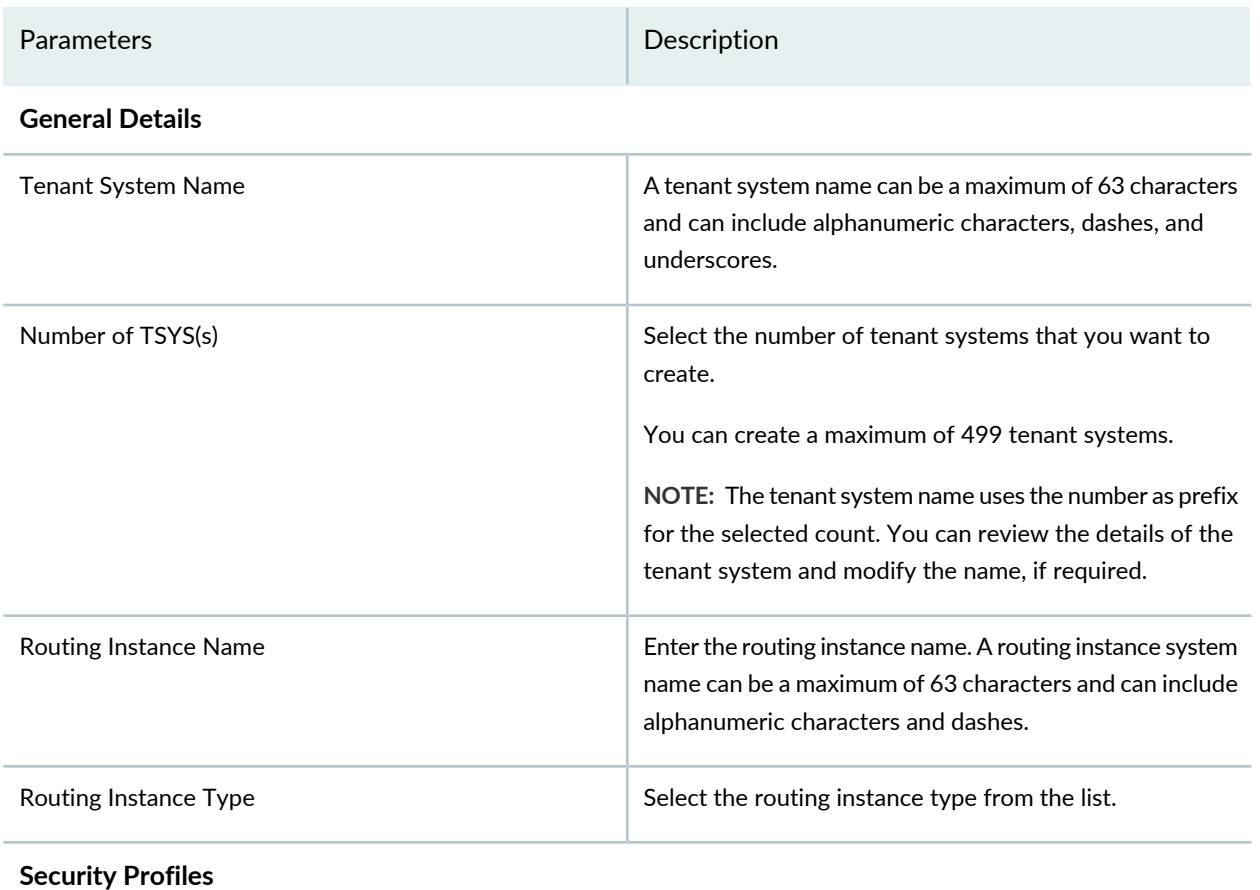

#### **Table 90: Add Bulk Tenant System** *(continued)*

### Parameters Description

To distribute security resources across tenant systems, you can create security profiles that specify the type and amount of resources to be allocated. You can create security profile and bind it to more than one tenant system, if you want to allocate the same type and amount of resources to them.

When a device is discovered in Security Director for the first time, you can see the list of security profiles, if any, while creating a tenant system. Alternatively, you can create security profiles in Security Director.

A security profile is mandatory to create a tenant system. Each security profile contains resources with a range based on the devices. You can manage the resources by allocating reserved and maximum values.

Select a security profile, which will be bound to the tenant system.

To create a security profile:

1. Click the **+** icon.

The Create Security Profile page is displayed.

2. Complete the configuration according to the guidelines given in [Table](#page-281-1) 91 on page 233.

### 3. Click **Save**.

The Job Details page is displayed with the status of update security profile job. If the job is successful, the security profile is created.

To edit the security profile, select a security profile and click the pencil icon.

### **Table 90: Add Bulk Tenant System** *(continued)*

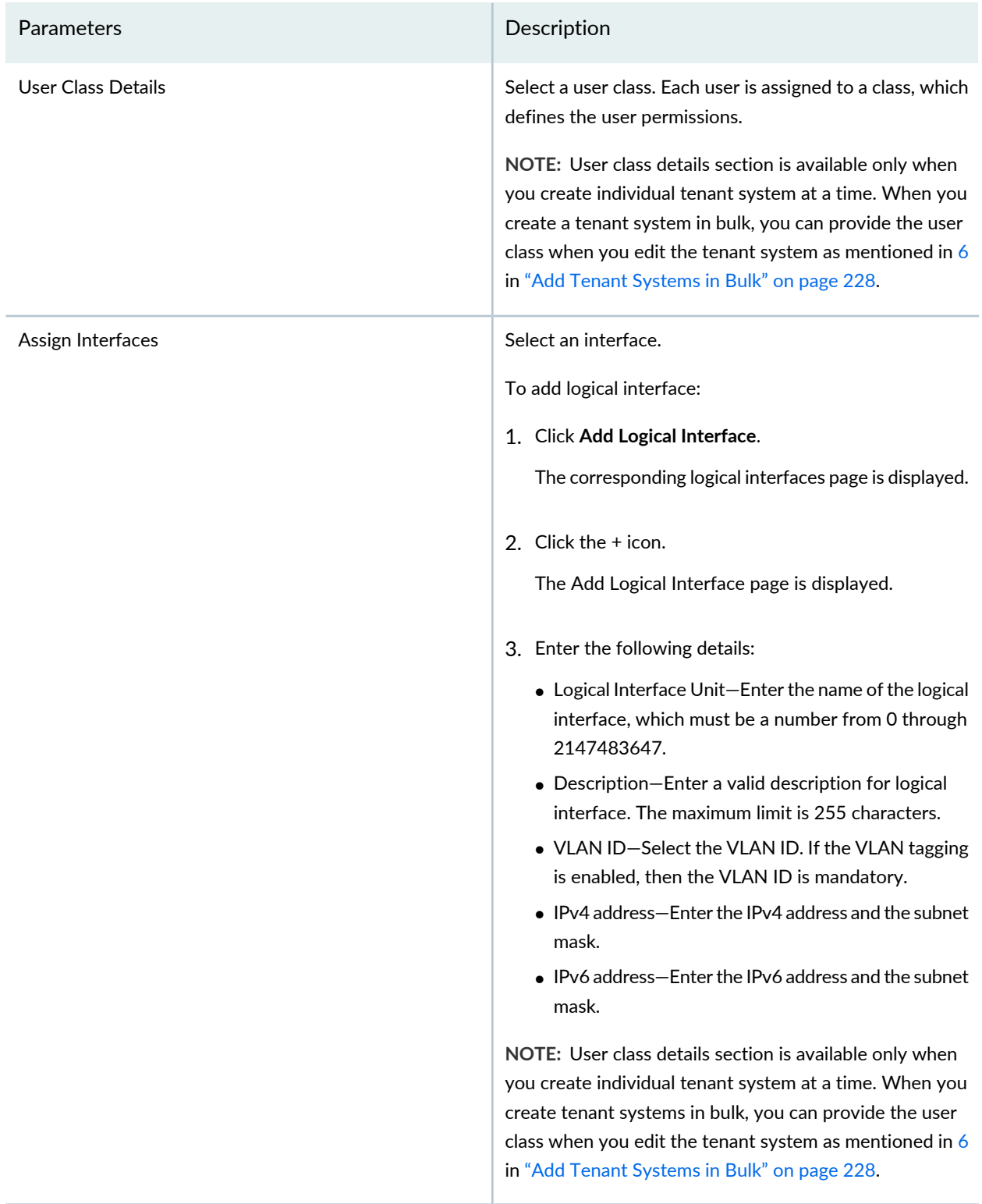

#### <span id="page-281-1"></span>**Table 91: Security Profile**

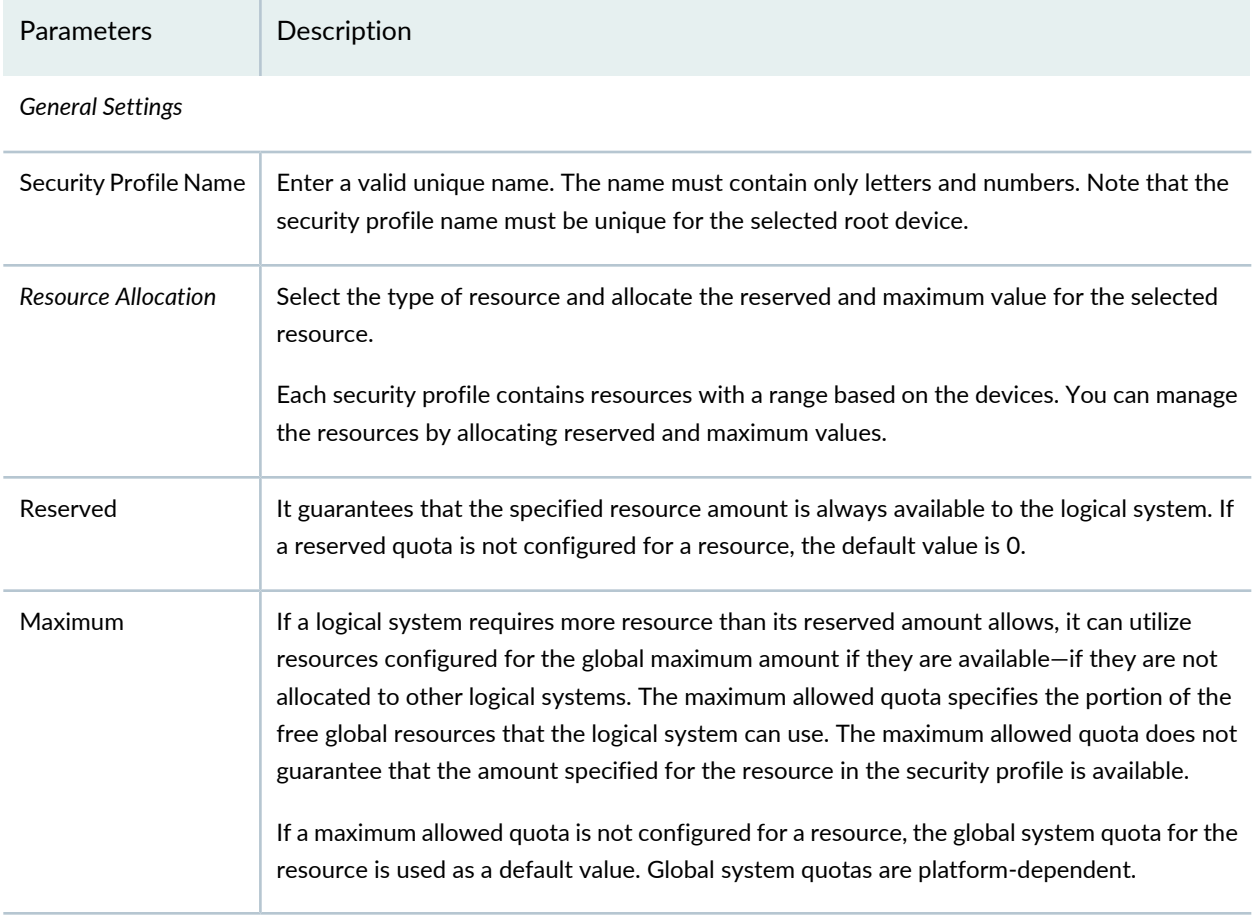

### <span id="page-281-0"></span>RELATED DOCUMENTATION

Tenant Systems [Overview](#page-270-1) **| 222**

## **Uploading Authentication Keys to Devices in Security Director**

You can authenticate a device by using credentials (username and password) or by key-based authentication. Junos Space supports RSA keys for key-based authentication. In the Security Devices page, you can upload authentication keys to one or more devices.

**NOTE:** You can generate the authentication keys from the Fabric page in the Administration workspace of Junos Space Network Management Platform.

To upload authentication keys to one or more devices:

1. Select **Devices > Security Devices**.

The Security Devices page appears.

2. Click the **Upload Keys** button.

The Upload Keys page appears.

- 3. Specify the parameters for uploading keys according to the guidelines provided in [Table](#page-282-0) 92 on page 234.
- 4. Click **OK** to confirm the key upload.

The Job Details: Upload RSA keys page appears, displaying details of the uploaded job.

<span id="page-282-0"></span>5. Click **OK** to close the Job Details page.

You are returned to the Security Devices page.

### **Table 92: Upload Keys Settings**

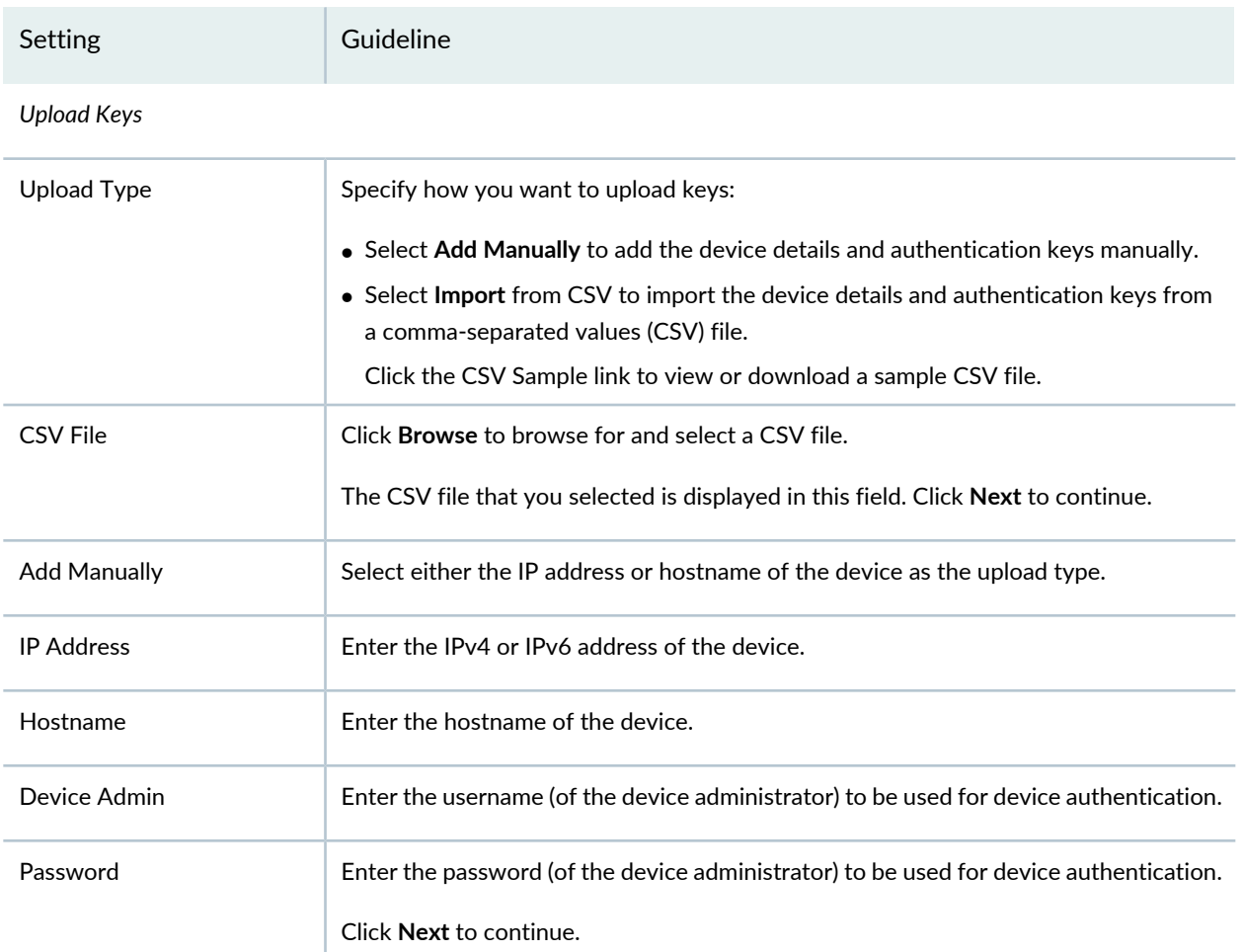

#### **Table 92: Upload Keys Settings** *(continued)*

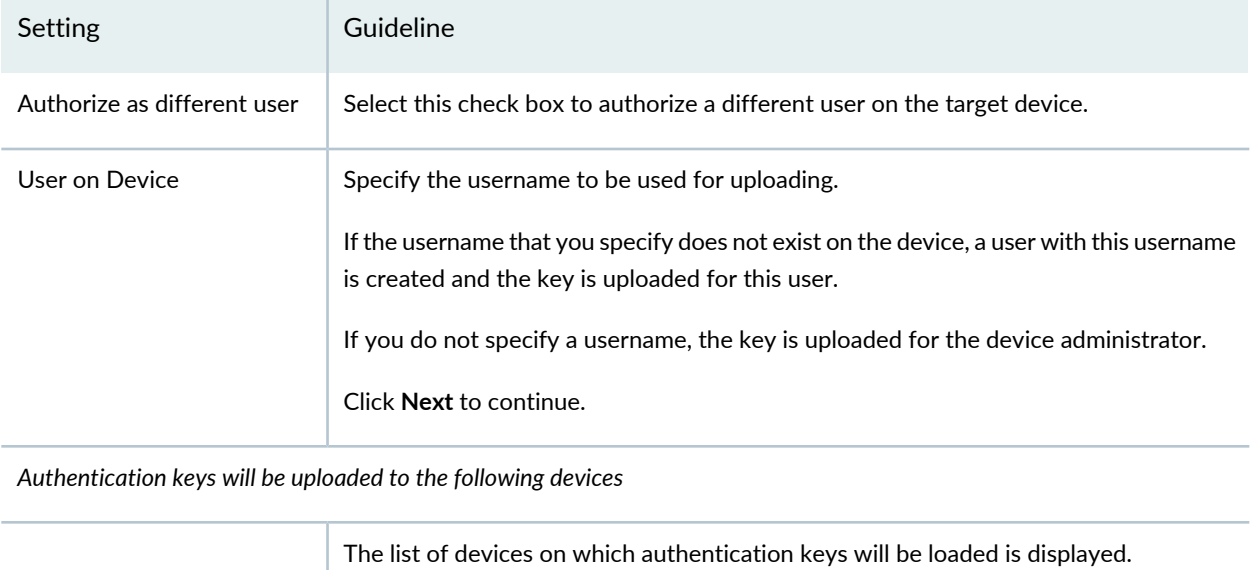

Click **Back** to return to the previous section or **Finish** to go to a summary page.

### RELATED DOCUMENTATION

Using [Features](#page-260-0) in Security Devices **| 212**

<span id="page-283-0"></span>Security Devices [Overview](#page-263-0) **| 215**

### **Modifying the Configuration of Security Devices**

You can use the Modify Configuration page to modify the configuration of one or more managed devices. You cannot modify the configuration of unmanaged devices, devices of the TCA Series family, and devices with the configuration status "waiting for deployment."

To modify the configuration of one or more security devices:

1. Select **Devices > Security Devices**.

The Security Devices page appears.

- 2. Select the devices whose configuration you want to modify.
- 3. From the More or right-click menu, select **Configuration > Modify Configuration**.

The Modify Configuration page appears with the Basic Setup section selected by default. See [Table](#page-285-0) 93 on page 237 for the configurations that you can modify.

**NOTE:** Depending on whether you selected one device or more than one device, the configuration that you can modify differs. If you select only one device, all sections can be modified. If you select more than one device, only the Basic Setup, Syslog, and Security Logging sections can be modified; in addition, configuration parameters that are unique to the device, such as hostname, cannot be modified.

- 4. After you have modified the configuration, you can perform the following actions:
	- Click the **Save** button to save the configuration changes that you made. The changes that you made are saved to the Junos Space database and you are returned to the Security Devices page.
	- Click the **Preview Changes** button to preview the changes that you made. The Preview Configuration Changes page appears with the CLI tab selected by default. The CLI tab displays the Junos OS commands corresponding to the changes that you made. For an XML view of the configuration, click the **XML** tab. Click **Close** to close the page and you are returned to the Modify Configuration page.
	- Click the **Save and Deploy** button to save the configuration changes and deploy the saved configuration to the device.
		- If the configuration was not modified, the Deploy Configuration page appears displaying a message indicating that no changes were made. Click **OK** to close the page.

You are returned to the Modify Configuration page.

- If the configuration was modified, then the changes are saved to the Junos Space database and the Deploy Configuration page appears.
	- In the **Type** field, specify whether you want to deploy the configuration immediately or deploy the configuration later. If you choose to deploy the configuration later, you must specify a date and time in the DD/MM/YYYY HH:MM:SS AM/PM/24-hour formats.
	- Click **OK**.

The Job Details: Deploy Configuration page appears displaying the details of the job.

• Click **OK** to close the Job Details page.

You are returned to the Security Devices page.

• Click **Cancel** to discard the configuration changes that you made. The changes are discarded and you are returned to the Security Devices page

**NOTE:** For tenant systems, you can modify configurations such as routing instances, physical interfaces, security logging, access profile, screens, zones, and ICAP redirect.

For logical systems, you can modify configurations such as static routes, routing instances, physical interfaces, security logging, screens, zones, SSL initiation, and ICAP redirect.

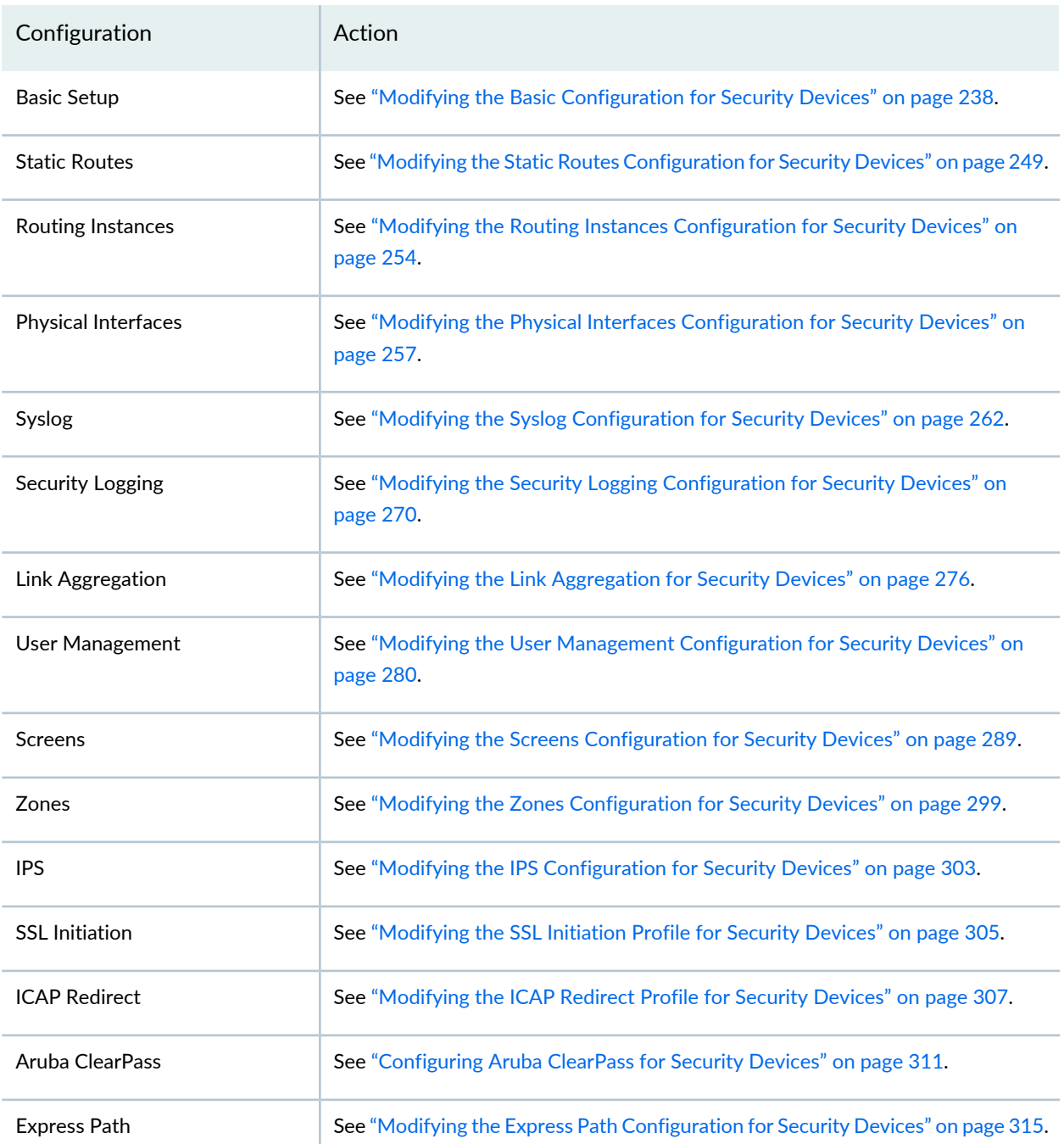

### <span id="page-285-0"></span>**Table 93: Modify Configuration**

#### **Table 93: Modify Configuration** *(continued)*

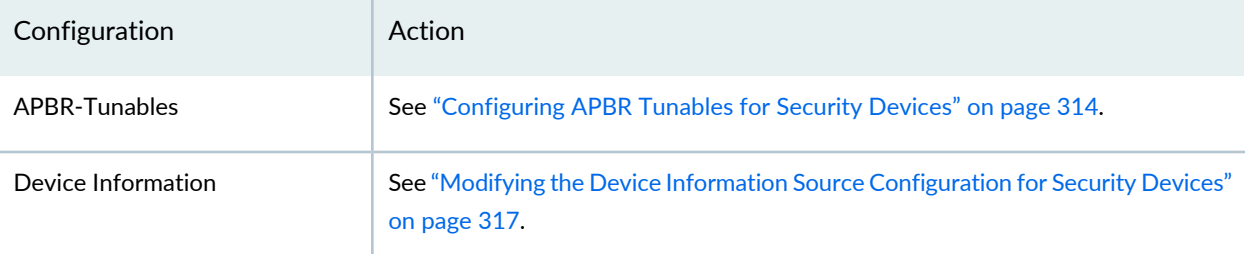

#### RELATED DOCUMENTATION

Using [Features](#page-260-0) in Security Devices **| 212** Security Devices [Overview](#page-263-0) **| 215**

### <span id="page-286-0"></span>**Modifying the Basic Configuration for Security Devices**

You can use the Basic Setup section on the Modify Configuration page to modify the basic configuration for a device. You can modify settings related to hostname and device name, system time, basic protocols, users, DNS, and SNMP.

**NOTE:** Referto the Junos OS documentation at [https://www.juniper.net/documentation/en\\_US/](https://www.juniper.net/documentation/en_US/release-independent/junos/information-products/pathway-pages/junos/product/) [release-independent/junos/information-products/pathway-pages/junos/product/](https://www.juniper.net/documentation/en_US/release-independent/junos/information-products/pathway-pages/junos/product/) for a particular release and device. There you can find detailed information on the configuration parameters for that device.

To modify the basic configuration:

1. Select **Devices > Security Devices**.

The Security Devices page appears.

- 2. Select the devices to modify configuration.
- 3. From the More or right-click menu, select **Configuration > Modify Configuration**.

The Modify Configuration page appears with the Basic Setup section selected by default.

- 4. Modify the configuration according to the guidelines provided in [Table](#page-287-0) 94 on page 239.
- 5. After modifying the configuration, you can cancel the changes, save the changes, preview the changes, or save the changes and deploy the configuration on the device. See "Modifying the [Configuration](#page-283-0) of Security [Devices"](#page-283-0) on page 235.

| Setting                 | Guideline                                                                                                    |
|-------------------------|----------------------------------------------------------------------------------------------------|
| Hostname                | Modify the hostname of the device.                                                                                                    |
| Domain Name             | Modify the domain name in which the device is located.                                                                                                    |
| Root Password           | Enter an alphanumeric password. It must be from 6 up to 128 characters long. It can include<br>uppercase letters, lowercase letters, numbers, punctuation marks, and other special characters. |
| <b>Confirm Password</b> | Re-enter the password for the root user.                                                                                                    |
| <b>DNS Server</b>       | Configure a Domain Name System (DNS) for a device. Specify a server that the device can<br>use to resolve hostnames into addresses.                                                            |
|                         | To add a DNS Server:                                                                                                    |
|                         | 1. Click + icon.                                                                                                    |
|                         | The Add DNS Server page is displayed.                                                                                                    |
|                         | 2. Enter the IPv4 or IPv6 address of the DNS Server.                                                                                                    |
|                         | 3. Click OK.                                                                                                    |
|                         | If the fields entered are valid, a DNS server is created and a confirmation message is<br>displayed at the top of the Modify Configuration page.                                               |
|                         | You can also edit or delete the DNS Server.                                                                                                    |

<span id="page-287-0"></span>**Table 94: Basic Setup**
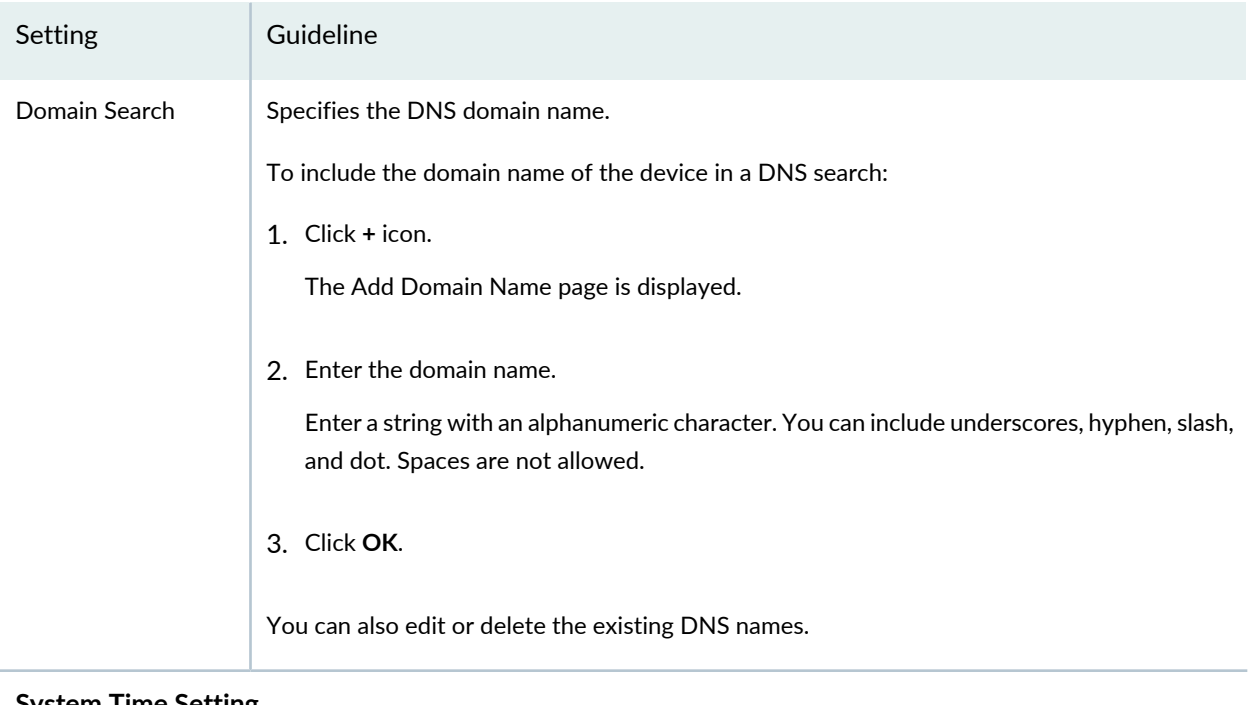

### **System Time Setting**

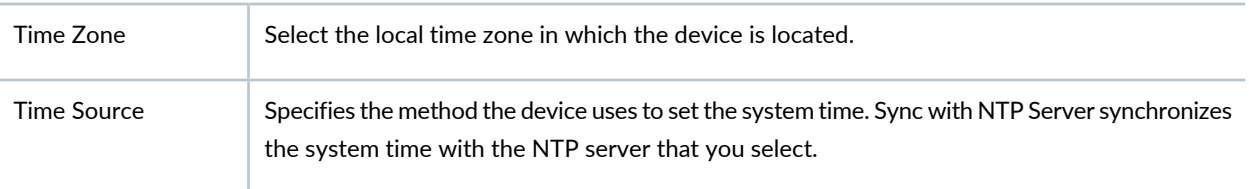

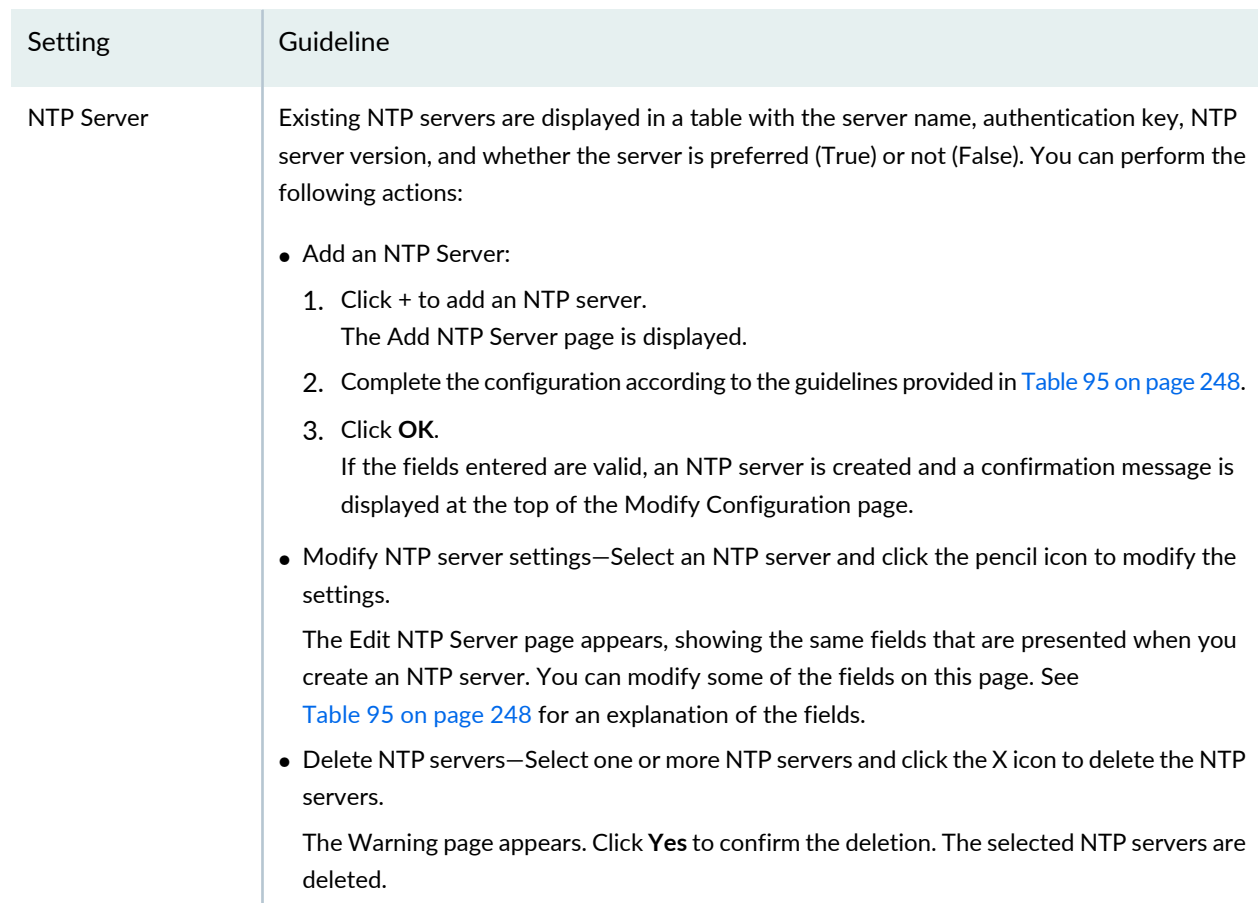

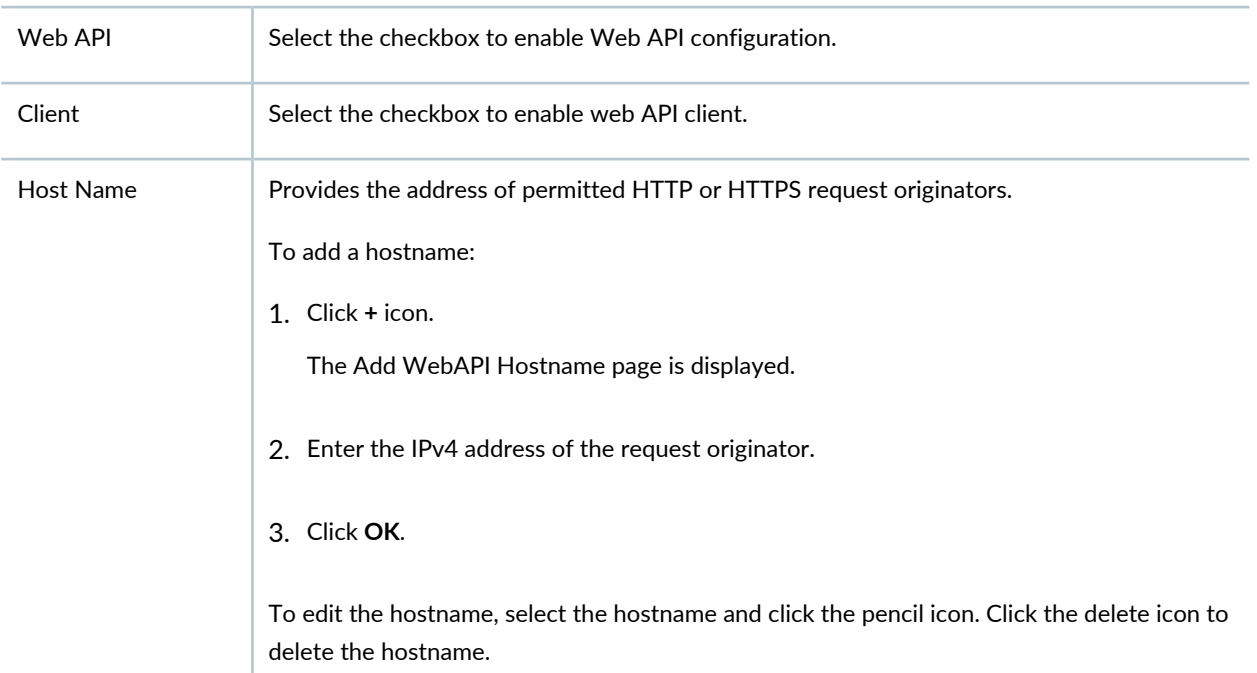

## **Management Access Configuration**

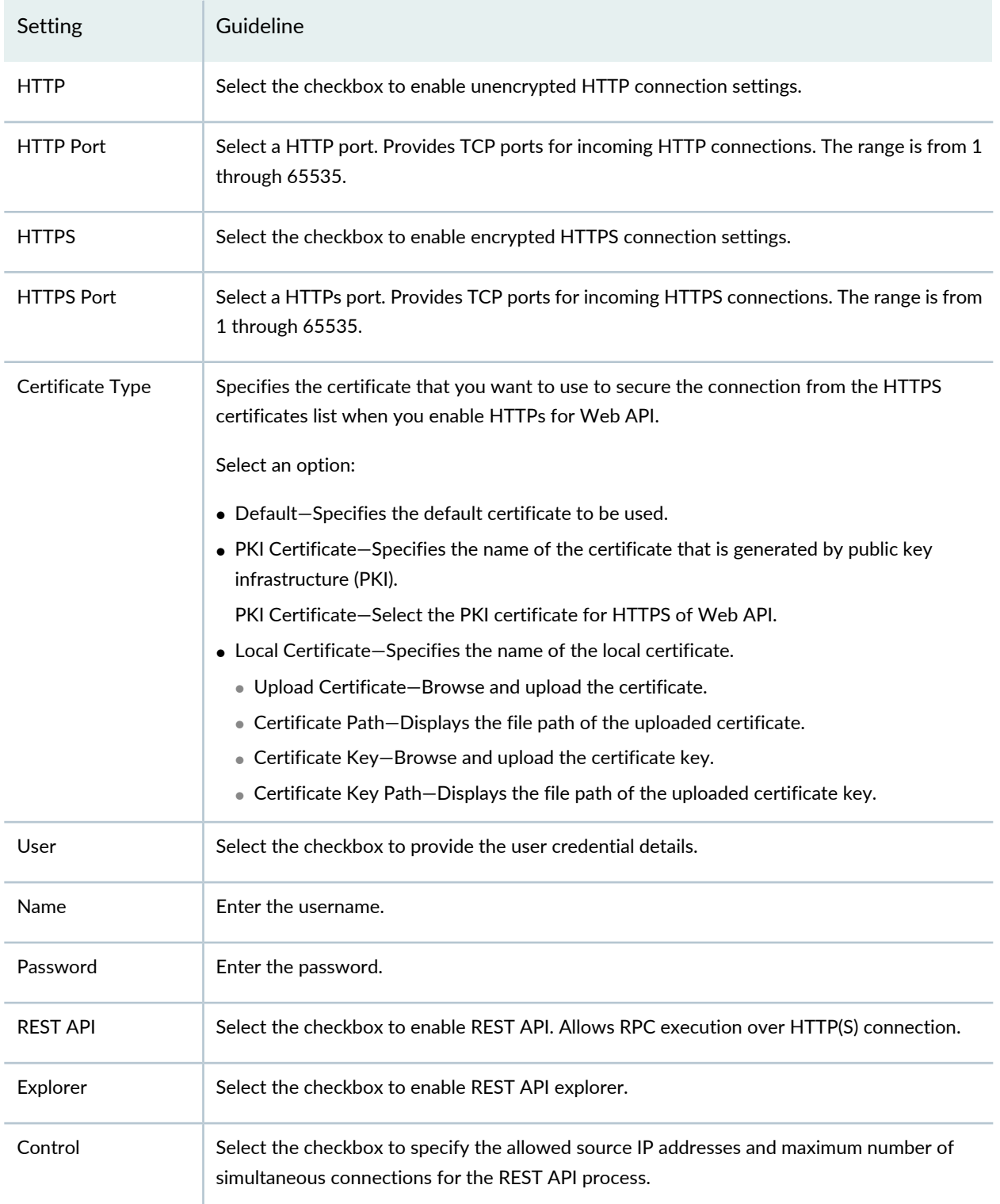

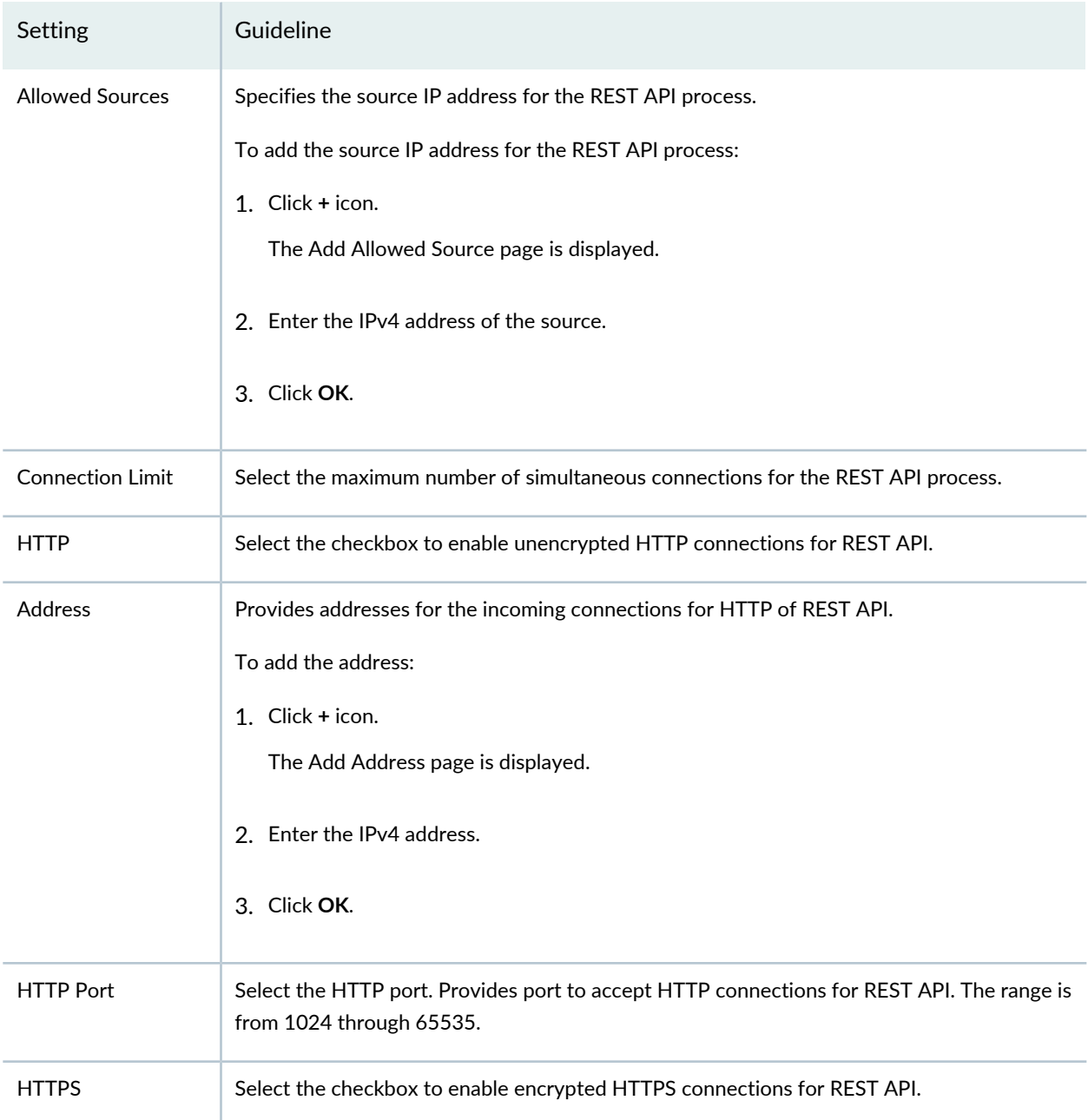

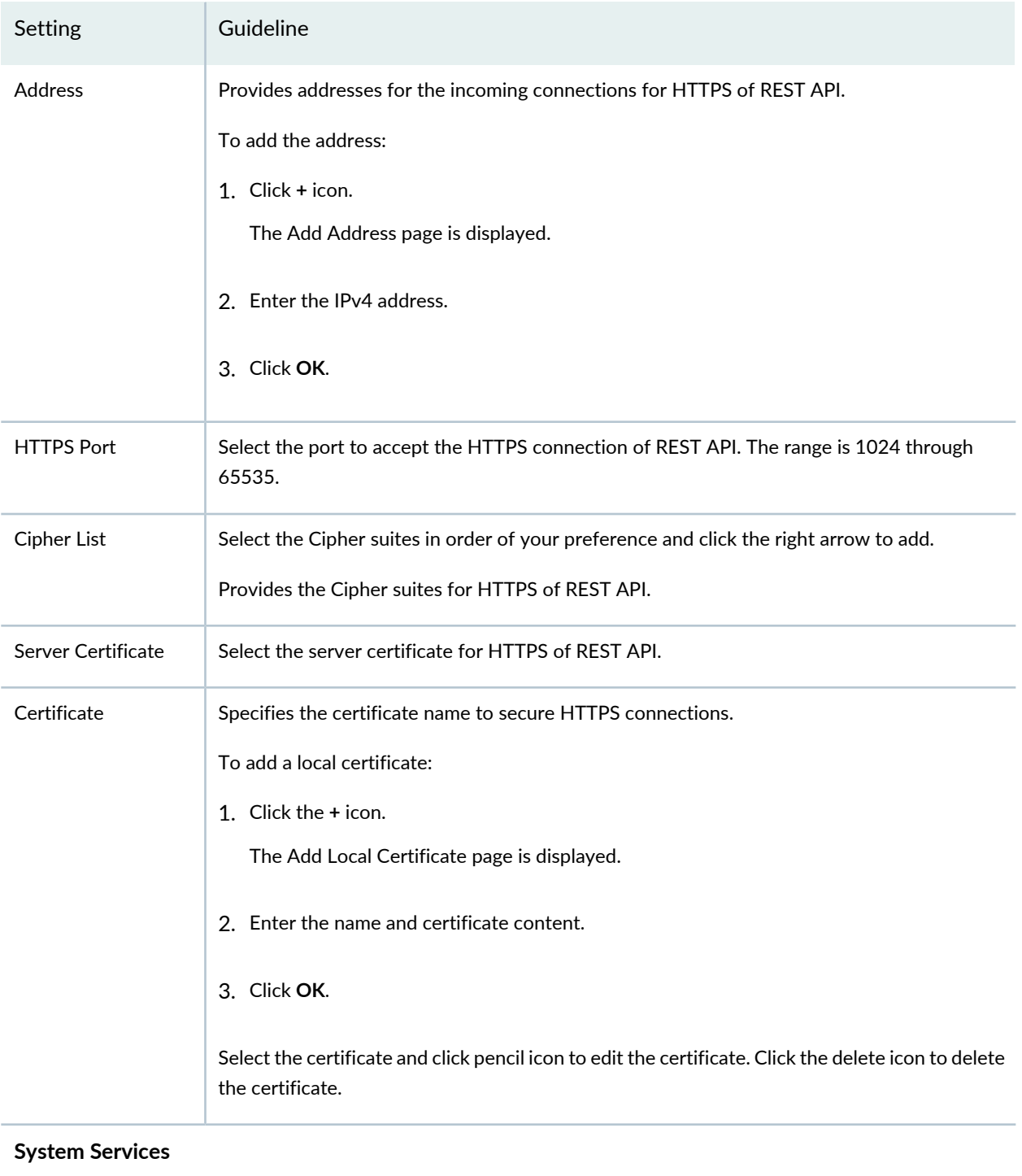

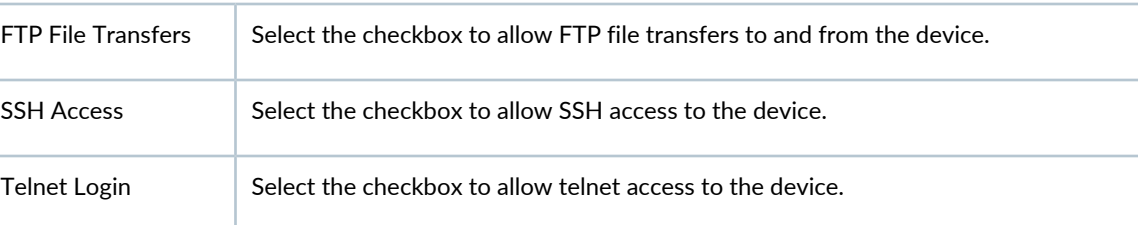

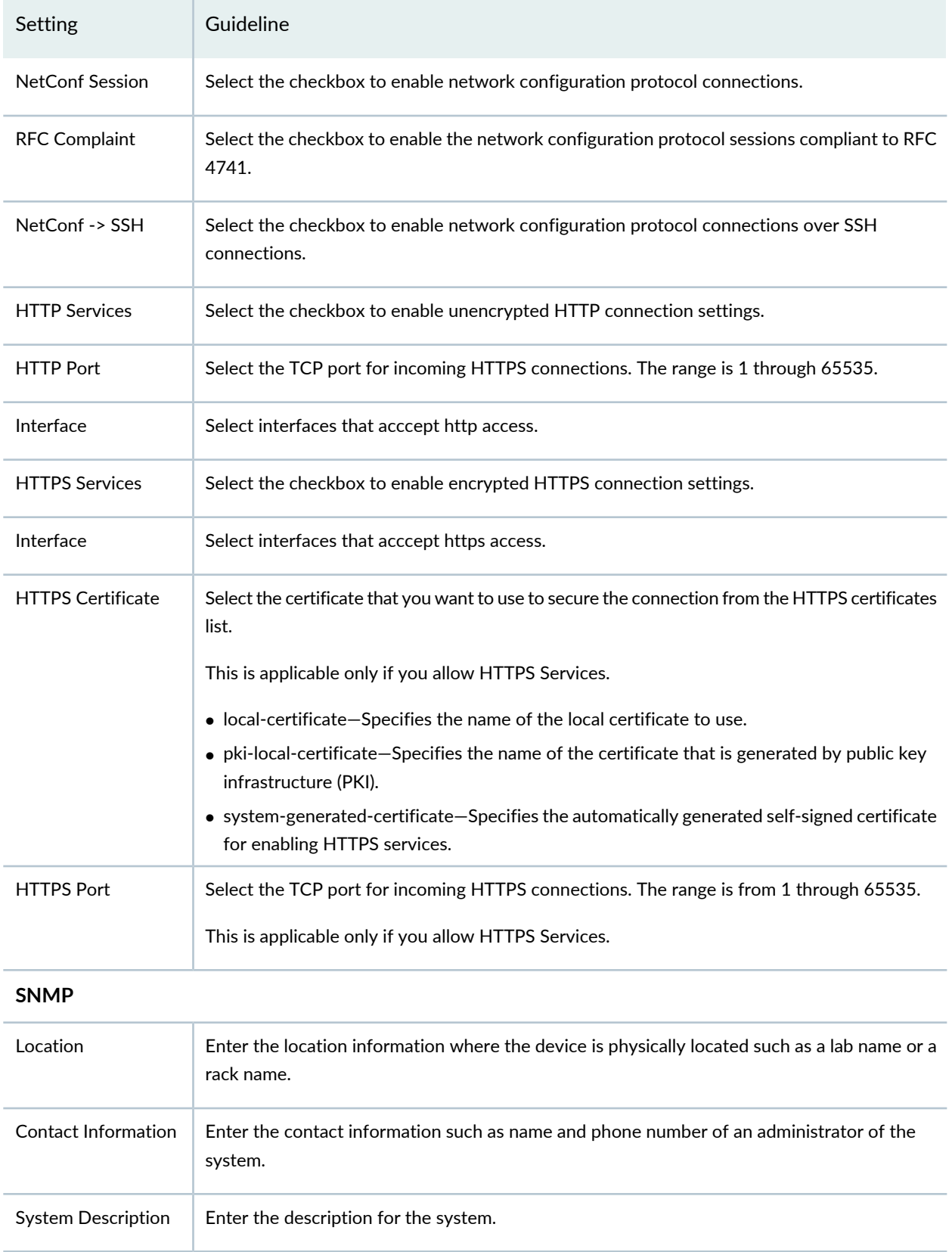

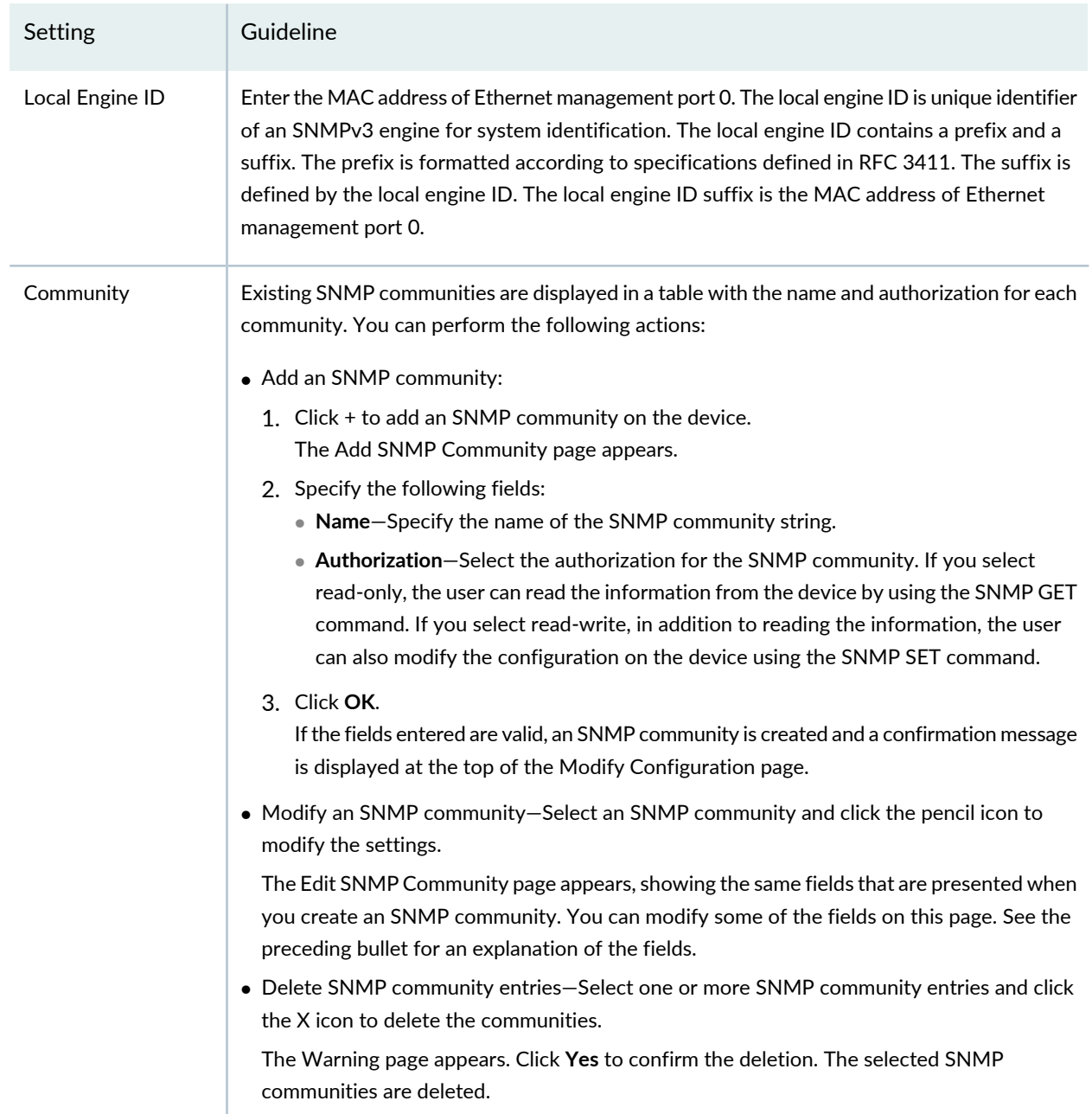

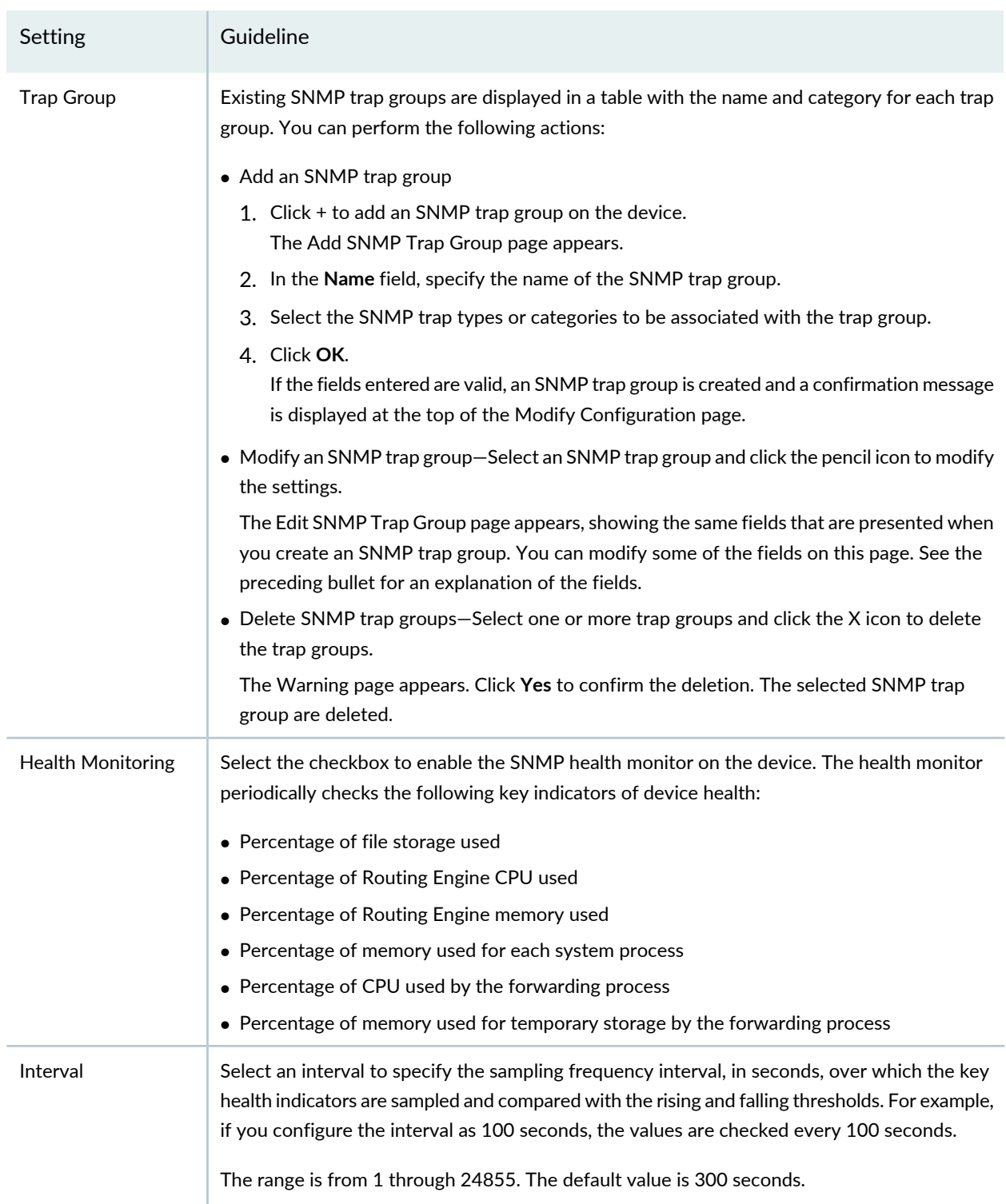

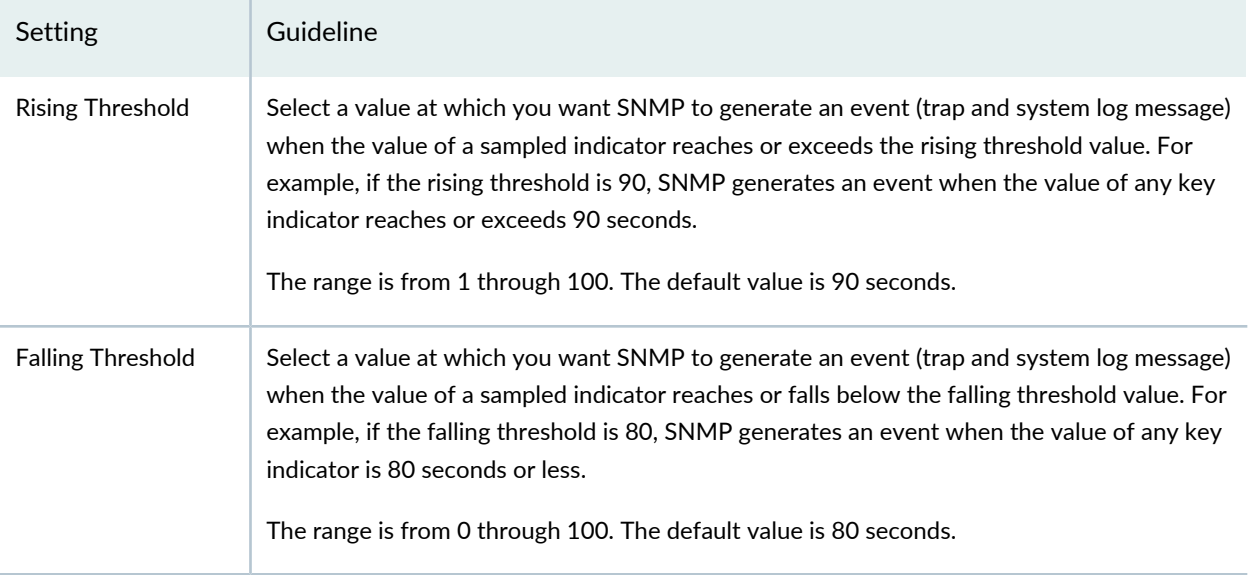

<span id="page-296-0"></span>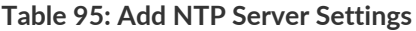

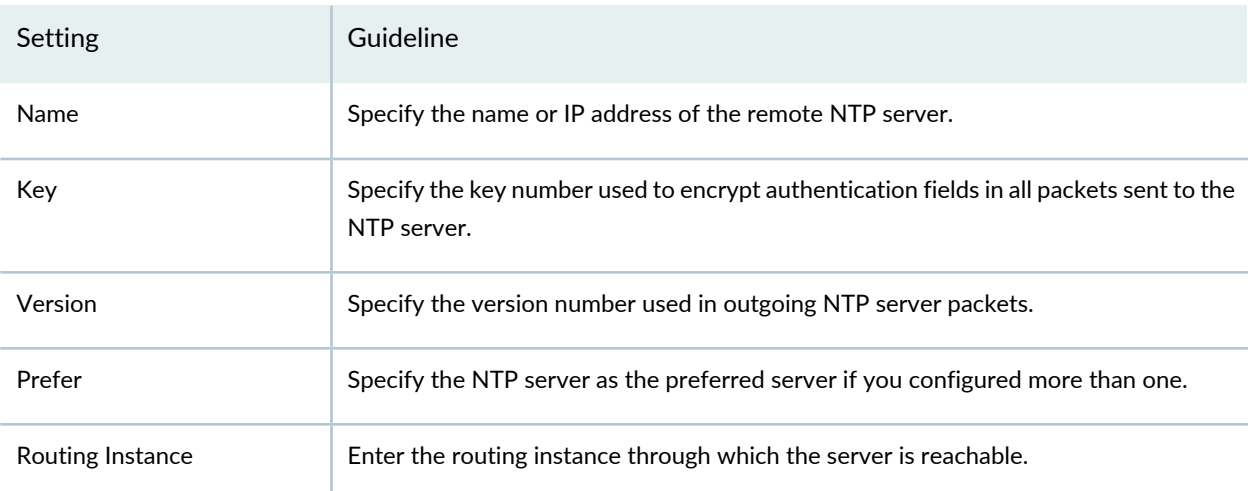

### RELATED DOCUMENTATION

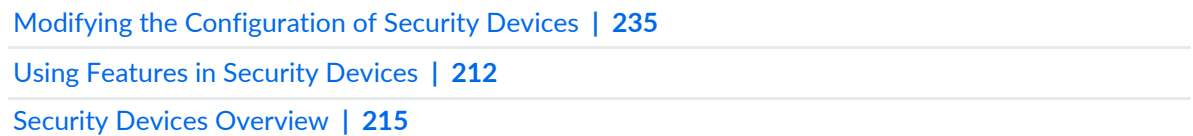

# <span id="page-297-0"></span>**Modifying the Static Routes Configuration for Security Devices**

You can use the Static Routes section on the Modify Configuration page to view, create, edit, or delete static routes on the device. You can activate or deactivate a static route or toggle the status of one or more static routes.

**NOTE:** Refer to the Junos OS documentation (available at [http://www.juniper.net/](http://www.juniper.net/documentation/en_US/release-independent/junos/information-products/pathway-pages/junos/product/) [documentation/en\\_US/release-independent/junos/information-products/pathway-pages/junos/](http://www.juniper.net/documentation/en_US/release-independent/junos/information-products/pathway-pages/junos/product/) [product/\)](http://www.juniper.net/documentation/en_US/release-independent/junos/information-products/pathway-pages/junos/product/) for a particular release and device. There you can find detailed information on the configuration parameters for that device.

To modify the static routes configuration:

1. Select **Devices > Security Devices**.

The Security Devices page appears.

- 2. Select the devices whose configuration you want to modify.
- 3. From the More or right-click menu, select **Configuration > Modify Configuration**.

The Modify Configuration page appears.

4. Click the **Static Routes** link in the left-navigation menu.

The Static Routes section on the Modify Configuration page is displayed. The existing static routes are displayed in a table. The actions that you can perform in this page are provided in [Table](#page-298-0) 96 on page 250.

5. After modifying the configuration, you can cancel the changes, save the changes, preview the changes, or save the changes and deploy the configuration on the device. See "Modifying the [Configuration](#page-283-0) of Security [Devices"](#page-283-0) on page 235.

### <span id="page-298-0"></span>**Table 96: Static Routes Actions**

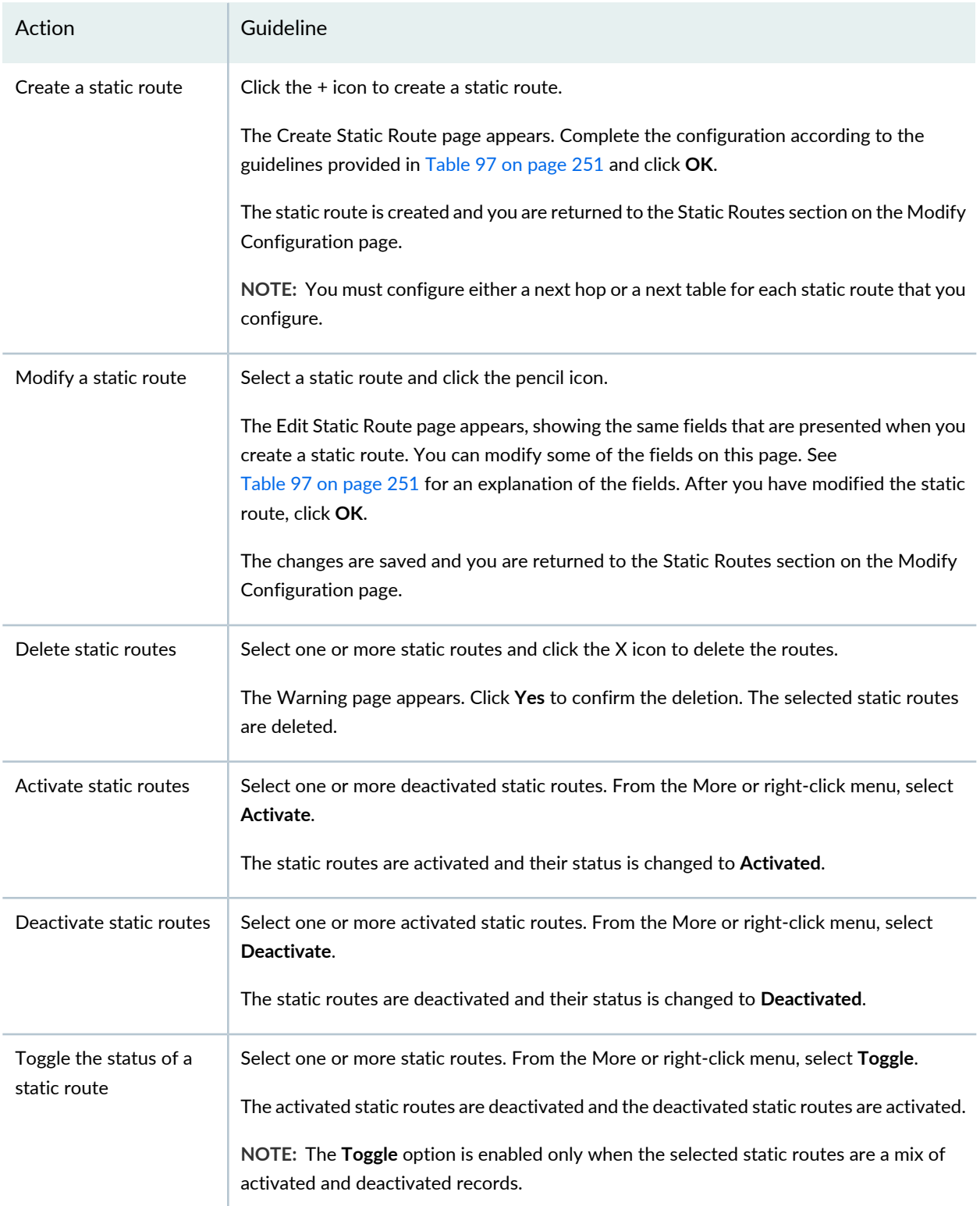

## <span id="page-299-0"></span>**Table 97: Create Static Route Settings**

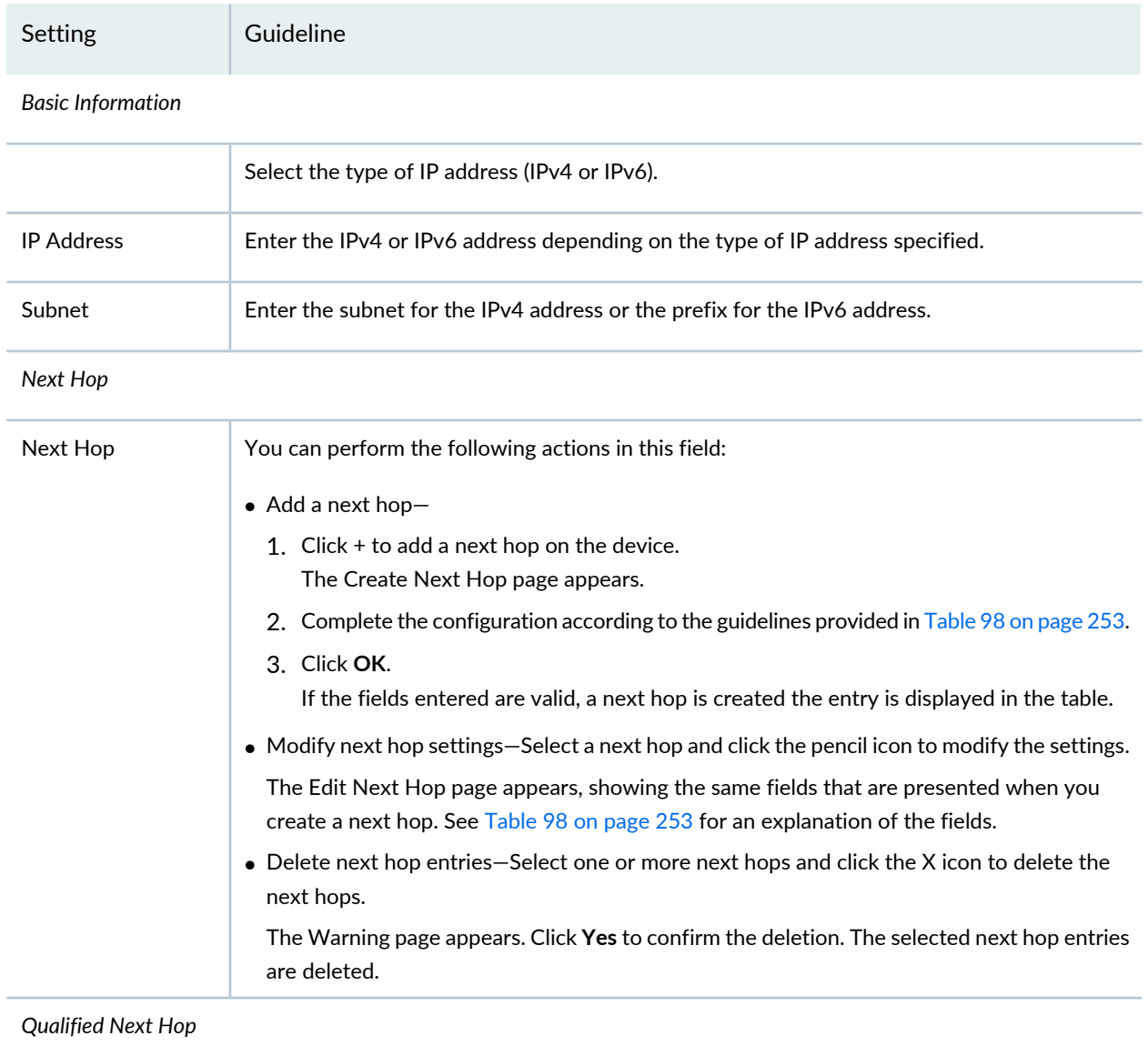

## **Table 97: Create Static Route Settings** *(continued)*

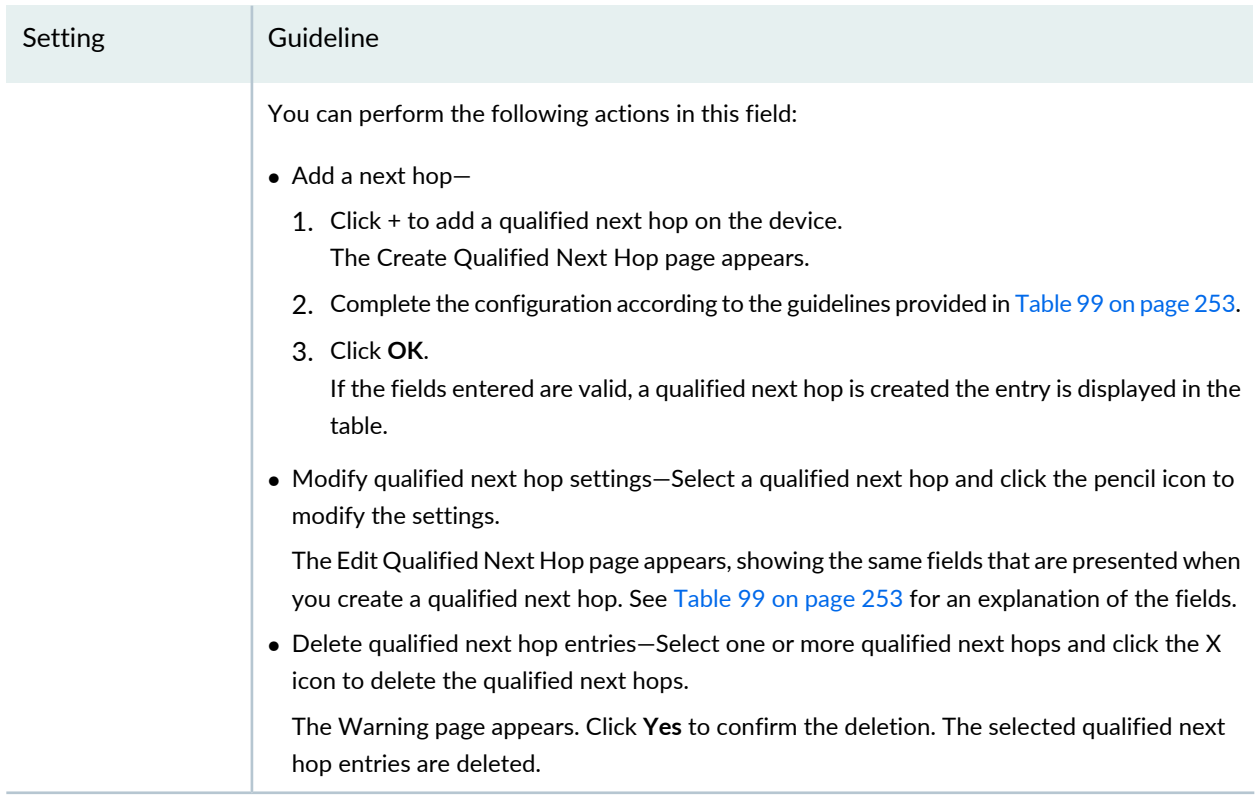

### *Next Table*

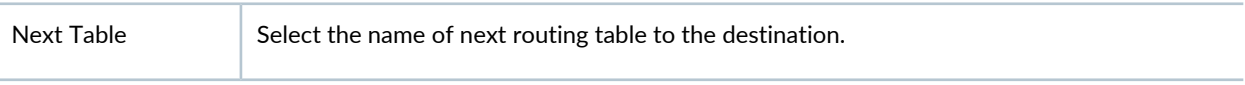

### *Advanced Options*

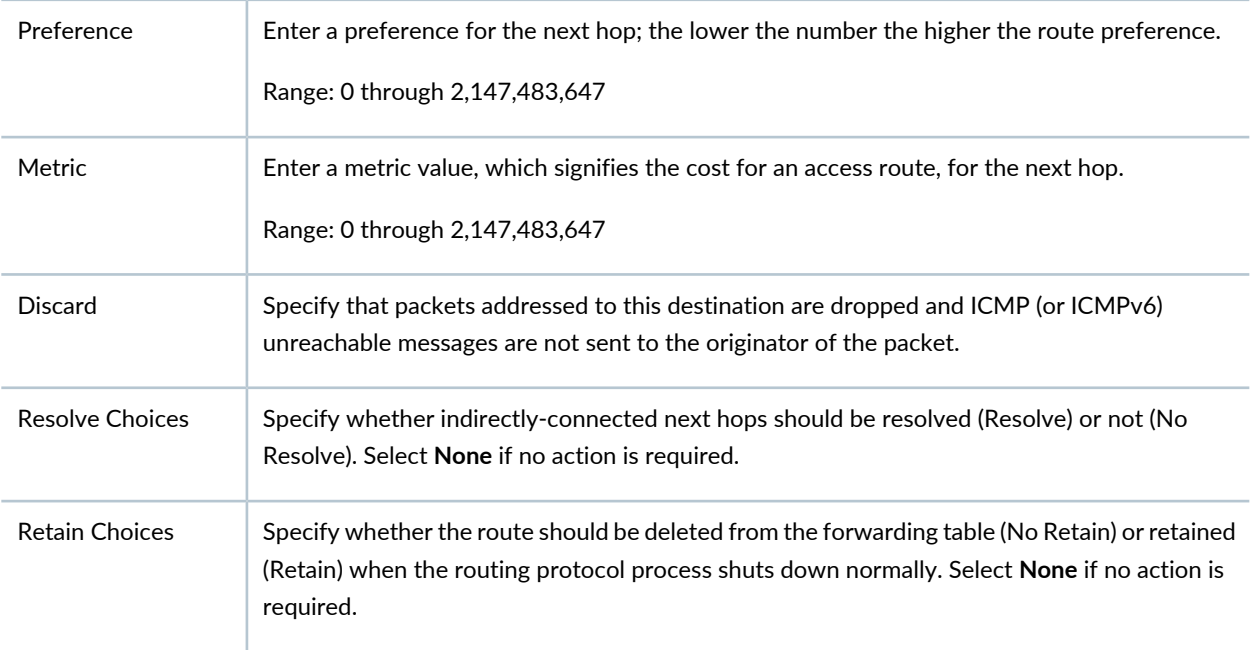

### **Table 97: Create Static Route Settings** *(continued)*

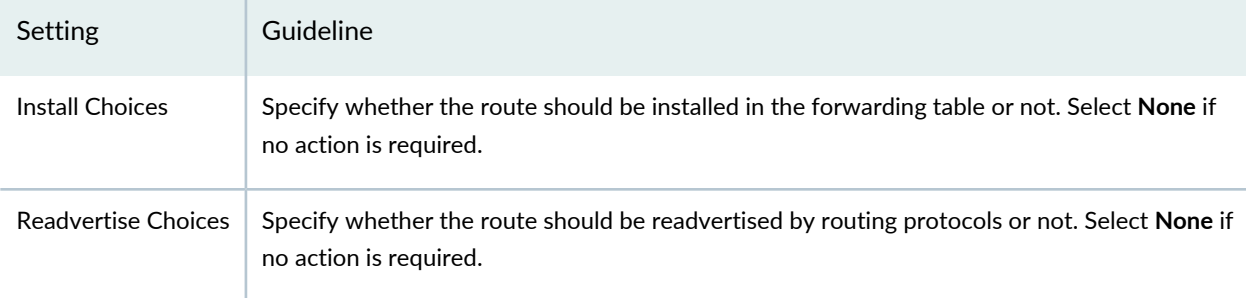

### <span id="page-301-0"></span>**Table 98: Create Next Hop Settings**

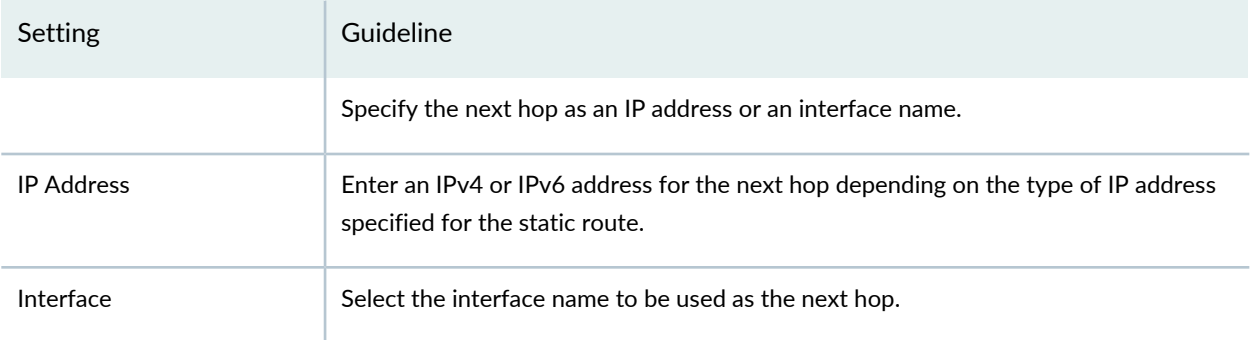

### <span id="page-301-1"></span>**Table 99: Create Qualified Next Hop Settings**

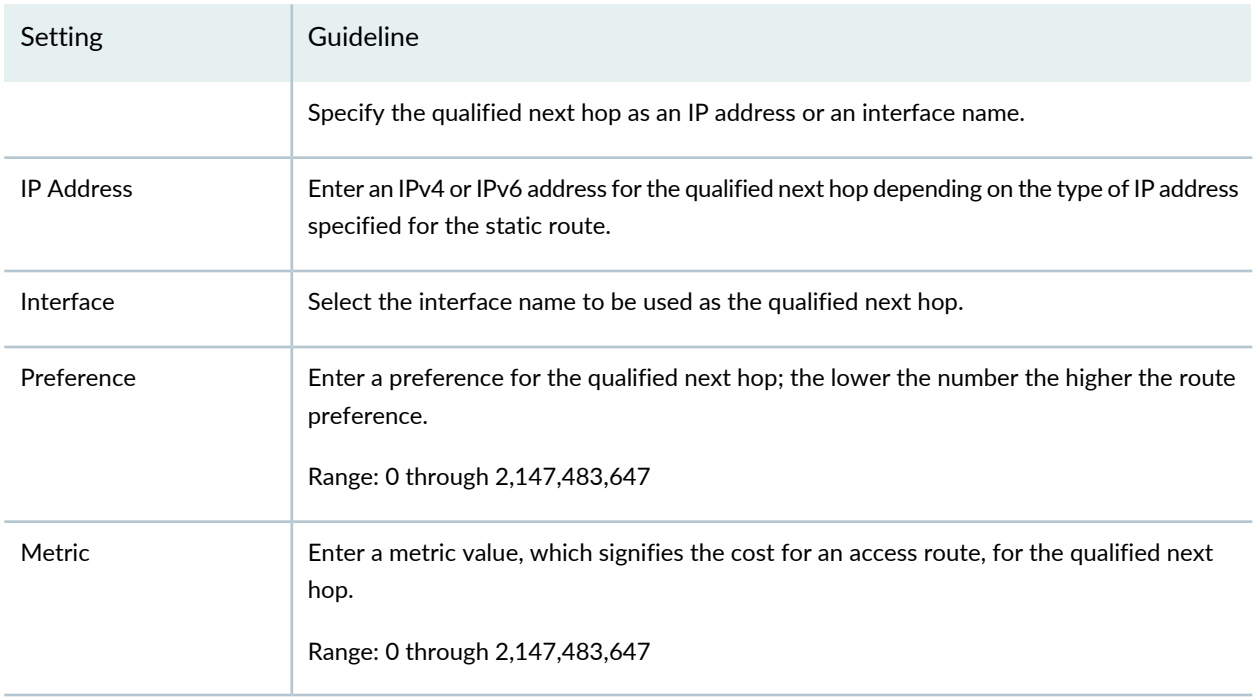

RELATED DOCUMENTATION

Modifying the [Configuration](#page-283-0) of Security Devices **| 235**

Using [Features](#page-260-0) in Security Devices **| 212**

Security Devices [Overview](#page-263-0) **| 215**

# **Modifying the Routing Instances Configuration for Security Devices**

You can use the Routing Instances section on the Modify Configuration page to view, create, edit, or delete routing instances on the device. You can activate or deactivate a routing instance or toggle the status of one or more routing instances.

**NOTE:** Refer to the Junos OS documentation (available at [http://www.juniper.net/](http://www.juniper.net/documentation/en_US/release-independent/junos/information-products/pathway-pages/junos/product/) [documentation/en\\_US/release-independent/junos/information-products/pathway-pages/junos/](http://www.juniper.net/documentation/en_US/release-independent/junos/information-products/pathway-pages/junos/product/) [product/\)](http://www.juniper.net/documentation/en_US/release-independent/junos/information-products/pathway-pages/junos/product/) for a particular release and device. There you can find detailed information on the configuration parameters for that device.

To modify the routing instances configuration:

1. Select **Devices > Security Devices**.

The Security Devices page appears.

- 2. Select the devices whose configuration you want to modify.
- 3. From the More or right-click menu, select **Configuration > Modify Configuration**.

The Modify Configuration page appears.

4. Click the **Routing Instances** link in the left-navigation menu.

The Routing Instances section on the Modify Configuration page is displayed. The existing routing instances are displayed in a table. The actions that you can perform in this page are provided in [Table](#page-303-0) 100 on page 255.

5. After modifying the configuration, you can cancel the changes, save the changes, preview the changes, or save the changes and deploy the configuration on the device. See "Modifying the [Configuration](#page-283-0) of Security [Devices"](#page-283-0) on page 235.

# <span id="page-303-0"></span>**Table 100: Routing Instances Actions**

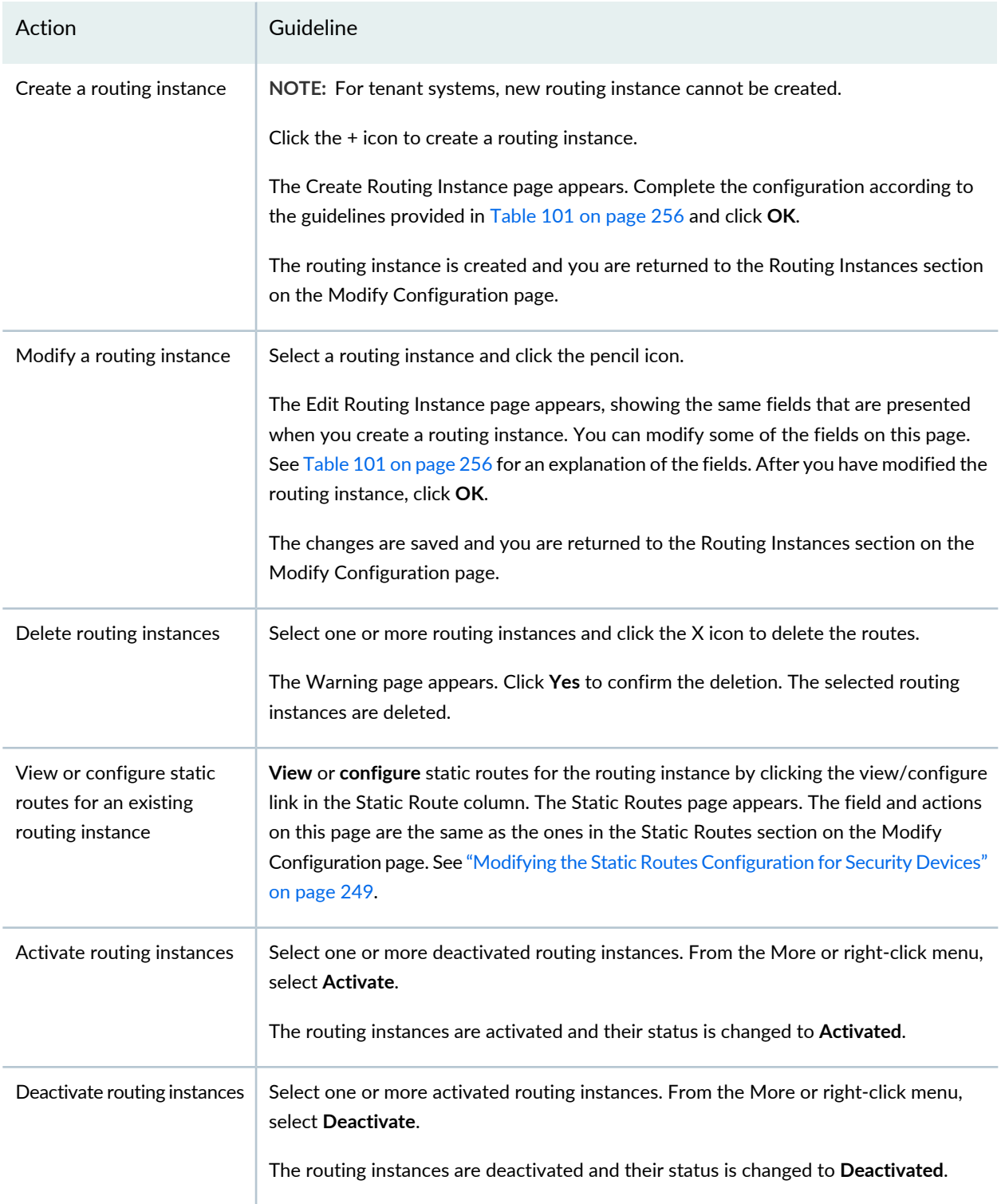

# **Table 100: Routing Instances Actions** *(continued)*

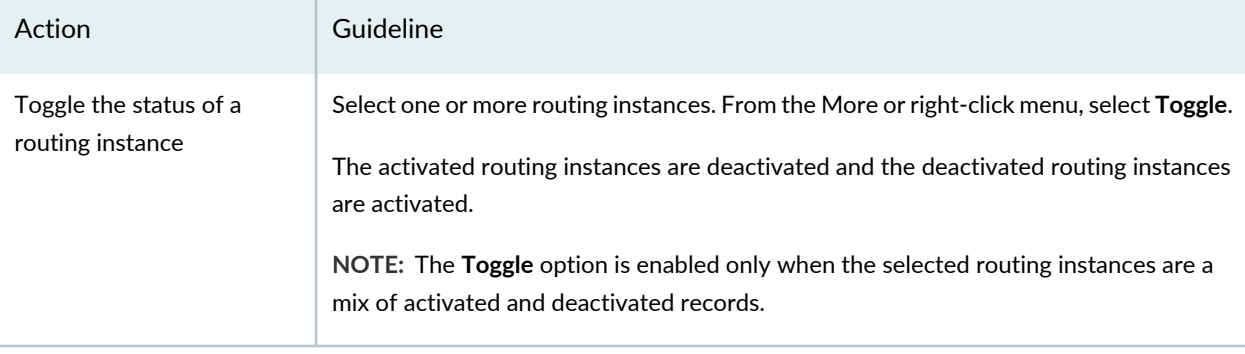

**NOTE:** For tenant systems, new routing instance cannot be created.

<span id="page-304-0"></span>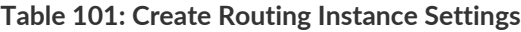

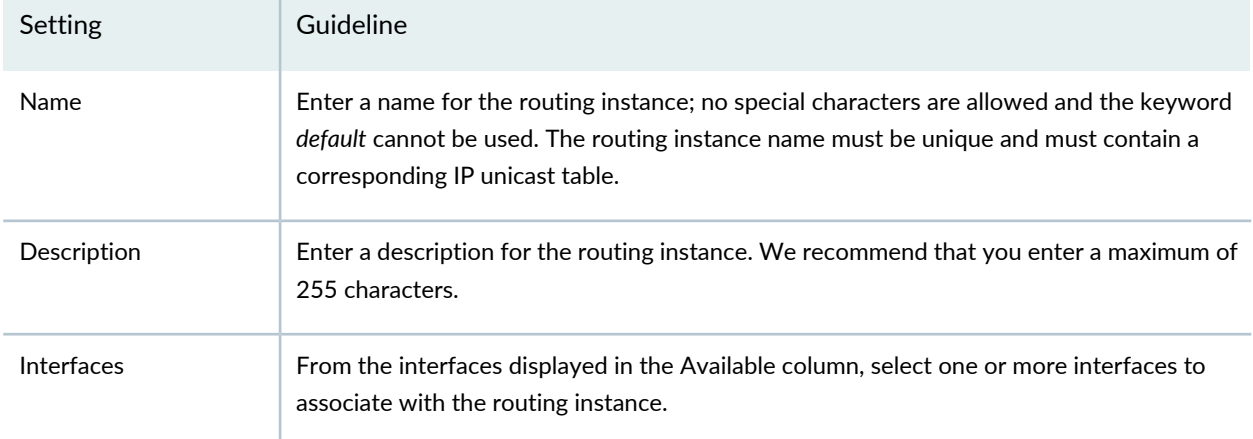

### RELATED DOCUMENTATION

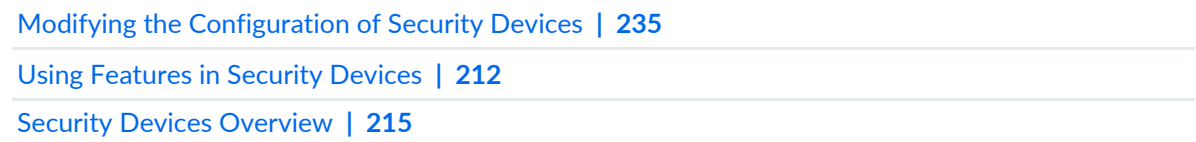

# **Modifying the Physical Interfaces Configuration for Security Devices**

You can use the Physical Interfaces section on the Modify Configuration page to view and modify physical interfaces on the device. You can also view, add, modify, or delete logical interfaces associated with the physical interfaces.

**NOTE:** Refer to the Junos OS documentation (available at [http://www.juniper.net/](http://www.juniper.net/documentation/en_US/release-independent/junos/information-products/pathway-pages/junos/product/) [documentation/en\\_US/release-independent/junos/information-products/pathway-pages/junos/](http://www.juniper.net/documentation/en_US/release-independent/junos/information-products/pathway-pages/junos/product/) [product/\)](http://www.juniper.net/documentation/en_US/release-independent/junos/information-products/pathway-pages/junos/product/) for a particular release and device. There you can find detailed information on the configuration parameters for that device.

To modify physical interfaces:

1. Select **Devices > Security Devices**.

The Security Devices page appears.

- 2. Select the devices to modify configuration.
- 3. From the More or right-click menu, select **Configuration > Modify Configuration**.

The Modify Configuration page appears.

4. Click **Physical Interfaces** in the left-navigation menu.

The Physical Interfaces section on the Modify Configuration page is displayed. The existing physical interfaces are displayed in a table. The actions that you can perform in this page are provided in [Table](#page-306-0) 102 on page 258.

5. After modifying the configuration, you can cancel the changes, save the changes, preview the changes, or save the changes and deploy the configuration on the device. See "Modifying the [Configuration](#page-283-0) of Security [Devices"](#page-283-0) on page 235.

## <span id="page-306-0"></span>**Table 102: Physical Interfaces Actions**

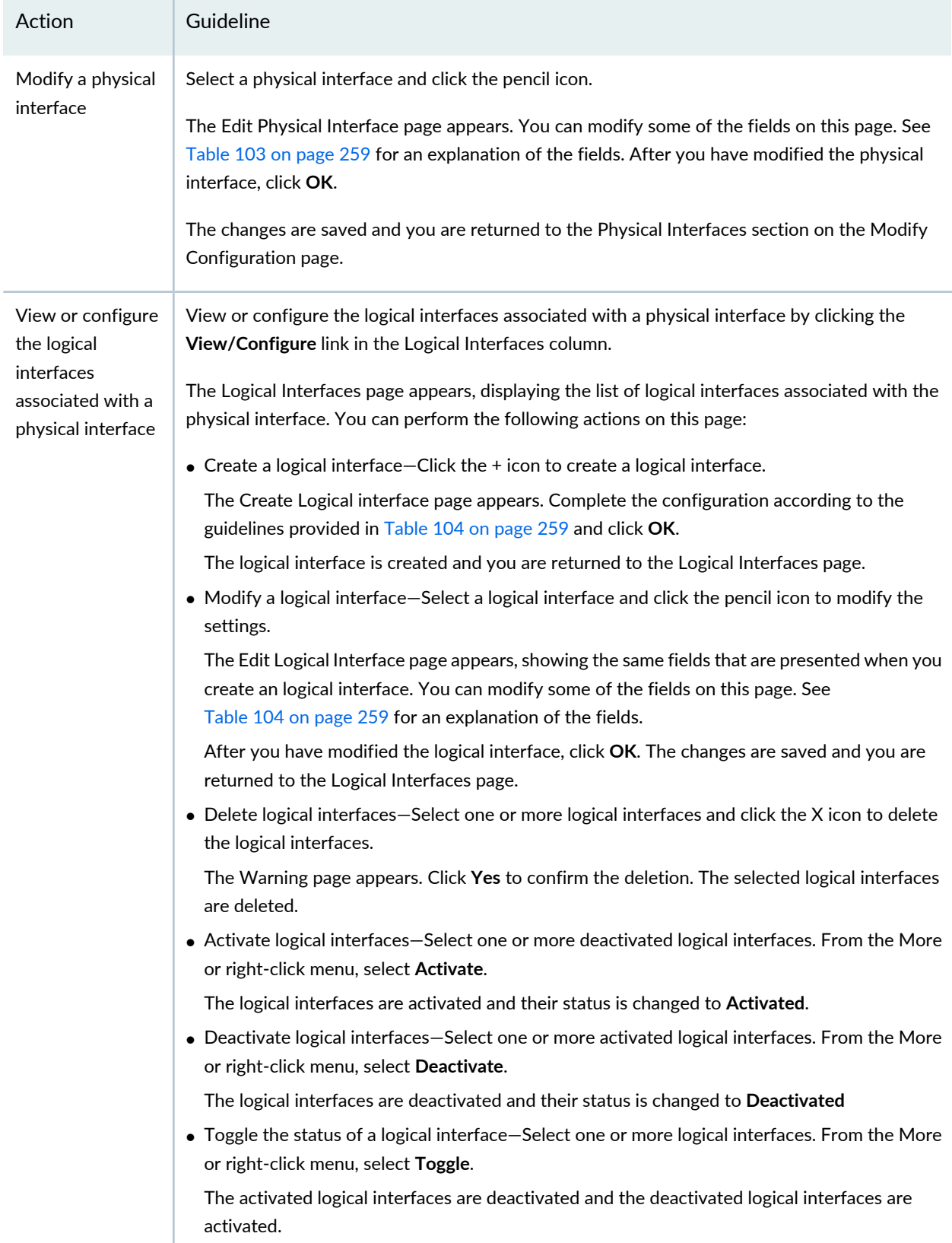

## **Table 102: Physical Interfaces Actions** *(continued)*

<span id="page-307-0"></span>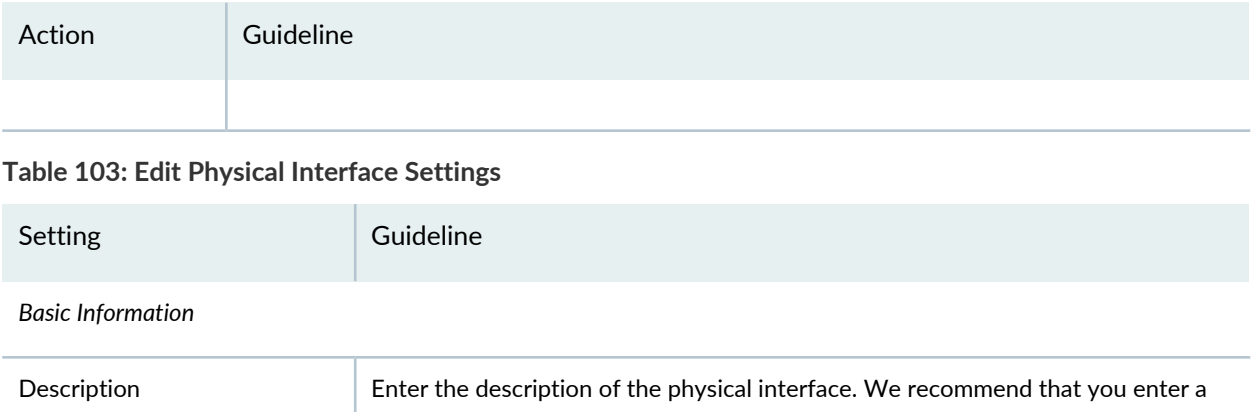

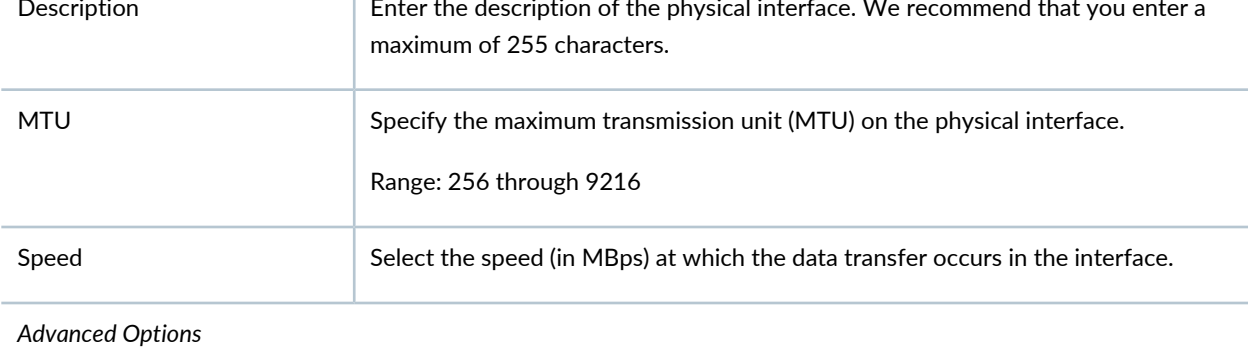

<span id="page-307-1"></span>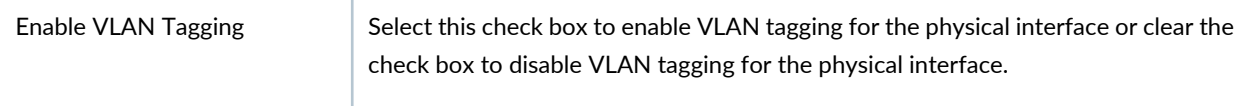

## **Table 104: Create Logical Interface Settings**

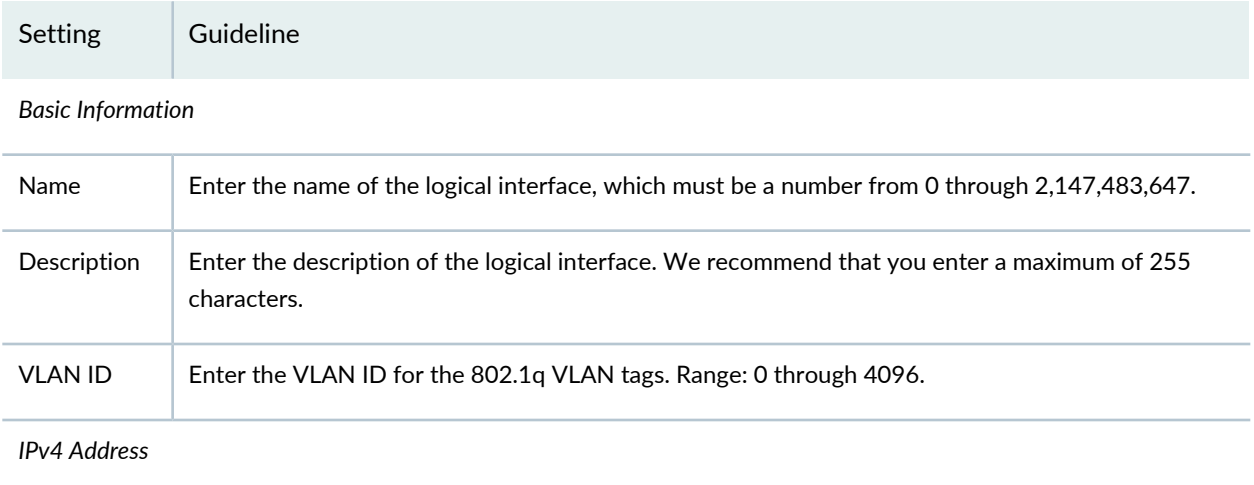

# Setting Guideline You can do the following: • Add an IPv4 Address—Click the + icon to add an IPv4 address for the logical interface. The Add—Address (IPv4) page appears. Complete the configuration according to the guidelines provided in [Table](#page-309-0) 105 on page 261 and click **OK**. The IPv4 address is added and you are returned to the Create Logical Interface page. • Modify an IPv4 address—Select an IPv4 address and click the pencil icon to modify the IPv4 address. The Edit—Address (IPv4) page appears, showing the same fields that are presented when you add an IPv4 address. You can modify some of the fields on this page. See [Table](#page-309-0) 105 on page 261 for an explanation of the fields. After you have modified the IPv4 address entry, click **OK**. The changes are saved and you are returned to the Create Logical Interface page. • Delete IPv4 addresses—Select one or more IPv4 addresses and click the X icon to delete the IPv4 addresses. The Confirm Delete page appears. Click **Yes** to confirm the deletion. The selected IPv4 addresses are deleted. *IPv6 Addresses* You can do the following: • Add an IPv6 Address—Click the + icon to add an IPv6 address for the logical interface. The Add—Address (IPv6) page appears. Complete the configuration according to the guidelines provided in [Table](#page-309-1) 106 on page 261 and click **OK**. The IPv6 address is added and you are returned to the Create Logical Interface page. • Modify an IPv6 address—Select an IPv6 address and click the pencil icon to modify the IPv6 address. The Edit—Address (IPv6) page appears, showing the same fields that are presented when you add an IPv6 address. You can modify some of the fields on this page. See [Table](#page-309-1) 106 on page 261 for an explanation of the fields. After you have modified the IPv6 address entry, click **OK**. The changes are saved and you are returned to the Create Logical Interface page. • Delete IPv6 addresses—Select one or more IPv6 addresses and click the X icon to delete the IPv6 addresses. The Confirm Delete page appears. Click **Yes** to confirm the deletion. The selected IPv6 addresses are deleted.

#### **Table 104: Create Logical Interface Settings** *(continued)*

### <span id="page-309-0"></span>**Table 105: Add – Address (IPv4) Settings**

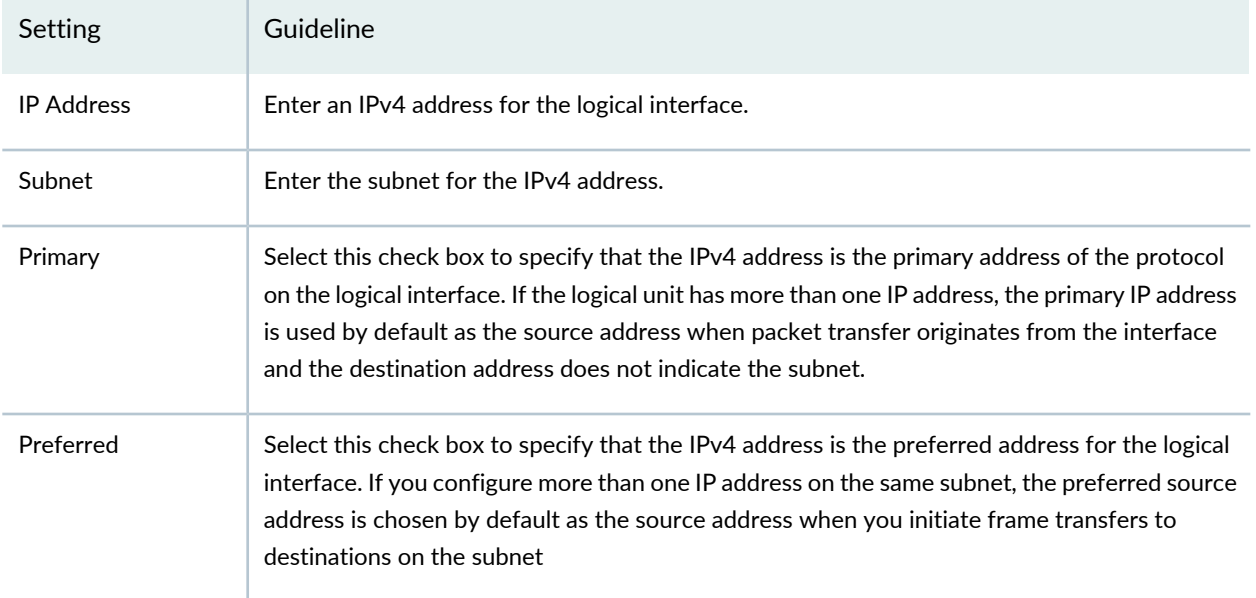

### <span id="page-309-1"></span>**Table 106: Add – Address (IPv6) Settings**

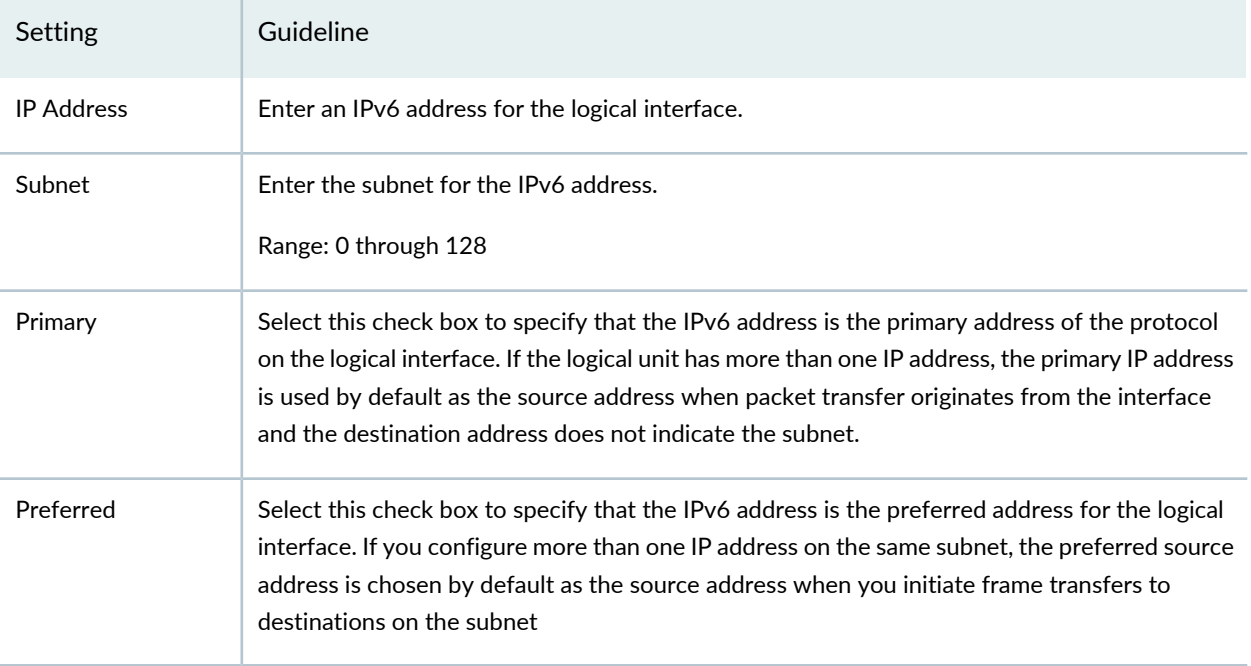

### RELATED DOCUMENTATION

Modifying the [Configuration](#page-283-0) of Security Devices **| 235**

Using [Features](#page-260-0) in Security Devices **| 212**

Security Devices [Overview](#page-263-0) **| 215**

# **Modifying the Syslog Configuration for Security Devices**

You can use the Syslog section on the Modify Configuration page to view and modify the parameters related to system logging on the device.

**NOTE:** Refer to the Junos OS documentation (available at [http://www.juniper.net/](http://www.juniper.net/documentation/en_US/release-independent/junos/information-products/pathway-pages/junos/product/) [documentation/en\\_US/release-independent/junos/information-products/pathway-pages/junos/](http://www.juniper.net/documentation/en_US/release-independent/junos/information-products/pathway-pages/junos/product/) [product/\)](http://www.juniper.net/documentation/en_US/release-independent/junos/information-products/pathway-pages/junos/product/) for a particular release and device. There you can find detailed information on the configuration parameters for that device.

To modify the system log parameters:

1. Select **Devices** > **Security Devices**.

The Security Devices page appears.

- 2. Select the devices whose configuration you want to modify.
- 3. From the More or right-click menu, select **Configuration** > **Modify Configuration**. The Modify Configuration page appears.
- 4. Click the **Syslog** link in the left-navigation menu.

The Syslog section on the Modify Configuration page is displayed.

- 5. Modify the configuration according to the guidelines provided in [Table](#page-310-0) 107 on page 262.
- <span id="page-310-0"></span>6. After modifying the configuration, you can cancel the changes, save the changes, preview the changes, or save the changes and deploy the configuration on the device. See "Modifying the [Configuration](#page-283-0) of Security [Devices"](#page-283-0) on page 235.

### **Table 107: Syslog Settings**

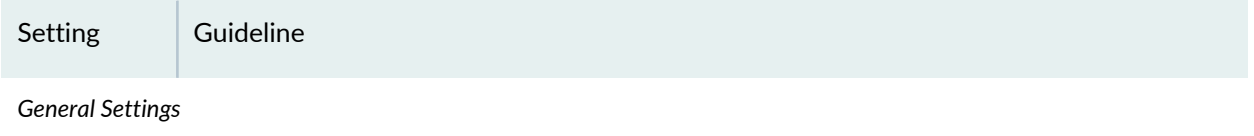

### **Table 107: Syslog Settings** *(continued)*

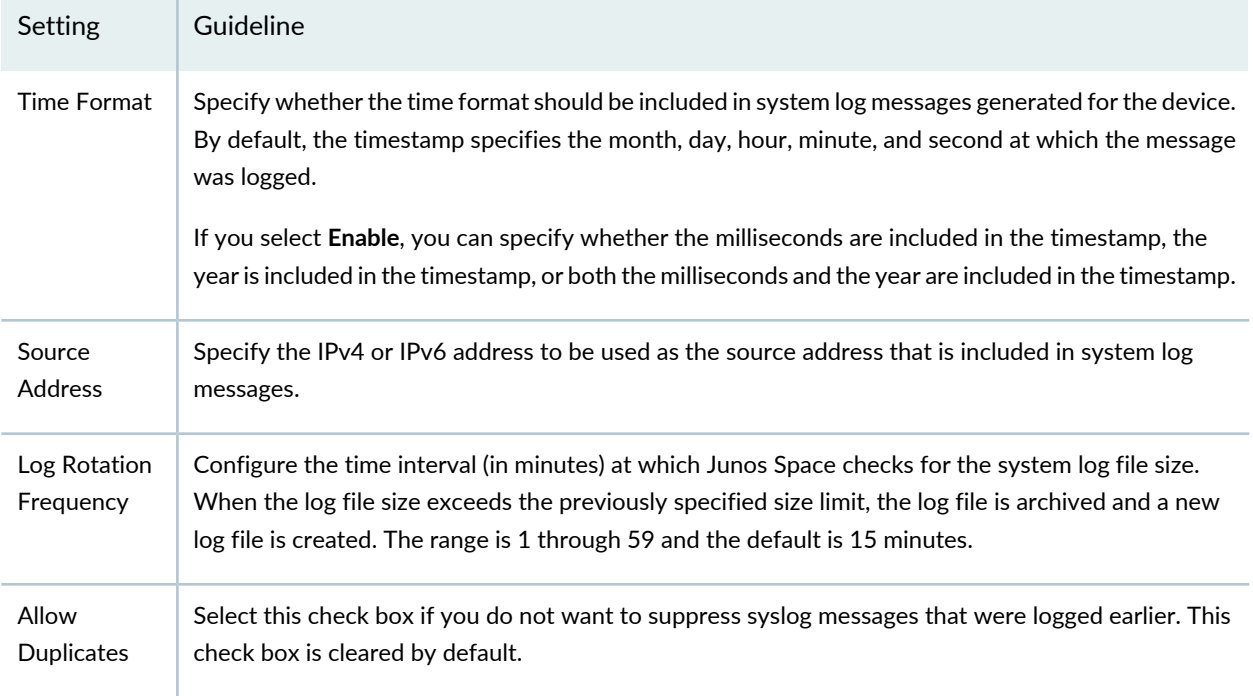

#### *Host Configuration*

The existing host configuration entries are displayed in a table. You can do the following:

- Create a host configuration:
	- 1. Click the + icon to create a host configuration The Create Host Configuration page appears.
	- 2. Complete the configuration according to the guidelines provided in [Table](#page-313-0) 108 on page 265.
	- 3. Click **OK**.

The host is created and you are returned to the Modify Configuration page.

• Modify a host configuration—Select a host configuration and click the pencil icon to modify the settings.

The Edit Host Configuration page appears, showing the same fields that are presented when you create a host configuration. You can modify some of the fields on this page. Refer to [Table](#page-313-0) 108 on page 265 for an explanation of the fields.

After you have modified the host configuration, click **OK**.

The changes are saved and you are returned to the Modify Configuration page.

• Delete host configurations—Select one or more host configurations and click the X icon to delete the host configurations.

The Warning page appears. Click **Yes** to confirm the deletion. The selected host configurations are deleted.

#### *File Configuration*

# **Table 107: Syslog Settings** *(continued)*

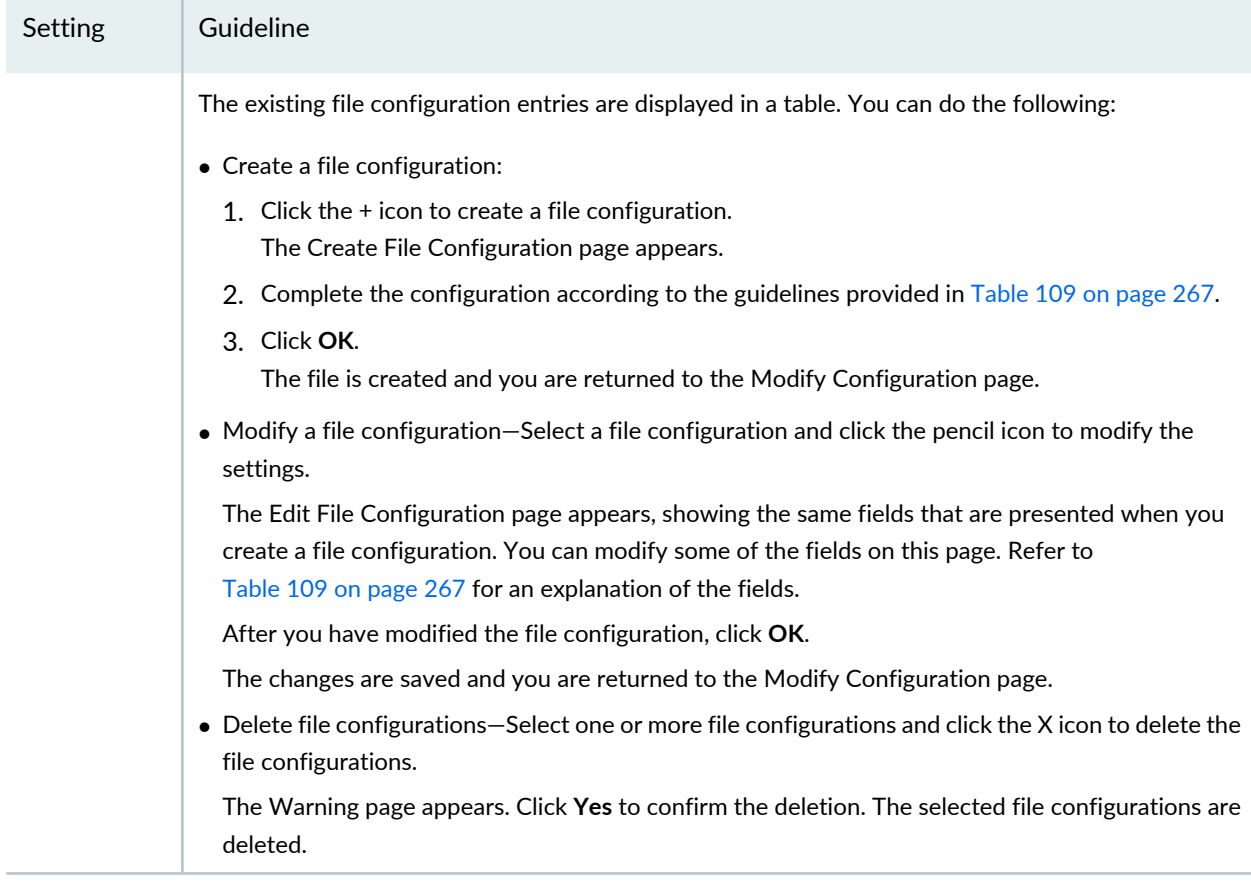

*User Configuration*

# **Table 107: Syslog Settings** *(continued)*

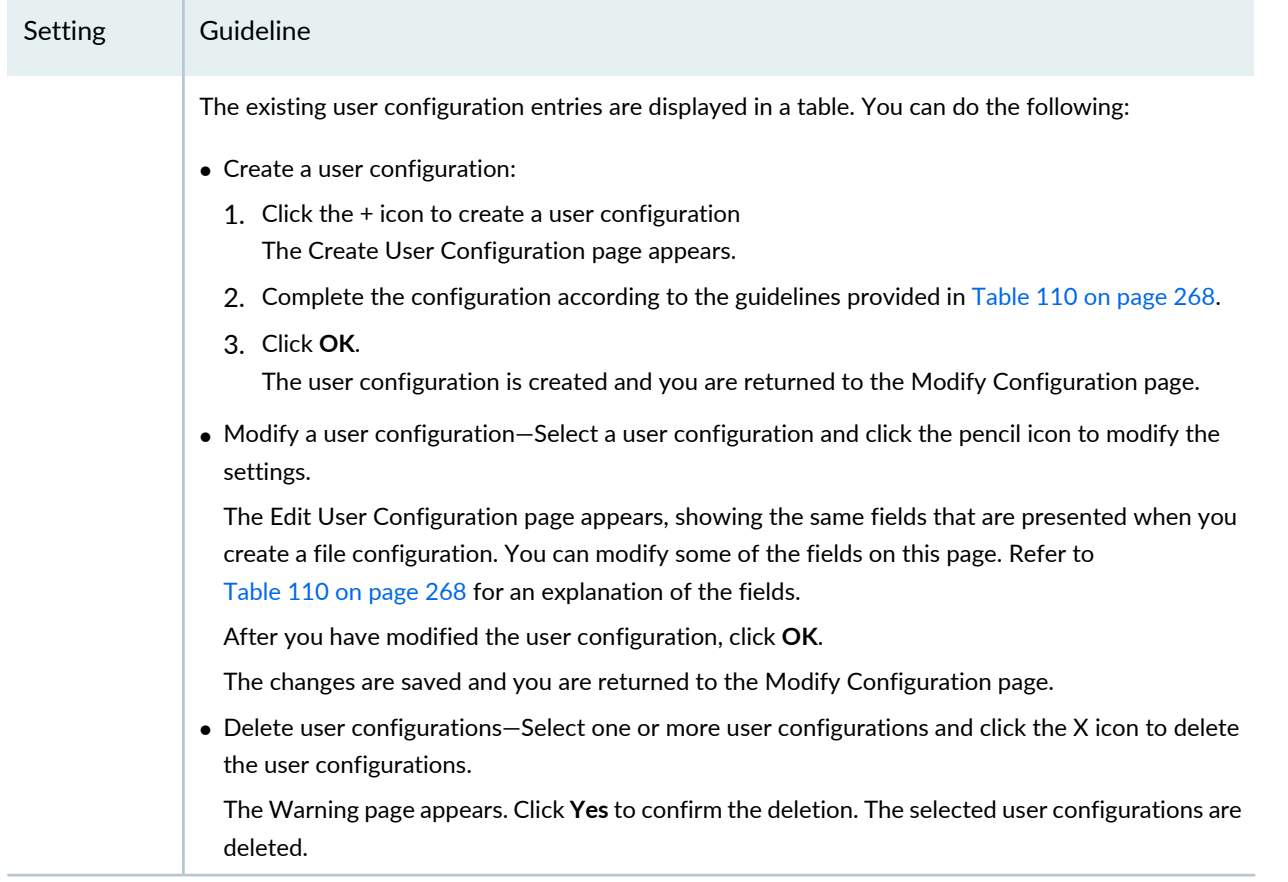

## <span id="page-313-0"></span>**Table 108: Create Host Configuration Settings**

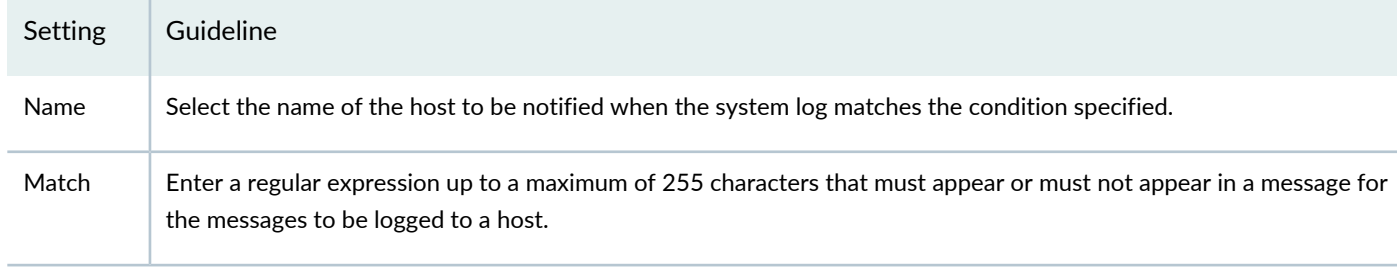

*Contents*

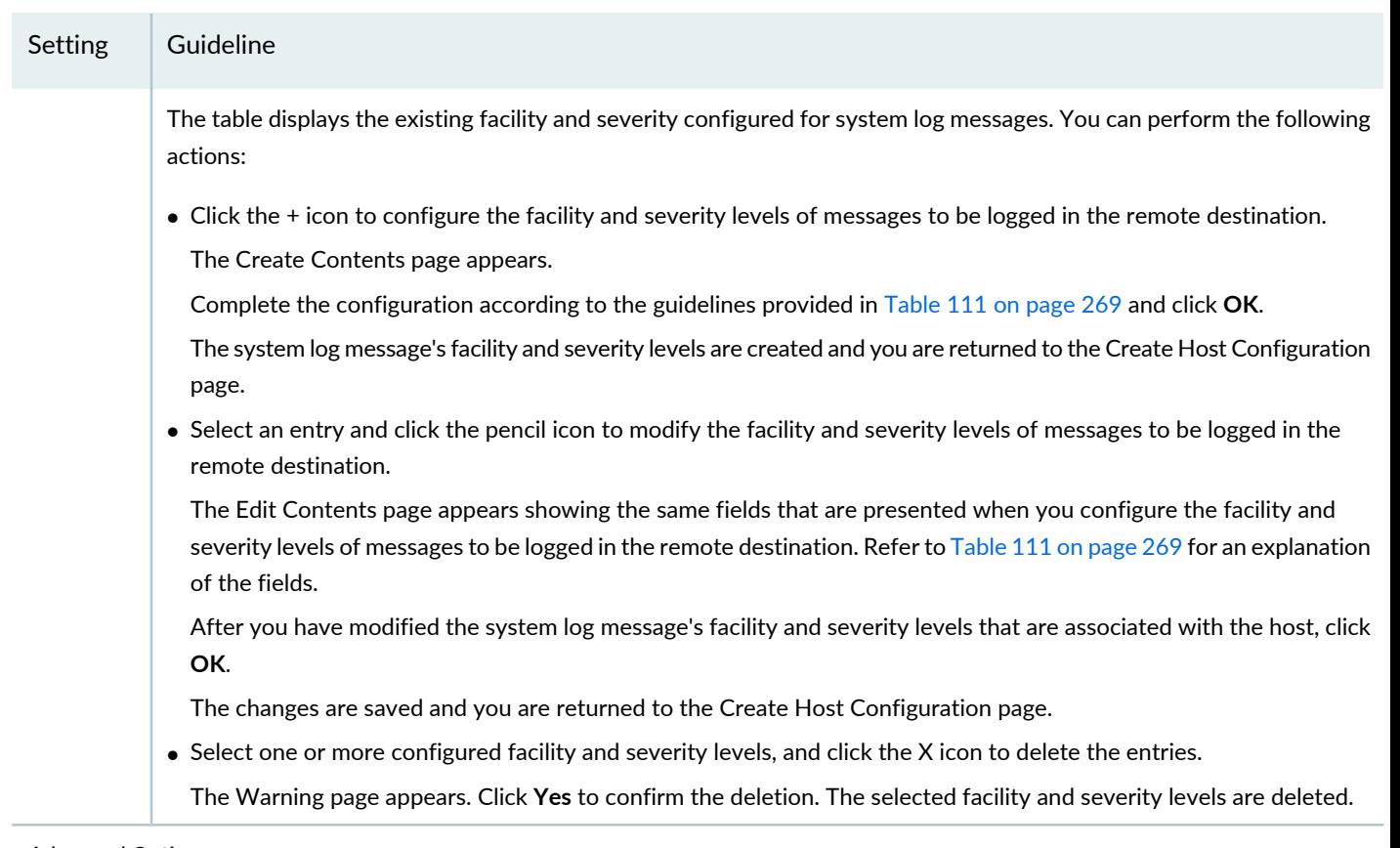

# **Table 108: Create Host Configuration Settings** *(continued)*

*Advanced Options*

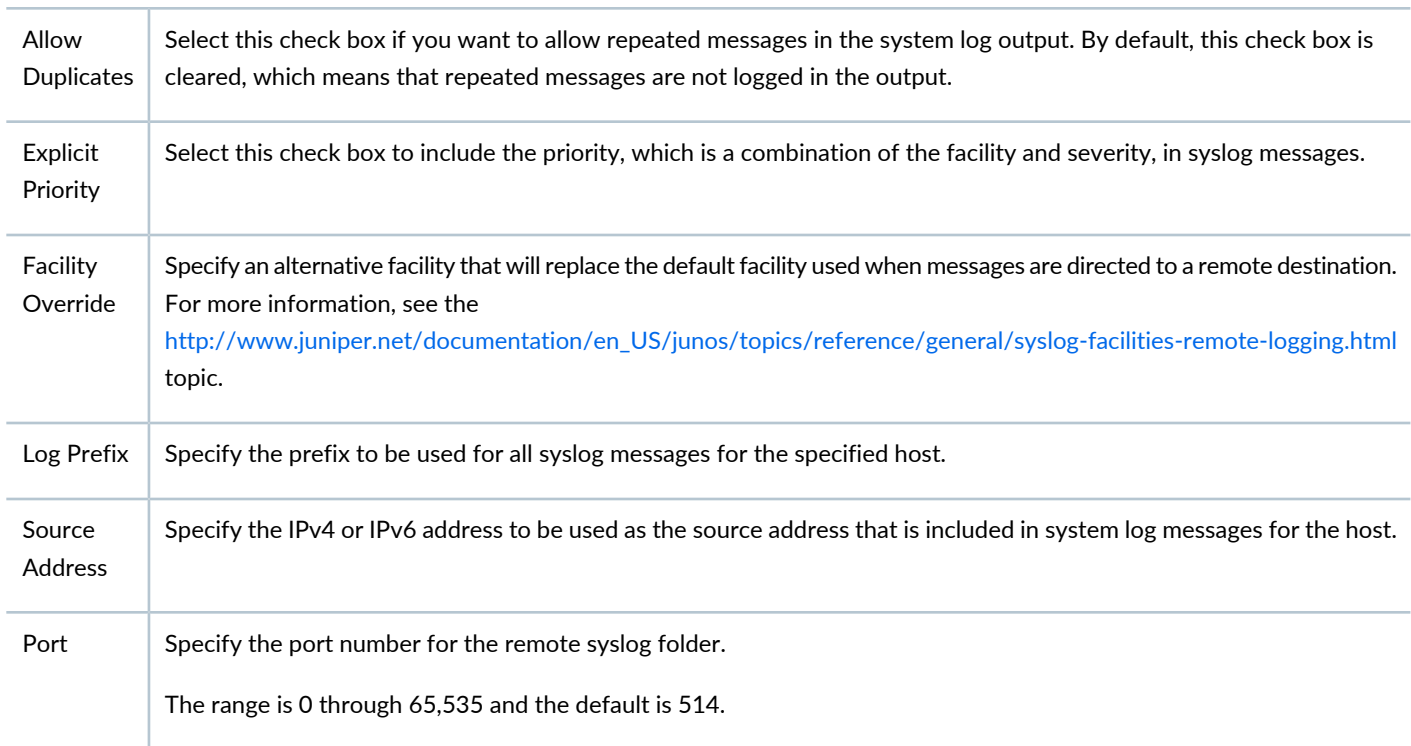

### **Table 108: Create Host Configuration Settings** *(continued)*

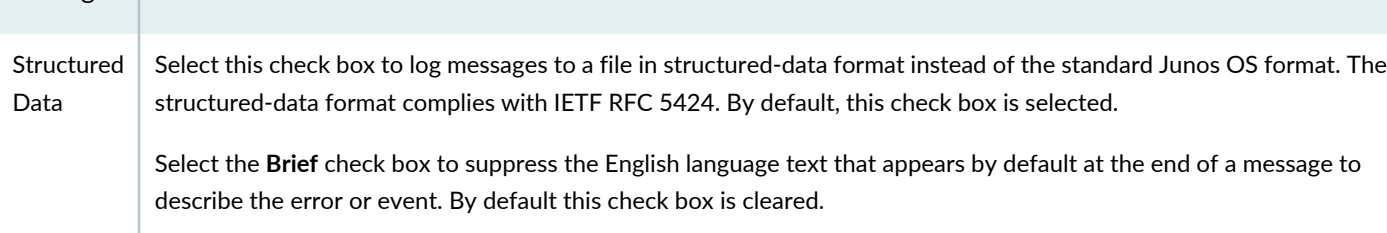

### <span id="page-315-0"></span>**Table 109: Create File Configuration Settings**

Setting Guideline

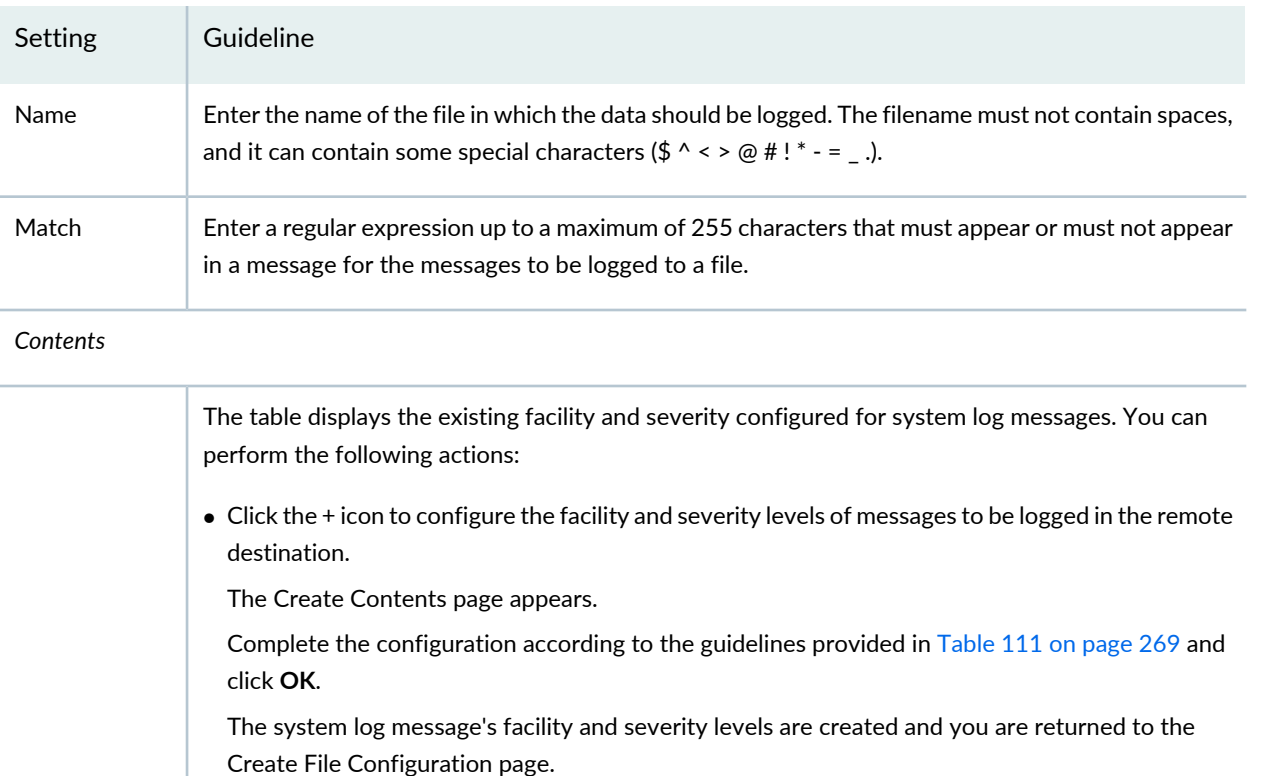

• Select an entry and click the pencil icon to modify the facility and severity levels of messages to be logged in the remote destination.

The Edit Contents page appears showing the same fields that are presented when you configure the facility and severity levels of messages to be logged in the remote destination. Refer to [Table](#page-317-0) 111 on page 269 for an explanation of the fields.

After you have modified the system log message's facility and severity levels that are associated with the file, click **OK**.

The changes are saved and you are returned to the Create File Configuration page.

• Select one or more configured facility and severity levels, and click the X icon to delete the entries.

The Warning page appears. Click **Yes** to confirm the deletion. The selected facility and severity levels are deleted.

#### *Advanced Options*

# Setting Guideline Select this check box to include the priority, which is a combination of the facility and severity, in syslog messages. Explicit Priority Select this check box to log messages to a file in structured-data format instead of the standard Junos OS format. The structured-data format complies with IETF RFC 5424. By default, this check box is selected. Select the **Brief** check box to suppress the English language text that appears by default at the end of a message to describe the error or event. By default this check box is cleared. Structured Data

### **Table 109: Create File Configuration Settings** *(continued)*

### <span id="page-316-0"></span>**Table 110: Create User Configuration Settings**

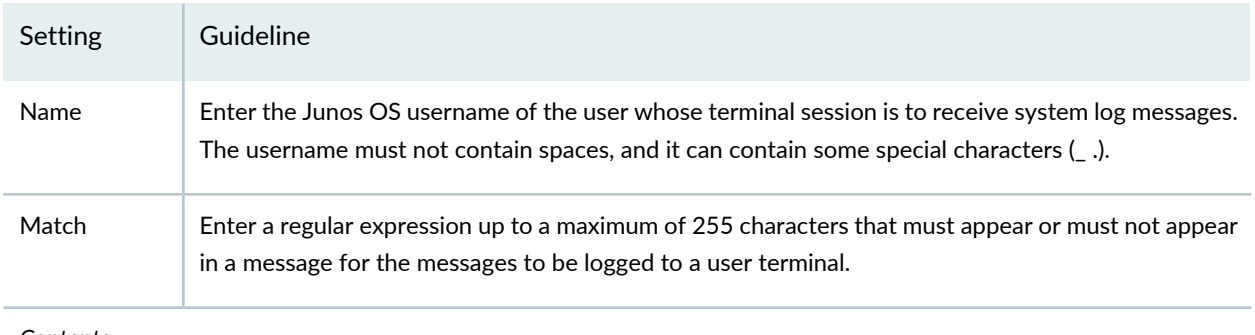

*Contents*

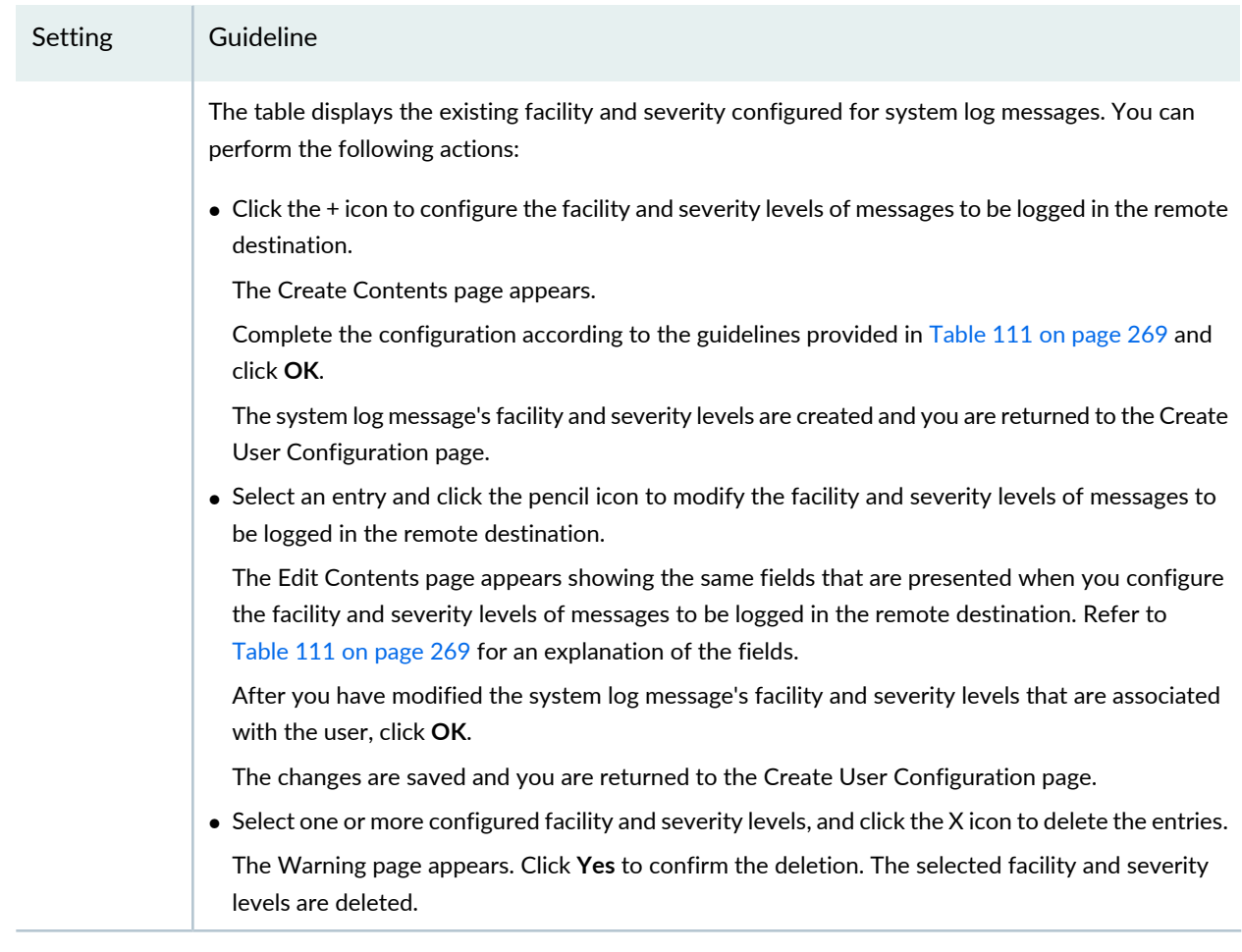

### **Table 110: Create User Configuration Settings** *(continued)*

### *Advanced Options*

<span id="page-317-0"></span>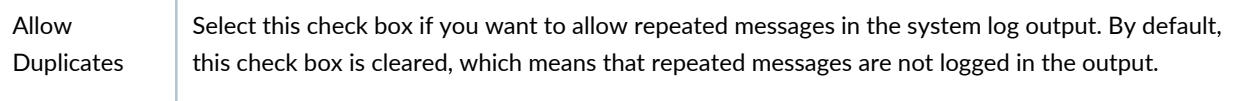

### **Table 111: Create Contents Settings**

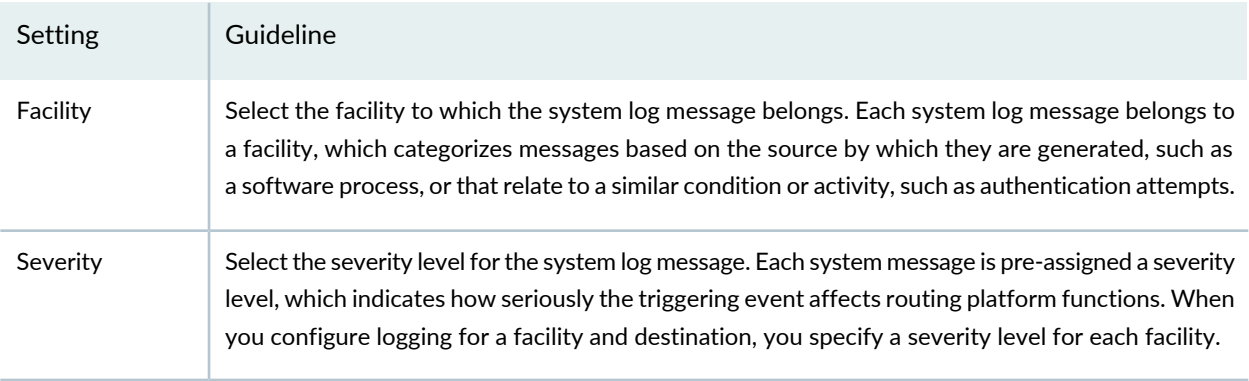

After you've configured the Syslogs on the SRX Series devices, Security Director can receive those logs.

For adding Log Collector as a special node using Security Director Log Collector, click [here](https://youtu.be/NfUkjtifzdI).

For adding Log Collector as a special node using JSA Log Collector, click [here.](https://youtu.be/wWCp0MatYUU)

RELATED DOCUMENTATION

Modifying the [Configuration](#page-283-0) of Security Devices **| 235**

Using [Features](#page-260-0) in Security Devices **| 212**

Security Devices [Overview](#page-263-0) **| 215**

# **Modifying the Security Logging Configuration for Security Devices**

You can use the Security Logging section on the Modify Configuration page to view and modify the parameters related to security logging on the device.

**NOTE:** Refer to the Junos OS documentation (available at [http://www.juniper.net/](http://www.juniper.net/documentation/en_US/release-independent/junos/information-products/pathway-pages/junos/product/) [documentation/en\\_US/release-independent/junos/information-products/pathway-pages/junos/](http://www.juniper.net/documentation/en_US/release-independent/junos/information-products/pathway-pages/junos/product/) [product/\)](http://www.juniper.net/documentation/en_US/release-independent/junos/information-products/pathway-pages/junos/product/) for a particular release and device. There you can find detailed information on the configuration parameters for that device.

To modify the security logging parameters:

1. Select **Devices** > **Security Devices**.

The Security Devices page appears.

- 2. Select the devices whose configuration you want to modify.
- 3. From the More or right-click menu, select **Configuration** > **Modify Configuration**. The Modify Configuration page appears.
- 4. Click the **Security Logging** link in the left-navigation menu.

The Security Logging section on the Modify Configuration page is displayed.

- 5. Modify the configuration according to the guidelines provided in [Table](#page-319-0) 112 on page 271.
- 6. After modifying the configuration, you can cancel the changes, save the changes, preview the changes, or save the changes and deploy the configuration on the device. See "Modifying the [Configuration](#page-283-0) of Security [Devices"](#page-283-0) on page 235.

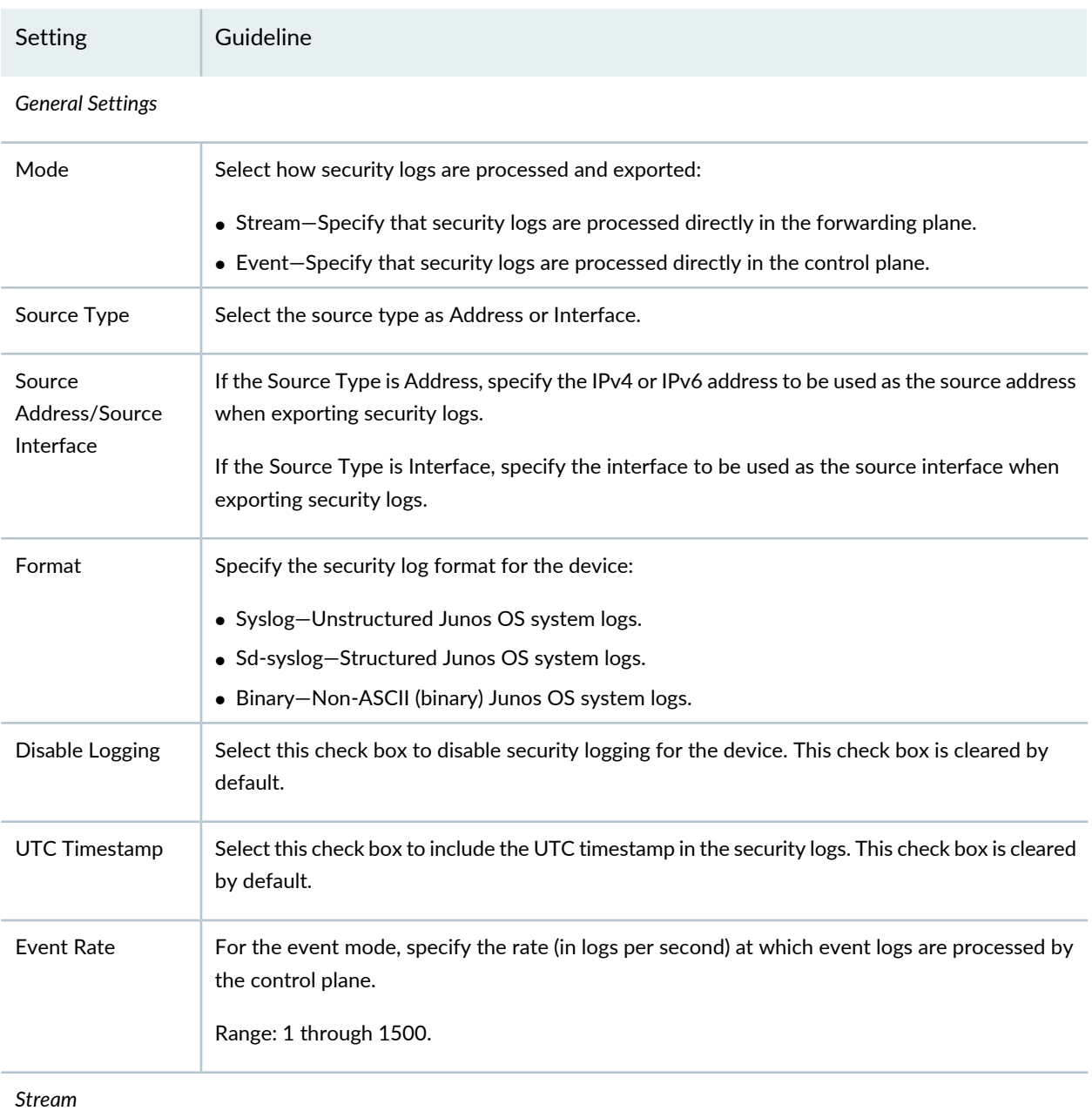

### <span id="page-319-0"></span>**Table 112: Security Logging Settings**

# **Table 112: Security Logging Settings** *(continued)*

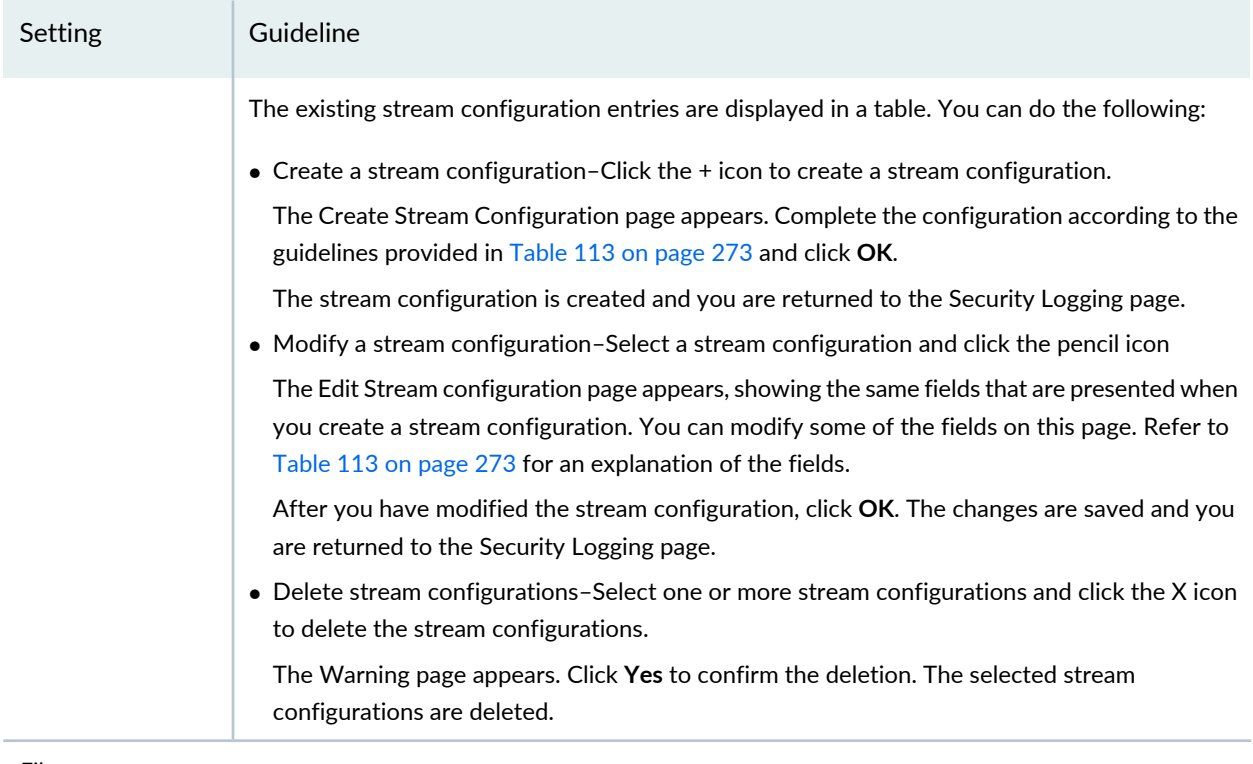

#### *File*

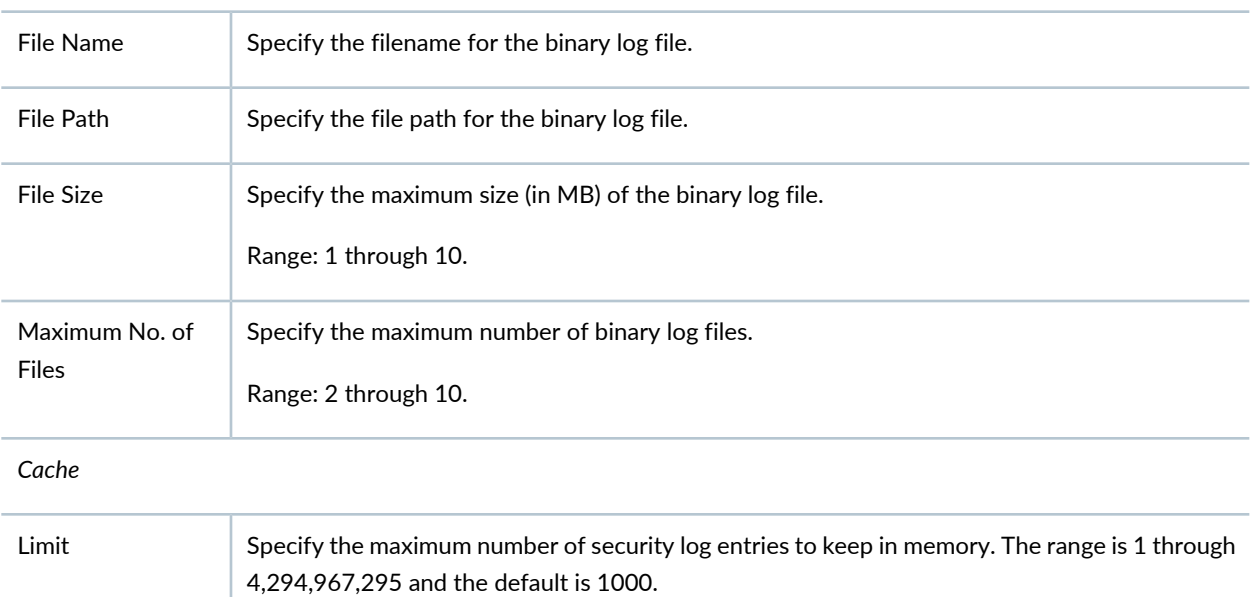

# **Table 112: Security Logging Settings** *(continued)*

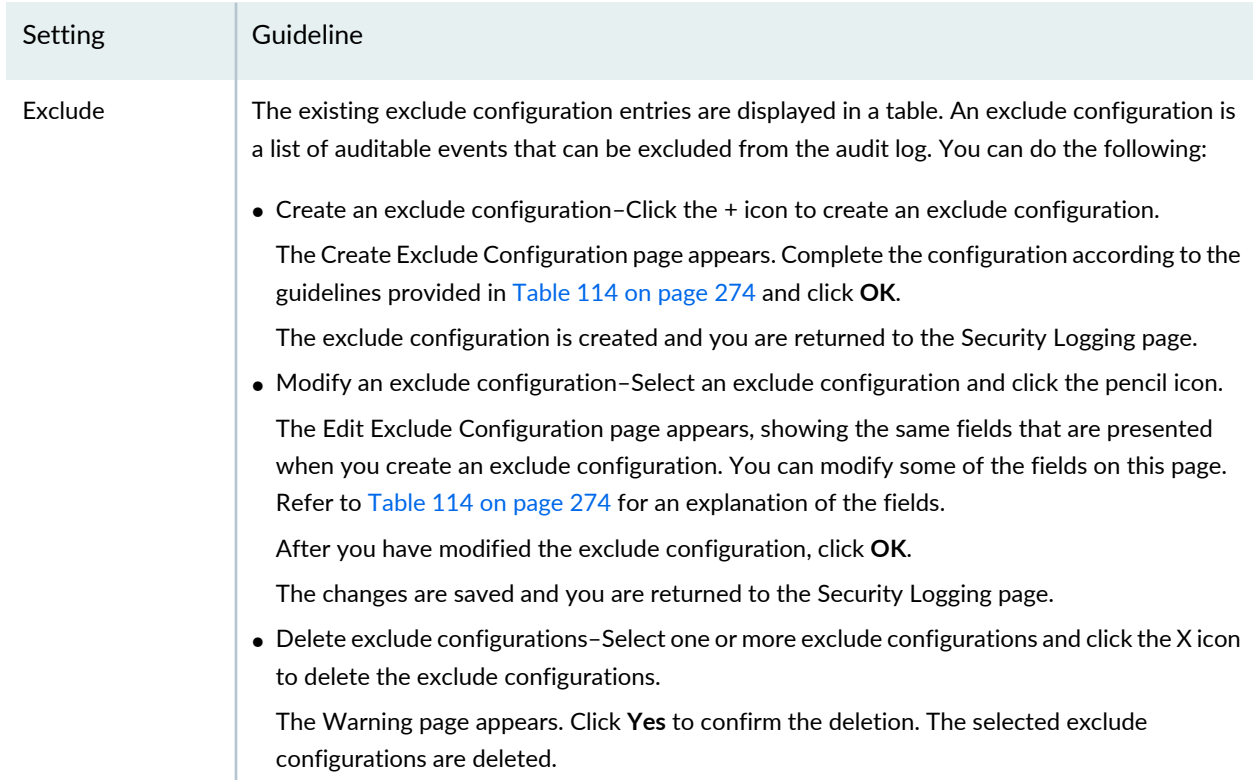

## <span id="page-321-0"></span>**Table 113: Create Stream Configuration Settings**

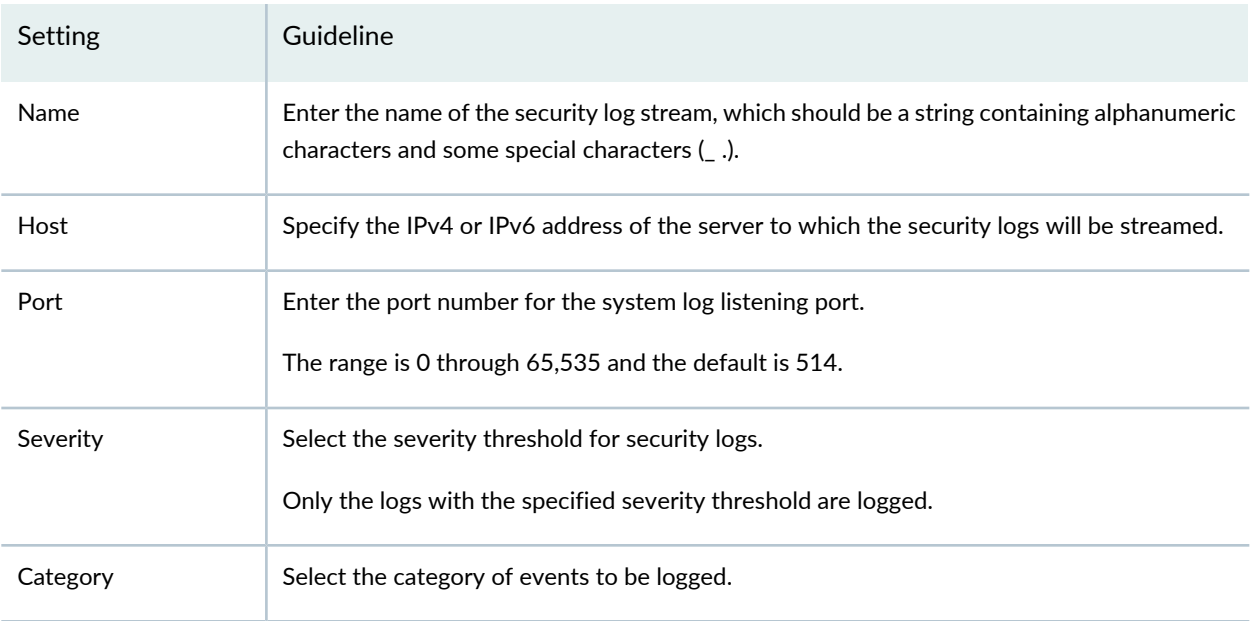

# **Table 113: Create Stream Configuration Settings** *(continued)*

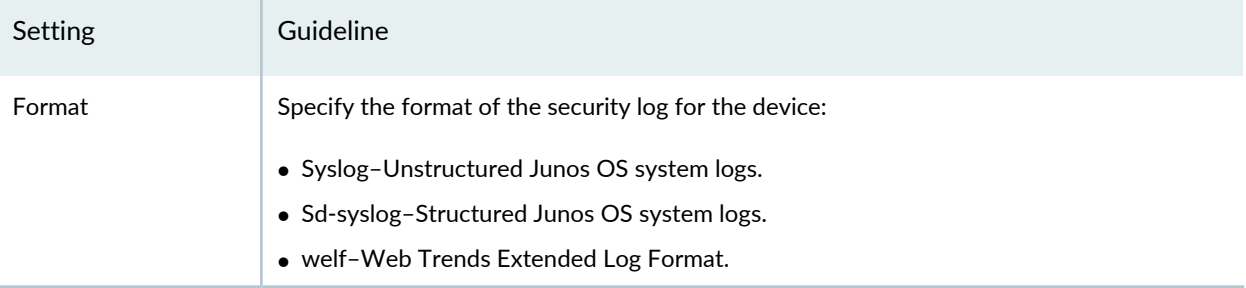

### <span id="page-322-0"></span>**Table 114: Create Exclude Configuration Settings**

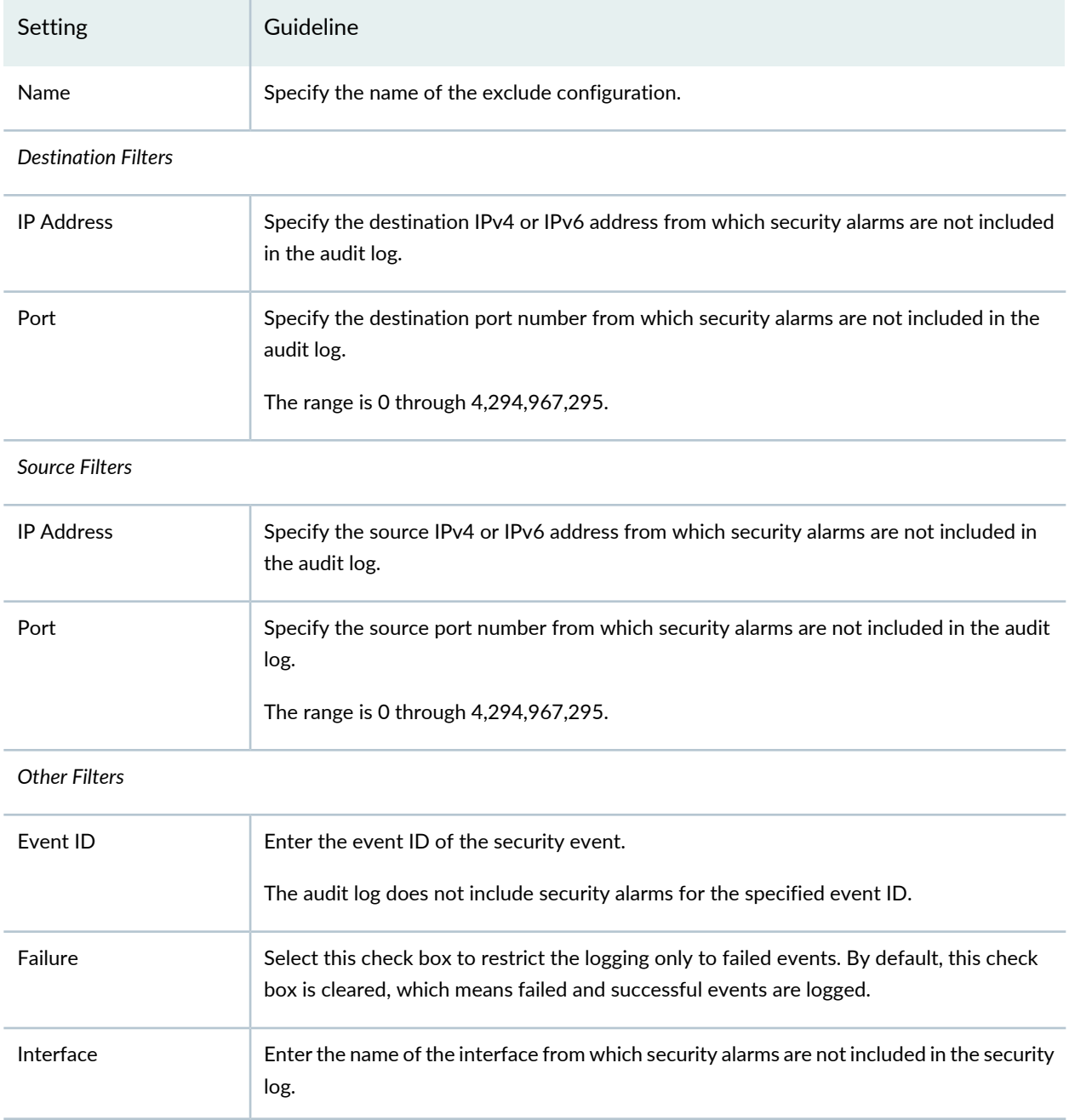

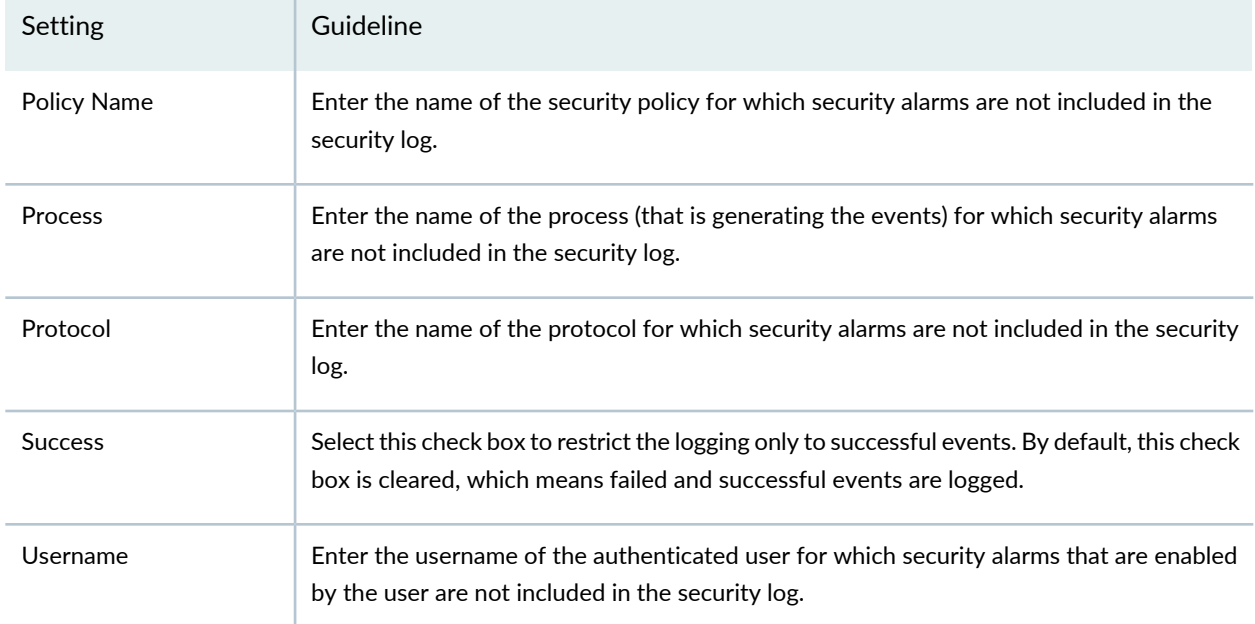

#### **Table 114: Create Exclude Configuration Settings** *(continued)*

After you've configured the security logs on the SRX Series devices, Security Director can receive those logs.

For adding Log Collector as a special node using Security Director Log Collector, click [here](https://youtu.be/NfUkjtifzdI).

For adding Log Collector as a special node using JSA Log Collector, click [here.](https://youtu.be/wWCp0MatYUU)

### RELATED DOCUMENTATION

Modifying the [Configuration](#page-283-0) of Security Devices **| 235**

Using [Features](#page-260-0) in Security Devices **| 212**

Security Devices [Overview](#page-263-0) **| 215**
# **Modifying the Link Aggregation for Security Devices**

You can combine multiple Ethernet interfaces to form a single link layer interface, known as a Link Aggregation Group (LAG). This page enables you to create, edit, and delete LAG configuration profiles and also includes Global Settings, AE Interface, Logical Interface, Admin Status, Link status, VLAN Tagging, and so on.

**NOTE:** Refer to the Junos OS documentation (available at [http://www.juniper.net/](http://www.juniper.net/documentation/en_US/release-independent/junos/information-products/pathway-pages/junos/product/) [documentation/en\\_US/release-independent/junos/information-products/pathway-pages/junos/](http://www.juniper.net/documentation/en_US/release-independent/junos/information-products/pathway-pages/junos/product/) [product/\)](http://www.juniper.net/documentation/en_US/release-independent/junos/information-products/pathway-pages/junos/product/) for a particular release and device. There you can find detailed information on the configuration parameters for that device.

To modify Link Aggregation profile:

1. Select **Devices** > **Security Devices**.

The Security Devices page appears.

- 2. Select a device to modify the configuration.
- 3. From the More or right-click menu, select **Configuration** > **Modify Configuration**.

The Modify Configuration page appears.

4. Click the **Link Aggregation** link in the left-navigation menu.

The Link Aggregation page is displayed. The existing Link Aggregation profiles if any are displayed in the table.

See [Table](#page-324-0) 115 on page 276 for the list of actions that you can perform in this page.

<span id="page-324-0"></span>5. After modifying the configuration, you can cancel the changes, save the changes, preview the changes, or save the changes and deploy the configuration on the device. See "Modifying the [Configuration](#page-283-0) of Security [Devices"](#page-283-0) on page 235.

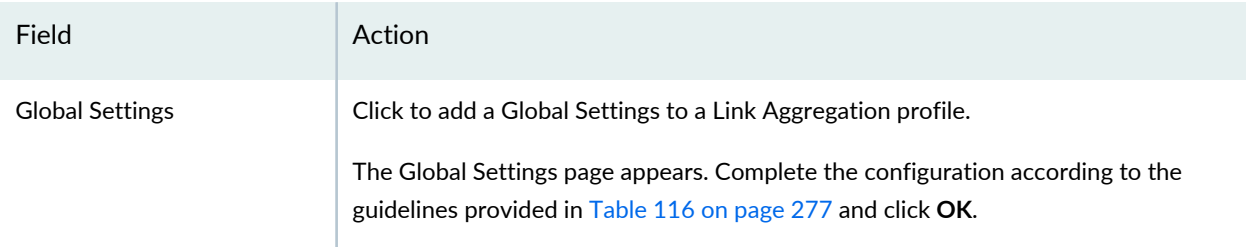

#### **Table 115: Link Aggregation Actions**

# **Table 115: Link Aggregation Actions** *(continued)*

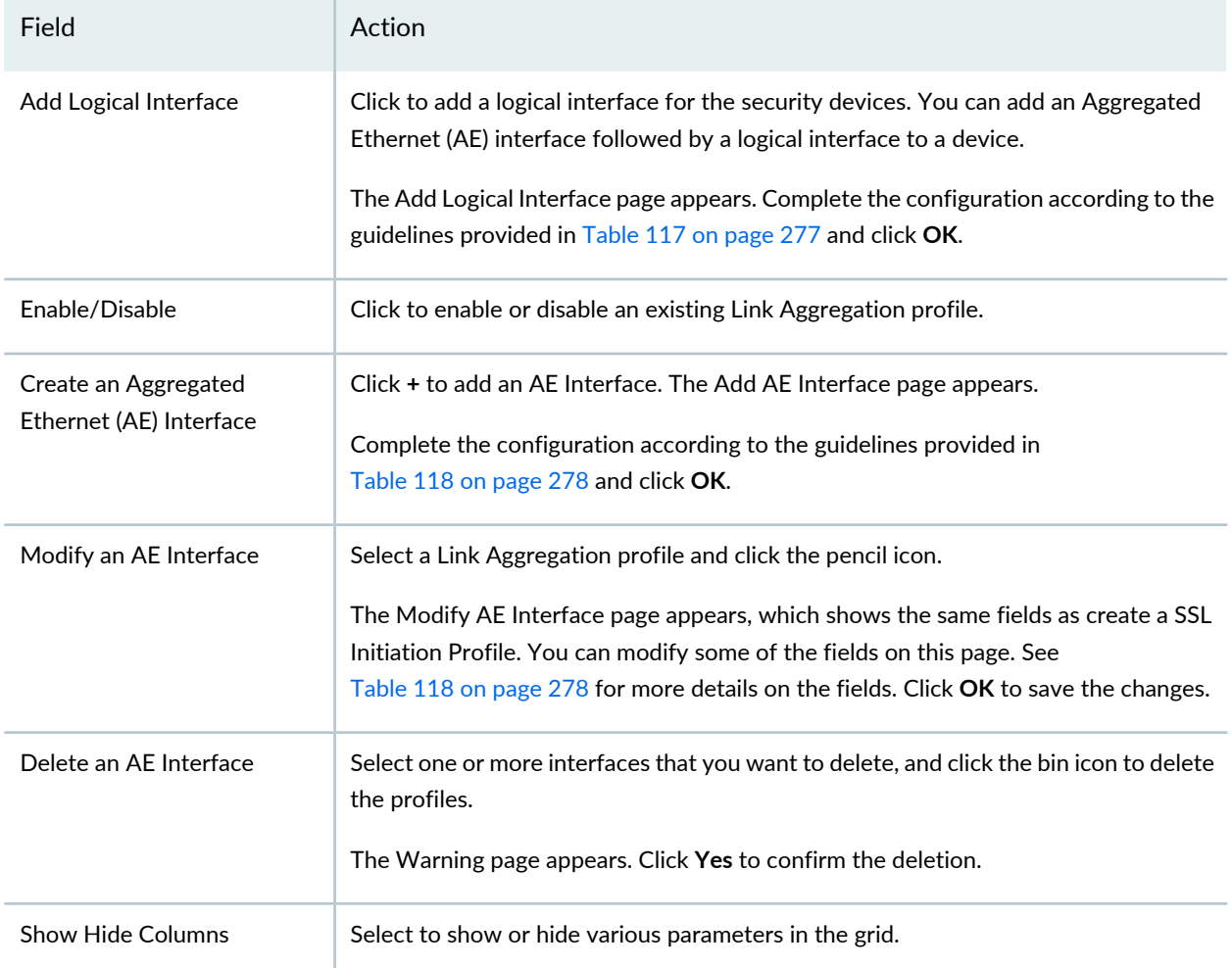

# <span id="page-325-0"></span>**Table 116: Global Settings Action**

<span id="page-325-1"></span>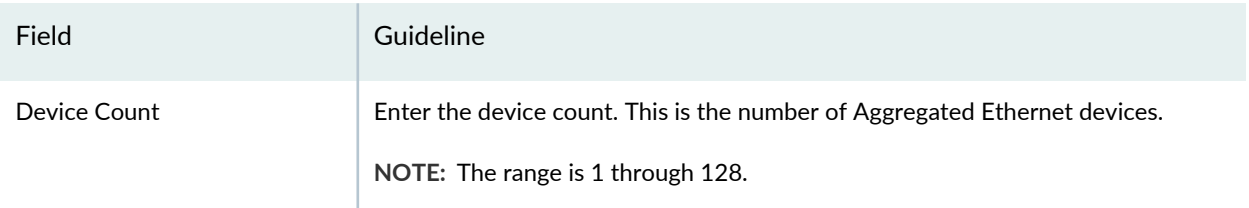

## **Table 117: Logical Interface Settings**

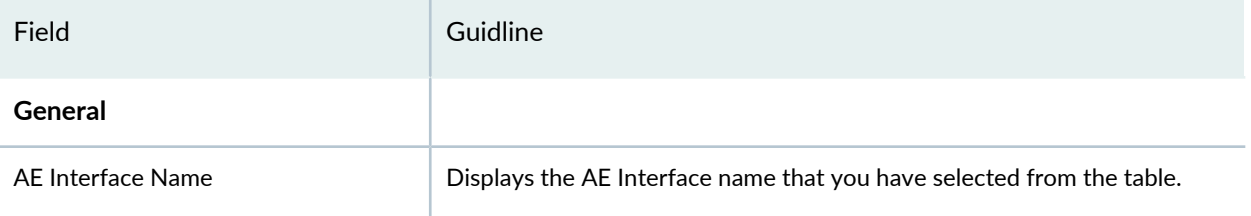

# **Table 117: Logical Interface Settings** *(continued)*

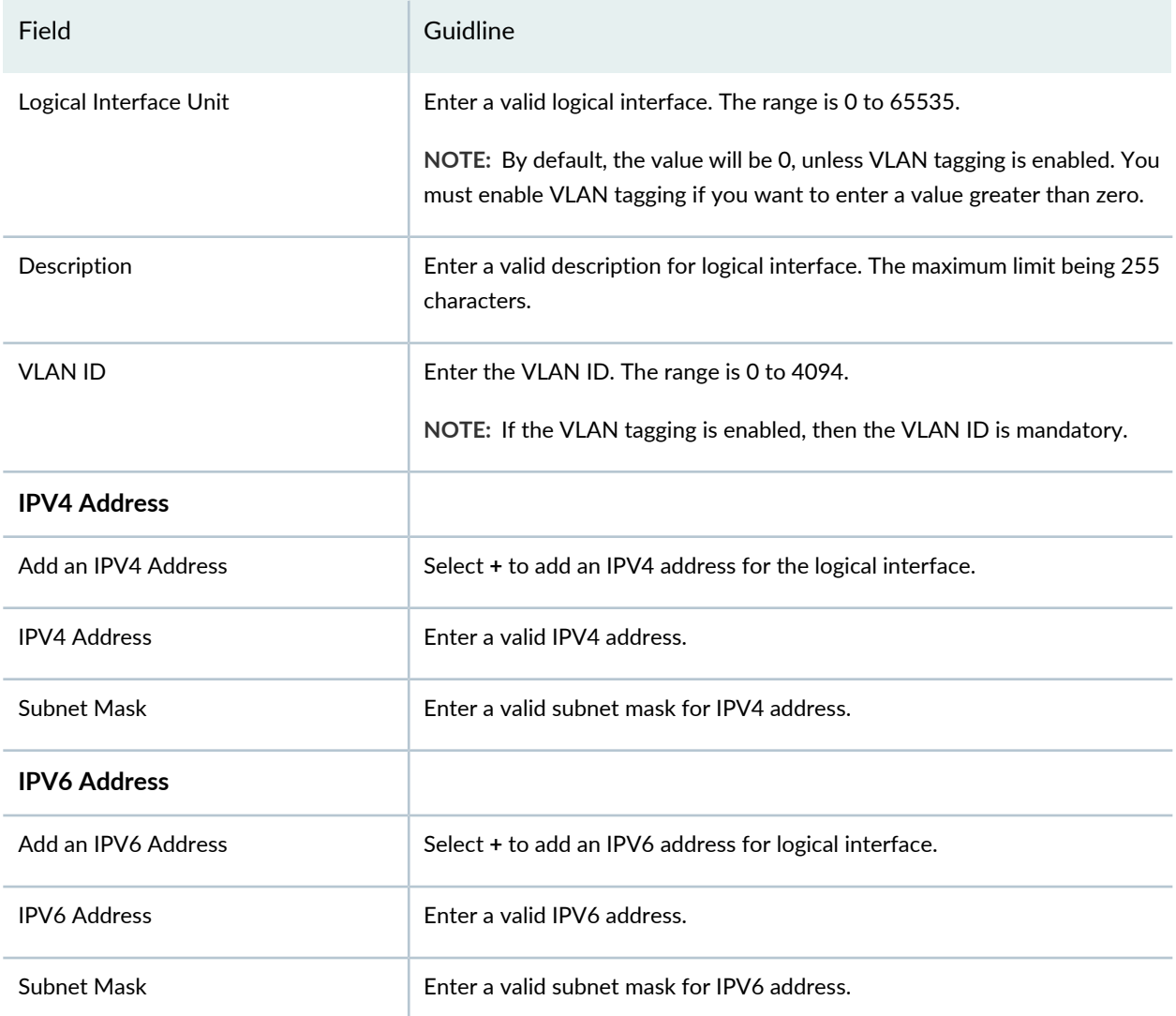

#### <span id="page-326-0"></span>**Table 118: AE Interface Settings**

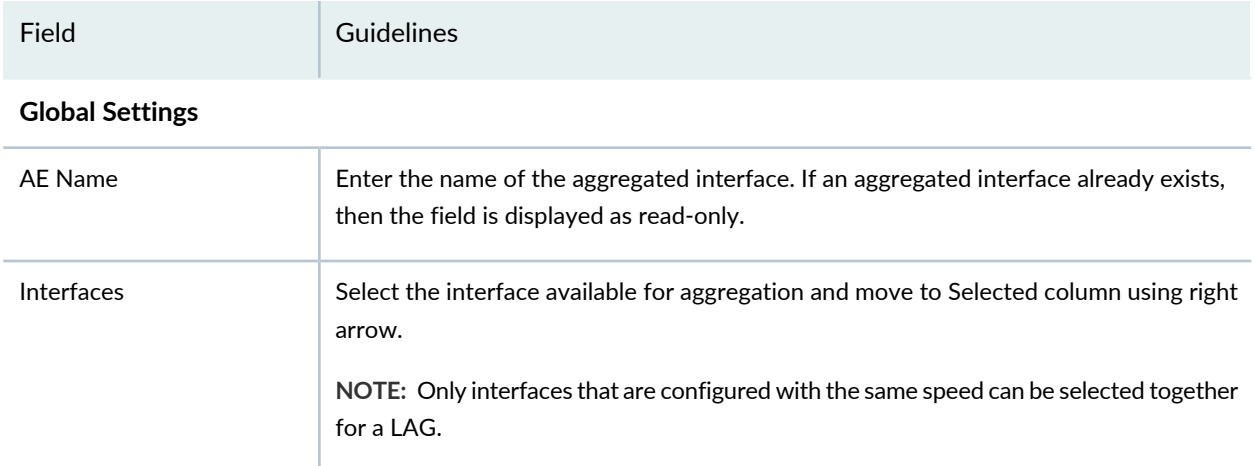

## **Table 118: AE Interface Settings** *(continued)*

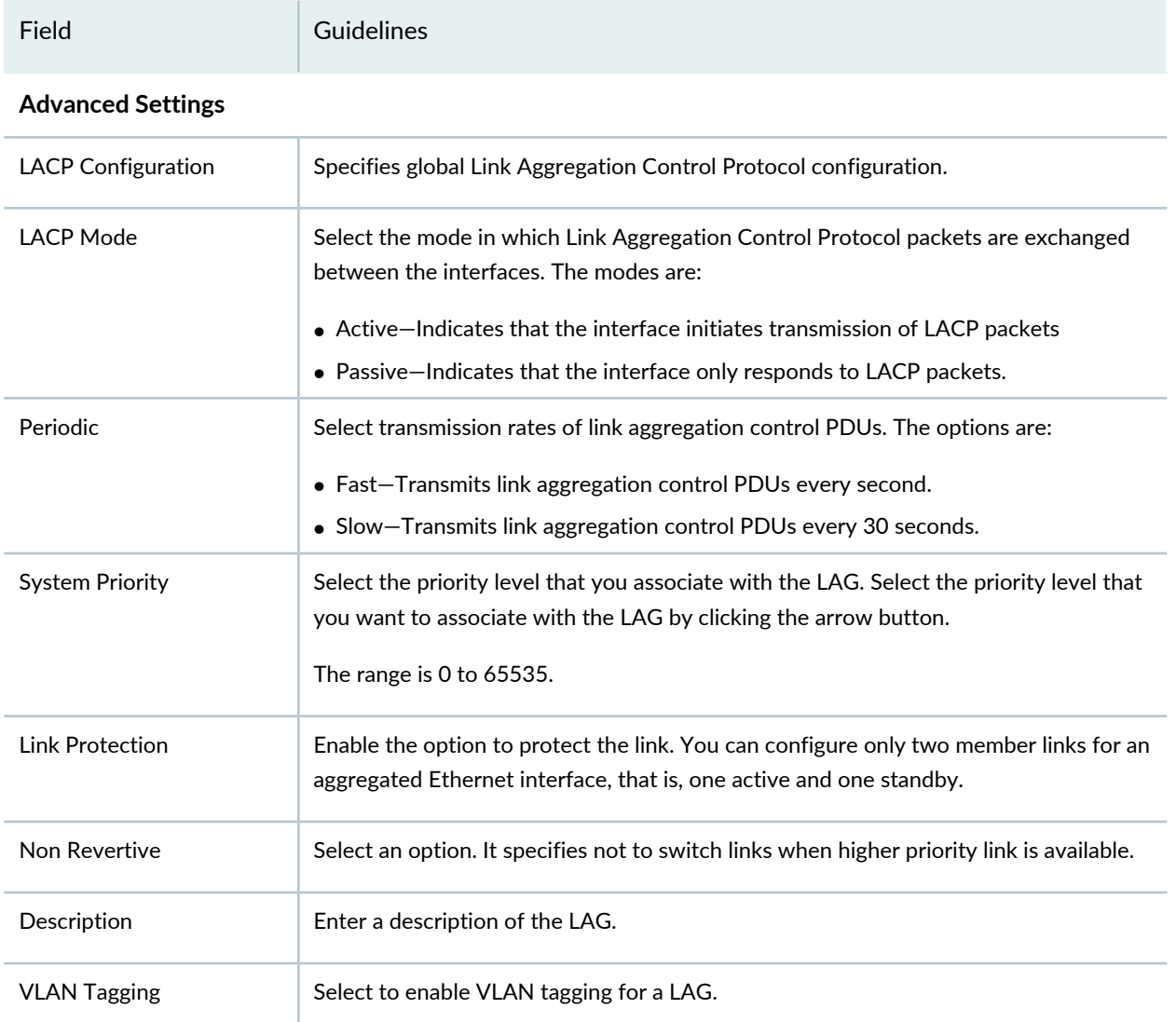

## RELATED DOCUMENTATION

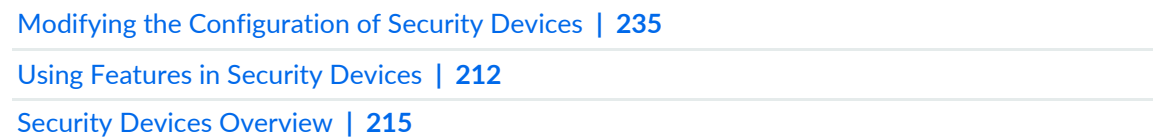

# **Modifying the User Management Configuration for Security Devices**

You can use the User Management section on the Modify Configuration page to modify the user details, authentication methods, password settings, access profile, and so on.

**NOTE:** Refer to the Junos OS documentation (available at [https://www.juniper.net/](https://www.juniper.net/documentation/en_US/release-independent/junos/information-products/pathway-pages/junos/product/) [documentation/en\\_US/release-independent/junos/information-products/pathway-pages/junos/](https://www.juniper.net/documentation/en_US/release-independent/junos/information-products/pathway-pages/junos/product/) [product/\)](https://www.juniper.net/documentation/en_US/release-independent/junos/information-products/pathway-pages/junos/product/) for a particular release and device. There you can find detailed information on the configuration parameters for that device.

To modify the basic configuration:

1. Select **Devices > Security Devices**.

The Security Devices page appears.

- 2. Select the devices to modify configuration.
- 3. From the More or right-click menu, select **Configuration > Modify Configuration**.

The Modify Configuration page appears with the Basic Setup section selected by default.

4. Click **User Management** in the left-navigation menu.

The User Management section on the Modify Configuration page is displayed.

- 5. Modify the configuration according to the guidelines provided in [Table](#page-329-0) 119 on page 281.
- 6. After modifying the configuration, you can cancel the changes, save the changes, preview the changes, or save the changes and deploy the configuration on the device. See "Modifying the [Configuration](#page-283-0) of Security [Devices"](#page-283-0) on page 235.

#### <span id="page-329-0"></span>**Table 119: User Management**

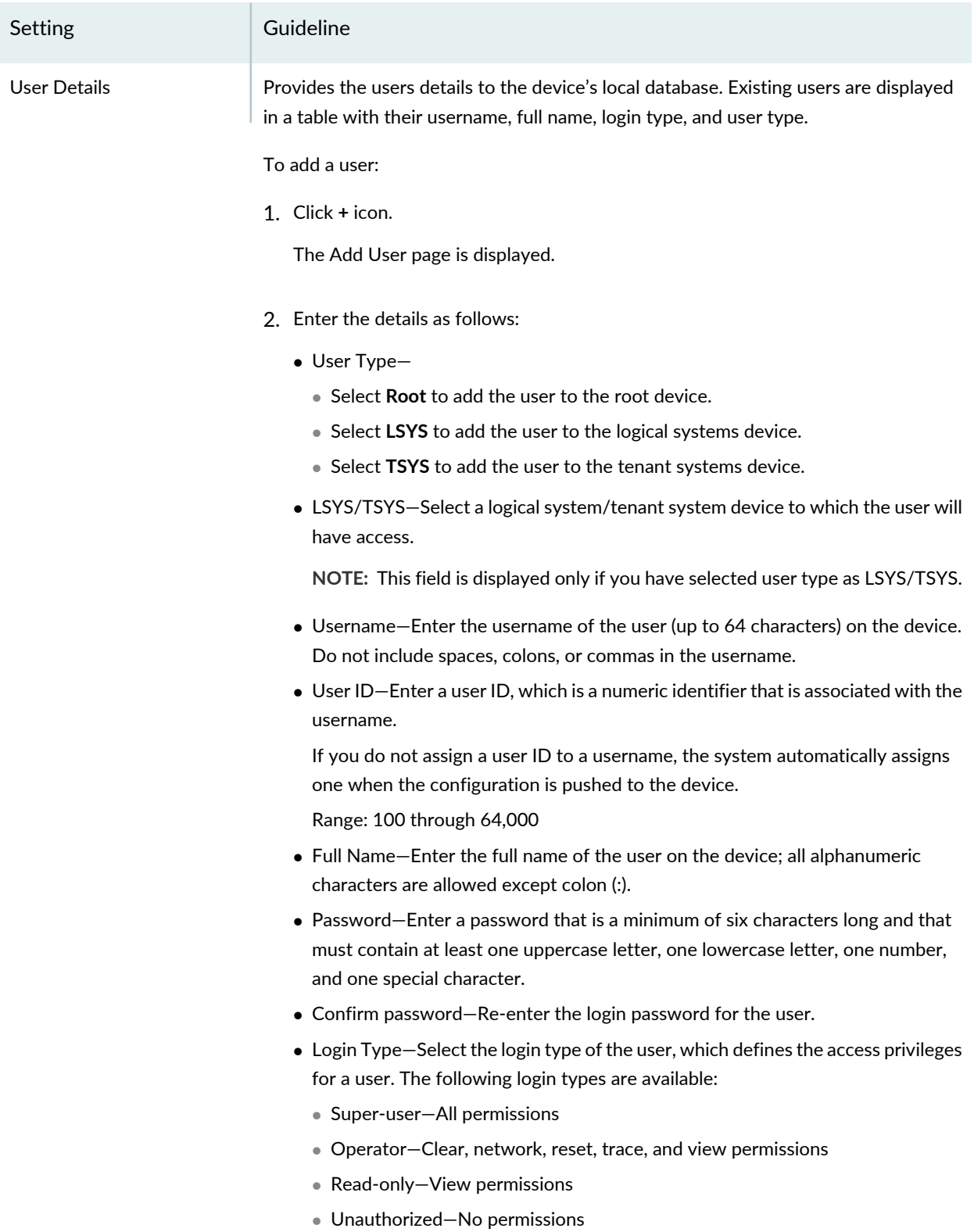

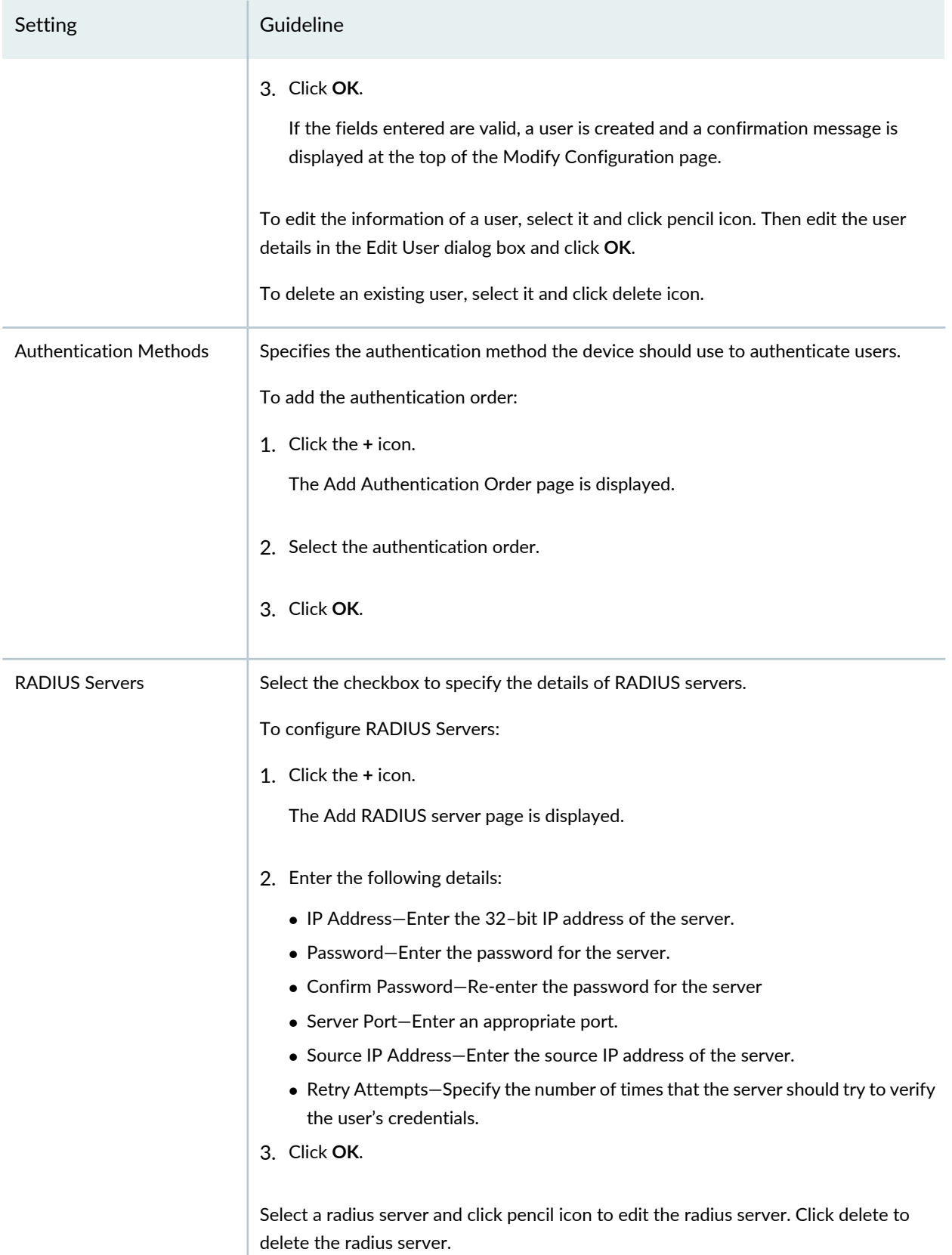

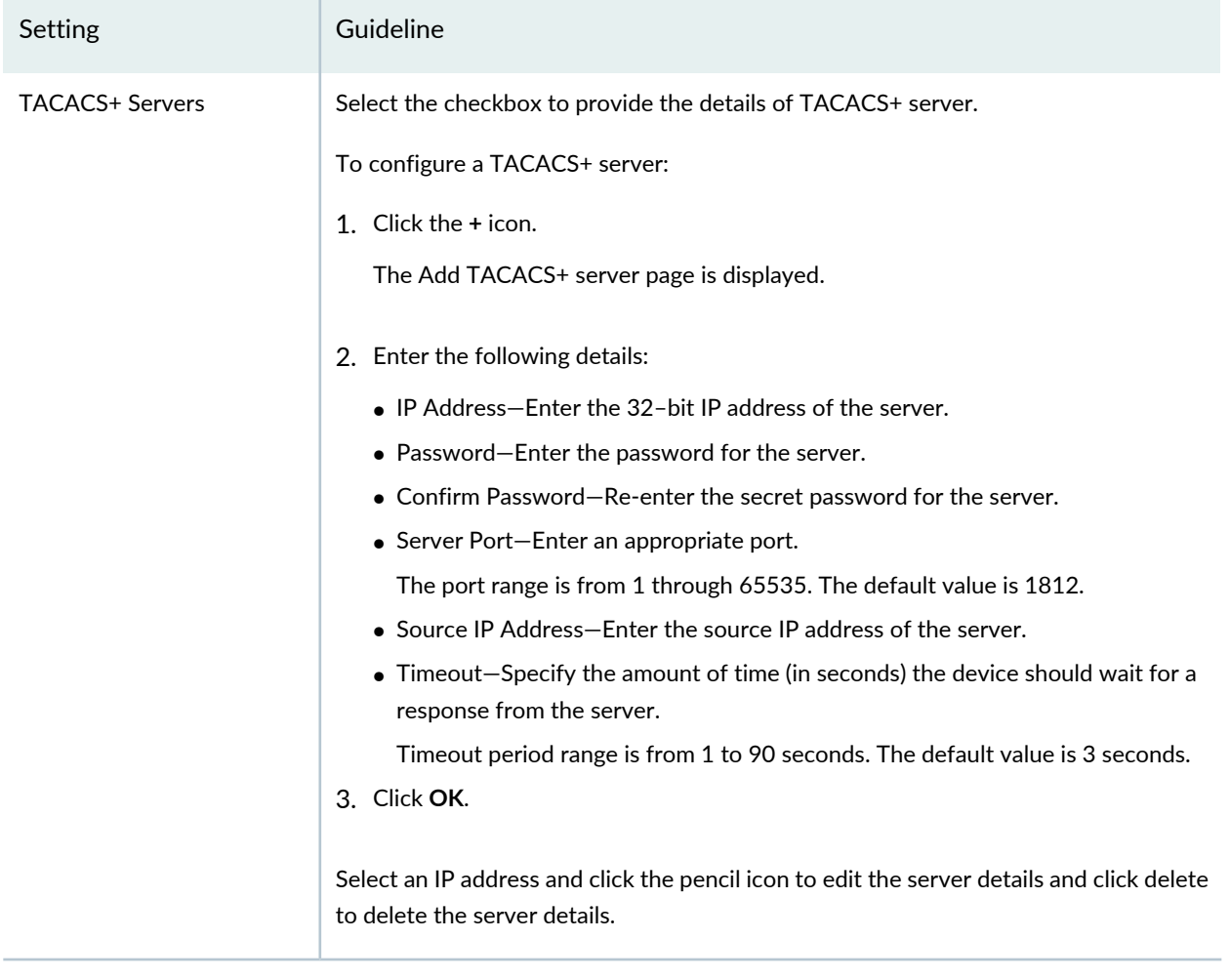

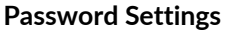

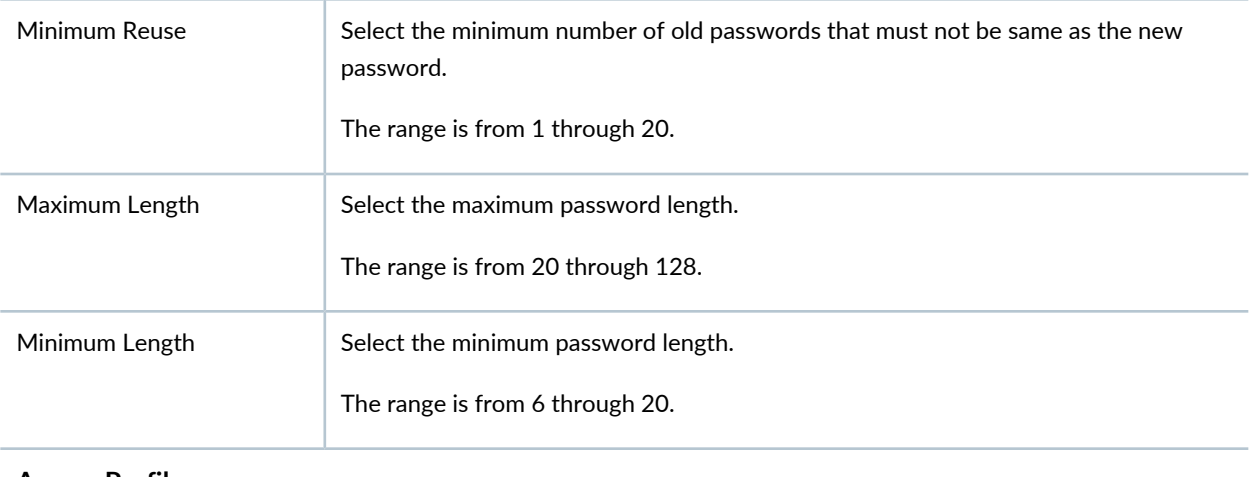

#### **Access Profile**

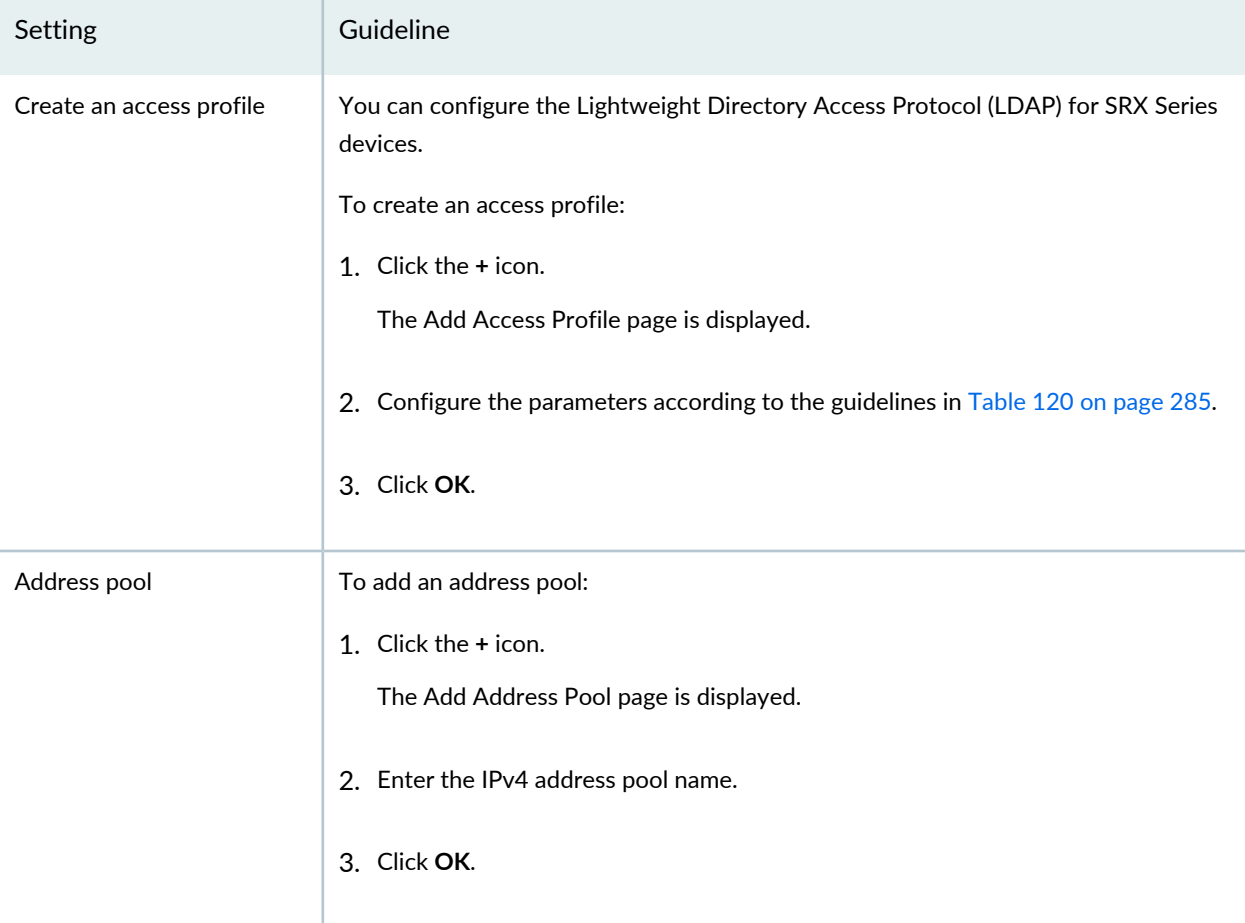

## **FW Authentication - Pass Through Settings**

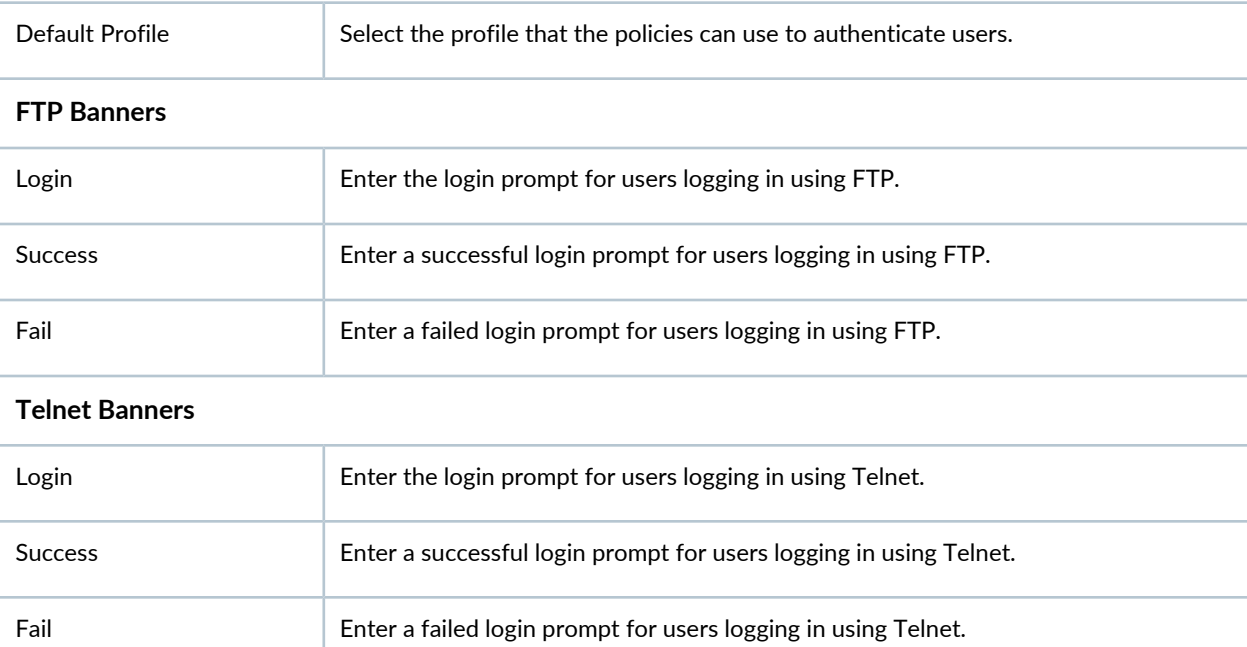

<span id="page-333-0"></span>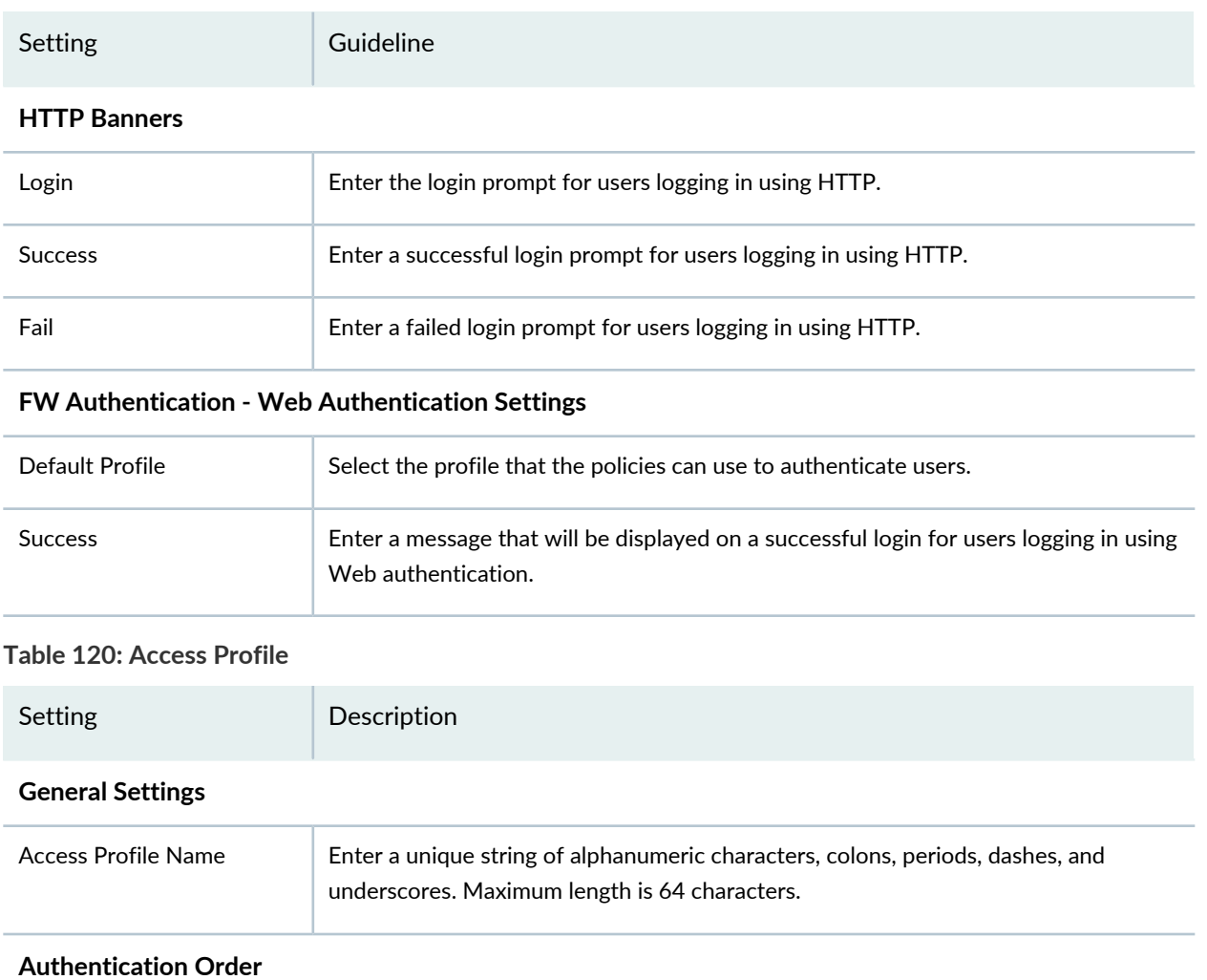

#### **Table 120: Access Profile** *(continued)*

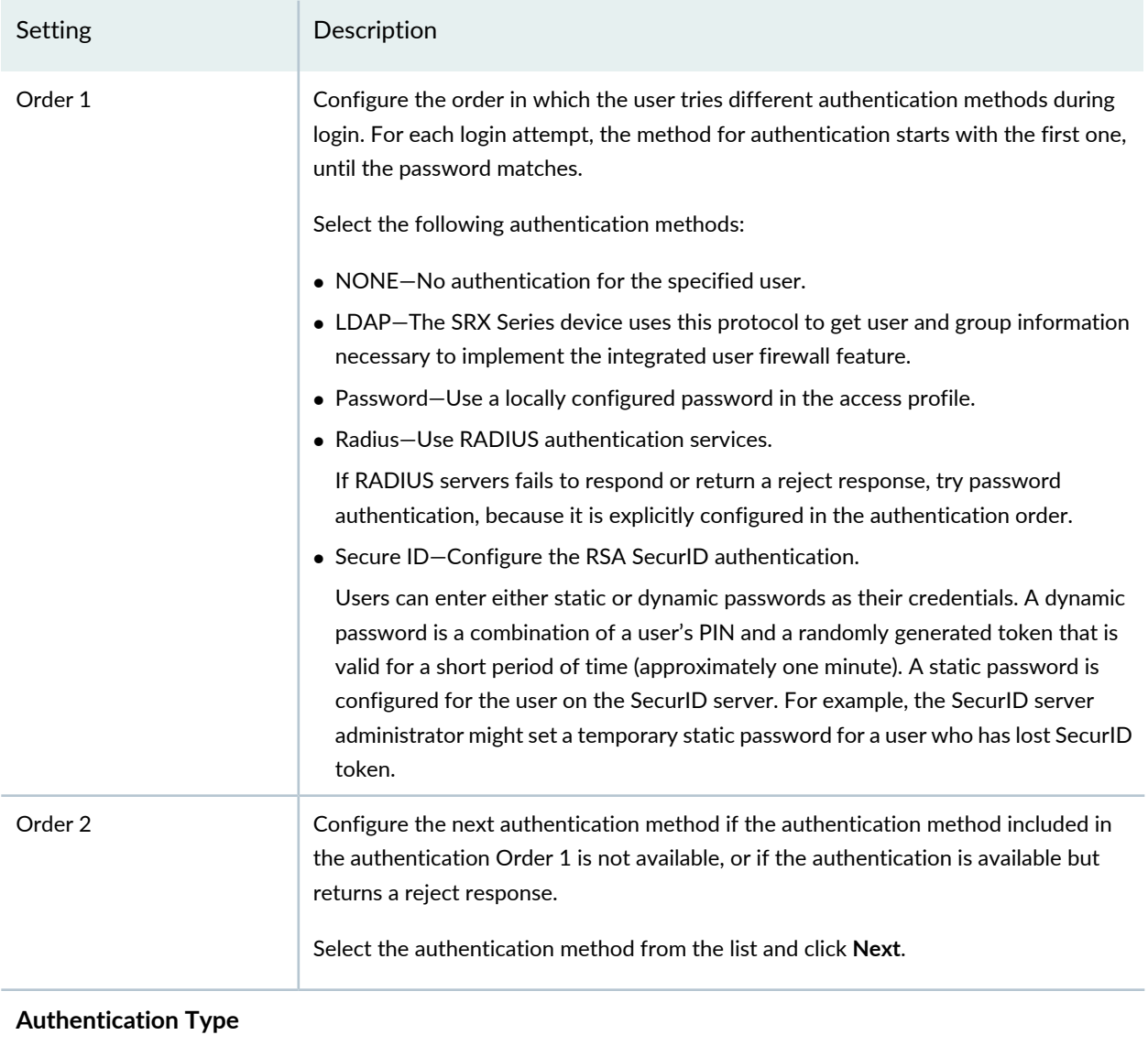

## **Table 120: Access Profile** *(continued)*

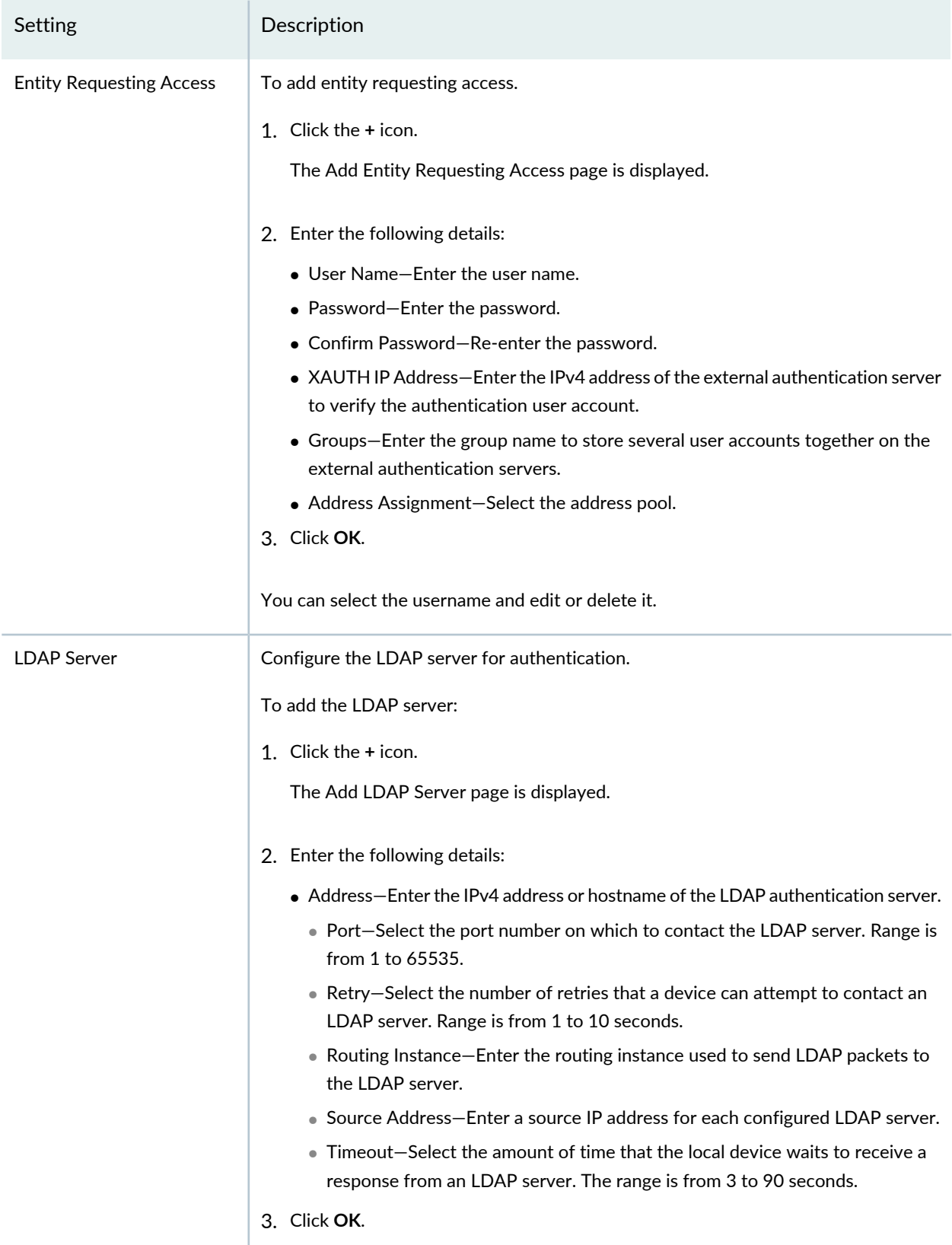

#### **Table 120: Access Profile** *(continued)*

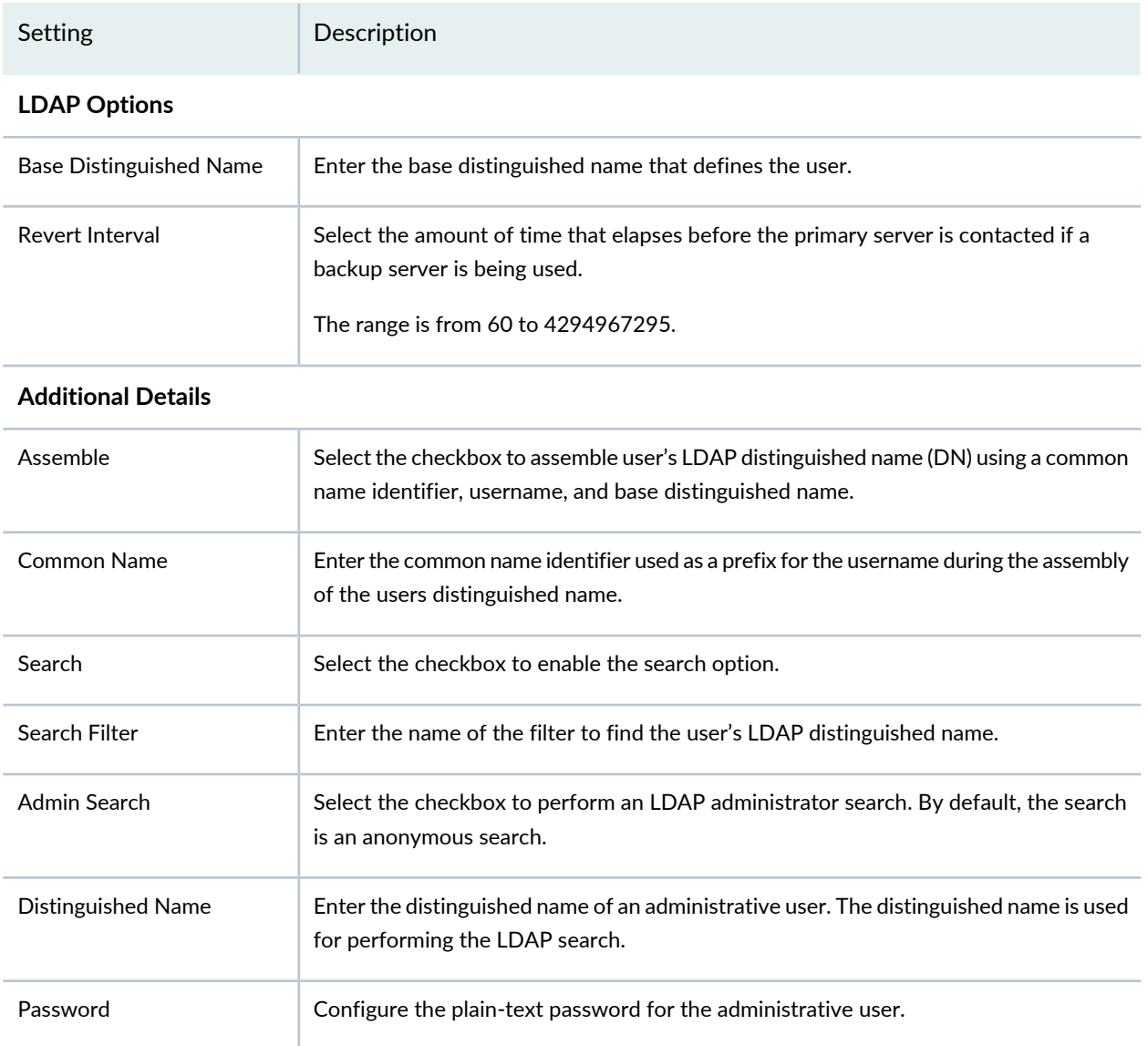

#### RELATED DOCUMENTATION

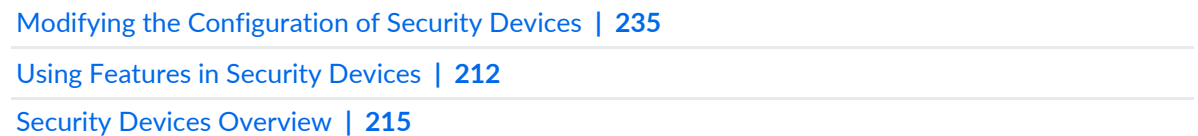

# **Modifying the Screens Configuration for Security Devices**

You can use the Screens section on the Modify Configuration page to modify the security screen configuration for a device. You can modify settings related to screen name, denial of service, anomalies, and reconnaissance.

**NOTE:** Refer to the Junos OS documentation (available at [http://www.juniper.net/](http://www.juniper.net/documentation/en_US/release-independent/junos/information-products/pathway-pages/junos/product/) [documentation/en\\_US/release-independent/junos/information-products/pathway-pages/junos/](http://www.juniper.net/documentation/en_US/release-independent/junos/information-products/pathway-pages/junos/product/) [product/\)](http://www.juniper.net/documentation/en_US/release-independent/junos/information-products/pathway-pages/junos/product/) for a particular release and device. There you can find detailed information on the configuration parameters for that device.

To modify the screens parameters:

1. Select **Devices** > **Security Devices**.

The Security Devices page appears.

- 2. Select the devices whose configuration you want to modify.
- 3. From the More or right-click menu, select **Configuration** > **Modify Configuration**.

The Modify Configuration page appears.

4. Click the **Screens**.

The Screens page appears.

<span id="page-337-1"></span>5. For the SRX Series devices, modify the configuration according to the guidelines provided in [Table](#page-337-0) 121 on page 289.

Starting Junos Space Security Director Release 16.2, you can configure screens for MX Series routers. For the MX Series routers, modify the configuration according to the guidelines provided in [Table](#page-343-0) 122 on page 295.

<span id="page-337-0"></span>6. After modifying the configuration, you can cancel the changes, save the changes, preview the changes, or save the changes and deploy the configuration on the device. See "Modifying the [Configuration](#page-283-0) of Security [Devices"](#page-283-0) on page 235.

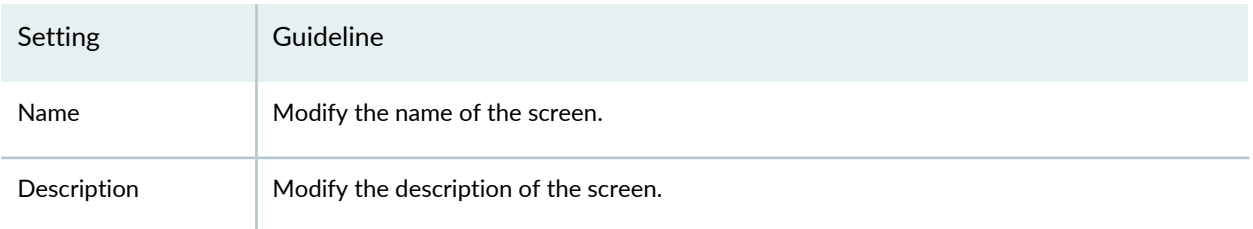

#### **Table 121: Screens for SRX Series Devices**

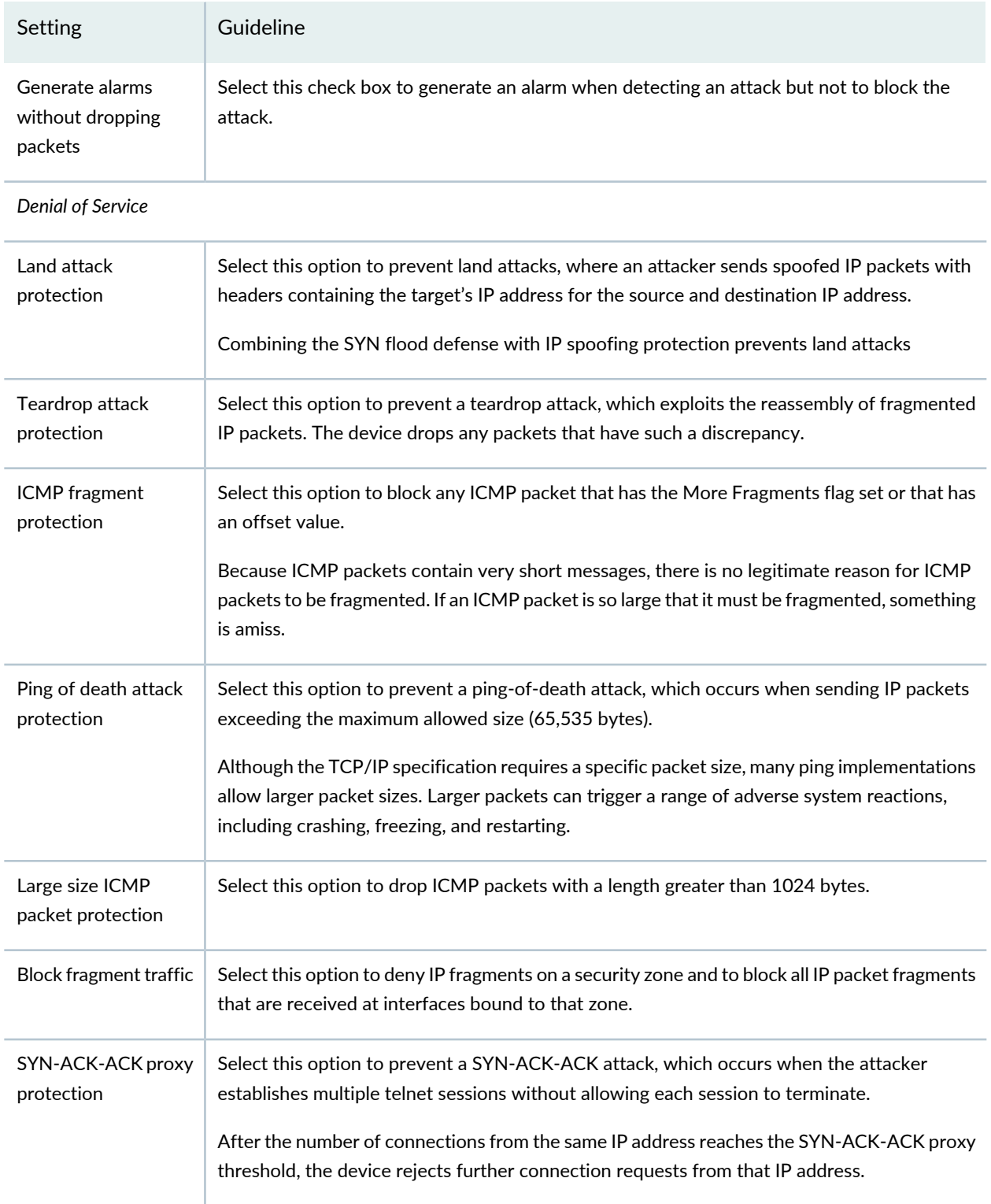

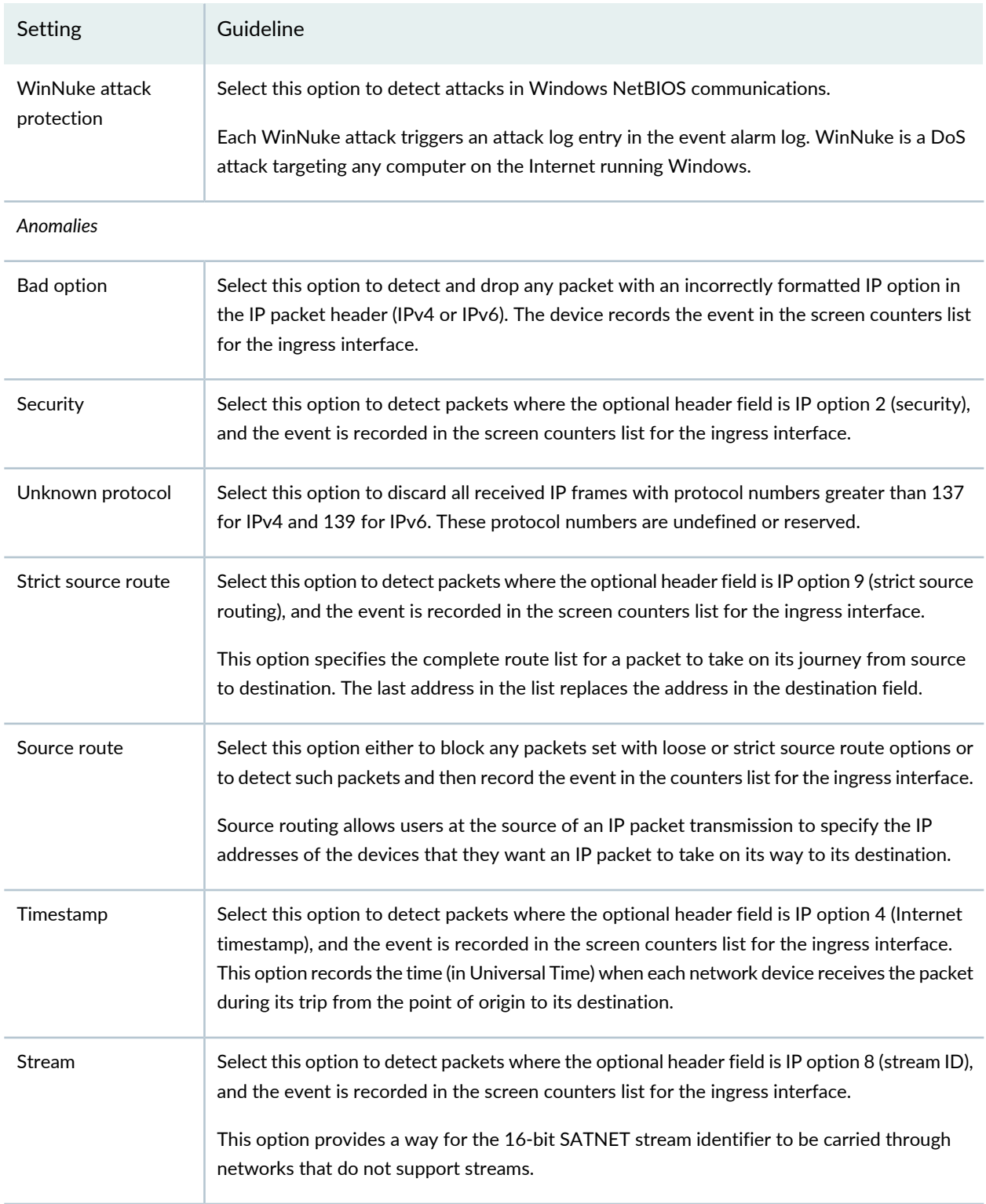

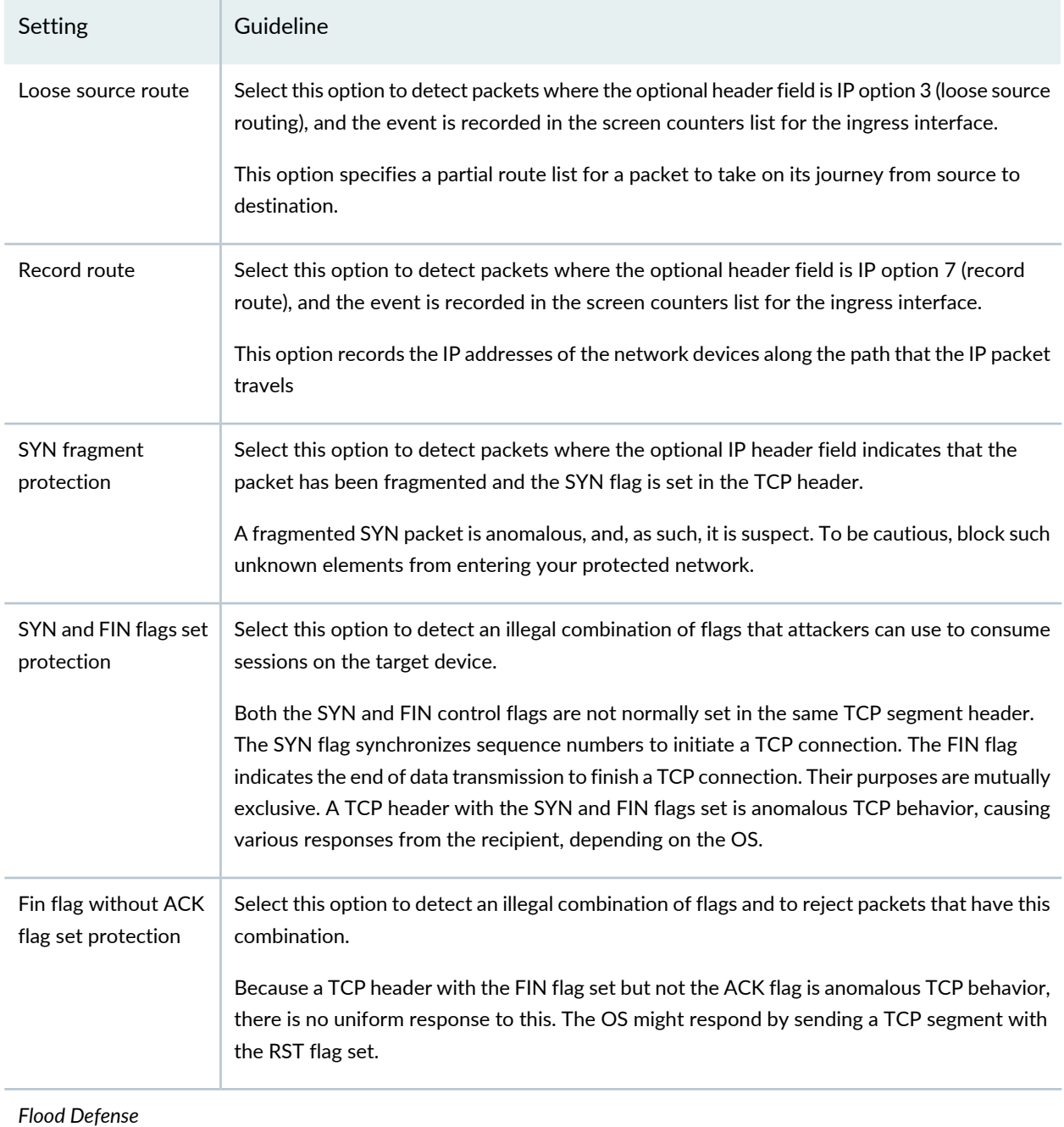

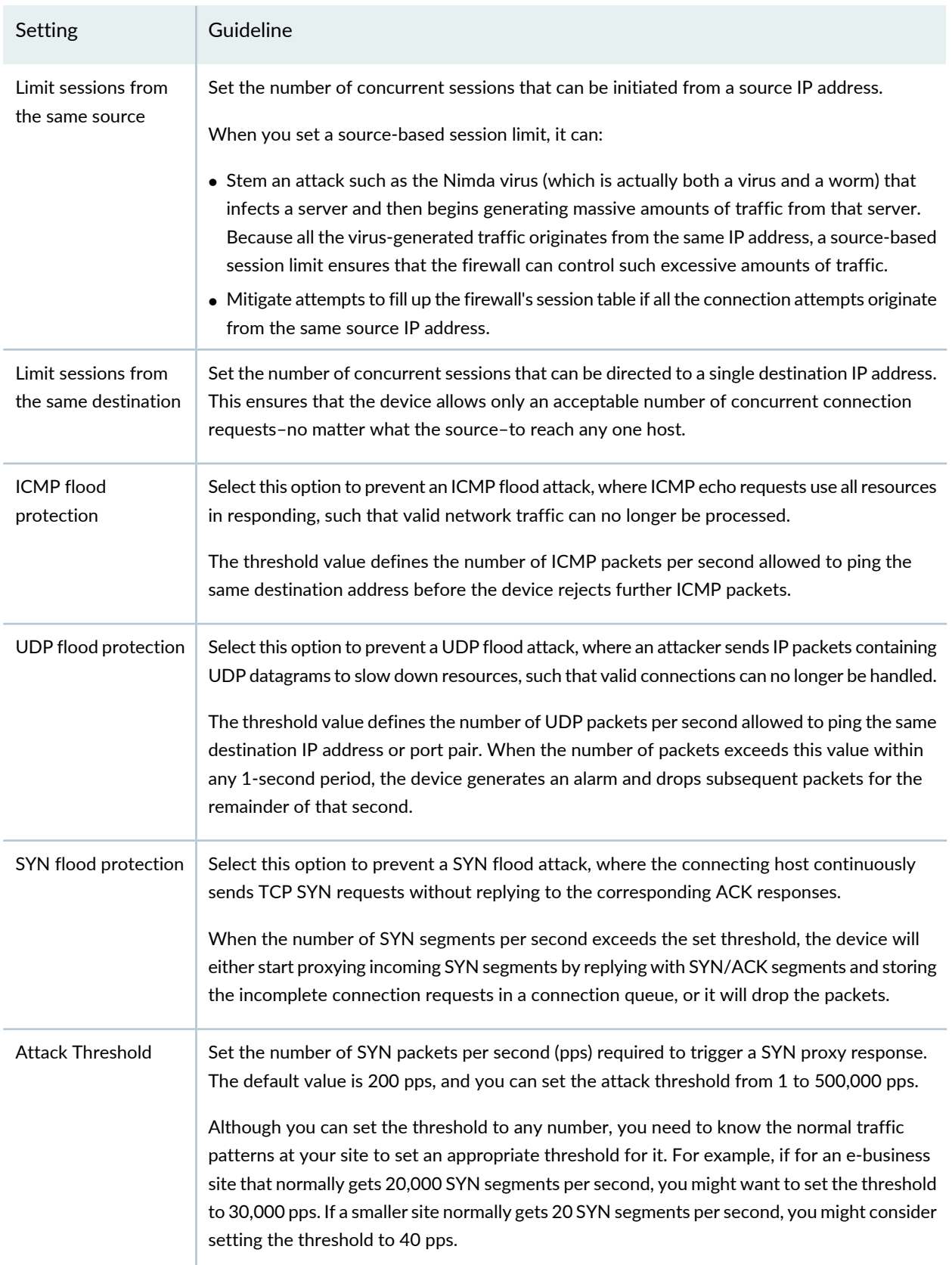

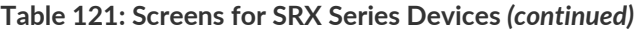

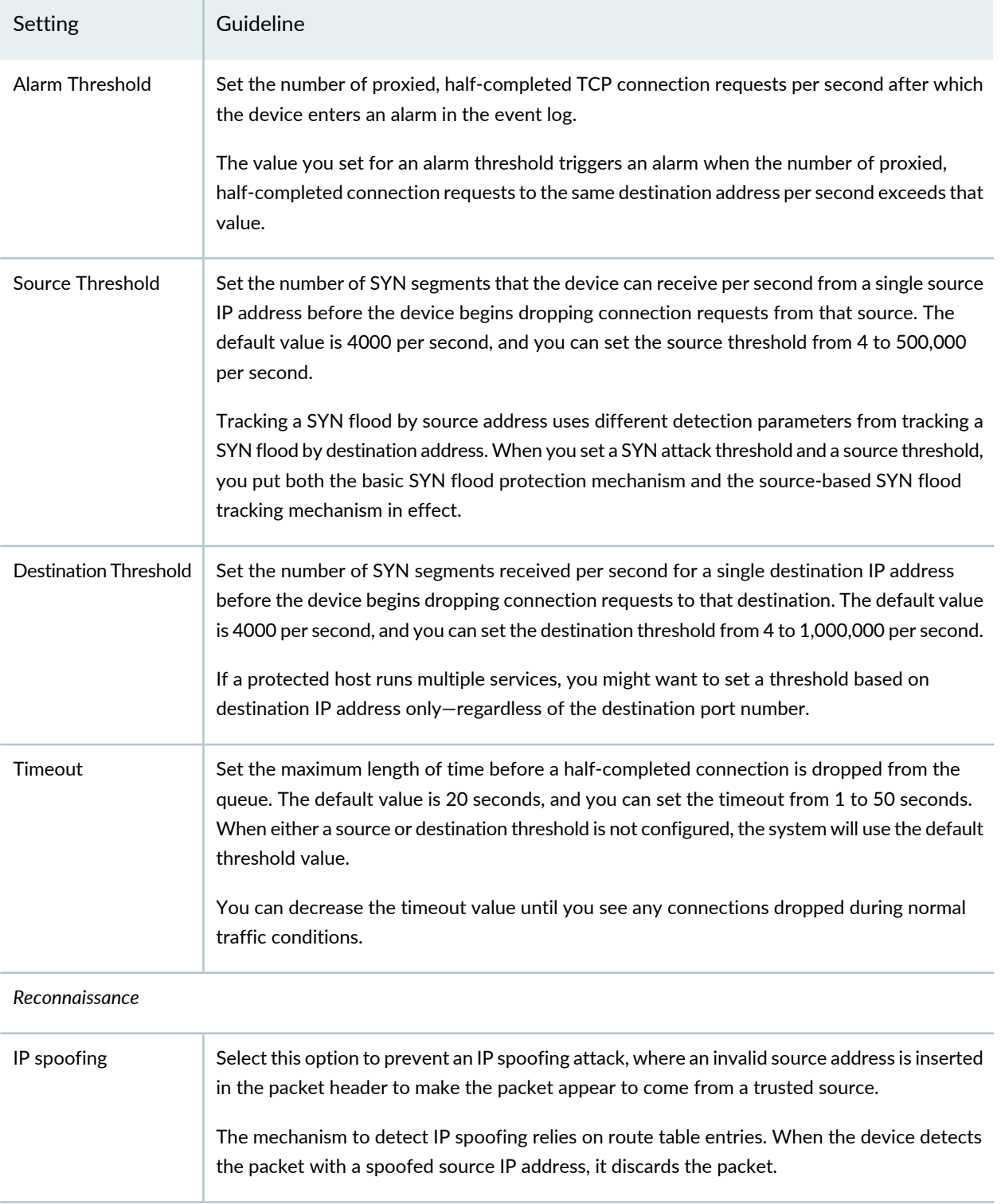

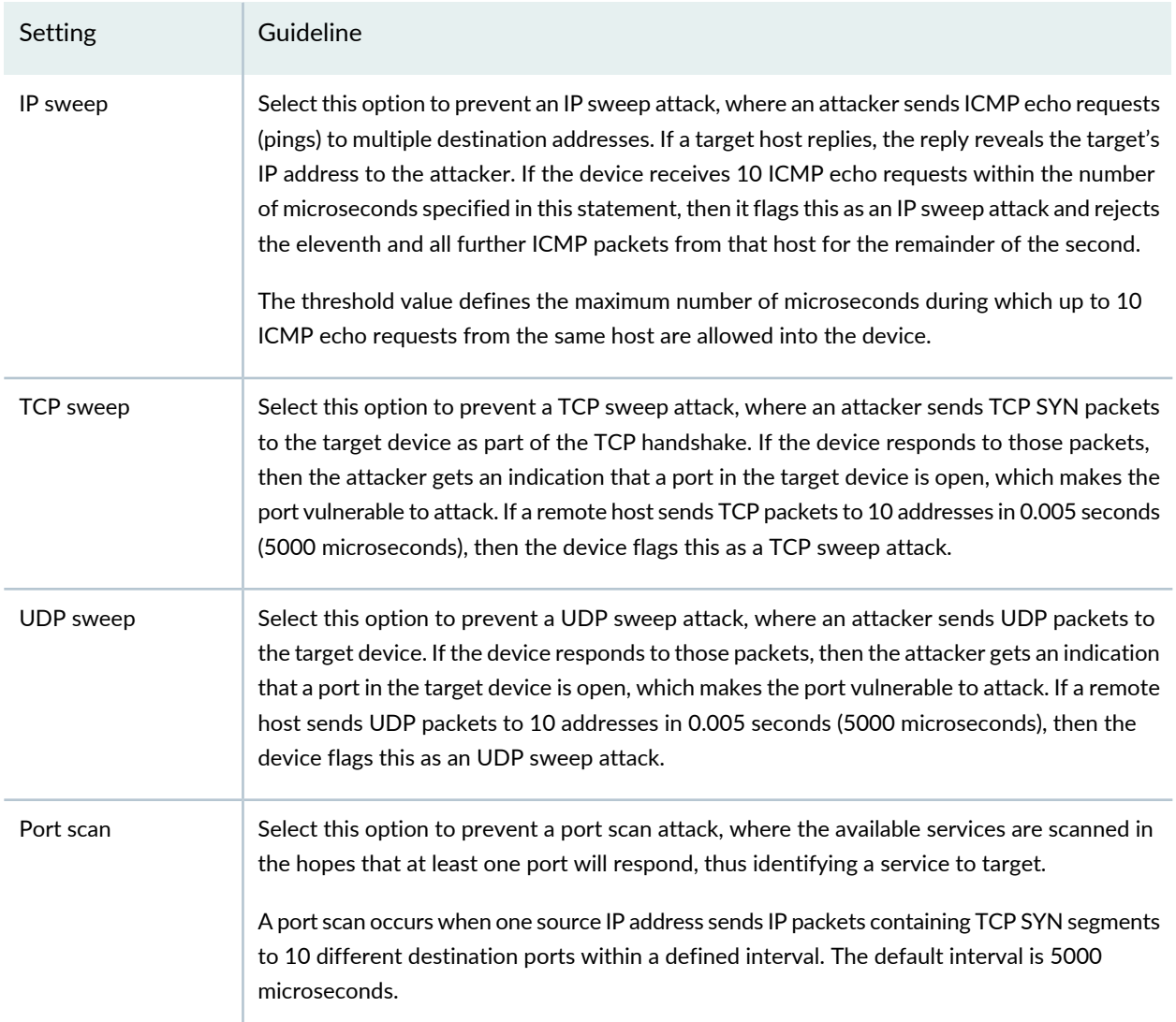

#### <span id="page-343-0"></span>**Table 122: Screens for MX Series Routers**

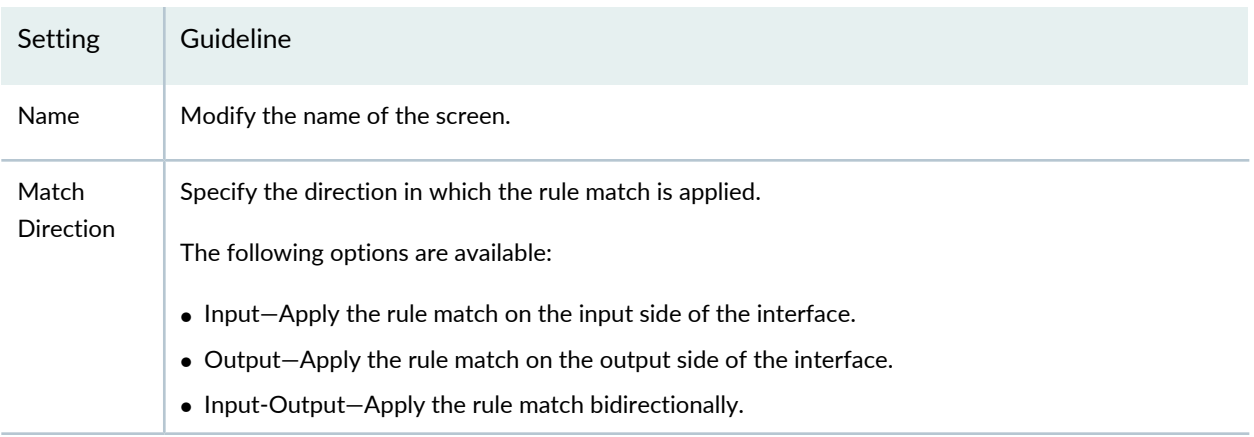

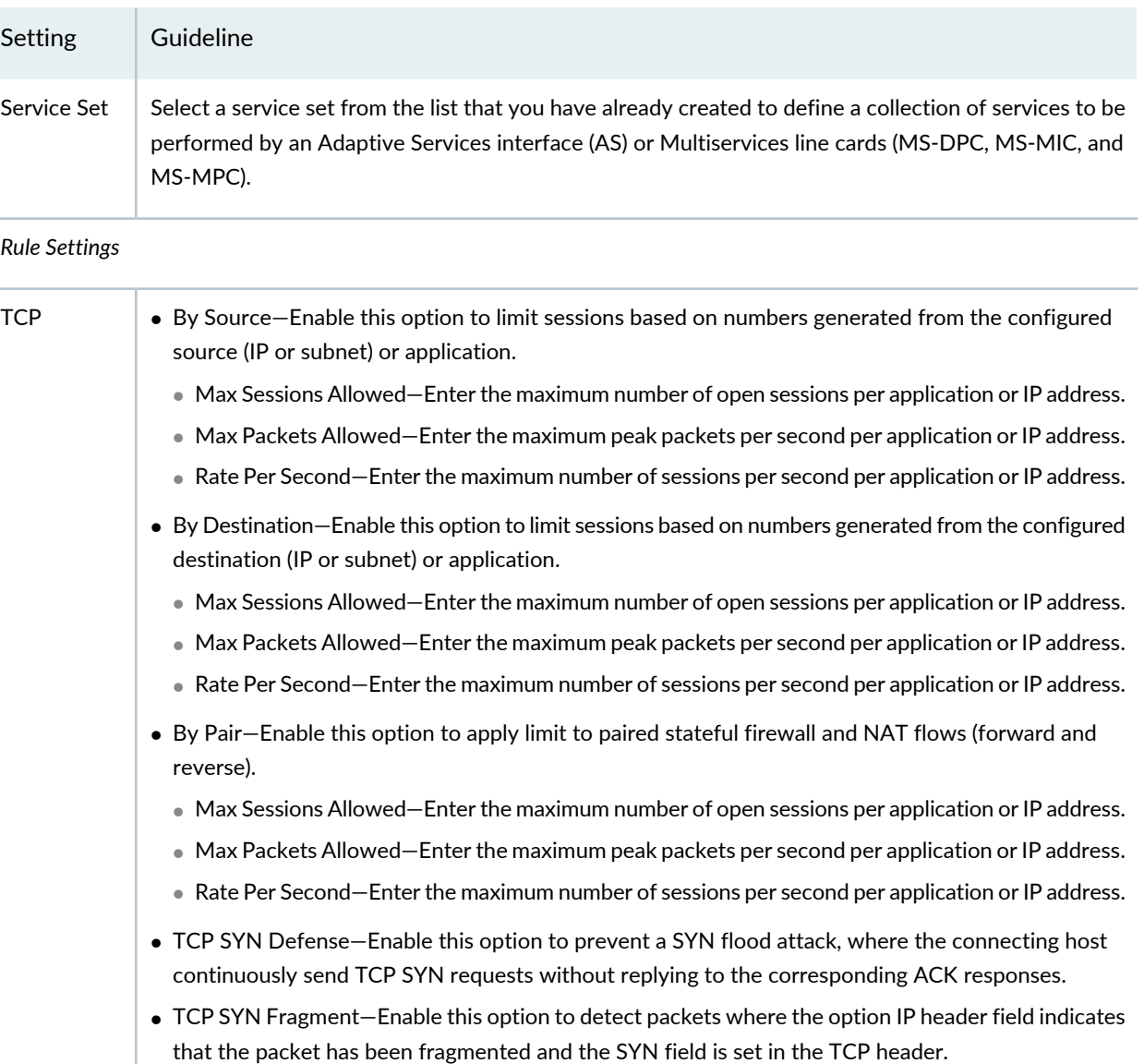

• TCP Winnuke—Enable this option to detect attacks in Windows NetBIOS communications. Each

WinNuke attack triggers an attack log entry in the event alarm log.

#### **Table 122: Screens for MX Series Routers** *(continued)*

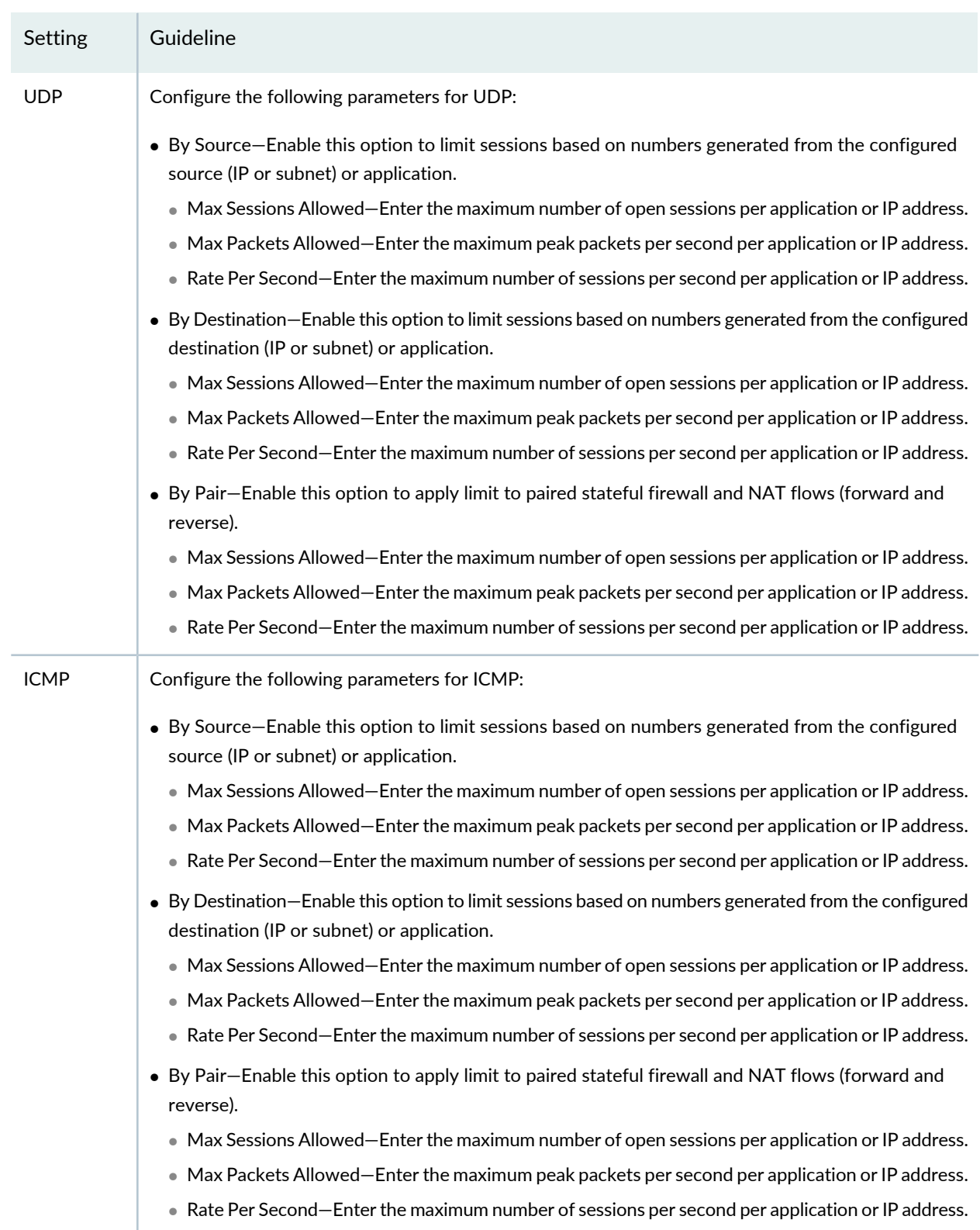

## **Table 122: Screens for MX Series Routers** *(continued)*

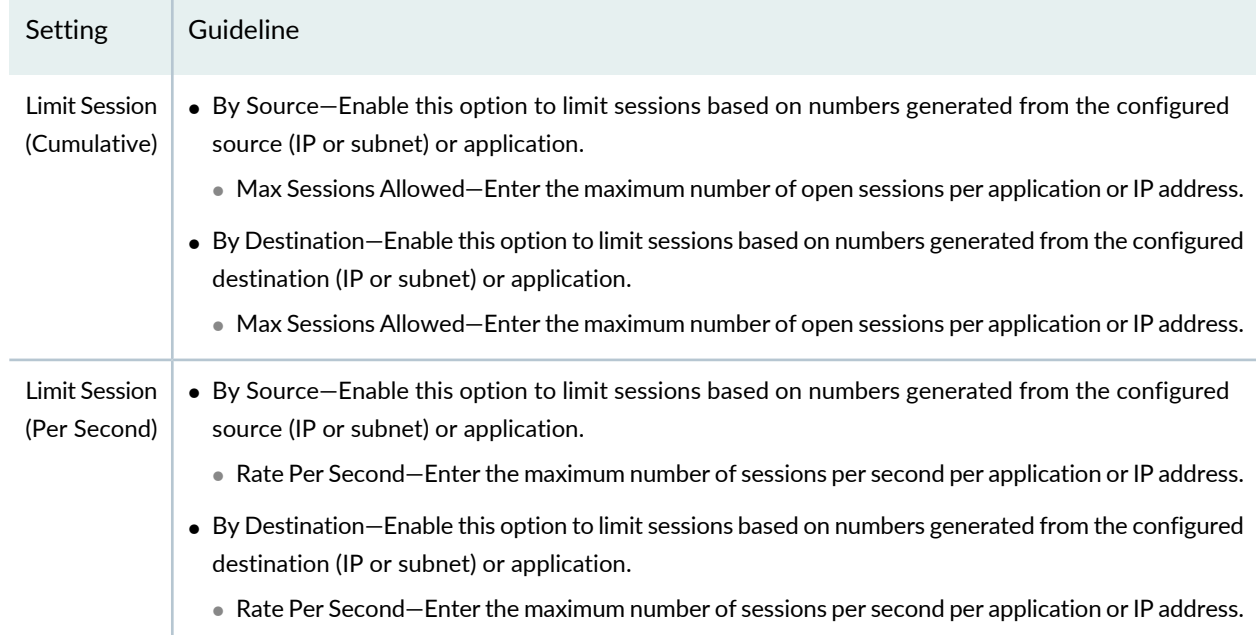

#### **Table 122: Screens for MX Series Routers** *(continued)*

## **Release History Table**

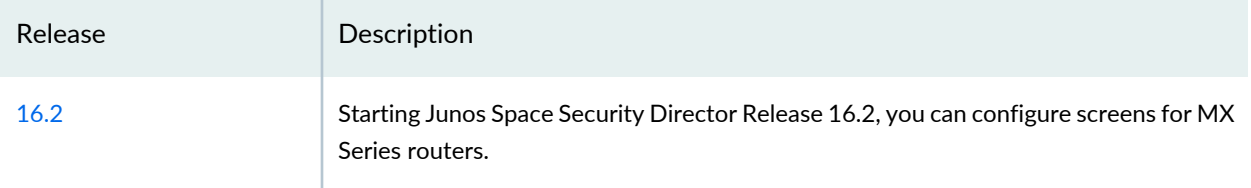

#### RELATED DOCUMENTATION

Modifying the [Configuration](#page-283-0) of Security Devices **| 235** Using [Features](#page-260-0) in Security Devices **| 212** Security Devices [Overview](#page-263-0) **| 215**

# **Modifying the Zones Configuration for Security Devices**

You can use the Zones section on the Modify Configuration page to modify the security zone configuration for a device. You can modify settings related to zone name, system services, protocols, application tracking, and associate screen to the zone.

**NOTE:** Refer to the Junos OS documentation (available at [http://www.juniper.net/](http://www.juniper.net/documentation/en_US/release-independent/junos/information-products/pathway-pages/junos/product/) [documentation/en\\_US/release-independent/junos/information-products/pathway-pages/junos/](http://www.juniper.net/documentation/en_US/release-independent/junos/information-products/pathway-pages/junos/product/) [product/\)](http://www.juniper.net/documentation/en_US/release-independent/junos/information-products/pathway-pages/junos/product/) for a particular release and device. There you can find detailed information on the configuration parameters for that device.

To modify the zones parameters:

1. Select **Devices** > **Security Devices**.

The Security Devices page appears.

- 2. Select the devices whose configuration you want to modify.
- 3. From the More or right-click menu, select **Configuration** > **Modify Configuration**.

The Modify Configuration page appears.

4. Click the **Screens**.

The Screens page appears.

- 5. Modify the configuration according to the guidelines provided in [Table](#page-347-0) 123 on page 299.
- <span id="page-347-0"></span>6. After modifying the configuration, you can cancel the changes, save the changes, preview the changes, or save the changes and deploy the configuration on the device. See "Modifying the [Configuration](#page-283-0) of Security [Devices"](#page-283-0) on page 235.

#### **Table 123: Zones Settings**

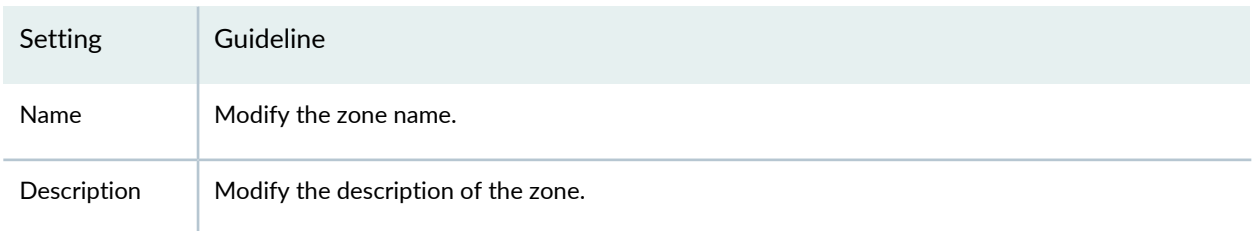

## **Table 123: Zones Settings** *(continued)*

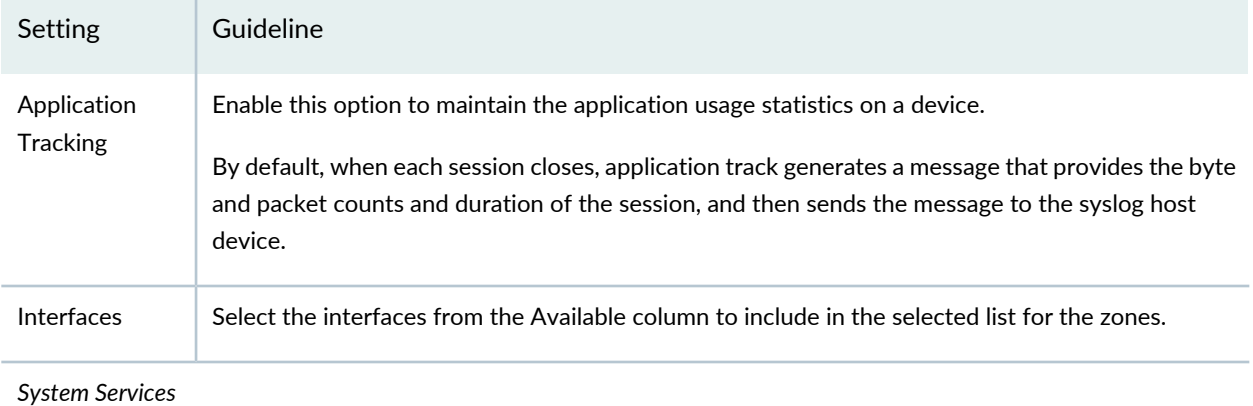

# Setting Guideline Select this option to disable specific incoming system service traffic, but only when the all system services option is defined. The following system services are supported: • all—Enable traffic from the defined system services available on the Routing Engine (RE). Use the Is Except option to disallow specific system services. • any-service—Enable all system services on the entire port range including the system services that are not defined. • dns—Enable incoming DNS services. • finger—Enable incoming finger traffic. • ftp—Enable incoming FTP traffic. • http—Enable incoming Web authentication traffic. • https—Enable incoming Web authentication traffic over Secure Sockets Layer (SSL). • ident-reset—Enable the access that has been blocked by an unacknowledged identification request. • ike–Enable Internet Key Exchange (IKE) traffic. • Isping—Enable label switched path ping service. • netconf—Enable incoming NETCONF service. • ntp—Enable incoming Network Time Protocol (NTP) traffic. • ping-Allow the device to respond to ICMP echo requests. • r2cp—Enable incoming Radio Router Control Protocol traffic. • reverse-ssh—Reverse SSH traffic. • reverse-telnet—Reverse Telnet traffic. • rlogin—Enable incoming rlogin (remote login) traffic. • rpm—Enable incoming real-time performance monitoring (RPM) traffic. • rsh—Enable incoming remote shell (rsh) traffic. • sip—Enable incoming Session Initiation Protocol traffic. • snmp—Enable incoming SNMP traffic (UDP port 161). • snmp-trap—Enable incoming SNMP traps (UDP port 162). • ssh—Enable incoming SSH traffic. • telnet—Enable incoming Telnet traffic. • tftp—Enable TFTP services. • traceroute—Enable incoming traceroute traffic (UDP port 33434). • xnm-clear-text—Enable incoming Junos XML protocol traffic for all specified interfaces. • xnm-ssl—Enable incoming Junos XML protocol-over-SSL traffic for all specified interfaces. Is Except

#### **Table 123: Zones Settings** *(continued)*

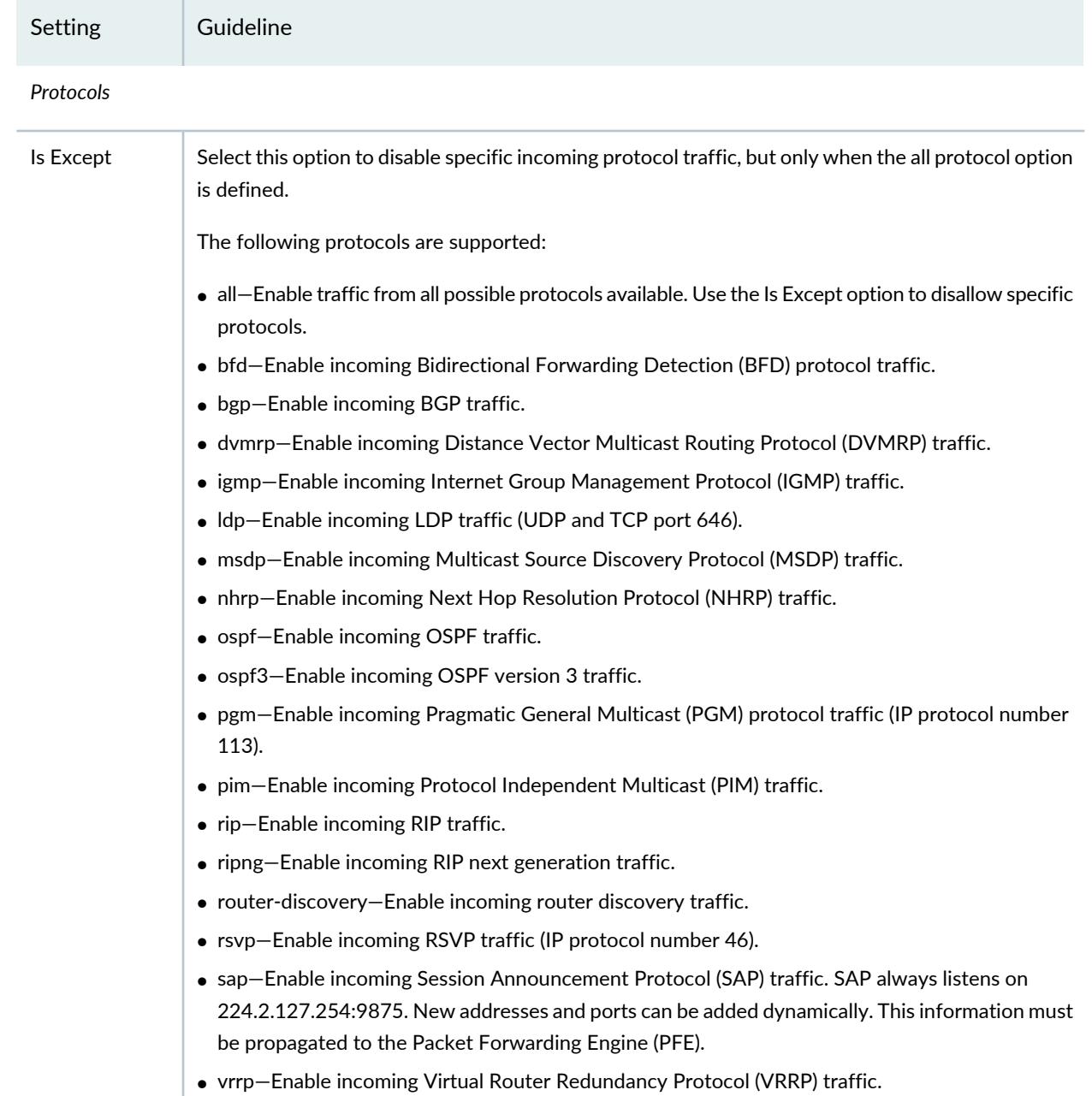

# **Table 123: Zones Settings** *(continued)*

#### *Traffic Control Options*

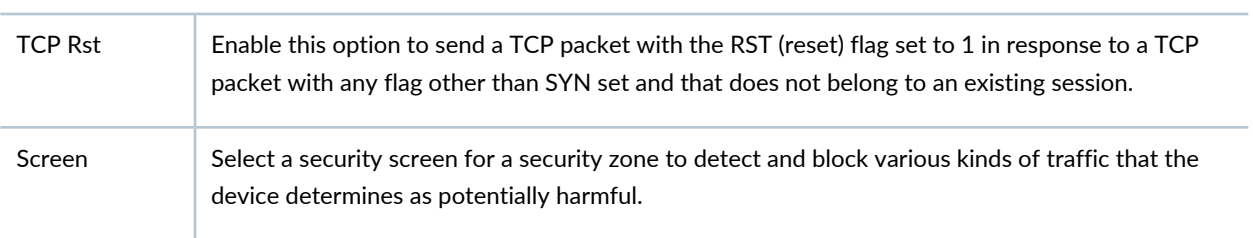

#### **Table 123: Zones Settings** *(continued)*

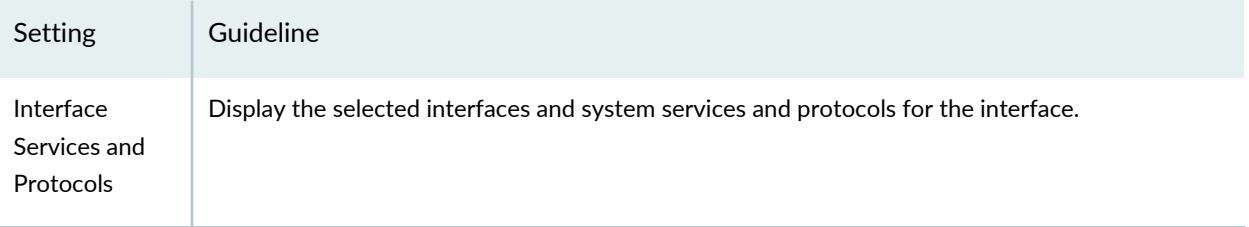

#### RELATED DOCUMENTATION

Modifying the [Configuration](#page-283-0) of Security Devices **| 235**

Using [Features](#page-260-0) in Security Devices **| 212**

Security Devices [Overview](#page-263-0) **| 215**

# **Modifying the IPS Configuration for Security Devices**

You can use the IPS section on the Modify Configuration page to modify the sensor configuration for a device. You must configure the SRX Series device to send attack packets to the Junos Space Network Management Platform. Select the device and configure the parameters such as host IP address for receiving packets, source IP address, maximum sessions, threshold logging interval, total memory, and port.

**NOTE:** Referto the Junos OS documentation available at [http://www.juniper.net/documentation/](http://www.juniper.net/documentation/en_US/release-independent/junos/information-products/pathway-pages/junos/product/) [en\\_US/release-independent/junos/information-products/pathway-pages/junos/product/](http://www.juniper.net/documentation/en_US/release-independent/junos/information-products/pathway-pages/junos/product/) for detailed information on the configuration parameters for a device.

To modify packet log parameters:

1. Select **Devices** > **Security Devices**.

The Security Devices page appears.

- 2. Select a device to modify the configuration.
- 3. From the More or right-click menu, select **Configuration** > **Modify Configuration**. The Modify Configuration page appears.
- 4. Select **IPS**.

The Sensor Configuration screen appears.

<span id="page-352-0"></span>5. Modify the configuration according to the guidelines provided in [Table](#page-352-0) 124 on page 304.

#### **Table 124: Sensor Configuration Details**

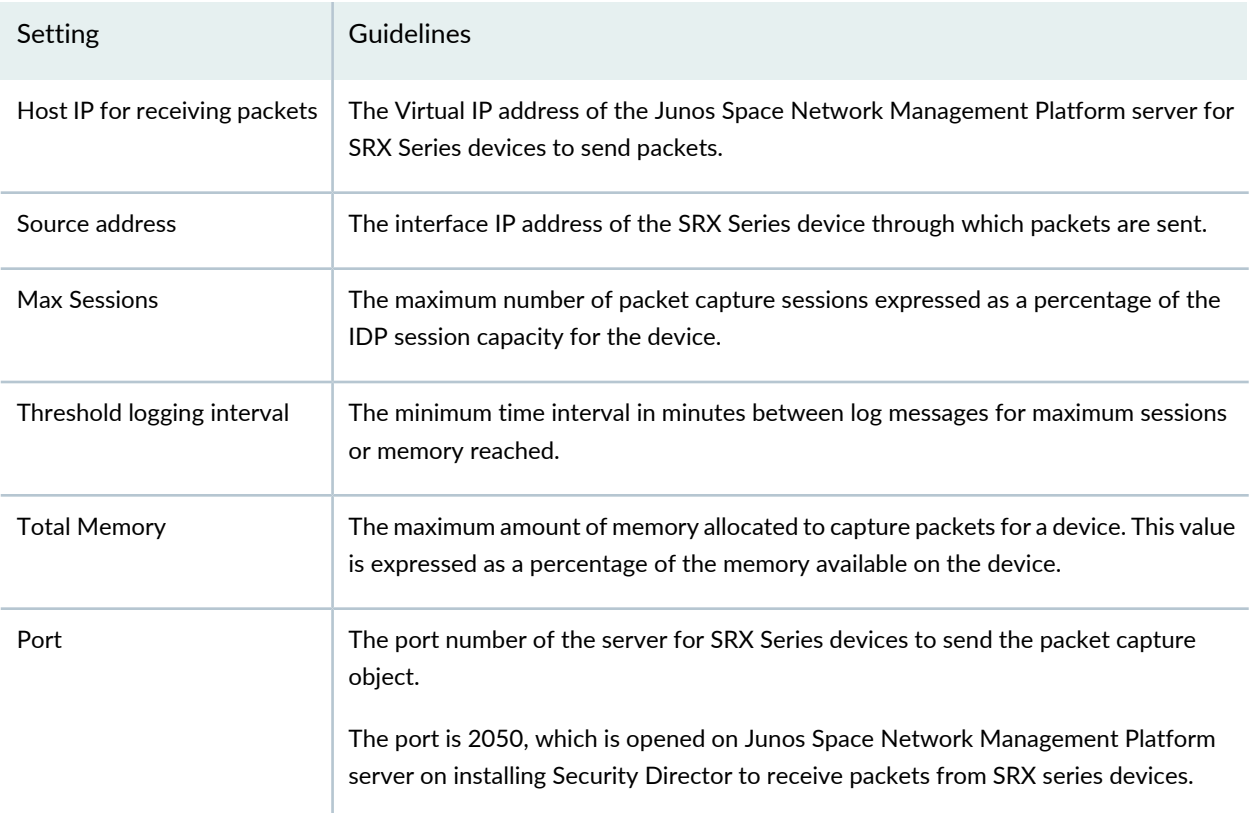

#### RELATED DOCUMENTATION

Packet Capture [Overview](#page-248-0) **| 200**

About the Packets [Captured](#page-249-0) Page **| 201**

# **Modifying the SSL Initiation Profile for Security Devices**

You can use the SSL Initiation Profile section on the Modify Configuration page to create, edit and delete SSL Initiation Profile. The profile contains the settings for the SSL-initiated connections. This includes the list of supported ciphers and their priority, the supported versions of SSL/TLS, certificates and a few other options.

**NOTE:** Refer to the Junos OS documentation (available at [http://www.juniper.net/](http://www.juniper.net/documentation/en_US/release-independent/junos/information-products/pathway-pages/junos/product/) [documentation/en\\_US/release-independent/junos/information-products/pathway-pages/junos/](http://www.juniper.net/documentation/en_US/release-independent/junos/information-products/pathway-pages/junos/product/) [product/\)](http://www.juniper.net/documentation/en_US/release-independent/junos/information-products/pathway-pages/junos/product/) for a particular release and device. There you can find detailed information on the configuration parameters for that device.

To modify SSL Initiation profile:

1. Select **Devices** > **Security Devices**.

The Security Devices page appears.

- 2. Select a device to modify the configuration.
- 3. From the More or right-click menu, select **Configuration** > **Modify Configuration**.

The Modify Configuration page appears.

4. Click the **SSL Initiation** link in the left-navigation menu.

The SSL Initiation Profile page is displayed. The existing SSL Initiation profiles if any are displayed in the table.

See [Table](#page-353-0) 125 on page 305 for the list of actions that you can perform in this page.

<span id="page-353-0"></span>5. After modifying the configuration, you can cancel the changes, save the changes, preview the changes, or save the changes and deploy the configuration on the device. See "Modifying the [Configuration](#page-283-0) of Security [Devices"](#page-283-0) on page 235.

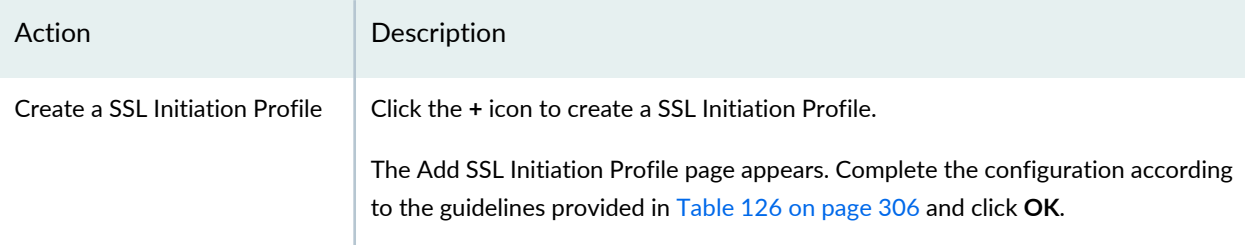

#### **Table 125: SSL Initiation Profile Actions**

#### **Table 125: SSL Initiation Profile Actions** *(continued)*

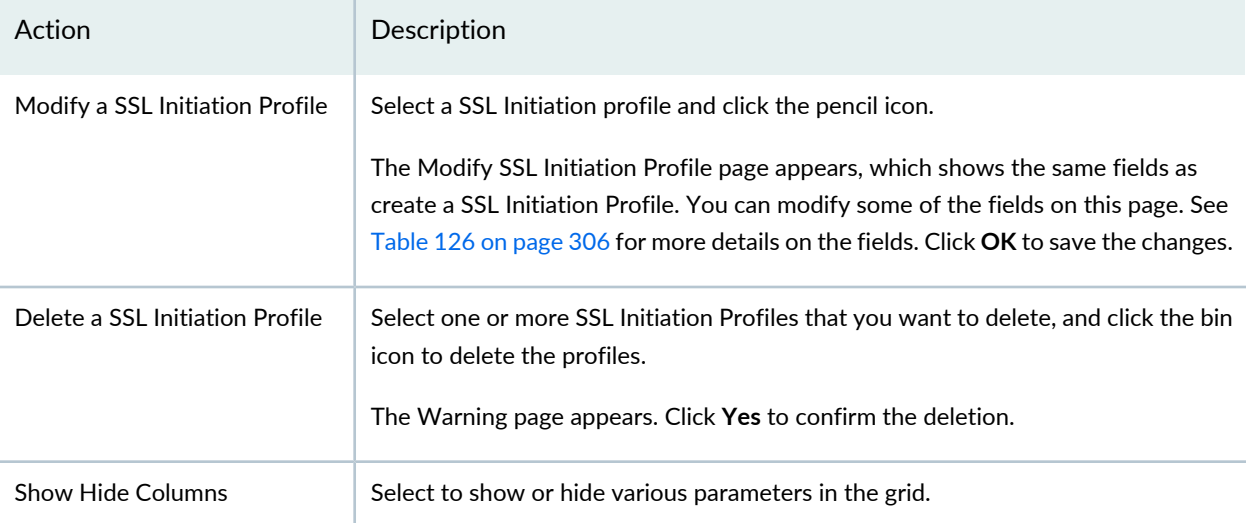

<span id="page-354-0"></span>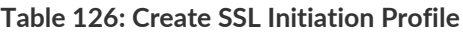

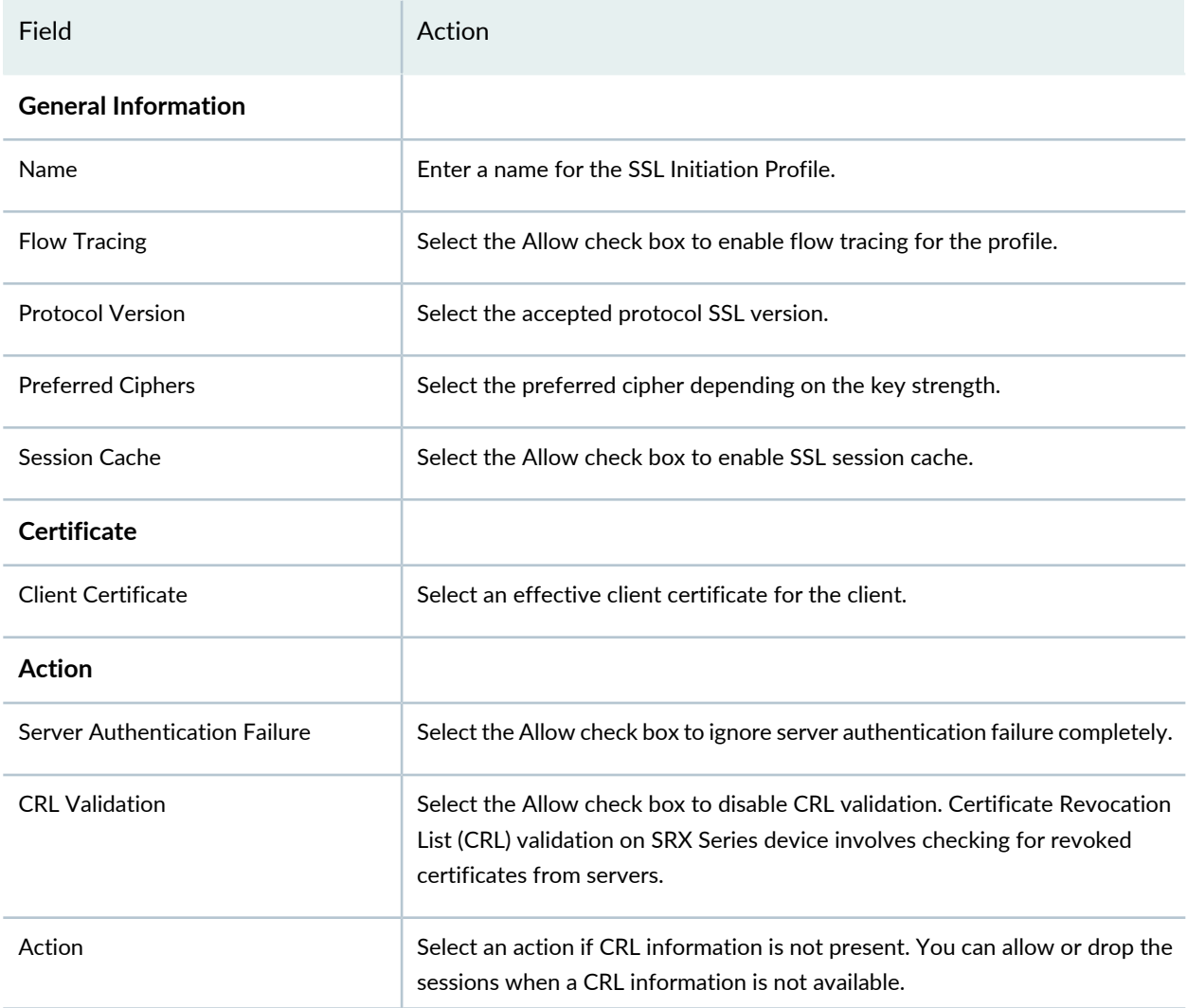

#### **Table 126: Create SSL Initiation Profile** *(continued)*

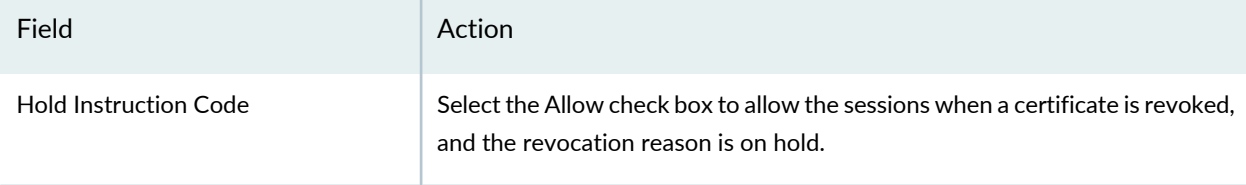

#### RELATED DOCUMENTATION

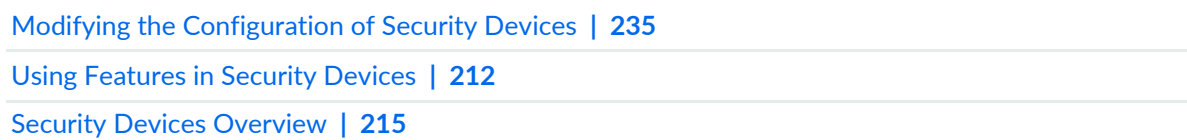

# **Modifying the ICAP Redirect Profile for Security Devices**

You can use the ICAP Redirect Profile section on Modify configuration page to configure the ICAP redirect profile. You can create, edit or delete an ICAP Redirect Profile. The ICAP server profile allows the ICAP server to process request messages, response messages, fallback options, and so on, for the permitted traffic.

**NOTE:** Refer to the Junos OS documentation (available at [http://www.juniper.net/](http://www.juniper.net/documentation/en_US/release-independent/junos/information-products/pathway-pages/junos/product/) [documentation/en\\_US/release-independent/junos/information-products/pathway-pages/junos/](http://www.juniper.net/documentation/en_US/release-independent/junos/information-products/pathway-pages/junos/product/) [product/\)](http://www.juniper.net/documentation/en_US/release-independent/junos/information-products/pathway-pages/junos/product/) for a particular release and device. There you can find detailed information on the configuration parameters for that device.

To modify ICAP Redirect Profile:

1. Select **Devices** > **Security Devices**.

The Security Devices page appears.

- 2. Select a device to modify the configuration.
- 3. From the More option or right-click menu, select **Configuration** > **Modify Configuration**. The Modify Configuration page appears.
- 4. Click the **ICAP Redirect** link in the left-navigation menu.

The ICAP Redirect Profile page is displayed. The existing ICAP Redirect profiles if any, are displayed in the table.

See [Table](#page-356-0) 127 on page 308 for the list of actions that you can perform in this page.

5. After modifying the configuration, you can cancel the changes, save the changes, preview the changes, or save the changes and deploy the configuration on the device. See "Modifying the [Configuration](#page-283-0) of Security [Devices"](#page-283-0) on page 235.

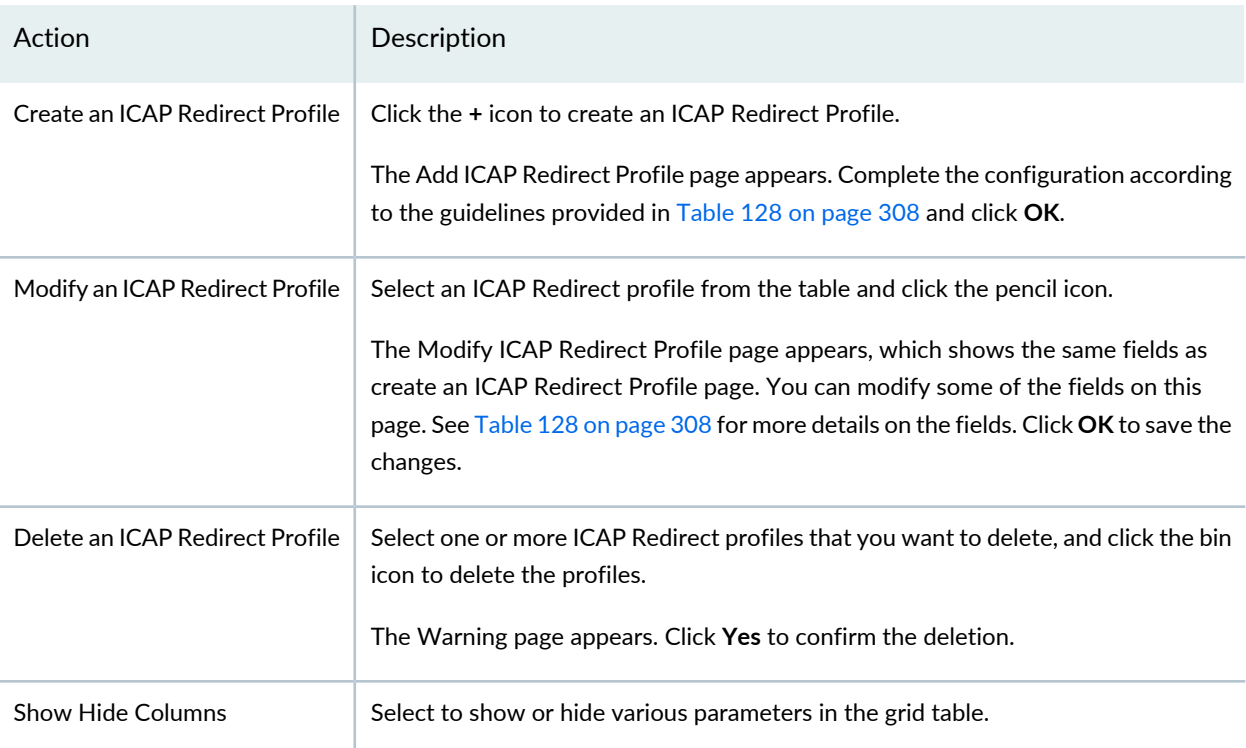

#### <span id="page-356-0"></span>**Table 127: ICAP Redirect Profile actions**

#### <span id="page-356-1"></span>**Table 128: Create an ICAP Redirect Profile**

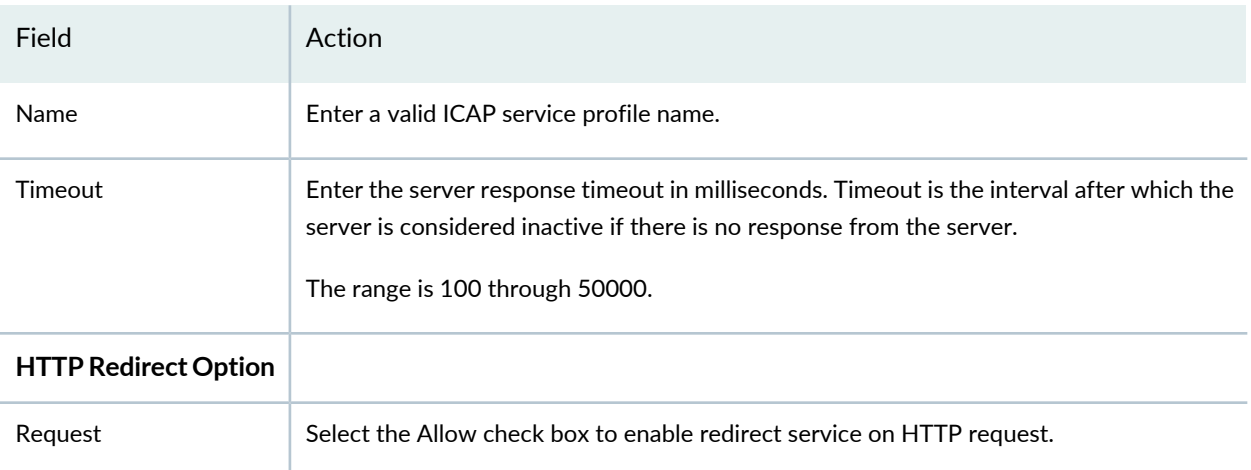

## **Table 128: Create an ICAP Redirect Profile** *(continued)*

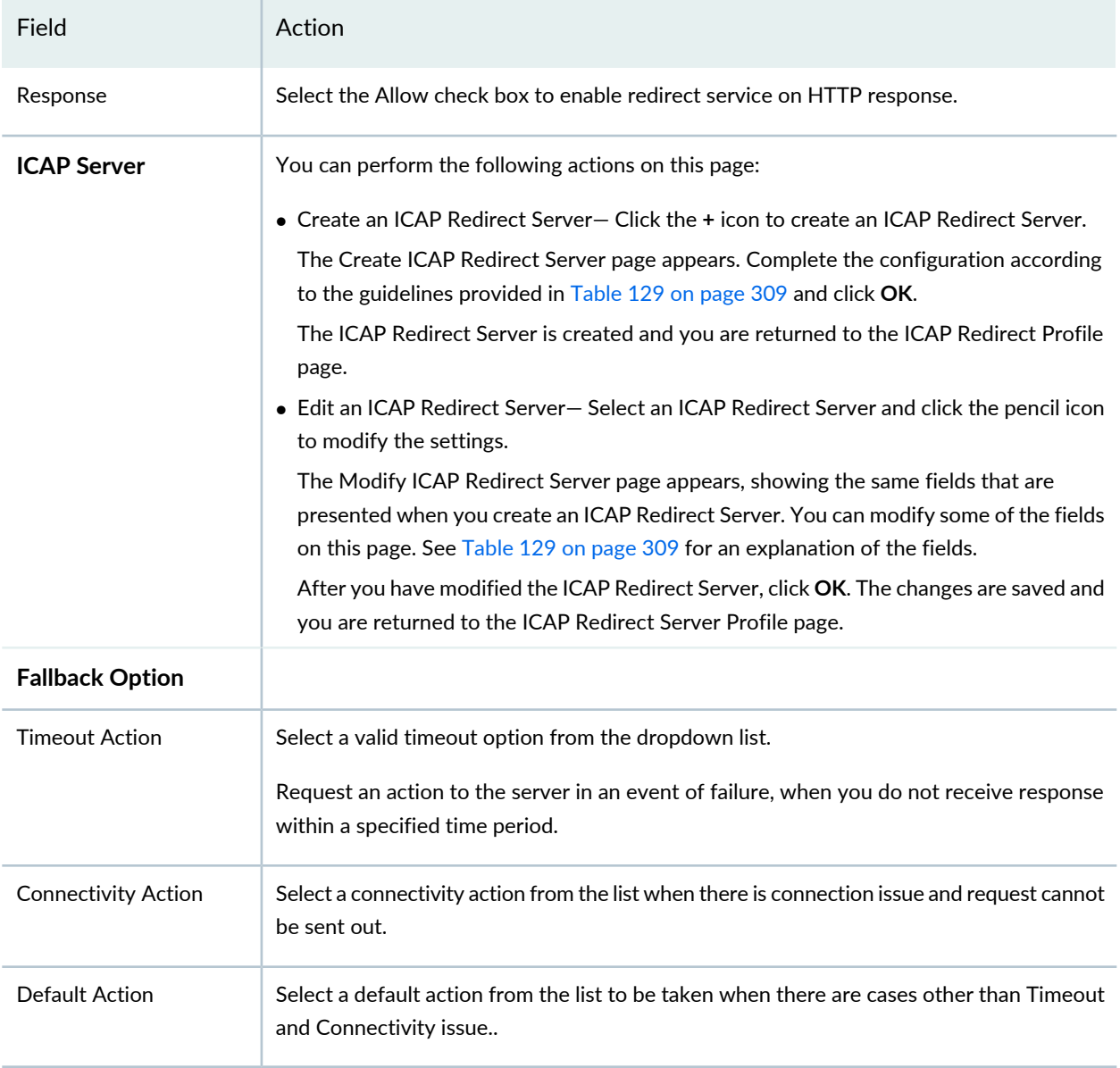

# <span id="page-357-0"></span>**Table 129: Create an ICAP Redirect Server Settings**

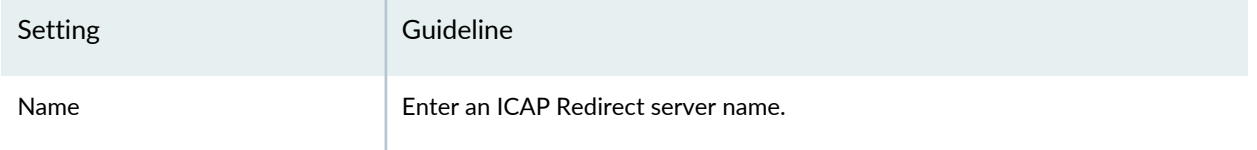

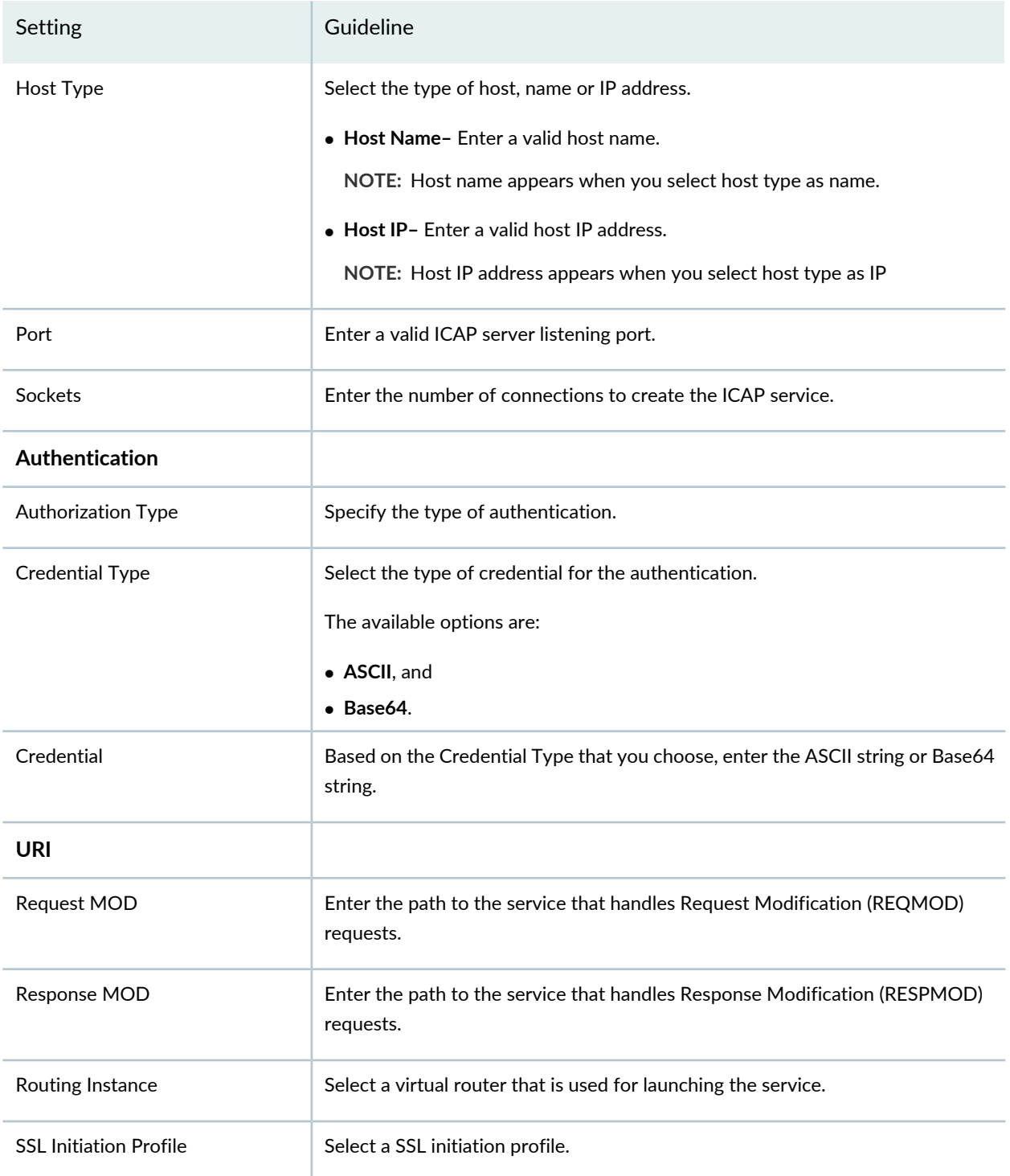

## **Table 129: Create an ICAP Redirect Server Settings** *(continued)*

#### RELATED DOCUMENTATION

Modifying the [Configuration](#page-283-0) of Security Devices **| 235**

# **Configuring Aruba ClearPass for Security Devices**

Use the Aruba Clear Pass page to configure the Aruba ClearPass as the authentication source for the integrated ClearPass authentication and enforcement feature. The SRX Series device and Aruba ClearPass collaborate to protect your network resources by enforcing security at the user identity level and controlling user access to the Internet.

The ClearPass Policy Manager (CPPM) can authenticate users across wired, wireless, and VPN infrastructures. The integrated ClearPass feature allows the CPPM and the SRX Series device to collaborate in multiple environments in which they are deployed together.

To configure Aruba ClearPass:

1. Select **Devices** > **Security Devices**.

The Security Devices page appears.

- 2. Select the devices whose configuration you want to modify.
- 3. From the More or right-click menu, select **Configuration** > **Modify Configuration**.

The Modify Configuration page appears.

4. Click **ArubaClearPass** in the left-navigation menu.

The Aruba Clear Pass section on the Modify Configuration page is displayed.

- 5. Specify the parameters for configuring Aruba ClearPass according to the guidelines provided in [Table](#page-359-0) 130 on page 311.
- <span id="page-359-0"></span>6. After modifying the configuration, you can cancel the changes, save the changes, preview the changes, or save the changes and deploy the configuration on the device. See "Modifying the [Configuration](#page-283-0) of Security [Devices"](#page-283-0) on page 235.

#### **Table 130: Fields on the Aruba Clear Pass Page**

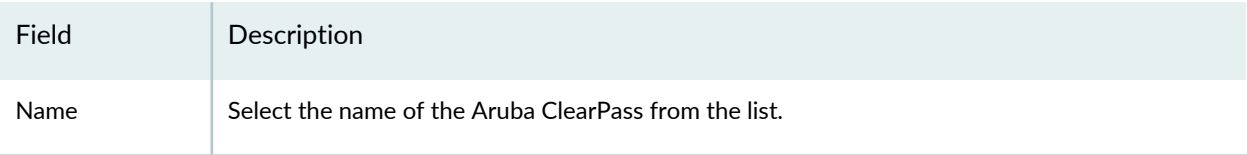
| Field                                             | Description                                                                                                    |
|---------------------------------------------------|----------------------------------------------------------------------------------------------------|
| Authentication<br><b>Entry Timeout</b>            | Set the timeout interval after which the idle entries in the ClearPass authentication table expire.<br>The timout interval begins from when the user authentication entry is added to the ClearPass<br>authentication table. If a value of 0 is specified, the entries will never expire. Range is 10 through<br>1440 minutes.                                                                                                    |
| Invalid<br>Authentication<br><b>Entry Timeout</b> | Enter the expiry time in minutes to apply to invalid authentication entries in the SRX Series<br>authentication table for Windows active directory or Aruba ClearPass authentication sources.<br>Range is 0 through 1440 minutes.<br>The invalid authentication entry timeout setting is different from the general authentication entry<br>timeout setting. It allows you to protect invalid user authentication entries in an authentication<br>table from expiring before the user can be validated. |
| No User Query                                     | Enable this option to turn off the user query function without deleting the user query configuration.                                                                                                    |
| <b>User Query</b>                                 | Enable this option to allow the SRX Series device to query the ClearPass webserver for<br>authentication and identity information for an individual user, whose information was not posted<br>to the SRX Series device by ClearPass.                                                                                                    |
| Client ID                                         | Enter the client ID that the SRX Series device requires to obtain an access token for the Integrated<br>ClearPass Authentication and Enforcement user query function. Range is 1 through 64.<br>If it is configured, the user query function allows the SRX Series device to query the CPPM for<br>authentication and identity information about individual users when it does not receive this<br>information from the CPPM through the SRX Series Web API daemon (webapi).                            |
| <b>CA Certificate</b>                             | Specify the certificate file that the SRX Series device uses to verify the Clearpass server's certificate<br>for the SSL connection that is used for the user query function. As the ClearPass administrator,<br>you must export the certificate of the server from the CPPM and import it to the SRX Series<br>device. Later, you must configure the ca-certificate path and the certificate filename on the SRX<br>Series device. For example, /var/tmp/RADIUSServerCertificate.crt.                  |
| <b>Client Secret</b>                              | Specify the client secret used with the client ID that the SRX Series device requires to obtain an<br>access token for the Integrated ClearPass Authentication and Enforcement user query function.<br>The client secret must be consistent with the client secret configured on the CPPM. Range is 1<br>through 128.                                                                                                    |

**Table 130: Fields on the Aruba Clear Pass Page** *(continued)*

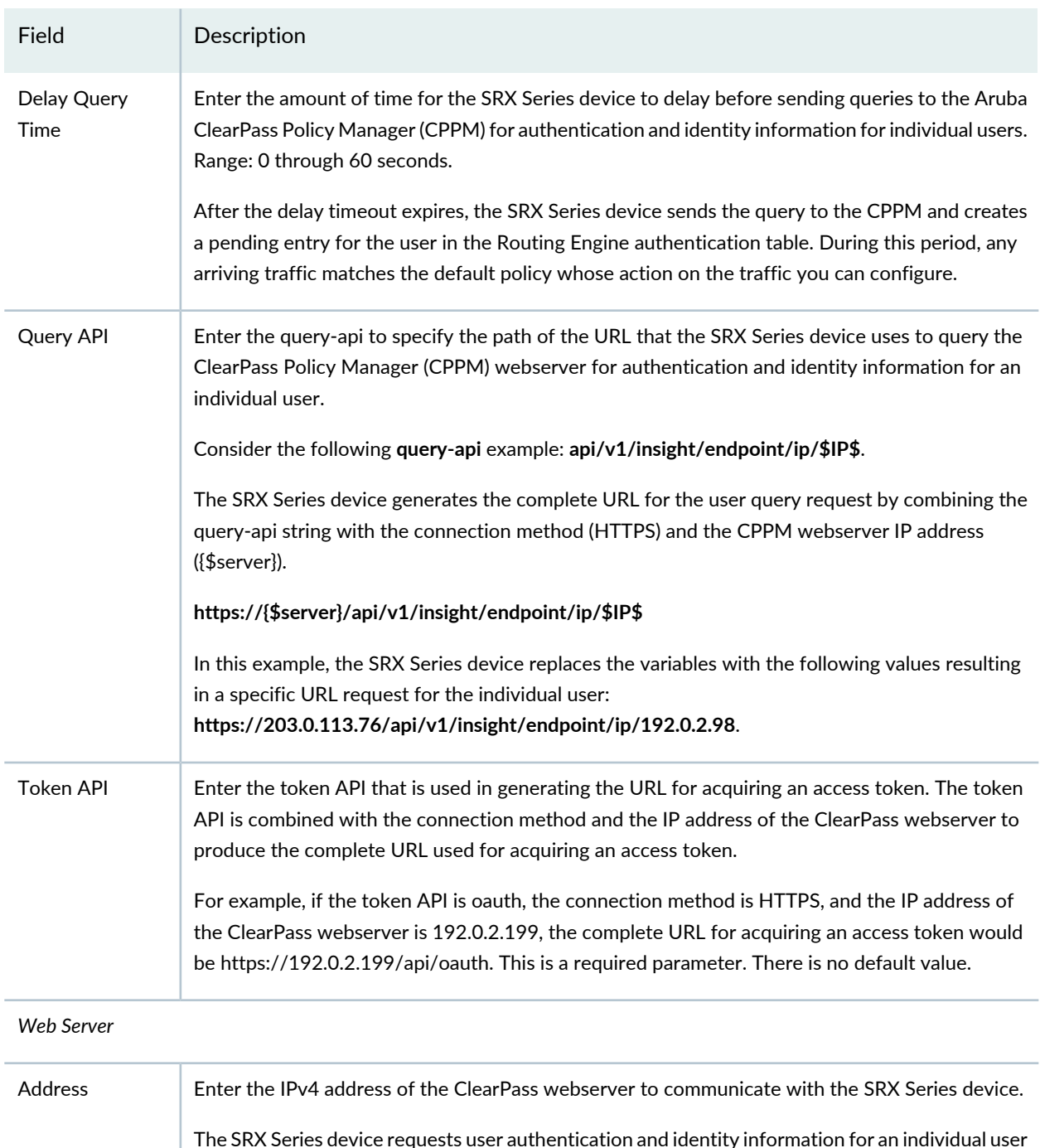

#### **Table 130: Fields on the Aruba Clear Pass Page** *(continued)*

The SRX Series device requests user authentication and identity information for an individual user from the ClearPass webserver whose address is configured. If you configure the user query function, the SRX Series device can obtain this information for a specific user when it does not receive it from the ClearPass Policy Manager through Web API POST requests. Server Name **Enter the server name of the ClearPass webserver to communicate with the SRX Series device.** 

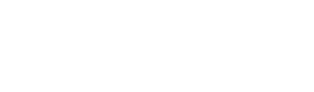

314

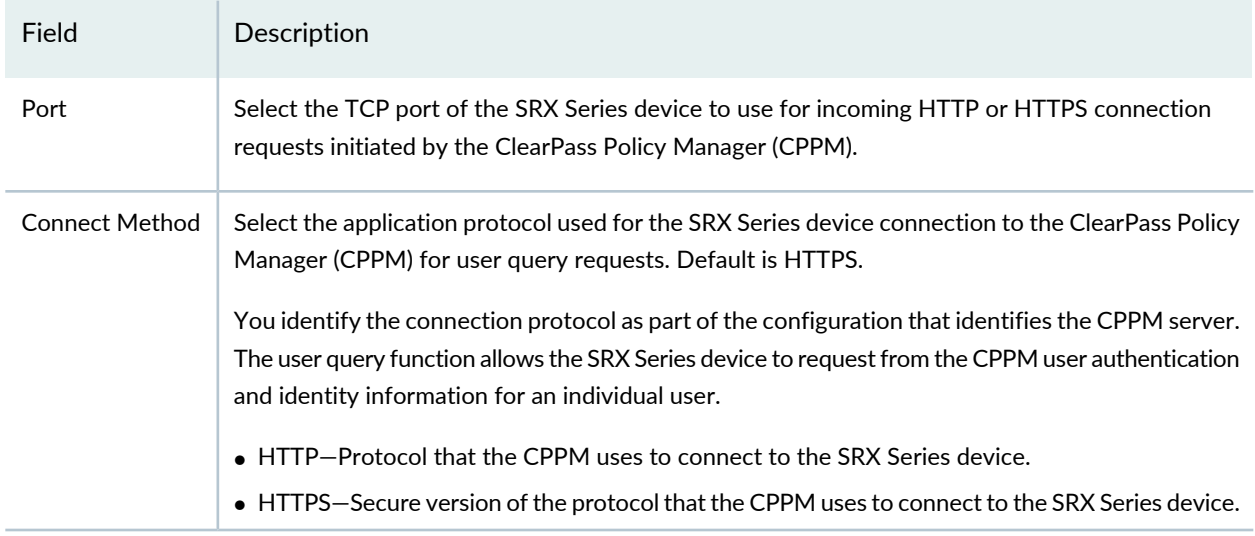

#### **Table 130: Fields on the Aruba Clear Pass Page** *(continued)*

#### RELATED DOCUMENTATION

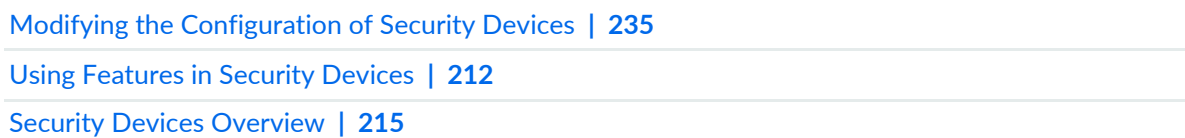

# **Configuring APBR Tunables for Security Devices**

Use the APBR-Tunables page to configure the advanced policy-based (APBR) routing options to streamline the traffic handling. Fine-tuning the APBR configuration such as limiting route changes and terminating sessions are required to avoid the excessive transitions due to route changes.

To configure the APBR Tunables:

1. Select **Devices** > **Security Devices**.

The Security Devices page appears.

- 2. Select a device whose configuration you want to modify.
- 3. From the More or right-click menu, select **Configuration** > **Modify Configuration**. The Modify Configuration page appears.
- 4. Click **APBR-Tunables** from the left-navigation menu.

The APBR-Tunables page appears.

- 5. Configure the parameters as per the guidelines provided in [Table](#page-363-0) 131 on page 315.
- 6. Click **Save** to save the changes, **Preview Changes** to preview the configuration changes, **Save and Deploy** to save the configuration and update changes to the device, or **Cancel** to discard the changes. See "Modifying the [Configuration](#page-283-0) of Security Devices" on page 235.

| Field                 | Description                                                                                                    |
|-----------------------|----------------------------------------------------------------------------------------------------|
| Max route change      | Configure the threshold for limiting the number of times a route can change for a<br>session. The default value is 1.<br>Range is 0-5.                                |
| Drop on zone mismatch | Enable this option to terminate the session instead of allowing traffic to traverse<br>through the same route bypassing APBR.<br>By default, this option is disabled. |
| Enable Log            | Enable logging to record events that occur on the device for APBR-related operations.<br>By default, the logging is disabled.                                         |

<span id="page-363-0"></span>**Table 131: Fields on the APBR Tunables Page**

#### RELATED DOCUMENTATION

Understanding [Application-Based](#page-872-0) Routing **| 824** About the [Application](#page-875-0) Routing Policies Page **| 827**

### **Modifying the Express Path Configuration for Security Devices**

Express path (formerly known as services offloading) is a mechanism for processing fast-path packets in the network processor instead of in the Services Processing Unit (SPU). Express path considerably reduces packet-processing latency by 500–600 percent.

You can use the Express Path section on the Modify Configuration page to view, create, edit, or delete Flexible PIC Concentrator (FPC) details on a device. You can toggle the status of one or more express paths. Express path is supported only on SRX5400, SRX5600, SRX5800, and rootLsys devices.

**NOTE:** Refer to the Junos OS documentation (available at [https://www.juniper.net/](https://www.juniper.net/documentation/en_US/release-independent/junos/information-products/pathway-pages/junos/product/) [documentation/en\\_US/release-independent/junos/information-products/pathway-pages/junos/](https://www.juniper.net/documentation/en_US/release-independent/junos/information-products/pathway-pages/junos/product/) [product/\)](https://www.juniper.net/documentation/en_US/release-independent/junos/information-products/pathway-pages/junos/product/) for a particular release and device. There you can find detailed information on the configuration parameters for that device.

To modify the express path configuration:

1. Select **Devices** > **Security Devices**.

The Security Devices page appears.

2. Select the devices whose configuration you want to modify. Click **More** or use the right-click menu and select **Configuration** > **Modify Configuration**.

The Modify Configuration page appears.

3. Click the **ExpressPath** link in the left-navigation menu.

The Express Path section on the Modify Configuration page is displayed. The actions that you can perform in this page are provided in [Table](#page-364-0) 132 on page 316.

<span id="page-364-0"></span>4. After modifying the configuration, you can cancel, save, preview, or save the changes and deploy the configuration on the device. See "Modifying the [Configuration](#page-283-0) of Security Devices" on page 235.

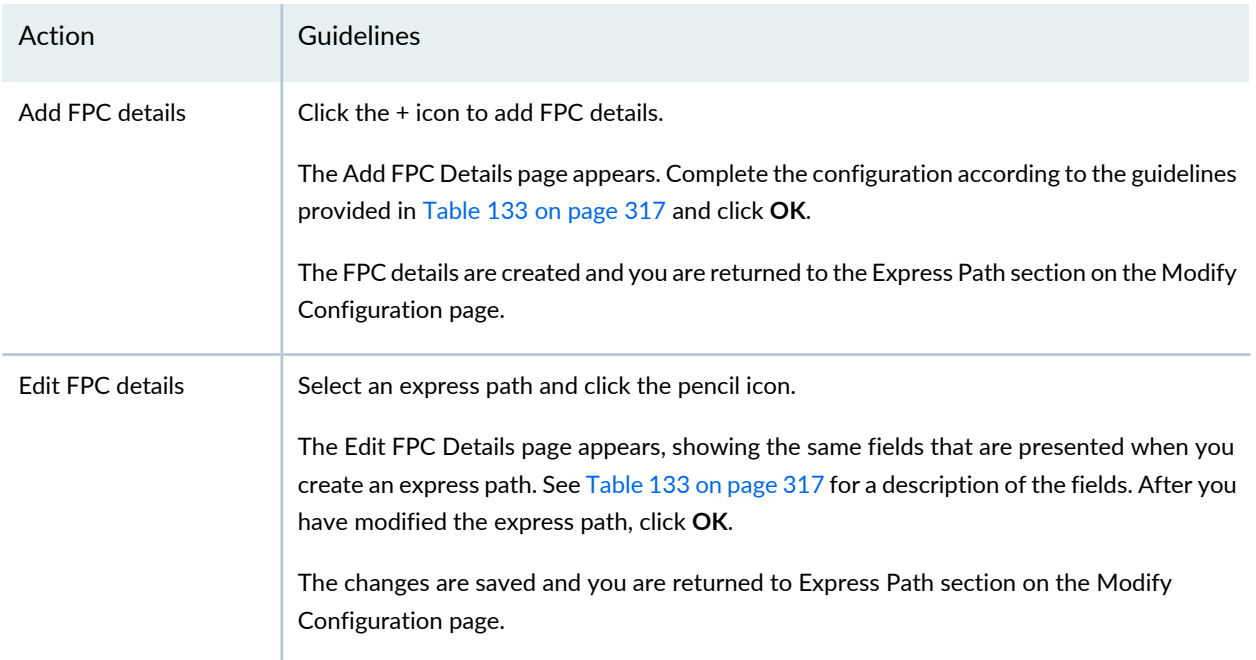

**Table 132: Express Path Actions**

#### **Table 132: Express Path Actions** *(continued)*

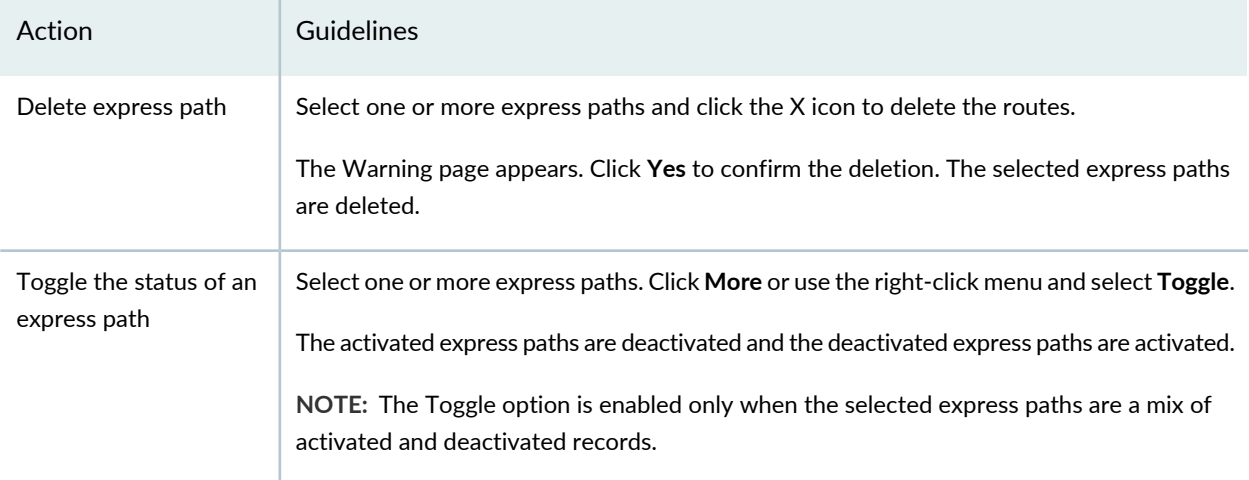

#### <span id="page-365-0"></span>**Table 133: Fields on the Add FPC Details Page**

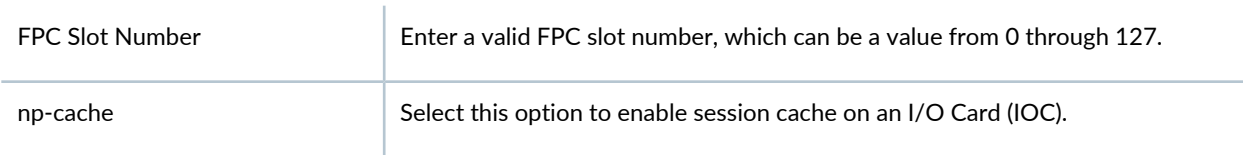

### RELATED DOCUMENTATION

Modifying the [Configuration](#page-283-0) of Security Devices **| 235**

Using [Features](#page-260-0) in Security Devices **| 212**

Security Devices [Overview](#page-263-0) **| 215**

# **Modifying the Device Information SourceConfiguration for Security Devices**

Use the Device Information Source page to configure the authentication source. Supported authentication sources include Active Directory and third-party network access systems.

The SRX Series device obtains the device identity information for authenticated devices from the authentication source. After the SRX Series device obtains the device information, it creates a device identity authentication table to store device identity entries. The SRX Series device searches the device identity authentication table for a device match when traffic issuing from a user's device arrives at the SRX Series device. If it finds a match, the SRX Series device searches for a matching security policy. If it finds a matching security policy, the security policy's action is applied to the traffic.

**NOTE:** Refer to the Junos OS documentation (available at [https://www.juniper.net/](https://www.juniper.net/documentation/en_US/release-independent/junos/information-products/pathway-pages/junos/product/) [documentation/en\\_US/release-independent/junos/information-products/pathway-pages/junos/](https://www.juniper.net/documentation/en_US/release-independent/junos/information-products/pathway-pages/junos/product/) [product/\)](https://www.juniper.net/documentation/en_US/release-independent/junos/information-products/pathway-pages/junos/product/) for a particular release and device. There you can find detailed information on the configuration parameters for that device.

To modify the authentication source:

1. Select **Devices** > **Security Devices**.

The Security Devices page appears.

- 2. Select the devices whose configuration you want to modify.
- 3. Click **More** or use the right-click menu and select **Configuration** > **Modify Configuration**. The Modify Configuration page appears.
- 4. Click the **Authentication Source** link in the left-navigation menu.

The Device Information Source page is displayed.

- 5. Select an authentication source.
- 6. After modifying the configuration, cancel the changes, save the changes, preview the changes, or save the changes and deploy the configuration on the device. See "Modifying the [Configuration](#page-283-0) of Security [Devices"](#page-283-0) on page 235.

# **Viewing the Active Configuration of a Device in Security Director**

You can view the active configuration of one or more devices on the Security Devices page.

To view the active configuration:

1. Select **Devices > Security Devices**.

The Security Devices page appears.

2. Select one or more devices. From the More or right-click menu, select **Configuration > View Active Configuration**.

The View Active Configuration page appears, displaying the active configuration on the selected devices. The left pane displays the Junos OS configuration statement hierarchy and the right pane displays the CLI and XML views of the configuration; the CLI configuration is displayed by default.

- 3. Select the actions that you want to perform by using the guidelines provided in [Table](#page-367-0) 134 on page 319.
- 4. Click **Close** to close the page.

<span id="page-367-0"></span>You are returned to the Security Devices page.

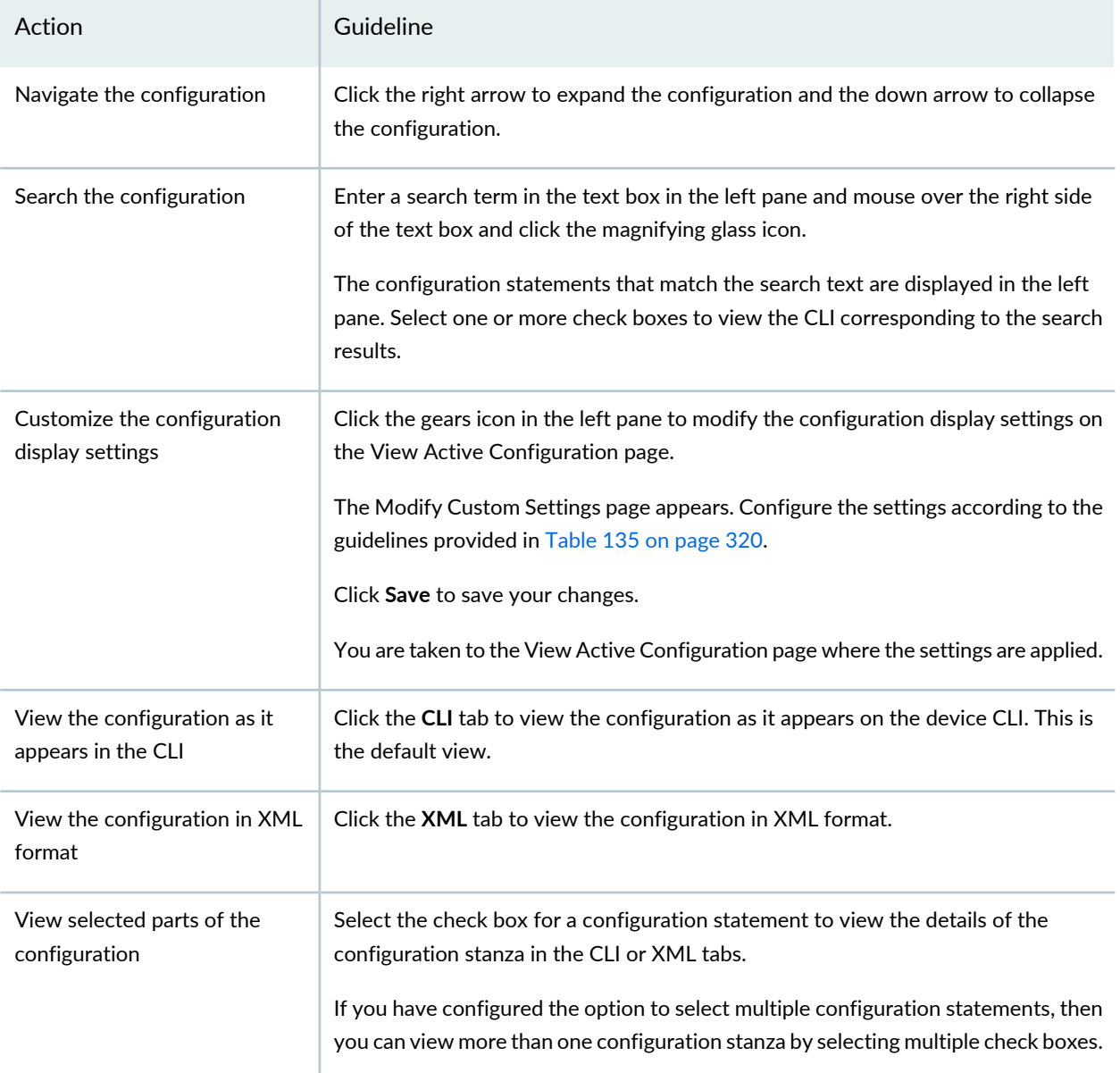

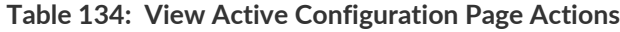

#### **Table 134: View Active Configuration Page Actions** *(continued)*

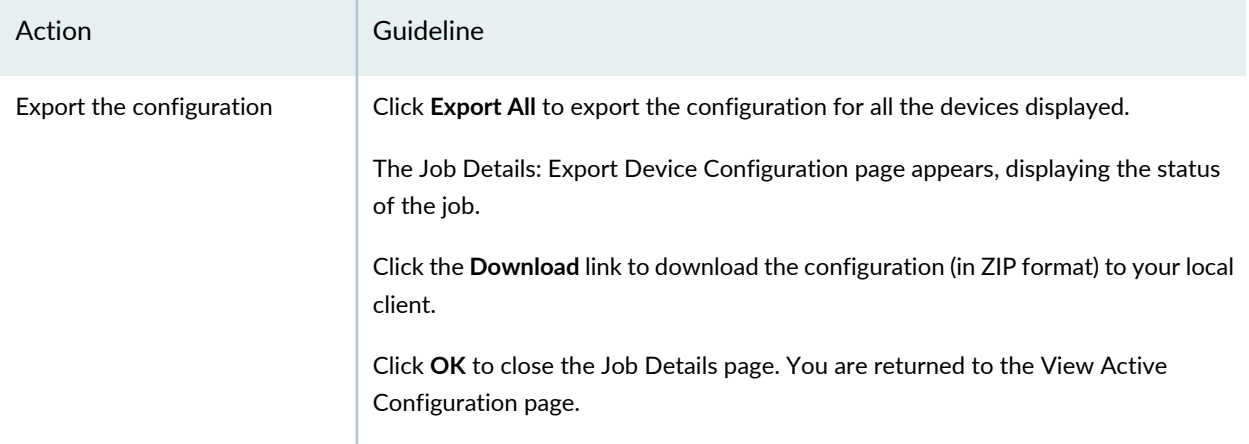

#### <span id="page-368-0"></span>**Table 135: Modify Custom Settings**

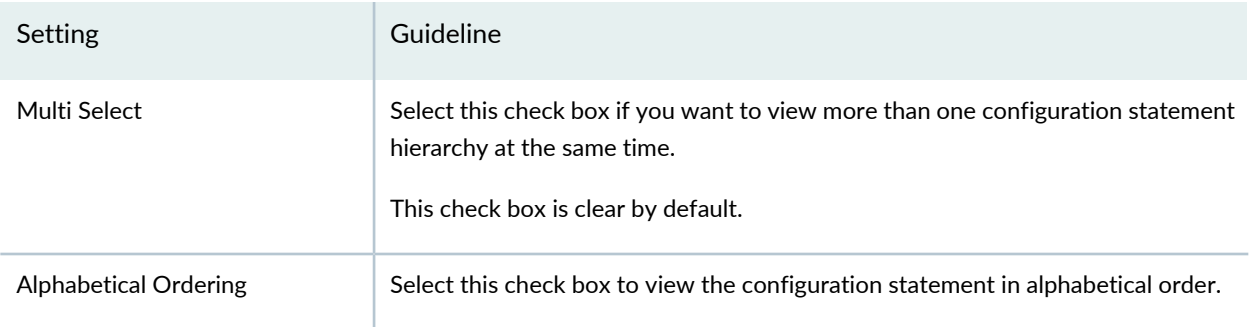

#### RELATED DOCUMENTATION

Using [Features](#page-260-0) in Security Devices **| 212** Security Devices [Overview](#page-263-0) **| 215**

# **Deleting Devices in Security Director**

You can delete security devices from the Security Devices page. Deleting a device removes all device configuration and device inventory information from the Junos Space database. If provisioning services are associated with a device that you want to delete, you must remove the provisioning services before deleting the device.

To delete devices:

1. Select **Devices > Security Devices**.

The Security Devices page appears.

2. Select the devices that you want to delete. From the More or right-click menu, select **Operations > Delete Devices**.

The Delete Devices page appears displaying the devices selected for deletion.

3. Click **OK** to confirm the deletion.

The Job Details: Delete Device page appears displaying information about the job. If the job is successful, Junos Space deletes all device configuration and inventory information for the selected devices from the database.

4. Click **OK** to close the Job Details page.

You are returned to the Security Devices page.

#### RELATED DOCUMENTATION

Using [Features](#page-260-0) in Security Devices **| 212**

Security Devices [Overview](#page-263-0) **| 215**

### **Rebooting Devices in Security Director**

You can reboot security devices from the Security Devices page. You can also reboot virtual chassis setups, dual Routing Engine (RE) setups, and cluster setups. However, you cannot reboot logical systems (LSYS) or tenant systems (TSYS) devices in Security Director.

**NOTE:** You can only reboot devices for which the connection status is *Up*.

To reboot devices:

1. Select **Devices > Security Devices**.

The Security Devices page appears.

2. Select the devices that you want to reboot. From the More or right-click menu, select **Operations > Reboot Devices**.

The Reboot Devices page appears displaying the devices selected for rebooting

- 3. Specify the parameters for rebooting devices according to the guidelines provided in [Table](#page-370-0) 136 on page 322.
- 4. Click **OK** to reboot the devices.

The Job Detail: Reboot Devices appears displaying the details of the job.

5. Click **OK** to close the Job Details page.

You are returned to the Security Devices page.

<span id="page-370-0"></span>**NOTE:** You can view the job results from the Job Management page. If some of the devices fail to reboot, you can use the Retry on Failed Devices action to retry rebooting the devices that failed to reboot. See ["Retrying](#page-233-0) a Failed Job on Devices in Security Director" on page 185.

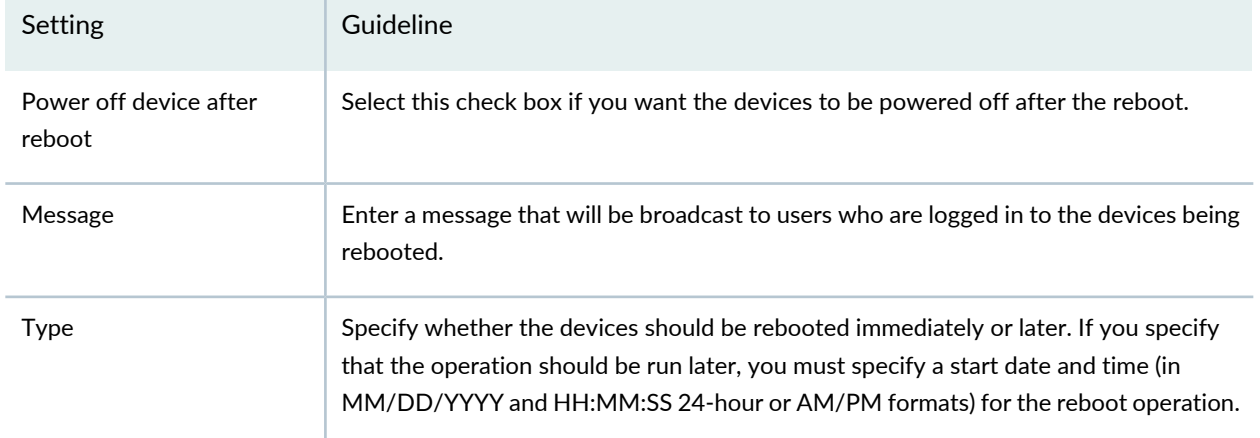

#### **Table 136: Reboot Devices Settings**

# <span id="page-371-1"></span>**Resolving Key Conflicts in Security Director**

Devices connect to Junos Space using an RSA key. When the device is disconnected or is down, a new RSA key can be generated from the Administration workspace of the Junos Space Network Management Platform. However, when the device comes back online, it will not be able to reconnect to Junos Space using this key. The Authentication Status column on the Security Devices page shows when the device is in the Key Conflict state. You can use the Resolve Key Conflict action in such instances to resolve the key conflict by providing the authentication credentials for the device.

To resolve key conflicts in one or more devices:

1. Select **Devices > Security Devices**.

The Security Devices page appears.

2. Select the devices. From the More or right-click menu, select **Operations > Resolve Key Conflict**.

The Resolve Key Conflict page appears displaying the list of devices you selected.

- 3. For each device listed, select the device, click the **Edit** button, and enter the parameters according to the guidelines provided in [Table](#page-371-0) 137 on page 323.
- 4. Click the **Upload** button.

The Job Details: Upload RSA Keys page appears displaying the status of the job. The information about the devices and the status of the upload for each device is displayed in a table.

<span id="page-371-0"></span>5. Click **OK** to close the Job Details page.

You are returned to the Security Devices page.

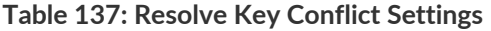

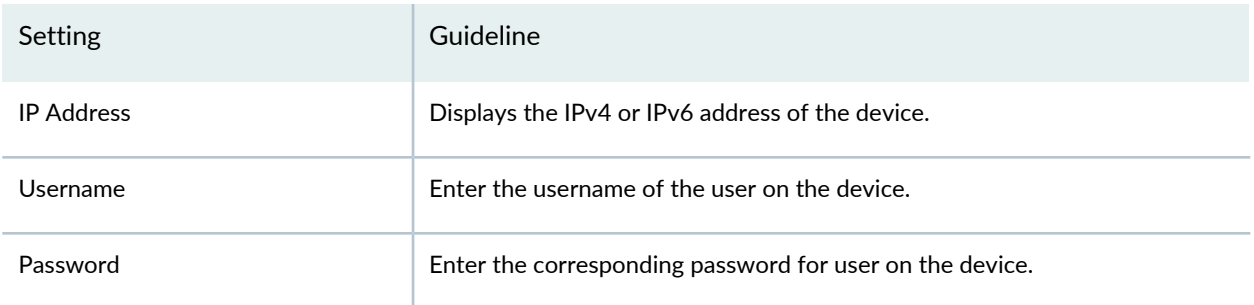

#### RELATED DOCUMENTATION

Using [Features](#page-260-0) in Security Devices **| 212**

Security Devices [Overview](#page-263-0) **| 215**

### **Launching a Web User Interface of a Device in Security Director**

You can access the Web User Interface of a device to manage it directly from Security Director. The device should have the required Web UI components installed and enabled.

**NOTE:** Once launched, the Web UI appears in a new tab in your browser. Ensure that you enable pop-ups on your browser for the device for which the Web UI is being launched.

To launch the Web UI of a device:

1. Select **Devices > Security Devices**.

The Security Devices page appears.

2. Select the device for which you want to launch the Web UI. From the More or right-click menu, select **Access > Launch Device WebUI**.

The Juniper Web Device Manager page appears in a new tab or browser window.

- 3. Specify the login credentials according to the guidelines provided in [Table](#page-372-0) 138 on page 324.
- <span id="page-372-0"></span>4. Click **Log In** to log in to the device.

If the authentication credentials are correct, you are logged in to the device and can perform the desired operations on the device.

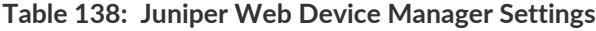

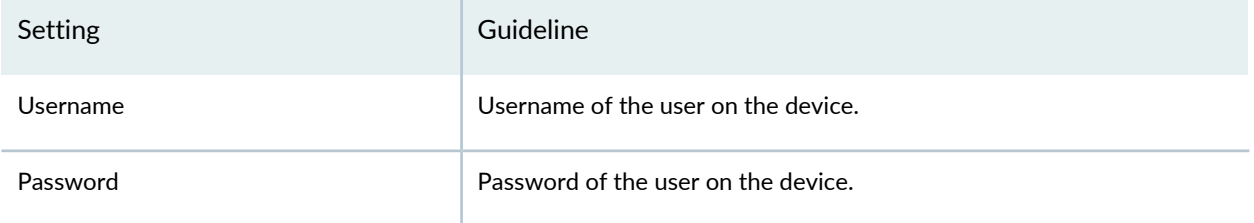

Using [Features](#page-260-0) in Security Devices **| 212** Security Devices [Overview](#page-263-0) **| 215**

# <span id="page-373-0"></span>**Connecting to a Device by Using SSH in Security Director**

You can establish an SSH connection to a device from the Security Devices page. You can also establish multiple SSH sessions to the same device. A new SSH terminal window is opened for every new connection to the device.

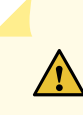

**CAUTION:** Some browser plug-ins might cause undesirable behavior in open SSH windows; disabling such plug-ins might resolve the issue.

Before you open an SSH session to connect to a managed device, ensure that:

- You have the privileges of a Super Administrator or Device Manager.
- The status of the managed device is UP.

**NOTE:** Once launched, the SSH window appears in a new window. Ensure that you enable pop-ups on your browser for the device for which the application is being launched.

To connect to a device by using SSH:

1. Select **Devices > Security Devices**.

The Security Devices page appears.

2. Select the device to which you want to connect. From the More or right-click menu, select **Access > SSH to Device**.

The SSH to Device page appears in a new tab or browser window.

- 3. Specify the login credentials according to the guidelines provided in [Table](#page-374-0) 139 on page 326.
- 4. Click **Connect** to log in to the device..

Junos Space validates the fingerprint stored in the database with that on the device. If the fingerprints on the device match the fingerprints in the database, the SSH terminal is displayed. If the fingerprints do not match, you need to acknowledge the device SSH fingerprints. See ["Resolving](#page-371-1) Key Conflicts in Security [Director"](#page-371-1) on page 323.

- 5. Terminate the SSH session by typing **exit** at the command prompt, and then press Enter.
- <span id="page-374-0"></span>6. Click the X button in the browser window or tab to close the SSH window.

**Table 139: SSH to Device Settings**

| Setting           | Guideline                                                |
|-------------------|----------------------------------------------------------|
| <b>IP Address</b> | Displays the IP address of the device.                   |
| Username          | Enter the username of the user on the device.            |
| Password          | Enter the corresponding password for user on the device. |

#### RELATED DOCUMENTATION

<span id="page-374-1"></span>Using [Features](#page-260-0) in Security Devices **| 212** Security Devices [Overview](#page-263-0) **| 215**

### **Importing Security Policies to Security Director**

Security Director enables you to import firewall, NAT, and IPS policies from a device. All objects supported by Security Director are imported during the policy import process.

To import a device configuration to Security Director:

- 1. Select **Devices > Security Devices**.
- 2. Select a device and then click **More**.
- 3. Click **Import**.

The Import Configuration page appears.

You can also right-click the selected device and select **Import**.

4. Select the policy to be imported to Security Director.

#### 5. Click **Next**.

6. Resolve any conflicts after you verify the information, if needed.

**NOTE:** Security Director creates a new policy each time you import one. If a policy with the same name but a different definition exists, then conflicts arise.

7. Click **Finish**.

Security Director displays a summary of the configuration changes.

8. Click the **Summary Report** link.

The summary report is downloaded as a ZIP file. This summary report .zip file contains the complete rules report as a PDF.

9. Click **OK** to complete the import process.

The Job Details page appears with the import success details.

**NOTE:** You can download the summary report from Job Details page. Click **Download Summary**. The summary report is downloaded in the ZIP format.

10.Click **OK**.

#### RELATED DOCUMENTATION

Updating [Security-Specific](#page-267-0) Configurations or Services on Devices **| 219**

Previewing Device [Configurations](#page-381-0) **| 333**

[Importing](#page-376-0) Device Changes **| 328**

Viewing Device [Changes](#page-376-1) **| 328**

Refreshing Device [Certificates](#page-382-0) **| 334**

# <span id="page-376-0"></span>**Importing Device Changes**

You can import out-of-band changes, which are made on the device and managed by Security Director.

To import the device changes:

- 1. Select **Devices > Security Devices**
- 2. Select a device and then click **More**.
- 3. Select **Device Change > Import Device Change**.

The Import Device Change page appears.

You can also right-click the selected device and select **Device Change > Import Device Change**.

- 4. Select the policy to be imported.
- 5. Click **Next**.
- 6. Resolve any conflicts after you verify the information, if needed.
- 7. Click **Finish**.

Security Director displays a summary of the configuration changes.

#### RELATED DOCUMENTATION

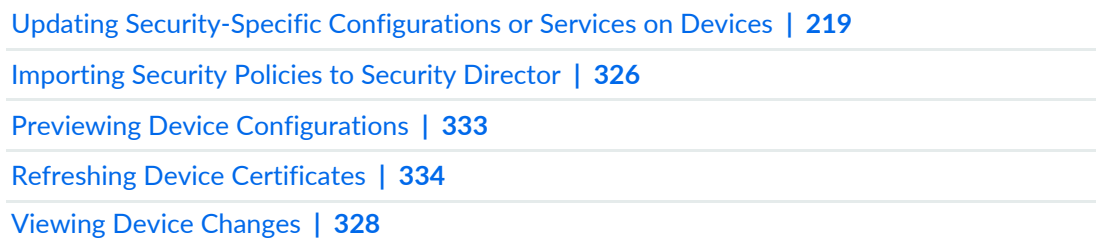

# <span id="page-376-1"></span>**Viewing Device Changes**

You can check the status of the security configuration changes, either in CLI or XML format.

To view the device changes:

- 1. Select **Devices > Security Devices**.
- 2. Select a device and then click **More**.
- 3. Click **Device Change > View Device Change**.

The View Device Change page appears.

You can also right-click the selected device and select **Device Change > View Device Change**.

- 4. Enable the required service types to preview the selected policies on the device. For example, enable Firewall Policy to preview the firewall policies on the device.
- 5. Click **OK**.

The View Configuration for x page appears, where, x is the configuration change name. For example, View configuration for 1002009SecGW01.

- 6. Select CLI or XML tab to check the status of the security configuration changes in the preferred format.
- 7. Click **OK**.

The configuration changes are displayed in both the CLI and XML tabs. You can push the configurations to the device after validating the changes.

#### RELATED DOCUMENTATION

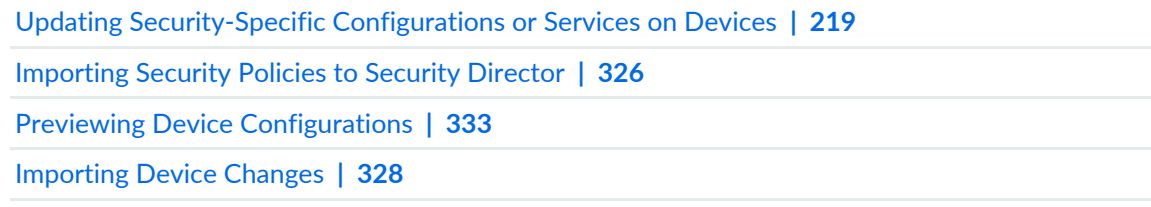

Refreshing Device [Certificates](#page-382-0) **| 334**

# **Viewing and Exporting Device Inventory Details in Security Director**

You can manage the device inventory from the Security Devices page. The device inventory is synchronized with the Junos Space database after the device is discovered. The device is resynchronized with Junos Space every time there is a change on the device (if Junos Space is the System of Record) or if you trigger a manual resynchronization. When the device is synchronized, the device inventory in the Junos Space database matches the inventory on the device.

To view and export device inventory details:

1. Select **Devices > Security Devices**.

The Security Devices page appears.

2. Select one or more devices. From the More or right-click menu, select **View Inventory Details**.

The inventory details for the devices that you selected are displayed on a new page with three tabs: Physical Inventory, Physical Interfaces, and Logical Interfaces. The Physical Inventory tab is selected by default. [Table](#page-379-0) 140 on page 331 displays the fields on the Physical Inventory tab.

3. Click the export icon on the Physical Inventory tab to export the physical inventory details.

The Job Details: Export Physical Inventory page appears, displaying details of the job. When the job completes, click the **Download** link to download the inventory details.

Click **OK** to close the Job Details page.

- 4. Click the **Physical Interfaces** tab to view the inventory details for the physical interfaces on the devices. [Table](#page-379-1) 141 on page 331 displays the fields on the Physical Interfaces tab.
- 5. Click the export icon on the Physical Interfaces tab to export the physical interface details.

The Job Details: Export Physical Interface page appears, displaying details of the job. When the job completes, click the **Download** link to download the interface details.

Click **OK** to close the Job Details page.

- 6. Click the **Logical Interfaces** tab to view the inventory details for the logical interfaces on the devices. [Table](#page-380-0) 142 on page 332 displays the fields on the Logical Interfaces tab.
- 7. Click the export icon on the Logical Interfaces tab to export the logical interface details.

The Job Details: Export Logical Interface page appears, displaying details of the job. When the job completes, click the **Download** link to download the interface details.

Click **OK** to close the Job Details page.

**NOTE:** Physical inventory is not applicable for Logical Systems (LSYS) and Tenant Systems (TSYS).

### <span id="page-379-0"></span>**Table 140: Physical Inventory Tab Fields**

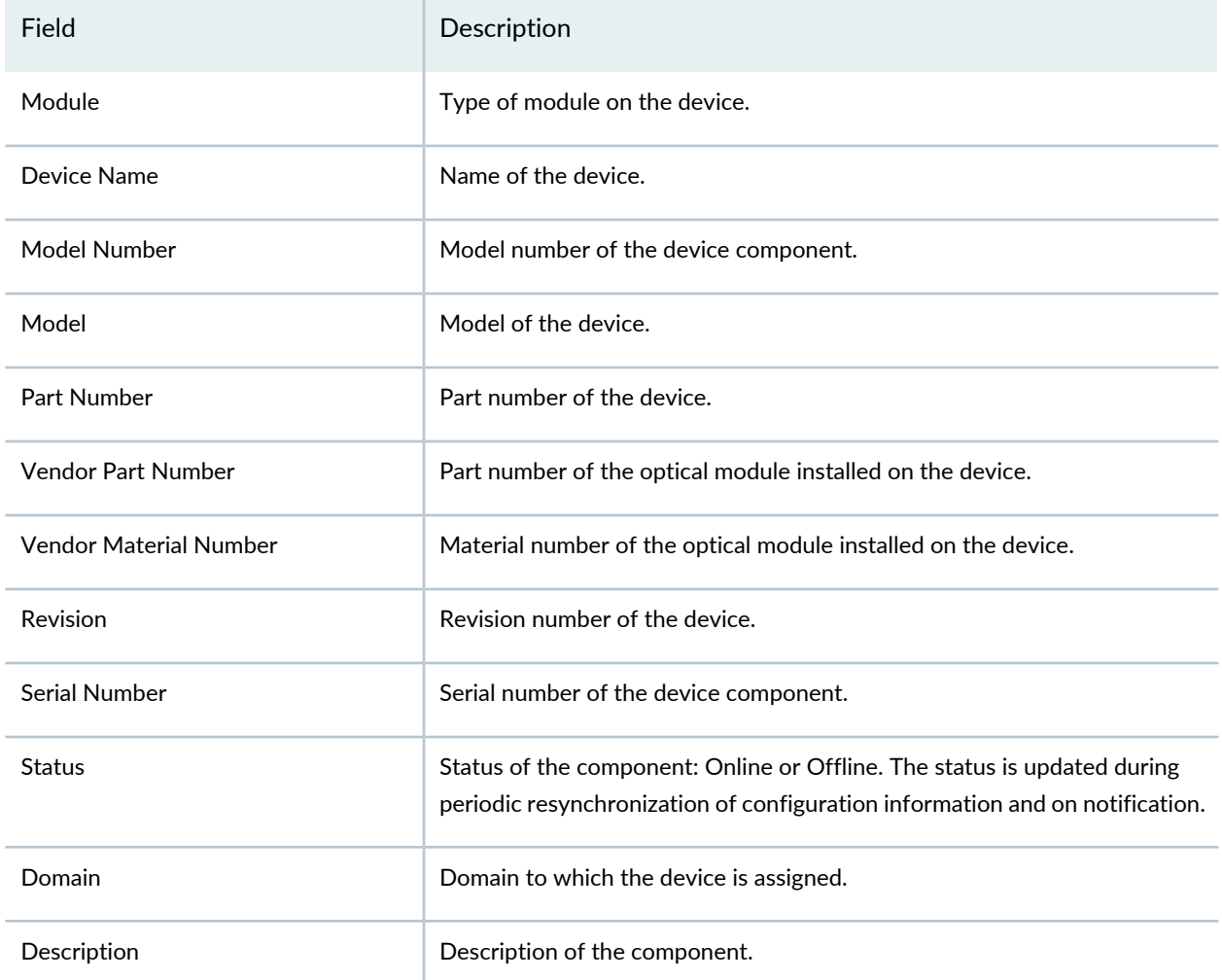

### <span id="page-379-1"></span>**Table 141: Physical Interfaces Tab Fields**

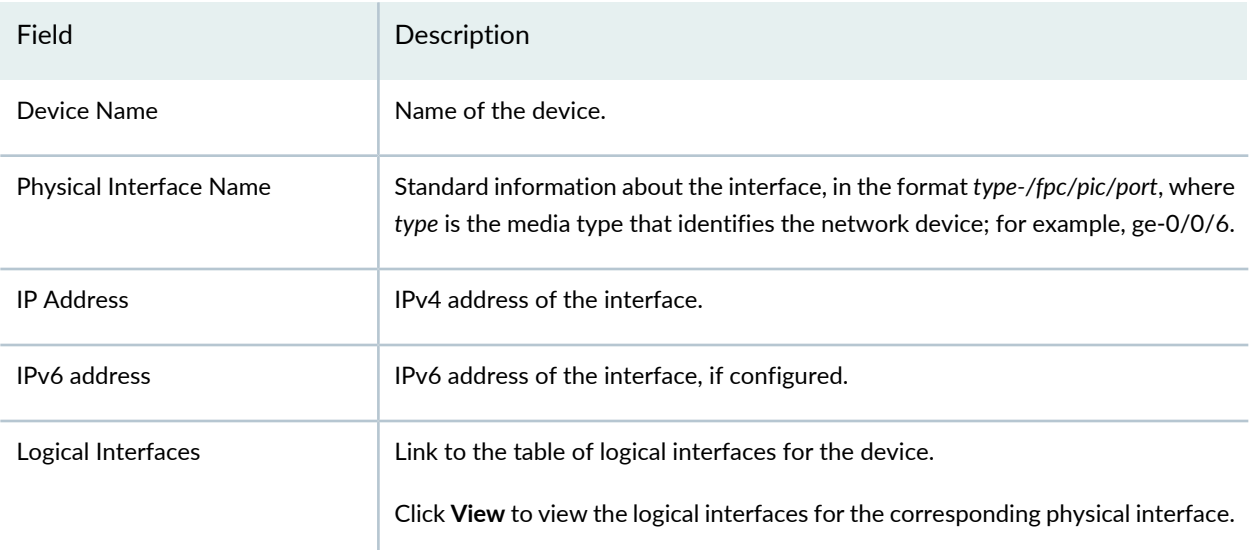

### **Table 141: Physical Interfaces Tab Fields** *(continued)*

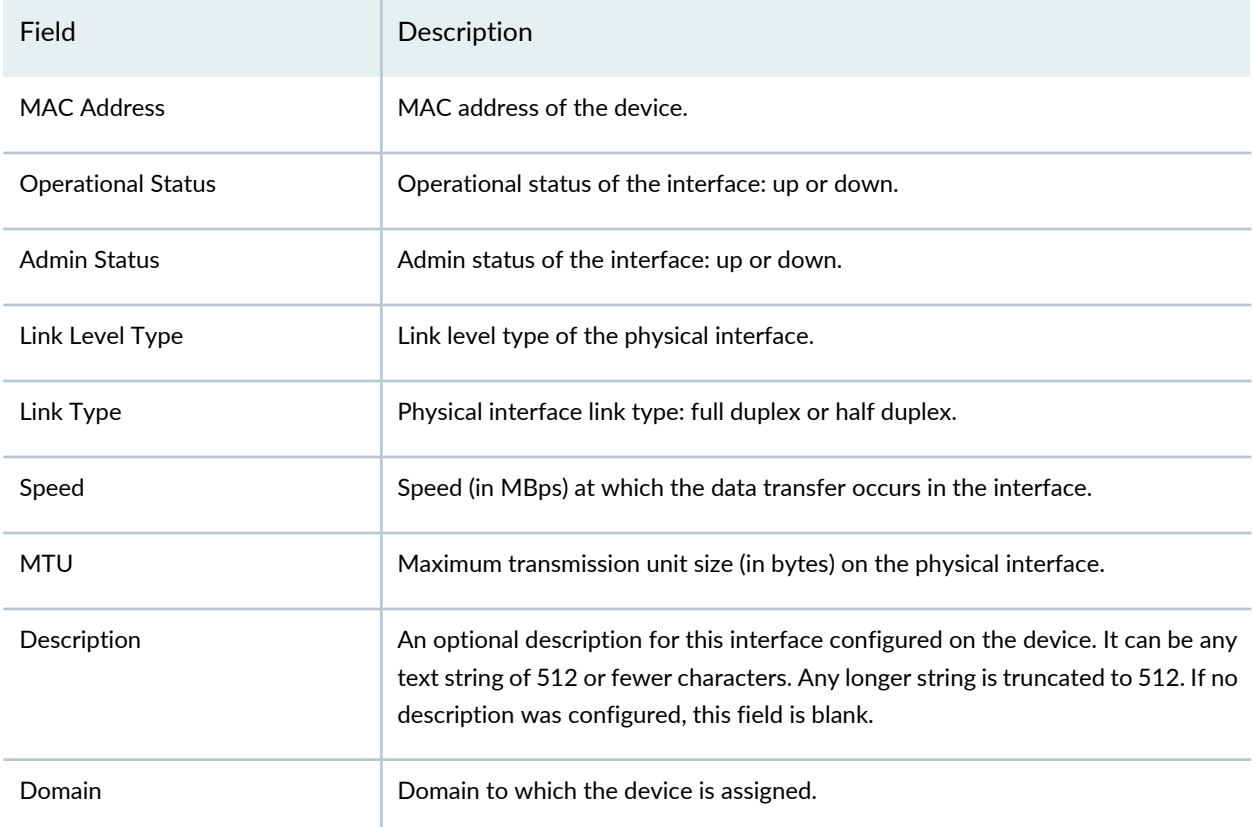

### <span id="page-380-0"></span>**Table 142: Logical Interfaces Tab Fields**

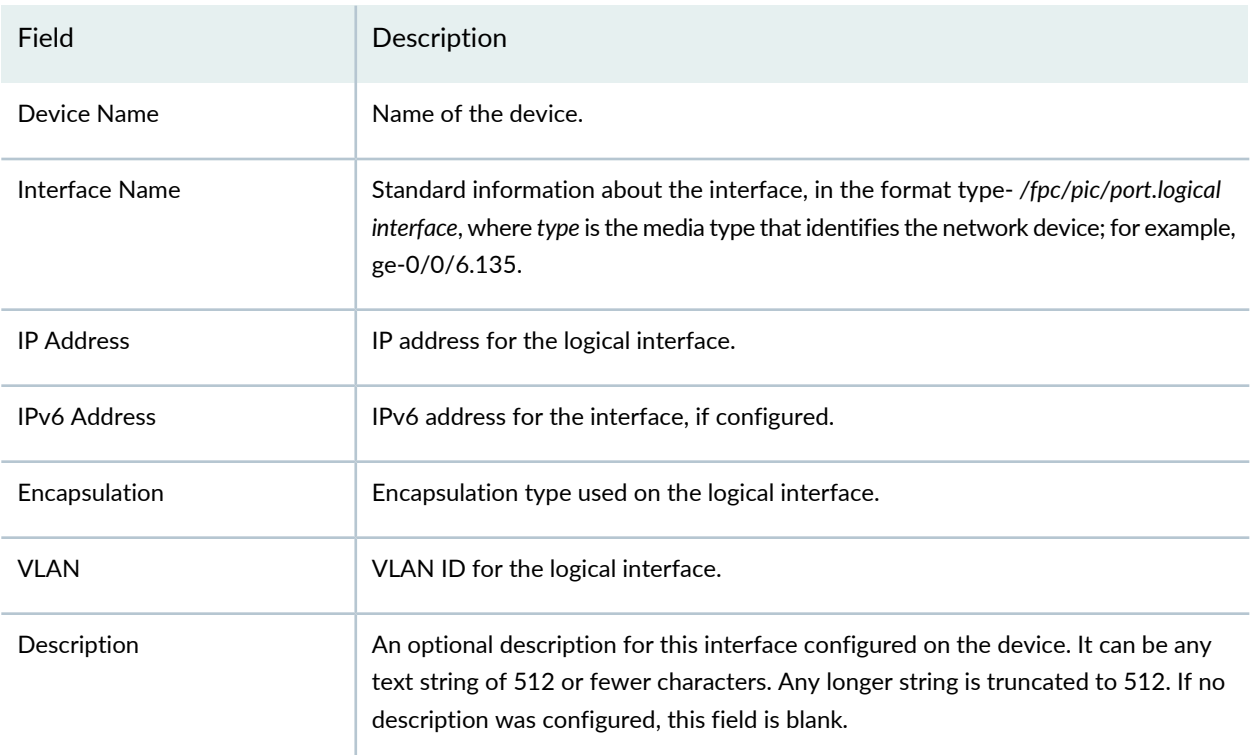

#### **Table 142: Logical Interfaces Tab Fields** *(continued)*

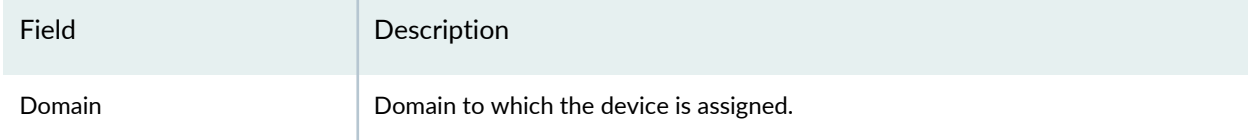

#### RELATED DOCUMENTATION

Using [Features](#page-260-0) in Security Devices **| 212** Security Devices [Overview](#page-263-0) **| 215**

### <span id="page-381-0"></span>**Previewing Device Configurations**

You can preview the configuration changes that will be pushed to the security device. You can preview the changes in either CLI or XML format.

To preview the configuration changes:

- 1. Select **Devices > Security Devices**.
- 2. Select a device and then click **More**.
- 3. Click **Configuration** and then select **Preview Changes**.

You can also right-click the selected device and select **Configuration > Preview Changes**.

- 4. Enable the required service types to preview the selected policies on the device. For example, enable Firewall Policy to preview the firewall policies on the device.
- 5. Click **OK**.

The View Configuration for x page appears, where, x is the configuration change name. For example, View configuration for 1002009SecGW01.

- 6. Select either the CLI or XML tab to check the status of the security configuration changes in the preferred format.
- 7. Click **OK**.

The configuration changes are displayed in both the CLI and XML tabs. You can push the configurations to the device after validating the changes.

**NOTE:** If the configuration changes are more than 2 MB, you can download the CLI configuration in PDF format.

#### RELATED DOCUMENTATION

Updating [Security-Specific](#page-267-0) Configurations or Services on Devices **| 219** [Importing](#page-374-1) Security Policies to Security Director **| 326** Viewing Device [Changes](#page-376-1) **| 328** [Importing](#page-376-0) Device Changes **| 328**

<span id="page-382-0"></span>Refreshing Device [Certificates](#page-382-0) **| 334**

# **Refreshing Device Certificates**

You can refresh the certificate of a device to authenticate VPN and SSL. When you add a device manually, you need to synchronize the certificate, which can be done on more than one device at a time.

**NOTE:** You can refresh the device certificates for root device and LSYS device.

To refresh the device certificate:

- 1. Select **Devices > Security Devices**.
- 2. Select **device** you want to refresh the certificate and then click **More**.
- 3. Click **Refresh Certificate**.

The Refresh Device Certificates page appears.

You can also right-click the selected device and select **Refresh Certificate**.

4. Select the device(s) for certificate synchronization and click **OK**.

The Job Details page appears and provides the status of the certificate synchronization.

5. Click **View**.

The list of available certificates on the device appears.

6. Click **OK**.

Refreshing the device certificate process is complete.

#### RELATED DOCUMENTATION

Updating [Security-Specific](#page-267-0) Configurations or Services on Devices **| 219** [Connecting](#page-373-0) to a Device by Using SSH in Security Director **| 325** Previewing Device [Configurations](#page-381-0) **| 333** [Importing](#page-376-0) Device Changes **| 328** Viewing Device [Changes](#page-376-1) **| 328**

### **Assigning Security Devices to Domains**

You can assign devices to domains from the Security Devices page. By default, devices belong to the domain in which you are present when you run the device discovery profile.

To assign devices to a domain:

1. Select **Devices > Security Devices**.

The Security Devices page appears.

2. Select the devices that you want to assign to one or more domains. From the More or right-click menu, select **Assign Device to Domain**.

The Assign Device to Domains page appears, displaying the list of domains to which you can assign the devices.

- 3. Select one or more domains by clicking the check boxes corresponding to the domains.
- 4. Specify whether warnings should be ignored for logical systems or tenant systems by selecting the **Ignore Warnings** check box.
- 5. Click **Assign**.

The Assign Objects to Domain Status page appears, displaying the status of the domain assignment.

**NOTE:** Although the status of the domain assignment is displayed as success, when the Ignore Warnings check box is selected it is possible that the selected devices are not assigned to the domain. You can verify if the assign to domain action was successful or not by viewing the corresponding audit log entry in the Audit Log page in Junos Space Network Management Platform. If the assignment was unsuccessful, you can find out the reasons from the audit log entry, rectify the problem, and retry the assignment.

#### 6. Click **OK**.

You are returned to the Security Devices page.

#### RELATED DOCUMENTATION

Using [Features](#page-260-0) in Security Devices **| 212**

Security Devices [Overview](#page-263-0) **| 215**

Viewing Users, Devices, and Remote Profiles [Assigned](#page-1384-0) to a Domain in Security Director **| 1336**

### **Acknowledging Device SSH Fingerprints in Security Director**

You use the Acknowledge Device Fingerprint action to acknowledge the SSH fingerprints received from the device or to resolve any SSH fingerprint conflicts between the fingerprints stored in the Junos Space database and that on the device. This action is enabled only if the Authentication Status column on the Security Devices page displays one of the following statuses: Credentials Based – Unverified; Key Based – Unverified; Key Conflict – Unverified; or Fingerprint Conflict.

To acknowledge SSH fingerprints in one or more devices:

1. Select **Devices > Security Devices**.

The Security Devices page appears.

2. Select one or more devices. From the More or right-click menu, select **Acknowledge Device Fingerprint**.

The Acknowledge Device Fingerprint page appears, displaying the list of devices you selected. [Table](#page-385-0) 143 on page 337 displays the fields on this page.

3. For each device listed, select the device, click the **Edit** button, and enter the new fingerprint of the device in the New Fingerprint field.

The fingerprint must be a string of 16 octets in hexadecimal format with numbers and lowercase letters separated by colons.

4. Click **OK**.

The Confirm Acknowledge page appears asking you to confirm the fingerprint modification.

5. Click **Yes**.

The Job Details: Acknowledge Device Fingerprint page appears, displaying details of the job. If a fingerprint entered for a device is in the valid format, then that fingerprint is updated in the Junos Space database.

6. Click **OK** to close the Job Details page.

<span id="page-385-0"></span>You are returned to the Security Devices page.

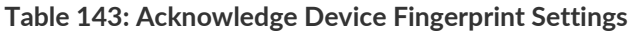

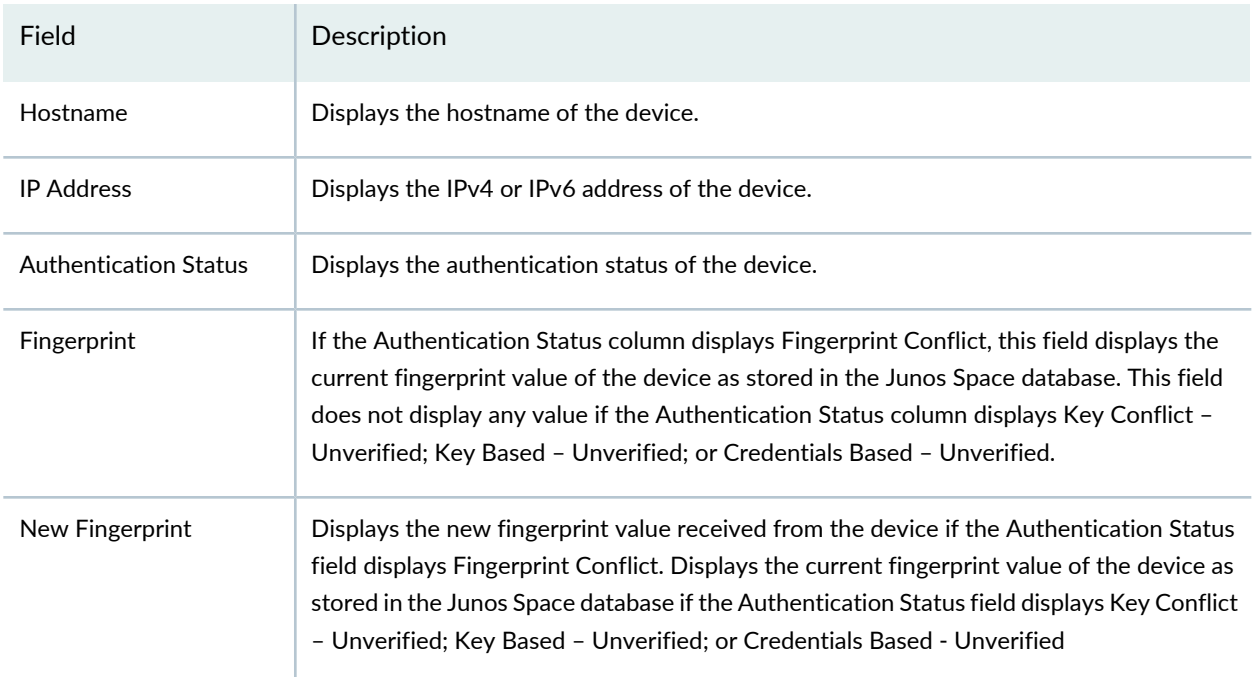

#### RELATED DOCUMENTATION

Using [Features](#page-260-0) in Security Devices **| 212** Security Devices [Overview](#page-263-0) **| 215**

## **Viewing Security Device Details**

You can view the general details and license details of security devices.

To view the details of a device:

1. Select **Devices > Security Devices**.

The Security Devices page appears.

2. Right-click a device and select **View Device Details** from the shortcut menu. Alternatively, mouse over a device entry and click the Detailed View icon that appears.

The Device Detail page appears.

You can view the device details in the General tab. The fields displayed in the General tab are a subset ofthe fields displayed on the Security Devices page. See ["Security](#page-386-0) Devices Main Page Fields" on page 338 for details.

You can view the license details such as license name, license validity start date, license expiry date, status of the license, and whether the license is active. Click **Push License** to deploy a license on the device. See ["Managing](#page-474-0) Licenses" on page 426.

3. Click **OK**.

You are returned to the Security Devices page.

#### RELATED DOCUMENTATION

<span id="page-386-0"></span>Using [Features](#page-260-0) in Security Devices **| 212** Security Devices [Overview](#page-263-0) **| 215**

### **Security Devices Main Page Fields**

Use this page to view the security devices managed by Junos Space. You can perform various actions such as uploading keys, modifying the device configuration, updating devices, viewing and importing device changes, viewing the inventory details, and so on. You can filter and sort the devices displayed, and view the details of each device. [Table](#page-387-0) 144 on page 339 describes the fields on this page.

### <span id="page-387-0"></span>**Table 144: Security Devices Main Page Fields**

<span id="page-387-2"></span><span id="page-387-1"></span>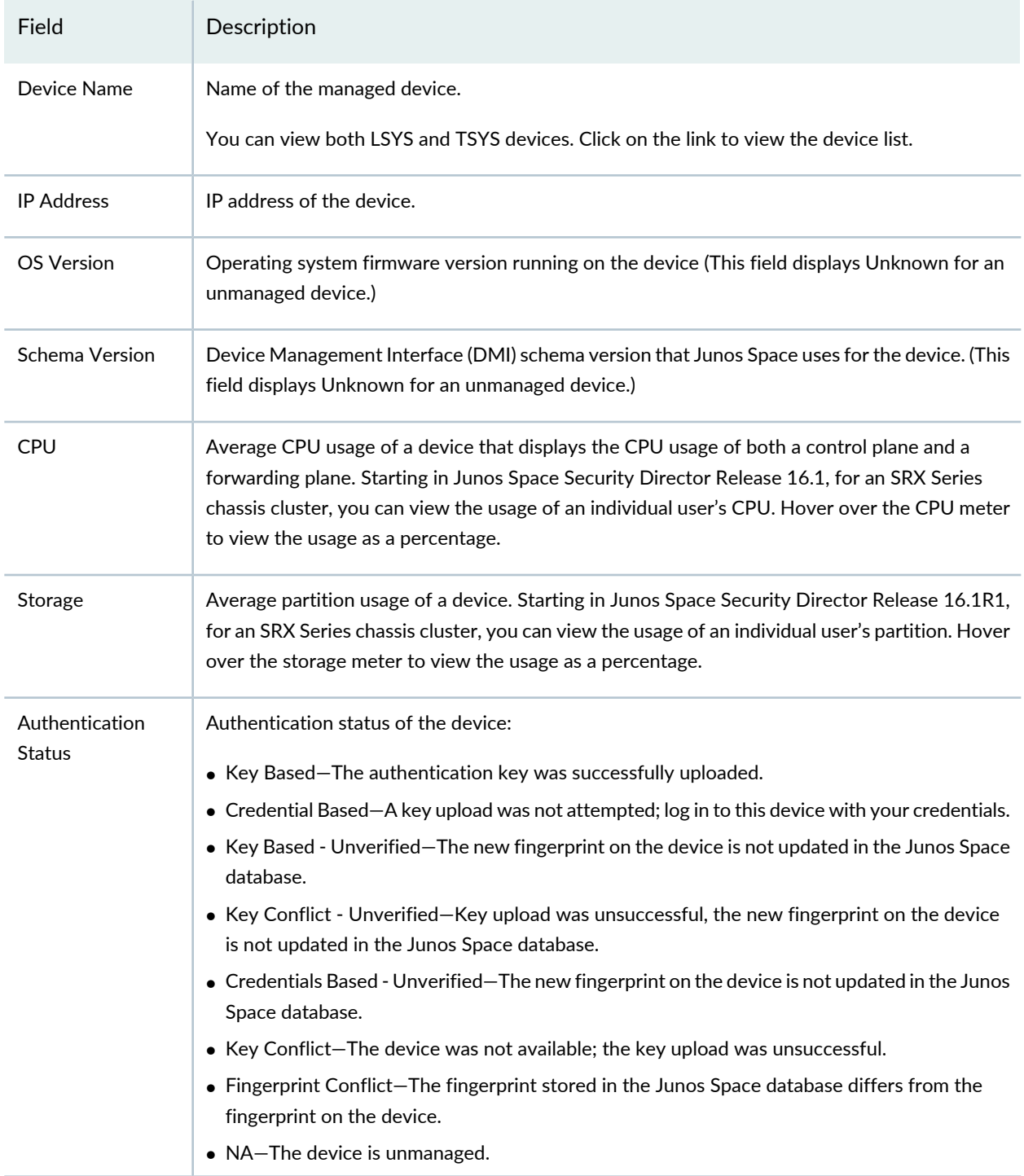

# Field Description Connection status of the device in Junos Space. Different values are displayed in network as system of record (SOR) and Junos Space as SOR modes: • Up—The device is connected to Junos Space. When the connection status is up, in network as SOR mode, the Configuration Status is Out Of Sync, Synchronizing, In Sync, or Sync Failed. In Junos Space as SOR mode, the status is In Sync, Device Changed, Space Changed, Both Changed, or Unknown (which usually means connecting). • Down—The device is not connected to Junos Space. When the Connection status is down, the Configuration Status is None or Connecting. • NA—The device is unmanaged. Connection Status Feed Source  $\vert$  Type of source from where threat feeds are received. Feed Source Status  $\vert$  Status of the feed source. • In Sync • SD Changed • Device Changed • SD Changed, Device Changed Managed Status Model number of the device (For an unmanaged device, the platform details are discovered through SNMP. If the platform details cannot be discovered, the field displays Unknown.) Platform

List of the policy names that are assigned and published. Versioning information is included for

#### **Table 144: Security Devices Main Page Fields** *(continued)*

firewall and NAT policies.

Pending Services

### **Table 144: Security Devices Main Page Fields** *(continued)*

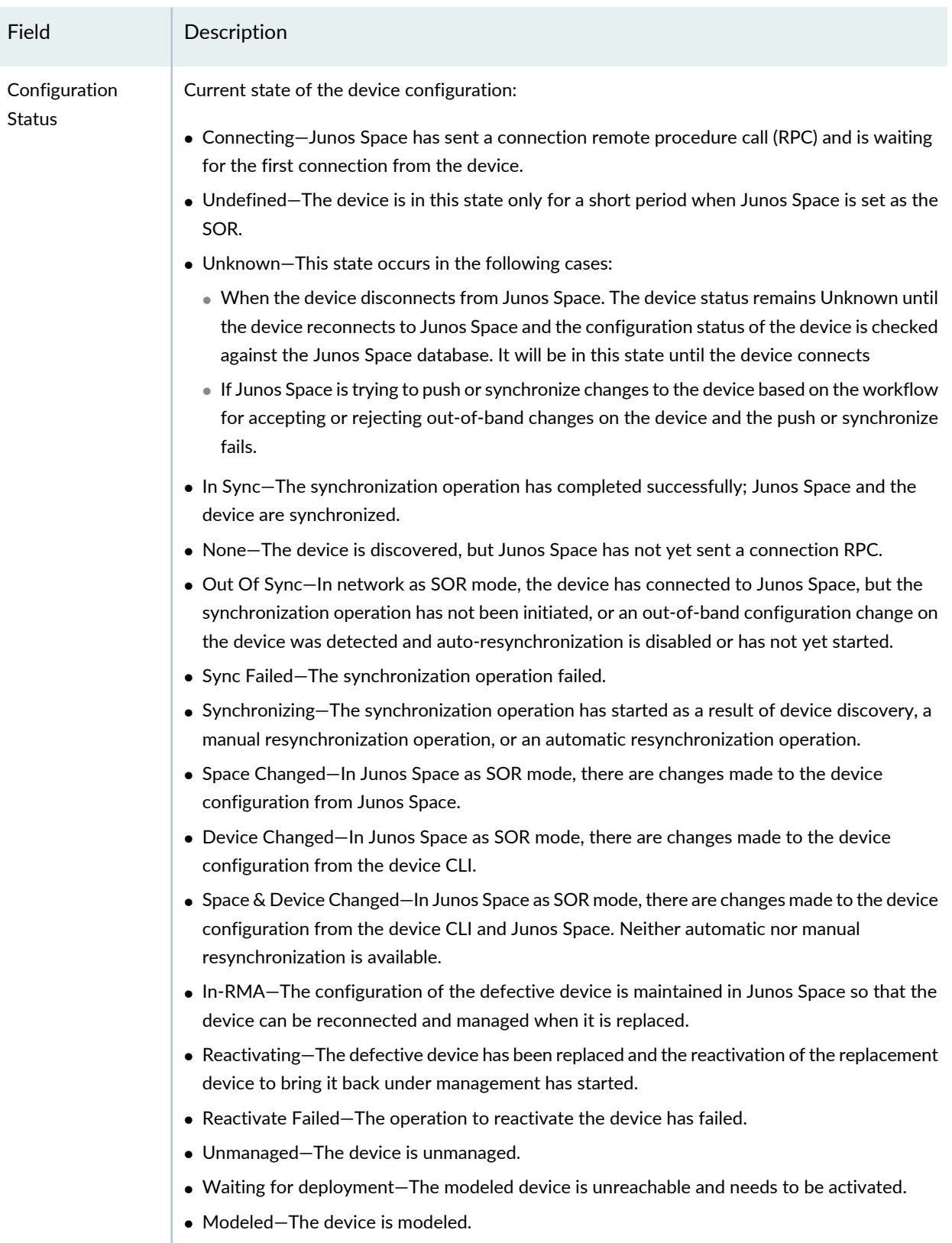

<span id="page-390-0"></span>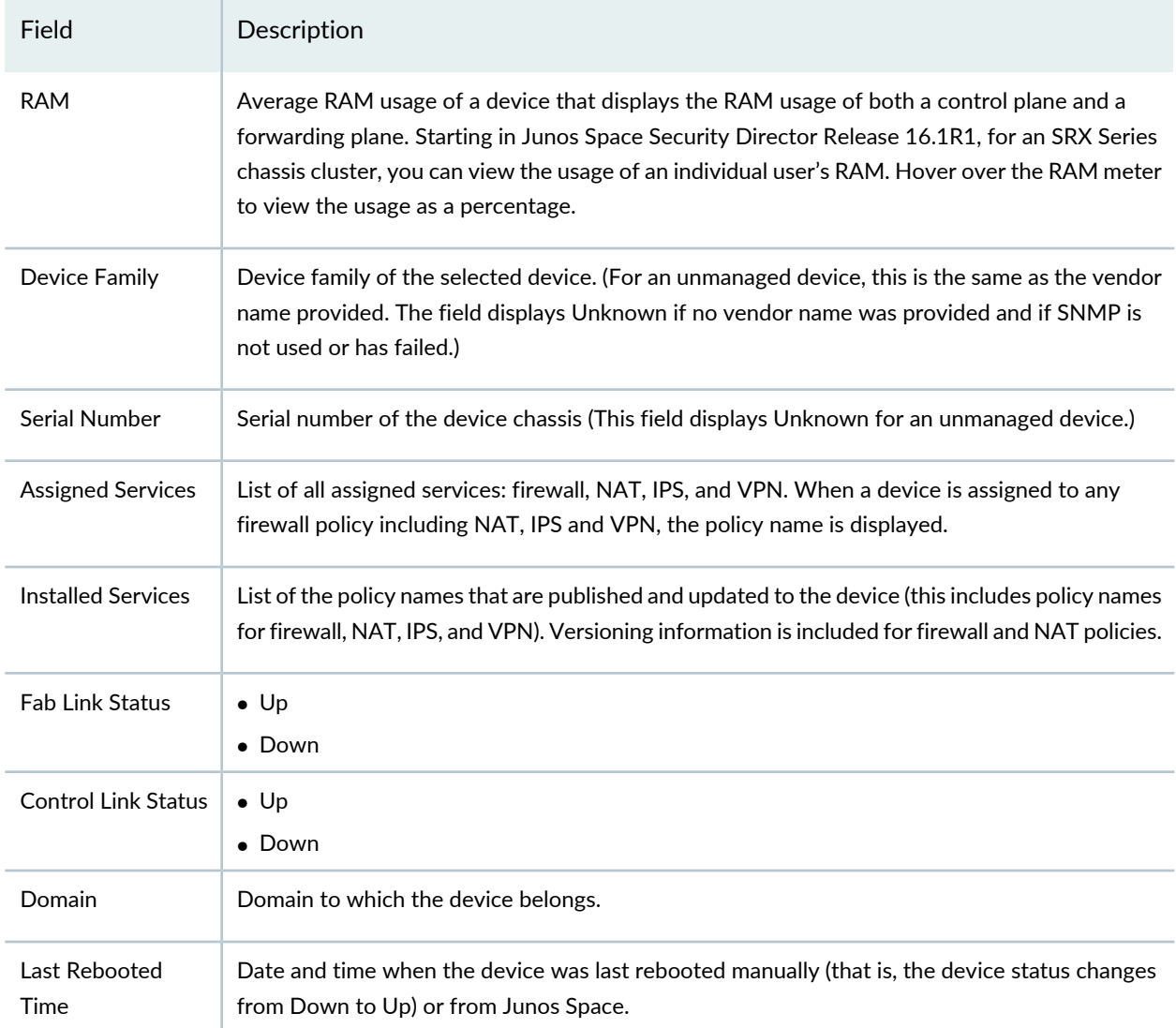

### **Table 144: Security Devices Main Page Fields** *(continued)*

### **Release History Table**

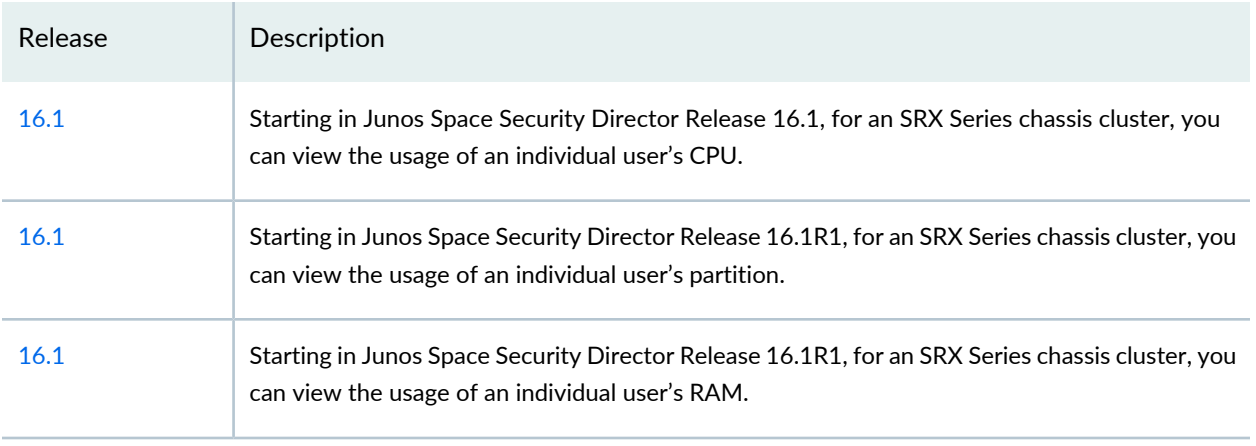

### RELATED DOCUMENTATION

Using [Features](#page-260-0) in Security Devices **| 212**

Security Devices [Overview](#page-263-0) **| 215**

# **Device Discovery**

#### **IN THIS CHAPTER**

- Overview of Device [Discovery](#page-392-0) in Security Director **| 344**
- Creating Device [Discovery](#page-393-0) Profiles in Security Director **| 345**
- Editing, Cloning, and Deleting Device [Discovery](#page-396-0) Profiles in Security Director **| 348**
- Running a Device [Discovery](#page-398-0) Profile in Security Director **| 350**
- Viewing the Device [Discovery](#page-399-0) Profile Details in Security Director **| 351**
- Device [Discovery](#page-401-0) Main Page Fields **| 353**

### <span id="page-392-0"></span>**Overview of Device Discovery in Security Director**

You use the device discovery feature to add devices to Junos Space. Device discovery is the process of finding a device and then synchronizing the device inventory and configuration with the Junos Space database. To use device discovery, Junos Space must be connected to the device.

You discover devices in Junos Space Security Director by creating and using a device discovery profile. A device discovery profile contains information about discovery targets, probes used to discover devices, credentials for authentication, and device SSH fingerprints, and is used to discover, authenticate, and connect to the device.

During discovery, Junos Space connects to the physical device and retrieves the running configuration and the status information of the device. To connect with and configure devices, Junos Space uses the Juniper Networks Device Management Interface (DMI), which is an extension of the NETCONF network configuration protocol.

<span id="page-392-1"></span>To discover network devices, Junos Space uses SSH, and (optionally) ping, and SNMP protocols.

**NOTE:** Starting in Junos Space Security Director Release 16.2, Security Director discovers both SRX Series devices and MX Series routers.

#### **Release History Table**

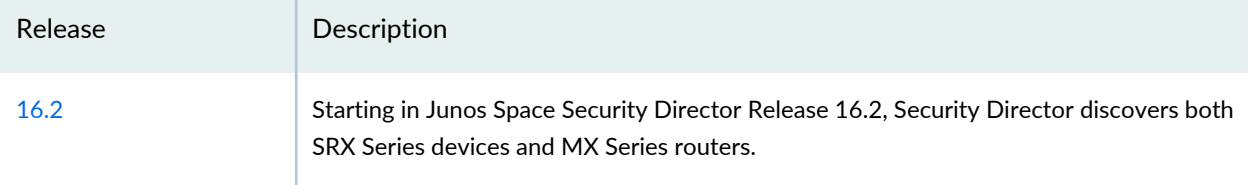

#### RELATED DOCUMENTATION

Creating Device [Discovery](#page-393-0) Profiles in Security Director **| 345** Device [Discovery](#page-401-0) Main Page Fields **| 353**

## <span id="page-393-0"></span>**Creating Device Discovery Profiles in Security Director**

Use this page to configure a device discovery profile that you can use to discover devices.

Device discovery is the process of finding a device and then synchronizing the device inventory and configuration with the Junos Space database. To use device discovery, Junos Space must be able to connect to the device.

#### **Before You Begin**

- Read the ["Overview](#page-392-0) of Device Discovery in Security Director" on page 344 topic.
- Review the Discovery Profiles main page to view the existing discovery profiles. See "Device [Discovery](#page-401-0) Main Page [Fields"](#page-401-0) on page 353 for field descriptions.

To configure a device discovery profile:

1. Select **Devices > Device Discovery**.

The Device Discovery page appears.

2. Click the **+** icon.

The Create Discovery Profile page appears.

3. Complete the configuration according to the guidelines provided in [Table](#page-394-0) 145 on page 346.

**NOTE:** Fields marked with \* are mandatory

4. Click **OK**.

A new device discovery profile is created and you are returned to the Device Discovery page. A Job Details page pops up after a few seconds and displays the details of the job scheduled.

<span id="page-394-0"></span>5. Click **OK** to close the Job Details page.

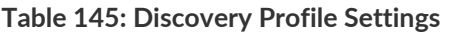

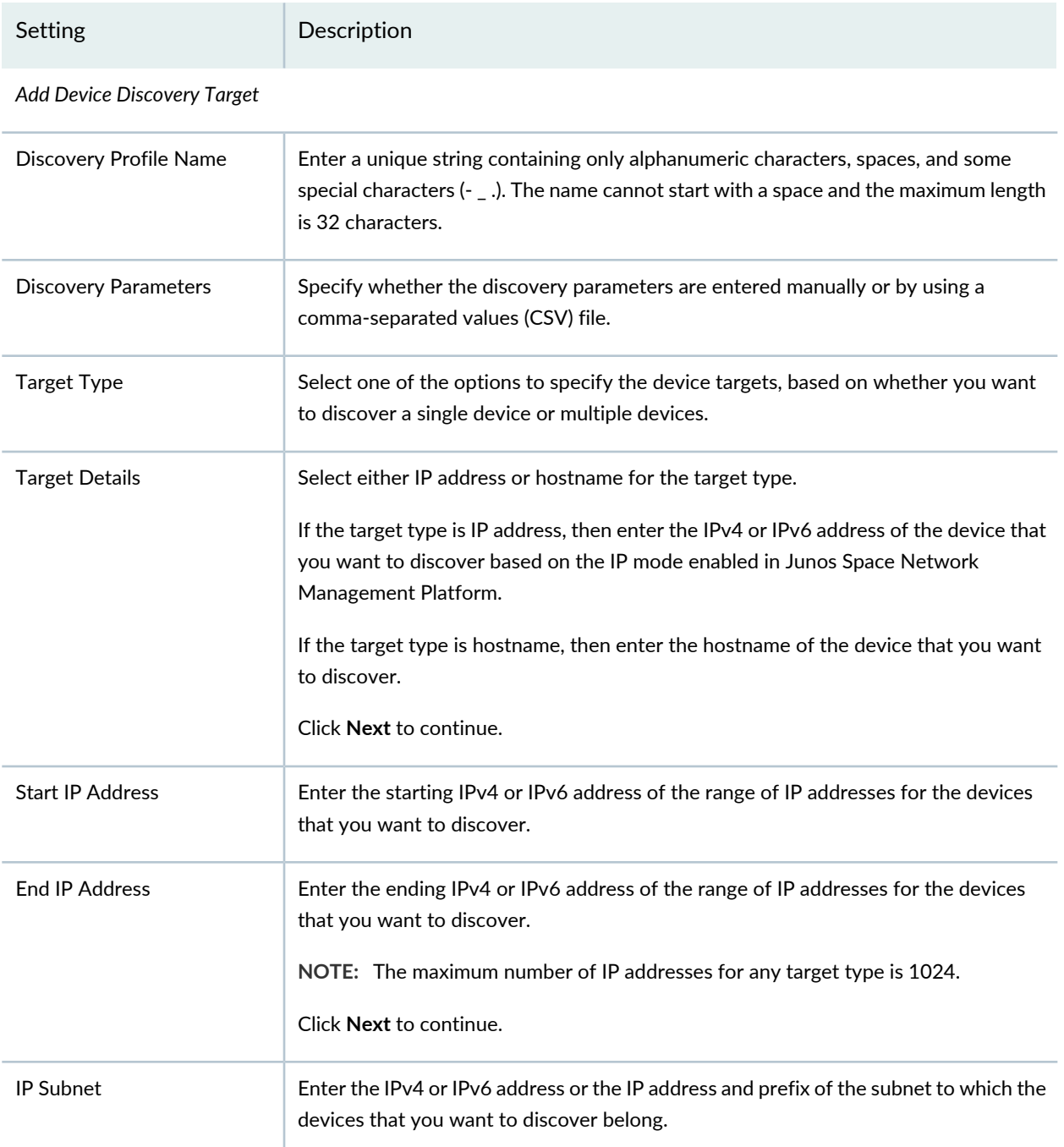

### **Table 145: Discovery Profile Settings** *(continued)*

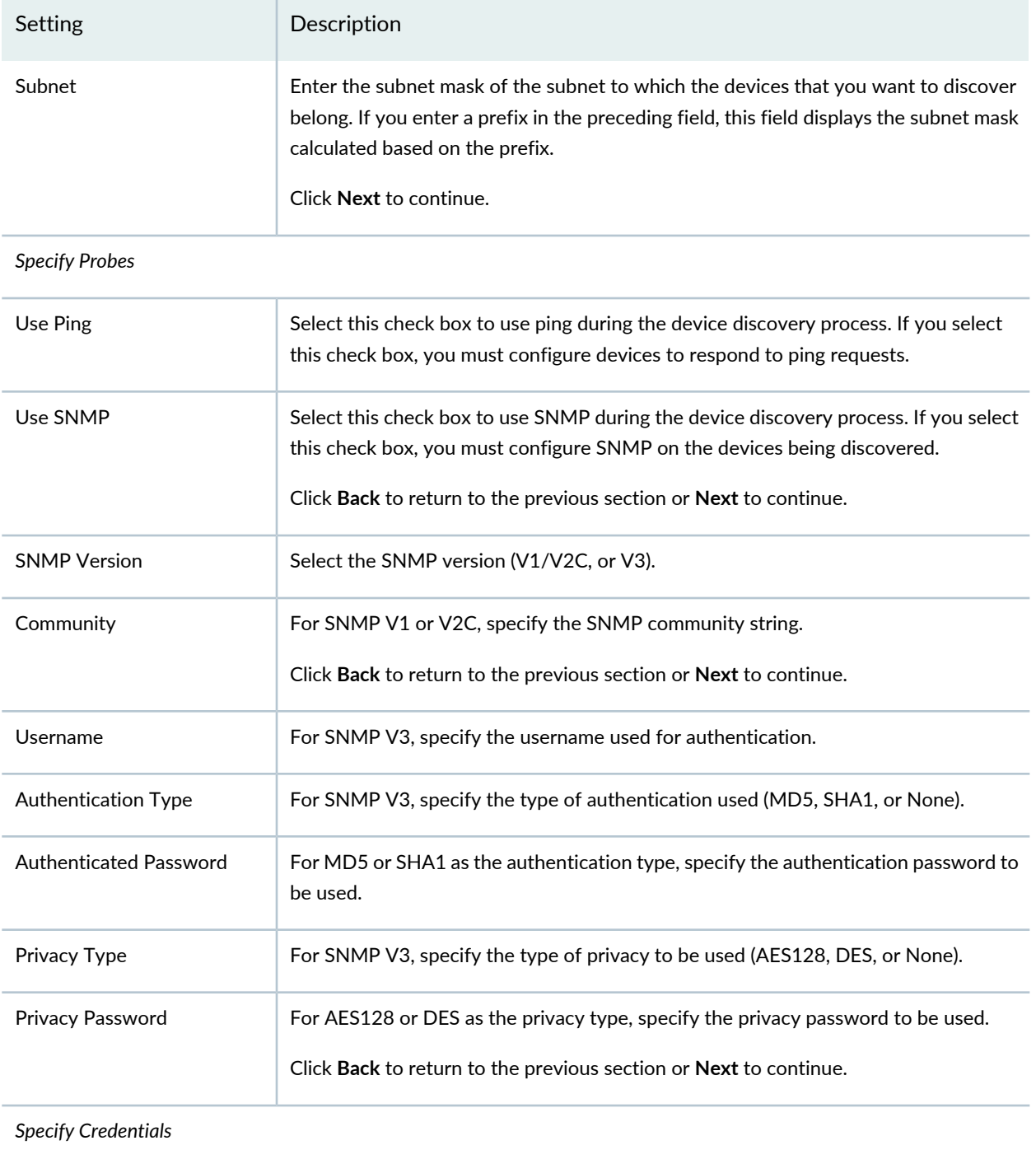

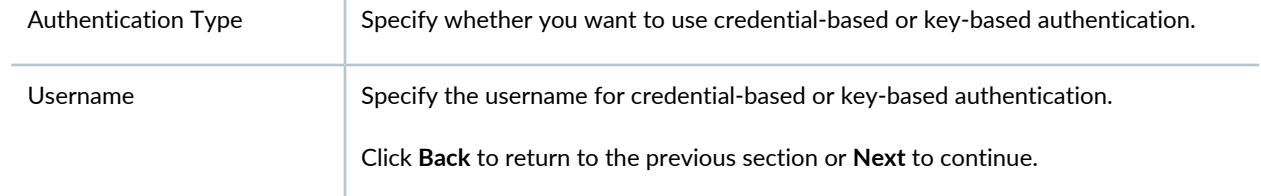
#### **Table 145: Discovery Profile Settings** *(continued)*

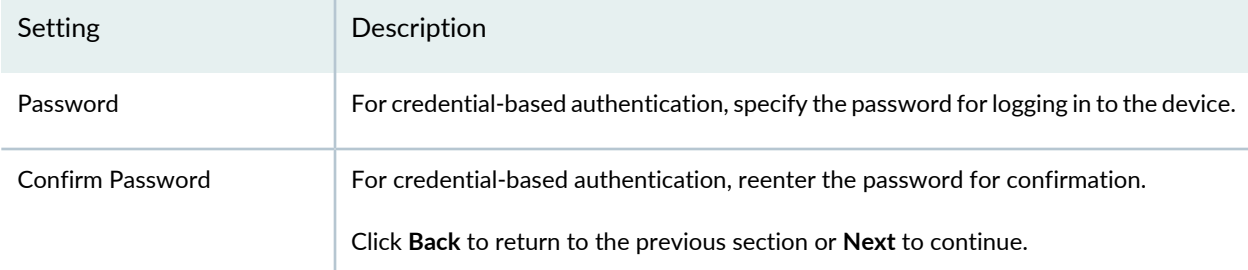

#### *Specify Device Fingerprint*

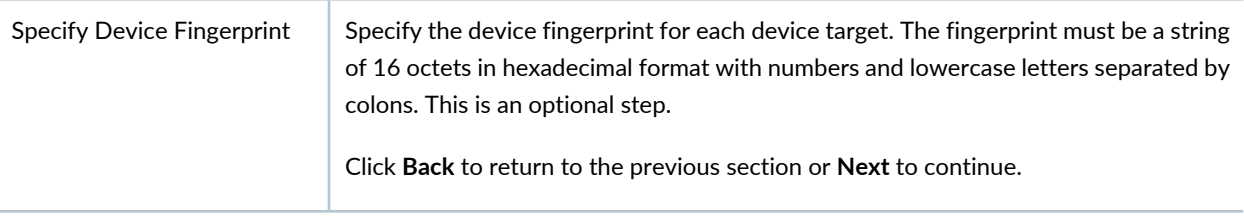

#### *Schedule Discovery Job*

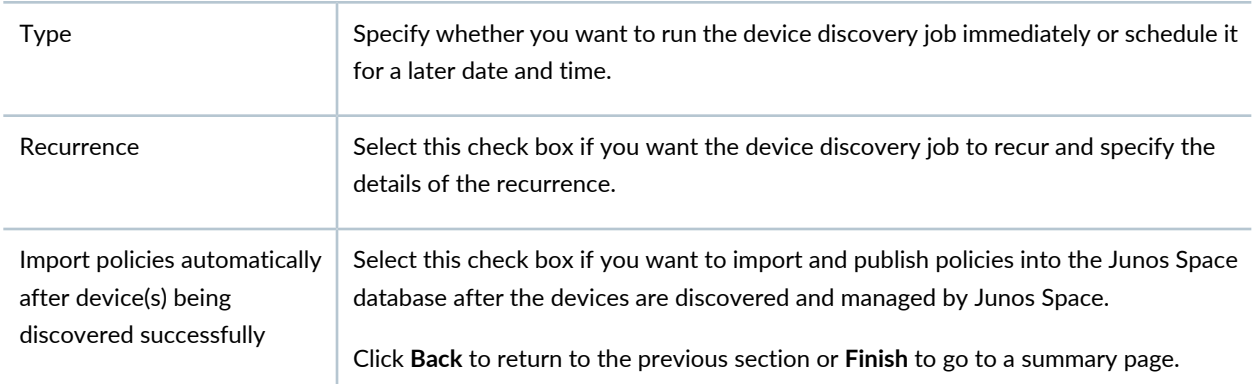

#### RELATED DOCUMENTATION

<span id="page-396-0"></span>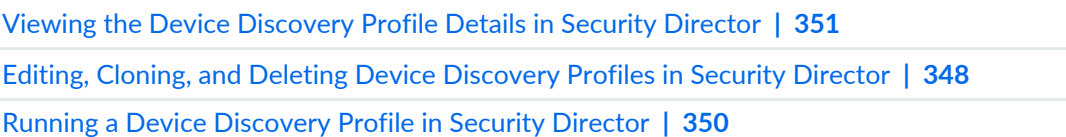

# **Editing, Cloning, and Deleting Device Discovery Profiles in Security Director**

You can edit, clone, and delete discovery profiles from the Device Discovery page. You clone a device discovery profile to easily create a new discovery profile. You delete discovery profiles that are not used.

## **Editing Device Discovery Profiles**

To edit a device discovery profile:

1. Select **Devices > Device Discovery**.

The Device Discovery page appears.

2. Select the discovery profile that you want to edit, and click the pencil icon.

The Edit Discovery Profile page appears, showing the same fields that are presented when you create a discovery profile.

3. Edit the discovery profile fields as needed.

**NOTE:** Some fields cannot be edited.

4. Click **OK** to save the changes.

The changes are saved and you are returned to the Device Discovery page. A Job Details page pops up after a few seconds and displays the details of the job scheduled.

5. Click **OK** to close the Job Details page.

#### **Cloning Device Discovery Profile**

To clone a device discovery profile:

1. Select **Devices > Device Discovery**.

The Device Discovery page appears.

2. Select the discovery profile that you want to clone, and click the **Clone** button or select **Clone** from the More or right-click menu.

The Clone Discovery Profile page appears, showing the same fields that are presented when you create a discovery profile.

- 3. Modify the discovery profile fields as needed.
- 4. Click **OK** to save the changes.

The cloned discovery profile is created and you are returned to the Device Discovery page. A message indicating that the device discovery profile was cloned is displayed at the top of the page. A Job Details page pops up after a few seconds and displays the details of the job scheduled.

5. Click **OK** to close the Job Details page.

You are returned to the Device Discovery page

### **Deleting Device Discovery Profiles**

To delete one or more device discovery profiles:

1. Select **Devices > Device Discovery**.

The Device Discovery page appears.

- 2. Select the device discovery profiles that you want to delete, and click the X icon. A warning dialog box appears asking you to confirm the deletion.
- 3. Click **Yes** to delete the selected device discovery profiles.

The device discovery profiles are deleted and you are returned to the Device Discovery page.

#### RELATED DOCUMENTATION

<span id="page-398-0"></span>Creating Device [Discovery](#page-393-0) Profiles in Security Director **| 345** Overview of Device [Discovery](#page-392-0) in Security Director **| 344** Running a Device [Discovery](#page-398-0) Profile in Security Director **| 350**

# **Running a Device Discovery Profile in Security Director**

In the Device Discovery page, you can run a device discovery profile immediately in order to discover devices.

If you previously created a device discovery profile that was scheduled to run later and you now want to run the discovery profile immediately, this feature enables you to do so without modifying the profile.

To run a device discovery profile immediately:

1. Select **Devices > Device Discovery**.

The Device Discovery page appears.

2. Select the device discovery profile and click the **Run Now** button.

A device discovery job is triggered. After a few seconds, the Job Details page appears displaying information on the job.

3. Click **OK** to close the Job Details page.

You are returned to the Device Discovery page.

### RELATED DOCUMENTATION

Creating Device [Discovery](#page-393-0) Profiles in Security Director **| 345** Overview of Device [Discovery](#page-392-0) in Security Director **| 344**

# <span id="page-399-0"></span>**Viewing the Device Discovery Profile Details in Security Director**

You can view the details of device discovery profiles, which allows you to view information about a device discovery profile at a quick glance on one page, from the Device Discovery page.

To configure a device discovery profile:

1. Select **Devices > Device Discovery**.

The Device Discovery page appears.

2. Double-click the discovery profile for which you want to view the details. Alternatively, select the discovery profile and from the More or right-click menu, select **View**.

The View Discovery Profile page appears. [Table](#page-399-1) 146 on page 351 describes the fields on this page.

<span id="page-399-1"></span>3. Click **OK**.

You are returned to the Device Discovery page

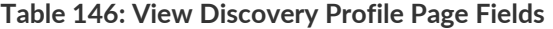

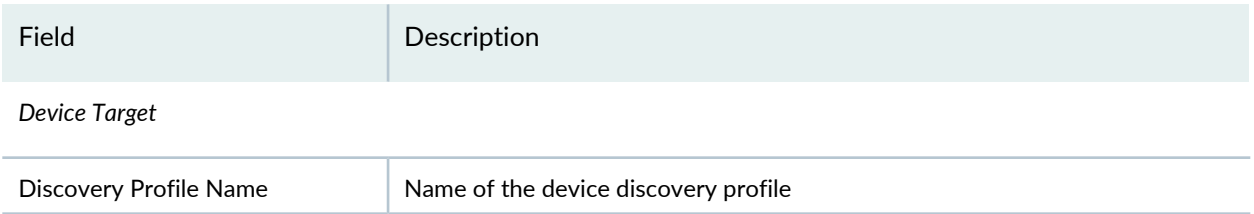

## **Table 146: View Discovery Profile Page Fields** *(continued)*

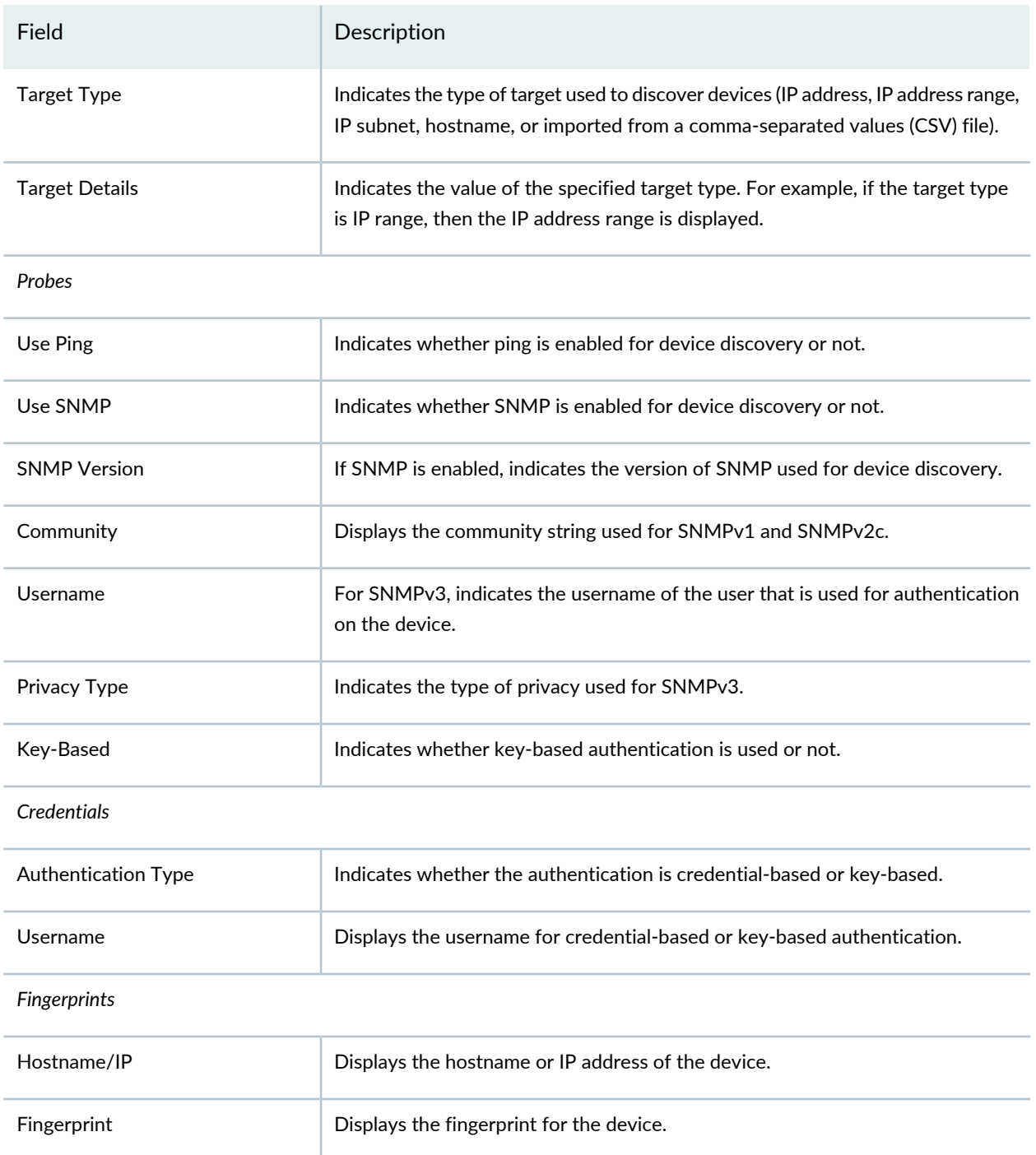

### RELATED DOCUMENTATION

Creating Device [Discovery](#page-393-0) Profiles in Security Director **| 345**

Overview of Device [Discovery](#page-392-0) in Security Director **| 344**

# **Device Discovery Main Page Fields**

Use this page to view, create, edit, clone, and delete device discovery profiles. You can filter and sort the device discovery profiles displayed, and view details of each device discovery profile[.Table](#page-401-0) 147 on page 353 describes the fields on this page.

<span id="page-401-0"></span>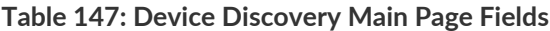

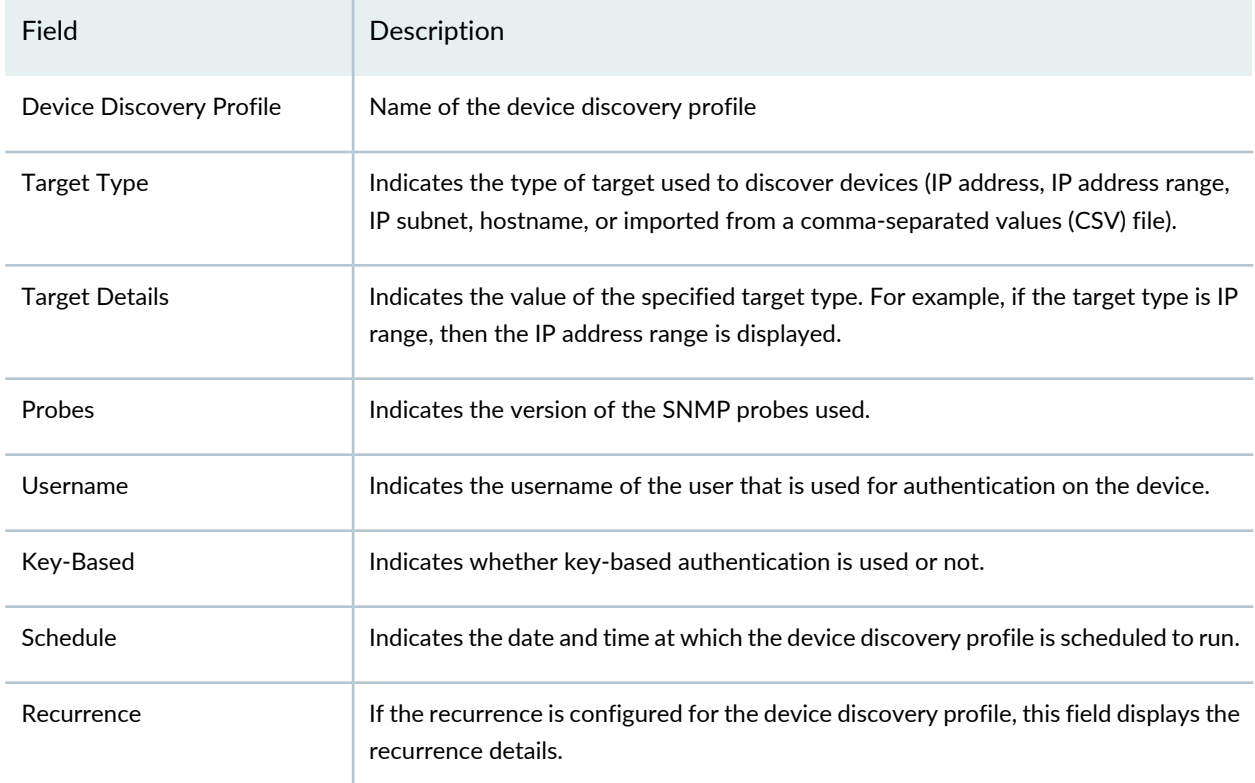

## RELATED DOCUMENTATION

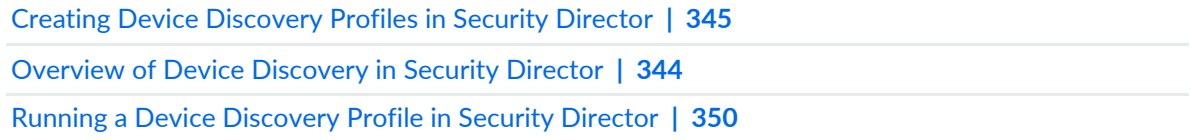

# **Secure Fabric**

#### **IN THIS CHAPTER**

- [Creating](#page-402-0) Secure Fabric and Sites **| 354**
- Secure Fabric [Overview](#page-404-0) **| 356**
- Adding [Enforcement](#page-406-0) Points **| 358**
- Editing or [Deleting](#page-409-0) a Secure Fabric **| 361**
- Logical System and Virtual Routing and [Forwarding](#page-410-0) Instance Overview **| 362**
- About the Secure Fabric [Tenants](#page-412-0) Page **| 364**
- Create Secure Fabric [Tenants](#page-413-0) **| 365**

## <span id="page-402-0"></span>**Creating Secure Fabric and Sites**

You can create sites within your secure fabric from the secure fabric page.

#### **Before You Begin**

- Plan out your sites in advance. A site is a grouping of network devices, including firewalls and switches, that contribute to threat prevention.
- Keep in mind that when you create a site, you must identify the perimeter firewalls so you can enroll them with Juniper ATP Cloud/JATP.
- If you want to enforce an infected host policy within the network, you must assign a switch to the site.
- SRX Series devices cannot belong to multiple sites.
- MX Series devices associated with tenants can belong to multiple sites.
- Sites that are associated with tenants do not need switches as enforcement points.
- Switches and connectors *cannot* be added to the same site.

To create a site within your secure fabric:

- 1. Select **Devices**>**Secure Fabric**.
- 2. Click the **+** icon.
- 3. Complete the configuration by using the guidelines in [Table](#page-403-0) 148 on page 355 below.
- 4. Click **OK**.
- <span id="page-403-0"></span>5. Create a new site and add an enforcement point to a site.

#### **Table 148: Create Site Page Fields**

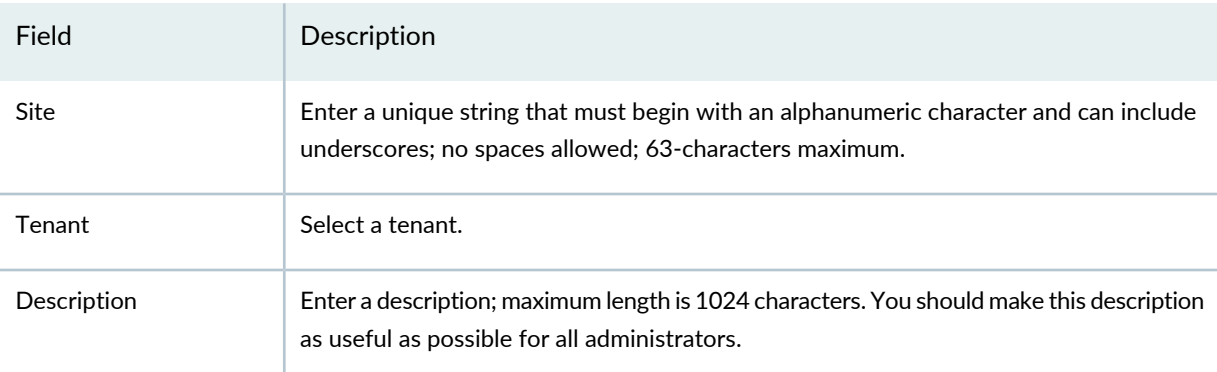

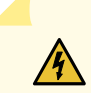

**WARNING:** If you add certain SRX Series Devices to your Secure Fabric as enforcement points, you may see a warning that the device(s) must be reconfigured in enhanced mode and require a reboot. Here is a list of SRX models that may require rebooting for enhanced mode after being registered with Policy Enforcer/Juniper ATP Cloud/JATP.

- SRX340
- SRX345
- SRX650
- SRX240h2
- SRX320
- SRX300
- SRX550

#### RELATED DOCUMENTATION

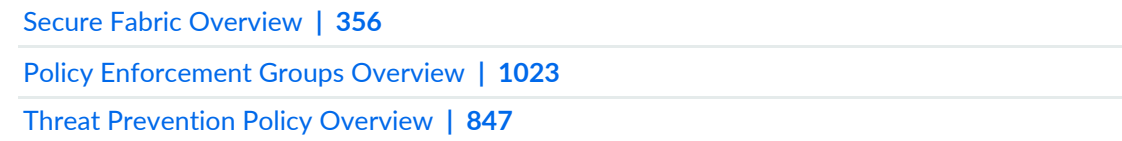

## <span id="page-404-0"></span>**Secure Fabric Overview**

Secure Fabric is a collection of sites which contain network devices (switches, routers, firewalls, and other security devices), used in policy enforcement groups. When threat prevention policies are applied to policy enforcement groups, the system automatically discovers to which sites those groups belong. This is how threat prevention is aggregated across your secure fabric.

- **Add Enforcement Points**—Click the **Add Enforcement Points** link to add Firewalls, Switches, and/or Connectors. There is a one-to-one mapping between devices with sites. If a device is mapped to a site, you cannot use the same device to map to a different site. The connector can be mapped to multiple sites. To filter by type, click the three vertical dots beside the search field and select the check box for the device type. See ["Creating](#page-402-0) Secure Fabric and Sites" on page 354 for more information.
- **Drag and Drop Enforcement Points**—From the main page, you can select enforcement points and drag them to other sites to include them there. When you drag, the enforcement point is disenrolled from the current site and gets enrolled to the new site where the enforcement point is dropped.

<span id="page-404-1"></span>You can either have switches or a connector as enforcement points and not both. However, you can drag a switch and add to a site that already has a switch or SRX Series device.

[Table](#page-404-1) 149 on page 356 shows fields on the Secure Fabric page.

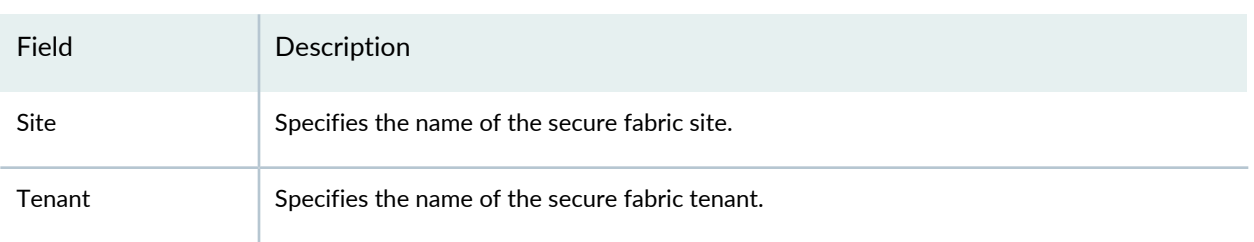

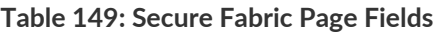

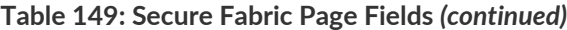

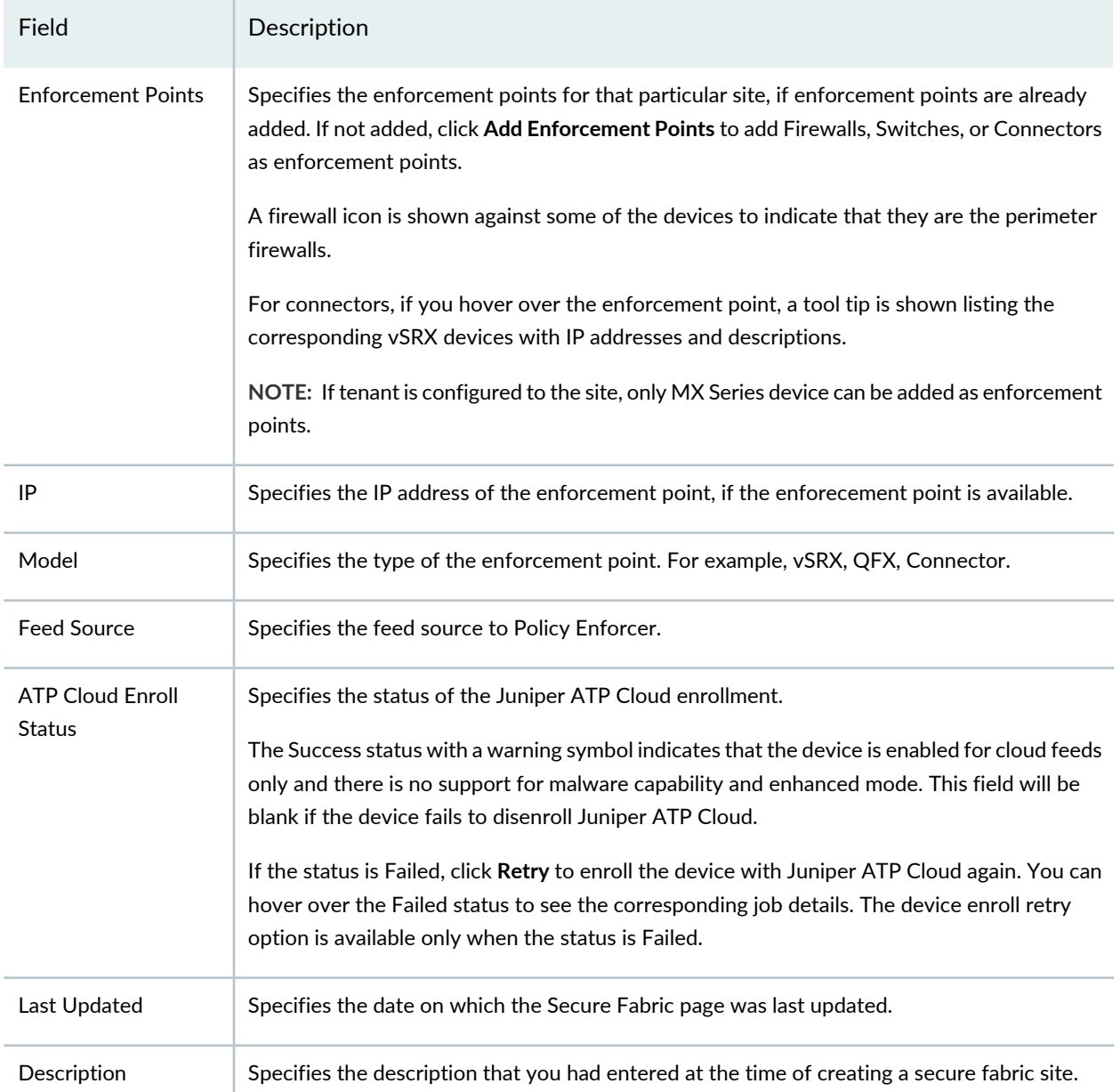

## RELATED DOCUMENTATION

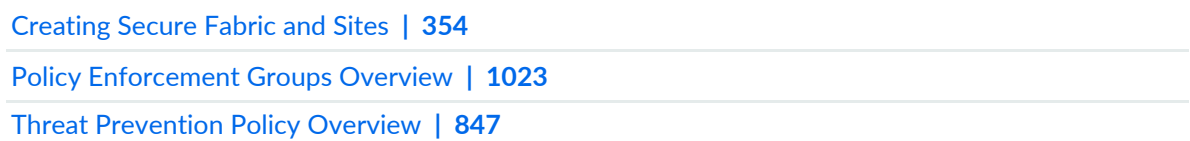

# <span id="page-406-0"></span>**Adding Enforcement Points**

Use the Add Enforcement Points page to assign devices to a site and indicate which devices are perimeter firewalls. To enroll a device with Juniper ATP Cloud/JATP, you must assign one or more perimeter firewalls to each site.

## **NOTE:**

- When a connector instance is assigned to a site, that particular connector instance will not be listed as available enforcement point for other sites.
- If you want to enforce an infected host policy within the network, you must assign a switch to the site.
- Assigning a device to the site will cause a change in the device configuration.

To add firewalls, switches, or connectors as an enforcement point:

1. Select **Devices**>**Secure Fabric**.

The Secure Fabric page appears.

2. Select the required site for which you want to add enforcement points, and click **Add Enforcement Points**.

The Add Enforcement Points page appears.

- 3. Complete the configuration as shown in [Table](#page-407-0) 150 on page 359.
- 4. Click **OK**.

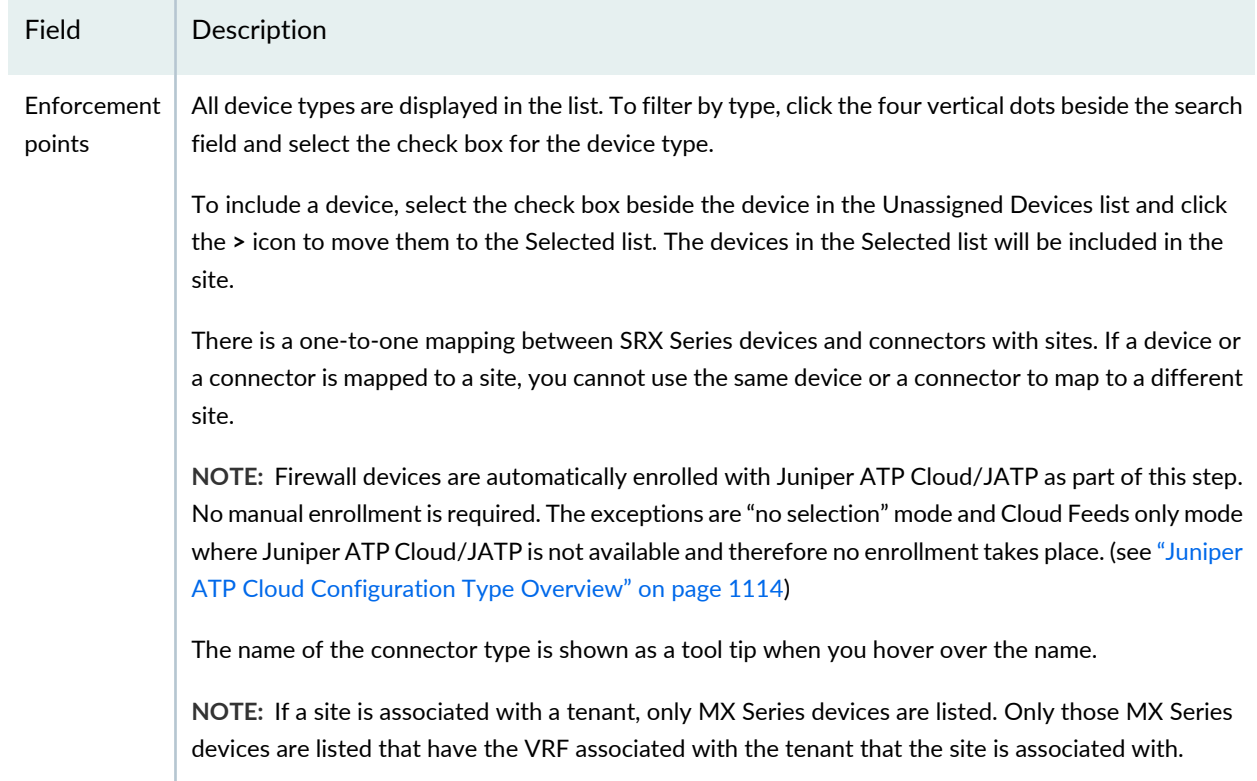

## <span id="page-407-0"></span>**Table 150: Fields on the Add Enforcement Points Page**

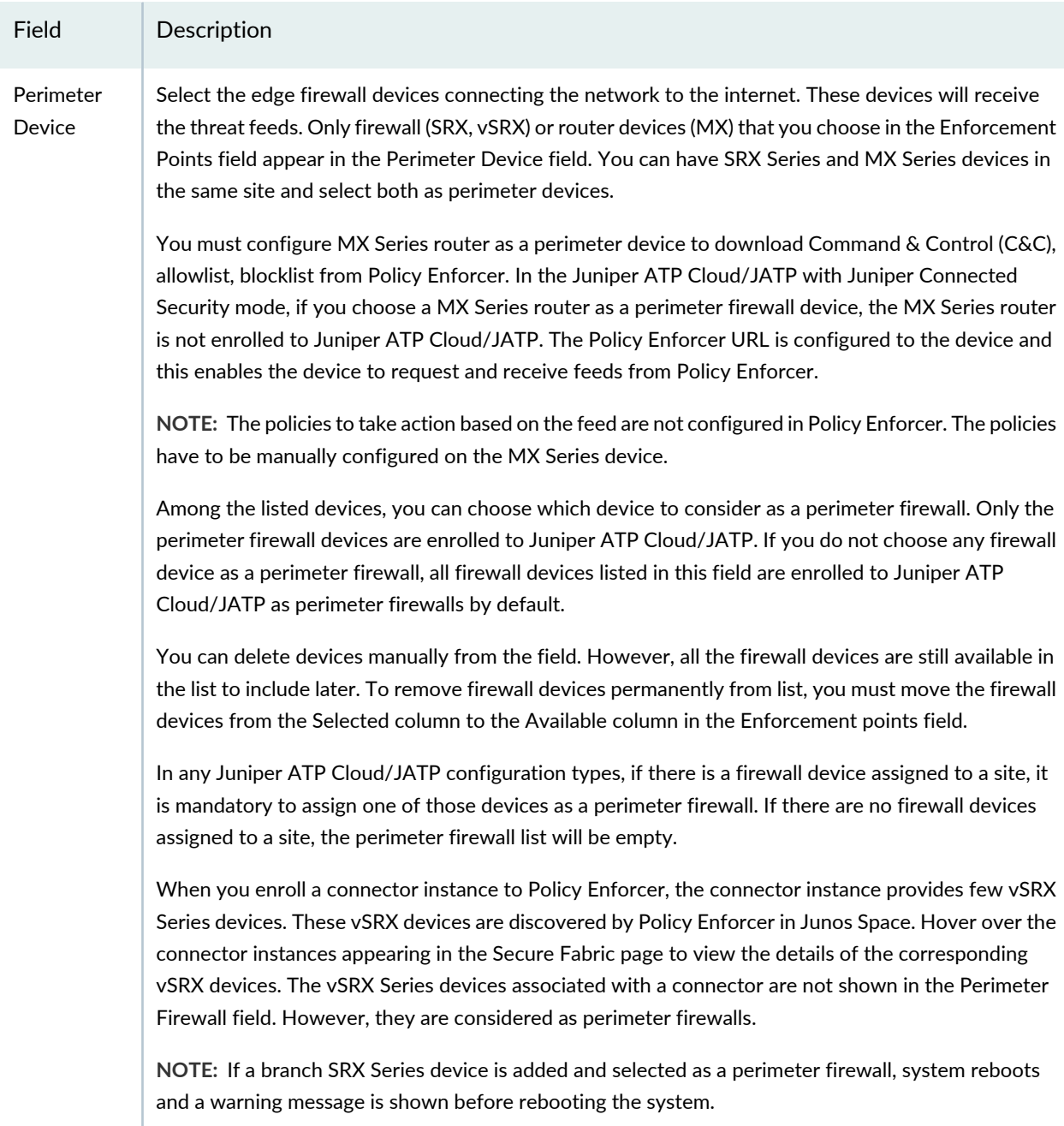

## **Table 150: Fields on the Add Enforcement Points Page** *(continued)*

### RELATED DOCUMENTATION

Secure Fabric [Overview](#page-404-0) **| 356**

[Creating](#page-402-0) Secure Fabric and Sites **| 354**

# <span id="page-409-0"></span>**Editing or Deleting a Secure Fabric**

You can edit or delete a secure fabric from the secure fabric main page.

To edit or delete a secure fabric:

1. Select **Devices > Secure Fabric**.

The secure fabric page appears.

- 2. Select the secure fabric you want to edit or delete and then right-click.
	- Select **Edit** to modify your secure fabric. The secure fabric configuration page appears. Make the changes and click **OK**.
	- Select **Delete** to remove your secure fabric. An alert message appears verifying that you want to delete your selection. Click **Yes** to delete your selection.

#### RELATED DOCUMENTATION

[Creating](#page-402-0) Secure Fabric and Sites **| 354**

Secure Fabric [Overview](#page-404-0) **| 356**

Creating Policy [Enforcement](#page-1069-0) Groups **| 1021**

# <span id="page-410-0"></span>**Logical System and Virtual Routing and Forwarding Instance Overview**

Starting in Policy Enforcer Release 20.1R1, you can create a tenant representing an enterprise and you can assign a Virtual Routing and Forwarding (VRF) instance to a tenant. The custom feed sends feeds to Policy Enforcer at the logical system (LSYS) and VRF instance levels on the MX Series device. The VRF instance is dedicated to handling traffic within the tenant's private network. You can route the traffic on the tenant's private network from the VRF instance on the MX Series device at one site to the same VRF instance on another MX Series device at a different site. The MX Series device supports multiple VRF instances assigned to different tenants. Therefore, a device can be shared with multiple tenants.

**NOTE:** In Policy Enforcer Release 20.1R1, only MX Series devices support LSYS and VRF instance. Also, only root logical system is supported. All the sites of a realm are either with tenants or without tenants.

When a tenant is created, a VRF instance is assigned to the tenant. When a site is associated with the tenant, only those devices that have the VRF instance associated with the tenant can be added to the site. When you associate a site with a realm in Juniper ATP Cloud/JATP, the tenant receives the feeds configured for the realm. The MX Series device performs policy enforcement based on tenant system and the associated Juniper ATP Cloud/JATP realm.

On an MX Series device, VRF instance based feeds such as C&C, allowlist, and blocklist are supported through custom feeds as shown in [Figure](#page-411-0) 27 on page 363.

**NOTE:** If you want to use the C&C global feed from ATP Cloud/JATP, then custom feed for C&C should not be configured in Policy Enforcer.

For, example: VRFx and VRFy are associated with tenants on MX device 1. Custom feed for tenant 1 (VRFx) and custom feed for tenant 2 (VRFy) are associated to each tenant. The custom feed provides LSYS and VRF instance information. When the device requests for a feed, Policy Enforcer provides all the feed data associated with the device (global without VRF instance information) in addition to all the data for the VRF instances configured on the device that are associated with the tenants configured on Policy Enforcer.

#### <span id="page-411-0"></span>**Figure 27: LSYS and VRF Instance Support**

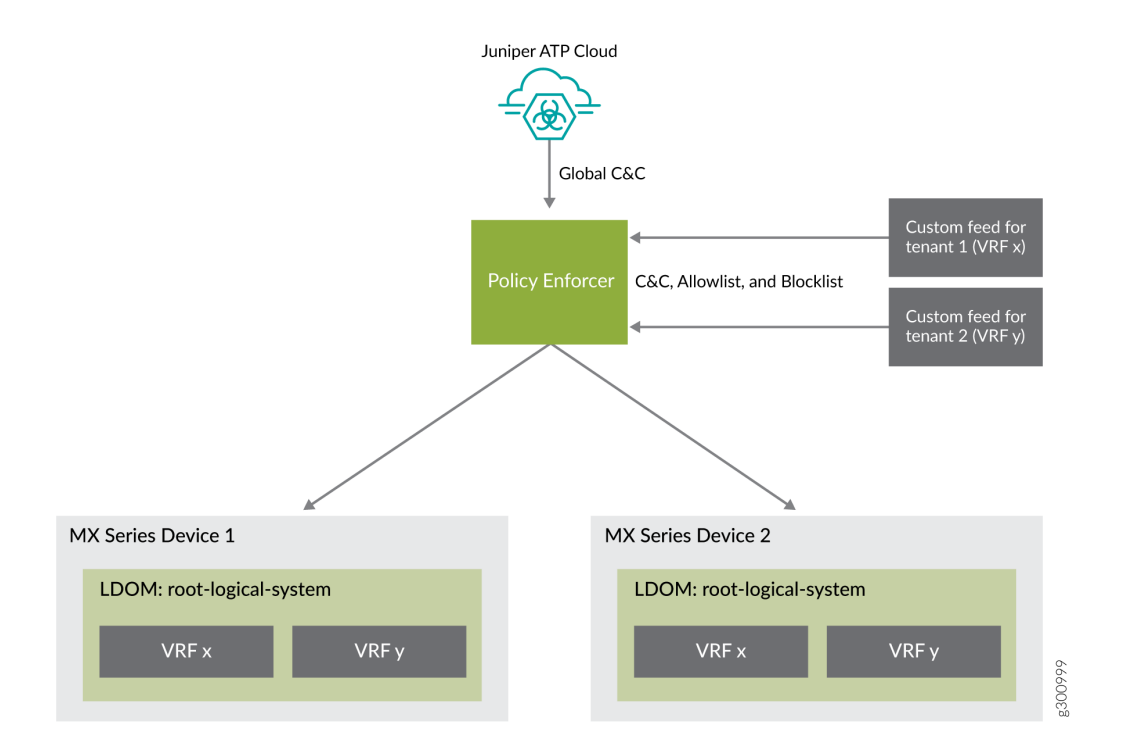

#### WHAT'S NEXT

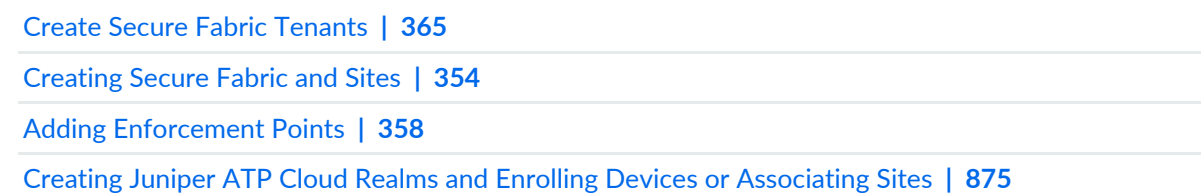

[Creating](#page-937-0) Custom Feeds **| 889**

#### RELATED DOCUMENTATION

About the Secure Fabric [Tenants](#page-412-0) Page **| 364**

About the Feed [Sources](#page-909-0) Page **| 861**

# <span id="page-412-0"></span>**About the Secure Fabric Tenants Page**

To access this page, click **Devices > Secure Fabric > Tenants**.

Starting in Policy Enforcer Release 20.1R1, you can create a tenant representing an enterprise. When a tenant is created, a VRF instance is assigned to the tenant.

## **Tasks You Can Perform**

You can perform the following tasks from this page:

• Create a tenant. See "Create Secure Fabric [Tenants"](#page-413-0) on page 365.

You can also modify and delete a tenant.

#### **Field Descriptions**

<span id="page-412-1"></span>[Table](#page-412-1) 151 on page 364 provides guidelines on using the fields on the Secure Fabric Tenants page.

**Table 151: Fields on the Secure Fabric Tenants Page**

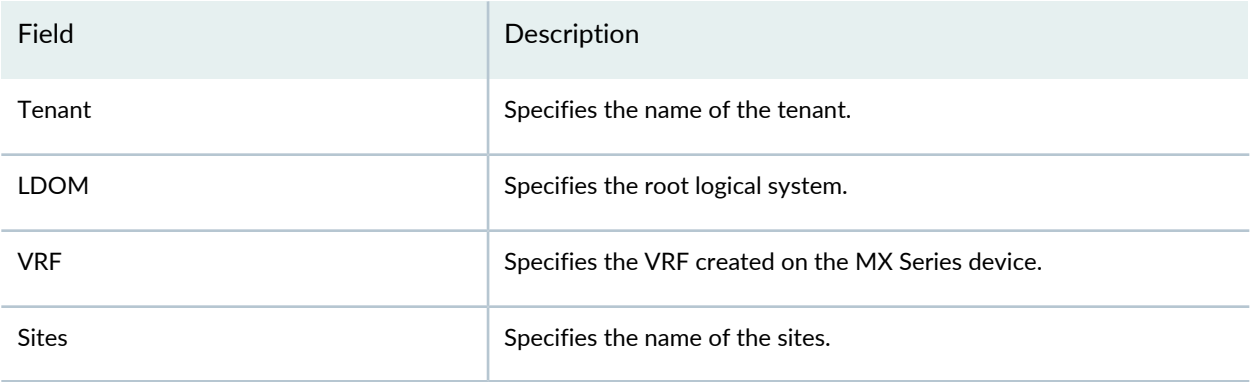

#### WHAT'S NEXT

[Creating](#page-402-0) Secure Fabric and Sites **| 354**

#### RELATED DOCUMENTATION

Logical System and Virtual Routing and [Forwarding](#page-410-0) Instance Overview **| 362**

# <span id="page-413-0"></span>**Create Secure Fabric Tenants**

To create a tenant within your secure fabric:

- 1. Select **Devices** > **Secure Fabric** > **Tenants**.
- 2. Click the **+** icon.
- 3. Complete the configuration using the guidelines in [Table](#page-413-1) 152 on page 365.
- 4. Click **OK**.

<span id="page-413-1"></span>A tenant is created. After the tenant is created, it can be associated to a site.

#### **Table 152: Create Tenant**

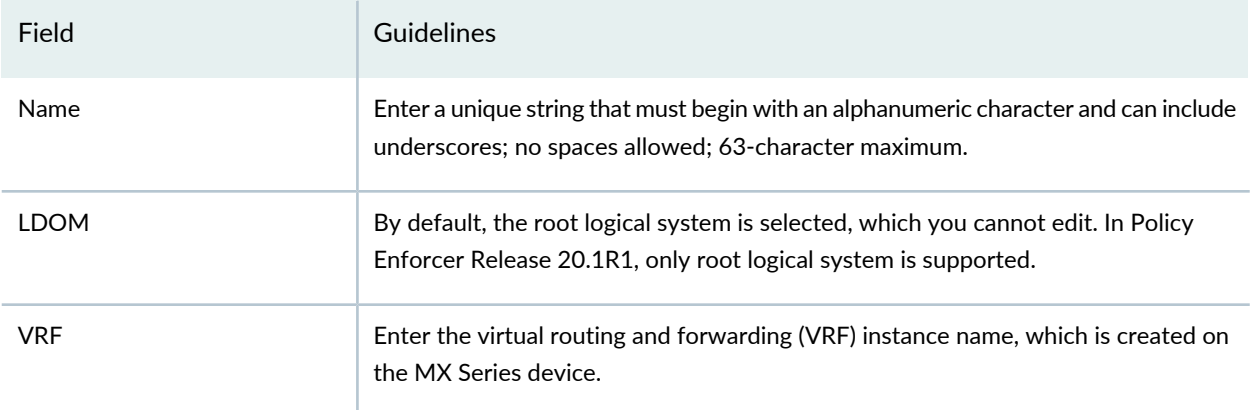

To edit a tenant, select a tenant and click the pencil icon.

To delete a tenant, select the delete icon. If a tenant is associated to a site, the tenant cannot be deleted.

#### WHAT'S NEXT

[Creating](#page-402-0) Secure Fabric and Sites **| 354**

#### RELATED DOCUMENTATION

Logical System and Virtual Routing and [Forwarding](#page-410-0) Instance Overview **| 362**

# **NSX Managers**

#### **IN THIS CHAPTER**

- [Understanding](#page-414-0) Juniper Connected Security for VMware NSX Integration **| 366**
- [Understanding](#page-418-0) Juniper Connected Security for VMware NSX-T Integration **| 370**
- Before You Deploy vSRX in VMware NSX [Environment](#page-421-0) **| 373**
- Before You Deploy vSRX in VMware NSX-T [Environment](#page-423-0) **| 375**
- About the NSX [Managers](#page-425-0) Page **| 377**
- [Download](#page-427-0) the SSH Key File **| 379**
- Add the NSX [Manager](#page-429-0) **| 381**
- [Registering](#page-431-0) Security Services **| 383**
- Editing NSX [Managers](#page-432-0) **| 384**
- Viewing Service [Definitions](#page-433-0) **| 385**
- Deleting the NSX [Manager](#page-434-0) **| 386**
- Delete the NSX-T [Manager](#page-437-0) **| 389**
- Deploying the vSRX as an Advanced Security Service in a VMware NSX [Environment](#page-439-0) **| 391**
- <span id="page-414-0"></span>Deploy the vSRX as an Advanced Security Service in a VMware NSX-T [Environment](#page-455-0) **| 407**

## **Understanding Juniper Connected Security for VMware NSX Integration**

#### **IN THIS SECTION**

- VMware NSX [Overview](#page-415-0) **| 367**
- vSRX [Integration](#page-415-1) with NSX Manager and Junos Space Security Director **| 367**
- [High-Level](#page-416-0) Workflow **| 368**

This section presents an overview of how Juniper Networks vSRX Virtual Services Gateway integrates in the VMware NSX environment as an advanced security service with Junos Space Security Director as its security manager.

## <span id="page-415-0"></span>**VMware NSX Overview**

VMware NSX is VMware's network virtualization platform for the software-defined data center (SDDC). Similar in concept to server virtualization, network virtualization decouples network functions from physical devices. With VMware NSX, existing networks are immediately ready to deploy a software-defined data center. This enables data center operators to create, provision, and manage their networks with greater agility and operational efficiency. VMware NSX is completely managed by the VMware vCenter Server through the VMware vSphere Web Client.

The VMware NSX network virtualization platform is security orientated. The NSX Distributed Firewall (DFW) on all ESXi hosts to provide a set of kernel-based Layer 2 (L2) through Layer 4 (L4) stateful firewall features inside the ESXi hypervisor to deliver segmentation within each virtual network. Every virtual machine (VM) running in a VMware NSX environment can be protected with a full stateful firewall at a granular level. DFW operates at the vNIC of each individual VM.

VMware NSX, however, does not provide advanced L4 through L7 security services which are critical to provide complete protection in a SDDC environment. Environments thatrequire advanced, application-level network security capabilities can leverage VMware NSX to distribute, enable, and enforce advanced network security services in a virtualized network context.

You can add the vSRX Virtual Services Gateway as a partner security service in the VMware NSX environment. The vSRX security service is managed by the Junos Space Security Director and VMware NSX Manager to deliver a complete and integrated virtual security solution for your SDDC environment. The vSRX provides advanced security services, including intrusion detection and prevention (IDP), and application control and visibility services through AppSecure.

<span id="page-415-1"></span>DFW implements a stateful *traffic steering* mechanism that identifies what traffic should be sent to the vSRX VM. The protected VMs and the security service vSRX VM run on the same physical ESXi host.

#### **vSRX Integration with NSX Manager and Junos Space Security Director**

To deploy the advanced security features of the vSRX Virtual Services Gateway in the VMware NSX environment, the Junos Space Security Director, vSRX, and NSX Manager operate together as a joint solution to fully automate the provisioning and deployment of the vSRX to protect applications and data from advanced cyberattacks.

Integration of the vSRX VM in the VMware NSX environment involves use with the following management software:

• Junos Space Security Director—The centralized security management platform responsible for service registration and configuration of each vSRX instance. The Security Director provides you with the ability to manage a distributed network of virtualized and physical firewalls from a single location. The Security Director functions as the management interface between the NSX Manager and the vSRX Services Gateway. Security Director manages the firewall policies on all vSRX instances.

• NSX Manager—The centralized network management component of VMware NSX. The NSX Manager provides integration with the VMware vCenter Server, which enables you to manage the VMware NSX environment through VMware vCenter. All VMware NSX operations and configuration is done through VMware vCenter, which communicates with the NSX Manager through Representational State Transfer (REST) APIs to delegate tasks to the responsible owner. The NSX Manager is always associated with a VMware vCenter Server.

The NSX Manager is added as a registered device in the Security Director and communication is bidirectionally synchronized by the Junos Space Policy Enforcer between the two management platforms. All shared objects (such as security groups) are synchronized between the NSX Manager and Security Director. This includes the IP addresses of all VMs in ESXi hosts, including the vSRX agent VMs. The Security Director creates an address group for each security group synchronized from the NSX Manager, along with the addresses of each member of the security group. The security groups discovered from the NSX Manager are mapped to dynamic address groups (DAG) in the Security Director. The Policy Enforcer retains the mapping of all IP addresses between security groups and dynamic address groups.

<span id="page-416-0"></span>The vSRX Services Gateway is deployed as a partner service appliance in the VMware NSX environment. vSRX agent VMs are deployed for each ESXi host in a cluster. You use security policies to direct all VM traffic in an ESXi host through the vSRX VM (the Juniper security service) for L4 through L7 advanced security analysis.

#### **High-Level Workflow**

[Figure](#page-417-0) 28 on page 369 provides a high-level workflow of how the NSX Manager, Security Director, and vSRX interact to deploy vSRX as a security service in the VMware NSX environment.

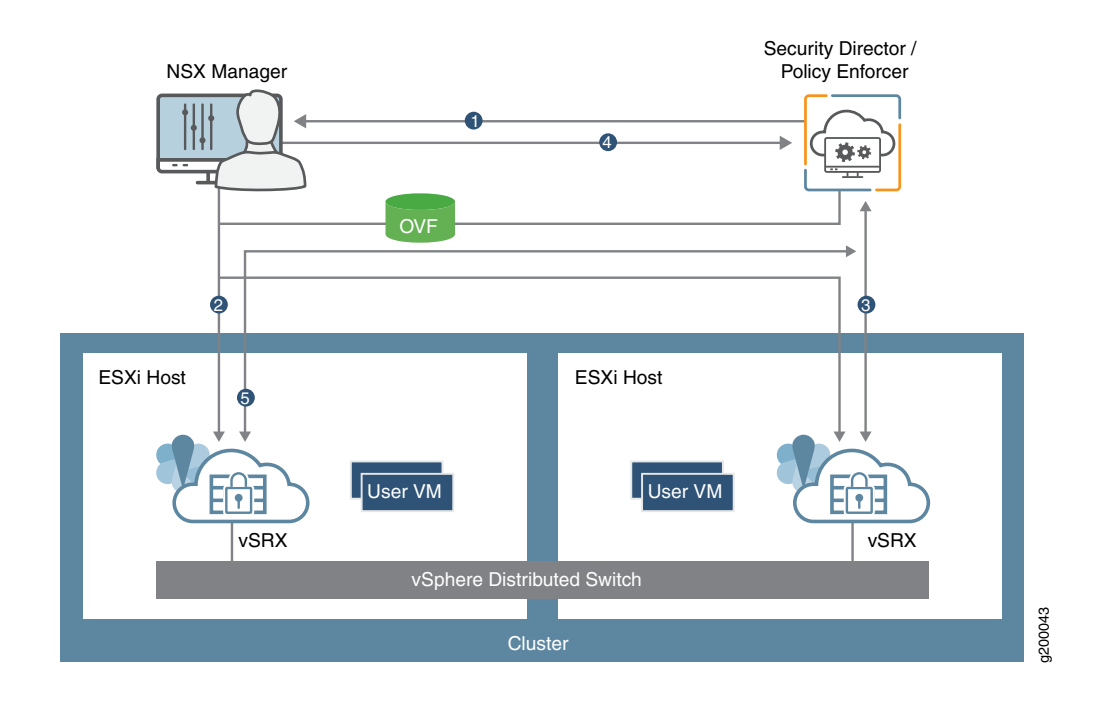

#### <span id="page-417-0"></span>**Figure 28: vSRX, Security Director, and VMware NSX Integration Workflow**

- 1. The Junos Space Security Directorinitiates communication with the NSX Manager. The Security Director discovers, registers, and adds the NSX Manager as a device in its database. The Security Director also deploys the vSRX instance from the **.ovf** file and registers it as a security service. The NSX Manager and its inventory of shared objects (for example, security groups) and addresses are then synchronized with the Security Director. The registration process uses the Policy Enforcer to enable bidirectional communication between the Security Director and the NSX Manager.
- 2. The NSX Manager deploys the registered vSRX instance as a Juniper security service for each ESXi host in a vSphere cluster. The deployment is based on the vSRX **.ovf** file. Whenever an ESXi host is added to a vSphere cluster, NSX Manager creates a vSRX agent VM in the new ESXi host. The same process occurs if an ESXi host is removed from a vSphere cluster.
- 3. After the vSRX agent VM is provisioned as a security service on each ESXi host in a vSphere cluster, NSX Manager notifies Security Director by using REST API callbacks. The Security Director pushes the initial boot configurations and Junos OS configuration policies to each vSRX agent VM to support the NSX security group. The Security Director is aware of the NSX security groups and corresponding address groups, and all deployed vSRX agent VMs are automatically discovered (one per ESXi host).

Security policies redirect relevant network traffic originating from the VMs in a specific security group in the ESXi hosts in a vSphere cluster to the Juniper security service vSRX agent VM in each ESXi host for further analysis.

- 4. The vCenter Server and the NSX Manager continue to send real-time updates on changes in the virtual environment to Security Director.
- 5. The Security Director dynamically synchronizes the object database to all vSRX agent VMs deployed in ESXi clusters. Security groups discovered from NSX Manager are mapped to a dynamic address group (DAG) in Security Director. The Security Director manages the firewall policies on the vSRX agent VMs. Using the Security Director, you create advanced security service policies (for example, an application firewall policy or an IPS policy) and push those policies to each vSRX agent VM in an ESXi host.

#### RELATED DOCUMENTATION

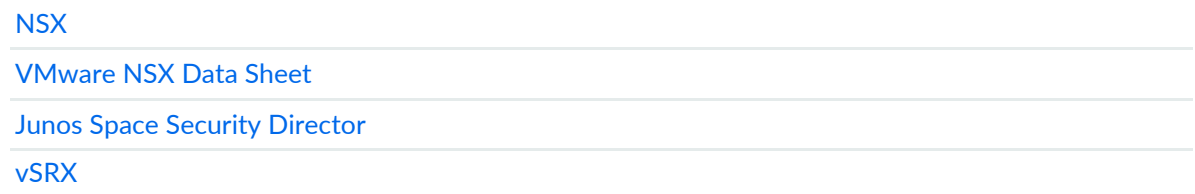

# <span id="page-418-0"></span>**Understanding Juniper Connected Security for VMware NSX-T Integration**

#### **IN THIS SECTION**

- VMware NSX-T [Overview](#page-418-1) **| 370**
- vSRX [Integration](#page-419-0) with NSX-T Manager and Junos Space Security Director **| 371**
- [High-Level](#page-420-0) Workflow **| 372**

<span id="page-418-1"></span>This section presents an overview of how Juniper Networks vSRX Virtual Services Gateway integrates in the VMware NSX-T environment as an advanced security service with Junos Space Security Director as its security manager.

#### **VMware NSX-T Overview**

VMware NSX-T is VMware's network virtualization platform for the Software Defined Data Center (SDDC). Like server virtualization, network virtualization de-couples the network functions from the physical devices. VMware NSX-T is designed to address application frameworks and architectures that have heterogeneous endpoints and technology stacks. VMware NSX-T is not directly coupled with vShpere and therefore it

supports various Hypervisors, Containers, BareMetal, and public clouds such as Amazon Web Service and Azure. With VMware NSX-T, you can design hybrid cloud for organizations where critical data and services are hosted within private cloud and web services or high availability application in Public clouds.

VMware NSX-T is the latest generation of VMware's network virtualization product series. NSX-T is the successor to NSX-V. NSX-T supports third-party Hypervisors and next generation overlay encapsulation protocols such as Generic Network Virtualization Encapsulation (Geneve). NSX-T acts as a network Hypervisor that allows software abstraction of various network services that include logical switch (segments), logical routers (Tier-0 or Tier-1 Gateway), logical firewalls, logical load balancers, and logical VPNs.

VMware NSX-T provides L2-L4 stateful firewall features, network segmentations, multi tenancy support, L2/L3 VPN, load balancer, DHCP, source/destination NAT and many more services at Edge Gateway. VMware NSX-T provides framework to integrate the advanced security services as North-South at Edge Gateway.

Each virtual machine running in NSX-T environment can be protected with a full stateful firewall engine at a very granular level policy. Such policies can be application specific including services. vSRX runs as a service virtual machine and provides advanced services such as L4 to L7 services.

<span id="page-419-0"></span>To deploy the advanced security features of the vSRX Virtual Services Gateway in the VMware NSX-T environment, the Junos Space Security Director, vSRX, and NSX-T Manager operate together as a solution to fully automate the provisioning and deployment of the vSRX to protect applications and data from advanced cyberattacks.

## **vSRX Integration with NSX-T Manager and Junos Space Security Director**

To deploy the advanced security features of the vSRX Virtual Services Gateway in the VMware NSX-T environment, the Junos Space Security Director, vSRX, and NSX-T Manager operate together as a joint solution to fully automate the provisioning and deployment of the vSRX to protect applications and data from advanced cyberattacks.

Integration of the vSRX VM in the VMware NSX-T environment involves use with the following management software:

- Junos Space Security Director—The centralized security management platform responsible for service registration and configuration of each vSRX instance. The Security Director provides you with the ability to manage a distributed network of virtualized and physical firewalls from a single location. The Security Director functions as the management interface between the NSX-T Manager and the vSRX Services Gateway. Security Director manages the firewall policies on all vSRX instances.
- NSX-T Manager—The centralized network management component of VMware NSX.

The NSX-T Manager is added as a registered device in the Security Director and communication is bidirectionally synchronized by the Junos Space Policy Enforcer between the two management platforms. All shared objects (such as security groups) are synchronized between the NSX-T Manager and Security

Director. This includes the IP addresses of all VMs, including the vSRX agent VMs. Security Director creates an address group for each security group synchronized from the NSX-T Manager, along with the addresses of each member of the security group. The security groups discovered from the NSX-T Manager are mapped to dynamic address groups (DAG) in Security Director. Policy Enforcer retains the mapping of all IP addresses between security groups and dynamic address groups.

The vSRX Services Gateway is deployed as a partner service appliance in the VMware NSX-T environment. Use the security policies to direct all VM traffic through the vSRX VM for L4 through L7 advanced security analysis.

## <span id="page-420-0"></span>**High-Level Workflow**

<span id="page-420-1"></span>[Figure](#page-420-1) 29 on page 372 provides a high-level workflow of how the NSX-T Manager, Security Director, and vSRX interact to deploy vSRX as a security service in the VMware NSX-T environment.

**Figure 29: vSRX, Security Director, and VMware NSX-T Integration Workflow**

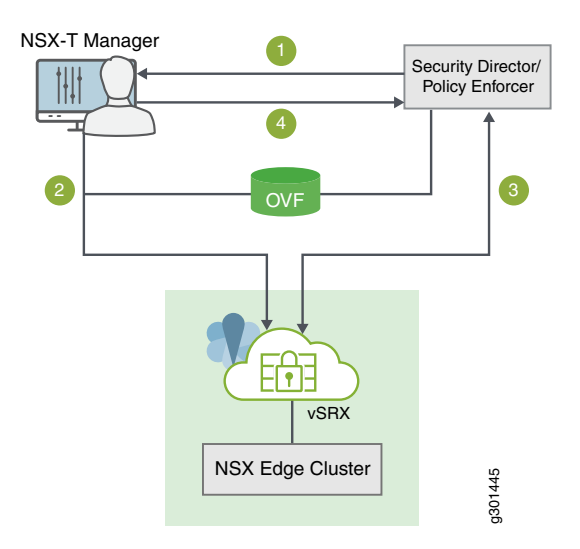

- 1. The Junos Space Security Director initiates communication with the NSX-T Manager. The Security Director discovers, registers, and adds the NSX-T Manager as a device in its database. The Security Director also deploys the vSRX instance from the **.ovf** file and registers it as a security service. The NSX-T Manager and its inventory of shared objects (for example, security groups) and addresses are then synchronized with the Security Director. The registration process uses Policy Enforcer to enable bidirectional communication between Security Director and the NSX-T Manager.
- 2. The NSX-T Manager deploys the registered vSRX instance as a Juniper security service to the NSX Edge Cluster. The deployment is based on the vSRX **.ovf** file.

3. After the vSRX agent VM is provisioned as a security service, NSX-T Manager notifies Security Director by using REST API callbacks. Security Director pushes the initial boot configurations and Junos OS configuration policies to each vSRX agent VM to support the NSX-T security group. Security Director is aware of the NSX-T security groups and corresponding address groups, and all deployed vSRX agent VMs are automatically discovered.

Security policies redirect relevant network traffic originating from the VMs in a specific security group to the Juniper security service vSRX agent VM for further analysis.

The Security Director dynamically synchronizes the object database to all vSRX agent VMs deployed in NSX Edge Cluster. Security groups discovered from NSX-T Manager are mapped to a dynamic address group (DAG) in Security Director. The Security Director manages the firewall policies on the vSRX agent VMs. Using Security Director, you create advanced security service policies (for example, an application firewall policy or an IPS policy) and then push those policies.

4. The NSX-T Manager continue to send real-time updates on changes in the virtual environment to Security Director.

#### RELATED DOCUMENTATION

<span id="page-421-0"></span>[VMware](https://docs.vmware.com/en/VMware-NSX-T-Data-Center/index.html) NSX-T Data Sheet Junos Space Security [Director](https://www.juniper.net/us/en/products-services/security/security-director/) [vSRX](https://www.juniper.net/us/en/products-services/security/srx-series/vsrx/#literature)

# **Before You Deploy vSRX in VMware NSX Environment**

Before you begin deploying the vSRX Virtual Services Gateway as an advanced security service in VMware NSX:

- Download the **.ovf** file of the vSRX software image from Juniper [Networks](http://www.juniper.net/support/downloads/?p=vsrx#sw) website and save it to the Policy Enforcer. The vSRX OVF URL automatically appears in the Register Security Service page of the Security Director when you register the vSRX virtual machine (VM) as a Juniper security service on the NSX Manager.
- Obtain the Juniper SDSN for NSX license key (see *Juniper SDSN for VMware NSX Licensing*).
- Install two or more VMware ESXi hosts. See the VMware documentation for details.
- Install the VMware vCenter Server on a Windows VM or physical server, or deploy the VMware vCenter Server Appliance. Connect to the vCenter Server from the vSphere Web Client. See the VMware documentation for details.
- Create a vSphere distributed switch (VDS) in the vSphere environment, add each ESXi host to a common VDS, and then configure the ESXi hosts in a vSphere cluster. For each host cluster that will participate in NSX, all hosts within the cluster must be attached to a common VDS. See the VMware documentation for details.
- Deploy VMs on each ESXi host by using the vSphere Web Client. See the VMware documentation for details.
- Install the VMware NSX Manager in your vCenter Server environment by using the vSphere Web Client. The NSX Manager is the centralized network management component of NSX, and is installed as a virtual appliance on any ESXi host in your vCenter Server environment. It provides an aggregated system view. See the VMware documentation for details.

**NOTE:** Ensure that NSX Manager is configured in single vCenter Mode and not in multiple vCenter mode. See the VMware documentation for details.

**NOTE:** Juniper Networks devices require a license to activate the feature. To understand more about VMWare NSX Licensing, see, Licenses for Network [Management](https://www.juniper.net/documentation/en_US/release-independent/licensing/topics/topic-map/licenses-network-management.html). Please refer to the Licensing Guide for general information about License Management.

<span id="page-422-0"></span>[Table](#page-422-0) 153 on page 374 lists the system software requirement specifications for the components of a vSRX, Security Director, and VMware NSX integration.

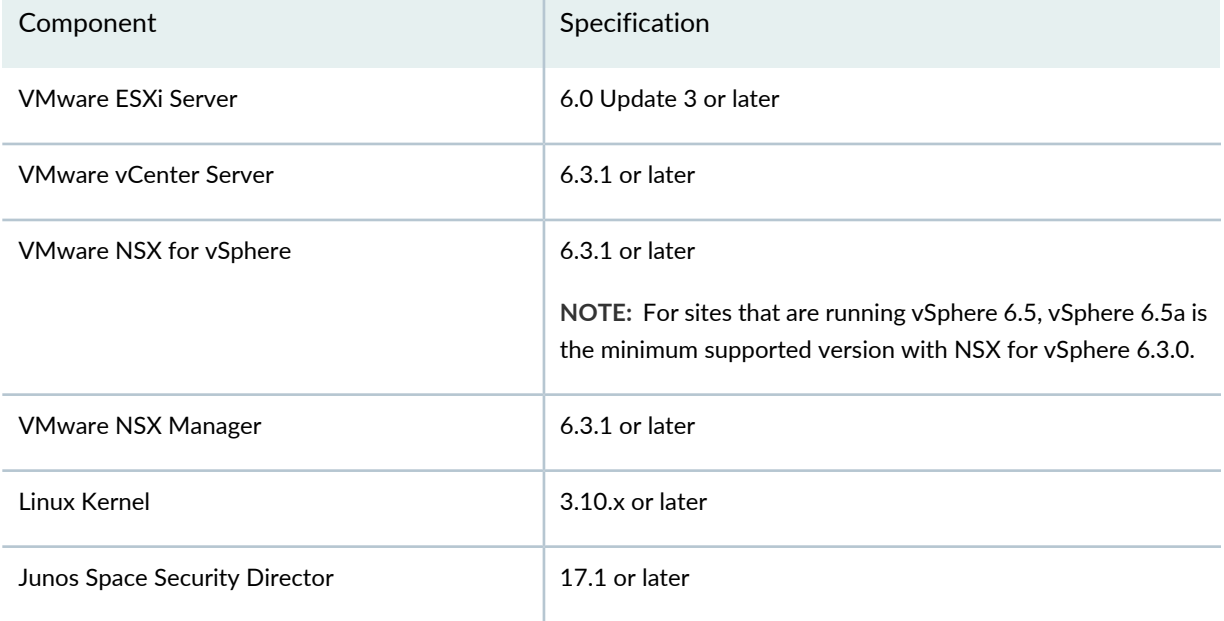

**Table 153: System Software Specifications for vSRX in VMware NSX Environment**

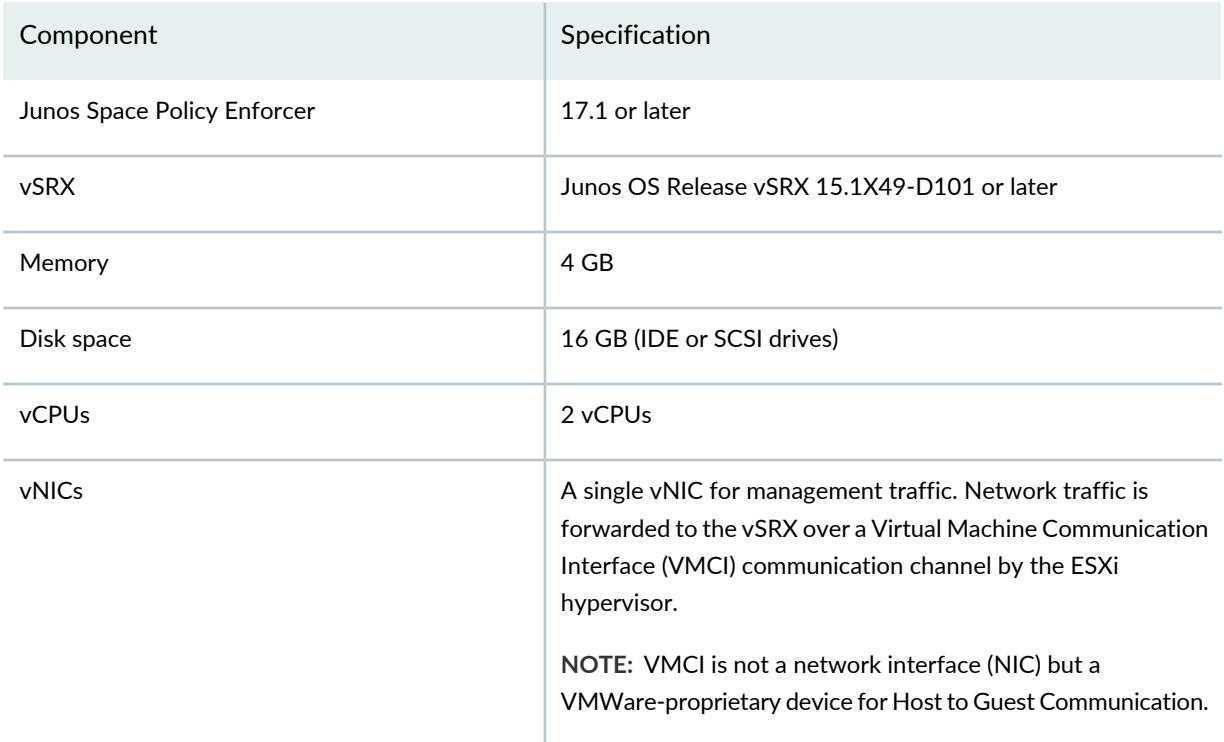

#### **Table 153: System Software Specifications for vSRX in VMware NSX Environment** *(continued)*

#### RELATED DOCUMENTATION

VMware NSX for vSphere 6.2 [Documentation](https://pubs.vmware.com/NSX-62/index.jsp) Center

VMware vSphere 6 [Documentation](https://www.vmware.com/support/pubs/vsphere-esxi-vcenter-server-6-pubs.html)

<span id="page-423-0"></span>vSphere [Installation](https://pubs.vmware.com/vsphere-60/topic/com.vmware.ICbase/PDF/vsphere-esxi-vcenter-server-602-installation-setup-guide.pdf) and Setup

# **Before You Deploy vSRX in VMware NSX-T Environment**

Before you begin deploying the vSRX Virtual Services Gateway as an advanced security service in VMware NSX-T:

- Download the **.ovf** file of the vSRX software image from Juniper [Networks](http://www.juniper.net/support/downloads/?p=vsrx#sw) website and save it to the Policy Enforcer. The vSRX OVF URL automatically appears in the Register Security Service page of the Security Director when you register the vSRX virtual machine (VM) as a Juniper security service on the NSX-T Manager.
- Obtain the Juniper SDSN for NSX license key (see *Juniper SDSN for VMware NSX Licensing*).
- Install the VMware vCenter Server on a Windows VM or physical server, or deploy the VMware vCenter Server Appliance. Connect to the vCenter Server from the vSphere Web Client. See the VMware documentation for details.
- Install NSX-T Manager. NSX-T manager can be installed on ESXI or KVM servers. See the VMware documentation for details.

**NOTE:** Juniper Networks devices require a license to activate the feature. To understand more about VMWare NSX Licensing, see, Licenses for Network [Management](https://www.juniper.net/documentation/en_US/release-independent/licensing/topics/topic-map/licenses-network-management.html). Please refer to the Licensing Guide for general information about License Management.

[Table](#page-422-0) 153 on page 374 lists the system software requirement specifications for the components of a vSRX, Security Director, and VMware NSX-T Manager.

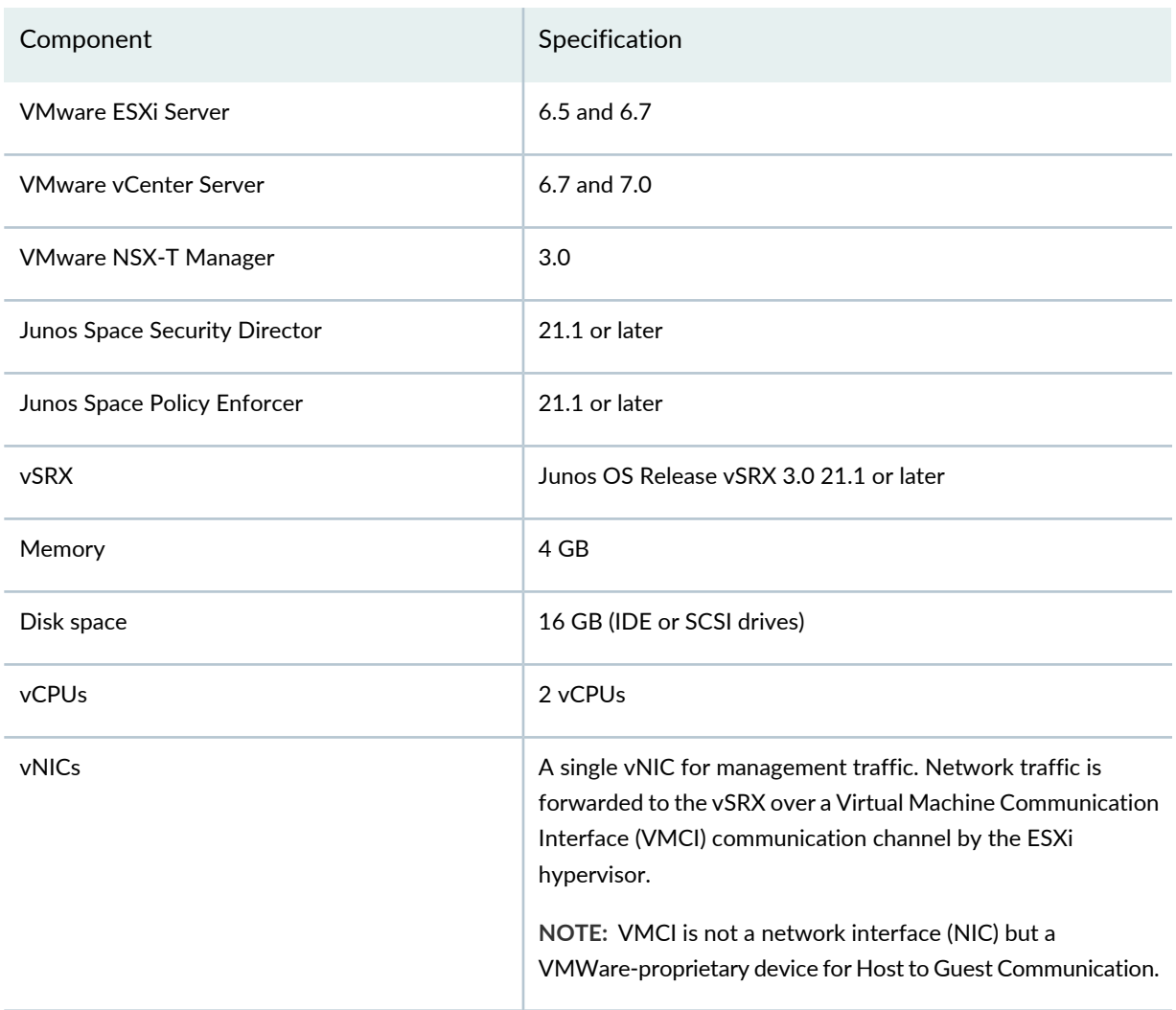

**Table 154: System Software Specifications for vSRX in VMware NSX Environment**

# <span id="page-425-0"></span>**About the NSX Managers Page**

To access this page, click Security Director > Devices > NSX Managers.

Use the NSX Managers page to discover the NSX Manager and perform service registration of the vSRX VM with the NSX Manager. The NSX Manager is added as a device in the Security Director and its inventory is synchronized with Security Director.

When you add an NSX Manager in Security Director, the NSX Management RESTful API configures Policy Enforcer as a system log server in NSX Manager. The system log server handler runs in the Policy Enforcer virtual machine. On receiving the security group membership changes from system log, the system log service handler parses the system log and extracts the changed security group details. The security policies with rules having the modified security groups (dynamic address groups) as source or destination addresses are filtered and the perimeter firewall devices assigned to those policies are obtained. A remote procedure call (RPC) is sent to those perimeter firewall devices to update the dynamic address groups. The perimeter firewall devices then obtains and update the IP address feeds from Policy Enforcer.

#### **Before you Begin**

- 1. Install the Policy Enforcer Release OVA image.
	- a. After the installation is complete, log in to the Policy Enforcer VM through SSH. Run the service commands to verify the status of the following services:

```
 service nsxmicro status
service sd_event_listener status
service nsx_callback_listener status
service ssh_listener status
```
b. If services are stopped, initiate the services again by running the following commands:

```
 service nsxmicro start
service sd_event_listener start
service nsx_callback_listener start
service ssh_listener start
```
2. Select **Security Director** > **Administration** > **Policy Enforcer** > **Settings**, and add Policy Enforcer to Security Director. For more information, see [Identifying](https://www.juniper.net/documentation/en_US/release-independent/policy-enforcer/topics/task/installation/policy-enforcer-vm-ident.html) the Policy Enforcer Virtual Machine In Security [Director.](https://www.juniper.net/documentation/en_US/release-independent/policy-enforcer/topics/task/installation/policy-enforcer-vm-ident.html)

- 3. Download the SSH Key. Copy the vSRX OVA file to the Policy Enforcer VM along with the downloaded SSH key. See ["Download](#page-427-0) the SSH Key File" on page 379.
- 4. Obtain the vSRX license key before adding the NSX Manager to the Security Director.

#### **Tasks You Can Perform**

You can perform the following tasks from this page:

- Download the SSH Key. See ["Download](#page-427-0) the SSH Key File" on page 379.
- Add the NSX Manager. See "Add the NSX [Manager"](#page-429-0) on page 381.
- Register security services. See ["Registering](#page-431-0) Security Services" on page 383.
- Synchronize the NSX inventory.

### **Field Descriptions**

<span id="page-426-0"></span>[Table](#page-426-0) 155 on page 378 provides guidelines on using the fields on the NSX Managers page.

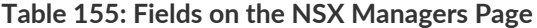

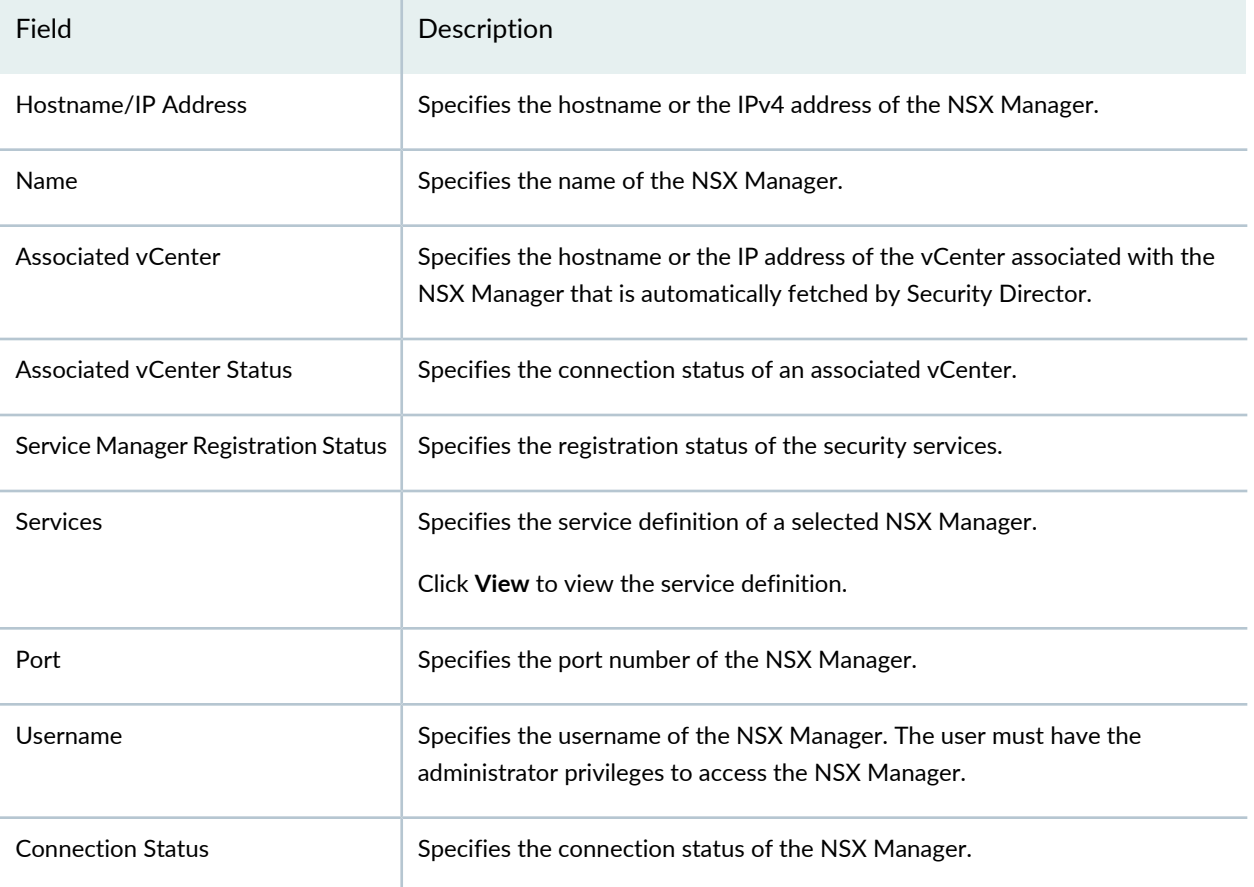

#### RELATED DOCUMENTATION

Add the NSX [Manager](#page-429-0) **| 381**

# <span id="page-427-0"></span>**Download the SSH Key File**

#### **IN THIS SECTION**

- Copy vSRX OVA Image File to Policy Enforcer from Linux [Machines](#page-427-1) **| 379**
- Copy vSRX OVA Image File to Policy Enforcer from MAC [Machines](#page-428-0) **| 380**

You must copy the vSRX OVA image to the Policy Enforcer virtual machine (VM) before adding the NSX Manager.

Use the Upload Image page to download the SSH key file and copy the vSRX OVA file to the Policy Enforcer VM by using the SFTP command with the downloaded SSH key. You must perform this as a first step before adding the NSX Manager.

To download the SSH key:

1. Select **Security Director** > **Devices** > **NSX Managers**.

The NSX Managers page appears.

#### 2. Click **Download SSH Key**.

The Download SSH Key page appears.

<span id="page-427-1"></span>3. Click **Download SSH Key**.

The SSH key is downloaded and saved in your local drive.

#### **Copy vSRX OVA Image File to Policy Enforcer from Linux Machines**

To copy the vSRX OVA file to a Policy Enforcer VM from a Linux machine:

- 1. Copy the downloaded SSH key file to the same directory where the vSRX OVA image file is saved.
- 2. Navigate to the directory path where vSRX OVA and SSH key files are located.
- 3. Run the **chmod 600 <<SSHKEYFILE>>** command to change the permission of the SSH key file.
- 4. Run the following commands:
	- **sftp -o "IdentityFile=<<SSHKEYFILE>>" nsxmicro@<<pe\_ipaddress>>**
	- **cd publish**
	- **put <<VSRX OVA FILE>>**

The vSRX OVA file will be copied to the Policy Enforcer VM after sometime.

<span id="page-428-0"></span>5. After the vSRX OVA file is copied, you can add the NSX Manager and register its services in the Security Director.

#### **Copy vSRX OVA Image File to Policy Enforcer from MAC Machines**

To copy the vSRX OVA file to a Policy Enforcer VM from a MAC machine:

- 1. Copy the downloaded SSH key file to the same directory where the vSRX OVA image file is saved.
- 2. Navigate to the directory path where vSRX OVA and SSH key files are located.
- 3. Run the **chmod 600 <<SSHKEYFILE>>** command to change the permission of the SSH key file.
- 4. Run the following commands:
	- **sftp –i sshkey nsxmicro@<pe\_ip>**
	- **cd publish**
	- **put \*<<VSRX OVA FILE>>**

The vSRX OVA file will be copied to the Policy Enforcer VM after sometime.

5. After the vSRX OVA file is copied, you can add the NSX Manager and register its services in the Security Director.

#### RELATED DOCUMENTATION

[Understanding](#page-414-0) Juniper Connected Security for VMware NSX Integration **| 366** Before You Deploy vSRX in VMware NSX [Environment](#page-421-0) **| 373** About the NSX [Managers](#page-425-0) Page **| 377**

Add the NSX [Manager](#page-429-0) **| 381**

# <span id="page-429-0"></span>**Add the NSX Manager**

Use the Add NSX Manager page to add the NSX Manager in to the Security Director database. Based on the NSX details provided, the Security Director automatically fetches the associated VMware vCenter Server hostname from NSX.

To add a NSX Manager:

1. Select **Devices** > **NSX Managers**.

The NSX Managers page appears.

2. Click the add icon (+).

The Add NSX Manager page appears.

- 3. Complete the configuration by using the guidelines in [Table](#page-429-1) 156 on page 381.
- 4. Click **Finish** to complete the configuration.

<span id="page-429-1"></span>After adding the NSX Manager, you must register the vSRX VM as a Juniper security service with the NSX Manager. See ["Registering](#page-431-0) Security Services" on page 383.

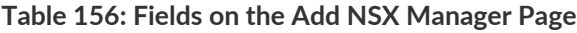

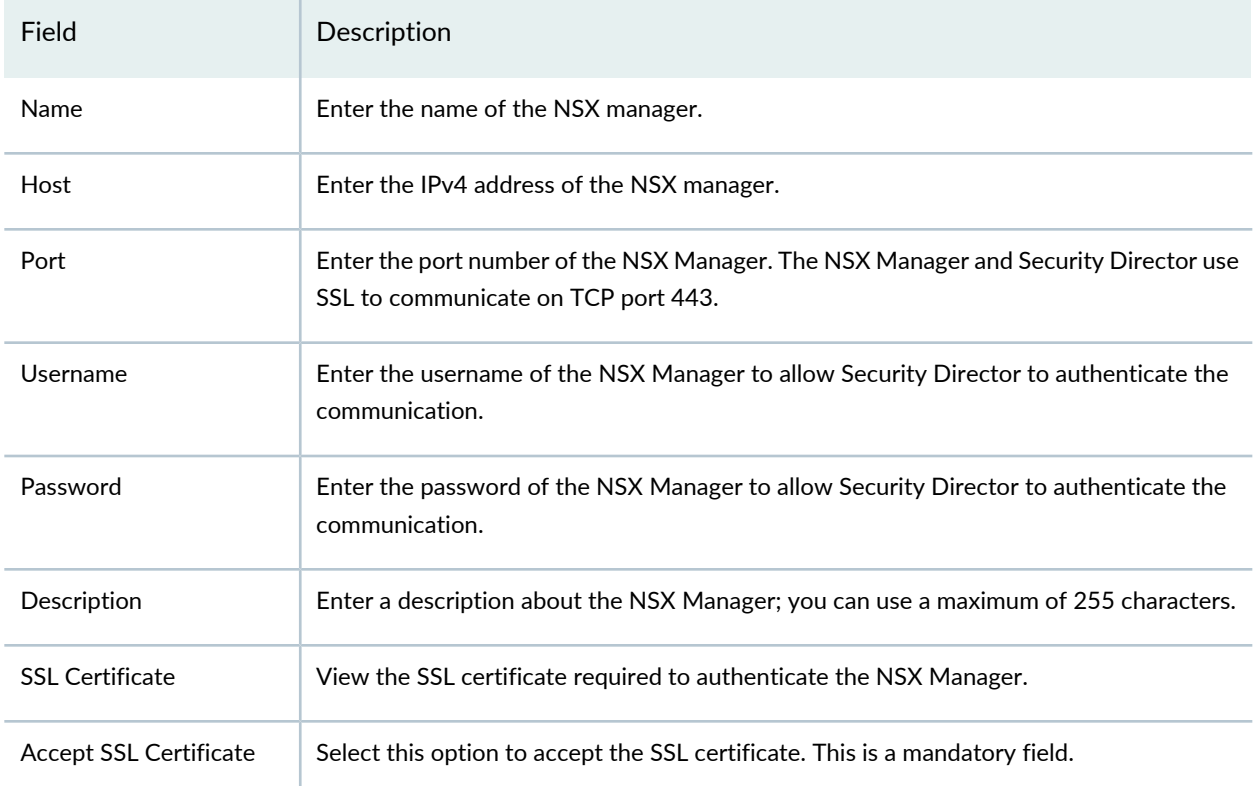

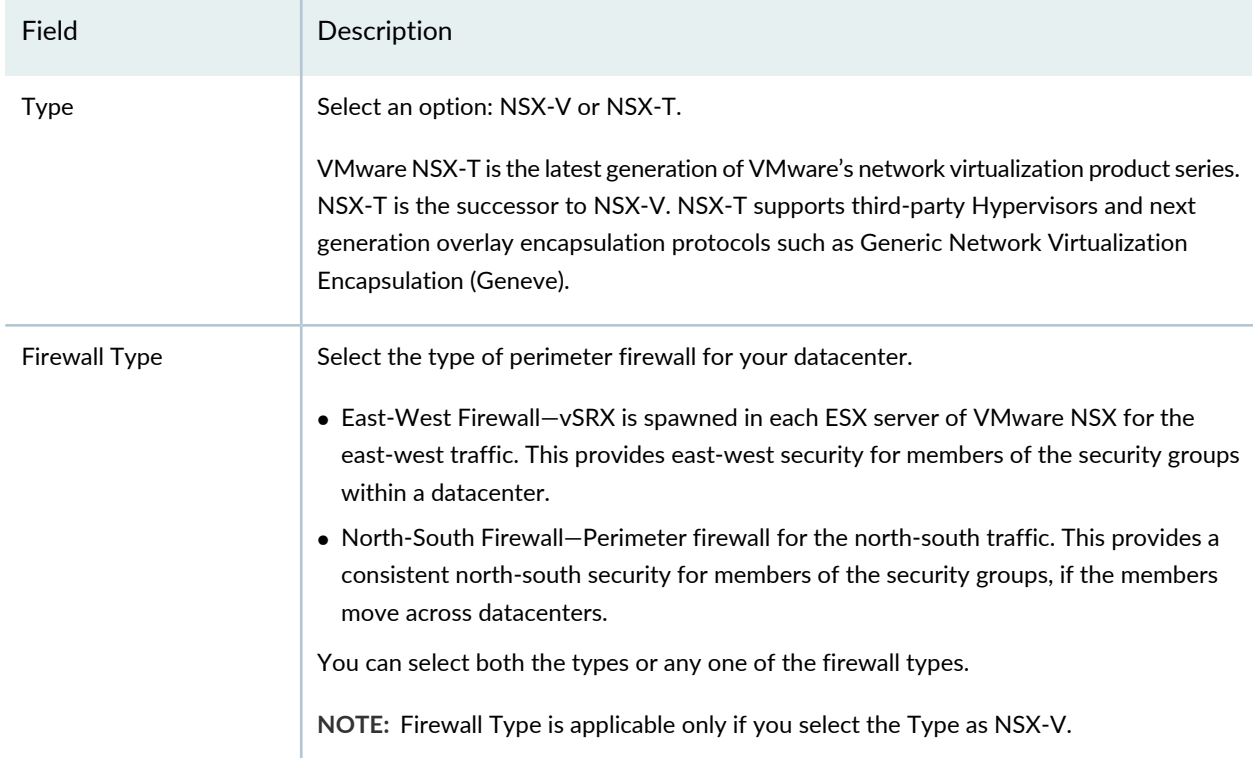

## **Table 156: Fields on the Add NSX Manager Page** *(continued)*

#### *Service Manager Registration*

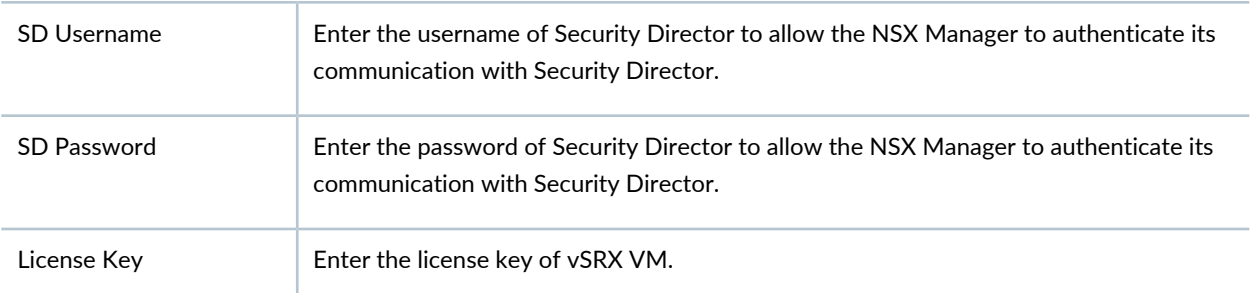

### *Associated vCenter - vCenter Server*

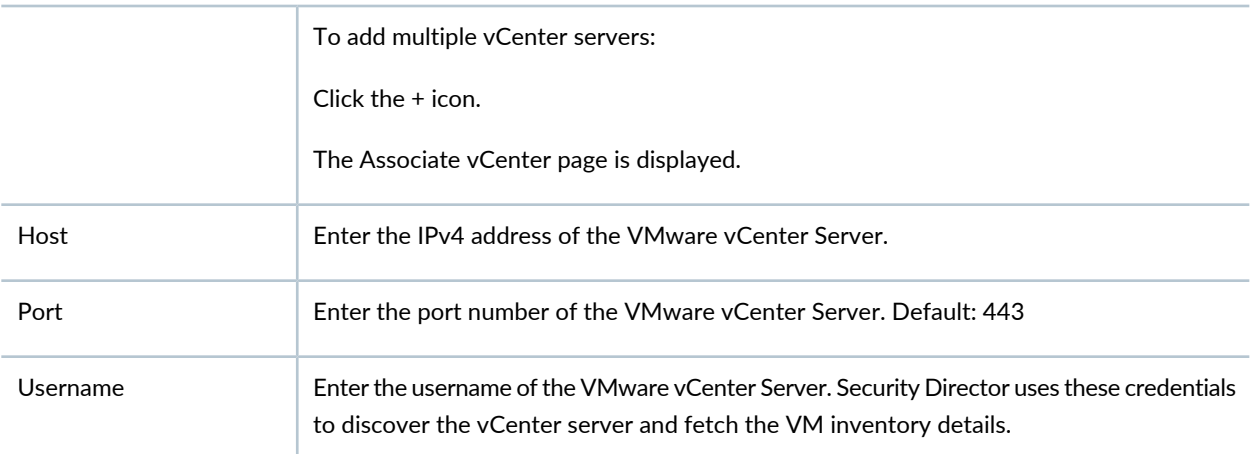

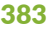

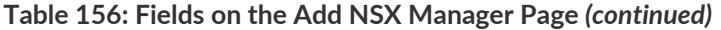

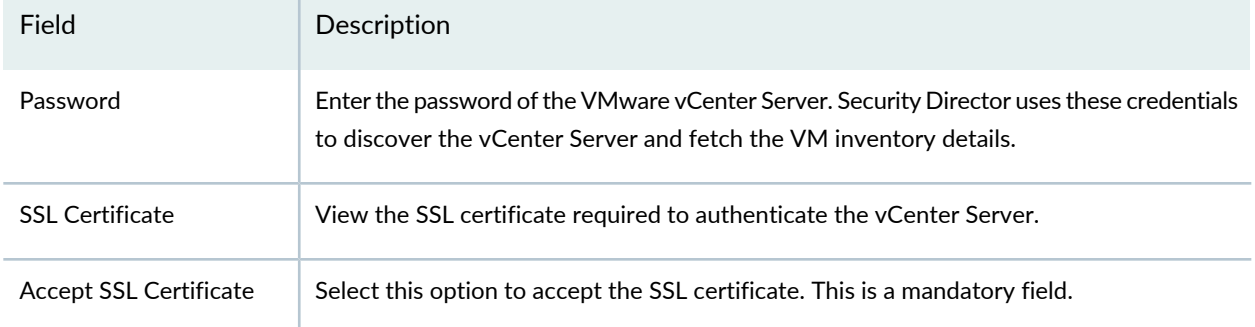

#### RELATED DOCUMENTATION

<span id="page-431-0"></span>About the NSX [Managers](#page-425-0) Page **| 377**

# **Registering Security Services**

Use the Register Security Service page in Security Director to register a Juniper security service on a specific NSX Manager. After registering the security service from Security Director, log in to the vCenter server and deploy the service from NSX.

To register the Juniper security service:

1. Select **Devices** > **NSX Managers**.

The NSX Managers page appears.

- 2. Select the NSX Manager for which service needs to be registered.
- 3. From the More list or right-click menu, select **Register Security Service**. The Register Security Service page appears.
- 4. Complete the configuration by using the guidelines in [Table](#page-432-1) 157 on page 384.
- 5. Click **Register** to complete the registration.

A confirmation message appears to indicate if registration is successful or not.
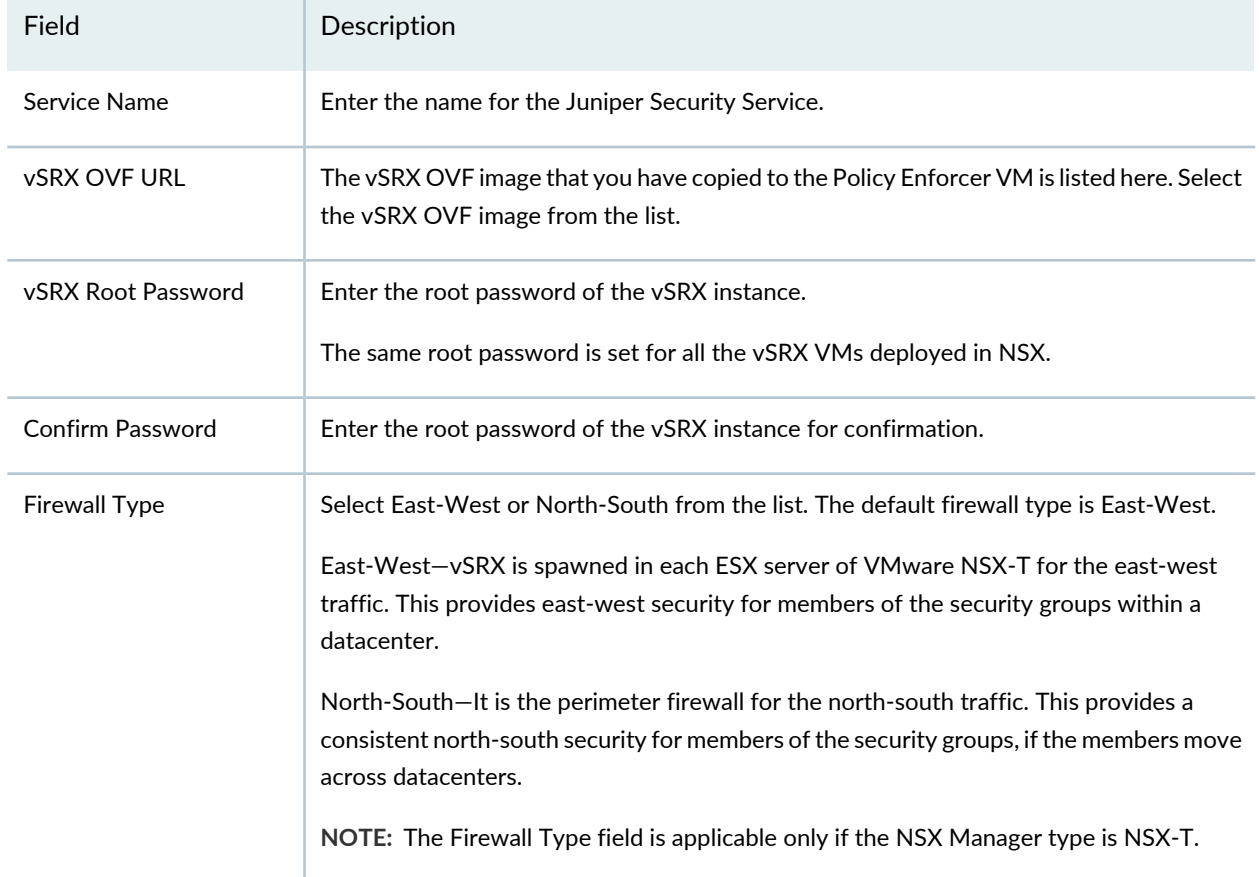

#### **Table 157: Fields on the Register Security Service Page**

#### RELATED DOCUMENTATION

About the NSX [Managers](#page-425-0) Page **| 377**

## **Editing NSX Managers**

Use the Edit NSX Manager page to edit the information of an already discovered NSX Manager.

To edit the NSX Manager:

1. Select **Devices** > **NSX Managers**.

The NSX Manager page appears listing all the discovered NSX Managers.

2. Select the NSX Manager that you want to edit, and click the pencil icon.

The Edit NSX Manager page appears, showing the same fields that are displayed when you add the NSX Manager.

3. Edit the NSX Manager fields as needed.

The changes are saved and you are returned to the NSX Managers landing page.

#### RELATED DOCUMENTATION

Add the NSX [Manager](#page-429-0) **| 381**

## **Viewing Service Definitions**

Use the Service Definitions page to view the list of services registered for the NSX Manager.

To view the service definitions:

1. Select **Devices** > **NSX Managers**.

The NSX Manager page appears listing all the discovered NSX Managers.

<span id="page-433-0"></span>2. In the Services column, click **View** to view the service definitions for the required NSX Manager.

The Service Definitions page appears. [Table](#page-433-0) 158 on page 385 provides the guidelines on using the fields on this page.

#### **Table 158: Field on the Service Definitions Page**

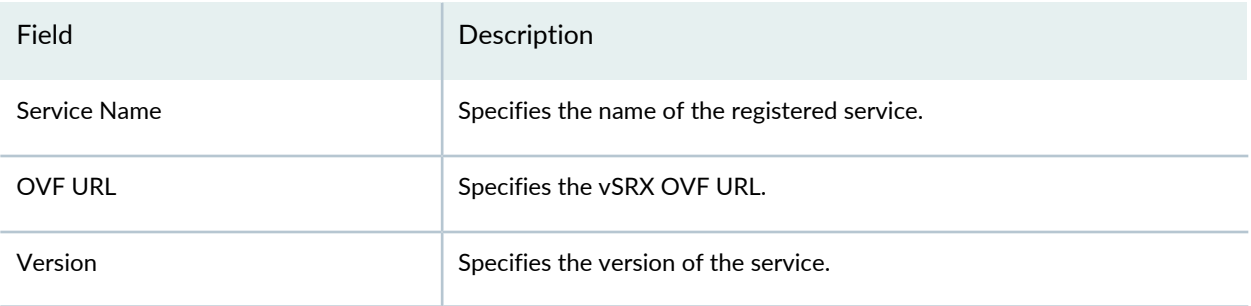

#### RELATED DOCUMENTATION

Add the NSX [Manager](#page-429-0) **| 381**

# **Deleting the NSX Manager**

Use the Delete NSX Manager option to delete the NSX Manager from the Security Director inventory. Along with NSX Manager, the associated vCenter server is also deleted.

## **Before You Begin**

Before you delete the NSX Manager, perform the following steps:

- 1. Unbind all bindings of network object from a service profile in VMWare vCenter Server.
	- Log in to the vSphere Web Client through the VMware vCenter Server.
	- Select **Networking & Security** > **Service Definitions**.

The Service Definitions page appears.

• Double-click on the Juniper service.

<span id="page-435-0"></span>The respective service page appears, as shown in [Figure](#page-435-0) 30 on page 387.

#### **Figure 30: Service Instances Page**

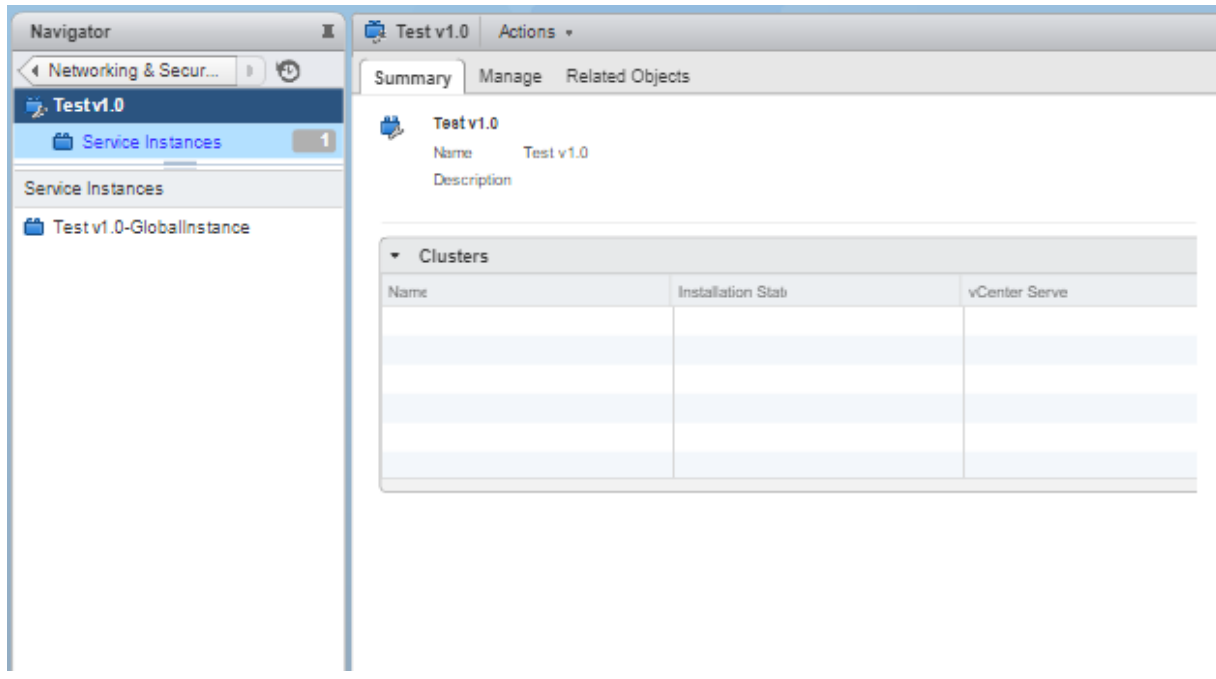

• In the left pane, click on the global instance > Service Profiles > Juniper Vendor Template.

The Juniper Networks Template page for the selected service appears.

• Select the template and from the Actions list, select **Apply to Objects**.

The Apply to Network Objects page appears.

- Remove the object associated with a service profile by moving the object listed under Selected Objects column to Available Objects column.
- 2. Delete the redirect policy in VMWare vCenter Server.
	- Select **Networking & Security** > **Service Composer**.

The Service Composer page appears.

• In the Security Policies tab, right-click the security policy and select **Delete**.

The security policy along with corresponding firewall rules are deleted.

- 3. Delete the deployed services in VMWare vCenter Server.
	- Select **Networking & Security** > **Installation**.

The Installation page appears.

• In the Service Deployments tab, right-click on the service name and select **Delete**.

The deployed service is deleted.

- 4. Deregister the service definition in VMWare vCenter Server.
	- Select **Networking & Security** > **Service Definitions**.

The Service Definitions page appears.

• Double-click on the Juniper service.

The respective service page appears.

• In the left pane, click on the global instance > Service Profiles > Juniper Vendor Template.

The Juniper Networks Template page for the selected service appears.

- In the Related Object tab, right-click on the template and click **Delete**.
- Select **Service Definitions** in the left pane.

The Service Definitions page appears.

• In the Service tab, right-click on the service and click **Delete**.

The Remove service definition pop-up message appears to confirm the delete operation. Enable the Delete service manager option and click **Yes**.

To delete the NSX Manager:

1. Select **Devices** > **NSX Managers**.

The NSX Manager page appears.

- 2. Select the NSX Manager that you want to delete.
- 3. From the More list, or right-click menu, select **Delete NSX Manager**.

A confirmation message appears to confirm the deletion.

**NOTE:** You cannot delete NSX Manager if the security service is already deployed in NSX.

4. Click **Yes** to confirm the deletion.

The NSX Manager and its associated vCenter server are deleted from the Security Director inventory.

**NOTE:** You cannot delete a NSX Manager if there is a NSX Secure Fabric. You must first delete the Secure Fabric. See "Editing or [Deleting](#page-409-0) a Secure Fabric" on page 361.

#### RELATED DOCUMENTATION

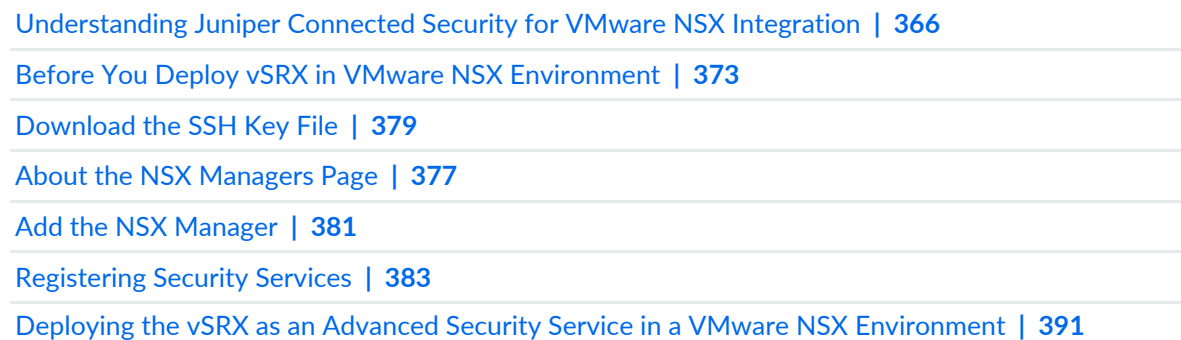

## **Delete the NSX-T Manager**

You can delete the NSX-T Manager and its associated vCenter server from the Security Director inventory.

### **Before You Begin**

Before you delete the NSX-T Manager, perform the following steps:

- 1. Unbind all bindings of network object from a service profile.
	- Log in to the VMware NSX-T Manager.
	- Select **System** > **Service Deployment**.
	- In the Deployment tab, select the deployed partner service that you want to delete.

The corresponding service details are displayed.

• From the Actions list, select **Delete**.

The delete deployment service confirmation page appears.

• Click **DELETE** to delete the deployed service.

If the action is successful, the deployed service is deleted.

• Select **Security** > **Network Introspection Settings** > SERVICE CHAINS tab, select the service chain and choose **Delete**.

**NOTE:** This step is applicable only if the firewall type is East-West.

• In the SERVICE PROFILES tab, select the service chain and choose **Delete**.

**NOTE:** This step is applicable only if the firewall type is East-West.

To delete the NSX-T Manager from Security Director:

1. Select **Devices** > **NSX Managers**.

The NSX Manager page appears.

- 2. Select the NSX-T Manager that you want to delete.
- 3. From the More list, or right-click menu, select **Delete NSX Manager**. A confirmation message appears to confirm the deletion.

**NOTE:** You cannot delete NSX-T Manager from Security Director if the security service is already deployed in the NSX-T Manager.

4. Click **Yes** to confirm the deletion.

The NSX-T Manager and its associated vCenter server are deleted from the Security Director inventory.

**NOTE:** You cannot delete NSX-T Manager if there is a NSX Secure Fabric. You must first delete the Secure Fabric. See "Editing or [Deleting](#page-409-0) a Secure Fabric" on page 361.

#### RELATED DOCUMENTATION

<span id="page-439-0"></span>About the NSX [Managers](#page-425-0) Page **| 377**

# **Deploying the vSRX as an Advanced Security Service in a VMware NSX Environment**

#### **IN THIS SECTION**

- Creating a Security Group [\(VMware](#page-440-0) vCenter Server) **| 392**
- [Discovering](#page-442-0) the NSX Manager and Registering vSRX as a Security Service in vSphere cluster **| 394**
- [Deploying](#page-446-0) vSRX as a Security Service on a vSphere Cluster (VMware vCenter Server) **| 398**
- Verifying vSRX Agent VM [Deployment](#page-450-0) in Security Director **| 402**
- Automatic Creation of Security Policy in the NSX [Environment](#page-452-0) to Direct Traffic Through the vSRX Agent VMs [\(VMware](#page-452-0) vCenter Server) **| 404**

Use the following procedures to deploy the vSRX as an advanced security service virtual machine (VM) in the VMware NSX environment. The vSRX VM is deployed in conjunction with Juniper Networks Junos Space Security Director and VMware NSX Manager. In each procedure you are instructed whether to perform the steps in the NSX Manager (from the VMware vCenter Server) or in the vSphere cluster. For

example, you create the security group using the NSX Manager, but the discovery of devices happens in the vSphere cluster.

The deployment steps are performed in the following sequence :

## <span id="page-440-0"></span>**Creating a Security Group (VMware vCenter Server)**

You create a security group by using the NSX Manager from the VMware vCenter Server. Each security group is a logical collection of objects from your vSphere inventory. These objects include VMs that you want to be members in the same security group and to which you will apply the vSRX as a Juniper security service. You can apply an advanced security service policy to all the objects contained in a security group.

To create a security group from the VMware vCenter Server:

- 1. Log in to the vSphere Web Client through the VMware vCenter Server.
- 2. From the vSphere Web Client, click **Hosts and Clusters** to view hosts and clusters in the vSphere Web Client inventory. From the Summary tab, you can verify the vSphere cluster and the VMs associated as part of this cluster. All VMs are part of the VXLAN network and can communicate over this VLAN.
- 3. From the vSphere Web Client, click **Networking & Security** and then click **Service Composer**. The Service Composer appears. From the Service Composer, click the **Security Groups** tab.
- 4. Click the **Add Security Group** icon to create a new security group that contains the specific VMs you want as members of the same group, as shown in [Figure](#page-441-0) 31 on page 393.

<span id="page-441-0"></span>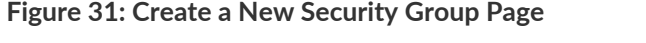

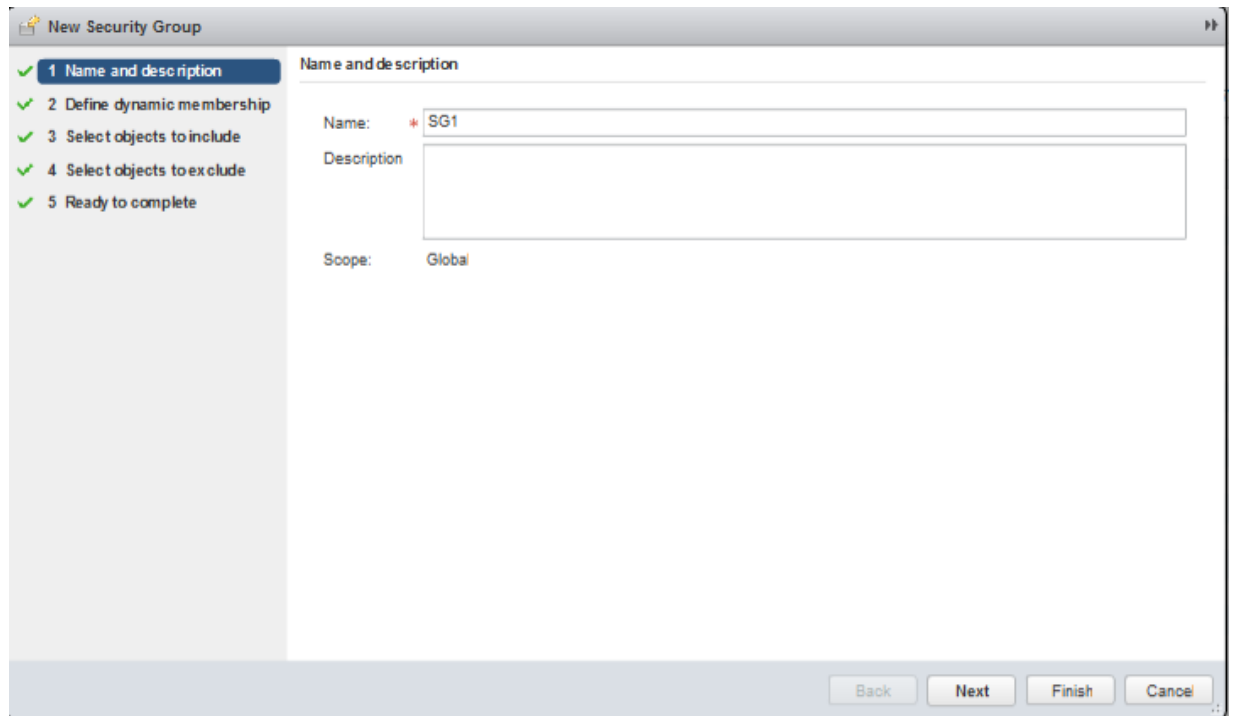

- 5. Type a name and description for the security group and then click **Next**.
- 6. On the Define dynamic membership page, define the criteria that an object must meet for it to be added to the security group you are creating. You can define a dynamic group membership criteria for the VMs that are to be part of each security group. For example, VM membership in a security group can be tagged by name. You define the exact membership criteria that you want to use to group VMs. Group membership is associated dynamically at runtime.

Click **Next**.

- 7. On the Select objects to include page, select the tab for the resources you want to include in this security group. Click **Next**.
- 8. On the Select objects to exclude page, select the tab for the resources you want to exclude from this security group. Click **Next**.
- 9. Click **Finish** to complete creating the security group.

### <span id="page-442-0"></span>**Discovering the NSX Manager and Registering vSRX as a Security Service in vSphere cluster**

You use the Junos Space vSphere cluster to discover the NSX Manager and perform service registration of the vSRX VM with the NSX Manager. The NSX Manager is added as a device in the Security Director, and its inventory is synchronized with the Security Director.

**NOTE:** Ensure that SNMP is disabled in the Security Director while performing device discovery for the vSRX agent VM. If SNMP is enabled in Security Director, the vSRX agent VM discovery operation fails.

To discover the NSX Manager from the Security Director:

1. Select **Security Director** > **Devices** > **NSX Managers**.

The NSX Managers page appears.

<span id="page-442-1"></span>2. Click the **Add icon (+)** to add the NSX Manager to the Security Director.

The Add NSX Manager page appears, as shown in [Figure](#page-442-1) 32 on page 394.

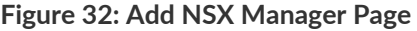

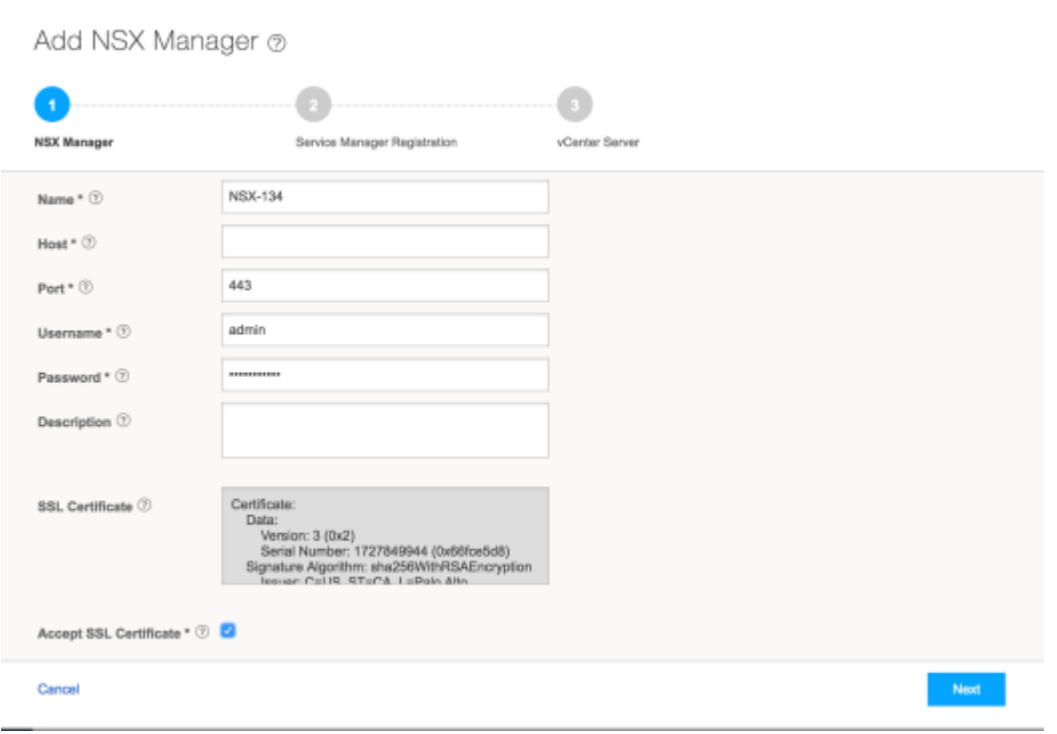

3. In the NSX Manager section, enter the following information:

- Name-Enter the name of the NSX Manager.
- Host-Enter the IP address of the NSX Manager.
- Port—Enter the port number of the NSX Manager. The NSX Manager and Security Director use SSL to communicate on TCP port 443.
- Username, Password—Enter the username and password of the NSX Manager that are required for communication to be authenticated by the Security Director.
- Description—Enter a description for the NSX Manager you are to add to the Security Director.
- SSL Certificate—View the SSL certificate to authenticate the NSX Manager and select the Accept SSL Certificate option to accept the SSL certificate.

This is a mandatory field to discover the NSX Manager. The SSL Certificate field appears once you enter the NSX details.

4. Click **Next**.

- 5. In the Service Manager Registration section, enter the following details about the Security Director:
	- SD Username, SD Password—Enter the username and password of Security Director to allow the NSX Manager to authenticate communication to the Security Director.
	- License Key—Enter the license key for the previously procured Juniper SDSN for NSX license (see *Juniper SDSN for VMware NSX Licensing* for background details).
- 6. Click **Next**.
- 7. In the vCenter Server section, provide the following details about the vCenter Server:
	- Host—Enter the IP address of the VMWare vCenter Server.
	- Port—Enter the port number of the VMWare vCenter Server. By default, 443 is used.
	- Username, Password—Enter the username and password of the VMware vCenter Server. Security Director uses these credentials to discover the vCenter Server and fetch the VM inventory details.
	- SSL Certificate—View the SSL certificate to authenticate the vCenter Server and select the Accept SSL Certificate option to accept the SSL certificate. To discover the vCenter Server, it is mandatory to accept the certificate.
- 8. Click **Finish**.

The Summary page of configuration changes appears. Click **OK** to add the NSX Manager. When you return to the NSX Managers page, you will see the discovered NSX Manager listed, as shown in [Figure](#page-444-0) 33 on page 396.

#### <span id="page-444-0"></span>**Figure 33: NSX Managers Page**

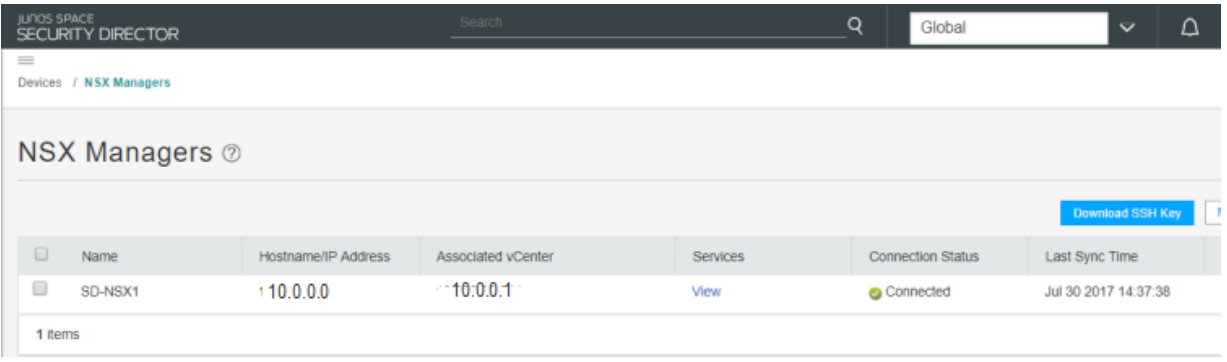

After adding the NSX Manager, you must register the vSRX VM as a Juniper security service with the NSX Manager.

To register the vSRX instance as a Juniper security service:

<span id="page-444-1"></span>1. Select the NSX Manager for which service needs to be registered, right-click or from the More list, select **Register Security Service**.

The Register Security Service page appears, as shown in [Figure](#page-444-1) 34 on page 396.

**Figure 34: Register Security Service Page**

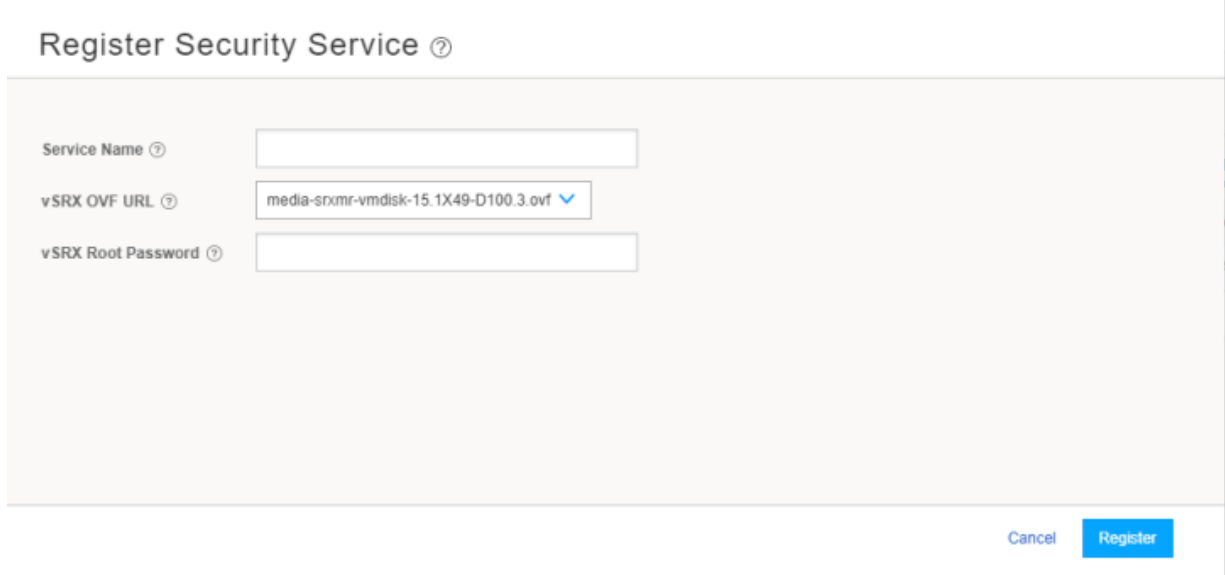

- 2. In the Service Name field, enter the name of the Juniper security service.
- 3. From the vSRX OVF URL list, select the available vSRX OVF image that you copied to the Policy Enforcer machine.
- 4. In the vSRX Root Password field, enter the root password of the vSRX instance. The same root password will be set for all the vSRX instances deployed in NSX.
- 5. In the Description field, enter a description.
- 6. Click **Register**.
	- A confirmation message indicates whether the registration is successful or not.

The vSRX instance registered as a new service in the vSphere Web Client environment. The vSRX is added as a network service that can be deployed by the NSX Manager.

In the vSphere Web Client, verify the following:

<span id="page-445-0"></span>• Click **Networking & Security** and then click **Service Definitions**. Click the **Services** tab and verify that *<service-name>* v1.0 is listed in the table (the newly registered vSRX VM) along with the Security Director as the Service Manager, as shown in [Figure](#page-445-0) 35 on page 397.

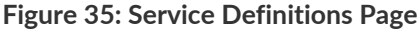

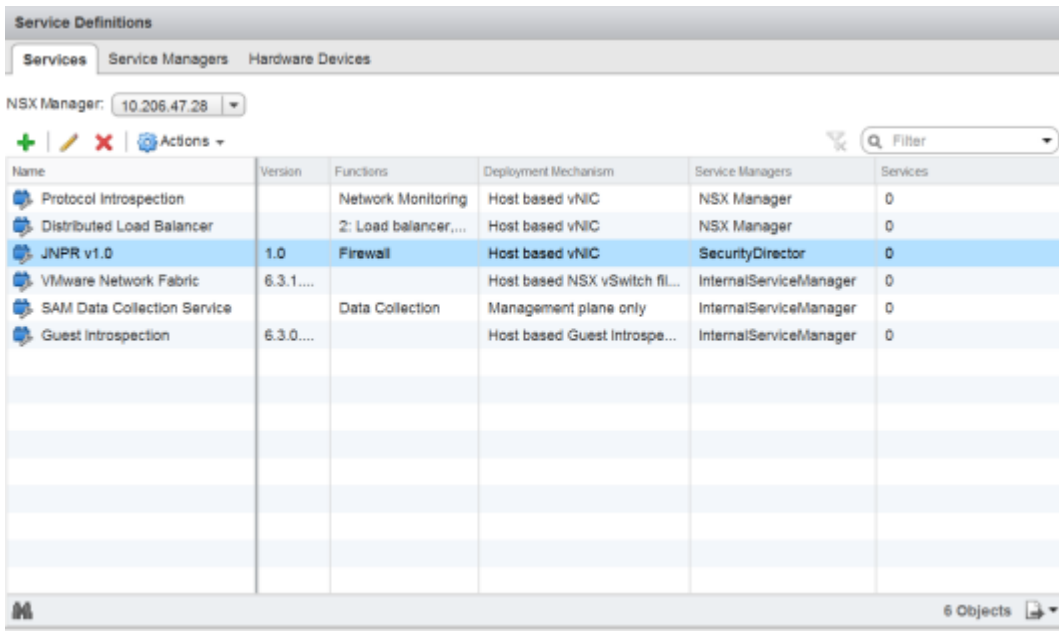

• Click the **Service Managers** tab and verify that the Security Director is listed with a status of **In Service**, as shown in [Figure](#page-446-1) 36 on page 398.

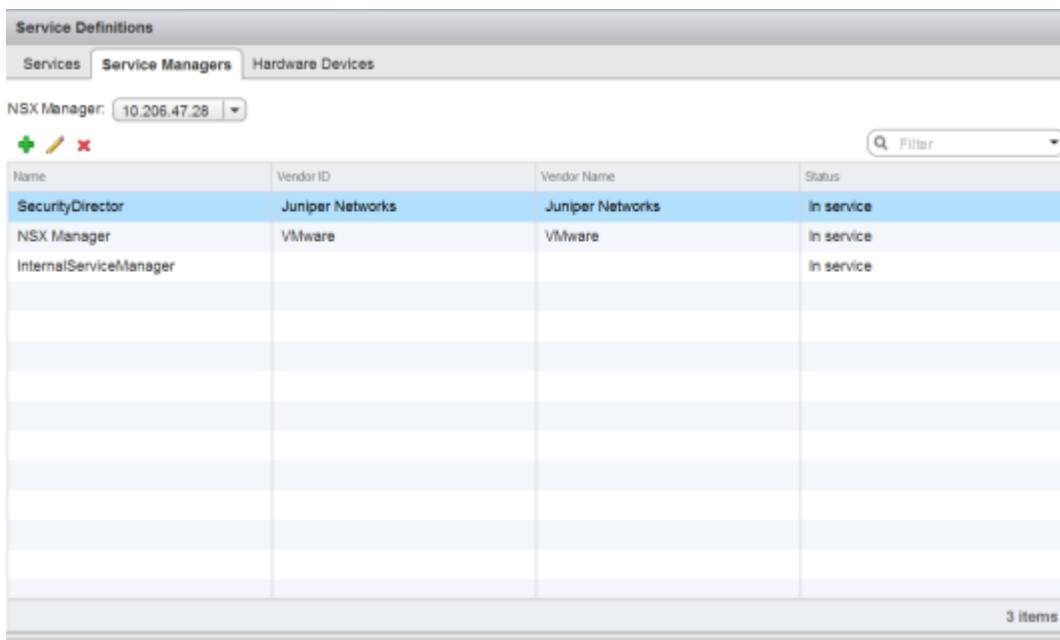

<span id="page-446-1"></span>**Figure 36: vSphere Web Client Service Manager Page**

The NSX Manager and its inventory are now synchronized with the Security Director. All shared objects (such as security groups) are synchronized between the NSX Manager and Security Director. The shared objects include the IP addresses of all VMs in ESXi hosts, including the vSRX agent VMs. Security Director creates a dynamic address group(DAG) for each security group synchronized from the NSX Manager, along with the addresses of each member of the security group.

<span id="page-446-0"></span>After you register a Juniper security service in the NSX Manager, the NSX Manager uses the vSRX agent VM to communicate the service status. The NSX Manager transmits messages to the Security Director when any changes or activities are happening in the NSX Manager that are related to the Juniper security service.

## **Deploying vSRX as a Security Service on a vSphere Cluster (VMware vCenter Server)**

The next step is to deploy the Juniper security service on a vSphere cluster. You perform this action as a new service deployment, selecting the Juniper security service and the specific vSphere cluster on which you want the vSRX agent VM deployed.

Before you deploy the vSRX agent VM as a security service on the vSphere cluster, you must create a static IP pool with a primary DNS for the vSRX. To create the static IP pool:

Create a static IP pool with a primary DNS for the vSRX. This is a mandatory step before you deploy the vSRX agent VM.

- 1. From the vSphere Web Client, select **Networking & Security** and then **NSX Managers**.
- 2. In the Navigator column, select the name of the NSX Manager and click **Manage** > **Grouping Objects** > **IP Pools**.
- 3. Click the **Add icon (+)** to add the static IP pool.

<span id="page-447-0"></span>The Add Static IP Pool page appears, as shown in [Figure](#page-447-0) 37 on page 399.

**Figure 37: Add Static IP Pool Page**

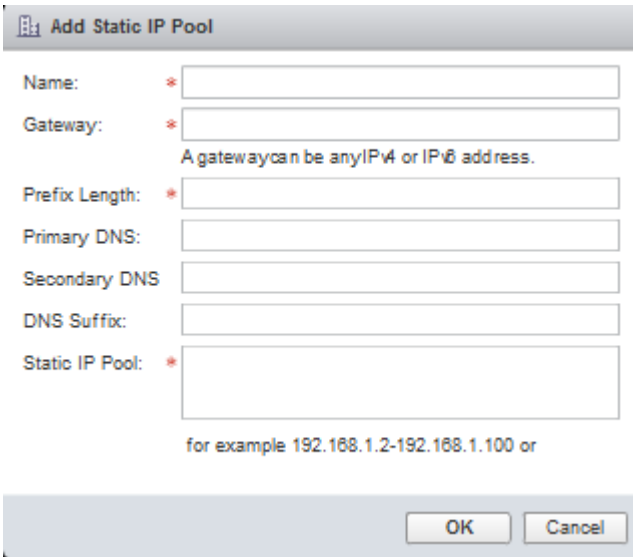

- 4. In the Name field, provide a name for the IP pool.
- 5. In the Gateway field, provide a default gateway IP address.
- 6. In the Prefix Length field, provide a prefix length of the DNS.
- 7. Provide the primary and secondary DNS and the DNS suffix . This is a mandatory field.
- 8. In the Static IP Pool field, provide the IP address ranges to be included in the pool.
- 9. Click **OK**.

A new IP pool is created for the vSRX to be deployed.

To deploy the vSRX agent VM as a security service for a vSphere cluster:

- 1. From the vSphere Web Client, click **Networking & Security** and then click **Installation**. The Installation page appears.
- <span id="page-448-0"></span>2. Click the **Service Deployments** tab and then click the **New Service Deployment (+)** icon. The Deploy Network & Security Services page appears, as shown in [Figure](#page-448-0) 38 on page 400.

**Figure 38: Deploy Network and Security Services Page**

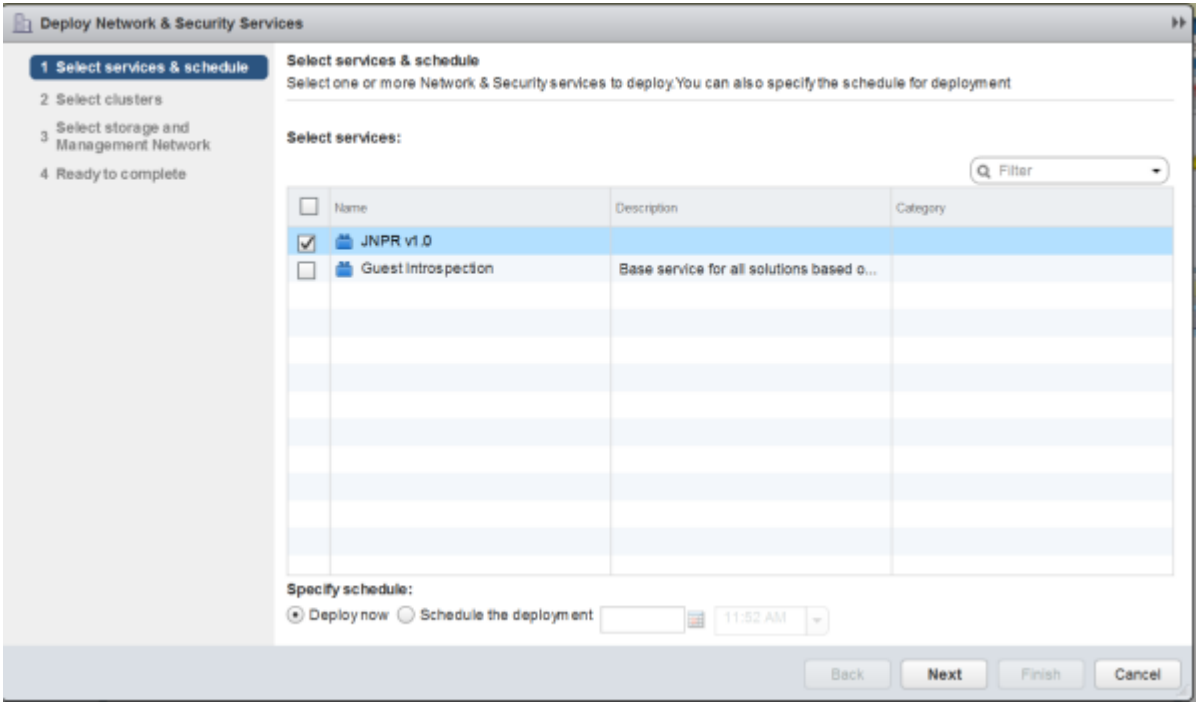

- 3. From the Select services & schedule page, select *<service-name>* v1.0 as the service to deploy and then click **Next**.
- 4. From the Select clusters page, select the data center and one or more clusters on which the vSRX agent VM is to be deployed, and then click **Next**.
- 5. From the Select storage and Management Network page:
	- Select the datastore on which to allocate shared storage for the vSRX agent VM, as shown in [Figure](#page-449-0) 39 on page 401. ESXi hosts should be configured so that they can access shared storage. If you select **Specified on-host**, ensure that the datastore for the ESXi host is specified in the **Agent VM Settings** of the ESXi host in the cluster. See the VMware documentation for details.

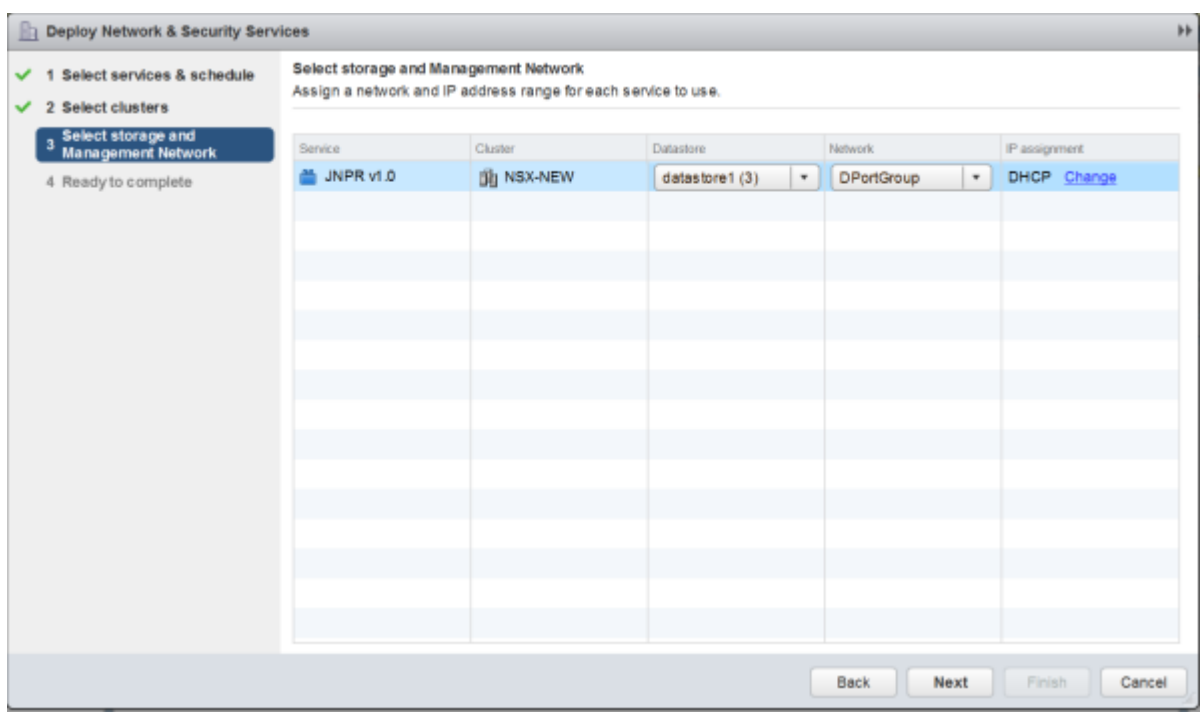

#### <span id="page-449-0"></span>**Figure 39: Select Storage and Management Network Page**

• Select the network that you intend to use for traffic to the vSRX agent VM. If you select **Specified on-host**, ensure that the network to be used is specified in the **AgentVM Settings > Network** property of the ESXi host in the cluster. See the VMware documentation for details.

**NOTE:** The datastore and network must be configured for each ESXi host in the cluster.

For IP assignment, you can choose an IP pool to assign a range of IP addresses from a selected static IP pool or create a new static IP pool.

- 6. Click **Next** to access the Ready to complete page, and then click **Finish** to publish the changes and deploy the vSRX agent VM security services to the specified cluster. From the Service Deployments tab, you will see that the Juniper security service has been successfully deployed on the selected vSphere cluster.
- 7. From the vSphere Web Client, click **Hosts and Clusters** and verify that vSRX agent VMs are listed as *service-name* v1.0 in the vSphere Web Client inventory and created for each ESXi host in the vSphere cluster.

**NOTE:** *service-name* is the name provided at the time of service registration.

8. The Security Director automatically discovers all the deployed vSRX VM agents by using the device-initiated discovery. A new firewall and IPS group policies are created and all devices are assigned to these group policies.

**NOTE:** The Security Director creates predefined IPS policies with a single IPS template. You can either add more IPS templates or convert the predefined IPS policies to custom IPS policies.

<span id="page-450-0"></span>When you add an ESXi host in the vSphere cluster, NSX Manager automatically detects that the new ESXi host and adds the Juniper security service vSRX agent VM for it.

## **Verifying vSRX Agent VM Deployment in Security Director**

In the Security Director, based on the NSX Manager discovery, NSX security groups are automatically synchronized with Security Director. For each service group in NSX Manager, Security Director creates a corresponding dynamic address group.

To verify that the vSRX agent VMs have been properly deployed:

1. Select **Security Director** > **Devices** > **NSX Managers**.

The NSX Managers page appears with the discovered NSX Manager and the vSRX instance registered as a new service in the vSphere Web Client environment.

#### 2. Select **Security Director** > **Monitor** > **NSX Inventory** > **Security Groups**.

The Security Groups page appears listing all the security groups obtained from NSX and the corresponding dynamic address groups created by the Security Director, as shown in [Figure](#page-451-0) 40 on page 403.

<span id="page-451-0"></span>Monitor / NSX Inventory / Security Groups

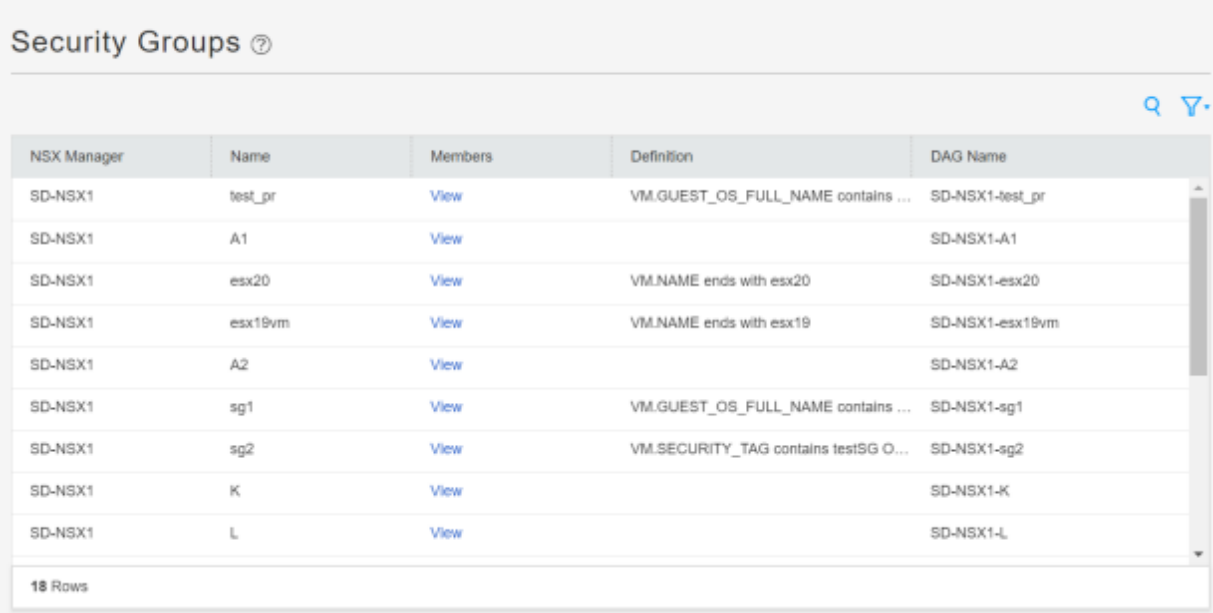

#### 3. Select **Security Director** > **Monitor** > **vCenter Server Inventory** > **Virtual Machines**.

The Virtual Machines page appears, listing the VMs that are dynamically fetched by the associated vCenter, as shown in [Figure](#page-452-1) 41 on page 404. You can view the security groups associated with each VM. Also, you can view security groups associated with each VM.

#### <span id="page-452-1"></span>**Figure 41: Virtual Machines Page**

Monitor / vCenter Server Inventory / Virtual Machines

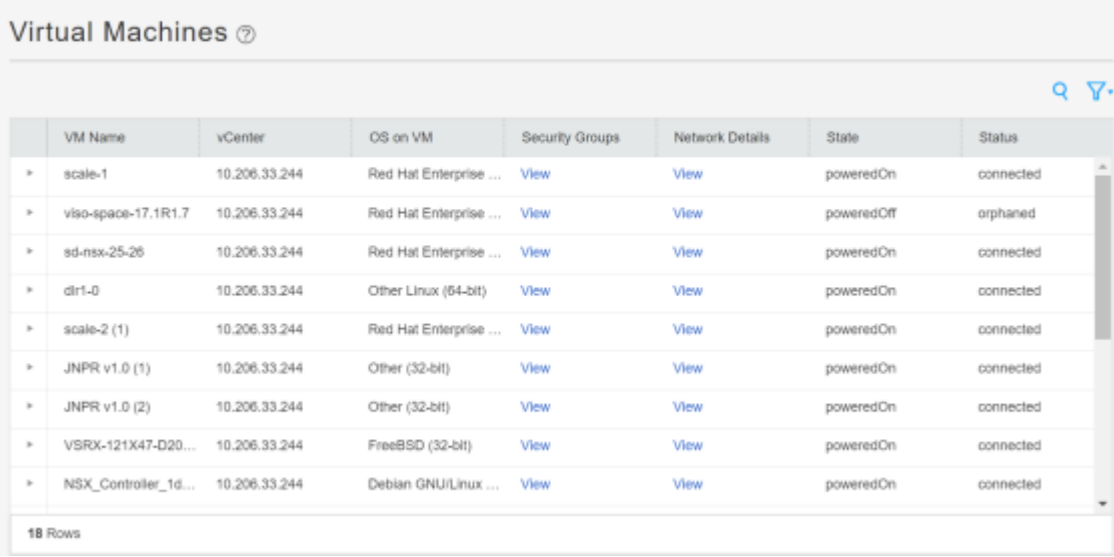

## <span id="page-452-0"></span>**Automatic Creation of Security Policy in the NSX Environment to Direct Traffic Through the vSRX Agent VMs (VMware vCenter Server)**

After you deploy vSRX agent VM security services to the ESXi hosts in a vSphere cluster, security policies are automatically created to redirect any network traffic originating from the VMs in a specific security group to the Juniper security service vSRX agent VM residing in the ESXi host for further analysis.

To direct the traffic to the vSRX agent VMs in each ESXi host by using the automatically created security policies:

- 1. In the Security Director, install the IPS signature to all the vSRX VM agents.
- 2. On the Firewall and IPS Policies page, add new rules to the automatically created firewall or IPS policies with respective dynamic address groups, as shown in [Figure](#page-453-0) 42 on page 405. You can also use the application firewalls in the firewall rules.

<span id="page-453-0"></span>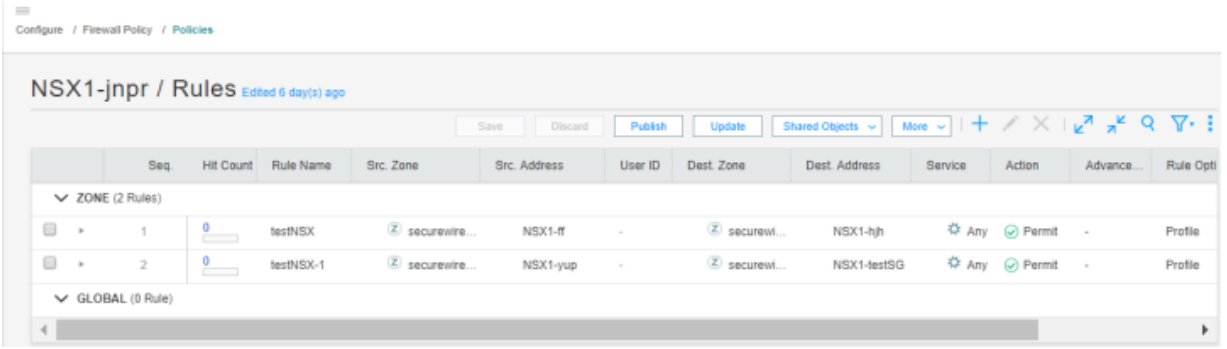

- 3. After creating policy rules, publish and update the firewall and IPS policies.
- 4. After the firewall and IPS policies are successfully updated in the Security Director, log in to the vSphere Web Client to verify the security policies in NSX Manager.

<span id="page-453-1"></span>Select **Network & Security** > **NSX Managers**, and the Navigator column, select the NSX Manager name. The security policies are automatically created in NSX Manager by Security Director, as shown [Figure](#page-453-1) 43 on page 405.

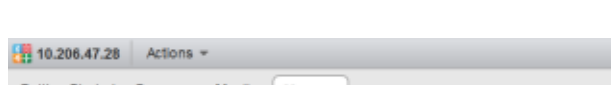

**Figure 43: NSX Security Groups Page**

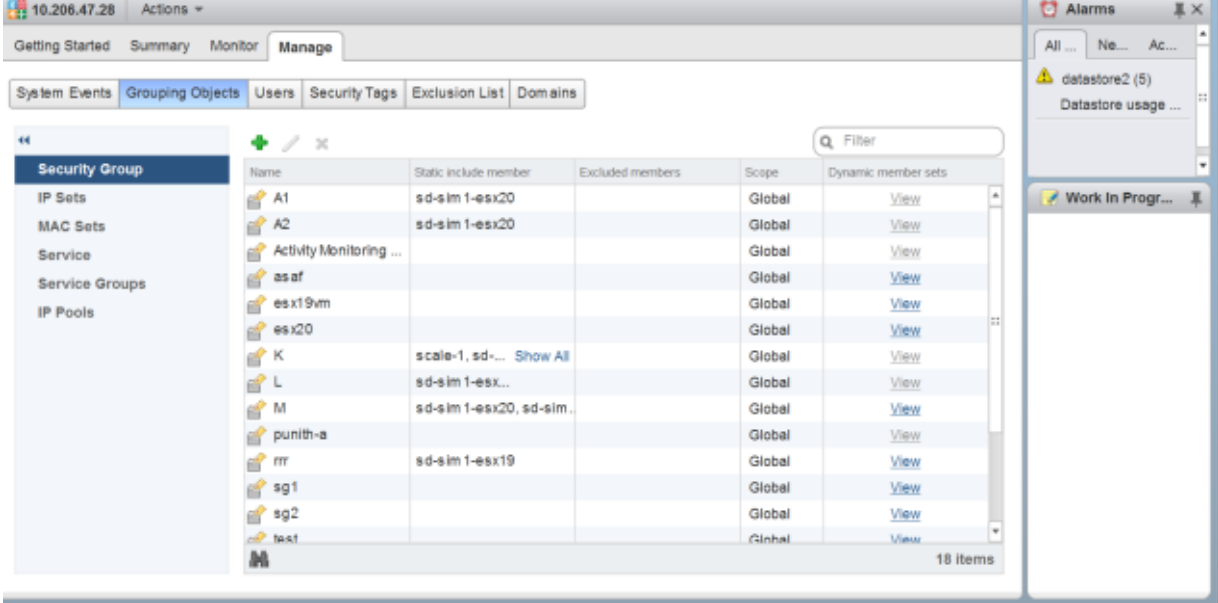

5. From the vSphere Web Client, select **Networking & Security** and then select **Firewall**.

The Firewall page appears.

<span id="page-454-0"></span>6. In the right pane, select the Partner Security Services tab to view the complete list of automatically created security policies from the Security Director, as shown in [Figure](#page-454-0) 44 on page 406.

#### **Figure 44: Firewall Page**

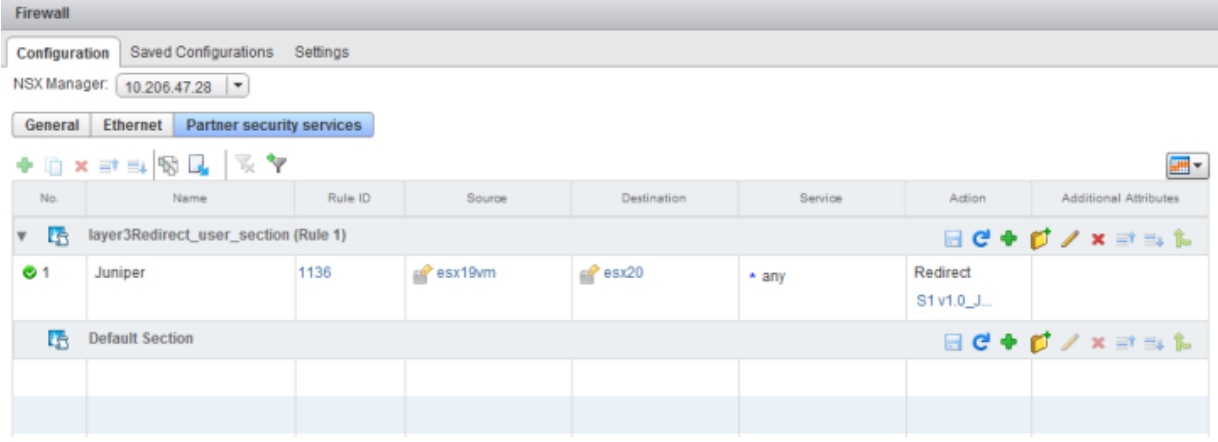

7. The corresponding traffic now goes through the vSRX VM agent.

<span id="page-454-1"></span>When you return to **Security Director > Devices > Security Devices**, you can view the active configuration for the vSRX agent VMs, as shown in [Figure](#page-454-1) 45 on page 406.

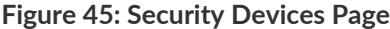

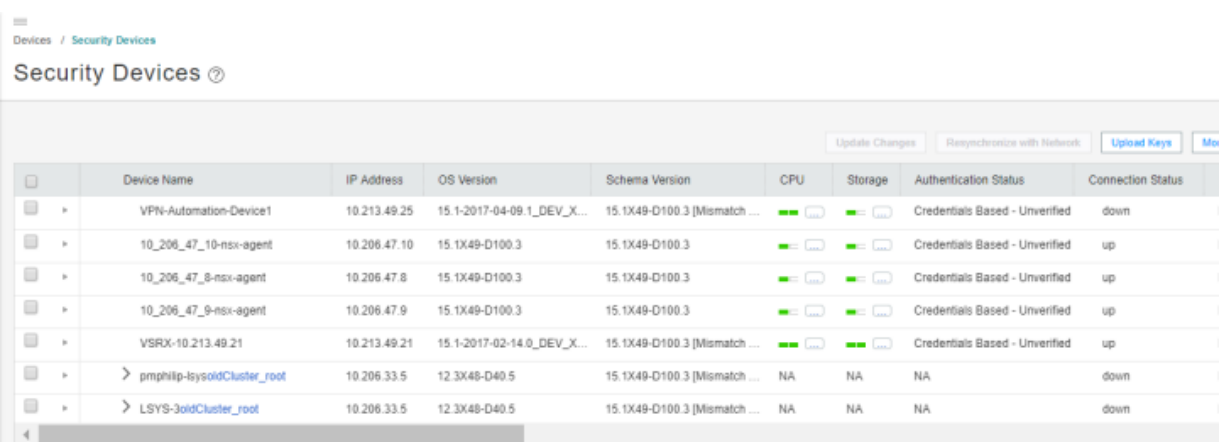

The NSX Manager is aware of the security groups that the Juniper security service monitors. If any changes occur in the security group, the NSX Manager notifies the Security Director about those changes. If membership changes, the NSX Manager notifies the Security Director of the changes and the Security Director updates its database based on the new membership.

#### RELATED DOCUMENTATION

Junos Space Security [Director](http://www.juniper.net/us/en/products-services/security/security-director/)

VMware NSX for vSphere 6.2 [Documentation](https://pubs.vmware.com/NSX-62/index.jsp) Center

VMware vSphere 6 [Documentation](https://www.vmware.com/support/pubs/vsphere-esxi-vcenter-server-6-pubs.html)

# **Deploy the vSRX as an Advanced Security Service in a VMware NSX-T Environment**

#### **IN THIS SECTION**

- Create a [Security](#page-455-0) Group **| 407**
- Discover the NSX-T [Manager](#page-456-0) and Register vSRX as a Security Service **| 408**
- Deploy vSRX as a [Security](#page-461-0) Service **| 413**
- Verify vSRX Agent VM [Deployment](#page-462-0) in Security Director **| 414**
- Automatic Creation of Security Policy in the NSX-T [Environment](#page-463-0) to Direct Traffic Through the vSRX Agent [VMs](#page-463-0) **| 415**

<span id="page-455-0"></span>Use the following procedures to deploy the vSRX as an advanced security service virtual machine (VM) in the VMware NSX-T environment. The vSRX VM is deployed in conjunction with Juniper Networks Junos Space Security Director and VMware NSX-T Manager.

#### **Create a Security Group**

You can create a security group by using the VMware NSX-T Manager. Each security group is a logical collection of objects which include VMs that you want to be members in the same security group and to which you will apply the vSRX as a Juniper security service. You can apply an advanced security service policy to all the objects contained in a security group.

To create a security group:

- 1. Log in to the VMware NSX-T Manager.
- 2. Select **Inventory** > **Groups**.
- 3. Click **ADD GROUP** icon to create a new security group that contains the specific VMs you want as members of the same group, as shown in [Figure](#page-456-1) 46 on page 408.

#### <span id="page-456-1"></span>**Figure 46: Add Groups Page**

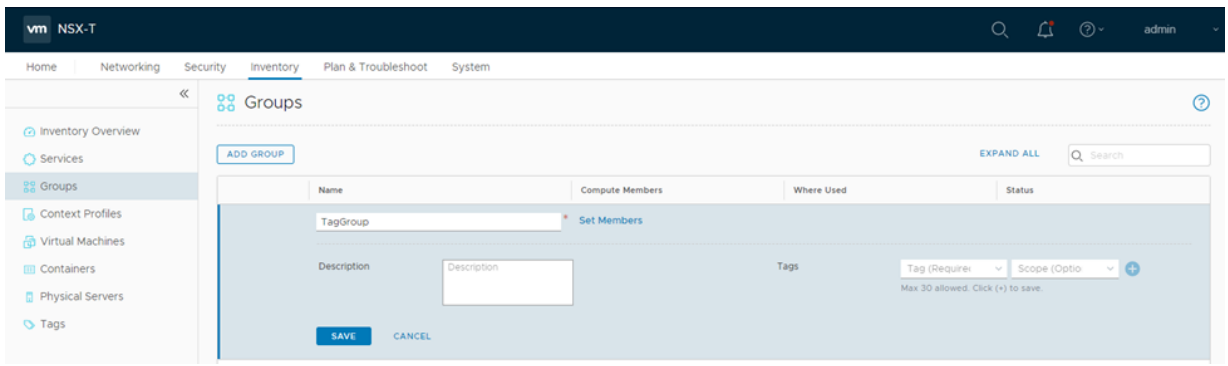

- 4. Type a group name and then click **Set members**.
- 5. On the Select Members page, define the criteria that an object must meet for it to be added to the security group you are creating. You can define a dynamic group membership criteria for the VMs that are to be part of each security group. For example, VM membership in a security group can be tagged by name. You define the exact membership criteria that you want to use to group VMs. Group membership is associated dynamically at runtime.
- <span id="page-456-0"></span>6. Click **Apply** to complete creating the security group.

## **Discover the NSX-T Manager and Register vSRX as a Security Service**

The NSX-T Manager is added as a device in Security Director, and its inventory is synchronized with Security Director.

**NOTE:** Ensure that SNMP is disabled in Security Director while performing device discovery for the vSRX agent VM. If SNMP is enabled in Security Director, the vSRX agent VM discovery operation fails.

To discover the NSX-T Manager from Security Director:

#### 1. Select **Security Director** > **Devices** > **NSX Managers**.

The NSX Managers page appears.

2. Click the **Add icon (+)** to add the NSX Manager to Security Director.

The Add NSX Manager page appears, as shown in [Figure](#page-457-0) 47 on page 409.

<span id="page-457-0"></span>**Figure 47: Add NSX Manager Page**

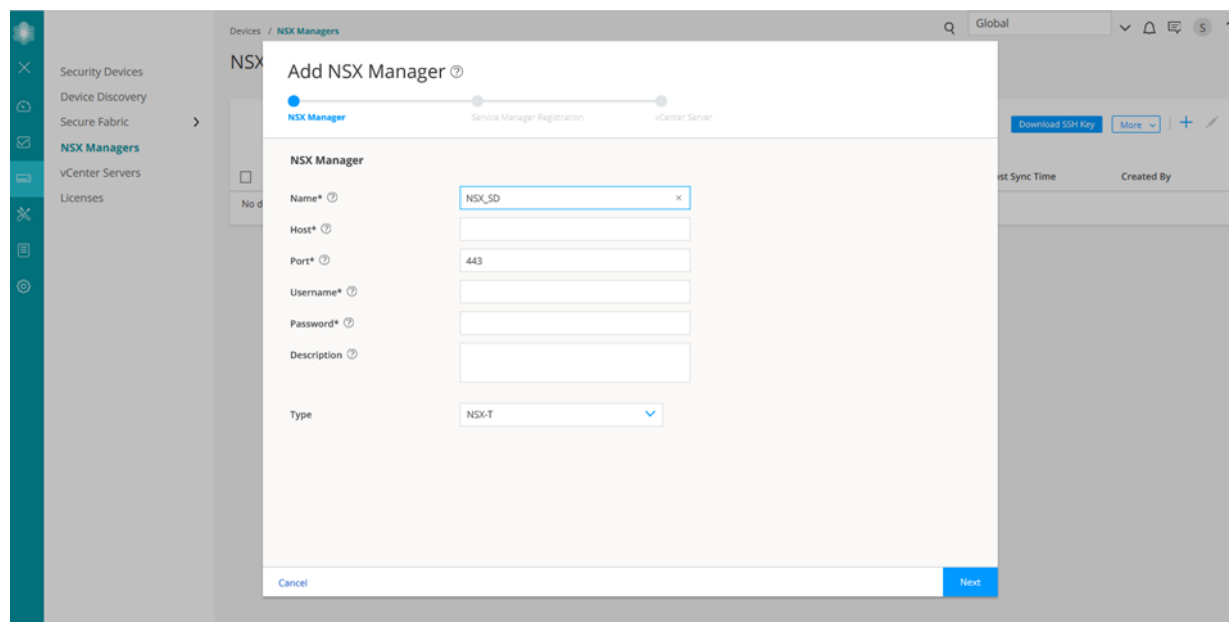

- 3. In the NSX Manager section, enter the following information:
	- Name—Enter the name of the NSX Manager.
	- Host—Enter the IP address of the NSX Manager.
	- Port—Enter the port number of the NSX Manager. The NSX Manager and Security Director use SSL to communicate on TCP port 443.
	- Username, Password—Enter the username and password of the NSX Manager that are required for communication to be authenticated by the Security Director.
	- Description—Enter a description for the NSX Manager you are to add to the Security Director.
	- Type—Select NSX-T.

NSX-T is the successor to the NSX-V product. VMware NSX-T is the latest generation of VMware's network virtualization product series.

- 4. Click **Next**.
- 5. In the Service Manager Registration section, enter the following details about the Security Director:
	- SD Username, SD Password—Enter the username and password of Security Director to allow the NSX-T Manager to authenticate communication to the Security Director.
	- License Key—Enter the license key for the previously procured Juniper SDSN for NSX license (see *Juniper SDSN for VMware NSX Licensing* for details).
- 6. Click **Next**.
- 7. In the vCenter Server section, click the + icon to add vCenter servers. Provide the following details on the Associate vCenter page:
	- Host—Enter the IP address of the VMWare vCenter Server.
	- Port—Enter the port number of the VMWare vCenter Server. By default, 443 is used.
	- Username, Password—Enter the username and password of the VMware vCenter Server. Security Director uses these credentials to discover the vCenter Server and fetch the VM inventory details.
- 8. Click **Finish**.

The Summary page of configuration changes appears. Click **OK** to add the NSX-T Manager. When you return to the NSX Managers page, you will see the discovered NSX-T Manager listed.

After adding the NSX-T Manager, you must register the vSRX VM as a Juniper security service with the NSX-T Manager.

To register the vSRX instance as a Juniper security service:

<span id="page-458-0"></span>1. Select the NSX-T Manager for which service needs to be registered, right-click or from the More list, select **Register Security Service**.

The Register Security Service page appears, as shown in [Figure](#page-458-0) 48 on page 410.

**Figure 48: Register Security Service Page**

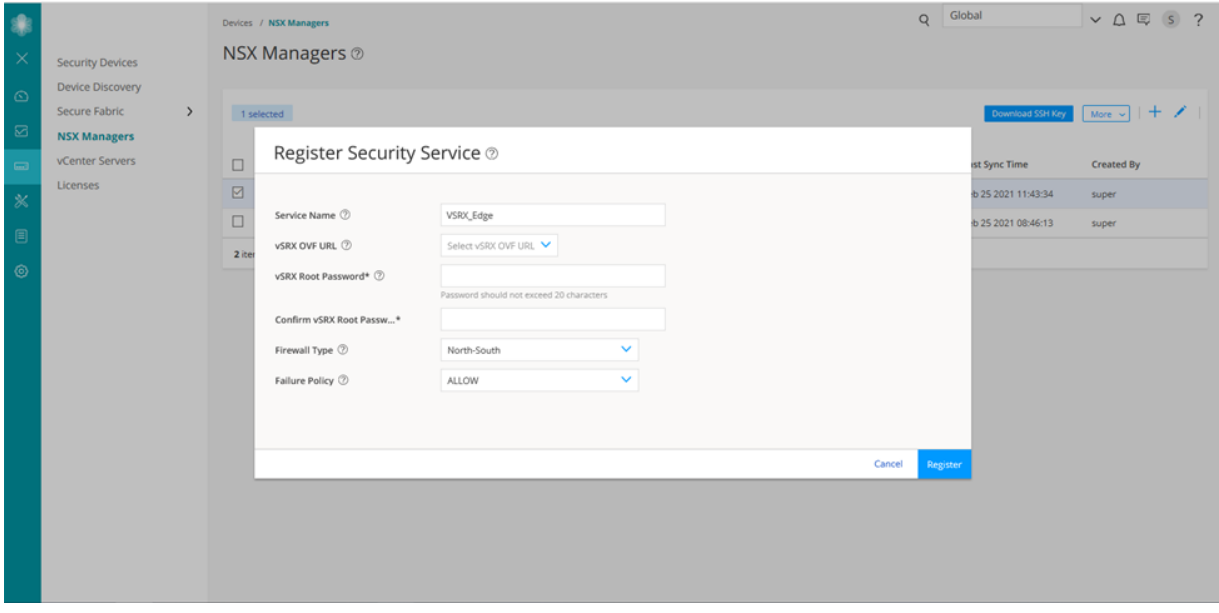

2. In the Service Name field, enter the name of the Juniper security service.

- 3. From the vSRX OVF URL list, select the available vSRX OVF image that you copied to the Policy Enforcer machine.
- 4. In the vSRX Root Password field, enter the root password of the vSRX instance. The same root password will be set for all the vSRX instances deployed in NSX.
- 5. Select the firewall type as North-South. This is the perimeter firewall for the north-south traffic. This provides a consistent north-south security for members of the security groups, if the members move across datacenters.

**NOTE:** By default, the firewall type is East-West.

#### 6. Click **Register**.

A confirmation message indicates whether the registration is successful or not.

The vSRX is added as a network service that can be deployed by the NSX-T Manager.

In the VMware NSX-T Manager, verify the following:

• Select **System** > **Service Deployments** and then select the **CATALOG** tab. Verify that the service name provided while registering the Security Service is listed in the table (the newly registered vSRX VM) as shown in [Figure](#page-460-0) 49 on page 412.

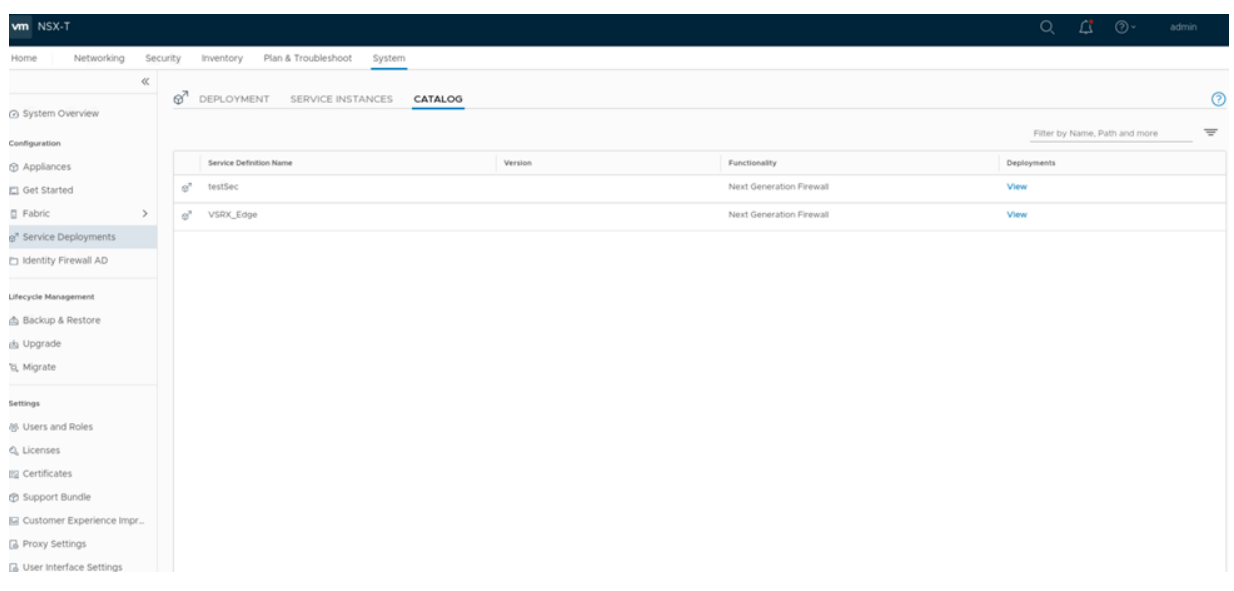

## <span id="page-460-0"></span>**Figure 49: Service Definition**

The NSX-T Manager and its inventory are now synchronized with the Security Director. All shared objects (such as security groups) are synchronized between the NSX-T Manager and Security Director. The shared objects include the IP addresses of all VMs, including the vSRX agent VMs. Security Director creates a dynamic address group(DAG) for each security group synchronized from the NSX-T Manager, along with the addresses of each member of the security group.

After you register a Juniper security service in the NSX-T Manager, the NSX-T Manager uses the vSRX agent VM to communicate the service status. The NSX-T Manager transmits messages to Security Director when any changes or activities are happening in the NSX-T Manager that are related to the Juniper security service.

If the firewall type is East-West, after registering the security service, you must add a service segment, service profile, and a service chain.

Navigate to **Security** > **Network Introspection Settings** and do the following:

In the SERVICE SEGMENT tab, add a service segment:

- 1. Click **ADD SERVICE SEGMENT**.
- 2. Enter the service segment name.
- 3. Select the transport zone.
- 4. Select the Tier0/Tier1 gateway to which the service segment is connected.
- 5. Click **SAVE**.
- In the Service Profiles tab, add a service profile:
- 1. Select the partner service.

It is the service name used while registering the service in Security Director.

- 2. Click **ADD SERVICE PROFILE**.
- 3. Enter the service profile name.
- 4. Select the vendor template.
- 5. Click **Save**.

In the Service Chains tab, add a service chain:

- 1. Click **ADD CHAIN**.
- 2. Enter the service chain name.
- 3. Select the service segment.
- 4. Click the **Set Forward Path** link.

The Set Forward Path page is displayed.

5. Click **ADD PROFILE IN SEQUENCE**, select a service profile and click SAVE.

<span id="page-461-0"></span>The service profile is mapped in the forward path.

6. Click **SAVE**.

### **Deploy vSRX as a Security Service**

The next step is to deploy the Juniper security service.

To deploy the vSRX agent VM as a security service:

- 1. Select **System** > **Service Deployments** and then click the **DEPLOYMENT** tab.
- 2. Select the partner service as the registered service and then click **Deploy Service**.
	- a. Enter the service deployment name.
	- b. Select the attachment point as Tier1 gateway or Tier 0 gateway.
	- c. Select the Compute Manager as vCenter.
	- d. Select the Cluster on which the vSRX agent VM is to be deployed.

**NOTE:** For East-West traffic, the deployment type can be host based or cluster based.

- e. Select the datastore on which to allocate shared storage for the vSRX agent VM.
- f. Click Set and then provide the network details such as, primary interface network, primary interface IP, primary gateway address, primary subnet mask and click **Save**.
- 3. Click **SAVE** to deploy the vSRX agent VM as a security service.

The Security Director automatically discovers all the deployed vSRX VM agents by using the device-initiated discovery. A new firewall and IPS group policies are created and all devices are assigned to these group policies.

#### **NOTE:**

- The Security Director creates predefined IPS policies with a single IPS template. You can either add more IPS templates or convert the predefined IPS policies to custom IPS policies.
- <span id="page-462-0"></span>• You must register different service for each service deployment.

#### **Verify vSRX Agent VM Deployment in Security Director**

In Security Director, based on the NSX Manager discovery, NSX security groups are automatically synchronized with Security Director. For each service group in NSX Manager, Security Director creates a corresponding dynamic address group.

To verify that the vSRX agent VMs have been deployed:

1. Select **Security Director** > **Devices** > **NSX Managers**.

The NSX Managers page appears with the discovered NSX Manager and the vSRX instance registered as a new service.

#### 2. Select **Security Director** > **Monitor** > **NSX Inventory** > **Security Groups**.

The Security Groups page appears listing all the security groups obtained from NSX and the corresponding dynamic address groups created by the Security Director.

#### 3. Select **Security Director** > **Monitor** > **vCenter Server Inventory** > **Virtual Machines**.

The Virtual Machines page appears, listing the VMs that are dynamically fetched by the associated vCenter, as shown in [Figure](#page-452-1) 41 on page 404. You can view the security groups associated with each VM. Also, you can view security groups associated with each VM.

#### **Figure 50: Virtual Machines Page**

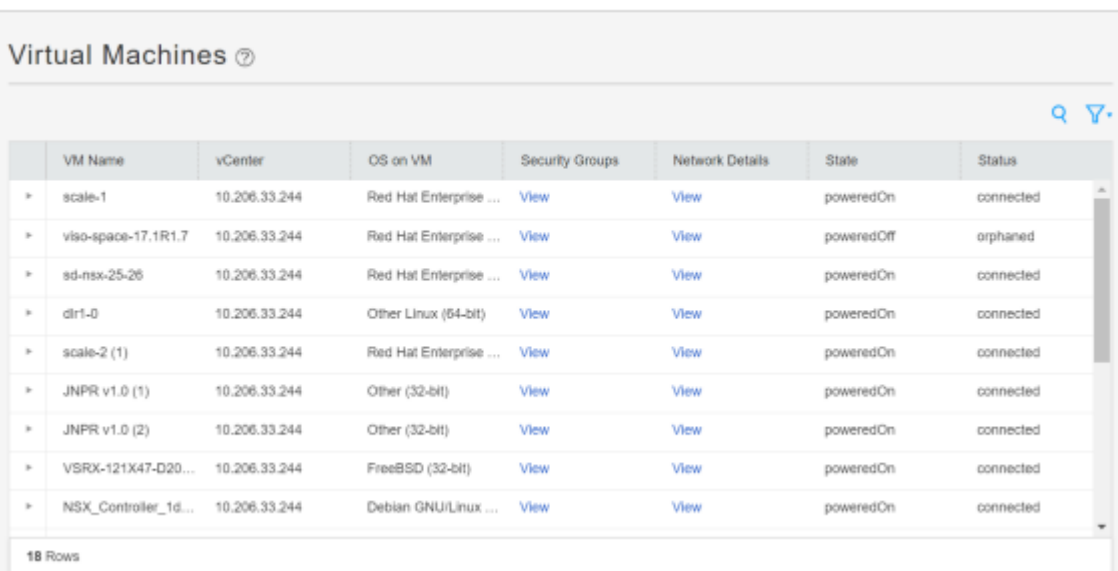

## Monitor / vCenter Server Inventory / Wrtual Machines

## <span id="page-463-0"></span>**Automatic Creation of Security Policy in the NSX-T Environment to Direct Traffic Through the vSRX Agent VMs**

After you deploy vSRX agent VM security services, security policies are automatically created to redirect any network traffic originating from the VMs in a specific security group to the Juniper security service vSRX agent VM for further analysis.

To direct the traffic to the vSRX agent VMs by using the automatically created security policies:

- 1. In Security Director, install the IPS signature to all the vSRX VM agents.
- 2. On the Firewall and IPS Policies page, add new rules to the automatically created firewall or IPS policies with respective dynamic address groups. You can also use the application firewalls in the firewall rules.
- 3. After creating policy rules, publish and update the firewall and IPS policies.
- 4. After the firewall and IPS policies are successfully updated in the Security Director, log in to the VMware NSX-T Manager to verify the security policies.

<span id="page-464-0"></span>Select **Security** > **Network Introspection (N-S)**. The security policies are automatically created from Security Director, as shown [Figure](#page-464-0) 51 on page 416.

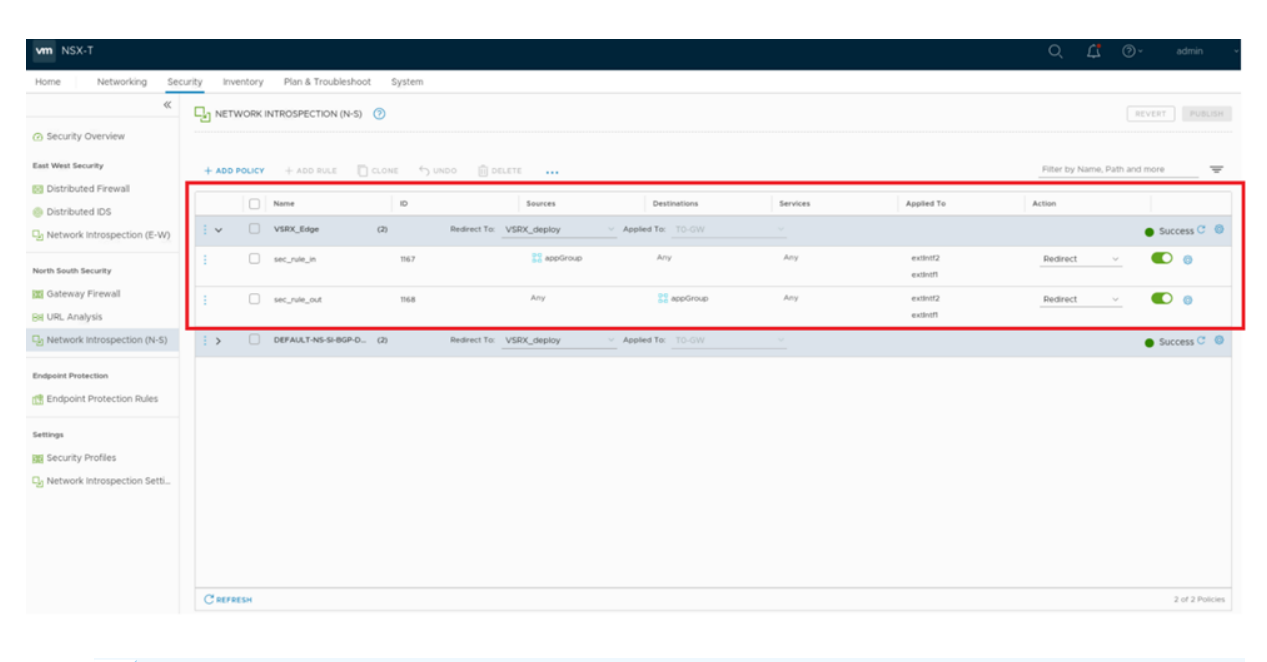

**Figure 51: Network Introspection (N-S)**

**NOTE:** In the case of East-West traffic, you must select **Security** > **Network Introspection (E-W)**.

When you return to **Security Director > Devices > Security Devices**, you can view the active configuration for the vSRX agent VMs, as shown in [Figure](#page-454-1) 45 on page 406.

#### **Figure 52: Security Devices Page**

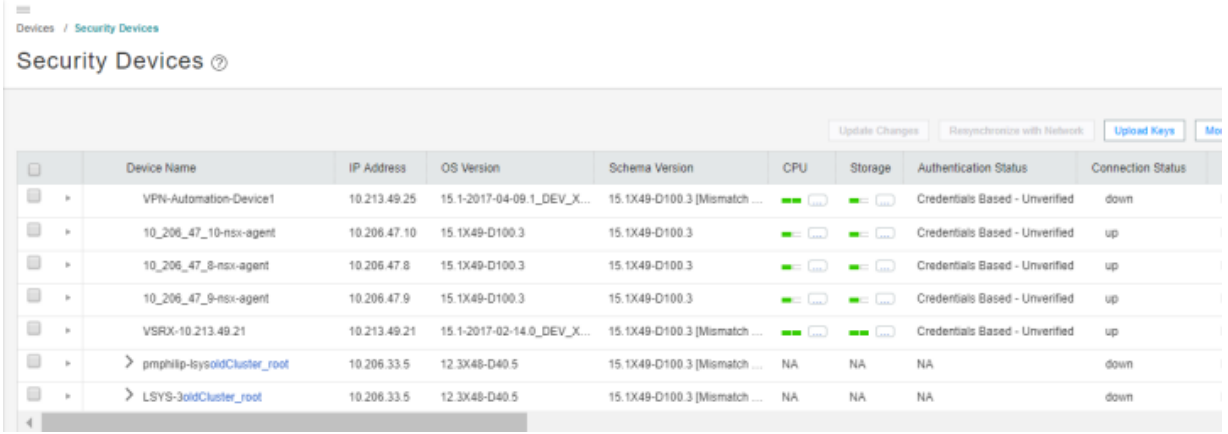

The NSX-T Manager is aware of the security groups that the Juniper security service monitors. If any changes occur in the security group, the NSX-T Manager notifies Security Director about those changes. If membership changes, NSX-T Manager notifies Security Director of the changes and Security Director updates its database based on the new membership.

# **vCenter Servers**

#### **IN THIS CHAPTER**

About the [vCenter](#page-466-0) Servers Page **| 418**

## <span id="page-466-0"></span>**About the vCenter Servers Page**

To access this page, select Security Director > Devices > vCenter Servers.

VMWare NSX Manager is always associated to a vCenter Server. Based on the NSX Manager discovered by Security Director, the NSX service automatically fetches the associated vCenter server hostname. The NSX service uses the specific vCenter credentials provided by the user at the time of adding the NSX Manager, to connect to vCenter and obtain any required inventory from it.

Use the vCenter Servers page to view details of an associated vCenter Server.

### **Tasks You Can Perform**

You can perform the following task from this page:

• Synchronize any changes to the inventory objects in vCenter with the vCenter database.

#### <span id="page-466-1"></span>**Field Descriptions**

[Table](#page-466-1) 159 on page 418 provides guidelines on using the fields on the vCenter Servers page.

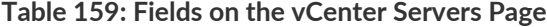

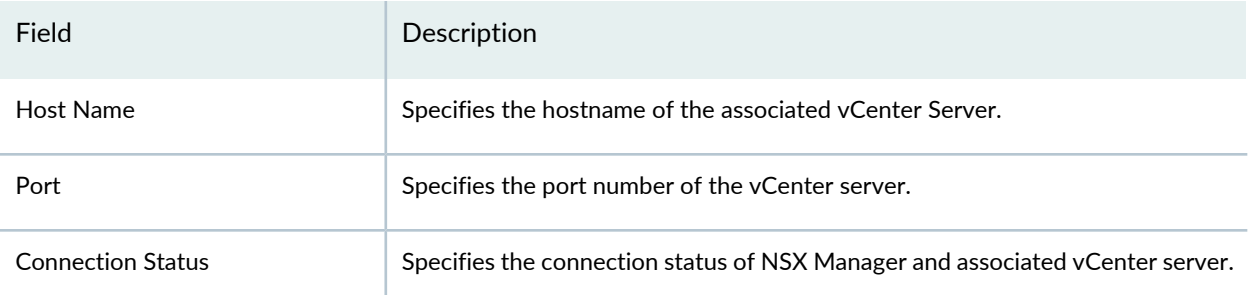

## RELATED DOCUMENTATION

About the NSX [Managers](#page-425-0) Page **| 377**

Add the NSX [Manager](#page-429-0) **| 381**

[Registering](#page-431-0) Security Services **| 383**
# **Licenses**

#### **IN THIS CHAPTER**

- About the [Licenses](#page-468-0) Page **| 420**
- License [Management](#page-472-0) Overview **| 424**
- [Managing](#page-474-0) Licenses **| 426**

# <span id="page-468-0"></span>**About the Licenses Page**

To access this page, click **Devices** > **Licenses**.

You can manage the licenses for features such as antispam, antivirus, IDP signature, Juniper Advanced Threat Prevention Cloud (Juniper ATP Cloud), unified threat management (UTM) and also VSRX (Virtual Appliance). You can deploy the license from Security Director and view the license details such as total number of installed licenses, used licenses, expired licences, and so on.

## **Tasks You Can Perform**

You can perform the following tasks from this page:

- View the license details. See "License [Management](#page-472-0) Overview" on page 424.
- Deploy the license on devices. See ["Managing](#page-474-0) Licenses" on page 426.

#### <span id="page-468-1"></span>**Field Descriptions**

[Table](#page-468-1) 160 on page 420 provides guidelines on using the fields on the License page.

**Table 160: Fields on the Licenses Page**

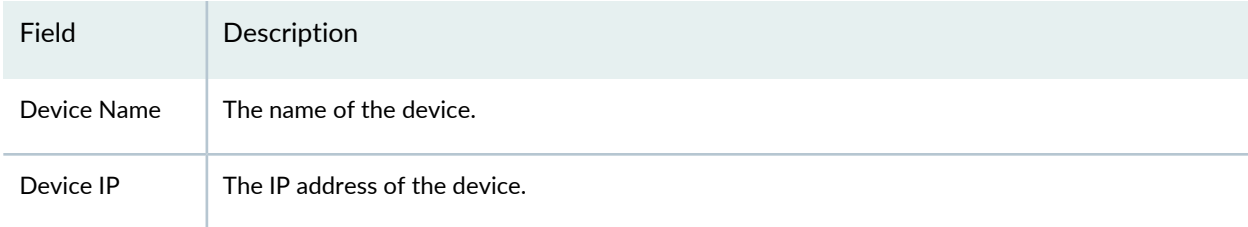

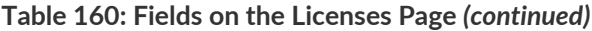

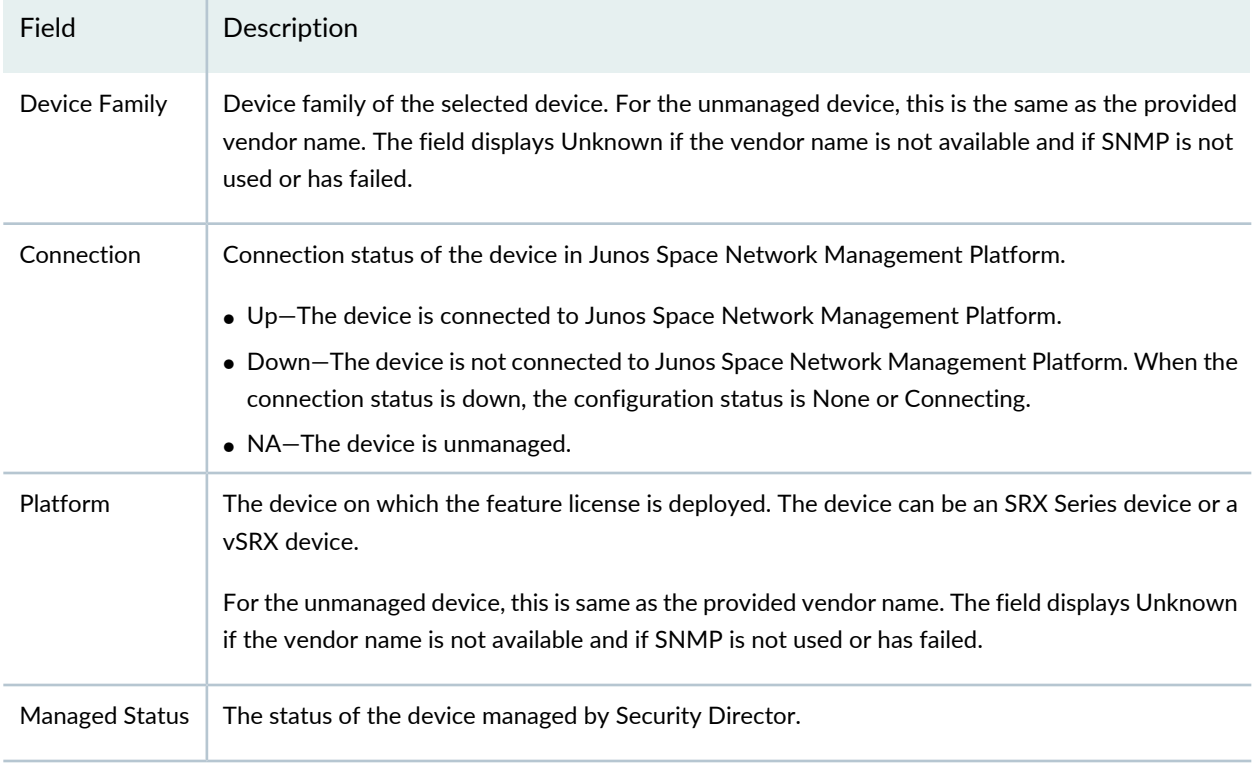

# **Table 160: Fields on the Licenses Page** *(continued)*

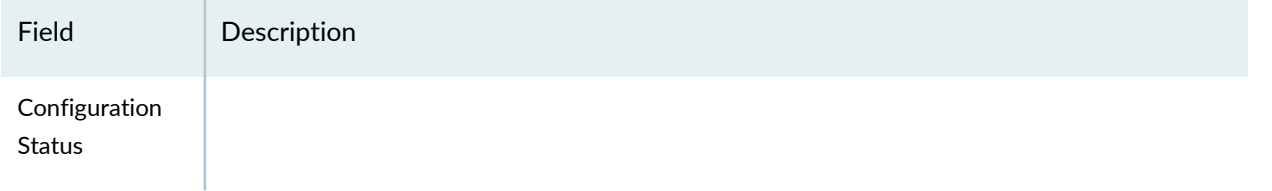

# **Table 160: Fields on the Licenses Page** *(continued)*

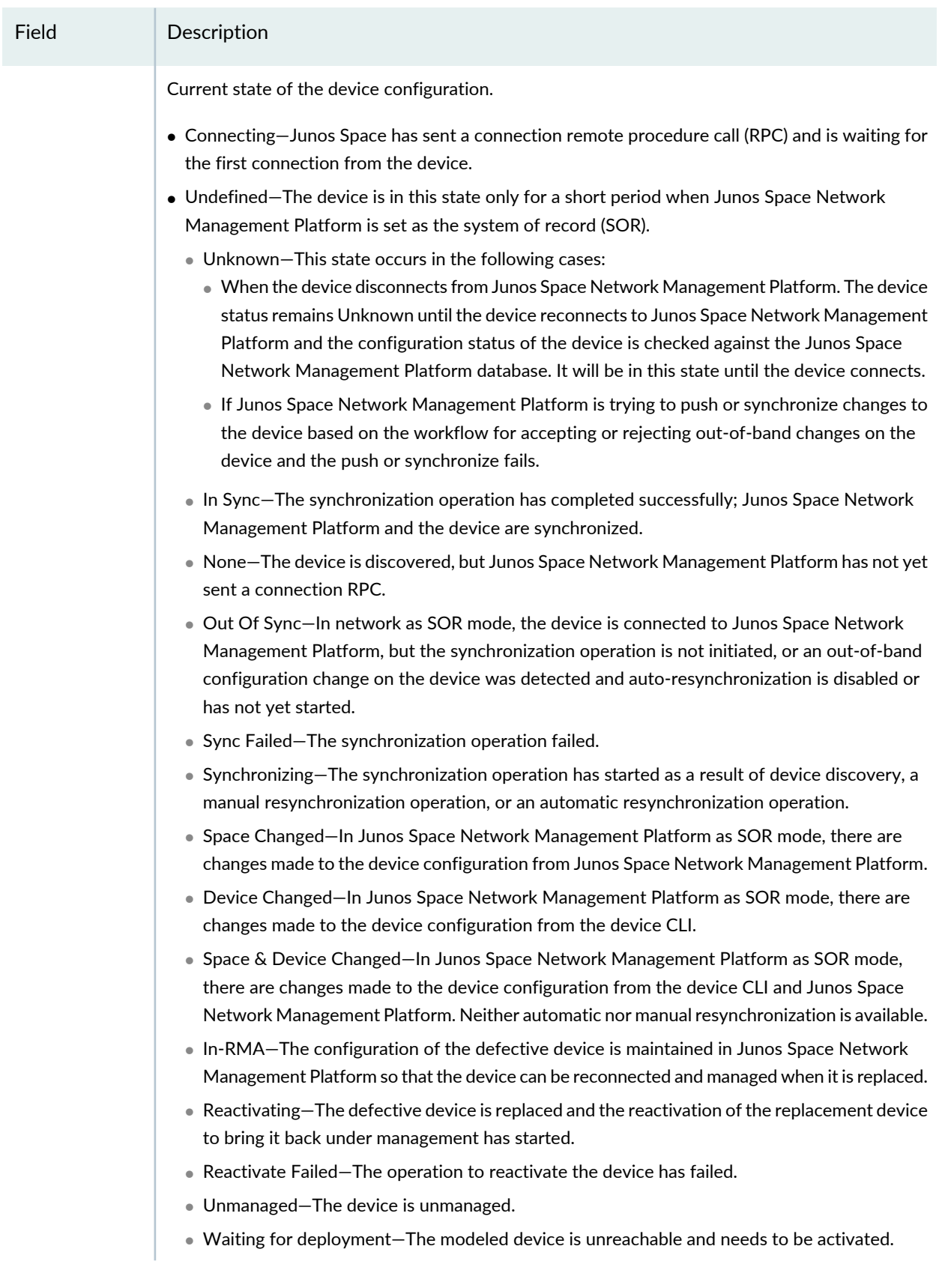

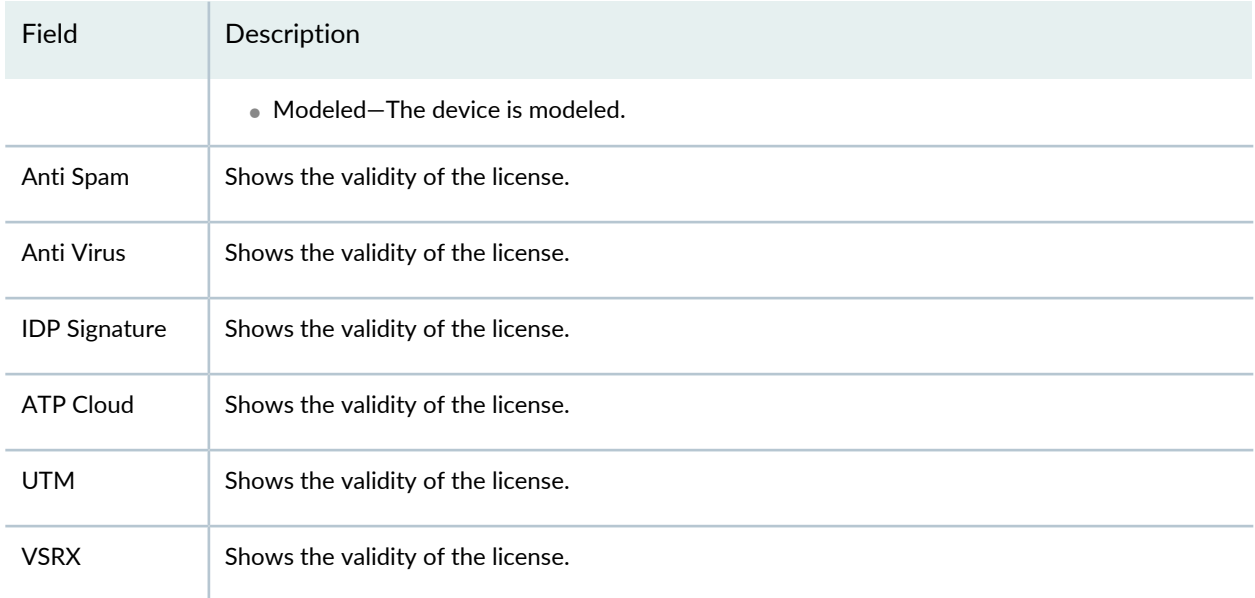

#### **Table 160: Fields on the Licenses Page** *(continued)*

#### RELATED DOCUMENTATION

License [Management](#page-472-0) Overview **| 424**

<span id="page-472-0"></span>[Managing](#page-474-0) Licenses **| 426**.

# **License Management Overview**

Starting in Junos Space Security Director Release 19.4R1, you can manage the licenses for features such as antispam, antivirus, IDP signature, Juniper Advanced Threat Prevention Cloud (Juniper ATP Cloud), unified threat management (UTM), and also for VSRX (Virtual Appliance). You can deploy the license on the device(s) managed by Security Director and view the history of pushed licenses. You can either select a single SRX Series device or a multiple VSRX devices to deploy the license. Each license allows you to run the corresponding advanced software feature(s) on a single device.

You can view the following license information of devices managed by Security Director:

- Total Licenses—Total number of licenses installed on devices managed by Security Director.
- Used—Number of licenses currently being used on the device. If a feature license exists and the feature is configured on a device, then the license is considered as a used license.
- Expired—Number of expired licenses.
- Expiring—Number of licenses that are about to expire within 30 days.

You can hover over the numbers in the Licenses page to view the device and license details. You can view all devices that are discovered and managed by Security Director, with installed license details. You can use the View By option to filter the license details. You can also search, sort, or filter the license details using parameters such as device name, device IP address, device family, platform, expired licenses, licenses that are going to expire, and so on. You can go back to the default view anytime by selecting the Reset to Default View option.

Different icons are shown to indicate if the license is valid, expiring, or expired.

## **NOTE:**

- If the validity of the license is more than 30 days, then feature license status is shown in green icon.
- If the validity of the license is less than 30 days, then feature license status is shown in yellow icon.
- If the license has expired, then feature license status is shown in red icon.

You can push the license on devices managed by Security Director and view the history of pushed licenses on devices.

You can configure the schedule for polling devices for license details. If you want to send notification regarding licenses that are about to expire, you can enable the license notification settings and add the e-mail recipients. E-mail will be sent to the configured recipient with license expiry details.

Based on RBAC permission, you can perform actions such as view license information, deploy license on devices, view the history of pushed licenses, view license information of a specific device, and modify the notification settings. By default, Pre defined Roles for "Super Administrator, Security Architect and Security Analyst" have the permissions to perform all actions. Where as "Security Operator Read Only" can only view the license information.

User-defined (customized) roles can perform appropriate actions who are assigned the Super Administrator or Security Architect or Security Analyst or Security Operator Read Only or by a role with the Create License Management Privileges which you can find under Security Director Devices option in Create Role page.

## **Benefits**

- It's easy to view the license statistics and take necessary actions.
- You know which license is installed on a particular device along with the license status.
- You can easily deploy license from Security Director to one or more device(s).

#### RELATED DOCUMENTATION

[Managing](#page-474-0) Licenses **| 426**

[Notification](#page-1424-0) Settings **| 1376**

# <span id="page-474-0"></span>**Managing Licenses**

#### **IN THIS SECTION**

- Deploy a [License](#page-474-1) on a Device **| 426**
- View the [License](#page-475-0) Push History Details **| 427**

<span id="page-474-1"></span>You can install the license manually on the selected devices from Security Director. You can push the license by either selecting a single SRX Series device or multiple VSRX devices at a time. Each license can have one feature or multiple features and is valid on a single device. You can push the license on a device either by uploading a license file or by copying and pasting the license key.

#### **Deploy a License on a Device**

To deploy a license on a device:

1. Select **Devices** > **Licenses**.

The Licenses page is displayed.

2. Select a device and click **Push License**.

The Push License page is displayed.

- 3. Select an option to deploy the license:
	- Upload license file—You can browse and upload a license file as a .txt file.
	- Copy/Paste license details—You can copy the license key from the license file and paste it in the textbox. You must not edit the key.
- 4. Select **Push License**.

The job details are displayed. You can see the status of the Job in the Job Management page.

5. Click **OK**.

## <span id="page-475-0"></span>**View the License Push History Details**

To view the history of deployed license details:

1. Select **Devices** > **Licenses**.

The Licenses page is displayed.

2. Select a device and click **Push History**.

The Push History page is displayed with details of the license deployed on the selected device.

3. Click **OK**.

## RELATED DOCUMENTATION

License [Management](#page-472-0) Overview **| 424**

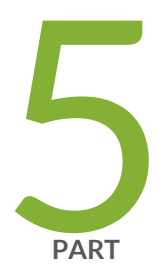

# Configure

Firewall [Policy-Standard](#page-479-0) Policies **| [431](#page-479-0)** Firewall [Policy-Unified](#page-535-0) Policies **| [487](#page-535-0)** Firewall [Policy-Devices](#page-556-0) **| [508](#page-556-0)** Firewall [Policy-Schedules](#page-558-0) **| [510](#page-558-0)** Firewall [Policy-Profiles](#page-562-0) **| [514](#page-562-0)** Firewall [Policy-Templates](#page-575-0) **| [527](#page-575-0)** Firewall [Policy-Secure](#page-581-0) Web Proxy **| [533](#page-581-0)** [Environment](#page-587-0) **| [539](#page-587-0)** Application Firewall [Policy-Policies](#page-597-0) **| [549](#page-597-0)** Application Firewall [Policy-Signatures](#page-607-0) **| [559](#page-607-0)** Application Firewall [Policy-Redirect](#page-619-0) Profiles **| [571](#page-619-0)** SSL [Profiles](#page-623-0) **| [575](#page-623-0)** User Firewall [Management-Active](#page-642-0) Directory **| [594](#page-642-0)** User Firewall [Management-Access](#page-652-0) Profile **| [604](#page-652-0)** User Firewall [Management-Address](#page-664-0) Pools **| [616](#page-664-0)**

User Firewall [Management-Identity](#page-668-0) Management **| [620](#page-668-0)** User Firewall [Management-End](#page-679-0) User Profile **| [631](#page-679-0)** IPS [Policy-Policies](#page-686-0) **| [638](#page-686-0)** IPS [Policy-Devices](#page-721-0) **| [673](#page-721-0)** IPS [Policy-Signatures](#page-725-0) **| [677](#page-725-0)** IPS [Policy-Templates](#page-745-0) **| [697](#page-745-0)** NAT [Policy-Policies](#page-751-0) **| [703](#page-751-0)** NAT [Policy-Devices](#page-785-0) **| [737](#page-785-0)** NAT [Policy-Pools](#page-786-0) **| [738](#page-786-0)** NAT [Policy-Port](#page-797-0) Sets **| [749](#page-797-0)** UTM [Policy-Policies](#page-806-0) **| [758](#page-806-0)** UTM [Policy-Web](#page-819-0) Filtering Profiles **| [771](#page-819-0)** UTM [Policy-Category](#page-826-0) Update **| [778](#page-826-0)** UTM [Policy-Antivirus](#page-832-0) Profiles **| [784](#page-832-0)** UTM [Policy-Antispam](#page-836-0) Profiles **| [788](#page-836-0)** UTM [Policy-Content](#page-840-0) Filtering Profiles **| [792](#page-840-0)** UTM [Policy-Global](#page-845-0) Device Profiles **| [797](#page-845-0)** UTM [Policy-Default](#page-850-0) Configuration **| [802](#page-850-0)** UTM [Policy-URL](#page-868-0) Patterns **| [820](#page-868-0)** UTM [Policy-Custom](#page-870-0) URL Categories **| [822](#page-870-0)**

[Application](#page-872-0) Routing Policies **| [824](#page-872-0)**

Threat [Prevention](#page-888-0) - Policies **| [840](#page-888-0)**

Threat [Prevention](#page-909-0) - Feed Sources **| [861](#page-909-0)**

IPsec [VPN-VPNs](#page-946-0) **| [898](#page-946-0)**

IPsec [VPN-Extranet](#page-1031-0) Devices **| [983](#page-1031-0)**

IPsec [VPN-Profiles](#page-1034-0) **| [986](#page-1034-0)**

[Insights](#page-1045-0) **| [997](#page-1045-0)**

Shared [Objects-Geo](#page-1065-0) IP **| [1017](#page-1065-0)**

Shared [Objects-Policy](#page-1069-0) Enforcement Groups **| [1021](#page-1069-0)**

- Shared [Objects-Addresses](#page-1072-0) **| [1024](#page-1072-0)**
- Shared [Objects-Services](#page-1086-0) **| [1038](#page-1086-0)**
- Shared [Objects-Variables](#page-1099-0) **| [1051](#page-1099-0)**
- Shared [Objects-Zone](#page-1106-0) Sets **| [1058](#page-1106-0)**
- Shared [Objects-Metadata](#page-1118-0) **| [1070](#page-1118-0)**
- Change [Management-Change](#page-1122-0) Requests **| [1074](#page-1122-0)**
- Change [Management-Change](#page-1144-0) Request History **| [1096](#page-1144-0)**
- [Overview](#page-1146-0) of Policy Enforcer and Juniper ATP Cloud **| [1098](#page-1146-0)**
- Concepts and [Configuration](#page-1154-0) Types to Understand Before You Begin (Policy Enforcer and [Juniper](#page-1154-0) ATP Cloud) **| [1106](#page-1154-0)**
- [Installing](#page-1171-0) Policy Enforcer **| [1123](#page-1171-0)**
- [Configuring](#page-1198-0) Policy Enforcer Settings and Connectors **| [1150](#page-1198-0)**
- Guided [Setup-ATP](#page-1272-0) Cloud with SDSN **| [1224](#page-1272-0)**
- Guided [Setup-ATP](#page-1279-0) Cloud **| [1231](#page-1279-0)**
- Guided Setup for No ATP Cloud (No [Selection\)](#page-1282-0) **| [1234](#page-1282-0)**
- Manual [Configuration-](#page-1286-0) ATP Cloud with SDSN **| [1238](#page-1286-0)**
- Manual [Configuration-ATP](#page-1289-0) Cloud **| [1241](#page-1289-0)**
- Cloud Feeds Only Threat [Prevention](#page-1295-0) **| [1247](#page-1295-0)**
- [Configuring](#page-1298-0) No ATP Cloud (No Selection) (without Guided Setup) **| [1250](#page-1298-0)**
- Migration [Instructions](#page-1300-0) for Spotlight Secure Customers **| [1252](#page-1300-0)**

# <span id="page-479-0"></span>**Firewall Policy-Standard Policies**

#### **IN THIS CHAPTER**

- Firewall Policies [Overview](#page-480-0) **| 432**
- Policy Ordering [Overview](#page-482-0) **| 434**
- [Creating](#page-485-0) Firewall Policies **| 437**
- Firewall Policies Best [Practices](#page-488-0) **| 440**
- [Creating](#page-489-0) Firewall Policy Rules **| 441**
- Rule Base [Overview](#page-499-0) **| 451**
- [Firewall](#page-501-0) Policy Locking Modes **| 453**
- Rule [Operations](#page-504-0) on Filtered Rules Overview **| 456**
- Create and Manage Policy [Versions](#page-505-0) **| 457**
- [Assigning](#page-508-0) Devices to Policies **| 460**
- [Comparing](#page-509-0) Policies **| 461**
- Export [Policies](#page-510-0) **| 462**
- Creating Custom [Columns](#page-511-0) **| 463**
- [Promoting](#page-513-0) to Group Policy **| 465**
- [Converting](#page-515-0) Standard Policy to Unified Policy **| 467**
- Probe [Latest](#page-516-0) Policy Hits **| 468**
- Disable Firewall Policy Rules Based on Hits Over a [Specified](#page-517-0) Duration **| 469**
- Viewing and [Synchronizing](#page-519-0) Out-of-Band Firewall Policy Changes Manually **| 471**
- [Importing](#page-522-0) Policies **| 474**
- Delete and [Replace](#page-523-0) Policies and Objects **| 475**
- [Unassigning](#page-524-0) Devices from Policies **| 476**
- Edit and Clone Policies and [Objects](#page-525-0) **| 477**
- [Publishing](#page-526-0) Policies **| 478**
- Showing [Duplicate](#page-527-0) Policies and Objects **| 479**
- Show and Delete Unused Policies and [Objects](#page-528-0) **| 480**
- [Updating](#page-529-0) Policies on Devices **| 481**
- [Firewall](#page-531-0) Policies Main Page Fields **| 483**
- [Firewall](#page-532-0) Policy Rules Main Page Fields **| 484**

# <span id="page-480-0"></span>**Firewall Policies Overview**

Security Director provides you with two types of firewall policies:

• Device Policy—Type of firewall policy that is created per device. This type of policy is used when you want to push a unique firewall policy configuration per device. You can create device rules for a device firewall policy.

Security Director views a logical system or a tenant system like it does any other security device, and it takes ownership of the security configuration of the logical system or tenant system. In Security Director, each logical system or tenant system is managed as a unique security device.

During a device assignment for a device policy, only devices from the current domain are listed.

**NOTE:** If Security Director discovers the root logical system, the root lsys discovers all other user lsys inside the device.

Security Director allows a device to have a device-specify policy and to be part of multiple group policies. Rules for a device are updated in the following order:

- Rules within **Policies Applied Before 'Device Specific Policies'**
- Rules within **Device-Specific Policies**
- Rules within **Policies Applied After 'Device Specific Policies'**

Rules within **Policies Applied Before 'Device Specific Policies'** take priority and cannot be overridden. However, you can override rules within **Policies Applied After 'Device Specific Policies'** by adding an overriding rule in the **Device-Specific Policies**. In an enterprise scenario, "common-must-enforce" rules can be assigned to a device from the **Policies Applied Before 'Device Specific Policies'**, and "common-nice-to-have" rules can be assigned to a device from the **Policies Applied After'Device Specific Policies'**.

**NOTE:** An exception can be added on a per device basis in "Device-Specific Policies" . For a complete list of rules applied to a device, select **Configure > Firewall Policy > Devices**. Select a device to view rules associated with that device.

All devices policy enables rules to be enforced globally to all the devices managed by Security Director. All devices policy is part of the Global domain and is visible in all the child domains if the view parent is enabled.

• Group—Type of firewall policy that is shared with multiple devices. This type of policy is used when you want to update a specific firewall policy configuration to a large set of devices. You can select the policy placement to be before device specific or after device specific. When a group firewall policy is updated on the devices, the rules are updated in the following order:

- Rules within **Policies Applied Before 'Device Specific Policies'**
- Rules within **Device-Specific Policies**
- Rules within **Policies Applied After 'Device Specific Policies'**

During a device assignment for a group policy, only devices from the current and child domains (with view parent enabled) are listed. Devices in the child domain with view parent disabled are not listed. Not all the group policies of the Global domain are visible in the child domain. Group policies of the Global domain (including All device policy) are not visible to the child domain, if the view parent of that child domain is disabled. Only the group policies of the Global domain, which has devices from the child domain assigned to it, are visible in the child domain. If there is a group policy in global domain with devices from both D1 and the Global domains assigned to it, only this group policy of the Global domain is visible in the D1 domain along with only the D1 domain devices. No other devices, that is the Device-Exception policy, of the Global domain is visible in the D1 domain.

You cannot edit a group policy of the Global domain from the child domain. This is true for All Devices policy as well. Modifying the policy, deletion of the policy, managing a snapshot, snapshot policy and acquiring the policy lock is also not allowed. Similarly, you cannot perform these actions on the Device-Exception policy of the D1 domain from the Global domain. You can prioritize group policies from the current domain. Group policies from the other domains are not listed.

**NOTE:** Group policies applied before (Pre) or after (Post) Device Specific Policies via Security Director:

- Works separately for Global-based and Zone-based policies.
- Do not alter the Junos-SRX policy precedence order as stated in "Policy Ordering [Overview"](#page-482-0) on [page](#page-482-0) 434.

The basic settings of a firewall policy are obtained from the policy profile. The basic settings include log options, firewall authentication schemes, and traffic redirection options.

Firewall policies are displayed in a tabular view. You can select a policy and apply rules either inline or using the + icon. For more information, see ["Creating](#page-489-0) Firewall Policy Rules" on page 441.

Starting in Junos Space Security Director Release 19.3R1, you can assign IPS policy to the standard firewall policy rule. The CLI is generated for the IPS policy along with the standard firewall policy (to which the IPS policy is assigned) for devices with Junos OS Release 18.2 onward. Since the IPS policy name is directly used in the firewall policy rule, the [edit security idp active-policy policy-name] statement is deprecated in Junos OS Release 18.2 onward. You can import and convert the deprecated active policy CLI into a new CLI from Security Director. You can import the IPS policy for the deprecated active-policy for Junos OS version 18.2 and later. After the IPS policy is imported, the rules associated with the firewall policy for the

device is updated with IPS policy details. On subsequent update from Security Director, you can see the new firewall policy CLIs, in preview, to attach IDP and the same can be updated to device.

## **NOTE:**

- In a device with Junos OS Release 18.2, you must assign same IPS policy to all the rules in the firewall policy, otherwise commit fails.
- In a device with Junos OS Release 18.3 onward, you can assign different IPS policy to the rules in the firewall policy. You must set a default IDP policy, otherwise commit fails.

#### RELATED DOCUMENTATION

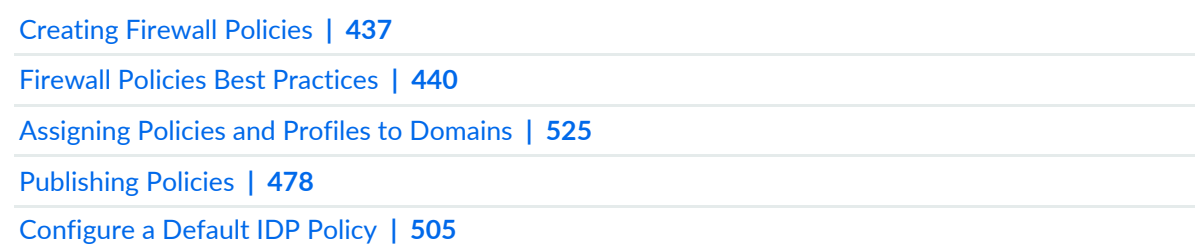

# <span id="page-482-0"></span>**Policy Ordering Overview**

By default, new policies go to the end of a policy lookup list. Therefore, it is possible for one policy to eclipse or overshadow another policy. The order of configured policies is significant in how the device handles traffic. Policy look up is performed in the order that policies are configured. The first policy that matches the traffic is used. If a specific policy is listed after a general policy, it is highly probable that the specific policy will not be used.

For example, if you have two policies configured for the same source zone, destination zone, source IP address, and destination IP address, but one policy has permit-all and one has permit-mail, the policy with permit-mail would never be matched if it is listed after the policy with permit-all.

Because policies execute in the order of their appearance, you must be aware of the following:

- Policy order is important.
- Newly created policies go to the end of the policy list.
- You can change the order of policies.
- The last policy in the policy list is the default policy, which has the default action of denying all traffic.

## **Reordering a Policy**

You can correct policy overshadowing by simply reversing the order of the policies, putting the more specific one first.

**NOTE:** Policy ordering is extremely important in Virtual Private Networks (VPN) environments. Listing a VPN or encryption policy first ensures that VPN traffic reaches the encryption policy, not a general permit policy.

The S. No. (sequence number) column on the Zone Policy page allows you to reorder the policies:

- Use the S. No. column to type a number to change the policy order.
- Drag and drop a selected policy from one location to another.

The sequence number changes as you drag the policy or manually type a new sequence number. The sequence numbers of all the policies below the newly moved policy also change.

**NOTE:** The drag and drop feature is disabled if you have filtered the policy list.

## **Order of Precedence for Policy Matches**

For policy matches, it is important to understand how the firewall evaluates policies. Juniper calls a security policy context the policy that is within the same source-destination zone pair. For instance, all policies within source zone trust and destination zone untrust are in the same context . Figure 1 shows the order in which policies are looked up.

#### **Figure 53: Policy Lookup**

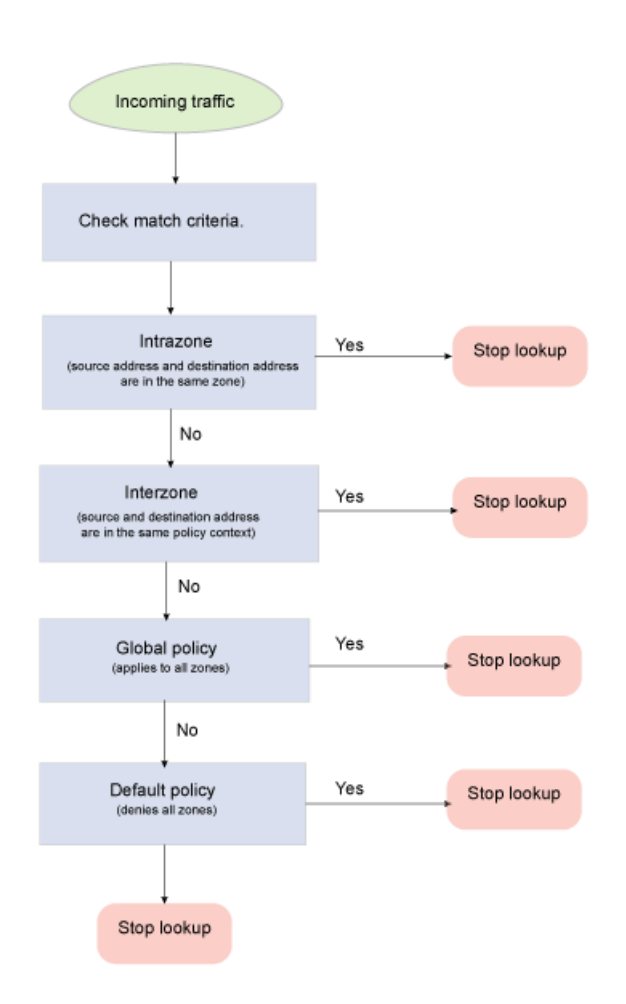

In terms of context precedence, SRX Series devices support the following order of precedence:

- 1. Match intrazone policies: The initial packet in an unknown session is evaluated to determine if the source and destination zones are the same. This occurs if both the ingress and egress interfaces are in the same zone. This context match has the highest precedence and is matched first.
- 2. Match interzone policies: If the session does not match an intrazone context or policy, then the next policy is for a source zone and destination zone context. If the context matches, then the policies within that context are evaluated for a match. Interzone policies are only evaluated if there is no matching intrazone policy match.
- 3. Global policies: If there is no policy match for either intrazone or interzone policies, then the next policy match is the global policy. A global policy matches any zone context, but it has the same match criteria for the policies as any other security policy (for example, source IP address, destination address, services, user object, and so forth). It is the last policy set that is evaluated after intrazone and interzone policies.
- 4. Default action: this action is taken if there is no match on intrazone, interzone, or global policies.

#### RELATED DOCUMENTATION

Firewall Policies [Overview](#page-480-0) **| 432**

[Creating](#page-485-0) Firewall Policies **| 437**

# <span id="page-485-0"></span>**Creating Firewall Policies**

Use the Create Firewall Policies page to configure group or device policies that determine all the network resources within your organization and that identify the required security level for those resources.

## **Before You Begin**

- Read the Firewall Policies Overview topic.
- Review the firewall policies main page for an understanding of your current data set. See ["Firewall](#page-531-0) Policies Main Page [Fields"](#page-531-0) on page 483 for field descriptions.
- Create source (from-zone) and destination (to-zone) zones.
- Create addresses and address sets.
- Create services (applications) and service sets (application sets).

To create a firewall policy:

1. Select **Configure > Firewall Policy > Standard Policies**.

The Standard Policies page is displayed.

- 2. Click the + icon.
- 3. Complete the configuration according to the guidelines provided in [Table](#page-486-0) 161 on page 438.
- 4. Click **OK**. A firewall policy is created. You can click on the policy to assign rules inline or select the policy and click the + icon to configure policy rules. See ["Creating](#page-489-0) Firewall Policy Rules" on page 441.

A new policy is created according to your configuration. You can use this policy to assign rules, profiles, and schedules, To enable a policy, you must assign it to a domain. See ["Assigning](#page-573-0) Policies and Profiles to [Domains"](#page-573-0) on page 525.

# <span id="page-486-0"></span>**Table 161: Firewall Policy Settings**

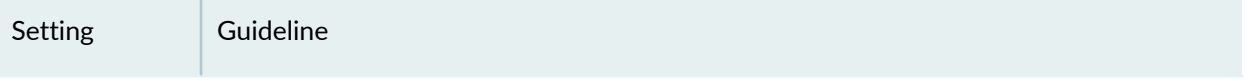

## **General Information**

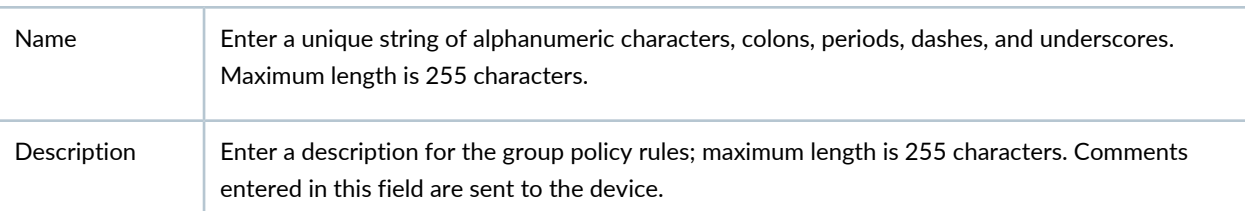

## **Policy Options**

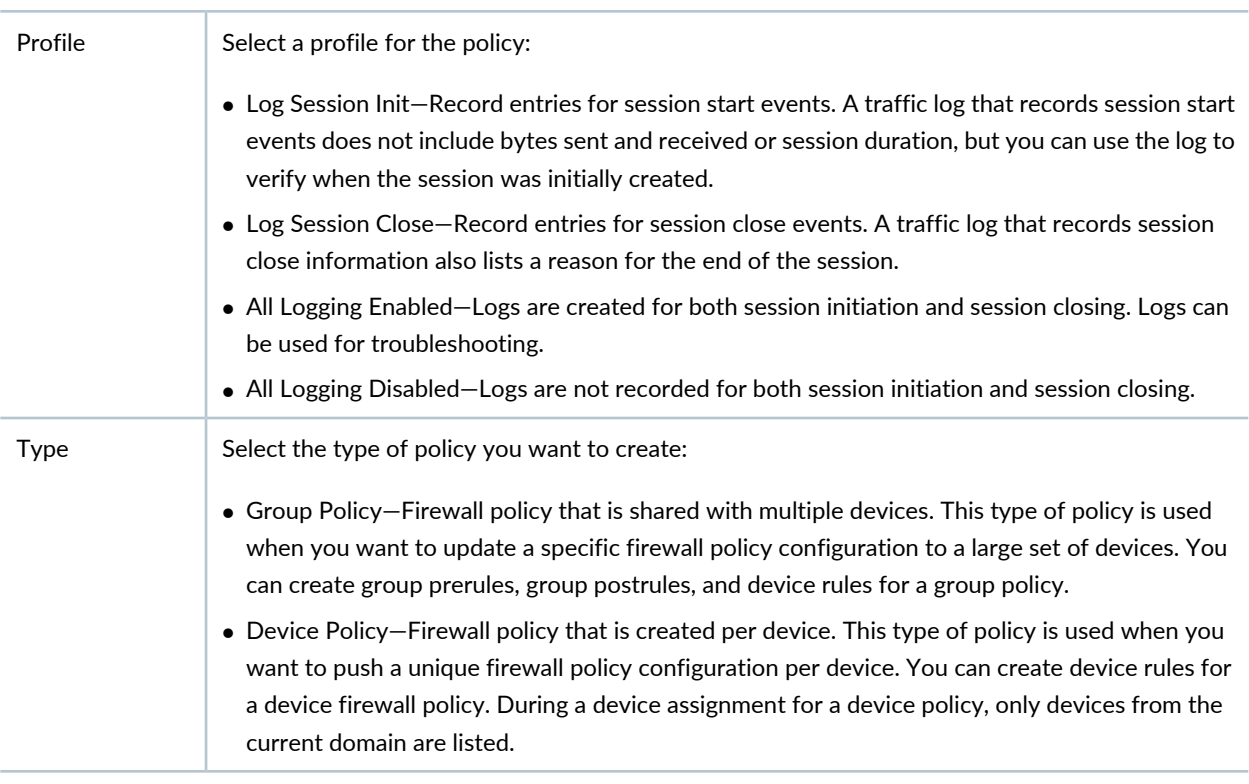

## **Device Selection**

<span id="page-487-0"></span>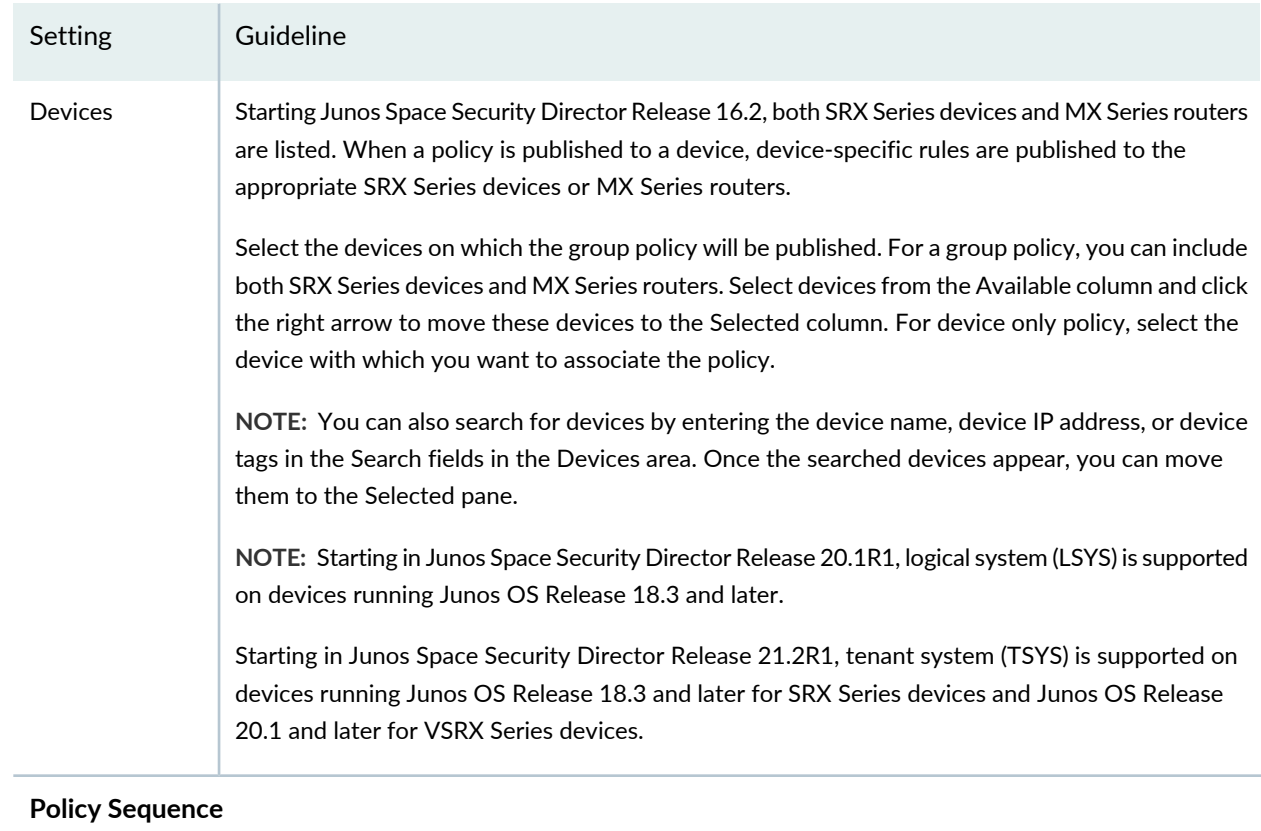

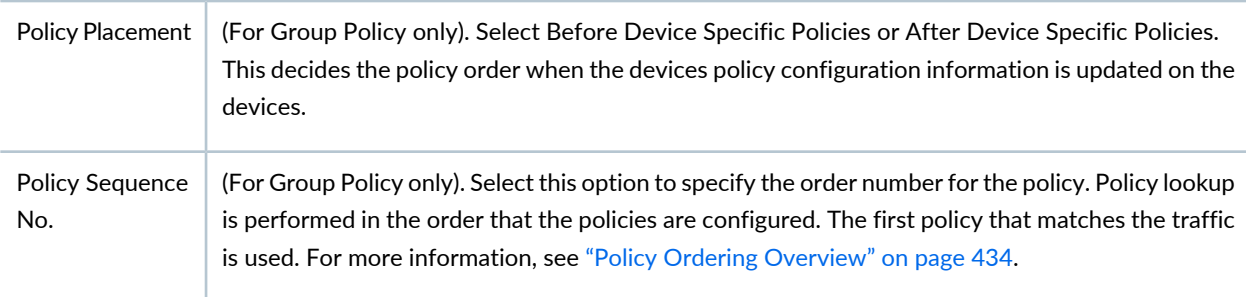

#### **Release History Table**

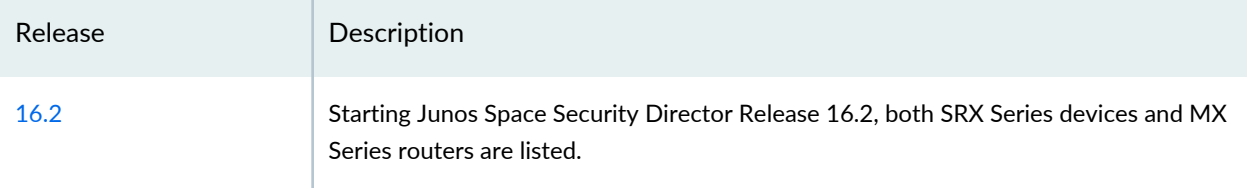

#### RELATED DOCUMENTATION

Firewall Policies [Overview](#page-480-0) **| 432**

Firewall Policies Best [Practices](#page-488-0) **| 440**

[Creating](#page-489-0) Firewall Policy Rules **| 441**

Policy Ordering [Overview](#page-482-0) **| 434**

[Publishing](#page-526-0) Policies **| 478**

# <span id="page-488-0"></span>**Firewall Policies Best Practices**

A secure network is vital to a business. To secure a network, a network administrator must create a security policy that outlines all of the network resources within that business and the required security level for those resources. The policy applies the security rules to the transit traffic within a context (source zone and destination zone) and each policy is uniquely identified by its name. The traffic is classified by matching source and destination zones, source and destination addresses, and the service (application) that the traffic carries in its protocol headers with the policy database in the data plane.

Configuring security policies to enforce traffic rules in a network can be relatively easy but requires careful consideration. There are several best practices to use when defining an effective firewall policy to ensure better use of system memory and to optimize policy configuration:

- 1. Use least privilege policies—Make the firewall rules as tight as possible in terms of match criteria and permitting traffic. Only permit traffic that is allowed by your organizational policy and deny all other traffic. This is true for both ingress and egress traffic, meaning traffic from the Internet to internal resources and also traffic from internal resources to the Internet. A least privilege security policy helps to minimize the attack surface, making other controls more effective.
- 2. Segment logically—Zone-based firewalls allow you to place different interfaces into different zones. This allows you to design your network such that you can place resources in a manner where the firewall can enforce controls (interzone and intrazone policies).
- 3. Place specific firewall rules first—Place the most explicit firewall rules at the top of the rule base because traffic is matched starting at the top of the rulebase and going down with the first match.
- 4. Use address sets where possible—Address sets simplify administration of firewall policies. They allow you to group large sets of objects so that you can address them as a single object in a security policy. The more rules you can reference to the address sets, the easier it is to make changes because most organizations have logical objects that can be grouped

Use single prefixes for source and destination addresses. For example, instead of using /32 addresses and adding each address separately, use a large subnet that covers most of the IP addresses you require. Use fewer IPv6 addresses because IPv6 addresses consume more memory.

5. Use service sets where possible—Service sets simplify administration of firewall policies. They allow you to group large sets of objects so that you can address them as a single object in a security policy. Use service "any" whenever possible. Each time you define an individual service in the policy, you can use additional memory.

- 6. Use fewer zone pairs in policy configurations—Each source and destination zone uses about 16,048 bytes of memory. We recommend using global policies wherever possible. Global policies provide you with the flexibility to perform action on traffic without the restrictions of zone specifications.
- 7. Use explicit drop rules—To ensure that undesired traffic does not leak through a security policy, place an any-any-any drop rule at the bottom of each security zone context (for example, source zone to destination zone) along with a global policy. This does not mean that you should not define your firewall rules, it simply provides a catch-all mechanism for capturing unclassified traffic.
- 8. Use logging—We highly recommend that you log on all firewall policies. Logging provides you with an audit trail of all network activity, which helps in troubleshooting and diagnosis. Unless you are troubleshooting, it is best to use the Log on Session Close option instead of the Log on Session Initialization option. Session Close logs include a great deal more information about the session; this information is useful for diagnostic purposes.
- 9. Use Network Time Protocol (NTP)—NTP is a widely used protocol used to synchronize the clocks of routers and other hardware devices on the Internet. If any of the device clocks is wrong, then not only logs and troubleshooting information can be incorrect, but also security policy objects such as schedulers can have unintended results.

10.Check memory utilization—Check your memory usage before and after compiling policies.

#### RELATED DOCUMENTATION

<span id="page-489-0"></span>Firewall Policies [Overview](#page-480-0) **| 432** [Creating](#page-485-0) Firewall Policies **| 437**

# **Creating Firewall Policy Rules**

Use the Create Rule page to configure firewall rules that control transit traffic within a context (source zone to destination zone). The traffic is classified by matching its source and destination zones, the source and destination addresses, and the application that the traffic carries in its protocol headers with the policy database.

Security Director allows a device to have a device-specific policy and to be part of multiple group policies. Rules for a device are updated in this order:

- Rules within **Policies Applied Before 'Device Specific Policies'**
- Rules within **Device-Specific Policies**
- Rules within **Policies Applied After 'Device Specific Policies'**

Rules within **Policies Applied Before 'Device Specific Policies'** take priority and cannot be overridden. However, you can override rules within **Policies Applied After 'Device Specific Policies'** by adding an overriding rule in the Device-Specific Policies. In an enterprise scenario, "common-must-enforce" rules can be assigned to a device from the **Policies Applied Before 'Device Specific Policies'**, and "common-nice-to-have" rules can be assigned to a device from the **Policies Applied After 'Device Specific Policies'**.

**NOTE:** An exception can be added on a per device basis in "Device-Specific Policies" . For a complete list of rules applied to a device, select **Configure > Firewall Policy > Devices**. Select a device to view rules associated with that device.

#### **Before You Begin**

- Read the Overview Firewall Policies topic.
- Review the Firewall Rules main page for an understanding of your current data set. See ["Firewall](#page-532-0) Policy Rules Main Page [Fields"](#page-532-0) on page 484 for field descriptions.

To configure a firewall policy rule:

- 1. Select **Configure > Firewall Policy**.
- 2. Select the policy for which you want to define rules and click the + icon.

The Create Rules page appears.

**NOTE:** To edit and create rules inline, click the policy to make the fields editable.

- 3. Complete the configuration according to the guidelines provided in [Table](#page-490-0) 162 on page 442.
- <span id="page-490-0"></span>4. Click **OK**.

The rules you configured are associated with the selected policy.

#### **Table 162: Firewall Policy Rules Setting**

*General Information*

Setting Guideline

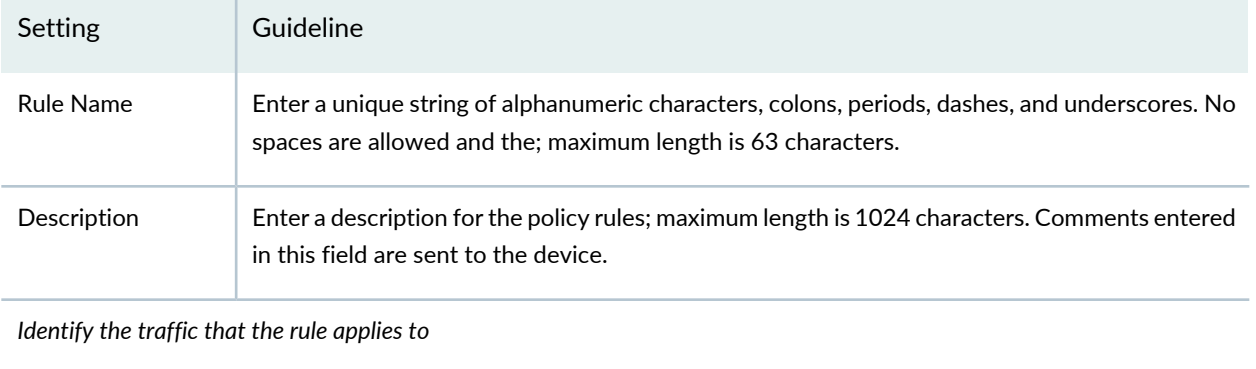

<span id="page-491-1"></span><span id="page-491-0"></span>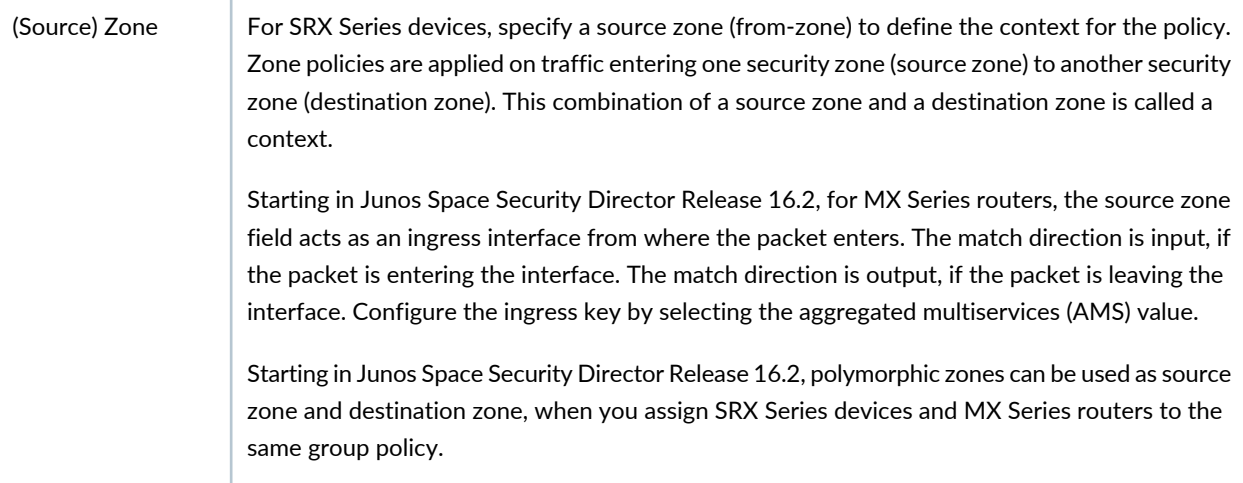

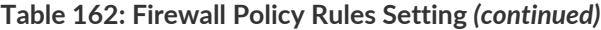

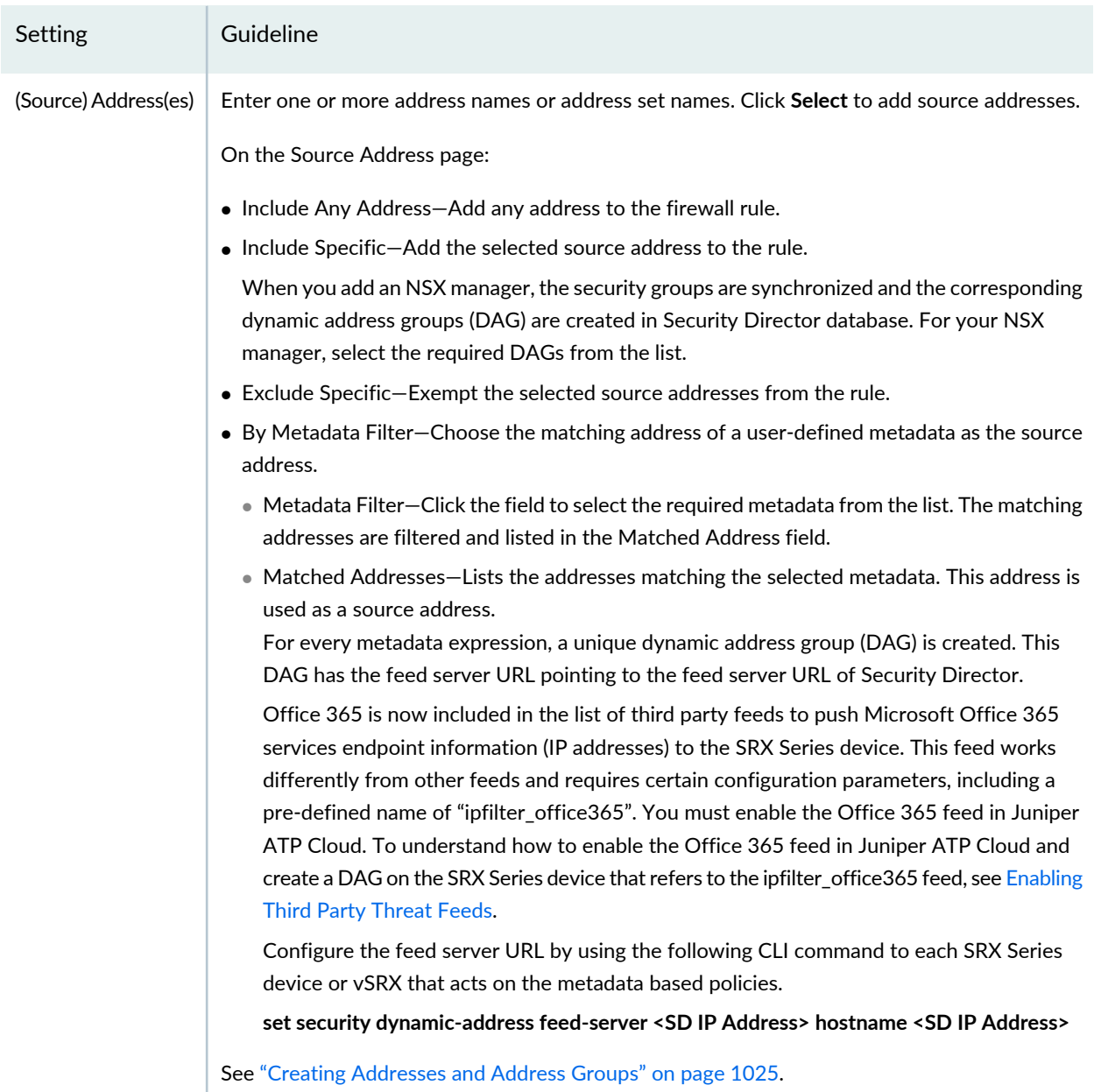

<span id="page-493-0"></span>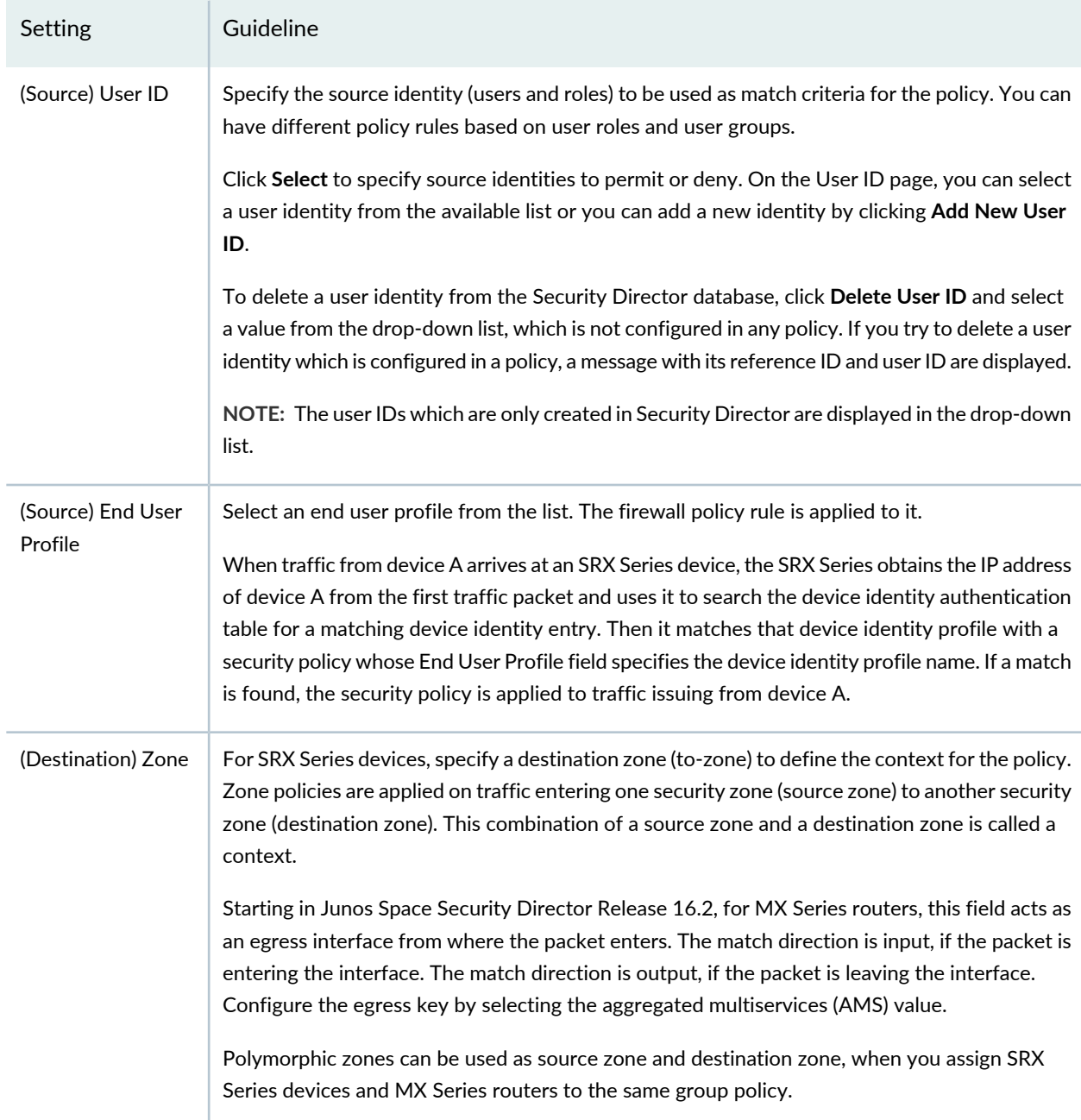

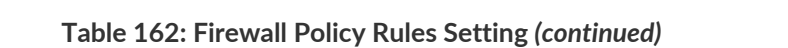

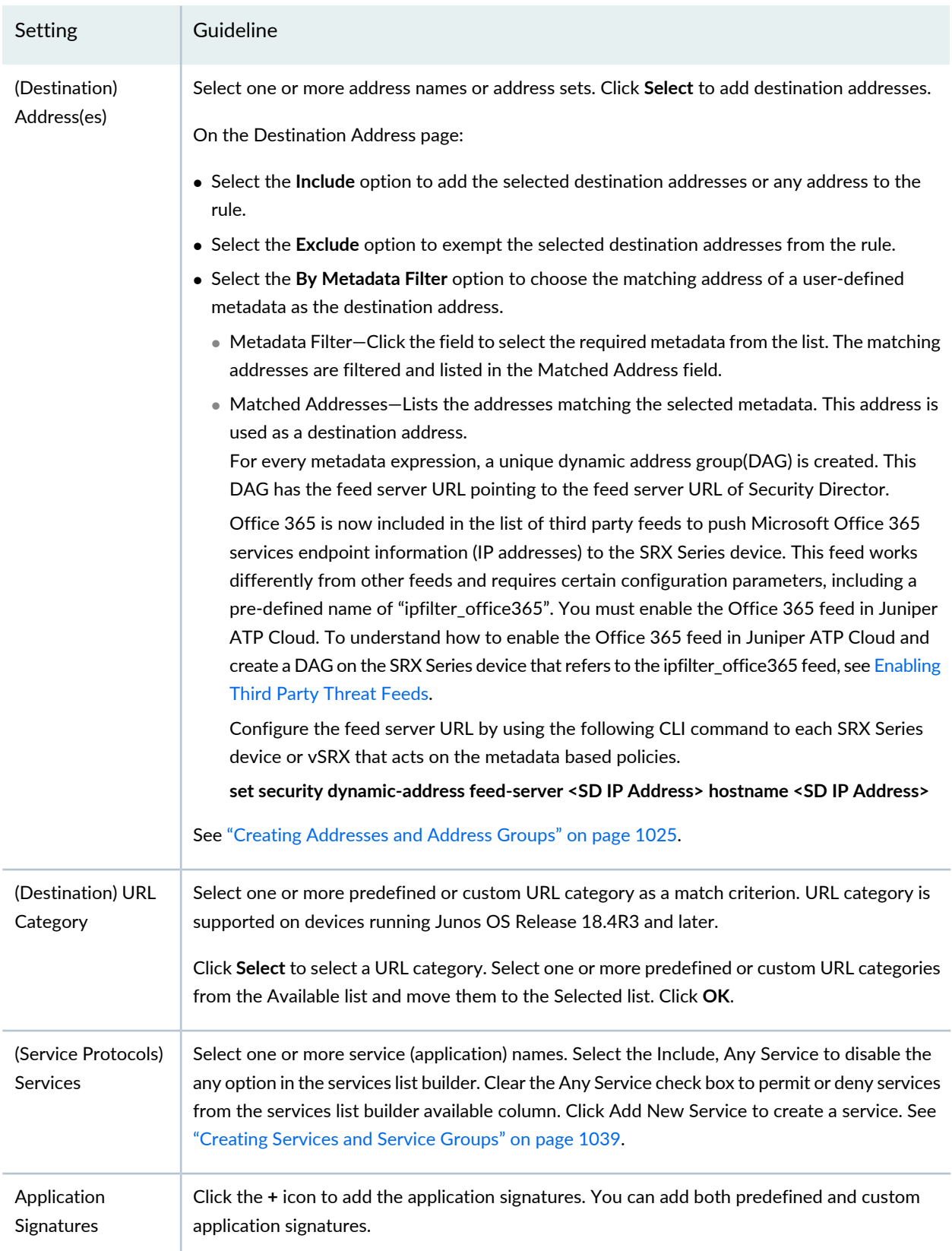

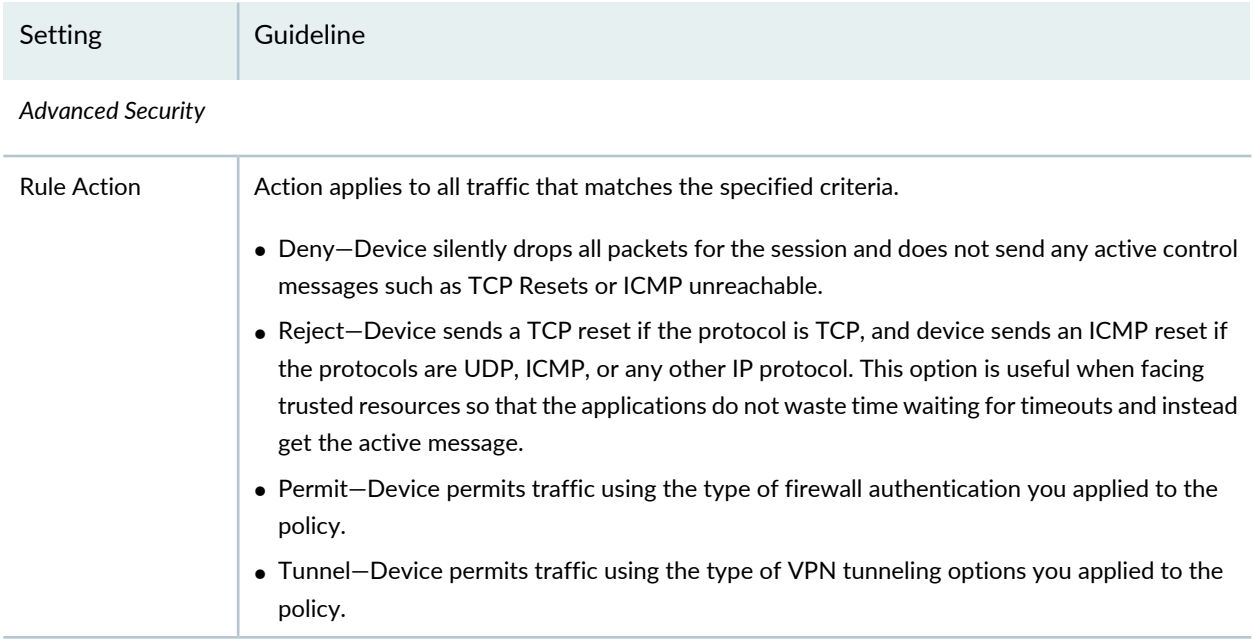

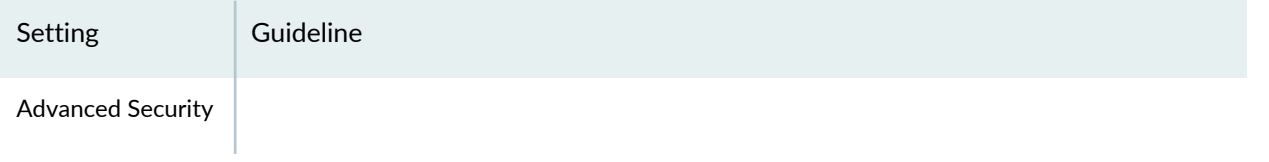

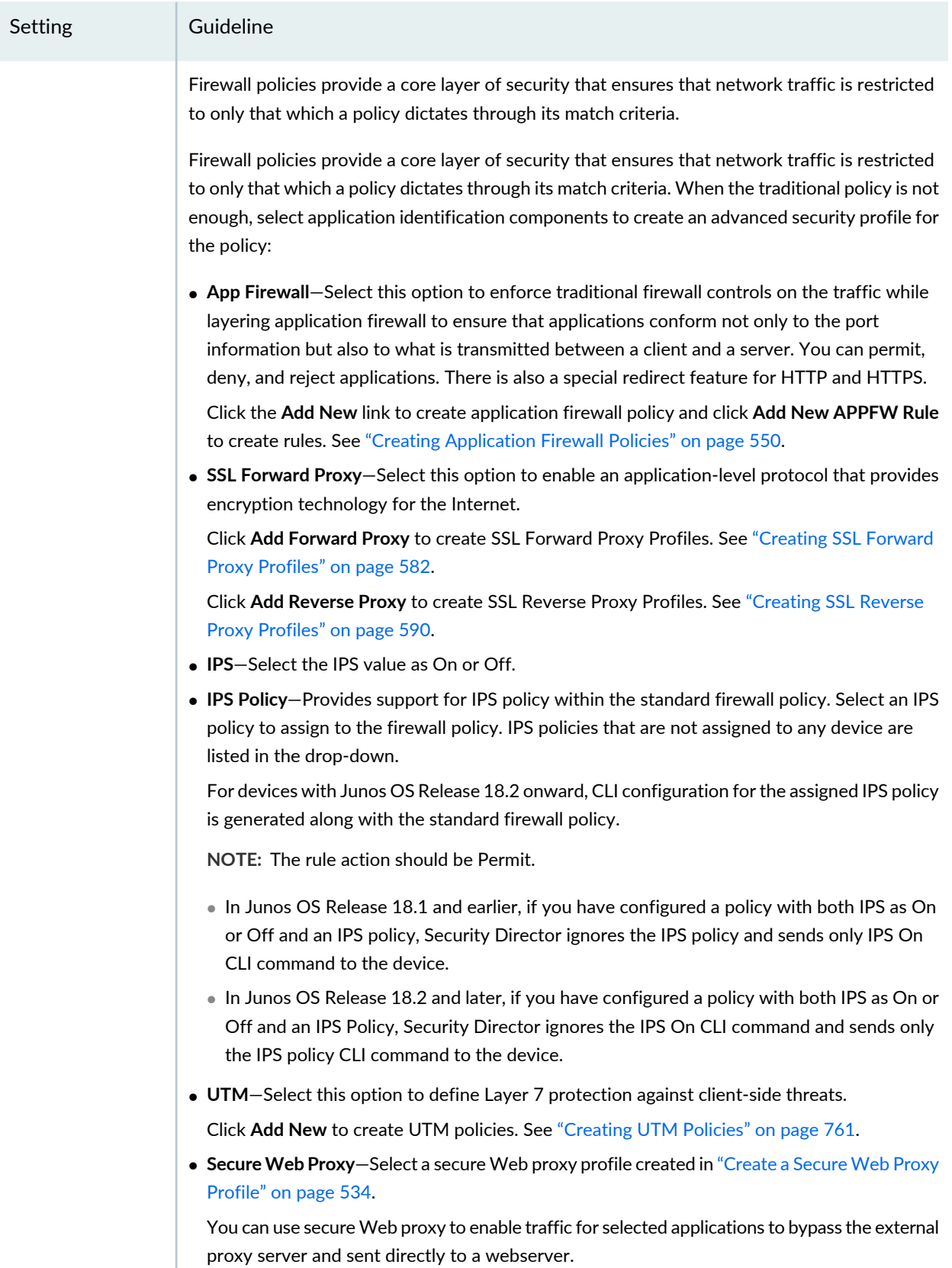

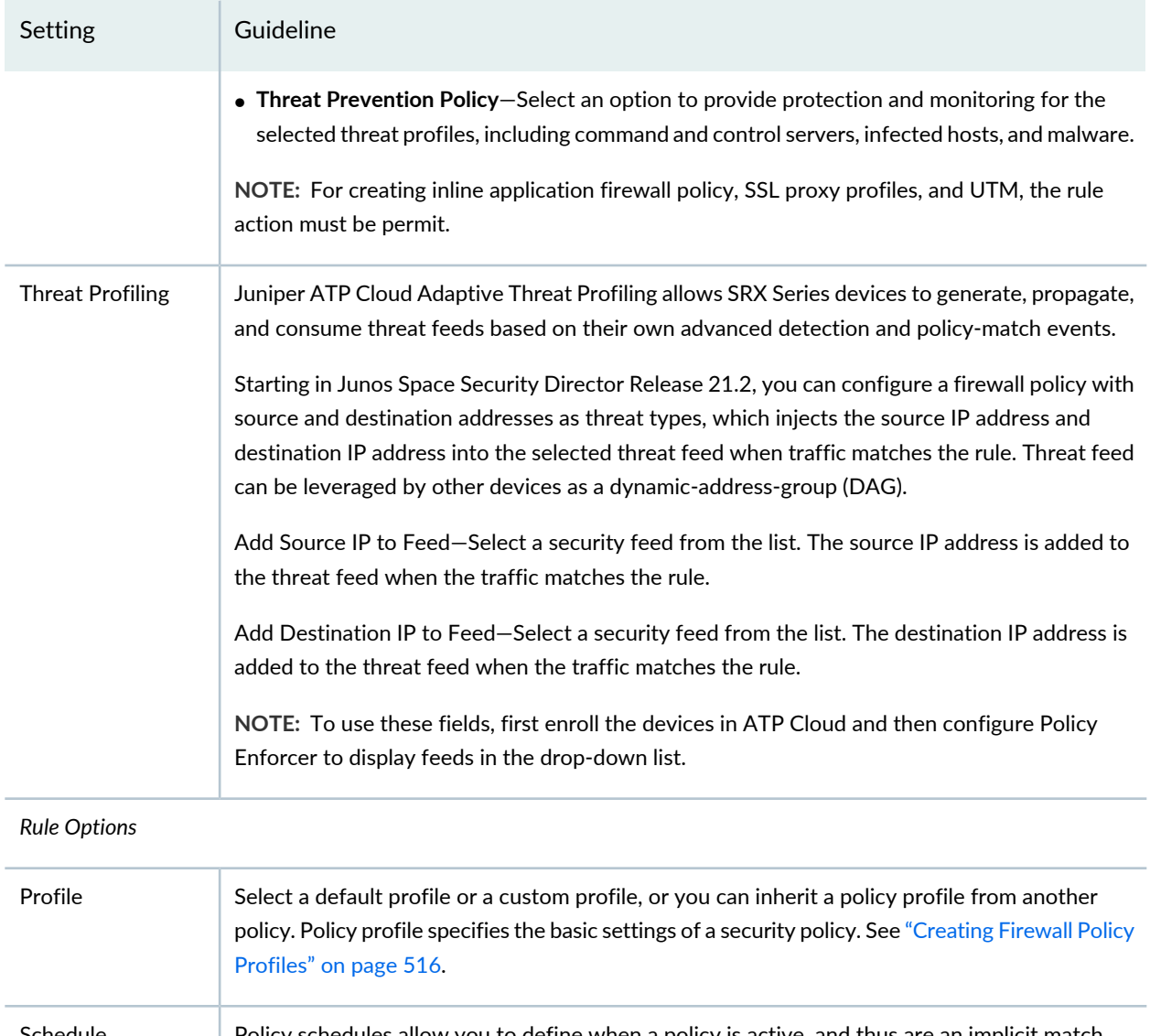

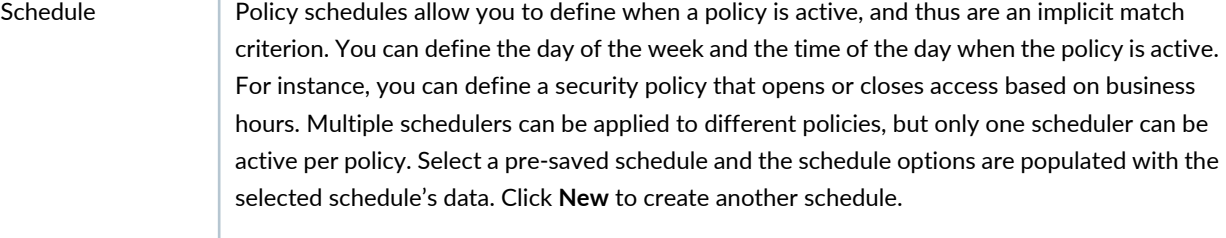

*Rule Analysis*

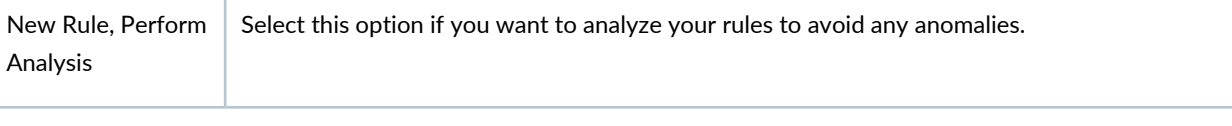

*Rule Placement*

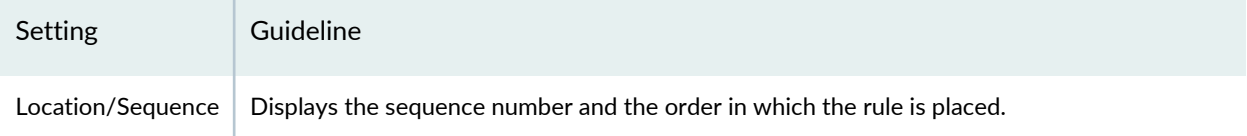

## **Release History Table**

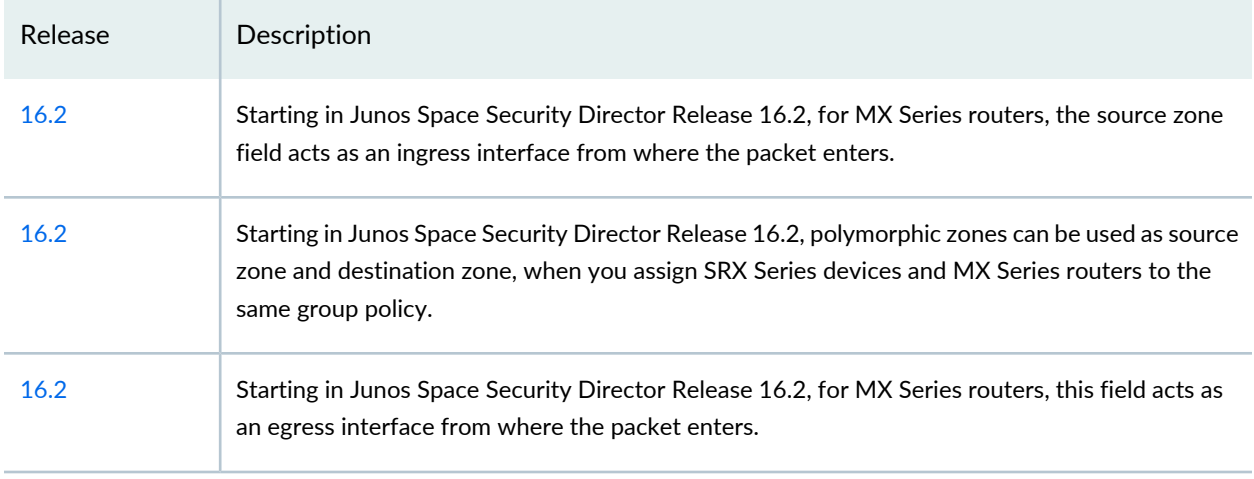

## RELATED DOCUMENTATION

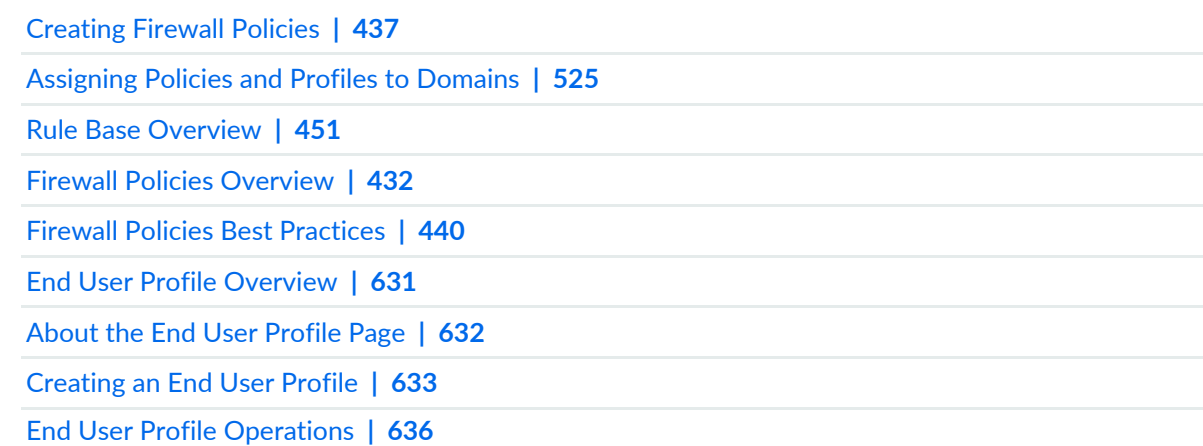

# <span id="page-499-0"></span>**Rule Base Overview**

In Security Director, you can configure one type or both types (zone-based or global) of rule bases for each policy. All zone-based rules are grouped under Zone and all devices rules are grouped under Global. If devices are assigned to a policy that does not have one of the rule bases under its management, Security Director still interprets that rule base as being in its scope. For example, if you configure firewall policies out of band on a device in an unmanaged rule base, Security Director deletes those policies. If you do not select the previously configured rule base in the Security Director modify workflow for the policy, Security Director automatically deletes all rules in the policy in the next publish and update.

#### **Example: Removing a Previously Managed Rule Base**

You can remove a managed device from Security Director. To remove a previously managed rule base when no other policies are published on the device except the existing policy, follow these guidelines:

- Do not select the Manage Global Policy option to modify a device policy in Security Director.
	- Security Director deletes the global rule base in the design data of the Security Director application.
- Publish a policy and update the device. The update deletes all global rules from the device.

On successful update, the all-devices policy forthe device is removed from Security Director management.

**NOTE:** Security Director will continue to delete any all-devices policy configured on the device through the CLI at subsequent publish updates.

## **Policy Analysis**

Over a period of time, firewall rule bases can become inefficient as rules become disorganized, causing some rules to become ineffective. This primarily occurs because of a lack of timely notification given to end users when new rules, or changed rules, are added, which can adversely affect the other rules in the rule base.

This problem can be addressed by analyzing the policy and reporting the anomalies in the rules of a policy to the end user. Policy analysis reports on shadowing and redundant anomalies in a rule; these reports are available in PDF format. Also, policy analysis finds the anomaly between the address and the service of the rules.

Policy analysis helps you to analyze the firewall rule base for policies managed by Security Director, and it identifies the firewall rules that contain the following issues:

- Shadowing—Occurs when a rule higher in the order of the rule base matches with all the packets of a rule lower in the order of the rule base. The shadowed rule is never activated. The possible solution is to reorder the rules, or disable or delete one of the rules. The anomaly calculation is not made for disabled rules.
- Redundant—Occurs when there are two or more rules that perform the same action on the same packets along with the same settings or configurations. The solution is to disable or delete the redundant rules.

The policy analysis report is generated in PDF format and can be sent through e-mail to multiple recipients. The reports contain a summary and a pie chart showing all anomalies. You can schedule the report generation.

The following list shows the policy analysis behavior for different types of firewall policies:

- All devices policy—Analyzes all the rules present in the firewall policy landing page, within the all-devices policy.
- Group policy—Analyzes all the rules present in the firewall policy landing page, within the group policy including the all-devices policy rules.
- Device policy—Analyzes all the rules present in the firewall policy landing page, within the device policy including the all-devices policy rules. If you want to analyze all the rules present on a device, you must generate the report by clicking the device policy.
- Device exception policy—Analyzes all the rules present in the firewall policy landing page, within the device exception policy including all-device.

Policy analysis is not performed in the following scenarios:

- Disabled rules are not considered for the policy analysis calculation.
- Apart from the Address (source and destination) and Service columns, no other columns in the firewall landing page are considered for the policy analysis calculation.
- Variable address, wild card address, and exclude address are not considered for the policy analysis calculation.

#### RELATED DOCUMENTATION

[Creating](#page-485-0) Firewall Policies **| 437**

[Creating](#page-489-0) Firewall Policy Rules **| 441**

<span id="page-501-0"></span>Firewall Policies Best [Practices](#page-488-0) **| 440**

# **Firewall Policy Locking Modes**

#### **IN THIS SECTION**

- [Manually](#page-502-0) Locking a Policy **| 454**
- Manually [unlocking](#page-503-0) a Policy **| 455**
- Switching Manual Lock to [Automatic](#page-503-1) Lock for a policy **| 455**

Starting in Security Director Release 18.3R1, you can manually lock a policy. By default, the locking mode for policies is automatic and policies are automatically locked when you start editing the rules. When you leave the rules editing page, the policy is automatically unlocked. The timeout interval for automatic locking is 15 minutes.

However, if required, you can choose the option to manually lock a policy. There is no timeout interval in case of manual lock. When you lock the policy and leave the page or log out, the policy remains locked. After you have completed editing the policy, you can unlock the policy and it then becomes available to other users for editing. The policy can be unlocked by the same user or by any other user with the same RBAC permissions. Only those users who have the permission to lock or unlock a policy are able to toggle between automatic mode and manual mode.

#### <span id="page-502-0"></span>**Manually Locking a Policy**

To manually lock a policy:

- 1. Select **Configure**>*Policy-Name Policy*>**Policies**.
- 2. Select **Manual Mode** from the Locking list.

A warning message is displayed.

3. Click **Yes** to toggle the locking mode.

All the existing locks in the policies are released and the user is switched to manual mode.

- 4. Right-click the policy that you want to edit, or select **Lock Policy** from the More list. A message is displayed for confirmation.
- 5. Click **Yes** to lock the policy.

The policy will be locked. You can see a lock icon next to the check box on the policies page.

**NOTE:** In the manual mode, if the user starts to edit the policy without manually locking it, the policy is locked by the system like in auto mode. However, the user must manually unlock the policy and then it will be available for other users for editing.

### <span id="page-503-0"></span>**Manually unlocking a Policy**

To manually unlock a policy:

- 1. Select **Configure**>*Policy-Name Policy*>**Policies**.
- 2. Right-click the policy that you want to unlock, or select **Unlock Policy** from the More list. A message is displayed for confirmation.
- 3. Click **Yes** to unlock the policy.

The policy will be unlocked. The lock icon next to the check box will disappear.

**NOTE:** If User1 has locked a policy and User2 with the same RBAC capability unlocks the same policy, then a message is displayed that any unsaved changes made by User1 will be lost.

## <span id="page-503-1"></span>**Switching Manual Lock to Automatic Lock for a policy**

While switching from manual lock to automatic lock and vice versa, all the existing locks in the policies will be released.

To switch to automatic locking mode:

- 1. Select **Configure**>*Policy-Name Policy*>**Policies**.
- 2. Select **Auto Mode** from the Locking list.

A warning message is displayed.

3. Click **Yes** to toggle the locking mode.

All the existing locks in the policies are released and the user is switched to Auto mode.

**NOTE:** In the auto mode, the policies are automatically locked when a user starts editing the rules.
## **Rule Operations on Filtered Rules Overview**

You can perform various rule operations on the filtered list of rules. For example, consider a policy having seven rules such as a, b, c, d, e, f, and g in an order inside a rule group. After filtering, if only second and sixth rules are filtered, that is only rules b and f,

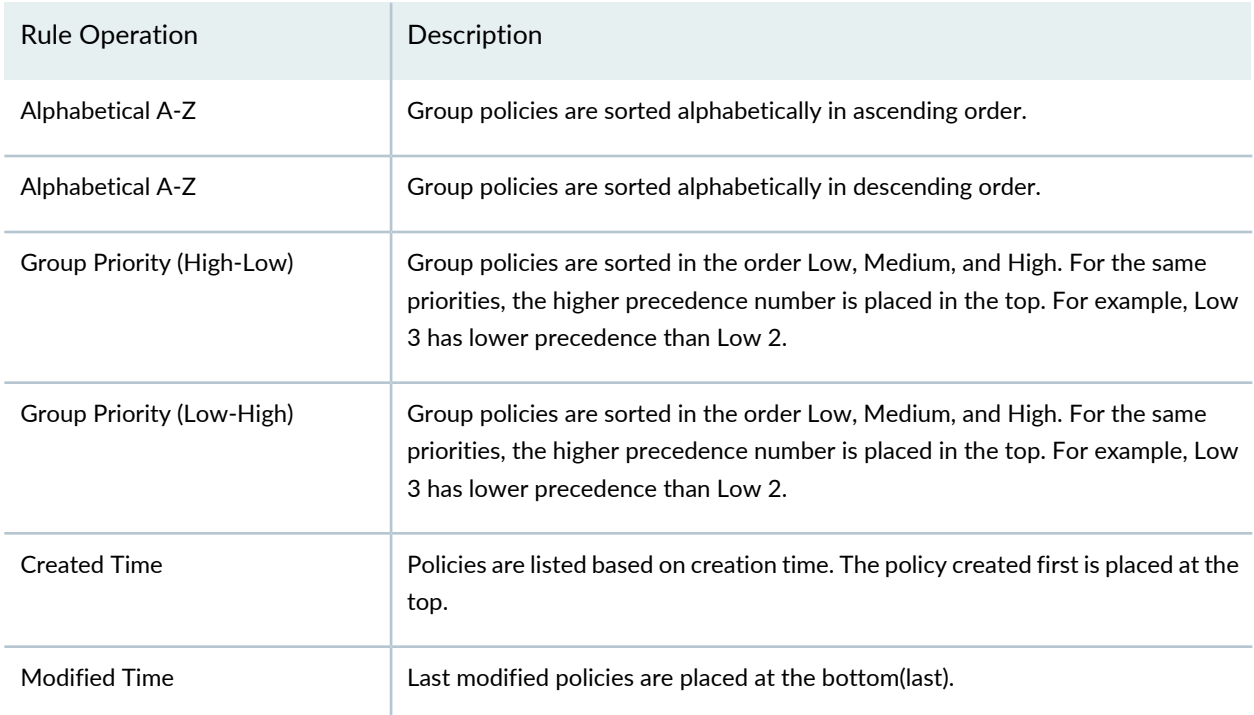

The following table explains the various rule operations on the filtered rules.

**NOTE:** You cannot set the precedence value greater than the available precedence values that are assigned to the available priority policies. Based on the priority of the policies, the precedence values are applied.

#### RELATED DOCUMENTATION

Firewall Policies [Overview](#page-480-0) **| 432**

[Creating](#page-485-0) Firewall Policies **| 437**

## <span id="page-505-1"></span>**Create and Manage Policy Versions**

### **IN THIS SECTION**

- Create Policy [Snapshots](#page-505-0) **| 457**
- Manage Policy [Versions](#page-506-0) **| 458**
- Roll Back Policy [Versions](#page-506-1) **| 458**
- [Compare](#page-507-0) Policy Versions **| 459**
- Delete Policy [Versions](#page-507-1) **| 459**

You create a policy version by taking a snapshot of another policy. You can create versions for all types of policies including All Devices, Group, Device, and Device exceptions.

The maximum number of versions maintained for any policy is 60. If the maximum limit is reached, you must delete the unwanted versions before saving a new version. Versioning and rollback are independent operations for each policy.

<span id="page-505-0"></span>For example, if you take a snapshot of a group firewall policy, or roll back to a previous firewall policy version, it does not change the version for all device policy rules; you must separately version each policy rule.

## **Create Policy Snapshots**

To create a policy version:

- 1. Select **Configure**>**Firewall Policy**>**Policies**.
- 2. Select the check box next to the policy for which you are taking a snapshot, and then right-click the policy or click **More**.

A list of actions appears.

3. Select **Manage/Rollback Policy**.

The Manage Version page appears.

4. Click **Create Snapshot**.

The Snapshot Policy page appears.

5. Enter your comments in the Comments field, and click **Create** to take a snapshot. The Snapshot Policy window appears, showing the status of the version as it is created.

**NOTE:** During policy publish, Security Director takes an automatic snapshot of the policy.

## <span id="page-506-0"></span>**Manage Policy Versions**

You can view or manage all available versions of a selected policy. You can perform the following tasks on the snapshots:

- Roll back to a specific version.
- View the differences between any two versions (including the current version) of the policy
- <span id="page-506-1"></span>• Delete one or more versions from the system.

## **Roll Back Policy Versions**

To roll back the selected version so it becomes the current version:

- 1. Select **Configure**>**Firewall Policy**>**Policies**.
- 2. Select the check box next to the policy for which you are rolling back a version, and then right-click the policy or click **More**.

A list of actions appears.

3. Select **Manage/Rollback Policy**.

The Manage Version page appears.

4. Select the version that you want to make as the current version, and click **Rollback**.

The rollback operation replaces all the rules and rule groups of the current version with rules and rule groups from the selected version. For all the shared objects, Object Conflict Resolution (OCR) is done. If there are any conflicts between the versioned data and the current objects in the system, the OCR window is displayed.

- 5. After finishing any conflict resolution, click Next to view the OCR summary report.
- 6. Click **Finish** to replace the current policy with the versioned data. A summary of the snapshot policy is shown by clicking **Snapshot**.

## <span id="page-507-0"></span>**Compare Policy Versions**

To compare two different versions of a policy:

- 1. Select **Configure**>**Firewall Policy**>**Policies**.
- 2. Select the check box next to the policy for which you want to compare versions, and then right-click the policy or click **More**.

A list of actions appears

3. Select **Manage/Rollback Policy**.

The Manage Version page appears.

- 4. Select the versions to be compared, and click **Compare**. You can only compare two versions at a time. The Compare Versions page appears.
- 5. Click **Compare** to view the results.

A Compare Versions results window appears showing the differences between the selected versions.

The Compare Versions results window has the following sections:

- Policy Property Changes—Shows policy changes for the modified rules.
- <span id="page-507-1"></span>• Rule Changes—Displays rules that are added, modified, or deleted.
- Column Changes—Shows the differences between the column content for modified rules.

## **Delete Policy Versions**

To delete a policy version:

- 1. Select **Configure**>**Firewall Policy**>**Policies**.
- 2. Right-click the policy or profile or click **More**.

A list of actions appears.

3. Click **Manage/Rollback Policy**.

The Manage Version page appears.

- 4. Select the policy version you want to delete and click Delete. A warning message is displayed.
- 5. Click **Yes** to confirm the deletion. The selected policy version is deleted.

## RELATED DOCUMENTATION

[Creating](#page-485-0) Firewall Policies **| 437**

## **Assigning Devices to Policies**

Once you create a group or device policy, you can assign devices to it.

To assign devices to a policy:

1. Select **Configure >***Policy-Name Policy***> Policies**.

The Policies landing page appears.

2. Right-click the policy to which you want to assign devices, or select **Assign Devices** from the More menu.

The Assign Devices page appears. The Name field shows the name of the selected policy and is not editable.

3. Select the **Show only devices without policy assigned** check box.

Only devices that are not assigned to any policy are displayed in the Device Selection section.

4. Select the devices you want to add to the policy from the Available column and click the right arrow to move these devices to the Selected **column**.

**NOTE:** There is an option to search for devices in the Selected column on the Assign Devices page. By default, all selected devices are sorted in a list and you can search for devices again, if required.

5. Click **OK** to assign the selected devices to the selected **policy**.

**NOTE:** If you do not have permission to certain devices, those devices are not visible while assigning devices to a new or existing policy.

## RELATED DOCUMENTATION

<span id="page-509-0"></span>[Creating](#page-485-0) Firewall Policies **| 437**

## **Comparing Policies**

Security Director enables you to compare two policies.

To compare any two policies:

- 1. Select **Configure** and select the landing page for the type of policy that you want to compare. For example, Select **Firewall Policies**.
- 2. From the landing page, right-click the policy or click **More**.

A list of actions appears.

3. Select **Compare Policy** to compare with other policies.

The Compare Policy page appears.

4. Select the policy to compare with, and click **OK**.

The compare result of the two policies are displayed.

RELATED DOCUMENTATION

[Creating](#page-485-0) Firewall Policies **| 437**

[Creating](#page-756-0) NAT Policies **| 708**

[Creating](#page-690-0) IPS Policies **| 642**

## <span id="page-510-3"></span>**Export Policies**

#### **IN THIS SECTION**

- [Export](#page-510-0) a policy to PDF **| 462**
- [Export](#page-510-1) a policy to a ZIP file: **| 462**

<span id="page-510-2"></span>Starting in Security Director Release 16.1, you can export any policies (firewall, IPS, or NAT) in a PDF or ZIP file from their respective Policies landing page.

<span id="page-510-0"></span>**NOTE:** Policies can either be exported as PDF or ZIP file. The policies exported as ZIP file are in XML format.

## **Export a policy to PDF**

1. Select **Configure > Firewall Policy > Policies**.

The Policies landing page appears.

- 2. Right-click the policy you want to export or select **Export Policy to PDF** from the More menu. The Export Policy to PDF page appears.
- <span id="page-510-1"></span>3. Click **Export**.

The selected policy details are exported into a PDF file.

## **Export a policy to a ZIP file:**

1. Select **Configure > Firewall Policy > Policies**.

The Policies landing page appears.

- 2. Right-click the policy you want to export or select **Export Policy to Zip File** from the More menu. The Export Policy page appears.
- 3. Click **Export**.

The selected policy details are exported into a ZIP file.

#### **Release History Table**

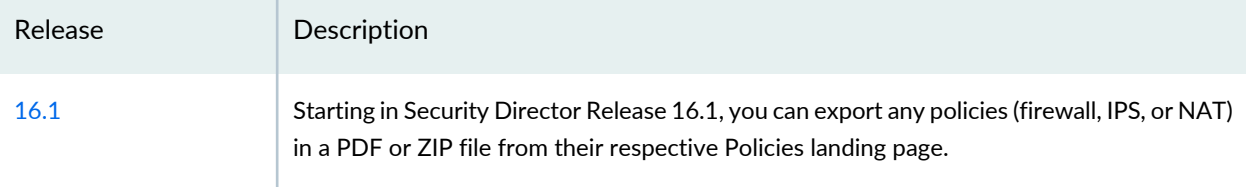

#### RELATED DOCUMENTATION

<span id="page-511-1"></span>[Creating](#page-485-0) Firewall Policies **| 437**

## <span id="page-511-0"></span>**Creating Custom Columns**

Starting Security Director Release 15.2, you can create a custom column. This is used for tracking specific notes on rules such as internal ticket numbers, changes to firewall policy rules, changes in rule ownership, and so on. The custom column is a user-defined column that is appended to the other columns on the rules page of any firewall policy. Data in these columns can be captured and saved in the same way as in the other columns.

Once you enter or modify data in a custom column, you can search the data. Security Director searches for the data and displays the results with the policy details and the rules that have the custom column data.

**NOTE:** To create, edit, or delete custom columns, assign the predefined or user-defined role with the appropriate custom column privileges to the users.

To create a custom column for firewall policies:

- 1. Select **Configure** > **Firewall Policy** > **Policies**. The policies page appears.
- 2. Right-click a policy or select **Manage Custom Columns** from the More list.

The Manage Custom Columns page appears.

3. Click the **+** icon to create a custom column.

The Add Custom Column page appears.

- 4. Enter the following details:
	- a. Name—Enter a unique string of alphanumeric characters, periods, dashes, spaces, and underscores. The maximum length is 32 characters. This is a mandatory field.
	- b. Validation Pattern—Enter the regular expression to validate the entered data. For example, the typical e-mail regular expression looks like this:

^[\_A-Za-z0-9-]+(\\.[\_A-Za-z0-9-]+)\*@[A-Za-z0-9]+(\\.[A-Za-z0-9]+)\*(\\.[A-Za-z]{2,})\$.

This is an optional field. However, if you do not provide the regular expression, the custom column data will not be validated.

**NOTE:** Security Director uses the following parameters to validate custom column data:

- Explicit regular expression—The optional regular expression property is defined for the current custom column.
- Implicit length check—The maximum length of the data must be 256 characters. It is applicable to all custom columns.
- 5. Click **OK** to create the custom column.

The new custom column is listed in the Manage Custom Columns page.

**NOTE:** You can create a maximum of three custom columns.

You can view the columns that you create on the rules page of any firewall policy. Click a policy name to view the rules associated with the policy. The new custom columns appear at the end of the grid on the rules page. The custom columns are not specific to a policy and are visible on rules pages of all the firewall policies.

## **NOTE:**

- You can edit the data in the custom column and the corresponding policy rules through an inline edit.
- Custom columns are exported when a firewall policy is exported.

## **Release History Table**

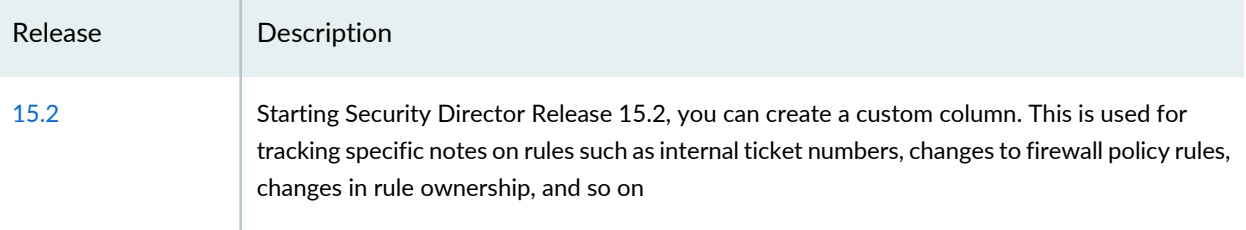

## RELATED DOCUMENTATION

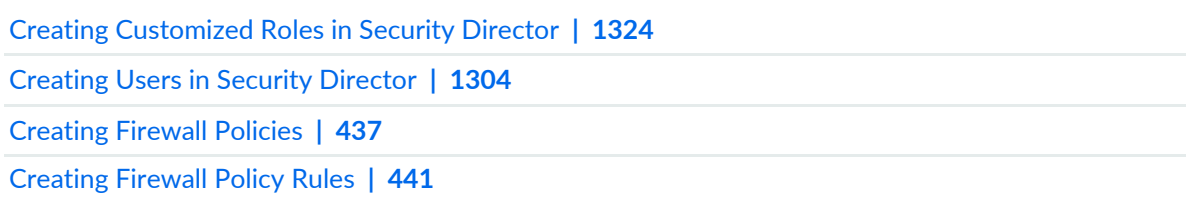

## <span id="page-513-0"></span>**Promoting to Group Policy**

If your policy type is a device policy, then you can promote the policy to a group policy.

To promote a device policy to a group policy:

1. Select **Configure** > **Firewall Policy**.

The Policies page is displayed.

2. Select a policy, right-click the policy or select **Promote to Group Policy** from the More list. The Promote to Group Policy page is displayed.

**NOTE:** The **Promote to Group Policy** option is enabled only when the policy type is device policy.

- 3. Enter the parameters according to the guidelines in [Table](#page-514-0) 163 on page 466.
- 4. Click **OK**.

<span id="page-514-0"></span>The policy is promoted from device policy to group policy.

**Table 163: Promoting a device policy to a group policy**

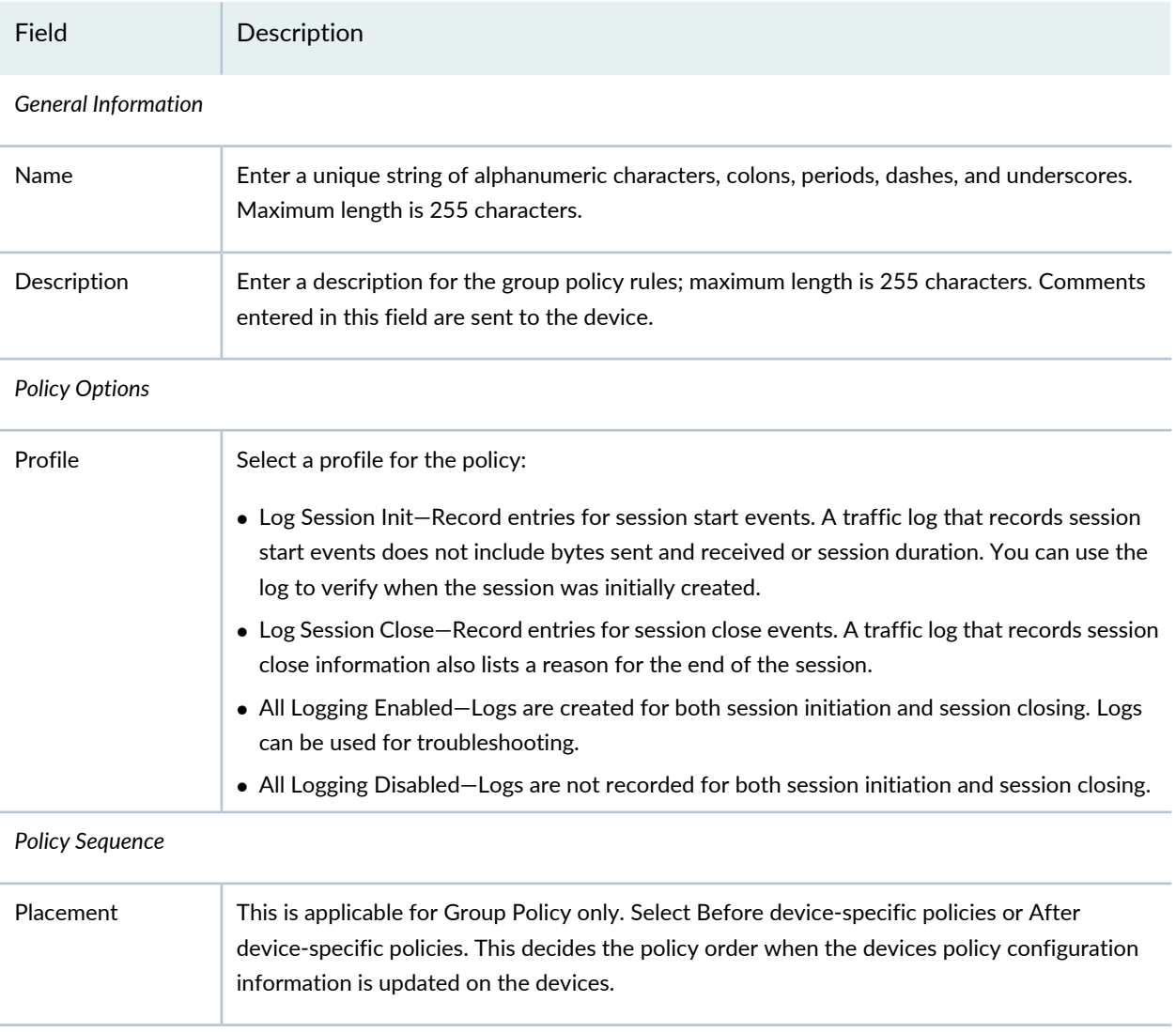

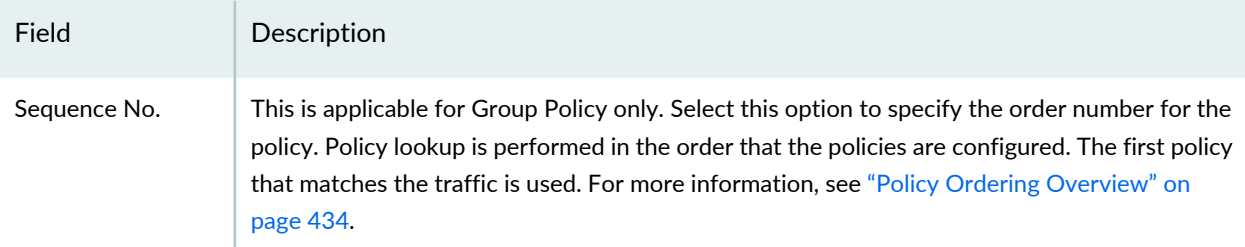

#### **Table 163: Promoting a device policy to a group policy** *(continued)*

#### RELATED DOCUMENTATION

[Creating](#page-485-0) Firewall Policies **| 437**

## **Converting Standard Policy to Unified Policy**

You can convert a traditional firewall policy to a unified policy. Unified policies are security policies that enable you to use the dynamic applications as match conditions as part of the existing 5-tuple or 6-tuple (5-tuple with user firewall) match conditions to detect application changes over time. If the traffic matches the security policy rule, one or more actions defined in the policy are applied to the traffic.

To convert a standard firewall policy to a unified policy:

1. Select **Configure**>**Firewall Policy**>**Standard Policies**.

The Standard Policies page appears.

2. Right-click a policy and select **Convert to Unified Policy** or select **Convert to Unified Policy** from the More list.

The **Policy Conversion** page appears.

- 3. Select an application signature value:
	- None—By default the value of the dynamic application signatures is set to None. In this case, the value of service is retained in all rules in the policy.
	- Any—The value of the service is set to junos-defaults. This enables the firewall policy to use default protocols and ports of dynamic applications.
- 4. Select an IDP policy.

If you select an IDP policy during conversion, all firewall policy rules with IPS ON will be set to OFF and the selected IDP policy will be assigned to the firewall policy rule. If you do not select an IDP policy during conversion, firewall policy rules with IPS ON will be retained as is.

A job is created to convert the standard policy to an unified policy.

6. Select **Run now** to run the job immediately or **Schedule at a later time** to run the job at a specified date and time.

The Conversion page is displayed.

7. Click the job ID to view the details of the job on the job management page.

## **NOTE:**

• Starting in Junos Space Security Director Release 20.1 onward, you can convert a standard policy with application firewall configuration to unified policy.

## RELATED DOCUMENTATION

<span id="page-516-0"></span>Unified Policy [Overview](#page-537-0) **| 489**

## **Probe Latest Policy Hits**

You can probe latest policy hits to get the latest policy hit count. The hit count is incremented by 1 each time an entry is matched. When you click the Probe Latest Policy Hits option, Security Director sends a remote procedure call (RPC) <get-security-policies-hit-count></get-security-policies-hit-count> to device and the device responds with the hit-count details. This hit-count information is stored in the PolicyHitCountEntity table in Security Director database.

To probe the latest policy hits:

- 1. Select **Configure** > **Firewall Policies** > **Standard/Unified Policies**.
- 2. Right-click a policy and select **Probe Latest Policy Hits**.

The Job Details page is displayed with the status and hit count details.

You can view the hit count on the policy rules page. See ["Firewall](#page-532-0) Policy Rules Main Page Fields" on [page](#page-532-0) 484.

**NOTE:** By default, the Enable Policy Hit Count Data Collection option is enabled and the policy hit count is automatically probed everyday at 2 AM. To modify the hit count settings in Junos Space Network Management Platform, see *Modifying Settings of Junos Space Applications*.

To reset the hit count for all the rules in a policy, right click the policy in Security Director and select **Reset Policy Hits for All Rules**. Resetting sets the current hit count to zero for all the rules in the policy.

### RELATED DOCUMENTATION

Using Job [Management](#page-223-0) in Security Director **| 175** Disable Firewall Policy Rules with No Hits Over a [Specified](#page-517-0) Duration **| 469**

## <span id="page-517-0"></span>**Disable Firewall Policy Rules Based on Hits Over a Specified Duration**

#### **IN THIS SECTION**

- Configure the [Application](#page-518-0) Settings **| 470**
- [Disable](#page-518-1) Rules Based on Hits **| 470**

Starting in Junos Space Security Director Release 20.3R1, you can disable firewall policy rules that have not been hit for a specified duration. By disabling rules, you'll notice performance improvement while

updating policies on devices. You'll need to first configure the option in Junos Space Network Management Platform and then disable the rules from Security Director.

## <span id="page-518-0"></span>**Configure the Application Settings**

By default, the option to disable firewall policy rules with no hits, is disabled in Junos Space Network Management Platform. You must enable the Security Director application settings in Junos Space Network Management Platform. Enable **Disable policy rules with no hits over a specified duration** option and enter the number of days for which you want to disable the firewall policy rules with no hits. See *Modifying Settings of Junos Space Applications*.

## <span id="page-518-1"></span>**Disable Rules Based on Hits**

After you have enabled **Disable policy rules with no hits over a specified duration** option and entered the days to disable rules with no hits in Junos Space Network Management Platform, you can disable firewall policy rules from Security Director.

### *Before You Begin*

Right-click a policy and select **Probe Latest Policy Hits** to get the latest policy hit count. See ["Probe](#page-516-0) Latest [Policy](#page-516-0) Hits" on page 468.

To disable firewall policy rules based on hits:

## 1. Select **Security Director** > **Configure** > <**Standard/ Unified Policies**>

The corresponding policies page is displayed.

2. Right-click a policy and select **Disable Rules Based on Hits**.

A confirmation message to disable the policy rules that have not been hit for the configured number of days is displayed.

3. Click **Yes** to disable the policy rules.

The Disable Rules Based on Hits page is displayed.

4. Click the job ID link to view the job status on the Job Management page.

The rules are disabled based on the last hit date on the Hit Count Details page. If the hit date exceeds the number of days configured, the rule is disabled. See ["Firewall](#page-532-0) Policy Rules Main Page Fields" on page 484.

**NOTE:** The rules which are not hit for a single time, will not display the last hit date in the Hit Count Details page and therefore such rules will not be disabled.

A snapshot of the operation is captured so that you can roll back to the previous policy version, if required. See "Create and Manage Policy [Versions"](#page-505-1) on page 457.

#### RELATED DOCUMENTATION

Using Job [Management](#page-223-0) in Security Director **| 175**

Probe [Latest](#page-516-0) Policy Hits **| 468**

## **Viewing and Synchronizing Out-of-Band Firewall Policy Changes Manually**

#### **IN THIS SECTION**

- Viewing [Out-of-Band](#page-520-0) Firewall Policy Changes **| 472**
- Importing [Out-of-Band](#page-520-1) Firewall Policy Changes Manually **| 472**

Starting in Junos Space Security Director Release 19.2R1, when there is an out-of-band firewall policy change in the device, you can see an icon next to the corresponding policy in device-specific and group firewall policies in Security Director. You can manually synchronize the out-of-band changes for a device-specific policy, only when the automatic synchronization is disabled.

When you hover over the icon next to the policy, the tooltip indicates the out-of-band changes. Out-of-band firewall policy changes are applicable for both standard and unified firewall policies.

When a device is discovered in Security Director, the Managed Status is displayed as Managed in the Security Devices page. For manual synchronization of out-of-band policy changes, the managed status of the device must be SD Changed, Device Changed, or In Sync. For this, you must update the device atleast once from Security Director. In case of logical systems (LSYS) or tenant systems (TSYS), root device may show the status as Device Changed if a policy is assigned to it. Update the root device so that the status is In Sync.

**NOTE:** Out-of-band changes are not supported if more than one policy is assigned to a device or if rules are configured in All Devices Policy Pre/Post policies.

## <span id="page-520-0"></span>**Viewing Out-of-Band Firewall Policy Changes**

To view out-of-band firewall policy changes:

1. Select **Configure** > **Firewall Policy** > **Policies**.

The policies page appears. An icon is displayed for the policies indicating the out-of-band policy changes.

2. Right-click the policy or select **View Device Policy Changes** from the More menu.

The Out of Band Changes page appears.

3. Click **View** to view the configuration changes for a device in CLI and XML format.

The view configuration page for the device is displayed.

After viewing the changes, you can choose to import or reject the out-of-band changes from the device.

4. Click **OK**.

**NOTE:** To reject all the out-of-band changes, select **Reject all changes** option. The icon next to the policy will be cleared and the policy changes from the device will not be imported into Security Director. During the subsequent update from Security Director, the out-of-band changes will be overwritten in the device.

<span id="page-520-1"></span>To import the out-of-band changes to Security Director, see "Importing [Out-of-Band](#page-520-1) Firewall Policy Changes [Manually"](#page-520-1) on page 472.

## **Importing Out-of-Band Firewall Policy Changes Manually**

To import out-of-band firewall policy changes:

1. Select **Configure** > **Firewall Policy** > **Policies**.

The policies page appears. An icon is displayed for the policies indicating the out-of-band policy changes.

2. Right-click the policy or select **View Device Policy Changes** from the More menu.

The Out of Band Changes page appears.

- 3. Select **Select Changes from Device** to accept the out of band firewall policy changes from a device.
- 4. Select a device and click **OK**.

**NOTE:** In the case of group policy, you can view all the devices where the policy is associated, but you can select only one device and import the changes. After selecting a device, click **Affected Devices** to see all the devices where the policy is assigned.

In case of both, group policy and device specific policy, an icon is seen next to the device(s) indicating the out-of-band changes.

The Import Device Configuration Changes page appears.

5. Select the firewall policy and click **Next**.

Objects with conflicts are displayed, if any.

- 6. Select objects and choose a conflict resolution type. Resolve any conflicts after you verify the information, if needed.
- 7. Click **Finish**.

A summary of the configuration changes is displayed.

You can download the summary report as a ZIP file. The *summaryreport.zip* file contains the complete rules report as a PDF.

8. Click **OK** to complete the import process.

The Job Details page is displayed with status of the import job.

9. Click **OK**.

The policies page is displayed with an icon which indicates that the policy was edited and needs publishing to the device.

10.Click **Publish** to publish the changes.

During the subsequent update from Security Director, the out-of-band changes will be overwritten in the device(s).

#### RELATED DOCUMENTATION

[Out-of-Band](#page-1434-0) Changes Overview **| 1386** About the Policy Sync [Settings](#page-1431-0) Page **| 1383** Viewing the Details of a Job in Security [Director](#page-227-0) **| 179**

## <span id="page-522-0"></span>**Importing Policies**

Starting in Security Director Release 16.1, you can import policy details from a ZIP file to Security Director.

## **NOTE:**

- You can import zipped policies that are in XML format. The XML format of the policy must match with the export policy zip format.
- The import ZIP file must contain policy details of the same Security Director release. You cannot import policy details of the previous release to the current release.

To import policy details:

1. Select **Configure >***Policy-Name Policy* **> Policies**.

The Policies landing page appears.

2. Select **Import Policy From ZIP File** from the More menu.

The Select ZIP File page appears.

- 3. Click **Browse** to browse to a location where a ZIP file containing policy details is saved.
- 4. Select the ZIP file and click **OK**.

If there are any conflicts with the imported objects, Object Conflict Resolution (OCR) is done. The OCR window displays all the conflicts.

- 5. After resolving the conflicts, click **Next** to view the OCR summary report.
- 6. Click **Finish** to import the ZIP file.

A progress bar appears showing the status of the file upload. Once the import is successful, the policy details are shown on the Policies page.

#### **Release History Table**

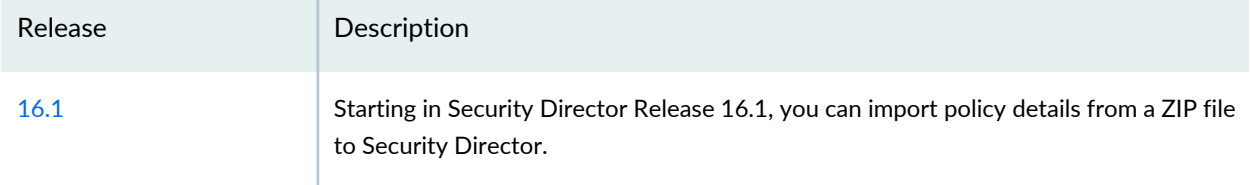

### RELATED DOCUMENTATION

[Creating](#page-485-0) Firewall Policies **| 437**

## **Delete and Replace Policies and Objects**

#### **IN THIS SECTION**

- Delete Policies and [Objects](#page-523-0) **| 475**
- [Replace](#page-524-0) Policies and Objects **| 476**

You can delete or replace policies and objects from the policies and shared objects main page.

<span id="page-523-0"></span>**NOTE:** Some tasks in this topic might not apply to your feature. Refer to the tasks relevant to you.

### **Delete Policies and Objects**

To delete a policy or a shared object:

1. Select **Configure > Firewall Policy > Policies**.

The policies or shared objects page appears.

2. Select the policy or shared object that you want to delete, and then select the minus sign (-).

An alert message appears verifying that you want to delete your selection.

3. Click **Yes** to delete your selection.

**NOTE:** Before you delete a policy from Security Director, you must ensure that the policy is unassigned from all assigned devices.

### <span id="page-524-0"></span>**Replace Policies and Objects**

You can select one or more shared objects and replace them with other objects of the same type.

To replace one or more object:

1. Select **Configure > Shared Objects > Addresses, Services, or Variables**.

The addresses, services, or variables page appears.

2. Right-click the shared object that you want to replace, or click **Replace** from the More list.

You can replace a single object or multiple objects. If the selected object is used in any policy, a warning message appears before they are replaced.

3. Click **Yes** to continue the replacement operation.

### RELATED DOCUMENTATION

[Creating](#page-485-0) Firewall Policies **| 437**

## **Unassigning Devices from Policies**

Once you create a device policy, you can remove the assigned device from it. This allows you to add a preferred device at any time to a device policy. This option is not available for a group policy.

To remove an assigned device from a device policy:

1. Select **Configure** > **Policy-Name** > **Policies**.

The Policies landing page appears.

2. Select a device policy and click More.

- 3. Click **Unassign Devices**. You can also right-click a policy and select **Unassign Devices**. The Unassign Device page appears with a confirmation message.
- 4. Click **Yes**.

The assigned device is removed for the selected device policy.

#### RELATED DOCUMENTATION

<span id="page-525-1"></span>[Creating](#page-485-0) Firewall Policies **| 437**

## **Edit and Clone Policies and Objects**

#### **IN THIS SECTION**

- Edit Policies or [Objects](#page-525-0) **| 477**
- Clone Policies or [Objects](#page-526-0) **| 478**

You can edit or clone policies and objects from the policies and shared objects main page.

<span id="page-525-0"></span>**NOTE:** Some tasks in this topic might not apply to your feature. Refer to the tasks relevant to you.

#### **Edit Policies or Objects**

To edit a policy or a shared object:

1. Select **Configure > Policies or Shared Objects**.

The policies or shared objects page appears.

2. Select the policy or shared object that you want to edit, and then click the pencil icon.

The Edit window appears, showing the same options as when creating a new policy or object.

3. Click **OK** to save your changes.

**NOTE:** After the published firewall policy rules are edited and saved, you see an icon next to the check box for each saved policy rule on the Firewall Policies page. When you hover over the icon, a message appears, indicating that the policy was edited and needs to be pushed to the device. For updating the policy, see ["Updating](#page-529-0) Policies on Devices" on page 481.

### <span id="page-526-0"></span>**Clone Policies or Objects**

To clone a policy or a shared object:

1. Select **Configure > Policies or Shared Objects**.

The policies or shared objects page appears.

- 2. Right-click the policy or shared object that you want to clone, or select **Clone** from the More list. The Clone window appears with editable fields.
- 3. Click **OK** to save your changes.

#### RELATED DOCUMENTATION

<span id="page-526-1"></span>[Creating](#page-485-0) Firewall Policies **| 437**

## **Publishing Policies**

When you publish rules, the process takes into account the priority and precedence values set on the policy and the order of rules on the device. Rules are published in the order of their priority groups, with prerules in the High priority group publishing first, before prerules in the Medium and Low priority groups.

If you change the priority or precedence of a published policy, the policy must be republished for the changes to take effect. Sometimes, changing priority or precedence in one policy can affect other policies in the same priority group. However, such policies do not need to be republished in order for their changes in priority or precedence to take effect for the policies that are implicitly changed by the explicit changes to the republished policy.

To publish a policy:

- 1. Select **Configure >** *Policy-Name Policy* **> Policies**.
- 2. Select the policy that you want to publish and click **Publish**. The Publish Policy page appears.
- 3. Select the check boxes next to the devices to which the policy changes will be published.

**NOTE:** You can search for a specific device on which the policy is published by entering the search criteria in the search field. You can search the devices by their name and IP address.

- 4. Select **Schedule at a later time** if you want to schedule and publish the configuration later.
- 5. Select **Run now** if you want to apply the configuration immediately.
- 6. Click **Publish**. The Affected Devices page displays the devices on which the policies will be published.

### RELATED DOCUMENTATION

[Creating](#page-485-0) Firewall Policies **| 437**

[Creating](#page-690-0) IPS Policies **| 642**

[Creating](#page-756-0) NAT Policies **| 708**

[Updating](#page-529-0) Policies on Devices **| 481**

## **Showing Duplicate Policies and Objects**

To display duplicate objects:

- 1. Select the check box beside the object(s).
- 2. Right click and select **Show Duplicates**. Alternatively, select **Show Duplicates** from the **More** drop-down menu.

The Show Duplicates page appears.

3. Select the check box beside the duplicate object, click **Delete** and confirm to remove it.

To merge duplicate object:

Select the check box beside the duplicate object, select **Merge** from the **More** drop-down menu.

To find the usage of a duplicate object: Select the check box beside the duplicate object, select **Find Usage** from the **More** drop-down menu.

## RELATED DOCUMENTATION

[Creating](#page-485-0) Firewall Policies **| 437**

[Creating](#page-690-0) IPS Policies **| 642**

[Creating](#page-756-0) NAT Policies **| 708**

## **Show and Delete Unused Policies and Objects**

### **IN THIS SECTION**

- Show Unused Policies and [Objects](#page-528-0) **| 480**
- Delete Unused Policies and [Objects](#page-529-1) **| 481**

You can show or delete unused policies and objects in your network configurations.

<span id="page-528-0"></span>**NOTE:** Some tasks in this topic might not apply to your feature. Refer to the tasks relevant to you.

## **Show Unused Policies and Objects**

You can view all unwanted policies or objects that are not used anywhere in your network to take appropriate action.

To show unused policies or objects:

- 1. Select **Configure** and select the landing page for type of policy or object you are showing.
- 2. From the landing page, click **More**.

A list of actions appears.

### 3. Select **Show Unused**.

A list of unused objects (not referenced in any policy) and unused policies appear on the page.

## <span id="page-529-1"></span>**Delete Unused Policies and Objects**

You can clear all unwanted policies or objects that are not used anywhere in your network.

To delete unused policies or objects:

- 1. Select **Configure** and select the landing page for type of policy or object you are deleting.
- 2. Select the check boxes beside the items that you want to delete. Right-click on the policy or object or click More from the landing page.

A list of actions appears.

### 3. Select **Delete Unused**.

A confirmation window appears before you can delete the unused policies or objects.

4. Click **Yes** to confirm the deletion.

All unused policies or objects are deleted.

## RELATED DOCUMENTATION

[Creating](#page-485-0) Firewall Policies **| 437** [Creating](#page-690-0) IPS Policies **| 642**

<span id="page-529-0"></span>[Creating](#page-756-0) NAT Policies **| 708**

## **Updating Policies on Devices**

When you finish creating and verifying your security configurations, you can publish these configurations and keep them ready to be pushed to the security devices. Security Director helps you push all the security configurations to the devices all at once by providing a single interface that is intuitive.

The Publish workflow provides the ability to save and publish different services to be updated at a later time to the appropriate firewalls (during the down time). This permits administrators to review their firewall, VPN, and NAT policies before updating the device. This saves administrators troubleshooting time, avoid errors, and saves costs associated with errors. Verify and tweak your security configurations before updating them to the device by viewing the CLI and XML version of the configuration in the Publish workflow. This approach helps you keep the configurations ready and update these configurations to the devices during the maintenance window.

When you publish rules, the process takes into account the priority and precedence values set on the policy and the order of rules on the device. Rules are published in the order of their priority groups, with prerules in the High priority group publishing first, before prerules in the Medium and Low priority groups.

If you change the priority or precedence of a published policy, the policy must be republished for the changes to take effect. Sometimes, changing priority or precedence in one policy can affect other policies in the same priority group. However, such policies do not need to be republished in order for their changes in priority or precedence to take effect for the policies that are implicitly changed by the explicit changes to the republished policy.

To update a policy:

- 1. Select **Configure >** *Policy-Name Policy* **> Policies**. Select the policy that you want to update and click **Update**. The Update Policy page appears.
- 2. Select the policy that you want to update and click **Update**. The Update Policy page appears.
- 3. Select the check boxes next to the devices to which the policy changes will be published.

**NOTE:** You can search for a specific device on which the policy is published by entering the search criteria in the search field. You can search the devices by their name and IP address.

- 4. Select **Schedule at a later time** if you want to schedule and publish the configuration later.
- 5. Select **Run now** if you want to apply the configuration immediately.
- 6. Click **Publish**. The Affected Devices page displays the devices on which the policies will be published.

## RELATED DOCUMENTATION

[Creating](#page-485-0) Firewall Policies **| 437**

[Creating](#page-690-0) IPS Policies **| 642**

[Creating](#page-756-0) NAT Policies **| 708**

# **Firewall Policies Main Page Fields**

Use the Firewall Policy page to view and manage all device, group, and global policies associated with your devices. You can filter and sort this information to get a better understanding of what you want to configure. Table 1 describes the fields on this page.

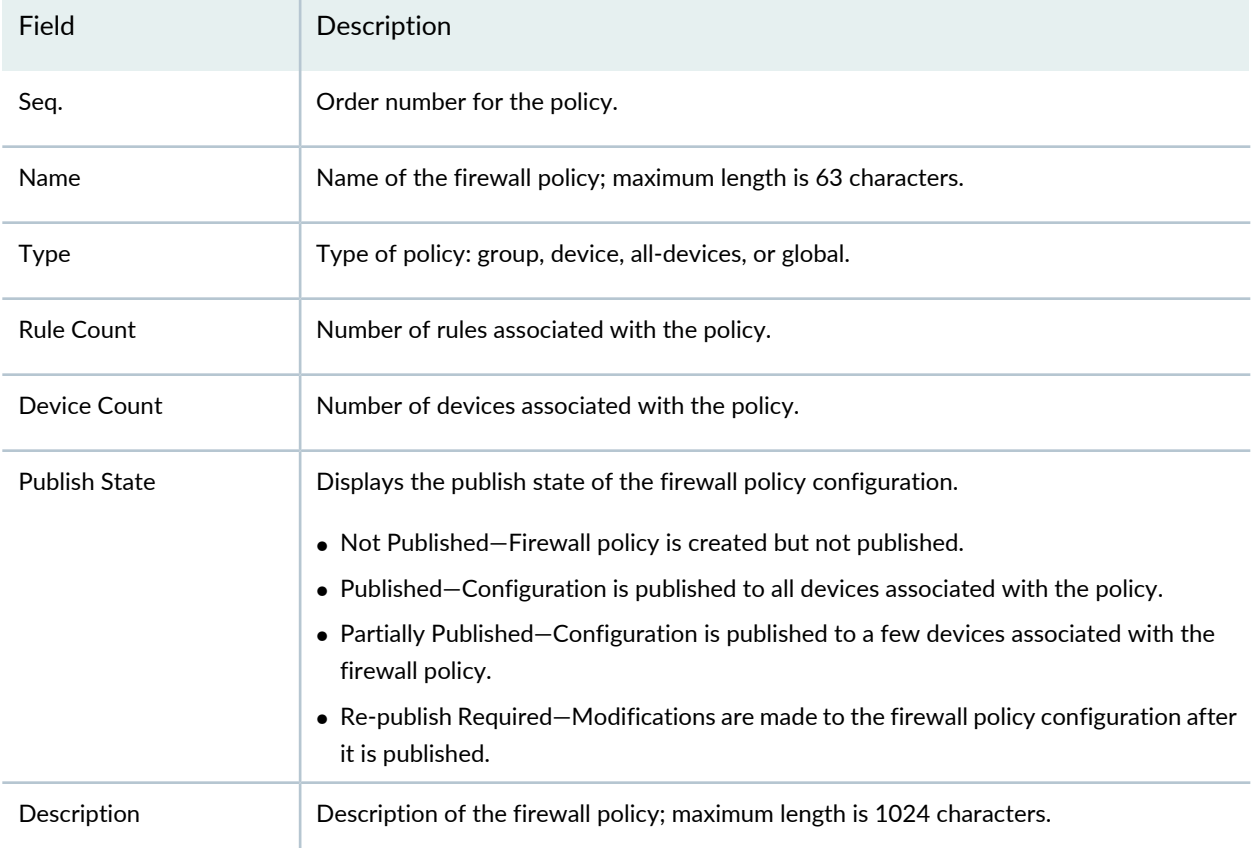

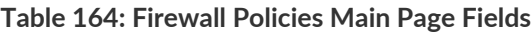

## RELATED DOCUMENTATION

Firewall Policies [Overview](#page-480-0) **| 432**

[Creating](#page-485-0) Firewall Policies **| 437**

# <span id="page-532-0"></span>**Firewall Policy Rules Main Page Fields**

Use this page to get an overall, high-level view of your firewall policy rules settings. Details help you keep track of the number and order of rules per policy. You can filter and sort this information to get a better understanding of what you want to view. [Table](#page-532-1) 165 on page 484 describes the fields on this page.

| Field            | Description                                                                                                    |
|------------------|----------------------------------------------------------------------------------------------------|
| Seq.             | Order number for the policy. Policy lookup is performed in the order that the policies are configured.<br>The first policy that matches the traffic is used.                                                                                                    |
| <b>Hit Count</b> | Displays how often a particular policy is used based on traffic flow. The hit count is the number of<br>hits since the last reset. Click on the hit count value to view the details on the Hit Count Details page.<br>Example: The hit count is especially useful when you are using a large policy set and you want to verify<br>which rules are highly used and which ones are rarely used. If you see that some of the rules are not<br>being used, you can verify that the rules are not being shadowed by another policy. This helps you<br>manage the device without having to generate traffic manually. |
| <b>Rule Name</b> | Unique name for the rule.                                                                                                    |
| Src. Zone        | Source zone (to-zone) that defines the context for the policy. Zone policies are applied on traffic<br>entering one security zone (source zone) to another security zone (destination zone). This combination<br>of a source zone and a destination zone is called a context.<br>For example, all policies within source zone trust and destination zone untrust are in the same context.                                                                                                    |
| Src. Address     | Address names or address set names to be used as match criteria for incoming traffic.<br>We recommend that you create address sets instead of using multiple address entries. For example,<br>If your organization has common requirements for similar types of access across different rules,<br>leveraging groups can be advantageous.<br>You can have any number of objects with a set (for example, host, network, DNS, wildcard, and so<br>forth)                                                                                                    |
| Src. ID          | Users and roles to be used as match criteria for the policy.<br>You can have different policy rules based on the user role and user group.<br>If you specify the source identity in any policy within the zone pair, then user and role information is<br>retrieved before policy lookup can proceed. (If all policies in the zone pair are set to any or have no<br>entry in the Source Identity field, user and role information is not required and only the other five<br>standard match criteria are used for policy lookup.)                                                                              |

<span id="page-532-1"></span>**Table 165: Firewall Policy Rules Main Page Fields**

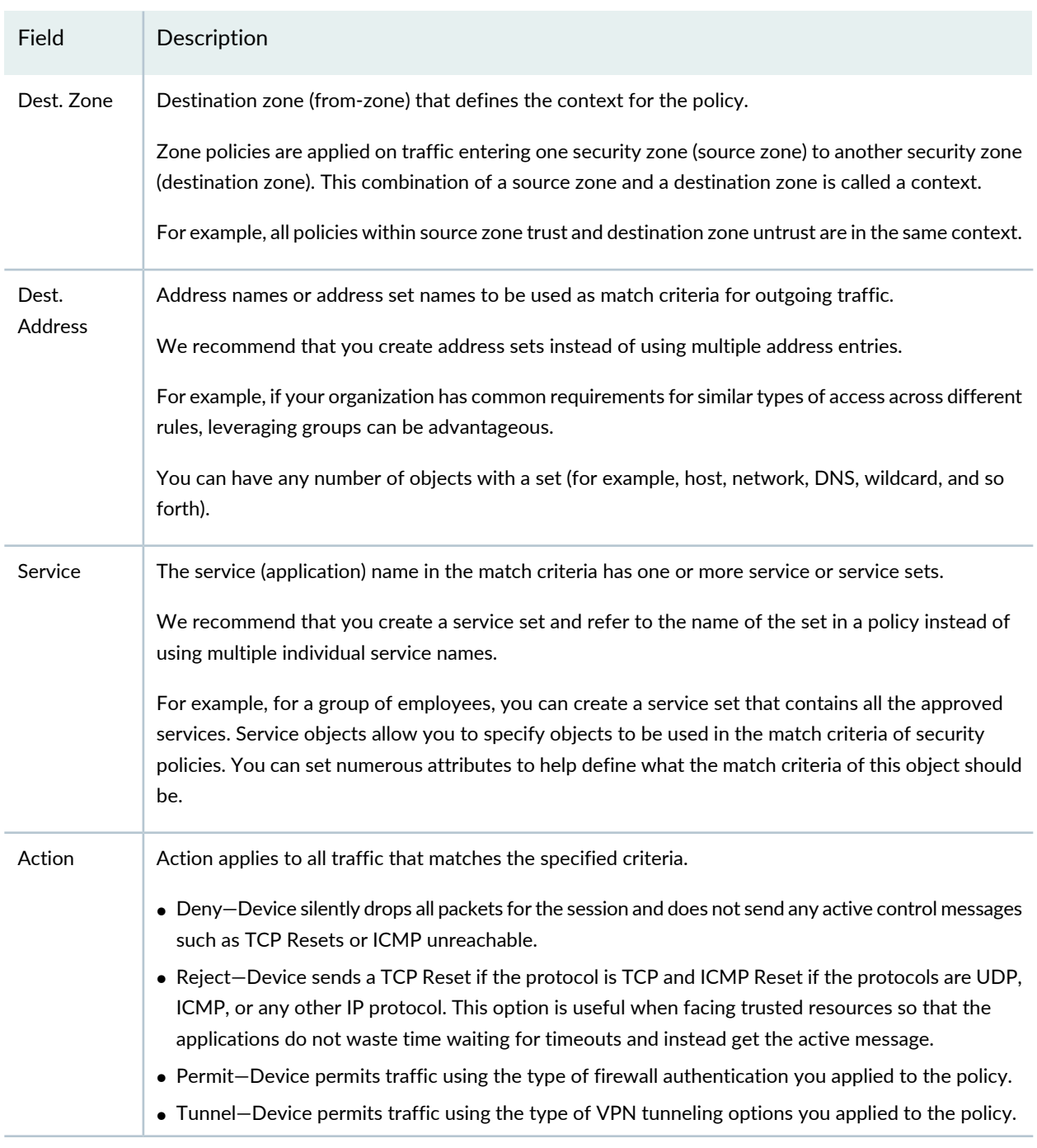

### **Table 165: Firewall Policy Rules Main Page Fields** *(continued)*

<span id="page-533-0"></span>Starting in Junos Space Security Director Release 16.1, the address and service objects can be created, managed, dragged and dropped to the required rules from the firewall policy rules page. Apart from addresses and services, you can also drag and drop zones. From the Shared Objects list, select **Show Addresses** or **Show Services** to see the required shared objects. To create a new address or service object, click the plus sign (+). You can also modify, delete, and manage these objects. You can search for any object by it's name and IP address in the search field available in the top right corner.

You can drag more than one object and drop on the respective columns of any policy rule. Security Director ensures that objects are dropped in the supported columns and it does not permit to drop under any other columns. The drag and drop of objects is supported on the source address, destination address, source zone, destination zone, and service columns. A single address or multiple addresses can be dragged and dropped from source address field to destination address field of same rule or across rules. Similarly, single or multiple services and zones can also be dragged and dropped across rules. To view multiple objects in an address, zone, or service column, click the small horizontal triangle to expand the columns.

You can also drag and drop rules to a single rulegroup or across multiple rulegroups.

### **Release History Table**

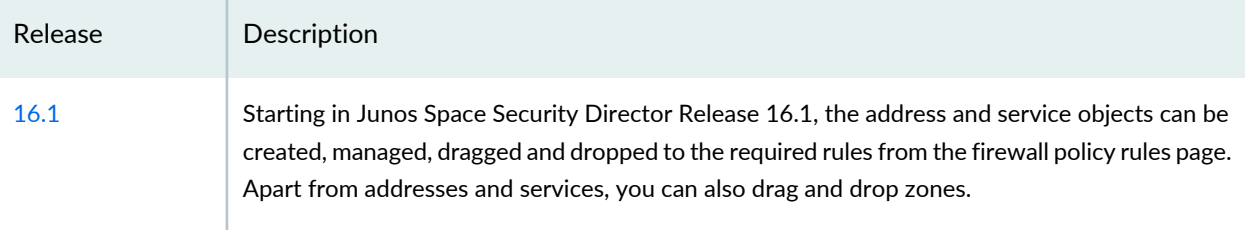

## RELATED DOCUMENTATION

Firewall Policies [Overview](#page-480-0) **| 432**

[Creating](#page-485-0) Firewall Policies **| 437**

# **Firewall Policy-Unified Policies**

#### **IN THIS CHAPTER**

- About the Unified [Policies](#page-535-0) Page **| 487**
- Unified Policy [Overview](#page-537-0) **| 489**
- [Creating](#page-538-0) Unified Firewall Policies **| 490**
- [Creating](#page-541-0) Unified Firewall Policy Rules **| 493**
- [Configuring](#page-549-0) a Default SSL Proxy Profile **| 501**
- [Configure](#page-553-0) a Default IDP Policy **| 505**

## <span id="page-535-0"></span>**About the Unified Policies Page**

To access this page, click **Configure**>**Firewall Policy**>**Unified Policies**.

Unified policies are security policies that enable you to use dynamic applications as match conditions along with the existing 5-tuple or 6-tuple (with user firewall) match conditions to detect application changes over time. If the traffic matches the security policy rule, one or more actions defined in the policy are applied to the traffic.

### **Tasks You Can Perform**

You can perform the following tasks from this page:

- Create a unified firewall policy. See ["Creating](#page-538-0) Unified Firewall Policies" on page 490.
- Create a unified firewall policy rule. See ["Creating](#page-541-0) Unified Firewall Policy Rules" on page 493.
- Manually lock the unified firewall policy. See ["Firewall](#page-501-0) Policy Locking Modes" on page 453.
- Configure a default SSL proxy profile. See ["Configuring](#page-549-0) a Default SSL Proxy Profile" on page 501.
- Compare policies. See ["Comparing](#page-509-0) Policies" on page 461.
- Create and manage policy versions. See "Create and Manage Policy [Versions"](#page-505-1) on page 457.
- Export policies. See "Export [Policies"](#page-510-3) on page 462.
- Create custom columns. See "Creating Custom [Columns"](#page-511-1) on page 463.
- Promote a device policy to group policy. See ["Promoting](#page-513-0) to Group Policy" on page 465.
- Create rule name template. See "Creating Rule Name [Template"](#page-777-0) on page 729.
- Edit and clone policies and objects. See "Edit and Clone Policies and [Objects"](#page-525-1) on page 477.
- Assign policies and profiles to domains. See ["Assigning](#page-718-0) Policies and Profiles to Domains" on page 670.
- Publish and update the unified firewall policy. See ["Publishing](#page-526-1) Policies" on page 478 and ["Updating](#page-529-0) Policies on [Devices"](#page-529-0) on page 481.

## **Field Descriptions**

<span id="page-536-0"></span>[Table](#page-536-0) 166 on page 488 provides guidelines on using the fields on the Unified Policies page.

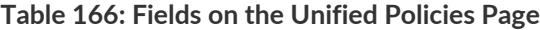

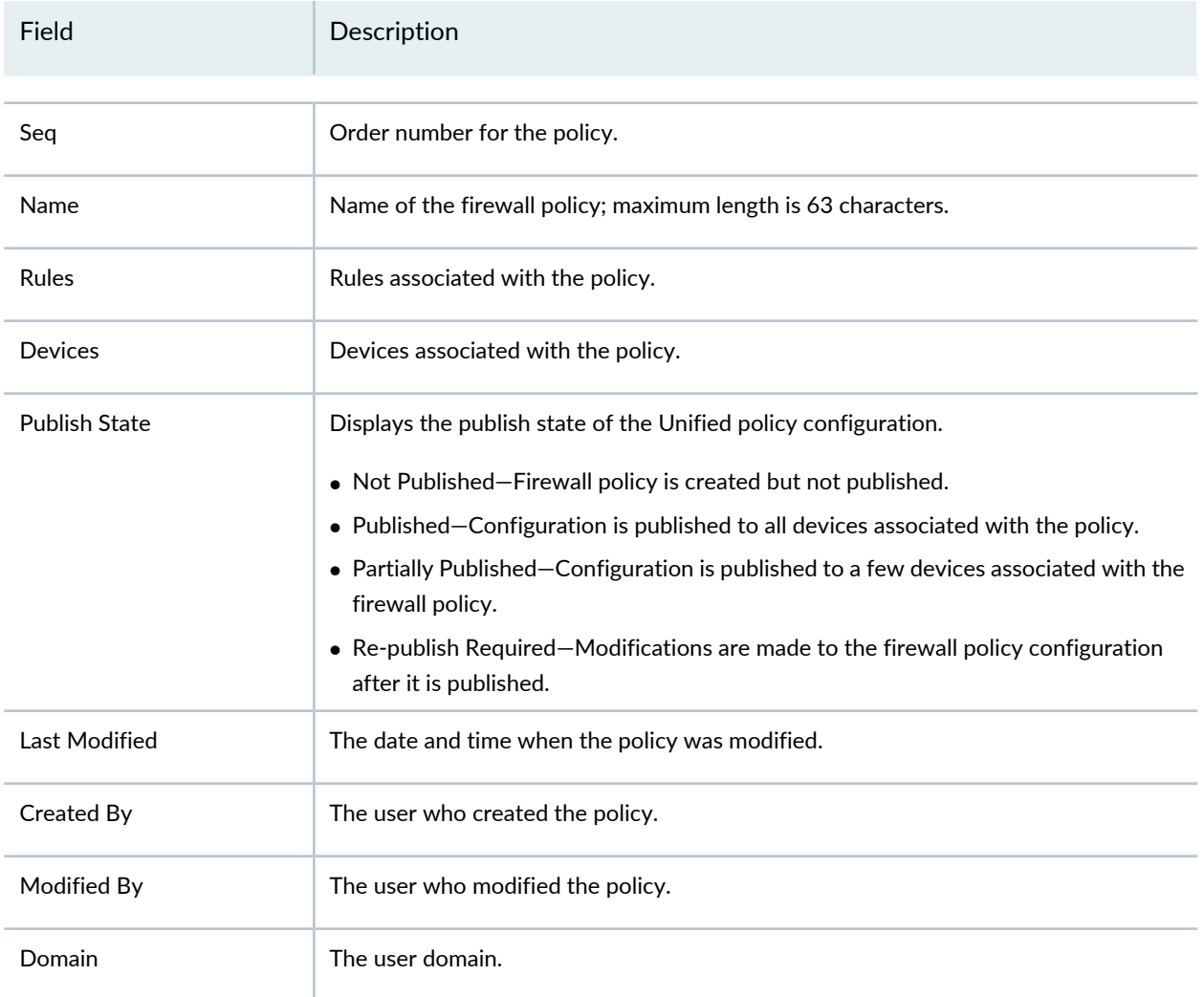

Unified Policy [Overview](#page-537-0) **| 489**

## <span id="page-537-0"></span>**Unified Policy Overview**

Unified policies are security policies that enable you to use the dynamic applications as match conditions along with the existing 5-tuple or 6-tuple (with user firewall) match conditions to detect application changes over time. If the traffic matches the security policy rule, one or more actions defined in the policy are applied to the traffic.

By adding dynamic applications to the match criteria, the data traffic is classified based on the Layer 7 application inspection results. Application ID (AppID) identifies dynamic or real-time Layer 4 through Layer 7 applications. After an application is identified and the matching policy is found, then the actions such as permit, deny, reject, or deny and redirect are applied according to the policy.

A unified policy leverages the information from AppID to match the application and take action as specified in the firewall policy. In an unified policy configuration, you can use a predefined dynamic application or a user-defined custom application from the application identification signature package as match condition.

**NOTE:** Configuring dynamic applications as match criteria in a security policy is not mandatory.

You can configure an unified policy with dynamic application options such as none, include any service, and include specific. When you configure a value for dynamic application other than none, the default value of service is junos-defaults.

The junos-defaults group contains preconfigured statements that include predefined values for common applications. As the default protocols and ports are inherited from junos-defaults, there is no requirement to explicitly configure the ports and protocols, thus simplifying the security policy configuration. If the application does not include default ports and protocols, then the application uses the default ports and protocols of the dependent application. The junos-defaults option must be configured along with a dynamic application. If you configure the junos-defaults option without specifying any dynamic application, then an error message is displayed.

A redirect profile can be configured within an unified policy. When a policy blocks HTTP or HTTPS traffic with a deny and reject action, you can define a response in an unified policy to notify the connected clients. When you configure the redirect option, you can specify the custom message or the URL to which the client is redirected.

Starting in Junos Space Security Director Release 19.3R1, you can assign IPS policy to the unified firewall policy rule. The CLI is generated for the IPS policy along with the unified firewall policy (to which the IPS

policy is assigned) for devices with Junos OS Release 18.2 onward. The IPS policy name is directly used in the firewall policy rule, therefore the [edit security idp active-policy policy-name] statement is deprecated in Junos OS Release 18.2 onward. You can import and convert the deprecated active policy CLI into a new CLI from Security Director. You can import the IPS policy for the deprecated active-policy for Junos OS version 18.2 and later. After the IPS policy is imported, the rules associated with the firewall policy for the device is updated with IPS policy details. On subsequent update from Security Director, you can see the new firewall policy CLIs, in preview, to attach IDP and the same can be updated to device.

## **NOTE:**

- In a device with Junos OS Release 18.2, you must assign same IPS policy to all the rules in the firewall policy, otherwise commit fails.
- In a device with Junos OS Release 18.3 onward, you can assign different IPS policy to the rules in the firewall policy. You must set a default IDP policy, otherwise commit fails.

### RELATED DOCUMENTATION

About the Unified [Policies](#page-535-0) Page **| 487**

[Creating](#page-538-0) Unified Firewall Policies **| 490**

<span id="page-538-0"></span>[Creating](#page-541-0) Unified Firewall Policy Rules **| 493**

## **Creating Unified Firewall Policies**

You can configure group or device policies that determine all the network resources within your organization and that identify the required security level for those resources.

**NOTE:** Any device having standard and unified policies can be imported to unified policies.

## **Before You Begin**

- Create source (from-zone) and destination (to-zone) zones.
- Create addresses and address sets.
- Create services (applications) and service sets (application sets).

To create a unified firewall policy:

- 1. Select **Configure**>**Firewall Policy**>**Unified Policies**.
- 2. Click the + icon.
- 3. Complete the configuration according to the guidelines provided in [Table](#page-539-0) 167 on page 491.
- 4. Click **OK**. A unified firewall policy is created. Select the policy and click the + icon to configure policy rules. See ["Creating](#page-489-0) Firewall Policy Rules" on page 441.

<span id="page-539-0"></span>A policy is created according to your configuration. You can use this policy to assign rules, profiles, and schedules, To enable a policy, you must assign it to a domain. See ["Assigning](#page-573-0) Policies and Profiles to [Domains"](#page-573-0) on page 525.

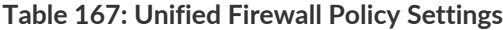

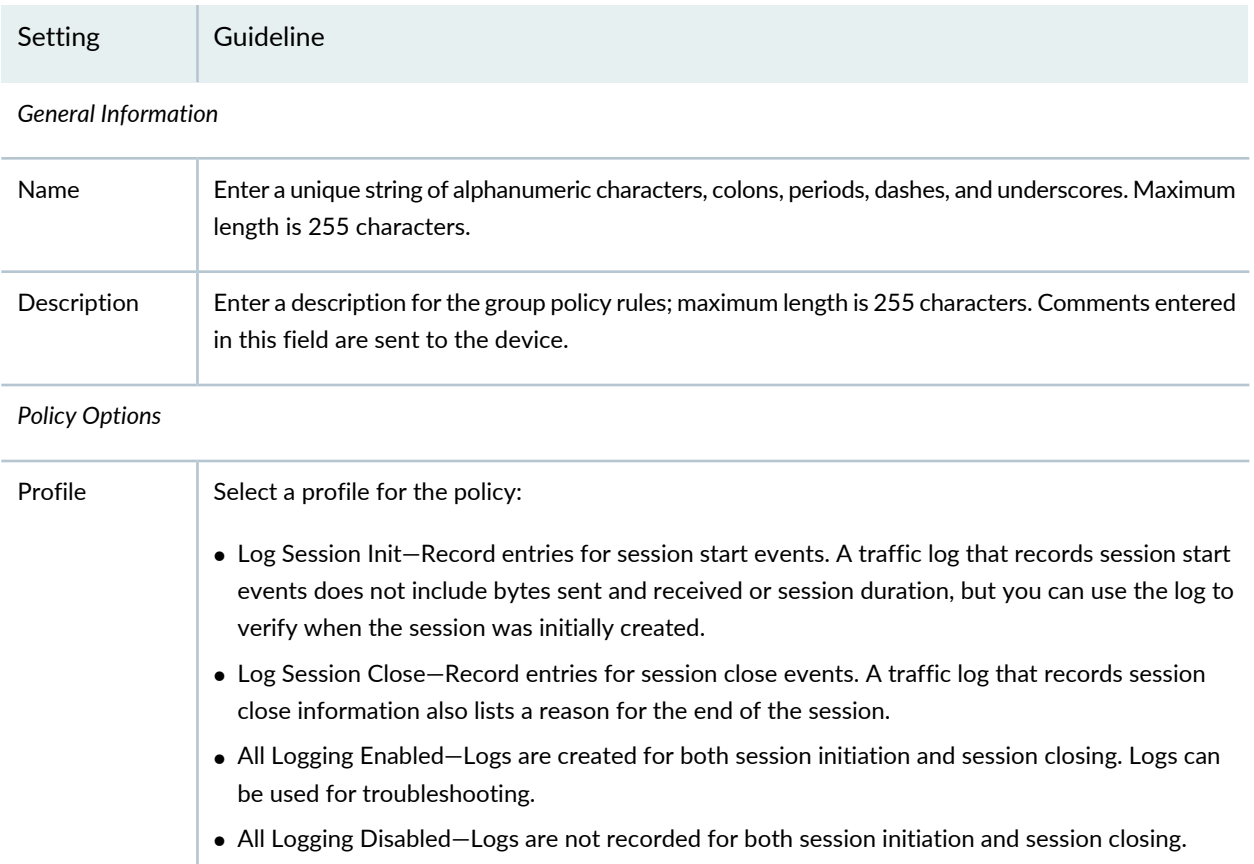
## **Table 167: Unified Firewall Policy Settings** *(continued)*

<span id="page-540-0"></span>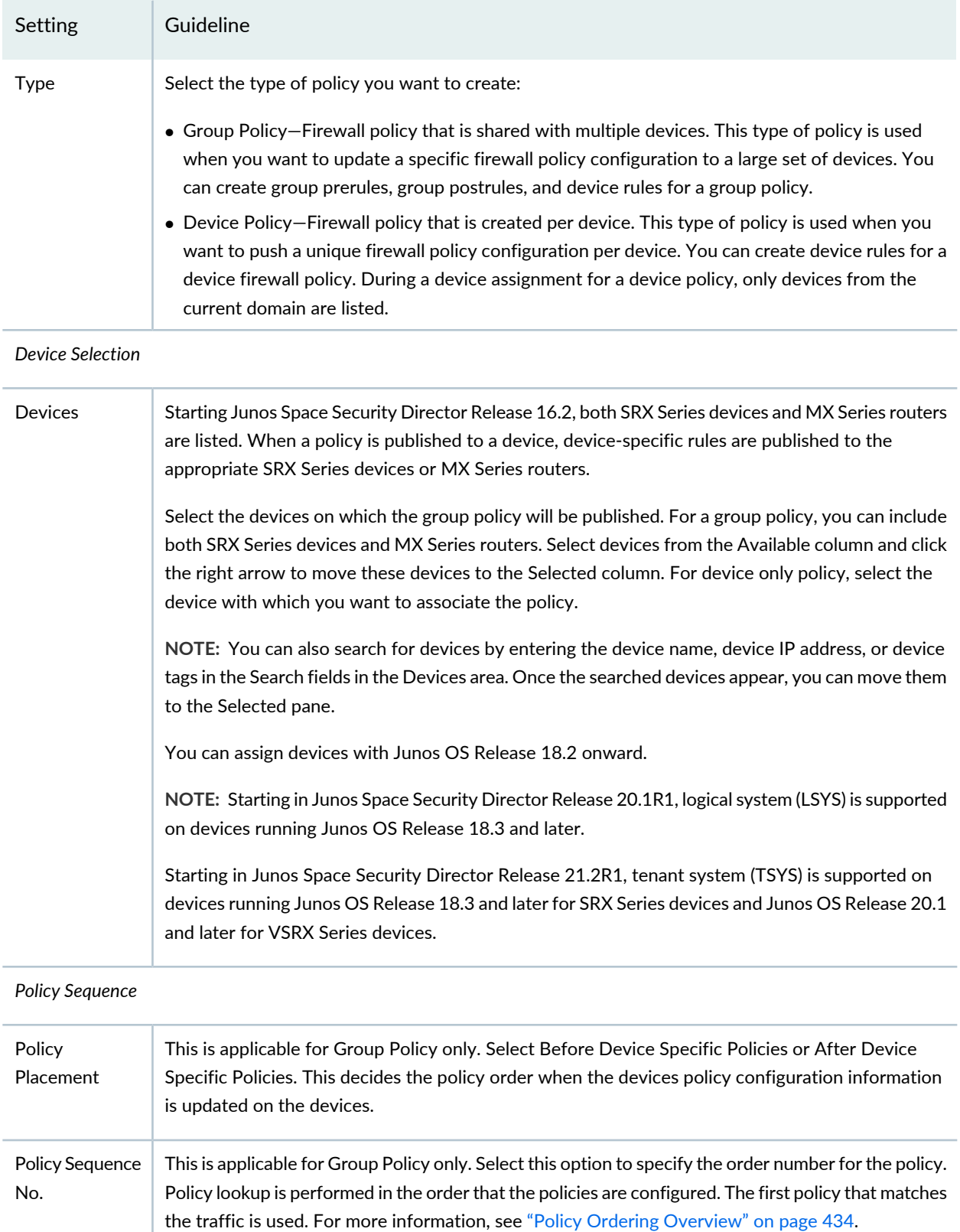

#### **Release History Table**

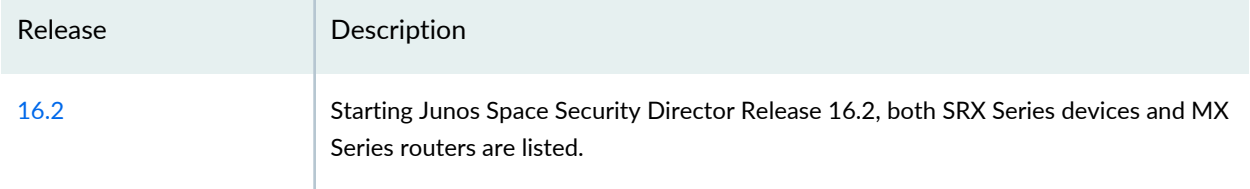

### RELATED DOCUMENTATION

About the Unified [Policies](#page-535-0) Page **| 487** Unified Policy [Overview](#page-537-0) **| 489**

## <span id="page-541-0"></span>**Creating Unified Firewall Policy Rules**

Use the Create Rule page to configure firewall rules that control transit traffic within a context (source zone to destination zone). The traffic is classified by matching its source and destination zones, the source and destination addresses, and the application that the traffic carries in its protocol headers with the policy database.

Security Director allows a device to have a device-specific policy and to be part of multiple group policies. Rules for a device are updated in this order:

- Rules within **Policies Applied Before 'Device Specific Policies'**
- Rules within **Device-Specific Policies**
- Rules within **Policies Applied After 'Device Specific Policies'**

Rules within **Policies Applied Before 'Device Specific Policies'** take priority and cannot be overridden. However, you can override rules within **Policies Applied After 'Device Specific Policies'** by adding an overriding rule in the Device-Specific Policies. In an enterprise scenario, "common-must-enforce" rules can be assigned to a device from the **Policies Applied Before 'Device Specific Policies'**, and "common-nice-to-have" rules can be assigned to a device from the **Policies Applied After 'Device Specific Policies'**.

**NOTE:** An exception can be added on a per device basis in "Device-Specific Policies" . For a complete list of rules applied to a device, select **Configure > Firewall Policy > Devices**. Select a device to view rules associated with that device.

To configure a firewall unified policy rule:

- 1. Select **Configure**>**Firewall Policy**>**Unified Policies**.
- 2. Select the policy for which you want to define rules and click the + icon.

The Create Rule page appears.

**NOTE:** To edit the rules inline, click the policy to make the fields editable.

- 3. Complete the configuration according to the guidelines provided in [Table](#page-542-0) 168 on page 494.
- <span id="page-542-0"></span>4. Click **OK**.

The rules you configured are associated with the selected policy.

### **Table 168: Firewall Unified Policy Rules Setting**

<span id="page-542-2"></span><span id="page-542-1"></span>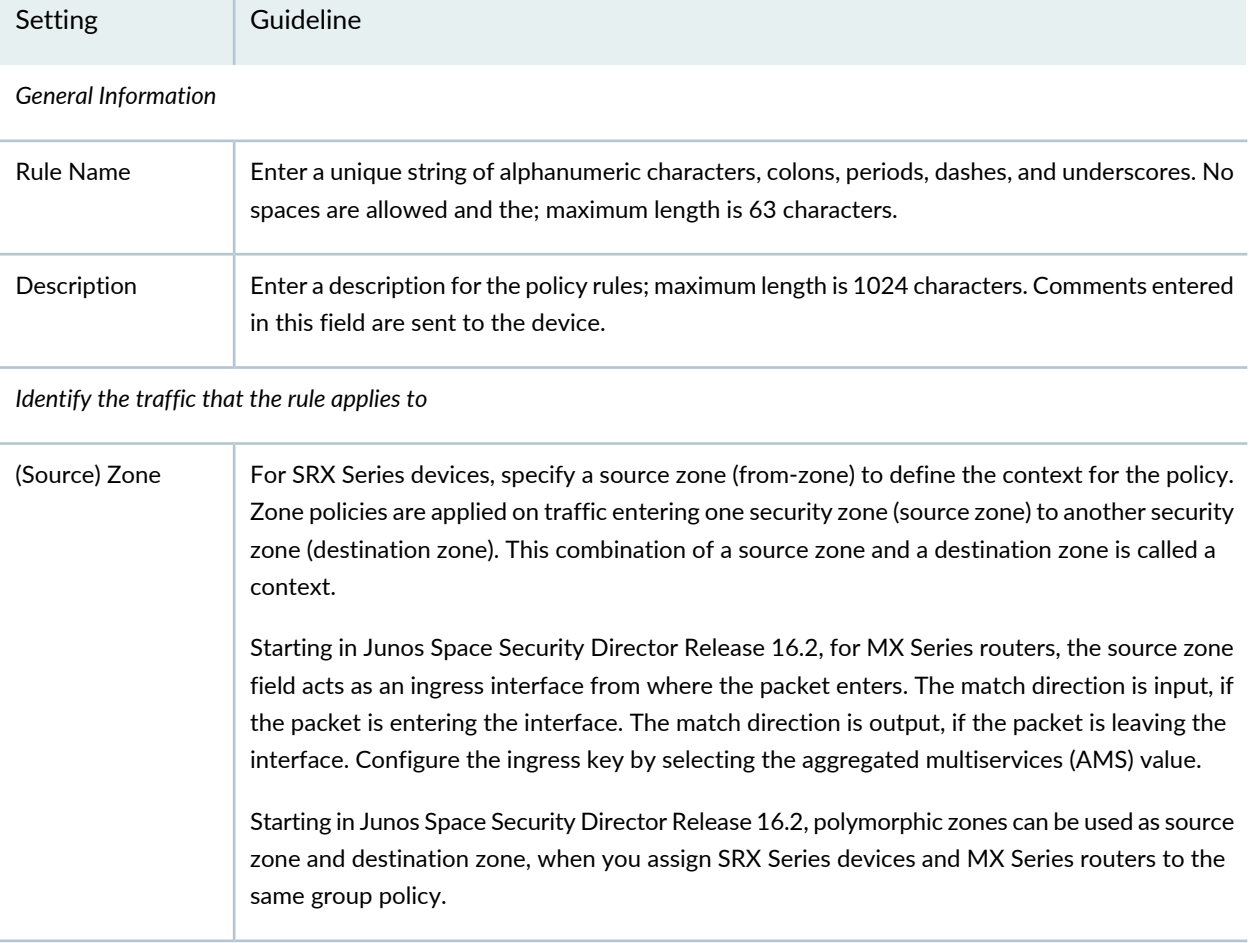

## Setting Guideline Enter one or more address names or address set names. Click **Select** to add source addresses. On the Source Address page: • Select the **Include** option to add the selected source addresses or any address to the rule. • Select the **Exclude** option to exempt the selected source addresses from the rule. • Select the **By Metadata Filter** option to choose the matching address of a user-defined metadata as the source address. • Metadata Filter—Click the field to select the required metadata from the list. The matching addresses are filtered and listed in the Matched Address field. • Matched Addresses—Lists the addresses matching the selected metadata. This address is used as a source address. For every metadata expression, a unique dynamic address group(DAG) is created. This DAG has the feed server URL pointing to the feed server URL of Security Director. Office 365 is now included in the list of third party feeds to push Microsoft Office 365 services endpoint information (IP addresses) to the SRX Series device. This feed works differently from other feeds and requires certain configuration parameters, including a pre-defined name of "ipfilter\_office365". You must enable the Office 365 feed in Juniper ATP Cloud. To understand how to enable the Office 365 feed in Juniper ATP Cloud and create a DAG on the SRX Series device that refers to the ipfilter\_office365 feed, see [Enabling](https://www.juniper.net/documentation/en_US/release-independent/sky-atp/topics/concept/sky-atp-integrated-feeds.html) Third Party [Threat](https://www.juniper.net/documentation/en_US/release-independent/sky-atp/topics/concept/sky-atp-integrated-feeds.html) Feeds. Configure the feed server URL by using the following CLI command to each SRX Series device or vSRX that acts on the metadata based policies. **set security dynamic-address feed-server <SD IP Address> hostname <SD IP Address>** See "Creating [Addresses](#page-1073-0) and Address Groups" on page 1025. (Source) Address(es) Specify the source identity (users and roles) to be used as match criteria for the policy. You can have different policy rules based on user roles and user groups. Click **Select** to specify source identities to permit or deny. On the User ID page, you can select a user identity from the available list or you can add a new identity by clicking **Add New User ID**. To delete a user identity from the Security Director database, click **Delete User ID** and select a value from the drop-down list, which is not configured in any policy. If you try to delete a user identity which is configured in a policy, a message with its reference ID and user ID are displayed. **NOTE:** The user IDs which are only created in Security Director are displayed in the drop-down list. (Source) User ID

<span id="page-544-0"></span>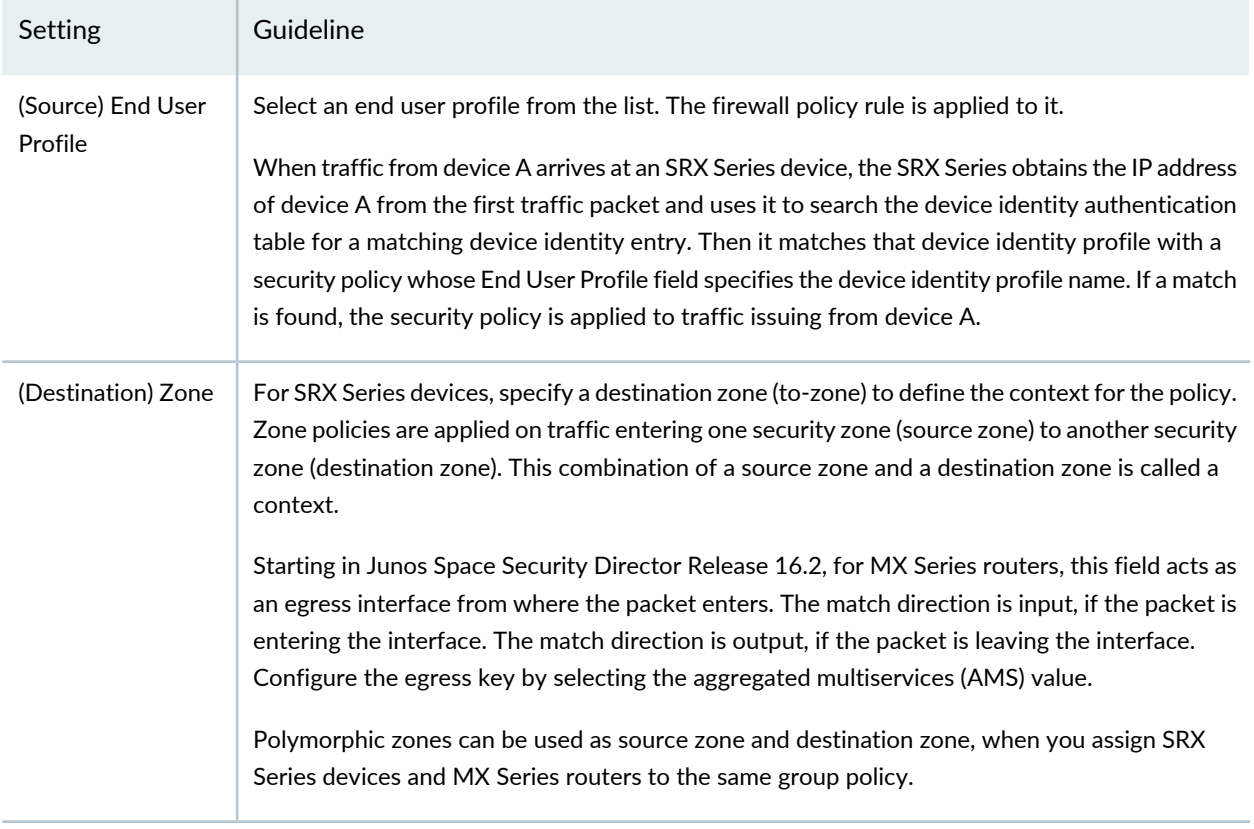

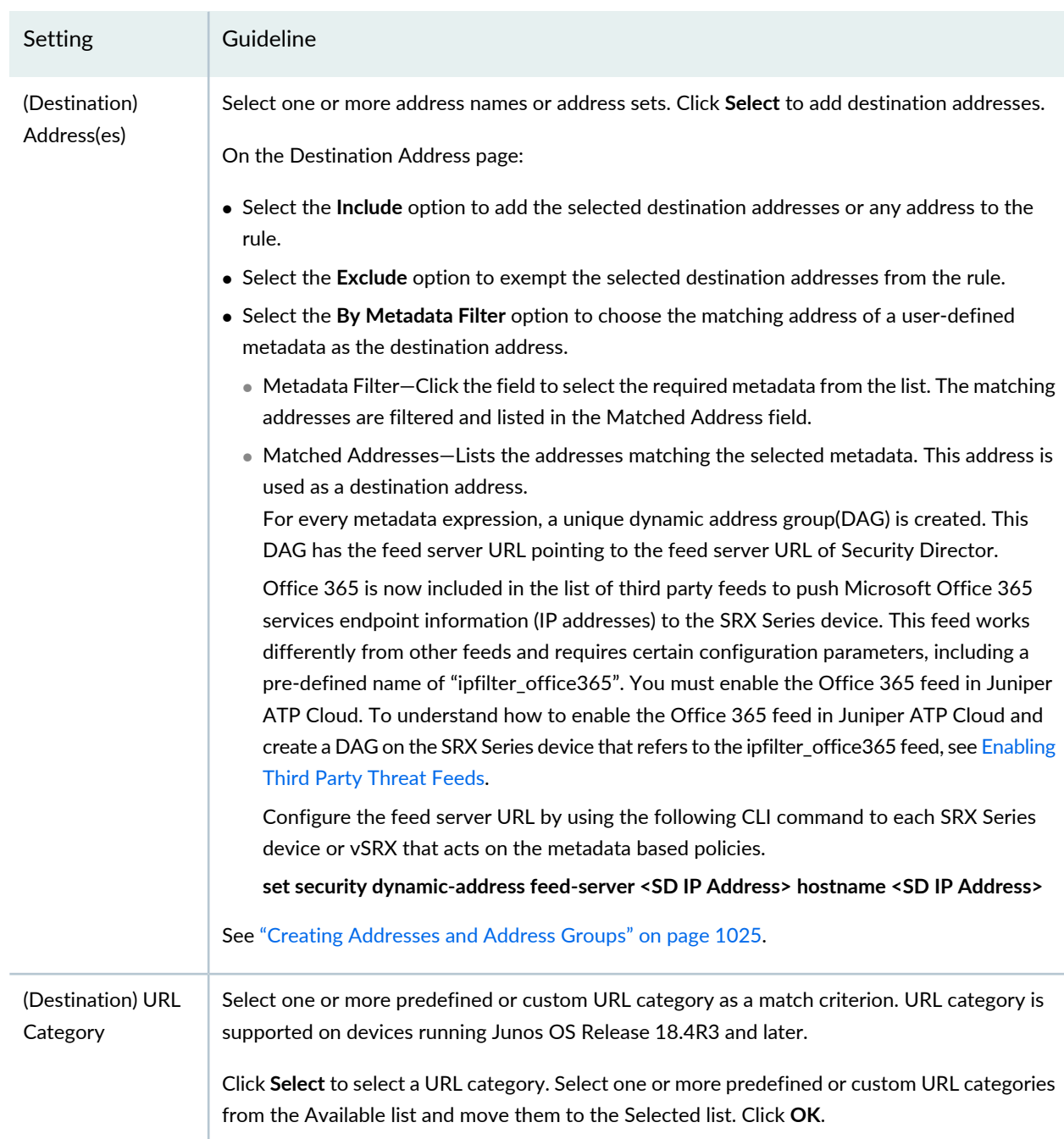

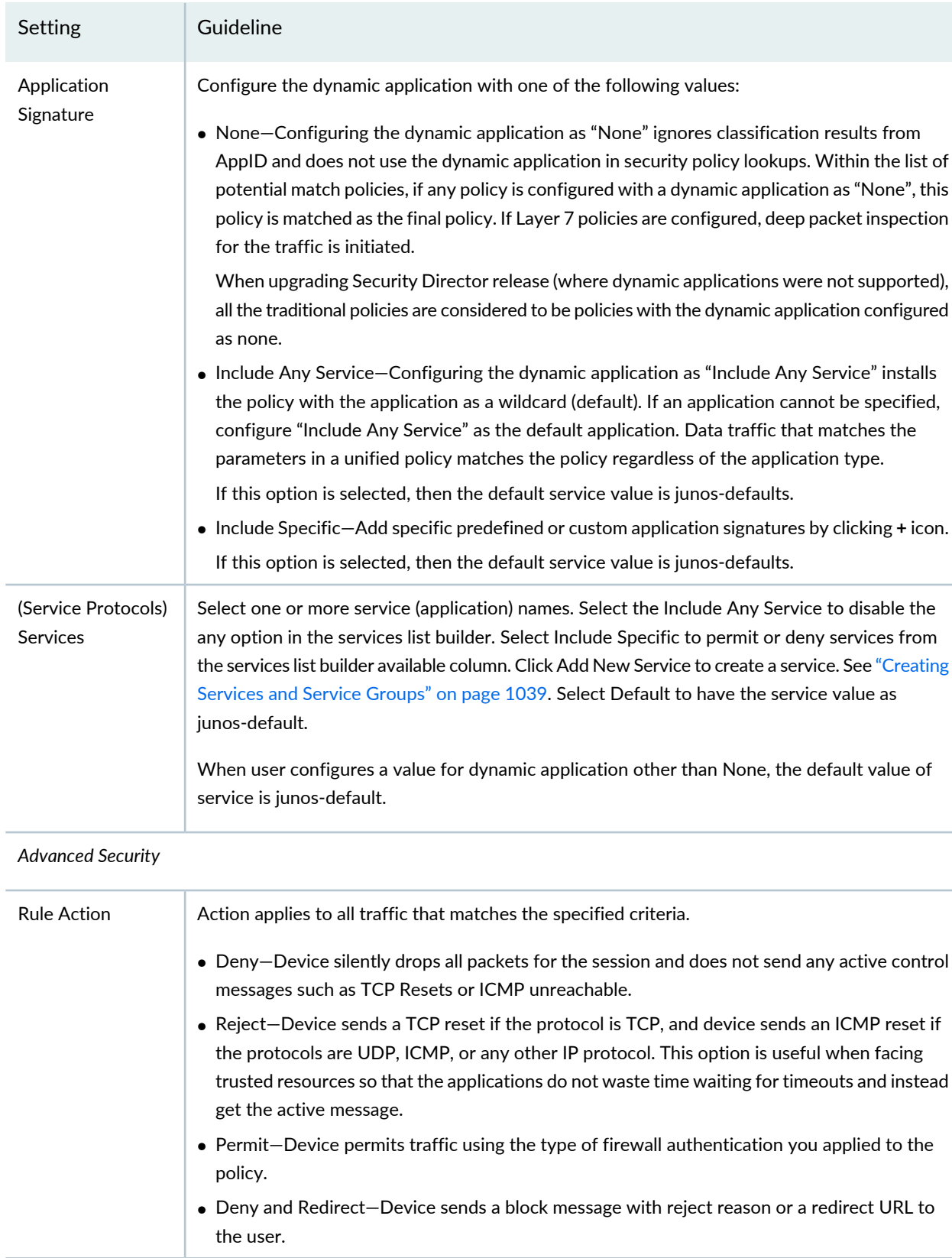

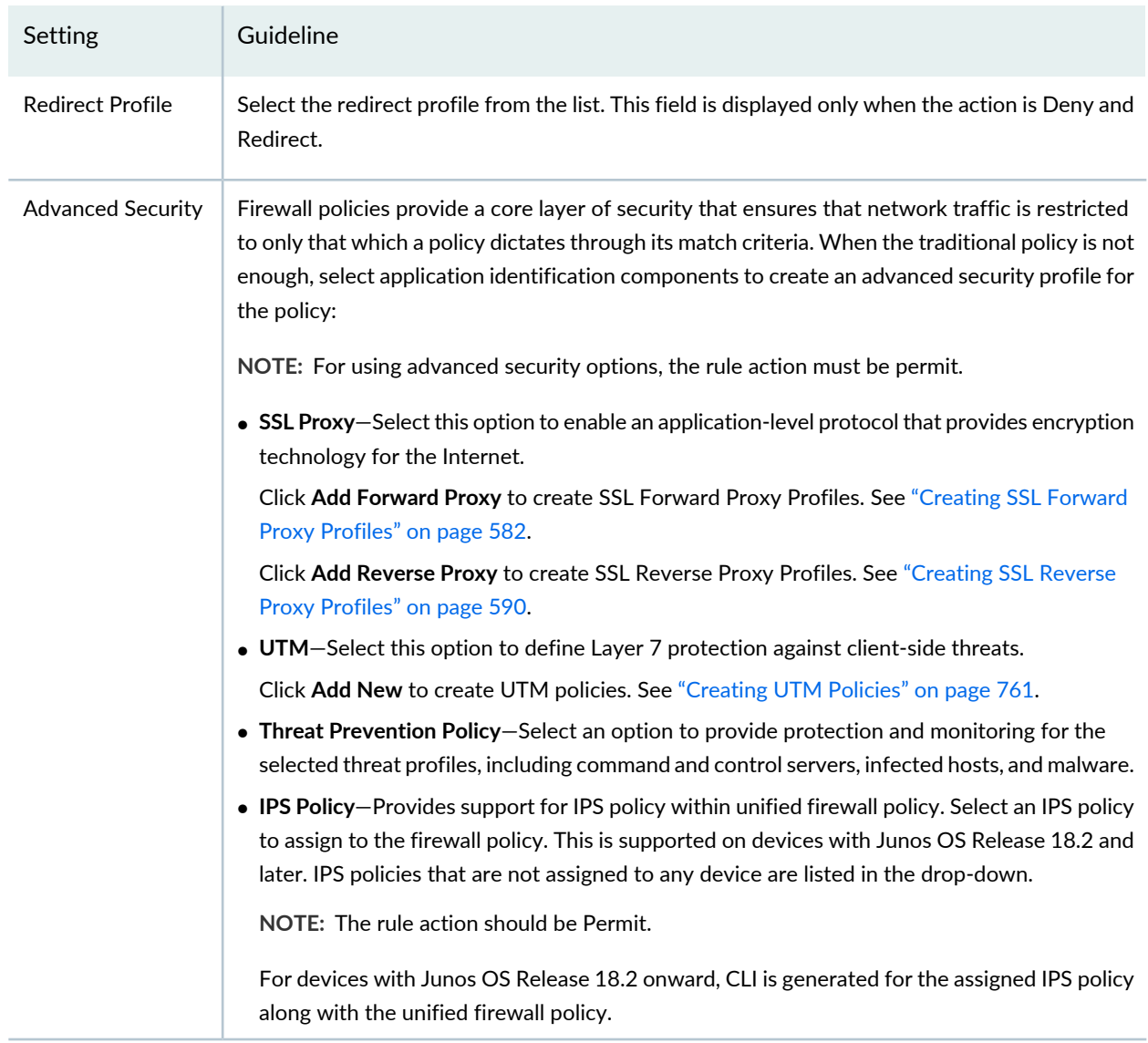

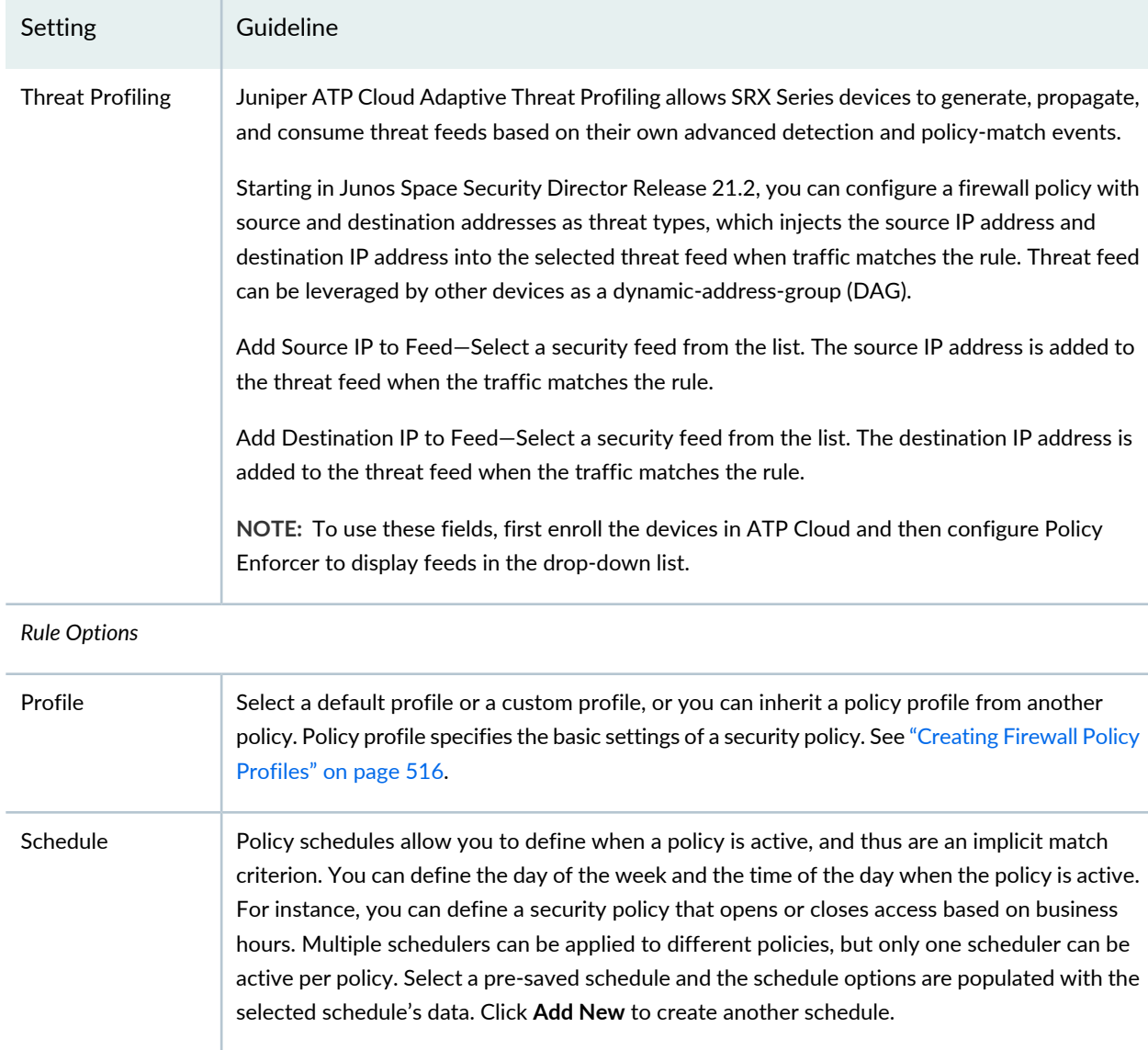

*Automated Rule Analysis and Placement*

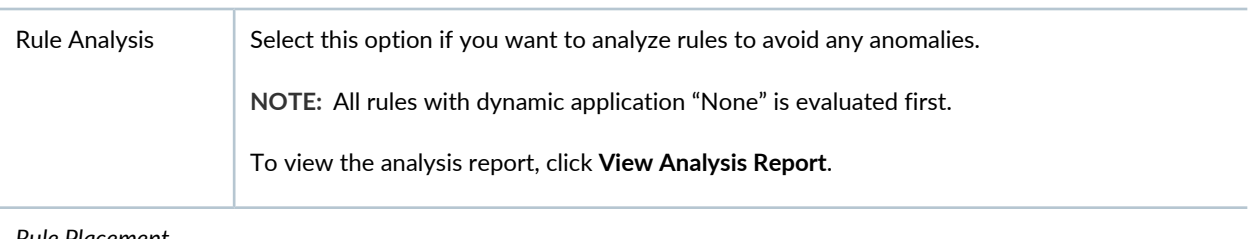

### *Rule Placement*

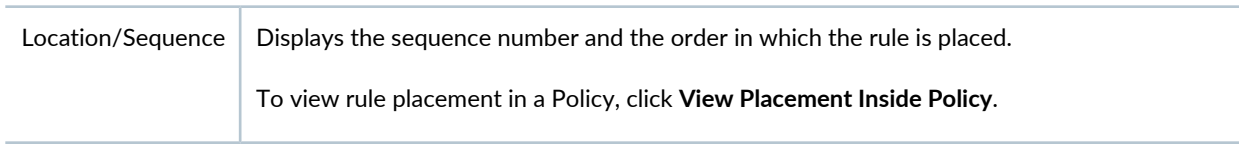

#### **Release History Table**

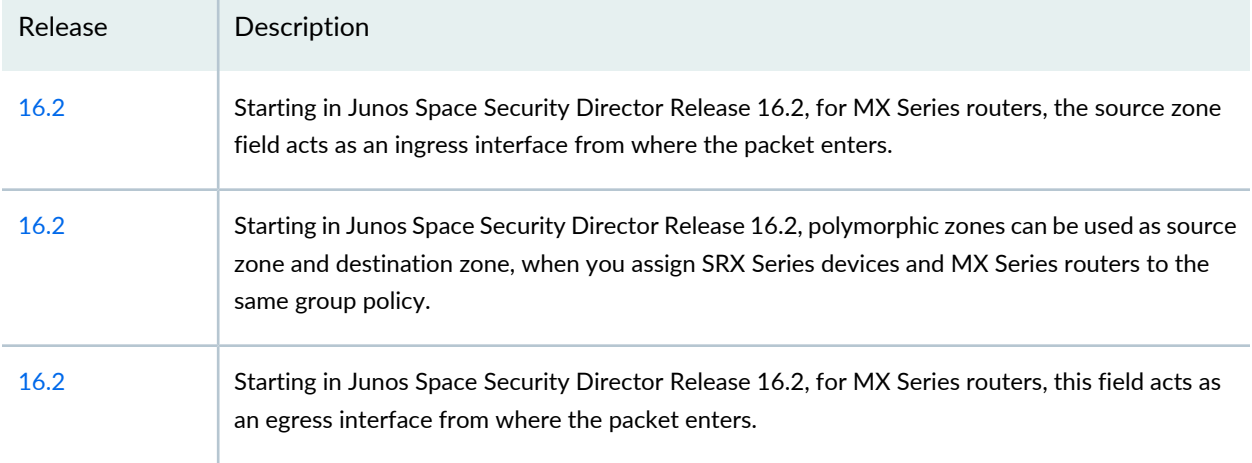

### RELATED DOCUMENTATION

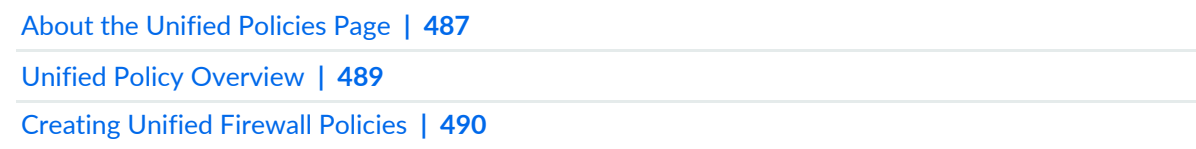

## **Configuring a Default SSL Proxy Profile**

#### **IN THIS SECTION**

- [Creating](#page-550-0) a default SSL Proxy Profile **| 502**
- Editing a [Default](#page-551-0) SSL Proxy Profile **| 503**
- [Updating](#page-551-1) a Default SSL Profile on a Device **| 503**
- [Deleting](#page-552-0) a Default SSL Proxy Profile **| 504**

You can configure a default profile for an SSL proxy to manage conflicts when a security policy lookup returns a list of policies before the final application is identified. The initial policy lookup phase occurs prior to identifying a dynamic application. If there are multiple policies present in the potential policy list that contain different SSL proxy profiles, then the SRX Series device applies the default profile until a suitable match is established. You can configure a default SSL proxy profile for both SSL forward and reverse proxy.

The sessions are dropped in case of policy conflicts, if the default SSL proxy profile is not available.

### <span id="page-550-0"></span>**Creating a default SSL Proxy Profile**

To create a default SSL proxy profile:

1. Select **Configure** > **Firewall Policy** > **<Standard/Unified> Policies**.

The policies page is displayed.

2. Click **Global Options**.

The Global Options page is displayed.

3. Click **+** icon to create default SSL proxy profile.

The Create SSL Proxy page is displayed.

- 4. Configure the parameters according to the guidelines in [Table](#page-550-1) 169 on page 502.
- 5. Click **OK**.

<span id="page-550-1"></span>The default SSL proxy profile is added. If the selected profile is already available as default, then an error message is displayed.

### **Table 169: Create SSL Proxy**

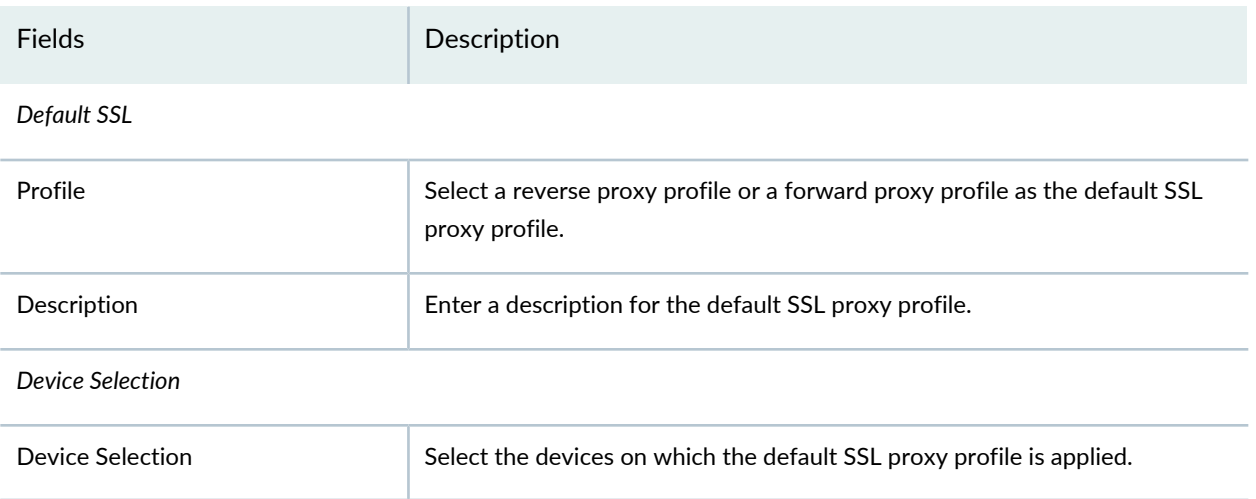

### <span id="page-551-0"></span>**Editing a Default SSL Proxy Profile**

To edit a default SSL Proxy profile:

### 1. Select **Configure** > **Firewall Policy** > **<Standard/Unified> Policies**.

The policies page is displayed.

2. Click **Global Options**.

The Global Options page is displayed.

- 3. Select a default SSL proxy profile, right-click and select **Edit** or click the pencil icon.
- <span id="page-551-1"></span>4. Edit the fields and click **OK**.

### **Updating a Default SSL Profile on a Device**

To update a default SSL proxy on a device:

1. Select **Configure** > **Firewall Policy** > **<Standard/Unified> Policies**.

The policies page is displayed.

2. Click **Global Options**.

The Global Options page is displayed.

3. Select a default SSL profile and click **Update**.

The Update SSL Proxy page is displayed.

4. Select a proxy and click **Update**.

You can view the configuration in the CLI and XML formats for the corresponding device.

**NOTE:** Before updating default SSL proxy, atleast one firewall rule must be configured with SSL proxy and deployed on the device. Only then you can update a default SSL profile successfully.

### <span id="page-552-0"></span>**Deleting a Default SSL Proxy Profile**

To delete a default SSL proxy profile:

### 1. Select **Configure** > **Firewall Policy** > **<Standard/Unified> Policies**.

The policies page is displayed.

### 2. Click **Global Options**.

The Global Options page is displayed.

3. Select a default SSL proxy profile and click **Delete**. Delete option is also available when you right-click an SSL Proxy Profile or click More.

The Delete SSL Profile page is displayed.

- 4. Select an option to delete the default SSL profile from Security Director or from both Security Director and the device.
- 5. Click **OK**.

A confirmation message is displayed.

6. Click **Yes** to delete the default SSL proxy profile.

**NOTE:** When a device is imported with the default SSL proxy configuration, the default SSL proxy configured is listed in the Global options page.

### RELATED DOCUMENTATION

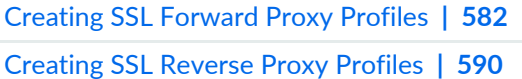

## **Configure a Default IDP Policy**

### **IN THIS SECTION**

- Create a [Default](#page-553-0) IDP Policy **| 505**
- Edit a [Default](#page-554-0) IDP Policy **| 506**
- Delete a [Default](#page-554-1) IDP Policy **| 506**

If multiple IPS policies are configured for a session and when policy conflict occurs, the device applies the default IPS policy for that session and thus resolves any policy conflicts.

<span id="page-553-0"></span>If a device has multiple IPS policies attached to standard or unified firewall policy rules, then you must configure a default IPS policy. If a device has more than one IPS policies, but is not attached to any standard or unified firewall policy, then a default IPS policy is not mandatory.

### **Create a Default IDP Policy**

To create a default IDP policy:

1. Select **Configure** > **Firewall Policy** > **<Standard/Unified> Policies**.

The policies page is displayed.

2. Click **Global Options**.

The Global Options page is displayed.

- 3. Click the **IDP Default** tab.
- 4. Click the **+** icon to create a default IDP policy.

The Create IDP Default page is displayed.

- 5. Configure the parameters according to the guidelines in [Table](#page-554-2) 170 on page 506.
- 6. Click **OK**.

The default IDP policy for the selected device (s) is created.

### <span id="page-554-2"></span>**Table 170: Create IDP Default**

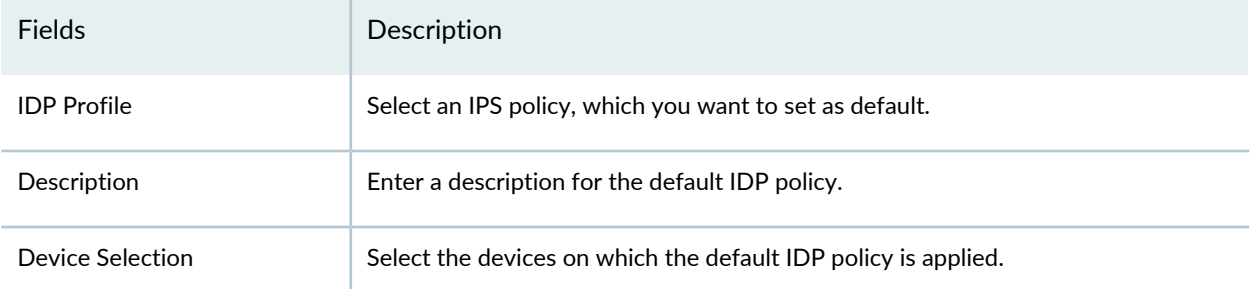

### <span id="page-554-0"></span>**Edit a Default IDP Policy**

To edit a default IDP profile:

1. Select **Configure** > **Firewall Policy** > **<Standard/Unified> Policies**.

The policies page is displayed.

2. Click **Global Options**.

The Global Options page is displayed.

- 3. Click the **IDP Default** tab.
- 4. Select a default IDP policy, right-click and select **Edit** or click the pencil icon.
- <span id="page-554-1"></span>5. Edit the fields and click **OK**.

### **Delete a Default IDP Policy**

To delete a default IDP policy:

1. Select **Configure** > **Firewall Policy** > **<Standard/Unified> policies**.

The policies page is displayed.

2. Click **Global Options**.

The Global Options page is displayed.

- 3. Select the IDP policy and click **Delete**. Delete option is also available when you right-click an IDP policy. The pop up with a confirmation message is displayed.
- 4. Click **Yes** to delete the default IDP policy.

### RELATED DOCUMENTATION

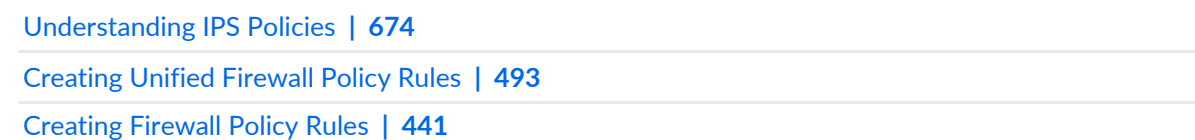

# **Firewall Policy-Devices**

#### **IN THIS CHAPTER**

[Devices](#page-556-0) with Firewall Policies Main Page Fields **| 508**

## <span id="page-556-0"></span>**Devices with Firewall Policies Main Page Fields**

Use this page to get an overall, high-level view of your firewall policy device settings. You can also use this page to view detailed information on the number of rules and policies assigned per device. Details help you keep track of the number and order of rules per policy and of all the policies that are assigned to a specific device. You can filter and sort this information to get a better understanding of what you want to view. [Table](#page-556-1) 171 on page 508 describes the fields on this page.

| Field                    | Description                                                                                                    |
|--------------------------|----------------------------------------------------------------------------------------------------|
| Device Name              | Name of the device.                                                                                                    |
| Number of Rules          | Total number of rules of all the policies assigned to the device. Click the link to view<br>the rules order that is deployed on the device.                                             |
| <b>IP Address</b>        | IP address of the device.                                                                                                    |
| Platform                 | Displays the supported device name. For example: SRX Series, vSRX, MX Series.                                                                                                    |
| Number of Policies       | Total number of NAT policies assigned to the device.                                                                                                    |
| <b>Assigned Services</b> | List of all assigned services: firewall, NAT, IPS, and VPN. When a device is assigned<br>to any firewall policy including NAT, IPS and VPN, the policy name is shown in this<br>column. |
| <b>Pending Services</b>  | List of the policy names that are assigned and published. Versioning information is<br>included for firewall and NAT policies.                                                          |

<span id="page-556-1"></span>**Table 171: Devices with Firewall Policies Main Page Fields**

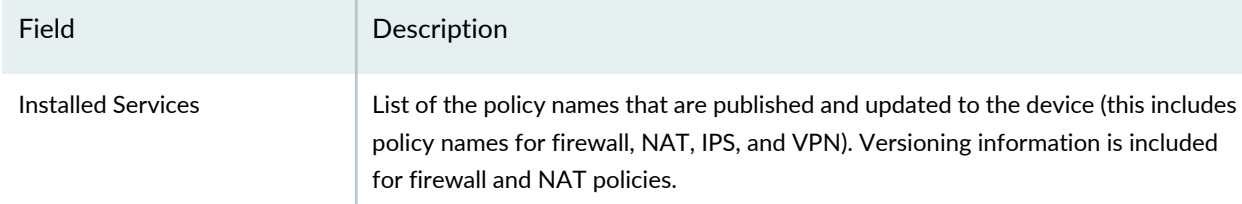

## **Table 171: Devices with Firewall Policies Main Page Fields** *(continued)*

### RELATED DOCUMENTATION

Firewall Policies [Overview](#page-480-0) **| 432** [Creating](#page-485-0) Firewall Policies **| 437**

# **Firewall Policy-Schedules**

### **IN THIS CHAPTER**

- [Schedules](#page-558-0) Overview **| 510**
- Creating [Schedules](#page-559-0) **| 511**
- [Schedules](#page-560-0) Main Page Fields **| 512**

## <span id="page-558-0"></span>**Schedules Overview**

A schedule allows a policy to be active for a specified duration. If you want a policy to be active during a scheduled time, you must first create a schedule for that policy or link the policy to an existing schedule. When a schedule timeout expires, the associated policy is deactivated and all sessions associated with the policy are also timed out.

If a policy contains a reference to a schedule, that schedule determines when the policy is active. When a policy is active, it can be used as a possible match for traffic. A schedule lets you restrict access to, or remove a restriction from a resource, for a period of time.

A schedule uses the following guidelines:

- A schedule can have multiple policies associated with it; however, a policy cannot be associated with multiple schedules.
- A policy remains active as long as the schedule it refers to is also active.

A schedule can be active during a single time slot, as specified by a start date and time, and a stop date and time.

- A schedule can be active forever (recurrent), but only as specified by the daily schedule. The schedule on a specific day (time slot) takes priority over the daily schedule.
- A scheduler can be active during a time slot, as specified by the weekday schedule.
- A scheduler be active within two different time slots (daily or for a specified duration).

#### RELATED DOCUMENTATION

Creating [Schedules](#page-559-0) **| 511**

Firewall Policies [Overview](#page-480-0) **| 432**

Firewall Policies Best [Practices](#page-488-0) **| 440**

## <span id="page-559-0"></span>**Creating Schedules**

Use schedules to activate a policy at a regular time and for a specified duration. You can define a schedule for a single or recurrent time slot during which a policy is active.

### **Before You Begin**

- Read the Schedules Overview topic.
- Review the schedules main page for an understanding of your current data set. See ["Schedules](#page-560-0) Main Page [Fields"](#page-560-0) on page 512 for field descriptions.

To create policy schedules:

- 1. Select **Configure > Firewall Policy > Schedules**.
- 2. Click **Create**.
- 3. Complete the configuration according to the guidelines provided in [Table](#page-559-1) 172 on page 511.
- 4. Click **OK**.

<span id="page-559-1"></span>A new schedule is created. You can use this schedule to activate firewall policies for the times and dates configured in your schedules.

**Table 172: Schedules Settings**

| Settings    | Guidelines                                                                                                    |
|-------------|----------------------------------------------------------------------------------------------------|
| General     |                                                                                                    |
| Name        | Enter a unique string of alphanumeric characters, colons, periods, dashes, and underscores. No<br>spaces are allowed and the; maximum length is 63 characters. |
| Description | Enter a string of alphanumeric characters that cannot contain special characters (such as $\&$ , <,<br>$>$ , and \n). Maximum length is 900 characters.        |
| Dates       |                                                                                                    |

#### **Table 172: Schedules Settings** *(continued)*

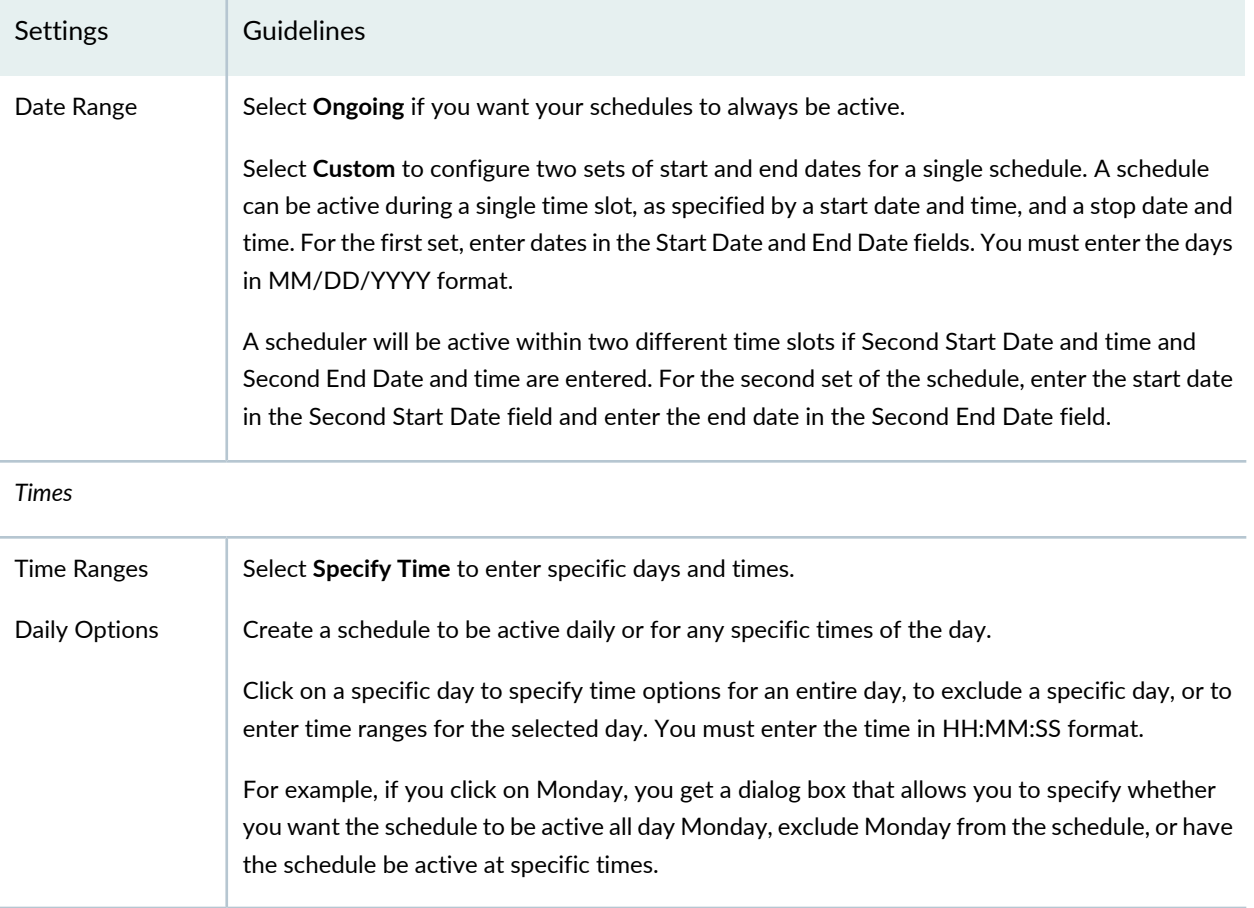

### RELATED DOCUMENTATION

<span id="page-560-0"></span>[Schedules](#page-558-0) Overview **| 510** Firewall Policies [Overview](#page-480-0) **| 432**

## **Schedules Main Page Fields**

Use the Schedules page to create, view, and delete schedules. A schedule allows you to restrict access to a resource, or remove a restriction to a resource, for a specified period of time. You can filter and sort this information to get a better understanding of what you want to configure. Table 1 describes the fields on this page.

### **Table 173: Schedules Main Page Fields**

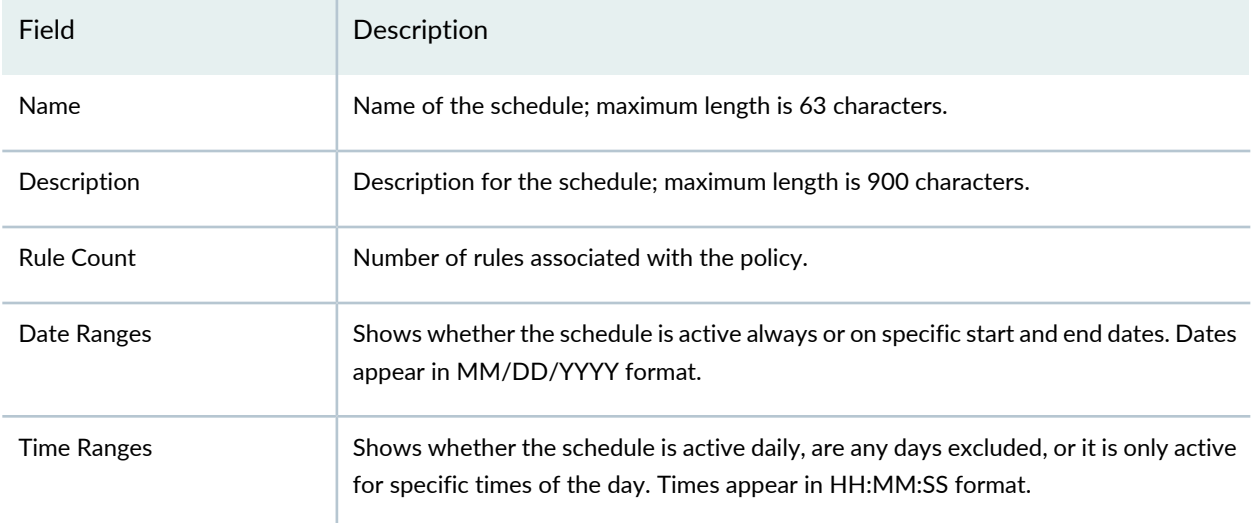

### RELATED DOCUMENTATION

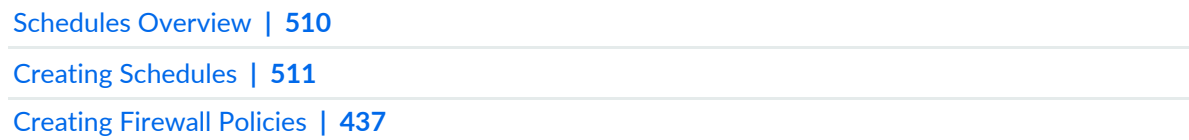

# **Firewall Policy-Profiles**

#### **IN THIS CHAPTER**

- [Understanding](#page-562-0) Firewall Policy Profiles **| 514**
- Understanding Captive Portal Support for [Unauthenticated](#page-563-0) Browser Users **| 515**
- [Creating](#page-564-0) Firewall Policy Profiles **| 516**
- Edit and Clone Policies and [Objects](#page-570-0) **| 522**
- Delete and [Replace](#page-571-0) Policies and Objects **| 523**
- [Assigning](#page-573-0) Policies and Profiles to Domains **| 525**
- [Firewall](#page-574-0) Policy Profiles Main Page Fields **| 526**

## <span id="page-562-0"></span>**Understanding Firewall Policy Profiles**

When a firewall policy profile is created, Security Director creates an object in the Security Director database that represents the firewall policy profile. You can use this object in the security policies.

The following are the Juniper Networks predefined firewall policy profiles:

- All Logging Enabled—All logging options are enabled. Logging is enabled at session initiation and at the close of the session.
- All Logging Disabled—All logging options are disabled.
- Log Session Close—Logging of events is enabled when sessions are closed.
- Log Session Init—Logging of events is enabled when sessions are created.

**NOTE:** You cannot modify or delete Juniper Networks predefined firewall policy profiles. You can only clone them and create new firewall policy profiles.

You can create an object, which defines the user defined policy profiles for the following settings:

• Log options:

- Log at session initiation
- Log at the close of a session
- Enable counting for the number of packets, bytes, and sessions that enter the firewall for a given policy
- Alarm threshold options
- Firewall authentication advance settings:
	- Service offload
	- Pass-through authentication
	- Web authentication
	- User firewall authentication
	- Infranet authentication
- Traffic redirection options:
	- No traffic redirection
	- Redirect WX—WX redirection for packets that arrive from the LAN
	- Reverse Redirect WX—WX redirection for the reverse flow of packets that arrive from the WAN
	- TCP-SYN Check and TCP Sequence Check—TCP session options for firewall policy profile

### RELATED DOCUMENTATION

<span id="page-563-0"></span>[Creating](#page-564-0) Firewall Policy Profiles **| 516** [Assigning](#page-573-0) Policies and Profiles to Domains **| 525** *Viewing Policy and Shared Object Details*

## **Understanding Captive Portal Supportfor Unauthenticated Browser Users**

When an unauthenticated user requests access to an SRX Series protected resource using an HTTP or HTTPS browser, the SRX Series device presents the user with a captive portal interface to allow the user to authenticate. Normally, this process occurs without interference. However, prior to introduction of this feature, HTTP or HTTPS-based workstation services running in the background, such as Microsoft updates and control checks, could trigger captive portal authentication before the HTTP or HTTPS browser-based user's access request did. The situation posed a race condition. If a background process triggered captive portal first, the SRX Series device presented it with a "401 Unauthorized" page. The service discarded the page without informing the browser, and the browser user was never presented with the authentication

portal. The SRX Series device did not support simultaneous authentication from the same source IP address on different SPUs.

The SRX Series device now supports simultaneous HTTP or HTTPS pass through authentication across multiple SPUs, including support for web-redirect authentication. If an HTTP or HTTPS packet arrives while the SPU is querying the Captive Portal (CP), the SRX Series device queues the packet to be handled later.

Starting in Junos Space Security Director Release 17.1, Security Director supports Auth Only Browser and Auth User Agent parameters to give you high control over how HTTP or HTTPS traffic is handled.

- Auth Only Browser—Authenticate only browser traffic. If you specify this parameter, the SRX Series device distinguishes HTTP or HTTPS browser traffic from other HTTP or HTTPS traffic. The SRX Series device does not respond to non-browser traffic. You can use the auth-user-agent parameter in conjunction with this control to further ensure that the HTTP traffic is from a browser.
- Auth User Agent—Authenticate HTTP or HTTPS traffic based on the User-Agent field in the HTTP or HTTPS browser header. You can specify one user-agent value per configuration. The SRX Series device checks the user-agent value that you specify against the User-Agent field in the HTTP or HTTPS browser header for a match to determine if the traffic is HTTPor HTTPS browser-based. You can use this parameter with the Auth Only Browser parameter or individually for both Pass Through and User Firewall authentication types.

### RELATED DOCUMENTATION

<span id="page-564-0"></span>[Understanding](#page-562-0) Firewall Policy Profiles **| 514** [Creating](#page-564-0) Firewall Policy Profiles **| 516**

## **Creating Firewall Policy Profiles**

Use this page to create an object that specifies the basic settings of a security policy. You can configure the following basic settings using a policy profile:

- Log options
- Firewall authentication schemes
- Traffic redirection options

When a policy profile is created, Junos Space creates an object in the Junos Space database to represent the policy profile. You can use this object to create security policies.

The security policies enforce rules for transit traffic, in terms of what traffic can pass through the firewall, and the actions that need to take place on traffic as it passes through the firewall. Also, you can control the traffic flow from zone to zone by defining the kinds of traffic permitted to pass from specified sources to specified destinations at scheduled times.

### **Before You Begin**

- Read the ["Understanding](#page-562-0) Firewall Policy Profiles" on page 514 topic.
- Create zones.
- Create an application (or application set) that indicates that the policy applies to traffic of that type.
- Create the policy.
- Create schedulers if you plan to use them for your policies.
- Review the policy profiles main page for an understanding of your current data set. See ["Firewall](#page-574-0) Policy [Profiles](#page-574-0) Main Page Fields" on page 526 for field descriptions.

To configure a policy profile:

- 1. Select **Configure > Firewall Policy > Profiles**.
- 2. Click the + icon.
- 3. Complete the configuration according to the guidelines provided in the [Table](#page-565-0) 174 on page 517.
- 4. Click **OK**.

<span id="page-565-0"></span>A new policy profile with the predefined policy configurations is created. You can use this object in security policies.

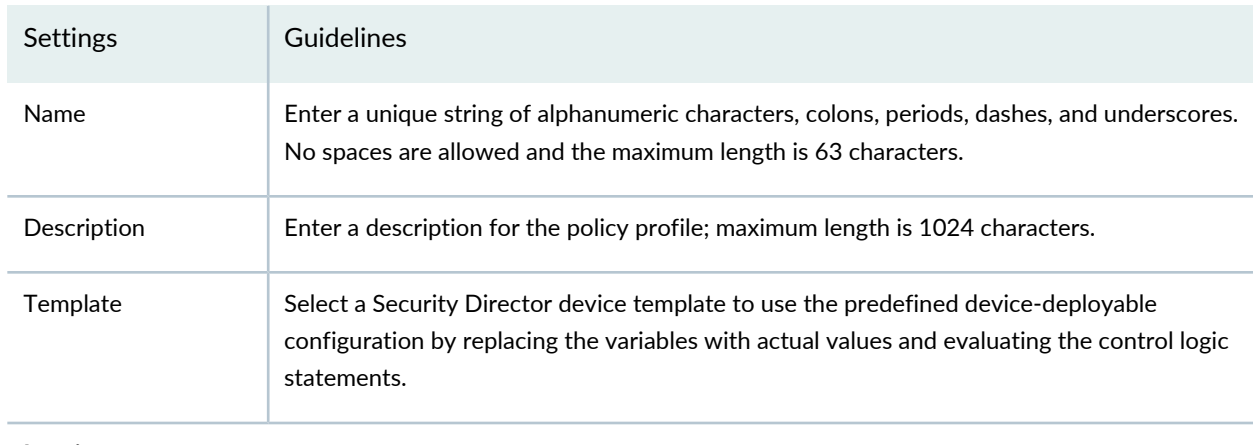

### **Table 174: Firewall Policy Profile Settings**

**Logging**

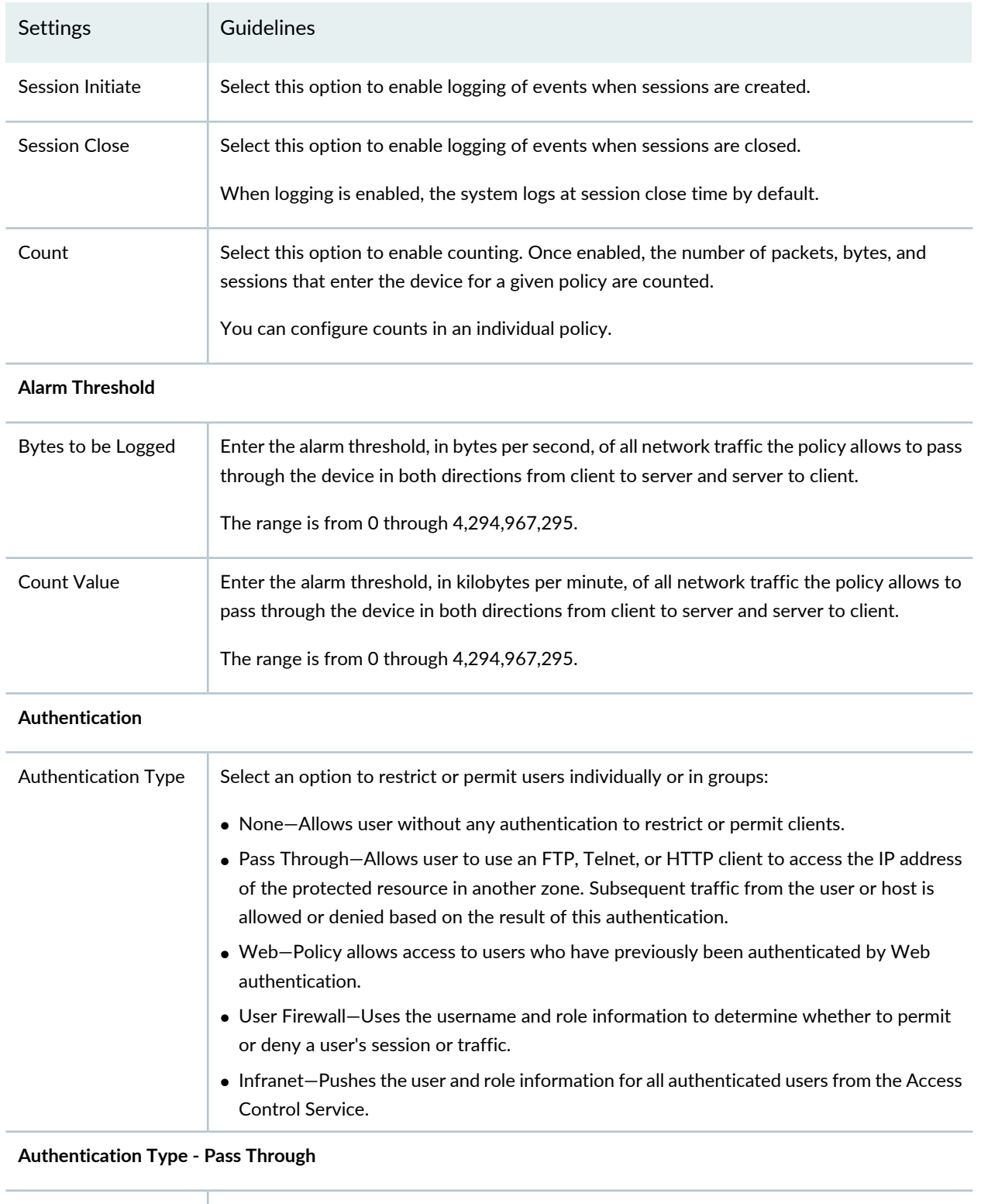

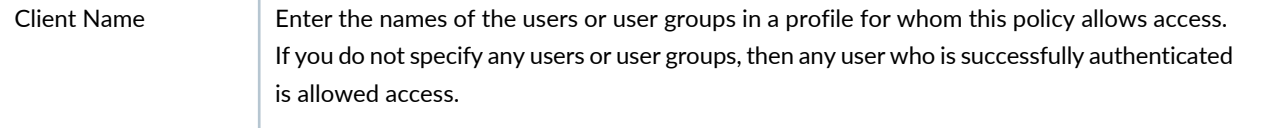

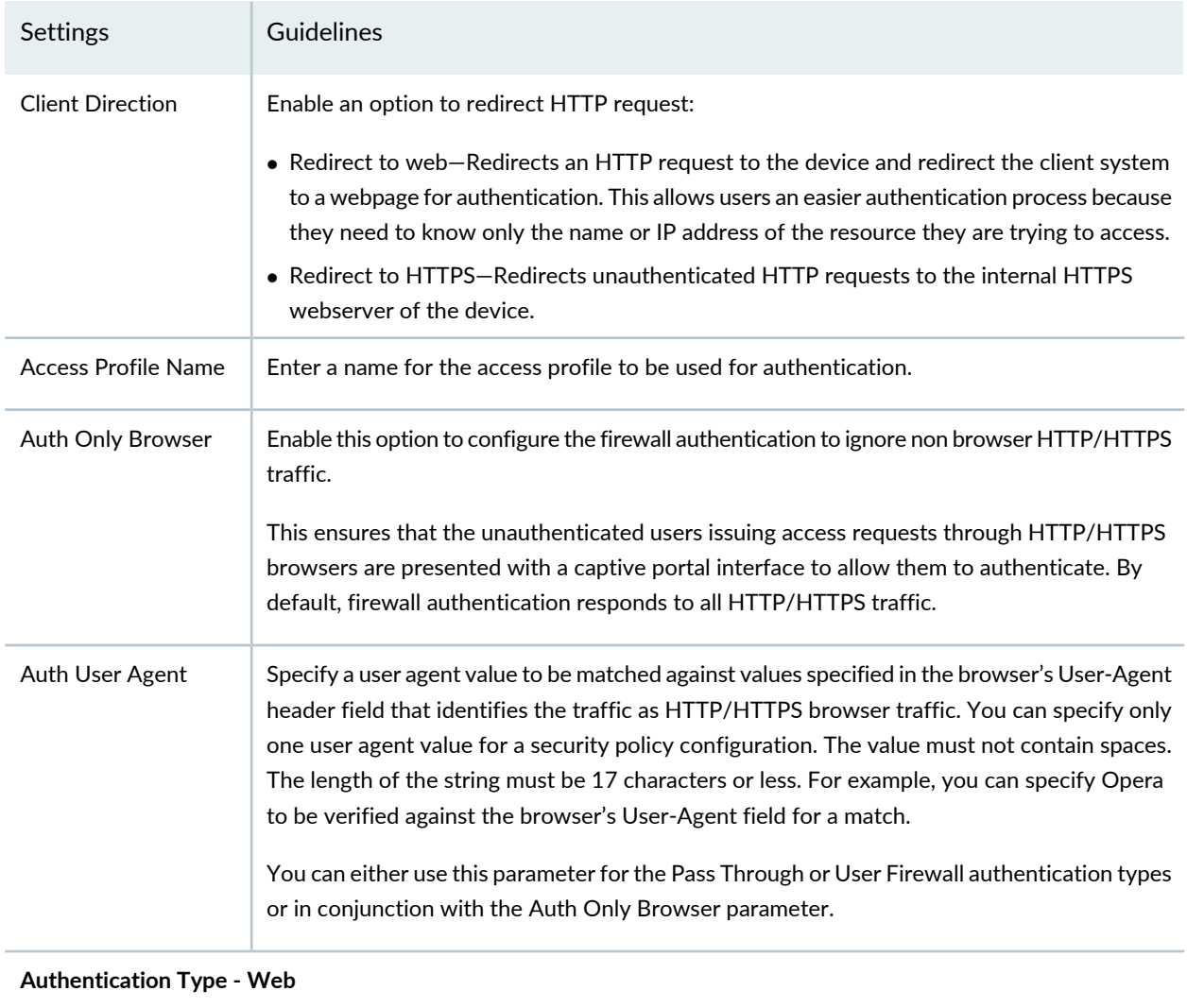

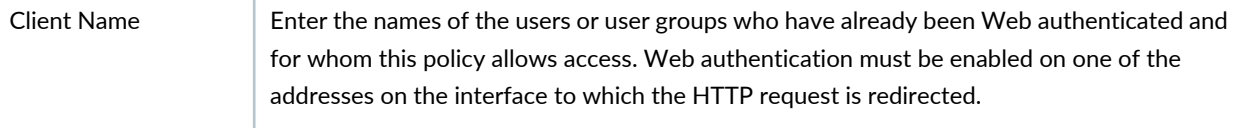

## **Authentication Type - User Firewall**

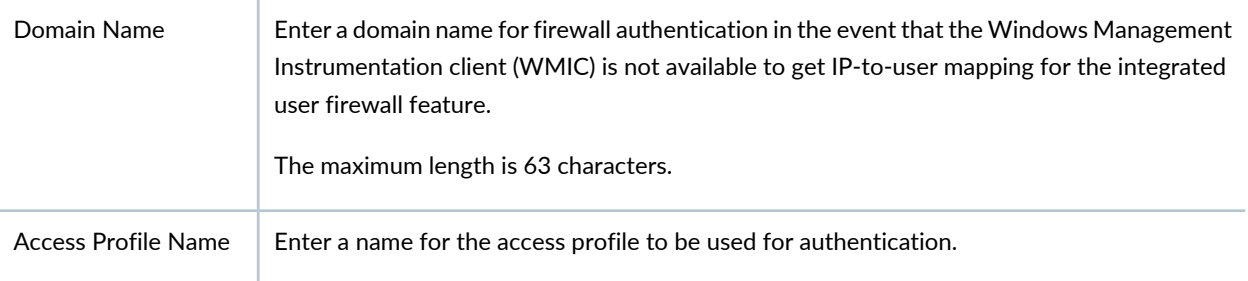

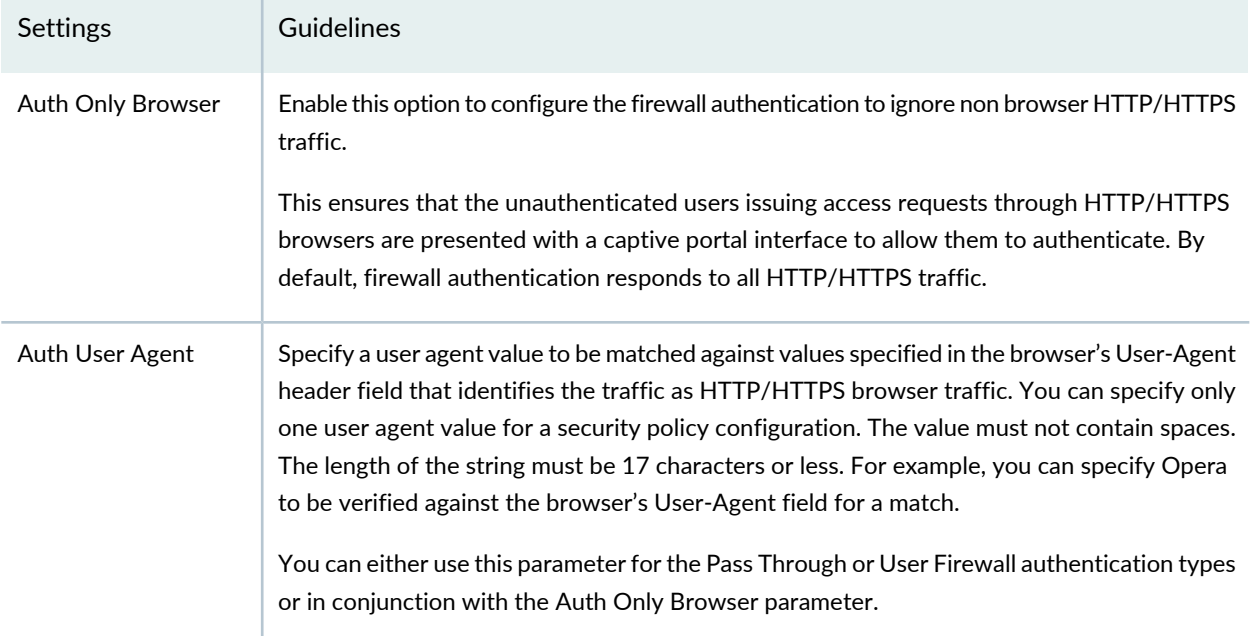

### **Authentication Type - User Infranet**

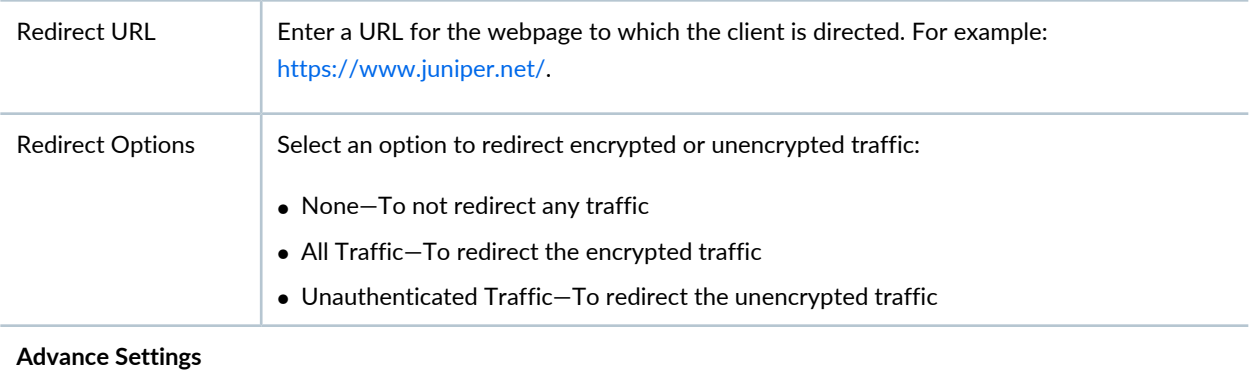

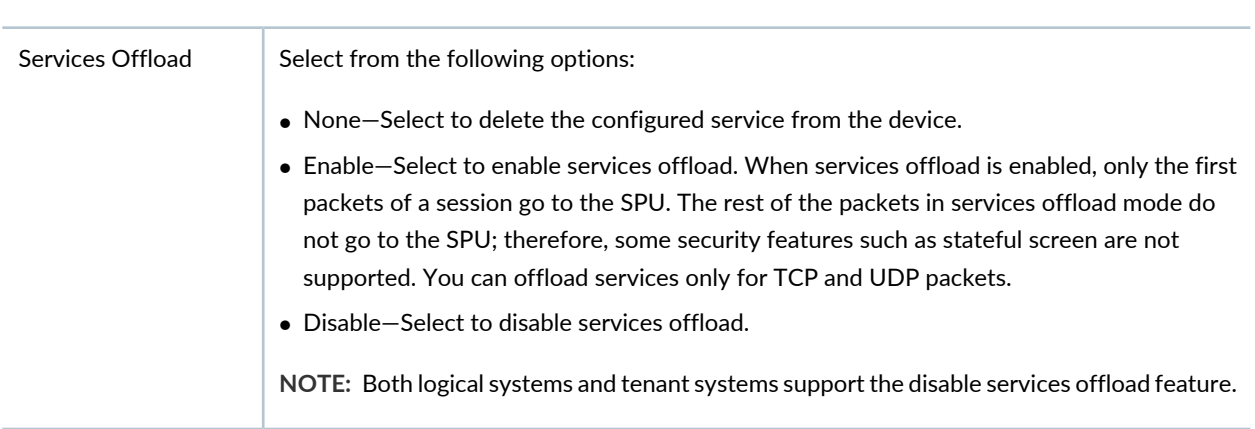

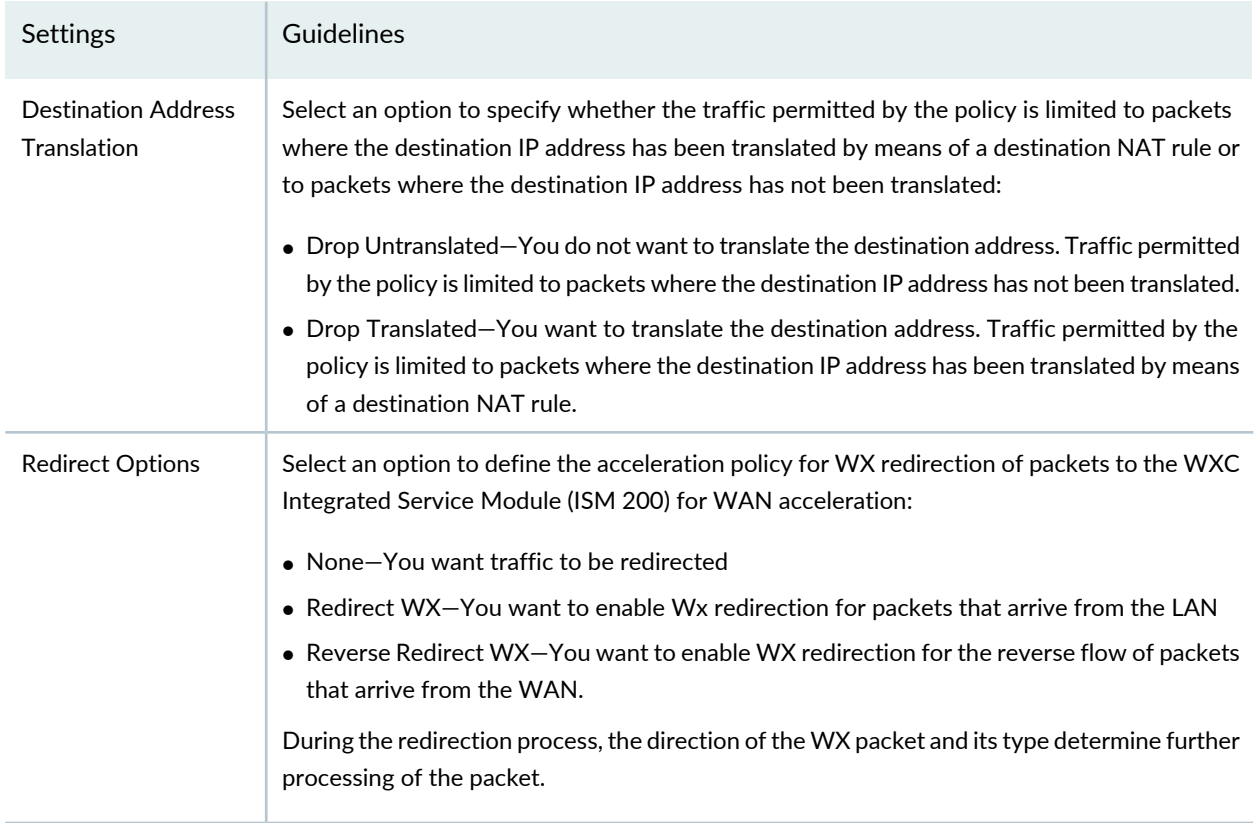

### **TCP-Session Options**

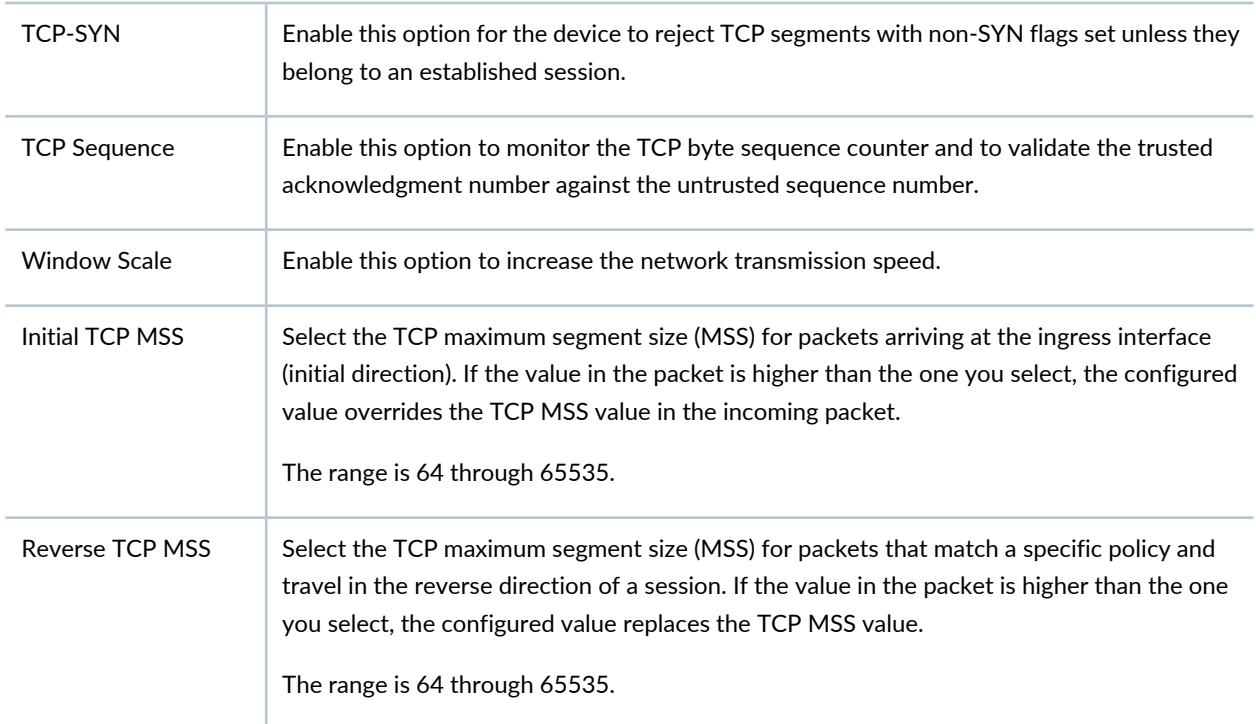

### RELATED DOCUMENTATION

[Understanding](#page-562-0) Firewall Policy Profiles **| 514** Understanding Captive Portal Support for [Unauthenticated](#page-563-0) Browser Users **| 515** [Assigning](#page-573-0) Policies and Profiles to Domains **| 525** *Viewing Policy and Shared Object Details*

## <span id="page-570-0"></span>**Edit and Clone Policies and Objects**

### **IN THIS SECTION**

- Edit Policies or [Objects](#page-570-1) **| 522**
- Clone Policies or [Objects](#page-571-1) **| 523**

You can edit or clone policies and objects from the policies and shared objects main page.

<span id="page-570-1"></span>**NOTE:** Some tasks in this topic might not apply to your feature. Refer to the tasks relevant to you.

### **Edit Policies or Objects**

To edit a policy or a shared objects:

1. Select **Configure > Policies or Shared Objects**.

The policies or shared objects page appears.

- 2. Select the policy or shared object that you want to edit, and then click the pencil icon. The Edit window appears, showing the same options as when creating a new policy or object.
- 3. Click **OK** to save your changes.

**NOTE:** After the published firewall policy rules are edited and saved, you see an icon next to the check box for each saved policy rule on the Firewall Policies page. When you hover over the icon, a message appears, indicating that the policy was edited and needs to be pushed to the device. For updating the policy, see ["Updating](#page-529-0) Policies on Devices" on page 481.

### <span id="page-571-1"></span>**Clone Policies or Objects**

To clone a policy or a shared object:

- 1. Select **Configure > Policies or Shared Objects**. The policies or shared objects page appears.
- 2. Right-click the policy or shared object that you want to clone, or select **Clone** from the More list. The Clone window appears with editable fields.
- 3. Click **OK** to save your changes.

### RELATED DOCUMENTATION

<span id="page-571-0"></span>[Creating](#page-564-0) Firewall Policy Profiles **| 516**

## **Delete and Replace Policies and Objects**

#### **IN THIS SECTION**

- Delete Policies and [Objects](#page-572-0) **| 524**
- [Replace](#page-572-1) Policies and Objects **| 524**

You can delete or replace policies and objects from the policies and shared objects main page.

**NOTE:** Some tasks in this topic might not apply to your feature. Refer to the tasks relevant to you.

### <span id="page-572-0"></span>**Delete Policies and Objects**

To delete a policy or a shared object:

1. Select **Configure > Policies or Shared Objects**.

The policies or shared objects page appears.

- 2. Select the policy or shared object that you want to delete, and then select the minus sign (-). An alert message appears verifying that you want to delete your selection.
- <span id="page-572-1"></span>3. Click **Yes** to delete your selection.

### **Replace Policies and Objects**

You can select one or more shared objects and replace them with other objects of the same type.

To replace one or more object:

1. Select **Configure > Shared Objects > Addresses, Services, or Variables**.

The addresses, services, or variables page appears.

2. Right-click the shared object that you want to replace, or click **Replace** from the More list.

You can replace a single object or multiple objects. If the selected object is used in any policy, a warning message appears before they are replaced.

3. Click **Yes** to continue the replacement operation.

### RELATED DOCUMENTATION

[Creating](#page-564-0) Firewall Policy Profiles **| 516**

## <span id="page-573-0"></span>**Assigning Policies and Profiles to Domains**

You can assign or reassign policies or profiles to different domains when it is first configured and whenever you want to implement a change. You can assign only one policy or profile at a time. Before assigning a policy or profile to another domain, Security Director checks for the validity of the move. If the move is not acceptable, a warning message appears.

To assign a policy or profile to a domain:

- 1. Select **Configure** and select the landing page for the type of policy or profile that you are assigning to a domain.
- 2. From the landing page, right-click the policy or profile or click **More**.

A list of actions appears.

3. Select **Assign** *<Policy or Profile>* **to Domain**.

The Assign *<Policy or Profile>* to Domain page appears.

**NOTE:** *<Policy or Profile>* is the name of the policy or profile that you are assigning to a domain.

- 4. Select the required items to assign to a domain.
- 5. Enable this option to ignore warning messages, if any.
- 6. Click **Assign**.

A policy or profile is assigned to a domain.

### RELATED DOCUMENTATION

[Creating](#page-485-0) Firewall Policies **| 437**

[Creating](#page-756-0) NAT Policies **| 708**

[Creating](#page-690-0) IPS Policies **| 642**

# <span id="page-574-0"></span>**Firewall Policy Profiles Main Page Fields**

Use the firewall policy profiles main page to get an overall, high-level view of your policy profile settings. You can filter and sort this information to get a better understanding of what you want to configure. [Table](#page-574-1) 175 on page 526 describes the fields on this page.

<span id="page-574-1"></span>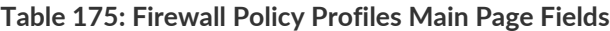

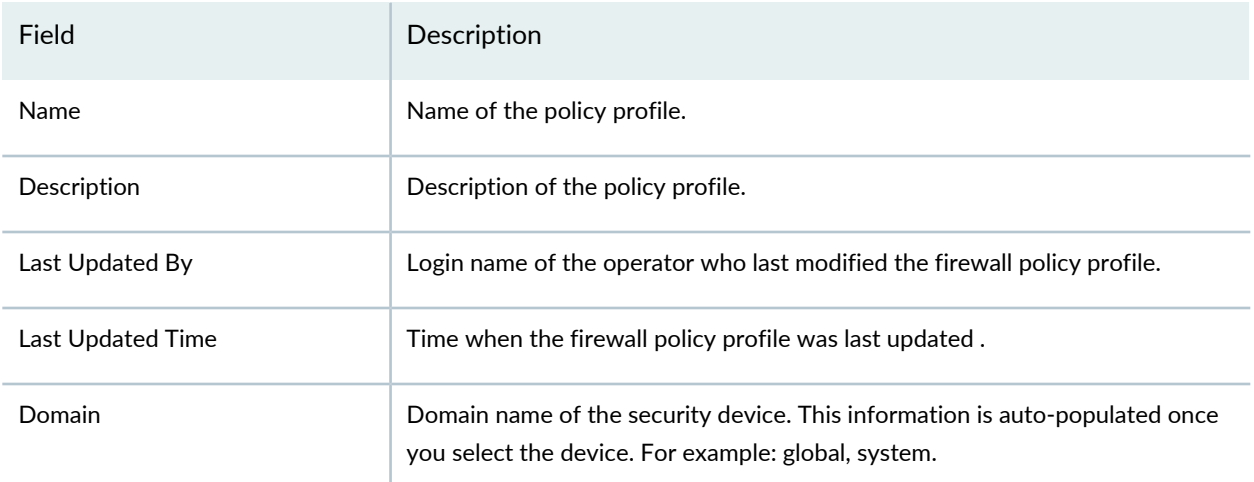

### RELATED DOCUMENTATION

[Understanding](#page-562-0) Firewall Policy Profiles **| 514**

[Creating](#page-564-0) Firewall Policy Profiles **| 516**

# **Firewall Policy-Templates**

### **IN THIS CHAPTER**

- [Understanding](#page-575-0) Firewall Policy Templates **| 527**
- Creating Firewall Policy [Templates](#page-575-1) **| 527**
- Edit and Clone Policies and [Objects](#page-577-0) **| 529**
- Delete and [Replace](#page-578-0) Policies and Objects **| 530**
- Firewall Policy [Templates](#page-579-0) Main Page Fields **| 531**

## <span id="page-575-0"></span>**Understanding Firewall Policy Templates**

With the firewall policy template feature, you can use a CLI-based template editor to send configuration details to multiple devices. Because it is Device Management Interface (DMI) schema-driven, this template is used to generate a device deployable configuration by replacing the parameterized elements (variables) with actual values and evaluating the control logic statements.

When you do not have an object in Security Director for a firewall policy, you can create template with the Junos CLI. After you create a template, you can add it in firewall policy and then refer it in rules. When you deploy the firewall policy, all the assigned devices are also deployed. This template is based on the Junos Space CLI quick templates.

#### <span id="page-575-1"></span>RELATED DOCUMENTATION

Creating Firewall Policy [Templates](#page-575-1) **| 527**

## **Creating Firewall Policy Templates**

Use this page to manage and create policy templates. You can use a CLI-based template editor to send configuration details to multiple devices. The template editor is a text-editing area, where you can type or paste Junos OS CLI commands.
#### **Before You Begin**

- Read the ["Understanding](#page-575-0) Firewall Policy Templates" on page 527 topic.
- Have a basic understanding of Junos OS CLI commands.
- Review the Firewall Policy Templates main page for an understanding of your current data set. See "Firewall Policy [Templates](#page-579-0) Main Page Fields" on page 531 for field descriptions.
- Create source (from-zone) and destination (to-zone) zones.

To configure a firewall policy template:

- 1. Select **Configure > Firewall Policy > Templates**.
- 2. Click the + icon.
- 3. Complete the configuration according to the guidelines provided in [Table](#page-576-0) 176 on page 528.
- 4. Click **OK**.

<span id="page-576-0"></span>A new firewall policy device template with your configurations is created. Create a policy profile and associate the template in the policy profile. After associating the template, the policy profile can be referred in the firewall rules or firewall policies.

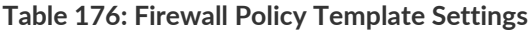

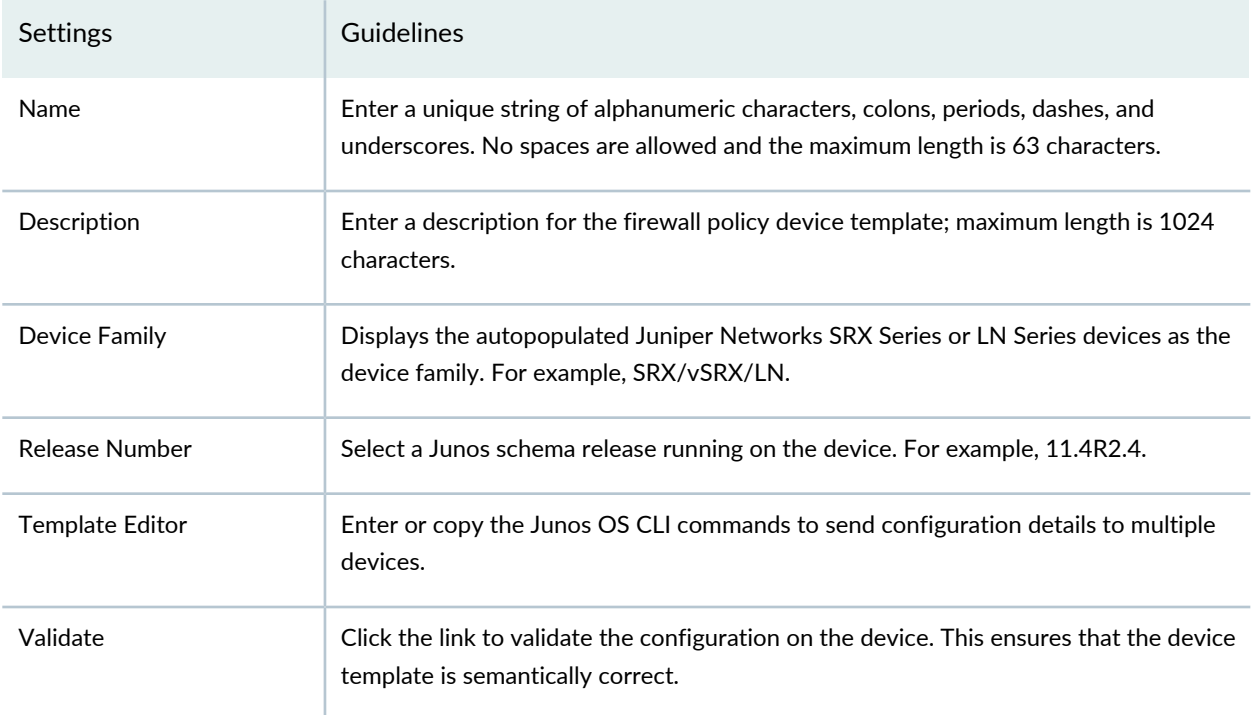

#### RELATED DOCUMENTATION

[Understanding](#page-575-0) Firewall Policy Templates **| 527**

### **Edit and Clone Policies and Objects**

#### **IN THIS SECTION**

- Edit Policies or [Objects](#page-577-0) **| 529**
- Clone Policies or [Objects](#page-578-0) **| 530**

You can edit or clone policies and objects from the policies and shared objects main page.

<span id="page-577-0"></span>**NOTE:** Some tasks in this topic might not apply to your feature. Refer to the tasks relevant to you.

#### **Edit Policies or Objects**

To edit a policy or a shared objects:

1. Select **Configure > Policies or Shared Objects**.

The policies or shared objects page appears.

2. Select the policy or shared object that you want to edit, and then click the pencil icon.

The Edit window appears, showing the same options as when creating a new policy or object.

3. Click **OK** to save your changes.

**NOTE:** After the published firewall policy rules are edited and saved, you see an icon next to the check box for each saved policy rule on the Firewall Policies page. When you hover over the icon, a message appears, indicating that the policy was edited and needs to be pushed to the device. For updating the policy, see ["Updating](#page-529-0) Policies on Devices" on page 481.

#### <span id="page-578-0"></span>**Clone Policies or Objects**

To clone a policy or a shared object:

1. Select **Configure > Policies or Shared Objects**.

The policies or shared objects page appears.

- 2. Right-click the policy or shared object that you want to clone, or select **Clone** from the More list. The Clone window appears with editable fields.
- 3. Click **OK** to save your changes.

#### RELATED DOCUMENTATION

Creating Firewall Policy [Templates](#page-575-1) **| 527**

## **Delete and Replace Policies and Objects**

#### **IN THIS SECTION**

- Delete Policies and [Objects](#page-578-1) **| 530**
- [Replace](#page-579-1) Policies and Objects **| 531**

You can delete or replace policies and objects from the policies and shared objects main page.

<span id="page-578-1"></span>**NOTE:** Some tasks in this topic might not apply to your feature. Refer to the tasks relevant to you.

#### **Delete Policies and Objects**

To delete a policy or a shared object:

1. Select **Configure > Policies or Shared Objects**.

The policies or shared objects page appears.

- 2. Select the policy or shared object that you want to delete, and then select the minus sign (-). An alert message appears verifying that you want to delete your selection.
- <span id="page-579-1"></span>3. Click **Yes** to delete your selection.

#### **Replace Policies and Objects**

You can select one or more shared objects and replace them with other objects of the same type.

To replace one or more object:

1. Select **Configure > Shared Objects > Addresses, Services, or Variables**.

The addresses, services, or variables page appears.

2. Right-click the shared object that you want to replace, or click **Replace** from the More list.

You can replace a single object or multiple objects. If the selected object is used in any policy, a warning message appears before they are replaced.

3. Click **Yes** to continue the replacement operation.

#### RELATED DOCUMENTATION

<span id="page-579-0"></span>Creating Firewall Policy [Templates](#page-575-1) **| 527**

### **Firewall Policy Templates Main Page Fields**

<span id="page-579-2"></span>Use the Firewall Policy Templates main page to get an overall, high-level view of your device template settings. You can filter and sort this information to get a better understanding of what you want to configure. [Table](#page-579-2) 177 on page 531 describes the fields on this page.

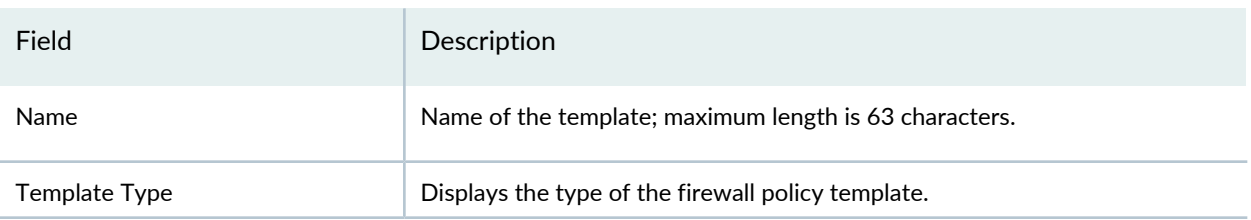

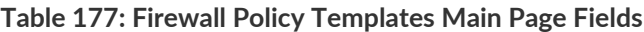

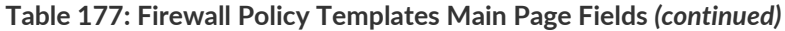

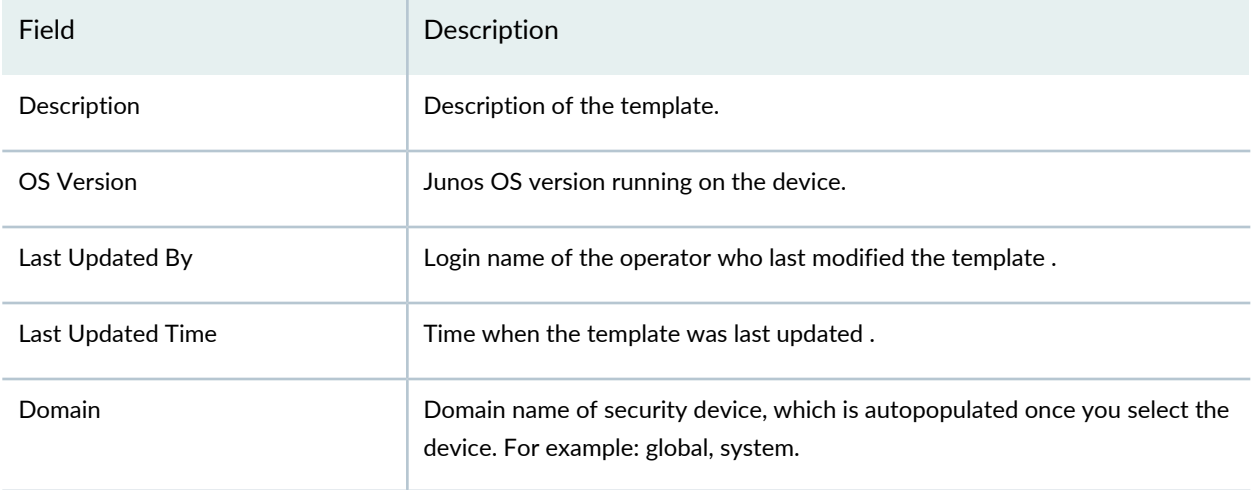

#### RELATED DOCUMENTATION

[Understanding](#page-575-0) Firewall Policy Templates **| 527**

Creating Firewall Policy [Templates](#page-575-1) **| 527**

# **Firewall Policy-Secure Web Proxy**

#### **IN THIS CHAPTER**

- About the [Secure](#page-581-0) Web Proxy Page **| 533**
- Create a [Secure](#page-582-0) Web Proxy Profile **| 534**
- Edit, Clone, and Delete a [Secure](#page-584-0) Web Proxy Profile **| 536**
- Assign Secure Web Proxy Profile to a [Domain](#page-585-0) **| 537**
- Find Secure Web Proxy Profile Usage [Details](#page-586-0) **| 538**

### <span id="page-581-0"></span>**About the Secure Web Proxy Page**

To access this page, click Configure > Firewall Policy > Secure Web Proxy.

Starting in Junos Space Security Director Release 21.1R1, you can use secure Web proxy to enable traffic for the selected dynamic applications to bypass the external proxy server and sent directly to a webserver. Unified policy can co-exist with the secure Web proxy.

You must define a Web proxy profile by specifying external proxy server details and dynamic application. You can associate this secure Web proxy profile with standard/unified firewall policy rule for advanced security. The traffic matching the firewall rule is sent to the configured external proxy server on the rule, unless the selected dynamic application matches.

#### **Tasks You Can Perform**

You can perform the following tasks from this page:

- Create a secure Web proxy profile. See ["Create](#page-582-0) a Secure Web Proxy Profile" on page 534.
- Clone, edit, and delete a Web proxy profile. See "Edit, Clone, and Delete a Secure Web Proxy [Profile"](#page-584-0) on [page](#page-584-0) 536.
- Find usage of a secure Web proxy profile. See "Find Usage of a Secure Web Proxy [Profile"](#page-586-0) on page 538.
- Show and delete unused profiles. See "Show and Delete Unused Policies and [Objects"](#page-528-0) on page 480.
- Assign a secure Web proxy profile to a domain. See "Assign Secure Web Proxy Profile to a [Domain"](#page-585-0) on [page](#page-585-0) 537.

#### **Field Descriptions**

<span id="page-582-1"></span>[Table](#page-582-1) 178 on page 534 provides guidelines on using the fields on the Secure Web Proxy page.

**Table 178: Fields on the Secure Web Proxy Page**

| Field                   | Description                                                |  |
|-------------------------|------------------------------------------------------------|--|
| Name                    | Specifies the name of the secure Web proxy profile.        |  |
| Description             | Specifies the description of the secure Web proxy profile. |  |
| Drop on DNS Error       | If enabled, drops the Web proxy session on DNS error.      |  |
| Proxy Address           | Specifies the name of the external proxy server.           |  |
| Dynamic Web Application | Specifies the dynamic Web application.                     |  |
| Domain                  | Specifies the domain name.                                 |  |

#### RELATED DOCUMENTATION

<span id="page-582-0"></span>For more details on Secure Web Proxy, see Junos [documentation.](https://www.juniper.net/documentation/en_US/junos/topics/topic-map/secure-web-proxy-security-devices.html)

# **Create a Secure Web Proxy Profile**

To configure secure Web proxy on the SRX Series device, define a Web proxy profile with external proxy server details and dynamic application.

1. Select **Configure** > **Firewall Policy** > **Secure Web Proxy**.

The Secure Web Proxy page is displayed.

2. Click the **+** icon.

The Create Secure Web Proxy Profile page is displayed.

- 3. Configure the values according to the guidelines provided in [Table](#page-583-0) 179 on page 535.
- 4. Click **OK**.

If the operation is successful, the newly created secure web proxy profile is listed on the Secure Web Proxy page.

You can use the newly created secure web proxy in the standard firewall policy rule for advanced security.

<span id="page-583-0"></span>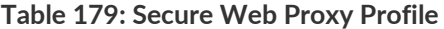

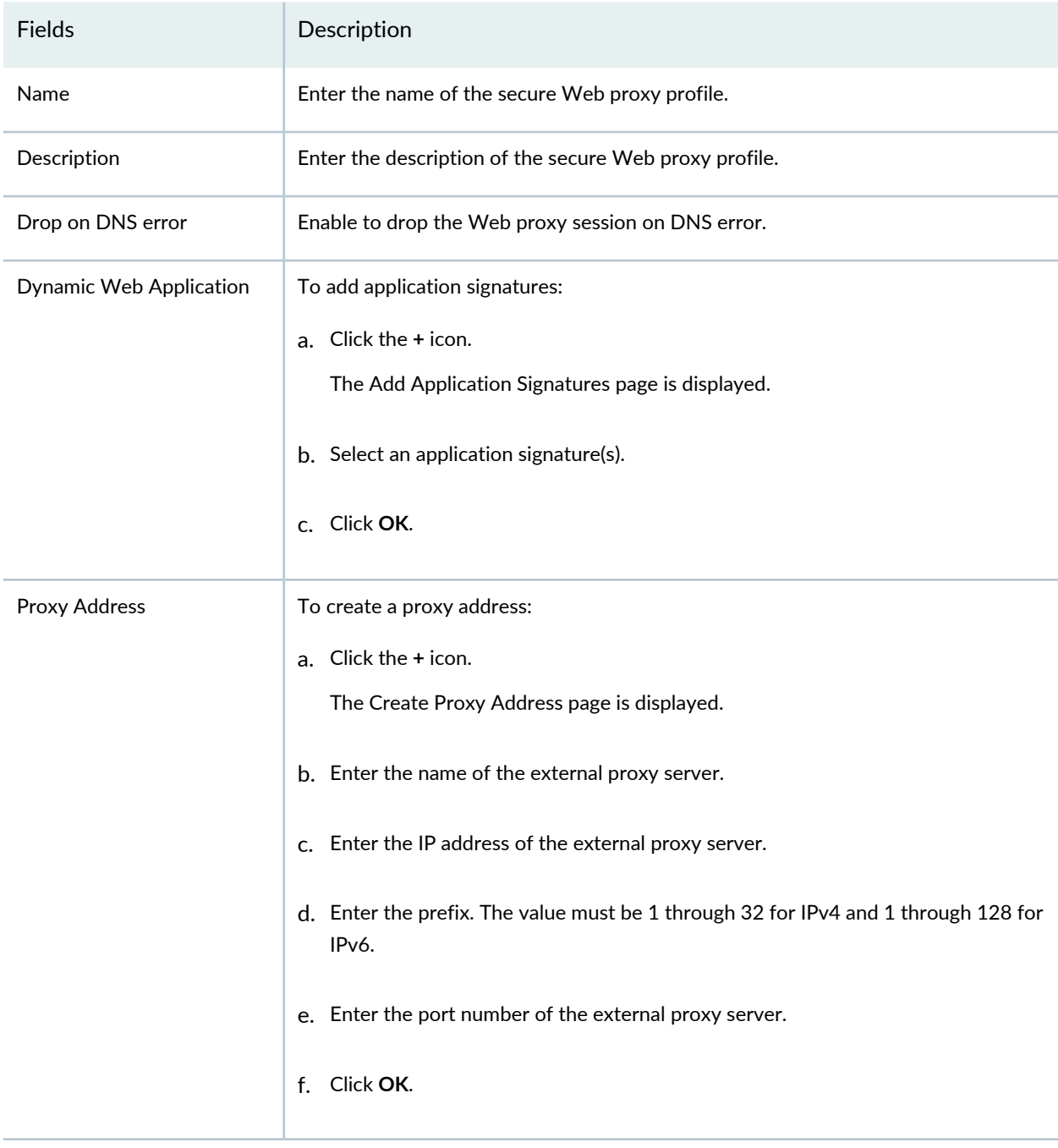

#### RELATED DOCUMENTATION

About the [Secure](#page-581-0) Web Proxy Page **| 533**

## <span id="page-584-0"></span>**Edit, Clone, and Delete a Secure Web Proxy Profile**

#### **IN THIS SECTION**

- Edit a [Secure](#page-584-1) Web Proxy Profile **| 536**
- Clone a [Secure](#page-584-2) Web Proxy Profile **| 536**
- Delete a [Secure](#page-585-1) Web Proxy Profile **| 537**

<span id="page-584-1"></span>You can edit, clone, and delete a secure Web proxy profile.

#### **Edit a Secure Web Proxy Profile**

1. Select **Configure** > **Firewall Policy** > **Secure Web Proxy**.

The Secure Web Proxy page is displayed.

- 2. Select a profile, right-click and then select **Edit** or you can select a profile and click the pencil icon. The Modify Secure Web Proxy Profile page is displayed.
- 3. Modify the parameters by following the guidelines provided in ["Create](#page-582-0) a Secure Web Proxy Profile" on [page](#page-582-0) 534.
- <span id="page-584-2"></span>4. Click **OK**.

#### **Clone a Secure Web Proxy Profile**

1. Select **Configure** > **Firewall Policy** > **Secure Web Proxy**.

The Secure Web Proxy page is displayed.

2. Select a profile, right-click or select **Clone** from the More list.

The Clone Secure Web Proxy Profile page is displayed with the values that you provided while creating the secure Web proxy profile.

- 3. Enter a new name for the profile and modify the parameters following the guidelines provided in ["Create](#page-582-0) a Secure Web Proxy [Profile"](#page-582-0) on page 534.
- 4. Click **OK**.

A confirmation message appears indicating the status of the clone operation.

#### <span id="page-585-1"></span>**Delete a Secure Web Proxy Profile**

1. Select **Configure** > **Firewall Policy** > **Secure Web Proxy**.

The Secure Web Proxy page is displayed.

- 2. Select a profile, right-click and then select **Delete** or you can select a profile and click the delete icon. A confirmation message is displayed.
- 3. Click **Yes** to delete the secure Web proxy profile.

Delete operation fails if the secure Web proxy profile is used in any standard firewall policy rule. You must remove the associations before deleting the secure Web proxy profile.

#### RELATED DOCUMENTATION

<span id="page-585-0"></span>About the [Secure](#page-581-0) Web Proxy Page **| 533**

### **Assign Secure Web Proxy Profile to a Domain**

You can assign profiles to a domain when they are first configured or when you want to implement a change. Security Director checks domain validity, before assigning a profile to another domain.

#### 1. Select **Configure** > **Firewall Policy** > **Secure Web Proxy**.

The Secure Web Proxy page is displayed.

- 2. Select a profile, right-click or select **Assign Secure Web Proxy Profile to Domain** from the More list. The Assign Secure Web Proxy Profile to Domain page is displayed.
- 3. Select a domain to assign the profile.
- 4. Click **OK**.

The status of Secure Web Proxy Profile objects assignments to the selected domain is displayed.

5. Click **Close**.

The assigned domain is displayed in the Domain column on the Secure Web Proxy page.

#### RELATED DOCUMENTATION

About the [Secure](#page-581-0) Web Proxy Page **| 533**

### <span id="page-586-0"></span>**Find Secure Web Proxy Profile Usage Details**

You can find the secure Web proxy profile usage details in a firewall policy.

1. Select **Configure** > **Firewall Policy** > **Secure Web Proxy**.

The Secure Web Proxy page is displayed.

2. Right-click a secure web proxy profile and select **Find Usage**.

The Search Results page is displayed with the secure web proxy profile names and its usage details.

#### RELATED DOCUMENTATION

About the [Secure](#page-581-0) Web Proxy Page **| 533**

# **Environment**

#### **IN THIS CHAPTER**

- [Environment](#page-587-0) Variables and Conditions Overview **| 539**
- About the [Environment](#page-589-0) Page **| 541**
- Creating a New [Environment](#page-591-0) Variable **| 543**
- Editing and Deleting [Environment](#page-592-0) Variables **| 544**
- Creating a New [Environment](#page-594-0) Condition **| 546**
- Editing and Deleting [Environment](#page-595-0) Conditions **| 547**

### <span id="page-587-0"></span>**Environment Variables and Conditions Overview**

You can use environment variables and conditions to configure dynamic policy actions for your firewall policy rules. With traditional firewall rules, if you want to block all outbound traffic, then you must manually modify the action of the rules from permit to deny. Similarly, if you want to allow all traffic, you modify the action from deny to permit. When handling critical events, going through hundreds of firewall policy rules and modifying them is both time consuming and inefficient. Further, when the event is over, you might need to revert those rule settings to the previously configured values.

To avoid such manual configurations to the firewall rules and to improve your control over configurations, as a network administrator, you can define environment variables and apply conditions by using these variables. Based on the conditions that you define, certain preconfigured actions are taken on the firewall policy rules dynamically.

<span id="page-587-1"></span>Along with the action, you can define certain advanced security properties. You can also disable the rules based on the action and change the logging options.

[Table](#page-587-1) 180 on page 539 and [Table](#page-588-0) 181 on page 540 show examples of the usage of custom-defined environment variables and rule actions based on variable values.

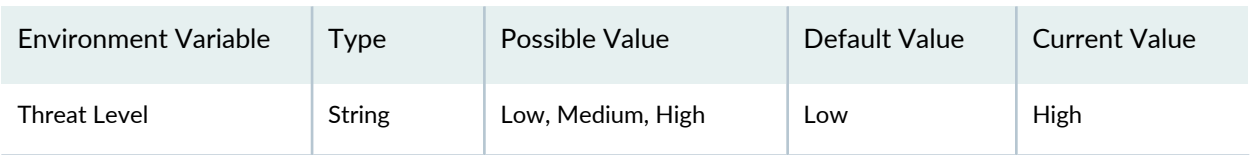

#### **Table 180: Example of Custom-Defined Environment Variables**

| Rule $#$ | Source   | <b>Destination</b> | Service | Firewall                                   | <b>IPS</b>                                               |
|----------|----------|--------------------|---------|--------------------------------------------|----------------------------------------------------------|
| m        | Employee | Internet video     | http    | If (ThreatLevel= High)<br>Deny Else Permit | None                                                     |
| n        | WebZone  | <b>DBZone</b>      | DB      | Permit                                     | If (ThreatLevel=High)<br>Adv_profile Else<br>Std_Profile |

<span id="page-588-0"></span>**Table 181: Example of Rule Actions Based on Variable Values**

[Table](#page-588-1) 182 on page 540 shows an example of how conditions are used. In the Environment Condition column, the condition is first evaluated to identify the related set of action the system will take. For example, if the value of the ThreatLevel environment variable is Medium at any point of time, the system automatically enables the intrusion prevention system (IPS) service for the corresponding traffic.

<span id="page-588-1"></span>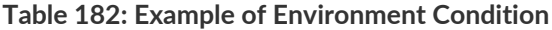

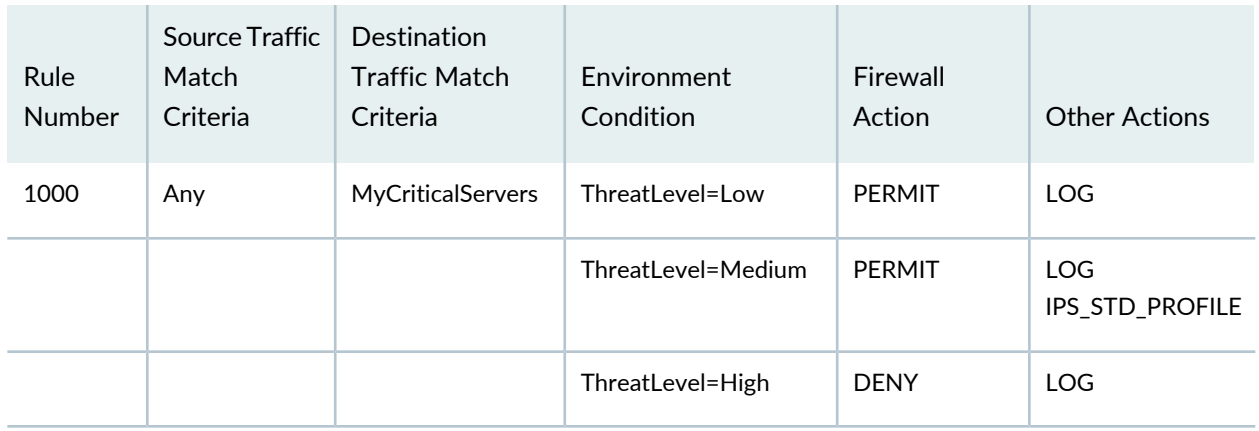

#### **Benefits of Environment Variables and Conditions**

- Simplifies the task of creating, in advance, different security actions that the security team can take to test the system's behavior under different environmental conditions.
- Reduces the time required to react to security threats or situations and take the required actions. During critical situations, security administrators must focus on identifying the attacks and, with environment variables configured, they do not have to spend too much time and effort in manipulating the rules table.
- Reduces the probability of manual errors, especially during critical events when a large number of firewall policy rules need to be edited.
- Helps reduce business risks by streamlining security operations for normal conditions as well as for other dynamic conditions.

#### RELATED DOCUMENTATION

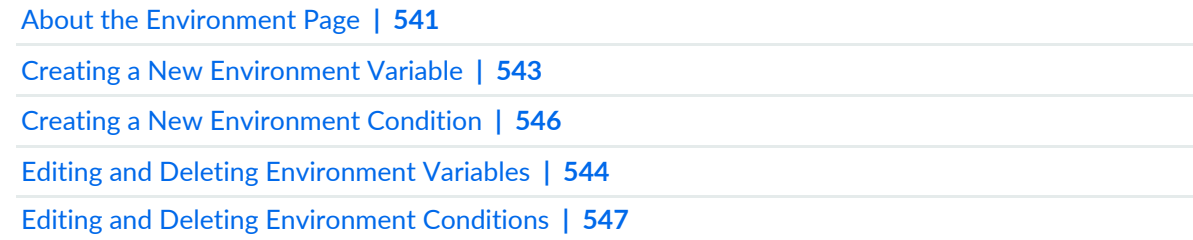

### <span id="page-589-0"></span>**About the Environment Page**

To access this page, click Configure > Environment.

Use the Environment page to configure and manage the environment variables and its conditions to dynamically change firewall rule actions.

Every time the environment changes, you do not have to go through the entire rule configuration. Instead, rules are modified dynamically when the environment changes; you are required to only update the value of the variables.

Typically, network administrators configure environment variables and conditions.

#### **Tasks You Can Perform**

You can perform the following tasks from the Environment page:

- Create a new environment variable from the Variables tab. See "Creating a New [Environment](#page-591-0) Variable" on [page](#page-591-0) 543.
- Edit or delete the environment variable from the Variables tab. See "Editing and Deleting [Environment](#page-592-0) [Variables"](#page-592-0) on page 544.

You can perform the following tasks from the Environment page:

- Create a new environment condition from the Environment Conditions tab. See ["Creating](#page-594-0) a New [Environment](#page-594-0) Condition" on page 546.
- Edit or delete the environment condition from the Environment Conditions tab. See "Editing and [Deleting](#page-595-0) [Environment](#page-595-0) Conditions" on page 547.

#### **Field Descriptions**

[Table](#page-590-0) 183 on page 542 provides guidelines on using the fields on the Environment Variables page.

### <span id="page-590-0"></span>**Table 183: Fields on the Environment Page**

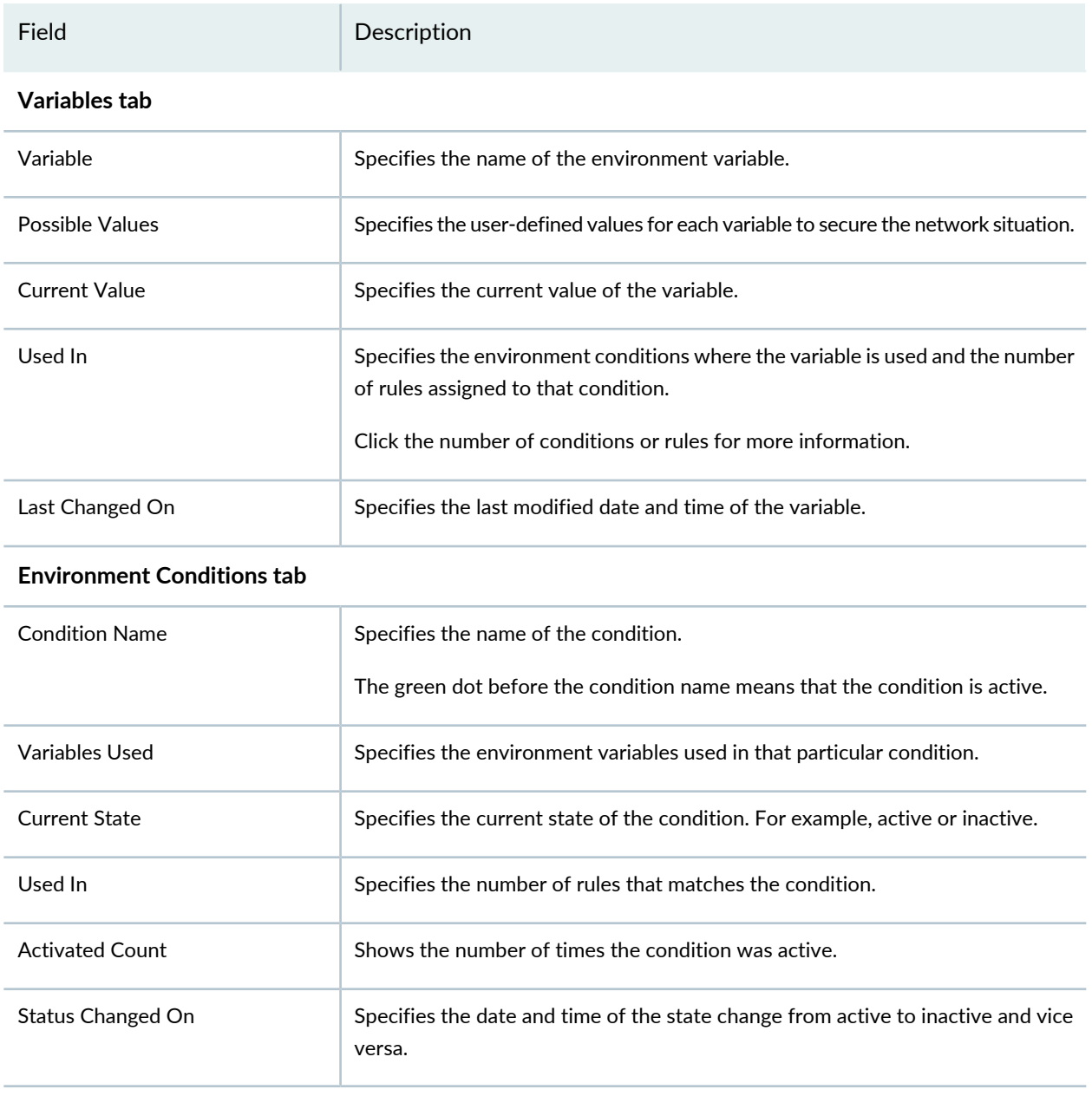

#### RELATED DOCUMENTATION

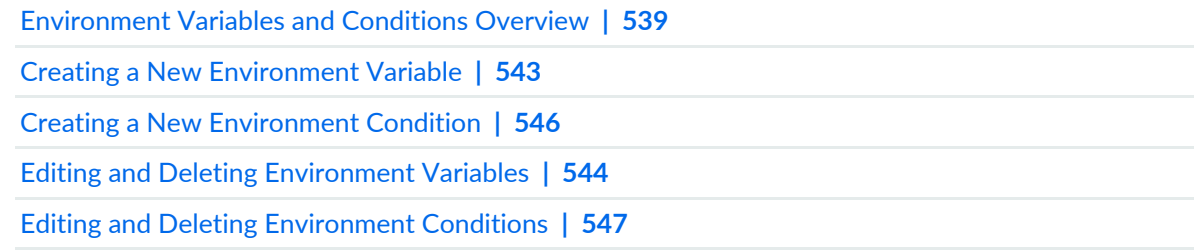

# <span id="page-591-0"></span>**Creating a New Environment Variable**

Use the Create a New Environment Variable page to define the new environment variables and assign the threat levels. These variables are used to define the environment conditions.

To create a new environment variable:

1. Select **Configure** > **Environment**.

The Environment page appears.

2. Select the **Variables** tab and click the + icon.

The Create New Environment Variable page appears.

- 3. Complete the configuration by using the guidelines in [Table](#page-591-1) 184 on page 543.
- 4. Click **Save** to save the configuration or **Cancel** to discard the configuration.

<span id="page-591-1"></span>Use these environment variables to define the environment conditions. You can create a new condition or edit the existing condition to use these variables.

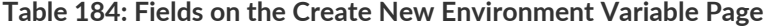

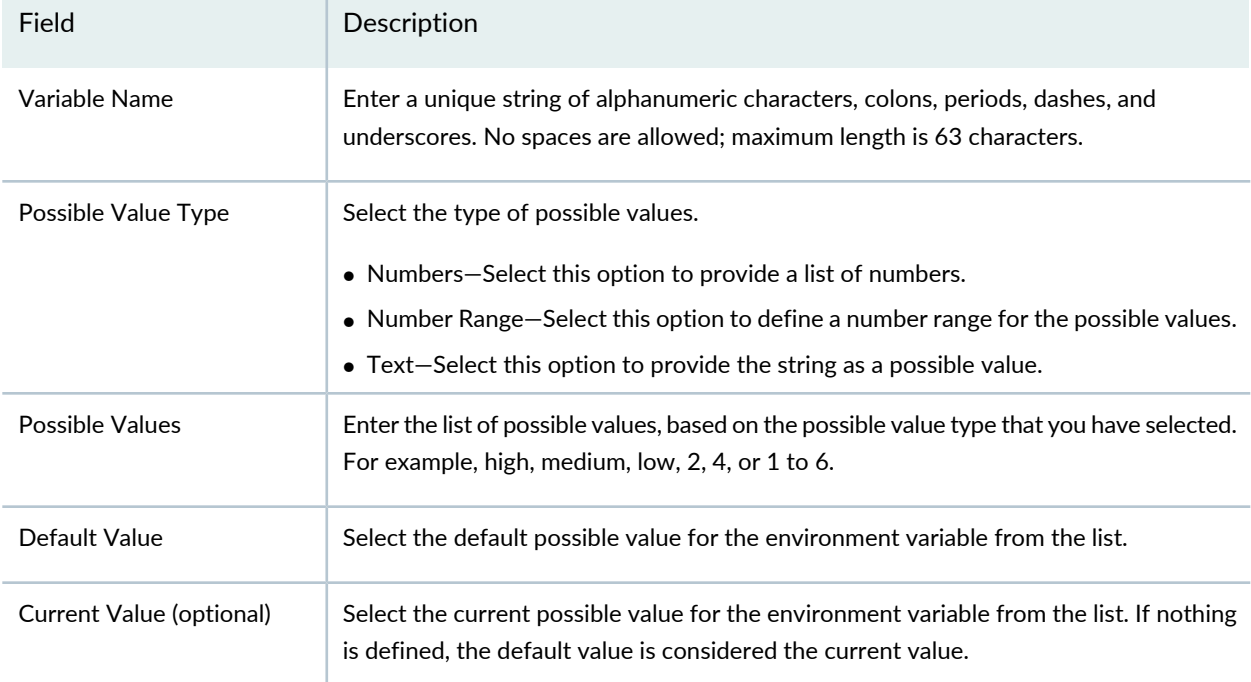

#### RELATED DOCUMENTATION

[Environment](#page-587-0) Variables and Conditions Overview **| 539** About the [Environment](#page-589-0) Page **| 541** Creating a New [Environment](#page-594-0) Condition **| 546** Editing and Deleting [Environment](#page-592-0) Variables **| 544** Editing and Deleting [Environment](#page-595-0) Conditions **| 547** [Firewall](#page-532-0) Policy Rules Main Page Fields **| 484**

## <span id="page-592-0"></span>**Editing and Deleting Environment Variables**

#### **IN THIS SECTION**

- Editing [Environment](#page-592-1) Variables **| 544**
- Deleting an [Environment](#page-593-0) Variable **| 545**

<span id="page-592-1"></span>You can edit or delete the environment variables from the Variables tab.

#### **Editing Environment Variables**

To edit an environment variable:

1. Select **Configure** > **Environment**.

The Environment page appears.

2. Select the variable that you want to edit, and then click the pencil icon.

The Edit Environment Variable page appears showing the same options that were used to create a new variable.

3. Changing the variable values might impact the actions of certain rules. To view the affected rules, click **click here** in the Change Impact section.

The Policy Change List page appears listing the affected firewall polices with rules. Click the rules to preview the changes.

4. Click **Save** to save your changes.

The Policy Change List page appears listing the rules that are modified because of the variable update.

5. Click **Publish** and **Update** to update the modified rules to the device.

#### <span id="page-593-0"></span>**Deleting an Environment Variable**

You can only delete variables that are not used in any condition. If you try to delete a variable in use, you will receive a failure message with a link to view the list of conditions that have used the selected variable.

To delete a variable that is not used in any condition:

#### 1. Select **Configure** > **Environment**.

The Environment page appears.

2. Select the variable that you want to delete, and then select the delete icon (X).

An alert message appears confirming the delete operation.

3. Click **Yes** to delete your selection.

If the variable is not used in any condition, then the delete operation is successful. Otherwise you see a failure message.

#### RELATED DOCUMENTATION

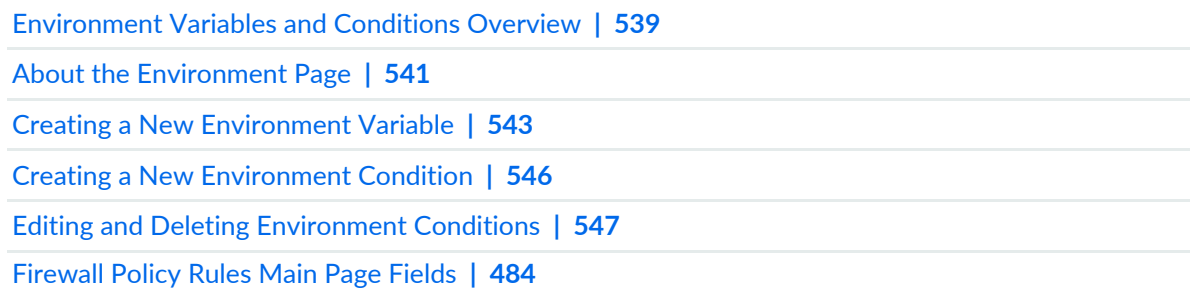

# <span id="page-594-0"></span>**Creating a New Environment Condition**

Use the Create New Environment Condition page to create a new environment condition using the environment variables.

To create a new environment condition:

1. Select **Configure** > **Environment**.

The Environment page appears.

2. Select the **Environment Conditions** tab and click the + icon.

The Create New Environment Condition page appears.

- 3. Complete the configuration by using the guidelines in [Table](#page-594-1) 185 on page 546.
- 4. Click **Save** to save the configuration or **Cancel** to discard the configuration.

<span id="page-594-1"></span>After defining a new condition, you must apply it to the firewall policy rules. After assigning these conditions to the rules, publish and update to the device.

| Field                 | Description                                                                                                    |
|-----------------------|----------------------------------------------------------------------------------------------------|
| <b>Condition Name</b> | Enter a unique string of alphanumeric characters, colons, periods, dashes, and underscores.<br>No spaces are allowed; maximum length is 63 characters.                                                                                                    |
| Description           | Enter a description for the environment condition; maximum length is 255 characters.                                                                                                    |
| Condition             | Click the field and select the environment variable and the required possible values.<br>You can choose one or more variables in a combination. For example, use '=' or '!=' operator<br>to apply OR condition for the possible values. You can choose the AND operator, for the<br>AND condition. |

**Table 185: Fields on the Create New Environment Condition Page**

Security administrators can now use the conditional evaluators based on the environment variables in the firewall policy. Security Director auto-calculates the changes to the relevant rules and based on the administrator's approval, pushes out these changes to the entire network as required.

For example, the firewall policy rule table is updated with environment conditions, as shown in [Table](#page-595-1) 186 on page 547. If the ThreatLevel is Orange at a point of time, the system enables IPS service automatically for the corresponding traffic.

#### <span id="page-595-1"></span>**Table 186: Firewall Rule with a Condition**

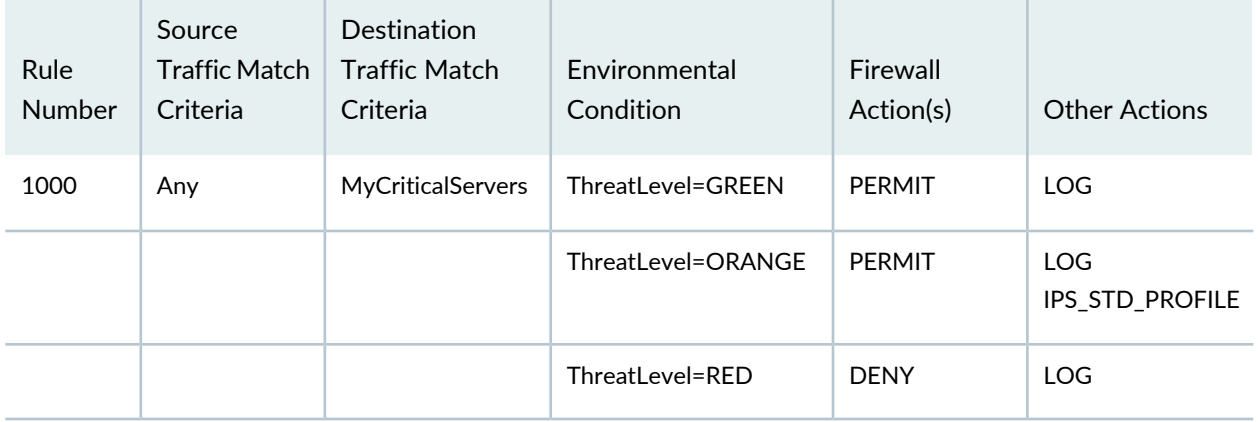

#### RELATED DOCUMENTATION

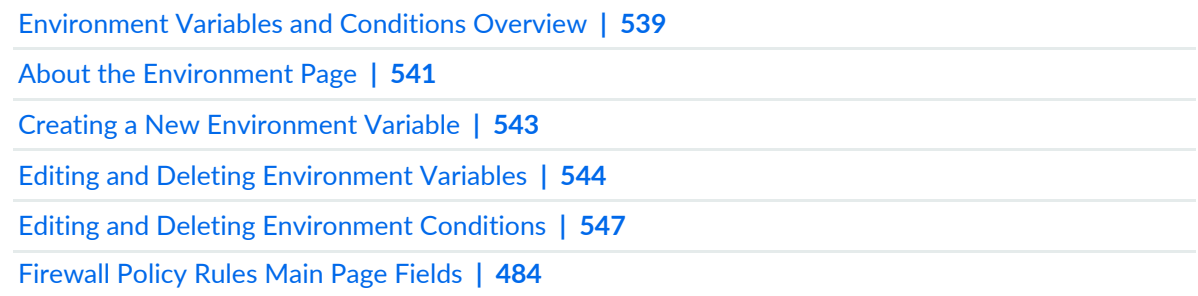

# <span id="page-595-0"></span>**Editing and Deleting Environment Conditions**

#### **IN THIS SECTION**

 $\bullet$ 

- Editing an [Environment](#page-596-0) Condition **| 548**
- Deleting an [Environment](#page-596-1) Condition **| 548**  $\bullet$

You can edit or delete the environment conditions from the Environment Conditions tab.

#### <span id="page-596-0"></span>**Editing an Environment Condition**

To edit an environment condition:

1. Select **Configure** > **Environment**.

The Environment page appears.

2. In the Environment Conditions tab, select the condition that you want to edit, and then click the pencil icon.

The Edit Environment Condition page appears displaying the same options that were used to create a new condition.

<span id="page-596-1"></span>3. Click **Save** to save the changes or **Cancel** to discard the changes.

#### **Deleting an Environment Condition**

To delete an environment condition:

1. Select **Configure** > **Environment**.

The Environment page appears.

2. In the Environment Conditions tab, select the condition that you want to delete, and then select the delete icon (X).

An alert message appears confirming the delete operation.

3. Click **Yes** to delete your selection.

#### RELATED DOCUMENTATION

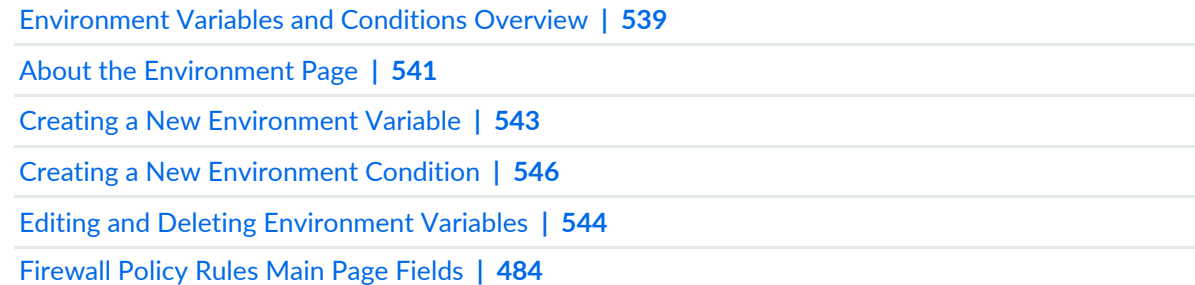

# **Application Firewall Policy-Policies**

#### **IN THIS CHAPTER**

- [Understanding](#page-597-0) Application Firewall Policies **| 549**
- Creating [Application](#page-598-0) Firewall Policies **| 550**
- Delete and [Replace](#page-601-0) Policies and Objects **| 553**
- Edit and Clone Policies and [Objects](#page-602-0) **| 554**
- Show and Delete Unused Policies and [Objects](#page-604-0) **| 556**
- Finding Usages for Policies and [Objects](#page-605-0) **| 557**
- [Application](#page-606-0) Firewall Policies Main Page Fields **| 558**

### <span id="page-597-0"></span>**Understanding Application Firewall Policies**

Many dynamic applications use HTTP static ports to tunnel non-HTTP traffic through the network. Such applications can permit traffic that might not be adequately controlled by standard network firewall policies, leading to a security threat. Standard policies function based on IP addresses and ports, and therefore are not effective with these dynamic applications. To avoid these security issues, an additional security control for policies was introduced that functions based on the application ID.

The security policies provide firewall security functionality by enforcing rules for the traffic, which pass through the device, is permitted or denied based on the action defined in the rules. The application firewall port in the policies provides additional security control for dynamic applications.

An application firewall provides the following features:

- Permits, rejects, or denies traffic based on the application in use.
- Identifies not only HTTP but also any application running on top of it, letting you properly enforce policies. For example, an application firewall rule could block HTTP traffic from Facebook but allow Web access to HTTP traffic from MS Outlook.

The application firewall policy is defined by a collection of rule sets. A rule set defines the rules that match the application ID detected, based on the application signature. After you create an application firewall policy by adding rules, you can select that policy to be the active policy on your device.

The application firewall policy identifies the application ID as an unknown application ID under the following circumstances:

- No application ID matches the traffic.
- The system encounters an error when identifying the application.
- Application ID is not identified during failover sessions.

When the application ID is identified as unknown, the traffic is processed based on the action defined in the unknown rule in the rule set. When there is no rule defined for unknown in the rule set, the default rule is applied for unknown dynamic applications.

#### RELATED DOCUMENTATION

Creating [Application](#page-598-0) Firewall Policies **| 550**

<span id="page-598-0"></span>Finding Usages for Policies and [Objects](#page-605-0) **| 557**

# **Creating Application Firewall Policies**

Use the Application Firewall Policies page to configure an application firewall policy and to specify the rule set to be applied to it.

An application firewall:

- Permits, rejects, or denies traffic based on the application of the traffic.
- Consists of one or more rule sets that specify match criteria and the action to be taken for matching traffic.
- Identifies not only HTTP but also any application running on top of it, letting you properly enforce policies. For example, an application firewall rule could block HTTP traffic from Facebook but allow Web access to HTTP traffic from MS Outlook.

#### **Before You Begin**

- Read the ["Understanding](#page-597-0) Application Firewall Policies" on page 549 topic.
- Have a basic understanding of firewall rules.
- Have a basic understanding of an application (or application set) that indicates that the policy applies to traffic that matches it.
- Review the application firewall policies main page for an understanding of your current data set. See ["Application](#page-606-0) Firewall Policies Main Page Fields" on page 558 for field descriptions.

To configure an application firewall policy, you must create a policy and then add rules to it. To create an application firewall policy:

- 1. Select **Configure > Application Firewall Policy > Policies**.
- 2. Click the + icon.
- 3. Complete the configuration according to the guidelines provided in the [Table](#page-599-0) 187 on page 551.

4. Click **OK**.

To add rules to the application firewall policy:

- 1. Click **Add Rules** for the policy you created.
- 2. Click +.
- 3. Complete the configuration according to the guidelines provided in the [Table](#page-599-1) 188 on page 551.
- 4. Click **OK**.

<span id="page-599-0"></span>A new application firewall policy with your configurations is created. You can add rules to this policy to provide additional security.

#### **Table 187: Application Firewall Policies Settings**

<span id="page-599-1"></span>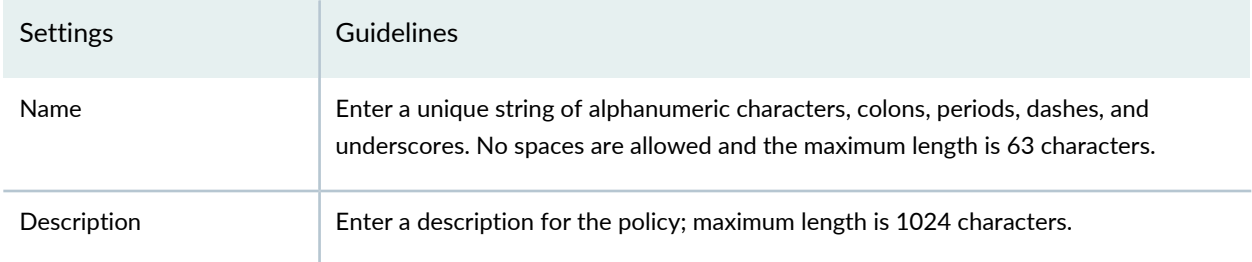

#### **Table 188: Add Rule Settings**

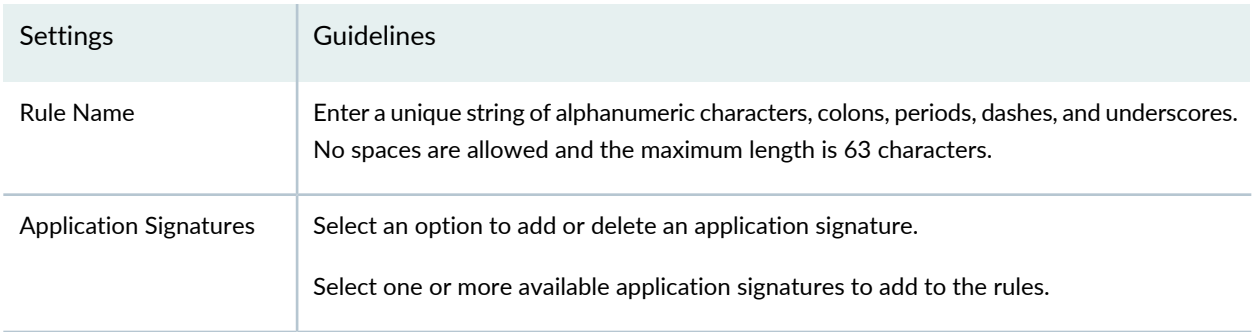

#### **Table 188: Add Rule Settings** *(continued)*

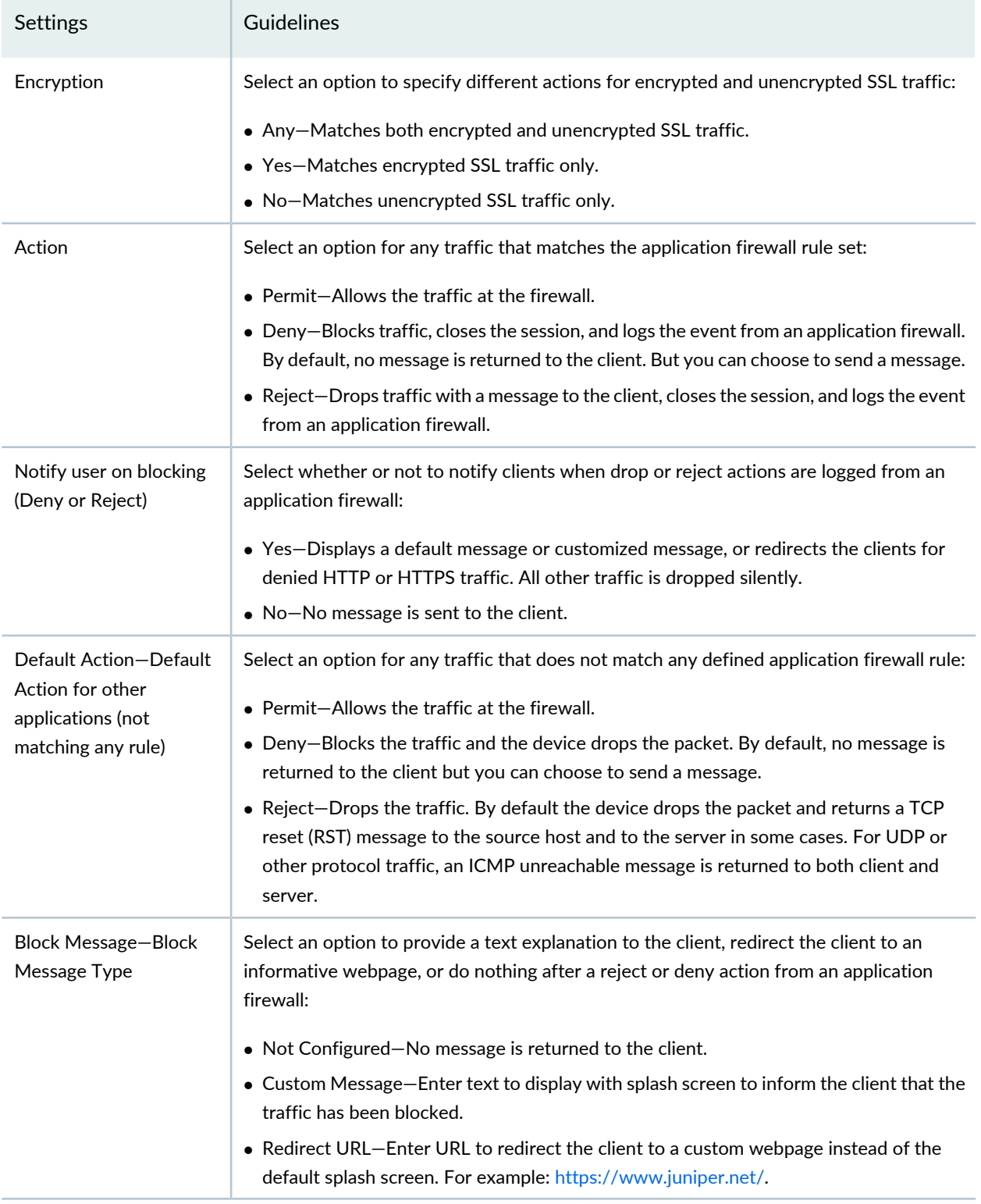

#### RELATED DOCUMENTATION

[Understanding](#page-597-0) Application Firewall Policies **| 549**

Finding Usages for Policies and [Objects](#page-605-0) **| 557**

### <span id="page-601-0"></span>**Delete and Replace Policies and Objects**

#### **IN THIS SECTION**

- Delete Policies and [Objects](#page-601-1) **| 553**
- [Replace](#page-601-2) Policies and Objects **| 553**

You can delete or replace policies and objects from the policies and shared objects main page.

<span id="page-601-1"></span>**NOTE:** Some tasks in this topic might not apply to your feature. Refer to the tasks relevant to you.

#### **Delete Policies and Objects**

To delete a policy or a shared object:

1. Select **Configure > Policies or Shared Objects**.

The policies or shared objects page appears.

- <span id="page-601-2"></span>2. Select the policy or shared object that you want to delete, and then select the minus sign (-). An alert message appears verifying that you want to delete your selection.
- 3. Click **Yes** to delete your selection.

#### **Replace Policies and Objects**

You can select one or more shared objects and replace them with other objects of the same type.

To replace one or more object:

1. Select **Configure > Shared Objects > Addresses, Services, or Variables**.

The addresses, services, or variables page appears.

2. Right-click the shared object that you want to replace, or click **Replace** from the More list.

You can replace a single object or multiple objects. If the selected object is used in any policy, a warning message appears before they are replaced.

3. Click **Yes** to continue the replacement operation.

#### RELATED DOCUMENTATION

<span id="page-602-0"></span>Creating [Application](#page-598-0) Firewall Policies **| 550**

# **Edit and Clone Policies and Objects**

#### **IN THIS SECTION**

- Edit Policies or [Objects](#page-602-1) **| 554**
- Clone Policies or [Objects](#page-603-0) **| 555**

You can edit or clone policies and objects from the policies and shared objects main page.

<span id="page-602-1"></span>**NOTE:** Some tasks in this topic might not apply to your feature. Refer to the tasks relevant to you.

#### **Edit Policies or Objects**

To edit a policy or a shared objects:

1. Select **Configure > Policies or Shared Objects**.

The policies or shared objects page appears.

2. Select the policy or shared object that you want to edit, and then click the pencil icon.

The Edit window appears, showing the same options as when creating a new policy or object.

3. Click **OK** to save your changes.

**NOTE:** After the published firewall policy rules are edited and saved, you see an icon next to the check box for each saved policy rule on the Firewall Policies page. When you hover over the icon, a message appears, indicating that the policy was edited and needs to be pushed to the device. For updating the policy, see ["Updating](#page-529-0) Policies on Devices" on page 481.

#### <span id="page-603-0"></span>**Clone Policies or Objects**

To clone a policy or a shared object:

1. Select **Configure > Policies or Shared Objects**.

The policies or shared objects page appears.

- 2. Right-click the policy or shared object that you want to clone, or select **Clone** from the More list. The Clone window appears with editable fields.
- 3. Click **OK** to save your changes.

#### RELATED DOCUMENTATION

Creating [Application](#page-598-0) Firewall Policies **| 550**

## <span id="page-604-0"></span>**Show and Delete Unused Policies and Objects**

#### **IN THIS SECTION**

- Show Unused Policies and [Objects](#page-604-1) **| 556**
- Delete Unused Policies and [Objects](#page-604-2) **| 556**

You can show or delete unused policies and objects in your network configurations.

**NOTE:** Some tasks in this topic might not apply to your feature. Refer to the tasks relevant to you.

#### <span id="page-604-1"></span>**Show Unused Policies and Objects**

You can view all unwanted policies or objects that are not used anywhere in your network to take appropriate action.

To show unused policies or objects:

- 1. Select **Configure** and select the landing page for type of policy or object you are showing.
- 2. From the landing page, click **More**.

A list of actions appears.

<span id="page-604-2"></span>3. Select **Show Unused**.

A list of unused objects (not referenced in any policy) and unused policies appear on the page.

#### **Delete Unused Policies and Objects**

You can clear all unwanted policies or objects that are not used anywhere in your network.

To delete unused policies or objects:

- 1. Select **Configure** and select the landing page for type of policy or object you are deleting.
- 2. Select the check boxes beside the items that you want to delete. Right-click on the policy or object or click More from the landing page.

A list of actions appears.

#### 3. Select **Delete Unused**.

A confirmation window appears before you can delete the unused policies or objects.

4. Click **Yes** to confirm the deletion.

All unused policies or objects are deleted.

#### RELATED DOCUMENTATION

<span id="page-605-0"></span>Creating [Application](#page-598-0) Firewall Policies **| 550**

# **Finding Usages for Policies and Objects**

**NOTE:** Some tasks in this topic might not apply to your feature. Refer to the tasks relevant to you.

You can find usages for policies or objects and take appropriate action.

To find policies or objects usages:

1. Select **Configure** > and select the landing page for the policy or object for which you want to find usages.

The policies or shared objects page appears

- 2. Right-click the policy or object or click **More**.
- 3. Select Find Usage. The usage window appears, showing the usage of the selected policy or object.

Show and Delete Unused Policies and [Objects](#page-604-0) **| 556**

# <span id="page-606-0"></span>**Application Firewall Policies Main Page Fields**

Use the application firewall policies main page to get an overall, high-level view of your application firewall policy settings. You can filter and sort this information to get a better understanding of what you want to configure. [Table](#page-606-1) 189 on page 558describes the fields on this page.

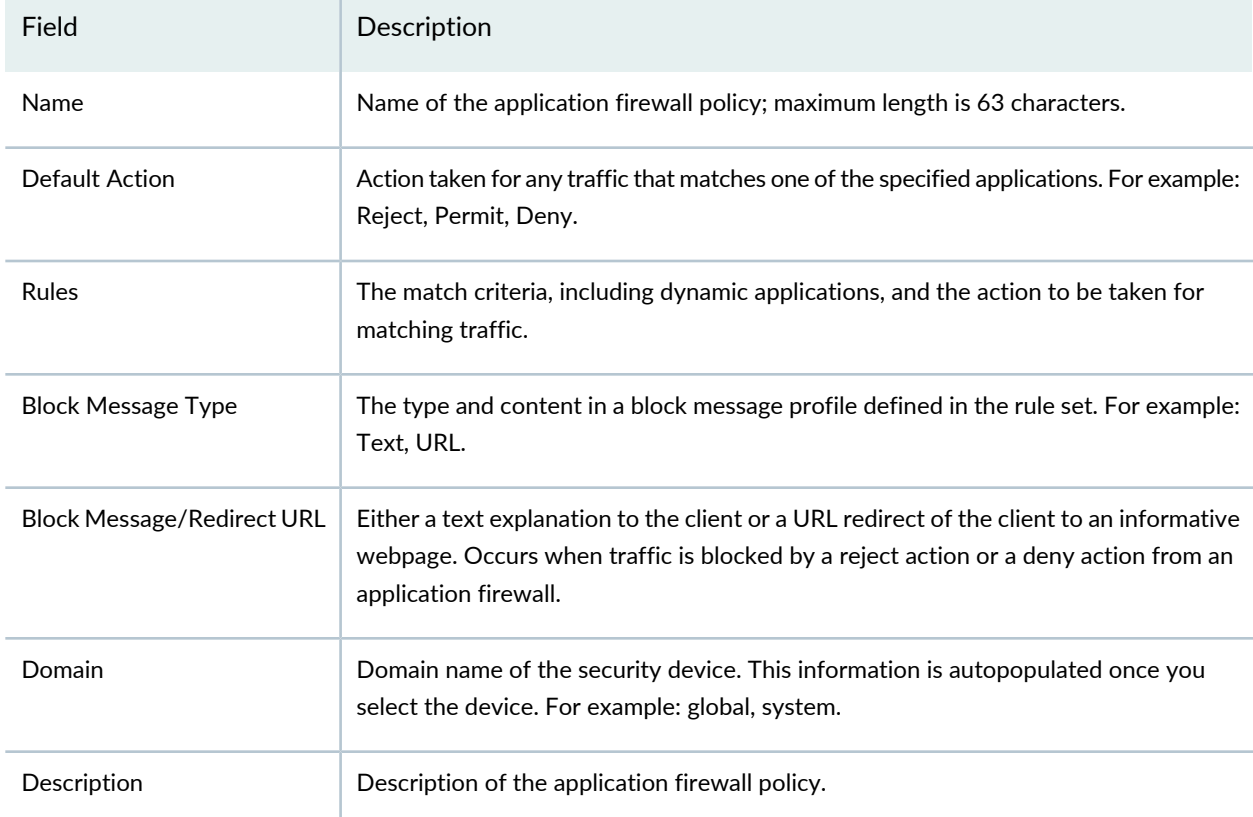

<span id="page-606-1"></span>**Table 189: Application Firewall Policies Main Page Fields**

#### RELATED DOCUMENTATION

[Understanding](#page-597-0) Application Firewall Policies **| 549** Creating [Application](#page-598-0) Firewall Policies **| 550**

# **Application Firewall Policy-Signatures**

#### **IN THIS CHAPTER**

- [Understanding](#page-607-0) Custom Application Signatures **| 559**
- Creating [Application](#page-609-0) Signatures **| 561**
- Editing, Cloning, and Deleting Custom [Application](#page-614-0) Signatures **| 566**
- Creating [Application](#page-616-0) Signature Groups **| 568**
- [Application](#page-617-0) Signatures Main Page Fields **| 569**

### <span id="page-607-0"></span>**Understanding Custom Application Signatures**

#### **IN THIS SECTION**

- [ICMP-Based](#page-608-0) Mapping **| 560**
- [Address-Based](#page-608-1) Mapping **| 560**
- IP [Protocol-Based](#page-609-1) Mapping **| 561**
- Layer 7-Based [Signatures](#page-609-2) **| 561**

Application identification supports user-defined custom application signatures and signature groups. Custom application signatures are unique to your environment and are not part of the predefined application package when you install them into the device. The custom application signatures are pushed to the device when you publish or update and subsequently, you can use them in the application firewall policy rules only.

The custom application signatures are required:

- To control traffic particular to an environment
- To bring visibility for unknown or unclassified applications by developing custom applications
- To identify applications over Layer 7 that are transiting or temporary applications, and to achieve further granularity of known applications
- <span id="page-608-2"></span>• To perform QoS for your specific application

Starting in Junos Space Security Director 17.1, you can create the custom application identification for all devices running Junos OS Release 15.1X49-D40 and later. You can use the custom application identification in the application firewall policies similar to the predefined application identifications. If the custom application identifications are not supported by a device, Security Director shows an error during the policy publish or the configuration preview.

You can import the custom application signatures from a device and also push the created custom application signatures to a device, by using the publish and update workflow.

### **NOTE:**

- You can use the custom application signatures only in the application firewall policy rules.
- Security Director and device configurations must be in sync for the application visibility to work with the custom application signatures.

<span id="page-608-0"></span>SRX Series devices support the following types of custom signatures:

#### **ICMP-Based Mapping**

<span id="page-608-1"></span>The ICMP mapping technique maps standard ICMP message types and optional codes to a unique application name. This mapping technique lets you differentiate between various types of ICMP messages.

#### **Address-Based Mapping**

Layer 3 and Layer 4 address mapping defines an application by the IP address and optional port range of the traffic.

To ensure adequate security, use address mapping when the configuration of your private network predicts application traffic to or from trusted servers. Address mapping provides efficiency and accuracy in handling traffic from a known application.

With Layer 3 and Layer 4 address-based custom applications, you can match the IP address and port range to destination IP address and port. When IP address and port are configured, they must match the destination tuples (IP address and port range) of the packet.

For example, consider a Session Initiation Protocol (SIP) server that initiates sessions from its known port 5060. Because all traffic from this IP address and port is generated by only the SIP application, the SIP application can be mapped to an IP address of the server and port 5060 for application identification. In this way, all traffic with this IP address and port is identified as SIP application traffic.

#### <span id="page-609-1"></span>**IP Protocol-Based Mapping**

Standard IP protocol numbers can map an application to IP traffic. As with address mapping, to ensure an adequate security, use IP protocol mapping only in your private network for trusted servers.

#### <span id="page-609-2"></span>**Layer 7-Based Signatures**

Layer 7 custom signatures define an application running over TCP or UDP or Layer 7 applications. Layer 7-based custom application signatures are required for the identification of multiple applications running on the same Layer 7 protocols. For example, applications such as Facebook and Yahoo Messenger can run over HTTP, but there is a need to identify them as two different applications running on the same Layer 7 protocol. The custom signature is cacheable for Layer 7 signatures only. You can create multiple signatures and each signature can contain multiple members up to maximum of 15 members.

Layer 7-based custom application signatures detect applications based on the patterns in HTTP contexts. However, some HTTP sessions are encrypted in SSL, also called Transport Layer Security (TLS). Application identification can extract the server name information or the server certification from the TLS or SSL sessions. It can also detect patterns in TCP or UDP payload in Layer 7 applications.

#### **Release History Table**

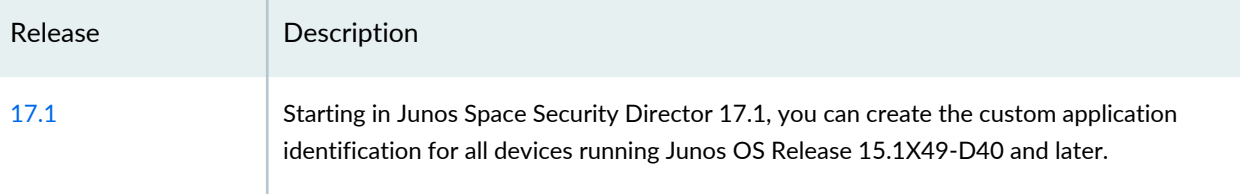

#### RELATED DOCUMENTATION

<span id="page-609-0"></span>Creating [Application](#page-609-0) Signatures **| 561** Editing, Cloning, and Deleting Custom [Application](#page-614-0) Signatures **| 566**

# **Creating Application Signatures**

Application identification supports custom application signatures to detect applications as they pass through the device. When you configure custom signatures, make sure that your signatures are unique. Use the Create Application Signature page to create custom application signatures for applications based on ICMP, IP protocol, IP address, and Layer 7.

Before you begin creating the custom application signatures:

• Make sure you have downloaded the application signature database package.

• The SRX Series device must be running Junos OS Release 15.1X49-D40 or later.

To create the custom application signatures:

1. Select **Configure** > **Application Firewall Policy** > **Signatures**.

The Application Signatures Page appears.

2. From the Create list, select **Signature**.

The Create Application Signature page appears.

- 3. Complete the configuration by using the guidelines in [Table](#page-610-0) 190 on page 562.
- <span id="page-610-0"></span>4. Click **OK** to complete the configuration or **Cancel** to discard the configuration.

**Table 190: Fields on the Create Application Signature Page**

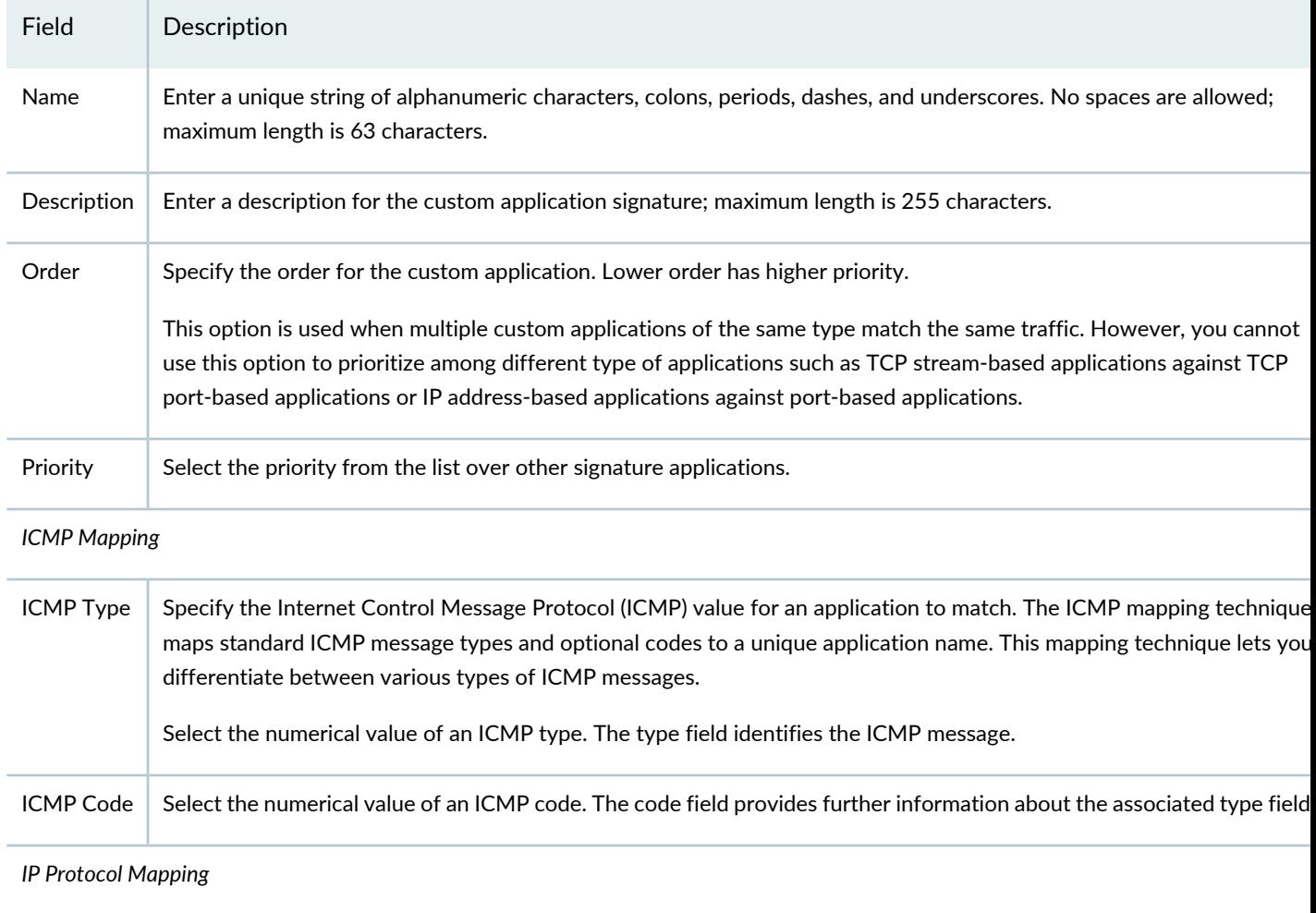

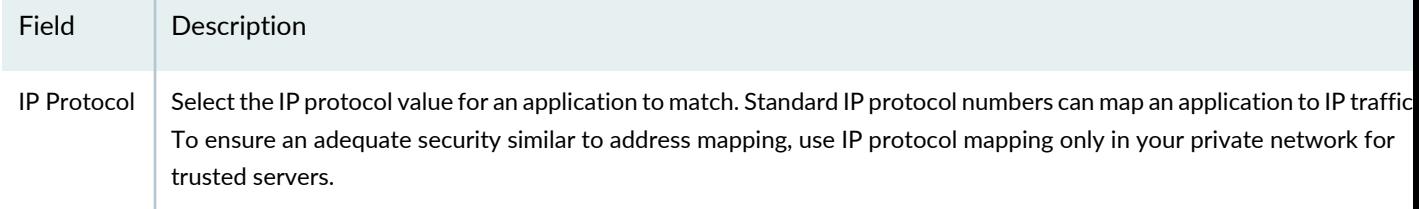

### **Table 190: Fields on the Create Application Signature Page** *(continued)*

#### *Address Mapping*

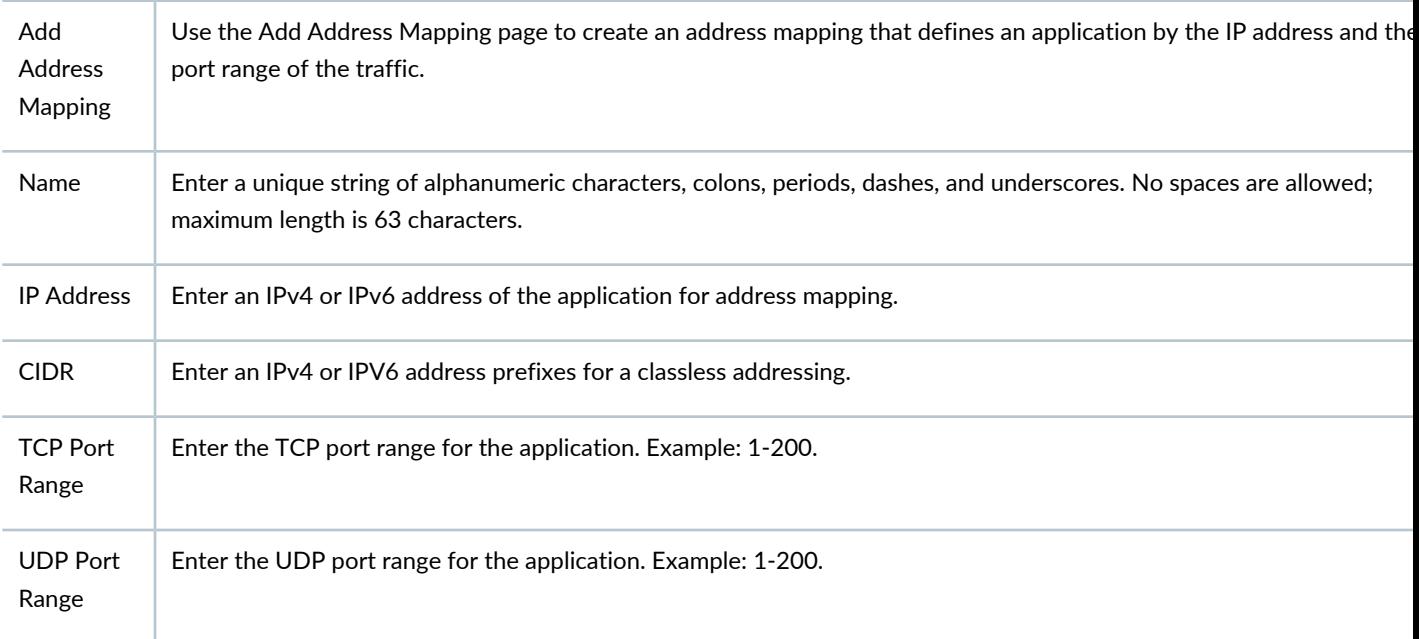

#### *L7 Signature*

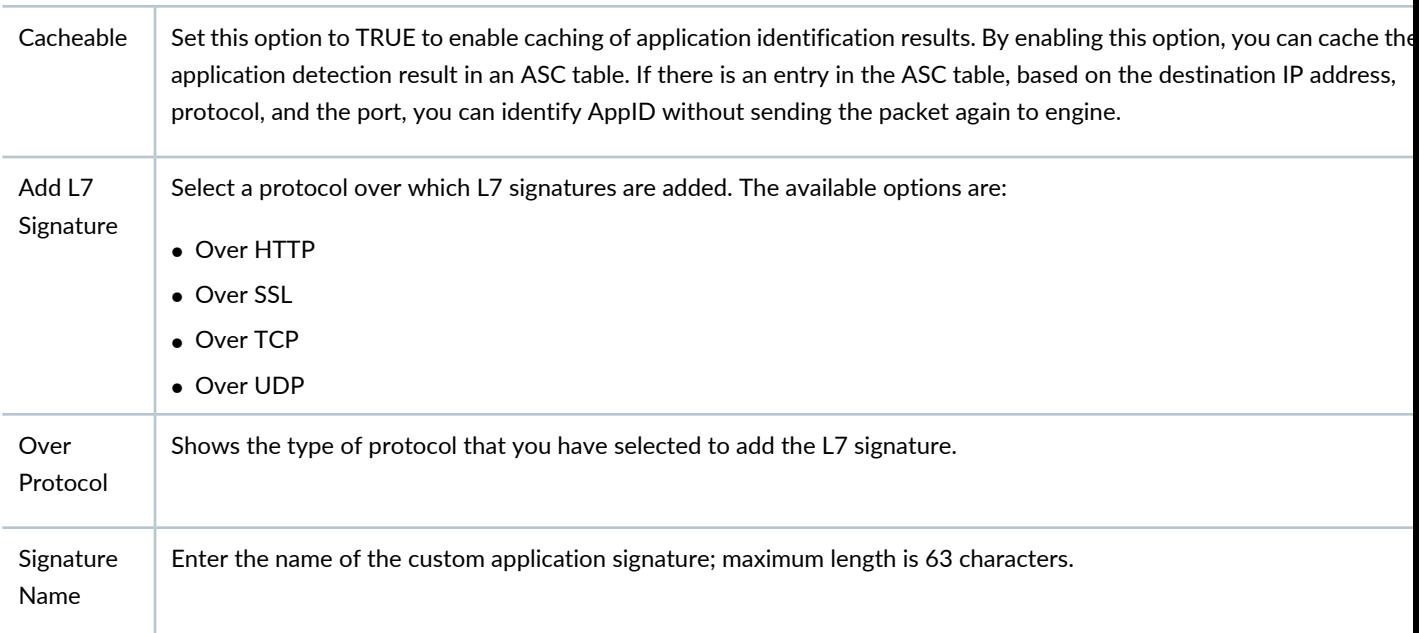
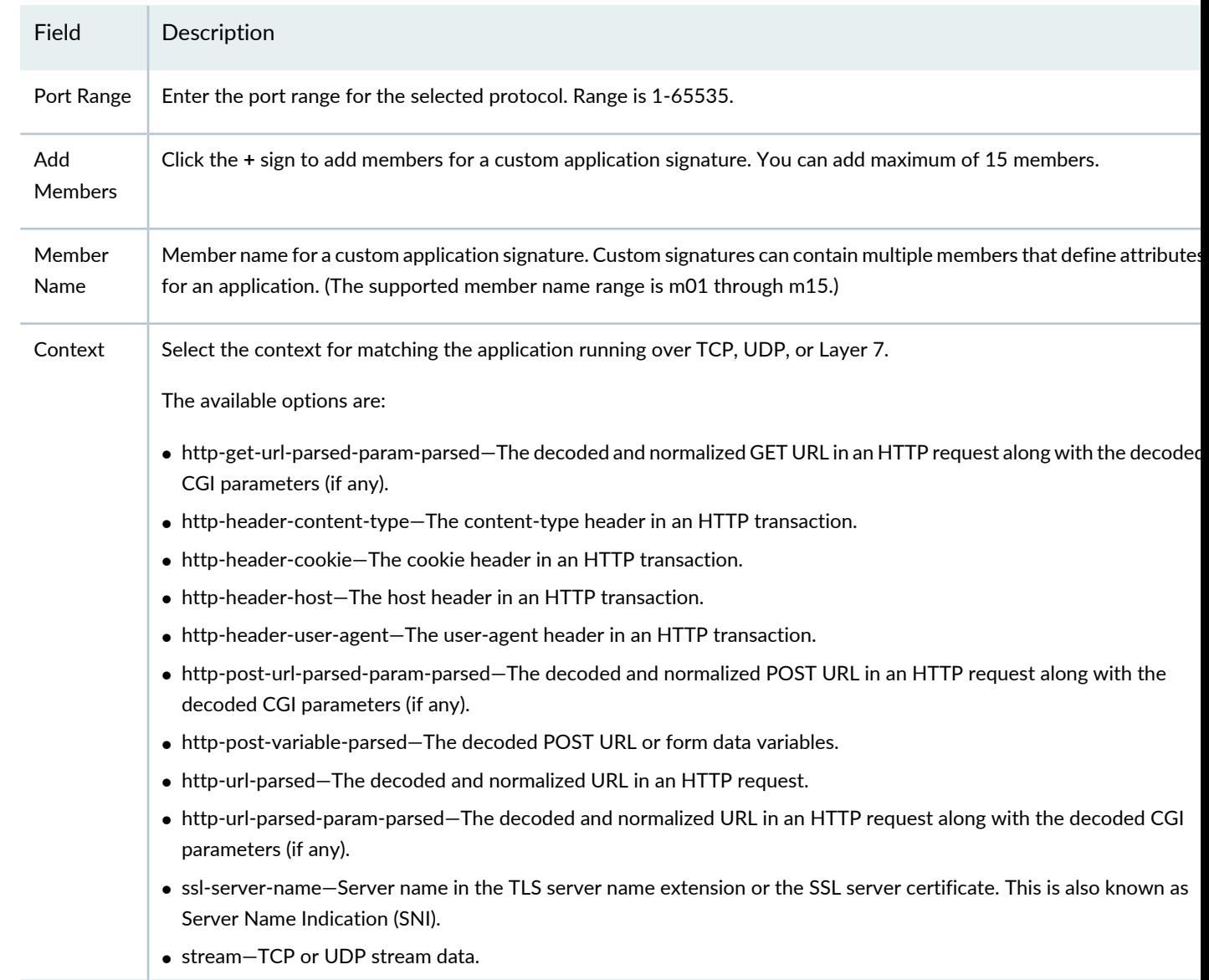

# **Table 190: Fields on the Create Application Signature Page** *(continued)*

<span id="page-613-0"></span>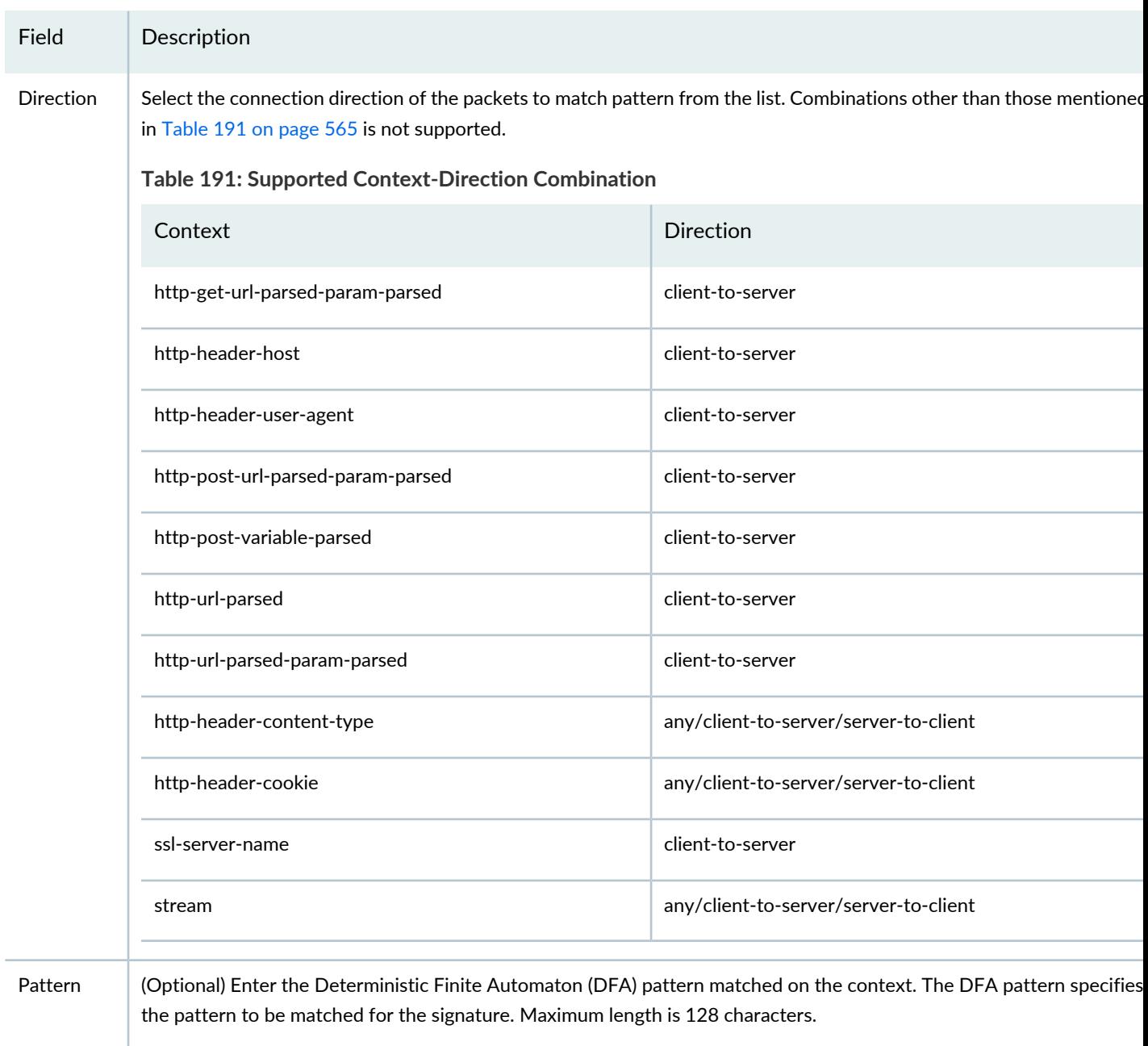

### **Table 190: Fields on the Create Application Signature Page** *(continued)*

### RELATED DOCUMENTATION

[Understanding](#page-607-0) Custom Application Signatures **| 559** Editing, Cloning, and Deleting Custom [Application](#page-614-0) Signatures **| 566**

# <span id="page-614-0"></span>**Editing, Cloning, and Deleting Custom Application Signatures**

#### **IN THIS SECTION**

- Editing Custom [Application](#page-614-1) Signatures **| 566**
- Cloning Custom [Application](#page-615-0) Signatures **| 567**
- Deleting Custom [Application](#page-615-1) Signatures **| 567**

<span id="page-614-1"></span>You can edit, clone, and delete the custom application signatures from the Application Signatures page. You clone a custom application signature to easily create a custom application signature. You delete the unused custom application signatures.

### **Editing Custom Application Signatures**

To edit a custom application signature:

1. Select **Configure** > **Application Firewall Policy** > **Signatures**.

The Application Signatures page appears.

2. Select the custom application signature that you want to edit, and click the pencil icon.

The Edit Application Signatures page appears, showing the same fields that are displayed when you create a custom application signature.

- 3. Edit the application signatures fields as needed.
- 4. Click **OK** to save the changes.

The changes are saved and you are returned to the Application Signatures page.

### <span id="page-615-0"></span>**Cloning Custom Application Signatures**

To clone a custom application signature:

1. Select **Configure** > **Application Firewall Policy** > **Signatures**.

The Application Signatures page appears.

2. Select the custom application signature that you want to clone, and click the **Clone** button or select **Clone** from the More or right-click menu.

The Clone Application Signature page appears, showing the same fields that are displayed when you create a custom application signature.

- 3. Modify the application signature fields as needed.
- 4. Click **OK** to save the changes.

<span id="page-615-1"></span>The cloned custom application signature is created and you are returned to the Application Signatures page.

### **Deleting Custom Application Signatures**

To delete one or more custom application signatures:

1. Select **Configure** > **Application Firewall Policy** > **Signatures**.

The Application Signatures page appears.

2. Select the custom application signature that you want to delete, and click the **X** icon.

A warning dialog box appears asking you to confirm the deletion.

3. Click **Yes** to delete the selected custom application signatures.

The custom application signatures are deleted and you are returned to the Application Signature page.

#### RELATED DOCUMENTATION

[Understanding](#page-607-0) Custom Application Signatures **| 559** Creating [Application](#page-609-0) Signatures **| 561**

# <span id="page-616-0"></span>**Creating Application Signature Groups**

Juniper Networks regularly updates the predefined application signature database, making it available to subscribers on the Juniper Networks website. This package includes signature definitions of known application objects that can be used to identify applications for tracking, firewall policies, quality-of-service prioritization, and Intrusion Prevention System (IPS).

Use the Application Signature page to view application signatures that are already downloaded and to create custom application signature groups. The application signature page displays the name, object type, category and subcategory, risk, and characteristics of the signature. You can create custom application signature groups with a set of similar signatures for consistent reuse when defining policies.

**NOTE:** As of Junos OS Release 12.1x47 and later, the nested applications are called *applications*, with the same details converted as the members of application signature. These application signatures are called ngAppIDs. The Application Signature page shows only the ngAppID2.0 applications and application groups.

### **Before You Begin**

- Make sure you have downloaded the application signature database package.
- Make sure that the latest updates have been applied.
- Review the Application Signature main page for an understanding of your current data set. See ["Application](#page-617-0)" [Signatures](#page-617-0) Main Page Fields" on page 569 for field descriptions.

Application identification supports custom application signatures to detect applications as they pass through the device. When you configure custom signature groups, make sure that your signature groups are unique.

To configure application signature groups:

- 1. Select **Configure > Application Firewall Policy >Signatures**.
- 2. Click the + icon.
- 3. Complete the configuration according to the guidelines provided in [Table](#page-617-1) 192 on page 569.
- 4. Click **OK** to save.

#### <span id="page-617-1"></span>**Table 192: Application Signature Group Settings**

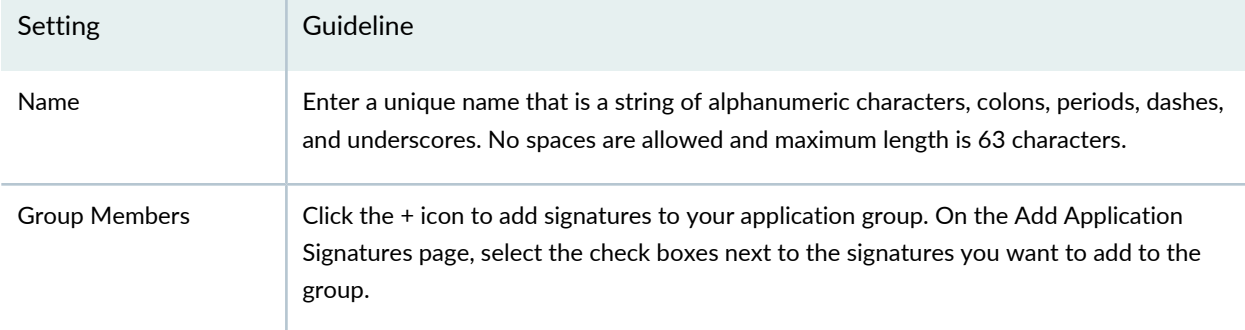

### RELATED DOCUMENTATION

Creating [Application](#page-598-0) Firewall Policies **| 550**

<span id="page-617-0"></span>[Creating](#page-485-0) Firewall Policies **| 437**

# **Application Signatures Main Page Fields**

Use the application signatures main page to get an overall, high-level view of your application signature settings. You can perform column wise filter and sort this information to get a better understanding of what you want to configure.

<span id="page-617-2"></span>Starting in Junos Space Security Director Release 18.4R1, when you click the filter icon, a drop-down list is available for category and subcategory columns. You can select any value and the grid is reloaded with the filtered category and subcategory.

[Table](#page-617-2) 193 on page 569 describes the fields on this page.

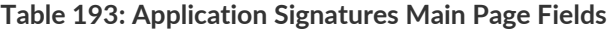

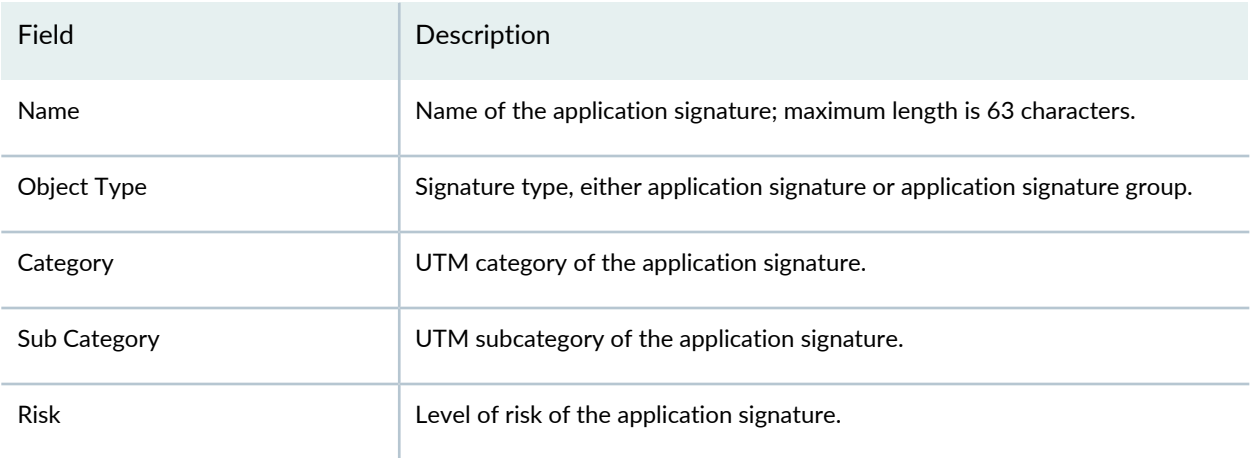

# **Table 193: Application Signatures Main Page Fields** *(continued)*

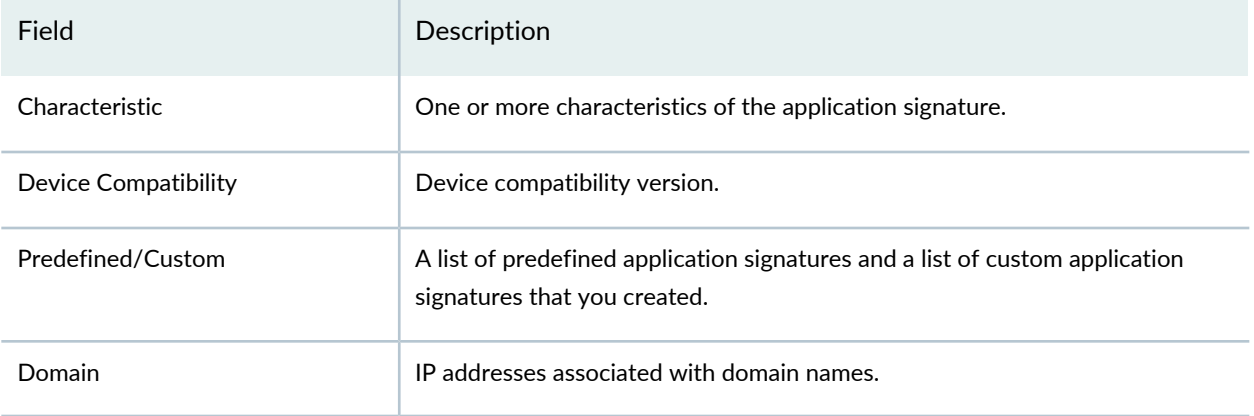

### RELATED DOCUMENTATION

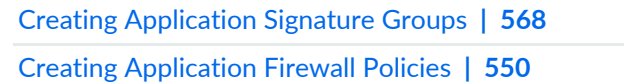

# **Application Firewall Policy-Redirect Profiles**

#### **IN THIS CHAPTER**

- About the [Redirect](#page-619-0) Profiles Page **| 571**
- Adding a [Redirect](#page-620-0) Profile **| 572**
- Cloning, Editing, and [Deleting](#page-621-0) Redirect Profiles **| 573**

# <span id="page-619-0"></span>**About the Redirect Profiles Page**

To access this page, click **Configure**>**Application Firewall Policy**>**Redirect Profiles**.

You can create a redirect profile to provide a reason for the policy action or to redirect the user request to an informative webpage. After you configure the redirect profiles for a policy, when a policy blocks HTTP or HTTPS traffic with a deny or reject action, a message or redirect URL is sent to the user. You can customize the redirect action by adding the text message or specify the URL to which the user is redirected. When the redirect message option is specified, a message notifies the user that the traffic has been blocked and also the reason for blocking the traffic.

#### **Tasks You Can Perform**

You can perform the following tasks from this page:

- Add a redirect profile. See "Adding a [Redirect](#page-620-0) Profile" on page 572.
- Edit, Clone, and Delete a redirect profile. See ["Cloning,](#page-621-0) Editing, and Deleting Redirect Profiles" on page 573.

#### <span id="page-619-1"></span>**Field Descriptions**

[Table](#page-619-1) 194 on page 571 provides guidelines on using the fields on the Redirect Profile page.

**Table 194: Fields on the Redirect Profile Page**

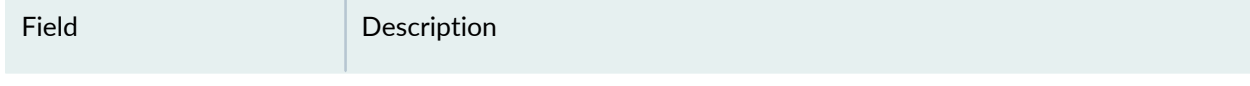

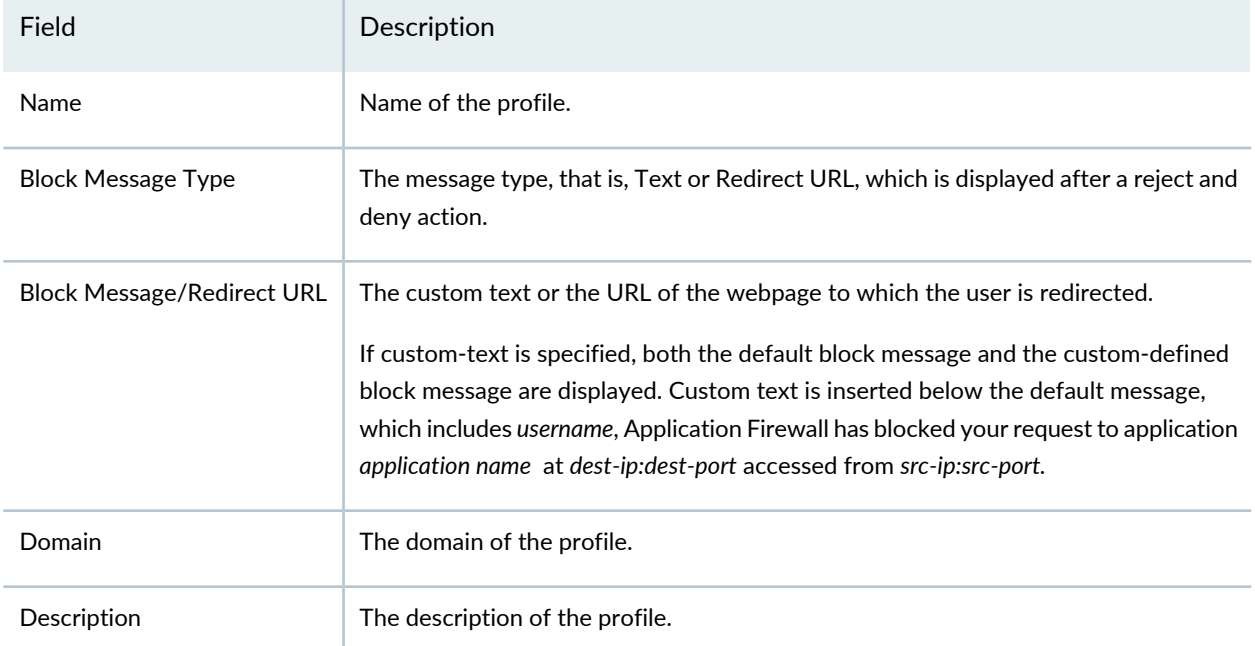

#### **Table 194: Fields on the Redirect Profile Page** *(continued)*

### RELATED DOCUMENTATION

<span id="page-620-0"></span>Adding a [Redirect](#page-620-0) Profile **| 572**

# **Adding a Redirect Profile**

You can add a redirect profile and configure a custom block message or redirect URL.

To add a redirect profile:

1. Select **Configure**>**Application Firewall Policy**>**Redirect Profiles**.

The Redirect Profiles page is displayed.

2. Click the **+** icon.

The Add Redirect Profile page appears.

- 3. Configure according to the guidelines in [Table](#page-621-1) 195 on page 573.
- 4. Click **OK**.

A profile is created and displayed on the redirect profiles page.

#### <span id="page-621-1"></span>**Table 195: Add Redirect Profile**

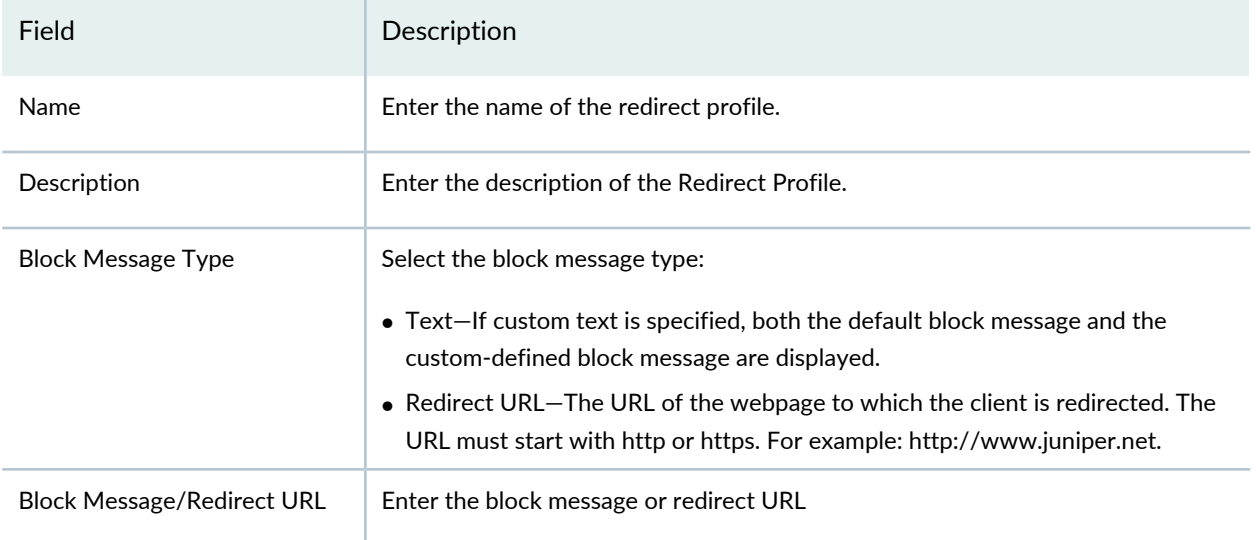

### RELATED DOCUMENTATION

<span id="page-621-0"></span>Cloning, Editing, and [Deleting](#page-621-0) Redirect Profiles **| 573**

# **Cloning, Editing, and Deleting Redirect Profiles**

#### **IN THIS SECTION**

- Cloning [Redirect](#page-621-2) Profiles **| 573**
- Editing [Redirect](#page-622-0) Profile **| 574**
- <span id="page-621-2"></span>[Deleting](#page-622-1) Redirect Profile **| 574**

### **Cloning Redirect Profiles**

To clone a redirect profile:

1. Select **Configure**>**Application Firewall Policy**>**Redirect Profiles**.

The Redirect Profiles page is displayed.

2. Right-click a policy or click More and select **Clone**.

The Clone Redirect Profile page is displayed.

3. Edit the details and click **OK**.

### <span id="page-622-0"></span>**Editing Redirect Profile**

To edit a redirect profile:

- 1. Select **Configure**>**Application Firewall Policy**>**Redirect Profiles**. The Redirect Profiles page is displayed.
- 2. Right-click a policy and select **Edit** or click pencil icon. The Edit Redirect Profile page is displayed.
- <span id="page-622-1"></span>3. Edit the details and click **OK**.

### **Deleting Redirect Profile**

To delete a redirect profile:

- 1. Select **Configure**>**Application Firewall Policy**>**Redirect Profiles**. The Redirect Profiles page is displayed.
- 2. Select a policy and click delete icon. A warning message is displayed.
- 3. Click **Yes** to delete the selected redirect profile.

#### RELATED DOCUMENTATION

Adding a [Redirect](#page-620-0) Profile **| 572**

# **SSL Profiles**

#### **IN THIS CHAPTER**

- SSL Forward Proxy [Overview](#page-623-0) **| 575**
- [Creating](#page-630-0) SSL Forward Proxy Profiles **| 582**
- SSL [Forward](#page-635-0) Proxy Profile Main Page Fields **| 587**
- SSL Reverse Proxy [Overview](#page-636-0) **| 588**
- [Creating](#page-638-0) SSL Reverse Proxy Profiles **| 590**

# <span id="page-623-0"></span>**SSL Forward Proxy Overview**

Secure Sockets Layer (SSL) is an application-level protocol that provides encryption technology for the Internet. SSL, also called *Transport Layer Security* (TLS), ensures the secure transmission of data between a client and a server through a combination of privacy, authentication, confidentiality, and data integrity. SSL relies on certificates and private-public key exchange pairs for this level of security.

Server authentication guards against fraudulent transmissions by enabling a Web browser to validate the identity of a Web server. Confidentiality mechanisms ensure that communications are private. SSL enforces confidentiality by encrypting data to prevent unauthorized users from eavesdropping on electronic communications. Finally, message integrity ensures that the contents of a communication have not been tampered with.

SSL forward proxy is a transparent proxy; that is, it performs SSL encryption and decryption between the client and the server, but neither the server nor the client can detect its presence. SSL forward proxy ensures that it has the keys to encrypt and decrypt the payload:

- For the server, SSL forward proxy acts as a client—Because SSL forward proxy generates the shared pre-primary key, it determines the keys to encrypt and decrypt.
- For the client, SSL forward proxy acts as a server—SSL forward proxy first authenticates the original server and replaces the public key in the original server certificate with a key that is known to it. It then generates a new certificate by replacing the original issuer of the certificate with its own identity and signs this new certificate with its own public key (provided as a part of the proxy profile configuration). When the client accepts such a certificate, it sends a shared pre-primary key encrypted with the public key on the certificate. Because SSL forward proxy replaced the original key with its own key, it is able

to receive the shared pre-primary key. Decryption and encryption take place in each direction (client and server), and the keys are different for both encryption and decryption.

[Figure](#page-624-0) 54 on page 576 depicts how SSL inspection (on an existing SRX Series IPS module) is typically used to protect servers. SSL inspection requires access to private keys used by the servers so that the SRX Series device can decrypt the encrypted traffic.

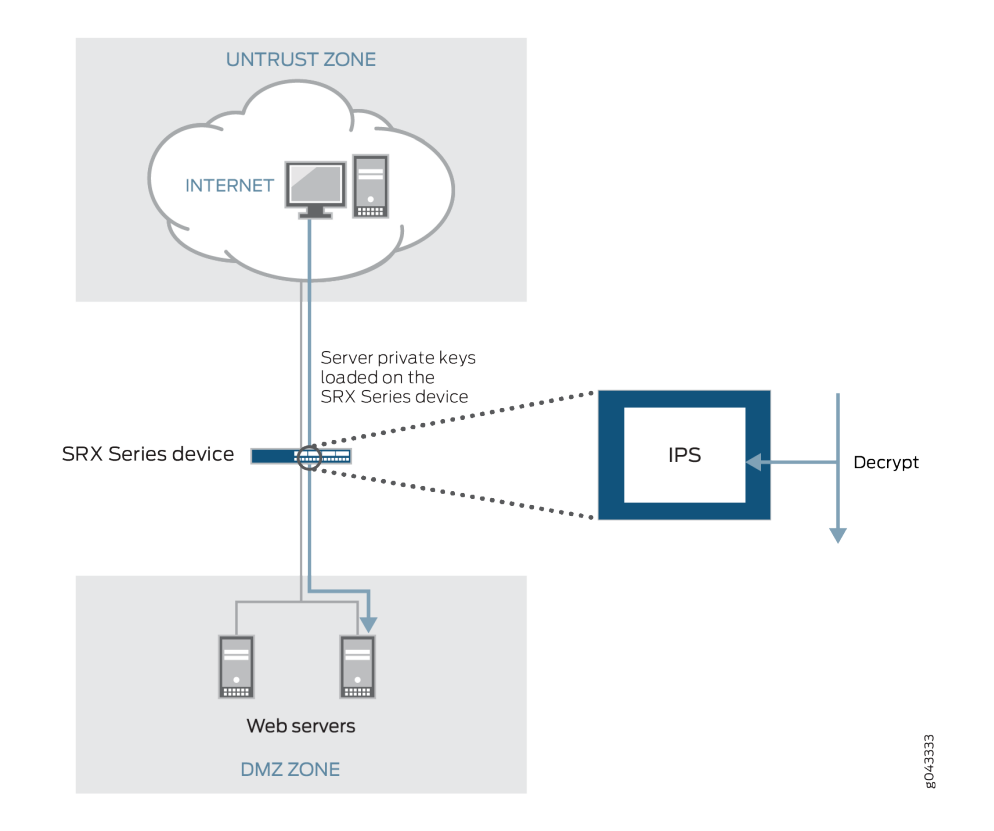

<span id="page-624-0"></span>**Figure 54: SSL Inspection on an Existing SRX Series Device**

[Figure](#page-625-0) 55 on page 577 shows how SSL forward proxy works on an encrypted payload. When application firewall (AppFW), intrusion prevention system (IPS), or application tracking (AppTrack) is configured, SSL forward proxy acts as an SSL server terminating the SSL session from the client and a new SSL session is established to the server. The device decrypts and then re-encrypts all SSL forward proxy traffic. SSL forward proxy uses the following services:

- SSL-T-SSL terminator on the client side.
- SSL-I-SSL initiator on the server side.
- Configured AppFW, IPS, or AppTrack services use the decrypted SSL sessions.

**NOTE:** If none of the services (AppFW, IPS, or AppTrack) are configured, then SSL forward proxy services are bypassed even if an SSL proxy profile is attached to a firewall policy. IPS does not perform SSL inspection on a session if SSL forward proxy is enabled for that session. That is, if both SSL inspection and SSL forward proxy are enabled on a session, SSL forward proxy always takes precedence.

### <span id="page-625-0"></span>**Figure 55: SSL Proxy on an Encrypted Payload**

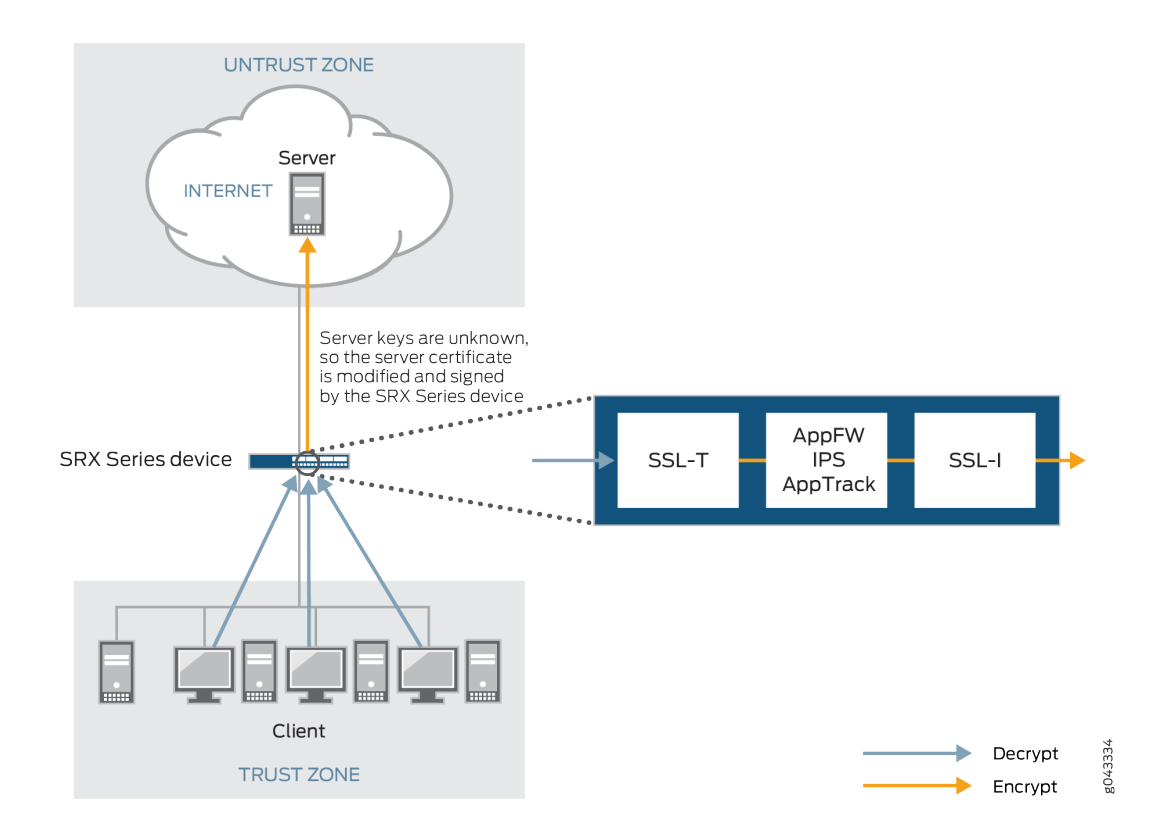

### **Supported Ciphers in Proxy Mode**

An SSL cipher comprises encryption ciphers, authentication method, and compression. [Table](#page-626-0) 196 on page 578 displays a list of supported ciphers. NULL ciphers are excluded.

The following SSL protocols are supported:

- SSLv3
- TLS1

### <span id="page-626-0"></span>**Table 196: Supported Ciphers in Proxy Mode**

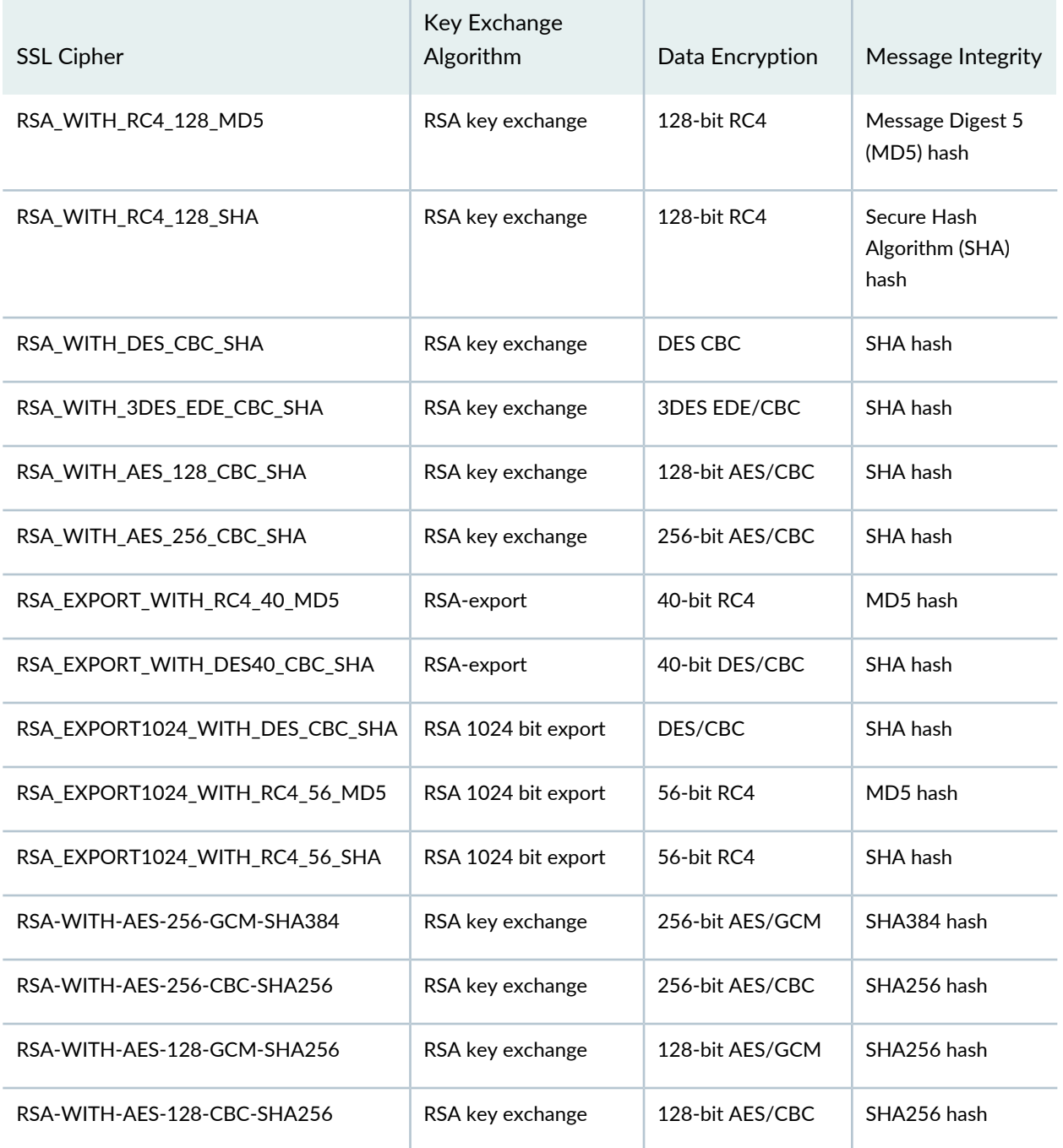

### **Server Authentication**

Implicit trust between the client and the device (because the client accepts the certificate generated by the device) is an important aspect of SSL proxy. It is extremely important that server authentication is not compromised; however, in reality, self-signed certificates and certificates with anomalies are in abundance.

Anomalies can include expired certificates, instances of common name not matching a domain name, and so forth.

Server authentication is governed by selecting the Ignore Server Authentication option in the SSL forward proxy profile.

If the Ignore Server Authentication option is not selected, the following scenarios occur:

- If authentication succeeds, a new certificate is generated by replacing the keys and changing the issuer name to the issuer name that is configured in the root CA certificate in the proxy profile.
- If authentication fails, the connection is dropped.

If the Ignore Server Authentication option is defined as an action in the SSL forward proxy profile, the following scenarios occur:

- If the certificate is self-signed, a new certificate is generated by replacing the keys only. The issuer name is not changed. This ensures that the client browser displays a warning that the certificate is not valid.
- If the certificate has expired or if the common name does not match the domain name, a new certificate is generated by replacing the keys and changing the issuer name to SSL-PROXY: DUMMY\_CERT:GENERATED DUE TO SRVR AUTH FAILURE. This ensures that the client browser displays a warning that the certificate is not valid.

### **Trusted CA List**

SSL forward proxy ensures secure transmission of data between a client and a server. Before establishing a secure connection, SSL forward proxy checks certificate authority (CA) certificates to verify signatures on server certificates. For this reason, a reasonable list of trusted CA certificates is required to effectively authenticate servers.

### **Ignore Server Authentication**

You can use the Ignore Server Authentication option to ignore server authentication completely. In this case, SSL forward proxy ignores errors encountered during the server certificate verification process (such as CA signature verification failure, self-signed certificates, and certificate expiry).

We do not recommend this option for authentication, because configuring it results in websites not being authenticated at all. However, you can use this option to effectively identify the root cause for dropped SSL sessions.

### **Root CA**

In a public key infrastructure (PKI) hierarchy, the root CA is at the top of the trust path. The root CA identifies the server certificate as a trusted certificate.

### **Session Resumption**

An SSL session refers to the set of parameters and encryption keys created by performing a full handshake. A connection is the conversation or active data transfer that occurs within the session. The computational overhead of a complete SSL handshake and generation of primary keys is considerable. In short-lived sessions, the time taken for the SSL handshake can be more than the time for data transfer. To improve throughput and still maintain an appropriate level of security, SSL session resumption provides a session caching mechanism so that session information, such as the pre-primary secret key and agreed-upon ciphers, can be cached for both the client and server. The cached information is identified by a session ID. In subsequent connections both parties agree to use the session ID to retrieve the information rather than create a new pre-primary secret key. Session resumption shortens the handshake process and accelerates SSL transactions.

### **SSL Proxy Logs**

<span id="page-628-0"></span>When logging is enabled in an SSL proxy profile, SSL proxy can generate the messages shown in [Table](#page-628-0) 197 on page 580.

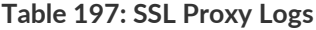

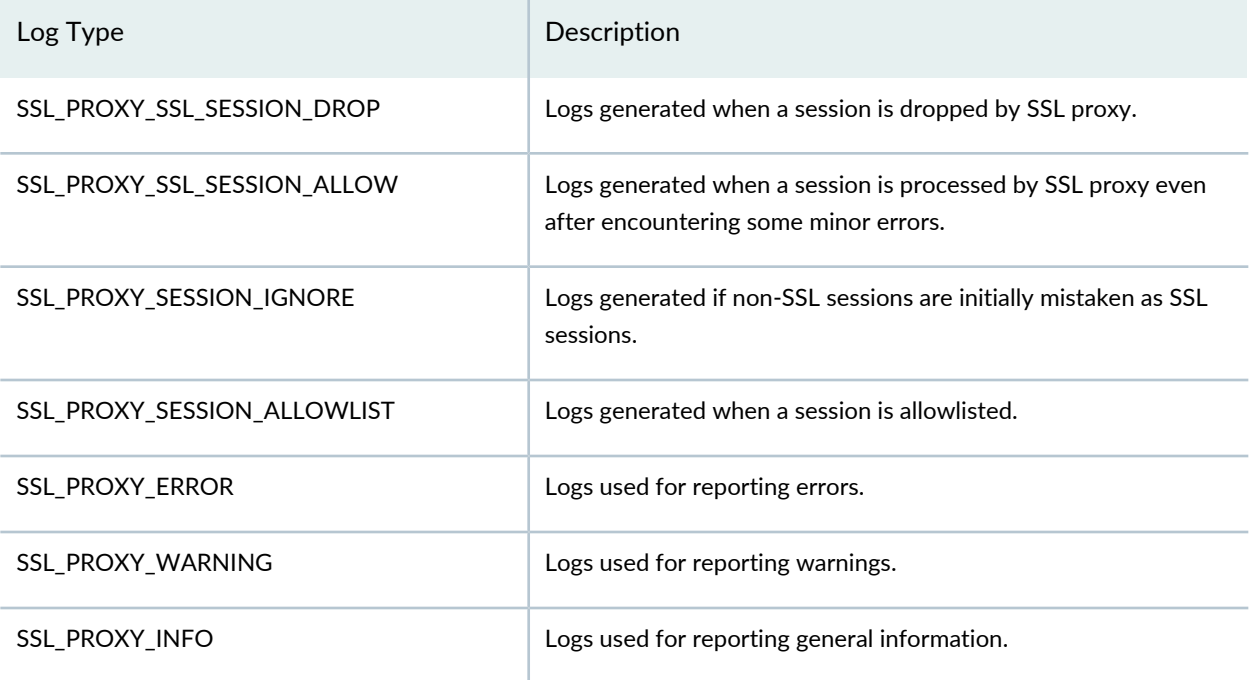

All logs contain similar information; the message field contains the reason for the log generation. One of three prefixes shown in [Table](#page-629-0) 198 on page 581 identifies the source of the message. Other fields are descriptively labeled.

#### <span id="page-629-0"></span>**Table 198: SSL Proxy Log Prefixes**

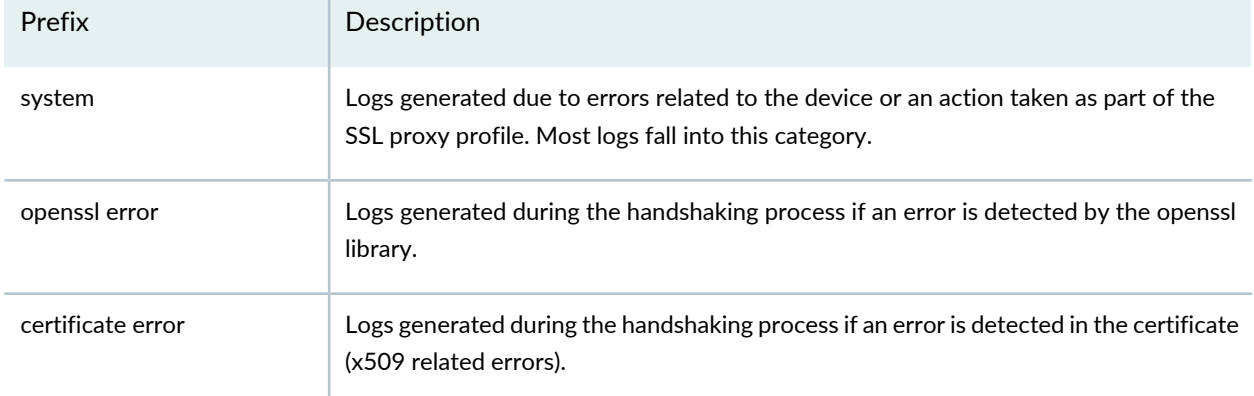

### **Perfect Forward Secrecy**

Perfect Forward Secrecy is a specific key agreement protocol that provides assurance that your session keys are not compromised even if the private key of the server is compromised. By generating a unique session key for every session a user initiates, even if a single session keys gets compromised does not affect any data other than that exchanged in a specific session protected by that particular key.

The Elliptic Curve DHE (ECDHE) cipher suits are supported to enable the perfect forward secrecy on SSL forward proxy. The SSL forward proxy still uses RSA for authentication. However, it uses EC Diffie-Hellman ephemeral key exchange to agree on a shared secret.

ECDHE cipher suites are faster than the DHE counterparts and therefore, the SSL forward proxy supports only ECDHE cipher suits. The ECDHE cipher suits are based on the elliptic curve cryptography which allows you to achieve the same level of security than RSA with smaller keys. For example, a 224 bit elliptic curve is as secure as a 2048 bit RSA key.

<span id="page-629-1"></span>[Table](#page-629-1) 199 on page 581 shows the supported ECDHE cipher suits.

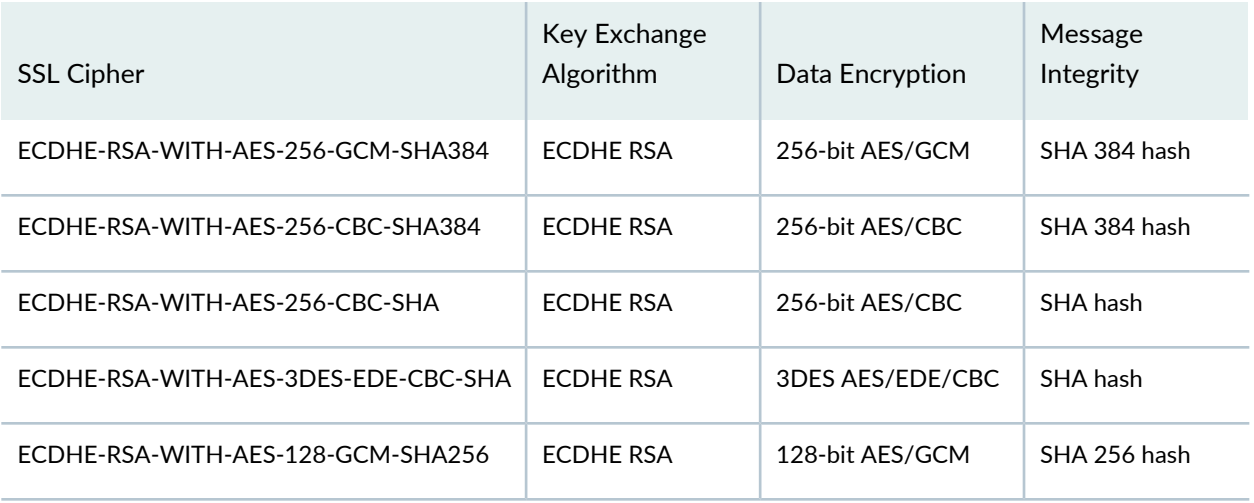

#### **Table 199: Supported ECDHE Cipher Suits**

#### **Table 199: Supported ECDHE Cipher Suits** *(continued)*

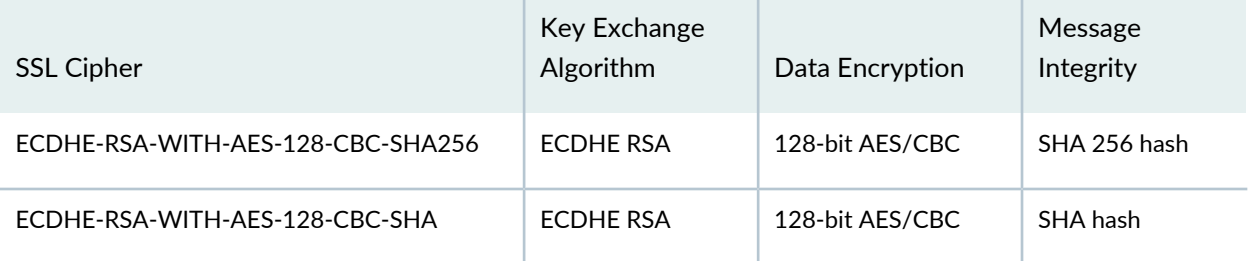

### RELATED DOCUMENTATION

[Creating](#page-630-0) SSL Forward Proxy Profiles **| 582** [Creating](#page-485-0) Firewall Policies **| 437**

# <span id="page-630-0"></span>**Creating SSL Forward Proxy Profiles**

Use the SSL Forward Proxy Profile page to view and manage SSL proxy profile details. SSL proxy is enabled as an application service within a security policy. You specify the traffic that you want the SSL proxy enabled on as match criteria and then specify the SSL proxy profile to be applied to the traffic.

**NOTE:** Starting in Junos Space Security Director Release 21.2, SSL Forward Proxy is supported for Logical Systems (LSYS) devices also.

### **Before You Begin**

- Read the SSL Forward Proxy Overview topic.
- Review the SSL Forward Proxy Profile main page for an understanding of your current data set. See ["SSL](#page-635-0) [Forward](#page-635-0) Proxy Profile Main Page Fields" on page 587 for field descriptions.

To create an SSL forward proxy profile:

1. Select **Configure > SSL Profiles> SSL Proxy Profiles**.

The SSL Proxy Profiles page appears.

2. Select **Forward Proxy** from the Create list.

3. Complete the configuration according to the guidelines provided in [Table](#page-631-0) 200 on page 583.

4. Click **OK**.

An SSL forward proxy profile is created that can be assigned to a firewall policy for advanced security options.

**NOTE:** If none of the services (AppFW, IDP, or AppTrack) are configured, then SSL proxy services are bypassed even if an SSL proxy profile is attached to a firewall policy.

### <span id="page-631-0"></span>**Table 200: SSL Forward Proxy Profile Settings**

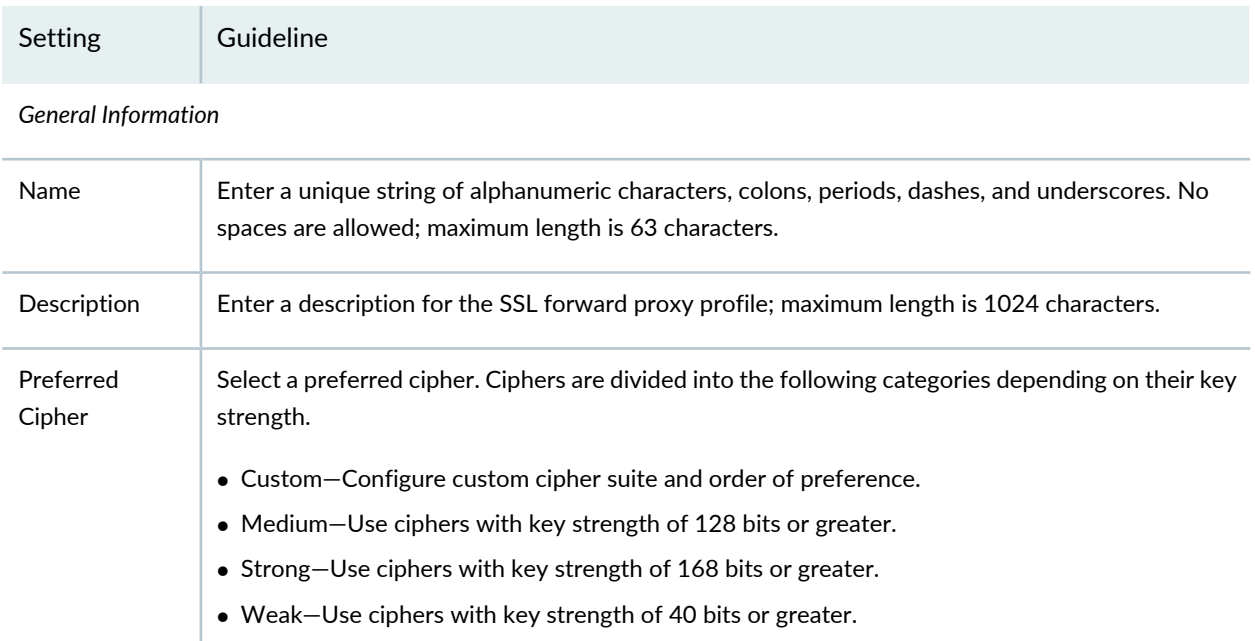

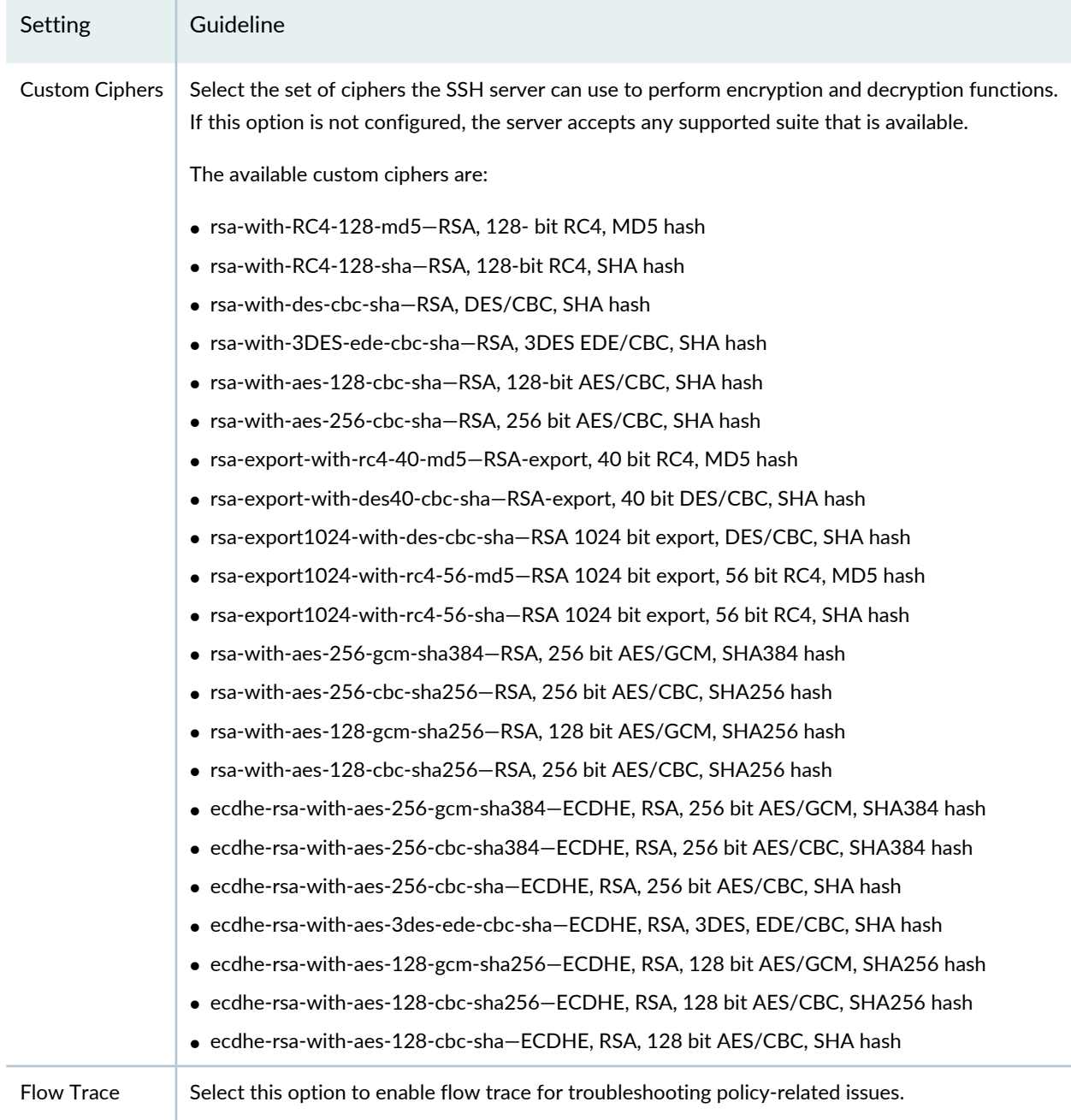

# **Table 200: SSL Forward Proxy Profile Settings** *(continued)*

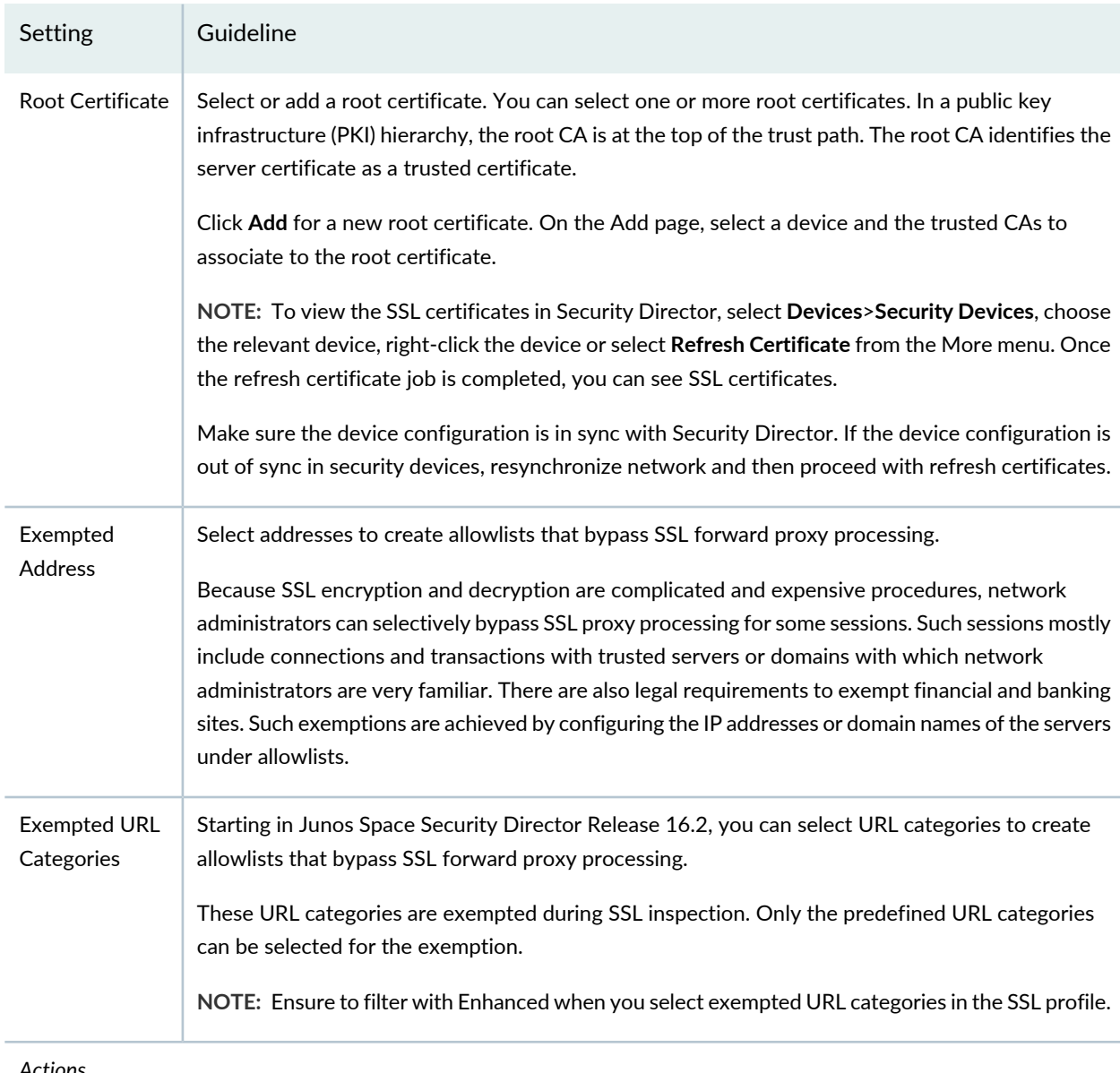

### **Table 200: SSL Forward Proxy Profile Settings** *(continued)*

### <span id="page-633-0"></span>*Actions*

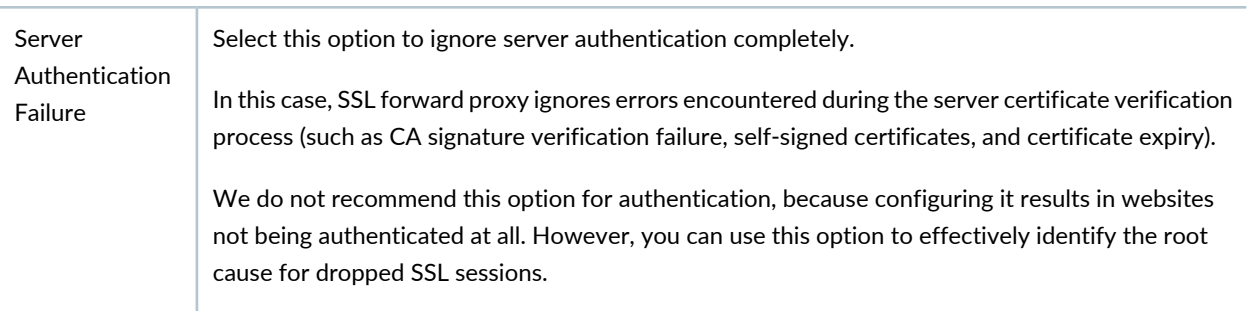

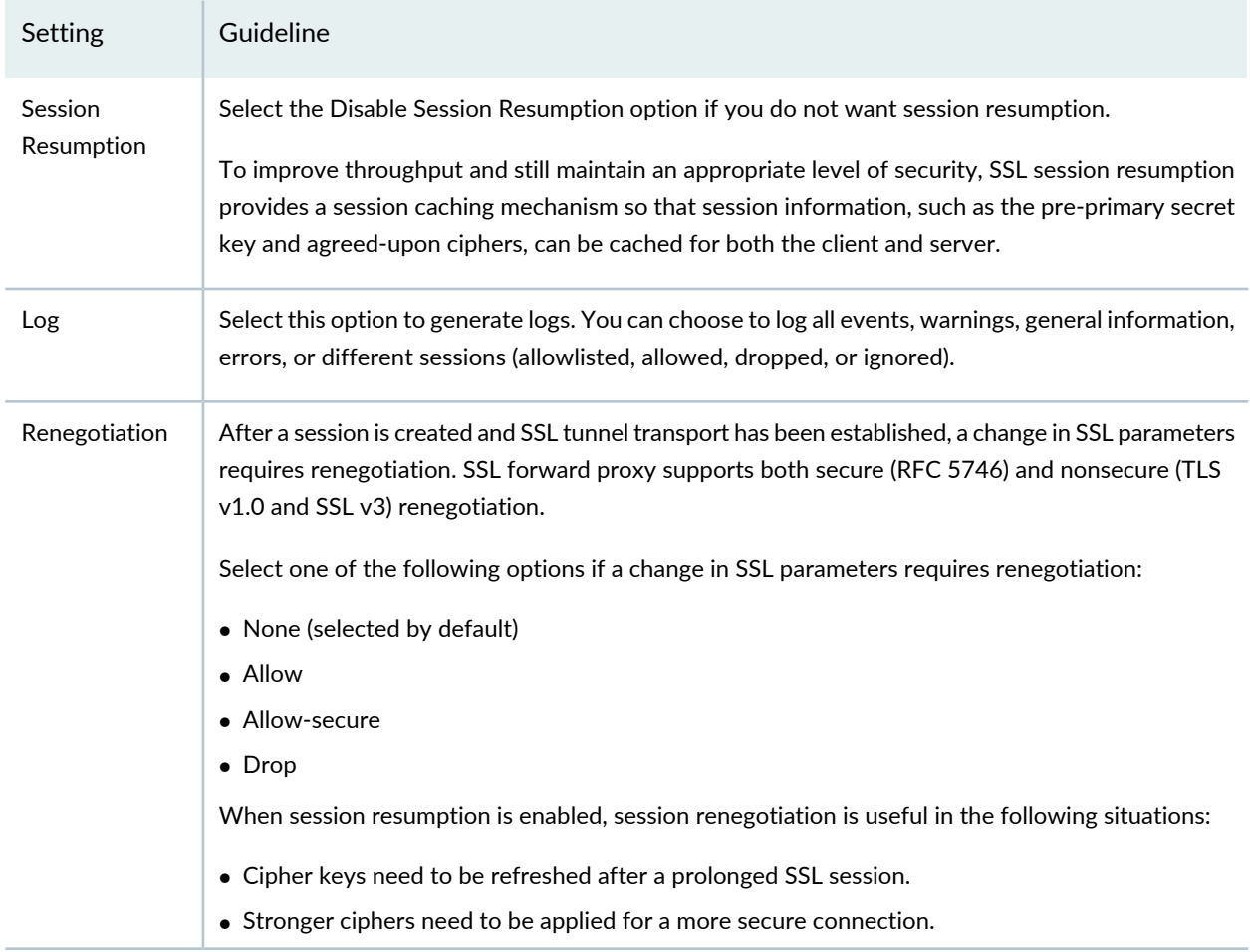

### **Table 200: SSL Forward Proxy Profile Settings** *(continued)*

### **Release History Table**

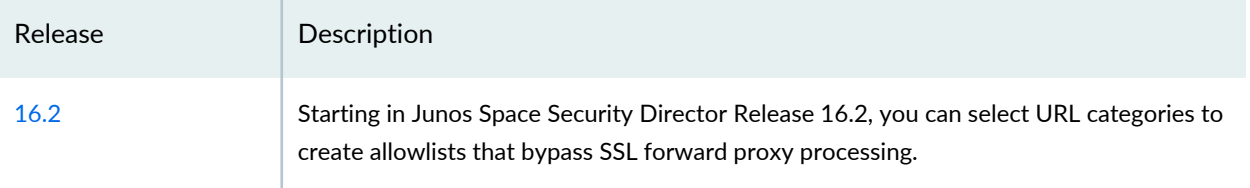

### RELATED DOCUMENTATION

SSL Forward Proxy [Overview](#page-623-0) **| 575**

[Creating](#page-485-0) Firewall Policies **| 437**

# <span id="page-635-0"></span>**SSL Forward Proxy Profile Main Page Fields**

Use the SSL Forward Proxy Profile page to view and manage SSL proxy profile details. SSL proxy is enabled as an application service within a security policy. You specify the traffic that you want the SSL proxy enabled on as match criteria and then specify the SSL proxy profile to be applied to the traffic. You can filter and sort this information to get a better understanding of what you want to view. [Table](#page-635-1) 201 on page 587 describes the fields on this page.

| Field                            | Description                                                                                                    |
|----------------------------------|----------------------------------------------------------------------------------------------------|
| Name                             | Unique string of alphanumeric characters, colons, periods, dashes, and underscores; no<br>spaces allowed; 63-character maximum.                                                                                                    |
| Preferred Cipher                 | Ciphers are divided into three categories depending on their key strength. Strong ciphers<br>are 168 bits or greater; medium ciphers are 128 bits or greater; and weak ciphers are<br>40 bits or greater. The default is custom, which allows you to configure your own cipher<br>suite. |
| <b>Custom Ciphers</b>            | Ciphers selected from each of the categories (Strong, Medium, Weak) to form a custom<br>cipher suite.                                                                                                    |
| <b>Exempted Address</b>          | Addresses that are selected to bypass SSL forward proxy processing. This allows you to<br>create allowlists and avoid the expense and complication of SSL encryption.                                                                                                    |
| Server Authentication<br>Failure | This option ignores errors encountered during the server certificate verification process<br>(such as CA signature verification failure, self-signed certificates, and certificate expiry).                                                                                              |
| <b>Session Resumption</b>        | This option enables or disables depending on whether you want session resumption<br>(session caching mechanism).                                                                                                    |
| Domain                           | Domain name to which the SSL forward proxy profile is associated. The IP addresses<br>associated with domain names are dynamic and can change at any time.                                                                                                    |
| Description                      | Description for the SSL proxy profile; maximum length is 1024 characters.                                                                                                    |

<span id="page-635-1"></span>**Table 201: SSL Forward Proxy Profile Main Page Fields**

### RELATED DOCUMENTATION

[Creating](#page-630-0) SSL Forward Proxy Profiles **| 582**

SSL Forward Proxy [Overview](#page-623-0) **| 575**

# <span id="page-636-0"></span>**SSL Reverse Proxy Overview**

A reverse proxy is a common type of proxy server, which is accessible from the public network. Reverse proxies are managed by the web service, and they are accessed by clients from the public internet.

You can configure the SSL reverse proxy to protect your SSL-enabled web servers against client-to-server attacks from malicious clients. This functions by loading the SSL private key of the webserver onto the SRX Series device to protect your web servers against threats from clients that you do not control. For example, if an external user on the internet is trying to access a corporate web server, they initiate the HTTPS connection to the web server. The SSL reverse proxy profile has the private key details and it intercepts the traffic and sends the decrypted payload info to other L7 services enabled in the security policy, for example, IDP for attack detection.

Like forward proxy, reverse proxy requires a profile to be configured at the firewall rule level. In addition, you must also configure server certificates with private keys for reverse proxy. During an SSL handshake, the SSL proxy performs a lookup for a matching server private key in its server private key hash table database. If the lookup is successful, the handshake continues. Otherwise, SSL proxy terminates the hand shake. Reverse proxy does not intercept server certificates. It forwards the actual server certificate/chain as is to the client without modifying it. Intercepting the server certificate occurs only with forward proxy.

[Figure](#page-637-0) 56 on page 589 shows how SSL reverse proxy works on an encrypted payload. When application firewall (AppFW), intrusion prevention system (IPS), or application tracking (AppTrack) is configured, SSL reverse proxy acts as an SSL server terminating the SSL session from the client and a new SSL session is established to the server. The device decrypts and then re-encrypts all SSL reverse proxy traffic. SSL reverse proxy uses the following services:

- SSL-T-SSL terminator on the client side
- SSL-I-SSL initiator on the server side
- Configured AppFW, IPS, or AppTrack services use the decrypted SSL sessions

### <span id="page-637-0"></span>**Figure 56: SSL Reverse Proxy on an Encrypted Payload**

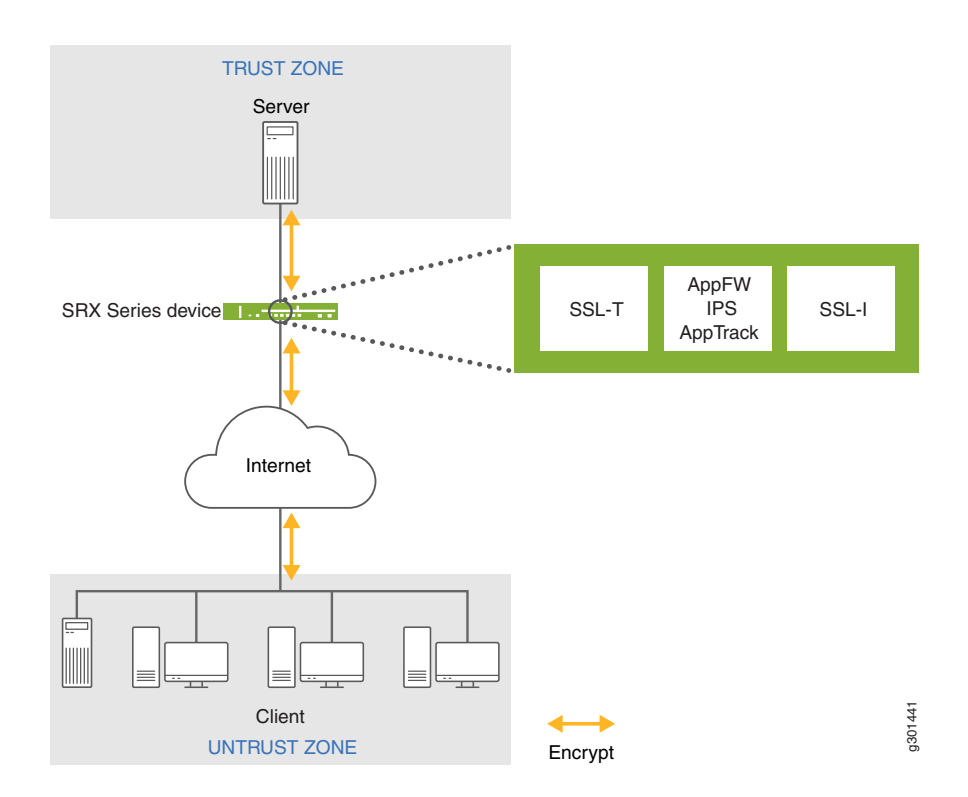

### **Benefits of Reverse Proxy**

- A Reverse proxy can hide the existence and characteristics of origin servers.
- A reverse proxy can distribute the load from incoming requests to several servers, with each server supporting its own application area.

RELATED DOCUMENTATION

[Creating](#page-638-0) SSL Reverse Proxy Profiles **| 590**

# <span id="page-638-0"></span>**Creating SSL Reverse Proxy Profiles**

Use the SSL Reverse Proxy Profiles page to configure the SSL reverse proxy to protect your SSL-enabled web servers against client-to-server attacks from malicious clients. This functions by loading the SSL private key onto the SRX Series device to protect your clients against threats from web servers that you do not control. For example, if an external user on the internet is trying to access a corporate web server, they initiate the HTTPS connection to the web server. The IPS policy which has the private key of the web server intercepts the traffic, inspects it for attacks, and if no attacks are present, it forwards it onto the destination web server.

**NOTE:** Starting in Junos Space Security Director Release 21.2, SSL Reverse Proxy is supported for Logical Systems (LSYS) devices also.

To create an SSL reverse proxy profile:

1. Select **Configure > SSL Profiles> SSL Proxy Profiles**.

The SSL Proxy Profiles page appears.

- 2. Select **Reverse Proxy** from the Create list.
- 3. Complete the configuration according to the guidelines provide in [Table](#page-638-1) 202 on page 590.
- 4. Click **OK**.

<span id="page-638-1"></span>An SSL reverse proxy profile is created that can be assigned to a firewall policy for advanced security options.

#### **Table 202: Fields on the Create SSL Reverse Proxy Profile Page**

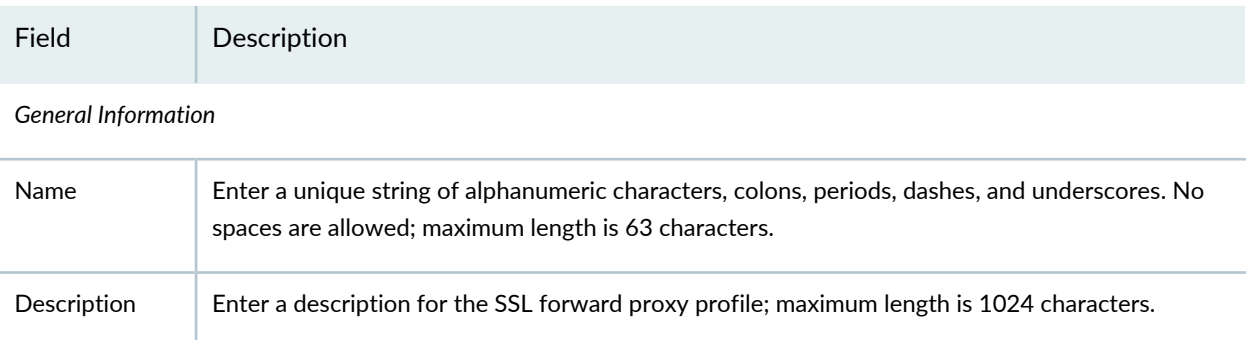

| Field                 | Description                                                                                                    |
|-----------------------|----------------------------------------------------------------------------------------------------|
| Preferred<br>Cipher   | Select a preferred cipher. Ciphers are divided into the following categories depending on their key<br>strength.                                                                                |
|                       | • Custom-Configure custom cipher suite and order of preference.                                                                                                    |
|                       | • Medium-Use ciphers with key strength of 128 bits or greater.                                                                                                    |
|                       | • Strong-Use ciphers with key strength of 168 bits or greater.                                                                                                    |
|                       | • Weak-Use ciphers with key strength of 40 bits or greater.                                                                                                    |
| <b>Custom Ciphers</b> | Select the set of ciphers the SSH server can use to perform encryption and decryption functions.<br>If this option is not configured, the server accepts any supported suite that is available. |
|                       | The available custom ciphers are:                                                                                                    |
|                       | • rsa-with-RC4-128-md5-RSA, 128- bit RC4, MD5 hash                                                                                                    |
|                       | · rsa-with-RC4-128-sha-RSA, 128-bit RC4, SHA hash                                                                                                    |
|                       | • rsa-with-des-cbc-sha-RSA, DES/CBC, SHA hash                                                                                                    |
|                       | • rsa-with-3DES-ede-cbc-sha-RSA, 3DES EDE/CBC, SHA hash                                                                                                    |
|                       | • rsa-with-aes-128-cbc-sha-RSA, 128-bit AES/CBC, SHA hash                                                                                                    |
|                       | • rsa-with-aes-256-cbc-sha—RSA, 256 bit AES/CBC, SHA hash                                                                                                    |
|                       | • rsa-export-with-rc4-40-md5-RSA-export, 40 bit RC4, MD5 hash                                                                                                    |
|                       | • rsa-export-with-des40-cbc-sha—RSA-export, 40 bit DES/CBC, SHA hash                                                                                                    |
|                       | • rsa-export1024-with-des-cbc-sha-RSA 1024 bit export, DES/CBC, SHA hash                                                                                                    |
|                       | $\bullet$ rsa-export1024-with-rc4-56-md5-RSA 1024 bit export, 56 bit RC4, MD5 hash                                                                                                    |
|                       | $\bullet$ rsa-export1024-with-rc4-56-sha $-$ RSA 1024 bit export, 56 bit RC4, SHA hash                                                                                                    |
|                       | • rsa-with-aes-256-gcm-sha384–RSA, 256 bit AES/GCM, SHA384 hash                                                                                                    |
|                       | • rsa-with-aes-256-cbc-sha256–RSA, 256 bit AES/CBC, SHA256 hash                                                                                                    |
|                       | • rsa-with-aes-128-gcm-sha256-RSA, 128 bit AES/GCM, SHA256 hash                                                                                                    |
|                       | • rsa-with-aes-128-cbc-sha256-RSA, 256 bit AES/CBC, SHA256 hash                                                                                                    |
|                       | • ecdhe-rsa-with-aes-256-gcm-sha384-ECDHE, RSA, 256 bit AES/GCM, SHA384 hash                                                                                                    |
|                       | • ecdhe-rsa-with-aes-256-cbc-sha384-ECDHE, RSA, 256 bit AES/CBC, SHA384 hash                                                                                                    |
|                       | • ecdhe-rsa-with-aes-256-cbc-sha-ECDHE, RSA, 256 bit AES/CBC, SHA hash                                                                                                    |
|                       | • ecdhe-rsa-with-aes-3des-ede-cbc-sha-ECDHE, RSA, 3DES, EDE/CBC, SHA hash                                                                                                    |
|                       | • ecdhe-rsa-with-aes-128-gcm-sha256-ECDHE, RSA, 128 bit AES/GCM, SHA256 hash                                                                                                    |
|                       | • ecdhe-rsa-with-aes-128-cbc-sha256-ECDHE, RSA, 128 bit AES/CBC, SHA256 hash                                                                                                    |
|                       | • ecdhe-rsa-with-aes-128-cbc-sha-ECDHE, RSA, 128 bit AES/CBC, SHA hash                                                                                                    |
| Flow Trace            | Select this option to enable flow trace for troubleshooting policy-related issues.                                                                                                    |

**Table 202: Fields on the Create SSL Reverse Proxy Profile Page** *(continued)*

<span id="page-640-0"></span>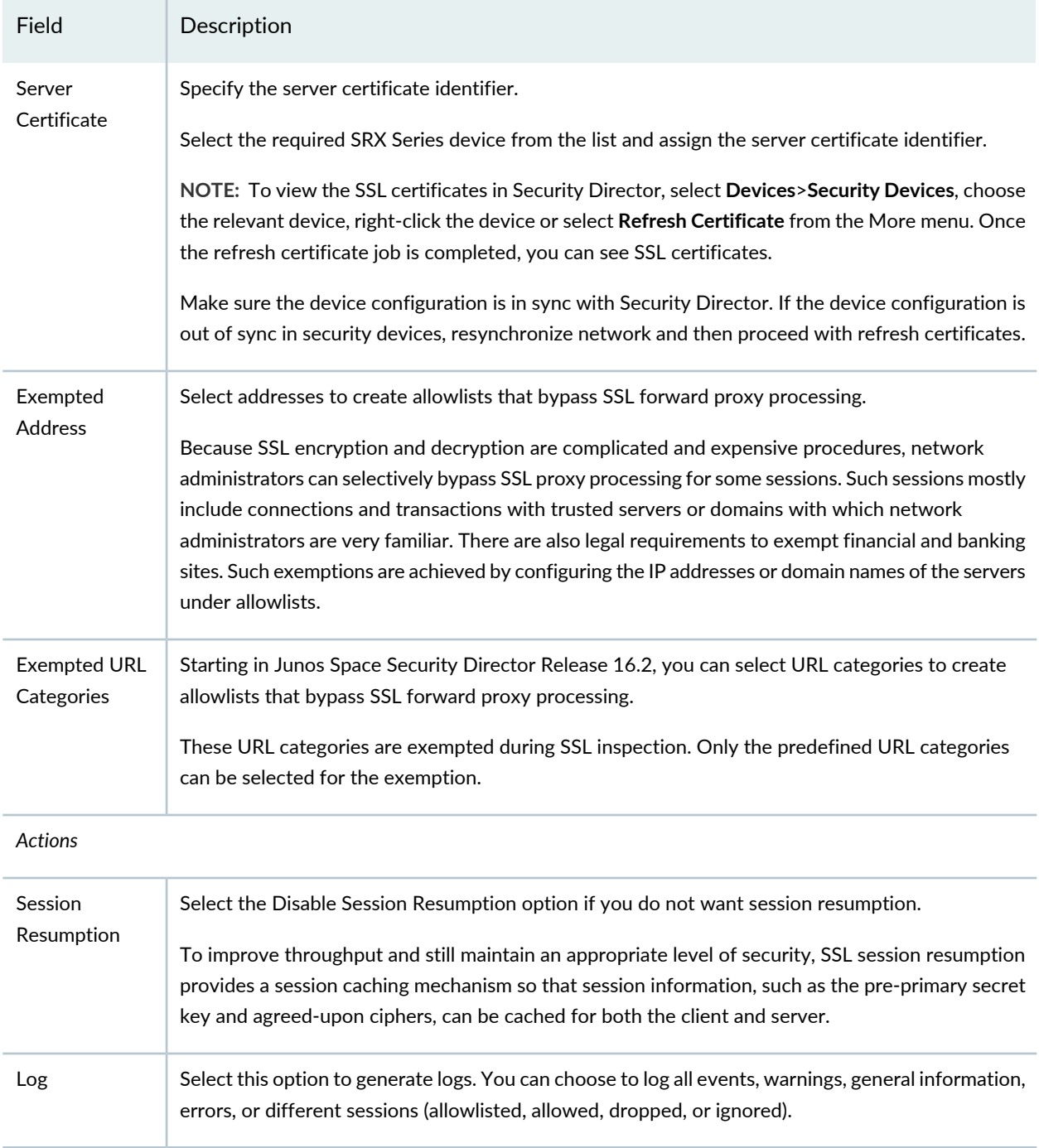

# **Table 202: Fields on the Create SSL Reverse Proxy Profile Page** *(continued)*

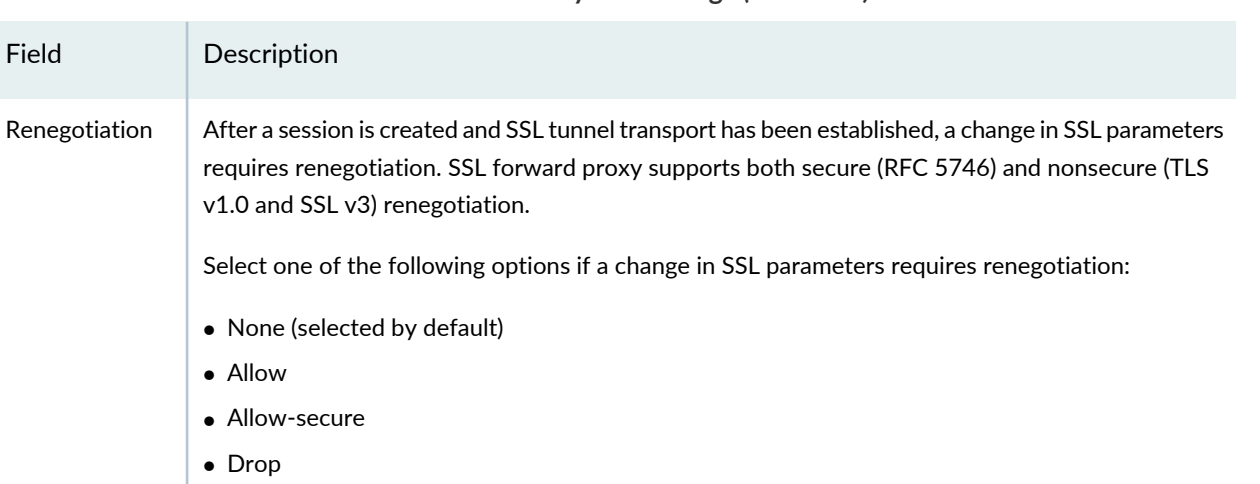

### **Table 202: Fields on the Create SSL Reverse Proxy Profile Page** *(continued)*

When session resumption is enabled, session renegotiation is useful in the following situations:

- Cipher keys need to be refreshed after a prolonged SSL session.
- Stronger ciphers need to be applied for a more secure connection.

### **Release History Table**

Field

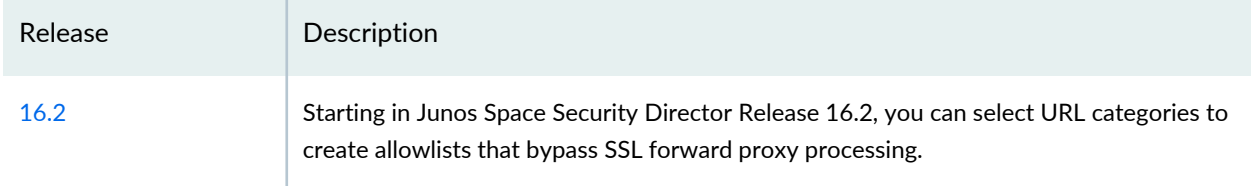

### RELATED DOCUMENTATION

SSL Forward Proxy [Overview](#page-623-0) **| 575** [Creating](#page-630-0) SSL Forward Proxy Profiles **| 582**

# **User Firewall Management-Active Directory**

#### **IN THIS CHAPTER**

- About the Active [Directory](#page-642-0) Profile Page **| 594**
- Creating Active [Directory](#page-644-0) Profiles **| 596**
- [Deploying](#page-648-0) the Active Directory Profile to SRX Series Devices **| 600**
- Editing and Deleting Active [Directory](#page-649-0) Profiles **| 601**

# <span id="page-642-0"></span>**About the Active Directory Profile Page**

#### **IN THIS SECTION**

- Tasks You can [Perform](#page-642-1) **| 594**
- Field [Descriptions](#page-643-0) **| 595**

<span id="page-642-2"></span><span id="page-642-1"></span>To access this page, click Configure > User Firewall Management > Active Directory.

Starting in Junos Space Security Director Release 16.1, you can use the Active Directory Profile page to configure the Active Directory profile as an authentication server.

### **Tasks You can Perform**

You can perform the following tasks from this page:

- Create an Active Directory profile. See "Creating Active [Directory](#page-644-0) Profiles" on page 596.
- Modify or delete an existing Active Directory profile. See "Editing and Deleting Active [Directory](#page-649-0) Profiles" on [page](#page-649-0) 601.
- Deploy the Active Directory profile to SRX Series devices. See ["Deploying](#page-648-0) the Active Directory Profile to SRX Series [Devices"](#page-648-0) on page 600.

# <span id="page-643-0"></span>**Field Descriptions**

<span id="page-643-1"></span>[Table](#page-643-1) 203 on page 595 provides guidelines on using the fields on the Active Directory page.

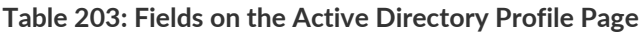

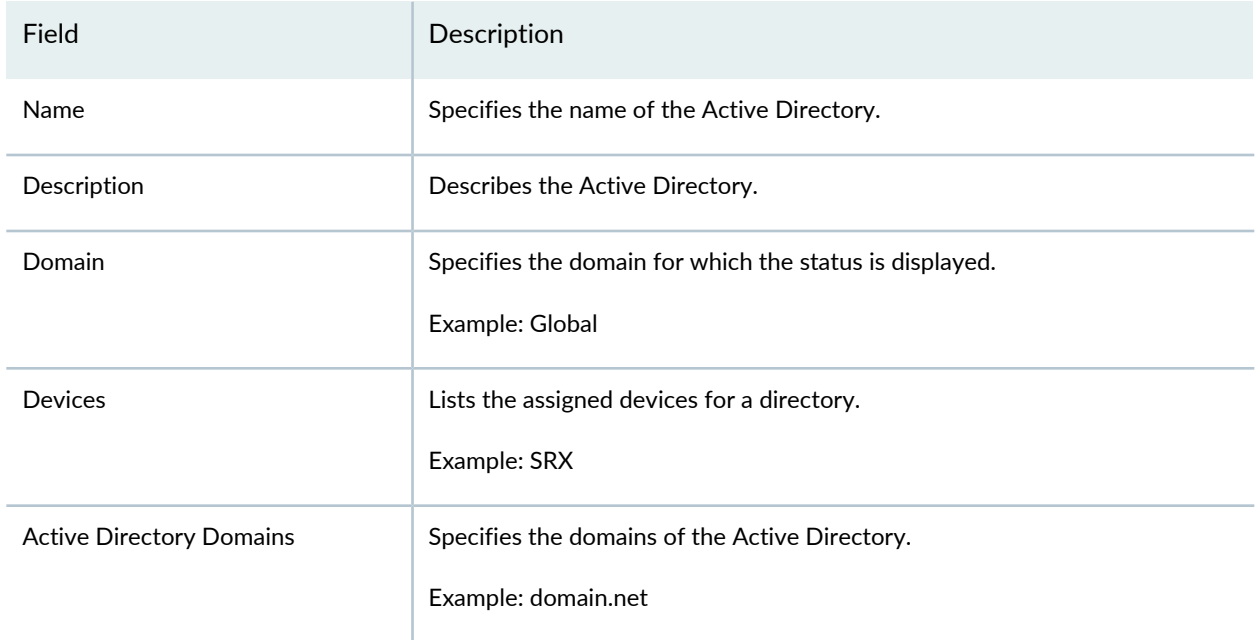

### **Release History Table**

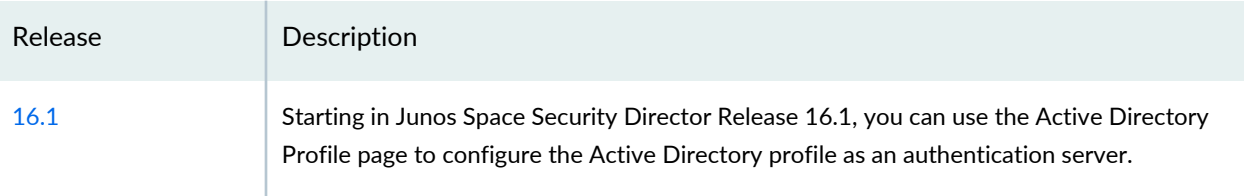

### RELATED DOCUMENTATION

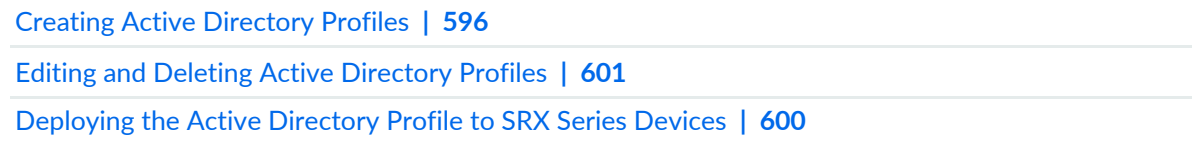

# <span id="page-644-0"></span>**Creating Active Directory Profiles**

Use the Create Active Directory Profile page to configure the IP address-to-user mapping information and the user-to-group mapping information to access the LDAP server.

To create an Active Directory profile:

1. Select **Configure > User Firewall Management > Active Directory**.

The Active Directory Profile page appears.

- 2. Click the + icon.
- 3. Complete the configuration by using the guidelines in [Table](#page-644-1) 204 on page 596.
- 4. Click **Finish**.

A Summary page providing a preview of the complete configuration appears.

<span id="page-644-1"></span>5. Click **OK** to complete the configuration or **Back** to make any modifications.

**Table 204: Fields on the Create Active Directory Profile Page**

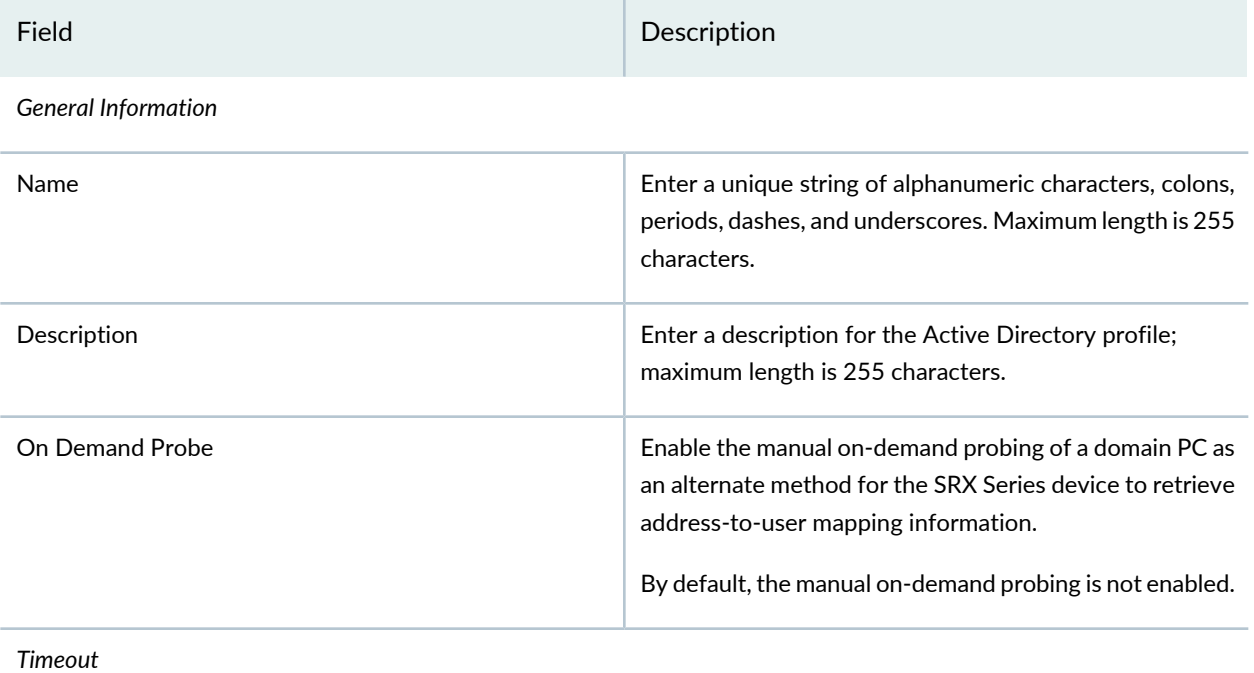

# **Table 204: Fields on the Create Active Directory Profile Page** *(continued)*

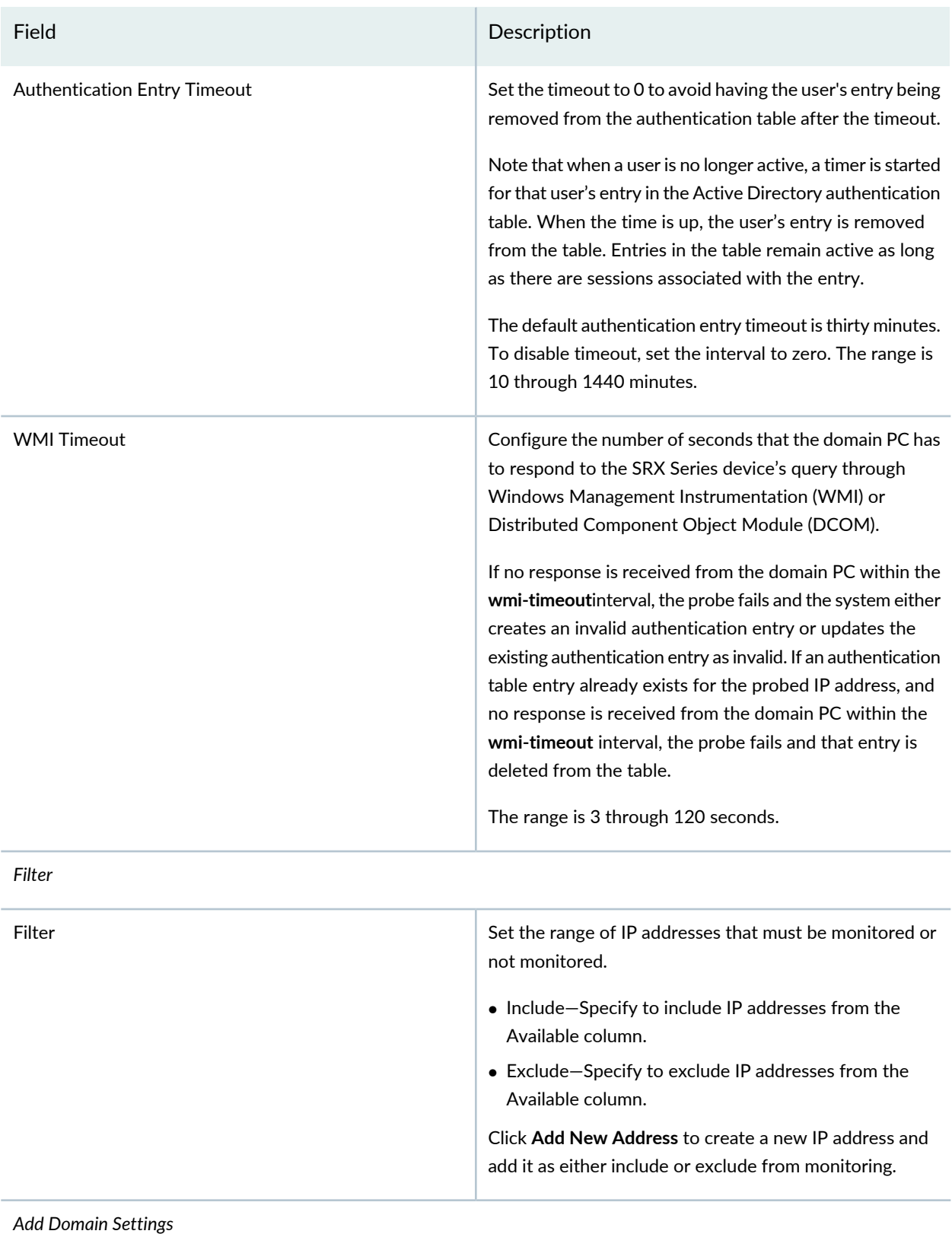

# Field Description Enter the name of the domain; the length of the name ranges from 1 through 64 characters. The SRX Series device can have the integrated user firewall configured in a maximum of two domains. Example: example.net Domain Name Enter a description for the LDAP server domain; maximum length is 255 characters. Description Enter the Active Directory account name. The range is 1 through 64 characters. Example: administrator Username Enter the password of the Active Directory account. The range is 1 through 128 characters. Example: \$ABC123 Password Click the plus(+) sign to create new domain controllers. • Domain Controller Name— Name can range from 1 through 64 characters. A maximum of 10 domain controllers can be configured. • IP Address—IP address of the domain controller. Domain Controller(s) *User Group Mapping(LDAP)* Specify the IP address of the LDAP server. If no address is specified, the system uses one of the configured Active Directory domain controllers. Example: 192.0.2.15 IP Address Specify the port number of the LDAP server. If no port number is specified, the system uses port 389 for plaintext or port 636 for encrypted text. Port Enter the LDAP base distinguished name (DN). Example: DC=example,DC=net Base DN

### **Table 204: Fields on the Create Active Directory Profile Page** *(continued)*

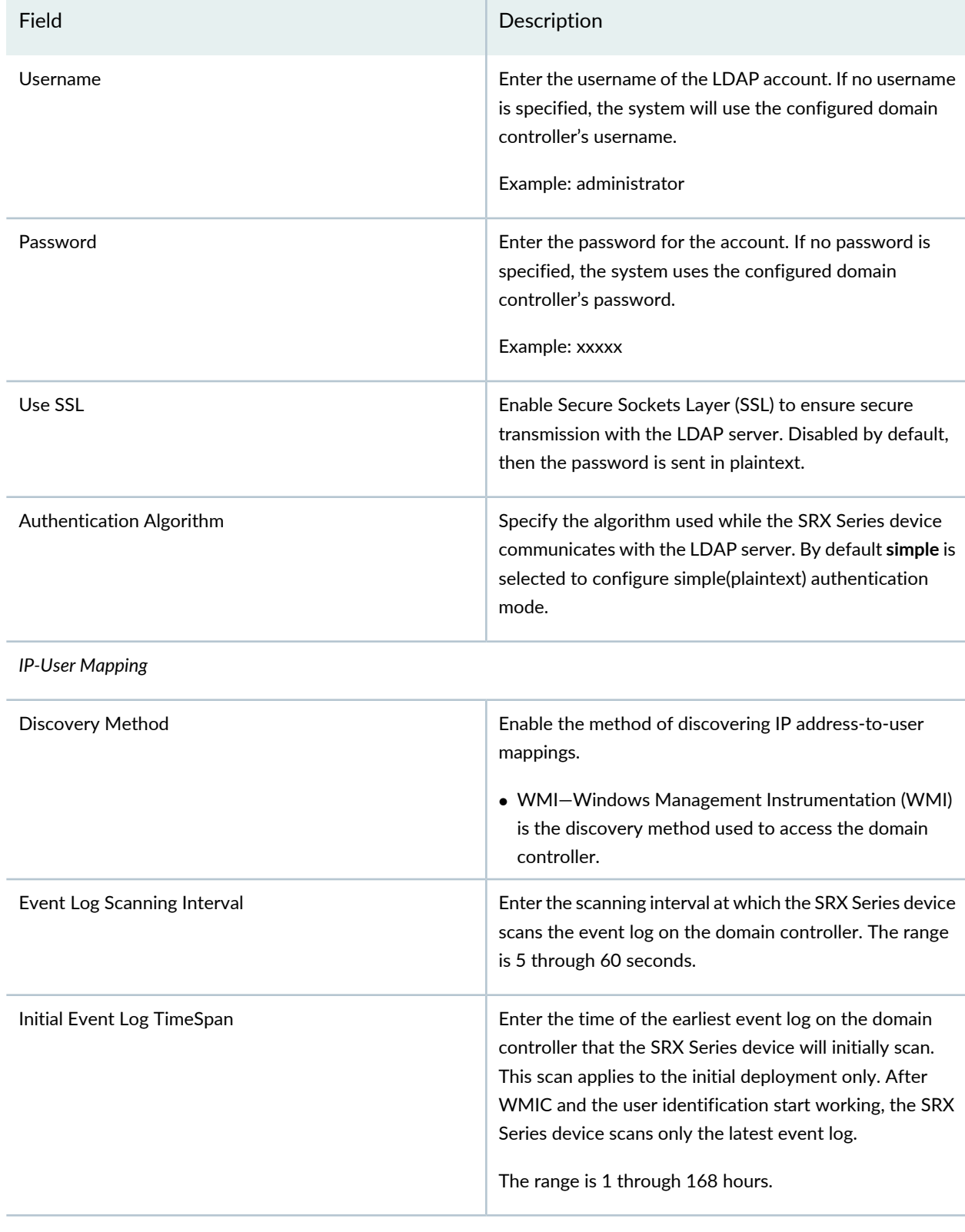

### **Table 204: Fields on the Create Active Directory Profile Page** *(continued)*
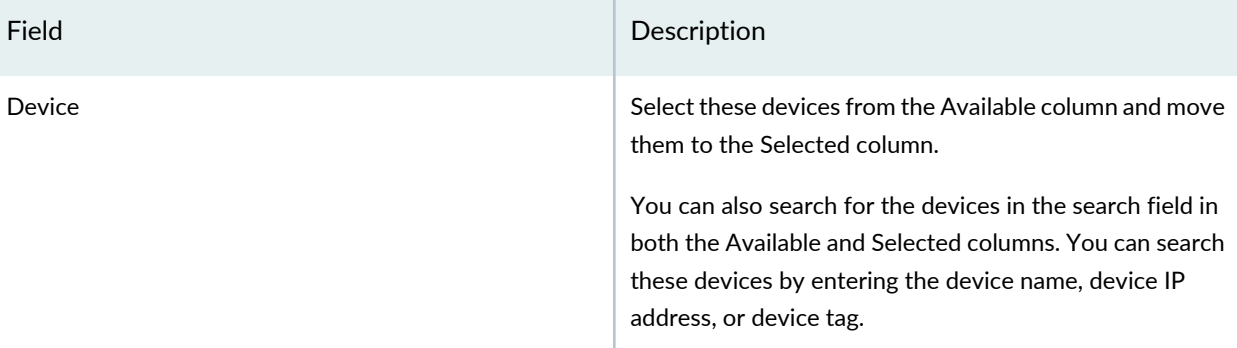

#### **Table 204: Fields on the Create Active Directory Profile Page** *(continued)*

#### RELATED DOCUMENTATION

About the Active [Directory](#page-642-0) Profile Page **| 594** Editing and Deleting Active [Directory](#page-649-0) Profiles **| 601** [Deploying](#page-648-0) the Active Directory Profile to SRX Series Devices **| 600**

### <span id="page-648-0"></span>**Deploying the Active Directory Profile to SRX Series Devices**

To deploy the active directory profile to SRX Series devices:

1. Select **Configure > User Firewall Management > Active Directory**.

The Active Directory Profile page appears.

2. Select the active directory profile that you want to deploy, and click **Update**.

The Update Active Directory Profile page appears. See [Table](#page-649-1) 205 on page 601 to view more details.

- 3. Select the required SRX Series device to deploy the active directory profile, and click **Update**. A new job is created.
- 4. Click the job ID to see the update status.

The Job Management page appears showing the state of the updated job. You can also view the deployed active directory profile information under the Parameters column.

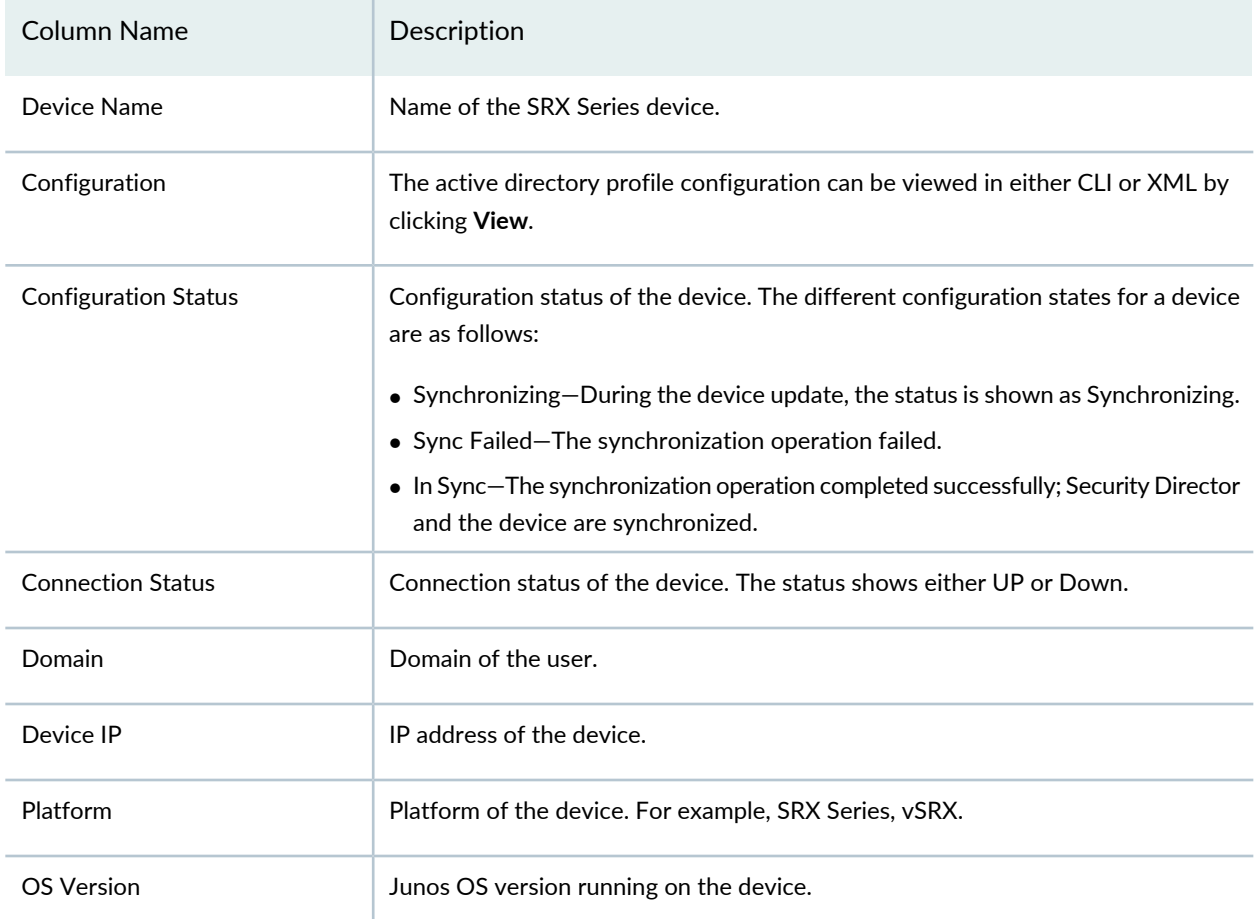

#### <span id="page-649-1"></span>**Table 205: Update Active Directory Profile Page Fields**

#### RELATED DOCUMENTATION

<span id="page-649-0"></span>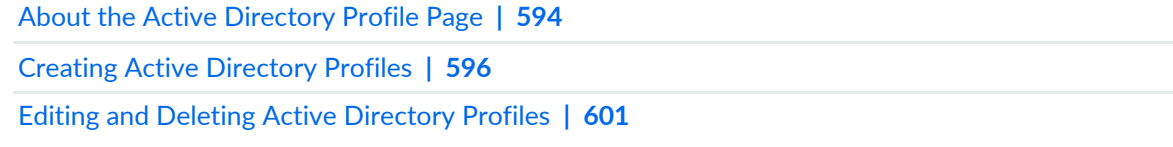

# **Editing and Deleting Active Directory Profiles**

#### **IN THIS SECTION**

- Editing Active [Directory](#page-650-0) Profiles **| 602**  $\bullet$
- Deleting Active [Directory](#page-650-1) Profiles **| 602**  $\bullet$

You can edit and delete Active Directory profiles. This topic contains the following sections:

#### <span id="page-650-0"></span>**Editing Active Directory Profiles**

To edit an Active Directory profile:

1. Select **Configure > User Firewall Management > Active Directory**.

The Active Directory Profile page appears listing the existing Active Directory profiles.

2. Select the Active Directory profile that you want to edit, right-click and select **Edit Active Directory Profile**, or click the pencil icon.

The Edit Active Directory Profile page appears, showing the same options as when creating a new Active Directory profile.

<span id="page-650-1"></span>3. Click **Finish** after completing editing.

#### **Deleting Active Directory Profiles**

To delete an Active Directory profile from all devices:

#### 1. Select **Configure > User Firewall Management > Active Directory**.

The Active Directory Profile page appears listing the existing Active Directory profiles.

2. Select the active directory profile that you want to delete, right-click and select **Delete Active Directory Profile**, or click the delete icon.

This deletes the selected active directory profile from all the SRX Series devices. An alert message appears verifying that you want to delete your selection.

3. Click **Yes** to delete your selection.

You can unassign a device and delete the Active Directory profile from it.

To unassign a device:

#### 1. Select **Configure > User Firewall Management > Active Directory**.

The Active Directory Profile page appears listing the existing access profiles.

2. Select the active directory profile that you want to edit, right-click and select **Edit Active Directory Profile**, or click the pencil icon.

The Edit Active Directory Profile page appears, showing the same options as when creating a new access profile.

- 3. Go to the Assign Device section.
- 4. Move the required device(s) listed under the Selected column to the Available column.
- 5. Click **Finish**.

The active directory profile configuration is deleted from the selected device(s).

#### RELATED DOCUMENTATION

Creating Active [Directory](#page-644-0) Profiles **| 596**

# **User Firewall Management-Access Profile**

#### **IN THIS CHAPTER**

- Access Profile [Overview](#page-652-0) **| 604**
- About the [Access](#page-653-0) Profile Page **| 605**
- [Creating](#page-655-0) Access Profiles **| 607**
- [Deploying](#page-660-0) the Access Profile to SRX Series Devices **| 612**
- Editing and [Deleting](#page-662-0) Access Profiles **| 614**

### <span id="page-652-0"></span>**Access Profile Overview**

Access profiles enable access configuration on the network—this consists of authentication configuration and accounting configuration. Security Director supports Remote Authentication Dial In User Service (RADIUS), Lightweight Directory Access Protocol (LDAP), and local authentication service as authentication methods. Authentication prevents unauthorized devices and users from gaining access to your network. Accounting servers collect and send information used for billing, auditing, and reporting.

SRX Series devices use the LDAP service to get user and group information necessary to implement the integrated user firewall feature. The SRX Series device acts as an LDAP client communicating with an LDAP server. In a common implementation scenario, the domain controller acts as the LDAP server. The LDAP module in the SRX Series device, by default, queries the Active Directory in the domain controller.

The SRX Series device downloads user and group lists from the LDAP server. The device also queries the LDAP server for user and group updates. The SRX Series device downloads a first-level, user-to-group mapping relationship and then calculates a full user-to-group mapping.

By default, the LDAP authentication method uses simple authentication. The client's username and password are sent to the LDAP server in plaintext. Keep in mind that the password is clear and can be read from the network.

To avoid exposing the password, you can use simple authentication within an encrypted channel, namely Secure Sockets layer (SSL), as long as the LDAP server supports LDAP over SSL. After enabling SSL, the data sent from the LDAP server to the SRX Series device is encrypted.

The LDAP server's username, password, IP address, and port are all optional, but they can be configured.

- If the username and password are not configured, the system uses the configured domain controller's username and password.
- If the LDAP server's IP address is not configured, the system uses the address of one of the configured Active Directory domain controllers.
- If the port is not configured, the system uses port 389 for plaintext or port 636 for encrypted text.

RADIUS is a networking protocol that provides centralized authentication, authorization, and accounting (AAA) management for computers to connect and use a network service. By default, RADIUS servers are used for both accounting and authentication. From Security Director, you can create and manage RADIUS profiles that configure RADIUS server settings.

With local authentication, you can configure a password for each user allowed to log in to the controller or switch.

#### RELATED DOCUMENTATION

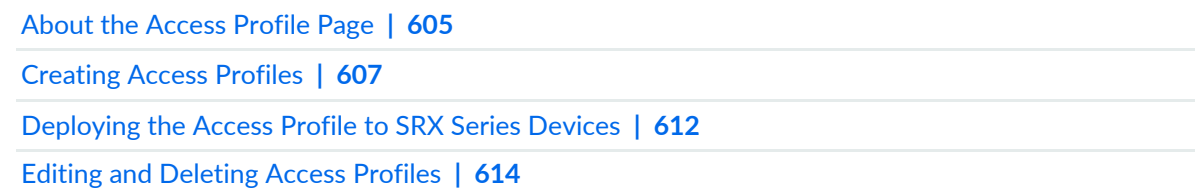

### <span id="page-653-0"></span>**About the Access Profile Page**

#### **IN THIS SECTION**

- Tasks You Can [Perform](#page-654-0) **| 606**
- Field [Descriptions](#page-654-1) **| 606**

To access this page, click Configure > User Firewall Management > Access Profile.

You can use the Access Profile page to configure the Lightweight Directory Access Protocol (LDAP) for SRX Series devices that use the integrated user firewall feature. The SRX Series device acts as an LDAP client communicating with an LDAP server.

Starting in Junos Space Security Director Release 20.3, RADIUS server and Local Authentication service are also supported.

#### <span id="page-654-0"></span>**Tasks You Can Perform**

You can perform the following tasks from this page:

- Create an access profile. See ["Creating](#page-655-0) Access Profiles" on page 607.
- Modify or delete an existing access profile. See "Editing and [Deleting](#page-662-0) Access Profiles" on page 614.
- <span id="page-654-1"></span>• Deploy the access profile to SRX Series devices. See ["Deploying](#page-660-0) the Access Profile to SRX Series Devices" on [page](#page-660-0) 612.

#### **Field Descriptions**

<span id="page-654-2"></span>[Table](#page-654-2) 206 on page 606 provides guidelines on using the fields on the Access Profile page.

**Table 206: Access Profile Main Page Fields**

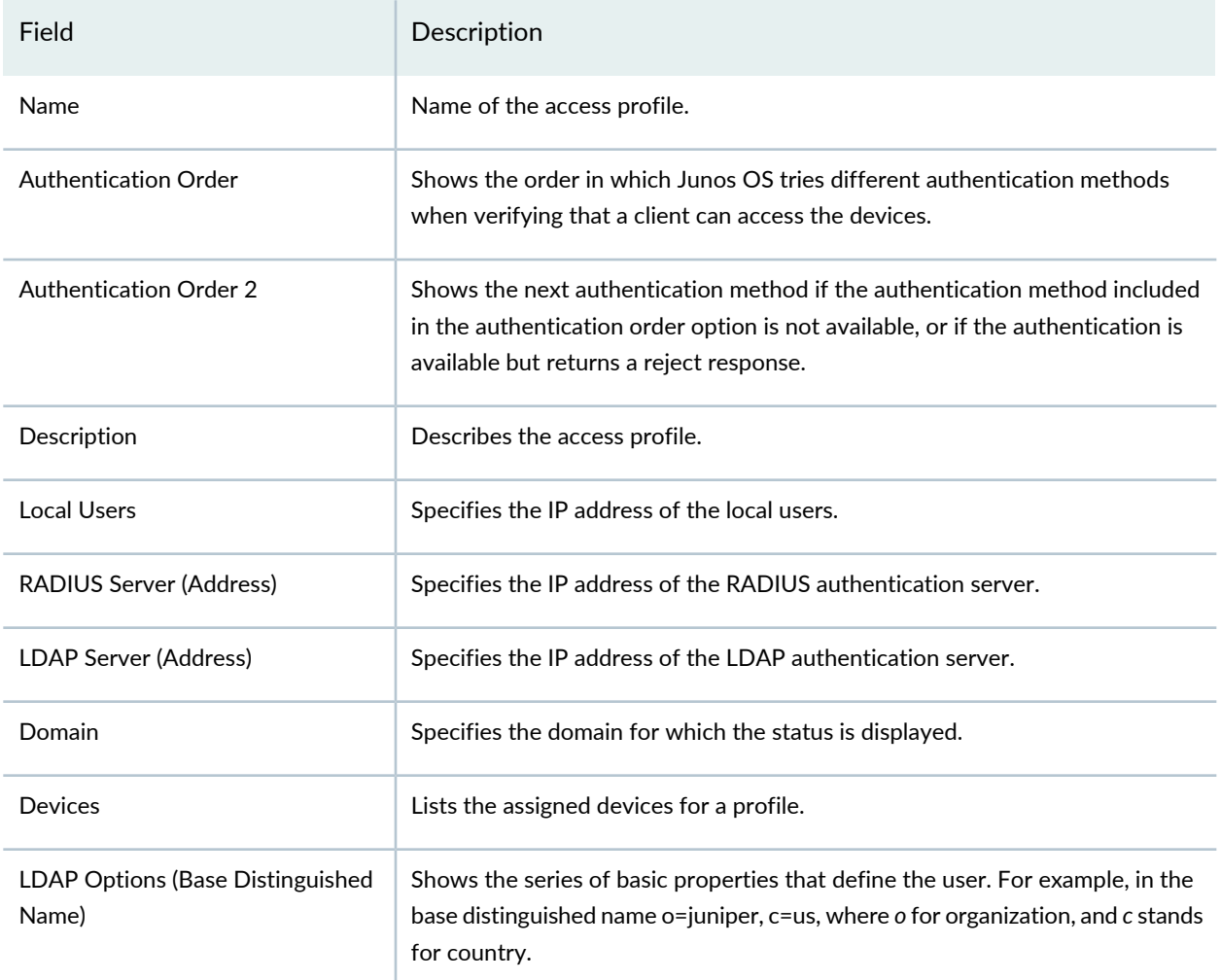

#### RELATED DOCUMENTATION

Access Profile [Overview](#page-652-0) **| 604** [Creating](#page-655-0) Access Profiles **| 607** [Deploying](#page-660-0) the Access Profile to SRX Series Devices **| 612** Editing and [Deleting](#page-662-0) Access Profiles **| 614**

### <span id="page-655-0"></span>**Creating Access Profiles**

Use the Access Profile page to configure LDAP server, RADIUS server, and local authentication service.

To create access profile:

1. Select **Configure > User Firewall Management > Access Profile**.

The Access Profile page is displayed.

2. Click the + icon.

The Create Access Profile page is displayed.

- 3. Complete the configuration by using the guidelines in [Table](#page-655-1) 207 on page 607.
- 4. Click **Finish**.

A Summary page providing a preview of the complete configuration is shown.

<span id="page-655-1"></span>5. Click **OK** to complete the configuration or **Back** to make any modifications.

**Table 207: Access Profile Configuration Parameters**

| Field                         | Description                                                                                                    |  |
|-------------------------------|----------------------------------------------------------------------------------------------------|--|
| <b>Access Profile</b><br>Name | Enter a unique string of alphanumeric characters, colons, periods, dashes, and underscores. Maximum<br>length is 255 characters. |  |
| Description                   | Enter a description for the access profile; maximum length is 255 characters.                                                    |  |
| Device Type                   | Select the device type as either Root or Tenant Systems (TSYS).                                                                  |  |
| <b>Assign Device</b>          |                                                                                                    |  |

608

### **Table 207: Access Profile Configuration Parameters** *(continued)*

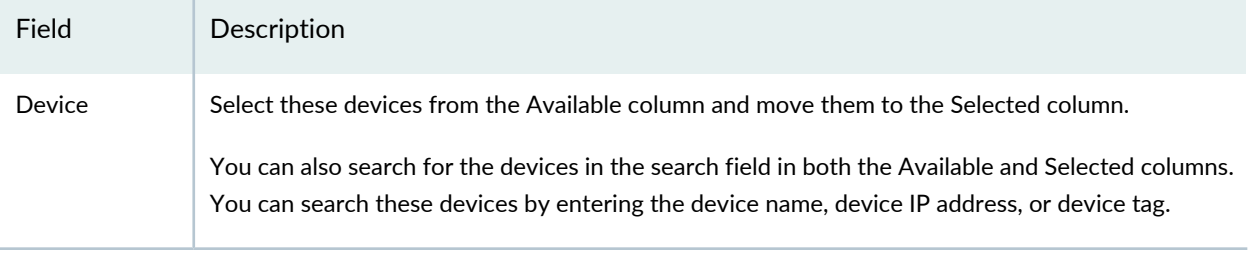

#### **Authentication**

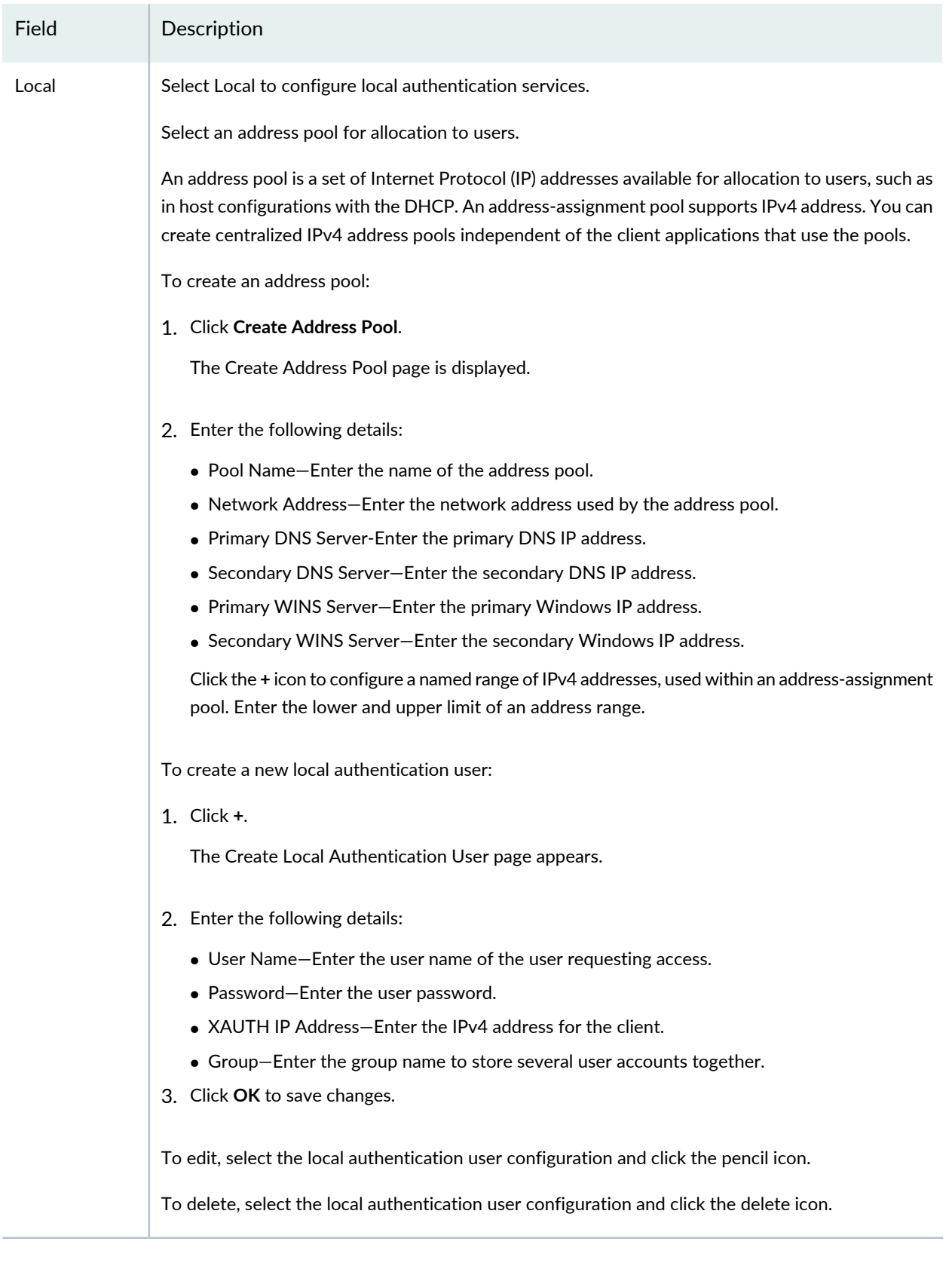

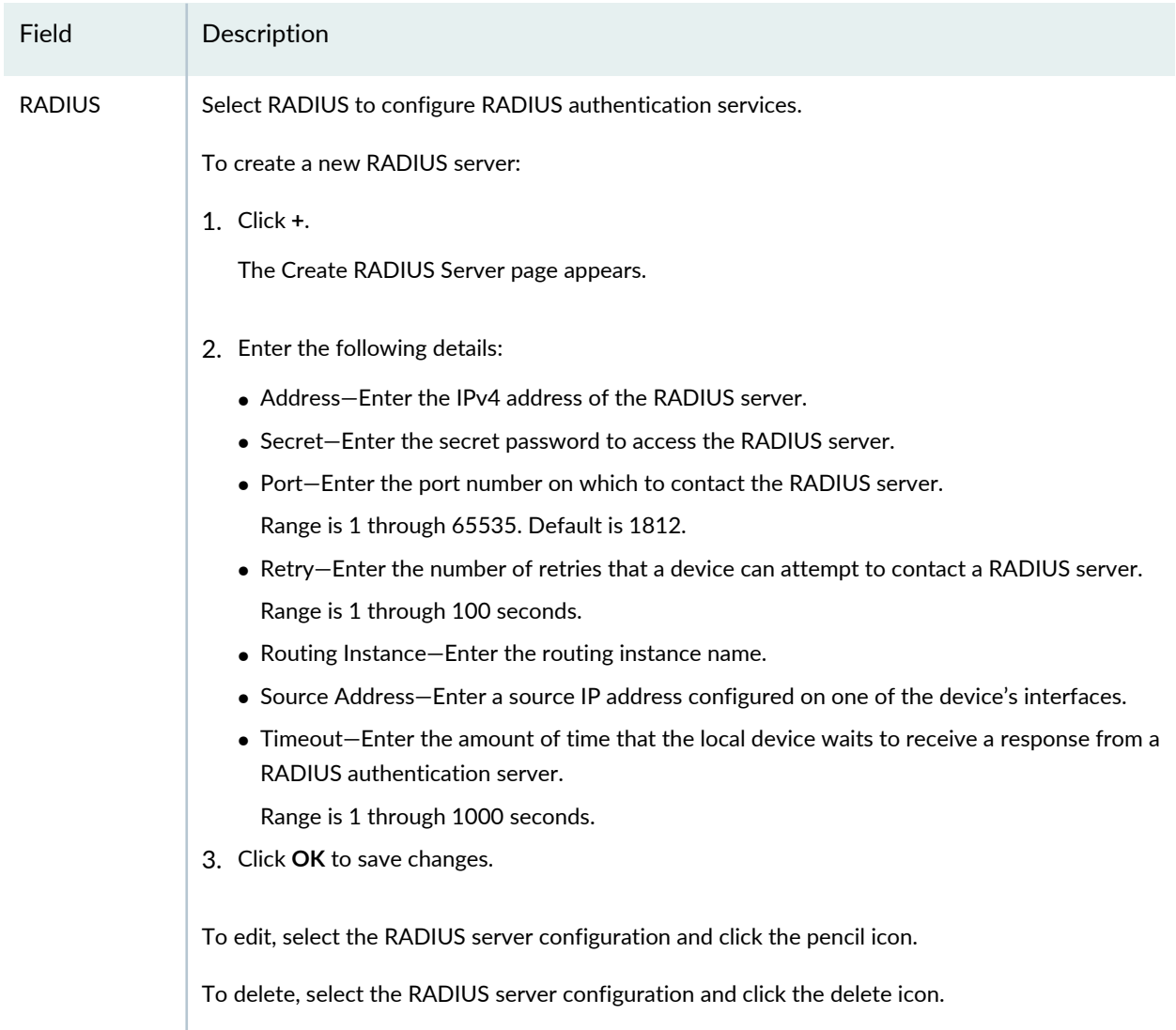

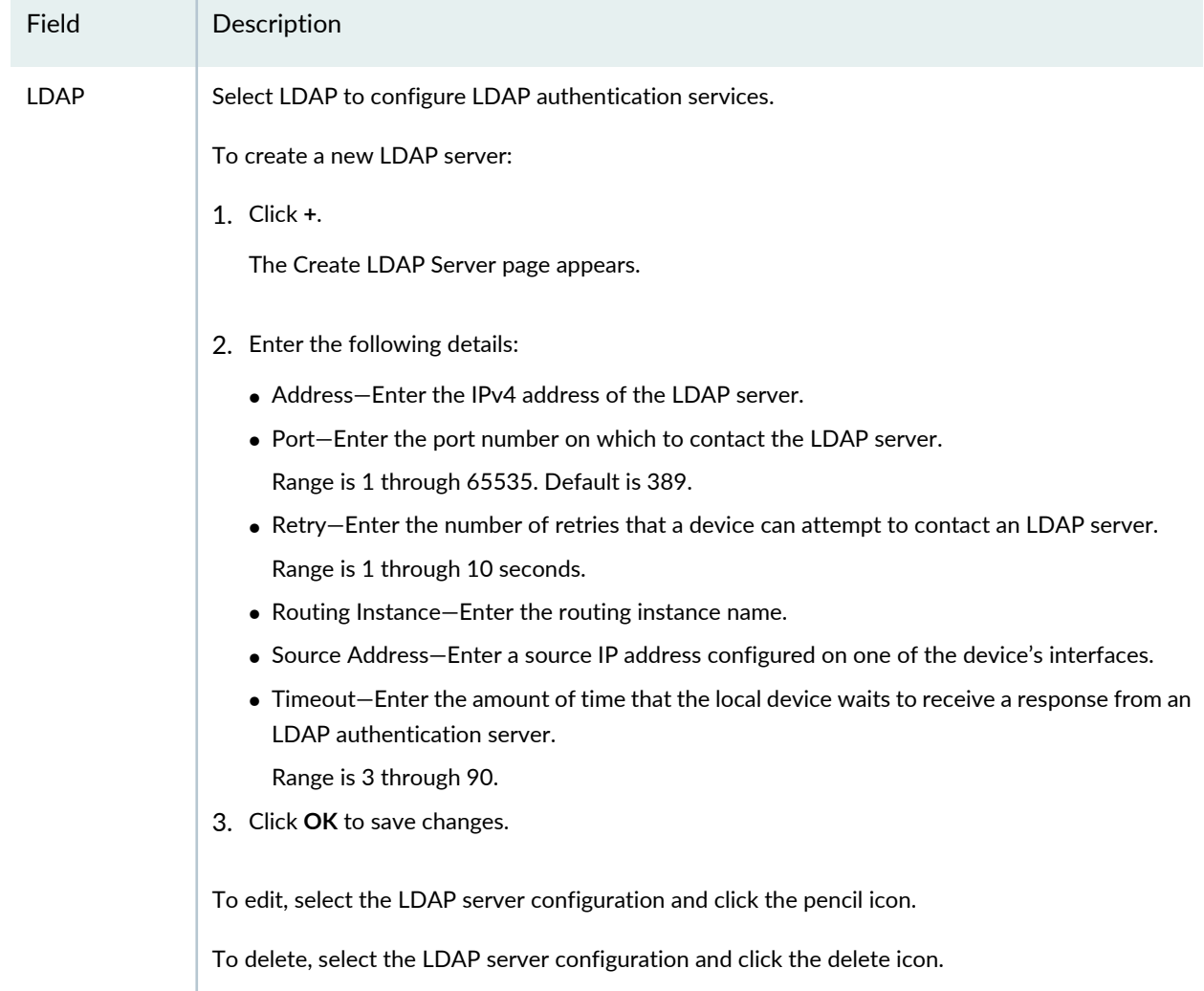

### **LDAP Options**

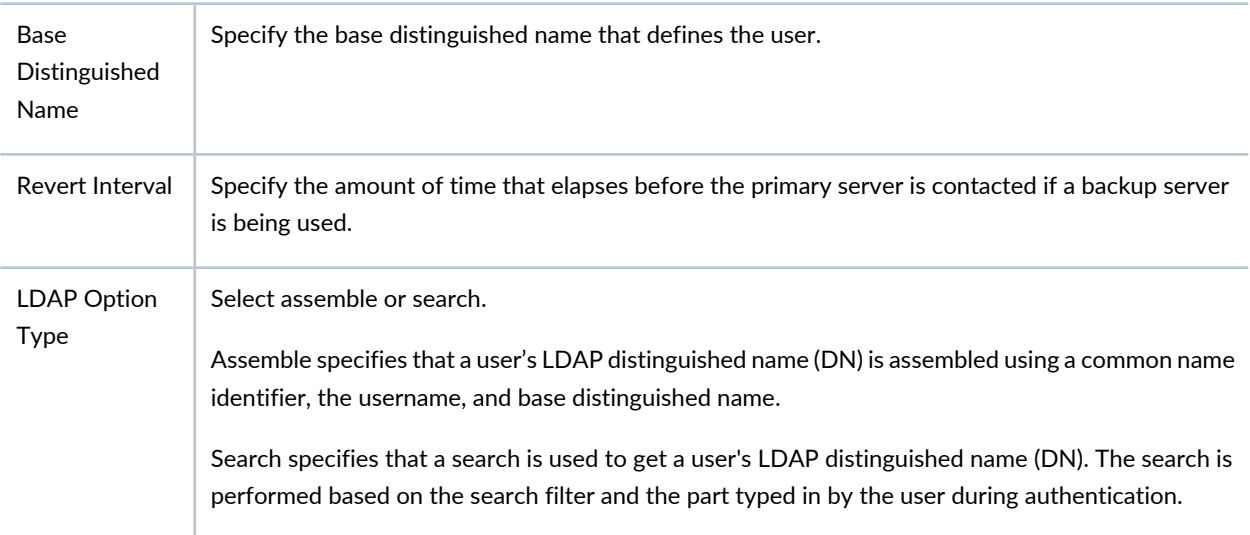

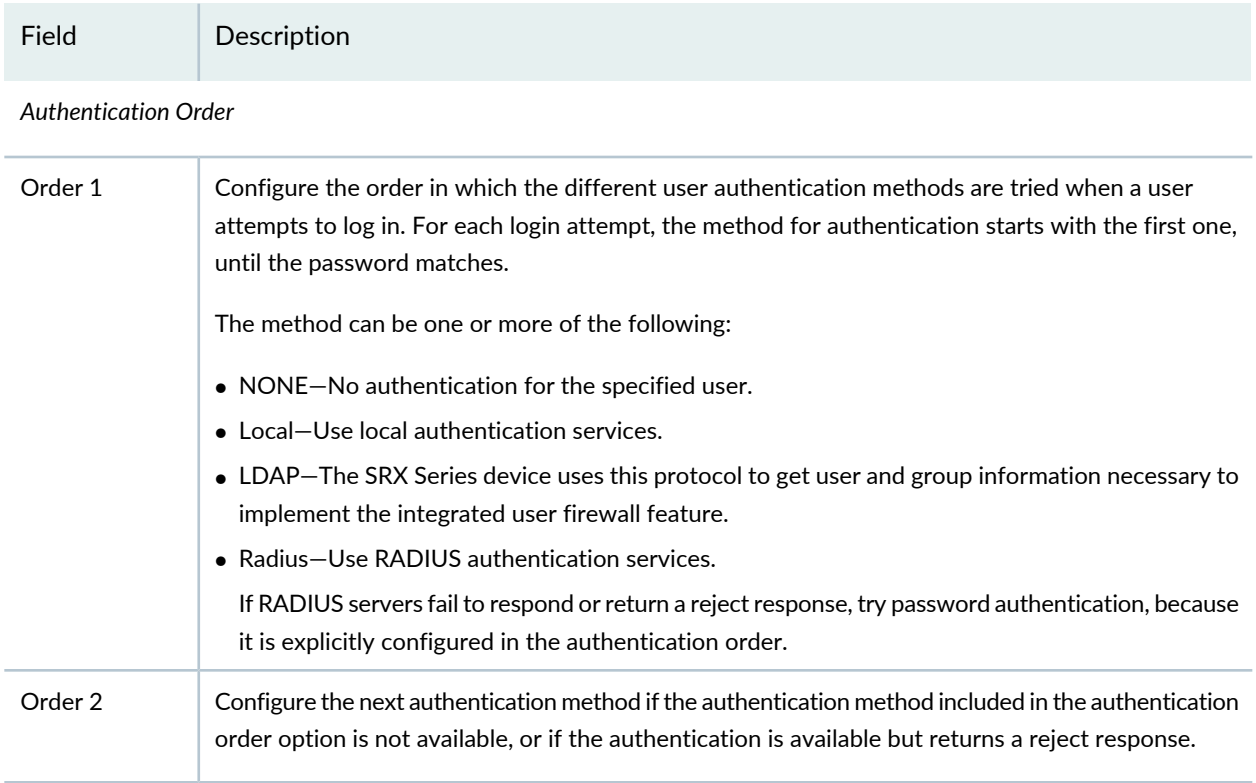

#### RELATED DOCUMENTATION

<span id="page-660-0"></span>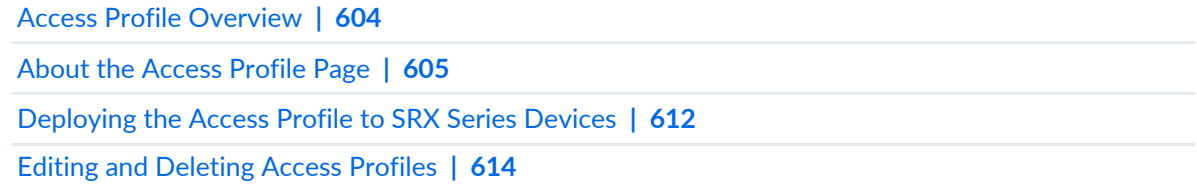

# **Deploying the Access Profile to SRX Series Devices**

To deploy the access profile to SRX Series devices:

1. Select **Configure > User Firewall Management > Access Profile**.

The Access Profile page appears.

2. Select the access profile that you want to deploy, and click **Update**.

The Update Access Profile page appears. See [Table](#page-661-0) 208 on page 613 for more information.

3. Select the required SRX Series device to deploy the access profile, and click **Update**.

A new job is created.

4. Click the job ID to see the update status.

The Job Management page appears showing the state of the updated job. You can also view the deployed access profile information under the Parameters column.

<span id="page-661-0"></span>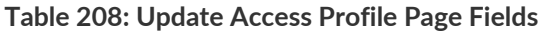

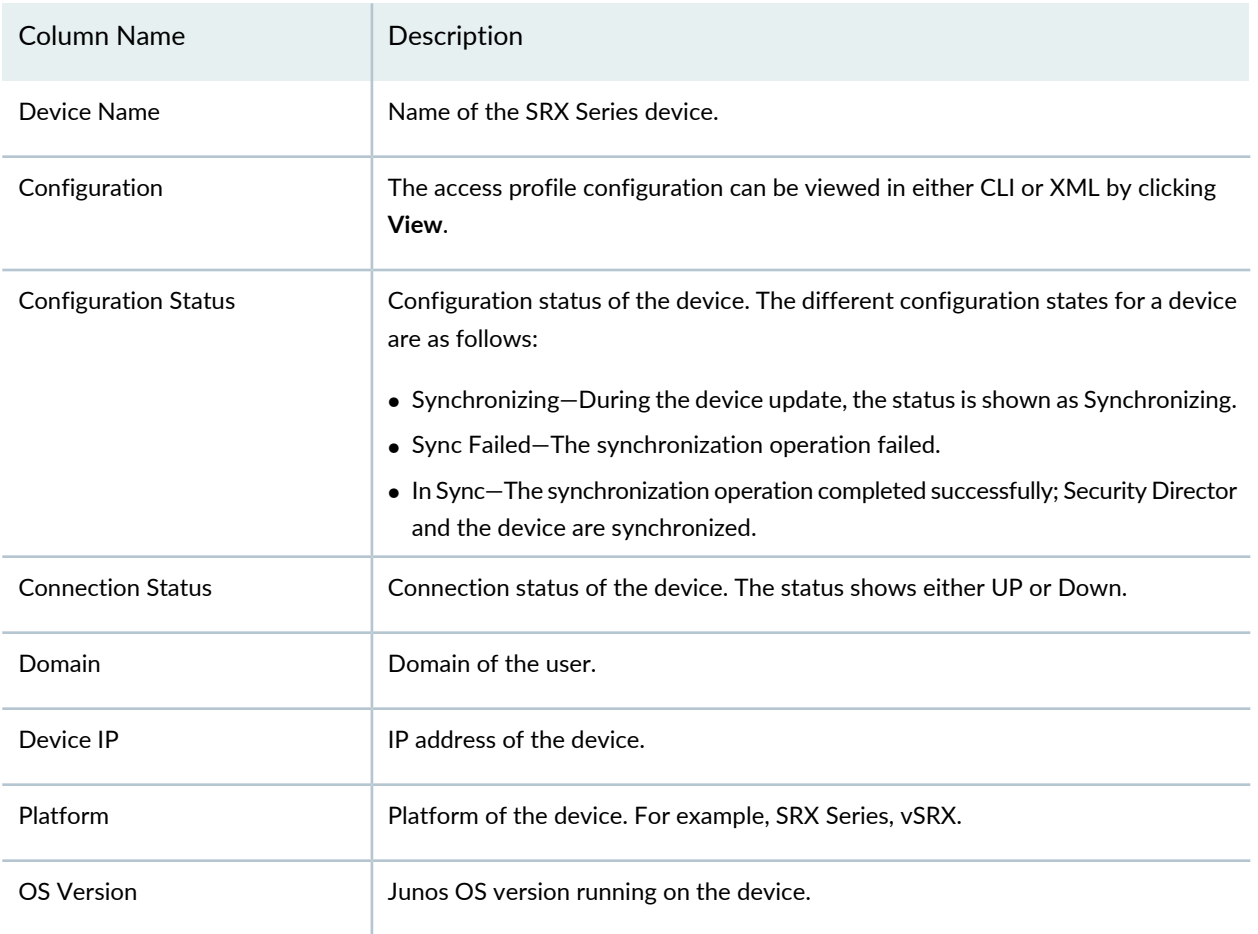

#### RELATED DOCUMENTATION

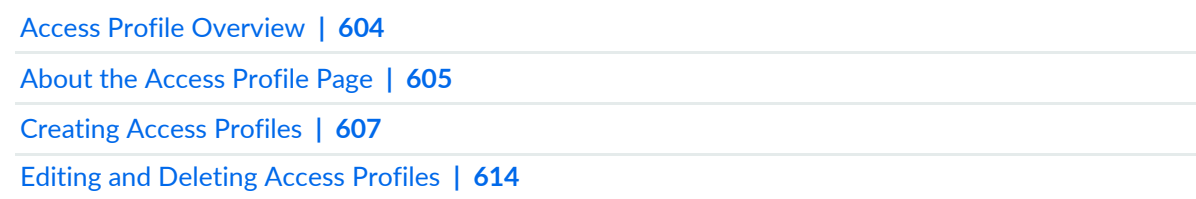

### <span id="page-662-0"></span>**Editing and Deleting Access Profiles**

#### **IN THIS SECTION**

- Editing Access [Profiles](#page-662-1) **| 614**
- [Deleting](#page-662-2) Access Profiles **| 614**

<span id="page-662-1"></span>You can edit and delete access profiles. This topic contains the following sections:

#### **Editing Access Profiles**

To edit an access profile:

1. Select **Configure > User Firewall Management > Access Profile**.

The Access Profile page appears listing the existing access profiles.

2. Select the access profile that you want to edit, right-click and select **Edit Access Profile**, or click the pencil icon.

The Edit Access Profile page appears, showing the same options as when creating a new access profile.

<span id="page-662-2"></span>3. Click **Finish** after completing editing.

#### **Deleting Access Profiles**

To delete an access profile from all devices:

1. Select **Configure > User Firewall Management > Access Profile**.

The Access Profile page appears listing the existing access profiles.

2. Select the access profile that you want to delete, right-click and select **Delete Access Profile**, or click the delete icon.

This deletes the selected access profile from all the SRX Series devices. An alert message appears verifying that you want to delete your selection.

3. Click **Yes** to delete your selection.

To delete an access profile from selected devices:

1. Select **Configure > User Firewall Management > Access Profile**.

The Access Profile page appears listing the existing access profiles.

2. Select the access profile that you want to edit, right-click and select **Edit Access Profile**, or click the pencil icon.

The Edit Access Profile page appears, showing the same options as when creating a new access profile.

- 3. Go to the Assign Device section.
- 4. Move the required device(s) listed under the Selected column to the Available column.
- 5. Click **Finish**.

The access profile configuration is deleted from the selected device(s).

#### RELATED DOCUMENTATION

Access Profile [Overview](#page-652-0) **| 604**

About the [Access](#page-653-0) Profile Page **| 605**

[Creating](#page-655-0) Access Profiles **| 607**

[Deploying](#page-660-0) the Access Profile to SRX Series Devices **| 612**

# **User Firewall Management-Address Pools**

#### **IN THIS CHAPTER**

- About the [Address](#page-664-0) Pool Page **| 616**
- Create [Address](#page-665-0) Pool **| 617**
- Edit and Delete [Address](#page-666-0) Pool **| 618**

### <span id="page-664-0"></span>**About the Address Pool Page**

To access this page, click **Configure** > **User Firewall Management** > **Address Pools**.

An address pool is a set of Internet Protocol (IP) addresses available for allocation to users, such as in host configurations with the DHCP. An address-assignment pool supports IPv4 address. You can create centralized IPv4 address pools independent of the client applications that use the pools.

#### **Tasks You Can Perform**

You can perform the following tasks from this page:

- Create an address pool. See "Create [Address](#page-665-0) Pool" on page 617.
- Edit and clone an address pool. See "Edit and Delete [Address](#page-666-0) Pool" on page 618.

#### <span id="page-664-1"></span>**Field Descriptions**

[Table](#page-664-1) 209 on page 616 provides guidelines on using the fields on the Address Pool page.

#### **Table 209: Fields on the Address Pool Page**

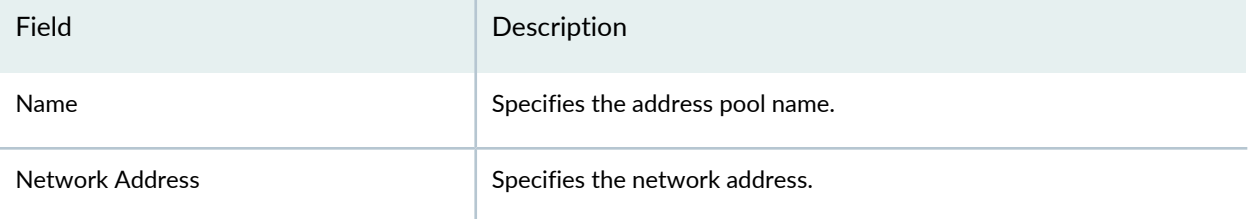

#### **Table 209: Fields on the Address Pool Page** *(continued)*

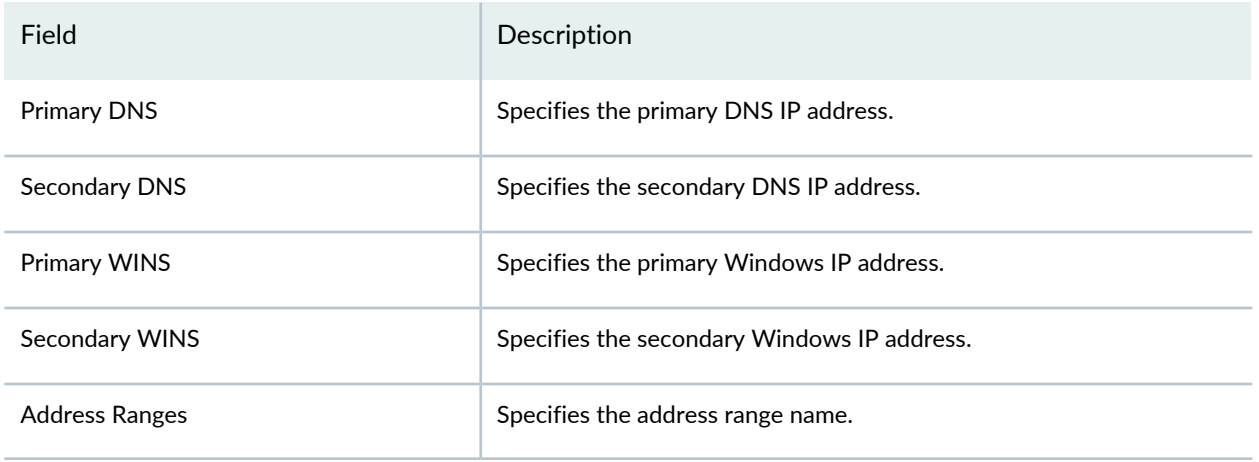

### <span id="page-665-0"></span>**Create Address Pool**

An address pool is a set of Internet Protocol (IP) addresses available for allocation to users, such as in host configurations with the DHCP. An address-assignment pool supports IPv4 address. You can create centralized IPv4 address pools independent of the client applications that use the pools.

To create an address pool:

1. Click the **+** icon.

The Create Address Pool page is displayed.

- 2. Configure according to the guidelines in [Table](#page-665-1) 210 on page 617.
- 3. Click the **+** icon to configure a named range of IPv4 addresses, used within an address-assignment pool.
- <span id="page-665-1"></span>4. Enter the lower and upper limit of an address range.
- 5. Click **OK**.

#### **Table 210: Address Pool Configuration Parameters**

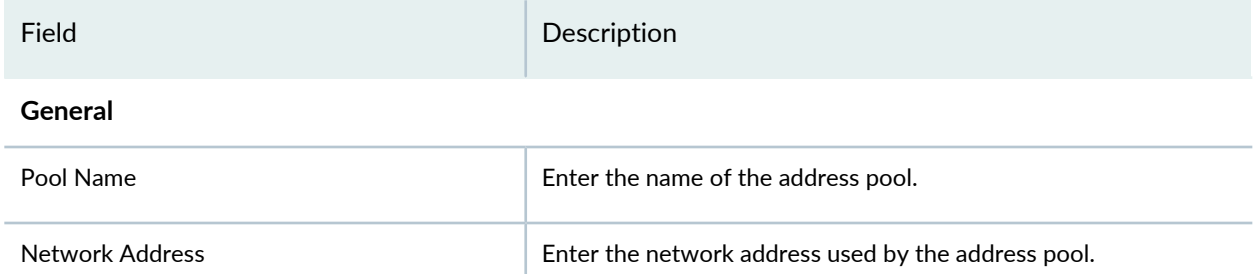

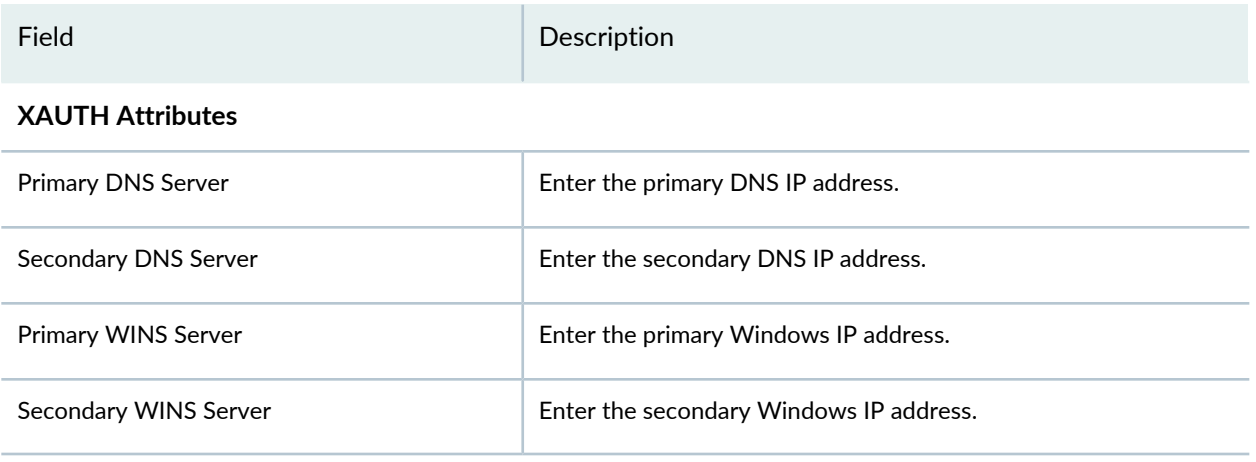

#### RELATED DOCUMENTATION

<span id="page-666-0"></span>About the [Address](#page-664-0) Pool Page **| 616**

### **Edit and Delete Address Pool**

#### **IN THIS SECTION**

- Edit an [Address](#page-666-1) Pool **| 618**
- Delete an [Address](#page-667-0) Pool **| 619**

<span id="page-666-1"></span>You can edit and delete an address pool.

#### **Edit an Address Pool**

To edit an address pool:

1. Select **Configure** > **User Firewall Management** > **Address Pools**.

The Address Pool page is displayed.

2. Select an address pool and click the pencil icon or right-click and select **Edit Address Pool**. The Edit Address Pool page is displayed.

- 3. Edit the required fields.
- 4. Click **OK**.

#### <span id="page-667-0"></span>**Delete an Address Pool**

To delete an address pool:

- 1. Select **Configure** > **User Firewall Management** > **Address Pools**. The Address Pool page is displayed.
- 2. Select an address pool and click the delete icon or right-click and select **Delete Address Pool**. A pop-up is displayed with a confirmation message.
- 3. Click **Yes** to delete the address object.

#### RELATED DOCUMENTATION

About the [Address](#page-664-0) Pool Page **| 616**

# **User Firewall Management-Identity Management**

#### **IN THIS CHAPTER**

- Juniper Identity [Management](#page-668-0) Service Overview **| 620**
- About the Identity [Management](#page-670-0) Profile Page **| 622**
- Creating Identity [Management](#page-671-0) Profiles **| 623**
- Editing, Cloning, and Deleting Identity [Management](#page-675-0) Profiles **| 627**
- Updating the Identity [Management](#page-677-0) Profile to SRX Series Devices **| 629**

### <span id="page-668-0"></span>**Juniper Identity Management Service Overview**

#### **IN THIS SECTION**

- [Access](#page-669-0) Token Query **| 621**
- Batch or [Periodic](#page-669-1) Query **| 621**
- IP [Address](#page-670-1) Query **| 622**
- User [Mapping](#page-670-2) Query **| 622**

Juniper Identity Management Service (JIMS) provides a robust and scalable user identification and IP address mapping implementation which includes endpoint context and machine ID. JIMS collects advanced user identities from different authentication sources for SRX Series devices.

Security Director is used to push the JIMS configuration to SRX Series devices. You can use JIMS to obtain IP address or user mapping and device information. SRX Series devices generate the authentication entries for user firewall.

SRX Series devices communicate with JIMS through HTTP or HTTPS connection. Use HTTP connection for debugging and HTTPS for deployments. SRX Series devices consist of primary and secondary JIMS configurations. These devices must always query the primary JIMS. The secondary JIMS is available as a fall back option with limited resources. The secondary JIMS must be used when the HTTP GET query or

number of queries to the primary JIMS fails. SRX Series devices constantly scrutinize the failed primary JIMS and revert to the primary JIMS, once it is up and running.

When you request a JIMS report, the SRX Series device specifies the timestamp. JIMS forms a HTTPS response from the earliest known report since the requested timestamp. SRX Series devices request for the maximum number of reports to include in the response from JIMS. Along with the requested reports, JIMS always returns a cookie. In the subsequent requests to JIMs, SRX Series devices include cookies instead of timestamp to indicate the same context, same beginning timestamp, and to resume the same response from where it has stopped the previous time.

### **NOTE:**

- IP and user mapping information might be inaccurate, if the user identities in JIMS are cleared, delayed, or missing.
- SRX firewall authentication can also push the authentication entries to JIMS.

<span id="page-669-0"></span>The SRX Series device communicates with JIMS through HTTP or HTTPS messages to obtain the access token and query for user identities. The following different query modes are available and all queries can happen simultaneously.

#### **Access Token Query**

<span id="page-669-1"></span>JIMS requires OAuth 2.0 protocol to authenticate or authorize. The SRX Series device user query function requires an access token to query the JIMS server. The SRX Series device uses the client credentials such as client ID and client secret to obtain an access token. These parameters must be consistent with the API client configured on JIMS.

#### **Batch or Periodic Query**

At the beginning, SRX Series device sends the batch queries to JIMS sequentially to obtain all the expected user identities. When there are no more entries in JIMS, SRX Series device periodically queries for the newly generated reports with the configured interval.

The timestamp is mentioned in the query to restart the response. The timestamp is expected in the query under the following circumstances:

- SRX Series device queries the JIMS server for the first time
- SRX Series device switches over to the secondary JIMS
- SRX Series device does the error recovery because of an internal error or upon receiving error response from JIMS

For all the other cases, SRX Series device provides the received cookie information in the query instead of a timestamp.

#### <span id="page-670-1"></span>**IP Address Query**

SRX Series device can provide another query to JIMS specifying the IP addess, if it has missed the data for the existing IP address flow. If there are many IP address queries in the queue, SRX Series device can keep multiple concurrent HTTP or HTTPS connections with JIMS to increase the throughput. However, the number of concurrent connections are restricted to less than or equal to 20 connections to reduce the load on JIMS.

#### <span id="page-670-2"></span>**User Mapping Query**

SRX Series device can engage Captive Portal to obtain the user ID to authenticate the user. Once the user is authenticated, SRX Series device can issue another query to JIMS specifying the user ID and IP address to obtain user information. The firewall authentication uses the

**https://<JIMS>/<query-api>/user/ip=<ip>&id=<id>&domain=<domain>** API to push an authentication success entry to JIMS with the user IP, user ID, and the domain. JIMS responds with the user information.

The difference between the IP address query and user query is that the IP address query does not have the user ID. Both these queries insert the user information to the internal cache of JIMS , and all SRX devices are updated with user information.

#### RELATED DOCUMENTATION

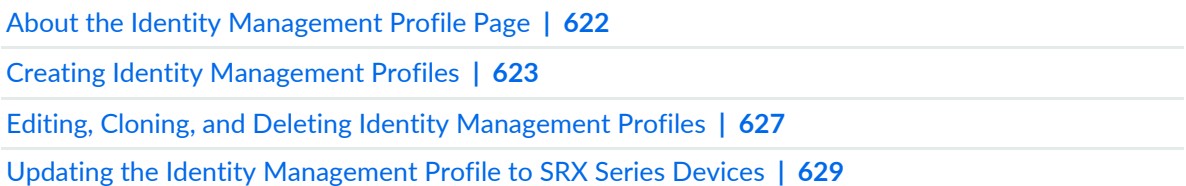

## <span id="page-670-0"></span>**About the Identity Management Profile Page**

To access this page, click Configure > User Firewall Management > Identity Management.

Use the Identity Management Profile page to obtain advanced user identity from different authentication sources for SRX Series devices.

#### **Tasks You Can Perform**

You can perform the following tasks from this page:

• Create the identity management profile. See "Creating Identity [Management](#page-671-0) Profiles" on page 623.

- Edit, clone, and delete an existing identity management profile. See "Editing, Cloning, and [Deleting](#page-675-0) Identity [Management](#page-675-0) Profiles" on page 627.
- Deploy the identity management profile. See "Updating the Identity [Management](#page-677-0) Profile to SRX Series [Devices"](#page-677-0) on page 629.

#### **Field Descriptions**

<span id="page-671-1"></span>[Table](#page-671-1) 211 on page 623 provides guidelines on using the fields on the Identity Management Profile page.

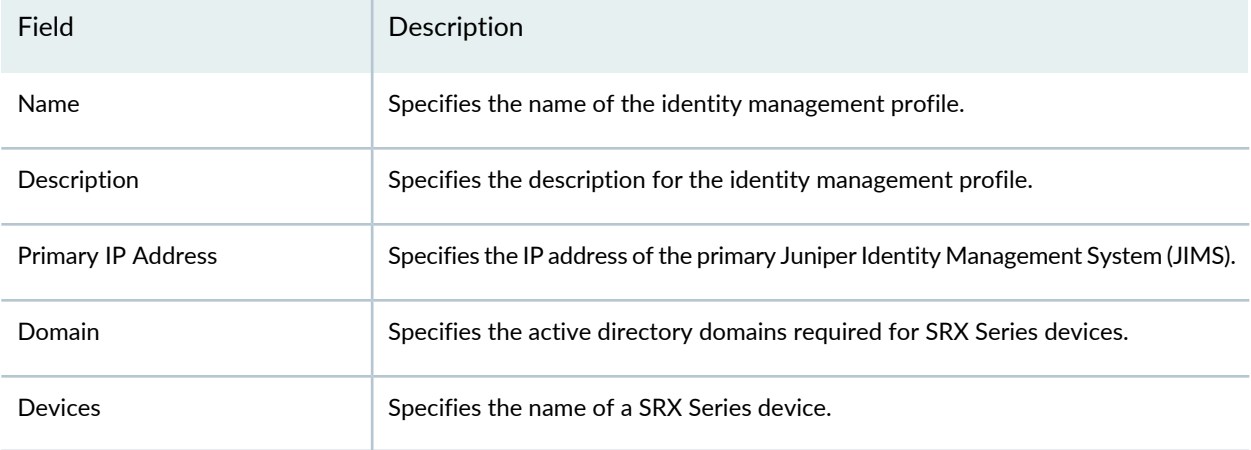

**Table 211: Fields on the Identity Management Profile Page**

#### RELATED DOCUMENTATION

<span id="page-671-0"></span>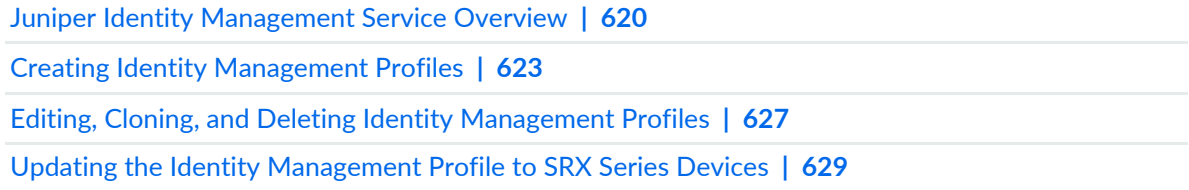

### **Creating Identity Management Profiles**

Use the Create Identity Management Profile page to create a JIMS profile and to obtain user identities.

To create an identity management profile:

- 1. Select **Configure** > **User Firewall Management** > **Identity Management Profile**. The Identity Management Profile page appears.
- 2. Click the **+** sign.

The Create Identity Management Profile page appears.

- 3. Complete the configuration by using the guidelines in [Table](#page-672-0) 212 on page 624.
- <span id="page-672-0"></span>4. Click **Finish**.

#### **Table 212: Fields on the Create Identity Management Profile Page**

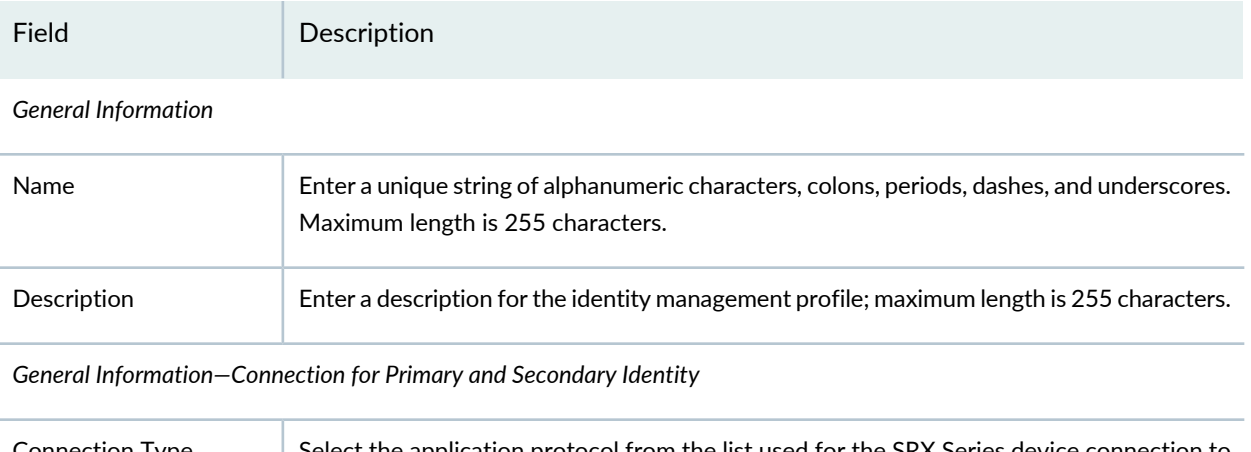

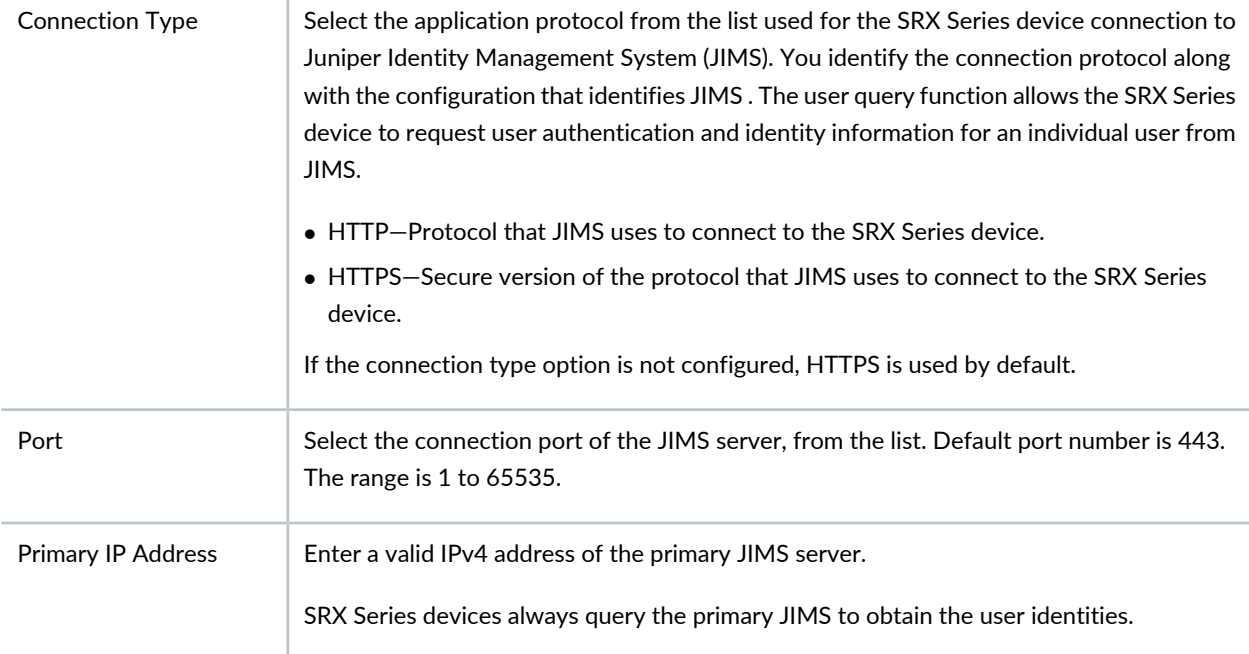

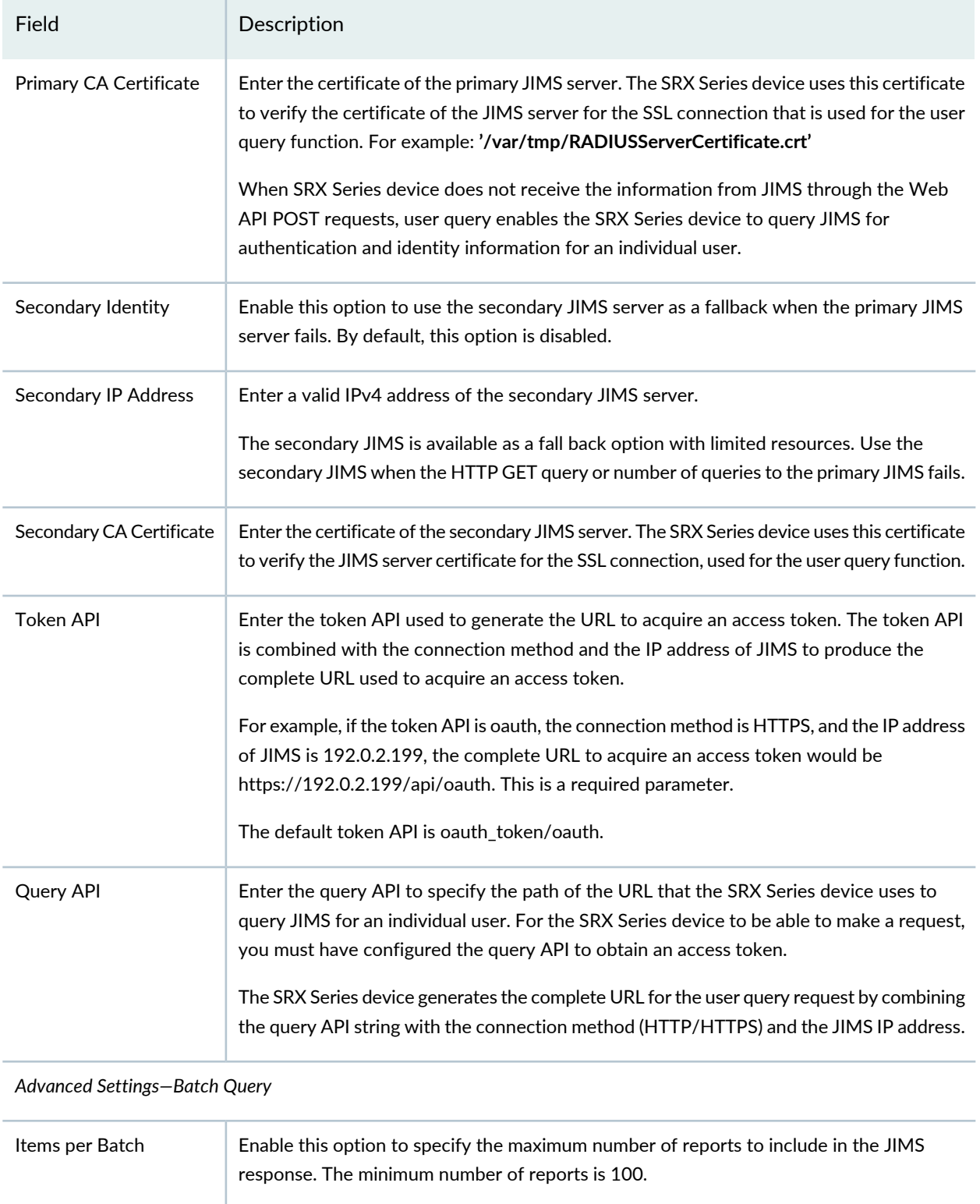

#### **Table 212: Fields on the Create Identity Management Profile Page** *(continued)*

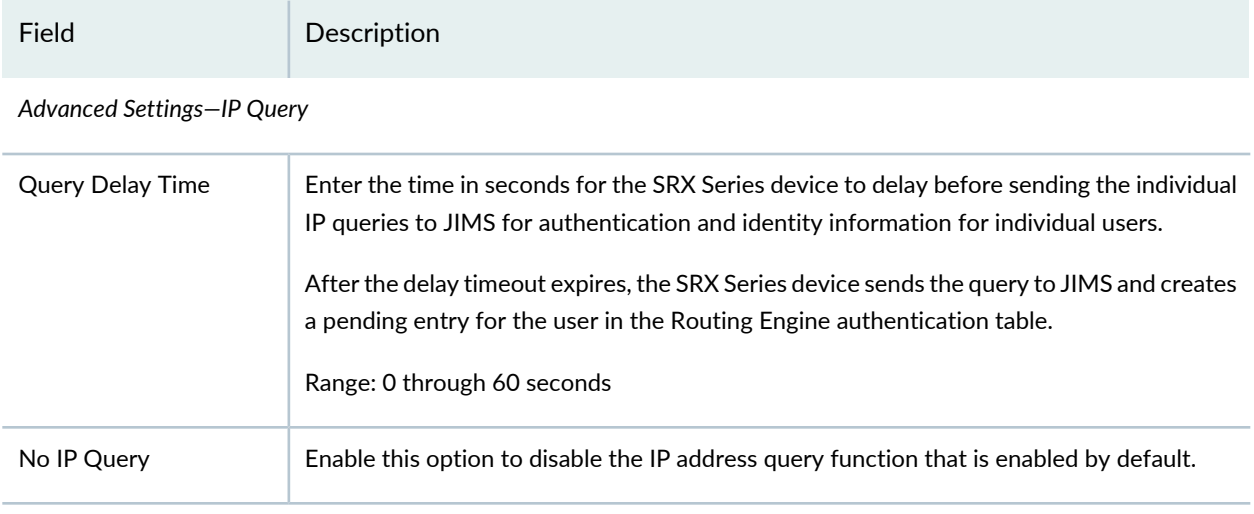

#### **Table 212: Fields on the Create Identity Management Profile Page** *(continued)*

*Advanced Settings—Authentication Timeout*

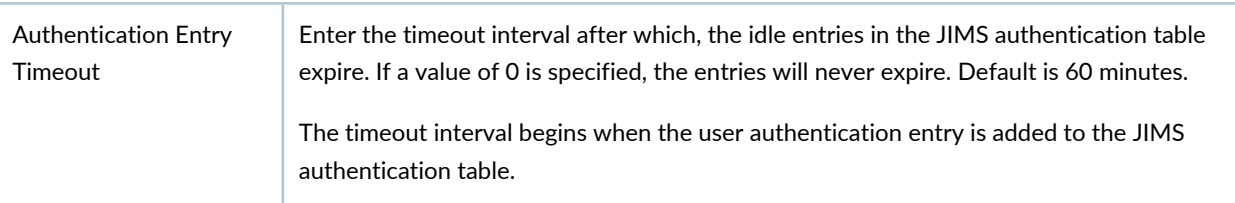

#### *Assign Devices—Add Assign Devices*

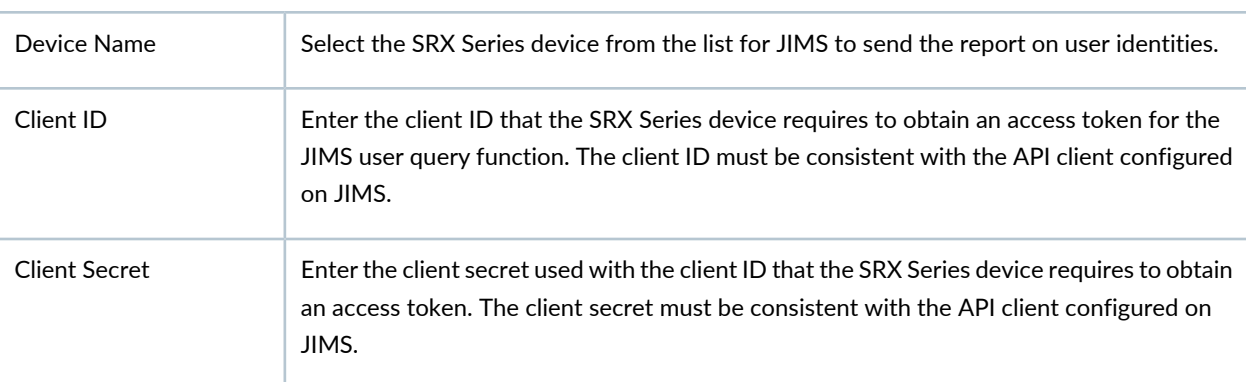

#### RELATED DOCUMENTATION

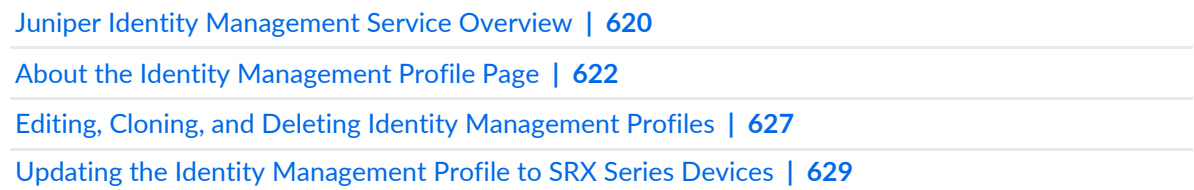

### <span id="page-675-0"></span>**Editing, Cloning, and Deleting Identity Management Profiles**

#### **IN THIS SECTION**

- Editing Identity [Management](#page-675-1) Profiles **| 627**
- Cloning Identity [Management](#page-675-2) Profiles **| 627**
- Deleting Identity [Management](#page-676-0) Profiles **| 628**

<span id="page-675-1"></span>You can edit, clone, and delete the identity management profiles from the Identity Management Profiles page. You clone an identity management profile to easily create a identity management profile. You can delete the unused identity management profiles.

#### **Editing Identity Management Profiles**

To edit an identity management profile:

1. Select **Configure** > **User Firewall Management** > **Identity Management Profile**.

The Identity Management Profile page appears.

2. Select the identity management profile that you want to edit, and click the pencil icon.

The Edit Identity Management Profile page appears, showing the same fields that are displayed when you create an identity management profile.

<span id="page-675-2"></span>3. Edit the identity management profile fields as needed.

The changes are saved and you are returned to the Identity Management Profile landing page.

#### **Cloning Identity Management Profiles**

To clone an identity management profile:

1. Select **Configure** > **User Firewall Management** > **Identity Management Profile**.

The Identity Management Profile page appears.

2. Select the identity management profile that you want to clone, and select **Clone** from the More list or right-click menu..

The Clone Identity Management Profile page appears, showing the same fields that are displayed when you create an identity management profile.

- 3. Modify the identity management profile fields as needed.
- 4. Click **OK** to save the changes.

The cloned identity management profile is created and you are returned to the Identity Management Profile page.

#### <span id="page-676-0"></span>**Deleting Identity Management Profiles**

To delete one or more identity management profiles:

1. Select **Configure** > **User Firewall Management** > **Identity Management Profile**.

The Identity Management Profile page appears.

2. Select the identity management profile that you want to delete, and click the **X** icon.

A warning dialog box appears asking you to confirm the deletion.

3. Click **Yes** to delete the selected identity management profiles.

The identity management profiles are deleted and you are returned to the Identity Management Profile page.

#### RELATED DOCUMENTATION

Juniper Identity [Management](#page-668-0) Service Overview **| 620** About the Identity [Management](#page-670-0) Profile Page **| 622** Creating Identity [Management](#page-671-0) Profiles **| 623** Updating the Identity [Management](#page-677-0) Profile to SRX Series Devices **| 629**

# <span id="page-677-0"></span>**Updating the Identity Management Profile to SRX Series Devices**

To update the identity management profiles to SRX Series devices:

- 1. Select **Configure** > **User Firewall Management** > **Identity Management Profile**. The Identity Management Profile page appears.
- 2. Select the identity management profile that you want to update, and click **Update**. The Update Identity Management Profile page appears. See [Table](#page-677-1) 213 on page 629 for more details.
- 3. Select the required SRX Series device to update the identity management profile, and click **Update**. A new job is created.
- <span id="page-677-1"></span>4. Click the job ID to see the update status

The Job Management page appears showing the state of the updated job.

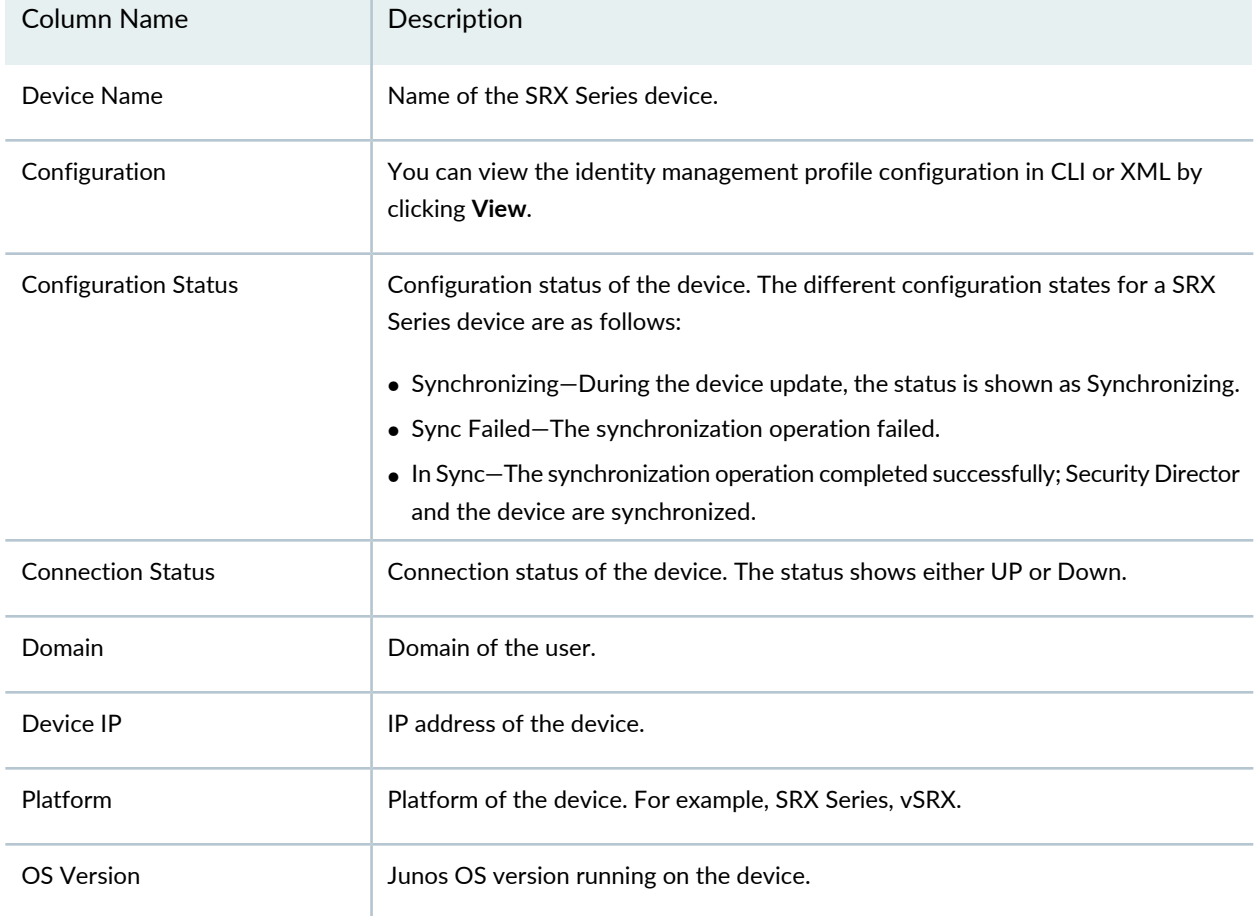

**Table 213: Fields on the Update Identity Management Profile page**

#### RELATED DOCUMENTATION

Juniper Identity [Management](#page-668-0) Service Overview **| 620**

About the Identity [Management](#page-670-0) Profile Page **| 622**

Creating Identity [Management](#page-671-0) Profiles **| 623**

Editing, Cloning, and Deleting Identity [Management](#page-675-0) Profiles **| 627**

# **User Firewall Management-End User Profile**

#### **IN THIS CHAPTER**

- End User Profile [Overview](#page-679-0) **| 631**
- About the End User [Profile](#page-680-0) Page **| 632**
- [Creating](#page-681-0) an End User Profile **| 633**
- Edit and [Delete](#page-683-0) End User Profile **| 635**
- End User Profile [Operations](#page-684-0) **| 636**

### <span id="page-679-0"></span>**End User Profile Overview**

An end user profile is a device identity profile. It is a collection of attributes that are characteristics of a specific group of devices, or of a specific device, depending on the attributes configured in the profile. The Packet Forwarding Engine of the SRX Series device maps the IP address of a device to the device identity profile. This feature supports Microsoft Windows Active Directory and third-party network access control (NAC) systems as authentication sources.

When traffic from device A arrives at an SRX Series device, the SRX Series device obtains the IP address of device A from the first traffic packet and uses it to search the device identity authentication table for a matching device identity entry. Then it matches that device identity profile with a security policy whose End User Profile field specifies the device identity profile name. If a match is found, the security policy is applied to traffic issuing from device A.

The same device identity profile can also apply to other devices sharing the same attributes. However, to apply the same security policy, the device and its traffic must match all other fields in the security policy.

A device identity profile must contain a domain name. It might contain more than one set of attributes, but it must contain at least one value in each attribute.

The end user profile feature is useful when you cannot or do not want to use user identity to control access to network resources. The device identity feature allows you to use the identity of a device and its attributes to control access to network resources instead of the identity of the user of that device. You might want to control network access based on the device identity for various reasons. For example, you might allow users to use their own devices (BYOD) to access network resources and you do not want to use captive

portal authentication. Also, some companies might have older switches that do not support 802.1, or they might not have a NAC system.

#### RELATED DOCUMENTATION

About the End User [Profile](#page-680-0) Page **| 632** [Creating](#page-681-0) an End User Profile **| 633** End User Profile [Operations](#page-684-0) **| 636** [Creating](#page-489-0) Firewall Policy Rules **| 441** Modifying the Device Information Source [Configuration](#page-365-0) for Security Devices **| 317**

### <span id="page-680-0"></span>**About the End User Profile Page**

To access this page, select **Configure** > **User Firewall Management** > **End User Profile**.

Use the End User Profile page to create an end user profile by specifying the name of the profile, one or more of its attributes, and the name of the active directory domain to which the SRX Series device belongs.

**NOTE:** It is mandatory to specify the device attributes and the domain that the device belongs to.

#### **Tasks You Can Perform**

You can perform the following tasks from this page:

- Create an end user profile. See ["Creating](#page-681-0) an End User Profile" on page 633.
- Edit and delete an end user profile. See "Edit and Delete End User [Profile"](#page-683-0) on page 635.
- Clone, view details, and find policies that use a specific end user profile. See "End User Profile [Operations"](#page-684-0) on [page](#page-684-0) 636.

#### **Field Descriptions**

[Table](#page-681-1) 214 on page 633 provides guidelines on using the fields on the End User Profile page.

#### <span id="page-681-1"></span>**Table 214: Fields on the End User Profile Page**

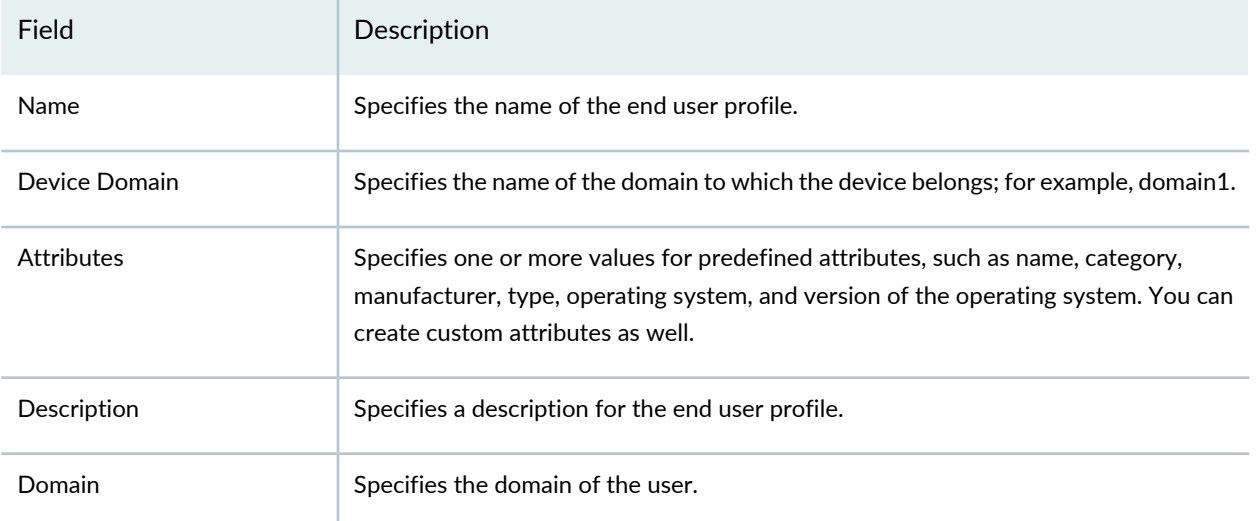

#### RELATED DOCUMENTATION

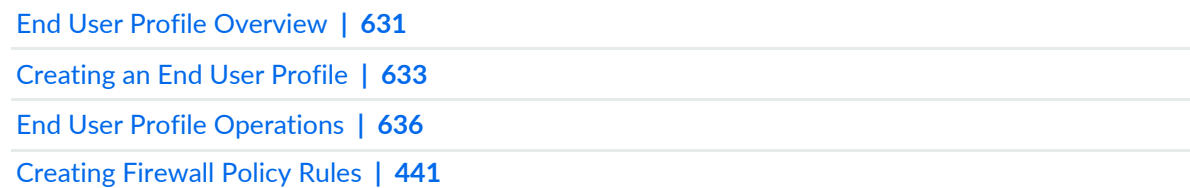

### <span id="page-681-0"></span>**Creating an End User Profile**

Use the Create End User Profile page to create an end user profile. You can apply the end user profile to the firewall policy rules.

To create an end user profile:

1. Select **Configure** > **User Firewall Management** > **End User Profile**.

The End User Profile page is displayed.

2. Click the **+** icon.

The Create End User Profile page is displayed.

- 3. Complete the configuration according to the guidelines provided in [Table](#page-682-0) 215 on page 634.
- 4. Click **OK** to create an end user profile or **Cancel** to discard the profile.

An end user profile is created in the End User Profile page. While creating firewall policy rules, you can select an end user profile. When traffic arrives from a device, it matches that device identity profile with a security policy whose End User Profile field specifies the device identity profile name. If a match is found, the security policy is applied to traffic issuing from the device.

| Field         | Description                                                                                                    |
|---------------|----------------------------------------------------------------------------------------------------|
| Name          | Enter a unique string of alphanumeric characters, dashes, and underscores. No spaces are<br>allowed. Maximum length is 64 characters.     |
| Description   | Enter a description of the end user profile; maximum length is 1024 characters.                                                           |
| Device Domain | Enter a device domain name to which the SRX Series device belongs, using a string of<br>alphanumeric characters, dashes, and underscores. |

<span id="page-682-0"></span>**Table 215: Fields on the Create End User Profile Page**

*Add Attributes*

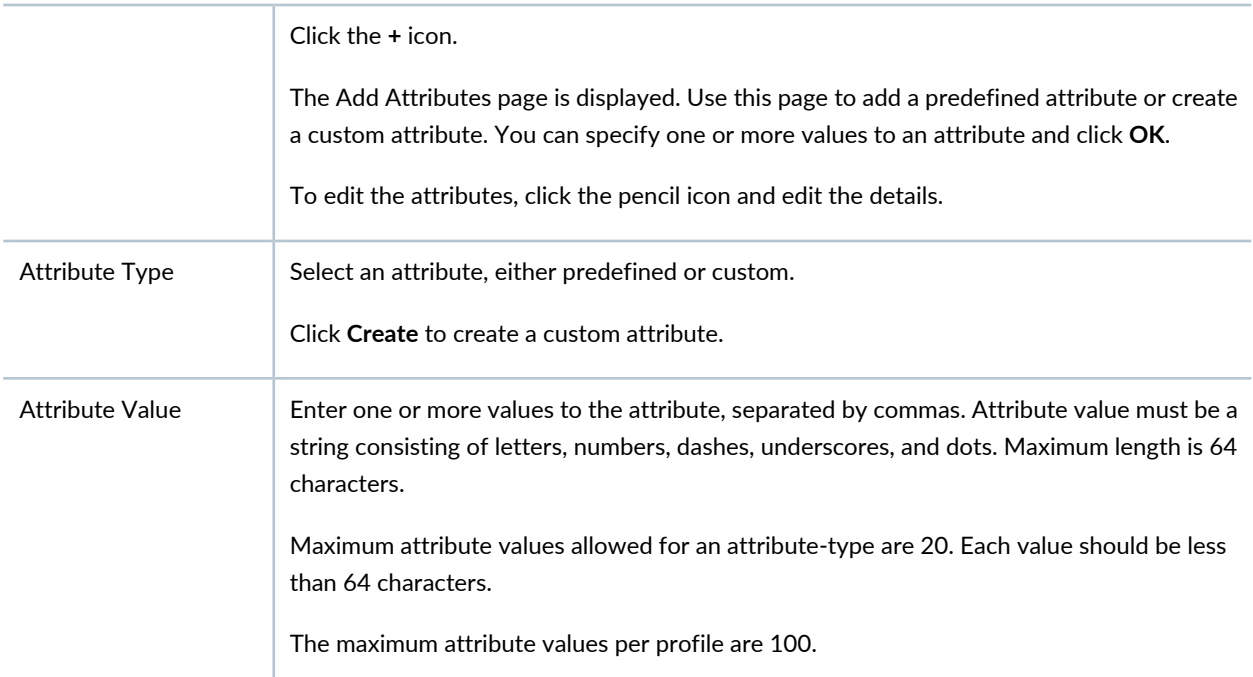

#### *Create New Attribute Type*

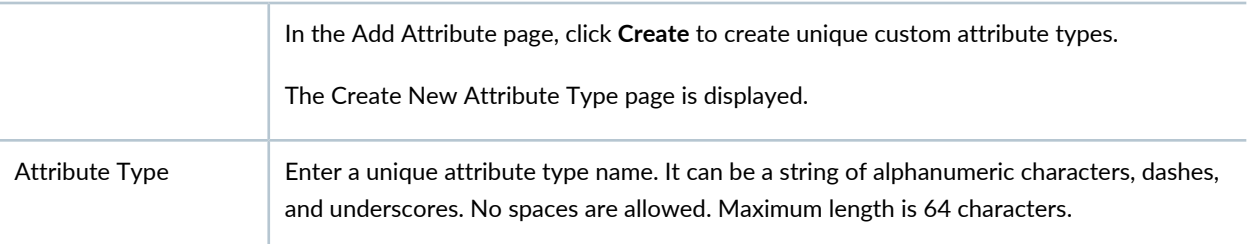

#### RELATED DOCUMENTATION

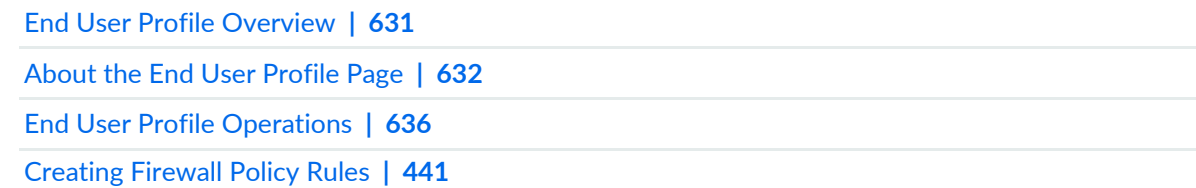

### <span id="page-683-0"></span>**Edit and Delete End User Profile**

#### **IN THIS SECTION**

- Edit End User [Profile](#page-683-1) **| 635**
- $\bullet$ [Delete](#page-683-2) End User Profile **| 635**

<span id="page-683-1"></span>You can edit an end user profile and delete an unused profile.

#### **Edit End User Profile**

To edit an end user profile:

1. Select **Configure** > **User Firewall Management** > **End User Profile**.

The End User Profile page is displayed.

2. Select a profile that you want to edit and click the pencil icon.

The Edit End User Profile page is displayed, showing the same options as when creating a new end user profile.

<span id="page-683-2"></span>3. Edit the details and click **OK** to save your changes.

#### **Delete End User Profile**

To delete an end user profile:

1. Select **Configure** > **User Firewall Management** > **End User Profile**.

The End User Profile page is displayed.
2. Select a profile and click **X** icon.

A confirmation message appears to verify that you want to delete your selection.

3. Click **Yes** to delete your selection.

### RELATED DOCUMENTATION

End User Profile [Overview](#page-679-0) **| 631** About the End User [Profile](#page-680-0) Page **| 632** [Creating](#page-681-0) an End User Profile **| 633** End User Profile [Operations](#page-684-0) **| 636** [Creating](#page-489-0) Firewall Policy Rules **| 441**

# <span id="page-684-0"></span>**End User Profile Operations**

#### **IN THIS SECTION**

- [Cloning](#page-684-1) an End User Profile **| 636**
- Finding a Profile That Uses a [Specific](#page-685-0) End User Profile **| 637**
- [Viewing](#page-685-1) Details of an End User Profile **| 637**

<span id="page-684-1"></span>You can clone an end user profile, find policies that use a specific end user profile, and view details of an end user profile.

### **Cloning an End User Profile**

You can clone an end user profile to easily create a similar profile.

1. Select **Configure** > **User Firewall Management** > **End User Profile**.

The End User Profile page is displayed.

2. Select an end user profile. Click **More** or use the right-click menu and select **Clone**.

The Clone End User Profile page appears with editable fields.

3. Click **OK** to save your changes.

### <span id="page-685-0"></span>**Finding a Profile That Uses a Specific End User Profile**

You can search for the policies that are using an end user profile.

1. Select **Configure** > **User Firewall Management** > **End User Profile**.

The End User Profile page is displayed.

2. Select an end user profile. Click **More** or use the right-click menu and select **Find Usage**.

<span id="page-685-1"></span>A search result page is displayed with the firewall policies that are using the selected end user profile. Click the policy link to navigate to the Firewall Policy page.

### **Viewing Details of an End User Profile**

You can view all the details of a profile, such as profile name, device domain, and attribute type and value.

1. Select **Configure** > **User Firewall Management** > **End User Profile**.

The End User Profile page is displayed.

- 2. Select an end user profile and click **More** or use the right-click menu and select **Detailed View**. The End User Profile Details page is displayed.
- 3. Click **Close** to close the page.

### RELATED DOCUMENTATION

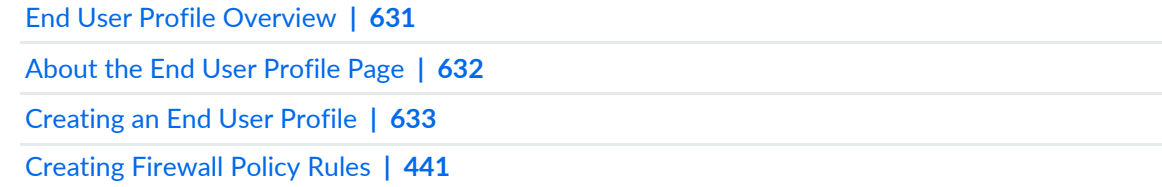

# **IPS Policy-Policies**

### **IN THIS CHAPTER**

- [Understanding](#page-687-0) IPS Policies **| 639**
- [Creating](#page-690-0) IPS Policies **| 642**
- [Creating](#page-692-0) IPS Policy Rules **| 644**
- [Publishing](#page-703-0) Policies **| 655**
- [Updating](#page-704-0) Policies on Devices **| 656**
- [Assigning](#page-705-0) Devices to Policies **| 657**
- Create and Manage Policy [Versions](#page-706-0) **| 658**
- Creating Rule Name [Template](#page-709-0) **| 661**
- Export [Policies](#page-710-0) **| 662**
- [Unassigning](#page-712-0) Devices to Policies **| 664**
- Viewing and [Synchronizing](#page-712-1) Out-of-Band IPS Policy Changes Manually **| 664**
- Edit and Clone Policies and [Objects](#page-715-0) **| 667**
- Delete and [Replace](#page-717-0) Policies and Objects **| 669**
- [Assigning](#page-718-0) Policies and Profiles to Domains **| 670**
- IPS [Policies](#page-719-0) Main Page Fields **| 671**

# <span id="page-687-0"></span>**Understanding IPS Policies**

An Intrusion prevention system (IPS) policy enables you to selectively enforce various attack detection and prevention techniques on network traffic passing through an IPS-enabled device. There are two types of policy options:

• Group Policy—select this option, when you want to push a configuration to a group of devices. You can create rules for a group policy.

During a device assignment for a group policy, only devices from the current and child domains (with view parent enabled) are listed. Devices in the child domain with view parent disabled are not listed. Not all the group policies of the Global domain are visible in the child domain. Group policies of the Global domain (including All device policy) are not visible to the child domain, if the view parent of that child domain is disabled. Only the group policies of the Global domain, which has devices from the child domain assigned to it, are visible in the child domain. If there is a group policy in global domain with devices from both D1 and the Global domains assigned to it, only this group policy of the Global domain is visible in the D1 domain along with only the D1 domain devices. No other devices, that is the Device-Exception policy, of the Global domain is visible in the D1 domain.

You cannot edit a group policy of the Global domain from the child domain. This is true for All Devices policy as well. Modifying the policy, deletion of the policy, managing a snapshot, snapshot policy and acquiring the policy lock is also not allowed. Similarly, you cannot perform these actions on the Device-Exception policy of the D1 domain from the Global domain. You can prioritize group policies from the current domain. Group policies from the other domains are not listed.

• Device Policy—Select this option, when you want to push a unique IPS policy configuration per device. You can create device rules for a device IPS policy.

Security Director views a logical system or tenant system like it does any other security device, and it takes ownership of the security configuration of the logical system or tenant system. In Security Director, each logical system or tenant system is managed as a unique security device.

During a device assignment for a device policy, only devices from the current domain are listed.

**NOTE:** If Security Director discovers the root logical system, the root LSYS discovers all other user LSYS and TSYS inside the device.

An IPS policy consists of rulebases and each rulebase contains a set of rules. It allows you to define policy rules to match a section of traffic based on a zone, network, and application, and then take active or passive preventive actions on that traffic.

An IPS rulebase protects your network from attacks by using attack objects to detect known and unknown attacks. It detects attacks based on stateful signature and protocol anomalies.

An exempt rulebase works in conjunction with the IPS rulebase. You must have rules in the IPS rulebase before you can create exempt rules. If traffic matches a rule in the IPS rulebase, the IPS policy attempts to match the traffic against the exempt rulebase before performing the specified action or creating a log record for the event. If the IPS policy detects traffic that matches the source or destination pair and the attack objects specified in the exempt rulebase, it automatically exempts that traffic from attack detection.

Configure an exempt rulebase in the following conditions:

- When an IPS rule uses an attack object group that contains one or more attack objects that produce false positives or irrelevant log records.
- When you want to exclude a specific source, destination, or source-destination pair from matching an IPS rule. This prevents IPS from generating unnecessary alarms.

After you create an IPS policy by adding rules in one or more rulebases, you can publish or update the policy. You can also view a list of security devices with IPS policies assigned to them. This list assists you in viewing the details of all the IPS policies and rules assigned per device.

### **IPS Policy Support for Unified and Standard Firewall Policy**

Starting in Junos Space Security Director Release 19.3, you can assign IPS policy to the standard and unified firewall policies. With the support of IPS policy within firewall policy:

- All the IPS matches will now be handled within the standard or unified firewall policies unless explicit source, destination, or application is defined in the IPS policy.
- You need not configure source or destination address, source and destination-except, from and to zone, or application, as the match happens in the firewall policy. However, you can configure match conditions in IPS policy to achieve additional granularity.
- Initial firewall policy match might result in single or multiple policy matches. As a part of session interest check, IPS will be enabled if IPS policy is present in any of the matched rules.

**NOTE:** For devices with Junos OS Release 18.2, single IPS policy is supported in the firewall policy rules. For devices with Junos OS Release 18.3 onward, multiple IPS policies are supported in the firewall policy rules.

If you have configured a traditional firewall policy (with 5-tuples matching condition or dynamic-application configured as none) and an unified policy (with 6-tuple matching condition), the traditional firewall policy matches the traffic first, prior to the unified policy.

When you configure a unified policy with a dynamic application as one of the matching condition, the configuration eliminates the additional steps involved in IPS policy configuration. All the IPS policy configurations are handled within the unified firewall policy and simplifies the task of configuring IPS policy to detect any attack or intrusions for a given session.

From Junos OS Release 18.2 onward, the CLI configuration for IPS policy is generated along with the standard or unified firewall policy, to which the IPS policy is attached.

### **Multiple IPS Policies for Unified and Standard Firewall Policies**

When an SRX Series device is configured with standard and unified firewall policies, you can configure multiple IPS policies and set one of those policies as the default policy. If multiple IPS policies are configured for a session and when policy conflict occurs, the device applies the default IPS policy for that session and thus resolves any policy conflicts.

**NOTE:** If you have configured two or more IPS policies in a firewall policy, then you must configure the default IPS policy.

The initial security policy lookup phase, which occurs prior to a dynamic application being identified, might result in multiple potential policy matches. IPS is enabled on the session if at least one of the matched security policies have an IPS policy configured.

If only one IPS policy is configured in the potential policy list, then that IPS policy is applied for the session. If there are multiple IPS policies configured for a session in the potential policy list, then the SRX Series device applies the IPS policy that is configured as the default IPS policy.

### **IPS in Logical Systems**

Starting in Junos Space Security Director Release 20.1R1, an IPS policy enables you to selectively enforce various attack detection and prevention techniques on network traffic passing through a logical system (LSYS).

You can configure IPS policies at the root level. Configuring an IPS policy for LSYS is similar to configuring an IPS policy on a device that is not configured for LSYS. This can include the configuration of custom attack objects. IPS policy templates installed in root LSYS are visible and used by all LSYS. Specify an IPS policy in the security profile that is bound to a LSYS. Although you can configure multiple IPS policies, a LSYS can have only one active IPS policy at a time. For user LSYS, you can either bind the same IPS policy to multiple user LSYS or bind a unique IPS policy to each user LSYS.

If you have configured more than one IPS policy in a security policy, then configuring default IPS policy configuration is mandatory. If the IPS policy is not configured for a user LSYS, the default IPS policy configured is used.

You must install the IPS signature license at the root level. Once IPS is enabled at the root level, it can be used with any LSYS on the device. A single IPS security package is installed for all LSYS on the device at the root level. The download and install options can only be executed at the root level. The same version of the IPS attack database is shared by all LSYS.

**NOTE:** Devices running Junos OS Release 18.3 onward supports IPS for Logical System.

To configure IPS policy in a firewall policy and to import a firewall policy that has IPS policy configured, see the In Focus [Guide](https://www.juniper.net/documentation/en_US/junos-space22.1/information-products/pathway-pages/infocus/infocus-sd.pdf).

### RELATED DOCUMENTATION

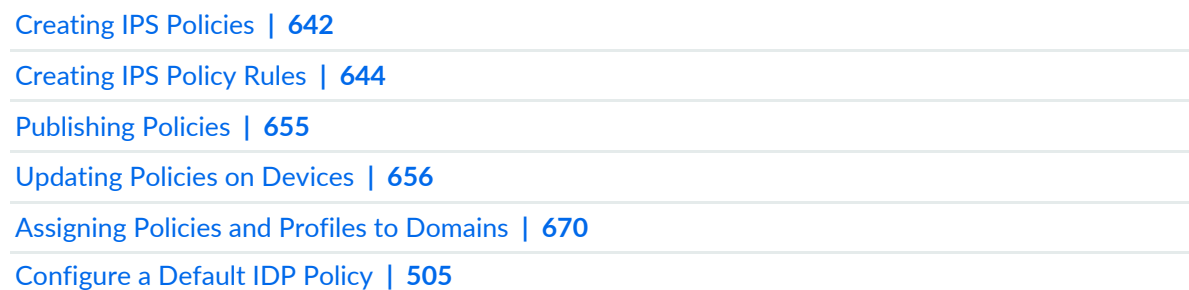

# <span id="page-690-0"></span>**Creating IPS Policies**

Use this page to define how your device handles network traffic and to define policy rules. It allows you to enforce various attack detection and prevention techniques on traffic traversing your network.

### **Before You Begin**

- Read the ["Understanding](#page-687-0) IPS Policies" on page 639 topic.
- Configure network interfaces and security zones.
- Enable intrusion prevention system (IPS) in security policies.
- Review the IPS Policies main page for an understanding of your current data set. See "IPS [Policies](#page-719-0) Main Page [Fields"](#page-719-0) on page 671 for field descriptions.

To configure an IPS policy:

- 1. Select **Configure > IPS Policy > Policies**.
- 2. Click the + icon.
- 3. Complete the configuration according to the guidelines provided in the [Table](#page-691-0) 216 on page 643.
- 4. Click **OK**.

A new IPS policy with your configurations is created. After you create an IPS policy, add rules in one or more rulebases and publish the policy. For more information on the IPS policy rules, see ["Creating](#page-692-0) IPS Policy [Rules"](#page-692-0) on page 644 To enable the IPS policy, apply it to a domain, see ["Assigning](#page-718-0) Policies and Profiles to [Domains"](#page-718-0) on page 670.

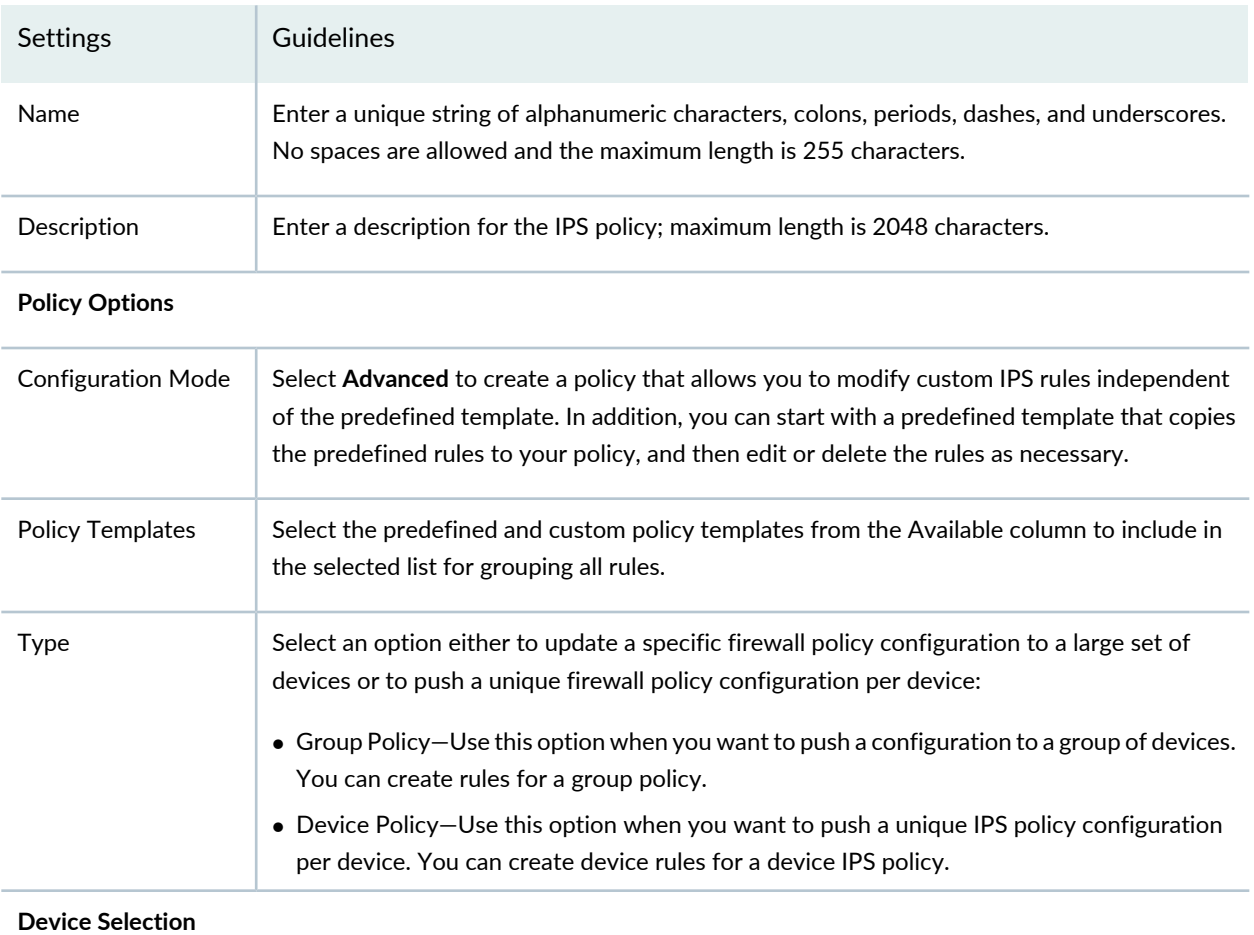

### <span id="page-691-0"></span>**Table 216: IPS Policy Settings**

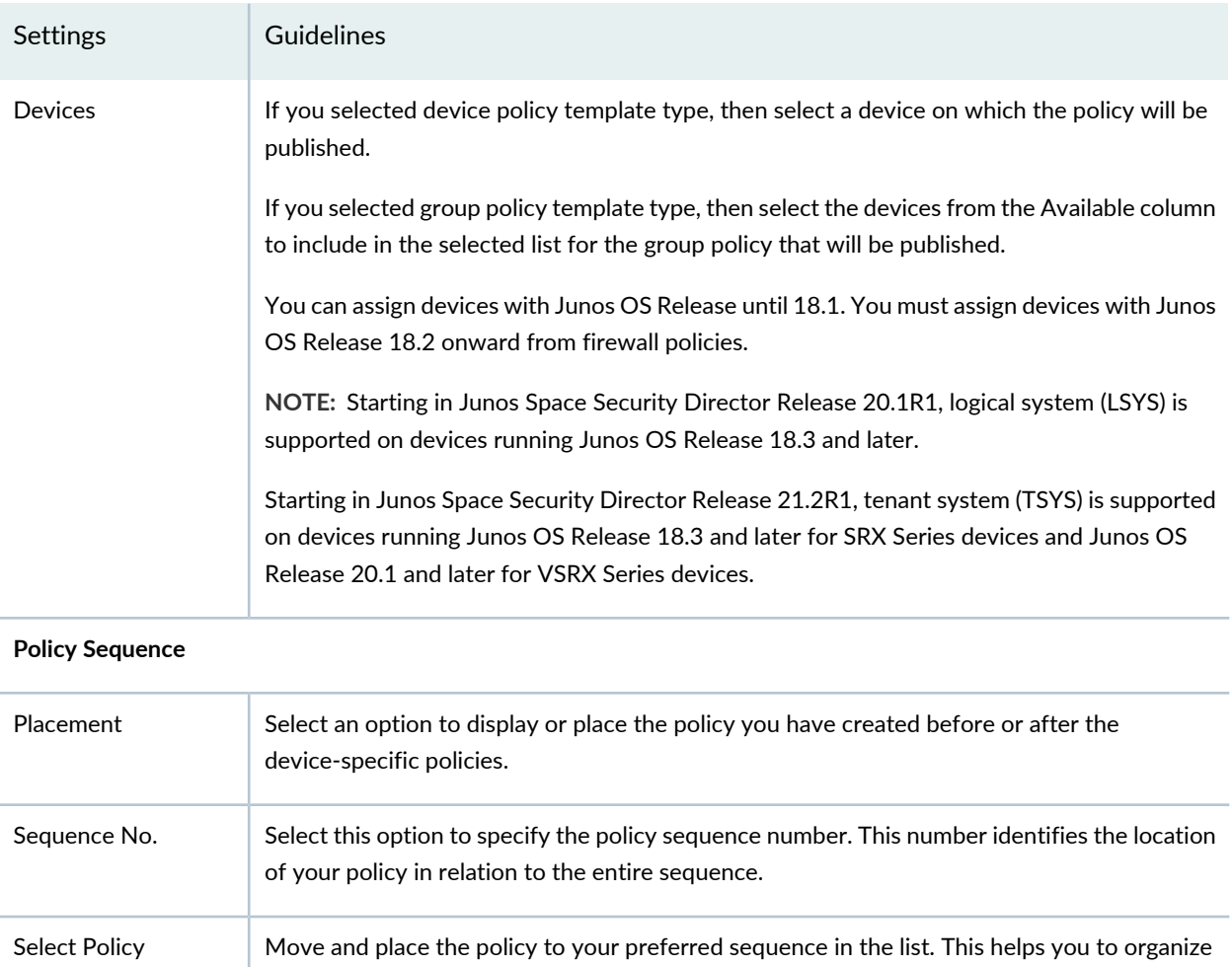

### <span id="page-692-0"></span>RELATED DOCUMENTATION

Sequence

[Understanding](#page-722-0) IPS Policies **| 674**

# **Creating IPS Policy Rules**

Use this page to create intrusion prevention system (IPS) rules that define actions to be taken when the matching traffic pattern is found. You can add, edit, or delete rules to an IPS policy.

your policy in the required sequence.

You can use the predefined IPS templates while creating an IPS policy. These templates contain rules that use default actions associated with attack objects. You can customize these templates to work on your

network by selecting your own source and destination addresses and choosing IPS actions that reflect your security needs.

IPS rules protect your network from attacks by using attack objects to detect known and unknown attacks based on stateful signature and protocol anomalies. IPS exempt rules prevent unnecessary alarms from being generated.

### **Before You Begin**

- Read the ["Understanding](#page-722-0) IPS Policies" on page 674 topic.
- Read the ["Understanding](#page-745-0) IPS Policy Templates" on page 697 topic.
- Create IPS policies and IPS policy templates. See ["Creating](#page-690-0) IPS Policies" on page 642 and ["Creating](#page-746-0) IPS Policy [Templates"](#page-746-0) on page 698.

To configure an IPS policy rule:

- 1. Select **Configure > IPS Policy > Policies > or Templates**.
- 2. Click the **Add Rules link** in the created policy.
- 3. Click **Create** and then select **IPS Rule or Exempt Rule**.
- 4. Complete the configuration according to the guidelines provided in [Table](#page-693-0) 217 on page 645 and [Table](#page-699-0) 218 on page 651.
- 5. Click **Publish**.

<span id="page-693-0"></span>A new IPS rule with your configuration is created. You can use this rule in an IPS policy or an IPS policy template.

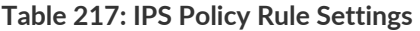

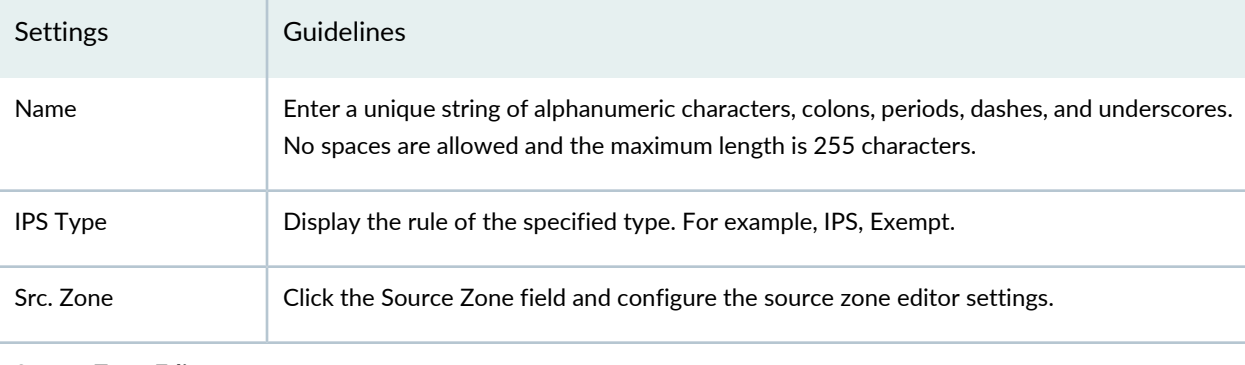

### **Source Zone Editor**

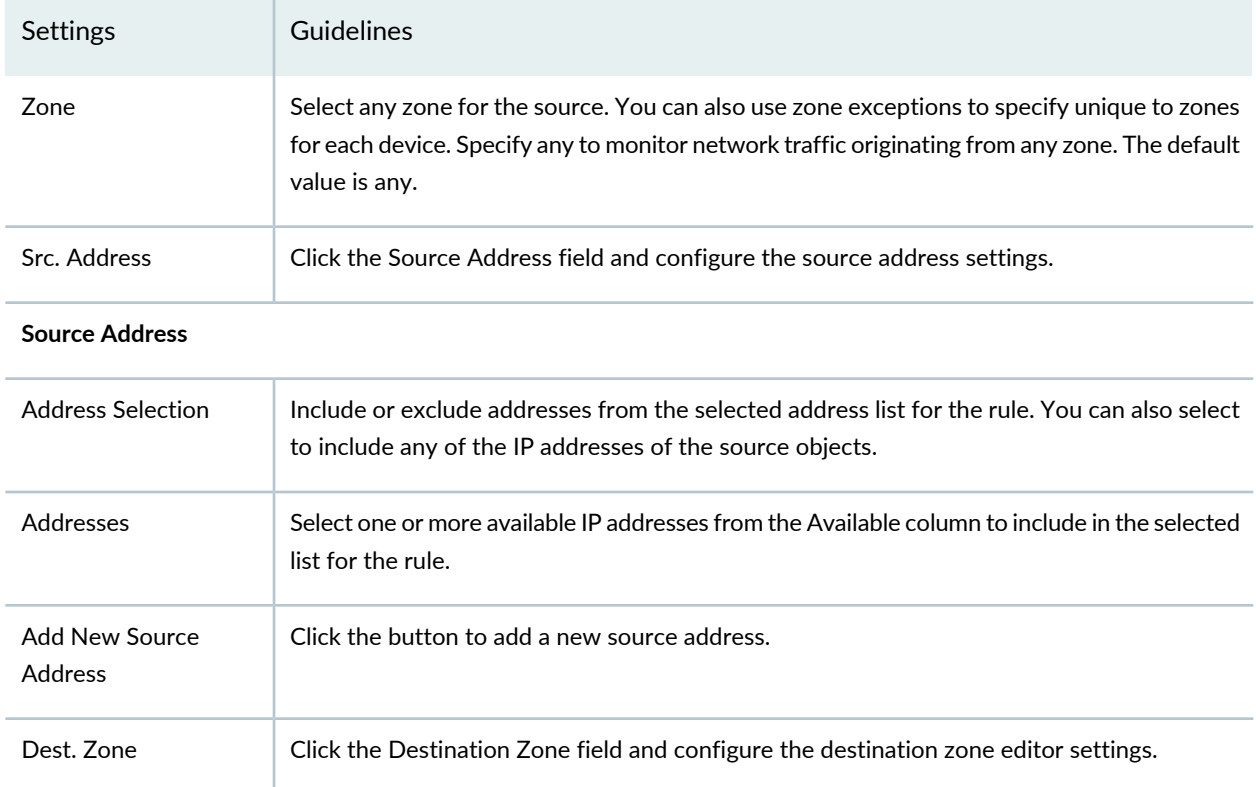

### **Destination Zone Editor**

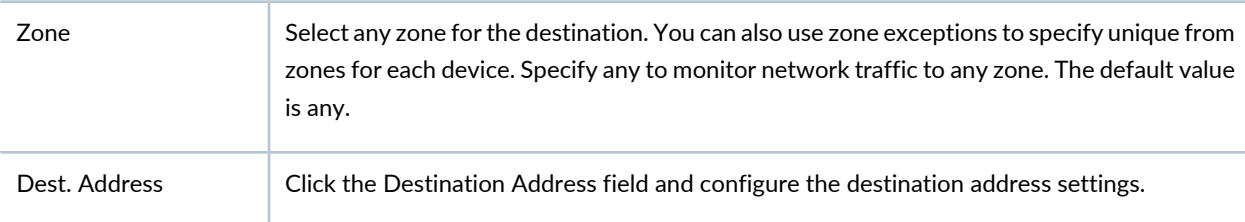

### **Destination Address**

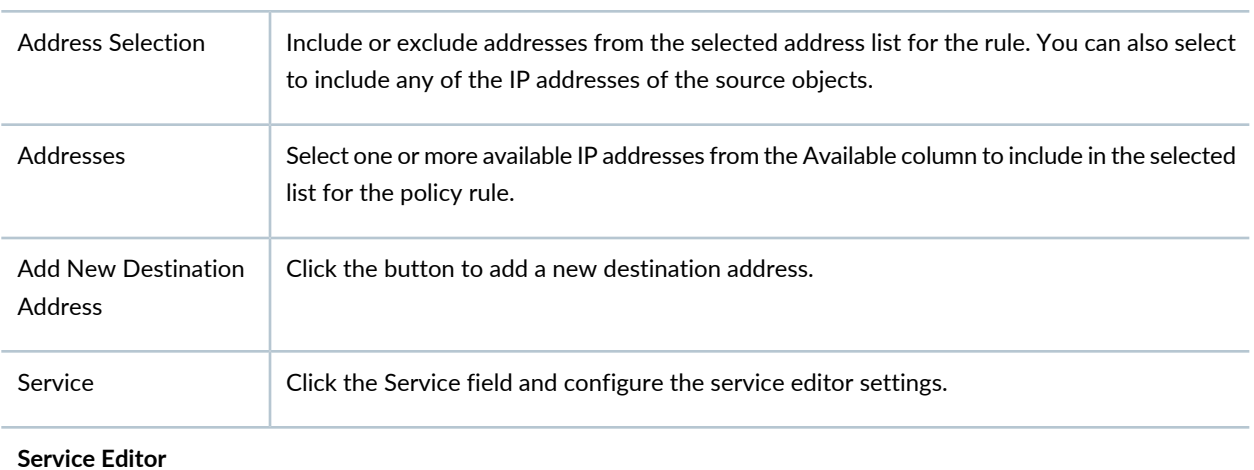

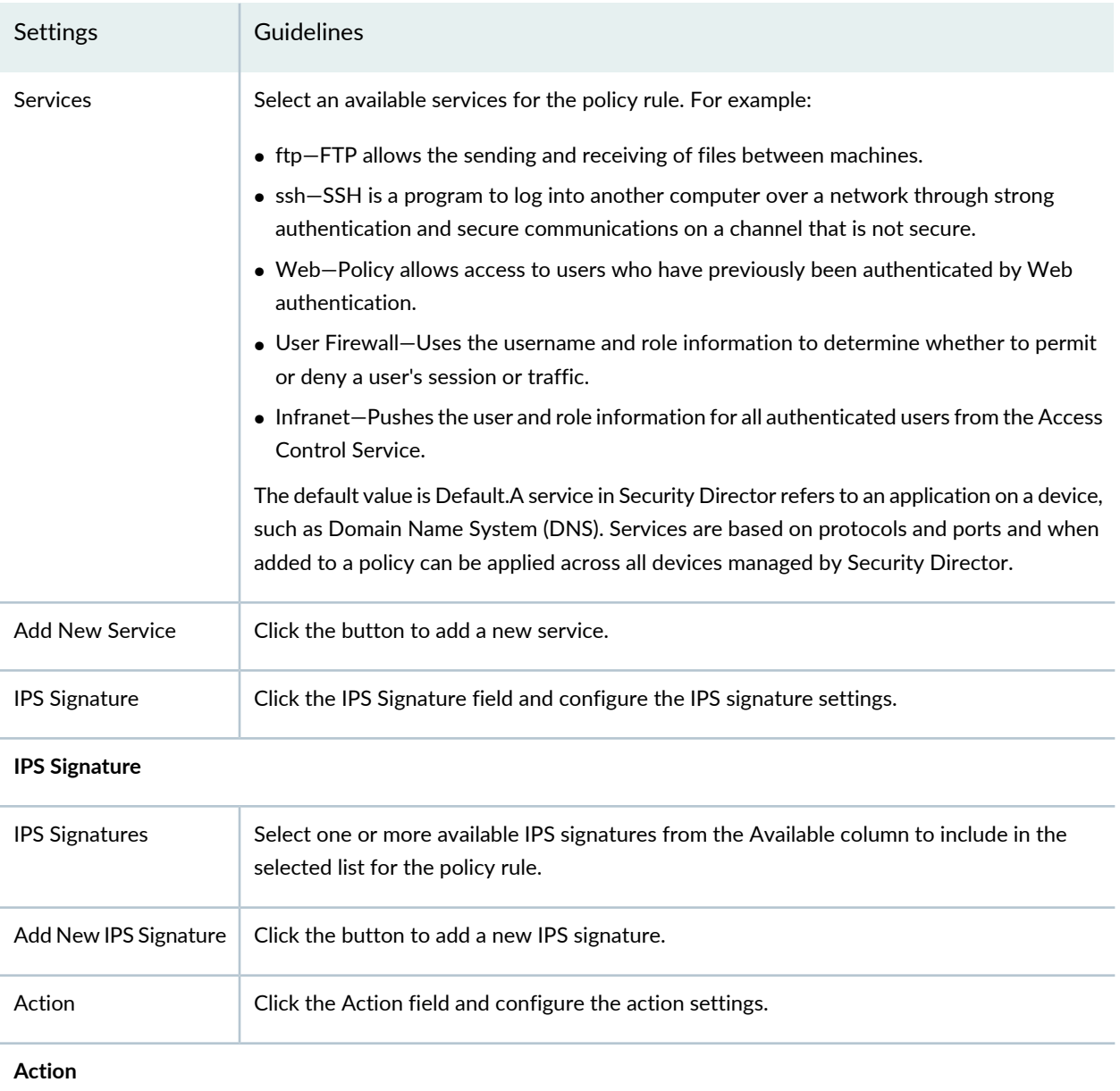

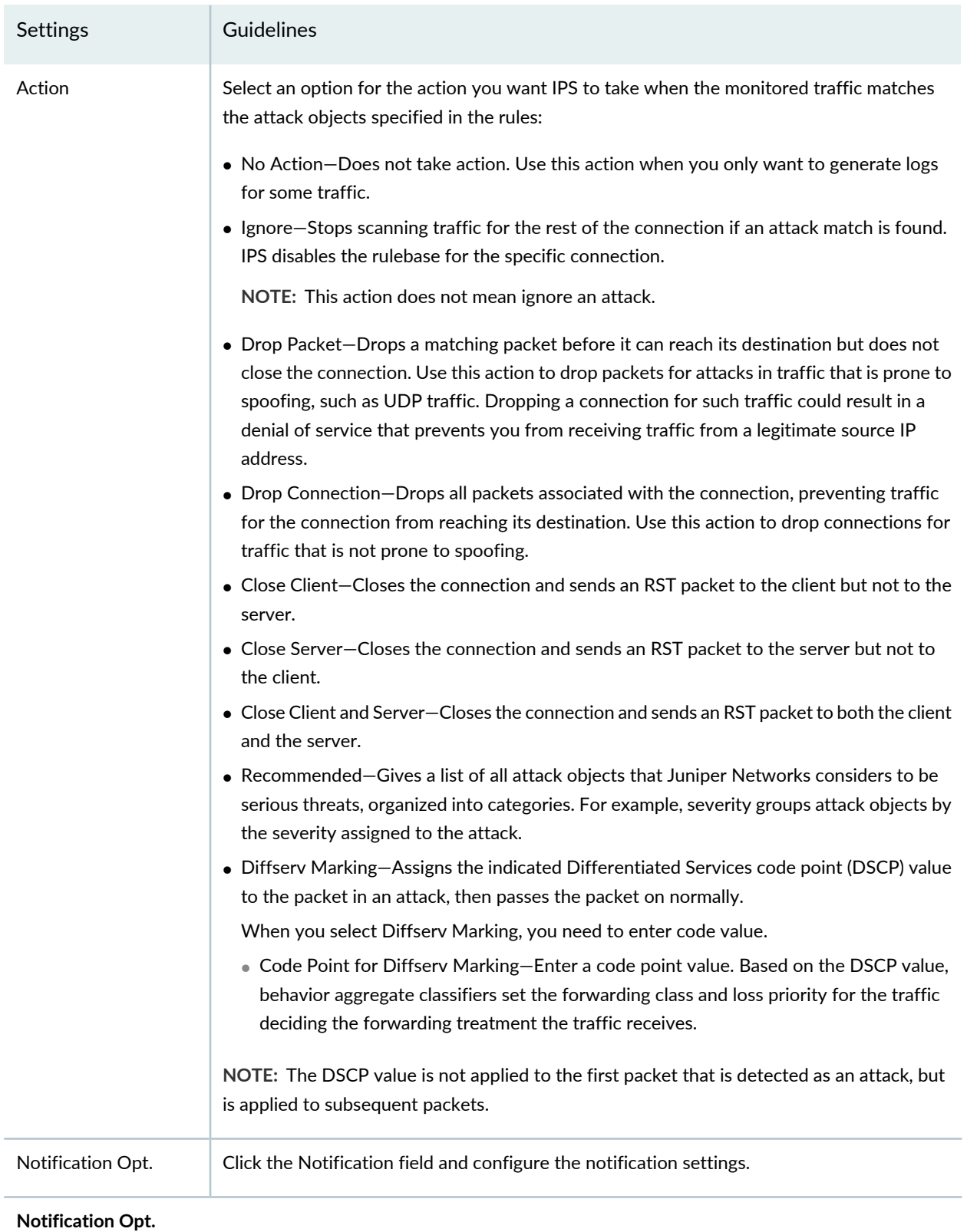

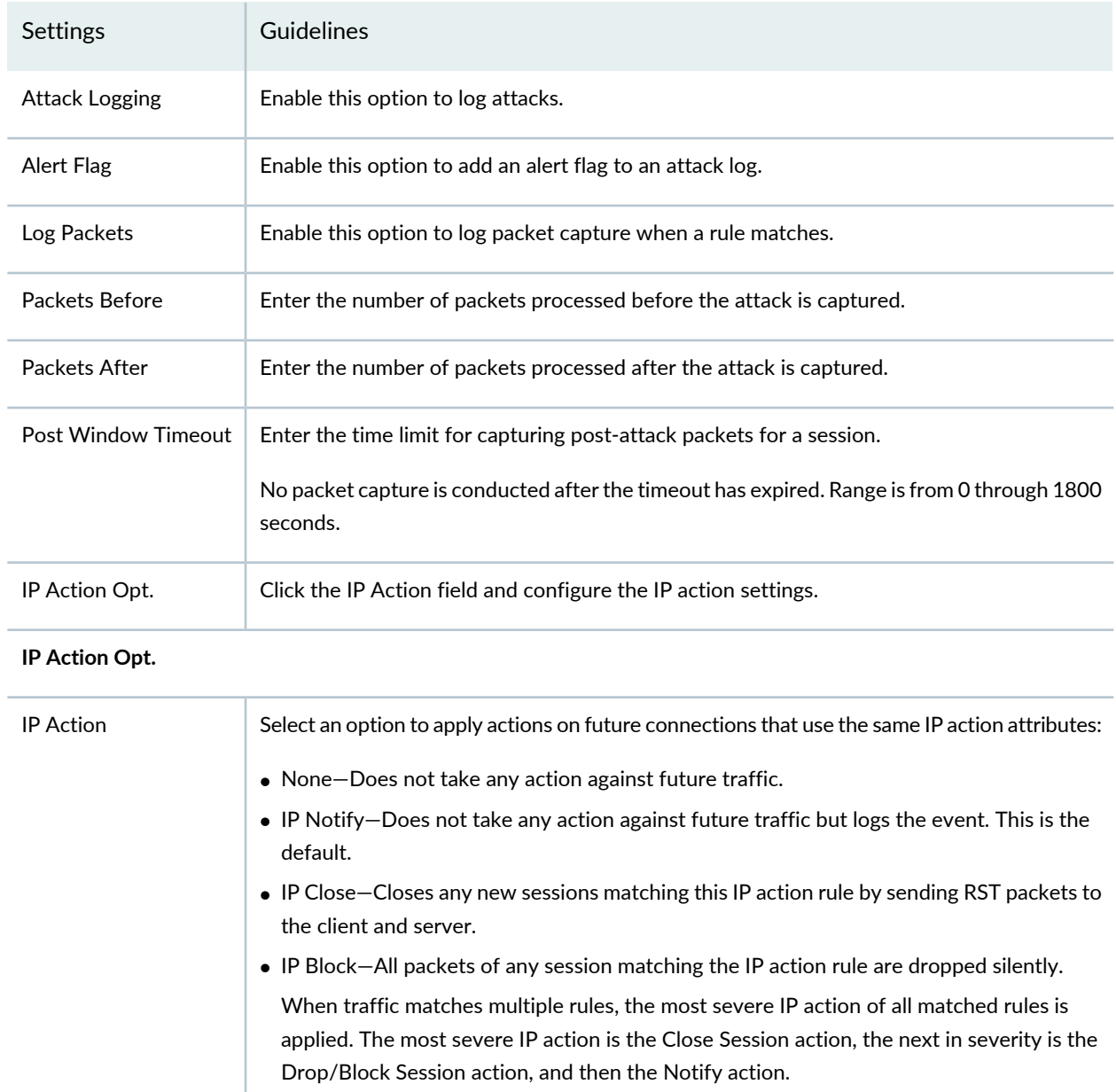

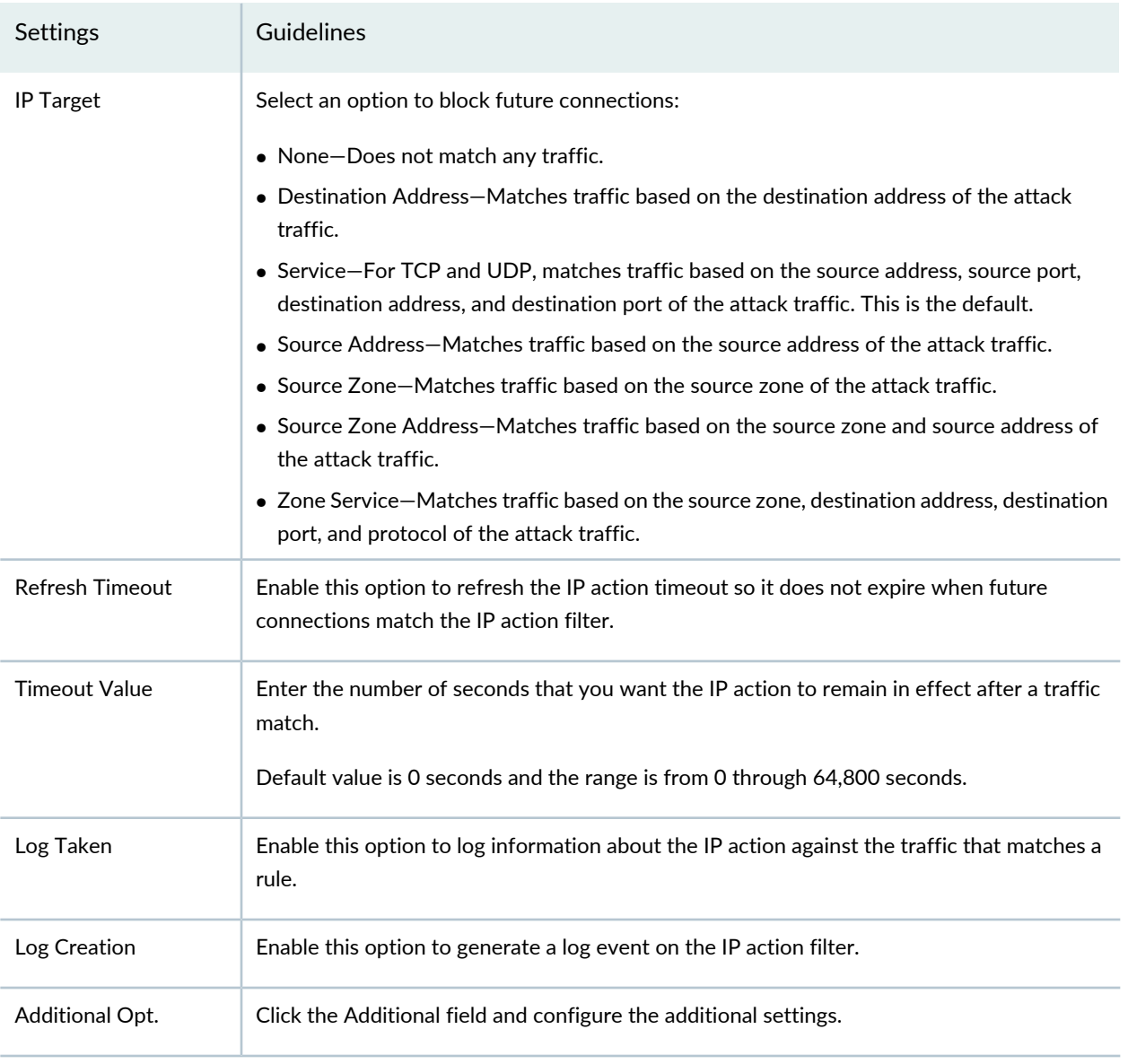

### **Additional Opt.**

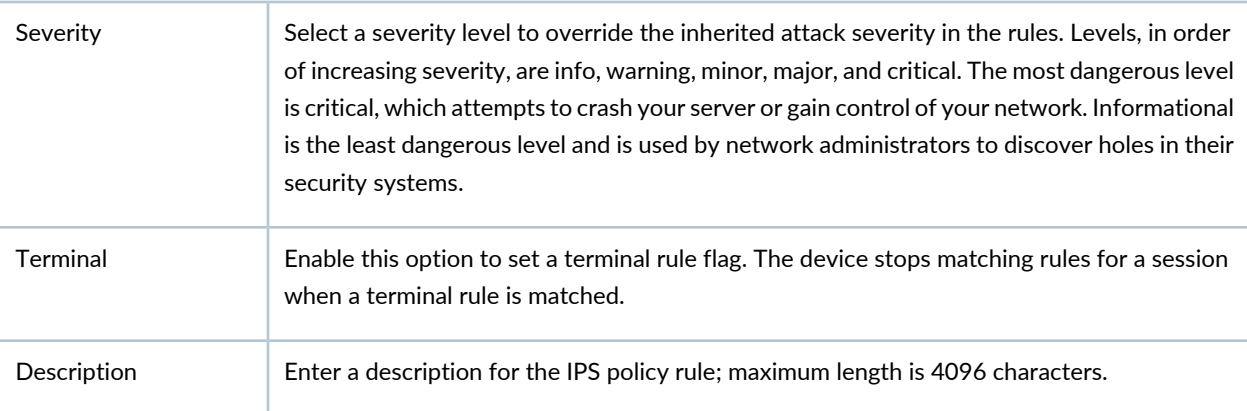

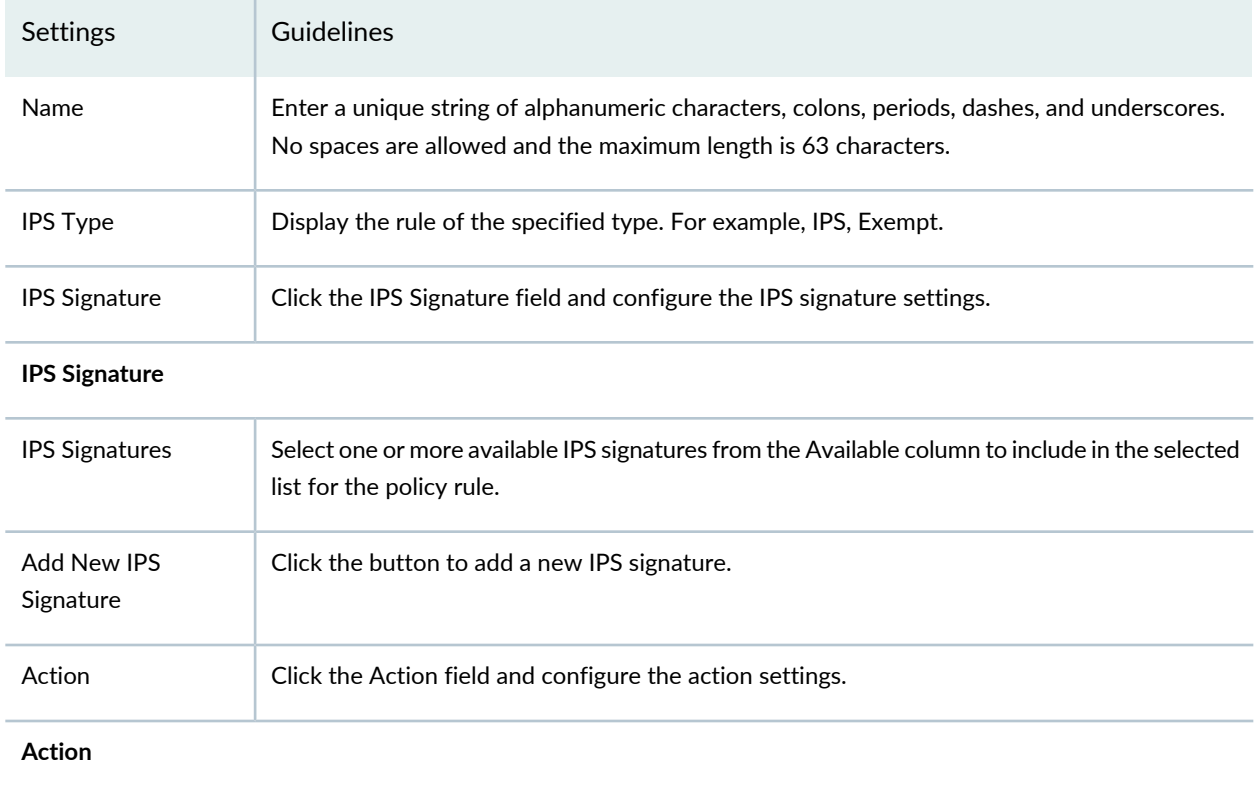

## <span id="page-699-0"></span>**Table 218: IPS Policy Templates Rule Settings**

# Settings Guidelines Select an option for the action you want IPS to take when the monitored traffic matches the attack objects specified in the rules: • No Action—Does not take action. Use this action when you only want to generate logs for some traffic. • Ignore—Stops scanning traffic for the rest of the connection if an attack match is found. IPS disables the rulebase for the specific connection. **NOTE:** This action does not mean ignore an attack. • Drop Packet—Drops a matching packet before it can reach its destination but does not close the connection. Use this action to drop packets for attacks in traffic that is prone to spoofing, such as UDP traffic. Dropping a connection for such traffic could result in a denial of service that prevents you from receiving traffic from a legitimate source IP address. • Drop Connection—Drops all packets associated with the connection, preventing traffic for the connection from reaching its destination. Use this action to drop connections for traffic that is not prone to spoofing. • Close Client—Closes the connection and sends an RST packet to the client but not to the server. • Close Server—Closes the connection and sends an RST packet to the server but not to the client. • Close Client and Server—Closes the connection and sends an RST packet to both the client and the server. • Recommended—Gives a list of all attack objects that Juniper Networks considers to be serious threats, organized into categories. For example, severity groups attack objects by the severity assigned to the attack. • Diffserv Marking—Assigns the indicated Differentiated Services code point (DSCP) value to the packet in an attack, then passes the packet on normally. When you select **Diffserv Marking**, you need to enter code value. • Code Point for Diffserv Marking—Enter a code point value. Based on the DSCP value, behavior aggregate classifiers set the forwarding class and loss priority for the traffic deciding the forwarding treatment the traffic receives. **NOTE:** The DSCP value is not applied to the first packet that is detected as an attack, but is applied to subsequent packets. Action Notification Opt. **Click the Notification field and configure the notification settings. Notification Opt.**

#### **Table 218: IPS Policy Templates Rule Settings** *(continued)*

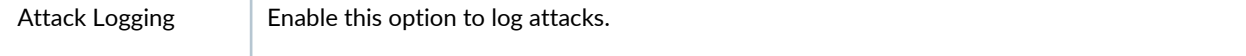

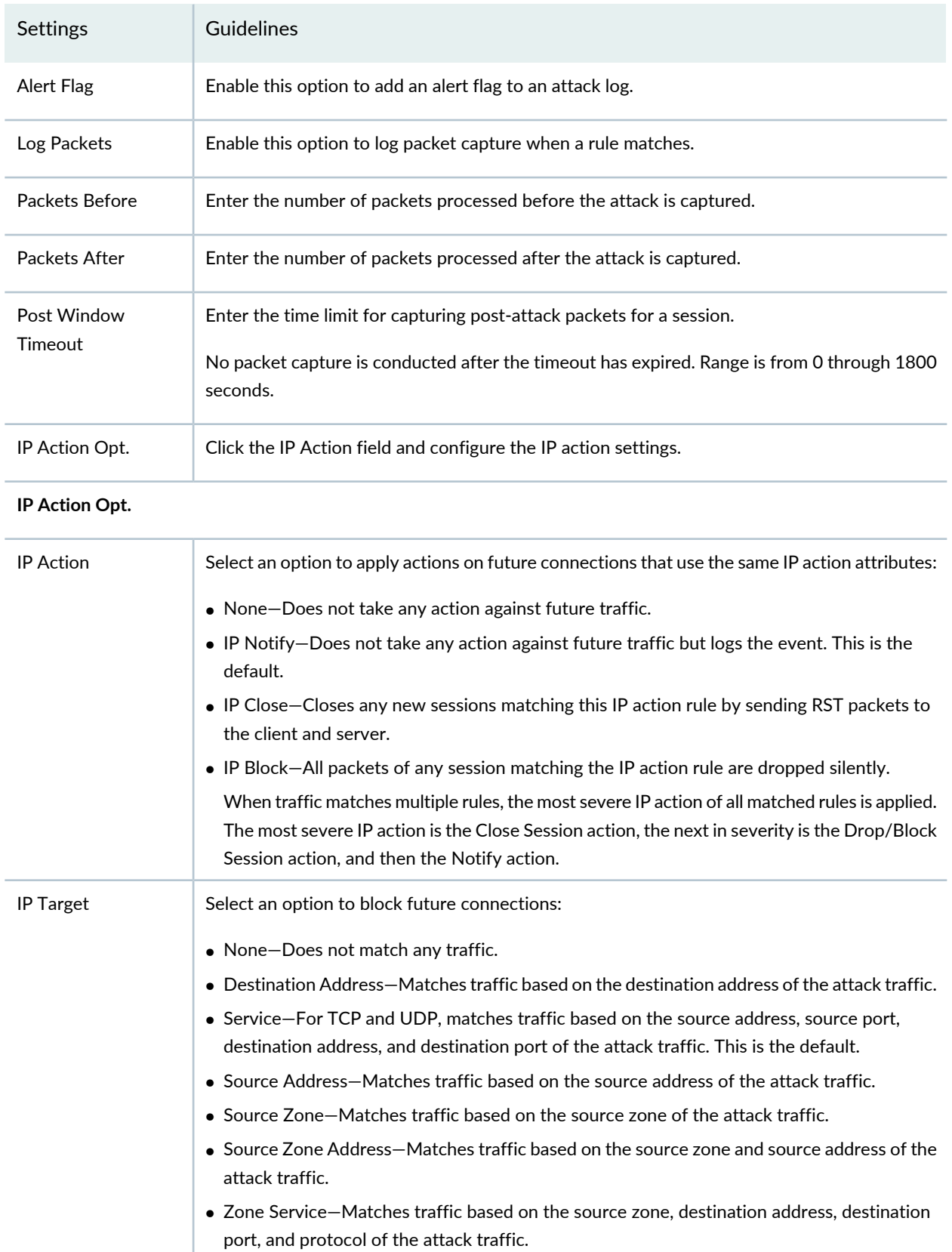

## **Table 218: IPS Policy Templates Rule Settings** *(continued)*

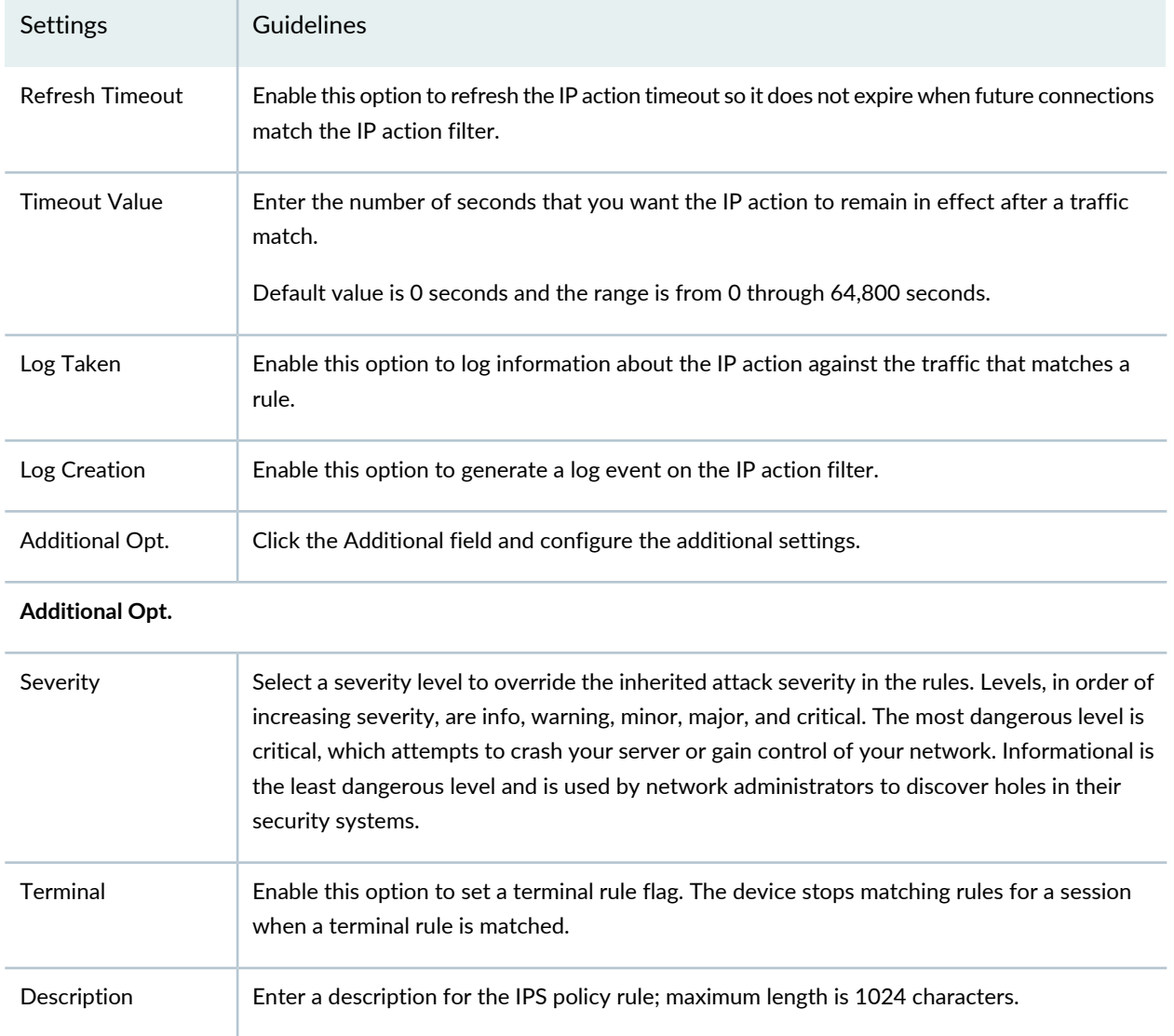

## **Table 218: IPS Policy Templates Rule Settings** *(continued)*

### RELATED DOCUMENTATION

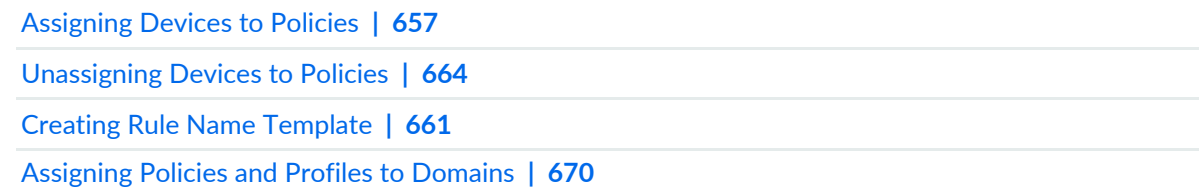

# <span id="page-703-0"></span>**Publishing Policies**

When you publish rules, the process takes into account the priority and precedence values set on the policy and the order of rules on the device. Rules are published in the order of their priority groups, with prerules in the High priority group publishing first, before prerules in the Medium and Low priority groups.

If you change the priority or precedence of a published policy, the policy must be republished for the changes to take effect. Sometimes, changing priority or precedence in one policy can affect other policies in the same priority group. However, such policies do not need to be republished in order for their changes in priority or precedence to take effect for the policies that are implicitly changed by the explicit changes to the republished policy.

To publish a policy:

- 1. Select **Configure > Policy-Name Policy > Policies**.
- 2. Select the policy that you want to publish and click **Publish**. The Publish Policy page appears.
- 3. Select the check boxes next to the devices to which the policy changes will be published.

**NOTE:** You can search for a specific device on which the policy is published by entering the search criteria in the search field. You can search the devices by their name and IP address.

- 4. Select **Schedule** at a later time if you want to schedule and publish the configuration later.
- 5. Select **Run now** if you want to apply the configuration immediately.
- 6. Click **Publish**. The Affected Devices page displays the devices on which the policies will be published.

### RELATED DOCUMENTATION

[Creating](#page-485-0) Firewall Policies **| 437** [Creating](#page-690-0) IPS Policies **| 642** [Creating](#page-756-0) NAT Policies **| 708** [Updating](#page-704-0) Policies on Devices **| 656**

# <span id="page-704-0"></span>**Updating Policies on Devices**

When you publish rules, the process takes into account the priority and precedence values set on the policy and the order of rules on the device. Rules are published in the order of their priority groups, with prerules in the High priority group publishing first, before prerules in the Medium and Low priority groups.

If you change the priority or precedence of a published policy, the policy must be republished for the changes to take effect. Sometimes, changing priority or precedence in one policy can affect other policies in the same priority group. However, such policies do not need to be republished in order for their changes in priority or precedence to take effect for the policies that are implicitly changed by the explicit changes to the republished policy.

To update a policy:

- 1. Select **Configure >***Policy-Name Policy***> Policies**.
- 2. Select the policy that you want to update and click **Update**. The Update Policy page appears.
- 3. Select the check boxes next to the devices to which the policy changes will be published.

**NOTE:** You can search for a specific device on which the policy is published by entering the search criteria in the search field. You can search the devices by their name and IP address.

- 4. Select **Schedule at a later time** if you want to schedule and publish the configuration later.
- 5. Select **Run now** if you want to apply the configuration immediately.
- 6. Click **Publish**. The Affected Devices page displays the devices on which the policies will be published.

### RELATED DOCUMENTATION

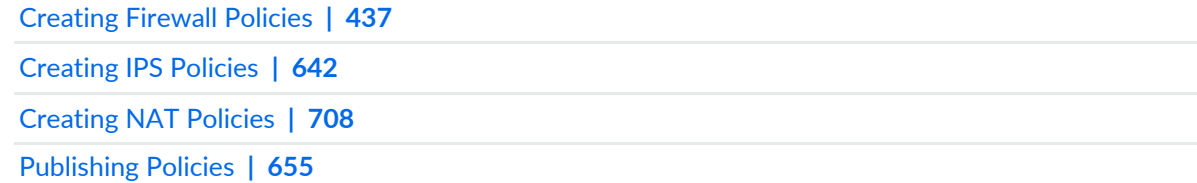

# <span id="page-705-0"></span>**Assigning Devices to Policies**

Once you create a group or device policy, you can assign devices to it.

To assign devices to a policy:

1. Select **Configure >***Policy-Name Policy* **> Policies**.

The Policies landing page appears.

2. Right-click the policy to which you want to assign devices, or select **Assign Devices** from the More menu.

The Assign Devices page appears. The Name field shows the name of the selected policy and is not editable.

3. Select the **Show only devices without policy assigned** check box.

Only devices that are not assigned to any policy are displayed in the Device Selection section.

4. Select the devices you want to add to the policy from the Available column and click the right arrow to move these devices to the Selected column. You cannot assign devices with Junos OS Release greater than 18.1. You must assign devices with Junos OS Release 18.2 onward from firewall policies.

**NOTE:** There is an option to search for devices in the Selected column on the Assign Devices page. By default, all selected devices are sorted in a list and you can search for devices again, if required.

5. Click **OK** to assign the selected devices to the selected policy.

**NOTE:** If you do not have permission to certain devices, those devices are not visible while assigning devices to a new or existing policy.

### RELATED DOCUMENTATION

[Creating](#page-485-0) Firewall Policies **| 437**

[Creating](#page-690-0) IPS Policies **| 642**

[Creating](#page-756-0) NAT Policies **| 708**

# <span id="page-706-0"></span>**Create and Manage Policy Versions**

### **IN THIS SECTION**

- Create Policy [Snapshots](#page-706-1) **| 658**
- Manage Policy [Versions](#page-707-0) **| 659**
- Roll Back Policy [Versions](#page-707-1) **| 659**
- [Compare](#page-708-0) Policy Versions **| 660**
- Delete Policy [Versions](#page-708-1) **| 660**

You create a policy version by taking a snapshot of another policy. You can create versions for all types of policies including All Devices, Group, Device, and Device exceptions.

The maximum number of versions maintained for any policy is 60. If the maximum limit is reached, you must delete the unwanted versions before saving a new version. Versioning and rollback are independent operations for each policy.

<span id="page-706-1"></span>For example, if you take a snapshot of a group firewall policy, or roll back to a previous firewall policy version, it does not change the version for all device policy rules; you must separately version each policy rule.

### **Create Policy Snapshots**

To create a policy version:

- 1. Select **Configure > IPS Policy > Policies**.
- 2. Select the check box next to the policy for which you are taking a snapshot, and then right-click the policy or click **More**.

A list of actions appears.

3. Select **Manage/Rollback Policy**.

The Manage Version page appears.

4. Click **Create Snapshot**.

The Snapshot Policy page appears.

5. Enter your comments in the Comments field, and click **Create** to take a snapshot. The Snapshot Policy window appears, showing the status of the version as it is created.

**NOTE:** During policy publish, Security Director takes an automatic snapshot of the policy.

### <span id="page-707-0"></span>**Manage Policy Versions**

You can view or manage all available versions of a selected policy. You can perform the following tasks on the snapshots:

- Roll back to a specific version.
- View the differences between any two versions (including the current version) of the policy
- <span id="page-707-1"></span>• Delete one or more versions from the system.

### **Roll Back Policy Versions**

To roll back the selected version so it becomes the current version:

- 1. Select **Configure > IPS Policy > Policies**.
- 2. Select the check box next to the policy for which you are rolling back a version, and then right-click the policy or click **More**.

A list of actions appears.

3. Select **Manage/Rollback Policy**.

The Manage Version page appears.

4. Select the version that you want to make as the current version, and click **Rollback**.

The rollback operation replaces all the rules and rule groups of the current version with rules and rule groups from the selected version. For all the shared objects, Object Conflict Resolution (OCR) is done. If there are any conflicts between the versioned data and the current objects in the system, the OCR window is displayed.

- 5. After finishing any conflict resolution, click Next to view the OCR summary report.
- 6. Click **Finish** to replace the current policy with the versioned data. A summary of the snapshot policy is shown by clicking **Snapshot**.

### <span id="page-708-0"></span>**Compare Policy Versions**

To compare two different versions of a policy:

- 1. Select **Configure > IPS Policy > Policies**.
- 2. Select the check box next to the policy for which you want to compare versions, and then right-click the policy or click **More**.

A list of actions appears

3. Select **Manage/Rollback Policy**.

The Manage Version page appears.

- 4. Select the versions to be compared, and click **Compare**. You can only compare two versions at a time. The Compare Versions page appears.
- 5. Click **Compare** to view the results.

A Compare Versions results window appears showing the differences between the selected versions.

The Compare Versions results window has the following sections:

- Policy Property Changes—Shows policy changes for the modified rules.
- <span id="page-708-1"></span>• Rule Changes—Displays rules that are added, modified, or deleted.
- Column Changes—Shows the differences between the column content for modified rules.

### **Delete Policy Versions**

To delete a policy version:

- 1. Select **Configure > IPS Policy > Policies**.
- 2. Right-click the policy or profile or click **More**.

A list of actions appears.

3. Click **Manage/Rollback Policy**.

The Manage Version page appears.

4. Select the policy version you want to delete and click Delete.

A warning message is displayed.

5. Click **Yes** to confirm the deletion. The selected policy version is deleted.

### RELATED DOCUMENTATION

<span id="page-709-0"></span>[Creating](#page-690-0) IPS Policies **| 642**

# **Creating Rule Name Template**

Rule name template provides a mechanism to control the rule name generation based on the rule name template. You can use the rule name templates for all types of rules in Firewall, NAT, and IPS policies.

To create a rule name template for policies:

1. Select **Configure > Policies**.

The Policies page appears.

- 2. Right-click the policy you want to take a snapshot, or select **Rule Name Template Builder** from the More list.
- 3. The Rule Name Template Builder page appears.

Select the **Enable** check box to use the rule name template.

- 4. Select the compliance mode.
	- a. Strict Mode—Warns the user with an error message.
	- b. Weak Mode—Warns the user with a warning message.
- 5. Click the plus sign (+) to add a new template builder name.

You can define a template for a new or cloned rule with the following variables:

- Action
- Constant String
- Custom String
- Date (YYYYMMDD format)
- Date Short
- Egress
- Ingress
- Rule Type
- Time (HHmmss format)
- Time (HHMM format)
- User ID
- 6. Click **OK** to create a new rule name template.

### RELATED DOCUMENTATION

[Creating](#page-485-0) Firewall Policies **| 437**

[Creating](#page-690-0) IPS Policies **| 642**

<span id="page-710-0"></span>[Creating](#page-756-0) NAT Policies **| 708**

# **Export Policies**

### **IN THIS SECTION**

- [Export](#page-711-0) a policy to PDF **| 663**
- $\bullet$ [Export](#page-711-1) a policy to a ZIP file: **| 663**

<span id="page-711-2"></span>Starting in Security Director Release 16.1, you can export any policies (firewall, IPS, or NAT) in a PDF or ZIP file from their respective Policies landing page.

### <span id="page-711-0"></span>**Export a policy to PDF**

1. Select **Configure > IPS Policy > Policies**.

The IPS Policies page appears.

- 2. Right-click the policy you want to export or select **Export Policy to PDF** from the More menu. The Export Policy to PDF page appears.
- 3. Click **Export**.

<span id="page-711-1"></span>The selected policy details are exported into a PDF file.

### **Export a policy to a ZIP file:**

1. Select **Configure > IPS Policy > Policies**.

The IPS Policies page appears.

- 2. Right-click the policy you want to export or select **Export Policy to Zip File** from the More menu. The Export Policy page appears.
- 3. Click **Export**.

The selected policy details are exported into a ZIP file.

### **Release History Table**

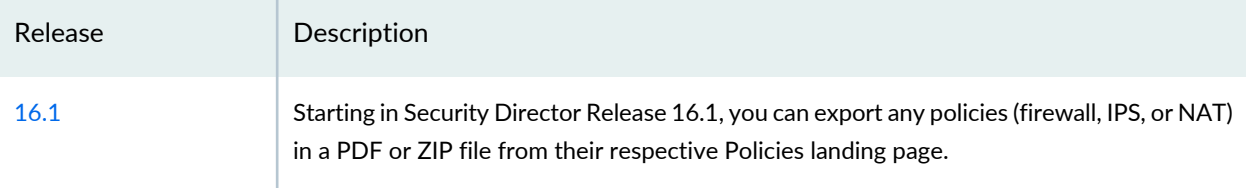

### RELATED DOCUMENTATION

[Creating](#page-690-0) IPS Policies **| 642**

# <span id="page-712-0"></span>**Unassigning Devices to Policies**

Once you create a device policy, you can remove the assigned device from it. This allows you to add a preferred device at any time to a device policy. This option is not available for a group policy.

To remove an assigned devices from a device policy:

1. Select **Configure >***Policy-Name* **> Policies**.

The Policies landing page appears.

- 2. Select a device policy and then click **More**.
- 3. Click **Unassign Devices**.

The Unassign Device page appears with a confirmation message. You can also right-click a policy and select **Unassign Devices**.

4. Click **Yes**.

The assigned device is removed for the selected device policy.

### RELATED DOCUMENTATION

[Creating](#page-485-0) Firewall Policies **| 437**

[Creating](#page-690-0) IPS Policies **| 642**

<span id="page-712-1"></span>[Creating](#page-756-0) NAT Policies **| 708**

# **Viewing and Synchronizing Out-of-Band IPS Policy Changes Manually**

### **IN THIS SECTION**

- Viewing [Out-of-Band](#page-713-0) IPS Policy Changes **| 665**
- Importing [Out-of-Band](#page-714-0) IPS Policy Changes Manually **| 666**

Starting in Junos Space Security Director Release 19.4R1, when there is an out-of-band IPS policy change in the device, you can see an icon next to the corresponding policy in device-specific and group IPS policies in Security Director. You can manually synchronize the out-of-band changes for a device-specific policy, only when the automatic synchronization is disabled.

When you hover over the icon next to the policy, the tooltip indicates the out-of-band changes.

**NOTE:** For devices running Junos OS Release 18.2 and later, you can synchronize the IPS policy changes from standard or unified firewall policies page. For devices with Junos OS Release 18.1 and earlier, you can synchronize the IPS policy changes from the IPS Policies page.

When a device is discovered in Security Director, the Managed Status is displayed as Managed in the Security Devices page. For manual synchronization of out-of-band policy changes, the managed status of the device must be SD Changed, Device Changed, or In Sync. For this, you must update the device atleast once from Security Director. In case of logical system (LSYS) or tenant system (TSYS), root device may show the status as Device Changed if a policy is assigned to it. Update the root device so that the status is In Sync.

<span id="page-713-0"></span>**NOTE:** Out-of-band changes are not supported if more than one policy is assigned to a device or if rules are configured in All Devices Policy Pre/Post policies.

### **Viewing Out-of-Band IPS Policy Changes**

To view out-of-band IPS policy changes:

1. Select **Configure** > **IPS Policy** > **Policies**.

The IPS Policies page appears. An icon is displayed for the policies indicating the out-of-band policy changes.

2. Right-click the policy or select **View Device Policy Changes** from the More menu.

The Out of Band Changes page appears.

3. Click **View** to view the configuration changes for a device in CLI and XML format.

The view configuration page for the device is displayed.

After viewing the changes, you can choose to import or reject the out-of-band changes from the device.

4. Click **OK**.

**NOTE:** To reject all the out-of-band changes, select **Reject all changes** option. The icon next to the policy will be cleared and the policy changes from the device will not be imported into Security Director. During the subsequent update from Security Director, the out-of-band changes will be overwritten in the device.

To import the out-of-band changes to Security Director, see "Importing [Out-of-Band](#page-714-0) IPS Policy Changes [Manually"](#page-714-0) on page 666.

### <span id="page-714-0"></span>**Importing Out-of-Band IPS Policy Changes Manually**

To import out-of-band IPS policy changes:

1. Select **Configure** > **IPS Policy** > **Policies**.

The IPS Policies page appears. An icon is displayed for the policies indicating the out-of-band policy changes.

2. Right-click the policy or select **View Device Policy Changes** from the More menu.

The Out of Band Changes page appears.

- 3. Select **Select Changes from Device** to accept the out of band IPS policy changes from a device.
- 4. Select a device and click **OK**.

**NOTE:** In the case of group policy, you can view all the devices where the policy is associated, but you can select only one device and import the changes. After selecting a device, click **Affected Devices** to see all the devices where the policy is assigned.

In case of both, group policy and device specific policy, an icon is seen next to the device(s) indicating the out-of-band changes.

The Import Device Configuration Changes page appears.

5. Select the IPS policy and click **Next**.

Objects with conflicts are displayed, if any.

6. Select objects and choose a conflict resolution type. Resolve any conflicts after you verify the information, if needed.

7. Click **Finish**.

A summary of the configuration changes is displayed.

You can download the summary report as a ZIP file. The *summaryreport.zip* file contains the complete rules report as a PDF.

8. Click **OK** to complete the import process.

The Job Details page is displayed with status of the import job.

9. Click **OK**.

The policies page is displayed with an icon which indicates that the policy was edited and needs publishing to the device.

10.Click **Publish** to publish the changes.

During the subsequent update from Security Director, the out-of-band changes will be overwritten in the device(s).

### RELATED DOCUMENTATION

<span id="page-715-0"></span>[Out-of-Band](#page-1434-0) Changes Overview **| 1386** About the Policy Sync [Settings](#page-1431-0) Page **| 1383** Viewing the Details of a Job in Security [Director](#page-227-0) **| 179**

## **Edit and Clone Policies and Objects**

### **IN THIS SECTION**

- Edit Policies or [Objects](#page-716-0) **| 668**
- Clone Policies or [Objects](#page-716-1) **| 668**

You can edit or clone policies and objects from the policies and shared objects main page.

**NOTE:** Some tasks in this topic might not apply to your feature. Refer to the tasks relevant to you.

### <span id="page-716-0"></span>**Edit Policies or Objects**

To edit a policy or a shared objects:

1. Select **Configure > Policies or Shared Objects**.

The policies or shared objects page appears.

2. Select the policy or shared object that you want to edit, and then click the pencil icon.

The Edit window appears, showing the same options as when creating a new policy or object.

3. Click **OK** to save your changes.

**NOTE:** After the published firewall policy rules are edited and saved, you see an icon next to the check box for each saved policy rule on the Firewall Policies page. When you hover over the icon, a message appears, indicating that the policy was edited and needs to be pushed to the device. For updating the policy, see ["Updating](#page-529-0) Policies on Devices" on page 481.

### <span id="page-716-1"></span>**Clone Policies or Objects**

To clone a policy or a shared object:

1. Select **Configure > Policies or Shared Objects**.

The policies or shared objects page appears.

- 2. Right-click the policy or shared object that you want to clone, or select **Clone** from the More list. The Clone window appears with editable fields.
- 3. Click **OK** to save your changes.

### RELATED DOCUMENTATION

# <span id="page-717-0"></span>**Delete and Replace Policies and Objects**

### **IN THIS SECTION**

- Delete Policies and [Objects](#page-717-1) **| 669**
- [Replace](#page-717-2) Policies and Objects **| 669**

You can delete or replace policies and objects from the policies and shared objects main page.

**NOTE:** Some tasks in this topic might not apply to your feature. Refer to the tasks relevant to you.

### <span id="page-717-1"></span>**Delete Policies and Objects**

To delete a policy or a shared object:

1. Select **Configure > Policies or Shared Objects**.

The policies or shared objects page appears.

- 2. Select the policy or shared object that you want to delete, and then select the minus sign (-). An alert message appears verifying that you want to delete your selection.
- <span id="page-717-2"></span>3. Click **Yes** to delete your selection.

### **Replace Policies and Objects**

You can select one or more shared objects and replace them with other objects of the same type.

To replace one or more object:

1. Select **Configure > Shared Objects > Addresses, Services, or Variables**.

The addresses, services, or variables page appears.

2. Right-click the shared object that you want to replace, or click **Replace** from the More list.

You can replace a single object or multiple objects. If the selected object is used in any policy, a warning message appears before they are replaced.

3. Click **Yes** to continue the replacement operation.

### RELATED DOCUMENTATION

[Creating](#page-690-0) IPS Policies **| 642**

# <span id="page-718-0"></span>**Assigning Policies and Profiles to Domains**

You can assign or reassign policies or profiles to different domains when it is first configured and whenever you want to implement a change. You can assign only one policy or profile at a time. Before assigning a policy or profile to another domain, Security Director checks for the validity of the move. If the move is not acceptable, a warning message appears.

To assign a policy or profile to a domain:

- 1. Select **Configure** and select the landing page for the type of policy or profile that you are assigning to a domain.
- 2. From the landing page, right-click the policy or profile or click **More**.

A list of actions appears.

3. Select **Assign** *<Policy or Profile>* **to Domain**.

The Assign *<Policy or Profile>* to Domain page appears.

**NOTE:** <Policy or Profile> is the name of the policy or profile that you are assigning to a domain.

- 4. Select the required items to assign to a domain.
- 5. Enable this option to ignore warning messages, if any.
- 6. Click **Assign**.

A policy or profile is assigned to a domain.

### RELATED DOCUMENTATION

[Creating](#page-485-0) Firewall Policies **| 437**

[Creating](#page-756-0) NAT Policies **| 708**

[Creating](#page-690-0) IPS Policies **| 642**

# <span id="page-719-0"></span>**IPS Policies Main Page Fields**

<span id="page-719-1"></span>Use the IPS Policies main page to get an overall, high-level view of your IPS policy settings. You can filter and sort this information to get a better understanding of what you want to configure. [Table](#page-719-1) 219 on page 671 describes the fields on this page.

| Field                | Description                                                                                                    |
|----------------------|----------------------------------------------------------------------------------------------------|
| Seq.                 | Policy sequence number in relation to the entire sequence.                                                                                                    |
| Name                 | Name of the IPS policy.                                                                                                    |
| Rules                | Total number of rules created for an IPS policy.                                                                                                    |
| <b>Devices</b>       | Total number of devices on which the IPS policy is published.                                                                                                    |
| <b>Publish State</b> | Displays the status of the IPS policy configuration.<br>• Not Published–IPS policy is created but not published.<br>• Published–Configuration is published to all devices involved in the policy.<br>• Partially Published–Configuration is published to only fewer devices involved in the<br>IPS policy.<br>• Re-publish Required-Modifications are made to the IPS policy configuration after it<br>is published. |
| Created By           | Login name of the operator who created the IPS policy.                                                                                                    |
| Last Modified        | Time when the IPS policy was last modified.                                                                                                    |
| Modified By          | Login name of the operator who last modified the IPS policy.                                                                                                    |

**Table 219: IPS Policies Main Page Fields**
### **Table 219: IPS Policies Main Page Fields** *(continued)*

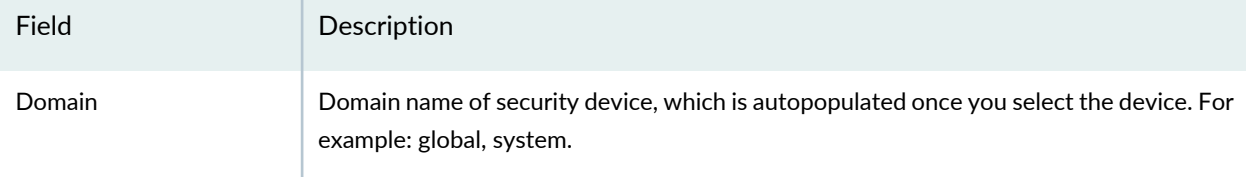

#### RELATED DOCUMENTATION

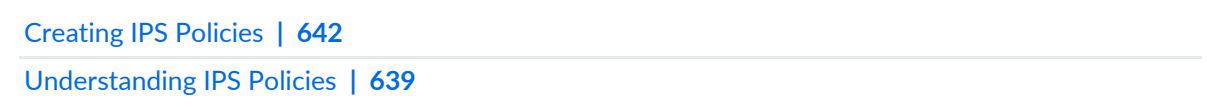

# **IPS Policy-Devices**

#### **IN THIS CHAPTER**

- [Understanding](#page-722-0) IPS Policies **| 674**  $\bullet$
- [Devices](#page-723-0) with IPS Policies Main Page Fields **| 675**  $\bullet$

## <span id="page-722-0"></span>**Understanding IPS Policies**

An Intrusion prevention system (IPS) policy enables you to selectively enforce various attack detection and prevention techniques on network traffic passing through an IPS-enabled device. There are two types of policy options:

• Group Policy—select this option, when you want to push a configuration to a group of devices. You can create rules for a group policy.

During a device assignment for a group policy, only devices from the current and child domains (with view parent enabled) are listed. Devices in the child domain with view parent disabled are not listed. Not all the group policies of the Global domain are visible in the child domain. Group policies of the Global domain (including All device policy) are not visible to the child domain, if the view parent of that child domain is disabled. Only the group policies of the Global domain, which has devices from the child domain assigned to it, are visible in the child domain. If there is a group policy in global domain with devices from both D1 and the Global domains assigned to it, only this group policy of the Global domain is visible in the D1 domain along with only the D1 domain devices. No other devices, that is the Device-Exception policy, of the Global domain is visible in the D1 domain.

You cannot edit a group policy of the Global domain from the child domain. This is true for All Devices policy as well. Modifying the policy, deletion of the policy, managing a snapshot, snapshot policy and acquiring the policy lock is also not allowed. Similarly, you cannot perform these actions on the Device-Exception policy of the D1 domain from the Global domain. You can prioritize group policies from the current domain. Group policies from the other domains are not listed.

• Device Policy—Select this option, when you want to push a unique IPS policy configuration per device. You can create device rules for a device IPS policy.

Security Director views a logical system or tenant system like it does any other security device, and it takes ownership of the security configuration of the logical system or tenant system. In Security Director, each logical system or tenant system is managed as a unique security device.

During a device assignment for a device policy, only devices from the current domain are listed.

**NOTE:** If Security Director discovers the root logical system, the root LSYS discovers all other user LSYS and TSYS inside the device.

An IPS policy consists of rulebases and each rulebase contains a set of rules. It allows you to define policy rules to match a section of traffic based on a zone, network, and application, and then take active or passive preventive actions on that traffic.

An IPS rulebase protects your network from attacks by using attack objects to detect known and unknown attacks. It detects attacks based on stateful signature and protocol anomalies.

An exempt rulebase works in conjunction with the IPS rulebase. You must have rules in the IPS rulebase before you can create exempt rules. If traffic matches a rule in the IPS rulebase, the IPS policy attempts to match the traffic against the exempt rulebase before performing the specified action or creating a log record for the event. If the IPS policy detects traffic that matches the source or destination pair and the attack objects specified in the exempt rulebase, it automatically exempts that traffic from attack detection.

Configure an exempt rulebase in the following conditions:

- When an IPS rule uses an attack object group that contains one or more attack objects that produce false positives or irrelevant log records.
- When you want to exclude a specific source, destination, or source-destination pair from matching an IPS rule. This prevents IPS from generating unnecessary alarms.

After you create an IPS policy by adding rules in one or more rulebases, you can publish or update the policy. You can also view a list of security devices with IPS policies assigned to them. This list assists you in viewing the details of all the IPS policies and rules assigned per device.

#### RELATED DOCUMENTATION

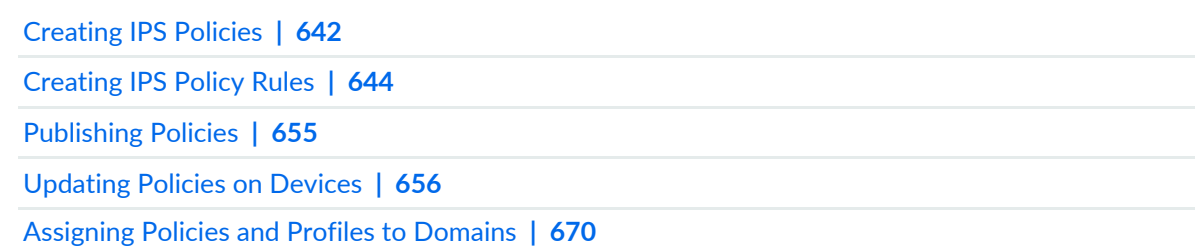

## <span id="page-723-0"></span>**Devices with IPS Policies Main Page Fields**

<span id="page-723-1"></span>Use this page to get an overall, high-level view of your IPS policy device settings. This page helps you track the number of rules, and the order of the rules, of all the policies that are assigned to a device. You can filter and sort this information to get a better understanding of what you want to view. [Table](#page-723-1) 220 on page 675 describes the fields on this page.

| Field       | Description                                                                                                    |
|-------------|----------------------------------------------------------------------------------------------------|
| Device Name | Name of the device.                                                                                                    |
| Rules       | Total number of rules of all the policies assigned to the device. Click the link to<br>view the rules order that is deployed on the device. |

**Table 220: Devices with IPS Policies Main Page Fields**

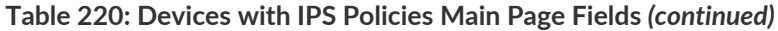

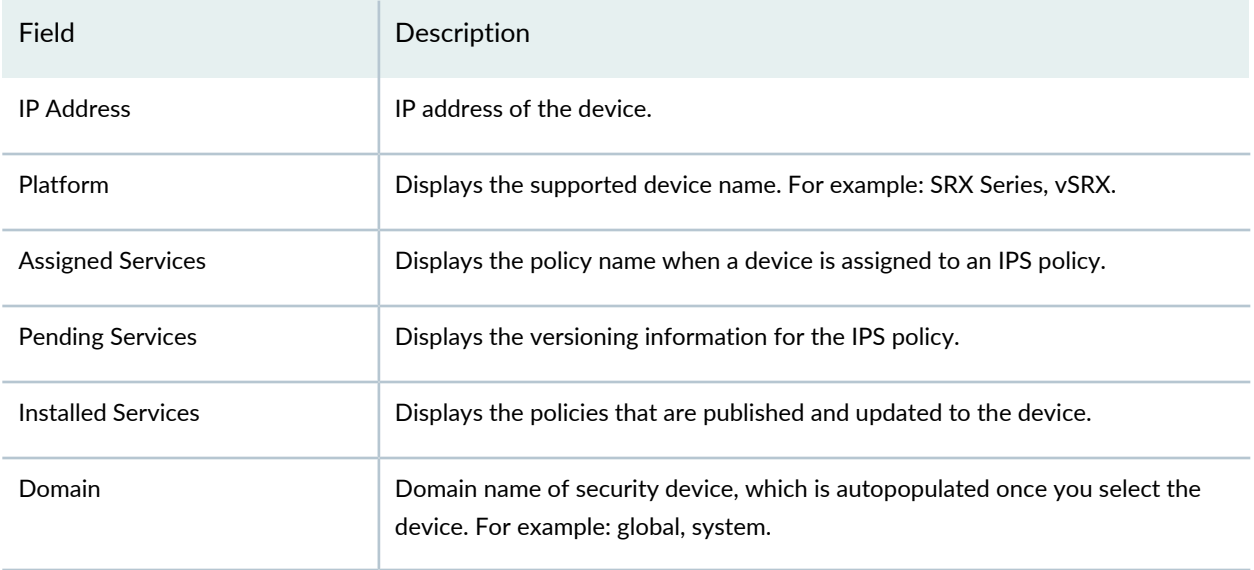

#### RELATED DOCUMENTATION

[Understanding](#page-687-0) IPS Policies **| 639**

[Creating](#page-690-0) IPS Policies **| 642**

[Creating](#page-692-0) IPS Policy Rules **| 644**

# **IPS Policy-Signatures**

#### **IN THIS CHAPTER**

- [Understanding](#page-725-0) IPS Signatures **| 677**
- Creating IPS [Signatures](#page-726-0) **| 678**
- Creating IPS [Signature](#page-733-0) Static Groups **| 685**
- Creating IPS [Signature](#page-734-0) Dynamic Groups **| 686**
- Edit and Clone Policies and [Objects](#page-740-0) **| 692**
- Delete and [Replace](#page-742-0) Policies and Objects **| 694**
- IPS Policy [Signatures](#page-743-0) Main Page Fields **| 695**

## <span id="page-725-0"></span>**Understanding IPS Signatures**

The intrusion prevention system (IPS) compares traffic against signatures of known threats and blocks traffic when a threat is detected. Network intrusions are attacks on, or other misuses of, network resources. To detect such activity, IPS uses signatures. A signature specifies the types of network intrusions that you want the device to detect and report. Whenever a matching traffic pattern to a signature is found, IPS triggers the alarm and blocks the traffic from reaching its destination. The signature database is one of the major components of IPS. It contains definitions of different objects, such as attack objects, application signature objects, and service objects, which are used in defining IPS policy rules.

To keep IPS policies organized and manageable, attack objects can be grouped. An attack object group can contain one or more types of attack objects. Junos OS supports the following three types of attack groups:

- IPS signature—Contains objects present in the signature database.
- Dynamic group—Contains attack objects based on certain matching criteria. During a signature update, dynamic group membership is automatically updated based on the matching criteria for that group. For example, you can dynamically group the attacks related to a specific application using dynamic attack group filters.
- Static group—Contains a list of attacks that are specified in the attack definition.

Signature attack objects use a stateful attack signature (a pattern that always exists within a specific section of the attack) to detect known attacks. They also include:

- The protocol or service used to perpetrate the attack and the context in which the attack occurs.
- The properties that are specific to signature attacks—attack context, attack direction, attack pattern, and protocol-specific parameters (TCP, UDP, ICMP, or IP header fields).

Signatures can produce false positives, because certain normal network activity can be construed as malicious. For example, some network applications or operating systems send out numerous ICMP messages, which a signature-based detection system might interpret as an attempt by an attacker to map out a network segment. You can minimize false positives by editing your signature parameters (to fine-tune your signatures).

You can create, filter, modify, or delete IPS signatures on the IPS Policy Signatures page in Security Director. You can download and install the signature database to security devices. You can automate the download and install process by scheduling the download and install tasks and configuring these tasks to recur at specific time intervals. This ensures that your signature database is current.

#### RELATED DOCUMENTATION

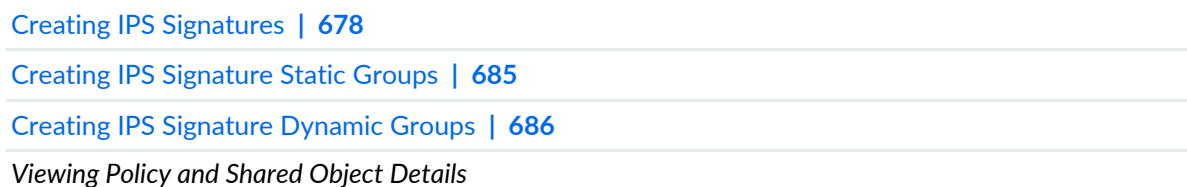

## <span id="page-726-0"></span>**Creating IPS Signatures**

Use the Create IPS Signature page to monitor and prevent intrusions. The intrusion prevention system (IPS) compares traffic against signatures of known threats and blocks traffic when a threat is detected.

The signature database is one of the major components of IPS. It contains definitions of different objects, such as attack objects, application signature objects, and service objects, which are used in defining IPS policy rules. There are more than 8,500 signatures for identifying anomalies, attacks, spyware, and applications.

To keep IPS policies organized and manageable, attack objects can be grouped. An attack object group can contain one or more types of attack objects. Junos OS supports the following three types of attack groups:

• IPS signature—Contains objects present in the signature database.

- Dynamic—Contains attack objects based on certain matching criteria.
- Static—Contains customer-defined attack groups and can be configured through the CLI.

#### **Before You Begin**

- Read the ["Understanding](#page-725-0) IPS Signatures" on page 677 topic
- Have a basic understanding of what attacks and patterns are.
- Review the IPS policy signatures main page for an understanding of your current data set. See "IPS [Policy](#page-743-0) [Signatures](#page-743-0) Main Page Fields" on page 695 for field descriptions.

To configure an IPS signature:

- 1. Select **Configure > IPS Policy > Signatures**.
- 2. Click **Create**.
- 3. Select **IPS Signature**.
- 4. Complete the configuration according to the guidelines provided in the [Table](#page-727-0) 221 on page 679.
- <span id="page-727-0"></span>5. Click **OK**.

A new IPS signature with the predefined configurations is created. You can use this signature in IPS policies.

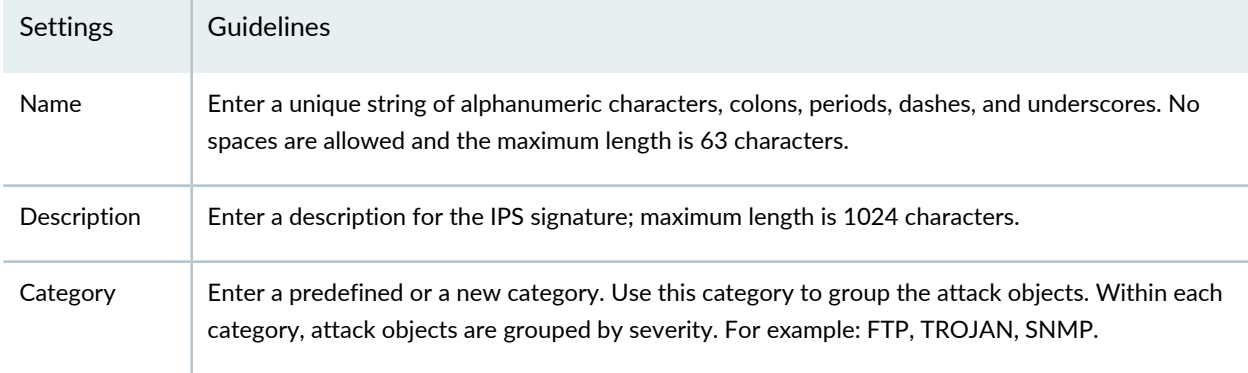

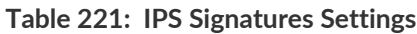

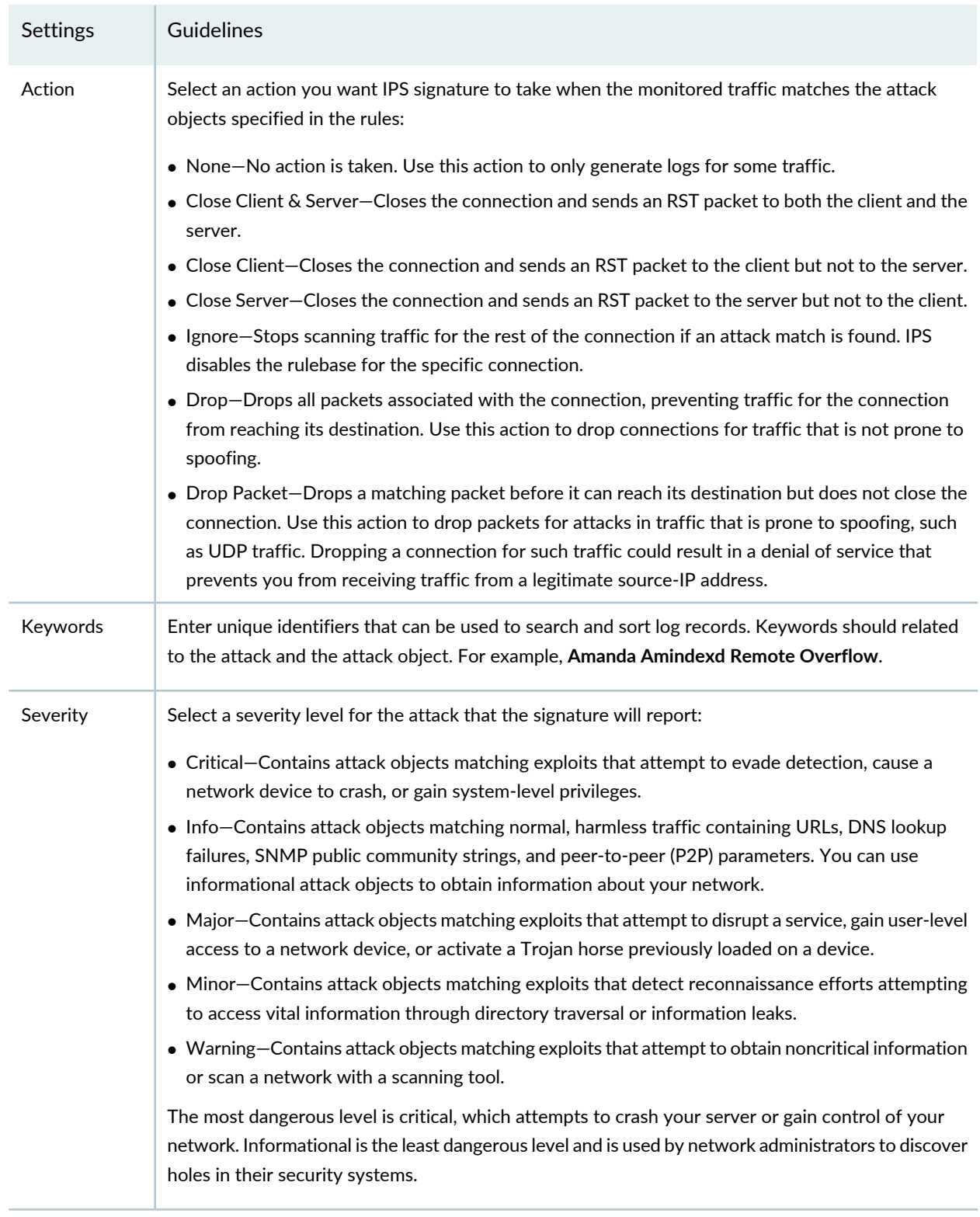

#### **Signature Details**

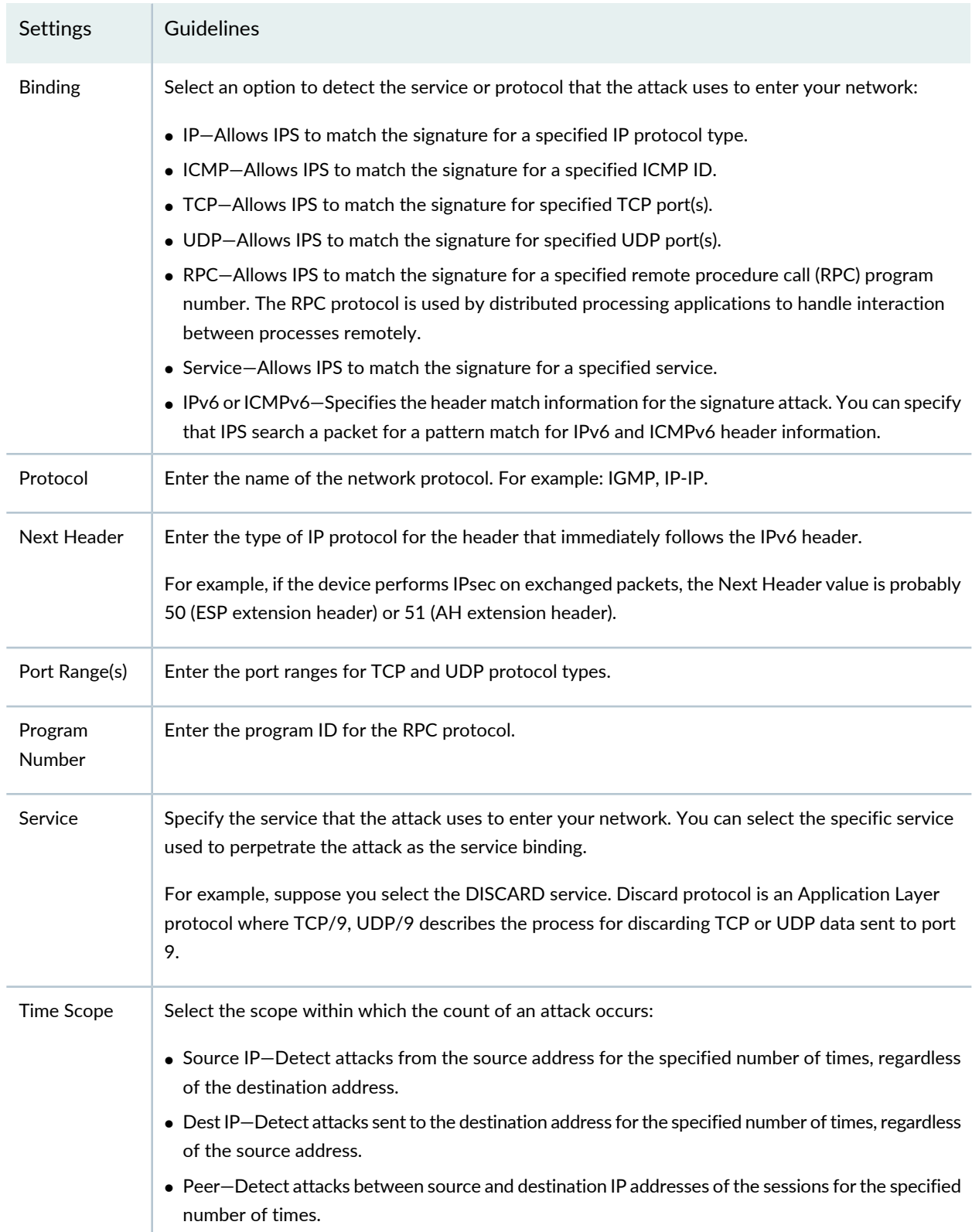

| Settings              | Guidelines                                                                                                    |  |  |  |
|-----------------------|----------------------------------------------------------------------------------------------------|--|--|--|
| <b>Time Count</b>     | Specify the number of times that the attack object must detect an attack within the specified scope<br>before the device considers the attack object to match the attack.<br>The range is from 0 through 4,294,967,295.                                                                    |  |  |  |
|                       |                                                                                                    |  |  |  |
| Match<br>Assurance    | Specify this filter to track attack objects based on the frequency that the attack produces a false<br>positive on your network.                                                                                                    |  |  |  |
|                       | Select an option:                                                                                                    |  |  |  |
|                       | • High-Provides information on the frequently tracked false positive occurrences.                                                                                                    |  |  |  |
|                       | • Medium-Provides information on the occasionally tracked false positive occurrences.                                                                                                    |  |  |  |
|                       | • Low-Provides information on the rarely tracked false positive occurrences.                                                                                                    |  |  |  |
| Performance<br>Impact | Specify this filter to filter out slow-performing attack objects. You can use this filter to only select<br>the appropriate attacks based on performance impacts.                                                                                                    |  |  |  |
|                       | Select an option:                                                                                                    |  |  |  |
|                       | • High-Add a high performance impact attack object that is vulnerable to an attack. The performance<br>impact of signatures is high7 to high9, where the application identification is slow.                                                                                               |  |  |  |
|                       | • Medium-Add a medium performance impact attack object that is vulnerable to an attack. The<br>performance impact of signatures is medium4 to medium6, where the application identification<br>is normal.                                                                                  |  |  |  |
|                       | • Low-Add a low performance impact attack object that is vulnerable to an attack. The performance<br>impact of signatures is low1 to low3, where the application identification is faster.                                                                                                 |  |  |  |
|                       | • Unknown-Set all attack objects to unknown by default. As you fine-tune IPS to your network<br>traffic, you can change this setting to help you track performance impact. The performance impact<br>of signatures is $0 =$ unknown, where the application identification is also unknown. |  |  |  |
| Expression            | Enter a Boolean expression of attack members used to identify the way attack members should be<br>matched.                                                                                                    |  |  |  |
|                       | For example: m01 AND m02, where m01, m02 are the attack members.                                                                                                    |  |  |  |
| Scope                 | Specify if the attack is matched within a session or across transactions in a session:                                                                                                    |  |  |  |
|                       | • session-Allows multiple matches for the object within the same session.                                                                                                    |  |  |  |
|                       | • transaction-Matches the object across multiple transactions that occur within the same session.                                                                                                    |  |  |  |
| Reset                 | Enable this option to generate a new log each time an attack is detected within the same session.<br>If this option is not selected, then the attack is logged only once per session.                                                                                                    |  |  |  |

**Table 221: IPS Signatures Settings** *(continued)*

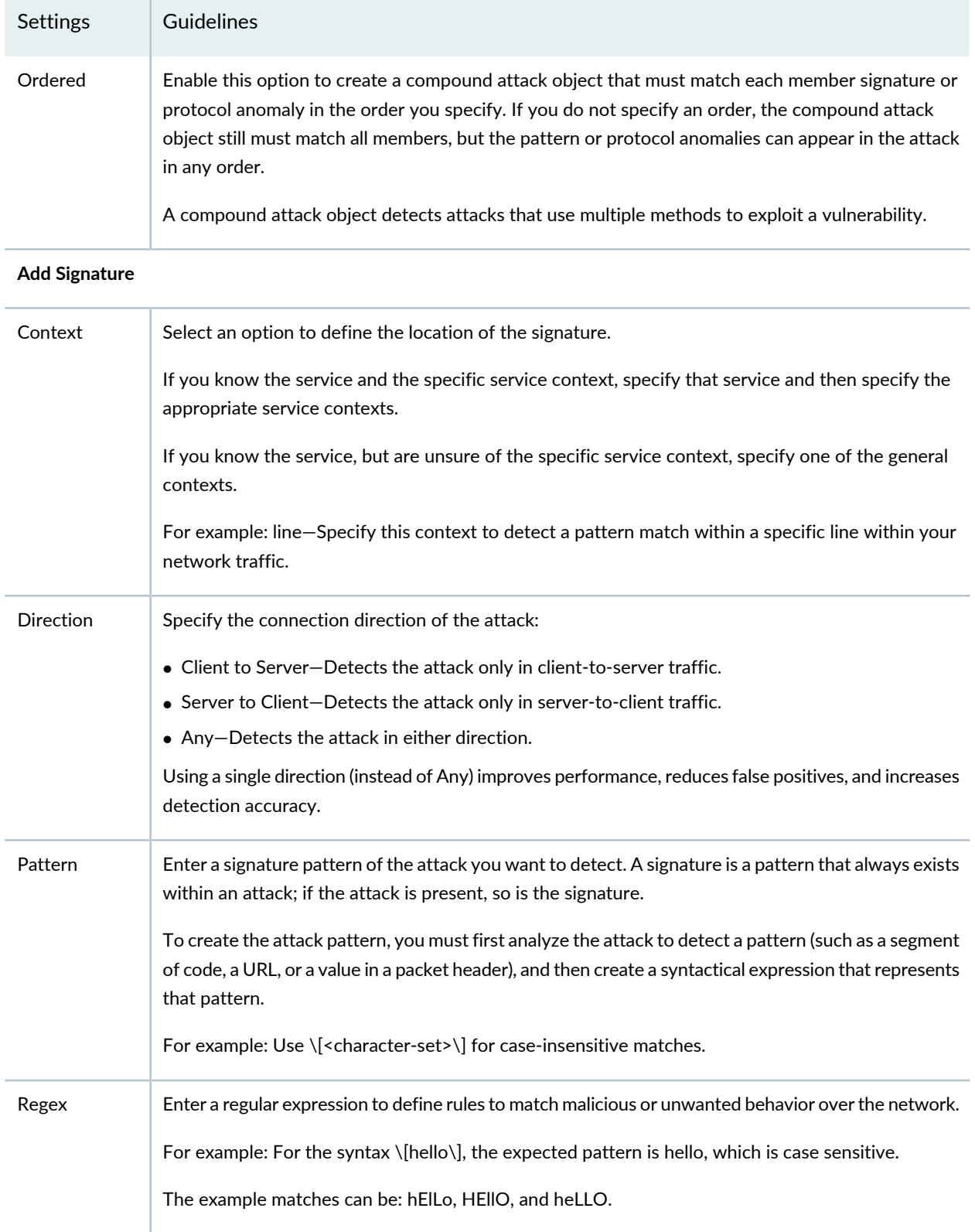

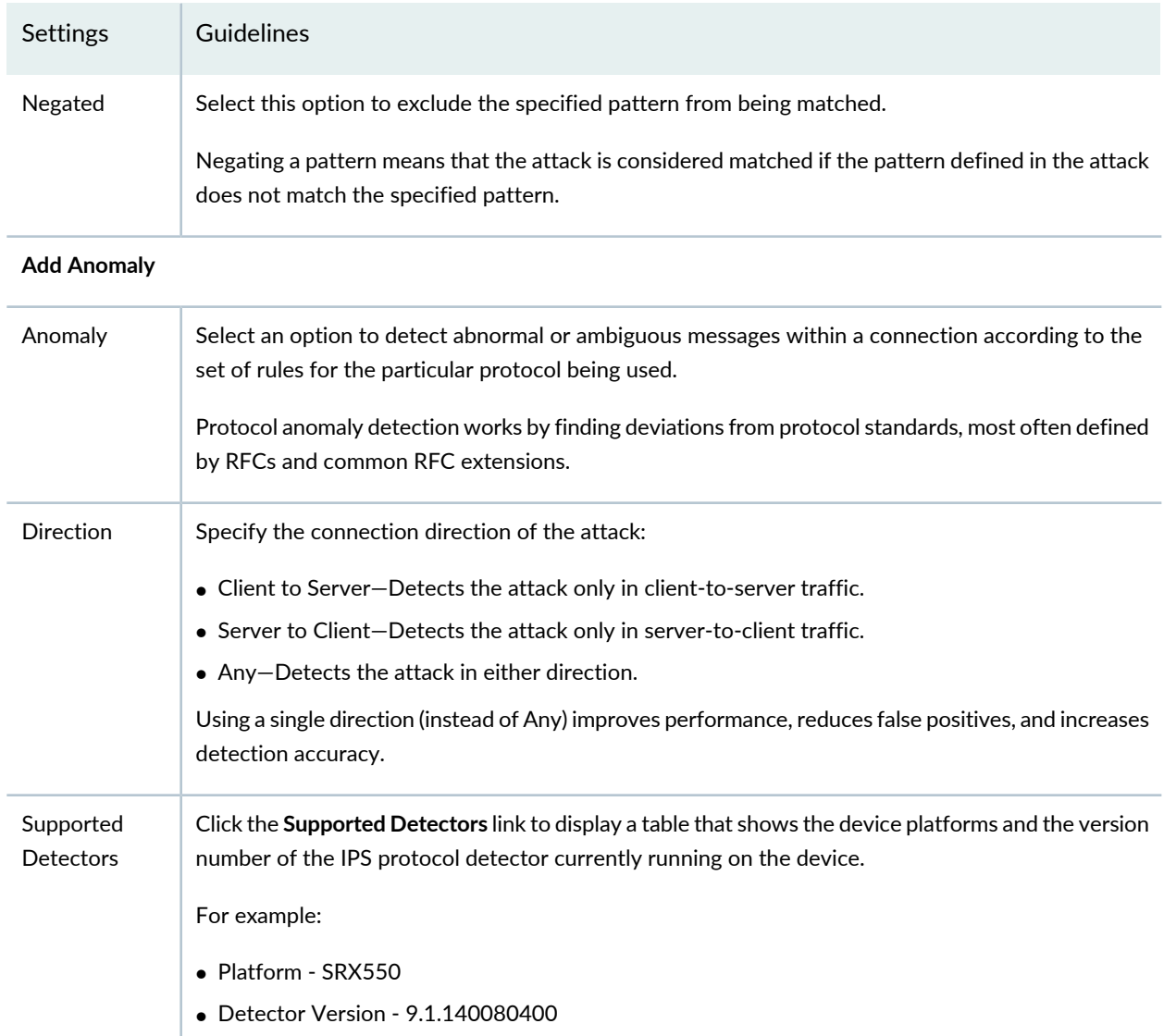

#### RELATED DOCUMENTATION

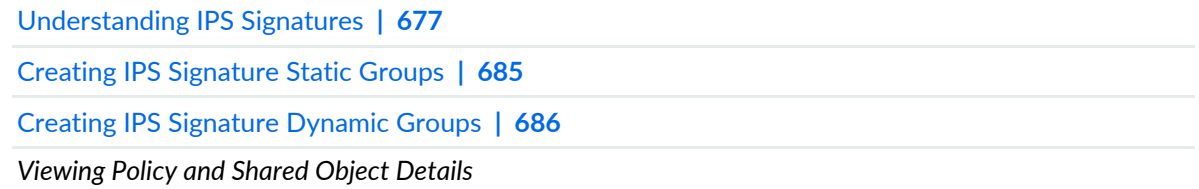

## <span id="page-733-0"></span>**Creating IPS Signature Static Groups**

Use the IPS Signature Static Group page to configure a specific, finite set of attack objects or groups.

Static groups require more maintenance than dynamic groups because you must manually add or remove attack objects in a static group to change its members.

Use an IPS signature static group for the following tasks:

- Group your custom attack objects.
- Dynamic—Contains attack objects based on certain matching criteria.
- Static—Contains customer-defined attack groups and can be configured through the CLI.

#### **Before You Begin**

- Read the ["Understanding](#page-725-0) IPS Signatures" on page 677 topic.
- Have a basic understanding of what attacks are.
- Read the Creating IPS Signatures topic. See "Creating IPS [Signatures"](#page-726-0) on page 678.
- Review the IPS signatures main page for an understanding of your current data set. See "IPS [Policy](#page-743-0) [Signatures](#page-743-0) Main Page Fields" on page 695 for field descriptions.

To configure an IPS signature static group:

- 1. Select **Configure > IPS Policy > Signatures**.
- 2. Click **Create**.
- 3. Select **Static Group**.
- 4. Complete the configuration according to the guidelines provided in the [Table](#page-733-1) 222 on page 685.
- <span id="page-733-1"></span>5. Click **OK**.

A new IPS signature static group with the predefined configurations is created. You can use this signature in IPS policies.

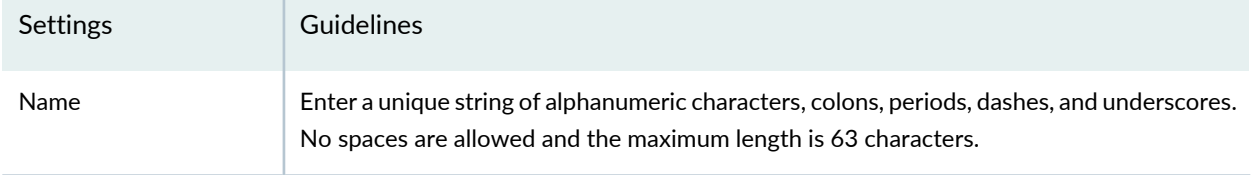

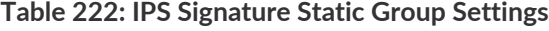

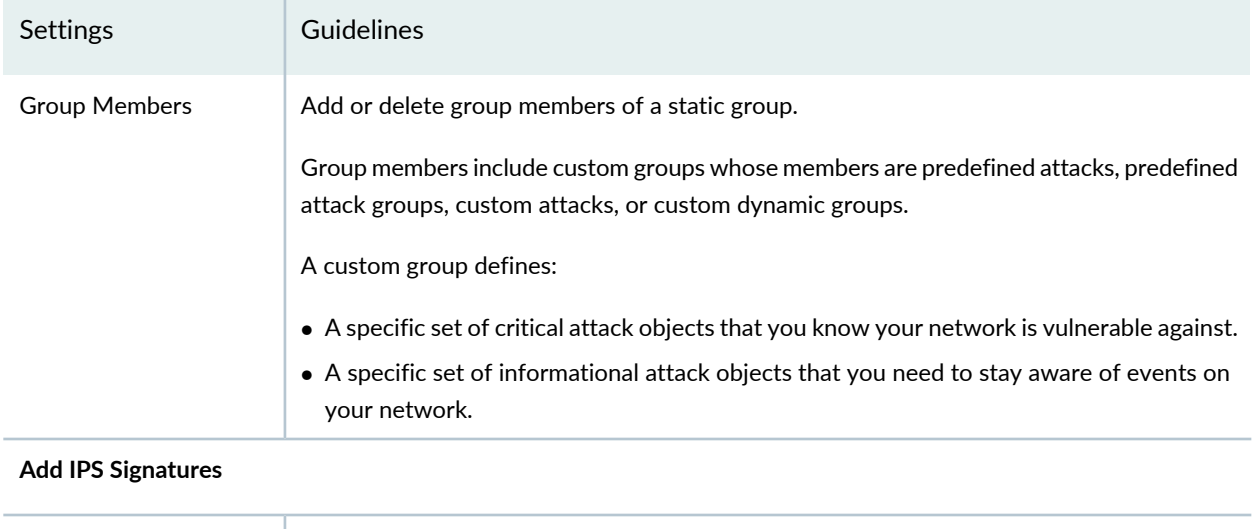

#### RELATED DOCUMENTATION

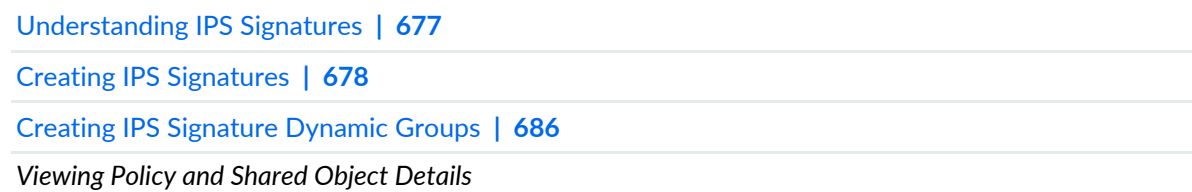

IPS Signatures Select one or more available IPS signatures to include in a static group.

## <span id="page-734-0"></span>**Creating IPS Signature Dynamic Groups**

Use the IPS Signature Dynamic Group page to configure attack objects based on a certain matching criteria. Dynamic group members can be either predefined or custom attack objects. During a signature update, the dynamic group membership is automatically updated based on the matching criteria for that group. For example, you can dynamically group the attacks related to a specific application using the dynamic attack group filters.

**NOTE:** A dynamic group cannot contain another group (predefined, static, or dynamic). However, you can include a dynamic group as a member of a static group.

You use dynamic groups so that an attack database update automatically populates the group with relevant members. This eliminates the need to review each new signature to determine if you need to use it in your existing security policy.

#### **Before You Begin**

- Read the ["Understanding](#page-725-0) IPS Signatures" on page 677 topic.
- Have a basic understanding of what attacks and patterns are.
- Read the Creating IPS Signatures topic. See "Creating IPS [Signatures"](#page-726-0) on page 678.
- Review the IPS signatures main page for an understanding of your current data set. See "IPS [Policy](#page-743-0) [Signatures](#page-743-0) Main Page Fields" on page 695 for field descriptions.

To configure an IPS signature dynamic group:

- 1. Select **Configure > IPS Policy > Signatures**.
- 2. Click **Create**.
- 3. Select **Dynamic Group**.
- 4. Complete the configuration according to the guidelines provided in the [Table](#page-735-0) 223 on page 687.
- 5. Click **OK**.

<span id="page-735-0"></span>A new IPS signature dynamic group with the predefined configurations is created. You can use this signature in IPS policies.

**Table 223: IPS Signature Dynamic Group Settings**

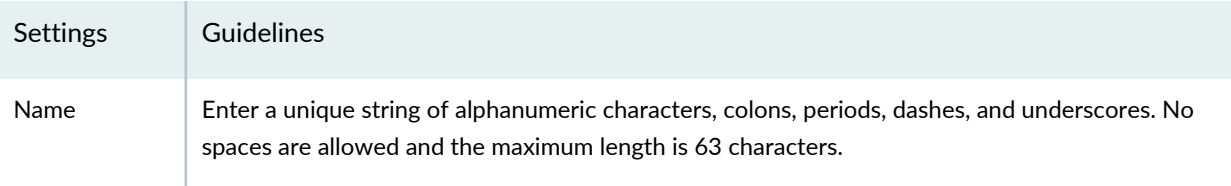

| Settings    | Guidelines                                                                                                    |  |  |  |
|-------------|----------------------------------------------------------------------------------------------------|--|--|--|
| Severity    | Specify a severity filter to add attack objects based on attack severity levels.                                                                                                    |  |  |  |
|             | Select an option:                                                                                                    |  |  |  |
|             | • Info-Provides information about activity on the network, such as applications that are running,<br>potential vulnerable software, and best practice violations. Generally, information attacks are not<br>malicious activity.                                 |  |  |  |
|             | . Major-Provides information of attacks that try to gain user level access to a system to crash a<br>particular service or application.                                                                                                    |  |  |  |
|             | • Critical-Provides information of attacks that try to gain root level access to a system to crash the<br>entire system.                                                                                                    |  |  |  |
|             | • Minor-Provides information of attacks that try to perform information leakage techniques,<br>including those that exploit vulnerabilities to reveal information about the target.                                                                             |  |  |  |
|             | • Warning-Issues a warning when attack matches. Warning attacks are attacks that are suspicious<br>in nature, such as scans and other reconnaissance attempts.                                                                                                  |  |  |  |
| Service     | Select one or more available services to include in a dynamic group.                                                                                                    |  |  |  |
| Category    | Select one or more available categories to include in a dynamic group.                                                                                                    |  |  |  |
| Recommended | Specify this filter to add recommended Juniper Networks predefined attack objects to the dynamic<br>group, or specify non-recommended attack objects to the dynamic attack group.                                                                               |  |  |  |
|             | Specify an option:                                                                                                    |  |  |  |
|             | • Yes-Adds predefined attacks recommended by Juniper Networks to the dynamic group.                                                                                                    |  |  |  |
|             | • No-Specifies non-recommended attack objects in the dynamic attack group.                                                                                                    |  |  |  |
| Direction   | Specify this filter to add predefined attacks to the dynamic group based on the direction specified<br>in the attacks.                                                                                                    |  |  |  |
|             | Select an option:                                                                                                    |  |  |  |
|             | • Any-Monitors traffic from client-to-server or server-to-client.                                                                                                    |  |  |  |
|             | • CTS-Monitors traffic from client-to-server only. Most attacks occur over client-to-server<br>connections.                                                                                                    |  |  |  |
|             | • STC-Monitors traffic from server-to-client only.                                                                                                    |  |  |  |
|             | • Expression-Matches the expression with member name patterns using Boolean operators. A<br>member name is the name of an attack member in an IPS attack:                                                                                                    |  |  |  |
|             | • AND-If both member name patterns match, the expression matches.                                                                                                    |  |  |  |
|             | • OR-If either of the member name patterns match, the expression matches.<br>For SRX Series devices, expression and order cannot be configured together. Only one of them<br>can be specified. For example: m01 AND m02, where m01, m02 are the attack members. |  |  |  |

**Table 223: IPS Signature Dynamic Group Settings** *(continued)*

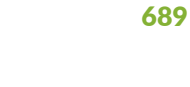

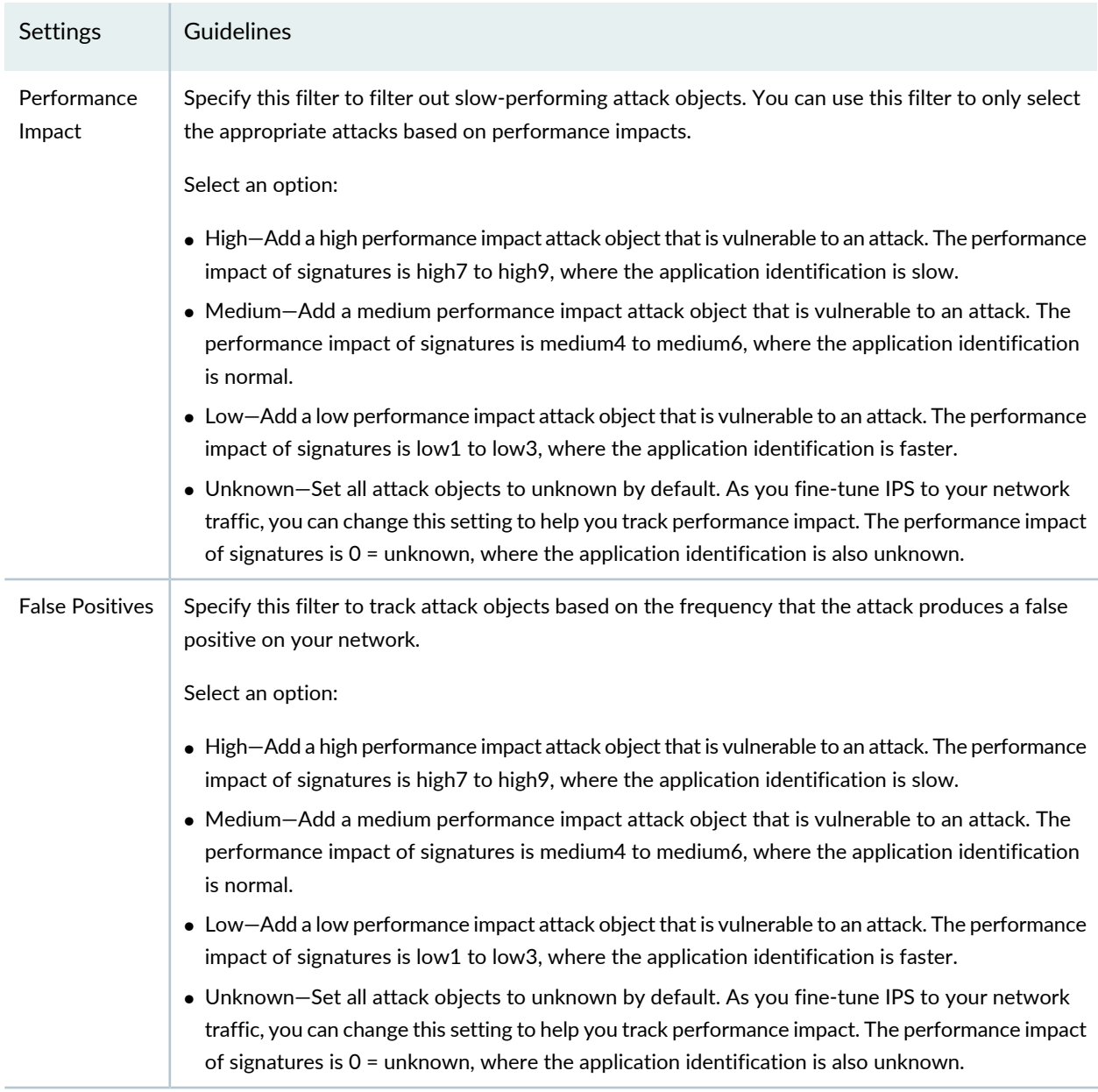

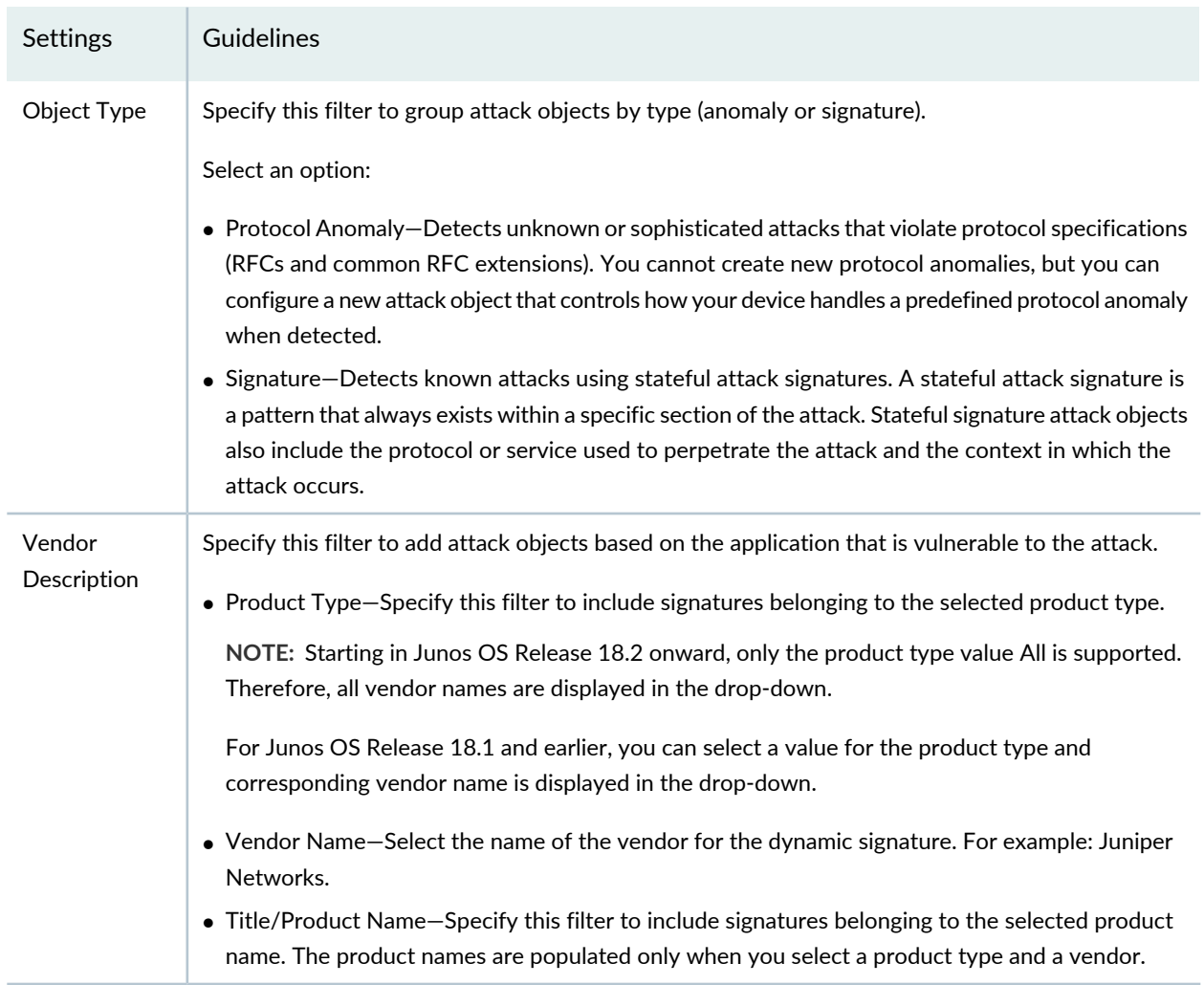

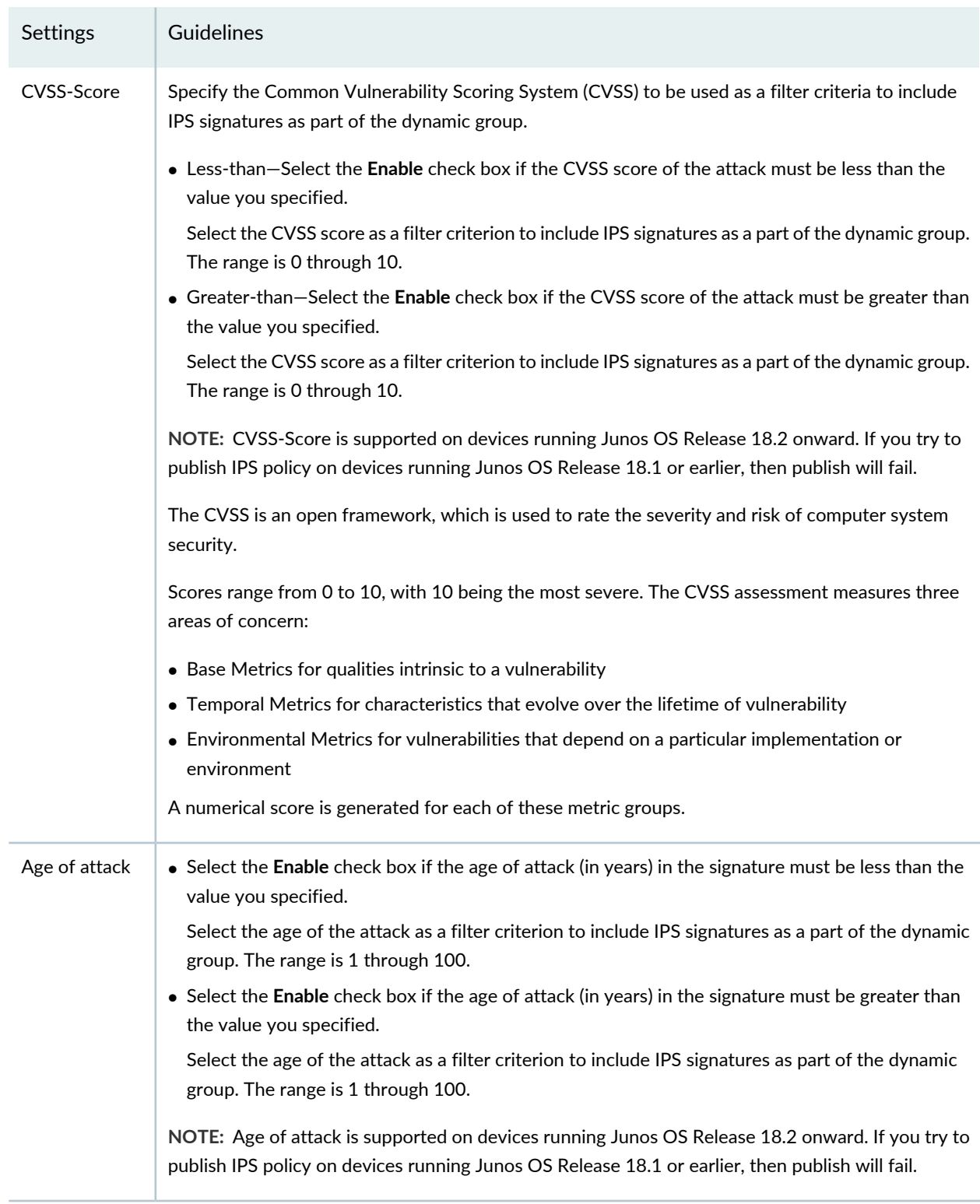

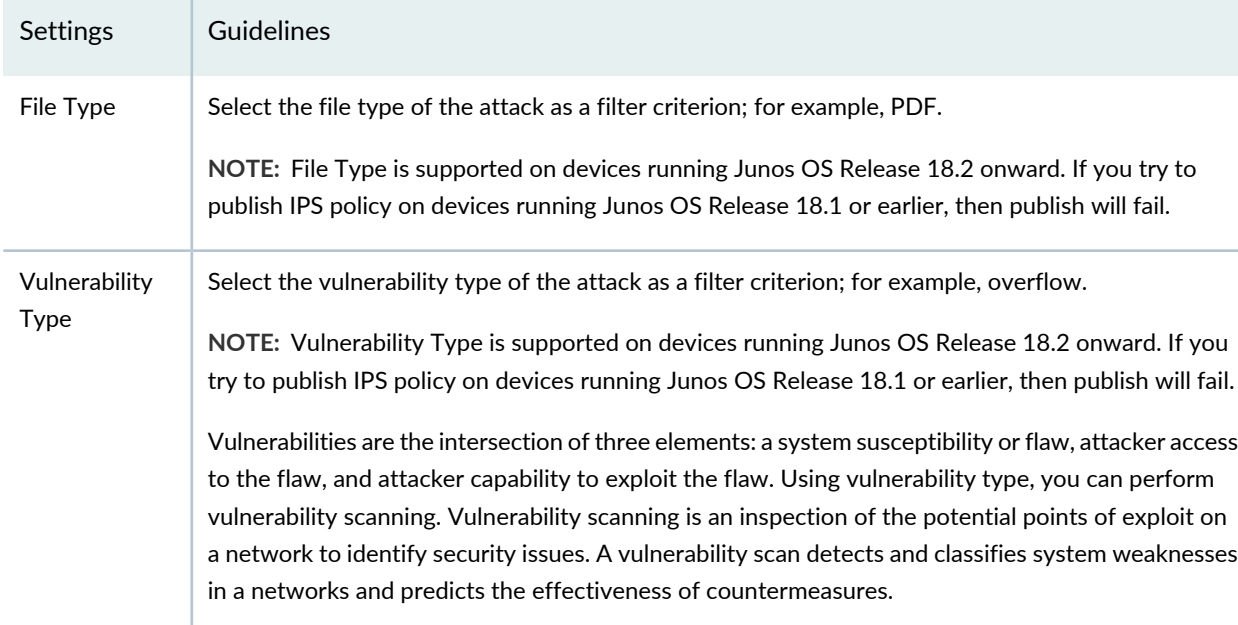

#### RELATED DOCUMENTATION

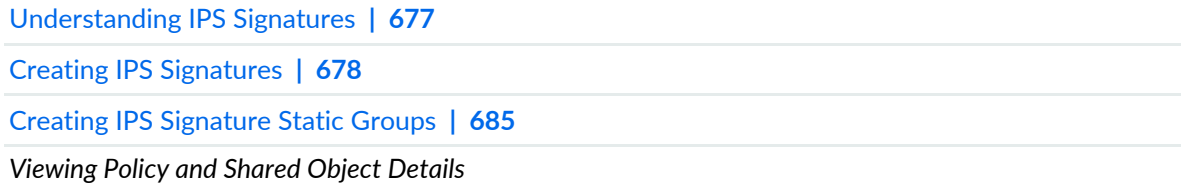

## <span id="page-740-0"></span>**Edit and Clone Policies and Objects**

#### **IN THIS SECTION**

- Edit Policies or [Objects](#page-741-0) **| 693**  $\bullet$
- Clone Policies or [Objects](#page-741-1) **| 693**  $\bullet$

You can edit or clone policies and objects from the policies and shared objects main page.

**NOTE:** Some tasks in this topic might not apply to your feature. Refer to the tasks relevant to you.

#### <span id="page-741-0"></span>**Edit Policies or Objects**

To edit a policy or a shared objects:

1. Select **Configure > Policies or Shared Objects**.

The policies or shared objects page appears.

2. Select the policy or shared object that you want to edit, and then click the pencil icon.

The Edit window appears, showing the same options as when creating a new policy or object.

3. Click **OK** to save your changes.

**NOTE:** After the published firewall policy rules are edited and saved, you see an icon next to the check box for each saved policy rule on the Firewall Policies page. When you hover over the icon, a message appears, indicating that the policy was edited and needs to be pushed to the device. For updating the policy, see ["Updating](#page-529-0) Policies on Devices" on page 481.

#### <span id="page-741-1"></span>**Clone Policies or Objects**

To clone a policy or a shared object:

1. Select **Configure > Policies or Shared Objects**.

The policies or shared objects page appears.

- 2. Right-click the policy or shared object that you want to clone, or select **Clone** from the More list. The Clone window appears with editable fields.
- 3. Click **OK** to save your changes.

#### RELATED DOCUMENTATION

## <span id="page-742-0"></span>**Delete and Replace Policies and Objects**

#### **IN THIS SECTION**

- Delete Policies and [Objects](#page-742-1) **| 694**
- [Replace](#page-742-2) Policies and Objects **| 694**

You can delete or replace policies and objects from the policies and shared objects main page.

**NOTE:** Some tasks in this topic might not apply to your feature. Refer to the tasks relevant to you.

#### <span id="page-742-1"></span>**Delete Policies and Objects**

To delete a policy or a shared object:

1. Select **Configure > Policies or Shared Objects**.

The policies or shared objects page appears.

- 2. Select the policy or shared object that you want to delete, and then select the minus sign (-). An alert message appears verifying that you want to delete your selection.
- <span id="page-742-2"></span>3. Click **Yes** to delete your selection.

#### **Replace Policies and Objects**

You can select one or more shared objects and replace them with other objects of the same type.

To replace one or more object:

1. Select **Configure > Shared Objects > Addresses, Services, or Variables**.

The addresses, services, or variables page appears.

2. Right-click the shared object that you want to replace, or click **Replace** from the More list.

You can replace a single object or multiple objects. If the selected object is used in any policy, a warning message appears before they are replaced.

3. Click **Yes** to continue the replacement operation.

#### RELATED DOCUMENTATION

Creating IPS [Signatures](#page-726-0) **| 678**

## <span id="page-743-0"></span>**IPS Policy Signatures Main Page Fields**

<span id="page-743-1"></span>Use the IPS Policy Signatures main page to get an overall, high-level view of your IPS signature settings. You can filter and sort this information to get a better understanding of what you want to configure. [Table](#page-743-1) 224 on page 695 describes the fields on this page.

| Field                     | Description                                                                                                    |  |
|---------------------------|----------------------------------------------------------------------------------------------------|--|
| Name                      | Name of the IPS signature.                                                                                                    |  |
| Age of attack             | Age of the attack (in years) to be used as a filter criteria to include IPS signatures as<br>part of the dynamic group.               |  |
| CVSS-Score                | Common Vulnerability Scoring System (CVSS) to be used as a filter criteria to include<br>IPS signatures as part of the dynamic group. |  |
| File Type                 | File type of the attack to be used as a filter criteria; for example, flash.                                                          |  |
| <b>Vulnerability Type</b> | Vulnerability type of the attack to be used as a filter criteria; for example, overflow.                                              |  |
| Severity                  | Severity level of the attack that the signature will report.                                                                          |  |
| Category                  | Category of the attack objects.                                                                                                    |  |
| Object Type               | Objects that are used in defining IDP policy rules.                                                                                   |  |
| Recommended               | Predefined attacks recommended by Juniper Networks to the dynamic group.                                                              |  |

**Table 224: IPS Policy Signatures Main Page Fields**

### **Table 224: IPS Policy Signatures Main Page Fields** *(continued)*

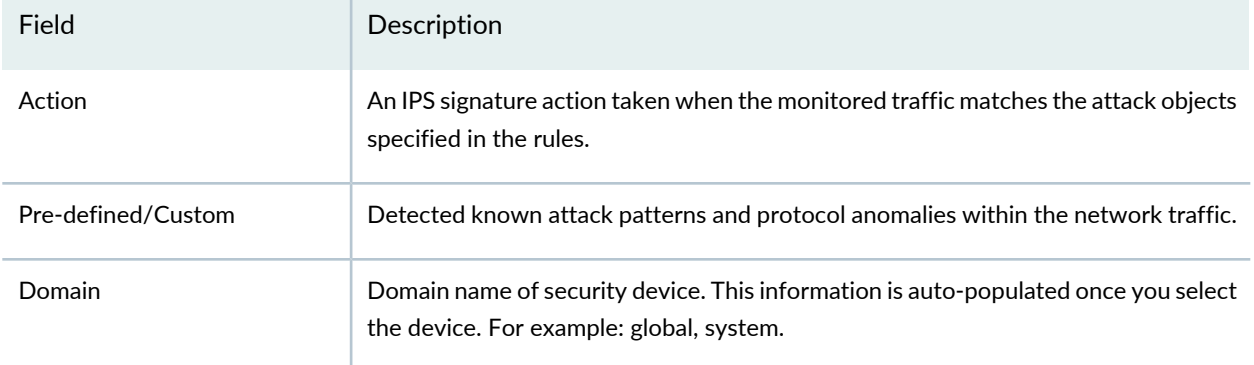

#### RELATED DOCUMENTATION

[Understanding](#page-725-0) IPS Signatures **| 677**

Creating IPS [Signatures](#page-726-0) **| 678**

# **IPS Policy-Templates**

#### **IN THIS CHAPTER**

- [Understanding](#page-745-0) IPS Policy Templates **| 697**
- Creating IPS Policy [Templates](#page-746-0) **| 698**
- Edit and Clone Policies and [Objects](#page-747-0) **| 699**
- Delete and [Replace](#page-748-0) Policies and Objects **| 700**
- IPS Policy [Templates](#page-749-0) Main Page Fields **| 701**

## <span id="page-745-0"></span>**Understanding IPS Policy Templates**

Juniper Networks provides predefined policy templates that you can use as a starting point for creating your own policies. Each policy template contains rules that use the default actions associated with the attack objects. You can customize these templates to work on your network by selecting your own source and destination addresses and choosing intrusion prevention system (IPS) actions that reflect your security needs. You can modify the template either by using the Advance option in the IPS Policy page or cloning the template.

IPS policies are collections of rules and rulebases. An IPS policy supports two types of rulebases—IPS rulebase and exempt rulebase. A rulebase is an ordered set of rules that use a specific detection method to identify and prevent attacks. When a rule is matched, it means that an attack has been detected in the network traffic, triggering the action for that rule. The IPS system performs the specified action and protects your network from that attack. Each rulebase can have multiple rules—you determine the sequence in which rules are applied to network traffic by placing them in the desired order. Each rulebase in the IPS system uses specific detection methods to identify and prevent attacks. For more information on the IPS policy rulebases, see ["Understanding](#page-687-0) IPS Policies" on page 639.

#### RELATED DOCUMENTATION

Creating IPS Policy [Templates](#page-746-0) **| 698** [Creating](#page-692-0) IPS Policy Rules **| 644** [Creating](#page-690-0) IPS Policies **| 642**

## <span id="page-746-0"></span>**Creating IPS Policy Templates**

Use the IPS Policy Templates page to configure intrusion prevention system (IPS) policy templates. Juniper Networks provides predefined policy templates that you can use as a guideline for creating policies. Each template is set of rules of a specific rulebase type. You can modify the template either by using the Advance option in the IPS Policy page or cloning the template. This approach allows you to make changes to the policy and to avoid future issues due to changes in the policy templates.

#### **Before You Begin**

- Read the ["Understanding](#page-745-0) IPS Policy Templates" on page 697 topic.
- Read the ["Understanding](#page-687-0) IPS Policies" on page 639 topic.
- Configure network interfaces.
- Review the IPS policy template main page for an understanding of your current data set. See "IPS [Policy](#page-749-0) [Templates](#page-749-0) Main Page Fields" on page 701 for field descriptions.

To configure an IPS policy template:

- 1. Select **Configure > IPS Policy > Policy Template**.
- 2. Click **Create**.
- 3. Complete the configuration according to the guidelines provided in the [Table](#page-746-1) 225 on page 698.
- 4. Click **OK**.

<span id="page-746-1"></span>A new IPS policy template with your configurations is created. After you create the policy template, add rules in one or more rulebases to select that policy template as the active policy template on your policy. See ["Creating](#page-692-0) IPS Policy Rules" on page 644. You can use this policy template in IPS policies. To enable the IPS policy, apply it to a domain; see ["Assigning](#page-718-0) Policies and Profiles to Domains" on page 670.

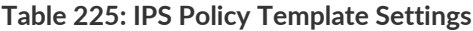

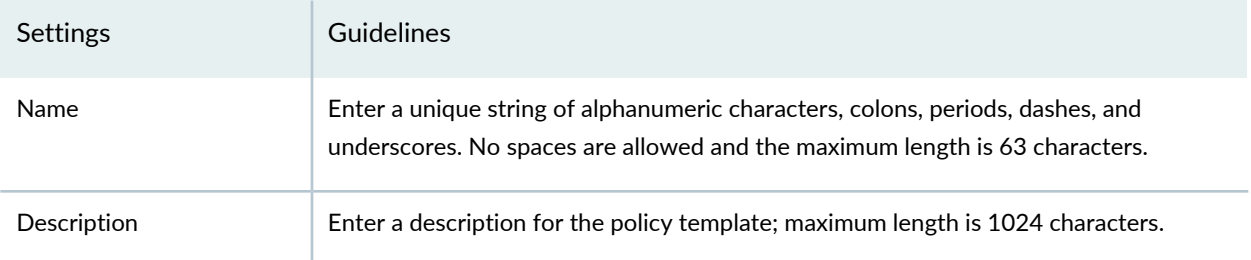

#### RELATED DOCUMENTATION

[Understanding](#page-745-0) IPS Policy Templates **| 697**

## <span id="page-747-0"></span>**Edit and Clone Policies and Objects**

#### **IN THIS SECTION**

- Edit Policies or [Objects](#page-747-1) **| 699**
- Clone Policies or [Objects](#page-748-1) **| 700**

You can edit or clone policies and objects from the policies and shared objects main page.

<span id="page-747-1"></span>**NOTE:** Some tasks in this topic might not apply to your feature. Refer to the tasks relevant to you.

#### **Edit Policies or Objects**

To edit a policy or a shared objects:

1. Select **Configure > Policies or Shared Objects**.

The policies or shared objects page appears.

2. Select the policy or shared object that you want to edit, and then click the pencil icon.

The Edit window appears, showing the same options as when creating a new policy or object.

3. Click **OK** to save your changes.

**NOTE:** After the published firewall policy rules are edited and saved, you see an icon next to the check box for each saved policy rule on the Firewall Policies page. When you hover over the icon, a message appears, indicating that the policy was edited and needs to be pushed to the device. For updating the policy, see ["Updating](#page-529-0) Policies on Devices" on page 481.

#### <span id="page-748-1"></span>**Clone Policies or Objects**

To clone a policy or a shared object:

1. Select **Configure > Policies or Shared Objects**.

The policies or shared objects page appears.

- 2. Right-click the policy or shared object that you want to clone, or select **Clone** from the More list. The Clone window appears with editable fields.
- 3. Click **OK** to save your changes.

#### RELATED DOCUMENTATION

<span id="page-748-0"></span>Creating IPS Policy [Templates](#page-746-0) **| 698**

## **Delete and Replace Policies and Objects**

#### **IN THIS SECTION**

- Delete Policies and [Objects](#page-748-2) **| 700**
- [Replace](#page-749-1) Policies and Objects **| 701**

You can delete or replace policies and objects from the policies and shared objects main page.

<span id="page-748-2"></span>**NOTE:** Some tasks in this topic might not apply to your feature. Refer to the tasks relevant to you.

#### **Delete Policies and Objects**

To delete a policy or a shared object:

1. Select **Configure > Policies or Shared Objects**.

The policies or shared objects page appears.

- 2. Select the policy or shared object that you want to delete, and then select the minus sign (-). An alert message appears verifying that you want to delete your selection.
- <span id="page-749-1"></span>3. Click **Yes** to delete your selection.

#### **Replace Policies and Objects**

You can select one or more shared objects and replace them with other objects of the same type.

To replace one or more object:

1. Select **Configure > Shared Objects > Addresses, Services, or Variables**.

The addresses, services, or variables page appears.

2. Right-click the shared object that you want to replace, or click **Replace** from the More list.

You can replace a single object or multiple objects. If the selected object is used in any policy, a warning message appears before they are replaced.

3. Click **Yes** to continue the replacement operation.

#### <span id="page-749-0"></span>RELATED DOCUMENTATION

Creating IPS Policy [Templates](#page-746-0) **| 698**

## **IPS Policy Templates Main Page Fields**

<span id="page-749-2"></span>Use the IPS Policy Templates main page to get an overall, high-level view of your policy template settings. You can filter and sort this information to get a better understanding of what you want to configure. [Table](#page-749-2) 226 on page 701 describes the fields on this page.

| Field        | Description                                               |
|--------------|-----------------------------------------------------------|
| Name         | Name of the IPS policy template.                          |
| No. of Rules | Total number of rules created for an IPS policy template. |

**Table 226: IPS Policy Templates Main Page Fields**

#### **Table 226: IPS Policy Templates Main Page Fields** *(continued)*

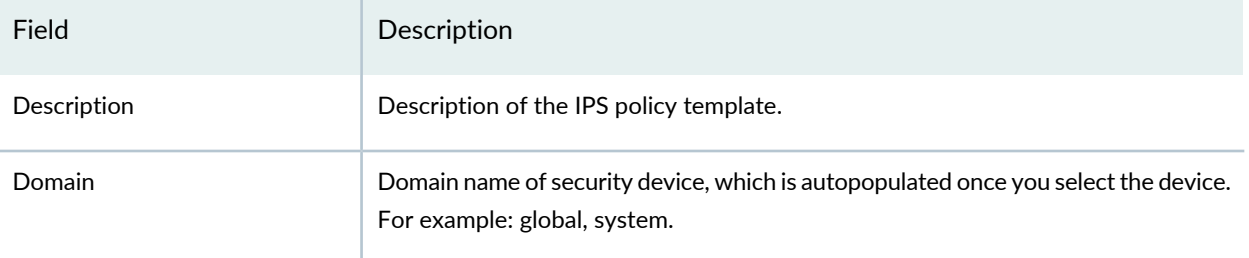

#### RELATED DOCUMENTATION

Creating IPS Policy [Templates](#page-746-0) **| 698**

[Understanding](#page-745-0) IPS Policy Templates **| 697**

# **NAT Policy-Policies**

#### **IN THIS CHAPTER**

- NAT [Overview](#page-752-0) **| 704**
- NAT Global Address Book [Overview](#page-755-0) **| 707**
- [Creating](#page-756-0) NAT Policies **| 708**
- [Publishing](#page-758-0) Policies **| 710**
- NAT [Policy](#page-759-0) Rules Main Page Field **| 711**
- [Creating](#page-761-0) NAT Rules **| 713**
- [Updating](#page-765-0) Policies on Devices **| 717**
- Edit and Clone Policies and [Objects](#page-766-0) **| 718**
- Delete and [Replace](#page-768-0) Policies and Objects **| 720**
- [Assigning](#page-769-0) Policies and Profiles to Domains **| 721**
- [Comparing](#page-770-0) Policies **| 722**
- Create and Manage Policy [Versions](#page-771-0) **| 723**
- Export [Policies](#page-774-0) **| 726**
- [Assigning](#page-775-0) Devices to Policies **| 727**
- [Unassigning](#page-776-0) Devices to Policies **| 728**
- Creating Rule Name [Template](#page-777-0) **| 729**
- Viewing and [Synchronizing](#page-778-0) Out-of-Band NAT Policy Changes Manually **| 730**
- [Configuring](#page-781-0) NAT Rule Sets **| 733**
- Auto [Grouping](#page-782-0) **| 734**
- NAT [Policies](#page-783-0) Main Page Fields **| 735**

## <span id="page-752-0"></span>**NAT Overview**

Network Address Translation (NAT) is a form of network masquerading where you can hide devices between the zones or interfaces. A trust zone is a segment of the network where security measures are applied. It is usually assigned to the internal LAN. An untrust zone is the Internet. NAT modifies the IP addresses of the packets moving between the trust and untrust zones.

Whenever a packet arrives at the NAT device, the device performs a translation on the packet's IP address by rewriting it with an IP address that was specified for external use. After translation, the packet appears to have originated from the gateway rather than from the original device within the network. This helps you hide internal IP addresses from the other networks and keep your network secure.

Using NAT also allows you to use more internal IP addresses. Because these IP addresses are hidden, there is no risk of conflict with an IP address from a different network. This helps you conserve IP addresses.

Junos Space Security Director supports three types of NAT:

- Source NAT--Translates the source IP address of a packet leaving the trust zone (outbound traffic). It translates the traffic originating from the device in the trust zone. Using source NAT, an internal device can access the network by using the IP addresses specified in the NAT policy. The following use cases are supported with IPv6 NAT:
	- Translation from one IPv6 subnet to another IPv6 subnet without Port Address Translation (PAT)
	- Translation from IPv4 addresses to IPv6 prefixes along with IPv4 address translation
	- Translation from IPv6 host(s) to IPv6 host(s) with or without PAT
	- Translation from IPv6 host(s) to IPv4 host(s) with or without PAT
	- Translation from IPv4 host(s) to IPv6 host(s) with or without PAT
- Destination NAT--Translates the destination IP address of a packet entering the trust zone (inbound traffic). It translates the traffic originating from a device outside the trust zone. Using destination NAT, an external device can send packets to a hidden internal device. The following use cases are supported with IPv6 NAT:
	- Mapping of one IPv6 subnet to another IPv6 subnet
	- Mapping between one IPv6 host and another IPv6 host
	- Mapping of one IPv6 host (and optional port number) to another special IPv6 host (and optional port number)
	- Mapping of one IPv6 host (and optional port number) to another special IPv4 host (and optional port number)
	- Mapping of one IPv4 host (and optional port number) to another special IPv6 host (and optional port number)
- Static NAT-- Always translates a private IP address to the same public IP address. It translates traffic from both sides of the network (both source and destination). For example, a webserver with a private IP address can access the Internet using a static, one-to-one address translation. The following use cases are supported with IPv6 NAT:
	- Mapping of one IPv6 subnet to another IPv6 subnet
	- Mapping between one IPv6 host and another IPv6 host
	- Mapping between IPv4 address a.b.c.d and IPv6 address Prefix::a.b.c.d
	- Mapping between IPv4 host(s) and IPv6 host(s)
	- Mapping between IPv6 host(s) and IPv4 host(s)

Table 1 shows the persistent NAT support for different source NAT and destination NAT addresses.

#### **Table 227: Persistent NAT Support**

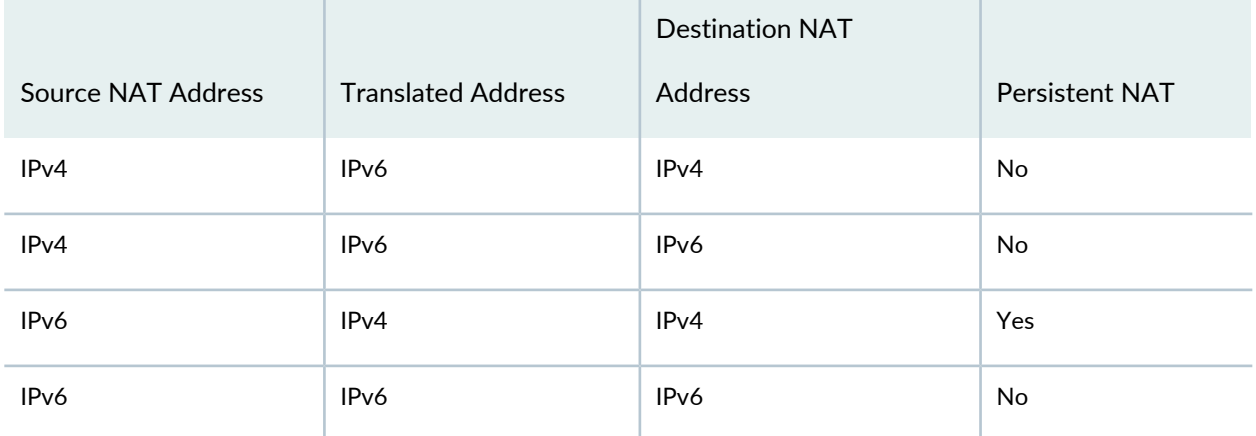

Table 2 and Table 3 show the translated address pool selection for source NAT, destination NAT, and static NAT addresses.

#### **Table 228: Translated Address Pool Selection for Source NAT**

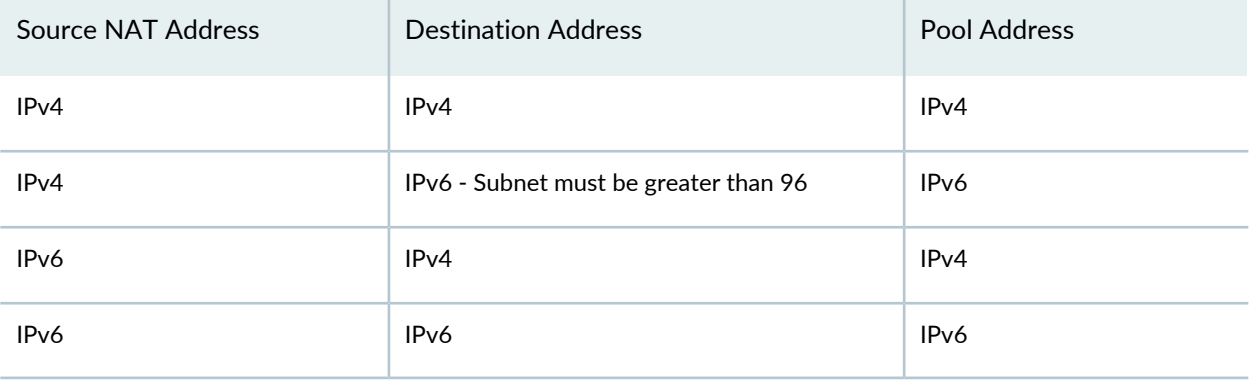

| Source NAT Address | <b>Destination Address</b>            | Pool Address |
|--------------------|---------------------------------------|--------------|
| IPv4               | IPv4                                  | IPv4 or IPv6 |
| IPv4               | IPv6 - Subnet must be greater than 96 | IPv4 or IPv6 |
| IP <sub>v</sub> 6  | IPv4                                  | IPv4         |
| IP <sub>v</sub> 6  | IP <sub>v</sub> 6                     | IPv4 or IPv6 |

**Table 229: Translated Address Pool Selection for Destination NAT And Static NAT**

- For source NAT, the proxy NDP is available for NAT pool addresses. For destination NAT and static NAT, the proxy NDP is available for destination NAT addresses.
- A NAT pool can have a single IPv6 subnet or multiple IPv6 hosts.
- You cannot configure the overflow pool if the address type is IPv6.
- NAT pools permit address entries of only one version type: IPv4 or IPv6.

Junos Space Security Director provides you with a workflow where you can create and apply NAT policies on devices in a network.

Security Director views each logical system or tenant system as any other security device and takes ownership of the security configuration of the logical system or tenant system. In Security Director, each logical system or tenant system is managed as a unique security device.

**NOTE:** If the root logical system is discovered, all other user logical systems inside the device, will also be discovered.

Because an SRX Series logical system device does not support interface NAT, Security Director also does not allow interface NAT configuration of logical system. The logical system cannot participate in group NAT in Security Director. For a device NAT policy, the interface based translation selection and pool with Overflow Pool as interface are not supported in logical systems. The configuration is validated during the publishing of the NAT policy to avoid commit failures in the device.

#### RELATED DOCUMENTATION

[Creating](#page-756-0) NAT Policies **| 708**

## <span id="page-755-0"></span>**NAT Global Address Book Overview**

#### **IN THIS SECTION**

Differences Between Global and [Zone-Based](#page-755-1) Address Books **| 707**

In Junos OS Release 11.2 and later releases, the address book is moved from the zone level to the device global level. This permits objects to be used across many zones and avoids inefficient use of resources. This change also permits nested groups to be configured within the address book, removing redundancy from repeating address objects.

<span id="page-755-1"></span>The Security Director application manages its address book at the global level, assigning objects to devices that are required to create policies. If the device is capable of using a global address book, Security Director pushes address objects used in the policies to the device global address book. Nested address group capability is used in the publish and update feature of Security Director depending on the device capability.

#### **Differences Between Global and Zone-Based Address Books**

The global address book is supported in Junos OS Release 11.2 and later releases.

- An address book is not configured within a specific zone; therefore, one address book can be associated with multiple zones.
- If a global address book is defined, you cannot create zone-based address books.
- By default, there is an address book called global associated with all zones.
- A zone can be attached to only one address book in addition to the global address book, which contains all zones by default.
- Address name overlaps are possible between the global address book and zone address book. For example, Security Director will attempt to match an address in the zone-based address book first, and, if the address is not found, the global address book is checked. You must ensure that the correct address objects are used in the policy.
- NAT rules can use address objects only from the global address book. They cannot use addresses from user-defined address books.

**NOTE:** Beginning in Junos OS Release 12.1, zone-based address books are no longer supported. Devices running Junos OS Release 12.1 or later must use the global address book.
**NOTE:** Beginning in Junos OS Release 11.2, NAT rules can use address objects from the global address book. However, Security Director will still continue to define the NAT address in the rule itself rather than referring to the global address book.

#### RELATED DOCUMENTATION

NAT [Overview](#page-752-0) **| 704**

## <span id="page-756-0"></span>**Creating NAT Policies**

Use the Network Address Translation (NAT) policy page to perform basic NAT configuration.

NAT is a form of network masquerading where you can hide devices between zones or interfaces. NAT modifies the IP addresses of the packets moving between the trust and untrust zones. A trust zone is a segment of the network where security measures are applied. It is usually assigned to the internal LAN. An untrust zone is the Internet.

Whenever a packet arrives at a NAT device, the device performs a translation on the IP address of the packet by rewriting it with an IP address that was specified for external use. After translation, the packet appears to have originated from the gateway rather than from the original device within the network. This process hides your internal IP addresses from the other networks and keeps your network secure.

Also, NAT permits you to use more internal IP addresses. Because these IP addresses are hidden, there is no risk of conflict with an IP address from a different network. This feature helps you conserve IP addresses.

#### **Before You Begin**

- Read the "NAT [Overview"](#page-752-0) on page 704 topic.
- Read the "NAT Global Address Book [Overview"](#page-755-0) on page 707 topic.
- Review the NAT policies main page for an understanding of your current data set. See "NAT [Policies](#page-783-0) Main Page [Fields"](#page-783-0) on page 735 descriptions.

To configure a NAT policy:

- 1. Select **Configure > NAT Policy > Policies**.
- 2. Click the plus sign (+) to create a new NAT policy.
- 3. Complete the configuration according to the guidelines provided in [Table](#page-757-0) 230 on page 709.
- 4. A new NAT policy is created. After you create a NAT policy, add rules in one or more rulebases to select that policy to be the active policy on your device, see ["Creating](#page-761-0) NAT Rules" on page 713. You can also assign NAT policy to a domain; see ["Assigning](#page-769-0) Policies and Profiles to Domains" on page 721.

| Setting                 | Guideline                                                                                                    |  |
|-------------------------|----------------------------------------------------------------------------------------------------|--|
| <b>Names</b>            | Enter a unique string of alphanumeric characters, colons, periods, dashes, and underscores.<br>No spaces are allowed and the maximum length is 255 characters.                                                                            |  |
| Description             | Enter a description for the NAT policy; maximum length is 255 characters.                                                                                                    |  |
| <b>Policy Options</b>   |                                                                                                    |  |
| Auto ARP Configuration  | Select this option to respond to incoming Address Resolution Protocol (ARP) requests.<br>ARP translates IPv4 addresses to MAC addresses.                                                                                                  |  |
| Type                    | Select the type of NAT policy you want to create:                                                                                                    |  |
|                         | • Group policy                                                                                                    |  |
|                         | • Device policy                                                                                                    |  |
| Device Selection        |                                                                                                    |  |
| <b>Device Selection</b> | Select the devices on which the group policy will be published. Select these devices from<br>the Available column and move them to the Selected column.                                                                                   |  |
|                         | You can also search for the devices in the search field available in both Available and<br>Selected columns. You can search these devices by entering the device name, device IP<br>address, or device tag.                               |  |
|                         | NOTE: During a device assignment for a group policy, only devices from the current and<br>child domains (with view parent enabled) are listed. Devices in the child domain with view<br>parent disabled are not listed.                   |  |
| <b>Devices</b>          | Select the device on which the device policy will be published. During a device assignment<br>for a device policy, only devices from the current domain are listed.                                                                       |  |
| Policy Sequence         |                                                                                                    |  |
| Policy Placement        | Select an option to place the newly created global policy either before the existing device<br>policies or after the device policies. Once you select the policy placement for your global<br>policy, you can choose the sequence number. |  |

<span id="page-757-0"></span>**Table 230: NAT Policy Settings**

#### **Table 230: NAT Policy Settings** *(continued)*

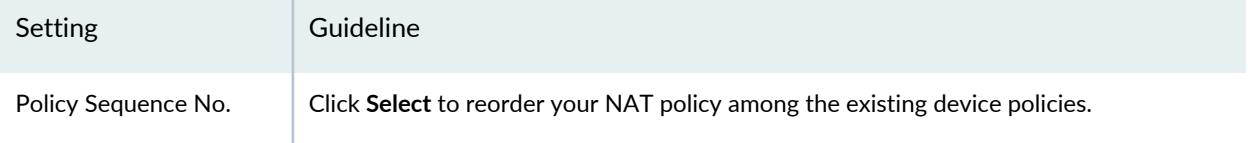

#### RELATED DOCUMENTATION

NAT [Overview](#page-752-0) **| 704** NAT Global Address Book [Overview](#page-755-0) **| 707**

## <span id="page-758-0"></span>**Publishing Policies**

When you publish rules, the process takes into account the priority and precedence values set on the policy and the order of rules on the device. Rules are published in the order of their priority groups, with prerules in the High priority group publishing first, before prerules in the Medium and Low priority groups.

If you change the priority or precedence of a published policy, the policy must be republished for the changes to take effect. Sometimes, changing priority or precedence in one policy can affect other policies in the same priority group. However, such policies do not need to be republished in order for their changes in priority or precedence to take effect for the policies that are implicitly changed by the explicit changes to the republished policy.

To publish a policy:

- 1. Select **Configure >** *Policy-Name Policy* **> Policies**.
- 2. Select the policy that you want to publish and click **Publish**. The Publish Policy page appears.
- 3. Select the check boxes next to the devices to which the policy changes will be published.

**NOTE:** You can search for a specific device on which the policy is published by entering the search criteria in the search field. You can search the devices by their name and IP address.

4. Select **Schedule** at a later time if you want to schedule and publish the configuration later.

- 5. Select **Run** now if you want to apply the configuration immediately.
- 6. Click **Publish**. The Affected Devices page displays the devices on which the policies will be published.

#### RELATED DOCUMENTATION

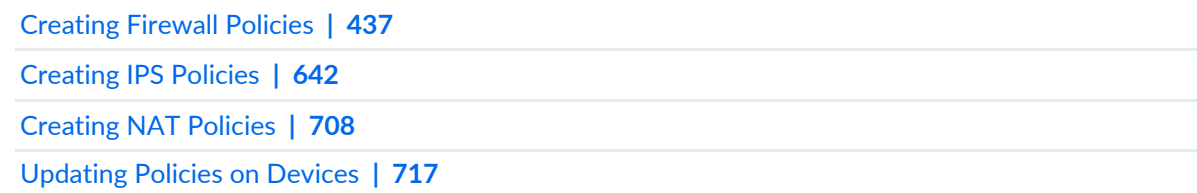

## **NAT Policy Rules Main Page Field**

<span id="page-759-0"></span>Use this page to get an overall, high-level view of your NAT policy rules settings. Details help you keep track of the number and order of rules per policy. You can filter and sort this information to get a better understanding of what you want to view. [Table](#page-759-0) 231 on page 711 describes the fields on this page.

| Field                      | Description                                                                                  |
|----------------------------|----------------------------------------------------------------------------------------------|
| Name                       | Unique name for the rule.                                                                    |
| NAT Type                   | Type of the NAT rule such as source, destination, or static.                                 |
| Source Ingress             | Displays the source ingress type, For example: zone, interface, or routing<br>instance.      |
| Source Address             | Displays the source address of the NAT policy.                                               |
| Source Port                | Displays the source port of the NAT policy.                                                  |
| Protocol                   | Displays the protocol to permit or deny the traffic.                                         |
| <b>Destination Egress</b>  | Displays the destination egress type. For example: zone, interface, or routing<br>interface. |
| <b>Destination Address</b> | Displays the destination address of the policy.                                              |
| <b>Destination Port</b>    | Displays the destination port of the policy.                                                 |

**Table 231: NAT Policy Rules Main Page Field**

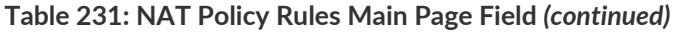

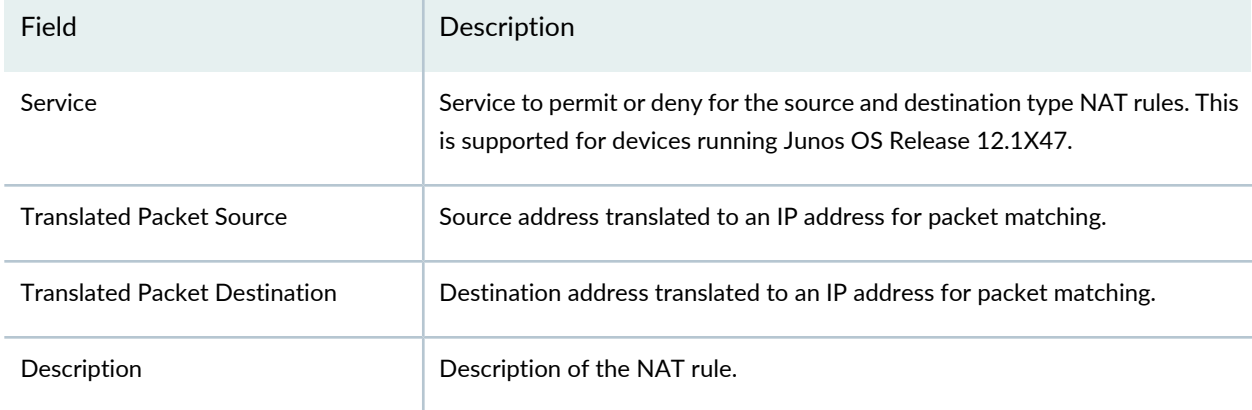

<span id="page-760-0"></span>Starting in Junos Space Security Director Release 16.1, the address, service, and NAT pools objects can be created, managed, dragged and dropped to the required rules from the NAT policy rules page. From the Shared Objects list, select **Show Addresses**, **Show Services**, or **Show Pools** to see the required shared objects. To create a new address, service, or NAT pool, click the plus sign (+). You can also modify, delete, and manage these objects. You can search for any object by it's name and IP address in the search field available in the top right corner.

You can drag more than one object and drop on the respective columns in the policy tabular view. Security Director ensure that objects are dropped in the supported columns and it does not permit to drop under any other columns. The drag and drop of objects is supported on the Source Address, Destination Address, and Service columns. You can drag source or destination NAT pool and drop into source or destination NAT rule. A single or multiple addresses, services, and NAT pools can be dragged and dropped across rules. To view multiple objects in an address, service, or NAT pool column, click the small horizontal triangle to expand the columns.

You can drag and drop the shared objects such as addresses and services to the corresponding cells in the rules grid. You can drag and drop data from source ingress to destination egress and vice versa, source port to destination port and vice versa, and source address to destination address and vice versa. You can also drag and drop the port, address, and protocols across the rules in the grid.

#### **Release History Table**

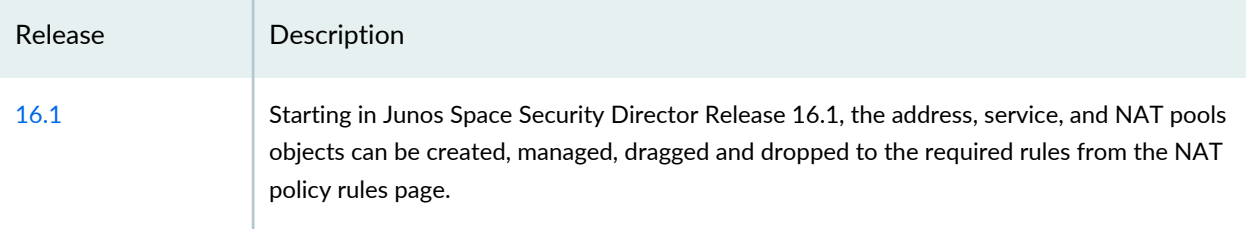

#### RELATED DOCUMENTATION

[Creating](#page-761-0) NAT Rules **| 713**

## <span id="page-761-0"></span>**Creating NAT Rules**

NAT processing centers on the evaluation of NAT rule sets and rules. A rule set determines the overall direction of the traffic to be processed. Once a rule set that matches the traffic has been found, each rule in the rule set is evaluated in order for a match. NAT rules can match on the following packet information:

- Source and destination address
- Source port (for source and static NAT only)
- Destination port

The first rule in the rule set that matches the traffic is used. If a packet matches a rule in a rule set during session establishment, traffic is processed according to the action specified by that rule.

When you create a new NAT policy, click on the NAT policy name to configure the rules. You can configure the following types of NAT rules:

- Source
- Static
- Destination

Depending on the type of rule you have chosen, some fields in the rule will not be applicable. In addition to defining rules between zones and interfaces, you can define NAT rules with virtual routers defined on the device. These rules can be successfully published and updated on the device.

#### **Before You Begin**

- Read the "NAT [Overview"](#page-752-0) on page 704 topic.
- Read the ["Creating](#page-756-0) NAT Policies" on page 708 topic.

To configure a NAT rule:

- 1. Select **Configure** > **NAT Policies** > **Policies**.
- 2. Click the NAT policy name.

The Rules page appears.

- 3. Add a rule by clicking **Create**. Select the type of rule you want to add (source, static, or destination).
- 4. Complete the configuration according to the guidelines provided in [Table](#page-762-0) 232 on page 714.
- 5. Click **Save**.

### A new NAT rule is configured for a NAT policy.

<span id="page-762-0"></span>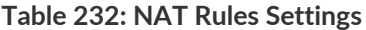

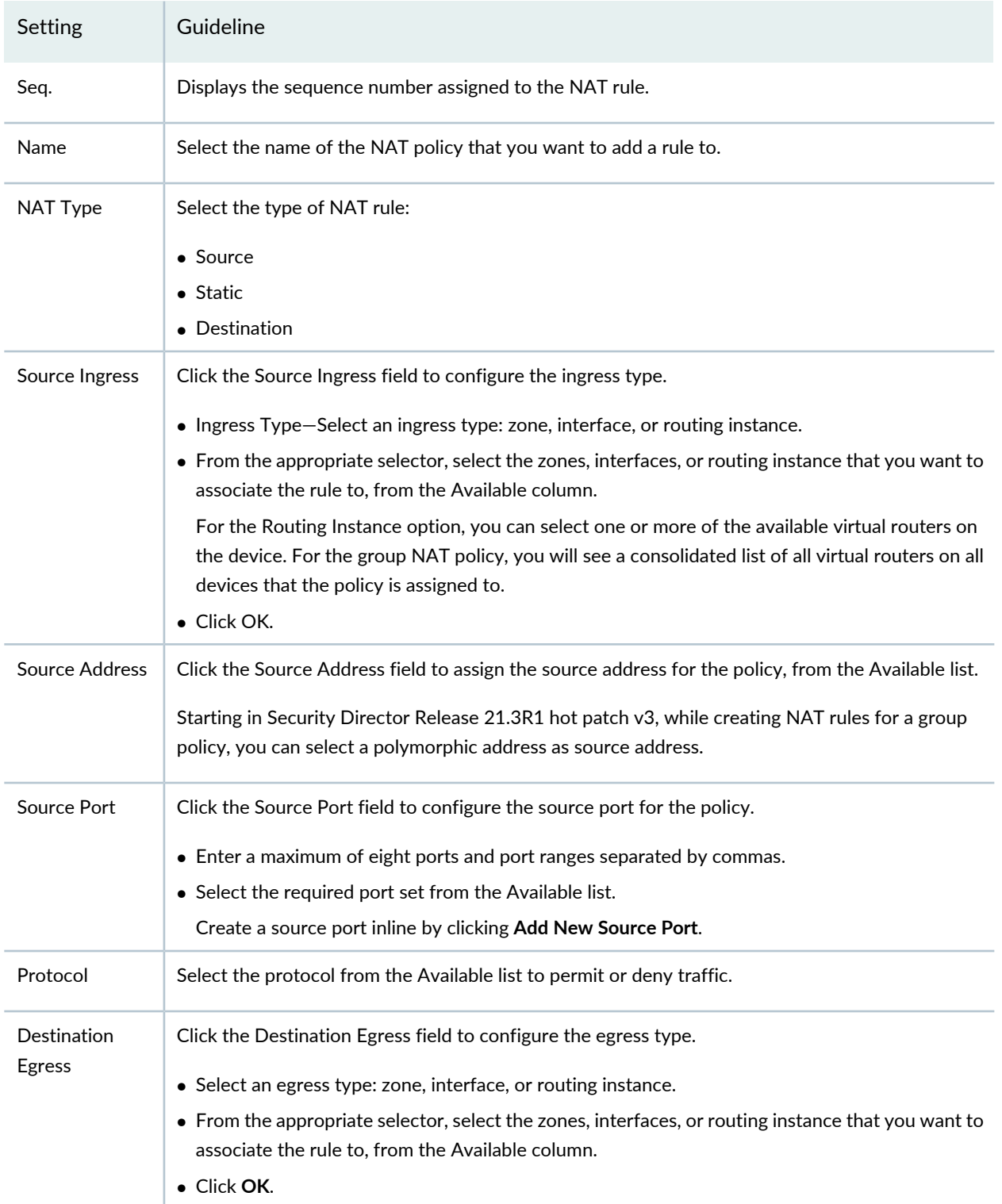

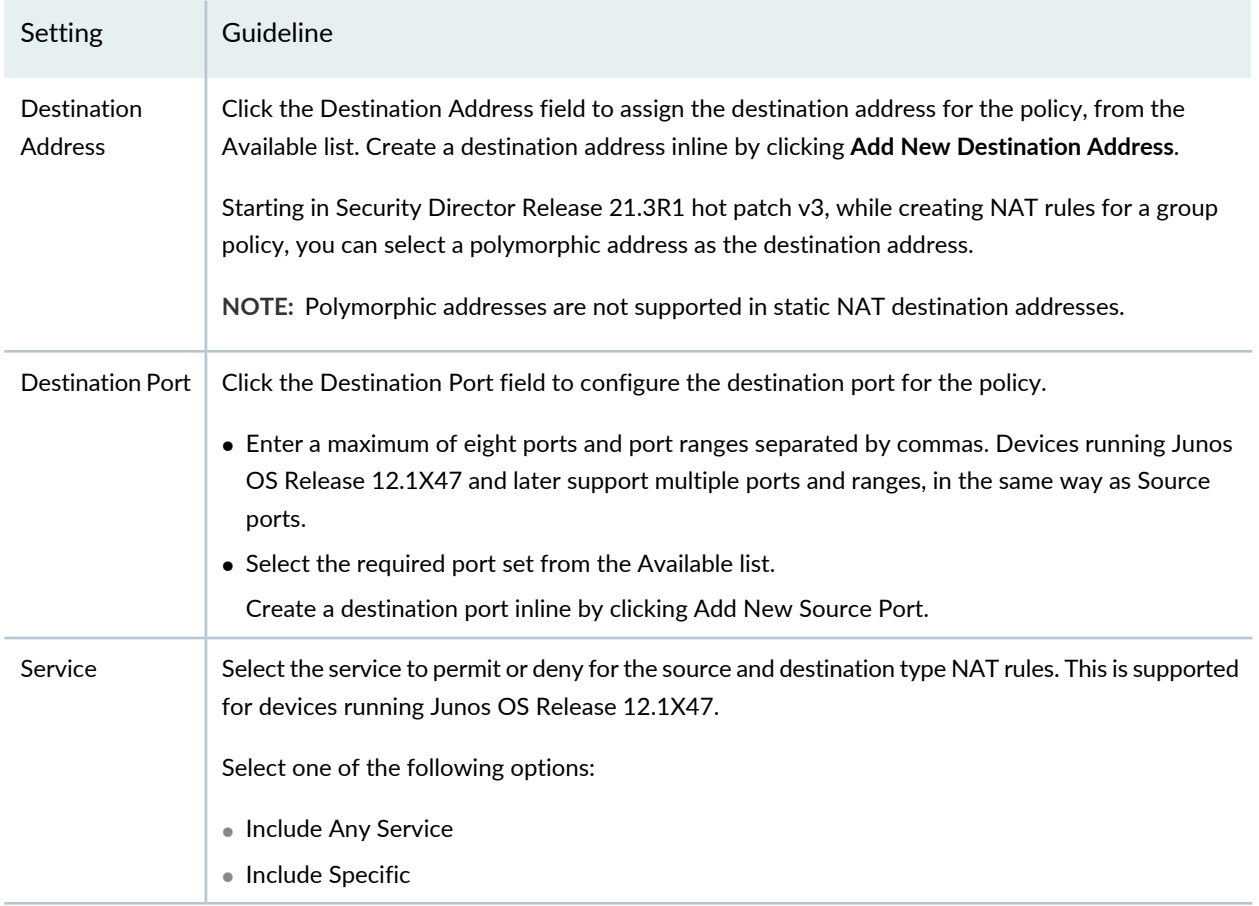

#### **Table 232: NAT Rules Settings** *(continued)*

#### **Table 232: NAT Rules Settings** *(continued)*

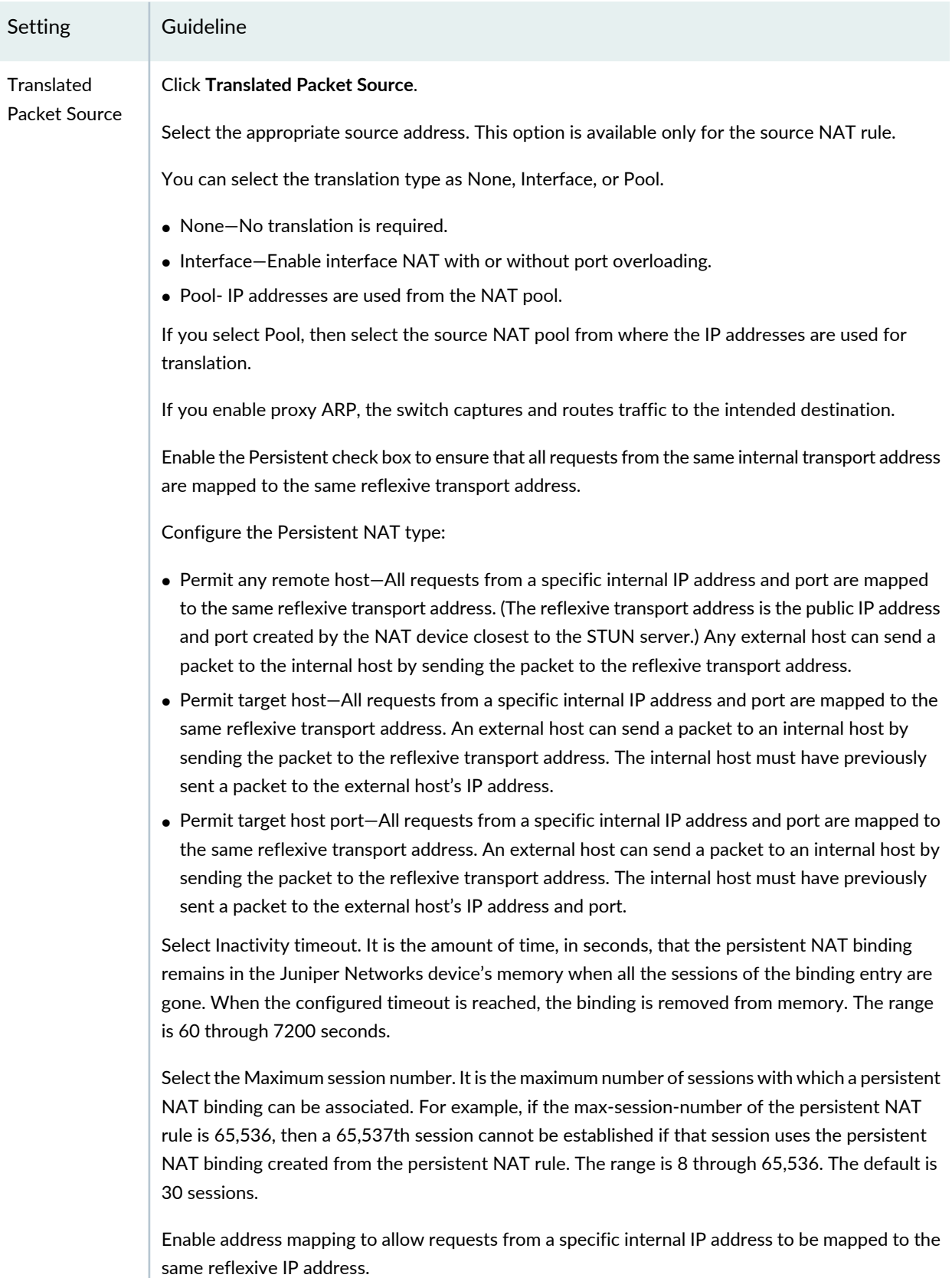

#### **Table 232: NAT Rules Settings** *(continued)*

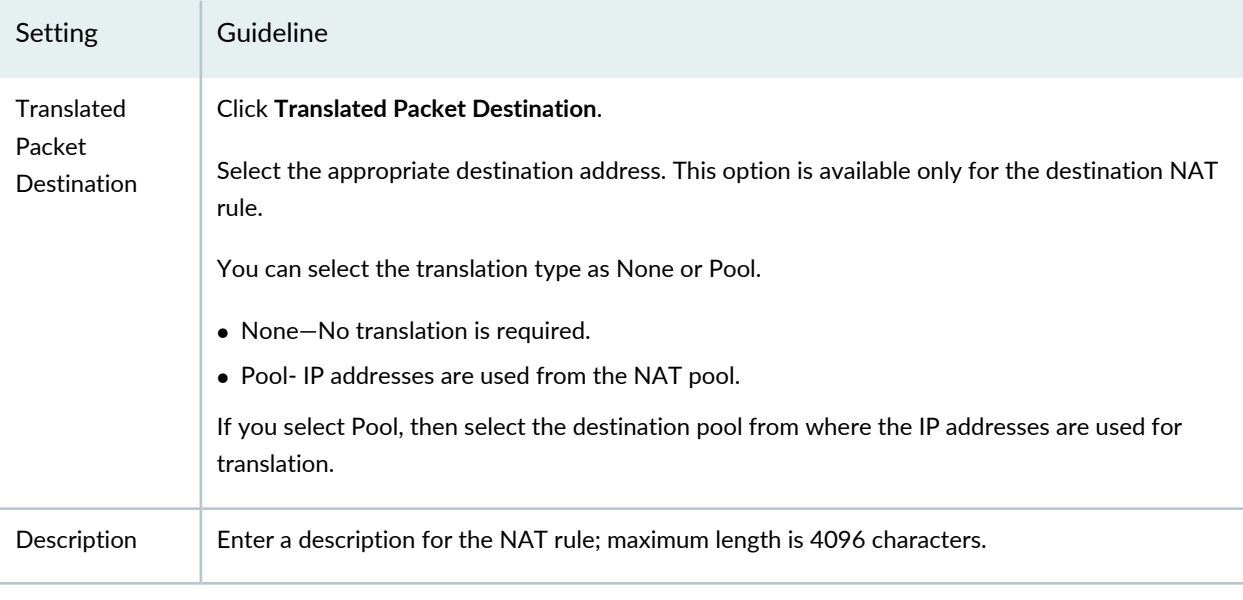

#### RELATED DOCUMENTATION

[Creating](#page-756-0) NAT Policies **| 708**

<span id="page-765-0"></span>NAT [Overview](#page-752-0) **| 704**

## **Updating Policies on Devices**

When you publish rules, the process takes into account the priority and precedence values set on the policy and the order of rules on the device. Rules are published in the order of their priority groups, with prerules in the High priority group publishing first, before prerules in the Medium and Low priority groups.

If you change the priority or precedence of a published policy, the policy must be republished for the changes to take effect. Sometimes, changing priority or precedence in one policy can affect other policies in the same priority group. However, such policies do not need to be republished in order for their changes in priority or precedence to take effect for the policies that are implicitly changed by the explicit changes to the republished policy.

To update a policy:

- 1. Select **Configure >***Policy-Name Policy* **> Policies**.
- 2. Select the policy that you want to update and click **Update**. The Update Policy page appears.

3. Select the check boxes next to the devices to which the policy changes will be published.

**NOTE:** You can search for a specific device on which the policy is published by entering the search criteria in the search field. You can search the devices by their name and IP address.

- 4. Select **Schedule** at a later time if you want to schedule and publish the configuration later.
- 5. Select **Run** now if you want to apply the configuration immediately.
- 6. Click **Publish.** The Affected Devices page displays the devices on which the policies will be published.

#### RELATED DOCUMENTATION

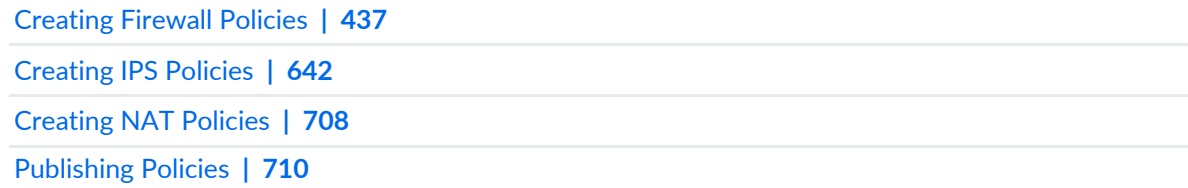

## **Edit and Clone Policies and Objects**

#### **IN THIS SECTION**

- Edit Policies or [Objects](#page-767-0) **| 719**
- Clone Policies or [Objects](#page-767-1) **| 719**

You can edit or clone policies and objects from the policies and shared objects main page.

**NOTE:** Some tasks in this topic might not apply to your feature. Refer to the tasks relevant to you.

#### <span id="page-767-0"></span>**Edit Policies or Objects**

To edit a policy or a shared objects:

1. Select **Configure > Policies or Shared Objects**.

The policies or shared objects page appears.

2. Select the policy or shared object that you want to edit, and then click the pencil icon.

The Edit window appears, showing the same options as when creating a new policy or object.

3. Click **OK** to save your changes.

**NOTE:** After the published firewall policy rules are edited and saved, you see an icon next to the check box for each saved policy rule on the Firewall Policies page. When you hover over the icon, a message appears, indicating that the policy was edited and needs to be pushed to the device. For updating the policy, see ["Updating](#page-529-0) Policies on Devices" on page 481.

#### <span id="page-767-1"></span>**Clone Policies or Objects**

To clone a policy or a shared object:

1. Select **Configure > Policies or Shared Objects**.

The policies or shared objects page appears.

- 2. Right-click the policy or shared object that you want to clone, or select **Clone** from the More list. The Clone window appears with editable fields.
- 3. Click **OK** to save your changes.

#### RELATED DOCUMENTATION

## **Delete and Replace Policies and Objects**

#### **IN THIS SECTION**

- Delete Policies and [Objects](#page-768-0) **| 720**
- [Replace](#page-768-1) Policies and Objects **| 720**

You can delete or replace policies and objects from the policies and shared objects main page.

**NOTE:** Some tasks in this topic might not apply to your feature. Refer to the tasks relevant to you.

#### <span id="page-768-0"></span>**Delete Policies and Objects**

To delete a policy or a shared object:

1. Select **Configure > Policies or Shared Objects**.

The policies or shared objects page appears.

- 2. Select the policy or shared object that you want to delete, and then select the minus sign (-). An alert message appears verifying that you want to delete your selection.
- <span id="page-768-1"></span>3. Click **Yes** to delete your selection.

#### **Replace Policies and Objects**

You can select one or more shared objects and replace them with other objects of the same type.

To replace one or more object:

1. Select **Configure > Shared Objects > Addresses, Services, or Variables**.

The addresses, services, or variables page appears.

2. Right-click the shared object that you want to replace, or click **Replace** from the More list.

You can replace a single object or multiple objects. If the selected object is used in any policy, a warning message appears before they are replaced.

3. Click **Yes** to continue the replacement operation.

#### RELATED DOCUMENTATION

[Creating](#page-756-0) NAT Policies **| 708**

## <span id="page-769-0"></span>**Assigning Policies and Profiles to Domains**

You can assign or reassign policies or profiles to different domains when it is first configured and whenever you want to implement a change. You can assign only one policy or profile at a time. Before assigning a policy or profile to another domain, Security Director checks for the validity of the move. If the move is not acceptable, a warning message appears.

To assign a policy or profile to a domain:

- 1. Select **Configure** and select the landing page for the type of policy or profile that you are assigning to a domain.
- 2. From the landing page, right-click the policy or profile or click More.

A list of actions appears.

3. Select Assign *<Policy or Profile>* to Domain.

The Assign *<Policy or Profile>* to Domain page appears.

**NOTE:** *<Policy or Profile>* is the name of the policy or profile that you are assigning to a domain.

- 4. Select the required items to assign to a domain.
- 5. Enable this option to ignore warning messages, if any.
- 6. Click **Assign**.

A policy or profile is assigned to a domain.

#### RELATED DOCUMENTATION

[Creating](#page-485-0) Firewall Policies **| 437**

[Creating](#page-756-0) NAT Policies **| 708**

[Creating](#page-690-0) IPS Policies **| 642**

## **Comparing Policies**

Security Director enables you to compare two policies.

To compare any two policies:

- 1. Select **Configure** and select the landing page for the type of policy that you want to compare. For example, Select **Firewall Policies**.
- 2. From the landing page, right-click the policy or click **More**.

A list of actions appears.

3. Select **Compare Policy** to compare with other policies.

The Compare Policy page appears.

4. Select the policy to compare with, and click **OK**.

The compare result of the two policies are displayed.

#### RELATED DOCUMENTATION

[Creating](#page-485-0) Firewall Policies **| 437**

[Creating](#page-756-0) NAT Policies **| 708**

[Creating](#page-690-0) IPS Policies **| 642**

## **Create and Manage Policy Versions**

#### **IN THIS SECTION**

- Create Policy [Snapshots](#page-771-0) **| 723**
- Manage Policy [Versions](#page-772-0) **| 724**
- Roll Back Policy [Versions](#page-772-1) **| 724**
- [Compare](#page-773-0) Policy Versions **| 725**
- Delete Policy [Versions](#page-773-1) **| 725**

You create a policy version by taking a snapshot of another policy. You can create versions for all types of policies including All Devices, Group, Device, and Device exceptions.

The maximum number of versions maintained for any policy is 60. If the maximum limit is reached, you must delete the unwanted versions before saving a new version. Versioning and rollback are independent operations for each policy.

<span id="page-771-0"></span>For example, if you take a snapshot of a group firewall policy, or roll back to a previous firewall policy version, it does not change the version for all device policy rules; you must separately version each policy rule.

#### **Create Policy Snapshots**

To create a policy version:

- 1. Select **Configure > NAT Policy > Policies**.
- 2. Select the check box next to the policy for which you are taking a snapshot, and then right-click the policy or click **More**.

A list of actions appears.

3. Select **Manage/Rollback Policy**.

The Manage Version page appears.

4. Click **Create Snapshot**.

The Snapshot Policy page appears.

5. Enter your comments in the Comments field, and click **Create** to take a snapshot. The Snapshot Policy window appears, showing the status of the version as it is created.

**NOTE:** During policy publish, Security Director takes an automatic snapshot of the policy.

#### <span id="page-772-0"></span>**Manage Policy Versions**

You can view or manage all available versions of a selected policy. You can perform the following tasks on the snapshots:

- Roll back to a specific version.
- View the differences between any two versions (including the current version) of the policy
- <span id="page-772-1"></span>• Delete one or more versions from the system.

#### **Roll Back Policy Versions**

To roll back the selected version so it becomes the current version:

- 1. Select **Configure > NAT Policy > Policies**.
- 2. Select the check box next to the policy for which you are rolling back a version, and then right-click the policy or click **More**.

A list of actions appears.

3. Select **Manage/Rollback Policy**.

The Manage Version page appears.

4. Select the version that you want to make as the current version, and click **Rollback**.

The rollback operation replaces all the rules and rule groups of the current version with rules and rule groups from the selected version. For all the shared objects, Object Conflict Resolution (OCR) is done. If there are any conflicts between the versioned data and the current objects in the system, the OCR window is displayed.

- 5. After finishing any conflict resolution, click Next to view the OCR summary report.
- 6. Click **Finish** to replace the current policy with the versioned data. A summary of the snapshot policy is shown by clicking **Snapshot**.

#### <span id="page-773-0"></span>**Compare Policy Versions**

To compare two different versions of a policy:

- 1. Select **Configure > NAT Policy > Policies**.
- 2. Select the check box next to the policy for which you want to compare versions, and then right-click the policy or click **More**.

A list of actions appears

3. Select **Manage/Rollback Policy**.

The Manage Version page appears.

- 4. Select the versions to be compared, and click **Compare**. You can only compare two versions at a time. The Compare Versions page appears.
- 5. Click **Compare** to view the results.

A Compare Versions results window appears showing the differences between the selected versions.

The Compare Versions results window has the following sections:

- Policy Property Changes—Shows policy changes for the modified rules.
- <span id="page-773-1"></span>• Rule Changes—Displays rules that are added, modified, or deleted.
- Column Changes—Shows the differences between the column content for modified rules.

#### **Delete Policy Versions**

To delete a policy version:

- 1. Select **Configure > NAT Policy > Policies**.
- 2. Right-click the policy or profile or click **More**.

A list of actions appears.

3. Click **Manage/Rollback Policy**.

The Manage Version page appears.

- 4. Select the policy version you want to delete and click Delete. A warning message is displayed.
- 5. Click **Yes** to confirm the deletion. The selected policy version is deleted.

#### RELATED DOCUMENTATION

[Creating](#page-756-0) NAT Policies **| 708**

## **Export Policies**

#### **IN THIS SECTION**

- [Export](#page-774-0) a policy to PDF **| 726**
- <span id="page-774-1"></span>[Export](#page-775-0) a policy to a ZIP file: **| 727**

<span id="page-774-0"></span>Starting in Security Director Release 16.1, you can export any policies (firewall, IPS, or NAT) in a PDF or ZIP file from their respective Policies landing page.

#### **Export a policy to PDF**

1. Select **Configure > NAT Policy > Policies**.

The NAT Policies page appears.

2. Right-click the policy you want to export or select **Export Policy to PDF** from the More menu.

The Export Policy to PDF page appears.

3. Click **Export**.

The selected policy details are exported into a PDF file.

#### <span id="page-775-0"></span>**Export a policy to a ZIP file:**

1. Select **Configure > NAT Policy > Policies**.

The NAT Policies page appears.

- 2. Right-click the policy you want to export or select **Export Policy to Zip File** from the More menu. The Export Policy page appears.
- 3. Click **Export**.

The selected policy details are exported into a ZIP file.

#### **Release History Table**

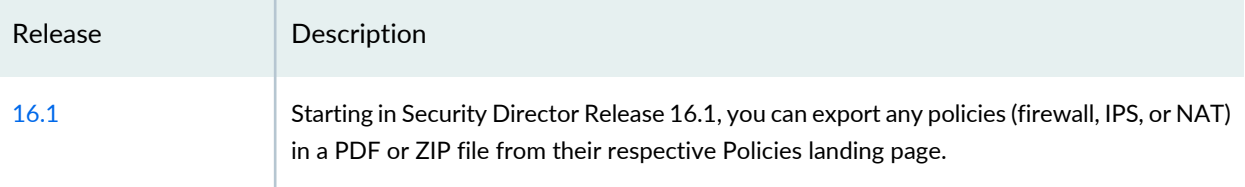

#### RELATED DOCUMENTATION

[Creating](#page-756-0) NAT Policies **| 708**

## **Assigning Devices to Policies**

Once you create a group or device policy, you can assign devices to it.

To assign devices to a policy:

1. Select **Configure >***Policy-Name Policy* **> Policies**.

The Policies landing page appears.

2. Right-click the policy to which you want to assign devices, or select **Assign Devices** from the More menu.

The Assign Devices page appears. The Name field shows the name of the selected policy and is not editable.

3. Select the Show only devices without policy assigned check box.

Only devices that are not assigned to any policy are displayed in the Device Selection section.

4. Select the devices you want to add to the policy from the Available column and click the right arrow to move these devices to the Selected column.

**NOTE:** There is an option to search for devices in the Selected column on the Assign Devices page. By default, all selected devices are sorted in a list and you can search for devices again, if required.

5. Click **OK** to assign the selected devices to the selected policy.

**NOTE:** If you do not have permission to certain devices, those devices are not visible while assigning devices to a new or existing policy.

#### RELATED DOCUMENTATION

[Creating](#page-485-0) Firewall Policies **| 437** [Creating](#page-690-0) IPS Policies **| 642** [Creating](#page-756-0) NAT Policies **| 708**

## **Unassigning Devices to Policies**

Once you create a device policy, you can remove the assigned device from it. This allows you to add a preferred device at any time to a device policy. This option is not available for a group policy.

To remove an assigned devices from a device policy:

1. Select **Configure** >*Policy-Name* >**Policies**.

The Policies landing page appears.

- 2. Select a device policy and then click **More**.
- 3. Click **Unassign Devices**

The Unassign Device page appears with a confirmation message.

You can also right-click a policy and select **Unassign Devices**.

4. Click **Yes**.

The assigned device is removed for the selected device policy.

#### RELATED DOCUMENTATION

[Creating](#page-485-0) Firewall Policies **| 437**

[Creating](#page-690-0) IPS Policies **| 642**

[Creating](#page-756-0) NAT Policies **| 708**

## **Creating Rule Name Template**

Rule name template provides a mechanism to control the rule name generation based on the rule name template. You can use the rule name templates for all types of rules in Firewall, NAT, and IPS policies.

To create a rule name template for policies:

1. Select **Configure > Policies**.

The Policies page appears.

- 2. Right-click the policy you want to take a snapshot, or select **Rule Name Template Builder** from the More list.
- 3. The Rule Name Template Builder page appears.

Select the Enable check box to use the rule name template.

- 4. Select the compliance mode.
	- a. Strict Mode—Warns the user with an error message.
	- b. Weak Mode—Warns the user with a warning message.
- 5. Click the plus sign (+) to add a new template builder name.

You can define a template for a new or cloned rule with the following variables:

- Action
- Constant String
- Custom String
- Date (YYYYMMDD format)
- Date Short
- Egress
- Ingress
- Rule Type
- Time (HHmmss format)
- Time (HHMM format)
- User ID
- 6. Click **OK** to create a new rule name template.

#### RELATED DOCUMENTATION

[Creating](#page-485-0) Firewall Policies **| 437**

[Creating](#page-690-0) IPS Policies **| 642**

[Creating](#page-756-0) NAT Policies **| 708**

## **Viewing and Synchronizing Out-of-Band NAT Policy Changes Manually**

#### **IN THIS SECTION**

- Viewing [Out-of-Band](#page-779-0) NAT Policy Changes **| 731**
- Importing [Out-of-Band](#page-780-0) NAT Policy Changes Manually **| 732**

Starting in Junos Space Security Director Release 20.1R1, when there is an out-of-band NAT policy change in the device, you can see an icon next to the corresponding policy in device-specific and group NAT policies in Security Director. You can manually synchronize the out-of-band changes for a device-specific policy, only when the automatic synchronization is disabled.

When you hover over the icon next to the policy, the tooltip indicates the out-of-band changes.

When a device is discovered in Security Director, the Managed Status is displayed as Managed in the Security Devices page. For manual synchronization of out-of-band policy changes, the managed status of the device must be SD Changed, Device Changed, or In Sync. You must update the device atleast once

from Security Director. In case of logical system (LSYS) or tenant system (TSYS), root device may show the status as Device Changed if a policy is assigned to it. Update the root device so that the status is In Sync.

After you synchronize the policy changes, the policy shows that you'll need to republish the policy. A dummy publish and update has to be performed in order to set the managed status as In sync.

The custom rule group in a policy is not supported. If the policy has a custom rule group, then the custom rule group is deleted after synchronizing the policy and all the rules are grouped inside device-specific or predefined rule groups.

#### **NOTE:**

- Out-of-band changes are not supported if more than one policy is assigned to a device or if rules are configured in All Devices Policy Pre/Post policies.
- The out-of-band changes does not support synchronization of duplicate rule-sets in a NAT policy.

#### <span id="page-779-0"></span>**Viewing Out-of-Band NAT Policy Changes**

To view out-of-band NAT policy changes:

1. Select **Configure** > **NAT Policy** > **Policies**.

The NAT Policies page appears. An icon is displayed for the policies indicating the out-of-band policy changes.

2. Right-click the policy or select **View Device Policy Changes** from the More menu.

The Out of Band Changes page appears.

3. Click **View** to view the configuration changes for a device in CLI and XML format.

The view configuration page for the device is displayed.

After viewing the changes, you can choose to import or reject the out-of-band changes from the device.

4. Click **OK**.

**NOTE:** To reject all the out-of-band changes, select **Reject all changes** option. The icon next to the policy will be cleared and the policy changes from the device will not be imported into Security Director. During the subsequent update from Security Director, the out-of-band changes will be overwritten in the device.

To import the out-of-band changes to Security Director, see "Importing [Out-of-Band](#page-780-0) NAT Policy Changes [Manually"](#page-780-0) on page 732.

#### <span id="page-780-0"></span>**Importing Out-of-Band NAT Policy Changes Manually**

To import out-of-band NAT policy changes:

1. Select **Configure** > **NAT Policy** > **Policies**.

The NAT Policies page appears. An icon is displayed for the policies indicating the out-of-band policy changes.

2. Right-click the policy or select **View Device Policy Changes** from the More menu.

The Out of Band Changes page appears.

- 3. Select **Select Changes from Device** to accept the out of band NAT policy changes from a device.
- 4. Select a device and click **OK**.

**NOTE:** In the case of group policy, you can view all the devices where the policy is associated, but you can select only one device and import the changes. After selecting a device, click **Affected Devices** to see all the devices where the policy is assigned.

In case of both, group policy and device specific policy, an icon is seen next to the device(s) indicating the out-of-band changes.

The Import Device Configuration Changes page appears.

5. Select the NAT policy and click **Next**.

Objects with conflicts are displayed, if any.

6. Select objects and choose a conflict resolution type. Resolve any conflicts after you verify the information, if needed.

7. Click **Finish**.

A summary of the configuration changes is displayed.

You can download the summary report as a ZIP file. The *summaryreport.zip* file contains the complete rules report as a PDF.

8. Click **OK** to complete the import process.

The Job Details page is displayed with status of the import job.

9. Click **OK**.

The policies page is displayed with an icon which indicates that the policy was edited and needs publishing to the device.

10.Click **Publish** to publish the changes.

During the subsequent update from Security Director, the out-of-band changes will be overwritten in the device(s).

#### RELATED DOCUMENTATION

[Out-of-Band](#page-1434-0) Changes Overview **| 1386** About the Policy Sync [Settings](#page-1431-0) Page **| 1383** Viewing the Details of a Job in Security [Director](#page-227-0) **| 179**

## **Configuring NAT Rule Sets**

A rule set determines the overall direction of the traffic to be processed. For example, a rule set can select traffic from a particular interface or to a specific zone. A rule set can contain multiple rules. Once a rule set is found that matches specific traffic, each rule in the rule set is evaluated for a match. Each rule in the rule set further specifies the traffic to be matched and the action to be taken when traffic matches the rule.

To configure a NAT rule set:

1. Select **Configure > NAT Policy > Policies**.

The NAT Policies page appears.

2. Right-click the NAT policy you want to take a snapshot, or select **Configure Rule Sets** from the More list.

The Configure Rule Sets page appears.

3. Modify the rule set name in the Rule Set column and click **OK** to save the changes.

#### RELATED DOCUMENTATION

[Creating](#page-756-0) NAT Policies **| 708** NAT [Overview](#page-752-0) **| 704**

## **Auto Grouping**

In NAT policies, the rule group name is the same as the rule set name. The rule set name is a combination of source ingress and destination egress values. If you modify the value of source ingress or destination egress and save the changes, the policy rule set name changes and it is pushed to the device. However, because the rule group is specific to Security Director, the rule group name does not change and the modified rule is a part of the existing rule group. Starting in Security Director Release 18.3R1, if you modify the source ingress and destination egress values, you can rearrange the NAT policy rules, and the modified policy rules are grouped based on the rule set name.

To group the rules automatically:

- 1. Select **Configure**>**NAT Policies**>**Policies**.
- 2. Click a policy.

The corresponding rules page is displayed.

- 3. Click the Source Ingress and Destination Egress fields and modify the corresponding values.
- 4. Click **Save**.
- 5. Right-click the rule that you want to group, or select **Auto Group** from the More list.

A message that the policy is modified is displayed.

6. Click **OK**

A rule group is created based on the corresponding rule set name and the modified rule is moved to the created rule group.

If a rule group already exists with the new rule set name, new rule group will not be created, instead modified rule is grouped under the existing rule group.

#### RELATED DOCUMENTATION

[Creating](#page-761-0) NAT Rules **| 713**

## <span id="page-783-0"></span>**NAT Policies Main Page Fields**

<span id="page-783-1"></span>Use Network Address Translation (NAT) for modifying or translating network address information in packet headers. NAT can include the translation of port numbers as well as IP addresses. [Table](#page-783-1) 233 on page 735 describes the fields on this page.

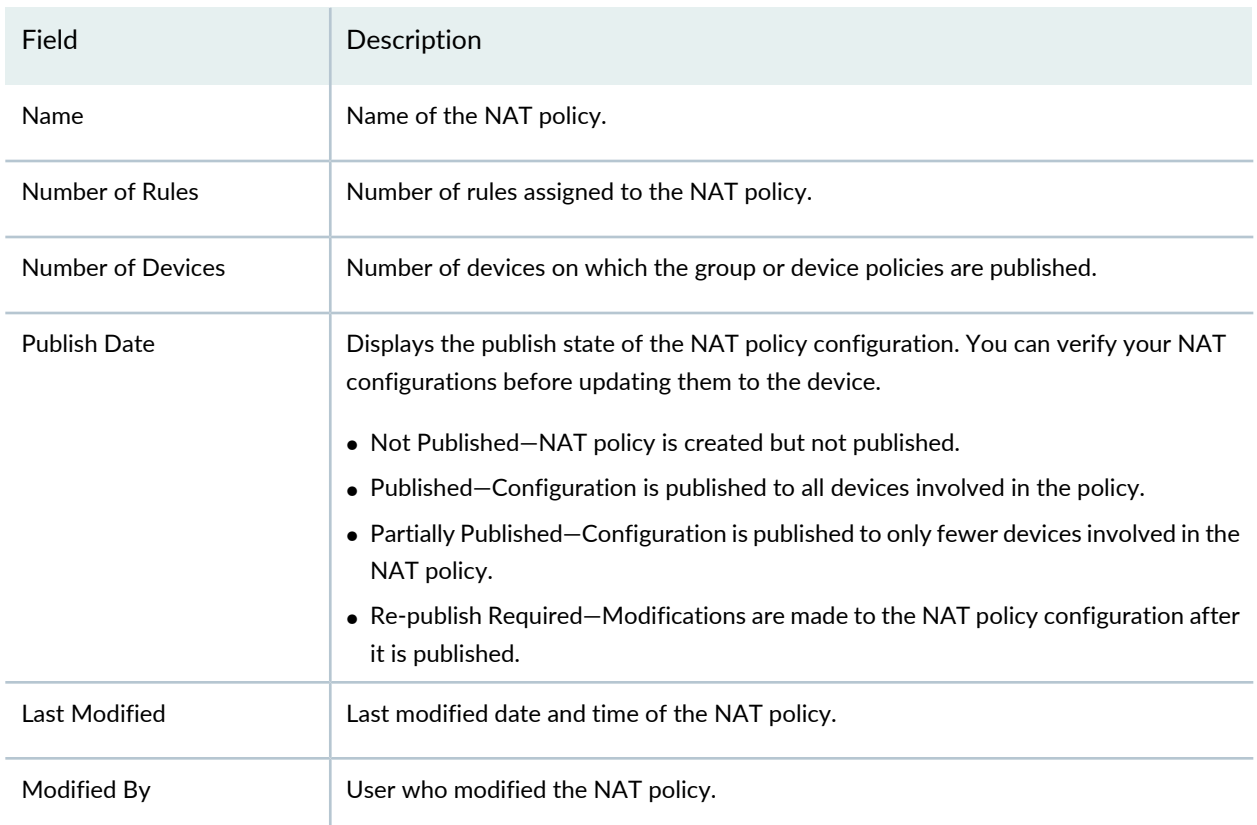

**Table 233: NAT Policies Main Page Fields**

RELATED DOCUMENTATION

[Creating](#page-756-0) NAT Policies **| 708**

NAT [Overview](#page-752-0) **| 704**

# **NAT Policy-Devices**

#### **IN THIS CHAPTER**

[Devices](#page-785-0) with NAT Policies Main Page Fields **| 737**

### <span id="page-785-0"></span>**Devices with NAT Policies Main Page Fields**

Use the Devices with NAT Policies main page to get an overall, high-level view of your NAT policy device settings. You can also use this page when you want to view the details of any number of rules and policies assigned per device. This helps you to keep track of how many rules, and the order of the rules, of all the policies that are assigned to a device. You can filter and sort this information to get a better understanding of what you want to view. [Table](#page-785-1) 234 on page 737 describes the fields on this page.

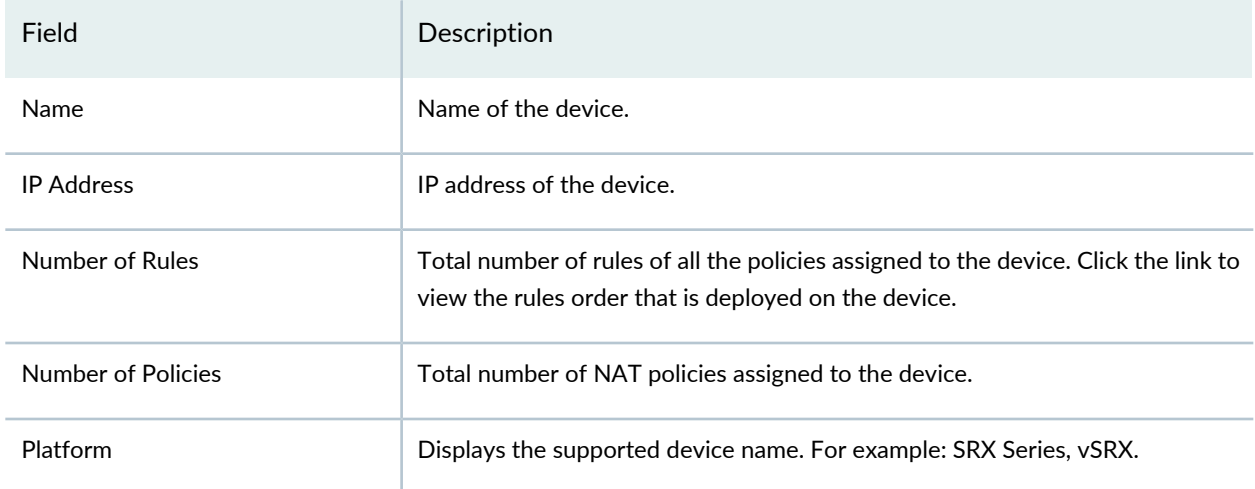

<span id="page-785-1"></span>**Table 234: Devices Main Page Fields**

#### RELATED DOCUMENTATION

[Creating](#page-756-0) NAT Policies **| 708**

NAT [Overview](#page-752-0) **| 704**

# **NAT Policy-Pools**

#### **IN THIS CHAPTER**

- [Creating](#page-786-0) NAT Pools **| 738**
- Edit and Clone Policies and [Objects](#page-789-0) **| 741**
- Delete and [Replace](#page-791-0) Policies and Objects **| 743**
- Show and Delete Unused Policies and [Objects](#page-792-0) **| 744**
- Showing [Duplicate](#page-793-0) Policies and Objects **| 745**
- [Assigning](#page-794-0) Policies and Profiles to Domains **| 746**
- NAT Pools Main Page [Fields](#page-796-0) **| 748**

### <span id="page-786-0"></span>**Creating NAT Pools**

A NAT pool is a set of IP addresses that you can define and use for translation. NAT policies perform address translation by translating internal IP addresses to the addresses in these pools. Unlike static NAT, where there is a one-to-one mapping that includes destination IP address translation in one direction and source IP address translation in the reverse direction, with source NAT, you translate the original source IP address to an IP address in the address pool. With destination NAT, you translate the original destination address to an IP address in the address pool.

**NOTE:** Do not overlap NAT addresses for source NAT, destination NAT, and static NAT within one routing instance.

#### **Before You Begin**

- Read the "NAT [Overview"](#page-752-0) on page 704 topic
- Review the NAT pools main page for an understanding of your current data set. See "NAT [Pools](#page-796-0) Main Page [Fields"](#page-796-0) on page 748 for field descriptions.

To configure a NAT pool:

- 1. Select **Configure > NAT Policy > Pools**.
- 2. Click the plus sign (+) to create a new NAT pool.
- 3. Complete the configuration according to the guidelines provided in [Table](#page-787-0) 235 on page 739.
- 4. Click **OK**.

<span id="page-787-0"></span>A new NAT pool with your configurations is created. You can also assign NAT pools to a domain; see ["Assigning](#page-794-0) Policies and Profiles to Domains" on page 746.

#### **Table 235: NAT Pool Settings**

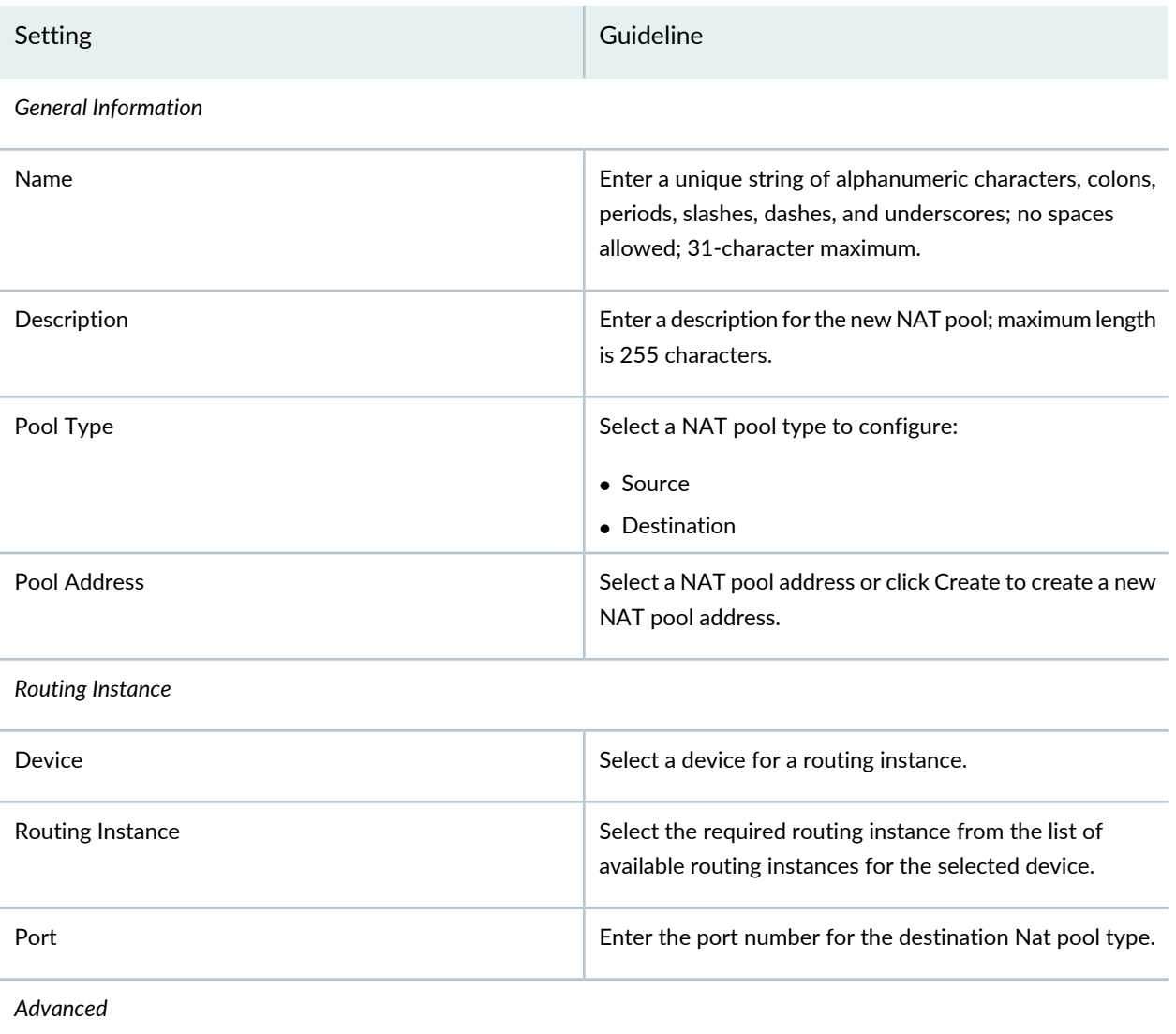

#### **Table 235: NAT Pool Settings** *(continued)*

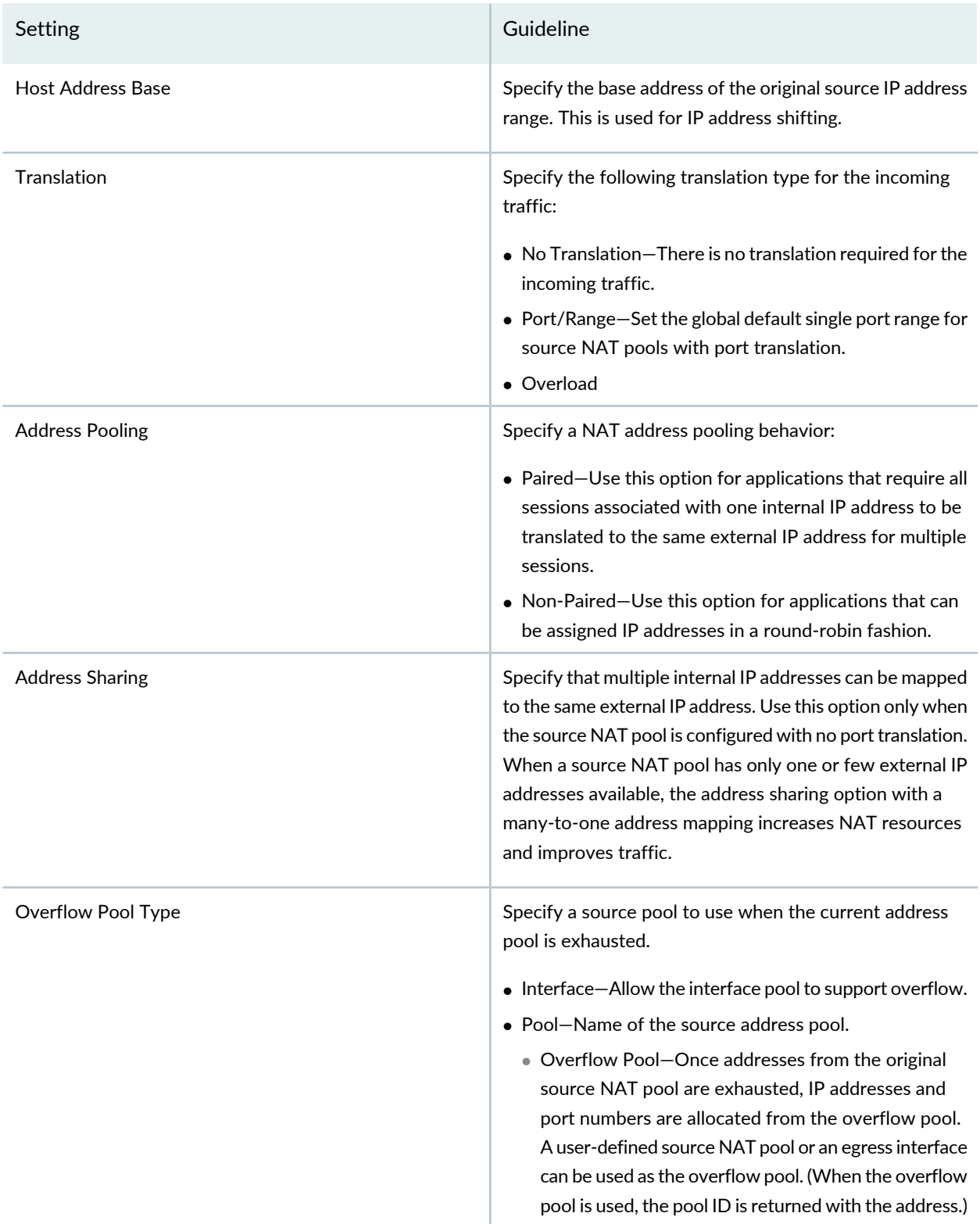

#### **Table 235: NAT Pool Settings** *(continued)*

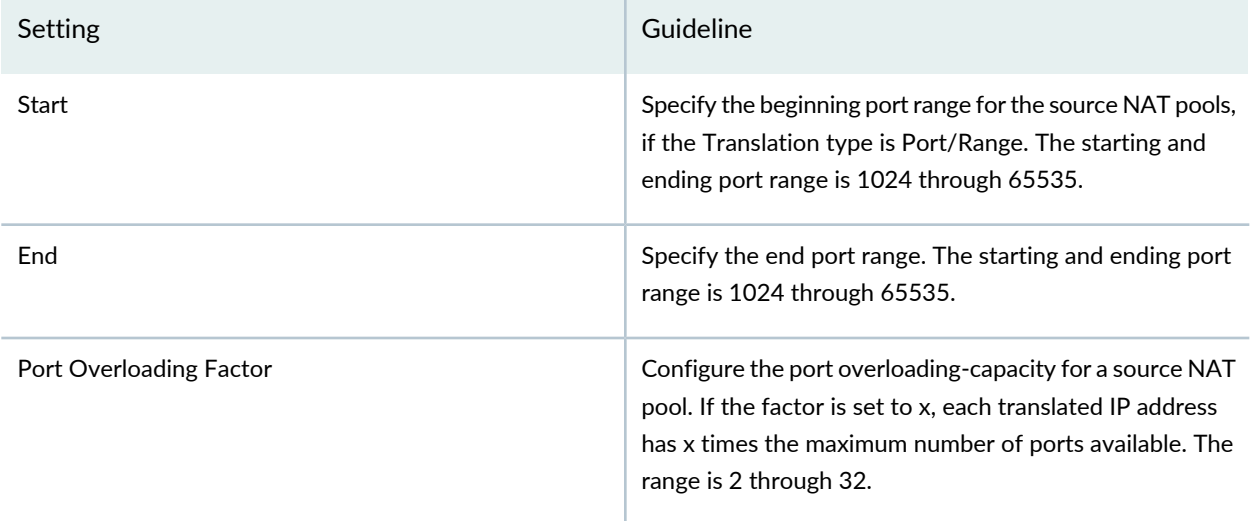

#### RELATED DOCUMENTATION

<span id="page-789-0"></span>[Creating](#page-786-0) NAT Pools **| 738**

# **Edit and Clone Policies and Objects**

#### **IN THIS SECTION**

- Edit Policies or [Objects](#page-790-0) **| 742**  $\bullet$
- $\bullet$ Clone Policies or [Objects](#page-790-1) **| 742**

You can edit or clone policies and objects from the policies and shared objects main page.

**NOTE:** Some tasks in this topic might not apply to your feature. Refer to the tasks relevant to you.

#### <span id="page-790-0"></span>**Edit Policies or Objects**

To edit a policy or a shared objects:

1. Select **Configure > Policies or Shared Objects**.

The policies or shared objects page appears.

2. Select the policy or shared object that you want to edit, and then click the pencil icon.

The Edit window appears, showing the same options as when creating a new policy or object.

3. Click **OK** to save your changes.

**NOTE:** After the published firewall policy rules are edited and saved, you see an icon next to the check box for each saved policy rule on the Firewall Policies page. When you hover over the icon, a message appears, indicating that the policy was edited and needs to be pushed to the device. For updating the policy, see ["Updating](#page-529-0) Policies on Devices" on page 481.

#### <span id="page-790-1"></span>**Clone Policies or Objects**

To clone a policy or a shared object:

1. Select **Configure > Policies or Shared Objects**.

The policies or shared objects page appears.

- 2. Right-click the policy or shared object that you want to clone, or select **Clone** from the More list. The Clone window appears with editable fields.
- 3. Click **OK** to save your changes.

#### RELATED DOCUMENTATION

## <span id="page-791-0"></span>**Delete and Replace Policies and Objects**

#### **IN THIS SECTION**

- Delete Policies and [Objects](#page-791-1) **| 743**
- [Replace](#page-791-2) Policies and Objects **| 743**

You can delete or replace policies and objects from the policies and shared objects main page.

**NOTE:** Some tasks in this topic might not apply to your feature. Refer to the tasks relevant to you.

#### <span id="page-791-1"></span>**Delete Policies and Objects**

To delete a policy or a shared object:

1. Select **Configure > Policies or Shared Objects**.

The policies or shared objects page appears.

- 2. Select the policy or shared object that you want to delete, and then select the minus sign (-). An alert message appears verifying that you want to delete your selection.
- <span id="page-791-2"></span>3. Click **Yes** to delete your selection.

#### **Replace Policies and Objects**

You can select one or more shared objects and replace them with other objects of the same type.

To replace one or more object:

1. Select **Configure > Shared Objects > Addresses, Services, or Variables**.

The addresses, services, or variables page appears.
2. Right-click the shared object that you want to replace, or click **Replace** from the More list.

You can replace a single object or multiple objects. If the selected object is used in any policy, a warning message appears before they are replaced.

3. Click **Yes** to continue the replacement operation.

#### RELATED DOCUMENTATION

[Creating](#page-786-0) NAT Pools **| 738**

### **Show and Delete Unused Policies and Objects**

#### **IN THIS SECTION**

- Show Unused Policies and [Objects](#page-792-0) **| 744**
- Delete Unused Policies and [Objects](#page-793-0) **| 745**

You can show or delete unused policies and objects in your network configurations.

<span id="page-792-0"></span>**NOTE:** Some tasks in this topic might not apply to your feature. Refer to the tasks relevant to you.

#### **Show Unused Policies and Objects**

You can view all unwanted policies or objects that are not used anywhere in your network to take appropriate action.

To show unused policies or objects:

- 1. Select **Configure** and select the landing page for type of policy or object you are showing.
- 2. From the landing page, click **More**.
	- A list of actions appears.

#### 3. Select **Show Unused**.

A list of unused objects (not referenced in any policy) and unused policies appear on the page.

#### <span id="page-793-0"></span>**Delete Unused Policies and Objects**

You can clear all unwanted policies or objects that are not used anywhere in your network.

To delete unused policies or objects:

- 1. Select **Configure** and select the landing page for type of policy or object you are deleting.
- 2. Select the check boxes beside the items that you want to delete. Right-click on the policy or object or click More from the landing page.

A list of actions appears.

#### 3. Select **Delete Unused Items**.

A confirmation window appears before you can delete the unused policies or objects.

4. Click **Yes** to confirm the deletion.

All unused policies or objects are deleted.

**NOTE:** If you want to delete unused NAT pools from the device when the device is updated from Security Director, go to Junos Space Network Management Platform, select **Administration** > **Application** > **Modify Application Settings** > **Update Device** and select **Delete unused NAT pool** check box.

#### RELATED DOCUMENTATION

[Creating](#page-786-0) NAT Pools **| 738**

### **Showing Duplicate Policies and Objects**

To display duplicate objects:

1. Select the check box beside the object(s).

2. Right-click the object(s) or select **Show Duplicates** from the More list.

The Show Duplicates page appears, which displays the duplicate objects.

- 3. Select the duplicate object(s), and perform any of the following actions:
	- To merge policies or objects, select multiple policies, right-click or select **Merge** from the More list.

The merge operation deletes or replaces the reference for only the custom services and not the predefined services. If the selected duplicate objects are referenced in any other services (firewall policy) and security objects (service groups), a warning message is provided before the objects are merged.

Starting in Junos Space Security Director Release 18.4, you can view duplicate objects in Show Duplicates page from parent domain and subdomains. You can merge shared objects from parent domain to subdomain and vice versa.

**NOTE:** You can view the duplicate objects of subdomain only if the users of the subdomain have read and execute privileges to parent domain objects.

- To locate the usage of the duplicate objects, select a policy or shared object, right-click or select **Find usage** from More list.
- To delete the policies or shared objects, select the policies or shared objects, right-click and select **Delete** or click delete icon. You can delete objects only from current domain. If you select multiple objects from across the domains, then the delete option is disabled.

#### RELATED DOCUMENTATION

.

[Creating](#page-485-0) Firewall Policies **| 437** [Creating](#page-756-0) NAT Policies **| 708** [Creating](#page-690-0) IPS Policies **| 642**

### **Assigning Policies and Profiles to Domains**

You can assign or reassign policies or profiles to different domains when it is first configured and whenever you want to implement a change. You can assign only one policy or profile at a time. Before assigning a policy or profile to another domain, Security Director checks for the validity of the move. If the move is not acceptable, a warning message appears.

To assign a policy or profile to a domain:

- 1. Select **Configure** and select the landing page for the type of policy or profile that you are assigning to a domain.
- 2. From the landing page, right-click the policy or profile or click **More**.

A list of actions appears.

3. Select **Assign***<Policy or Profile>* to **Domain**.

The Assign *<Policy or Profile>* to Domain page appears.

**NOTE:** *<Policy or Profile>* is the name of the policy or profile that you are assigning to a domain.

- 4. Select the required items to assign to a domain.
- 5. Enable this option to ignore warning messages, if any.
- 6. Click **Assign**.

A policy or profile is assigned to a domain.

#### RELATED DOCUMENTATION

[Creating](#page-485-0) Firewall Policies **| 437**

[Creating](#page-756-0) NAT Policies **| 708**

[Creating](#page-690-0) IPS Policies **| 642**

# **NAT Pools Main Page Fields**

NAT pool is a continuous range of IP addresses that you can use to create a NAT policy. NAT policies perform address translation by translating internal IP addresses to the addresses in these pools. [Table](#page-796-0) 236 on page 748 describes the fields on this page.

<span id="page-796-0"></span>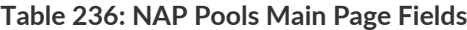

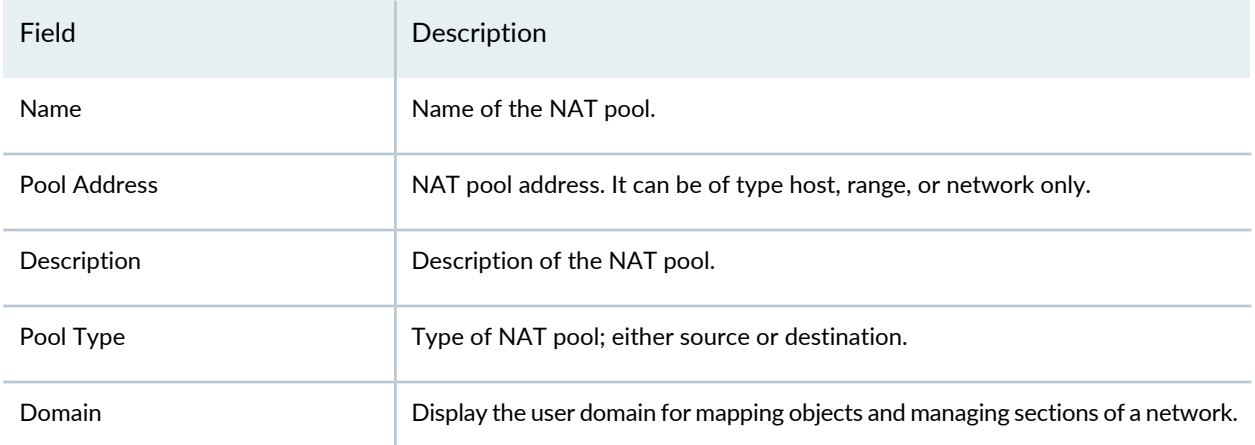

#### RELATED DOCUMENTATION

[Creating](#page-786-0) NAT Pools **| 738**

NAT [Overview](#page-752-0) **| 704**

# **NAT Policy-Port Sets**

#### **IN THIS CHAPTER**

- [Creating](#page-797-0) Port Sets **| 749**
- Delete and [Replace](#page-798-0) Policies and Objects **| 750**
- Edit and Clone Policies and [Objects](#page-800-0) **| 752**
- Show and Delete Unused Policies and [Objects](#page-801-0) **| 753**
- Showing [Duplicate](#page-802-0) Policies and Objects **| 754**
- [Assigning](#page-804-0) Policies and Profiles to Domains **| 756**
- Port Sets Main Page [Fields](#page-805-0) **| 757**

### <span id="page-797-0"></span>**Creating Port Sets**

Use the Port Set page to group a set of ports or port ranges. These port sets are referenced using NAT rules as source and destination ports of NAT policies.

#### **Before You Begin**

- Read the "NAT [Overview"](#page-752-0) on page 704 topic.
- Review the port sets main page for an understanding of your current data set. See ["Port](#page-805-0) Sets Main Page [Fields"](#page-805-0) on page 757 for field descriptions.

To configure a port set:

- 1. Select **Configure > NAT Policy > Port Sets**.
- 2. Click the plus sign (+) to create a new port set.
- 3. Complete the configuration according to the guidelines provided in [Table](#page-798-1) 237 on page 750.
- 4. Click **OK**.

A new port set with your configurations is created. You can also assign the profile to a domain; see ["Assigning](#page-804-0) Policies and Profiles to Domains" on page 756.

<span id="page-798-1"></span>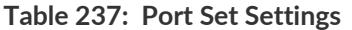

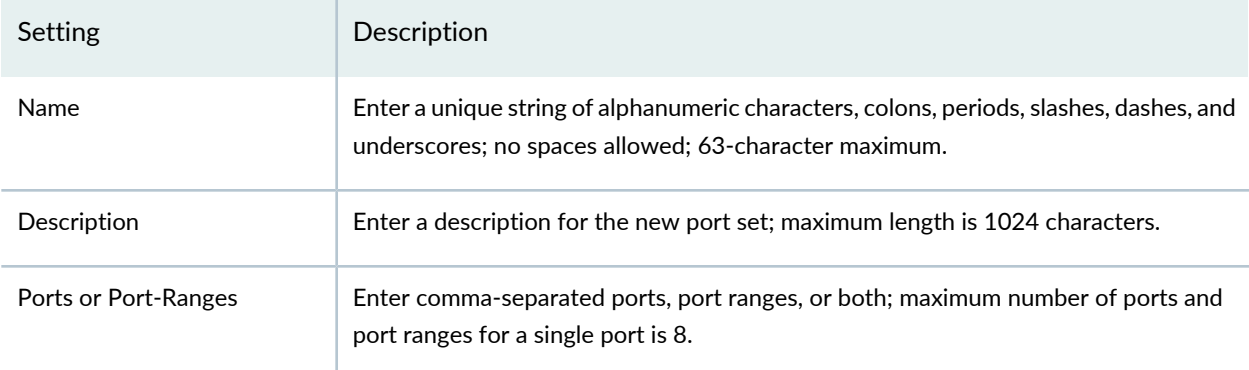

#### RELATED DOCUMENTATION

<span id="page-798-0"></span>NAT [Overview](#page-752-0) **| 704**

# **Delete and Replace Policies and Objects**

#### **IN THIS SECTION**

- Delete Policies and [Objects](#page-799-0) **| 751**
- [Replace](#page-799-1) Policies and Objects **| 751** ۰

You can delete or replace policies and objects from the policies and shared objects main page.

**NOTE:** Some tasks in this topic might not apply to your feature. Refer to the tasks relevant to you.

#### <span id="page-799-0"></span>**Delete Policies and Objects**

To delete a policy or a shared object:

1. Select **Configure > Policies or Shared Objects**.

The policies or shared objects page appears.

- 2. Select the policy or shared object that you want to delete, and then select the minus sign (-). An alert message appears verifying that you want to delete your selection.
- <span id="page-799-1"></span>3. Click **Yes** to delete your selection.

#### **Replace Policies and Objects**

You can select one or more shared objects and replace them with other objects of the same type.

To replace one or more object:

1. Select **Configure > Shared Objects > Addresses, Services, or Variables**.

The addresses, services, or variables page appears.

2. Right-click the shared object that you want to replace, or click **Replace** from the More list.

You can replace a single object or multiple objects. If the selected object is used in any policy, a warning message appears before they are replaced.

3. Click **Yes** to continue the replacement operation.

#### RELATED DOCUMENTATION

[Creating](#page-797-0) Port Sets **| 749**

### <span id="page-800-0"></span>**Edit and Clone Policies and Objects**

#### **IN THIS SECTION**

- Edit Policies or [Objects](#page-800-1) **| 752**
- Clone Policies or [Objects](#page-801-1) **| 753**

You can edit or clone policies and objects from the policies and shared objects main page.

**NOTE:** Some tasks in this topic might not apply to your feature. Refer to the tasks relevant to you.

#### <span id="page-800-1"></span>**Edit Policies or Objects**

To edit a policy or a shared objects:

1. Select **Configure > Policies or Shared Objects**.

The policies or shared objects page appears.

2. Select the policy or shared object that you want to edit, and then click the pencil icon.

The Edit window appears, showing the same options as when creating a new policy or object.

3. Click **OK** to save your changes.

**NOTE:** After the published firewall policy rules are edited and saved, you see an icon next to the check box for each saved policy rule on the Firewall Policies page. When you hover over the icon, a message appears, indicating that the policy was edited and needs to be pushed to the device. For updating the policy, see ["Updating](#page-529-0) Policies on Devices" on page 481.

#### <span id="page-801-1"></span>**Clone Policies or Objects**

To clone a policy or a shared object:

1. Select **Configure > Policies or Shared Objects**.

The policies or shared objects page appears.

- 2. Right-click the policy or shared object that you want to clone, or select **Clone** from the More list. The Clone window appears with editable fields.
- 3. Click **OK** to save your changes.

#### RELATED DOCUMENTATION

<span id="page-801-0"></span>[Creating](#page-797-0) Port Sets **| 749**

## **Show and Delete Unused Policies and Objects**

#### **IN THIS SECTION**

- Show Unused Policies and [Objects](#page-801-2) **| 753**
- Delete Unused Policies and [Objects](#page-802-1) **| 754**

You can show or delete unused policies and objects in your network configurations.

<span id="page-801-2"></span>**NOTE:** Some tasks in this topic might not apply to your feature. Refer to the tasks relevant to you.

#### **Show Unused Policies and Objects**

You can view all unwanted policies or objects that are not used anywhere in your network to take appropriate action.

To show unused policies or objects:

- 1. Select **Configure** and select the landing page for type of policy or object you are showing.
- 2. From the landing page, click **More**.

A list of actions appears.

#### 3. Select **Show Unused**.

<span id="page-802-1"></span>A list of unused objects (not referenced in any policy) and unused policies appear on the page.

#### **Delete Unused Policies and Objects**

You can clear all unwanted policies or objects that are not used anywhere in your network.

To delete unused policies or objects:

- 1. Select **Configure** and select the landing page for type of policy or object you are deleting.
- 2. Select the check boxes beside the items that you want to delete. Right-click on the policy or object or click More from the landing page.

A list of actions appears.

#### 3. Select **Delete Unused**.

A confirmation window appears before you can delete the unused policies or objects.

4. Click **Yes** to confirm the deletion.

All unused policies or objects are deleted.

#### <span id="page-802-0"></span>RELATED DOCUMENTATION

[Creating](#page-797-0) Port Sets **| 749**

## **Showing Duplicate Policies and Objects**

To display duplicate objects:

1. Select the check box beside the object(s).

2. Right-click the object(s) or select **Show Duplicates** from the More list.

The Show Duplicates page appears, which displays the duplicate objects.

- 3. Select the duplicate object(s), and perform any of the following actions:
	- To merge policies or objects, select multiple policies, right-click or select **Merge** from the More list.

The merge operation deletes or replaces the reference for only the custom services and not the predefined services. If the selected duplicate objects are referenced in any other services (firewall policy) and security objects (service groups), a warning message is provided before the objects are merged.

Starting in Junos Space Security Director Release 18.4, you can view duplicate objects in Show Duplicates page from parent domain and subdomains. You can merge shared objects from parent domain to subdomain and vice versa.

**NOTE:** You can view the duplicate objects of subdomain only if the users of the subdomain have read and execute privileges to parent domain objects.

- To locate the usage of the duplicate objects, select a policy or shared object, right-click or select **Find usage** from More list.
- To delete the policies or shared objects, select the policies or shared objects, right-click and select **Delete** or click delete icon. You can delete objects only from current domain. If you select multiple objects from across the domains, then the delete option is disabled.

#### RELATED DOCUMENTATION

.

[Creating](#page-485-0) Firewall Policies **| 437** [Creating](#page-756-0) NAT Policies **| 708**

[Creating](#page-690-0) IPS Policies **| 642**

## <span id="page-804-0"></span>**Assigning Policies and Profiles to Domains**

You can assign or reassign policies or profiles to different domains when it is first configured and whenever you want to implement a change. You can assign only one policy or profile at a time. Before assigning a policy or profile to another domain, Security Director checks for the validity of the move. If the move is not acceptable, a warning message appears.

To assign a policy or profile to a domain:

- 1. Select **Configure** and select the landing page for the type of policy or profile that you are assigning to a domain.
- 2. From the landing page, right-click the policy or profile or click **More**.

A list of actions appears.

3. Select **Assign <Policy or Profile> to Domain**.

The Assign *<Policy or Profile>* to Domain page appears

**NOTE:** *<Policy or Profile>* is the name of the policy or profile that you are assigning to a domain.

- 4. Select the required items to assign to a domain.
- 5. Enable this option to ignore warning messages, if any.
- 6. Click **Assign**.

A policy or profile is assigned to a domain.

#### RELATED DOCUMENTATION

[Creating](#page-485-0) Firewall Policies **| 437**

[Creating](#page-756-0) NAT Policies **| 708**

[Creating](#page-690-0) IPS Policies **| 642**

# <span id="page-805-0"></span>**Port Sets Main Page Fields**

Port set is a set of ports or port ranges. These port sets are referenced using NAT rules as source and destination ports. [Table](#page-805-1) 238 on page 757 describes the fields on this page.

<span id="page-805-1"></span>**Table 238: Port Sets Main Page Fields**

| Field           | Description                                                                        |
|-----------------|------------------------------------------------------------------------------------|
| Name            | Name of the port set.                                                              |
| Description     | Description of the port set.                                                       |
| Domain          | Display the user domain for mapping objects and managing sections of a<br>network. |
| Created By      | User who created the port set.                                                     |
| Port/Port Range | Number of ports or port ranges.                                                    |

#### RELATED DOCUMENTATION

[Creating](#page-797-0) Port Sets **| 749**

# **UTM Policy-Policies**

#### **IN THIS CHAPTER**

- UTM [Overview](#page-806-0) **| 758**
- [Creating](#page-809-0) UTM Policies **| 761**
- [Comparing](#page-810-0) Policies **| 762**
- Delete and [Replace](#page-811-0) Policies and Objects **| 763**
- [Viewing](#page-812-0) Policy and Shared Object Details **| 764**
- [Assigning](#page-813-0) Policies and Profiles to Domains **| 765**
- Showing [Duplicate](#page-814-0) Policies and Objects **| 766**
- Edit and Clone Policies and [Objects](#page-814-1) **| 766**
- Show and Delete Unused Policies and [Objects](#page-816-0) **| 768**
- <span id="page-806-0"></span>UTM [Policies](#page-817-0) Main Page Fields **| 769**

## **UTM Overview**

#### **IN THIS SECTION**

- UTM [Licensing](#page-807-0) **| 759**
- UTM [Components](#page-808-0) **| 760**

Unified Threat Management (UTM) is a term used to describe the consolidation of several security features into one device to protect against multiple threat types. The advantage of UTM is a streamlined installation and management of multiple security capabilities.

The following security features are provided as part of the UTM solution:

- Antispam—This feature examines transmitted messages to identify e-mail spam. E-mail spam consists of unwanted messages usually sent by commercial, malicious, or fraudulent entities. When the device detects an e-mail message deemed to be spam, it either drops the message or tags the message header or subject field with a preprogrammed string. The antispam feature uses a constantly updated Spamhaus Block List (SBL). Sophos updates and maintains the IP-based SBL.
- Full file-based antivirus—A virus is an executable code that infects or attaches itself to other executable code to reproduce itself. Some malicious viruses erase files or lock up systems. Other viruses merely infect files and overwhelm the target host or network with bogus data. The full file-based antivirus feature provides file-based scanning on specific application layer traffic, checking for viruses against a virus signature database. The antivirus feature collects the received data packets until it has reconstructed the original application content, such as an e-mail file attachment, and then scans this content. Kaspersky Lab provides the internal scan engine.
- Express antivirus—Express antivirus scanning is offered as a less CPU-intensive alternative to the full file-based antivirus feature. The express antivirus feature is similar to the antivirus feature in that it scans specific application layer traffic for viruses against a virus signature database. However, unlike full antivirus, express antivirus does not reconstruct the original application content. Rather, it just sends (streams) the received data packets, as is, to the scan engine. With express antivirus, the virus scanning is executed by a hardware pattern-matching engine. This improves performance while scanning is occurring, but the level of security provided is lessened. Juniper Networks provides the scan engine.
- Content filtering—Content filtering blocks or permits certain types of traffic based on the MIME type, file extension, protocol command, and embedded object type.
- Web filtering—Web filtering lets you manage Internet usage by preventing access to inappropriate Web content. The following types of Web filtering solutions are available:
	- Integrated Web filtering—Blocks or permits Web access after the device identifies the category for a URL either from user-defined categories or from a category server (Websense provides the SurfControl Content Portal Authority (CPA) server).
	- Redirect Web filtering—Intercepts HTTP requests and forwards the server URL to an external URL filtering server to determine whether to block or permit the requested Web access. Websense provides the URL filtering server.
	- Juniper local Web filtering—Blocks or permits Web access after the device identifies the category for a URL from user-defined categories stored on the device.

#### <span id="page-807-0"></span>**UTM Licensing**

All UTM components require licenses with the exception of content filtering with custom URLs only. This is because Juniper Networks leverages third-party technology that is constantly updated to provide the most up-to-date inspection capabilities. Licenses can be purchased individually or as bundled licenses with other features like AppSecure and IPS. The licenses are term based.

#### <span id="page-808-0"></span>**UTM Components**

UTM components include custom objects, feature profiles, and UTM policies that can be configured on SRX Series devices. From a high-level, feature profiles specify how a feature is configured and then applied to UTM policies, which then in turn is applied to firewall policies, as shown in Figure 1.

**Figure 57: UTM Components**

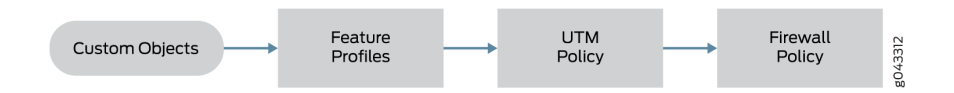

UTM profiles do not have their own seven-tuple rulebase; in a sense they inherit the rules from the firewall rule. The strength of the UTM feature comes from URL filtering, where you can have a separate configuration for different users or user groups.

- Custom Object—Although SRX devices support predefined feature profiles that can handle most typical use cases, there are some cases where you might need to define your own objects, specifically for URL filtering, antivirus filtering, and content filtering.
- Feature Profiles—Feature profiles specify how components of each profile should function. You can configure multiple feature profiles that can be applied through different UTM policies to firewall rules.
- UTM Policies—UTM policies perform as a logical container for individual feature profiles. UTM profiles are then applied to specific traffic flows based on the classification of rules in the firewall policy. This allows you to define separate UTM policies per firewall rule to differentiate the enforcement per firewall rule. Essentially, the firewall rulebase acts as the match criteria, and the UTM policy is the action to be applied.
- Firewall Policy—You can predefine feature profiles for the UTM policy that are then applied to the firewall rules. This gives you the advantage of using the predefined UTM policy for that one UTM technology (for example, antivirus or URL filtering), not both.

#### RELATED DOCUMENTATION

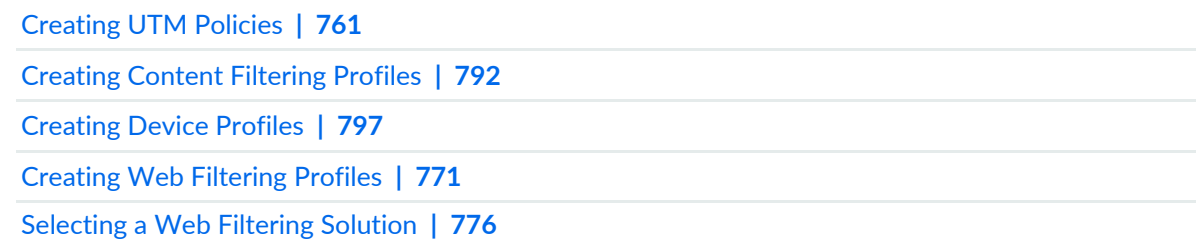

## <span id="page-809-0"></span>**Creating UTM Policies**

Use the Unified Threat Management (UTM) policy page to configure UTM policies. UTM consolidates several security features into one device to protect against multiple threat types. The UTM policy wizard provides step-by-step procedures to create a UTM policy. You can configure multiple profiles by launching the respective wizards from the UTM policy wizard.

#### **Before You Begin**

- Read the UTM Overview topic.
- Review the UTM Policy main page for an understanding of your current data set. See "UTM [Policies](#page-817-0) Main Page [Fields"](#page-817-0) on page 769 for field descriptions.
- Decide the filtering profile you want for the UTM policy: Web Filtering, Antispam, Antivirus, or Content Filtering.

To configure UTM policies:

- 1. Select **Configure > UTM Policy**.
- 2. Click the + icon to create a new UTM policy.
- 3. Complete the configuration according to the guidelines provided in [Table](#page-810-1) 239 on page 762.
- 4. Configure a filtering profile for your UTM policy:
	- Antispam— Examine transmitted e-mail messages to identify e-mail spam over SMTP. For more information, see "Creating [Antispam](#page-836-0) Profiles" on page 788.
	- Antivirus—Inspect files transmitted over several protocols (HTTP, FTP upload and download, IMAP, SMTP, and POP3) to determine if the files exchanged are known malicious files, similar to how desktop antivirus software scans files for the same purpose. For more information, see ["Creating](#page-832-0) Antivirus [Profiles"](#page-832-0) on page 784.
	- Content filtering—Block or permit certain types of traffic over several protocols (HTTP, FTP upload and download, IMAP, SMTP, and POP3) based on the MIME type, file extension, protocol command, and embedded object type. For more information, see ["Creating](#page-840-0) Content Filtering Profiles" on page 792.
	- Web Filtering-Manage Internet usage by preventing access to inappropriate Web content over HTTP. For more information, see ["Creating](#page-819-0) Web Filtering Profiles" on page 771.
	- Device—Configure UTM global options for a device. The device profile refers to the antispam, antivirus, and Web filtering profiles. For more information, see ["Creating](#page-845-0) Device Profiles" on page 797.
- 5. Click **Finish**. A new UTM policy is created.

#### <span id="page-810-1"></span>**Table 239: UTM Policy Settings**

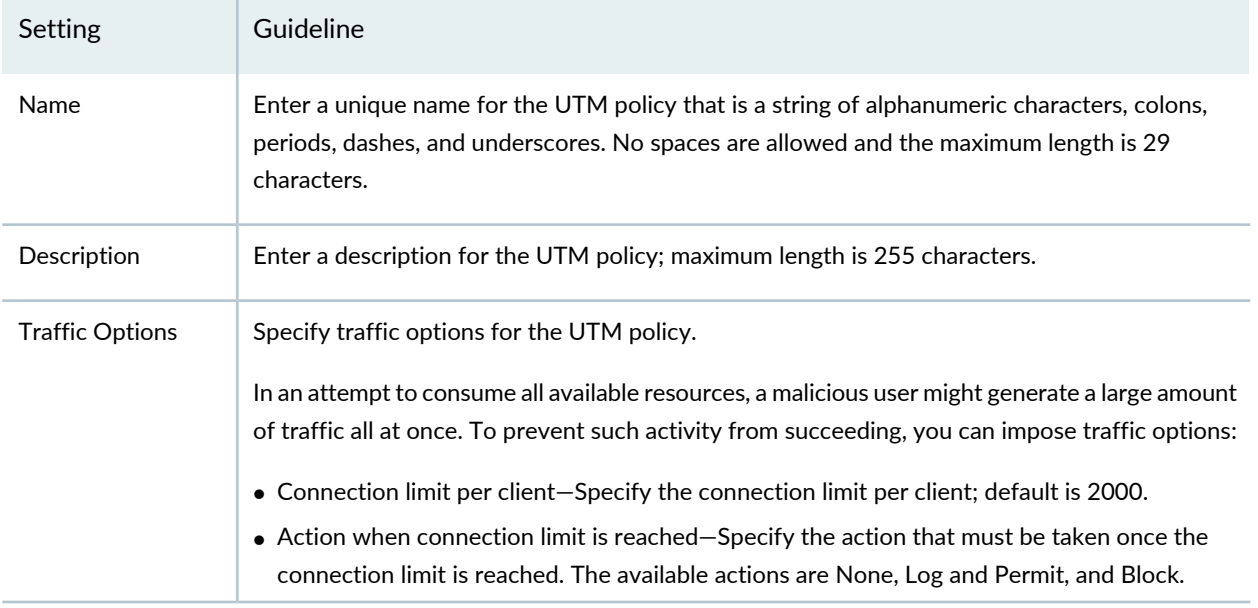

#### RELATED DOCUMENTATION

<span id="page-810-0"></span>UTM [Overview](#page-806-0) **| 758**

# **Comparing Policies**

Security Director enables you to compare two policies.

To compare any two policies:

- 1. Select **Configure** and select the landing page for the type of policy that you want to compare. For example, Select **Firewall Policies**.
- 2. From the landing page, right-click the policy or click **More**.

A list of actions appears.

3. Select **Compare Policy** to compare with other policies.

The Compare Policy page appears

4. Select the policy to compare with, and click **OK**.

The compare result of the two policies are displayed.

#### RELATED DOCUMENTATION

[Creating](#page-485-0) Firewall Policies **| 437**

[Creating](#page-756-0) NAT Policies **| 708**

[Creating](#page-690-0) IPS Policies **| 642**

### <span id="page-811-0"></span>**Delete and Replace Policies and Objects**

#### **IN THIS SECTION**

- Delete Policies and [Objects](#page-811-1) **| 763**
- [Replace](#page-811-2) Policies and Objects **| 763**

You can delete or replace policies and objects from the policies and shared objects main page.

<span id="page-811-1"></span>**NOTE:** Some tasks in this topic might not apply to your feature. Refer to the tasks relevant to you.

#### **Delete Policies and Objects**

To delete a policy or a shared object:

1. Select **Configure > Policies or Shared Objects**.

The policies or shared objects page appears.

- <span id="page-811-2"></span>2. Select the policy or shared object that you want to delete, and then select the minus sign (-). An alert message appears verifying that you want to delete your selection.
- 3. Click **Yes** to delete your selection.

#### **Replace Policies and Objects**

You can select one or more shared objects and replace them with other objects of the same type.

To replace one or more object:

1. Select **Configure > Shared Objects > Addresses, Services, or Variables**.

The addresses, services, or variables page appears.

2. Right-click the shared object that you want to replace, or click **Replace** from the More list.

You can replace a single object or multiple objects. If the selected object is used in any policy, a warning message appears before they are replaced.

3. Click **Yes** to continue the replacement operation.

#### RELATED DOCUMENTATION

<span id="page-812-0"></span>[Creating](#page-809-0) UTM Policies **| 761**

## **Viewing Policy and Shared Object Details**

On a policy or a shared object landing page, you can get a detailed view of the existing policies or objects. The Detail View page lists all the configured parameters of a policy or an object. The Landing page of a policy or shared object lists only some of the configured parameters and not all. The Detail View option helps you to get a consolidated view of all the configured parameters.

**NOTE:** The detailed view is in read-only mode; you cannot edit any fields.

#### 1. Select **Configure > Policies or Shared Objects**.

The policies or shared objects page appears

2. Right-click the policy or shared object that you want to see the detailed view for, or select **Detail View** from the More list.

The Detail View page appears showing the configuration information.

You can also get a detailed view by hovering over the name and clicking the Detailed View icon before the policy or shared object name.

#### RELATED DOCUMENTATION

[Creating](#page-485-0) Firewall Policies **| 437**

[Creating](#page-690-0) IPS Policies **| 642**

[Creating](#page-756-0) NAT Policies **| 708**

### <span id="page-813-0"></span>**Assigning Policies and Profiles to Domains**

You can assign or reassign policies or profiles to different domains when it is first configured and whenever you want to implement a change. You can assign only one policy or profile at a time. Before assigning a policy or profile to another domain, Security Director checks for the validity of the move. If the move is not acceptable, a warning message appears.

To assign a policy or profile to a domain:

- 1. Select **Configure** and select the landing page for the type of policy or profile that you are assigning to a domain.
- 2. From the landing page, right-click the policy or profile or click **More**.

A list of actions appears.

3. Select **Assign <Policy or Profile> to Domain**.

The Assign *<Policy or Profile>* to Domain page appears.

**NOTE:** *<Policy or Profile>* is the name of the policy or profile that you are assigning to a domain.

- 4. Select the required items to assign to a domain.
- 5. Enable this option to ignore warning messages, if any.
- 6. Click **Assign**.

A policy or profile is assigned to a domain.

#### RELATED DOCUMENTATION

[Creating](#page-485-0) Firewall Policies **| 437**

[Creating](#page-756-0) NAT Policies **| 708**

[Creating](#page-690-0) IPS Policies **| 642**

## <span id="page-814-0"></span>**Showing Duplicate Policies and Objects**

To display duplicate objects:

- 1. Select the check box beside the object(s).
- 2. Right click and select **ShowDuplicates**.

The Show Duplicates page appears.

3. Select the check box beside the duplicate object, click **Delete** and confirm to remove it.

#### RELATED DOCUMENTATION

[Creating](#page-485-0) Firewall Policies **| 437** [Creating](#page-756-0) NAT Policies **| 708**

<span id="page-814-1"></span>[Creating](#page-690-0) IPS Policies **| 642**

## **Edit and Clone Policies and Objects**

#### **IN THIS SECTION**

- Edit Policies or [Objects](#page-815-0) **| 767**
- Clone Policies or [Objects](#page-815-1) **| 767**

You can edit or clone policies and objects from the policies and shared objects main page.

**NOTE:** Some tasks in this topic might not apply to your feature. Refer to the tasks relevant to you.

#### <span id="page-815-0"></span>**Edit Policies or Objects**

To edit a policy or a shared objects:

1. Select **Configure > Policies or Shared Objects**.

The policies or shared objects page appears.

2. Select the policy or shared object that you want to edit, and then click the pencil icon.

The Edit window appears, showing the same options as when creating a new policy or object.

3. Click **OK** to save your changes.

**NOTE:** After the published firewall policy rules are edited and saved, you see an icon next to the check box for each saved policy rule on the Firewall Policies page. When you hover over the icon, a message appears, indicating that the policy was edited and needs to be pushed to the device. For updating the policy, see ["Updating](#page-529-0) Policies on Devices" on page 481.

#### <span id="page-815-1"></span>**Clone Policies or Objects**

To clone a policy or a shared object:

1. Select **Configure > Policies or Shared Objects**.

The policies or shared objects page appears.

- 2. Right-click the policy or shared object that you want to clone, or select **Clone** from the More list. The Clone window appears with editable fields.
- 3. Click **OK** to save your changes.

#### RELATED DOCUMENTATION

### <span id="page-816-0"></span>**Show and Delete Unused Policies and Objects**

#### **IN THIS SECTION**

- Show Unused Policies and [Objects](#page-816-1) **| 768**
- Delete Unused Policies and [Objects](#page-816-2) **| 768**

You can show or delete unused policies and objects in your network configurations.

**NOTE:** Some tasks in this topic might not apply to your feature. Refer to the tasks relevant to you.

#### <span id="page-816-1"></span>**Show Unused Policies and Objects**

You can view all unwanted policies or objects that are not used anywhere in your network to take appropriate action.

To show unused policies or objects:

- 1. Select **Configure** and select the landing page for type of policy or object you are showing.
- 2. From the landing page, click **More**.

A list of actions appears.

<span id="page-816-2"></span>3. Select **Show Unused**.

A list of unused objects (not referenced in any policy) and unused policies appear on the page.

#### **Delete Unused Policies and Objects**

You can clear all unwanted policies or objects that are not used anywhere in your network.

To delete unused policies or objects:

- 1. Select **Configure** and select the landing page for type of policy or object you are deleting.
- 2. Select the check boxes beside the items that you want to delete. Right-click on the policy or object or click More from the landing page.

A list of actions appears.

#### 3. Select **Delete Unused**.

A confirmation window appears before you can delete the unused policies or objects.

4. Click **Yes** to confirm the deletion.

All unused policies or objects are deleted.

#### RELATED DOCUMENTATION

<span id="page-817-0"></span>[Creating](#page-809-0) UTM Policies **| 761**

# **UTM Policies Main Page Fields**

Use the UTM policies main page to get an overall, high-level view of your UTM policies settings. You can filter and sort this information to get a better understanding of what you want to configure. Table 1 describes the fields on this page.

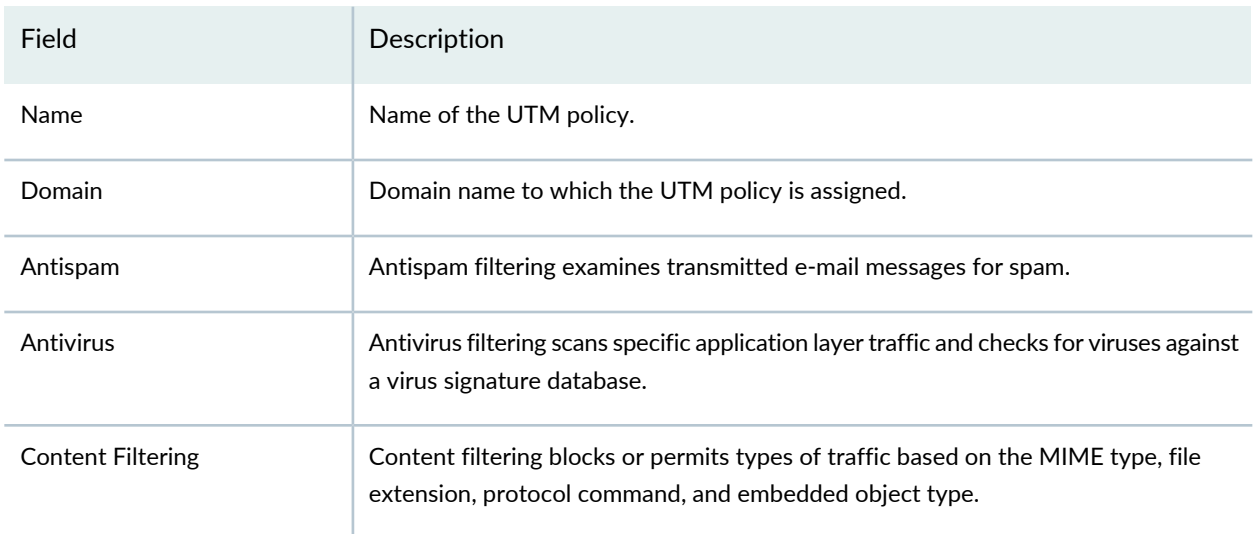

**Table 240: UTM Policy Main Page Fields**

#### **Table 240: UTM Policy Main Page Fields** *(continued)*

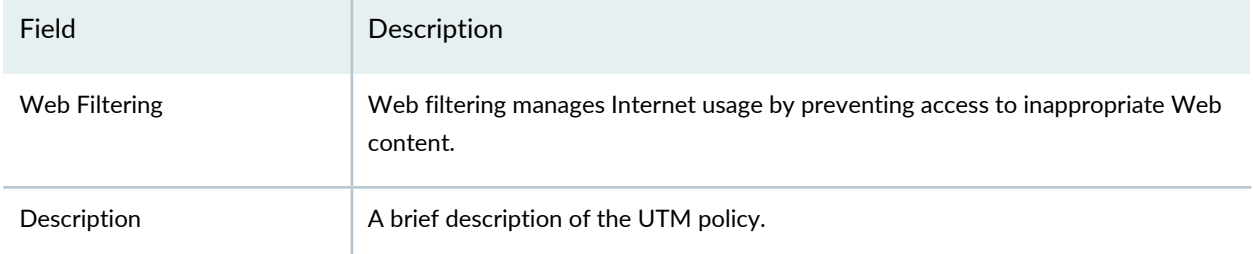

#### RELATED DOCUMENTATION

Creating [Antispam](#page-836-0) Profiles **| 788**

UTM [Overview](#page-806-0) **| 758**

[Creating](#page-809-0) UTM Policies **| 761**

Creating [Antivirus](#page-832-0) Profiles **| 784**

[Creating](#page-840-0) Content Filtering Profiles **| 792**

[Creating](#page-845-0) Device Profiles **| 797**

[Creating](#page-819-0) Web Filtering Profiles **| 771**

# **UTM Policy-Web Filtering Profiles**

#### **IN THIS CHAPTER**

- [Creating](#page-819-0) Web Filtering Profiles **| 771**
- [Selecting](#page-824-0) a Web Filtering Solution **| 776**
- Web [Filtering](#page-825-0) Profile Main Page Fields **| 777**

## <span id="page-819-0"></span>**Creating Web Filtering Profiles**

Use the Unified Threat Management (UTM) policy page to configure Web filtering profiles.

Web filtering lets you manage Internet usage by preventing access to inappropriate Web content. The following Web filtering solutions are supported:

• Integrated Web Filtering—Blocks or permits Web access after the device identifies the category for a URL, either from user-defined categories or from a category server (SurfControl Content Portal Authority provided by Websense).

**NOTE:** Integrated Web filtering feature is a separately licensed subscription service.

• Redirect Web Filtering—Intercepts HTTP requests and forwards the server URL to an external URL filtering server to determine whether to block or permit the requested Web access. Websense provides the URL filtering server.

**NOTE:** Redirect Web filtering does not require a license.

• Juniper Local Web Filtering—Intercepts every HTTP request in a TCP connection. In this case, the decision making is done on the device after it looks up a URL to determine if it is in the allowlist or blocklist based on its user-defined category.

**NOTE:** Local Web filtering does not require a license or a remote category server.

Once you create a profile, you can assign it to UTM policies. Within the UTM policy, you can apply either the same Web filtering profile or create one inline.

#### **Before You Begin**

- Read the UTM Overview topic.
- Decide the filtering profile you want for the UTM policy: Web Filtering, Antispam, Antivirus, or Content Filtering.
- Review the Web Filtering Profile main page for an understanding of your current data set. See ["Web](#page-825-0) [Filtering](#page-825-0) Profile Main Page Fields" on page 777 for field descriptions.

To create a Web filtering profile:

- 1. Select **Configure > UTM Policy > Web Filtering**.
- 2. Click the + icon to create a new Web filtering profile.
- <span id="page-820-0"></span>3. Complete the configuration according to the guidelines provided in [Table](#page-820-0) 241 on page 772.
- 4. Click **Finish**. A new Web filtering profile is created that you can associate with an UTM policy.

#### **Table 241: Web Filtering Profile Settings**

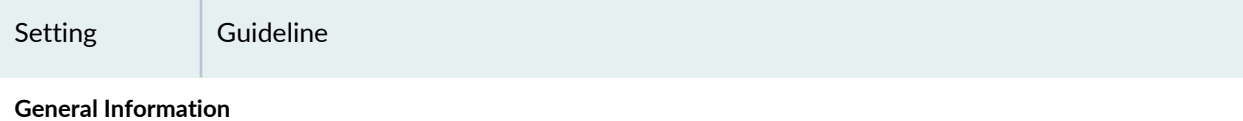

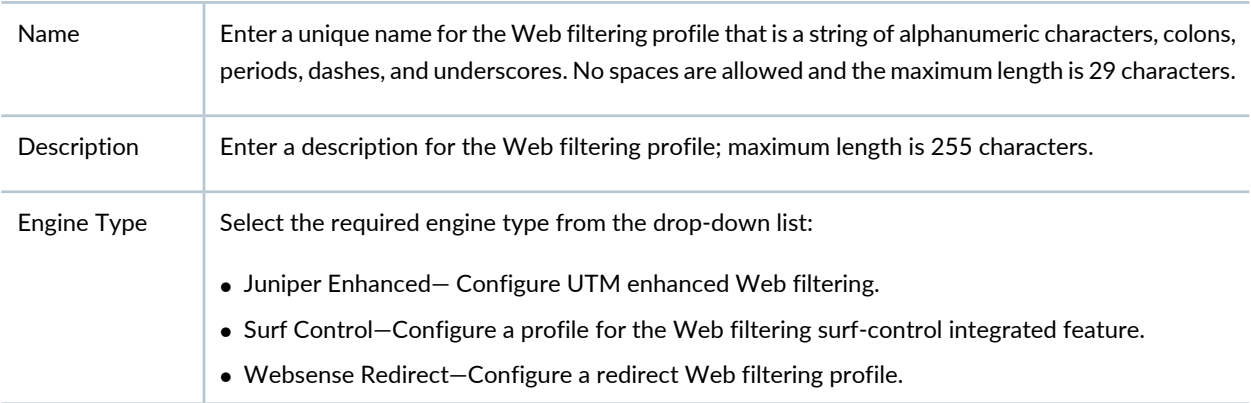

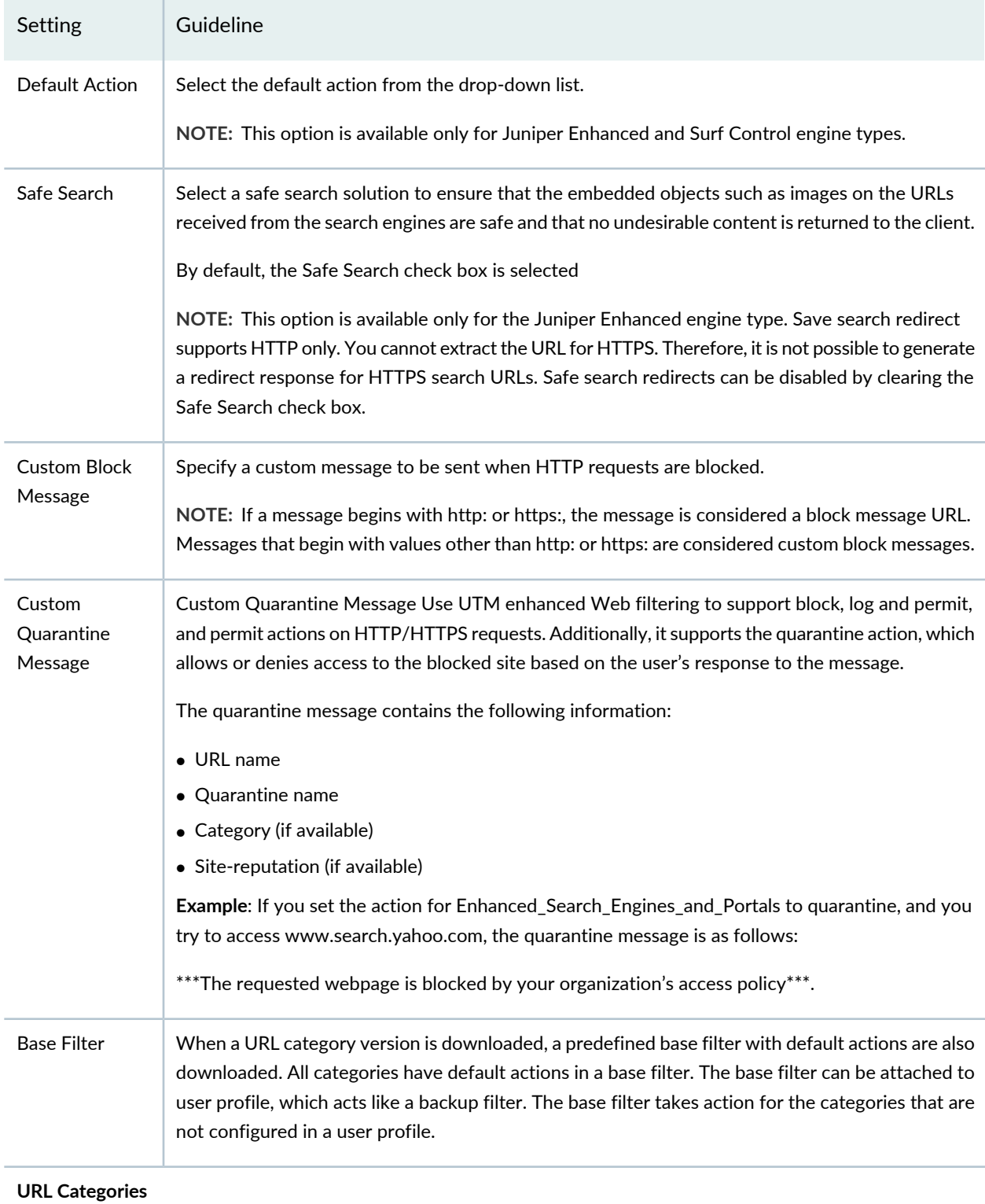

### **Table 241: Web Filtering Profile Settings** *(continued)*

### **Table 241: Web Filtering Profile Settings** *(continued)*

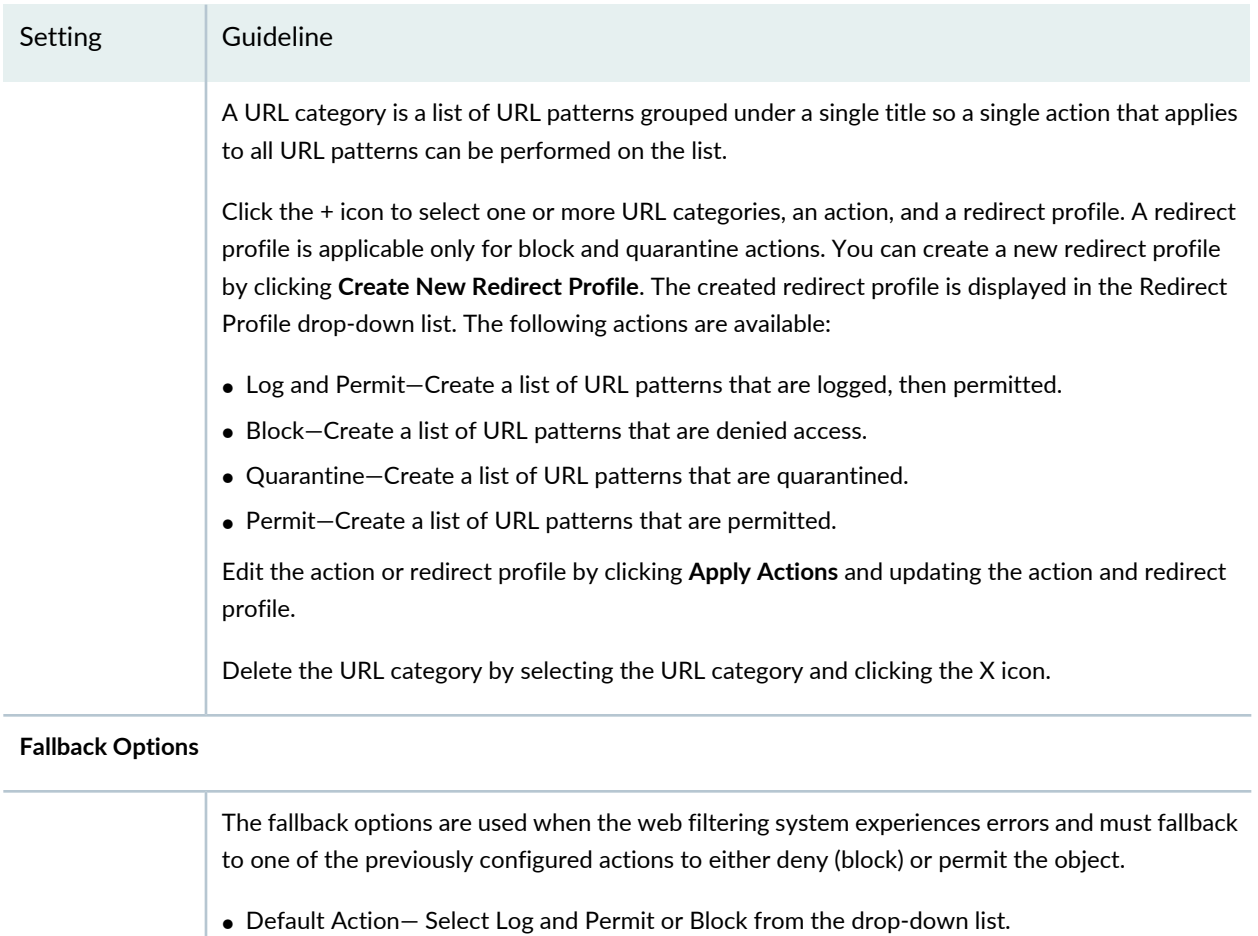

#### **Global Reputation Actions**

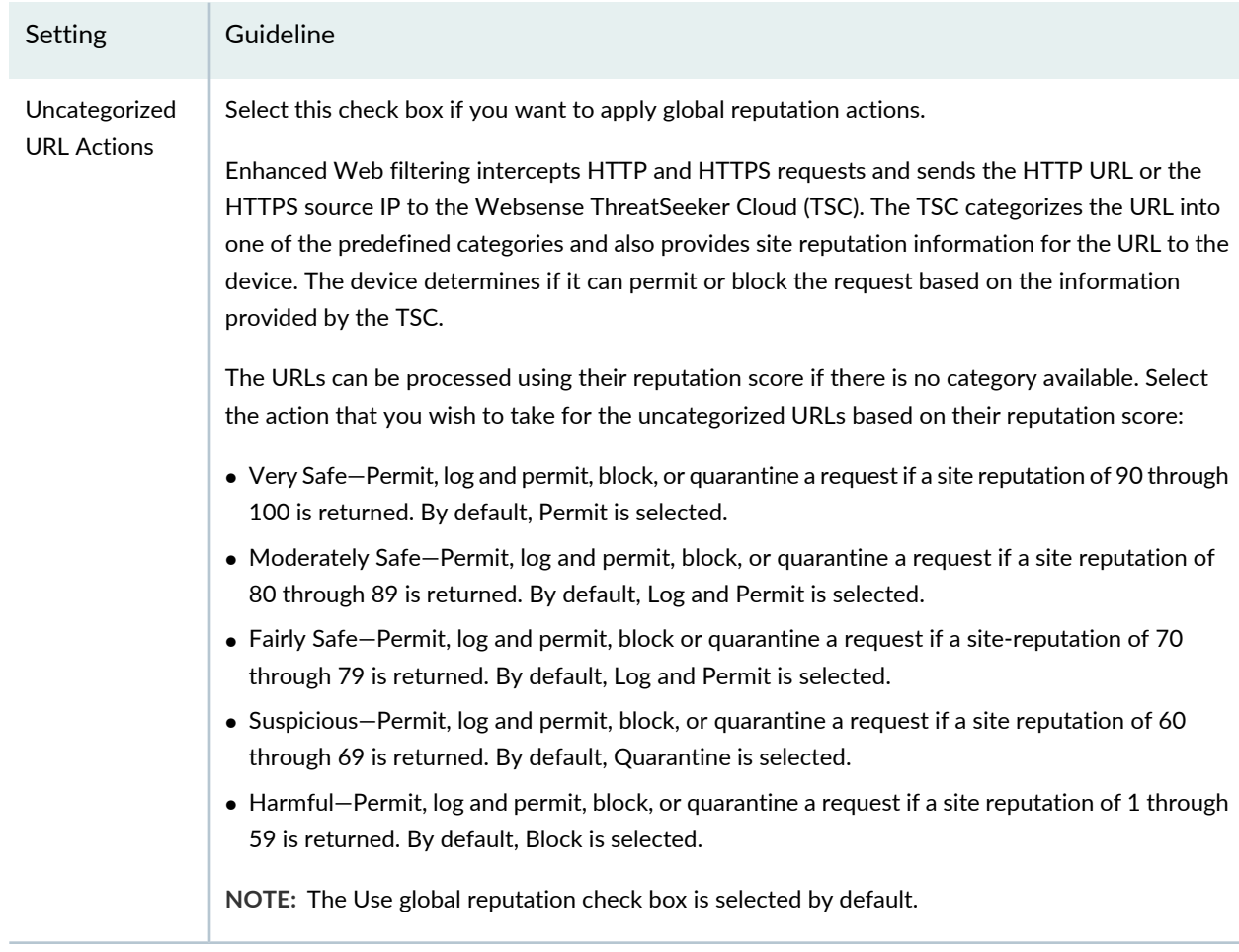

### **Table 241: Web Filtering Profile Settings** *(continued)*

#### RELATED DOCUMENTATION

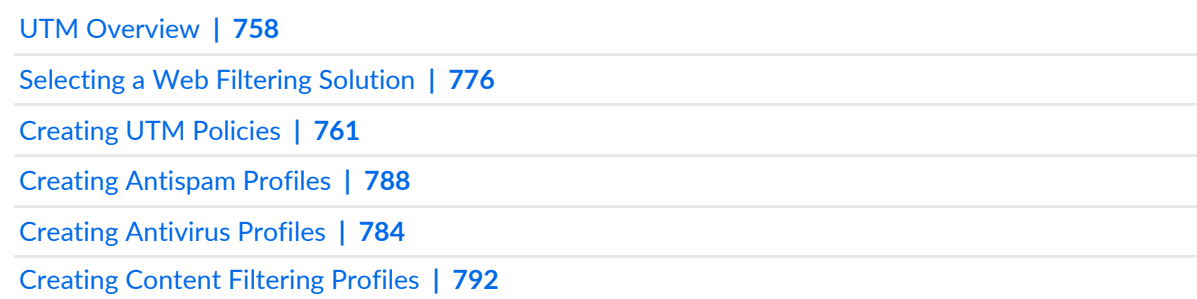

# <span id="page-824-0"></span>**Selecting a Web Filtering Solution**

There are three options for enabling Web filtering. Use Table 1 to help you decide which option is right. The Web filtering solutions table gives you the pros and cons of each option.

| Web Filtering<br>Option          | Pros                                                                                                    | Cons                                                                                                    |
|----------------------------------|----------------------------------------------------------------------------------------------------|----------------------------------------------------------------------------------------------------|
| Integrated Web<br>Filtering      | Is the most powerful integrated method in terms of<br>detection.<br>It has a granular list of URL categories, support for<br>Google Safe Search, and a reputation engine.<br>This option can also redirect you to a custom URL<br>for block pages | Requires an Internet connection to be<br>able to contact the Threatseeker cloud.<br>Integrated Web filtering is also a<br>separately licensed subscription service.           |
| <b>Redirect Web</b><br>Filtering | Does not require an Internet connection; all queries<br>are tracked locally.<br>This option has a slightly lower latency because the<br>server is onsite.                                                                                         | Requires a separate Websense server.<br>Redirect Web filtering does not have as<br>much functionality as directing the entire<br>HTTP session through the Websense<br>server. |
| Juniper Local Web<br>Filtering   | Does not require a license.<br>Juniper local Web filtering is good for defining your<br>own blocklist or allowlist.<br>This option is good if you have only a handful of<br>URLs on which you want to enforce a policy.                           | Is not ideal for broad URL filtering<br>support.                                                                                                    |

**Table 242: Web Filtering Solutions**

#### RELATED DOCUMENTATION

UTM [Overview](#page-806-0) **| 758**

[Creating](#page-819-0) Web Filtering Profiles **| 771**

# <span id="page-825-0"></span>**Web Filtering Profile Main Page Fields**

Use the Web Filtering main page to get an overall, high-level view of your Web filtering settings. You can filter and sort this information to get a better understanding of what you want to configure. [Table](#page-825-1) 243 on page 777 describes the fields on this page.

<span id="page-825-1"></span>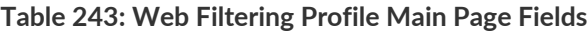

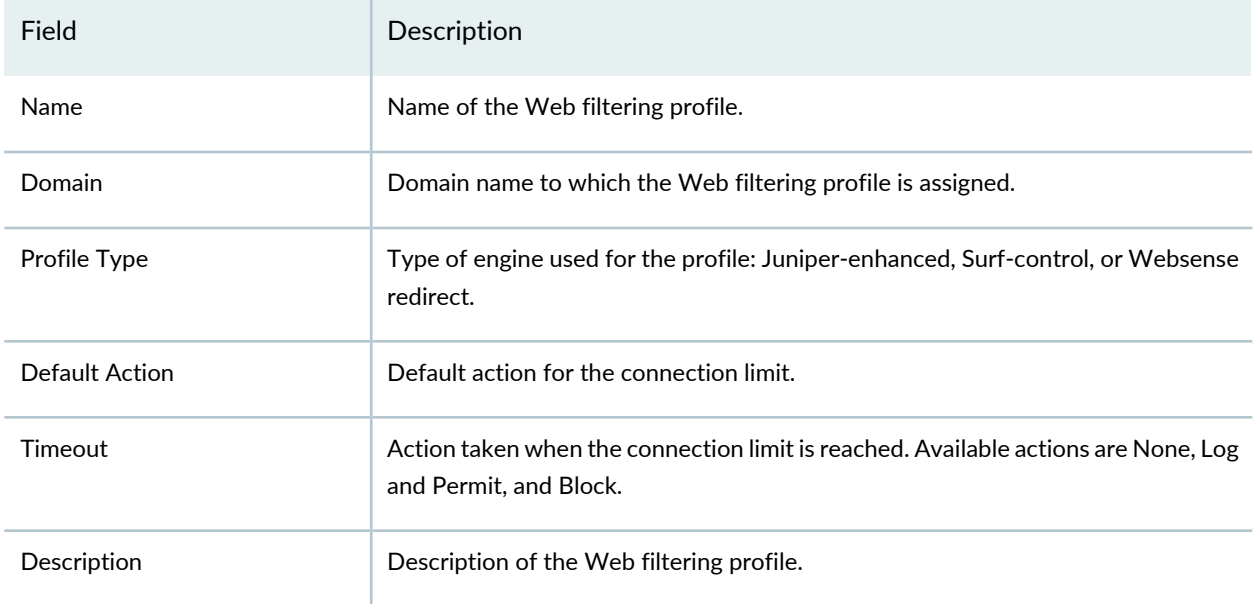

#### RELATED DOCUMENTATION

[Creating](#page-819-0) Web Filtering Profiles **| 771** [Creating](#page-809-0) UTM Policies **| 761** UTM [Overview](#page-806-0) **| 758**

# **UTM Policy-Category Update**

#### **IN THIS CHAPTER**

- About the [Category](#page-826-0) Update Page **| 778**
- [Configuring](#page-828-0) the Download URL Settings **| 780**
- [Downloading](#page-829-0) and Installing URL Categories **| 781**
- Uploading and Installing URL [Categories](#page-830-0) **| 782**
- Installing URL [Categories](#page-831-0) on SRX Series Devices **| 783**

## <span id="page-826-0"></span>**About the Category Update Page**

To access this page, click Configure > UTM Policy > Category Update.

Use the Category Update page to download and install a URL category dynamically. You can download the Websense Enhanced Web Filtering category version from the category download site at https://update.juniper-updates.net and install it without upgrading Security Director. Websense occasionally releases new Enhanced Web Filtering categories. The category list is available in a file in JSON format. It supports a predefined base filter and all categories have default actions in the base filter. The base filter can be attached to a user profile, which acts like a backup filter. The base filter takes action for the categories that are not configured in a user profile.

The category file is downloaded into Junos Space server in the following ways:

- Security Director automatically downloads the category file from the category download site for the first time, if there is no category version available.
- You can download required version or latest version of category file.
- You can upload category file into Junos Space server. This is useful when you do not have internet connection to the Junos Space server.

**NOTE:**

- Maximum available Websense categories are 1000.
- Maximum available base filters are 16.

#### **Tasks You Can Perform**

You can perform the following tasks from this page:

- Configure URL settings. See ["Configuring](#page-828-0) the Download URL Settings" on page 780.
- Download a category file and install it on SRX Series devices with an Enhanced Web Filtering license. See ["Downloading](#page-829-0) and Installing URL Categories" on page 781.
- Uploading and installing a category file to the Junos Space Server. See ["Uploading](#page-830-0) and Installing URL [Categories"](#page-830-0) on page 782.
- Installing categories on newly added devices. See "Installing URL [Categories](#page-831-0) on SRX Series Devices" on [page](#page-831-0) 783.

#### <span id="page-827-0"></span>**Field Descriptions**

[Table](#page-827-0) 244 on page 779 provides guidelines on using the fields on the Category Update page.

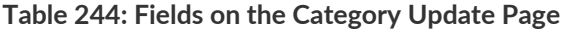

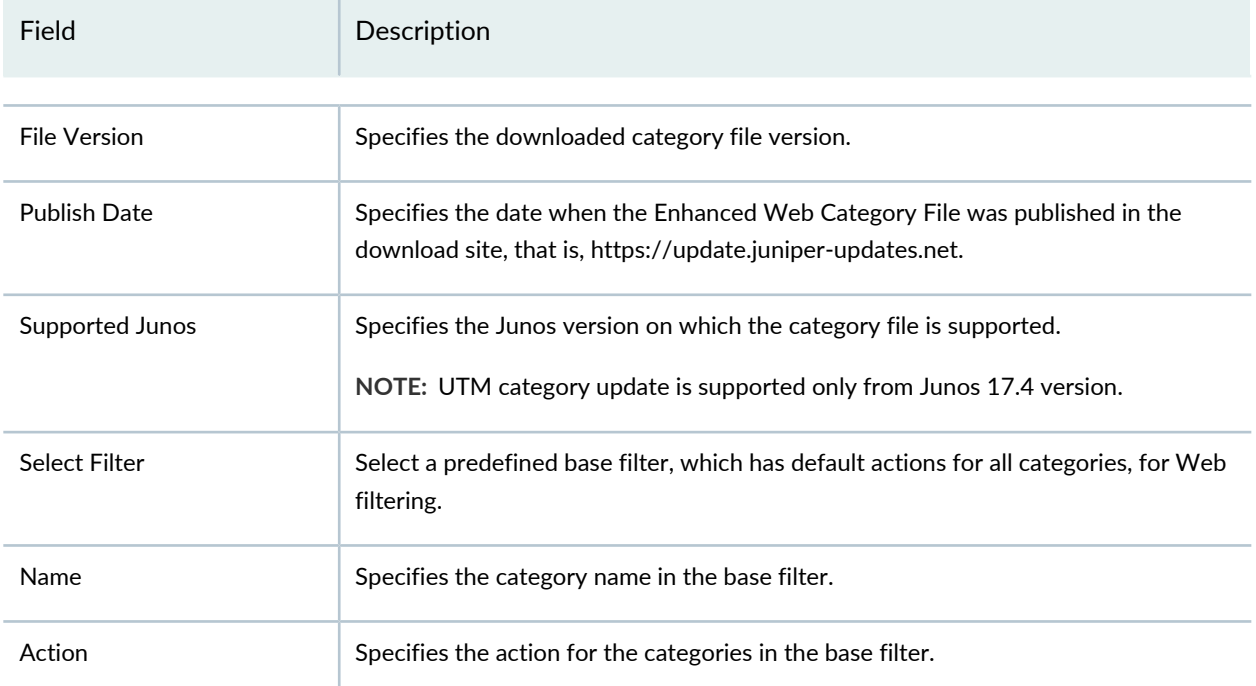
### RELATED DOCUMENTATION

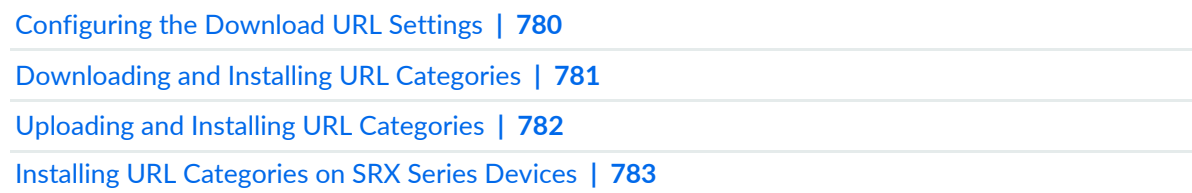

# <span id="page-828-0"></span>**Configuring the Download URL Settings**

You can configure the download site URL from wherever the URL category package needs to be downloaded. By default, https://update.juniper-updates.net is the download URL. Whenever a new category is released from Websense, it will be available at the Juniper Networks download site at https://update.juniper-updates.net.Websense occasionally releases new EnhancedWeb Filtering categories.

To configure the download URL:

### 1. Select **Configure** > **UTM Policy** > **Category Update**.

The Category Update page is displayed.

2. Click **Settings**.

The Settings page is displayed.

- 3. Enter the URL from where the URL category package has to be downloaded. By default, the Juniper Networks download site URL is displayed. For example, you see https://update.juniper-updates.net.
- 4. Browse and select a UTM server certificate file (\*.crt or \*.pem).
- 5. Enable the option to send the download configuration traffic through a proxy server.
- 6. Click **OK**.

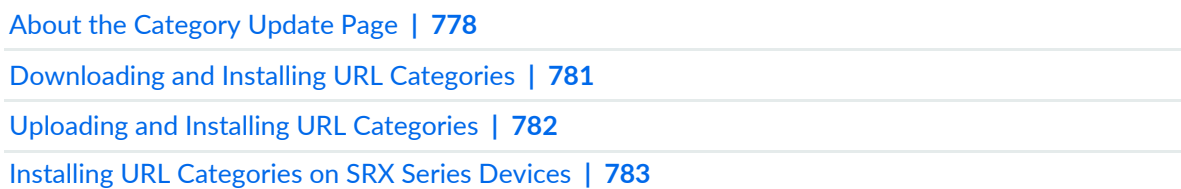

# <span id="page-829-0"></span>**Downloading and Installing URL Categories**

You can download the current URL category version or a specific version. Besides downloading the category file, you can also choose to install it. You can also specify whether you want to run a job immediately or schedule it for a later time.

## **Before You Begin**

Configure the download URL settings. See ["Configuring](#page-828-0) the Download URL Settings" on page 780.

To download and install a URL category:

1. Select **Configure** > **UTM Policy** > **Category Update**.

The Category Update page is displayed.

2. Click **Download**.

The Download and Install Settings page is displayed.

- 3. Select the latest version option or specify an available version number.
- 4. Select the **Download and Install** option if you want to install the categories after downloading them.
- 5. Specify whether you want to run a job immediately or schedule it for a later time.
- 6. Click **OK**.

If you have not selected the Download and Install option, the Job Detail:Download URL Categories page with a summary of download status is displayed.

If you have selected the Download and Install option, the Job Status page is displayed with the status of the URL category download, probing for devices with an EWF license or category version, and installing URL categories on SRX Series devices with an EWF license.

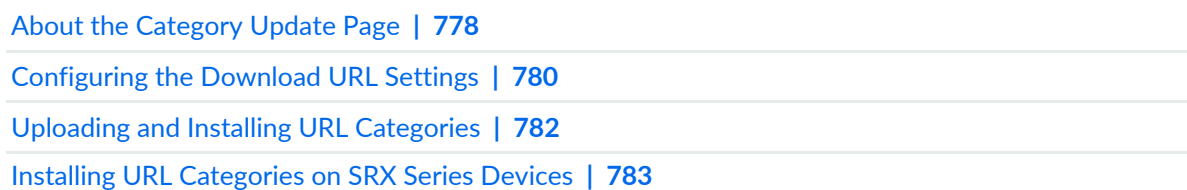

# <span id="page-830-0"></span>**Uploading and Installing URL Categories**

You can upload a URL category package file to a Junos Space server and choose to install the URL categories after the upload.

## **Before You Begin**

Download the EWF URL category file *utm\_category\_package\_1.tgz* from https://update.juniper-updates.net/EWF/ and save it in your local system.

To upload and install categories:

1. Select **Configure** > **UTM Policy** > **Category Update**.

The Category Update page is displayed.

### 2. Click **Offline Upload**.

The Upload page is displayed.

- 3. Browse and select the category file *utm\_category\_package\_1.tgz* from your local system.
- 4. Select **Upload and Install** to install the URL categories on the SRX Series devices with an EWF license after uploading it to the Junos Space server.
- 5. Click **Upload**.

If you did not select Upload and Install, then the URL categories are only uploaded to the Junos Space server.

The Job Detail:Download URL Categories (Offline) page for downloading URL categories is displayed.

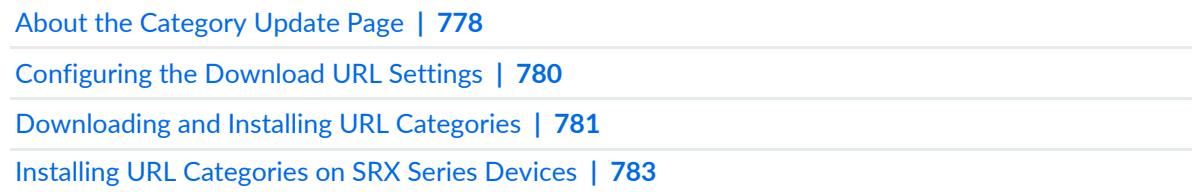

# <span id="page-831-0"></span>**Installing URL Categories on SRX Series Devices**

You can install URL categories on SRX Series devices with an EWF license. All SRX Series devices with an EWF license are listed in a table. If your device is not listed, then you can probe for SRX Series devices to show up in the table.

To install URL categories on devices with an EWF license:

1. Select **Configure** > **UTM Policy** > **Category Update**.

The Category Update page is displayed.

2. Click **Install**.

The Install Category page is displayed. A category version is also displayed in the page title, depending on the category version downloaded.

3. Select the devices with an EWF license.

If a device is not displayed, you can click **Probe Devices** to probe for devices.

- 4. Specify whether you want to run a job for installing the categories immediately or schedule it for a later time.
- 5. Click **OK**.

The Job Details page is displayed with details, such as type, ID, user state, and so on.

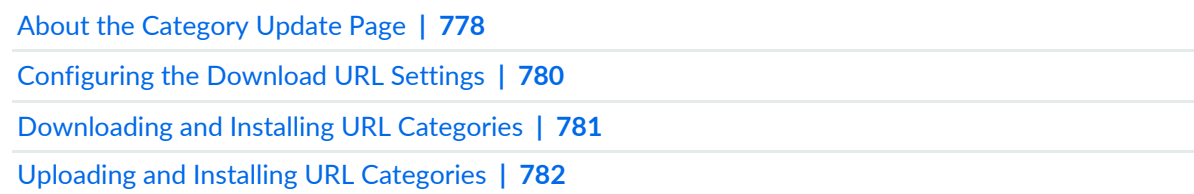

# **UTM Policy-Antivirus Profiles**

#### **IN THIS CHAPTER**

- Creating [Antivirus](#page-832-0) Profiles **| 784**
- [Antivirus](#page-834-0) Profile Main Page Fields **| 786**

# <span id="page-832-0"></span>**Creating Antivirus Profiles**

Use the Unified Threat Management (UTM) policy page to configure antivirus profiles.

The antivirus profile defines the content to scan for any malware and the action to be taken when malware is detected. Once you create a profile, you can assign it to UTM policies. Within the UTM policy, you can apply either the same antivirus profile or create one inline to scan Web, file transfer, and e-mail traffic.

#### **Before You Begin**

- Read the UTM Overview topic.
- Decide what kind of filtering you want for the UTM policy: Web Filtering, Antispam, Antivirus, or Content Filtering.
- Review the Antivirus Profile main page for an understanding of your current data set. See ["Antivirus](#page-834-0) Profile Main Page [Fields"](#page-834-0) on page 786 for field descriptions.

#### **Configuring Antivirus Profile Settings**

To create an antivirus profile:

- Select **Configure > UTM Policy > Antivirus Profiles**.
- Click the + icon to create a new antivirus profile.
- Complete the configuration according to the guidelines provided in [Table](#page-833-0) 245 on page 785.
- Click **Finish**. An antivirus profile is created that can be associated with an UTM policy.

### <span id="page-833-0"></span>**Table 245: Antivirus Profile Settings**

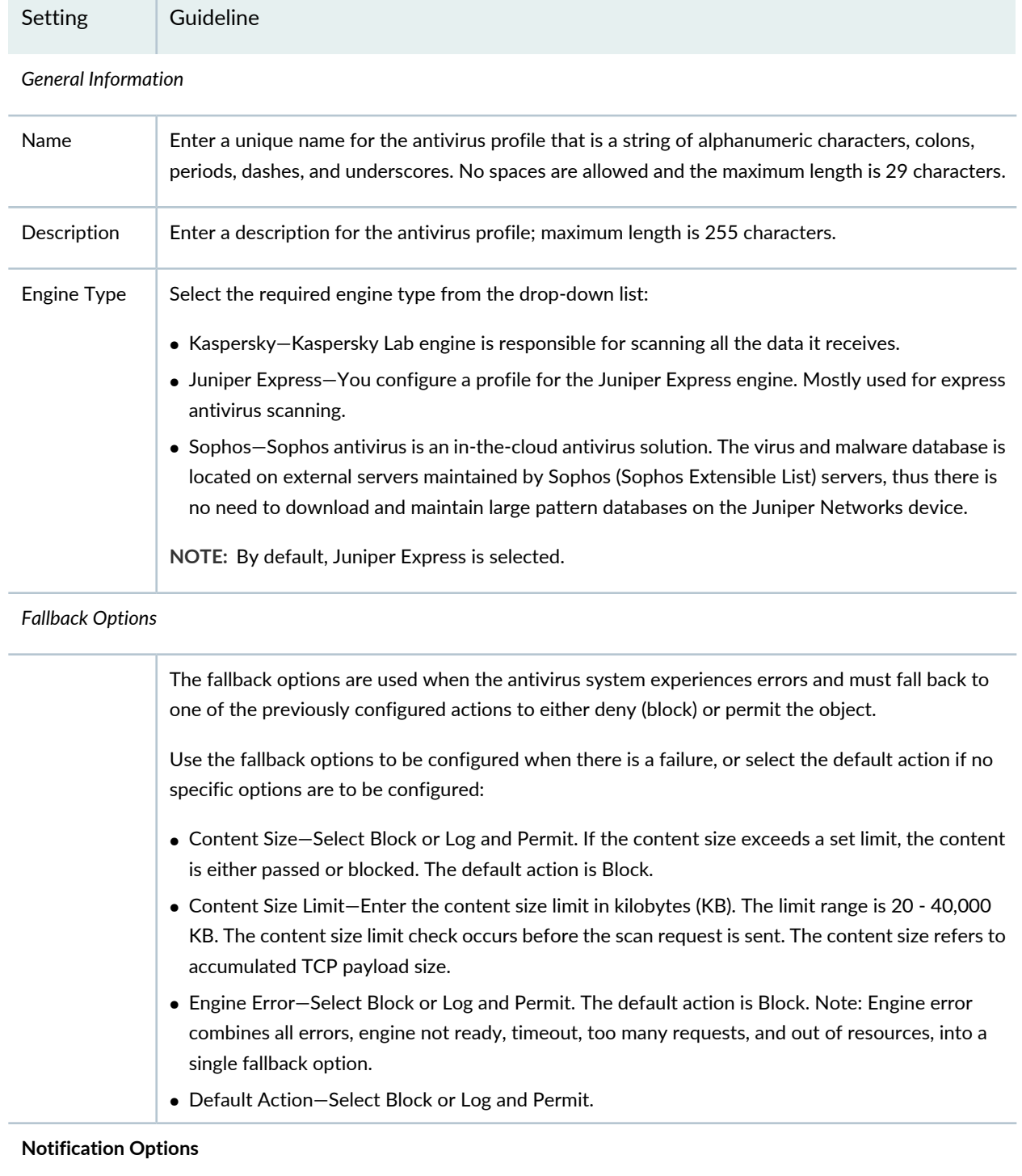

#### **Table 245: Antivirus Profile Settings** *(continued)*

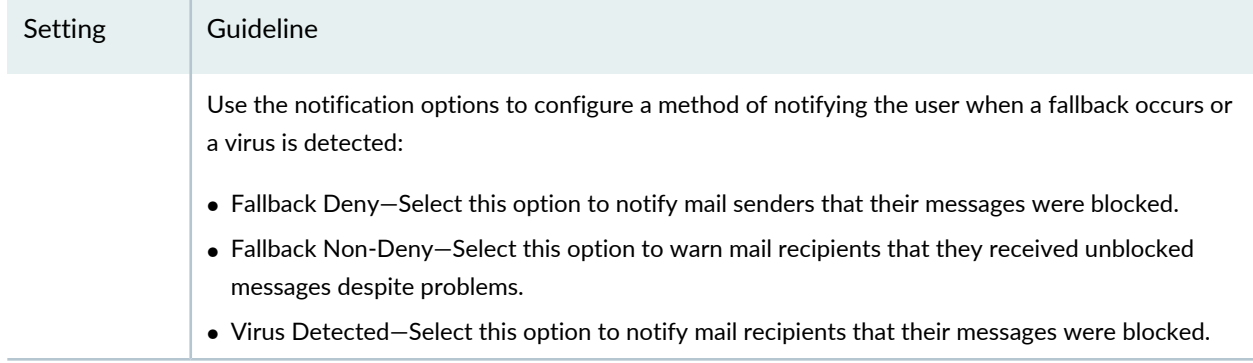

### RELATED DOCUMENTATION

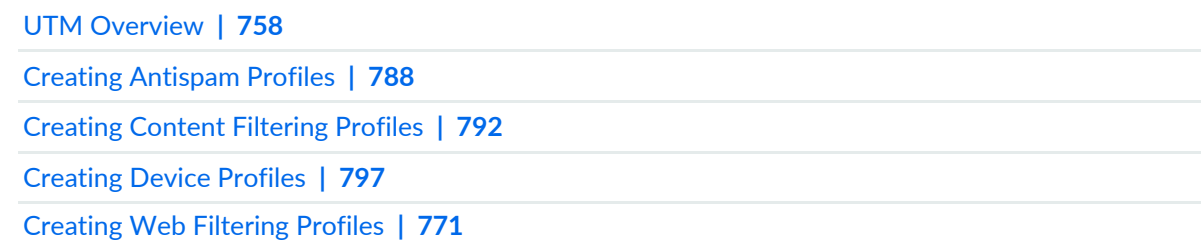

# <span id="page-834-0"></span>**Antivirus Profile Main Page Fields**

Use the Antivirus main page to get an overall, high-level view of your antivirus settings. You can filter and sort this information to get a better understanding of what you want to configure. Table 1 describes the fields on this page.

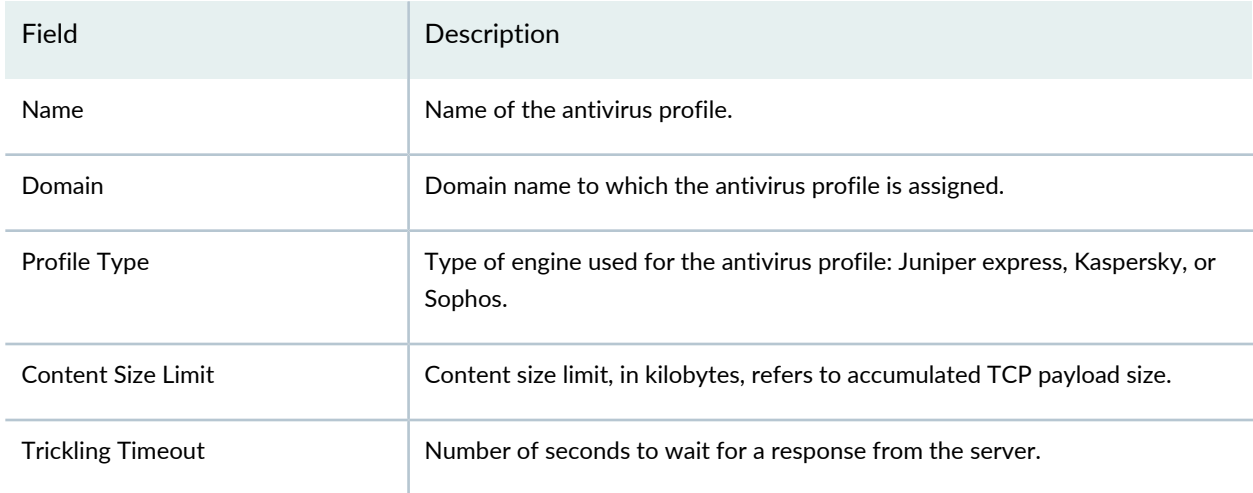

**Table 246: Antivirus Main Page Fields**

## **Table 246: Antivirus Main Page Fields** *(continued)*

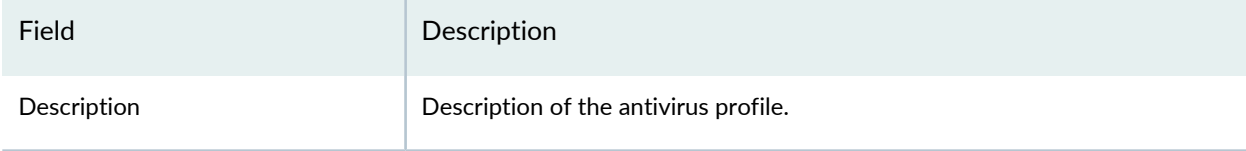

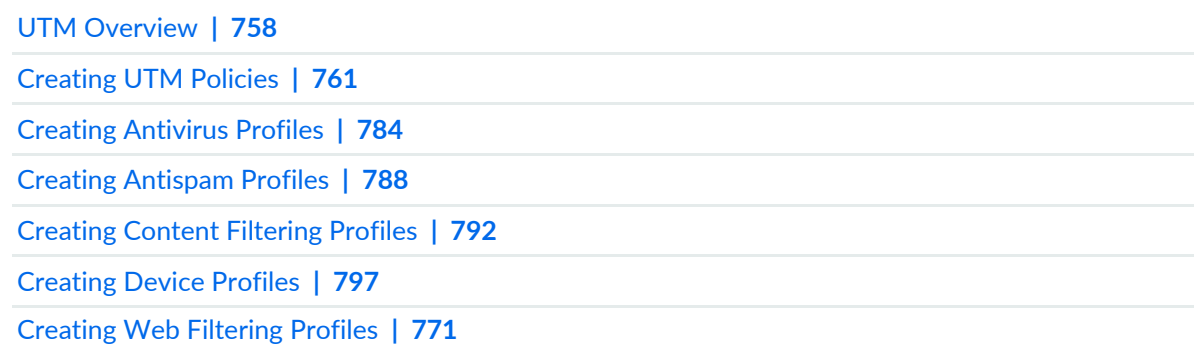

# **UTM Policy-Antispam Profiles**

### **IN THIS CHAPTER**

- Creating [Antispam](#page-836-0) Profiles **| 788**
- [Antispam](#page-838-0) Profile Main Page Fields **| 790**

# <span id="page-836-0"></span>**Creating Antispam Profiles**

Use the Unified Threat Management (UTM) policy page to configure antispam profiles.

E-mail spam consists of unwanted e-mail messages usually sent by commercial, malicious, or fraudulent entities. When the device detects an e-mail message deemed to be spam, it either blocks the message or tags the message header or subject field with a preprogrammed string. Antispam filtering allows you to use both a third-party server-based spam block list (SBL) and to optionally create your own local allowlists (benign) and blocklists (malicious) for filtering against e-mail messages.

**NOTE:** Sophos updates and maintains the IP-based SBL. Antispam is a separately licensed subscription service.

Once you create a profile, you can assign it to UTM policies. Within the UTM policy, you can apply either the same antispam profile or create one inline to scan e-mail traffic.

#### **Before You Begin**

- Read the UTM Overview topic
- Decide what kind of filtering you want for the UTM policy: Web filtering, antispam, antiviurs, or content filtering.
- Review the Antispam Profile main page for an understanding of your current data set. See ["Antispam](#page-838-0) Profile Main Page [Fields"](#page-838-0) on page 790 for field description.

To create an antispam profile:

### 1. Select **Configure > UTM Policy > Antispam Profiles**.

- 2. Click the + icon to create a new antispam profile.
- <span id="page-837-0"></span>3. Complete the configuration according to the guidelines provided in [Table](#page-837-0) 247 on page 789.

## **Table 247: Antispam Profile Settings**

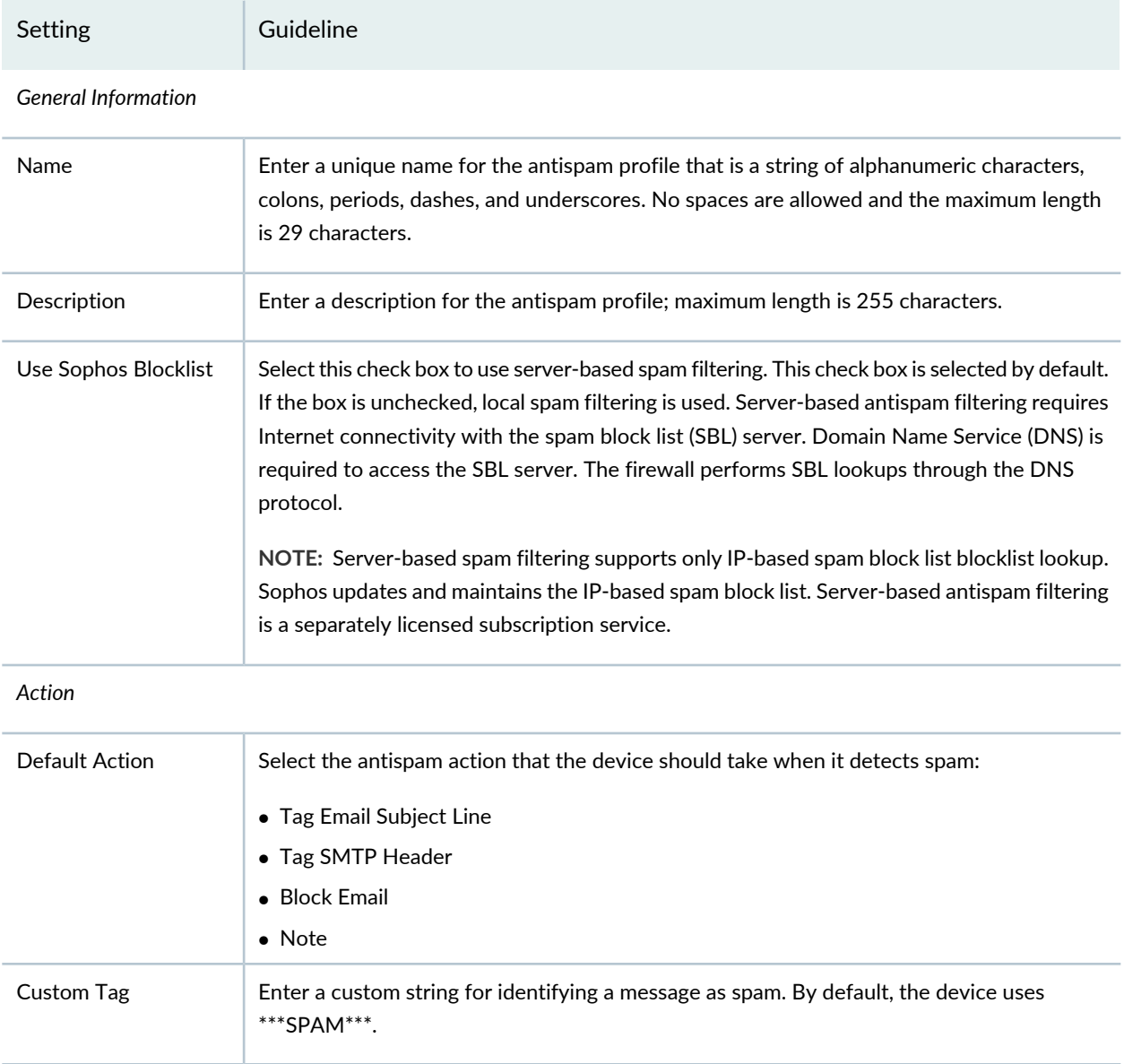

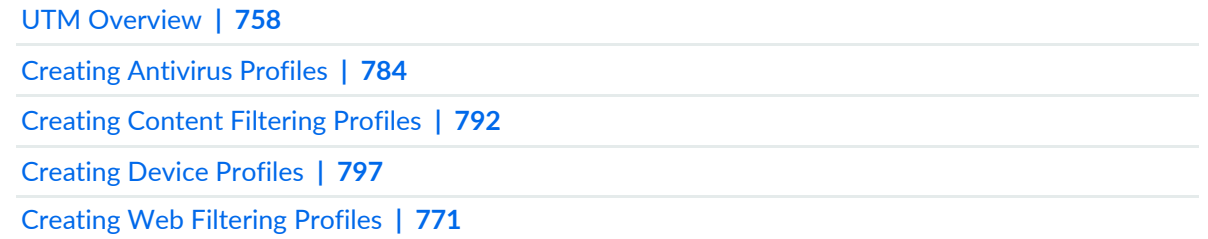

# <span id="page-838-0"></span>**Antispam Profile Main Page Fields**

Use the Antispam main page to get an overall, high-level view of your antispam settings. You can filter and sort this information to get a better understanding of what you want to configure. Table 1 describes the fields on this page.

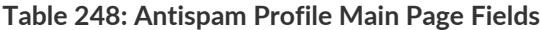

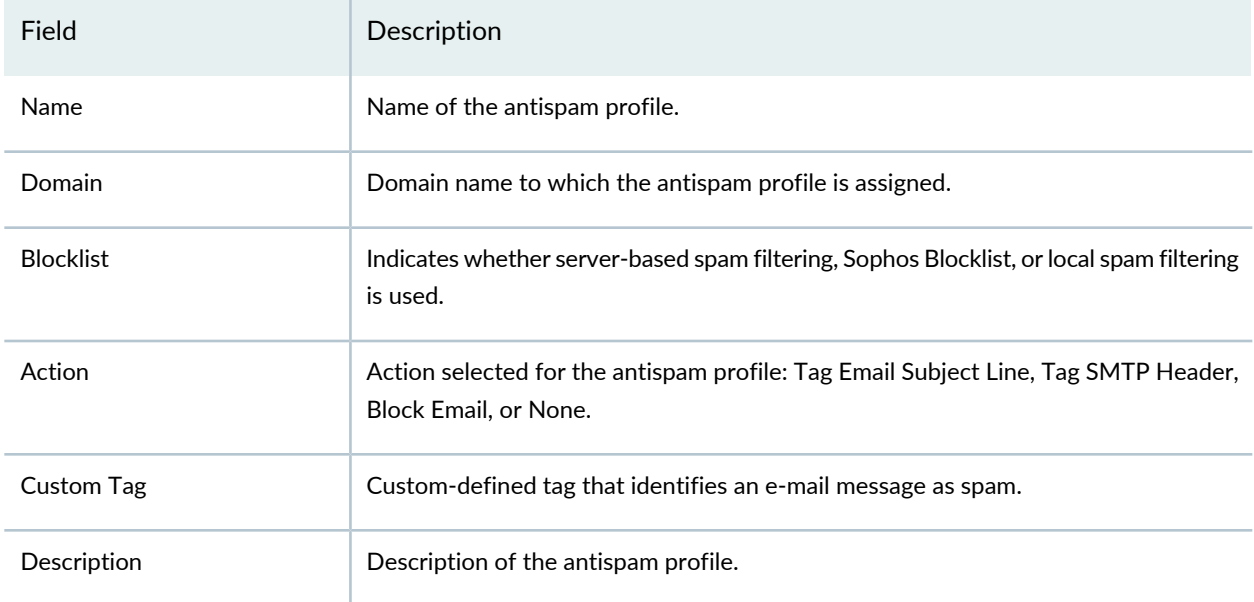

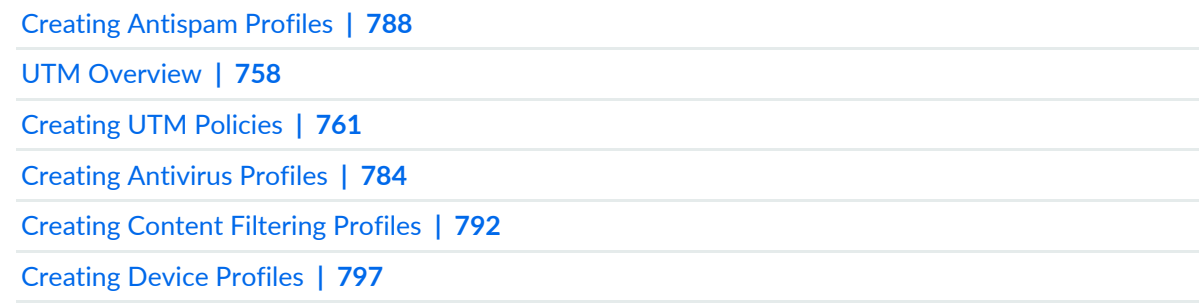

[Creating](#page-819-0) Web Filtering Profiles **| 771**

# **UTM Policy-Content Filtering Profiles**

#### **IN THIS CHAPTER**

- [Creating](#page-840-0) Content Filtering Profiles **| 792**
- Content [Filtering](#page-843-0) Profile Main Page Fields **| 795**

# <span id="page-840-0"></span>**Creating Content Filtering Profiles**

Use the Unified Threat Management (UTM) policy page to configure content filtering profiles.

Content filtering blocks or permits certain types of traffic based on the MIME type, file extension, and protocol command. The content filter controls file transfers across the device by checking traffic against configured filter lists.

**NOTE:** The content filter profile evaluates traffic before all other UTM profiles, except Web Filtering. Therefore, if traffic meets criteria configured in the content filter, the content filter acts first upon this traffic.

You can configure the following types of content filters:

• MIME pattern filter—MIME patterns are used to identify the type of traffic in HTTP and MAIL protocols. There are two lists of MIME patterns that are used by the content filter to determine the action to be taken. The block MIME list contains a list of MIME type traffic that is to be blocked. The MIME exception list contains MIME patterns that are not to be blocked by the content filter and are generally subsets of items on the block list.

**NOTE:** The exception list has a higher priority than the block list.

• Block Extension List—Because the name of a file is available during the transfers, using file extensions is a highly practical way to block or allow file transfers. All protocols support the use of the block extension list.

• Protocol Command Block and Permit Lists—Different protocols use different commands to communicate between servers and clients. By blocking or allowing certain commands, traffic can be controlled on the protocol command level. The block or permit command lists are intended to be used in combination, with the permit list acting as an exception list to the block list.

**NOTE:** If a protocol command appears on both the permit list and the block list, the command is permitted.

### **Before You Begin**

- Read the UTM Overview topic.
- Decide what kind of filtering you want for the UTM policy: Web Filtering, Antispam, Antivirus, or Content Filtering.
- Review the Content Filtering Profile main page for an understanding of your current data set. See ["Content](#page-843-0) Filtering Profile Main Page Fields" on page 795 for field descriptions.

### To create a content filtering profile:

- 1. Select **Configur > UTM Policy > Content Filtering Profiles**.
- 2. Click the + icon to create a new content filtering profile.
- <span id="page-841-0"></span>3. Complete the configuration according to the guidelines provided in [Table](#page-841-0) 249 on page 793.
- 4. Click **Finish**. A content filtering profile is created that can be associated with an UTM policy.

### **Table 249: Content Filtering Profile Settings**

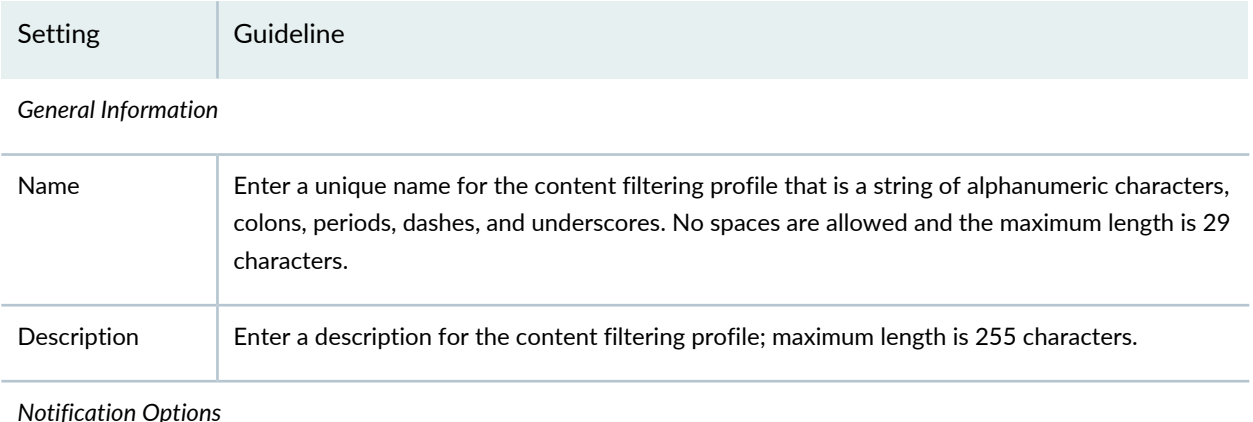

## **Table 249: Content Filtering Profile Settings** *(continued)*

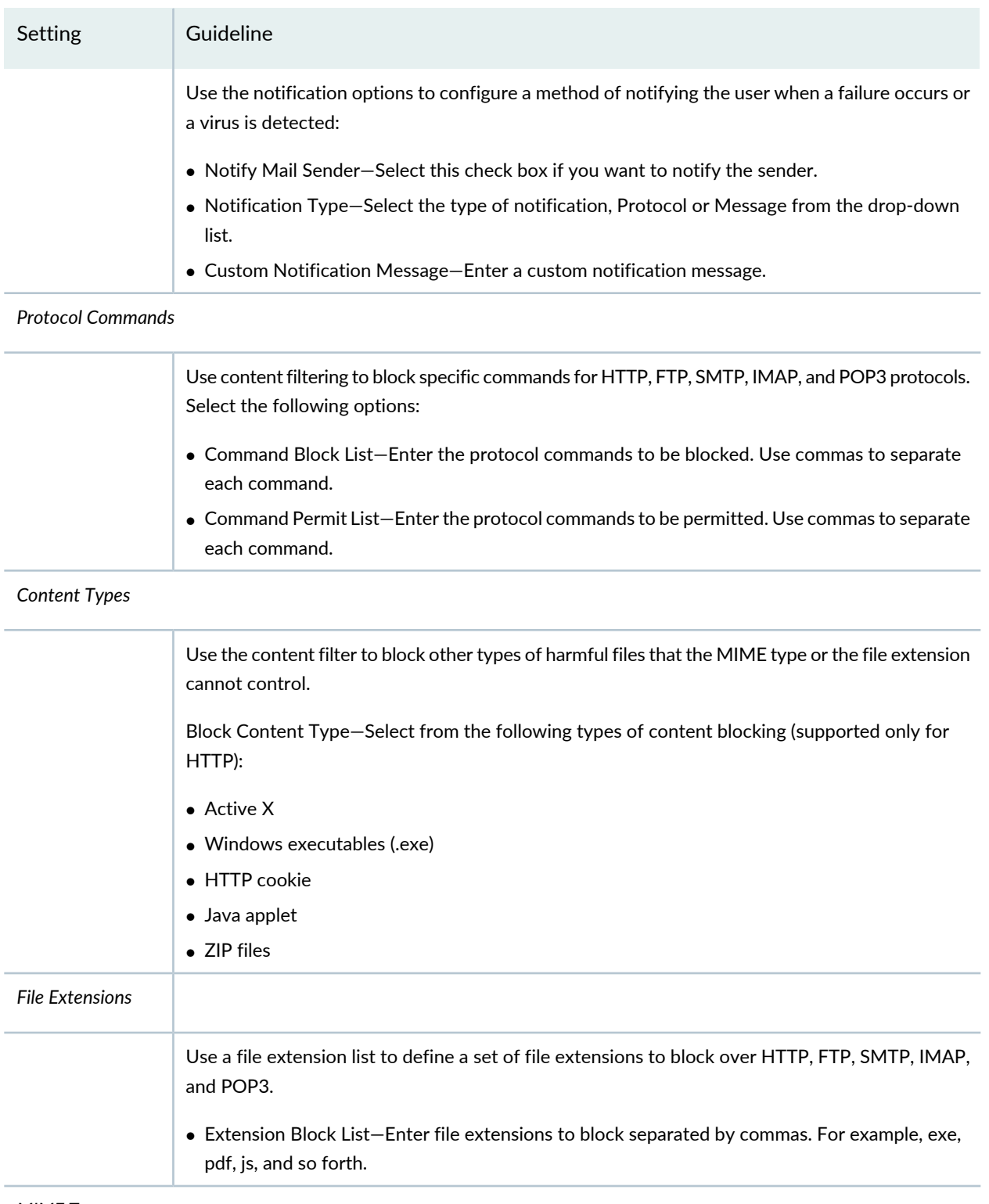

*MIME Types*

### **Table 249: Content Filtering Profile Settings** *(continued)*

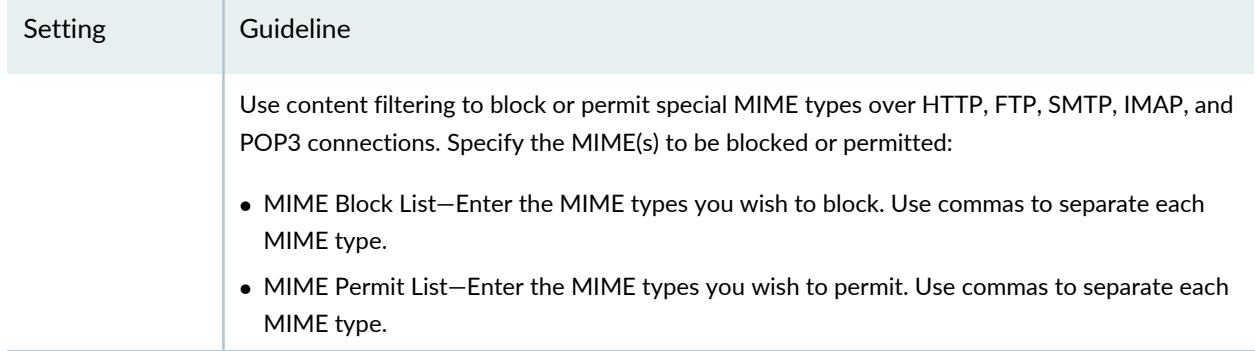

### RELATED DOCUMENTATION

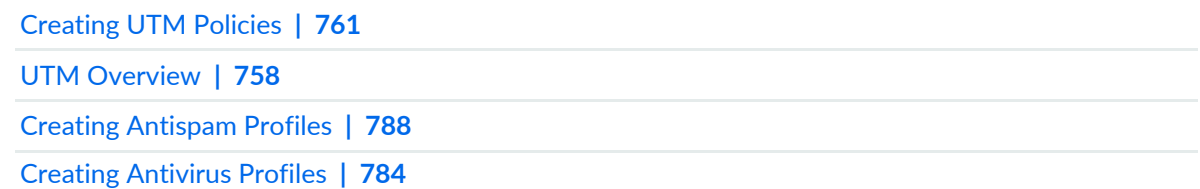

# <span id="page-843-0"></span>**Content Filtering Profile Main Page Fields**

Use the Content Filtering Profile main page to get an overall, high-level view of your content filtering settings. You can filter and sort this information to get a better understanding of what you want to configure. Table 1 describes the fields on this page.

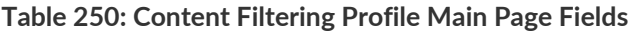

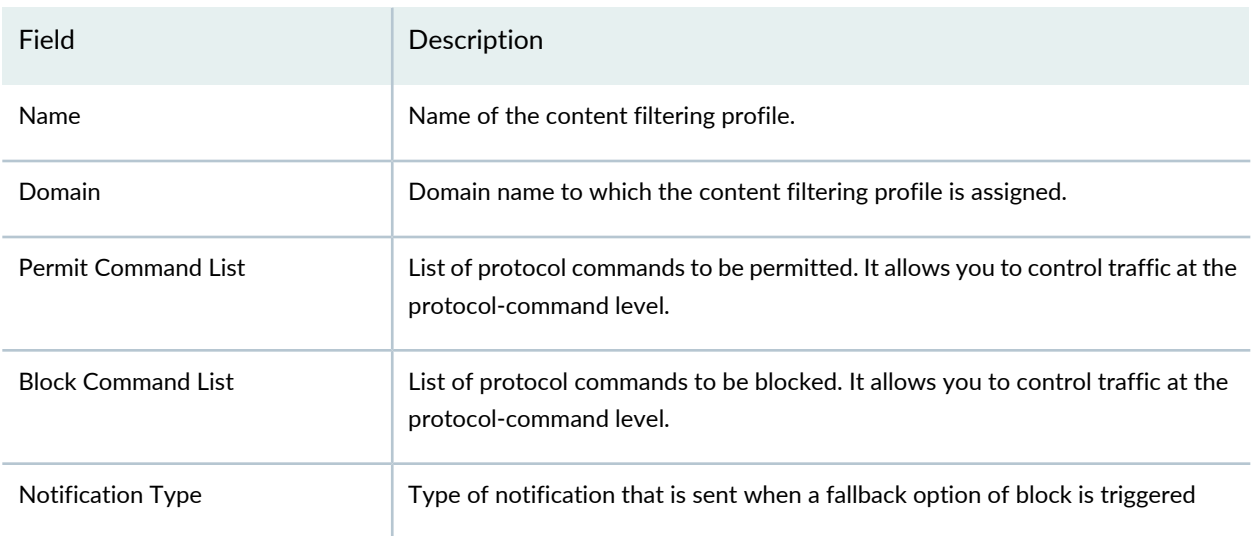

## **Table 250: Content Filtering Profile Main Page Fields** *(continued)*

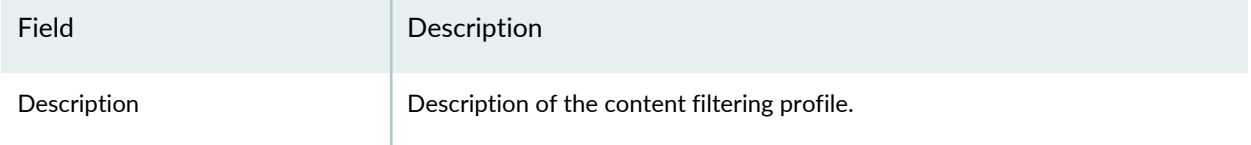

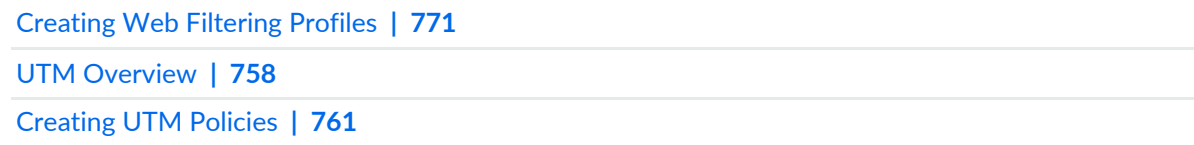

# **UTM Policy-Global Device Profiles**

#### **IN THIS CHAPTER**

- [Creating](#page-845-0) Device Profiles **| 797**
- Device [Profiles](#page-848-0) Main Page Fields **| 800**

# <span id="page-845-0"></span>**Creating Device Profiles**

Use the Unified Threat Management (UTM) policy page to configure device profiles.

The device profile is used to configure UTM global options for a device. The device profile refers to the antispam, antivirus, and Web filtering profiles.

#### **Before You Begin**

- Read the UTM Overview topic.
- Decide which kind of filtering you want for the UTM policy: Web filtering, antispam, antivirus, content filtering, or device.
- Review the device profile main page for an understanding of your current data set. See ["Device](#page-848-0) Profiles Main Page [Fields"](#page-848-0) on page 800 for field descriptions.

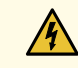

**WARNING:** When you configure the MIME allowlist feature, be aware that, because header information in HTTP traffic can be spoofed, you cannot always trust HTTP headers to be legitimate. When a Web browser is determining the appropriate action for a given file type, it detects the file type without checking the MIME header contents. However, the MIME allowlist feature does refer to the MIME encoding in the HTTP header. For these reasons, it is possible in certain cases for a malicious website to provide an invalid HTTP header. For example, a network administrator might inadvertently add a malicious website to a MIME allowlist, and, because the site is in the allowlist, it will not be blocked by Sophos even though Sophos has identified the site as malicious in its database. Internal hosts would then be able to reach this site and could become infected.

To create a device profile:

- 1. Select **Configure > UTM Policy > Device Profiles**.
- 2. Click **Create**.
- 3. Complete the configuration according to the guidelines provided in [Table](#page-846-0) 251 on page 798.
- <span id="page-846-0"></span>4. Click **Finish**.

### **Table 251: Device Profile Settings**

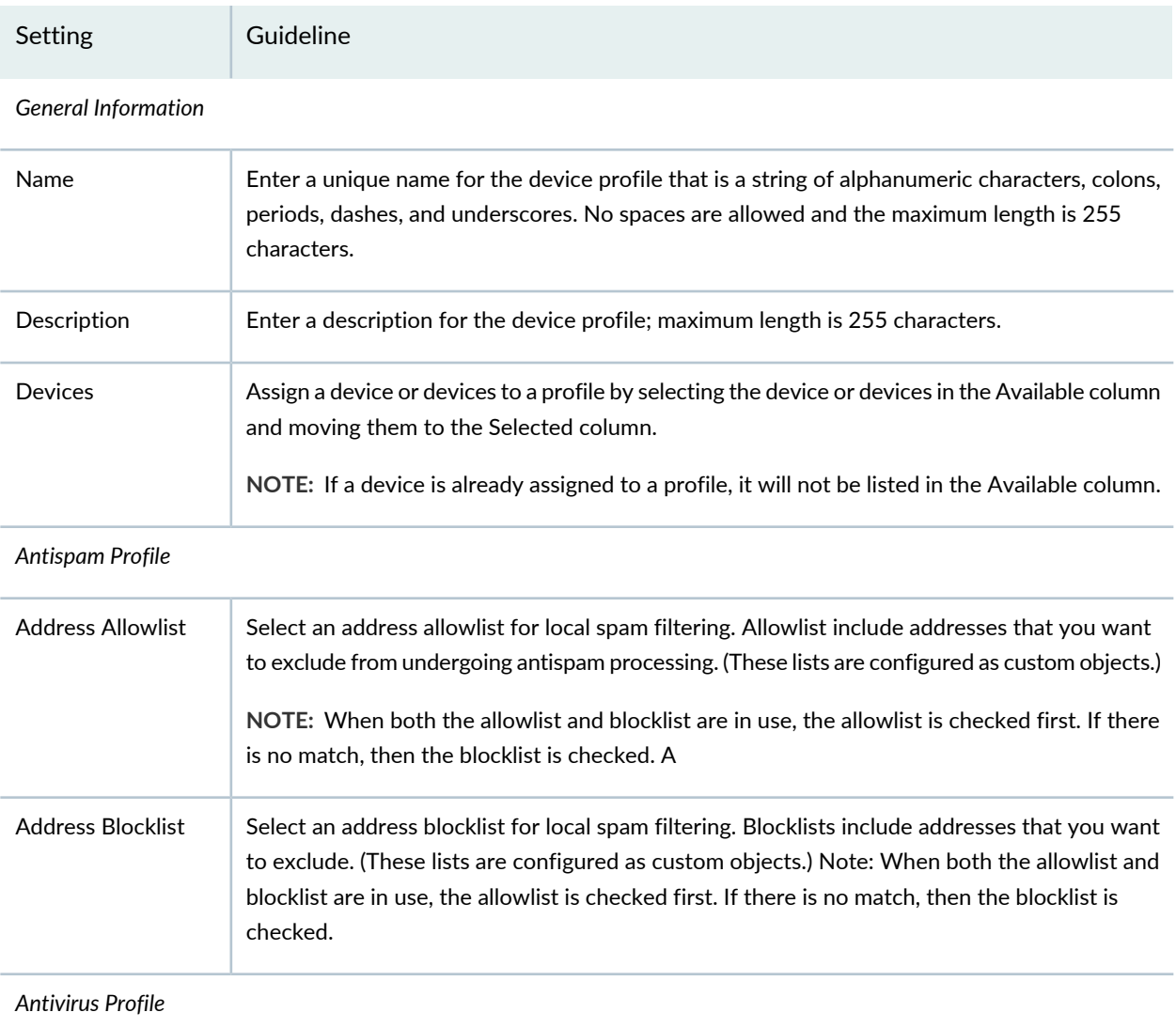

**Table 251: Device Profile Settings** *(continued)*

| Setting                            | Guideline                                                                                                    |
|------------------------------------|----------------------------------------------------------------------------------------------------|
| <b>MIME Allowlist</b>              | Enter MIME types to create MIME bypass lists and exception lists. The device uses MIME<br>types to decide which traffic may bypass antivirus scanning. The MIME allowlist defines a list<br>of MIME types and can contain one or many MIME entries. You can use your own custom<br>object lists, or you can use the default list that ships with the device called<br>junos-default-bypass-mime.<br>The following limitations apply:<br>• The maximum number of MIME items in a MIME list is 50.<br>• The maximum length of each MIME entry is restricted to 40 bytes.<br>• The maximum length of a MIME list name string is restricted to 40 bytes. |
| Exception<br><b>MIME Allowlist</b> | Enter MIME types to create an exception MIME allowlist that excludes some MIME types from<br>the MIME allowlist. This list is a subset of MIME types found in the MIME allowlist.<br>For example, if the MIME allowlist includes the entry, video/ and the exception list includes<br>the entry video/x-shockwave-flash, by using these two lists, you can bypass objects with<br>"video/" MIME type but not bypass "video/x-shockwave-flash" MIME type.                                                                                                    |
| <b>URL Allowlist</b>               | Enter URLs or IP addresses to create a list of websites that are always bypassed for scanning.<br>Because antivirus scanning is a CPU and memory intensive action, if there are URLs and IP<br>addresses that you are confident do not require scanning, you might want to create this custom<br>list and add them to it.                                                                                                    |
| Web Filtering Profile              |                                                                                                    |
| <b>URL Allowlist</b>               | Enter URLs to create a allowlist of websites that are always permitted. With local Web filtering,<br>the firewall intercepts every HTTP request in a TCP connection and extracts the URL. The<br>decision is done on the device after it looks up a URL to determine if it is in the allowlist or<br>blocklist based on its user-defined category.<br>NOTE: A Web filtering profile can contain one allowlist or one blocklist with multiple<br>user-defined categories each with a permit or block action.                                                                                                    |
| <b>URL Blocklist</b>               | Enter URLs to create a blocklist of websites that are always blocked.                                                                                                    |
|                                    | NOTE: A Web filtering profile can contain one allowlist or one blocklist with multiple<br>user-defined categories each with a permit or block action.                                                                                                    |
| Site Reputation                    | Choose a reputation level. An action will be taken based on the reputation level returned for<br>all types of URLs, whether categorized or uncategorized.                                                                                                    |

### RELATED DOCUMENTATION

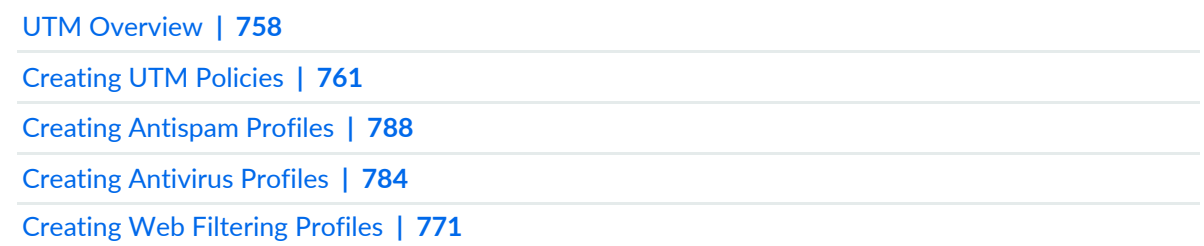

# <span id="page-848-0"></span>**Device Profiles Main Page Fields**

Use the Device Profiles main page to get an overall, high-level view of your device profile settings. You can filter and sort this information to get a better understanding of what you want to configure. Table 1 describes the fields on this page.

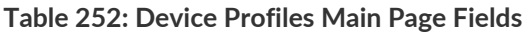

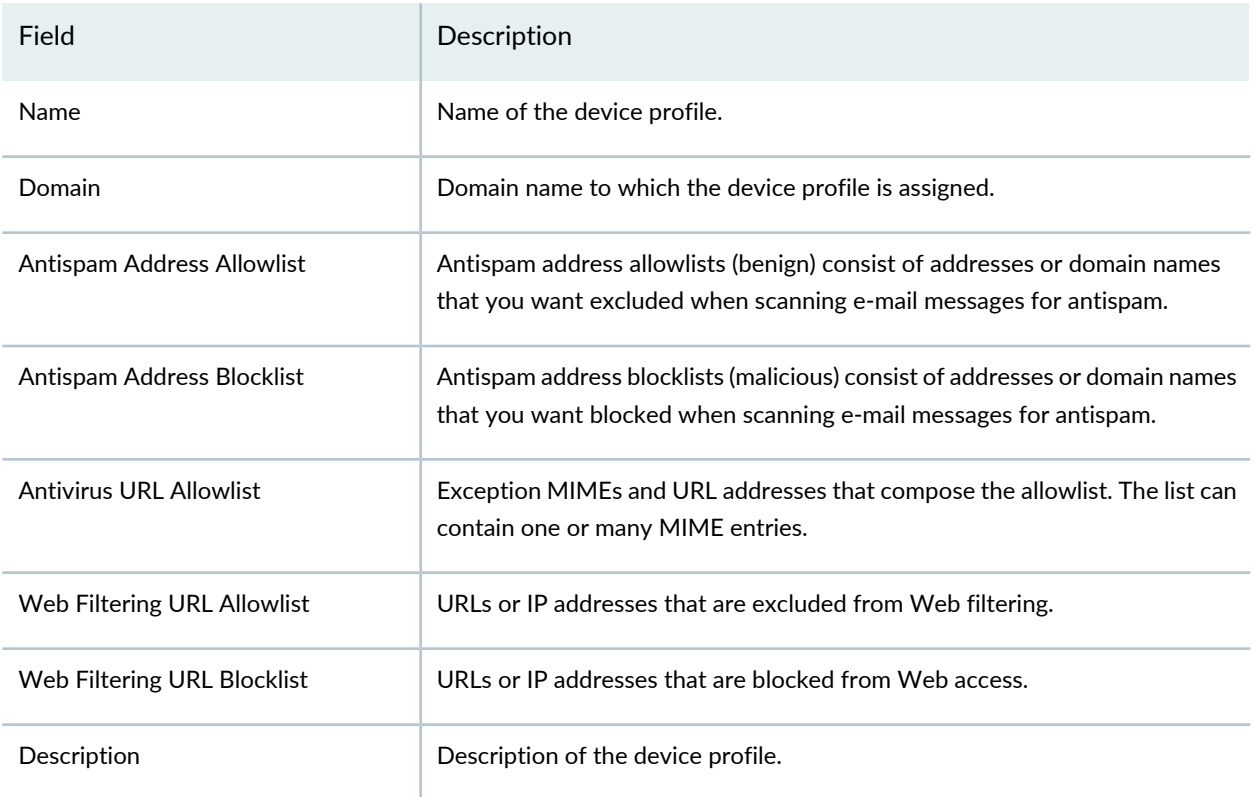

### RELATED DOCUMENTATION

[Creating](#page-845-0) Device Profiles **| 797**

[Creating](#page-809-0) UTM Policies **| 761**

UTM [Overview](#page-806-0) **| 758**

# **UTM Policy-Default Configuration**

### **IN THIS CHAPTER**

- About the Default [Configuration](#page-850-0) Page **| 802**
- Create a Default UTM [Configuration](#page-851-0) **| 803**
- Edit and Clone the Default [Configuration](#page-865-0) **| 817**
- View and Delete Unused Default [Configuration](#page-867-0) **| 819**

# <span id="page-850-0"></span>**About the Default Configuration Page**

To access this page, click **Configure** > **UTM Policy** > **Default Configuration**.

You can configure the default UTM configuration for web filtering, antivirus, antispam, and content filtering profiles on the selected device(s). You can assign the default configuration on the device(s) with Junos OS Release 18.2 and later. You can configure only one default configuration on each device.

If any parameter in a specific UTM feature profile is not configured, then the corresponding parameter is applied from the UTM default configuration. The UTM default configuration CLI is generated as part of unified or standard firewall policy, where the corresponding device with default UTM configuration is assigned.

### **Tasks You Can Perform**

You can perform the following tasks from this page:

- Create a default UTM default configuration. See "Create a Default UTM [Configuration"](#page-851-0) on page 803.
- Edit and clone a default UTM configuration. See "Edit and Clone the Default [Configuration"](#page-865-0) on page 817.
- View and delete unused default configurations. See "View and Delete Unused Default [Configuration"](#page-867-0) on [page](#page-867-0) 819.

#### **Field Descriptions**

[Table](#page-851-1) 253 on page 803 provides guidelines on using the fields on the Default Configuration page.

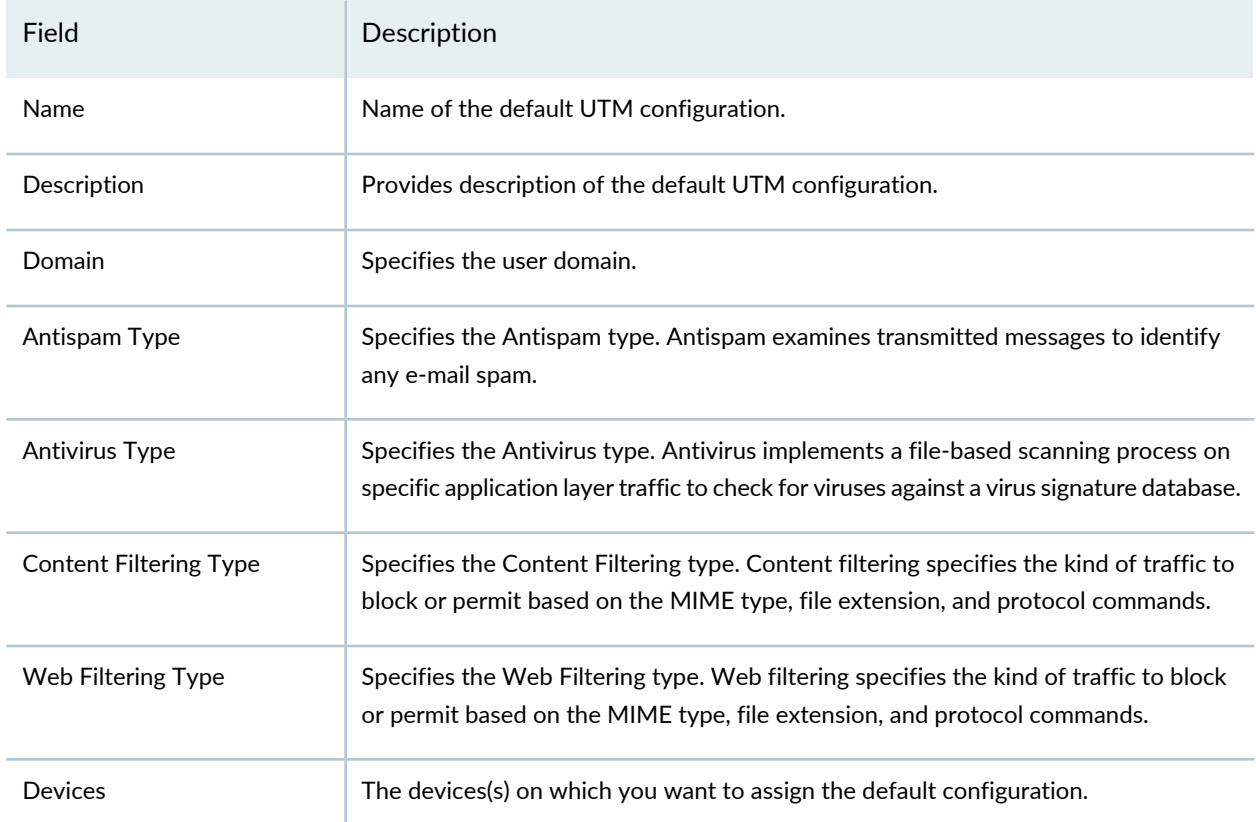

### <span id="page-851-1"></span>**Table 253: Fields on the Default Configuration Page**

### RELATED DOCUMENTATION

<span id="page-851-0"></span>UTM [Overview](#page-806-0) **| 758**

# **Create a Default UTM Configuration**

You can define the default parameters for security features in unified threat management (UTM). You can configure the parameters for the following:

- Web Filtering–Web filtering allows you to manage internet usage by preventing access to inappropriate web content.
- Antivirus—The antivirus profile defines the content to scan for any malware and the action to be taken when malware is detected.
- Antispam—Antispam examines transmitted messages to identify any e-mail spam.
- Content Filtering—Content filtering blocks or permits certain types of traffic based on the MIME type, file extension, protocol command, and embedded object type.

### To create a default UTM configuration:

- 1. Select **Configure** > **UTM Policy** > **Default Configuration**.
- 2. Click **+** icon.

The Create Default Configuration page is displayed.

- 3. Complete the configuration according to the guidelines provided in [Table](#page-852-0) 254 on page 804.
- 4. Click **Finish**.

The configuration summary is displayed.

<span id="page-852-0"></span>5. Click **OK**.

The default UTM configuration is created and assigned to the selected device(s).

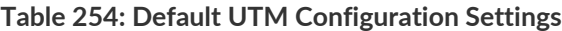

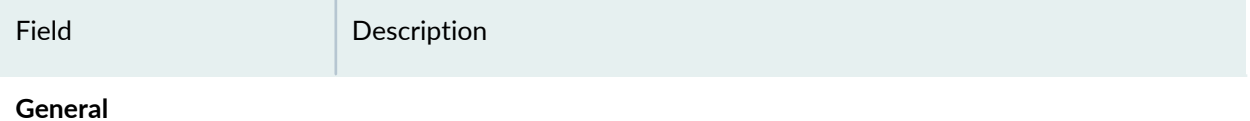

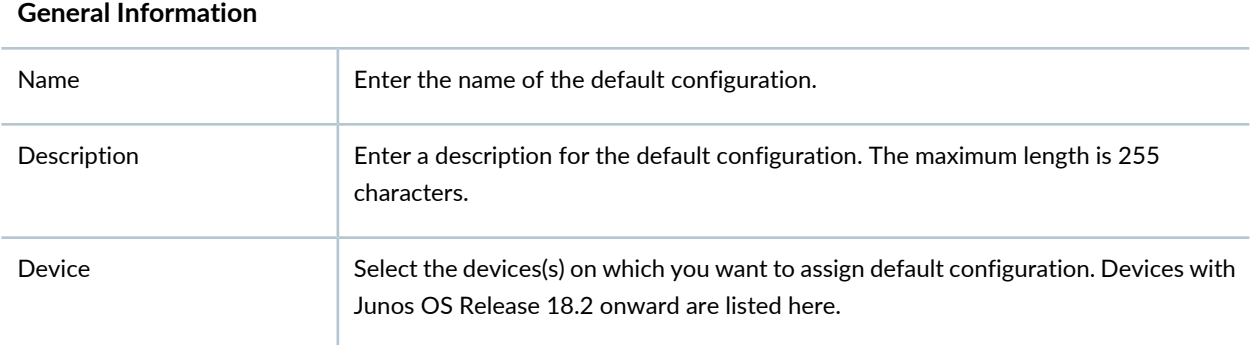

### **Web Filtering**

### **Web Filtering Profiles by Traffic Protocol**

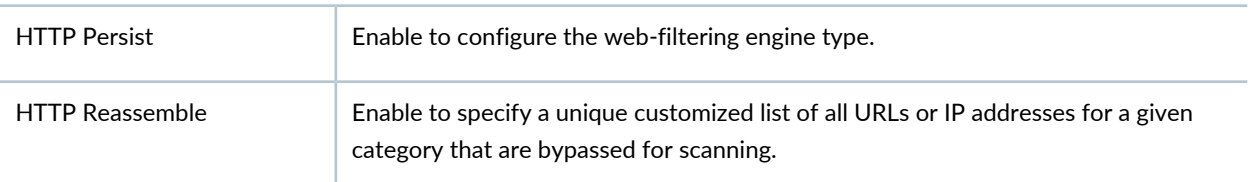

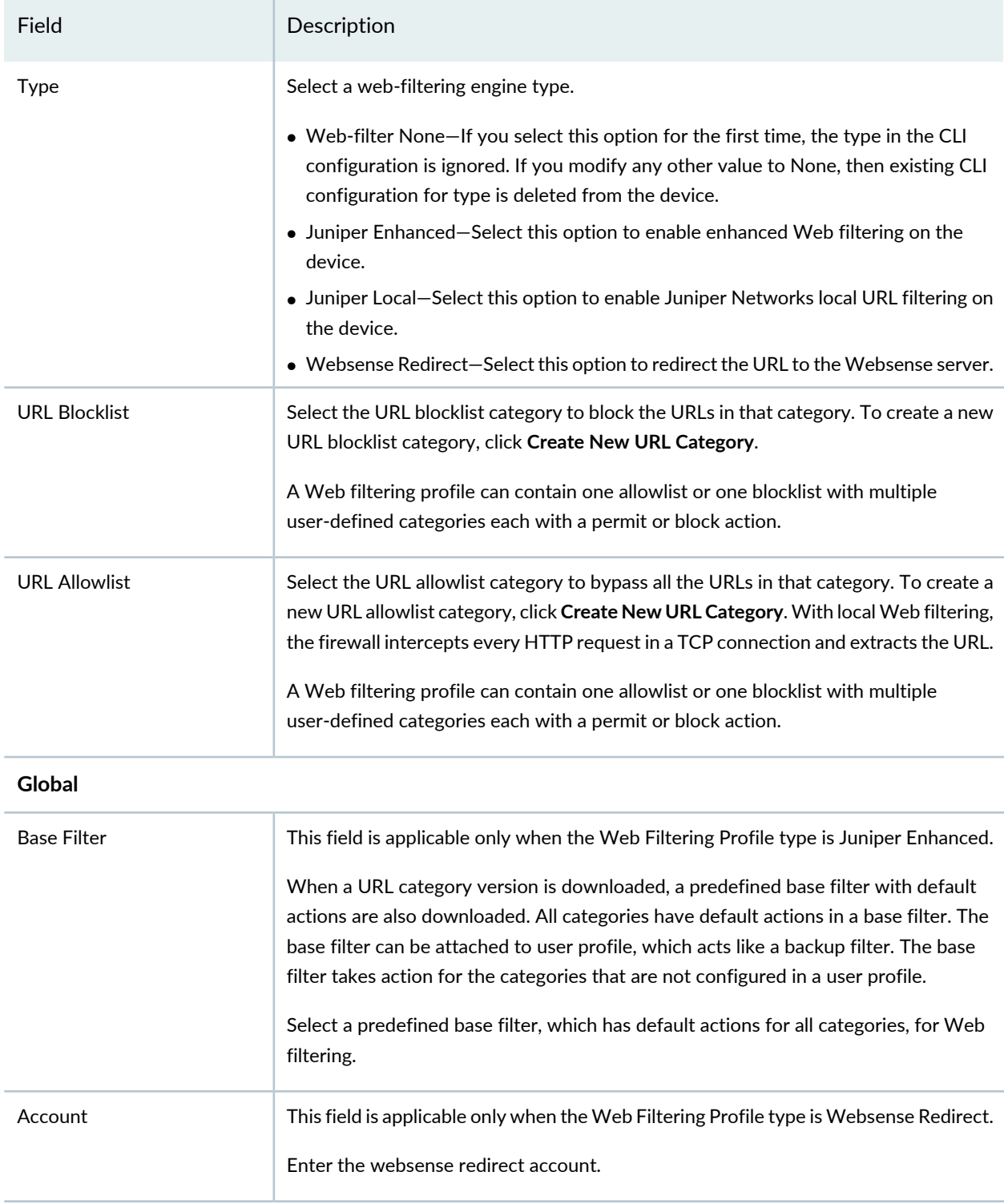

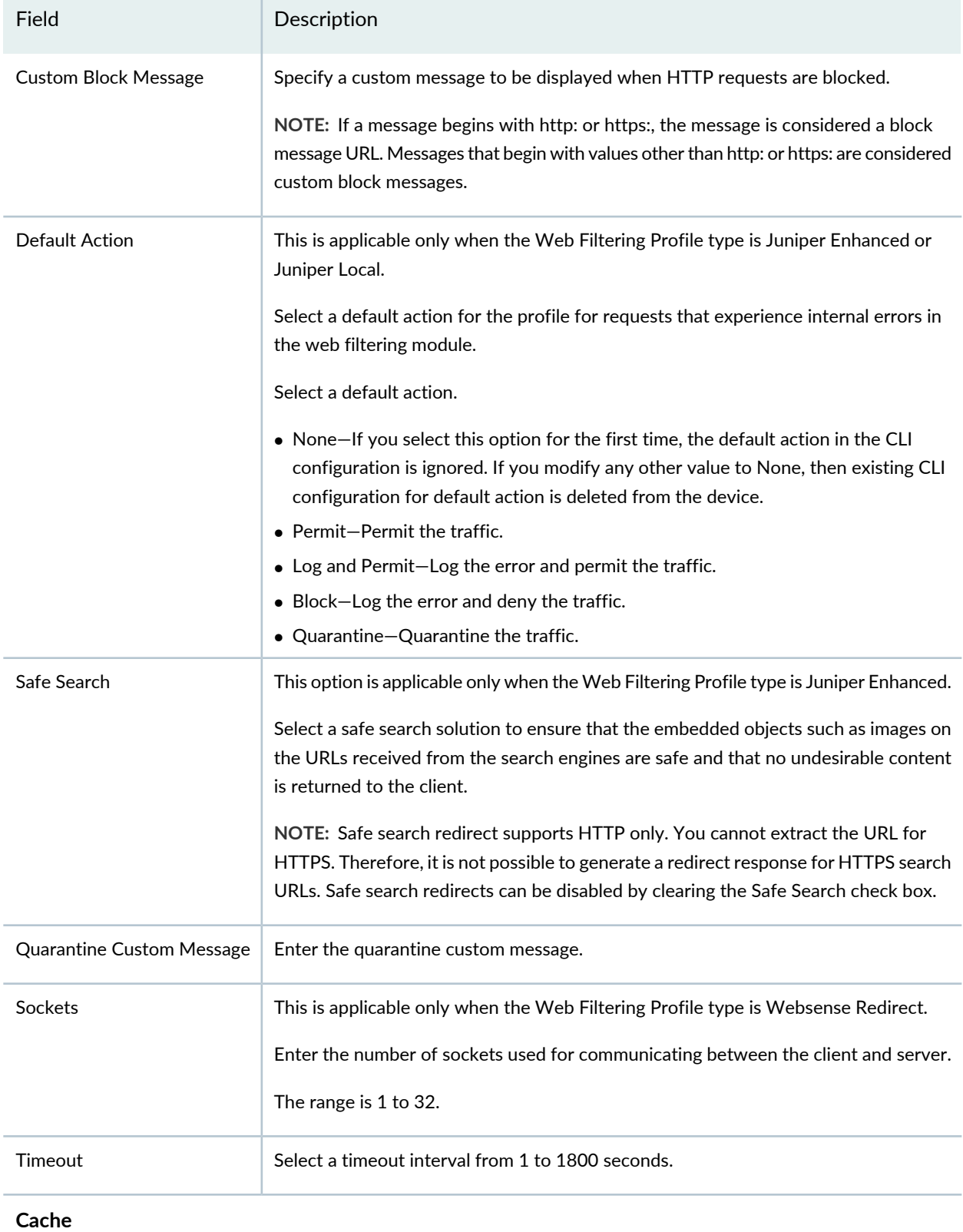

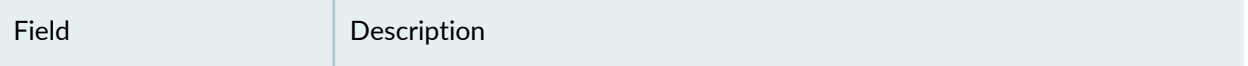

This section is applicable only when the Web Filtering Profile type is Juniper Enhanced.

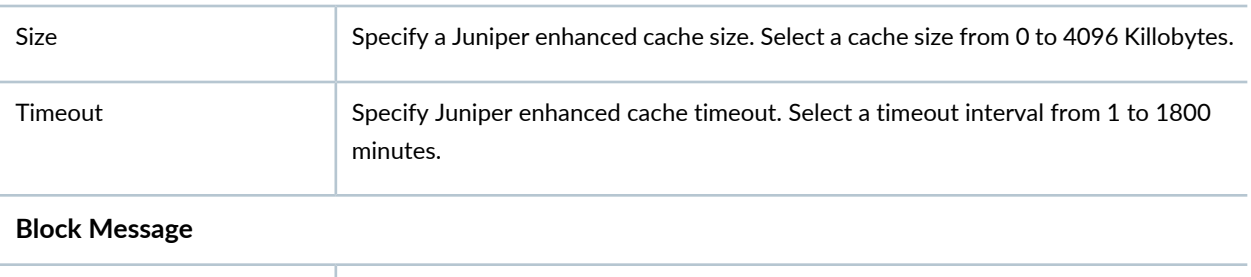

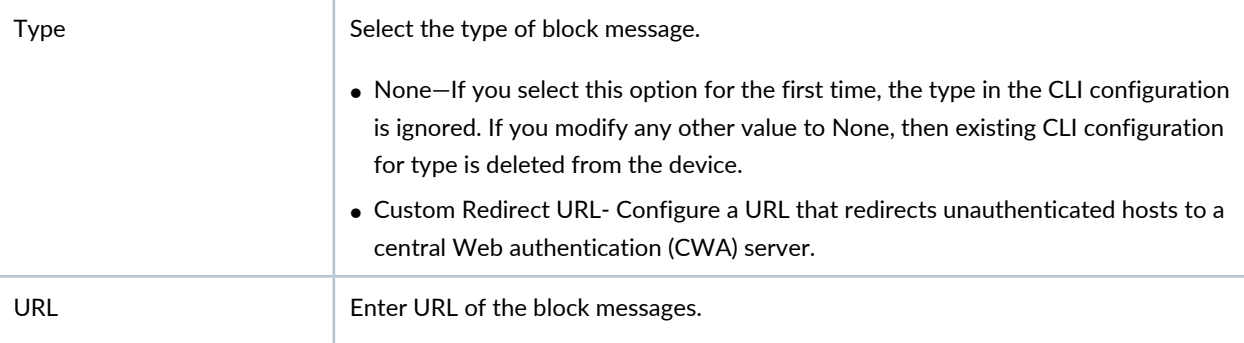

### **Fallback Settings**

The fallback options are used when the web filtering system experiences errors and must fallback to one of the previously configured actions to either deny (block) or permit the object.

If you select None for the first time, the field in the CLI configuration is ignored. If you modify any other value to None, then existing CLI configuration for the fields is deleted from the device.

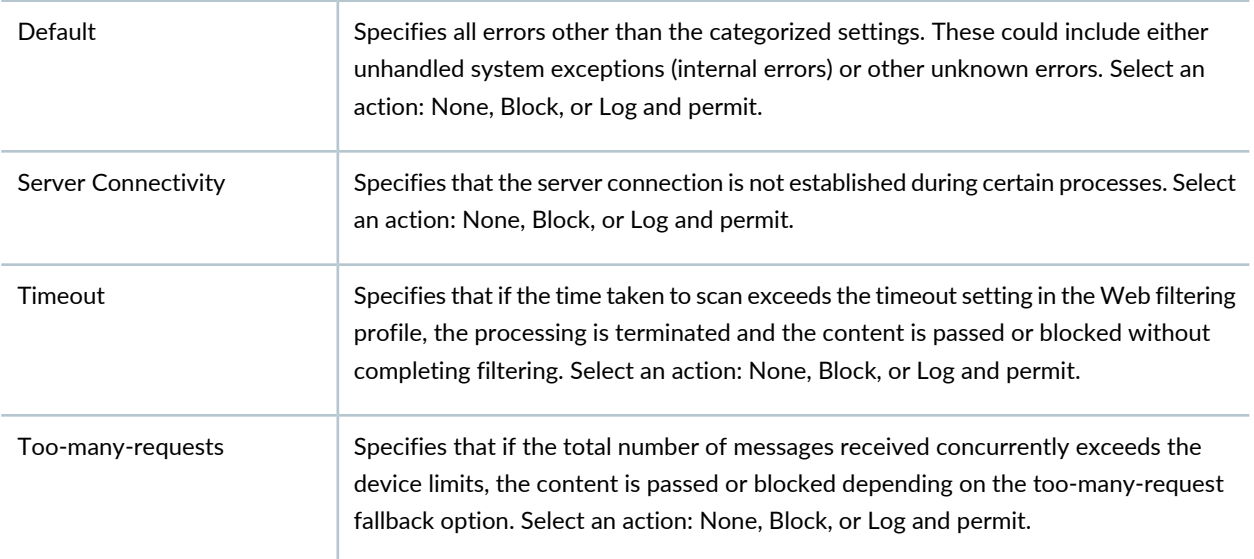

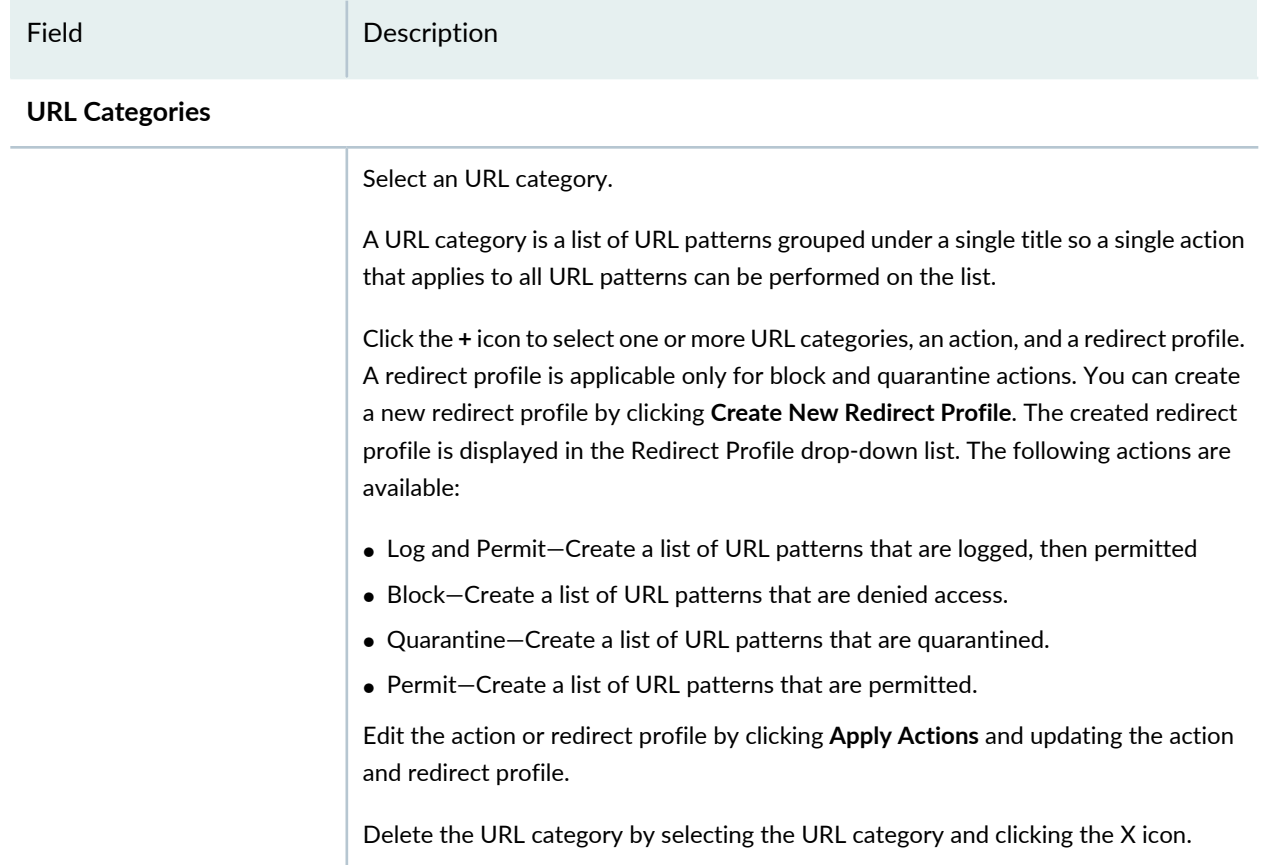

### **Quarantine Message**

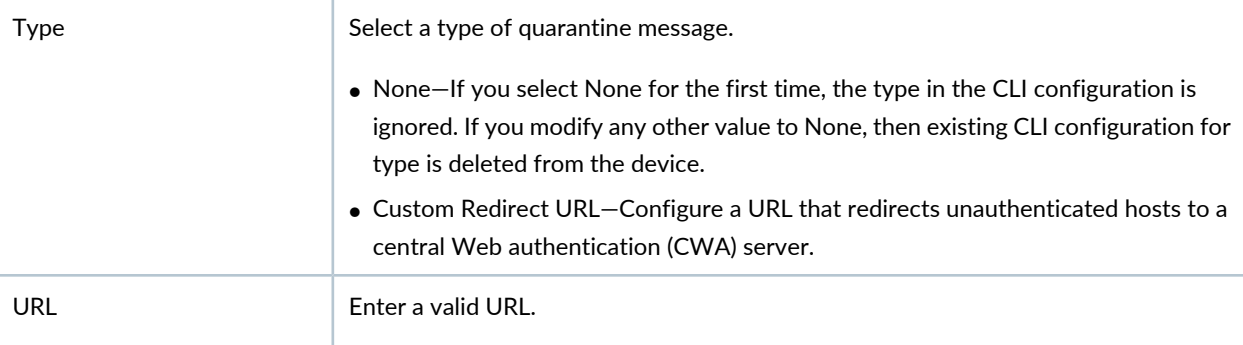

#### **Server**

This section is applicable only when the Web Filtering Profile type is Juniper Enhanced or Websense Redirect.

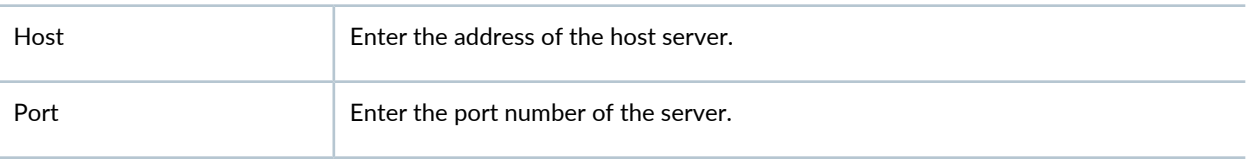

### **Site Reputation Action**

### Field Description

Specify the action to be taken depending on the site reputation returned for all types of URLs whether it is categorized or uncategorized.

This section is applicable only when the Web Filtering Profile type is Juniper Enhanced.

If you select None for the first time, the field in the CLI configuration is ignored. If you modify any other value to None, then existing CLI configuration for the field is deleted from the device.

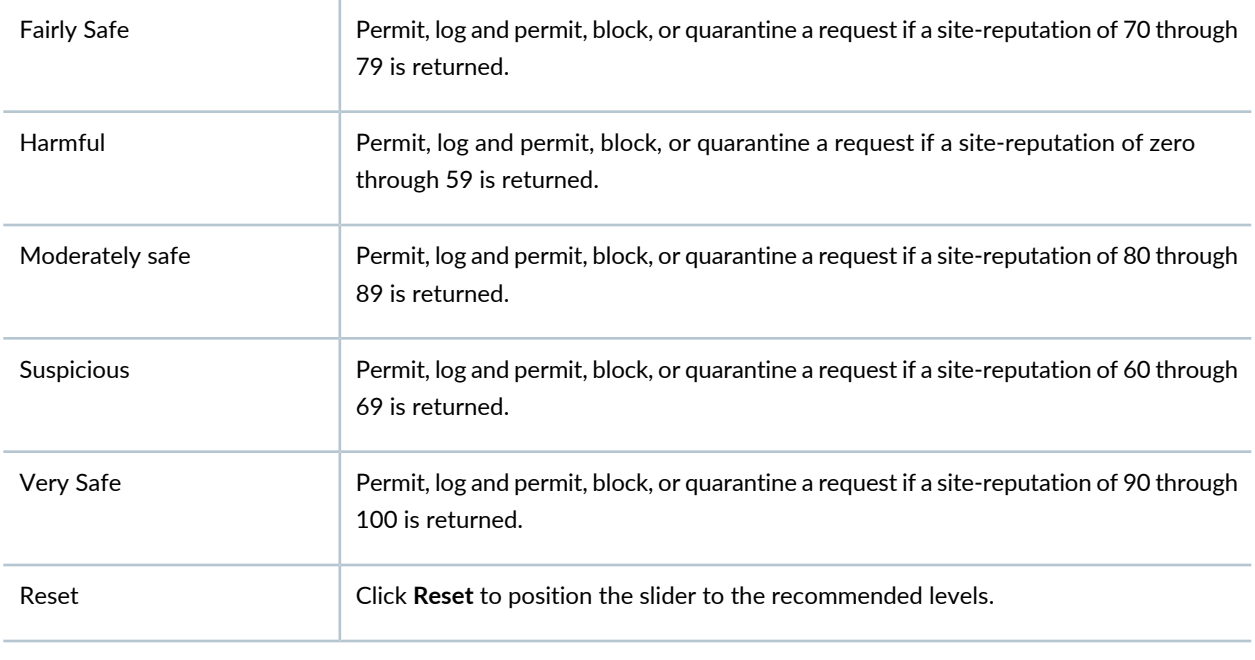

### **Antivirus**

### **Antivirus Profiles by Traffic Protocol**

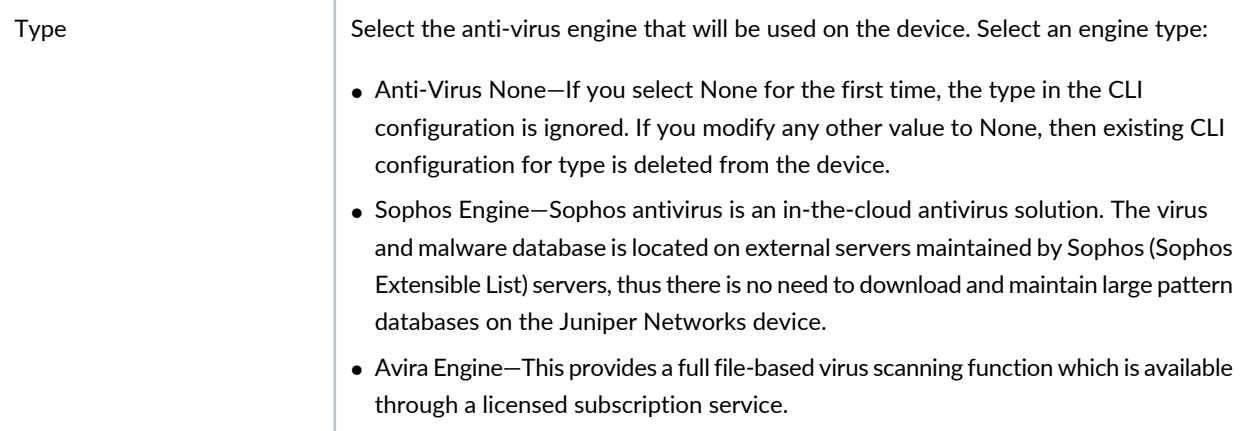

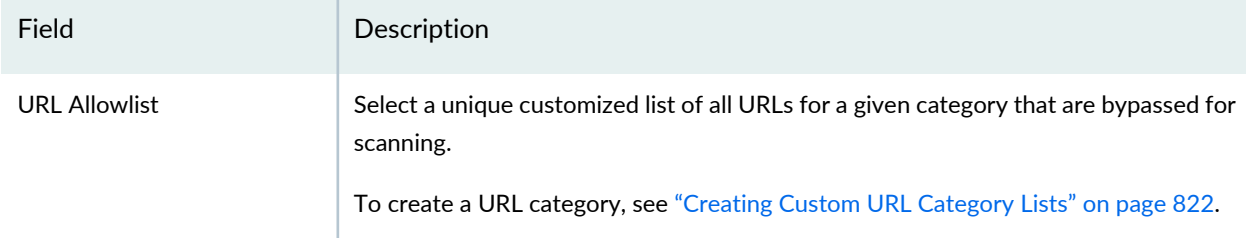

#### **MIME Allowlist**

Enter MIME types to create MIME bypass lists and exception lists. The device uses MIME types to decide which traffic may bypass antivirus scanning. The MIME allowlist defines a list of MIME types and can contain one or many MIME entries.

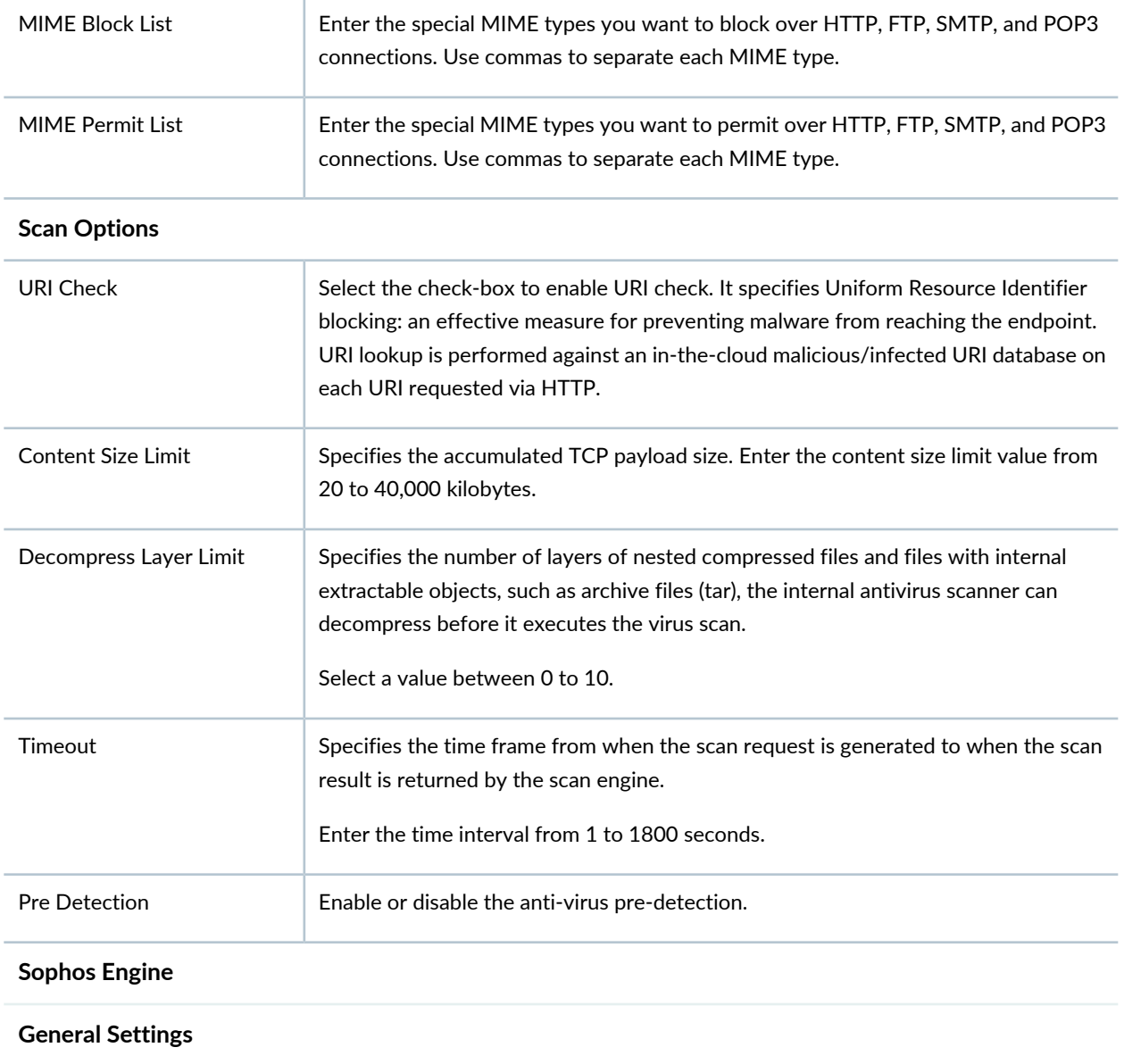

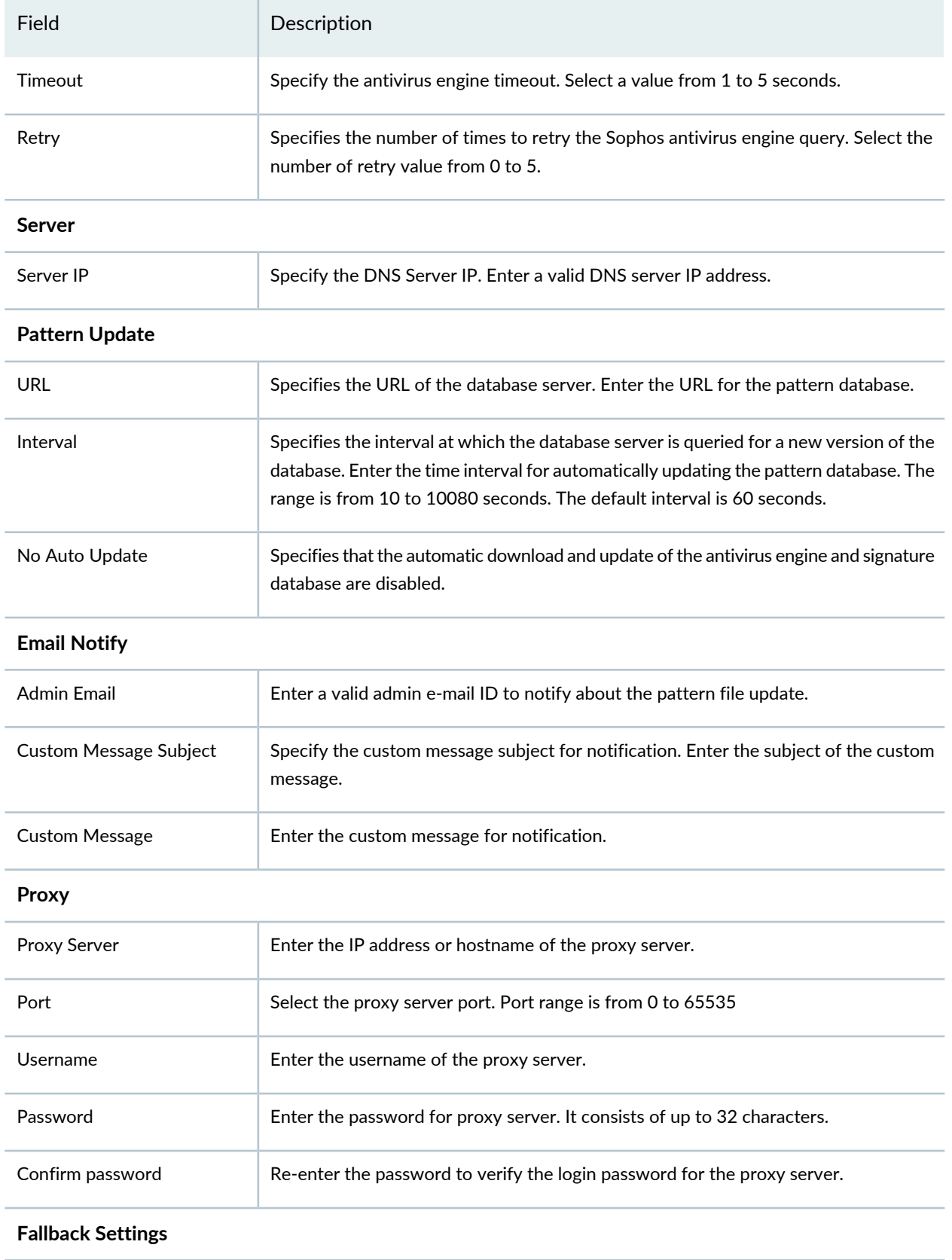

# Field Description Specifies all errors other than the categorized settings. This could include either unhandled system exceptions (internal errors) or other unknown errors. Select None, Block, Log and Permit, or Permit action. Default Specifies that if the content size exceeds a set limit, the content is passed or blocked depending on the max-content-size fallback option. Select None, Block, Log and Permit, or Permit action. Content Size Specifies that the scan engine is not ready during certain processes, for example, while the signature database is loading. Select None, Block, Log and Permit, or Permit action. Engine-not-ready Specifies that if the time taken to scan exceeds the timeout setting in the antivirus profile, the processing is terminated and the content is passed or blocked without completing the virus checking. Select None, Block, Log and Permit, or Permit action. **Timeout** Specifies the resource constraints error received during virus scanning. This error can be sent by the scan engine (as a scan-code) or scan manager. When the system is out of resources occurs, scanning is terminated. Select None, Block, Log and Permit, or Permit action. Out-of-resources Specifies that if the total number of messages received concurrently exceeds the device limits, the content is passed or blocked depending on the too-many-request fallback option. Select None, Block, Log and Permit, or Permit action. Too-many-requests **Trickling** Specifies the mechanism used to prevent the HTTP client or server from timing-out during a file transfer or during antivirus scanning. Enter the trickling timeout interval from 0 to 600 seconds. Trickling Timeout **Virus Detection** Specifies the type of notification to be sent when a virus is detected. Select Protocol Only or Message options. • None—If you select None for the first time, the type in the CLI configuration is ignored. If you modify any other value to None, then existing CLI configuration for type is deleted from the device. • Message—Send a generic notification. Type

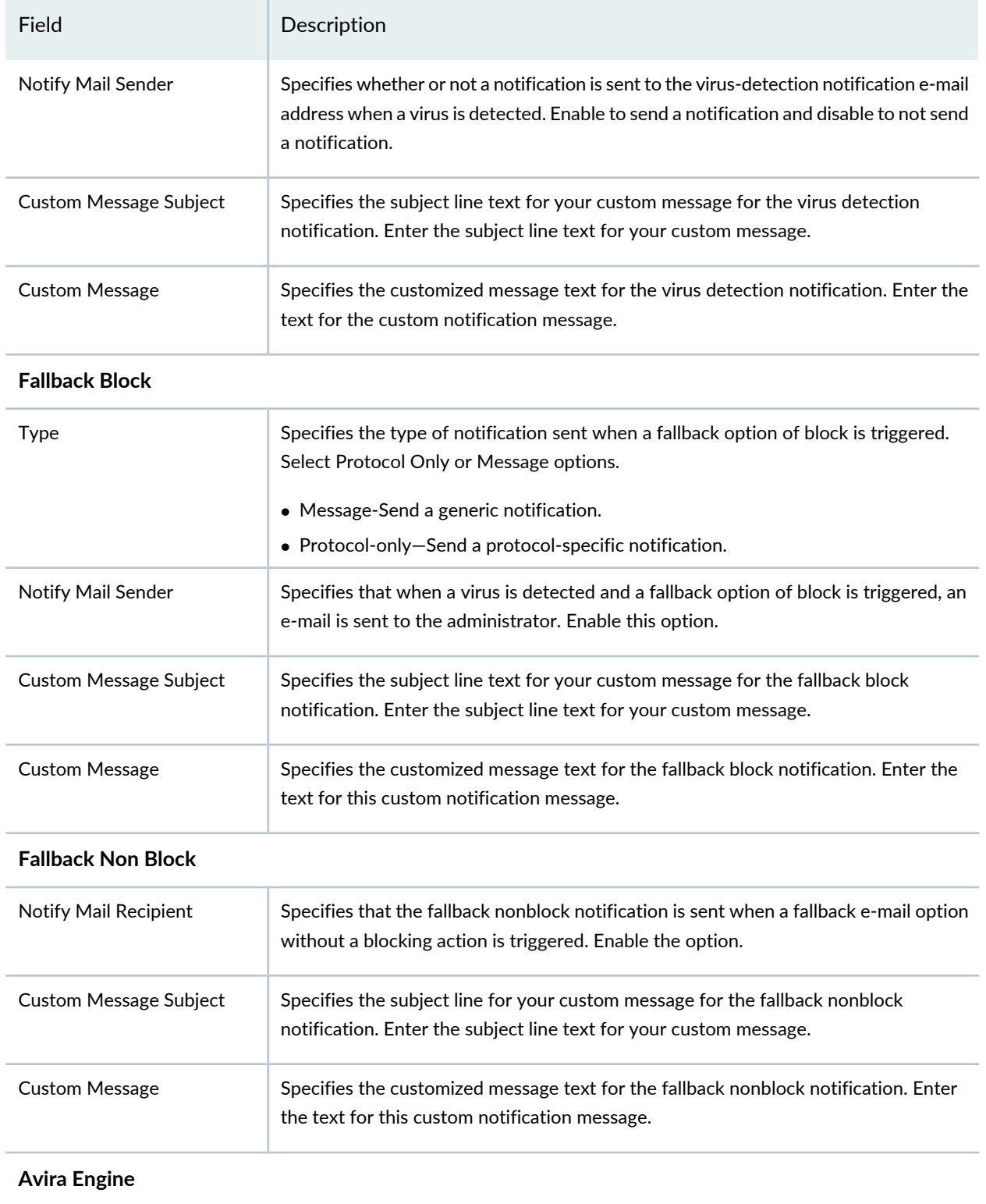

### Field Description

The scan engine, Avira, scans the data by accessing the virus pattern database. It provides a full file-based anitvirus scanning function that is available through a separately licensed subscription service. When your antivirus license key expires, you can continue to use the locally stored antivirus signatures without any updates. If you delete the local database, then antivirus scanning is also disabled.

You can download and install the antivirus scan engine on your SRX Series device either manually or by using the Internet to connect to a Juniper Networks-hosted URL or a user-hosted URL. The virus pattern database is located at [https://update.juniper-updates.net/avira.](https://update.juniper-updates.net/avira) By default, the pattern updates are downloaded through the SRX Series devices.

After configuring Avira as the antivirus type, reboot the device for the new scan engine to take effect.

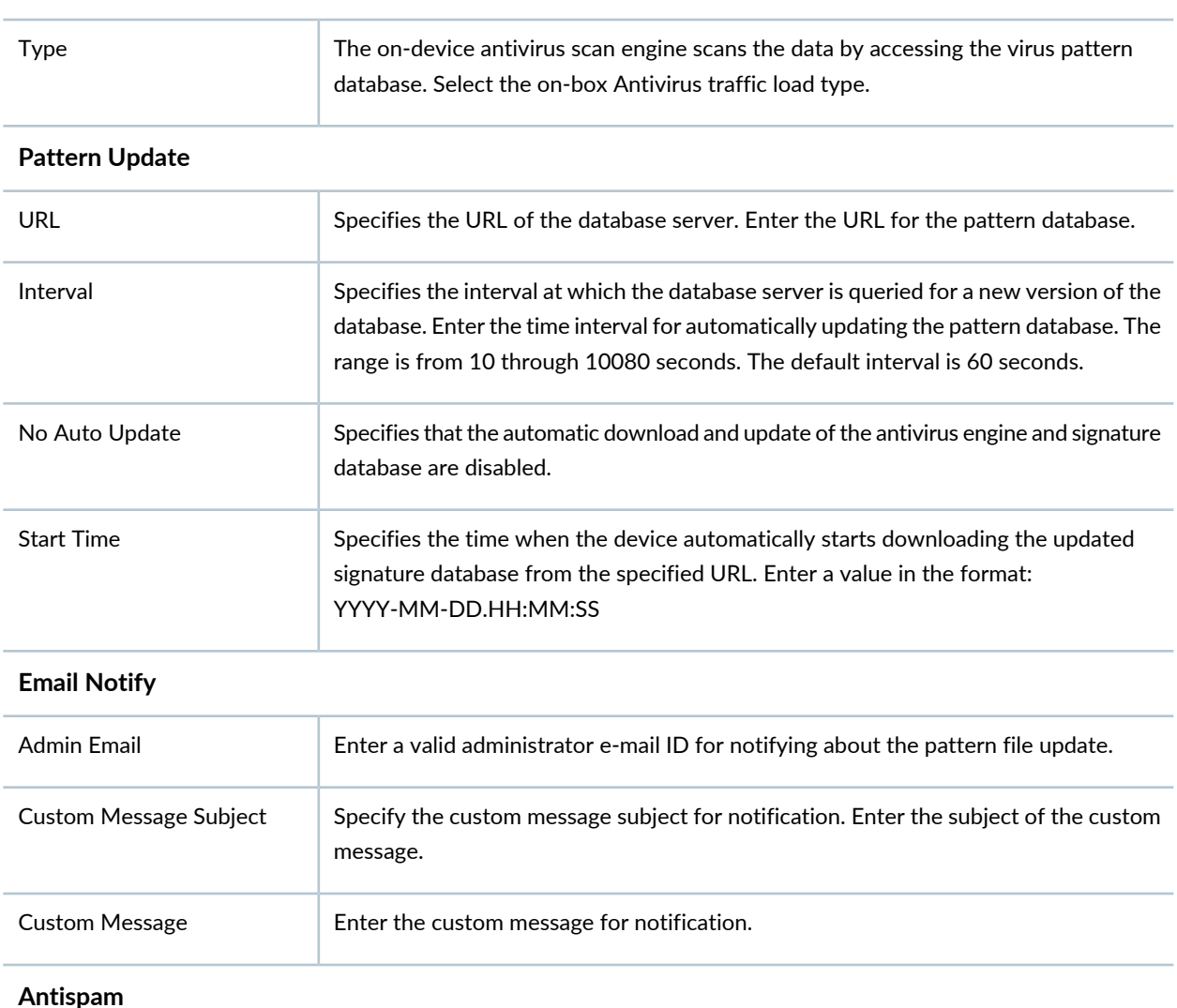

### **On Box AV Load Flavor**

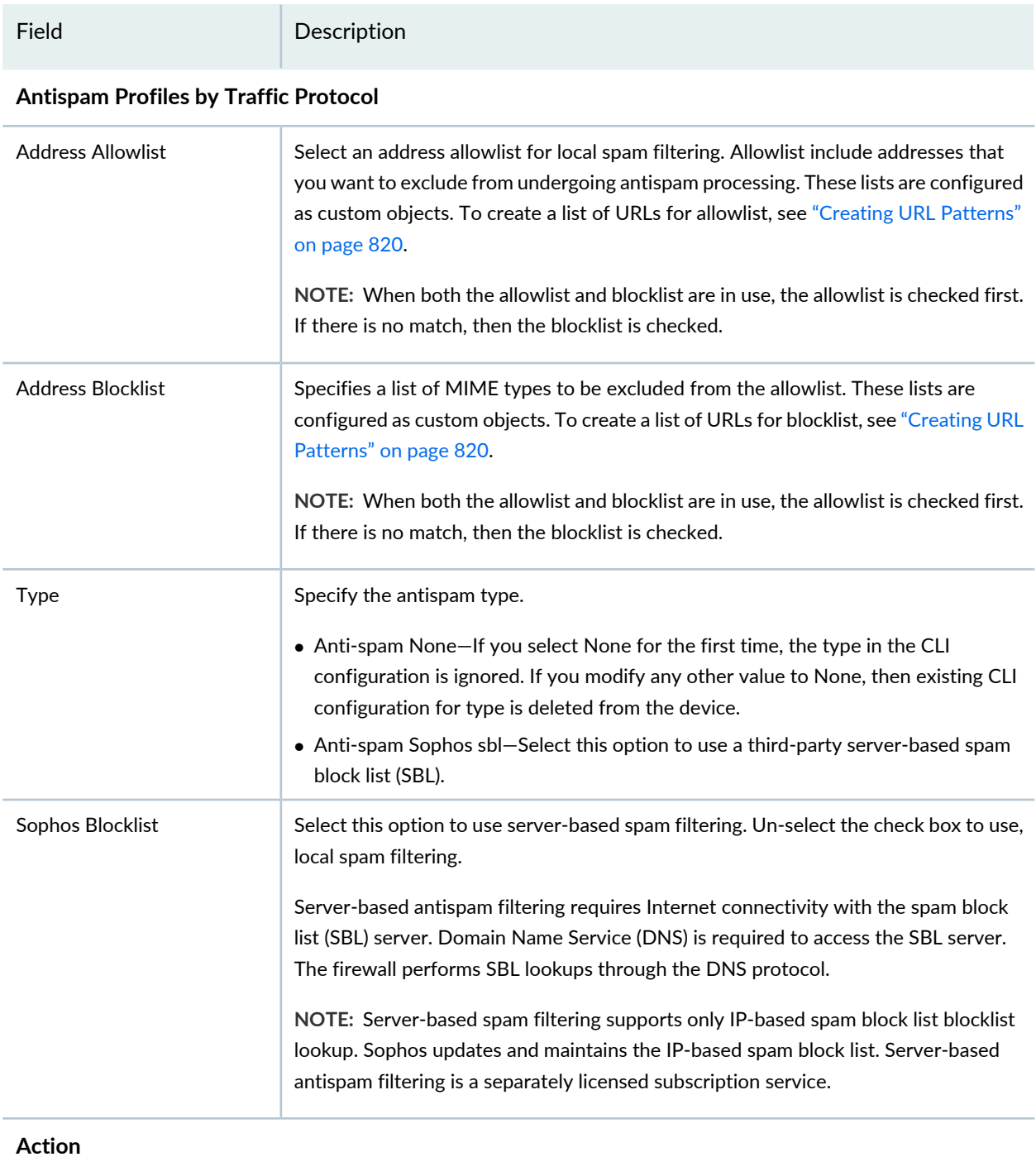
### **Table 254: Default UTM Configuration Settings** *(continued)*

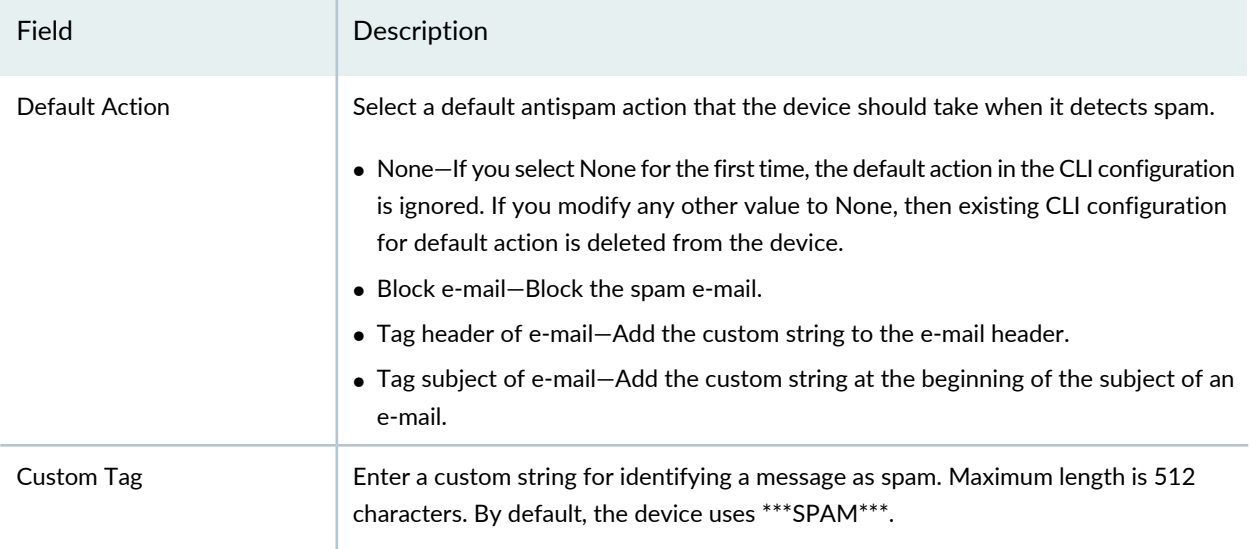

#### **Content Filtering**

### **Content Filtering Profiles by Traffic Protocol**

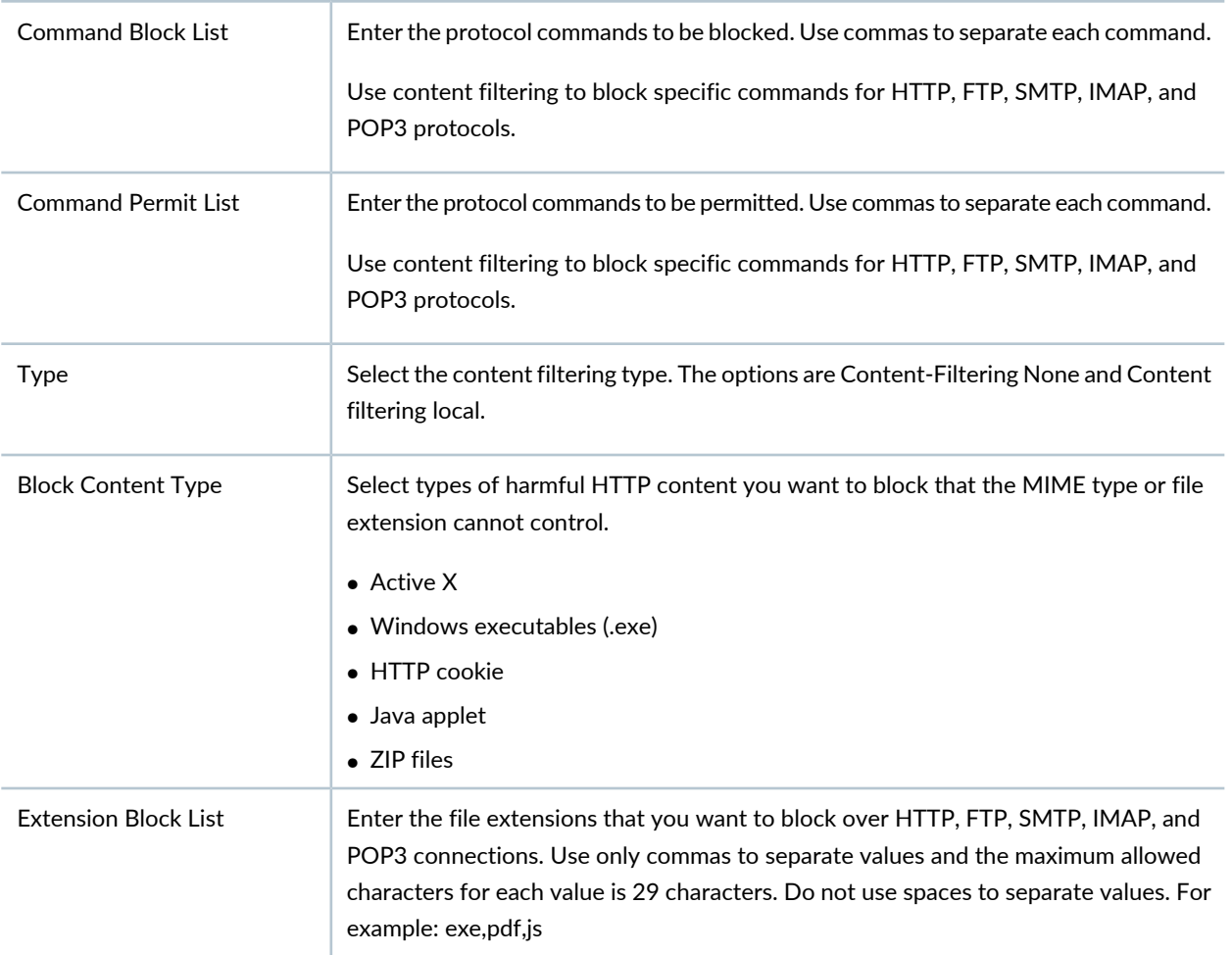

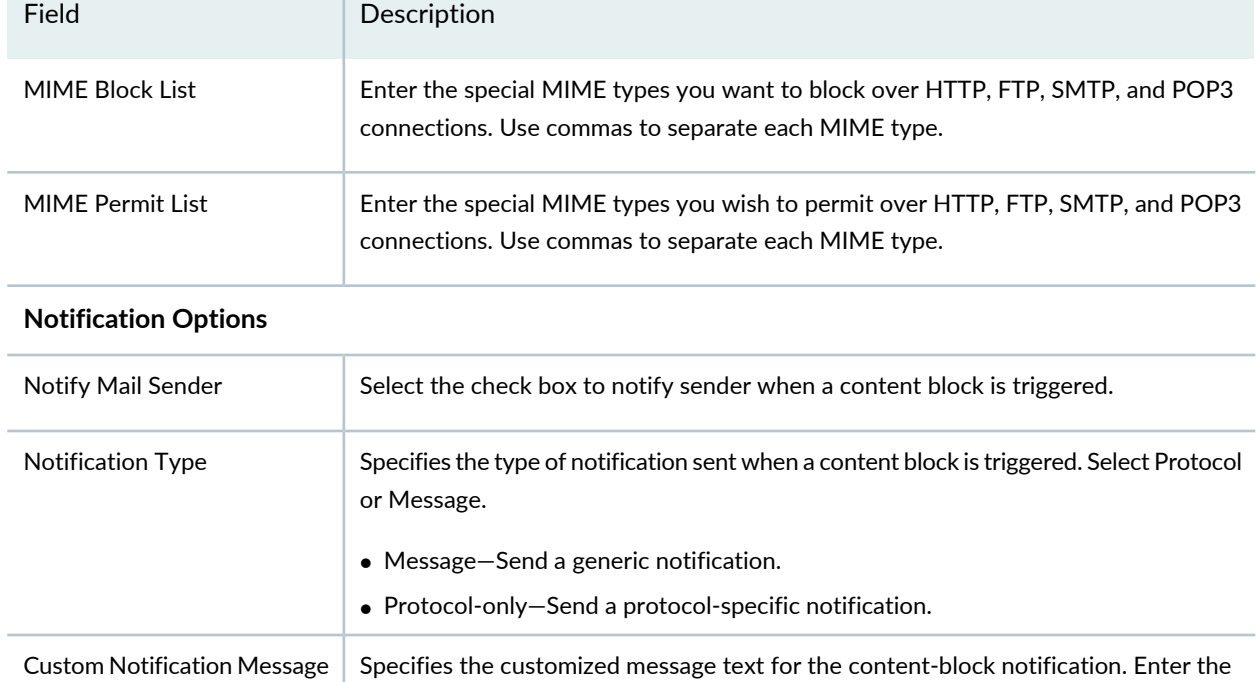

text for the custom notification message. Maximum length is 512 characters.

#### **Table 254: Default UTM Configuration Settings** *(continued)*

#### RELATED DOCUMENTATION

<span id="page-865-0"></span>UTM [Overview](#page-806-0) **| 758** About the Default [Configuration](#page-850-0) Page **| 802**

# **Edit and Clone the Default Configuration**

#### **IN THIS SECTION**

- Edit the Default [Configuration](#page-866-0) **| 818**
- Clone the Default [Configuration](#page-866-1) **| 818** ۸

You can edit or clone the default configurations.

#### <span id="page-866-0"></span>**Edit the Default Configuration**

To edit the default configuration:

1. Select **Configure** > **UTM Policy** > **Default Configuration**.

The Default Configuration page is displayed.

2. Select the policy and click pencil icon or right-click the policy and select Edit Policy.

The Modify Default Configuration page is displayed, showing the same options as when creating a new configuration.

<span id="page-866-1"></span>3. Click **OK**.

#### **Clone the Default Configuration**

To clone the default configuration:

1. Select **Configure** > **UTM Policy** > **Default Configuration**.

The Default Configuration page is displayed.

- 2. Right-click the policy or select Clone from the More list. The Clone Default Configuration page is displayed.
- 3. Click **OK**.

#### RELATED DOCUMENTATION

Create a Default UTM [Configuration](#page-851-0) **| 803** Edit and Clone the Default [Configuration](#page-865-0) **| 817**

# **View and Delete Unused Default Configuration**

#### **IN THIS SECTION**

- View Unused Default [Configuration](#page-867-0) **| 819**
- Deleting Unused Default [Configuration](#page-867-1) **| 819**

<span id="page-867-0"></span>You can view and delete the default configuration that are not used anywhere in the network.

#### **View Unused Default Configuration**

To view the unused default configuration:

1. Select **Configure** > **UTM Policy** > **Default Configuration**.

The Default Configuration page is displayed.

<span id="page-867-1"></span>2. Right-click the policy or select Show Unused from More list.

A list of unused default configuration, which are not referenced in any policy, appear on the page.

#### **Deleting Unused Default Configuration**

To delete the unused default configuration:

1. Select **Configure** > **UTM Policy** > **Default Configuration**.

The Default Configuration page is displayed.

- 2. Right-click the policy or select Delete Unused Items from the More list. A confirmation window appears before you delete the unused configuration.
- 3. Click **Yes** to confirm the deletion.

The selected unused items are deleted.

#### RELATED DOCUMENTATION

Create a Default UTM [Configuration](#page-851-0) **| 803**

# **UTM Policy-URL Patterns**

#### **IN THIS CHAPTER**

[Creating](#page-868-0) URL Patterns **| 820**

# <span id="page-868-0"></span>**Creating URL Patterns**

Use the Create URL Patterns page to create custom URL patterns. A URL pattern is a list of URLs organized into a group. You can later assign this list to a URL category.

#### **Before You Begin**

- Read the "UTM [Overview"](#page-806-0) on page 758 topic.
- Decide what kind of filtering you want for the UTM policy: Web filtering, antispam, antivirus, or content filtering.

To create URL patterns:

- 1. Select **Configure > UTM Policy > URL Patterns**.
- 2. Click the + icon to create a new custom URL pattern list.
- <span id="page-868-1"></span>3. Complete the configuration according to the guidelines provided in [Table](#page-868-1) 255 on page 820.
- 4. Click **Finish**. A new custom URL pattern list is created.

#### **Table 255: URL Pattern Settings**

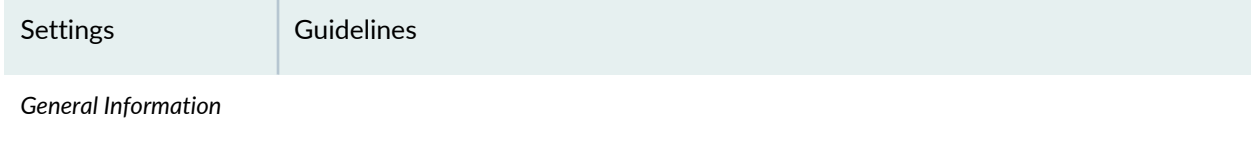

# **Table 255: URL Pattern Settings** *(continued)*

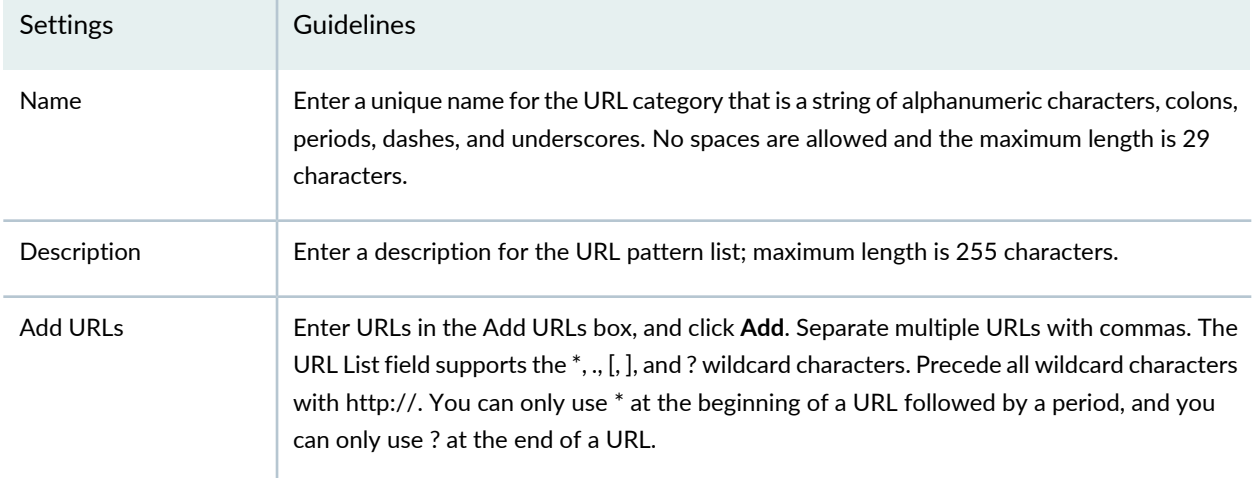

#### RELATED DOCUMENTATION

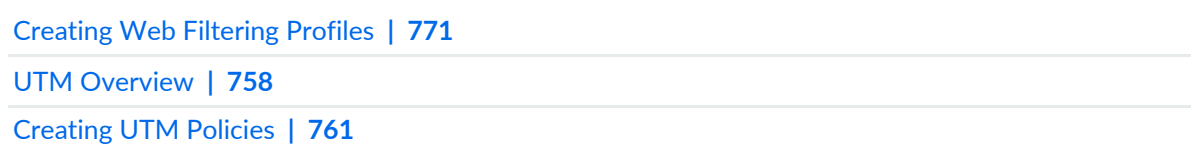

# **UTM Policy-Custom URL Categories**

#### **IN THIS CHAPTER**

Creating Custom URL [Category](#page-870-0) Lists **| 822**

# <span id="page-870-0"></span>**Creating Custom URL Category Lists**

Use the Create URL Category page to create custom URL category lists. A URL category is a list of URL patterns grouped under a single title.

**NOTE:** This page will also list the predefined URL categories.

#### **Before You Begin**

- Read the "UTM [Overview"](#page-806-0) on page 758 topic.
- Decide what kind of filtering you want for the UTM policy: Web filtering, antispam, antivirus, or content filtering.

To create URL category lists:

- 1. Select **Configure > UTM Policy > Custom URL Categories**.
- 2. Click the + icon to create a new custom URL category list.
- 3. Complete the configuration according to the guidelines provided in [Table](#page-871-0) 256 on page 823.
- 4. Click **Finish**. A new custom URL category list is created.

### <span id="page-871-0"></span>**Table 256: URL Category Lists Settings**

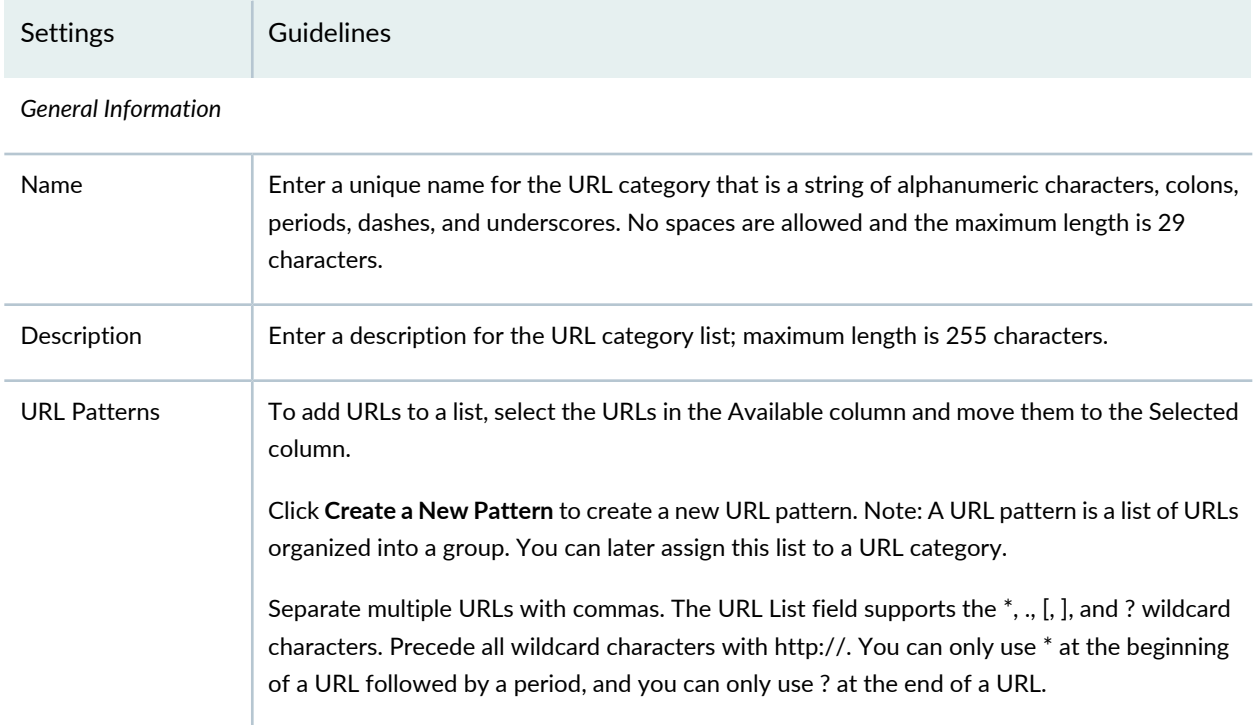

#### RELATED DOCUMENTATION

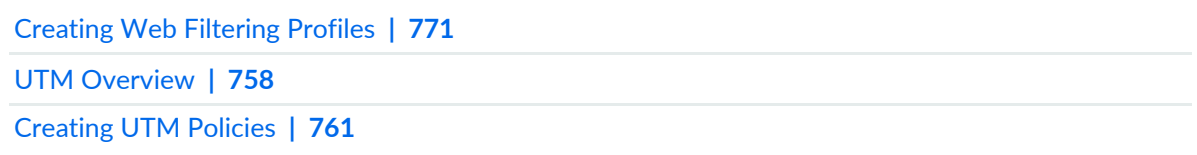

# **Application Routing Policies**

#### **IN THIS CHAPTER**

- Understanding [Application-Based](#page-872-0) Routing **| 824**
- About the [Application](#page-875-0) Routing Policies Page **| 827**
- Configuring Advanced [Policy-Based](#page-876-0) Routing Policy **| 828**
- About the Rules Page (Advanced [Policy-Based](#page-877-0) Routing) **| 829**
- Creating Advanced [Policy-Based](#page-879-0) Routing Rules **| 831**
- About the App Based [Routing](#page-880-0) Page **| 832**
- Edit and Clone Policies and [Objects](#page-882-0) **| 834**
- [Assigning](#page-883-0) Devices to Policies **| 835**
- [Customizing](#page-884-0) Profile Names **| 836**
- [Publishing](#page-885-0) Policies **| 837**
- <span id="page-872-0"></span>[Updating](#page-886-0) Policies on Devices **| 838**

## **Understanding Application-Based Routing**

The relentless growth of voice, data, and video traffic and applications traversing the network requires that networks recognize traffic types to effectively prioritize, segregate, and route traffic without compromising performance or availability. SRX Series Services Gateways support advanced policy-based routing (APBR), also known as application-based routing, to address these requirements.

APBR is a type of session-based, application-aware routing. This mechanism combines policy-based routing with an application-aware traffic management solution. APBR implies classifying flows based on the attributes of the applications and applying filters based on these attributes to redirect the traffic. The flow-classifying mechanism is based on packets representing the application in use.

#### APBR implements:

- Deep packet inspection (DPI) and pattern-matching capabilities of application identification to identify application traffic or a user session within an application
- Lookup in the application system cache (ASC) for application type and the corresponding destination IP address, destination port, protocol type, and service for a matching rule

If a matching rule is found, the traffic is directed to an appropriate route and the corresponding interface or device.

APBR provides the following advantages:

- Enables you to define the routing behavior based on application attributes.
- Extends the scope of static routes by providing more flexible traffic-handling capabilities by offering granular control for forwarding packets based on application attributes.

APBR involves the following workflow:

- Creating an APBR profile (also referred to as an application profile in this document) that will match the type of traffic that you are going to direct to a different next hop. The profile includes multiple rules. Each rule can contain multiple applications or application groups. If the application matches any of the application or application groups of a rule in a profile, the application profile rule is considered as a match.
- Associating a routing instance with the application profile rule. When the traffic on the ingress zone and interface matches an application profile, the associated static route and next hop defined in the routing instance are used to route the traffic for the particular session.
- Associating the application profile to the ingress traffic. The application profile can be attached to a security zone or it can be attached to a specific logical or physical interface associated with the security zone. If the application profile is applied to a security zone, then all interfaces belonging to that zone are attached to the application profile by default unless a specific configuration already exists for that interface.

[Figure](#page-874-0) 58 on page 826 shows the sequence in which APBR techniques are applied.

#### <span id="page-874-0"></span>**Figure 58: APBR Flow Diagram**

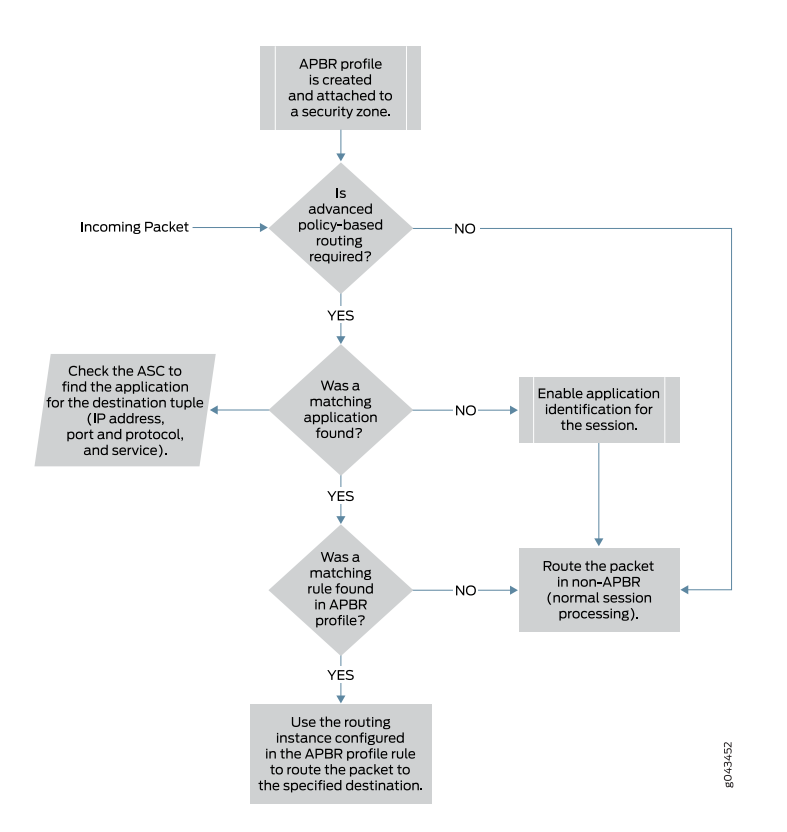

The following procedure explains the application-based routing:

- 1. APBR evaluates the packets based on incoming interface to determine whether the session is a candidate for application-based routing. If the traffic has not been flagged for application-based routing, it undergoes normal processing (non-APBR route).
- 2. If the session needs application-based routing, APBR queries the application system cache (ASC) module to get the application attributes details (IP address, destination port, protocol type, and service).

If the application is found, it is further processed for a matching rule in the APBR profile (see Step 3).

3. APBR uses the application details to look for a matching rule in the APBR profile (application profile). If a matching rule is found, the traffic is redirected to the specified routing instance for route lookup.

# Configuring Advanced [Policy-Based](#page-876-0) Routing Policy **| 828** About the [Application](#page-875-0) Routing Policies Page **| 827** About the Rules Page (Advanced [Policy-Based](#page-877-0) Routing) **| 829** Creating Advanced [Policy-Based](#page-879-0) Routing Rules **| 831**

RELATED DOCUMENTATION

# <span id="page-875-0"></span>**About the Application Routing Policies Page**

To access this page, select **Configure** > **App Routing Policies**.

Use the Application Routing Policies page to configure advanced policy-based routing (APBR) profiles. In advanced WAN routing space, the need for application-aware routing is gaining popularity. Enterprise customers and cloud service providers are taking a software-defined WAN (SD-WAN) approach to minimize the operating cost and to improve or optimize resource usage. The APBR profiles support such emerging network deployments. APBR provides a capability to specify routes based on certain attributes of an end user application. The APBR profile evaluates the application-aware traffic and permits or denies traffic based on the applications and application groups.

#### **Tasks You Can Perform**

You can perform the following tasks from this page:

- Create an APBR policy. See "Configuring Advanced [Policy-Based](#page-876-0) Routing Policy" on page 828
- Manage an APBR policy.
- Create and manage APBR policy rules. See "Creating Advanced [Policy-Based](#page-879-0) Routing Rules" on page 831

#### <span id="page-875-1"></span>**Field Descriptions**

[Table](#page-875-1) 257 on page 827 provides guidelines on using the fields on the Application Routing Policies page.

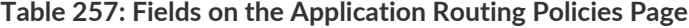

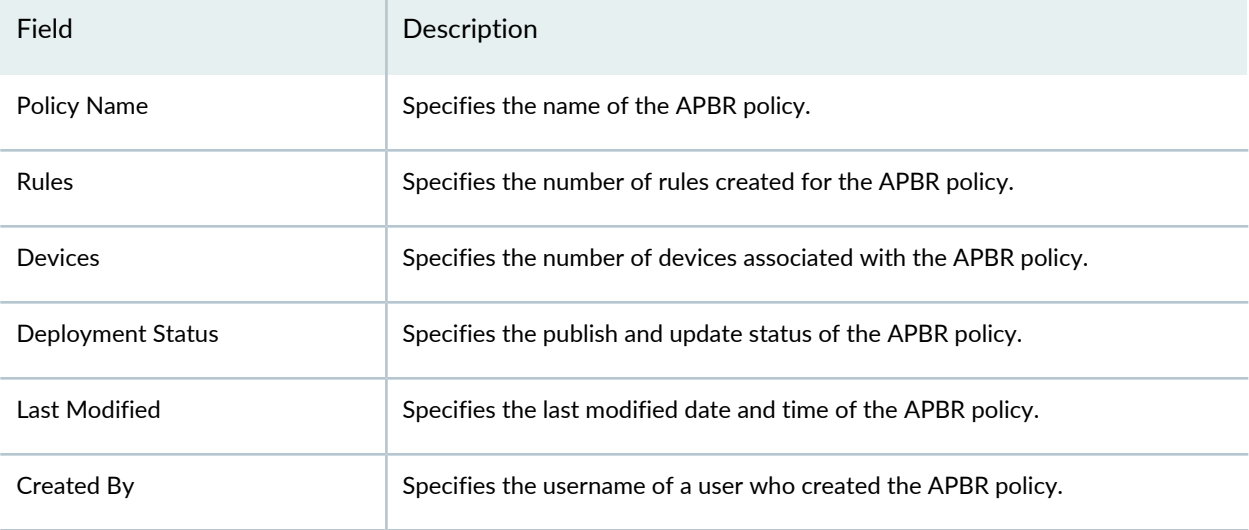

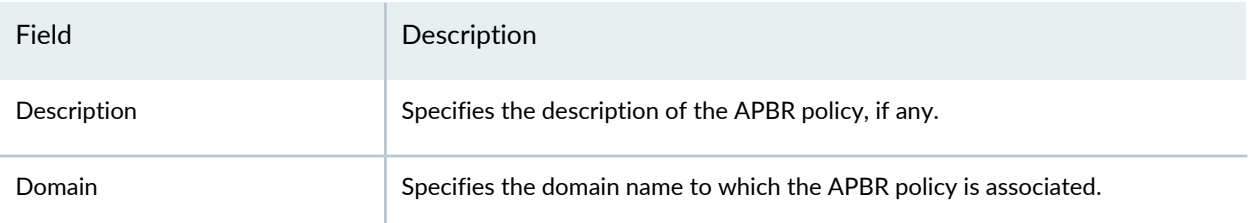

#### **Table 257: Fields on the Application Routing Policies Page** *(continued)*

#### RELATED DOCUMENTATION

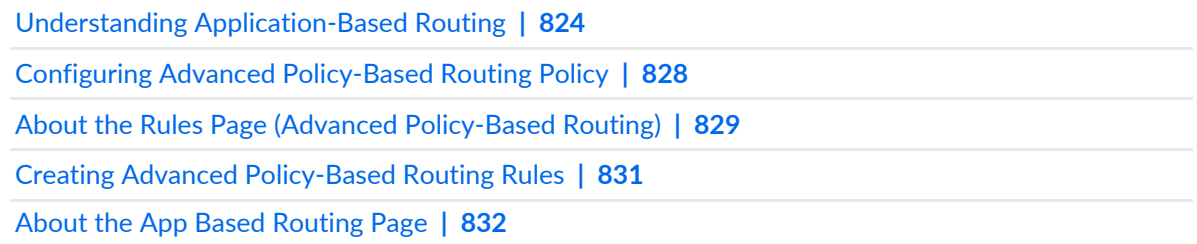

# <span id="page-876-0"></span>**Configuring Advanced Policy-Based Routing Policy**

You can use the Add APBR Policy page to create an advanced policy-based routing (APBR) profile (also known as an application profile) to match applications and application groups and redirect the packets that match the profile to the specified routing instance for route lookup. The APBR profile evaluates the application-aware traffic and permits or denies traffic based on attributes of the applications and application groups. The context established in the first packet of a session must match the context contained in all subsequent packets, if a session is to remain active.

The APBR profile is associated to the ingress traffic. The application profile can be attached to a security zone or it can be attached to a specific logical or physical interface associated with the security zone.

To configure an APBR profile:

1. Select **Configure** > **Application Routing Policies**.

The Application Routing Policies page appears.

2. Click the create icon (+).

The Add APBR Policy page appears.

- 3. Complete the configuration by using the guidelines in [Table](#page-877-1) 258 on page 829.
- 4. Click **OK** to complete the configuration.

A new APBR profile is created. Click **Add Rule** or the policy name to configure policy rules. See ["About](#page-877-0) the Rules Page (Advanced [Policy-Based](#page-877-0) Routing)" on page 829.

Click **Cancel** to discard the configuration.

#### <span id="page-877-1"></span>**Table 258: Fields on the Add APBR Policy Page**

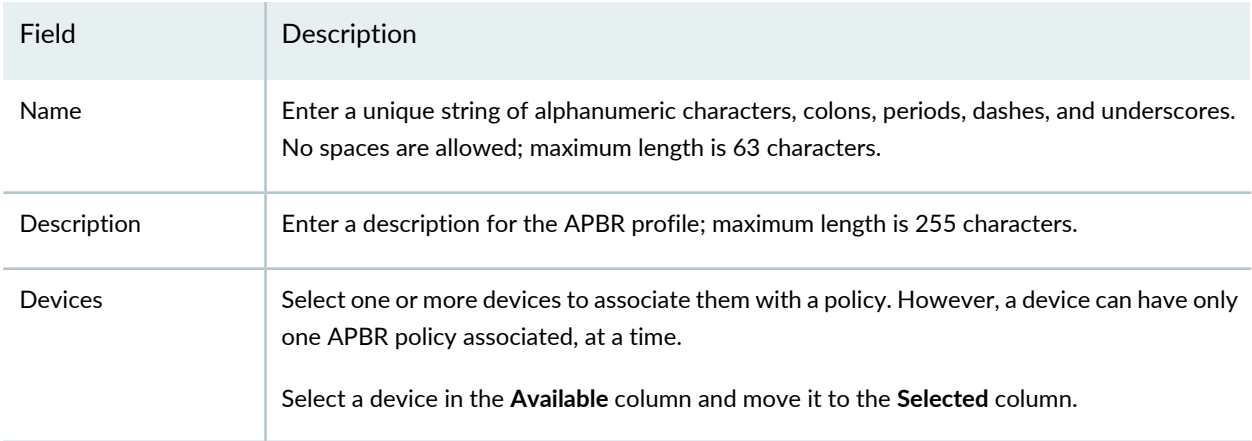

#### RELATED DOCUMENTATION

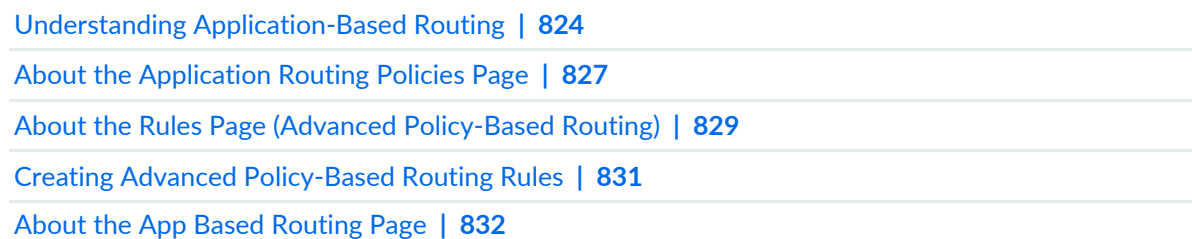

# <span id="page-877-0"></span>**About the Rules Page (Advanced Policy-Based Routing)**

To access this page, select **Configure** > **App Routing Policies** > *Policy Name* or *Rules***.**

Use this page to create, edit, clone, or delete APBR policy rules. An APBR profile includes multiple rules. Each rule can contain multiple applications or application groups. If an application profile matches any of the application or application groups of a rule in a profile, the application profile rule is considered to be a match. The traffic is then redirected to the defined routing instance for the route lookup.

#### **Tasks You Can Perform**

You can perform the following tasks from this page:

- Create a new rule. See "Creating Advanced [Policy-Based](#page-879-0) Routing Rules" on page 831.
- Edit, clone, or delete the rule. Hover over the rule name and click a specific icon to edit, clone, or delete a rule.

#### **Field Descriptions**

<span id="page-878-0"></span>[Table](#page-878-0) 259 on page 830 provides guidelines on using the fields on the Rules page.

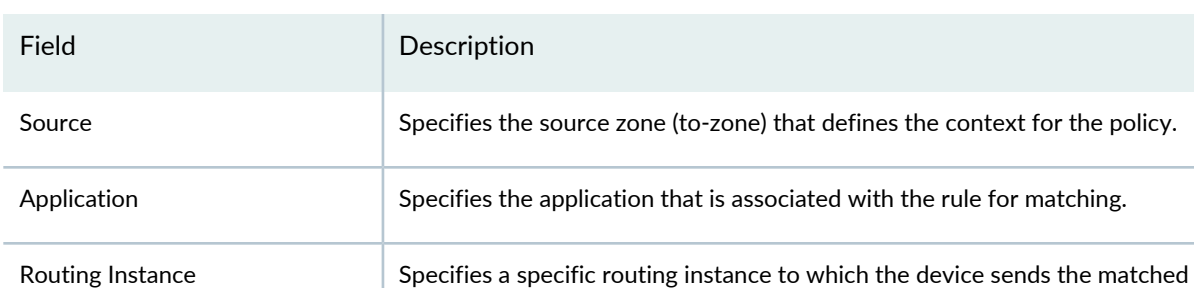

packets.

Rule Name Specifies the name of the rule.

**Table 259: Fields on the Rules Page**

#### RELATED DOCUMENTATION

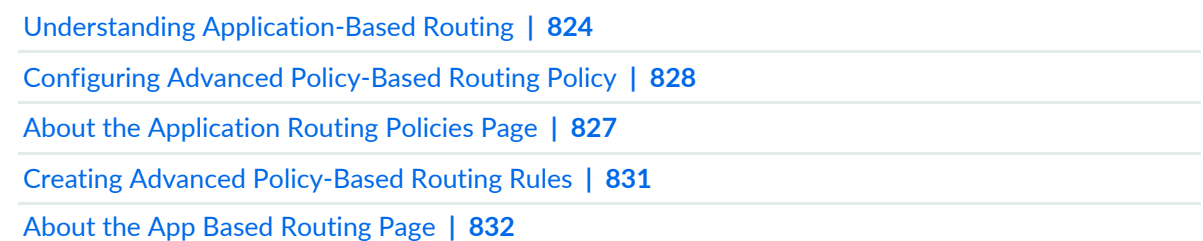

# <span id="page-879-0"></span>**Creating Advanced Policy-Based Routing Rules**

Use this page to configure rules for an advanced policy-based routing (APBR) profile (also known as an application profile). You can then associate the rules with one or more than one applications (example: for HTTP) or application groups.

To create a rule:

1. Select **Configure** > **Application Routing Policies**.

The Application Routing Policies page appears.

2. Click the policy name or rules.

The Rules page appear.

- 3. Click the add icon (+).
- 4. Complete the configuration according to the guidelines provided in [Table](#page-879-1) 260 on page 831.
- <span id="page-879-1"></span>5. Click **Save**.

The rules you configured are associated with the selected policy.

#### **Table 260: Fields on the Rule Page**

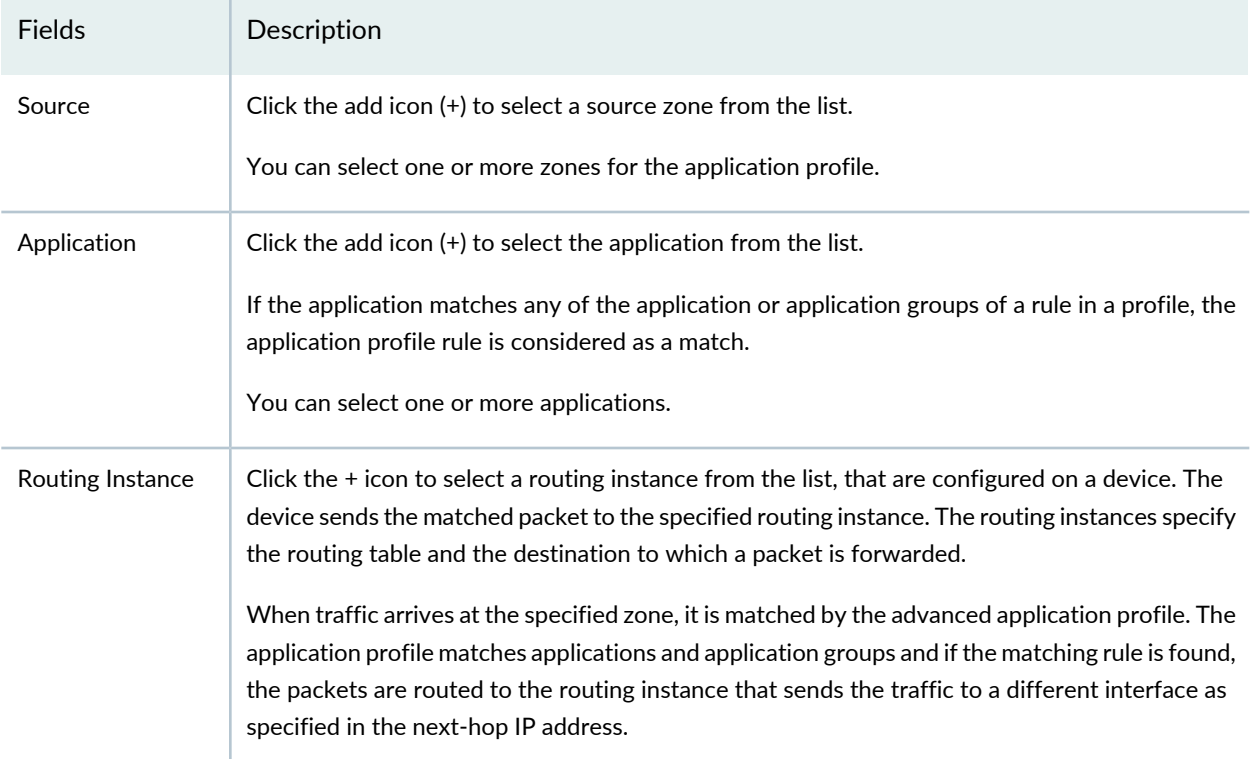

#### **Table 260: Fields on the Rule Page** *(continued)*

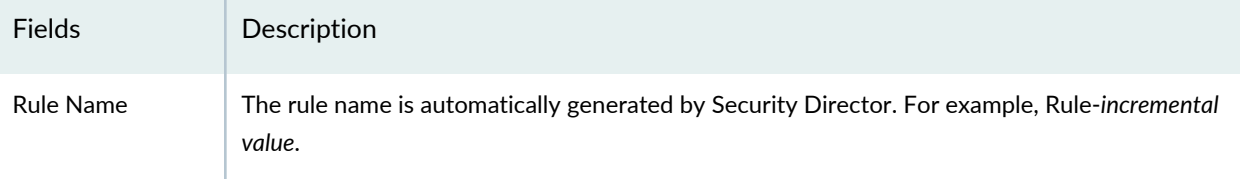

**NOTE:** An APBR policy designed in Security Director is equal to one or more policies on a device, based on the unique security zones and rule set.

#### RELATED DOCUMENTATION

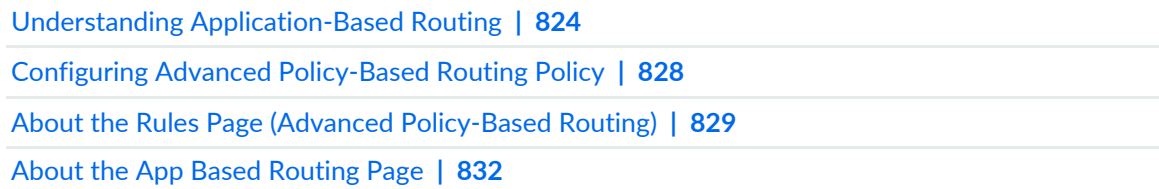

# <span id="page-880-0"></span>**About the App Based Routing Page**

To access this page, select **Monitor** > **App Based Routing**.

You can use the App Based Routing page to monitor the APBR profile data. You can view information on the link utilization of an application for a selected duration, top ten applications using the app based routing, list of devices, and a step graph showing how many times an application took an APBR path and a default path.

#### **Tasks You Can Perform**

You can perform the following task from this page:

• Monitor the overall link usage, device level utilization of link usage, and step graph representation of application routing information.

#### **Field Descriptions**

[Table](#page-881-0) 261 on page 833 provides guidelines on using the widgets on the App Based Routing page.

#### <span id="page-881-0"></span>**Table 261: Widgets on the App Based Routing Page**

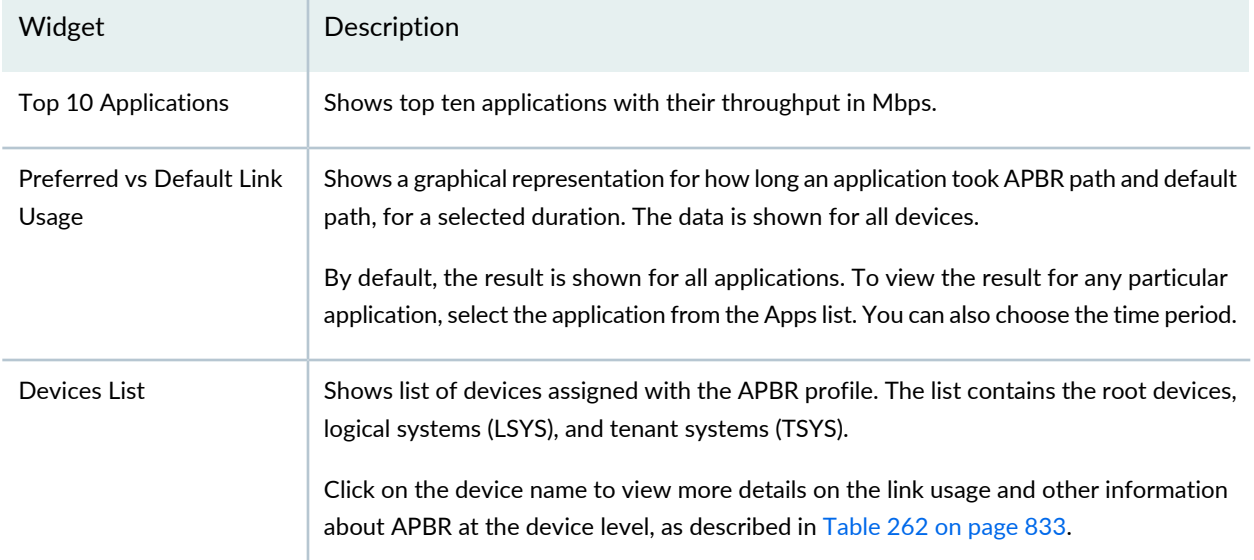

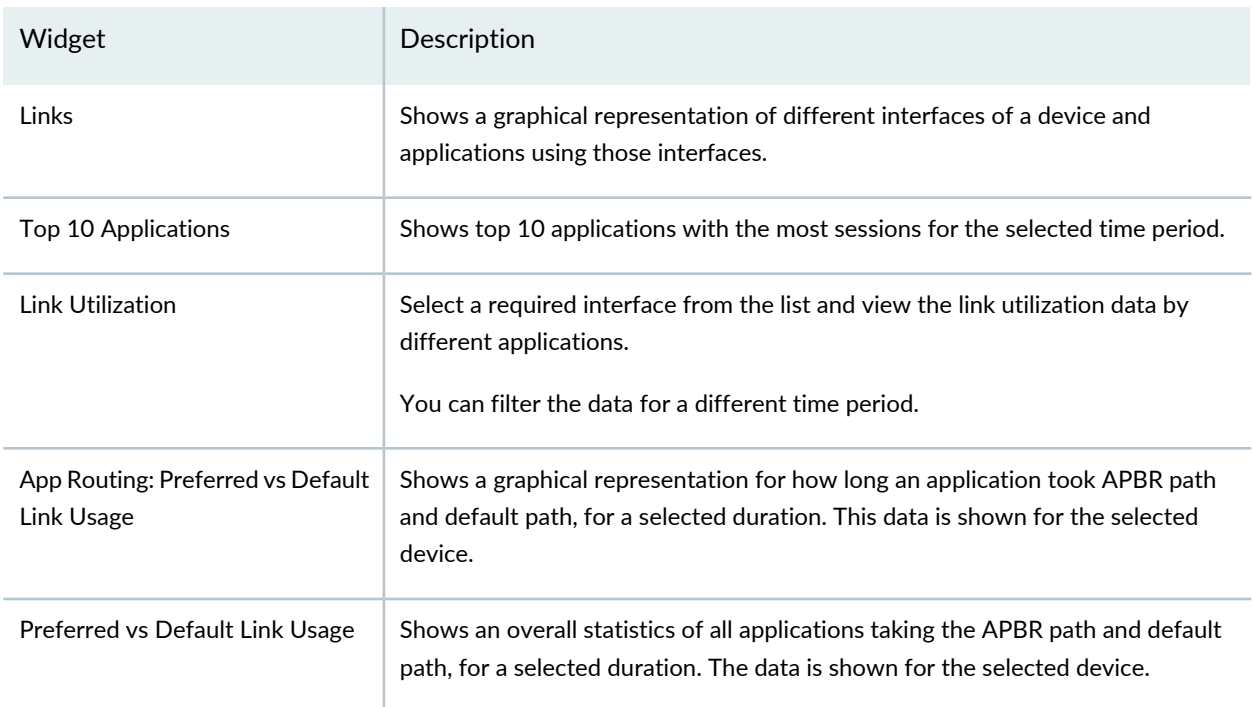

#### <span id="page-881-1"></span>**Table 262: Widgets for the Selected Device**

#### RELATED DOCUMENTATION

Understanding [Application-Based](#page-872-0) Routing **| 824**

Configuring Advanced [Policy-Based](#page-876-0) Routing Policy **| 828**

About the [Application](#page-875-0) Routing Policies Page **| 827**

Creating Advanced [Policy-Based](#page-879-0) Routing Rules **| 831**

# <span id="page-882-0"></span>**Edit and Clone Policies and Objects**

#### **IN THIS SECTION**

- Edit Policies or [Objects](#page-882-1) **| 834**
- Clone Policies or [Objects](#page-883-1) **| 835**

You can edit or clone policies and objects from the policies and shared objects main page.

**NOTE:** Some tasks in this topic might not apply to your feature. Refer to the tasks relevant to you.

#### <span id="page-882-1"></span>**Edit Policies or Objects**

To edit a policy or a shared objects:

1. Select **Configure > Policies or Shared Objects**.

The policies or shared objects page appears.

- 2. Select the policy or shared object that you want to edit, and then click the pencil icon. The Edit window appears, showing the same options as when creating a new policy or object.
- 3. Click **OK** to save your changes.

**NOTE:** After the published firewall policy rules are edited and saved, you see an icon next to the check box for each saved policy rule on the Firewall Policies page. When you hover over the icon, a message appears, indicating that the policy was edited and needs to be pushed to the device. For updating the policy, see ["Updating](#page-529-0) Policies on Devices" on page 481.

#### <span id="page-883-1"></span>**Clone Policies or Objects**

To clone a policy or a shared object:

1. Select **Configure > Policies or Shared Objects**.

The policies or shared objects page appears.

- 2. Right-click the policy or shared object that you want to clone, or select **Clone** from the More list. The Clone window appears with editable fields.
- 3. Click **OK** to save your changes.

#### RELATED DOCUMENTATION

[Creating](#page-485-0) Firewall Policies **| 437** [Creating](#page-690-0) IPS Policies **| 642**

<span id="page-883-0"></span>[Creating](#page-756-0) NAT Policies **| 708**

# **Assigning Devices to Policies**

Once you create a group or device policy, you can assign devices to it.

To assign devices to a policy:

1. Select **Configure >***Policy-Name Policy***> Policies**.

The Policies landing page appears.

2. Right-click the policy to which you want to assign devices, or select **Assign Devices** from the More menu.

The Assign Devices page appears. The Name field shows the name of the selected policy and is not editable.

3. Select the **Show only devices without policy assigned** check box.

Only devices that are not assigned to any policy are displayed in the Device Selection section.

4. Select the devices you want to add to the policy from the Available column and click the right arrow to move these devices to the Selected **column**.

**NOTE:** There is an option to search for devices in the Selected column on the Assign Devices page. By default, all selected devices are sorted in a list and you can search for devices again, if required.

5. Click **OK** to assign the selected devices to the selected **policy**.

**NOTE:** If you do not have permission to certain devices, those devices are not visible while assigning devices to a new or existing policy.

#### RELATED DOCUMENTATION

<span id="page-884-0"></span>[Creating](#page-485-0) Firewall Policies **| 437**

# **Customizing Profile Names**

You can customize the profile names, which are automatically generated by Security Director. Each automatically created profile contains rules and these rules are associated to a zone. For example, you add two rules to an application-based policy and assign the rules to zone 10 and add the third rule and assign it to zone 11, then the first two rules are automatically created as one profile and the third rule is automatically created as another profile.

To customize the profile names:

1. Select **Configure** > **Application Policy Based Routing**.

The Application Policy Based Routing page is displayed.

2. Right-click the policy name for which you want to customize the profile or select **Configure profile** from the **More** menu.

The Configure profile page is displayed. Its displays the zones configured on the rules and the profile name.

- 3. Click the profile name and enter the customized profile name.
- 4. Click **OK** to customize the profile names.

Configuring Advanced [Policy-Based](#page-876-0) Routing Policy **| 828** Creating Advanced [Policy-Based](#page-879-0) Routing Rules **| 831**

# <span id="page-885-0"></span>**Publishing Policies**

When you publish rules, the process takes into account the priority and precedence values set on the policy and the order of rules on the device. Rules are published in the order of their priority groups, with prerules in the High priority group publishing first, before prerules in the Medium and Low priority groups.

If you change the priority or precedence of a published policy, the policy must be republished for the changes to take effect. Sometimes, changing priority or precedence in one policy can affect other policies in the same priority group. However, such policies do not need to be republished in order for their changes in priority or precedence to take effect for the policies that are implicitly changed by the explicit changes to the republished policy.

To publish a policy:

- 1. Select **Configure >** *Policy-Name Policy* **> Policies**.
- 2. Select the policy that you want to publish and click **Publish**. The Publish Policy page appears.
- 3. Select the check boxes next to the devices to which the policy changes will be published.

**NOTE:** You can search for a specific device on which the policy is published by entering the search criteria in the search field. You can search the devices by their name and IP address.

- 4. Select **Schedule at a later time** if you want to schedule and publish the configuration later.
- 5. Select **Run now** if you want to apply the configuration immediately.
- 6. Click **Publish**. The Affected Devices page displays the devices on which the policies will be published.

#### RELATED DOCUMENTATION

[Creating](#page-485-0) Firewall Policies **| 437**

[Creating](#page-690-0) IPS Policies **| 642**

# <span id="page-886-0"></span>**Updating Policies on Devices**

When you finish creating and verifying your security configurations, you can publish these configurations and keep them ready to be pushed to the security devices. Security Director helps you push all the security configurations to the devices all at once by providing a single interface that is intuitive.

The Publish workflow provides the ability to save and publish different services to be updated at a later time to the appropriate firewalls (during the down time). This permits administrators to review their firewall, VPN, and NAT policies before updating the device. This saves administrators troubleshooting time, avoid errors, and saves costs associated with errors. Verify and tweak your security configurations before updating them to the device by viewing the CLI and XML version of the configuration in the Publish workflow. This approach helps you keep the configurations ready and update these configurations to the devices during the maintenance window.

When you publish rules, the process takes into account the priority and precedence values set on the policy and the order of rules on the device. Rules are published in the order of their priority groups, with prerules in the High priority group publishing first, before prerules in the Medium and Low priority groups.

If you change the priority or precedence of a published policy, the policy must be republished for the changes to take effect. Sometimes, changing priority or precedence in one policy can affect other policies in the same priority group. However, such policies do not need to be republished in order for their changes in priority or precedence to take effect for the policies that are implicitly changed by the explicit changes to the republished policy.

To update a policy:

- 1. Select **Configure >** *Policy-Name Policy* **> Policies**. Select the policy that you want to update and click **Update**. The Update Policy page appears.
- 2. Select the policy that you want to update and click **Update**. The Update Policy page appears.
- 3. Select the check boxes next to the devices to which the policy changes will be published.

**NOTE:** You can search for a specific device on which the policy is published by entering the search criteria in the search field. You can search the devices by their name and IP address.

4. Select **Schedule at a later time** if you want to schedule and publish the configuration later.

- 5. Select **Run now** if you want to apply the configuration immediately.
- 6. Click **Publish**. The Affected Devices page displays the devices on which the policies will be published.

#### RELATED DOCUMENTATION

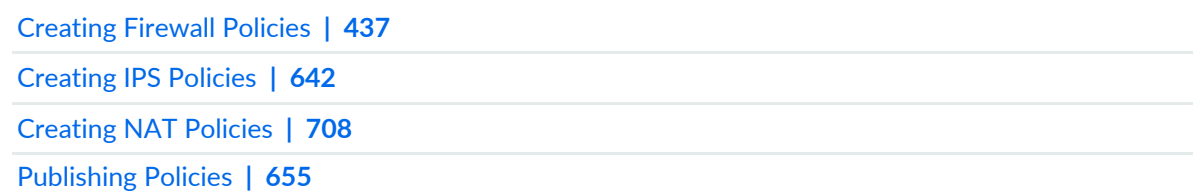

# **Threat Prevention - Policies**

#### **IN THIS CHAPTER**

- Creating Threat [Prevention](#page-888-0) Policies **| 840**
- Threat [Prevention](#page-895-0) Policy Overview **| 847**
- Threat Policy Analysis [Overview](#page-897-0) **| 849**
- [Implementing](#page-897-1) Threat Policy on VMWare NSX **| 849**

## <span id="page-888-0"></span>**Creating Threat Prevention Policies**

You can create threat prevention policies for various profiles from the Policies page.

**NOTE:** If you are creating policies for the first time, you are given the option of setting up Policy Enforcer with Juniper ATP Cloud or configuring Juniper ATP Cloud alone. Clicking either button takes you to quick setup for your selection. See ["Comparing](#page-1168-0) the Juniper Connected Security and non-Juniper Connected Security Configuration Steps" on page 1120 for a configuration comparison.

#### **Before You Begin**

- Determine the type of profile you will use for this policy; command & control server, infected hosts, malware. You can select one or more threat profiles in a policy. Note that you configure Geo IP policies separately. See ["Creating](#page-1065-0) Geo IP Policies" on page 1017.
- Determine what action to take if a threat is found.
- Know what policy enforcement group you will add to this policy. To apply the policy, you must assign one or more policy enforcement groups. See the instructions for assigning groups to policies at the bottom of this page.
- Once policies are configured with one more groups assigned, you can save a policy in draft form or update it. Policies changes do not go live until they have been updated.
- If you are using Juniper ATP Cloud without Policy Enforcer, you must assign your threat prevention policy to a firewall rule for it to take affect. See the instructions at the bottom of this page.
- If you delete a threat prevention policy that is assigned to a policy enforcement group, a status screen appears displaying the progress of the deletion and the affected configuration items.

To create a threat prevention policy:

- 1. Select **Configure**>**Threat Prevention** > **Policies**.
- 2. Click the **+** icon.

The Create Threat Prevention Policy page appears.

- 3. Complete the configuration by using the guidelines in the[Table](#page-889-0) 263 on page 841, [Table](#page-890-0) 264 on page 842, [Table](#page-890-1) 265 on page 842, [Table](#page-891-0) 266 on page 843, and [Table](#page-893-0) 267 on page 845 below.
- <span id="page-889-0"></span>4. Click **OK**.

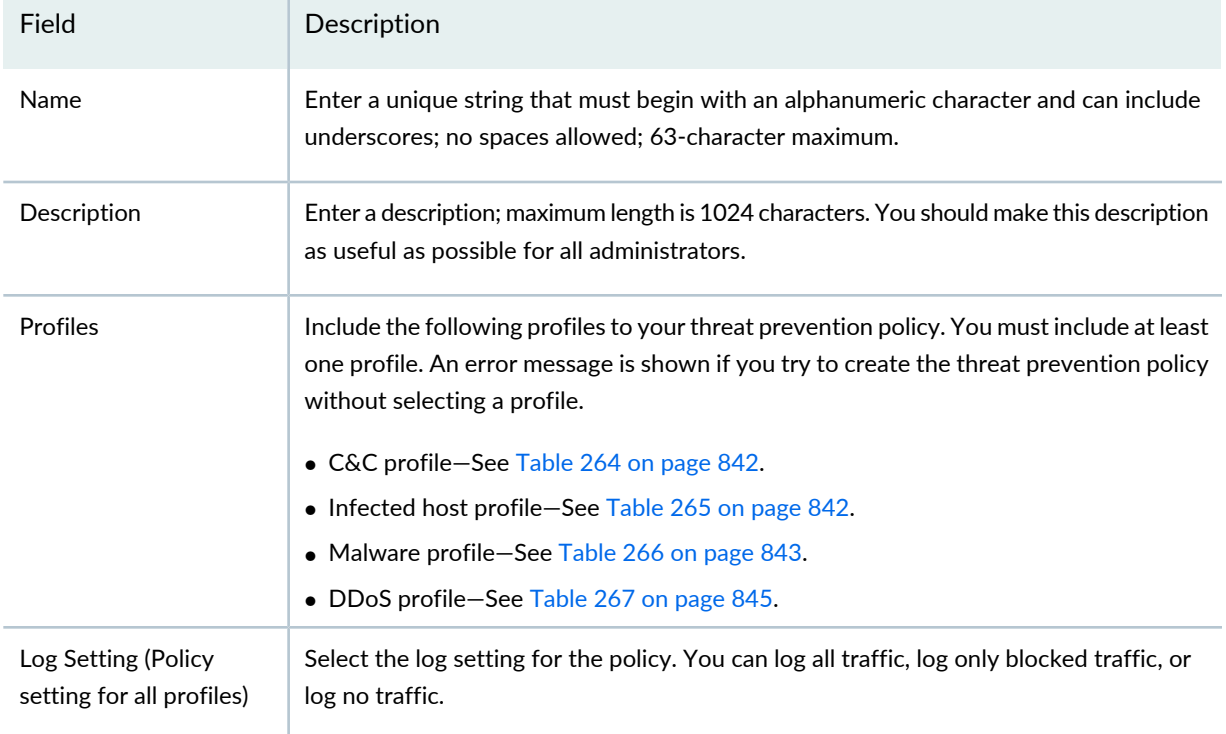

#### **Table 263: Fields on the Threat Prevention Policy Page**

[Table](#page-890-0) 264 on page 842 shows the management of command and control server threat in a policy.

#### <span id="page-890-0"></span>**Table 264: C&C Server Profile Management**

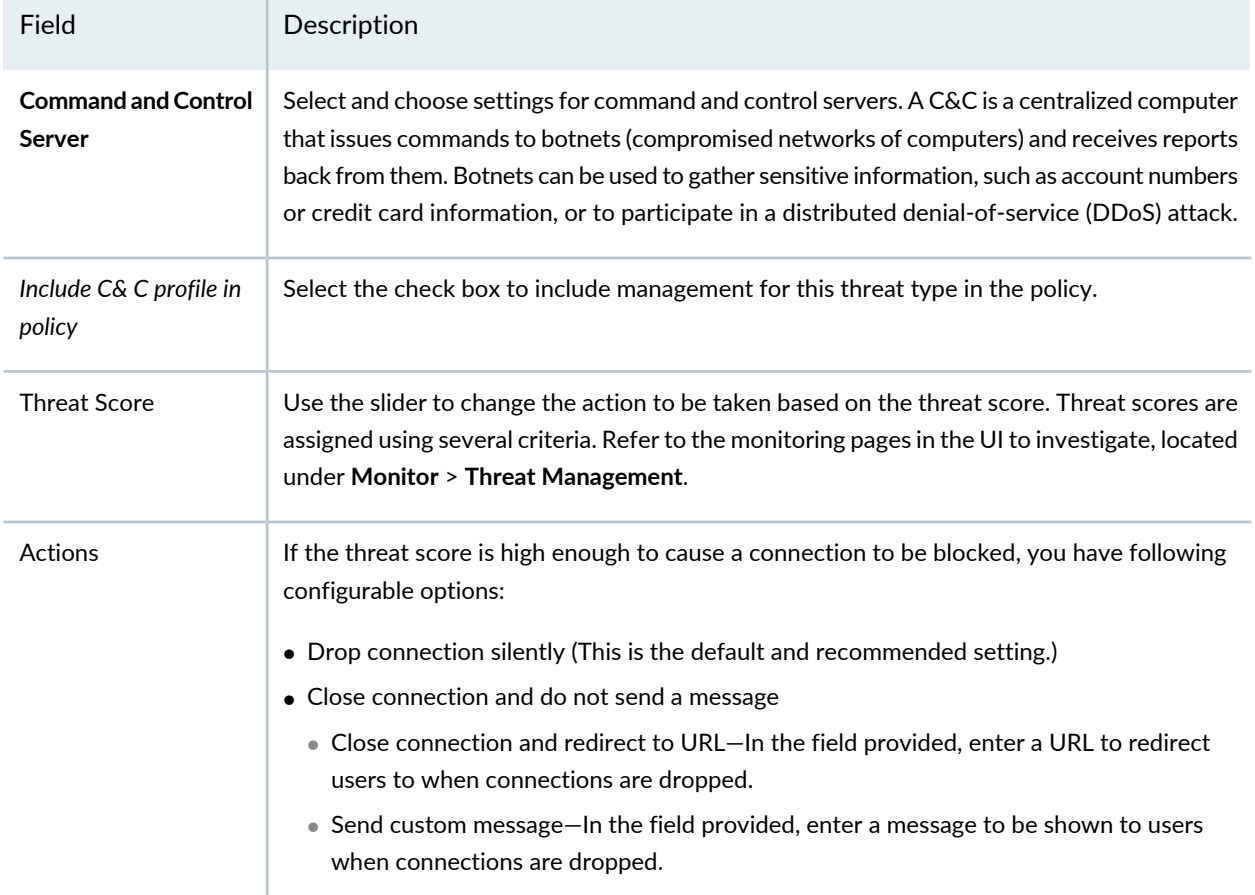

<span id="page-890-1"></span>[Table](#page-890-1) 265 on page 842 shows the management of infected host threat in a policy.

#### **Table 265: Infected Host Profile Management**

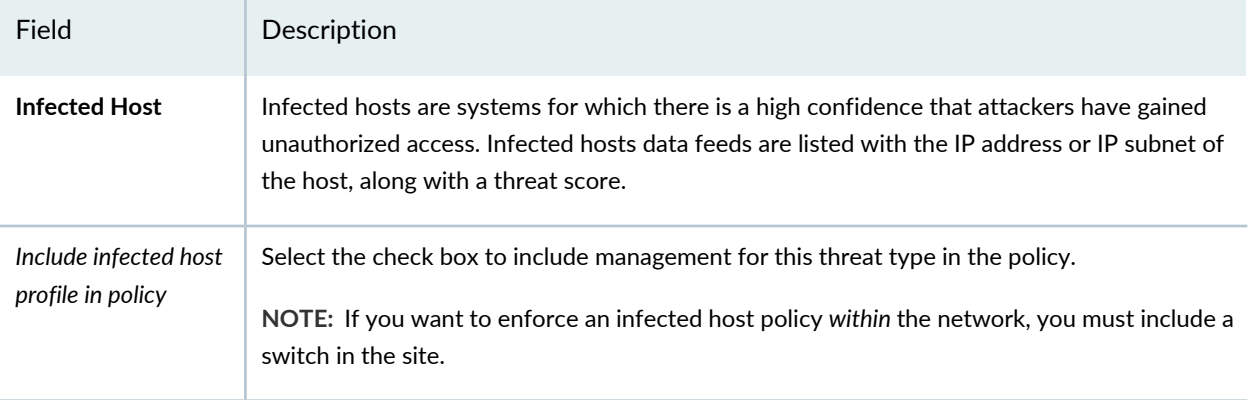

### **Table 265: Infected Host Profile Management** *(continued)*

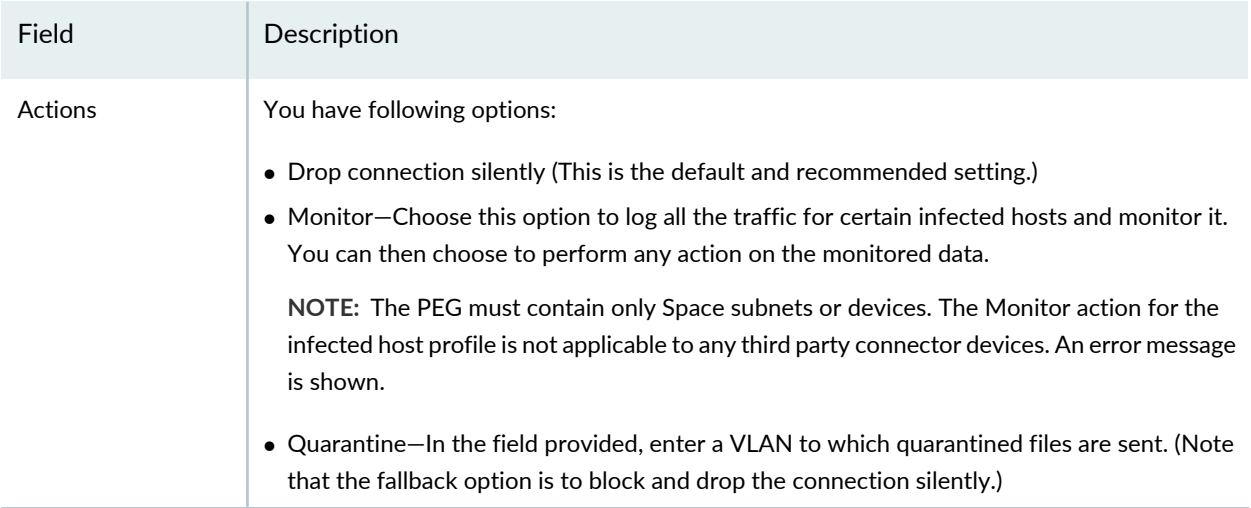

<span id="page-891-0"></span>[Table](#page-891-0) 266 on page 843 shows the management of malware threat in a policy.

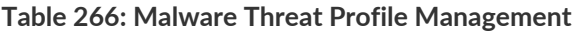

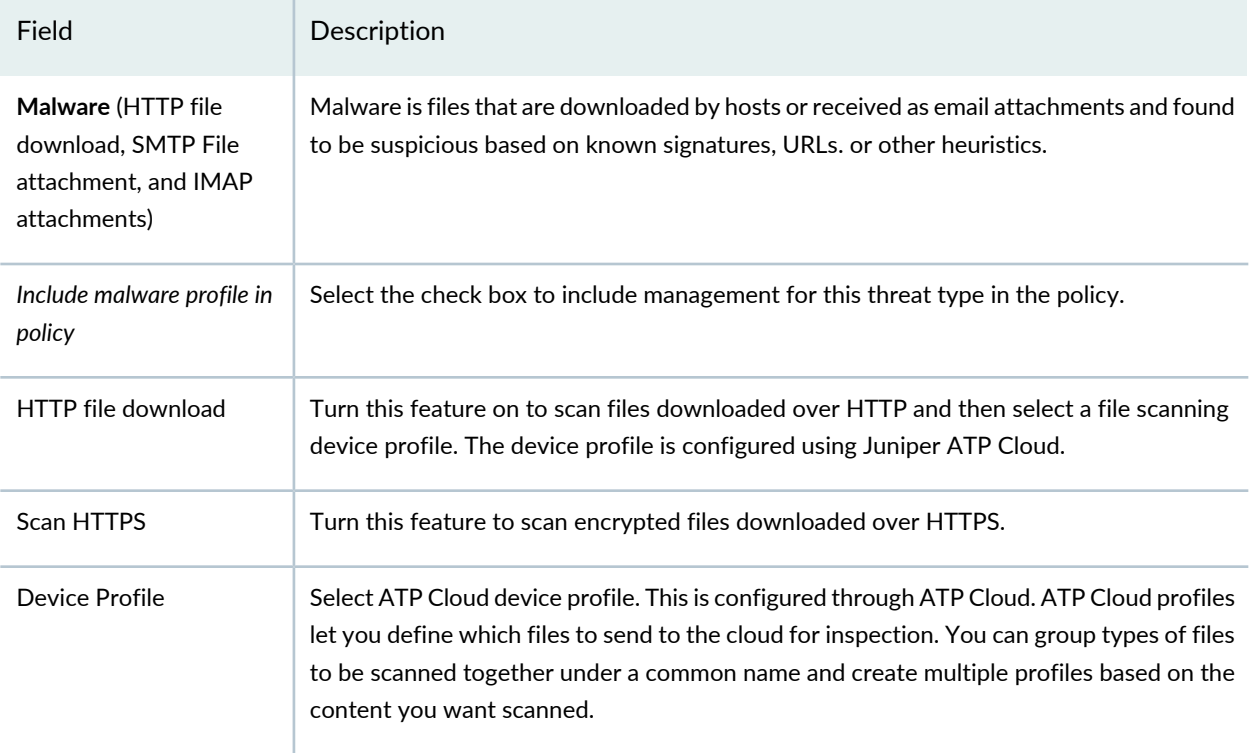

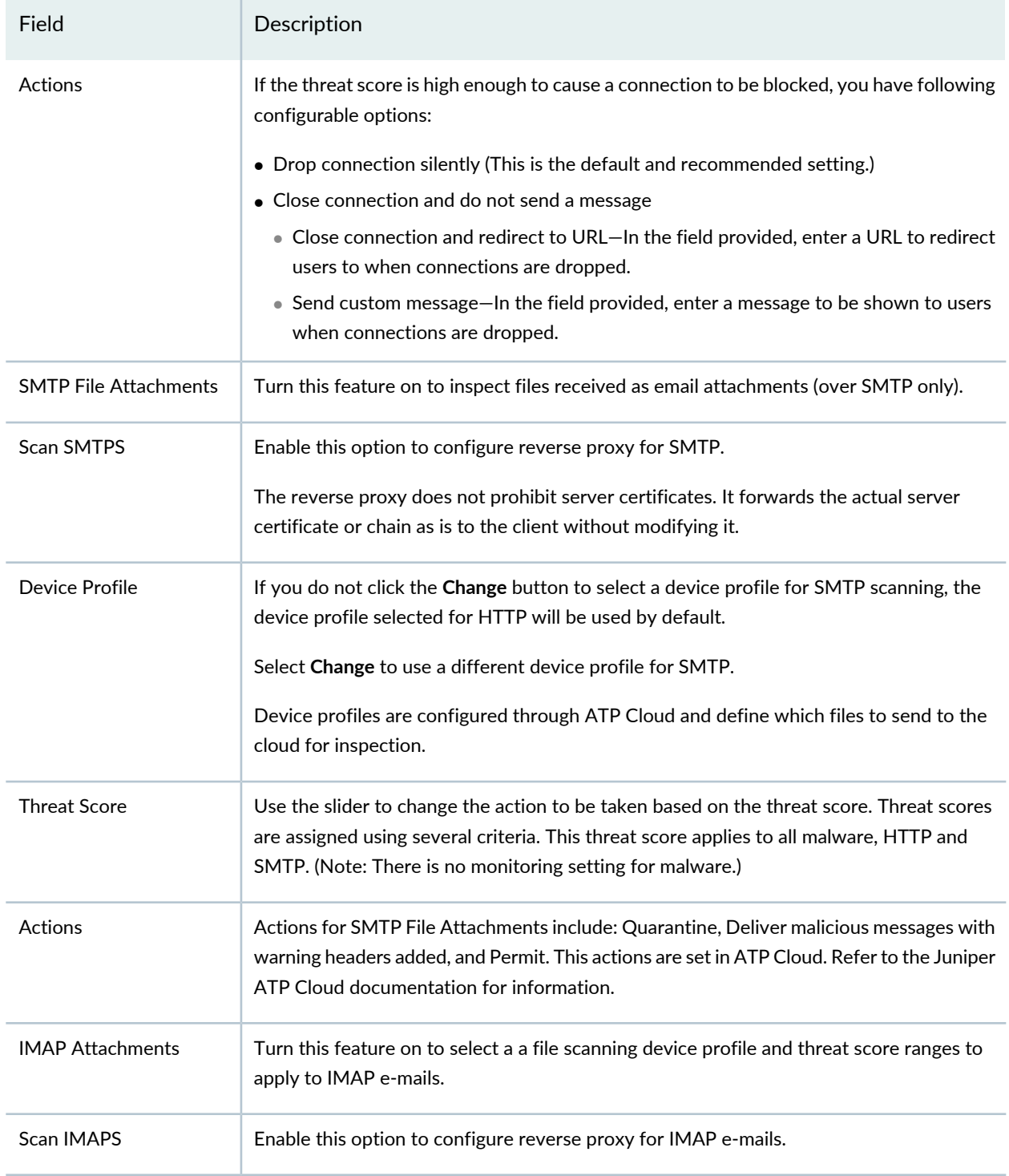

### **Table 266: Malware Threat Profile Management** *(continued)*

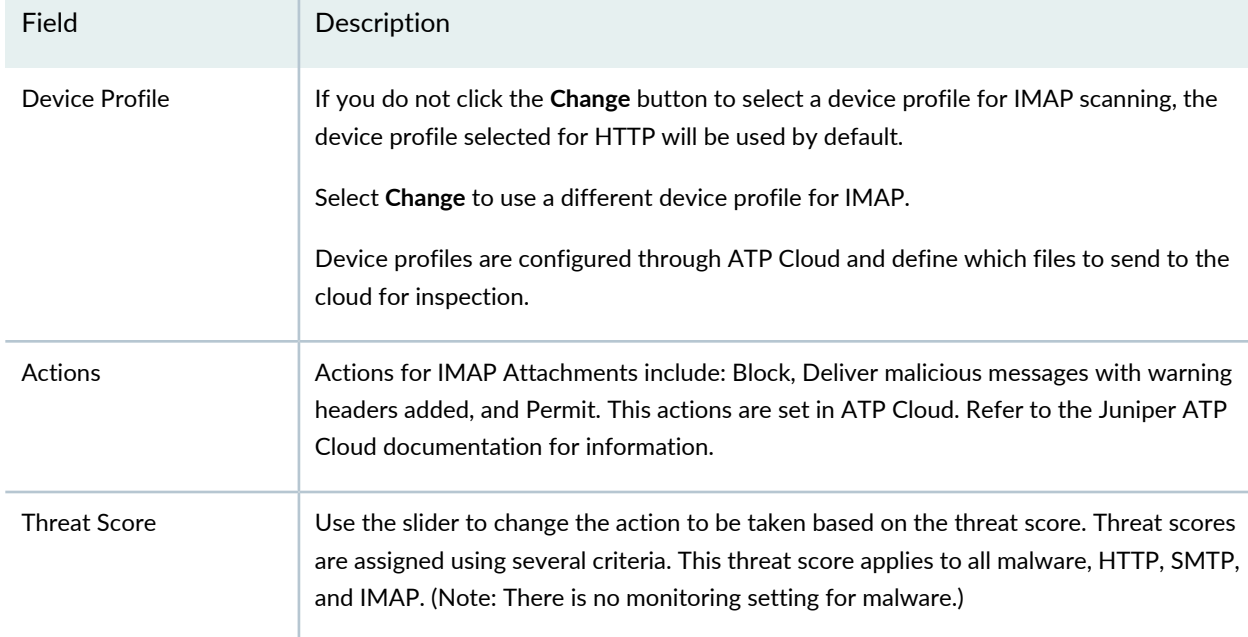

### **Table 266: Malware Threat Profile Management** *(continued)*

<span id="page-893-0"></span>[Table](#page-893-0) 267 on page 845 shows the management of DDoS threat in a policy

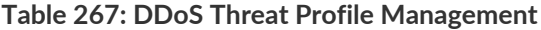

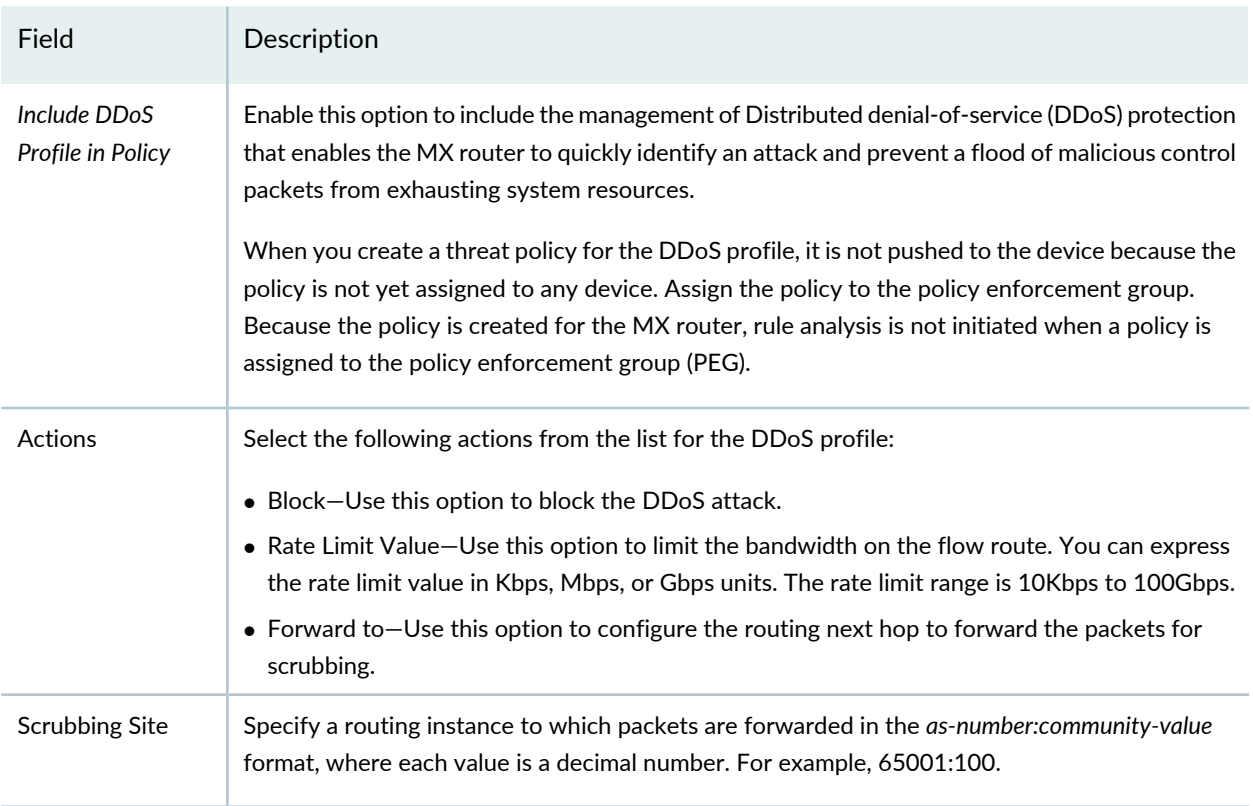

Once you have a threat prevention policy, you assign one or more groups to it:

- 1. In the threat prevention policy main page (located under **Configure**>**Threat Prevention** > **Policy**), find the appropriate policy.
- 2. In the Policy Enforcement Groups column, click the **Assign to Groups** link that appears here when there are no policy enforcement groups assigned or click the group name that appears in this column to edit the existing list of assigned groups. You can also select the check box beside a policy and click the **Assign to Groups** button at the top of the page. See "Policy [Enforcement](#page-1071-0) Groups Overview" on page 1023

For the infected host profiles created with Monitor action, you cannot assign a policy enforcement group if it contains only the third-party connector devices or the combination of both Junos Space and third-party connector devices. You must have only the Junos Space subnets in the policy enforcement groups to assign them to the infected host profiles with Monitor action.

If you edit an existing infected host profile with either Drop Connection or Quarantine action to Monitor action, you cannot assign any policy enforcement group having only third-party connector devices or the combination of Junos Space and third-party connector devices.

- 3. In the Assign to Groups page, select the check box beside a group in the Available list and click the **>** icon to move it to the Selected list. The groups in the Selected list will be assigned to the policy.
- 4. Click **OK**.

.

- 5. Once one or more policy enforcement groups have been assigned, a **Ready to Update** link appears in the Status column. You must update to apply your new or edited policy configuration. Clicking the Ready to Update link takes you the Threat Policy Analysis page. See "Threat Policy Analysis [Overview"](#page-897-0) on [page](#page-897-0) 849. From there you can view your changes and choose to Update now, Update later, or Save them in draft form without updating.
- 6. If you are using Juniper ATP Cloud without Policy Enforcer, you must assign your threat prevention policy to a firewall rule for it to take affect. Navigate to **Configure** > **Firewall Policy** > **Policies**. In the Advanced Security column, click an item to access the Edit Advanced Security page and select the threat prevention policy from the **Threat Prevention** pulldown list.

#### RELATED DOCUMENTATION

Comparing the Juniper Connected Security and non-Juniper Connected Security [Configuration](#page-1168-0) [Steps](#page-1168-0) **| 1120**

Creating Policy [Enforcement](#page-1069-0) Groups **| 1021**

Threat Policy Analysis [Overview](#page-897-0) **| 849**

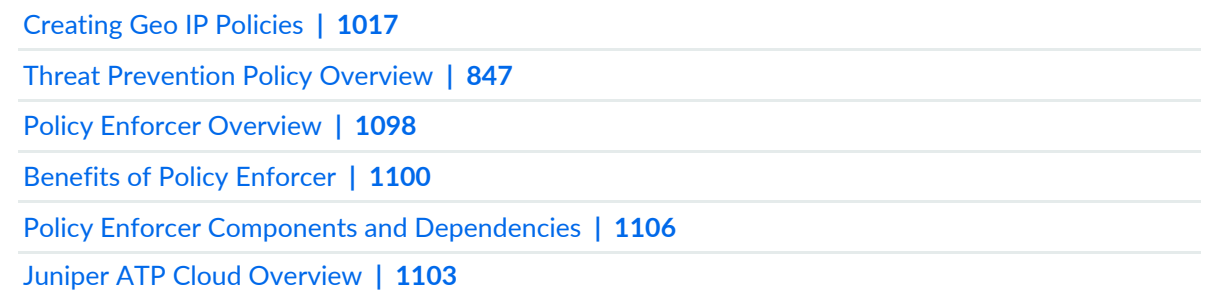

# <span id="page-895-0"></span>**Threat Prevention Policy Overview**

Threat prevention policies provide protection and monitoring for selected threat profiles, including command and control servers, infected hosts, and malware. Using feeds from ATP Cloud and optional custom feeds that you configure, ingress and egress traffic is monitored for suspicious content and behavior. Based on a threat score, detected threats are evaluated and action may be taken once a verdict is reached.

Once policies are configured, the following fields are available on the Security Director main page to provide an overview of each policy.

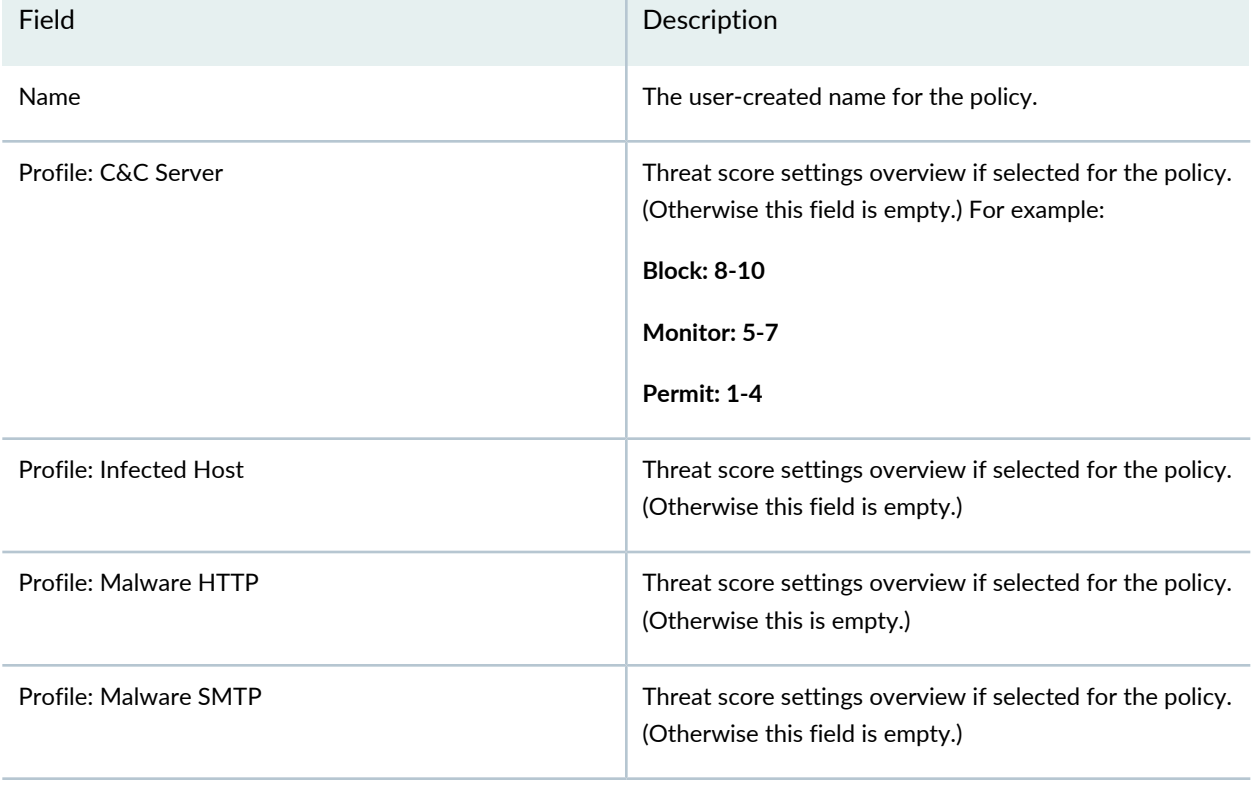

**Table 268: Threat Prevention Policy Fields**

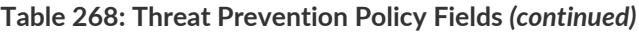

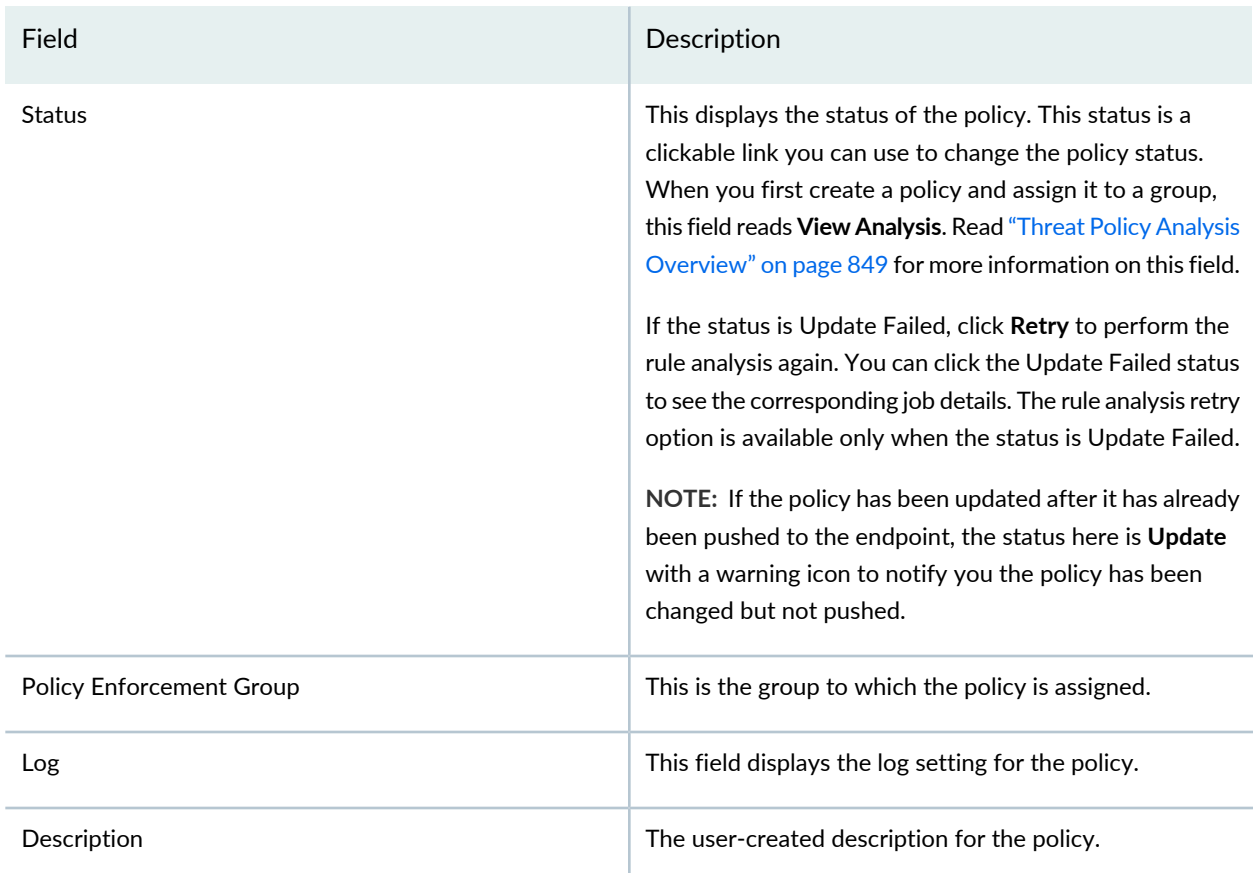

#### **Benefits of Threat Prevention Policy**

- Enables you to define and enforce policies for controlling specific applications and embedded social networking widgets.
- Reduces the need for manual updates and automatically applies policies and enforcement rules, driving down the costs of managing network security.
- Leverages the network for multiple enforcement points across the infrastructure. Enables you to stop threats closer to infection points and to prevent threats from spreading, which greatly improves the efficacy of security operations.

#### RELATED DOCUMENTATION

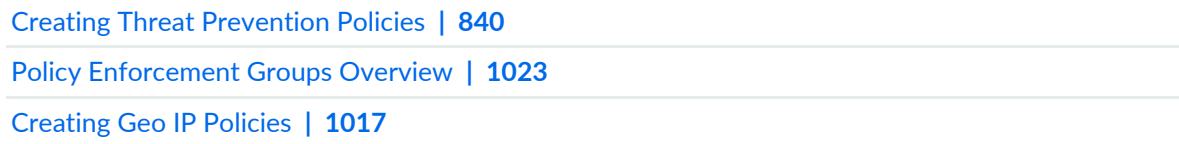

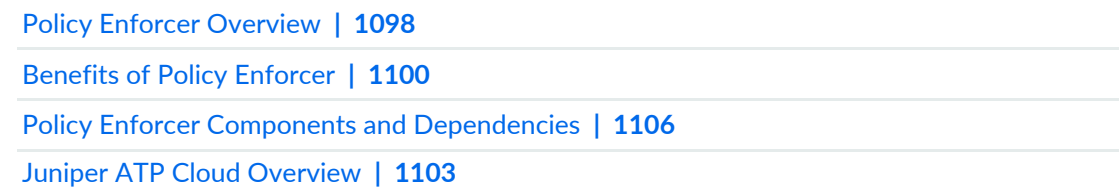

# <span id="page-897-0"></span>**Threat Policy Analysis Overview**

In the Threat Prevention Policies page, click the **Ready to Update** link in the Status column to update policy changes. Policies must be updated before they can go live.

**NOTE:** If the policy has been updated after it has already been pushed to the endpoint, the status here is **Update** with a warning icon to notify you that the policy has been changed but not pushed.

Use the threat policy analysis page to view your pending policy changes in chronological order. Click the **View Analysis** link to view the changes. In the Action section, you can select to Update now, Update later, or Save the changes without updating. If you select to update later, you can schedule a time to update.

By clicking on the policy links, you can update only the policies you select and choose not to update others.

#### RELATED DOCUMENTATION

<span id="page-897-1"></span>Threat [Prevention](#page-895-0) Policy Overview **| 847** Creating Threat [Prevention](#page-888-0) Policies **| 840**

# **Implementing Threat Policy on VMWare NSX**

#### **IN THIS SECTION**

- VMWare NSX [Integration](#page-898-0) with Policy Enforcer and Juniper ATP Cloud Overview **| 850**
- [Before](#page-901-0) You Begin **| 853**
- [Configuring](#page-904-0) VMware NSX with Policy Enforcer **| 856**
- Example: Creating a Firewall Rule in VMWare vCenter Server Using [SDSN\\_BLOCK](#page-906-0) Tag **| 858**

#### <span id="page-898-0"></span>**VMWare NSX Integration with Policy Enforcer and Juniper ATP Cloud Overview**

Juniper Networks Advanced Threat Prevention Cloud (Juniper ATP Cloud) identifies the infected virtual machines (VMs) running on VMWare NSX and tags these VMs as infected. This is based on a malware file exchange from the infected VMs and/or based on the Command and Control communication with known botnet sites on the internet.

Based on this identification of infected or compromised hosts, you can take one of the following actions:

- Enable additional security features such as Layer-7 Application Firewall and Intrusion Prevention (IPS) leveraging vSRX
- Enforce Layer-2 to Layer-4 controls using NSX Distributed Firewall
- Leverage NSX integration with Host-Based security vendors (https://www.vmware.com/products/nsx/technology-partners.html) to take host-based security actions such as running antivirus or anti malware features on the infected VMs.

Policy Enforcer provides a set of Connector APIs for the third-party adaptors. The NSX Connector integrates with the Policy Enforcer using these APIs to enable enforcement of the infected hosts policy on Secure Fabric. For NSX connectors, the NSX Manager , its associated vCenter, and an edge firewall form the Secure Fabric.

The following topology shows how NSX Manager and the edge firewall create a Secure Fabric to use with Policy Enforcer.

#### <span id="page-899-0"></span>**Figure 59: Topology of NSX Integration with Policy Enforcer**

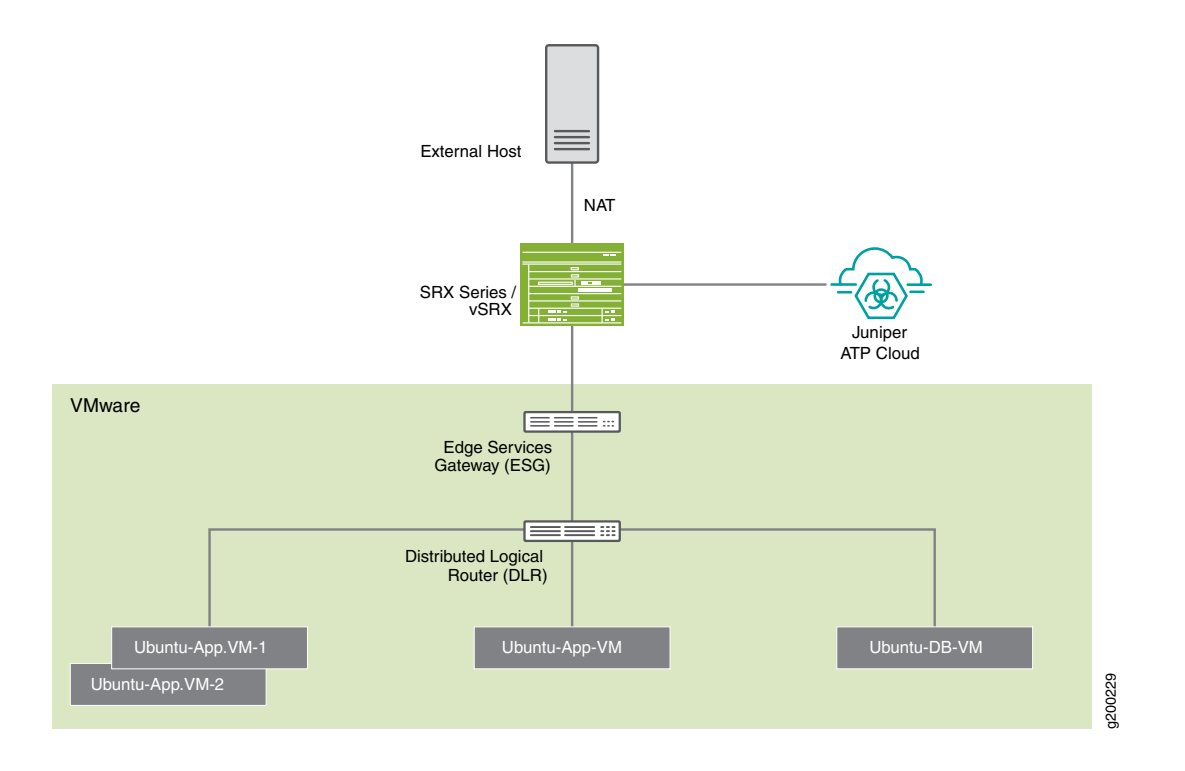

Within the NSX Manager, the virtual machines (VM) connect to logical networks, shown as green and yellow colour logical networks, as shown in [Figure](#page-899-0) 59 on page 851. The logical switches connect to each other using a Distributed Logical Router(DLR). To form the Secure Fabric, configure the edge service gateway (ESG) to point to SRX Series devices or vSRX as the gateway for the networks hosted on NSX. This is implemented by establishing IBGP session between ESG and vSRX or SRX Series device. This ensures that all the north-south traffic passes through the vSRX edge firewall. The vSRX edge gateway is enrolled with Juniper ATP Cloud for the traffic inspection.

If NAT services are required, it must be configured on the vSRX and not on the ESG. Configure NAT services using the following CLI commands.

**set security nat source rule-set trust-to-untrust from zone trust**

**set security nat source rule-set trust-to-untrust to zone untrust**

**set security nat source rule-set trust-to-untrust rule snat-rule match source-address 0.0.0.0/0**

**set security nat source rule-set trust-to-untrust rule snat-rule then source-nat interface**

To establish a BGP session, use the following configuration commands:

**set routing-options autonomous-system 10**

**set protocols bgp group nsx neighbor 5.0.0.2 peer-as 10**
<span id="page-900-0"></span>You can view the BGP configuration in VMWare vCenter Server, as shown in [Figure](#page-900-0) 60 on page 852.

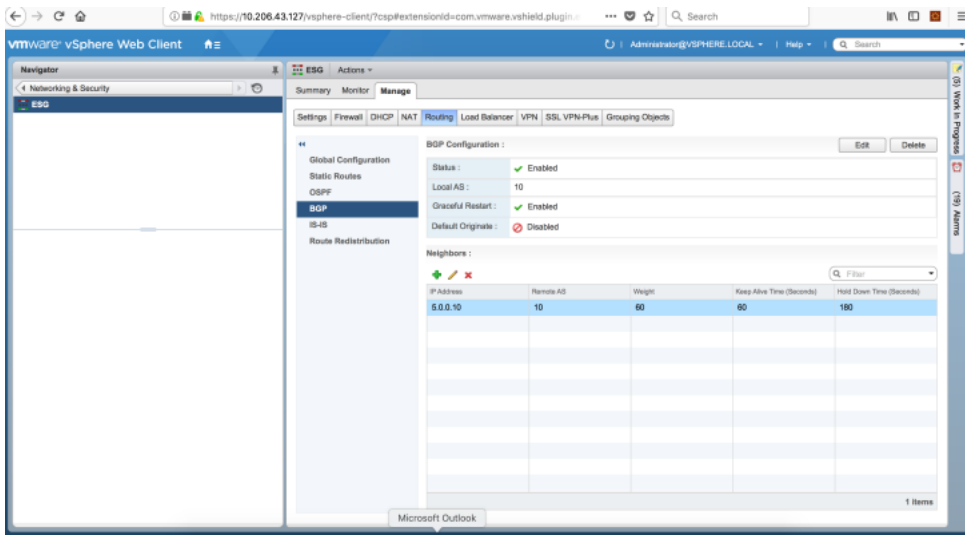

**Figure 60: VMWare vCenter BGP Configuration**

**NOTE:** You can register the NSX Manager with Security Director only when the Policy Enforcer is configured. The NSX micro service is bundled with the Policy Enforcer VM. However, the NSX micro service is packaged as a standalone rpm, so that the NSX micro service upgrade and patches can be performed independent of the Policy Enforcer VM.

#### *Implementation of Infected Hosts Policy Overview for VMware NSX*

The vSRX or SRX Series devices running as an edge firewall is enrolled to send all the suspected traffic to Juniper ATP Cloud.

The following steps explain the high-level workflow:

- If an infection is detected, Juniper ATP Cloud notifies the Policy Enforcer about the infected IP addresses
- If the infected IP address belongs to Secure Fabric associated with the NSX domain, Policy Enforcer calls the NSX plugin APIs to notify the NSX Connector about the list of infected IP addresses
- NSX service will then retrieve the VM corresponding to the IP addresses sent and then calls the NSX API to tag to an appropriate VM with a security tag, SDSN\_BLOCK.

You can then create a policy to block the infected hosts using the SDSN\_BLOCK tag by creating VMWare Distributed Firewall (DFW) rules. The block policy consists of two rules for ingress block and egress block. The ingress block rule applies to any traffic originating from a security group composed of VMs tagged with a block tag to any destination. Similarly, the egress block rule applies to any traffic destined to security group composed of VMs tagged with block tag from any source.

The creation of security groups associated with the SDSN\_BLOCK tag, creation of ingress and egress block rules, and the action to take on the matching packets must be configured by the VMWare administrators. The NSX Connector will simply apply the SDSN\_BLOCK tag on the infected VM.

## *Registering NSX Micro Service as Policy Enforcer Connector Instance Overview*

The integration of each NSX manager discovered in Security Director with Policy Enforcer is triggered automatically.

The automatic registration of a connector instance involves the following steps:

- 1. Discovering the NSX Manager in Security Director. This triggers an auto creation of the Policy Enforcer connector instance.
- 2. Secure Fabric is created to manage the discovered NSX Manager.
- 3. Creation of threat prevention policy requires the knowledge of Juniper ATP Cloud realm and the edge firewall device. These are taken as inputs from the user.

# **Before You Begin**

## **IN THIS SECTION**

Infected Hosts [Workflow](#page-901-0) in VMware vCenter Server **| 853**

<span id="page-901-0"></span>Before you begin to configure NSX with Policy Enforcer, configure the infected hosts workflow in VMWare vCenter Server.

## *Infected Hosts Workflow in VMware vCenter Server*

To block the infected hosts:

- 1. Log in to the vSphere Web Client through the VMware vCenter Server.
- 2. From the vSphere Web Client, click **Networking & Security** and then click **NSX Managers**.

Under the Manage section, click **Security Tags** column head and create SDSN\_BLOCK security tag for NSX, as shown in [Figure](#page-902-0) 61 on page 854.

## <span id="page-902-0"></span>**Figure 61: SDSN\_BLOCK Security Tag**

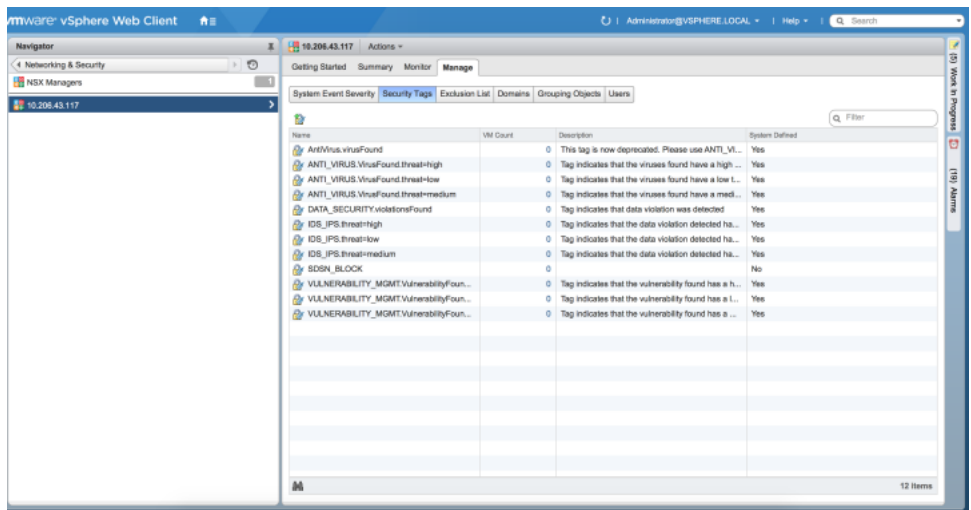

The feed for the infected hosts will be triggered by Juniper ATP Cloud down to Policy Enforcer. When there is a trigger, the SDSN\_BLOCK tag is attached to the VM. Click on the VM Count column to see the VM details attached to the tag.

3. Select **Networking & Security** and then click **Service Composer**.

The Service Composer page appears. From the Service Composer, click the **Security Groups** tab. The security administrator can create the security group based on the security tag.

- 4. Click the **New Security Group** icon to create a new security group.
- 5. Enter a name and description for the security group and then click **Next**.
- 6. On the Define dynamic membership page, define the criteria that an object must meet for it to be added to the security group you are creating.

In the Criteria Details row, select **Security Tag** from the list and provide the SDSN\_BLOCK tag name, as shown in [Figure](#page-903-0) 62 on page 855.

### <span id="page-903-0"></span>**Figure 62: Define Dynamic Membership Page**

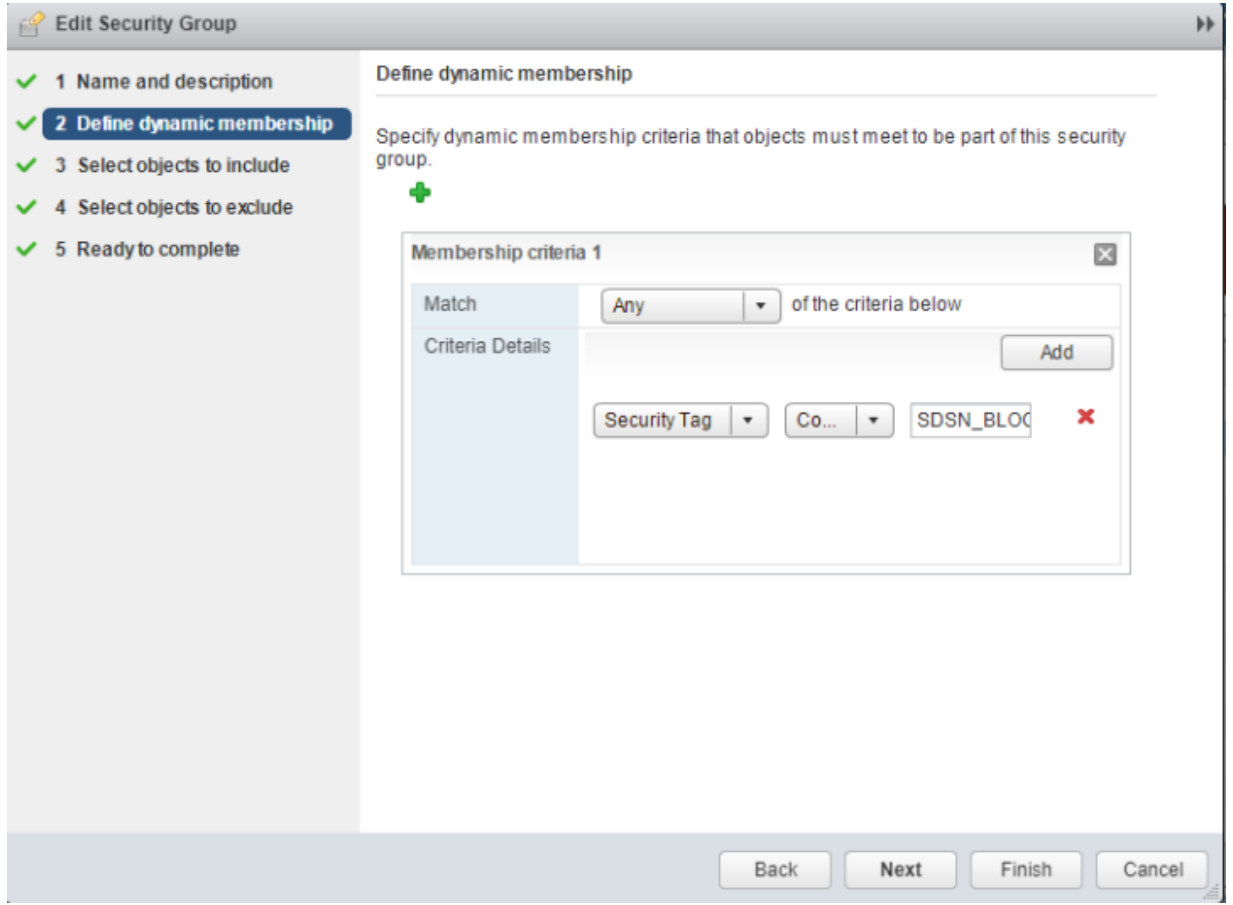

Click **Next**.

7. In the Ready to Complete page, verify the parameters and click **Finish**.

In the Service Composer page, under the Security Groups tab, you can see that the security group has been created and the VM with the security tag is assigned to the security group.

## **Configuring VMware NSX with Policy Enforcer**

The following steps explain configuring VMWare NSX with Policy Enforcer:

<span id="page-904-0"></span>1. Add the NSX Manager to the Security Director database, as shown in [Figure](#page-904-0) 63 on page 856. To know more about adding a NSX Manager, see "Add the NSX [Manager"](#page-429-0) on page 381.

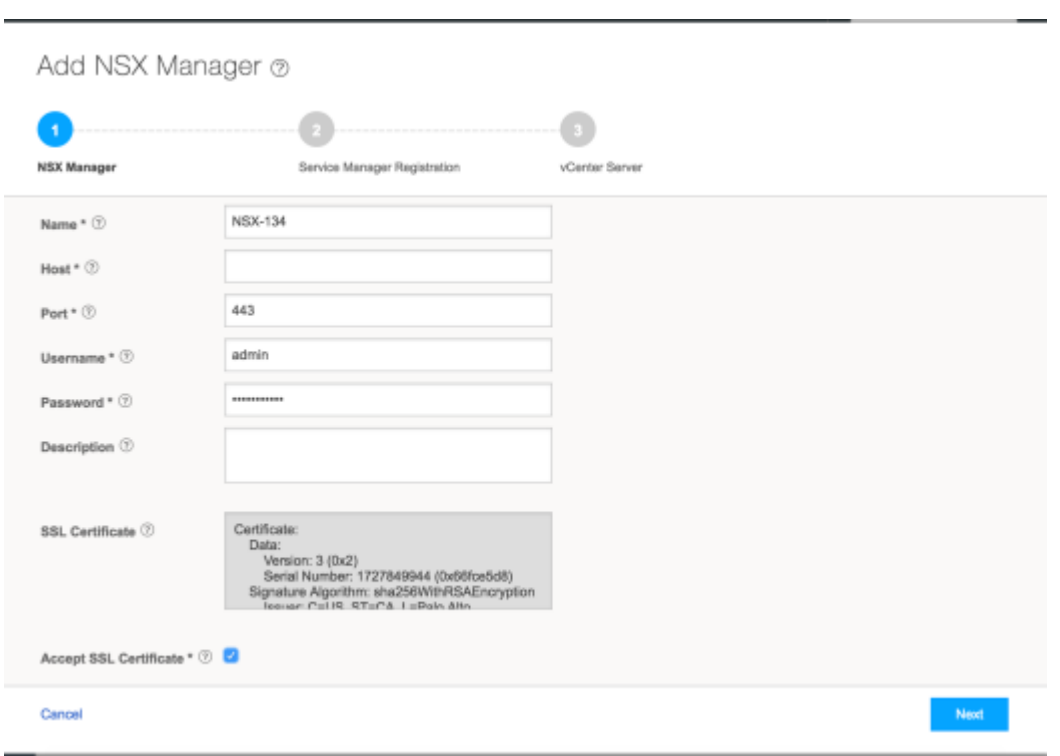

**Figure 63: Adding NSX Manager Page**

- 2. After discovering the NSX Manager in Security Director, use the Guided Setup workflow to configure the following parameters:
	- Secure Fabric
	- Policy Enforcement Group (PEG)
	- Juniper ATP Cloud Realm
	- Threat policies for the following threat types:
		- Command and Control (C&C) Server
		- Infected Hosts
		- Malware
- 3. Select **Configuration** > **Guided Setup** > **Threat Prevention**.

The Threat Prevention Policy Setup page appears.

#### 4. Click **Stat Setup**.

<span id="page-905-0"></span>The Threat Prevention Policy Setup page appears, as shown in [Figure](#page-905-0) 64 on page 857. Some of the resources are already configured as you discover the NSX Manager.

## **Figure 64: Guided Setup Page**

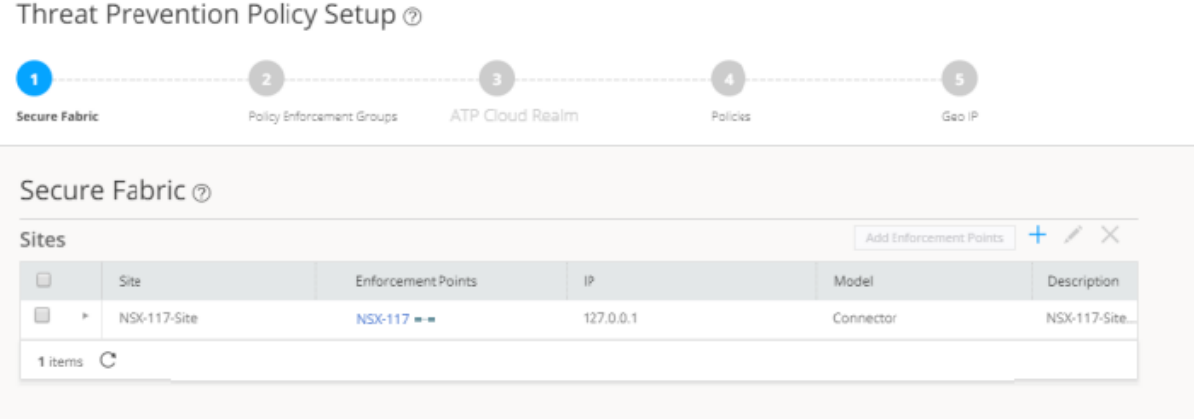

5. In the Secure Fabric page, the site is already created. For that site, one enforcement point is also added.

To create a secure fabric site in Policy Enforcer for NSX based environment, you require two parts : NSX Manager and edge firewall. In the Add Enforcement Points page, add vSRX, as shown in the topology, as a edge firewall. Select the vSRX device listed under the Available column and move it to the Selected column. You now have two enforcement points within the Secure Fabric.

Click **Next**.

6. In the Policy Enforcement Groups page, the policy enforcement group is already created based on the Location Group Type. The location points to the Secure Fabric site created for NSX.

Click. **Next**.

7. In the ATP Cloud Realm page, associate the Secure Fabric with ATP Cloud realm.

If the ATP Cloud realm is already created, click **Assign Sites** in the Sites Assigned column and chose the Secure Fabric site. The ATP Cloud realm and Secure Fabric are now associated.

Click. **Next**.

8. In the Policies page, create a threat prevention policy by choosing the profile types depending on the type of threat prevention this policy provides (C&C Server, Infected Host, Malware) and an action for

the profile. The DDoS profile is not supported by the NSX Connector. Once configured, you apply policies to PEGs.

Click **Assign groups** in the Policy Enforcement Group column to associate the policy enforcement group with the policy.

Security Director takes the snapshot of the firewall by performing the rule analysis and threat remediation rules are pushed into the edge firewall.

Click **Finish**.

**NOTE:** The GeoIP feeds are not used with the NSX Connectors.

9. The last page is a summary of the items you have configured using quick setup. Click **OK** to be taken to the Policies page under Configure > Threat Prevention > Policies and your policy is listed there.

#### **Example: Creating a Firewall Rule in VMWare vCenter Server Using SDSN\_BLOCK Tag**

The following example shows the firewall rule creation using the SDSN\_BLOCK security tag:

- 1. Log in to the vSphere Web Client through the VMware vCenter Server.
- 2. Select **Networking & Security** and then click **Service Composer**.

The Service Composer page appears.

3. Select **Security Policies** tab in the Service Composer page.

Create a security policy to block the traffic coming from the infected hosts.

4. Select the **Create Security Policy** icon.

The New Security Policy page appears.

- 5. Enter a name and description for the security policy, and click **Next**.
- 6. Select the **Firewall Rules** option from the left pane. The Firewall Rules page appears.
- 7. Select the New Firewall Rule icon (+) to create a new firewall rule. The New Firewall Rule page appears.
- 8. Enter the name of the firewall rule.
- 9. In the Action field, select the **Block** option.
- 10. In the Source field, click **Change** and select the security group.
- 11. In the Destination field, click **Change** and select the security group to add as Any.

<span id="page-907-0"></span>Click **Ok**. [Figure](#page-907-0) 65 on page 859 shows a sample firewall rule configuration.

#### **Figure 65: New Firewall Rule Page**

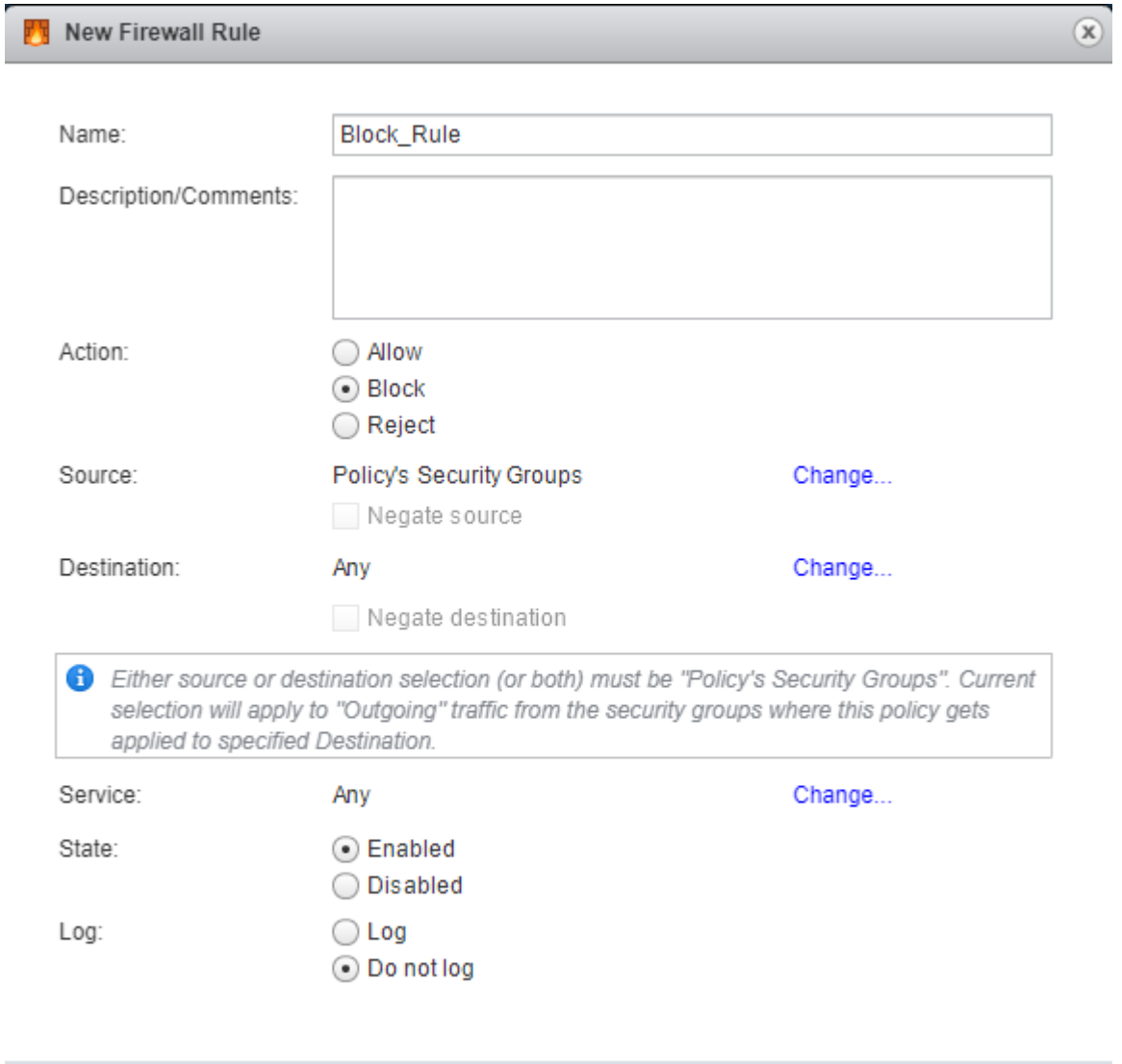

12.Click **Finish**.

A new policy is created. You can apply this policy to the security group.

13. In the Security Policies page, right-click on the policy name and select **Apply Policy**.

<span id="page-908-0"></span>The Apply Policy to Security Groups page appears, as shown in [Figure](#page-908-0) 66 on page 860.

**Figure 66: Apply Policy to SG Page**

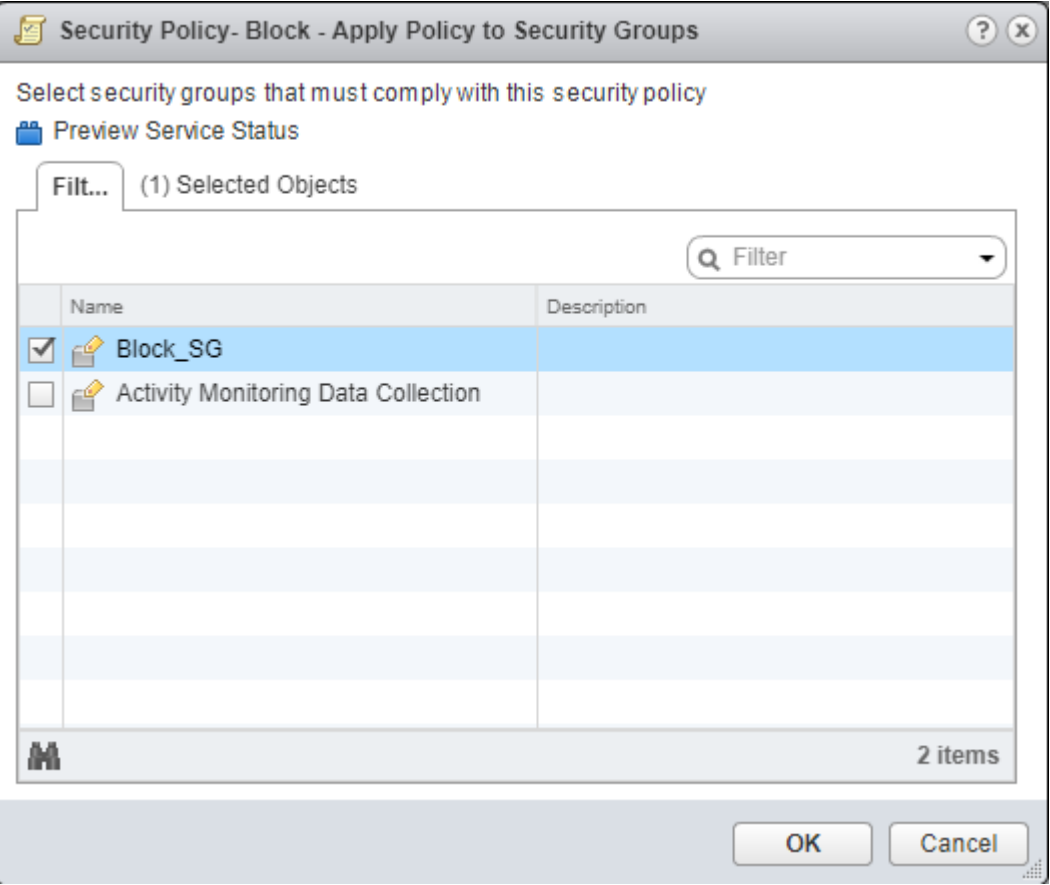

14. Select the security group that you have created and assign to a policy.

Security administrator is now able to block the traffic coming from the infected hosts.

# **Threat Prevention - Feed Sources**

#### **IN THIS CHAPTER**

- About the Feed [Sources](#page-909-0) Page **| 861**
- Juniper ATP Cloud Realm [Overview](#page-913-0) **| 865**
- Juniper ATP Cloud Malware [Management](#page-914-0) Overview **| 866**
- Juniper ATP Cloud Email [Management](#page-914-1) Overview **| 866**
- File [Inspection](#page-916-0) Profiles Overview **| 868**
- Juniper ATP Cloud Email [Management:](#page-917-0) SMTP Settings **| 869**
- [Configure](#page-920-0) IMAP Settings **| 872**
- Creating Juniper ATP Cloud Realms and Enrolling Devices or [Associating](#page-923-0) Sites **| 875**
- [Modifying](#page-926-0) Juniper ATP Cloud Realm **| 878**
- Creating File [Inspection](#page-927-0) Profiles **| 879**
- Creating Allowlist for Juniper ATP Cloud Email and Malware [Management](#page-930-0) **| 882**
- Creating Blocklists for Juniper ATP Cloud Email and Malware [Management](#page-931-0) **| 883**
- Add JATP [Server](#page-933-0) **| 885**
- Edit or [Delete](#page-935-0) a JATP Server **| 887**
- Custom Feed Sources [Overview](#page-935-1) **| 887**
- [Creating](#page-937-0) Custom Feeds **| 889**
- [Example:](#page-942-0) Creating a Dynamic Address Custom Feed and Firewall Policy **| 894**
- <span id="page-909-0"></span>[Configuring](#page-944-0) Settings for Custom Feeds **| 896**

# **About the Feed Sources Page**

To access this page, click **Configure** > **Threat Prevention** > **Feed Sources**.

Policy Enforcer uses threat feeds to provide actionable intelligence to policies about various types of threats. These feeds can come from different sources, such as Juniper ATP Cloud, Juniper ATP, and from lists that you can customize by adding IP addresses, domains, and URLs.

You can add allowlist and blocklist in Juniper ATP Cloud and as well as in Custom feeds. When you add an allowlist or blocklist in Custom feeds, a warning message shows that it will erase the existing allowlist or a blocklist in Juniper ATP Cloud, if any. You can only have one source for allowlist, blocklist, and infected host feeds.

## **Tasks You Can Perform**

You can perform the following tasks from the Juniper ATP Cloud page:

- Add ATP Cloud realm. See "Creating Juniper ATP Cloud Realms and Enrolling Devices or [Associating](#page-923-0) [Sites"](#page-923-0) on page 875.
- Inspect and manage email attachments sent over SMTP. See "Juniper ATP Cloud Email [Management:](#page-917-0) SMTP [Settings"](#page-917-0) on page 869.
- Configure email management for IMAP. See ["Configure](#page-920-0) IMAP Settings" on page 872.
- Configure Allowlist and Blocklist. See ["Creating](#page-930-0) Allowlist for Juniper ATP Cloud Email and Malware [Management"](#page-930-0) on page 882 and "Creating Blocklists for [JuniperATPCloud](#page-931-0) Email and Malware Management" on [page](#page-931-0) 883.
- Configure file inspection profiles. See "Creating File [Inspection](#page-927-0) Profiles" on page 879.
- Edit the ATP Cloud realm. See ["Modifying](#page-926-0) Juniper ATP Cloud Realm" on page 878.
- Delete the ATP Cloud realm.

You can perform the following tasks from the JATP page:

- Add JATP server. See "Add JATP [Server"](#page-933-0) on page 885.
- Edit the JATP server configuration. See "Edit or Delete a JATP [Server"](#page-935-0) on page 887
- Delete the JATP server.

You can perform the following tasks from the Custom Feeds page:

- Create custom feeds for the dynamic address, allowlist, blocklist, infected hosts, DDoS, and C&C Server feed types. See ["Creating](#page-937-0) Custom Feeds" on page 889.
- Configure settings. See ["Configuring](#page-944-0) Settings for Custom Feeds" on page 896.
- Edit the custom feed.
- Delete the custom feed.

#### **Field Descriptions**

[Table](#page-911-0) 269 on page 863 provides guidelines on using the fields on the Feed Sources page.

# <span id="page-911-0"></span>**Table 269: Fields on the Feed Sources Page**

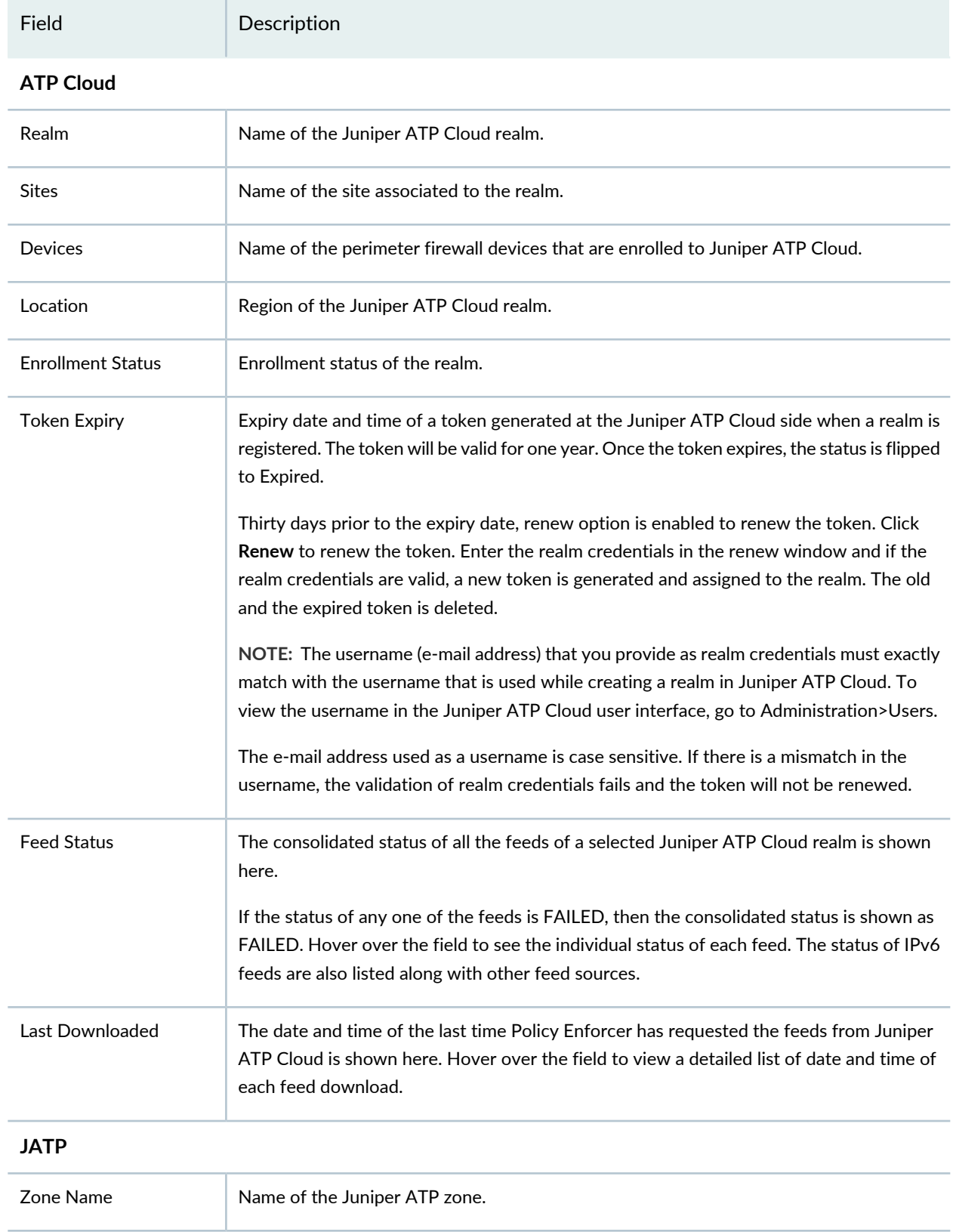

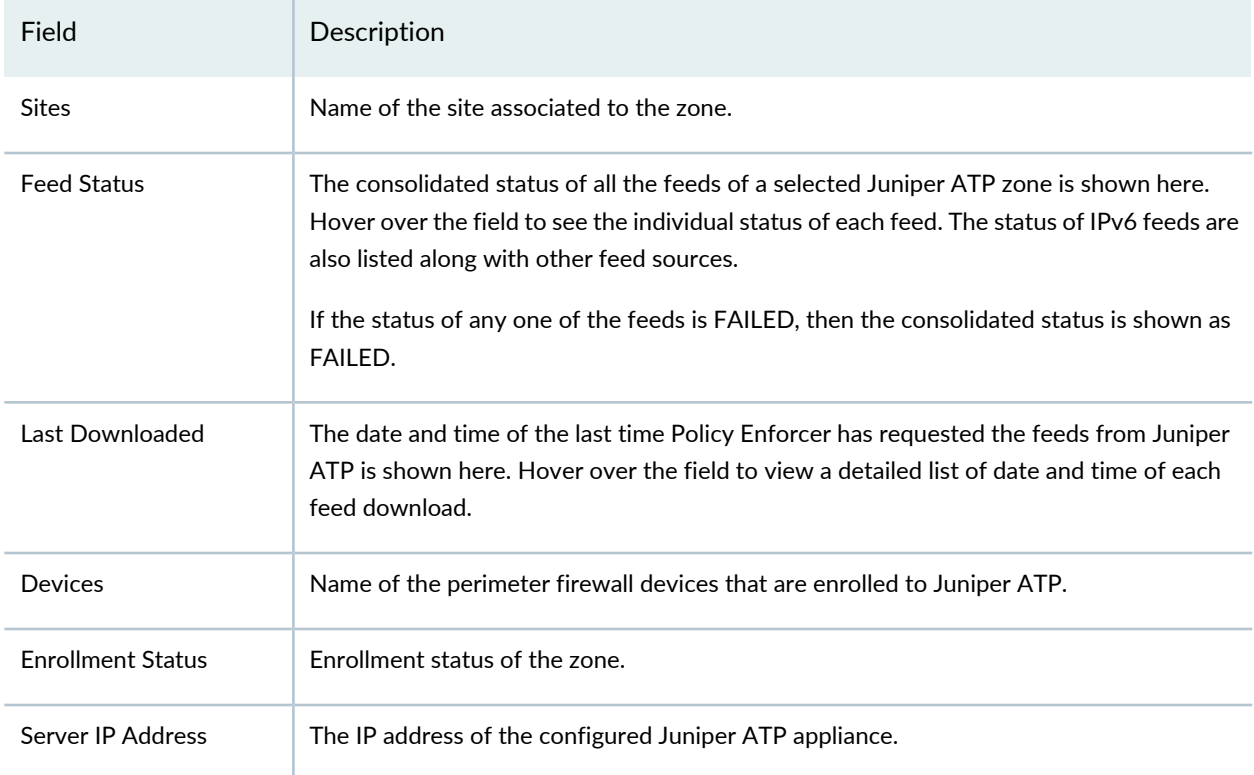

# **Table 269: Fields on the Feed Sources Page** *(continued)*

### **Custom Feeds**

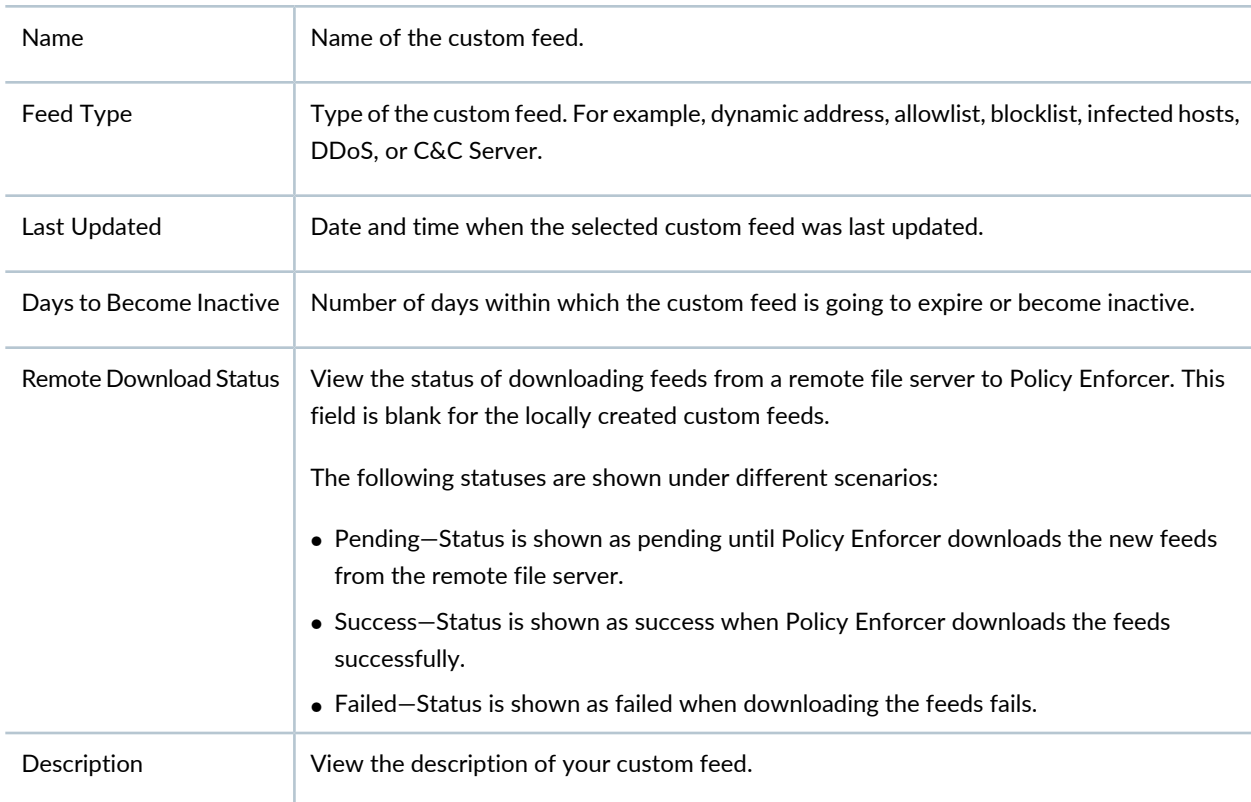

In the Custom Feeds page, you can search for any particular custom feed by its name and type of the custom feed. Click the filter icon and the following fields can be searchable:

- Name—Enter the name of the custom feed to be searched.
- Feed Type—Select the feed type from the list.

#### RELATED DOCUMENTATION

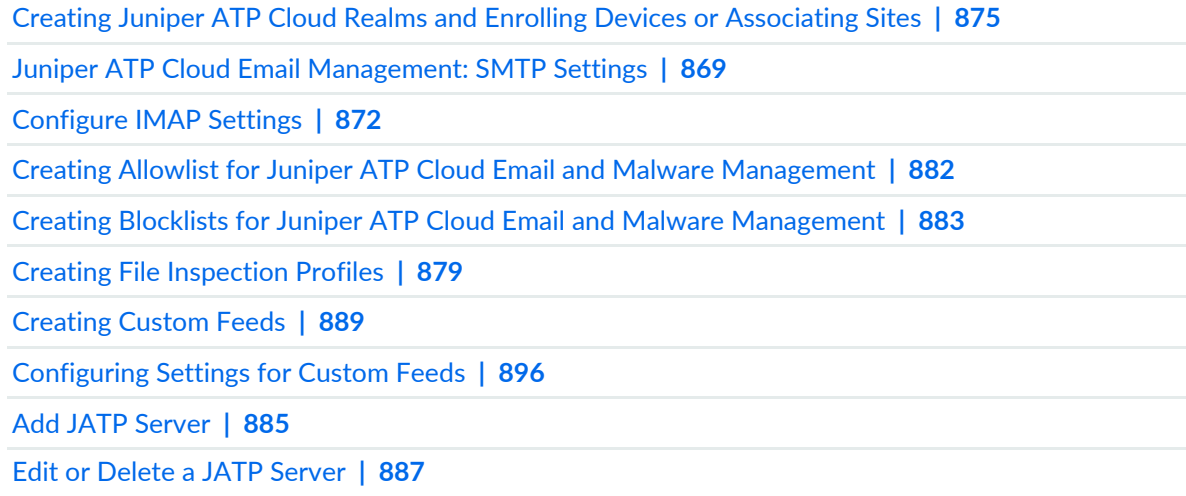

# <span id="page-913-0"></span>**Juniper ATP Cloud Realm Overview**

A security realm is a group identifier for an organization used to restrict access to Web applications. You must create at least one security realm to login into Juniper ATP Cloud. Once you create a realm, you can enroll SRX Series devices into the realm. You can also give more users (administrators) permission to access the realm.

If you have multiple security realms, note that each SRX Series device can only be bound to one realm, and users cannot travel between realms.

#### RELATED DOCUMENTATION

About the Feed [Sources](#page-909-0) Page **| 861** Creating Juniper ATP Cloud Realms and Enrolling Devices or [Associating](#page-923-0) Sites **| 875** Using Guided Setup for [Juniper](#page-1279-0) ATP Cloud **| 1231** [Configuring](#page-1289-0) Juniper ATP Cloud (No Juniper Connected Security and No Guided Setup) Overview **| 1241**

# <span id="page-914-0"></span>**Juniper ATP Cloud Malware Management Overview**

Malware management includes profiles you can create to group file types together for scanning. It also lets you configure customized allowlists and blocklists.

- File inspection profiles let you define which files to send to the cloud for inspection. By grouping similar file types together to be scanned (such as .tar, .exe, and .java) under a common name, you can create multiple profiles based on the content you want scanned. Then enter the profile names on eligible SRX Series devices to apply them.
- Use the allowlist and blocklist pages to configure custom trusted and untrusted URLs and IPs. Content downloaded from locations on the allowlist is trusted and does not have to be inspected for malware. Hosts cannot download content from locations on the blocklist because those locations are untrusted.

## RELATED DOCUMENTATION

<span id="page-914-1"></span>Creating File [Inspection](#page-927-0) Profiles **| 879**

# **Juniper ATP Cloud Email Management Overview**

With Email Management, enrolled devices transparently submit potentially malicious email attachments to the cloud for inspection. Once an attachment is evaluated, Juniper ATP Cloud assigns the file a threat score between 0-10 with 10 being the most malicious.

**NOTE:** If an email contains no attachments, it is allowed to pass without any analysis.

Configure one of the following actions when an email attachment is determined to be malicious:

- Quarantine Malicious Messages—If you select to quarantine emails with attachments found to be malicious, those emails are stored in the cloud in an encrypted form and a replacement email is sent to the intended recipient. That replacement email informs the recipient of the quarantined message and provides a link to the Juniper ATP Cloud quarantine portal where the email can be previewed. The recipient can then choose to release the email by clicking a Release button (or request that the administrator release it) or Delete the email.
- Deliver malicious messages with warning headers added—When you select this option, headers are added to emails that most mail servers recognize and filter into Spam or Junk folders.
- Permit—You can select to permit the email and the recipient receives it intact.

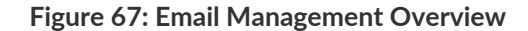

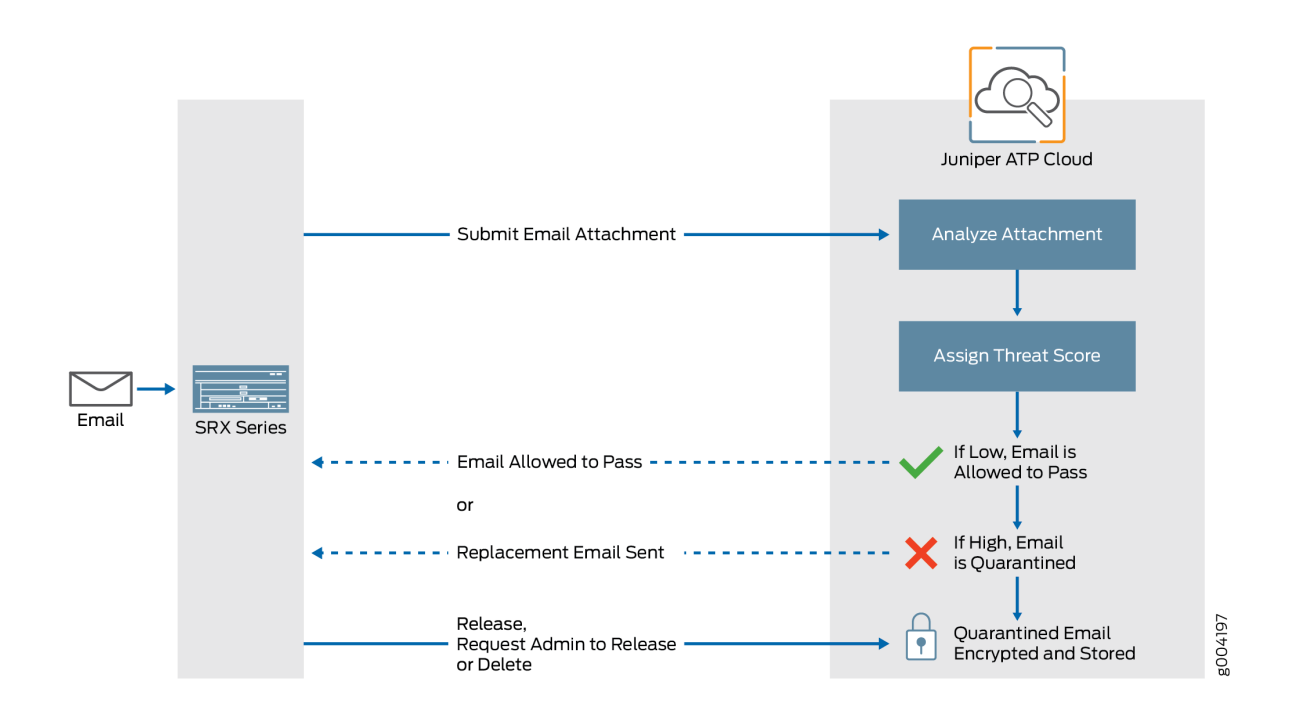

## **Quarantine Release**

If the recipient selects to release a quarantined email, it is allowed to pass through the SRX series with a header message that prevents it from being quarantined again, but the attachments are placed in a password-protected ZIP file. The password required to open the ZIP file is also included as a separate attachment. The administrator is notified when the recipient takes an action on the email (either to release or delete it).

If you configure Juniper ATP Cloud to have the recipient send a request to the administrator to release the email, the recipient previews the email in the Juniper ATP Cloud quarantine portal and can select to Delete the email or Request to Release. The recipient receives a message when the administrator takes action (either to release or delete the email.)

## **Blocklist and Allowlist**

Emails are checked against administrator-configured blocklists and allowlists using information such as Envelope From (MAIL FROM), Envelope To (RCPT TO), Body Sender, Body Receiver. If an email matches the allowlist, that email is allowed through without any scanning. If an email matches the blocklist, it is considered to be malicious and is handled the same way as an email with a malicious attachment.

#### Juniper ATP Cloud Email [Management:](#page-917-0) SMTP Settings **| 869**

# <span id="page-916-0"></span>**File Inspection Profiles Overview**

File Inspection profiles let you define which files to send to the cloud for inspection. You can group types of files to be scanned together (such as .tar, .exe, and .java) under a common name and create multiple profiles based on the content you want scanned. Then enter the profile names on eligible devices to apply them.

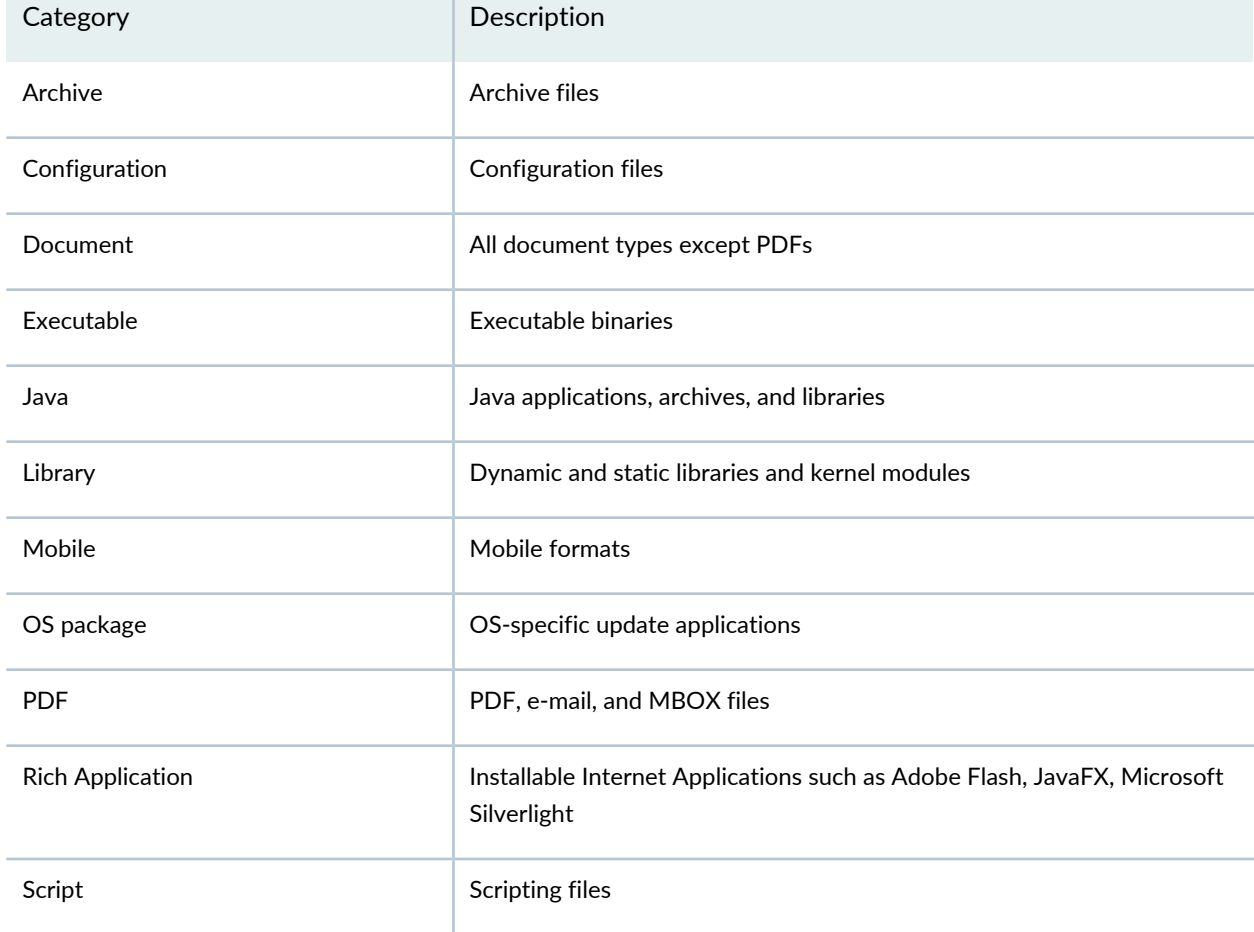

#### **Table 270: File Category Contents**

You can also define the maximum file size requirement per each category to send to the cloud. If a file falls outside of the maximum file size limit the file is automatically downloaded to the client system.

**NOTE:** Once the profile is created, use the set services advanced-anti-malware policy CLI command to associate it with the Juniper ATP Cloud profile.

**NOTE:** If you are using the free model of Juniper ATP Cloud, you are limited to only the executable file category.

#### RELATED DOCUMENTATION

Creating File [Inspection](#page-927-0) Profiles **| 879** Juniper ATP Cloud Malware [Management](#page-914-0) Overview **| 866** File [Scanning](#page-155-0) Limits **| 107**

# <span id="page-917-0"></span>**Juniper ATP Cloud Email Management: SMTP Settings**

Use the SMTP Settings page to inspect and manage email attachments sent over SMTP.

### **Before You Begin**

- Read the "Juniper ATP Cloud Email [Management](#page-914-1) Overview" on page 866 topic.
- Decide how malicious emails are handled: quarantined, delivered with headers, or permitted.

To configure the email management settings for the Juniper ATP Cloud realm:

1. Select **Configure** > **Threat Prevention** > **Feed Sources**.

The Feed Sources page appears

- 2. Under the ATP Cloud tab, right-click ATP Cloud Realm or from the More list, select **SMTP Settings**.
- 3. Based on your selections, configuration options described in [Table](#page-918-0) 271 on page 870, [Table](#page-919-0) 272 on page 871, and [Table](#page-919-1) 273 on page 871.

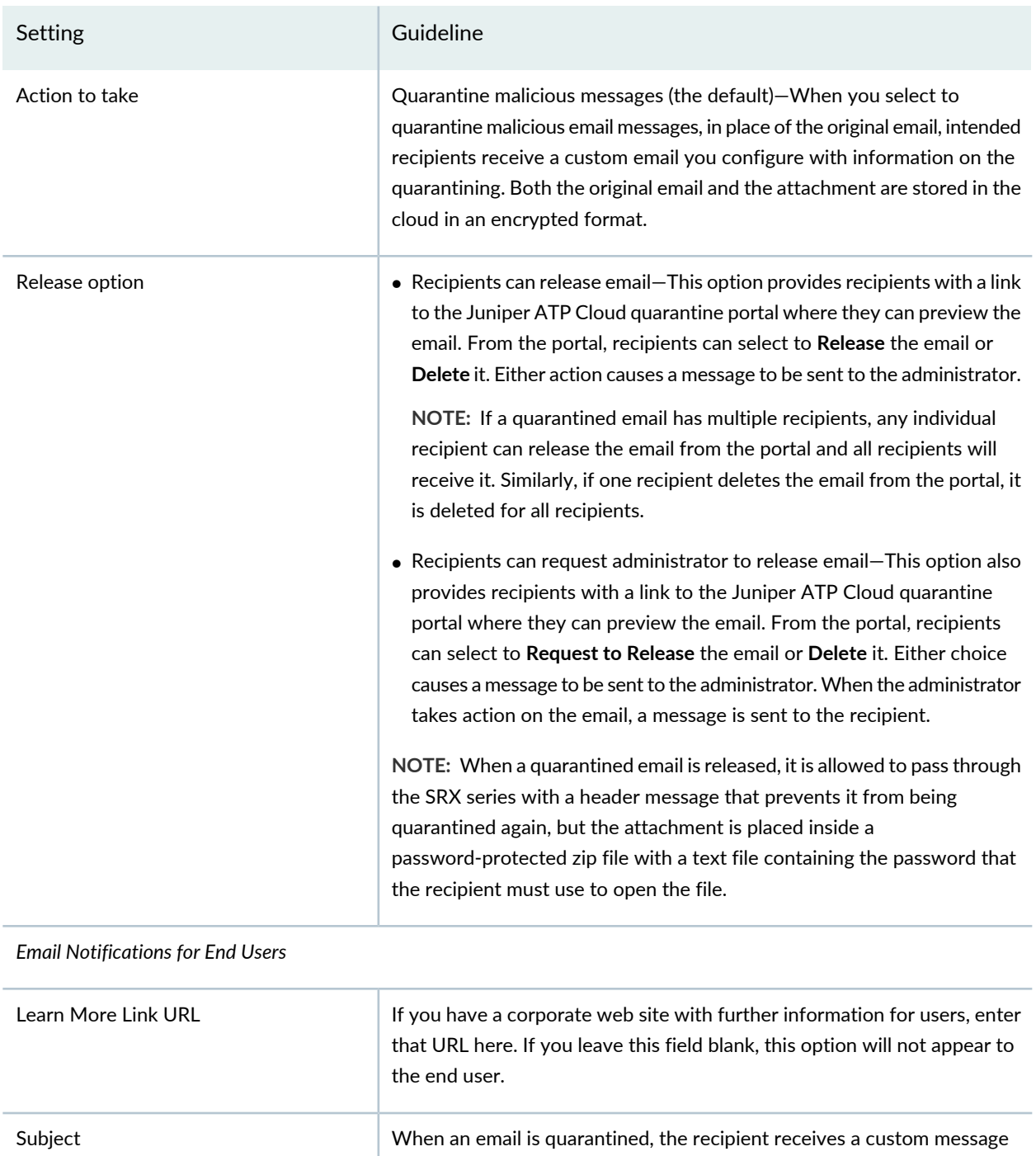

# <span id="page-918-0"></span>**Table 271: Configure Quarantine Malicious Messages**

informing them of their quarantined email. For this custom message, enter a subject indicating a suspicious email sent to them has been quarantined, such as "Malware Detected." Enter information to help email recipients understand what they should do next. Custom Message

### **Table 271: Configure Quarantine Malicious Messages** *(continued)*

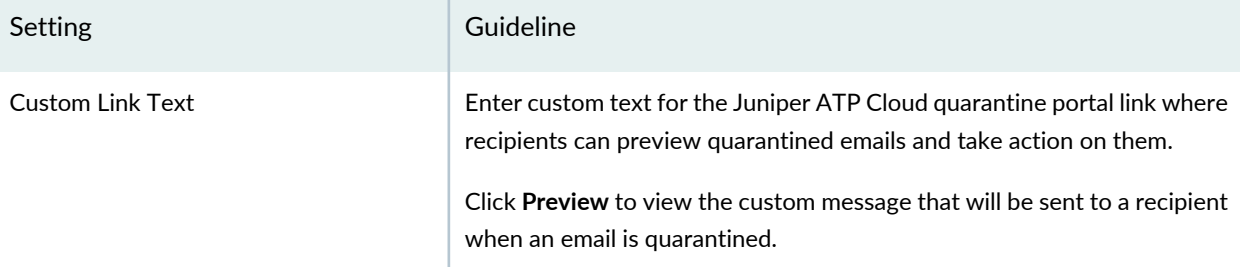

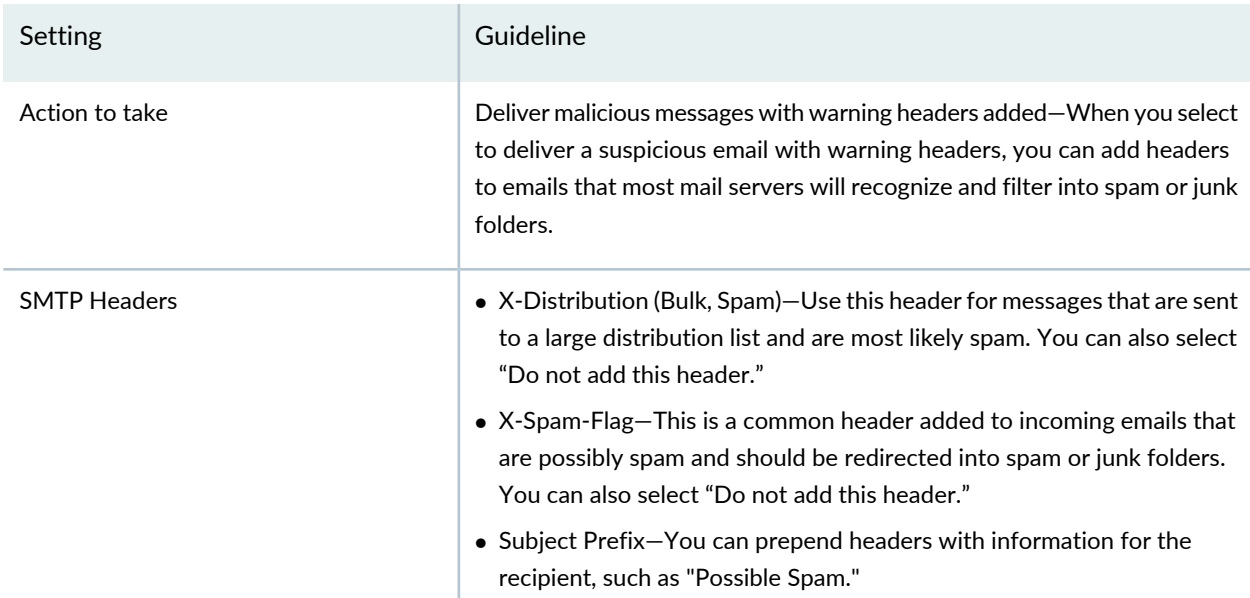

## <span id="page-919-0"></span>**Table 272: Configure Deliver with Warning Headers**

#### <span id="page-919-1"></span>**Table 273: Permit**

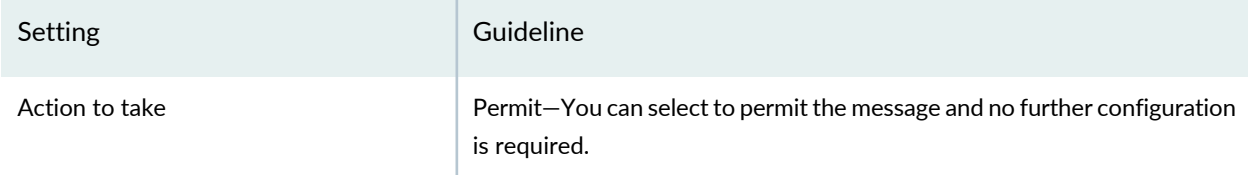

To send notifications to administrators when emails are quarantined or released from quarantine:

- 1. Click the **+** sign to add an administrator.
- 2. Enter the administrator's email address.
- 3. Select the **Quarantine Notification** check box to receive those notifications.
- 4. Select the **Release Notifications** check box to receive those notifications.
- 5. Click **OK**.

#### RELATED DOCUMENTATION

Juniper ATP Cloud Email [Management](#page-914-1) Overview **| 866**

# <span id="page-920-0"></span>**Configure IMAP Settings**

Use the IMAP Settings page to configure email management for IMAP. With email management for IMAP, the enrolled SRX Series devices can transparently submit suspicious emails to Juniper ATP Cloud for inspection and blocking.

## **Before You Begin**

- Read the "Juniper ATP Cloud Email [Management](#page-914-1) Overview" on page 866 topic.
- Decide how malicious emails are handled. For IMAP, the available options are to block or permit email. Unlike SMTP, there is no quarantine option for IMAP and there is no option to preview a blocked email.

To configure the IMAP settings:

1. Select **Configure** > **Threat Prevention** > **Feed Sources**.

The Feed Sources page appears

- 2. Under the ATP Cloud tab, right-click ATP Cloud Realm or from the More list, select **IMAP Settings**.
- 3. Complete the configuration as per the guidelines given in [Table](#page-921-0) 274 on page 873.

Based on your selections, configuration options will vary.

# <span id="page-921-0"></span>**Table 274: Configure Block Malicious Messages**

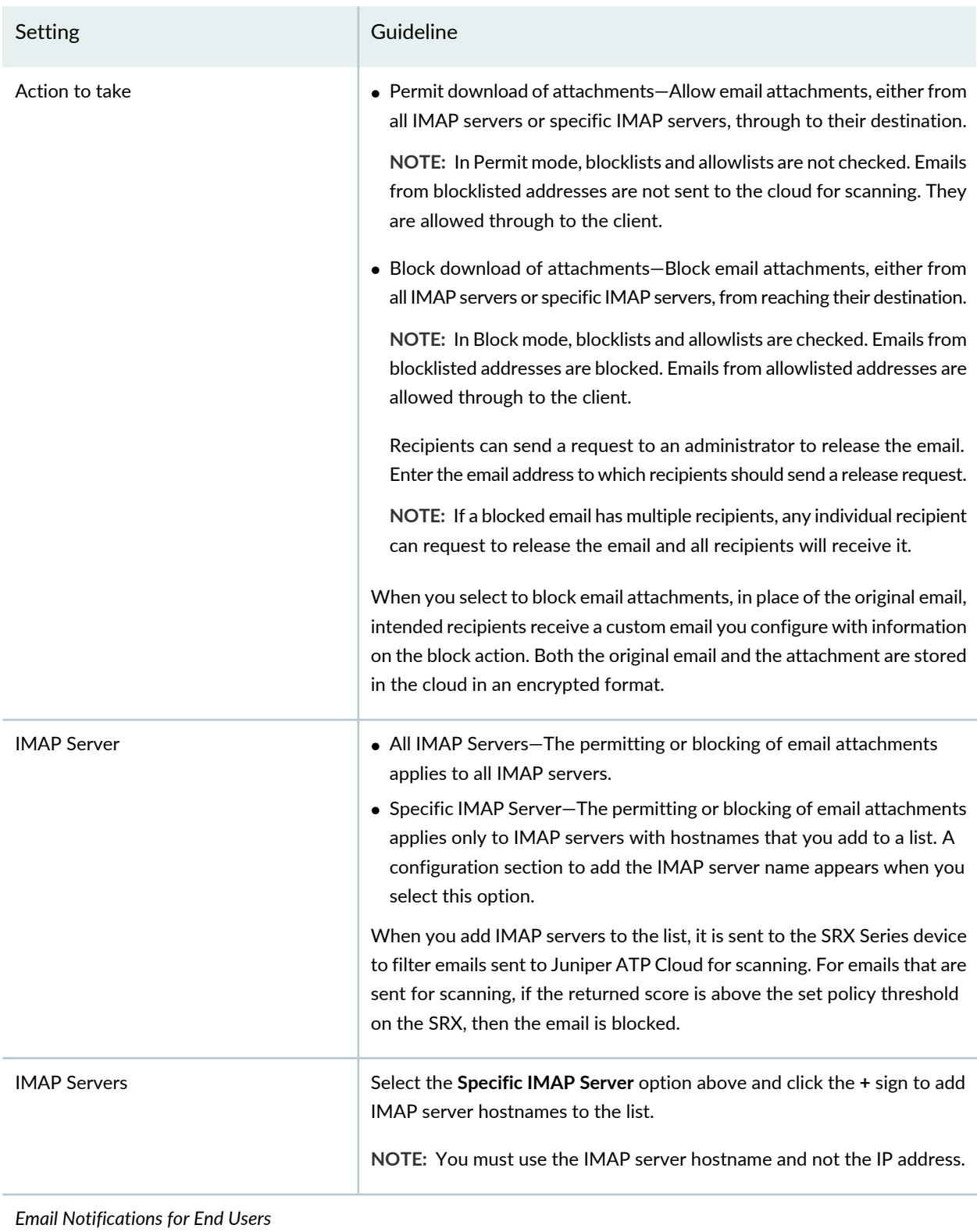

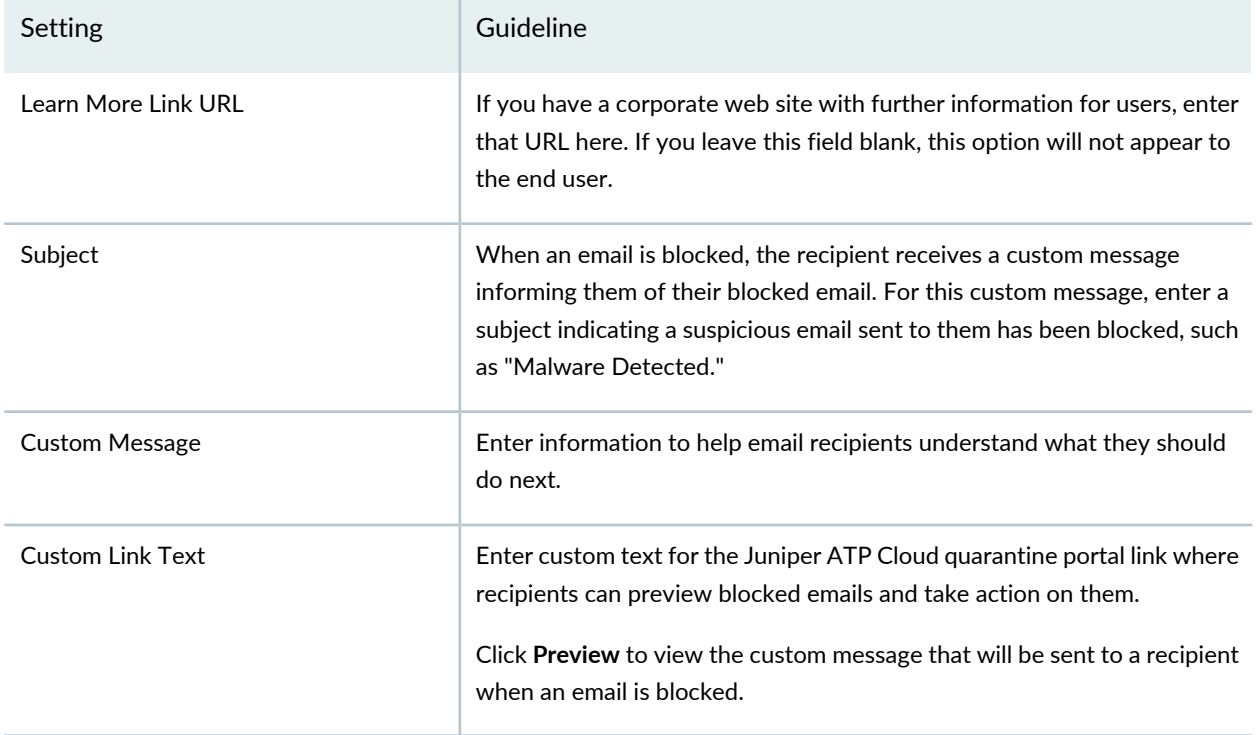

#### **Table 274: Configure Block Malicious Messages** *(continued)*

To send notifications to administrators when emails are blocked or released from quarantine:

- 1. Click the **+** sign to add an administrator.
- 2. Enter the email address of the administrator and click **OK**.
- 3. Once the administrator is created, you can uncheck or check which notification types the administrator will receive.
	- Block Notifications—If you enable this option, a notification is sent when an email is blocked.
	- Unblock Notifications—If you enable this option, a notification is sent when a user releases a blocked email.

#### RELATED DOCUMENTATION

About the Feed [Sources](#page-909-0) Page **| 861**

# <span id="page-923-0"></span>**Creating Juniper ATP Cloud Realms and Enrolling Devices or Associating Sites**

You can select a geographical location and enter your Juniper ATP Cloud credentials to create a realm and associate sites or devices with the realm.

If you do not have Juniper ATP Cloud account, select a geographical region and click [here](https://sky.junipersecurity.net/). You are redirected to the Juniper ATP Cloud account page.

# **Before You Begin**

- Understand which type of Juniper ATP Cloud license you have: free, basic, or premium. The license controls which Juniper ATP Cloud features are available.
- To configure a Juniper ATP Cloud realm, you must already have Juniper ATP Cloud account with an associated license.
- Ensure that the internet connectivity is available for Policy Enforcer. Without the internet connectivity, you cannot create a realm.
- Decide which region will be covered by the realm you are creating. You must a select a region when you configure a realm.
- Note that adding a device to a realm results in one or more commit operations occurring on the device to apply the Juniper ATP Cloud or Policy Enforcer configuration.

To configure ATP Cloud Realm:

1. Select **Configure**>**Threat Prevention**>**Feed Sources**.

The Feed Sources page appears.

- 2. In the ATP Cloud tab, click the **+** icon to add a realm.
- <span id="page-923-1"></span>3. Complete the initial configuration by using the guidelines in [Table](#page-923-1) 275 on page 875 below.
- 4. Click **Finish**.

## **Table 275: Fields on the Add ATP Cloud Realm Page**

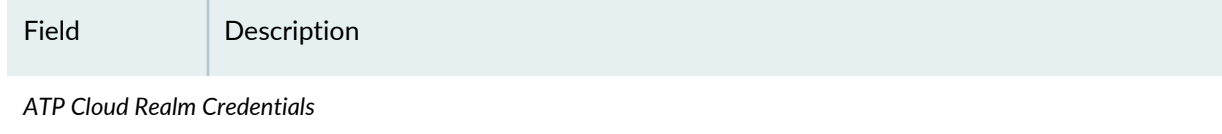

876

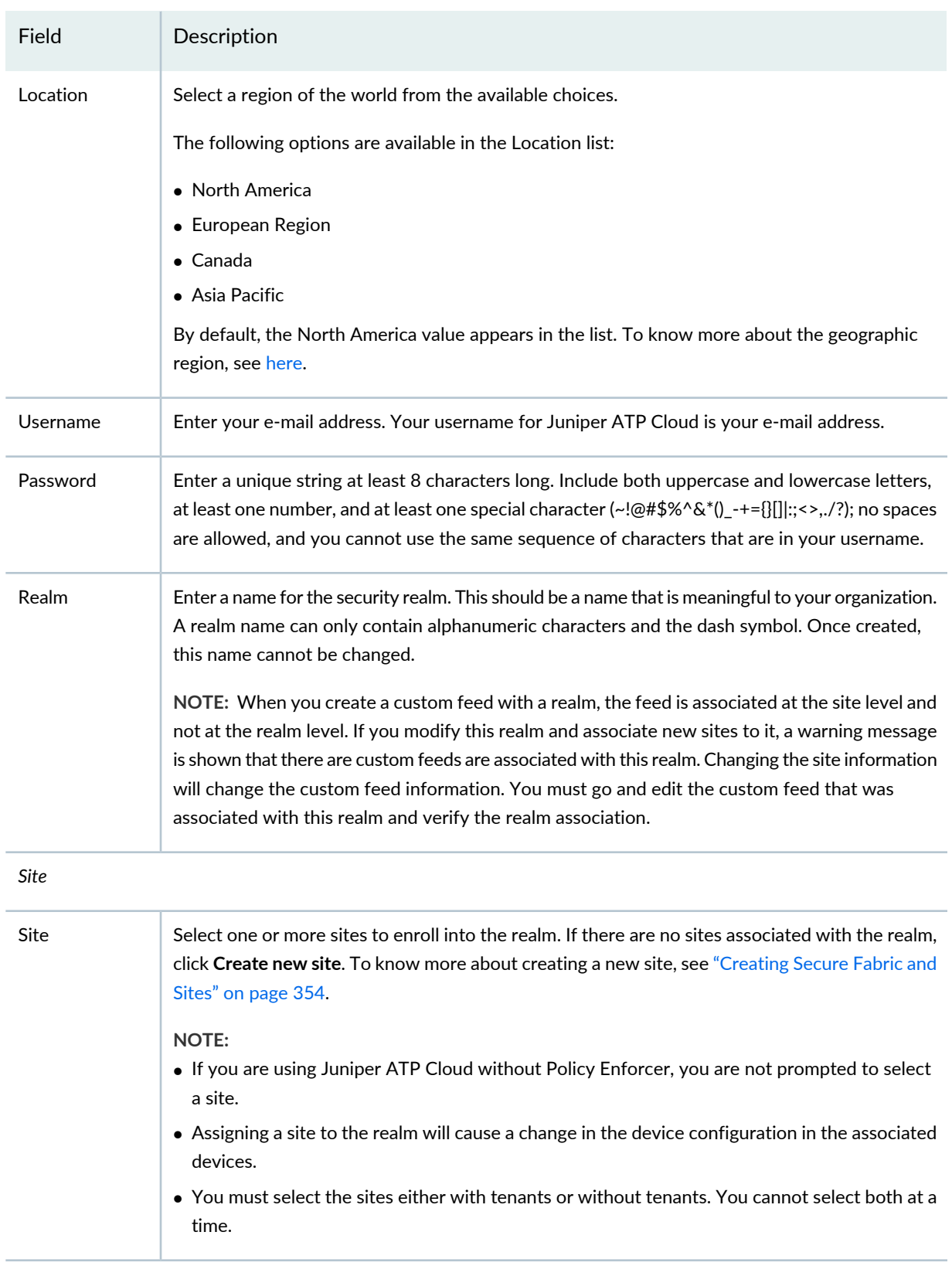

# **Table 275: Fields on the Add ATP Cloud Realm Page** *(continued)*

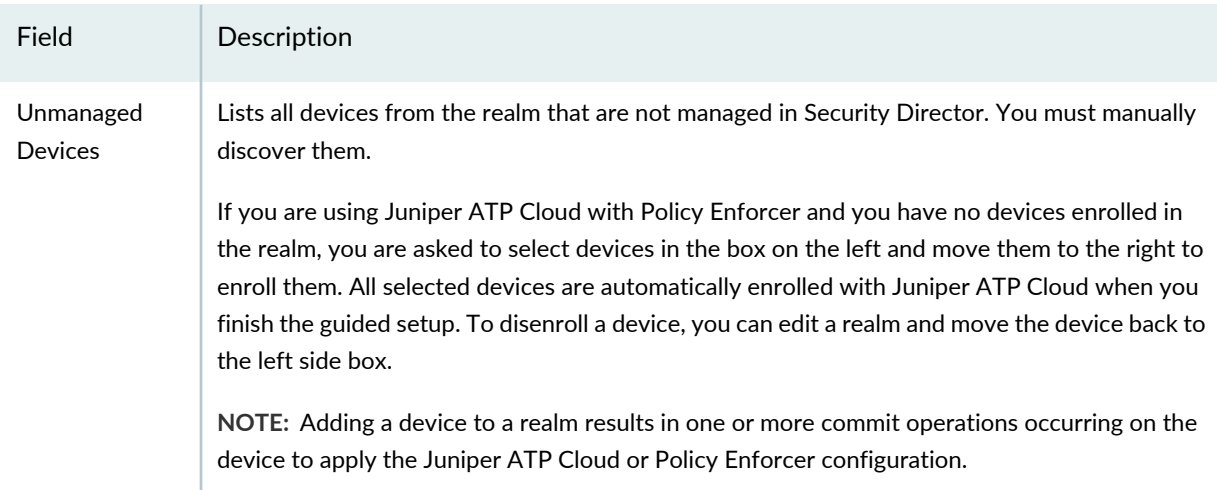

# **Table 275: Fields on the Add ATP Cloud Realm Page** *(continued)*

# *Global Configuration*

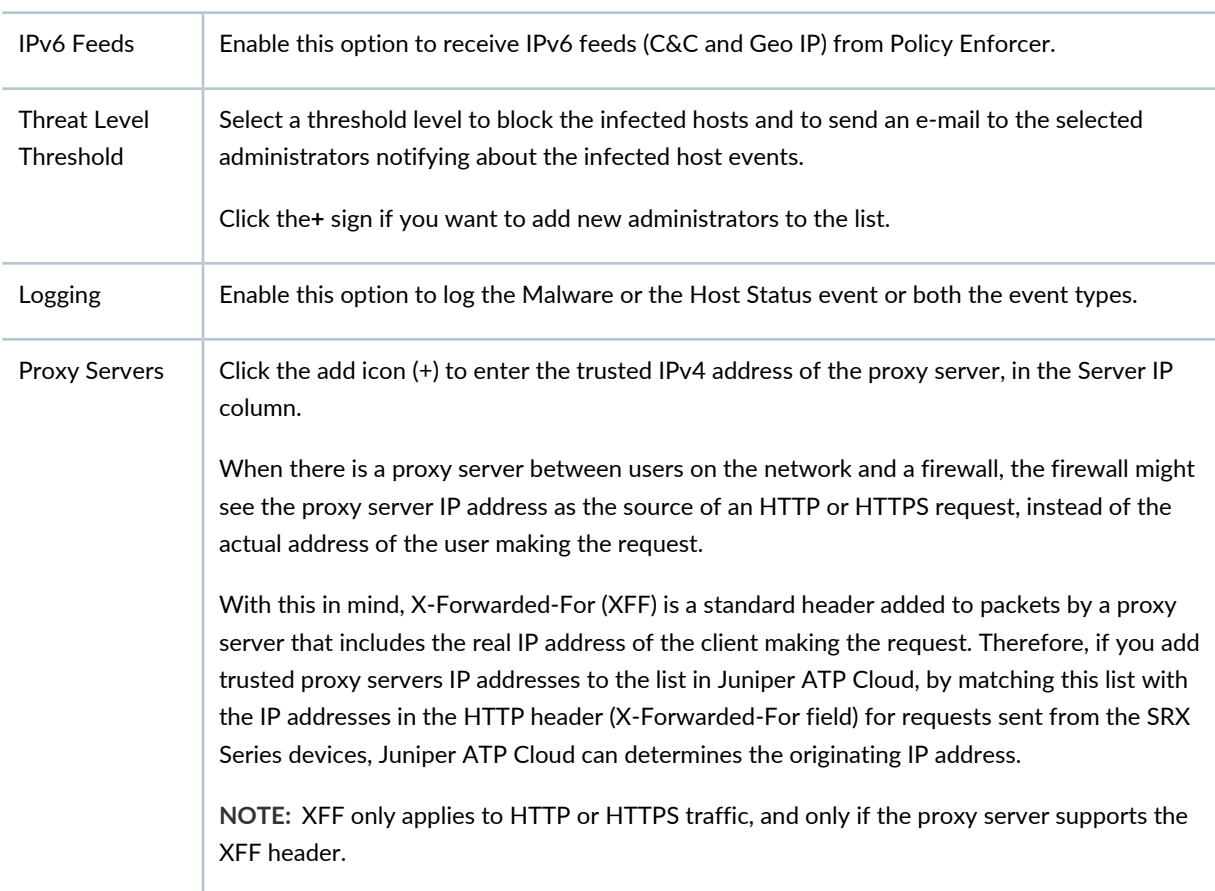

**NOTE:** If you enrolled a device into a realm from within Security Director and you want to disenroll it, you must do that from within Security Director. If you enrolled a device into a realm from within Juniper ATP Cloud and you want to disenroll it, you must do that from within Juniper ATP Cloud. You cannot disenroll a device from within Security Directory that was enrolled from within Juniper ATP Cloud.

## RELATED DOCUMENTATION

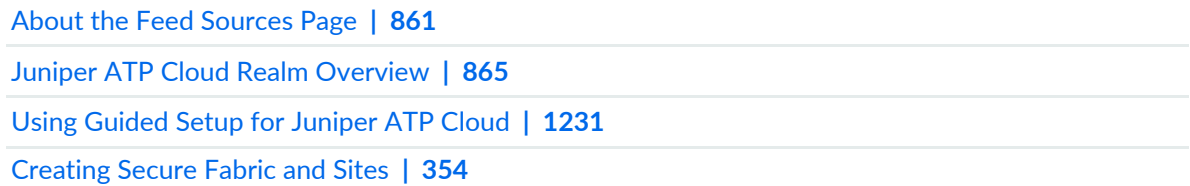

# <span id="page-926-0"></span>**Modifying Juniper ATP Cloud Realm**

Use the Modify ATP Cloud Realm page to modify the site information and global configuration information of an existing ATP Cloud realm. You can also view devices from the realm that are not managed by Security Director.

To modify a Juniper ATP Cloud realm:

1. Select **Configure**>**Threat Prevention**> **Feed Sources**.

The Feed Sources page appears.

2. Select the realm and click the pencil icon to modify the configuration.

The Modify ATP Cloud Realm page appears.

- 3. Complete the configuration by using the guidelines in [Table](#page-927-1) 276 on page 879.
- 4. Click **Finish** to complete the configuration or **Cancel** to discard the changes.

**NOTE:** Assigning a site to the realm will cause a change in the device configuration in the associated devices.

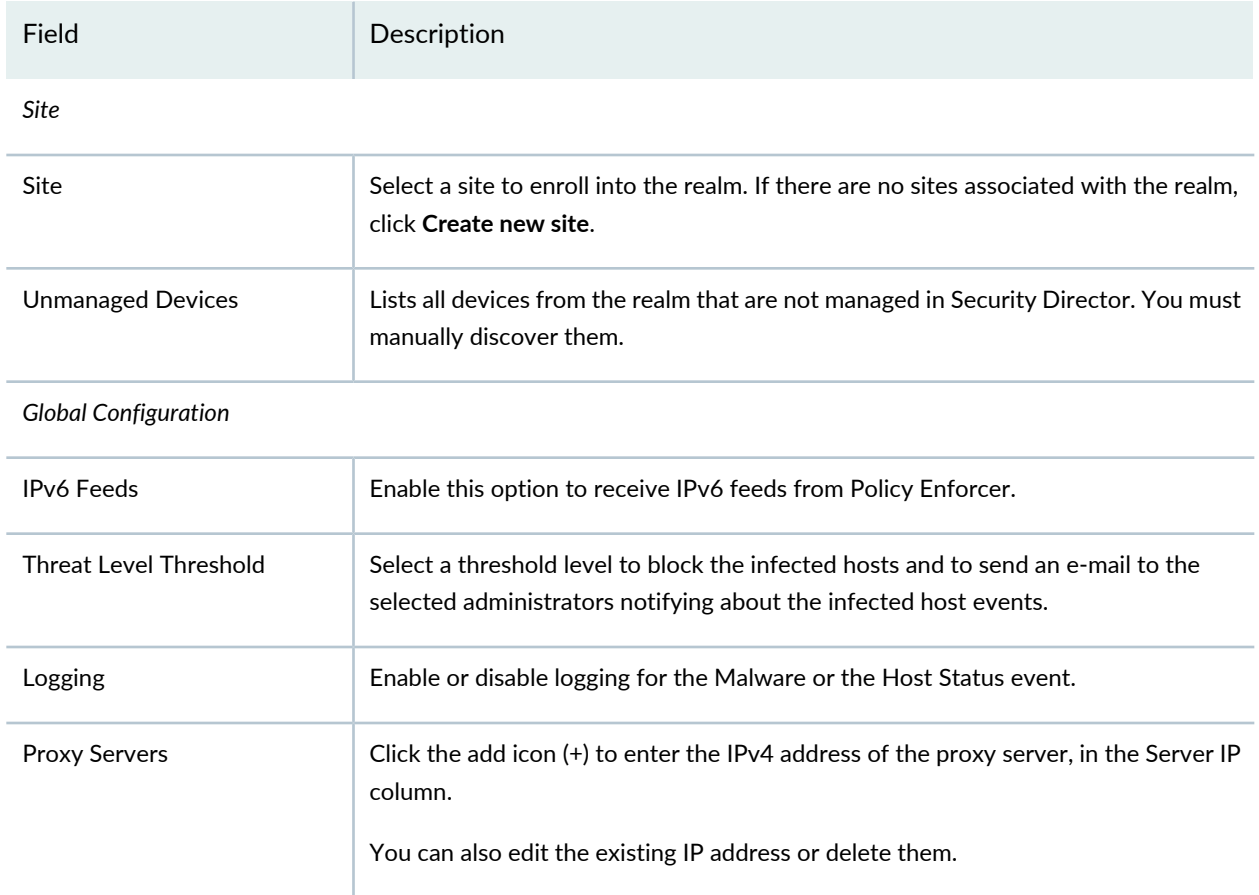

#### <span id="page-927-1"></span>**Table 276: Fields on the Modify ATP Cloud Realm page**

#### RELATED DOCUMENTATION

<span id="page-927-0"></span>Creating Juniper ATP Cloud Realms and Enrolling Devices or [Associating](#page-923-0) Sites **| 875** About the Feed [Sources](#page-909-0) Page **| 861**

# **Creating File Inspection Profiles**

Use the ATP Cloud File Inspection Profiles page to create profiles to define which files to send to the cloud for inspection.

### **Before you Begin**

- Read the "File Inspection Profiles [Overview"](#page-916-0) on page 868 topic.
- Read the "File [Scanning](#page-155-0) Limits" on page 107 topic.

• Note that if you are using the free version of Juniper ATP Cloud, only executable files are scanned.

To configure file inspection profiles:

1. Select **Configure**>**Threat Prevention**> **Feed Sources**.

The Feed Sources page appears.

2. Under the ATP Cloud tab, select ATP Cloud realm, right-click or from the More list, select **File Inspection Profiles**.

The ATP Cloud File Inspection Profiles page appears showing the existing file inspection profiles.

3. Click the **+** sign to create new profiles.

The Create Profile page appears.

- 4. Enter a name for the profile. (You can create multiple profiles for file inspection.)
- 5. In the File Categories section, select the file categories and the following actions from the list for each file category:
	- Do not scan—The file category will not be scanned.
	- Scan file up to max size—The maximum files size (up to 32MB) to scan. If a file falls outside of the maximum file size limit, the file is automatically downloaded to the client system.
	- Hash lookup only—Hash lookups are not recommended because, they are compared with the files that are already evaluated before.

<span id="page-928-0"></span>See [Table](#page-928-0) 277 on page 880 for the list of file types for each category.

6. Click **OK**.

#### **Table 277: File Category Contents**

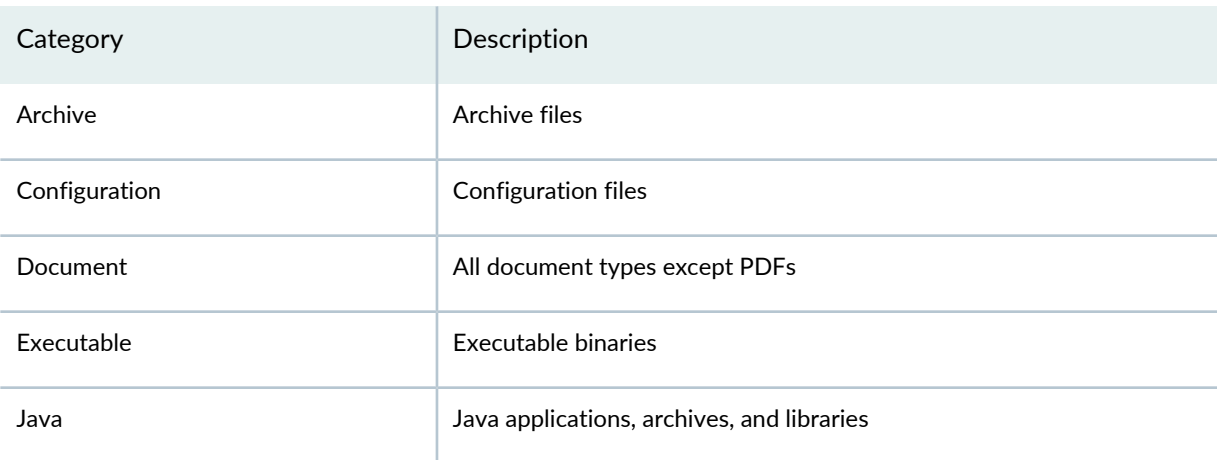

#### **Table 277: File Category Contents** *(continued)*

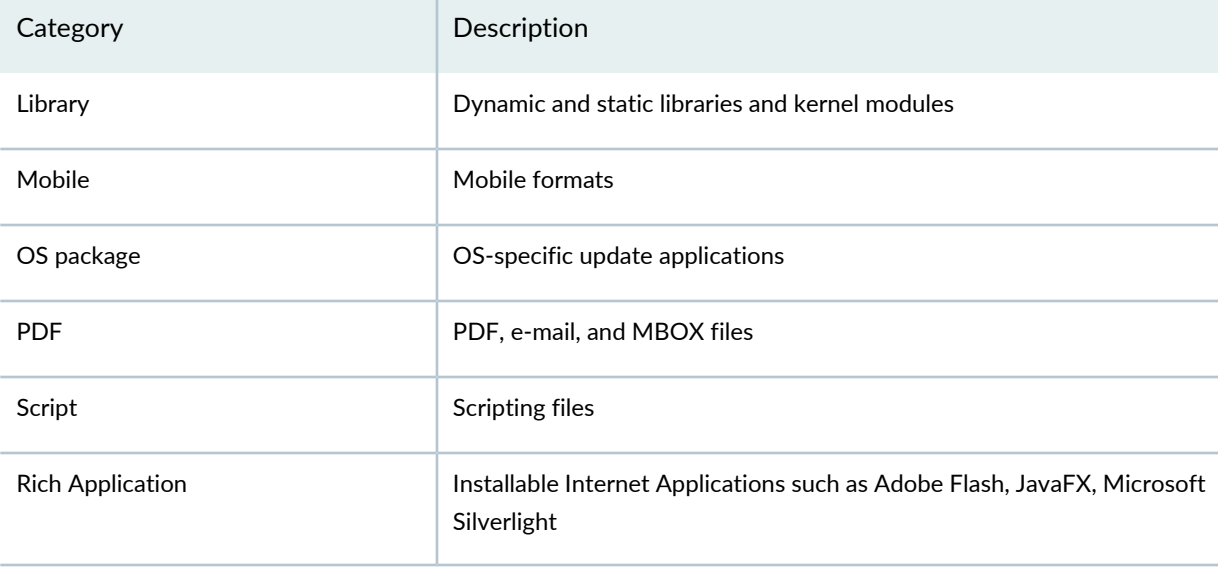

**NOTE:** Once the profile is created, use the set services advanced-anti-malware policy CLI command to associate it with the Juniper ATP Cloud profile.

# RELATED DOCUMENTATION

File [Inspection](#page-916-0) Profiles Overview **| 868**

Juniper ATP Cloud Malware [Management](#page-914-0) Overview **| 866**

File [Scanning](#page-155-0) Limits **| 107**

About the Feed [Sources](#page-909-0) Page **| 861**

# <span id="page-930-0"></span>**Creating Allowlist for Juniper ATP Cloud Email and Malware Management**

Use the Modify Allowlist page to add email addresses, IP addresses, and URLs to the allowlist. An allowlist contains known trusted IP addresses, URLs, and domains. Content downloaded from locations on the allowlist does not have to be inspected for malware.

# **Before You Begin**

- Read the "Juniper ATP Cloud Email [Management](#page-914-1) Overview" on page 866 topic.
- Read the "Juniper ATP Cloud Malware [Management](#page-914-0) Overview" on page 866 topic.
- Decide on the type of location you intend to define: URL or IP address.
- Review the current list of entries to ensure that the item you are adding does not already exist.

To configure the allowlists:

1. Select **Configure**>**Threat Prevention**> **Feed Sources**.

The Feed Sources page appears.

- 2. Under the ATP Cloud tab, right-click the ATP Cloud realm or from the More list, select **Allowlist**. The Modify Allowlist page appears.
- 3. Click the **+** sign to add more entries to the allowlist.
- <span id="page-930-1"></span>4. Complete the configuration by using the guidelines in [Table](#page-930-1) 278 on page 882.
- 5. Click **OK**.

## **Table 278: Fields on the Modify Allowlist Page**

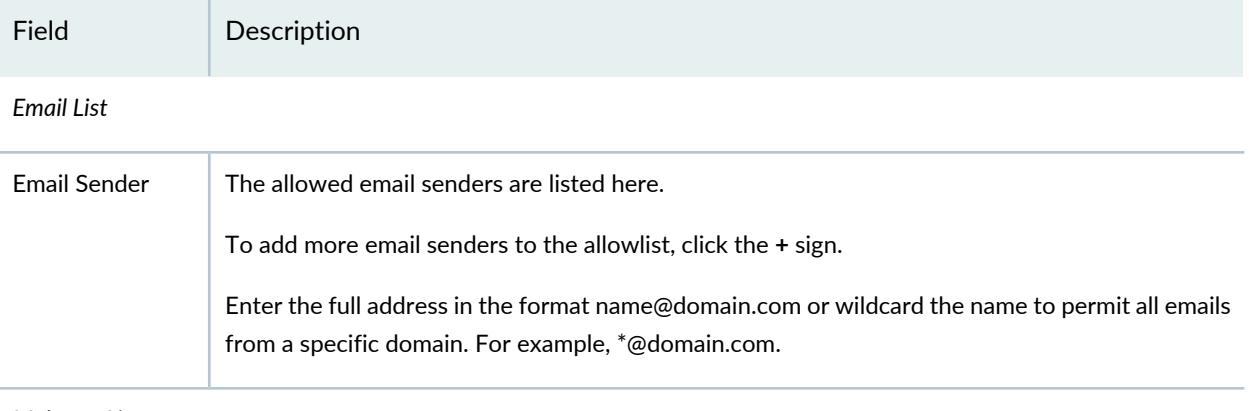

#### **Table 278: Fields on the Modify Allowlist Page** *(continued)*

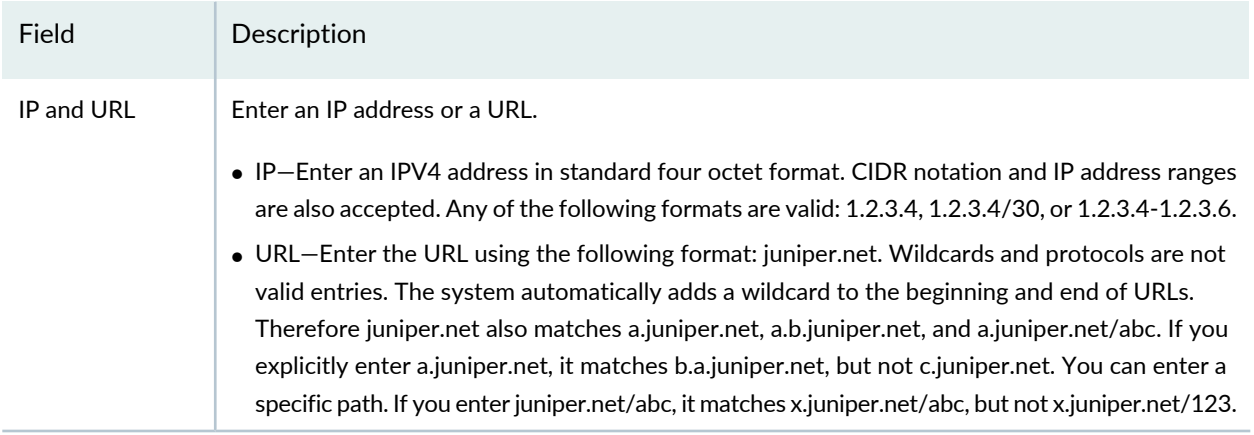

To edit an existing allowlist entry, select the allowlist that you want to edit and click the pencil icon.

Juniper ATP Cloud periodically polls for new and updated content and automatically downloads it to your SRX Series device. There is no need to manually push your allowlist files.

## RELATED DOCUMENTATION

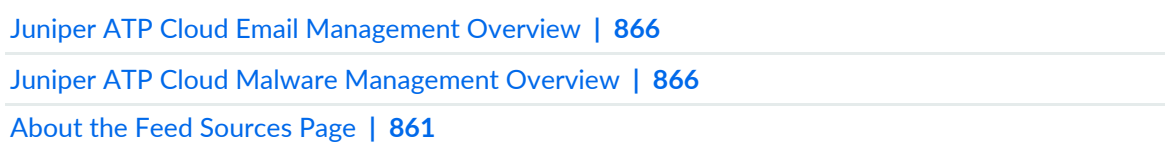

# <span id="page-931-0"></span>**Creating Blocklists for Juniper ATP Cloud Email and Malware Management**

Use the Modify Blocklist page to add email addresses, IP addresses, and URLs to the blocklist. A blocklist contains known untrusted IP addresses, URLs, and domains. Access to locations on the blocklist is blocked, and therefore no content can be downloaded from those sites.

# **Before You Begin**

- Read the "Juniper ATP Cloud Email [Management](#page-914-1) Overview" on page 866 topic.
- Read the "Juniper ATP Cloud Malware [Management](#page-914-0) Overview" on page 866 topic.
- Compile a list of known malicious email addresses or domains to add to your blocklist. If an email matches the blocklist, it is considered to be malicious and is handled the same way as an email with a malicious attachment, blocked and a replacement email is sent. If an email matches the allowlist, that email is allowed through without any scanning.
- It is worth noting that attackers can easily fake the "From" email address of an email, making blocklists a less effective way to stop malicious emails.
- Decide on the type of location you intend to define: URL or IP address.
- Review the current list of entries to ensure that the item you are adding does not already exist.

To configure the blocklists:

1. Select **Configure**>**Threat Prevention**> **Feed Sources**.

The Feed Sources page appears.

- 2. Under the ATP Cloud tab, right-click the ATP Cloud realm or from the More list, select **Blocklist**. The Modify Blocklist page appears.
- 3. Click the **+** sign to add more entries to the blocklist.
- 4. Complete the configuration by using the guidelines in [Table](#page-932-0) 279 on page 884.
- <span id="page-932-0"></span>5. Click **OK**.

## **Table 279: Fields on the Modify Blocklist Page**

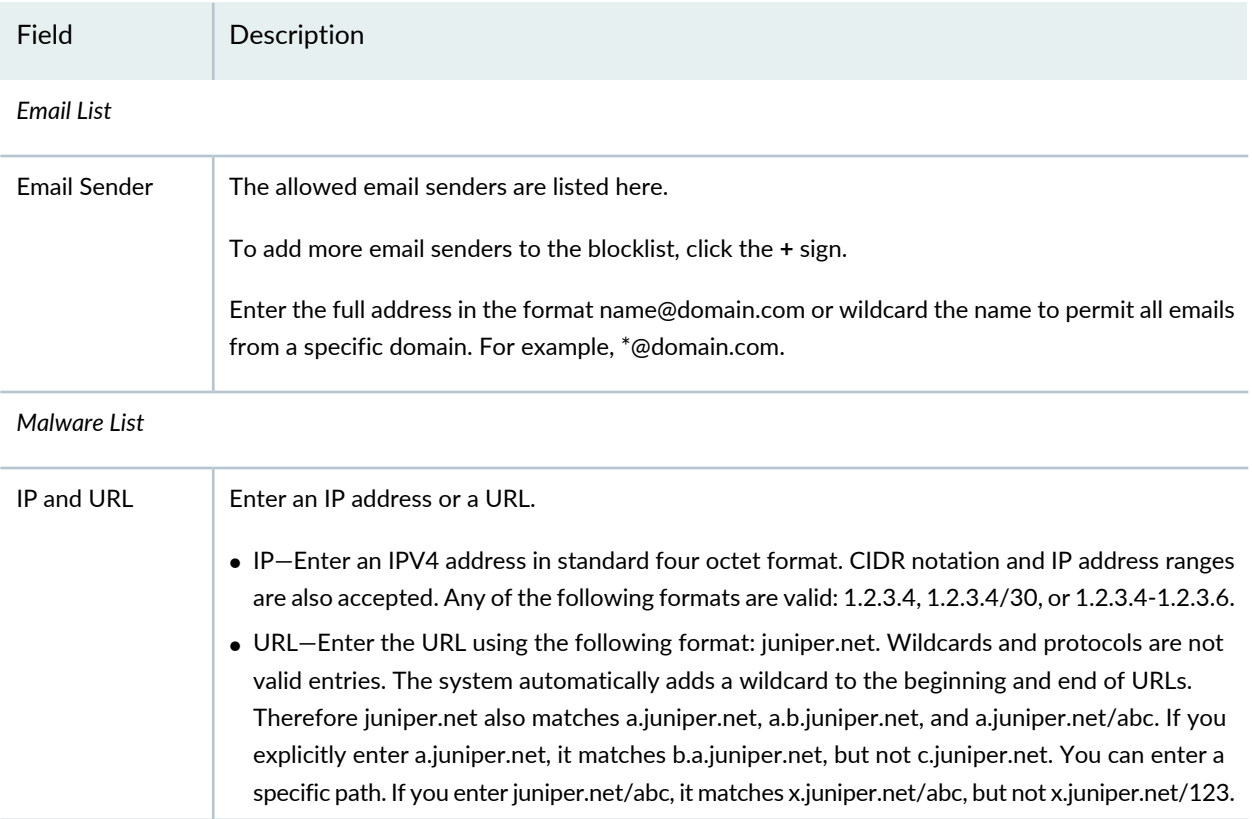

To edit an existing blocklist entry, select the blocklist that you want to edit and click the pencil icon.

Juniper ATP Cloud periodically polls for new and updated content and automatically downloads it to your SRX Series device. There is no need to manually push your blocklist files.

#### RELATED DOCUMENTATION

Juniper ATP Cloud Email [Management](#page-914-1) Overview **| 866** Juniper ATP Cloud Malware [Management](#page-914-0) Overview **| 866** About the Feed [Sources](#page-909-0) Page **| 861**

# <span id="page-933-0"></span>**Add JATP Server**

Configure the Juniper ATP appliance in Policy Enforcer to receive threat feeds for threat mitigation.

#### **Before You Begin**

Before you add the Juniper ATP Appliance:

- Obtain the IP address of the Juniper ATP appliance.
- Generate the API Authorization key for the Juniper ATP admin user. This is required to provide authorized programmatic access to the Juniper ATP Appliance REST API. The configured Authorization Key for that user is then applied each time an API request is made by that user.
	- In the Juniper ATP Appliance web UI, navigate to **Config**>**System Profiles**>**Users** and click on an existing user account.
	- In the Update User page, select the **Generate New API Key** option.

For more information, see Updating a User Account and Setting an API [Authorization](https://www.juniper.net/documentation/en_US/release-independent/jatp/topics/topic-map/jatp-configuring-distributed-defense.html#id-updating-a-user-account-and-setting-an-api-authorization-key) Key.

- Configure multi-tenancy Web Collector Zones for Managed Security Service Provider (MSSP) support.
	- In the Juniper ATP Appliance web UI, navigate to **Config**>**System Profiles**>**Zones**.

For more information, see Configuring MSSP [Multi-Tenancy](https://www.juniper.net/documentation/en_US/release-independent/jatp/topics/topic-map/jatp-configuring-distributed-defense.html#id-configuring-mssp-multitenancy-zones) Zones.

To add a Juniper ATP server:

1. Select **Configure**>**Threat Prevention**>**Feed Sources**.

The Feed Source page appears.

2. In the JATP page, click the **+** sign.

The Add JATP Server page appears.

- 3. Complete the configuration according to the guidelines provided in [Table](#page-934-0) 280 on page 886.
- 4. Click **Finish**.

The required Juniper ATP appliance is added to Policy Enforcer for threat monitoring.

<span id="page-934-0"></span>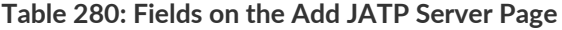

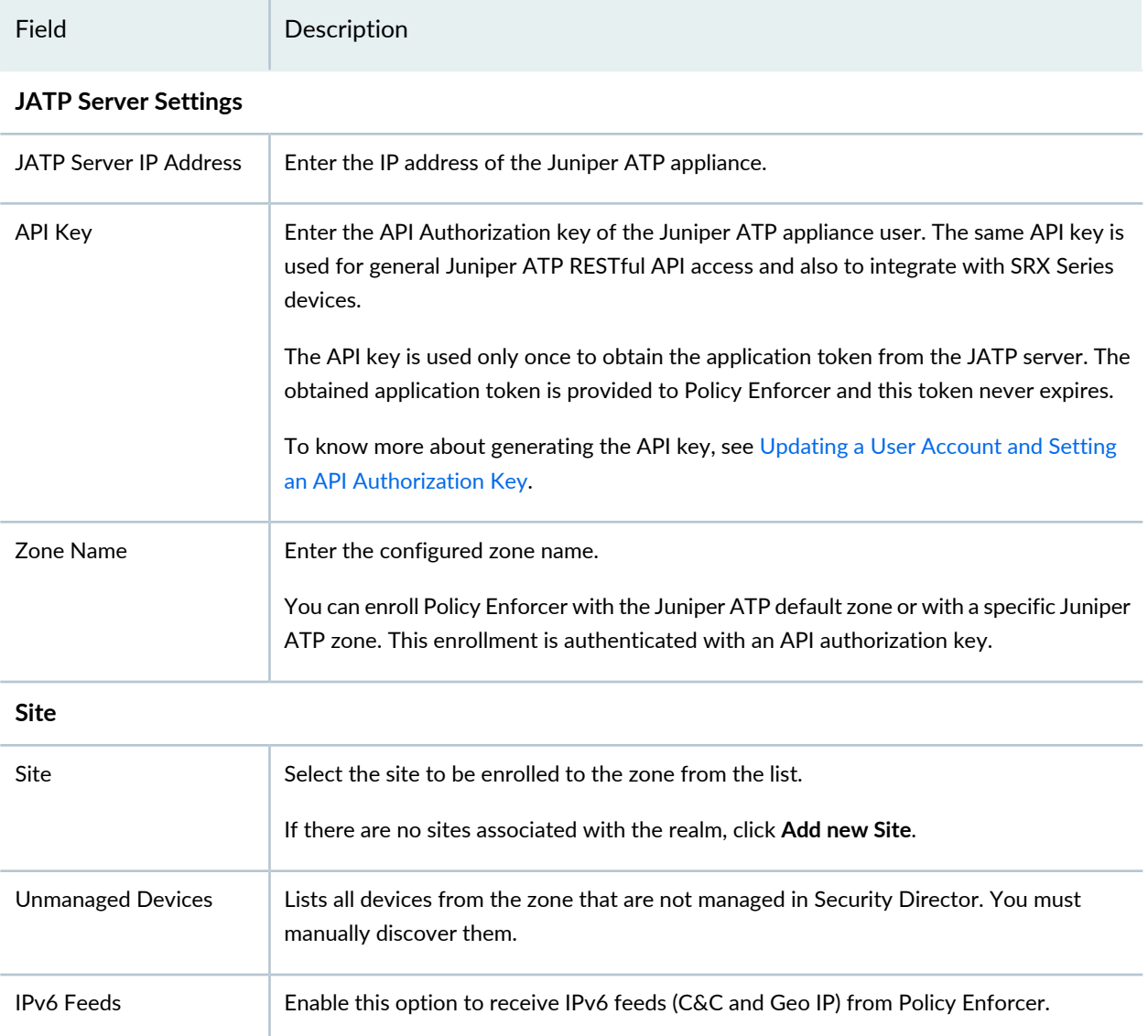

#### RELATED DOCUMENTATION

About the Feed [Sources](#page-909-0) Page **| 861**

Edit or [Delete](#page-935-0) a JATP Server **| 887**

JATP [Operator's](https://www.juniper.net/documentation/en_US/release-independent/jatp/information-products/pathway-pages/jatp-operators-guide.html) Guide

# <span id="page-935-0"></span>**Edit or Delete a JATP Server**

You can modify the site information of an existing Juniper ATP zone or delete a Juniper ATP server, from the Feed Sources page.

To edit or delete a Juniper ATP server:

1. Select **Configure**>**Threat Prevention**>**Feed Sources**>**JATP**.

The Feed Sources page appears.

- 2. Select the zone you want to edit or delete and then right-click.
	- Select **Edit** to modify site information. The Modify JATP Server page appears. Make the changes and click **Finish**.

You can also click the pencil icon to modify the configuration.

• Select **Delete** to remove the Juniper ATP server. An alert message appears verifying that you want to delete your selection. Click **Yes** to delete your selection.

You can also click the delete icon to delete the Juniper ATP server.

## RELATED DOCUMENTATION

<span id="page-935-1"></span>Add JATP [Server](#page-933-0) **| 885** About the Feed [Sources](#page-909-0) Page **| 861**

# **Custom Feed Sources Overview**

Policy Enforcer uses threat feeds to provide actionable intelligence to policies about various types of threats. These feeds can come from different sources, such as Juniper ATP Cloud, and from lists that you can customize by adding IP addresses, domains, and URLs.
**NOTE:** Juniper ATP Cloud feeds and custom feeds are mutually exclusive. You can only have one source for dynamic address, allowlist, blocklist, infected host feeds, and C&C Server.

**NOTE:** When dynamic address custom feeds are available, you cannot use office\_365 feeds from Juniper ATP Cloud.

The following types of custom threat feeds are available:

- A dynamic address is a group of IP addresses that can be imported from external sources. These IP addresses are for specific domains or for entities that have a common attribute such as a particular undesired location that poses a threat. You can then configure security policies to use the dynamic addresses within a security policy.
- An allowlist contains known trusted IP addresses, URLs, and domains. Content downloaded from locations on the allowlist does not have to be inspected for malware.
- A blocklist contains known untrusted IP addresses, URLs, and domains. Access to locations on the blocklist is blocked, and therefore no content can be downloaded from those sites.
- Infected hosts are hosts known to be compromised. Enter host IP addresses manually or upload a text file with the IP addresses of infected hosts.
- Using DDoS threat feed, policy Enforcer blocks source IP addresses in the feed, rate limit the traffic from the source IP addresses, and takes BGP Flowspec action to apply null-route filtering or redirect the traffic to scrubbing centers.
- Command and Control Server (C&C Server) is a centralized computer that issues commands to botnets (compromised networks of computers) and receives reports back from them. Botnets can be used to gather sensitive information, such as account numbers or credit card information, or to participate in a distributed DDoS attack.

For threat management policies to use these feeds, you must enter configuration information for each feed type.

#### **Benefits of Custom Feed Sources**

- Provides relevant and timely intelligence that you can use to create enforcement policies. Enables you to customize threat feeds specific to your industry or organization.
- Provides flexible mechanisms to synchronize threat information to:
	- Configure Policy Enforcer to poll from local file and remote file custom feeds.
	- Push threat feeds to Policy Enforcer using the Threat Feed API .

#### RELATED DOCUMENTATION

[Creating](#page-937-0) Custom Feeds **| 889**

[Example:](#page-942-0) Creating a Dynamic Address Custom Feed and Firewall Policy **| 894**

## <span id="page-937-0"></span>**Creating Custom Feeds**

Use the Create Custom Feed page to configure the Dynamic Address, Allowlist, Blocklist, Infected Hosts, DDoS, and C&C Server custom feeds. These feeds provide relevant and timely intelligence that you can use to create enforcement policies.

#### **Before You Begin**

- Know what type of feed you are configuring and have all the necessary information on hand. Local feeds are created on your local system and uploaded from there.
- Note that infected hosts are hosts known to be compromised. For an infected host custom feed, enter host IP addresses manually or upload a text file with the IP addresses of infected hosts.
- If you create an allowlist, blocklist, or infected hosts feed, it will override the respective Juniper ATP Cloud/JATP feed.
- Note that when ATP Cloud/JATP only mode is selected as the Threat Prevention Type, the infected host and DDoS custom feeds are not available.

To create local file and remote file custom feeds:

1. Select **Configure**>**Threat Prevention**> **Feed Sources**.

The Feed Sources page appears. You will see only custom feeds available as the threat prevention type, if you make no selection for ATP Cloud/JATP Configuration Type in the Policy Enforcer Settings page.

- 2. Click **Create** and select one of the following:
	- Feeds with local files—Enter your data manually into the provided fields or upload from a text file on your location machine.
	- Feeds with remote file server—Configure communication with the remote server to fetch the data feed from it.
- 3. Complete the configuration by using the guidelines in [Table](#page-938-0) 281 on page 890 or [Table](#page-940-0) 282 on page 892.
- 4. Click **OK**.

#### **NOTE:**

• To use a custom feed of dynamic-address type, apply it to the source or destination address in a firewall rule. In the firewall rule, you can filter addresses to show only the custom feeds.

If there is a firewall policy rule created using the dynamic address, you cannot delete the same dynamic address from the Feed Sources page. You must first delete the firewall policy rule and then , delete the dynamic address from the Feed Sources page.

• When you have no ATP Cloud/JATP Configuration Type selected (No selection), ATP Cloud/JATP realms are disabled. Because site selection is usually done from the ATP Cloud/JATP realm page, you must select sites from the Create Custom Feed page when in "No selection" mode. The custom feeds are then downloaded to the devices in the chosen sites. This is the only time site selection available in the Create Custom Feed page.

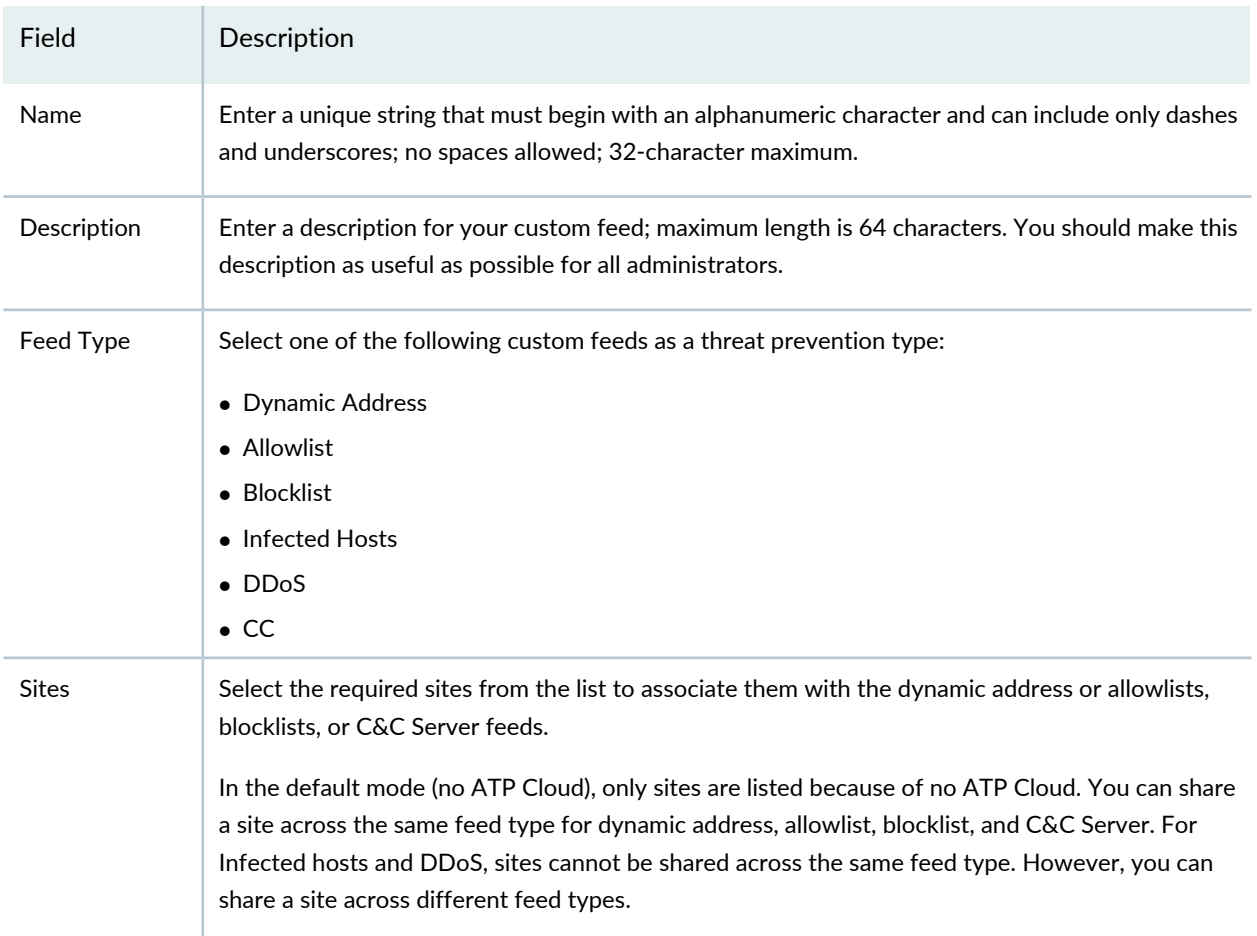

#### <span id="page-938-0"></span>**Table 281: Fields on the Create Custom Feed Page, Feeds with Local Files**

| Field                                         | Description                                                                                                    |
|-----------------------------------------------|----------------------------------------------------------------------------------------------------|
| Zones/Realms                                  | Select the required realms from the list, if you are in Cloud feeds only, ATP Cloud/JATP, or ATP<br>Cloud/JATP with Juniper Connected Security mode.                                                                                                    |
|                                               | Associate these realms with dynamic address or allowlists, blocklists, and C&C Server feeds. You<br>can share a realm across the same feed type for dynamic address, allowlist, blocklist, and CC. For<br>Infected hosts and DDoS, realms cannot be shared across the same feed type. However, you can<br>share a realm across different feed types. |
|                                               | The ATP Cloud/JATP realm without any assigned sites are not listed here. Only realms with sites<br>associated are listed here.                                                                                                    |
|                                               | NOTE: If a site is associated with a tenant, the ATP Cloud/JATP realm displays the list in the<br><realm-name>(Tenant:<tenant-name>) format.</tenant-name></realm-name>                                                                                                    |
| User Input Type                               | Select one of the following input types for Allowlist and Blocklist:                                                                                                    |
|                                               |                                                                                                    |
| (Available for<br>Allowlist and<br>Blocklist) | • IP, Subnet and Range-Enter an IPV4 address in standard four octet format. CIDR notation and<br>IP address ranges are also accepted. Any of the following formats are valid: 1.2.3.4, 1.2.3.4/30,<br>or 1.2.3.4-1.2.3.6.                                                                                                    |
|                                               | . URL and Domain-The following formats are valid:                                                                                                    |
|                                               | • http://www.yourfeed.com                                                                                                    |
|                                               | • https://www.yourfeed.com                                                                                                    |
|                                               | • www.yourfeed.com                                                                                                    |
|                                               | • yourfeed.com                                                                                                    |
|                                               | • yourfeed.com/abc                                                                                                    |

**Table 281: Fields on the Create Custom Feed Page, Feeds with Local Files** *(continued)*

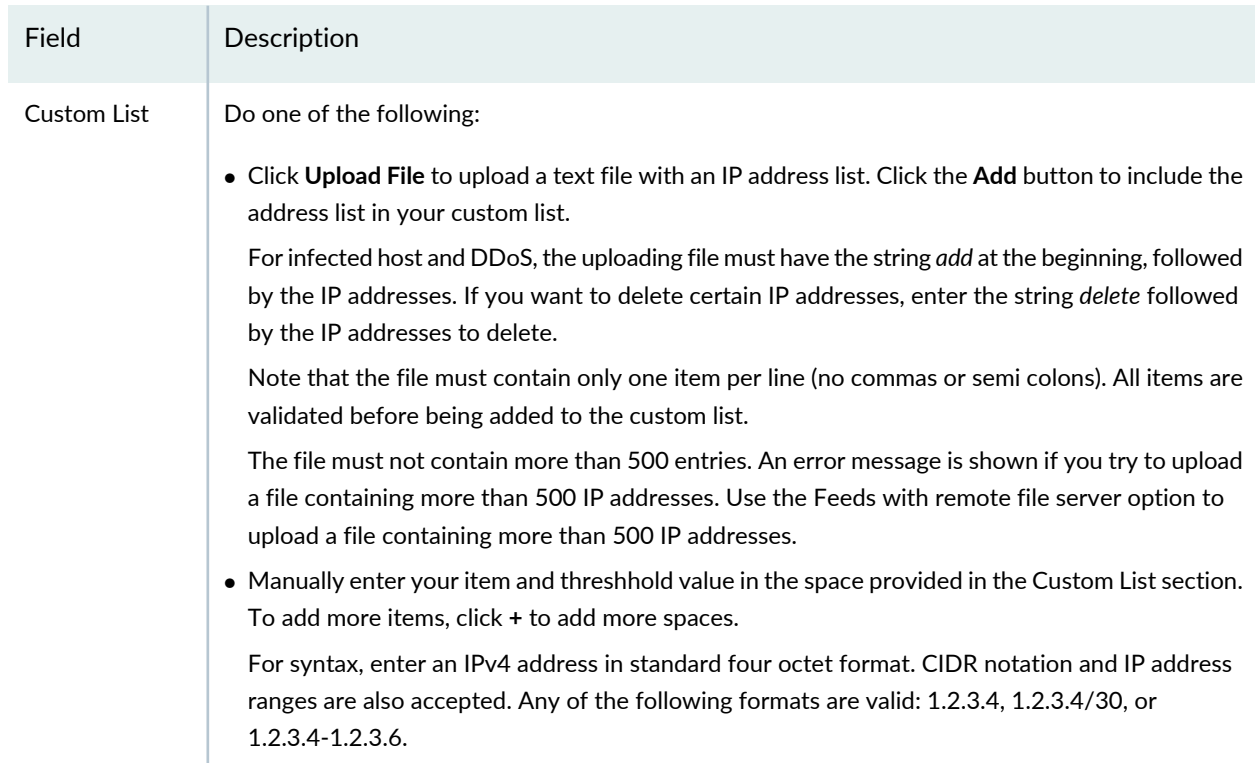

### **Table 281: Fields on the Create Custom Feed Page, Feeds with Local Files** *(continued)*

### <span id="page-940-0"></span>**Table 282: Fields on the Create Custom Feed Page, Feeds with Remote File Server**

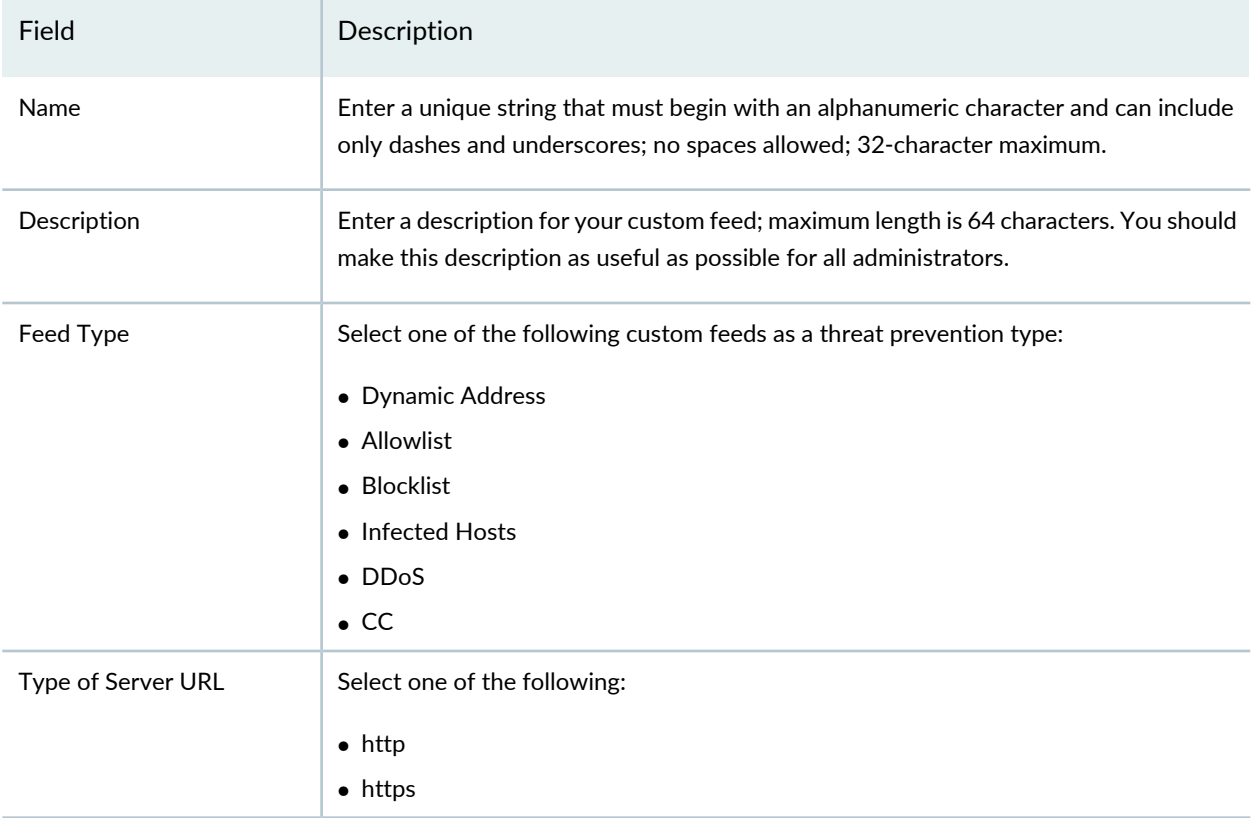

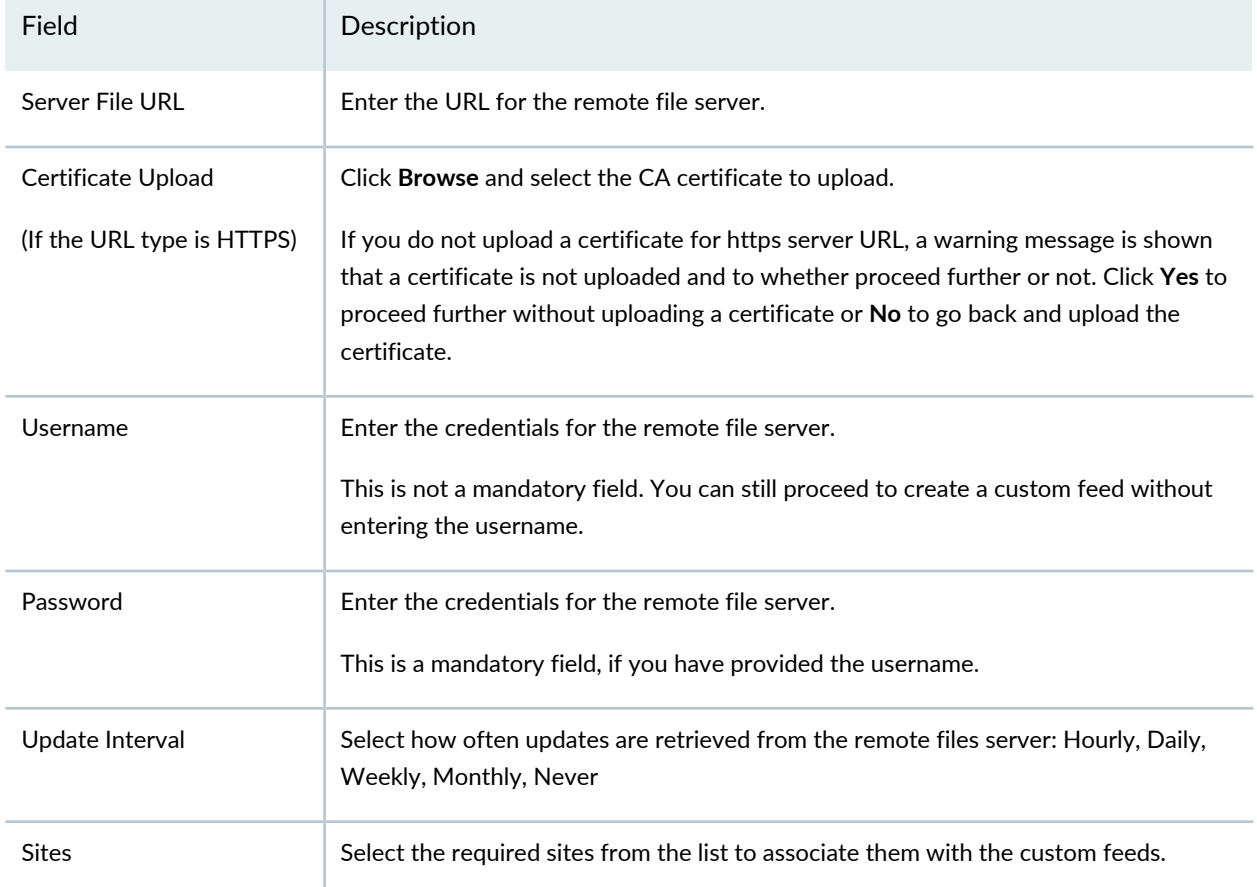

**Table 282: Fields on the Create Custom Feed Page, Feeds with Remote File Server** *(continued)*

If you try to disenroll a site in an infected host, a warning message is shown to resolve all the current infected hosts from the respective endpoints within a site. To resolve the infected hosts, log-in to ATP Cloud UI, resolve the hosts, and then unassign sites from Policy Enforcer. Ensure that you always resolve the infected hosts before unassigning sites. Once you unassign sites, you cannot resolve the hosts.

#### RELATED DOCUMENTATION

Custom Feed Sources [Overview](#page-935-0) **| 887** About the Feed [Sources](#page-909-0) Page **| 861**

[Configuring](#page-944-0) Settings for Custom Feeds **| 896**

## <span id="page-942-0"></span>**Example: Creating a Dynamic Address Custom Feed and Firewall Policy**

As stated earlier, dynamic addresses provide dynamic IP address information to security policies. A dynamic address entry (DAE) is a group of IP addresses, not just a single IP prefix, that can be entered manually or imported from external sources. The DAE feature allows feed-based IP objects to be used in security policies to either deny or allow traffic based on either source or destination IP criteria. For example, a DAE may contain IP addresses for specific domains or for entities that have a common attribute such as a particular undesired location that poses a threat. When the DAE is updated, the changes automatically become part of the security policy. There is no need to manually update the policy; no configuration commit action is required.

This topic steps you through a simple example of creating a DAE and associating it with a policy. For complete information in creating firewall policies in Security Director, see [Creating](https://www.juniper.net/documentation/en_US/junos-space17.1/topics/task/operational/junos-space-firewall-policy-creating.html) Firewall Policies.

1. Click **Configure>Threat Prevention>Feed Sources**.

The Feed Sources page appears.

- 2. In the Custom Feeds tab, click **Create > Feeds with local files**.
- 3. Enter **DAE\_example1** as the name.
- 4. Select **Dynamic Address** from the Feed Type list.
- 5. Select the ATP Cloud realms from the Realms field.
- 6. In the Custom List field, click the plus sign  $(+)$  to add individual entries to the custom list.
- 7. Add the following IP addresses. See the online help for information on supported formats.
	- 192.0.2.0
	- 192.0.2.1/10
	- 198.51.100.0-198.51.100.5
- 8. Make sure all entries in the custom list are unchecked and click **OK**.
- 9. Click **Configure > Firewall Policy > Policies**.

**NOTE:** This is example uses simplistic rules to show how to associate a DAE with an allowlist firewall policy. When creating your own firewall policy, you will have to configure the rules that meet your company's requirements.

10.Click the plus sign (+) to create a new firewall policy.

- 11. Enter **dynamic\_address\_test** as the name.
- 12. Select **All Logging Enabled** from the Profile pull-down menu.
- 13. Select **Device Policy** as the Type and select a device from the Device pull-down menu.

14.Click **OK**.

After a few seconds, the dynamic\_address\_test policy appears in the list.

- 15.Click **Add Rule** next to the **dynamic\_address\_test** policy to start the rule wizard.
- 16. Enter **dynamic\_rule** as the name and click **Next**.
- 17. In the Source window, select **untrust** from the Zone pulldown menu and click **Select** under the Address(es) field.
- 18. In the Source Address window, select the **Include Specific** radio button.
- 19. Select **DAE\_example1** in the left table and click the right arrow to move it to the right table. Then click **Next**.

The Source window reappears and **DAE\_example1** appears in the address(es) field.

- 20. In the Destionation window, select **trust** from the Zone pulldown menu and click **Next**.
- 21. In the Advanced Security window, select **permit** from the Rule Action pulldown menu and click **Next**.
- 22. In the Rule Options window, click **Next** to use the default settings.
- 23.Click **Select** in the Address(es) section and click the **Include Specifics** radio button.
- 24. In the Rule Analysis window, select the **Analyze the new rule to suggest a placementto avoid anomalies** checkbox and click **Next**.

After a few seconds, an analysis of your rule appears, including where it should be placed, etc.

25.Click **Finish** and then **OK** to exit the wizard.

26. In the resulting page, click **Save** (located near the top of the window.)

27.Check the checkbox for the **dynamic\_rule** policy and click **Publish**.

When you publish rules, the process takes into account the priority and precedence values set on the policy and the order of rules on the device.

## <span id="page-944-0"></span>**Configuring Settings for Custom Feeds**

Use the Settings page to specify the number of days for the custom feed to be active and expire once the duration is crossed. Also, specify how often the feeds must be updated.

In the ATO Cloud with Juniper Connected Security, Clouds feed only, and No ATO Cloud modes, you can configure the Time To Live (TTL) settings for dynamic address, allowlist, blocklist, infected host, DDoS, and C&C Server feed types. In the ATO Cloud mode, you can configure TTL settings for only dynamic address, allowlist, blocklist, and C&C Server feed types.

**NOTE:** When you configure a TTL setting for a particular feed type, the configuration is applicable for all the custom feeds belonging to that particular feed type. For example, if you set TTL for Allowlist feed type to 45 days, then all Allowlist feeds will have the same configuration.

To configure Settings:

#### 1. Select **Configure**>**Threat Prevention**>**Feed Source**.

The Feed Sources page appears.

2. In the Custom Feeds tab, select **Settings**.

The Settings page appears.

- 3. Complete the configuration by using the guidelines in [Table](#page-945-0) 283 on page 897.
- 4. Click **Update**.

The settings are updated and a success message is shown that the Settings are updated successfully.

At the beginning of the Settings page, the last updated settings information is shown. This message is refreshed whenever you update the setting.

### <span id="page-945-0"></span>**Table 283: Fields on the Settings Page**

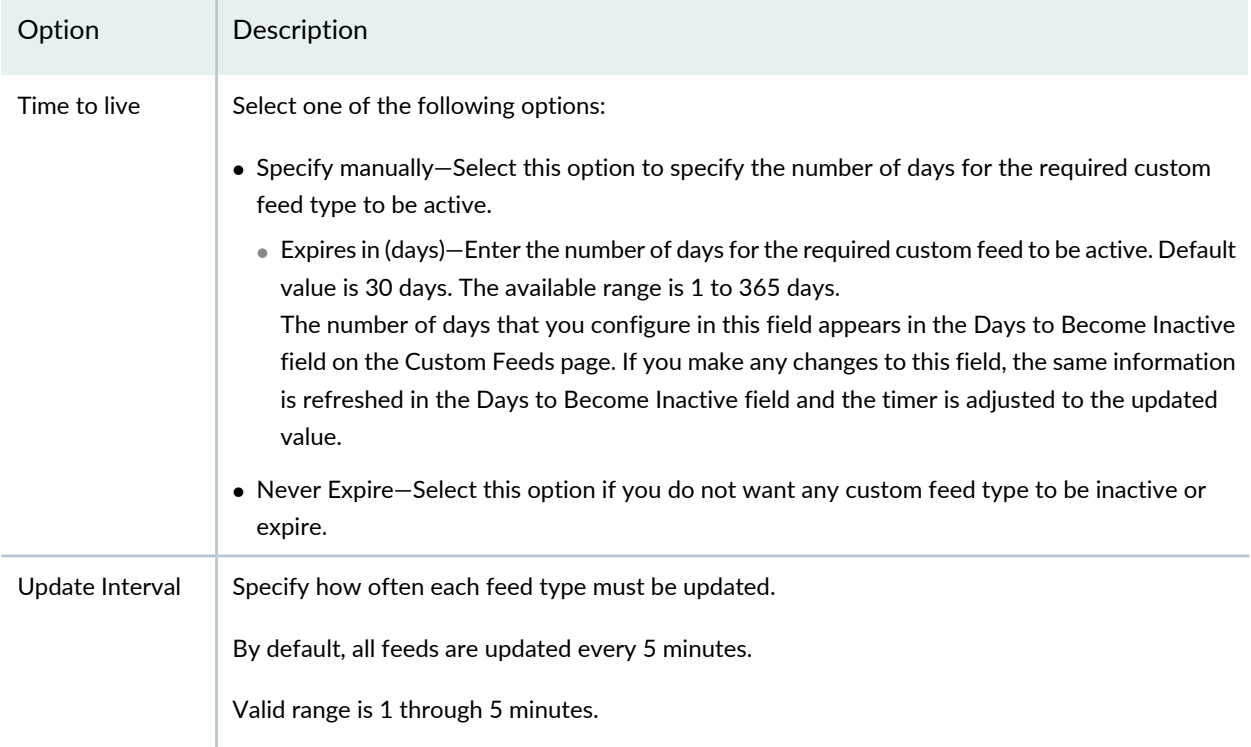

### RELATED DOCUMENTATION

Custom Feed Sources [Overview](#page-935-0) **| 887**

[Creating](#page-937-0) Custom Feeds **| 889**

# **IPsec VPN-VPNs**

#### **IN THIS CHAPTER**

- IPsec VPN [Overview](#page-946-0) **| 898**
- Create a [Site-to-Site](#page-950-0) VPN **| 902**
- Create a [Hub-and-Spoke](#page-960-0) (Establishment All Peers) VPN **| 912**
- Create a [Hub-and-Spoke](#page-970-0) (Establishment by Spokes) VPN **| 922**
- Create a [Hub-and-Spoke](#page-980-0) Auto Discovery VPN **| 932**
- [Create](#page-990-0) a Full Mesh VPN **| 942**
- Create a Remote Access [VPN—Juniper](#page-1000-0) Secure Connect **| 952**
- Create a Remote Access [VPN—NCP](#page-1009-0) Exclusive Client **| 961**
- IPsec VPN Global [Settings](#page-1017-0) **| 969**
- [Understanding](#page-1018-0) IPsec VPN Modes **| 970**
- Comparison of Policy-Based VPNs and [Route-Based](#page-1019-0) VPNs **| 971**
- [Understanding](#page-1021-0) IPsec VPN Routing **| 973**
- Understanding IKE [Authentication](#page-1021-1) **| 973**
- [Publishing](#page-1022-0) IPsec VPNs **| 974**
- [Updating](#page-1023-0) IPSec VPN **| 975**
- Modify IPsec VPN [Settings](#page-1024-0) **| 976**
- [Viewing](#page-1025-0) Tunnels **| 977**
- [Importing](#page-1025-1) IPsec VPNs **| 977**
- [Deleting](#page-1028-0) IPSec VPN **| 980**
- <span id="page-946-0"></span>IPsec VPN Main Page [Fields](#page-1029-0) **| 981**

## **IPsec VPN Overview**

IPsec VPN provides a means to securely communicate with remote computers across a public WAN such as the Internet. A VPN connection can link two LANs (site-to-site VPN) or a remote dial-up user and a LAN. The traffic that flows between these two points passes through shared resources such as routers,

switches, and other network equipment that make up the public WAN. To secure VPN communication that passes through the WAN, you'll need to create an IPsec tunnel.

Security Director simplifies the management and deployment of IPsec VPNs. In general, VPN configurations are tedious and repetitive when deploying over a large number of SRX Series devices and for full-meshed VPN deployments. With Security Director, you can use VPN profiles to group common settings and apply them to multiple VPN tunnel configurations across multiple SRX Series devices. You can mass deploy site-to-site, hub-and-spoke, and fully meshed VPNs. Security Director determines the necessary deployment scenarios and publishes the required configuration for all SRX Series devices.

Security Director supports policy-based and route-based IPsec VPNs on SRX Series devices. Policy-based VPNs are supported only in the site-to-site deployments, where you configure two endpoints. If you have two or more SRX Series devices, then route-based VPNs offer more flexibility and scalability. To allow data to be securely transferred between a branch office and the corporate office, configure a policy-based or route-based IPsec VPN. For an enterprise-class deployment, configure a hub-and-spoke IPsec VPN.

Use route-based tunnel mode if:

- Participating gateways are Juniper Networks products.
- Either source or destination NAT must occur when traffic traverses the VPN.
- Dynamic routing protocols must be used for VPN routing.
- Primary and backup VPNs are required in the setup.

Use policy-based tunnel mode if:

- The remote VPN gateway is a non-Juniper Networks device.
- Access to the VPN must be restricted for specific application traffic.

When you create a policy-based or route-based IPsec VPN, a topology is displayed for representation. You'll need to click on the icons to configure the remote gateway.

#### **NOTE:**

- Security Director views each logical system as any other security device and takes ownership of the security configuration of the logical system. In Security Director, each logical system is managed as a unique security device.
- Security Director ensures that the tunnel interfaces are exclusively assigned to the individual logical systems of a device. No tunnel interface is assigned to more than one logical system of the same device.
- Security Director does not support VPN over Point-to-Point Protocol over Ethernet (PPPoE).

#### **IPsec VPN Topologies**

The following IPsec VPNs are supported:

• Site-to-Site VPNs—Connects two sites in an organization together and allows secure communications between the sites.

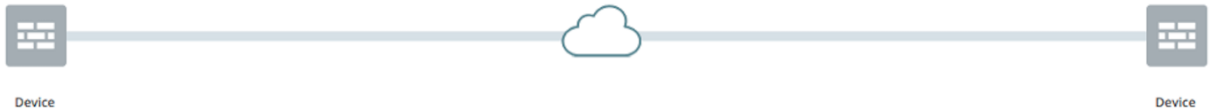

• Hub-and-Spoke (establishment all peers)—Connects branch offices to the corporate office in an enterprise network. You can also use this topology to connect spokes together by sending traffic through the hub.

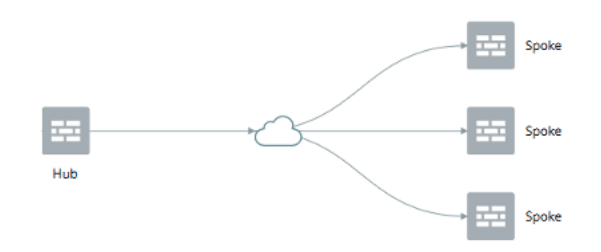

• Hub-and-Spoke (establishment by spokes)—Auto-VPN supports an IPsec VPN aggregator (hub) that serves as a single termination point for multiple tunnels to remote sites (spokes). Auto-VPN allows network administrators to configure a hub for current and future spokes. No configuration changes are required on the hub when spoke devices are added or deleted, thus allowing administrators flexibility in managing large-scale network deployments.

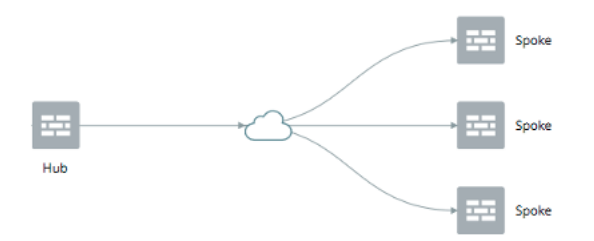

• Hub-and-Spoke (Auto Discovery VPN)—Auto Discovery VPN (ADVPN) is a technology that allows the central hub to dynamically inform spokes about a better path for traffic between two spokes. When

both spokes acknowledge the information from the hub, they establish a shortcut tunnel and change the routing topology for the host to reach the other side without sending traffic through the hub.

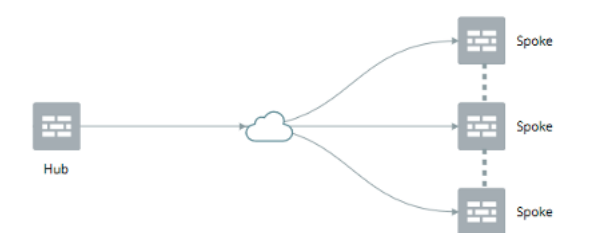

• Full Mesh— Connects two or more participating gateways and sets up a separate tunnel with every other device in the group.

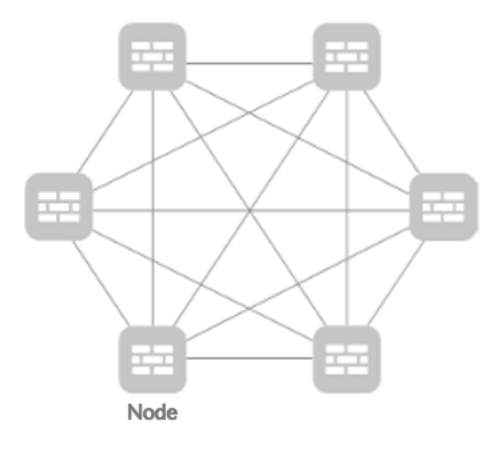

• Remote Access VPN (Juniper Secure Connect)—Juniper Secure Connect provides secure remote access for the users to connect to the corporate networks and resources remotely using the Internet. Juniper Secure Connect downloads the configuration from SRX Services devices and chooses the most effective transport protocols during connection establishment.

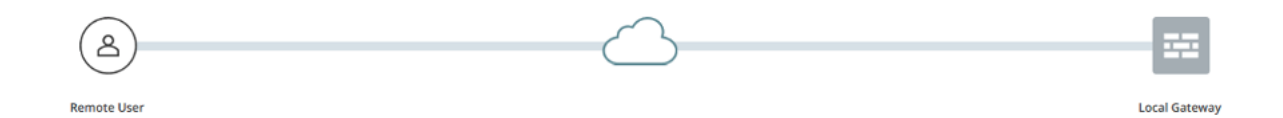

• Remote Access VPN (NCP exclusive client)—Remote Access VPN allows users working at home or traveling, to connect to the corporate office and its resource. The Network Control Protocol (NCP) Exclusive Remote Access Client is part of the NCP Exclusive Remote Access solution for Juniper SRX Series Gateways. The VPN client is only available with NCP Exclusive Remote Access Management. Use the NCP Exclusive Client to establish secure, IPsec-based data links from any location when connected with SRX Series Gateways.

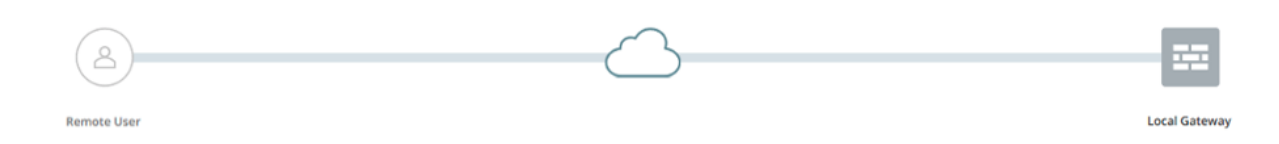

#### RELATED DOCUMENTATION

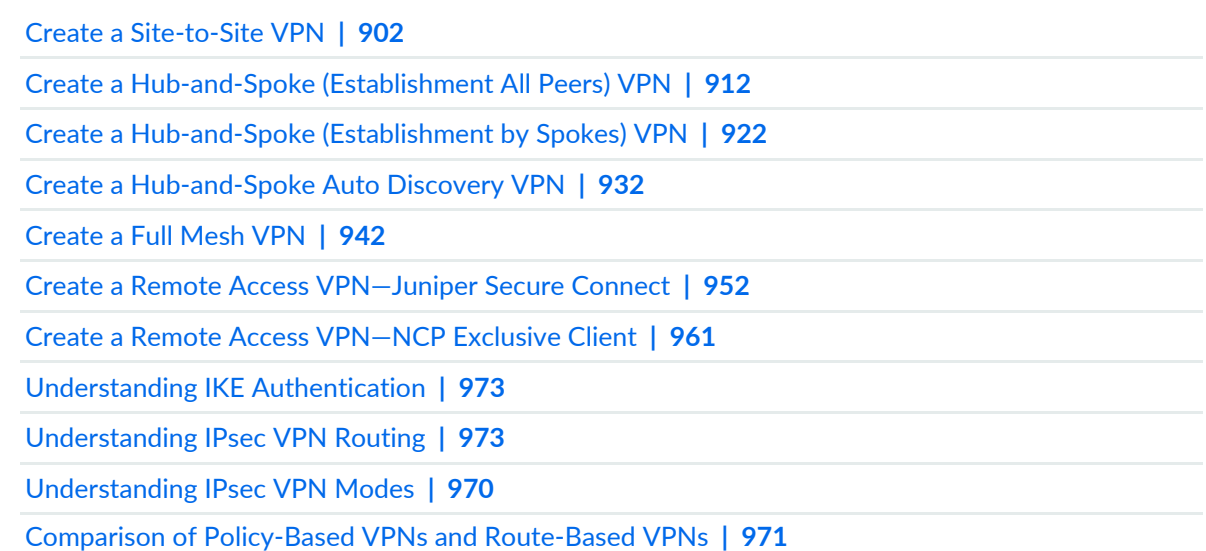

## <span id="page-950-0"></span>**Create a Site-to-Site VPN**

A site-to-site VPN connects two sites in an organization and allows secure communications between the sites.

#### **Before You Begin**

- Read the "IPsec VPN [Overview"](#page-946-0) on page 898 topic.
- Review the IPsec VPN main page for an understanding of your current data set. See ["IPsec](#page-1029-0) VPN Main Page [Fields"](#page-1029-0) on page 981 for field descriptions.
- Create addresses and address sets. See "Creating [Addresses](#page-1073-0) and Address Groups" on page 1025.
- Create VPN profiles. See ["Creating](#page-1035-0) VPN Profiles" on page 987.
- Define extranet devices. See ["Creating](#page-1031-0) Extranet Devices" on page 983.

To configure a site-to-site VPN:

1. Select **Configure** > **IPsec VPN** > **IPsec VPNs**.

The IPsec VPNs page is displayed.

2. Click **Create VPN** > <**Policy Based/Route Based**> **Site to Site**.

The Create Site to Site VPN page is displayed.

3. Complete the VPN configuration parameters according to the guidelines provided in [Table](#page-952-0) 284 on page 904 through [Table](#page-956-0) 287 on page 908.

> **NOTE:** Click each device icon in the topology to configure the devices. Click **View IKE/IPSec Settings** to view or edit VPN profiles. If the VPN profile is default, you can edit the configurations. If the profile is shared, you can only view the configurations.

The VPN connectivity will change from gray to blue line in the topology to show that the configuration is complete.

4. Click **Save** to save the IPsec VPN configuration.

**Figure 68: Create Site-to-Site VPN**

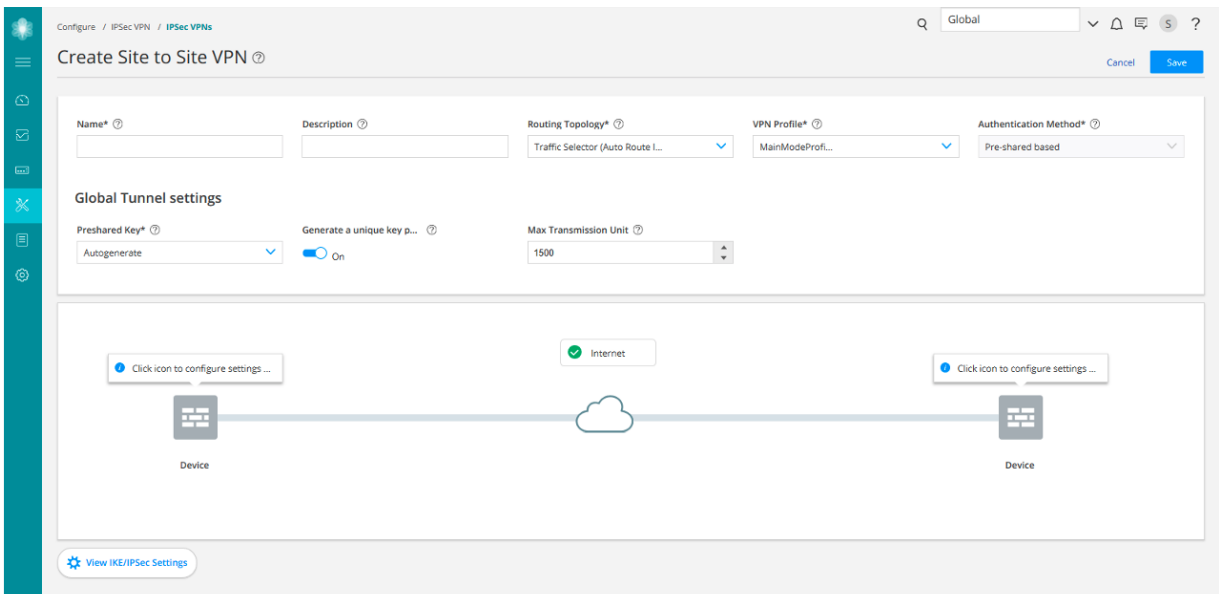

## <span id="page-952-0"></span>**Table 284: IPsec VPN Configuration Parameters**

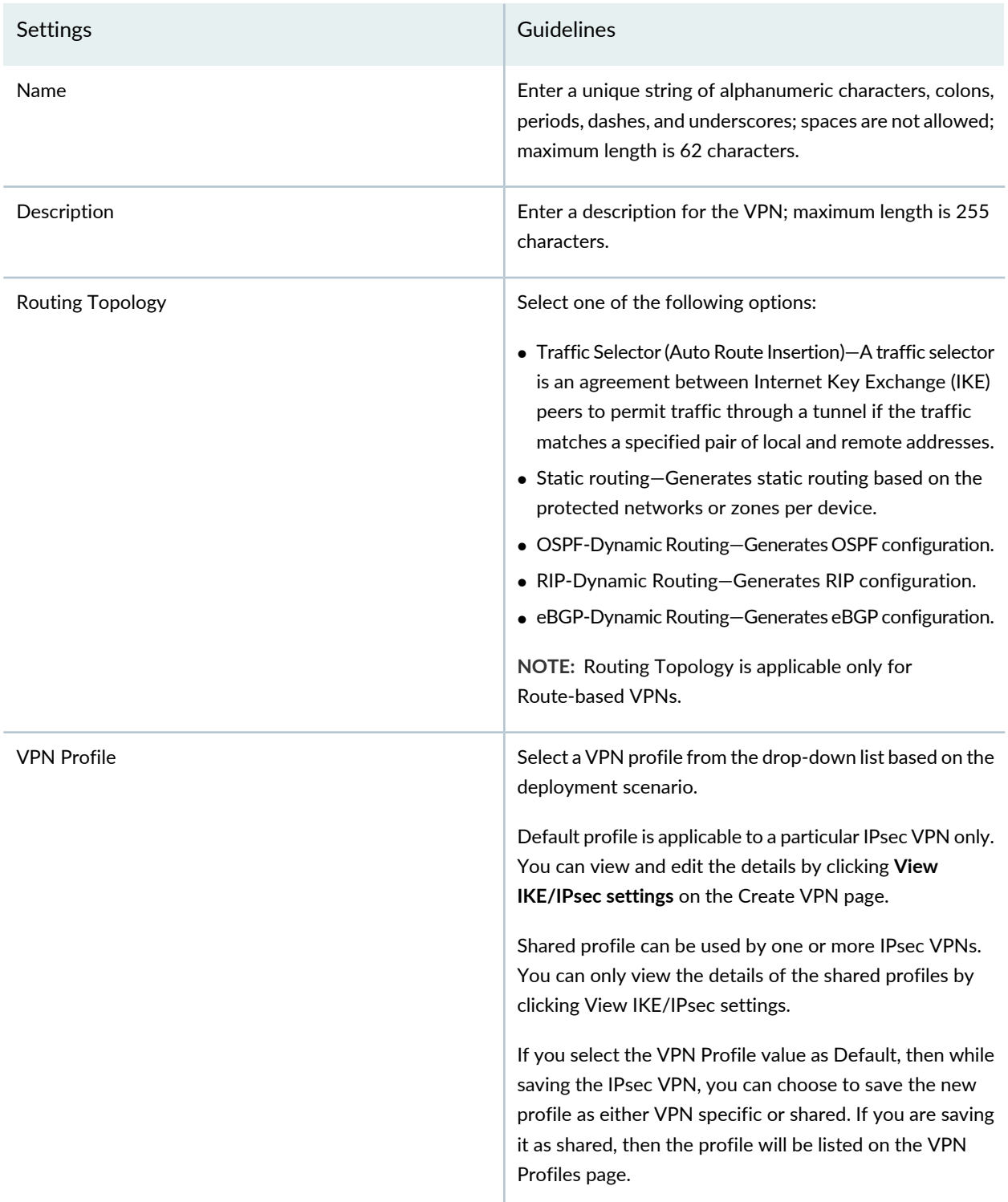

## **Table 284: IPsec VPN Configuration Parameters** *(continued)*

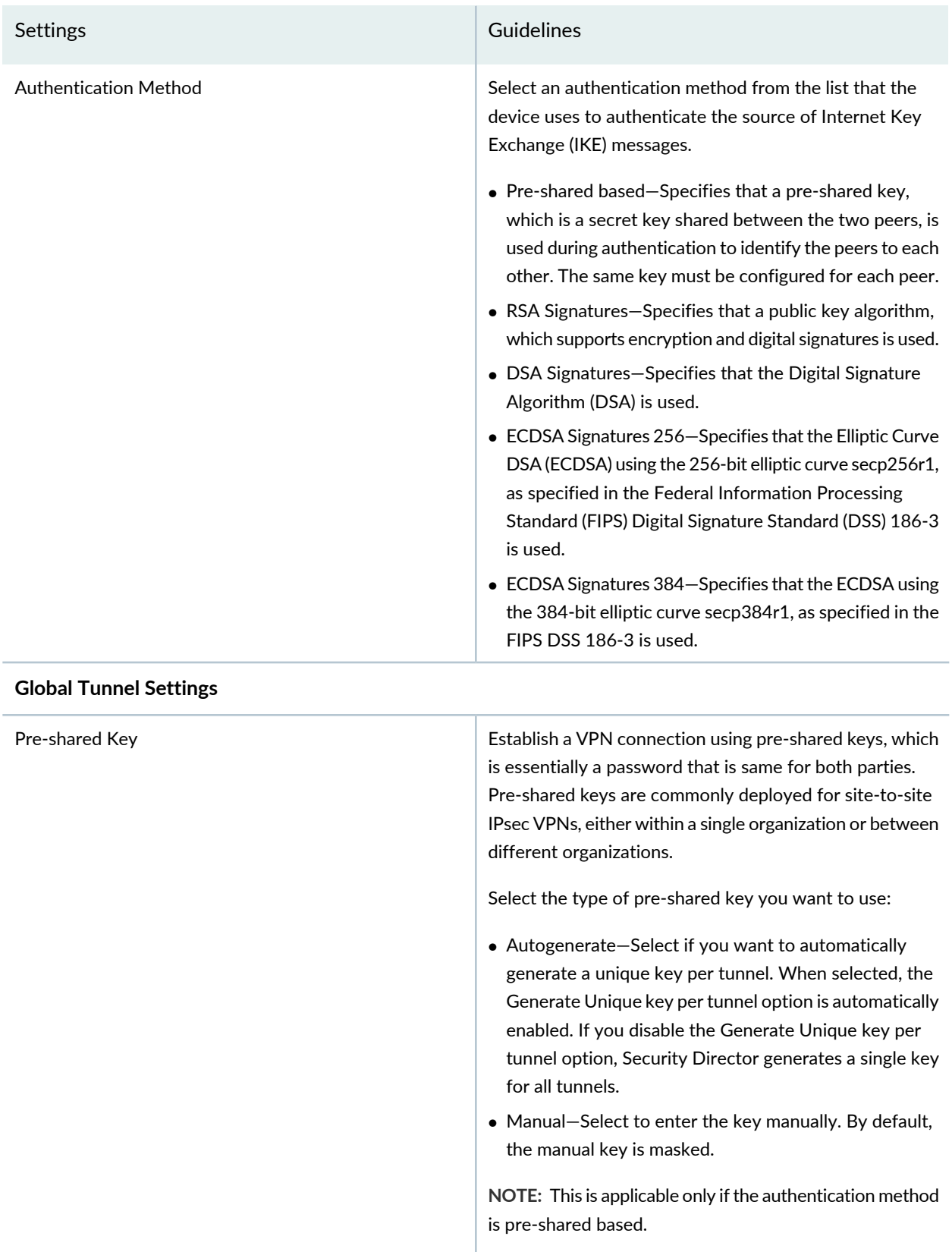

### **Table 284: IPsec VPN Configuration Parameters** *(continued)*

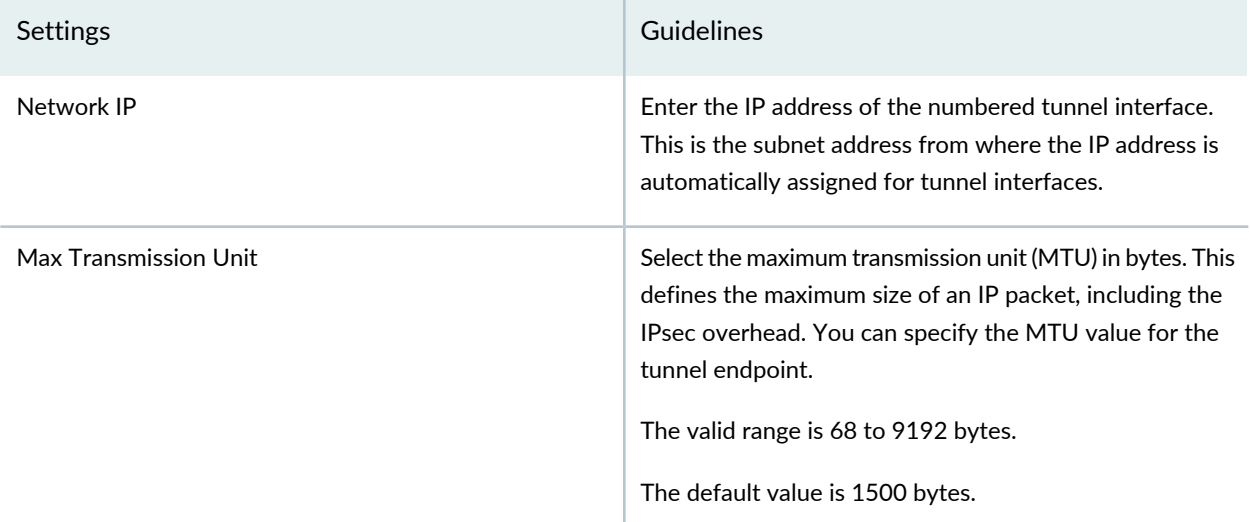

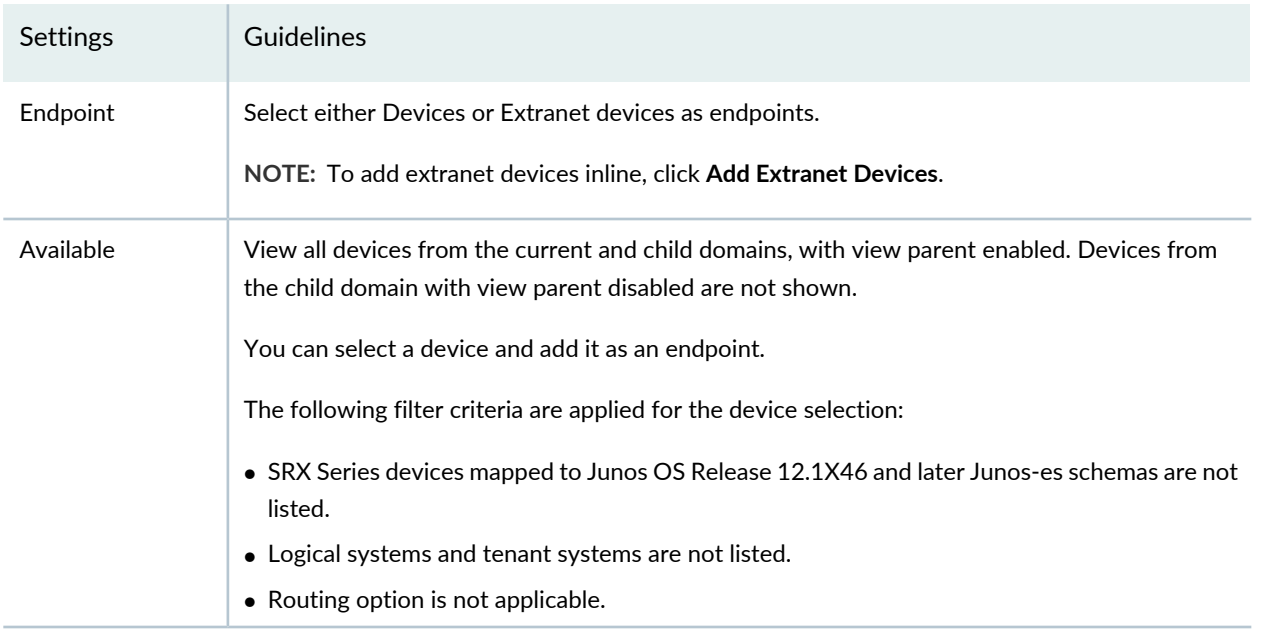

#### **Table 285: View or Select Devices**

### **Table 286: Device Configuration Parameters**

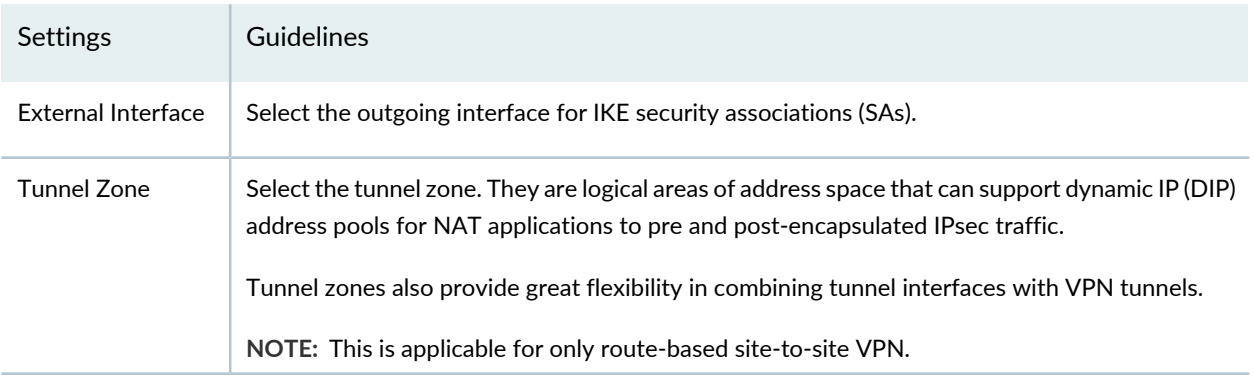

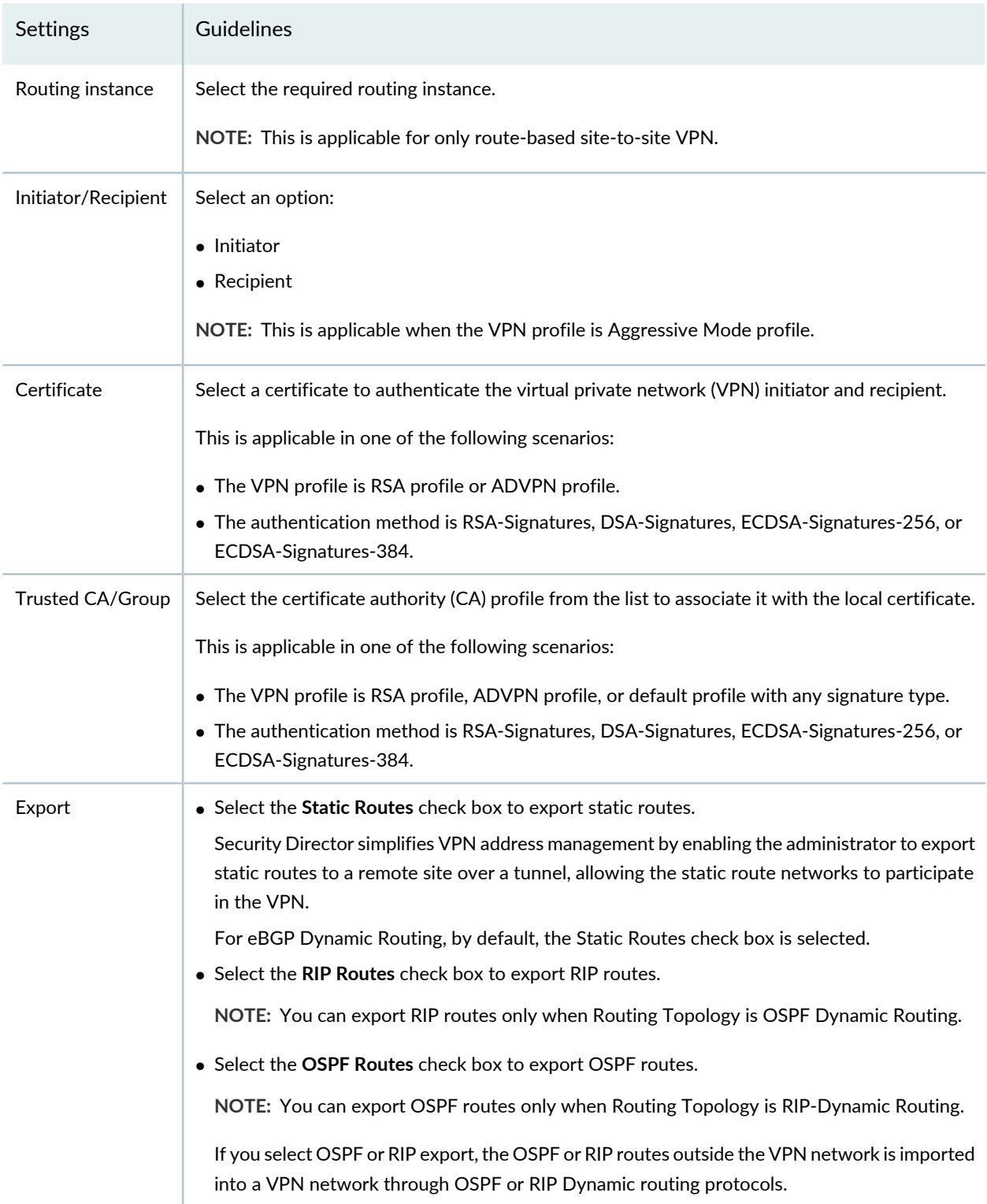

## **Table 286: Device Configuration Parameters** *(continued)*

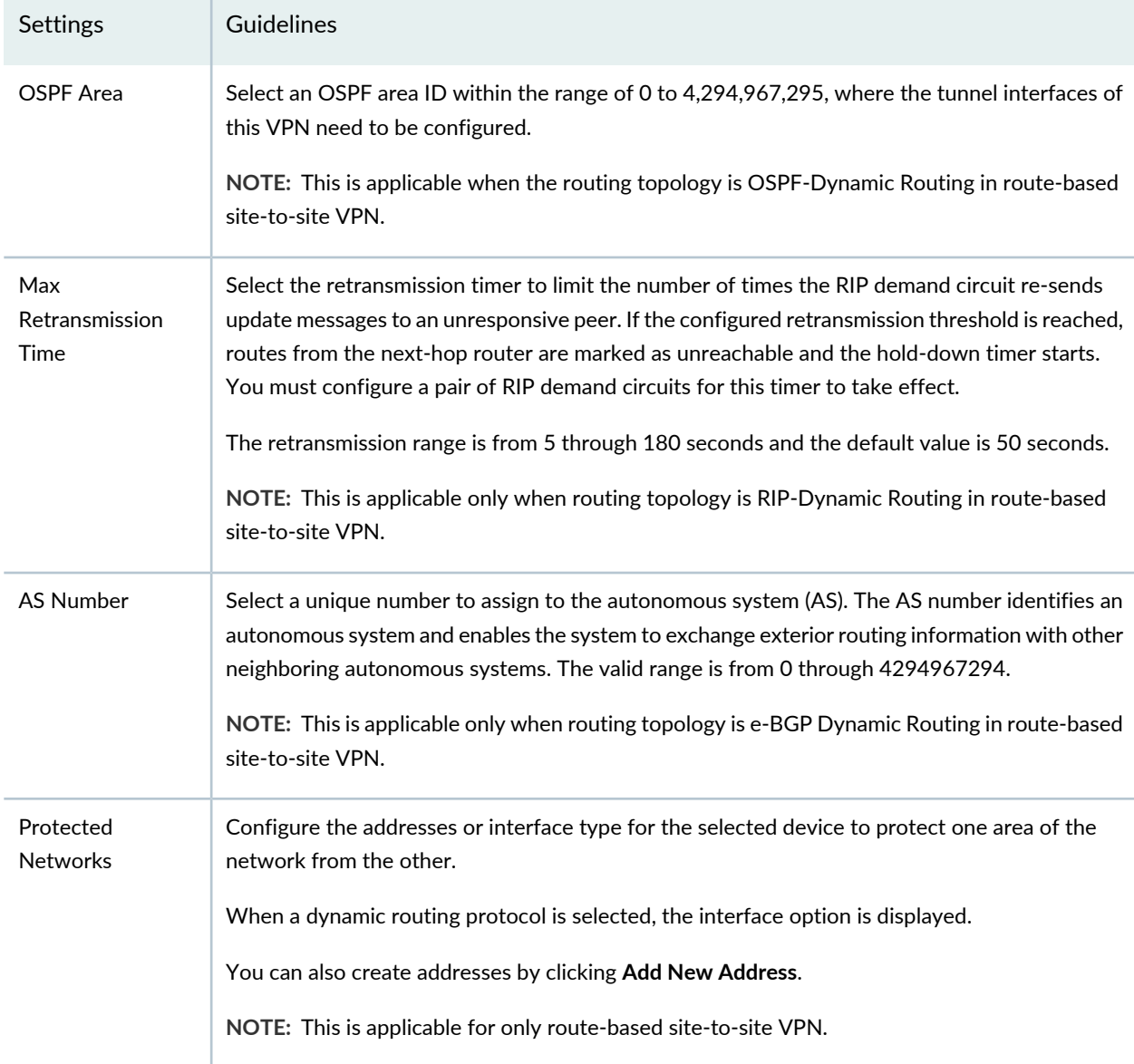

### **Table 286: Device Configuration Parameters** *(continued)*

### <span id="page-956-0"></span>**Table 287: View or Edit IKE and IPsec Settings**

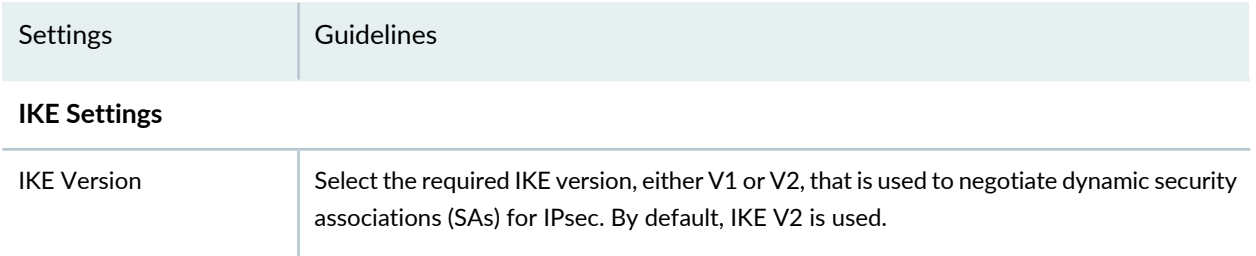

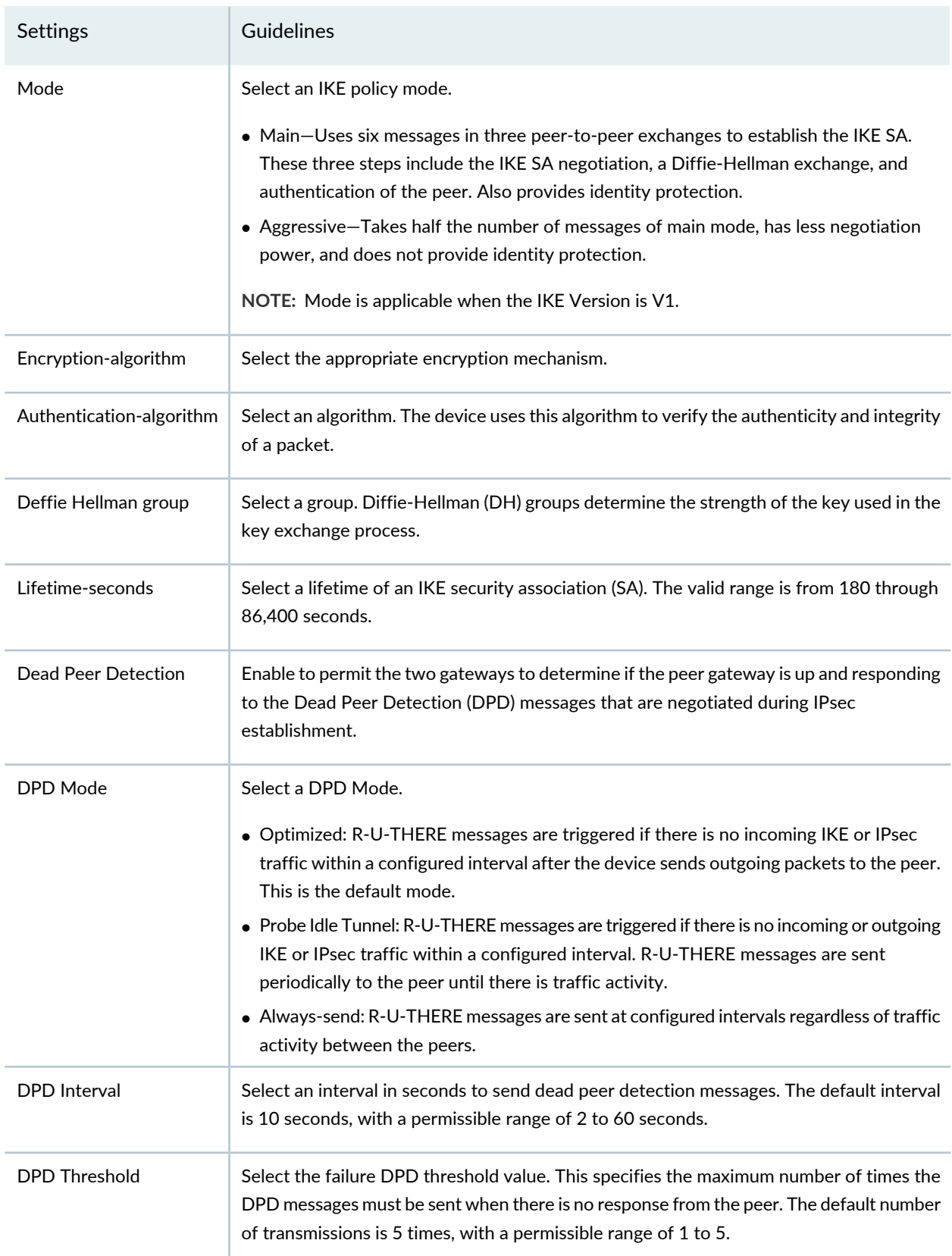

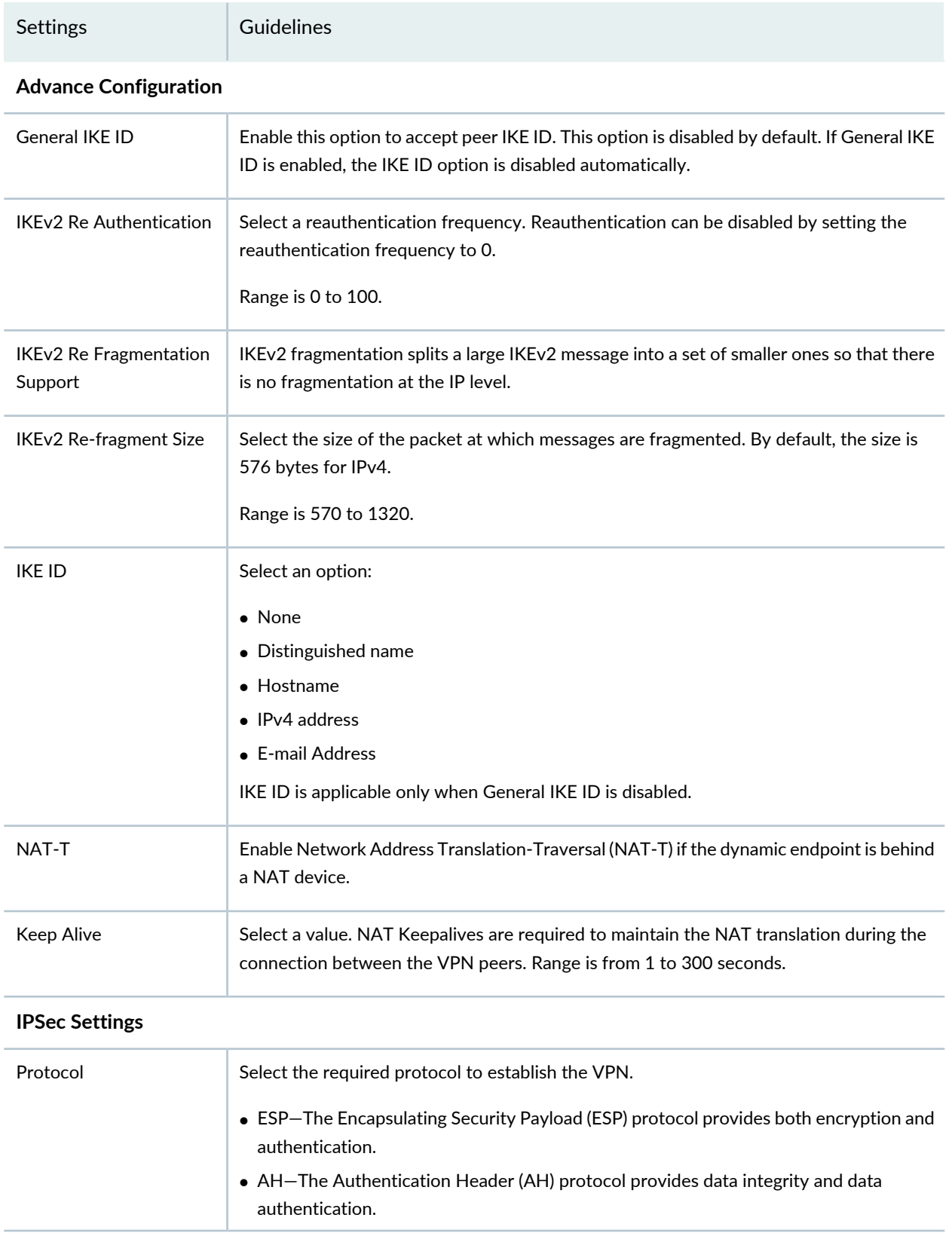

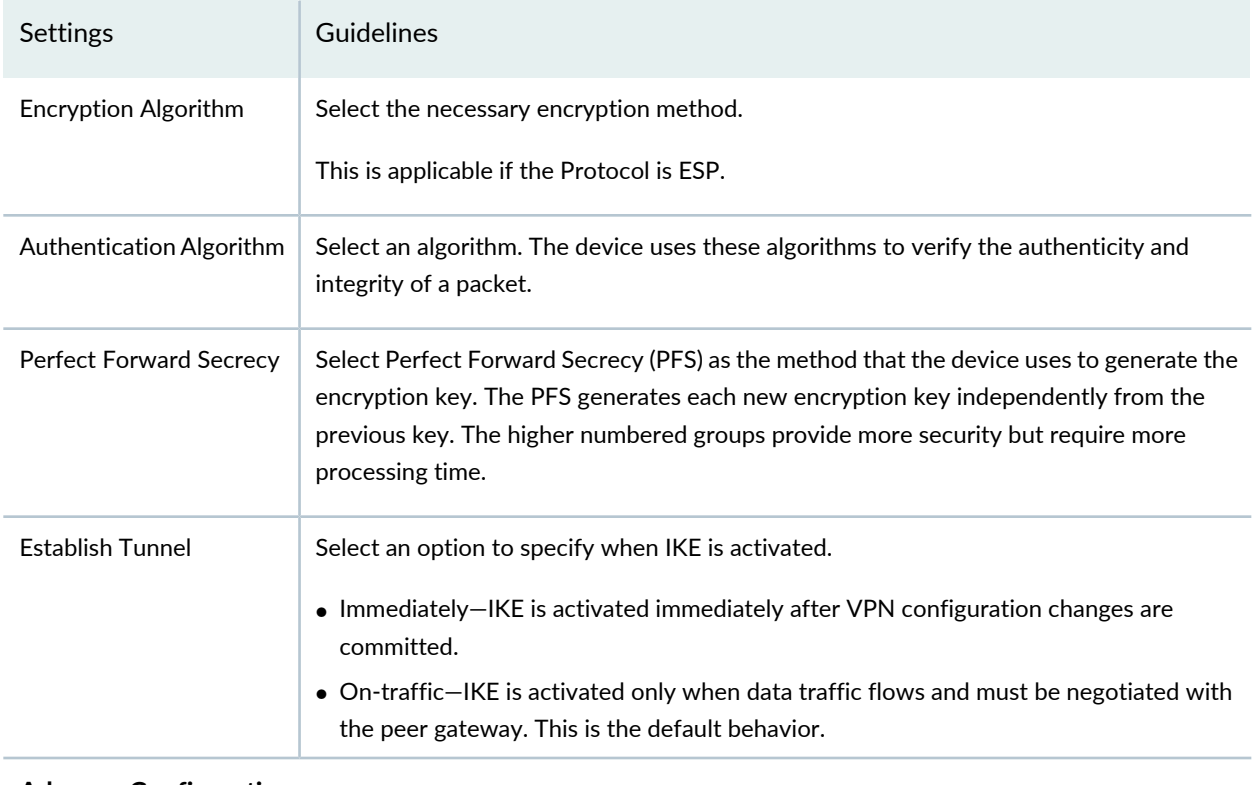

#### **Advance Configuration**

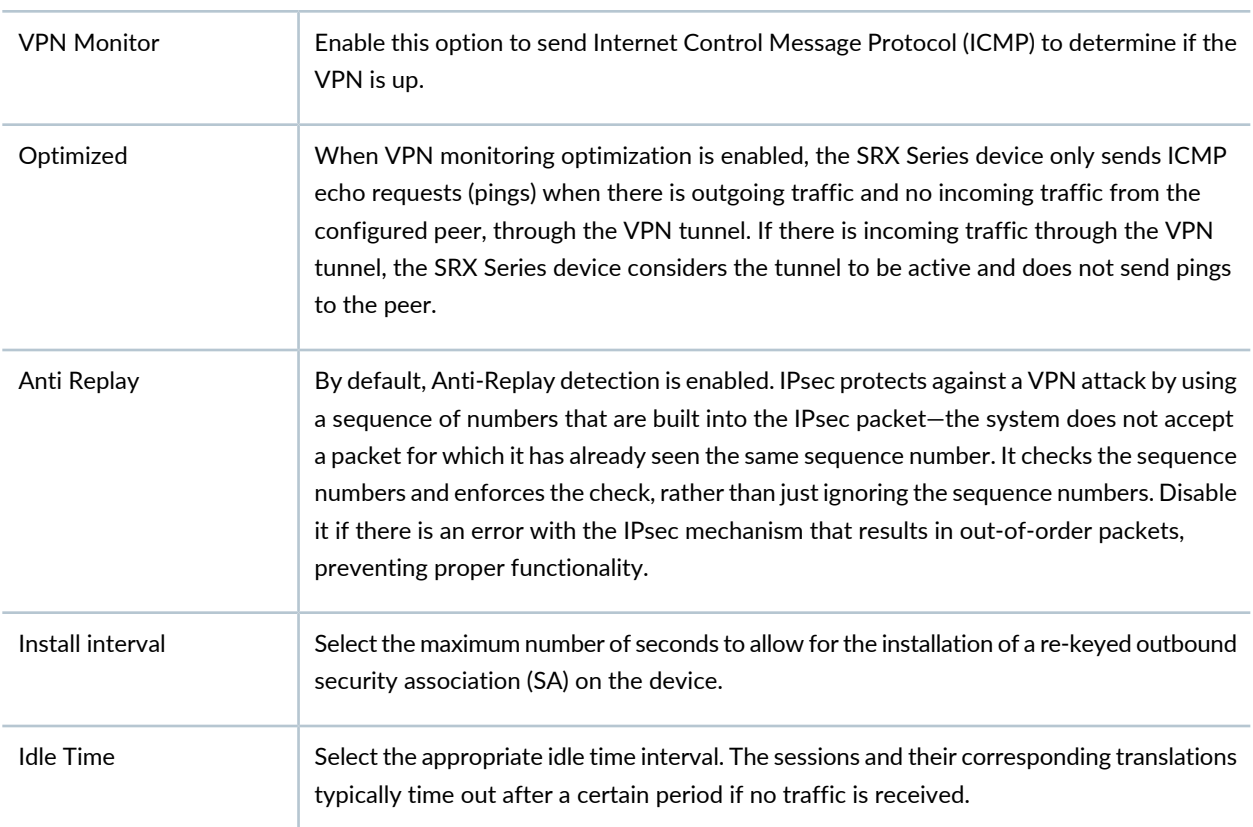

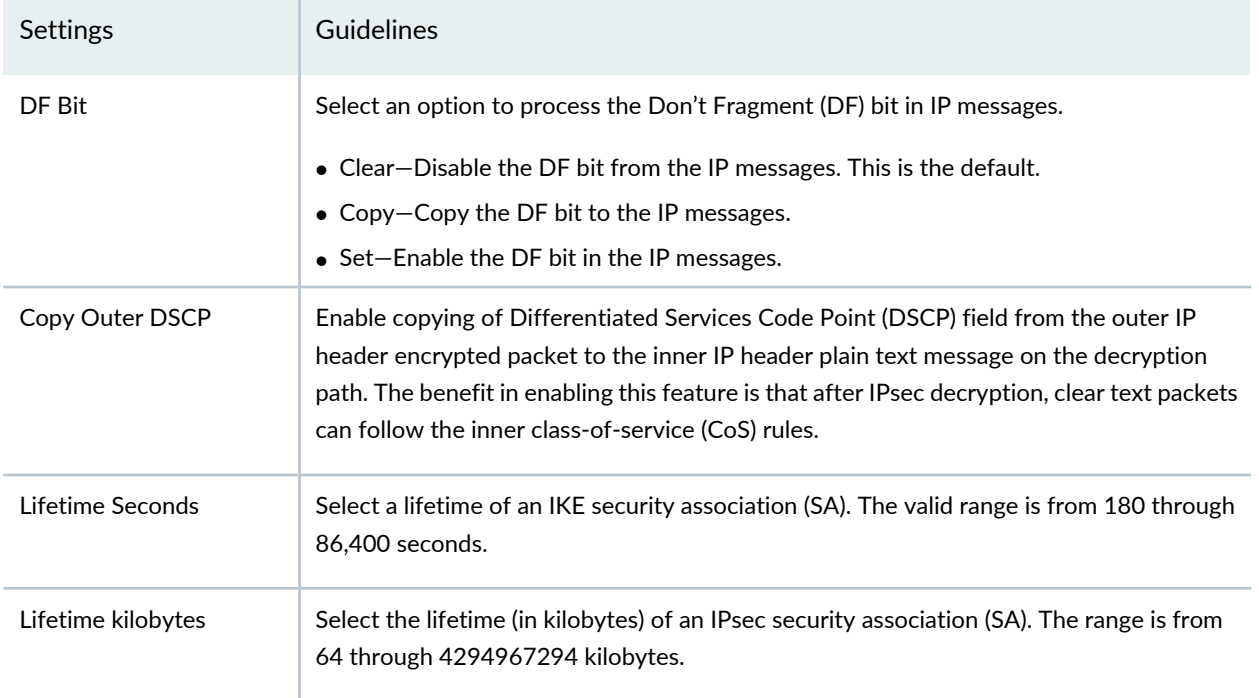

#### RELATED DOCUMENTATION

<span id="page-960-0"></span>IPsec VPN [Overview](#page-946-0) **| 898**

## **Create a Hub-and-Spoke (Establishment All Peers) VPN**

The hub-and-spoke (establishment all peers) VPN connects spokes together by sending traffic through the hub.

#### **Before You Begin**

- Read the "IPsec VPN [Overview"](#page-946-0) on page 898 topic.
- Review the IPsec VPN main page for an understanding of your current data set. See ["IPsec](#page-1029-0) VPN Main Page [Fields"](#page-1029-0) on page 981 for field descriptions.
- Create addresses and address sets. See "Creating [Addresses](#page-1073-0) and Address Groups" on page 1025.
- Create VPN profiles. See ["Creating](#page-1035-0) VPN Profiles" on page 987.
- Define extranet devices. See ["Creating](#page-1031-0) Extranet Devices" on page 983.

To configure hub-and-spoke (establishment all peers):

1. Select **Configure** > **IPsec VPN** > **IPsec VPNs**.

The IPsec VPNs page is displayed.

2. Click **Create VPN** > <**Route Based**>**Hub and Spoke (Establishment All Peers)**.

The Create Hub-and-Spoke (Establishment All Peers) VPN page is displayed.

3. Complete the VPN configuration parameters according to the guidelines provided in [Table](#page-952-0) 284 on page 904 through [Table](#page-956-0) 287 on page 908.

> **NOTE:** Click each hub and spoke icon in the topology to configure the devices. Click **View IKE/IPSec Settings** to view or edit VPN profiles. If the VPN profile is default, you can edit the configurations. If the profile is shared, you can only view the configurations.

The VPN connectivity will change from gray to blue line in the topology to show that the configuration is complete.

The topology displayed for hub-and-spoke is only a representation. You can configure any number of hubs and spokes.

4. Click **Save** to save the IPsec VPN configuration.

**Figure 69: Create Hub-and-Spoke (Establishment All Peers) VPN**

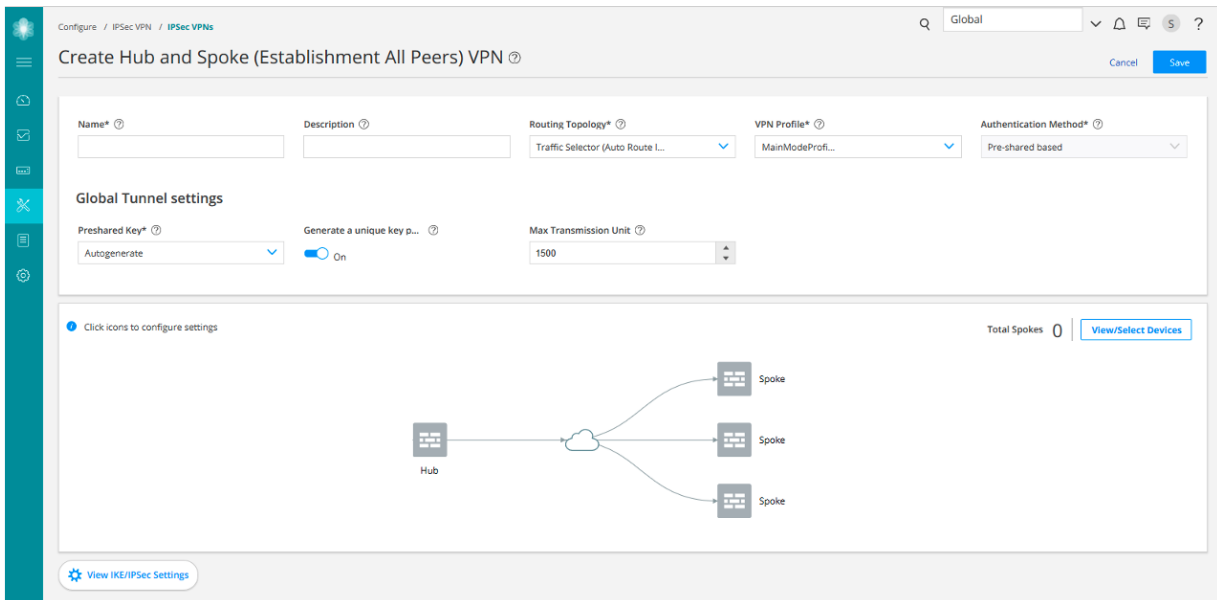

## **Table 288: IPsec VPN Configuration Parameters**

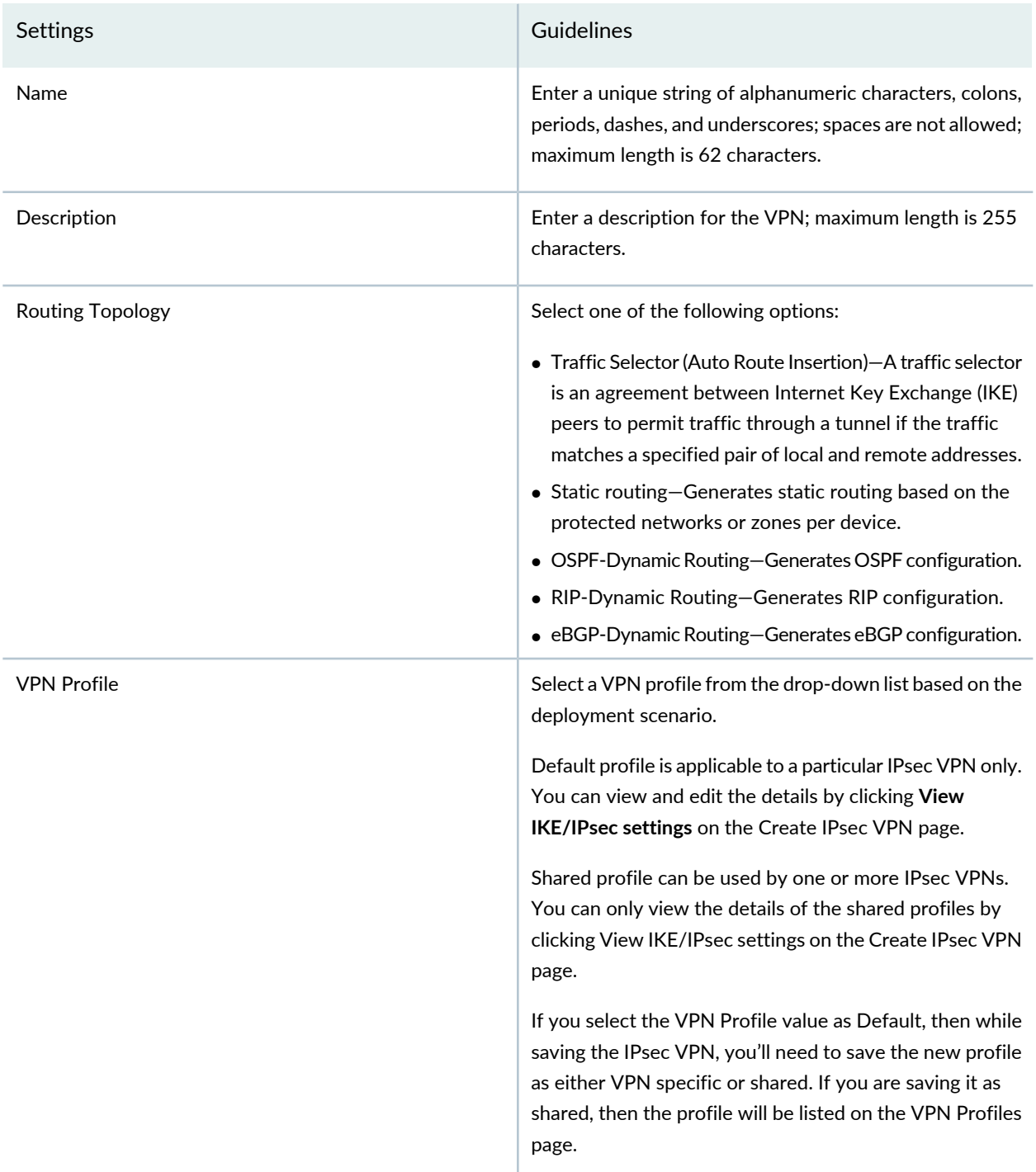

## **Table 288: IPsec VPN Configuration Parameters** *(continued)*

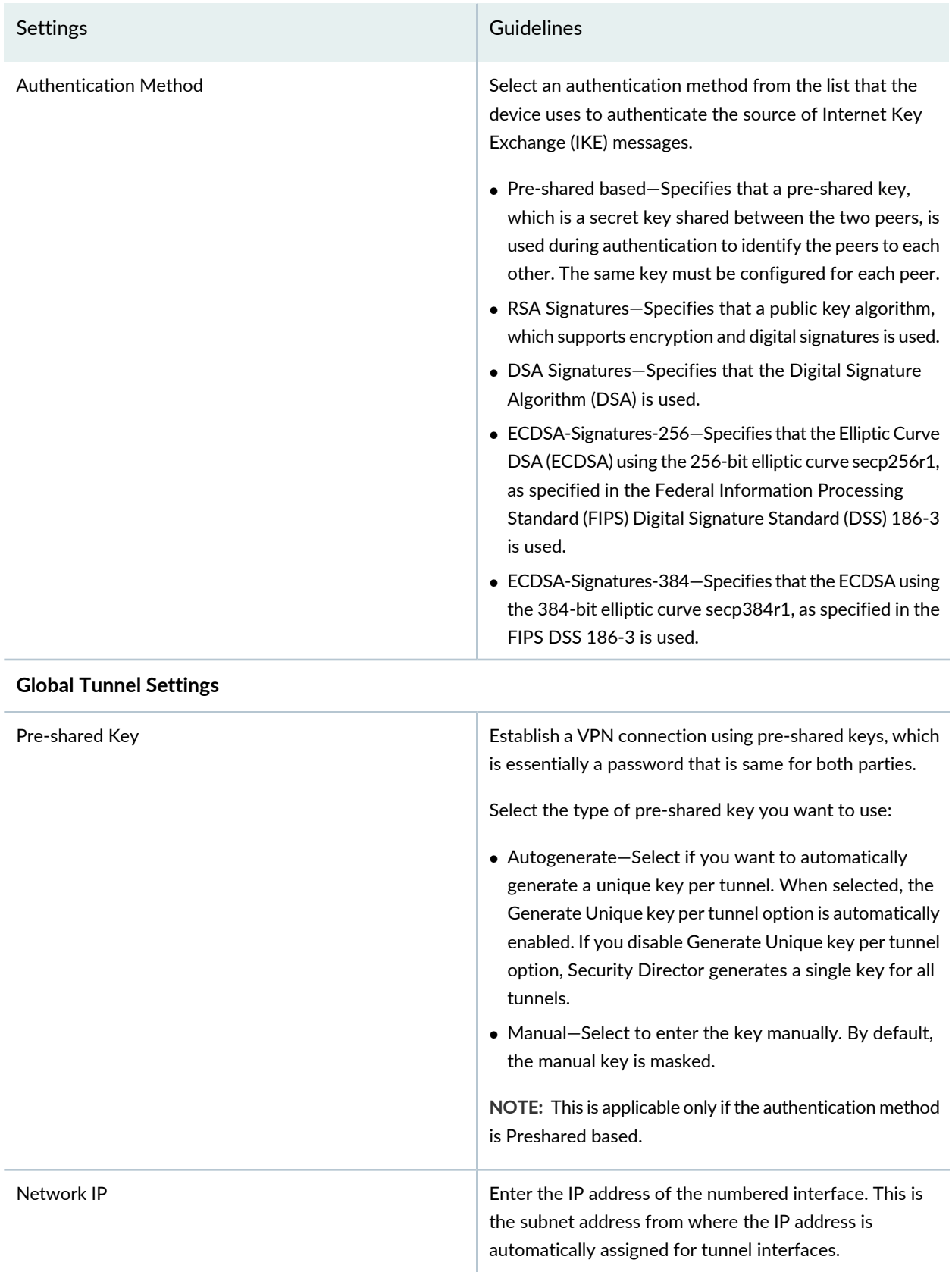

## **Table 288: IPsec VPN Configuration Parameters** *(continued)*

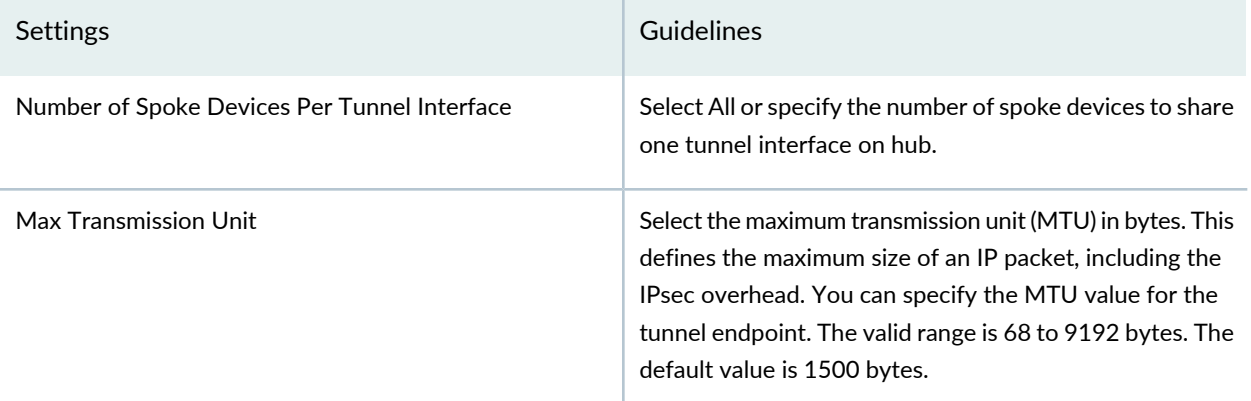

### **Table 289: View or Select Devices**

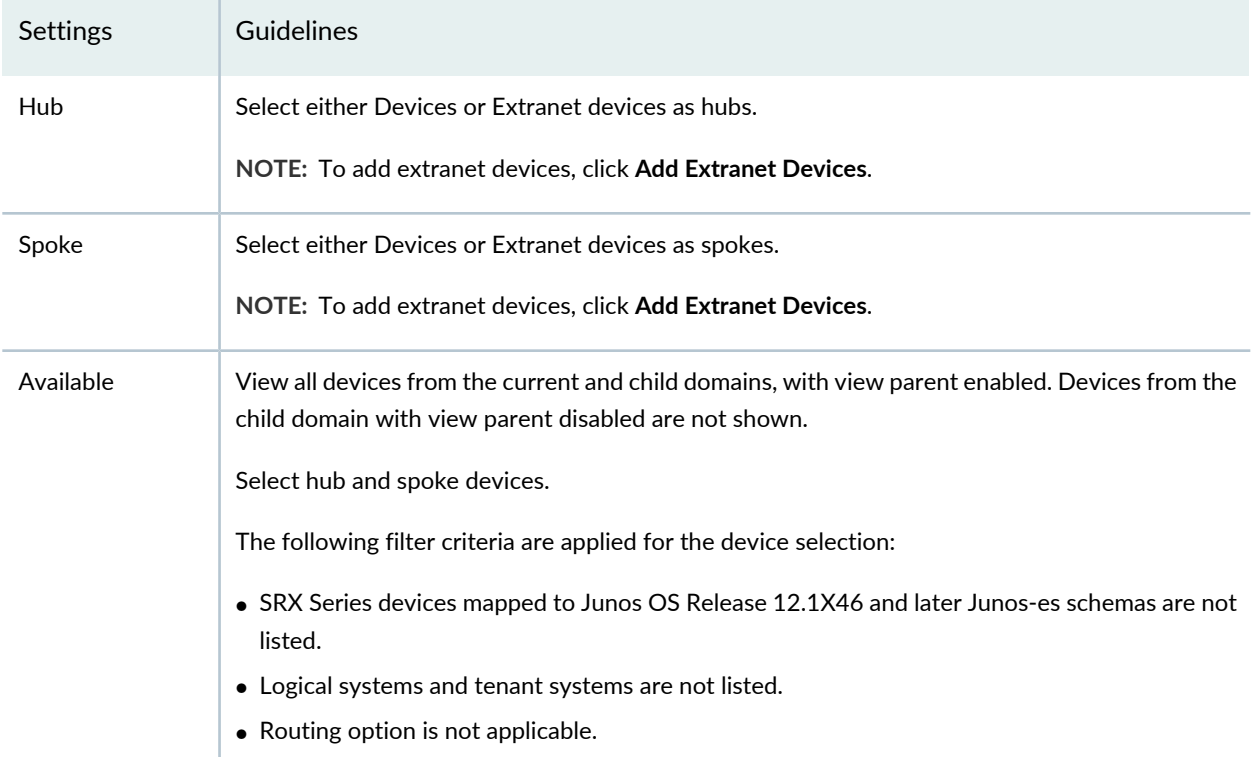

### **Table 290: Device Configuration Parameters**

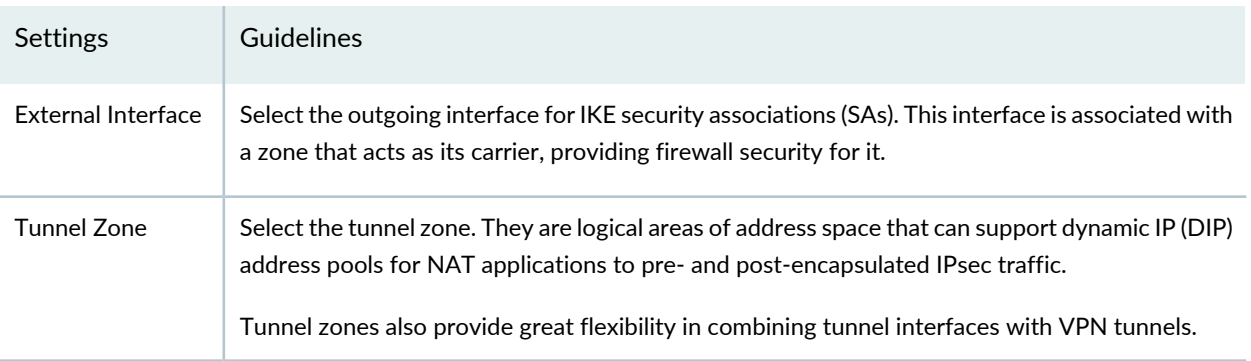

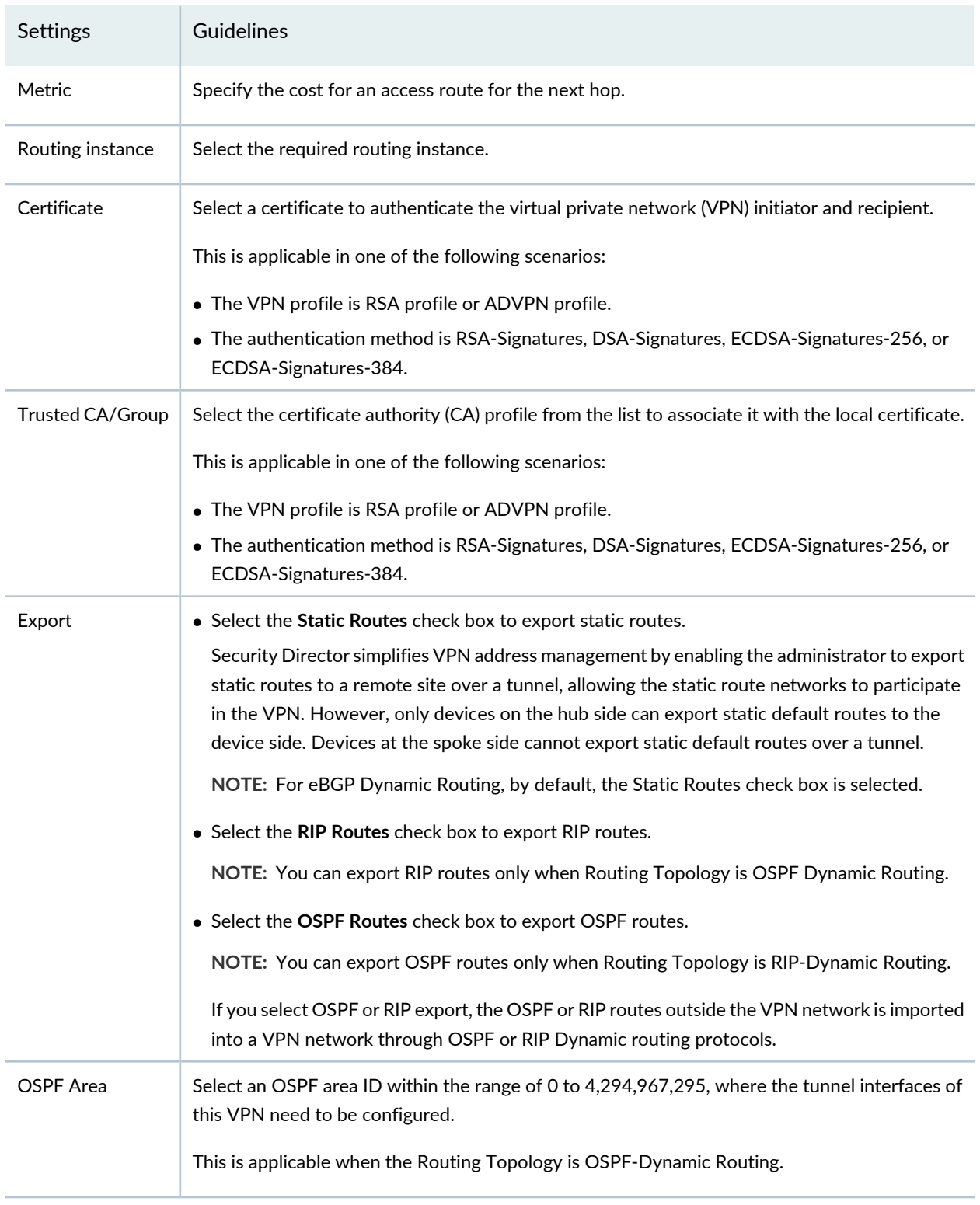

## **Table 290: Device Configuration Parameters** *(continued)*

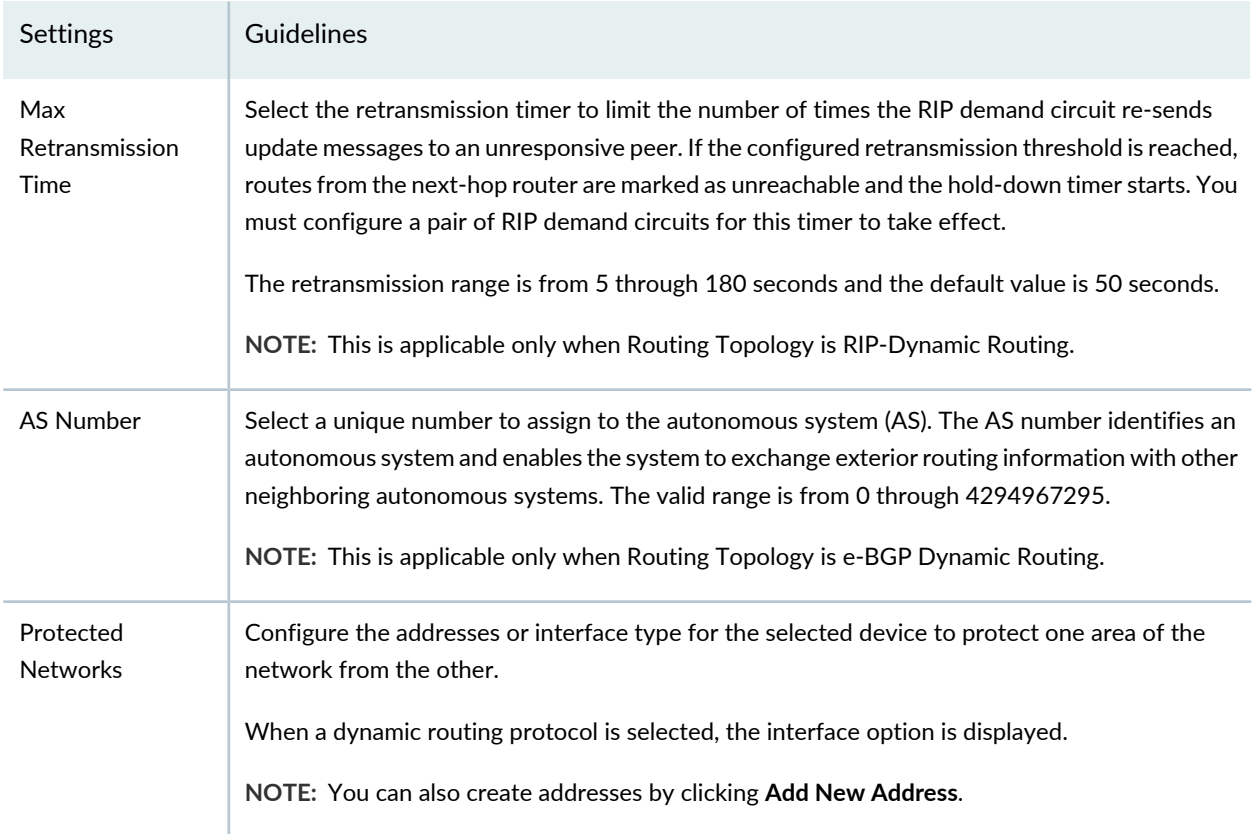

## **Table 290: Device Configuration Parameters** *(continued)*

### **Table 291: View or Edit IKE or IPsec Settings**

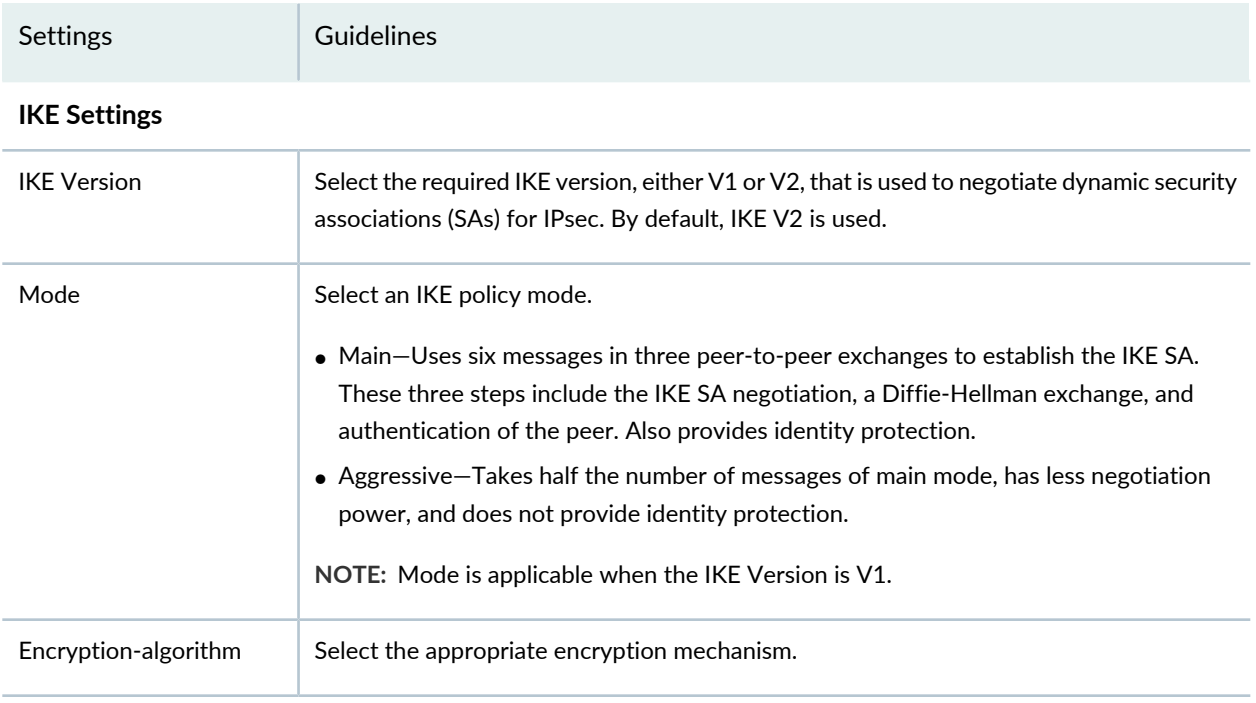

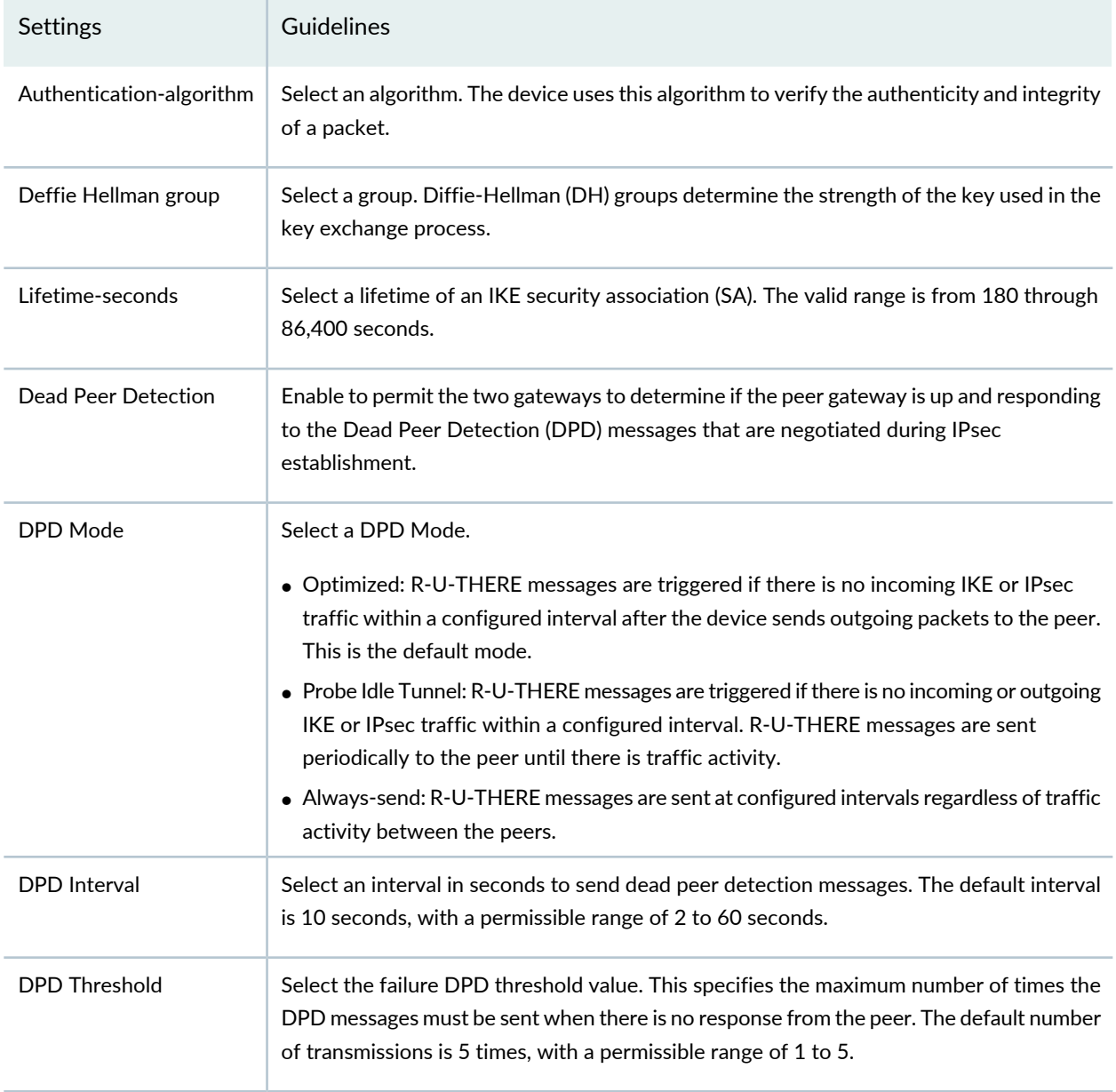

### **Advance Configuration**

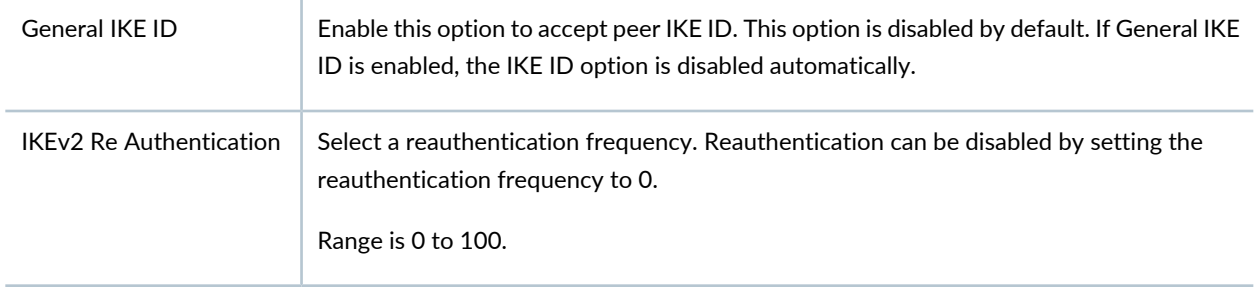

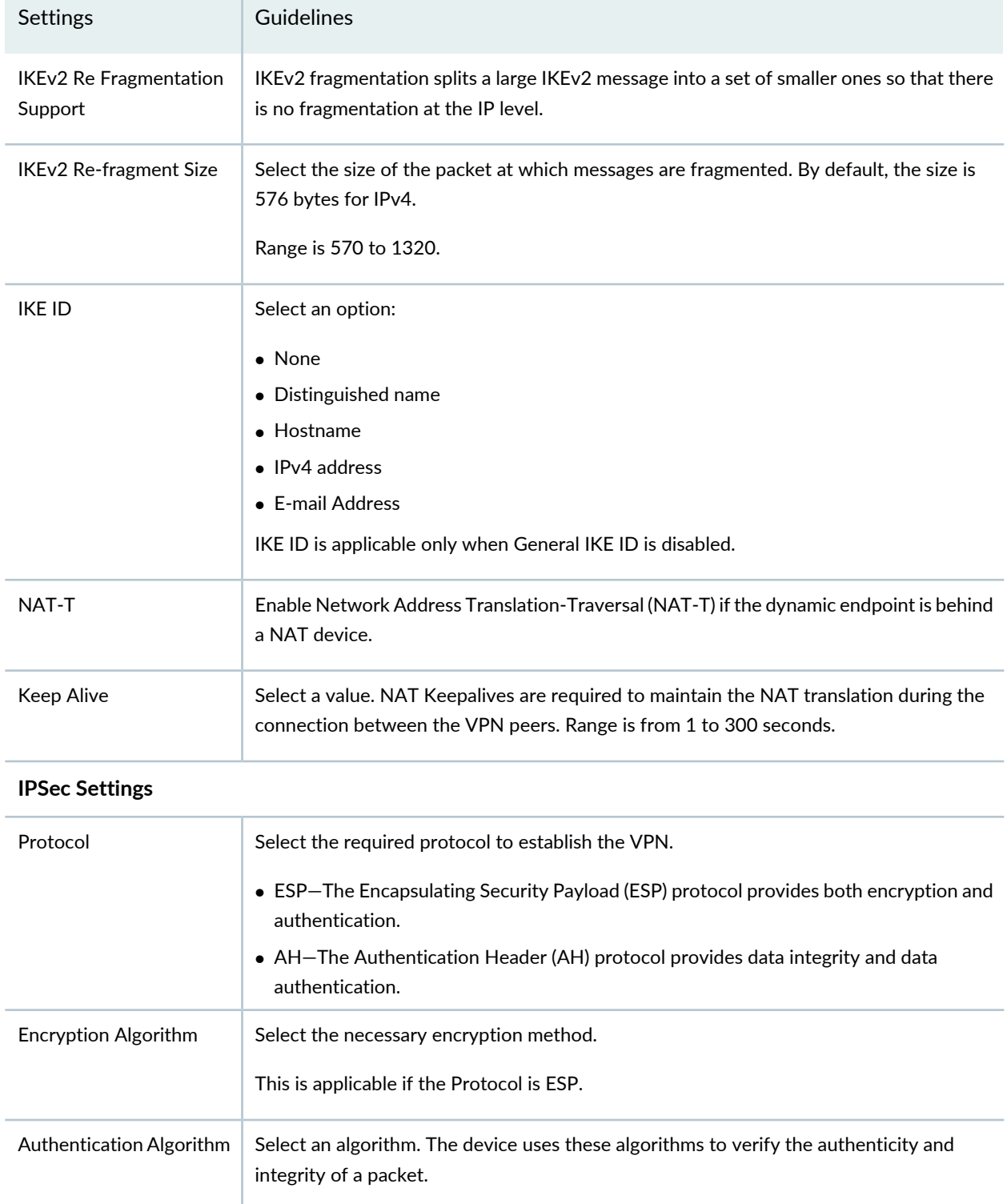

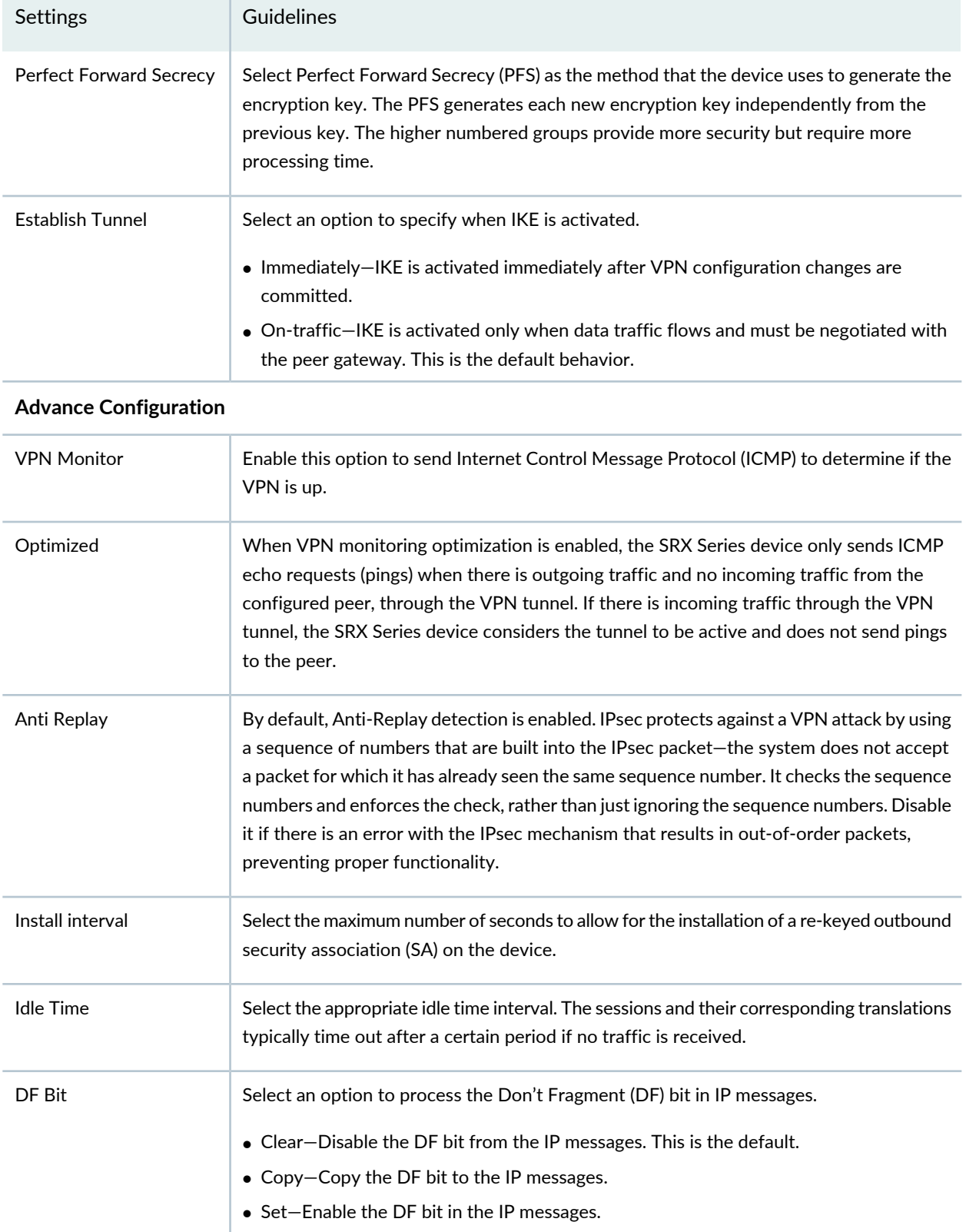

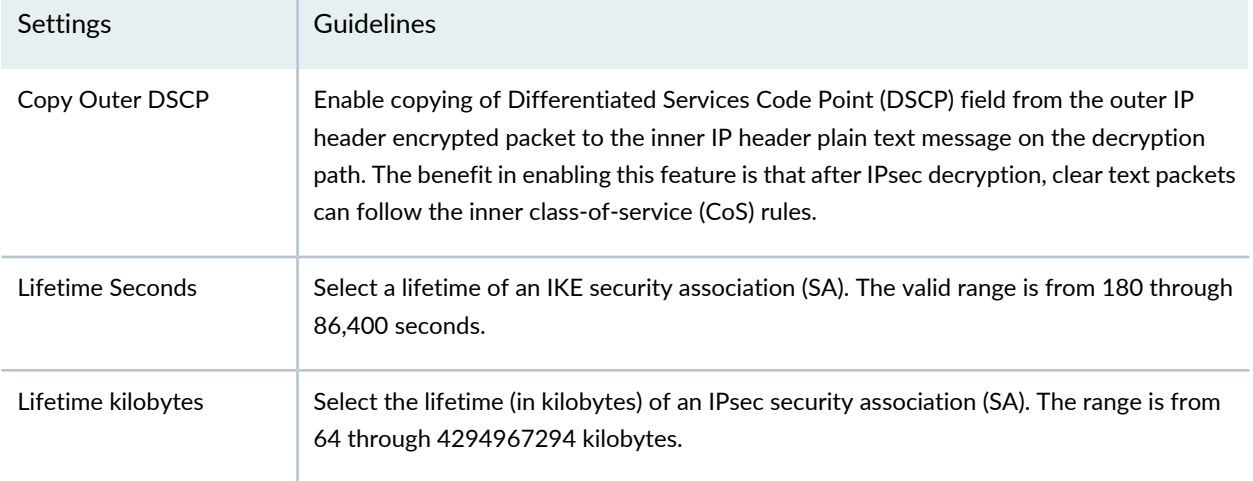

#### RELATED DOCUMENTATION

<span id="page-970-0"></span>IPsec VPN [Overview](#page-946-0) **| 898**

## **Create a Hub-and-Spoke (Establishment by Spokes) VPN**

Auto-VPN allows you to configure a hub for current and future spokes. No configuration changes are required on the hub when spoke devices are added or deleted, thus allowing administrators flexibility in managing large-scale network deployments.

#### **Before You Begin**

- Read the "IPsec VPN [Overview"](#page-946-0) on page 898 topic.
- Review the IPsec VPN main page for an understanding of your current data set. See ["IPsec](#page-1029-0) VPN Main Page [Fields"](#page-1029-0) on page 981 for field descriptions.
- Create addresses and address sets. See "Creating [Addresses](#page-1073-0) and Address Groups" on page 1025.
- Create VPN profiles. See ["Creating](#page-1035-0) VPN Profiles" on page 987.

To configure hub-and-spoke (establishment by spokes):

1. Select **Configure** > **IPsec VPN** > **IPsec VPNs**.

The IPsec VPNs page is displayed.

2. Click **Create VPN** > <**Route Based**>**Hub and Spoke (Establishment by Spokes)**.

The Create Hub-and-Spoke (Establishment by Spokes) VPN page is displayed.

3. Complete the VPN configuration parameters according to the guidelines provided in [Table](#page-952-0) 284 on page 904 through [Table](#page-956-0) 287 on page 908.

> **NOTE:** Click each hub and spoke icon in the topology to configure the devices. Click **View IKE/IPSec Settings** to view or edit VPN profiles. If the VPN profile is default, you can edit the configurations. If the profile is shared, you can only view the configurations.

The VPN connectivity will change from gray to blue line in the topology to show that the configuration is complete.

The topology displayed for hub-and-spoke is only a representation. You can configure any number of hubs and spokes.

4. Click **Save** to save the IPsec VPN configuration.

**Figure 70: Create Hub-and-Spoke (Establishment by Spokes) VPN**

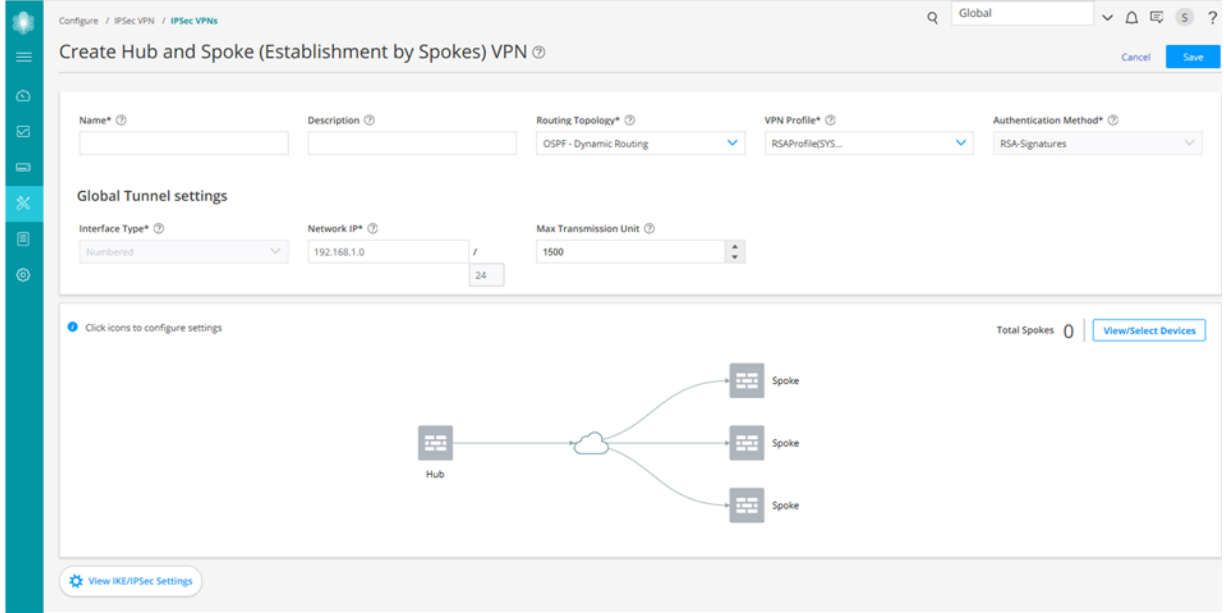
# **Table 292: IPsec VPN Configuration Parameters**

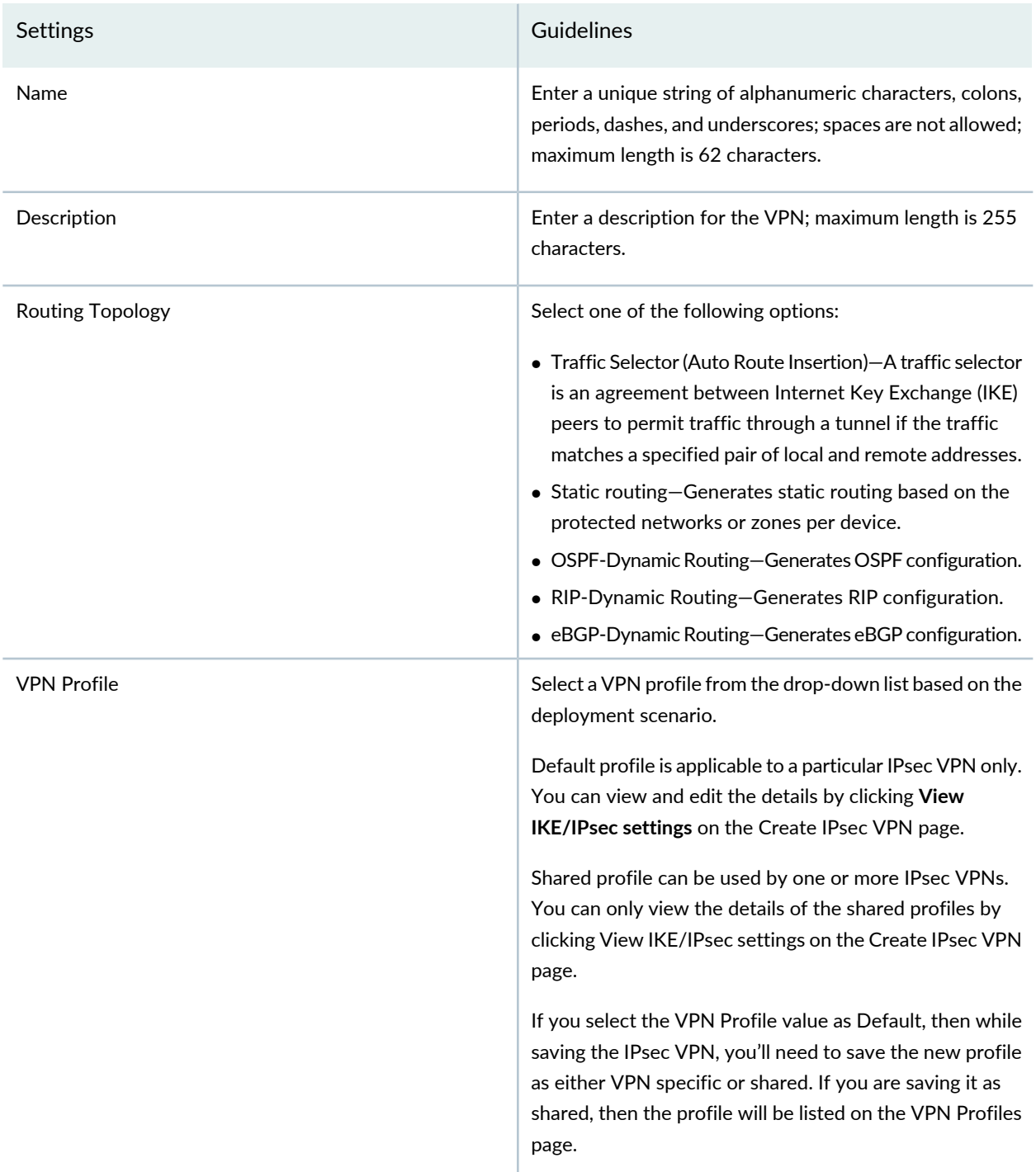

# **Table 292: IPsec VPN Configuration Parameters** *(continued)*

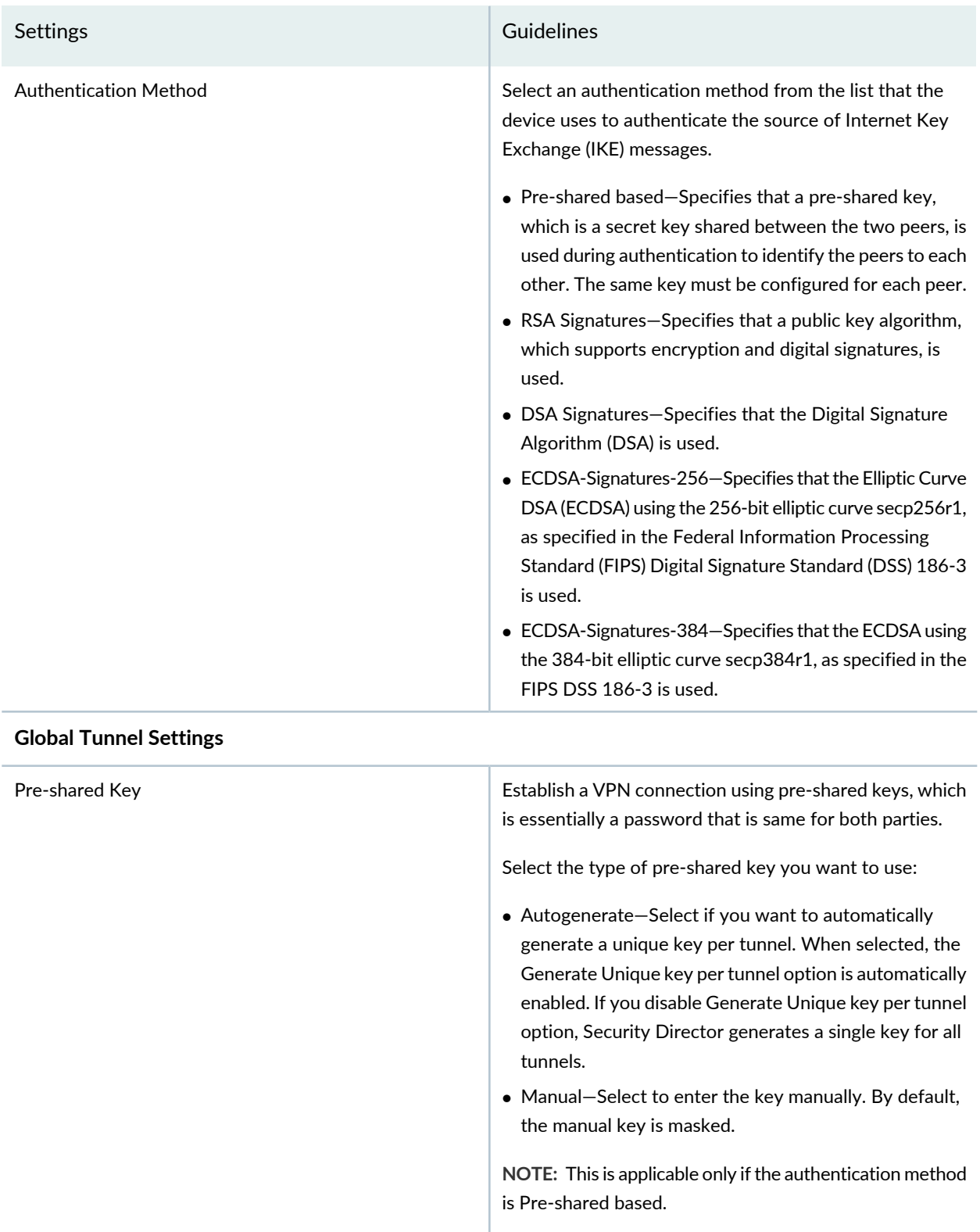

### **Table 292: IPsec VPN Configuration Parameters** *(continued)*

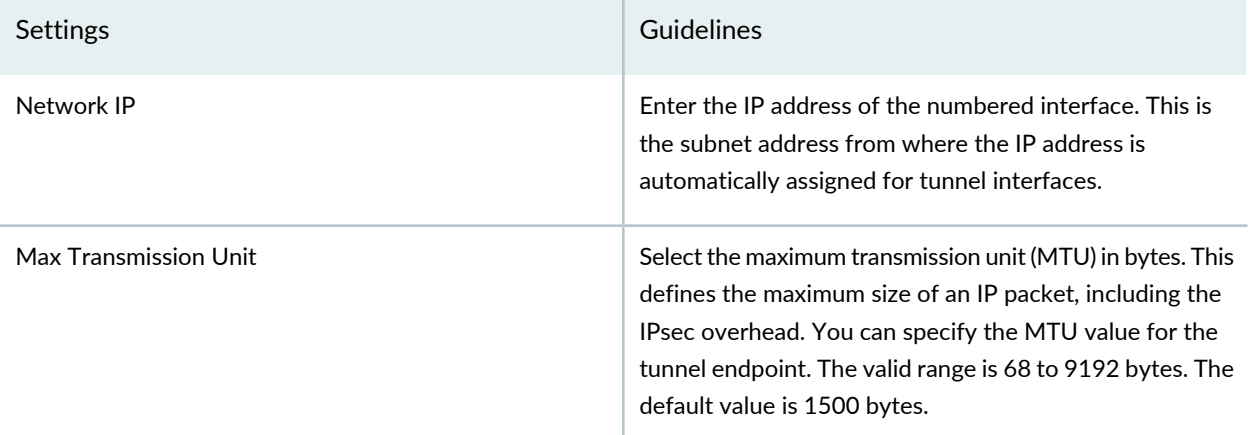

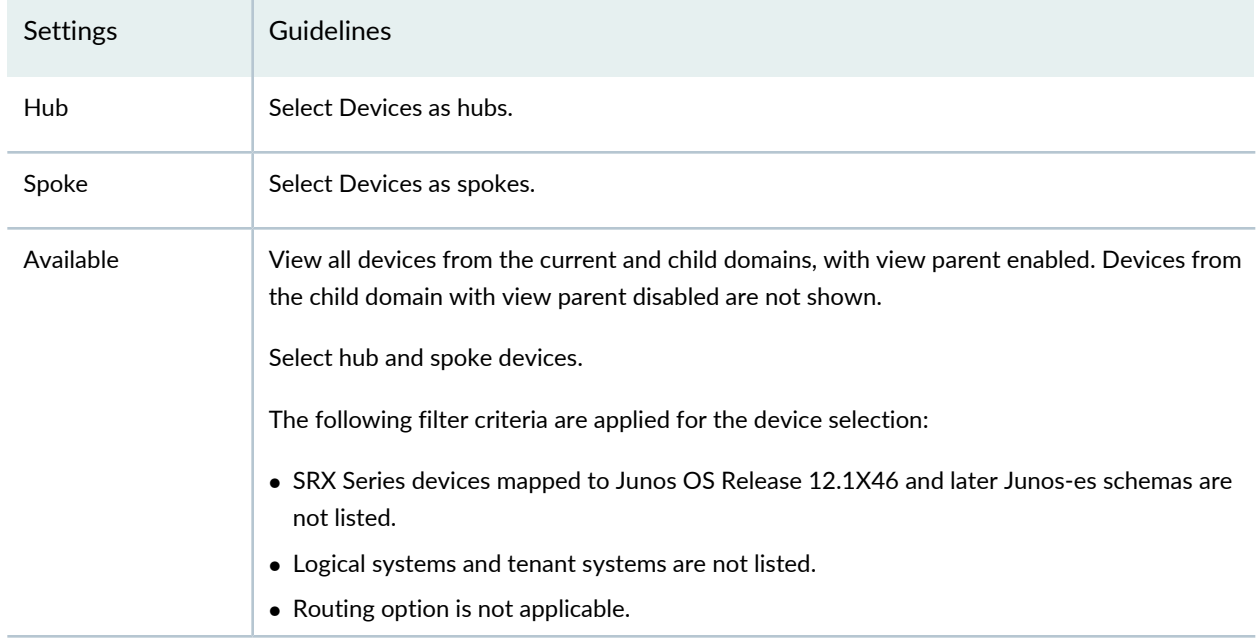

#### **Table 293: View or Select Devices**

### **Table 294: Device Configuration Parameters**

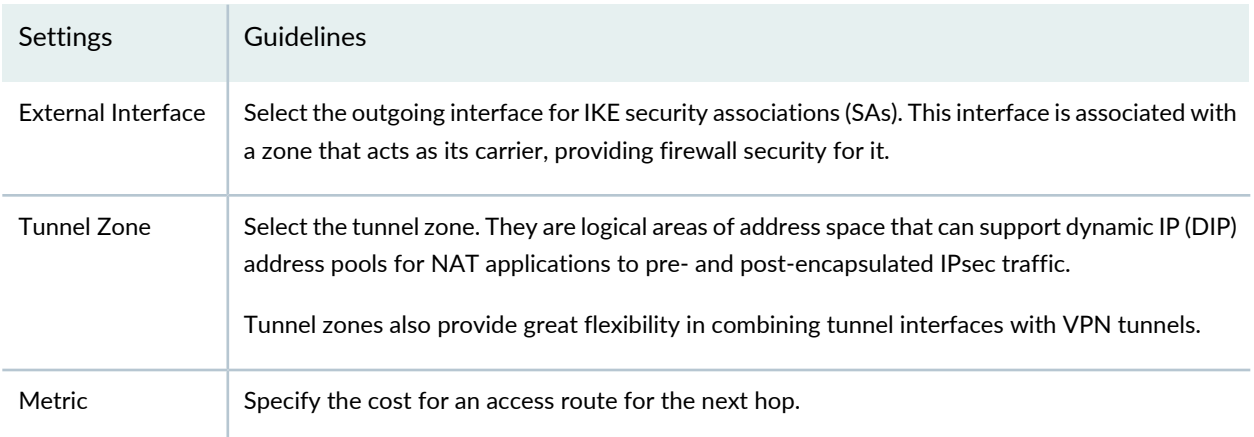

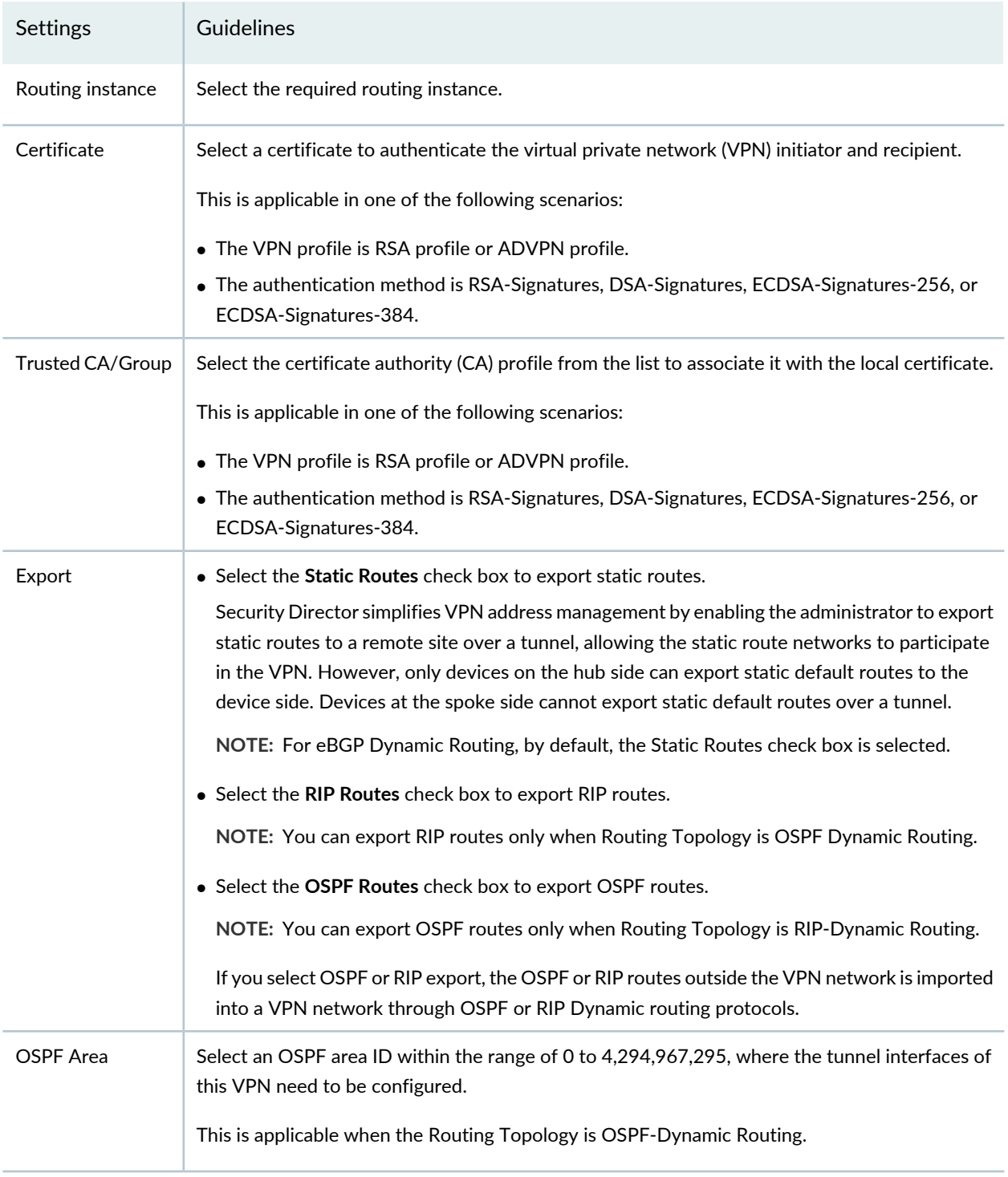

# **Table 294: Device Configuration Parameters** *(continued)*

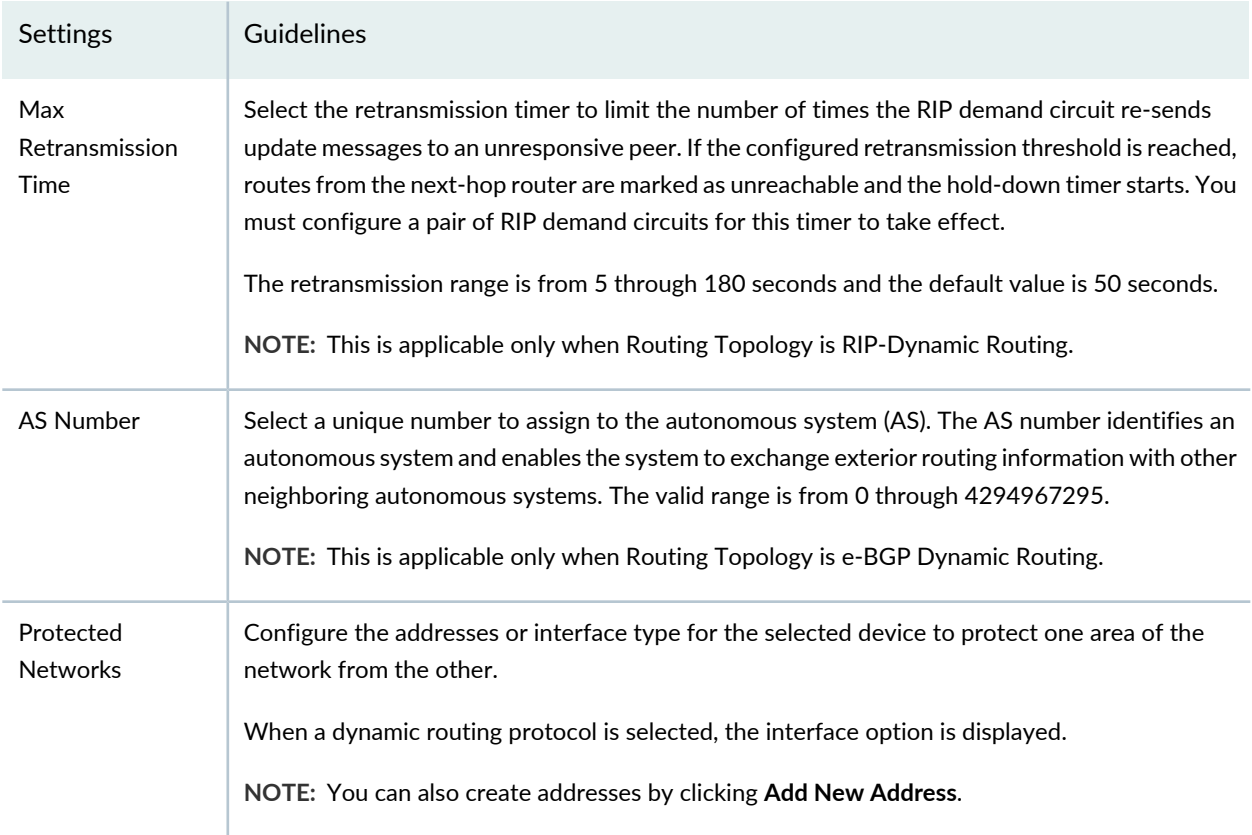

# **Table 294: Device Configuration Parameters** *(continued)*

### **Table 295: View or Edit IKE or IPsec Settings**

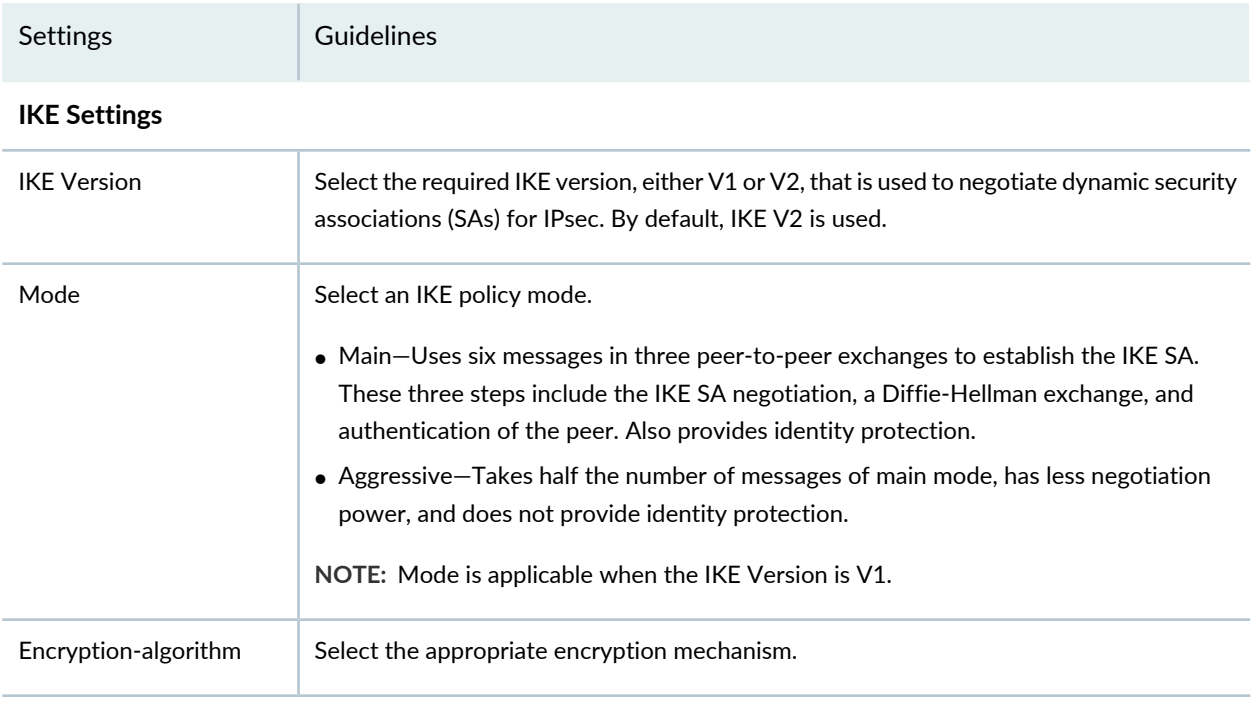

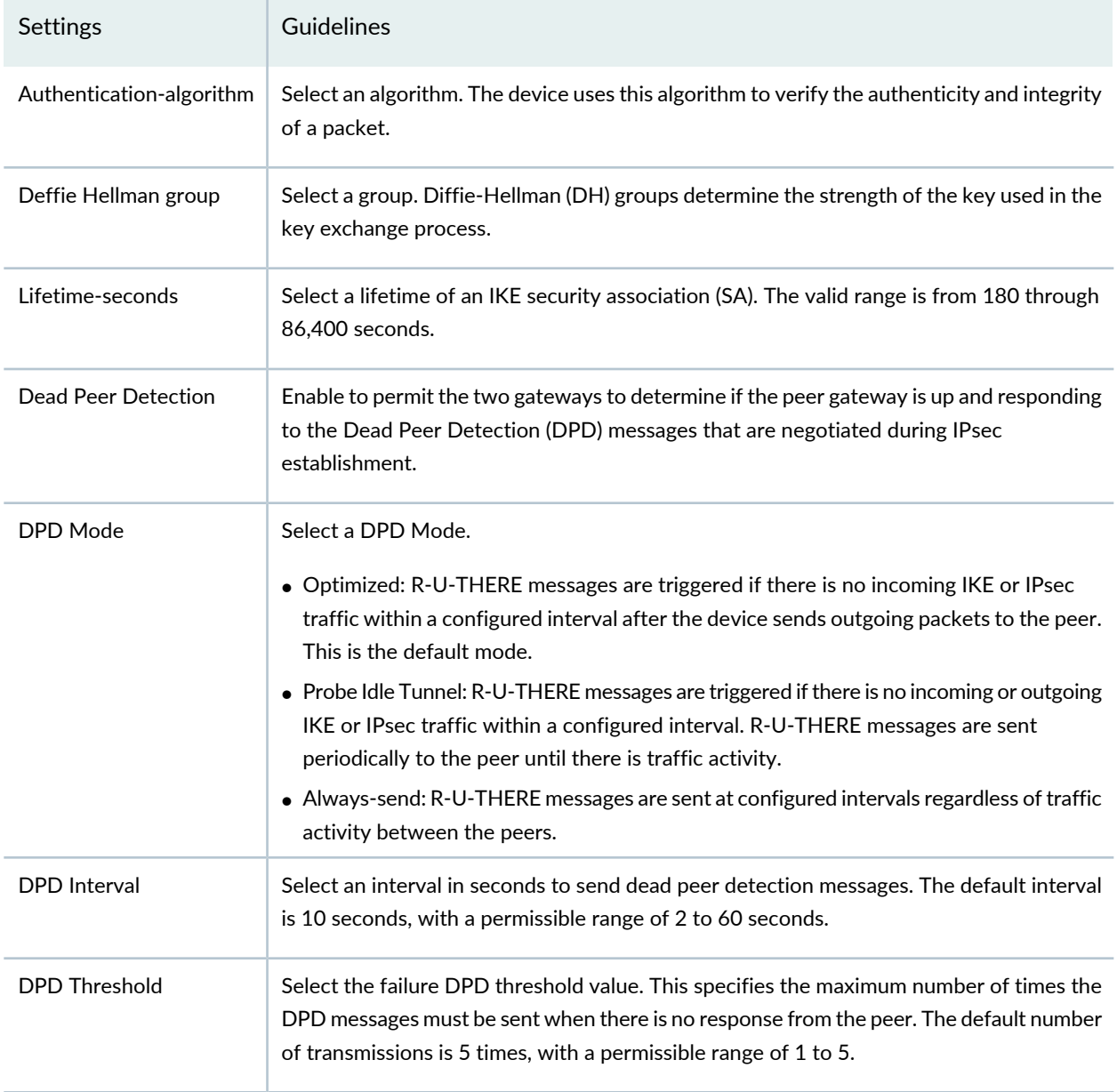

### **Advance Configuration**

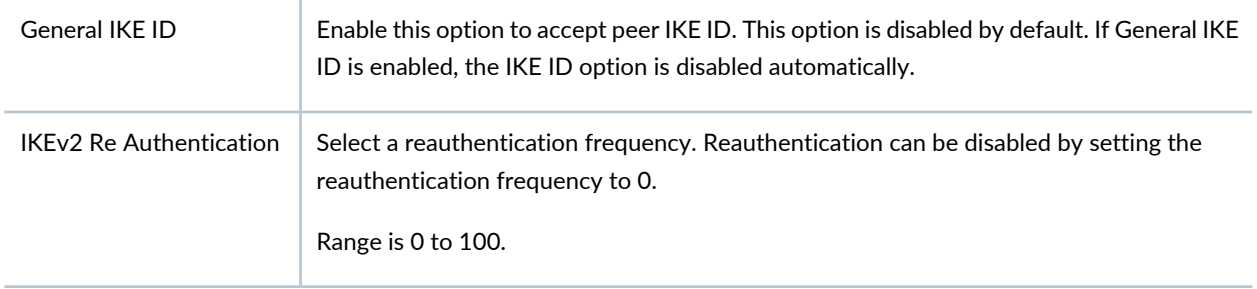

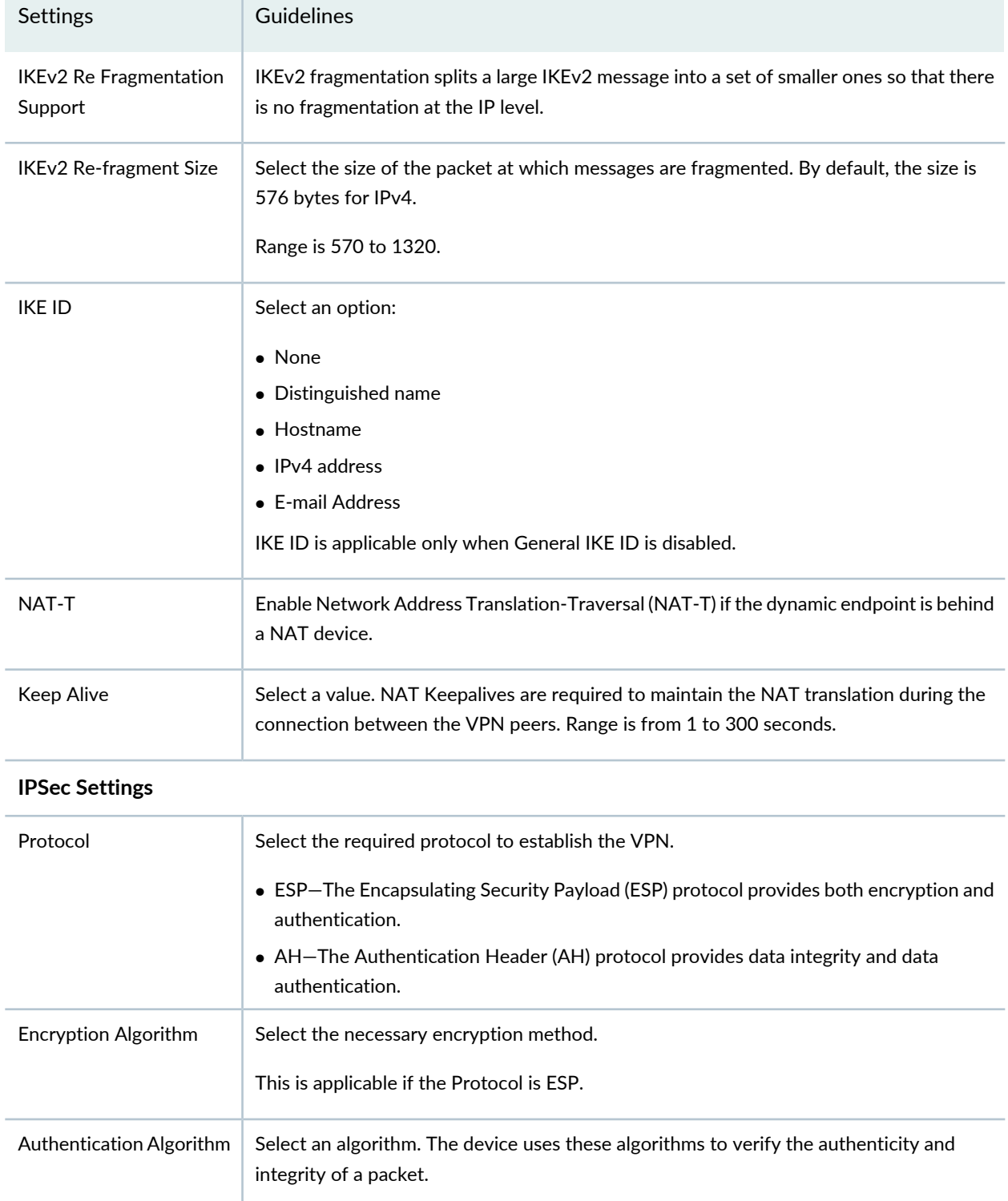

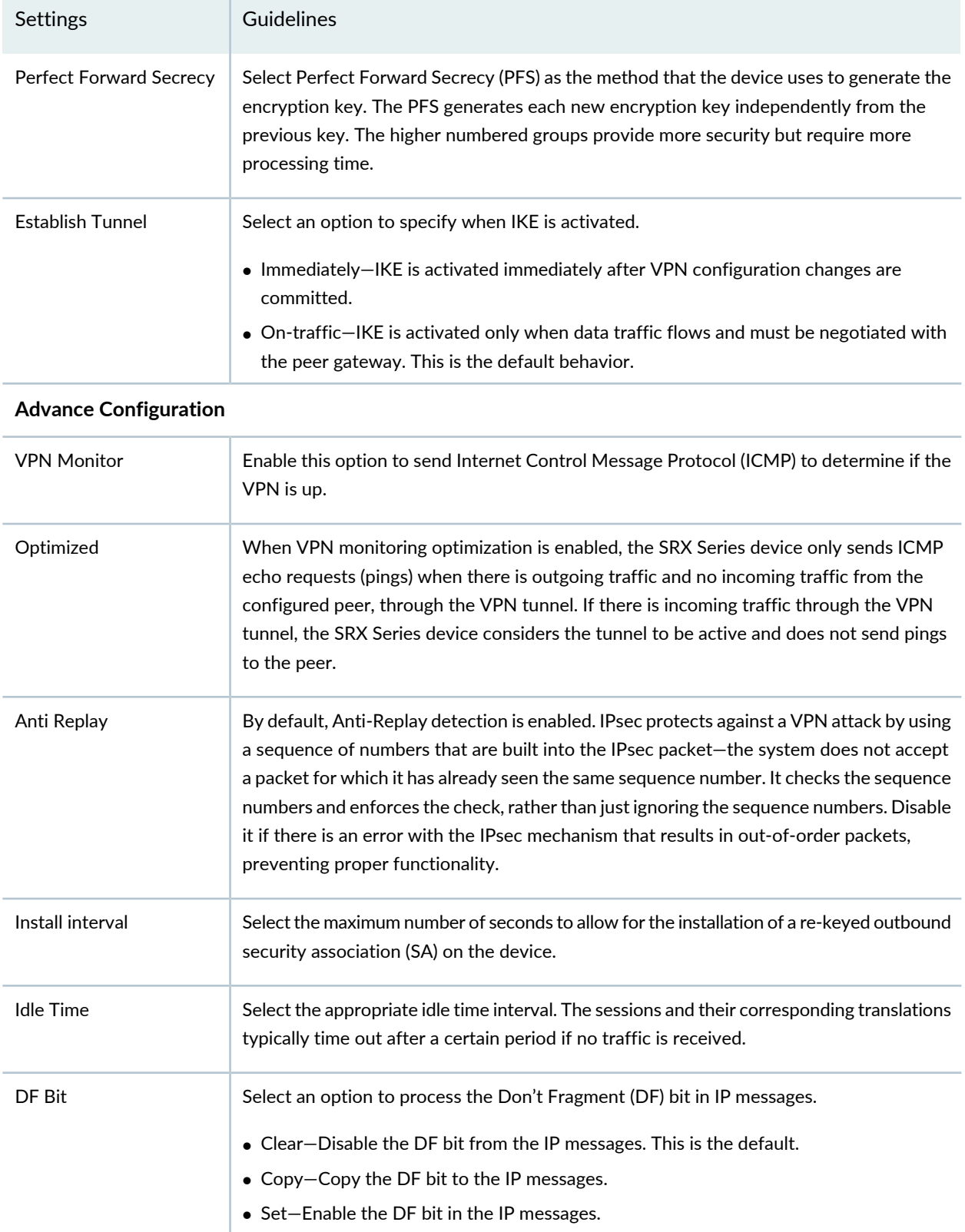

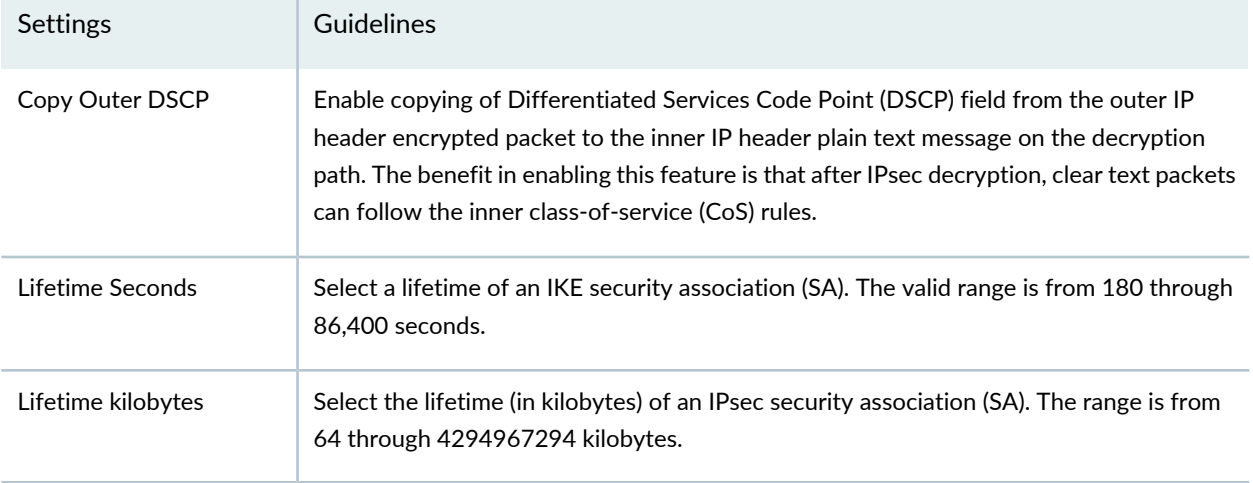

#### RELATED DOCUMENTATION

IPsec VPN [Overview](#page-946-0) **| 898**

# **Create a Hub-and-Spoke Auto Discovery VPN**

The Auto-Discovery VPN (ADVPN) dynamically establishes VPN tunnels between spokes to avoid routing traffic through the hub.

#### **Before You Begin**

- Read the "IPsec VPN [Overview"](#page-946-0) on page 898 topic.
- Review the IPsec VPN main page for an understanding of your current data set. See ["IPsec](#page-1029-0) VPN Main Page [Fields"](#page-1029-0) on page 981 for field descriptions.
- Create addresses and address sets. See "Creating [Addresses](#page-1073-0) and Address Groups" on page 1025.
- Create VPN profiles. See ["Creating](#page-1035-0) VPN Profiles" on page 987.

To configure Hub and Spoke ADVPN:

1. Select **Configure** > **IPsec VPN** > **IPsec VPNs**.

The IPsec VPNs page is displayed.

2. Click **Create VPN** > <**Route Based**>**Hub and Spoke (ADVPN - Auto Discovery VPN)**.

The Create Hub-and-Spoke (ADVPN - Auto Discovery VPN) page is displayed.

3. Complete the VPN configuration parameters according to the guidelines provided in [Table](#page-952-0) 284 on page 904 through [Table](#page-956-0) 287 on page 908.

> **NOTE:** Click each hub and spoke icon in the topology to configure the devices. Click **View IKE/IPSec Settings** to view or edit VPN profiles. If the VPN profile is default, you can edit the configurations. If the profile is shared, you can only view the configurations.

The VPN connectivity will change from gray to blue line in the topology to show that the configuration is complete.

The topology displayed for hub-and-spoke is only a representation. You can configure any number of hubs and spokes.

4. Click **Save** to save the IPsec VPN configuration.

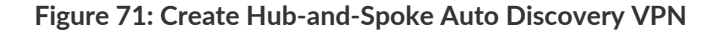

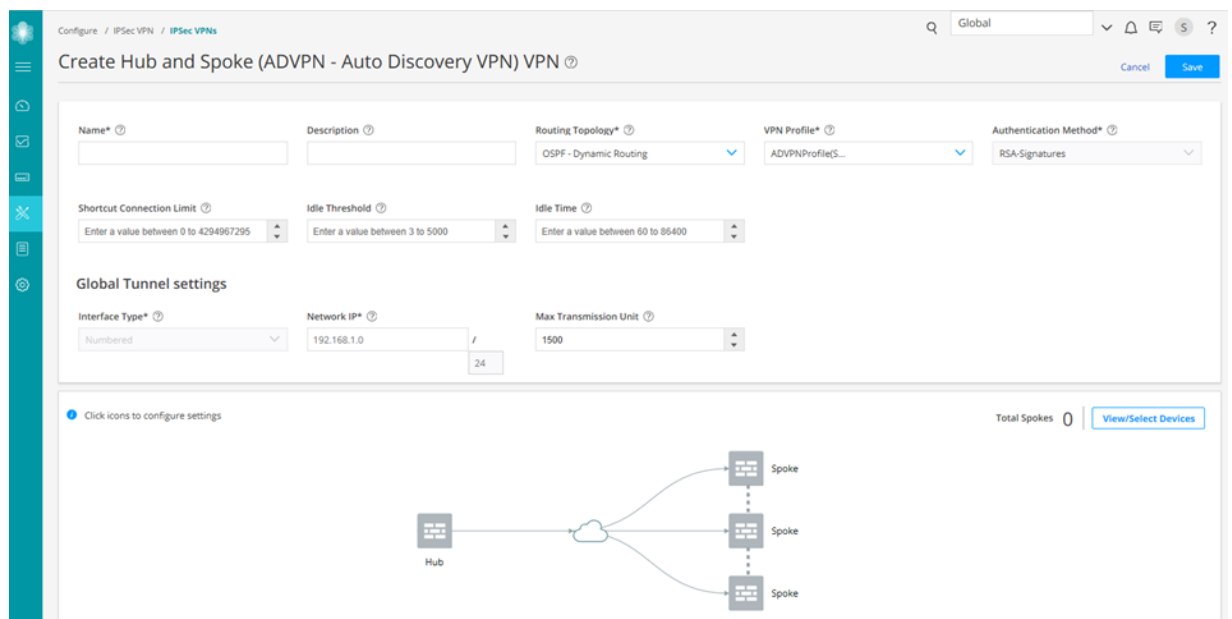

#### **Table 296: IPsec VPN Configuration Parameters**

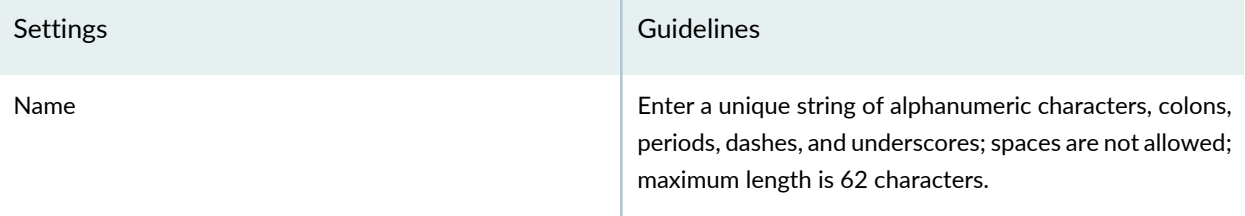

# **Table 296: IPsec VPN Configuration Parameters** *(continued)*

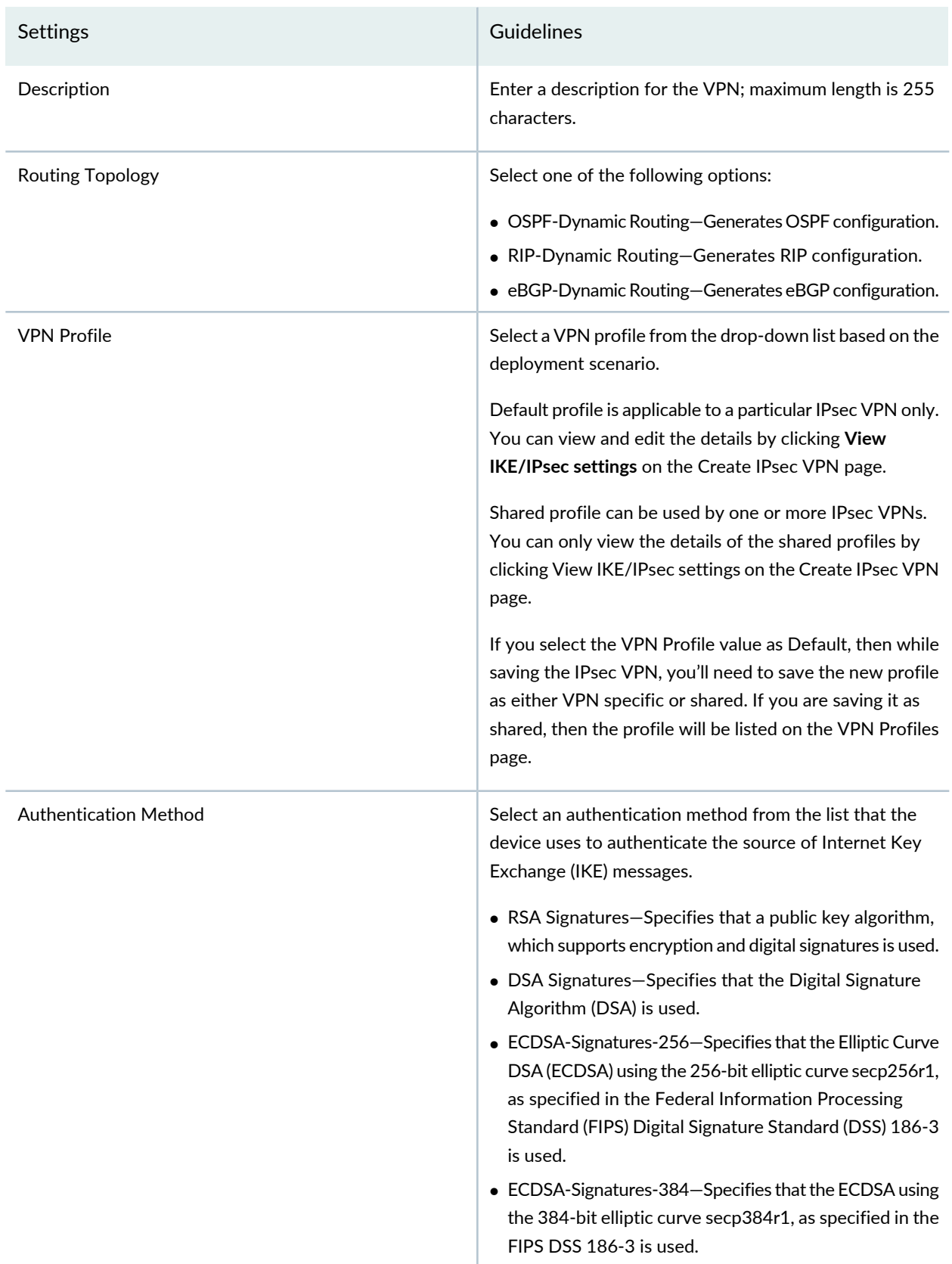

# **Table 296: IPsec VPN Configuration Parameters** *(continued)*

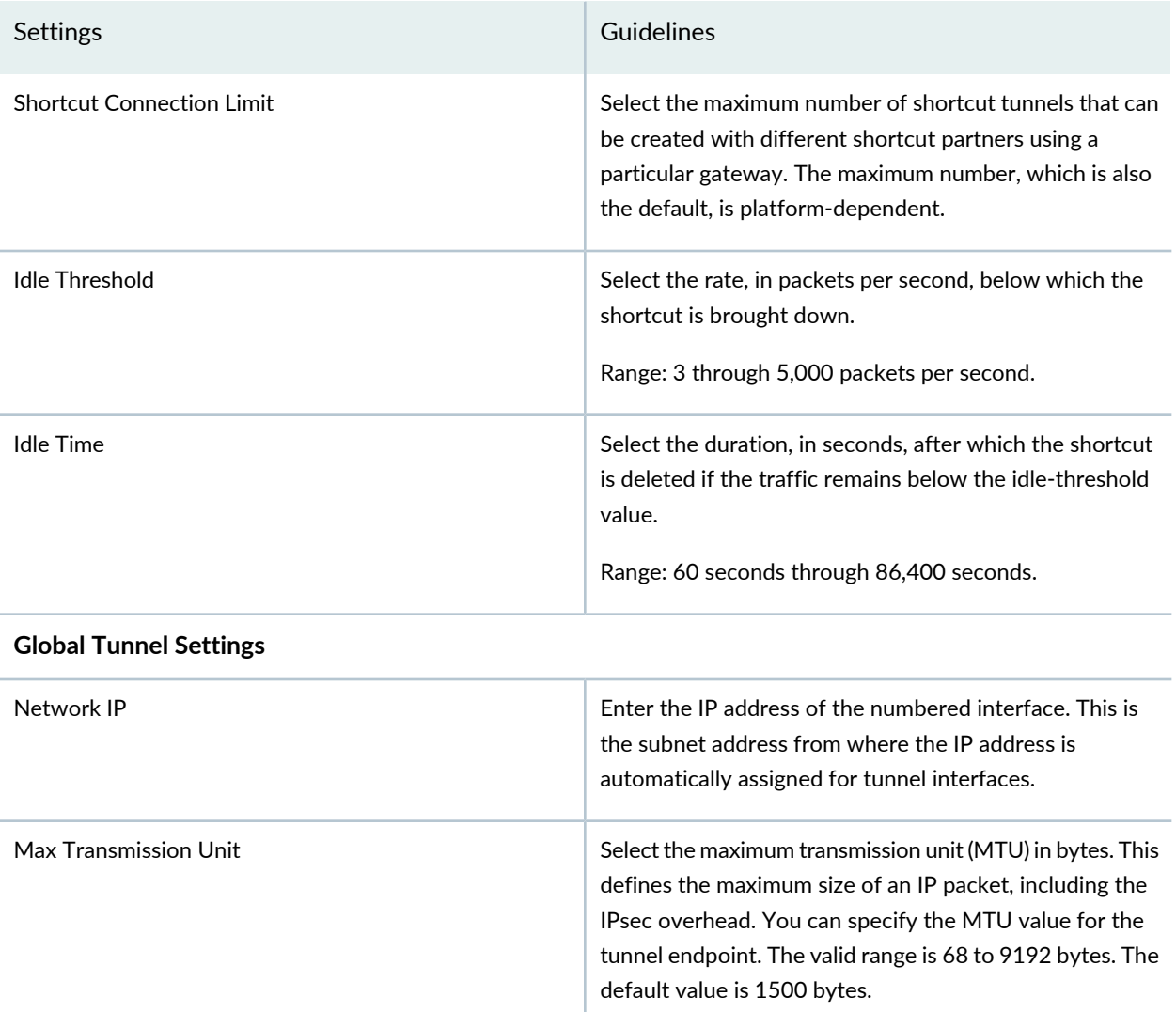

### **Table 297: View or Select Devices**

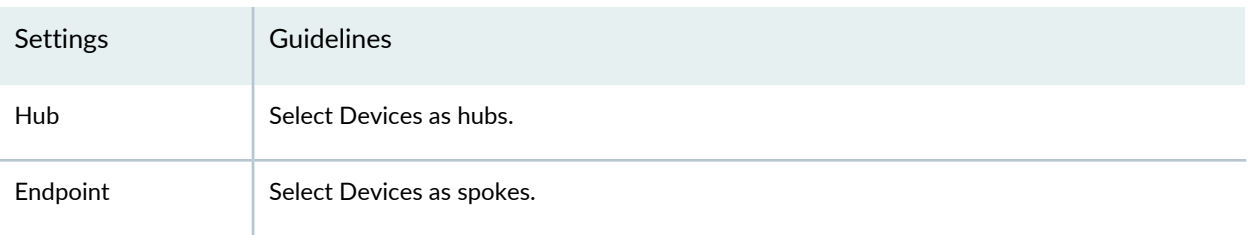

### **Table 297: View or Select Devices** *(continued)*

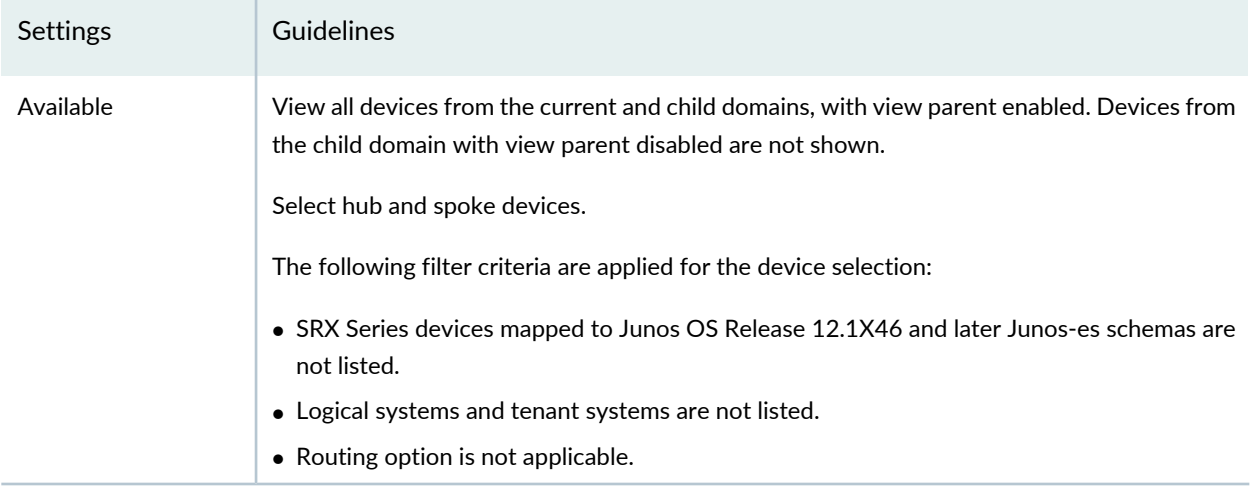

### **Table 298: Device Configuration Parameters**

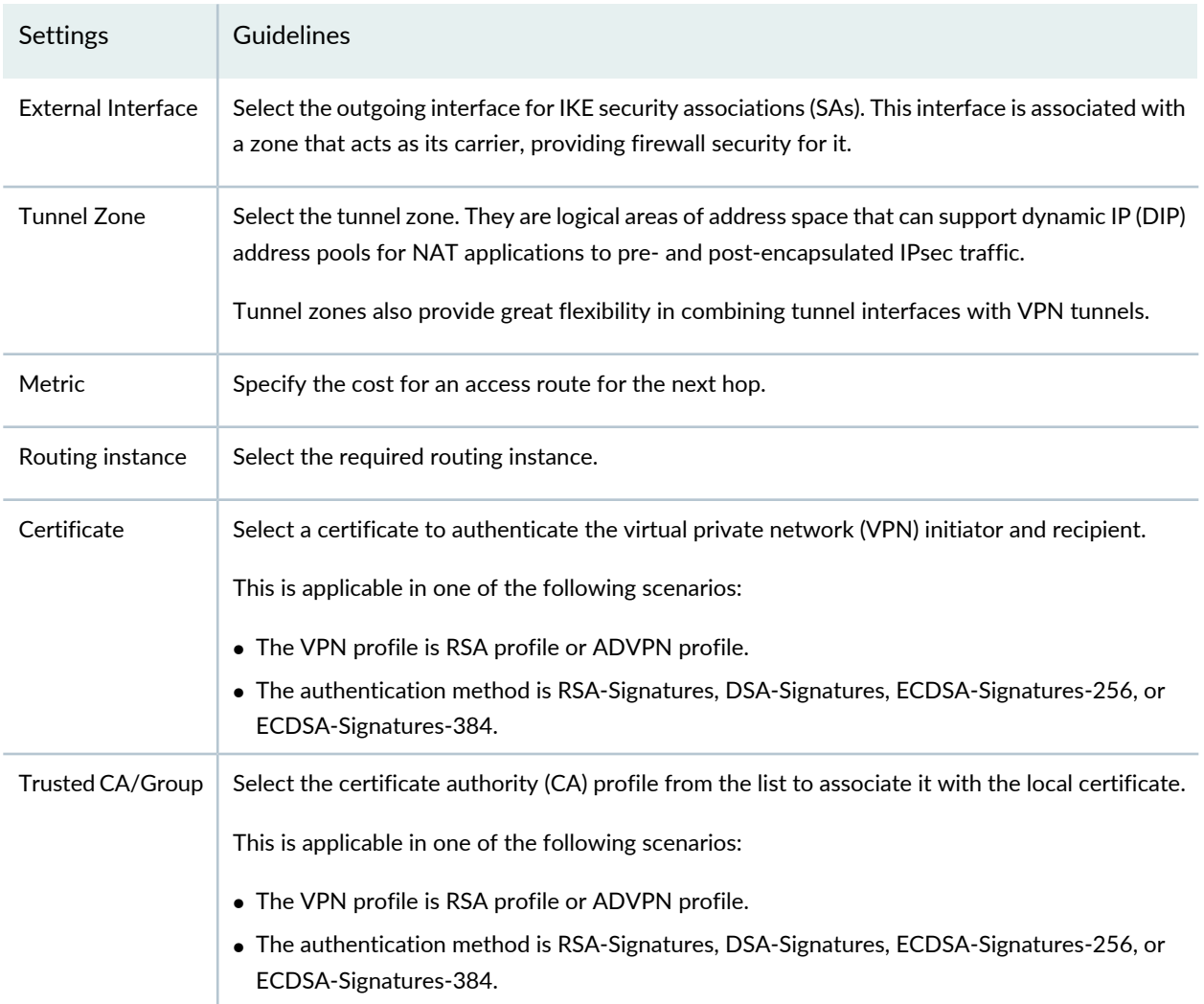

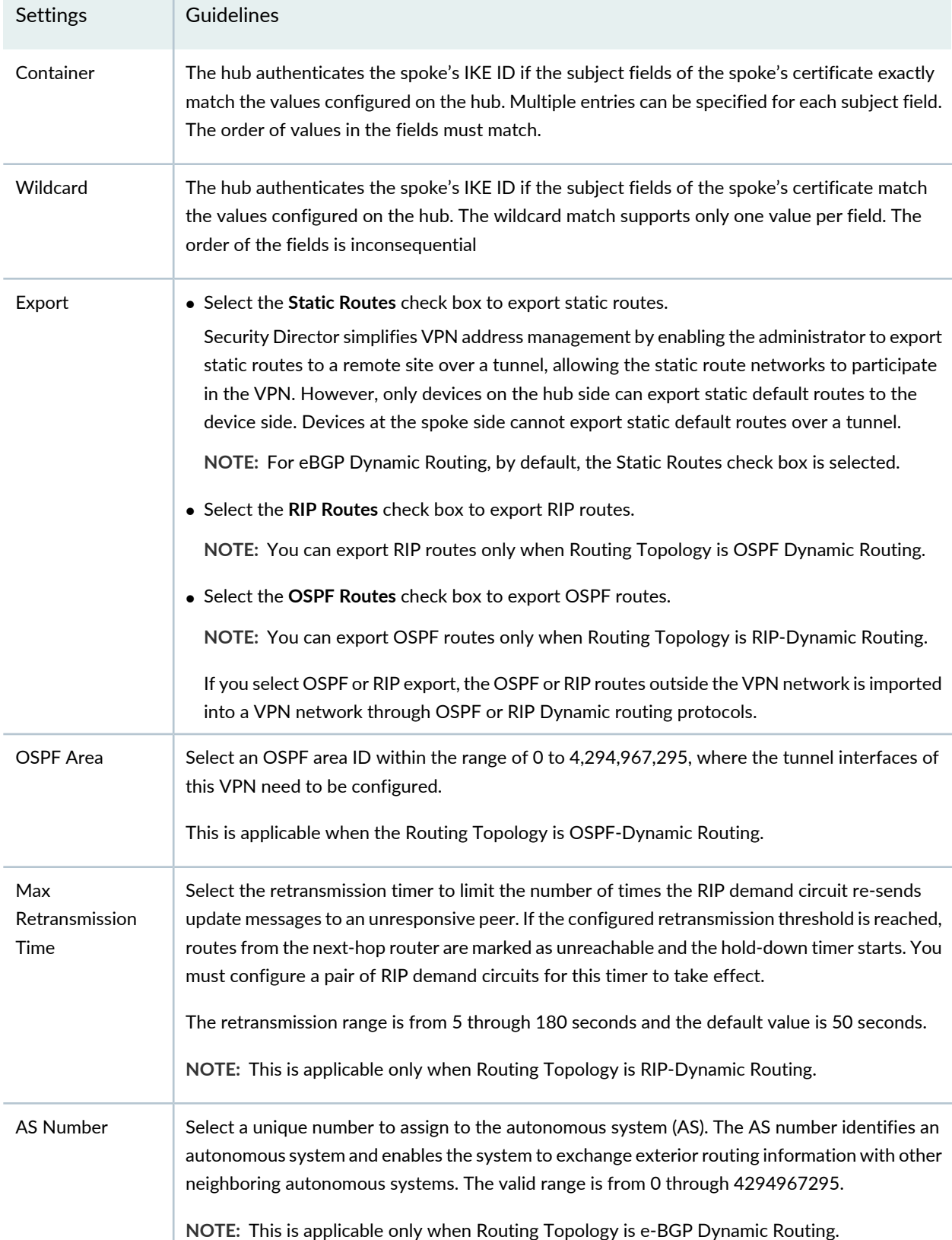

# **Table 298: Device Configuration Parameters** *(continued)*

# **Table 298: Device Configuration Parameters** *(continued)*

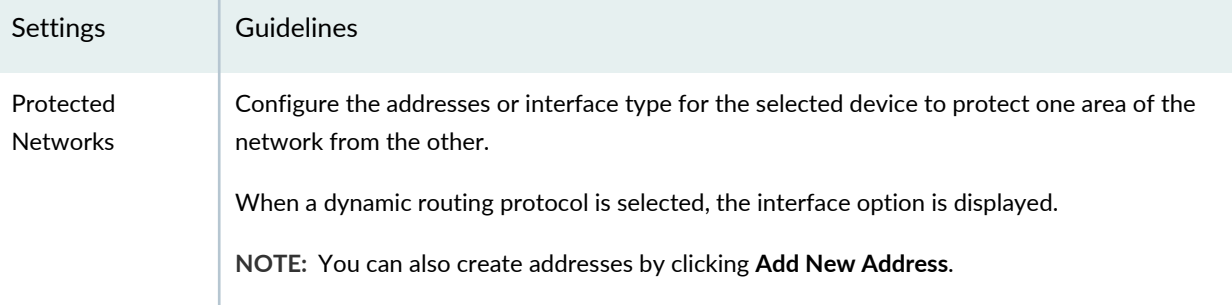

### **Table 299: View or Edit IKE or IPsec Settings**

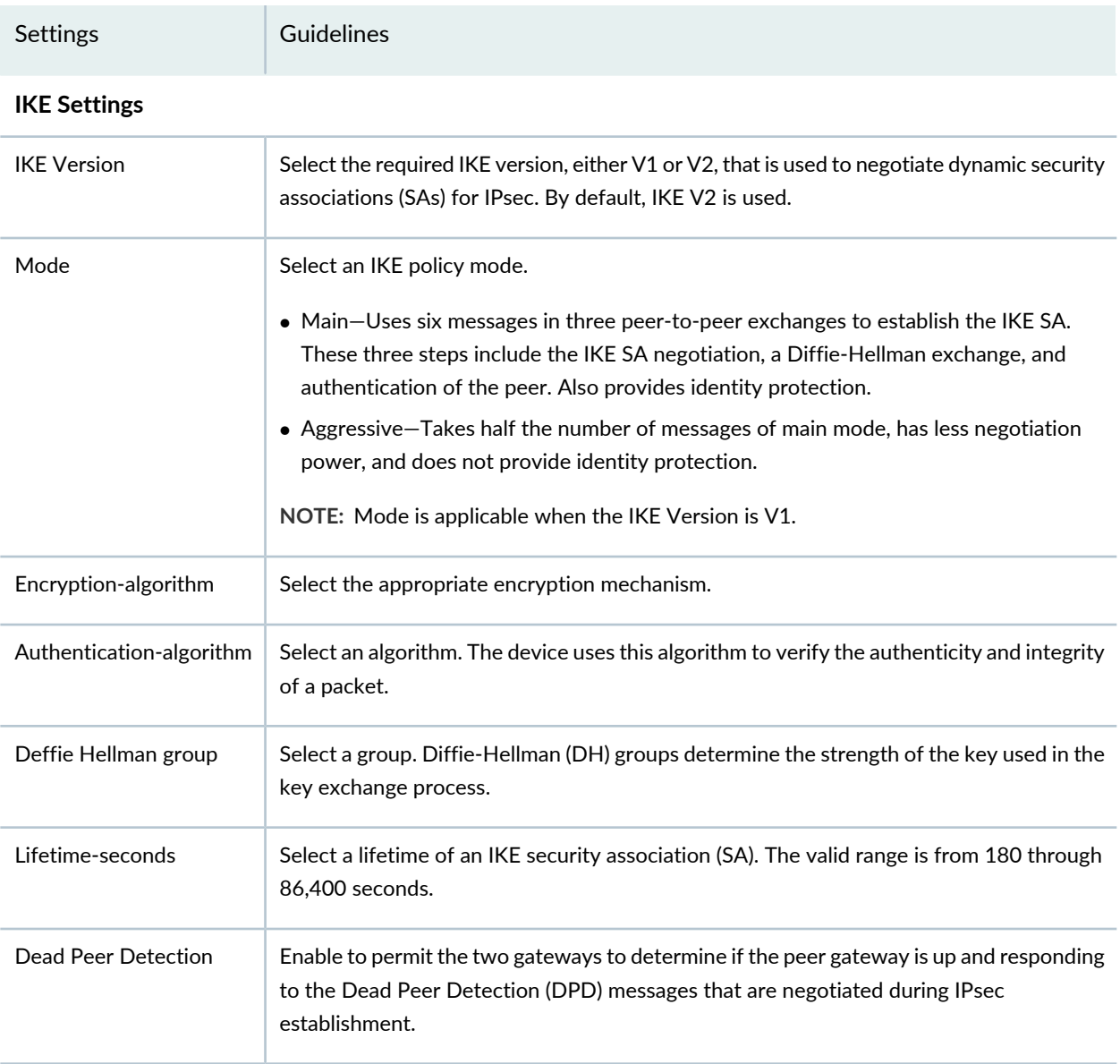

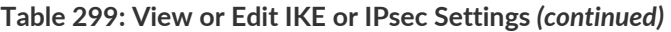

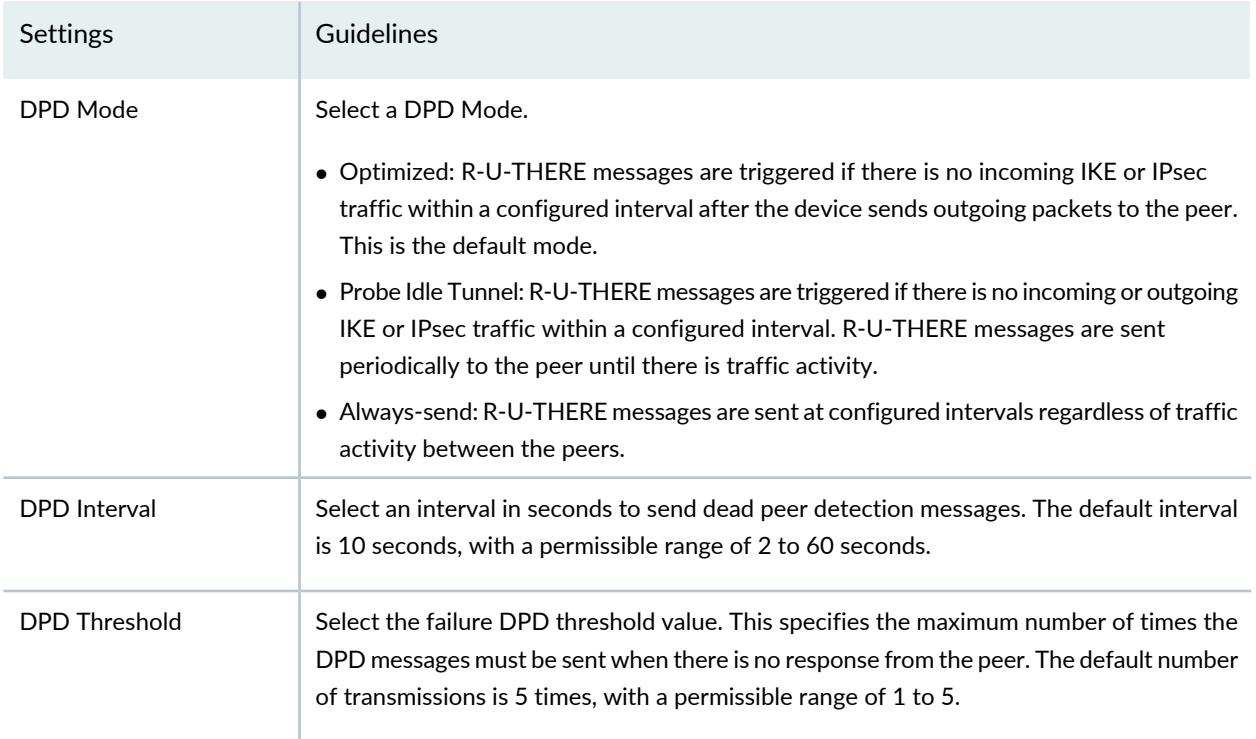

# **Advance Configuration**

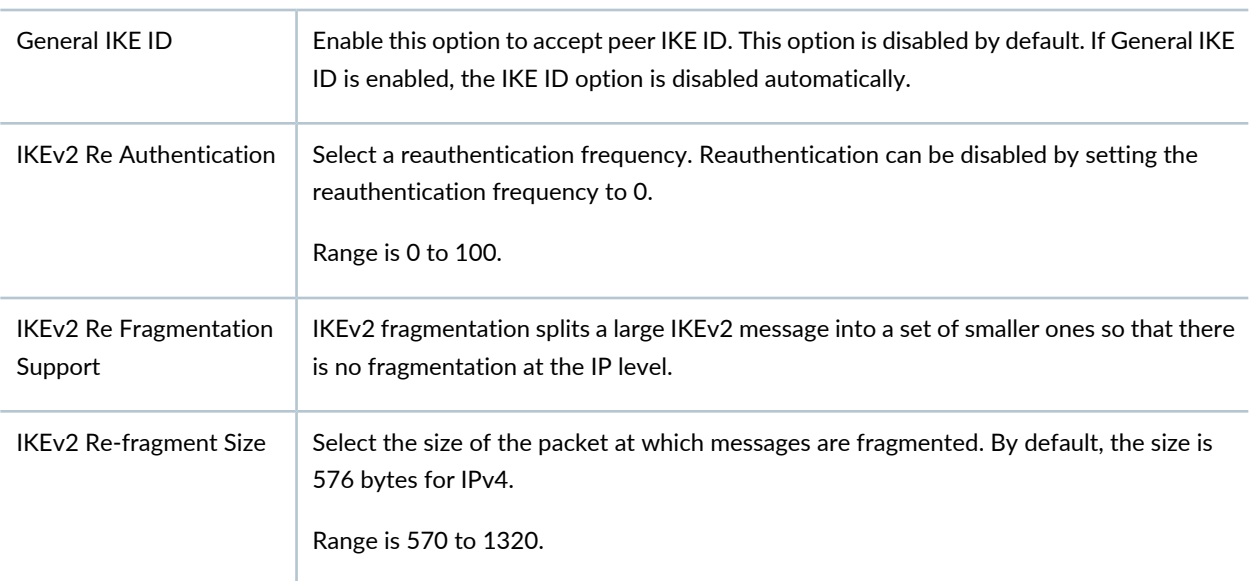

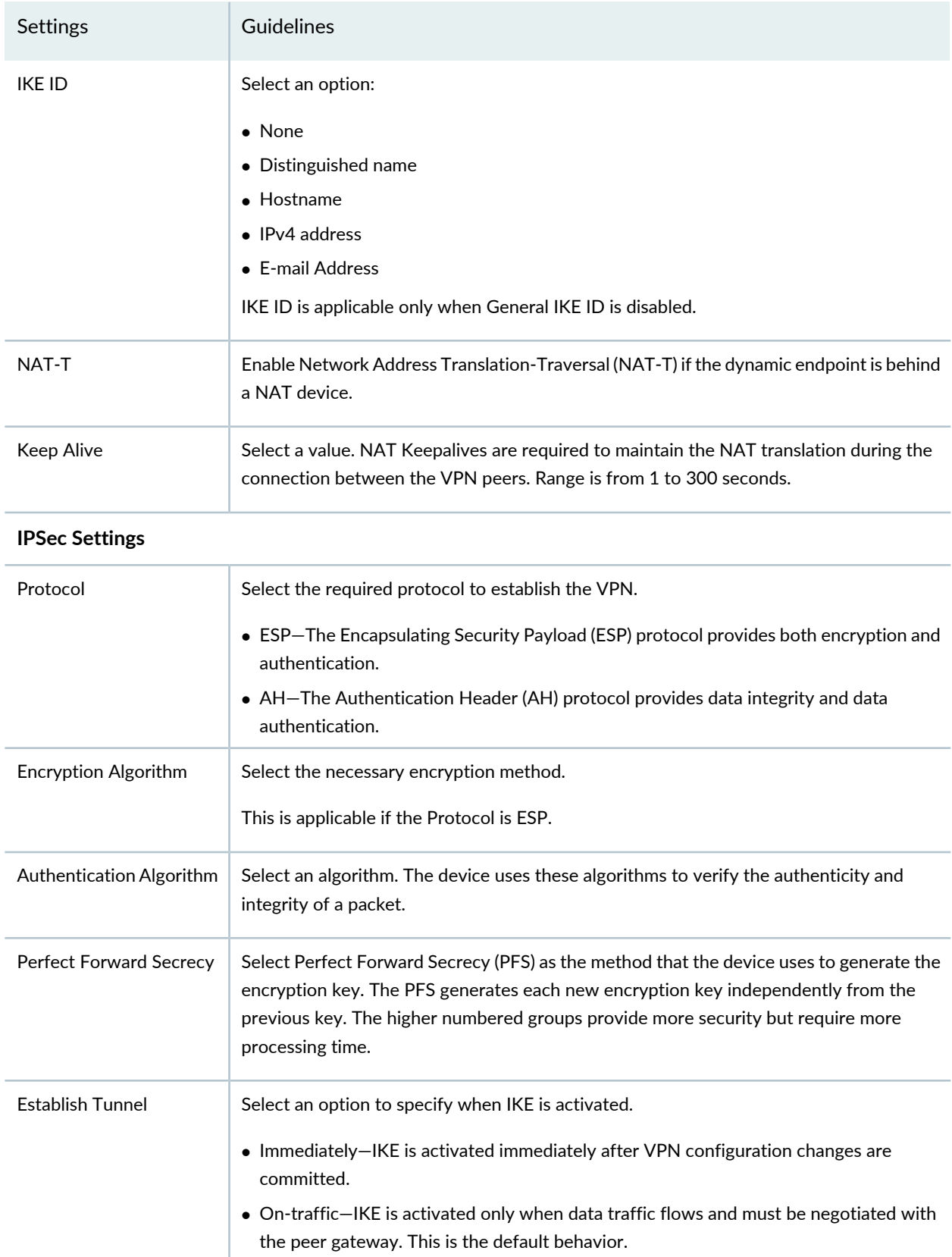

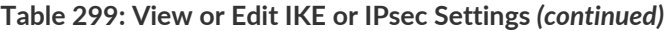

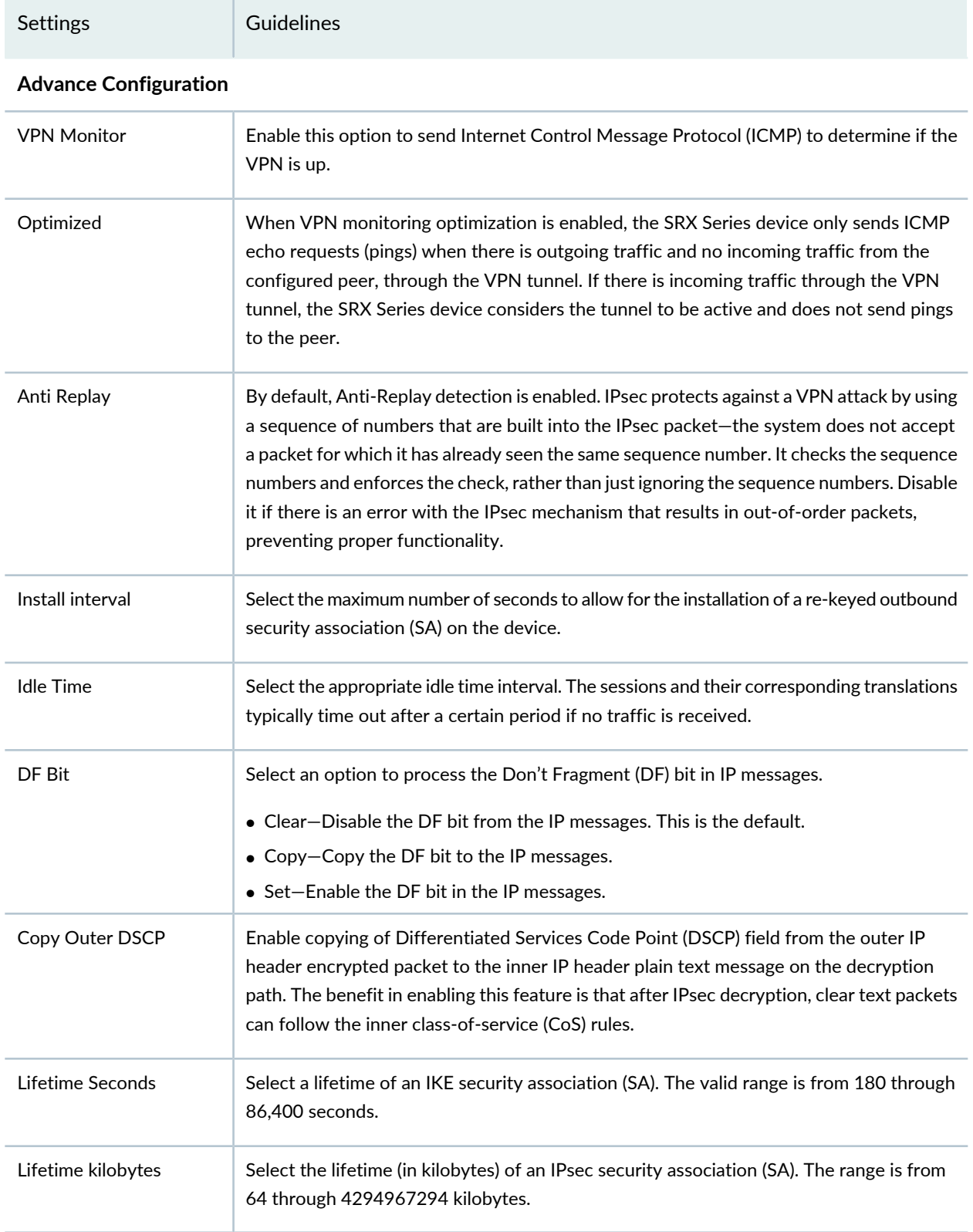

#### RELATED DOCUMENTATION

IPsec VPN [Overview](#page-946-0) **| 898**

# **Create a Full Mesh VPN**

A full mesh VPN connects two or more participating gateways and sets up a separate tunnel with every other device in the group.

#### **Before You Begin**

- Read the "IPsec VPN [Overview"](#page-946-0) on page 898 topic.
- Review the IPsec VPN main page for an understanding of your current data set. See ["IPsec](#page-1029-0) VPN Main Page [Fields"](#page-1029-0) on page 981 for field descriptions.
- Create addresses and address sets. See "Creating [Addresses](#page-1073-0) and Address Groups" on page 1025.
- Create VPN profiles. See ["Creating](#page-1035-0) VPN Profiles" on page 987.
- Define extranet devices. See ["Creating](#page-1031-0) Extranet Devices" on page 983.

To configure a full mesh VPN:

1. Select **Configure** > **IPsec VPN** > **IPsec VPNs**.

The IPsec VPNs page is displayed.

2. Click **Create VPN** > <**Route Based**>**Full Mesh VPN**.

The Create Full Mesh VPN page is displayed.

3. Complete the VPN configuration parameters according to the guidelines provided in [Table](#page-952-0) 284 on page 904 through [Table](#page-956-0) 287 on page 908.

**NOTE:** Click a node in the topology to configure the devices. Click **View IKE/IPSec Settings** to view or edit VPN profiles. If the VPN profile is default, you can edit the configurations. If the profile is shared, you can only view the configurations.

The VPN connectivity will change from gray to blue line in the topology to show that the configuration is complete.

The topology displayed for full mesh is only a representation. Maximum of six nodes are displayed in the topology. You can configure any number of nodes.

4. Click **Save** to save the IPsec VPN configuration.

### **Figure 72: Create Full Mesh VPN**

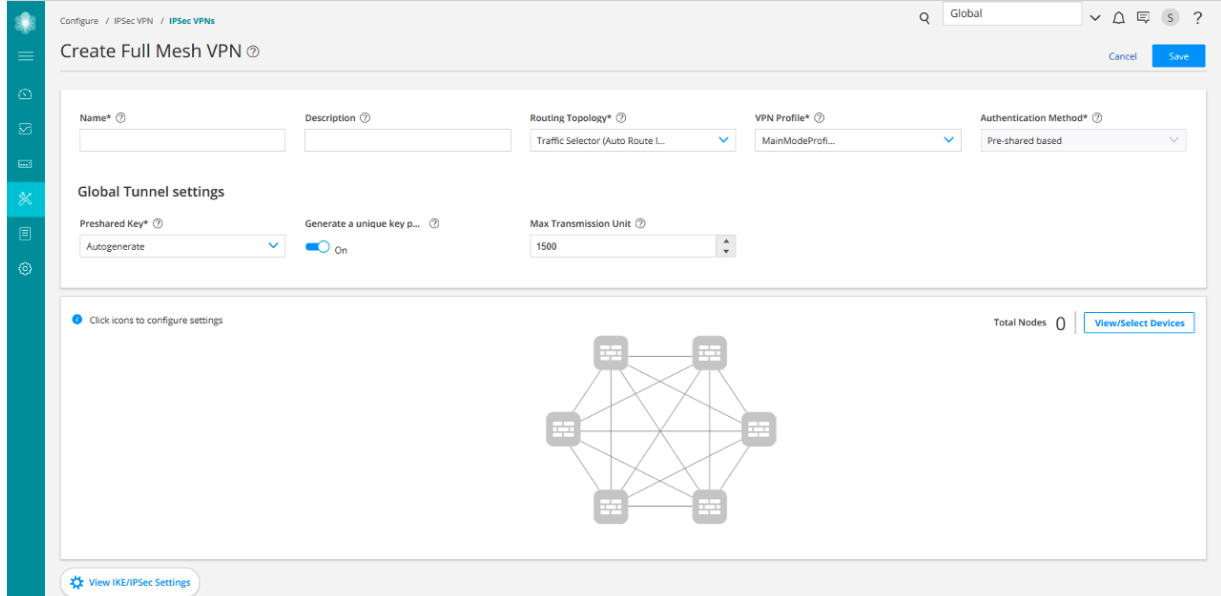

#### **Table 300: IPsec VPN Configuration Parameters**

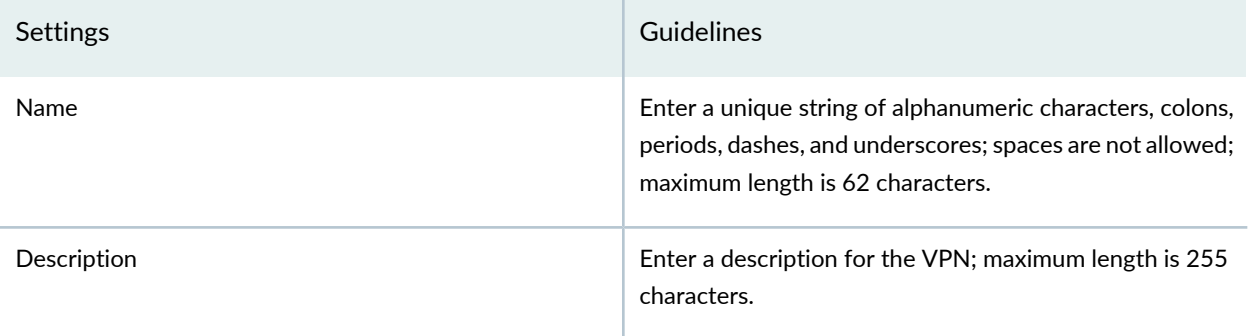

# **Table 300: IPsec VPN Configuration Parameters** *(continued)*

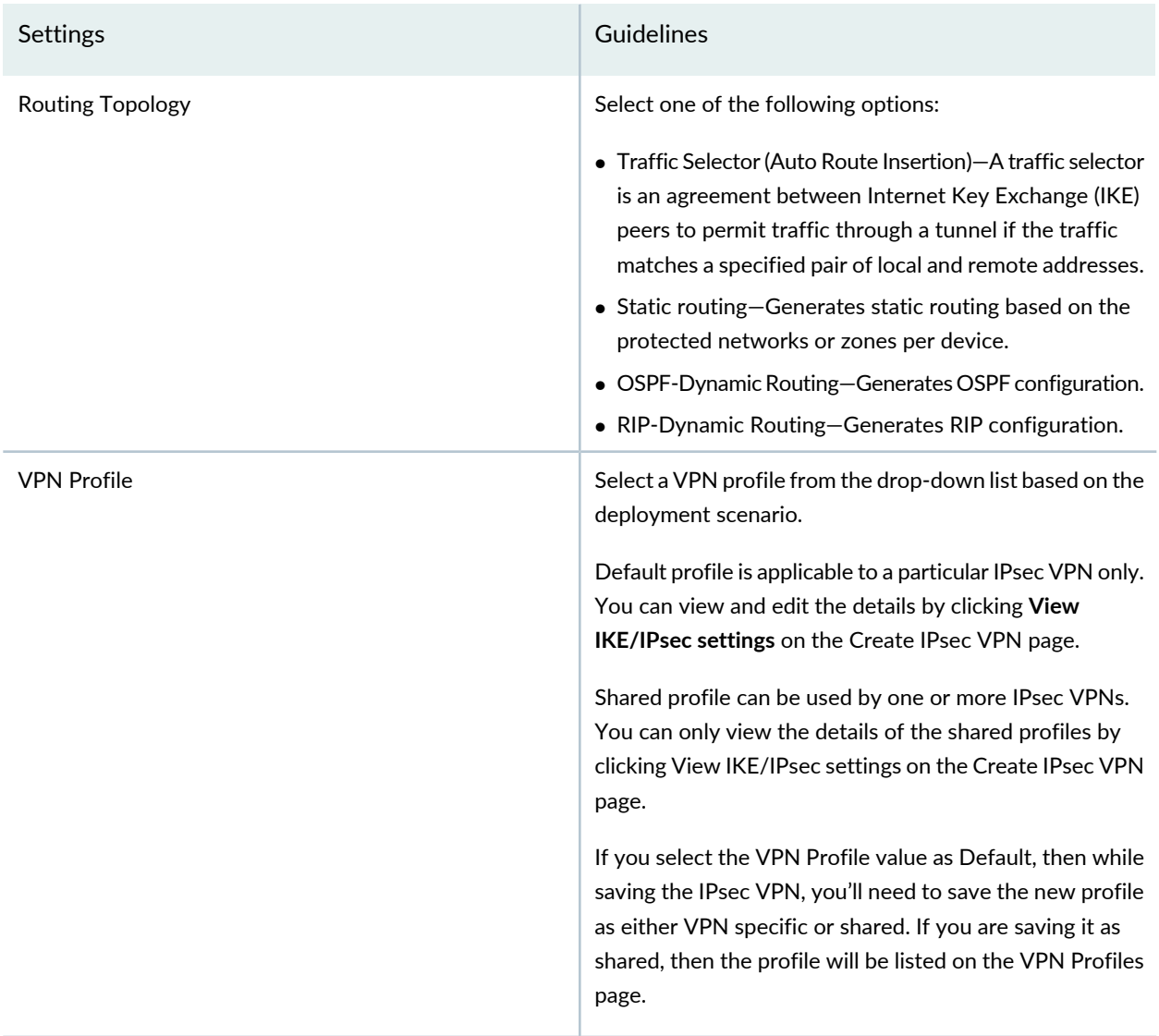

# **Table 300: IPsec VPN Configuration Parameters** *(continued)*

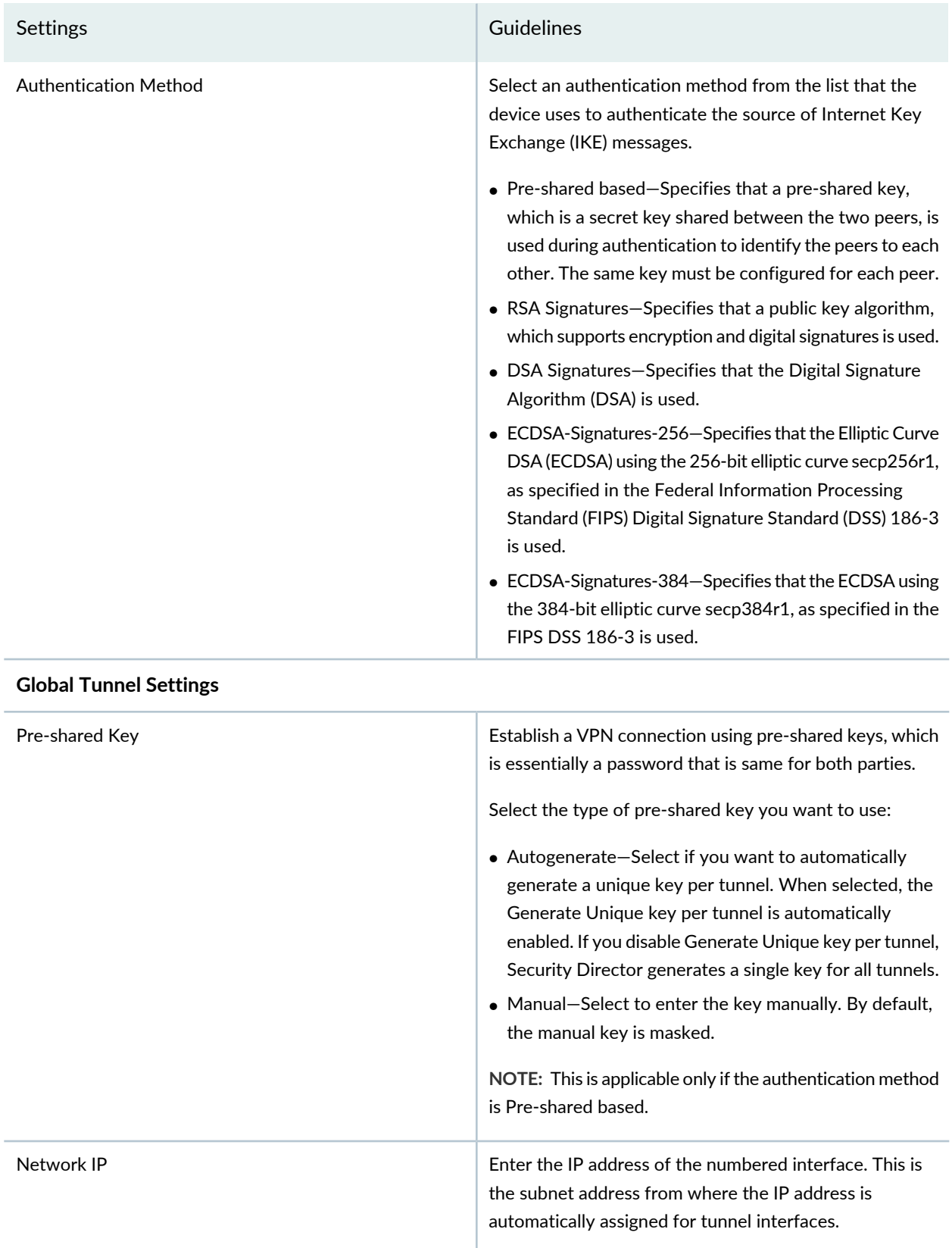

### **Table 300: IPsec VPN Configuration Parameters** *(continued)*

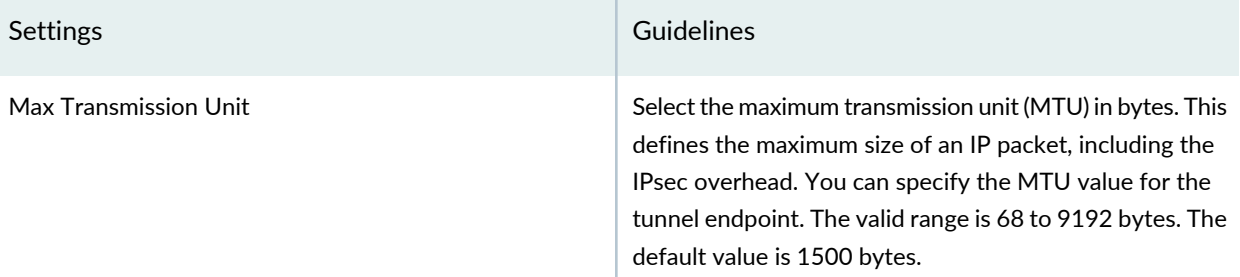

#### **Table 301: View or Select Devices**

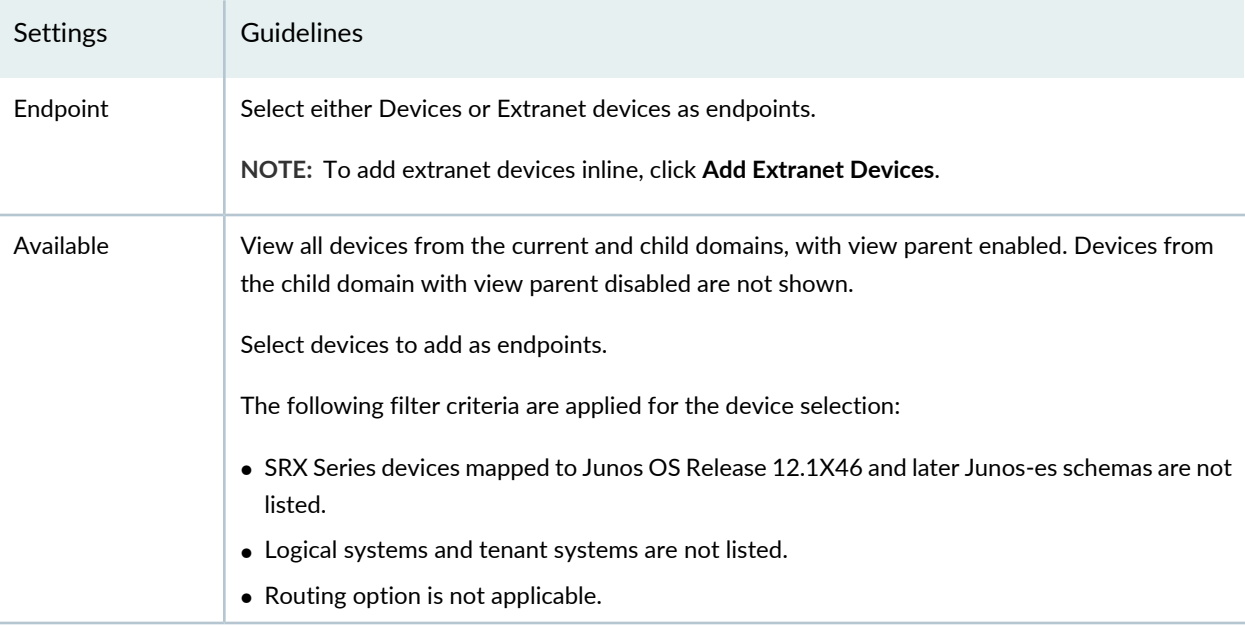

### **Table 302: Device Configuration Parameters**

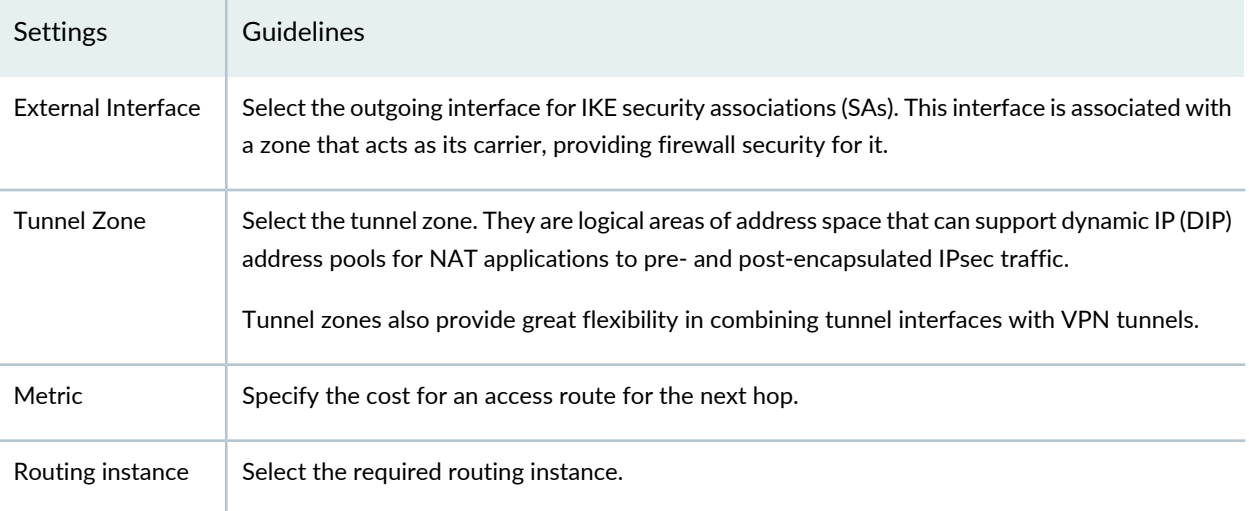

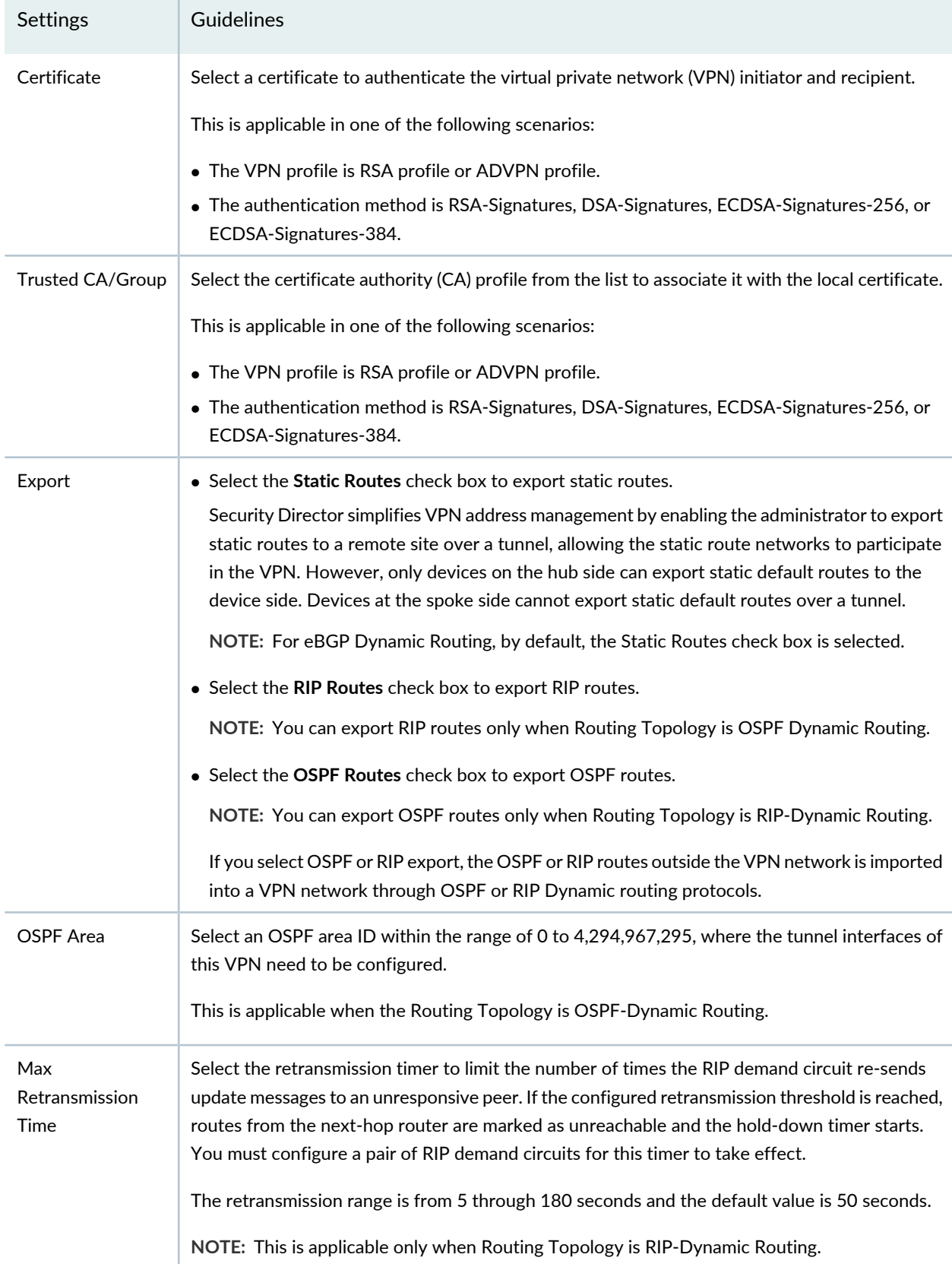

# **Table 302: Device Configuration Parameters** *(continued)*

# **Table 302: Device Configuration Parameters** *(continued)*

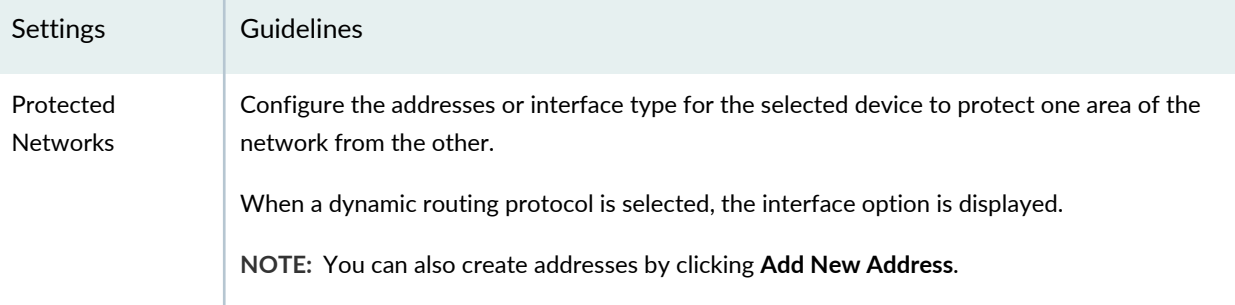

### **Table 303: View or Edit IKE or IPsec Settings**

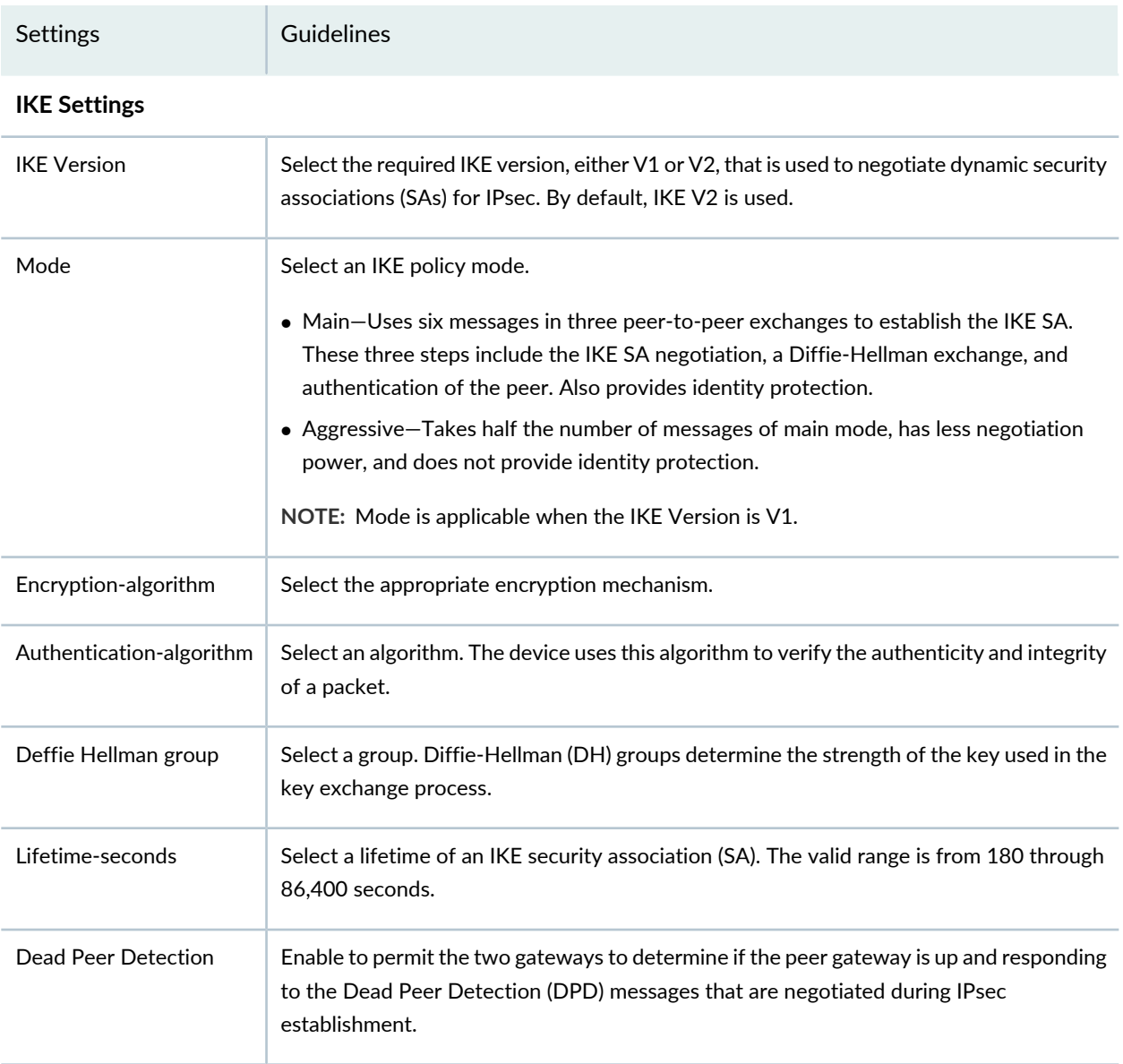

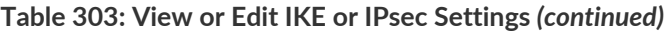

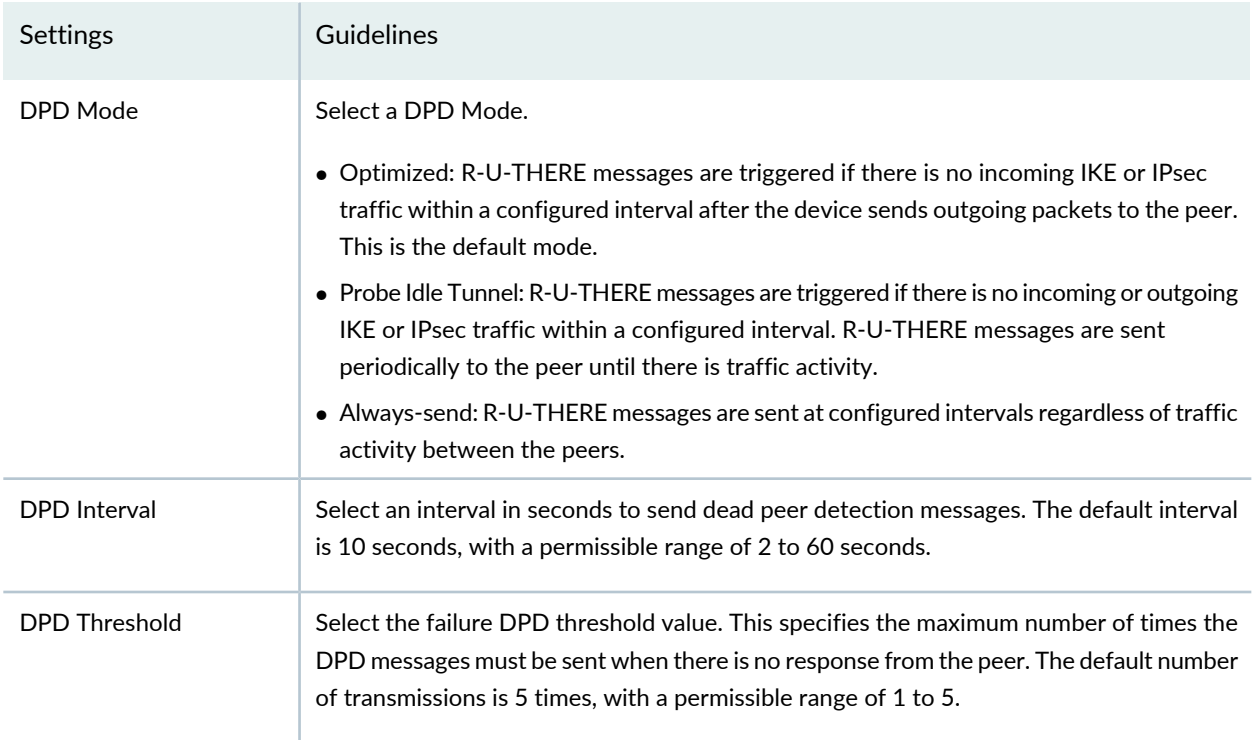

### **Advance Configuration**

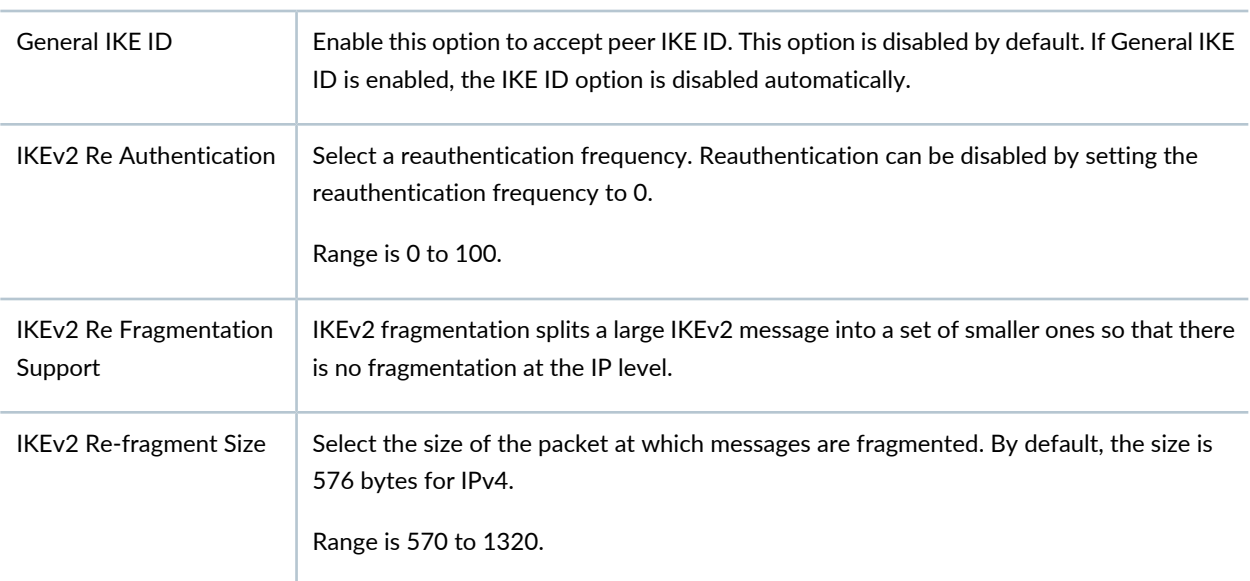

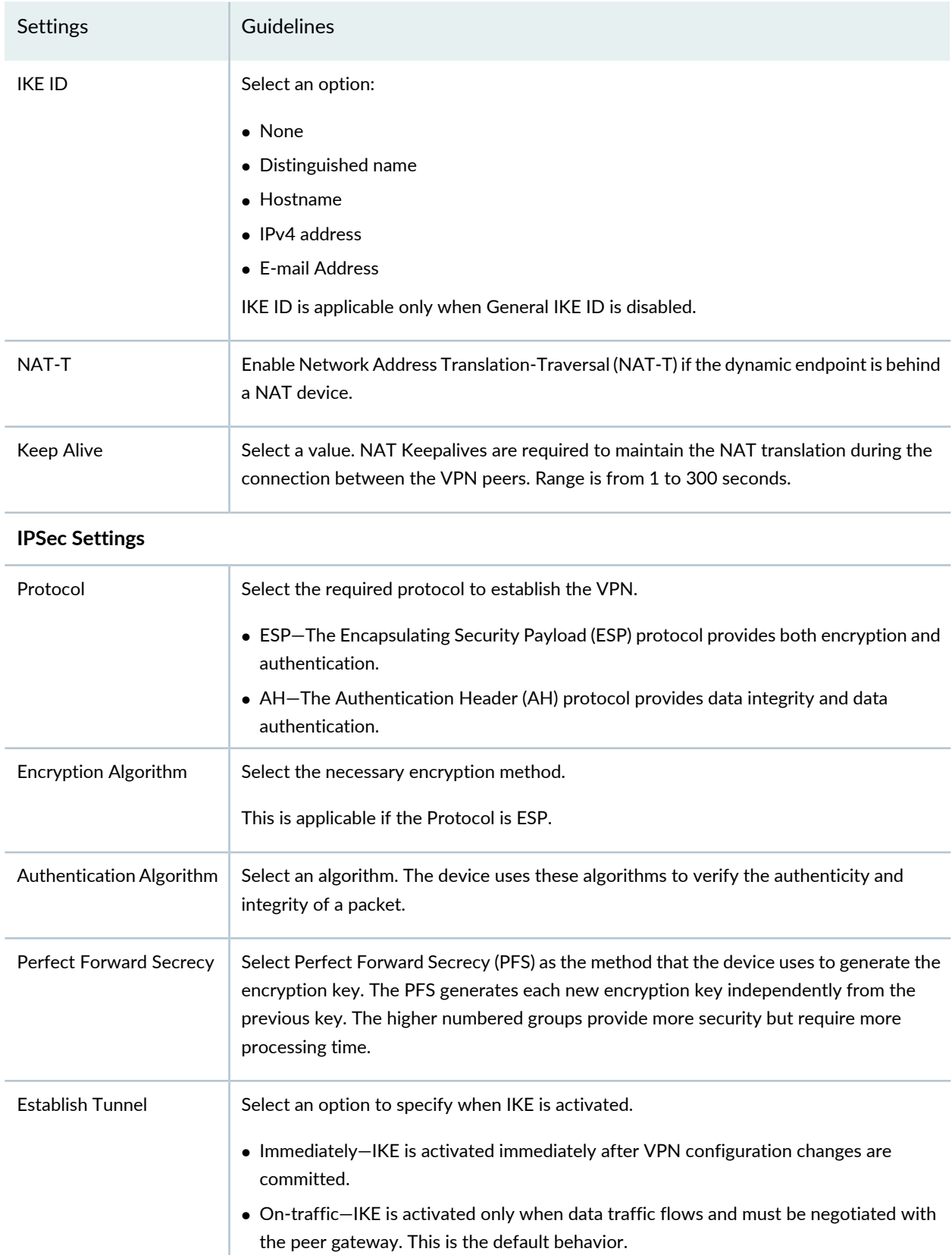

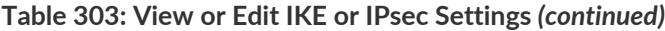

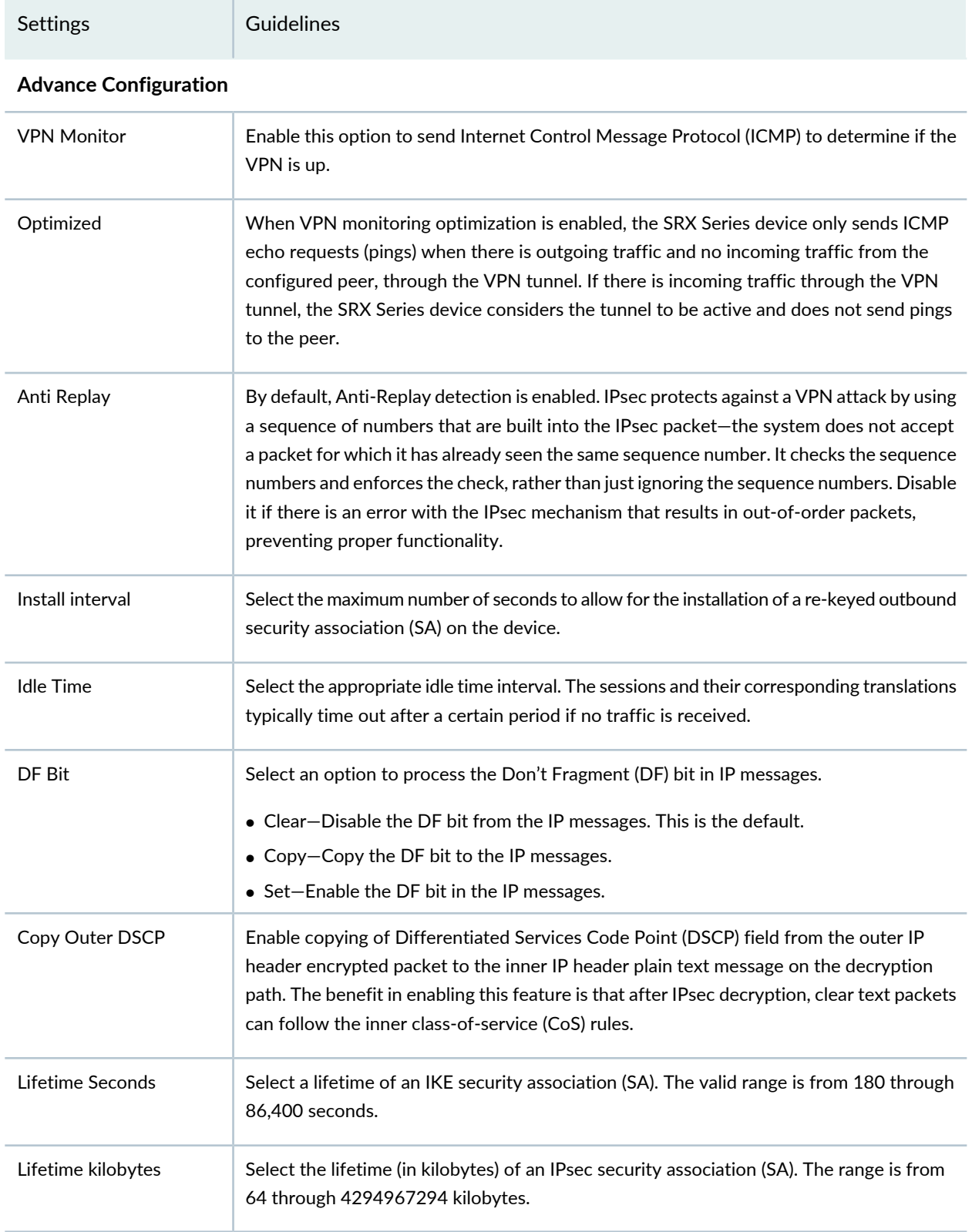

IPsec VPN [Overview](#page-946-0) **| 898**

# **Create a Remote Access VPN—Juniper Secure Connect**

Juniper Secure Connect is Juniper's client-based SSL-VPN solution that offers secure remote access for your network resources. Juniper Secure Connect downloads the configuration from SRX Services devices and chooses the most effective transport protocols during connection establishment.

#### **Before You Begin**

- Read the "IPsec VPN [Overview"](#page-946-0) on page 898 topic.
- Review the IPsec VPN main page for an understanding of your current data set. See ["IPsec](#page-1029-0) VPN Main Page [Fields"](#page-1029-0) on page 981 for field descriptions.
- Create addresses and address sets. See "Creating [Addresses](#page-1073-0) and Address Groups" on page 1025.
- Create VPN profiles. See ["Creating](#page-1035-0) VPN Profiles" on page 987.
- Define extranet devices. See ["Creating](#page-1031-0) Extranet Devices" on page 983.

To configure a remote access Juniper secure connect:

1. Select **Configure** > **IPsec VPN** > **IPsec VPNs**.

The IPsec VPNs page is displayed.

2. Click **Create VPN** > <**Route Based**> **Remote Access Juniper Secure Connect**.

The Create Remote Access (Juniper Secure Connect) page is displayed.

3. Complete the IPsec VPN configuration parameters according to the guidelines provided in [Table](#page-952-0) 284 on page 904 through [Table](#page-956-0) 287 on page 908.

**NOTE:** Click the remote user and local gateway icons to configure remote user and local gateway. Click **View IKE/IPSec Settings** to view or edit VPN profiles. If the VPN profile is default, you can edit the configurations. If the profile is shared, you can only view the configurations.

The VPN connectivity will change from gray to blue line in the topology to show that the configuration is complete.

The topology displayed is only for representation.

4. Click **Save** to save the IPsec configuration.

**Figure 73: Create Remote Access Juniper Secure Connect**

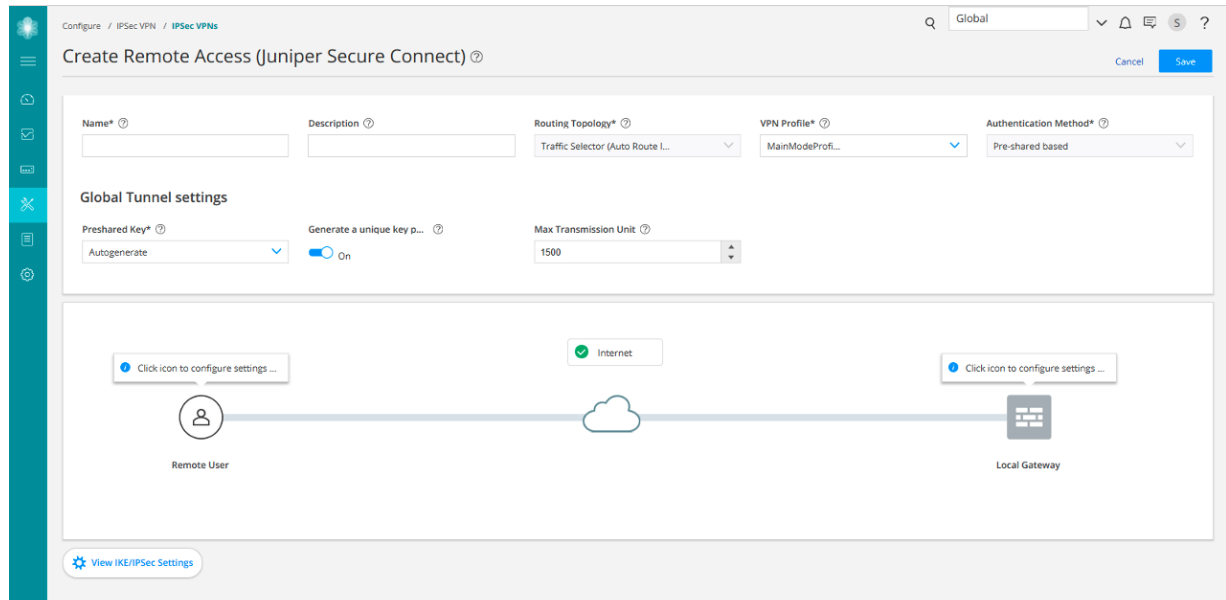

#### **Table 304: IPsec VPN Configuration Parameters**

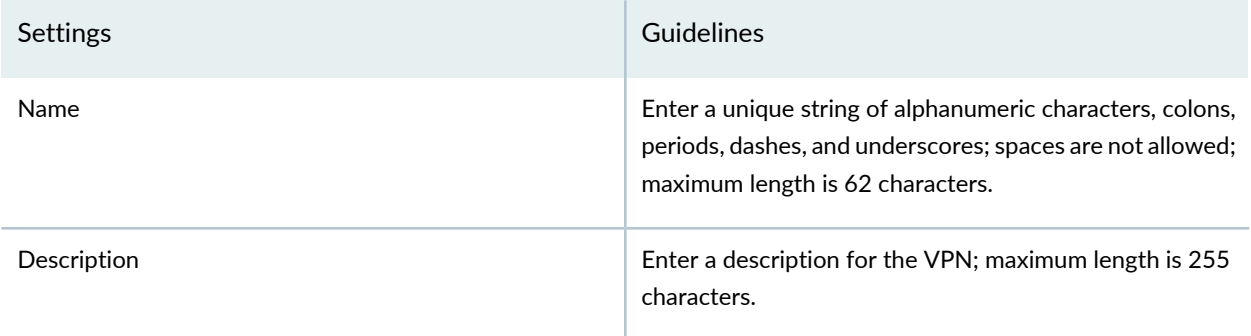

# **Table 304: IPsec VPN Configuration Parameters** *(continued)*

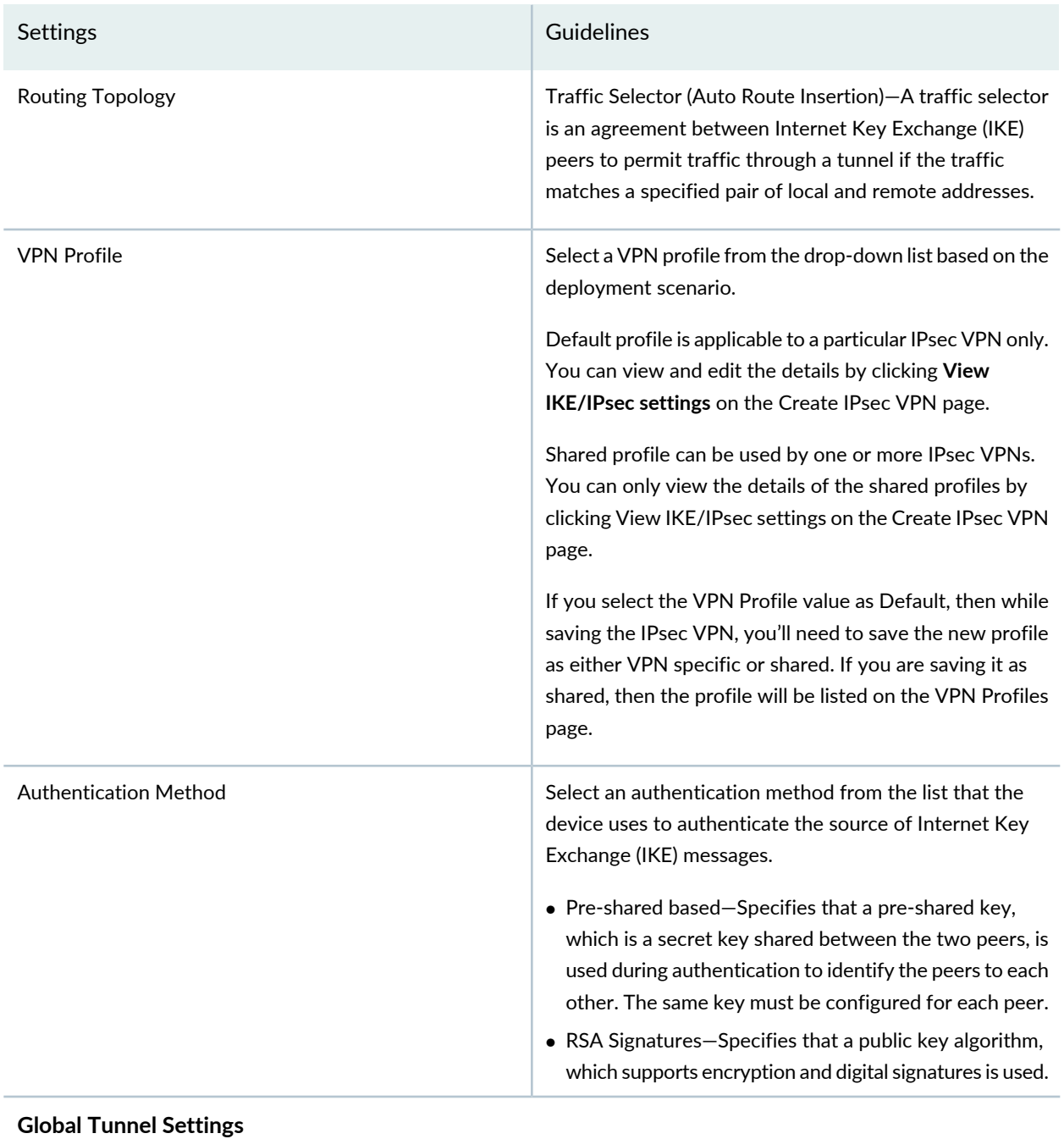

# **Table 304: IPsec VPN Configuration Parameters** *(continued)*

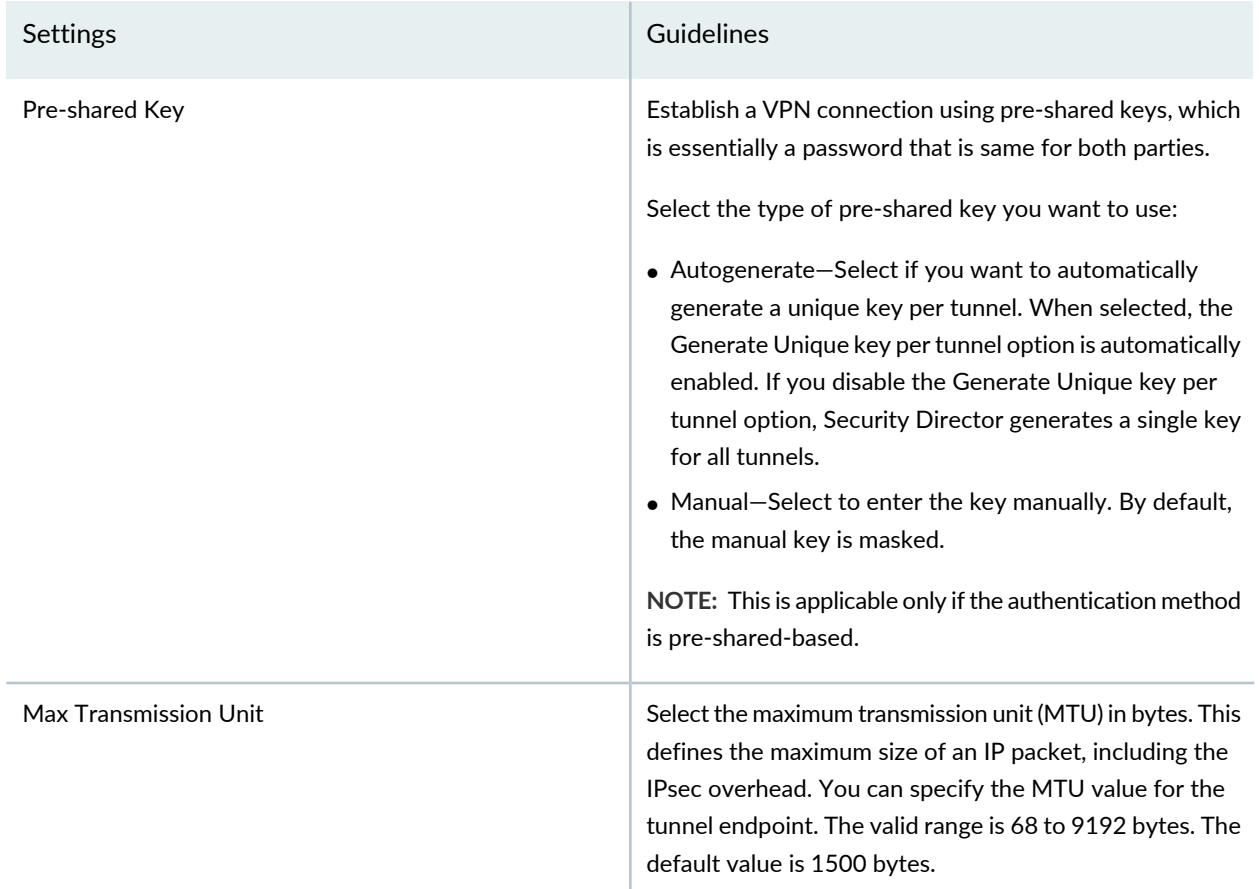

### **Table 305: View or Select Devices**

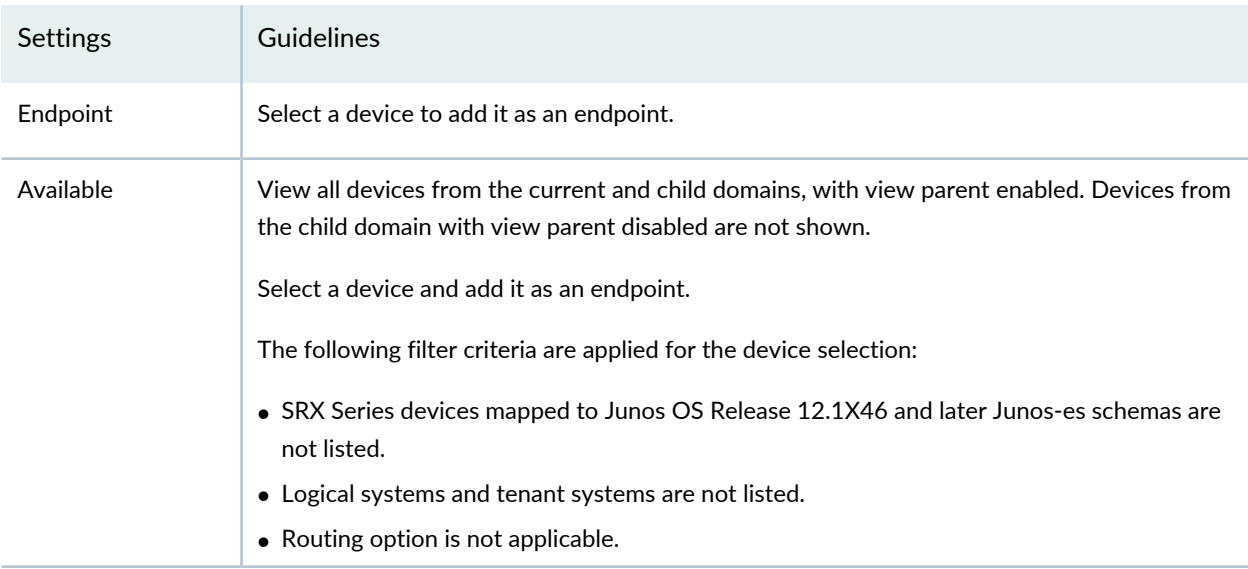

### **Table 306: Remote User Settings**

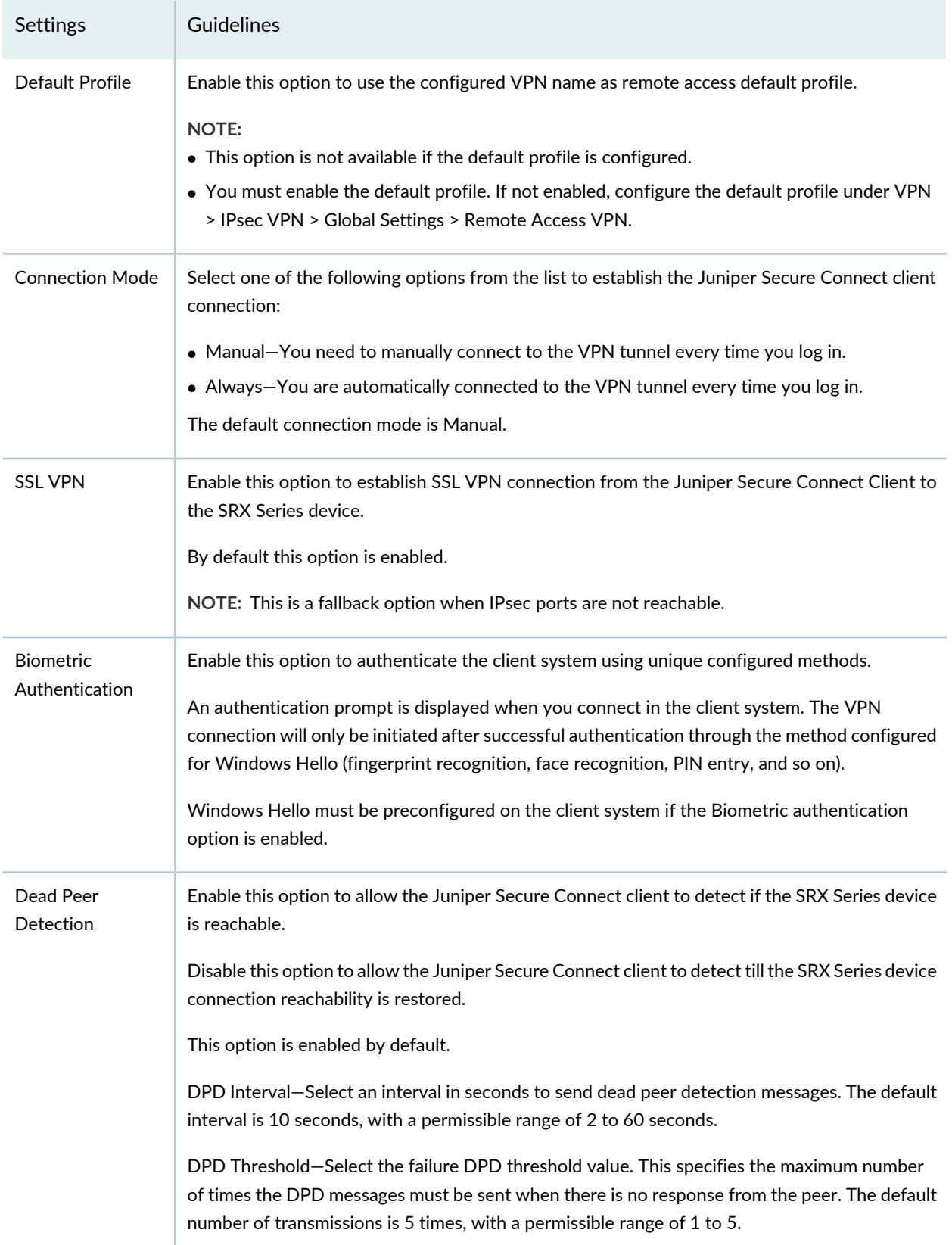

# **Table 306: Remote User Settings** *(continued)*

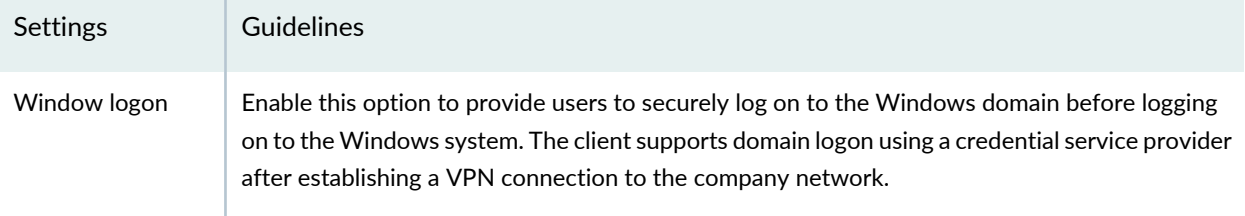

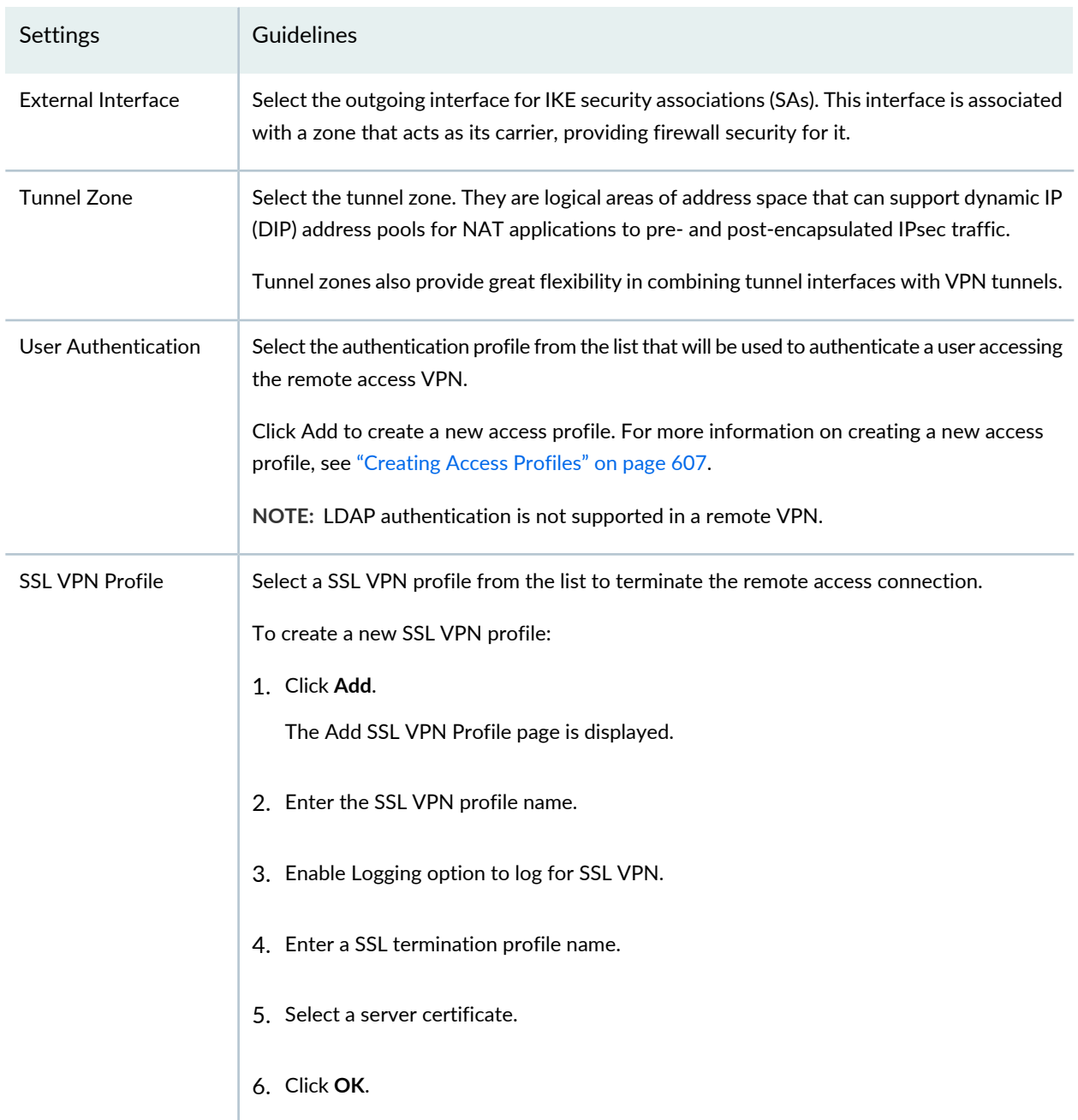

### **Table 307: Local Gateway Configuration Parameters**

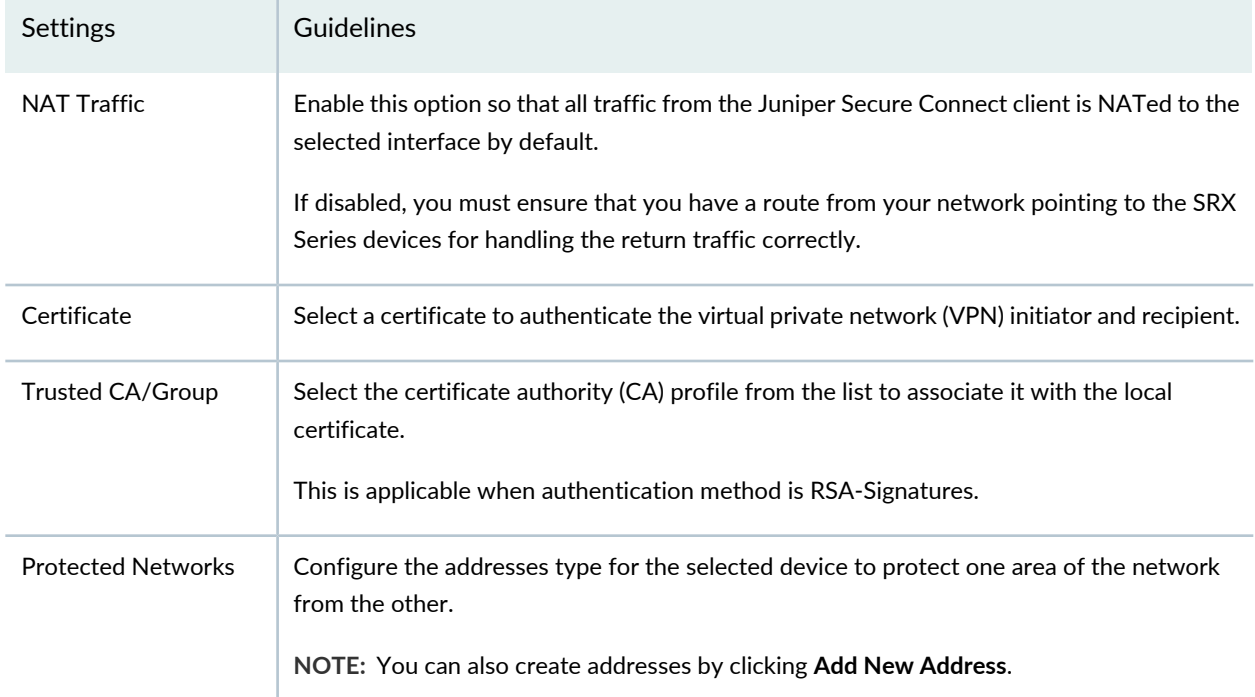

# **Table 307: Local Gateway Configuration Parameters** *(continued)*

### **Table 308: View or Edit IKE or IPsec Settings**

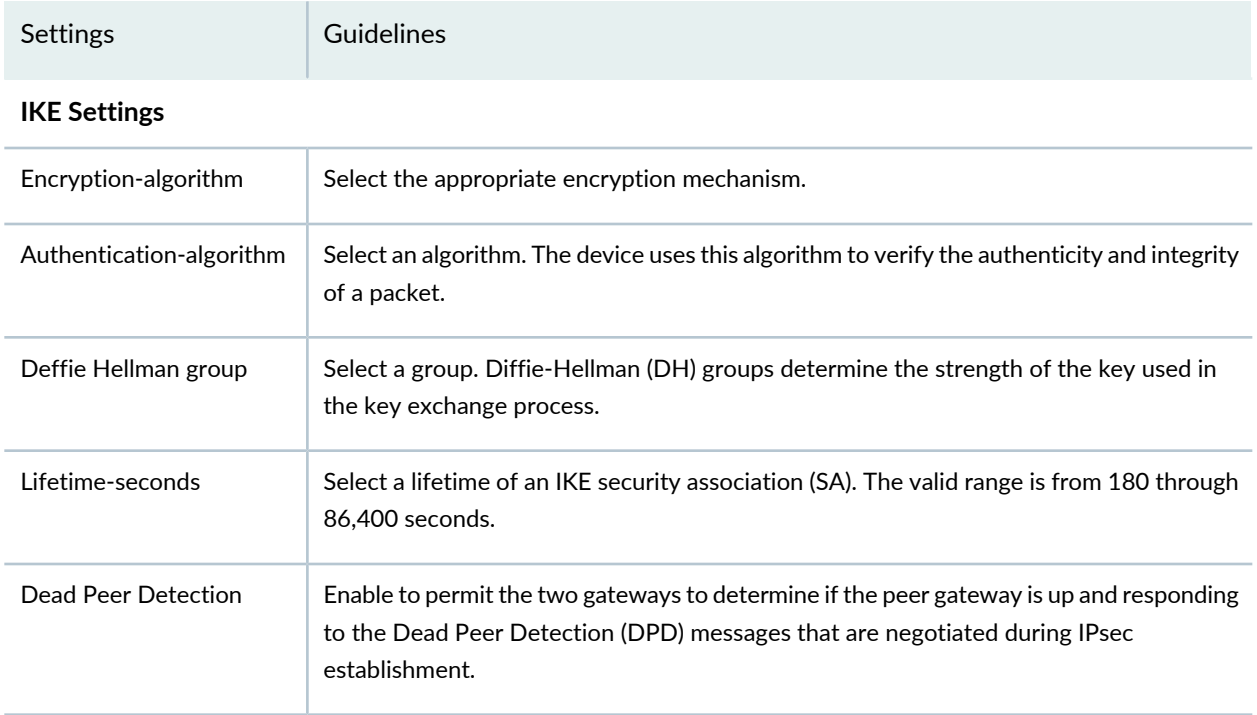

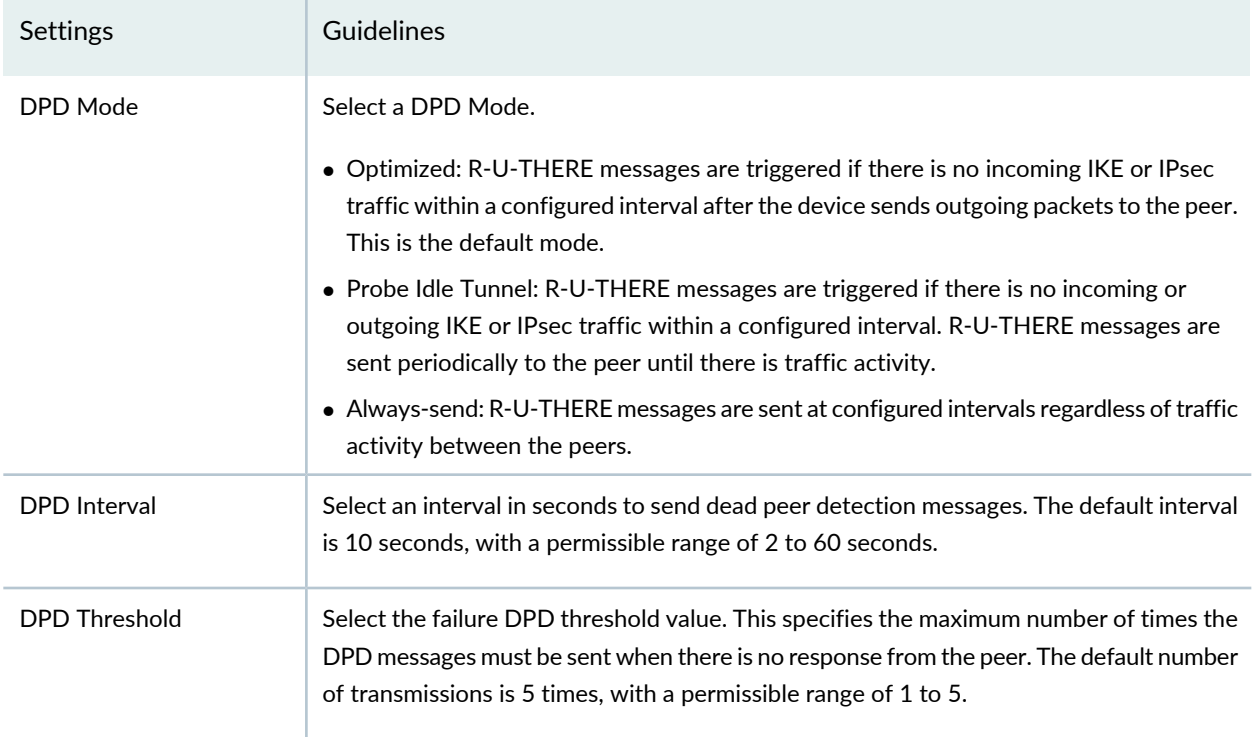

### **Advance Configuration**

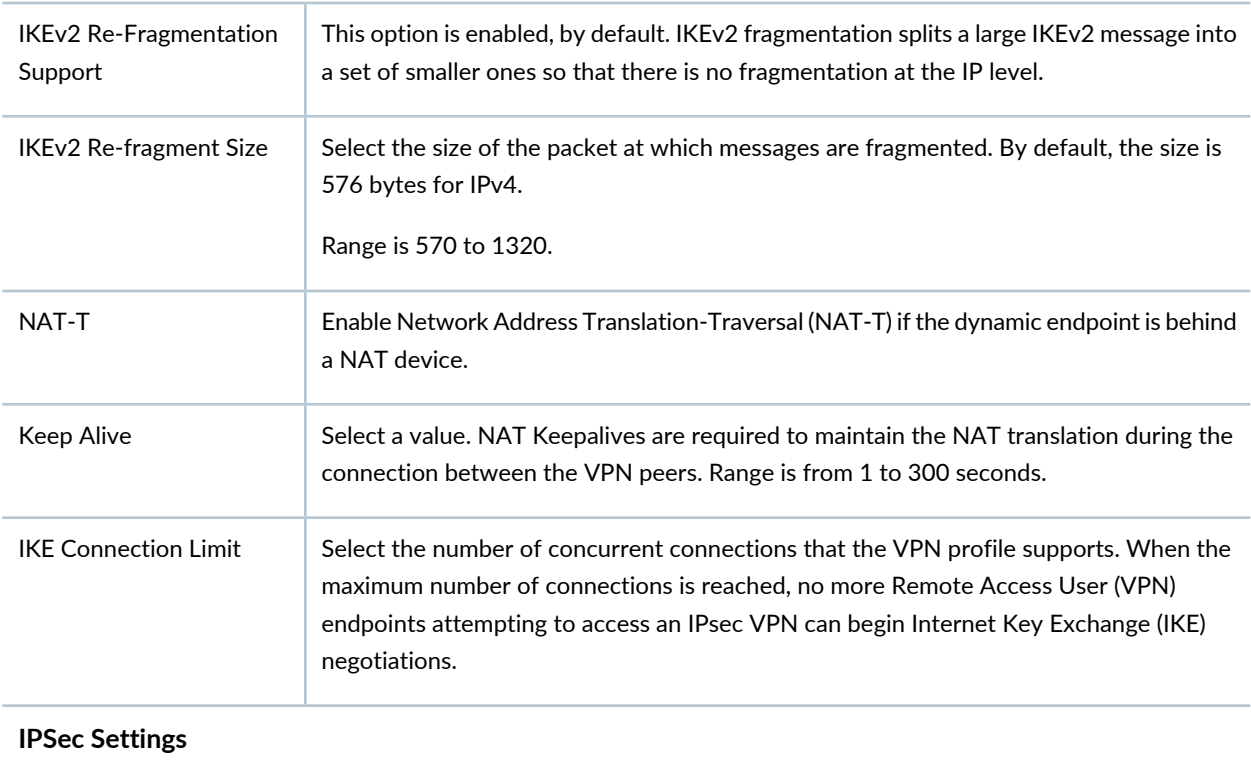
### **Table 308: View or Edit IKE or IPsec Settings** *(continued)*

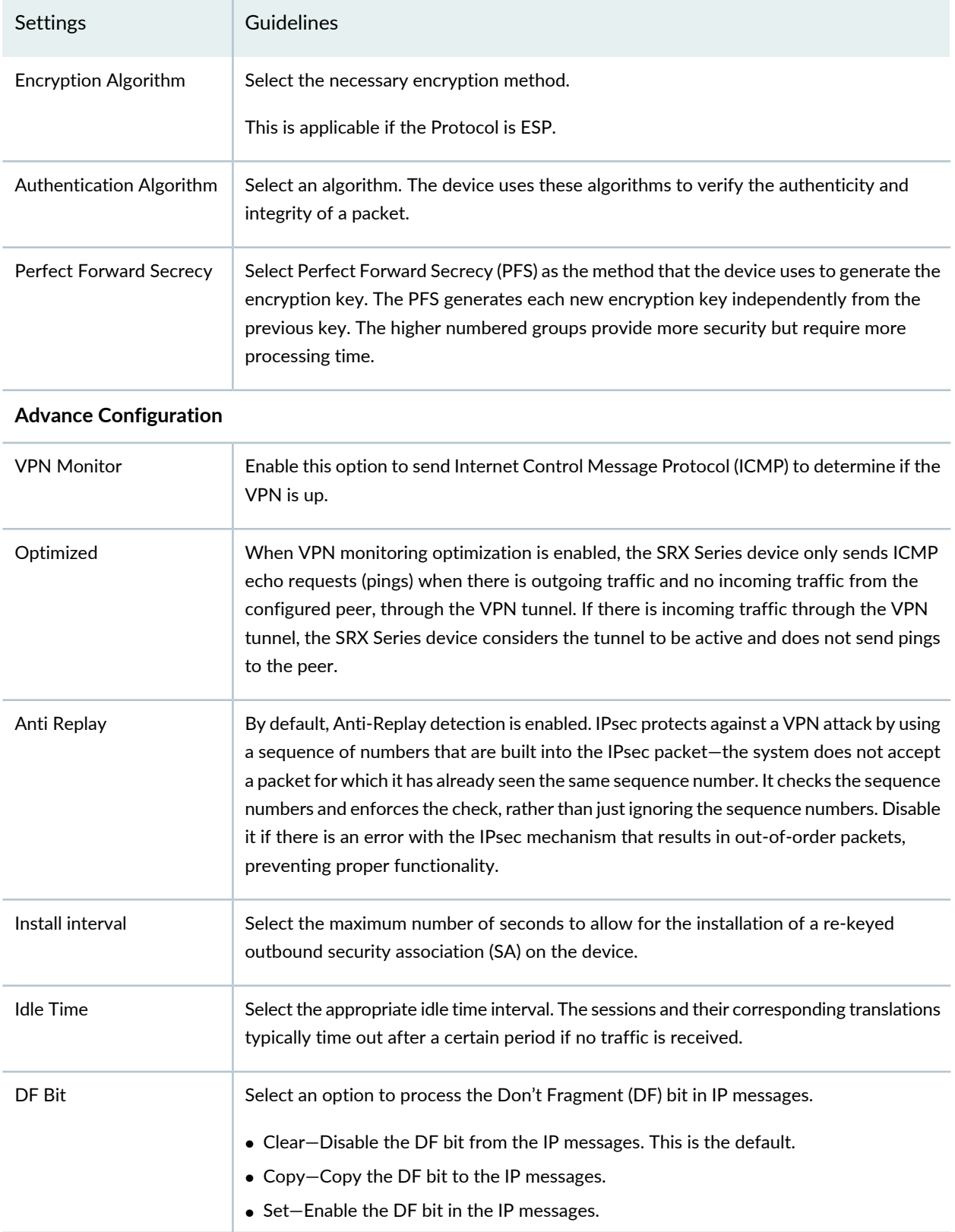

#### **Table 308: View or Edit IKE or IPsec Settings** *(continued)*

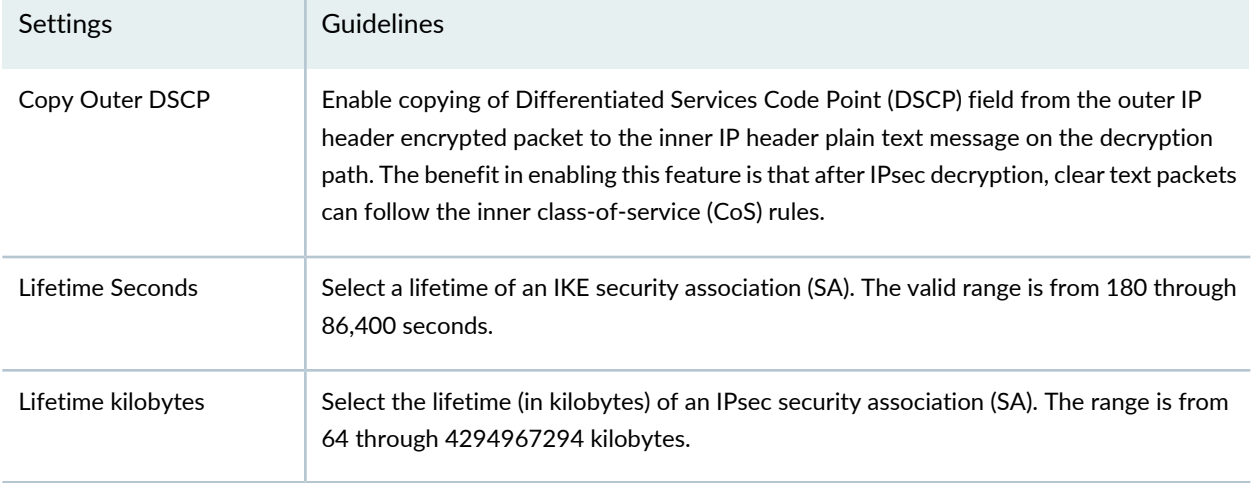

#### RELATED DOCUMENTATION

IPsec VPN [Overview](#page-946-0) **| 898** IPsec VPN Global [Settings](#page-1017-0) **| 969**

## **Create a Remote Access VPN—NCP Exclusive Client**

The Network Control Protocol (NCP) Exclusive Remote Access Client is part of the NCP Exclusive Remote Access solution for Juniper SRX Series Gateways. The VPN client is only available with NCP Exclusive Remote Access Management. Use the NCP Exclusive Client to establish secure, IPsec-based data links from any location when connected with SRX Series Gateways.

#### **Before You Begin**

- Read the "IPsec VPN [Overview"](#page-946-0) on page 898 topic.
- Review the IPsec VPN main page for an understanding of your current data set. See ["IPsec](#page-1029-0) VPN Main Page [Fields"](#page-1029-0) on page 981 for field descriptions.
- Create addresses and address sets. See "Creating [Addresses](#page-1073-0) and Address Groups" on page 1025.
- Create VPN profiles. See ["Creating](#page-1035-0) VPN Profiles" on page 987.
- Define extranet devices. See ["Creating](#page-1031-0) Extranet Devices" on page 983.

To configure a remote access NCP exclusive client:

1. Select **Configure** > **IPsec VPN** > **IPsec VPNs**.

The IPsec VPNs page is displayed.

2. Click **Create VPN** > <**Route Based**> **Remote Access NCP Exclusive Client**.

The Create Remote Access (NCP Exclusive Client) page is displayed.

3. Complete the IPsec VPN configuration parameters according to the guidelines provided in [Table](#page-952-0) 284 on page 904 through [Table](#page-956-0) 287 on page 908.

**NOTE:** Click Local Gateway icon in the topology to configure a local gateway. Click **View IKE/IPSec Settings** to view or edit VPN profiles. If the VPN profile is default, you can edit the configurations. If the profile is shared, you can only view the configurations.

The VPN connectivity will change from gray to blue line in the topology to show that the configuration is complete.

The topology displayed is only for representation.

4. Click **Save** to save the IPsec configuration.

**Figure 74: Create Remote Access NCP Exclusive Client**

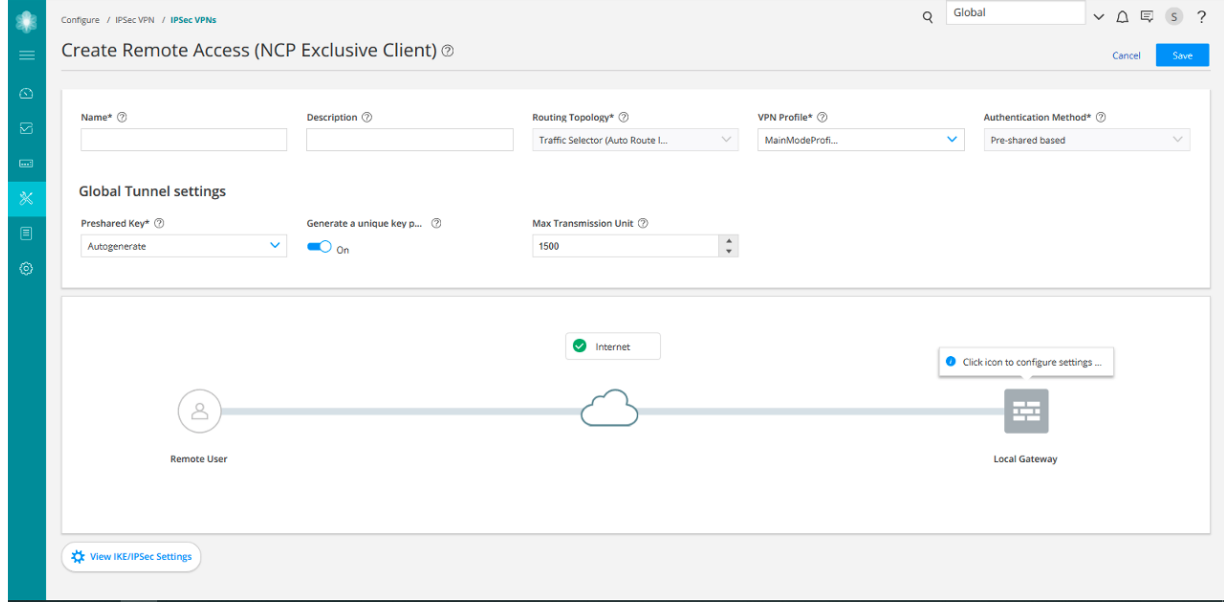

### **Table 309: IPsec VPN Configuration Parameters**

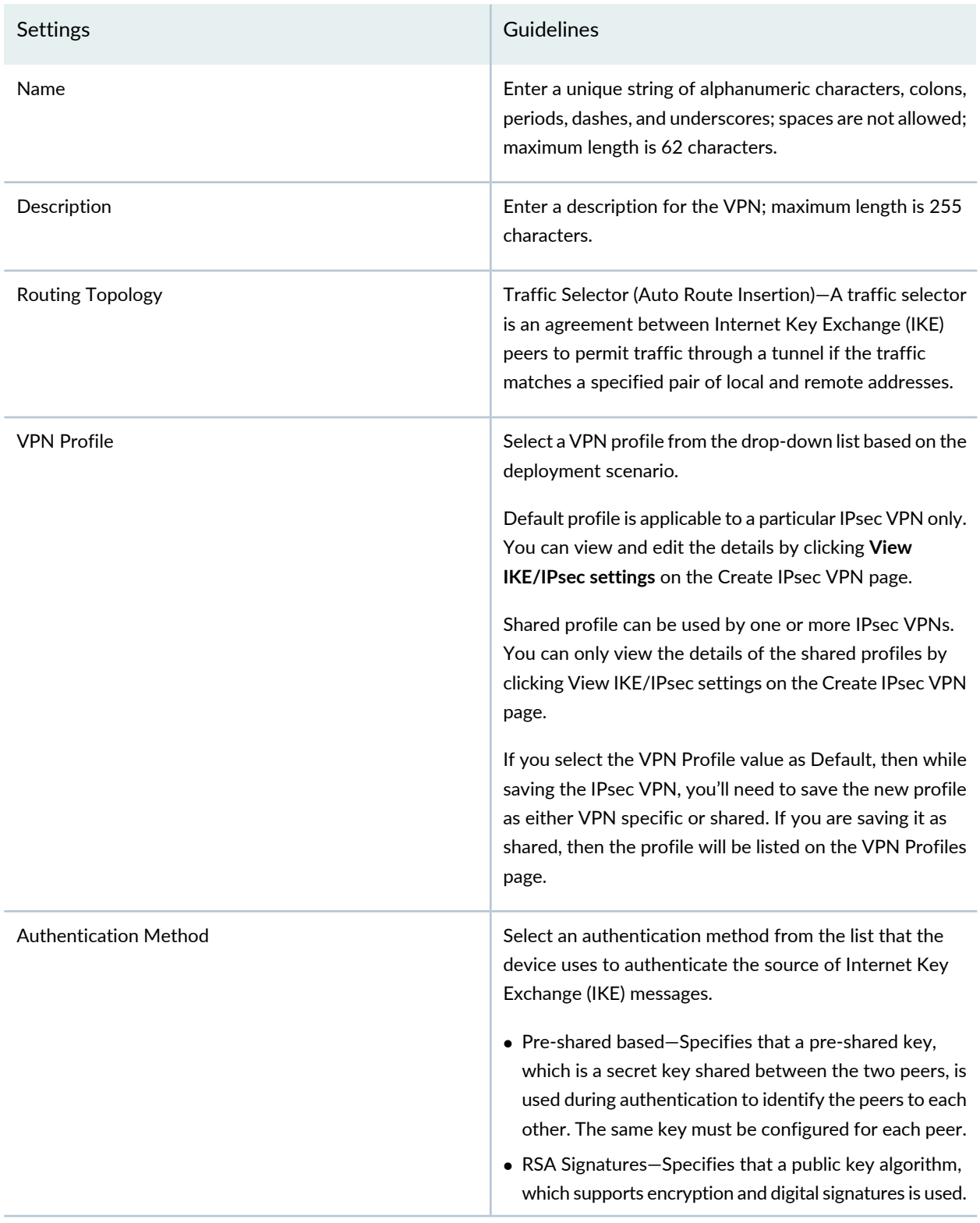

### **Table 309: IPsec VPN Configuration Parameters** *(continued)*

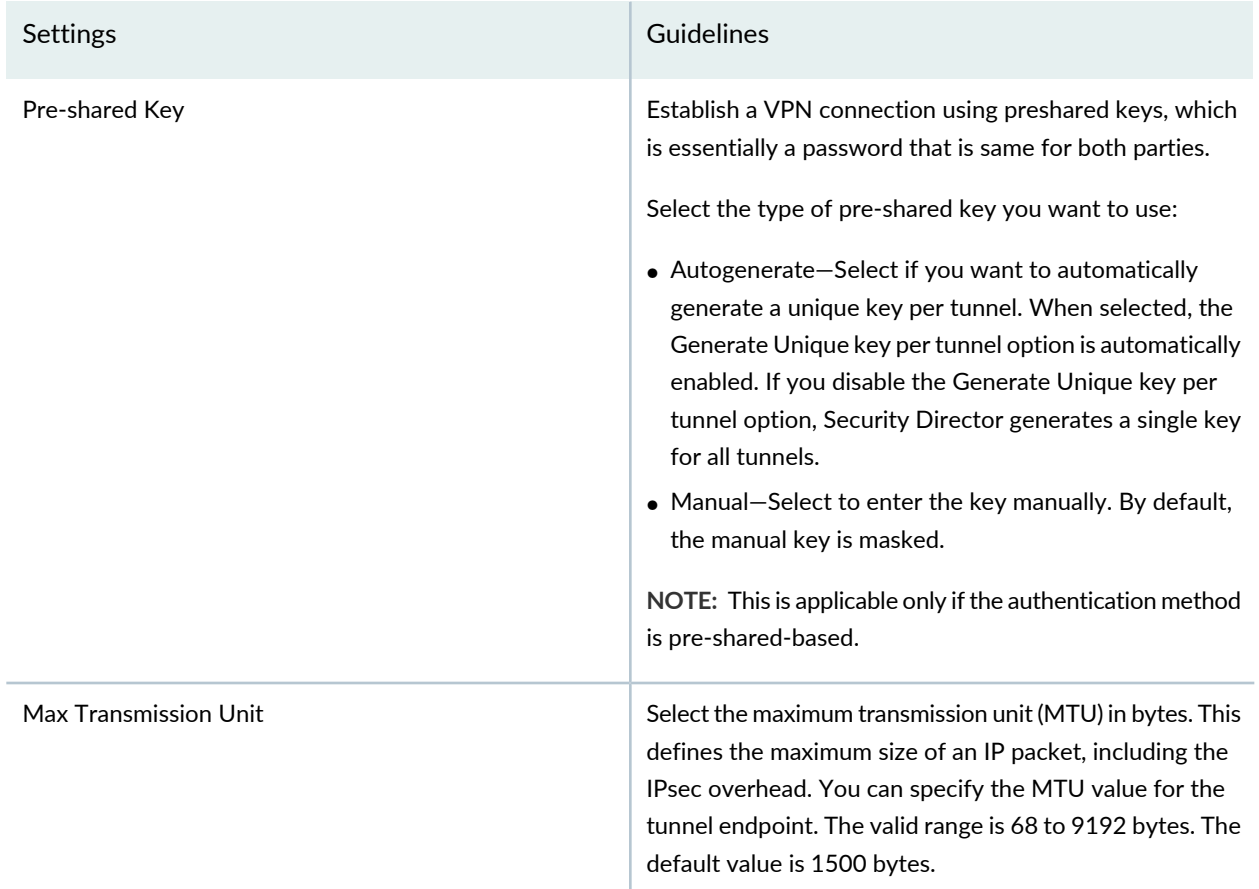

#### **Table 310: View or Select Devices**

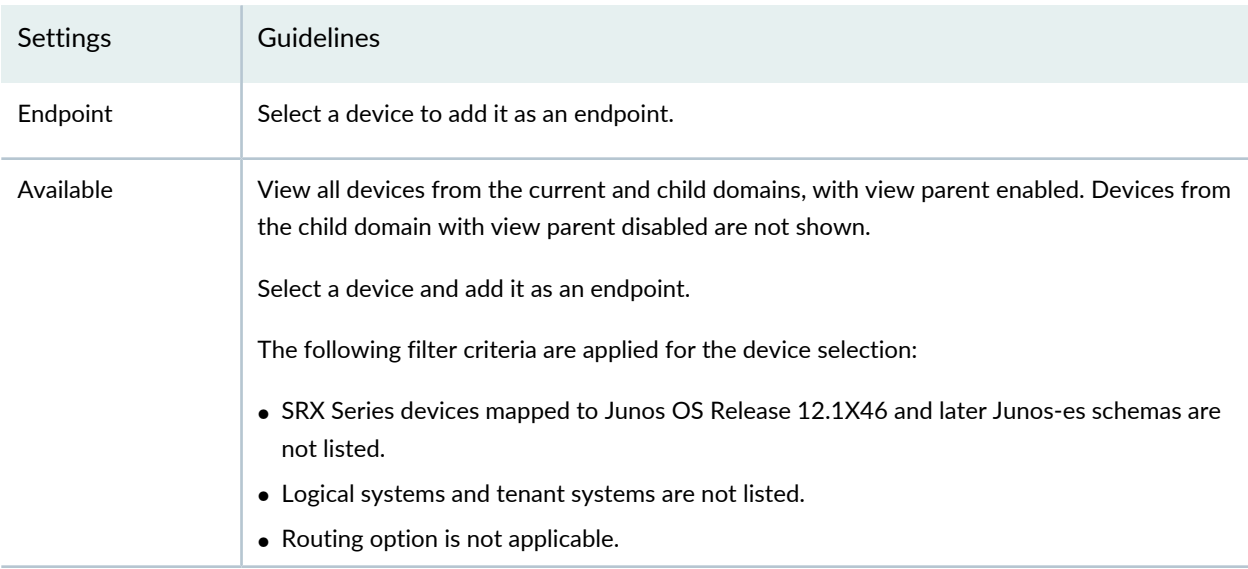

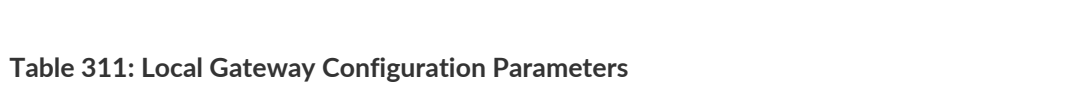

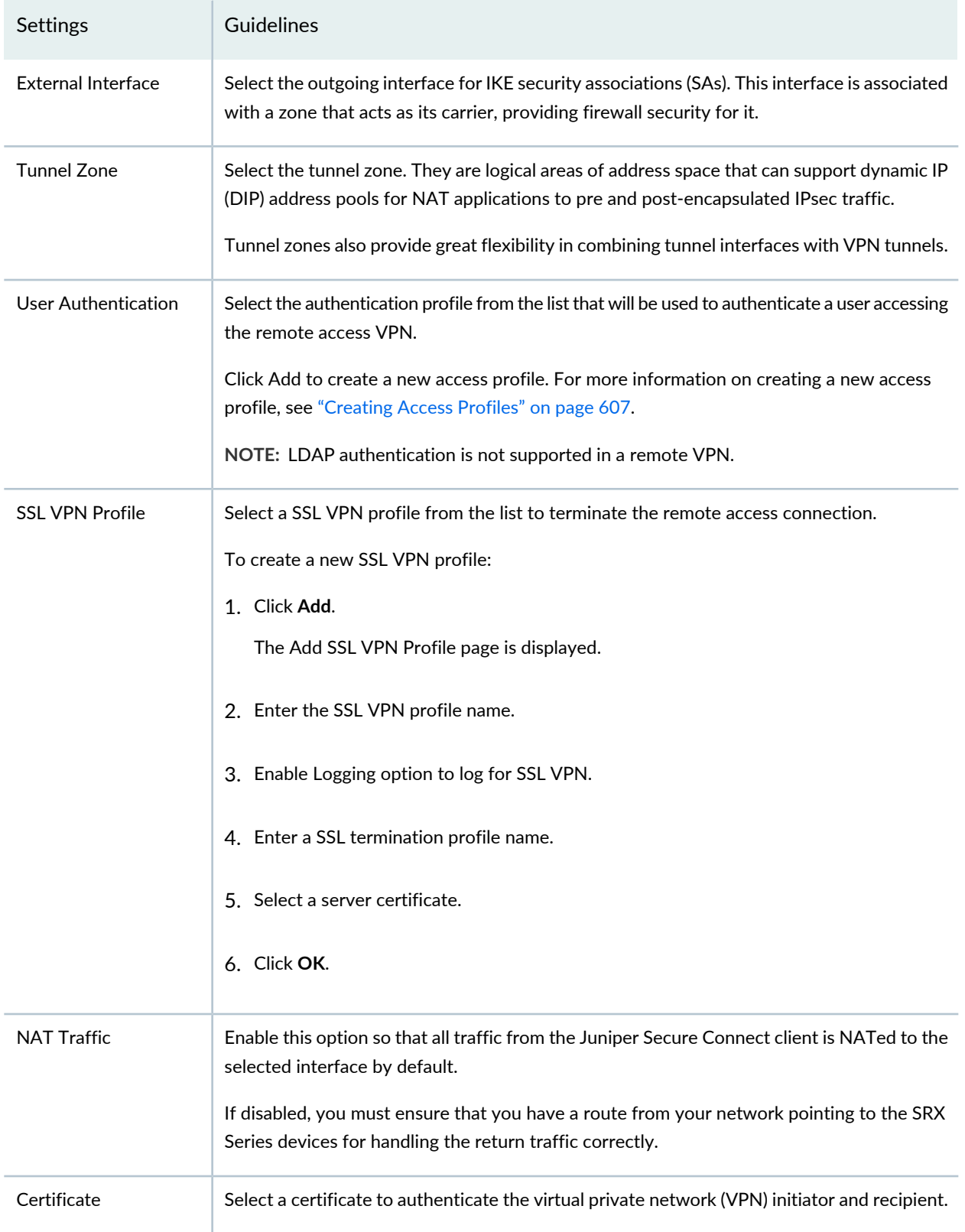

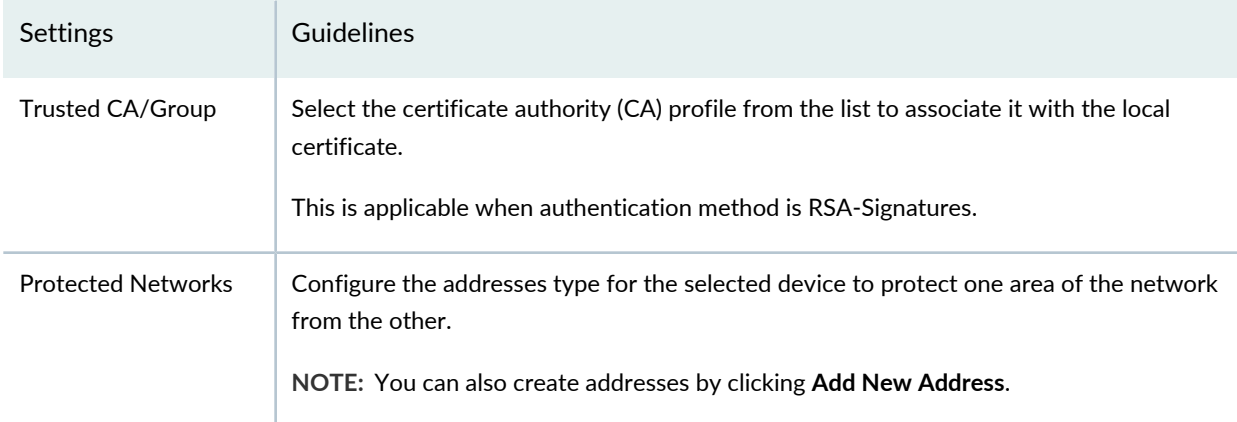

### **Table 311: Local Gateway Configuration Parameters** *(continued)*

### **Table 312: View or Edit IKE or IPsec Settings**

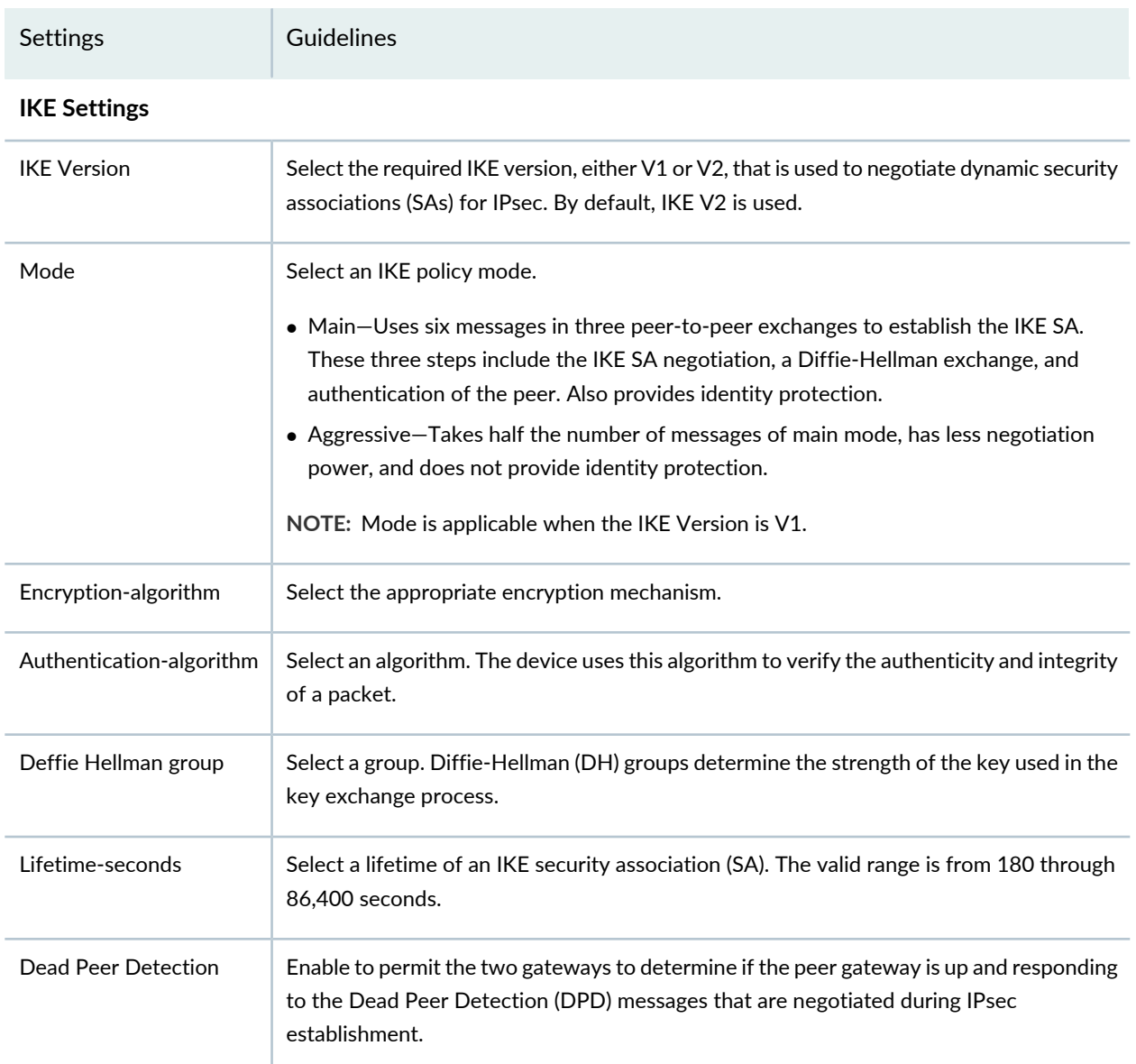

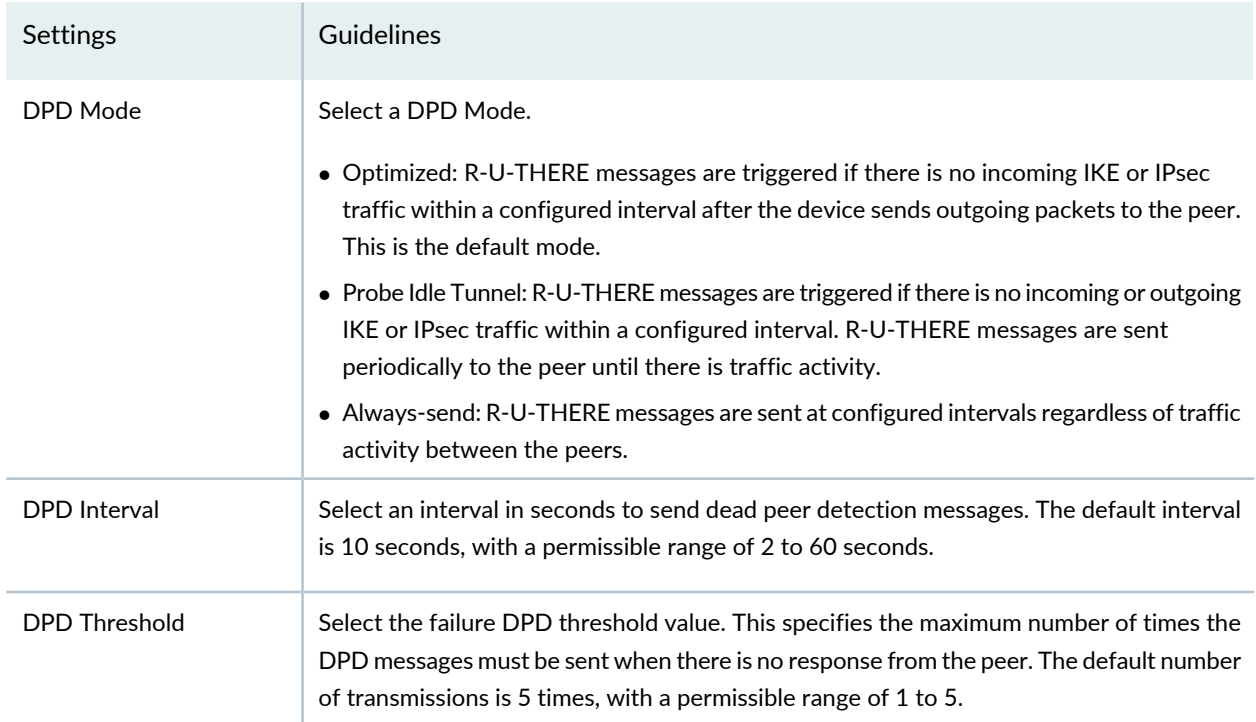

### **Table 312: View or Edit IKE or IPsec Settings** *(continued)*

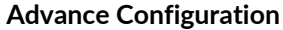

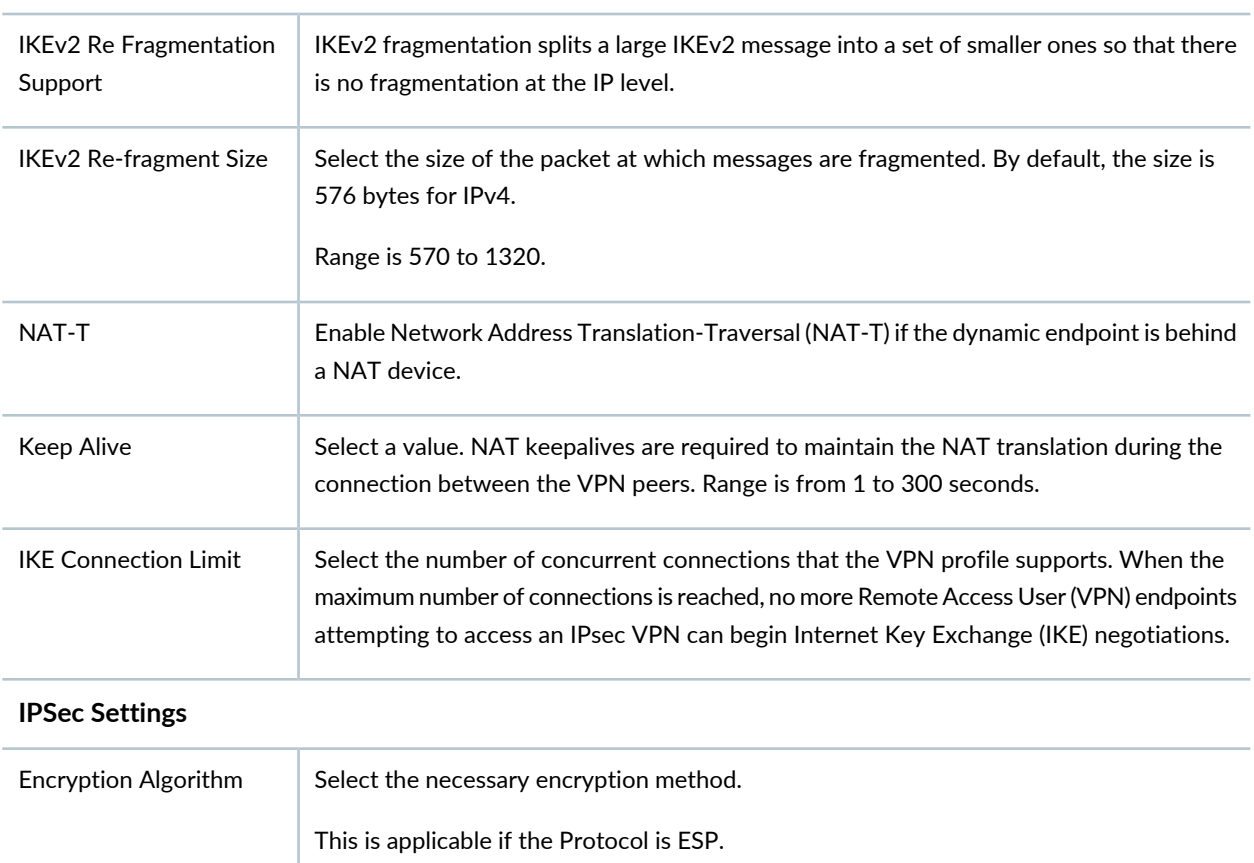

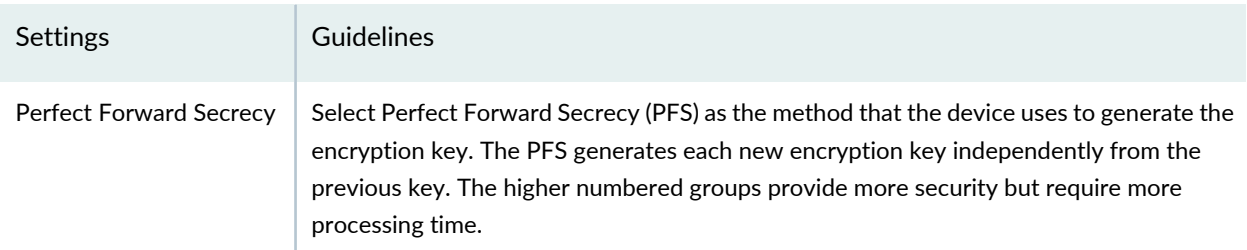

### **Table 312: View or Edit IKE or IPsec Settings** *(continued)*

### **Advance Configuration**

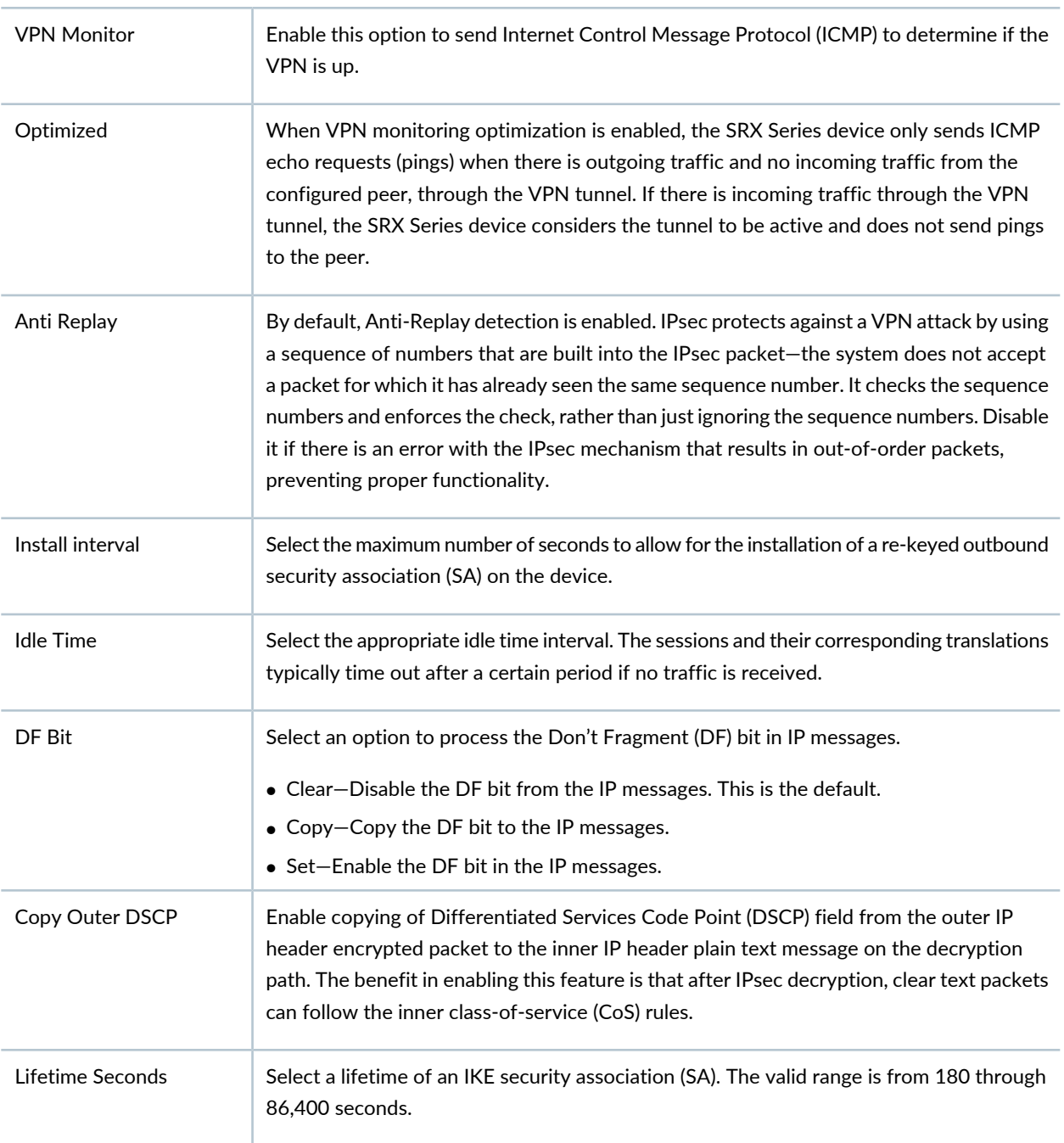

#### **Table 312: View or Edit IKE or IPsec Settings** *(continued)*

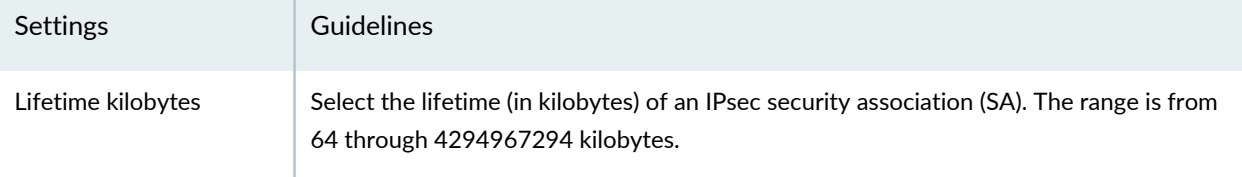

#### RELATED DOCUMENTATION

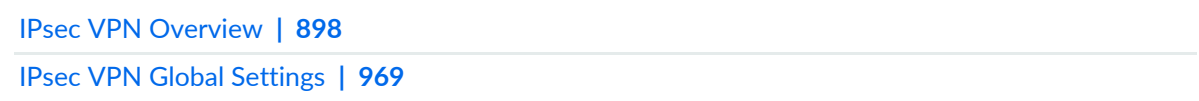

## <span id="page-1017-0"></span>**IPsec VPN Global Settings**

The Global Settings page displays the default settings that apply to the devices in your remote access VPN topology. You can view or modify the VPN global configuration details.

1. Select **Configure** > **IPsec VPN**> **VPN**.

The IPsec VPN page is displayed.

2. Click **Global Settings**.

The Global Settings page is displayed.

3. Click the pencil icon to modify the global settings.

The Modify Global Settings page is displayed.

#### **Table 313: Global Settings**

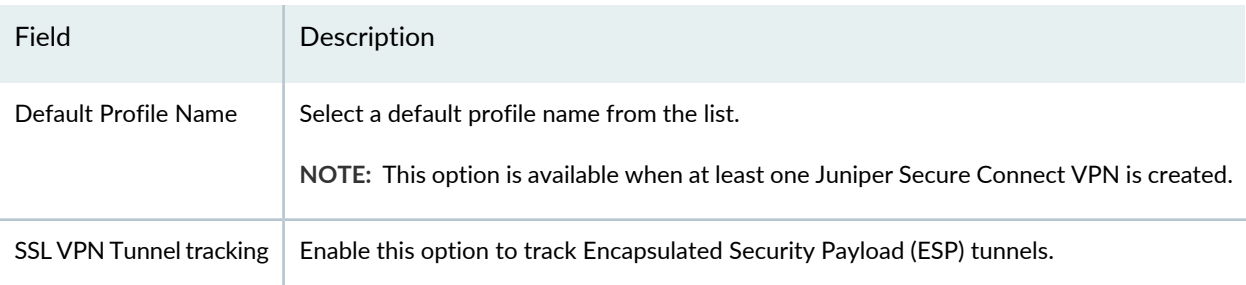

#### **Table 313: Global Settings** *(continued)*

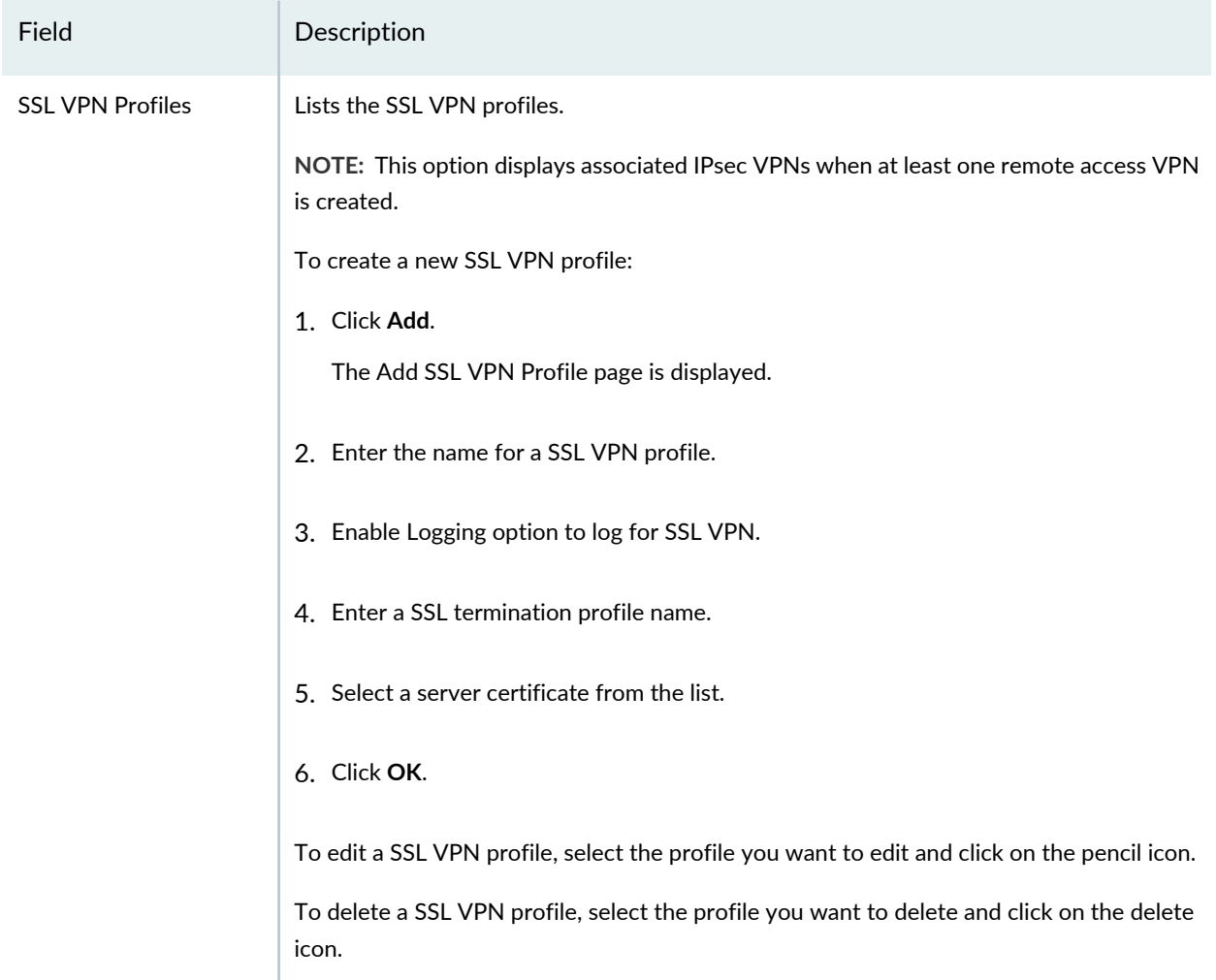

#### <span id="page-1018-0"></span>RELATED DOCUMENTATION

IPsec VPN [Overview](#page-946-0) **| 898**

## **Understanding IPsec VPN Modes**

The following two modes determine how traffic is exchanged in the VPN:

• Tunnel Mode—This mode encapsulates the original IP packet within another packet in the VPN tunnel. This is most commonly used when hosts within separate private networks want to communicate over a public network. Both VPN gateways establish the VPN tunnel to each other, and all traffic between

the two gateways appears to be from the two gateways, with the original packet embedded within the exterior IPsec packet.

• Transport Mode—This mode does not encapsulate the original packet in a new packet, as tunnel mode does; rather, transport mode sends the packet directly between the two hosts that have established the IPsec tunnel.

Tunnel mode is the most common VPN mode on the Internet because it easily allows entire networks (particularly those with private address space) to communicate over public IP networks. Transport mode is primarily used when encrypting traffic between two hosts to secure communication where IP address overlap is not an issue (for example, between a host and a server on a private network).

#### RELATED DOCUMENTATION

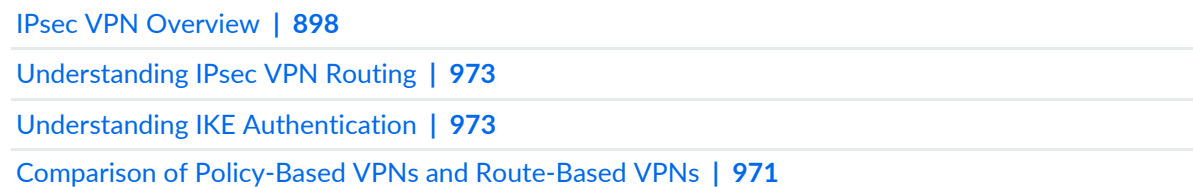

## <span id="page-1019-0"></span>**Comparison of Policy-Based VPNs and Route-Based VPNs**

Security Director supports configuring two types of VPNs for SRX Series devices – policy-based and route-based VPNs. The underlying IPsec functionality is essentially the same in terms of traffic being encrypted.

Table 1 summarizes the differences between policy-based VPNs and route-based VPNs.

**Table 314: Differences between Policy-Based and Route-Based VPNs**

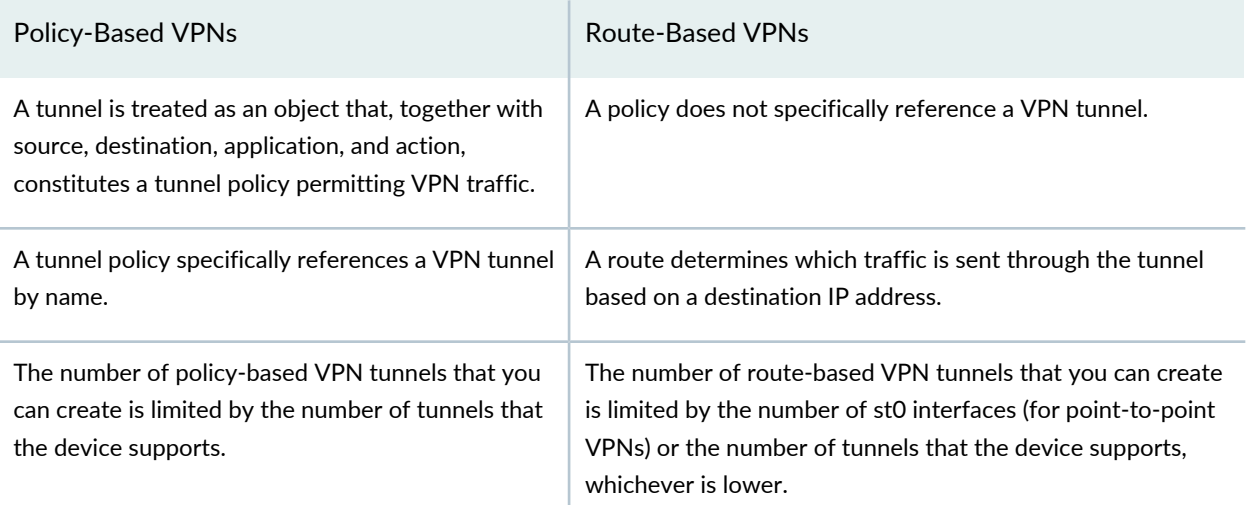

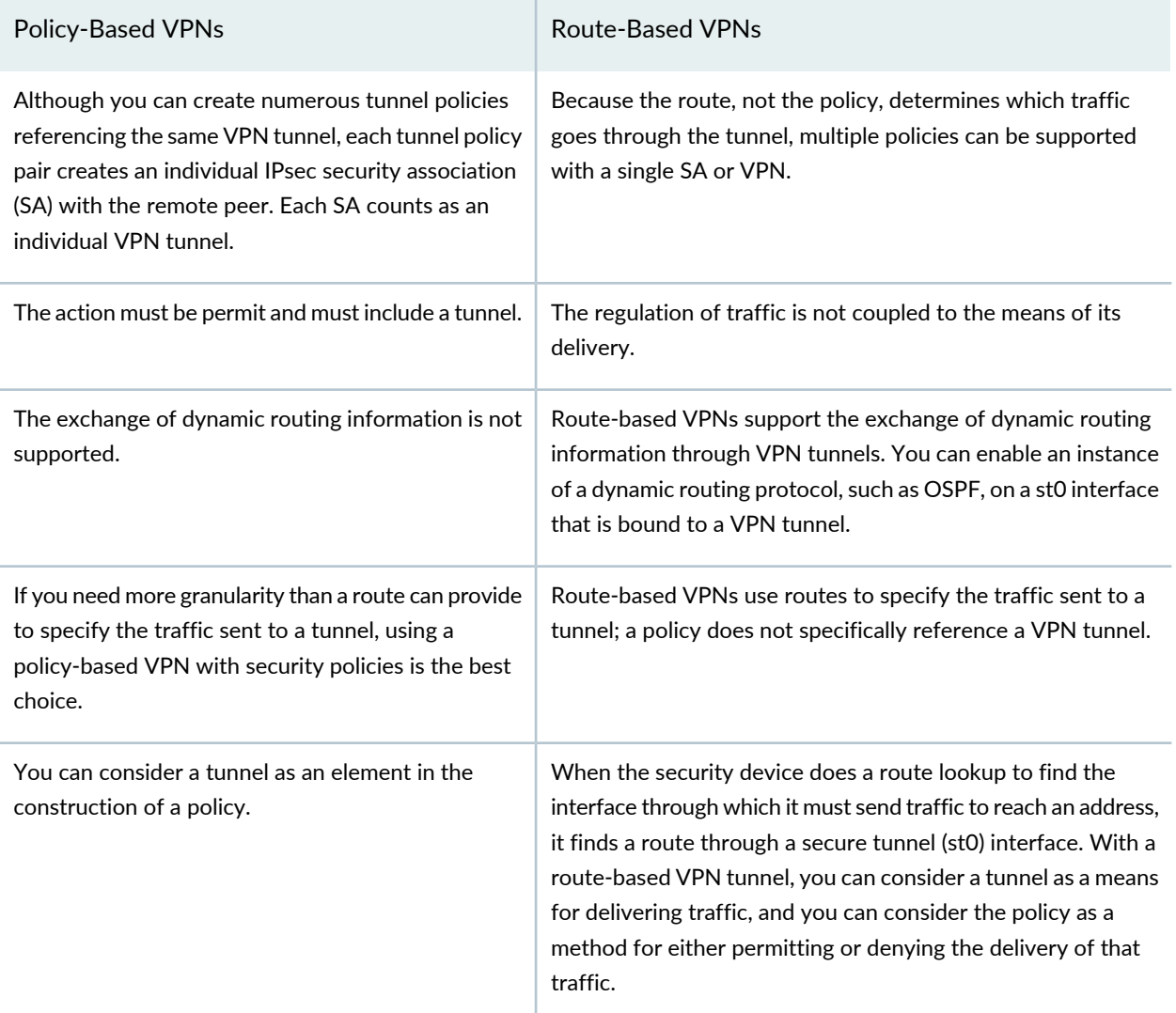

#### **Table 314: Differences between Policy-Based and Route-Based VPNs** *(continued)*

Proxy ID is supported for both route-based and policy-based VPNs. However, the multi-proxy ID is supported for only route-based VPNs. The multi-proxy ID is also known as traffic selector. A traffic selector is an agreement between IKE peers to permit traffic through a tunnel, if the traffic matches a specified pair of local and remote addresses. You define a traffic selector within a specific route-based VPN, which can result in multiple Phase 2 IPsec SAs. Only traffic that conforms to a traffic selector is permitted through an SA. The traffic selector is commonly required when remote gateway devices are non-Juniper Networks devices.

#### RELATED DOCUMENTATION

IPsec VPN [Overview](#page-946-0) **| 898**

[Understanding](#page-1021-0) IPsec VPN Routing **| 973**

[Understanding](#page-1018-0) IPsec VPN Modes **| 970** Understanding IKE [Authentication](#page-1021-1) **| 973**

## <span id="page-1021-0"></span>**Understanding IPsec VPN Routing**

SRX Series devices must know how to reach destination networks. This can be done through the use of static routing or dynamic routing. In Security Director, route-based VPNs support OSPF, RIP, and eBGP routing along with static routing. Static routing requires that administrators specify the list of host or network addresses at each site as part of the VPN. For example, in a retail scenario, where thousands of spokes can be part of a VPN, the static routing approach generates a huge configuration at each device. Static routing requires administrator to manually configure each route. Problems occur as the infrastructure changes or when the administrator does not have access to the addresses for the protected network. Keeping routes up-to-date manually creates tremendous overhead.

#### RELATED DOCUMENTATION

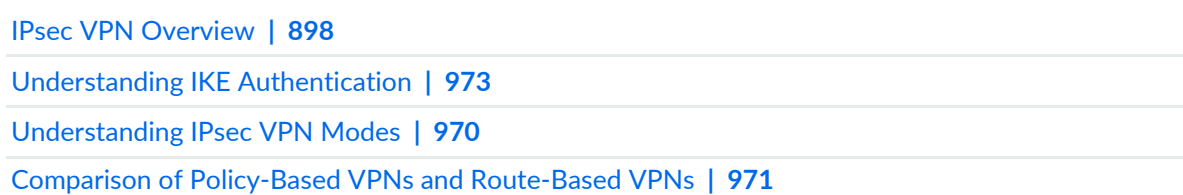

## <span id="page-1021-1"></span>**Understanding IKE Authentication**

The IKE negotiations only provide the ability to establish a secure channel over which two parties can communicate. You still need to define how they authenticate each other. This is where IKE authentication is used to ensure that the other party is authorized to establish the VPN.

The following IKE authentications are available:

• Preshared key authentication—The most common way to establish a VPN connection is to use preshared keys, which is essentially a password that is the same for both parties. This password must be exchanged in advance in an out-of-band mechanism, such as over the phone, through a verbal exchange, or through less secure mechanisms, even e-mail. The parties then authenticate each other by encrypting the preshared key with the peer's public key, which is obtained in the Diffie-Hellman exchange.

Preshared keys are commonly deployed for site-to-site IPsec VPNs, either within a single organization or between different organizations. To ensure that preshared keys are used in the most secure fashion, a preshared key must consist of at least 8 characters (12 or more is recommended) using a combination of letters, numbers, and nonalphanumeric characters, along with different cases for the letters (the preshared key should not use a dictionary word).

• Certificate authentication—Certificate-based authentication is considered more secure than preshared key authentication because the certificate key cannot be compromised easily. Certificates are also far more ideal in larger scale environments with numerous peer sites that should not all share a preshared key. Certificates are composed of a public and private key, and can be signed by a primary certificate known as a certificate authority (CA). In this way, certificates can be checked to see if they are signed with a CA that is trusted.

#### RELATED DOCUMENTATION

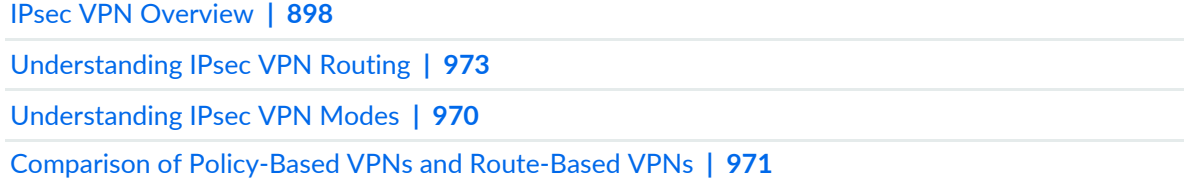

### **Publishing IPsec VPNs**

To publish an IPsec VPN:

- 1. Select **Configure > IPSec VPN > IPSec VPNs**.
- 2. Select the VPN that you want to publish and click **Publish**. The Publish Policy page appears.
- 3. Select the check boxes next to the devices to which the policy changes will be published.

**NOTE:** You can search for a specific device on which the VPN is published by entering the search criteria in the search field in the top-right corner of the Services page. You can search the devices by their name, IP address, or the device OS version.

**NOTE:** If the VPN is to be published on a large number of devices, the devices are displayed across multiple pages. You can use the pagination and display options available on the lower ribbon, just below the list of devices, to view all devices on which the VPN is published.

- 4. Select **Schedule at a later time** if you want to schedule and publish the configuration later.
- 5. Select **Run now** if you want to apply the configuration immediately.
- 6. Click **Publish**. The Affected Devices page displays the devices on which the VPN will be published.

#### RELATED DOCUMENTATION

[Updating](#page-1023-0) IPSec VPN **| 975**

## <span id="page-1023-0"></span>**Updating IPSec VPN**

To update a VPN:

- 1. Select the VPN policy that you want to update and click **Update**. The Update VPN page appears.
- 2. Select the check boxes next to the devices to which the VPN changes will be published.

**NOTE:** You can search for a specific device on which the VPN is published by entering the search criteria in the search field. You can search the devices by their name and IP address.

- 3. Select **Schedule at a later time** if you want to schedule and publish the configuration later.
- 4. Select **Run now** if you want to apply the configuration immediately.
- 5. Click **Publish and Update**. The Affected Devices page displays the devices on which the policies will be published.

#### RELATED DOCUMENTATION

IPsec VPN [Overview](#page-946-0) **| 898**

#### **IN THIS SECTION**

Modify Device [Selection](#page-1024-0) **| 976**

To modify the IPsec VPN settings:

1. Select **Configure > IPsec VPN > IPsec VPNs**.

The IPsec VPNs page is displayed.

2. Right-click the IPsec VPN that you want to modify and select **Modify VPN** or select the IPsec VPN and click the pencil icon.

Based on the VPN topology the corresponding edit IPsec VPN page appears.

3. Edit the required fields and click **OK**.

Follow the applicable configuration guidelines used while creating the IPsec VPN.

<span id="page-1024-0"></span>You can also edit the tunnel settings on the device configuration page by clicking View/Edit Tunnels.

#### **Modify Device Selection**

To view or edit the devices:

1. Select **Configure > IPsec VPN > VPNs**.

The IPsec VPNs page is displayed.

- 2. Select an IPsec VPN and click the pencil icon. The Modify IPsec VPN page is displayed.
- 3. Click **View/Select Devices**.
- 4. Edit the device selection.
- 5. Click **OK**.

#### RELATED DOCUMENTATION

IPsec VPN [Overview](#page-946-0) **| 898**

## **Viewing Tunnels**

You can view all the tunnels configured for your VPN using this option.

To view the tunnel information of a VPN:

1. Select **Configure > IPsec VPN > IPsec VPNs**.

The IPsec VPN page appears.

2. Right-click the VPN and select View Tunnels, or select **View Tunnels** from the More list.

The Tunnels page appears showing the summary of tunnel configurations for device associated with the selected VPN.

3. Click **OK**.

#### RELATED DOCUMENTATION

IPsec VPN [Overview](#page-946-0) **| 898**

## **Importing IPsec VPNs**

Junos Space Security Director lets you import your existing large and complex VPN configurations into Security Director. You do not have to recreate the same VPN environment to allow Security Director to manage it. During the VPN import, all VPN-related objects are also imported along with the VPN.

To import a VPN:

1. Select **IPSec VPN > IPSec VPNs**.

The existing VPNs are listed on the right pane.

2. Select **Import VPN** from the More option.

The Import VPN page appears.

3. Click **Next**.

The Select Devices page appears. You can select one or more devices from which the VPN configuration must be imported. The filter option enables you to perform the free text search on the device name, IP address, and device platform.

4. Select the security device to import its VPN settings. Click **Next**.

A progress bar appears showing the analysis of the device configurations.

5. After analyzing the VPN configuration, Security Director performs the configuration parsing and the endpoint correlation. During the endpoint correlation if any conflicting configurations are found, you can either proceed to ignore the conflicts during the import and log this detail as a job or cancel the operation. Click Yes to ignore the conflicts and import the remaining configuration or No to terminate the import and proceed to the next step to select devices.

The conflict occurs when the combination of IKE and IPsec parameters are same between the endpoints. The following points explain the scenarios under which the conflicts occurfor different VPN configuration types:

- Preshared key and Main Mode
	- Preshared key
	- Local IKE ID of local endpoint and remote IKE ID of remote endpoint
	- Remote IKE ID of local endpoint and local IKE ID of remote endpoint
- Preshared key and Aggressive Mode
	- Preshared key
	- Local IKE ID of local endpoint and remote IKE ID of remote endpoint

OR

- Remote IKE ID of local endpoint and local IKE ID of remote endpoint
- Certificate, Main Mode, and DN type IKE ID
	- Remote IKE ID of local endpoint and DN of the certificate of remote endpoint
	- DN of the certificate of the local endpoint and remote IKE ID of remote endpoint
- Certificate, Main Mode and other IKE ID type
	- Local IKE ID of the local endpoint and remote IKE ID of the remote endpoint
	- Remote IKE ID of local endpoint and local IKE ID of remote endpoint
- Certificate, Aggressive Mode, and DN type IKE ID
	- Remote IKE ID of local endpoint and DN of the certificate of remote endpoint
- DN of the certificate of the local endpoint and remote IKE ID of remote endpoint
- Certificate, Aggressive Mode, and other IKE ID type
	- Local IKE ID of local endpoint and remote IKE ID of remote endpoint

OR

• Remote IKE ID of local endpoint and local IKE ID of remote endpoint

If there are no conflicts, you can directly proceed to Step 6.

6. The Select EndPoints page appears showing the VPN settings.

All the imported VPNs will have autogenerated names, which you have the option to modify. Click the VPN name and enter the name. There is a predefined quick filter available to list all the errors and warnings. Click the drop-down list to select the required filter parameter.

The Select EndPoints page lists the VPNs discovered from the configuration and allows you to explore the devices, or endpoints for each of the discovered VPNs. You can also perform a free text search on the VPN name, device name, and endpoint names.

Table 1 shows the description of each column.

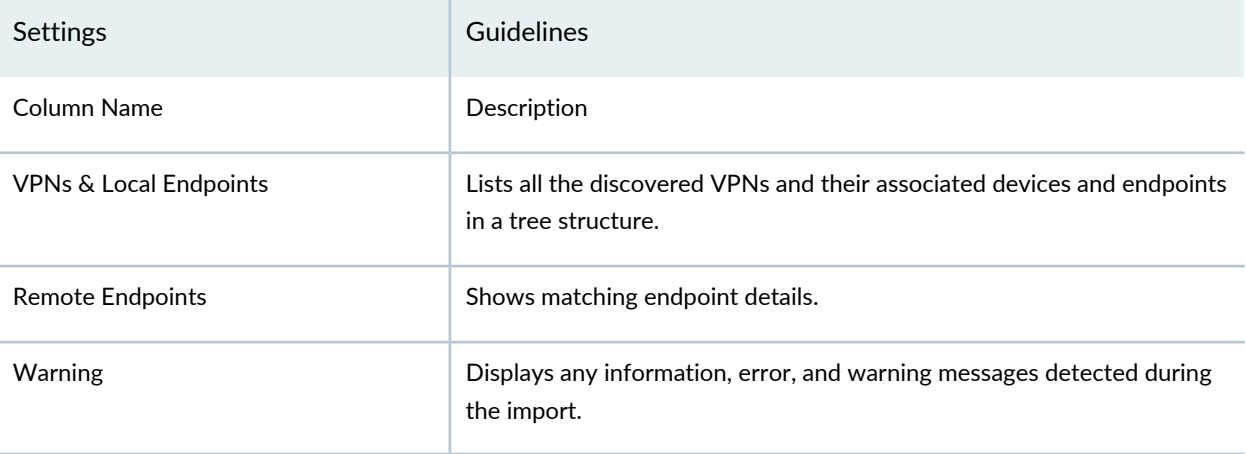

**Table 315: Settings Guidelines**

7. The Summary page appears. All the VPNs listed on this page are saved in the Security Director database for further management.

Click **Finish**. A progress bar appears showing the progress of the import. Once the import is successful, you can manage the VPNs from the VPN landing page.

- 8. The final summary page appears showing the number of VPNs, devices, and endpoints imported. To view the complete job details, click full log details. The Job Details page appears.
- 9. Click **Close**. All the imported VPN configurations appear on the VPN landing page.

**NOTE:** At any point of the import workflow, you can choose to exit. All your settings and progress are discarded.

#### **Note:**

- The schema version of the device must be mapped to the Junos version to import all the VPN settings.
- You must republish the imported VPNs before modifying them further.
- VPN imported without IKE IDs configured on devices is not available for any modifications, unless you modify any VPN settings. On modifying these imported VPNs generate local or remote IKE IDs.
- Single-ProxyID, Multi-ProxyID, and the preshared key settings are imported at the tunnel level.
- By default, for the imported VPNs, the preshared key type is shown as Auto-generate. However, a new key is not generated for the already imported tunnels. If a new device is added to the VPN, only for that device, a new key is autogenerated.

#### RELATED DOCUMENTATION

IPsec VPN [Overview](#page-946-0) **| 898**

## **Deleting IPSec VPN**

To delete one or more IPSec VPNs:

- 1. Select **Configure > IPSec VPN > IPSec VPNs**.
- 2. Select one or more IPSec VPNs.
- 3. Click X to delete the IPSec VPNs.

A message is displayed to confirm the delete operation.

4. Click **Yes** to delete the selected IPSec VPNs.

The IPSec VPNs are deleted from the IPSec VPNs page.

A warning is displayed for confirmation on deleting these IPSec VPNs from the device.

- 5. Click **Redirect** to navigate to the Security Devices page.
- 6. Select the device, right-click and select Preview Changes to run the Preview Changes job. Post validation, select the device, right-click and select **Update Changes** to proceed with the Update Changes job to delete the IPSec VPNs from the device.

#### RELATED DOCUMENTATION

IPsec VPN [Overview](#page-946-0) **| 898**

## <span id="page-1029-0"></span>**IPsec VPN Main Page Fields**

Use IPsec VPN to secure your network traffic with encryption and authentication. The VPN tunnels are central components of networks and secure the data between different sites and remote users. Table 1 describes the fields on this page.

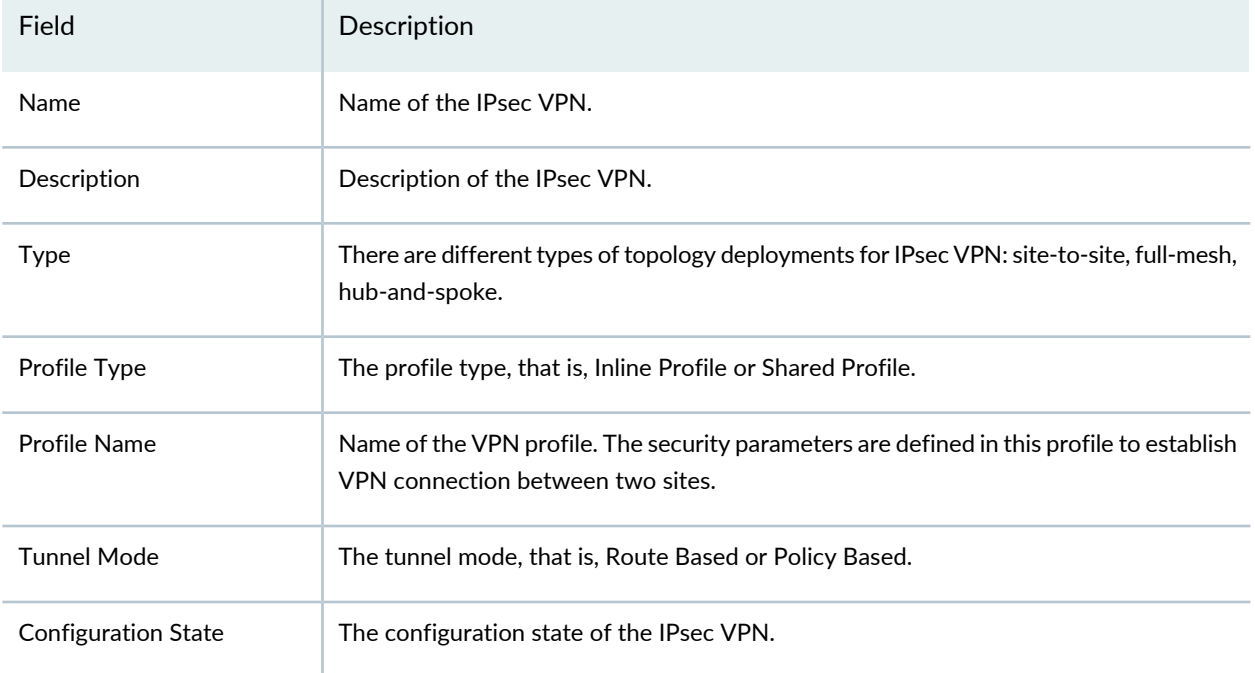

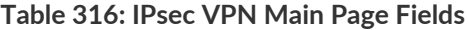

### **Table 316: IPsec VPN Main Page Fields** *(continued)*

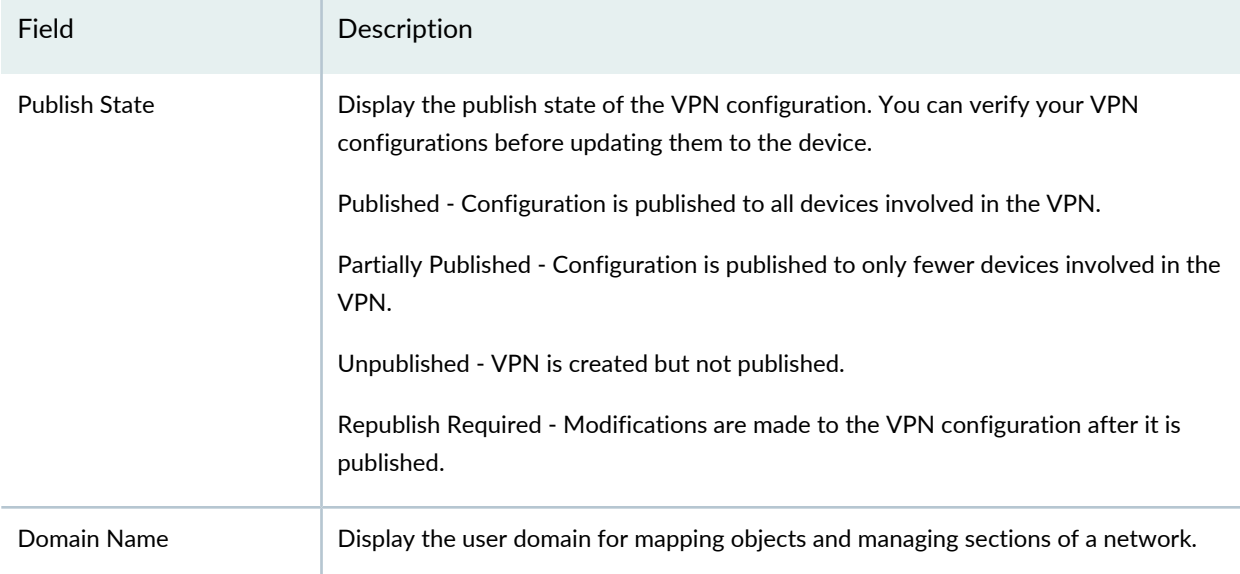

#### RELATED DOCUMENTATION

IPsec VPN [Overview](#page-946-0) **| 898**

# **IPsec VPN-Extranet Devices**

#### **IN THIS CHAPTER**

- Creating [Extranet](#page-1031-0) Devices **| 983**
- Find Usage for [Extranet](#page-1032-0) Devices **| 984**
- [Extranet](#page-1033-0) Devices Main Page Fields **| 985**

## <span id="page-1031-0"></span>**Creating Extranet Devices**

Use the Extranet devices page to manage the third-party devices that Junos Space does not directly control or manage. Extranet devices can be ScreenOS devices or other vendor VPN-capable firewall devices that cannot be managed by Security Director. Extranet devices in the Security Director help users design and manage VPNs residing between SRX Series devices and third-party devices without actually being connected to them.

#### **Before you begin**

- Review the Extranet Devices main page for an understanding of your current data set. See ["Extranet](#page-1033-0)" [Devices](#page-1033-0) Main Page Fields" on page 985 for field descriptions
- To avoid duplicate IP address while creating extranet devices, enable **Prevent extranet device with duplicate content** option for shared objects in Junos Space Network Management Platform. See *Modifying Settings of Junos Space Applications*.

When you create an extranet device in Security Director with duplicate IP address, an error message is displayed.

To configure extranet devices:

- 1. Select **Configure> IPSec VPN > Extranet Devices**.
- 2. Click the plus sign (+) to create a new extranet device.

Complete the configuration according to the guidelines provided in [Table](#page-1032-1) 317 on page 984.

3. Click **OK** to save.

<span id="page-1032-1"></span>Your changes are saved. A new extranet device is added to Security Director.

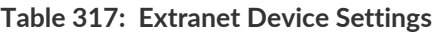

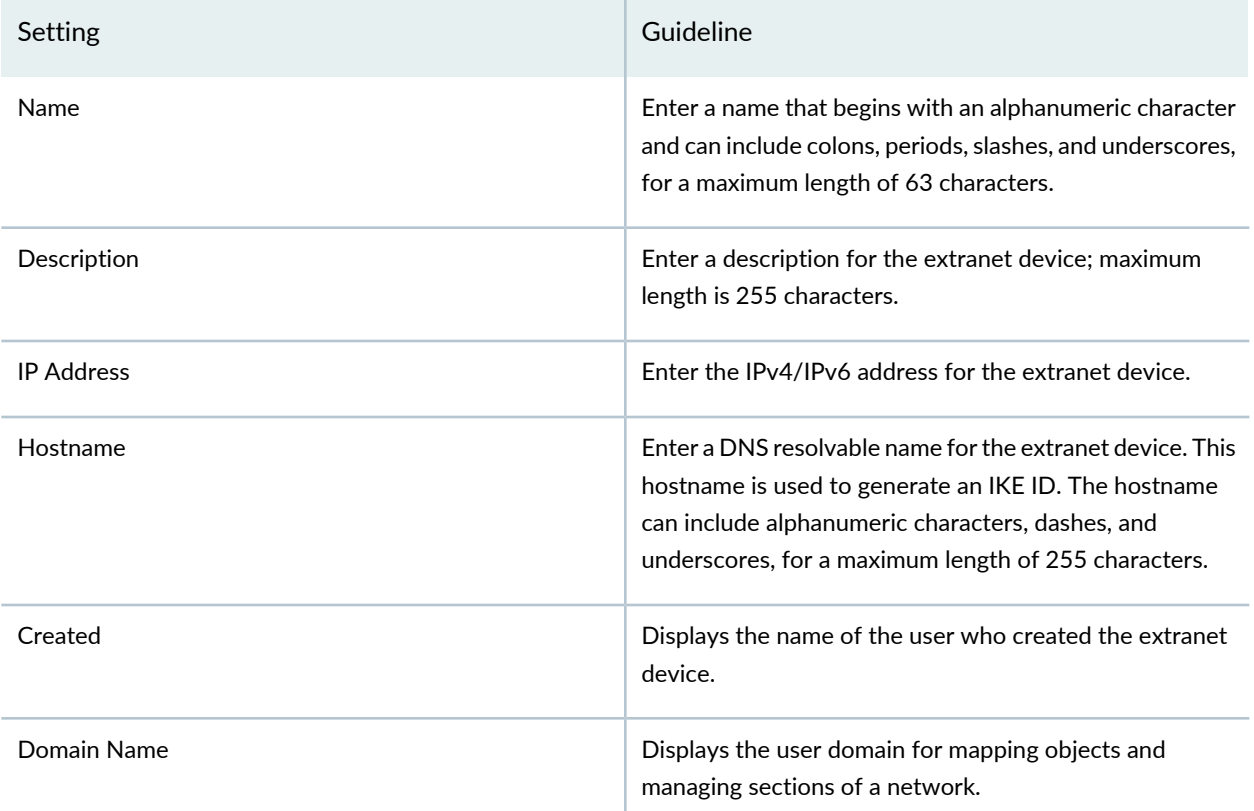

#### RELATED DOCUMENTATION

<span id="page-1032-0"></span>[Extranet](#page-1033-0) Devices Main Page Fields **| 985**

## **Find Usage for Extranet Devices**

Starting in Junos Space Security Director Release 20.3, you can find the usage of extranet devices in IPsec VPNs.

To find an extranet device usage:

1. Select **Configure** > **IPsec VPN** > **Extranet Devices**.

The Extranet Devices page is displayed.

2. Right-click an extranet device and select **Find Usage**.

The Search Results page is displayed with the IPsec VPN names where the extranet device is used. If the extranet device is not used by any VPN, the search result will not display any IPsec VPNs.

#### RELATED DOCUMENTATION

Creating [Extranet](#page-1031-0) Devices **| 983**

# <span id="page-1033-0"></span>**Extranet Devices Main Page Fields**

Use extranet device objects to reference third-party devices that you do not have login or other device controls over. Extranet devices are firewalls that Junos Space does not directly control and manage.

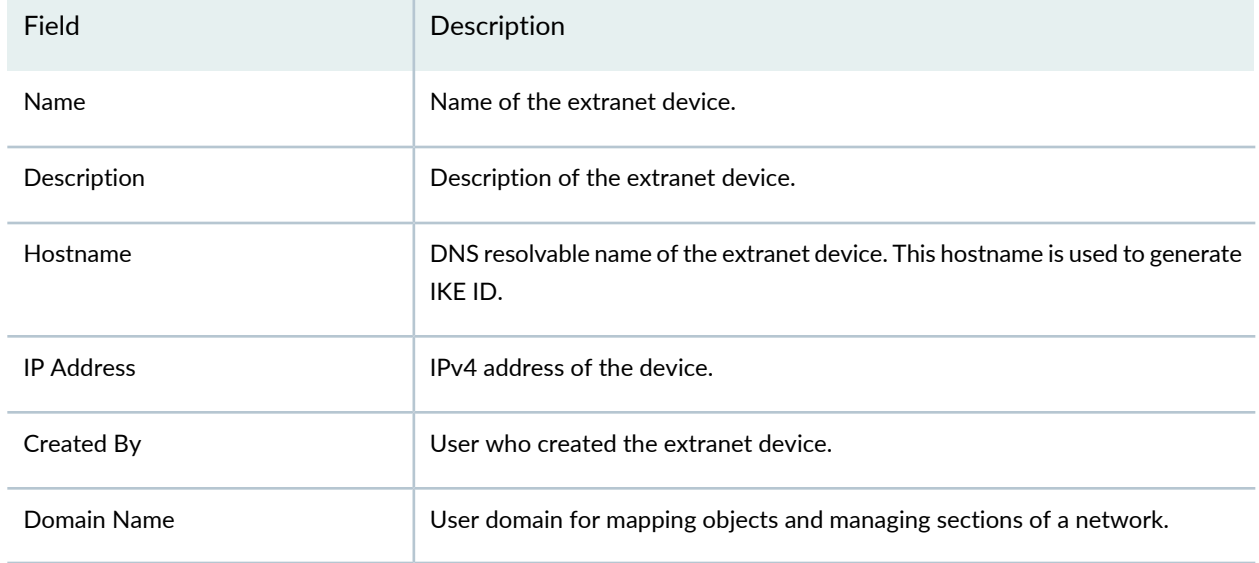

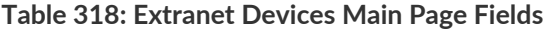

#### RELATED DOCUMENTATION

Creating [Extranet](#page-1031-0) Devices **| 983**

# **IPsec VPN-Profiles**

#### **IN THIS CHAPTER**

- VPN Profiles [Overview](#page-1034-0) **| 986**
- [Creating](#page-1035-0) VPN Profiles **| 987**
- Edit and Clone IPsec VPN [profiles](#page-1041-0) **| 993**
- [Assigning](#page-1042-0) Policies and Profiles to Domains **| 994**
- VPN [Profiles](#page-1043-0) Main Page Fields **| 995**

## <span id="page-1034-0"></span>**VPN Profiles Overview**

You can use the VPN Profile page to create an object that specifies the parameters used in a IPsec VPN. You can configure the Internet Key Exchange (IKE) and IPsec settings in VPN profile.

When a VPN profile is created, Junos Space creates an object in the Junos Space database to represent the VPN profile. You can use this object to create a route-based or policy-based IPsec VPN.

SRX Series devices support the following authentication methods in IKE negotiations for IPsec VPN:

- Pre-shared key
- RSA signature
- DSA signature
- ECDSA signature 256
- ECDSA signature 384

The predefined VPN profile is available for both RSA and DSA certificates-based authentication. The PKI certificate list from the device is automatically retrieved during the device discovery.

SRX Series devices support pre-shared key and PKI certificate-based authentication methods in IKE negotiation for IPsec VPNs. The RSA certificate and DSA certicate-based authentication are supported for IKE negotiation. The predefined VPN profile is available with both RSA and DSA certificates-based authentication. The PKI certificate list from the device is automatically retrieved during the device discovery and update-based syslog notifications.

#### RELATED DOCUMENTATION

[Creating](#page-1035-0) VPN Profiles **| 987**

## <span id="page-1035-0"></span>**Creating VPN Profiles**

Use the VPN Profiles page to configure VPN profiles that define security parameters when establishing a VPN connection. You can reuse the same profile to create more VPN tunnels. When a VPN profile is created, Junos Space creates an object in the Security Director database to represent the VPN profile. You can use this object to create either route-based or policy-based IPsec VPNs.

**NOTE:** You cannot modify or delete Juniper Networks Predefined VPN profiles. You can only clone them and create new profiles.

Starting in Junos Space Security Director Release 20.3, you can create a VPN profile based on a VPN topology. You can create:

- Site-to-site VPN profile
- Hub-and-spoke (establishment all peers) VPN profile
- Hub-and-spoke (establishment by spokes) VPN profile
- Hub-and-spoke Auto Discovery VPN profile
- Full mesh VPN profile
- Remote access (Juniper Secure Connect) profile
- Remote access (NCP Exclusive Client) profile

#### **Before You Begin**

Review the VPN profiles main page for an understanding of your current data set. See "VPN [Profiles](#page-1043-0) Main Page [Fields"](#page-1043-0) on page 995 for field descriptions.

To configure a VPN profile:

1. Select **Configure > IPsec VPN > Profiles**.

The VPN Profiles page is displayed.

2. Click **Create VPN Profile** and select a VPN topology based on which you want to create a VPN profile. The corresponding create VPN profile page is displayed.

- 3. Complete the configuration according to the guidelines provided in [Table](#page-1036-0) 319 on page 988 .
- 4. Click **Save**.

<span id="page-1036-0"></span>A new VPN profile is created. You can use this object to create IPsec VPNs.

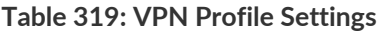

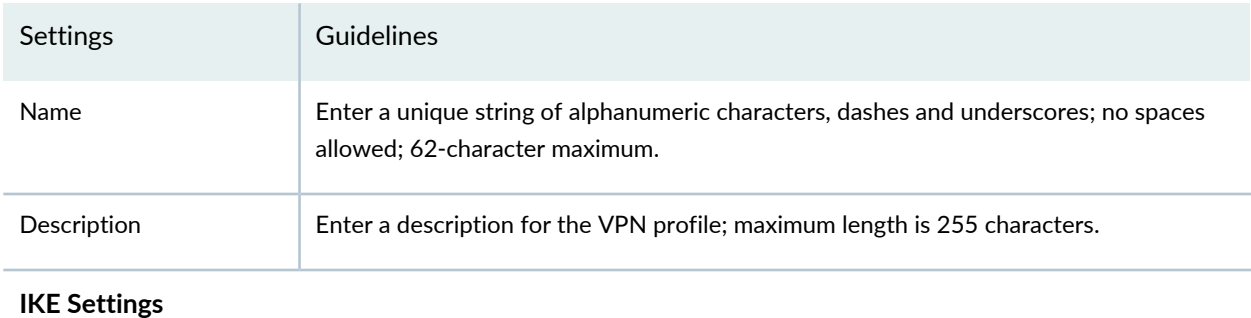

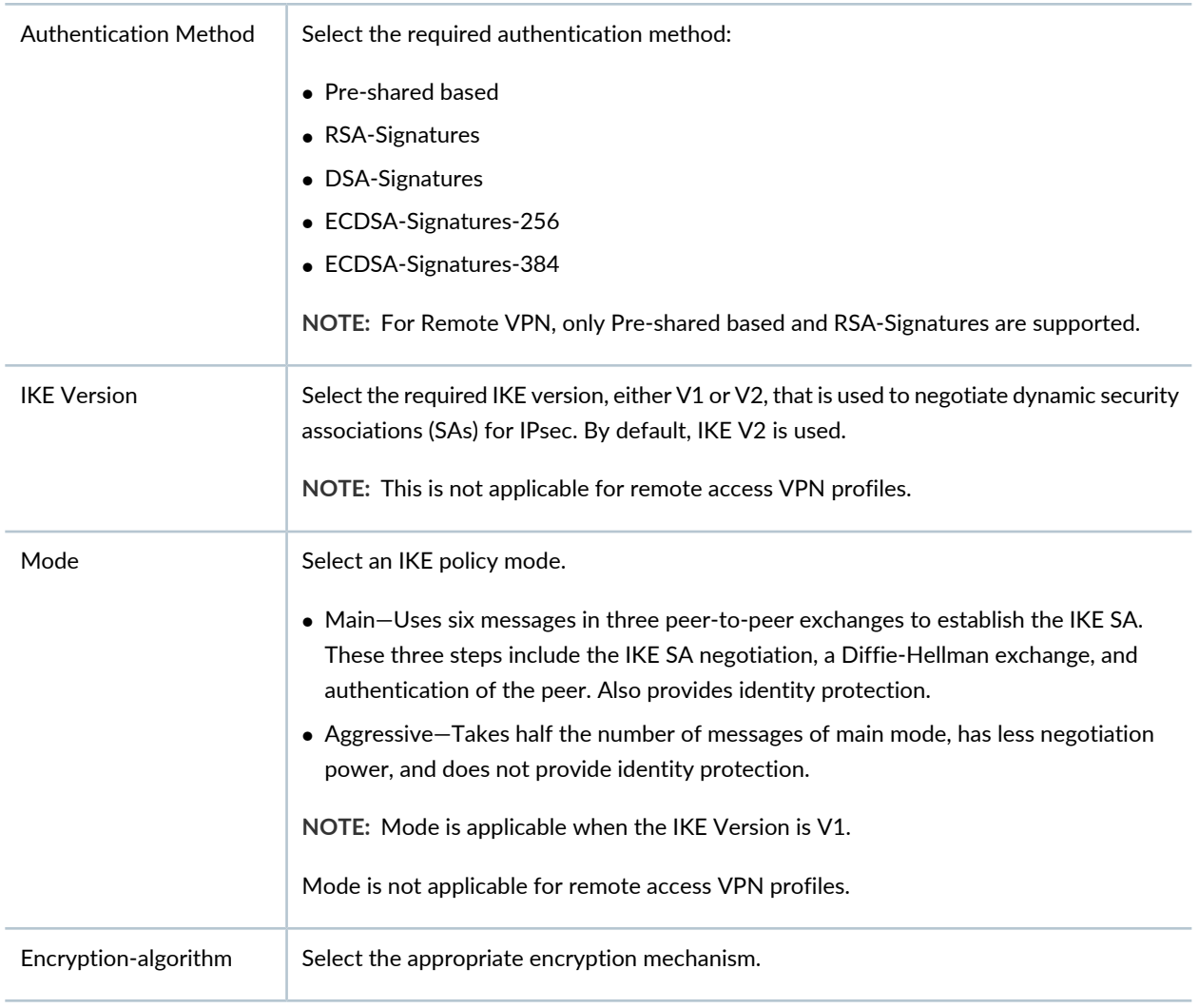

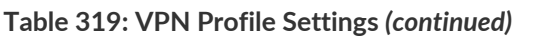

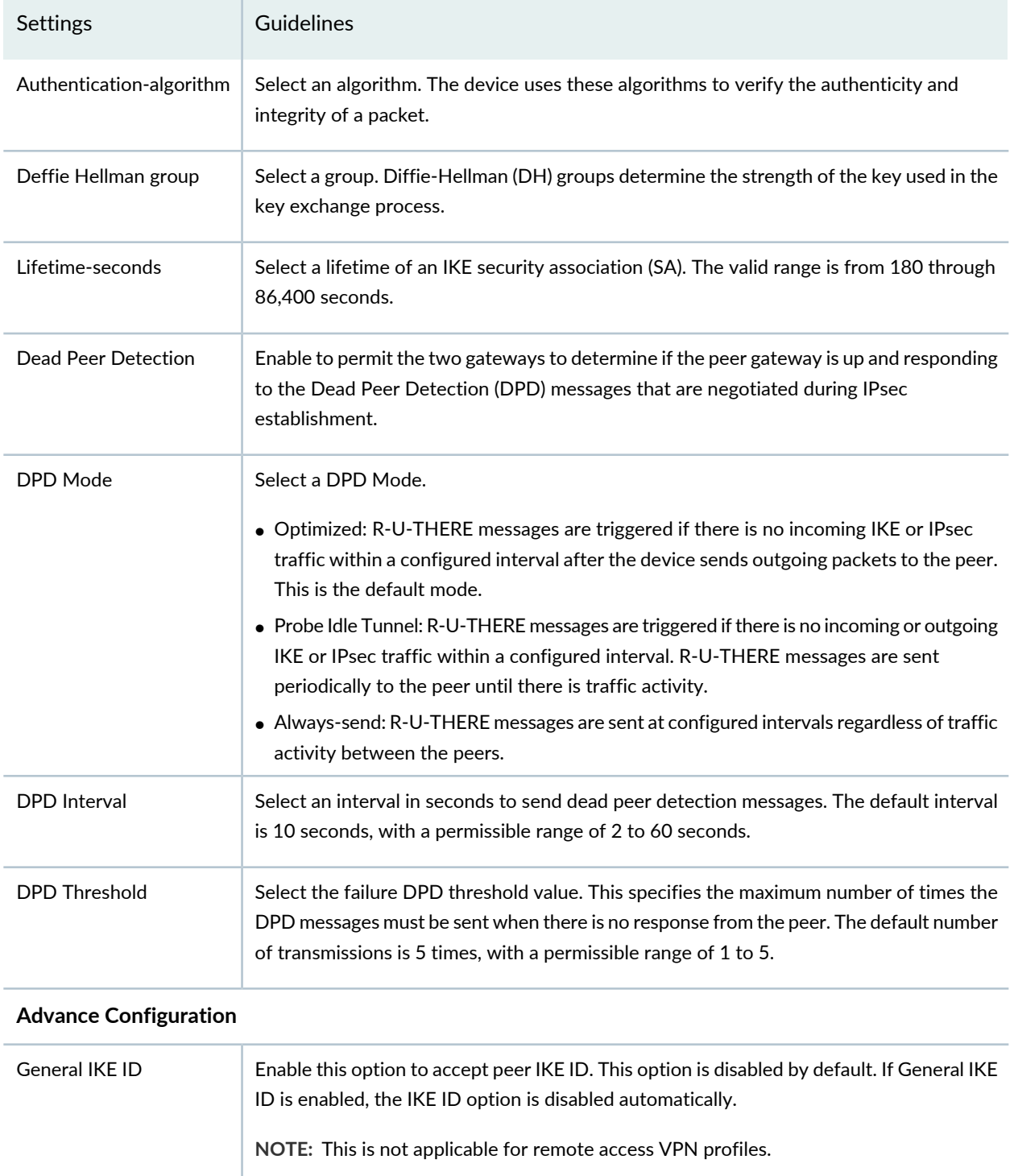

### **Table 319: VPN Profile Settings** *(continued)*

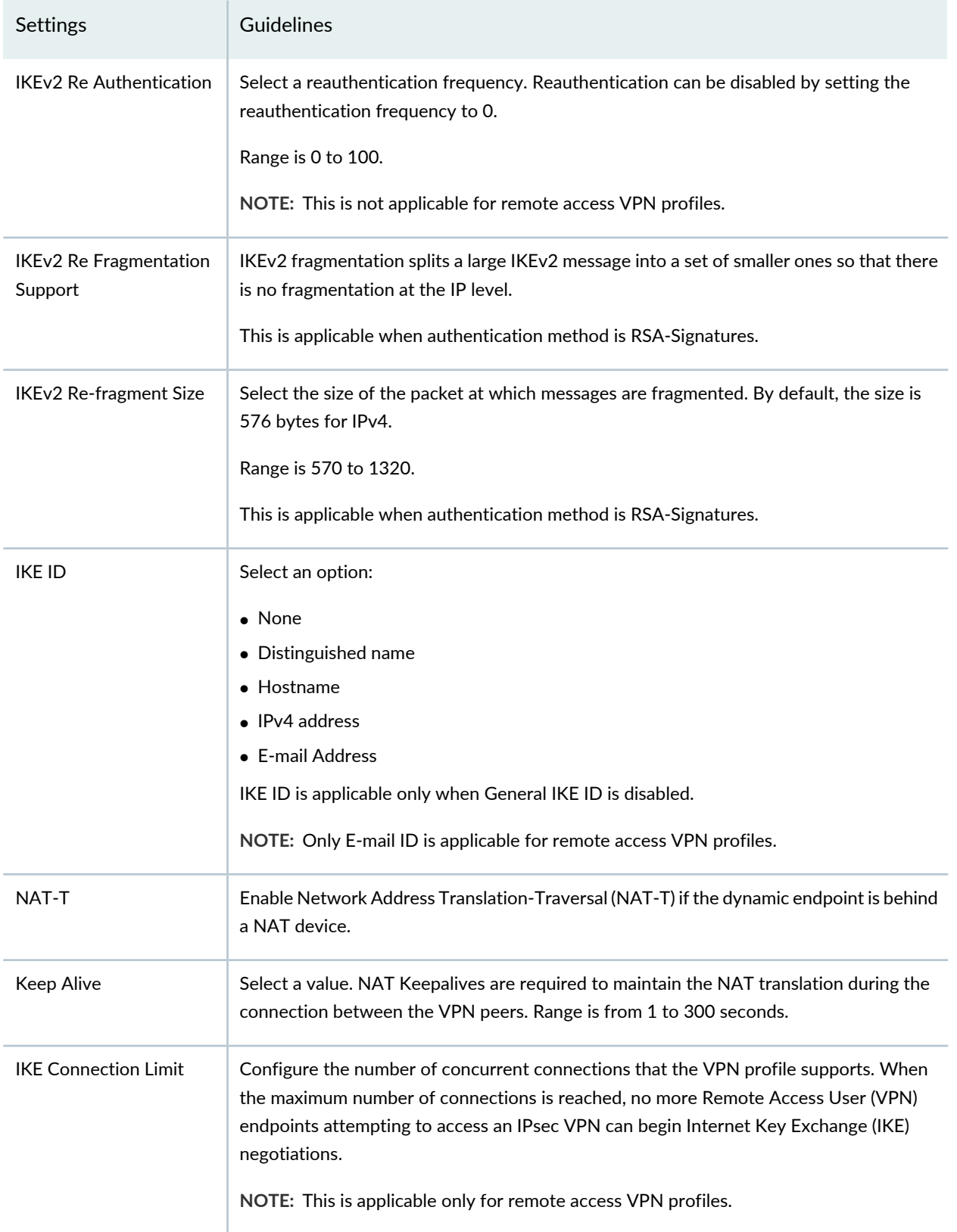

### **Table 319: VPN Profile Settings** *(continued)*

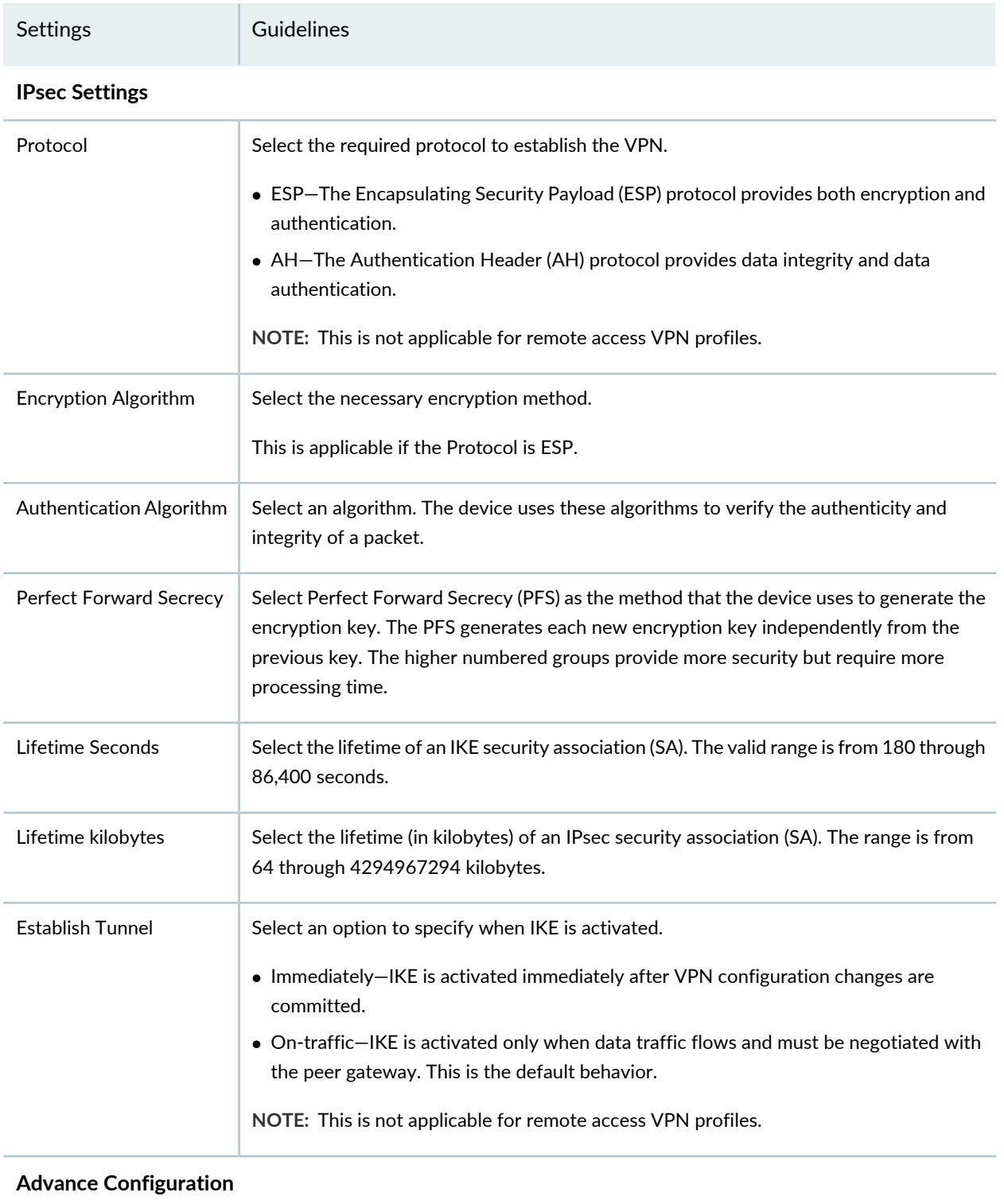

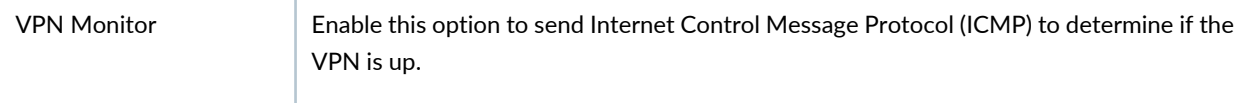

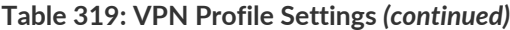

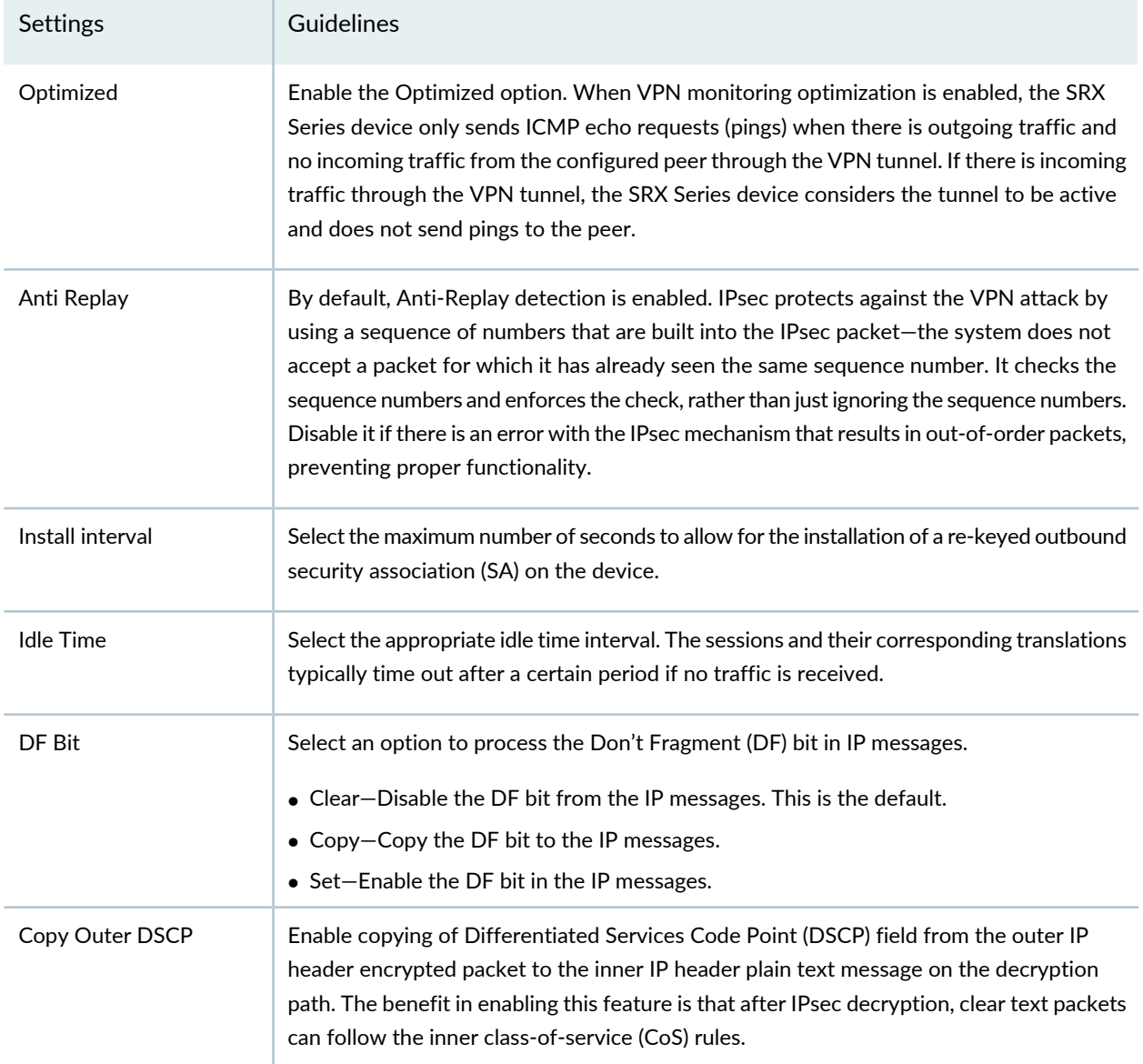

### RELATED DOCUMENTATION

VPN [Profiles](#page-1043-0) Main Page Fields **| 995**

VPN Profiles [Overview](#page-1034-0) **| 986**

## <span id="page-1041-0"></span>**Edit and Clone IPsec VPN profiles**

#### **IN THIS SECTION**

- Edit a VPN [Profile](#page-1041-1) **| 993**
- Clone IPsec VPN [Profile](#page-1041-2) **| 993**

You can edit or clone a custom IPsec VPN profile. Starting in Junos Space Security Director Release 20.3, when you edit or clone a VPN profile migrated from an earlier release, you need to select a VPN topology for the VPN profile.

**NOTE:** You cannot modify or delete Juniper Networks Predefined VPN profiles. You can only clone them and create new profiles.

#### <span id="page-1041-1"></span>**Edit a VPN Profile**

1. Select **Configure** > **IPsec VPN** > **Profiles**.

The VPN Profiles page is displayed.

2. Select the IPsec VPN that you want to edit, and then click the pencil icon.

The edit window appears, showing the same options as when creating a new VPN profile.

**NOTE:** Starting in Junos Space Security Director Release 20.3, you'll need to select a VPN topology while creating an IPsec VPN. When you edit a VPN profile migrated from an earlier release, you'll need to select a VPN topology for the VPN profile.

<span id="page-1041-2"></span>3. Click **Save** to save your changes.

#### **Clone IPsec VPN Profile**

1. Select **Configure** > **IPsec VPN** > **Profiles**.

The VPN Profiles page is displayed.

2. Right-click the VPN Profile that you want to clone and select **Clone**. You can also select Clone from the More list.

The Clone window appears with editable fields.

**NOTE:** Starting in Junos Space Security Director Release 20.3, you'll need to select a VPN topology while creating an IPsec VPN. When you clone a VPN profile migrated from an earlier release, you'll need to select a VPN topology for the VPN profile.

3. Click **OK** to save your changes.

#### RELATED DOCUMENTATION

<span id="page-1042-0"></span>[Creating](#page-1035-0) VPN Profiles **| 987**

## **Assigning Policies and Profiles to Domains**

You can assign or reassign policies or profiles to different domains when it is first configured and whenever you want to implement a change. You can assign only one policy or profile at a time. Before assigning a policy or profile to another domain, Security Director checks for the validity of the move. If the move is not acceptable, a warning message appears.

To assign a policy or profile to a domain:

- 1. Select **Configure** and select the landing page for the type of policy or profile that you are assigning to a domain.
- 2. From the landing page, right-click the policy or profile or click **More**.

A list of actions appears.

3. Select **Assign** *<Policy or Profile>* **to Domain**.

The Assign *<Policy or Profile>* to Domain page appears.

**NOTE:** *<Policy or Profile>* is the name of the policy or profile that you are assigning to a domain.

- 4. Select the required items to assign to a domain.
- 5. Enable this option to ignore warning messages, if any.
- 6. Click **Assign**.

A policy or profile is assigned to a domain.

#### RELATED DOCUMENTATION

[Creating](#page-485-0) Firewall Policies **| 437**

[Creating](#page-756-0) NAT Policies **| 708**

<span id="page-1043-0"></span>[Creating](#page-690-0) IPS Policies **| 642**

# **VPN Profiles Main Page Fields**

<span id="page-1043-1"></span>Use the VPN profiles main page to get an overall, high-level view of your VPN settings. You can filter and sort this information to get a better understanding of what you want to configure. [Table](#page-1043-1) 320 on page 995 describes the fields on this page.

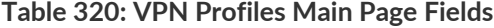

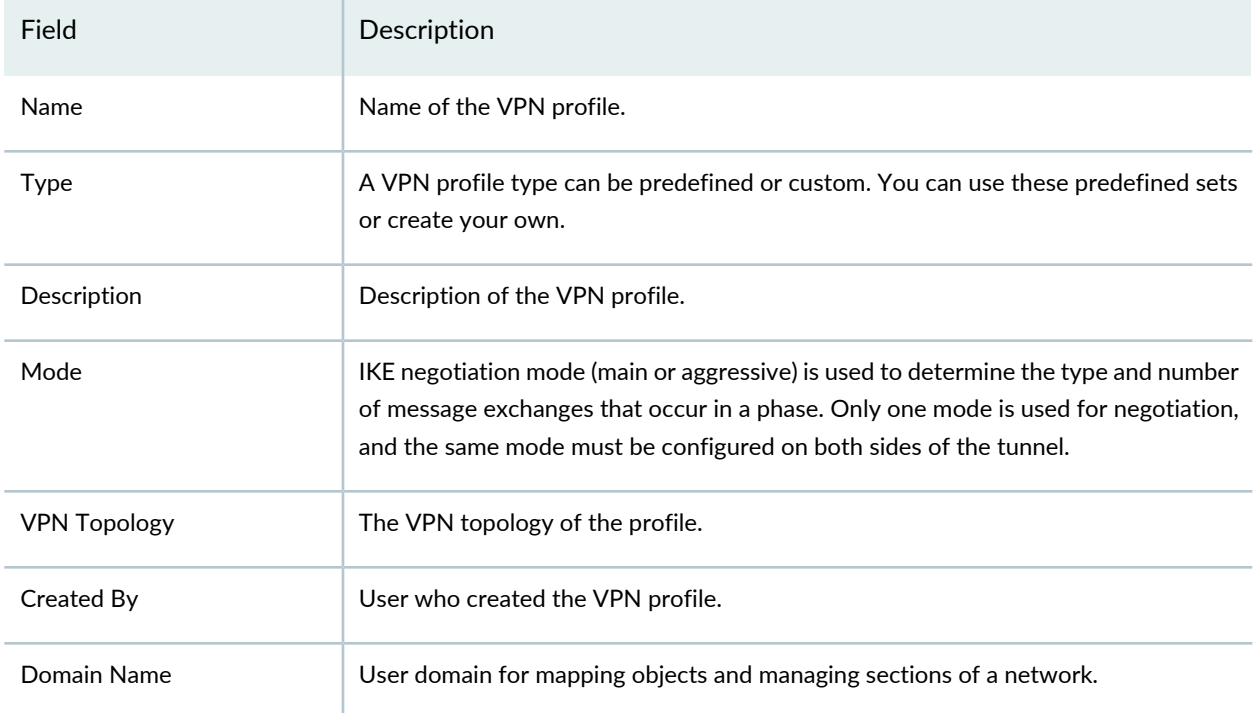
## **Table 320: VPN Profiles Main Page Fields** *(continued)*

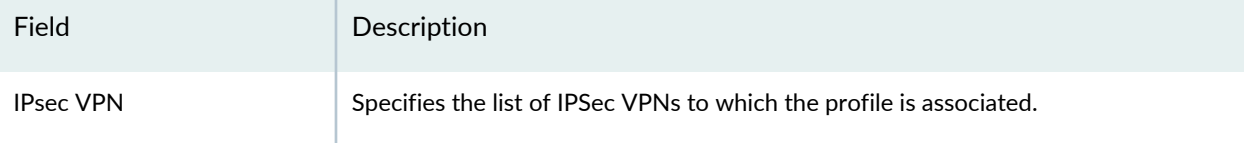

### RELATED DOCUMENTATION

[Creating](#page-1035-0) VPN Profiles **| 987** VPN Profiles [Overview](#page-1034-0) **| 986**

# **Insights**

#### **IN THIS CHAPTER**

- About the Log [Parsers](#page-1045-0) Page **| 997**
- [Create](#page-1047-0) a New Log Parser **| 999**
- Edit and [Delete](#page-1051-0) a Log Parser **| 1003**
- About the Log [Sources](#page-1052-0) Page **| 1004**
- Add a Log [Source](#page-1053-0) **| 1005**
- Edit and Delete a Log [Source](#page-1054-0) **| 1006**
- View Log [Statistics](#page-1056-0) **| 1008**
- About the Event [Scoring](#page-1056-1) Rules Page **| 1008**
- Create an Event [Scoring](#page-1058-0) Rule **| 1010**
- Edit and Delete Event [Scoring](#page-1059-0) Rules **| 1011**
- About the [Incident](#page-1061-0) Scoring Rules Page **| 1013**
- Create an [Incident](#page-1062-0) Scoring Rule **| 1014**
- <span id="page-1045-0"></span>Edit and Delete [Incident](#page-1063-0) Scoring Rules **| 1015**

## **About the Log Parsers Page**

#### To access this page, click **Configure** > **Insights** > **Log Parsers**.

Use the flexible log parser to define how the system log data must be parsed. The flexible parser enables you to provide a sample of your logs to create a new parser, parse the logs, normalize the fields, filter logs based on your configured criteria, and assign severity and semantics to various fields. You can create multiple parsers for different log sources. You can also import the parsers from a file or export the parsers to a standard file that can be saved and shared.

Security Director Insights includes prepackaged parsers for SRX Series device logs. You can export a prepackaged parser to a file and save a copy of that parser. This is a sample parser. You can add any logs to it, change the filter criteria, or modify the conditions for severity settings according to your environment and Security Operation Center (SOC) process. Before modifying a prepackaged log parser, it's good to

export it to a file and save a copy of the default parser. You can always import it back to the SRX Series device if you need it later.

### **Tasks You Can Perform**

You can perform the following tasks from the Log Parsers page:

- Create a new log parser. See ["Create](#page-1047-0) a New Log Parser" on page 999.
- Import and export log parsers. See *Import and Export Log Parsers*.
- Edit and delete a log parser. See "Edit and Delete a Log [Parser"](#page-1051-0) on page 1003.

#### **Field Descriptions**

<span id="page-1046-0"></span>[Table](#page-1046-0) 321 on page 998 provides guidelines to configure the Log Parsers.

**Table 321: Fields on the Log Parsers Page**

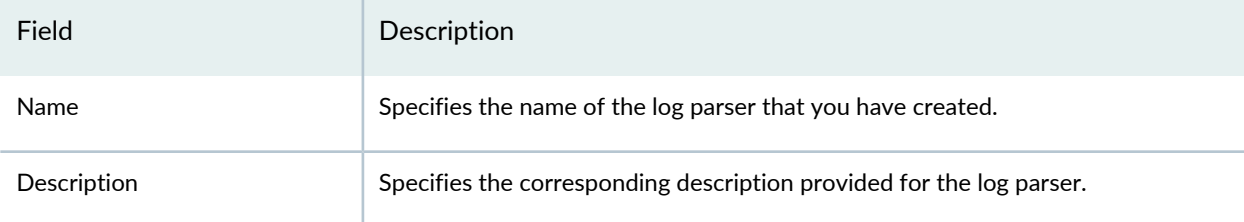

#### RELATED DOCUMENTATION

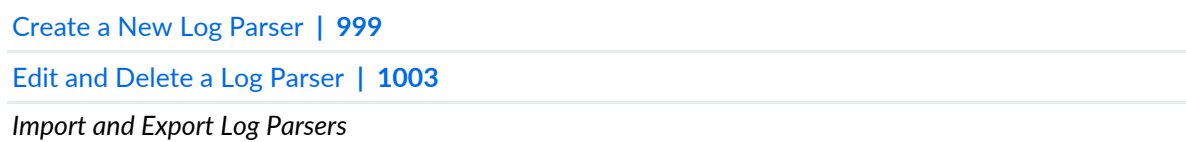

# <span id="page-1047-0"></span>**Create a New Log Parser**

Use the New Log Parser page to create your own log parser by using sample logs. You can build your own parser by mapping fields in your sample logs to Security Director Insights event fields, indicating which types of events will generate an incident.

To create a new log parser:

1. Select **Configure** > **Insights** > **Log Parsers**.

The Log Parsers page appears.

2. Select the plus icon (+).

The New Log Parser page appears.

- 3. Complete the configuration according to the guidelines provided in [Table](#page-1047-1) 322 on page 999.
- 4. Click **Finish**, and you are presented with the results of your flexible log parser as they are applied to the sample logs provided.

<span id="page-1047-1"></span>Review the results carefully to determine whether your mapping, filtering, and assignment conditions are as expected.

#### **Table 322: Add New Log Parser**

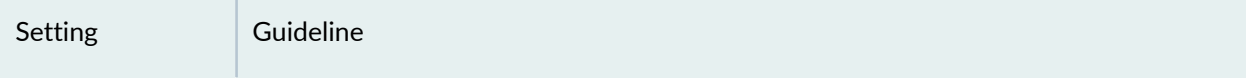

*Create/Edit Parser*

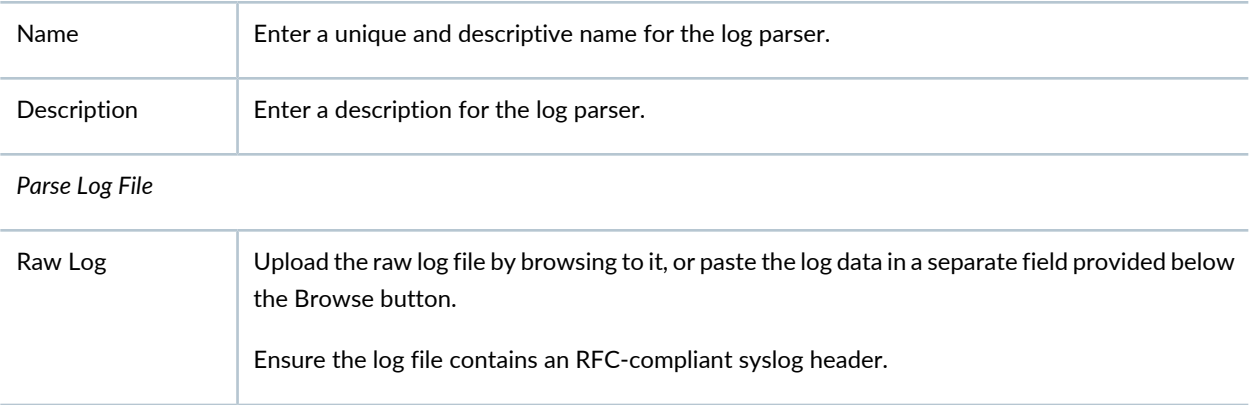

## **Table 322: Add New Log Parser** *(continued)*

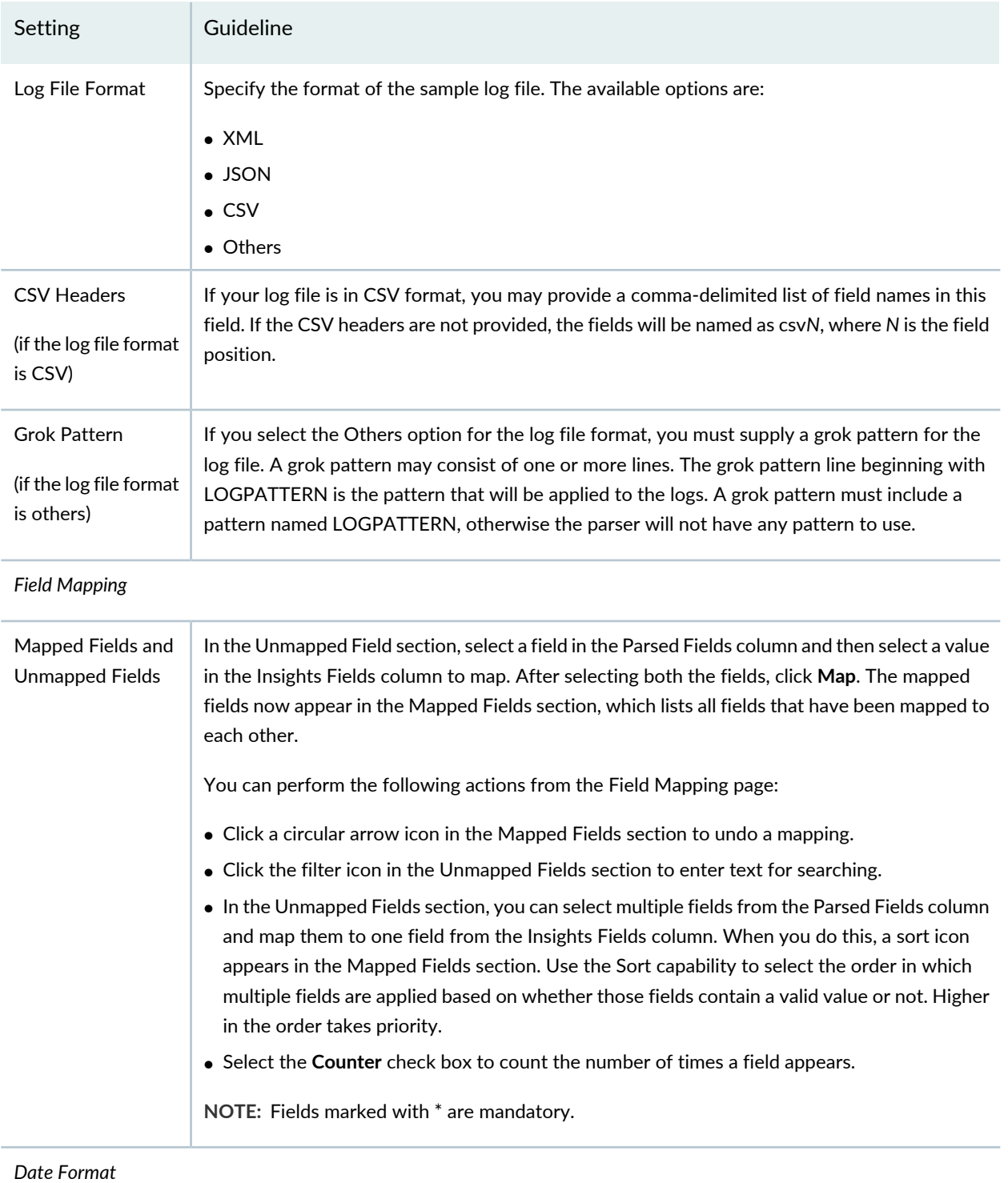

## **Table 322: Add New Log Parser** *(continued)*

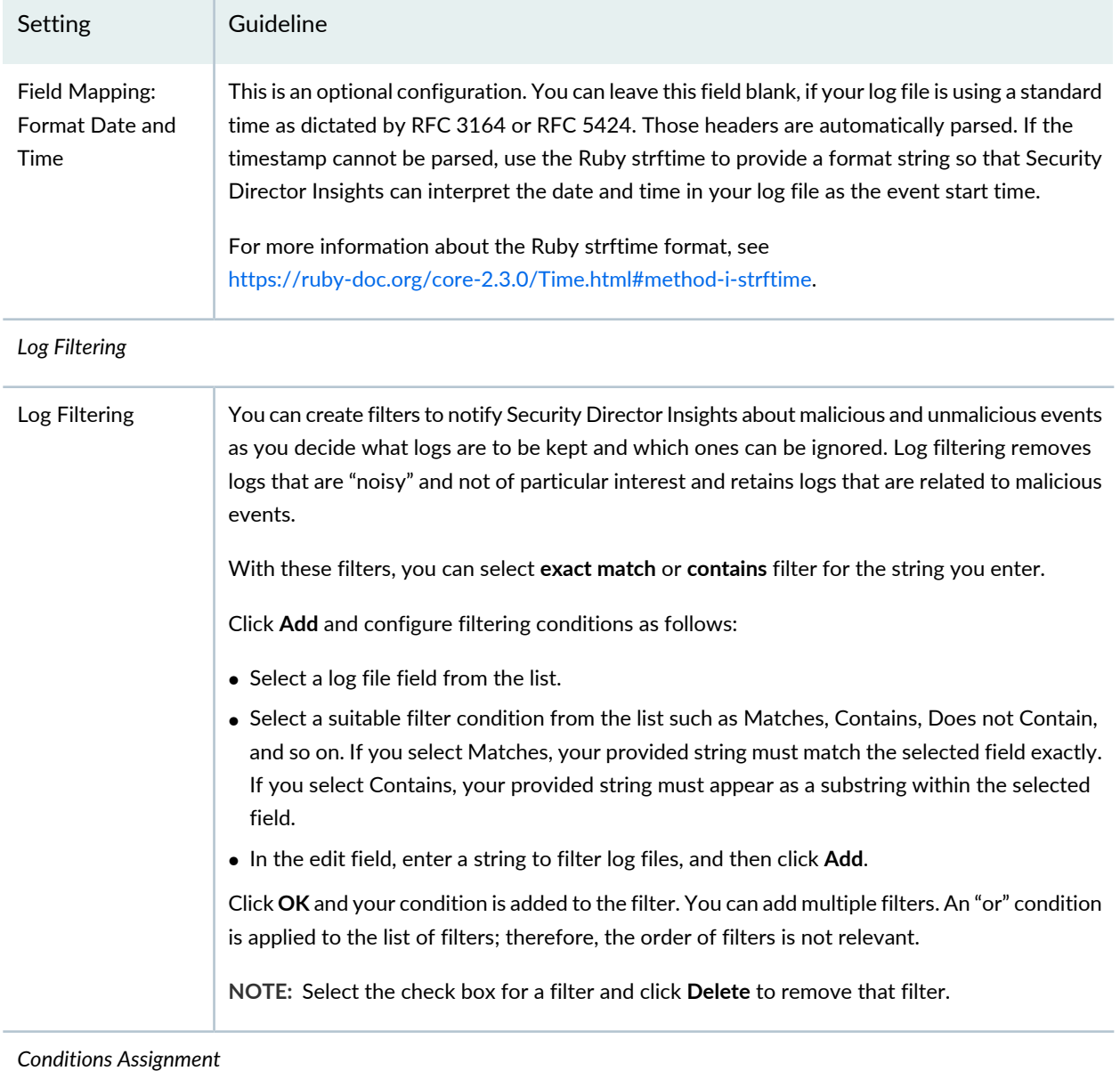

## **Table 322: Add New Log Parser** *(continued)*

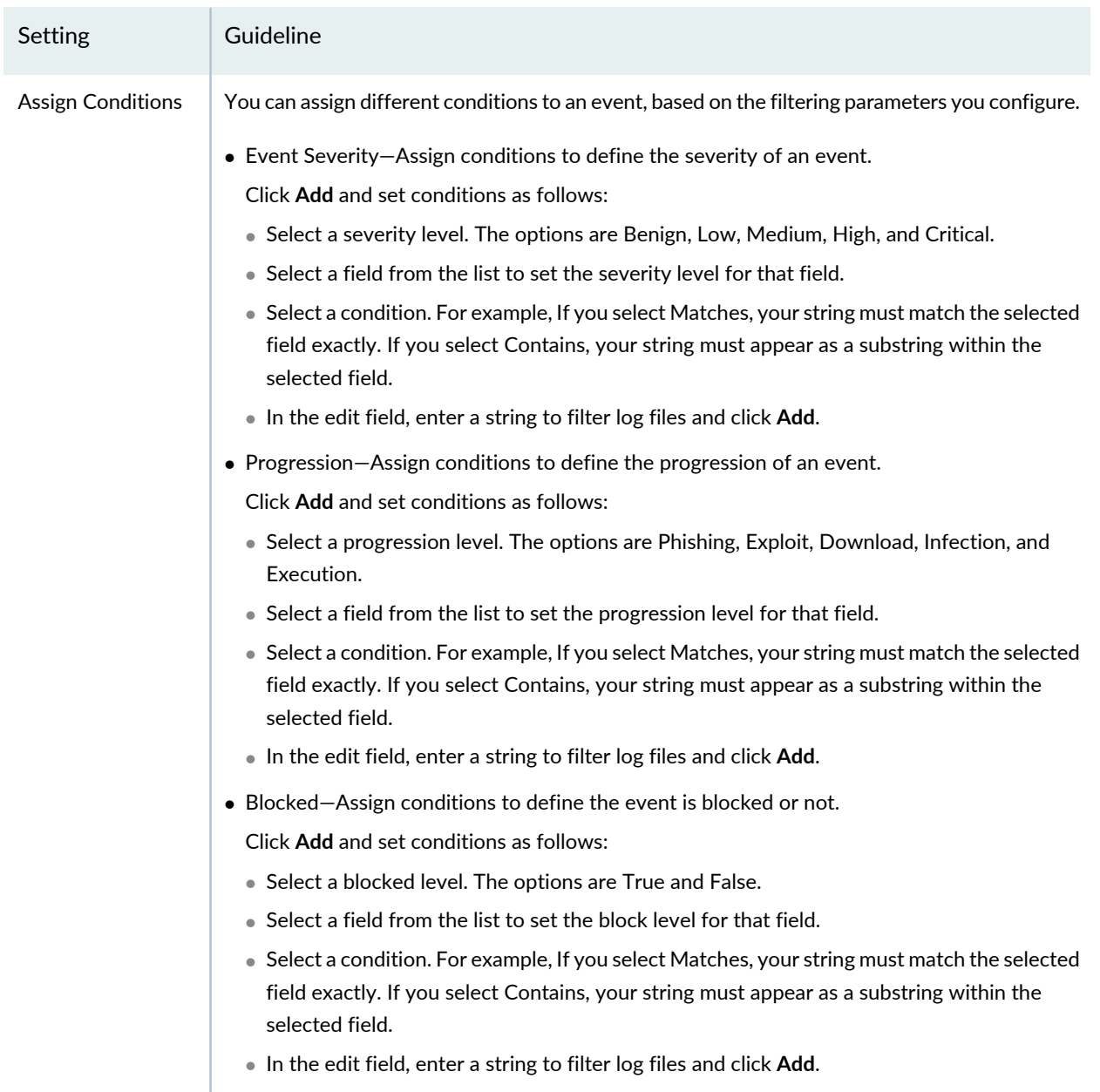

#### RELATED DOCUMENTATION

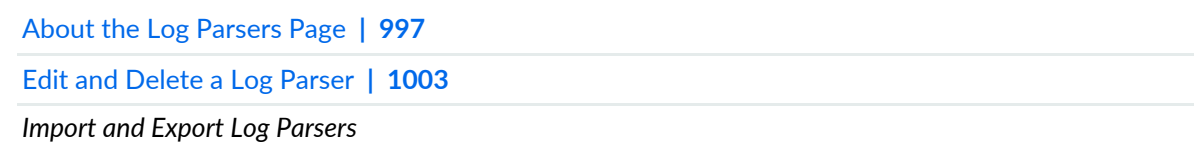

# <span id="page-1051-0"></span>**Edit and Delete a Log Parser**

#### **IN THIS SECTION**

- Edit a Log [Parser](#page-1051-1) **| 1003**
- [Delete](#page-1051-2) a Log Parser **| 1003**

<span id="page-1051-1"></span>You can edit and delete a log parser from the Log Parsers page.

#### **Edit a Log Parser**

To edit a log parser:

1. Select **Configure** > **Insights** > **Log Parsers**.

The Log Parsers page appears.

2. Select the log parser that you want to edit, and click the pencil icon.

The Edit Log Parser page appears, displaying the same fields that were presented when you added new log parsers.

- 3. Modify the log parser fields.
- <span id="page-1051-2"></span>4. Click **Finish** to save your changes.

You are taken to the Log Parsers page. A confirmation message appears, indicating the status of the edit operation.

#### **Delete a Log Parser**

To delete a log parser:

1. Select **Configure** > **Insights** > **Log Parsers**.

The Log Parsers page appears.

2. Select a log parser that you want to delete and click the delete icon.

An alert message appears, asking you to confirm the delete operation.

3. Click **Yes** to delete the log parser.

A confirmation message appears, indicating the status of the delete operation.

#### RELATED DOCUMENTATION

About the Log [Parsers](#page-1045-0) Page **| 997**

[Create](#page-1047-0) a New Log Parser **| 999**

*Import and Export Log Parsers*

## <span id="page-1052-0"></span>**About the Log Sources Page**

To access this page, select **Configure** > **Insights** > **Log Sources**.

Security products such as Juniper Secure Analytics (JSA) can act as a log source. You can create multiple log parsers for different log sources. The log source name is the hostname portion of the syslog message that Security Director Insights uses to identify the log source, and how Security Director Insights will parse its logged events.

<span id="page-1052-1"></span>Starting in Security Director Insights Release 21.3, you can enable Security Director log collector to receive logs from Junos only. Use the **set log-collector junoslog-only on** CLI command in the application mode, as shown in [Figure](#page-1052-1) 75 on page 1004.

**Figure 75: Enable Junoslog-Only Mode**

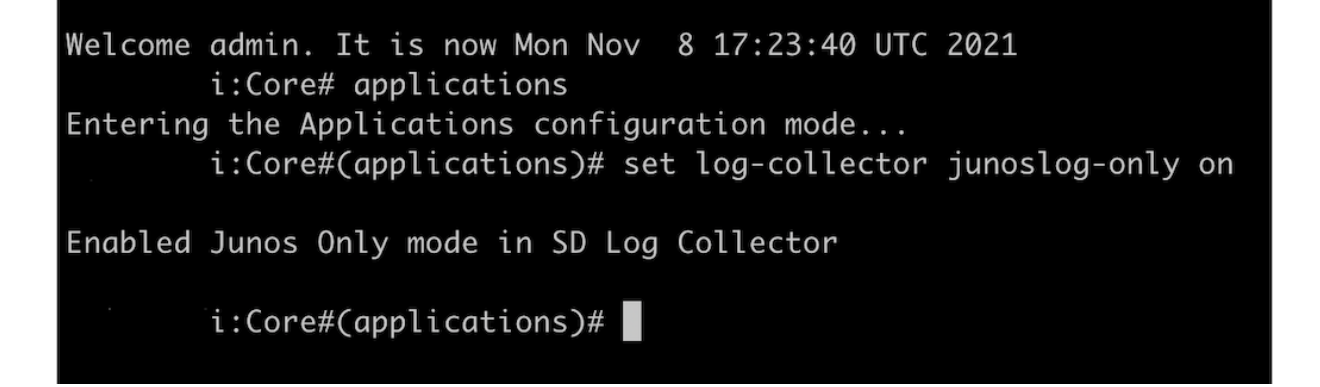

### **Tasks You Can Perform**

You can perform the following tasks from the Log Sources page:

- Add log sources. See "Add a Log [Source"](#page-1053-0) on page 1005.
- Edit and delete log sources. See "Edit and Delete a Log [Source"](#page-1054-0) on page 1006.
- View log statistics. See "View Log [Statistics"](#page-1056-0) on page 1008.
- Enable or disable the third-party log sources by toggling the **Enable Third-Party Log Sources** option.

If you enable this option, support for Junos Release 21.X logs is disabled. If you disable this option, support for Junos Release 21.X logs is enabled.

#### **Field Descriptions**

<span id="page-1053-1"></span>[Table](#page-1053-1) 323 on page 1005 provides guidelines on using the fields on the Log Sources page.

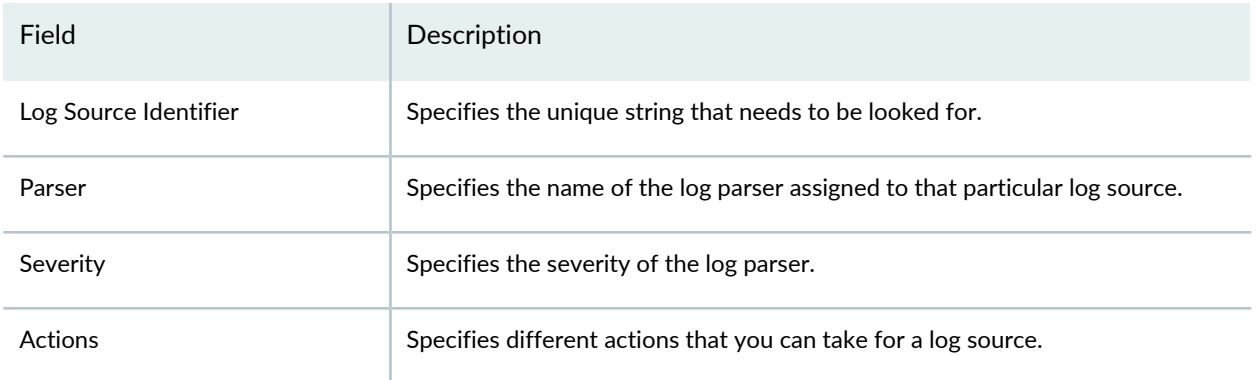

**Table 323: Fields on the Log Sources Page**

#### RELATED DOCUMENTATION

<span id="page-1053-0"></span>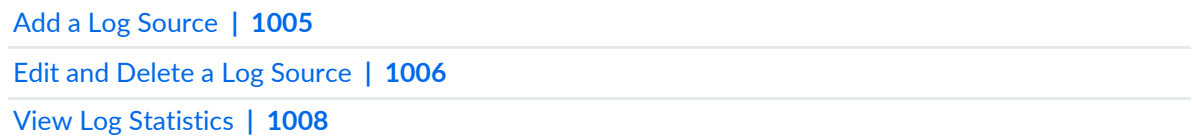

# **Add a Log Source**

Use the Add Log Source page to create a log source and assign the log parser with a severity level.

To add a log source:

1. Select **Configure** > **Insights** > **Log Sources**.

The Log Sources page appears.

2. Click **Create**.

The Add Log Source page appears.

- 3. Complete the configuration according to the guidelines provided in [Table](#page-1054-1) 324 on page 1006.
- 4. Click **Save**.

<span id="page-1054-1"></span>A new log source is created and listed on the Log Sources page.

#### **Table 324: Fields on the Add Log Source Page**

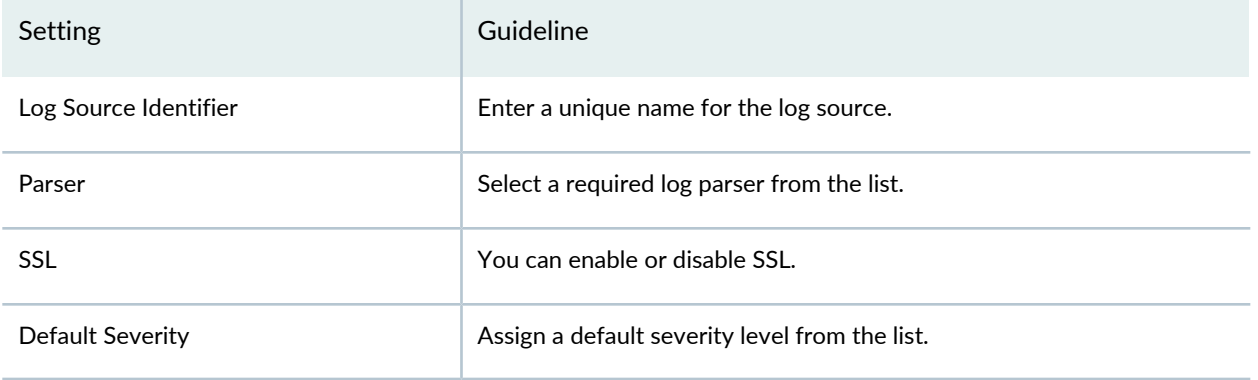

#### RELATED DOCUMENTATION

About the Log [Sources](#page-1052-0) Page **| 1004**

<span id="page-1054-0"></span>Edit and Delete a Log [Source](#page-1054-0) **| 1006**

View Log [Statistics](#page-1056-0) **| 1008**

# **Edit and Delete a Log Source**

#### **IN THIS SECTION**

Edit a Log [Source](#page-1055-0) **| 1007**

Delete a Log [Source](#page-1055-1) **| 1007**

#### <span id="page-1055-0"></span>**Edit a Log Source**

To edit a log source:

1. Select **Configure**>**Insights**>**Log Sources**.

The Log Sources page appears.

2. Select the log source that you want to edit, click the pencil icon.

The Update Log Sources page appears, displaying the same fields that were presented when you added new log sources.

- 3. Modify the log source fields.
- 4. Click **Save** to save your changes.

<span id="page-1055-1"></span>You are taken to the Log Sources page. A confirmation message appears, indicating the status of the edit operation.

#### **Delete a Log Source**

To delete a log source:

1. Select **Configure**>**Insights**>**Log Sources**.

The Log Sources page appears.

2. Select the log source that you want to delete, click the delete icon.

An alert message appears, asking you to confirm the delete operation.

3. Click **Yes** to delete the log source.

A confirmation message appears, indicating the status of the delete operation.

#### RELATED DOCUMENTATION

About the Log [Sources](#page-1052-0) Page **| 1004**

Add a Log [Source](#page-1053-0) **| 1005**

View Log [Statistics](#page-1056-0) **| 1008**

# <span id="page-1056-0"></span>**View Log Statistics**

The counter for each log source shows the number of logs collected over five minutes, one hour, one day, one week intervals, and a total count, broken down by the fields you chose when creating the custom log parser.

To view logs statistics:

1. Select **Configure**>**Insights**>**Log Sources**.

The Log Sources page appears.

#### 2. Click **Counters**.

The All Logs page appears.

The logs statistics may include the following information:

- All Incoming Logs: Aggregate (lifetime), Last five minutes, Last one hour, Last twenty four hours, and Last seven days
- All Created Events: Aggregate(lifetime), Last five minutes, Last one hour, Last twenty four hours, and Last seven days
- 3. Click **Reset** to reset the counter or **Close** to close the page.

### RELATED DOCUMENTATION

About the Log [Sources](#page-1052-0) Page **| 1004**

Add a Log [Source](#page-1053-0) **| 1005**

<span id="page-1056-1"></span>Edit and Delete a Log [Source](#page-1054-0) **| 1006**

# **About the Event Scoring Rules Page**

To access this page, select **Configure** > **Insights** > **Event Scoring Rules**.

You can use the event scoring rules to customize the log event to match your security operation center (SOC) processes. Rules comprise the following elements:

• Condition—The rules engine supports several match operations for different field types. For example, the matching operations include conditions such as Matches, Contains, Greater Than, and Less Than. You can combine multiple matching criteria in an ANY (OR) configuration or an ALL (AND) configuration. To apply a condition, select a normalized field from the event and match the criteria that trigger the rule. • Action—An action is a response to an event. You can configure, increase, or lower the severity or look up a threat intelligence source.

#### **Tasks You Can Perform**

You can perform the following tasks from the Event Scoring Rules page:

- Create an event scoring rule. See ["Create](#page-1058-0) an Event Scoring Rule" on page 1010.
- Edit and delete an event scoring rule. See "Edit and Delete Event [Scoring](#page-1059-0) Rules" on page 1011.
- Enable or disable an event scoring rule.

#### **Field Descriptions**

<span id="page-1057-0"></span>[Table](#page-1057-0) 325 on page 1009 provides guidelines on using the fields on the Event Scoring Rules page.

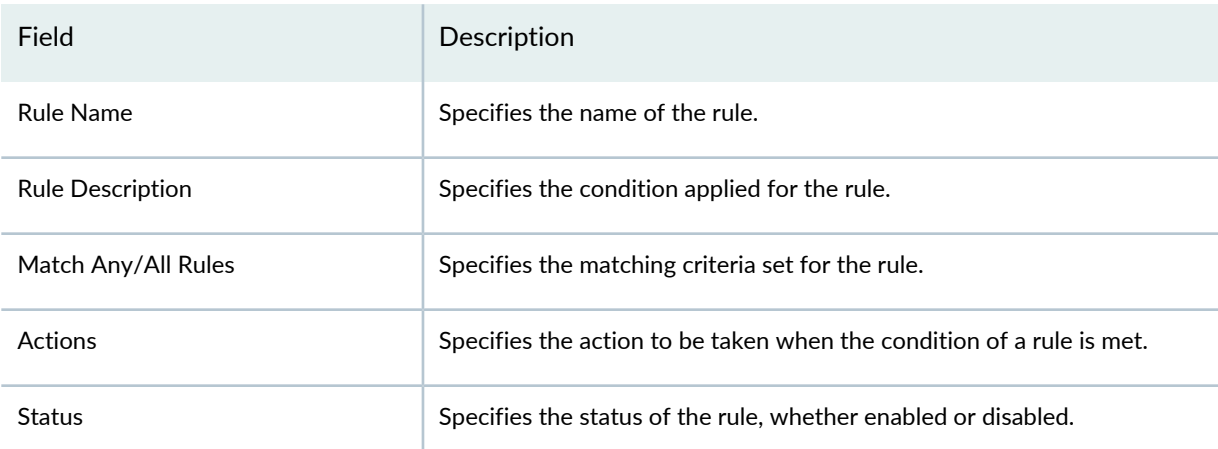

**Table 325: Fields on the Event Scoring Rules Page**

Click **Enable** or **Disable** to either enable the event scoring rule or disable it.

#### RELATED DOCUMENTATION

Create an Event [Scoring](#page-1058-0) Rule **| 1010** Edit and Delete Event [Scoring](#page-1059-0) Rules **| 1011**

# <span id="page-1058-0"></span>**Create an Event Scoring Rule**

You can create rules for the log events by defining the matching condition and corresponding actions to take when a condition is met.

To create a rule for scoring log events:

1. Select **Configure** > **Insights** > **Event Scoring Rules**.

The Event Scoring Rules page appears.

2. Click the plus icon (+).

A page appears, on which you can define the rule's condition and actions.

- 3. In the text box that appears at the top of the page, enter a unique name for the rule.
- 4. In the Condition section:
	- Select a matching condition from the list: **Match Any** or **Match All**.
	- Select the type of event from the list. You can select from options such as:
		- Detection Method
		- Endpoint IP
		- Endpoint User Name
		- Event Name
		- Event Severity
		- File Hash
		- File Name
		- File Path
		- HTTP Content-Type
		- HTTP Referer
		- HTTP Status
		- Log Severity
		- Progression
		- Signature ID
		- Threat Source Host Name
		- Threat Source IP
- Threat Source User Name
- URL
- URL Hostname
- URL Path
- URL Query
- URL Scheme
- Vendor Response
- For the selected event, select a condition from the list.
- For the selected condition, provide necessary additional data.
- If you are defining more than one condition, click **Add**.
- 5. In the Action(s) section:
	- a. Select a required action from the list, such as Raise or Lower Severity (by 0.25, 0.50, 0.75, or 1.0), Set Severity (value), Check feed, and Skip remaining rules.
	- b. For the selected action, assign the additional actions from the list.
	- c. If you are defining more than one action, click **Add**.
- 6. Click **Confirm**.

A new rule is created and listed on the Event Scoring Rules page.

#### RELATED DOCUMENTATION

<span id="page-1059-0"></span>About the Event [Scoring](#page-1056-1) Rules Page **| 1008** Edit and Delete Event [Scoring](#page-1059-0) Rules **| 1011**

## **Edit and Delete Event Scoring Rules**

#### **IN THIS SECTION**

- Edit an Event [Scoring](#page-1060-0) Rule **| 1012**
- Delete an Event [Scoring](#page-1060-1) Rule **| 1012**

You can edit and delete event rules from the Event Scoring Rules page.

#### <span id="page-1060-0"></span>**Edit an Event Scoring Rule**

To edit an event scoring rule:

1. Select **Configure** > **Insights** > **Event Scoring Rules**.

The Event Scoring Rules page appears.

2. Select the rule that you want to edit, and click the pencil icon.

An edit page appears, displaying the same fields that were presented when you created a new rule.

- 3. Modify the rule.
- 4. Click **Confirm** to save your changes.

<span id="page-1060-1"></span>You are taken to the Event Scoring Rules page. A confirmation message appears, indicating the status of the edit operation.

#### **Delete an Event Scoring Rule**

To delete an event scoring rule:

1. Select **Configure** > **Insights** > **Event Scoring**.

The Event Scoring Rules page appears.

2. Select the rule that you want to delete, and click the delete icon.

An alert message appears, asking you to confirm the delete operation.

3. Click **Yes** to delete the rule.

A confirmation message appears, indicating the status of the delete operation.

#### RELATED DOCUMENTATION

About the Event [Scoring](#page-1056-1) Rules Page **| 1008** Create an Event [Scoring](#page-1058-0) Rule **| 1010**

# <span id="page-1061-0"></span>**About the Incident Scoring Rules Page**

To access this page, select **Configure** > **Insights** > **Incident Scoring Rules**.

Use incident scoring rules to score the risk of an incident by verifying that the indicators of compromise are already blocked from execution or mitigated by other events that contributed toward this incident. Rules comprise the following elements:

- Condition—The only matching condition available for any field type is *mitigated by another event*.
- Action—An action is a response to an incident. You can raise or lower the severity, set the severity value, or skip the remaining rules.

#### **Tasks You Can Perform**

You can perform the following tasks from the Incident Scoring Rules page:

- Create an incident scoring rule. See "Create an [Incident](#page-1062-0) Scoring Rule" on page 1014.
- Edit and delete an incident scoring rule. See "Edit and Delete [Incident](#page-1063-0) Scoring Rules" on page 1015.
- Enable or disable an incident scoring rule.

#### <span id="page-1061-1"></span>**Field Descriptions**

[Table](#page-1061-1) 326 on page 1013 provides guidelines on using the fields on the Incident Scoring Rules page.

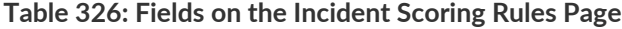

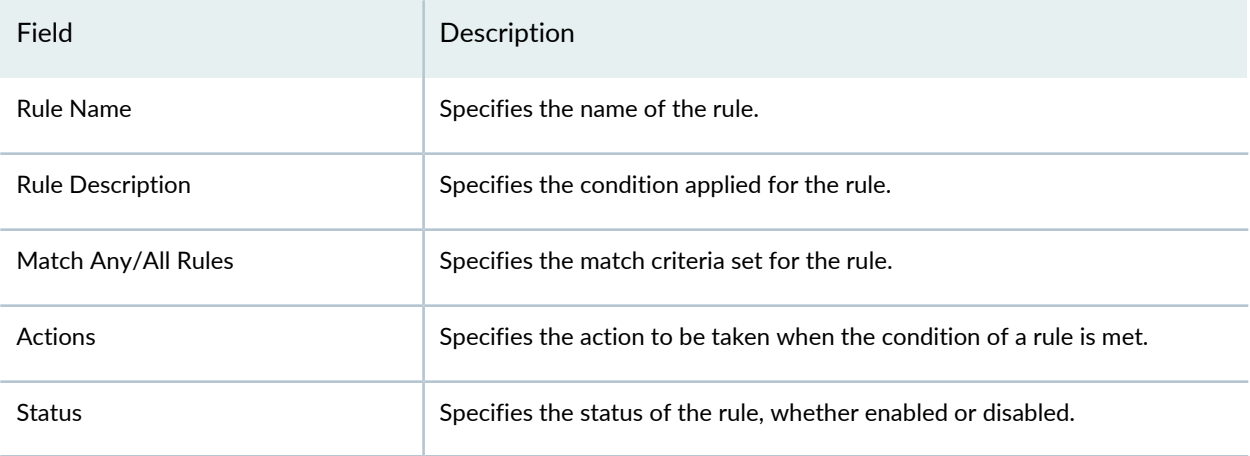

#### RELATED DOCUMENTATION

Create an [Incident](#page-1062-0) Scoring Rule **| 1014**

# <span id="page-1062-0"></span>**Create an Incident Scoring Rule**

You can create rules for incidents by defining the matching condition and corresponding actions to take when a condition is met.

To create a rule for scoring incidents:

1. Select **Configure** > **Insights** > **Incident Scoring Rules**.

The Incident Scoring Rules page appears.

2. Click the plus icon (+).

A page appears, on which you can define the rule's condition and actions.

- 3. In the Rule Description field, enter a unique name for the rule.
- 4. In the Condition section:
	- a. Select a matching condition from the list: **Match Any** or **Match All**.
	- b. Select the type of incident from the list: **File Hash**, **Threat Source IP**, or **URL**.
	- c. For the selected incident, select **mitigated by another event** as the condition.

**NOTE:** To add multiple conditions, click **Add**.

- 5. In the Action(s) section:
	- a. Select a required action from the list, such as Raise or Lower Severity (%), Set Severity (value), or Skip remaining rules.
	- b. Based on the action you have selected, provide additional data.

**NOTE:** To add multiple actions, click **Add**.

#### 6. Click **Confirm**.

A new rule is created and listed in the Incident Scoring Rules page.

Click **Enable** or **Disable** to either enable the incident scoring rule or disable it.

#### RELATED DOCUMENTATION

About the [Incident](#page-1061-0) Scoring Rules Page **| 1013**

Edit and Delete [Incident](#page-1063-0) Scoring Rules **| 1015**

# <span id="page-1063-0"></span>**Edit and Delete Incident Scoring Rules**

#### **IN THIS SECTION**

- Edit an [Incident](#page-1063-1) Scoring Rule **| 1015**
- Delete an [Incident](#page-1064-0) Scoring Rule **| 1016**

<span id="page-1063-1"></span>You can edit and delete an incident scoring rule from the Incident Scoring Rules page.

#### **Edit an Incident Scoring Rule**

To edit an incident scoring rule:

1. Select **Configure** > **Insights** > **Incident Scoring Rules**.

The Incident Scoring Rules page appears.

2. Select the rule that you want to edit, and click the pencil icon.

An edit page appears, displaying the same fields that were presented when you created a new rule.

- 3. Modify the rule.
- 4. Click **Confirm** to save your changes.

You are taken to the Incident Scoring Rules page. A confirmation message appears, indicating the status of the edit operation.

#### <span id="page-1064-0"></span>**Delete an Incident Scoring Rule**

To delete an incident scoring rule:

1. Select **Configure** > **Insights** > **Incident Scoring Rules**.

The Incident Scoring Rules page appears.

2. Select the rule that you want to delete, and click the delete icon.

An alert message appears, asking you to confirm the delete operation.

3. Click **Yes** to delete the rule.

A confirmation message appears, indicating the status of the delete operation.

#### RELATED DOCUMENTATION

About the [Incident](#page-1061-0) Scoring Rules Page **| 1013** Create an [Incident](#page-1062-0) Scoring Rule **| 1014**

# **Shared Objects-Geo IP**

#### **IN THIS CHAPTER**

- [Creating](#page-1065-0) Geo IP Policies **| 1017**
- Geo IP [Overview](#page-1067-0) **| 1019**
- Delete and [Replace](#page-1067-1) Policies and Objects **| 1019**

# <span id="page-1065-0"></span>**Creating Geo IP Policies**

You can create Geo IP policies from the Geo IP policies page.

#### **Before You Begin**

- You must have Juniper ATP Cloud account to receive Geo IP feeds. Make sure you configure the necessary steps for Juniper ATP Cloud before creating a Geo IP policy.
- Geo IP filtering is a useful tool when you are experiencing certain types of attacks, such as DDOS from specific geographical locations.
- If you are using Juniper ATP Cloud without Policy Enforcer, you must select your Geo IP policy as the source and/or destination of a firewall rule to apply it.

To create a Geo IP policy:

- 1. Select **Configure**>**Shared Objects**>**Geo IP**.
- 2. Click the **+** icon.
- 3. Complete the configuration by using the guidelines in [Table](#page-1066-0) 327 on page 1018 below.
- 4. Click **OK**.

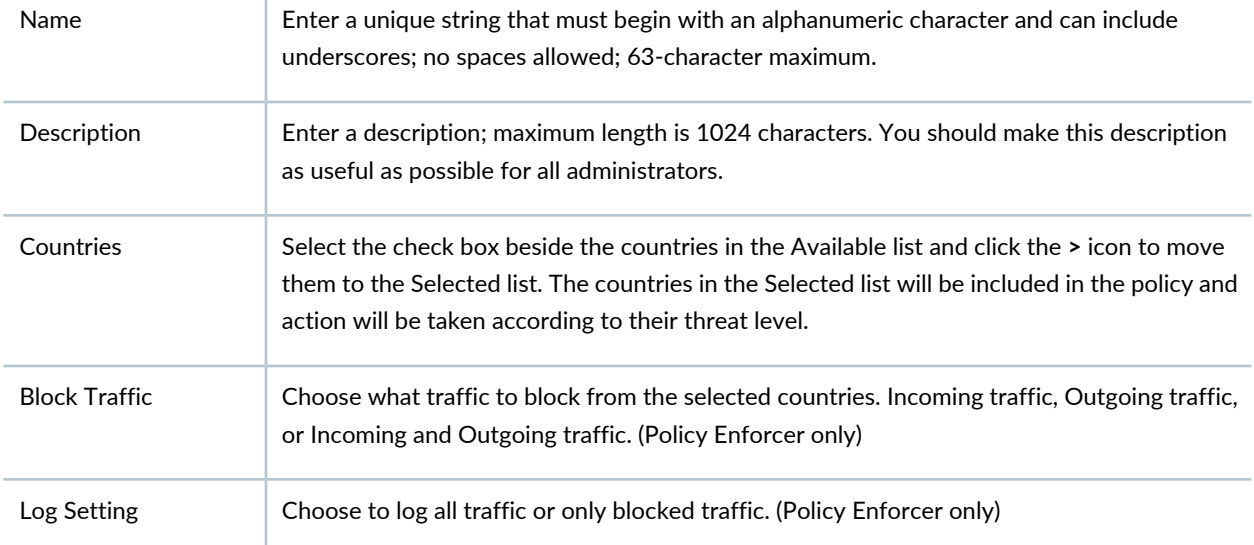

#### <span id="page-1066-0"></span>**Table 327: Fields on the Geo IP Policy Page**

Once you have a Geo IP policy, you assign it to one more groups (Policy Enforcer only):

To assign a Geo IP policy to a group or groups:

- 1. In the Group column, click the **Assign to Groups** link that appears here when there are no groups assigned or click the group name that appears in this column to edit the existing list of assigned groups.
- 2. In the Assign to Groups page, select the check box beside a group in the Available list and click the **>** icon to move it to the Selected list. The groups in the Selected list will be assigned to the policy.
- 3. Click **OK**.
- 4. Once one or more groups have been assigned, a **Ready to Update** link appears in the Status column. You must update to apply your new or edited policy configuration. Clicking the Ready to Update link takes you the Threat Policy Analysis page. See "Threat Policy Analysis [Overview"](#page-897-0) on page 849. From there you can view your changes and choose to Update now, Update later, or Save them in draft form without updating.
- 5. If you are using Juniper ATP Cloud without Policy Enforcer, you must select your Geo IP policy as the source and/or destination of a firewall rule. Navigate to **Configure** > **Firewall Policy** > **Policies**.

#### RELATED DOCUMENTATION

Creating Policy [Enforcement](#page-1069-0) Groups **| 1021**

Creating Threat [Prevention](#page-888-0) Policies **| 840**

Threat Policy Analysis [Overview](#page-897-0) **| 849**

Geo IP [Overview](#page-1067-0) **| 1019**

[Configuring](#page-1295-0) Cloud Feeds Only **| 1247**

## <span id="page-1067-0"></span>**Geo IP Overview**

Geo IP refers to the method of locating a computer terminal's geographic location by identifying that terminal's IP address. A Geo IP feed is an up-to-date mapping of IP addresses to geographical regions. By mapping IP address to the sources of attack traffic, geographic regions of origin can be determined, giving you the ability to filter traffic to and from specific locations in the world.

#### RELATED DOCUMENTATION

[Creating](#page-1065-0) Geo IP Policies **| 1017**

Threat [Prevention](#page-895-0) Policy Overview **| 847**

<span id="page-1067-1"></span>Juniper ATP Cloud Realm [Overview](#page-913-0) **| 865**

## **Delete and Replace Policies and Objects**

#### **IN THIS SECTION**

- Delete Policies and [Objects](#page-1068-0) **| 1020**
- [Replace](#page-1068-1) Policies and Objects **| 1020**

You can delete or replace policies and objects from the policies and shared objects main page.

**NOTE:** Some tasks in this topic might not apply to your feature. Refer to the tasks relevant to you.

#### <span id="page-1068-0"></span>**Delete Policies and Objects**

To delete a policy or a shared object:

1. Select **Configure > Policies or Shared Objects**.

The policies or shared objects page appears.

- 2. Select the policy or shared object that you want to delete, and then select the minus sign (-). An alert message appears verifying that you want to delete your selection.
- <span id="page-1068-1"></span>3. Click **Yes** to delete your selection.

#### **Replace Policies and Objects**

You can select one or more shared objects and replace them with other objects of the same type.

To replace one or more object:

1. Select **Configure > Shared Objects > Addresses, Services, or Variables**.

The addresses, services, or variables page appears.

2. Right-click the shared object that you want to replace, or click **Replace** from the More list.

You can replace a single object or multiple objects. If the selected object is used in any policy, a warning message appears before they are replaced.

3. Click **Yes** to continue the replacement operation.

#### RELATED DOCUMENTATION

[Creating](#page-1065-0) Geo IP Policies **| 1017**

# **Shared Objects-Policy Enforcement Groups**

#### **IN THIS CHAPTER**

- Creating Policy [Enforcement](#page-1069-0) Groups **| 1021**
- Policy [Enforcement](#page-1071-0) Groups Overview **| 1023**

## <span id="page-1069-0"></span>**Creating Policy Enforcement Groups**

You can create policy enforcement groups from the policy enforcement groups page.

#### **Before You Begin**

- Know what type of endpoints you are including in your policy enforcement group: IP address/subnet, or location.
- Determine what endpoints you will add to the group based on how you will configure threat prevention according to location, users and applications, or threat risk.
- Keep in mind that endpoints *cannot* belong to multiple policy enforcement groups.

To create a policy enforcement group:

- 1. Select **Configure**>**Shared Objects**>**Policy Enforcement Groups**.
- 2. Click the **+** icon.
- <span id="page-1069-1"></span>3. Complete the configuration by using the guidelines in the [Table](#page-1069-1) 328 on page 1021 below.
- 4. Click **OK**.

#### **Table 328: Fields on the Policy Enforcement Group Page**

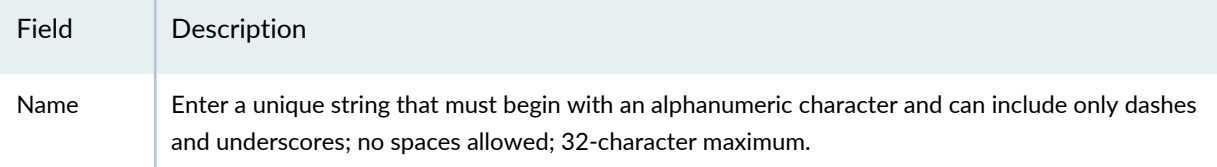

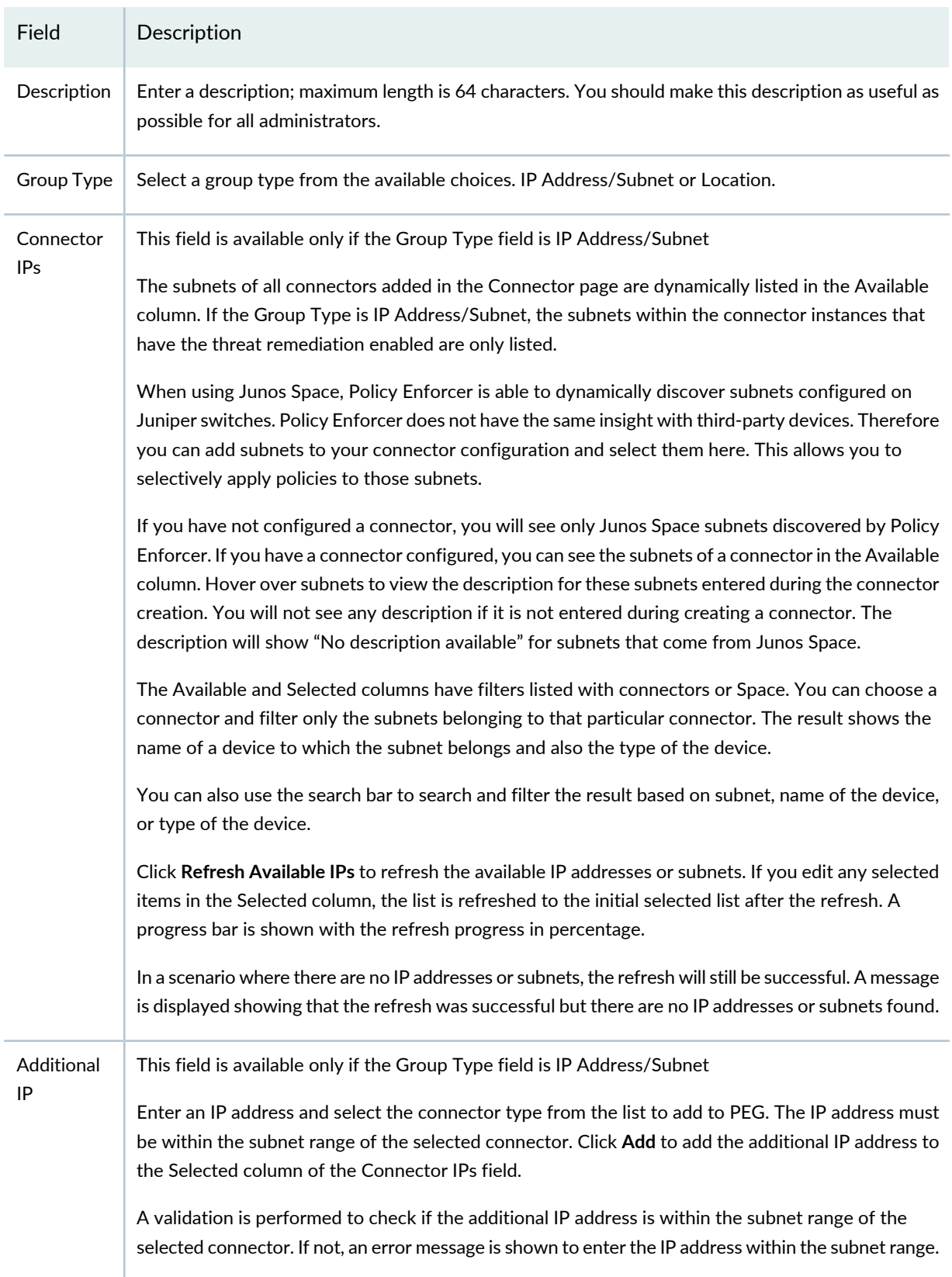

## **Table 328: Fields on the Policy Enforcement Group Page** *(continued)*

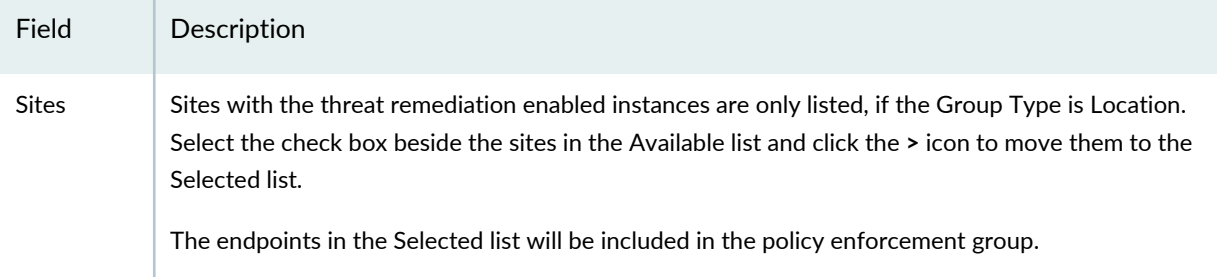

**Table 328: Fields on the Policy Enforcement Group Page** *(continued)*

You can create a policy enforcement group with subnets from different connectors based on how they have grouped their network segments. For example, If you have Junos Space EX switch with subnets HR: 1.1.1.1/24 and Finance: 2.2.2.2/24, ClearPass connector with subnets HR: 1.1.1.1/24 and Marketing: 2.2.2.2/24, Cisco ISE with subnets HR: 1.1.1.1/24 and Finance: 2.2.2.2/24. You can create a single policy enforcement group and name it as HR by choosing the following subnets: Junos Space EX HR: 1.1.1.1/24, ClearPass connector subnet HR: 1.1.1.1/24, and Cisco ISE connector subnet HR: 1.1.1.1/24.

#### RELATED DOCUMENTATION

Policy [Enforcement](#page-1071-0) Groups Overview **| 1023**

<span id="page-1071-0"></span>Using Guided Setup for Juniper ATP Cloud with Juniper [Connected](#page-1273-0) Security **| 1225**

## **Policy Enforcement Groups Overview**

A policy enforcement group is a grouping of endpoints to which threat prevention policies are applied. Create a policy enforcement group by adding endpoints (firewalls, switches, subnets, set of end users) under one common group name and later applying a threat prevention policy to that group.

#### RELATED DOCUMENTATION

Creating Policy [Enforcement](#page-1069-0) Groups **| 1021**

Threat [Prevention](#page-895-0) Policy Overview **| 847**

# **Shared Objects-Addresses**

#### **IN THIS CHAPTER**

- [Addresses](#page-1072-0) and Address Groups Overview **| 1024**
- Creating [Addresses](#page-1073-0) and Address Groups **| 1025**
- [Import](#page-1078-0) and Export CSV Files **| 1030**
- Assigning [Addresses](#page-1081-0) and Address Groups to Domains **| 1033**
- Showing [Duplicate](#page-1082-0) Policies and Objects **| 1034**
- Delete and [Replace](#page-1083-0) Policies and Objects **| 1035**
- [Addresses](#page-1085-0) Main Page Fields **| 1037**

# <span id="page-1072-0"></span>**Addresses and Address Groups Overview**

Addresses specify an IP address or a hostname. You can create addresses that can be used across all devices managed by Security Director. Addresses are used in firewall, NAT, IPS, and VPN services and apply to corresponding SRX Series devices. If you only know the hostname, you enter it into the Hostname field and use the address resolution option to resolve it to an IP address. You can also resolve an IP address to the corresponding hostname.

Once you create an address, you can combine it with other addresses to form an address group. Address groups are useful when you want to apply the same policy to multiple addresses.

Security Director manages its address book at the global level, assigning objects to devices that are required to create policies. An address book is a collection of addresses and address groups that are available in a security zone. If the device is capable of using a global address book, Security Director pushes address objects used in the policies to the device global address book.

**NOTE:** Starting in Junos Space Security Director Release 21.1, you can import a valid source or destination inline address for an IPS Policy from an SRX Series device to Security Director. In the case of an inline address, the address object can be assigned in the device without creating the address object in the address-book. After import of inline address, you can edit the inline address in shared object. You can edit the name and IP address listed on the Addresses page. This is applicable for devices with Junos OS release 18.1 or later.

#### RELATED DOCUMENTATION

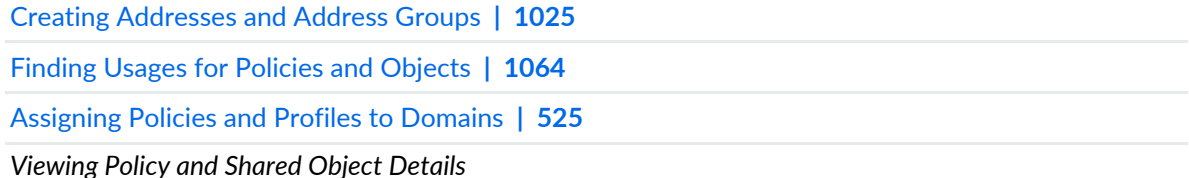

# <span id="page-1073-0"></span>**Creating Addresses and Address Groups**

Use the Addresses page to create addresses that can be used across all devices managed by Security Director. Addresses are used in firewall, NAT, IPS, and VPN services and apply to corresponding SRX Series devices.

Once you create an address, you can combine it with other addresses to form an address group. Address groups are useful when you want to apply the same policy to multiple devices.

#### **Before You Begin**

- Read the topic.
- Decide on the type of address object to define: Host, Range, Network, Wildcard, or DNS Host.
- Review the addresses main page for an understanding of your current data set. See ["Addresses](#page-1085-0) Main Page [Fields"](#page-1085-0) on page 1037 for field descriptions.

To create an address object:

- 1. Select **Configure > Shared Objects > Addresses**.
- 2. Click **Create**.
- 3. Complete the configuration according to the guidelines provided in [Table](#page-1074-0) 329 on page 1026 and [Table](#page-1077-0) 330 on page 1029.
- 4. Click **OK**.

<span id="page-1074-0"></span>A new address or address group with your configurations is created. You can use this object in policies. You can also assign it to a domain; see Assigning Policies and Profiles to Domains.

**Table 329: Fields on the Create Addresses Page**

| Setting               | Guideline                                                                                                    |
|-----------------------|----------------------------------------------------------------------------------------------------|
| Object<br><b>Type</b> | Select Address or Address Group. If you select Address Group, then the screen changes so you can<br>select the addresses you want to include in your address group. Table 330 on page 1029 describes address<br>group configuration parameters. |
| Name                  | Enter a unique name for the address. It must begin with an alphanumeric character and cannot exceed<br>63 characters. Dashes and underscores are allowed.                                                                                       |
| Description           | Enter a description for your address; maximum length is 1,024 characters. You should make this<br>description as useful as possible for all administrators.                                                                                     |

## **Table 329: Fields on the Create Addresses Page** *(continued)*

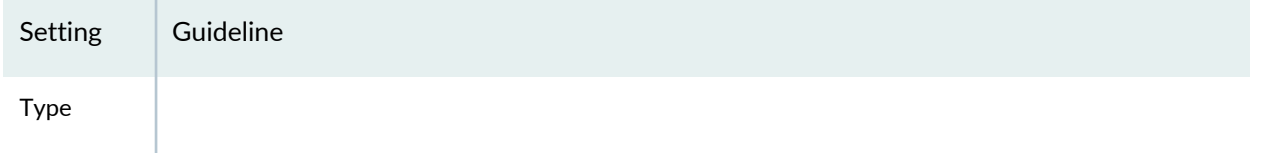

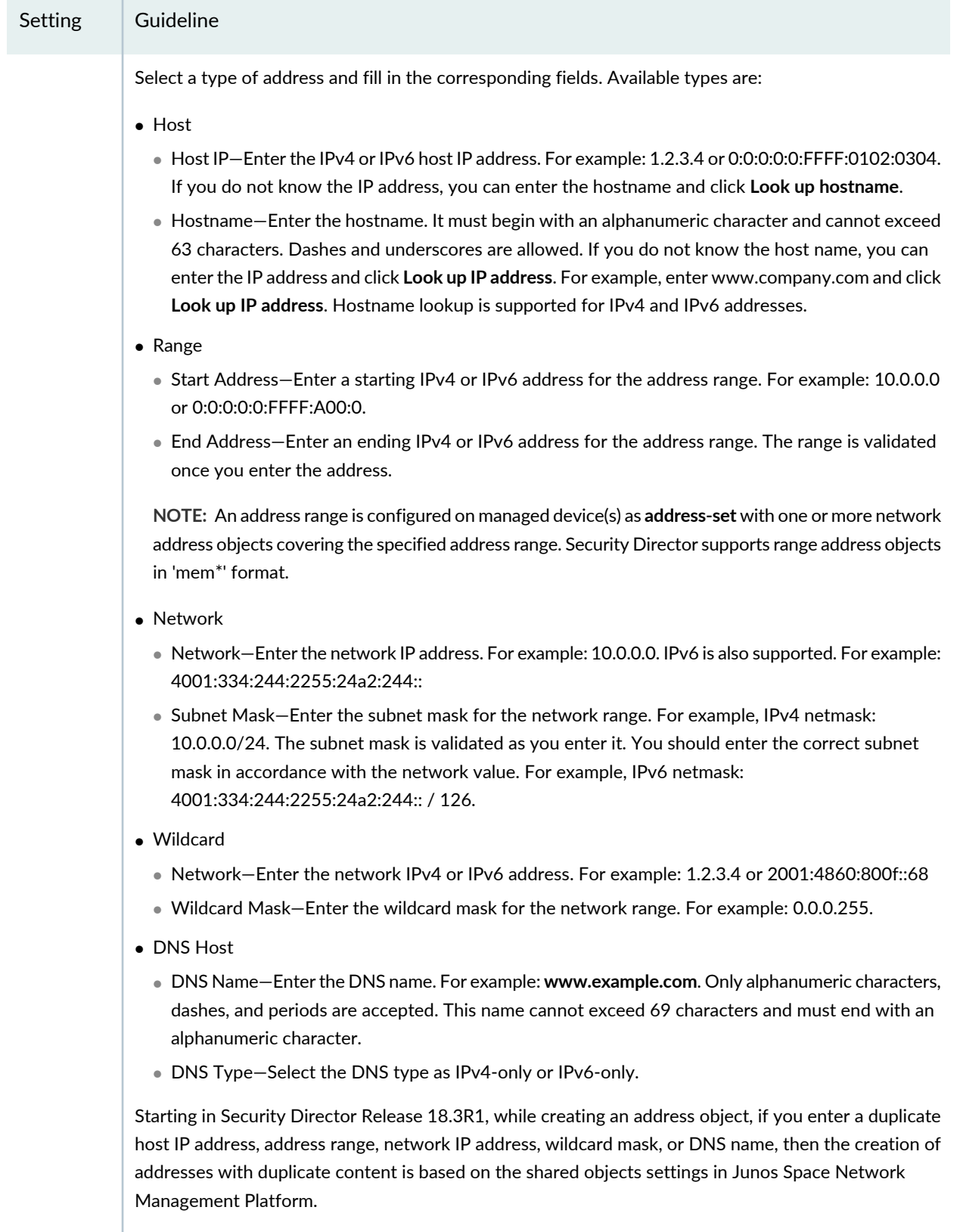

## **Table 329: Fields on the Create Addresses Page** *(continued)*

By default, you can create duplicate address. If you do not want to allow creation of duplicate addresses

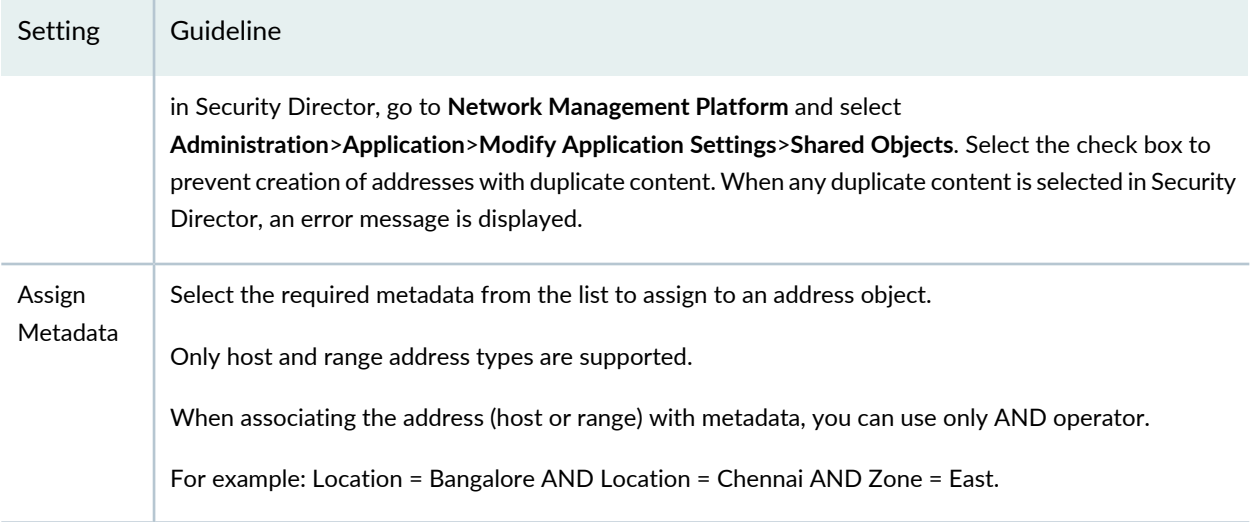

## **Table 329: Fields on the Create Addresses Page** *(continued)*

## <span id="page-1077-0"></span>**Table 330: Address Group Settings**

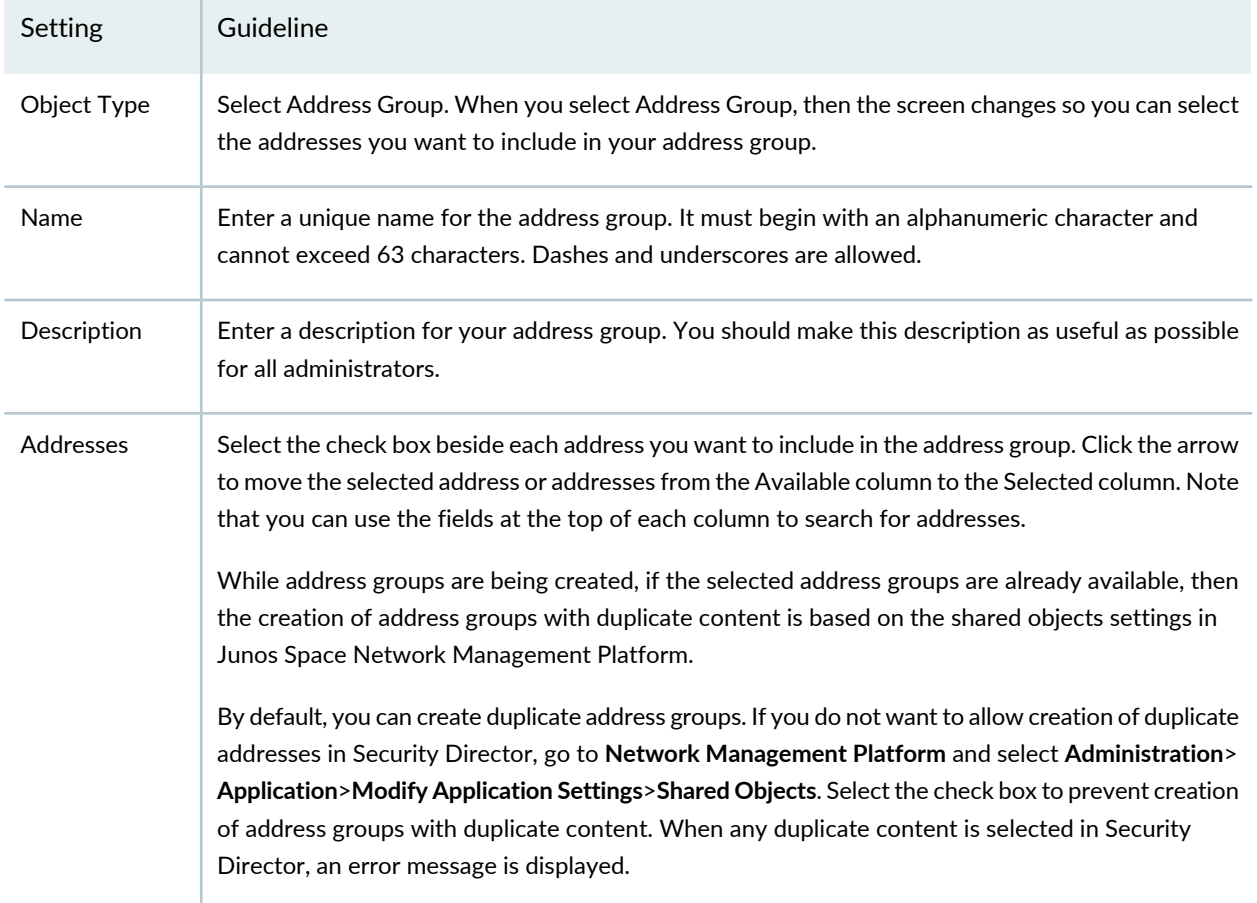

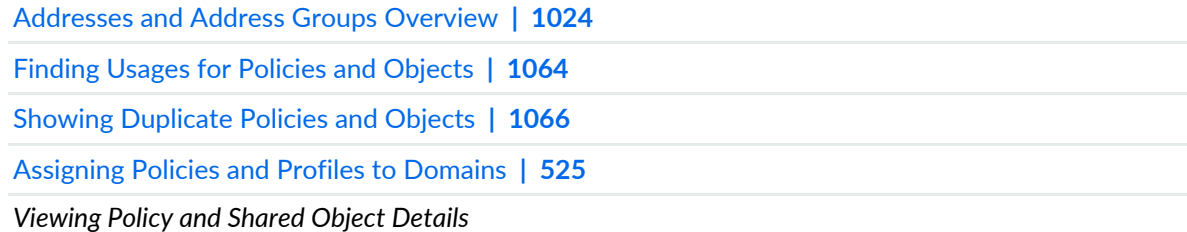

# <span id="page-1078-0"></span>**Import and Export CSV Files**

#### **IN THIS SECTION**

- [Import](#page-1079-0) from a CSV file **| 1031**
- [Export](#page-1081-1) to a CSV File **| 1033**

You can export all the columns on the Addresses page to a comma-separated value (.csv) file. You can also import information from a CSV file.

Starting in Junos Space Security Director Release 20.3, while importing an address object, you can resolve object conflicts, if any. Junos Space Security Director uses object name as the unique identifier for the object (per domain). During import, all the Security Director objects and device objects are compared by name.

- If the object name does not exist in Security Director, the object is added to Security Director.
- If the object name exists in Security Director with the same content, the existing object in Security Director is used.
- If the object name exists in Security Director with different content, the object conflict resolution screen is displayed.

**NOTE:** Objects that are not linked to a policy are imported into Security Director and then removed from the device configuration as part of device update.

#### <span id="page-1079-0"></span>**Import from a CSV file**

To import configurations from a CSV file:

1. Select **Configure > Shared Objects > Addresses**.

The Addresses page is displayed.

2. Right-click an address object and select **Import from CSV**. You can also select **Import from CSV** from the More list.

The Addresses Import CSV Wizard page is displayed.

3. Click **Browse** to locate the CSV file that you want to import and then click **Upload** to upload the file to the Security Director database.

**NOTE:** To view a sample CSV file, click **View sample CSV file**.

#### 4. Click **Next**.

5. Resolve object conflicts, if any.

An object conflict occurs when the name of the object to be imported matches an existing object, but the definition of the object does not match. You can take the following actions for the conflicting objects:

- Rename Object—Provide a new name to the conflicting object. "\_1" is added by default to the name, or users can specify a new unique name. Device Preview or Update deletes the original object and adds the object with the new name.
- Overwrite with Imported Value—Overwrite the existing object with the new object. The object is replaced in Security Director with the new object. The change appears in the next preview/update for all other devices that use this object.
- Keep Existing Object—Keep the existing object and ignore the new object. The object in Security Director is used instead of the device object.

6. Click **Finish**.
A summary of configuration changes is displayed.

7. Click **OK** to import the CSV file.

Example: During import, when object conflict occurs between the device and Security Director you must choose a conflict resolution as in [Table](#page-1080-0) 331 on page 1032.

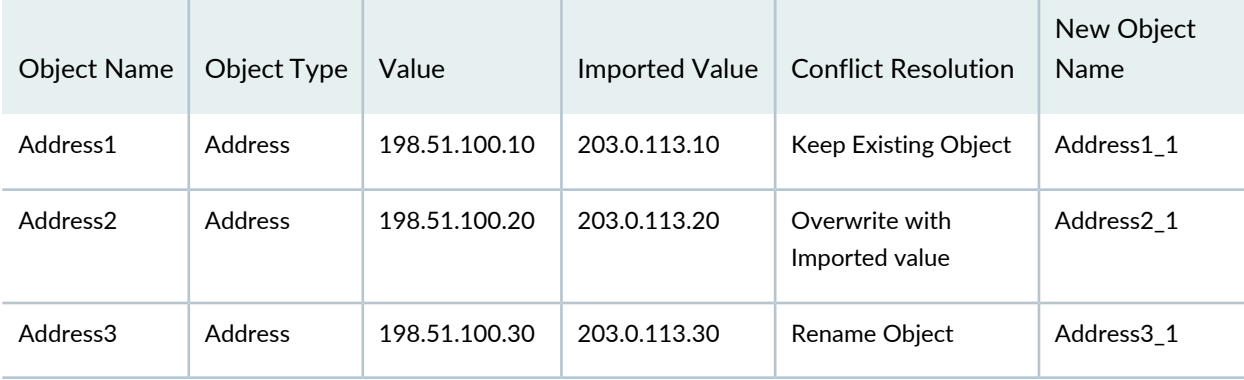

<span id="page-1080-0"></span>**Table 331: OCR While Importing Addresses to Security Director**

<span id="page-1080-1"></span>The object values and the result after resolving conflicts are listed in Table [Table](#page-1080-1) 332 on page 1032.

**Table 332: After Importing Addresses to Security Director**

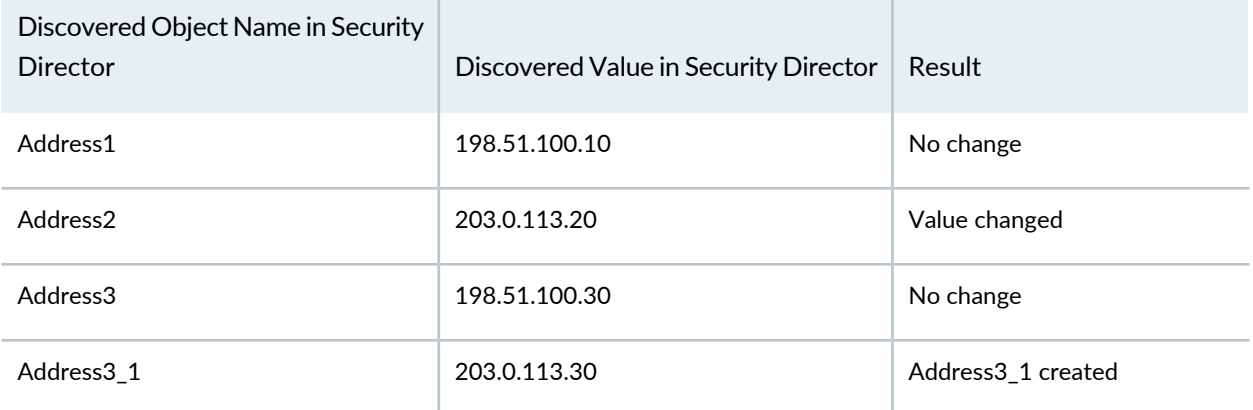

**NOTE:** Once the initial conflict is resolved, the object conflict resolution checks for further conflicts with the new name and definition until resolution is complete. If Security Director finds further conflicts, the Conflict Resolution page is refreshed to display the new conflicts.

### **Export to a CSV File**

To export configurations to a CSV file:

1. Select **Configure > Shared Objects > Addresses**.

The Addresses page is displayed.

2. Right-click the address object that you want to export and select **Export to CSV**. You can also select **Export to CSV** from the More list.

The Export Addresses pop-up is displayed.

3. Click **Export All** or **Export Selected**.

The Addresses Export CSV Status page is displayed with the status of download percentage.

When the CSV file is available, you can open or save the file.

### RELATED DOCUMENTATION

Creating [Addresses](#page-1073-0) and Address Groups **| 1025** [Addresses](#page-1085-0) Main Page Fields **| 1037**

# **Assigning Addresses and Address Groups to Domains**

You can assign or reassign addresses to different domain. You can assign only one address at a time; multiple selections are not allowed. Before assigning an address to other domains, Security Director checks for the validity of the move. For example, you cannot move an address in the Global domain to a child domain, if it is used by a policy in the Global domain. A warning message is shown for such scenarios.

To assign an address to a domain:

1. Select **Configure and Provision > Shared Objects > Addresses**.

The Address page appears.

2. Select the address or address group, right click and select **Assign Address to Domain**.

The Assign Address to Domain page appears.

- 3. Select the domain assignment.
- 4. Click **Assign**.

.

The selected domain is assigned to the address.

# **Showing Duplicate Policies and Objects**

To display duplicate objects:

- 1. Select the check box beside the object(s).
- 2. Right-click the object(s) or select **Show Duplicates** from the More list.

The Show Duplicates page appears, which displays the duplicate objects.

- 3. Select the duplicate object(s), and perform any of the following actions:
	- To merge policies or objects, select multiple policies, right-click or select **Merge** from the More list.

The merge operation deletes or replaces the reference for only the custom services and not the predefined services. If the selected duplicate objects are referenced in any other services (firewall policy) and security objects (service groups), a warning message is provided before the objects are merged.

Starting in Junos Space Security Director Release 18.4, you can view duplicate objects in Show Duplicates page from parent domain and subdomains. You can merge shared objects from parent domain to subdomain and vice versa.

**NOTE:** You can view the duplicate objects of subdomain only if the users of the subdomain have read and execute privileges to parent domain objects.

- To locate the usage of the duplicate objects, select a policy or shared object, right-click or select **Find usage** from More list.
- To delete the policies or shared objects, select the policies or shared objects, right-click and select **Delete** or click delete icon. You can delete objects only from current domain. If you select multiple objects from across the domains, then the delete option is disabled.

#### RELATED DOCUMENTATION

[Creating](#page-485-0) Firewall Policies **| 437**

[Creating](#page-756-0) NAT Policies **| 708**

[Creating](#page-690-0) IPS Policies **| 642**

# **Delete and Replace Policies and Objects**

#### **IN THIS SECTION**

- Delete Policies and [Objects](#page-1083-0) **| 1035**
- [Replace](#page-1084-0) Policies and Objects **| 1036**
- Delete Unused Policies and [Objects](#page-1084-1) **| 1036**

You can delete or replace policies and objects from the policies and shared objects main page.

<span id="page-1083-0"></span>**NOTE:** Some tasks in this topic might not apply to your feature. Refer to the tasks relevant to you.

### **Delete Policies and Objects**

To delete a policy or a shared object:

1. Select **Configure > Policies or Shared Objects**.

The policies or shared objects page appears.

- 2. Select the policy or shared object that you want to delete, and then select the minus sign (-). An alert message appears verifying that you want to delete your selection.
- 3. Click **Yes** to delete your selection.

### <span id="page-1084-0"></span>**Replace Policies and Objects**

You can select one or more shared objects and replace them with other objects of the same type.

To replace one or more object:

1. Select **Configure > Shared Objects > Addresses, Services, or Variables**.

The addresses, services, or variables page appears.

2. Right-click the shared object that you want to replace, or click **Replace** from the More list.

You can replace a single object or multiple objects. If the selected object is used in any policy, a warning message appears before they are replaced.

<span id="page-1084-1"></span>3. Click **Yes** to continue the replacement operation.

### **Delete Unused Policies and Objects**

You can clear all unwanted policies or objects that are not used anywhere in your network.

To delete unused policies or objects:

- 1. Select **Configure** and select the landing page for type of policy or object you are deleting.
- 2. Select the check boxes beside the items that you want to delete. Right-click on the policy or object or click More from the landing page.

A list of actions appears.

#### 3. Select **Delete Unused Items**.

A confirmation window appears before you can delete the unused policies or objects.

4. Click **Yes** to confirm the deletion.

All unused policies or objects are deleted.

**NOTE:** If you want to delete unused address and address groups from the device when the device is updated from Security Director, go to Junos Space Network Management Platform, select **Administration** > **Application** > **Modify Application Settings** > **Update Device** and select **Delete unused addresses and address groups** check box.

Creating [Addresses](#page-1073-0) and Address Groups **| 1025**

# <span id="page-1085-0"></span>**Addresses Main Page Fields**

Use address and address groups to define policies across devices. Addresses are a combination of IP addresses, hostnames, and domains and once created, can be combined to form address groups.

| Field             | Description                                                                                                |  |  |
|-------------------|----------------------------------------------------------------------------------------------------|--|--|
| Name              | Name of the address or address group.                                                                      |  |  |
| <b>Type</b>       | Type determines how the address is defined: host, range, network, wildcard, DNS<br>host, or address group. |  |  |
| Hostname          | Name of the host for the selected type.                                                                    |  |  |
| <b>IP Address</b> | IP address of the host for the selected type or members of the address group.                              |  |  |
| Description       | Description of your address or address group.                                                              |  |  |
| Domain            | Domain or child domain of the address or address group.                                                    |  |  |

**Table 333: Addresses Main Page Fields**

#### RELATED DOCUMENTATION

[Addresses](#page-1072-0) and Address Groups Overview **| 1024**

Creating [Addresses](#page-1073-0) and Address Groups **| 1025**

# **Shared Objects-Services**

#### **IN THIS CHAPTER**

- Services and Service Groups [Overview](#page-1086-0) **| 1038**
- [Creating](#page-1087-0) Services and Service Groups **| 1039**
- [Import](#page-1093-0) and Export CSV Files **| 1045**
- Delete and [Replace](#page-1096-0) Policies and Objects **| 1048**
- Showing [Duplicate](#page-1098-0) Policies and Objects **| 1050**

# <span id="page-1086-0"></span>**Services and Service Groups Overview**

A service in Security Directory refers to an application on a device. For example, Domain Name Service (DNS). Services are based on protocols and ports used by an application, and when added to a policy, a configured service can be applied across all devices managed by Security Director. The protocols used to create a service include: TCP, UDP, MS-RPC, SUN-RPC, ICMP, and ICMPv6. Security Director also includes predefined, commonly used services, and you cannot modify or delete them.

Once you create a service, you can combine it with other services to form a service group. Service groups are useful when you want to apply the same policy to multiple services. This lets you create fewer policies.

Note that Security Director manages services in the same way it manages addresses, by always deleting the unused services (those services that are not referenced by any policy on the device) from the device during publish or update. If the option is disabled, Security Director will never try to delete a service from the device, even if that service is unused.

#### RELATED DOCUMENTATION

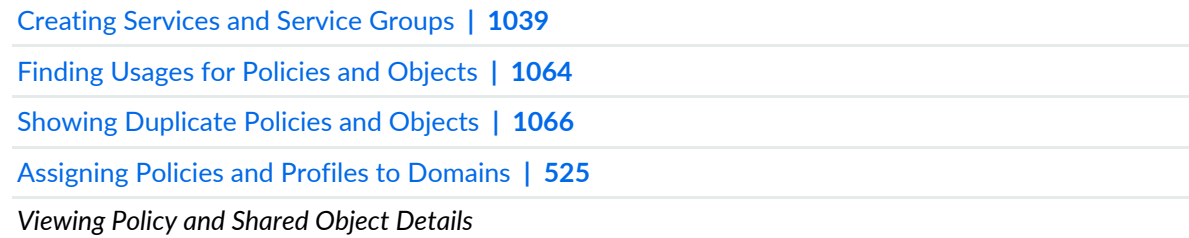

# <span id="page-1087-0"></span>**Creating Services and Service Groups**

A service in Security Director refers to an application on a device, such as Domain Name Service (DNS). Services are based on protocols and ports used by an application, and when added to a policy, a configured service can be applied across all devices managed by Security Director. Once you create a service, you can combine it with other services to form a service group. Service groups are useful when you want to apply the same policy to multiple services.

The protocols available to create a service include: TCP, UDP, SUN-RPC, MS-RPC, ICMP, ICMPv6, and Other.

During a device update, you can delete all unused services and service groups by selecting an option available under Update Device in Junos Space. By default, this option is enabled when you perform a fresh install of Security Director or upgrade from the previous release.

**NOTE:** There are Juniper Networks defined service objects for commonly used services, but you cannot modify or delete them. These services appear when you install a fresh version of Security Director.

# **Before You Begin**

- Read the topic.
- Gather all the information for the protocols you are using to create the service, including source and destination ports and protocol type such as TCP or UDP.
- Check to see if cloning an existing service might be more efficient than creating a new one.
- Review the services main page for an understanding of your current data set. See for field descriptions.

To configure a service:

- 1. Select **Configure > Shared Objects > Services**.
- 2. Click **Create**.
- 3. Complete the configuration according to the guidelines in [Table](#page-1088-0) 334 on page 1040 through [Table](#page-1092-0) 336 on page 1044.
- 4. Click **OK**.

A new service or service group with your configurations is created. You can use this object in policies. You can also assign it to a domain; see ["Assigning](#page-573-0) Policies and Profiles to Domains" on page 525.

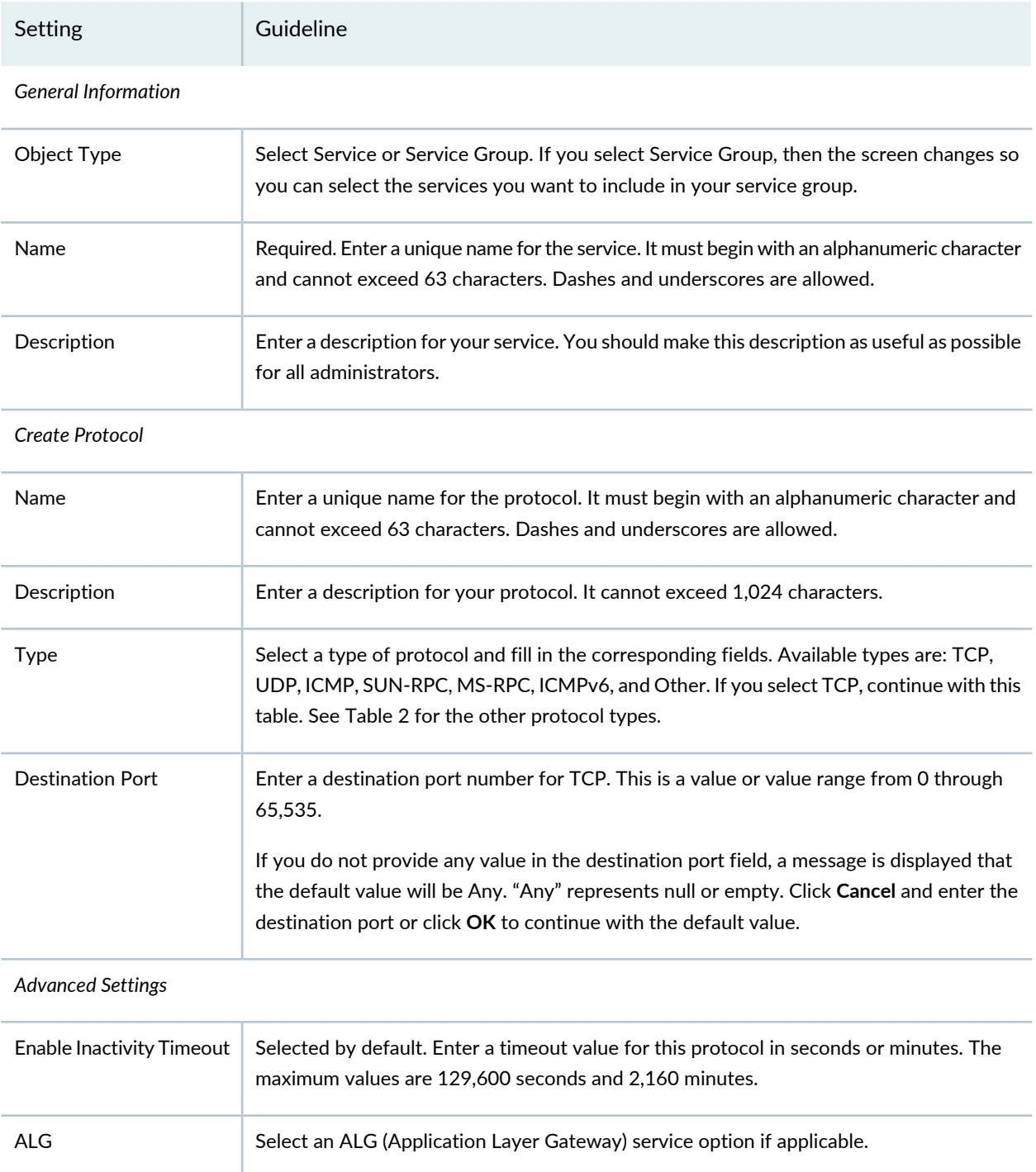

<span id="page-1088-0"></span>**Table 334: Service Settings**

#### **Table 334: Service Settings** *(continued)*

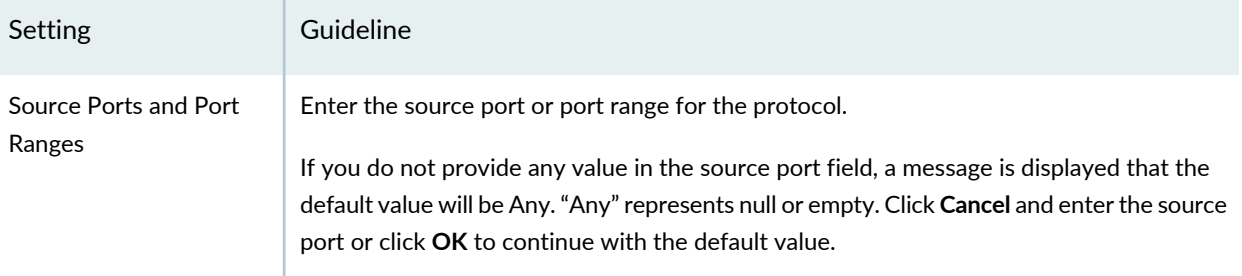

**NOTE:** Starting in Security Director Release 18.3R1, you cannot create a service object with duplicate protocol details such as name, destination port, timeout duration, and source port or port ranges. The creation of services with duplicate content is based on the shared objects settings in Junos Space Network Management Platform.

By default, you can create duplicate service objects. If you do not want to allow creation of duplicate services in Security Director, go to **Network Management Platform** and select **Administration**>**Application**>**Modify Application Settings**>**Shared Objects**. Select the check box to prevent creation of services with duplicate content. When any duplicate content is selected in Security Director, an error message is displayed.

<span id="page-1089-0"></span>[Table](#page-1089-0) 335 on page 1041 includes the settings and guidelines for the various protocol types.

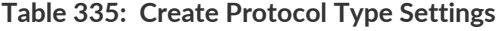

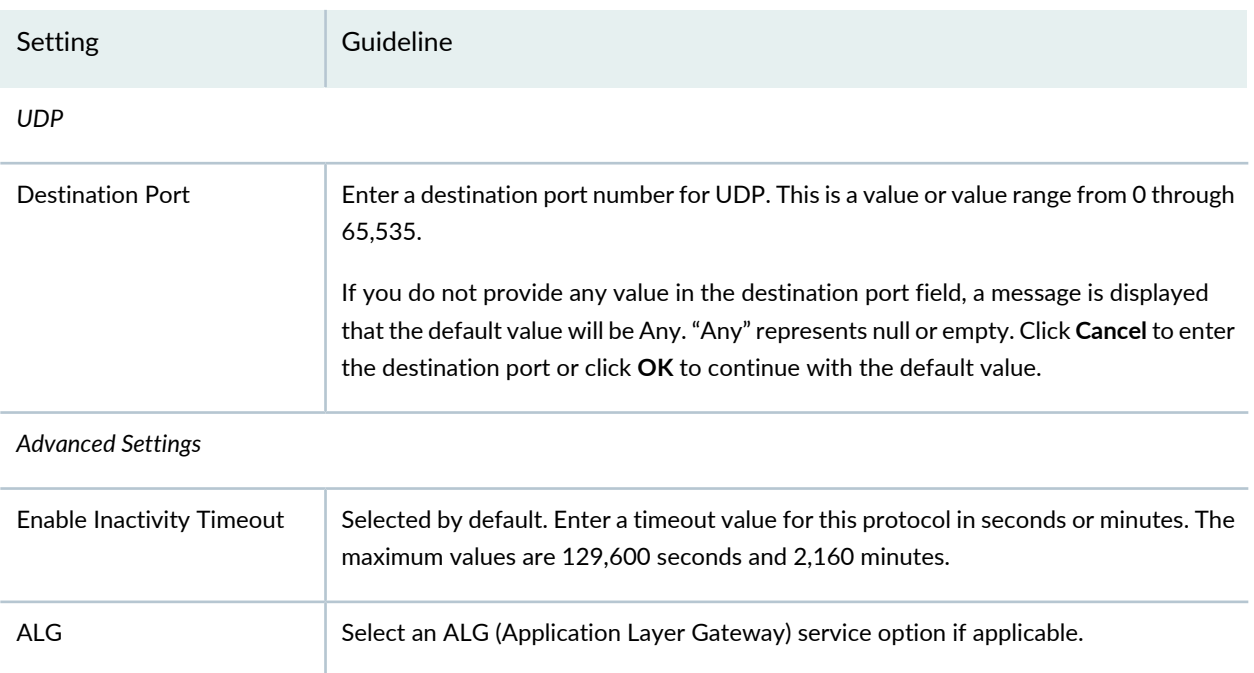

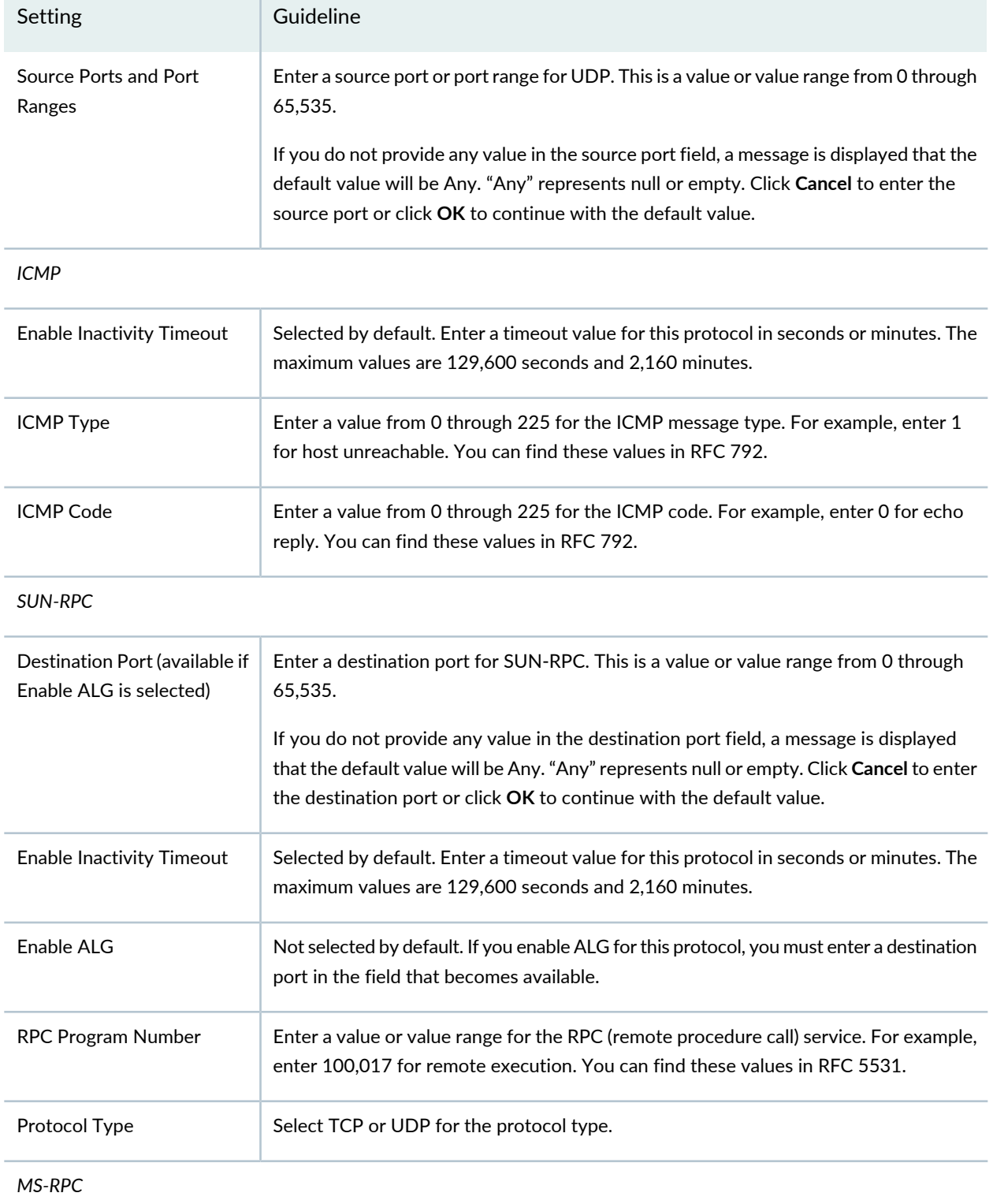

# **Table 335: Create Protocol Type Settings** *(continued)*

| Setting                                                   | Guideline                                                                                                    |  |  |  |
|-----------------------------------------------------------|----------------------------------------------------------------------------------------------------|--|--|--|
| Destination Port (available if<br>Enable ALG is selected) | Enter a destination port for MS-RPC. This is a value or value range from 0 through<br>65,535.                                                                                                    |  |  |  |
|                                                           | If you do not provide any value in the destination port field, a message is displayed<br>that the default value will be Any. "Any" represents null or empty. Click Cancel to enter<br>the destination port and click OK to continue with the default value. |  |  |  |
| <b>Enable Inactivity Timeout</b>                          | Selected by default. Enter a timeout value for this protocol in seconds or minutes. The<br>maximum values are 129,600 seconds and 2,160 minutes.                                                                                                    |  |  |  |
| Enable ALG                                                | Not selected by default. If you enable ALG for this protocol, you must enter a destination<br>port number in the field that becomes available.                                                                                                    |  |  |  |
| <b>UUID</b>                                               | Enter the corresponding UUID value for the MS-RPC service. For predefined values,<br>refer to MS-RPC UUID Mappings.                                                                                                    |  |  |  |
| Protocol Type                                             | Select TCP or UDP for the protocol type.                                                                                                    |  |  |  |
| ICMP <sub>v6</sub>                                        |                                                                                                    |  |  |  |
| <b>Enable Inactivity Timeout</b>                          | Selected by default. Enter a timeout value for this protocol in seconds or minutes. The<br>maximum values are 129,600 seconds and 2,160 minutes.                                                                                                    |  |  |  |
| <b>ICMP Type</b>                                          | Enter a value from 0 through 225 for the ICMPv6 message type. You can find these<br>values in RFC 4443.                                                                                                    |  |  |  |
| <b>ICMP Code</b>                                          | Enter a value from 0 through 225 for the ICMPv6 code. You can find these values in<br>RFC 4443.                                                                                                    |  |  |  |
| <b>Destination Port</b>                                   | Use other to create protocols that do not match the provided type categories. Enter<br>a destination port for the other protocol. This is a value or value range from 0 through<br>65,535.                                                                  |  |  |  |
|                                                           | If you do not provide any value in the destination port field, a message is displayed<br>that the default value will be Any. "Any" represents null or empty. Click Cancel to enter<br>the destination port and click OK to continue with the default value. |  |  |  |
| <b>Advanced Settings</b>                                  |                                                                                                    |  |  |  |
| <b>Enable Inactivity Timeout</b>                          | Selected by default. Enter a timeout value for this protocol in seconds or minutes. The<br>maximum values are 129,600 seconds and 2,160 minutes.                                                                                                    |  |  |  |

**Table 335: Create Protocol Type Settings** *(continued)*

# **Table 335: Create Protocol Type Settings** *(continued)*

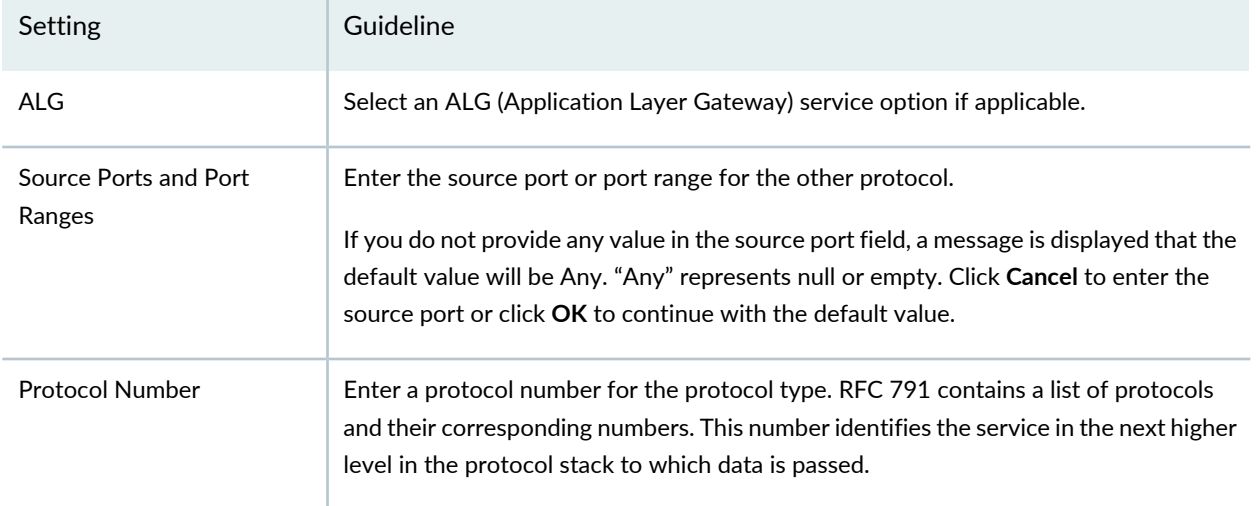

<span id="page-1092-0"></span>[Table](#page-1092-0) 336 on page 1044 includes the settings and guidelines for service groups.

# **Table 336: Service Group Settings**

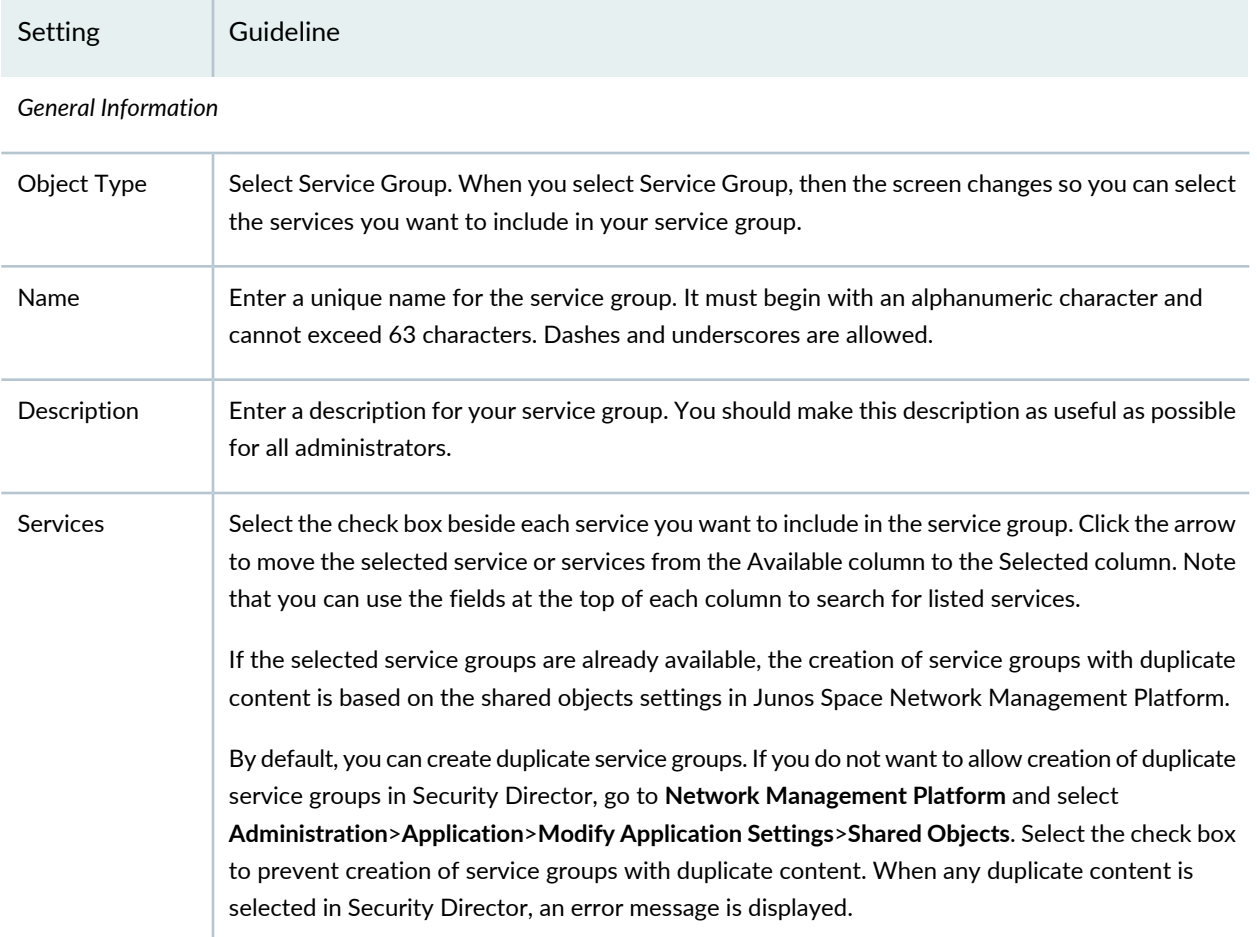

#### RELATED DOCUMENTATION

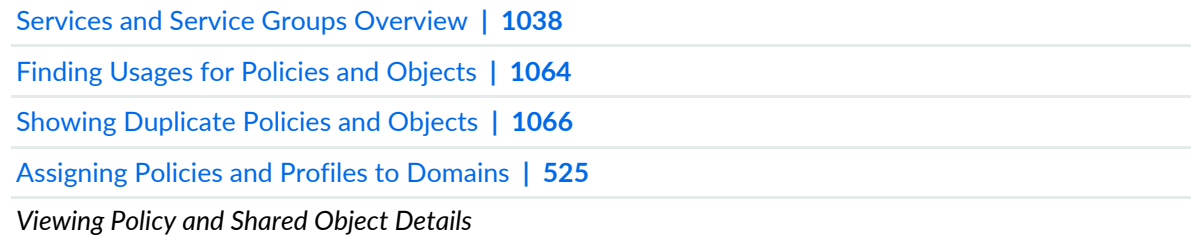

# <span id="page-1093-0"></span>**Import and Export CSV Files**

#### **IN THIS SECTION**

- [Import](#page-1094-0) from a CSV file **| 1046**
- [Export](#page-1096-1) to a CSV File **| 1048**

You can export all the columns on the Services page to a comma-separated value (.csv) file. You can also import information from a CSV file.

Starting in Junos Space Security Director Release 20.3, you can import service objects from a CSV file. While importing a service object, you can resolve object conflicts, if any. Junos Space Security Director uses object name as the unique identifier for the object (per domain). During import, all the Security Director objects and device objects are compared by name.

- If the object name does not exist in Security Director, the object is added to Security Director.
- If the object name exists in Security Director with the same content, the existing object in Security Director is used.
- If the object name exists in Security Director with different content, the object conflict resolution screen is displayed.

**NOTE:** Objects that are not linked to a policy are imported into Security Director and then removed from the device configuration as part of device update.

### <span id="page-1094-0"></span>**Import from a CSV file**

To import configurations from a CSV file:

1. Select **Configure > Shared Objects > Services**.

The Services page is displayed.

2. Right-click a service object and select **Import from CSV**. You can also select **Import from CSV** from the More list.

The Services Import CSV Wizard page is displayed.

3. Click **Browse** to locate the CSV file that you want to import and then click **Upload** to upload the file to the Security Director database.

**NOTE:** To view a sample CSV file, click **View sample CSV file**.

#### 4. Click **Next**.

5. Resolve object conflicts, if any.

An object conflict occurs when the name of the object to be imported matches an existing object, but the definition of the object does not match. You can take the following actions for the conflicting objects:

- Rename Object—Provide a new name to the conflicting object. "\_1" is added by default to the name, or users can specify a new unique name. Device Preview or Update deletes the original object and adds the object with the new name.
- Overwrite with Imported Value—Overwrite the existing object with the new object. The object is replaced in Security Director with the new object. The change appears in the next preview/update for all other devices that use this object.
- Keep Existing Object—Keep the existing object and ignore the new object. The object in Security Director is used instead of the device object.

6. Click **Finish**.

A summary of configuration changes is displayed.

7. Click **OK** to import the CSV file.

Example: During import, when object conflict occurs between the device and Security Director you must choose a conflict resolution as in [Table](#page-1080-0) 331 on page 1032.

| Object<br><b>Name</b> | Object<br><b>Type</b> | Value                                                     | <b>Imported Value</b>                                  | Conflict<br>Resolution           | New Object<br>Name     |
|-----------------------|-----------------------|-----------------------------------------------------------|--------------------------------------------------------|----------------------------------|------------------------|
| Service1              | Service               | Service 1,<br>Protocol:TCP,<br><b>Destination Port:25</b> | Service_1, Protocol:TCP,<br><b>Destination Port:26</b> | Rename Object                    | Service1 1             |
| Service <sub>2</sub>  | Service               | Service 2,<br>Protocol:TCP,<br>Destination Port:30        | Service 2, Protocol:TCP,<br><b>Destination Port:31</b> | Overwrite with<br>Imported value | Service <sub>2</sub> 1 |
| Service3              | Service               | Service 3,<br>Protocol:TCP,<br><b>Destination Port:40</b> | Service 3, Protocol:TCP,<br><b>Destination Port:41</b> | Keep Existing<br>Object          | Service <sub>3</sub> 1 |

**Table 337: OCR While Importing Services to Security Director**

The object values and the result after resolving conflicts are listed in Table [Table](#page-1080-1) 332 on page 1032.

**Table 338: After Importing Services to Security Director**

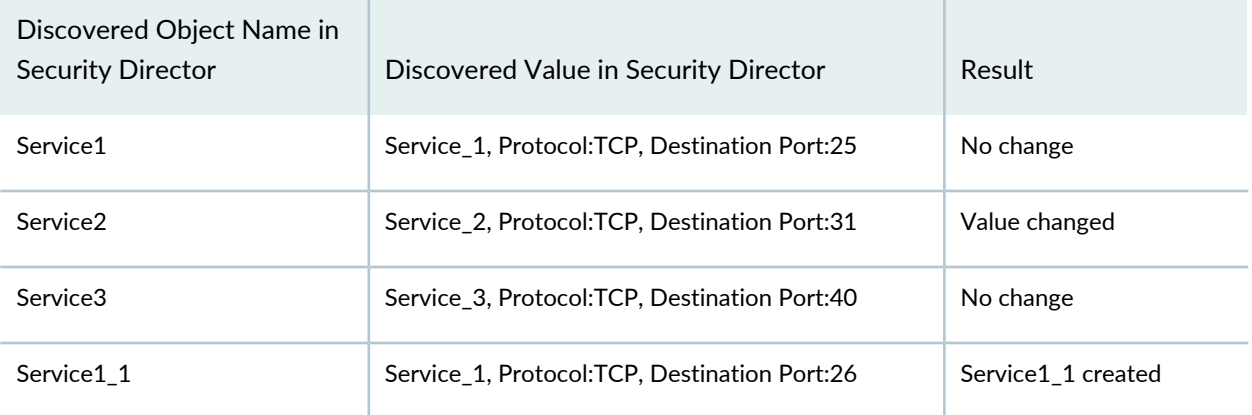

**NOTE:** Once the initial conflict is resolved, the object conflict resolution checks for further conflicts with the new name and definition until resolution is complete. If Security Director finds further conflicts, the Conflict Resolution page is refreshed to display the new conflicts.

#### <span id="page-1096-1"></span>**Export to a CSV File**

To export configurations to a CSV file:

1. Select **Configure > Shared Objects > Services**.

The Services page is displayed.

2. Right-click the service object that you want to export and select **Export to CSV**. You can also select **Export to CSV** from the More list.

The Export Services pop-up is displayed.

3. Click **Export All** or **Export Selected**.

The Services Export CSV Status page is displayed with the status of download percentage.

When the CSV file is available, you can open or save the file.

#### RELATED DOCUMENTATION

<span id="page-1096-0"></span>[Creating](#page-1087-0) Services and Service Groups **| 1039**

# **Delete and Replace Policies and Objects**

#### **IN THIS SECTION**

- Delete Policies and [Objects](#page-1097-0) **| 1049**
- [Replace](#page-1097-1) Policies and Objects **| 1049**

You can delete or replace policies and objects from the policies and shared objects main page.

**NOTE:** Some tasks in this topic might not apply to your feature. Refer to the tasks relevant to you.

### <span id="page-1097-0"></span>**Delete Policies and Objects**

To delete a policy or a shared object:

1. Select **Configure > Policies or Shared Objects**.

The policies or shared objects page appears.

- 2. Select the policy or shared object that you want to delete, and then select the minus sign (-). An alert message appears verifying that you want to delete your selection.
- <span id="page-1097-1"></span>3. Click **Yes** to delete your selection.

### **Replace Policies and Objects**

You can select one or more shared objects and replace them with other objects of the same type.

To replace one or more object:

1. Select **Configure > Shared Objects > Addresses, Services, or Variables**.

The addresses, services, or variables page appears.

2. Right-click the shared object that you want to replace, or click **Replace** from the More list.

You can replace a single object or multiple objects. If the selected object is used in any policy, a warning message appears before they are replaced.

3. Click **Yes** to continue the replacement operation.

### RELATED DOCUMENTATION

[Creating](#page-1087-0) Services and Service Groups **| 1039**

# <span id="page-1098-0"></span>**Showing Duplicate Policies and Objects**

To display duplicate objects:

- 1. Select the check box beside the object(s).
- 2. Right-click the object(s) or select **Show Duplicates** from the More list.

The Show Duplicates page appears, which displays the duplicate objects.

- 3. Select the duplicate object(s), and perform any of the following actions:
	- To merge policies or objects, select multiple policies, right-click or select **Merge** from the More list.

The merge operation deletes or replaces the reference for only the custom services and not the predefined services. If the selected duplicate objects are referenced in any other services (firewall policy) and security objects (service groups), a warning message is provided before the objects are merged.

Starting in Junos Space Security Director Release 18.4, you can view duplicate objects in Show Duplicates page from parent domain and subdomains. You can merge shared objects from parent domain to subdomain and vice versa.

**NOTE:** You can view the duplicate objects of subdomain only if the users of the subdomain have read and execute privileges to parent domain objects.

- To locate the usage of the duplicate objects, select a policy or shared object, right-click or select **Find usage** from More list.
- To delete the policies or shared objects, select the policies or shared objects, right-click and select **Delete** or click delete icon. You can delete objects only from current domain. If you select multiple objects from across the domains, then the delete option is disabled.

#### RELATED DOCUMENTATION

.

[Creating](#page-485-0) Firewall Policies **| 437**

[Creating](#page-756-0) NAT Policies **| 708**

[Creating](#page-690-0) IPS Policies **| 642**

# **Shared Objects-Variables**

#### **IN THIS CHAPTER**

- Variables [Overview](#page-1099-0) **| 1051**
- Creating [Variables](#page-1100-0) **| 1052**
- Editing [Variables](#page-1103-0) **| 1055**
- [Import](#page-1103-1) and Export CSV Files **| 1055**
- Showing [Duplicate](#page-1104-0) Policies and Objects **| 1056**

# <span id="page-1099-0"></span>**Variables Overview**

A variable is useful when similar rules can be applied across devices where only the zone or address might differ. Using variables instead of static values allows you to create fewer rules and use them more widely. You can achieve this by creating a variable address or a variable zone that you configure for all devices to which you are applying a group policy.

For example:

- Group firewall policy FW-G1 has two devices, Dev-1 and Dev-2. Each device has its own unique address. Dev-1 has address A1. Dev-2 has address A2.
- You want to apply the same rule to both devices, but you do not want to configure two rules with all the same criteria except for the address. It is more efficient to configure one rule with a variable default address and apply it to both devices.
- You can achieve this by creating an address variable with a default address, A3, and making A3 common to Dev-1 and Dev-2 in your rule. When you configure default address A3, you map it to the real address of each device, A1 for Dev-1 and A2 for Dev-2.
- When group firewall policy FW-G1 is applied, these mappings are used to replace the default address with the real address for each device.

Variables are only used in group policies. They are not applicable to device policies.

#### **Figure 76: Variable Address Usage**

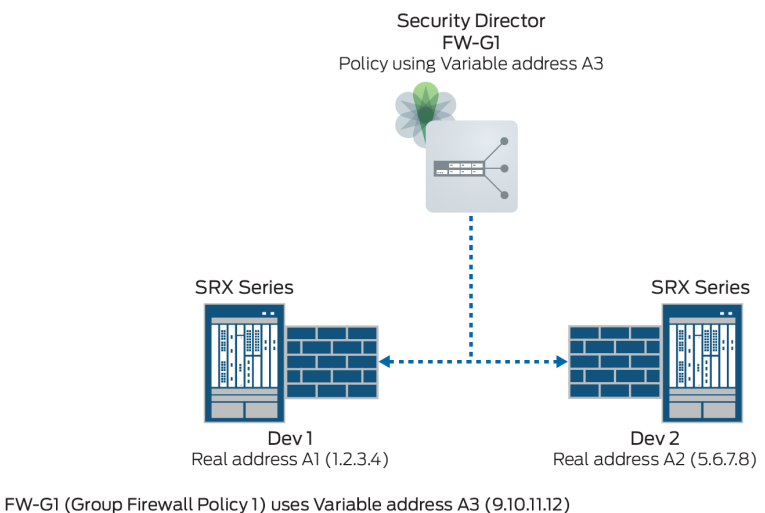

Variable address A3 maps to real addresses A1 and A2

#### RELATED DOCUMENTATION

<span id="page-1100-0"></span>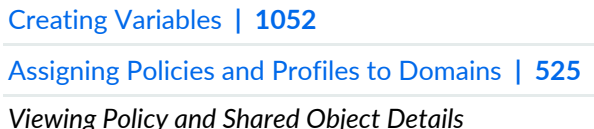

# **Creating Variables**

Use variables to dynamically obtain addresses and zones in group firewall policies that are applied to multiple devices. A variable is useful when similar rules can be used across devices where only the zone or address might differ. Using variables instead of static values allows you to create fewer rules and use them more widely.

When you configure variables, you map specific devices to configured values and default values are replaced by these mapping when policies are applied. Note that variables are only used in group policies. They are not applicable to device policies.

### **Before You Begin**

- Read the topic.
- Decide on the type of variable to define, either address or zone.

3043360

- Check to see if cloning an existing variable might be more efficient than creating a new one.
- Review the Variables main page for an understanding of your current data set. See for field descriptions.

To create a variable object:

- 1. Select **Configure > Shared Objects > Variables**.
- 2. Click **Create**.
- 3. Complete the configuration according to the guidelines provided in [Table](#page-1101-0) 339 on page 1053 to [Table](#page-1102-0) 341 on page 1054.
- 4. Click **OK**.

<span id="page-1101-0"></span>A new variable with your configurations is created. You can use this object in policies. You can also assign it to a domain; see Assigning Policies and Profiles to Domains.

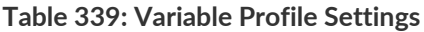

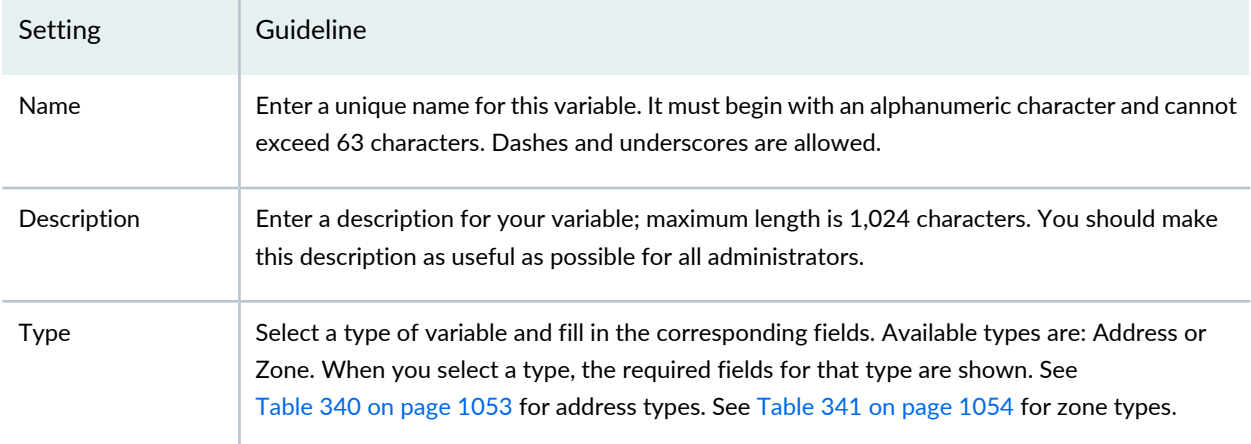

### <span id="page-1101-1"></span>**Table 340: Create Variable Address Profile Setting**

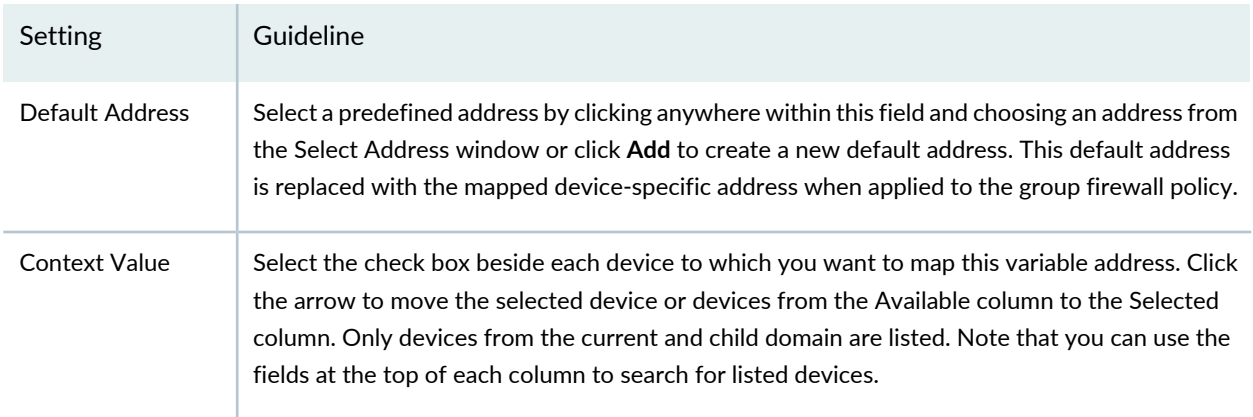

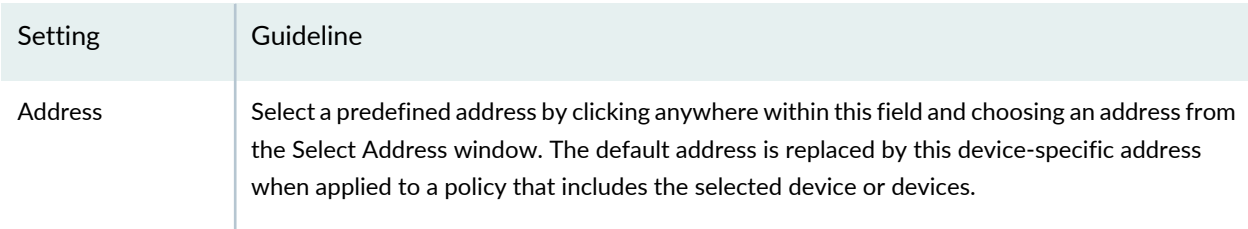

# **Table 340: Create Variable Address Profile Setting** *(continued)*

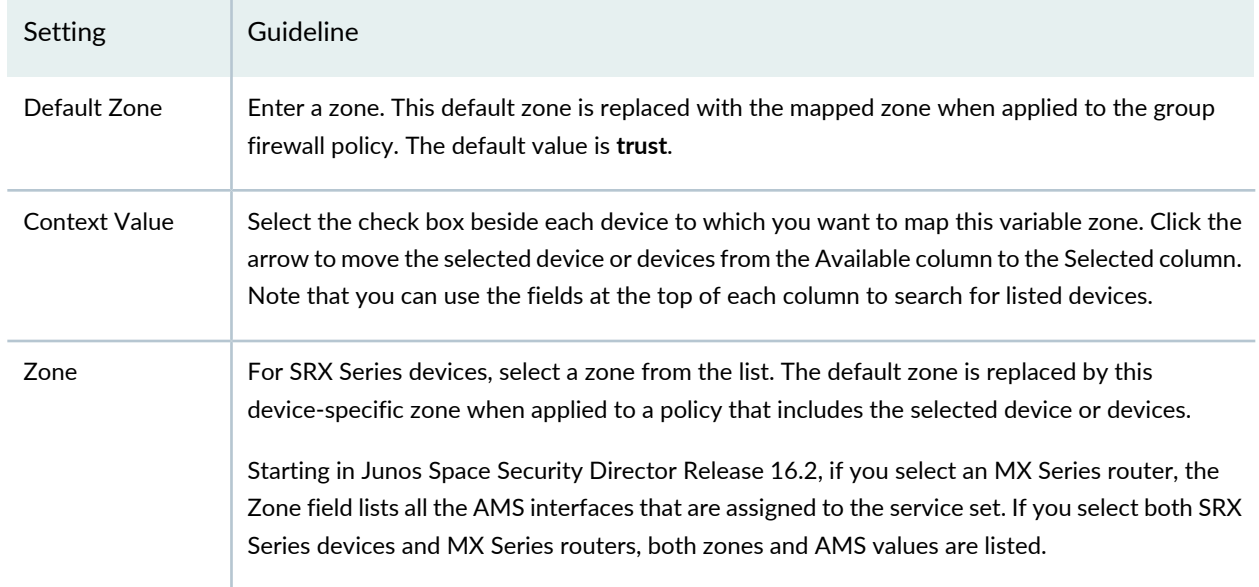

### <span id="page-1102-0"></span>**Table 341: Create Zone Profile Settings**

#### <span id="page-1102-1"></span>**Release History Table**

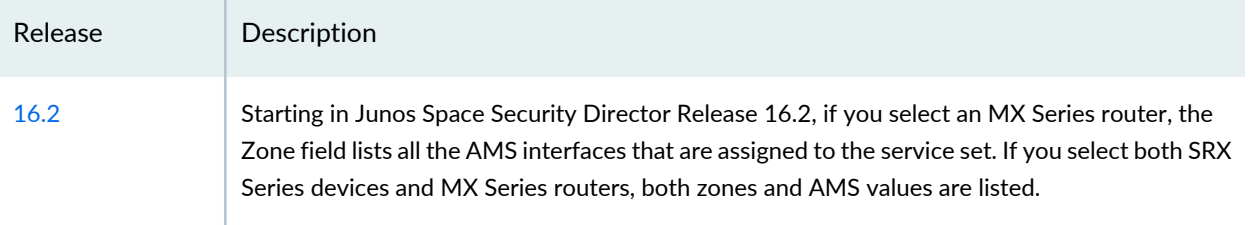

### RELATED DOCUMENTATION

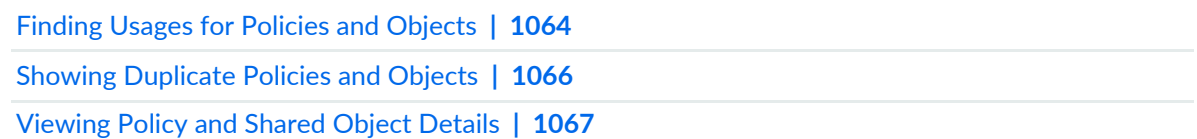

# <span id="page-1103-0"></span>**Editing Variables**

To edit a variable:

1. Select **Configure and Provision > Shared Objects > Variables**.

The Variables page appears.

2. Select the address or zone variable you want to edit and click **Edit**.

The Edit Variable page appears.

- 3. Edit the variable as needed, including the name, description, default address, context value, and (mapped) address for an address variable. For a zone variable, you can edit the name, description, default zone, context value, and (mapped) zone.
- <span id="page-1103-1"></span>4. Click **OK** to save the changes.

# **Import and Export CSV Files**

#### **IN THIS SECTION**

- [Import](#page-1103-2) from a CSV file **| 1055**
- [Export](#page-1104-1) to a CSV File **| 1056**

<span id="page-1103-2"></span>You can export all the columns on the Security Director Devices page to a comma-separated value (.csv) file. You can also import information from a CSV file.

#### **Import from a CSV file**

To import configurations from a CSV file:

- 1. Select **Configure > Shared Objects > Variables**.
- 2. From the landing page, click **More**.

A list of actions appears.

3. Select **Import from CSV**

The Select **CSV File** window appears.

- 4. Click **Browse** to locate the CSV file you are importing.
- <span id="page-1104-1"></span>5. Click **Import**.

### **Export to a CSV File**

To export configurations to a CSV file:

- 1. Select **Configure > Shared Objects > Variables**.
- 2. Select the check box(es) beside the item(s) you want to export. Click **More** or right click on the page. A list of actions appears.
- 3. Select **Export to CSV**

The Select **CSV File** window appears.

4. Click **Export All** or **Export Selected**.

The Export CSV Job Status page appears.

5. When the export file is ready, click the provided link in the CSV Job Status page to download the file. You can also access the download link in the job manager.

### <span id="page-1104-0"></span>RELATED DOCUMENTATION

Creating [Variables](#page-1100-0) **| 1052**

# **Showing Duplicate Policies and Objects**

To display duplicate objects:

- 1. Select the check box beside the object(s).
- 2. Right click and select **Show Duplicates**.

The Show Duplicates page appears.

3. Select the check box beside the duplicate object, click **Delete** and confirm to remove it.

## RELATED DOCUMENTATION

[Creating](#page-485-0) Firewall Policies **| 437**

[Creating](#page-756-0) NAT Policies **| 708**

[Creating](#page-690-0) IPS Policies **| 642**

# **Shared Objects-Zone Sets**

#### **IN THIS CHAPTER**

- [Understanding](#page-1106-0) Zone Sets **| 1058**
- [Creating](#page-1108-0) Zone Sets **| 1060**
- Edit and Clone Policies and [Objects](#page-1110-0) **| 1062**
- Delete and [Replace](#page-1111-0) Policies and Objects **| 1063**
- Finding Usages for Policies and [Objects](#page-1112-0) **| 1064**
- Show and Delete Unused Policies and [Objects](#page-1113-0) **| 1065**
- Showing [Duplicate](#page-1114-0) Policies and Objects **| 1066**
- [Viewing](#page-1115-0) Policy and Shared Object Details **| 1067**
- Zone Sets Main Page [Fields](#page-1116-0) **| 1068**

# <span id="page-1106-0"></span>**Understanding Zone Sets**

Security zones are the building blocks for policies; they are logical entities to which one or more interfaces are bound. Security zones provide a means of distinguishing groups of hosts (user systems and servers) and their resources from one another to apply different security measures to them.

A zone set is a grouping of two or more zones in a network to regulate and secure the traffic through the security platform running Junos OS. With zone-based security, you can define multiple security zones, group similar interfaces, and apply the same policies to all zones. Zone sets are referenced in the global firewall group to avoid creating multiple policies across every possible interface.

**NOTE:** In Security Director, a zone set is a group of multiple zones and not a device-level object.

[Figure](#page-1107-0) 77 on page 1059 shows a zone set with three zones, Zone 1, Zone 2, and Zone 3. Zone 1 provides access from hosts H1 and H3 to the data residing on server S1. Zone 2 provides access from host H3 to the data residing on server S2. Zone 3 provides access from host H2 to the data residing on server S2.

#### 1059

#### <span id="page-1107-0"></span>**Figure 77: Hierarchy of Zone Set, Zones, and Zone Members**

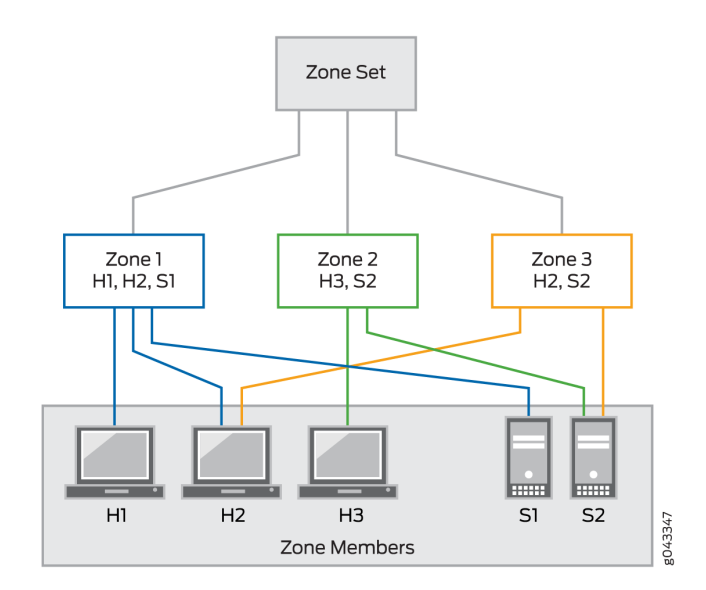

<span id="page-1107-1"></span>Interfaces act as a doorway through which traffic enters and exits a Juniper Networks device. Many interfaces can share exactly the same security requirements; however, different interfaces can also have different security requirements for inbound and outbound data packets. Interfaces with identical security requirements can be grouped together into a single security zone. See [Figure](#page-1107-1) 78 on page 1059, which shows a basic zone topology that includes a router connected to three interfaces.

**Figure 78: Basic Zone Topology**

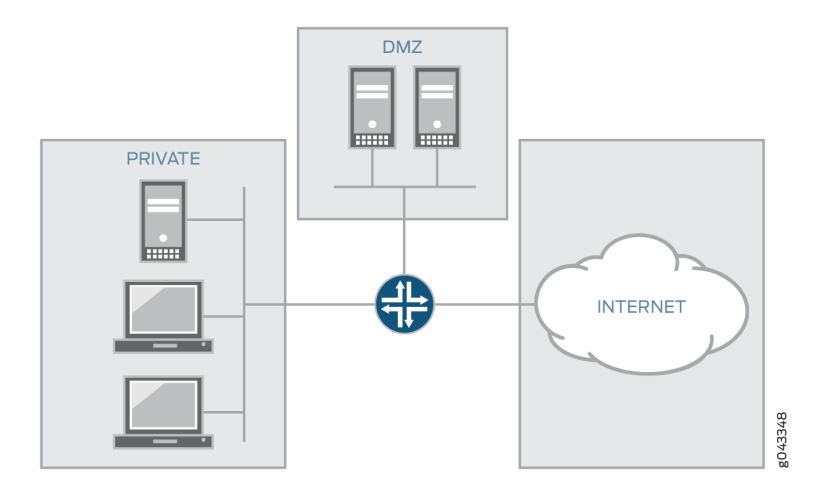

[Figure](#page-1107-1) 78 on page 1059 shows a basic zone topology with three zones, private LAN, DMZ, and public Internet. A router within the zone to three interfaces:

- One interface connected to the public Internet
- One interface connected to a private LAN that must not be accessible from the public Internet

• One interface connected to an Internet service demilitarized zone (DMZ), where a webserver, Domain Name System (DNS) server, and e-mail server must be accessible to the public Internet

Each interface in this network is assigned to its own zone, although you might want to allow varied access from the public Internet to specific hosts in the DMZ and varied application use policies for hosts in the protected LAN.

In this network, there are three main policies:

- Private zone connectivity to the Internet
- Private zone connectivity to DMZ hosts
- Internet zone connectivity to DMZ hosts

If an additional interface is added to the private zone, the hosts connected to the new interface in the zone can pass traffic to all hosts on the existing interface in the same zone. Also, the traffic from the hosts to hosts in other zones is similarly affected by existing policies.

#### RELATED DOCUMENTATION

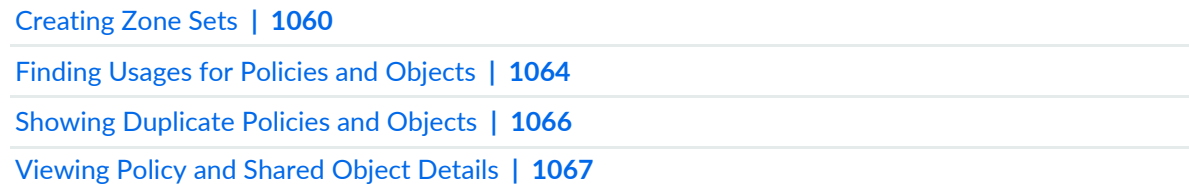

# <span id="page-1108-0"></span>**Creating Zone Sets**

Use zone sets page to group one or more zones and reference them in the global firewall group.

A zone set is a grouping of one or more zones in a network to regulate and secure traffic through the security platform running Junos OS. With the zone-based security, you can define multiple security zones, group similar interfaces, and apply the same policies to the zones to avoid creating multiple policies across every possible interface.

Zone sets are referenced in the global firewall group to provide you with the flexibility to perform actions on traffic without the restrictions of zone specifications.

#### **Before You Begin**

- Read the ["Understanding](#page-1106-0) Zone Sets" on page 1058 topic.
- Define a security zone.
- Add logical interfaces to the zone.
- Review the zone sets main page for an understanding of your current data set. See ["Zone](#page-1116-0) Sets Main Page [Fields"](#page-1116-0) on page 1068 for field descriptions.

To configure a zone set:

- 1. Select **Configure > Shared Objects > Zone Sets**.
- 2. Click the + icon.
- 3. Complete the configuration according to the guidelines provided in the [Table](#page-1109-0) 342 on page 1061.
- 4. Click **OK**.

<span id="page-1109-0"></span>A new zone set with the predefined configurations is created. You can use this zone set in firewall policy.

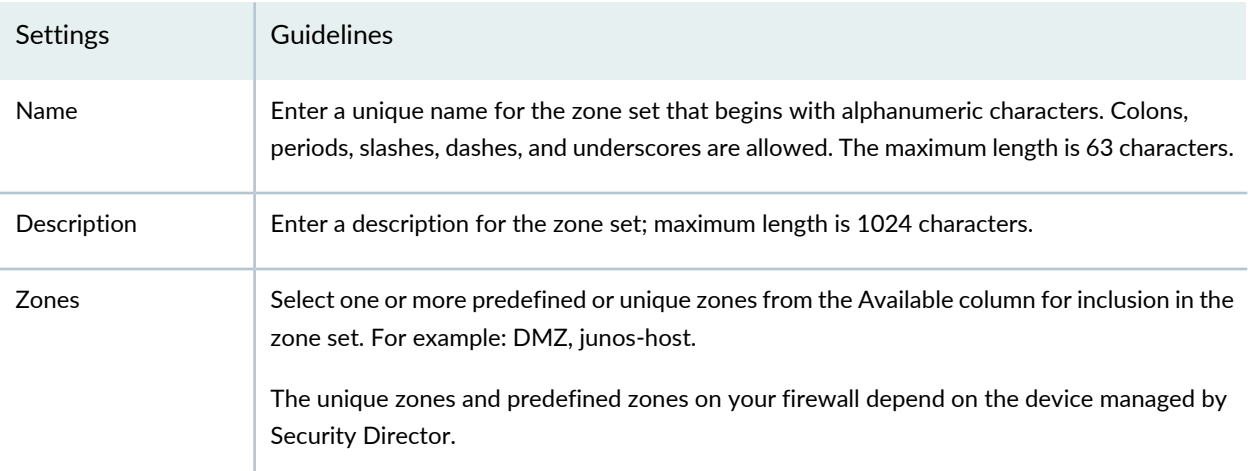

### **Table 342: Zone Set Settings**

## RELATED DOCUMENTATION

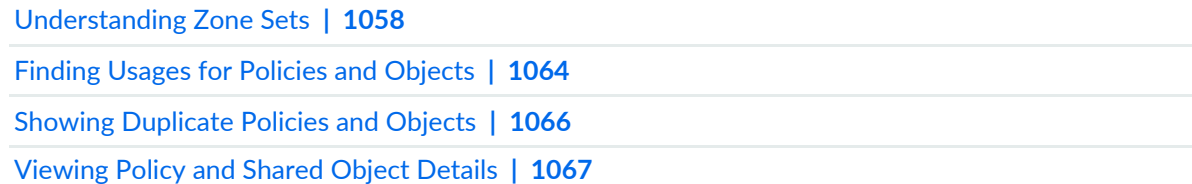

# <span id="page-1110-0"></span>**Edit and Clone Policies and Objects**

#### **IN THIS SECTION**

- Edit Policies or [Objects](#page-1110-1) **| 1062**
- Clone Policies or [Objects](#page-1111-1) **| 1063**

You can edit or clone policies and objects from the policies and shared objects main page.

**NOTE:** Some tasks in this topic might not apply to your feature. Refer to the tasks relevant to you.

### <span id="page-1110-1"></span>**Edit Policies or Objects**

To edit a policy or a shared objects:

1. Select **Configure > Policies or Shared Objects**.

The policies or shared objects page appears.

2. Select the policy or shared object that you want to edit, and then click the pencil icon.

The Edit window appears, showing the same options as when creating a new policy or object.

3. Click **OK** to save your changes.

**NOTE:** After the published firewall policy rules are edited and saved, you see an icon next to the check box for each saved policy rule on the Firewall Policies page. When you hover over the icon, a message appears, indicating that the policy was edited and needs to be pushed to the device. For updating the policy, see ["Updating](#page-529-0) Policies on Devices" on page 481.

### <span id="page-1111-1"></span>**Clone Policies or Objects**

To clone a policy or a shared object:

1. Select **Configure > Policies or Shared Objects**.

The policies or shared objects page appears.

- 2. Right-click the policy or shared object that you want to clone, or select **Clone** from the More list. The Clone window appears with editable fields.
- 3. Click **OK** to save your changes.

### RELATED DOCUMENTATION

<span id="page-1111-0"></span>[Creating](#page-1108-0) Zone Sets **| 1060**

# **Delete and Replace Policies and Objects**

#### **IN THIS SECTION**

- Delete Policies and [Objects](#page-1111-2) **| 1063**
- [Replace](#page-1112-1) Policies and Objects **| 1064**

You can delete or replace policies and objects from the policies and shared objects main page.

<span id="page-1111-2"></span>**NOTE:** Some tasks in this topic might not apply to your feature. Refer to the tasks relevant to you.

### **Delete Policies and Objects**

To delete a policy or a shared object:

1. Select **Configure > Policies or Shared Objects**.

The policies or shared objects page appears.

- 2. Select the policy or shared object that you want to delete, and then select the minus sign (-). An alert message appears verifying that you want to delete your selection.
- <span id="page-1112-1"></span>3. Click **Yes** to delete your selection.

### **Replace Policies and Objects**

You can select one or more shared objects and replace them with other objects of the same type.

To replace one or more object:

1. Select **Configure > Shared Objects > Addresses, Services, or Variables**.

The addresses, services, or variables page appears.

2. Right-click the shared object that you want to replace, or click **Replace** from the More list.

You can replace a single object or multiple objects. If the selected object is used in any policy, a warning message appears before they are replaced.

3. Click **Yes** to continue the replacement operation.

### <span id="page-1112-0"></span>RELATED DOCUMENTATION

[Creating](#page-1108-0) Zone Sets **| 1060**

# **Finding Usages for Policies and Objects**

**NOTE:** Some tasks in this topic might not apply to your feature. Refer to the tasks relevant to you.

You can find usages for policies or objects and take appropriate action.

To find policies or objects usages:

1. Select **Configure >** and select the landing page for the policy or object for which you want to find usages.

The policies or shared objects page appears

- 2. Right-click the policy or object or click **More**.
- 3. Select **Find Usage**. The usage window appears, showing the usage of the selected policy or object.

#### RELATED DOCUMENTATION

<span id="page-1113-0"></span>Show and Delete Unused Policies and [Objects](#page-1113-0) **| 1065**

# **Show and Delete Unused Policies and Objects**

#### **IN THIS SECTION**

- Show Unused Policies and [Objects](#page-1113-1) **| 1065**
- Delete Unused Policies and [Objects](#page-1114-1) **| 1066**

You can show or delete unused policies and objects in your network configurations.

<span id="page-1113-1"></span>**NOTE:** Some tasks in this topic might not apply to your feature. Refer to the tasks relevant to you.

#### **Show Unused Policies and Objects**

You can view all unwanted policies or objects that are not used anywhere in your network to take appropriate action.

To show unused policies or objects:

- 1. Select **Configure** and select the landing page for type of policy or object you are showing.
- 2. From the landing page, click **More**.

A list of actions appears.

### 3. Select **Show Unused**.

<span id="page-1114-1"></span>A list of unused objects (not referenced in any policy) and unused policies appear on the page.

## **Delete Unused Policies and Objects**

You can clear all unwanted policies or objects that are not used anywhere in your network.

To delete unused policies or objects:

- 1. Select **Configure** and select the landing page for type of policy or object you are deleting.
- 2. Select the check boxes beside the items that you want to delete. Right-click on the policy or object or click More from the landing page.

A list of actions appears.

### 3. Select **Delete Unused**.

A confirmation window appears before you can delete the unused policies or objects.

4. Click **Yes** to confirm the deletion.

All unused policies or objects are deleted.

## <span id="page-1114-0"></span>RELATED DOCUMENTATION

[Creating](#page-1108-0) Zone Sets **| 1060**

# **Showing Duplicate Policies and Objects**

To display duplicate objects:

1. Select the check box beside the object(s).

2. Right-click the object(s) or select **Show Duplicates** from the More list.

The Show Duplicates page appears, which displays the duplicate objects.

- 3. Select the duplicate object(s), and perform any of the following actions:
	- To merge policies or objects, select multiple policies, right-click or select **Merge** from the More list.

The merge operation deletes or replaces the reference for only the custom services and not the predefined services. If the selected duplicate objects are referenced in any other services (firewall policy) and security objects (service groups), a warning message is provided before the objects are merged.

Starting in Junos Space Security Director Release 18.4, you can view duplicate objects in Show Duplicates page from parent domain and subdomains. You can merge shared objects from parent domain to subdomain and vice versa.

**NOTE:** You can view the duplicate objects of subdomain only if the users of the subdomain have read and execute privileges to parent domain objects.

- To locate the usage of the duplicate objects, select a policy or shared object, right-click or select **Find usage** from More list.
- To delete the policies or shared objects, select the policies or shared objects, right-click and select **Delete** or click delete icon. You can delete objects only from current domain. If you select multiple objects from across the domains, then the delete option is disabled.

#### RELATED DOCUMENTATION

.

[Creating](#page-485-0) Firewall Policies **| 437** [Creating](#page-756-0) NAT Policies **| 708**

<span id="page-1115-0"></span>[Creating](#page-690-0) IPS Policies **| 642**

# **Viewing Policy and Shared Object Details**

On a policy or a shared object landing page, you can get a detailed view of the existing policies or objects. The Detail View page lists all the configured parameters of a policy or an object. The Landing page of a policy or shared object lists only some of the configured parameters and not all. The Detail View option helps you to get a consolidated view of all the configured parameters.
**NOTE:** The detailed view is in read-only mode; you cannot edit any fields.

To see a detailed view of the policy or a shared object:

1. Select **Configure** >**Policies** or **Shared Objects**.

The policies or shared objects page appears.

2. Right-click the policy or shared object that you want to see the detailed view for, or select **Detail View** from the More list.

The Detail View page appears showing the configuration information.

You can also get a detailed view by hovering over the name and clicking the Detailed View icon before the policy or shared object name.

### RELATED DOCUMENTATION

[Creating](#page-485-0) Firewall Policies **| 437**

[Creating](#page-690-0) IPS Policies **| 642**

[Creating](#page-756-0) NAT Policies **| 708**

## **Zone Sets Main Page Fields**

<span id="page-1116-0"></span>Use the zone sets main page to get an overall, high-level view of your zone sets settings. You can filter and sort this information to get a better understanding of what you want to configure. [Table](#page-1116-0) 343 on page 1068 describes the fields on this page.

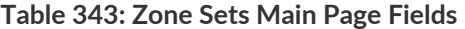

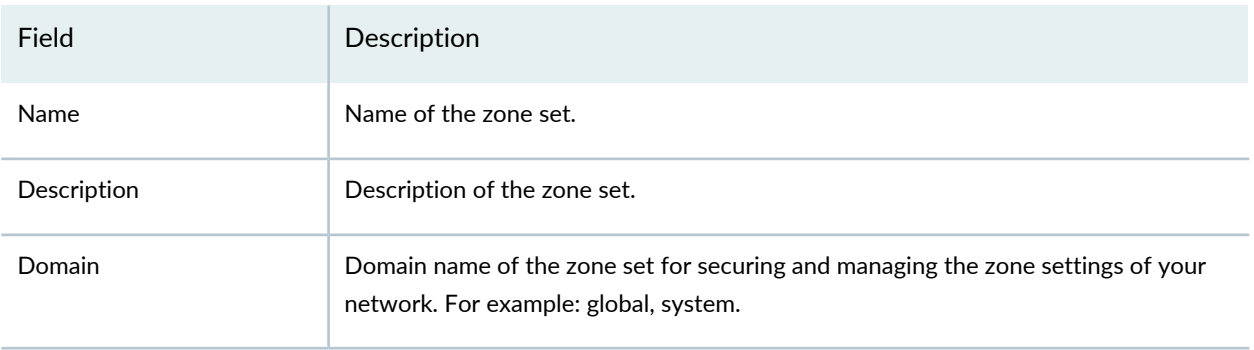

## **Table 343: Zone Sets Main Page Fields** *(continued)*

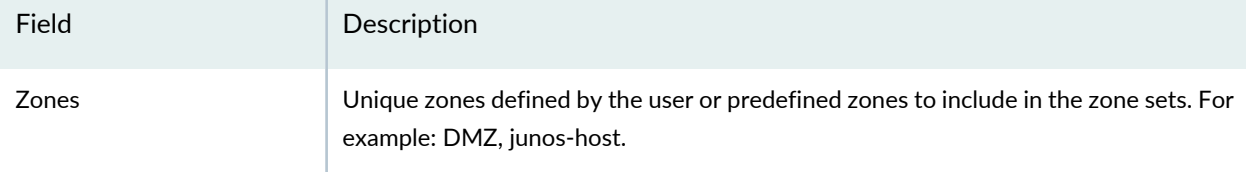

## RELATED DOCUMENTATION

[Understanding](#page-1106-0) Zone Sets **| 1058**

[Creating](#page-1108-0) Zone Sets **| 1060**

# **Shared Objects-Metadata**

#### **IN THIS CHAPTER**

- [Metadata-Based](#page-1118-0) Policy Enforcement Overview **| 1070**
- About the [Metadata](#page-1119-0) Page **| 1071**
- Creating a [Metadata](#page-1120-0) **| 1072**

## <span id="page-1118-0"></span>**Metadata-Based Policy Enforcement Overview**

Traditionally, firewall policies are created using source and destination address objects. These objects are usually addresses or address groups. To create a firewall policy, you must know the IP address or range of IP addresses you want to target.

The introduction of metadata enables you to appropriately tag these addresses. You can use these metadata tags when you create the firewall policy.

The metadata-based policy enforcement involves the following steps:

- 1. Metadata definition—Define the metadata key values you want to use. For example, Location = Bangalore; Sunnyvale, OS = Windows, Mac, Linux; Role = Database, application, Web.
- 2. Metadata association—Associate the defined metadata with the addresses of type host or range.
- 3. Metadata expressions evaluation—When you create a rule for a firewall policy, you choose the source and destination addresses based on metadata expressions, instead of IP addresses, address groups, or network ranges.

#### **Benefits of Metadata-Based Policies**

- The use of metadata tags facilitates a wide range of security automation operations and significantly reduces the number of rules required to implement a solution.
- Metadata-based policies ensure that the defined security policy is instantiated on the firewalls even before the applications and application components are created. When the new application components are instantiated, the relevant firewall policies are automatically updated with the metadata for the application components, thereby enabling automatic policy enforcement at the time of instantiation of

the application components. The security administrators do not need to manually commit changes related to the metadata of addresses unless the rules are changed.

- Whether you deploy the application components inside a data center or in different public cloud locations, you can leverage the same metadata-based policy and deploy it to different SRX Series devices or vSRX instances in different locations and achieve a consistent security posture.
- Security administrators can see a more holistic picture about each network entity based on the metadata assignments. The administrators are no longer limited to knowing the network entity based on only the IP address of the entity.

#### RELATED DOCUMENTATION

About the [Metadata](#page-1119-0) Page **| 1071** Creating a [Metadata](#page-1120-0) **| 1072** Creating [Addresses](#page-1073-0) and Address Groups **| 1025**

## <span id="page-1119-0"></span>**About the Metadata Page**

To access this page, select **Configure** > **Shared Objects** > **Object Metadata**.

Use the Metadata page to view the user defined metadata.

## **Tasks You Can Perform**

You can perform the following tasks from this page:

- Create metadata. See "Creating a [Metadata"](#page-1120-0) on page 1072.
- Edit, clone, or delete the metadata.

### <span id="page-1119-1"></span>**Field Descriptions**

[Table](#page-1119-1) 344 on page 1071 provides guidelines on using the fields on the Metadata page.

#### **Table 344: Fields on the Metadata Page**

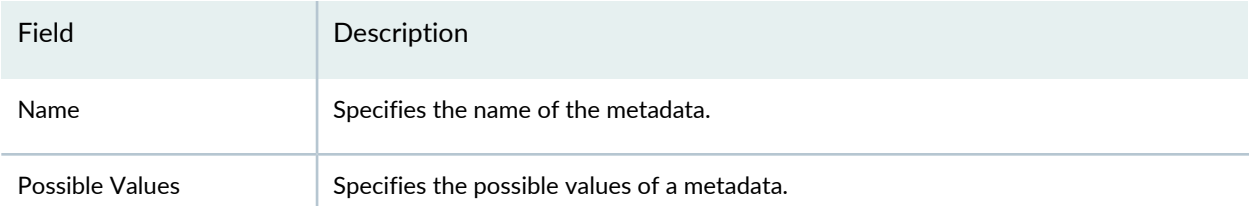

#### **Table 344: Fields on the Metadata Page** *(continued)*

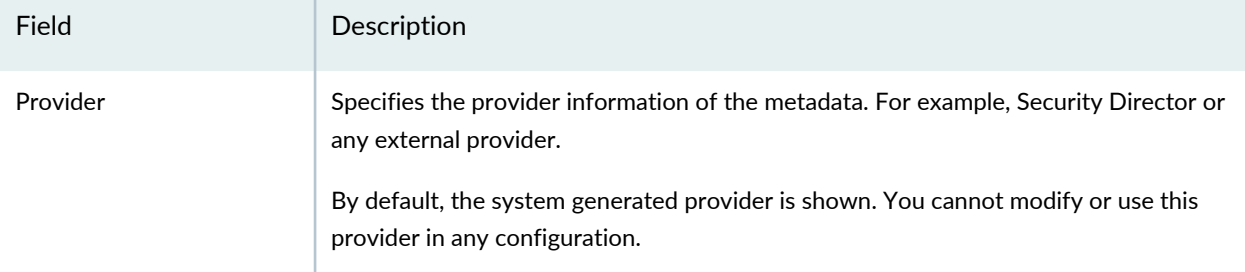

### RELATED DOCUMENTATION

[Metadata-Based](#page-1118-0) Policy Enforcement Overview **| 1070** Creating a [Metadata](#page-1120-0) **| 1072**

## <span id="page-1120-0"></span>**Creating a Metadata**

Use the Create Metadata page to define new metadata of your choice. The metadata is assigned to address objects and used in the firewall policy rules.

**NOTE:** Metadata cannot be assigned to address groups.

To create a new metadata:

1. Select **Configure** > **Shared Objects** > **Object Metadata**.

The Metadata page appears.

2. Click the add icon (+).

The Create Metadata page appears.

- 3. Complete the configuration according to the guidelines provided in [Table](#page-1121-0) 345 on page 1073.
- 4. Click **Ok**.

A new metadata is created. Associate the new metadata to an address. See "Creating [Addresses](#page-1073-0) and Address [Groups"](#page-1073-0) on page 1025.

Click **Cancel** to discard the changes.

## <span id="page-1121-0"></span>**Table 345: Fields on the Create Metadata Page**

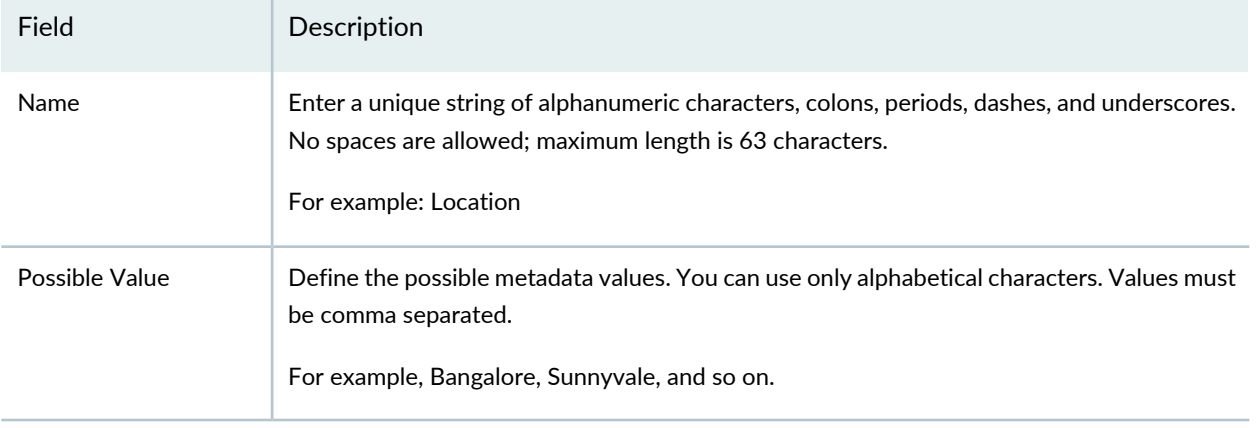

## RELATED DOCUMENTATION

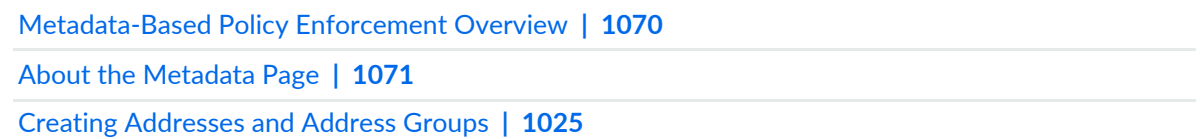

# **Change Management-Change Requests**

#### **IN THIS CHAPTER**

- Change Control [Workflow](#page-1122-0) Overview **| 1074**
- [Creating](#page-1125-0) a Firewall or NAT Policy Change Request **| 1077**
- About the Changes [Submitted](#page-1127-0) Page **| 1079**
- [Approving](#page-1129-0) and Updating Changes Submitted **| 1081**
- Creating and Updating a Firewall Policy Using Change Control [Workflow](#page-1130-0) **| 1082**
- Editing, Denying, and Deleting Change [Requests](#page-1138-0) **| 1090**
- About the Changes Not [Submitted](#page-1140-0) Page **| 1092**
- [Discarding](#page-1141-0) Policy Changes **| 1093**
- <span id="page-1122-0"></span>Viewing Submitted and [Unsubmitted](#page-1142-0) Policy Changes **| 1094**

## **Change Control Workflow Overview**

#### **IN THIS SECTION**

- Benefits of the Change Control [Workflow](#page-1124-0) **| 1076**
- Setting Up the Change Control [Workflow](#page-1124-1) **| 1076**

The change control workflow allows you to request an approval for changes to a firewall or a NAT policy. Traditionally, when a policy is published and/or updated, all the changes to the policy are published. You cannot select a subset of changes to publish. For example, suppose two rules, R1 and R2, are added to a policy. When the policy is published, both the rules are published. R1 and R2 rule additions cannot be published separately.

The change control workflow represents a set of changes made to a policy to achieve a logical goal (usually a request in an IT ticketing system). For example, a new finance user in a company requests access to the server that hosts the payroll management system. The user files a ticket requesting access. At this point,

the requester creates a change request. The approver can either approve or deny the change request, individually or as part of a batch. The Change Management workspace allows the requester (in this case, the firewall administrator) to create and update change requests and the approver to approve or deny change requests.

<span id="page-1123-0"></span>[Table](#page-1123-0) 346 on page 1075 describes the roles for the change control workflow.

**Table 346: Predefined Roles in the Change Control Workflow**

| Role                                                 | Description                                                                                                    |
|------------------------------------------------------|----------------------------------------------------------------------------------------------------|
| Security Director Change<br><b>Control Requester</b> | A user with access permission needed to make changes to designated policies;<br>submit them for approval; and, once approved, update them to the network.<br>For example, an administrator can provide the required information about the<br>change to the firewall or NAT policy.                 |
| Security Director Change<br>Control Approver         | A user with access permission needed to approve change requests from a requester.<br>For example, a senior administrator or manager can act as an approver, after which<br>a firewall administrator, acting as the requester, can update the changes to the<br>appropriate firewall or NAT policy. |

At a high level, the following change control workflow tasks, and who performs them, are described:

- 1. The administrator opens a new session to modify the security or network environment, or both, by using Security Director.
- 2. The administrator configures the security policy and application settings in Security Director.
- 3. The administrator submits the completed session for approval.
- 4. The manager reviews the proposed modifications and either approves or denies the request, or returns it to the administrator with a request to make the proposed changes.
- 5. The administrator makes the requested changes and resubmits the session for approval, if the manager initially denied the request and requested modifications.
- 6. The manager approves the request.
- 7. The administrator installs the policy for all approved sessions.

**NOTE:**

- Before you can install a policy, all sessions must be approved,
- If a user publishes a policy, all change requests created for that policy are deleted and all current changes on the policy are pushed to the device.

<span id="page-1124-0"></span>The following sections provide more information about the change control workflow:

## **Benefits of the Change Control Workflow**

- The request resembles a request in an IT ticketing system. The approver can either approve changes to a firewall or NAT policy or deny the change request, individually or as part of batch.
- <span id="page-1124-1"></span>• The policies that are modified within an activity (or configuration session) are locked and thereby prevented from being modified within other activities. This prevents conflicting changes from being made.

## **Setting Up the Change Control Workflow**

To set up the change control workflow:

1. Select **Network Management Platform** > **Administration** > **Applications**.

A page appears listing the available Network Management Platform applications.

- <span id="page-1124-2"></span>2. Right-click **Security Director** and select **Modify Application Settings**.
- 3. Click **Change-Control-Workflow** and provide the information, as described in [Table](#page-1124-2) 347 on page 1076.

**Table 347: Fields on the Change Control Workflow Setting Page**

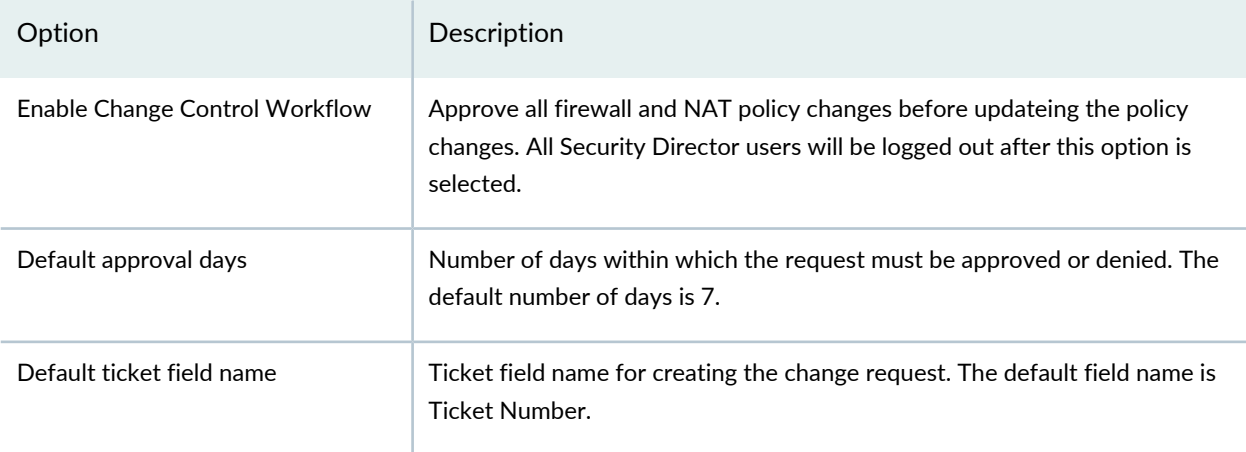

#### **Table 347: Fields on the Change Control Workflow Setting Page** *(continued)*

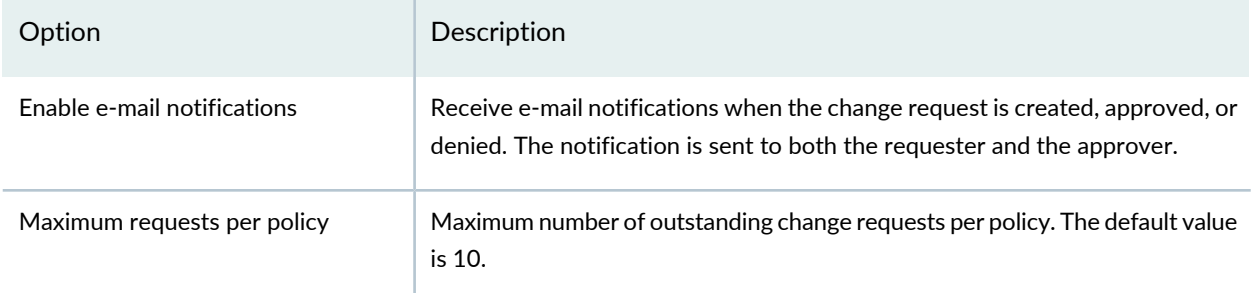

**NOTE:** If you disable the change control workflow, all the change requests created for firewall and NAT policies are deleted.

### RELATED DOCUMENTATION

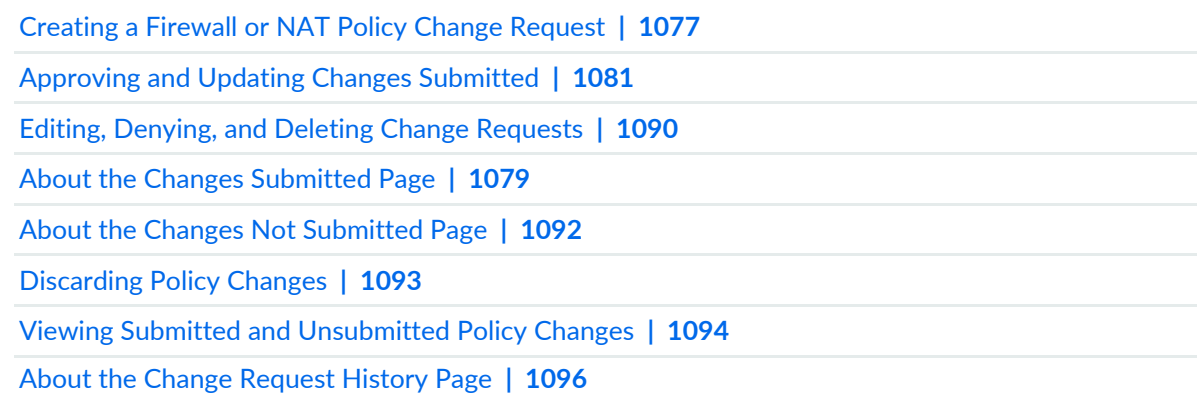

## <span id="page-1125-0"></span>**Creating a Firewall or NAT Policy Change Request**

Use the Create Change Request page to create change requests for a firewall or NAT policy.

To create a change request:

1. Select **Configure** > *<Policy-Name>* >**Policies**.

The Policies page appears.

2. Select the policy that you want to request a change, and click **Request Change**.

The Create Change Request page appears.

- 3. Complete the configuration by using the guidelines in [Table](#page-1126-0) 348 on page 1078.
- <span id="page-1126-0"></span>4. Click **OK** to complete the configuration or **Cancel** to discard the configuration.

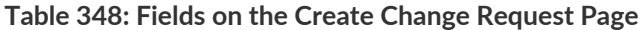

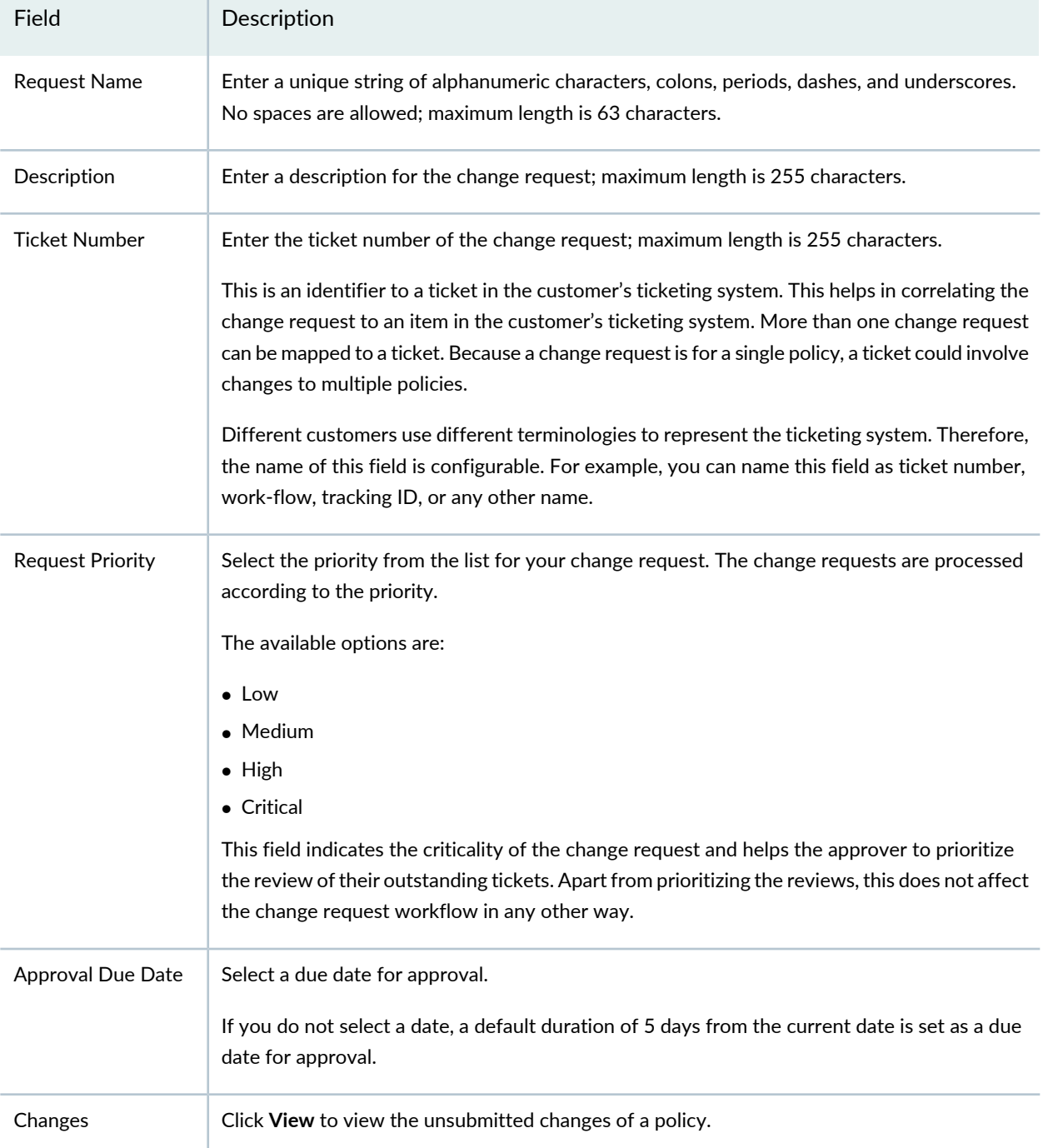

#### RELATED DOCUMENTATION

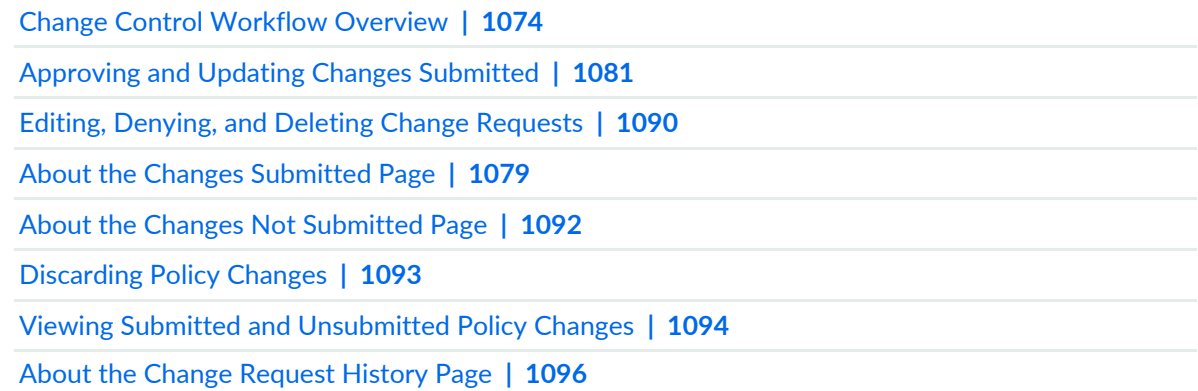

## <span id="page-1127-0"></span>**About the Changes Submitted Page**

To access this page, click Configure > Change Management > Change Requests.

Use the Changes Submitted page to take appropriate actions on the changes submitted such as approve, deny, update, edit, and delete.

## **Tasks You Can Perform**

You can perform the following tasks from this page:

- Approve the request. See ["Approving](#page-1129-0) and Updating Changes Submitted" on page 1081.
- update the approved changes. ["Approving](#page-1129-0) and Updating Changes Submitted" on page 1081.
- Deny the request. See "Editing, Denying, and Deleting Change [Requests"](#page-1138-0) on page 1090.
- Edit or delete the change request. See "Editing, Denying, and Deleting Change [Requests"](#page-1138-0) on page 1090.

### **Field Descriptions**

[Table](#page-1128-0) 349 on page 1080 provides guidelines on using the fields on the Changes Submitted page.

## <span id="page-1128-0"></span>**Table 349: Fields on the Changes Submitted Page**

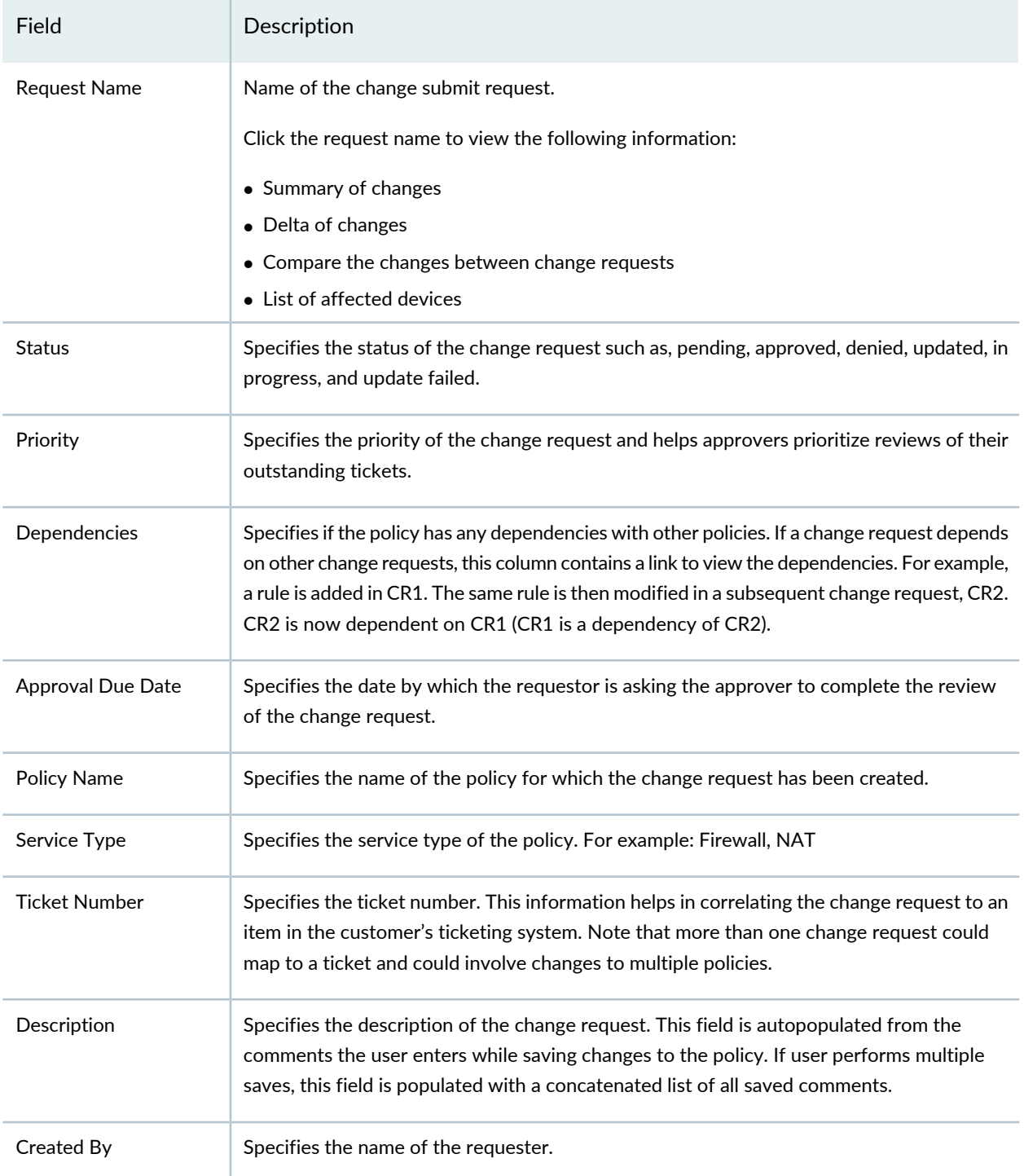

### RELATED DOCUMENTATION

[Creating](#page-1125-0) a Firewall or NAT Policy Change Request **| 1077**

[Approving](#page-1129-0) and Updating Changes Submitted **| 1081** Editing, Denying, and Deleting Change [Requests](#page-1138-0) **| 1090** About the Change [Request](#page-1144-0) History Page **| 1096**

## <span id="page-1129-0"></span>**Approving and Updating Changes Submitted**

To approve the change requests and update the policy changes:

1. Select **Configure** > **Change Management** > **Change Requests**.

The Changes Submitted page appears.

- 2. Select the change request and click **Approve**.
- 3. The submitted change request is displayed in the approvers workspace.
- 4. The approver reviews the change request and checks for any dependencies. Dependencies can be viewed by clicking the View link.
- 5. If there are no dependencies, the approver enters the comments in the Approve Request window and then clicks **Yes**. A pop-up message shows the status as approval successful.
- 6. The change request workspace of the firewall administrator shows all the change requests that were approved or rejected.
- 7. The administrator then selects an approved change request and schedules it to publish and update.
- 8. The administrator selects **Update** to update immediately or schedule to update later. If the selected change request has dependencies, then the user is notified that update of dependency change requests will also be scheduled (if they have not been already) or advanced (if they have been scheduled for a later time) to the same time as that of the selected change request. The list of dependency change requests that are also updated will be displayed. A new snapshot of the policy is created. This snapshot is used as the source for publish and update. This new snapshot is essentially the previously updated snapshot of the policy along with the changes from the selected change request. This snapshot is visible in the Manage Snapshots list.

Updating a change request is same as publishing and updating together. If either of publish or update jobs fail, the change request is moved to the Update Failed state. You can reupdate the failed change requests.

9. The administrator views and verifies the job status.

## **NOTE:**

- You must approve all the parent change requests before approving a child change request, if there is a dependency.
- You must deny all child change requests before denying a parent change request, if there is a dependency.

### RELATED DOCUMENTATION

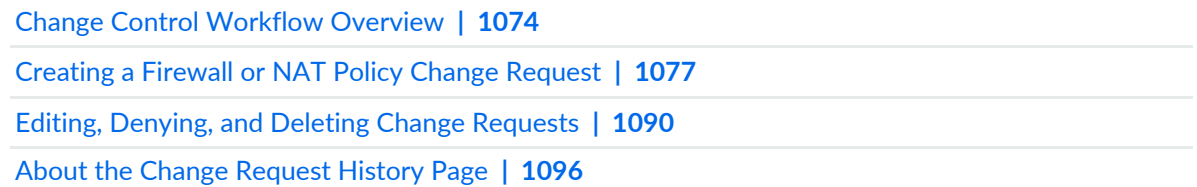

## <span id="page-1130-0"></span>**Creating and Updating a Firewall Policy Using Change Control Workflow**

#### **IN THIS SECTION**

- [Creating](#page-1130-1) a Change Request **| 1082**
- [Approving](#page-1133-0) a Change Request **| 1085**
- [Publishing](#page-1136-0) and Updating the Approved Change Request **| 1088**

<span id="page-1130-1"></span>To create, approve, and update a firewall policy using the Change Control Workflow, perform these tasks:

#### **Creating a Change Request**

The following procedure explains the steps policy administrators need to take to submit change requests.

To create a change request:

1. Configure the Change Control Workflow:

a. Select **Network Management Platform** > **Administration** > **Applications**.

The Applications page appears.

b. Right-click **Security Director** and click **Modify Application Settings**.

The Modify Security Director Settings page appears.

c. Click **Change-Control-Workflow**.

<span id="page-1131-0"></span>The Change Control Workflow page appears in the right pane, as shown in [Figure](#page-1131-0) 79 on page 1083.

**Figure 79: Change Control Workflow Configuration**

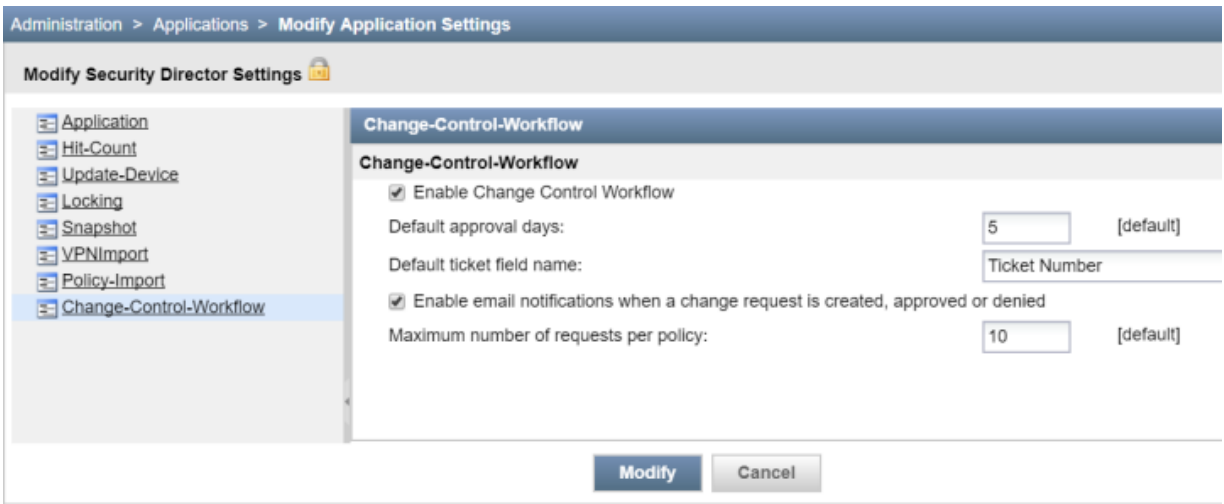

d. Select the Enable Change Control Workflow option to enable the Change Control Workflow for all the firewall and NAT policies.

By default, the Change Control Workflow option is disabled. When you enable this option, you are logged out of Security Director.

- e. In the Default approval days field, enter the default number of days for reviewers to approve or deny the change request. The default value is five days.
- f. In the Default ticket field name field, enter the ticket name.

The ticket name that you enter here appears on the Create Change Request page as a separate field where you can enter the ticket number. The default name is Ticket Number.

- g. Enable the e-mail notification option for approvers and requesters when a change request is created, approved, or denied. By default, this option is disabled.
- h. In the Maximum number of requests per policy field, enter the maximum number of outstanding change requests that can exist in an undeployed state for a policy. The default value is 10 requests.
- i. Click **Modify**.

<span id="page-1132-0"></span>A confirmation page appears to enable the Change Control Workflow, as shown in [Figure](#page-1132-0) 80 on page 1084.

### **Figure 80: Confirm Change Control Workflow**

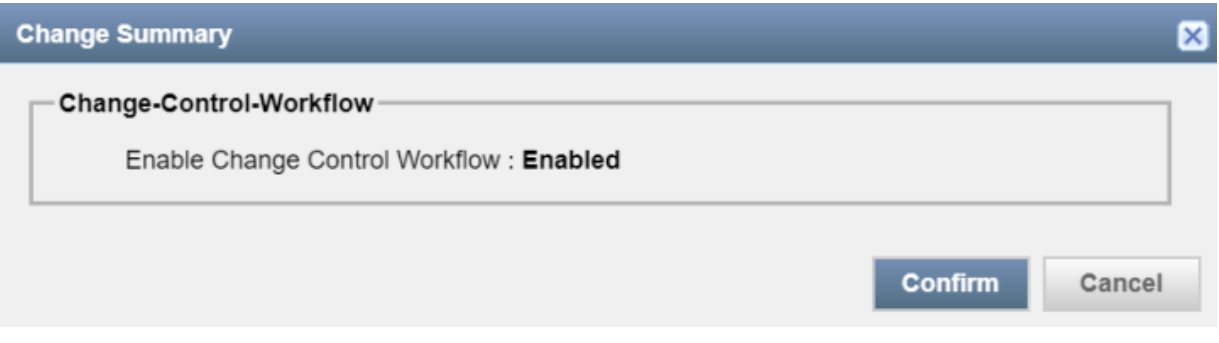

- j. Click **Confirm**.
- 2. Request approval for a change request.
	- a. In the Firewall Policies page, select the policy, and click **Request Change**.

<span id="page-1132-1"></span>The Create Change Request page appears, as shown in [Figure](#page-1132-1) 81 on page 1084. You can also edit a policy rule and create a change request from the Policy Rules page.

### **Figure 81: Create Change Request Page**

#### Create Change Request 2

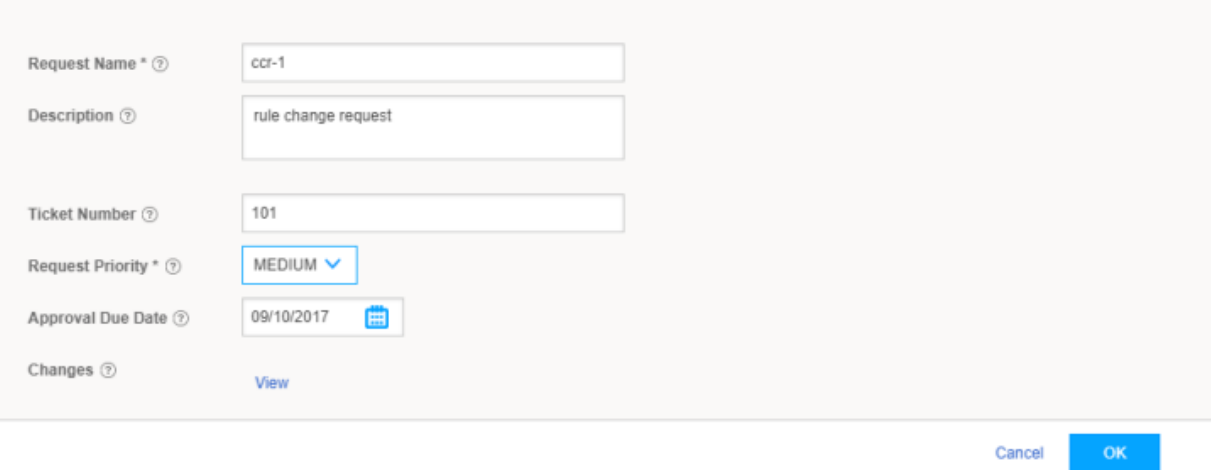

- b. In the Request Name field, enter the name of your change request. You can enter a maximum of 63 characters.
- c. In the Description field, enter the description for your change request. You can use a maximum of 255 characters.

d. In the Ticket Number field, enter the ticket number for your change request. The maximum length is 255 characters.

This number is an identifier to a ticket in your ticketing system. You can map more than one change request to a ticket.

e. From the Request Priority list, select the priority for your change request to let the approver know the criticality of your change request.

The default priority is High.

f. In the Approval Due Date field, select a due date for approval.

By default, the number of days that you configured in Step 1 are set for approval.

- g. In the Changes field, click **View** to view the unsubmitted changes before creating a change request.
- h. Click **Ok**.

A change request for your policy is created for approval. Any changes to the shared objects or rules of the policy are also submitted for change request approval. This change request appears in the workspace of the approver to take appropriate action.

## <span id="page-1133-0"></span>**Approving a Change Request**

The following steps explain the procedure for approvers to take necessary action on the submitted change requests:

- 1. Review the submitted change requests by the policy administrators.
	- a. Click **Security Director** > **Configure** > **Change Management** > **Change Requests**.

Approver can see the changes submitted information, as shown in [Figure](#page-1134-0) 82 on page 1086.

<span id="page-1134-0"></span>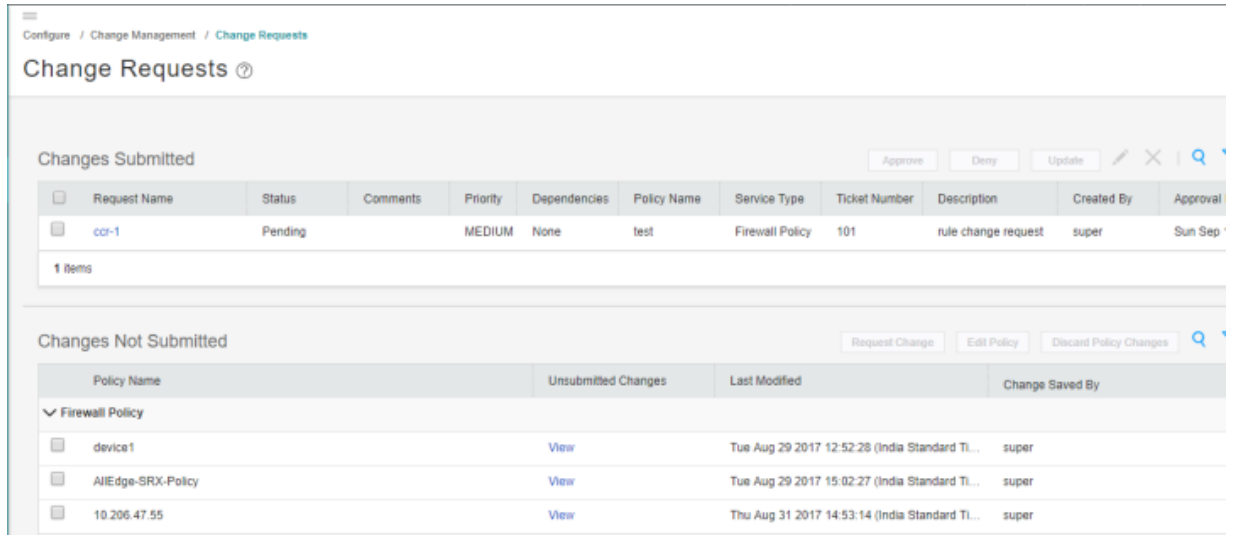

- b. Under the Changes Submitted section, review the change request in the pending state and check for any dependencies. In the Dependencies column, click **View** to view dependencies.
- 2. Approve or deny the change request.
	- a. After reviewing the change request, click **Approve** or **Deny**.

A confirmation window appears to approve or deny the change request. A comment in the confirmation window for the Deny action is mandatory, as shown in [Figure](#page-1135-0) 83 on page 1087 and [Figure](#page-1135-1) 84 on page 1087.

<span id="page-1135-0"></span>**Figure 83: Approve Request Page**

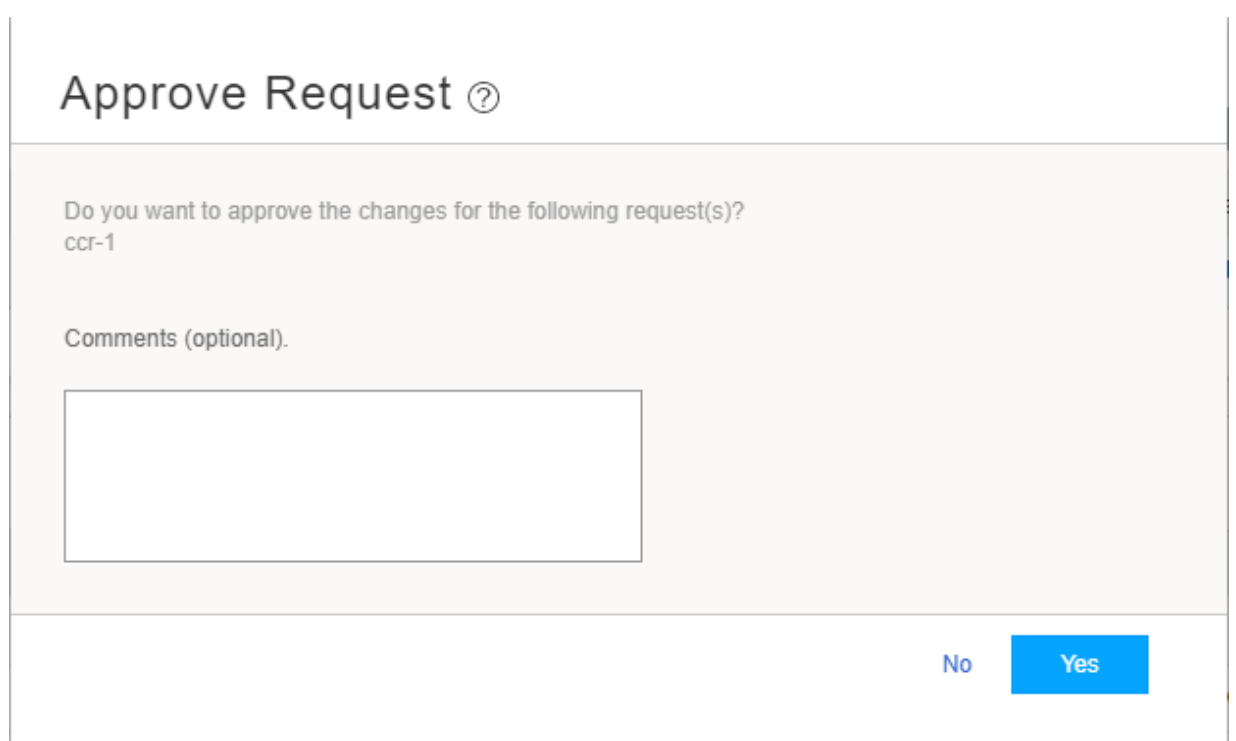

## <span id="page-1135-1"></span>**Figure 84: Deny Request Page**

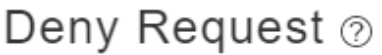

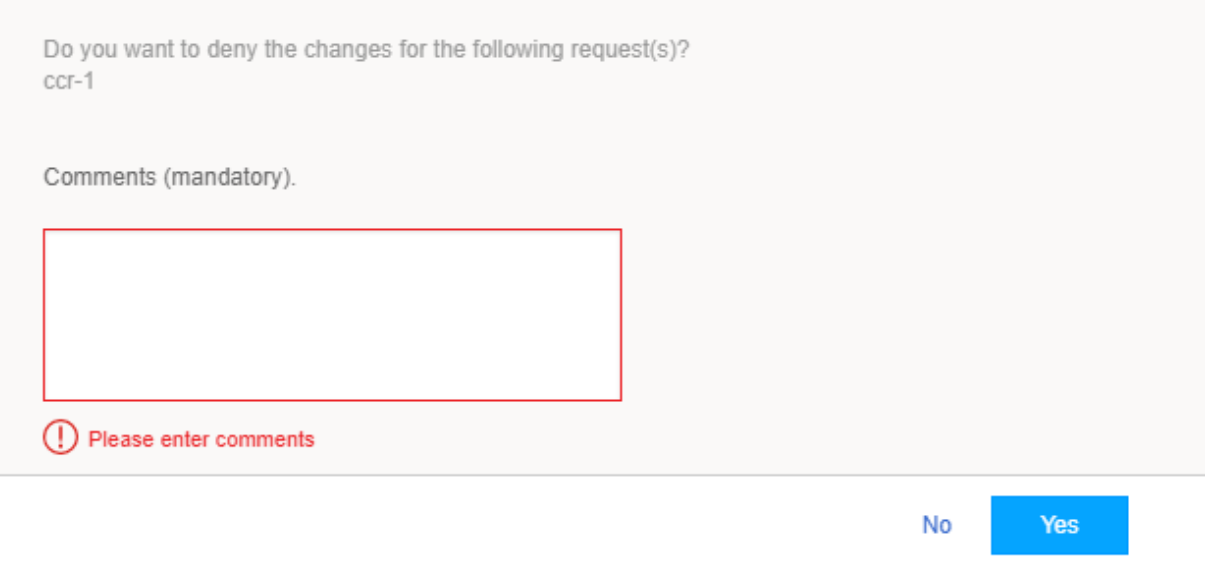

## **NOTE:**

- Ensure that the change request does not have any dependencies before the approval. If there is a dependency, you must approve all the parent change requests before approving a child change request.
- Before denying a change request, you must ensure that all the change requests that are dependent on the selected change request for denial are already in the denied state. A warning message is displayed if the dependent change requests are not in the denied state.
- b. Click **Yes** to approve or deny the request.

The change request workspace of the policy administrator shows all the change requests that were approved or rejected. An e-mail is sent to the requester and other approvers about the approval or denial of the corresponding change request.

## <span id="page-1136-0"></span>**Publishing and Updating the Approved Change Request**

The change request workspace of the policy administrator shows the change requests that are approved or rejected. The policy administrators can update only the approved change requests. Updating a change request is the same as publishing and updating in succession. You can either update the change request immediately or schedule to update later.

To update a change request:

1. Click **Security Director** > **Configure** > **Change Management** > **Change Requests**.

You see the information on changes submitted.

2. In the Changes Submitted area, select the approved change request and click **Update**.

The Update Change Request page appears, as shown in [Figure](#page-1137-0) 85 on page 1089.

<span id="page-1137-0"></span>**Figure 85: Update Change Request Page**

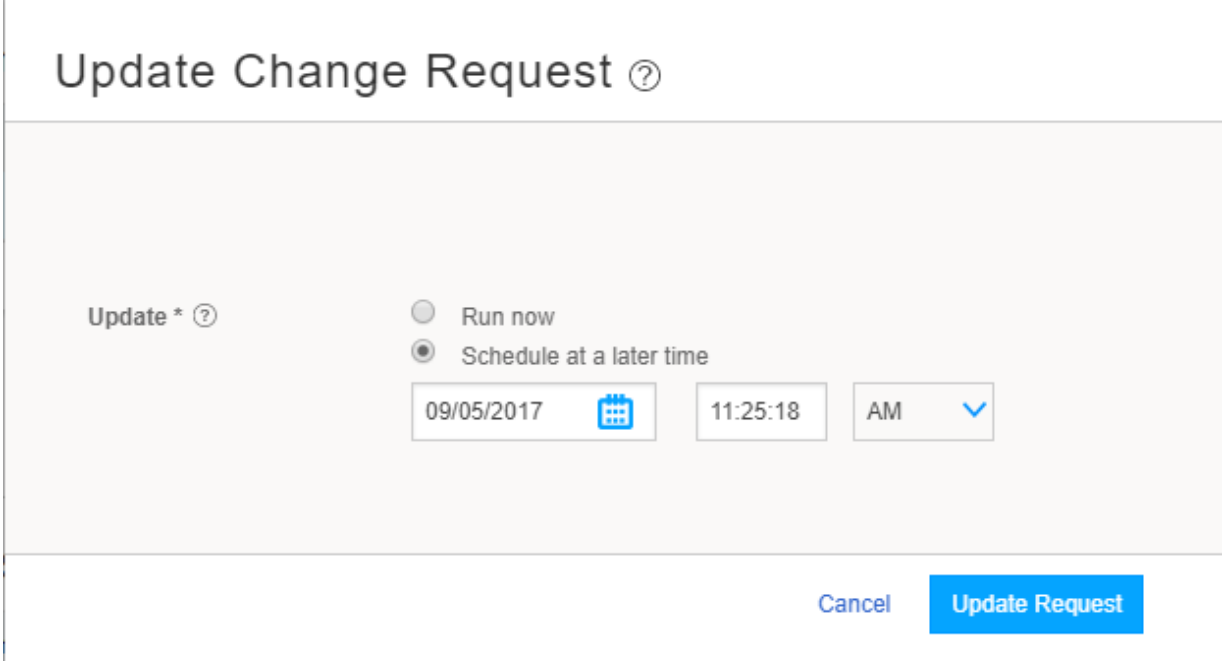

3. Select the **Run now** option to update the changes immediately or the **Schedule at a later time** option to schedule the update later.

If the selected change request has dependencies, then the user is notified that the deployment of dependency change requests will also be scheduled (if they have not been already) or advanced (if they have been scheduled for a later time) to the same time as that of the selected change request.

A new snapshot of the policy is created. This snapshot is used as the source to publish and update. This new snapshot is essentially the previously deployed snapshot of the policy along with the changes from the selected change request. This snapshot is visible in the Manage Snapshots list.

4. Click **Update Request**.

I.

If either the publish job or update job fails, then the change request is moved to the Deployment Failed state. You can redeploy the failed change requests.

5. Review and verify the publish and update job status.

The review, verification, and update is performed by the policy administrators.

#### RELATED DOCUMENTATION

Change Control [Workflow](#page-1122-0) Overview **| 1074**

## <span id="page-1138-0"></span>**Editing, Denying, and Deleting Change Requests**

### **IN THIS SECTION**

- Editing Changes [Submitted](#page-1138-1) **| 1090**
- Denying Changes [Submitted](#page-1138-2) **| 1090**
- Deleting Changes [Submitted](#page-1139-0) **| 1091**

<span id="page-1138-1"></span>You can edit, deny, and delete the change requests from the Changes Submitted page. You can deny the approved change request to remove the changes.

### **Editing Changes Submitted**

To edit a change request:

1. Select **Configure** > **Change Management** > **Change Requests**.

The Changes Submitted page appears.

2. Select the submitted change request that you want to edit, and click the pencil icon.

The Edit Change Request page appears, showing the same fields that are displayed when you create a new change request.

- 3. Edit the change request fields as needed.
- <span id="page-1138-2"></span>4. Click **OK** to save changes.

The changes are saved and you are returned to the Changes Submitted page.

### **Denying Changes Submitted**

To deny a change request:

1. Select **Configure** > **Change Management** > **Change Requests**.

The Changes Submitted page appears.

2. Select a changed request that you want to deny, and click **Deny**.

The Deny Request page appears to confirm the deny action. You can select multiple change requests for denial.

3. Enter your comment for the denial.

This is a mandatory field. You must ensure that all the change requests that are dependent on the selected change request for denial are already in the denied state. A warning message is displayed, if the dependent change requests are not in the denied state.

4. Click **Yes** to deny the request.

A confirm message shows the denial as successful and the status is changed from Approved to Denied, on the Changes Submitted landing page. An e-mail is sent to the requester of the change request and other approvers about the denial of the change request.

## <span id="page-1139-0"></span>**Deleting Changes Submitted**

To delete a change request:

1. Select **Configure** > **Change Management** > **Change Requests**.

The Changes Submitted page appears.

2. Select the change request that you want to delete and click the **X** icon.

A warning dialog box appears asking you to confirm the deletion.

3. Click **Yes** to delete the selected change request.

The change request is deleted and you are returned to the Changes Submitted page.

**NOTE:** You cannot select more than one change request for deletion.

## RELATED DOCUMENTATION

[Creating](#page-1125-0) a Firewall or NAT Policy Change Request **| 1077** About the Changes [Submitted](#page-1127-0) Page **| 1079** [Approving](#page-1129-0) and Updating Changes Submitted **| 1081**

## <span id="page-1140-0"></span>**About the Changes Not Submitted Page**

To access this page, click Configuration > Change Management > Change Requests.

Use the Changes Not Submitted page to view all policy changes that are not submitted. You can also perform the required actions such as initiating the change request, editing the policy, and discarding the policy changes.

A policy can be submitted for change request, if one or more of the following conditions match:

- If the policy is explicitly locked and being modified by the current user.
- If the policy is implicitly modified because of a change in a referred shared object (except if the policy is locked by another user).

**NOTE:** Changes to a shared object can be made by any user with the appropriate permissions.

• The policy is newly created, imported, or migrated from NSM.

A policy cannot be submitted for change request for the following reasons:

- If a policy is not assigned to any device.
- If a policy is locked by some other user.

### **Tasks You Can Perform**

You can perform the following tasks from this page:

- Initiate the change request. See ["Creating](#page-1125-0) a Firewall or NAT Policy Change Request" on page 1077.
- Edit the policy details.
- Discard the policy changes. See ["Discarding](#page-1141-0) Policy Changes" on page 1093.

### <span id="page-1140-1"></span>**Field Descriptions**

[Table](#page-1140-1) 350 on page 1092 provides guidelines on using the fields on the Changes Not Submitted page.

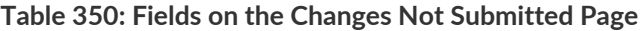

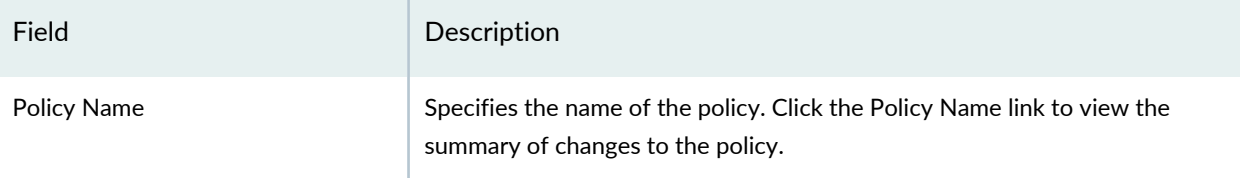

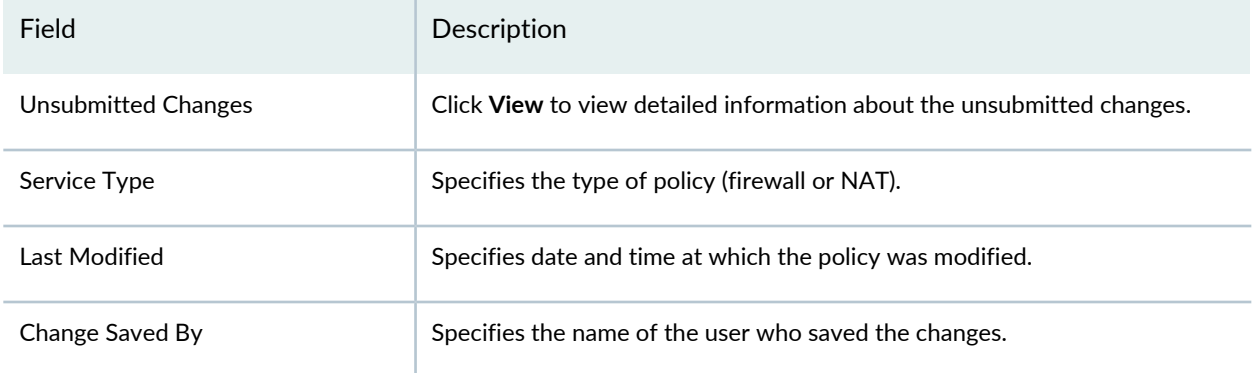

### **Table 350: Fields on the Changes Not Submitted Page** *(continued)*

### RELATED DOCUMENTATION

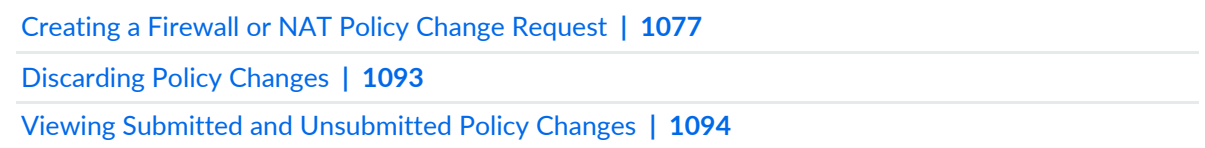

## <span id="page-1141-0"></span>**Discarding Policy Changes**

At any time, you can undo all changes made during the current session. This action removes the changes and the policy reverts to its previous state.

To discard all the changes made during the current session:

- 1. Select **Configuration** > **Change Management** > **Change Request**.
- 2. In the Changes Not Submitted section, select the unsubmitted policy, and click **Discard Policy Changes**. A warning dialog box appears asking you to confirm the discard operation.
- 3. Click **Yes**.

This operation also includes discarding changes to the referred shared objects. The Object Conflict Resolution (OCR) is performed to check for any conflicts while rolling back the changes. If there are any conflicts between the versioned data and the current changes in the system, the OCR window is displayed. After resolving all conflicts, click **Next** to view the OCR summary report.

4. Click **Finish** to discard the changes.

[Creating](#page-1125-0) a Firewall or NAT Policy Change Request **| 1077** Viewing Submitted and [Unsubmitted](#page-1142-0) Policy Changes **| 1094**

## <span id="page-1142-0"></span>**Viewing Submitted and Unsubmitted Policy Changes**

Using the Submitted Changes and Unsubmitted Changes page, you can view the details of the policy changes.

To see a detailed view of submitted or unsubmitted policy changes:

## 1. Select **Configure** > **Change Management** > **Change Requests**.

2. To view the details, click the request name under the Changes Submitted section or click **View** in the Unsubmitted Changes column under the Changes Not Submitted section.

<span id="page-1142-1"></span>The Submitted Changes or Unsubmitted Changes page appears. [Table](#page-1142-1) 351 on page 1094 explains details available on this page.

**Table 351: Detailed View of Changes**

| <b>Name</b>         | Description                                                                                                    |
|---------------------|----------------------------------------------------------------------------------------------------|
| Summary of Changes  | Displays the general summary of a policy or a change request with the following<br>information:<br>• Name of the policy or a change request<br>$\bullet$ Status of the change request, if changes are submitted<br>• Modified date of a policy or a change request<br>• Change summary information |
| Delta Configuration | Displays the differences between the configurations. Click on the device name to see<br>the delta configurations. You can view the delta in a CLI configuration or an XML<br>configuration window.                                                                                                 |
| Compare Changes     | Displays a detailed report of current changes from the last created change request.                                                                                                    |

## **Table 351: Detailed View of Changes** *(continued)*

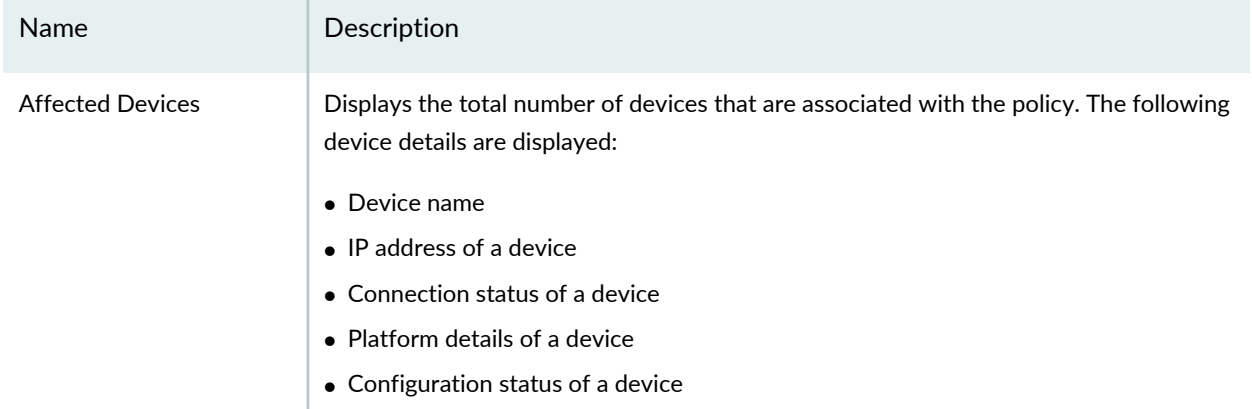

## RELATED DOCUMENTATION

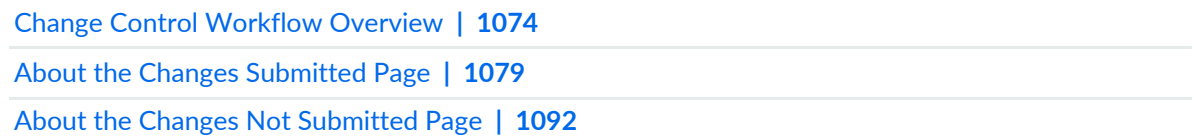

# **Change Management-Change Request History**

#### **IN THIS CHAPTER**

About the Change [Request](#page-1144-0) History Page **| 1096**

## <span id="page-1144-0"></span>**About the Change Request History Page**

To access this page, click Configure > Change Management > Change Request History.

Use the Change Request History page to view the history of all the updated change requests. You click on the request name to view more details about the changes.

## **Tasks You Can Perform**

You can perform the following tasks from this page:

- Click the request name to view the details of the changes.
- Click the update Job ID to view job details of each change request.

### <span id="page-1144-1"></span>**Field Descriptions**

[Table](#page-1144-1) 352 on page 1096 provides guidelines on using the fields on the Change Request History page.

**Table 352: Fields on the Change Request History Page**

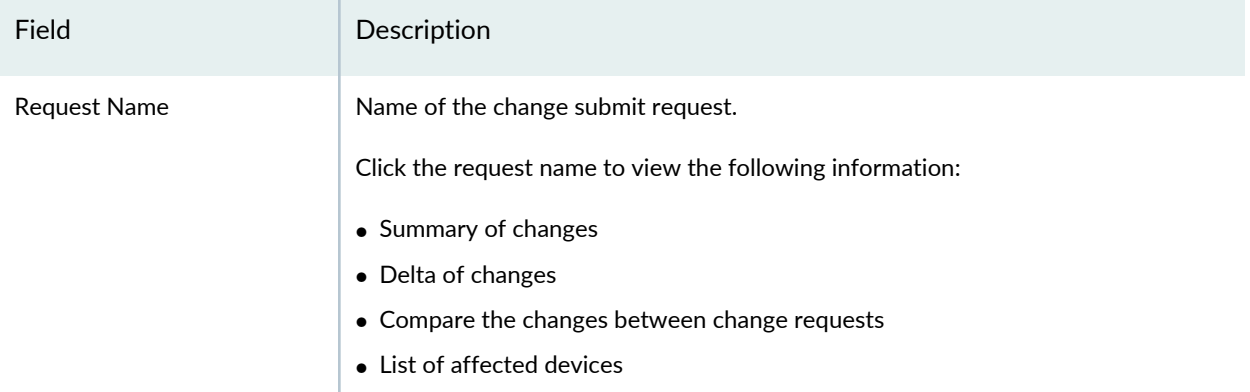

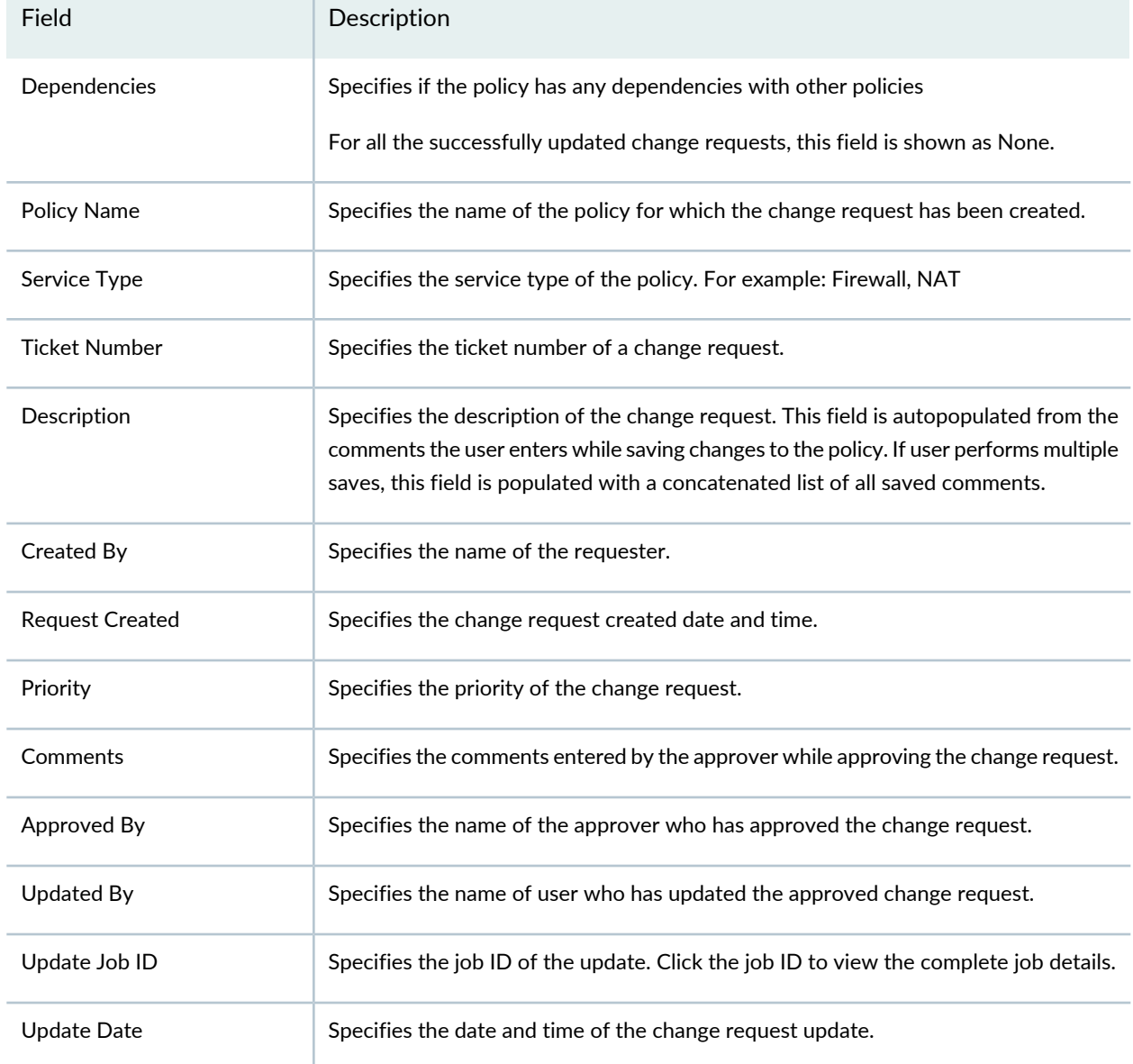

## **Table 352: Fields on the Change Request History Page** *(continued)*

Ŷ.

### RELATED DOCUMENTATION

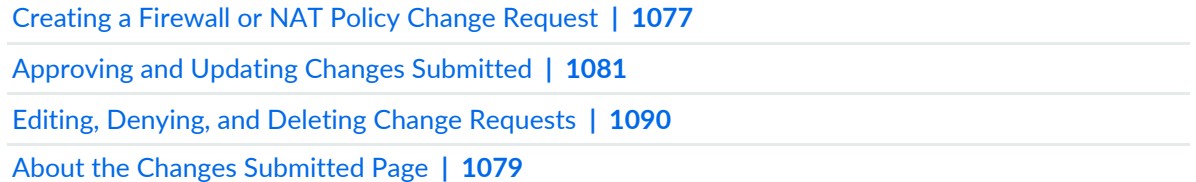

# **Overview of Policy Enforcer and Juniper ATP Cloud**

#### **IN THIS CHAPTER**

- Policy Enforcer [Overview](#page-1146-0) **| 1098**
- Benefits of Policy [Enforcer](#page-1148-0) **| 1100**
- Juniper ATP Cloud [Overview](#page-1151-0) **| 1103**

## <span id="page-1146-0"></span>**Policy Enforcer Overview**

Policy Enforcer, a component of the Junos Space Security Director user interface, integrates with Juniper ATP Cloud to provide centralized threat management and monitoring to your Juniper connected security network, giving you the ability to combine threat intelligence from different solutions and act on that intelligence from one management point.

It also automates the enforcement of security policies across the network and quarantines infected endpoints to prevent threats across firewalls and switches. Working with Juniper ATP Cloud, it protects perimeter-oriented threats as well as threats within the network. For example, if a user downloads a file from the Internet and that file passes through an SRX Series firewall, the file can be sent to the Juniper ATP Cloud cloud for malware inspection. If the file is determined to be malware, Policy Enforcer identifies the IP address and MAC address of the host that downloaded the file. Based on a user-defined policy, that host can be put into a quarantine VLAN or blocked from accessing the Internet.

[Figure](#page-1147-0) 86 on page 1099 illustrates the flow diagram of Policy Enforcer over a traditional SRX Series configuration.

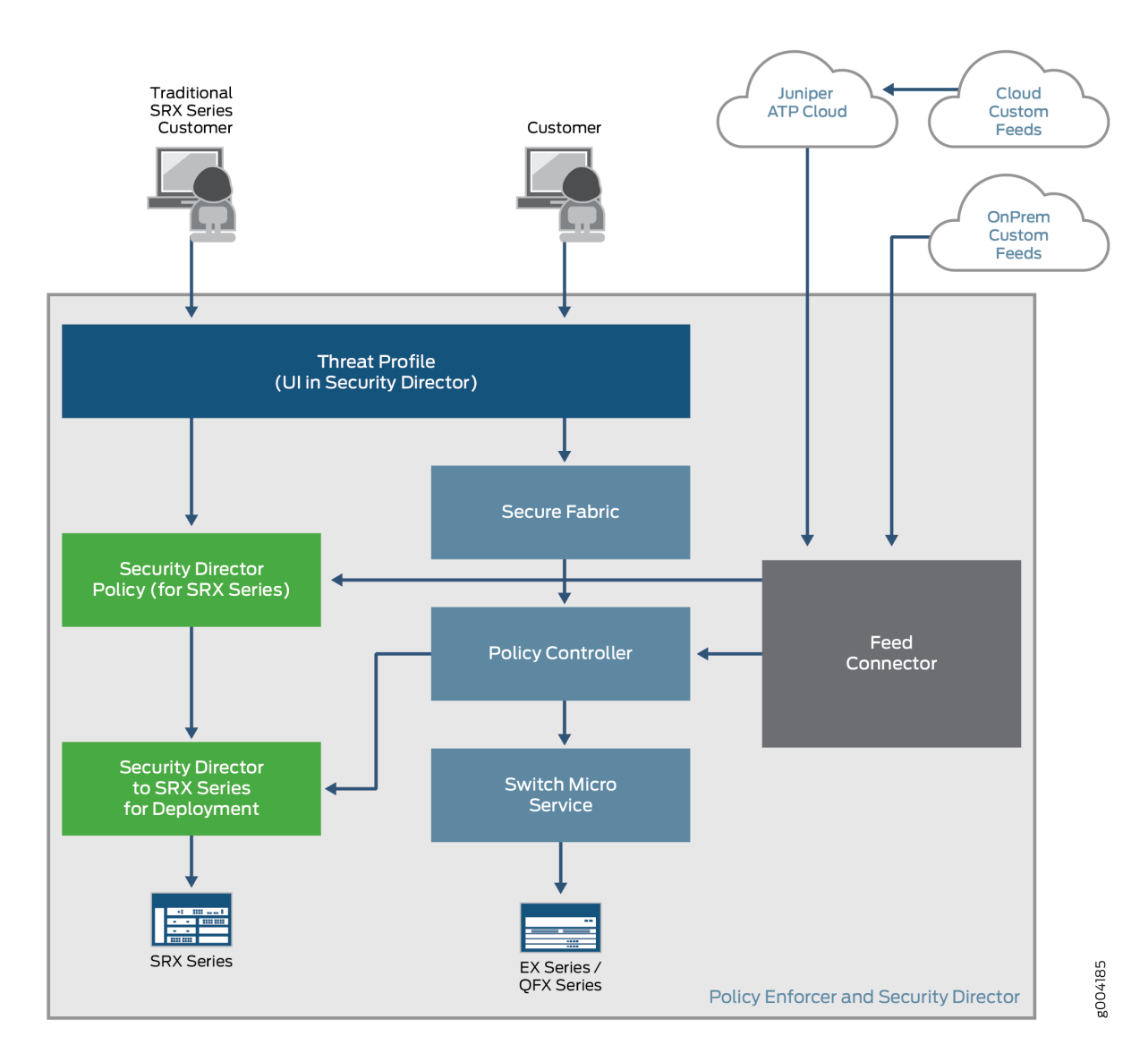

### <span id="page-1147-0"></span>**Figure 86: Comparing Traditional SRX Customers to Policy Enforcer Customers**

## **Supported Topologies**

Policy Enforcer supports the following topologies:

- Client to Layer 2 switch to Layer 3 SRX (IRB)
- Client to Layer 2 switch to Layer 3 switch (IRB)
- Client to Layer 2/Layer 3 switch (IRB)

[Figure](#page-1148-1) 87 on page 1100 illustrates the Policy Enforcer deployment topologies.

<span id="page-1148-1"></span>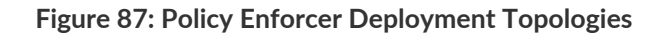

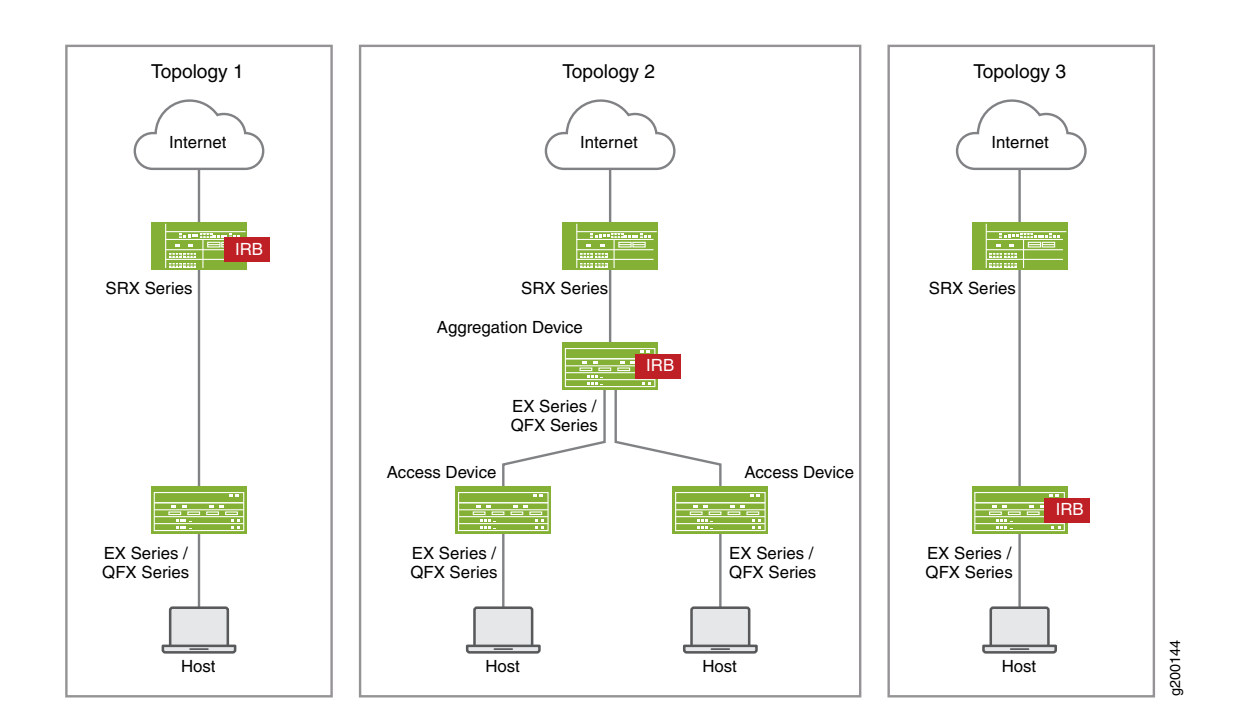

### RELATED DOCUMENTATION

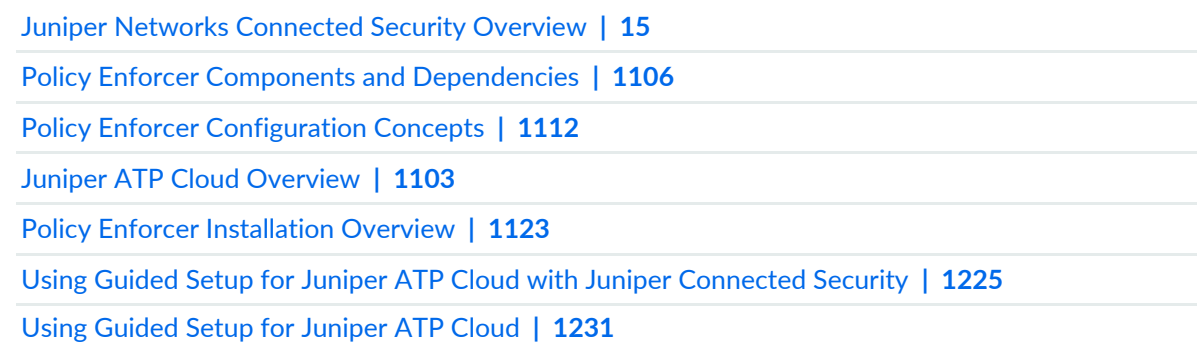

## <span id="page-1148-0"></span>**Benefits of Policy Enforcer**

Most enterprise computer security revolves around creating a wall around the perimeter of an organization. See [Figure](#page-1149-0) 88 on page 1101.

#### <span id="page-1149-0"></span>**Figure 88: Perimeter-Defined Security Model**

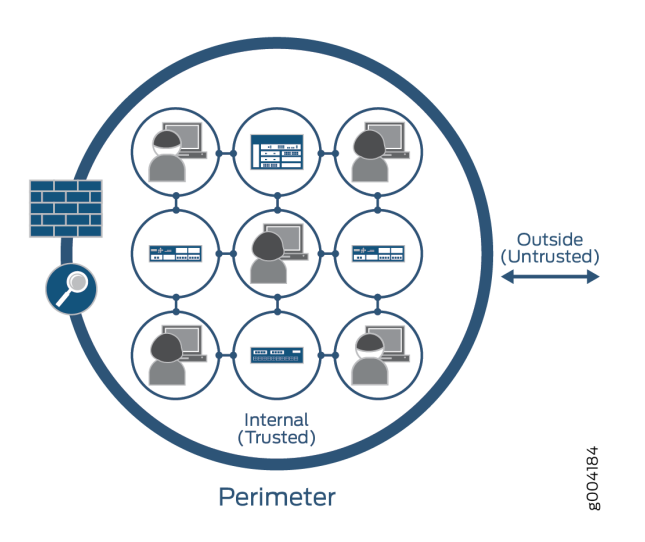

With this perimeter oriented security, networks are built with an inherently trusted model where the applications or users connecting to a network (for example, VLAN) can fundamentally talk to each other and network security solutions like firewalls and Intrusion Prevention Systems (IPS) are deployed in the perimeter to provide security. Firewalls are often configured with all possible rules in an effort to prevent unknown malware, application and network attacks from penetrating the enterprise. This architecture is based on a model where it is assumed that "Everything already inside the network is fundamentally trusted" and "Everything outside the network is untrusted" so the perimeter is the location where all security controls are deployed.

This architecture is consistent across data centers, and campus and branch configurations. Unfortunately, there are flaws to this security architecture. They don't help in protecting against internal threats. Despite the popularity of firewalls, the sophistication of applications and malware in recent years has found a way to circumvent perimeter defenses. Once inside the enterprise, these threats can easily spread; where someone's infected laptop or desktop could make Enterprise networks a botnet army and become a source of internal and external attacks. Enterprises can protect against internal threats by deploying multiple layers of firewalls, but that requires careful planning since it is difficult to take all internal traffic through a separate layer of firewalls.

The security framework become a highly fragmented approach due to multiple administrators, management systems and reliance on a lot of manual coordination among different administrators and systems:

- There is a network security team that manages security policies on perimeter firewalls primarily to manage external threats.
- There is a network operations team, that typically manages security policies by using network and application isolation to protect against internal attacks and unauthorized access.
- Then there is third team, an IT team, that manages end-points such as laptops, desktops and application servers to make sure that they have the correct security posture.

In contrast, Policy Enforcer and Juniper Connected Security, see [Figure](#page-1150-0) 89 on page 1102, simplifies network security by providing protection based on logical policies and not security devices. Policy Enforcer does provide perimeter security, but it's no longer just protecting the inside from the outside. The fact that somebody is connected to the internal network does not mean that they can get unrestricted access to the network. This model is fundamentally more secure because even if one application on the network is compromised, companies can limit the spread of that infection/threat to other potentially more critical assets inside the network.

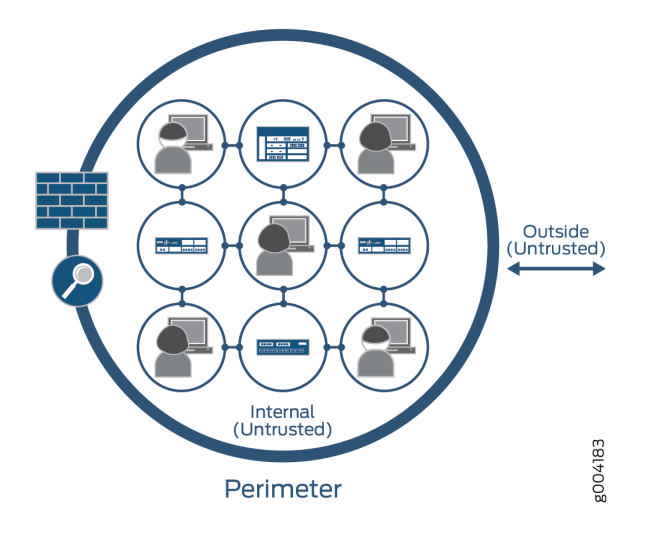

<span id="page-1150-0"></span>**Figure 89: Policy Enforcer and Juniper Connected Security**

Policy Enforcer is a model where the information security is controlled and managed by security software. New devices are automatically covered by security policies, instead of having to identify it's IP address as with other models. Because it's software-defined, environments can be moved without affecting security policies and controls already in place. Other advantages include:

- Better and more detailed security—By providing better visibility into network activity, you can respond faster to cyber threats and other security incidents. Threats can be detected faster by leveraging threat intelligence from multiple sources (including third-party feeds) and the cloud. A central control lets you analyze security challenges without interfering with standard network activity and to distribute security policies throughout your organization. For example, you can selectively block malicious traffic while allowing normal traffic flow.
- Scalability and cost savings—A software-based model allows you to quickly and easily scale security up or down based on your immediate needs all without having to add or subtract hardware that is expensive to buy and maintain.
- Simpler solution—Hardware security architectures can be complex due to the servers and specialized physical devices that are required. In a software model, security is based on policies. Information can be protected anywhere it resides without depending on its physical location.

#### RELATED DOCUMENTATION

Policy Enforcer [Overview](#page-1146-0) **| 1098**

Juniper ATP Cloud [Overview](#page-1151-0) **| 1103**

Using Guided Setup for Juniper ATP Cloud with Juniper [Connected](#page-1273-0) Security **| 1225**

Using Guided Setup for [Juniper](#page-1279-0) ATP Cloud **| 1231**

Configuring JuniperATPCloud with [JuniperConnected](#page-1287-0) Security (Without Guided Setup) Overview **| 1239**

## <span id="page-1151-0"></span>**Juniper ATP Cloud Overview**

Juniper ATP Cloud is a cloud-based solution that integrates with Policy Enforcer. Cloud environments are flexible and scalable, and a shared environment ensures that everyone benefits from new threat intelligence in near real-time. Your sensitive data is secured even though it is in a cloud shared environment. Security administrators can update their defenses when new attack techniques are discovered and distribute the threat intelligence with very little delay.

Juniper ATP Cloud offers the following features:

- Communicates with firewalls and switches to simplify threat prevention policy deployment and enhance the anti-threat capabilities across the network.
- Delivers protection against "zero-day" threats using a combination of tools to provide robust coverage against sophisticated, evasive threats.
- Checks inbound and outbound traffic with policy enhancements that allow users to stop malware, quarantine infected systems, prevent data exfiltration, and disrupt lateral movement.
- Provides deep inspection, actionable reporting, and inline malware blocking.
- Provides feeds for GeoIP, C&C, allowlist and blocklist, infection hosts, custom configured feeds and file submission.

[Figure](#page-1152-0) 90 on page 1104 lists the Juniper ATP Cloud components.
## **Figure 90: Juniper ATP Cloud Components**

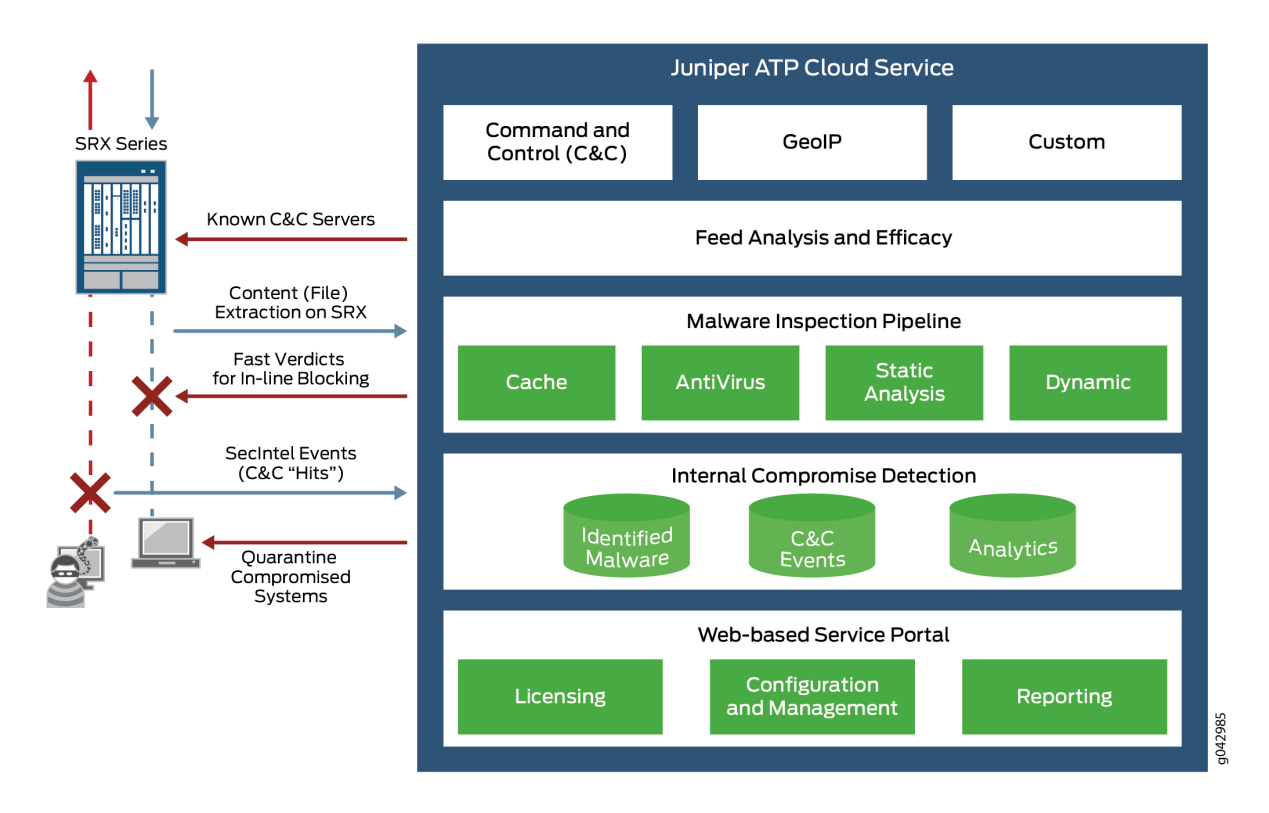

<span id="page-1152-0"></span>[Table](#page-1152-0) 353 on page 1104 briefly describes each Juniper ATP Cloud component's operation.

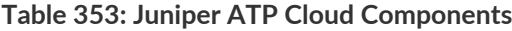

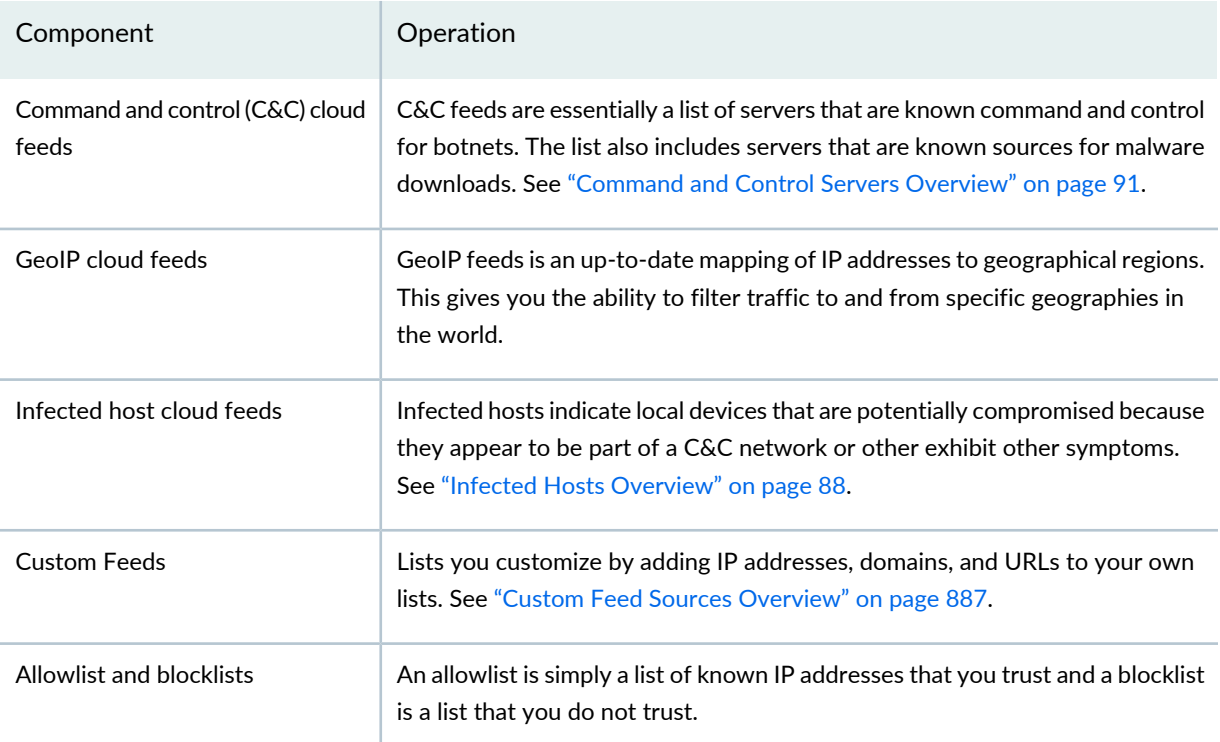

# **Table 353: Juniper ATP Cloud Components** *(continued)*

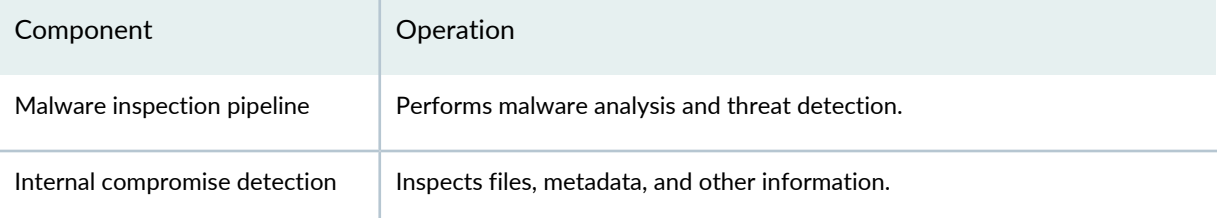

# RELATED DOCUMENTATION

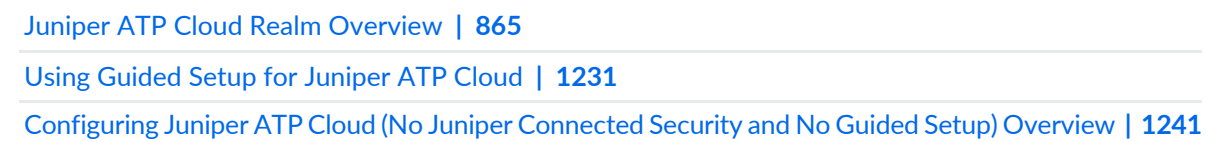

# **Concepts and Configuration Types to Understand Before You Begin (Policy Enforcer and Juniper ATP Cloud)**

#### **IN THIS CHAPTER**

- Policy Enforcer Components and [Dependencies](#page-1154-0) **| 1106**
- Policy Enforcer [Configuration](#page-1160-0) Concepts **| 1112**
- Juniper ATP Cloud [Configuration](#page-1162-0) Type Overview **| 1114**
- Features By Juniper ATP Cloud [Configuration](#page-1165-0) Type **| 1117**
- Available UI Pages by Juniper ATP Cloud [Configuration](#page-1166-0) Type **| 1118**
- <span id="page-1154-0"></span>Comparing the Juniper Connected Security and non-Juniper Connected Security [Configuration](#page-1168-0) Steps **| 1120**

# **Policy Enforcer Components and Dependencies**

The Policy Enforcer management interface is a component of Junos Space Security Director and requires the following to be configured and deployed:

- Junos Space Platform—Junos Space is a comprehensive network management solution that simplifies and automates management of Juniper Networks switching, routing, and security devices. Junos Space Virtual Appliance includes the complete Junos Space software package as well as the Junos OS operating system. It requires users to create a virtual machine (VM) in order to deploy the appliance.
- Security Director—Junos Space Security Director provides centralized and orchestrated security policy management through a web-based interface. Security administrators can use Security Director to manage all phases of the security policy life cycle for every SRX Series physical and virtual device.
- Policy Enforcer—Policy Enforcer itself is installed on a VM and uses RESTful APIs to communicate with both Security Director and Juniper Networks Advanced Threat Prevention Cloud (Juniper ATP Cloud). Policy Enforcer contains two components:
	- Policy Controller—Defines the logical grouping of the network into secure fabric, automates the enrollment of SRX Series devices with Juniper ATP Cloud, and configures the SRX firewall policies.
- Feed Connector—Aggregates the cloud and customer feeds and is the server for SRX Series devices to download feeds.
- Juniper ATP Cloud—Juniper ATP Cloud employs a pipeline of technologies in the cloud to identify varying levels of risk, and provides a higher degree of accuracy in threat protection. It integrates with SRX Series gateways to deliver deep inspection, inline malware blocking, and actionable reporting.

Juniper ATP Cloud's identification technology uses a variety of techniques to quickly identify a threat and prevent an impending attack, including:

- Rapid cache lookups to identify known files.
- Dynamic analysis that involves unique deception techniques applied in a sandbox to trick malware into activating and self-identifying.
- Machine-learning algorithms to adapt to and identify new malware.
- SRX Series device—SRX Series gateways provide security enforcement and deep inspection across all network layers and applications. Users can be permitted or prohibited from accessing specific business applications and Web applications, regardless of the network ports and protocols that are used to transmit the applications.

[Figure](#page-1156-0) 91 on page 1108 illustrates how the components in the Policy Enforcer Deployment Model interact.

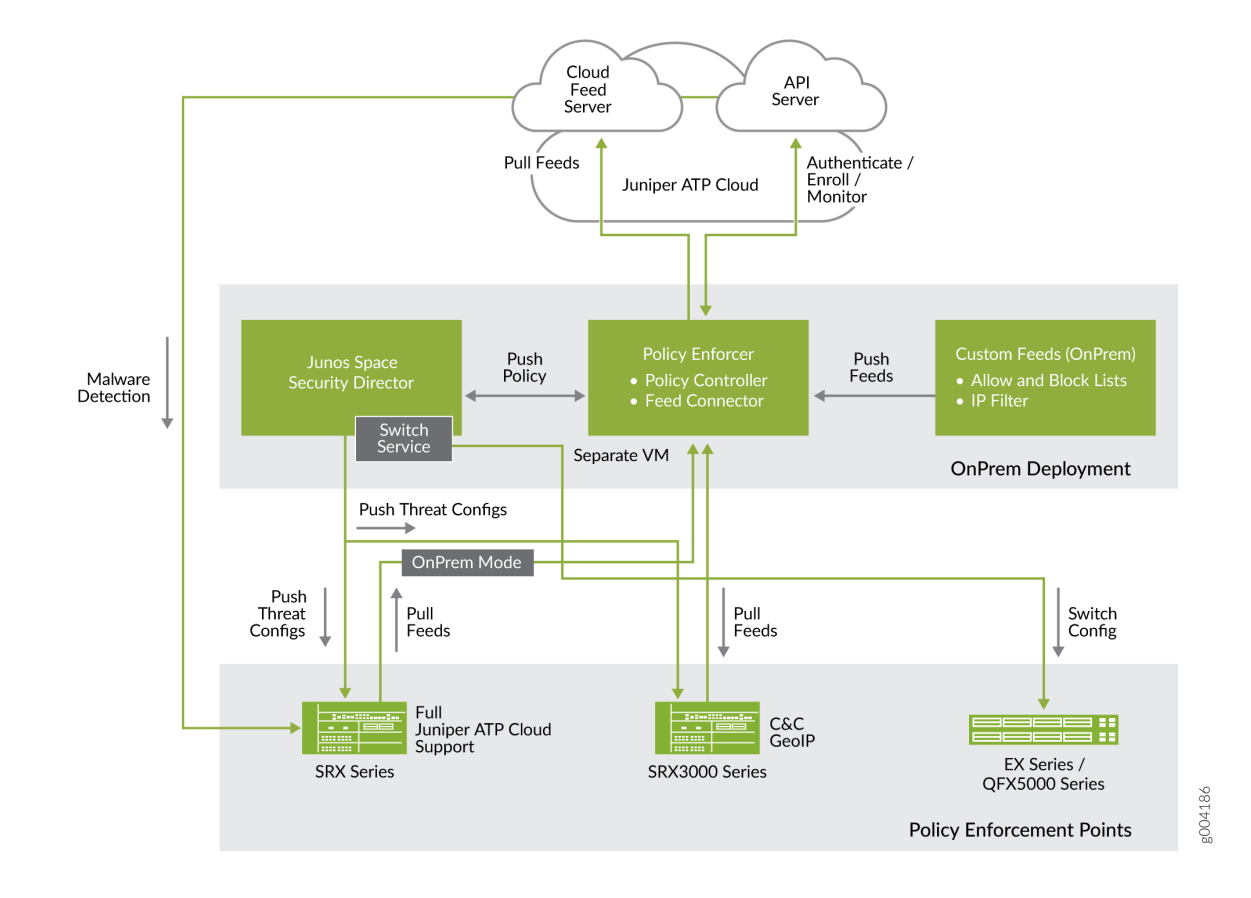

## <span id="page-1156-0"></span>**Figure 91: Components of the Policy Enforcer Deployment Model**

[Figure](#page-1157-0) 92 on page 1109 shows an example infected endpoint scenario to illustrate how some of the components work together.

# <span id="page-1157-0"></span>**Figure 92: Blocking an Infected Endpoint**

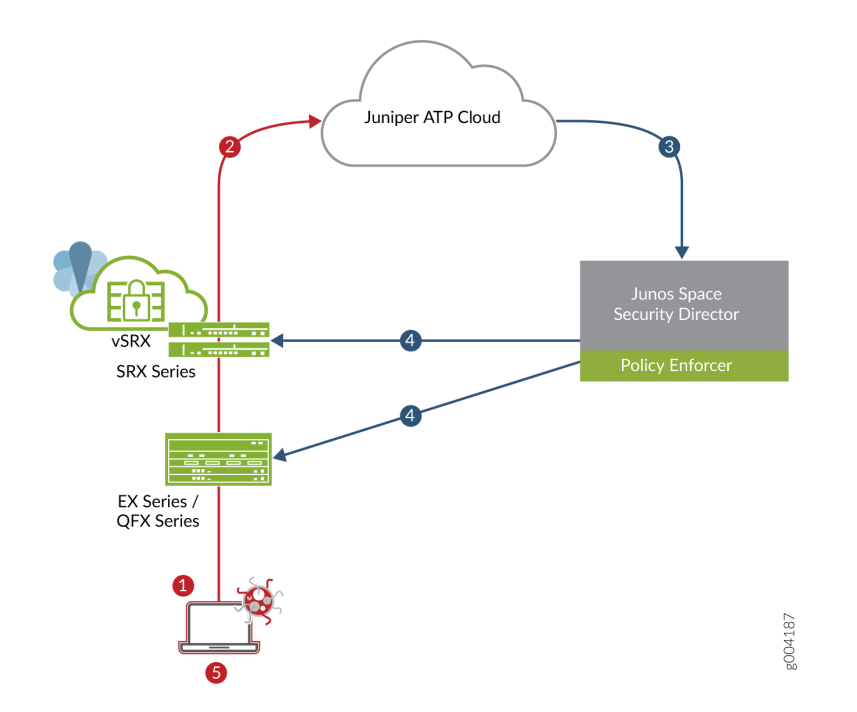

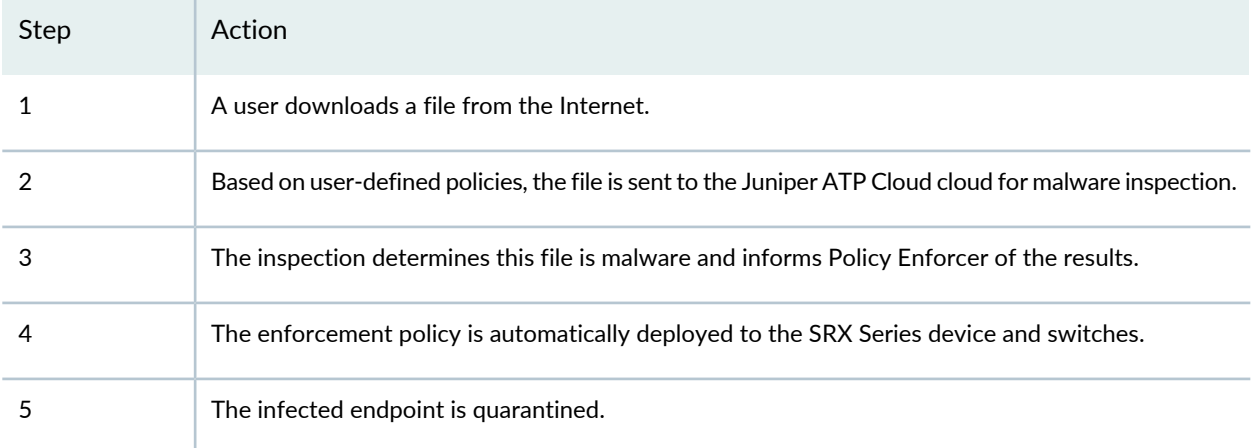

Policy Enforcer can track the infected endpoint and automatically quarantine it or block it from accessing the Internet if the user moves from one campus location to another. See [Figure](#page-1158-0) 93 on page 1110.

#### <span id="page-1158-0"></span>**Figure 93: Tracking Infected Endpoint Movement**

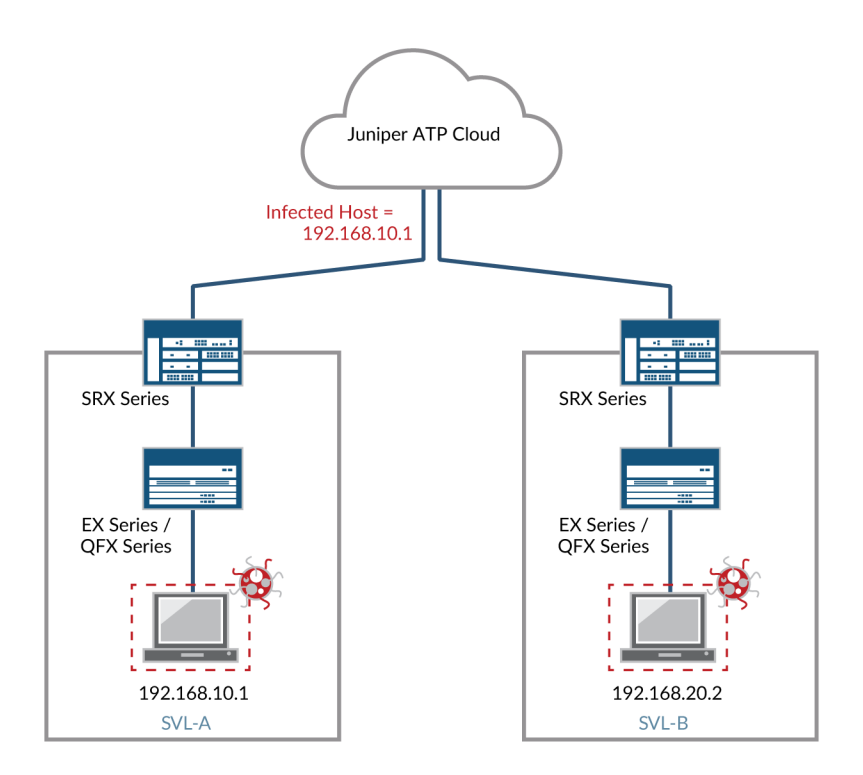

In this example, Juniper ATP Cloud identifies the endpoint as having an IP address of 192.168.10.1 and resides in SVL-A. The EX Series switch quarantines it because it has been labeled as an infected host by Juniper ATP Cloud. Suppose the infected host physically moves from location SVL-A to location SVL-B. The EX Series switch (in SVL-B) microservice tracks the MAC address to the new IP address and automatically quarantines it. Policy Enforcer then informs Juniper ATP Cloud of the new MAC address-to-IP address binding.

Policy Enforcer can also quarantine infected hosts even if those hosts are connected to third-party switches, as shown in [Figure](#page-1159-0) 94 on page 1111.

For Policy Enforcer to provide threat remediation to endpoints connecting through third-party devices, it must be able to authenticate those devices and determine their state. It does this using a tracking and accounting threat remediation plug-in to gather information from a RADIUS server and enforce policies such as terminate session and quarantine. For more information, see "Policy Enforcer [Connector](#page-1201-0) Overview" on page [1153](#page-1201-0)

### <span id="page-1159-0"></span>**Figure 94: Third-Party Switch Support**

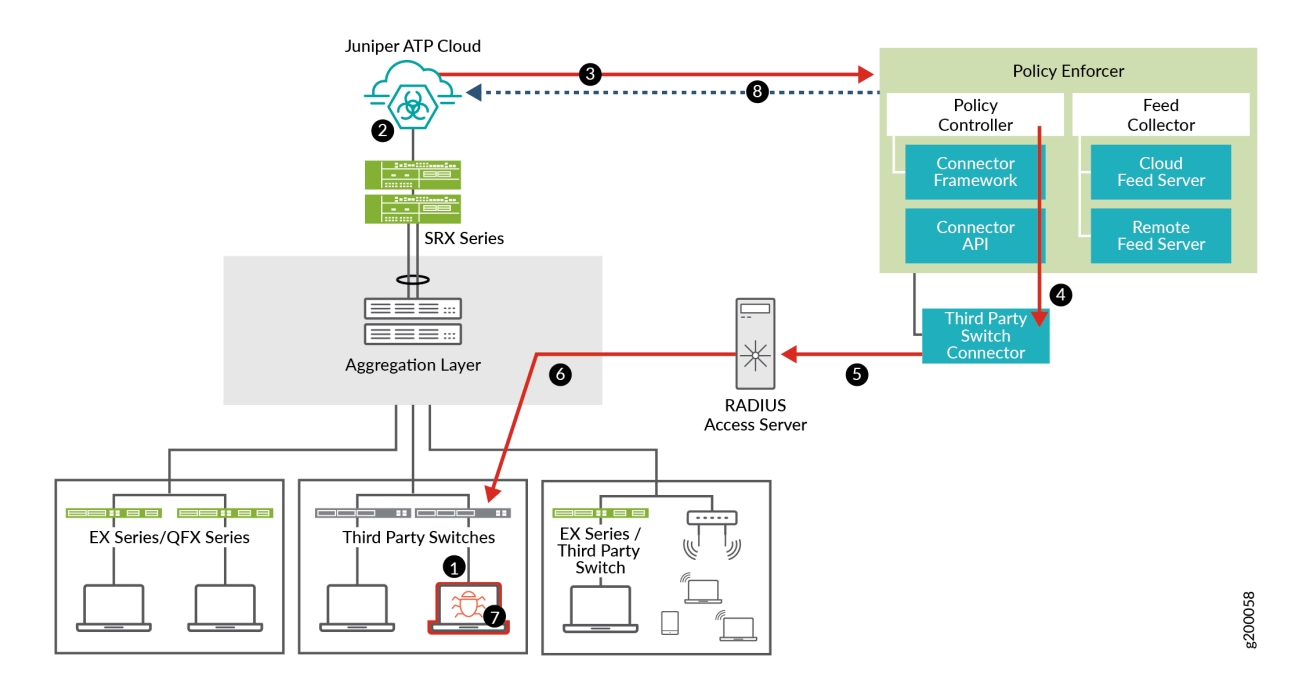

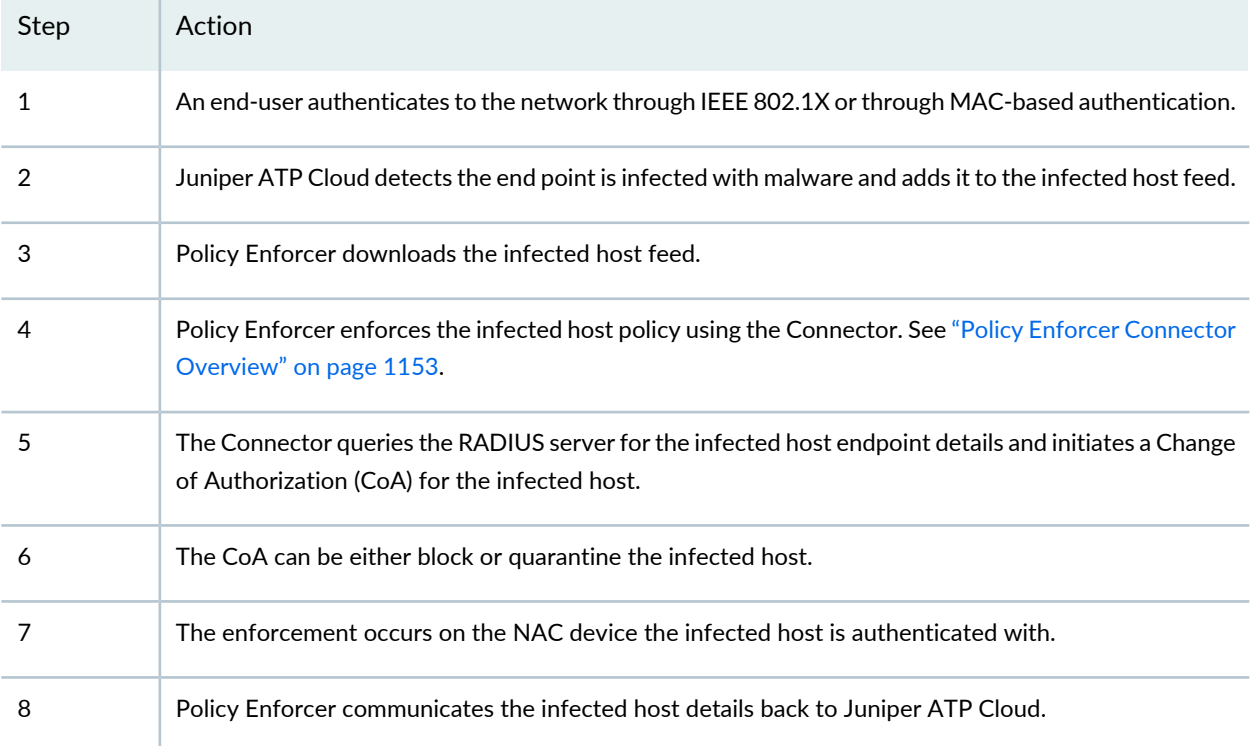

# RELATED DOCUMENTATION

Policy Enforcer [Overview](#page-1146-0) **| 1098**

Policy Enforcer [Configuration](#page-1160-0) Concepts **| 1112**

Juniper ATP Cloud [Overview](#page-1151-0) **| 1103**

Policy Enforcer [Installation](#page-1171-0) Overview **| 1123**

Using Guided Setup for Juniper ATP Cloud with Juniper [Connected](#page-1273-0) Security **| 1225**

Using Guided Setup for [Juniper](#page-1279-0) ATP Cloud **| 1231**

Configuring JuniperATPCloud with [JuniperConnected](#page-1287-0) Security (Without Guided Setup) Overview **| 1239**

# <span id="page-1160-0"></span>**Policy Enforcer Configuration Concepts**

You have some options for how you can approach the initial setup of Juniper ATP Cloud and Policy Enforcer. There is a "Guided Setup" approach which walks you through the necessary steps for getting the product up and running. This is the recommended approach. If you prefer, you can manually configure each part of the product.

Either way, before you begin the configuration, you need to understand the concepts behind the configuration items required to successfully deploy threat management policies across your network. These items include security realms for Juniper ATP Cloud, secure fabric for sites, and policy groups for endpoints. These are explained in this section.

• Security Realm—When configuring Juniper ATP Cloud or Policy Enforcer with Juniper ATP Cloud, there are Realm selection fields at the top of several pages. A security realm is a group identifier for an organization used to restrict access to Web applications. You must create at least one security realm to login into Juniper ATP Cloud. Once you create a realm, you can enroll SRX Series devices into the realm. You can also give more users (administrators) permission to access the realm.

If you have multiple security realms, note that each SRX Series device can only be bound to one realm, and users cannot travel between realms.

• Policy Enforcement Groups—A policy enforcement group is a grouping of endpoints to which threat prevention policies are applied. Create a policy enforcement group by adding endpoints (firewalls, switches, subnets, set of end users) under one common group name and later applying a threat prevention policy to that group.

Some information to know about enforcement groups is as follows: Determine what endpoints you will add to the group based on how you will configure threat prevention, either according to location, users and applications, or threat risk. Endpoints cannot belong to multiple policy enforcement groups.

• Threat Prevention Policies—Once you have a Threat Prevention Policy, you assign one or more Policy Enforcement Groups to it. Threat prevention policies provide protection and monitoring for selected threat profiles, including command & control servers, GeoIP, infected hosts, and malware. Using feeds from Juniper ATP Cloud and custom feeds you configure, ingress and egress traffic is monitored for

suspicious content and behavior. Based on a threat score, detected threats are evaluated and action may be taken once a verdict is reached.

• Secure Fabric—For your configuration you must create one or more sites for your secure fabric. Secure fabric is a collection of sites which contain network devices (switches, routers, firewalls, and other security devices), used in policy enforcement groups. When threat prevention policies are applied to policy enforcement groups, the system automatically discovers to which sites those groups belong. This is how threat prevention is aggregated across your secure fabric.

Some information to know about sites is as follows: When you create a site, you must identify the perimeter firewalls so you can enroll them with Juniper ATP Cloud. If you want to enforce an infected host policy within the network, you must assign a switch to the site. Devices cannot belong to multiple sites.

# RELATED DOCUMENTATION

Juniper ATP Cloud [Configuration](#page-1162-0) Type Overview **| 1114** Using Guided Setup for Juniper ATP Cloud with Juniper [Connected](#page-1273-0) Security **| 1225** Using Guided Setup for [Juniper](#page-1279-0) ATP Cloud **| 1231** Policy Enforcer [Overview](#page-1146-0) **| 1098** Juniper ATP Cloud [Overview](#page-1151-0) **| 1103**

# <span id="page-1162-0"></span>**Juniper ATP Cloud Configuration Type Overview**

Juniper ATP Cloud or JATP with Policy Enforcer can be used in four different configuration types, which will be explained here.

**NOTE:** If you are using Juniper ATP Cloud without Policy Enforcer, you must dis-enroll the devices from Juniper ATP Cloud before you re-enroll to Policy Enforcer.

**NOTE:** The license you purchase determines if you can use the available configurations and feature sets for your selected ATP Cloud Configuration Type.

Configuration Type is set here in the UI: **Administration** > **Policy Enforcer** > **Settings**.

The following Juniper ATP Cloud Configuration Types and corresponding workflows are available.Workflows are the items you configure for each selection.

**NOTE:**

**ATP Cloud or JATP with Juniper Connected Security**—This is the full version of the product. All Policy Enforcer features and threat prevention types are available.

Here is the Juniper ATP Cloud with Juniper Connected Security workflow:

- Secure Fabric
- Policy Enforcement Group
- Juniper ATP Cloud Realm
- Threat Prevention Policies for the following threat types:
	- C&C Server
	- Infected Hosts
	- Malware
	- Geo IP

Here is the JATP with Juniper Connected Security workflow:

• Secure Fabric

- Policy Enforcement Group
- Threat Prevention Policies for the following threat types:
	- C&C Server
	- Infected Hosts
	- Malware
	- Geo IP

**NOTE:** After you upgrade from one threat prevention type to ATP Cloud or JATP with Juniper Connected Security configuration type, an additional rule is being created and pushed to the next update in the analysis window.

**ATP Cloud or JATP**—This includes all threat prevention types, but does not include the benefits of Secure Fabric, Policy Enforcement Groups, and Threat Prevention policies provided by Policy Enforcer. All enforcement is done through SRX Series Device policies.

Here is the Juniper ATP Cloud workflow:

- Juniper ATP Cloud Realm
- Threat Prevention Policies for the following threat types:
	- C&C Server
	- Infected Hosts
	- Malware
	- Geo IP

Here is the JATP workflow:

- Threat Prevention Policies for the following threat types:
	- C&C Server
	- Infected Hosts
	- Malware
	- Geo IP

**Cloud feeds only**—The prevention types available are command and control server, infections hosts, and Geo IP feeds. Policy Enforcer Secure Fabric, Policy Enforcement Groups, and Threat Prevention policies are also available. All enforcement is done through SRX Series Device policies.

Here is the Cloud feeds only workflow:

- Secure Fabric
- Policy Enforcement Group
- Juniper ATP Cloud Realm
- Threat Prevention Policies for the following threat types:
	- C&C Server
	- Infected Hosts
	- Geo IP

**No ATP Cloud (no selection)**—You would make no Juniper ATP Cloud selection to configure Juniper Connected Security using custom feeds. Custom feeds are available for dynamic address, allowlist, blocklist, infected hosts, and C&C Server. With this setting, there are no feeds available from Juniper ATP Cloud, but the benefits of Secure Fabric, Policy Enforcement Groups, and Threat Prevention policies provided by Policy Enforcer are available. Infected hosts is the only prevention type available.

Here is the No selection workflow:

- Secure Fabric
- Policy Enforcement Group
- Custom Feeds
- Threat Prevention Policies for the following threat type:
	- Infected Hosts

**NOTE:** Moving between configuration types is not supported in all cases. You can only move from one Juniper ATP Cloud Configuration Type to a "higher" configuration type. You cannot move to a lower type. Please note the following hierarchy:

- Juniper ATP Cloud or JATP with Juniper Connected Security (highest)
- Juniper ATP Cloud or JATP
- Cloud feeds only
- No Juniper ATP Cloud or JATP- No selection (lowest)

For each configuration type, certain features and UI pages are available. Please see the links below for details.

- Features By Juniper ATP Cloud [Configuration](#page-1165-0) Type on page 1117
- Available UI Pages by Juniper ATP Cloud [Configuration](#page-1166-0) Type on page 1118

## RELATED DOCUMENTATION

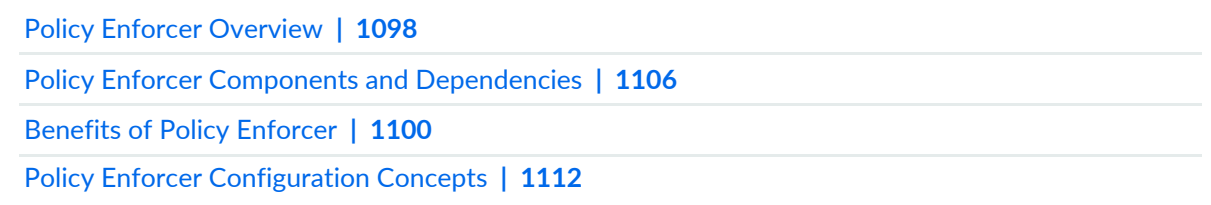

# <span id="page-1165-0"></span>**Features By Juniper ATP Cloud Configuration Type**

For each configuration type, certain features and UI pages are available.

Refer to the following table for the features available for each configuration type.

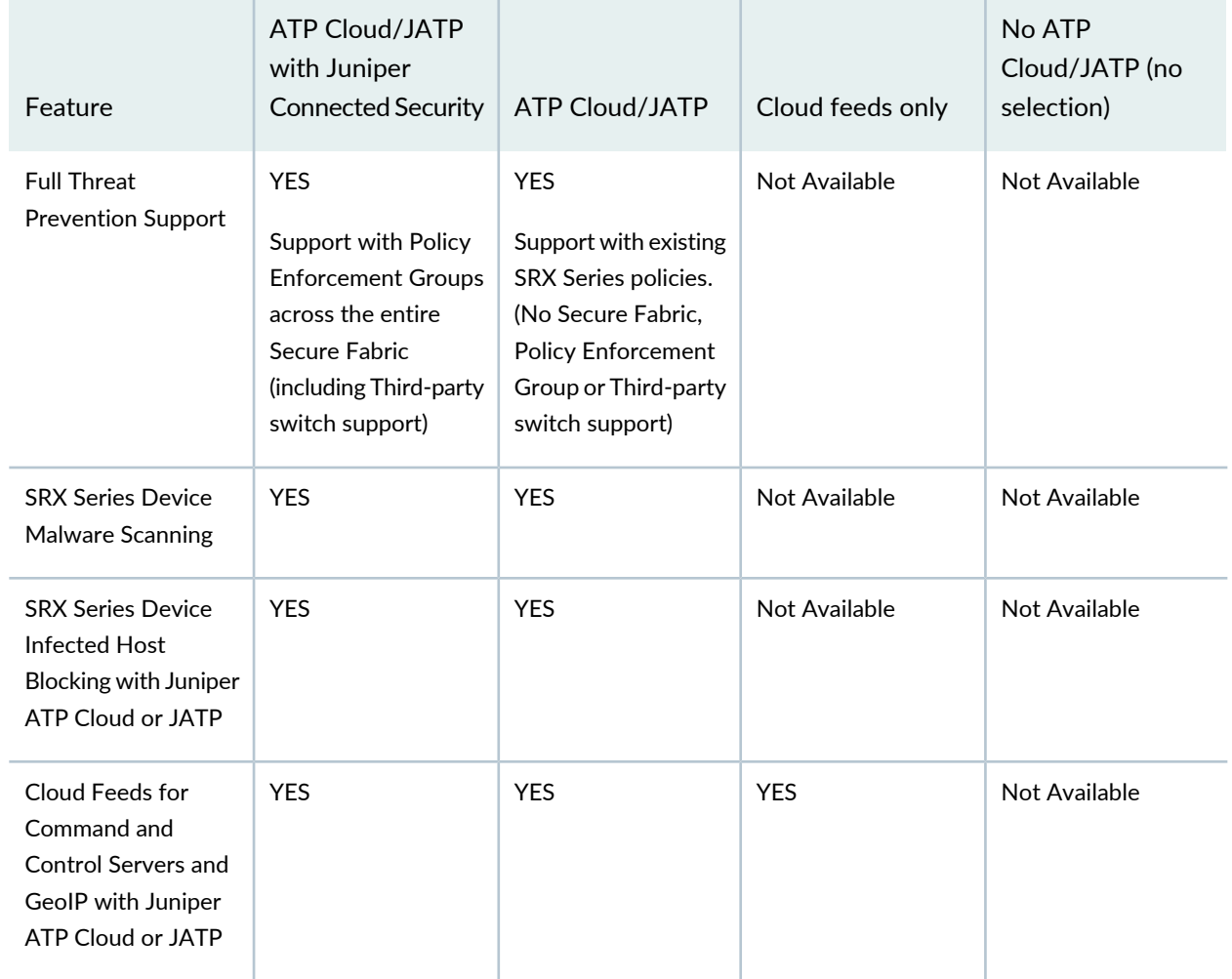

**Table 354: List of features by Juniper ATP Cloud Configuration Type**

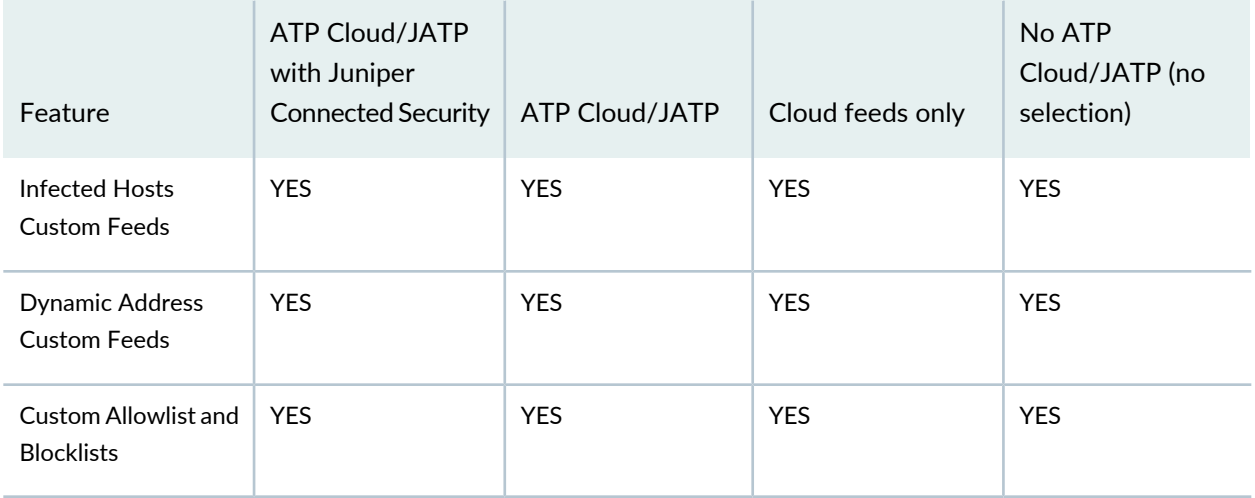

# **Table 354: List of features by Juniper ATP Cloud Configuration Type** *(continued)*

# RELATED DOCUMENTATION

<span id="page-1166-0"></span>Available UI Pages by Juniper ATP Cloud [Configuration](#page-1166-0) Type **| 1118** Juniper ATP Cloud [Configuration](#page-1162-0) Type Overview **| 1114**

# **Available UI Pages by Juniper ATP Cloud Configuration Type**

For each configuration type, certain features and UI pages are available.

Refer to the following table for the UI pages available for each configuration type.

**Table 355: List of available UI pages by ATP Cloud Configuration Type**

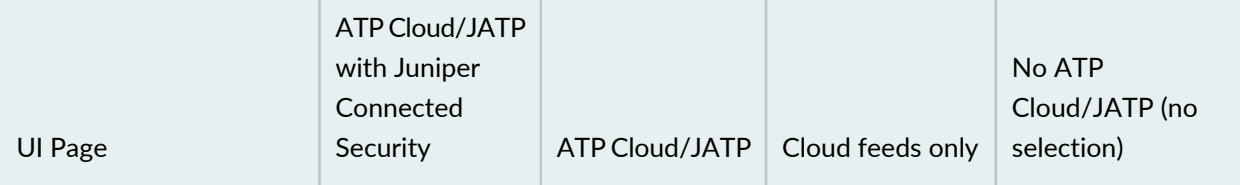

*Monitor Pages: Threat Prevention*

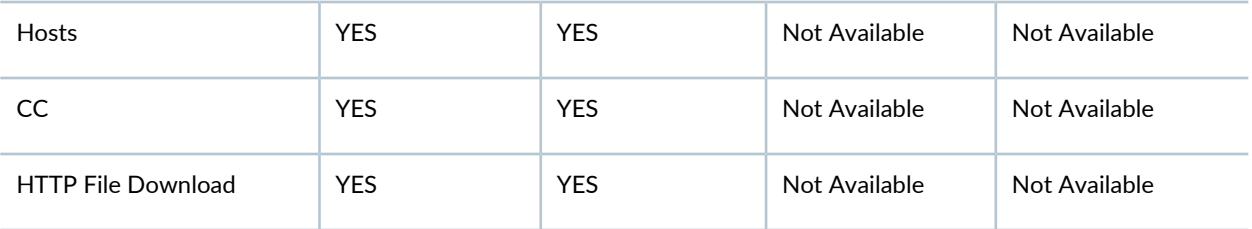

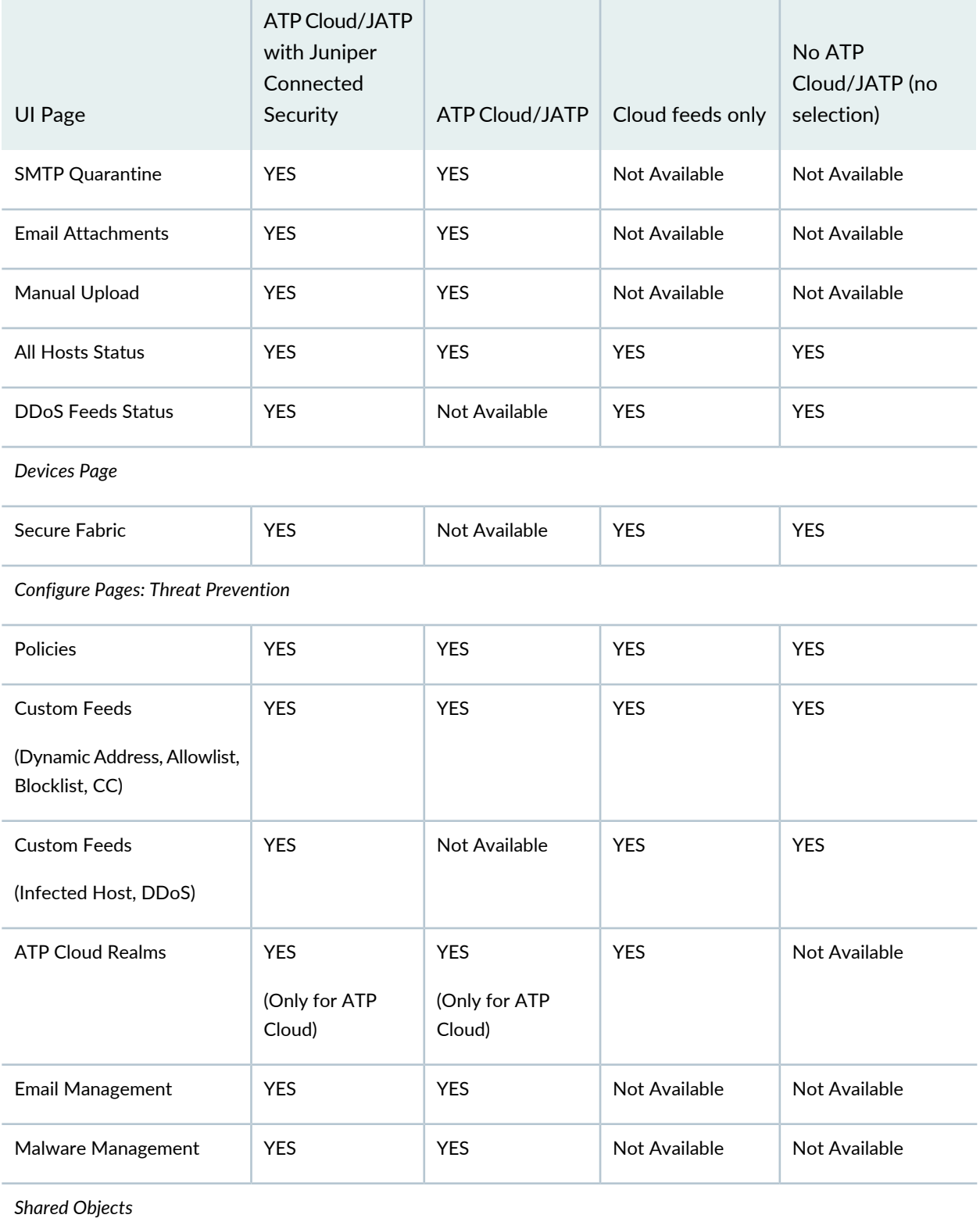

# **Table 355: List of available UI pages by ATP Cloud Configuration Type** *(continued)*

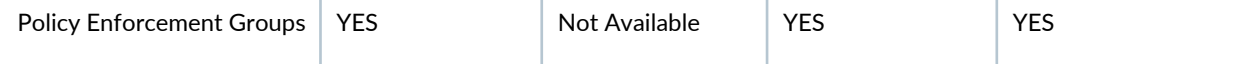

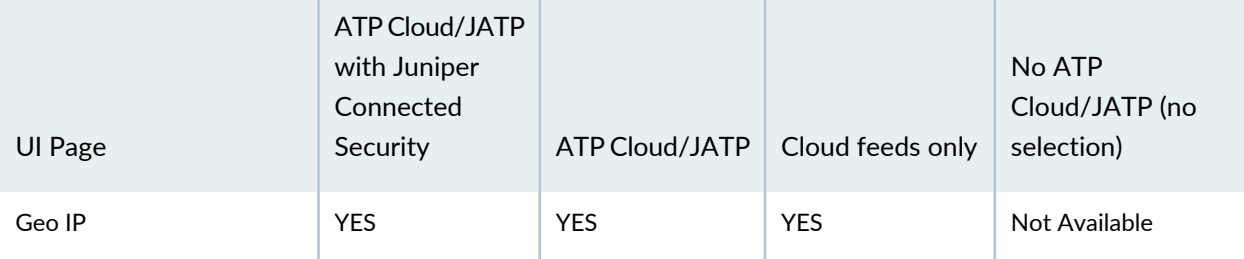

## **Table 355: List of available UI pages by ATP Cloud Configuration Type** *(continued)*

*Administration: Policy Enforcer*

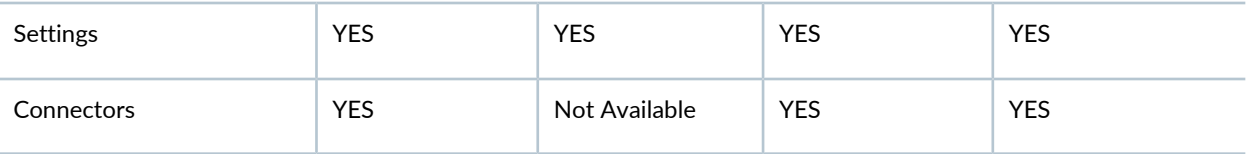

**NOTE:** SMTP Quarantine is available only for Juniper ATP Cloud. It is not available for JATP.

# RELATED DOCUMENTATION

<span id="page-1168-0"></span>For each configuration type, certain features and UI pages are available. Please see the links below. Features By Juniper ATP Cloud [Configuration](#page-1165-0) Type **| 1117** Juniper ATP Cloud [Configuration](#page-1162-0) Type Overview **| 1114**

# **Comparing the Juniper Connected Security and non-Juniper Connected Security Configuration Steps**

The remainder of this guide describes how to configure Security Director for either Policy Enforcer with Juniper ATP Cloud (Juniper Connected Security) or Juniper ATP Cloud with no Policy Enforcer (non-Juniper Connected Security). An optional quick setup configuration is available to step you through the configuration tasks. Or you can use Security Director windows to configure each step manually.

[Table](#page-1169-0) 356 on page 1121 compares the basic steps for both.

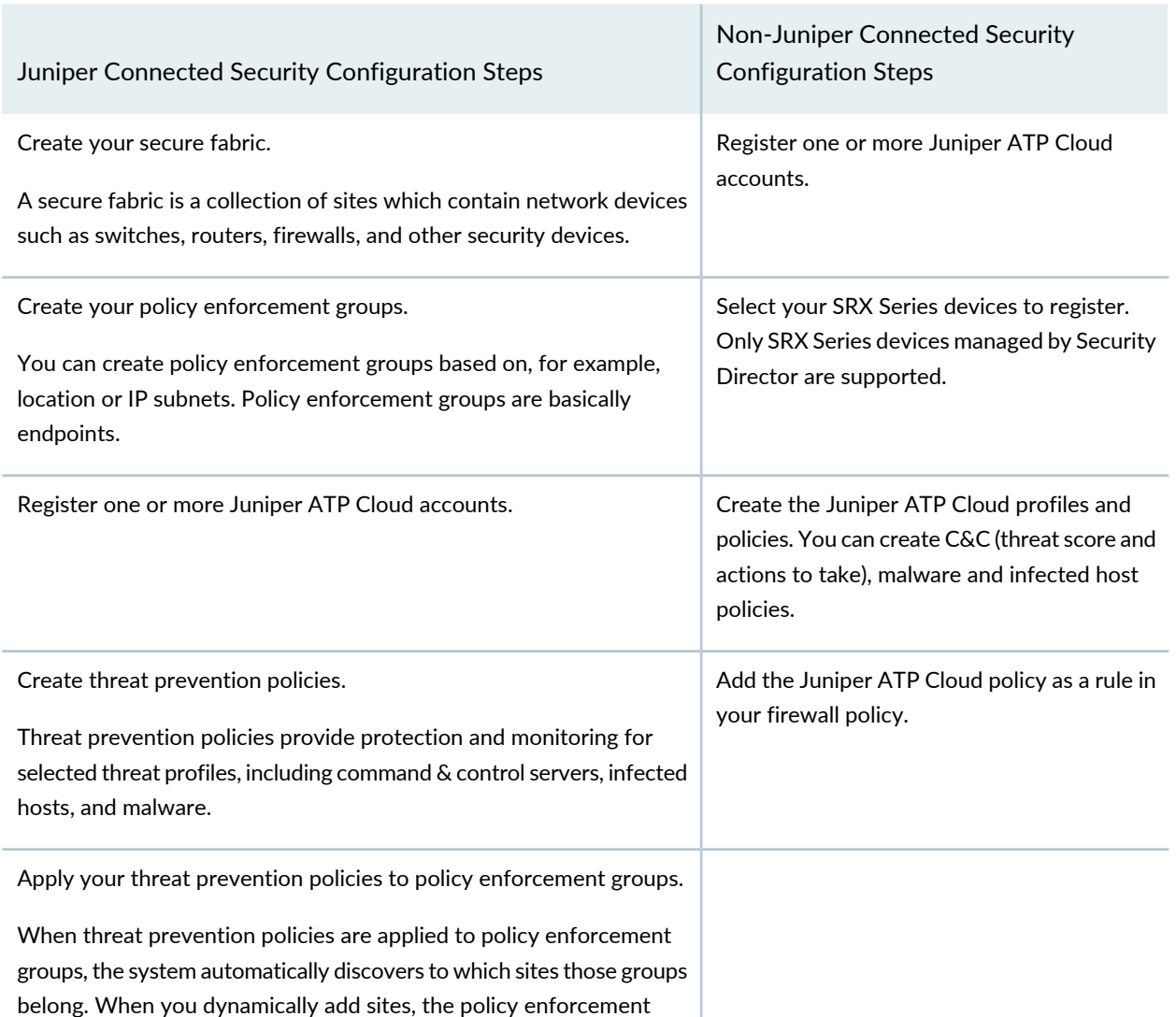

# <span id="page-1169-0"></span>**Table 356: Comparing the Juniper Connected Security Configuration Steps to the non-Juniper Connected Security Configuration Steps**

### RELATED DOCUMENTATION

Using Guided Setup for Juniper ATP Cloud with Juniper [Connected](#page-1273-0) Security **| 1225**

Using Guided Setup for [Juniper](#page-1279-0) ATP Cloud **| 1231**

groups and threat prevention policies are updated automatically.

Configuring JuniperATPCloud with [JuniperConnected](#page-1287-0) Security (Without Guided Setup) Overview **| 1239**

[Configuring](#page-1289-0) Juniper ATP Cloud (No Juniper Connected Security and No Guided Setup) Overview **| 1241**

Policy Enforcer [Overview](#page-1146-0) **| 1098**

Benefits of Policy [Enforcer](#page-1148-0) **| 1100**

Policy Enforcer Components and [Dependencies](#page-1154-0) **| 1106**

Juniper ATP Cloud [Overview](#page-1151-0) **| 1103**

# **Installing Policy Enforcer**

#### **IN THIS CHAPTER**

- Policy Enforcer [Installation](#page-1171-0) Overview **| 1123**
- Deploying and [Configuring](#page-1173-0) the Policy Enforcer with OVA files **| 1125**
- [Installing](#page-1179-0) Policy Enforcer with KVM **| 1131**
- Policy [Enforcer](#page-1189-0) Ports **| 1141**
- [Identifying](#page-1190-0) the Policy Enforcer Virtual Machine In Security Director **| 1142**
- [Obtaining](#page-1192-0) a Juniper ATP Cloud License **| 1144**
- [Creating](#page-1193-0) a Juniper ATP Cloud Web Portal Login Account **| 1145**
- [Loading](#page-1193-1) a Root CA **| 1145**
- [Upgrading](#page-1195-0) Your Policy Enforcer Software **| 1147**

# <span id="page-1171-1"></span><span id="page-1171-0"></span>**Policy Enforcer Installation Overview**

[Table](#page-1171-1) 357 on page 1123 lists the general steps to install and configure Policy Enforcer.

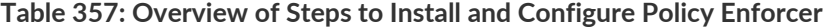

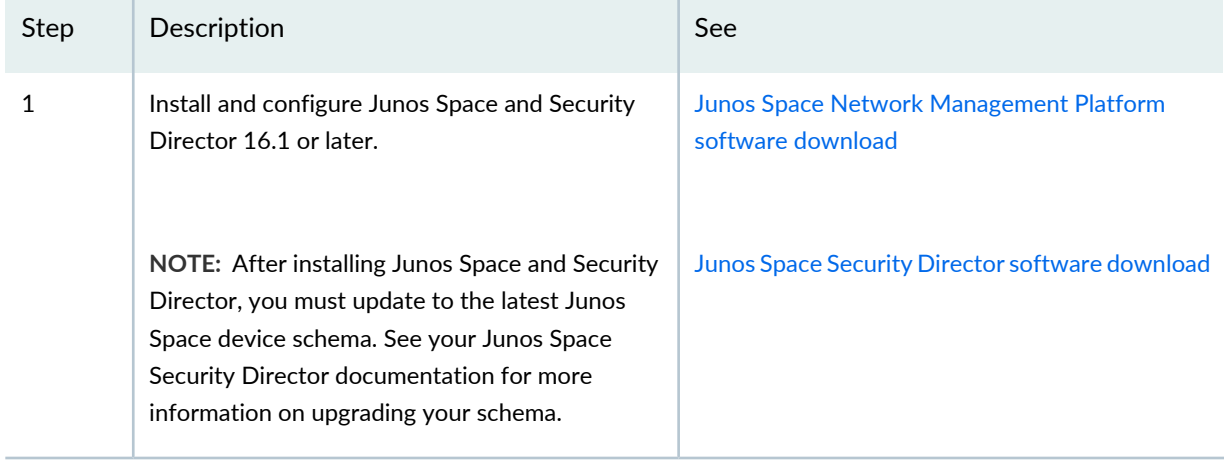

| <b>Step</b>    | Description                                                                                                    | See                                                                                                    |
|----------------|----------------------------------------------------------------------------------------------------|----------------------------------------------------------------------------------------------------|
| $\overline{2}$ | Install and configure your SRX Series devices, EX<br>Series switches or QFX Series switches. Switches<br>are "discoverable" through Junos Space.<br>For information on discovering switches, see<br>"Using Guided Setup for Juniper ATP Cloud with<br>Juniper Connected Security" on page 1225. | <b>Juniper Tech Library</b>                                                                                                    |
| 3              | Download, deploy and configure the Policy<br>Enforcer virtual machine.<br>You install Policy Enforcer on an industry-standard<br>x86 server running a hypervisor, either the<br>kernel-based virtual machine (KVM) hypervisor or<br>the VMware ESXi hypervisor.                                 | "Deploying and Configuring the Policy Enforcer<br>with OVA files" on page 1125<br>"Installing Policy Enforcer with KVM" on page 1131   |
| 4              | Use the Policy Enforcer Settings screen in Security<br>Director (Administration > Policy Enforcer<br>Settings) to identify the Policy Enforcer virtual<br>machine to communicate with.                                                                                                    | "Identifying the Policy Enforcer Virtual Machine<br>In Security Director" on page 1142                                                 |
| 5              | Obtain a Juniper ATP Cloud license and create a<br>Juniper ATP Cloud portal account.                                                                                                    | "Obtaining a Juniper ATP Cloud License" on<br>page 1144<br>"Creating a Juniper ATP Cloud Web Portal Login<br>Account" on page 1145     |
| 6              | Install the root CA on your Juniper ATP<br>Cloud-supported SRX Series devices.                                                                                                    | "Loading a Root CA" on page 1145                                                                                                    |
| 7              | Configure ClearPass or Cisco ISE as a connector<br>for third-party products (non-Juniper Networks)<br>to unify policy enforcement across all network<br>elements.                                                                                                    | "ClearPass Configuration for Third-Party Plug-in"<br>on page 1185<br>"Cisco ISE Configuration for Third-Party Plug-in"<br>on page 1192 |

**Table 357: Overview of Steps to Install and Configure Policy Enforcer** *(continued)*

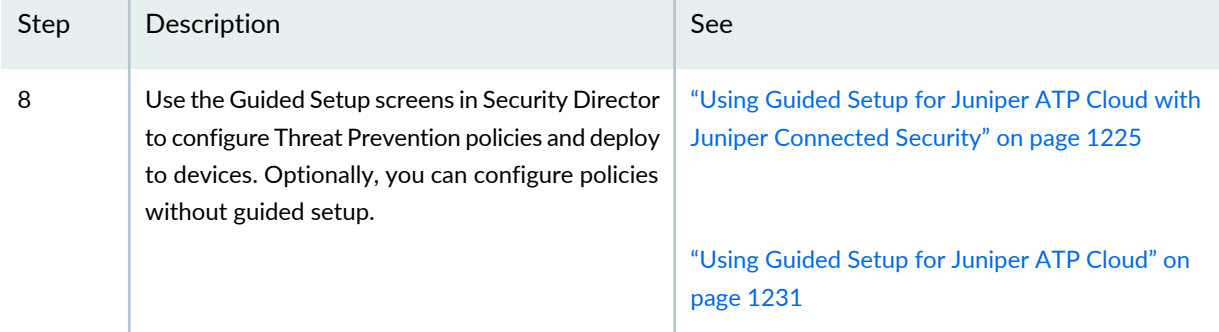

## **Table 357: Overview of Steps to Install and Configure Policy Enforcer** *(continued)*

# RELATED DOCUMENTATION

Deploying and [Configuring](#page-1173-0) the Policy Enforcer with OVA files **| 1125**

Policy Enforcer [Overview](#page-1146-0) **| 1098**

Benefits of Policy [Enforcer](#page-1148-0) **| 1100**

<span id="page-1173-0"></span>Policy Enforcer Components and [Dependencies](#page-1154-0) **| 1106**

# **Deploying and Configuring the Policy Enforcer with OVA files**

As with other Juniper Networks virtual appliances, Policy Enforcer requires either a VMware ESX server version 4.0 or later or a VMware ESXi server version 4.0 or later that can support a virtual machine with the following configuration:

- $2$  CPU
- 8-GB RAM (16-GB recommended)
- 120-GB disk space

If you are not familiar with using VMware ESX or EXSi servers, see VMware [Documentation](https://www.vmware.com/support/pubs/) and select the appropriate VMware vSphere version.

To deploy and configure the Policy Enforcer with OVA files, perform the following tasks:

1. Download the Policy Enforcer virtual machine OVA image from the Juniper Networks software [download](https://www.juniper.net/support/downloads/?p=sdpe) [page](https://www.juniper.net/support/downloads/?p=sdpe).

**NOTE:** Do not change the name of the Policy Enforcer virtual machine image file that you download from the Juniper Networks support site. If you change the name of the image file, the creation of the Policy Enforcer virtual machine can fail.

- 2. Launch the vSphere Client that is connected to the ESX server where the Policy Enforcer virtual machine is to be deployed.
- 3. Select **File > Deploy OVF Template** from the menu bar.
- 4. Click **Browse** to locate the OVA file you downloaded in Step 1.
- 5. Click **Next** and follow the instructions in the installation wizard.

It may take a few minutes to deploy your virtual machine. Once deployed, its name appears in the left side of the vSphere Client.

- 6. Right-click the virtual machine name in the left side of the vSphere Client and select **Open Console** to start configuring your network settings.
- 7. Log in to your virtual machine using **root** and **abc123** as the username and password, respectively. You will be required to change the password at a later step.

The welcome page appears.

8. Click **OK**.

The End User License Agreement (EULA) window appears.

9. Click **Accept** to acknowledge the EULA. If you do not agree with the EULA, click **Cancel**. Your configuration will stop and you will return to the main vSphere Client page.

The Network configuration page appears. See [Figure](#page-1175-0) 95 on page 1127.

<span id="page-1175-0"></span>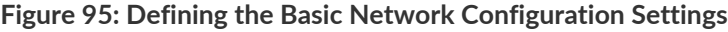

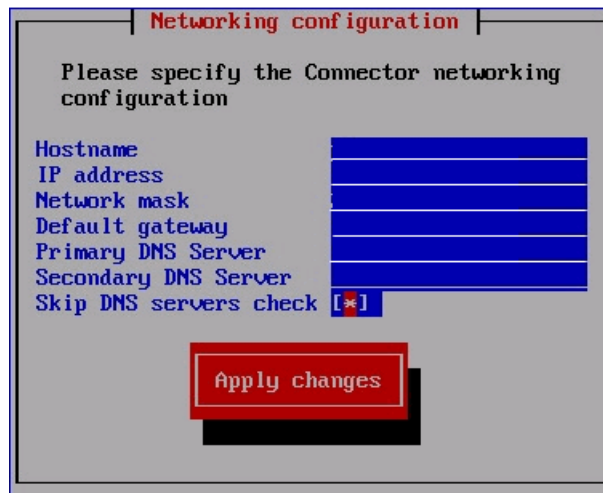

10. Enter the following configuration information.

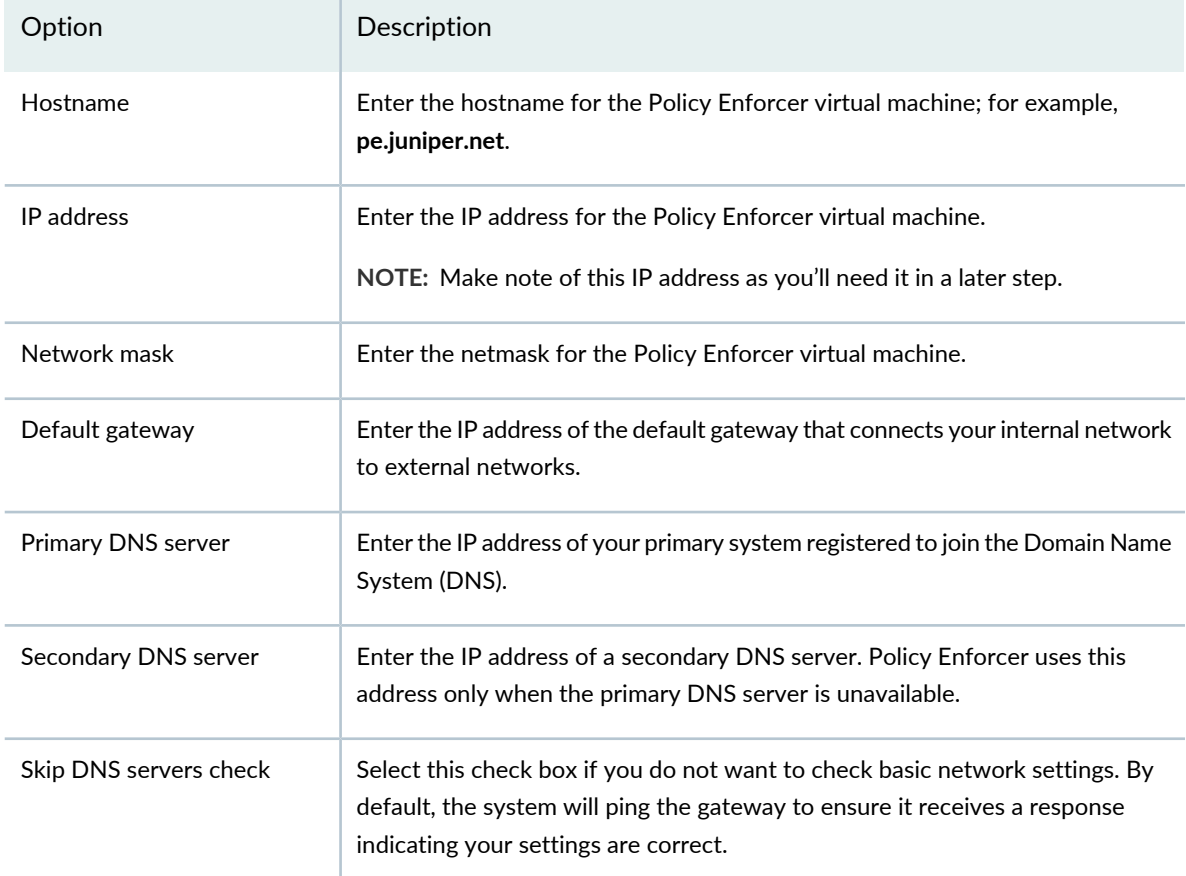

# 11.Click **Apply Changes**.

Your network settings are applied. A progress window indicates the status.

<span id="page-1176-0"></span>When the system is finished updating your network settings, an NTP server window appears and prompts you to configure the NTP server list. See [Figure](#page-1176-0) 96 on page 1128.

**Figure 96: Prompt for Configuring the NTP Servers**

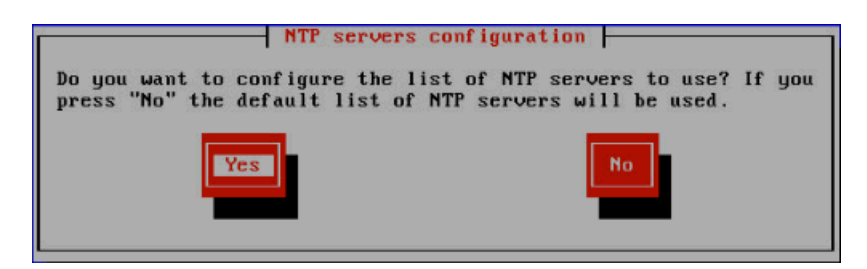

- 12.Click **Yes** to customize the NTP server list. Click **No** to use the default list of 0, 1, 2 and 3.centos.pool.ntp.org.
- <span id="page-1176-1"></span>13. (Optional) Specify the NTP servers to use. See [Figure](#page-1176-1) 97 on page 1128. Click **Apply Changes** to accept your edits, **Clear All** to clear all fields in this window, or **Cancel** to discard any edits and continue to the next step.

**Figure 97: Configuring the NTP Servers**

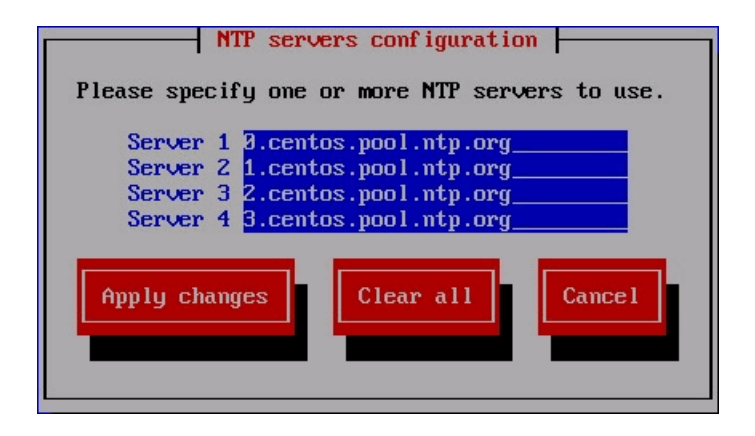

14. The Root password change page appears. See [Figure](#page-1177-0) 98 on page 1129.

<span id="page-1177-0"></span>**Figure 98: Changing the Root Password**

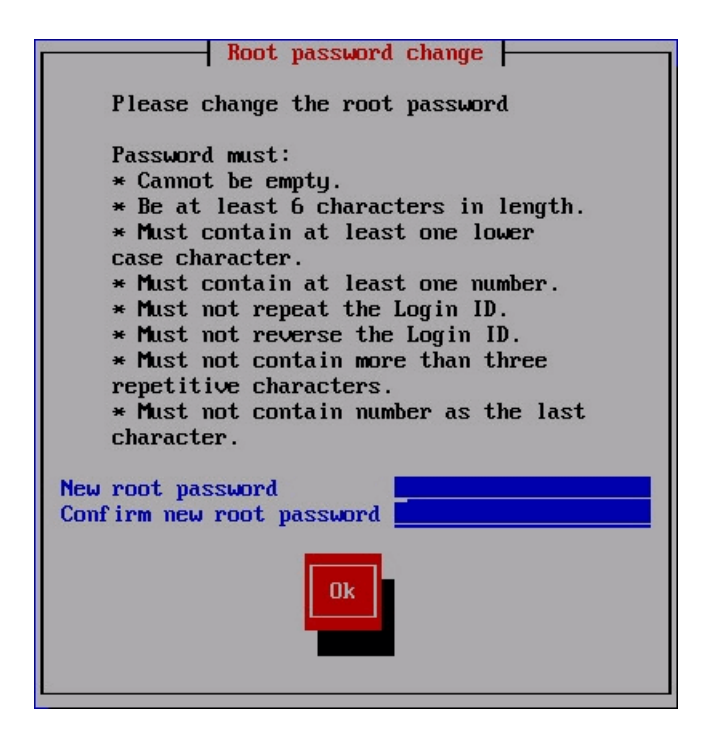

15. Enter and re-enter a new administrator password for the Policy Enforcer virtual machine.

Password restrictions are listed in the screen.

**NOTE:** Make note of this password as you'll need it in a later step.

If you forget your password, see CentOS root password reset [instructions](http://wiki.centos.org/TipsAndTricks/ResetRootPassword).

### <span id="page-1177-1"></span>16.Click **OK**.

The Juniper Networks Policy Enforcer page appears. See [Figure](#page-1177-1) 99 on page 1129.

**Figure 99: Reviewing and Changing Your Configuration Settings**

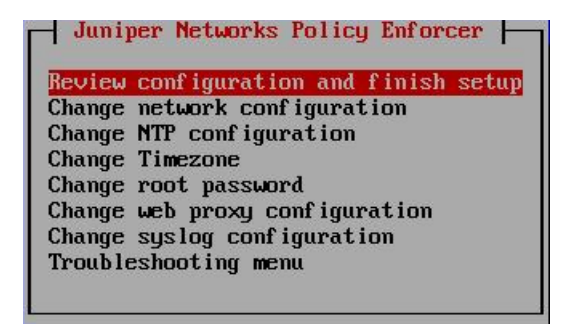

#### 17. Select one of the options and press **Enter**.

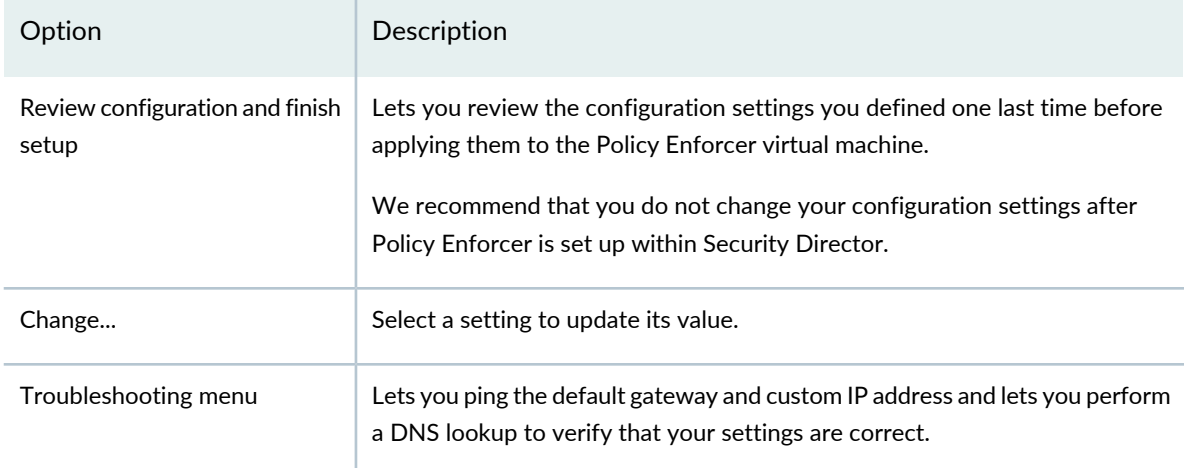

<span id="page-1178-0"></span>The Review configuration page appears. See [Figure](#page-1178-0) 100 on page 1130.

**Figure 100: Reviewing Your Configuration Settings**

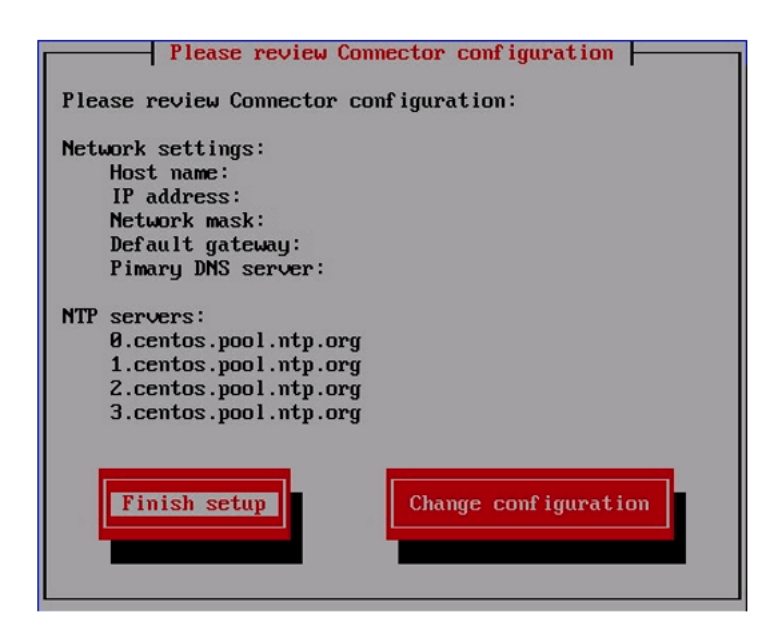

18.Review your configuration settings and click **Finish setup**. To change any of the settings, click **Change configuration**.

When you click **Finish setup**, the configuration settings are applied to the Policy Enforcer virtual machine. A status page indicates the progress.

When done, the Setup Complete page appears.

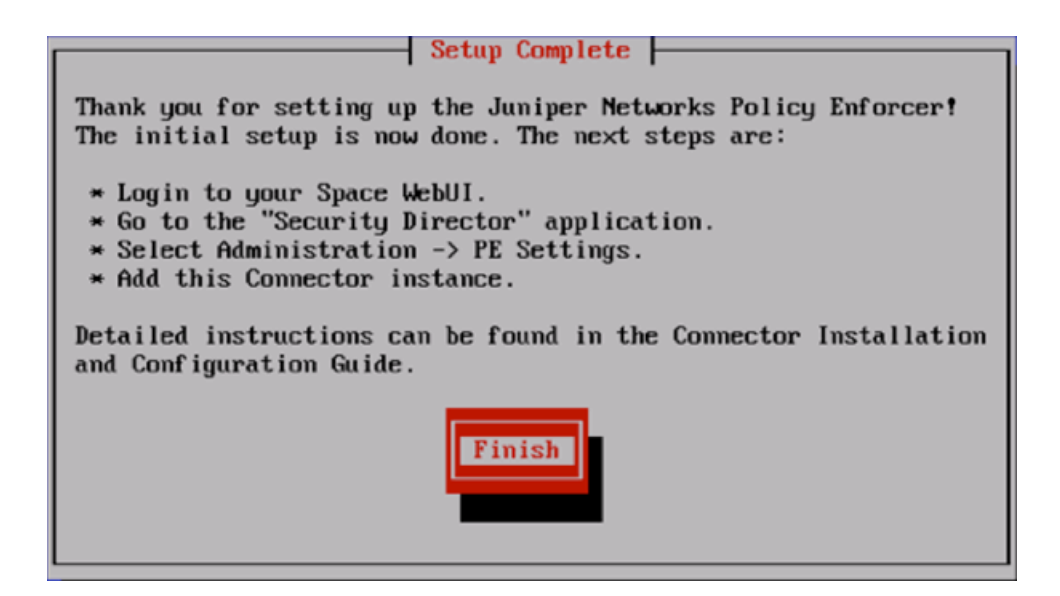

19.Click **Finish** to return to the main vSphere Client page.

**NOTE:** Each time you log in to the Policy Enforcer virtual machine, you are given the option to review or change any of these settings.

# RELATED DOCUMENTATION

[Identifying](#page-1190-0) the Policy Enforcer Virtual Machine In Security Director **| 1142**

Policy Enforcer [Overview](#page-1146-0) **| 1098**

Benefits of Policy [Enforcer](#page-1148-0) **| 1100**

<span id="page-1179-0"></span>Policy Enforcer Components and [Dependencies](#page-1154-0) **| 1106**

# **Installing Policy Enforcer with KVM**

### **IN THIS SECTION**

- Installing Policy Enforcer with [virt-manager](#page-1180-0) **| 1132**
- Installing Policy Enforcer with [virt-install](#page-1181-0) **| 1133**
- [Configuring](#page-1182-0) Policy Enforcer Settings **| 1134**
- Connecting to the KVM [Management](#page-1188-0) Console **| 1140**

The Policy Enforcer Virtual Appliance Release 17.1R2 and later can be deployed on qemu-kvm (KVM) Release 1.5.3-105.el7 or later which is on CentOS Release 6.8 or later.

**NOTE:** Juniper Networks does not provide any support for installing and configuring the KVM server. You must install the virtual appliance image and configure it as per the recommended specifications for the virtual appliance. Juniper Networks will provide support only after the Policy Enforcer Virtual Appliance has booted successfully.

The prerequisites to deploy a Policy Enforcer Virtual Appliance on a KVM server are as follows:

- Knowledge about configuring and installing a KVM server.
- The KVM server and supported packages must be installed on a CentOS machine with the required kernels and packages. For information about installing a KVM server and supported packages on CentOS, refer to [http://wiki.centos.org/HowTos/KVM.](http://wiki.centos.org/HowTos/KVM)
- The Virtual Machine Manager (VMM) client must be installed on your local system.
- You use **virt-manager** or **virt-install** to install Policy Enforcer VMs. See your host OS documentation for complete details on these packages.

The following are the minimum requirements for installing the Policy Enforcer VM.

- $\bullet$  2 CPU
- 8-GB RAM (16 GB recommended)
- <span id="page-1180-0"></span>• 120-GB disk space

This topic includes:

### **Installing Policy Enforcer with virt-manager**

You can install and launch Policy Enforcer with the KVM **virt-manager** GUI package.

Ensure that sure you have already installed KVM, qemu, virt-manager, and libvirt on your host OS.

To install Policy Enforcer with **virt-manager**:

- 1. Download the Policy Enforcer KVM image from the Juniper software [download](https://www.juniper.net/support/downloads/?p=sdpe#sw) site.
- 2. On your host OS, type **virt-manager**. The Virtual Machine Manager appears.

**NOTE:** You must have admin rights on the host OS to use **virt-manager**.

- 3. Click **Create a new virtual machine**. The New VM wizard appears .
- 4. Enter a name for the virtual machine, select **Import existing disk image**, and click **Forward**.
- 5. Browse to the location of the downloaded Policy Enforcer image and select it.
- 6. Select **Linux** from the OS type list and select **Show all OS options** from the Version list.
- 7. Select **Red Hat Enterprise Linux 6** or later from the expanded Version list and click **Forward**.
- 8. Set the RAM to 8192 MB and set CPUs to 1. Click **Forward**.
- 9. Under Advanced Options, select **Specify shared device name** and enter the name of the bridge (typically **br0**) into the text box.
- <span id="page-1181-0"></span>10.Click **Finish**. The VM manager creates the virtual machine and launches the Policy Enforcer console.

## **Installing Policy Enforcer with virt-install**

The **virt-install** and **virsh** tools are CLI alternatives to installing and managing Policy Enforcer VMs on a Linux host.

Ensure that sure you have already installed KVM, qemu, virt-install, and libvirt on your host OS.

**NOTE:** You must have root access on the host OS to use the **virt-install** command.

To install Policy Enforcer with **virt-install**:

- 1. Download the Policy Enforcer KVM image from the Juniper software [download](https://www.juniper.net/support/downloads/?p=sdpe#sw) site.
- 2. On your host OS, use the **virt-install** command with the mandatory options listed in [Table](#page-1182-1) 358 on page 1134.

**NOTE:** See the official **virt-install** documentation for a complete description of available options.

#### <span id="page-1182-1"></span>**Table 358: virt-install Options**

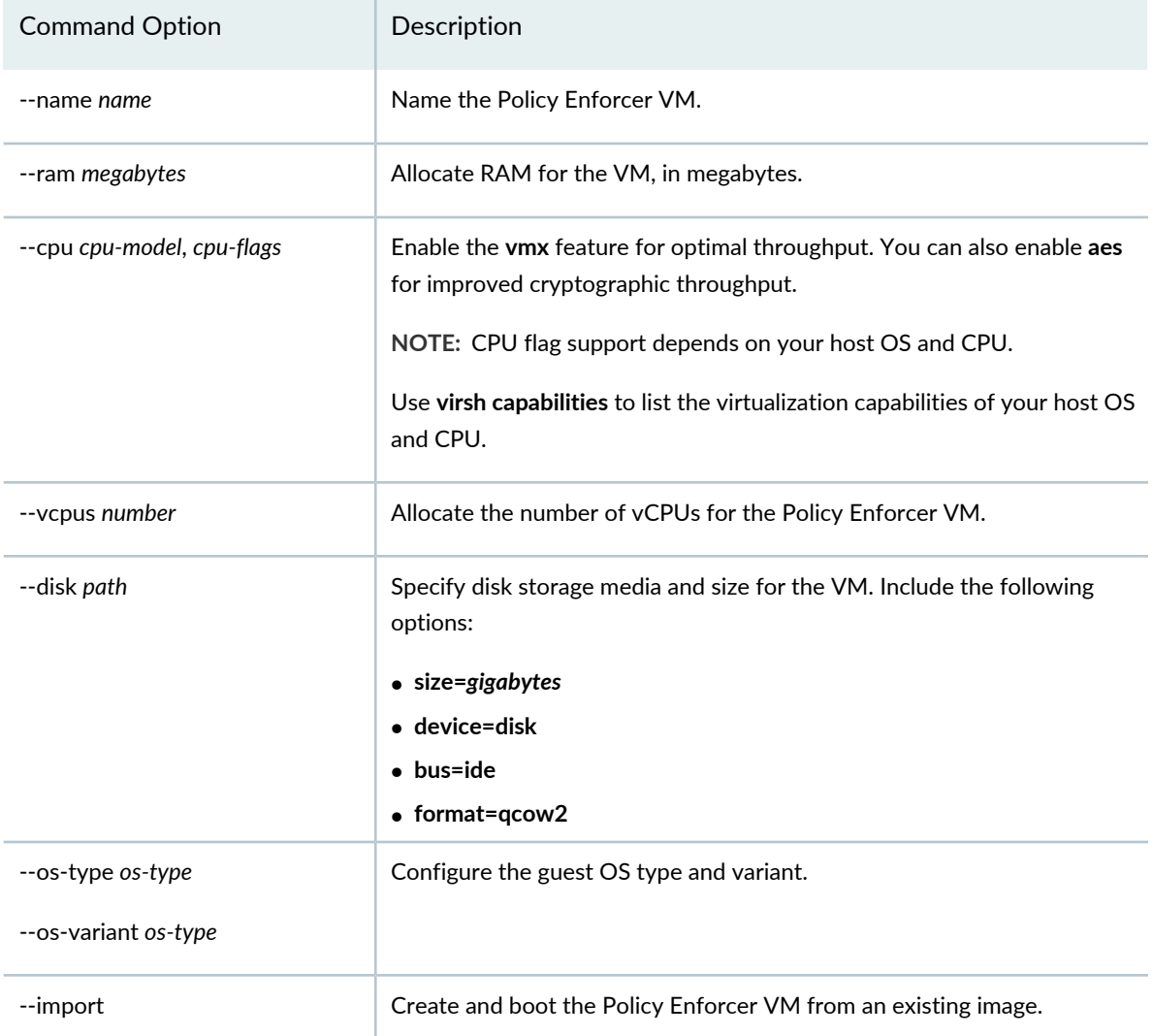

The following example creates a Policy Enforcer VM with 8192 MB RAM, 1 vCPUs, and disk storage up to 120 GB:

<span id="page-1182-0"></span>hostOS# **virt-install --name vPEM --ram 8192 --cpu SandyBridge,+vmx,-invtsc --vcpus=1 --arch=x86\_64 --disk path=/mnt/pe.qcow2,size=120,device=disk,bus=ide,format=qcow2 --os-type linux --os-variant rhel6 --import**

# **Configuring Policy Enforcer Settings**

By default, when you create the Policy Enforcer VM through virt-manager or virt-install, the console window appears for you to set up and configure the Policy Enforcer settings. You can open the console at any time after the initial configuration to review or edit your settings.

To configure Policy Enforcer settings:

1. Log in to your virtual machine using **root** and **abc123** as the username and password, respectively. You will be required to change the password at a later step.

The welcome page appears.

2. Click **OK**.

The End User License Agreement (EULA) window appears.

3. Click **Accept** to acknowledge the EULA. If you do not agree with the EULA, click **Cancel**. Your configuration will stop and you will return to the main vSphere Client page.

<span id="page-1183-0"></span>The Network configuration page appears. See [Figure](#page-1183-0) 101 on page 1135.

**Figure 101: Defining the Basic Network Configuration Settings**

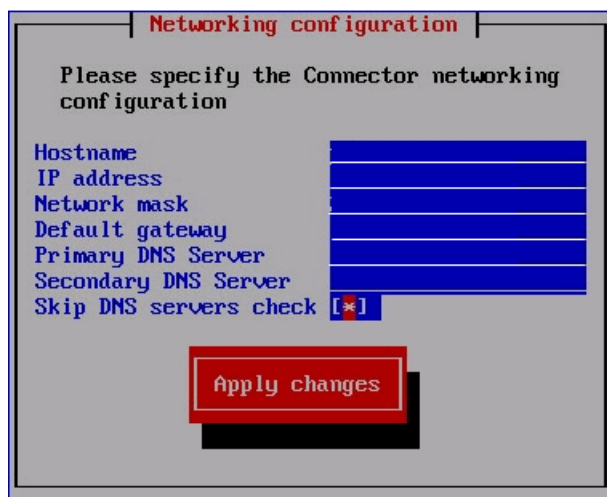

4. Enter the following configuration information.

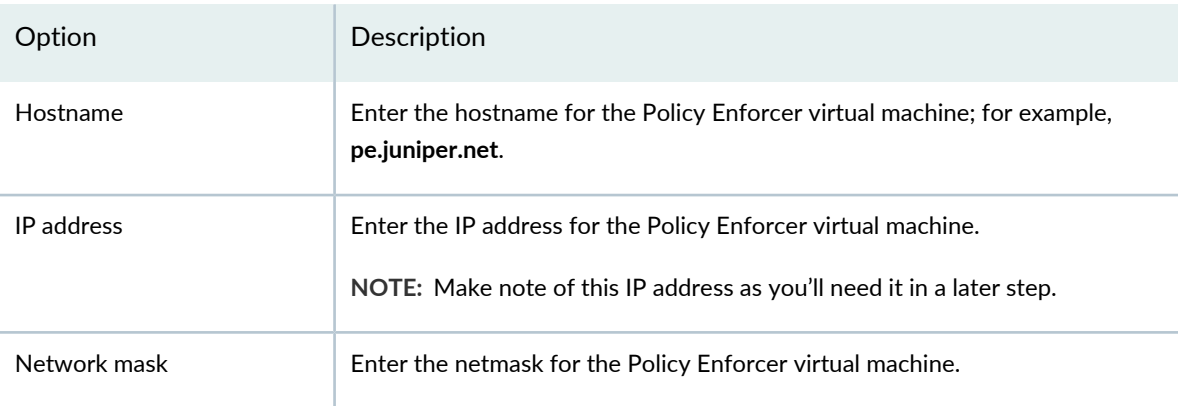

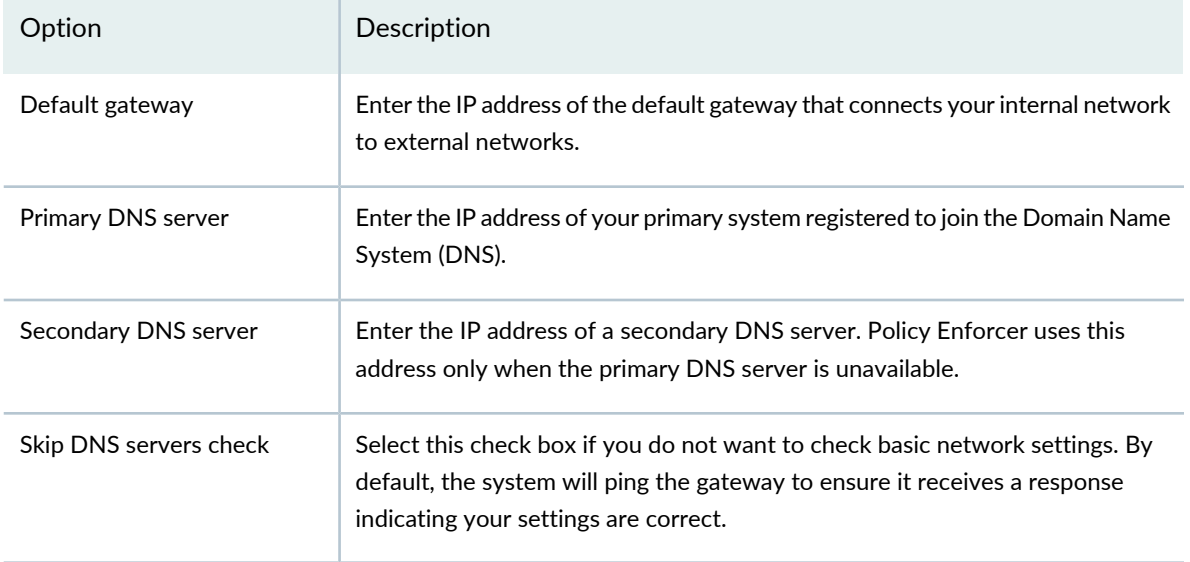

# 5. Click **Apply Changes**.

Your network settings are applied. A progress window indicates the status.

<span id="page-1184-0"></span>When the system is finished updating your network settings, an NTP server window appears and prompts you to configure the NTP server list. See [Figure](#page-1184-0) 102 on page 1136.

**Figure 102: Prompt for Configuring the NTP Servers**

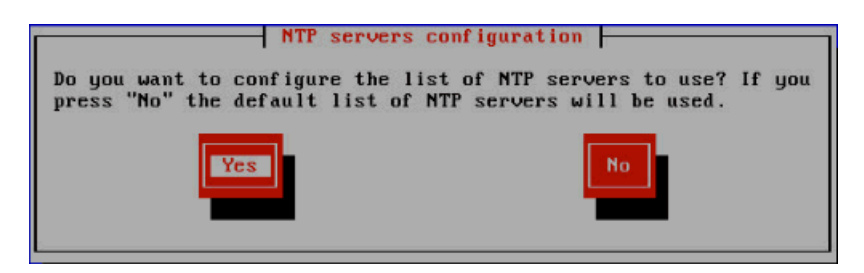

- 6. Click **Yes** to customize the NTP server list. Click **No** to use the default list of 0, 1, 2 and 3.centos.pool.ntp.org.
- 7. (Optional) Specify the NTP servers to use. See [Figure](#page-1185-0) 103 on page 1137. Click **Apply Changes** to accept your edits, **Clear All** to clear all fields in this window, or **Cancel** to discard any edits and continue to the next step.

<span id="page-1185-0"></span>**Figure 103: Configuring the NTP Servers**

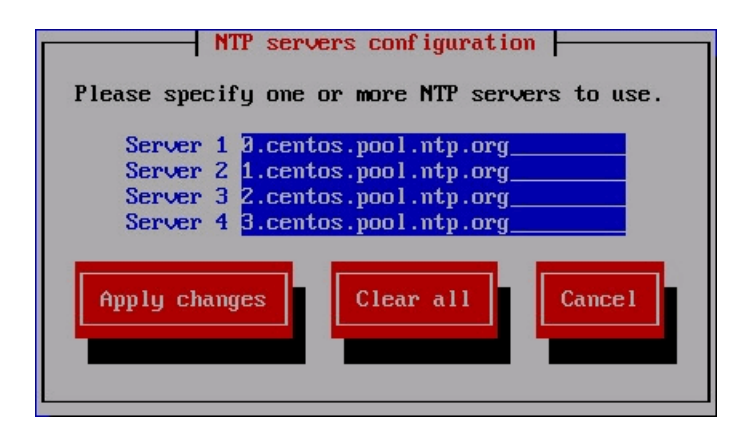

<span id="page-1185-1"></span>8. The Root password change page appears. See [Figure](#page-1185-1) 104 on page 1137.

**Figure 104: Changing the Root Password**

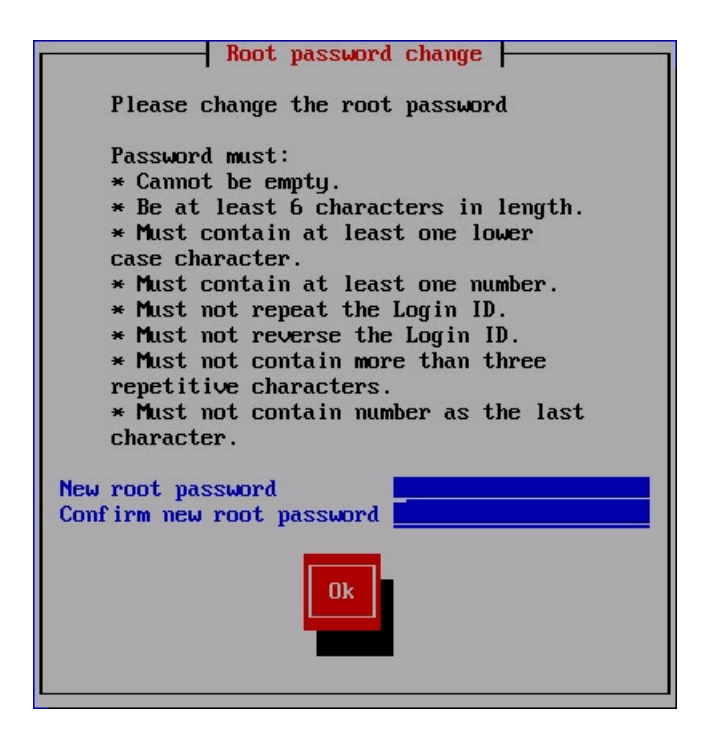

9. Enter and re-enter a new administrator password for the Policy Enforcer virtual machine.

Password restrictions are listed in the screen.

**NOTE:** Make note of this password as you'll need it in a later step.

If you forget your password, see CentOS root password reset [instructions](http://wiki.centos.org/TipsAndTricks/ResetRootPassword).

10.Click **OK**.

<span id="page-1186-0"></span>The Juniper Networks Policy Enforcer page appears. See [Figure](#page-1186-0) 105 on page 1138.

**Figure 105: Reviewing and Changing Your Configuration Settings**

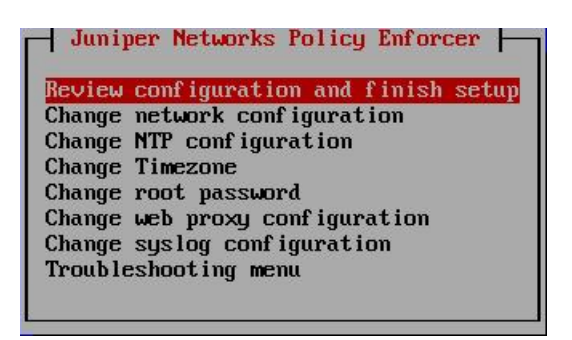

## 11. Select one of the options and press **Enter**.

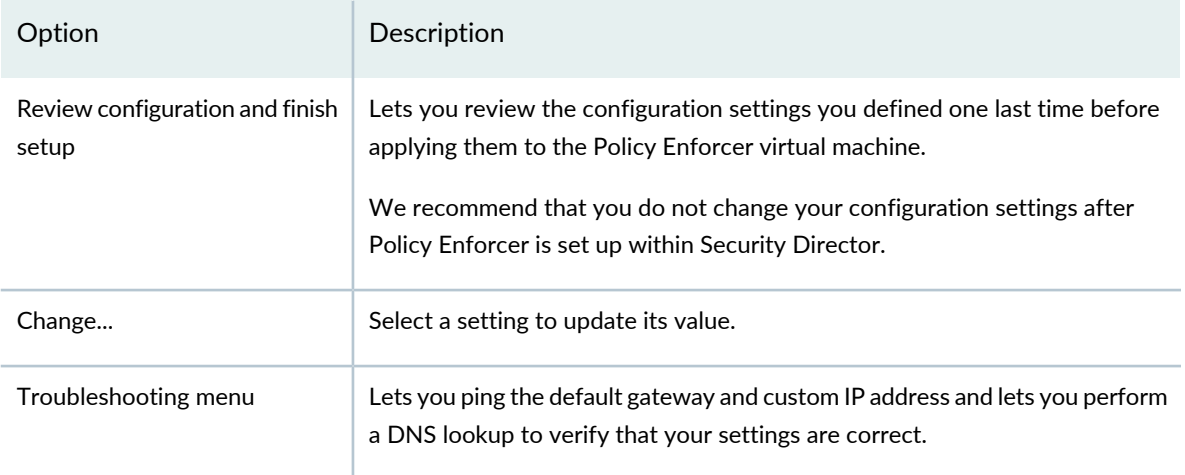

The Review configuration page appears. See [Figure](#page-1187-0) 106 on page 1139.

<span id="page-1187-0"></span>**Figure 106: Reviewing Your Configuration Settings**

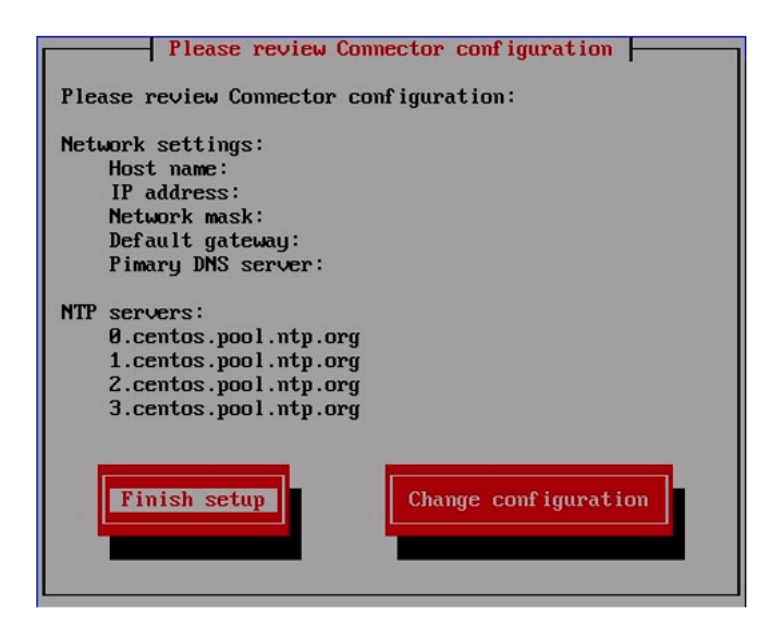

12.Review your configuration settings and click **Finish setup**. To change any of the settings, click **Change configuration**.

When you click **Finish setup**, the configuration settings are applied to the Policy Enforcer virtual machine. A status page indicates the progress.

When done, the Setup Complete page appears.

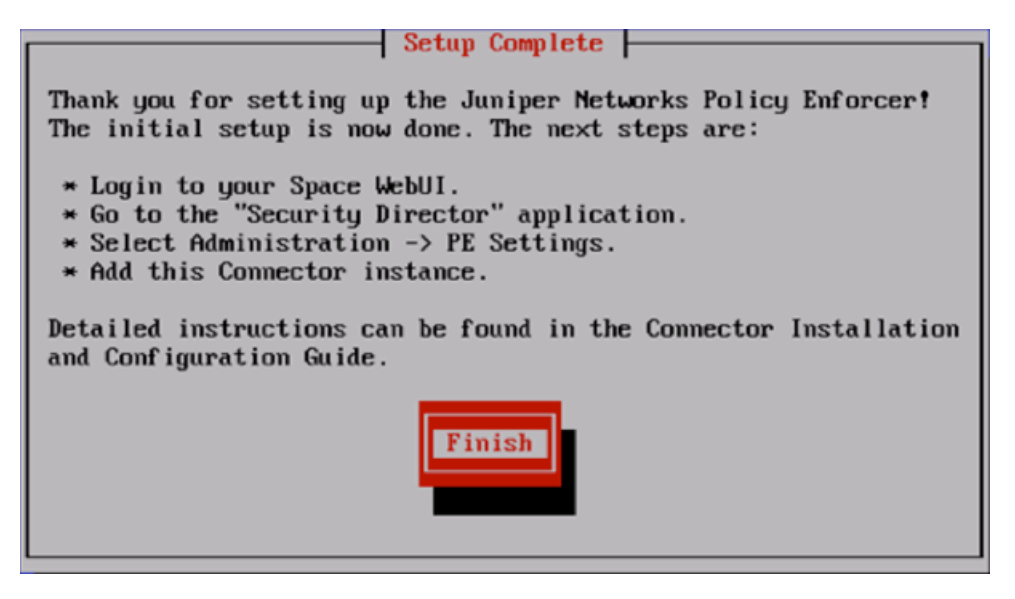

13.Click **Finish** to return to the main vSphere Client page.
**NOTE:** Each time you log in to the Policy Enforcer virtual machine, you are given the option to review or change any of these settings.

#### **Connecting to the KVM Management Console**

By default, when you create the Policy Enforcer VM the console window appears for you to set up and configure the Policy Enforcer settings. You can open the console at any time after the initial configuration to review or edit your settings. To do this, you must have the **virt-manager** package or **virsh** installed on your host OS.

To connect to the Policy Enforcer console using **virt-manager**:

- 1. Launch **virt-manager**.
- 2. Highlight the Policy Enforcer VM you want to connect to from the list of VMs displayed.
- 3. Click **Open**.
- 4. Select **View>Text Consoles>Serial 1**. The Policy Enforcer console appears.

To connect to the Policy Enforcer console with **virsh**:

1. Use the virsh console command on the Linux host OS. For example:

**user@host# virsh console PE-kvm-2 Connected to domain PE-kvm-2**

2. The Policy Enforcer console appears.

#### RELATED DOCUMENTATION

Policy Enforcer [Installation](#page-1171-0) Overview **| 1123** Policy [Enforcer](#page-1189-0) Ports **| 1141**

# <span id="page-1189-0"></span>**Policy Enforcer Ports**

**NOTE:** While using Policy Enforcer in Connected Security deployment, SRX series devices do not submit files for detection via Policy Enforcer. SRX series devices still need to reach the Sky ATP cloud server via internet, to submit files for malware detection and analysis. If SRX series devices are connected to the internet via another firewall or proxy, then that device must have 8080 and 443 ports open.

You will need to open ports for Policy Enforcer to communicate with other products and devices.

<span id="page-1189-1"></span>[Table](#page-1189-1) 359 on page 1141 lists the ports that Policy Enforcer uses to communicate with Security Director.

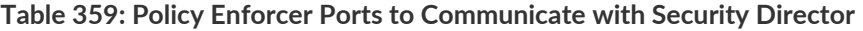

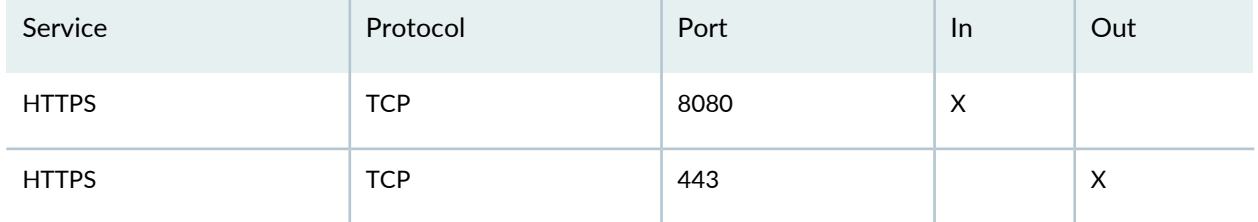

<span id="page-1189-2"></span>[Table](#page-1189-2) 360 on page 1141 lists the ports that Policy Enforcer uses to communicate with SRX Series Devices.

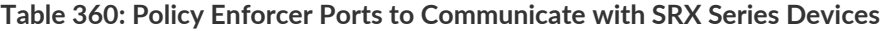

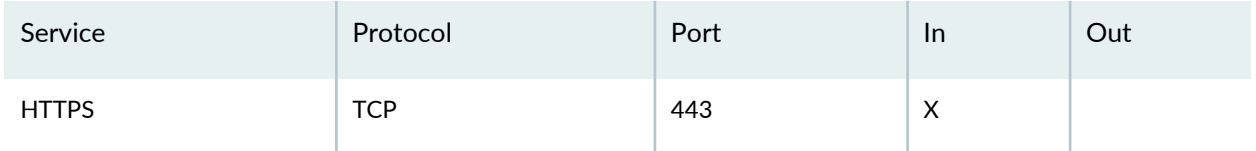

[Table](#page-1189-3) 361 on page 1141 lists the ports that Policy Enforcer uses to communicate with the Juniper ATP Cloud server to download feeds.

<span id="page-1189-3"></span>**NOTE:** Connectivity between Juniper ATP Cloud and Policy Enforcer is certificate-based. Once the trust is established, every request is within a context of valid token.

[Table](#page-1190-0) 362 on page 1142 lists the ports that Policy Enforcer uses to communicate with ca.junipersecurity.net.

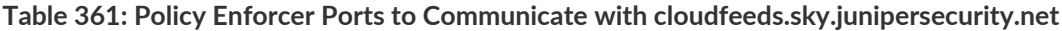

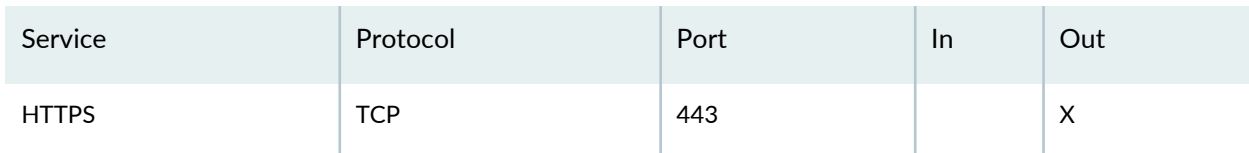

[Table](#page-1190-0) 362 on page 1142 lists the ports that Policy Enforcer uses to communicate with ca.junipersecurity.net.

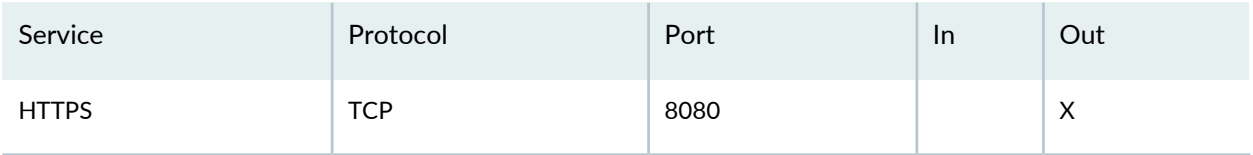

<span id="page-1190-0"></span>**Table 362: Policy Enforcer Ports to Communicate with ca.junipersecurity.net**

<span id="page-1190-1"></span>[Table](#page-1190-1) 363 on page 1142 lists the remaining Policy Enforcer services.

#### **Table 363: Policy Enforcer Services**

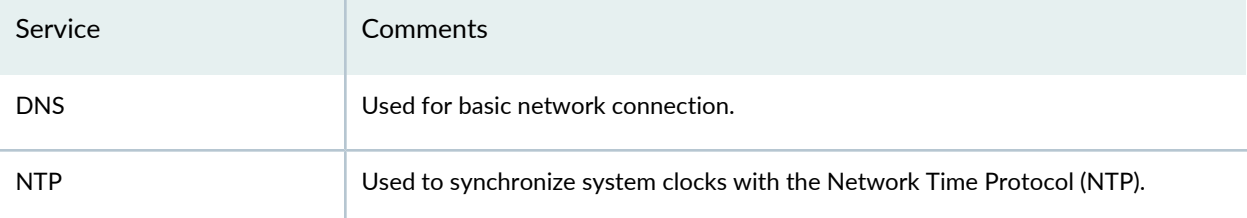

If you are using NSX with Policy Enforcer (or Security Director), the following ports must be opened on NSX.

#### **Table 364: NSX Ports**

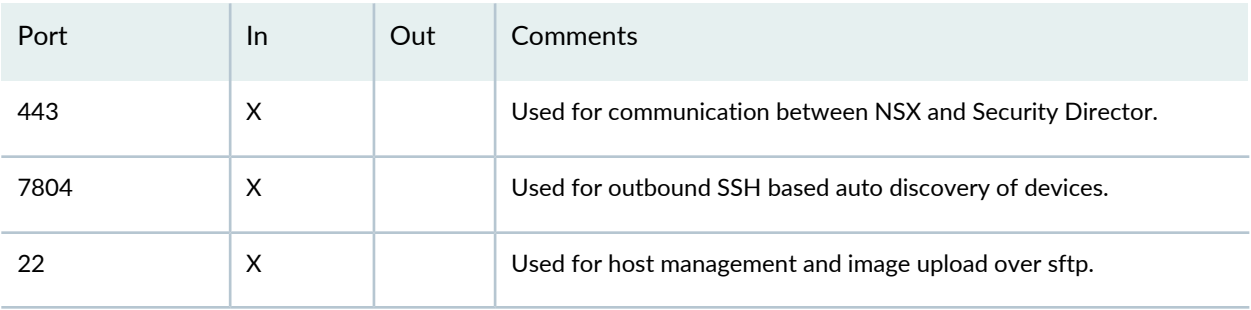

#### RELATED DOCUMENTATION

Deploying and [Configuring](#page-1173-0) the Policy Enforcer with OVA files **| 1125** [Installing](#page-1179-0) Policy Enforcer with KVM **| 1131**

# **Identifying the Policy Enforcer Virtual Machine In Security Director**

You must identify the Policy Enforcer virtual machine in Security Director so that they can communicate with each other. To do so, follow these steps:

1. Log in to Security Director and select **Administration > PE Settings**.

- 2. Enter the IP address of the Policy Enforcer virtual machine and the root password and click **OK**.
- 3. Select a Threat Prevention Type:
	- ATP Cloud with PE—All Juniper Connected Security features and threat prevention types are available.

**NOTE:** If you upgrade from cloud feeds or ATP Cloud, you cannot roll back again. Upgrading resets all devices previously participating in threat prevention. Use the setup wizard to expedite the process configuring threat prevention policies.

• ATP Cloud—All threat prevention types are available: Command and control server, Geo IP, and Infected hosts.

**NOTE:** If you upgrade from cloud feeds only to ATP Cloud, you cannot roll back again. Upgrading resets all devices previously participating in threat prevention, and you must re-enroll them with ATP Cloud. Use the setup wizard to expedite the process configuring threat prevention policies.

• Cloud Feeds only—Command and control server and Geo IP are the only threat prevention types available.

For more information on these threat prevention types, see "Policy Enforcer [Settings"](#page-1198-0) on page 1150.

If you change the Policy Enforcer VM password (see Deploying and [Configuring](http://www.juniper.net/documentation/en_US/release-independent/policy-enforcer/topics/task/installation/policy-enforcer-vm-config.html) the Policy Enforcer Virtual [Machine\)](http://www.juniper.net/documentation/en_US/release-independent/policy-enforcer/topics/task/installation/policy-enforcer-vm-config.html), the Policy Enforcer VM still communicates with Security Director even if you do not update the Policy Enforcer password in the **Administration > PE Settings** window in Security Director. You can, however, update the information in the PE Settings page with the new password to keep your credentials consistent.

#### RELATED DOCUMENTATION

[Obtaining](#page-1192-0) a Juniper ATP Cloud License **| 1144**

Policy Enforcer [Overview](#page-1146-0) **| 1098**

Benefits of Policy [Enforcer](#page-1148-0) **| 1100**

Policy Enforcer Components and [Dependencies](#page-1154-0) **| 1106**

# <span id="page-1192-0"></span>**Obtaining a Juniper ATP Cloud License**

Contact your local sales office or a Juniper Networks partner to place an order for a Juniper ATP Cloud premium license. Once the order is complete, an authorization code is e-mailed to you. You will use this code in conjunction with your SRX Series device serial number to generate a premium license entitlement. (Use the **show chassis hardware** CLI command to find the serial number of the SRX Series device.)

To obtain a Juniper ATP Cloud premium or basic license, follow these steps:

- 1. Go to https://www.juniper.net/generate license/ and log in with your Juniper Networks Customer Support Center (CSC) credentials.
- 2. In the Generate Licenses list, select J Series Service Routers and SRX Series Devices.
- 3. Using your authorization code and SRX Series serial number, follow the instructions to generate your license key. (Note that you do not enter this license key anywhere.)

Once generated, your license key is automatically transferred to the cloud server. It can take up to 24 hours for your activation to be updated in the Juniper ATP Cloud cloud server

The free version does not require you to generate a license. The SRX Series device only needs to be enrolled to the cloud, and it will automatically be entitled to the free version.

Unlike with physical SRX Series devices, you must install Juniper ATP Cloud premium licenses onto your vSRX instances. Installing the Juniper ATP Cloud license follows the same procedure as with most standard vSRX licenses. For more information on installing the Juniper ATP Cloud license onto your vSRX instance, see the *License Management and vSRX Deployments* section within Managing the Advanced Threat [Prevention](http://www.juniper.net/documentation/en_US/release-independent/sky-atp/topics/topic-map/sky-atp-license-mgmt.html) Cloud [License](http://www.juniper.net/documentation/en_US/release-independent/sky-atp/topics/topic-map/sky-atp-license-mgmt.html).

#### RELATED DOCUMENTATION

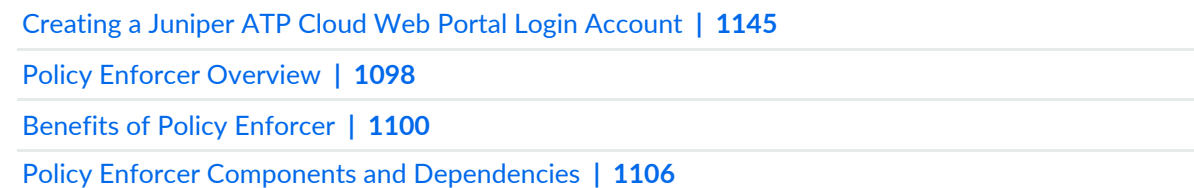

# <span id="page-1193-0"></span>**Creating a Juniper ATP Cloud Web Portal Login Account**

To create a Juniper ATP Cloud account, you must first have a Customer Support Center (CSC) user account. For more information, see [Creating](https://www.juniper.net/support/Set_Up_Account_Overview.pdf) a User Account. If you forget to do this step, you will be reminded during the quick setup.

- 1. Go to <https://sky.junipersecurity.net> and select your region. On the next screen, click **Create a security realm**.
- 2. Enter the following required information and continue to click **Next** until you are finished:
	- Your single sign-on or Juniper Networks CSC credentials.
	- A security realm name for example, **Juniper-Mktg-Sunnyvale**. Realm names can only contain alphanumeric characters and the dash ("-") symbol.
	- Your contact information.
	- An e-mail address and password. This will be your login information to access the Juniper ATP Cloud management interface.
- 3. When you click **Finish**, you are automatically logged in and taken to the Juniper ATP Cloud Web UI dashboard.

#### RELATED DOCUMENTATION

[Loading](#page-1193-1) a Root CA **| 1145**

Using Guided Setup for Juniper ATP Cloud with Juniper [Connected](#page-1273-0) Security **| 1225**

<span id="page-1193-1"></span>Using Guided Setup for [Juniper](#page-1279-0) ATP Cloud **| 1231**

# **Loading a Root CA**

After the Policy Enforcer virtual machine is configured and created and before creating any ATP policy, you must set up certificates on any Juniper ATP Cloud-supported SRX Series device. For a list of Juniper ATP Cloud- supported devices, see Juniper ATP Cloud [Supported](http://www.juniper.net/documentation/en_US/release-independent/sky-atp/information-products/topic-collections/sky-atp-supported-platforms-guide.pdf) Platforms Guide.

**NOTE:** The following is simply an example. You will need to modify the group name, profile and policy name to match your configuration.

To set up certificates for Policy Enforcer:

1. Create the CA profile using the following CLI command. A CA profile configuration contains information specific to a CA.

**root@host# request security pki generate-key-pair certificate-id ssl-inspect-ca size 2048 type rsa root@host# request security pki local-certificate generate-self-signed certificate-id ssl-inspect-ca domain-name www.juniper.net subject "CN=www.juniper.net,OU=IT,O=Juniper Networks,L=Sunnyvale,ST=CA,C=US" email security-admin@juniper.net**

2. Configure the CA profile.

**NOTE:** The CA profile name must be policyEnforcer.

**root@host# set security pki policyEnforcer ssl-inspect-ca ca-identity ssl-inspect-ca root@host# set security pki ca-profile policyEnforcer ca-identity ssl-profile-ca**

3. Load the default trusted CA.

**root@host# request security pki ca-certificate ca-profile-group load ca-group-nameAll-Trusted-CA-Def filename default**

4. Enable HTTPS on the threat prevention policy.

When creating your threat prevention policy (in Security Director, select **Configure>Threat Prevention > Policy**), enable the **Scan HTTPS** option to scan files downloaded over HTTPS. For more information on creating threat prevention policies, see the Security Director online help.

When you enable HTTPS on the threat prevention policy, Policy Enforcer sends the following configuration to the devices:

```
##Security Firewall Policy : trust - untrust##
set security policies from-zone trust to-zone untrust policy 
PolicyEnforcer-Rule1-1 then permit application-services ssl-proxy profile-name
 policyEnforcer
##Security Firewall Policy : global ##
set security policies global policy PolicyEnforcer-Rule1-1 then permit 
application-services ssl-proxy profile-name policyEnforcer
##SSL Forward proxy Profile Configurations##
set services ssl proxy profile policyEnforcer trusted-ca all
set services ssl proxy profile policyEnforcer root-ca ssl-inspect-ca
```
5. Export the locally generated certificate from the SRX Series device and install it on clients as a trusted CA to avoid some of the certificate errors that may occur.

Each website or browser behaves slightly different. Some require exceptions to be added to your browser to display the content while others may not work because the local certificate is weak.

root@host# request security pki local-certificate export certificate-id ssl-inspect-ca type pem filename ssl-inspect-ca.pem

6. (Optional) You can limit some certificate warning messages using the following CLI command:

root@host# set services ssl proxy profile policyEnforcer actions ignore-server-auth-failure

### **Upgrading Your Policy Enforcer Software**

To upgrade to the latest release of Policy Enforcer, download and run the rpm file available from Juniper Network's software download page. You must have a version of Policy Enforcer already installed to run the upgrade script. If you do not, download the latest software version from the Policy Enforcer [software](https://www.juniper.net/support/downloads/?p=sdpe) [download](https://www.juniper.net/support/downloads/?p=sdpe) page and follow the Policy Enforcer [Installation](https://www.juniper.net/documentation/en_US/release-independent/policy-enforcer/topics/reference/general/policy-enforcer-install-overview.html) Overview instructions.

**NOTE:** You can upgrade only from the previous release. For example, you can upgrade from 16.1R1 to 16.1R2 or from 16.1R2 to 17.1. You cannot skip a release. For example, upgrading from 16.1R1 to 17.1R1 is not supported.

To upgrade your Policy Enforcer software to the latest release:

1. Access the Policy Enforcer software download page

<https://www.juniper.net/support/downloads/?p=sdpe>

- 2. Select the Software tab.
- 3. From the Version drop-down menu, select the version you want to install.
- 4. From under the Application Package heading, download the Policy Enforcer RPM to your Policy Enforcer virtual appliance.
- 5. On your Policy Enforcer virtual appliance, change directory to where you downloaded the RPM bundle and install it using the following command:

**[root@hostname~]# rpm -Uvh** *filename***.rpm**

```
For example:
[root@hostname~]# rpm -Uvh Policy_Enforcer-22.1R1-XXXX-PE-Upgrade.rpm
```
It may take a few minutes to install the RPM bundle. Once installed, the Policy Enforcer screens within Security Director and any schema changes are updated. The configuration settings you used when you deployed the Policy Enforcer VM are retained.

To verify your upgrade:

- In Security Director, select **Administration > PE settings**. This page shows the current installed Policy Enforcer version number.
- Check the log file for any errors.
	- (Upgrading from 16.1R1 to 16.2R1) Check the **/var/log/pe\_upgrade.log** file for any errors. The following is an example output of the **pe\_upgrade.log** file for a successful upgrade.

```
Location: /var/log/pe_upgrade.log
Update text:
Preparing... ########################################### [100%]
   1:Policy_Enforcer ########################################### [100%]
Upgrading..
root
Stopping services
Service: feed_scheduler
Stopping service…
Service stopped
Service: feed_server
Stopping service…
Service stopped
Service: config_server
Stopping service…
Service stopped
Extracting spotlight-connector package
Extracting security-common-lib package
Executing sql table
```

```
Copying spotlight-connector package
Copying security-common-lib package
Starting services
Service: config_server
Starting service…
Service started
Service: feed_server
Starting service…
Service started
Service: feed_scheduler
Starting service…
Service started
root
Done.
```
- (Upgrading from 17.1R1 to 17.2R1) Check the following log files for errors:
	- **/var/log/pe\_upgrade\_17\_2.log**
	- **/var/log/pe\_upgade\_17\_2\_3rd\_party\_adapter.log**
	- **/var/log/pe\_upgrade\_nsx.log**

#### RELATED DOCUMENTATION

Policy Enforcer [Installation](#page-1171-0) Overview **| 1123**

# **Configuring Policy Enforcer Settings and Connectors**

#### **IN THIS CHAPTER**

- Policy [Enforcer](#page-1198-0) Settings **| 1150**
- Policy Enforcer [Connector](#page-1201-0) Overview **| 1153**
- Creating a Policy Enforcer [Connector](#page-1203-0) for Public and Private Clouds **| 1155**
- Creating a Policy Enforcer Connector for [Third-Party](#page-1214-0) Switches **| 1166**
- Editing and Deleting a [Connector](#page-1218-0) **| 1170**
- Viewing VPC or [Projects](#page-1221-0) Details **| 1173**
- Integrating ForeScout [CounterACT](#page-1223-0) with Juniper Networks Connected Security **| 1175**
- ClearPass [Configuration](#page-1233-0) for Third-Party Plug-in **| 1185**
- Cisco ISE [Configuration](#page-1240-0) for Third-Party Plug-in **| 1192**
- Integrating Pulse Policy Secure with Juniper Networks [Connected](#page-1251-0) Security **| 1203**
- <span id="page-1198-0"></span>Policy [Enforcer](#page-1267-0) Backup and Restore **| 1219**

## **Policy Enforcer Settings**

To configure your Policy Enforcer, perform the following actions.

#### **Before You Begin**

• Policy Enforcer Release version and Security Director Release version must be compatible. The Settings page shows the current release version of Policy Enforcer. If there is an incompatibility, an error message is shown that there is a mismatch between Security Director and Policy Enforcer release versions. To know more about the supported software versions, see *Policy Enforcer Release Notes.*

You cannot proceed further if the Policy Enforcer and Security Director Release versions are incompatible.

• A valid Policy Enforcer VM password is required to have a fully functional Policy Enforcer. If the password is valid, a message is shown at the top of the Settings page that the Policy Enforcer Space user (pe\_user) password is currently valid and the date by when the password expires. The pe\_user has the same capabilities as the super user.

If the password is invalid, an error message is shown at the top of the Settings page. To fix this issue, login to the Policy Enforcer VM, change the root password, and then enter the new root password in the Settings page.

- Policy Enforcer with Security Director can be used in four different configuration types. For each configuration type, certain features are available. Read the following topic: ["Juniper](#page-1162-0) ATP Cloud [Configuration](#page-1162-0) Type Overview" on page 1114 before you make a Juniper ATP Cloud or Juniper Advanced Threat Prevention (JATP) Configuration Type selection on the Policy Enforcer Settings page.
- If you are using Juniper ATP Cloud or JATP without Juniper Connected Security or Cloud Feeds only, you must still download Policy Enforcer and create a policy enforcer virtual machine.
- Juniper ATP Cloud license and account are needed for three of the configuration types (Juniper ATP Cloud or JATP with Juniper Connected Security, Juniper ATP Cloud or JATP, and Cloud Feeds only), but not for the default mode (No Selection). If you do not have a Juniper ATP Cloud license, contact your local sales office or Juniper Networks partner to place an order for a Juniper ATP Cloud premium license. If you do not have a Juniper ATP Cloud account, when you configure Juniper ATP Cloud, you are redirected to the Juniper ATP Cloud server to create one. Please obtain a license before you try to create a Juniper ATP Cloud account. Refer to "Policy Enforcer Installation Overview" on page 1123 for instructions on obtaining a Juniper ATP Cloud premium license.

To set up ATP Cloud or JATP Configuration Type, you must do the following:

- 1. Select **Security Director**>**Administration**>**Policy enforcer**>**Settings**.
- 2. Enter the IP address for the policy enforcer virtual machine. (This is the IP address you configured during the PE VM installation. You can locate this IP address in the vSphere Center portal.)
- 3. Enter the password for the policy enforcer virtual machine. (This is the same password you use to login to the VM with your root credentials. Note that the username defaults to root )

**NOTE:** Refer to "Deploying and [Configuring](#page-1173-0) the Policy Enforcer with OVA files" on page 1125 for instructions on downloading Policy Enforcer and creating your policy enforcer virtual machine.

- 4. If you want to use certificate based authentication, enable the **Certificate Based Authentication** option. Browse the X509 certificate file and X509 certificate Key file.
- 5. Select ATP Cloud Configuration Type. If you do not select a type, Policy Enforcer works in *default mode*. (See "Juniper ATP Cloud [Configuration](#page-1162-0) Type Overview" on page 1114 for more information.)

Refer [Table](#page-1200-0) 365 on page 1152 to understand the supported threat prevention types for different Policy Enforcer modes:

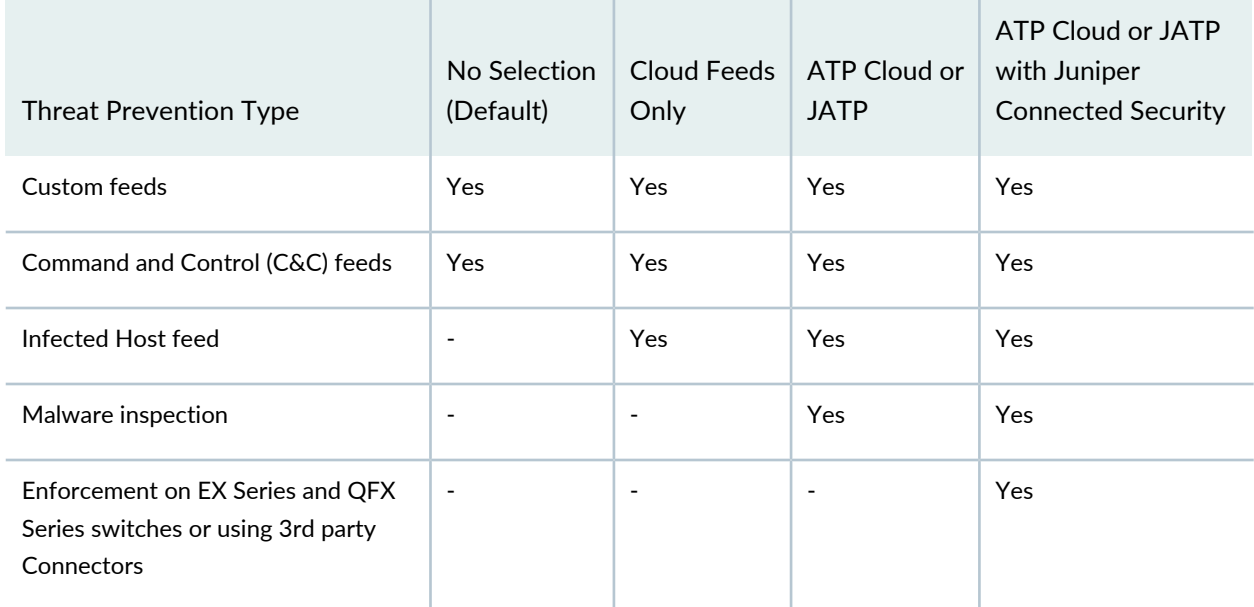

#### <span id="page-1200-0"></span>**Table 365: Supported Threat Prevention Types for Different PE Modes**

You cannot change or modify a higher configuration to a basic mode. For example, you cannot change:

- Juniper ATP Cloud or JATP ->Cloud feeds only
- Juniper ATP Cloud or JATP with Juniper Connected Security ->Cloud feeds only
- Juniper ATP Cloud or JATP ->No Selection (Default)

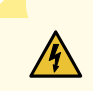

**WARNING:** If you change to a lower mode, you must reinstall Security Director and Policy Enforcer.

However, you can change or modify your configuration to a higher mode. For example you can change:

- Cloud feeds only-> Juniper ATP Cloud or JATP
- Cloud feeds only ->Juniper ATP Cloud with Juniper Connected Security
- Juniper ATP Cloud or JATP -> Juniper ATP Cloud with Juniper Connected Security
- 6. Polling timers affect how often the system polls to discover endpoints. There are two polling timers, one that polls network wide and one that polls site wide. They each have default settings, but you can change those defaults to poll more or less often.
	- Network wide polling interval (value in hours): The default is 24 hours. You can set this range from between 1 to 48 hours. This timer polls all endpoints added to the secure fabric.
	- Site wide polling interval (value in minutes): The default is 5 minutes. You can set this range from 1 minute to 60 minutes. This timer polls infected endpoints moving within the sites that are a part of Secure fabric.
- 7. Click **Enable Feeds Purge** to enable the purge option. You can purge the feeds that are older than a specified number of days.
- 8. The Purge History determines the number of days you can preserve the history of the feeds in Policy Enforcer. You can set a range between 300 to 600 days. The default is 365 days.

The purge job runs every day at 12:00 PM and makes sure that the data set on the purge history is maintained.

9. Click the **Download** button to view or save Policy Enforcer data logs to your local system. These logs are in a compressed file format.

#### RELATED DOCUMENTATION

Comparing the Juniper Connected Security and non-Juniper Connected Security [Configuration](#page-1168-0) [Steps](#page-1168-0) **| 1120**

Using Guided Setup for Juniper ATP Cloud with Juniper [Connected](#page-1273-0) Security **| 1225**

Using Guided Setup for [Juniper](#page-1279-0) ATP Cloud **| 1231**

[Configuring](#page-1295-0) Cloud Feeds Only **| 1247**

<span id="page-1201-0"></span>Using Guided Setup for No Juniper ATP Cloud (No [Selection\)](#page-1283-0) **| 1235**

## **Policy Enforcer Connector Overview**

Configure a connector for third-party products (non-Juniper Networks) to unify policy enforcement across all network elements. This protects endpoints, wired and wireless, connecting to third-party devices as well as Juniper devices.

For Policy Enforcer to provide threat remediation to endpoints connecting through third-party devices, it must be able to authenticate those devices and determine their state. It does this using a tracking and accounting threat remediation plug-in to gather information from a RADIUS server and enforce policies such as terminate session and quarantine.

**NOTE:** All third-party switches being used with Policy Enforcer must support AAA/RADIUS and Dynamic Authorization Extensions to RADIUS protocol (RFC 3579 and RFC 5176).

**NOTE:** All Cisco Systems switch models that adhere to Radius IETF attributes and support Radius Change of Authorization from Aruba ClearPass are supported by Policy Enforcer for threat remediation.

Once configured, the connector uses an API to gather endpoint MAC address information from the RADIUS server. If a host is found to be suspicious, the RADIUS server sends a CoA to disconnect the active session and quarantine the host. Once the threat has been mitigated, the interface can return to the network again, but must be authorized to do so by Policy Enforcer using the plug-in and information gathered from the RADIUS server.

Once you have a connector configured, the following information is provided on the Connectors main page.

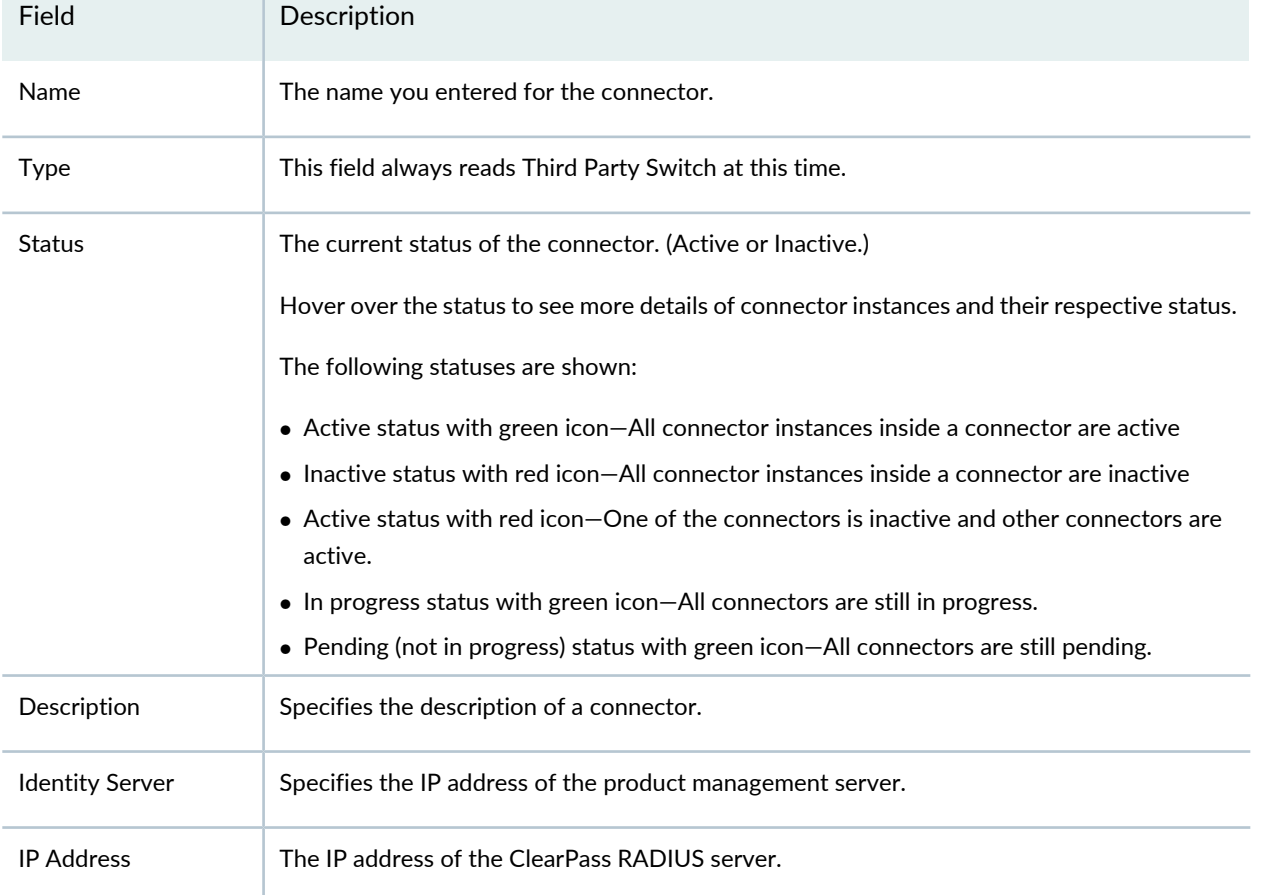

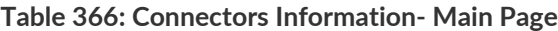

#### **Benefits of Policy Enforcer Connector**

- **Custom threat feed and automation** Automates the threat remediation workflows for third-party products.
- **RESTful APIs** Provides a network vendor agnostic mechanism for threat remediation. Enables you to automate configuration and management of physical, logical, or virtual devices.

#### RELATED DOCUMENTATION

ClearPass [Configuration](#page-1233-0) for Third-Party Plug-in **| 1185** Cisco ISE [Configuration](#page-1240-0) for Third-Party Plug-in **| 1192** Creating a Policy Enforcer Connector for [Third-Party](#page-1214-0) Switches **| 1166**

### <span id="page-1203-0"></span>**Creating a Policy Enforcer Connector for Public and Private Clouds**

Perform the following actions to configure connectors for the public and private clouds.

#### **Before You Begin**

- For Amazon Web Services (AWS) connector:
	- Create access key and password for your AWS account. This will be a unique username and password for your Amazon account required to create a connector. See [Managing](https://docs.aws.amazon.com/general/latest/gr/managing-aws-access-keys.html) Access Keys for Your AWS [Account.](https://docs.aws.amazon.com/general/latest/gr/managing-aws-access-keys.html)
	- Create Virtual Private Clouds(VPC) for the required region. See Getting Started With [Amazon](https://docs.aws.amazon.com/AmazonVPC/latest/GettingStartedGuide/getting-started-ipv4.html) VPC.
	- Instantiate the vSRX instance in the required VPC and set the tag identifier, for example AWS SDSN VSRX. This tag identifier must match with the vSRX instance tag key in AWS.
	- Create a Security Group in AWS required to create a threat prevention policy for the AWS connector.
	- Deploy workloads in the required VPC and set the resource tags to the workloads.
- For Microsoft Azure connector:
	- Get started with [Microsoft](https://portal.azure.com) Azure. See Getting Started With Microsoft Azure.
	- Create tenant ID for you Azure account. See [Managing](https://docs.microsoft.com/en-us/azure/active-directory/develop/howto-create-service-principal-portal) Access Keys for Your Microsoft Azure Account.

To configure threat remediation for a public or private cloud, you must install and register the threat remediation plug-in with Policy Enforcer as follows:

#### 1. Select **Administration** > **Policy Enforcer** > **Connectors**.

The Connectors page appears.

2. Click the create icon (+).

The Create Connector page appears.

- 3. Complete the configuration using the information in [Table](#page-1204-0) 367 on page 1156.
- 4. Click **OK**.

**NOTE:** Once configured, you select the connector name as an Enforcement Point in your Secure Fabric.

<span id="page-1204-0"></span>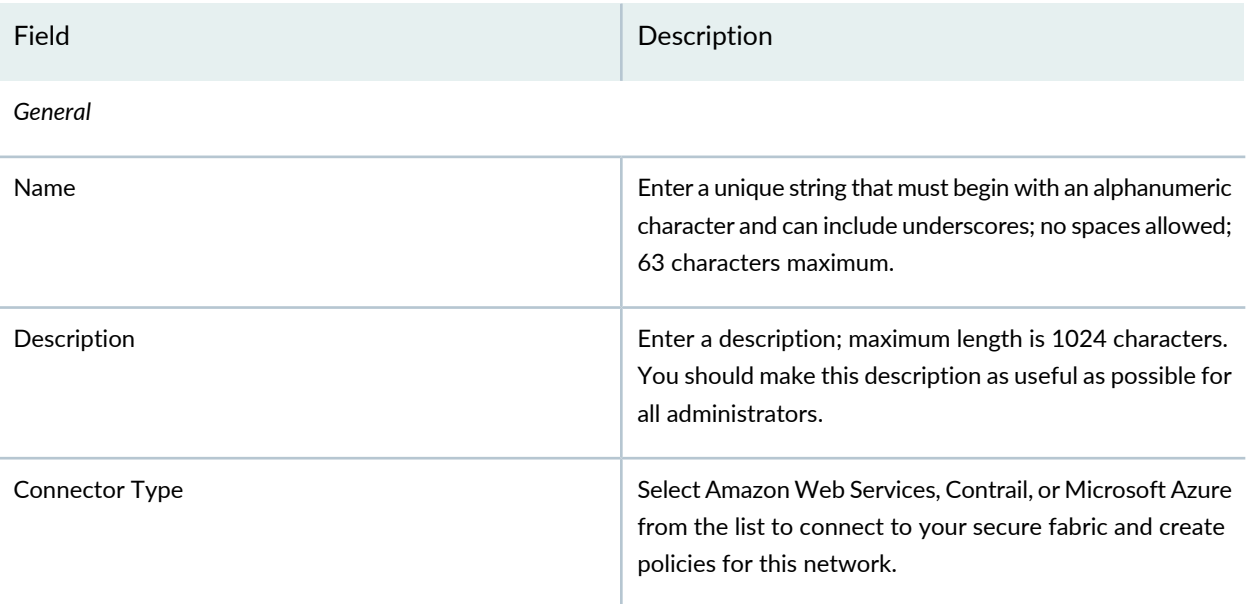

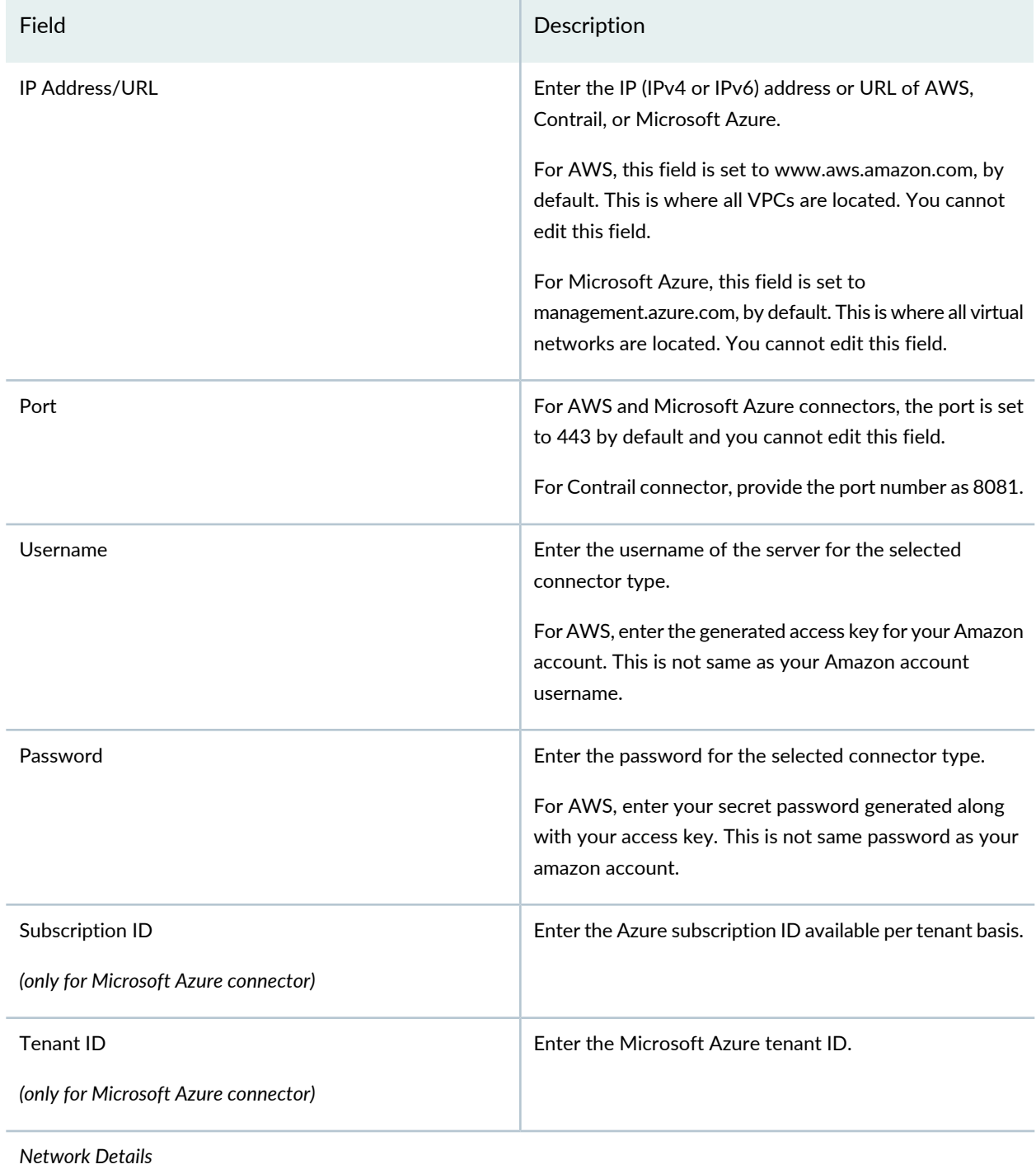

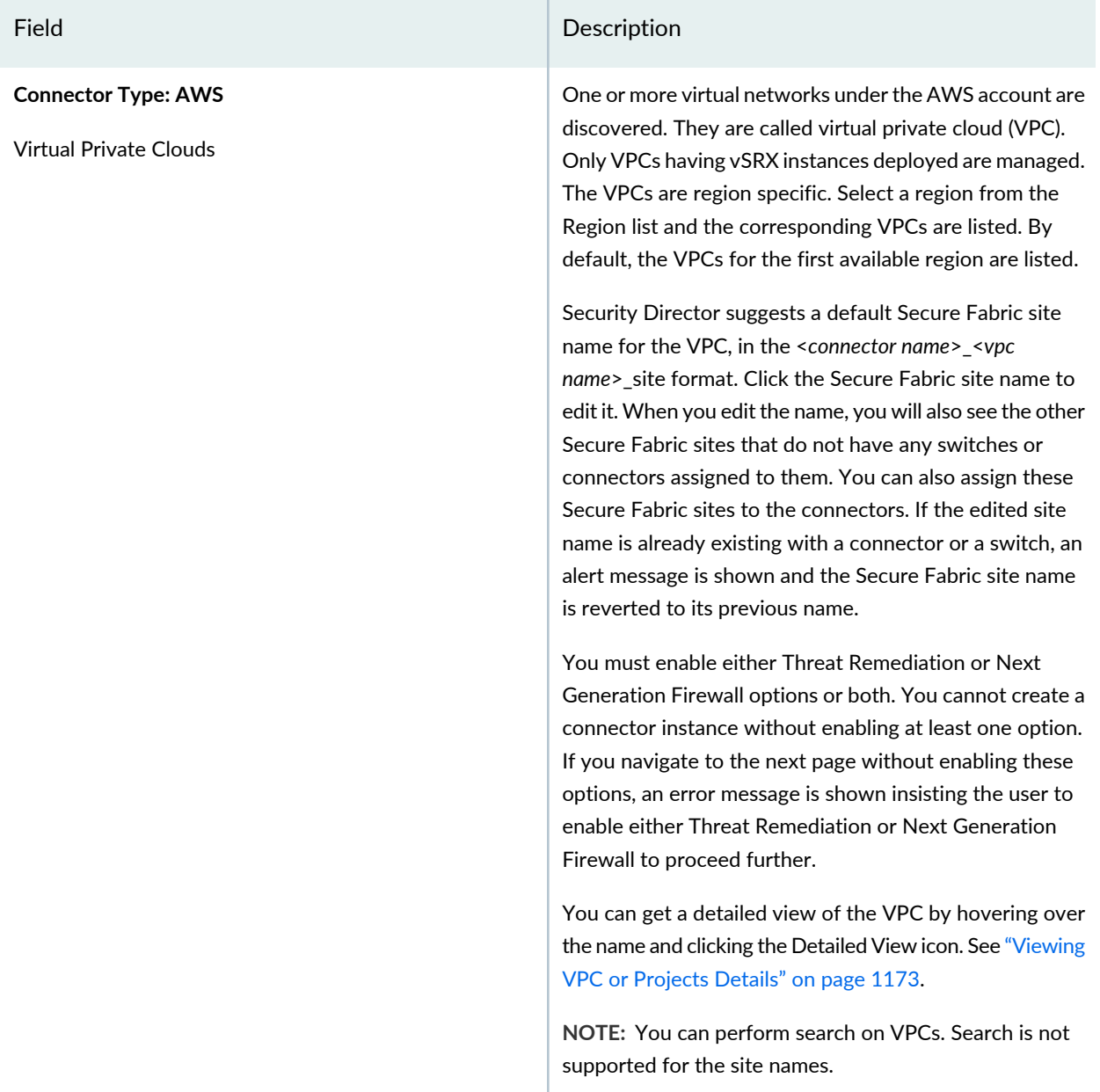

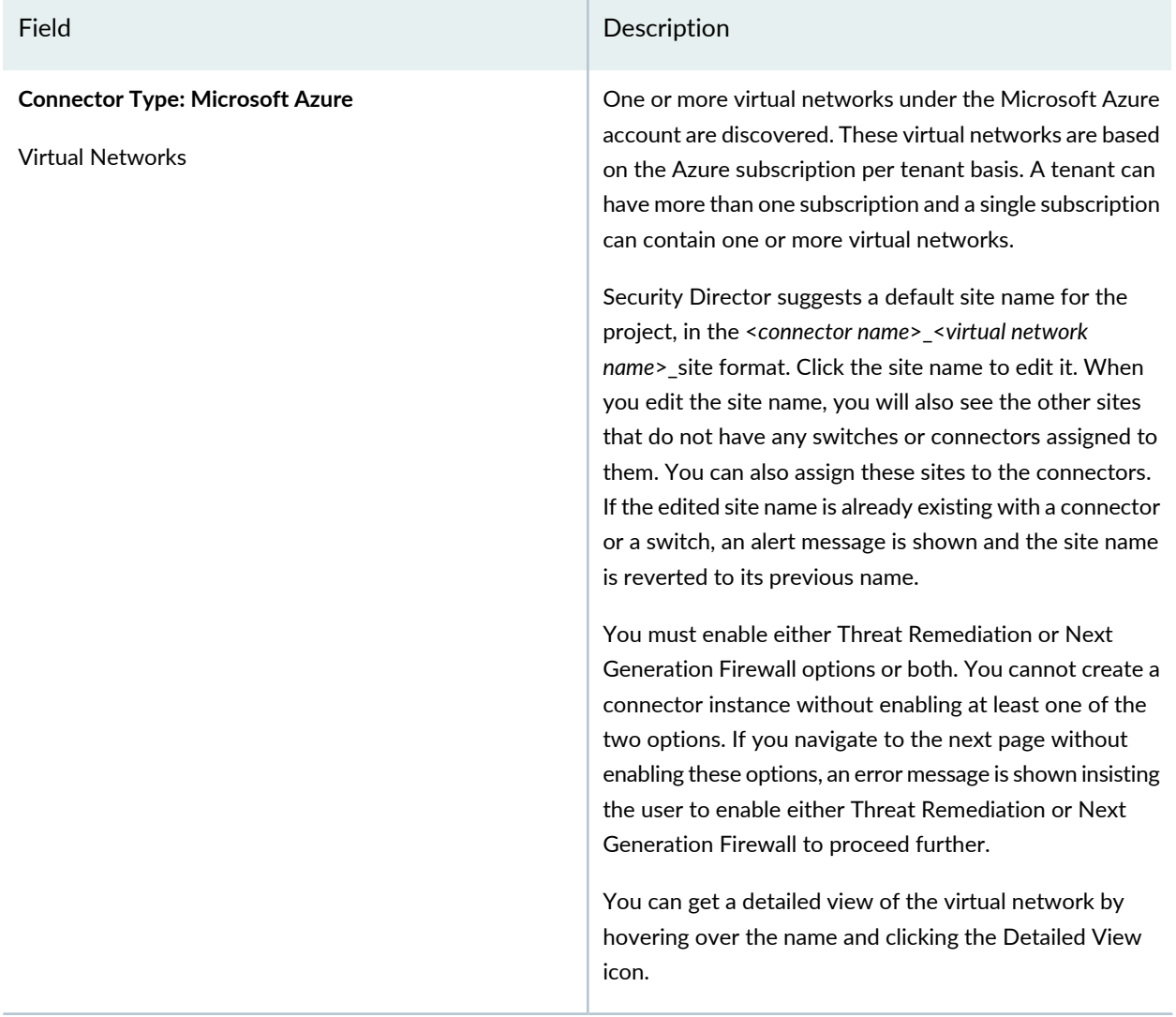

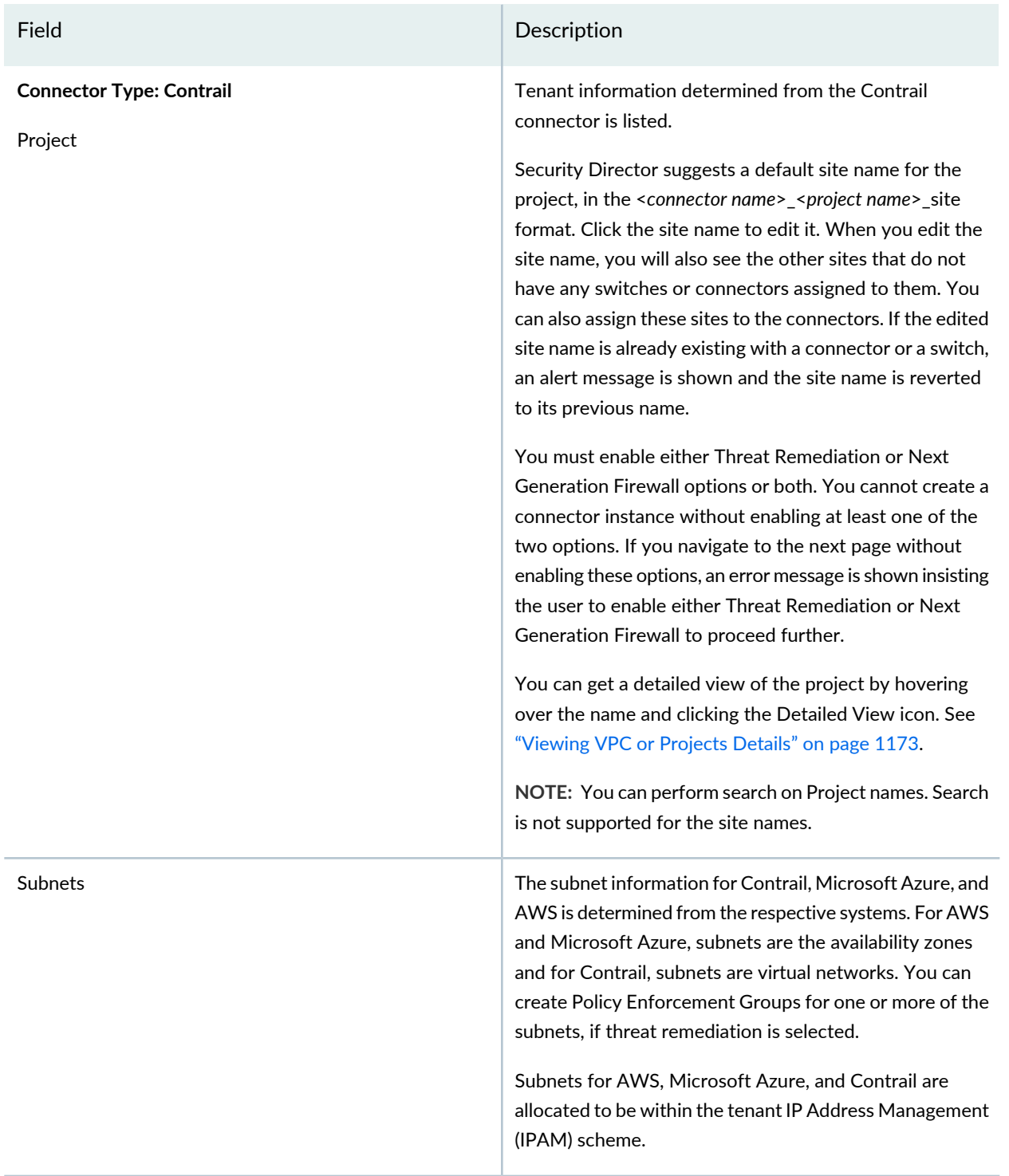

#### *Configuration*

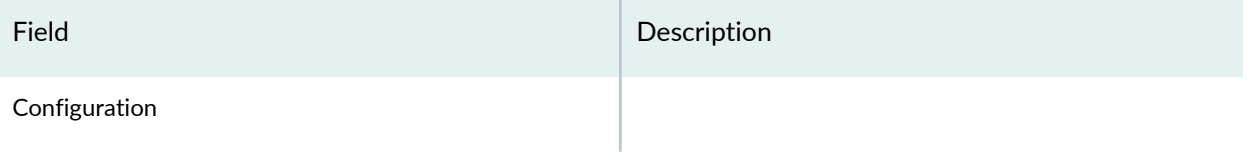

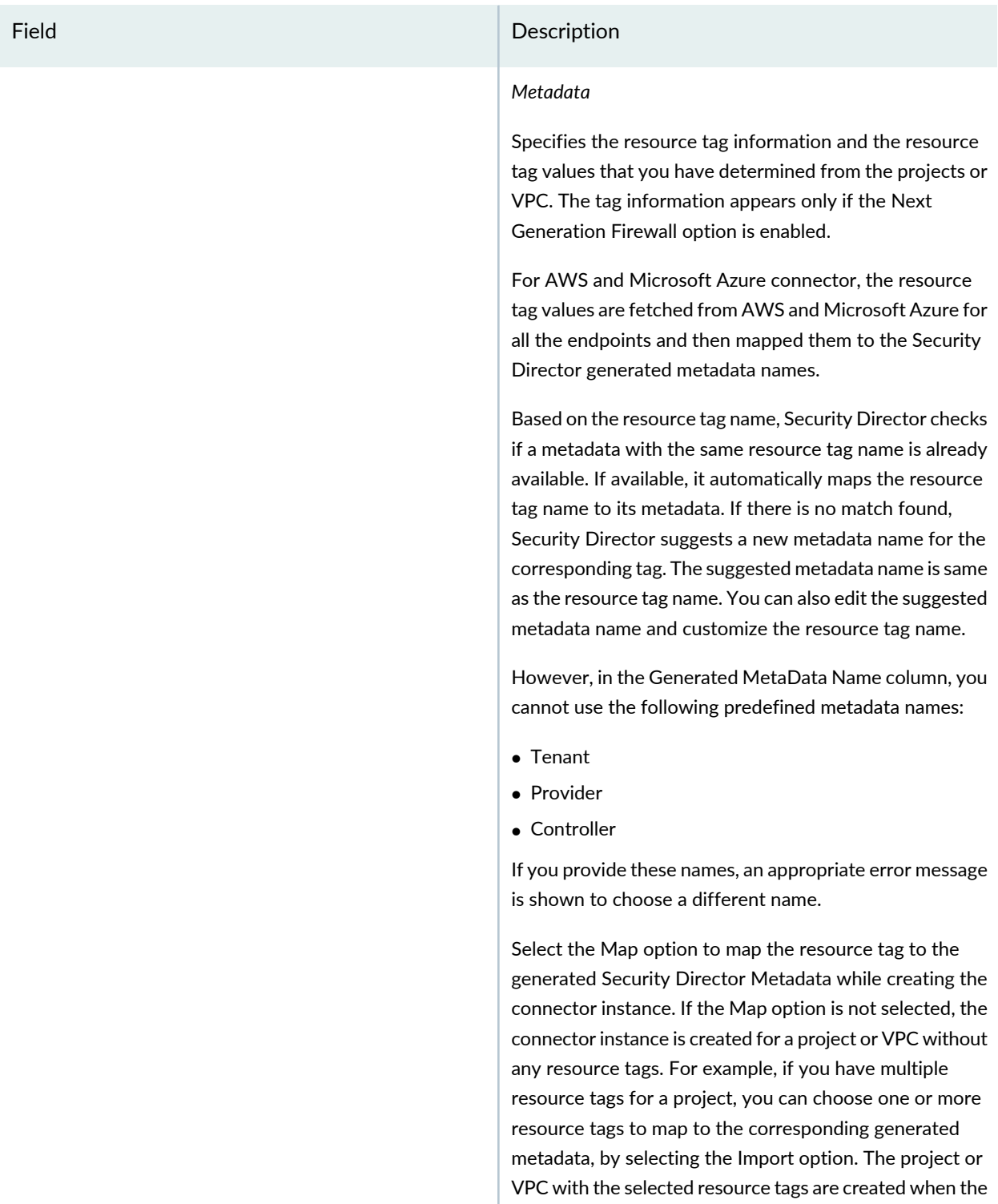

Mapping of Contrail, Microsoft Azure, and AWS connector resource tags to Security Director metadata enables you to create the next generation firewall policy definitions

connector instance is created.

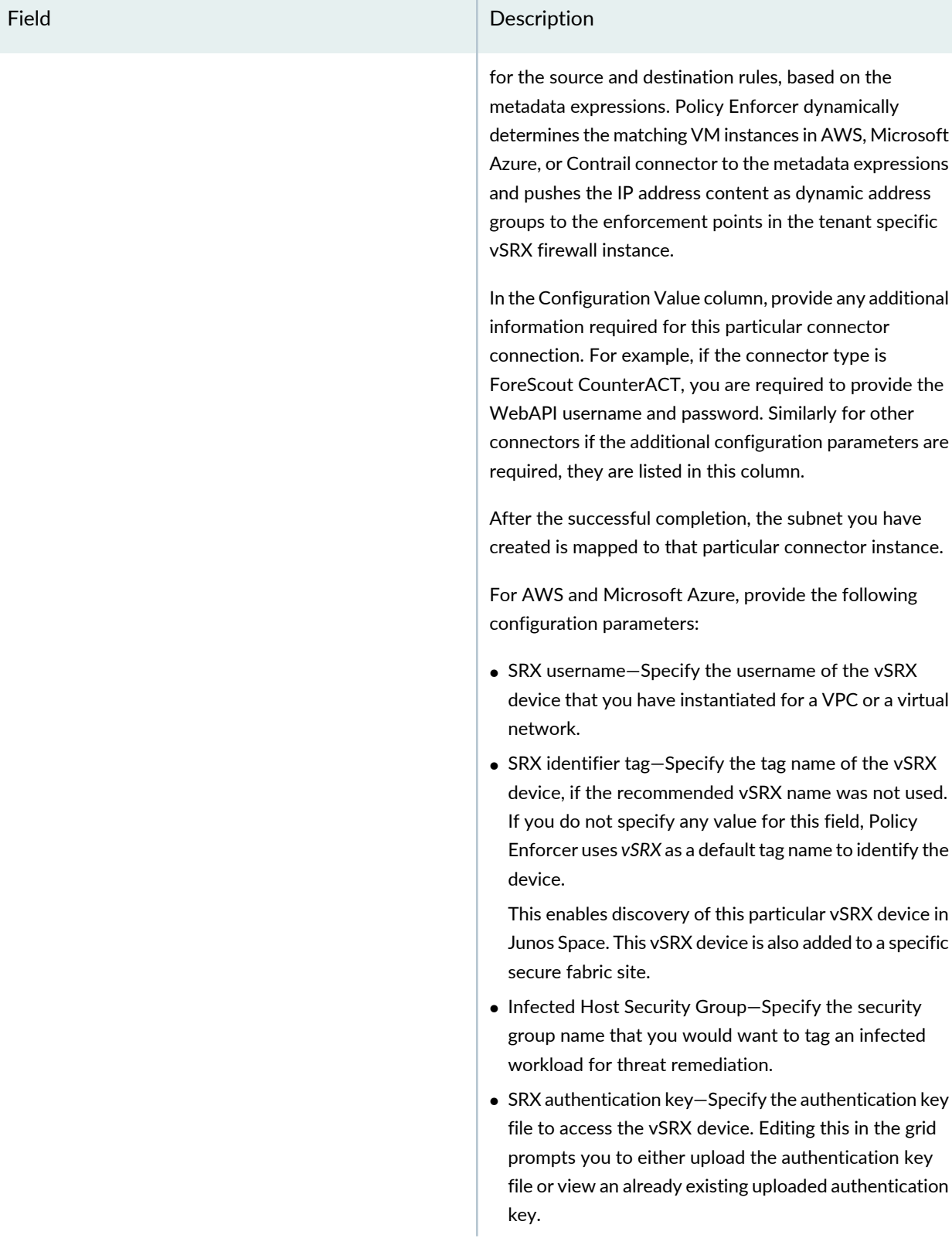

# Field **Description** For Contrail, provide the following configuration parameters: • SRX username • SRX password • Infected host security group

#### **Table 367: Fields on the Create Connector Page for AWS and Contrail** *(continued)*

### **NOTE:**

- For AWS, Microsoft Azure, and Contrail connectors, the site association is achieved in the Connectors page itself.
- When a connector is added to the site, Policy Enforcer discovers the vSRX Series associated with the connector and assigns it to the site. Hover over the connector name to view the corresponding vSRX with its IP address as a tool tip.
- If the mode in PE Setting page is Juniper Connected Security with ATP Cloud, then you must create ATP Cloud realm and assign the sites associated with the VPC or Project to the realm. Otherwise the vSRX instances in the VPC or Project does not download the dynamic address group objects, that is the list of workloads in the VPC or Project that match a policy metadata expression.

#### **Threat Remediation Workflow**

Once you create an AWS, Microsoft Azure, or a Contrail connector with Threat Remediation option, a site is created in the Secure Fabric page.

Perform the following actions for threat remediation:

#### 1. Select **Configure** > **Threat Prevention** > **ATP Cloud Realms**.

Select the associated Secure Fabric sites to the respective VPC, virtual networks, or Project that is successfully added. Add the secure fabric site to a Juniper ATP Cloud realm and enrol the vSRX devices to the Juniper ATP Cloud. Enroll devices by clicking **Add Devices** in the list view once the realm is created.

#### 2. Select **Configure** > **Shared Objects** > **Policy Enforcement Groups**.

Click the add icon to create a new policy enforcement group. You will see a list of all subnets that you have created in a VPC or virtual network. Select the required subnets for this VPC or a virtual network and create a policy enforcement group. Associate this policy enforcement group to threat remediation policy.

#### 3. Select **Configure** > **Threat Prevention** > **Policies**.

Click the add icon to create a new threat prevention policy. Add the threat prevention policy, including profiles for one or more threat types. The security group that you had selected during connector configuration is used when the host gets infected within a corresponding VPC or a virtual network.

#### **Next Generation Firewall Workflow**

When you create an AWS, Microsoft Azure, or a contrail connector with Next Generation Firewall option, it means that for a particular VPC or a virtual network, Layer 7 firewall policy is enabled. Perform the following actions to enable next generation firewall:

#### 1. Select **Configure** > **Firewall Policy**.

2. Select the policy for which you want to define rules and click **Add Rule**.

The Create Rules page appears.

- 3. In the General tab, enter the name of the rule and description of the rule
- 4. In the Source tab, click **Select** for the Address(es) field to select the source address.

The Source Address page appears.

- In the Address Selection field, click **By Metadata Filter** option.
- In the Metadata Provider field, select **PE** as a provider from the list.
- In the Metadata Filter field, all the generated metadatas during the connector configuration are listed. Using these metadatas, create a required metadata expression. For example, Application = Web and Tier = App.
- In the Matched Addresses field, addresses matching the selected metadata are listed. This address is used as a source address. For every metadata expression, a unique dynamic address group (DAG) is created.
- Click **Ok** and complete configuring other parameters for the rule.
- Publish and update the configuration immediately or schedule it later.

#### RELATED DOCUMENTATION

Policy Enforcer [Connector](#page-1201-0) Overview **| 1153** Editing and Deleting a [Connector](#page-1218-0) **| 1170** Viewing VPC or [Projects](#page-1221-0) Details **| 1173**

# <span id="page-1214-0"></span>**Creating a Policy Enforcer Connector for Third-Party Switches**

Perform the following actions to create connectors for the third-party switches.

#### **Before You Begin**

- Have your ClearPass, Cisco ISE, ForeScout, Pulse Secure server information available.
- To obtain an evaluation copy of ForeScout CounterACT to use with Policy Enforcer, click [here.](https://pact.ly/S1lnt3)
- Once configure, you select the Connector as an Enforcement Point in your Secure Fabric.
- Review the "Policy Enforcer [Connector](#page-1201-0) Overview" on page 1153 topic.
- To create a connector for a public or a private cloud, see "Creating a Policy Enforcer [Connector](#page-1203-0) for Public and Private [Clouds"](#page-1203-0) on page 1155.

To configure threat remediation for third-party devices, you must install and register the threat remediation plug-in with Policy Enforcer as follows:

1. Select **Administration** > **Policy Enforcer** > **Connectors**.

The Connectors page appears.

2. Click the create icon (+).

The Create Connector page appears.

- 3. Complete the configuration using the information in [Table](#page-1214-1) 368 on page 1166.
- <span id="page-1214-1"></span>4. Click **OK**.

**NOTE:** Once configured, you select the connector name as an Enforcement Point in your Secure Fabric.

#### **Table 368: Fields on the Create Connector Page**

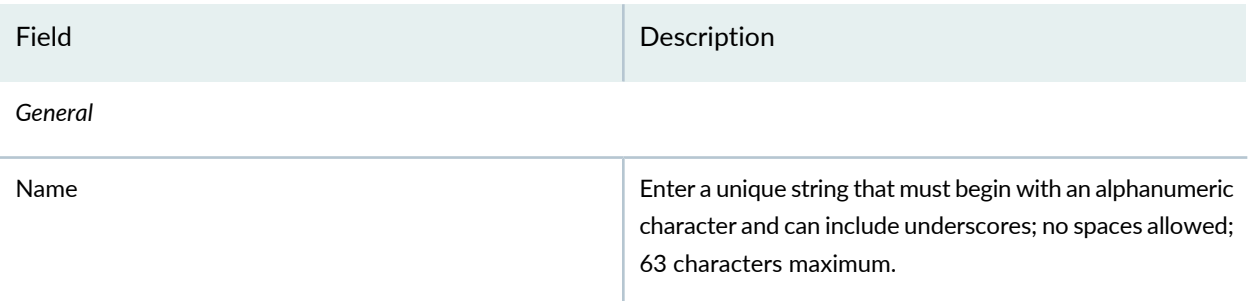

### **Table 368: Fields on the Create Connector Page** *(continued)*

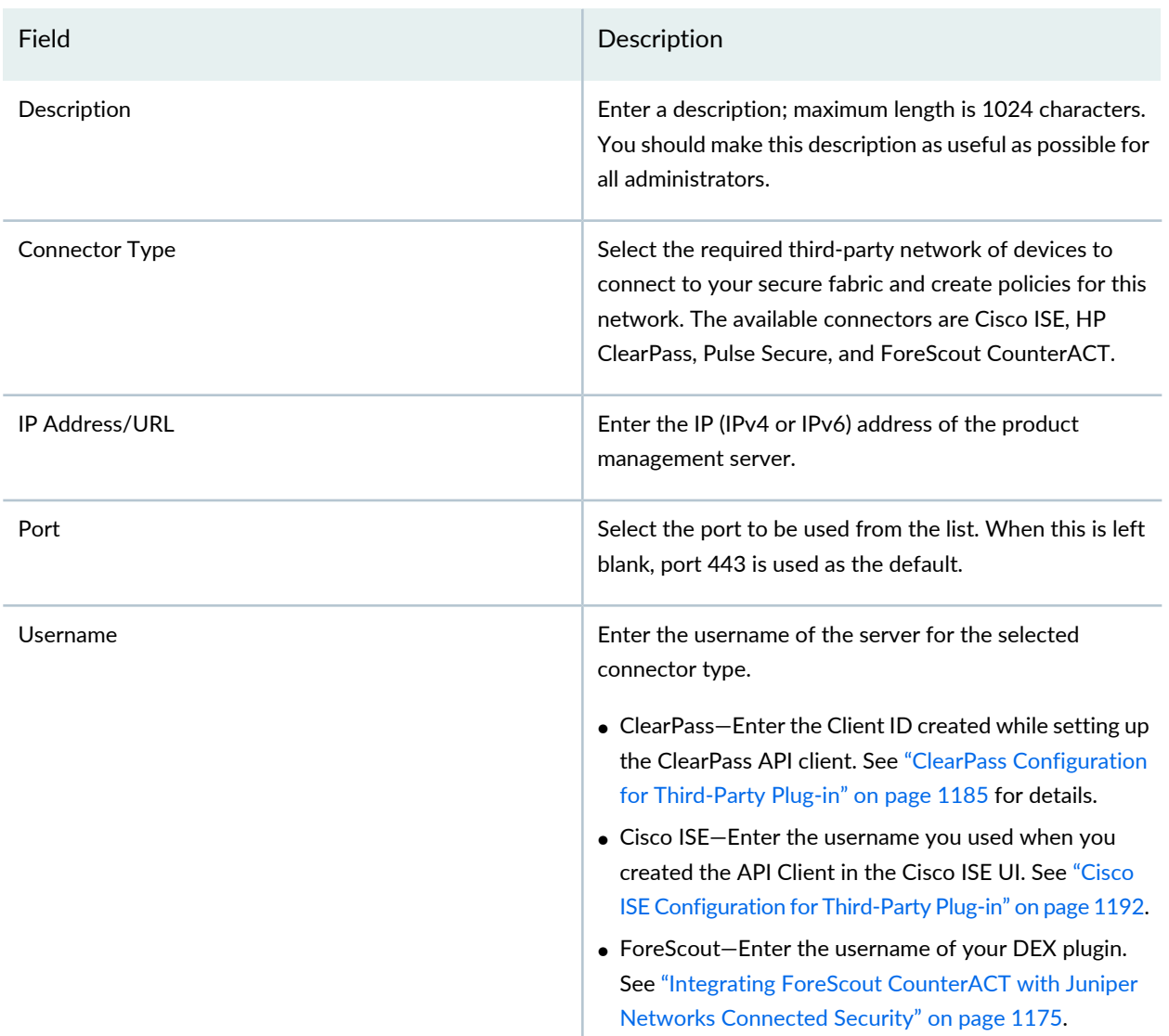

### **Table 368: Fields on the Create Connector Page** *(continued)*

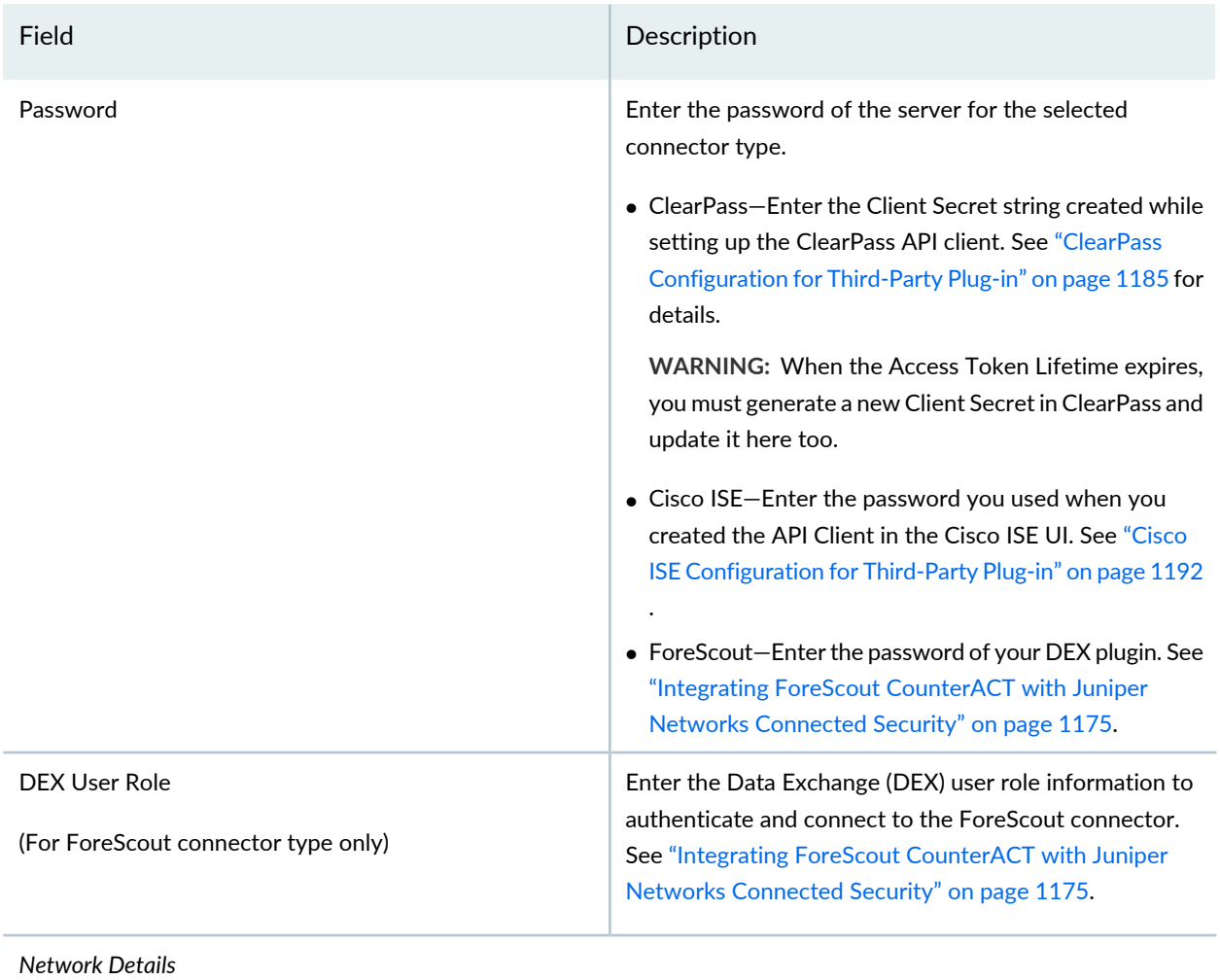

### **Table 368: Fields on the Create Connector Page** *(continued)*

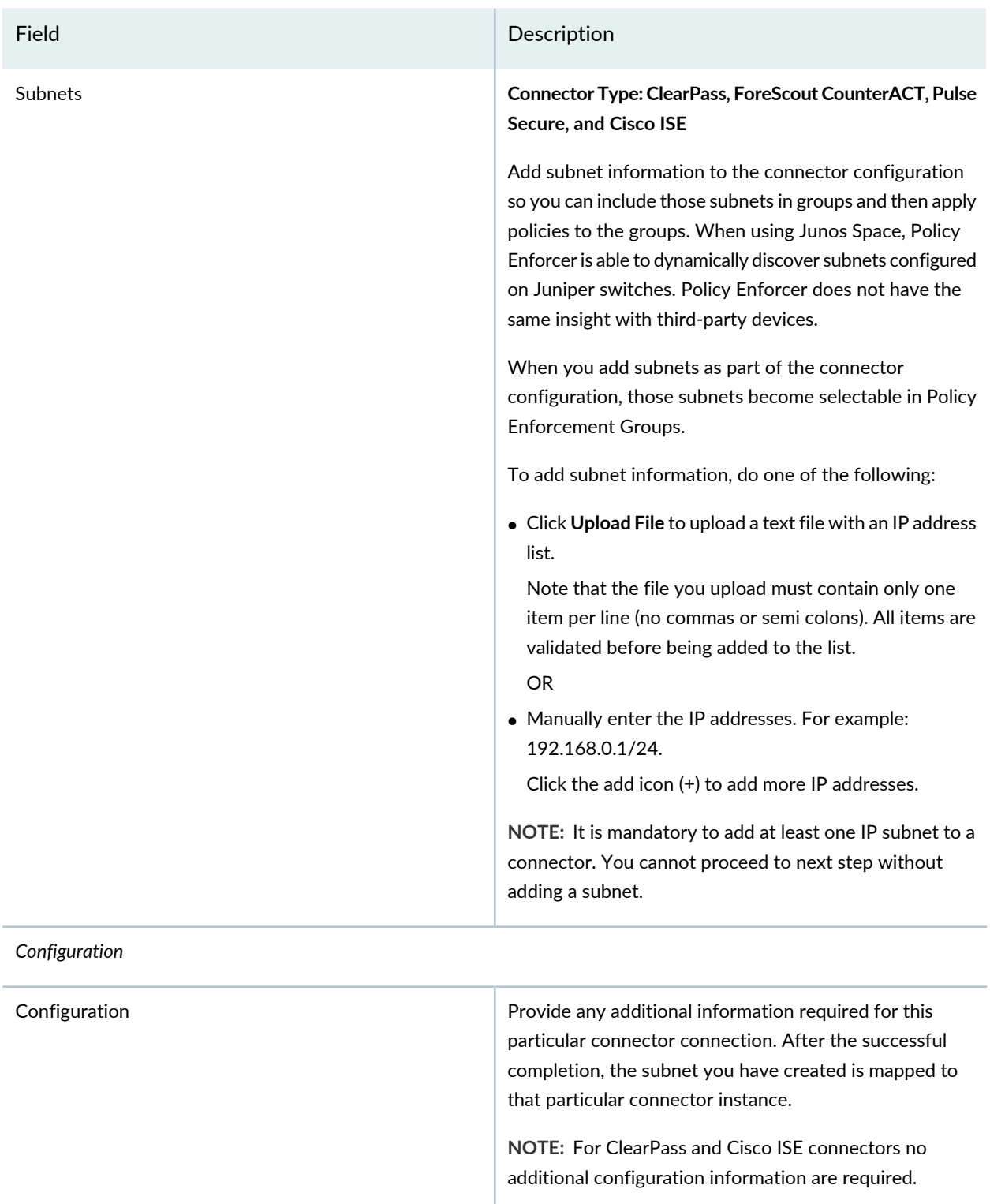

#### **NOTE:**

- You can associate ClearPass, Cisco ISE, Pulse Secure, or Forescout connector to a site only in your Secure Fabric.
- When a connector is added to the site, Policy Enforcer discovers the vSRX Series associated with the connector and assigns it to the site. Hover over the connector name to view the corresponding vSRX with its IP address as a tool tip.

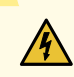

**WARNING:** Ensure that the correct credentials are provided for the ClearPass, Cisco ISE, Pulse Secure, and ForeScout identity servers. If the initial connection fails, an error message is shown only at that time. Once that message disappears, the status of connectivity to the identity server is not shown in Policy Enforcer. Note that the identity servers are only queried on-demand.

#### RELATED DOCUMENTATION

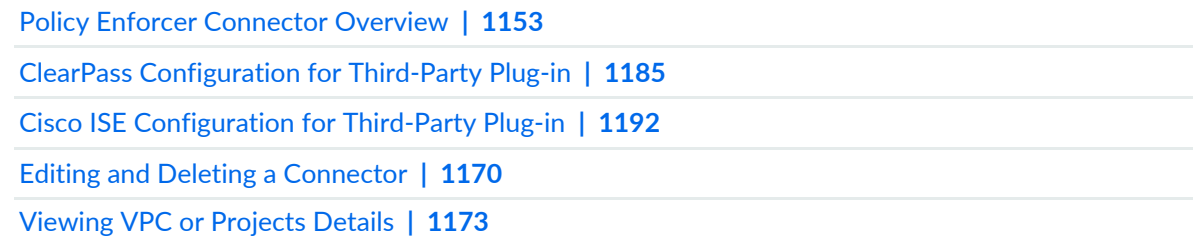

# <span id="page-1218-0"></span>**Editing and Deleting a Connector**

#### **IN THIS SECTION**

- Editing a [Connector](#page-1219-0) **| 1171**
- Deleting a [Connector](#page-1220-0) **| 1172**

You can edit or delete a connector from the Connector page.

#### <span id="page-1219-0"></span>**Editing a Connector**

To edit a connector:

1. Select **Administration** > **Policy Enforcer** > **Connectors**.

The Connectors page appears.

2. Select the connector you want to edit , and then click the pencil icon.

The Edit Connector page appears displaying the same options that were used to create a new connector. Note that you cannot edit the Name and IP Address/URL fields.

For the AWS connector, when you select a new region, you must enter the configuration parameters for the VPCs in that region. This enables you to maintain different vSRX authentication keys across different regions.

For AWS and Contrail connectors, you can enable or disable the threat remediation and next generation firewall features. If you disable the next generation firewall feature from a project or VPC, that particular project or VPC connector instance will be deleted. The VPCs are deleted from the corresponding regions.

A warning message is shown if you edit the existing generated metadata name. If you edit the existing metadata name, duplicate metadata objects are created that are associated to a firewall policy. To edit the metadata name, select **Configure** > **Shared Objects** > **Object Metadata** and edit the required metadata name. Also if the firewall policies are associated with this metadata, select **Configure** > **Firewall Policy** > **Policies** and edit the corresponding metadata expression.

To delete the mapping of the tag name with the generated metadata, disable the Map option for the corresponding project or VPC. A warning message is shown that there could be a firewall policy associated with this metadata. Select **Configure** > **Firewall Policy** > **Policies** and edit the corresponding metadata expression. The mapping is deleted at the end of the edit workflow. You can also enable the Import option forthe tags that were not mapped to the generated metadata while creating the connector.

3. Modify the required field values and click **Save** to save your changes.

If you discover a new connector instance, you can enable the threat remediation or next generation firewall option. A new site is created when you enable one of these options. You must add these new sites to a realm to perform the threat remediation. At the end of the edit connector workflow, a reminder message is shown to add the sites to a realm.

#### **NOTE:**

- During the AWS connector editing, if you change the region, changes that you have made in the current session are discarded. An alert message is shown when you change the region.
- During the ClearPass or Cisco ISE connector editing, you cannot delete subnets that are already assigned to a policy enforcement group. However, you can add of any new subnets and edit their descriptions.

#### <span id="page-1220-0"></span>**Deleting a Connector**

To delete a connector:

1. Select **Administration** > **Policy Enforcer** > **Connectors**.

The Connectors page appears.

2. Select the connector that you want to delete, and select the delete icon (X).

Deleting a connector deletes the connector instances and its references as well. A warning message is shown listing all the connector instances that will be deleted, before deleting the connector.

3. Click **Delete** to delete your selection.

<span id="page-1220-1"></span>If the connector instances that you want to delete has PEG assigned, a warning message is shown to unassign the subnets from PEG first and then delete the connector, as shown in [Figure](#page-1220-1) 107 on page 1172.

#### **Figure 107: Deletion Failed Warning**

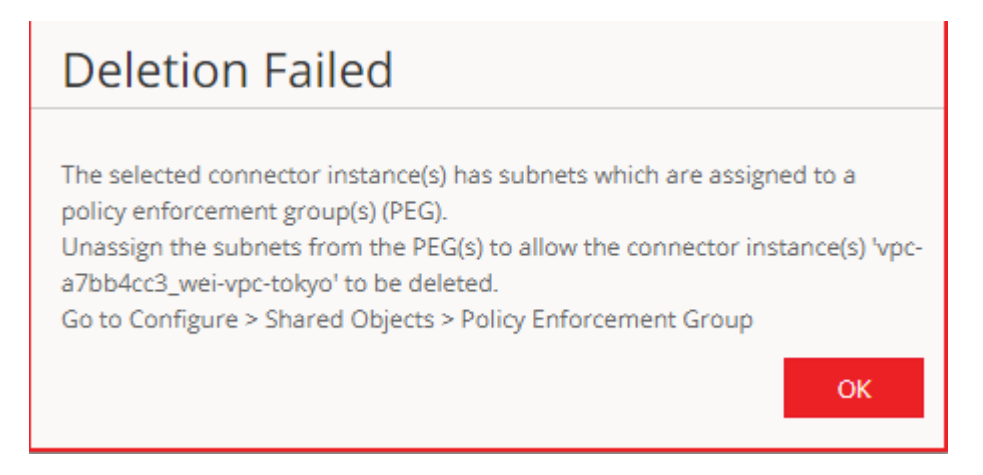

For AWS and Contrail connectors, if there are connector instances with PEG assigned, only those connector instances are not deleted. However, other connector instances without PEG assigned are deleted.

#### **NOTE:**

- You cannot delete the ClearPass or Cisco ISE connector if its subnets are assigned to a policy enforcement group. You must unassign those subnets from that particular policy enforcement group and then delete the connector.
- You cannot delete a connector if it is assigned as an enforcement point to a site. Before deleting a connector, you must unassign it from the site on Secure Fabric.

#### RELATED DOCUMENTATION

Policy Enforcer [Connector](#page-1201-0) Overview **| 1153** Creating a Policy Enforcer Connector for [Third-Party](#page-1214-0) Switches **| 1166**

# <span id="page-1221-0"></span>**Viewing VPC or Projects Details**

To view the complete details of a VPC or a project:

1. Select **Administration** > **Policy Enforcer** > **Connectors**.

The Connectors page appears.

2. Select the connector you want to edit , and then click the pencil icon.

The Edit Connector page appears displaying the same options that were used to create a new connector.

3. In the Network Details section, get a detailed view by hovering over the VPC or project name and click the Detailed View icon before the VPC or project name.

The Detailed View page appears, as shown in [Figure](#page-1222-0) 108 on page 1174.

### <span id="page-1222-0"></span>**Figure 108: Detailed View Page**

# Detailed View

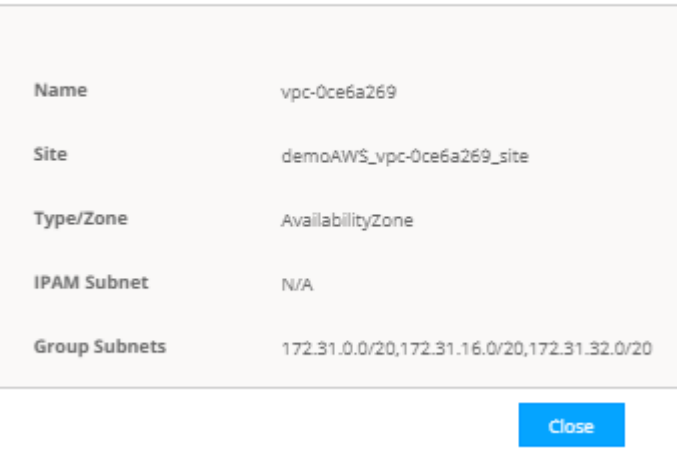

<span id="page-1222-1"></span>[Table](#page-1222-1) 369 on page 1174 explains fields on the Detailed View page.

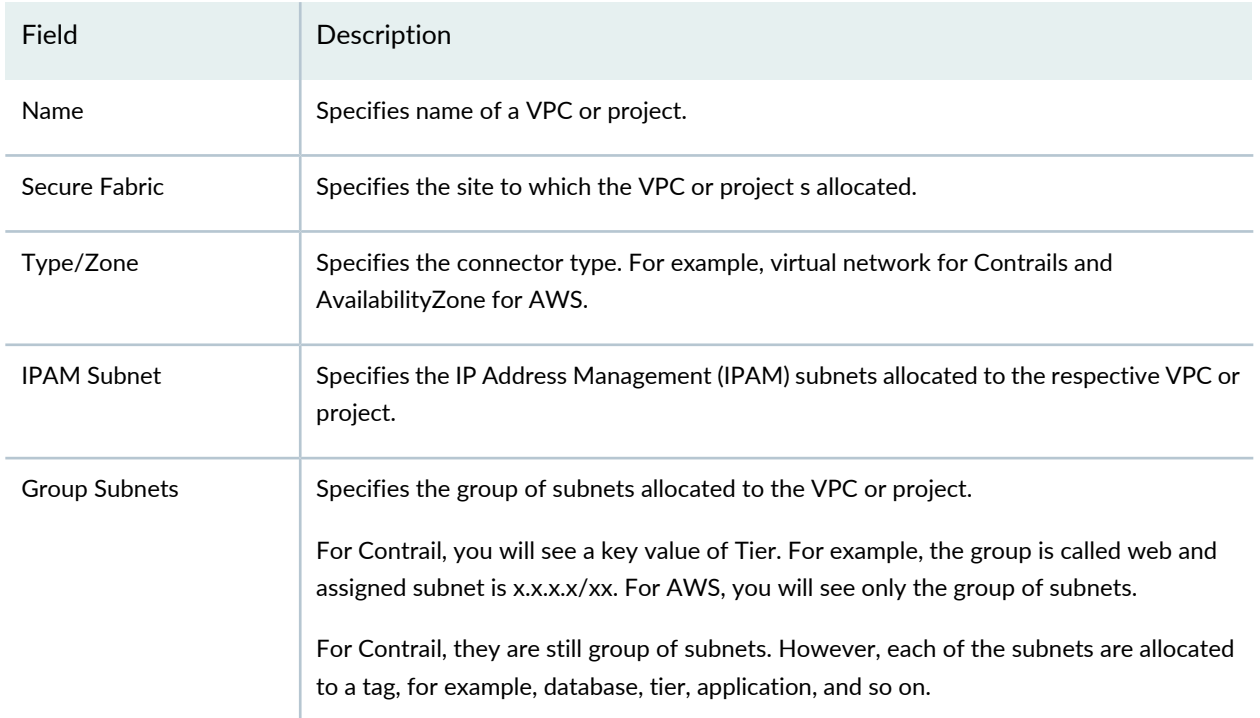

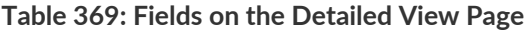

RELATED DOCUMENTATION

Creating a Policy Enforcer Connector for [Third-Party](#page-1214-0) Switches **| 1166** Editing and Deleting a [Connector](#page-1218-0) **| 1170**

# <span id="page-1223-0"></span>**Integrating ForeScout CounterACT with Juniper Networks Connected Security**

#### **IN THIS SECTION**

- [Configuring](#page-1223-1) the DEX Plug-in **| 1175**
- [Configuring](#page-1227-0) the Web API Plug-in **| 1179**
- Creating ForeScout [CounterACT](#page-1229-0) Connector in Security Director **| 1181**

This topic provides instructions on how to integrate the third-party device ForeScout CounterACT with Juniper Networks Connected Security solution to remediate threats from infected hosts for enterprises. ForeScout CounterACT is an agentless security appliance that dynamically identifies and evaluates network endpoints and applications the instant they connect to your network. CounterACT applies an agentless approach and integrates with Juniper Connected Security to block or quarantine infected hosts on Juniper Networks' devices, third-party switches, and wireless access controllers with or without 802.1x protocol integration.

To integrate ForeScout CounterACT with Juniper Connected Security, you must create a connector in Policy Enforcer that enables CounterACT to connect to your secure fabric and create policies for CounterACT. Before you configure the ForeScout CounterACT connector, you must ensure that ForeScout CounterACT is installed and running with the Open Integration Module (OIM). The ForeScout OIM consists of two plug-ins: Data Exchange (DEX) and Web API. Install both the plug-ins and ensure that they are running. You must configure these plug-ins before you create a connector in Policy Enforcer.

<span id="page-1223-1"></span>If you do not have ForeScout CounterACT installed in your network, obtain an evaluation copy from [here.](https://pact.ly/S1lnt3)

This topic includes the following sections:

#### **Configuring the DEX Plug-in**

The DEX plug-in receives API information about infected hosts from the ForeScout CounterACT connector. Messages from infected hosts are either blocked or quarantined.
When you configure the DEX plug-in, you also configure a new property, Test, for DEX. When configured, this property ensures that Web services are available for Policy Enforcer, monitors the network status, and validates usernames and passwords.

To configure the DEX plug-in:

1. Select **Tools** > **Options** > **Data Exchange (DEX)** in the CounterACT UI.

The Data Exchange configuration page appears.

2. On the Data Exchange (DEX) page, select the **CounterACT Web Services** > **Accounts** tab, as shown in [Figure](#page-1224-0) 109 on page 1176.

<span id="page-1224-0"></span>The DEX Accounts page appears.

#### **Figure 109: DEX Accounts Page**

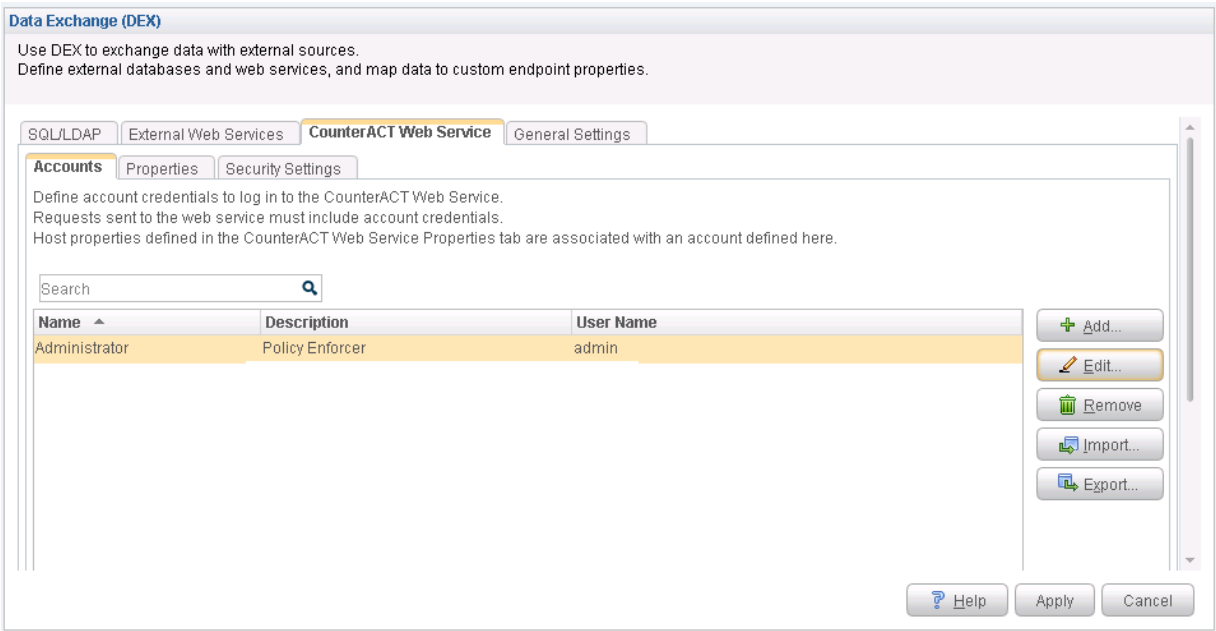

#### <span id="page-1224-1"></span>3. Select **Add**.

The Add page appears.

4. In the Name field, enter the name for the CounterACT Web service account.

Enter this name in the DEX User Role field (see Step [3](#page-1229-0)) while configuring the ForeScout connector in Security Director.

5. In the Description field, enter a brief description of the purpose of the Web service account.

- <span id="page-1225-1"></span>6. In the Username field, enter the username that will be used to authorize CounterACT to access the Web service account.
- <span id="page-1225-2"></span>7. In the Password field, enter the password that will be used to authorize CounterACT to access this Web service account.
- 8. Click **OK**.
- 9. In the Properties tab, click **Add**.

<span id="page-1225-0"></span>The General pane of the Add Property from CounterACT Web Service wizard opens, as shown in [Figure](#page-1225-0) 110 on page 1177.

**Figure 110: Add Property-General Pane Page**

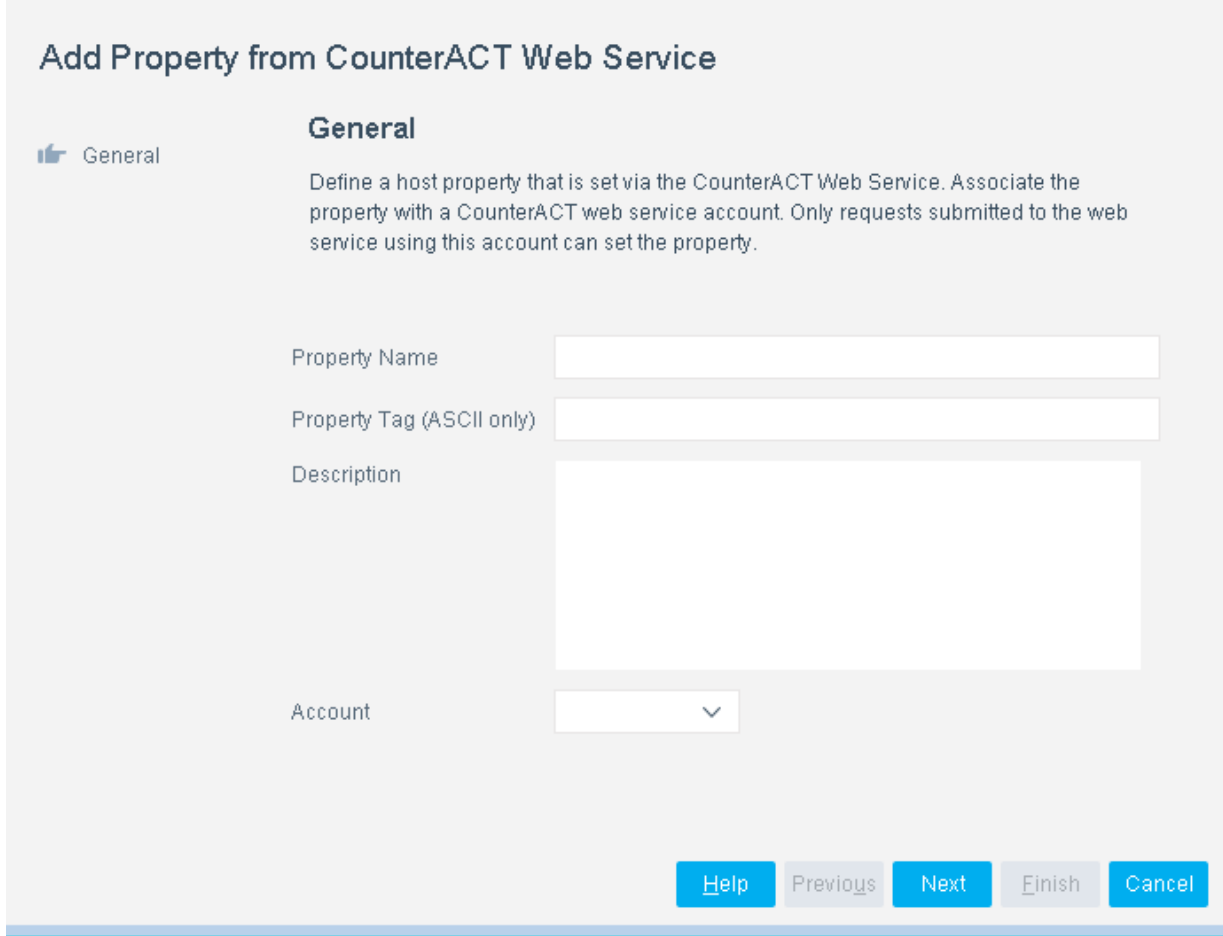

10.Add properties such as block, quarantine, and Test, as shown in [Figure](#page-1226-0) 111 on page 1178.

<span id="page-1226-0"></span>You must include the Test property. Otherwise, you cannot add CounterACT as a third-party connector to Policy Enforcer successfully.

**Figure 111: DEX Properties Page**

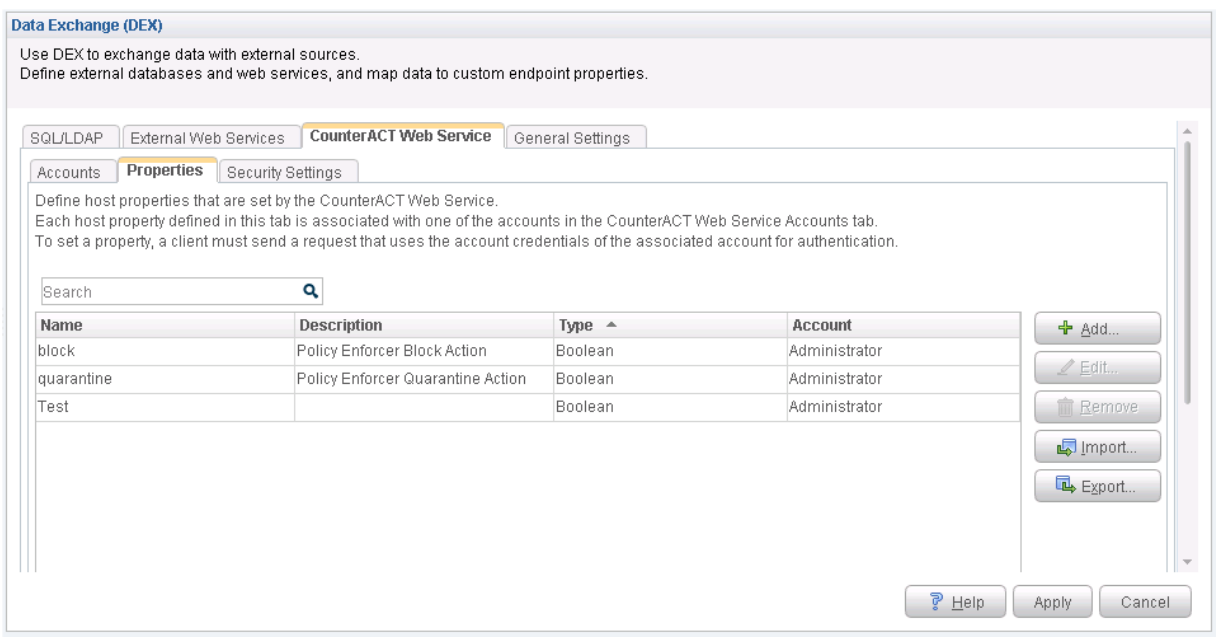

<span id="page-1226-1"></span>11. In the Security Settings tab, click **Add** and add the IP address range from where communication is expected, as shown in [Figure](#page-1226-1) 112 on page 1178.

**Figure 112: Add IP Range Page**

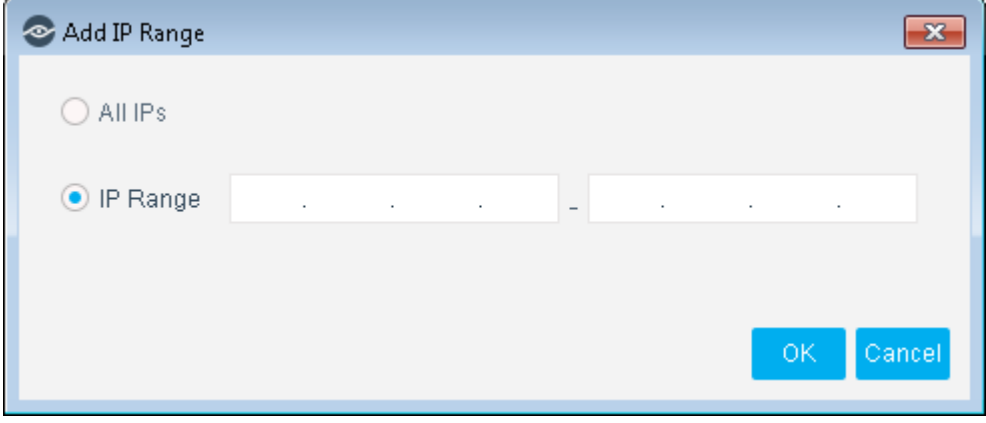

Click **OK**. The IP address appears in the IP Address Range list, as shown in [Figure](#page-1227-0) 113 on page 1179.

<span id="page-1227-0"></span>**Figure 113: DEX Security Settings Page**

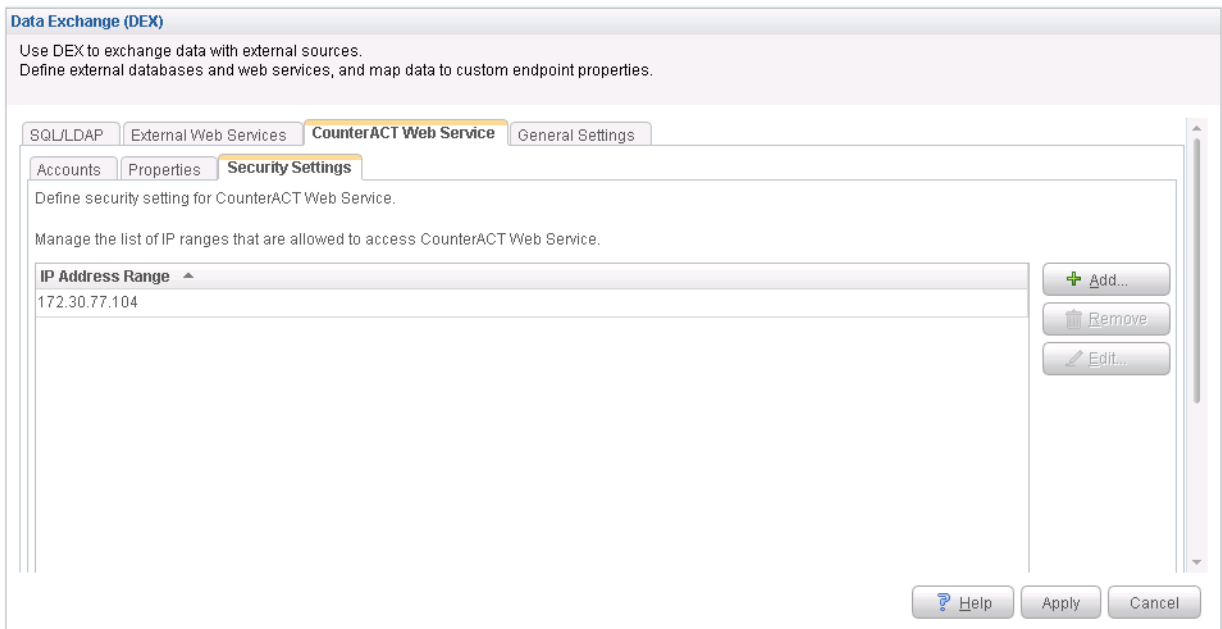

12. On the Data Exchange (DEX) page, click **Apply**.

The configuration is saved and the configuration settings are applied.

## **Configuring the Web API Plug-in**

The Web API plug-in enables external entities to communicate with CounterACT by using simple, yet powerful Web service requests based on HTTP interaction. You configure the Web API plug-in to create an account for Policy Enforcer integration.

To configure the Web API plug-in:

1. Select **Tools** > **Options** > **Web API** in the CounterACT UI.

The Web API page appears.

2. In the User Settings tab, select **Add**.

The Add Credentials page appears.

3. Use the same username and password that you created for the DEX configuration (see Step  $6$  and Step [7](#page-1225-2)) and click **OK**, as shown in [Figure](#page-1228-0) 114 on page 1180.

# <span id="page-1228-0"></span>**Figure 114: Web API User Settings Page**

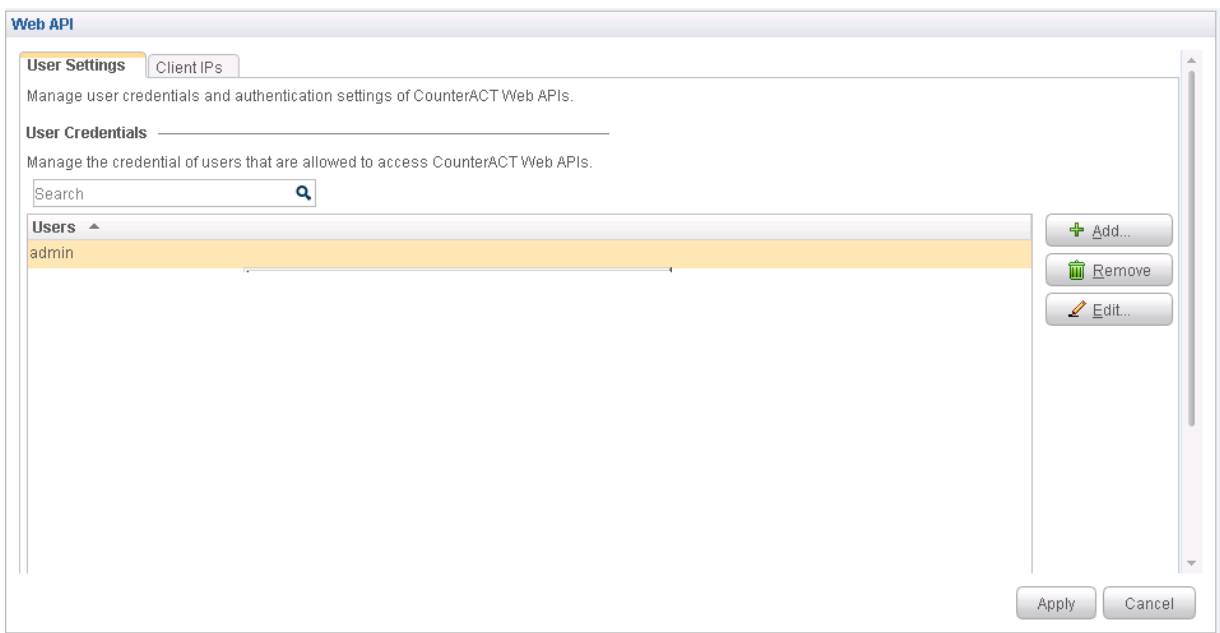

4. Select the **Client IPs** tab and click **Add**.

Add the Policy Enforcer IP address into the access list.

5. Click **OK**.

The IP address appears in the IP Address Range list, as shown in [Figure](#page-1229-1) 115 on page 1181.

#### <span id="page-1229-1"></span>**Figure 115: Web API Client IPs Page**

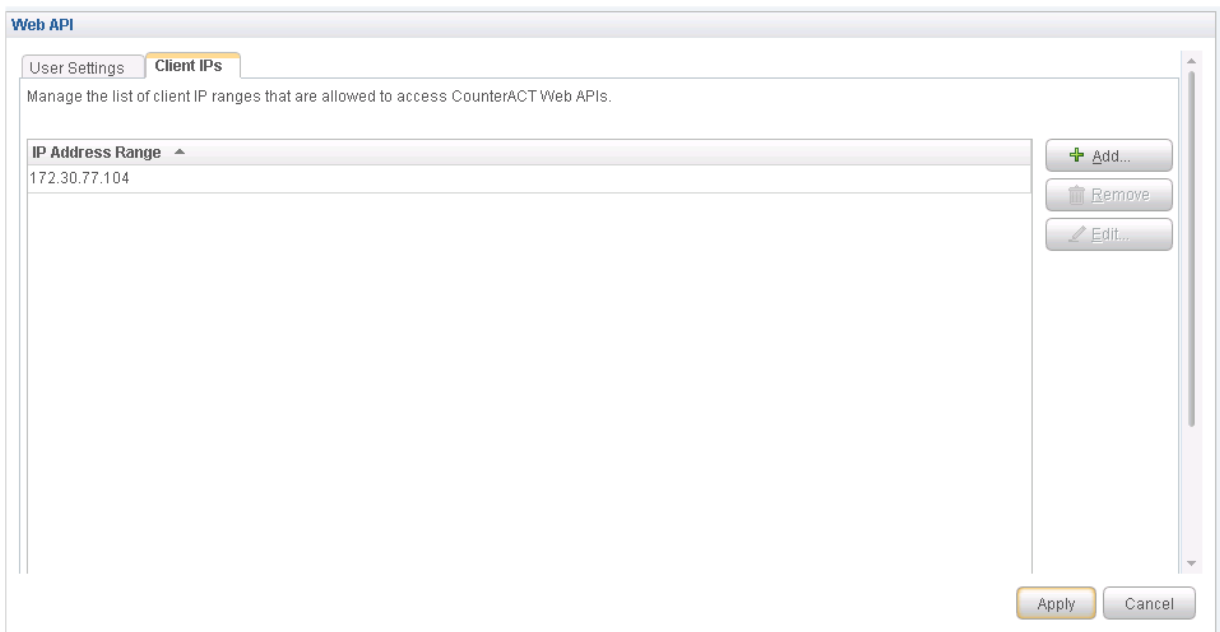

6. Click **Apply** to save and apply your configuration.

## **Creating ForeScout CounterACT Connector in Security Director**

After you configure the DEX and Web API plug-ins, you need to create a connector for ForeScout CounterACT in Policy Enforcer.

To create a ForeScout CounterACT connector in Junos Space Security Director:

1. Select **Security Director** > **Administration** > **Policy Enforcer** > **Connectors**.

The Connectors page appears.

<span id="page-1229-0"></span>2. Click the create icon (+).

The Create Connector page appears.

3. In the General tab, select ForeScout CounterACT as the connector type and provide the username, DEX user role, and password, as shown in [Figure](#page-1230-0) 116 on page 1182. (The DEX user role is the one that you created in Step [4\)](#page-1224-1).

Specify 443 as the port number for communication.

# <span id="page-1230-0"></span>**Figure 116: Edit Connector Page**

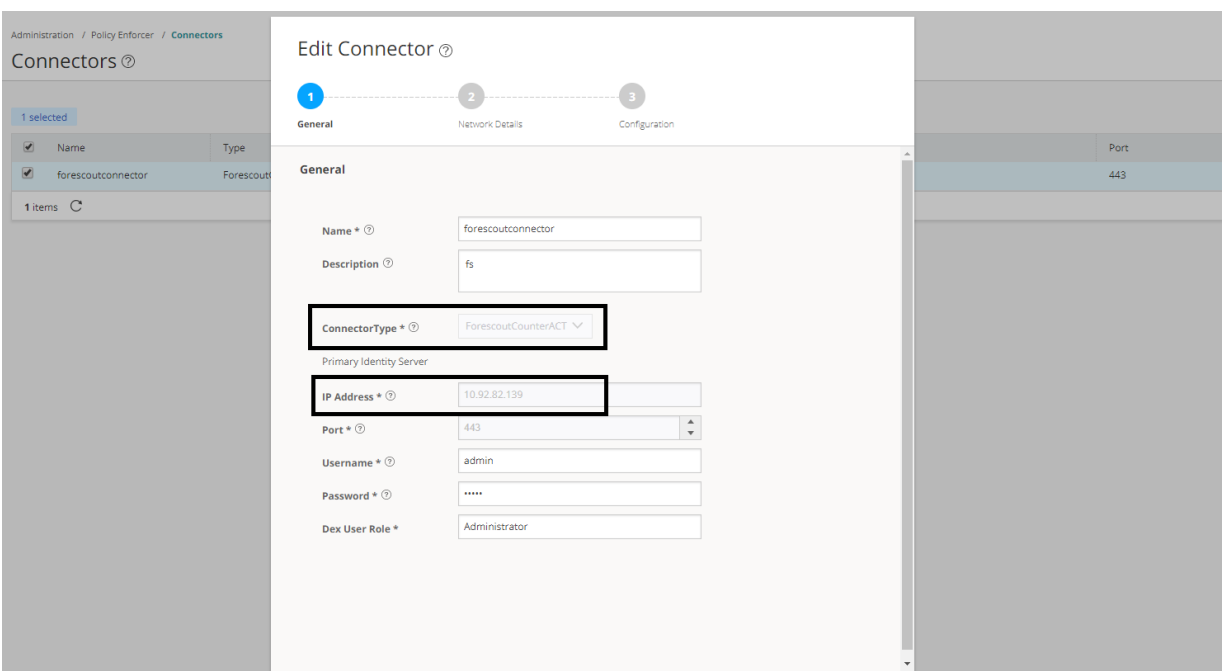

<span id="page-1230-1"></span>4. In the Network Details tab, configure the IP subnets, as shown in [Figure](#page-1230-1) 117 on page 1182.

CounterACT treats the IP subnets as endpoints and takes action.

**Figure 117: Edit Connector - Network Details Page**

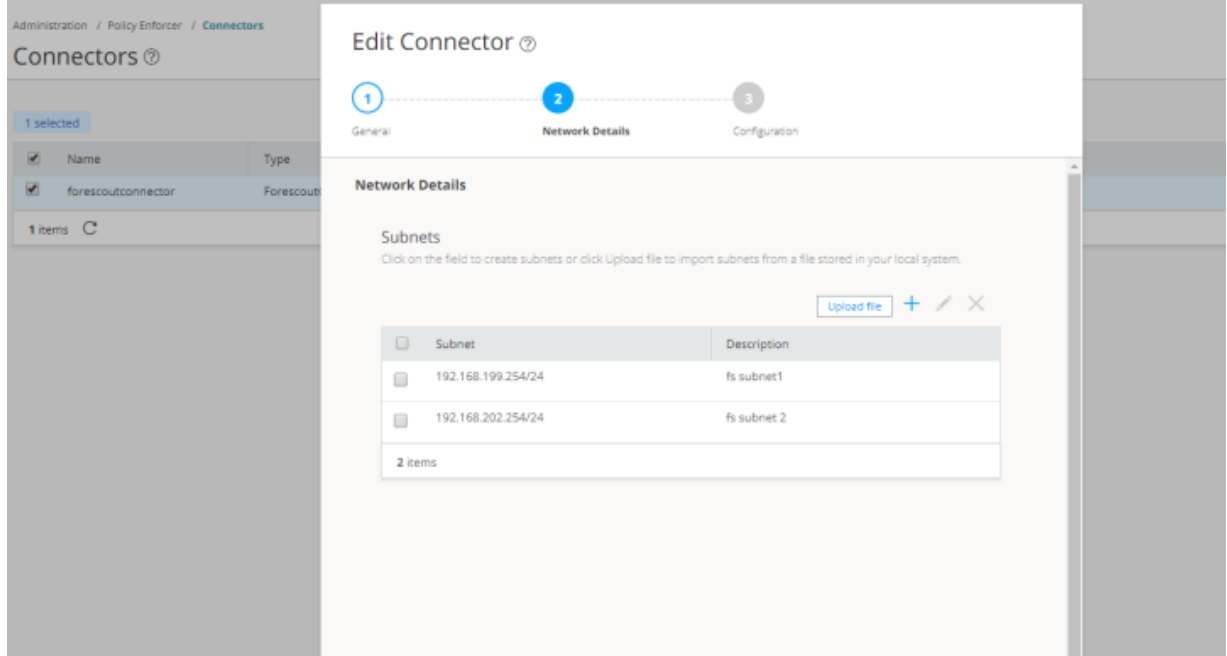

<span id="page-1231-0"></span>5. In the Configuration tab, specify the Web API username and password, as shown in [Figure](#page-1231-0) 118 on page 1183.

#### **Figure 118: ForeScout Connector - Configuration Tab**

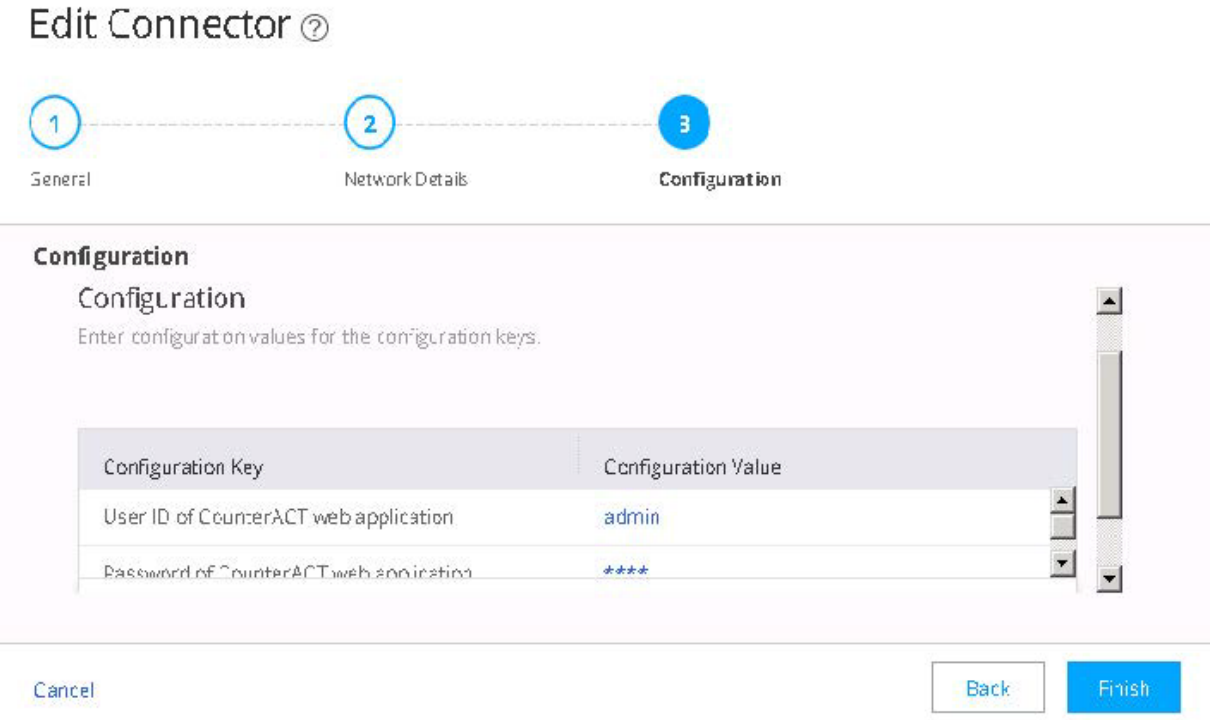

#### 6. Click **Finish**.

A new ForeScout CounterACT connector is created.

7. Verify that the communication between Policy Enforcer and CounterACT is working.

After installing ForeScout CounterACT and configuring a connector, in the CounterACT UI, create policies for CounterACT to take the necessary action on the infected hosts. The Hosts page lists compromised hosts and their associated threat levels, as shown in [Figure](#page-1232-0) 119 on page 1184.

#### <span id="page-1232-0"></span>**Figure 119: Host Information**

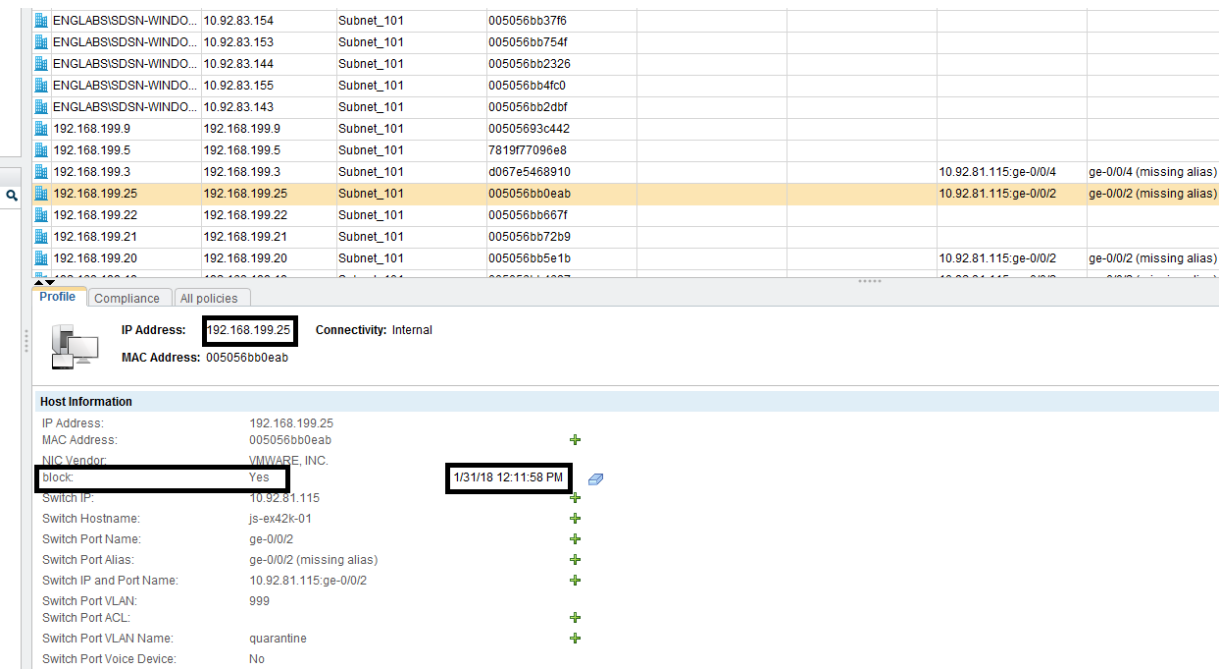

<span id="page-1232-1"></span>[Table](#page-1232-1) 370 on page 1184 shows the recommended actions performed by CounterACT on the infected hosts that are blocked or quarantined.

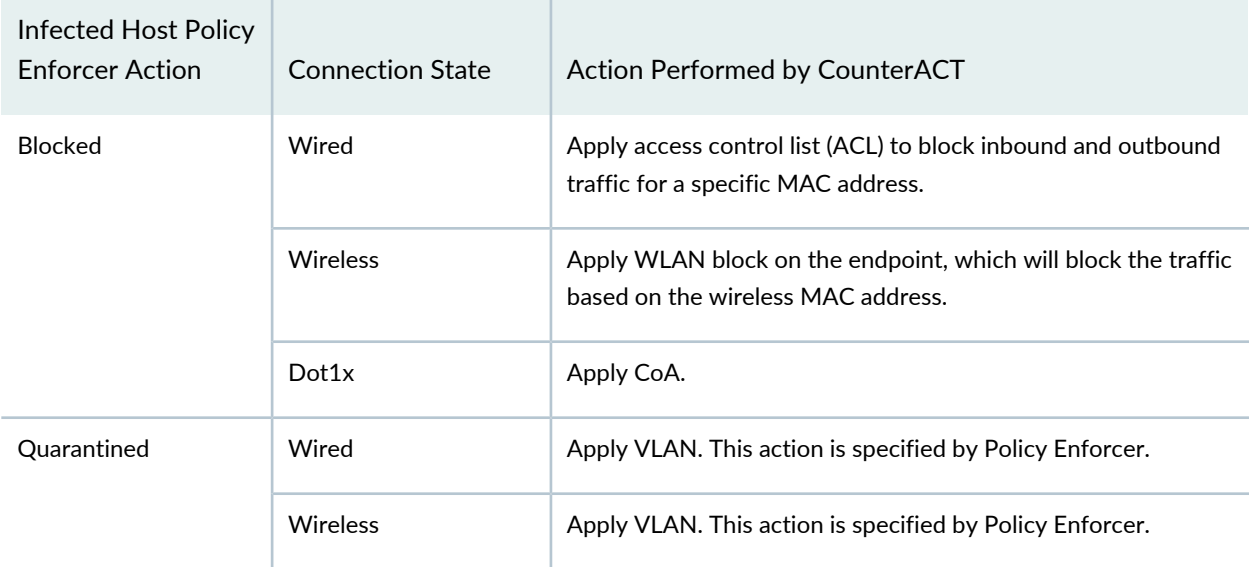

**Table 370: Recommended Action to Be Performed on the Infected Hosts**

## RELATED DOCUMENTATION

Policy Enforcer [Connector](#page-1201-0) Overview **| 1153**

# **ClearPass Configuration for Third-Party Plug-in**

Policy Enforcer's ClearPass Connector communicates with the Clearpass Radius server using the Clearpass API. As part of threat remediation, Policy Enforcer's Clearpass Connector uses enforcement profiles. This section provides information for configuring Clearpass so that Policy Enforcer can invoke the appropriate enforcement profiles.

As part of the configuration, on ClearPass you will create two enforcement profiles, one for quarantine and one for terminate. Then you will use them in the ClearPass enforcement policy. Once ClearPass is configured, you will configure a ClearPass Connector on Policy Enforcer.

# **NOTE:**

- Always use a third-party switch that supports 802.1x, Radius CoA, Radius Accounting, and DHCP snooping features. Enabling DHCP snooping is important which configures the Radius attribute, Framed-IP-Address. Only after configuring Framed-IP-Address, Policy Enforcer can detect the session related to the infected-host IP addresses and terminate the session.
- The stale sessions in ClearPass cannot be terminated and therefore, the actual East-West traffic block will not be active until you reauthenticate the session. You must ensure to clear the stale sessions in ClearPass frequently.

On ClearPass you will configure the following:

- API Client
- Custom Attribute
- Enforcement Profiles
- Enforcement Policy

To configure the API Client:

1. In ClearPass, navigate to **Administration** > **API Services** > **API Clients** and create a client with the following attributes:

**NOTE:** You must login as ClearPass Guest to see the API services menu.

- Client ID: sdsnclient
- Enabled: Select the check box for **Enable API client**

<span id="page-1234-0"></span>• Operator Profile: Create a profile from Administrator > Operator Logins > Profiles for the API client with minimum access privileges as shown in [Figure](#page-1234-0) 120 on page 1186.

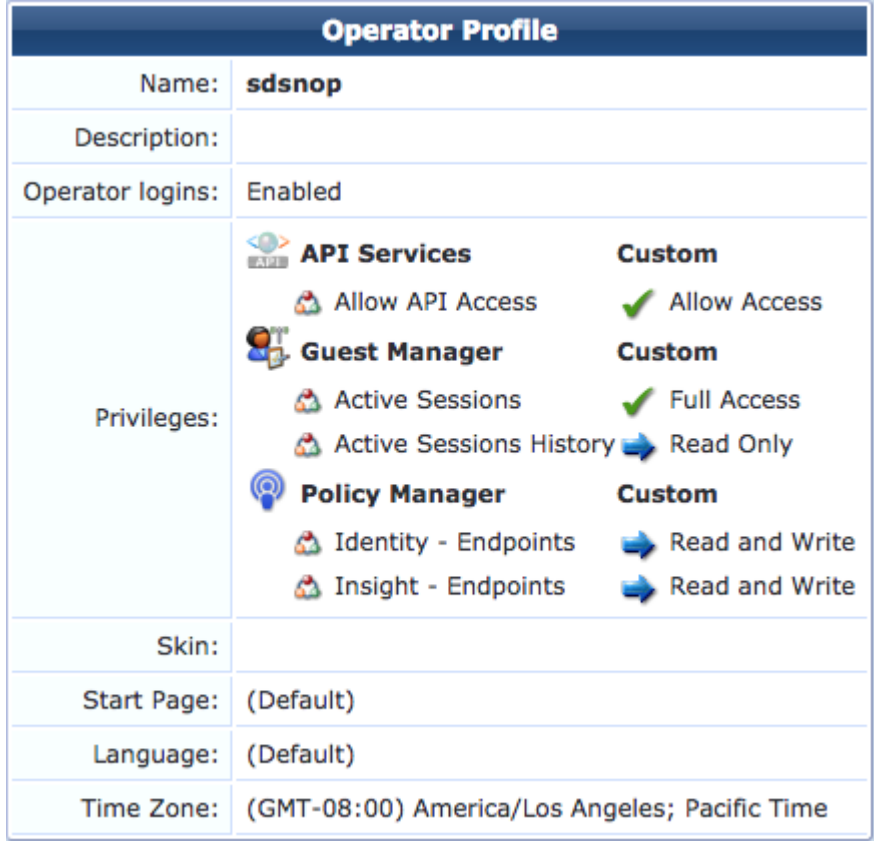

**Figure 120: ClearPass API Client Operator Profile Minimum Privileges**

- Grant Type: Select **Client credentials (grant\_type = client\_credentials)**
- Client Secret: Copy and save this. It will not be shown again.
- Access Token Lifetime: Enter 5 minutes as a time-frame.

**Figure 121: ClearPass Edit API Client**

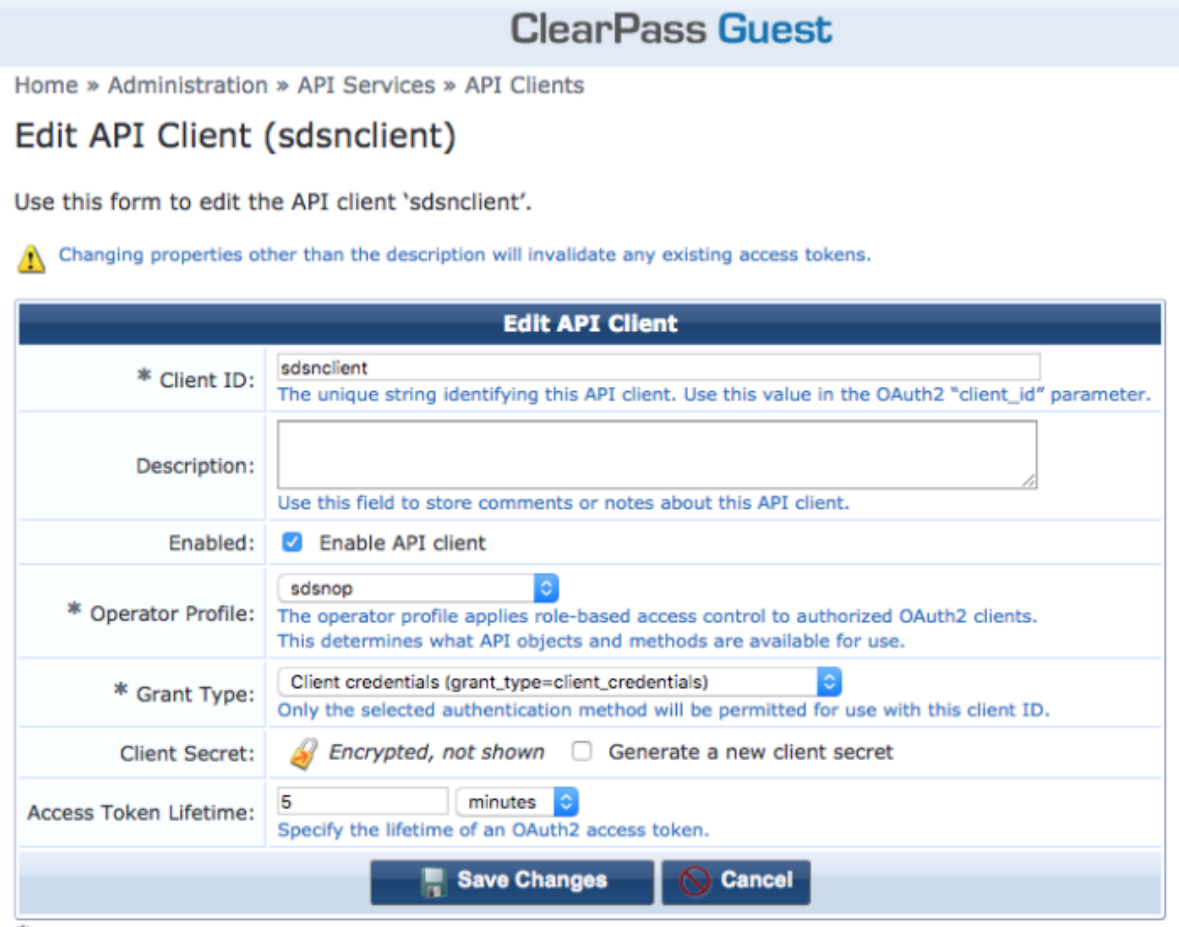

#### \* required field

### 2. Click **Save Changes**.

To configure a Custom Attribute:

- 1. Select ClearPass Policy Manager and navigate to **Administration** > **Dictionaries** > **Attributes** to create a custom attribute. Then add it into the Dictionary: sdsnEpStatus. Enter the following:
	- Entity Type: **Endpoint**
	- Name: sdsnEpStatus (Note that you must use this name sdsnEpStatus)
	- Data Type: **List**
	- Is Mandatory: **Yes**
	- Allowed Values: **healthy, blocked, quarantine**
	- Default Value: **healthy**

#### **Figure 122: ClearPass Edit Attribute**

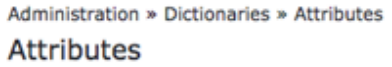

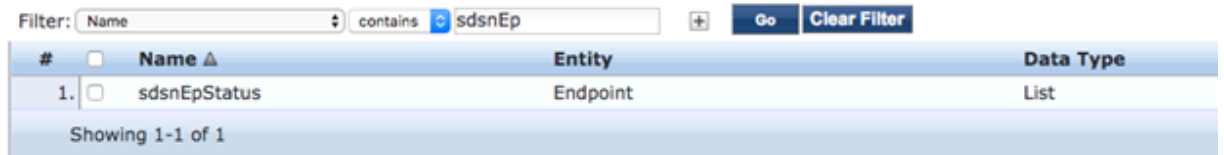

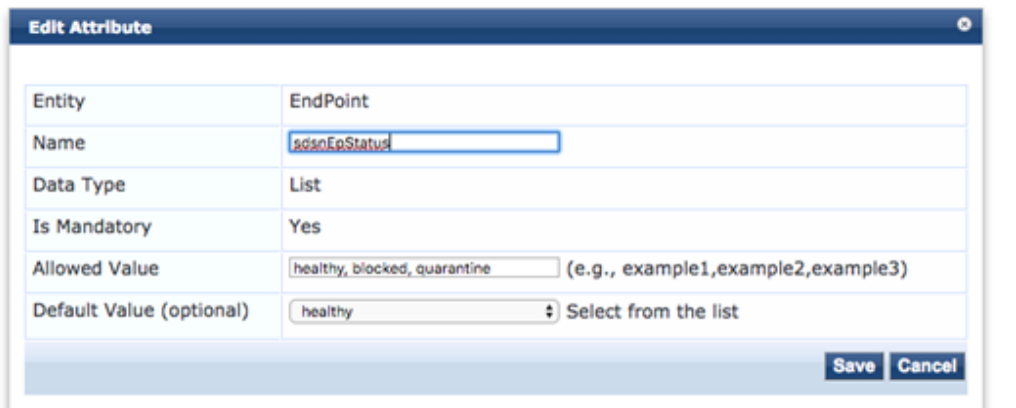

2. Click **Save**.

To configure Enforcement Profiles:

- 1. In ClearPass, navigate to **Configuration** > **Enforcement** > **Profiles** and create two enforcement profiles.
- 2. Profile 1: Create the following profile to quarantine infected endpoints:
	- Name: **Name of the enforcement profile**
	- Description: **Quarantine profile for Juniper Connected Security**
	- Type: **RADIUS**
	- Action: **Accept**

#### **Figure 123: ClearPass Enforcement Profile: Quarantine**

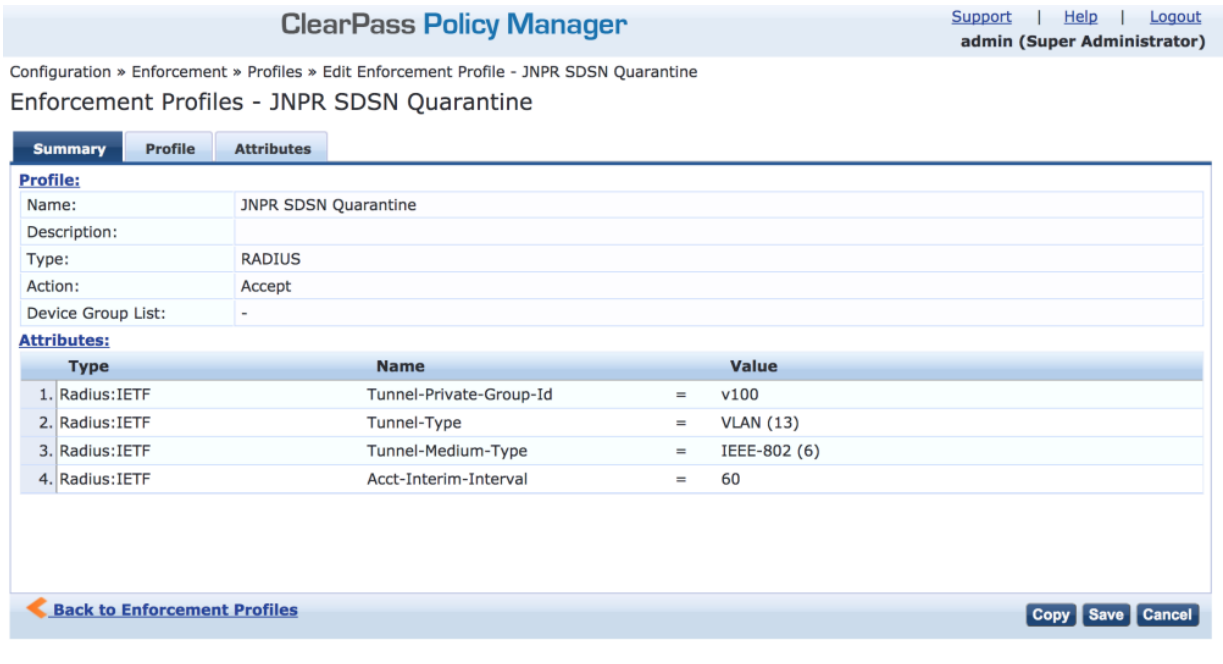

**NOTE:** The data displayed at the bottom of the screen is for example and not for configuration purposes. Note that the 4th attribute can be set for the accounting packets to be sent by the NAS device to the Clearpass Radius server.

3. Profile 2: Create the following profile to block infected endpoints:

**NOTE:** To configure this profile, copy the default system profile Juniper Terminate Session and edit the profile name and attributes.

- Name: **JNPR SDSN Terminate Session**
- Description: **Block profile for SDSN**
- Type: **RADIUS\_CoA**
- Action: **Disconnect**

**NOTE:** If there are any vendor-specific additional attributes required for the Terminate COA, those needs to be added here. For example, in the case of Juniper Networks Trapeze Wireless Clients, the JNPR SDSN Terminate Session profile requires two additional attributes: NAS-IP-Address and User-Name.

#### **Figure 124: ClearPass Enforcement Profile: Terminate**

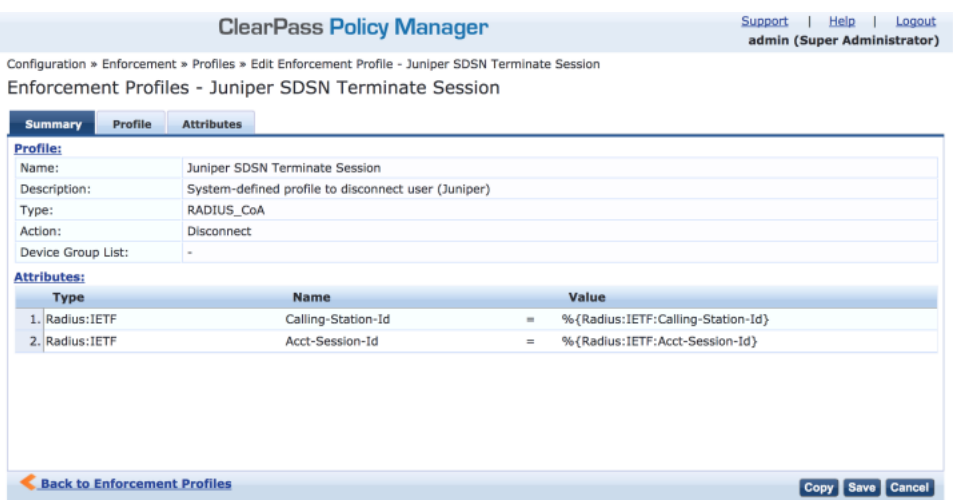

Configure an Enforcement Policy:

In ClearPass, navigate to **Configuration** > **Enforcement** > **Policies**. Both profiles you created must be added to all the enforcement policies for endpoints addressed by Policy Enforcer.

#### **Figure 125: ClearPass Enforcement Policy**

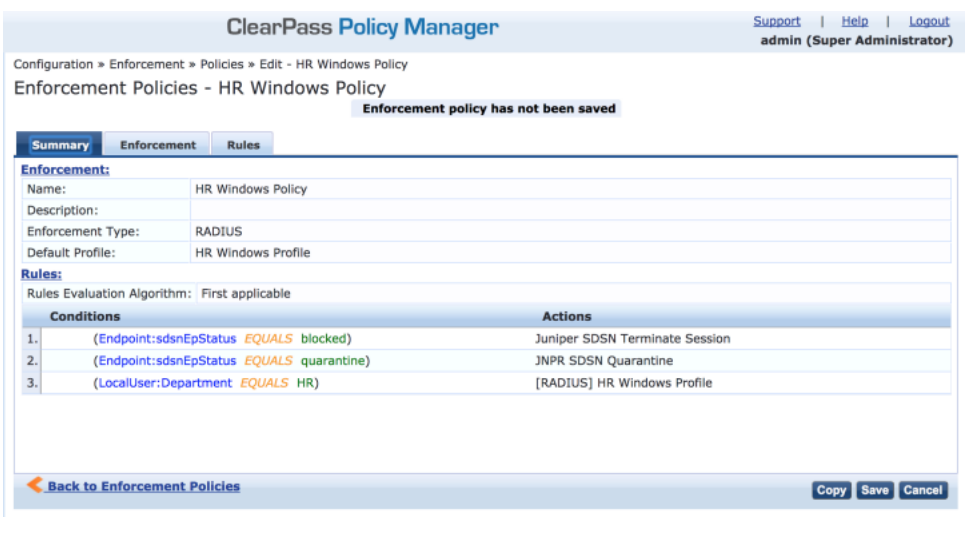

**NOTE:** Rules Evaluation should be set to "First applicable."

**NOTE:** Make sure the default termination enforcement profile for each of the supported vendors is not superseded by any of its enforcement profile copies. Also make sure that all the attributes required for termination are set in the profile. (As in the previous Juniper Networks Trapeze Wireless Clients example.)

#### Enable Insight:

- 1. In ClearPass, navigate to **Administration** > **Server Manager** > **Server Configuration** for the server in use.
- 2. Enable Insight in the **System** tab.

Set the Log accounting Interim-update Packets as TRUE:

- 1. In ClearPass, navigate to **Administration** > **Server Manager** > **Server Configuration** for the server in use.
- 2. Select the **Service Parameters** tab.
- 3. In the **Select Service** drop down list, select **Radius Server** and set the Log accounting Interim-update Packets as **TRUE**.
- 4. Proceed to "Creating a Policy Enforcer Connector for [Third-Party](#page-1214-0) Switches" on page 1166 to finish the configuration with Policy Enforcer.

#### RELATED DOCUMENTATION

Creating a Policy Enforcer Connector for [Third-Party](#page-1214-0) Switches **| 1166** Policy Enforcer [Connector](#page-1201-0) Overview **| 1153**

# **Cisco ISE Configuration for Third-Party Plug-in**

Policy Enforcer's Cisco ISE Connector communicates with the Cisco Identity Services Engine server using the Cisco ISE API. As part of threat remediation, Policy Enforcer's Connector uses enforcement profiles. This section provides information for configuring Cisco ISE so that Policy Enforcer can invoke the appropriate enforcement profiles.

As part of the configuration, on Cisco ISE you will create two enforcement profiles, one for quarantine and one for terminate. Then you will use them in the Cisco ISE enforcement policy. Once Cisco ISE is configured, you will configure a Cisco ISE Connector on Policy Enforcer.

On Cisco ISE you will configure the following:

- Change policy modes
- Create an API client
- Configure network profiles
- Add a custom attribute
- Configure authorization profiles
- Set an authorization policy

On Cisco ISE, the Simple Mode policy model is selected by default. For creating an API client, Policy Sets should be enabled.

• Navigate to **Administration** > **System** > **Settings** > **Policy Sets** and Enable **Policy Sets** mode.

You are prompted to login again after changing the mode.

**Figure 126: Cisco ISE: Enable Policy Sets Mode**

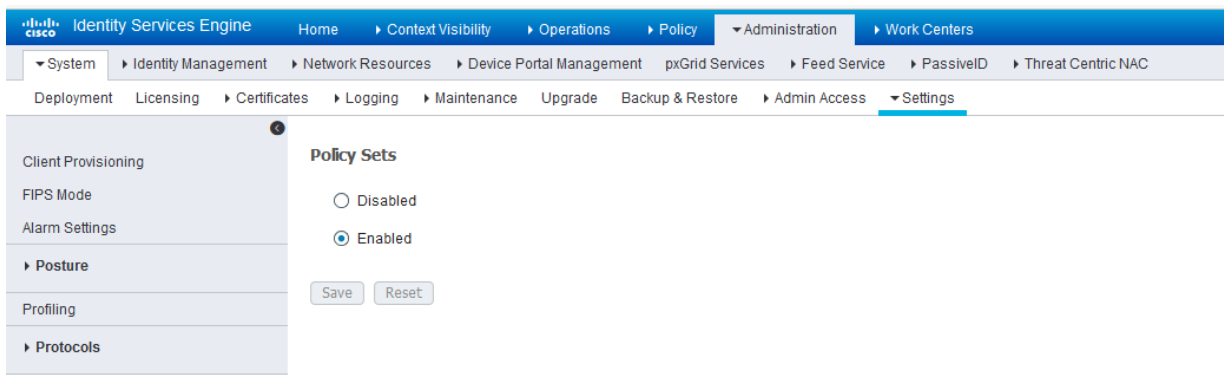

Create an API Client:

- 1. Using the Cisco ISE web UI, create an Admin User by navigating to **Administration** > **System** > **Admin Access** > **Administrator** > **Admin User**.
- 2. Create an Admin User and assign it to the following Admin Groups: **ERS Admin**, **MnT Admin**.

Make note of the username and password. You will need them when you configure the connector portion in Policy Enforcer later on.

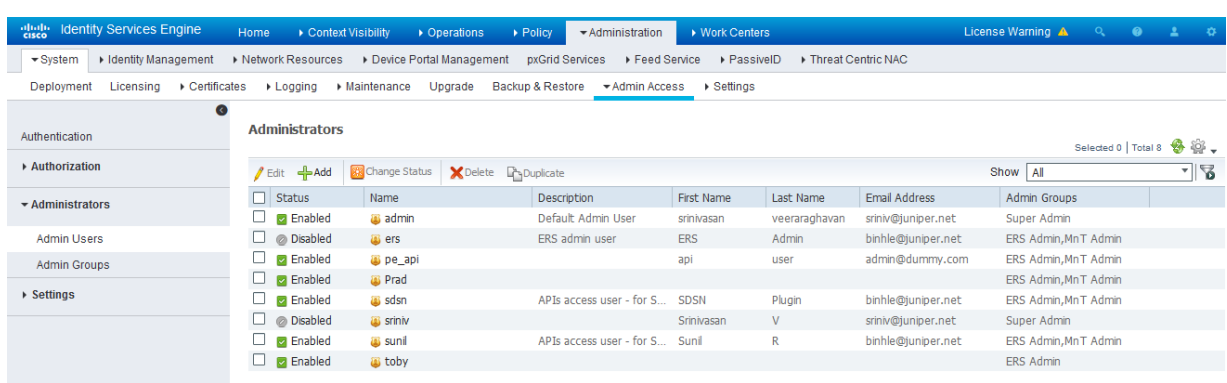

**Figure 127: Cisco ISE: Create Admin User and Assign to Admin Groups**

Enable the External RESTful Services API (ERS) for the Administration Node:

1. Navigate to **Administration** > **System** > **Settings** >**ERS Settings** and select **Enable ERS for Read/Write**.

#### 2. Click **Save**.

**Figure 128: Cisco ISE: Enable ERS**

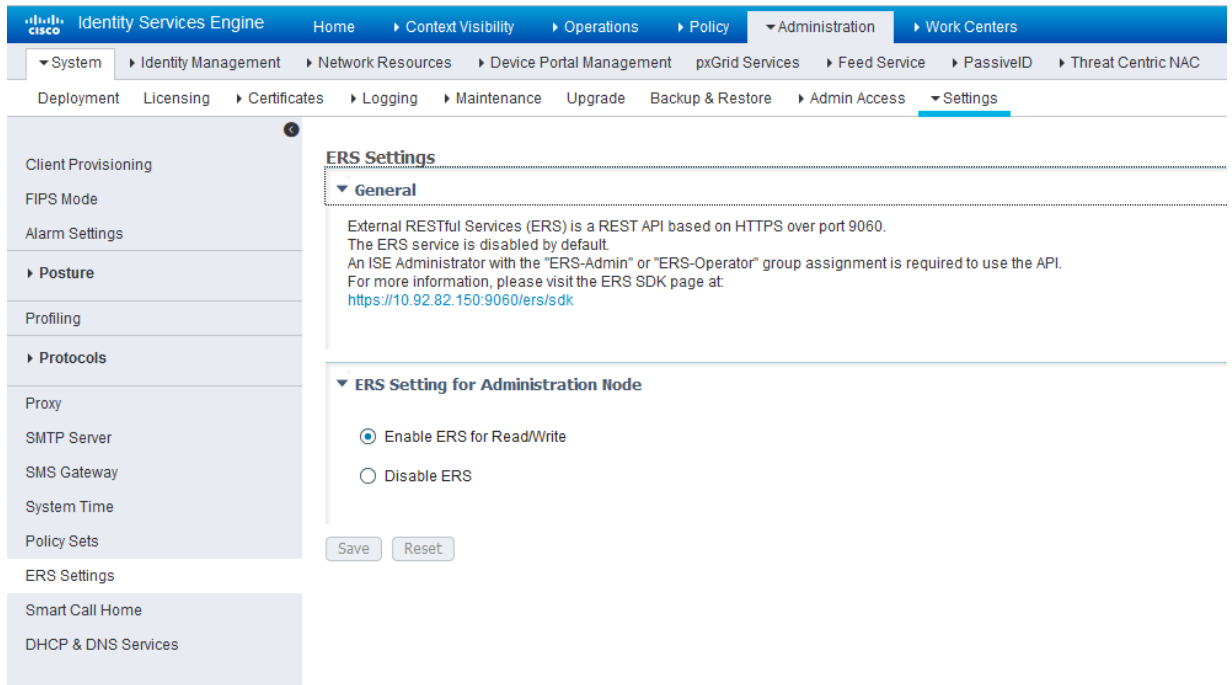

Configure network profiles:

Devices managed by ISE must support RADIUS CoA and have the proper network profiles assigned to handle the CoA commands sent by the ISE server:

1. Navigate to **Administration** > **Network Resources** > **Network Device Profiles** and verify the existing network device profile list.

If you are creating a new profile, proceed to the next step for information.

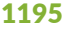

#### **Figure 129: Cisco ISE: Network Device Profiles List**

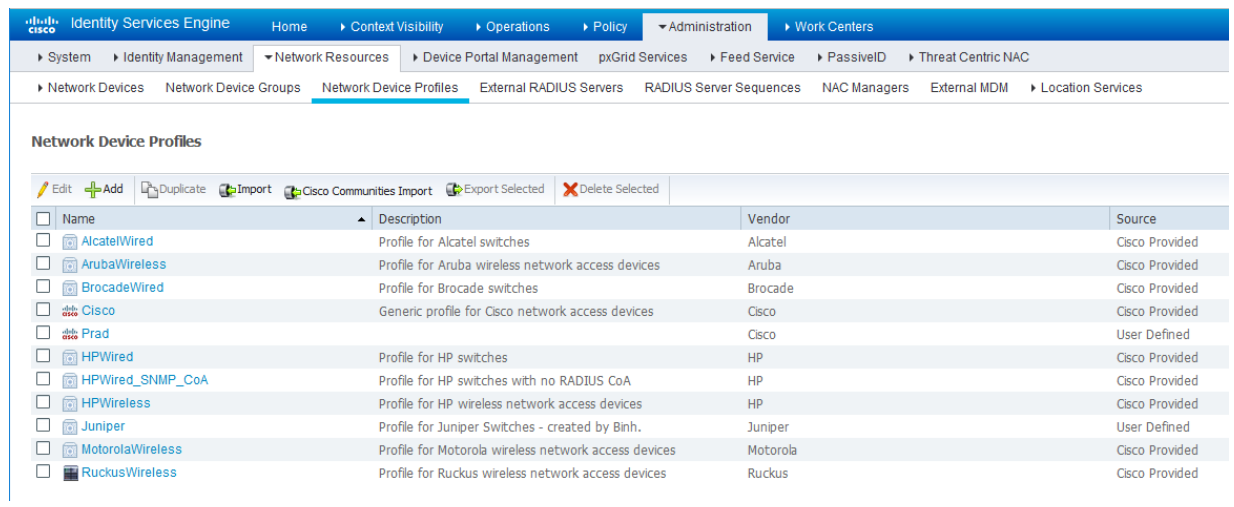

- 2. If you are configuring a new profile, you must minimally set the following:
	- Enable RADIUS and add a corresponding dictionary in the supported protocol list.

**Figure 130: Cisco ISE: Network Device Profile, Enable RADIUS**

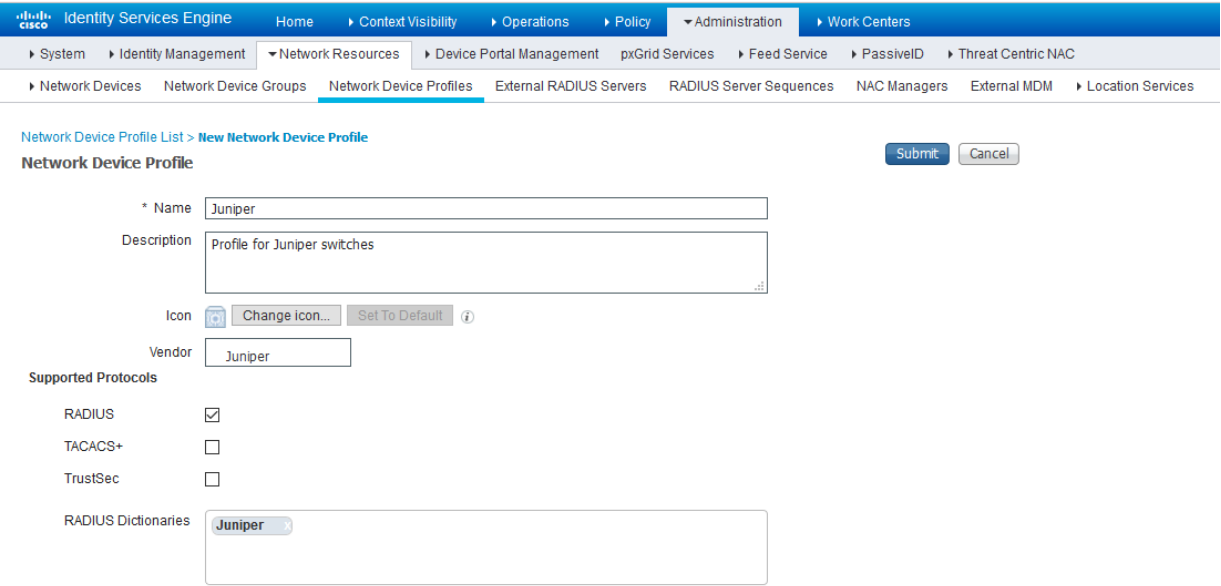

• Enable and configure the Change of Authorization (CoA) according to the figure below.

#### **Figure 131: Cisco ISE: Configure Change of Authorization (CoA)**

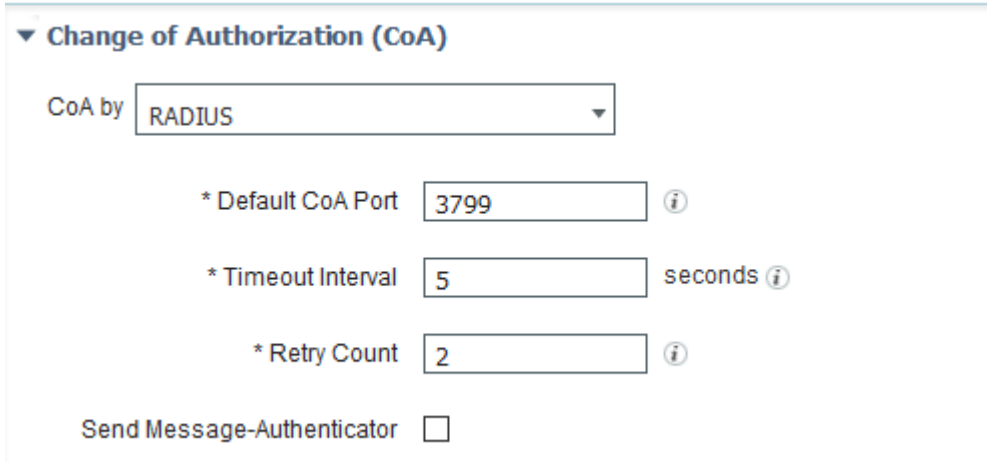

• Configure the Disconnection and Re-authenticate operation with the proper RADIUS attributes and vendor specific VSA to handle the standard disconnect and reauthenticate operations. Below is the sample configuration for Juniper's EX devices.

**Figure 132: Sample Configuration for Juniper EX**

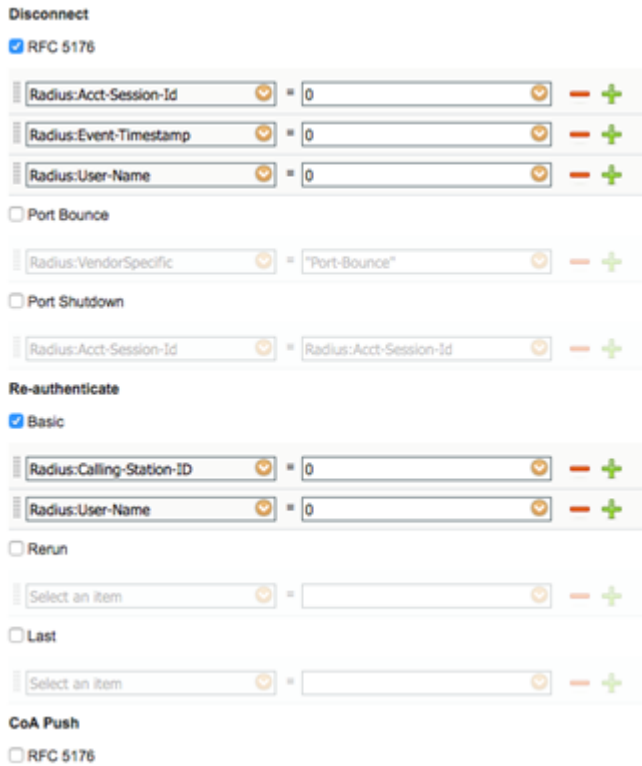

Configure a custom attribute.

1. Navigate to **Administration** > **Identity Management** > **Settings** > **Endpoint Custom Attribute** and add attribute **sdsnEpStatus** with type string.

**Figure 133: Cisco ISE: Add Attribute sdsnEpStatus**

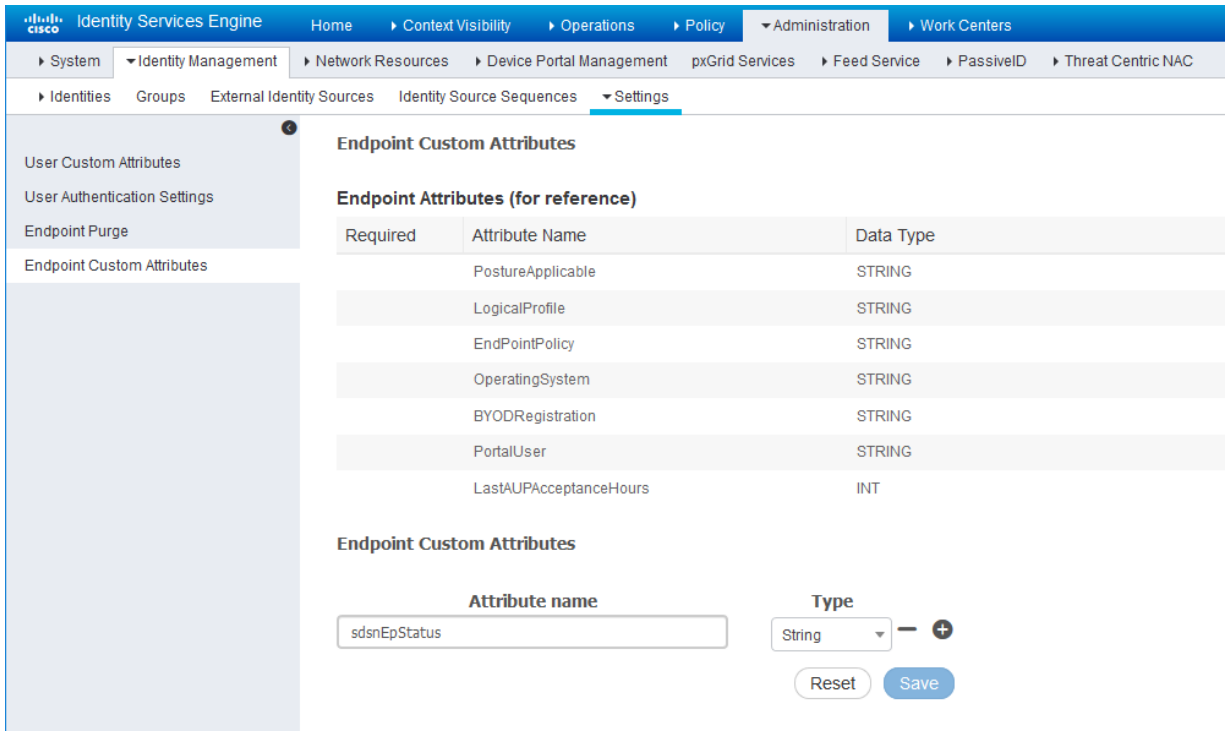

2. Verify the attribute under **Policy** > **Policy Elements** > **Dictionaries** > **System** > **Endpoints**.

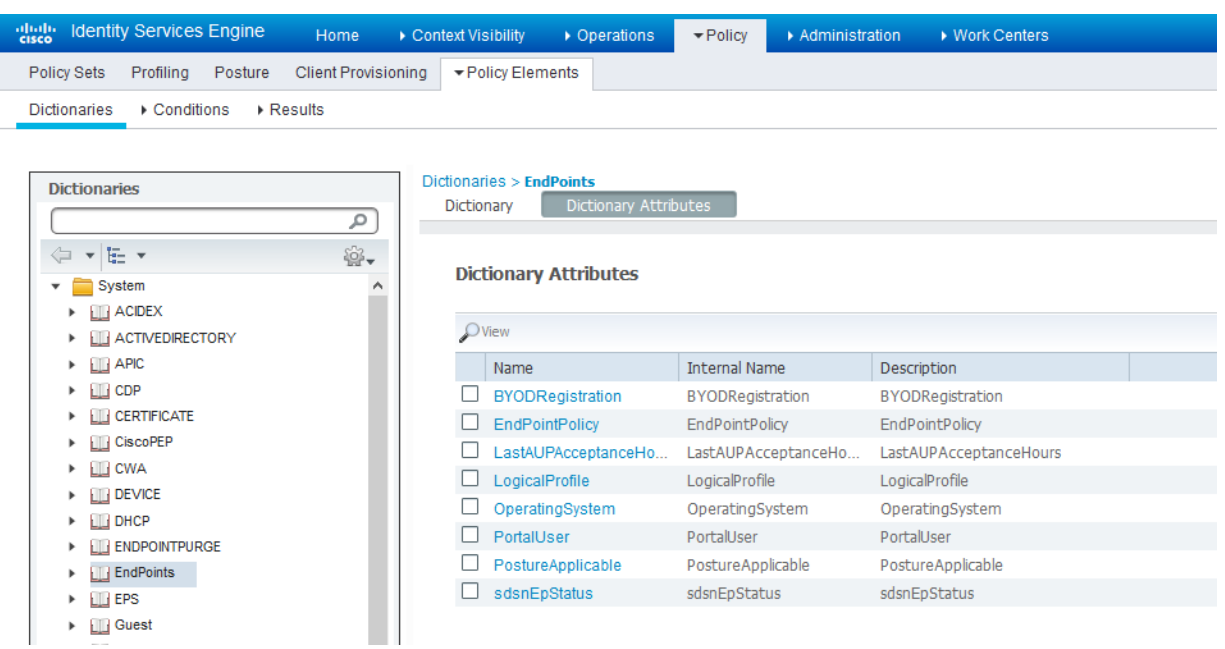

#### **Figure 134: Cisco ISE: Verify Attribute**

3. Navigate to **Policy** > **Policy Elements** > **Conditions** > **Authorization** > **Simple Conditions**. Add there authorization simple conditions using the **sdsnEpStatus** attribute you created.

In the screen below,, there are three conditions created using sdsnEpStatus attribute. The condition names do not need to be the same as in the screen here, but the expressions must be matched. These conditions will be used in Policy Sets to handle the threat remediation for managed endpoints as described later in the Policy Sets setting section. Only the sdsnEpStatus-blocked and sdsnEpStatus-quarantine conditions will be used there. sdsnEpStatus-healthy is created for fulfillment purpose and can be ignored for now.

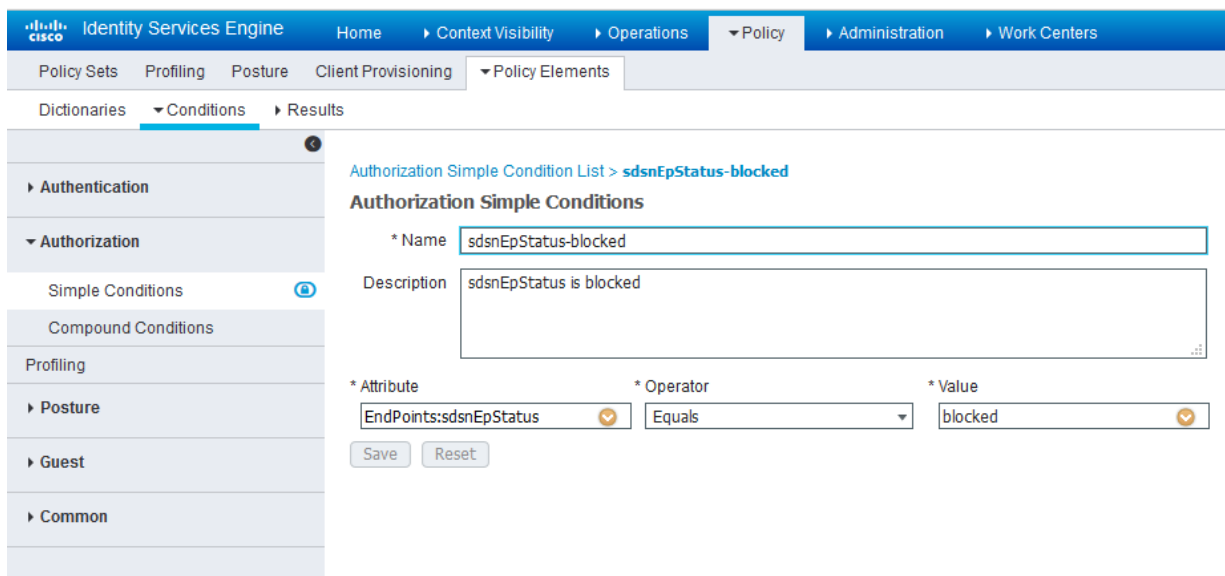

# **Figure 135: Cisco ISE: Configure Simple Conditions, Match Expression**

**Figure 136: Cisco ISE: Configure Simple Conditions, Match Expression**

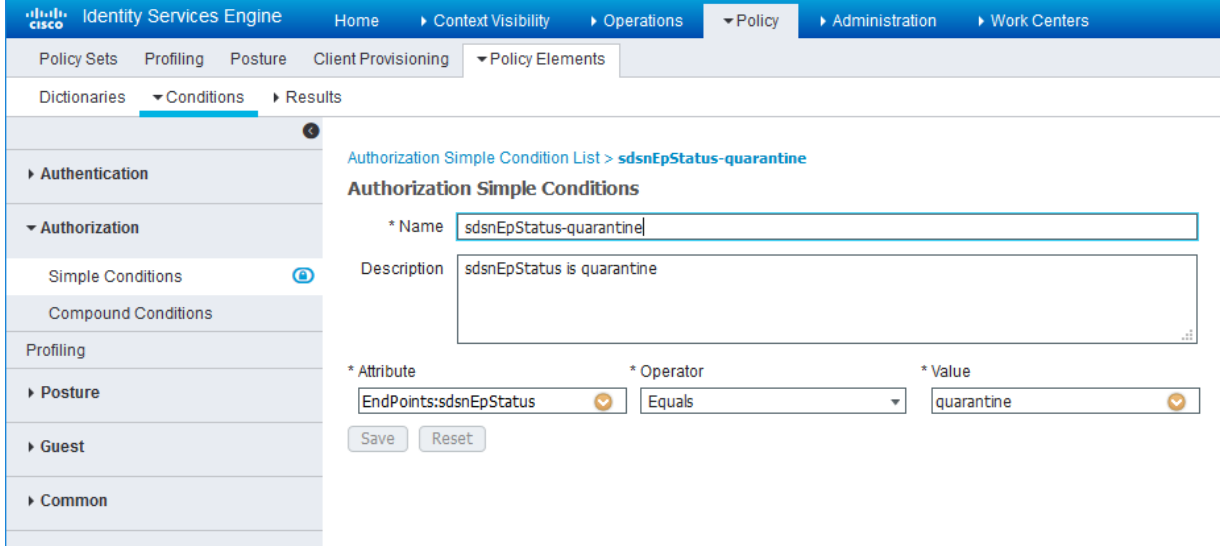

Configure permission/authorization profiles.

You can create the authorization profiles corresponding to "block" and "quarantine" actions as fits your needs. In the sample configuration provided here, the block action will result as total denial access to the network, and the quarantine profile will move the endpoint to another designated VLAN.

1. Navigate to From **Policy** > **Policy Elements** > **Results** > **Authorization** > **Authorization Profiles**.

Refer to the figures below for sample configurations.

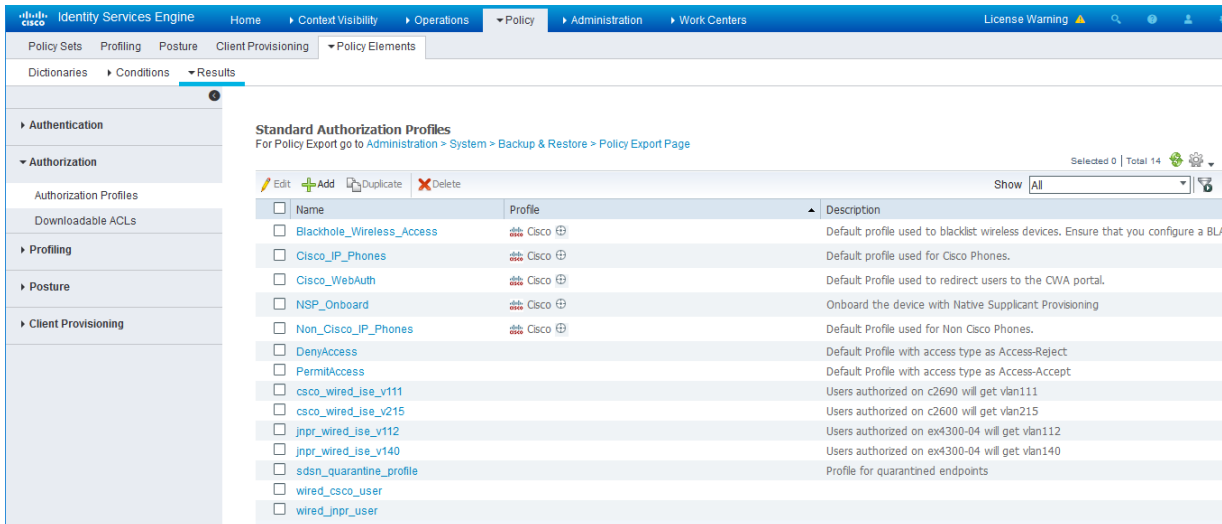

**Figure 137: Cisco ISE: Configure Authorization Profiles**

**Figure 138: Cisco ISE: Configure Authorization Profiles**

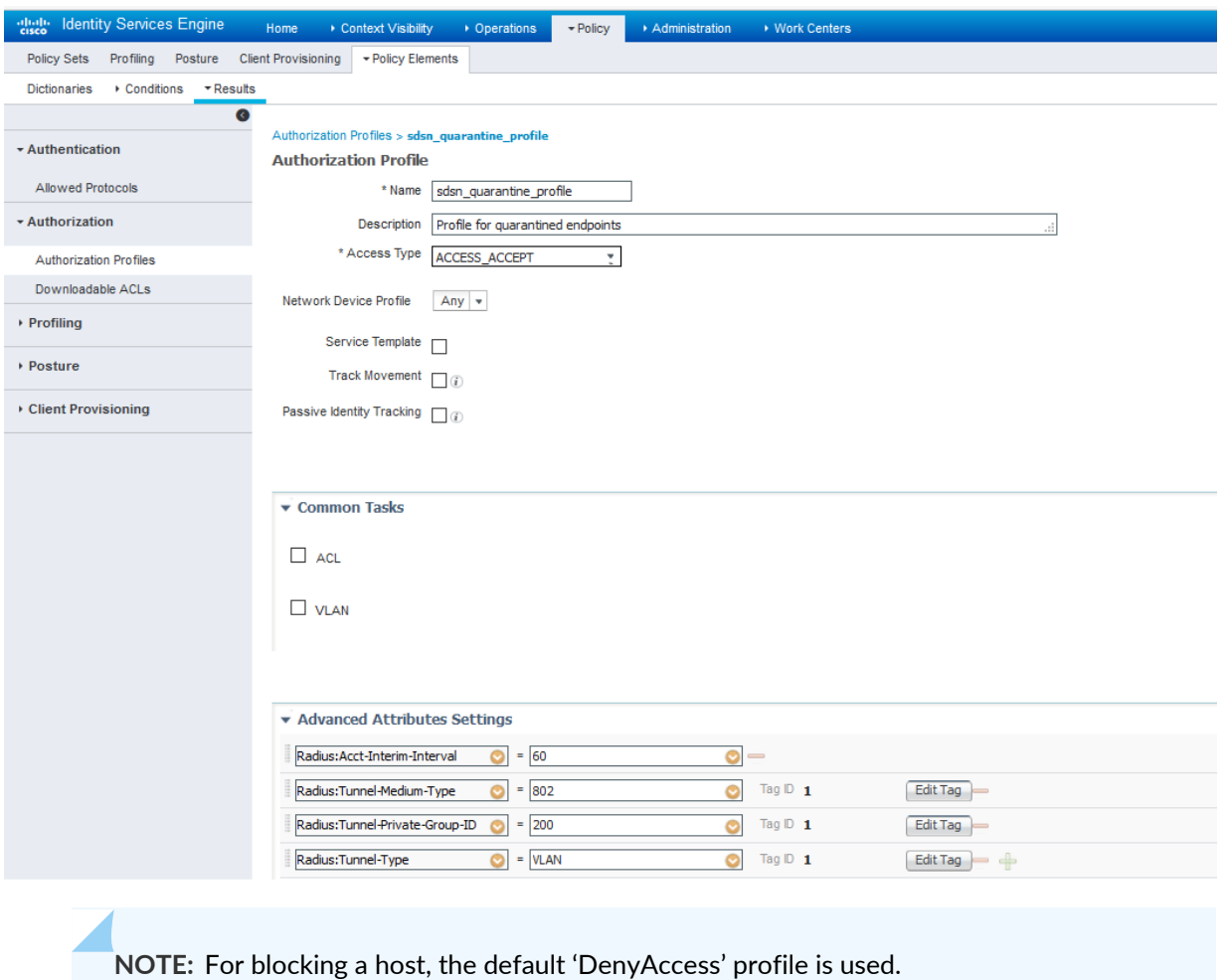

Set the authorization policy:

1. Create two rules as Local Exceptions, applying the conditions and authorization/permission profiles we created in the previous step. Names may be different, but these two rules must be at the top of the Exception list.

Refer to the figure below for a sample configuration.

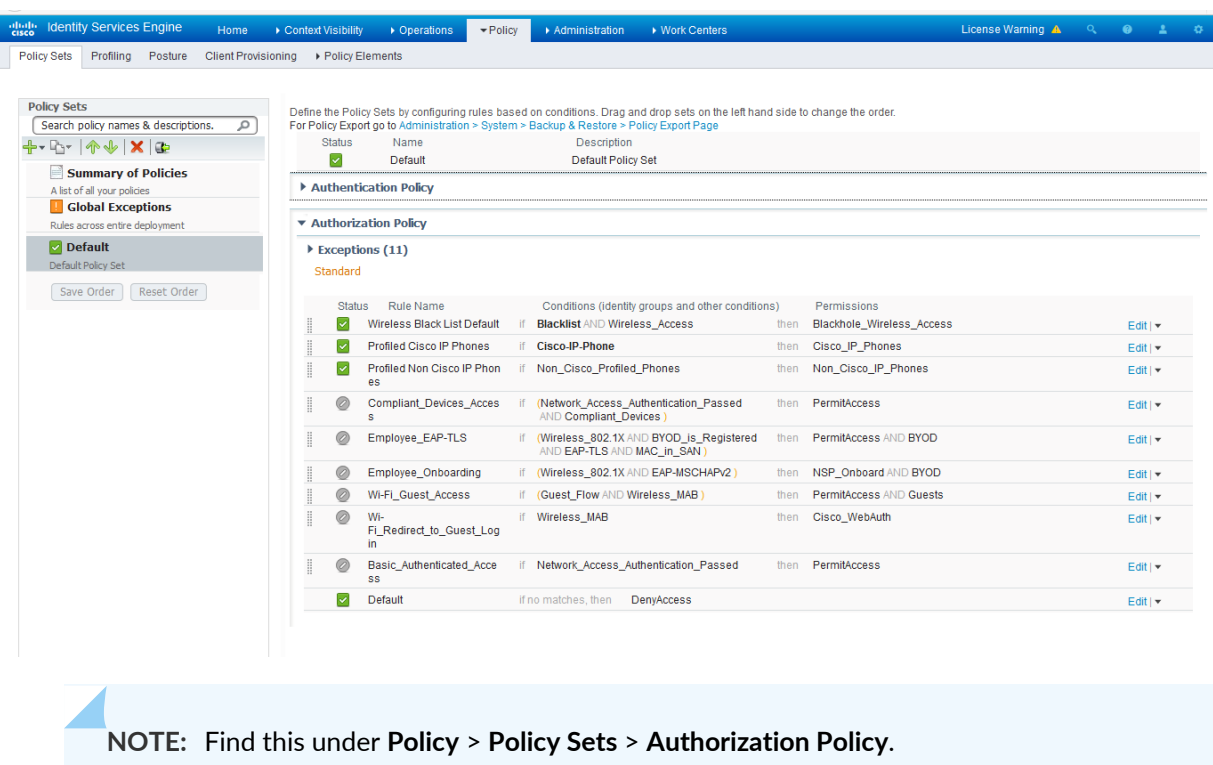

**Figure 139: Cisco ISE: Local Exception Rules, Example**

2. Proceed to "Creating a Policy Enforcer Connector for [Third-Party](#page-1214-0) Switches" on page 1166 to finish the configuration with Policy Enforcer.

#### RELATED DOCUMENTATION

Creating a Policy Enforcer Connector for [Third-Party](#page-1214-0) Switches **| 1166** Policy Enforcer [Connector](#page-1201-0) Overview **| 1153**

# **Integrating Pulse Policy Secure with Juniper Networks Connected Security**

#### **IN THIS SECTION**

- [Overview](#page-1252-0) **| 1204**
- [Deployment](#page-1252-1) of Pulse Policy Secure with Juniper Connected Security **| 1204**
- [Configuring](#page-1253-0) Pulse Policy Secure with Juniper Connected Security **| 1205**
- Creating Pulse Policy Secure [Connector](#page-1261-0) in Security Director **| 1213**
- [Troubleshooting](#page-1264-0) **| 1216**

### <span id="page-1252-0"></span>**Overview**

This topic provides instructions on how to integrate the third-party device Pulse Policy Secure (PPS) with Juniper Networks Connected Security solution to remediate threats from infected hosts for enterprises. The Juniper Connected Security solution provides end-to-end network visibility that enables enterprises to secure their entire physical and virtual networks. PPS provides visibility into the network by detecting and continuously monitoring the network. Using the threat detection and policy enforcement, the PPS and Juniper Connected Security solution automates the network security and supports centralised management, in a multi-vendor environment.

PPS integrates with Juniper Networks Connected Security solution through RESTful APIs and takes appropriate action based on the admission control policies. The PPS integration with Juniper Connected Security solution detects and enforces threat prevention policies and provides a collaborative and comprehensive approach towards complete network security. It enables users to leverage the existing trusted threat feed sources to provide a consistent and automated defense across diverse environments.

#### *Benefits of the Pulse Policy Secure Integration with Juniper Connected Security*

- PPS has more visibility of endpoints connected to the network.
- <span id="page-1252-1"></span>• Based on the threat alerts received from Juniper Connected Security, PPS enhances the security by isolating or acting at the endpoint level.

#### **Deployment of Pulse Policy Secure with Juniper Connected Security**

The following high level workflow describes the deployment of PPS with Juniper Connected Security. PPS receives the threat alert information from Juniper Connected Security solution and takes an action on the endpoint based on the admission control policies.

- 1. User successfully authenticates with the PPS server.
- 2. User downloads a file from the Internet. The perimeter firewall (SRX Series device) scans the file and based on the user-defined policies, sends the scanned file to Juniper ATP Cloud for analysis.
- 3. Juniper ATP Cloud detects that the file contains malware, identifies the endpoint as an infected host, and notifies the SRX Series device and Policy Enforcer.
- 4. Policy Enforcer downloads the infected host feed and sends a threat action to PPS.
- 5. The PPS server quarantines or blocks the endpoint.

PPS tracks the infected host and does not allow the infected host to acquire full access until the endpoint is disinfected. When the host is disinfected and cleared from Juniper ATP Cloud or Policy Enforcer, PPS receives a *clear* event from the Policy Enforcer connector. After receiving the *clear* event, PPS removes the infected host. The host is now authenticated and an appropriate role is assigned to it.

### <span id="page-1253-0"></span>**Configuring Pulse Policy Secure with Juniper Connected Security**

#### **IN THIS SECTION**

- [Admission](#page-1257-0) Control Template **| 1209**
- [Admission](#page-1258-0) Control Policies **| 1210**
- [Admission](#page-1260-0) Control Client **| 1212**

The network security devices are configured with PPS for admission access control.

A high-level overview of the configuration steps required to set up and run the integration is described below:

- 1. The administrator configures the basic PPS configurations such as creating an authentication server, authenticating realm, user roles, and role mapping rules. To know more about configuring your PPS, see Pulse Policy Secure [Administration](https://www.pulsesecure.net/download/techpubs/current/1206/pulse-policy-secure/pps/9.0rx/ps-pps-ic-9.0r1-admin-guide.pdf) Guide.
- 2. Configure Policy Enforcer as a client in PPS. PPS acts as a RESTful API server for Policy Enforcer.

The RESTful API access for the admin user must be enabled by accessing the serial console or alternatively from the PPS admin user interface (UI). Select **Authentication**>**Auth Server**>**Administrators**>**Users**. Click **Admin** and enable the **Allow access to REST APIs** option.

3. Configure PPS to block or quarantine the endpoint based on the threat prevention policy.

You must configure the admission control client to obtain the Policy Enforcer IP address that sends events to PPS and admission control policy to understand the PPS event types such as, events-block-endpoint, quarantine-endpoint, clear-blocked-endpoint, and clear-quarantine-endpoint.

4. Configure the Switches or WLC as RADIUS Client in PPS by selecting **Endpoint Policy**>**Network Access**>**Radius Clients**>**New Radius Client**. The switch is configured with PPS as a RADIUS server.

- 5. Configure RADIUS return attribute policies, to define the action upon receiving the quarantine event.
	- Quarantine using VLANs:

<span id="page-1254-0"></span>The PPS determines which quarantine VLAN to send to RADIUS Client when a quarantine-endpoint event is received, as shown in [Figure](#page-1254-0) 140 on page 1206.

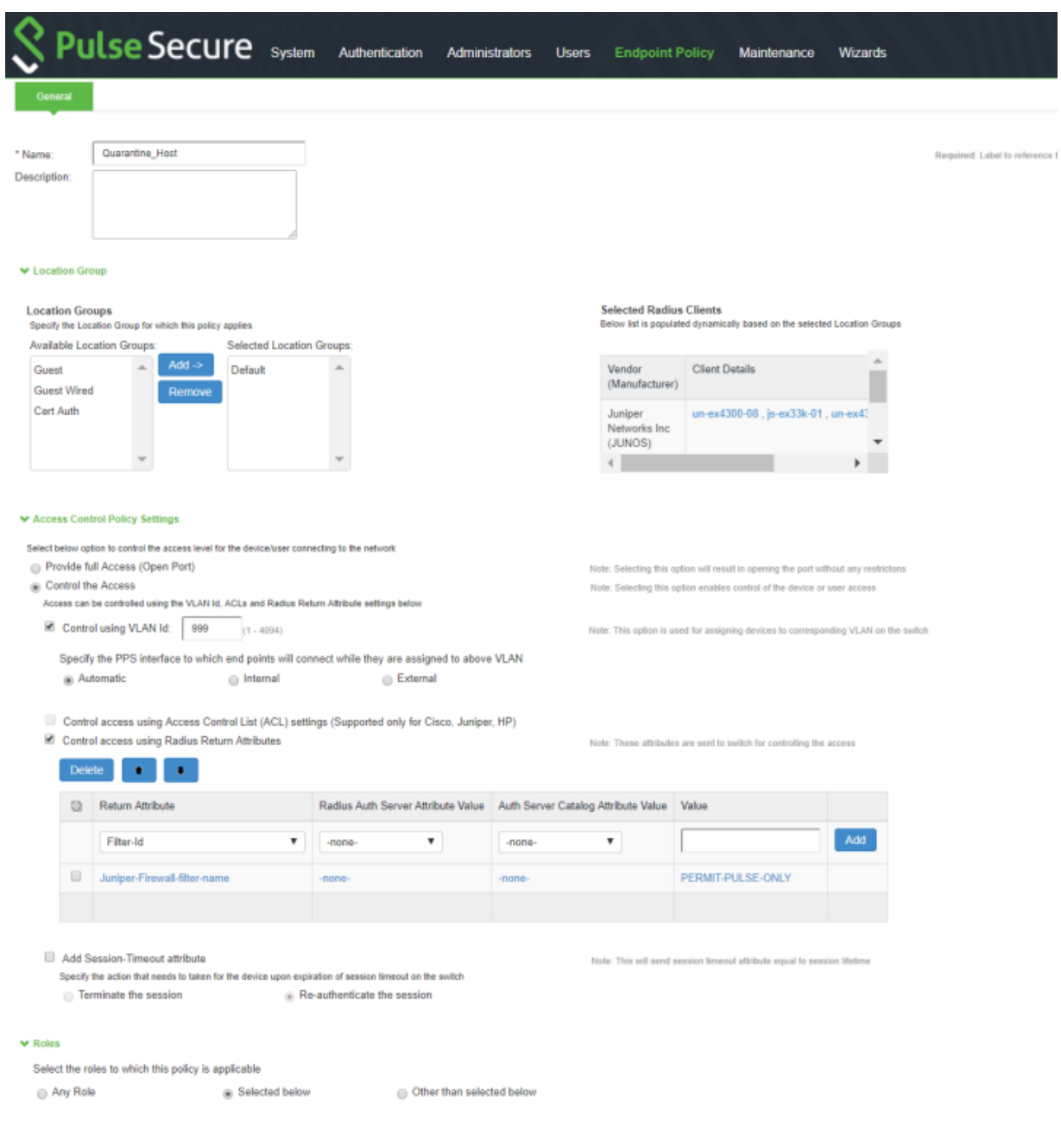

#### **Figure 140: RADIUS Return Attributes for Quarantine-Host**

• Quarantine using ACLs:

For environments that has flat VLAN, the PPS provides the ability to quarantine users by applying a preconfigured firewall filter. Also, this is a preferred method in environments that use static IP address assignment for end devices.

The following example shows the firewall filter configuration on the switch. The firewall filter name is then passed on as RADIUS return attribute, as shown in [Figure](#page-1256-0) 141 on page 1208.

Configure the PERMIT-PULSE-ONLY and PERMIT-ALL firewall filters on the switch using the following commands:

**setfirewallfamily ethernet-switching filter PERMIT-PULSE-ONLY term pps from destination-address 10.92.81.113/32**

**set firewall family ethernet-switching filter PERMIT-PULSE-ONLY term pps then accept**

**set firewall family ethernet-switching filter PERMIT-PULSE-ONLY term dhcp\_allow from destination-port 67**

**set firewall family ethernet-switching filter PERMIT-PULSE-ONLY term dhcp\_allow then accept**

**set firewall family ethernet-switching filter PERMIT-PULSE-ONLY term pps-discard then discard**

**deactivate firewall family ethernet-switching filter PERMIT-PULSE-ONLY**

**setfirewallfamily ethernet-switching filter PERMIT-ALL term ALLOW-ALL from destination-address 0.0.0.0/0**

**set firewall family ethernet-switching filter PERMIT-ALL term ALLOW-ALL then accept**

**deactivate firewall family ethernet-switching filter PERMIT-ALL**

To assign these filters in PPS, select **Endpoint Policy**>**Network Access**>**Radius Attributes**>**Return Attributes**.

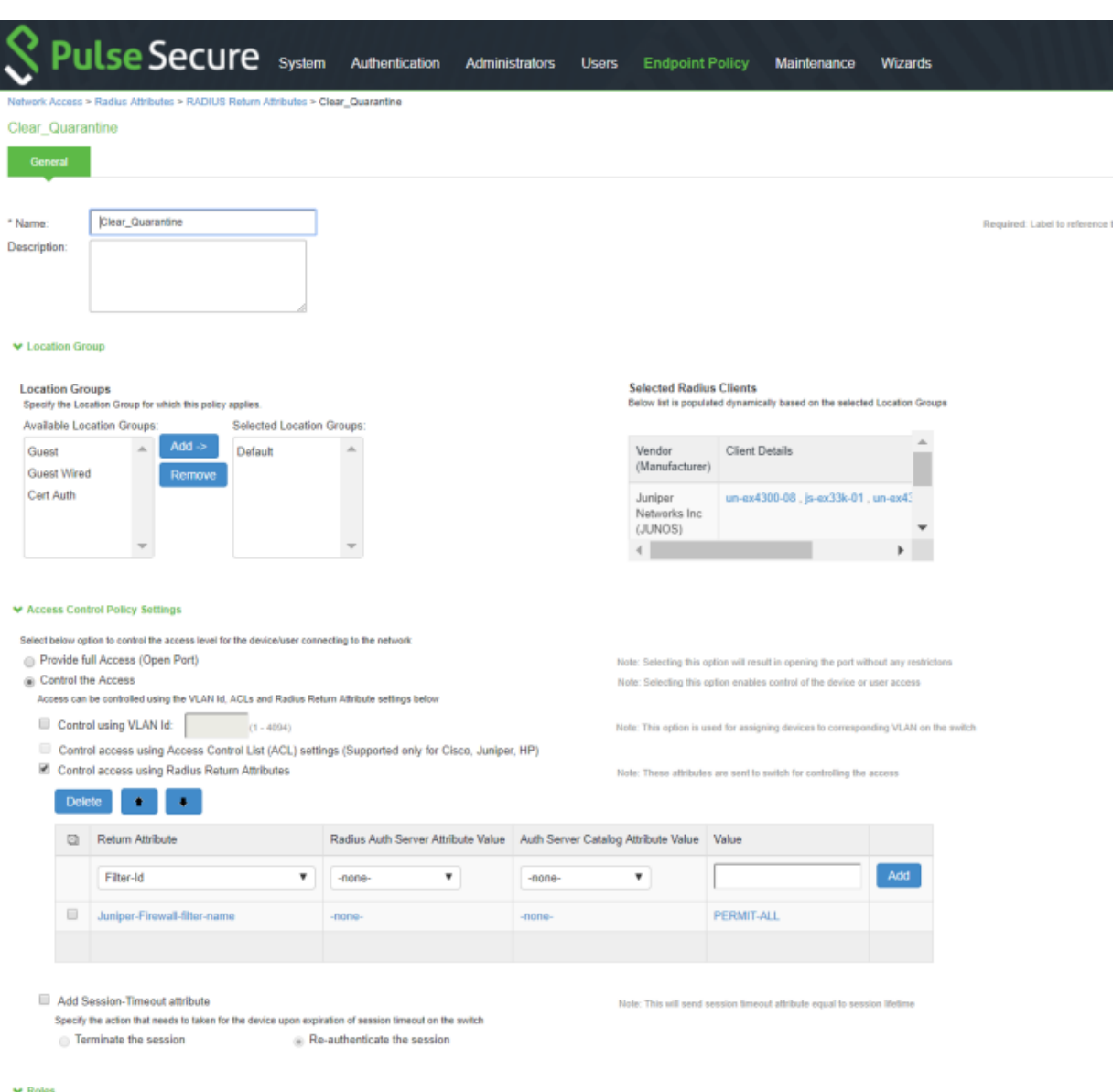

# <span id="page-1256-0"></span>**Figure 141: RADIUS Return Attributes for Clear-Quarantine**

v١

Select the roles to which this policy is applicable

Any Role ( Selected below ) Other than selected below

# **NOTE:**

- Ensure that PPS has the endpoint IP address for the enforcement to work correctly.
- Since the endpoint IP address is mandatory, deployments where the user is behind a NAT might not work as expected. This is because PPS might have the actual IP address, and Juniper Connected Security might send the NATed IP address.
- To receive the endpoint IP address (accounting information) by PPS, you must use the Pulse Secure client on endpoints when they are connected to EX4300 Series switches.

#### <span id="page-1257-0"></span>*Admission Control Template*

The admission control template provides a list of possible events that can be received from the network security device along with the regular expression to parse the message. The template also provides possible actions that can be taken for an event.

PPS is loaded with default templates for Policy Enforcer. The administrators can create templates for other security devices and upload those templates.

<span id="page-1257-1"></span>To view the admission control templates, select **Endpoint Policy**>**Admission Control**>**Templates**, as shown in [Figure](#page-1257-1) 142 on page 1209. You can view the list of configured integration templates with the list of network security devices and the supported protocol types.

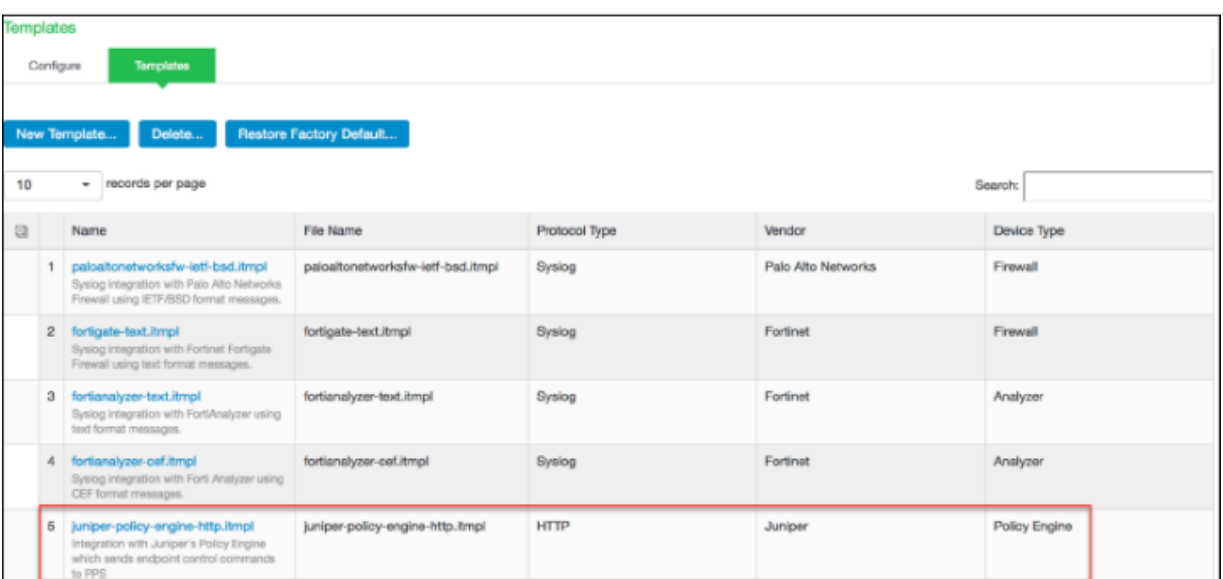

#### **Figure 142: Pulse Secure Templates Page**

#### <span id="page-1258-0"></span>*Admission Control Policies*

The admission control policies define the list of actions to be performed on PPS for the user sessions. The actions are based on the event and the severity of the information received from the network security device.

To view and add the new integration policy:

- 1. Select **Endpoint Policy**>**Admission Control**>**Policies**.
- 2. Click **New Policy**.

<span id="page-1258-1"></span>The New Policy page appears, as shown in [Figure](#page-1258-1) 143 on page 1210.

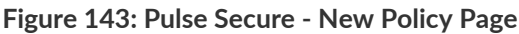

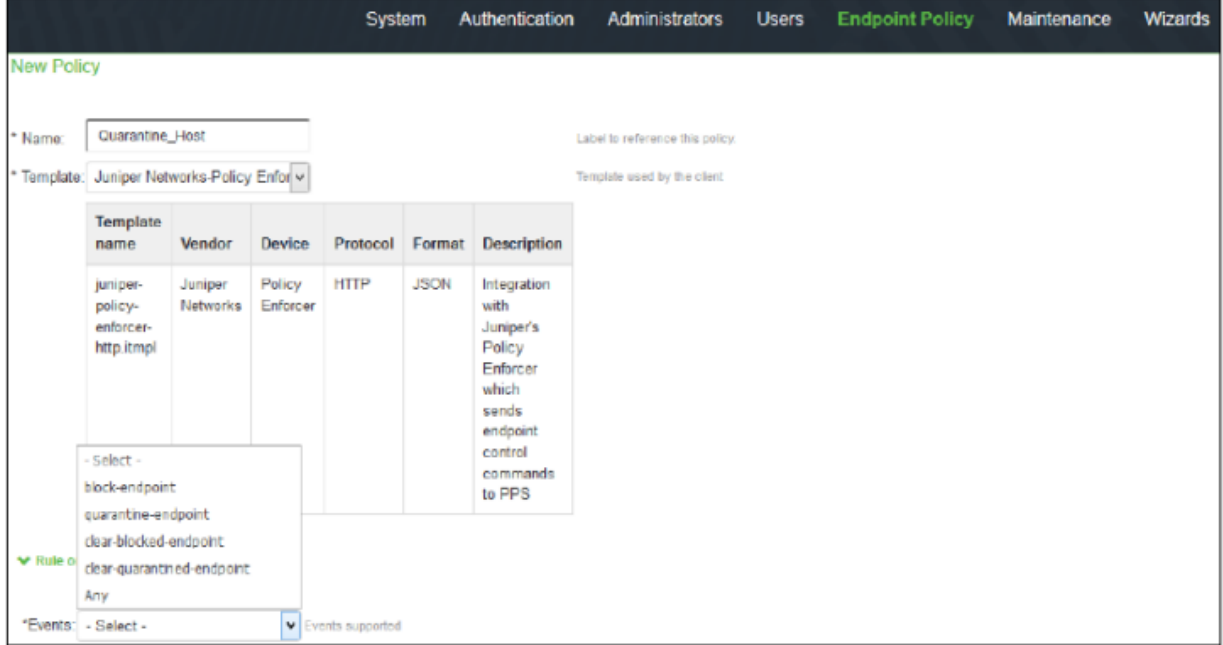

- 3. Enter the policy name.
- 4. Select **Juniper Networks Policy Enforcer** as a template.
- 5. In the Rule on receiving section, select one of the following event types and the severity level. The event types and the severity level are based on the selected template.

The following event types are supported on sessions:

- Block-endpoint—Blocks the host MAC Address on the PPS permanently. If the administrator chooses to clear the blocked endpoint, it can be cleared either by using the Junos Space Security Director application or by using the PPS Administration UI.
- Quarantine-endpoint (Change user roles)—Changes the roles assigned to the user on PPS so that restrictions or privileges for the user can be changed. The administrator can choose to apply these roles permanently or temporarily. If it is permanent, system is directly quarantined regardless of which network it connects to.
- Clear Blocked Endpoint—Clears a previously blocked MAC Address.
- Clear Quarantined Endpoint—Clears a previously quarantined MAC Address.
- 6. In the then perform this action section, select the following desired action:
	- Select a role and assign it to the endpoint to put that endpoint into a quarantine network.
	- In the Make this role assignment option, specify the following actions:
		- Permanent—To apply the role assignment permanently. This is the recommended option. Choose this option for the action to persist.
		- For this session only—To apply the role assignment only for the current session.
- 7. In the Roles section, specify the following options:
	- Policy applies to ALL roles—To apply the policy to all users.
	- Policy applies to SELECTED roles—To apply this policy only to users who are mapped to roles in the Selected roles list. You must add roles to this list from the Available roles list.
	- Policy applies to all roles OTHER THAN those selected below—To apply this policy to all users except for those who are mapped to the roles in the Selected roles list. You must add roles to this list from the Available roles list.

**NOTE:** These options are applicable to both quarantine and block actions.

#### 8. Click **Save changes**.

Once the policy is created, you can see the summary page. [Figure](#page-1260-1) 144 on page 1212 shows the different policies created for different events with different user roles.
**Figure 144: Pulse Secure - Policies Configure Page**

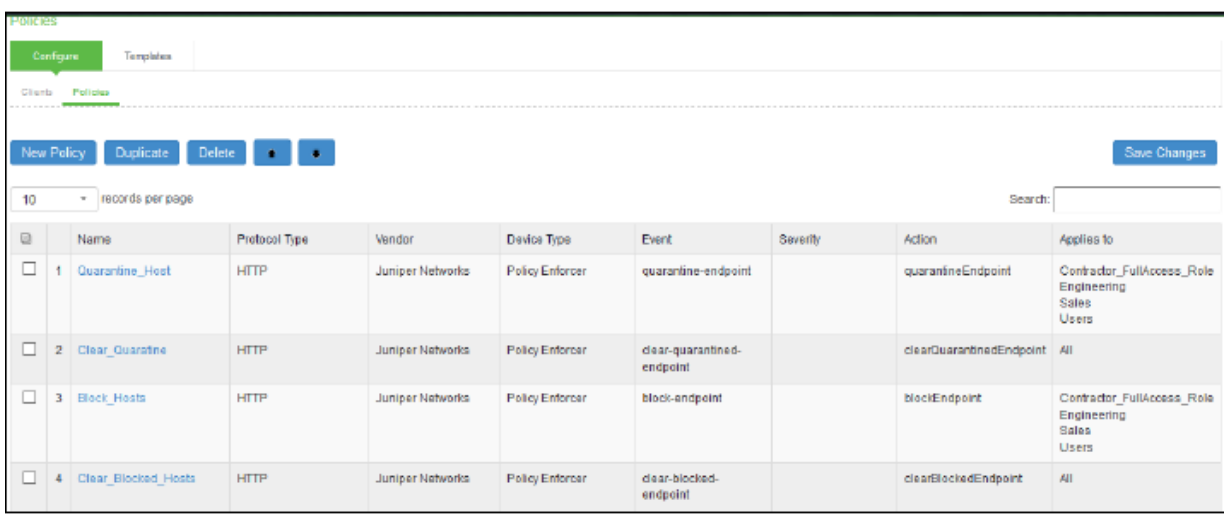

# *Admission Control Client*

The admission control clients are the network security devices on which the syslog forwarding is enabled. The messages are received by the syslog server module running on PPS.

To add a client:

- 1. Select **Endpoint Policy**>**Admission Control**>**Clients**.
- 2. Click **New Client**.

The New Client page appears, as shown in [Figure](#page-1261-0) 145 on page 1213.

### <span id="page-1261-0"></span>**Figure 145: Pulse Secure - New Client Page**

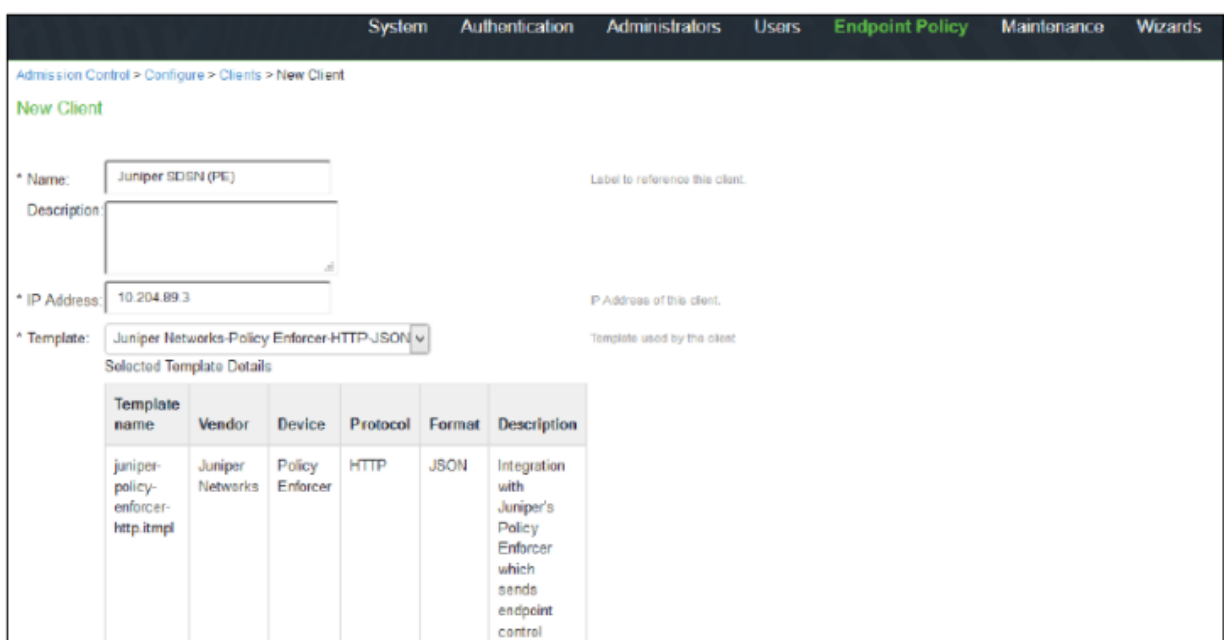

- 3. Enter the name of the Juniper Networks Policy Enforcer. This is added as a client in the PPS.
- 4. Enter the description.
- 5. Enter the IP address of the client.
- 6. Select the template used by the client: JuniperNerworks-Policy Enforcer-HTTP-JSON.

### 7. Click **Save Changes**.

Policy Enforcer is added a new client in the PPS.

### **Creating Pulse Policy Secure Connector in Security Director**

Once you add Policy Enforcer as a client in PPS, create a connector for PPS to configure the Juniper Connected Security to send the event information.

To create a connector for PPS and configure Juniper Connected Security using Security Director:

### 1. Select **Security Director**>**Administration**>**Policy Enforcer**>**Connectors**.

The Connectors page appears.

2. Click the create icon (+).

<span id="page-1262-0"></span>The Create Connector page appears, as shown in [Figure](#page-1262-0) 146 on page 1214.

**Figure 146: Create Connector Page**

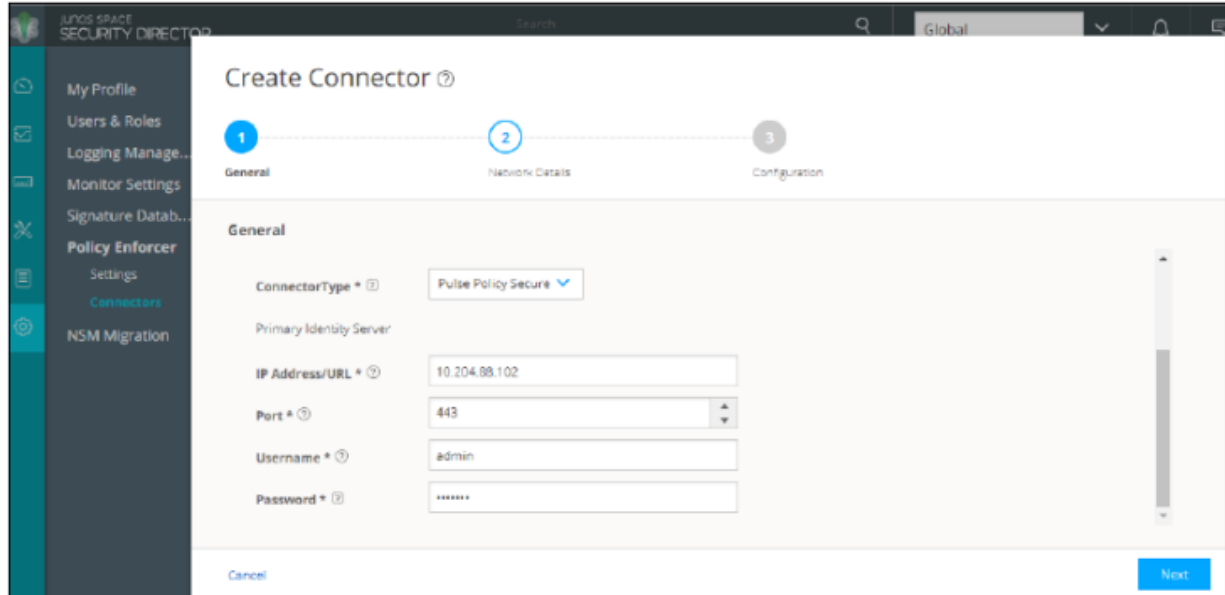

- 3. In the General tab, select **Pulse Policy Secure** in the ConnectorType list.
- 4. In the IP Address/URL field, enter the IP address of PPS.
- 5. Retain the default port number as 443.
- 6. Enter the username and password of PPS.

Note that you must have enabled the REST API access on PPS (Authentication > Auth Server > Administrators > Users > click "admin", enable Allow access to REST APIs).

- 7. Click **Next**.
- 8. In the Network Details section, configure the IP subnets, as shown in [Figure](#page-1263-0) 147 on page 1215.

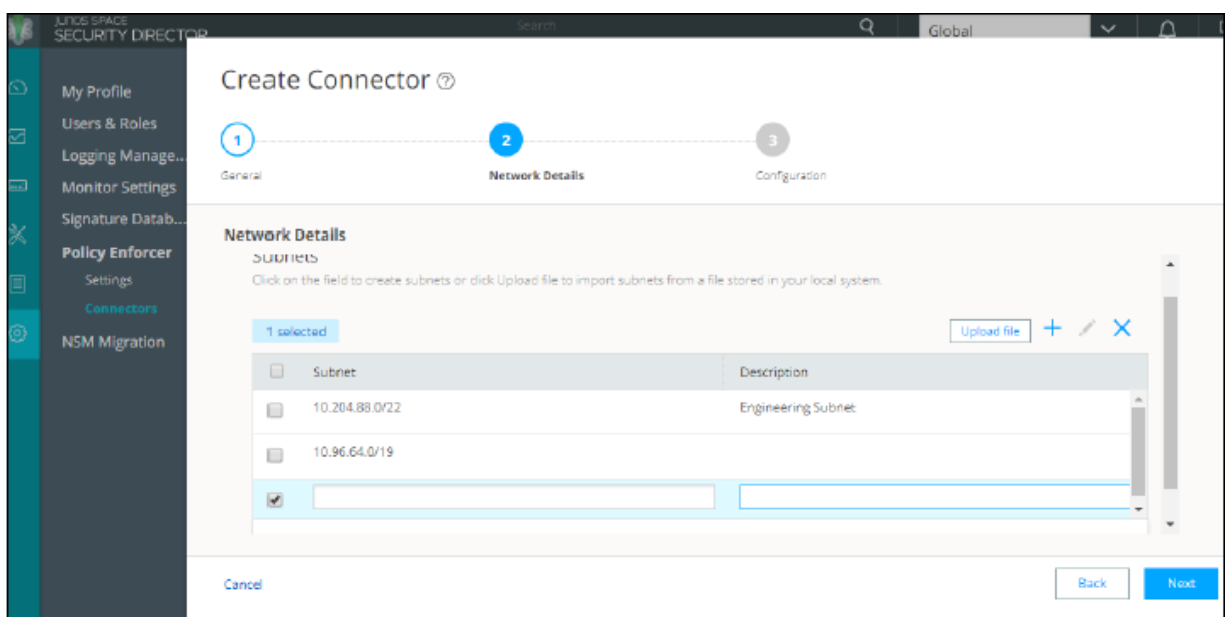

#### <span id="page-1263-0"></span>**Figure 147: Create Connector Network Details Page**

9. In the Configuration tab, provide any additional information required for this specific connector connection.

### <span id="page-1263-1"></span>10.Click **Finish**.

Once the configuration is successful the following page is displayed, as shown in [Figure](#page-1263-1) 148 on page 1215.

### **Figure 148: Connectors Page**

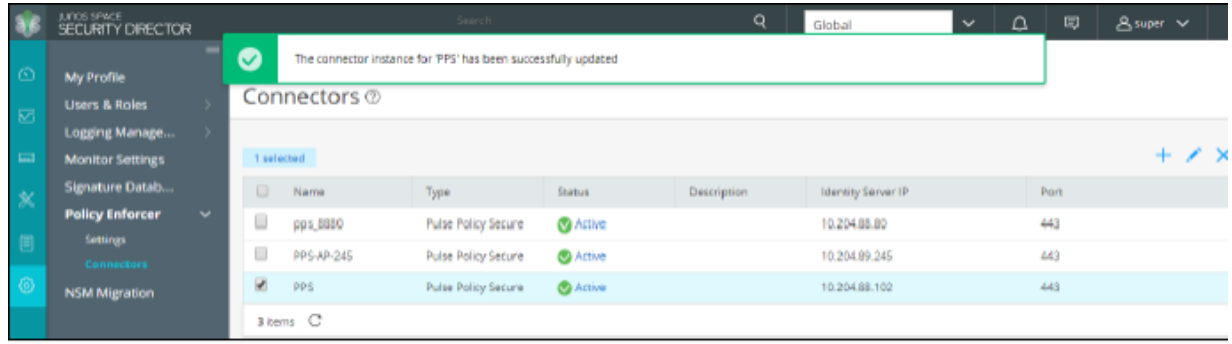

11.Verify that the communication between Policy Enforcer and PPS is working.

After installing PPS and configuring a connector, in the PPS UI, create policies for PPS to take the necessary action on the infected hosts.

## **Troubleshooting**

The following troubleshooting logs are available:

• To verify the event logs on PPS, select **System**>**Log/Monitoring**>**Events**.

<span id="page-1264-0"></span>You can verify that the event logs are generated every time when an event is received from Policy Enforcer, as shown in [Figure](#page-1264-0) 149 on page 1216.

### **Figure 149: Pulse Secure Events Page**

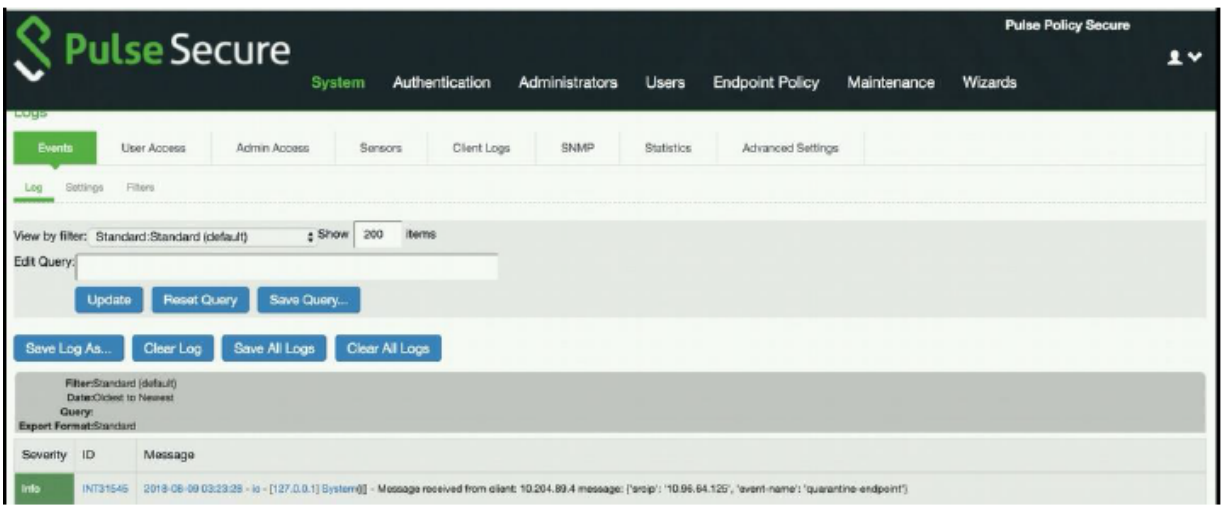

- To verify the user login related logs such as realm, roles, username, and IP address, select **System**>**Logs & Monitoring**>**User Access**.
- To verify the reports, select **System**>**Reports**>**Infected Hosts**.

You can verify whether the quarantined or blocked host is listed in the Infected Devices report. This report lists the MAC address, IP address, and the device status, as shown in [Figure](#page-1265-0) 150 on page 1217. <span id="page-1265-0"></span>**Figure 150: Infected Hosts Reports Page**

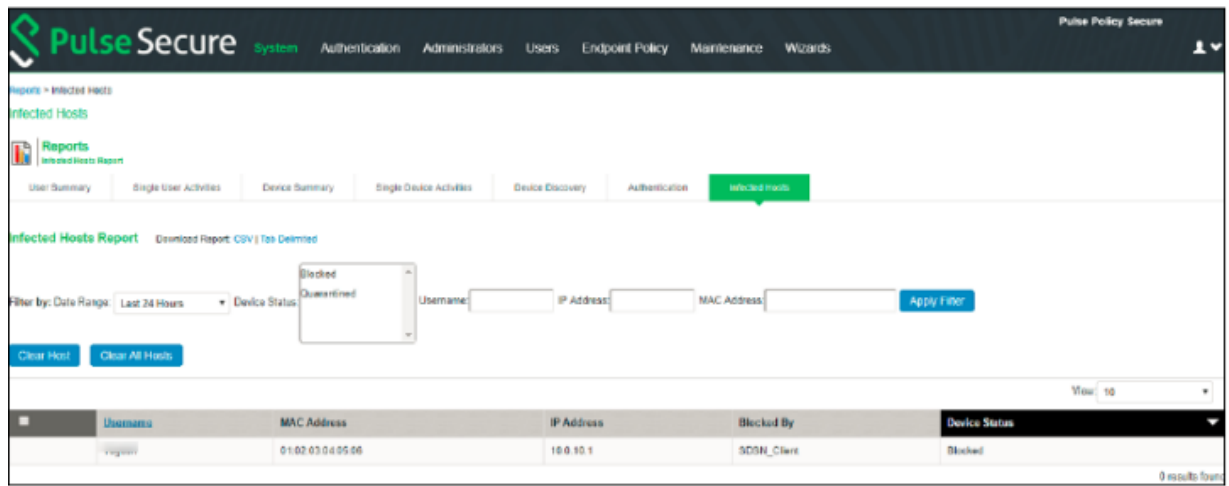

<span id="page-1265-1"></span>• To enable the debug logs for troubleshooting, select **Maintenance**>**Troubleshooting**>**Monitoring**>**Debug Log**, as shown in [Figure](#page-1265-1) 151 on page 1217.

**Figure 151: Debug Log Monitoring Page**

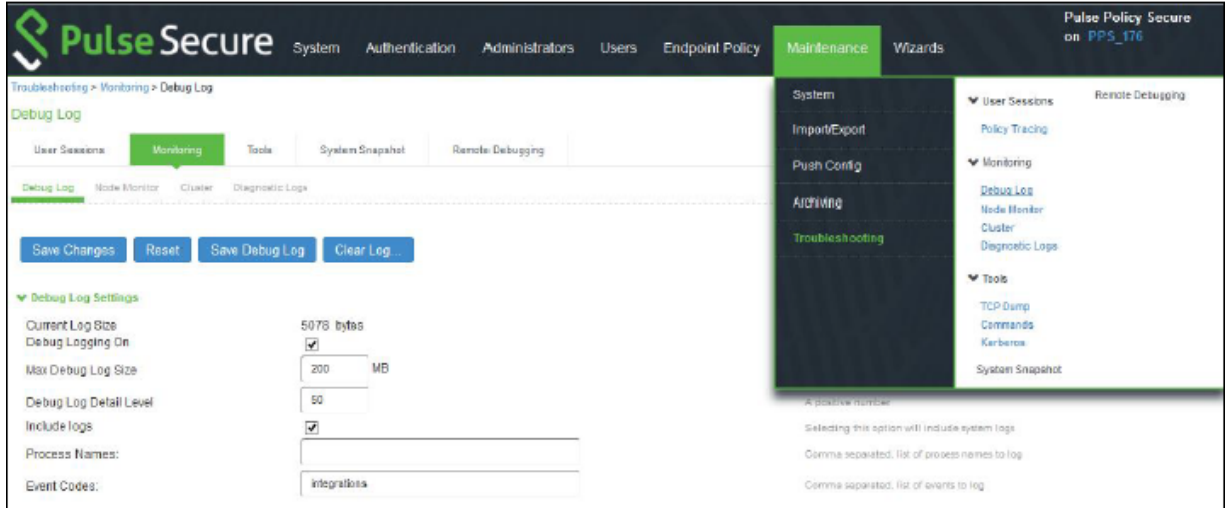

• To troubleshoot any issues on the Policy Enforcer, download and verify the Policy Enforcer logs from Security Director>Administration>Policy Enforcer>Settings page, as shown in [Figure](#page-1266-0) 152 on page 1218.

### <span id="page-1266-0"></span>**Figure 152: Policy Enforcer Settings Page**

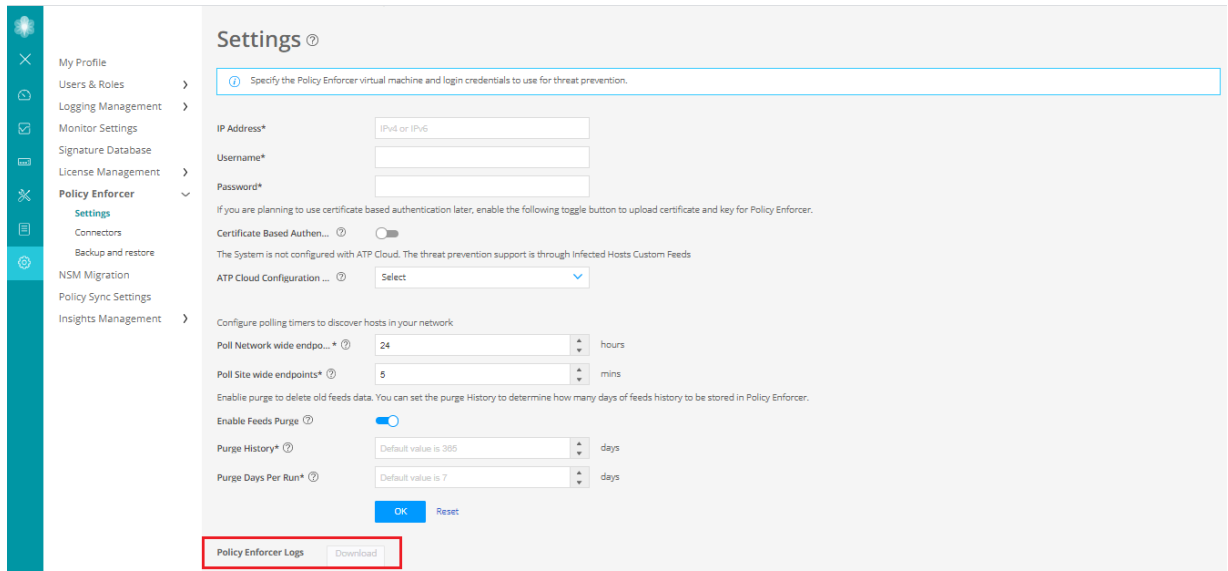

<span id="page-1266-1"></span>• The administrators can also verify the Hosts table from Juniper ATP Cloud to check the status of the host, as shown in [Figure](#page-1266-1) 153 on page 1218.

You can clear the host entry if the State Of Investigation field value is Resolved-Fixed.

**Figure 153: Juniper ATP Cloud Hosts Page**

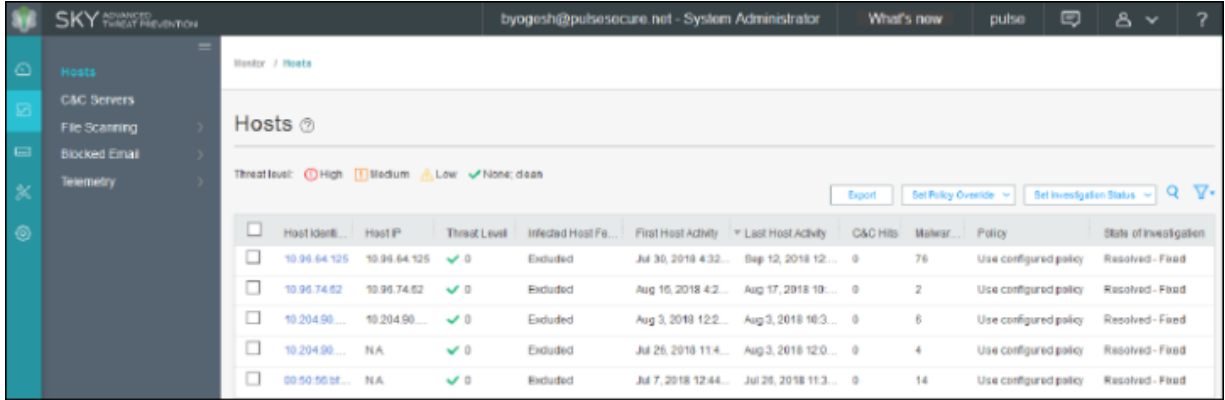

# **Policy Enforcer Backup and Restore**

#### **IN THIS SECTION**

- [Backing-Up](#page-1269-0) Policy Enforcer **| 1221**
- [Restoring](#page-1271-0) Policy Enforcer from a Backup File **| 1223**

Policy Enforcer provides the option of backing-up all Policy Enforcer configuration and storing it as a .tar file. In the event of any unforeseen circumstances such as a malicious attack or system failure you can use the backup file to restore Policy Enforcer to a previously saved configuration. You can also take a backup before you change some configuration in Policy Enforcer, and revert to the backed up configuration, if needed. You can take multiple backups and choose to restore the Policy Enforcer configuration from any of these backup files.

Policy Enforcer backup includes Policy Enforcer configurations such as .yml files, databases or sequences, and device configurations. Policy Enforcer also communicates with multiple components to obtain information, as shown in [Figure](#page-1268-0) 154 on page 1220.

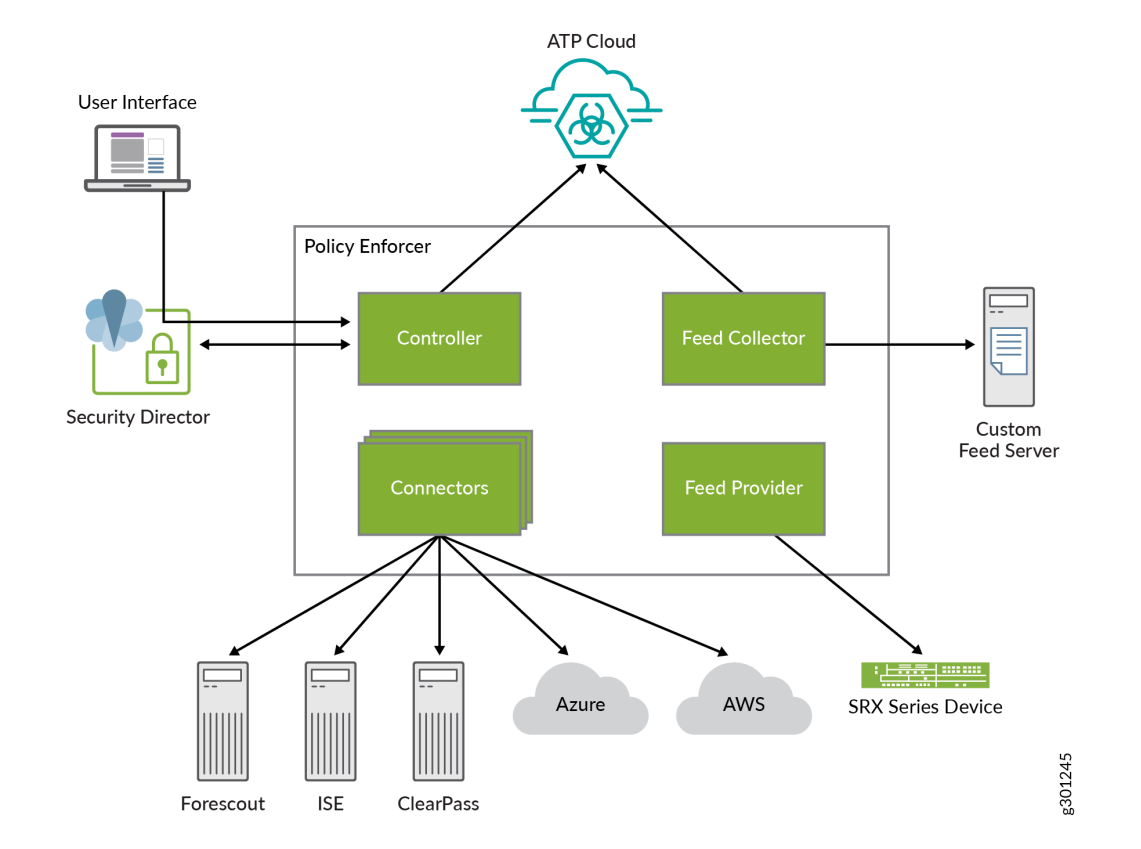

### <span id="page-1268-0"></span>**Figure 154: Policy Enforcer Communication with Multiple Components**

Policy Enforcer communicates with:

- Juniper ATP Cloud/ JATP for feeds
- Security Director for profiles and configurations
- Junos Space Network Management Platform and Security Director to discover network connectivity like endhosts
- Connectors to connect to AWS, Azure, ClearPass, Contrail, PulseSecure, and Forescout

Policy Enforcer backup includes the backup of all these configurations and dependencies. When you backup Policy Enforcer, both Policy Enforcer and Security Director configurations are backed up.

**NOTE:** Policy Enforcer backup does not include feed data.

## <span id="page-1269-0"></span>**Backing-Up Policy Enforcer**

### *Before You Begin*

You must be aware of the following before you initiate a Policy Enforcer backup:

- When you initiate a backup/restore, Policy Enforcer goes into maintenance mode and will be unresponsive until the backup/restore process is complete. Ensure that you complete all the tasks with Policy Enforcer before you start the backup/restore process.
- If you are saving the backup .tar file on a remote server, ensure that there is enough space for the file on that server.
- Ensure that Policy Enforcer and Security Director backups are taken and restored at the same time to prevent unexpected application behavior.
- Ensure Policy Enforcer and connected Junos Space Security Director database backups are taken at the same time and no changes are made when backups are happening.

To take a backup of Policy Enforcer:

1. Select **Administration** > **Policy Enforcer** > **Backup and Restore**.

The Backup and Restore page appears.

2. Click **Backup** on the top-right corner of the page.

The Backup page appears.

- 3. Complete the configuration using the information in [Table](#page-1270-0) 371 on page 1222.
- 4. Click **OK**.

A job is created to execute the backup process. To see the progress of the backup, go to the Job Management page.

**NOTE:** Policy Enforcer will be in maintenance mode and will be unavailable till the backup process is complete.

After the backup process is complete, the backup .tar file is listed on the Backup and Restore page.

# <span id="page-1270-0"></span>**Table 371: Fields on the Backup Page**

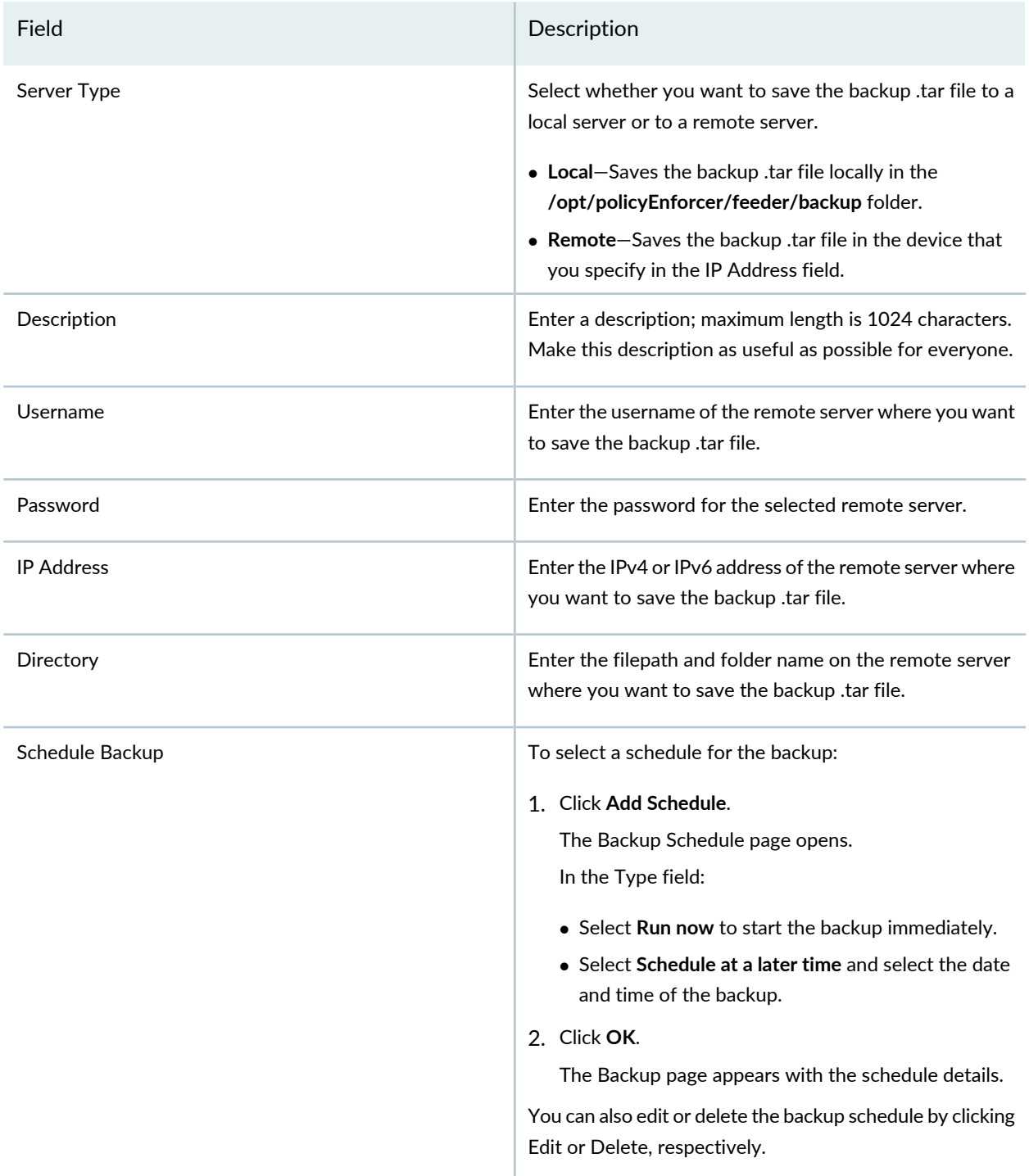

## <span id="page-1271-0"></span>**Restoring Policy Enforcer from a Backup File**

### *Before You Begin*

You must be aware of the following before you restore Policy Enforcer from a backup file:

- When you initiate a backup/restore, Policy Enforcer goes into maintenance mode and will be unresponsive until the backup/restore process is complete. Ensure that you complete all the tasks with Policy Enforcer before you start the backup/restore process.
- Ensure that Policy Enforcer and Security Director backups are taken and restored at the same time to prevent unexpected application behavior.
- When you restore Policy Enforcer from a backup file, ensure the matching Security Director backup is also restored at the same time. Do not make any changes to managed devices in Security Director or devices connected to Policy Enforcer as the system does not check for this.

To restore Policy Enforcer from a backup file:

1. Select **Administration** > **Policy Enforcer** > **Backup and Restore**.

The Backup and Restore page appears.

2. Select the backup file from which you want to restore Policy Enforcer configurations and click **Restore** on the top-right corner of the page.

A pop-up page appears asking for confirmation to restore Policy Enforcer from the backup file.

3. Click **Restore** to start the restore process.

### RELATED DOCUMENTATION

Policy [Enforcer](#page-1198-0) Settings **| 1150**

Policy Enforcer [Connector](#page-1201-0) Overview **| 1153**

# **Guided Setup-ATP Cloud with SDSN**

### **IN THIS CHAPTER**

Using Guided Setup for Juniper ATP Cloud with Juniper [Connected](#page-1273-0) Security **| 1225**  $\bullet$ 

# <span id="page-1273-0"></span>**Using Guided Setup for JuniperATP Cloud with Juniper Connected Security**

Guided Setup is the most efficient way to complete your Juniper ATP Cloud with Juniper Security configuration. To locate Guided Setup, navigate to **Configure > Guided Setup > Threat Prevention** in the Junos Space Security Director Portal.

# **Before You Begin**

- The ATP Cloud Configuration type you select on the Policy Enforcer Settings page determines the guided setup process. Guided setup provides all the configuration items you need for your chosen type. See "Juniper ATP Cloud [Configuration](#page-1162-0) Type Overview" on page 1114 for details on each configuration type.
- Before you begin the guided setup process, you must enter the IP address and login credentials for the policy enforcer virtual machine on the Policy Enforcer Settings page. If you haven't yet done that, go to **Administration** > **Policy Enforcer** > **Settings** and enter the necessary information. See "Policy [Enforcer](#page-1198-0) [Settings"](#page-1198-0) on page 1150 for more information.
- Ensure that all the devices that you want to set up threat prevention for are already discovered and available on Junos Space. See ["Overview](#page-392-0) of Device Discovery in Security Director" on page 344.
- Ensure that you install the proper Schema that is suitable with the OS Version of the device.
- Ensure that device version should not be less than 15.x.
- Juniper ATP Cloud license and account are needed for all Juniper ATP Cloud Configuration Types. (Juniper ATP Cloud with Juniper Connected Security, Juniper ATP Cloud, and Cloud Feeds only). If you do not have a Juniper ATP Cloud license, contact your local sales office or Juniper Networks partner to place an order for a Juniper ATP Cloud premium or basic license. If you do not have a Juniper ATP Cloud account, when you configure Juniper ATP Cloud, you are redirected to the Juniper ATP Cloud server to create one. Please obtain a license before you try to create a Juniper ATP Cloud account. Refer to ["Obtaining](#page-1192-0) a Juniper ATP Cloud License" on page 1144 for instructions on obtaining a Juniper ATP Cloud license.
- There are some concepts you should understand before you begin the configuration. We recommend that you read about them here in advance. "Policy Enforcer [Configuration](#page-1160-0) Concepts" on page 1112.

This video provides a complete overview of how you can set up use Policy Enforcer threat prevention to block malicious servers and domains. You can refer to the procedure below for more elaborate instructions.

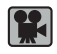

**Video:** Using Guided Setup for Set Up Threat [Prevention](http://www.youtube.com/v/6pL-IANudhI)

The Guided Setup process offers the following steps for configuring Juniper ATP Cloud with Juniper Connected Security threat prevention.

1. Navigate to the **Guided Setup** page from the **Configuration** > **Guided Setup** > **Threat Prevention** menu.

<span id="page-1274-0"></span>The Threat Prevention Policy Setup page appears as shown in [Figure](#page-1274-0) 155 on page 1226.

**Figure 155: Threat Presentation Guided Setup**

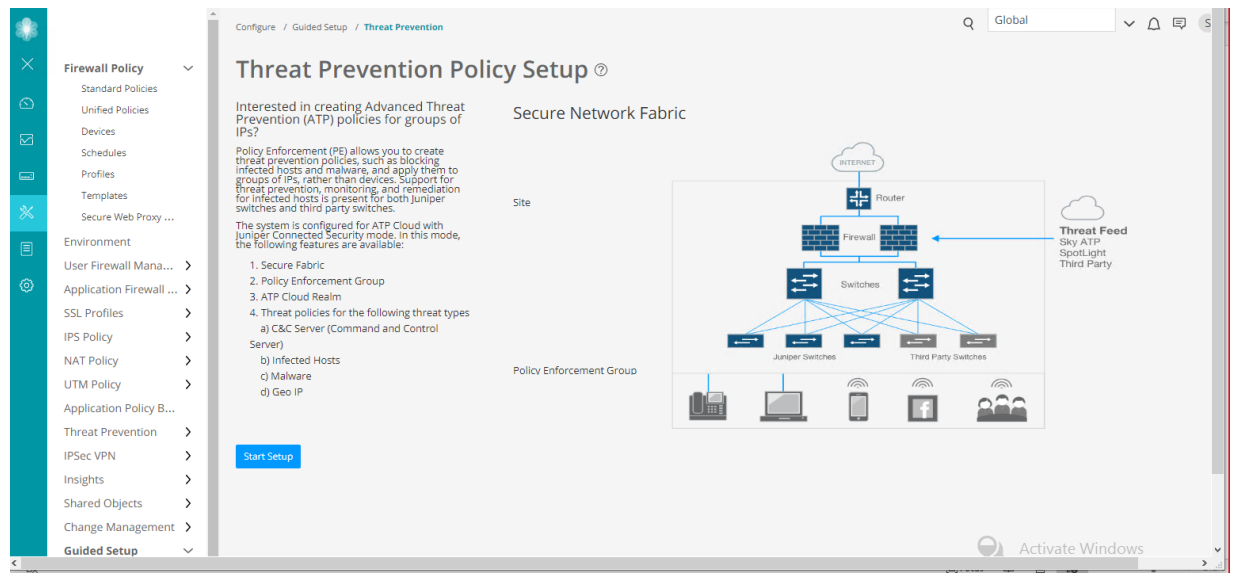

2. Click **Start Setup** to begin the guided setup.

The guided setup takes you through the various configuration, the first being Tenants, as shown in [Figure](#page-1275-0) 156 on page 1227.

3.

**NOTE:** This step is not applicable for SRX Series devices. Tenants are only applicable for MX Series devices.

Create a tenant representing an enterprise by clicking **+** on the top-right corner of the page. The Create Tenant page appears.

Use the instructions provided in section "Create Secure Fabric [Tenants"](#page-413-0) on page 365 to create a tenant.

**NOTE:** When a tenant is created, a VRF instance is assigned to the tenant. When a site is associated with this tenant, only those devices that have the VRF instance associated with the tenant can be added to the site.

Click **OK** to move on to the next step.

The Secure Fabric page appears.

**NOTE:** In Policy Enforcer Release 20.1R1, only MX series devices support LSYS and VRF. Also, only root-logical system is supported. All the sites of a realm are either with tenants or without tenants.

<span id="page-1275-0"></span>**Figure 156: Threat Prevention Configuration**

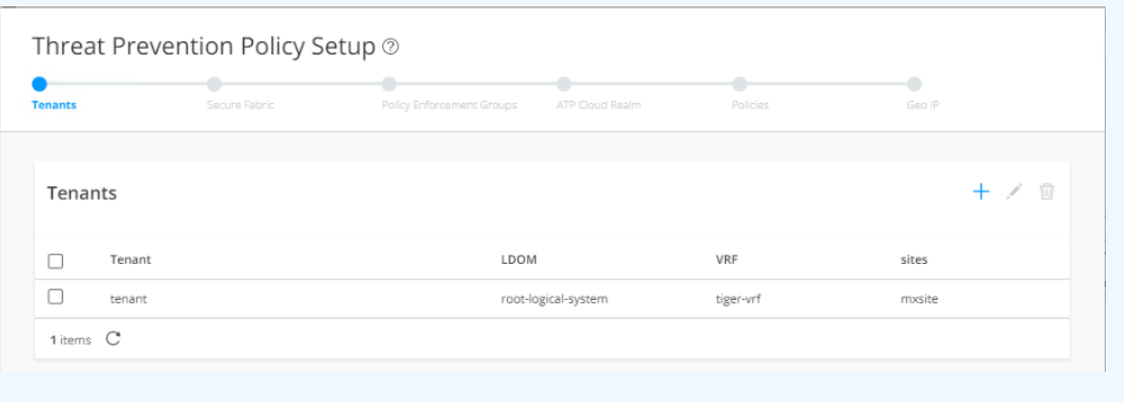

4. A Secure Fabric is a collection of network devices (switches, routers, firewalls, and other security devices), used by users or user groups, to which policies for aggregated threat prevention are applied. Create a Secure Fabric by clicking **+** on the top-right corner of the page. The Create Site page appears.

Use the instructions provided in section ["Creating](#page-402-0) Secure Fabric and Sites" on page 354 to create a site.

After you create a site, you must add the devices for which you want to apply a common security policy, to the site. To do so, click **Add Enforcement Points** in the Enforcement Points column of a device or, alternately select a device and click **Add Enforcement Points** on the top-right corner of the page. Use the instructions provided in section "Adding [Enforcement](#page-406-0) Points" on page 358 to add endpoints to the site.

## **NOTE:**

- A device can belong to only one site and you must remove it from any other site where it is used.
- Firewall devices are automatically enrolled with ATP Cloud as part of this step. No manual enrollment is required.

You can find the newly created Secure Fabric on the Devices page.

Click **OK** to move on to the next step.

The Policy Enforcement Group page appears.

5. A policy enforcement group is a grouping of endpoints ready to receive advance threat prevention policies. Create a policy enforcement group by clicking **+** on the top-right corner of the page. The Policy Enforcement Group page appears.

Use the instructions provided in section "Creating Policy [Enforcement](#page-1069-0) Groups" on page 1021 to create a policy enforcement group.

You can find the newly created policy enforcement group on the **Configure** > **Shared Objects** page.

Click **OK** to move on to the next step.

The ATP Cloud Realm page appears.

6. A security realm is a group identifier for an organization used to restrict access to Web applications. You can create one or multiple realms. If you have not created a realm from within your ATP Cloud account, you can create and register it here by clicking the **+** sign on the top-right corner of the page.

Use the instructions provided in section ["Creating](#page-923-0) Juniper ATP Cloud Realms and Enrolling Devices or [Associating](#page-923-0) Sites" on page 875 to create and register a realm, and then enroll SRX Series devices into the realm.

If a realm is already created with a site assigned, all devices in a site are listed under the Devices in Site(s) column that includes EX Series, SRX Series, all enforcement points, and devices that are originally from a realm. Devices that are marked as perimeter firewall devices are listed under the Perimeter Firewall column.

Click **OK** to move on to the next step.

The Threat Prevention Policy page appears.

7. Create a threat prevention policy by clicking **+** on the top-right corner of the page. The Create Threat Prevention Policy page appears.

Use the instructions provided in section "Creating Threat [Prevention](#page-888-0) Policies" on page 840 to create a threat prevention policy.

The newly created threat prevention policy is available on page **Configure** > **Threat Prevention** > **Policies**.

Click **OK** to move on to the next step.

The Geo IP page appears.

8. (Optional) Geo IP refers to the method of locating a computer terminal's geographic location by identifying that terminal's IP address. A Geo IP feed is an up-to-date mapping of IP addresses to geographical regions. By mapping IP address to the sources of attack traffic, the geographic regions of origin can be determined, giving you the ability to filter traffic to and from specific locations in the

world. Create a Geo IP by clicking **+** on the top-right corner of the page. The Create Geo IP page appears as shown in [Figure](#page-1277-0) 157 on page 1229.

Use the instructions provided in section ["Creating](#page-1065-0) Geo IP Policies" on page 1017 to create a Geo IP.

Click **Finish** to move on to the Summary page.

<span id="page-1277-0"></span>The Geo IP page appears.

#### **Figure 157: Create Geo IP**

Create GeolP 2

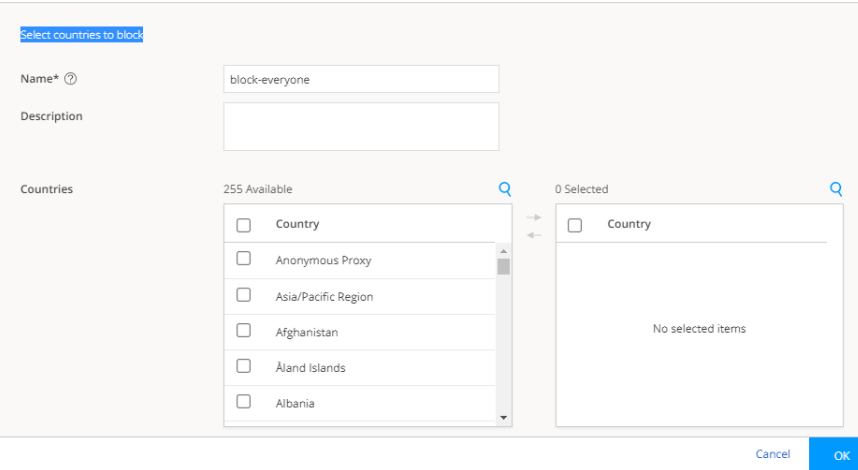

- 9. The last page is a summary of the parameters you have configured using quick setup. Click **OK** to create the threat prevention policy. The Policies page appears with the newly created policy listed.
- 10.You must apply your new or edited policy configuration to Policy Enforcer in order for the policy configuration to go live. In order to do that, click the **Ready to Update** link in the Status column. The Threat Policy Analysis page appears.

Use the Threat Policy Analysis page to view your pending policy changes in chronological order. Click the **View Analysis** link to view the changes.

In the Action section, you can choose to: **Update now** to , **Update later**, or **Save the changes without updating**.

- **Update now**—Apply the policy configuration immediately.
- **Update later**—Apply the policy configuration at a scheduled date and time of your choice.
- **Save the changes without updating**—Save the policy changes without applying them to Policy Enforcer.

## RELATED DOCUMENTATION

Policy Enforcer [Configuration](#page-1160-0) Concepts **| 1112**

Policy [Enforcer](#page-1198-0) Settings **| 1150**

Configuring JuniperATPCloud with [JuniperConnected](#page-1287-0) Security (Without Guided Setup) Overview **| 1239**

Using Guided Setup for [Juniper](#page-1279-0) ATP Cloud **| 1231**

# **Guided Setup-ATP Cloud**

#### **IN THIS CHAPTER**

Using Guided Setup for [Juniper](#page-1279-0) ATP Cloud **| 1231**

# <span id="page-1279-0"></span>**Using Guided Setup for Juniper ATP Cloud**

Guided Setup is the most efficient way to complete your initial configuration. Locate Guided Setup from the **Configuration** > **Guided Setup** > **Threat Prevention** menu.

- The Juniper ATP Cloud Configuration type you select on the Policy Enforcer Settings page determines the guided setup process. Guided setup provides all the configuration items you need for your chosen type. See "Juniper ATP Cloud [Configuration](#page-1162-0) Type Overview" on page 1114 for details on each configuration type.
- Before you begin the guided setup process, you must enter the IP address and login credentials for the policy enforcer virtual machine on the Policy Enforcer Settings page. If you haven't yet done that, go to **Administration** > **Policy Enforcer** > **Settings** and enter the necessary information. See "Policy [Enforcer](#page-1198-0) [Settings"](#page-1198-0) on page 1150 for more information.
- Juniper ATP Cloud license and account are needed for all Juniper ATP Cloud Configuration Types. (Juniper ATP Cloud with Juniper Connected Security, Juniper ATP Cloud, and Cloud Feeds only). If you do not have a Juniper ATP Cloud license, contact your local sales office or Juniper Networks partner to place an order for a Juniper ATP Cloud premium or basic license. If you do not have a Juniper ATP Cloud account, when you configure Juniper ATP Cloud, you are redirected to the Juniper ATP Cloud server to create one. Please obtain a license before you try to create a Juniper ATP Cloud account. Refer to ["Obtaining](#page-1192-0) a Juniper ATP Cloud License" on page 1144 for instructions on obtaining a Juniper ATP Cloud license.
- There are some concepts you should understand before you begin the configuration. Read ["Juniper](#page-1151-0) ATP Cloud [Overview"](#page-1151-0) on page 1103 for further information.

Click **Start Setup** from **Configuration** > **Guided Setup** > **Threat Prevention** to begin.

- 1. **Add a ATP Cloud Realm**—If you have not created a realm from within your Juniper ATP Cloud account, you can create it here by clicking the **+** sign. Once you add a realm, you can enroll SRX Series devices into the realm. A security realm is a group identifier for an organization used to restrict access to Web applications. You can create one or multiple realms. See "Juniper ATP Cloud Realm [Overview"](#page-913-0) on [page](#page-913-0) 865 for information. A realm has the following configuration fields
	- **Username** and **Password**—These are credentials you must provide, obtained through your Juniper ATP Cloud account.
	- **Realm**—This is the name of the realm you are creating.
- 2. Click **Add devices** to enroll them in threat prevention before proceeding to the next step. Devices designated as perimeter firewalls are automatically enrolled with Juniper ATP Cloud.
- 3. **Create a Policy**—You create a name for the policy, choose one or more profile types depending on the type of threat prevention this policy provides (C&C Server, Infected Host, Malware), and select a log setting.
	- Once configured, threat prevention policies are located under **Configure** > **Threat Prevention** > **Policies**. A policy has the following fields:
		- **Name** and **Description**.
		- **Profiles**—The type of threat this policy manages:
			- **C&C Server** (Command and Control Server)—A C&C server is a centralized computer that issues commands to botnets (compromised networks of computers) and receives reports back from them. A C&C profile provides information on C&C servers that have attempted to contact and compromise hosts on your network. Information such as IP address, threat level, and country of origin are gathered.
			- **Infected Host**—An infected host profile provides information on compromised hosts and their associated threat levels. Host information includes IP address, threat level, blocked status, when the threat was seen, command and control hits, and malware detections.
			- **Malware**—A malware profile provides information on files downloaded by hosts and found to be suspicious based on known signatures or URLs. The filename, file type, signature, date and time of download, download host, URL, and file verdict are gathered.
		- **Logging**—All traffic is logged by default. Use the pulldown to narrow the types of traffic to be logged.
- 4. **Geo IP**—Geo IP refers to the method of locating a computer terminal's geographic location by identifying that terminal's IP address. A Geo IP feed is an up-to-date mapping of IP addresses to geographical regions. By mapping IP address to the sources of attack traffic, geographic regions of origin can be determined, giving you the ability to filter traffic to and from specific locations in the world. For Geo IP, you configure the following:
	- **Name** and **Description**
- **Countries**—Select the check box beside the countries in the Available list and click the **>** icon to move them to the Selected list. The countries in the Selected list will be included in the policy and action will be taken according to their threat level.
- **Block Traffic**—Choose what traffic to block from the selected countries. Incoming traffic, Outgoing traffic, or Incoming and Outgoing traffic.
- 5. The last page is a summary of the items you have configured. Click **OK** to be taken to the Policies page under **Configure** > **Threat Prevention**, and your policy is listed there.

**NOTE:** When you are using Juniper ATP Cloud without Policy Enforcer, you must assign the policy to a firewall rule before it can take affect. Navigate to **Configure** > **Firewall Policy** > **Policies**. In the Advanced Security column, click an existing item to access the Edit Advanced Security page and select the Threat Prevention Policy from the **Threat Prevention** pulldown list.

### RELATED DOCUMENTATION

Juniper ATP Cloud [Overview](#page-1151-0) **| 1103** Juniper ATP Cloud Realm [Overview](#page-913-0) **| 865** [Configuring](#page-1289-0) Juniper ATP Cloud (No Juniper Connected Security and No Guided Setup) Overview **| 1241** [Creating](#page-1065-0) Geo IP Policies **| 1017**

# **Guided Setup for No ATP Cloud (No Selection)**

#### **IN THIS CHAPTER**

Using Guided Setup for No Juniper ATP Cloud (No [Selection\)](#page-1283-0) **| 1235**  $\bullet$ 

# <span id="page-1283-0"></span>**Using Guided Setup for No Juniper ATP Cloud (No Selection)**

Guided Setup is the most efficient way to complete your initial configuration. Locate Guided Setup from the **Configuration** > **Guided Setup** > **Threat Prevention** menu.

You would make no ATP Cloud selection to configure Juniper Connected Security using only custom feeds. Custom feeds are the only threat prevention type available if you make no selection for ATP Cloud Configuration Type in the Policy Enforcer Settings page.

- Before you begin the guided setup process, you must enter the IP address and login credentials for the policy enforcer virtual machine on the Policy Enforcer Settings page. If you haven't yet done that, go to **Administration** > **Policy Enforcer** > **Settings** and enter the necessary information. See "Policy [Enforcer](#page-1198-0) [Settings"](#page-1198-0) on page 1150 for more information.
- There are some concepts you should understand before you begin the configuration. It is recommended you read about them here in advance. "Policy Enforcer [Configuration](#page-1160-0) Concepts" on page 1112.

The Guided Setup process offers the following steps for configuring threat prevention with custom feeds (No ATP Cloud selection). Click **Start Setup** to begin.

1. **Tenants**—You can create a tenant representing an Enterprise. When a tenant is created, a VRF is assigned to the tenant. When a site is associated with this tenant, only those devices that have the VRF associated with the tenant can be added to the site.

**NOTE:** In Policy Enforcer Release 20.1R1, only MX series devices support LSYS and VRF. Also, only root-logical system is supported. All the sites of a realm are either with tenants or without tenants.

- 2. **Secure Fabric**—Secure Fabric is a collection of network devices (switches, routers, firewalls, and other security devices), used by users or user groups, to which policies for aggregated threat prevention are applied. Once created, secure fabric is located under Devices. For secure fabric, the following is configured:
	- **Sites**—A site is a collection of network devices participating in threat prevention. Using quick setup, you can create your own site, but note that a device can only belong to one site and you must remove it from the any other site where it is used to use it elsewhere.

Click **Add Devices** in the Device Name column or in the IP address column to add devices to a site. Using the check boxes in the device list, you should indicate which devices are firewalls or switches.

3. **Policy Enforcement Group**—A policy enforcement group is a grouping of endpoints ready to receive advance threat prevention policies. Create a policy enforcement group by adding endpoints (firewalls and switches) under one common group name and later applying a security policy to that group. For policy enforcement group, the following is configured:

- Once configured, policy enforcement groups are located under **Configure** > **Shared Objects**. A policy enforcement groups has the following fields:
	- **Name** and **Description**.
	- **Group Type**—IP Address, Subnet, or Location
	- **Endpoint**—IP addresses included in the group
- 4. **Custom Feeds** Policy Enforcer uses threat feeds to provide actionable intelligence to policies about various types of threats. These feeds can come from different sources. In this case, the feeds are customized by adding IP addresses, domains, and URLs to your own lists.

The following types of custom threat feeds are available:

- **Dynamic Address**—A dynamic address is a group of IP addresses that can be imported from external sources. These IP addresses are for specific domains or for entities that have a common attribute such as a particular undesired location that poses a threat. You can then configure security policies to use the dynamic addresses within a security policy.
- **Allowlist**—An allowlist contains known trusted IP addresses, URLs, and domains. Content downloaded from locations on the allowlist does not have to be inspected for malware.
- **Blocklist**—A blocklist contains known untrusted IP addresses, URLs, and domains. Access to locations on the blocklist is blocked, and therefore no content can be downloaded from those sites.
- **Infected Host**—Infected hosts are hosts known to be compromised.

**NOTE:** The Juniper ATP Cloud advanced anti-malware detection of the infected host is not supported in SRX Series 300 and SRX Series 320 devices, if these devices are running Junos OS release prior to 18.3R1.

- **DDoS**—Using DDoS threat feed, policy Enforcer blocks source IP addresses in the feed, rate limit the traffic from the source IP addresses, and takes BGP Flowspec action to apply null-route filtering or redirect the traffic to scrubbing centers.
- **Command and Control Server(C&C)**—C&C is a centralized computer that issues commands to botnets (compromised networks of computers) and receives reports back from them. Botnets can be used to gather sensitive information, such as account numbers or credit card information, or to participate in a distributed DDoS attack.
- 5. **Threat Prevention Policy**—A threat prevention policy requires you to create a name for the policy, choose one or more profile types depending on the type of threat prevention this policy provides (infected hosts), and select a log setting. Once configured, you apply policies to policy enforcement groups.
	- Once configured, threat prevention policies are located under **Configure** > **Threat Prevention** > **Policies**. A policy has the following fields:
- **Name** and Description.
- **Profiles**—The type of threat this policy manages:
	- **Infected Hosts**—An infected host profile would provide information on compromised hosts and their associated threat levels. Host information includes IP address, threat level, blocked status, when the threat was seen, command and control hits, and malware detections.
- **Logging**—All traffic is logged by default. Use the pulldown to narrow the types of traffic to be logged.
- **Group**—Once your policy is created, it is applied to the policy enforcement group.
- 6. The last page is a summary of the items you have configured using quick setup. Click **OK** to be taken to the Policies page under **Configure** > **Threat Prevention** > **Policies** and your policy is listed there.
- 7. You must update to apply your new or edited policy configuration. Clicking the **Ready to Update** link takes you the Threat Policy Analysis page. See "Threat Policy Analysis [Overview"](#page-897-0) on page 849. From there you can view your changes and choose to Update now, Update later, or Save them in draft form without updating.

### RELATED DOCUMENTATION

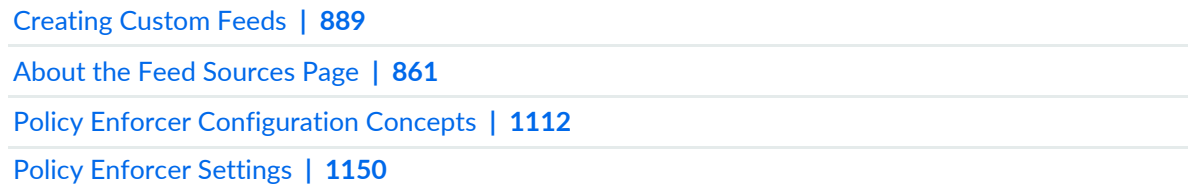

# **Manual Configuration- ATP Cloud with SDSN**

#### **IN THIS CHAPTER**

[Configuring](#page-1287-0) Juniper ATP Cloud with Juniper Connected Security (Without Guided Setup) Overview **| 1239**  $\bullet$ 

# <span id="page-1287-0"></span>**Configuring Juniper ATP Cloud with Juniper Connected Security (Without Guided Setup) Overview**

This is an outline of the tasks required to configure ATP Cloud with Juniper Connected Security.

**NOTE:** If you prefer to use quick setup, which automatically takes you through the steps listed below, it is located under **Configure**>**Guided Setup** >**ATP Cloud with PE**.

### **Before You Begin**

- Juniper ATP Cloud license and account are needed for all threat prevention types (Juniper ATP Cloud with PE, Juniper ATP Cloud, and Cloud Feeds only). If you do not have Juniper ATP Cloud license, contact your local sales office or Juniper Networks partner to place an order for Juniper ATP Cloud premium or basic license. If you do not have Juniper ATP Cloud account, when you configure Juniper ATP Cloud, you are redirected to the Juniper ATP Cloud server to create one. Please obtain a license before you try to create Juniper ATP Cloud account. Refer to ["Obtaining](#page-1192-0) a Juniper ATP Cloud License" on page 1144 for instructions on obtaining Juniper ATP Cloud license.
- Before you configure Policy Enforcer, you must enter the IP address and login credentials for the policy enforcer virtual machine. Go to **Administration** > **Policy Enforcer** > **Settings**. Once this information is entered, you can begin the setup process. See "Policy Enforcer [Settings"](#page-1198-0) on page 1150. (Refer to ["Policy](#page-1171-0) Enforcer Installation Overview" on page 1123 for instructions on downloading Policy Enforcer and creating your policy enforcer virtual machine.)

To configure Juniper ATP Cloud with Juniper Connected Security:

1. Create one or more Juniper ATP Cloud realms and enroll SRX Series devices in the appropriate realm. (Enroll devices by clicking **Add Devices** in the list view once the realm is created.)

In the UI, navigate to **Configure**>**Threat Prevention**>**ATP Cloud Realms**. Click the **+** icon to add a new ATP Cloud realm.

See "Creating Juniper ATP Cloud Realms and Enrolling Devices or [Associating](#page-923-0) Sites" on page 875 for details.

2. Create sites and add devices to those sites.

In the UI, navigate to **Devices** >**Secure Fabric**. Click the **+** icon to create a new site.

See ["Creating](#page-402-0) Secure Fabric and Sites" on page 354 for details.

3. Create a policy enforcement group.

In the UI, navigate to **Configure**>**Shared Objects**>**Policy Enforcement Groups**. Click the **+** icon to create a new policy enforcement group.

See "Creating Policy [Enforcement](#page-1069-0) Groups" on page 1021 for details.

4. Add the threat prevention policy, including profiles for one or more threat types: C&C server, infected host, malware.

In the UI, navigate to **Configure**> **Threat Prevention** > **Policies**. Click the **+** icon to create a new threat prevention policy.

See "Creating Threat [Prevention](#page-888-0) Policies" on page 840 for details.

### RELATED DOCUMENTATION

Policy [Enforcer](#page-1198-0) Settings **| 1150** Creating Juniper ATP Cloud Realms and Enrolling Devices or [Associating](#page-923-0) Sites **| 875** Secure Fabric [Overview](#page-404-0) **| 356** [Creating](#page-402-0) Secure Fabric and Sites **| 354** Creating Policy [Enforcement](#page-1069-0) Groups **| 1021** Creating Threat [Prevention](#page-888-0) Policies **| 840** [Creating](#page-1065-0) Geo IP Policies **| 1017** Policy Enforcer [Overview](#page-1146-0) **| 1098** Benefits of Policy [Enforcer](#page-1148-0) **| 1100** Policy Enforcer Components and [Dependencies](#page-1154-0) **| 1106**

# **Manual Configuration-ATP Cloud**

#### **IN THIS CHAPTER**

- [Configuring](#page-1289-0) Juniper ATP Cloud (No Juniper Connected Security and No Guided Setup) Overview **| 1241**
- Creating Juniper ATP Cloud Realms and Enrolling Devices or [Associating](#page-1291-0) Sites **| 1243**

# <span id="page-1289-0"></span>**Configuring Juniper ATP Cloud (No Juniper Connected Security and No Guided Setup) Overview**

This is an outline of the configuration tasks you must complete to configure Juniper ATP Cloud mode without Juniper Connected Security mode.

**NOTE:** Configuring Policy Enforcer (Juniper Connected Security mode) is required if you want to work on the Juniper Connected Security architecture from within Security Director.

If you prefer to use guided setup, which automatically takes you through the steps listed below, it is located under **Configure**>**Guided Setup** >**ATP Cloud**.

- Juniper ATP Cloud license and account are needed for all threat prevention types (Juniper ATP Cloud with PE, Juniper ATP Cloud, and Cloud Feeds only). If you do not have a Juniper ATP Cloud license, contact your local sales office or Juniper Networks partner to place an order for a Juniper ATP Cloud premium license. If you do not have a Juniper ATP Cloud account, when you configure Juniper ATP Cloud, you are redirected to the Juniper ATP Cloud server to create one. Please obtain a license before you try to create a Juniper ATP Cloud account. Refer to ["Obtaining](#page-1192-0) a Juniper ATP Cloud License" on page [1144](#page-1192-0) for instructions on obtaining a Juniper ATP Cloud premium license.
- Before you configure Juniper ATP Cloud you must enter the IP address and login credentials for the policy enforcer virtual machine. Go to **Administration** > **Policy Enforcer** > **Settings**. Once this information is entered, you can begin the setup process. See "Policy Enforcer [Settings"](#page-1198-0) on page 1150. (Refer to ["Policy](#page-1171-0) Enforcer Installation Overview" on page 1123 for instructions on downloading Policy Enforcer and creating your policy enforcer virtual machine.)

1. Create one or more Juniper ATP Cloud realms and enroll SRX Series devices in the appropriate realm. (Enroll devices by clicking **Add Devices** in the list view once the realm is created.)

In the UI, navigate to **Configure**>**Threat Prevention**>**ATP Cloud Realms**. Click the **+** icon to add a new ATP Cloud realm.

See "Creating Juniper ATP Cloud Realms and Enrolling Devices or [Associating](#page-923-0) Sites" on page 875 for details.

2. Create a threat prevention policy, including profiles for one or more threat types: C&C server, infected host, or malware.

In the UI, navigate to **Configure**>**Threat Prevention** >**Policy**. Click the **+** icon to create a new threat prevention policy.

See "Creating Threat [Prevention](#page-888-0) Policies" on page 840 for details.

3. You must assign a threat prevention policy to a firewall rule before it can take affect.

In the UI, navigate to **Configure** > **Firewall Policy** > **Policies**. In the Advanced Security column, click an item to access the Edit Advanced Security page and select the threat prevention policy from the **Threat Prevention** pulldown list.

### RELATED DOCUMENTATION

Creating Juniper ATP Cloud Realms and Enrolling Devices or [Associating](#page-923-0) Sites **| 875** Creating Threat [Prevention](#page-888-0) Policies **| 840** [Creating](#page-1065-0) Geo IP Policies **| 1017**

# <span id="page-1291-0"></span>**Creating Juniper ATP Cloud Realms and Enrolling Devices or Associating Sites**

You can select a geographical location and enter your Juniper ATP Cloud credentials to create a realm and associate sites or devices with the realm.

If you do not have Juniper ATP Cloud account, select a geographical region and click [here](https://sky.junipersecurity.net/). You are redirected to the Juniper ATP Cloud account page.

# **Before You Begin**

- Understand which type of Juniper ATP Cloud license you have: free, basic, or premium. The license controls which Juniper ATP Cloud features are available.
- To configure a Juniper ATP Cloud realm, you must already have Juniper ATP Cloud account with an associated license.
- Ensure that the internet connectivity is available for Policy Enforcer. Without the internet connectivity, you cannot create a realm.
- Decide which region will be covered by the realm you are creating. You must a select a region when you configure a realm.
- Note that adding a device to a realm results in one or more commit operations occurring on the device to apply the Juniper ATP Cloud or Policy Enforcer configuration.

To configure ATP Cloud Realm:

1. Select **Configure**>**Threat Prevention**>**Feed Sources**.

The Feed Sources page appears.

- 2. In the ATP Cloud tab, click the **+** icon to add a realm.
- 3. Complete the initial configuration by using the guidelines in [Table](#page-923-1) 275 on page 875 below.
- 4. Click **Finish**.

### **Table 372: Fields on the Add ATP Cloud Realm Page**

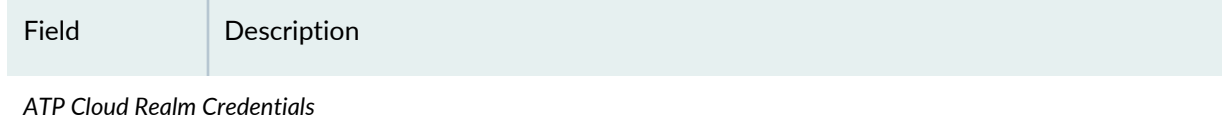

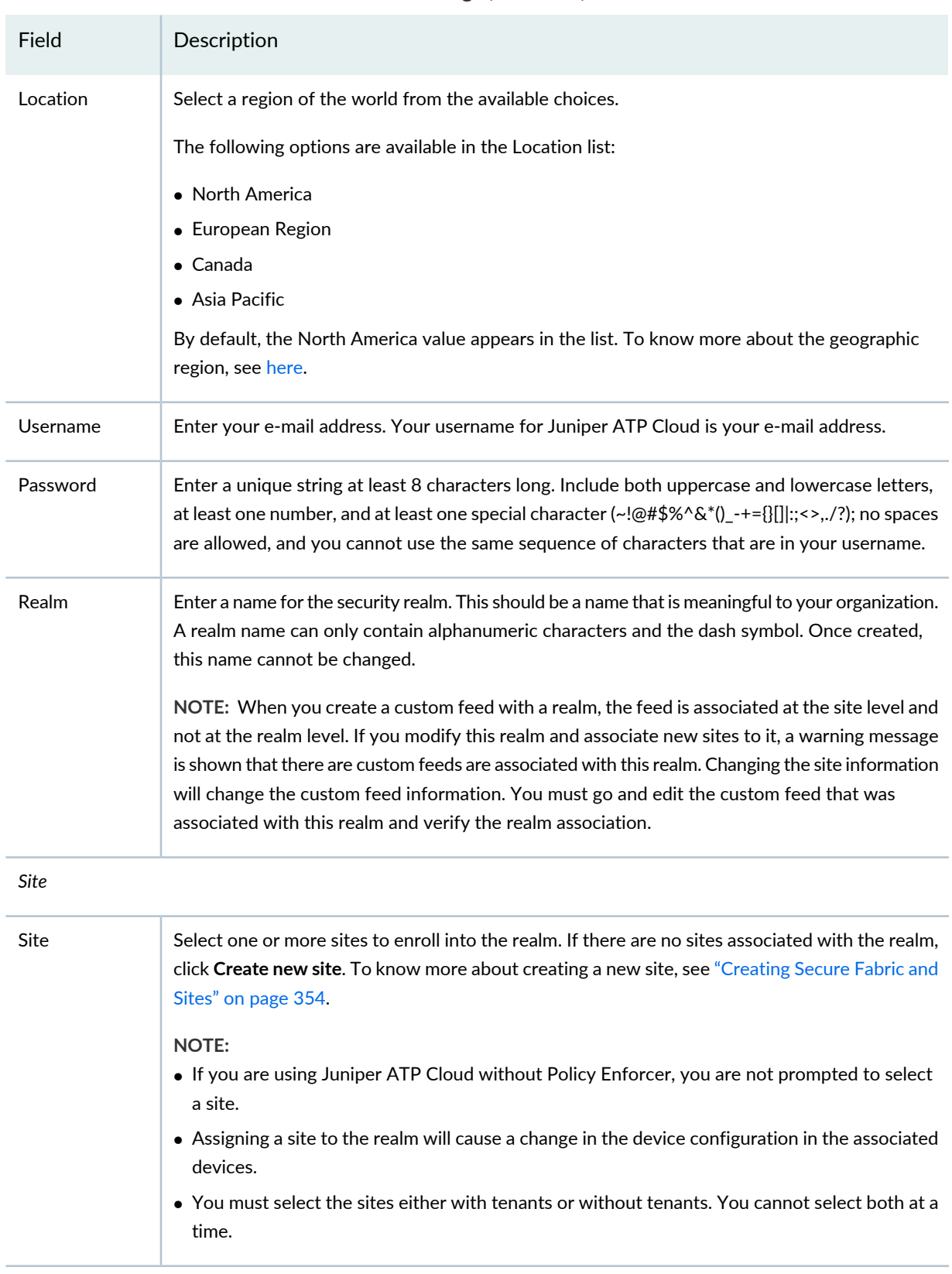

# **Table 372: Fields on the Add ATP Cloud Realm Page** *(continued)*

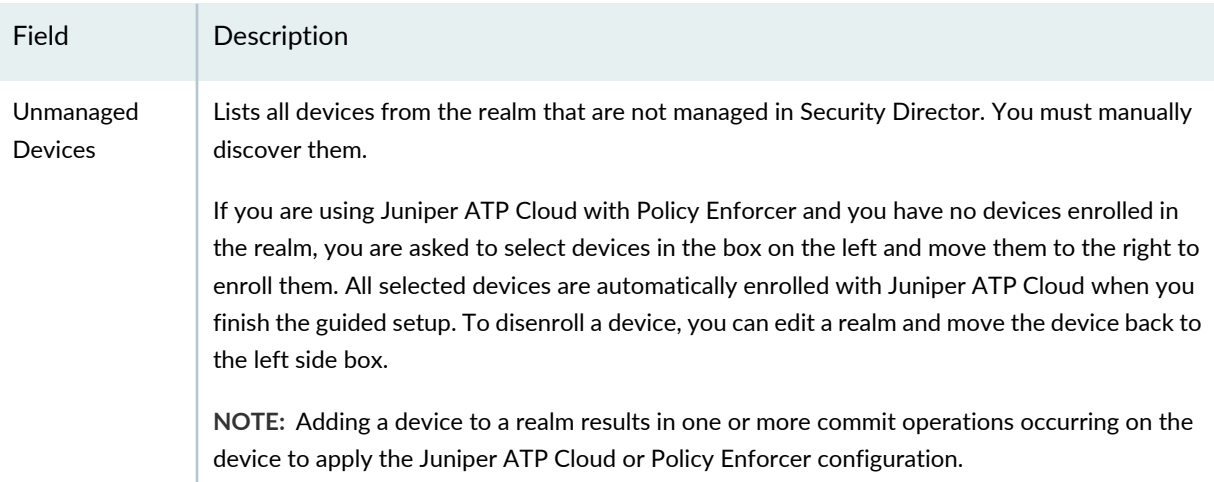

# **Table 372: Fields on the Add ATP Cloud Realm Page** *(continued)*

# *Global Configuration*

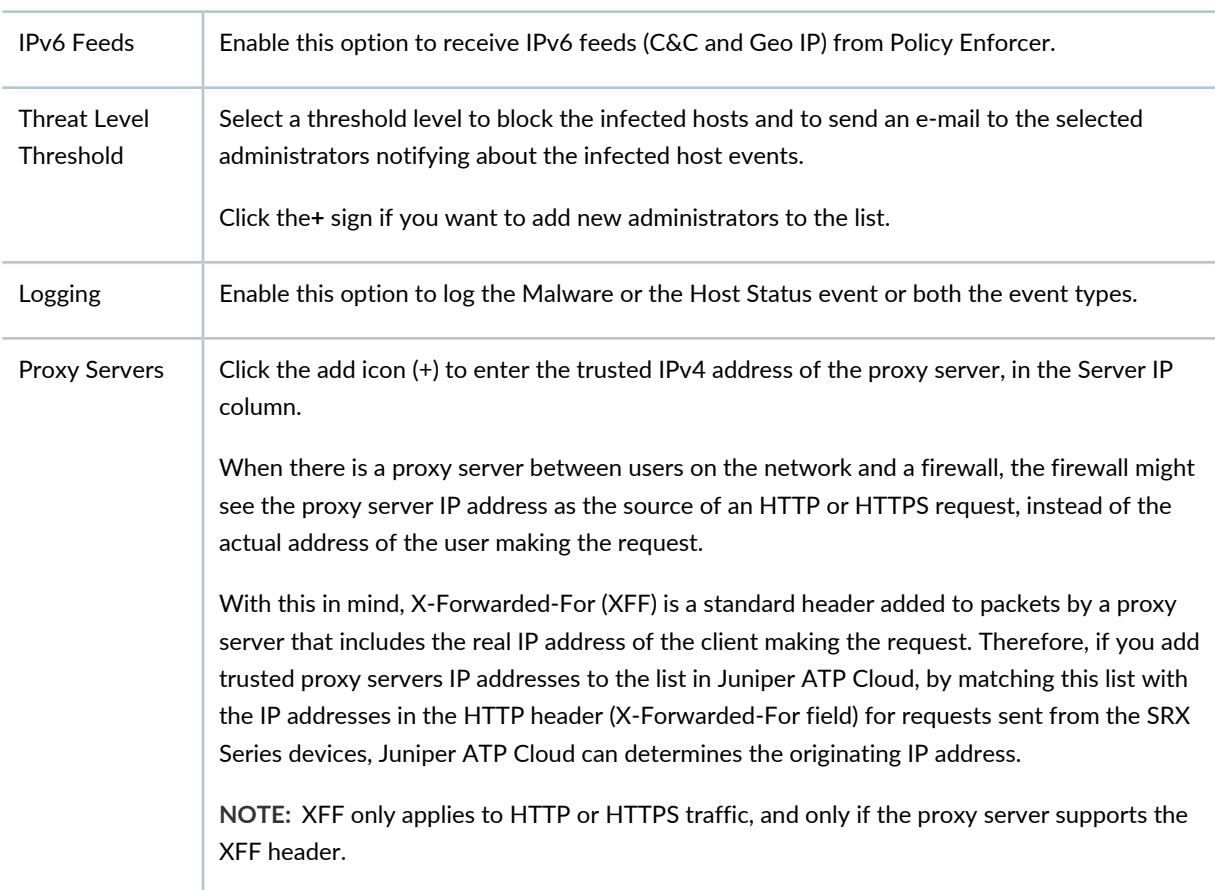

**NOTE:** If you enrolled a device into a realm from within Security Director and you want to disenroll it, you must do that from within Security Director. If you enrolled a device into a realm from within Juniper ATP Cloud and you want to disenroll it, you must do that from within Juniper ATP Cloud. You cannot disenroll a device from within Security Directory that was enrolled from within Juniper ATP Cloud.

## RELATED DOCUMENTATION

About the Feed [Sources](#page-909-0) Page **| 861**

Juniper ATP Cloud Realm [Overview](#page-913-0) **| 865**

Using Guided Setup for [Juniper](#page-1279-0) ATP Cloud **| 1231**

[Creating](#page-402-0) Secure Fabric and Sites **| 354**

# **Cloud Feeds Only Threat Prevention**

#### **IN THIS CHAPTER**

[Configuring](#page-1295-0) Cloud Feeds Only **| 1247**

# <span id="page-1295-0"></span>**Configuring Cloud Feeds Only**

This in an outline of the configuration tasks you must complete to configure Cloud feeds only threat prevention.

**NOTE:** Since devices are not enrolled to ATP Cloud in Cloud feed only mode, there is no information to display under Monitor > Threat Prevention, and therefore those screens are unavailable.

- Juniper ATP Cloud license and account are needed for the following (Juniper ATP Cloud with Juniper Connected Security, Juniper ATP Cloud, and Cloud feeds only). If you do not have a Juniper ATP Cloud license, contact your local sales office or Juniper Networks partner to place an order for a Juniper ATP Cloud premium license. If you do not have a Juniper ATP Cloud account, when you configure Juniper ATP Cloud, you are redirected to the Juniper ATP Cloud server to create one. Please obtain a license before you try to create a Juniper ATP Cloud account. Refer to ["Obtaining](#page-1192-0) a Juniper ATP Cloud License" on page [1144](#page-1192-0) for instructions on obtaining a Juniper ATP Cloud premium license.
- Before you configure Cloud Feeds you must enter the IP address and login credentials for the policy enforcer virtual machine. Go to **Administration** > **Policy Enforcer** > **Settings**. Once this information is entered, you can begin the setup process. See "Policy Enforcer [Settings"](#page-1198-0) on page 1150. (Refer to ["Deploying](#page-1173-0) and [Configuring](#page-1173-0) the Policy Enforcer with OVA files" on page 1125 for instructions on downloading Policy Enforcer and creating your policy enforcer virtual machine.)
To configure Security Director for Cloud feed only threat prevention, do the following:

**NOTE:** Cloud feed only configuration is similarto ATP Cloud (without Juniper Connected Security) configuration. The only differences being that devices do not have to be enrolled to Juniper ATP Cloud and the only threat prevention types available are command and control server and Geo IP.

1. Create a tenant representing an Enterprise. When a tenant is created, a VRF is assigned to the tenant. In the UI, navigate to **Devices** >**Secure Fabric** > **Tenants**. Click the **+** icon to create a new tenant. See "Create Secure Fabric [Tenants"](#page-413-0) on page 365 for details.

**NOTE:** In Policy Enforcer Release 20.1R1, only MX series devices support LSYS and VRF. Also, only root-logical system is supported. All the sites of a realm are either with tenants or without tenants.

2. Create one or more Juniper ATP Cloud realms and add devices to the realm. (Note that devices do not have to be enrolled to Juniper ATP Cloud for Cloud Feed only mode.)

In the UI, navigate to **Configure**>**Threat Prevention**>**ATP Cloud Realms**. Click the **+** icon to add a new ATP Cloud realm.

See "Creating Juniper ATP Cloud Realms and Enrolling Devices or [Associating](#page-923-0) Sites" on page 875 for details.

3. Create sites and add devices to those sites.

In the UI, navigate to **Devices** >**Secure Fabric**. Click the **+** icon to create a new site.

See ["Creating](#page-402-0) Secure Fabric and Sites" on page 354 for details.

4. Create a policy enforcement group.

In the UI, navigate to **Configure**>**Shared Objects**>**Policy Enforcement Groups**. Click the **+** icon to create a new policy enforcement group.

See "Creating Policy [Enforcement](#page-1069-0) Groups" on page 1021 for details.

5. Create a threat prevention policy for Command and Control server, Geo IP, or Infected hosts.

In the UI, navigate to **Configure**>**Threat Prevention** >**Policy**. Click the **+** icon to create a new threat prevention policy.

See "Creating Threat [Prevention](#page-888-0) Policies" on page 840 for details.

6. Configure Geo IP settings for inclusion in a firewall policy. See ["Creating](#page-1065-0) Geo IP Policies" on page 1017.

You must select your Geo IP policy as the source and/or destination of a firewall rule before it can take effect. Navigate to **Configure** > **Firewall Policy** > **Policies**.

## RELATED DOCUMENTATION

Creating Juniper ATP Cloud Realms and Enrolling Devices or [Associating](#page-923-0) Sites **| 875**

[Creating](#page-1065-0) Geo IP Policies **| 1017**

Creating Threat [Prevention](#page-888-0) Policies **| 840**

Policy [Enforcer](#page-1198-0) Settings **| 1150**

# **Configuring No ATP Cloud (No Selection) (without Guided Setup)**

#### **IN THIS CHAPTER**

[Configuring](#page-1298-0) No ATP Cloud (No Selection) (without Guided Setup) Overview **| 1250**

# <span id="page-1298-0"></span>**Configuring No ATP Cloud (No Selection) (without Guided Setup) Overview**

You would make no ATP Cloud selection to configure Juniper Connected Security using only custom feeds. Custom feeds are the only threat prevention type available if you make no selection for ATP Cloud Configuration Type in the Policy Enforcer Settings page.

- Before you configure Policy Enforcer, you must enter the IP address and login credentials for the policy enforcer virtual machine. Go to **Administration** > **Policy Enforcer** > **Settings**. Once this information is entered, you can begin the setup process. See "Policy Enforcer [Settings"](#page-1198-0) on page 1150. (Refer to ["Policy](#page-1171-0) Enforcer Installation Overview" on page 1123 for instructions on downloading Policy Enforcer and creating your policy enforcer virtual machine.)
- There are some concepts you should understand before you begin the configuration. It is recommended you read about them here in advance."Policy Enforcer [Configuration](#page-1160-0) Concepts" on page 1112.

To configure Policy Enforcer with no ATP Cloud selection and without the guided setup:

1. In the Secure Fabric page, create sites and add devices to those sites.

In the UI, navigate to **Devices** >**Secure Fabric**. Click the + icon to create a new site.

See ["Creating](#page-402-0) Secure Fabric and Sites" on page 354 for details.

2. Create a policy enforcement group.

In the UI, navigate to **Configure**>**Shared Objects**>**Policy Enforcement Groups**. Click the + icon to create a new policy enforcement group.

See "Creating Policy [Enforcement](#page-1069-0) Groups" on page 1021 for details.

3. Create a custom feed and select one of the following custom feeds as a threat prevention types:

- Dynamic Address
- Allowlist
- Blocklist
- Infected Hosts
- DDoS

In the UI, navigate to **Configure**>**Threat Prevention**> **Feed Sources**. Click **Create** to create a custom feed.

See ["Creating](#page-937-0) Custom Feeds" on page 889 for details.

4. Add the threat prevention policy, including profiles for one or more threat types: C&C server, infected host, malware.

In the UI, navigate to **Configure**> **Threat Prevention** > **Policies**. Click the + icon to create a new threat prevention policy.

See "Creating Threat [Prevention](#page-888-0) Policies" on page 840 for details.

# RELATED DOCUMENTATION

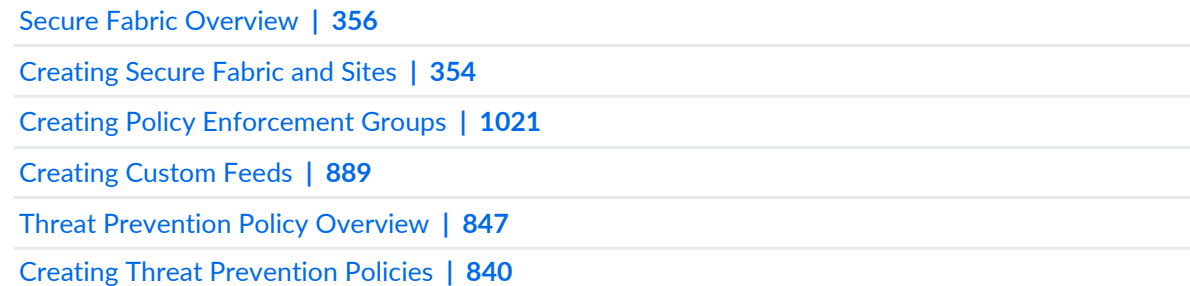

# **Migration Instructions for Spotlight Secure Customers**

#### **IN THIS CHAPTER**

Moving From [Spotlight](#page-1300-0) Secure to Policy Enforcer **| 1252**

# <span id="page-1300-0"></span>**Moving From Spotlight Secure to Policy Enforcer**

#### **IN THIS SECTION**

- Spotlight Secure and Policy Enforcer [Deployment](#page-1301-0) Comparison **| 1253**
- License [Requirements](#page-1301-1) **| 1253**
- Juniper ATP Cloud and Spotlight Secure [Comparison](#page-1301-2) Table **| 1253**
- Migrating Spotlight Secure to a Policy Enforcer [Configuration](#page-1303-0) Overview **| 1255**
- [Installing](#page-1304-0) Policy Enforcer **| 1256**
- Configuring Advanced Threat Prevention Features: Spotlight [Secure/Policy](#page-1310-0) Enforcer Comparison **| 1262**

The Spotlight Secure Threat Intelligence Platform aggregates threat feeds from multiple sources to deliver open, consolidated, actionable intelligence to SRX Series Devices across an organization. This product is now superseded by the Juniper Connected Security Policy Enforcer. The Juniper Connected Security framework delivers enhanced security from external as well as internal attacks by leveraging both security as well as network devices as a coherent security system.

Policy Enforcer is an orchestration solution that orchestrates user intent policy enforcement for threat remediation as well as micro-segmentation across the entire network. This document talks about the logistics of migrating from Spotlight Secure to Policy Enforcer.

Spotlight Secure and Policy Enforcer with Juniper ATP Cloud are two different platforms and therefore a direct migration of threat policies from Spotlight Secure to Policy Enforcer is not supported. Instead it is recommended that you remove Spotlight Connector from your Space Fabric and remove threat related configurations on Security Director before you install Policy Enforcer. Then you will need to reconfigure

your data and threat feeds. The following sections provide an overview of the transition process from Spotlight Secure to Policy Enforcer with Juniper ATP Cloud.

## <span id="page-1301-0"></span>**Spotlight Secure and Policy Enforcer Deployment Comparison**

The function of Spotlight Secure connector, to bring together all the available threat intelligence and make it available to security policies, is now done via Policy Enforcer with Juniper ATP Cloud. In addition, Policy enforcer is a key part of the Juniper Connected Security Solution.

Spotlight Secure was installed to a separate virtual machine and then added as a specialized node to the Junos Space Fabric on Junos Space until version 15.1. Policy Enforcer is shipped as a virtual machine that is deployed independently. Instead of adding the new VM as a Junos Space node, the configuration has been simplified with a workflow using the Security Director user interface.

**NOTE:** Spotlight Secure supported a HA deployment. The current version of Policy Enforcer is supported only as a single stand-alone deployment.

## <span id="page-1301-1"></span>**License Requirements**

For existing Spotlight Secure customers, no new additional license is needed. If you have a Spot-CC license, it can be used with Policy Enforcer and Juniper ATP Cloud as well. A Policy Enforcer license would only be needed if you want to use the complete set of Juniper Connected Security features with Juniper ATP Cloud. Juniper Connected Security/Policy Enforcer features includes all threat prevention types: C&C, infected hosts, malware, GeoIP, and policy management and deployment features such as secure fabric and threat prevention policies. See "Features By Juniper ATP Cloud [Configuration](#page-1165-0) Type" on page 1117 for more details.

## <span id="page-1301-2"></span>**Juniper ATP Cloud and Spotlight Secure Comparison Table**

The following table provides a product comparison:

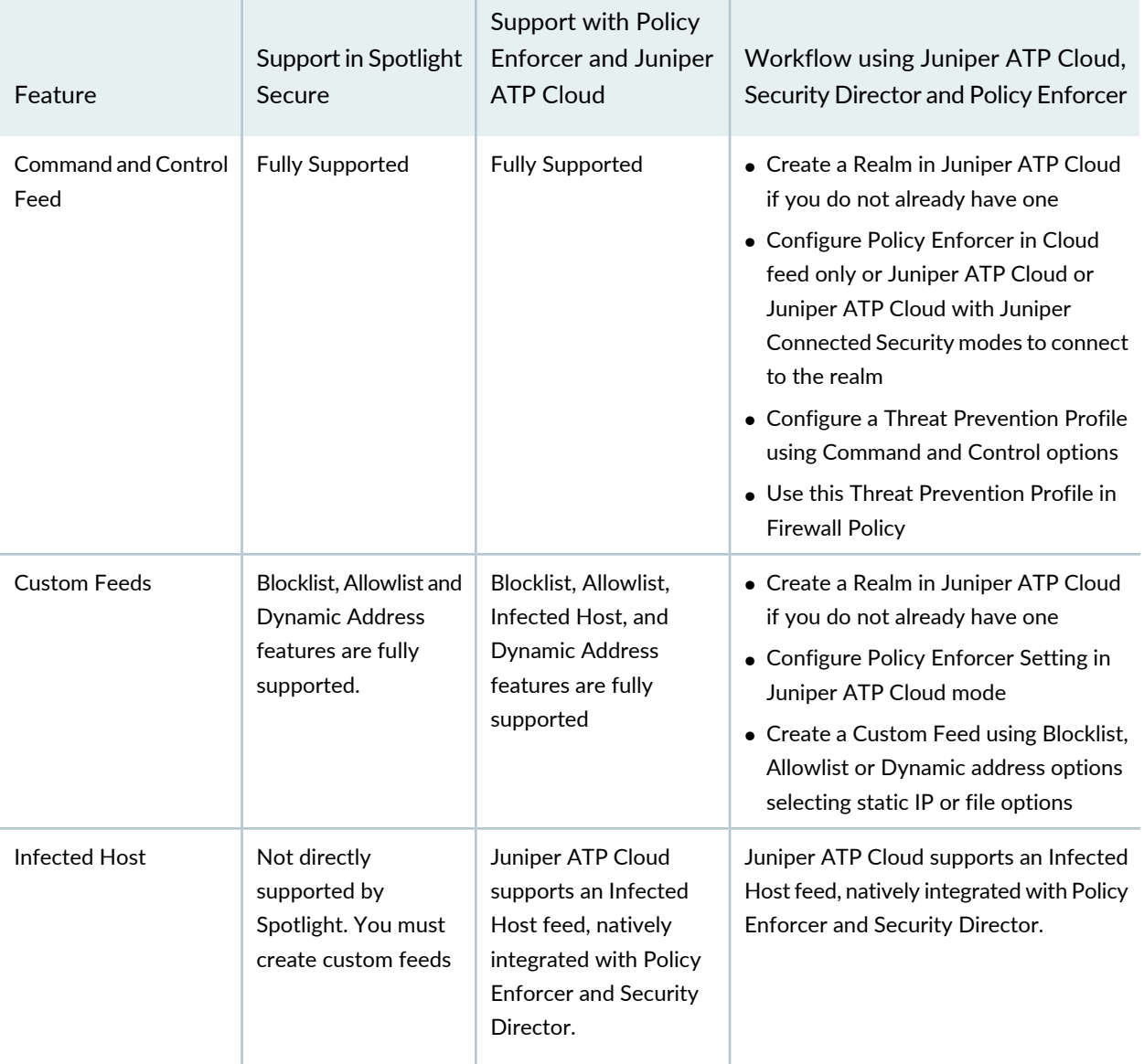

# **Table 373: Juniper ATP Cloud and Spotlight support Quick Summary**

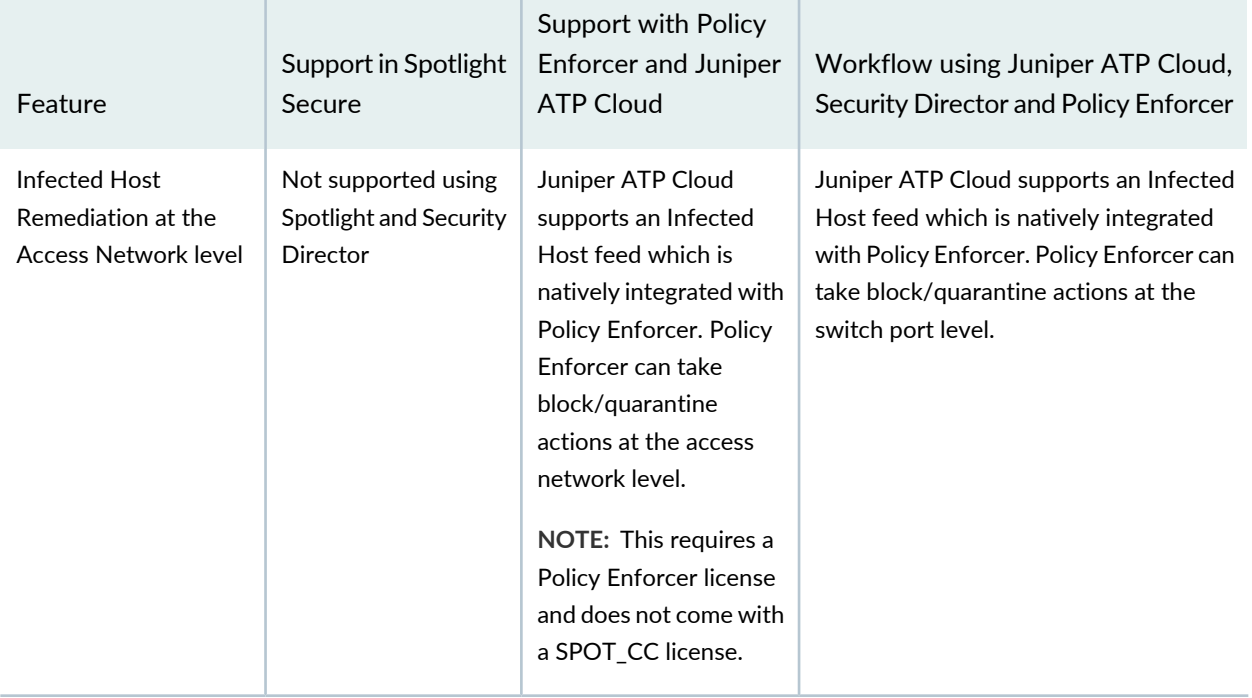

**Table 373: Juniper ATP Cloud and Spotlight support Quick Summary** *(continued)*

# <span id="page-1303-0"></span>**Migrating Spotlight Secure to a Policy Enforcer Configuration Overview**

In this section, there is a side by side comparison of feature configuration for Spotlight Secure on Security Director 15.1 and Policy Enforcer on Security Director 16.1 and higher to aid in re-configuring your threat policies.

This is an overview of the tasks needed to migrate:

- 1. Document the current data and feed configuration from current version of Security Director.
- 2. Remove Spotlight Connector from your Junos Space Fabric and remove the threat prevention configuration.
- 3. Upgrade to the latest versions of Junos Space and Security Director.

**NOTE:** Since the underlying operation system is upgraded to Centos6.8 on Junos Space version 16.1, first upgrade Junos Space and applications to 15.2R2 and then follow the documentation to restore the database before deploying 16.1 or higher. Please refer to the Junos Space 16.1 [release](http://www.juniper.net/documentation/en_US/junos-space16.1/platform/information-products/topic-collections/release-notes/junos-space-platform-16.1R1-release-notes.pdf) notes for details.

4. Deploy the Policy Enforcer virtual machine. See instructions in the following section.

- 5. Deploy Security Director and install Policy Enforcer to Security Director.
- 6. Configure a Juniper ATP Cloud realm and enroll SRX Series devices into the realm. For all deployment models, it is necessary to configure ATP Cloud Realm and enroll firewalls.
- <span id="page-1304-0"></span>7. Configure feeds and threat policies.

## **Installing Policy Enforcer**

Policy Enforcer provides centralized, integrated management of all your security devices (both physical and virtual), allowing you to combine threat intelligence from different solutions and act on that intelligence from one management point. Using Policy Enforcer and the intelligence feeds it offers through Juniper ATP Cloud, you can create threat prevention policies that provide monitoring and actionable intelligence for threat types such as known malware, command and control servers, infected hosts, and Geo IP-based server data.

Policy enforcer is shipped as a OVA file that should be deployed over VMware ESX.

1. Download the Policy Enforcer virtual machine OVA image from the Juniper Networks software [download](http://www.juniper.net/support/downloads/?p=sdpe) [page](http://www.juniper.net/support/downloads/?p=sdpe). It is recommended to deploy Policy Enforcer on the same ESX server as Junos Space.

**NOTE:** Do not change the name of the Policy Enforcer virtual machine image file that you download from the Juniper Networks support site. If you change the name of the image file, the creation of the Policy Enforcer virtual machine can fail.

**Figure 158: Deploy Policy Enforcer OVF File 1**

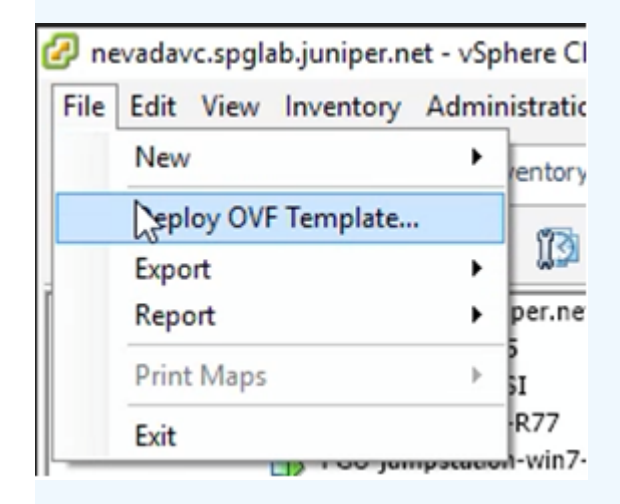

**Figure 159: Deploy Policy Enforcer OVF File 2**

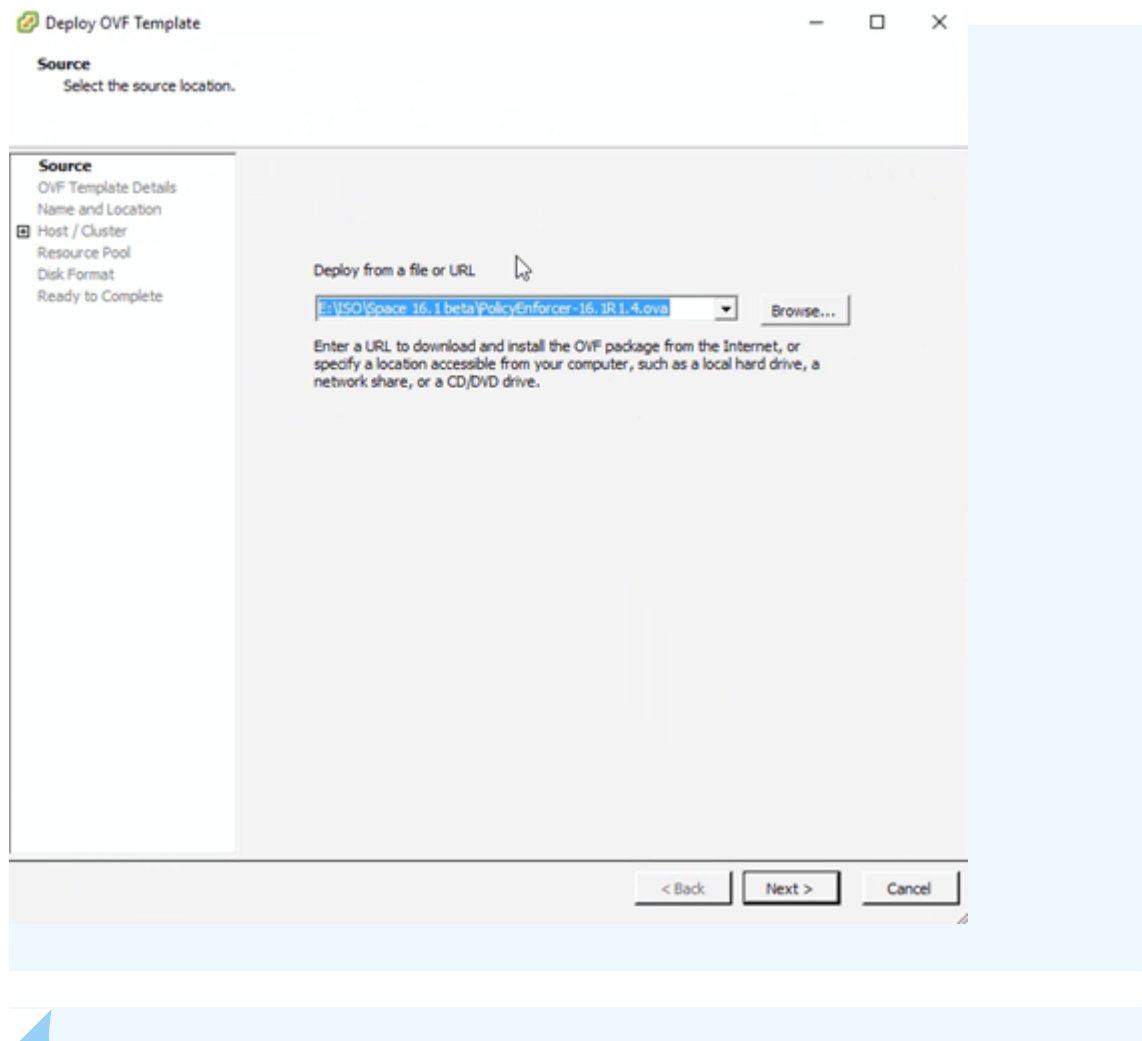

**NOTE:** See "Deploying and [Configuring](#page-1173-0) the Policy Enforcer with OVA files" on page 1125 for the complete Policy Enforcer installation documentation.

2. Initial configuration is done through the console. In addition to network and host configuration, you must set a customer ID and reset the root password. The default login to Policy Enforcer is Username: **root**,Password: **abc123**

**Figure 160: Policy Enforcer Configuration Summary**

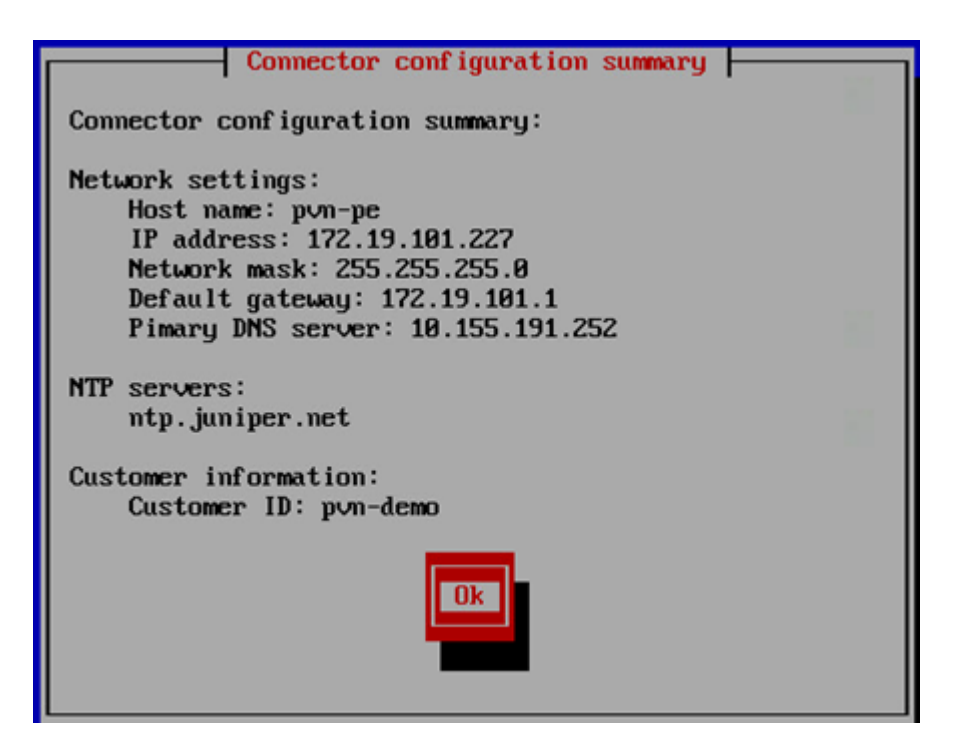

3. Once Policy Enforcer is deployed, it must be added to Security Director via Security Director User Interface. From the Security Director UI, navigate to **Administration** > **Policy Enforcer** > **Settings**.

**NOTE:** Unlike Spotlight Secure, Policy Enforcer does not need to be added to Junos Space Fabric. The addition is done only through the Security Director UI.

- 4. On the Settings page, there three ATP Cloud Configuration Types to choose from.
	- ATP Cloud with Juniper Connected Security—All Policy Enforcer features and threat prevention types are available
	- ATP Cloud—All threat prevention types are available: Command and control server, Geo IP, and Infected hosts.
	- Cloud feeds only—Command and control server and Geo IP are the only threat prevention types available.
	- No selection (No ATP Cloud)—You can choose to make no selection. When you make no selection, there are no feeds available from Juniper ATP Cloud, but the benefits of Secure Fabric, Policy Enforcement Groups, and Threat Prevention policies provided by Policy Enforcer are available. Infected hosts is the only prevention type available

**NOTE:** You can switch from Cloud feeds only to ATP Cloud, or ATP Cloud to ATP Cloud with Juniper Connected Security, but the reverse is not supported.

**NOTE:** If you upgrade from Cloud feeds only to ATP Cloud, you cannot roll back again. Upgrading resets all devices previously participating in threat prevention, and you must re-enroll them with ATP Cloud. This is true for upgrading from ATP Cloud to ATP Cloud with Juniper Connected Security. "ATP Cloud with Juniper Connected Security" is for the Juniper Connected Security solution and not covered in this section.

**NOTE:** See "Juniper ATP Cloud [Configuration](#page-1162-0) Type Overview" on page 1114 for the Policy Enforcer documentation on this topic.

**NOTE:** Policy Enforcer with ATP Cloud does not support a workflow forremoving Policy Enforcer. To switch to a different Policy Enforcer, replace the IP and login information in the Policy Enforcer settings page.

## <span id="page-1310-0"></span>**ConfiguringAdvanced Threat Prevention Features: Spotlight Secure/Policy EnforcerComparison**

The following section is a side by side comparison of how advanced threat prevention features were configured on Spotlight Secure compared to how they are configured with Policy Enforcer.

**Configuring Command and Control and Infected Host**

#### **Spotlight Secure: C&C and Infected Host**

This is how C&C and infected host feeds were configured on Security Director 15.1 with Spotlight Secure:

1. Under **Security intelligence** > **Information Source**, click **+** to add a new information source. Select **Spotlight Secure Cloud** as source.

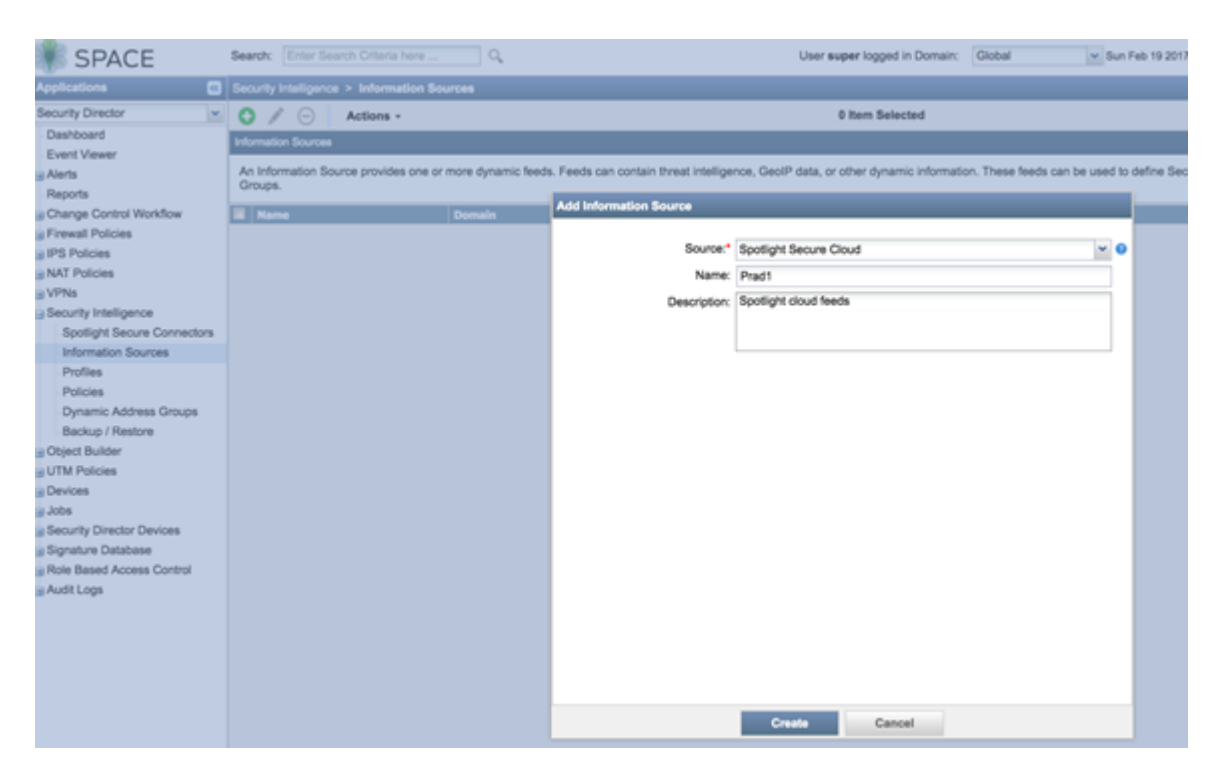

**Figure 161: Spotlight Secure: Add Information Source**

2. Create a Security Intelligence profile from **Security intelligence** > **Profiles** . Choose **Command and Control** as the feed category and set the Blocking threshold. Configure Block Options and Logging.

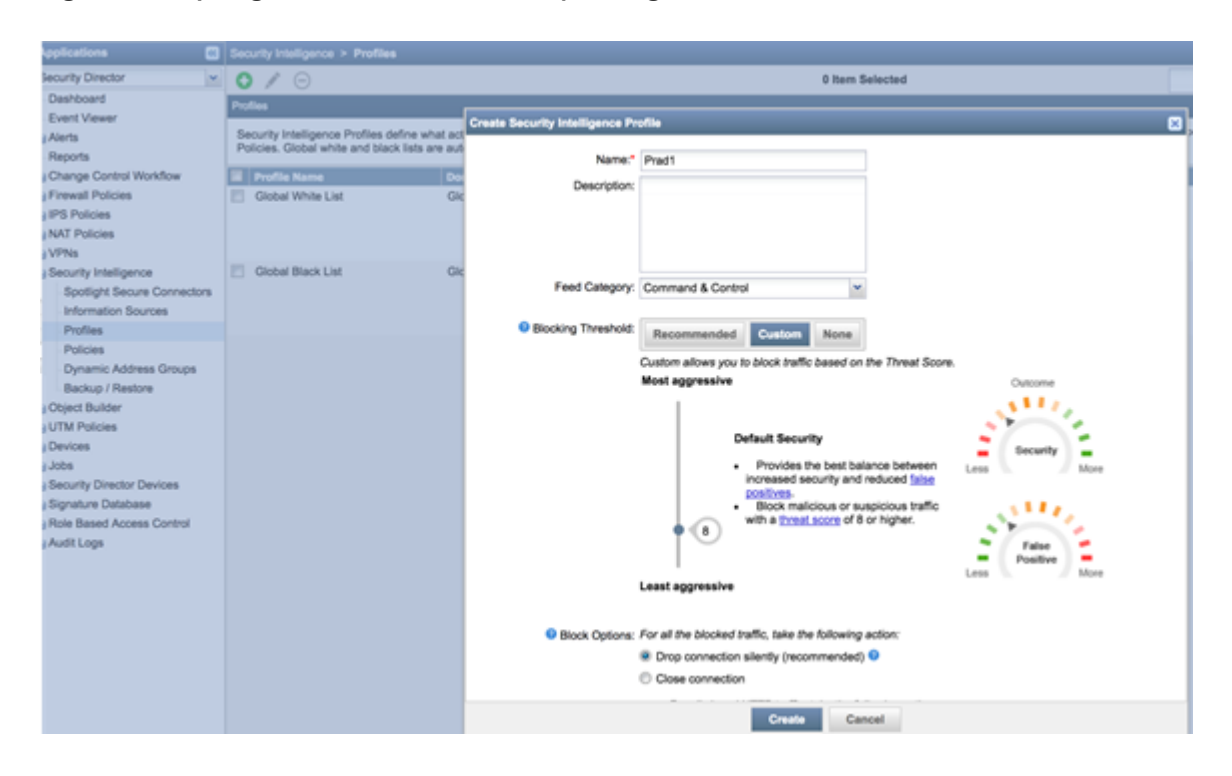

**Figure 162: Spotlight Secure: Create Security Intelligence Profile**

3. Complete the workflow to create a profile.

**Figure 163: Spotlight Secure: Create Profile**

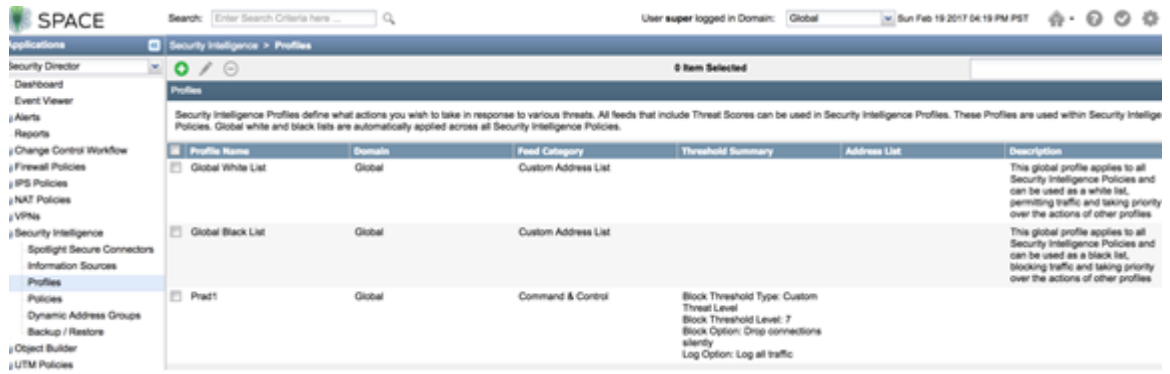

4. Create a security intelligence policy.

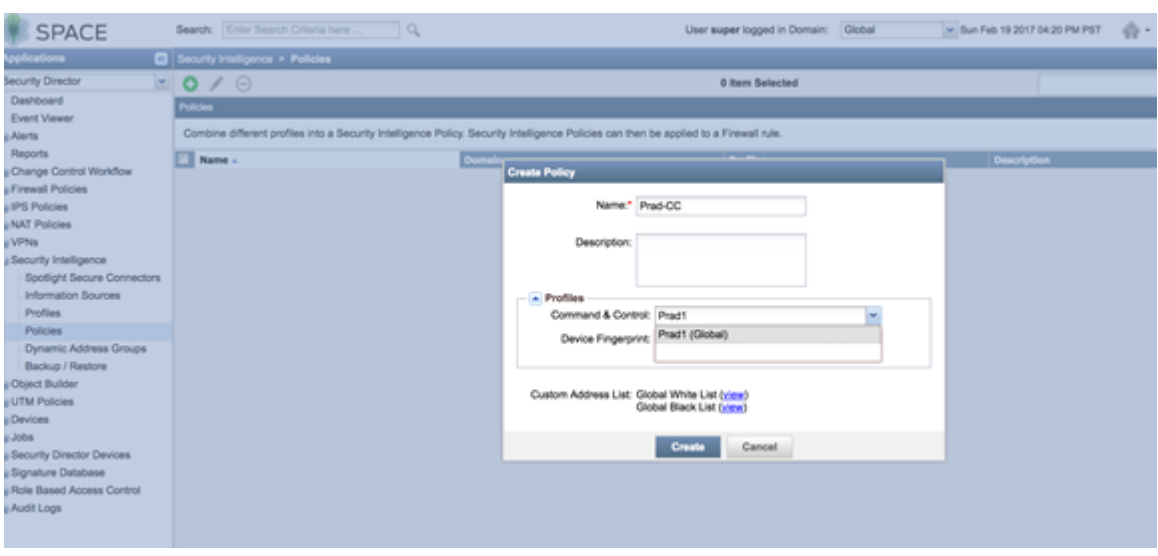

# **Figure 164: Spotlight Secure: Create Security Intelligence Policy**

5. Apply the security intelligence policy to a firewall policy.

**Figure 165: Spotlight Secure: Apply Security Intelligence Policy to Firewall Policy**

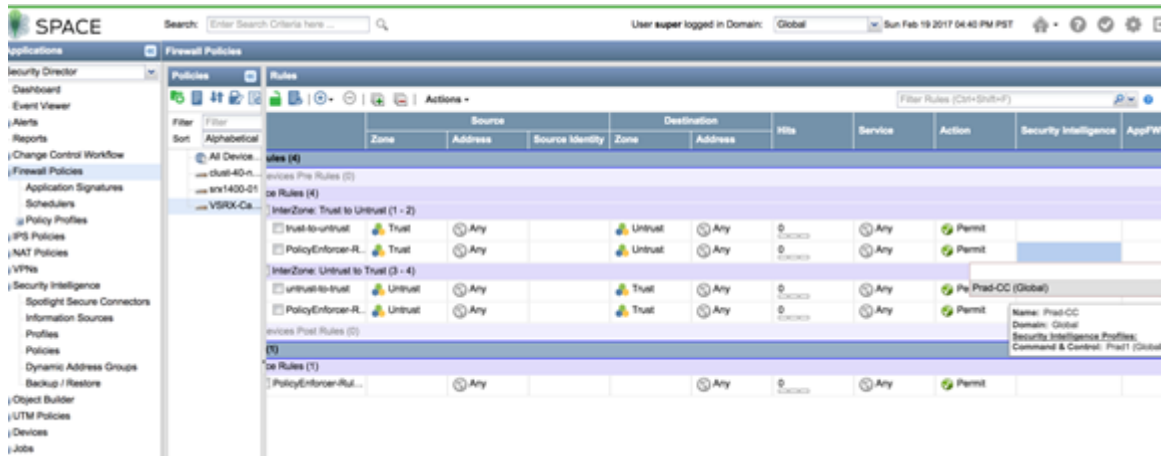

#### **Policy Enforcer with ATP Cloud: C&C and Infected Host**

This is how C&C and infected host feeds are configured on Security Director 16.1 and higher with Policy Enforcer:

**NOTE:** Policy Enforcer can be configured with Juniper ATP Cloud or Cloud feeds only to enable Command and Control feeds. The following instructions are for Cloud feeds only.

**NOTE:** In addition to the instructions provided here, Threat Prevention Guided Setup under **Configuration** > **Guided Setup** > **Threat Prevention** can be leveraged for a wizard driven workflow.

1. Configure a Juniper ATP Cloud Realm by navigating to **Configure** > **Threat Prevention** > **ATP Cloud Realms**. Click **+** to create a realm.

(You must have a Juniper ATP Cloud account to configure a realm. If you do not have an account please click on the link provided in the Juniper ATP Cloud Realm window to create one at the Juniper ATP Cloud account page. See "Creating Juniper ATP Cloud Realms and Enrolling Devices or [Associating](#page-923-0) [Sites"](#page-923-0) on page 875 for details).

**NOTE:** You do not need a Juniper ATP Cloud premium license to create an account or realm.

2. Once the ATP Cloud realm is created, add a policy by navigating to **Configure** > **Threat Prevention** > **Policies**. Click **+** to create a policy. Enable the check box to **Include C&C profile in policy** and set threat score thresholds, actions, and logging.

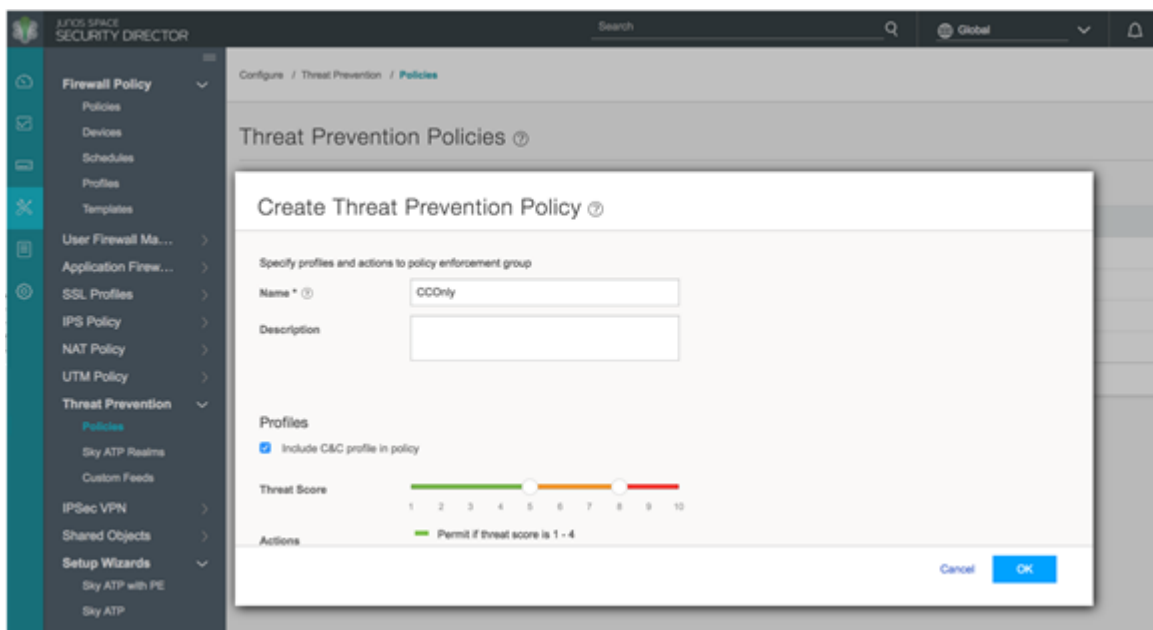

**Figure 166: Policy Enforcer: Create Threat Prevention Policy**

**Figure 167: Policy Enforcer: Create Threat Prevention Policy, Select Threat Score and Logging**

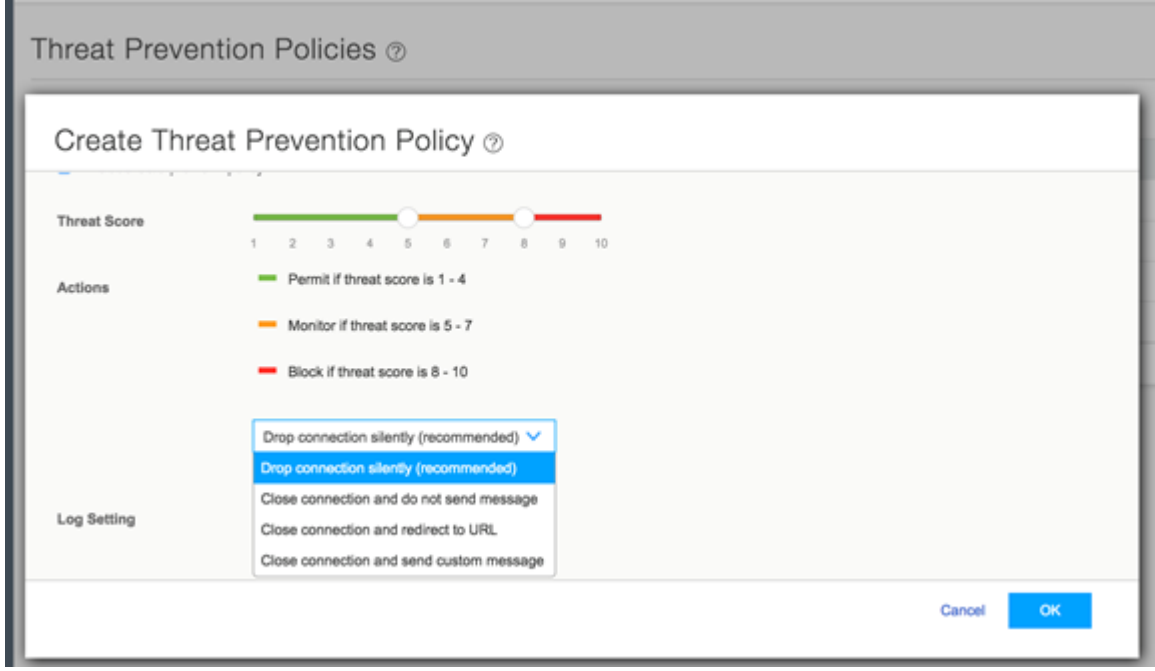

3. Apply the threat prevention policy to a firewall policy.

п

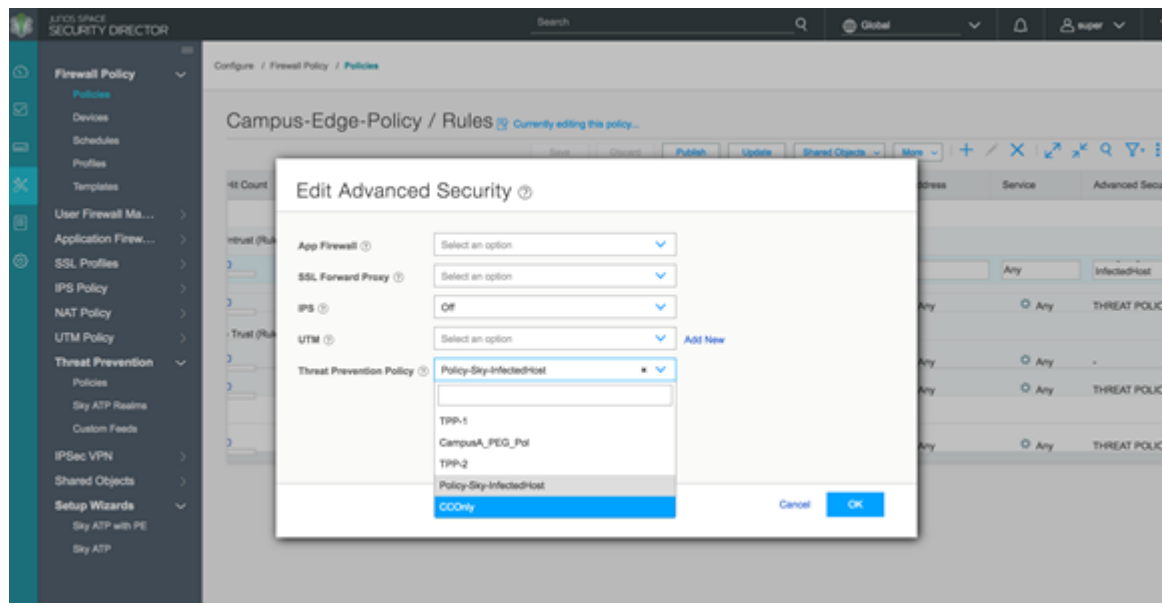

**Figure 168: Policy Enforcer: Apply Threat Prevention Policy to Firewall Policy**

4. Publish, verify the configuration and update to the firewall.

**Figure 169: Policy Enforcer: Update Firewall Policy**

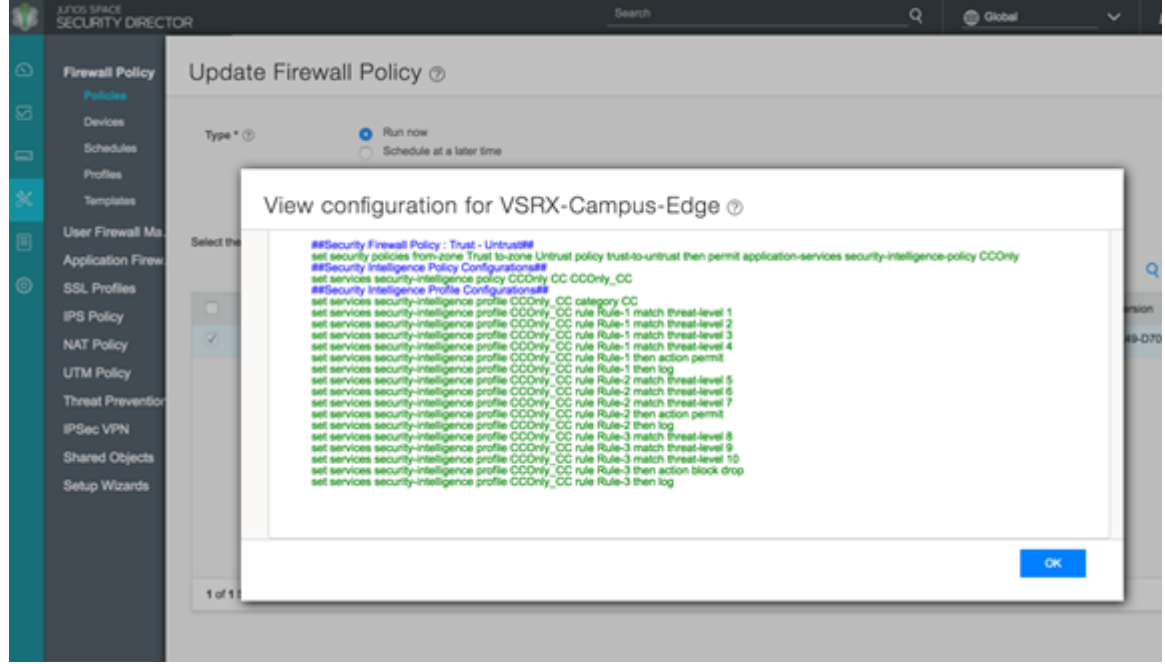

**NOTE:** If ATP Cloud is chosen as the ATP Cloud Configuration Type under **Administration** > **Policy Enforcer** > **Settings**, the workflow remains the same, but additional parameters become available for configuring anti-malware.

#### **Configuring Custom Feeds**

#### **Spotlight Secure: Custom Feeds**

This is how custom feeds were configured on Security Director 15.1 with Spotlight Secure:

1. Create an information source by navigating to **Security Intelligence** > **Information Source** . Click **+** to add a source. (Note that WebApp Secure is no longer supported.)

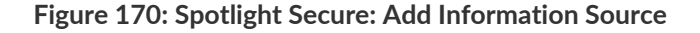

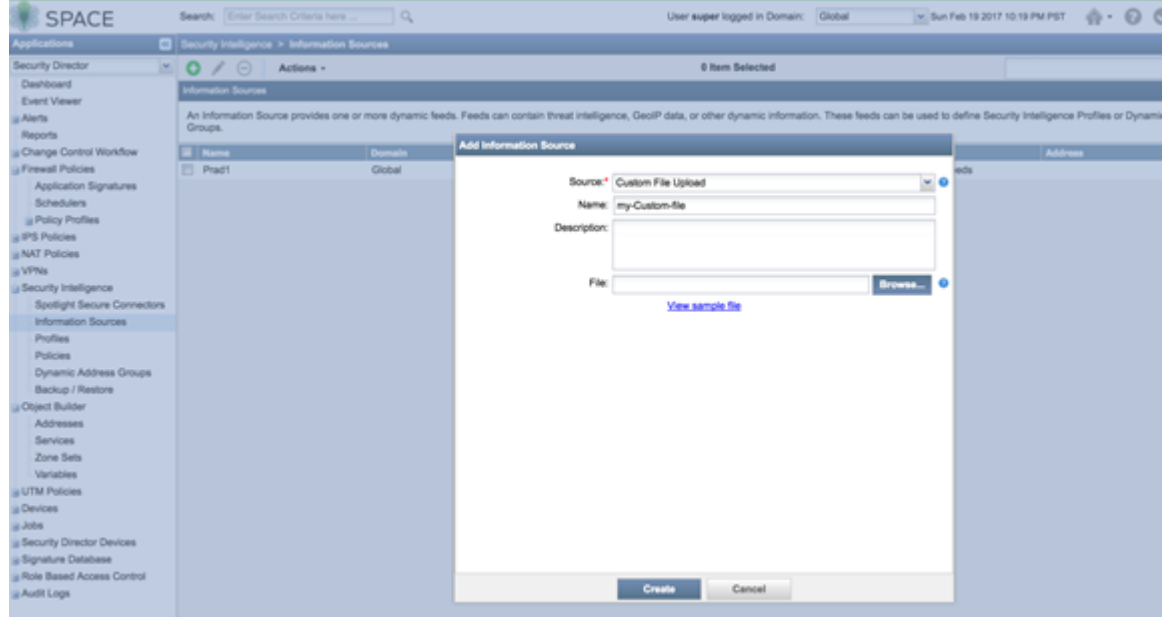

2. Upload from a custom file. Select **Source** as **Custom File Upload** and point to a local file.

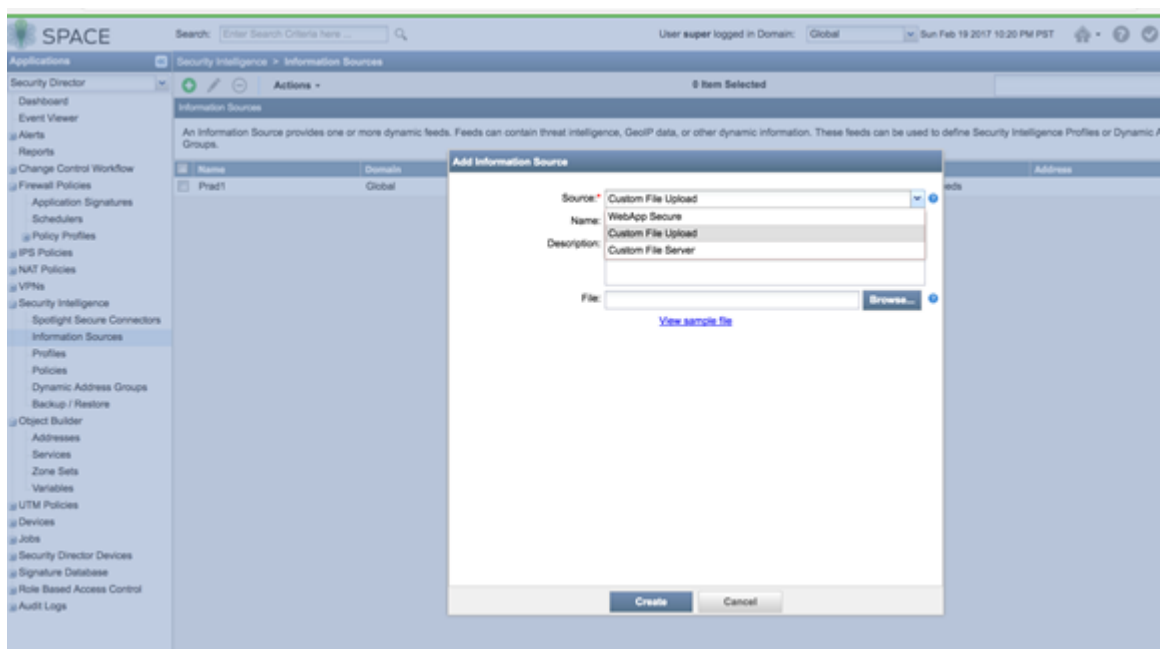

**Figure 171: Spotlight Secure: Configure Custom File Upload**

3. Configure a periodic upload from a remote file server. Provide the full URL to the plain text file you want to poll and enter server login information, **Username** and **Password**.

**Figure 172: Spotlight Secure: Enter Server Login for Custom File Upload**

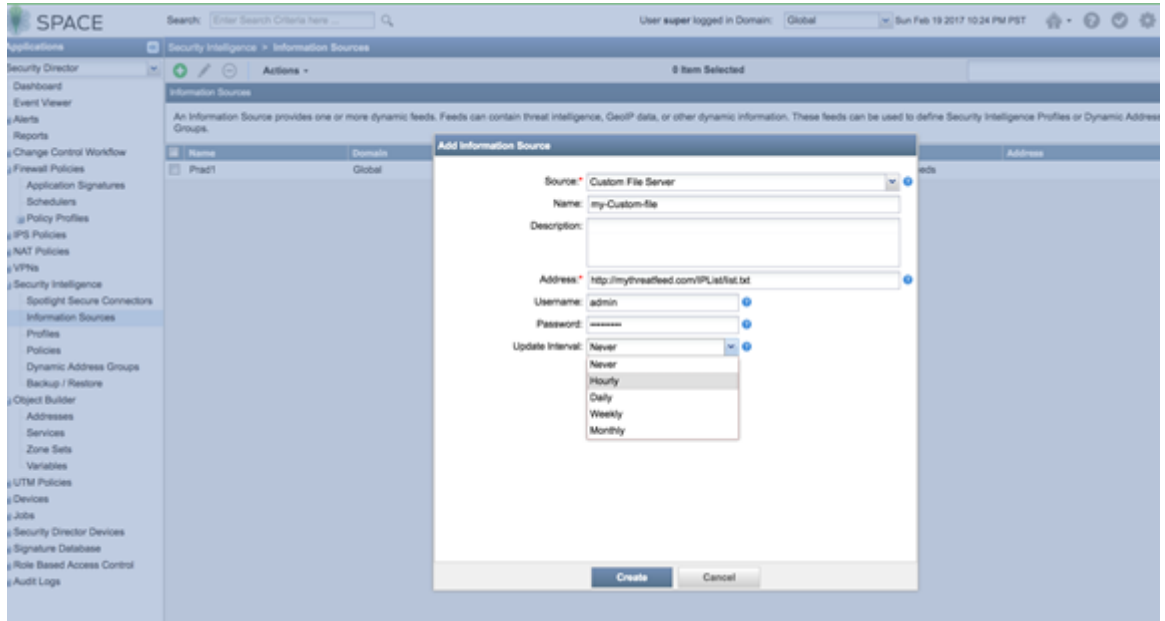

4. Create a dynamic object by navigating to **Security Intelligence** > **Dynamic Address Group**. Configure the feed as the custom feed that was created in the previous step.

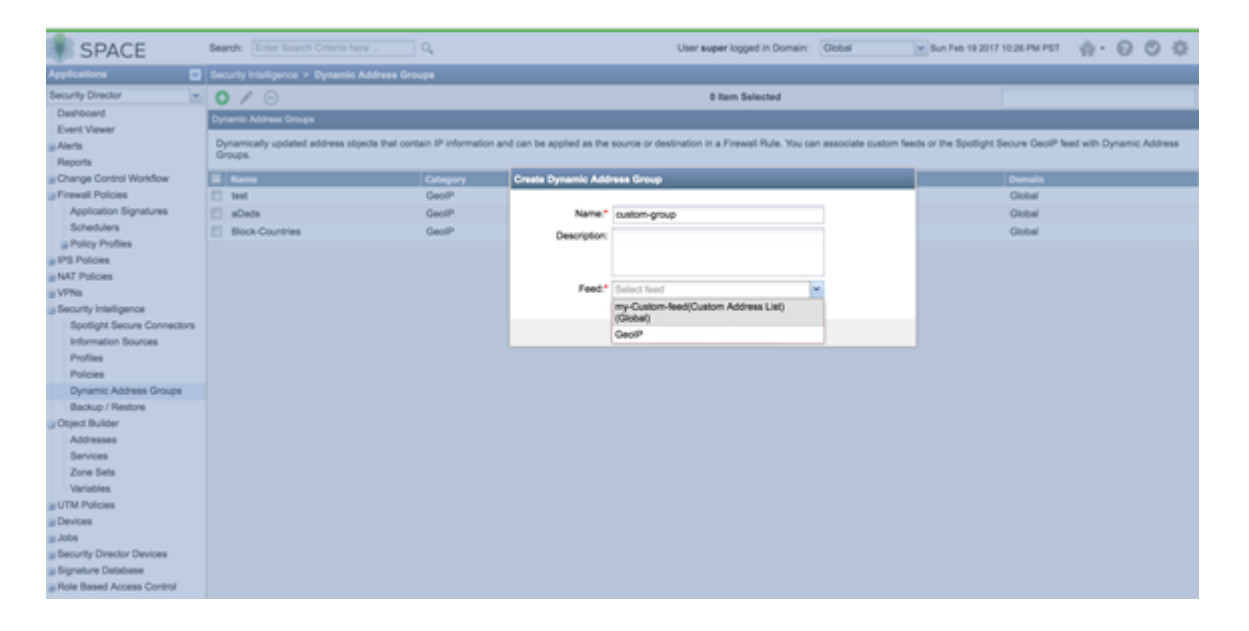

**Figure 173: Spotlight Secure: Select Custom Feed in Dynamic Address Group**

5. Use the dynamic object in a security policy.

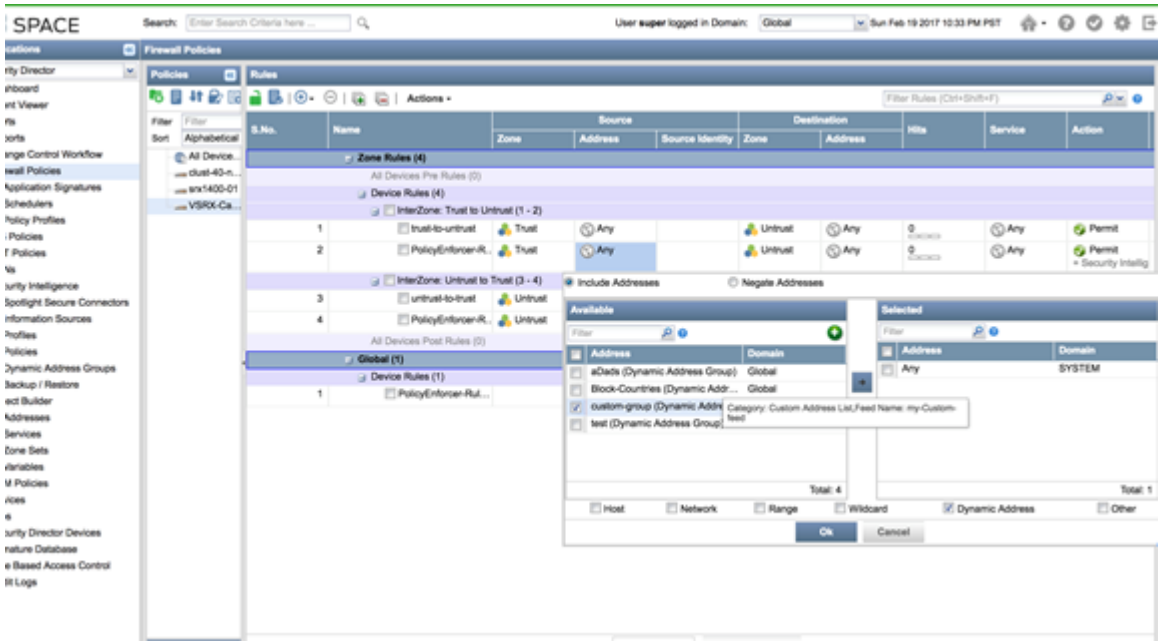

#### **Figure 174: Spotlight Secure: Select Dynamic Address in Security Policy**

6. Configure a custom feed as an allowlist or blocklist by navigating to **Security Intelligence** > **Profiles**. Edit **Global Allow List** or **Global Back List** to add a custom feed created in the previous steps.

#### **Policy Enforcer with ATP Cloud: Custom Feeds**

This is how custom feeds are configured on Security Director 16.1 and higher with Policy Enforcer:

**NOTE:** In addition to the instructions provided here, Threat Prevention Guided Setup under **Configuration** > **Guided Setup** > **Threat Prevention** can be leveraged for a wizard driven workflow.

Policy Enforcer supports manually adding or uploading custom feed information from a file server. The custom feed can be a dynamic object, infected hosts list, allowlist or blocklist which can then be used within the match criteria of a firewall rule.

- 1. Create Custom Feeds by navigating to **Configure** > **Threat Prevention** > **Custom Feeds**. Click **+** to create a new feed.
- 2. Provide a Name and Description for the custom feed and choose the tab for the type of feed: **Dynamic Address**, **Blocklist**, **Allowlist** or **Infected Host**.
- 3. Manually configure the IP list or upload it from a local file. The IP list can be defined as individual IP addresses, IP address ranges, or subnets. See ["Creating](#page-937-0) Custom Feeds" on page 889 for complete details.

**NOTE:** Dynamic objects can be used within a firewall policy to match criteria as a source or destination address object.

**NOTE:** Policy Enforcer supports only cloud based C&C feeds and not custom C&C feeds. Policy Enforcer APIs can be used to extend this functionality.

- 4. Upload a local file. Select the **Upload file** option in the right corner of the page.
- 5. If you have configured an allowlist, downloads from those IP addresses are considered trusted. For blocklists, all downloads from those IP addresses are blocked. Dynamic objects can be used within a firewall policy match criteria as a source or destination address object.

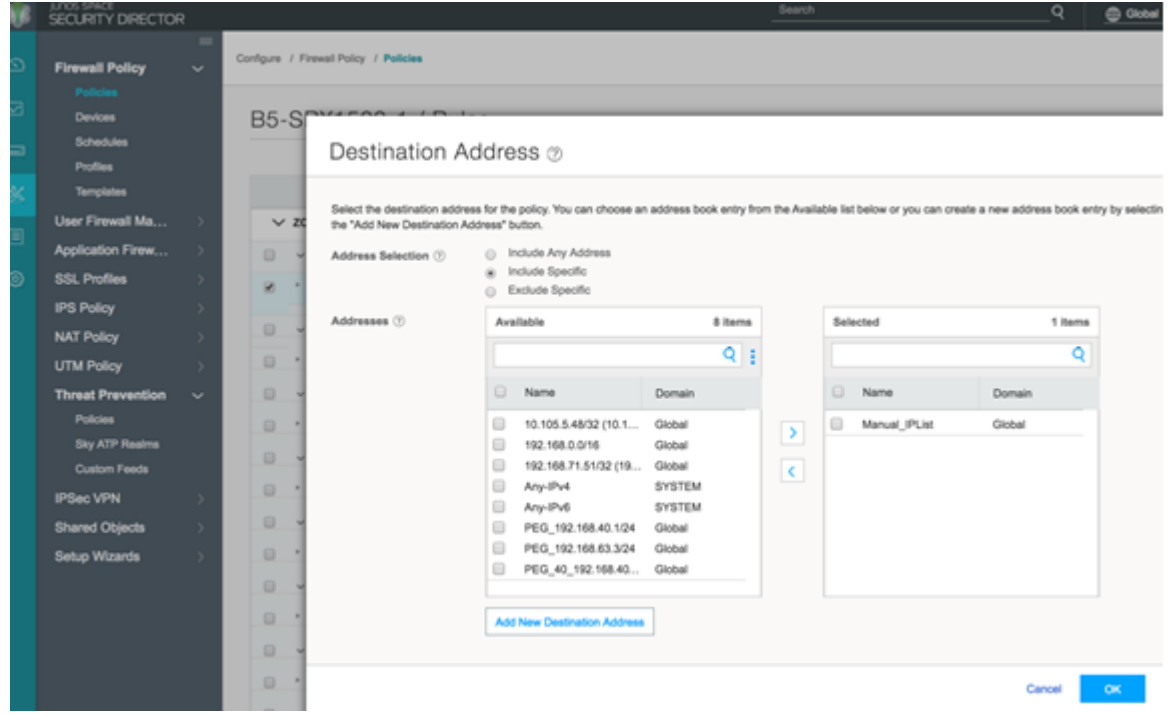

**Figure 175: Policy Enforcer: Use Dynamic Addresses in Firewall Policy**

**Configuring Geo IP**

#### **Spotlight Secure: Geo IP**

This is how Geo IP feeds were configured on Security Director 15.1 with Spotlight Secure:

1. Create a GeoIP object under dynamic object by navigating to **Security Intelligence** > **Dynamic Address Group**. Select the feed as **GeoIP** and pick the countries from the drop down list.

**Figure 176: Spotlight Secure: Create Geo IP with Dynamic Address Group**

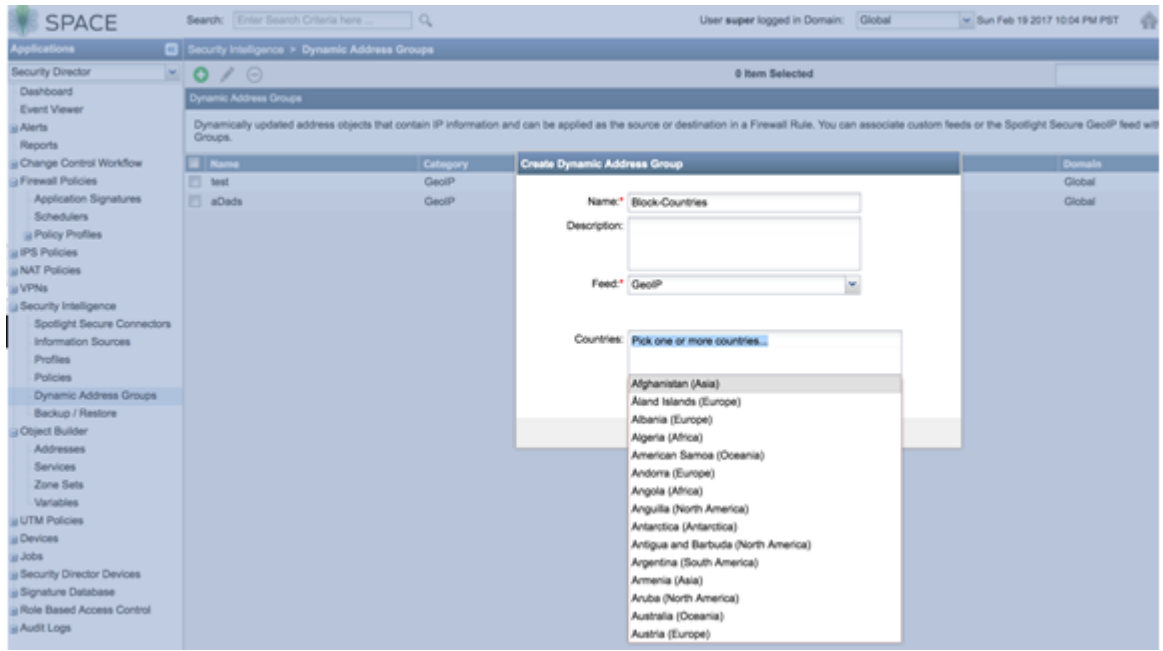

2. Use the Geo IP object in a firewall policy.

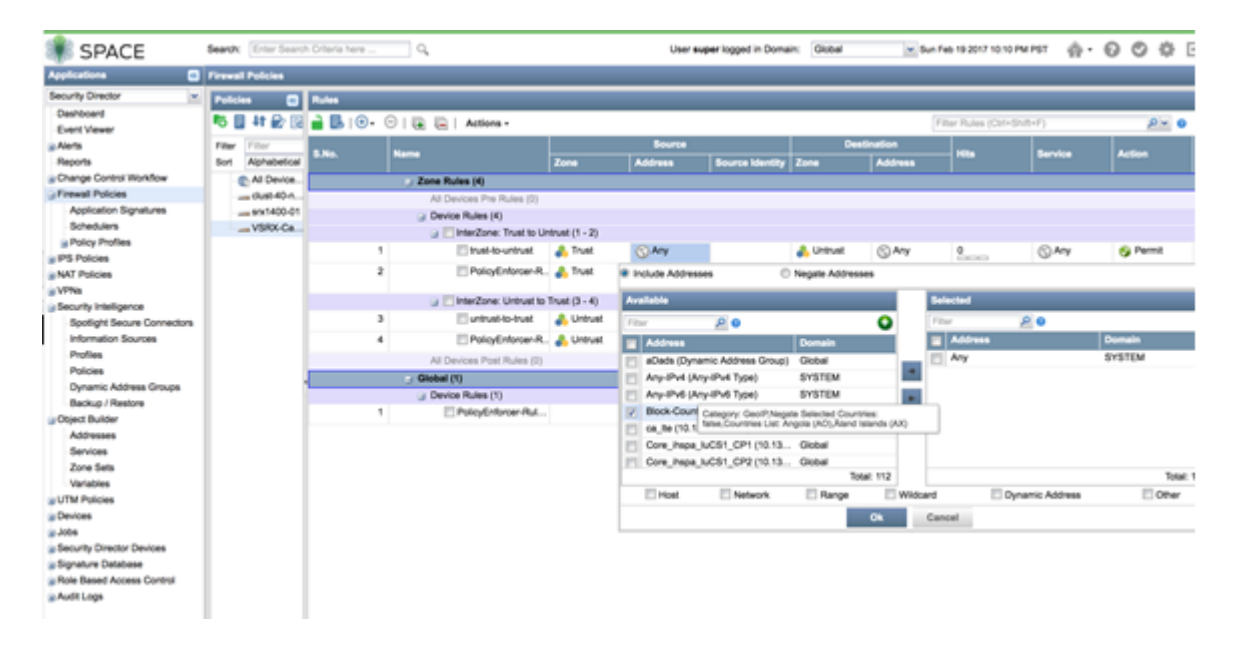

**Figure 177: Spotlight Secure: Use Geo IP in Firewall Policy**

### **Policy Enforcer with ATP Cloud: Geo IP**

This is how Geo IP feeds are configured on Security Director 16.1 and higher with Policy Enforcer:

1. Define GeoIP objects that can then be used within the match criteria of a firewall policy by navigating to **Configure** > **Shared Objects** > **Geo IP**. Create a Geo IP feed and choose countries to include from the list.(This feature requires a SecIntel or Juniper ATP Cloud license.)

**Figure 178: Policy Enforcer: Create Geo IP**

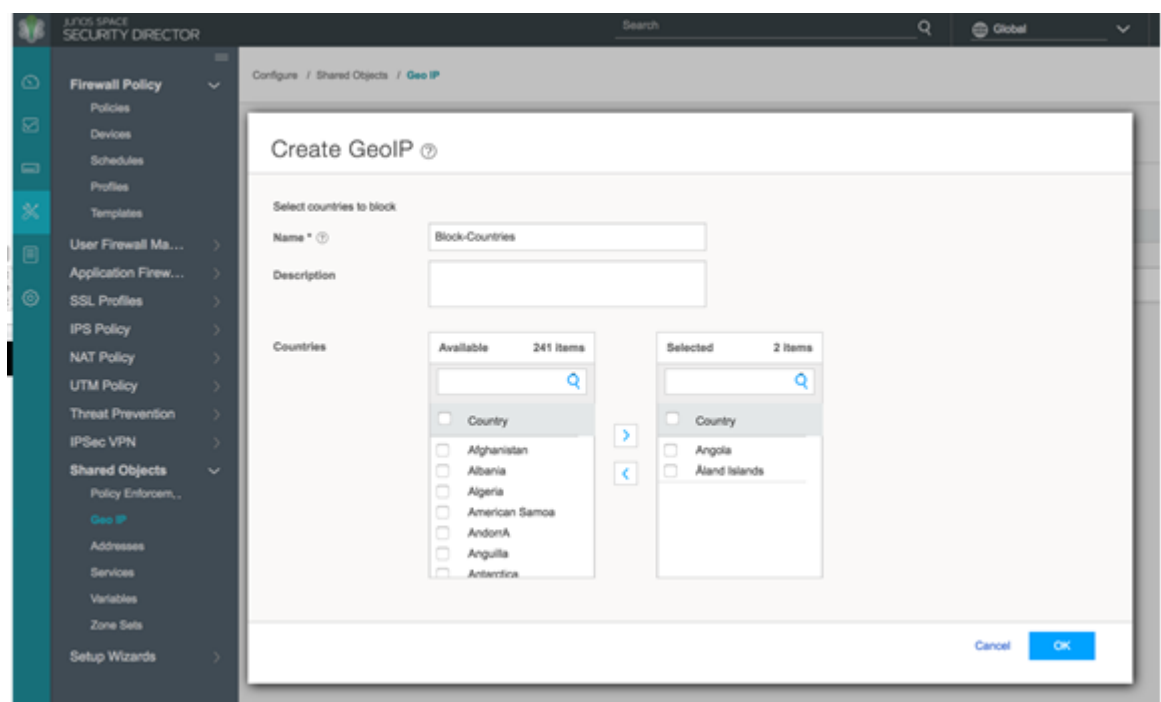

2. Use the Geo IP feed you created as the source or destination address in a firewall policy.

**Figure 179: Policy Enforcer: Use Geo IP in the Firewall Policy**

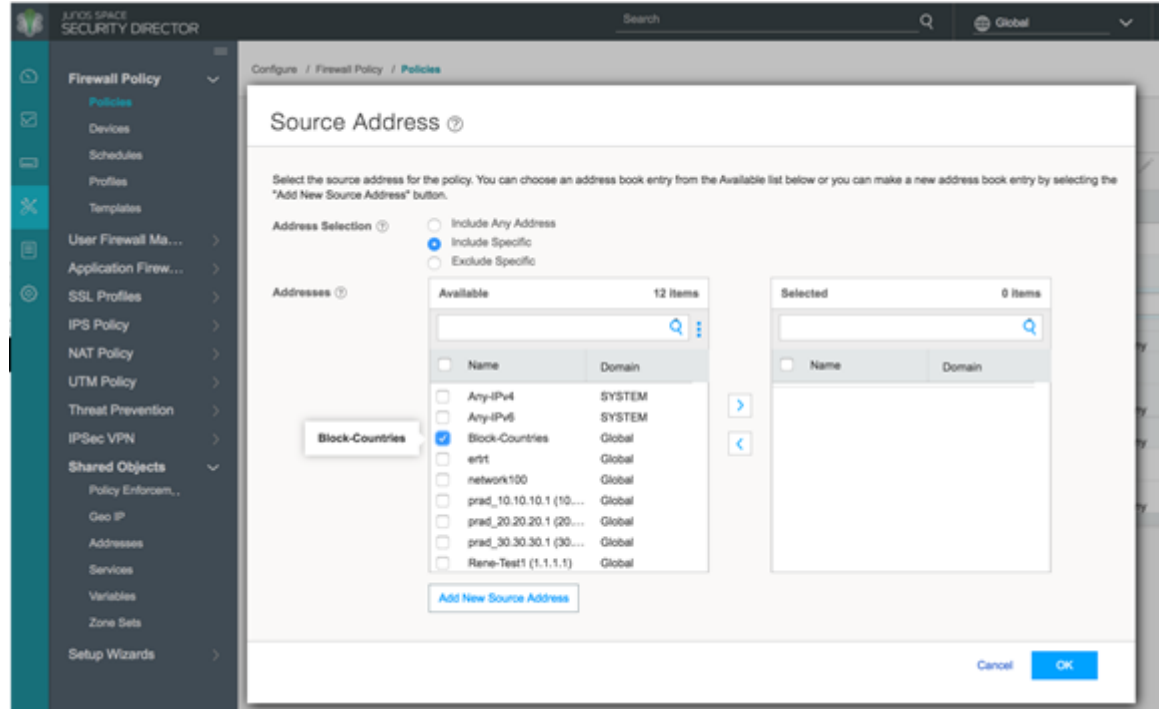

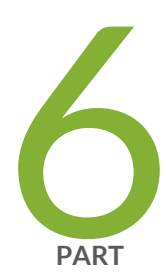

# Reports

[Reports](#page-1326-0) **| [1278](#page-1326-0)**

# <span id="page-1326-0"></span>**Reports**

#### **IN THIS CHAPTER**

- Creating Log Report [Definitions](#page-1326-1) **| 1278**
- Creating Policy Analysis Report [Definitions](#page-1329-0) **| 1281**
- Creating Bandwidth Report [Definitions](#page-1332-0) **| 1284**
- Reports [Overview](#page-1334-0) **| 1286**
- Using [Reports](#page-1335-0) **| 1287**
- Using Report [Definitions](#page-1336-0) **| 1288**
- Editing Report [Definitions](#page-1337-0) **| 1289**
- Deleting Report [Definitions](#page-1338-0) **| 1290**
- [Managing](#page-1339-0) Report **| 1291**
- <span id="page-1326-1"></span>Report [Definition](#page-1342-0) Main Page Fields **| 1294**

# **Creating Log Report Definitions**

Use this page to create log report definitions. Log-based reports help you to schedule reports based on default reports and default filters defined. You can also generate reports with different data criteria, including filters, aggregation criteria, and time range.

### **Before You Begin**

- Read the "Reports [Overview"](#page-1334-0) on page 1286 topic.
- Review the Reports main page for an understanding of your current data set. See ["Managing](#page-1339-0) Report" on page [1291](#page-1339-0) for field descriptions.

To configure a log report definition:

- 1. Select **Report > Report Definitions**.
- 2. Click **Create** and then select **Log Report Definition**.
- 3. Complete the configuration according to the guidelines provided in the [Table](#page-1327-0) 374 on page 1279.
- 4. Click **Preview as PDF** to review the configuration.
- 5. Click **OK** to save the report definition.
- 6. Click **Send Report Now** to send the report through e-mail to the recipient immediately.

<span id="page-1327-0"></span>A new log report definition with the defined configurations is created. You can use the created policy definition to identify the issues with the firewall rules.

#### **Table 374: Log Report Definition Settings**

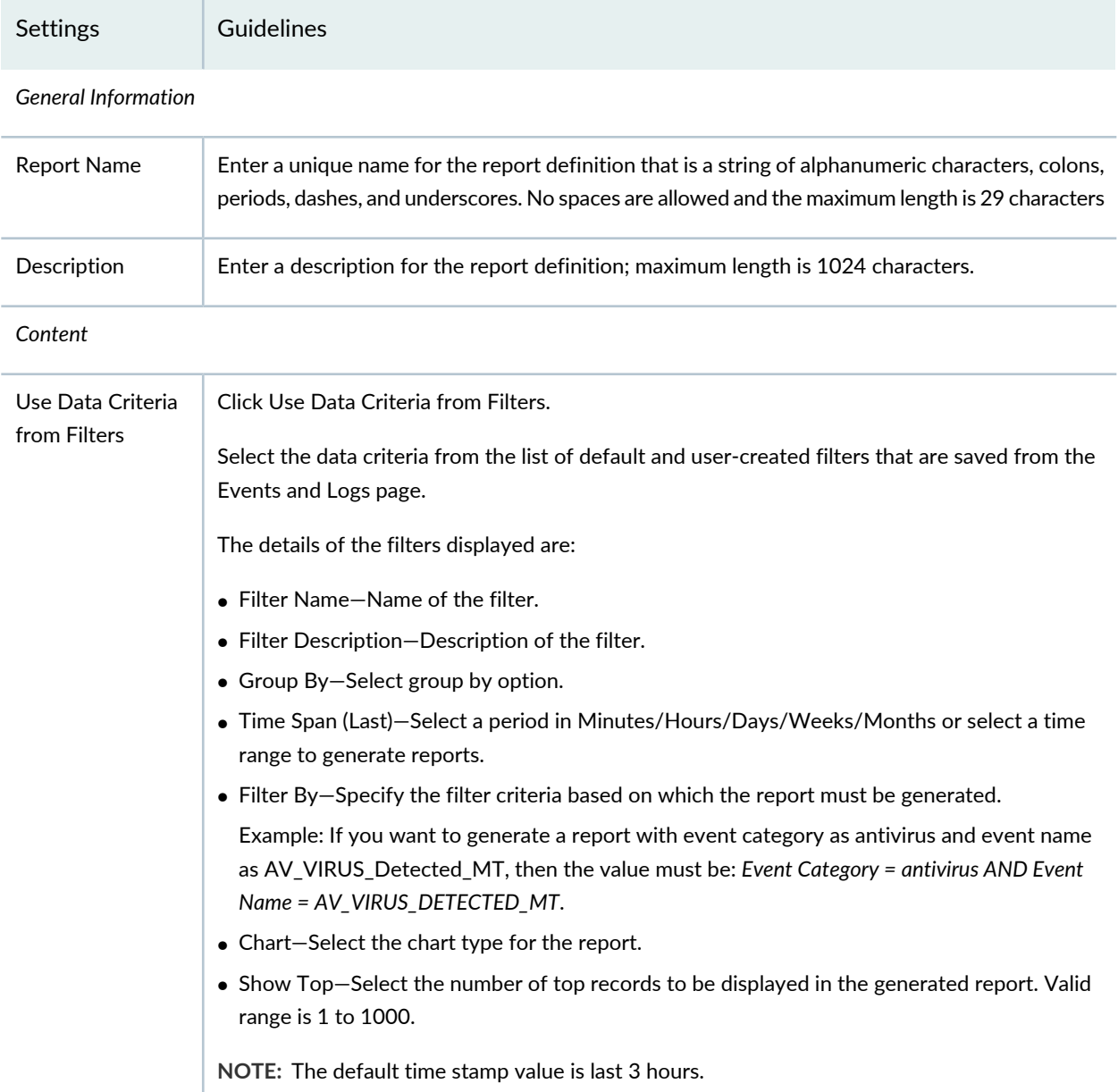

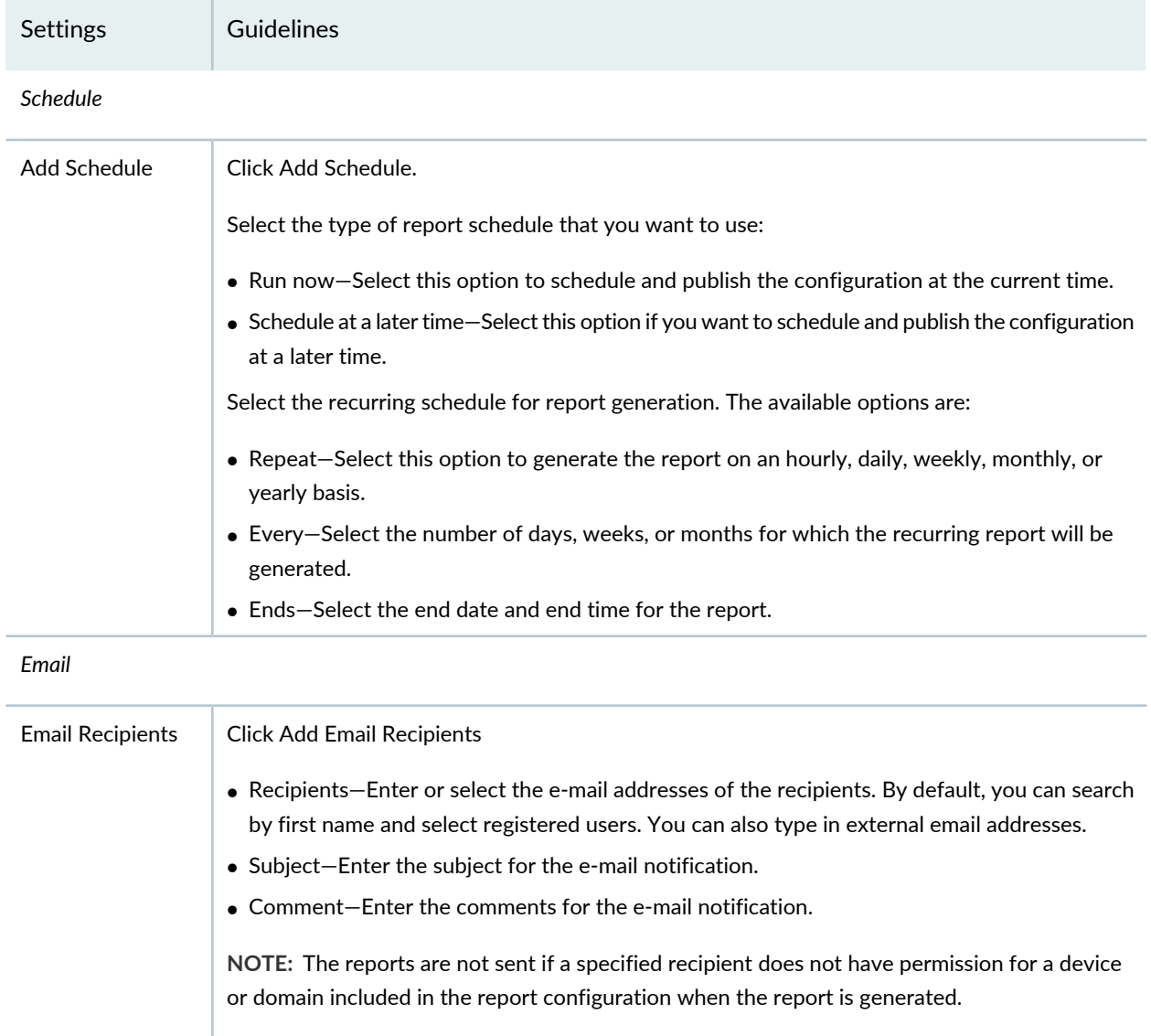

# **Table 374: Log Report Definition Settings** *(continued)*

# RELATED DOCUMENTATION

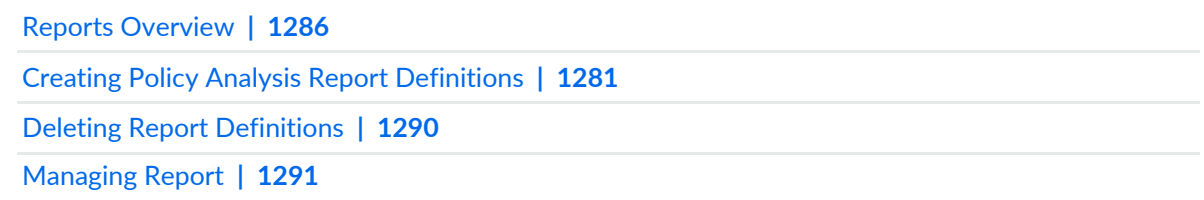

# <span id="page-1329-0"></span>**Creating Policy Analysis Report Definitions**

Use the Reports page to create policy analysis report definitions. Policy analysis reports help you to analyze the firewall rule base for policies managed by Security Director. These reports also identify the firewall rules that contain issues.

# **Before You Begin**

- Read the "Reports [Overview"](#page-1334-0) on page 1286 topic.
- Review the Reports main page for an understanding of your current data set. See "Report [Definition](#page-1342-0) Main Page [Fields"](#page-1342-0) on page 1294 for field descriptions.

## **Configuring Policy Analysis Report Definitions**

To configure a policy analysis report definition:

- 1. Select **Reports** > **Report Definitions**.
- 2. Click **Create** and then select **Policy Analysis Report Definition**.
- 3. Complete the configuration according to the guidelines provided in the [Table](#page-1329-1) 375 on page 1281.
- 4. Click **OK** to save the report definition.
- 5. Click **Preview as PDF** to review the configuration.
- <span id="page-1329-1"></span>6. Click **Send Report Now** to send the report through e-mail to the recipient immediately.

A new policy analysis report definition with the defined configurations is created. You can use the created policy definition to identify the issues with the firewall rules.

**Table 375: Policy Analysis Report Definition Settings**

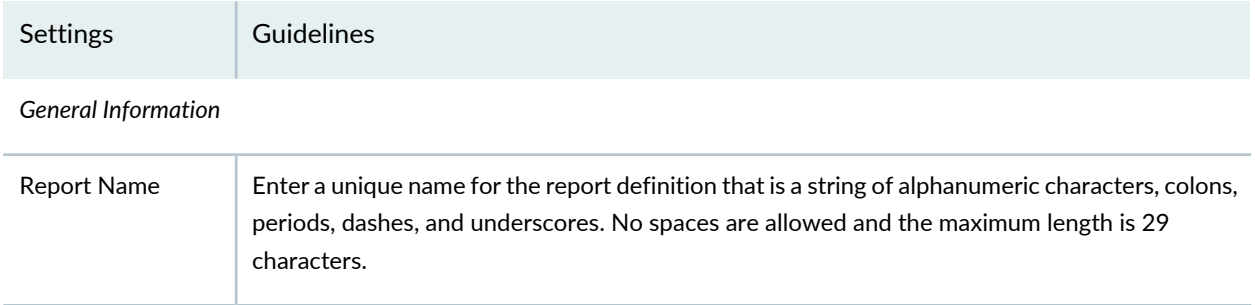

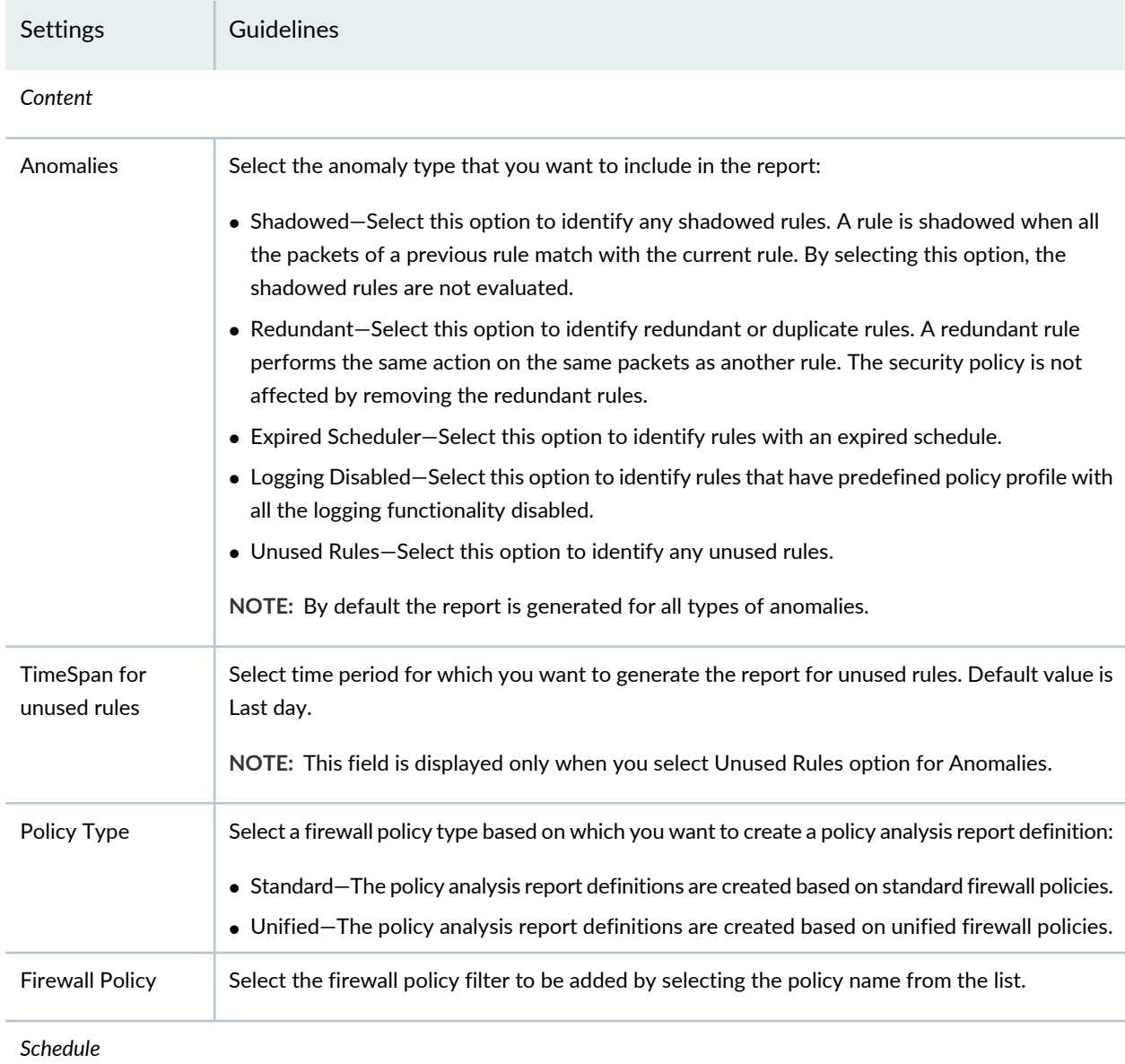

# **Table 375: Policy Analysis Report Definition Settings** *(continued)*

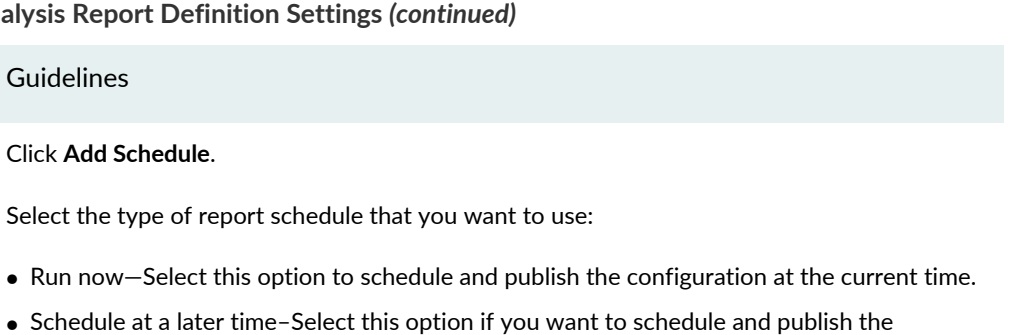

#### **Table 375: Policy Analysis Report Def**

configuration at a later time.

yearly basis.

generated.

Settings Guidelines

Add Schedule

#### *Email*

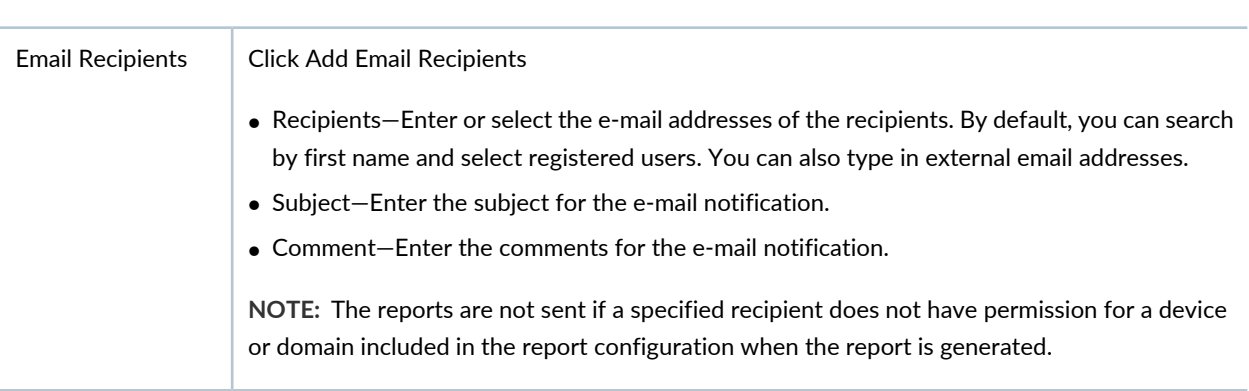

• Ends—Select the end date and end time for the report.

Select the recurring schedule for report generation. The available options are:

• Repeat—Select this option to generate the report on an hourly, daily, weekly, monthly, or

• Every—Select the number of days, weeks, or months for which the recurring report will be

### RELATED DOCUMENTATION

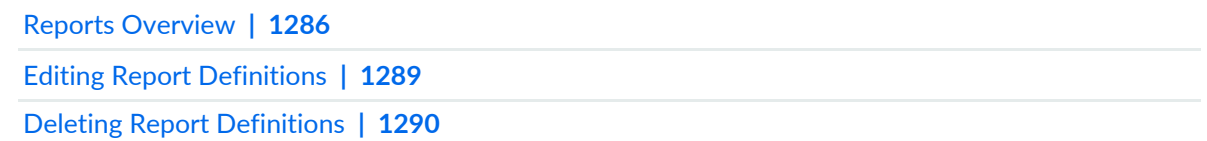
# <span id="page-1332-1"></span>**Creating Bandwidth Report Definitions**

Use the Reports page to create bandwidth analysis report definitions. Bandwidth reports helps in analyzing the bandwidth usage of an application or an user. It gives you important information on bandwidth usage and helps you in identifying top applications and top users consuming more bandwidth.

## **Before You Begin**

- Read the "Reports [Overview"](#page-1334-0) on page 1286 topic.
- Review the Reports main page for an understanding of your current data set. See "Report [Definition](#page-1342-0) Main Page [Fields"](#page-1342-0) on page 1294 for field descriptions.

## **Configuring Bandwidth Report Definitions**

To configure a bandwidth analysis report definition:

- 1. Select **Reports**> **Report Definitions**.
- 2. Click **Create** and then select **Bandwidth Report Definition**.
- 3. Complete the configuration according to the guidelines provided in the [Table](#page-1332-0) 376 on page 1284.
- 4. Click **Preview as PDF** to review the configuration.
- 5. Click **OK** to save the report definition.
- <span id="page-1332-0"></span>6. Click **Send Report Now** to send the report through e-mail to the recipient immediately.

A new bandwidth analysis report definition with the defined configurations is created. You can use the created policy definition to identify the issues with the bandwidth usage.

### **Table 376: Bandwidth Report Definition Settings**

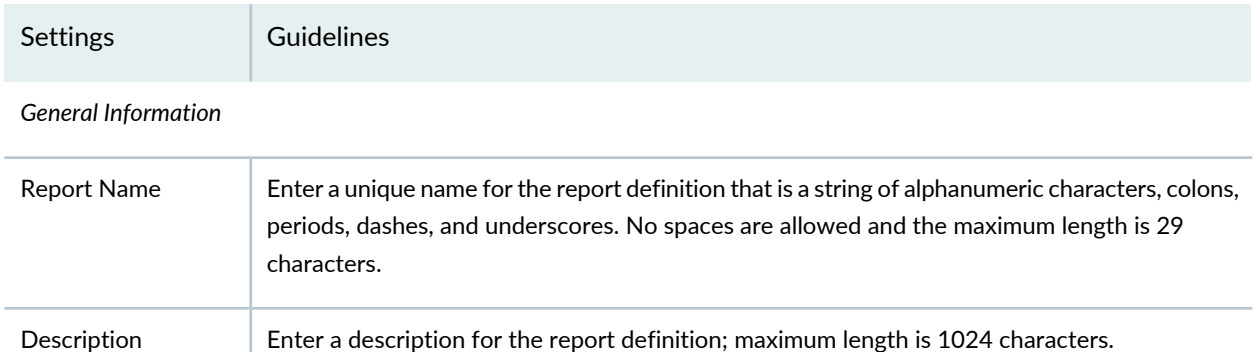

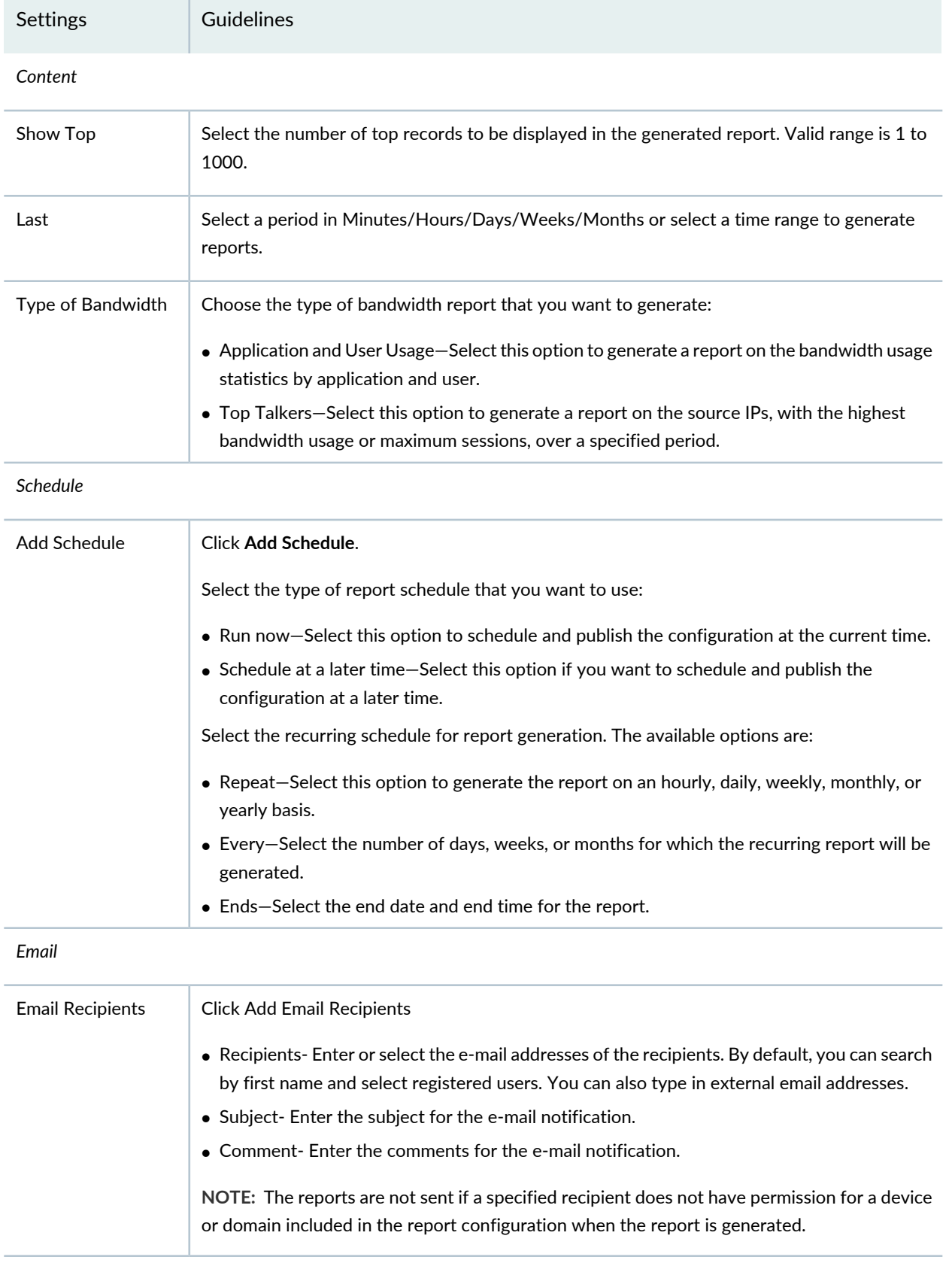

## **Table 376: Bandwidth Report Definition Settings** *(continued)*

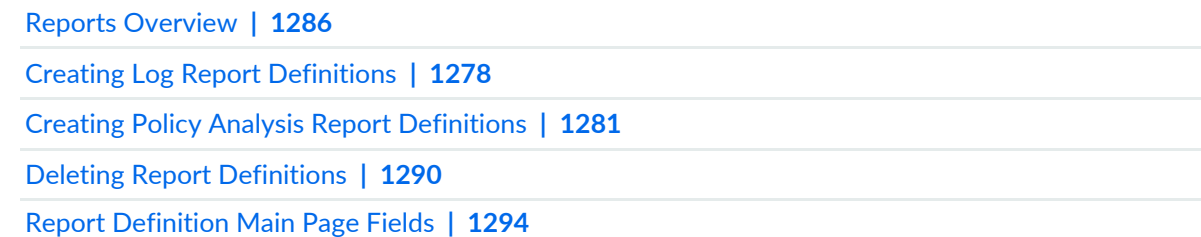

# <span id="page-1334-0"></span>**Reports Overview**

Reports are generated based on a summary of network activity and overall network status. These generated reports can help you to perform a trend analysis of your network's activities to study changes in traffic patterns. You can use the predefined reports as is, or you can build custom reports that meet specific needs.

**NOTE:** Starting in Junos Space Security Director Release 21.2, Tenant Systems (TSYS) devices are also supported.

Using reports, you can:

- Schedule reports based on the defined filters.
- Schedule reports based on the available default reports.
- Generate daily, weekly, and monthly reports, and send e-mail notifications to defined recipients.
- Generate reports with multiple sections, each section having its own criterion.

For example, if you are an administrator, you can schedule reports on a daily, weekly, or monthly basis, and configure them to include multiple criteria. You can also personalize the reports by adding your company logo, cover page, header, footer, and so on.

A Juniper Networks branded cover page is the default cover sheet of the reports. It contains the report title, name, and date of report creation. You can provide your company logo on the cover page along with the Juniper Networks logo. You can also provide the text for the footer and the logo for the header. If you do not provide the header and footer, the Juniper Networks branded header and footer are used. The generated report includes Table of Contents (TOC) with links to each section of the report. When the system generates a report, you and other designated recipients receive the report in PDF format through e-mail.

Creating Log Report [Definitions](#page-1326-0) **| 1278** Creating Policy Analysis Report [Definitions](#page-1329-0) **| 1281** Deleting Report [Definitions](#page-1338-0) **| 1290**

# **Using Reports**

Reports are generated based on a summary of network activity and overall network status. These generated reports can help you to perform a trend analysis of your network's activities to study changes in traffic patterns. You can use the predefined reports as is, or you can build custom reports that meet specific needs.

Using reports, you can:

- Schedule reports based on the defined filters.
- Schedule reports based on the available default reports.
- Generate daily, weekly, and monthly reports, and send e-mail notifications to defined recipients.
- Generate reports with multiple sections, each section having its own criterion.

For example, If you are an administrator, you can schedule reports on a daily, weekly, or monthly basis, and configure them to include multiple criteria. You can also personalize the reports by adding your company logo, cover page, header, footer, and so on.

A Juniper Networks branded cover page is the default cover sheet reports. It contains the report title, name, and date of report creation. You can provide your company logo on the cover page along with the Juniper Networks logo. You can also provide the text for the footer and the logo for the header. If you do not provide the header and footer, the Juniper Networks branded header and footer are used. The generated report includes Table of Contents (TOC) with links to each section of the report. When the system generates a report, you and other designated recipients receive the report in PDF format through e-mail.

### **Logging**

Logs, also called event logs, provide vital information for managing network security incident investigation and response. Logging provides the following features:

- Receives events from SRX Series devices and application logs.
- Stores events for a defined period of time or a set volume of data.
- Parses and indexes logs to help speed up searching.
- Provides queries and helps in data analysis and historical events investigation.

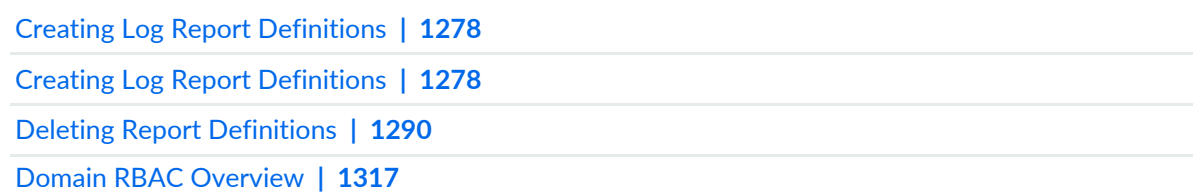

# **Using Report Definitions**

You can use the Report Definitions page to view a summary of network activity and overall network status. You can use the predefined reports as is, or you can build custom reports.

To use report definitions:

1. Select **Reports** > **Report Definitions**.

The Report Definitions page is displayed.

- 2. Click a column header. The available options are:
	- Sort Ascending—Sorts reports in ascending order; for example, A to Z or 1 to 10.
	- Sort Descending—Sorts reports in descending order; for example Z to A or 10 to 1.
	- Show or Hide Columns—Provides a list of columns with check boxes to add or remove columns from the report definitions table. [Table](#page-1336-0) 377 on page 1288 lists the columns that you can add to the table or remove from the table.
	- Check boxes—Each row has a check box. Select the check box to perform operations like, run now, preview as PDF, send report, edit recipients, edit schedule, clone, edit the report definitions, and delete the report definitions.

<span id="page-1336-0"></span>By default, some predefined reports are available.

**Table 377: Report Definitions Columns**

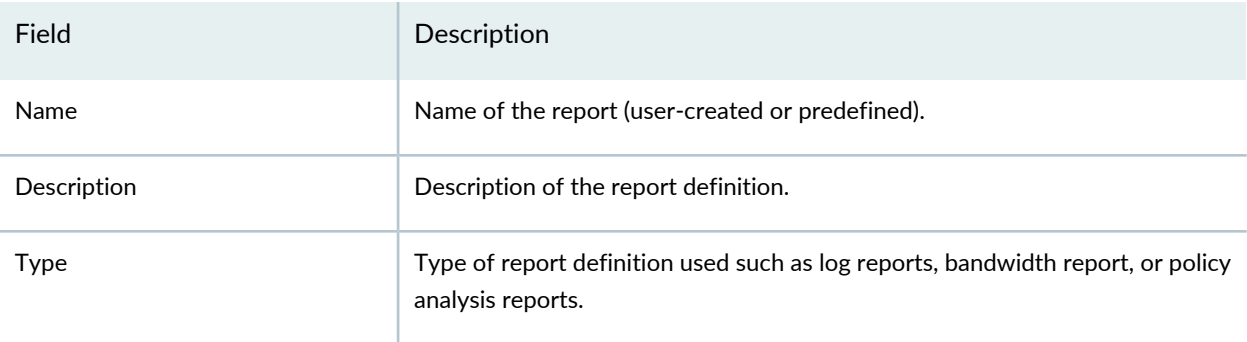

### **Table 377: Report Definitions Columns** *(continued)*

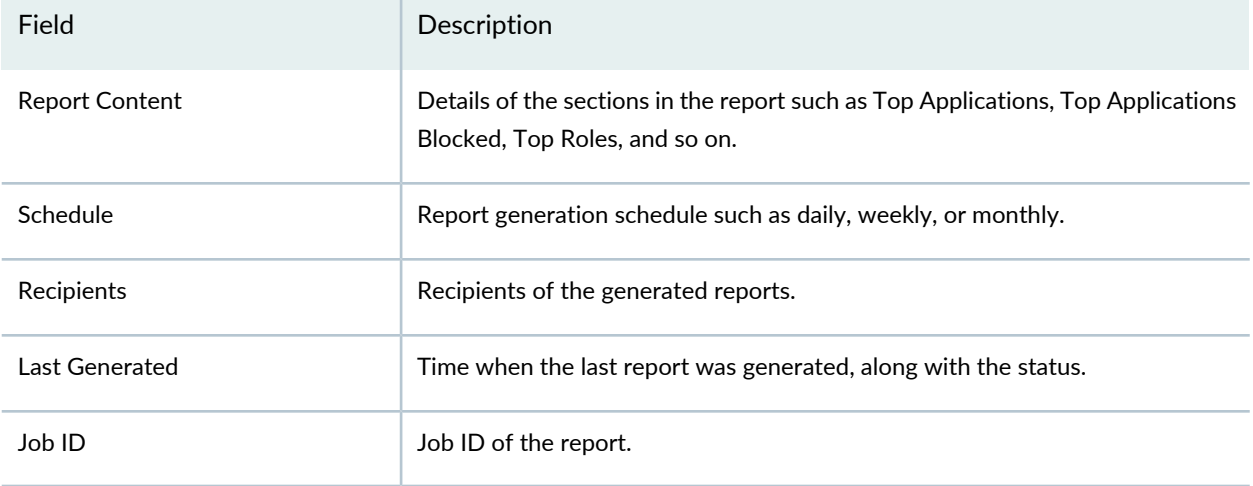

### RELATED DOCUMENTATION

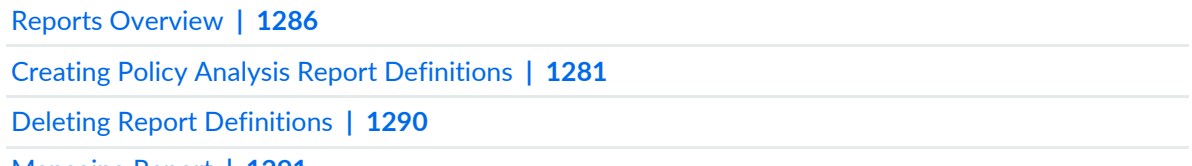

[Managing](#page-1339-0) Report **| 1291**

# **Editing Report Definitions**

To edit a report definition:

### 1. Select **Reports** > **Report Definitions**.

The Report Definitions page appears.

- 2. Select a report definition by clicking the appropriate check box.
- 3. On the upper right side of the Report Definitions page, click the **Edit** button.

The edit report definition page is displayed. The options available on the create report definition page are available for editing.

4. Click **OK** to save your changes.

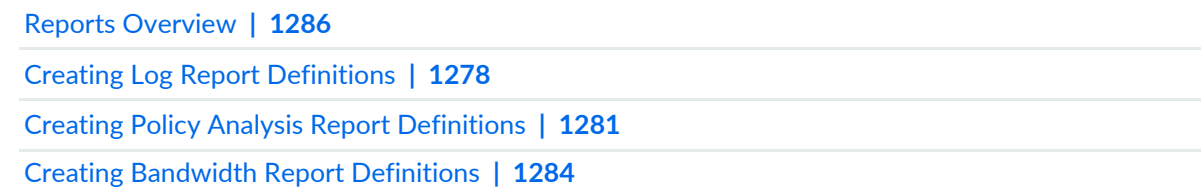

# <span id="page-1338-0"></span>**Deleting Report Definitions**

You can clear all unwanted report definitions that are not used anywhere in your network.

To delete a report definition:

1. Select **Reports** > **Report Definitions**.

The report definitions page appears.

- 2. Select the report definition that you want to delete, and then select the (-) minus sign. An alert message appears verifying that you want to delete your selection.
- 3. Click **Yes** to delete your selection.

The delete report notification is displayed.

4. Click **OK**.

**NOTE:** An error message appears if the report definition is used by any object.

### RELATED DOCUMENTATION

Reports [Overview](#page-1334-0) **| 1286**

Creating Policy Analysis Report [Definitions](#page-1329-0) **| 1281**

Report [Definition](#page-1342-0) Main Page Fields **| 1294**

# <span id="page-1339-0"></span>**Managing Report**

## **Before You Begin**

You can perform various actions using reports, such as run a report immediately, edit a schedule, edit e-mail recipients, preview a report in pdf format, send reports, clone reports, and view report definition details.

To perform these actions:

- 1. Select **Reports** > **Report Definitions**.
- 2. Select the report definition and then right-click the report definition or click the **More** drop-down list.
- <span id="page-1339-1"></span>3. Select the appropriate action from the drop-down list:

**Run Now**—Starting in Junos Space Security Director Release 16.1, you can select the **Run Now** option that runs the report immediately and provides a link to view the report in pdf format. You can view the archived reports by clicking the **Generated Reports** link on the left navigation pane. This option is also available as the **Run Now** button on the Report Definitions page.

- a. Configure according to the guidelines provided in the [Table](#page-1341-0) 378 on page 1293.
- b. Click **OK**. The report is generated and a link is displayed to download the report in pdf format.

**Preview as PDF**—You can preview the generated report in pdf format. You can generate the report as needed.

- a. Configure according to the guidelines provided in the [Table](#page-1341-0) 378 on page 1293.
- b. Click **OK**. The report is generated and a link is displayed to download the report in pdf format.

**Send Report**—Sends the report through e-mail to the recipient. The user receives a notification once the report is sent. The user can also use the job ID to see more details of the job. You can generate the report as needed.

- a. Configure according to the guidelines provided in the [Table](#page-1341-0) 378 on page 1293.
- b. Click **OK**.

The Edit Recipients page is displayed.

- c. Modify or add the recipients, subject line, or any comments for the e-mail notifications.
- d. Click **OK** to send the report to the recipients.

A success message is displayed.

**Edit Recipients**—Allows user to edit or add the recipients, e-mail address, subject, and comments.

- a. Modify or add recipients, subject, and comments in the e-mail.
- b. Click **OK**.

**Edit Schedule**—Allows user to edit the schedule such as adding a recurrence, start date, end date, and time.

- a. Select an option:
	- Run Now—To schedule the job immediately.
	- Schedule at a later time—Select a date and time to schedule the job at a later period of time.
- b. Select **Recurrence** to add details, such as the interval at which job should run and when the job should end.

**Clone**— Allows the user to clone an existing report definition.

a. Edit the details of the report.

### b. Click **OK**.

<span id="page-1341-1"></span>**Detailed View**—Starting in Junos Space Security Director Release 16.2, you can view the report name, description, report content type, report definition type, and its contents in Report Definition Details page.

<span id="page-1341-0"></span>You can also click the icon next to Name in the Report Definitions page to view the Report Definitions Details page.

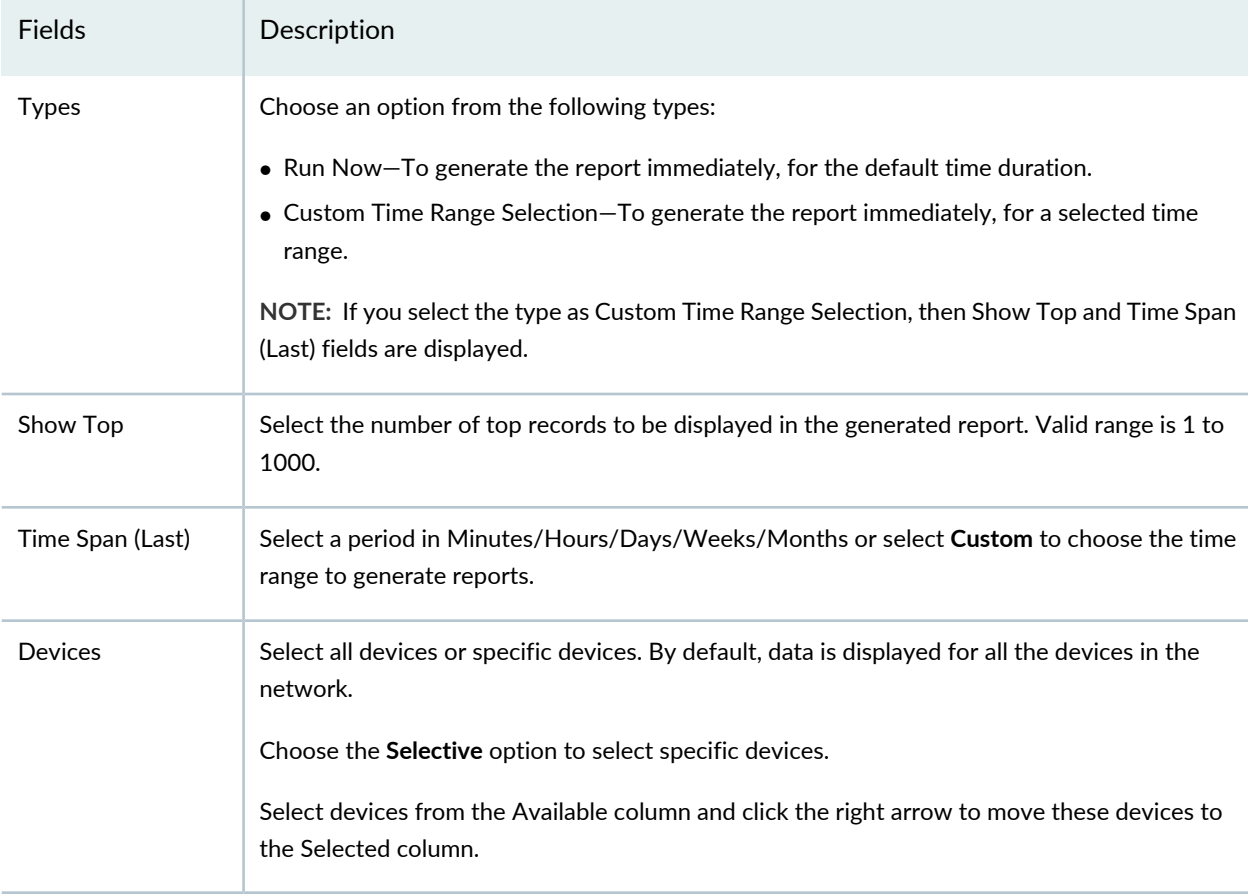

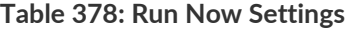

### **Release History Table**

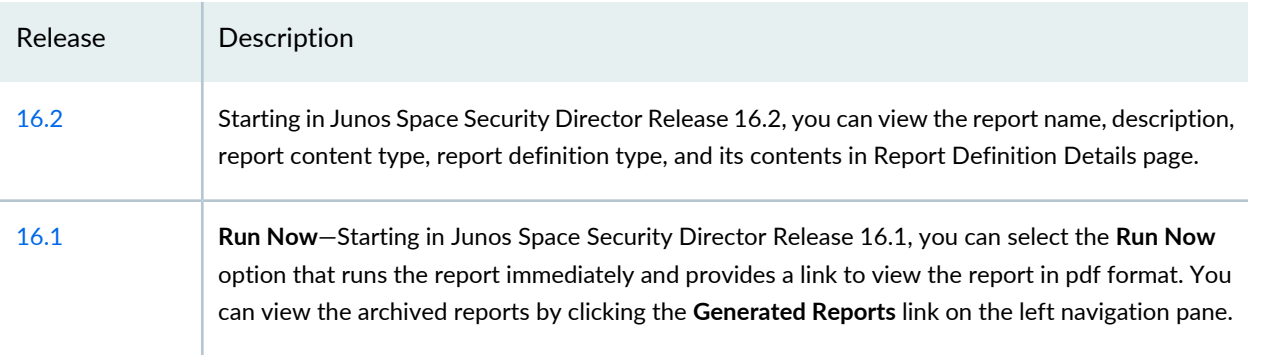

Reports [Overview](#page-1334-0) **| 1286**

Creating Policy Analysis Report [Definitions](#page-1329-0) **| 1281**

Creating Log Report [Definitions](#page-1326-0) **| 1278**

# <span id="page-1342-0"></span>**Report Definition Main Page Fields**

Use this page to get an overall, high-level view of your report definition settings. You can filter and sort this information to get a better understanding of what you want to configure. [Table](#page-1342-1) 379 on page 1294 describes the fields on the Report Definitions page and [Table](#page-1343-0) 380 on page 1295 describes the predefined report definitions.

<span id="page-1342-1"></span>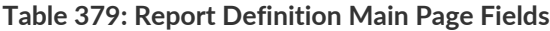

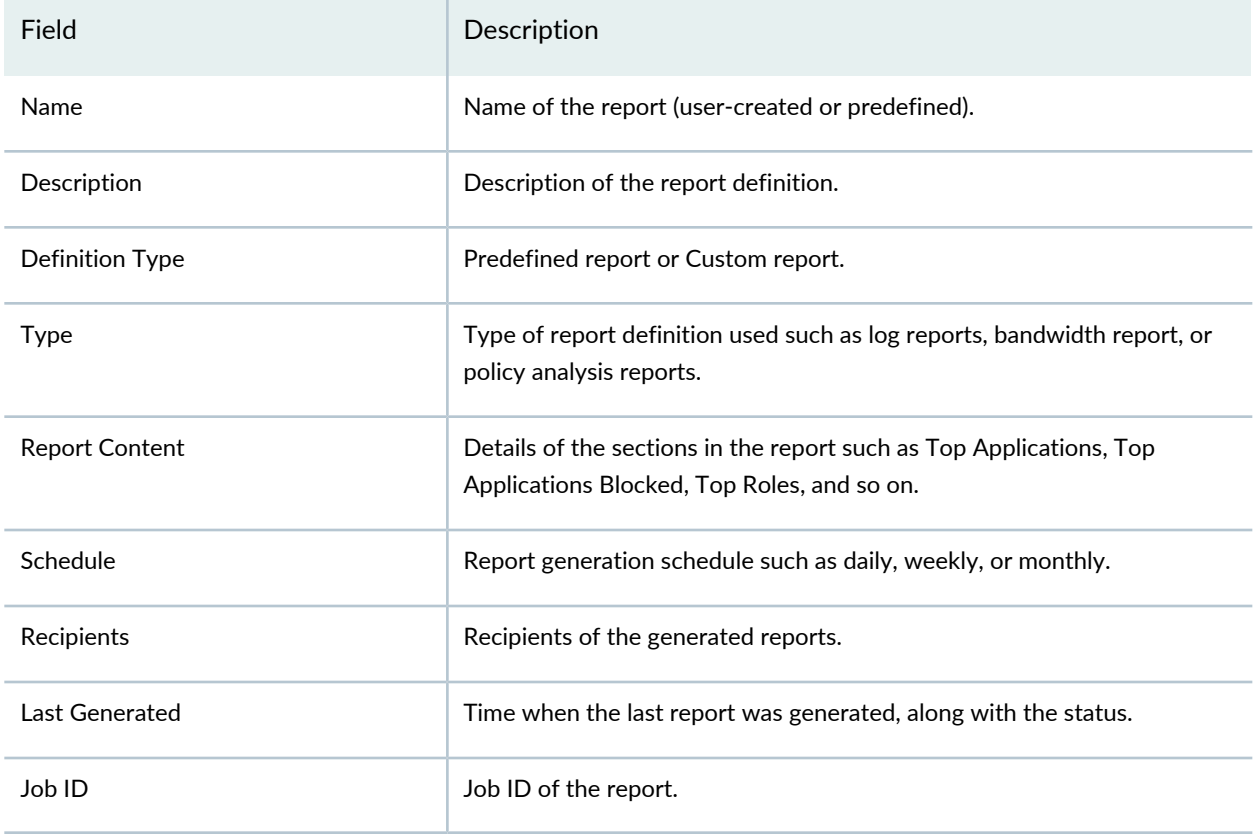

### <span id="page-1343-1"></span>**NOTE:**

- Starting in Junos Space Security Director Release 17.1, Antivirus, URL Report, Application and User Usage, IPS Threat Environment, and Threat Report predefined report definitions are added.
- <span id="page-1343-3"></span><span id="page-1343-2"></span>• Starting in Junos Space Security Director Release 16.2, IPS Report predefined report definition is added, which displays consolidated report of all IPS events.
- <span id="page-1343-4"></span>• Starting in Junos Space Security Director Release 16.1, Top Destination Countries and Top Source Countries predefined report definitions are added.
- Starting in Junos Space Security Director Release 15.2, Top Firewall Rules and Top Encrypted Applications predefined report definitions are added.

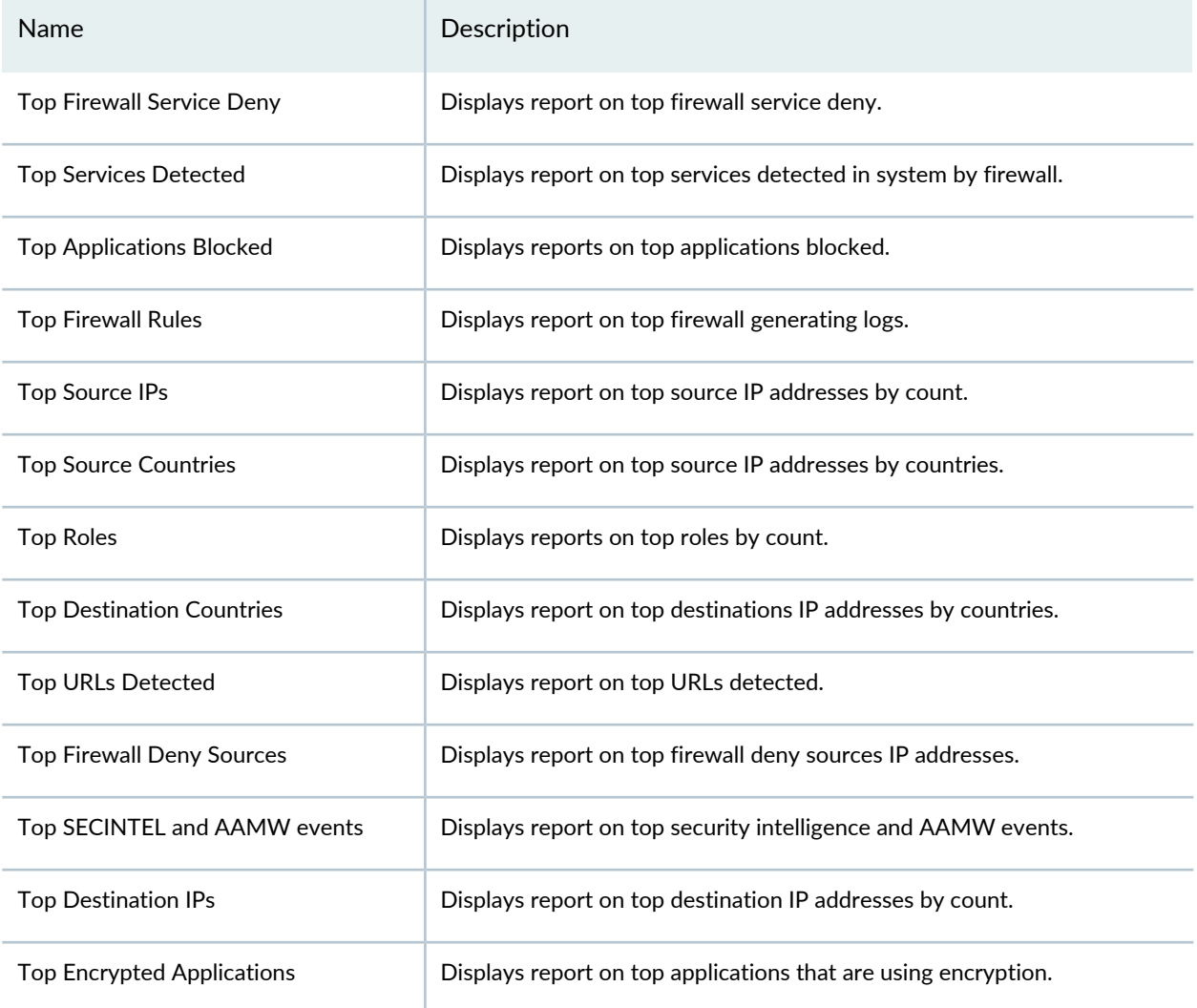

#### <span id="page-1343-0"></span>**Table 380: Predefined Report Definitions**

### **Table 380: Predefined Report Definitions** *(continued)*

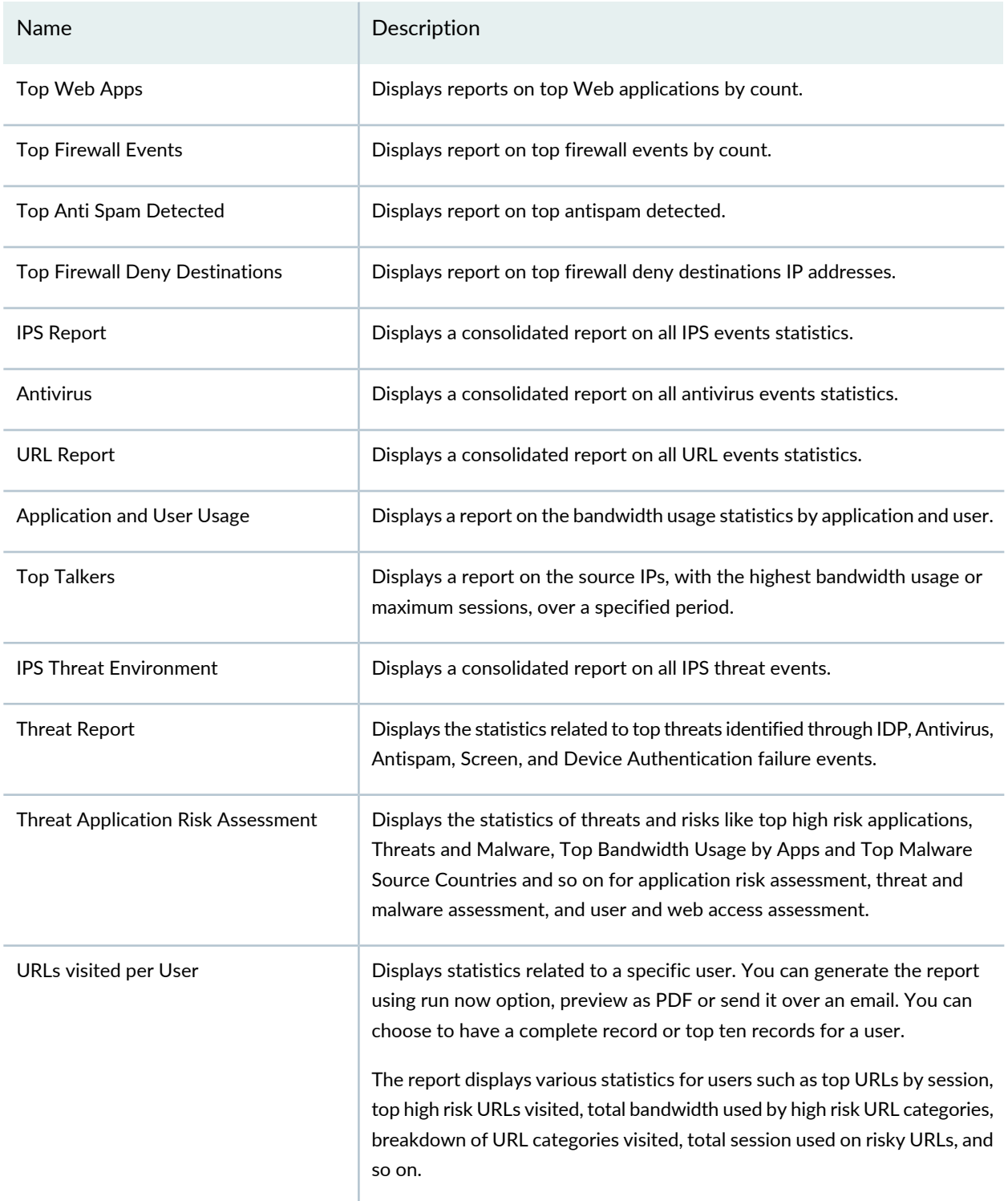

#### 1297

## **Release History Table**

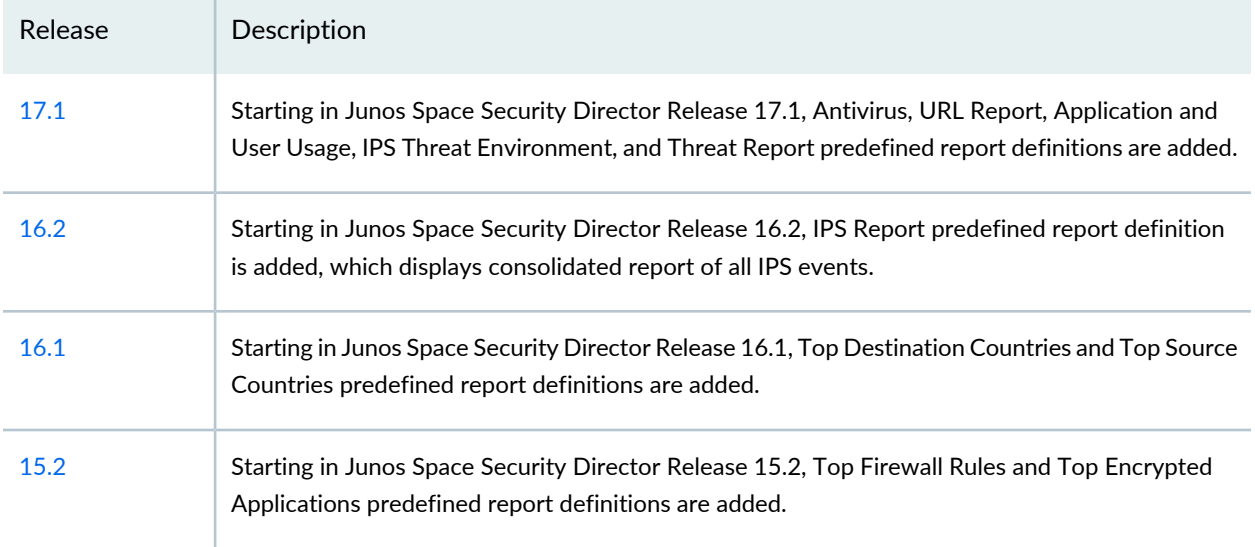

### RELATED DOCUMENTATION

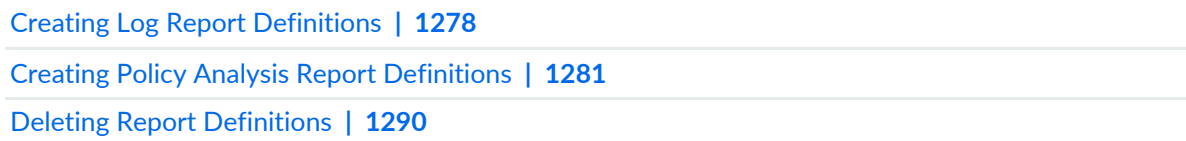

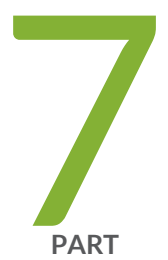

# Administration

My [Profile](#page-1348-0) **| [1300](#page-1348-0)**

Users and [Roles-Users](#page-1351-0) **| [1303](#page-1351-0)** Users and [Roles-Roles](#page-1365-1) **| [1317](#page-1365-1)** Users and [Roles-Domains](#page-1379-0) **| [1331](#page-1379-0)** Users and [Roles-Remote](#page-1392-0) Profiles **| [1344](#page-1392-0)** Logging [Management](#page-1398-0) **| [1350](#page-1398-0)** Logging [Management-Logging](#page-1400-0) Nodes **| [1352](#page-1400-0)** Logging [Management-Statistics](#page-1406-0) & Troubleshooting **| [1358](#page-1406-0)** Logging [Management-Logging](#page-1408-0) Devices **| [1360](#page-1408-0)** [Monitor](#page-1413-0) Settings **| [1365](#page-1413-0)** [Signature](#page-1416-0) Database **| [1368](#page-1416-0)** License [Management](#page-1423-0) **| [1375](#page-1423-0)** [Migrating](#page-1427-0) Content from NSM to Security Director **| [1379](#page-1427-0)** Policy Sync [Settings](#page-1431-0) **| [1383](#page-1431-0)** Insights [Management](#page-1437-0) **| [1389](#page-1437-0)**

# <span id="page-1348-0"></span>**My Profile**

#### **IN THIS CHAPTER**

[Modifying](#page-1348-1) Your User Profile in Security Director **| 1300**

# <span id="page-1348-1"></span>**Modifying Your User Profile in Security Director**

Use the My Profile page to modify some details of your user profile.

User accounts are created by the administrator and the My Profile page lets you modify some details of your user profile.

### **Before You Begin**

• Read the ["Overview](#page-1351-1) of Users in Security Director" on page 1303 topic.

To modify the user profile:

1. Select **Administration** > **My Profile** or, in the Utility bar, click the arrow next to the username and select **My Profile**.

The My Profile page appears.

- 2. Modify your user profile according to the guidelines provided in [Table](#page-1348-2) 381 on page 1300.
- <span id="page-1348-2"></span>3. Click **OK**.

Your modifications are saved and a confirmation message is displayed.

#### **Table 381: My Profile Settings**

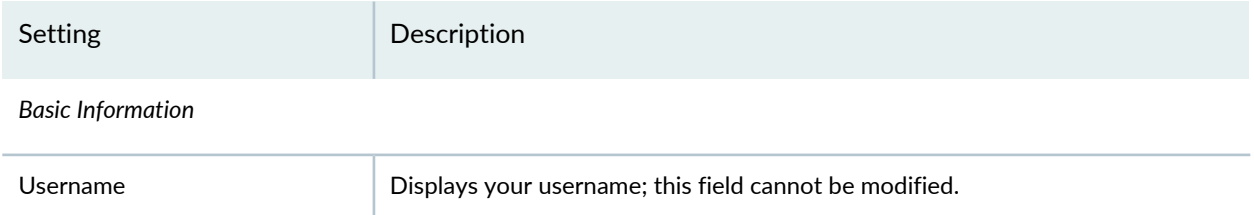

# **Table 381: My Profile Settings** *(continued)*

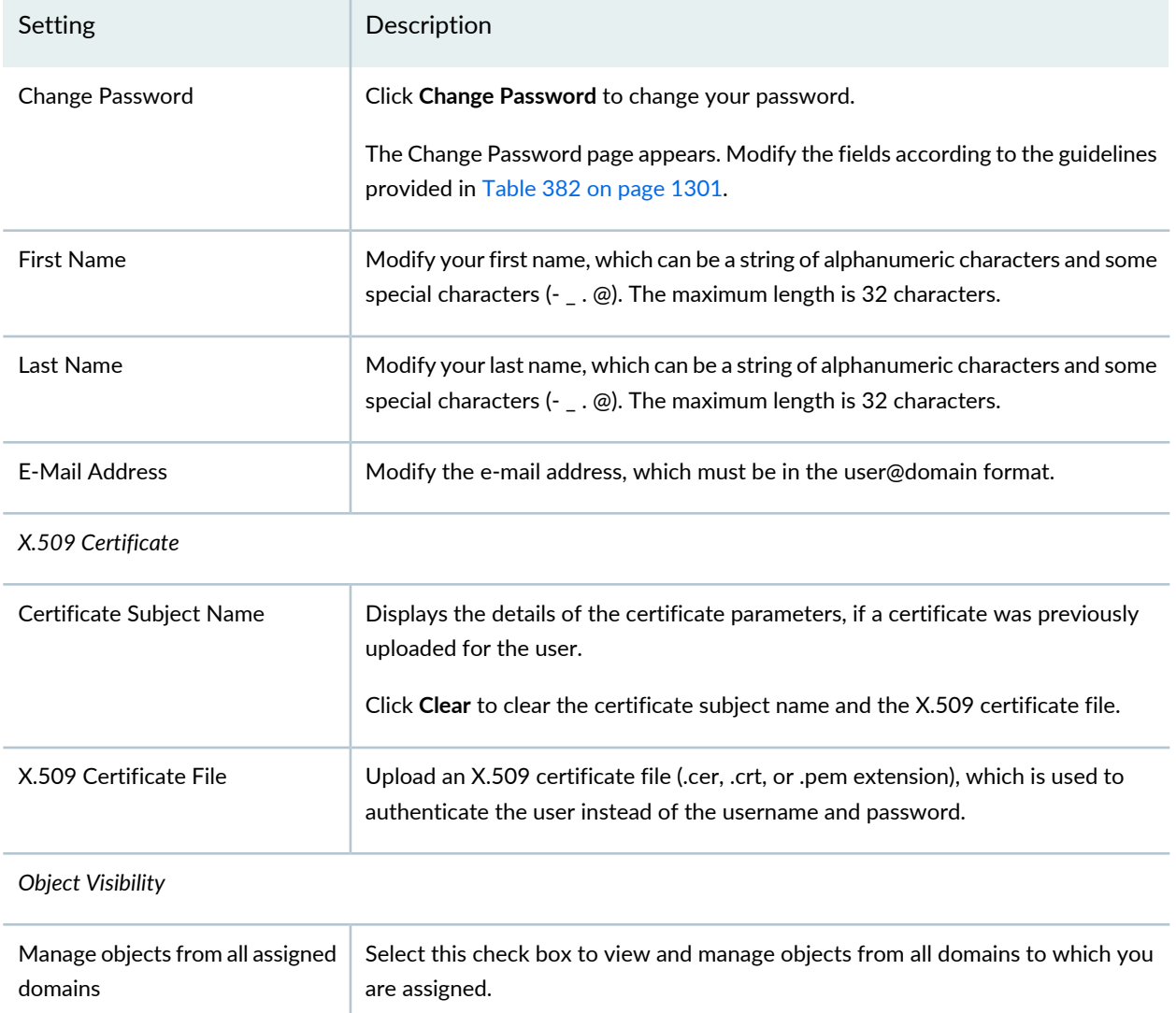

### <span id="page-1349-0"></span>**Table 382: Change Password Settings**

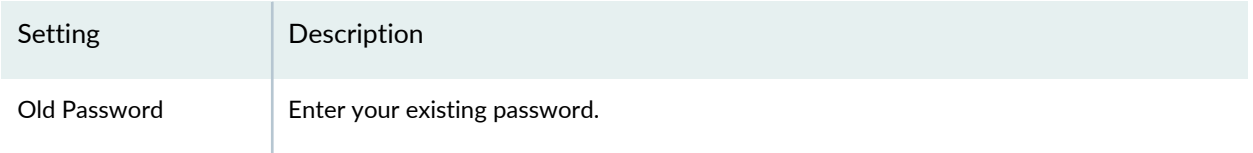

### **Table 382: Change Password Settings** *(continued)*

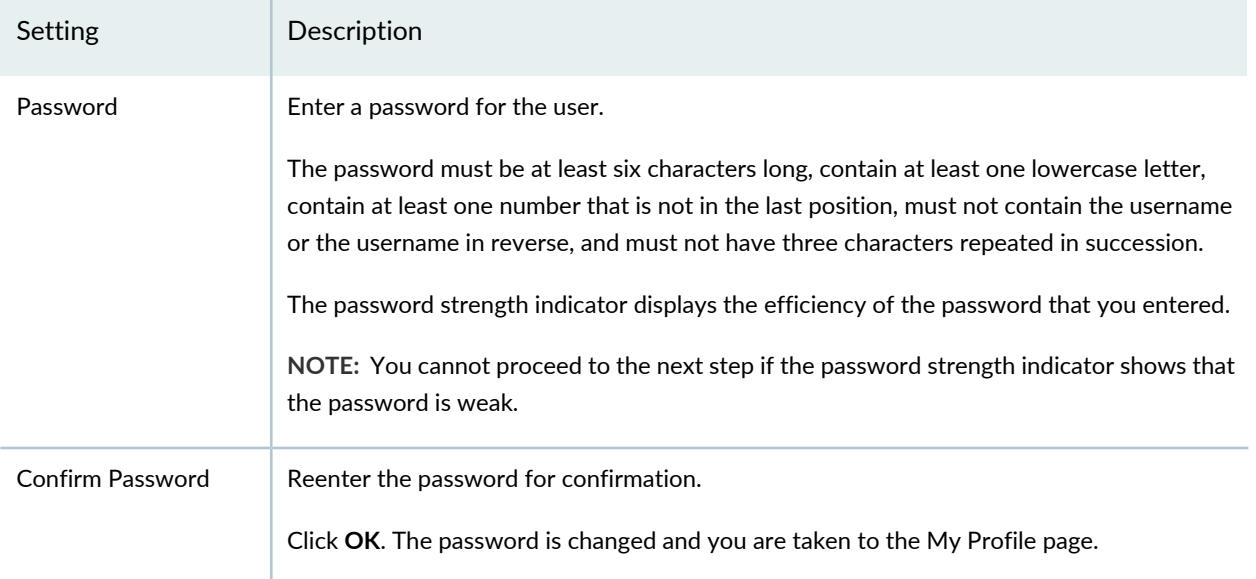

### RELATED DOCUMENTATION

[Creating](#page-1352-0) Users in Security Director **| 1304** [Overview](#page-1351-1) of Users in Security Director **| 1303**

# <span id="page-1351-0"></span>**Users and Roles-Users**

#### **IN THIS CHAPTER**

- [Overview](#page-1351-1) of Users in Security Director **| 1303**
- [Creating](#page-1352-0) Users in Security Director **| 1304**
- Editing and [Deleting](#page-1355-0) Users in Security Director **| 1307**
- Viewing and [Terminating](#page-1356-0) Active User Sessions in Security Director **| 1308**
- Viewing the User Details in Security [Director](#page-1359-0) **| 1311**
- Clearing Local [Passwords](#page-1360-0) for Users in Security Director **| 1312**
- [Disabling](#page-1361-0) and Enabling Users in Security Director **| 1313**
- [Unlocking](#page-1362-0) Users in Security Director **| 1314**
- <span id="page-1351-1"></span>Users Main Page [Fields](#page-1363-0) **| 1315**

# **Overview of Users in Security Director**

Junos Space Security Director supports the authentication and authorization of users. A Junos Space Super Administrator or User Administrator creates users and assigns roles to the users so that they can access and manage users, devices, services, and so on. To access and manage Junos Space Security Director, a user must be assigned one or more roles, which are validated during authorization.

Users receive permission to perform tasks only through the roles that they are assigned. In most cases, a single role assignment enables a user to view and to perform tasks on the objects within a workspace. For example, a user assigned the Device Manager role can discover devices, resynchronize devices, view the physical inventory and interfaces for devices, and delete managed devices. A user that is assigned the User Administrator role can create, modify, and delete other users in Junos Space, and perform actions, like creating, modifying, deleting, and so on, specific to roles, domains, and remote profiles.

Junos Space is shipped with the superuser account (username *super*) that has Super Administrator privileges, which provides full access to Junos Space. When you first log in to Junos Space as the default Super Administrator, you can perform all tasks and access all Junos Space system resources. Super administrators can create new users and assign roles and domains to those users to specify which tasks users can perform.

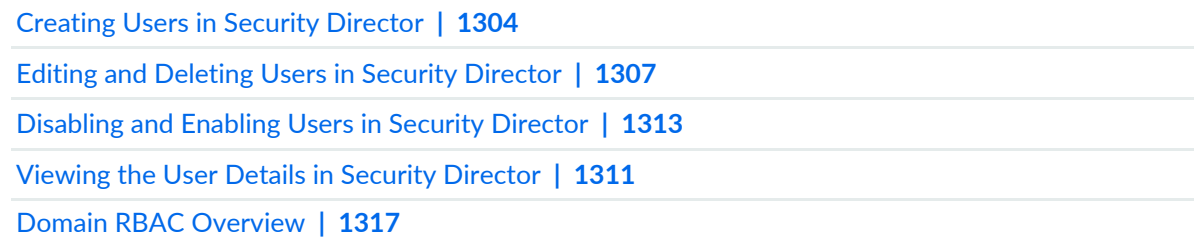

# <span id="page-1352-0"></span>**Creating Users in Security Director**

Use the Users page to create new users and assign one or more roles and domains to the users. You assign roles and domains to users based on the network management tasks that they perform. You need to have the privileges of a super administrator or user administrator to create users.

### **Before You Begin**

- Read the ["Overview](#page-1351-1) of Users in Security Director" on page 1303 topic.
- Review the Users main page to view the existing users. See "Users Main Page [Fields"](#page-1363-0) on page 1315 for field descriptions.

To configure a user:

1. Select **Administration** > **Users & Roles** > **Users**.

The Users page appears.

2. Click **Create**.

The Create User page appears.

3. Complete the configuration according to the guidelines provided in [Table](#page-1353-0) 383 on page 1305.

**NOTE:** Fields marked with \* are mandatory

4. Click **OK**.

A new user is created and you are returned to the Users page.

### <span id="page-1353-0"></span>**Table 383: User Settings**

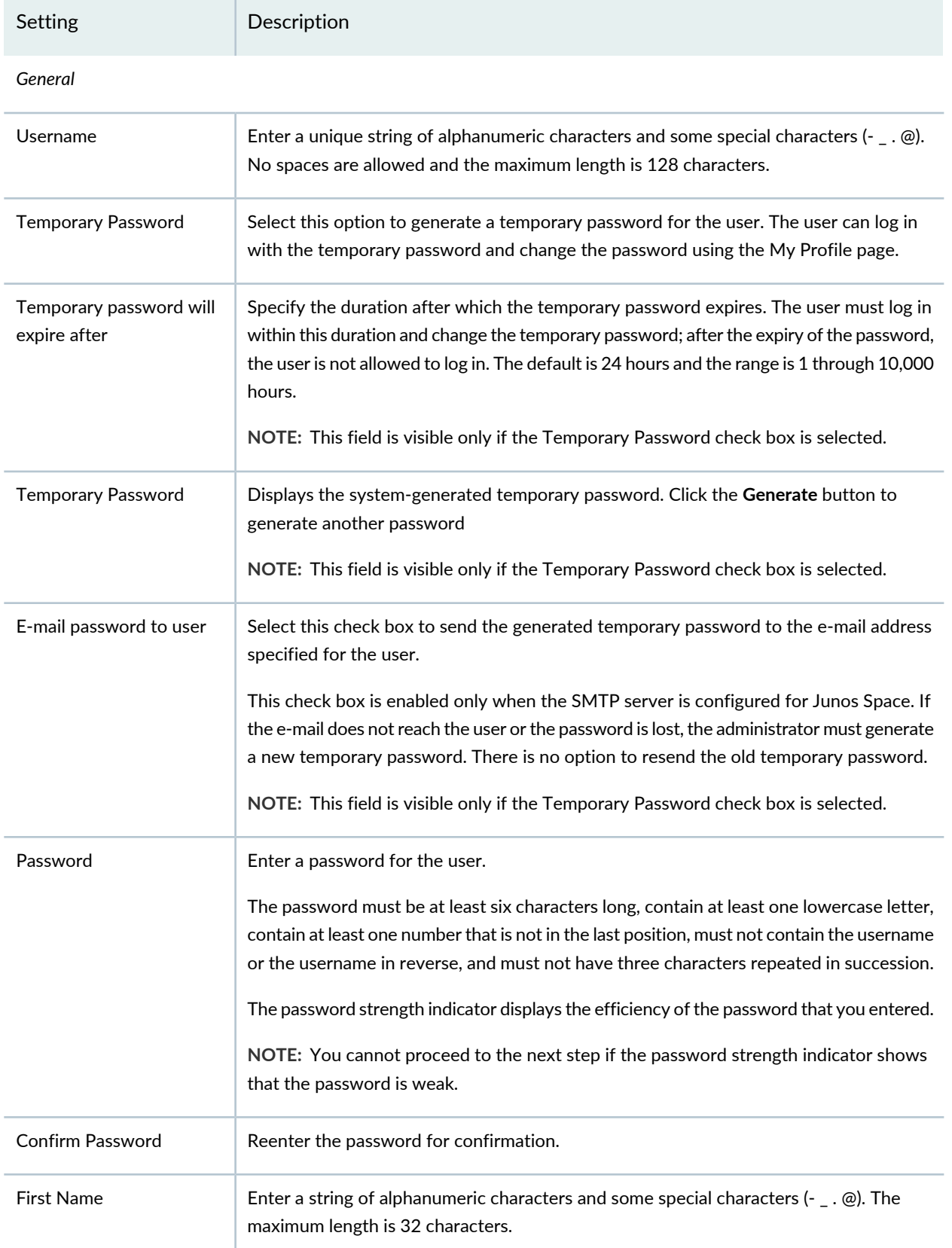

### **Table 383: User Settings** *(continued)*

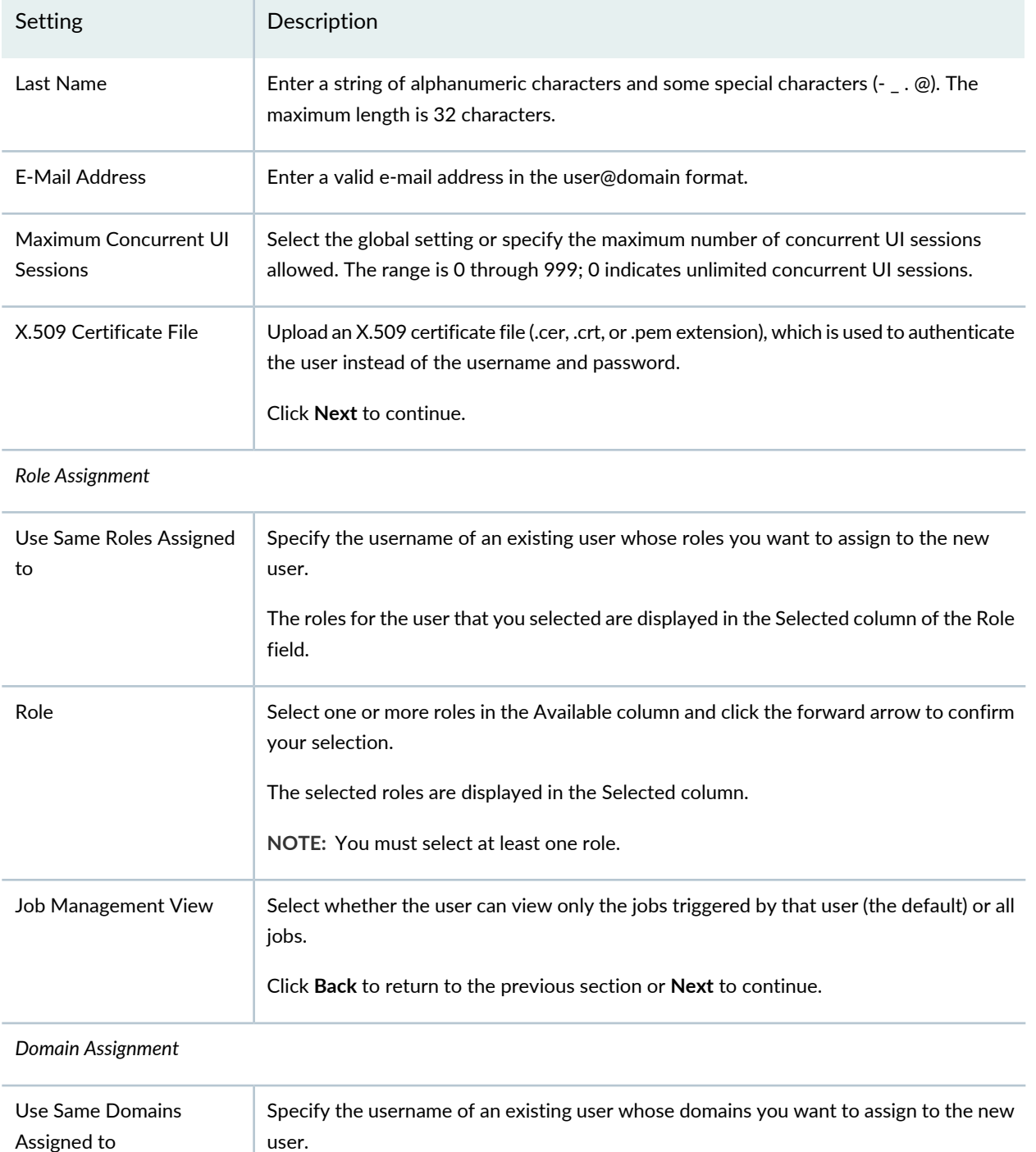

#### **Table 383: User Settings** *(continued)*

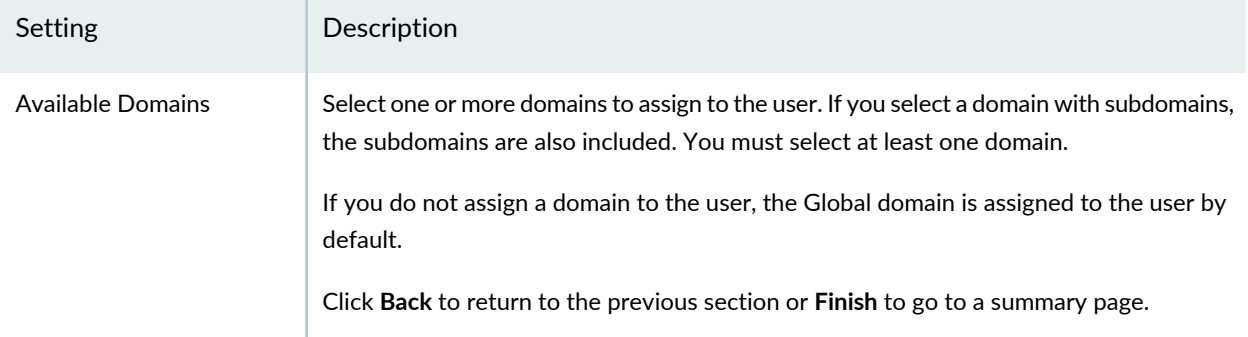

### RELATED DOCUMENTATION

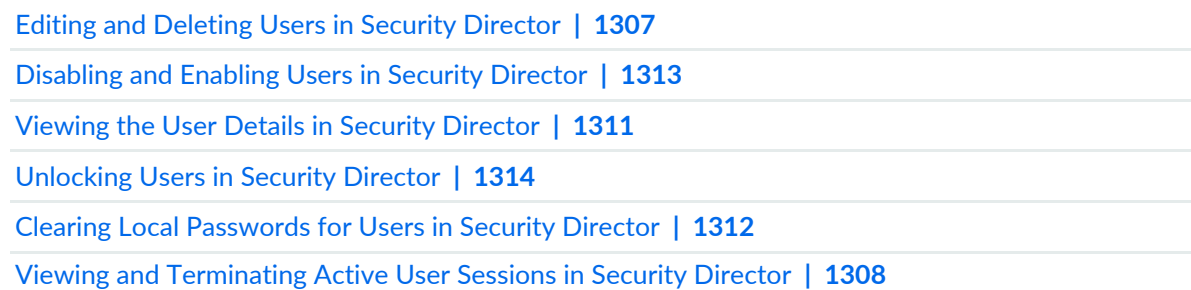

# <span id="page-1355-0"></span>**Editing and Deleting Users in Security Director**

You can edit and delete users from the Users page. If the tasks performed by a user, or the user is no longer needed, then the administrator can delete the user.

### **Editing Users**

To edit a user:

1. Select **Administration** > **Users & Roles** > **Users**.

The Users page appears.

2. Select the user that you want to edit, and click the pencil icon. Alternatively, right-click a user and select **Edit User**.

The Edit User page appears, showing the same fields that are presented when you create a user.

3. Edit the user fields as needed.

**NOTE:** Some fields cannot be edited.

- 4. The Edit User page appears, showing the same fields that are presented when you create a user.
- 5. Click **OK** to save the changes.

The changes are saved and you are returned to the Users page.

### **Deleting Users**

To delete a user:

1. Select **Administration** > **Users & Roles** > **Users**.

The Users page appears.

2. Select the user that you want to delete, and click the X icon.

The Delete Users page appears, displaying the list of users selected for deletion.

- 3. (Optional) Delete users who have jobs that are in progress or scheduled to run later, by clearing the **Exclude users who have scheduled or in-progress jobs** check box..
- 4. Click **OK** to delete the selected users.

The users are deleted and you are returned to the Users page.

### RELATED DOCUMENTATION

<span id="page-1356-0"></span>[Overview](#page-1351-1) of Users in Security Director **| 1303**

[Creating](#page-1352-0) Users in Security Director **| 1304**

# **Viewing and Terminating Active User Sessions in Security Director**

As a Junos Space user administrator, you can view and terminate user sessions before starting a maintenance cycle. You can view the list of users who are logged in along with details of their IP addresses, including where they logged in and the duration of their sessions. You can view and terminate user sessions from the Users page.

### **Viewing Active User Sessions**

To view active user sessions:

1. Select **Administration** > **Users & Roles** > **Users**.

The Users page appears.

2. Click the **Active Sessions** button.

The Active Sessions page appears, displaying the list of active user sessions. [Table](#page-1357-0) 384 on page 1309 describes the fields on this page.

3. Click **Close** to close the page.

<span id="page-1357-0"></span>You are returned to the Users page.

#### **Table 384: Active Sessions Fields**

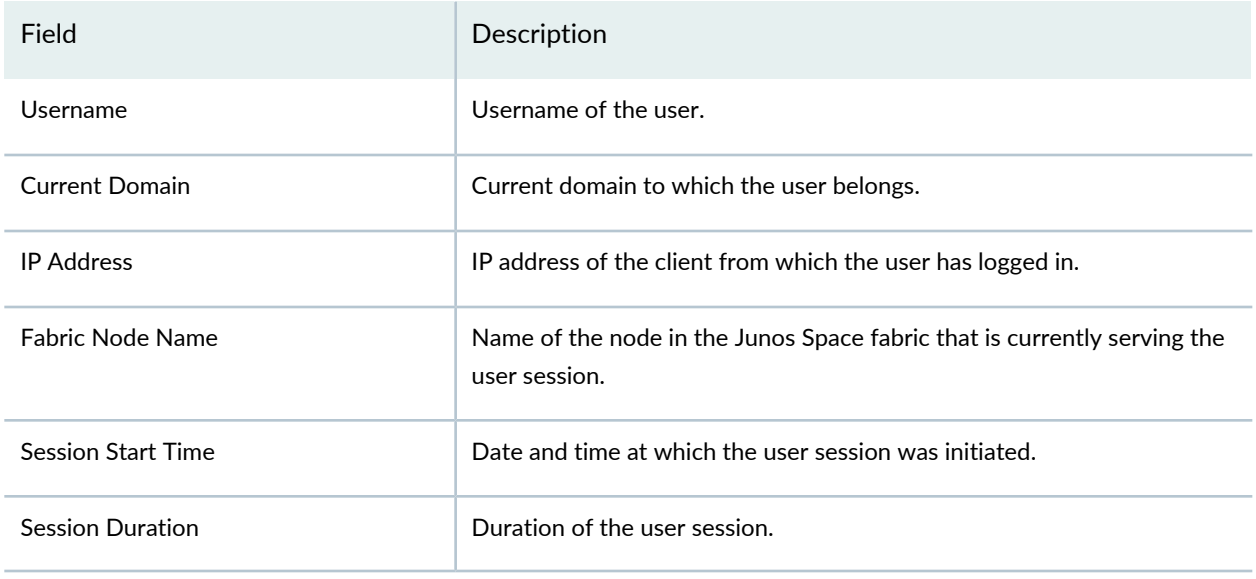

### **Terminating Active User Sessions**

To terminate one or more active user sessions:

**NOTE:** You cannot terminate sessions of a user with the username super

1. Select **Administration** > **Users & Roles** > **Users**.

The Users page appears.

2. Click the **Active Sessions** button.

The Active Sessions page appears, displaying the list of active user sessions.

3. Select the sessions that you want to terminate, and click **End Session**.

The End User Sessions page appears displaying the sessions selected for termination.

- 4. Specify whether you want to terminate the sessions immediately or later. If you specify that you want to terminate the sessions later, you must enter a date and time (in MM/DD/YYYY and HH:MM:SS AM/PM/24-hour formats).
- 5. Click **OK**.

The Job Detail: Terminate User Session page appears displaying the details of the session termination job.

6. Click **OK** to close the Job Detail page.

You are returned to the Users page.

### RELATED DOCUMENTATION

[Overview](#page-1351-1) of Users in Security Director **| 1303**

[Creating](#page-1352-0) Users in Security Director **| 1304**

# <span id="page-1359-0"></span>**Viewing the User Details in Security Director**

You can view the details of users, which allows you to view information about a user at a quick glance on one page, from the Users page.

To view the details of a user:

1. Select **Administration** > **Users & Roles**> **Users**.

The Users page appears.

2. Double-click the user for which you want to view the details. Alternatively, select a user and, from the More menu, click View User Details.

The User Details page appears. [Table](#page-1359-1) 385 on page 1311 describes the fields on this page.

<span id="page-1359-1"></span>3. Click **Close**.

You are returned to the Users page.

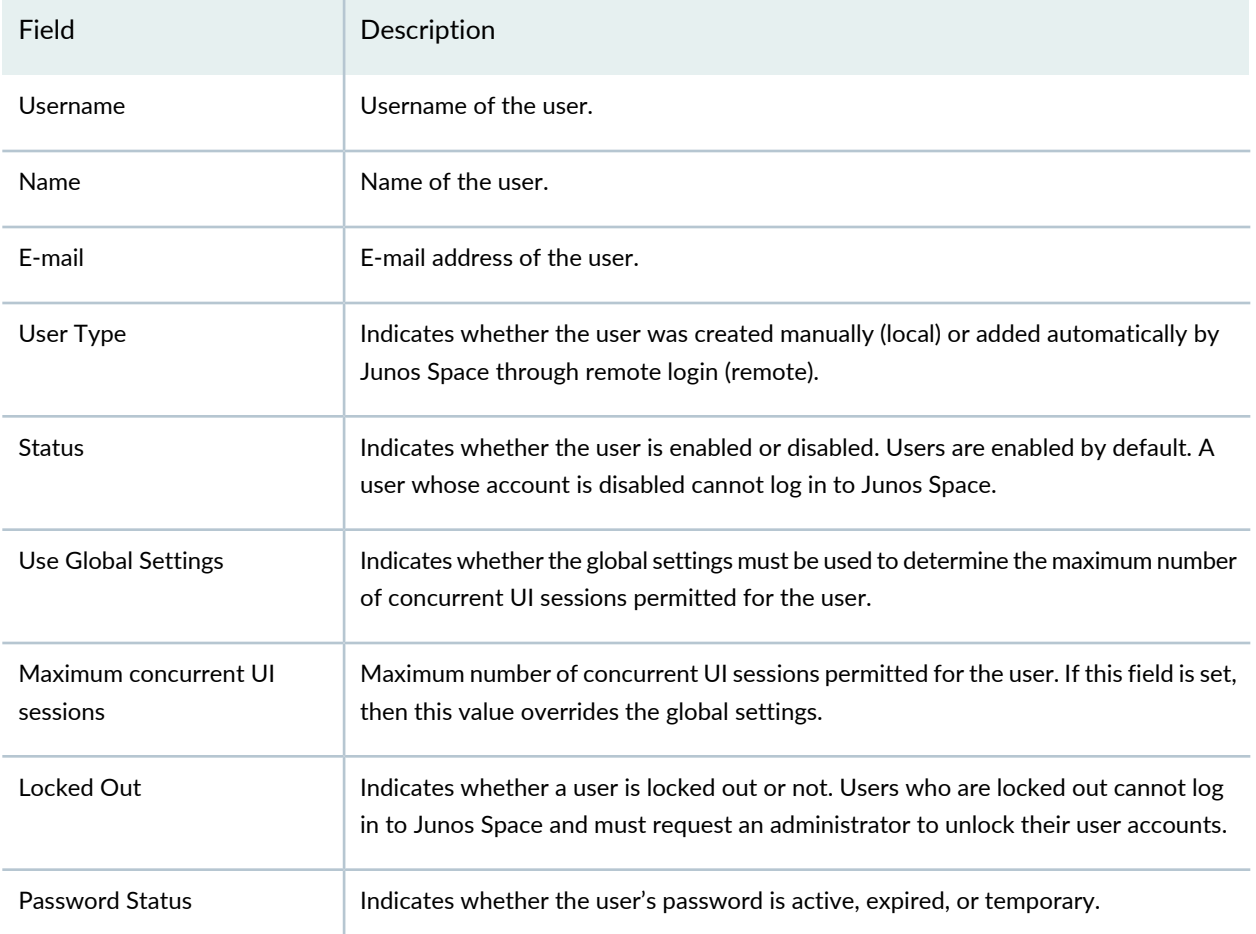

**Table 385: Users Details Page Fields**

#### **Table 385: Users Details Page Fields** *(continued)*

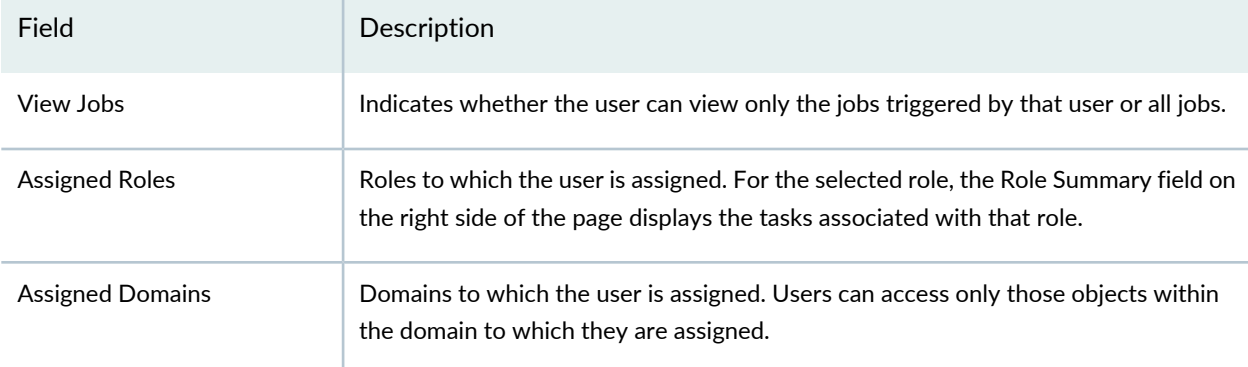

### RELATED DOCUMENTATION

<span id="page-1360-0"></span>[Creating](#page-1352-0) Users in Security Director **| 1304** [Overview](#page-1351-1) of Users in Security Director **| 1303**

# **Clearing Local Passwords for Users in Security Director**

The Clear Local Passwords feature lets you remove the local password that you assign to users when remote or remote-local authentication is enabled.

**NOTE:** This feature is enabled in Security Director only if you have configured remote authentication or remote-local authentication in Junos Space Network Management Platform.

A local password is an emergency password that allows remote users to log in to Junos Space using local authentication (username and password) in the following cases:

- If the authentication server goes down (in remote mode)
- If remote authentication fails (in remote-local mode)

To remove local users passwords, you must have the permission to perform the *Clear Local Passwords* action. However, if you are logged in to Security Director, you cannot perform this action for the user account that you used for logging in.

To clear local passwords for one or more users:

1. Select **Administration** > **Users & Roles** > **Users**.

The Users page appears.

2. Select the users for whom you want to clear the local passwords. From the More or right-click menu, select **Clear Local Passwords**.

The Clear Local Passwords page appears, displaying the list of users for whom you want to remove the local passwords.

3. Click **Clear Local Passwords** to confirm that you want to clear the local passwords for the selected users.

The local passwords for the selected users are cleared and you are returned to the Users page.

### RELATED DOCUMENTATION

[Overview](#page-1351-1) of Users in Security Director **| 1303**

<span id="page-1361-0"></span>[Creating](#page-1352-0) Users in Security Director **| 1304**

# **Disabling and Enabling Users in Security Director**

You can disable and enable disabled users from the Users page. The Status column on the Users page displays the status of the users.

Administrators can disable users to prevent them from logging into Security Director and performing any actions. By default, all users are enabled.

**NOTE:** You cannot disable your own user account or the super user account (username *super*).

When a user is disabled and tries to log in, a message indicating that the account is disabled is displayed. If the user is logged in at the time when the user is disabled, the system logs off the user and displays a message indicating that the user account is disabled.

#### **Disabling Users**

To disable one or more users:

1. Select **Administration** > **Users & Roles** > **Users**.

The Users page appears.

2. Select the users that you want to disable. From either the More or right-click menu, select **Disable Users**.

The Disable Users page appears, displaying the list of users selected for disabling.

3. Click **Yes** to confirm the disable operation.

The users are disabled and you are returned to the Users page.

### **Enabling Users**

To enable one or more users:

1. Select **Administration** > **Users & Roles** > **Users**.

The Users page appears.

2. Select the disabled users that you want to disable. From either the More or right-click menu, select **Enable Users**.

The Enable Users page appears, displaying the list of users selected for enabling.

3. Click **Yes** to confirm the enable operation.

The users are enabled and you are returned to the Users page.

### RELATED DOCUMENTATION

<span id="page-1362-0"></span>[Creating](#page-1352-0) Users in Security Director **| 1304** [Overview](#page-1351-1) of Users in Security Director **| 1303**

# **Unlocking Users in Security Director**

Junos Space Security Director locks out users who enter more than the permitted number of incorrect passwords. If your user account is locked out, then an error message is displayed when you try to log in to Security Director. You can try logging in from another client or request the administrator to unlock your account.

By default, a user is locked out after four unsuccessful login attempts. Administrators can configure the number of unsuccessful login attempts after which a user should be logged out in the Administration workspace of Junos Space Network Management Platform.

To unlock one or more users:

1. Select **Administration** > **Users** & **Roles** > **Users**.

The Users page appears.

2. Select the locked users that you want to unlock. From the More or right-click menu, select **Unlock Users**.

The Unlock Users page appears, displaying the list of users selected for unlocking.

3. Click **Yes** to confirm that you want to unlock the users.

The users are unlocked and you are returned to the Users page.

#### RELATED DOCUMENTATION

<span id="page-1363-0"></span>[Overview](#page-1351-1) of Users in Security Director **| 1303** [Creating](#page-1352-0) Users in Security Director **| 1304**

# **Users Main Page Fields**

<span id="page-1363-1"></span>Use the Users page to view, create, modify, and delete users. You can also disable and enable users, unlock users, clear local passwords, and view active sessions. Every user must be assigned at least one role and belong to at least one domain. You can filter and sort the users displayed, and view details of each user. [Table](#page-1363-1) 386 on page 1315 describes the fields on this page.

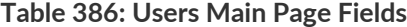

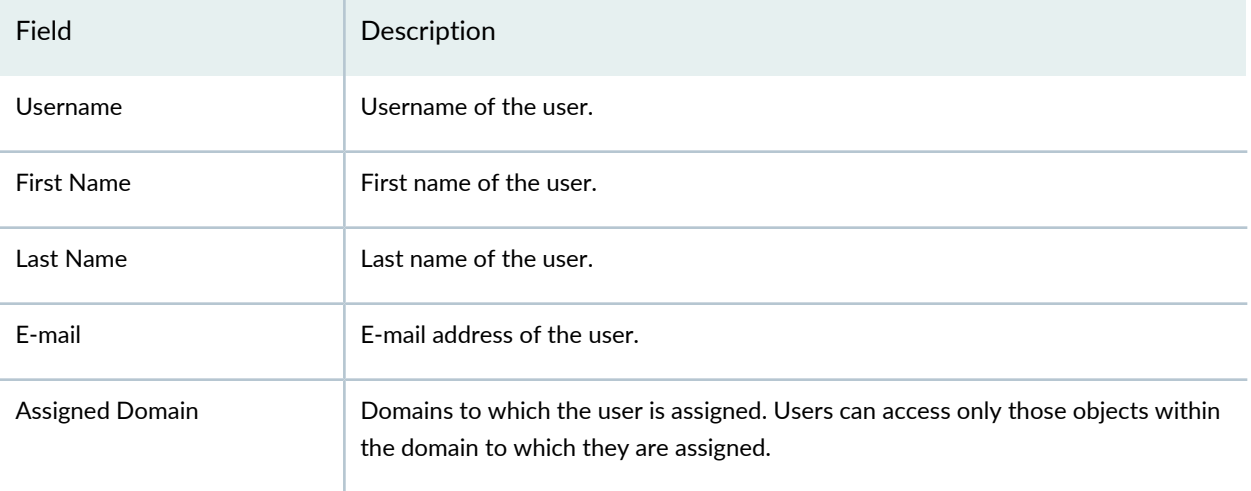

### **Table 386: Users Main Page Fields** *(continued)*

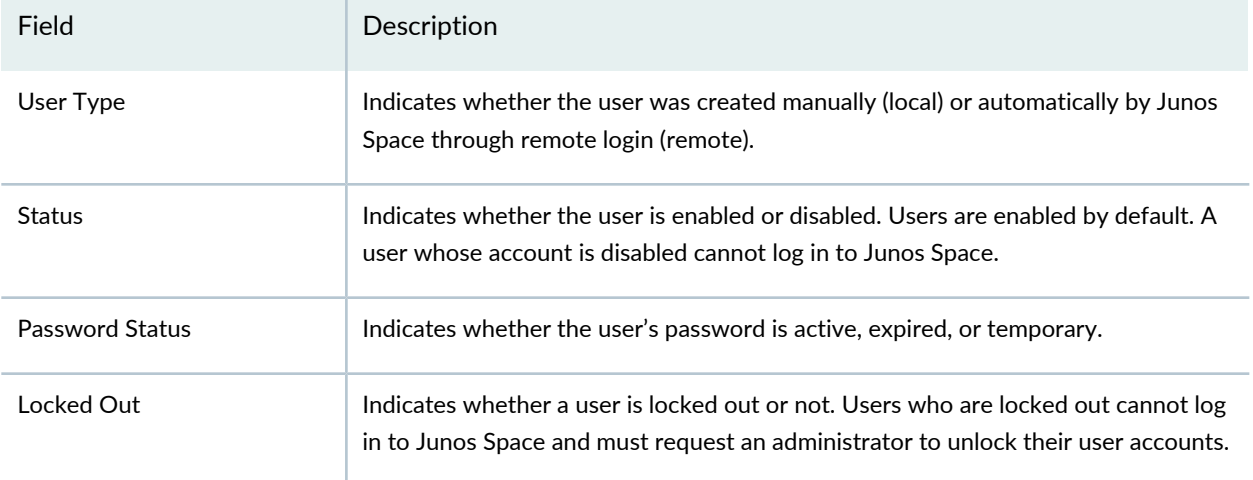

### RELATED DOCUMENTATION

[Creating](#page-1352-0) Users in Security Director **| 1304** [Overview](#page-1351-1) of Users in Security Director **| 1303**

# <span id="page-1365-1"></span>**Users and Roles-Roles**

#### **IN THIS CHAPTER**

- Domain RBAC [Overview](#page-1365-0) **| 1317**
- Creating [Customized](#page-1372-0) Roles in Security Director **| 1324**
- [Understanding](#page-1373-0) Roles in Security Director **| 1325**
- Editing, Cloning, and [Deleting](#page-1374-0) Roles in Security Director **| 1326**
- Viewing the Details of a Role in Security [Director](#page-1375-0) **| 1327**
- [Importing](#page-1376-0) and Exporting Roles in Security Director **| 1328**
- Roles Main Page [Fields](#page-1378-0) **| 1330**

# <span id="page-1365-0"></span>**Domain RBAC Overview**

A domain is a sphere or a boundary around which you can interact with a system. A Junos Space Network Management Platform domain encompasses all Junos Space objects; it enforces access, controls visibility, and provides for management of network objects. By creating a domain, you create a container for interacting with the system. Devices are the key elements in a domain. You use domains and the devices within those domains to configure a device-management partitioning scheme allowing for role-based access control (RBAC).

Domains allow you to control and partition a network from the management point of view. You can create a network based on certain criteria while providing users with management access to their devices. At the same time, domains allow sharing of objects and certain configuration enforcements. Objects in the Global domain can only be accessed in read-only mode by the child domains, if view parent is enabled. Access across peer domains is not allowed. This kind of network partitioning is required for both managed security service providers (MSSP) and enterprise customers. The Network Management Platform enables users to manage objects from all the allowed domains in the aggregated view. However, Security Director does not support this functionality. Starting in Security Director 15.2, RBAC is available on the Administration tab, under the Users & Roles section on the left navigation pane.

The following sections explain the impact of domain RBAC on Security Director objects and services.

### **About Domains**

By default, Junos Space and, therefore, Security Director comes with only the Global domain defined. New domains can be created as child domains of the Global domain. When you create a domain, you work with roles and users. [Figure](#page-1366-0) 180 on page 1318 shows a simple domain scheme that will be used as a reference throughout this document. For more information about creating domains, see ["Creating](#page-1380-0) Domains in Security [Director"](#page-1380-0) on page 1332.

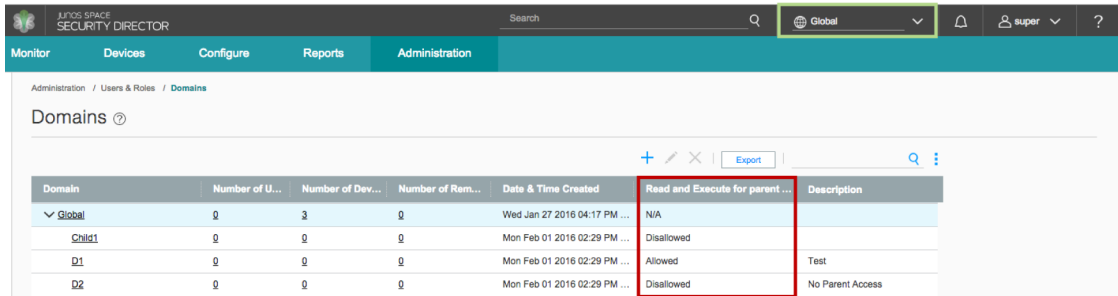

#### <span id="page-1366-0"></span>**Figure 180: Security Director Domains**

### *Working with Roles*

Roles are used to group access permissions for easier assignment to users. For example, the Super Administrator role assigns read and write access to all aspects of Junos Space, Security Director, and the functions within. On the other hand, the Domain Administrator has read and write access to some functions, read-only access to other functions, and no access to some other functions. Security Director comes with several predefined roles that cannot be changed, including the Super Administrator and the Domain Administrator. User-defined roles can be created by cloning and then editing the predefined roles or by creating new roles from scratch. Users are assigned to roles during the creation of their accounts or by editing the user accounts after creation.

Users can be assigned to multiple roles. If a user is assigned to multiple roles that have conflicting permissions, the least restrictive permissions are applied to that user account. For example, suppose the Administrative Auditor role restricts users to only viewing report definitions and the Report Definition Administrator role allows users to modify report definitions. If a user is assigned to both roles, that user will be able to modify report definitions. [Figure](#page-1367-0) 181 on page 1319 illustrates this principle.

<span id="page-1367-0"></span>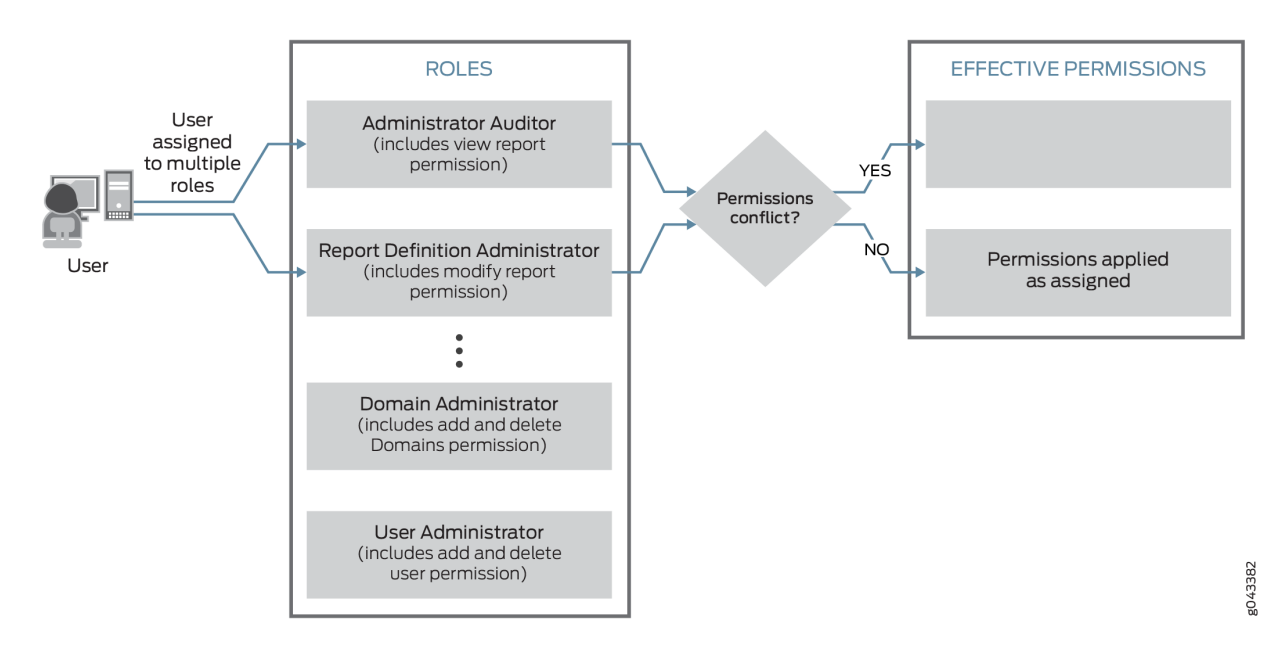

#### *Working with Users*

User accounts can be thought of as the recipients of RBAC policies. In Security Director, users are assigned to specific domains and to specific roles. Access to domains defines which devices and objects users can work with and assignment of users to roles defines what functions users can perform on the objects to which they have access. For more information about working with users, see ["Creating](#page-1352-0) Users in Security [Director"](#page-1352-0) on page 1304.

<span id="page-1367-1"></span>[Figure](#page-1367-1) 182 on page 1319 shows the Global domain view of the Junos Space users list. Note the Assigned Domain column outlined in green.

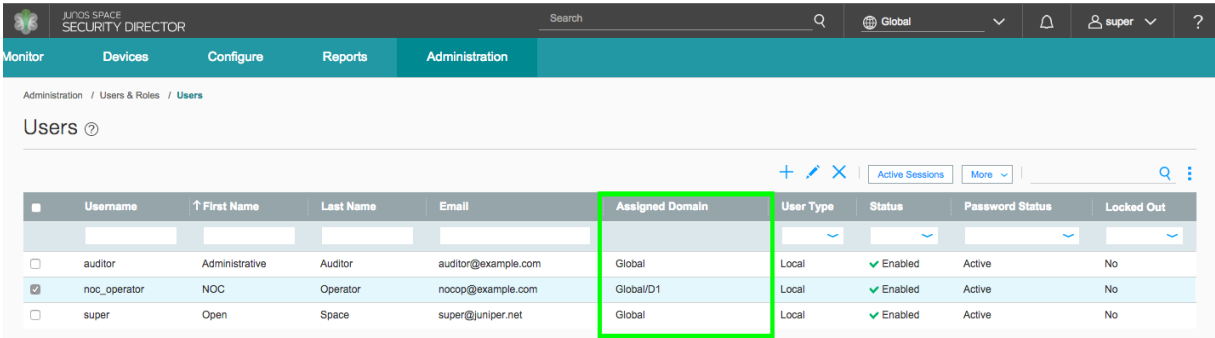

#### **Figure 182: Security Director Users**
## **About Objects or Services**

Prior to domain RBAC, you only needed write permission for a domain to create an object or service in it. Now with domain RBAC, you also need access to a domain to create an object or service in that domain. For example, suppose you have domains D1, D2, and Global. To create an object in D1, you must switch to the D1 domain before you can create an object in that domain.

**NOTE:** You cannot create an object or service in one domain while you are in a different domain.

In Security Director Release 13.2 and later, the REST API cannot be used to create objects in child domains, even if the user account used with the API has write access to the child domain. All objects created through the REST API are created in the Global domain.

All the objects that are created internally as part of an operation are part of the domain in which the operation is triggered. For example, all audit logs for an operation are created in the domain in which the operation is triggered.

## *Reading or Viewing Objects or Services*

You can view all objects in a domain to which you have access. In Security Director, you must switch the view to the D1 domain to view objects in that domain. If you have read access to both the D1 and D2 domains, you cannot see D2 domain objects from the D1 domain view, and vice versa. You can see objects in the Global domain from the D1 domain, provided the D1 domain has view parent permission. You cannot see D1 or D2 objects from the Global domain.

The ability to read or write objects in any given domain is dependent on switching your view to that specific domain from the Domains menu. However, Security Director also allows you to view objects in the parent domain as read-only if the view parent setting is enabled. For example, given the domain structure shown in [Figure](#page-1366-0) 180 on page 1318, the resulting views of the shared address objects in domains D1 and D2 are shown in [Figure](#page-1369-0) 183 on page 1321 and [Figure](#page-1369-1) 184 on page 1321 and respectively.

### <span id="page-1369-0"></span>**Figure 183: D1 Domain Addresses**

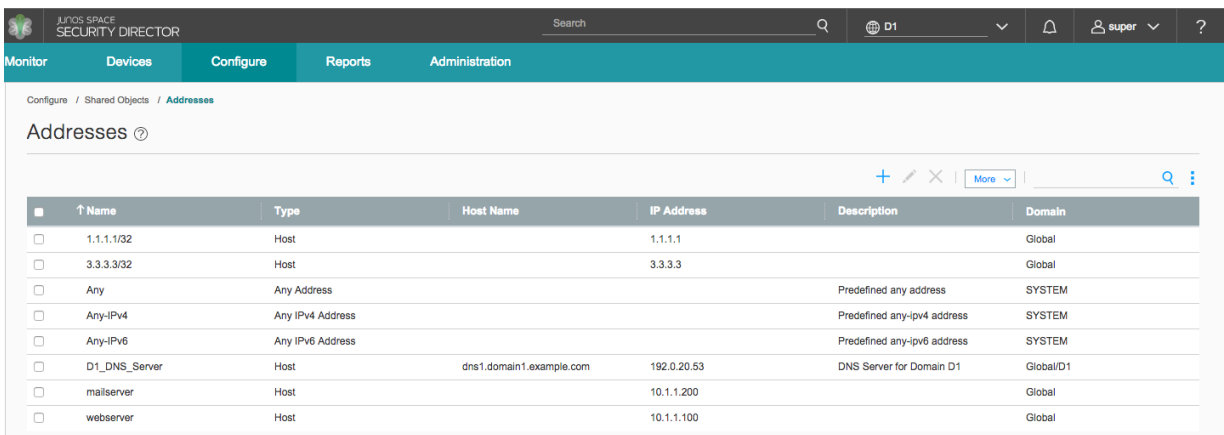

<span id="page-1369-1"></span>In the D1 Domain view, address objects from the System, Global, and D1 Domains are visible. These address objects can be used with devices and policies in the D1 Domain.

## **Figure 184: D2 Domain Addresses**

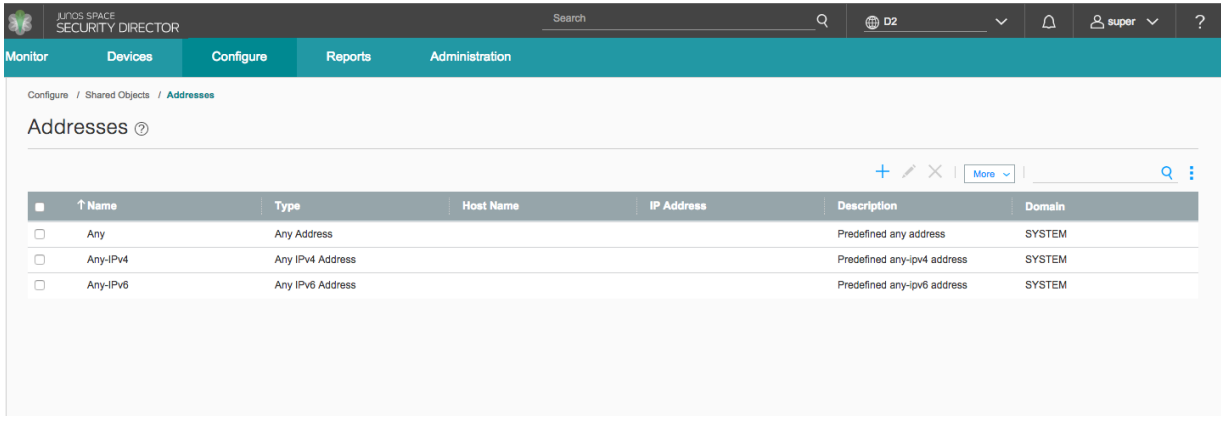

Because the view parent setting is disabled in D2, the only visible addresses in the D2 domain are the ones that exist in the System Domain. Any address created later in the D2 Domain would also show in this view.

## *Updating or Modifying Objects or Services*

To modify a domain object through Security Director, you must switch to that domain. You cannot switch to a domain for which you do not have access. You cannot modify an object in one domain if you are in a different domain.

Modifying objects through REST is ID based. To modify an object in a domain, you must have write access to that domain and your user role must include modify permissions for the object type in question. Objects in the System domain are in read-only mode so you cannot modify them.

## *Deleting Objects or Services*

To delete a domain object through Security Director, you must switch to that domain. You cannot delete an object in one domain if you are in a different domain.

Deleting objects through REST is ID based. To delete an object in a domain, you must have write access to that domain and your user role must include delete permissions for the object type in question. Objects in the System domain are in read-only mode so you cannot delete them.

## *Referencing Objects*

An object can always reference another object in the same domain, with no restrictions. An object in the D1 domain can reference other objects in the D1 domain. The rules are more complex for referencing objects in a different domain. For example, a D1 domain object can reference objects in the D1 domain or in its parent domain, the Global domain. However, D1 objects cannot reference D2 objects. Objects in the Global domain cannot reference objects in child domains, D1 and D2. See [Figure](#page-1370-0) 185 on page 1322.

<span id="page-1370-0"></span>**Figure 185: Security Director Domain References**

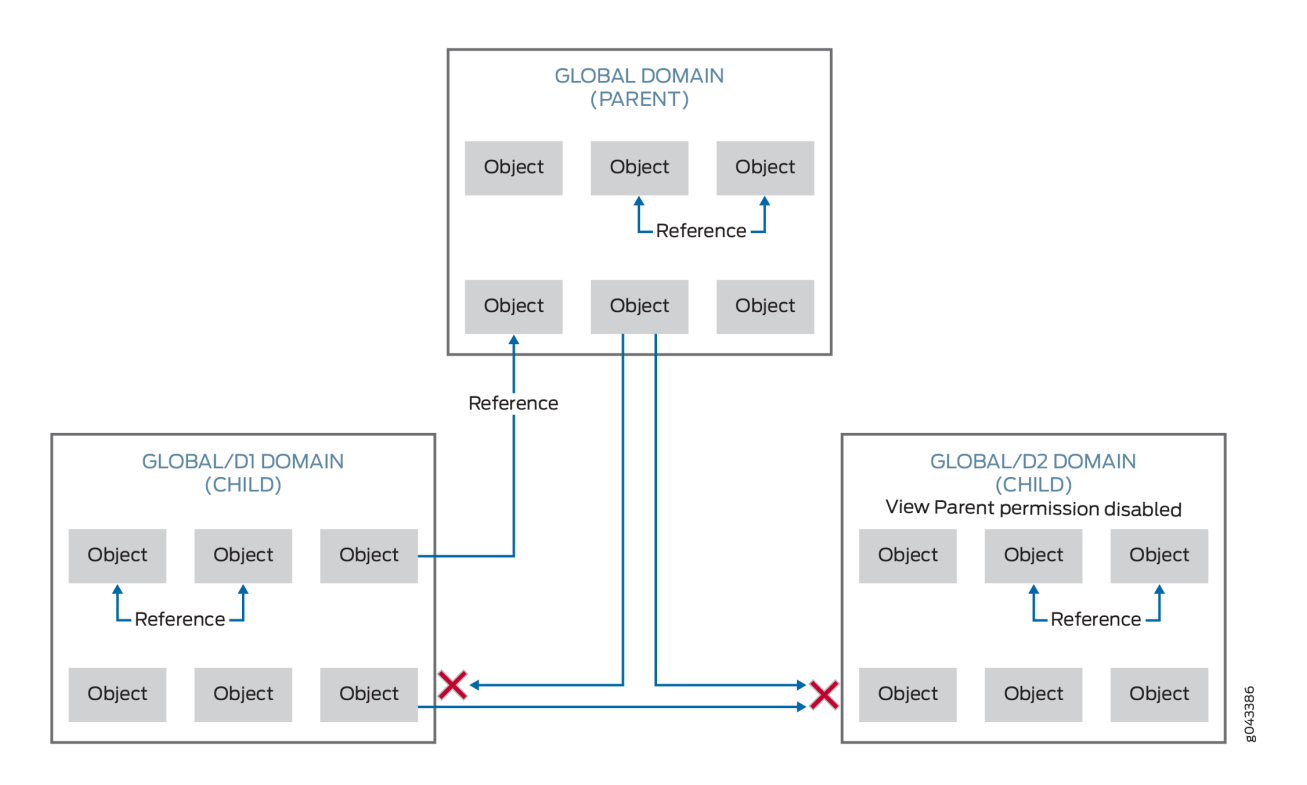

There is an exception to this rule when it comes to referencing devices. Objects in the D1 domain can reference devices in the same domain or they can reference devices in the D2 domain. But this is not true in reverse; that is, objects in the D1 domain cannot reference devices in the Global domain.

**NOTE:** Services cannot reference other services even within the same domain.

### *Moving Objects Across Domains*

You can move objects from one domain to another, in general. For example, you can move an object from the D1 domain to the Global domain and from the Global domain back to the D1 domain. A validation is performed to check that the move was valid. Invalid moves are not allowed. Moving an object becomes complex if the object is referenced by another object. An object in the D1 domain can be moved up to the Global domain if it is referenced by another object that is either in the D1 domain or in the Global domain. However, moving an object from the Global domain to the D1 domain is not allowed if the object is referenced by another object in the Global domain.

The rules are different for moving device objects between domains. You can move a device from the Global domain to the D1 domain if the device is used by an object in either the Global or the D1 domain. However, moving a device from the D1 domain to the Global domain is not allowed if an object in the D1 domain is using that device.

To move a device that is part of a cluster, you must move both members of the cluster. You cannot move only the primary or only the secondary device. You can move an object from the D1 domain to the Global domain only if you have write access to the Global domain and view parent access enabled in the D1 domain.

### *Naming Objects in a Domain*

The name of an object must be unique within a domain hierarchy. Objects with the same name cannot be created in both the D1 and Global domains. The domain hierarchy includes the current domain, its parent, and its child domains.

All the name validations consider domains as one of the constraints.

The object name must be a string beginning with a number or letter and consisting of alphanumeric characters, colons, periods, slashes, dashes, and underscores. The object name must not contain special characters such as  $\&, \&, \&,$  and \n.

## **About Predefined Objects**

All Security Director predefined objects are in the System domain. The predefined services, addresses, signatures, and so on are visible from all the domains in read-only mode.

All device-specific predefined objects are also in the System domain. When a new predefined object is discovered during the device discovery process, that object is also placed in the System domain. The All Device policy is placed in the Global domain and you can modify that policy.

## RELATED DOCUMENTATION

[Overview](#page-1379-0) of Domains in Security Director **| 1331**

Edit and Delete [Domains](#page-1382-0) in Security Director **| 1334**

## <span id="page-1372-1"></span>**Creating Customized Roles in Security Director**

Use the Roles page to create customized (user-defined) roles.

After you create roles, you can assign the roles to various user accounts that you created in Junos Space or to remote profiles for remote authorization. Roles allow you to segregate users based on the functionality that they are allowed to access.

When a user logs in to Junos Space, the workspaces that the user can access and the tasks that they can perform are determined by the roles that have been assigned to that particular user account.

## **Before You Begin**

- Read the ["Understanding](#page-1373-0) Roles in Security Director" on page 1325 topic.
- Review the Roles main page to view the existing users. See "Roles Main Page [Fields"](#page-1378-0) on page 1330 for field descriptions.

To configure a role:

1. Select **Administration** > **Users & Roles** > **Roles**.

The Roles page appears.

2. Click **Create**.

The Create Role page appears.

- 3. Complete the configuration according to the guidelines provided in [Table](#page-1372-0) 387 on page 1324.
- <span id="page-1372-0"></span>4. Click **OK**.

A new role is created and you are returned to the Roles page.

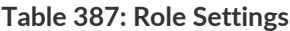

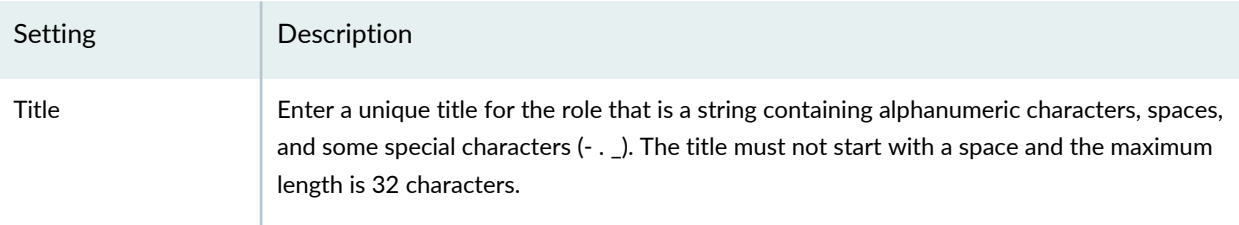

#### **Table 387: Role Settings** *(continued)*

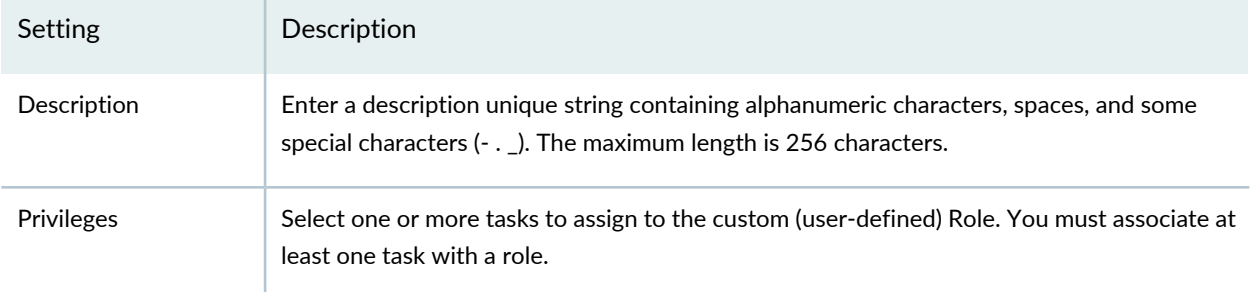

## RELATED DOCUMENTATION

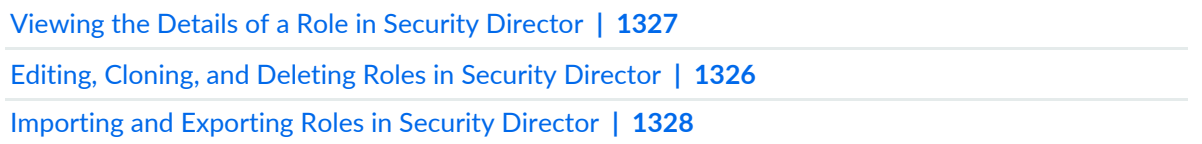

## <span id="page-1373-0"></span>**Understanding Roles in Security Director**

Roles define the functionality or tasks that a user can perform in Junos Space, and they enable you to segregate users based on the functionality that they are allowed to access. You do this by assigning a different set of roles to various user accounts (in the case of local user accounts created in Junos Space) or to remote profiles to be used for remote authorization. When a user logs in to Junos Space, the tasks that they can perform are determined by the roles that have been assigned to that particular user account.

There are two types of roles: predefined roles, which are created by Junos Space, and user-defined (customized) roles, which must be created manually. The list of predefined user roles that Junos Space Security Director supports is available on the Roles page (select **Administration** > **Users & Roles** > **Roles**).

Roles can only be created by users who are assigned the User Administrator or Super Administrator or by a user with the Create Role permission.

## RELATED DOCUMENTATION

Creating [Customized](#page-1372-1) Roles in Security Director **| 1324**

Roles Main Page [Fields](#page-1378-0) **| 1330**

Domain RBAC [Overview](#page-1365-0) **| 1317**

## <span id="page-1374-0"></span>**Editing, Cloning, and Deleting Roles in Security Director**

You can edit, clone, and delete roles from the Roles page.

#### **Editing Roles**

To edit a role:

**NOTE:** Predefined roles cannot be edited.

1. Select **Administration**> **Users & Roles** > **Roles**.

The Roles page appears.

2. Select the role that you want to edit, and click the pencil icon or select **Edit Role** from the right-click menu.

The Edit Role page appears, showing the same fields that are presented when you create a role.

3. Edit the role fields as needed.

**NOTE:** The role title cannot be edited.

4. Click **OK** to save the changes.

The changes are saved and you are returned to the Roles page.

## **Cloning Roles**

To clone a role:

1. Select **Administration**> **Users & Roles** > **Roles**.

The Roles page appears.

2. Select the role that you want to clone. From the More or the right-click menu, select **Clone Role** . The Clone Role page appears, showing the same fields that are presented when you create a role.

- 3. Modify the role fields as needed.
- 4. Click **OK** to save the changes.

The cloned role is created and you are returned to the Roles page.

#### **Deleting Roles**

To delete one or more roles:

**NOTE:** Predefined roles cannot be deleted.

1. Select **Administration**> **Users & Roles** > **Roles**.

The Roles page appears.

2. Select the roles that you want to delete and click the X icon. Alternatively, select the roles and from the More menu, select **Delete Roles**.

The Confirm Delete page appears.

3. Click **Yes** to delete the selected roles.

The changes are saved and you are returned to the Roles page.

#### RELATED DOCUMENTATION

<span id="page-1375-0"></span>Creating [Customized](#page-1372-1) Roles in Security Director **| 1324** [Understanding](#page-1373-0) Roles in Security Director **| 1325**

## **Viewing the Details of a Role in Security Director**

You can view the details of roles from the Roles page.

To view the details of a role:

1. Select **Administration**> **Users & Roles** > **Roles**.

The Roles page appears.

2. Double-click the role for which you want to view the details. Alternatively, select a role and from the More or right-click menu, click **View Role Details**.

The Roles Details page appears. [Table](#page-1376-1) 388 on page 1328 describes the fields on this page.

3. Click **Close**.

You are returned to the Roles page.

#### <span id="page-1376-1"></span>**Table 388: Roles Details Page Fields**

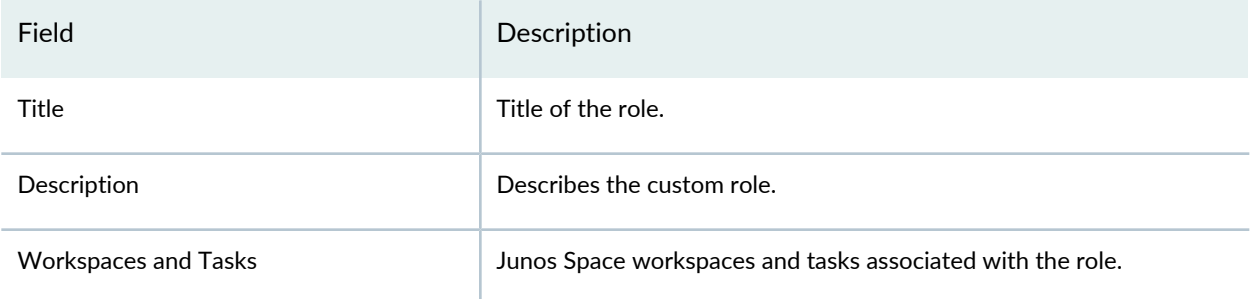

## RELATED DOCUMENTATION

[Creating](#page-1352-0) Users in Security Director **| 1304**

<span id="page-1376-0"></span>Roles Main Page [Fields](#page-1378-0) **| 1330**

## **Importing and Exporting Roles in Security Director**

You can import and export roles from the Roles page. You import roles from an XML file to add new roles to Junos Space Security Director. If you are importing roles for the first time, we recommend that you view the sample XML file first. You export user-defined (customized) roles from the Junos Space database to access details about the roles and download the file to your local computer.

## **Importing Roles**

To import one or more roles:

1. Select **Administration** > **Users & Roles** > **Roles**.

The Roles page appears.

2. Click **Import**.

The Import Roles page appears.

3. Use the Browse button to select the file that you want to import.

**NOTE:** Click the View Sample XML File link to view or download the sample XML file.

4. Click Import Roles to import the selected roles.

The Job Details page appears displaying details of the job.

5. Click **OK** to close the Job Details page.

You are returned to the Roles page.

## **Exporting Roles**

To export one or more roles:

**NOTE:** Predefined roles cannot be exported.

1. Select **Administration** > **Users & Roles** > **Roles**.

The Roles page appears.

- 2. Select the roles that you want to export. From the More or right-click menu, select **Export Roles**. The Export Roles page appears.
- 3. Click **Yes** to confirm the export operation.

The Job Details: Export Roles page appears displaying the details of the job. Use the link in the Download field to download the exported roles.

4. Click **OK** to close the Job Details page.

You are returned to the Roles page.

### RELATED DOCUMENTATION

Creating [Customized](#page-1372-1) Roles in Security Director **| 1324** [Understanding](#page-1373-0) Roles in Security Director **| 1325**

# <span id="page-1378-0"></span>**Roles Main Page Fields**

Use the Roles main page to view, create, edit, clone, and delete customized (user-defined) roles. You can also import roles from, and export roles to, a comma-separated values (CSV) file. You can filter and sort the roles displayed, and view details of each role. [Table](#page-1378-1) 389 on page 1330 describes the fields on this page.

<span id="page-1378-1"></span>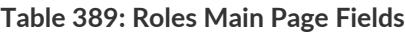

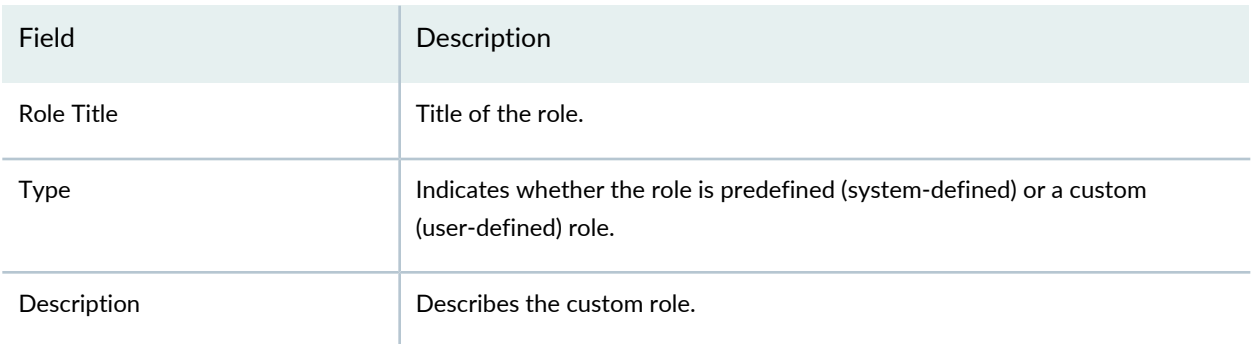

## RELATED DOCUMENTATION

Creating [Customized](#page-1372-1) Roles in Security Director **| 1324** Viewing the Details of a Role in Security [Director](#page-1375-0) **| 1327**

# **Users and Roles-Domains**

#### **IN THIS CHAPTER**

- [Overview](#page-1379-0) of Domains in Security Director **| 1331**
- Creating [Domains](#page-1380-0) in Security Director **| 1332**
- Edit and Delete [Domains](#page-1382-0) in Security Director **| 1334**
- [Exporting](#page-1383-0) Domains in Security Director **| 1335**
- Viewing Users, Devices, and Remote Profiles [Assigned](#page-1384-0) to a Domain in Security Director **| 1336**
- [Assigning](#page-1386-0) Devices to Domains in Security Director **| 1338**
- Assigning and [Unassigning](#page-1387-0) Remote Profiles to Domains in Security Director **| 1339**
- Assigning and [Unassigning](#page-1388-0) Users to Domains in Security Director **| 1340**
- <span id="page-1379-0"></span>[Domains](#page-1390-0) Main Page Fields **| 1342**

## **Overview of Domains in Security Director**

A domain is a logical mapping of objects, such as devices, to users who access and manage the network by using these objects. Junos Space allows a hierarchal structure for domains. The top-level domain is called the Global domain. You can create a hierarchy of up to five levels of subdomains under the Global domain. You can use these subdomains to create easily manageable sections of your network. When you assign objects and users to these subdomains, users can manage these objects partially or completely based on the roles assigned to them.

You can assign or unassign users and remote profiles to domains, and assign devices to domains.

#### **Switching Between Domains**

If you have access to more than one domain, you can switch between domains without having to log out and in to Security Director. To switch between domains, click the Domain Switcher in the Security Director banner, which is displayed at the top of every Security Director page, and then select the domain to which you want to switch.

### RELATED DOCUMENTATION

Creating [Domains](#page-1380-0) in Security Director **| 1332**

Viewing Users, Devices, and Remote Profiles [Assigned](#page-1384-0) to a Domain in Security Director **| 1336** Domain RBAC [Overview](#page-1365-0) **| 1317**

## <span id="page-1380-0"></span>**Creating Domains in Security Director**

Use the Add Domain page to create new domains and assign users or devices to the domains.

You add a domain when you want to create a logical grouping of objects and users. The top-level domain is called the Global domain and is created by the system. You can add up to five levels of subdomains under the Global domain.

## **Before You Begin**

- Read the ["Overview](#page-1379-0) of Domains in Security Director" on page 1331 topic.
- Review the Domains main page for an understanding of your existing domains. See ["Domains](#page-1390-0) Main Page [Fields"](#page-1390-0) on page 1342 for field descriptions.

To configure a domain:

1. Select **Administration** > **Users & Roles** > **Domains**.

The Domains page appears.

2. Click **Create**.

The Add Domain page appears.

3. Complete the configuration according to the guidelines provided in [Table](#page-1381-0) 390 on page 1333.

**NOTE:** Fields marked with \* are mandatory

4. Click **OK**.

A new domain is created and you are returned to the Domains page.

## <span id="page-1381-0"></span>**Table 390: Domain Settings**

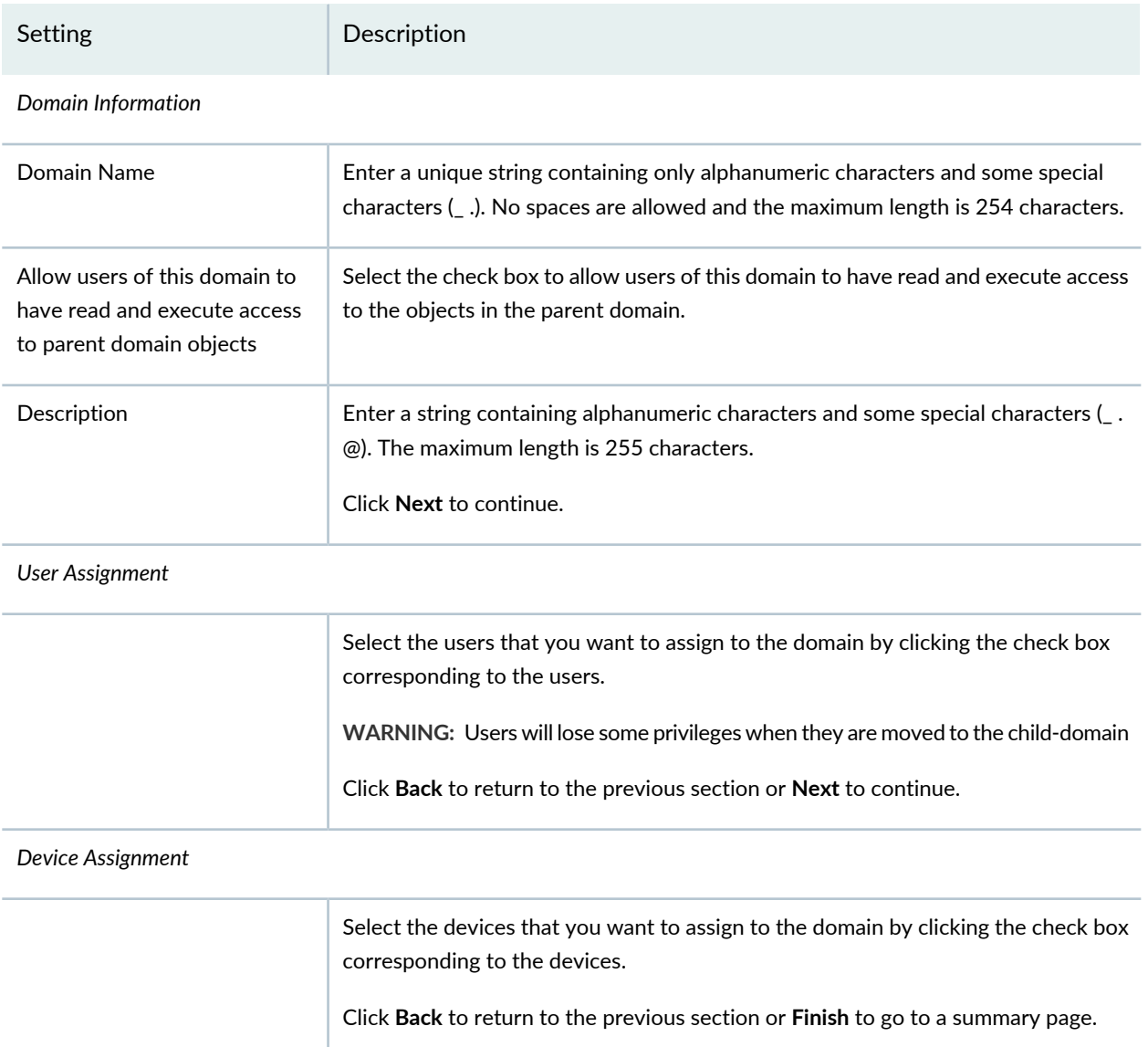

## RELATED DOCUMENTATION

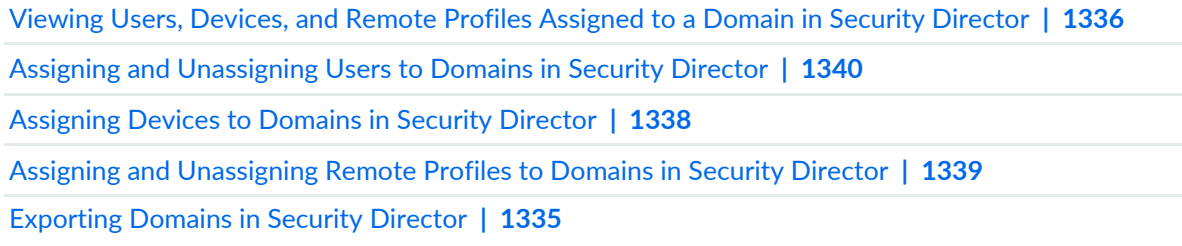

## <span id="page-1382-0"></span>**Edit and Delete Domains in Security Director**

#### **IN THIS SECTION**

- Edit [Domains](#page-1382-1) **| 1334**
- Delete [Domains](#page-1383-1) **| 1335**

You can edit and delete domains from the Domains page.

**NOTE:** Before deleting a domain, you must ensure that all jobs and audit logs associated with the domain are purged.

### <span id="page-1382-1"></span>**Edit Domains**

To edit a domain:

1. Select **Administration** > **Users & Roles** > **Domains**.

The Domains page appears.

2. Select the domain that you want to edit, and click the pencil icon.

The Edit Domain page appears, showing the same fields that are presented when you create a domain.

- 3. Edit the domain fields as needed.
- 4. Click **OK**.

The changes are saved and you are returned to the Domains page, where a confirmation message is displayed at the top of the page.

## <span id="page-1383-1"></span>**Delete Domains**

To delete a domain:

1. Select **Administration** > **Users & Roles** > **Domains**.

The Domains page appears.

2. Select the domain that you want to delete, and click the X icon.

The Confirm Delete page appears, asking you to confirm your selection.

3. Click **Yes** to delete the selected domain.

The Job Detail: Delete Domain page appears listing the details of the job. If the deletion is successful, the Job State displays SUCCESS; if the deletion is unsuccessful, the Job State displays FAILURE.

4. Click **OK** to close the Job Details page.

You are returned to the Domains page.

## RELATED DOCUMENTATION

<span id="page-1383-0"></span>[Overview](#page-1379-0) of Domains in Security Director **| 1331** Creating [Domains](#page-1380-0) in Security Director **| 1332**

## **Exporting Domains in Security Director**

You export domains from the Junos Space database to access details of the domains. When you export a domain, the details of the domain are saved in a comma-separated values (CSV) file. You export domains if you want to view the domain information in an external application or e-mail the information.

To export a domain:

1. Select **Administration** > **Users & Roles** > **Domains**.

The Domains page appears.

2. Select the domain that you want to export, and click the **Export** button.

The Export Domain page appears, asking you to confirm your selection.

3. Click **Yes**.

The Job Details: Export Domain page appears displaying the details of the job. Use the Download link to download file containing the exported domains.

4. Click **OK** to close the Job Details page.

You are returned to the Domains page.

#### RELATED DOCUMENTATION

[Overview](#page-1379-0) of Domains in Security Director **| 1331** Creating [Domains](#page-1380-0) in Security Director **| 1332**

## <span id="page-1384-0"></span>**Viewing Users, Devices, and Remote Profiles Assigned to a Domain in Security Director**

You can view the users, devices, and remote profiles assigned to a domain from the Domains page. This enables you to view the users, devices, and remote profiles assigned to a particular domain at a quick glance on one page.

To view the details of a domain:

1. Select **Administration** > **Users & Roles** > **Domains**.

The Domains page appears.

2. Click the domain name link to view the users, devices, and remote profiles assigned to the domain.

The *Domain-Name* page appears with the Assigned Users tab selected by default. [Table](#page-1385-0) 391 on page 1337 describes the fields on this page.

3. Click the **Assigned Devices** tab to view the devices assigned to the domain.

The *Domain-Name* page appears with the Assigned Devices tab selected. [Table](#page-1385-1) 392 on page 1337 describes the fields on this page.

4. Click the **Assigned Remote Profiles** tab to view the devices assigned to the domain.

The *Domain-Name* page appears with the with the Assigned Remote Profiles tab. [Table](#page-1385-2) 393 on page 1337 describes the fields on this page.

5. Click **Domains** in the left-hand menu to return to the Domains page.

You are returned to the Domains page

<span id="page-1385-0"></span>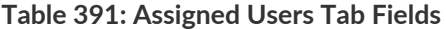

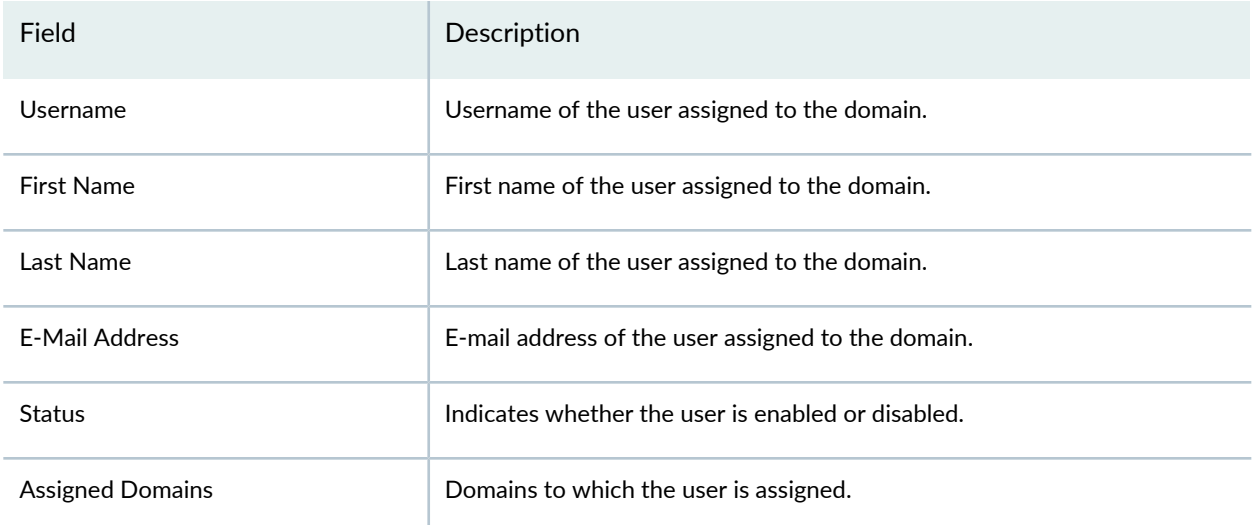

## <span id="page-1385-1"></span>**Table 392: Assigned Devices Tab Fields**

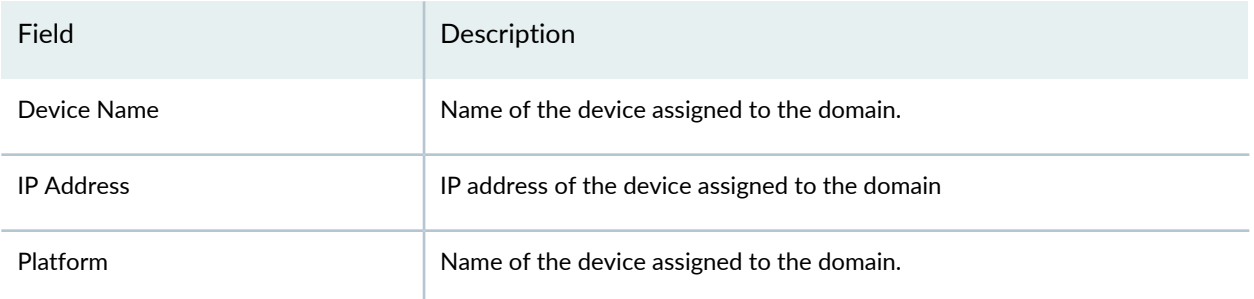

## <span id="page-1385-2"></span>**Table 393: Assigned Remote Profiles Tab Fields**

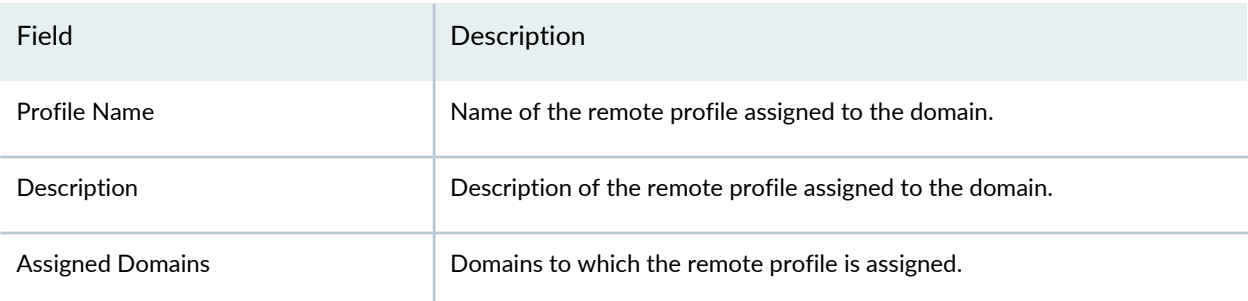

## RELATED DOCUMENTATION

Creating [Domains](#page-1380-0) in Security Director **| 1332**

Assigning and [Unassigning](#page-1388-0) Users to Domains in Security Director **| 1340**

## <span id="page-1386-0"></span>**Assigning Devices to Domains in Security Director**

You can assign devices to domains using the Domains page. You assign devices to domains if you want to logically group devices in domains. If you switch from one domain to another, then only the devices belonging to that domain are accessible.

To assign devices to a domain:

1. Select **Administration** > **Users & Roles** > **Domains**.

The Domains page appears.

2. From the Number of Devices column, click the numbered link corresponding to the domain to which you want to assign devices.

You are taken to the *Domain-Name* page with the Assigned Devices tab selected.

3. Click the **+ icon**.

The Assign Devices to Domain *Domain-Name* page appears displaying a list of devices that can be assigned. You can click the **View Audit Log** link to view the details of the audit log entry for the domain assignment. You are taken to the Audit Logs page in Junos Space Network Management Platform.

- 4. Select one or more devices by clicking the check boxes corresponding to the remote profiles.
- 5. Click **OK**.

The Assign Objects to Domain Status page appears displaying the status of the domain assignment. Click the **View Audit Log** link to view the audit log entry in the Audit Logs page.

6. Click **OK**.

You are taken to the *Domain-Name* page.

## RELATED DOCUMENTATION

Viewing Users, Devices, and Remote Profiles [Assigned](#page-1384-0) to a Domain in Security Director **| 1336** Assigning and [Unassigning](#page-1388-0) Users to Domains in Security Director **| 1340**

Assigning and [Unassigning](#page-1387-0) Remote Profiles to Domains in Security Director **| 1339** [Overview](#page-1379-0) of Domains in Security Director **| 1331** Creating [Domains](#page-1380-0) in Security Director **| 1332**

## <span id="page-1387-0"></span>**Assigning and Unassigning Remote Profiles to Domains in Security Director**

#### **IN THIS SECTION**

- [Assigning](#page-1387-1) Remote Profiles to Domains **| 1339**
- [Unassigning](#page-1388-1) Remote Profiles from Domains **| 1340**

<span id="page-1387-1"></span>You can assign remote profiles to domains or unassign remote profiles from domains using the Domains page. You assign a remote profile to a domain if you want to restrict the objects only to that domain to which users associated with the remote profile have access. You unassign a remote profile from a domain if you no longer want to provide users associated with the remote profile access to that domain.

#### **Assigning Remote Profiles to Domains**

To assign remote profiles to a domain:

1. Select **Administration** > **Users & Roles** > **Domains**.

The Domains page appears.

2. From the Number of Remote Profiles column, click the numbered link corresponding to the domain to which you want to assign remote profiles.

You are taken to the *Domain-Name* page with the Assigned Remote Profiles tab selected.

3. Click the **+ icon**.

The Assign Remote Profiles to Domain *Domain-Name* page appears displaying a list of remote profiles that can be assigned.

- 4. Select one or more remote profiles by clicking the check boxes corresponding to the remote profiles.
- 5. Click **OK**.

The remote profiles are assigned to the domain and you are returned to the Domain-Name page.

## <span id="page-1388-1"></span>**Unassigning Remote Profiles from Domains**

To unassign remote profiles from a domain:

1. Select **Administration** > **Users & Roles** > **Domains**.

The Domains page appears.

2. From the Number of Remote Profiles column, click the numbered link corresponding to the domain from which you want to unassign remote profiles.

You are taken to the *Domain-Name* page with the Assigned Remote Profiles tab selected.

- 3. Select the remote profiles that you want to unassign.
- 4. Click the X icon.

The selected remote profiles are unassigned from the domain and you are returned to the *Domain-Name* page.

#### SEE ALSO

Viewing Users, Devices, and Remote Profiles [Assigned](#page-1384-0) to a Domain in Security Director **| 1336** Assigning and [Unassigning](#page-1388-0) Users to Domains in Security Director **| 1340** [Assigning](#page-1386-0) Devices to Domains in Security Director **| 1338** [Overview](#page-1379-0) of Domains in Security Director **| 1331**

<span id="page-1388-0"></span>Creating [Domains](#page-1380-0) in Security Director **| 1332**

## **Assigning and Unassigning Users to Domains in Security Director**

#### **IN THIS SECTION**

- [Assigning](#page-1389-0) Users to Domains **| 1341**
- [Unassigning](#page-1389-1) Users from Domains **| 1341**

You can assign users to domains or unassign users from domains using the Domains page. You assign users to a domain if you want to restrict the objects to which the users have access only to that domain. You unassign users from a domain if you no longer want to provide users access to that domain.

## <span id="page-1389-0"></span>**Assigning Users to Domains**

To assign users to a domain:

1. Select **Administration** > **Users & Roles** > **Domains**.

The Domains page appears.

2. From the Number of Users column, click the numbered link corresponding to the domain to which you want to assign users.

You are taken to the *Domain-Name* page with the Assigned Users tab selected.

3. Click the Assign User icon.

The Assign Users to Domain *Domain-Name* page appears displaying a list of users that can be assigned.

- 4. Select one or more users by clicking the check boxes corresponding to the users.
- <span id="page-1389-1"></span>5. Click **OK**.

The users are assigned to the domain and you are returned to the Domain-Name page.

## **Unassigning Users from Domains**

To unassign users from a domain:

1. Select **Administration** > **Users & Roles** > **Domains**.

The Domains page appears.

2. From the Number of Users column, click the numbered link corresponding to the domain from which you want to unassign users.

You are taken to the *Domain-Name* page with the Assigned Users tab selected.

- 3. Select the users that you want to unassign.
- 4. Click the Unassign User icon.

The users are unassigned from the domain and you are returned to the *Domain-Name* page

#### SEE ALSO

Viewing Users, Devices, and Remote Profiles [Assigned](#page-1384-0) to a Domain in Security Director **| 1336** Assigning and [Unassigning](#page-1388-0) Users to Domains in Security Director **| 1340** Assigning and [Unassigning](#page-1387-0) Remote Profiles to Domains in Security Director **| 1339** [Overview](#page-1379-0) of Domains in Security Director **| 1331** Creating [Domains](#page-1380-0) in Security Director **| 1332**

## <span id="page-1390-0"></span>**Domains Main Page Fields**

<span id="page-1390-1"></span>Use the Domains main page to create, modify, delete, and export domains. You can also assign and unassign users and remote profiles to domains as well as assign devices to domains. You can filter and sort the domains displayed, and view details of each domain. [Table](#page-1390-1) 394 on page 1342 describes the fields on this page.

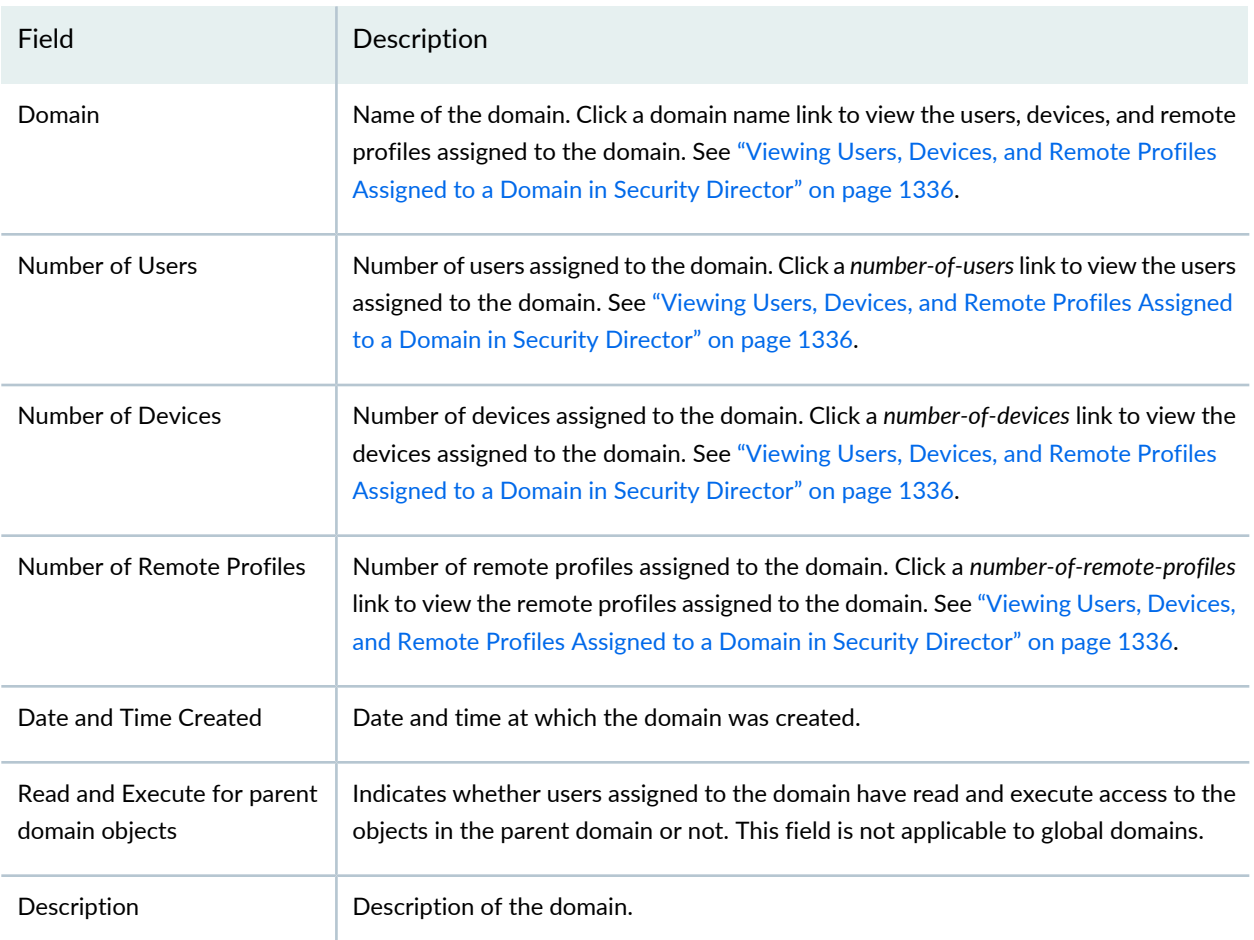

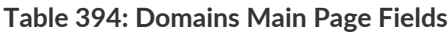

## RELATED DOCUMENTATION

[Overview](#page-1379-0) of Domains in Security Director **| 1331**

Creating [Domains](#page-1380-0) in Security Director **| 1332**

# **Users and Roles-Remote Profiles**

#### **IN THIS CHAPTER**

- [Creating](#page-1392-0) Remote Profiles in Security Director **| 1344**
- [Overview](#page-1394-0) of Remote Profiles in Security Director **| 1346**
- Edit and Delete Remote Profiles in Security [Director](#page-1394-1) **| 1346**
- Viewing the Details of a Remote Profile in Security [Director](#page-1396-0) **| 1348**
- [Remote](#page-1397-0) Profiles Main Page Fields **| 1349**

## <span id="page-1392-0"></span>**Creating Remote Profiles in Security Director**

Use the Create Remote Profile page to create a new remote profile and assign one or more roles and domains to the remote profile. You must associate at least one role and one domain with a remote profile. Remote profiles are used to authenticate users remotely.

#### **Before You Begin**

- Read the ["Overview](#page-1394-0) of Remote Profiles in Security Director" on page 1346 topic.
- Review the Remote Profiles main page for an understanding the existing remote profiles. See ["Remote](#page-1397-0) [Profiles](#page-1397-0) Main Page Fields" on page 1349 for field descriptions.

To configure a remote profile:

1. Select **Administration** > **Users & Roles** > **Remote Profiles**.

The Remote Profiles page appears.

2. Click **Create**.

The Create Remote Profile page appears.

3. Complete the configuration according to the guidelines provided in [Table](#page-1393-0) 395 on page 1345.

**NOTE:** Fields marked with \* are mandatory

## 4. Click **OK**.

A new remote profile is created and you are returned to the Remote Profiles page.

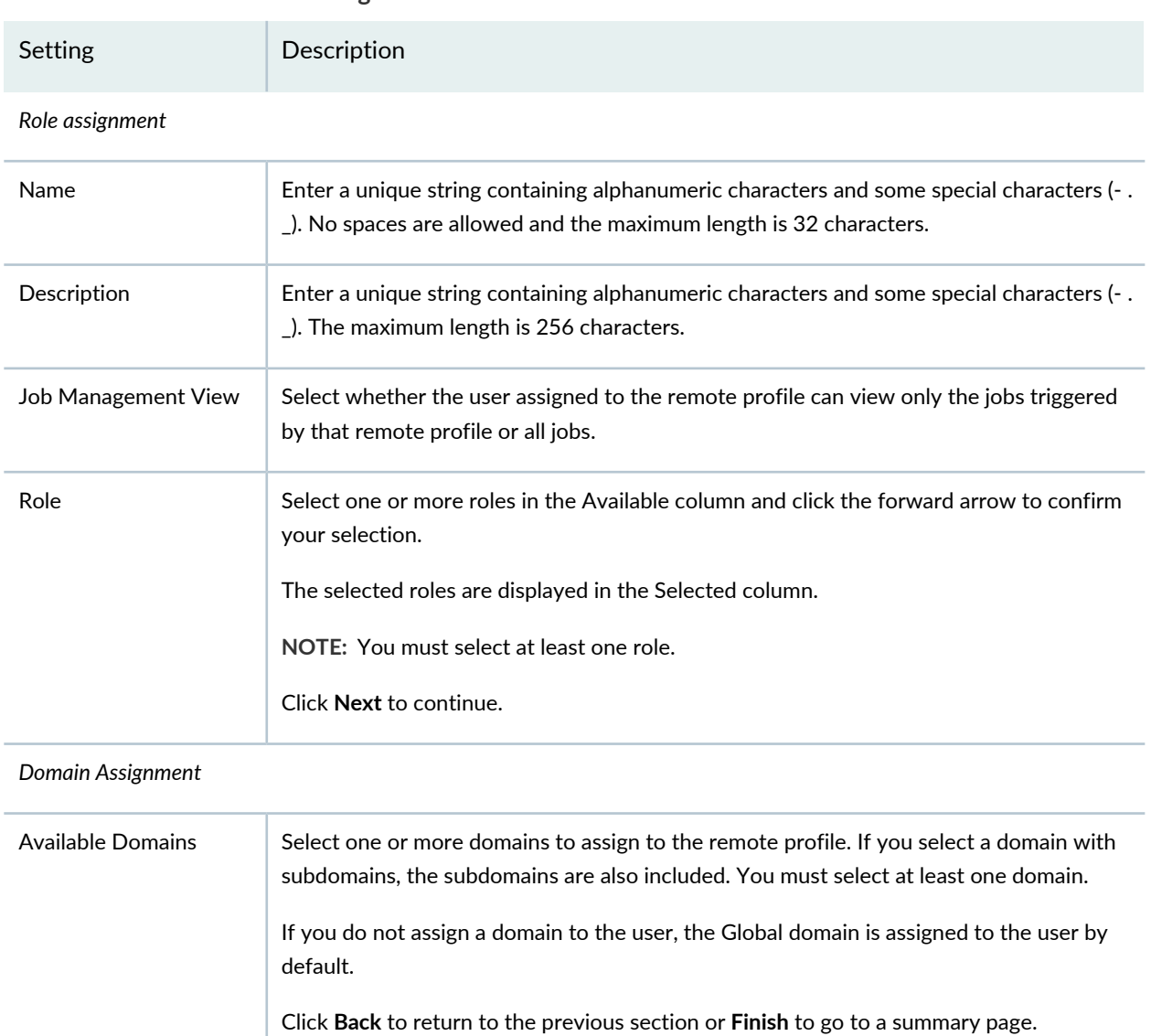

<span id="page-1393-0"></span>**Table 395: Remote Profile Settings**

### RELATED DOCUMENTATION

Edit and Delete Remote Profiles in Security [Director](#page-1394-1) **| 1346**

## <span id="page-1394-0"></span>**Overview of Remote Profiles in Security Director**

Remote profiles are used to assign a specific set of roles to users when remote authentication and authorization are enabled in Junos Space. A remote profile is a collection of roles defining the set of functions that a user is allowed to perform.

Junos Space does not create remote profiles by default, and if you want to use remote authentication and authorization, you must create one or more remote profiles. When you create a remote profile, you must specify one or more roles and domains to associate with the remote profile. You can then configure the name of the remote profile for one or more user accounts in the remote authentication servers (RADIUS or TACACS+) that you are using for authentication and authorization. Remote profile names can be configured as a vendor-specific attribute (VSA) in RADIUS servers and as an attribute-value pair (AVP) in TACACS+ servers.

When a remote authentication server successfully authenticates a user session, the server includes the configured remote profile name for that user in the response message that is sent to Junos Space. Junos Space looks up the remote profile based on this name and determines the set of roles for the user. Junos Space then uses this information to control the set of workspaces the user can access and the tasks the user is allowed to perform.

#### RELATED DOCUMENTATION

<span id="page-1394-1"></span>[Creating](#page-1392-0) Remote Profiles in Security Director **| 1344** [Remote](#page-1397-0) Profiles Main Page Fields **| 1349**

## **Edit and Delete Remote Profiles in Security Director**

#### **IN THIS SECTION**

- Edit [Remote](#page-1395-0) Profiles **| 1347**
- Delete [Remote](#page-1395-1) Profiles **| 1347**

You can edit and delete remote profiles from the Remote Profiles page.

## <span id="page-1395-0"></span>**Edit Remote Profiles**

To edit a remote profile:

1. Select **Administration** > **Users & Roles** > **Remote Profiles**.

The Remote Profiles page appears.

2. Select the remote profile that you want to edit, and click the pencil icon.

The Edit Remote Profile page appears, showing the same fields that are presented when you create a remote profile.

3. Edit the remote profile fields as needed.

**NOTE:** Some fields cannot be edited.

<span id="page-1395-1"></span>4. Click **OK** to save the changes.

The changes are saved and you are returned to the Remote Profiles page.

## **Delete Remote Profiles**

To delete remote profiles:

1. Select **Administration** > **Users & Roles** > **Remote Profiles**.

The Remote Profiles page appears.

2. Select the remote profiles that you want to delete, and click the X icon.

The Delete Remote Profiles page appears, displaying the list of remote profiles selected for deletion.

3. Click **Yes** to delete the selected remote profiles.

The remote profiles are deleted and you are returned to the Remote Profiles page.

## RELATED DOCUMENTATION

[Creating](#page-1392-0) Remote Profiles in Security Director **| 1344**

## <span id="page-1396-0"></span>**Viewing the Details of a Remote Profile in Security Director**

You can view the details of remote profiles, which allows you to view information about the remote profile at a quick glance on one page, from the Remote Profiles page.

To view the details of a remote profile:

1. Select **Administration** > **Users & Roles** > **Remote Profiles**.

The Remote Profiles page appears.

2. Double-click the remote profile for which you want to view the details. (Alternatively, select a remote profile and select **View Remote Profile Details** from the shortcut menu, or click the Detailed View icon, which appears when you mouse over a remote profile entry, to view the details.)

<span id="page-1396-1"></span>The Remote Profiles Details page appears. [Table](#page-1396-1) 396 on page 1348 describes the fields on this page.

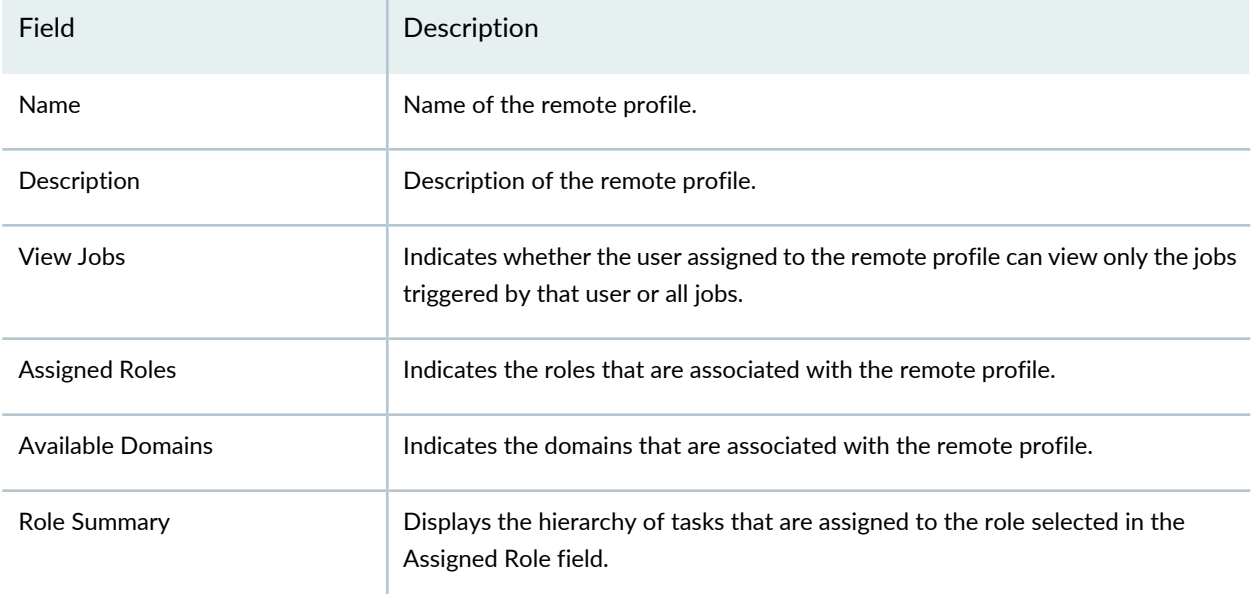

#### **Table 396: Remote Profiles Details Page Fields**

## RELATED DOCUMENTATION

[Creating](#page-1392-0) Remote Profiles in Security Director **| 1344**

[Overview](#page-1394-0) of Remote Profiles in Security Director **| 1346** [Remote](#page-1397-0) Profiles Main Page Fields **| 1349**

## <span id="page-1397-0"></span>**Remote Profiles Main Page Fields**

Use the Remote Profiles page to create, modify, and delete remote profiles. Remote profiles are used to authenticate users remotely. You can filter and sort the remote profiles displayed, and view details of each remote profile. [Table](#page-1397-1) 397 on page 1349 describes the fields on this page.

<span id="page-1397-1"></span>**Table 397: Remote Profiles Main Page Fields**

| Field        | Description                        |
|--------------|------------------------------------|
| Profile Name | Name of the remote profile.        |
| Description  | Description of the remote profile. |

## RELATED DOCUMENTATION

[Creating](#page-1392-0) Remote Profiles in Security Director **| 1344** [Overview](#page-1394-0) of Remote Profiles in Security Director **| 1346** 1349

# **Logging Management**

#### **IN THIS CHAPTER**

Logging and [Reporting](#page-1398-0) Overview **| 1350**

## <span id="page-1398-0"></span>**Logging and Reporting Overview**

The Junos Space Security Director Logging and Reporting module enables log collection across multiple SRX Series devices and enables log visualization.

You can use either Security Director Log Collector or Juniper Secure Analytics (JSA) as a log collector. For details on deploying and configuring JSA, see Juniper Secure [Analytics](https://www.juniper.net/documentation/en_US/release-independent/jsa/information-products/pathway-pages/jsa-series/product/) documentation.

The Logging and Reporting module provides:

- Device health and events monitoring.
- Visualization of security events resulting from complex and dynamic firewall policies using dashboard and event viewer.
- Device health monitoring of CPU and memory.
- Alert notification about specific events or upon attaining threshold limits.
- Scalable virtual machine (VM) based log collection and log collector management.

**NOTE:** For details on installing Security Director and setting up Log Collector, see *Security Director Installation and Upgrade Guide*.

Logs, also called event logs, provide vital information for managing network security, incident investigation, and response. Logging provides the following features:

- Receives events from SRX Series devices and application logs.
- Stores events for a defined period of time or a set volume of data.
- Parses and indexes logs to help speed up searching.
- Provides queries and helps in data analysis and historical events investigation.

You must configure Security Director and SRX series devices to receive logs. Select **Security Director** > **Devices** > **Device Management** to configure syslog to receive SRX Series device logs.

## RELATED DOCUMENTATION

Using the Log Statistics and [Troubleshooting](#page-1406-0) **| 1358**

Adding [Logging](#page-1400-0) Nodes **| 1352**

Logging [Devices](#page-1408-0) Main Page Fields **| 1360**

Using the Log Statistics and [Troubleshooting](#page-1406-0) **| 1358**

[Creating](#page-1409-0) Security Logs **| 1361**

Modifying the Security Logging [Configuration](#page-318-0) for Security Devices **| 270**

[Enabling](https://kb.juniper.net/InfoCenter/index?page=content&id=KB16509&actp=search) Logging on Branch SRX Series Devices

Enabling Logging on [High-End](https://kb.juniper.net/InfoCenter/index?page=content&id=KB16506&actp=search) SRX Series Devices

# **Logging Management-Logging Nodes**

#### **IN THIS CHAPTER**

- Adding [Logging](#page-1400-0) Nodes **| 1352**
- Enabling Log [Forwarding](#page-1403-0) **| 1355**
- [Logging](#page-1404-0) Nodes Main Page Fields **| 1356**

## <span id="page-1400-0"></span>**Adding Logging Nodes**

Use this page to configure logging nodes. You must deploy either Security Director Log Collector or Juniper Secure Analytics (JSA) as a log collector and then add it to Security Director to view the log data in the Dashboard, Events and Logs, Reports, and Alerts pages.

#### **Before You Begin**

- Read the "Logging and Reporting [Overview"](#page-1398-0) on page 1350 topic.
- Configure system log and security logging configuration from **Devices** > **Security Devices** > **Modify Configuration**. See "Modifying the [Configuration](#page-283-0) of Security Devices" on page 235.
- Review the Logging Management main page for an understanding of your current data set. See ["Logging](#page-1404-0) Nodes Main Page [Fields"](#page-1404-0) on page 1356 for field descriptions.
- While adding SRX firewall as a log source in JSA or QRadar, set the log source type to Juniper Junos Platform and not Juniper SRX Series Services Gateway.
- You must have the recent version of Juniper Junos Device Support Module (DSM) installed on JSA or QRadar.
- For information on JSA, see Juniper Secure [Analytics](https://www.juniper.net/documentation/en_US/release-independent/jsa/information-products/pathway-pages/jsa-series/product/) documentation.

To add Log Collector to Security Director:

- 1. Select **Administration** > **Logging Management** > **Logging Nodes**.
- 2. Click the **+** icon to add logging nodes. The Add Logging Node page appears.

3. Choose the Log Collector type as **Security Director Log Collector** or **Juniper Secure Analytics**.

<span id="page-1401-1"></span>**NOTE:** Starting in Junos Space Security Director Release 16.2, the Log Collector type Juniper Secure Analytics is added.

### 4. Click **Next**.

5. Complete the configuration for Add Collector/JSA Node according to the guidelines provided in [Table](#page-1401-0) 398 on page 1353.

**NOTE:** From Junos Space Security Director Release 17.2, for distributed Log Collector deployment, you must add only Log Receiver node.

6. Click **Next**.

The certificate details are displayed.

- 7. Click **Finish**.
- 8. Review the summary of configuration changes from the summary page and click **Edit** to modify the details, if required.
- 9. Click **OK** to add the node.

<span id="page-1401-2"></span>A new logging node with your configurations is added. To verify if the node is configured correctly, click **Logging Management** > **Logging Nodes** to check the status of the node.

<span id="page-1401-0"></span>**NOTE:** In Junos Space Security Director Release 16.2, the JSA node is added only via Security Director, so the JSA node is not displayed in **Space** > **Administration** > **Fabric**.

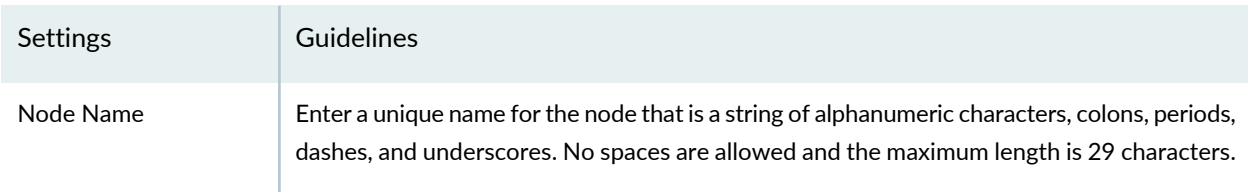

#### **Table 398: Logging Node Settings**

## **Table 398: Logging Node Settings** *(continued)*

<span id="page-1402-0"></span>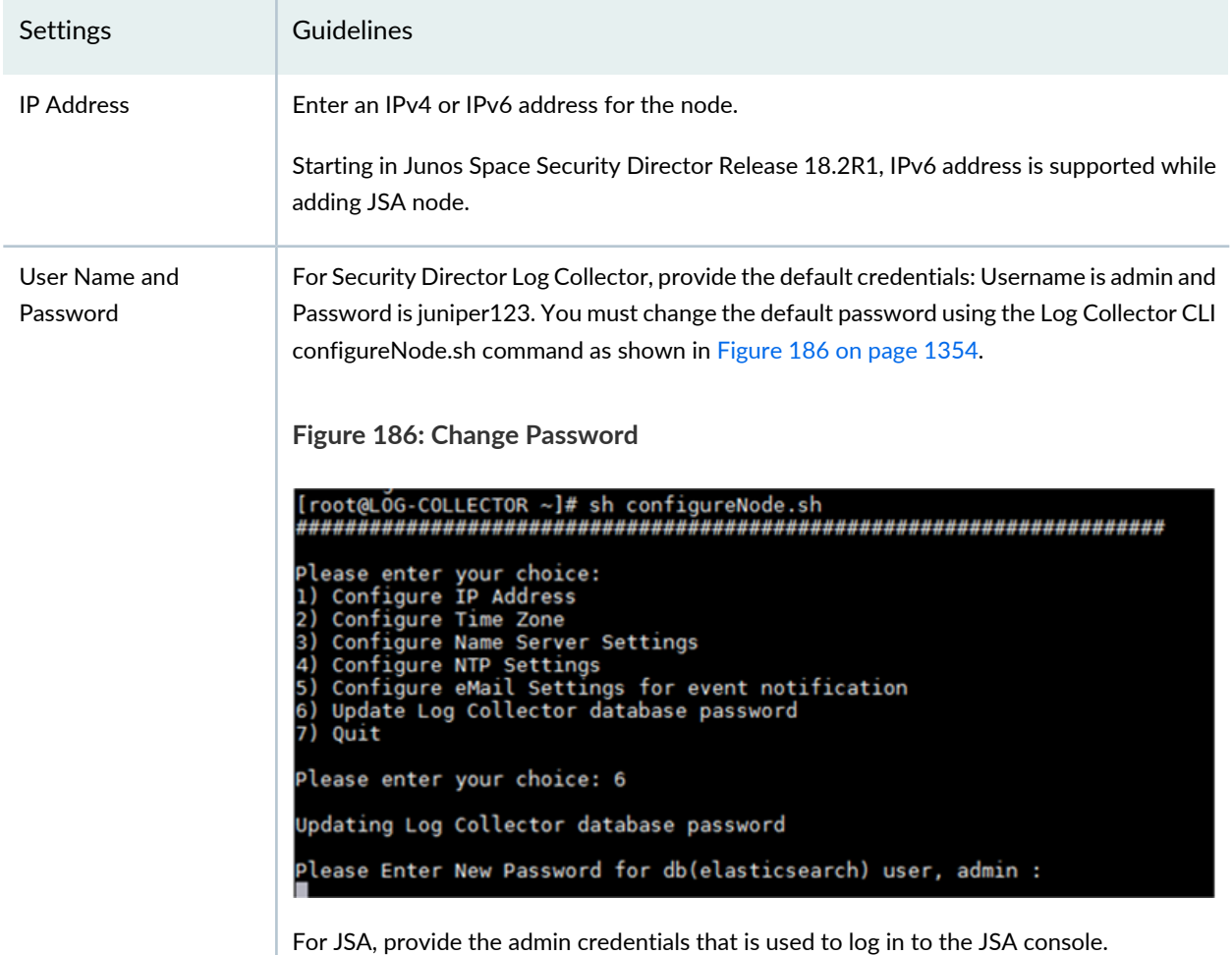

## **Release History Table**

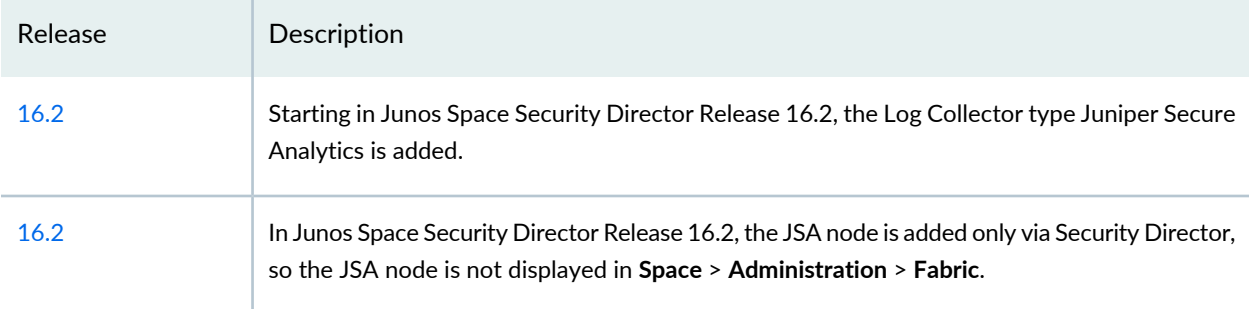

## RELATED DOCUMENTATION

Logging and [Reporting](#page-1398-0) Overview **| 1350**

Logging [Devices](#page-1408-0) Main Page Fields **| 1360**

Using the Log Statistics and [Troubleshooting](#page-1406-0) **| 1358** Modifying the [Configuration](#page-283-0) of Security Devices **| 235**

## <span id="page-1403-0"></span>**Enabling Log Forwarding**

To enable log forwarding:

- 1. Select **Administration**> **Logging Management** > **Logging Nodes**.
- 2. On the upper right side of the page, click the Log Forwarding button.
- 3. Complete the configuration.

### **Table 399: Log Forwarding**

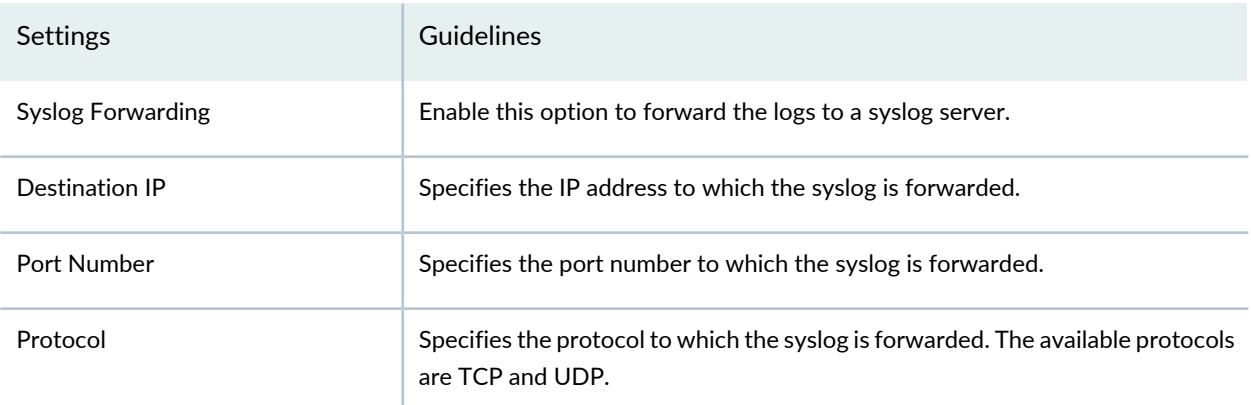

<span id="page-1403-1"></span>**NOTE:** Starting in Junos Space Security Director Release 16.2 onward, log forwarding is not supported on JSA.

#### **Release History Table**

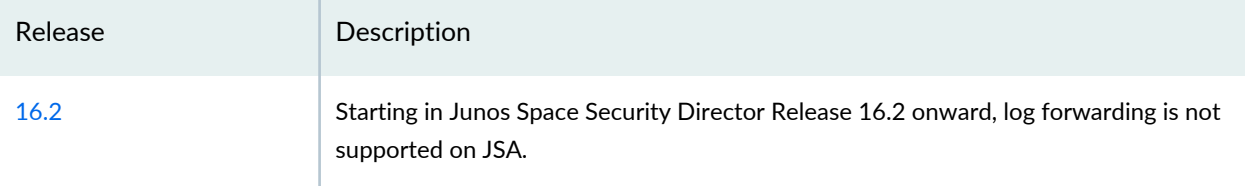

RELATED DOCUMENTATION
Logging and [Reporting](#page-1398-0) Overview **| 1350** Logging [Devices](#page-1408-0) Main Page Fields **| 1360** Using the Log Statistics and [Troubleshooting](#page-1406-0) **| 1358** Adding [Logging](#page-1400-0) Nodes **| 1352**

# **Logging Nodes Main Page Fields**

Use this page to manage and configure Log Collector. You can add, remove, log forward, or change the database password for the logging nodes. You can also view log information such as node name, type of node, node IP address, status, version, and the last boot time of the logging node.

<span id="page-1404-0"></span>[Table](#page-1404-0) 400 on page 1356 describes the fields on this page.

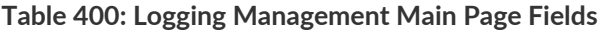

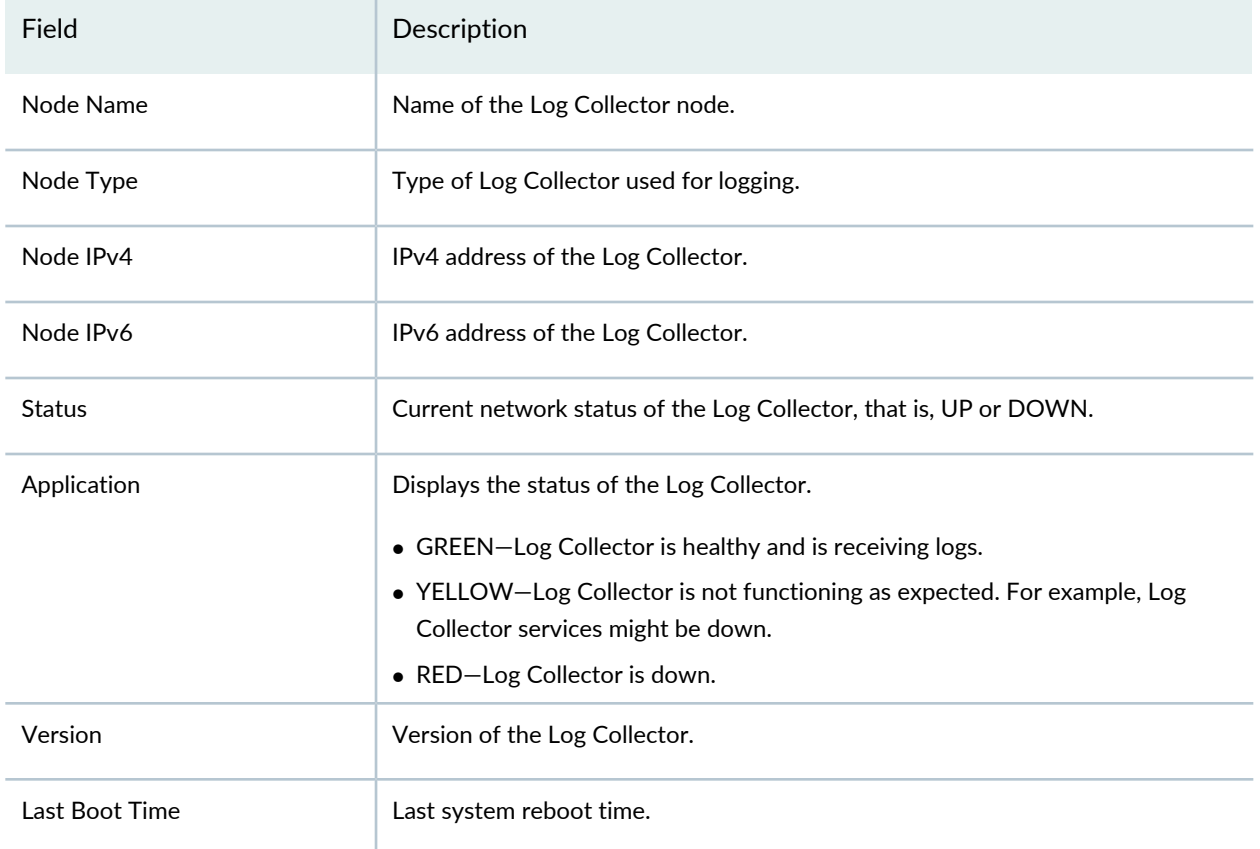

**NOTE:** Starting in Junos Space Security Director Release 16.2 onward, the Status, Application, Version, and Last Boot Time are not displayed for the JSA node. The Log Forwarding and Change Log Password options are not available for JSA node.

## RELATED DOCUMENTATION

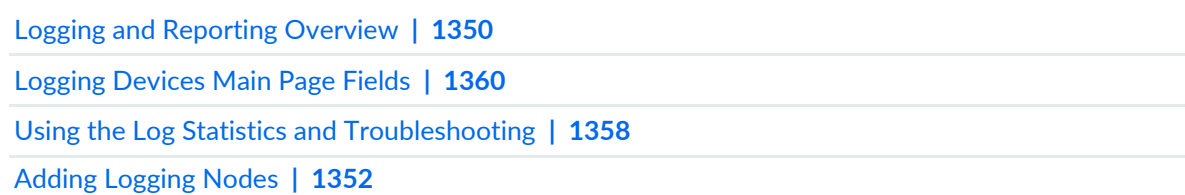

# **Logging Management-Statistics & Troubleshooting**

#### **IN THIS CHAPTER**

Using the Log Statistics and [Troubleshooting](#page-1406-0) **| 1358**

# <span id="page-1406-0"></span>**Using the Log Statistics and Troubleshooting**

Use this page to view the statistical information for each node. The log statistics is displayed as a time series chart, which shows the average event rate per day. You can view the event pattern for up to 90 days.

You can also view the complete statistic details such as node name, node type, events per second rate, time when the last log was received, total disk space, free space, health status, CPU usage, memory usage, and disk I/O wait period. You can use this information to troubleshoot issues with your node.

#### **Before You Begin**

- Read the **Logging and Reporting Overview** topic.
- Review the Logging Management main page for an understanding of your current data set. See ["Logging](#page-1408-0) [Devices](#page-1408-0) Main Page Fields" on page 1360 for field descriptions.

To use the Log Statistics and Troubleshooting Page:

1. Select **Administration** > **Logging Management** > **Statistics & Troubleshooting**.

<span id="page-1406-1"></span>The Node Statistics page appears.

2. Use the guidelines provided in [Table](#page-1406-1) 401 on page 1358 to learn about the page.

#### **Table 401: Node Statistics**

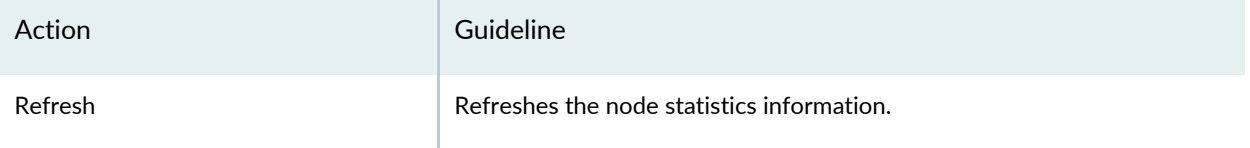

**NOTE:** Starting in Junos Space Security Director Release 16.2, information is not displayed for the JSA node.

## RELATED DOCUMENTATION

Logging and [Reporting](#page-1398-0) Overview **| 1350**

Logging [Devices](#page-1408-0) Main Page Fields **| 1360**

Adding [Logging](#page-1400-0) Nodes **| 1352**

# **Logging Management-Logging Devices**

#### **IN THIS CHAPTER**

- Logging [Devices](#page-1408-0) Main Page Fields **| 1360**
- [Creating](#page-1409-0) Security Logs **| 1361**

# <span id="page-1408-0"></span>**Logging Devices Main Page Fields**

Use the Logging Devices section to view the details about your log receiver nodes. These nodes receive logs from devices, you can view details such as name, IP address, and the average events per second received on each node.

To use the Logging Device page:

- <span id="page-1408-1"></span>1. Select **Administration** > **Logging Management** > **Logging Devices**. The Logging Devices page appears.
- 2. Read the descriptions provided in [Table](#page-1408-1) 402 on page 1360 to learn about the page.

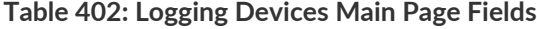

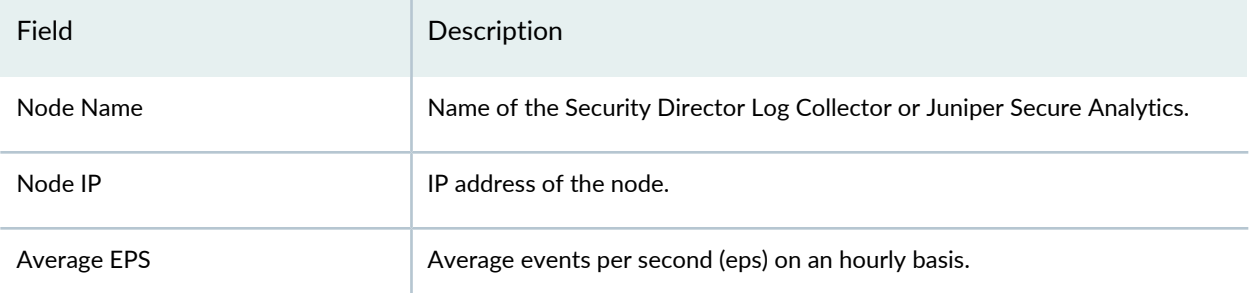

## **Device Configuration**

Use the Device Configuration section to view the configured log collector details for your device such as its IP address, average events per second rate, and the last updated timestamp. See [Table](#page-1409-1) 403 on page 1361 to learn about the page.

#### <span id="page-1409-1"></span>**Table 403: Device Configuration Main Page Fields**

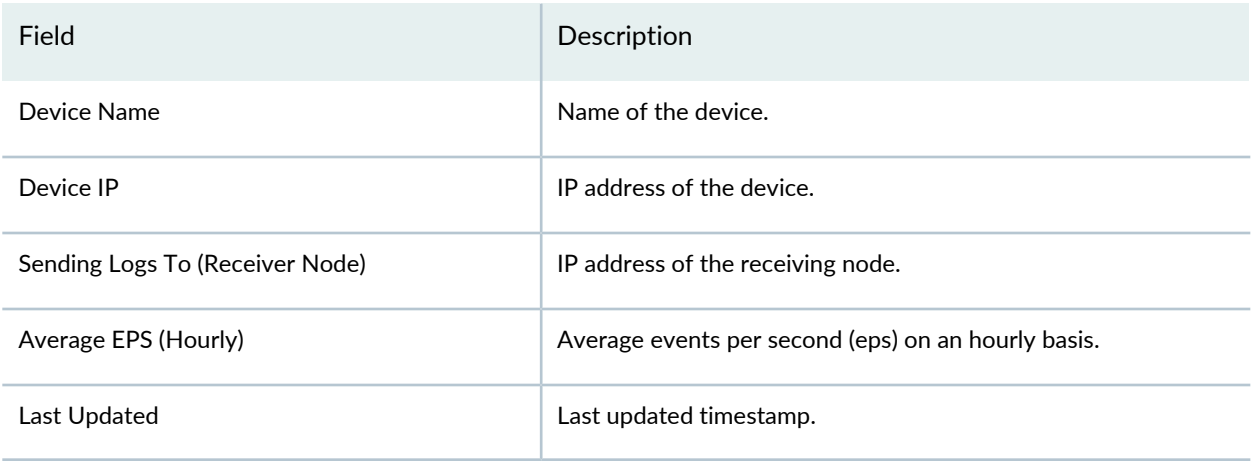

## RELATED DOCUMENTATION

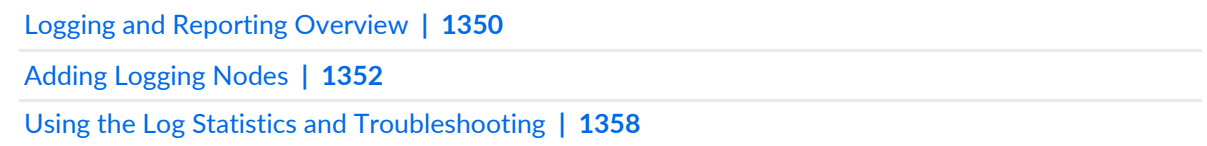

# <span id="page-1409-0"></span>**Creating Security Logs**

To configure security logging:

1. Select **Security Director > Devices > Device Management**.

The Device Management page appears.

2. Right-click a device and select **Device Configuration > Modify Configuration**.

The View/Edit Configuration page appears.

3. Under the Security section, click **Security Logging**.

The Create Security Logging page appears.

- 4. Under the General Settings section, configure the following parameters:
	- From the Mode list, select the mode of logging as stream or event.
	- To specify a source IP address or the IP address used when exporting security logs, enter the IP address in the Source Address field.
- From the Format list, select the logging format as syslog, sd-syslog, or binary.
- To limit the rate per second at which data plane logs are generated, enter the rate value in the Rate-Cap field.
- To disable security logging for a device, select the **Disable Logging** check box.
- To use Coordinated Universal Time (UTC) for security log timestamps, select the **UTC-Timestamp** check box.
- To limit the rate per second at which logs are streamed, enter the event rate in the Event-rate field.
- 5. Under the Stream section, configure the following parameters:

To create a new stream configuration:

• Click the plus sign (+).

The Stream Configuration page appears.

- In the Stream Name field, enter the name of the new stream configuration.
- In the Host field, enter the IPv4 or IPv6 address.
- In the Port field, enter the port number.
- In the Severity list, select one of the following available required severity types:
	- Emergency
	- Alert
	- Critical
	- Error
	- Warning
	- Notice
	- Info
	- Debug
- In the Category list, select the type of category as all or content-security.
- In the Format list, select the type of format as syslog, sd-syslog, welf, or binary.
- To create a new stream, click **Ok**.

You can modify or delete the existing streams. To modify or edit a stream, select the stream and click the pencil icon. To delete a stream, select the stream and click the minus sign (-).

- 6. Expand the File section and configure the following parameters:
	- In the File Name field, enter a filename for the log data file.
	- In the File Path field, enter the path where the log file is saved.
- In the File Size field, enter the maximum size of the log file in megabytes.
- In the Max No. Of files field, enter the maximum number of log files to create for each session.
- 7. Expand the Cache section, and configure the following parameters:
	- In the Limit field, enter the maximum number of log entries to store in the cache memory. The default value is 10,000 entries.
- 8. To restrict the device from logging certain configurations, you can create different exclude configurations.

To create a new exclude configuration:

• Under the Exclude section, click the plus sign (+).

The Exclude Configuration page appears.

- In the Name field, enter the name of a new exclude configuration.
- Under the Destination section, in the IP Address field, enter the destination IP address in IPv4 or IPv6 address format. The audit log does not include security alarms from the specified destination IP address.

In the Port field, enter the destination IP address port.

• Under the Source section, in the IP Address field, enter the source IP address in IPv4 or IPv6 address format. The audit log does not include security alarms from the specified source IP address.

In the Port field, enter the source IP address port.

- Under the Other Filters section, configure the following parameters:
	- In the Event Id field, enter the event ID of the security event. The audit log does not include security alarms for this event ID.
	- To restrict the logging of failed events, select the **Failure** check box.
	- In the Interface field, enter the name of the interface. The audit log does not include security alarms from the specified interface.
	- In the Policy Name field, enter the policy name.
	- In the Process field, specify the name of the process that is generating the events.
	- In the Protocol field, enter the protocol name.
	- To restrict the logging of successful events, select the **Success** check box.
	- In the User Name field, enter the name of the authenticated user. All security events that are enabled by this user are not generated in the audit log.
- To create a new exclude configuration, click **Ok**.
- 9. To create a new security log, click **Ok**.

**NOTE:** Security logging is not supported for the logical systems devices.

# **Monitor Settings**

#### **IN THIS CHAPTER**

- About the [Monitor](#page-1413-0) Settings Page **| 1365**
- Monitor Settings [Overview](#page-1414-0) **| 1366**

# <span id="page-1413-0"></span>**About the Monitor Settings Page**

To access this page, click **Administration** > **Monitor Settings**.

You can use the Monitor Settings page to enable and disable polling of data from devices. Polling allows Security Director to pull data specific to traffic, resource usage, and sessions across user-specified time intervals.

## **Tasks You Can Perform**

You can perform the following task from this page:

• Configure monitor settings. To change the status of a device, select a device, click **Enable** or **Disable** and follow the guidelines in [Table](#page-1413-1) 404 on page 1365.

#### <span id="page-1413-1"></span>**Field Descriptions**

[Table](#page-1413-1) 404 on page 1365 provides guidelines on using the fields on the Monitor Settings page.

**Table 404: Fields on the Monitor Settings Page**

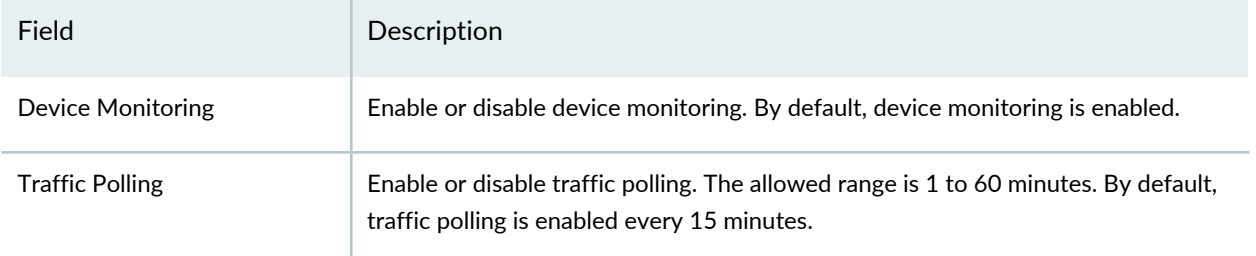

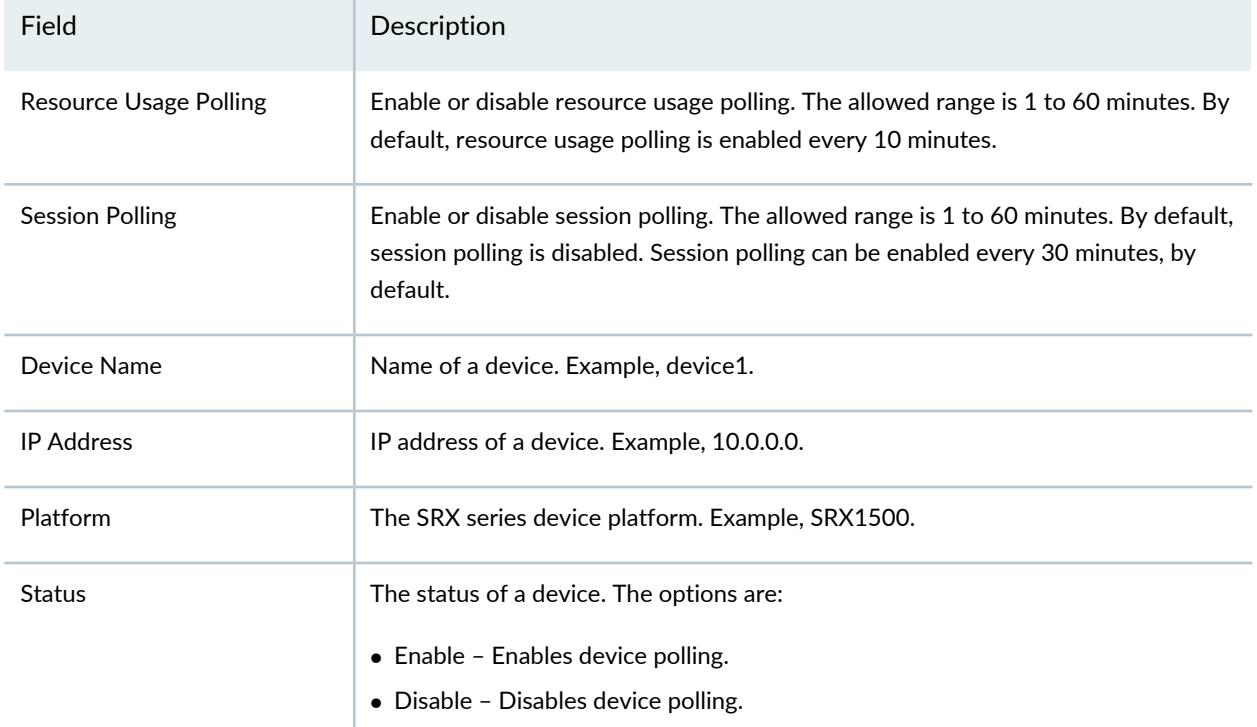

#### **Table 404: Fields on the Monitor Settings Page** *(continued)*

## RELATED DOCUMENTATION

<span id="page-1414-0"></span>Monitor Settings [Overview](#page-1414-0) **| 1366**

# **Monitor Settings Overview**

Device monitoring allows Security Director to poll devices for health and system data. The collected data is shown in the widgets on the dashboard.

You can enable and disable polling of data from devices. Polling allows Security Director to pull data specific to traffic, resource usage, and sessions across user-specified time intervals.

To change the status of a device, select a device and click **Enable** or **Disable**.

You can enable or disable polling when you need information on the devices that are managed by Security Director. If polling is enabled, then data is displayed in the widgets in the dashboard. If polling is disabled, then data is not displayed in the widgets. The following device widgets in the dashboard are dependent on the configured monitor settings:

- Devices Most CPU Usage
- Devices Most Memory Usage
- Devices Most Sessions
- Devices Most Bandwidth by Bytes
- Zones Most Bandwidth by Bytes
- Devices Most Dropped Packets
- Zones Most Dropped Packets
- Devices Most Bandwidth by Packets
- Zones Most Bandwidth by Packets
- Devices Most Storage

## RELATED DOCUMENTATION

About the [Monitor](#page-1413-0) Settings Page **| 1365** [Dashboard](#page-68-0) Overview **| 20**

# **Signature Database**

#### **IN THIS CHAPTER**

- Using the [Signature](#page-1416-0) Database **| 1368**
- [Understanding](#page-1417-0) Signature Databases **| 1369**
- [Signature](#page-1418-0) Database Main Page Fields **| 1370**
- Installing the Signature Database [Configuration](#page-1419-0) **| 1371**
- Downloading the Signature Database [Configuration](#page-1421-0) **| 1373**
- Uploading the Signature Database [Configuration](#page-1422-0) from a File System **| 1374**

# <span id="page-1416-0"></span>**Using the Signature Database**

Use the Signature Database page to download and install the intrusion prevention system (IPS) signature database and application firewall signature database to security devices. This database includes signature definitions of attacks and applications that can be used to identify applications for tracking firewall policies, quality of service prioritization, and IPS.

#### **Before You Begin**

- Read the ["Understanding](#page-1417-0) Signature Databases" on page 1369 topic.
- Ensure that your device has a connection to the Internet to download security package updates.
- Review the signature database main page for an understanding of your current data set. See ["Signature](#page-1418-0) [Database](#page-1418-0) Main Page Fields" on page 1370 for field descriptions.

To download and install the signature database configuration:

If signature database is not downloaded, navigate to **Administration** > **Signature Database** to download the latest signatures.

1. To download the signature database configuration, perform the steps provided in ["Downloading](#page-1421-0) the Signature Database [Configuration"](#page-1421-0) on page 1373.

- 2. To upload the signature database configuration, perform the steps provided in ["Uploading](#page-1422-0) the Signature Database [Configuration](#page-1422-0) from a File System" on page 1374.
- 3. To install the signature database configuration, perform the steps provided in ["Installing](#page-1419-0) the Signature Database [Configuration"](#page-1419-0) on page 1371 .

Once you download and install the signatures, you can use them to configure application services.

## RELATED DOCUMENTATION

[Understanding](#page-1417-0) Signature Databases **| 1369** [Signature](#page-1418-0) Database Main Page Fields **| 1370**

# <span id="page-1417-0"></span>**Understanding Signature Databases**

The signature database is one of the major components of the intrusion prevention system (IPS). This database includes signature definitions of attacks and applications that can be used to identify applications for tracking firewall policies, quality of service prioritization, and IPS.

The IPS signature database is stored on an IPS enabled device and contains definitions of predefined attack objects and groups. These attack objects and groups are designed to detect known attack patterns and protocol anomalies within the network traffic. You can configure attack objects and groups as match conditions in IPS policy rules.

The following download options are available in the signature database for the signature download:

- Delta Download–Downloads only the updates from the previously downloaded version.
- Full Download—Downloads the complete signature database; the download might take a longer amount of time.

All of the downloaded signatures are created in the system domain in read-only mode. The configurations that are downloaded are also saved in the system domain.

Security Director sends the full signature database update if any one of the following scenarios is true:

- You install an older version of the signature files.
- The corresponding diff files do not exist.
- A signature file is added using the offline update.

You can perform an offline update of the signature database files by downloading the latest signature version from <https://services.netscreen.com/space/2/latest/latest-space-update.zip> and storing it locally. You can configure the signature database settings to install the latest signature on to the device. Once the latest signatures are available, you can use them to configure application services.

#### RELATED DOCUMENTATION

Using the [Signature](#page-1416-0) Database **| 1368**

Downloading the Signature Database [Configuration](#page-1421-0) **| 1373**

Uploading the Signature Database [Configuration](#page-1422-0) from a File System **| 1374**

Installing the Signature Database [Configuration](#page-1419-0) **| 1371**

# <span id="page-1418-0"></span>**Signature Database Main Page Fields**

<span id="page-1418-1"></span>Use the signature database main page to get an overall, high-level view of your signature database settings. You can filter and sort this information to get a better understanding of what you want to configure. [Table](#page-1418-1) 405 on page 1370 describes the fields on this page.

**Table 405: Signature Database Main Page Fields**

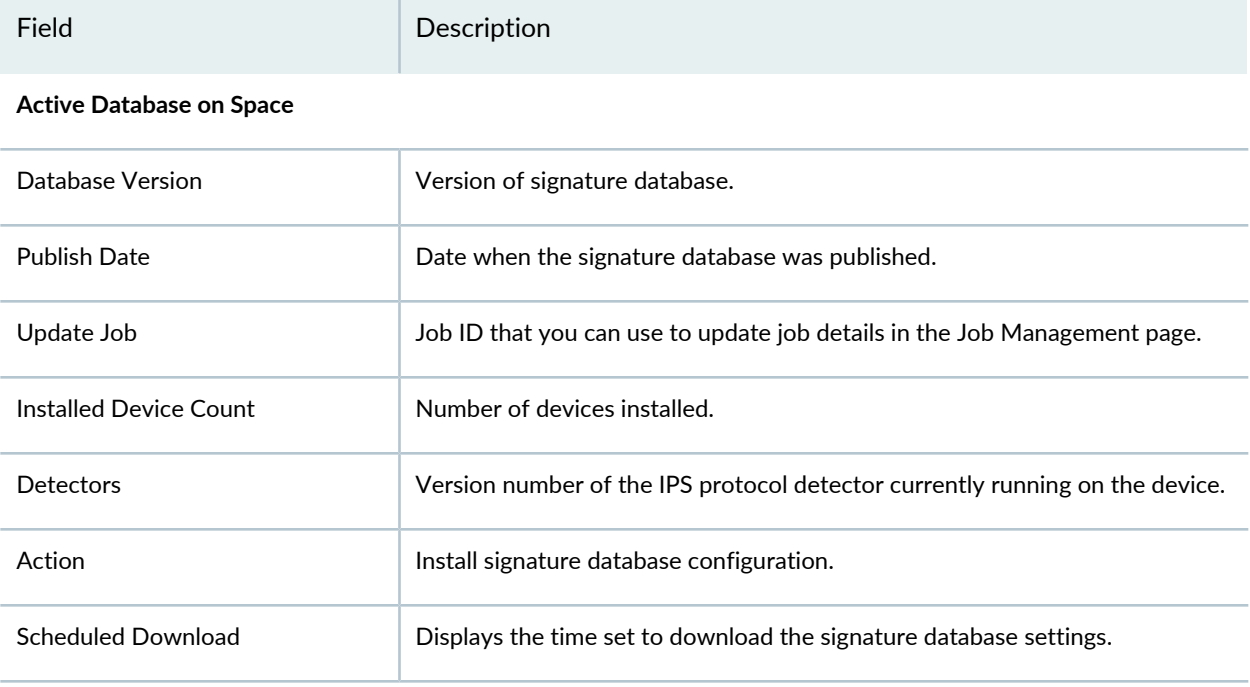

#### **Latest List of Signatures**

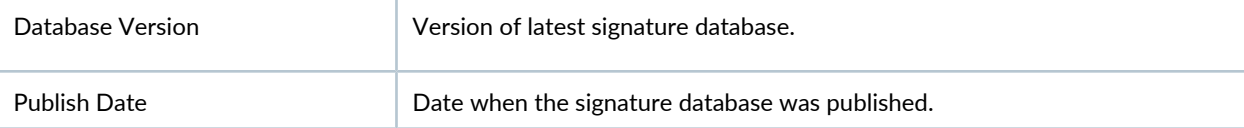

#### **Table 405: Signature Database Main Page Fields** *(continued)*

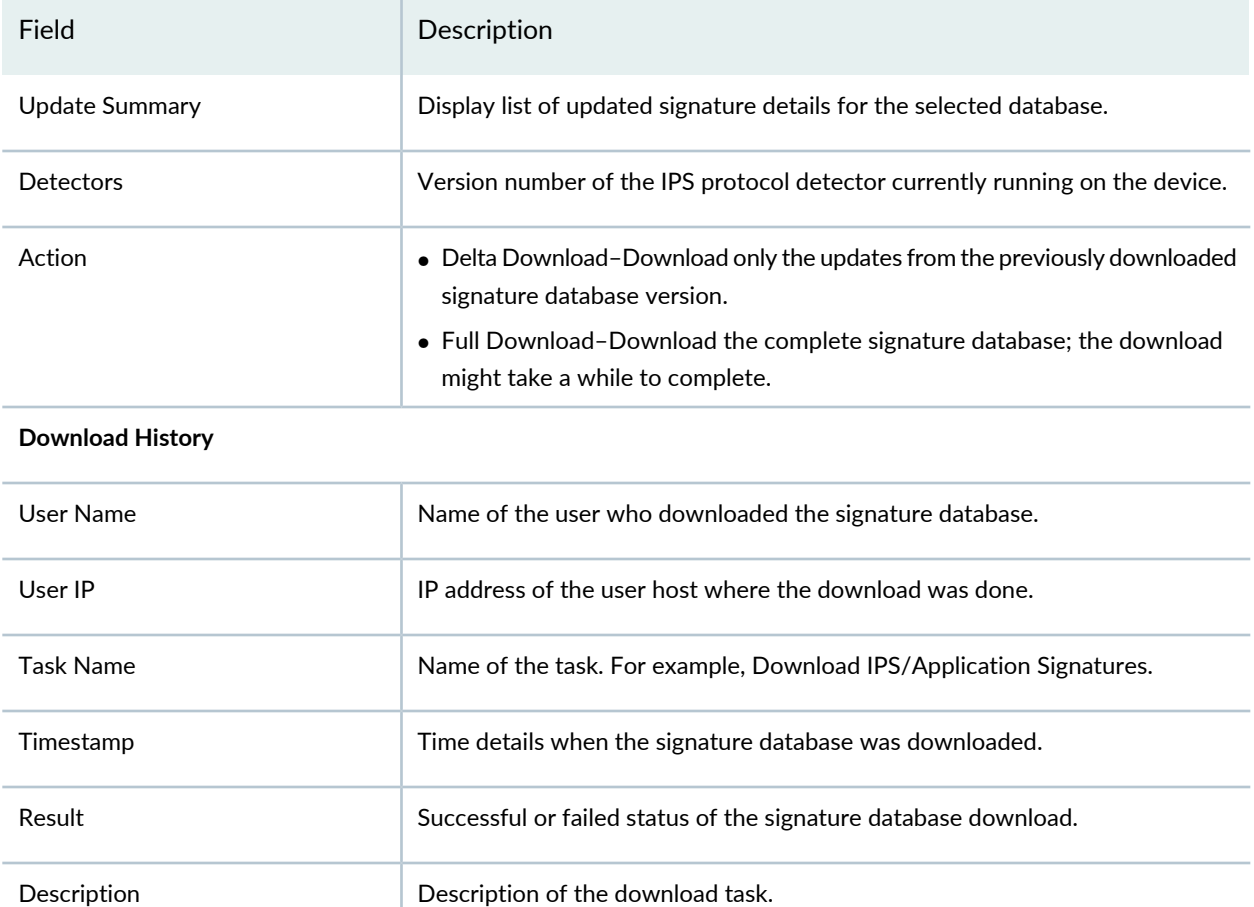

## RELATED DOCUMENTATION

<span id="page-1419-0"></span>[Understanding](#page-1417-0) Signature Databases **| 1369** Using the [Signature](#page-1416-0) Database **| 1368**

# **Installing the Signature Database Configuration**

Once the signature database is downloaded, you can install the active database.

Security Director sends the full signature database update if any one of the following scenarios is true:

- You install an older version of the signature files.
- The corresponding diff files do not exist.
- A signature file is added using the offline update.

When you do not have an Internet connection to download the package, you can perform an offline update of the signature database files by downloading the latest signature version from <https://services.netscreen.com/space/2/latest/latest-space-update.zip> and storing it locally.

To install the signature database:

1. Select **Administration** > **Signature Database**.

## 2. Click **Install Signatures**.

The Install Configuration page appears.

- 3. You can view the summary of active signature databse version, which will be installed on your device.
- 4. Click the check box next to the devices on which you want to install the signature database.

You can select **Full Probe or Delta Probe** from Probe Devices or by right-clicking the selected device to validate the intrusion prevention system (IPS) and application firewall licenses.

- 5. Enable **Incremental Update** to perform an incremental update or a full update of the signature database for the selected device.
- 6. Select **Run now**to set the signature database to automatically install immediately.
- 7. Select Schedule at a later time to set the signature database to automatically install at the specified time and to take the following actions:
	- a. Choose a date by clicking the date picker icon.
	- b. Enter the time.
	- c. Select the time format from the drop-down menu.
- 8. Select the **Recurrence** check box to enable the schedule to recur in a given time interval.
- 9. Click **OK**.

The signature database configuration installation is complete.

# RELATED DOCUMENTATION

[Understanding](#page-1417-0) Signature Databases **| 1369**

Using the [Signature](#page-1416-0) Database **| 1368**

Downloading the Signature Database [Configuration](#page-1421-0) **| 1373**

### Uploading the Signature Database [Configuration](#page-1422-0) from a File System **| 1374**

# <span id="page-1421-0"></span>**Downloading the Signature Database Configuration**

The following download options are available for the signature database configuration download:

- Delta Download–Downloads only the updates from the previously downloaded version.
- Full Download–Downloads the complete signature database; the download might take a longer amount of time.

To download the signature database configuration:

- 1. Select **Administration** > **Signature Database**.
- 2. Click **Download Configuration** .

The Download Configuration page appears.

- 3. Enter the destination URL where you want to download the IPS and AppFw signature database in the Download URL field. For example, [https://services.netscreen.com.](https://services.netscreen.com)
- 4. Enable the Proxy Server field to send the download configuration traffic.
- 5. Select **Run now** to automatically download the signature database immediately.
- 6. Select **Schedule at a latertime** to set the signature database to automatically download at the specified time and to take the following actions:
	- a. Choose a date by clicking the date picker icon.
	- b. Enter the time.
	- c. Select the time format from the drop-down menu.
- 7. Select the **Recurrence** check box to enable the schedule to recur in a given time interval.
- 8. Click **OK**.

All the downloaded signatures are created in the System domain in read-only mode. The configuration that are downloaded are also saved in the System domain.

#### RELATED DOCUMENTATION

[Understanding](#page-1417-0) Signature Databases **| 1369**

Using the [Signature](#page-1416-0) Database **| 1368**

Installing the Signature Database [Configuration](#page-1419-0) **| 1371**

Uploading the Signature Database [Configuration](#page-1422-0) from a File System **| 1374**

# <span id="page-1422-0"></span>**Uploading the Signature Database Configuration from a File System**

You can upload the signature database if you do not have a latest version of the database updates. You can get the lastest version of the database file at: [https://services.netscreen.com/space/2/latest/latest-space-update.zip.](https://services.netscreen.com/space/2/latest/latest-space-update.zip)

To upload the signature database:

- 1. Select **Administration**> **Signature Database**.
- 2. Click Upload From File System.
- 3. Browse and select the attack bundle, which consists of the latest signature versions available at the time.
- 4. Click Upload to upload the signature to Security Director.

Once the upload is completed, you can install the latest signature file version on to a device.

#### RELATED DOCUMENTATION

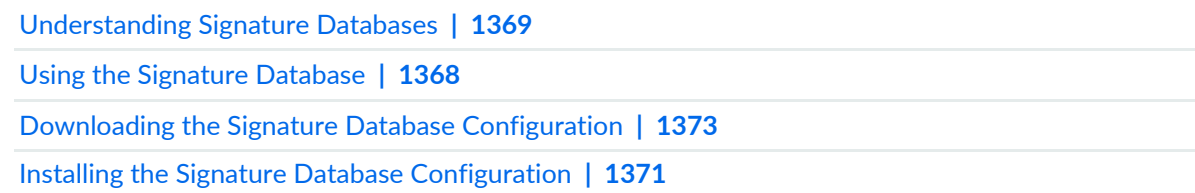

# **License Management**

#### **IN THIS CHAPTER**

- About the License [Notification](#page-1423-0) Settings Page **| 1375**
- [Notification](#page-1424-0) Settings **| 1376**

# <span id="page-1423-0"></span>**About the License Notification Settings Page**

To access this page, click **Administration** > **License Management** > **Notification Settings**.

You can configure the polling schedule to poll the devices for license details. If you want to send notification regarding licenses that are about to expire, you can enable the license notification settings and add the e-mail recipients. An e-mail will be sent to the configured recipient with license expiry details.

### **Tasks You Can Perform**

You can perform the following tasks from this page:

- Schedule license polling. See ["Notification](#page-1424-0) Settings" on page 1376.
- Enable e-mail notification, create, edit, and delete e-mail setting. See ["Notification](#page-1424-0) Settings" on page 1376.

### <span id="page-1423-1"></span>**Field Descriptions**

[Table](#page-1423-1) 406 on page 1375 provides guidelines on using the fields on the License Notification Settings page.

**Table 406: Fields on the License Settings Page**

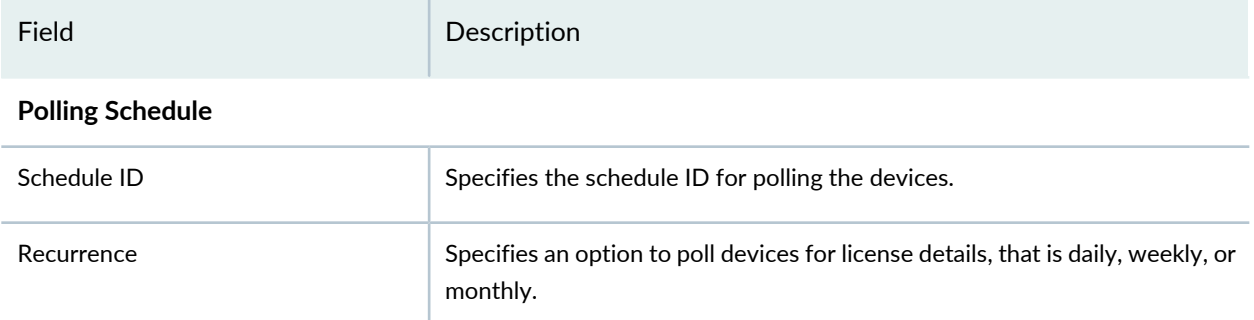

#### **Table 406: Fields on the License Settings Page** *(continued)*

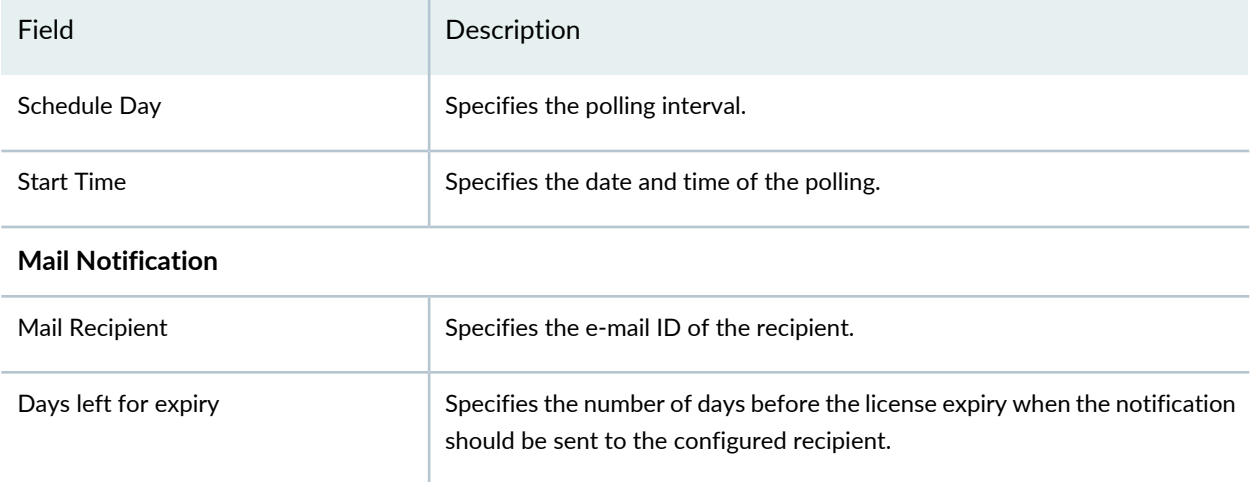

## RELATED DOCUMENTATION

License [Management](#page-472-0) Overview **| 424** [Notification](#page-1424-0) Settings **| 1376**

# <span id="page-1424-0"></span>**Notification Settings**

#### **IN THIS SECTION**

- [Schedule](#page-1425-0) License Polling **| 1377**
- Enable License [Notification](#page-1425-1) Settings **| 1377**
- Create E-mail [Settings](#page-1426-0) **| 1378**

You can configure a license polling schedule with daily, weekly, or monthly polling options to set how frequently should the system check for the license expiration and send e-mail. By default, polling occurs weekly once. Configure the e-mail IDs of the recipients to send e-mail notification. You must enable e-mail notification to notify the users. If the validity of the license is less than 30 days, an alert is generated with the license expiry details on the Generated Alerts page in **Monitor** > **Alerts & Alarms** > **Alerts**.

## <span id="page-1425-0"></span>**Schedule License Polling**

You can configure the schedule for polling devices for license details.

To schedule polling:

1. Select **Administration** > **License Management** > **Notification Settings**.

The License Settings page is displayed.

## 2. Click **Schedule Poll**.

The License Schedule Polling page is displayed.

- 3. Select whether you want to repeat the polling monthly or weekly.
- 4. Select the polling interval Daily, Weekly, or Monthly.

For weekly polling, select the day in the week. For monthly polling, select the day of the month when the polling should occur.

5. Specify whether you want to run job immediately or schedule it for a later time.

Select **Run now** to run the job immediately or select **Schedule at a later time** and provide a suitable date and time for the job to run.

6. Click **Submit**.

A job is created and you can view job status in the Job Management page. If you cancel the job manually, configured schedule for License Settings page remains the same. To trigger the job again, select Schedule Poll and click **Submit**.

<span id="page-1425-1"></span>By default, a job is triggered with default configurations when Security Director is installed. Whenever you modify the schedule, existing job is updated.

# **Enable License Notification Settings**

To enable the license notification setting:

## 1. Select **Administration** > **License Management** > **Notification Settings**.

2. Enable the Mail Notification option.

A confirmation message is displayed for enabling the notification.

You can view the list of e-mail recipients and notification interval. By default, the E-mail notification is disabled.

# <span id="page-1426-0"></span>**Create E-mail Settings**

To add the recipients to send e-mail notifications regarding the license expiry:

1. Select **Administration** > **License Management** > **Notification Settings**.

The License Settings page is displayed.

2. Click **+** icon.

The Create Mail Settings Page is displayed.

- 3. Enter the e-mail ID of the recipient and number of days before license expiry to send the e-mail notification.
- 4. Click **Submit**.

You can see the added e-mail recipient in the License Settings page. You can modify the existing details of the e-mail recipient or delete it.

## RELATED DOCUMENTATION

License [Management](#page-472-0) Overview **| 424**

# **Migrating Content from NSM to Security Director**

#### **IN THIS CHAPTER**

NSM [Migration](#page-1427-0) **| 1379**

# <span id="page-1427-1"></span><span id="page-1427-0"></span>**NSM Migration**

Starting in Junos Space Security Director Release 16.2, you can migrate firewall and NAT policies from Network and Security Manager (NSM) to Security Director for a set of devices. All objects supported by Security Director (addresses, services, address groups, service groups, and schedulers) can be imported with the policy, with the exception of polymorphic objects. Rules referring to unsupported objects are disabled after the migration. For example, if a firewall policy rule is configured with the VPN tunnel or if a NAT pool is configured with a routing instance, such rules are disabled after the migration.

At any time, only a single migration from the NSM workflow can be triggered on Security Director. [Figure](#page-1428-0) 187 on page 1380 shows the device import workflow.

<span id="page-1428-0"></span>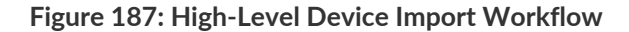

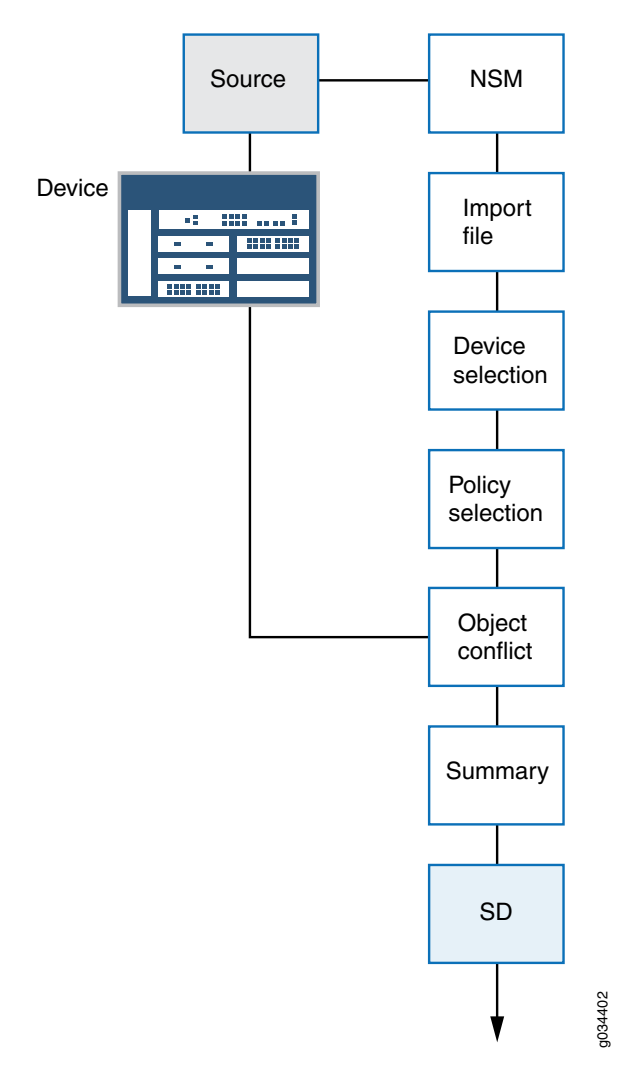

You can migrate policies from the NSM database (for the NSM Release 2010.3 to Release 2012.2) into Security Director.

The following NSM features are supported during the migration:

- Firewall policies with global rules (including support for the global address book)
- NAT policies with support for the global address book
- Nested address group support (Junos OS Release 11.2 and later)
- Negate address group support in firewall rules
- Service offload support in firewall rules
- Source address or source port option in static NAT
- Source port option in source NAT

**NOTE:** NSM to Security Director migration is not supported for ScreenOS devices.

## **Before You Begin**

Migrating policies from NSM requires the NSM database to be exported in .xdiff format. You must copy this file to your local machine and provide its path to migrate policies from NSM to Security Director.

To import policies from NSM:

1. Select **Administration** > **NSM Migration**.

The Migration From NSM page appears.

2. Click **Launch**.

The NSM Migration page appears.

3. Browse to the path where the .xdiff file is stored, and select the appropriate .xdiff file generated from NSM. Click **OK** to import the .xdiff file to the Security Director server.

The Devices page appears showing the name of the available devices, the IP address of each device, the Junos OS version of each device, the platform, the device family, and the domain.

4. Select the devices for which you want to import the policies, and click **Next**.

The Managed Services summary page appears. This page provides the following information.

- Policy name and type (firewall or NAT)
- Number of rules with errors or warnings
- Summary that includes:
	- Number of IP addresses, services, or NAT pool objects
	- Rules with unsupported objects
- 5. Select the policy that you want to import, and click **Next**.

The Conflict Resolution page appears showing a list of conflicts, if any. An object conflict occurs when the name of the object to be imported matches an existing object, but the definition of the object does not match.

Conflicting objects can be IP addresses, services, or NAT pool objects. You can take the following actions for the conflicting objects:

• Rename object—Give the conflicting object a new name.

- Overwrite with imported value—Overwrite the existing object with the new object.
- Keep existing object—Keep the existing object, and ignore the new object.

Once the initial naming conflict has been resolved, the object conflict resolution checks for further conflicts with the new name and definition until resolution is complete.

**NOTE:** If Security Director finds further conflicts, the Conflict Resolution page is refreshed to display the new conflicts.

6. After all object conflicts are resolved, click **Finish**.

After the import is complete, a comprehensive report for each policy imported is available. You can download the summary report from your browser to your local machine. The summary report is saved as SummaryReport.zip.

7. Go to the Firewall Policy or NAT Policy workspace to view the imported policies. Security Director creates a group policy without associating any devices with it. You can continue to import policy objects for all other devices. All imported device policies will show up as group policies in Security Director. You can perform all normal firewall or NAT policy functions on these imported policies.

# **NOTE:**

- If a group has more than 300 rules, Security Director automatically breaks the group into multiple rule groups, each containing 400 rules. The only exception is that these groups are placed last in the list of groups. The size of the last group is calculated by the upper threshold of 300 rules and lower threshold of 100 rules.
- \_DE is affixed to the device specific policies name by Security Director. You cannot directly assign device specific policies to a group policy. Assign devices to the device specific policies first, and then assign those devices to the group policies.
- \_PRE is affixed to the group policy names that are added before the device specific policies and \_POST is affixed to the group policy names that are added after the device specific policies.

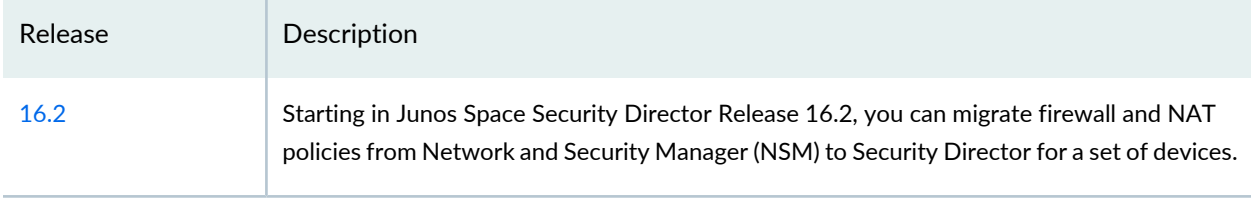

## **Release History Table**

# <span id="page-1431-1"></span>**Policy Sync Settings**

#### **IN THIS CHAPTER**

- About the Policy Sync [Settings](#page-1431-0) Page **| 1383**
- [Out-of-Band](#page-1434-0) Changes Overview **| 1386**

# <span id="page-1431-0"></span>**About the Policy Sync Settings Page**

To access this page, click **Administration** > **Policy Sync Settings**.

Starting in Junos Space Security Director Release 19.2R1, use the Policy Sync Settings page to automatically synchronize out-of-band firewall policy changes from a device to Security Director. The device must be discovered by Security Director. The out-of-band configuration changes are changes you make to a device configuration through any method other than deploying the configuration change from Security Director. By default, the automatic synchronization is disabled.

This page is displayed only in the global domain and applicable for only device-specific firewall policies. Out-of-band firewall policy changes are applicable for both standard firewall and unified firewall policies.

Starting in Junos Space Security Director Release 19.4R1, you can import or reject out-of-band changes for an IPS policy from a device to Security Director manually or automatically. For devices running Junos OS Release 18.2 and later, you can synchronize the changes from standard or unified firewall policies page. For devices with Junos OS Release 18.1 and earlier, you can synchronize the IPS policy changes from the IPS Policies page.

Starting in Junos Space Security Director Release 20.1R1, you can import or reject out-of-band changes for a NAT policy from a device to Security Director manually or automatically.

When a device is discovered in Security Director, the Managed Status is displayed as Managed in the Security Devices page. For automatic synchronization of out-of-band policy changes, the managed status of the device must be SD Changed, Device Changed, or In Sync. You must update the device atleast once from Security Director. In case of logical systems (LSYS) or tenant systems (TSYS), root device may show the status as Device Changed if a policy is assigned to it. Update the root device so that the status is In Sync.

## **NOTE:**

- The out-of-band changes are not supported if more than one policy is assigned to a device or if rules are configured in All Devices Policy Pre/Post policies.
- The out-of-band changes does not support synchronization of duplicate rule-sets in a NAT policy.

# **Tasks You Can Perform**

You can perform the following tasks from this page:

- Enable automatic synchronization of out-of-band firewall, IPS, and NAT policy changes in the device.
- Choose an option to automatically accept or reject the out-of-band firewall, IPS, and NAT policy changes.

## **Field Descriptions**

"Policy Sync [Settings"](#page-1431-1) on page 1383 provides guidelines on using the fields on the Policy Sync Settings page.

**Table 407: Fields on the Policy Sync Settings Page**

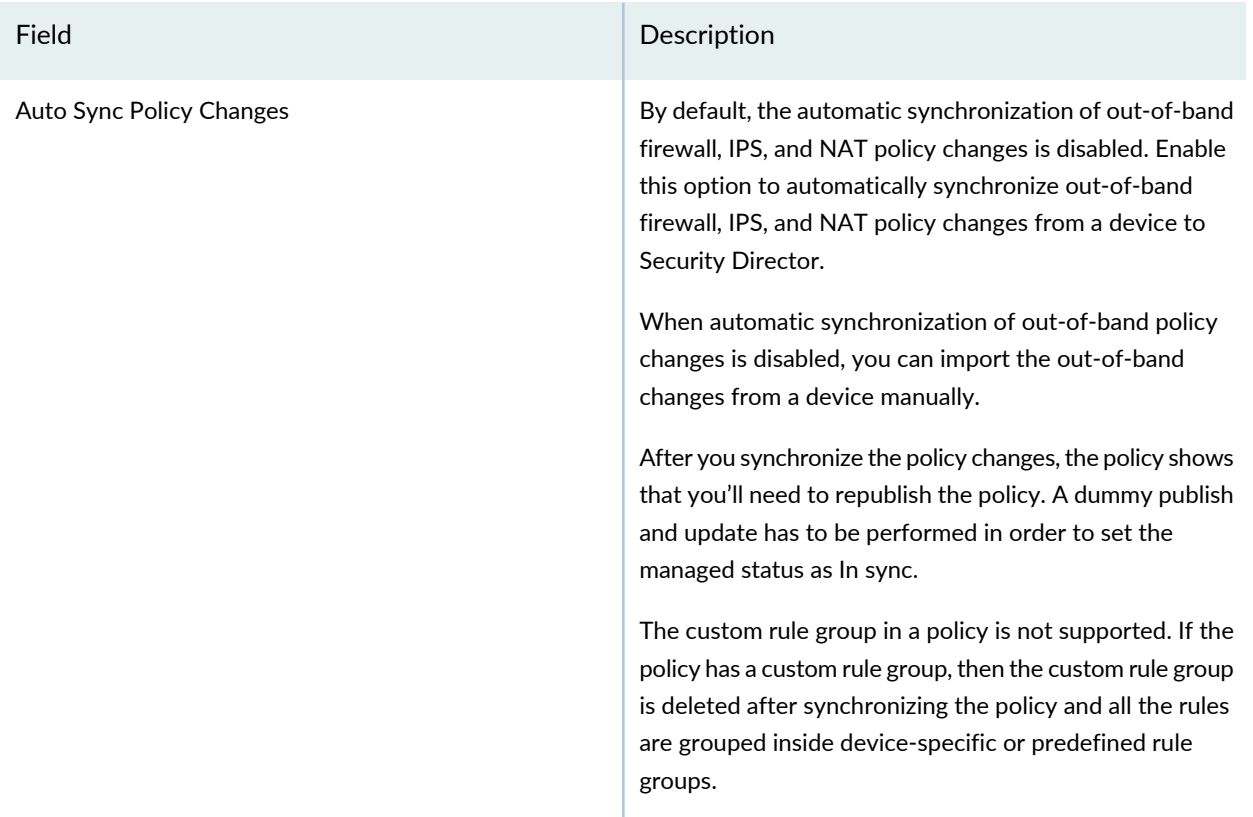

# **Table 407: Fields on the Policy Sync Settings Page** *(continued)*

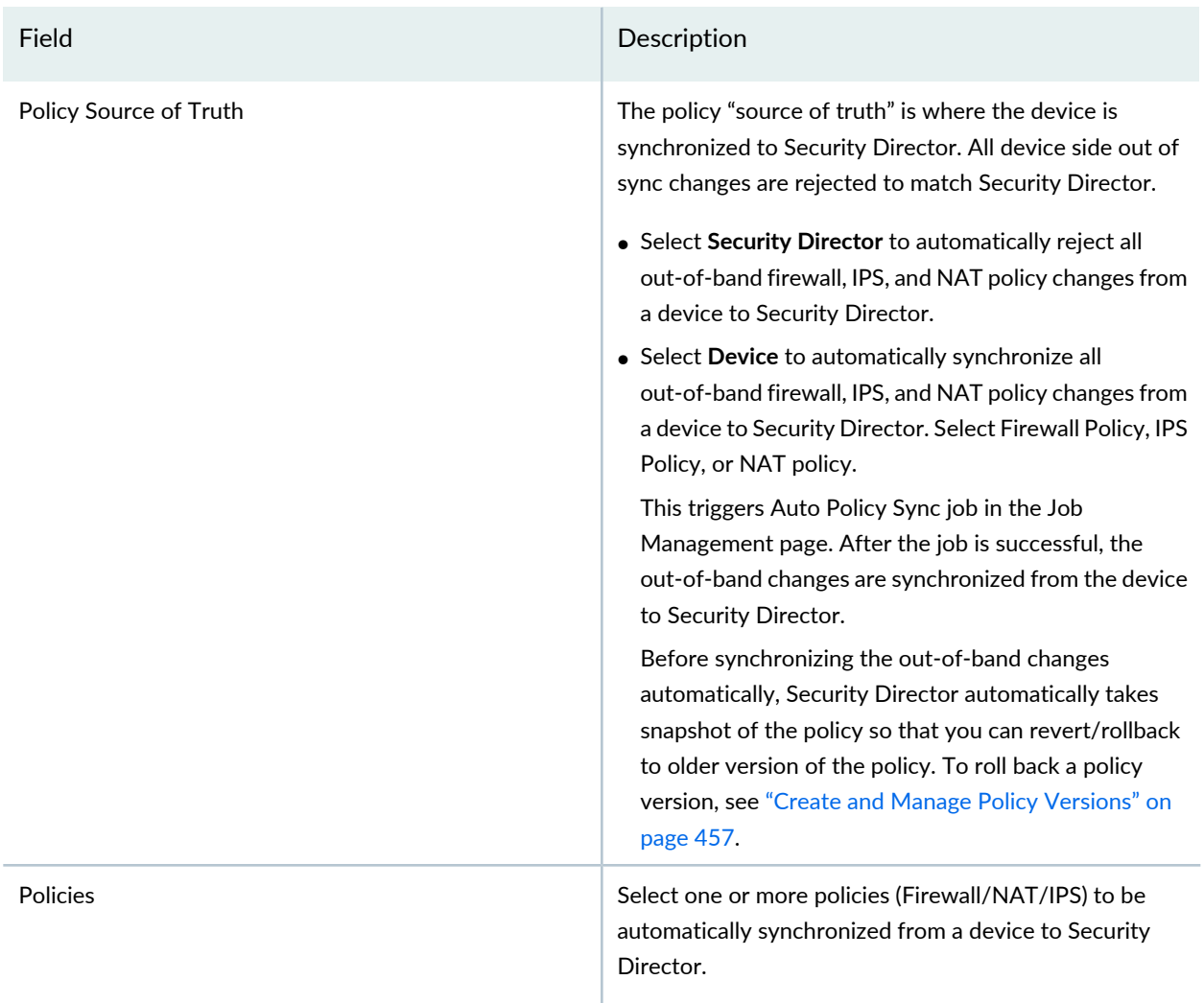

## **Table 407: Fields on the Policy Sync Settings Page** *(continued)*

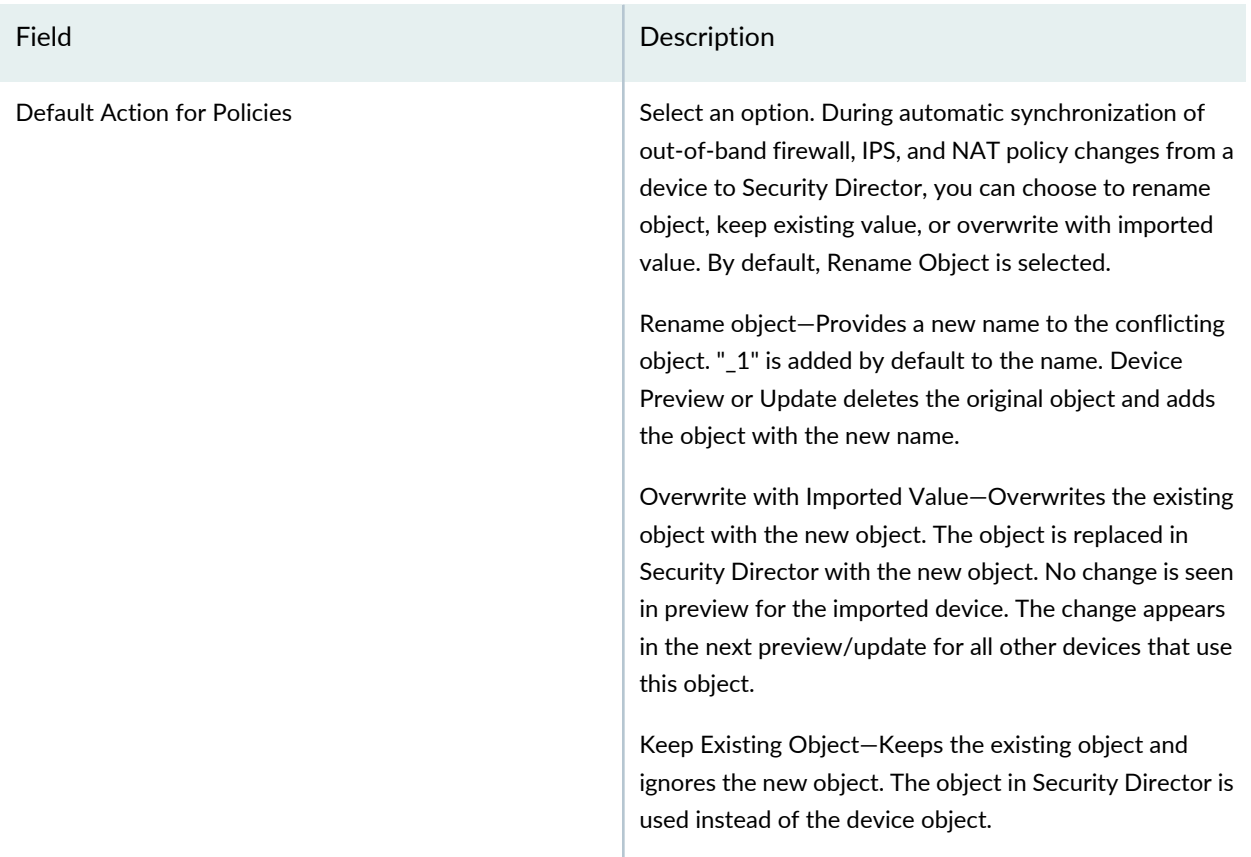

## RELATED DOCUMENTATION

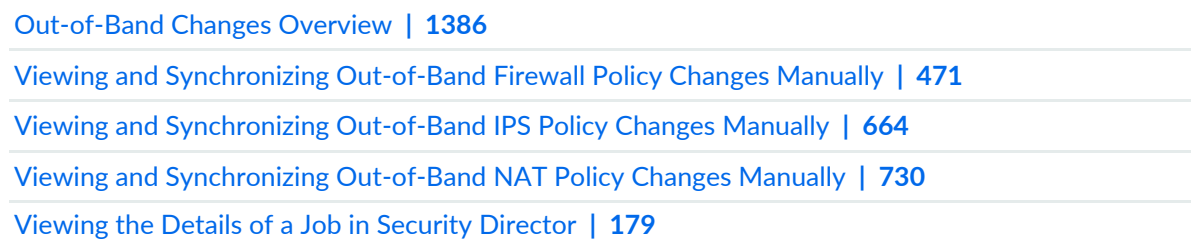

<span id="page-1434-0"></span>

# **Out-of-Band Changes Overview**

Out-of-band configuration changes are the changes you make to a device configuration through any method other than deploying the configuration change from Security Director.

Out-of-band changes include configuration changes made by:

• Using the device CLI

• Using the device Web-based management interface (J-Web interface)

When you make out-of-band changes, Security Director detects the configuration changes on the device. It sets the device configuration state to Out of Sync because the device configuration does not match with the build mode configuration for the device. You cannot deploy configuration on devices that are in the Out of Sync state. To return the device configuration state to In Sync, click **Resynchronize with Network**. This task resynchronizes the device's configuration stored in Security Director to match the device configuration.

After the configuration status of the device is In Sync, you can see an icon next to policy for which out of band policy changes have been made in the device. You can automatically or manually synchronize the out-of-band firewall, IPS, and NAT policy changes from a device. Automatic synchronization is applicable for only device-specific policies and manual synchronization is applicable for both device-specific and group policies.

Starting in Junos Space Security Director Release 19.4R1, you can import or reject out-of-band changes for an IPS policy from a device to Security Director manually or automatically. For devices running Junos OS Release 18.2 and later, you can synchronize the IPS policy changes from standard firewall policies or unified firewall policies page. For devices running Junos OS Release 18.1 and earlier, you can synchronize the IPS policy changes from the IPS Policies page.

Starting in Junos Space Security Director Release 20.1R1, you can import or reject out-of-band changes for a NAT policy from a device to Security Director manually or automatically.

**NOTE:** If Space as System of Record (SSOR) is enabled, then the device out-of-band changes should be resolved from the Junos Space UI for Security Director out-of-band changes to work.

# **Benefits**

- Device and Security Director always synchronized—You can use our new Auto Sync Policy Changes setting in **Administration** > **Policy Sync Settings** page to automatically synchronize the out-of-band device-specific firewall and IPS policy changes made on the device with Security Director. You can also manually synchronize the out-of-band changes.
- Better control over configuration changes—You can now view a list of all out-of-band changes made on a managed device. You can accept or reject the changes to synchronize the device with Security Director.

# RELATED DOCUMENTATION

About the Policy Sync [Settings](#page-1431-0) Page **| 1383**

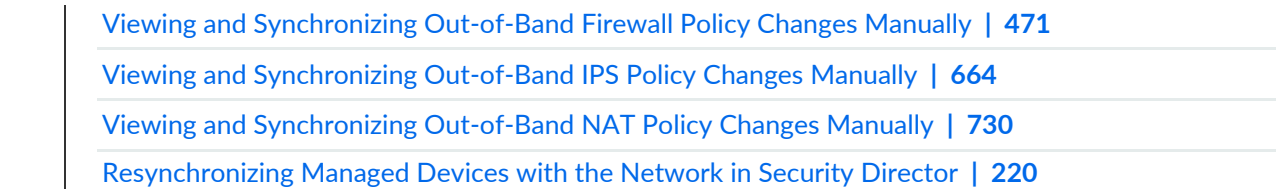

# **Insights Management**

#### **IN THIS CHAPTER**

- Add [Insights](#page-1437-0) Nodes **| 1389**
- About the Alerts [Settings](#page-1440-0) Page **| 1392**
- Create a New Alert [Setting](#page-1442-0) **| 1394**
- [Configure](#page-1444-0) System Settings **| 1396**
- About the Identity [Settings](#page-1445-0) Page **| 1397**
- Add JIMS [Configuration](#page-1446-0) **| 1398**
- Edit and Delete an [Identity](#page-1447-0) Setting **| 1399**
- Configure [Mitigation](#page-1449-0) Settings **| 1401**
- About the Threat [Intelligence](#page-1450-0) Page **| 1402**
- Configure Threat [Intelligence](#page-1452-0) Source **| 1404**
- Edit and Delete Threat [Intelligence](#page-1453-0) Source **| 1405**
- About the ServiceNow [Configuration](#page-1454-0) Page **| 1406**
- About the Backup & [Restore](#page-1455-0) Page **| 1407**
- Create a Backup File and Restore the [Configuration](#page-1456-0) **| 1408**
- <span id="page-1437-0"></span>[Download](#page-1457-0) and Delete a Backup File **| 1409**

# **Add Insights Nodes**

Use Security Director Insights to automate security operations and take effective actions on security events logged by Juniper Networks Security products. It connects disparate security tools for seamless security operations and incident response. It ingests logs from SRX Series devices and other security vendors to correlate and provide automated enrichment to identify the threats.

Security Director Insights is a single virtual appliance (Service VM) that runs on the VMware vSphere infrastructure. You must configure Security Director Insights as nodes for Security Director to discover the Security Director Insights virtual machine (VM).

You can deploy Security Director Insights as a single node or two nodes (primary and secondary) with high availability (HA).

To configure a standalone or primary (active) node:

1. Select **Security Director** > **Administration** >**Insights Management** > **Insights Nodes**.

The Insights Nodes page appears.

- 2. Complete the configuration according to the guidelines provided in [Table](#page-1438-0) 408 on page 1390.
- 3. Click **Save**.

If the details provided are valid, the Security Director Insights node is added successfully. Click **Reset** to remove the node.

## <span id="page-1438-0"></span>**Table 408: Add Insights Nodes**

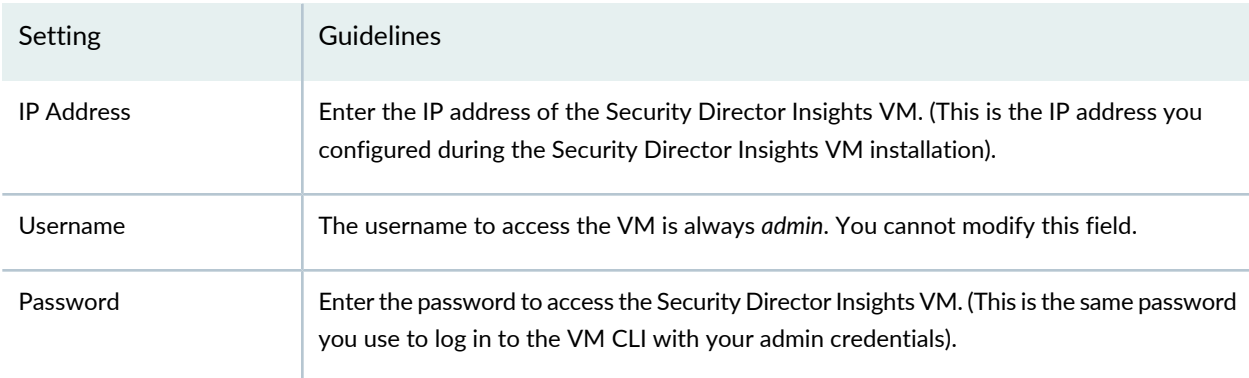

To configure the secondary (standby) node details:

1. Select the **Enable HA** option.

The HA Setup page appears.

- 2. Complete the configuration according to the guidelines provided in [Table](#page-1439-0) 409 on page 1391.
- 3. Click **Save & Enable**.

The Insights Nodes page appears. It shows the status of the secondary node activation.

4. Click **Refresh Data** to check the status of the secondary node configuration.

After the configuration is successful, you see the respective IP addresses appearing in the Data/Management Virtual IP and Monitoring Virtual IP columns.

**NOTE:** Keep clicking the Refresh Data option until you see that the secondary node is configured successfully and all the other errors disappear, if any.

#### <span id="page-1439-0"></span>**Table 409: Configure HA Setup**

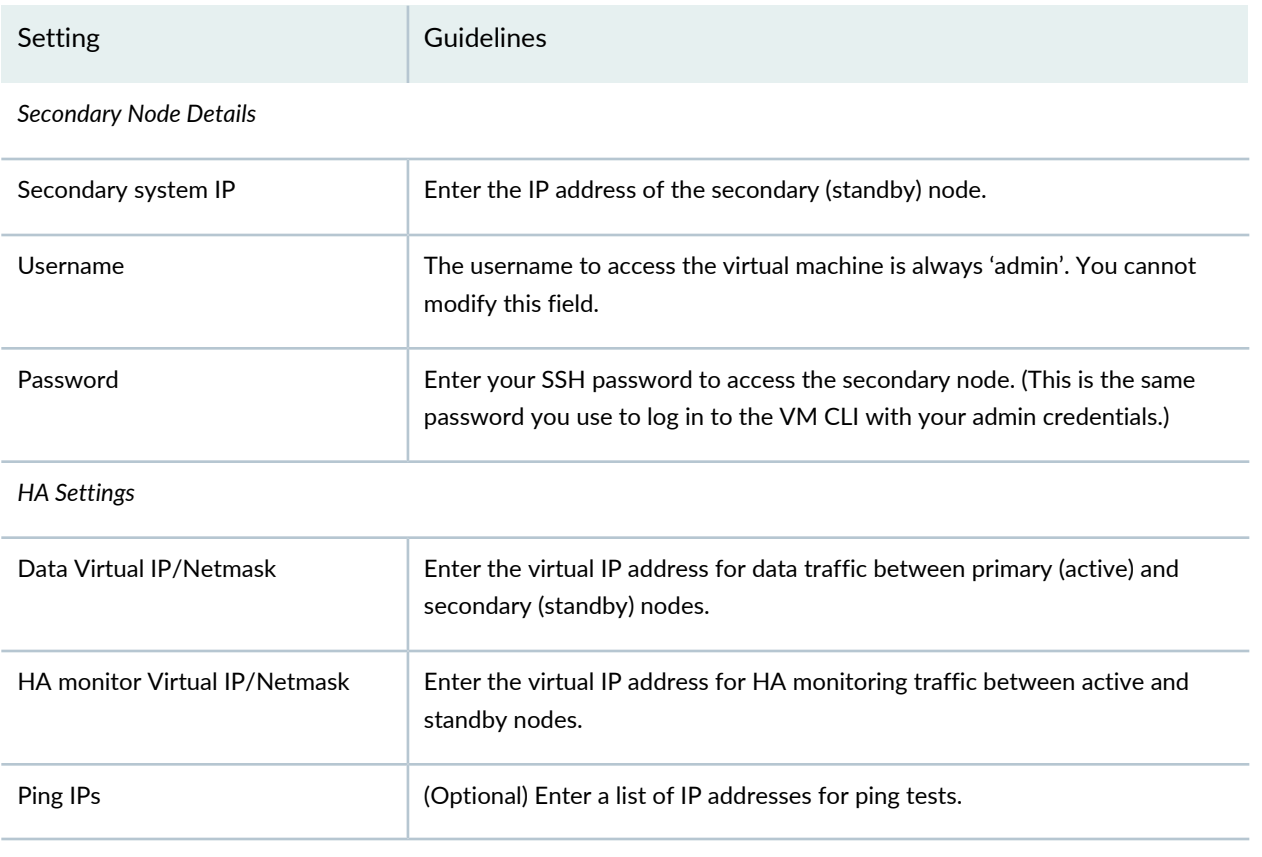

**NOTE:** To enable HA, the IP addresses on Security Director Insights must be static.

In the Node Status section, you can see the complete configuration details of the primary (active) and secondary (standby) nodes.

You can take the following actions:

- Stop standby—In the Standby section, click **Stop** to temporarily stop HA service on a standby node to perform maintenance tasks.
- Start standby—In the Standby section, click **Start** to restart the HA service, if it is stopped.
- Rebuild standby—To rebuild out-of-sync data on the standby node, click **Rebuild**.
- Failover—To manually shut down the HA service on the active node, so that the standby node becomes the active node, click **Failover** in the Active section. The virtual IP address will be reassigned to the new active node. You can use the Failover option to perform any maintenance tasks on the active node. You must click **Start** to restart the HA services.

[Table](#page-1440-1) 410 on page 1392 shows more details of each Security Director Insights node in the Insights Node page.
#### **Table 410: Insights Node Details**

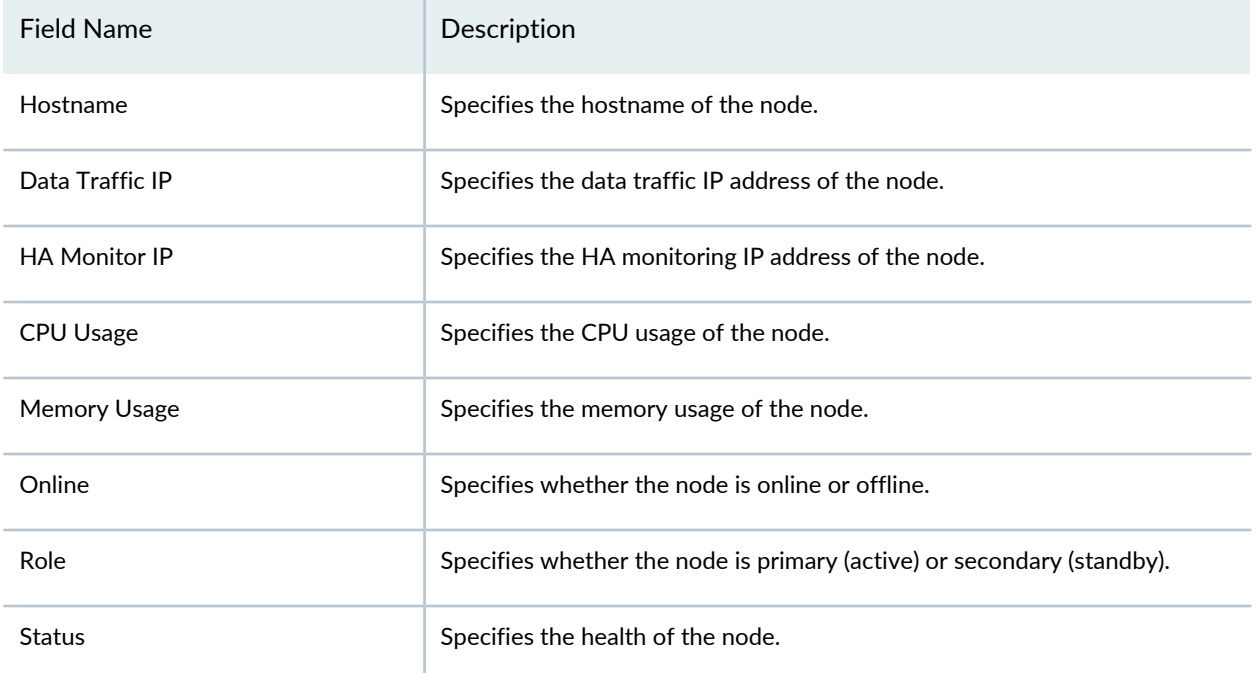

### RELATED DOCUMENTATION

<span id="page-1440-0"></span>Security Director Insights [Overview](#page-65-0) **| 17**

# **About the Alerts Settings Page**

To access this page, select **Security Director** > **Administration** > **Insights Management** > **Alert Settings**.

The configurations we do from the Alert Settings page are for system-audit and system-health checks. On this page, you can configure alert settings, so that when the system state reaches a certain threshold, an alert is generated and you are notified.

# **Tasks You Can Perform**

You can perform the following tasks from this page:

- Create new alert settings. See "Create a New Alert [Setting"](#page-1442-0) on page 1394.
- Display, delete, or edit an existing alert configuration.

# **Field Descriptions**

<span id="page-1441-0"></span>[Table](#page-1441-0) 411 on page 1393 describes the fields on the Alert Settings page.

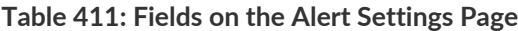

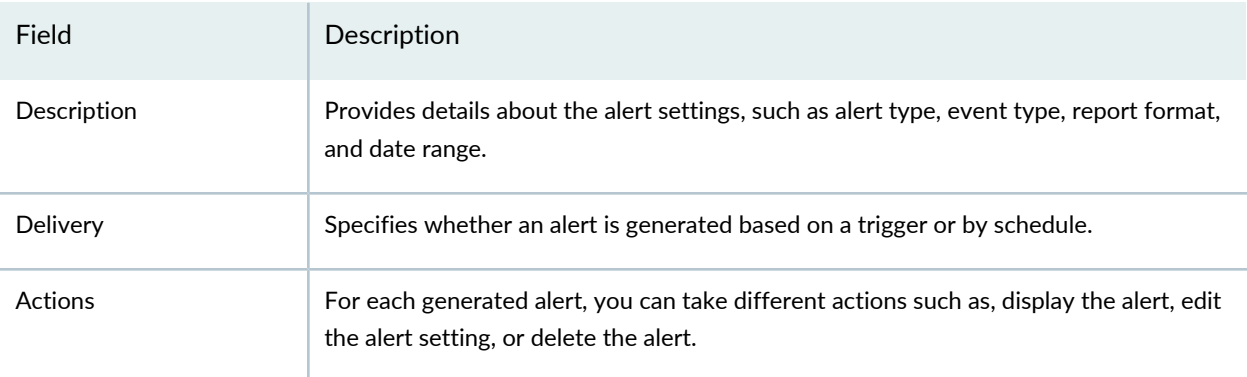

## **Display, Delete, or Edit an Existing Alert**

To display, delete, or edit an existing alert configuration:

- Select **Display** to view the details of an alert in HTML or PDF format. You can configure the format.
- Select **Edit** and then **Save** to modify the alert configuration. You can, for example, change details of the system audit and system health alert settings.
- Select **Delete** and then **Save** to delete the current settings of an alert.

### RELATED DOCUMENTATION

Create a New Alert [Setting](#page-1442-0) **| 1394**

# <span id="page-1442-0"></span>**Create a New Alert Setting**

You can configure alert settings to generate alerts based on system health or data in the system audit records. You can configure event types to include in the alert notification, date range, whether to notify all users or only the current user, alerts related to the overall health of the system, when there was a data retention, and so on. You can generate an alert immediately or schedule the alert generation for a later day and time. The generated report is sent to the recipient's e-mail ID in HTML or PDF format.

To create an alert setting:

### 1. Select **Administration** > **Insights Management** > **Alert Settings**.

The Alerts Settings page appears.

### 2. Click **Create**.

The Create New Alert Setting page appears.

- 3. Complete the configuration according to the guidelines provided in [Table](#page-1442-1) 412 on page 1394.
- <span id="page-1442-1"></span>4. Click **Save**.

A new alert setting is created and displayed on the Alerts Settings page.

### **Table 412: Create New Alert Setting**

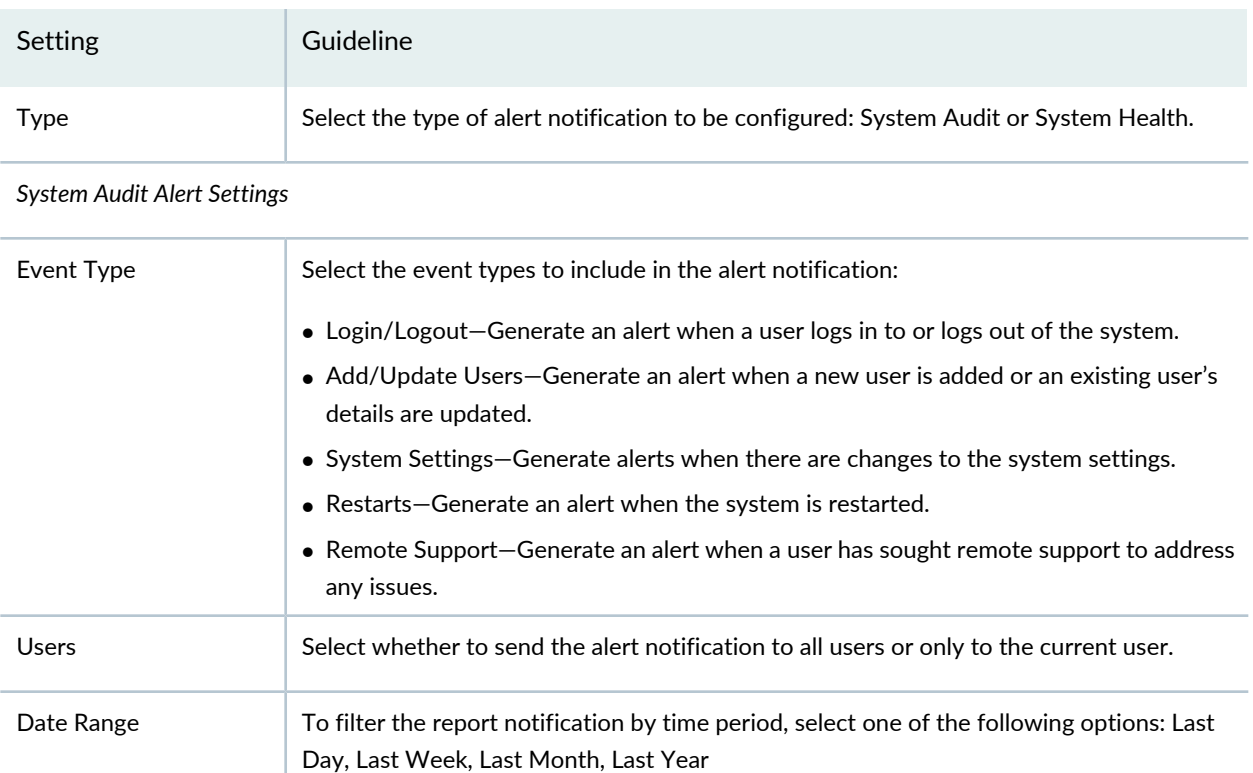

# **Table 412: Create New Alert Setting** *(continued)*

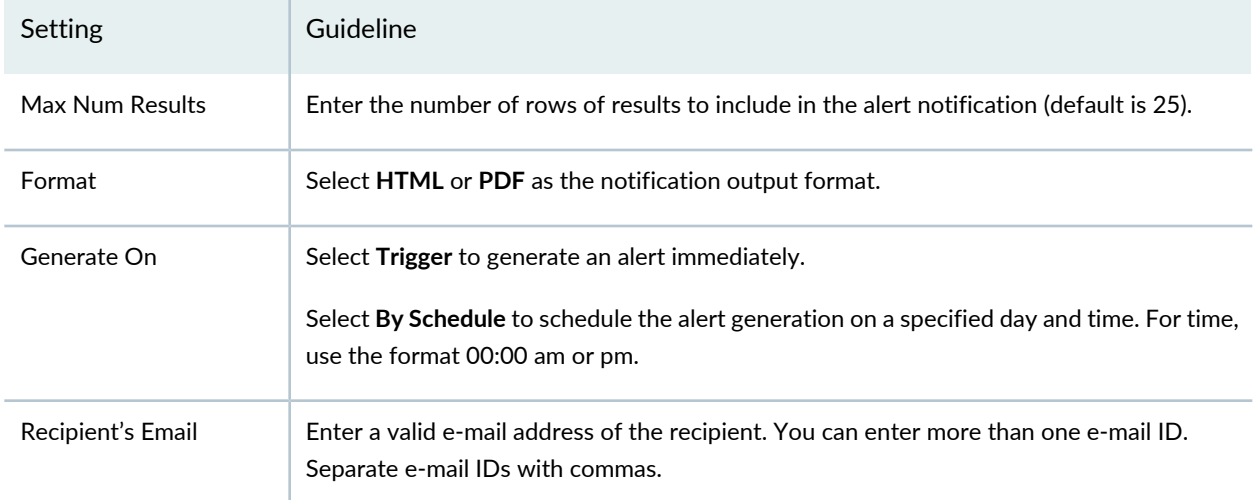

### *System Health Alert Settings*

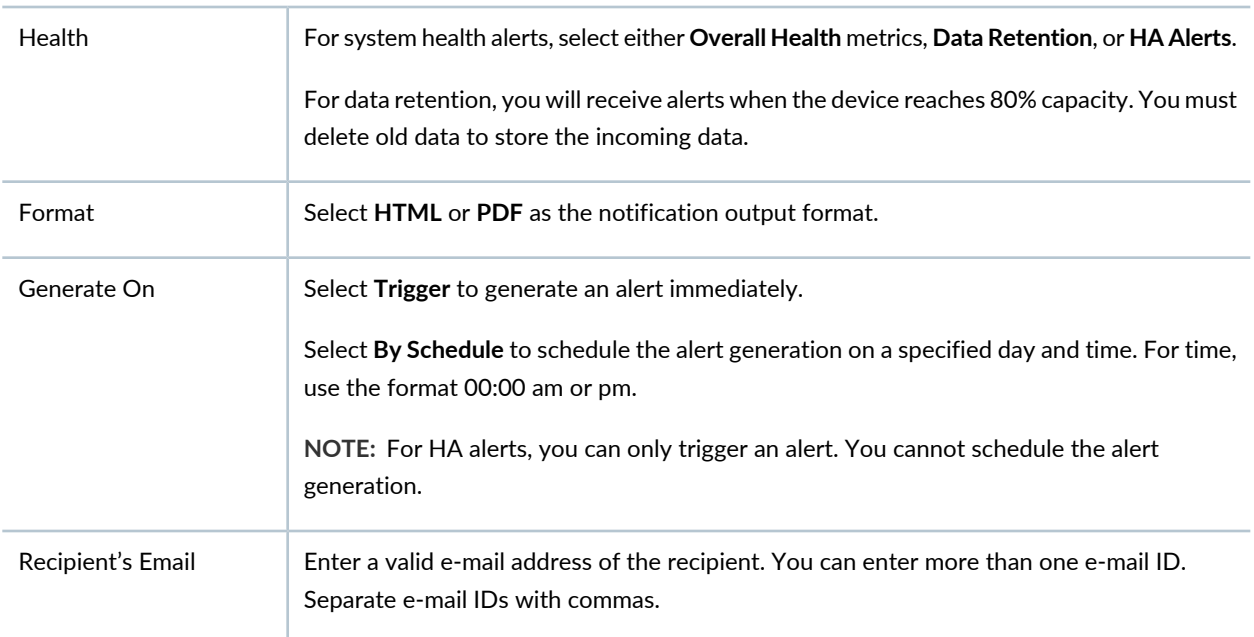

## RELATED DOCUMENTATION

About the Alerts [Settings](#page-1440-0) Page **| 1392** Add [Insights](#page-1437-0) Nodes **| 1389**

# **Configure System Settings**

Use the System Settings page to configure or revise outgoing e-mail notification settings. You can also test the current outgoing mail configuration. E-mail notifications are generated for alert settings configured on the Alert Settings page. Ensure that the Security Director Insights node connectivity is working fine. E-mail messages are sent from the Security Director Insights VM.

To configure outgoing e-mail settings:

## 1. Select **Administration**> **Insights Management**> **System Settings**.

The System Settings page appears.

<span id="page-1444-0"></span>2. In the Outgoing Email Settings section, complete the configuration according to the guidelines provided in [Table](#page-1444-0) 413 on page 1396.

| Setting              | Guideline                                                                                                    |
|----------------------|----------------------------------------------------------------------------------------------------|
| <b>SMTP Host</b>     | Enter the IP address of the enterprise mail host.                                                                                                    |
| <b>SMTP Port</b>     | Enter the SMTP port number (default is 587).<br>You can add Gmail. Most of the other e-mail providers use port 465 for SSL.                            |
| Use SSL              | This option is enabled by default. You can use Secure Sockets Layer (SSL) for further<br>protection.<br>Deselect the option to disable the use of SSL. |
| <b>SMTP Login</b>    | Enter the username that you want to use for authentication.                                                                                            |
| <b>SMTP Password</b> | Enter an SMTP password for the login account.                                                                                                    |
| <b>From Address</b>  | Enter the e-mail address of the sender; the default is noreply@juniper.net.                                                                            |

**Table 413: Configure Outgoing E-mail Settings**

On the Administration > Insights Management > System Settings page, in the Test Outgoing Email Settings section, you can test the current outgoing mail configuration.

To test an outgoing e-mail setting:

1. Enter an e-mail address (or series of e-mail addresses, separated by commas) to which the test e-mail will be sent by Security Director Insights.

2. Click **Test** to test your e-mail notification configuration. An e-mail will be sent by Security Director Insights to the e-mail address(es) entered, based on the configuration settings.

The format of the test e-mail is **This e-mail is a confirmation that your Insights Central Manager ( VM name) is correctly configured. This email was sent on Fri, 09 Oct 2020 at 22:02:02 +0000 to abc@xxx.com. For further information, please visit https://support.juniper.net.**

**NOTE:** This test verifies the ability to send an e-mail. It does not test the validity of the e-mail address.

### RELATED DOCUMENTATION

<span id="page-1445-0"></span>Add [Insights](#page-1437-0) Nodes **| 1389**

# **About the Identity Settings Page**

To access this page, select **Administration** > **Insights Management** > **Identity Settings**.

Security Director Insights interfaces with Juniper Identity Management Service (JIMS) to map endpoint IP addresses in events and logs to usernames and hostnames. You can configure JIMS to provide access information to Security Director Insights.

## **Tasks You Can Perform**

You can perform the following tasks from the Identity Settings page:

- Add a JIMS configuration. See "Add JIMS [Configuration"](#page-1446-0) on page 1398.
- Delete or edit an existing JIMS configuration. See "Edit and Delete an Identity [Setting"](#page-1447-0) on page 1399.
- Select **Test** to test the JIMS configuration. You can verify the configuration and check whether the Security Director Insights VM can communicate with JIMS successfully.

### **Field Descriptions**

[Table](#page-1446-1) 414 on page 1398 provides guidelines to use the fields on the Identity Settings page.

### <span id="page-1446-1"></span>**Table 414: Fields on the Identity Settings Page**

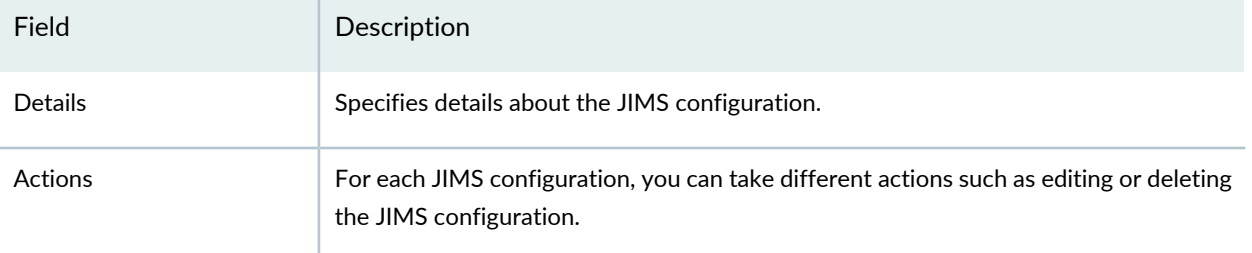

### RELATED DOCUMENTATION

Add JIMS [Configuration](#page-1446-0) **| 1398**

<span id="page-1446-0"></span>Edit and Delete an [Identity](#page-1447-0) Setting **| 1399**

# **Add JIMS Configuration**

Use the Add JIMS Configuration page to configure a JIMS profile to obtain user identities. Ensure that you have added the IP address of Security Director Insights in the JIMS server.

To add a JIMS configuration:

### 1. Select **Administration**> **Insights Management**> **Identity Settings**.

The Identity Settings page appears.

2. Click **Create**.

The Add JIMS Configuration page appears.

- 3. Complete the configuration according to the guidelines provided in [Table](#page-1446-2) 415 on page 1398.
- <span id="page-1446-2"></span>4. Click **Save**.

A new JIMS configuration is added to Security Director Insights and listed on the Identity Settings page.

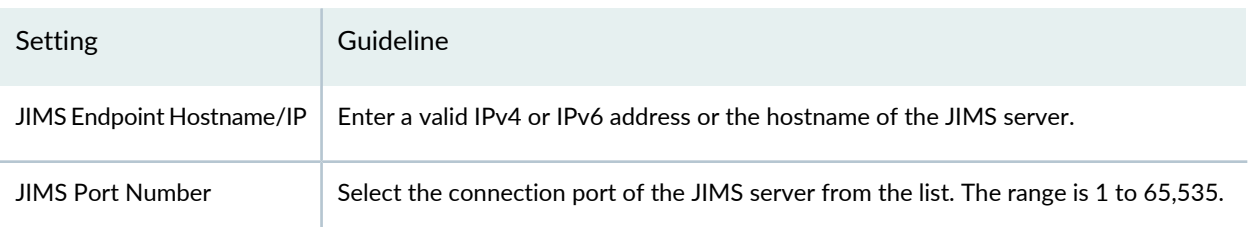

### **Table 415: Add JIMS Configuration**

### **Table 415: Add JIMS Configuration** *(continued)*

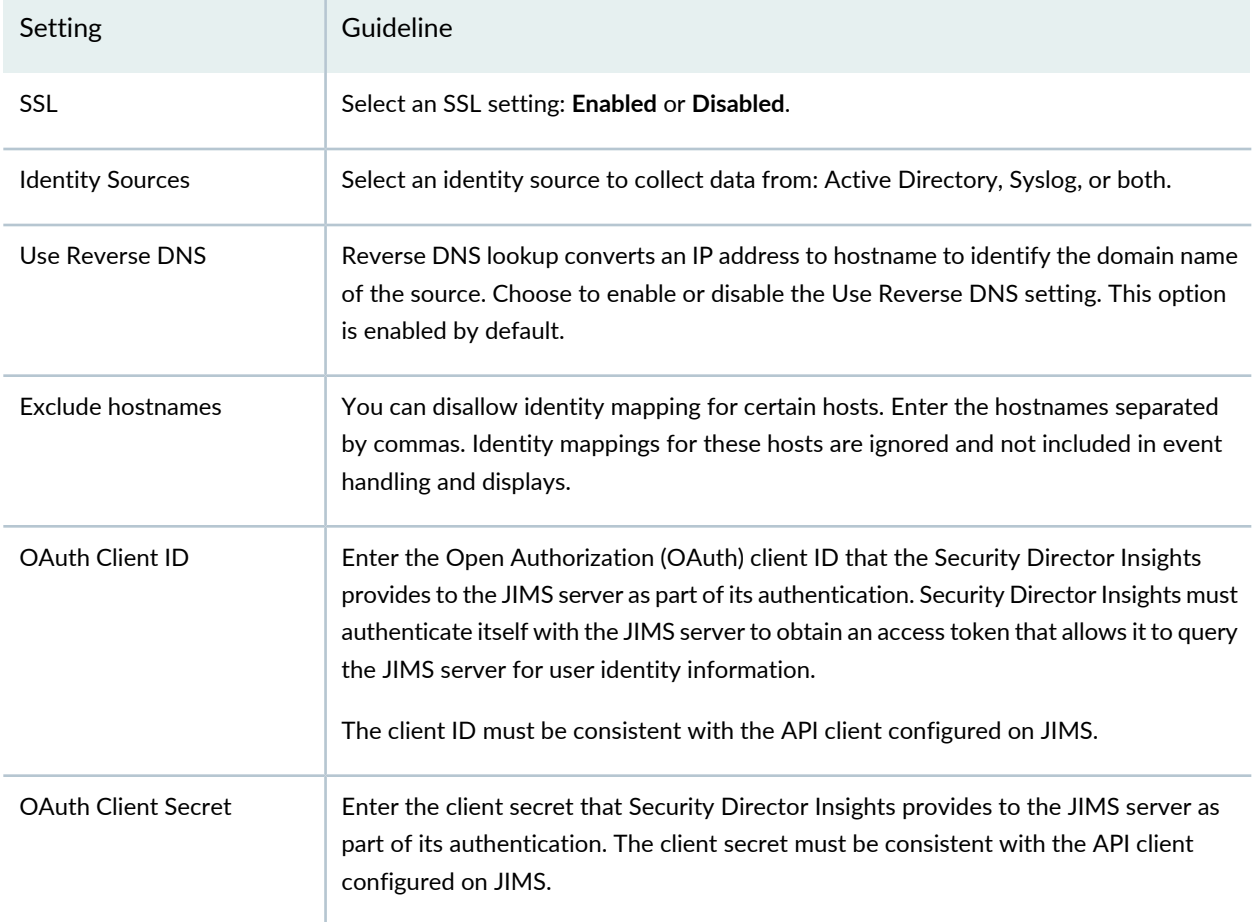

## RELATED DOCUMENTATION

<span id="page-1447-0"></span>About the Identity [Settings](#page-1445-0) Page **| 1397** Edit and Delete an [Identity](#page-1447-0) Setting **| 1399**

# **Edit and Delete an Identity Setting**

### **IN THIS SECTION**

- Edit a JIMS [Configuration](#page-1448-0) **| 1400**  $\bullet$
- $\bullet$ Delete a JIMS [Configuration](#page-1448-1) **| 1400**

You can edit and delete a JIMS configuration from the Identity Settings page.

### <span id="page-1448-0"></span>**Edit a JIMS Configuration**

To edit a JIMS configuration:

1. Select **Administration**>**Insights Management**>**Identity Settings**.

The Identity Settings page appears.

2. Select the JIMS configuration that you want to modify, and click the **Edit** icon.

The Edit JIMS Configuration page appears, displaying the same fields that were presented when you added the JIMS configuration.

- 3. Modify the JIMS configuration fields.
- 4. Click **Save** to save your changes.

<span id="page-1448-1"></span>You are taken to the Identity Settings page. A confirmation message appears, indicating the status of the edit operation.

### **Delete a JIMS Configuration**

To delete a JIMS configuration:

1. Select **Administration**>**Insights Management**>**Identity Settings**.

The Identity Settings page appears.

- 2. Select the JIMS configuration that you want to delete, and click the **Delete** icon. An alert message appears, asking you to confirm the delete operation.
- 3. Click **Yes** to delete the selected JIMS configuration.

A confirmation message appears, indicating the status of the delete operation.

RELATED DOCUMENTATION

About the Identity [Settings](#page-1445-0) Page **| 1397** Add JIMS [Configuration](#page-1446-0) **| 1398**

# **Configure Mitigation Settings**

In response to an incident, you can either isolate or quarantine an infected endpoint based on its IP address and block the threat source IP address. This prevents you from downloading files that are known to be harmful or suspicious. Mitigation is performed by either Security Director Policy Enforcer or Juniper Advanced Threat Prevention Cloud (ATP Cloud).

To configure mitigation settings:

# 1. Select **Administration**>**Insights Management**>**Mitigation Settings**.

The Mitigation Settings page appears.

- 2. Complete the configuration according to the guidelines provided in [Table](#page-1449-0) 416 on page 1401.
- <span id="page-1449-0"></span>3. Click **Save**.

The mitigation settings are saved and enabled.

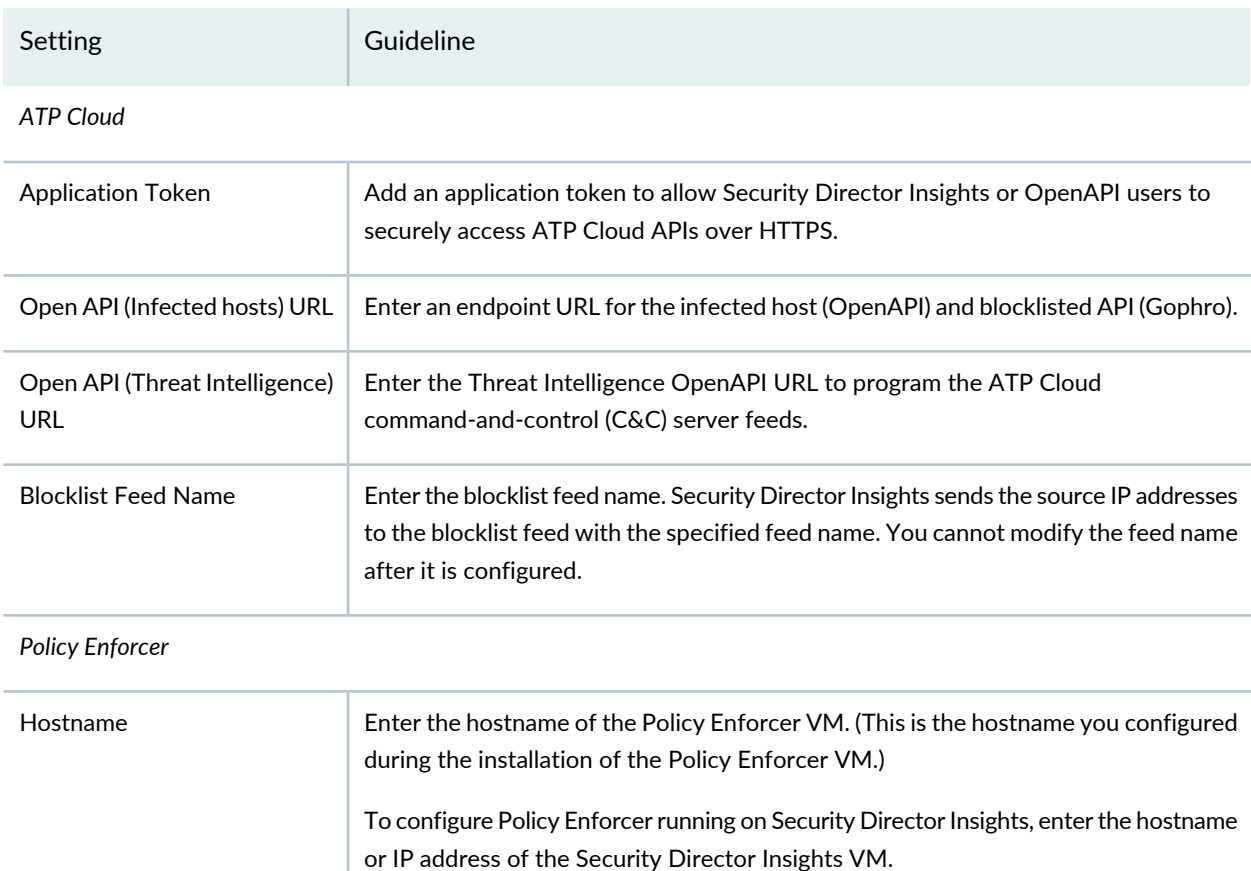

### **Table 416: Configure Mitigation Settings**

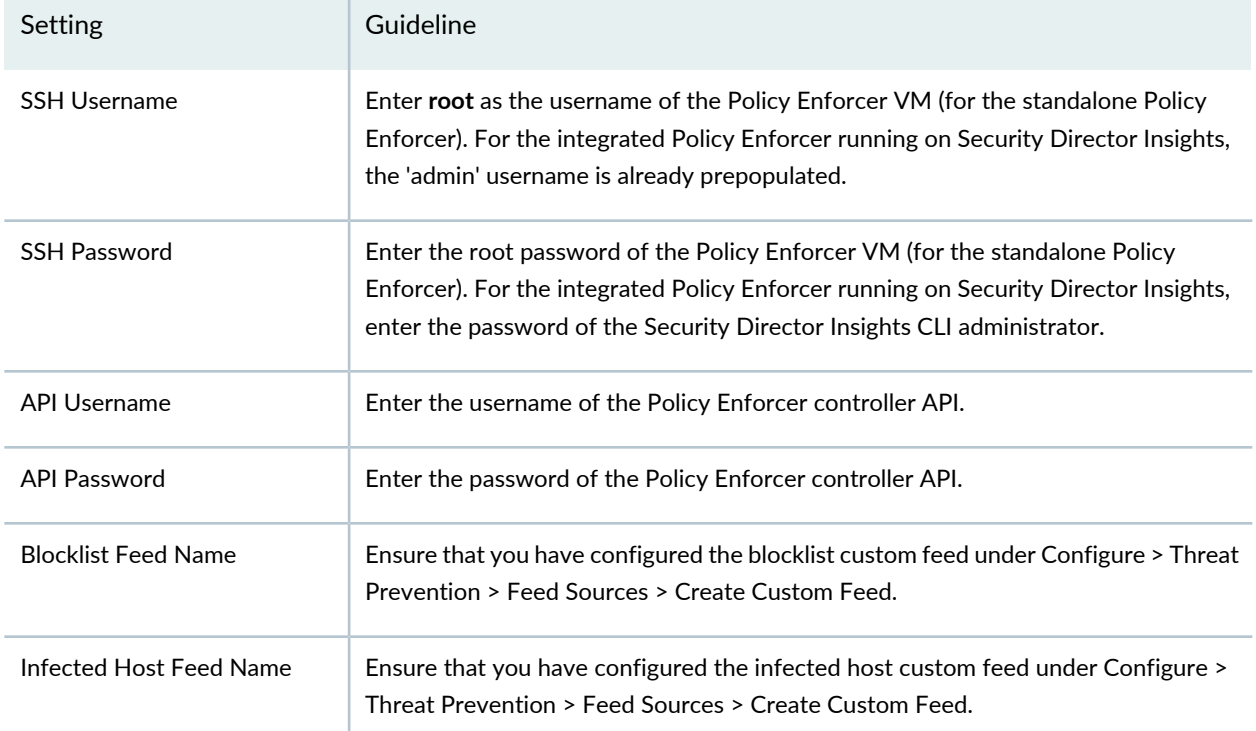

### **Table 416: Configure Mitigation Settings** *(continued)*

Click **Test** to verify the configuration. Also, you have an option to disable the already enabled mitigation setting.

### RELATED DOCUMENTATION

<span id="page-1450-0"></span>How to Monitor [Mitigation](#page-221-0) **| 173**

# **About the Threat Intelligence Page**

To access this page, select **Administration** > **Insights Management** > **Threat Intelligence**.

Look up your trusted threat intelligence providers for indicators of compromise to confirm the maliciousness of the reported event. Indicators of compromise include IP addresses, URLs, and file hash observed in the log data. What is considered malicious is based on available knowledge about the threat intelligence provider's output.

Security Director Insights supports the following threat intelligence sources:

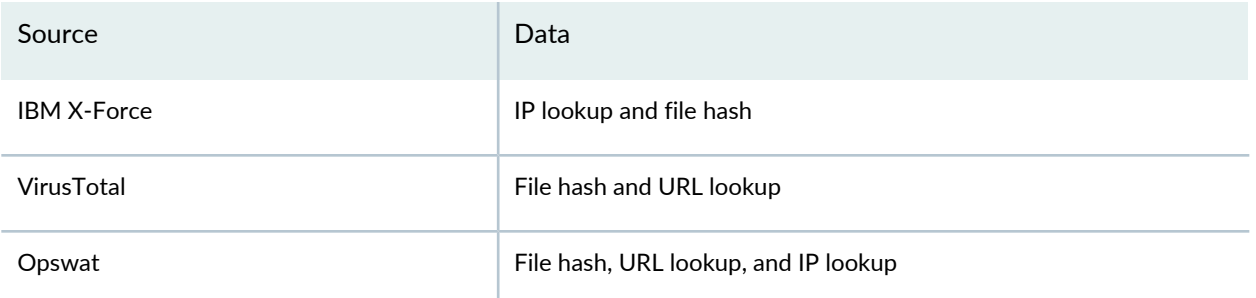

# **Tasks You Can Perform**

You can perform the following tasks from the Threat Intelligence page:

- Configure a threat intelligence source. See "Configure Threat [Intelligence](#page-1452-0) Source" on page 1404.
- Edit and delete an existing threat intelligence source. See "Edit and Delete Threat [Intelligence](#page-1453-0) Source" on page [1405.](#page-1453-0)
- Click **Test** to test the validity of the API key and check whether the Security Director VM can reach a threat intelligence source.

### <span id="page-1451-0"></span>**Field Descriptions**

[Table](#page-1451-0) 417 on page 1403 provides guidelines on using the fields on the Threat Intelligence page.

**Table 417: Fields on the Threat Intelligence Page**

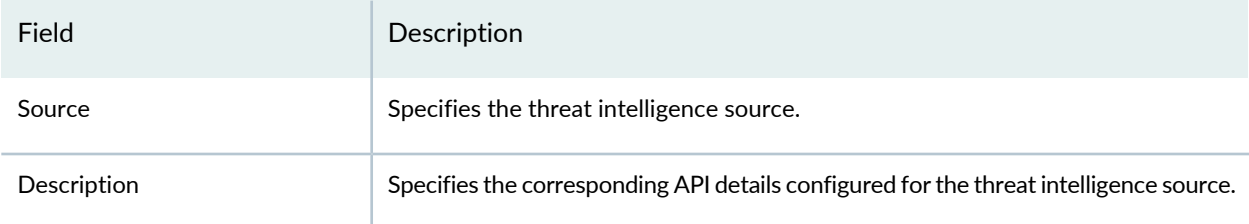

### RELATED DOCUMENTATION

Configure Threat [Intelligence](#page-1452-0) Source **| 1404** Edit and Delete Threat [Intelligence](#page-1453-0) Source **| 1405**

# <span id="page-1452-0"></span>**Configure Threat Intelligence Source**

Configure the threat intelligence providers for IP address, URL, file hash to confirm the maliciousness of the reported event.

To configure the threat intelligence source:

1. Select **Administration** > **Insights Management** > **Threat Intelligence**.

The Threat Intelligence page appears.

2. Click the plus icon (+).

The Create Configuration page appears.

- 3. Complete the configuration according to the guidelines provided in [Table](#page-1452-1) 418 on page 1404.
- <span id="page-1452-1"></span>4. Click **OK**.

A new threat intelligence source is configured and listed on the Threat Intelligence page.

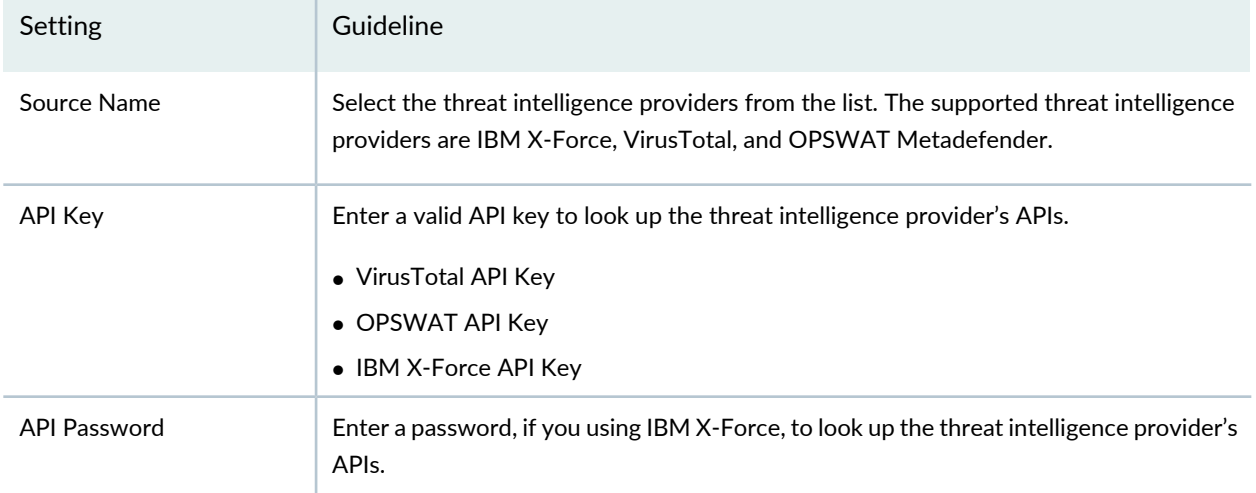

### **Table 418: Configure Threat Intelligence Source**

### RELATED DOCUMENTATION

About the Threat [Intelligence](#page-1450-0) Page **| 1402** Edit and Delete Threat [Intelligence](#page-1453-0) Source **| 1405**

# <span id="page-1453-0"></span>**Edit and Delete Threat Intelligence Source**

#### **IN THIS SECTION**

- Edit a Threat [Intelligence](#page-1453-1) Source **| 1405**
- Delete a Threat [Intelligence](#page-1453-2) Source **| 1405**

<span id="page-1453-1"></span>You can edit and delete the threat intelligence providers from the Threat Intelligence page.

### **Edit a Threat Intelligence Source**

To edit a threat intelligence source configuration:

1. Select **Administration** > **Insights Management** > **Threat Intelligence**.

The Threat Intelligence page appears.

2. Select the threat intelligence source that you want to modify, and click the **Edit** icon (pencil).

The Modify Configuration page appears, displaying the same fields that were presented when you configured the threat intelligence sources.

- 3. Modify the configuration fields as needed.
- <span id="page-1453-2"></span>4. Click **Save** to save your changes.

You are taken to the Threat Intelligence page. A confirmation message appears, indicating the status of the edit operation.

### **Delete a Threat Intelligence Source**

To delete a threat intelligence source:

1. Select **Administration**>**Insights Management**>**Threat Intelligence**.

The Threat Intelligence page appears.

2. Select the threat intelligence source that you want to delete and click the **Delete** icon.

An alert message appears, asking you to confirm the delete operation.

3. Click **Yes** to delete the selected threat intelligence source.

A confirmation message appears, indicating the status of the delete operation.

### RELATED DOCUMENTATION

About the Threat [Intelligence](#page-1450-0) Page **| 1402** Configure Threat [Intelligence](#page-1452-0) Source **| 1404**

# **About the ServiceNow Configuration Page**

To access this page, select **Administration** > **Insights Management** > **ServiceNow Configuration**.

You can configure your ServiceNow account to create tickets for incidents.

# **Tasks You Can Perform**

You can perform the following tasks from the ServiceNow Configuration page:

- Configure your ServiceNow account.
- Reset the already configured ServiceNow account details.

# <span id="page-1454-0"></span>**Field Descriptions**

[Table](#page-1454-0) 419 on page 1406 provides guidelines on using the fields on the ServiceNow Configuration page.

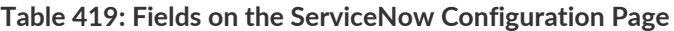

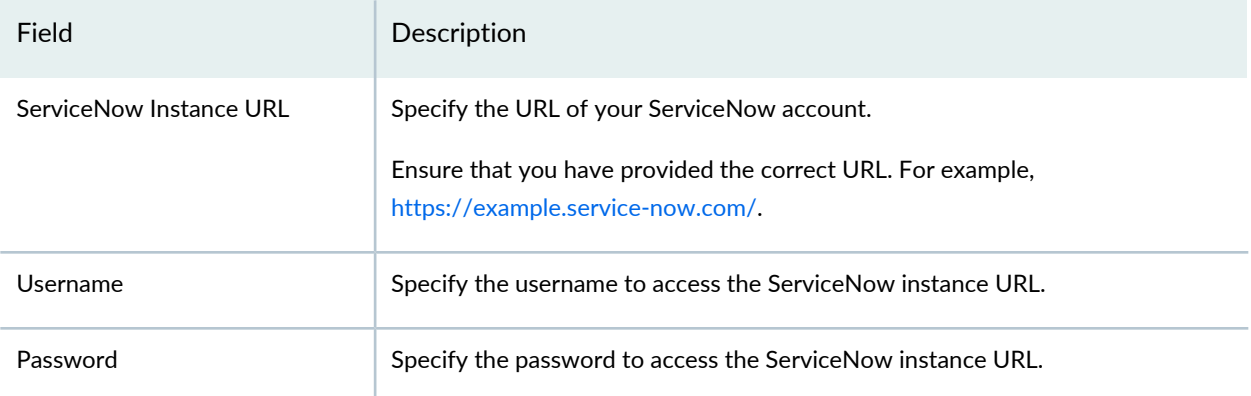

After you configure the ServiceNow account successfully, you can start creating ServiceNow tickets for any incident on the Monitor > Insights > Incidents page. Expand an incident and click **Create Ticket**.

### RELATED DOCUMENTATION

How to Monitor [Incidents](#page-215-0) **| 167**

Add [Insights](#page-1437-0) Nodes **| 1389**

# <span id="page-1455-1"></span>**About the Backup & Restore Page**

To access this page, select **Administration** > **Insights Management** > **Backup & Restore**.

You can back up different configurations of Security Director Insights (not the data collected by Insights) and restore the configuration from the existing backup configuration files.

The configuration backup includes the configurations for Security Director Insights and Log Collector, but not for Policy Enforcer. You can restore the backup configuration settings to any Security Director Insights and Log Collector systems running the same version. There is no dependency on the data contained within Security Director.

## **Tasks You Can Perform**

You can perform the following tasks from the Backup and Restore page:

- Create a new backup. See "Create a Backup File and Restore the [Configuration"](#page-1456-0) on page 1408.
- Restore the configuration from a backed up configuration of Insights.
- Download and delete the backup configuration. See ["Download](#page-1457-0) and Delete a Backup File" on page 1409.
- View the last restoration status. It is shown in the right-hand side of the page.

### <span id="page-1455-0"></span>**Field Descriptions**

[Table](#page-1455-0) 420 on page 1407 provides guidelines on using the fields on the Backup & Restore page.

**Table 420: Fields on the Backup and Restore Page**

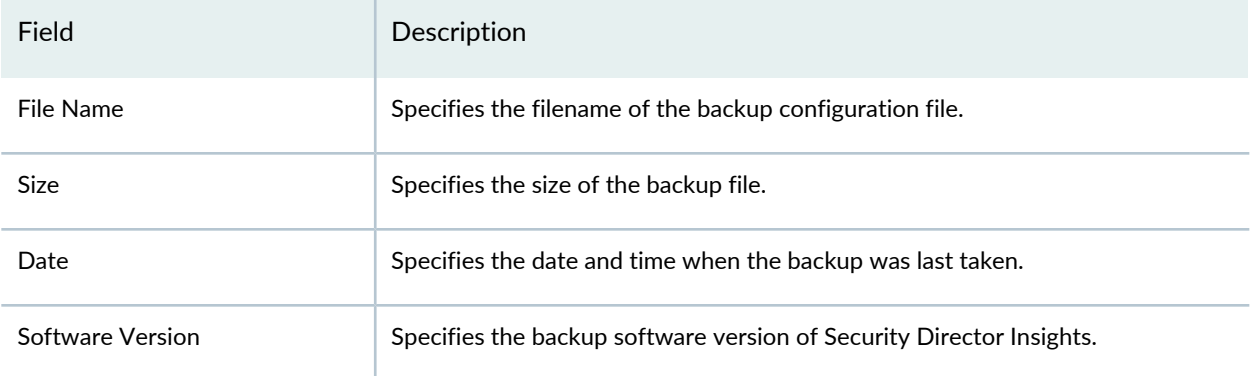

#### RELATED DOCUMENTATION

Create a Backup File and Restore the [Configuration](#page-1456-0) **| 1408** [Download](#page-1457-0) and Delete a Backup File **| 1409**

# <span id="page-1456-0"></span>**Create a Backup File and Restore the Configuration**

#### **IN THIS SECTION**

- Create a New [Backup](#page-1456-1) File **| 1408**
- Restore a [Configuration](#page-1457-1) **| 1409**

<span id="page-1456-1"></span>You can create a new backup of the current configuration (not the data collected by Insights) from the Backup and Restore page. You can restore the configuration from an existing backup or select a configuration file from your local storage.

### **Create a New Backup File**

To create a new backup file:

1. Select **Administration** > **Insights Management** > **Backup & Restore**.

The Backup & Restore page appears.

2. Click the plus icon (+).

The BACKUP page appears.

3. Click **OK**.

Backup is initiated and you are taken to the Backup & Restore page. After the backup is complete, the backup filename and additional details are listed.

**NOTE:** You can backup only the configuration. The configuration backup includes the configurations for Security Director Insights and Log Collector, but not for Policy Enforcer.

## <span id="page-1457-1"></span>**Restore a Configuration**

To restore a configuration:

1. Select **Administration** > **Insights Management** > **Backup & Restore**.

The Backup & Restore page appears. You can restore the configuration from an existing backup or select a file from your local storage.

2. To restore the configuration from an existing backup, select the backup file listed on the Backup & Restore page and click the **Restore** icon (clock).

OR

To restore the configuration from a file in your local storage, click the clock icon.

The RESTORE page appears. Click **Browse** and select the configuration file from your local storage.

3. Click **OK**.

**NOTE:** During restoration, all services are temporarily stopped. You can restore the backup configuration settings to any Security Director Insights and Log Collector systems running the same version. There is no dependency on the data contained within Security Director.

### RELATED DOCUMENTATION

<span id="page-1457-0"></span>About the Backup & [Restore](#page-1455-1) Page **| 1407** [Download](#page-1457-0) and Delete a Backup File **| 1409**

# **Download and Delete a Backup File**

### **IN THIS SECTION**

- [Download](#page-1458-0) a Backup File **| 1410**
- Delete a [Backup](#page-1458-1) File **| 1410**

You can download a backup file to your local system. You can also delete a backup file.

### <span id="page-1458-0"></span>**Download a Backup File**

To download a backup to your local system:

- 1. Select **Administration** > **Insights Management** > **Backup & Restore**. The Backup & Restore page appears.
- 2. Select the backup file that you want to download and click the download icon. The backup file is downloaded to your local system as a ZIP file.

## <span id="page-1458-1"></span>**Delete a Backup File**

To delete a backup file:

- 1. Select **Administration** > **Insights Management** > **Backup & Restore**. The Backup & Restore page appears.
- 2. Select the backup file that you want to delete and click the delete icon. An alert message appears, asking you to confirm the delete operation.
- 3. Click **Yes** to delete the selected backup file.

A confirmation message appears, indicating the status of the delete operation.

### RELATED DOCUMENTATION

About the Backup & [Restore](#page-1455-1) Page **| 1407**

Create a Backup File and Restore the [Configuration](#page-1456-0) **| 1408**